# **3Shape Dental System 2017**

# **Manuale utente**

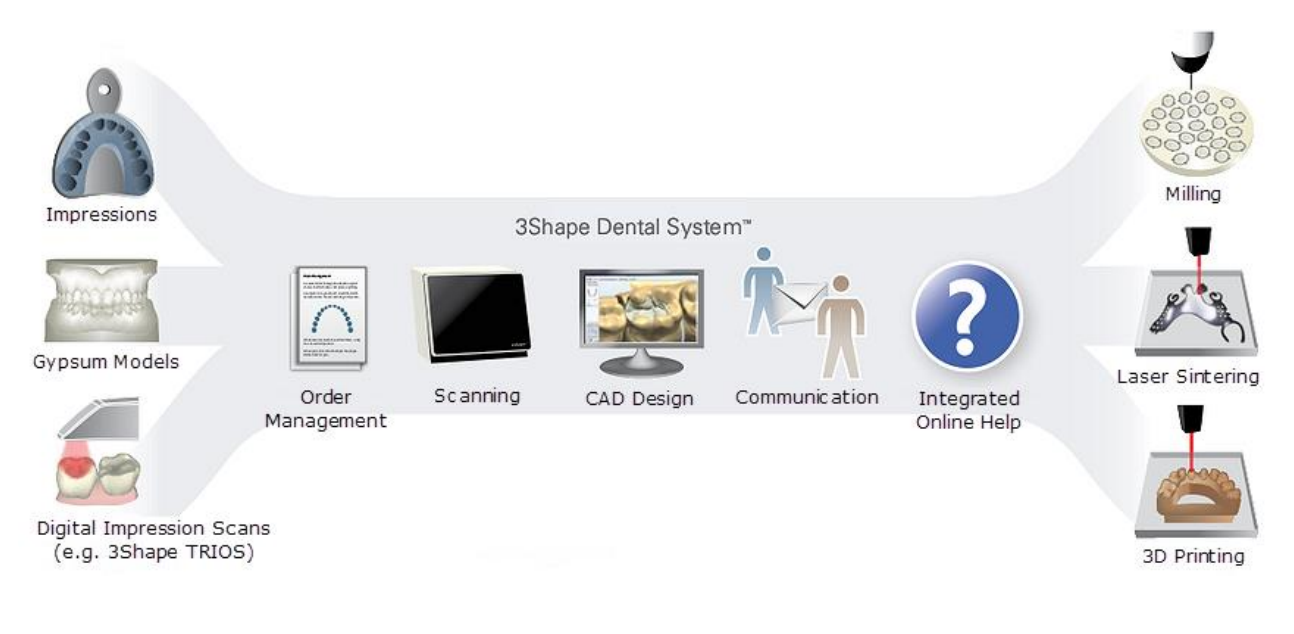

RX ONLY

DS-2.17.1.0-B-IT

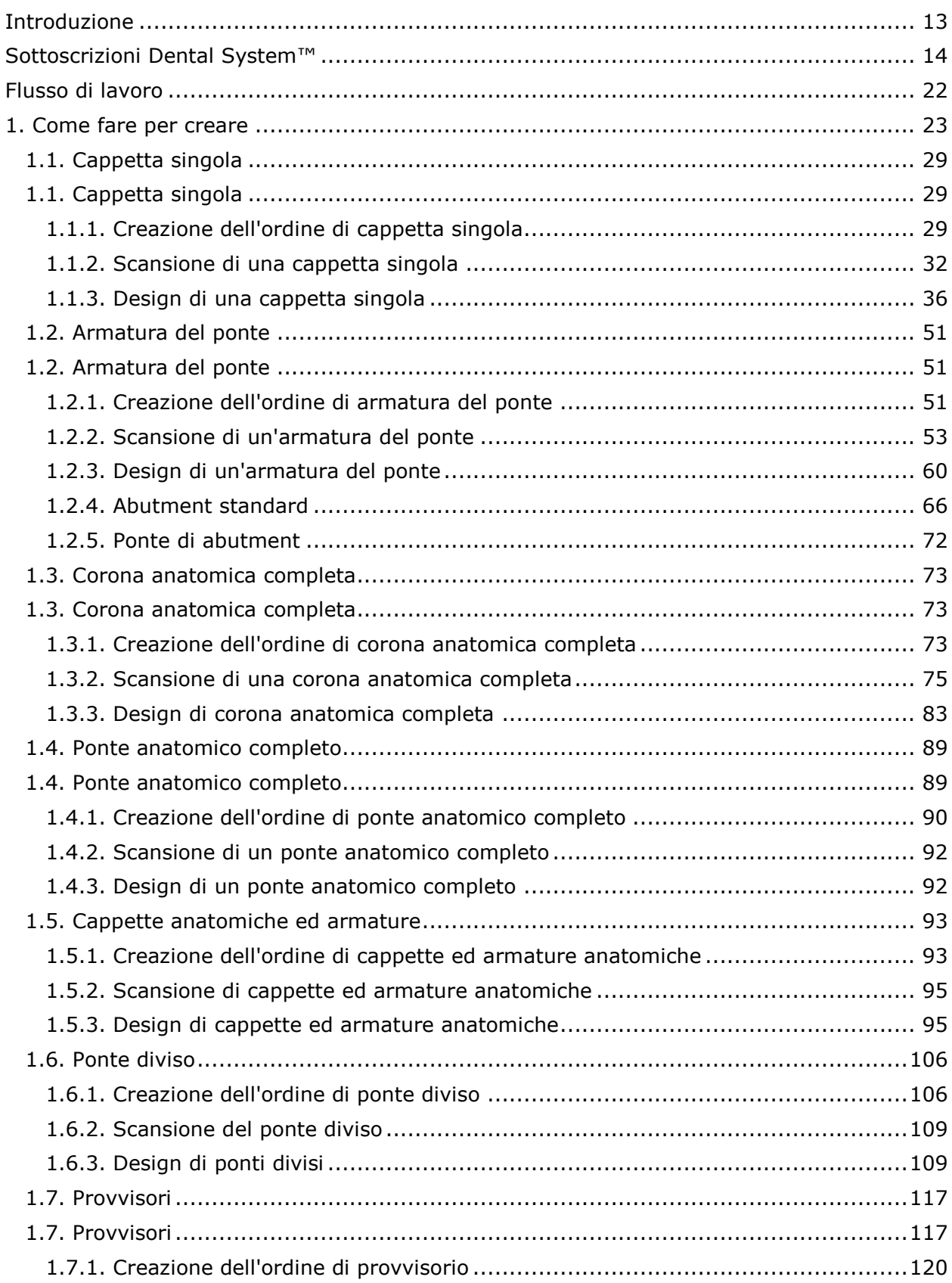

# **Sommario**

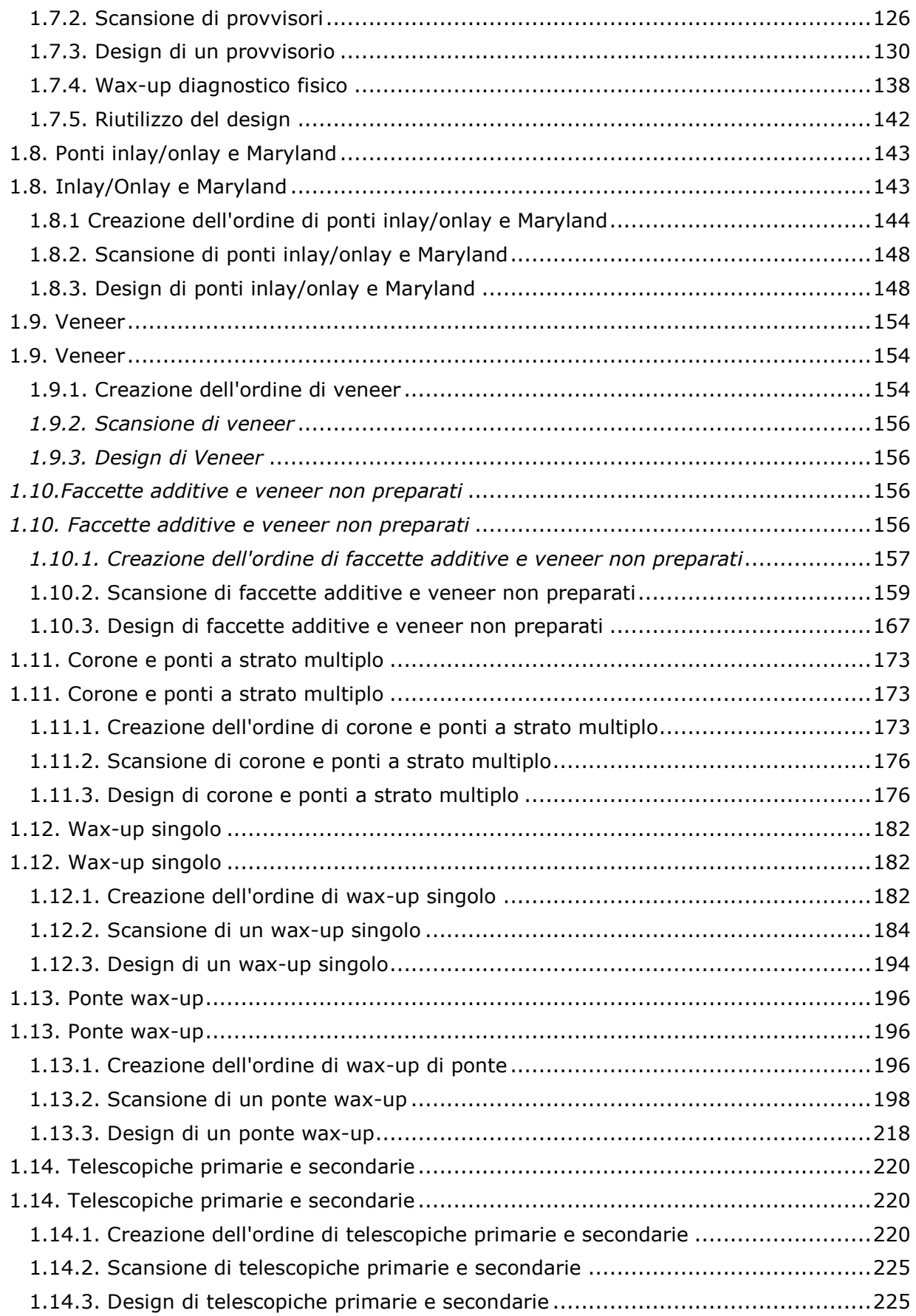

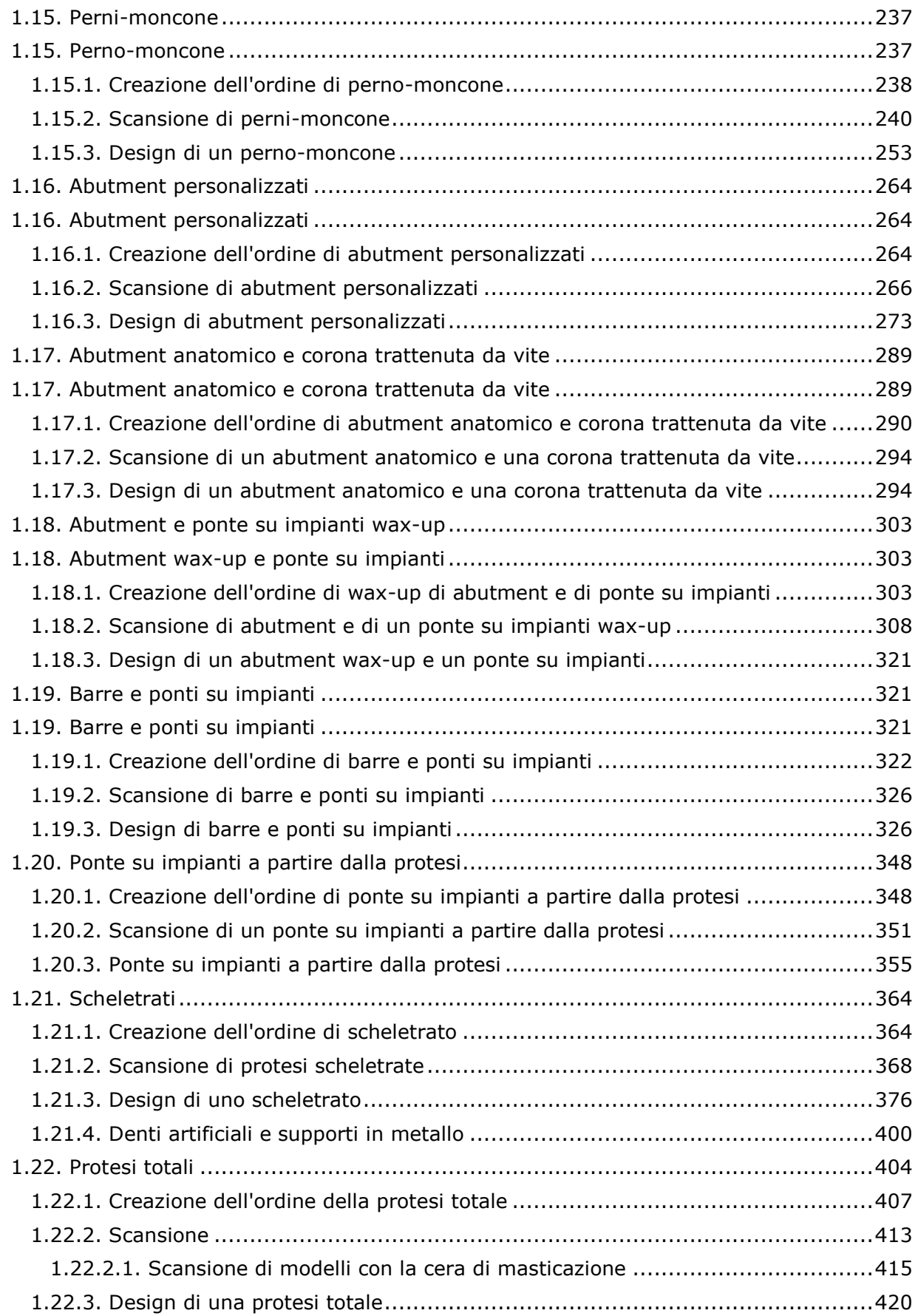

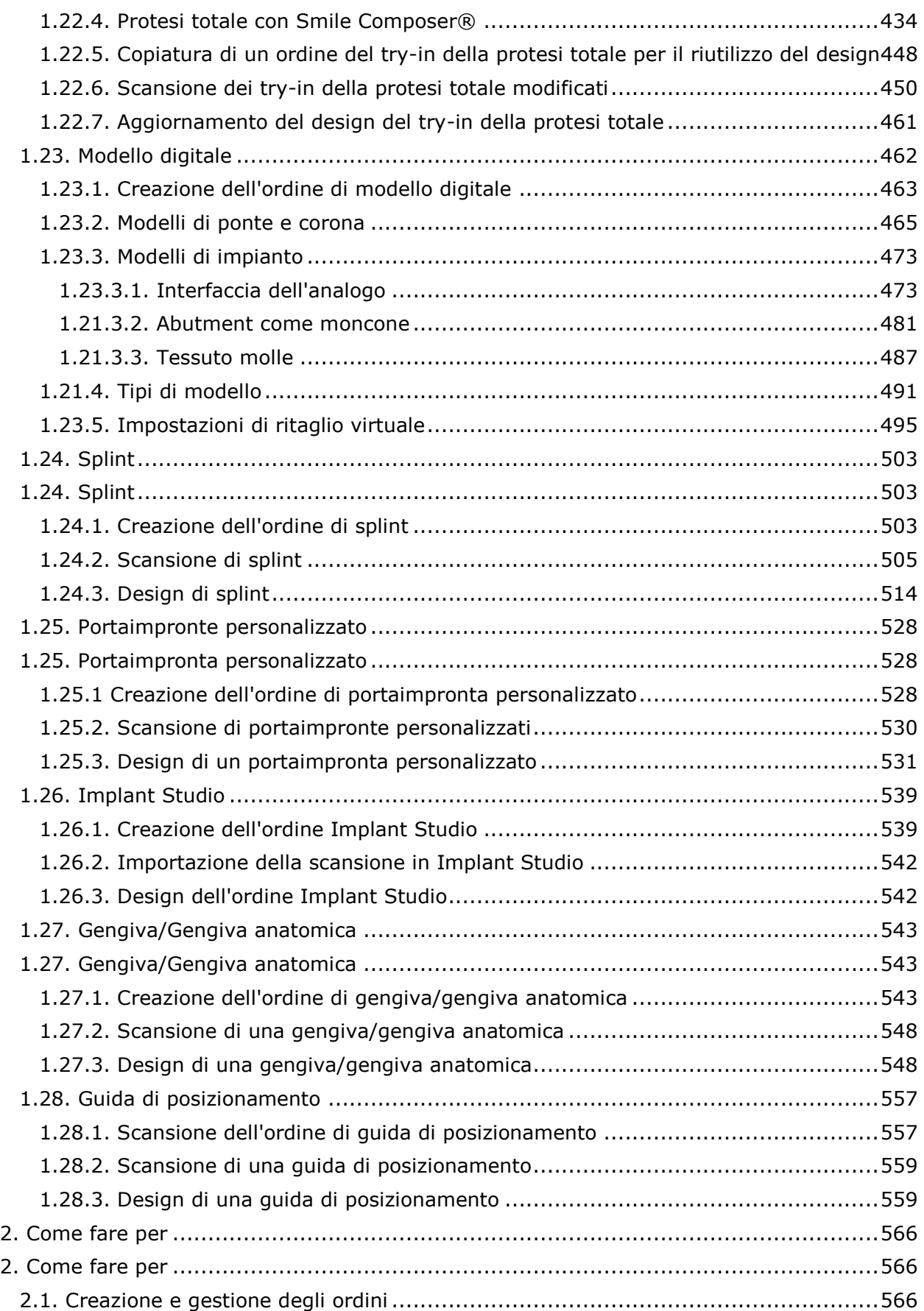

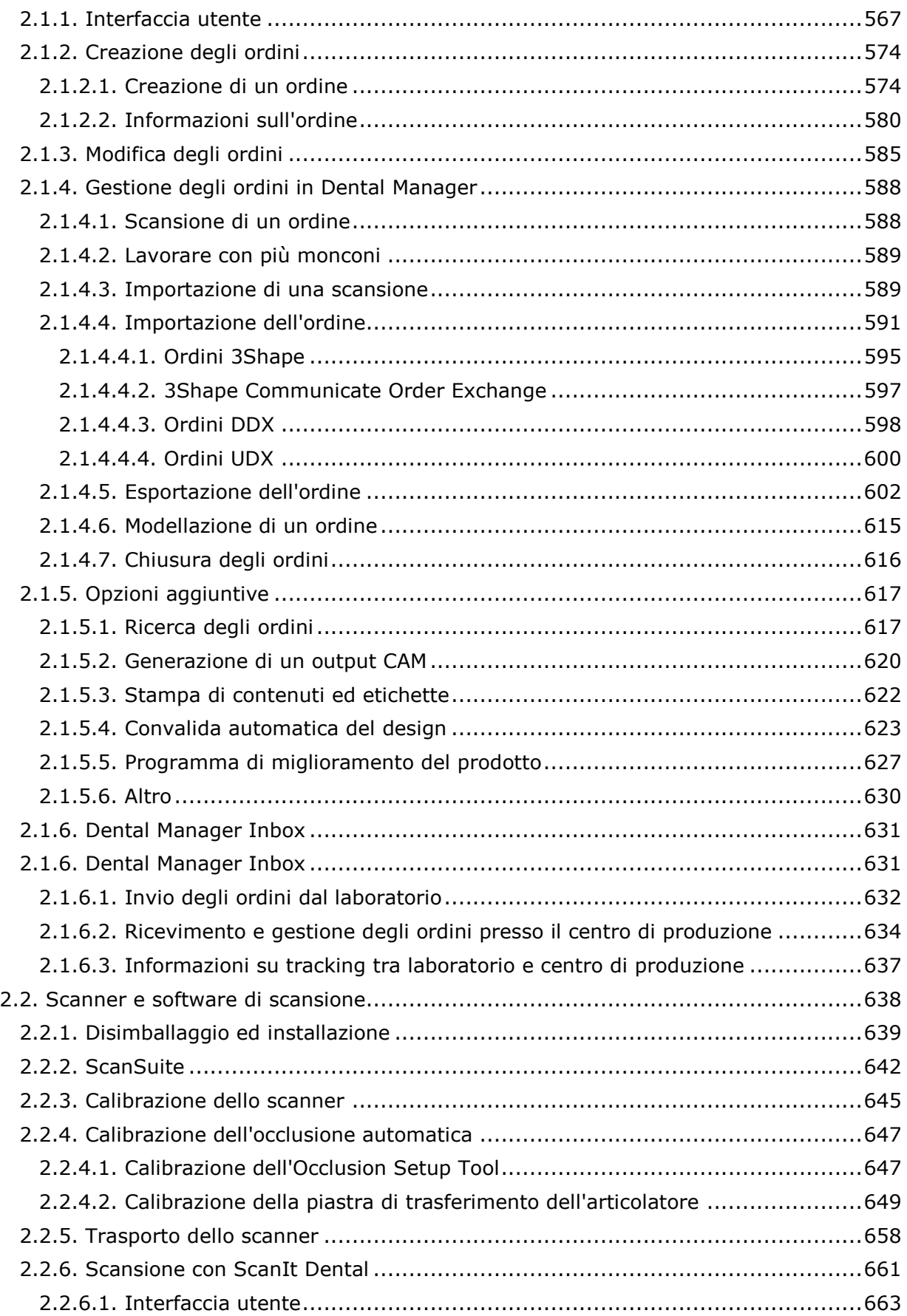

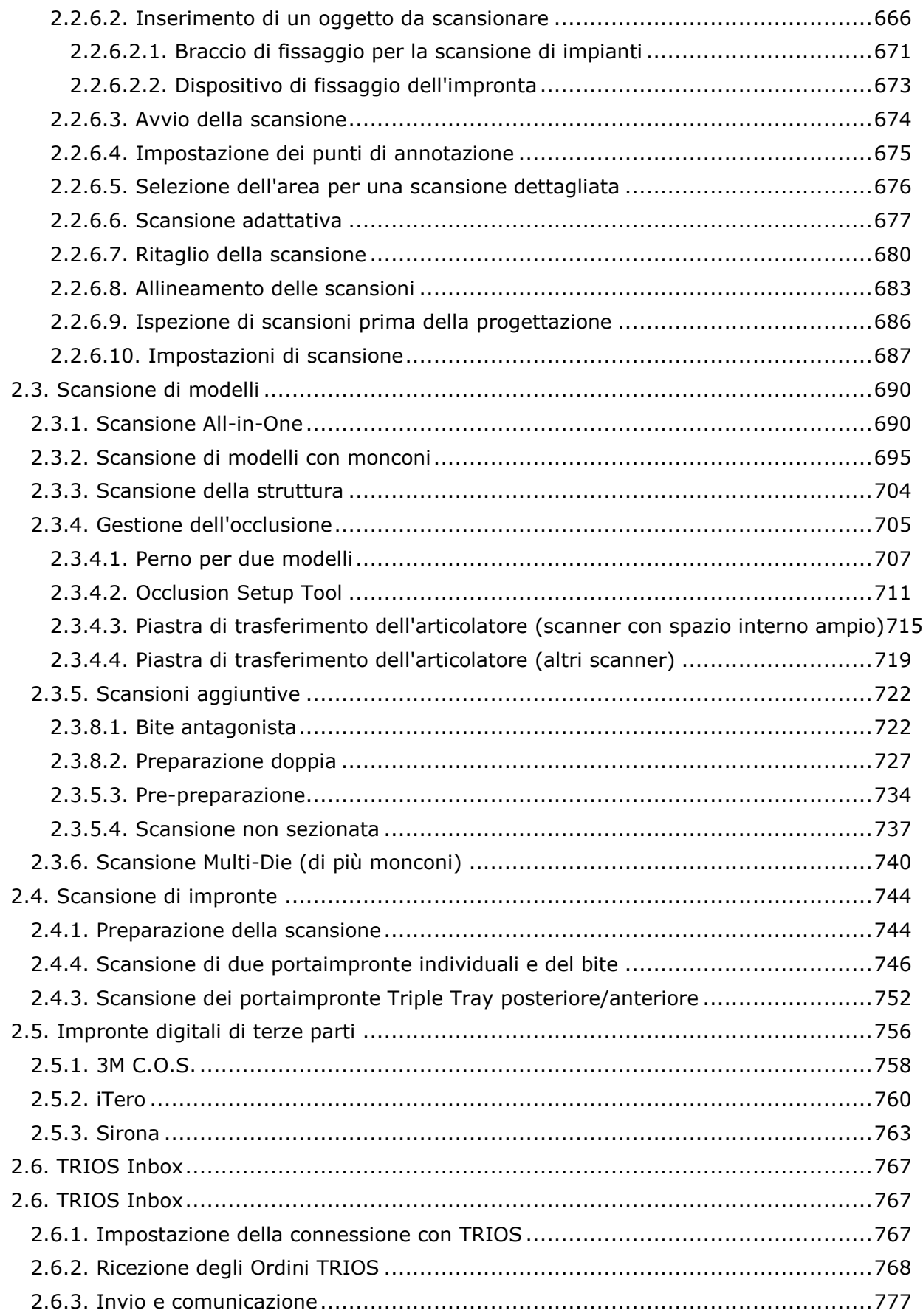

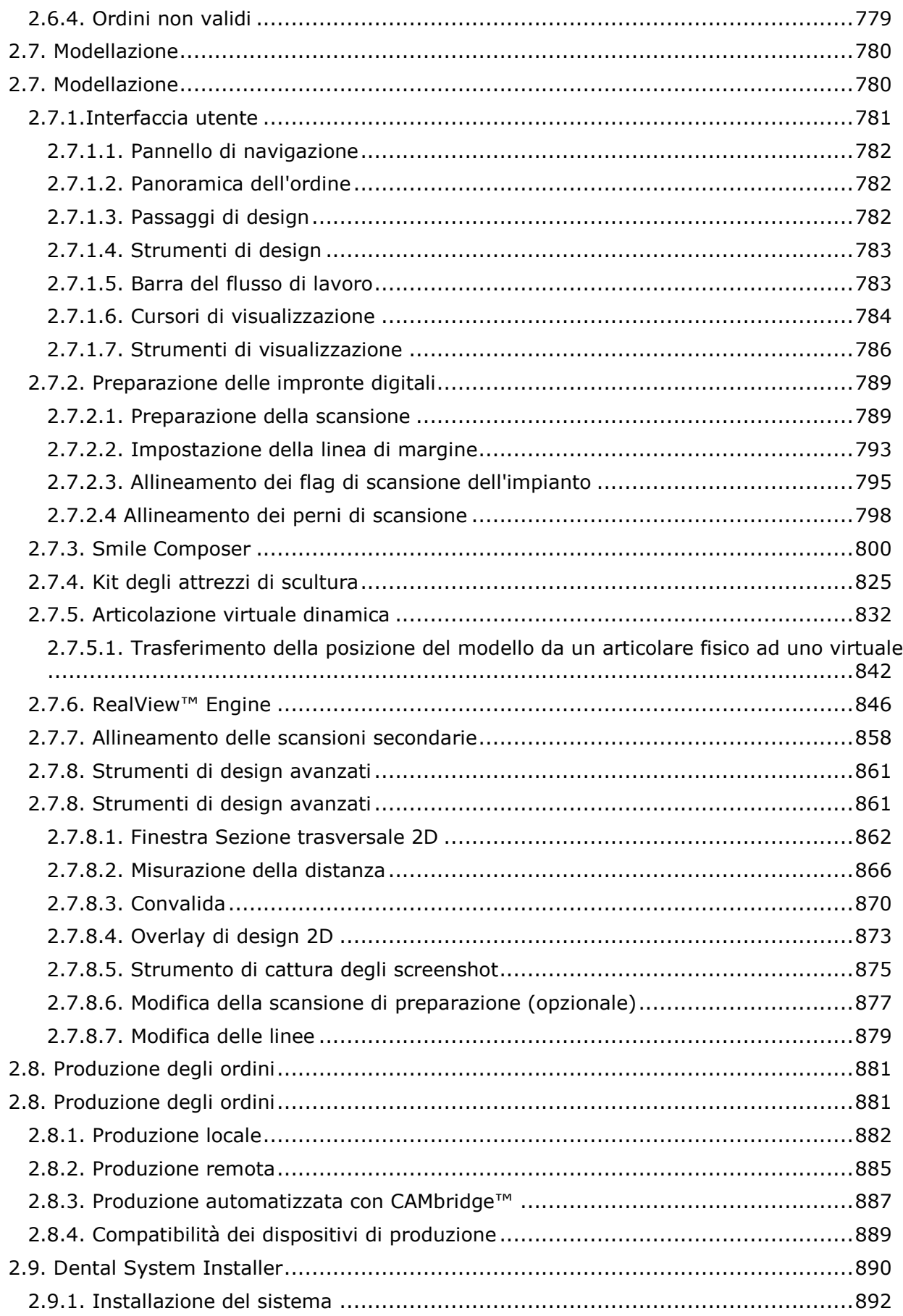

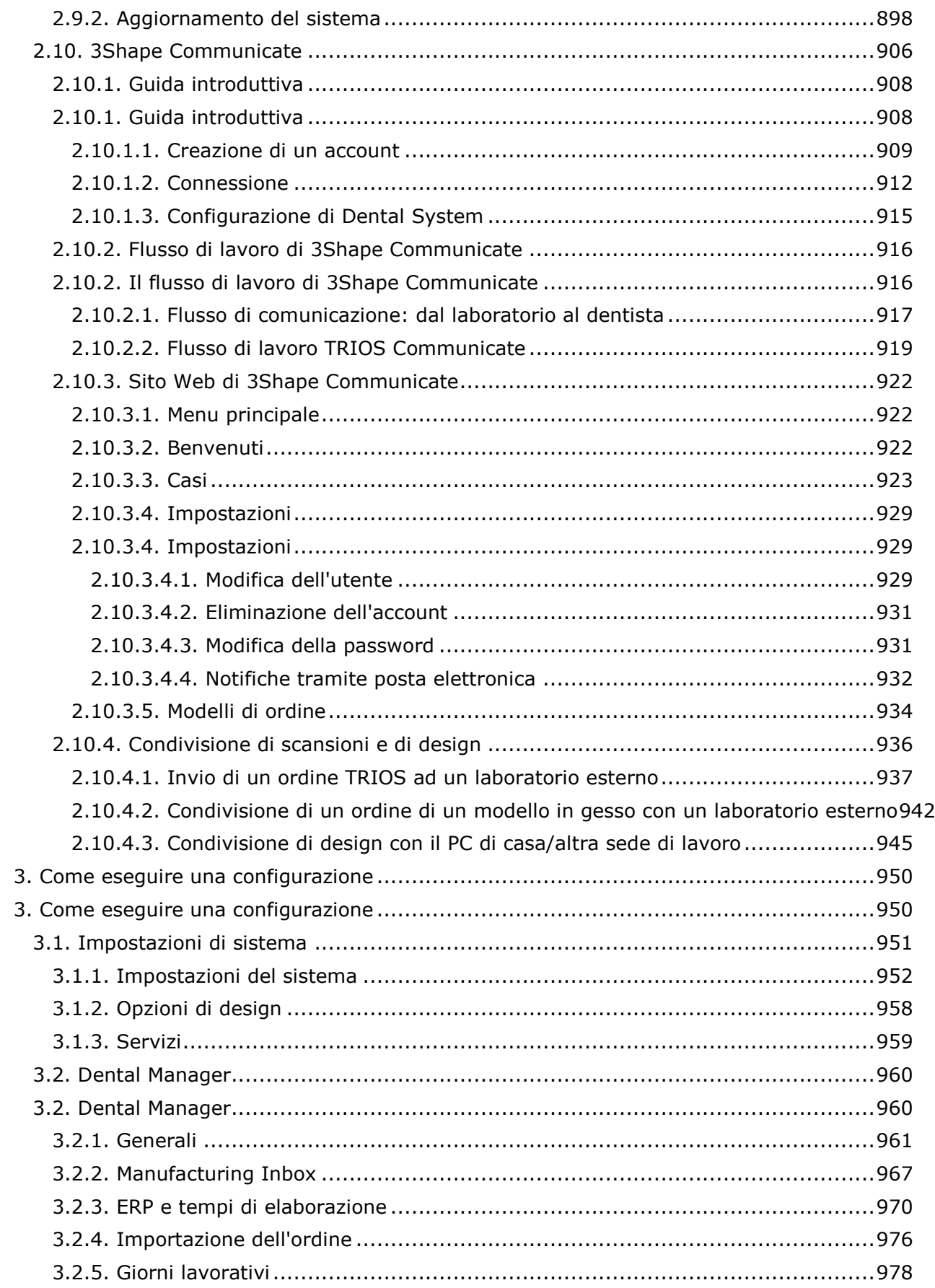

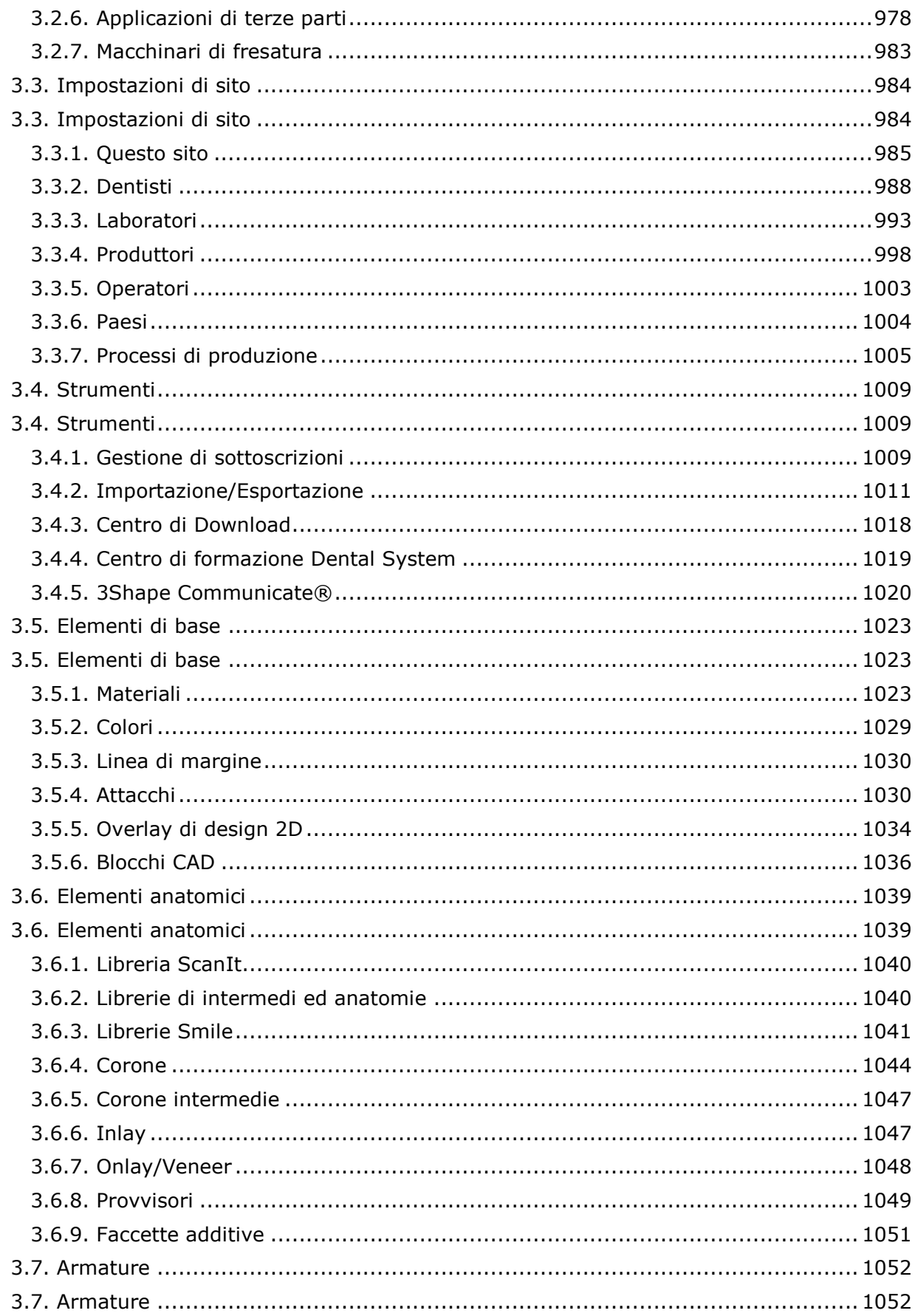

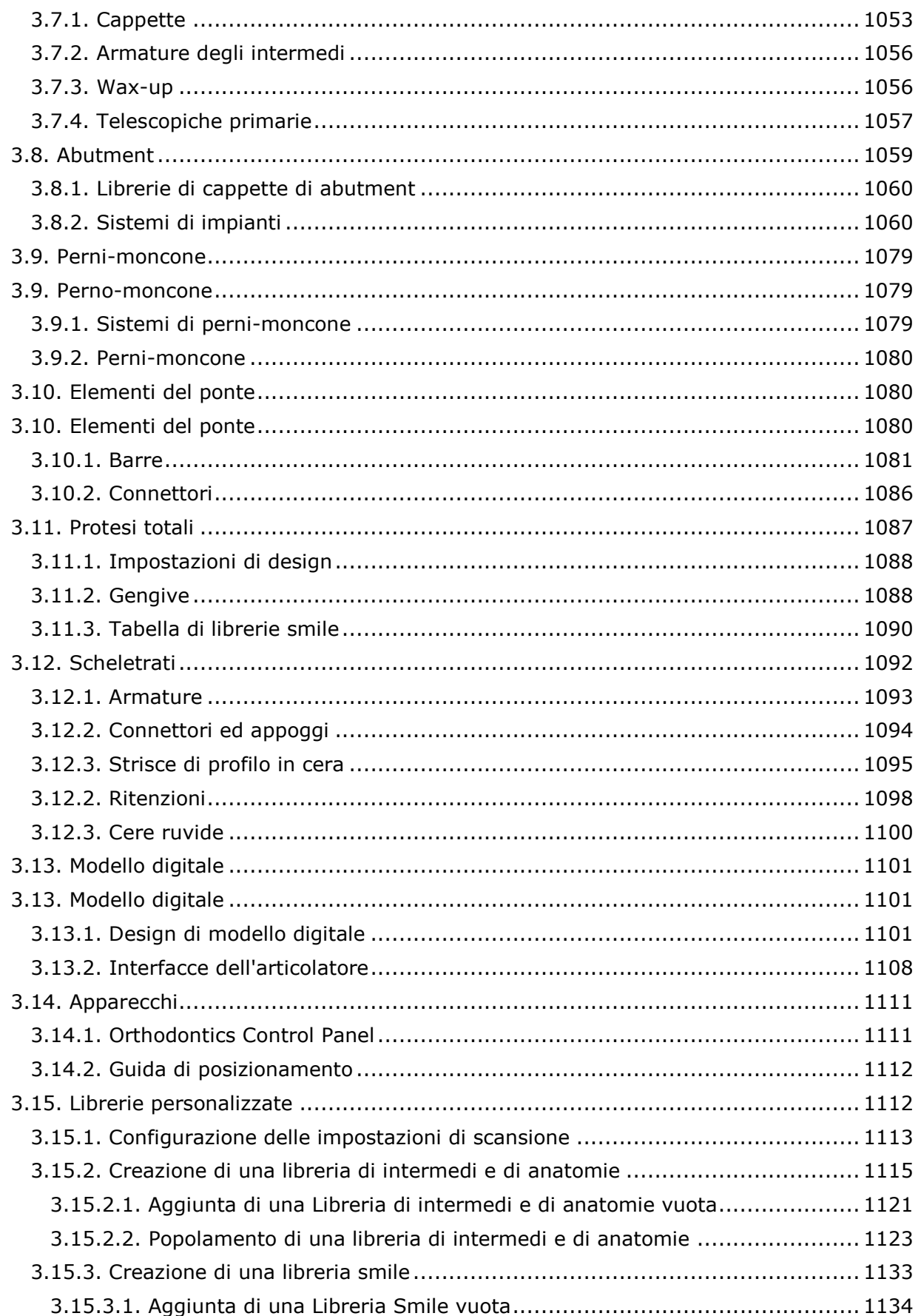

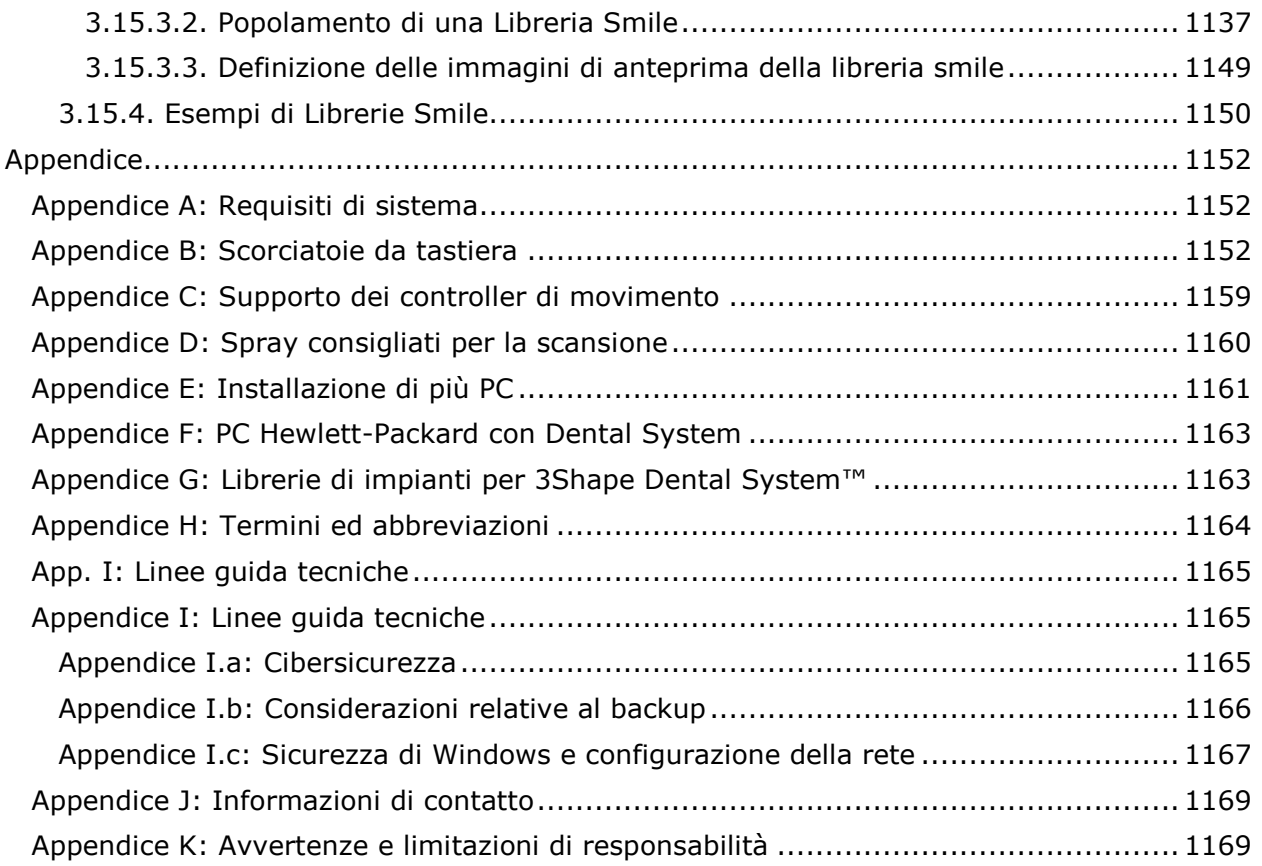

### <span id="page-12-0"></span>**Introduzione**

3Shape Dental System™ è una soluzione in grado di abbracciare l'intero ambito di applicazione professionale dell'odontoiatria moderna. Dental System™ offre una scansione 3D accurata, una modellazione CAD intuitiva, una gestione degli ordini efficiente e strumenti di comunicazione affidabili finalizzati ad un flusso di lavoro in grado di aumentare la produttività. 3Shape Dental System è il risultato di una combinazione unica, frutto dell'esperienza di 3Shape nel software di scansione 3D e 3D CAD per la creazione di restauri dentali personalizzati accurati e di alto impatto estetico.

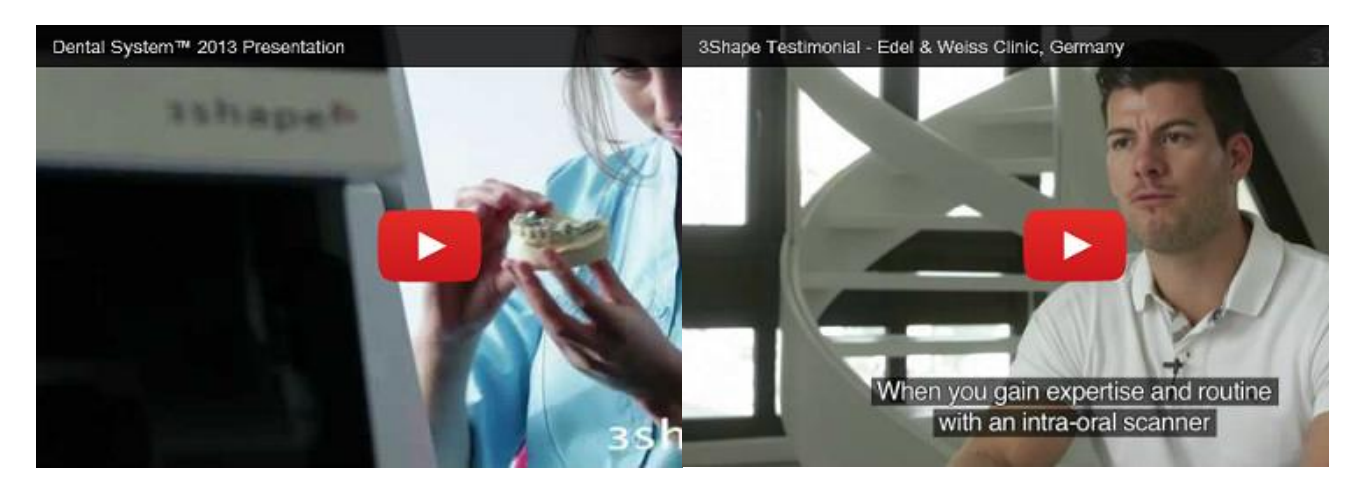

Il presente manuale descrive il software 3Shape Dental System che si compone delle applicazioni seguenti:

- **[Creazione e gestione degli ordini -](#page-565-3) Dental Manager™**
- **[Scansione di modelli -](#page-689-2) ScanIt Dental™**
- **[Scansione di impronte -](#page-743-2) ScanIt Dental™**
- **[Progettazione di modelli in laboratorio -](#page-461-1) Model Builder™**
- **Modellazione - [Dental Designer](#page-779-2)™**
- **Configurazione di sistema - [Dental System Control Panel](#page-949-2)™**
- **[Librerie personalizzate -](#page-1111-2) ScanIt Library™**
- **Installazione - [Dental System Installer](#page-891-1)™**

Tutte le applicazioni di 3Shape Dental System sono disponibili in più lingue, tra cui: italiano, cinese, coreano, francese, giapponese, greco, inglese, polacco, portoghese, russo, spagnolo, tedesco e turco.

Il software illustrato nel presente manuale è soggetto ai termini ed alle condizioni stabiliti nel Contratto di licenza con l'utente finale rilasciato da 3Shape A/S o da un partner di 3Shape A/S presso il quale è stata acquistata la versione partner del software.

Il brevetto di questo prodotto e/o di alcune sue parti, quali hardware e/o software, potrebbe essere in corso di registrazione, ed inoltre questo prodotto e/o alcune sue parti possono essere protette da uno o più brevetti rilasciati.

Per qualsiasi informazione sul contenuto di una versione specifica del software o sulla configurazione del sistema, contattare il proprio rivenditore 3Shape locale.

Prima di utilizzare il software, acquisire familiarità con le avvertenze e le limitazioni di responsabilità di elencate nell' [Appendice](#page-1168-2) del presente manuale.

# <span id="page-13-0"></span>**Sottoscrizioni Dental System™**

#### **PACCHETTI SOFTWARE**

Dental System™ copre tutte le esigenze aziendali offrendo tre pacchetti software: **Crown & Bridge**, **Premium** ed **Removable**, nonché opzioni di aggiornamento, moduli Add-on e l'utilizzo di CAD Points.

**Dental System™ Crown & Bridge -** una soluzione conveniente dotata delle indicazioni di base necessarie per i laboratori specialistici di qualsiasi dimensione o budget che cercano un'agevole via di accesso al settore CAD/CAM.

**Dental System™ Premium** - una soluzione CAD/CAM completa per laboratori odontotecnici, contenente la più ampia gamma di indicazioni, di strumenti di progettazione avanzati e di opzioni di assistenza.

**Dental System™ Removable** - la soluzione CAD/CAM esauriente per laboratori odontotecnici maggiormente utilizzato per creare protesi totali per arcate parzialmente e completamente edentule.

Le schede in basso contengono informazioni dettagliate sulle configurazioni dello scanner e del software Dental System™ :

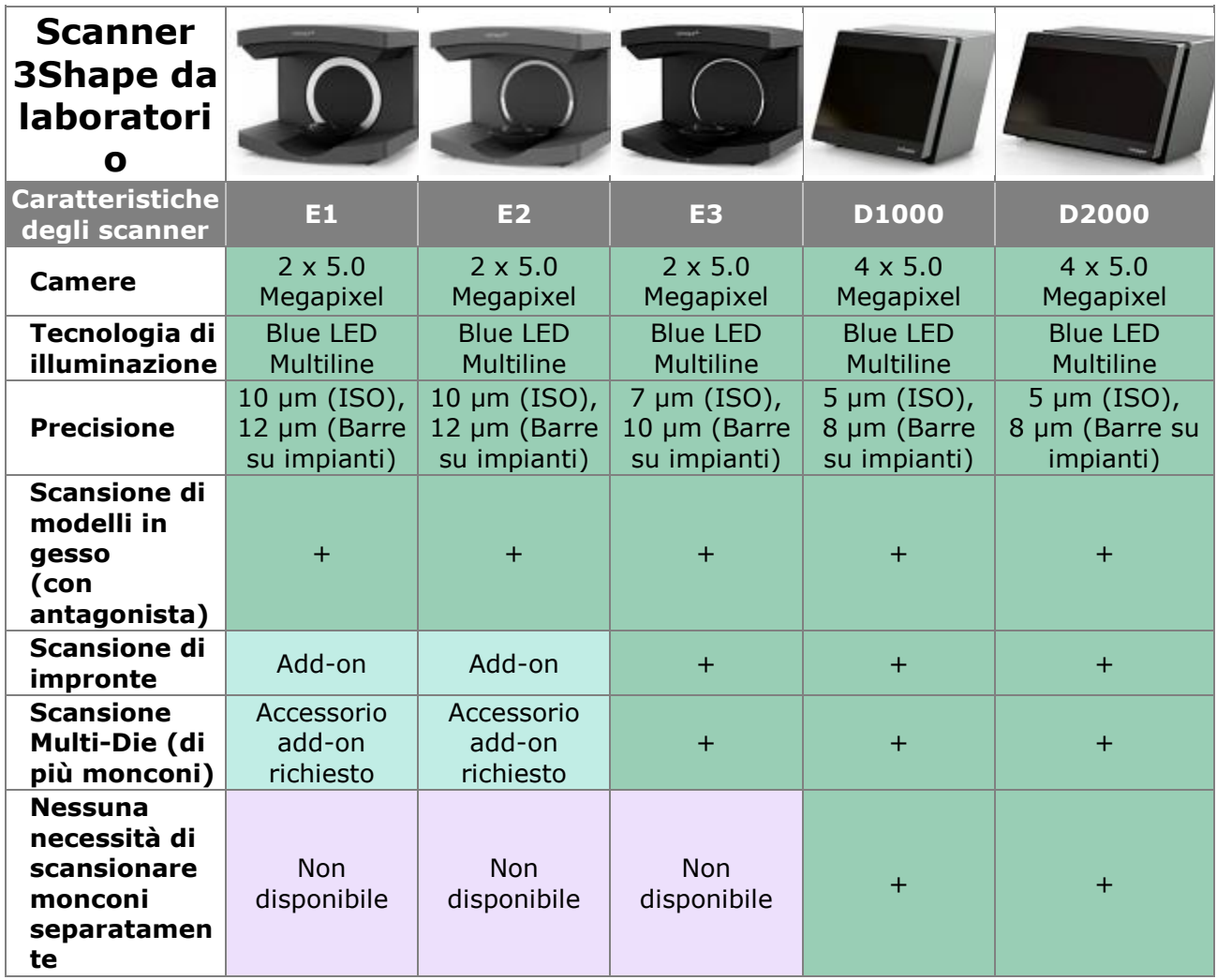

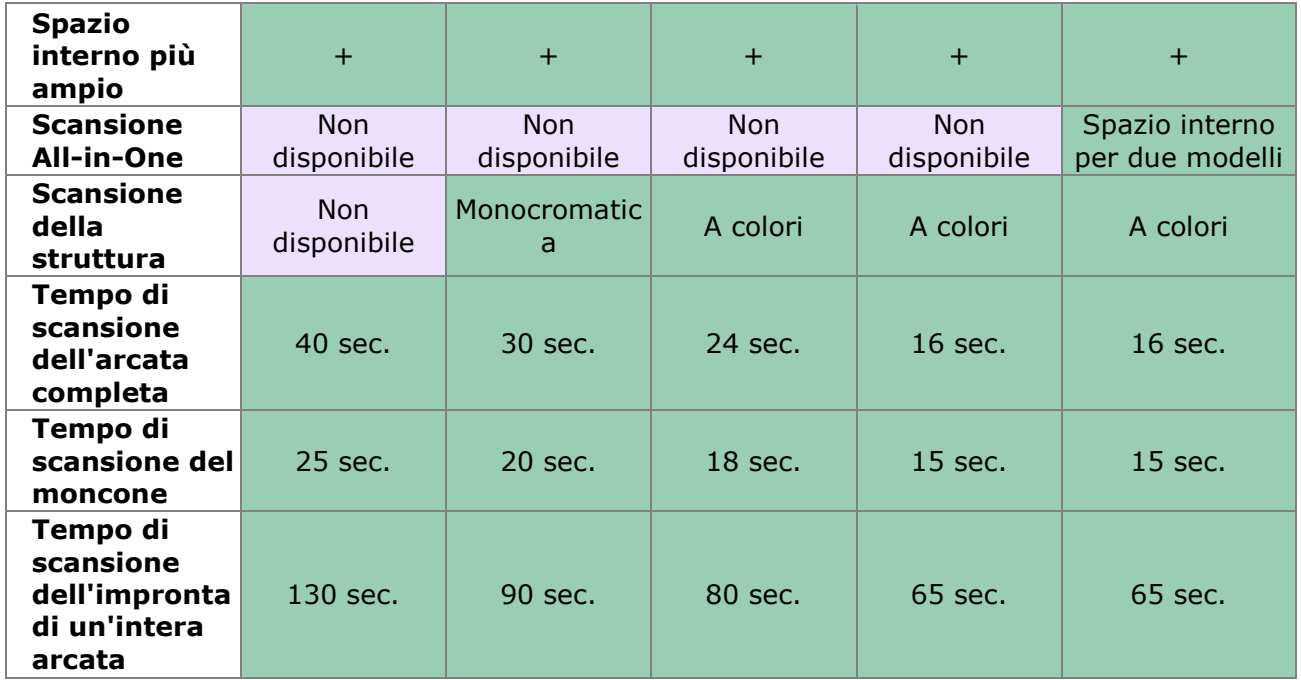

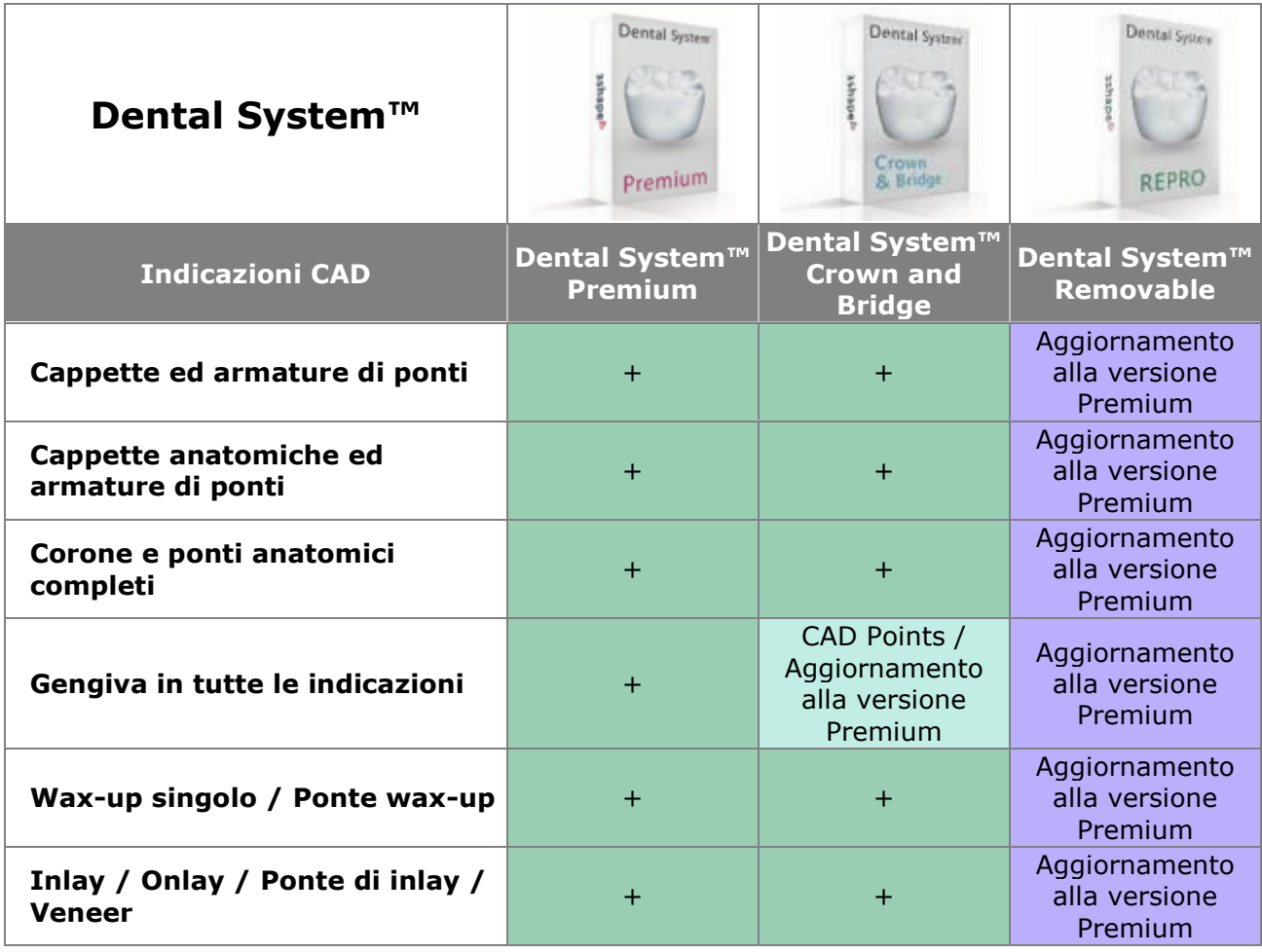

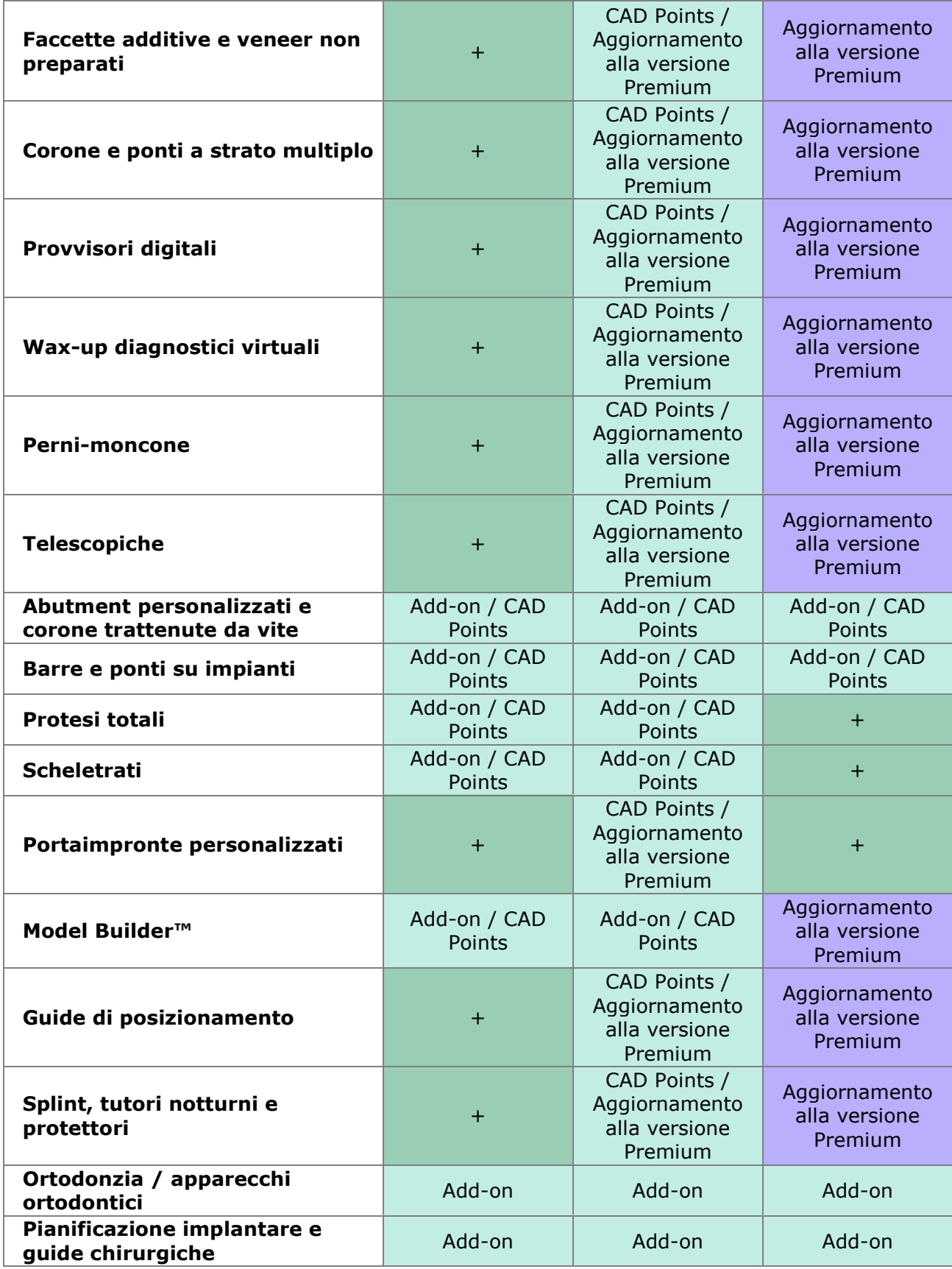

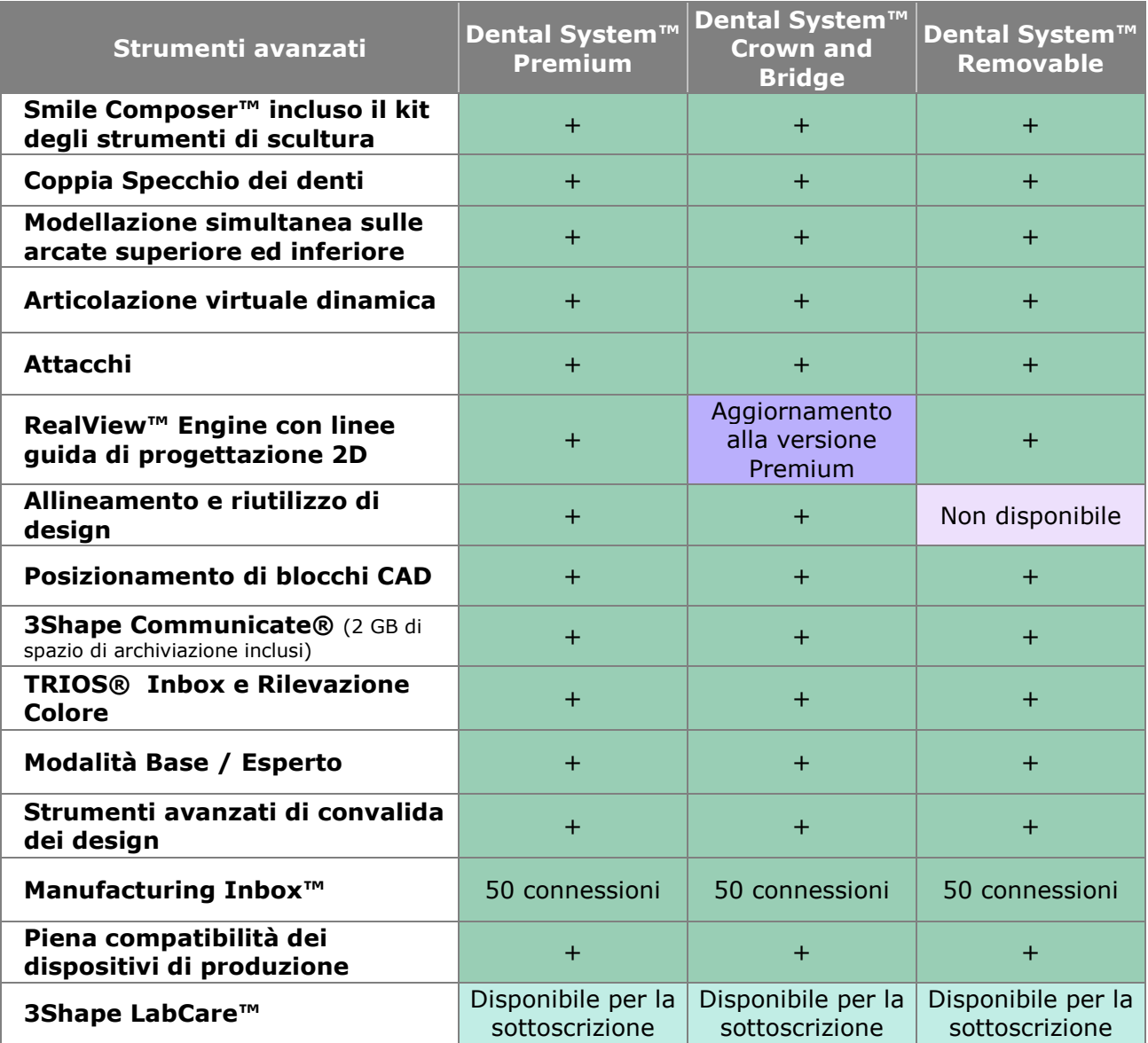

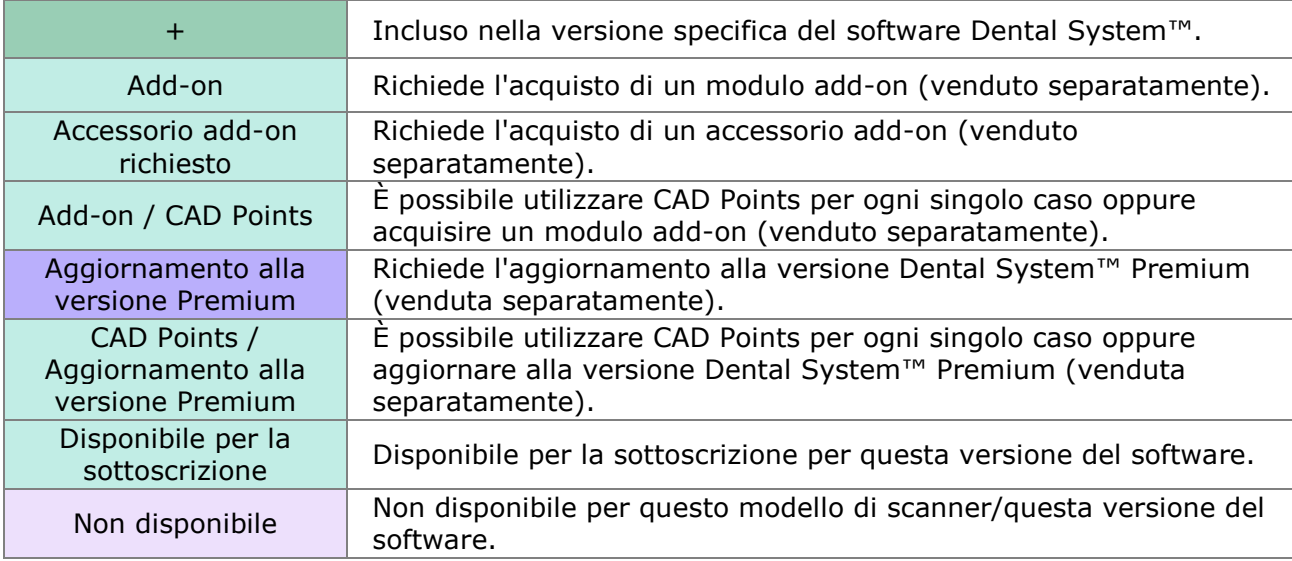

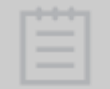

**Nota!** Per aggiornare l'attuale versione di Dental System alla versione Premium, contattare il proprio rivenditore.

#### **TIPO DI SOTTOSCRIZIONE LABCARE**

3Shape permette ora di scegliere tra due contratti di fornitura servizi: **3Shape LabCare** e **il pacchetto Basic package**.

**3Shape LabCare** offre servizi di valore elevato, nonché l'opzione di protezione dell'investimento - un accordo di garanzia e di sostituzione scanner. **Il pacchetto Basic package** è un programma senza costi di sottoscrizione che offre gratuitamente servizi limitati. Per ulteriori dettagli, consultare la scheda riportata di seguito:

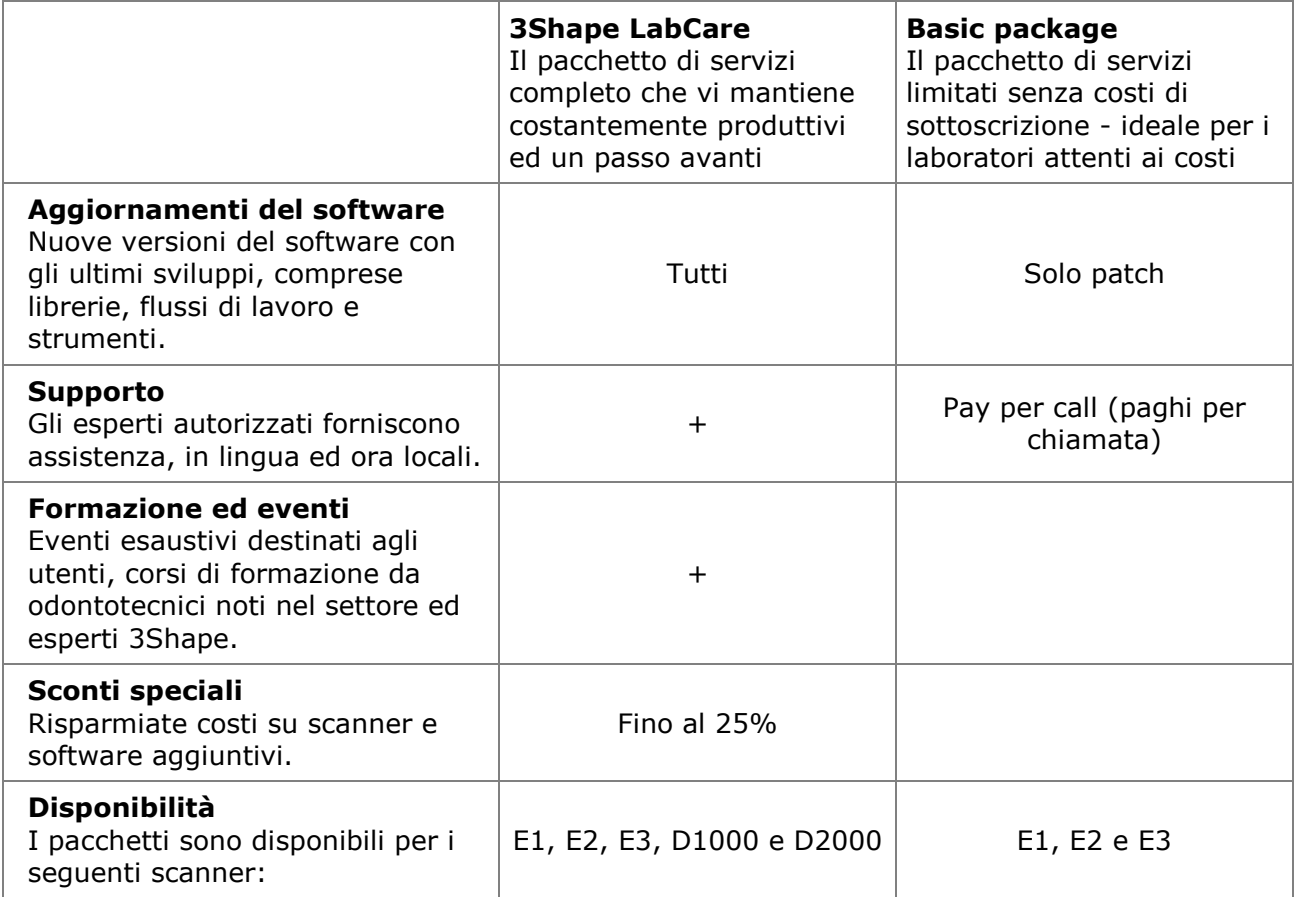

#### **CAD POINTS**

#### **Cosa sono CAD Points?**

**3Shape CAD Points** è un pacchetto introduttivo, dedicato ai laboratori che desiderano offrire una gamma completa di indicazioni dentali facendo un investimento iniziale minimo. I laboratori che dispongono di uno scanner 3Shape possono ora acquistare CAD Points ed utilizzarli per applicare moduli software di modellazione avanzati forniti da 3Shape quando ne hanno bisogno. I laboratori possono applicare 3Shape CAD Points per aumentare la produzione di abutment, di barre e ponti su impianti, di scheletrati, di protesi totali, nonché per utilizzare Model Builder con le scansioni provenienti da TRIOS e da terze parti, senza ricorrere agli investimenti elevati. All'aumento della produzione mensile, il laboratorio potrà facilmente passare all'utilizzo di moduli add-on standard di 3Shape che consentono una produzione illimitata.

#### **Come fare per acquistare CAD Points?**

**3Shape CAD Points** possono essere acquistati in qualsiasi momento dal Webshop di 3Shape [www.3shape.com/shop](http://www.3shape.com/shop) - basta inserire questo indirizzo nel proprio browser o cliccare sul

 $\Box$   $\times$ ප 3Shape Dental Manager Ordini TRIOS Inbox Opzioni Ajuto 大脑水 24  $\bullet$  Search Ø  $\circ$   $\circ$   $\circ$  $O$   $\bullet$ Oggi Data di creazione Laboratorio est... Materiale Numero Data di consegna Cliente Elementi 10/13/2016<br>10:27:01 AM Ultimi due giorni  $\frac{1}{2}$  61158\_201610... "Model<br>Material", Zirkon 10/17/2016 Kiev Sectioned (die ... [w] Ultima settimana 10/13/2016<br>10:33:20 AM 61158\_201610... 10/13/2016 Anatomical copi... Zirkon Kiev Utime due settimane 10/13/2016<br>11:56:29 AM 61158\_201610... 10/13/2016 Krone 11 Zirkon Kiev  $\bar{\nu}$ **Dy** Per stato 10/13/2016<br>1:01:44 PM 61158\_201610... 10/13/2016 Krone 16 Zirkon ×. Kiev Creato 10/13/2016<br>4:24:25 PM Scansionato (non preparato) 61158\_201610... Lab X 10/13/2016 Krone 14 Wax Kiev Scansionato 10/17/2016<br>4:35:47 PM 61158\_201610... × 10/17/2016 Kiev Bar 15-25 Zirkon Progettato 10/17/2016<br>5:17:17 PM 65042\_201610... 10/17/2016 Barre 15-25 **ALG** Zirkon  $\alpha$  )  $\therefore$  Inviato Two Single Trays<br>and Bite Scanning 10/13/2016<br>2:13:10 PM Chiuso  $Lab X$ 10/13/2016 **External.ab** Crown 12 Wax. Albi fibri Evaso Ordini aperti  $\left\langle \right\rangle$  $\checkmark$ 3shape<sup>b</sup>

pulsante **3Shape Webshop** in 3Shape Dental Manager:

Utilizzando il proprio nome utente e la password, si potrà accedere al proprio account per acquistare CAD Points (si prega di contattare il proprio rivenditore locale per ottenere un nome utente ed una password):

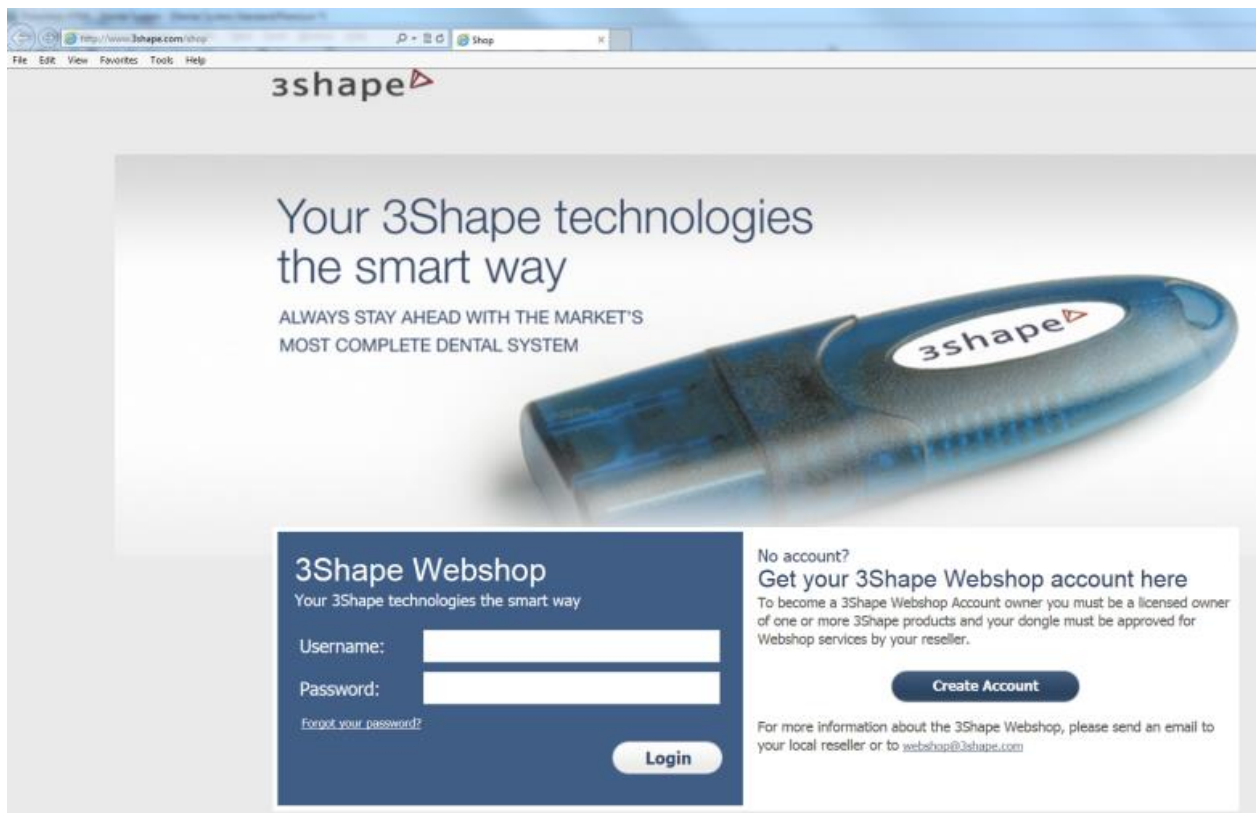

#### **Come fare per verificare la disponibilità di CAD Points?**

Per verificare lo stato attuale di CAD Points, occorre aprire 3Shape Dental System™ Control Panel e scegliere l'opzione [Gestione sottoscrizioni \(Dongle\).](#page-1008-3) Il numero di CAD Points rimasti viene visualizzato nella finestra **Applicazioni abilitate:**

## **Gestione abbonamento 3Shape**

Questa pagina viene utilizzata per aggiornare la dongle collegata al PC attraverso gestione abbonamento 3Shape.

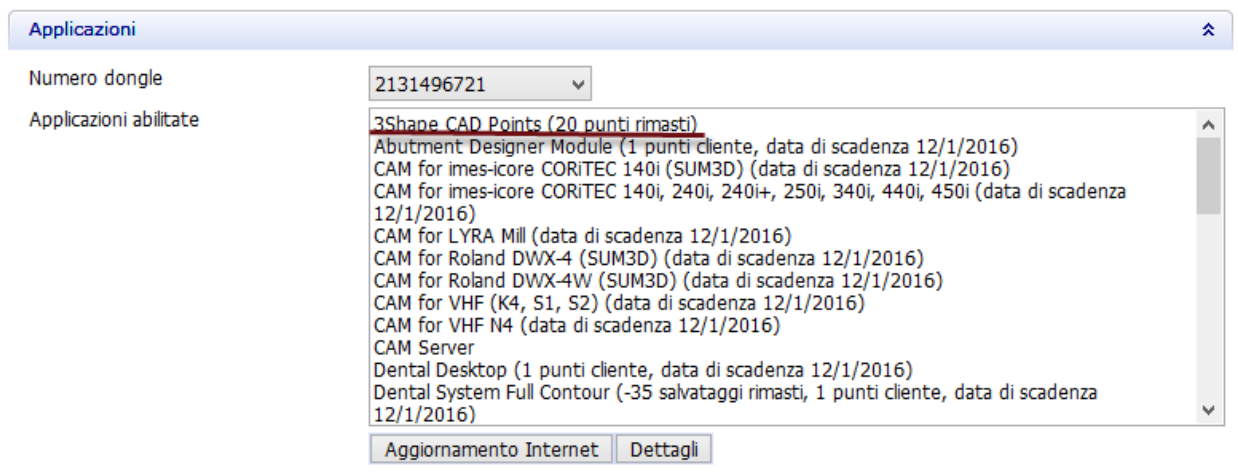

**Come fare per acquistare CAD Points?**

Quando si crea un ordine nel modulo d'ordine, il software indica il numero di CAD Points necessari per eseguire l'ordine ed il numero di CAD Points rimanenti sulla dongle. Una volta realizzato l'ordine, la corrispondente quantità di CAD Points viene sottratta nel passaggio **Salva** in Dental Designer.

È importante sapere:

- 1. Qualora si cambia un ordine nel modulo d'ordine:
	- Se si cambiano le indicazioni, i CAD Points vengono ricalcolati e sottratti per la seconda volta.
	- Se si cambia il materiale e non si desidera mantenere il design, i CAD Points vengono ricalcolati e sottratti per la seconda volta.
	- Se si cambia il materiale e si desidera mantenere il design, i CAD Points non vengono ulteriormente sottratti e Dental Designer ricostruirà semplicemente l'ordine con i nuovi parametri.
- 2. Se si genera un output CAM, non vengono sottratti ulteriori CAD Points.
- 3. Se si desidera creare un modello per l'ordine in Model Builder dopo averlo progettato in Dental Designer, i CAD Points vengono sottratti alla fine della modellazione in Model Builder.

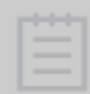

**Nota!** I CAD Points vengono ricalcolati e sottratti per la seconda volta nel caso di rimodellazione in Model Builder.

4. Qualora un ordine con impianti con lo stato **Scansionato** è inviato al produttore, il numero di CAD Points corrispondente viene sottratto dal mittente.

### <span id="page-21-0"></span>**Flusso di lavoro**

3Shape Dental System fornisce ai laboratori di qualsiasi dimensione l'opportunità di offrire ai propri clienti altissimi livelli di qualità, migliorando al contempo produttività e tempi di lavorazione, oltre a mettere la propria attività a prova di futuro.

Grazie a un'interfaccia intuitiva, gli utenti possono scansionare e progettare un elenco completo di indicazioni di restauro supportate, applicabili per la lavorazione in qualsiasi materiale idoneo (o altrimenti determinato come tale dal proprio rivenditore 3Shape locale e/o centro di produzione).

Alcune funzionalità di 3Shape Dental System potrebbero non essere incluse o supportate nella versione in uso: ciò dipende dalla specifica configurazione di sistema e dai moduli software acquistati, nonché dal modello di scanner 3Shape utilizzato. Pertanto, alcune funzionalità e immagini illustrate nel presente manuale potrebbero non trovare applicazione nella versione in uso e, ove applicabile, necessitare di costi di sottoscrizioni aggiuntive.

Ad esempio, la progettazione basata sulla scansione delle impronte necessita dello scanner 3Shape da laboratorio e del modulo software aggiuntivo (add-on) Impression Scanning. Allo stesso modo, abutment, barre e ponti di impianto personalizzati necessitano dell'add-on Abutment Designer™.

#### **CREAZIONE DELL'ORDINE**

Creazione dell'ordine in Dental Manager™

#### **SCANSIONE**

Scansione di impronte o di modelli in gesso con ScanIt Dental™

#### **MODELLAZIONE CAD**

Progettazione in Dental Designer™, l'applicazione CAD più evoluta e versatile in ambito dentale

#### **INVIO DELL'ORDINE**

Invio continuo di ordini con Dental Manager™

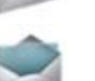

#### **RICEZIONE DELL'ORDINE**

Ricezione automatica di ordini con Dental Manager Inbox™ nel centro di produzione

#### **PREPARAZIONE DELLA PRODUZIONE**

Preparazione della produzione con CAMbridge™

# <span id="page-22-0"></span>**1. Come fare per creare**

3Shape Dental System supporta una vasta gamma di indicazioni. È possibile seguire i link e scorrere i capitoli del manuale che descrivono i flussi di lavoro per i processi di creazione dell'ordine, di scansione e di progettazione di diverse indicazioni dentali. Per guardare i video formativi, è necessaria una connessione Internet funzionante.

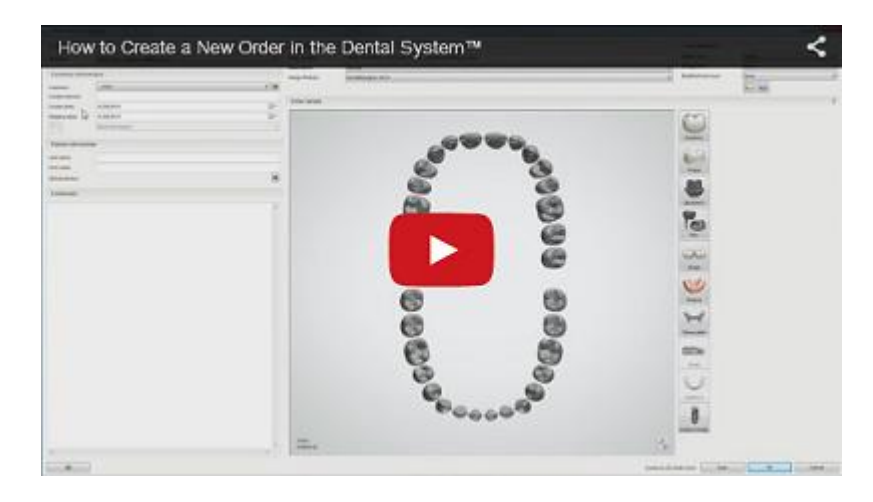

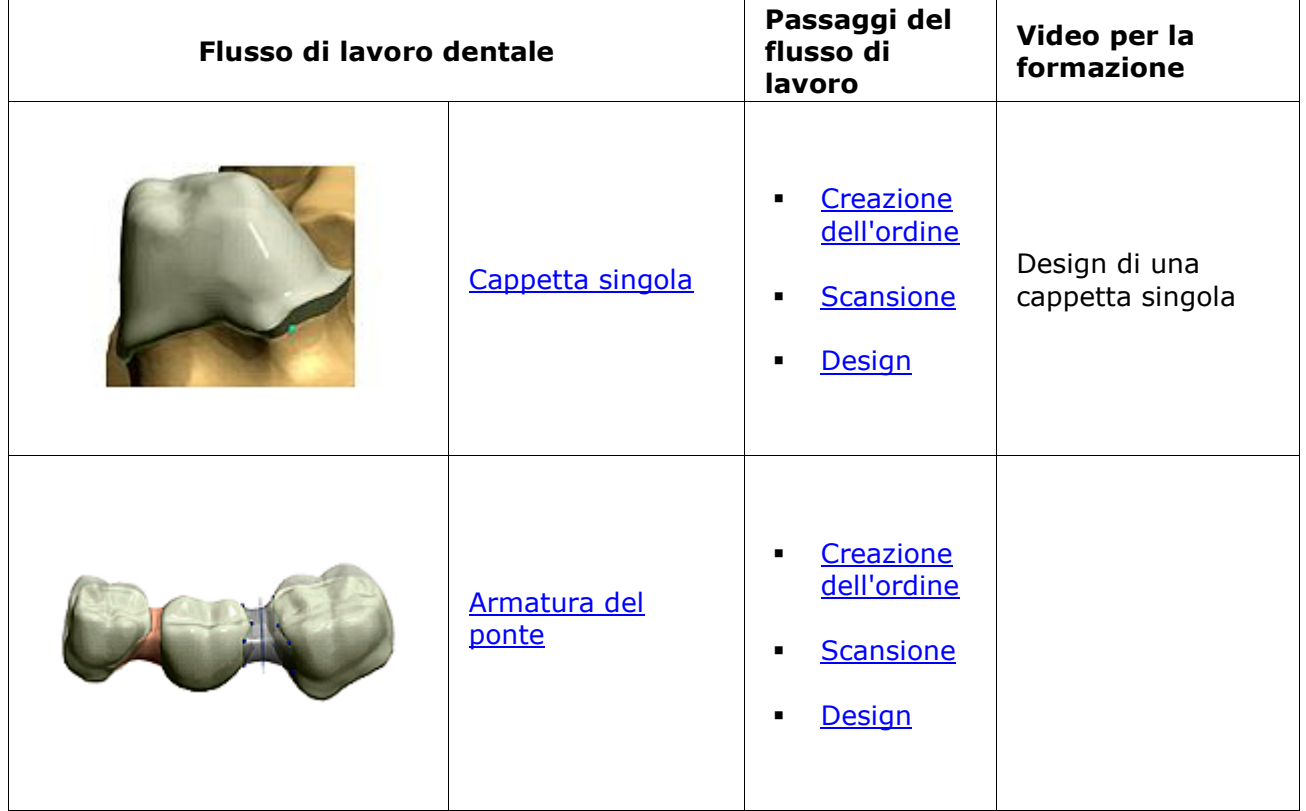

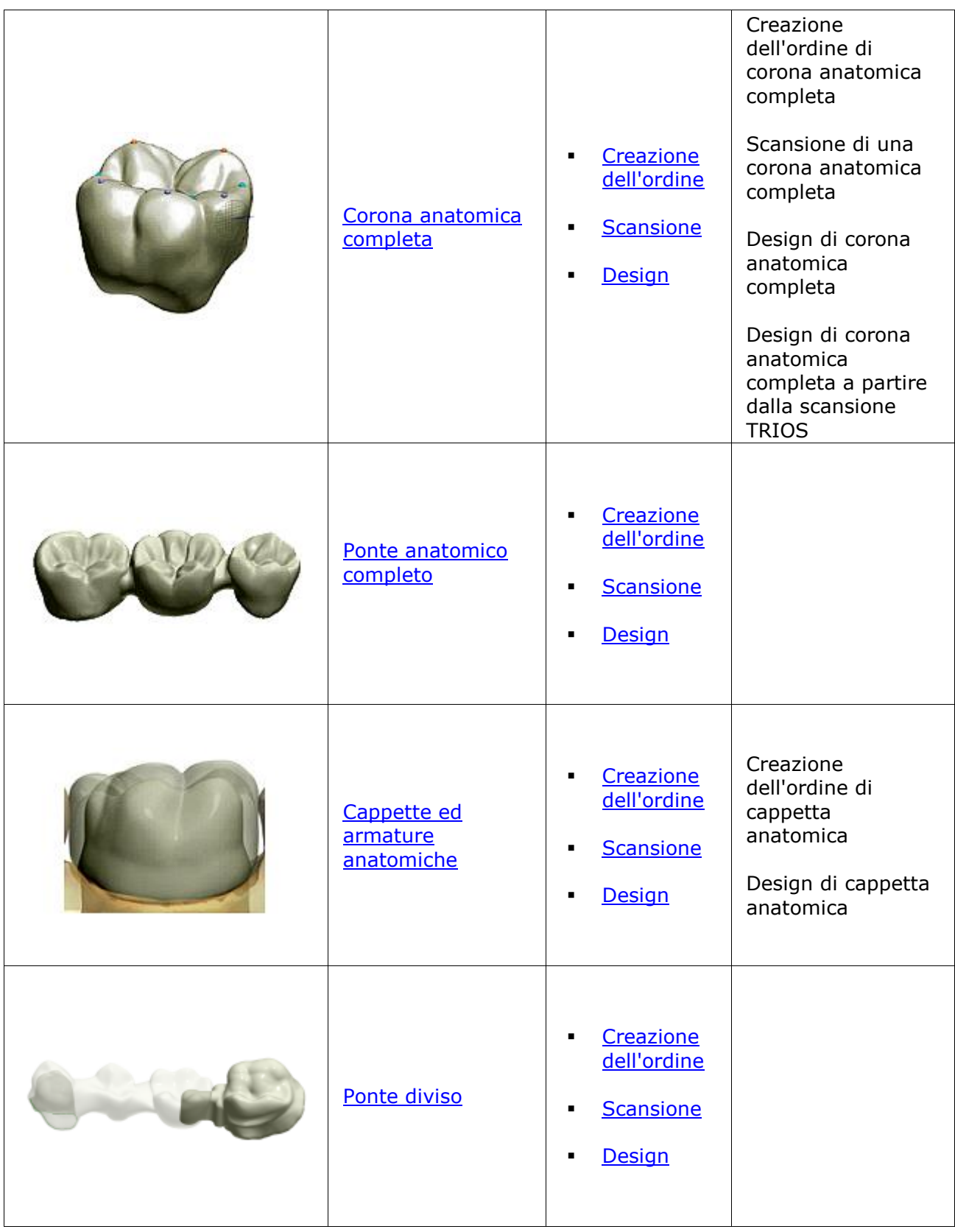

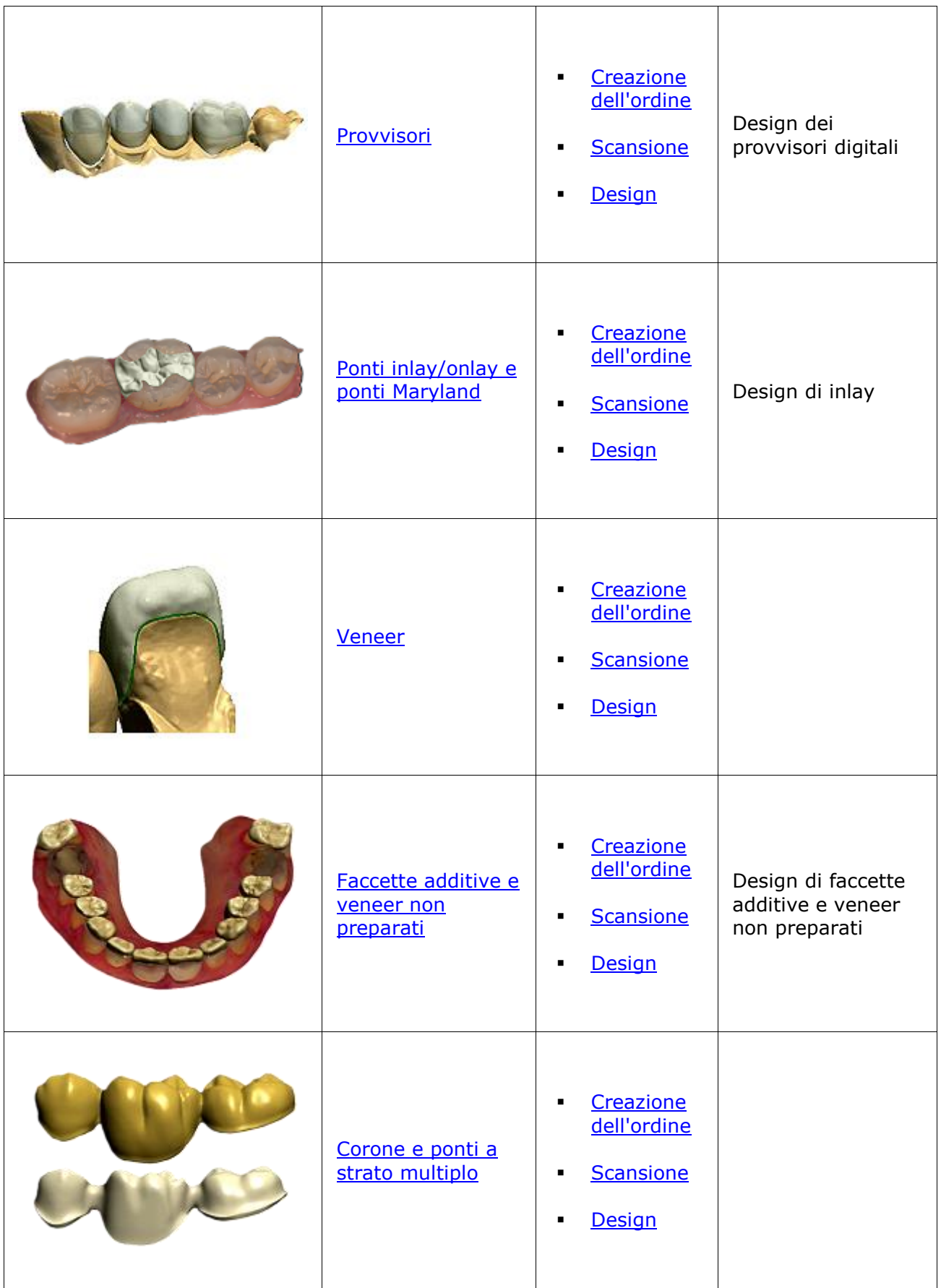

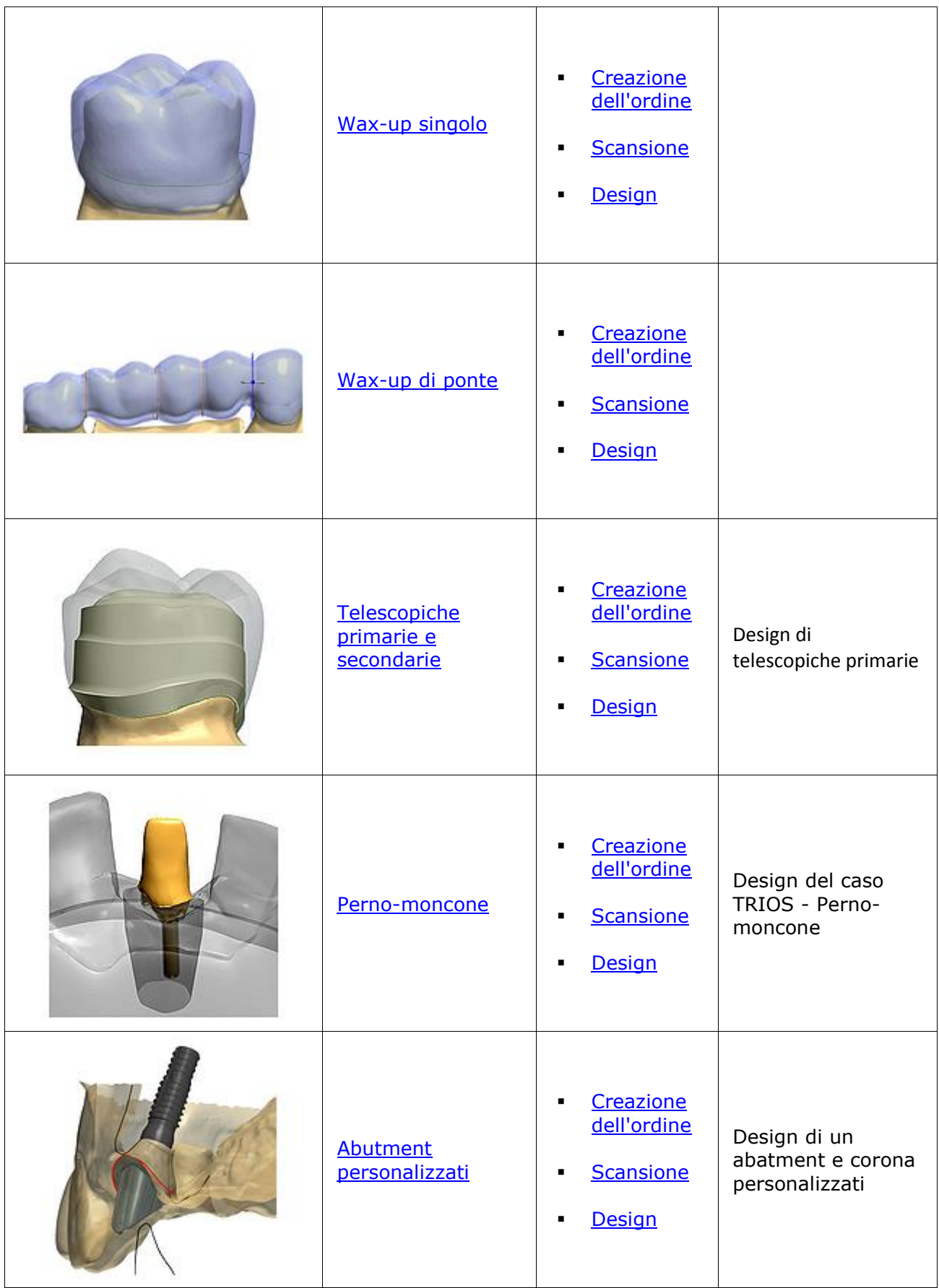

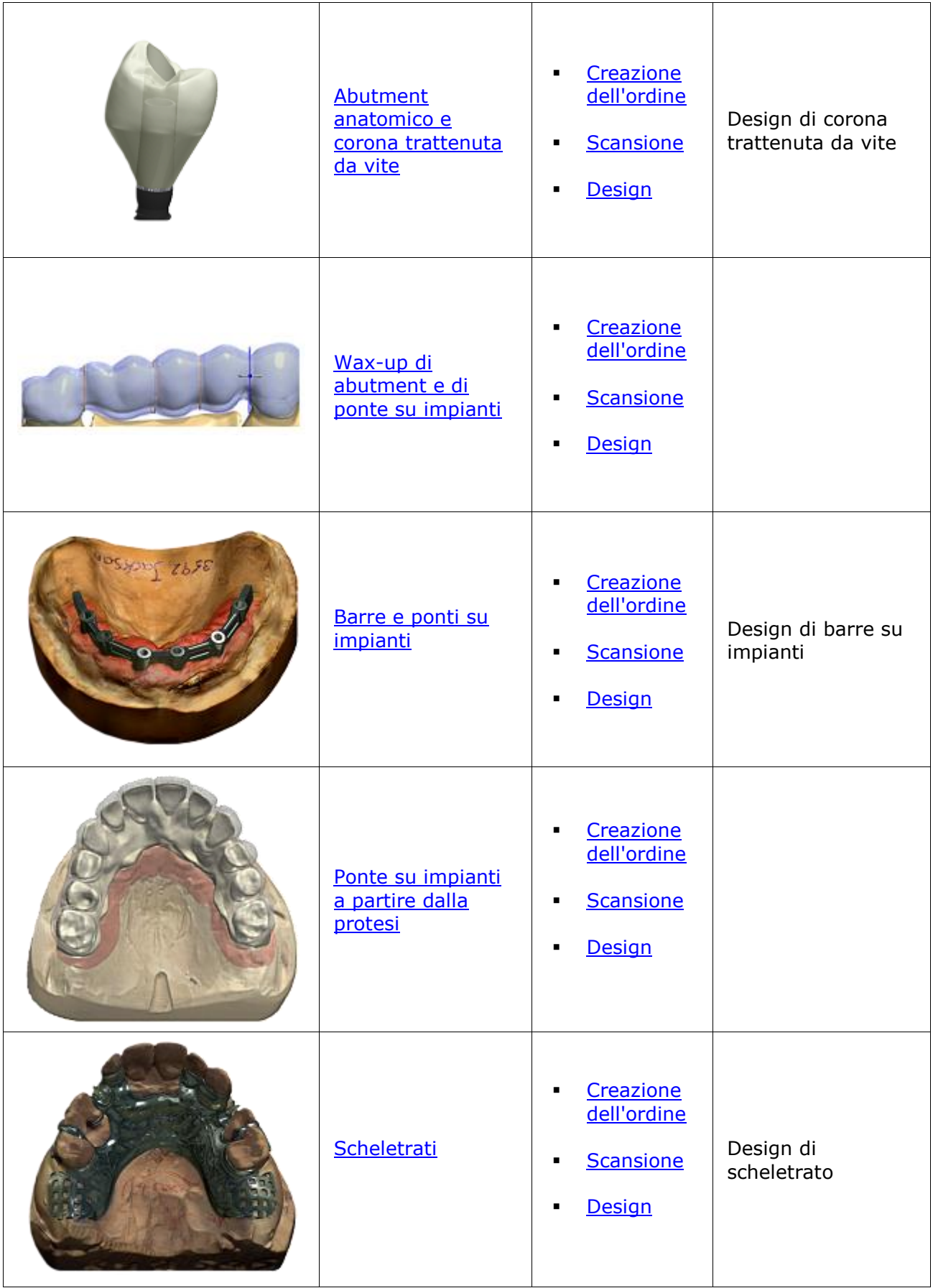

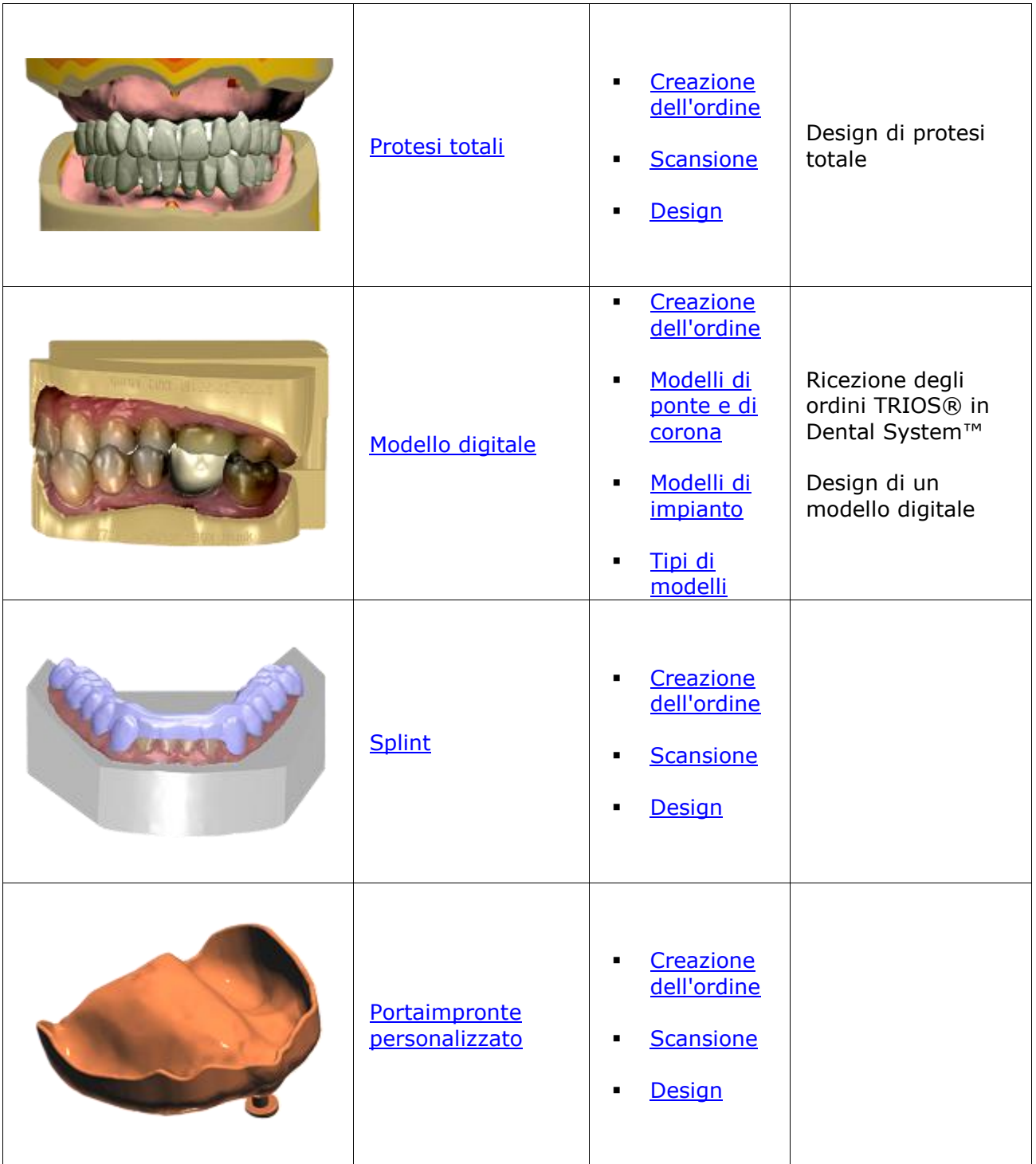

<span id="page-28-3"></span>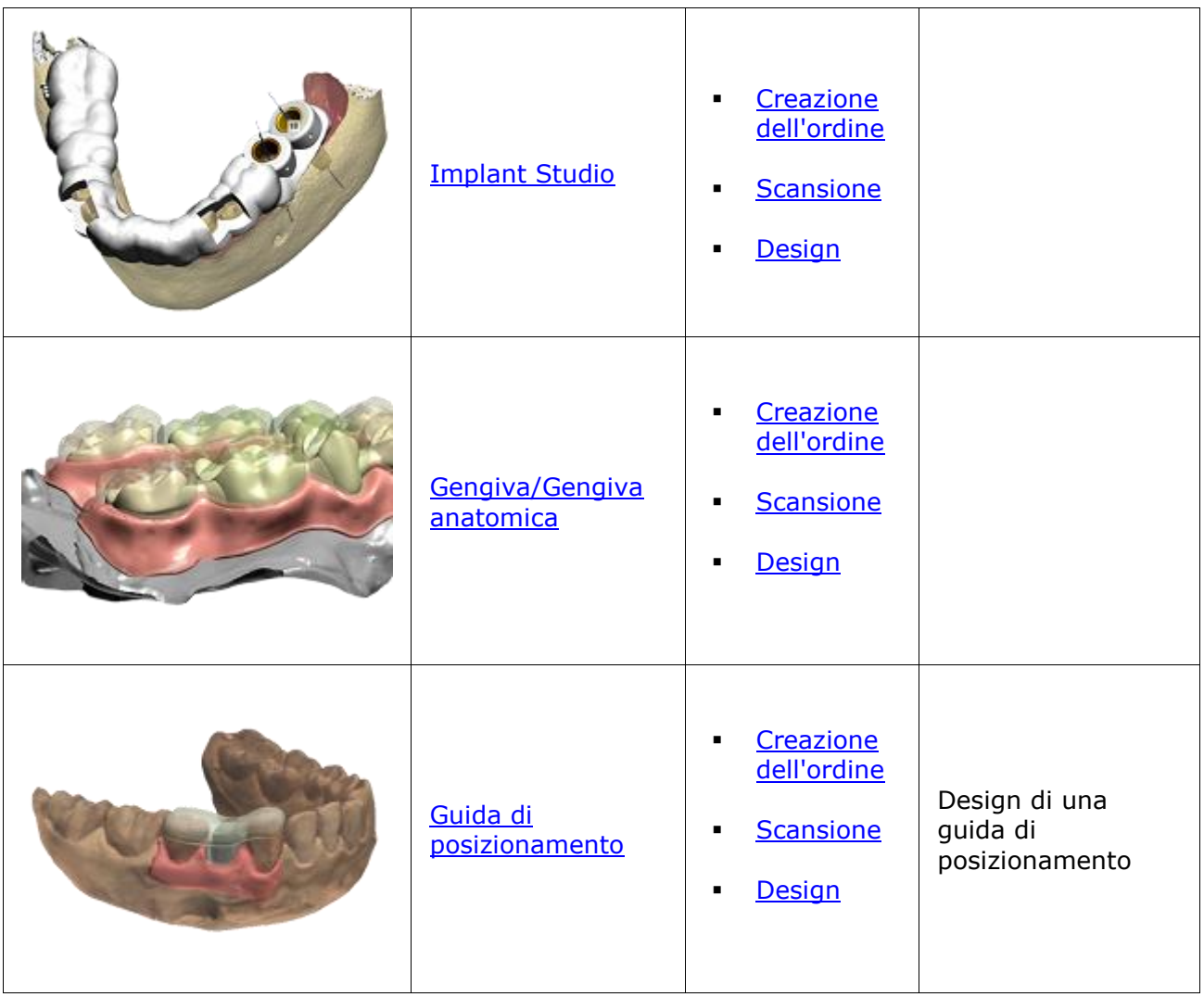

### <span id="page-28-0"></span>**1.1. Cappetta singola**

### <span id="page-28-1"></span>**1.1. Cappetta singola**

Consultare la pagina "Come fare per" per le informazioni approfondite sul processo di Creazione [e gestione degli ordini](#page-565-3) in Dental System.

Nei sottocapitoli inclusi viene sescritti i flussi di lavoro per un ordine di cappetta singola:

- [Creazione dell'ordine](#page-28-2)
- [Scansione](#page-31-0)
- [Design](#page-35-0)

### <span id="page-28-2"></span>**1.1.1. Creazione dell'ordine di cappetta singola**

Per creare un ordine di cappetta singola, procedere come segue. Per ulteriori informazioni sulla creazione dell'ordine, consultare il capitolo [Creazione di un ordine.](#page-573-2)

**Passaggio 1: Selezionare la preparazione nella mappa generale dei denti**

**Passaggio 2: Fare clic sul pulsante** *Armatura*

**Passaggio 3: Selezionare il pulsante** *Cappetta*

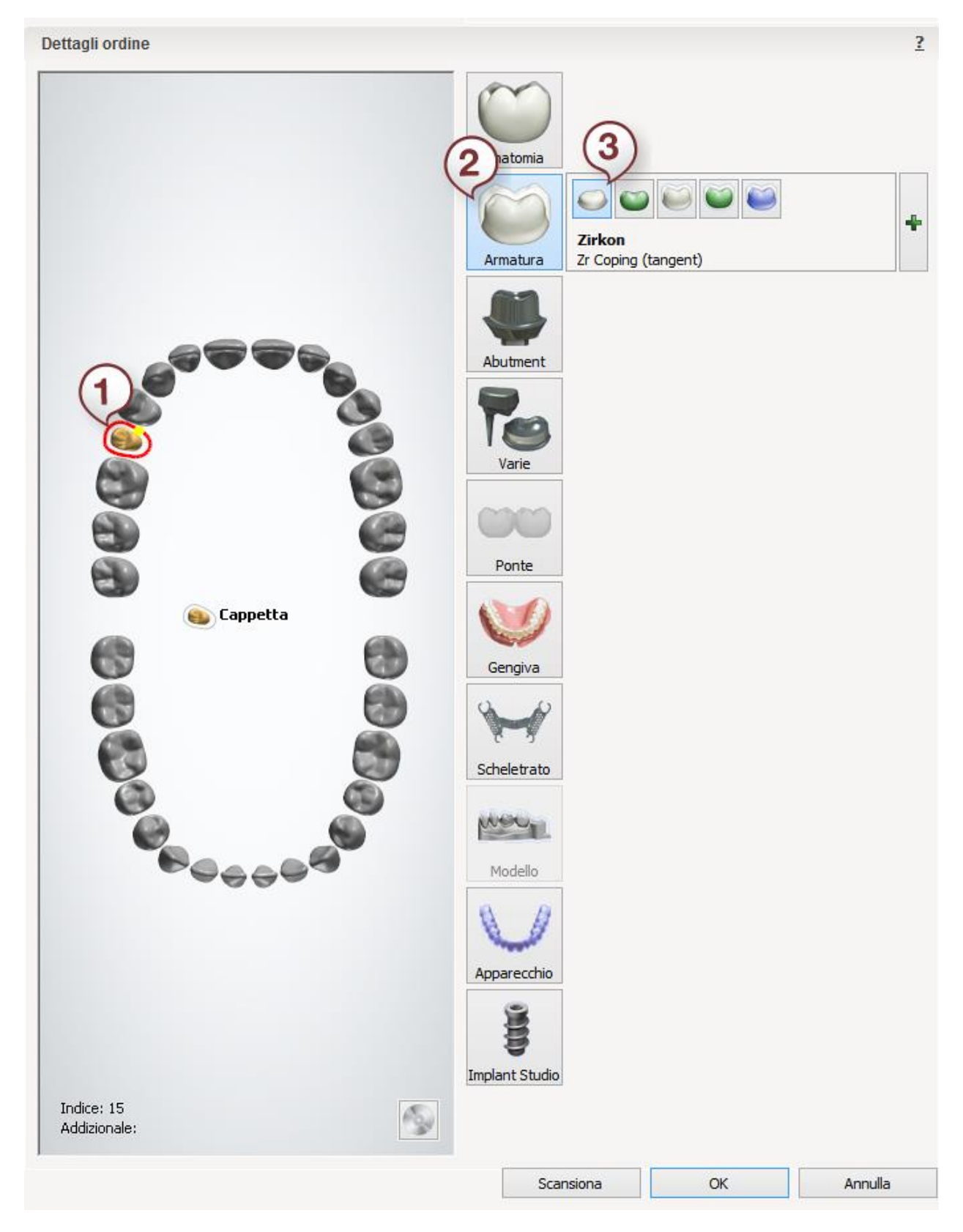

Dopo aver creato l'ordine, procedere con la [scansione.](#page-31-0)

### <span id="page-31-0"></span>**1.1.2. Scansione di una cappetta singola**

Tra le operazioni di scansione di più facile esecuzione vi è la scansione di un moncone singolo o di un analogo per abutment.

#### **Passaggio 1: Creare un ordine**

Prima della scansione di un moncone [definire l'ordine](#page-573-2) nel Modulo d'ordine e fare clic su *Scansiona.*

#### **Passaggio 2: Montare il moncone sulla piastra di trasferimento**

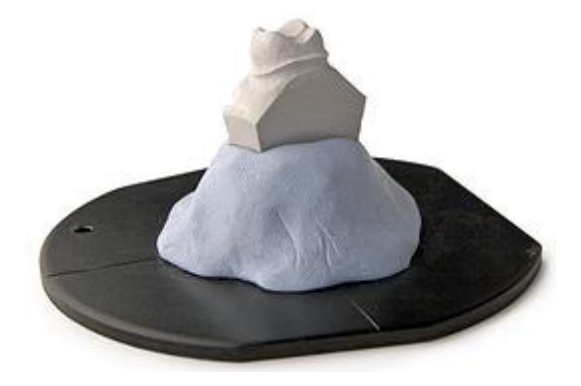

All'avvio del programma, inserire il dente richiesto nello scanner.

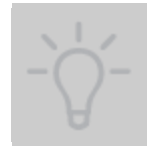

**Suggerimento!** Posizionare il moncone al centro della piastra disponendo il lato più vicino parallelamente alla parte frontale.

#### **Passaggio 3: Avviare la scansione**

Il processo di scansione viene avviato facendo clic sul pulsante *Avanti* .

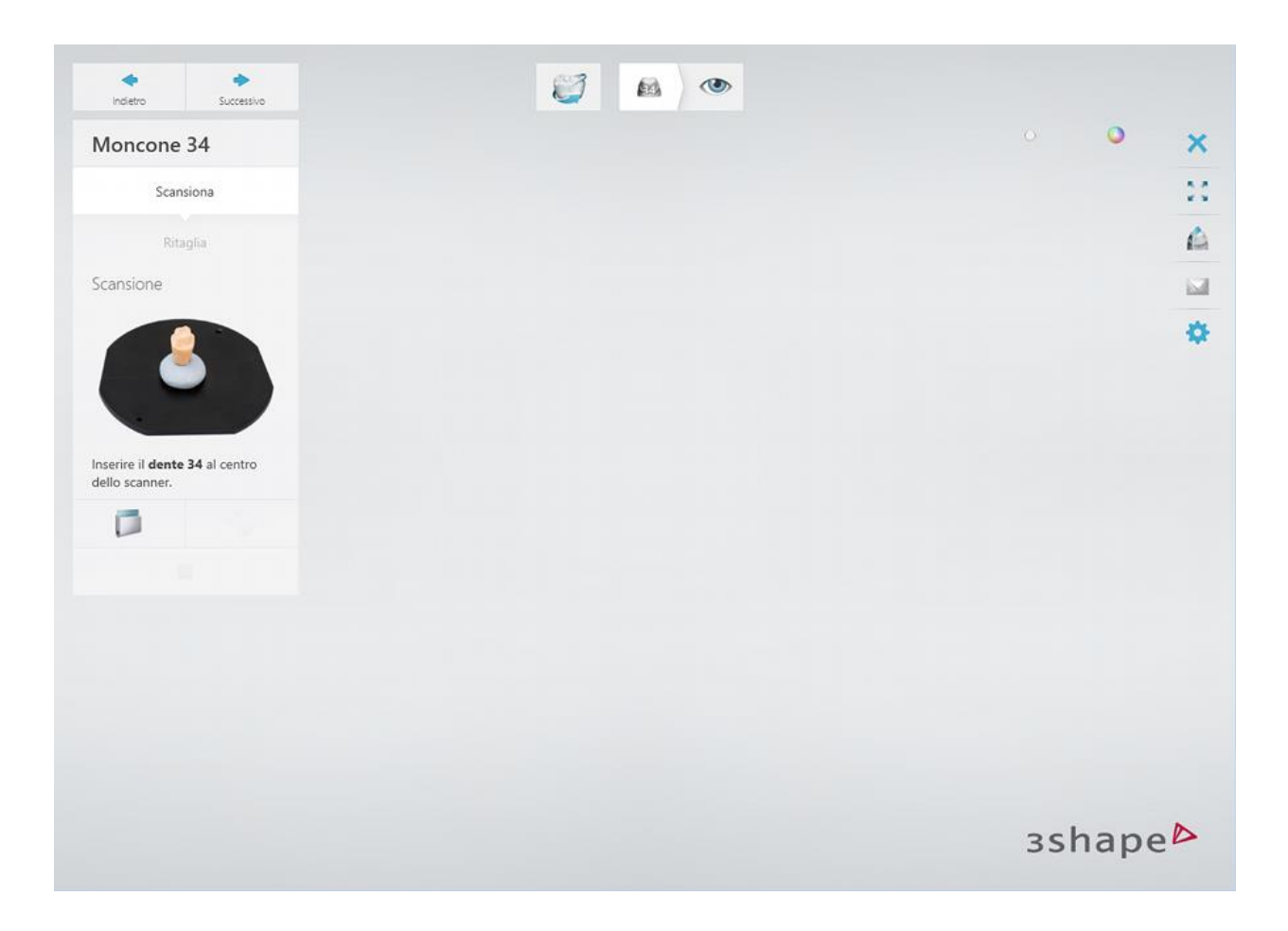

### **Passaggio 4: Terminare la scansione e l'anteprima**

La post-elaborazione potrebbe richiedere fino ad un minuto.

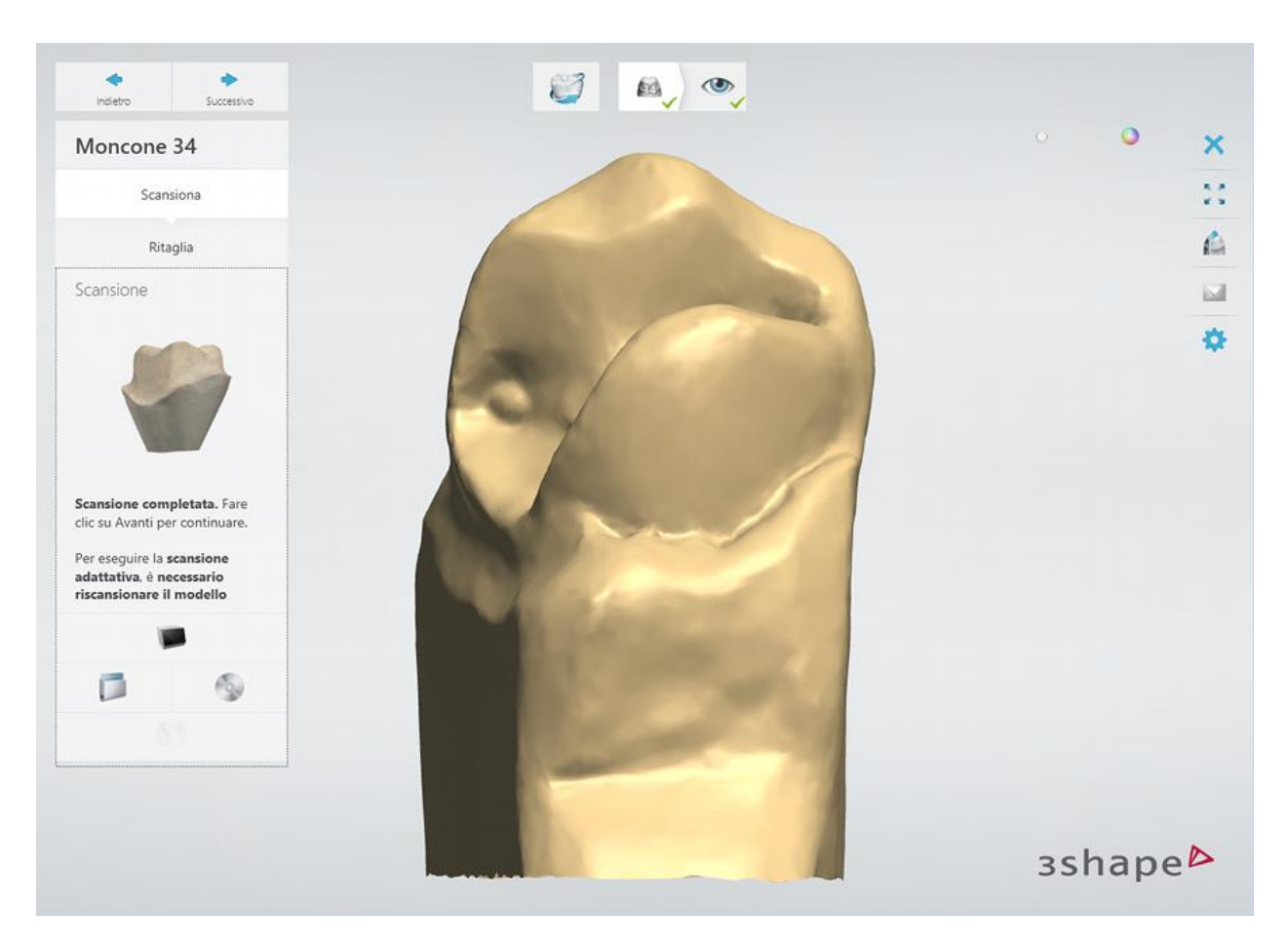

Nel caso in cui la scansione avesse aree con fori, è possibile ripararla applicando la funzione [Scansione adattativa](#page-676-1).

Fare clic sul pulsante *Avanti* per ispezionare la scansione.

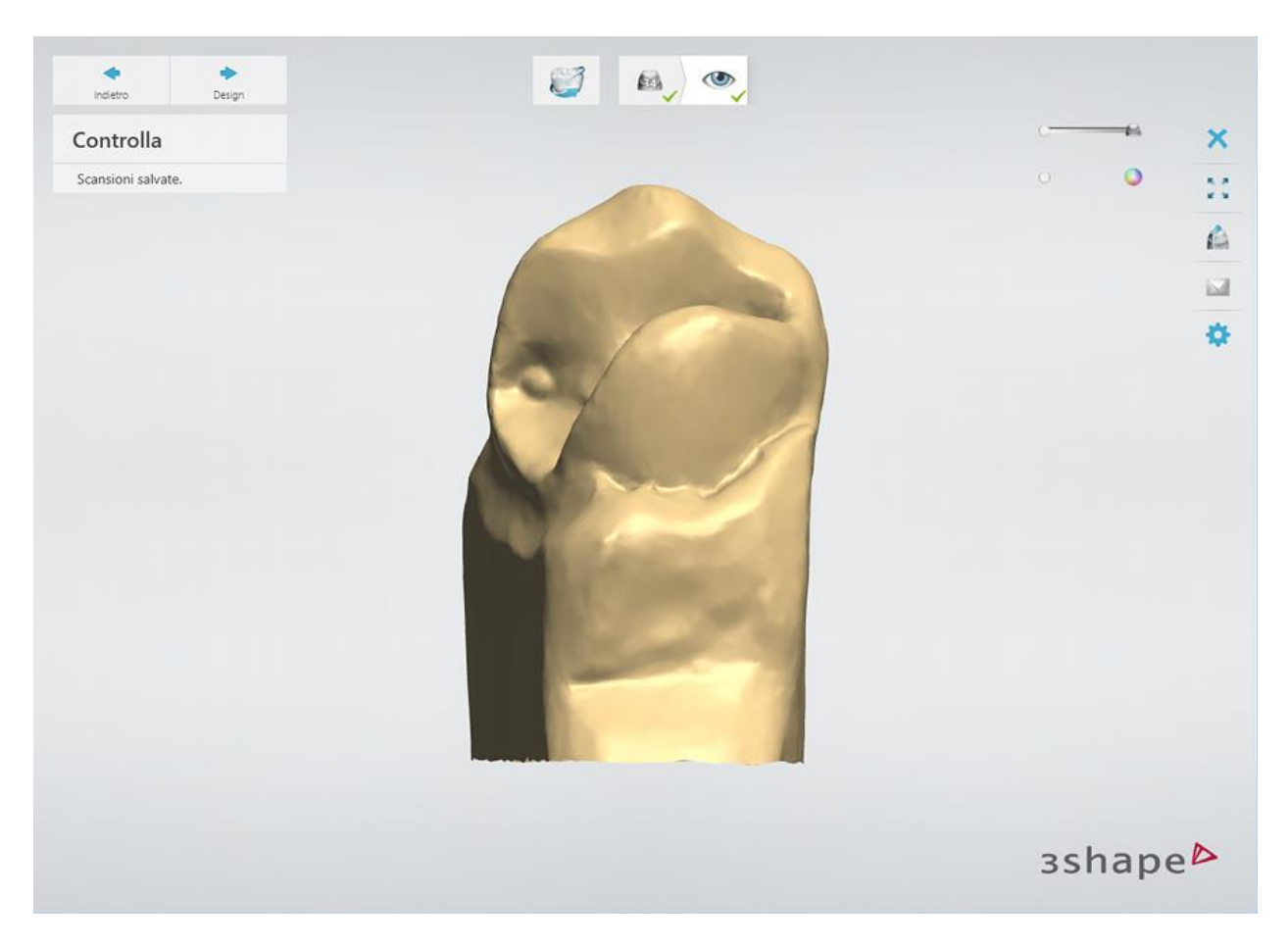

Il modello viene scansionato e salvato. Se si desidera avviare il processo di modellazione in Dental Designer, fare clic sul pulsante *Design* .

Non è necessario chiudere ScanIt Restoration dopo ciascun processo di scansione.

#### **PREPARAZIONE DI ANALOGHI PER ABUTMENT**

Quando si desidera posizionare una cappetta sulla parte superiore di un analogo per abutment, occorre prepararlo per la scansione come indicato di seguito:

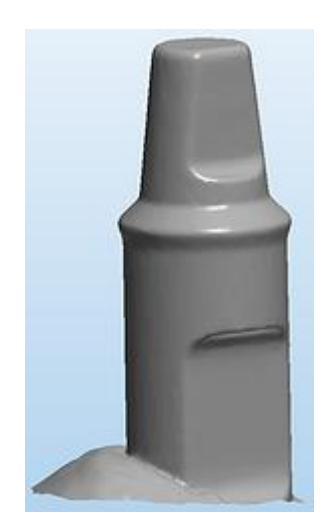

- Creare una superficie piana di arresto che impedisca la rotazione al fine di supportare l'utente e il software durante l'allineamento dell'abutment (gli abutment standard sono piuttosto stretti e simmetrici).
- Evitare i bordi affilati.
- Chiudere il foro della vite con la cera.
- Scansionare il modello analogo.
- Utilizzare lo spray per evitare riflessi.
- Accedere a *[Impostazioni](#page-686-1) > Livelli di dettaglio > "Scansione moncone ottimizzata per"* ed impostarlo su "Dettagli".

Proseguire con la [sezione di progettazione..](#page-35-0).

### <span id="page-35-0"></span>**1.1.3. Design di una cappetta singola**

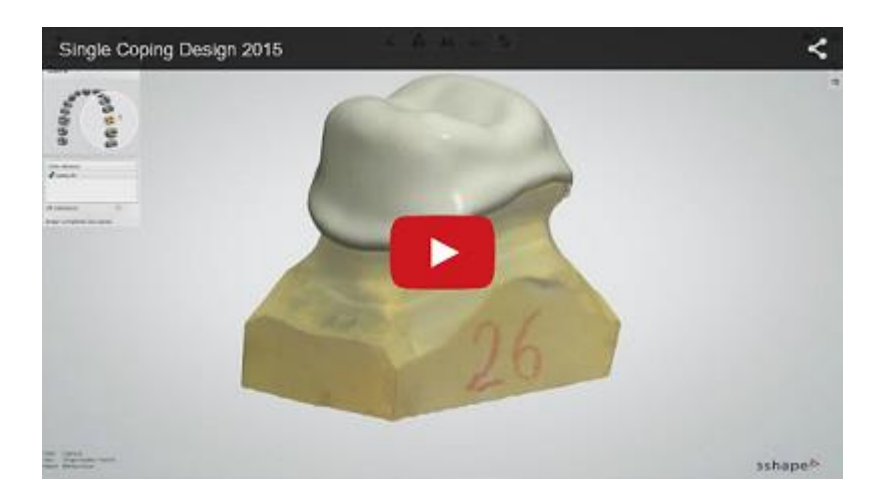

#### **Passaggio 1: Posizionare le annotazioni**

Il passaggio **Annotazioni** ha un duplice scopo:

- Specifica le parti della preparazione di scansione appartenenti a un restauro specifica. Ciò è possibile grazie ai punti di controllo blu siti su ciascun elemento del restauro e alle etichette bianche recanti i nomi delle attività e la numerazione dei denti (vedere l'immagine seguente). Selezionare la casella di controllo **Ignora annotazioni scansione** per rimuovere le etichette e i punti che compaiono automaticamente sulla scansione a seguito del suo caricamento (necessario solo nel caso in cui essi fossero stati posizionati in modo errato durante il processo di scansione).
- Identificare in modo approssimativo la linea di margine. Abutment Designer è dotato di una funzione versatile semiautomatica di riconoscimento del margine. Ciò significa che occorre indicare il bordo dove si trova approssimativamente la linea di margine. In seguito, l'algoritmo di Dental Designer provvederà a trovare la posizione esatta della linea di margine, che potrà poi essere modificata. Per indicare la posizione della linea di margine, posizionare il punto di controllo blu vicino alla linea di margine. Se si tratta di un intermedio, non vi sarà alcuna linea di margine e occorrerà posizionare il punto di controllo nella parte anteriore centrale dell'elemento mancante, come mostrato nell'immagine riportata di seguito.
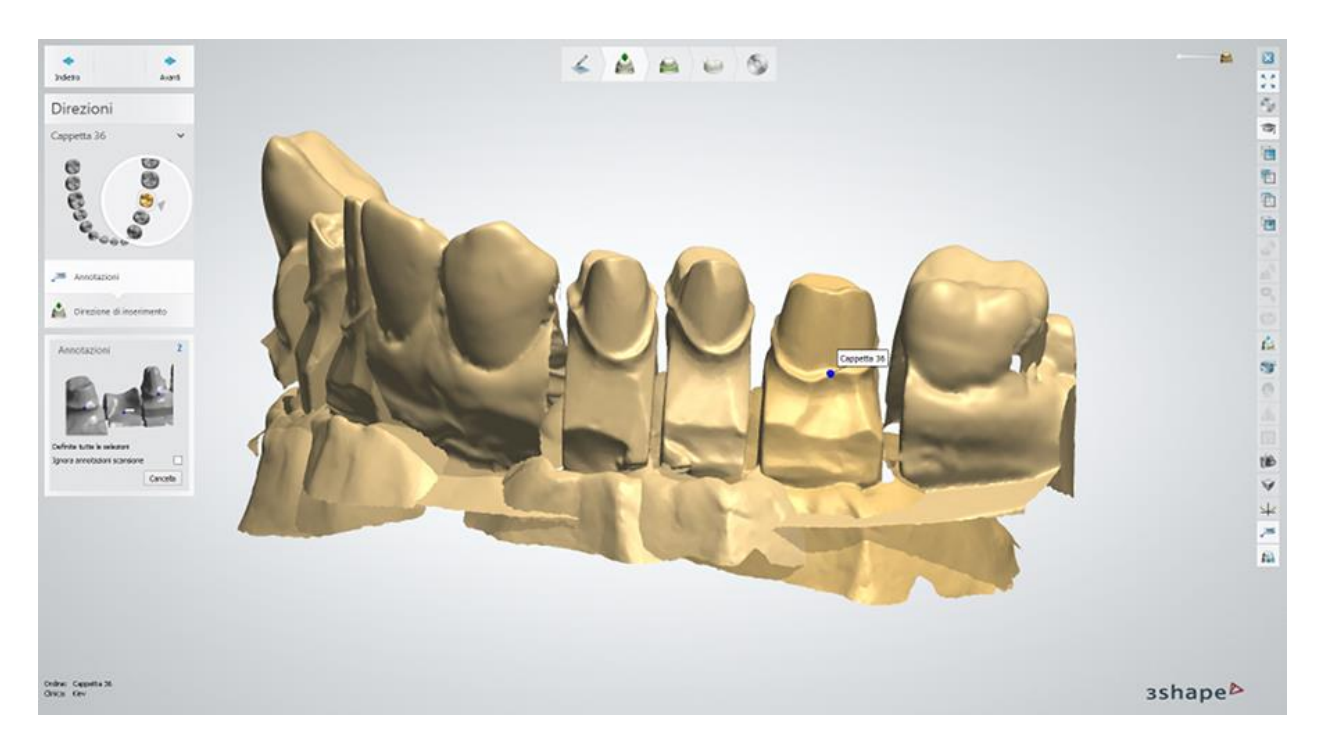

Sarà possibile posizionare e spostare i punti mediante il mouse, quindi fare clic su *Cancella* per eliminarli. Fare clic su *Avanti* per procedere al passaggio **Direzione di inserimento** (oppure, se si sta lavorando su una telescopica, alla fase **Direzione telescopica**).

### **Passaggio 2: Impostare la direzione di inserimento**

Il passaggio **Direzione di inserimento** è successivo ad **Annotazioni** o a **Direzione telescopica** e ha un duplice scopo:

- <span id="page-36-0"></span>1. Definire la direzione di inserimento, ovvero la direzione secondo la quale inserire il restauro sulla sommità del moncone. La direzione di inserimento verrà definita automaticamente. È possibile ridefinirla o modificarla utilizzando gli strumenti visualizzati negli Strumenti di design.
- 2. Impostare la linea di margine. Il passaggio **Direzione di inserimento** fornisce solamente una stima approssimativa della linea di margine, mentre la linea di margine effettiva viene definita nel passaggio *Linea di margine*. Sarà possibile modificare la linea di margine utilizzando la tastiera, il mouse o lo strumento **Modifica punti** presente negli Strumenti di design. È possibile selezionare preliminarmente l'algoritmo del rilevamento della linea di margine in [Opzioni di design](#page-957-0) del DSCP.

### **Tramite la tastiera:**

- 1. Fare clic sul pulsante *Tastiera*.
- 2. Per spostarsi tra i punti, premere i tasti freccia "SINISTRA" / "DESTRA".
- 3. Per spostarsi verso l'alto o il basso fra i punti, premere i tasti freccia "SU" / "GIÙ" (premere **Ctrl**+**Shift** per far muovere più velocemente i punti).

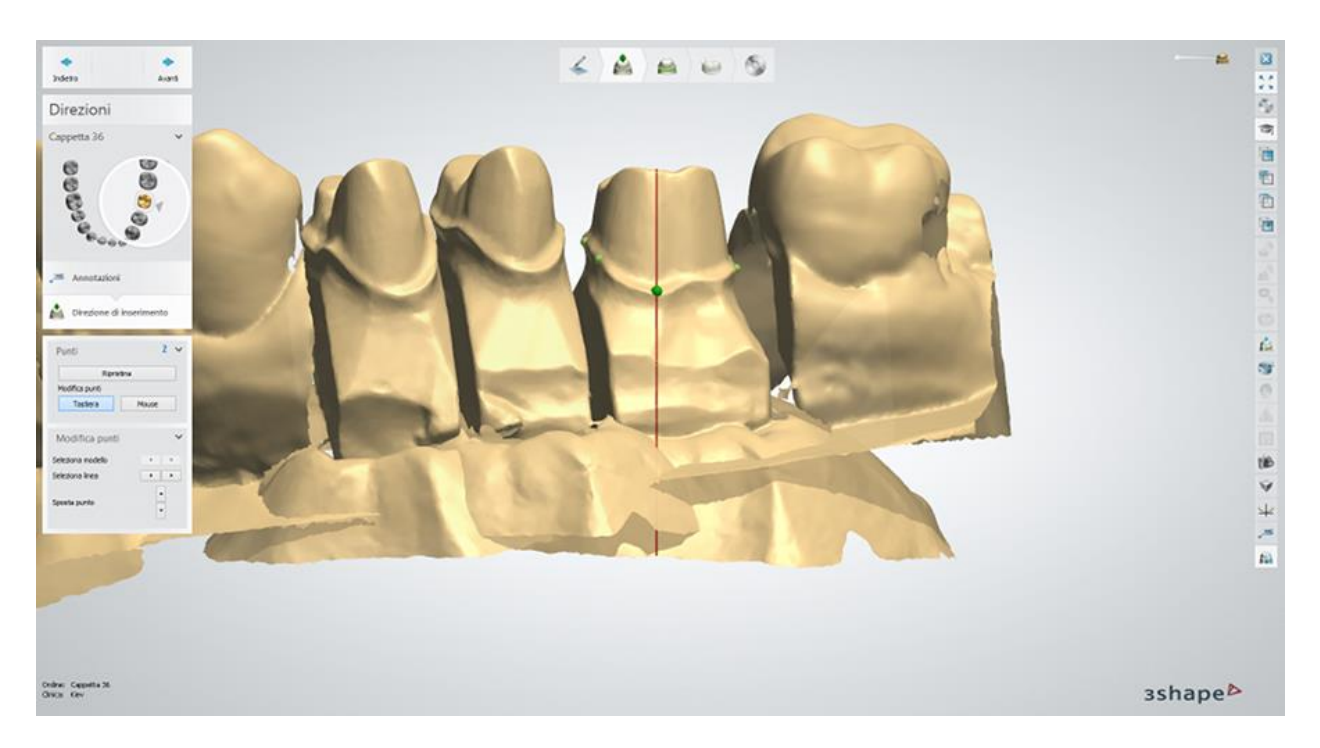

#### **Tramite il mouse:**

- 1. Fare clic sul pulsante *Mouse*.
- 2. Posizionare un punto sul moncone premendo il tasto sinistro del mouse. Il moncone ruoterà in modo da consentire il posizionamento del punto successivo premendo nuovamente il tasto sinistro del mouse. Durante il posizionamento, i punti vengono collegati con una spline. Dopo aver disegnato un cerchio completo e aver fatto clic sul primo punto, la spline verrà chiusa automaticamente.

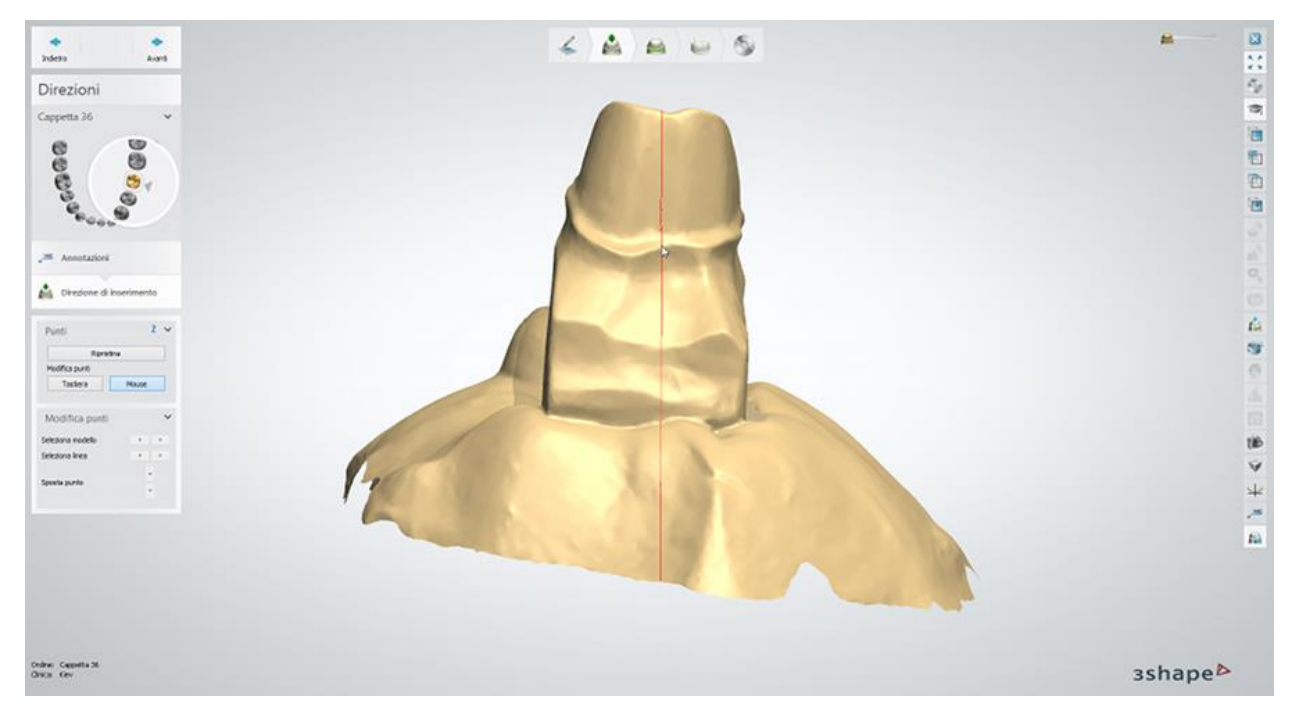

**Tramite lo strumento Modifica punti:**

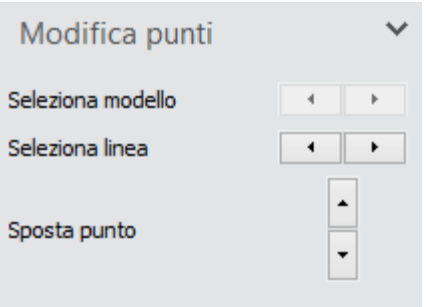

Questo strumento diviene attivo quando viene selezionato il pulsante *Tastiera*. Per spostarsi tra i punti e posizionarli in alto e in basso, fare clic sulle frecce blu.

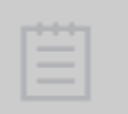

**Nota!** I punti verdi riflettono solamente una stima della linea di margine (pertanto, non è necessario posizionarli esattamente sulla linea di margine). Una definizione dettagliata della linea di margine viene elaborata nel passaggio **Interfacce** del processo di modellazione.

### **Direzione di inserimento**

Il moncone corrente viene automaticamente posizionato in modo che la vista corrente rifletta la direzione di inserimento calcolata, come mostrato nell'immagine seguente.

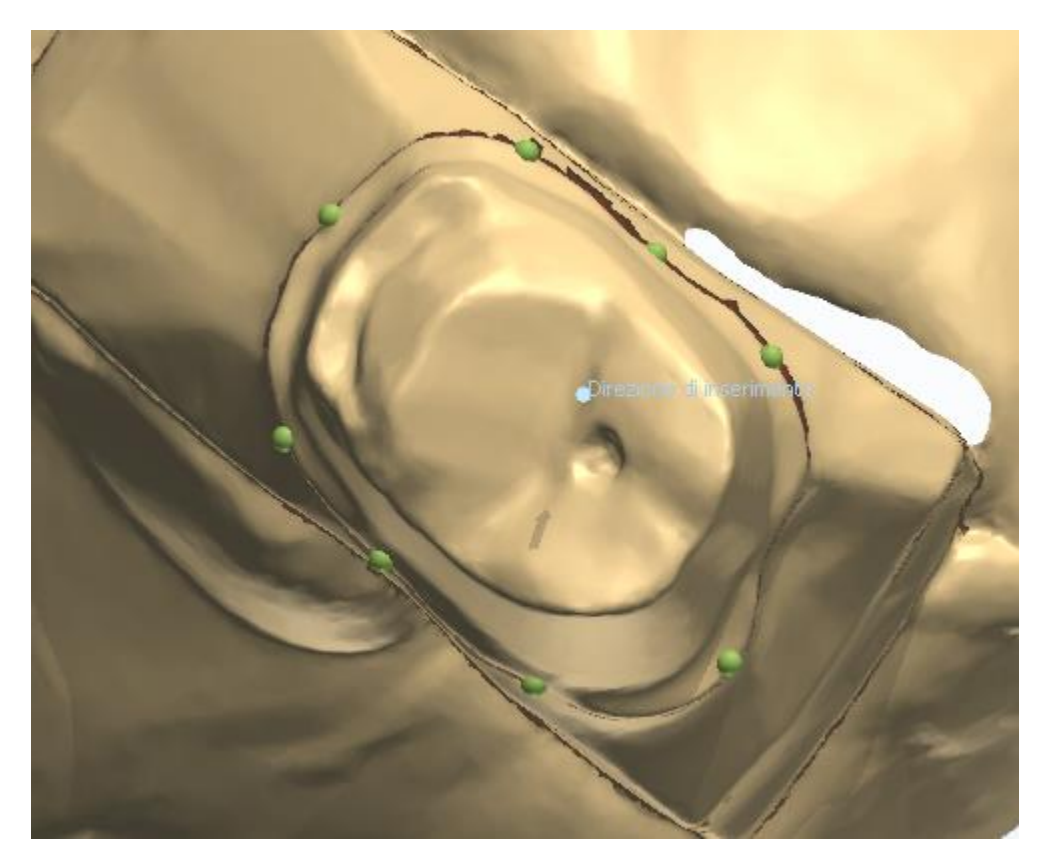

Per definire nuovamente la vista corrente come direzione di inserimento, sarà sempre possibile ruotare il moncone e fare clic sul pulsante *Imposta* .

Per modificare questa direzione, è inoltre possibile fare clic sulle frecce blu **n** presenti negli Strumenti di design. Per aumentare o diminuire la posizione dell'angolo della direzione, impostare l'angolo desiderato nella casella **Passaggio** selezionando il numero corrispondente, quindi fare clic sulle frecce.

Sarà altresì possibile calcolare nuovamente l'ottimizzazione premendo il tasto *Ottimizza*.

Due frecce blu indicano la direzione di inserimento calcolata. L'ombreggiatura rosso scuro indica le aree di sottosquadri per una specifica direzione di inserimento. Le aree di sottosquadri richiedono una compensazione durante il procedimento di modellazione, ed è importante che l'area sovrastante la linea di margine non sia parte dell'area di sottosquadri. I sottosquadri possono essere misurati selezionando **Misura sottosquadri**, dove viene visualizzata l'area di sottosquadri totale nonché la profondità dei sottosquadri.

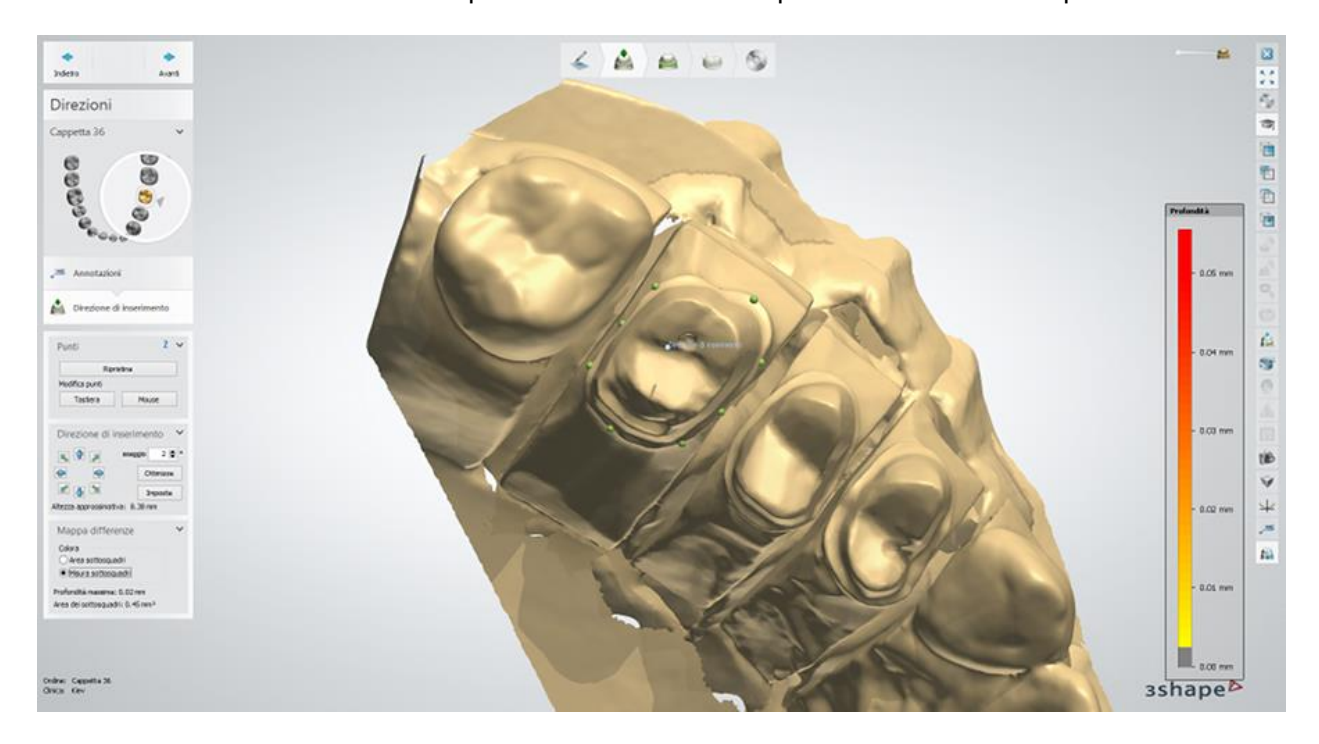

Fare clic su *Avanti* per completare il processo ed avanzare al passaggio successivo **Interfacce**.

### **Passaggio 3 (opzionale): Scolpire sul moncone**

Questo passaggio è simile a quello descritto nella sezione [Modifica scansione di preparazione.](#page-876-0)

### <span id="page-39-0"></span>**Passaggio 4: Posizionare la linea di margine**

L'obiettivo di questa fase è definire l'esatta linea di margine per l'elemento da modellare. Le linee di margine vengono definite per tutti i monconi prima di procedere al passaggio **Interfaccia del moncone**. Al fine di ottenere una buona precisione finale, è essenziale avere una linea di margine ben definita: per questo motivo, questo passaggio è uno dei più importanti dell'intero processo di modellazione. In questo passaggio la linea di margine viene solamente marcata. Il taglio vero e proprio del moncone viene eseguito nella fase successiva del processo di modellazione.

Nella fase **Direzione di inserimento**, viene posizionata automaticamente una serie di punti verdi sulla linea di margine del modello. La fase **Linea di margine** posizionerà quindi automaticamente la spline rossa in base a questi punti. La linea di margine viene ricavata in base alla tecnica della "matita rossa", che simula la tecnica manuale utilizzata da molti odontotecnici.

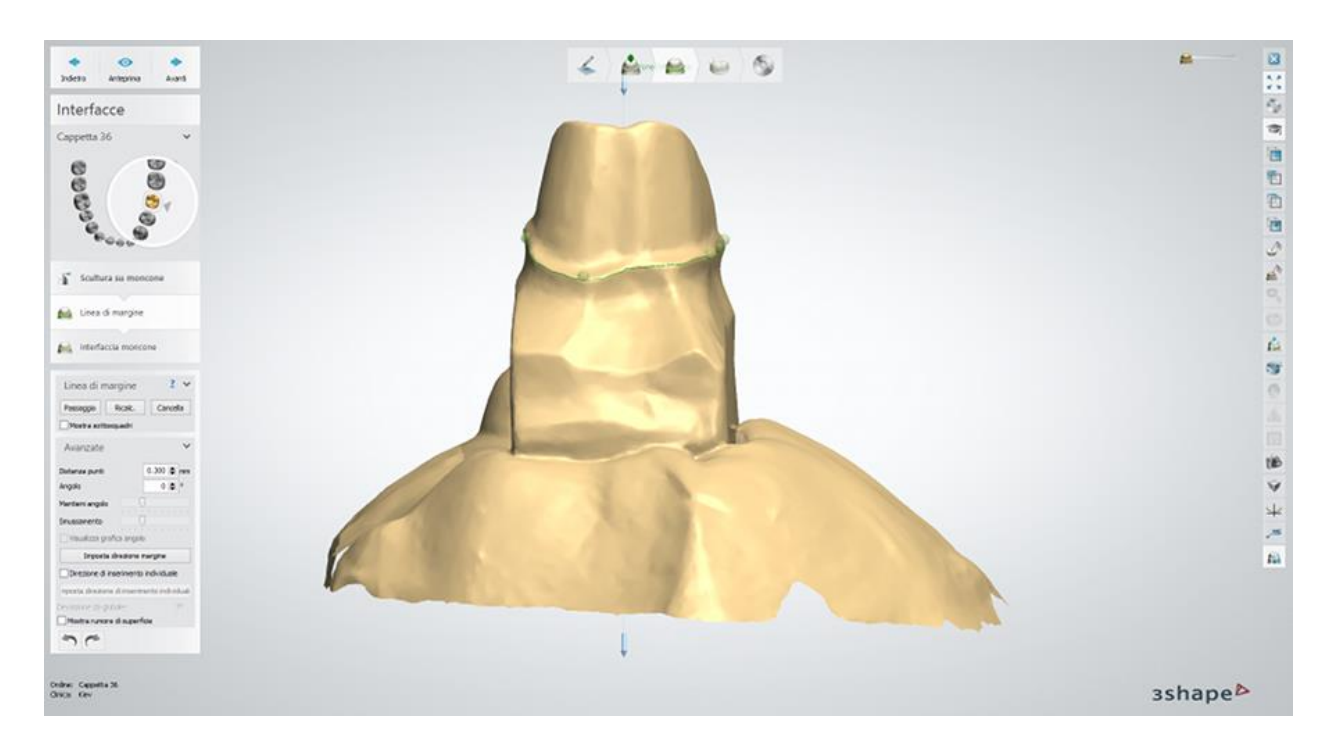

**Nota!** Si consiglia di ispezionare visualmente la linea di margine individuata automaticamente e, qualora necessario, modificarla mediante la funzionalità **Modifica veloce**. Sarà possibile modificare agevolmente la linea di margine mediante il cursore del mouse, spostandosi sul modello (o semplicemente facendo clic su di esso). Sebbene, come descritto in basso, vi siano altri modi per modificare o aggiungere la linea di margine, la funzionalità Modifica veloce resta normalmente il metodo prediletto.

Qualora, per qualsiasi motivo, non fosse possibile posizionare la linea di margine automaticamente, il programma richiederà il posizionamento manuale.

Le immagini seguenti mostrano la modifica delle linee di margine in modalità veloce con una selezione del raggio applicato:

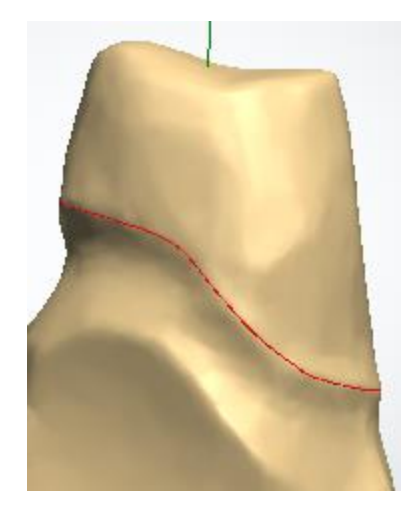

Linea di margine disegnata

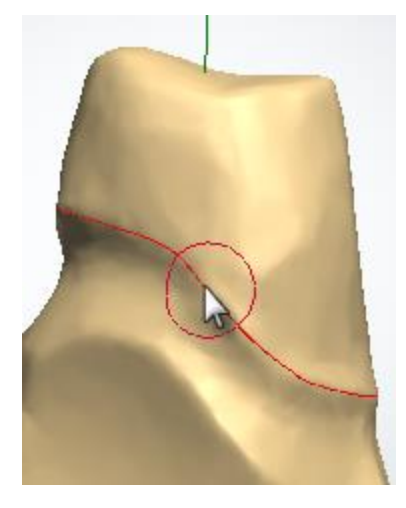

Tenere premuto il tasto *Ctrl* per visualizzare il raggio applicato e modificarlo col

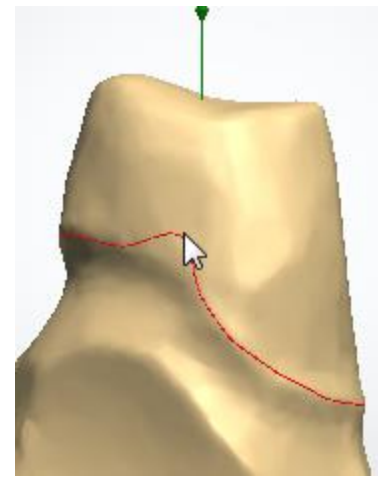

Quando si fa clic sulla preparazione per modificare la linea di margine, la dimensione della spline interessata

mouse facendo scorrere la rotellina.

corrisponde al raggio impostato in precedenza.

### **IMPOSTAZIONI DELLA LINEA DI MARGINE**

Posizionare la linea di margine facendo clic col tasto sinistro sul modello e posizionando i punti fino al completamento del cerchio. Per visualizzare i punti sulla linea, premere il tasto F sulla tastiera; per visualizzare le aree di sottosquadri, selezionare la casella **Mostra sottosquadri**.

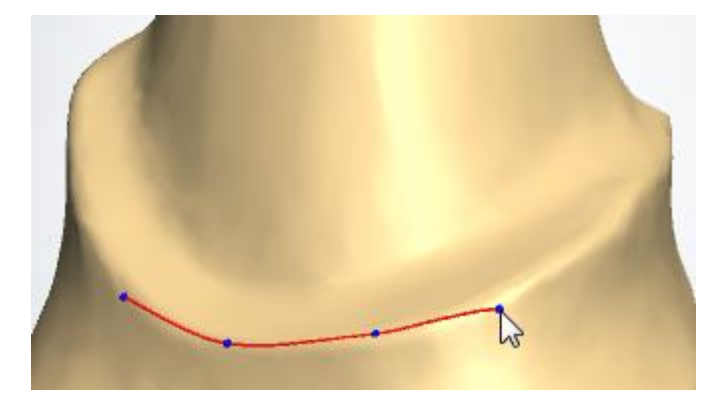

Per richiamare l'attenzione a questo possibile problema, i punti diventano rossi (inizialmente sono blu ed il punto attivo è verde) quando si trovano nelle aree di sottosquadro.

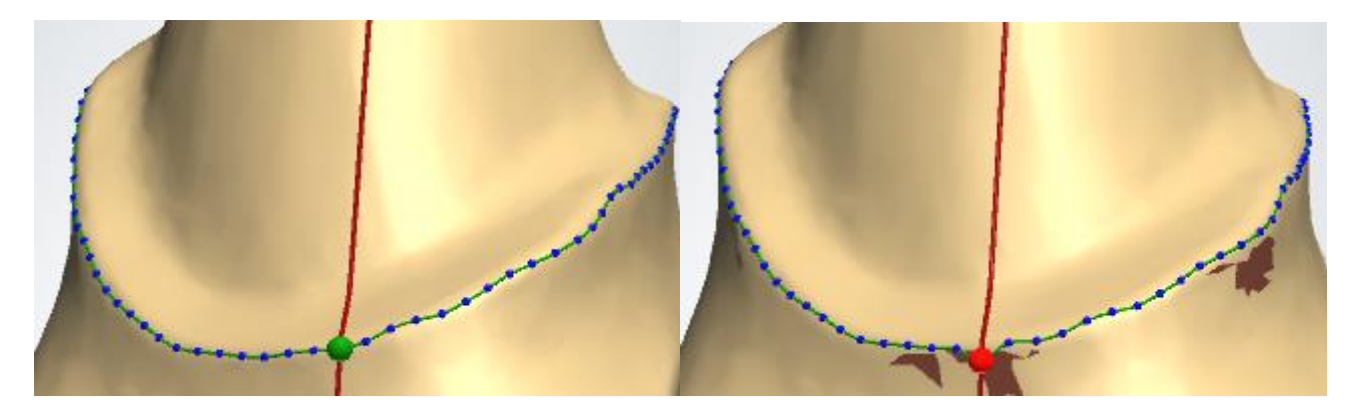

**Suggerimento!** Spostare i punti delle aree di sottosquadri, poiché i sottosquadri presenti al livello della linea di margine possono causare una precisione marginale inadeguata.

Pertanto, al fine di verificare se uno o più punti si trovano nell'area di sottosquadro, si consiglia di visualizzare i punti ricavati automaticamente.

È possibile spostare i singoli punti sia manualmente sia utilizzando il pulsante *Passaggio*. Quando il pulsante *Passaggio* è premuto, è possibile spostare i punti sulla spline mediante la tastiera:

- Premere i tasti freccia DESTRA e SINISTRA sulla tastiera per invertire i punti sul singolo moncone (ogni punto viene visualizzato come un pallino verde sito su una linea rossa).
- Per spostare i punti in alto o in basso, premere i tasti freccia SU e GIÙ.

Se occorre spostare velocemente un punto in una posizione distante, premere **Ctrl** + SU/GIÙ o **Shift** + SU/GIÙ.

Quando si spostano i punti mediante tastiera, viene visualizzata la finestra *Linea di margine 2D*, che consente un posizionamento preciso dei singoli punti sulla linea di margine.

Quando il pulsante *Passaggio* non è premuto, è possibile spostare i punti col mouse facendo clic su di essi e trascinandoli. Fare clic col tasto destro e scegliere **Rimuovi punto** per eliminare i singoli punti oppure **Aggiungi punto** per crearne di nuovi, quindi scegliere **Modifica veloce spline** per modificare la linea di margine disegnandola col cursore. Sarà sempre possibile eliminare la spline premendo il pulsante *Cancella* e ottenere una nuova stima della linea di margine premendo il pulsante *Ricalc.*.

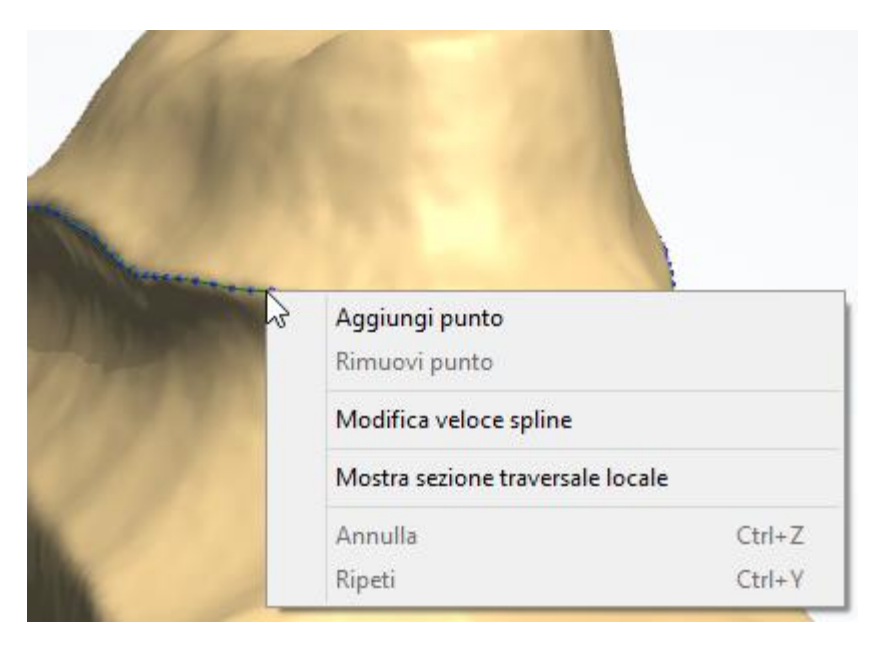

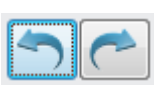

È possibile annullare/ripetere le operazioni relative alla linea di margine mediante i pulsanti *Annulla/Ripristina* che diventano attivi quando si comincia la modifica della linea di margine.

In alternativa, per lo stesso scopo possono essere utilizzate le operazioni Annulla/Ripristina dal menu di scelta rapida oppure la combinazione di tasti *Ctrl + Z / Ctrl + Y*.

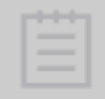

**Nota!** La funzione Annulla/Ripristina per le operazioni relative alla linea di margine è disponibile solo durante la modifica della linea di margine e risulta disattivata se qualsiasi altro strumento viene utilizzato.

### **IMMAGINI HD PROVENIENTI DA TRIOS**

Gli ordini TRIOS possono contenere immagini ad alta risoluzione che si possono aprire nel

passaggio Linea di margine di Dental Designer facendo clic sul pulsante *HD* che si trova a destra, come illustrato nell'immagine seguente. Selezionare un'immagine dalle anteprime che vengono così visualizzate per applicarla al modello al fine di poter posizionare correttamente la linea di margine.

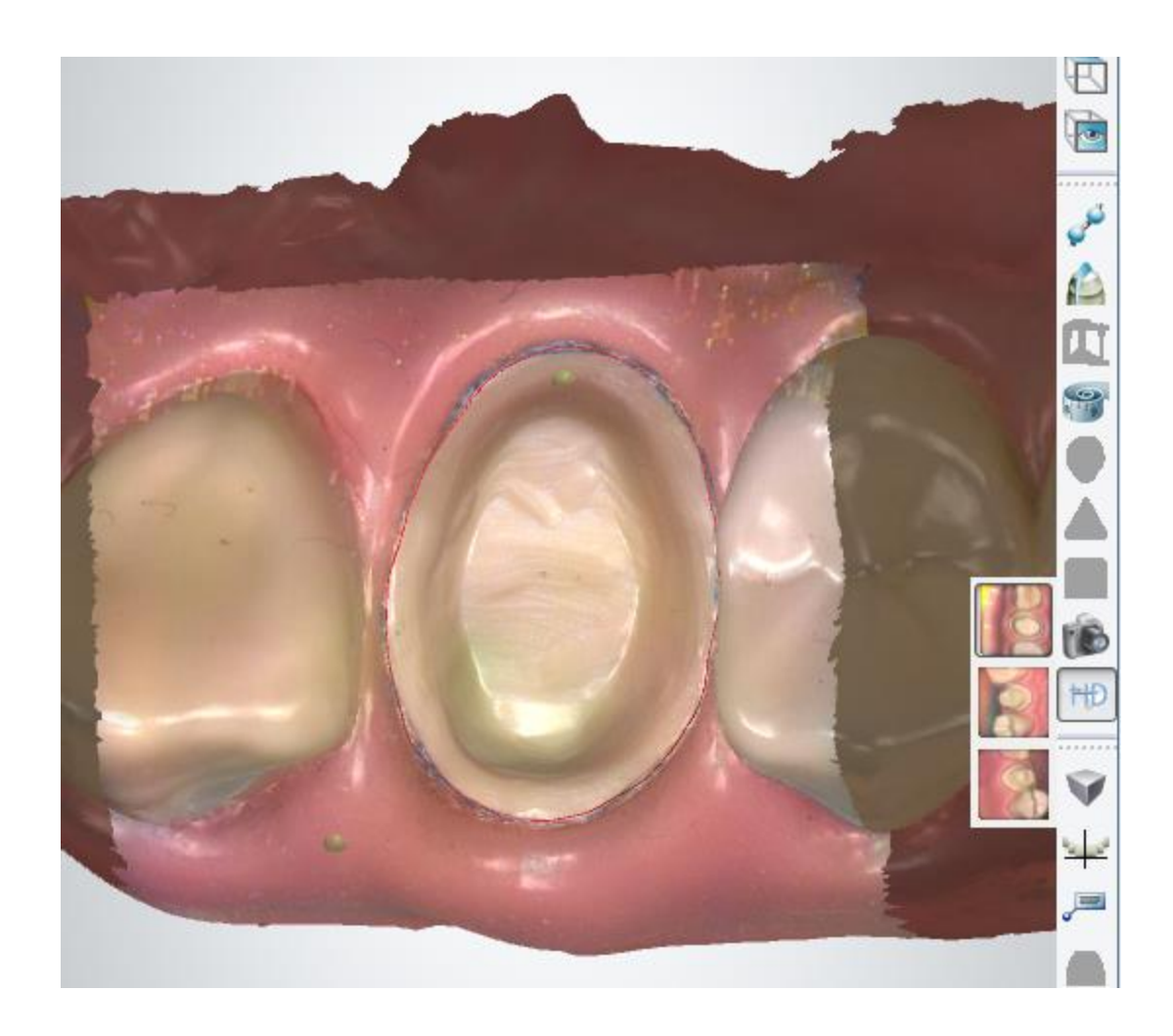

### **STRUTTURA ACQUISITA DALLO SCANNER**

Gli scanner 3Shape D800/D850, D900/D900L e D1000/D2000 di 3Shape supportano la capacità esclusiva di scansione della struttura, grazie alla quale sarà possibile acquisire accuratamente i segni apportati a mano direttamente sul modello fisico. Gli scanner D900/D900L e D1000/D2000 dispongono inoltre del supporto delle strutture e segni a colori. Per acquisire la struttura durante la scansione, selezionare la casella di controllo **Scansiona**  struttura che si trova nella pagina *Impostazioni* di ScanIt Dental.

Fare clic sull'icona *Mostra struttura acquisita da scanner* negli **strumenti di visualizzazione** per visualizzare i segni apportati a mano sul moncone:

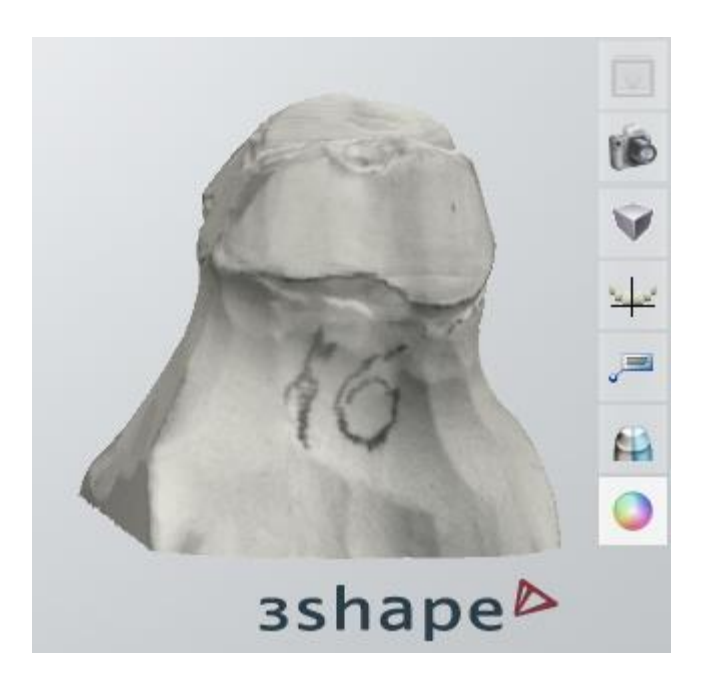

### **IMPOSTAZIONI AVANZATE**

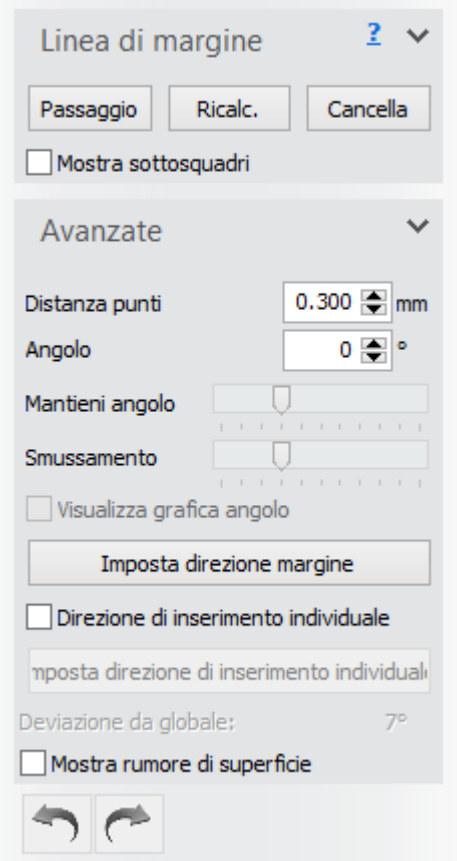

Il campo **Distanza punto** definisce la distanza tra ciascun punto della spline ricavata automaticamente.

L'**Angolo** rappresenta la differenza angolare tra la direzione del margine (come descritto di seguito) e l'angolo utilizzato nell'algoritmo della linea di margine della "matita rossa".

La barra di scorrimento **Mantieni angolo** definisce l'importanza del valore **Angolo**. In presenza di un valore elevato, la differenza angolare sopra descritta rappresenta il parametro di interesse nell'algoritmo della linea di margine, mentre in presenza di valori bassi, il parametro di interesse nell'algoritmo della linea di margine è rappresentato dalla curvatura locale del moncone.

La barra di scorrimento **Smussamento** definisce il grado di post-elaborazione applicato alla spline ricavata automaticamente.

La casella **Visualizza grafica angolo** abilita/disabilita la grafica avanzata dell'angolo.

Il pulsante *Imposta direzione marginale* definisce la direzione che rappresenta al meglio il moncone corrente, oltre a consentire un posizionamento della linea di margine più preciso. La direzione del margine viene visualizzata mediante l'ausilio di frecce verdi, come mostrato nell'immagine precedente.

Il pulsante *Imposta direzione di inserimento individuale* fornisce una direzione alternativa ai singoli

monconi, che potrebbe risultare importante per determinati ordini di ponti.

Selezionare innanzitutto la casella **Direzione di inserimento individuale** per attivare questa funzione. **Deviazione da globale** mostra la deviazione dalla direzione di inserimento globale.

Fare clic su *Anteprima* per visualizzare il risultato, quindi fare clic su *Avanti* per procedere al passaggio successivo (**Interfaccia del moncone**).

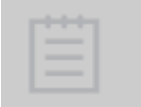

<span id="page-45-0"></span>**Nota!** Assicurarsi che lo strumento di produzione supporti la direzione di inserimento individuale (normalmente, si consiglia l'utilizzo di macchine RP o fresatrici a 5 assi).

### **Passaggio 5: Applicare l'interfaccia moncone**

In questo passaggio, il modello scansionato viene tagliato mediante la linea di margine che è stata definita. La parte rimanente del modello viene compensata per creare la parte interna (chiamata "interfaccia") dell'elemento in corso di modellazione.

La finestra di modellazione di questo passaggio è simile a quella riportata nell'immagine seguente:

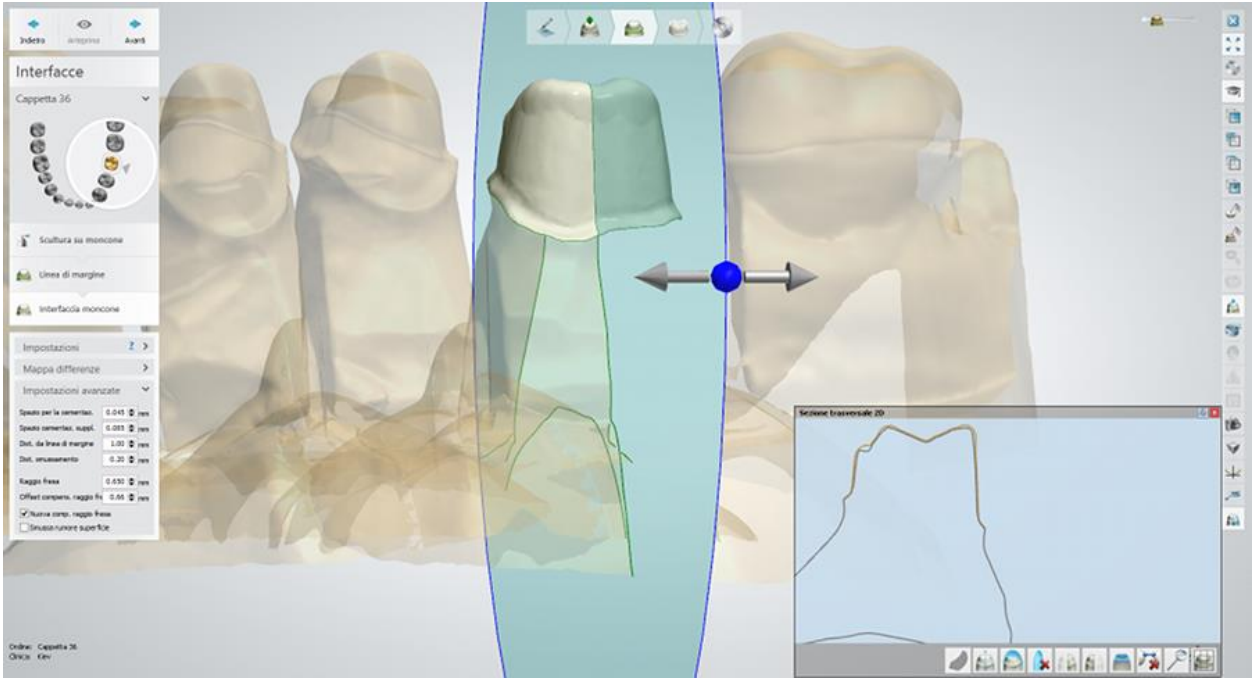

*Sezione trasversale 2D (Spazio per la cementazione mm)*

### **IMPOSTAZIONI**

Per creare l'interfaccia vengono utilizzati elementi presenti nel menu a tendina **Nome**. Ciascun elemento corrisponde al materiale specificato in Dental System Control Panel (e selezionato nel Modulo d'ordine): pertanto, sarà possibile creare un elenco delle impostazioni preferite mediante questa applicazione.

Le aree di sottosquadro vengono spesso compensate in modo da consentire l'inserimento del restauro sul moncone. La presenza di sottosquadri nei modelli definitivi può ostacolare la produzione. I sottosquadri vengono rimossi selezionando la casella **Rimuovi sottosquadri**. L'effetto è illustrato nelle immagini in basso:

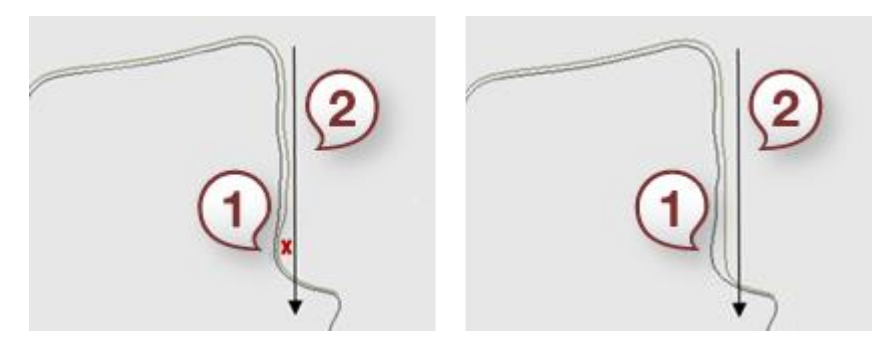

*1. Sottosquadri 1. Sottosquadri rimossi*

*2. Direzione di inserimento 2. Direzione di inserimento*

Qualora in fase di produzione si utilizzi una fresatrice, si consiglia di utilizzare la funzione **Compensaz. raggio fresa**. Questa funzione compensa ulteriormente l'interfaccia nelle aree con una curvatura troppo accentuata rispetto al raggio della fresa utilizzata. Ciò consente la fresatura dell'interfaccia, garantendo al contempo un alloggiamento migliore del restauro definitivo.

### **MAPPA DIFFERENZE**

È possibile visualizzare il grado di compensazione utilizzando i pulsanti di scelta delle impostazioni di *Mappa Differenze*.

Per visualizzare la differenza tra il modello con la compensazione eseguita e la scansione del modello di riferimento, selezionare il pulsante *Spessore*. L'interfaccia del moncone cambierà colore di conseguenza.

Quando il pulsante *Rimuovi sottosquadri* è selezionato (questo pulsante è abilitato solamente quando nelle impostazioni è stato selezionato il pulsante **Rimozione sottosquadri**), la scala colori mostra la quantità di eliminazione sottosquadri eseguita.

Quando il pulsante *Compensaz. raggio fresa* è selezionato (questo pulsante è abilitato solamente quando nelle impostazioni è stato selezionato il pulsante **Compensaz. raggio fresa**), la scala colori mostra la quantità di compensazione del raggio della fresa applicata. Il valore **Profondità** mostra la compensazione al passaggio del cursore del mouse sull'elemento.

### **IMPOSTAZIONI AVANZATE**

Le proprietà dell'interfaccia del moncone sono specificate in *Impostazioni avanzate*.

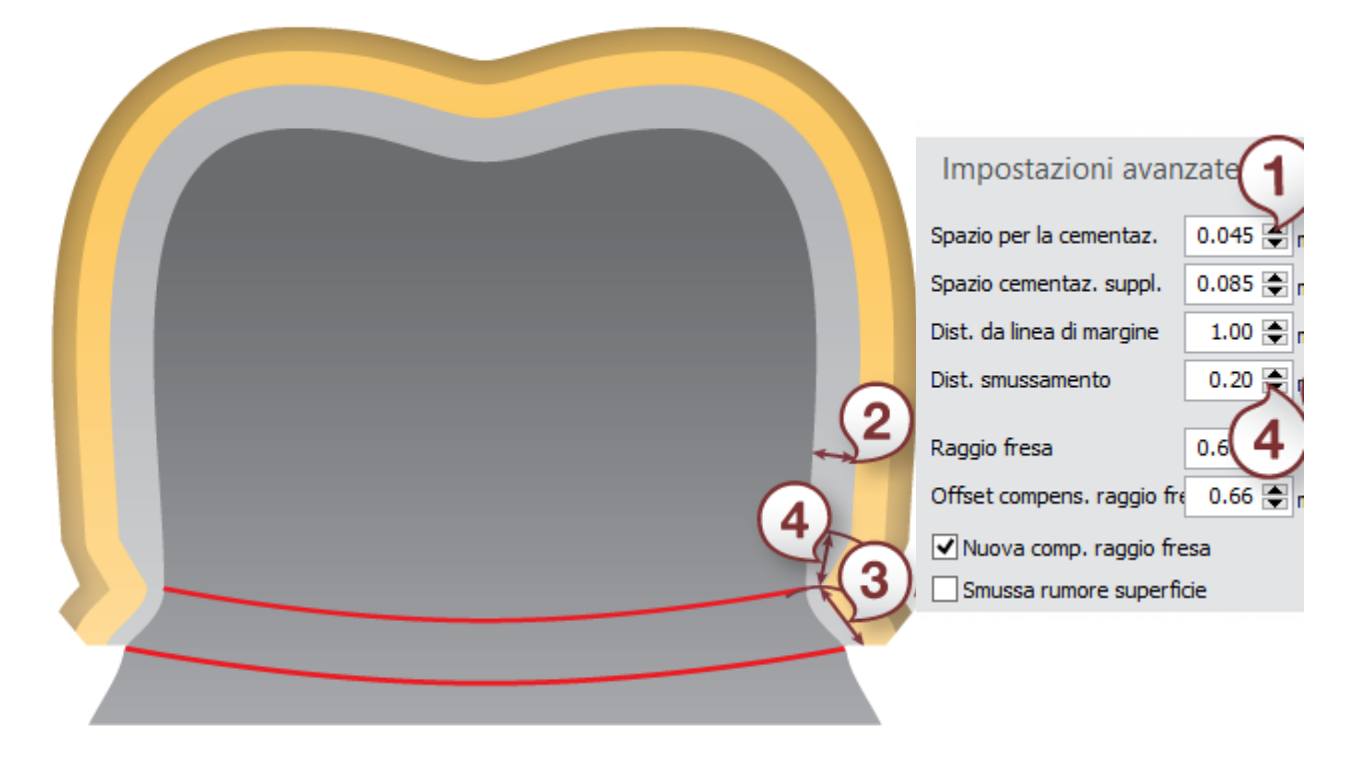

**(1) Spazio per la cementazione** rappresenta il grado di compensazione nell'area della linea di margine.

**(2) Spazio di cementazione supplementare** rappresenta il grado di compensazione nella parte superiore dell'interfaccia.

**(3) Distanza dalla linea di margine** rappresenta la distanza che intercorre tra la linea di margine e la linea di demarcazione che segna il limite tra la compensazione dello spazio per la cementazione e quella dello spazio per la cementazione supplementare.

**(4) Distanza smussamento** rappresenta l'area intorno alla linea di demarcazione in cui l'interfaccia viene smussata. Ciò consente un passaggio omogeneo tra le due parti dell'interfaccia aventi compensazioni differenti.

**Raggio fresa** rappresenta il raggio della fresa sferica utilizzata (rilevante solo se si utilizzano macchine di fresatura in fase di produzione). **Offset comp. raggio fresa** rappresenta la distanza dalla linea di margine che definisce dove viene applicato il raggio della fresa.

**Nuova compensaz. raggio fresa** - selezionare questa casella per utilizzare la nuova ed evoluta funzione di compensazione del raggio della fresa. La nuova compensazione del raggio della fresa è stata ottimizzata per consentire risultati migliori e più omogenei. Essa lascerà anche più spazio alla realizzazione della restauro definitivo.

Il software ricorderà all'utente l'ultima scelta effettuata mediante la casella di controllo.

**Smussa rumore di superficie** - smussa la superficie rumorosa quando è abilitata.

Fare clic sul pulsante *Anteprima* per visualizzare il risultato, quindi fare clic su *Avanti* per procedere al passaggio successivo *(***Design**) *.*

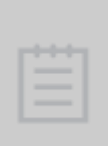

<span id="page-48-0"></span>**Nota!** Se si sta progettando una Cappetta anatomica, il flusso di lavoro sarà diverso da quello di una cappetta standard. Una cappetta anatomica viene progettata a partire da una corona ("dall'esterno all'interno"), il che significa che durante il processo di modellazione, occorre prima completare il passaggio **Design anatomia** per progettare una corona, quindi modellare una cappetta nel passaggio **Design armatura**.

### **Passaggio 6: Progettare una cappetta**

In questa sezione vengono descritti il processo di modellazione per una cappetta standard. Per informazioni sulla progettazione di una cappetta anatomica, consultare la sezione [Capetta](#page-98-0)  [anatomica](#page-98-0) nel capitolo Design di cappette ed armature anatomiche.

### **CAPPETTA STANDARD**

Nel passaggio **Design armatura**, Dental Designer posiziona automaticamente cappette ed intermedi. Tuttavia, sarà sempre possibile modificarli come si desidera.

Fare clic sul pulsante *Cappetta* nei passaggi di Design per specificare le impostazioni della cappetta (vedere l'immagine seguente).

Selezionare l'elemento **Cappetta** dal menu a tendina per scegliere le impostazioni per la creazione dell'esterno della cappetta (le impostazioni vengono definite preliminarmente in Dental System Control Panel).

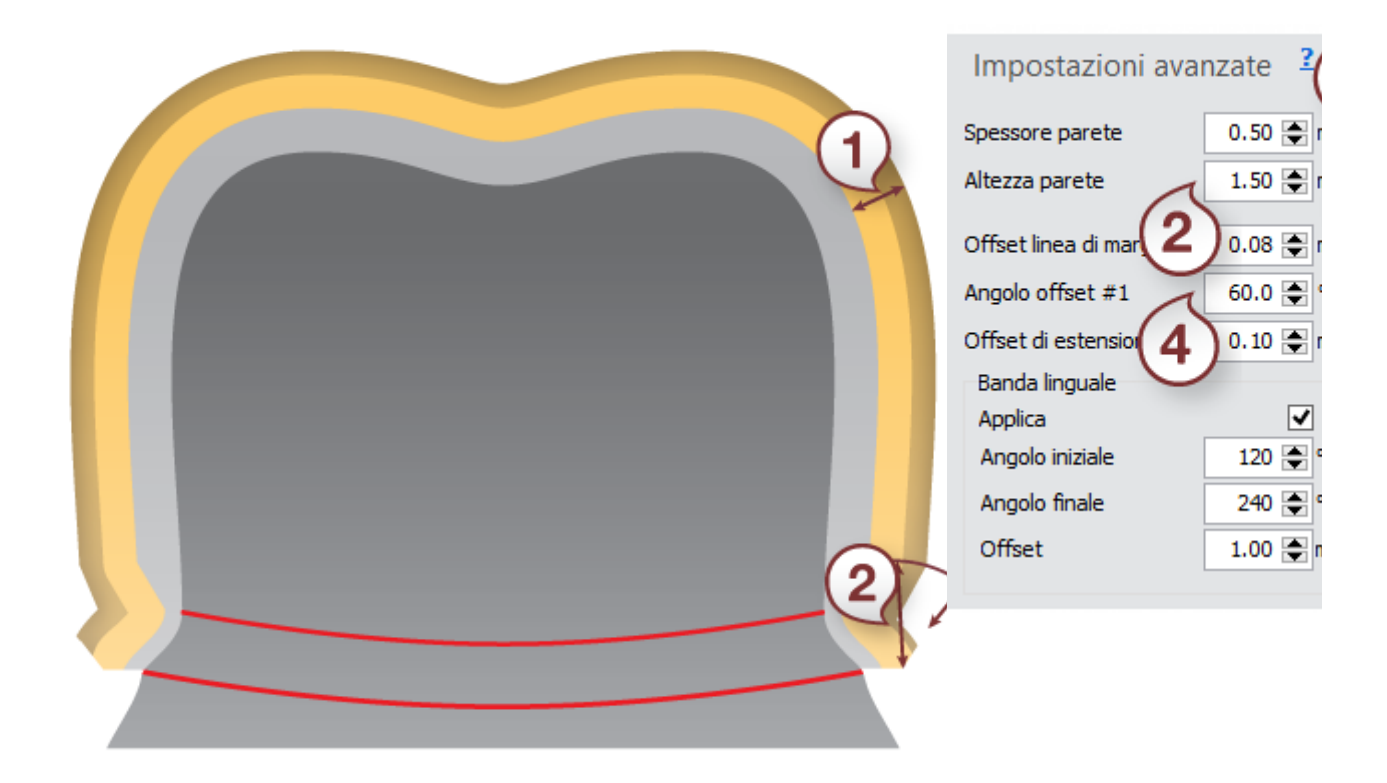

**(1) Spessore parete** rappresenta il grado normale di compensazione, ovvero lo spessore della cappetta.

**(2) Altezza parete** rappresenta la distanza tra la linea di margine e la linea di demarcazione che segna l'inizio dell'area in cui viene applicato lo spessore della parete.

**(3) Offset linea di margine**, **(4) Angolo offset #1** e **(5) Offset di estensione** vengono tutti utilizzati per definire la forma dell'overlay in prossimità della linea di margine.

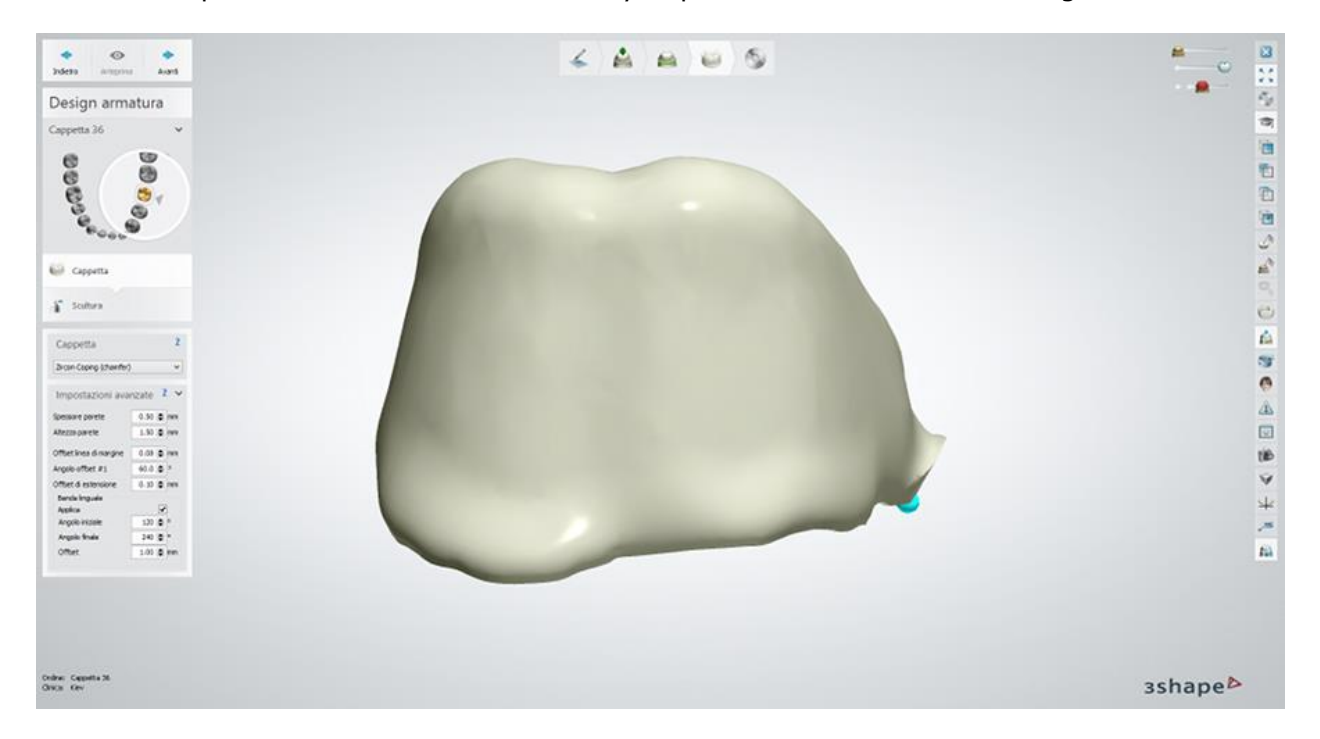

Le impostazioni **Banda linguale** definiscono la banda linguale della cappetta (vedere l'immagine precedente).

Quando **Applica** è selezionato, viene creata la banda linguale.

**Angolo iniziale** definisce l'angolo iniziale della banda linguale (contando a partire dall'annotazione definita dall'utente in senso antiorario).

**Angolo finale** definisce l'angolo finale della banda linguale (contando a partire dall'annotazione definita dall'utente in senso antiorario).

**Offset** rappresenta la compensazione applicata nell'area della banda linguale.

Fare clic su *Anteprima* per visualizzare le modifiche, quindi fare clic su *Avanti* per passare a **[Scultura](#page-824-0)**.

### **Passaggio 9: Usare il Kit degli attrezzi di scultura**

Per ulteriori informazioni su come utilizzare gli strumenti, consultare il capitolo Kit degli attrezzi [di scultura.](#page-824-0)

### **Passaggio 10: Salvare il design**

Proseguire con la *produzione* se necessario.

# **1.2. Armatura del ponte**

# **1.2. Armatura del ponte**

Consultare la pagina "Come fare per" per le informazioni approfondite sul processo di Creazione [e gestione degli ordini](#page-565-0) in Dental System.

Nei sottocapitoli inclusi vengono descritti i flussi di lavoro per un ordine di armatura del ponte:

- Crea[zione dell'ordine](#page-50-0)
- [Scansione](#page-52-0)
- **[Design](#page-59-0)**

# <span id="page-50-0"></span>**1.2.1. Creazione dell'ordine di armatura del ponte**

Per creare un ordine di armatura del ponte, procedere come segue. Per ulteriori informazioni sulla creazione dell'ordine, consultare il capitolo [Creazione di un ordine.](#page-573-0)

**Passaggio 1: Selezionare le preparazioni nella mappa panoramica dei denti**

**Passaggio 2: Fare clic sul pulsante** *Armatura* **e selezionare il pulsante** *Cappetta*

**Passaggio 3: Selezionare l'intermedio nella mappa panoramica dei denti Passaggio 4: Fare clic sul pulsante** *Armatura* **e selezionare il pulsante** *Intermedio* 

*della libreria* **.**

**Passaggio 5: Selezionare tutte le unità del ponte dalla mappa panoramica dei denti**

**Passaggio 6: Fare clic sul pulsante** *Ponte*

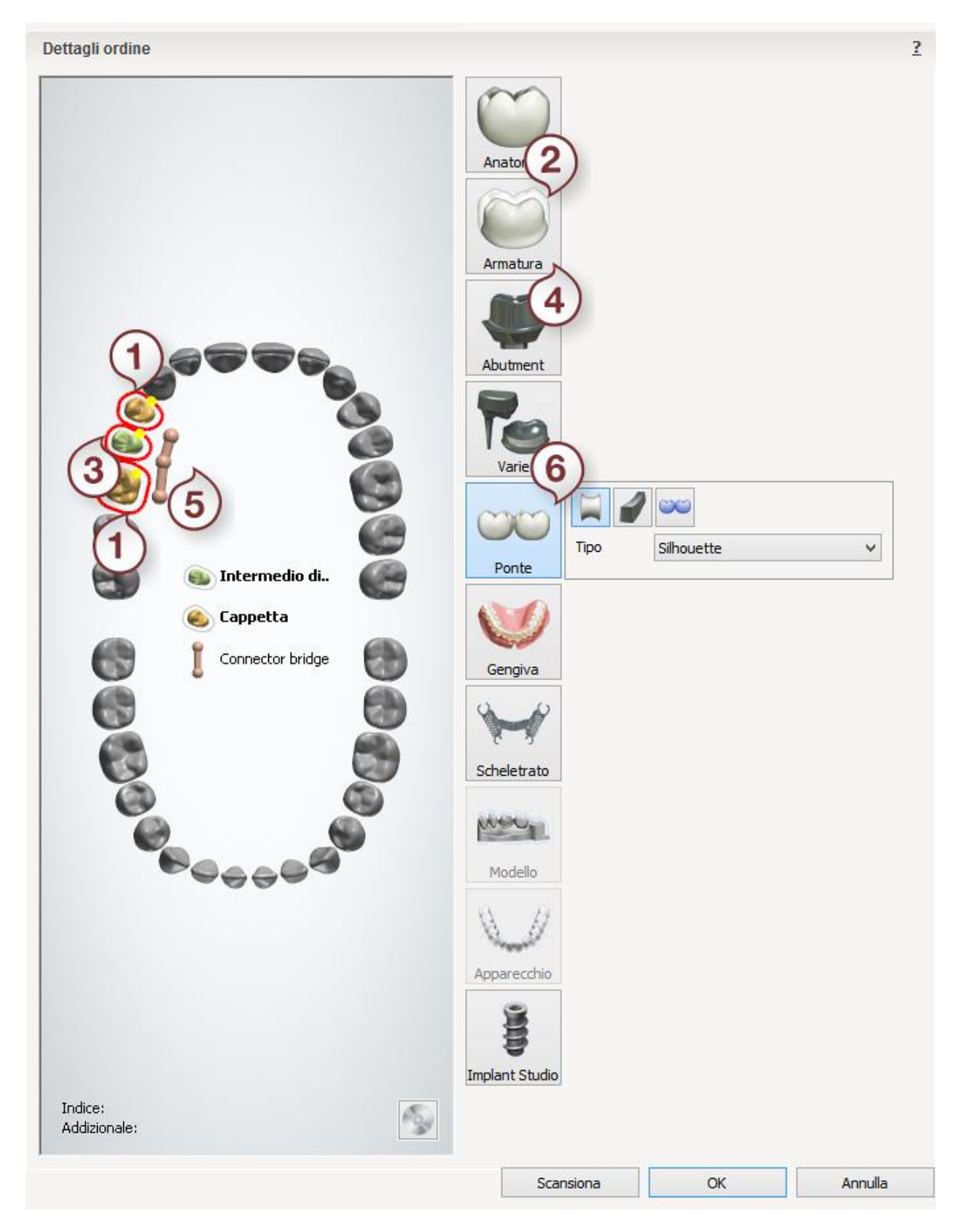

Dopo aver creato l'ordine, procedere con la [scansione.](#page-52-0)

# <span id="page-52-0"></span>**1.2.2. Scansione di un'armatura del ponte**

#### **Passaggio 1: Creare un ordine**

[Creare un nuovo ordine](#page-573-0) in Dental Manager e definire le impostazioni necessarie per l'armatura di un ponte nel Modulo d'ordine. Prima di avviare le procedure di scansione, occorre aver sezionato il modello in gesso in modo da poter inserire separatamente nello scanner i singoli monconi dopo la scansione del modello in gesso sezionato, come descritto di seguito.

#### **Passaggio 2: Scansionare l'arcata**

Una volta definito l'ordine, fare clic sul pulsante *Scansiona* per proseguire col processo di scansione. Verrà visualizzata la finestra di ScanIt Dental, dove verrà richiesto di inserire l'arcata o un modello in gesso sezionato. Il modello in gesso sezionato deve essere fissato con il lato piatto inferiore rivolto verso la piastra di trasferimento nera. È estremamente importante assicurare l'oggetto in modo che non si muova durante la scansione. Potranno essere posizionati entrambi nello scanner (la piastra si incastrerà nello scanner in posizione corretta grazie all'ausilio delle sfere di fissaggio e dei marker della piastra).

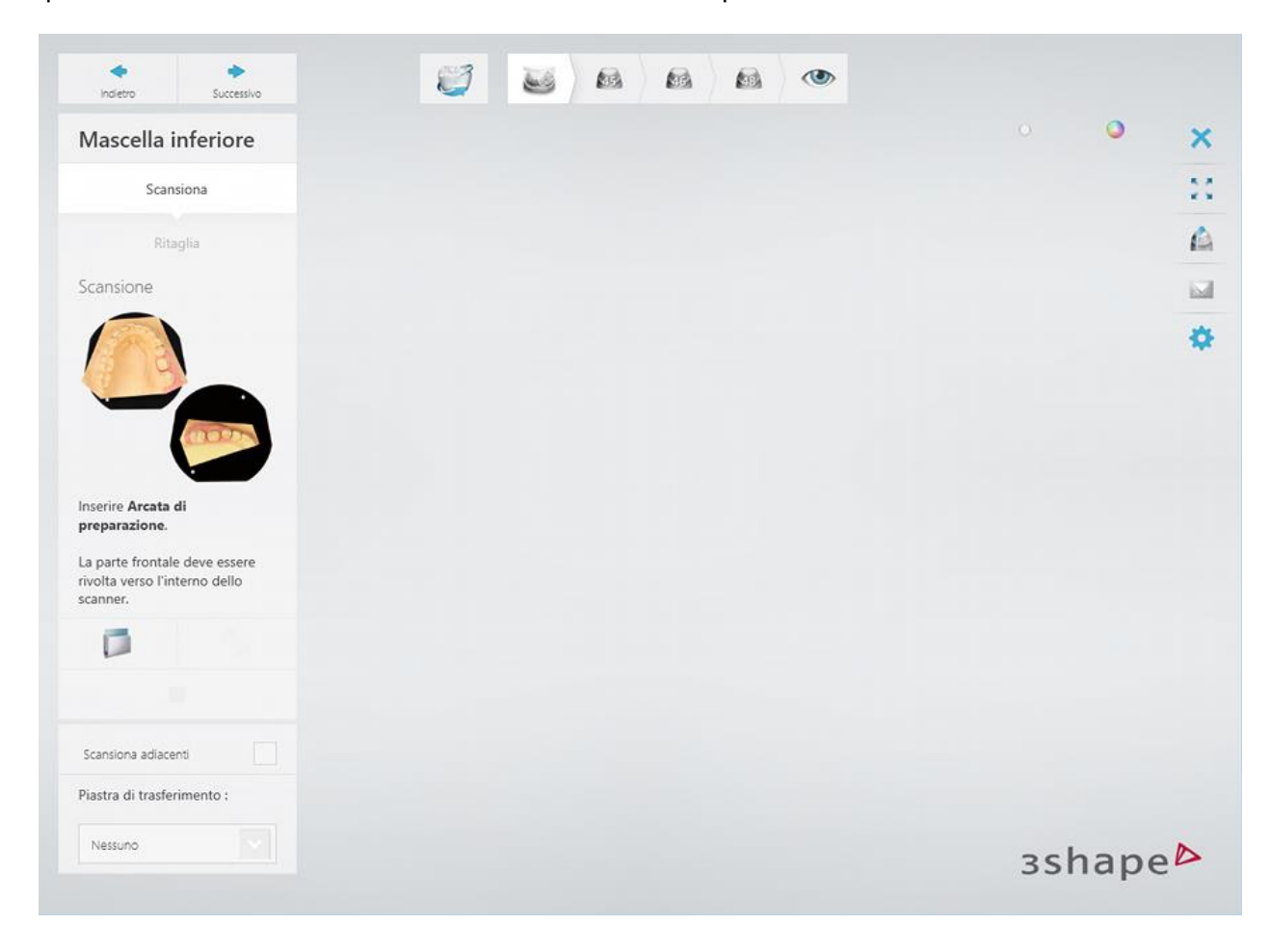

Il processo di scansione viene avviato facendo clic sul pulsante *Avanti* .

### **Passaggio 3: Annotare i denti e l'area di scansione**

Impostare annotazioni del dente sulla scansione iniziale e correggere l'area di interesse contrassegnata automaticamente, se necessario.

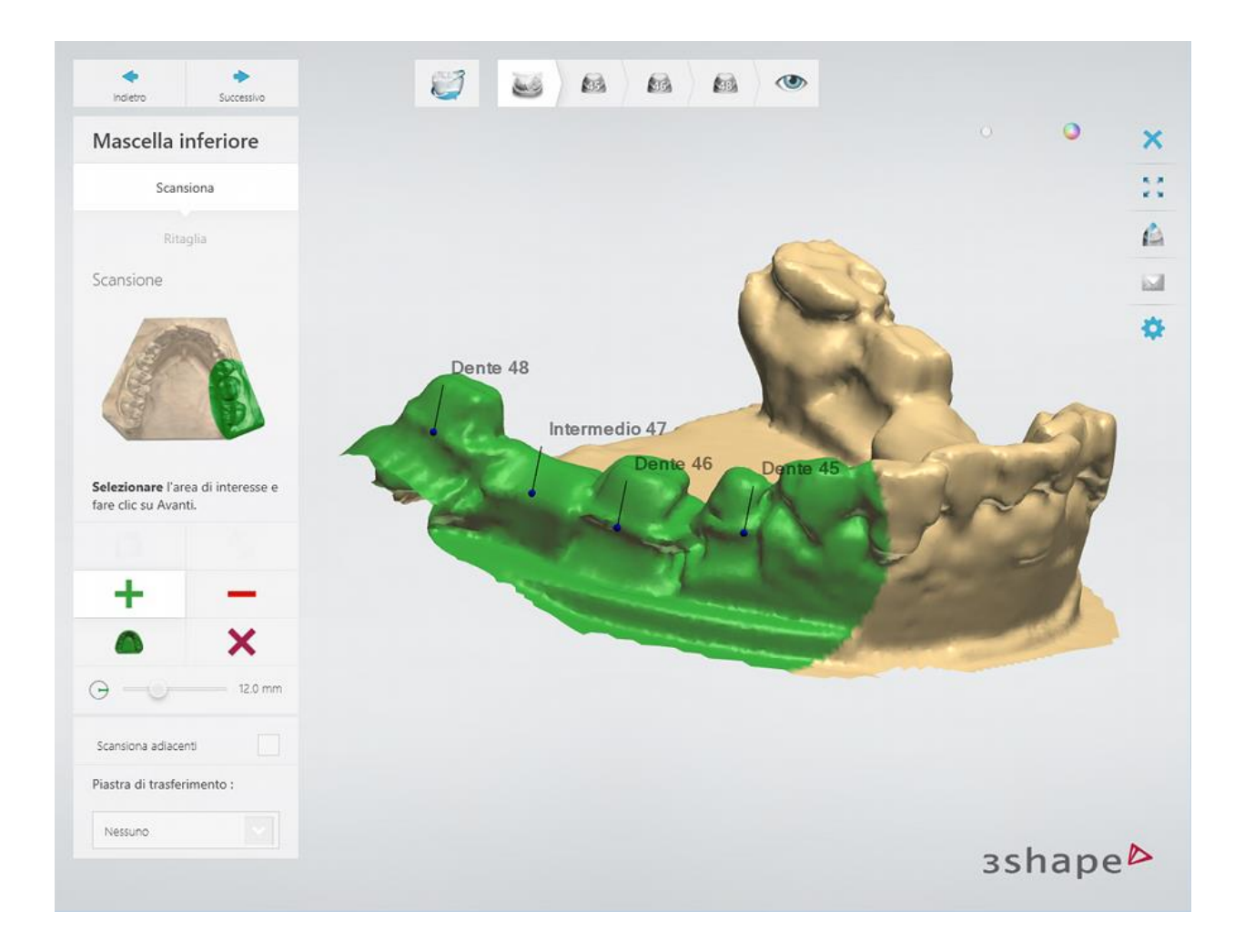

Chiudere il portello dello scanner e fare clic sul pulsante *Avanti* per scansionare l'area contrassegnata.

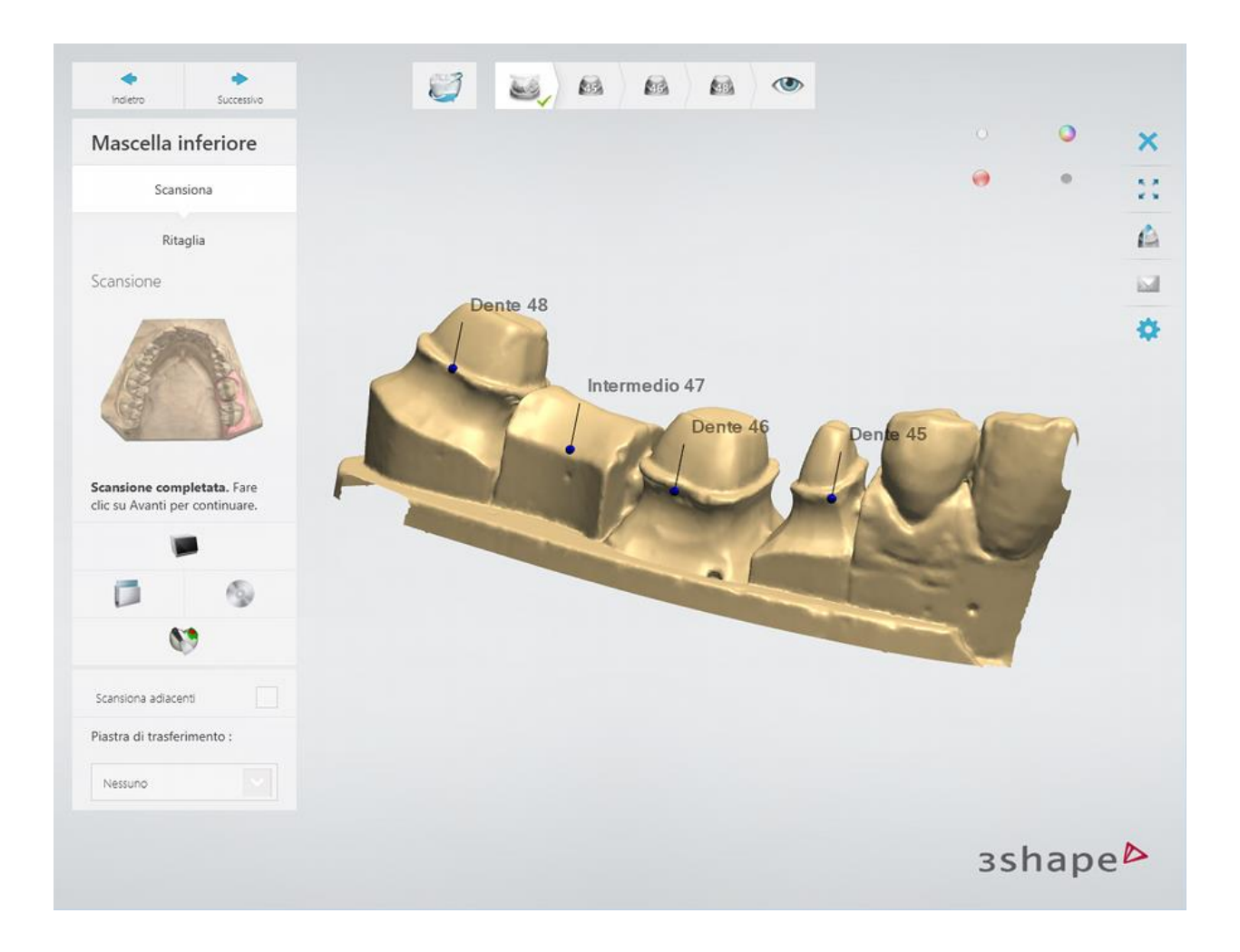

### **Passaggio 4: Scansionare ed allineare i denti separatamente**

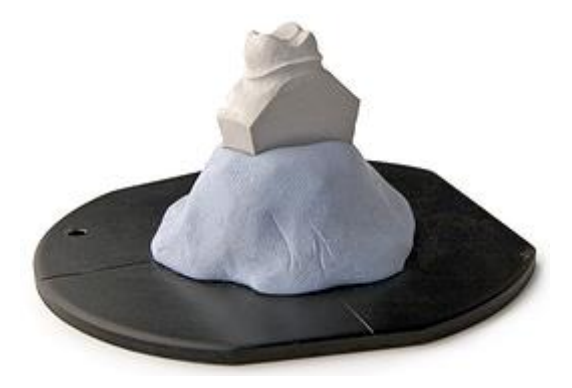

Verrà poi richiesto, tramite apposita finestra di dialogo, di scansionare denti preparati separatamente inserendoli nello scanner.

Inserire il primo dente preparato, montato sulla piastra nello scanner e fare clic su *Avanti*.

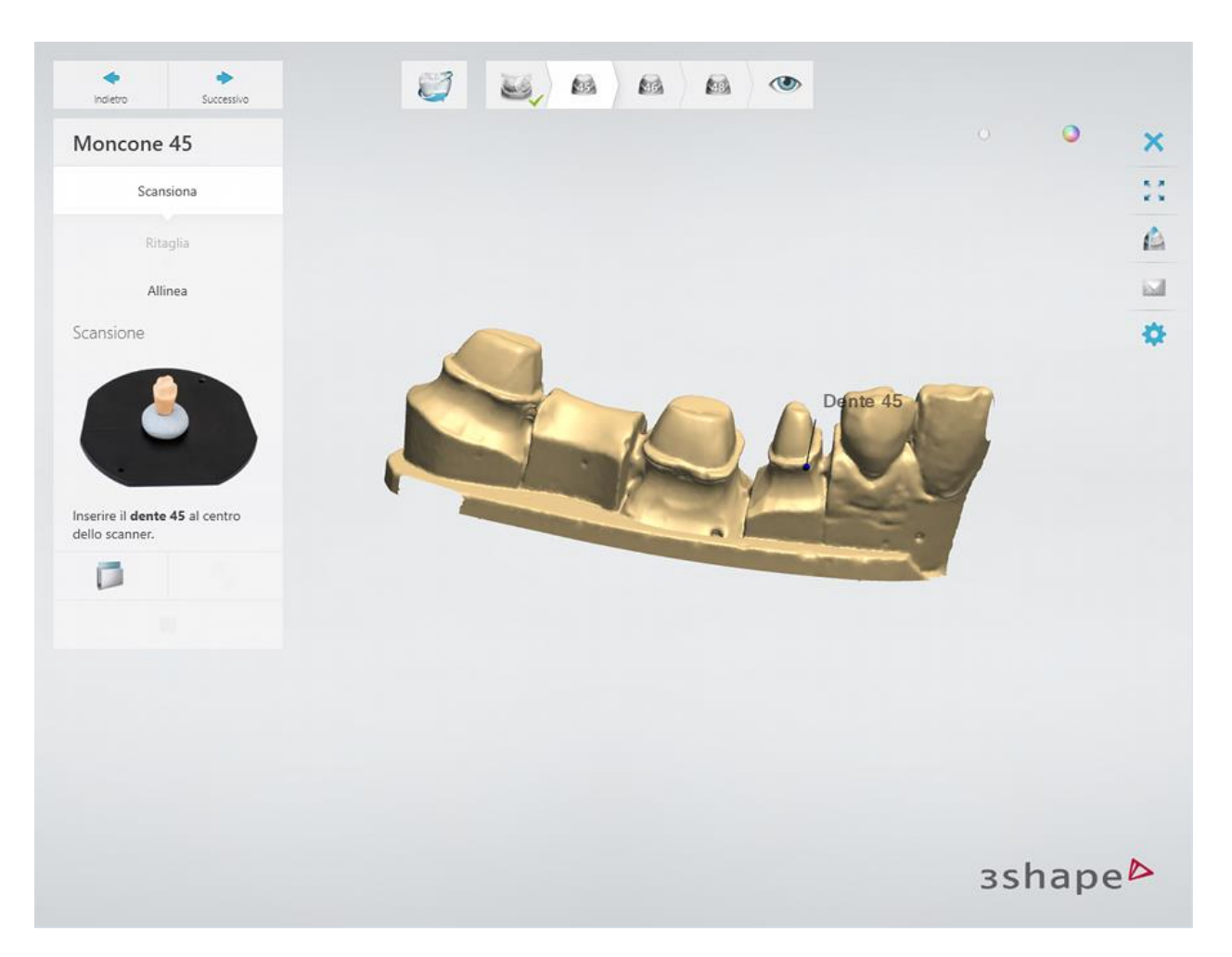

La scansione è completata:

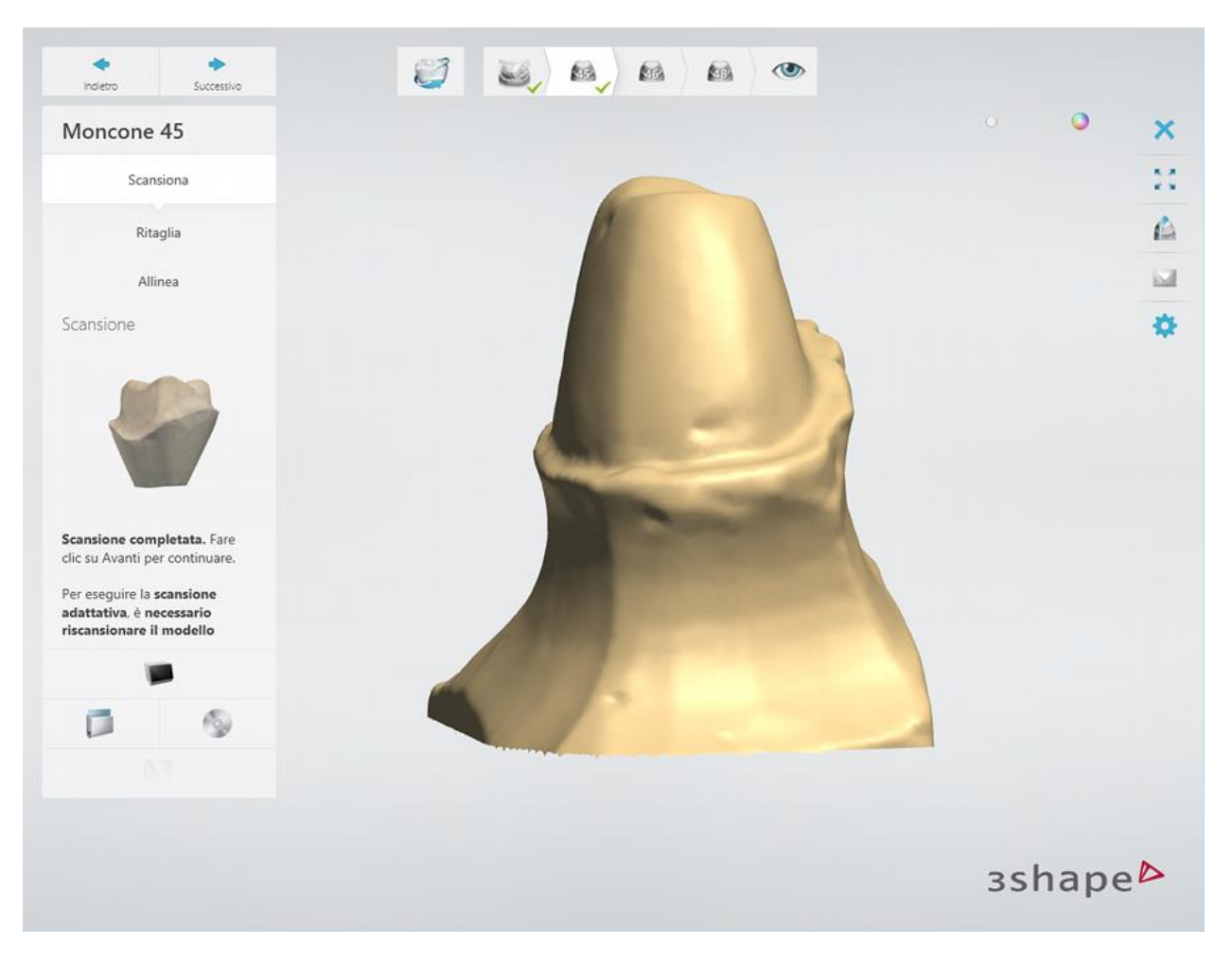

Procedere con l'allineamento delle scansioni facendo clic sul pulsante *Avanti* . L'allineamento viene eseguito automaticamente. È inoltre possibile correggere manualmente l'allineamento, se necessario.

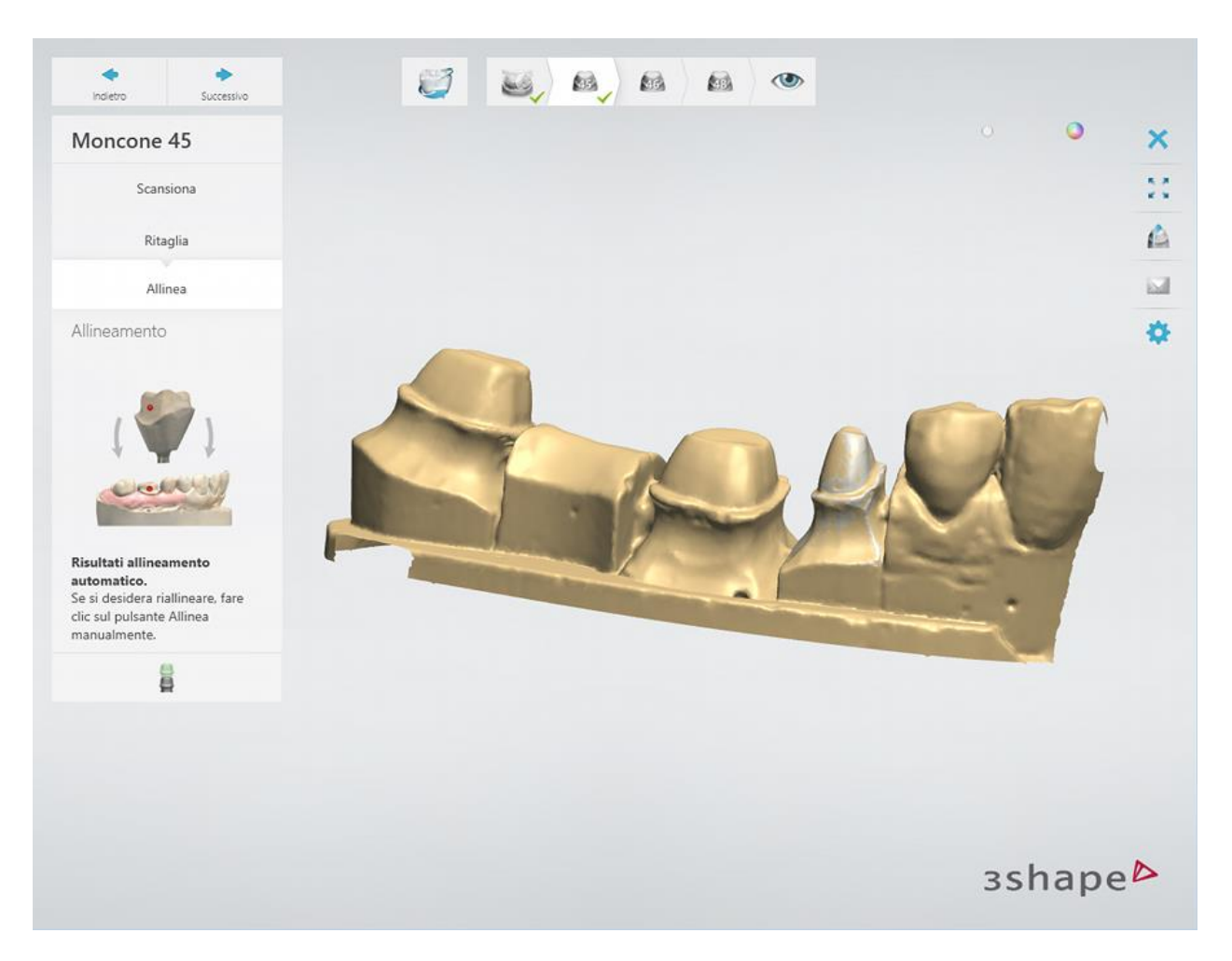

Ripetere la procedura di scansione e di allineamento di cui sopra per i denti rimanenti.

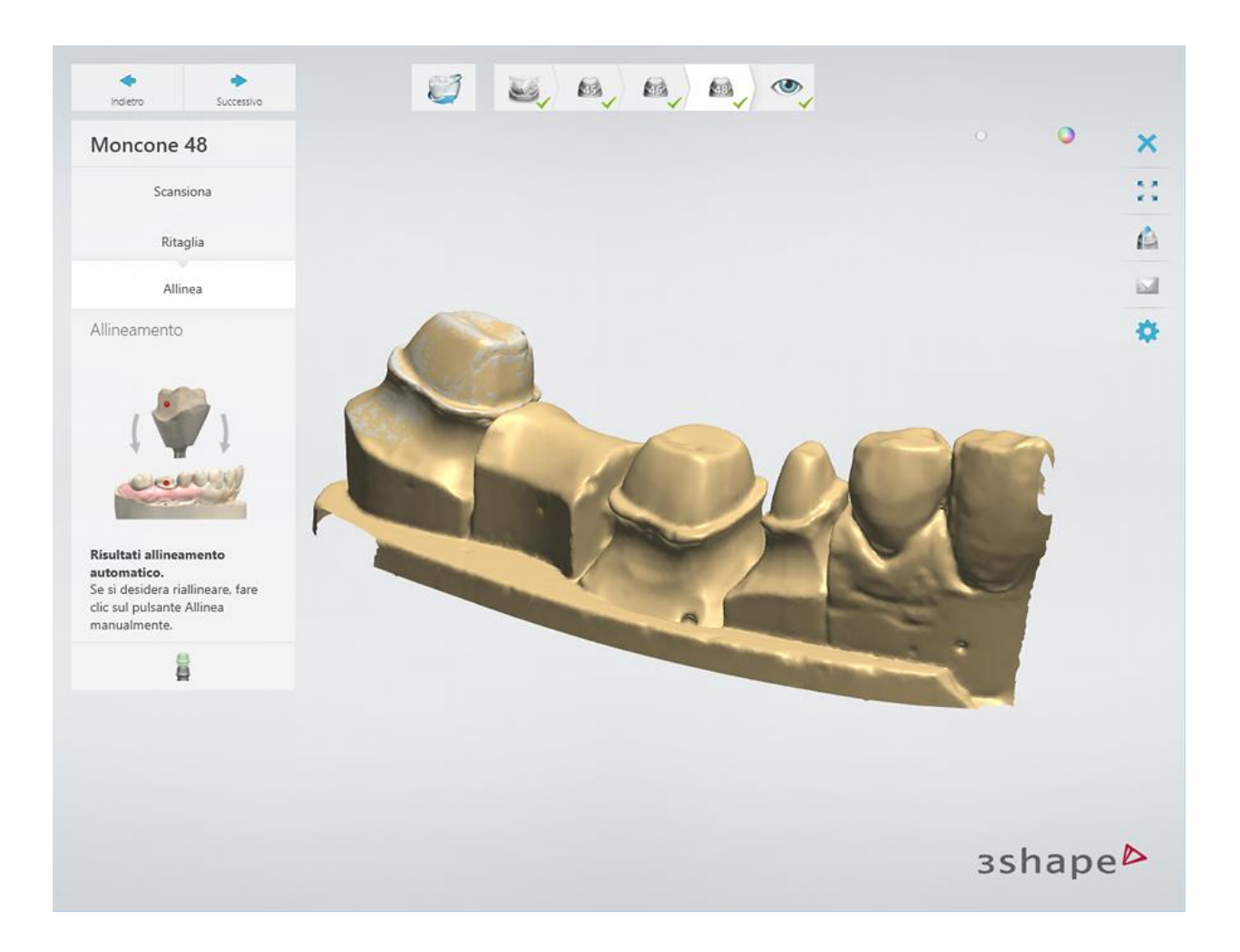

### **Passaggio 8: Terminare la scansione**

Fare clic sul pulsante *Avanti* per salvare le scansioni e passare al passaggio Ispezione. A questo punto, è possibile avanzare alla procedura di modellazione facendo clic sul pulsante *Design* .

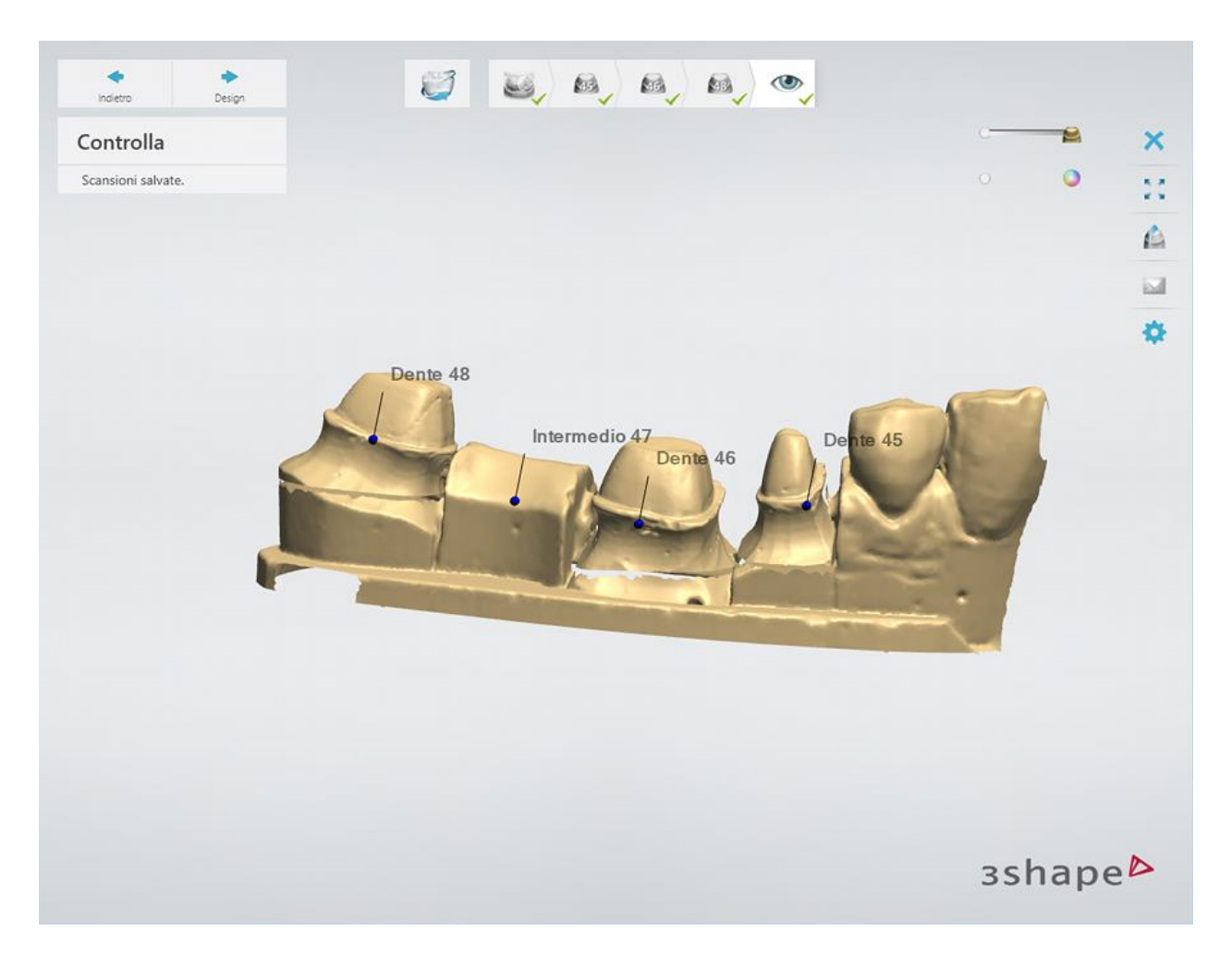

<span id="page-59-0"></span>Proseguire con la sezione di progettazione.

# **1.2.3. Design di un'armatura del ponte**

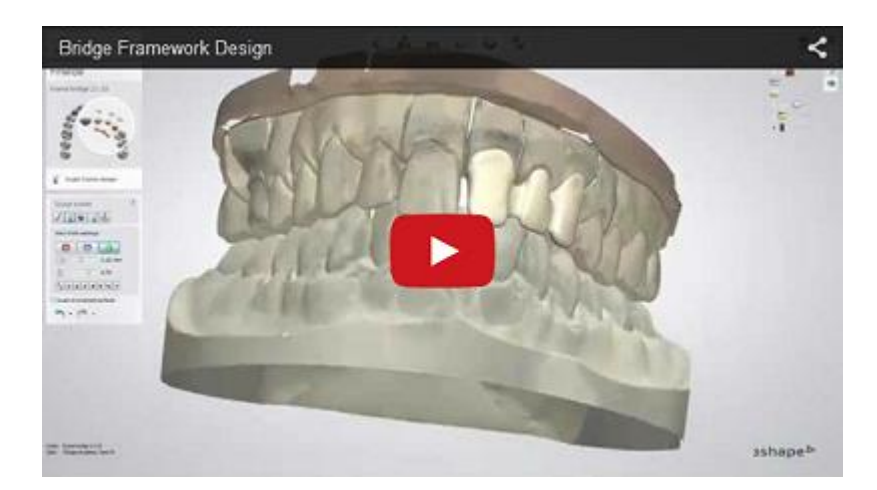

### **Passaggio 1: Posizionare le annotazioni**

Questo passaggio è identico al passaggio **Annotazioni** descritto nel capitolo Cappetta singola.

### **Passaggio 2: Impostare la direzione di inserimento**

Se si progetta un'armatura con cappette standard, intermedi e connettore del ponte, è possibile utilizzare l'opzione [Ponte diviso](#page-108-0) in questo passaggio, come descritto nel capitolo Design di un ponte diviso.

In altri casi, questo passaggio è identico al passaggio [Direzione di inserimento](#page-36-0) descritto nel capitolo Cappetta singola.

### **Passaggio 3 (opzionale): Scolpire su un moncone**

Questo passaggio è simile a quello descritto al capitolo [Modifica della scansione di](#page-876-0)  [preparazione.](#page-876-0)

### **Passaggio 4: Posizionare la linea di margine**

Questo passaggio è identico al passaggio [Linea di margine](#page-39-0) descritto nel capitolo Cappetta singola.

### **Passaggio 5: Applicare l'interfaccia moncone**

Questa passaggio è identico al passaggio [Interfaccia moncone](#page-45-0) descritto al capitolo Cappetta singola.

### **Passaggio 6: Progettare l'anatomia**

Per istruzioni su come utilizzare Smile Composer, consultare il capitolo [Smile Composer.](#page-799-0)

### **Passaggio 7: Scultura**

Questo passaggio è simile a quello descritto nel capitolo [Kit degli attrezzi di scultura.](#page-824-0)

### **Passaggio 8: Progettare una cappetta**

Questo passaggio è identico al passaggio [Cappetta](#page-48-0) descritto nel capitolo Cappetta singola.

### **Passaggio 9: Caricare il modello dell'intermedio**

### **INTERMEDIO STANDARD**

Selezionare **Utilizza intermedio libreria** per caricare un modello di intermedio dalla libreria. Fare clic su *Sfoglia* per cercare altri modelli di intermedio.

In questo passaggio, caricare solamente un modello dell'intermedio, mentre nel passaggio **Scultura** è possibile modificare la posizione e la forma del modello (consultare il capitolo [Kit](#page-824-0)  [degli attrezzi di scultura\)](#page-824-0).

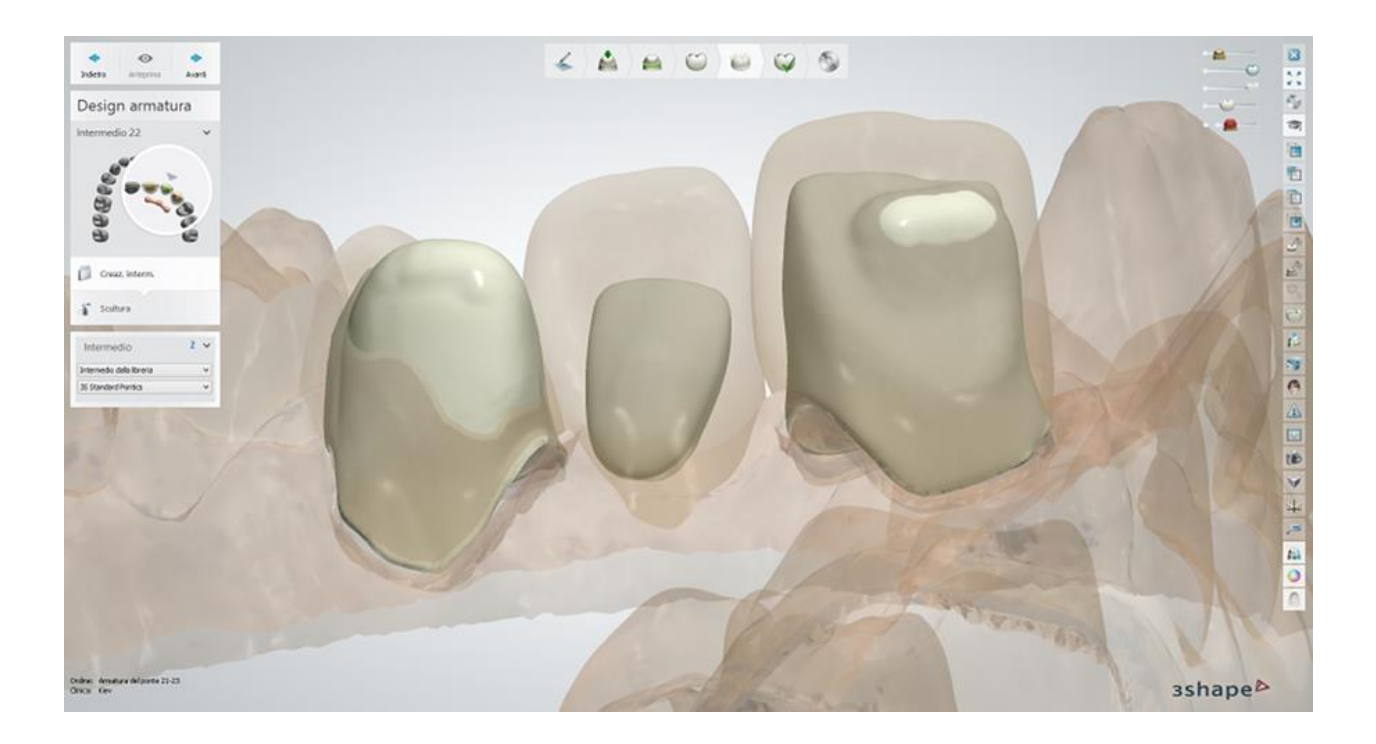

### **INTERMEDIO ANATOMICO**

Selezionare **Utilizza anatomia per creare intermedio** al fine di creare un intermedio ricorrendo alla riduzione anatomica "dall'esterno all'interno" (offset). Un offset anatomico è un offset interno alla corona ("dall'esterno all'interno") che crea l'intermedio anatomico.

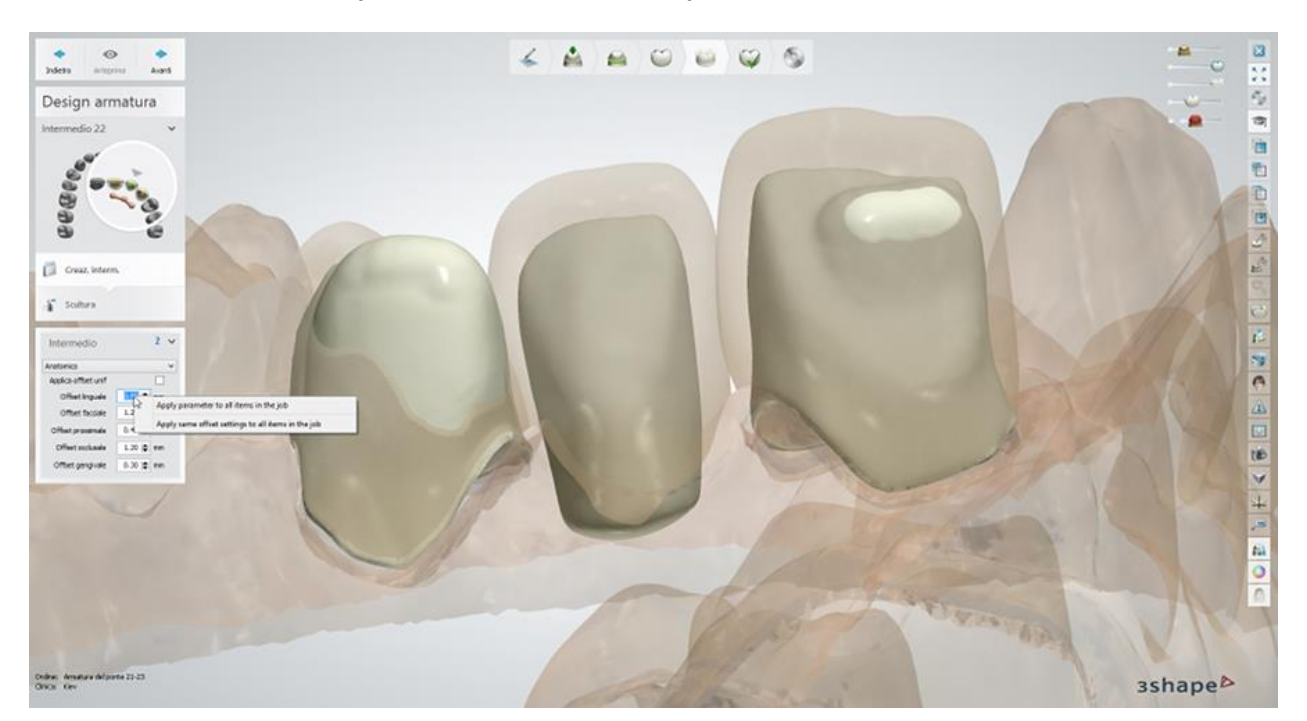

**Applica offset -** viene applicata una riduzione uniforme; in alternativa, vengono messi a disposizione parametri di offset non uniformi. Una riduzione non uniforme rappresenta la soluzione ideale per la durabilità, l'efficienza e l'estetica dei veneer in porcellana. I tipi di offset sono illustrati nel capitolo [Design di cappette ed armature anatomiche.](#page-103-0)

Facendo clic col tasto destro sui valori di offset sarà possibile:

- **Applicare un parametro a tutti gli elementi di un'attività** tutti gli elementi avranno lo stesso valore di offset che è stato indicato.
- **Applicare le stesse impostazioni di offset a tutti gli elementi di un'attività** tutti gli elementi avranno valori di offset identici.

La casella **Banda linguale** posiziona una banda linguale su di un intermedio il quale, se desiderato, può essere corretto manualmente trascinandone i punti oppure disegnando la banda linguale mediante il cursore nella finestra 3D.

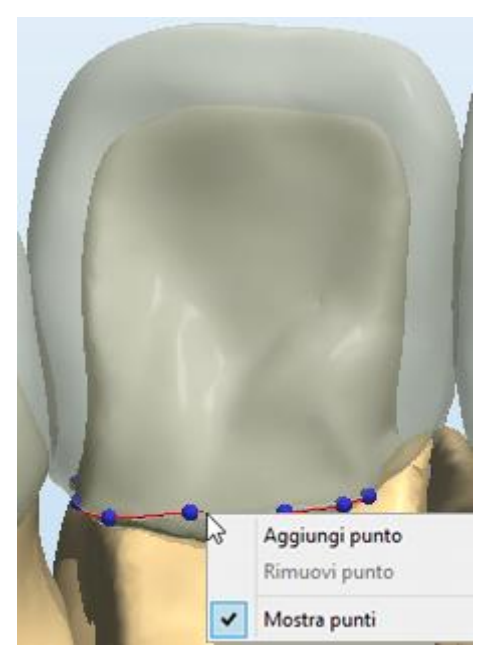

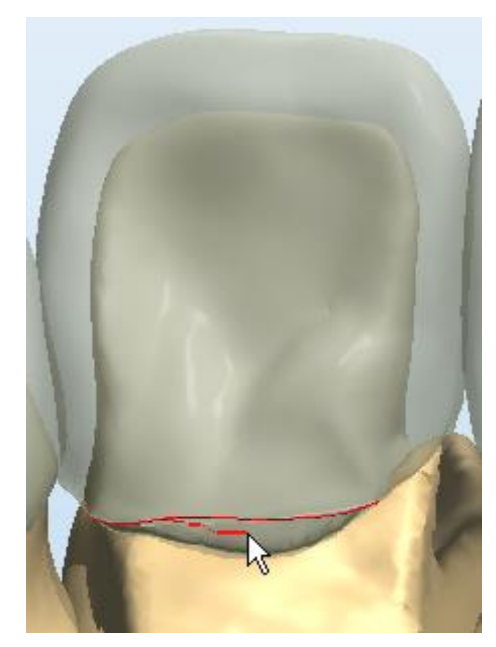

*Facendo clic col tasto destro sulla banda linguale viene aperto un menu recante le opzioni mostrate sull'immagine*

*Una volta deselezionata l'opzione "Mostra punti" dal menu contestuale, è possibile modificare la banda linguale disegnandola col cursore*

Se si desidera eliminare la banda linguale e ripetere il procedimento, fare clic sul pulsante *Ripristina*.

### **Passaggio 10: Modificare il connettore**

Per modificare i connettori creati automaticamente da Dental Designer, fare clic sul connettore nella finestra di modellazione oppure nella Panoramica ordine per accedere alla modalità di modifica.

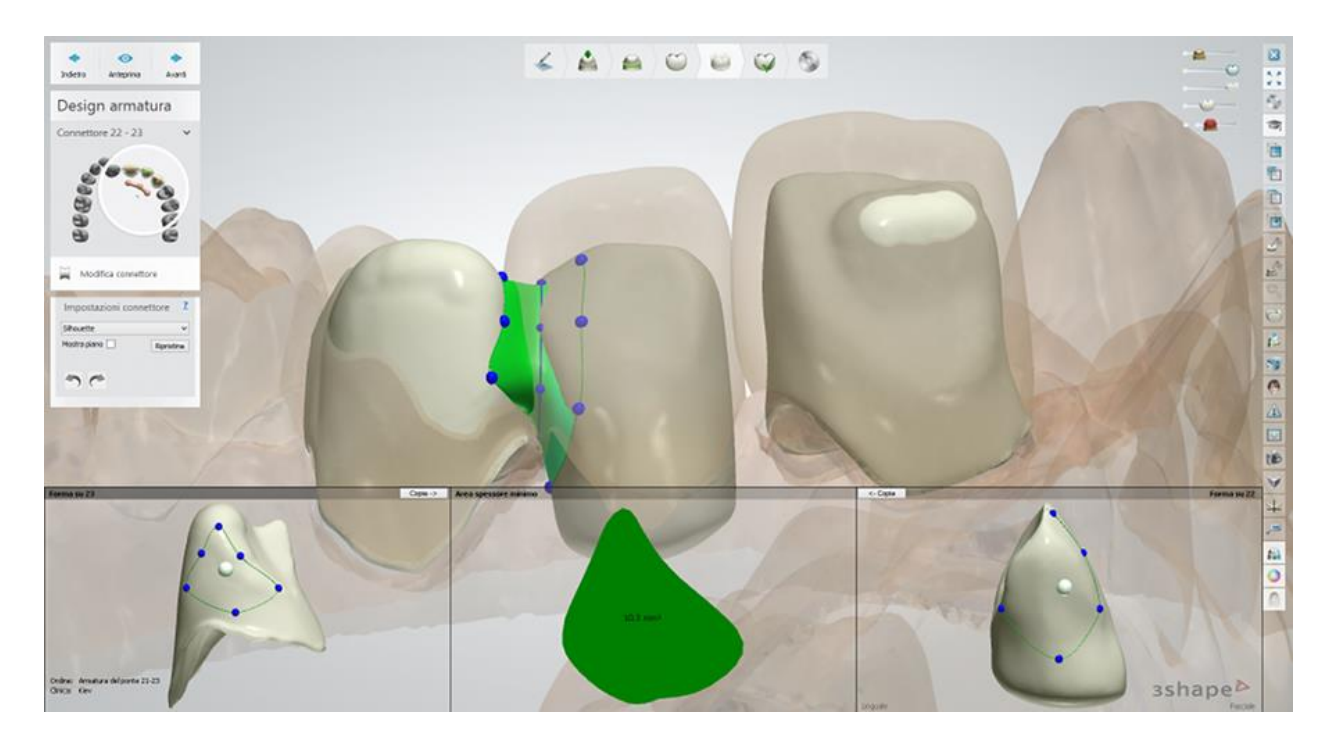

Dental Designer definisce automaticamente la forma del connettore usando la forma predefinita impostata in Dental System Control Panel. È possibile cambiare la forma selezionandone una nuova dal menu a tendina **Impostazioni connettore** (*Silhouette, Circolare* ecc.). Il pulsante *Ripristina* scarta le modifiche apportate al connettore selezionato, mentre il pulsante *Anteprima* le richiama.

Le due finestre di modifica connettore e la finestre di anteprima sezione trasversale 2D appaiono nella parte inferiore dello schermo. È possibile modificare il connettore direttamente in queste finestre trascinando i punti di controllo blu in modo da ottenere la forma desiderata. È inoltre possibile spostare simultaneamente i punti di controllo, facendo clic e trascinando il punto di controllo al centro.

Una volta completata la modellazione di un lato del connettore, è possibile utilizzare il pulsante *Copia* al fine di applicare le stesse modifiche all'altro lato del connettore.

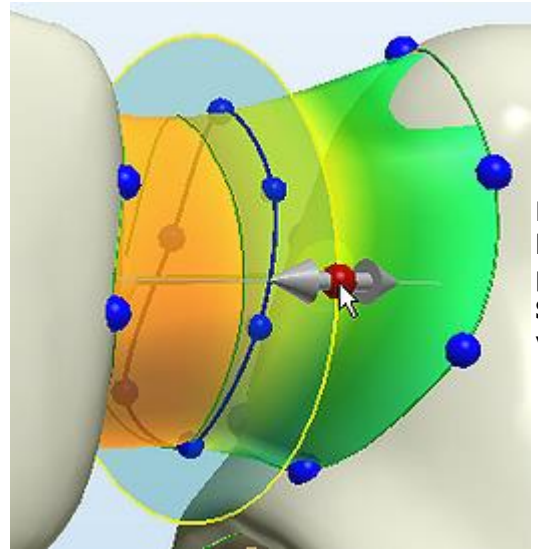

La casella **Mostra piano** farà comparire sullo schermo la sezione trasversale 2D. Sarà possibile spostarne la posizione lungo il connettore mediante il cursore **Sezione di taglio** in cui la lunghezza del connettore viene indicata in tempo reale.

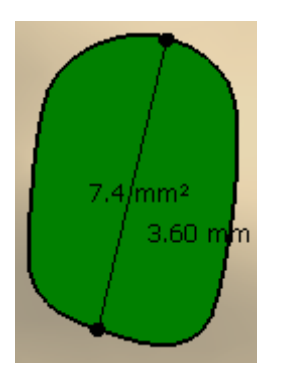

La finestra di anteprima 2D mostra la dimensione dell'area presso la sezione traversale e consente di effettuare misurazioni della distanza.

Le immagini riportate di seguito illustrano le opzioni di modifica del connettore nella finestra 3D:

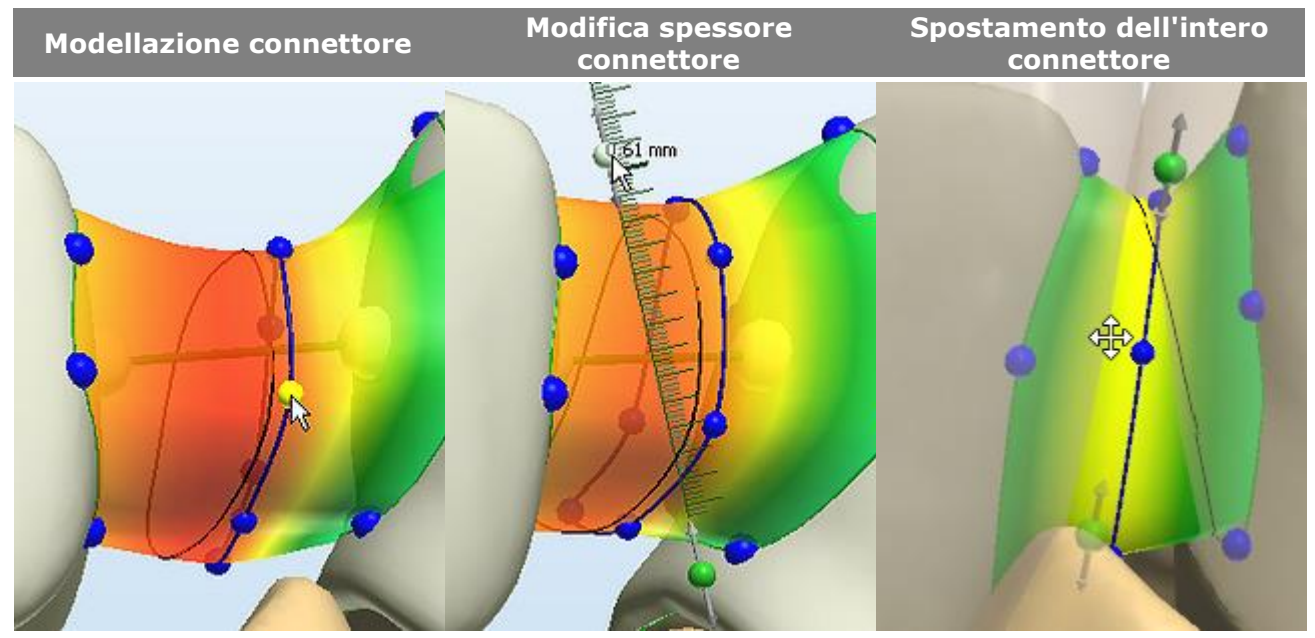

Fare clic su un punto blu e trascinarlo nella direzione desiderata per dare forma ad un connettore.

Spostare il mouse sul connettore finché non essi e trascinarlo a su/giù per impostare lo spessore del connettore.

(quando è attivo diviene giallo) appariranno i punti di controllo assumerà la forma di quattro verdi, quindi fare clic su uno di frecce e quindi spostare l'intero Spostare il mouse sul connettore finché il cursore non connettore (tutti punti di controllo si sposteranno simultaneamente).

### **Passaggio 11: Scultura**

Finalizzare il design dell'armatura mediante il kit degli attrezzi di scultura. Questo passaggio è simile a quello descritto nel capitolo [Kit degli attrezzi di scultura.](#page-824-0)

Se è stata utilizzata l'opzione Ponte diviso nel passaggio Direzione di inserimento, fare clic su *Avanti* per procedere con il passaggio Finalizza in cui è possibile [Progettare](#page-111-0) l'abutment come descritto nel capitolo Design di un ponte diviso.

### **Passaggio 12: Salvare il design**

Proseguire con la [produzione](#page-880-0) se necessario.

# **1.2.4. Abutment standard**

#### **Passaggio 1: Creare un ordine**

- Selezionare le preparazioni nella mappa panoramica dei denti.
- Selezionare indicazioni dentali come un ponte regolare.
- Scegliere **Preparazione doppia/wax-up** in caso di utilizzo di una maschera gengivale*.*
- Selezionare *Scansiona* e procedere con la scansione del modello. In alternativa, fare clic su *OK* e fare doppio clic sull'ordine appena creato.

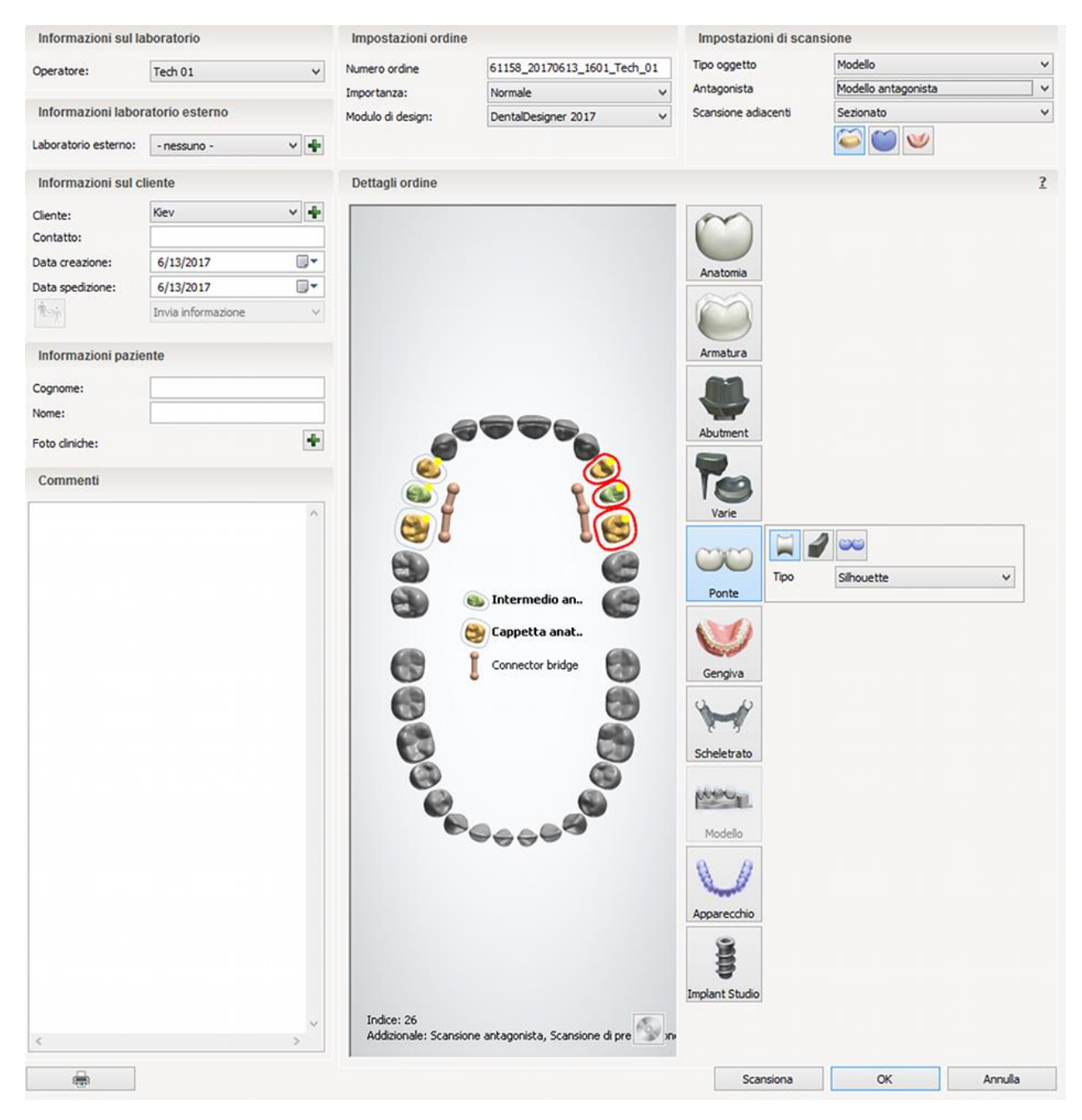

### **Passaggio 2: Scansionare il modello**

- Rimuovere tutto tranne l'abutment e la maschera gengivale. Applicare uno spray per scansione.
- Attentamente rimettere altri segmenti sul modello e fissarlo sulla piastra di trasferimento con lo stucco blu.

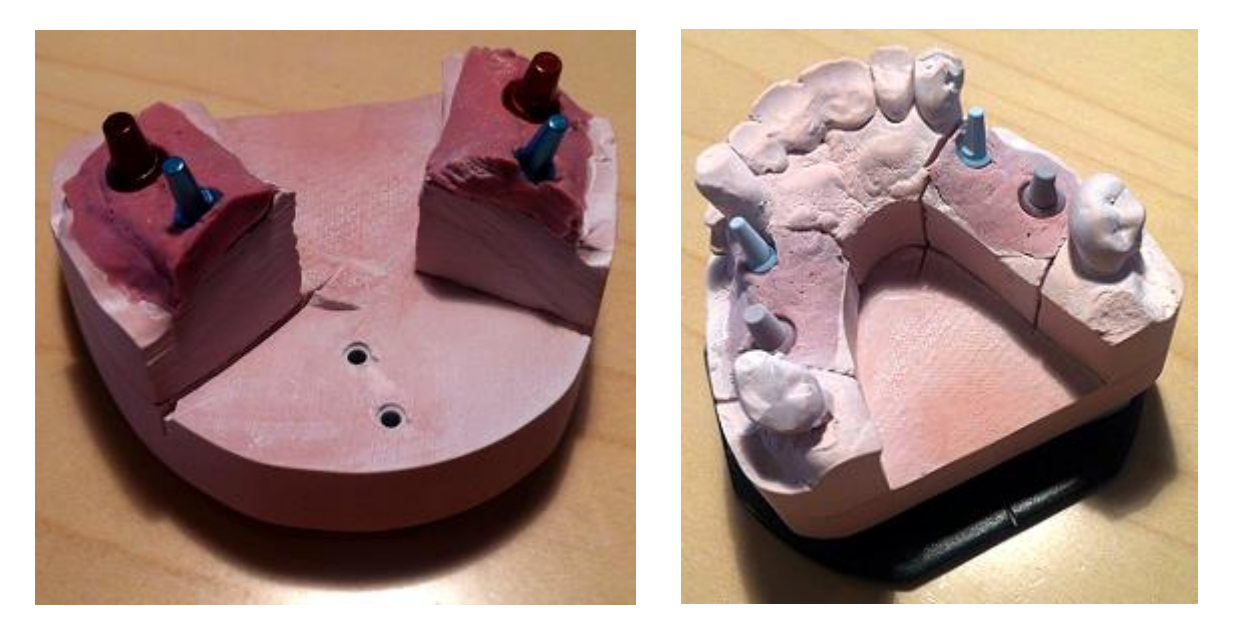

 Inserire la piastra insieme al modello montato nello scanner in modo che la parte anteriore del modello sia rivolta verso l'interno dello scanner. Chiudere il coperchio ed eseguire una scansione preliminare.

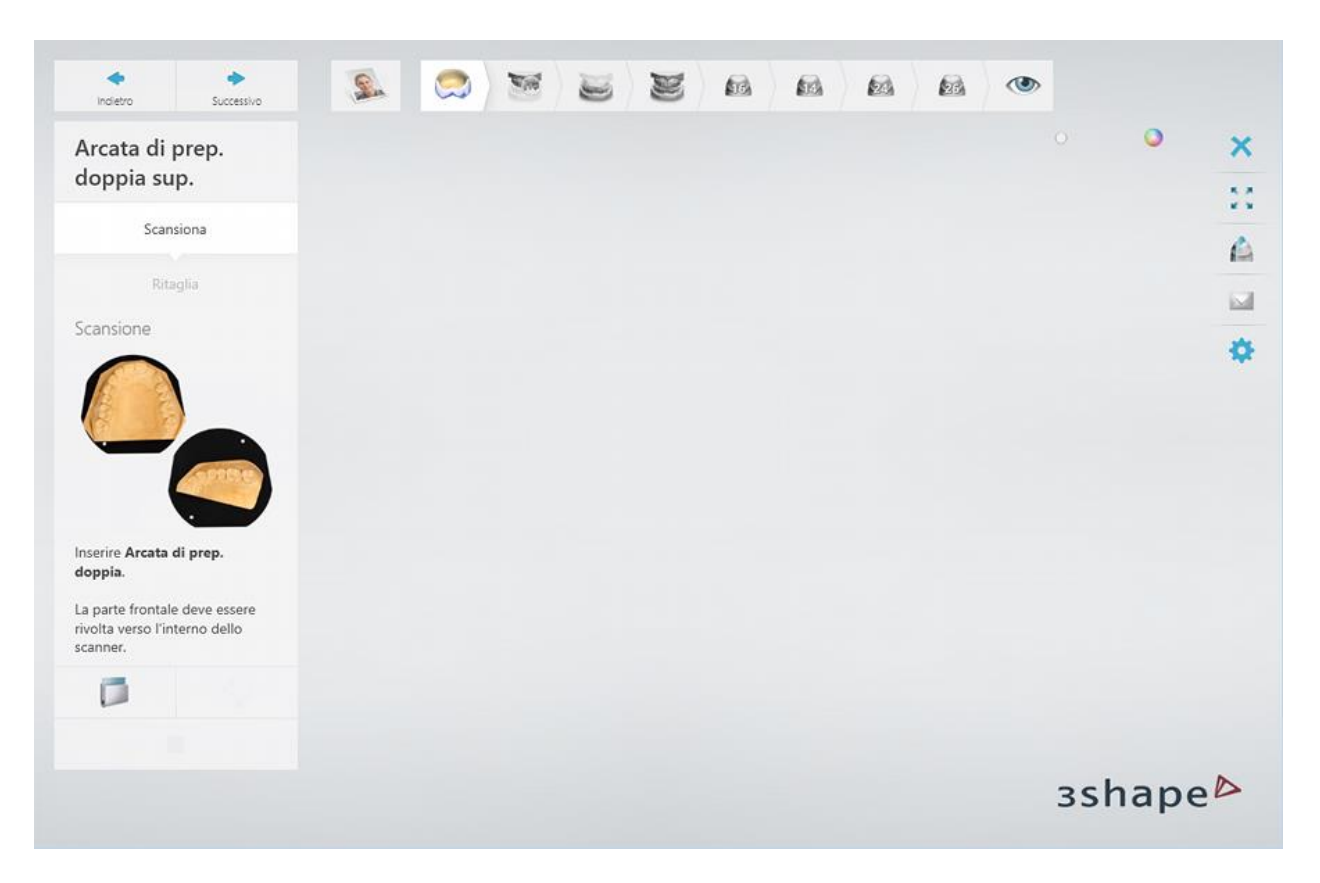

 Selezionare l'area desiderata e fare clic su *Continua*. Verrà eseguita la scansione di preparazione doppia appropriata. Grazie a questo passaggio, è possibile aggiungere la maschera gengivale durante la progettazione.

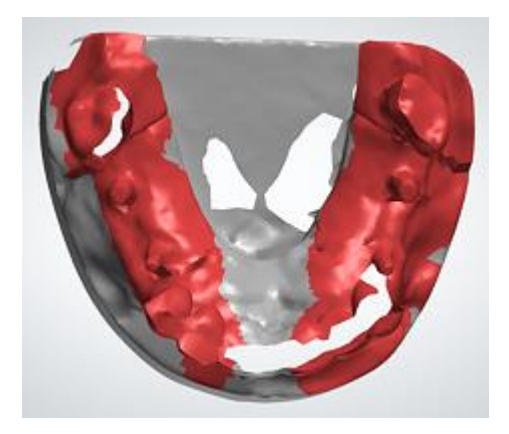

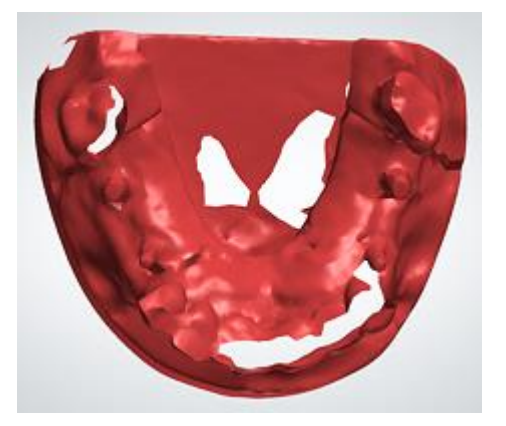

- Ora verrà chiesto di ritagliare la scansione di preparazione doppia. Farlo, se necessario, e procedere.
- Una volta eseguita la scansione di pre-preparazione, verrà richiesto di rimuovere i denti aggiuntivi, i quali sostituisce la maschera gengivale in questo caso.

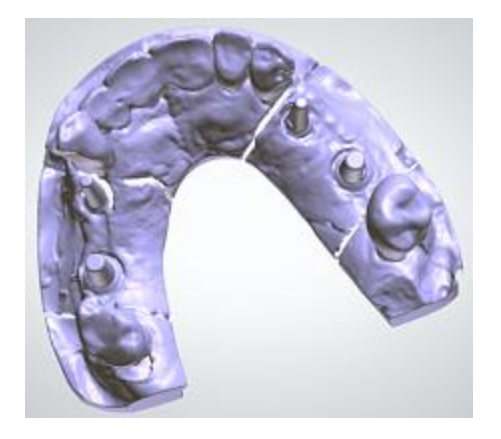

 Rimuovere la maschera gengivale, pulire gli abutment ed applicare uno spray per scansione per la seconda volta.

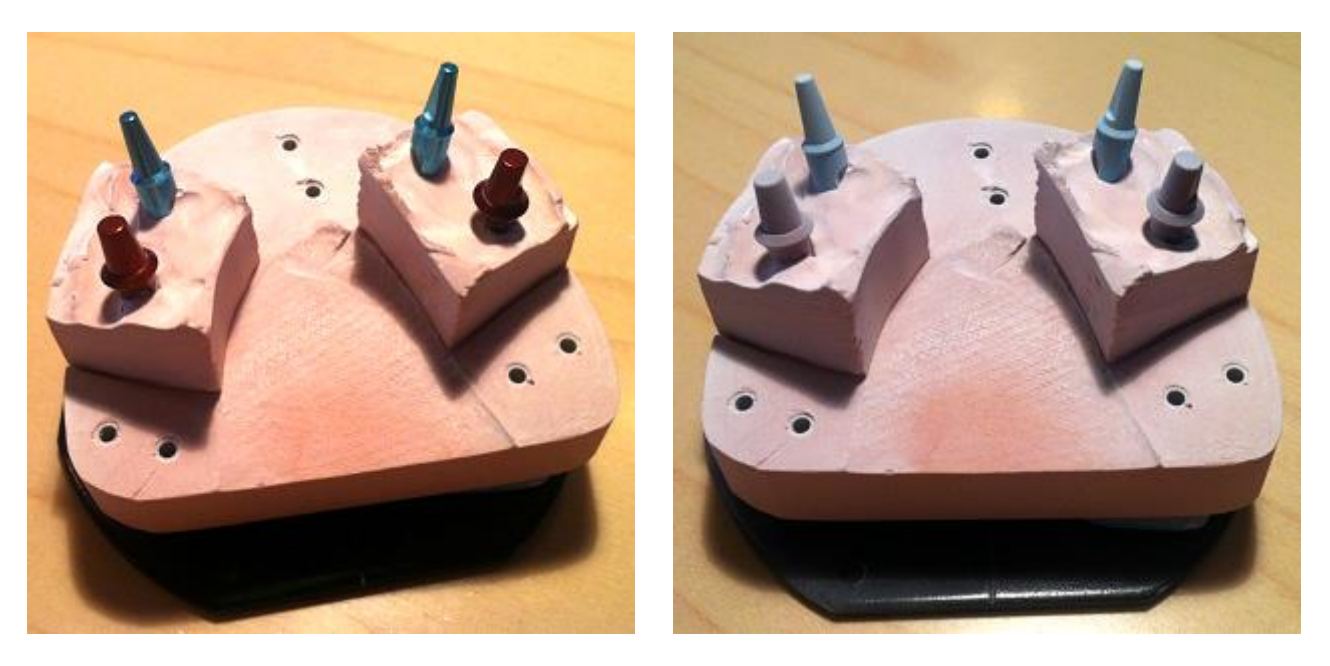

 Rimettere i denti nel modello ed inserire il modello nello scanner. Chiudere il coperchio e seguire le istruzioni per eseguire la scansione.

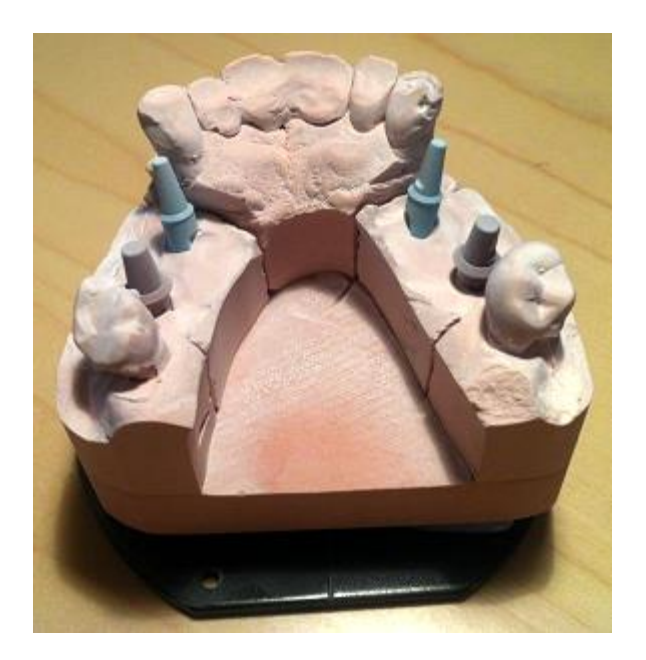

 Seguire le istruzioni fornite dal software. Inserire i denti (gli abutment) necessari da scansionare e abbinare singolarmente.

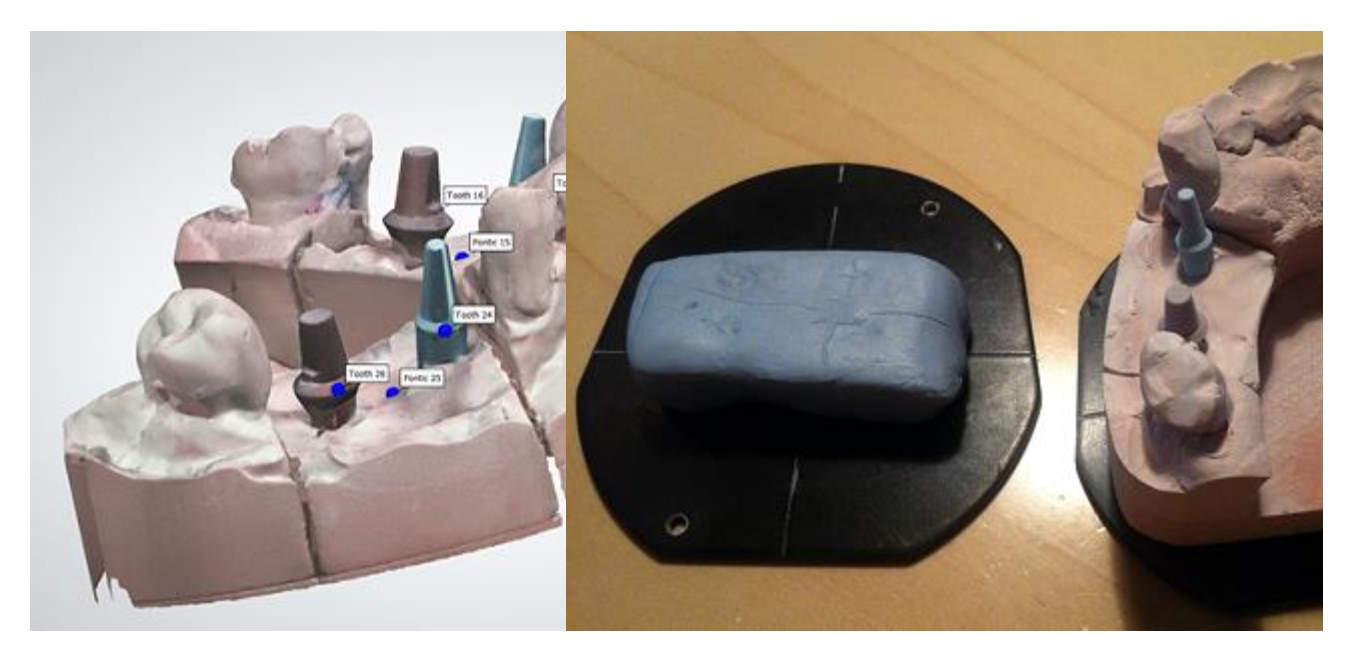

 Posizionare l'abutment 16 sulla piastra di trasferimento. Poiché entrambi gli abutment si trovano nello stesso segmento, posizionare l'abutment che verrà scansionato in modo che si scosti leggermente dal centro. Quindi, l'altro abutment sarà fuori dell'area di scansione ed difficilmente sarà scansionato. Assicuratevi inoltre che l'angolo dell'abutment sia pari a circa 90° per assicurare allo scanner una visione ottimale di tutte le aree.

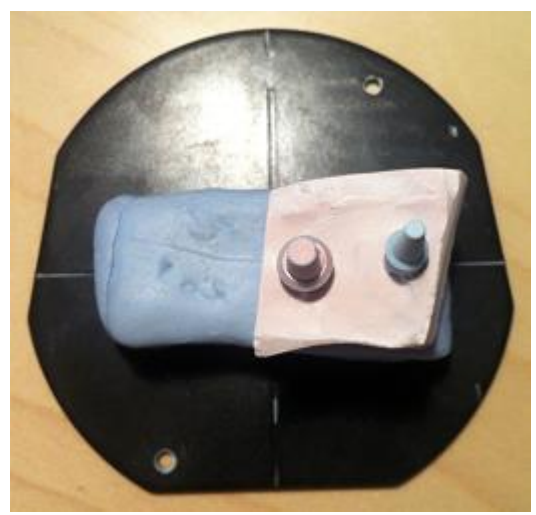

*Vista dell'abutment 16 dall'alto Vista laterale dell'abutment 16*

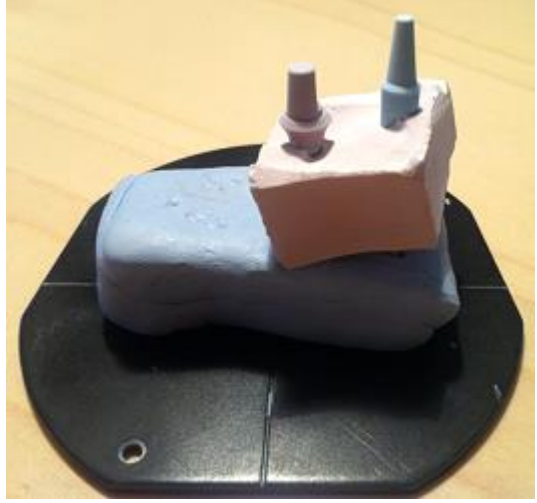

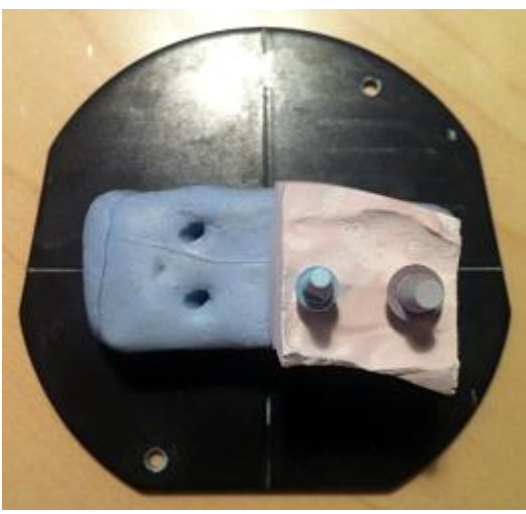

*Vista dell'abutment 24 dall'alto Vista laterale dell'abutment 24*

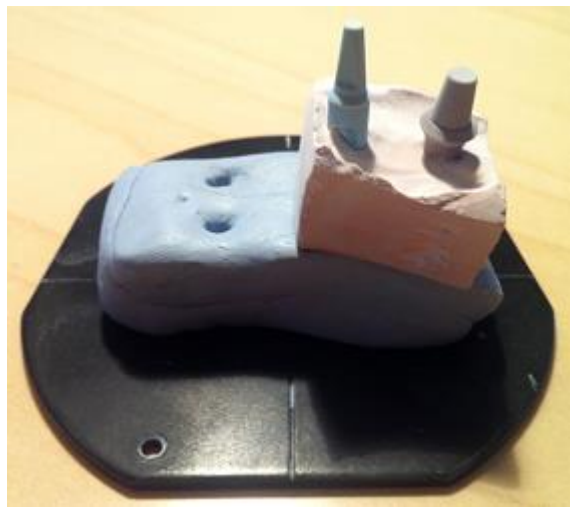

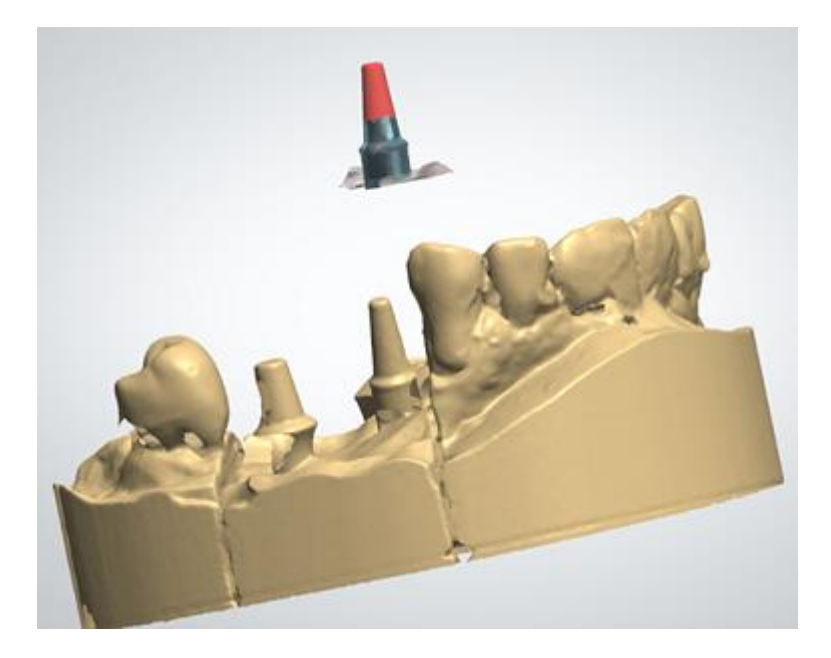

 Se non si è riusciti ad abbinare le scansioni automaticamente, è necessario allinearle manualmente con il metodo di allineamento a 1 o a 3 punti posizionando il/i punto/i nella stessa area su entrambe le scansioni e fare clic su *Allinea*. Assicurarsi che i punti non vengano posizionati sui bordi/angoli.

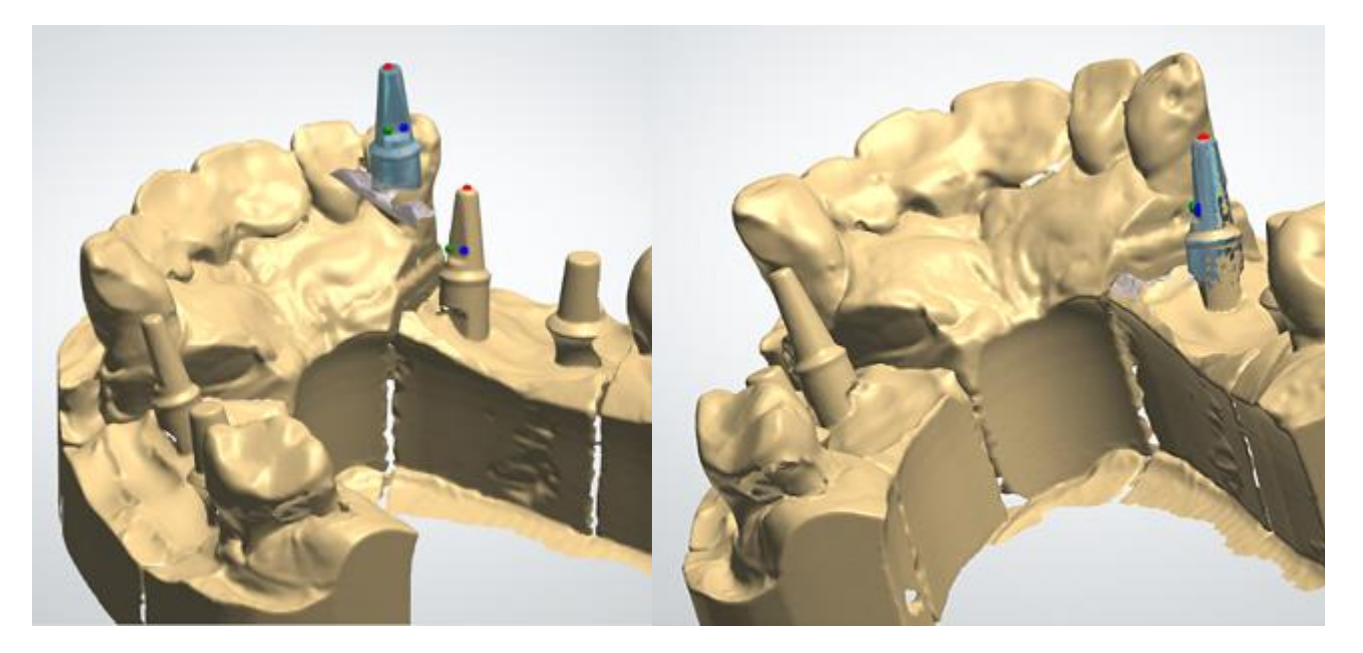

 Per completare la scansione, fare clic su *Design* e procedere con la progettazione dell'indicazione dentale in Dental Designer.

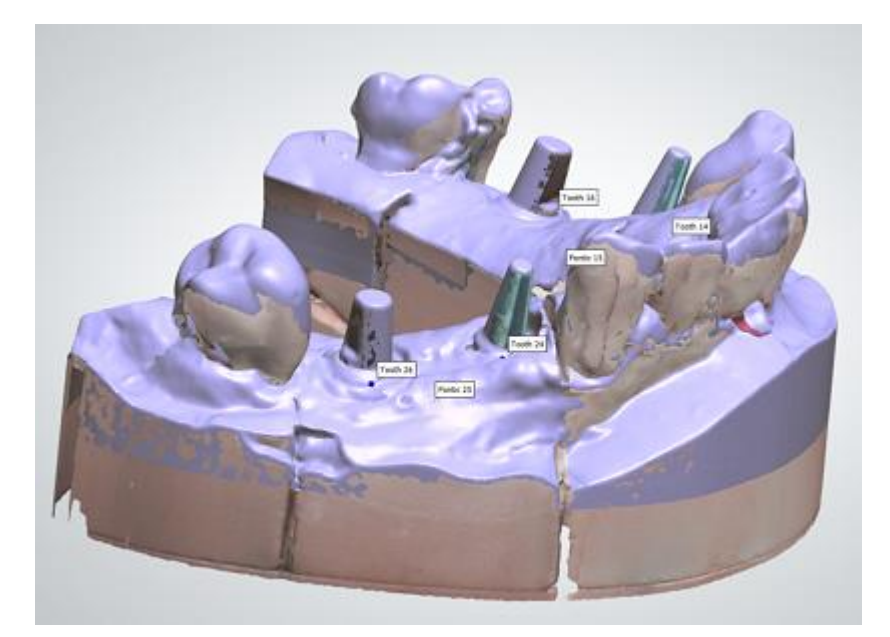

# **1.2.5. Ponte di abutment**

Il flusso di lavoro per la creazione di un Ponte di abutment è simile a quello descritto nel capitolo [Abutment personalizzati.](#page-263-0)
# **1.3. Corona anatomica completa**

# **1.3. Corona anatomica completa**

Consultare la pagina "Come fare per" per la informazioni approfondite sul processo di Creazione [e gestione degli ordini](#page-565-0) in Dental System.

Nei sottocapitoli inclusi viene sescritti i flussi di lavoro per un ordine di corona antomica completa:

- [Creazione dell'ordine](#page-72-0)
- **[Scansione](#page-74-0)**
- **[Design](#page-82-0)**

# <span id="page-72-0"></span>**1.3.1. Creazione dell'ordine di corona anatomica completa**

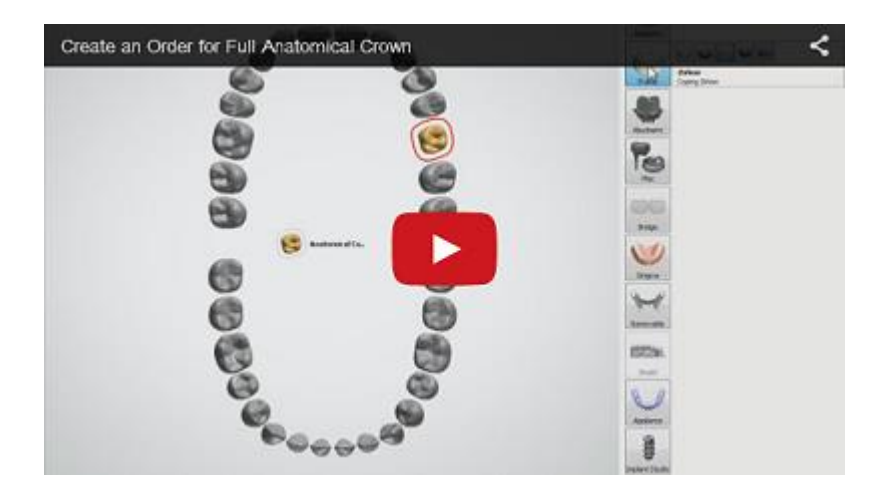

Per creare un ordine di corona anatomica completa, procedere come segue. Per ulteriori informazioni sulla creazione dell'ordine, consultare il capitolo [Creazione di un ordine.](#page-573-0)

**Passaggio 1: Selezionare la preparazione nella mappa generale dei denti**

**Passaggio 2: Fare clic sul pulsante Anatomia (il pulsante Corona** viene **selezionato per impostazione predefinita)**

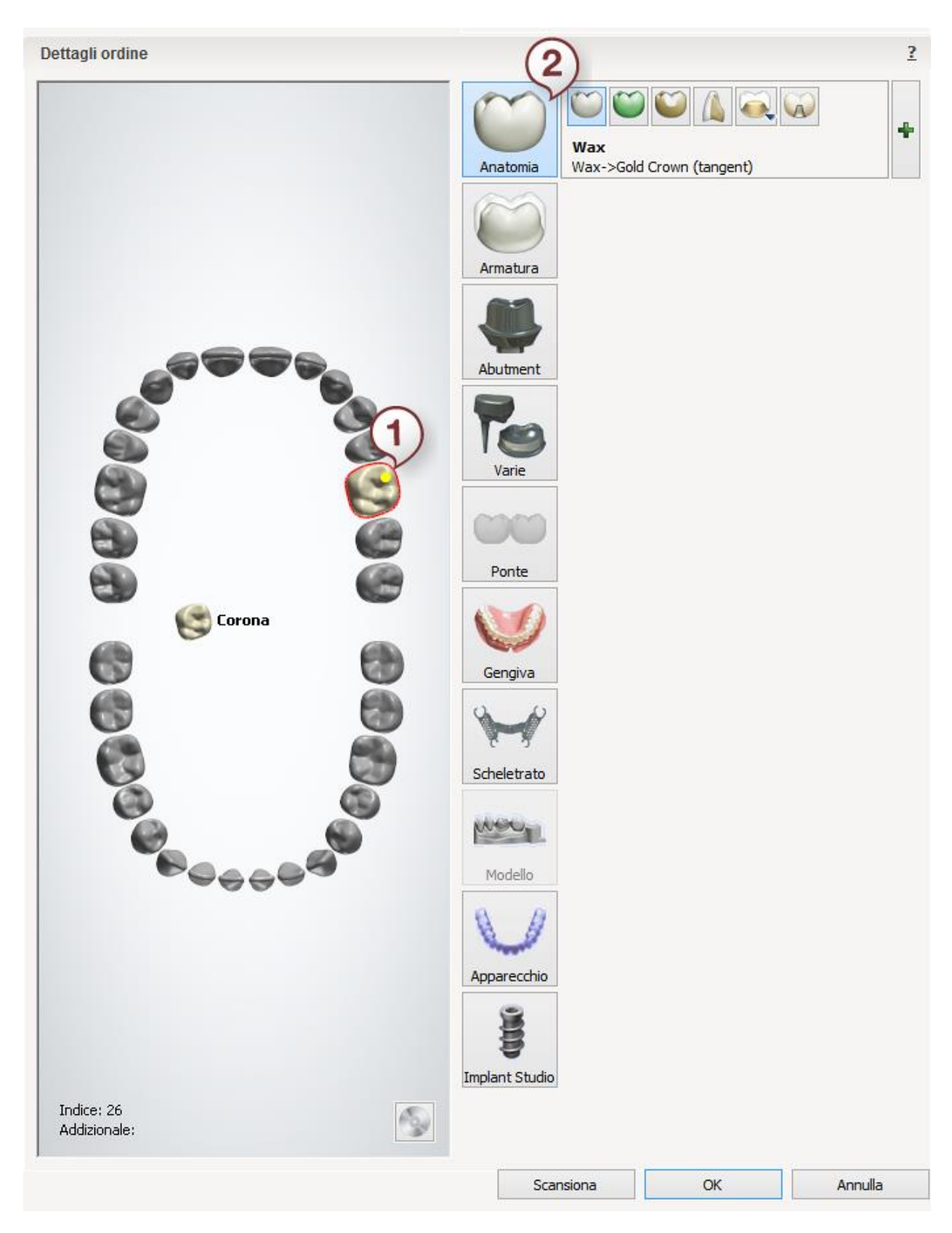

Dopo aver creato l'ordine, procedere con la [scansione.](#page-74-0)

# <span id="page-74-0"></span>**1.3.2. Scansione di una corona anatomica completa**

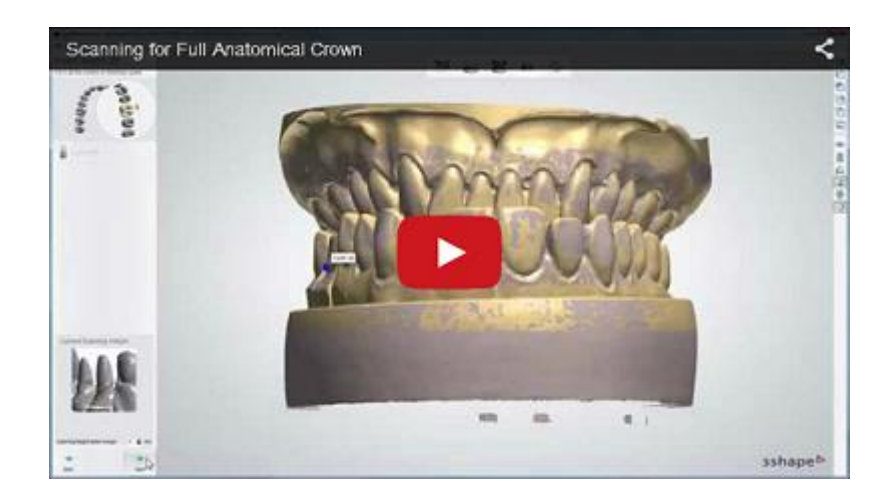

#### **Passaggio 1: Creare un ordine**

[Creare un nuovo ordine](#page-573-0) in Dental Manager e definire le impostazioni necessarie per l'armatura di un ponte nel Modulo d'ordine. Prima di avviare le procedure di scansione, occorre aver sezionato il modello in gesso in modo da poter inserire separatamente nello scanner i singoli monconi dopo la scansione del modello in gesso sezionato, come descritto di seguito.

#### **Passaggio 2: Scansionare l'arcata**

Una volta definito l'ordine, fare clic sul pulsante *Scansiona* per proseguire col processo di scansione. Verrà visualizzata la finestra di ScanIt Dental, dove verrà richiesto di inserire l'arcata o un modello in gesso sezionato. Il modello in gesso sezionato deve essere fissato con il lato piatto inferiore rivolto verso la piastra di trasferimento nera. È estremamente importante assicurare l'oggetto in modo che non si muova durante la scansione. Tutti i due devono essere posizionati nello scanner (la piastra si incastrerà nello scanner in posizione corretta grazie all'ausilio delle sfere di fissaggio e dei marker della piastra).

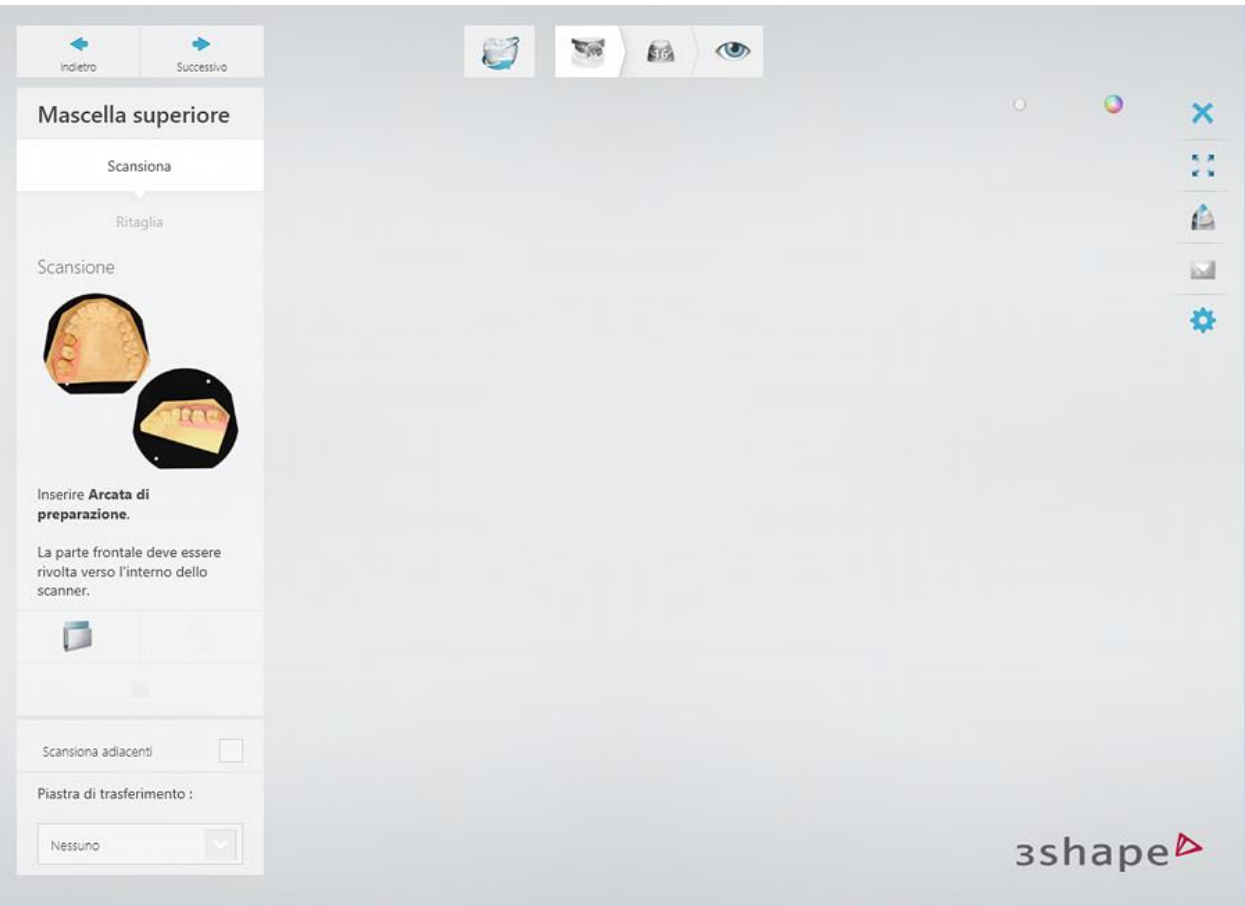

Il processo di scansione viene avviato facendo clic sul pulsante *Avanti* .

# **Passaggio 3: Posizionare i punti di annotazione denti scansionare l'area di interesse**

Annotare i denti sulla scansione iniziale e correggere l'area di interesse contrassegnata automaticamente, se necessario.

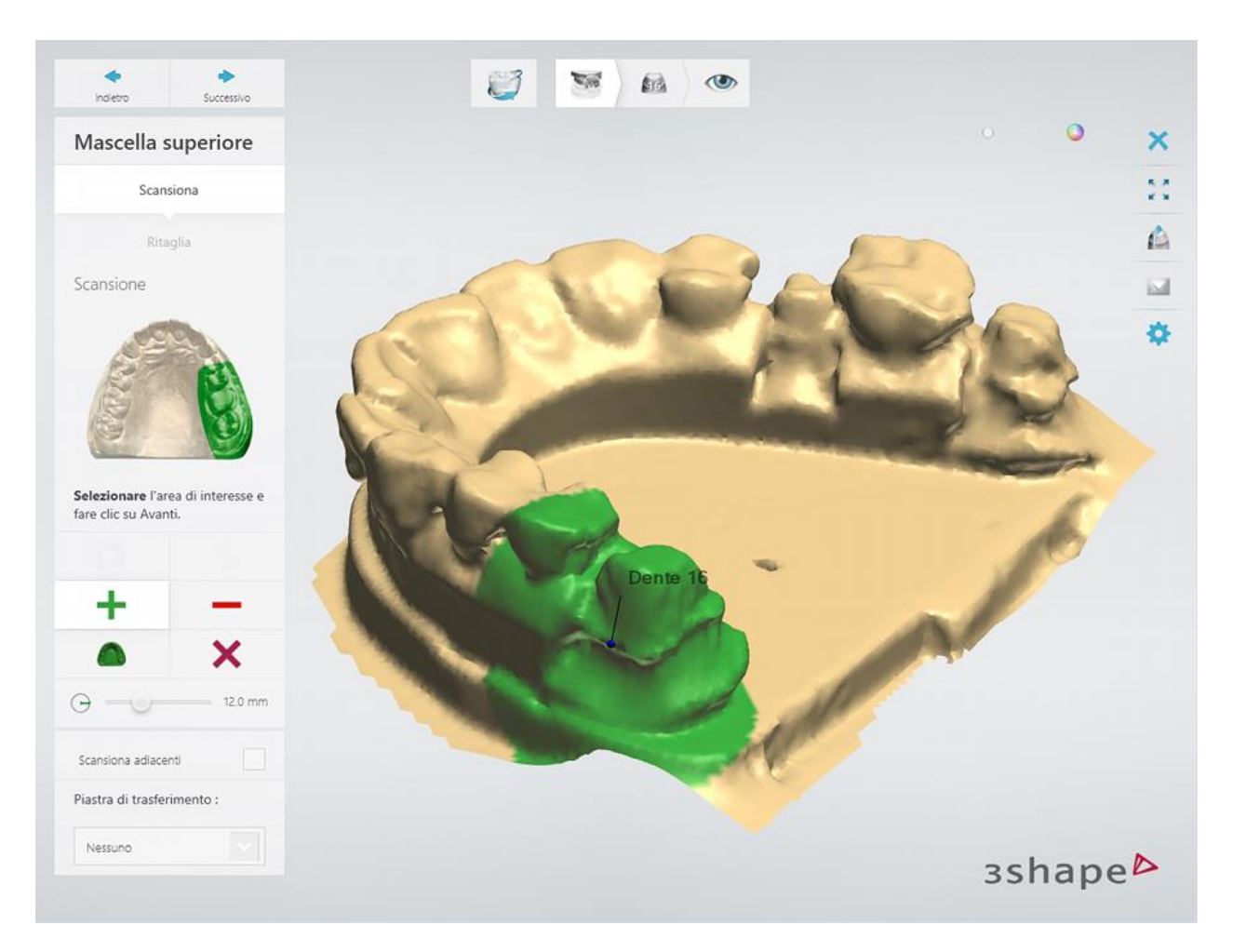

Chiudere il portello dello scanner e fare clic sul pulsante *Avanti* per scansionare l'area contrassegnata.

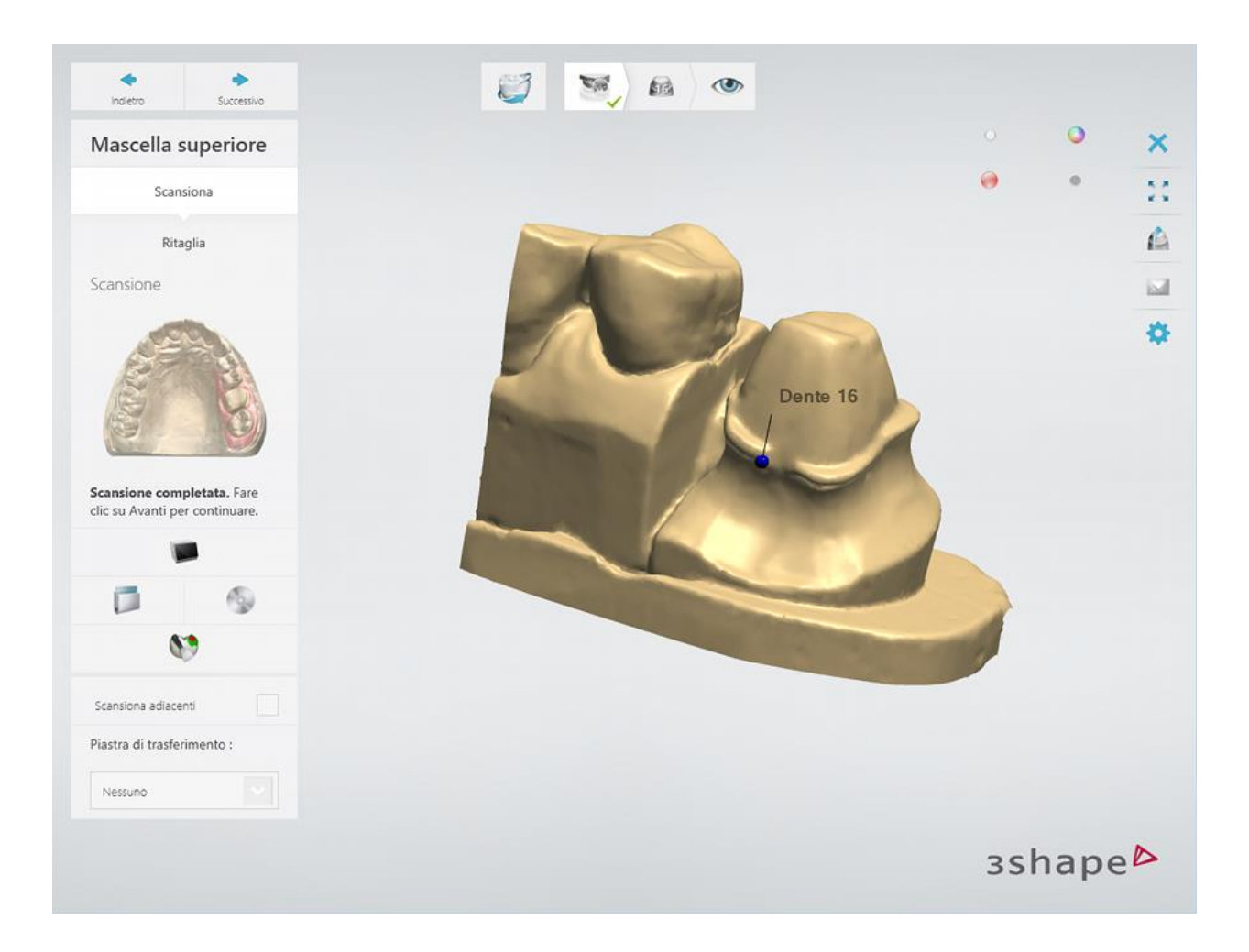

# **Passaggio 4: Scansionare ed allineare il dente**

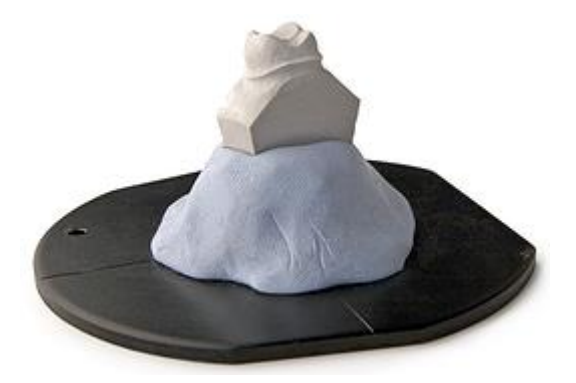

Successivamente, verrà richiesto, tramite apposita finestra di dialogo, di scansionare il dente preparato inserendolo nello scanner.

Inserire il primo dente preparato, montato sulla piastra nello scanner e fare clic su *Avanti*.

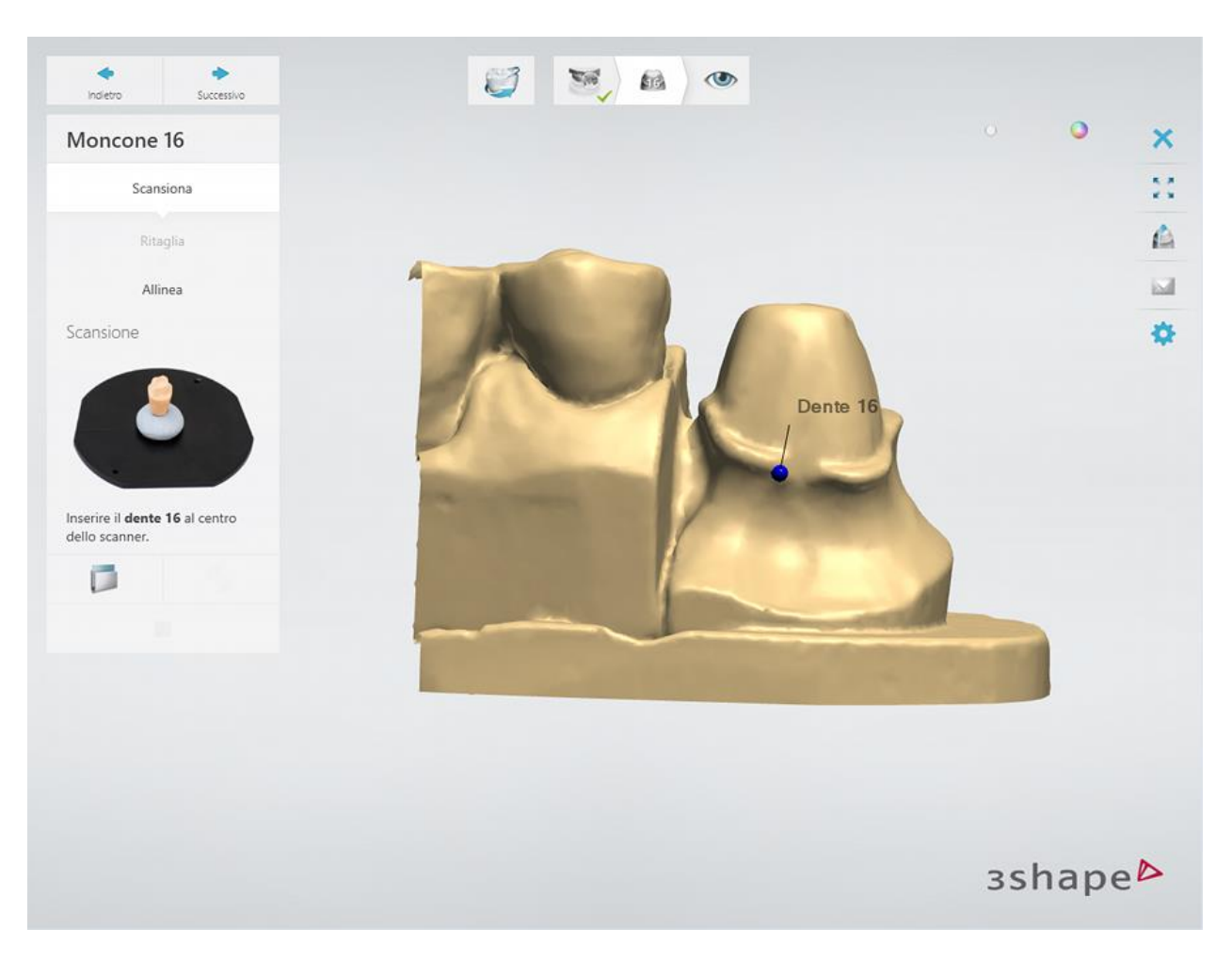

La scansione è completata:

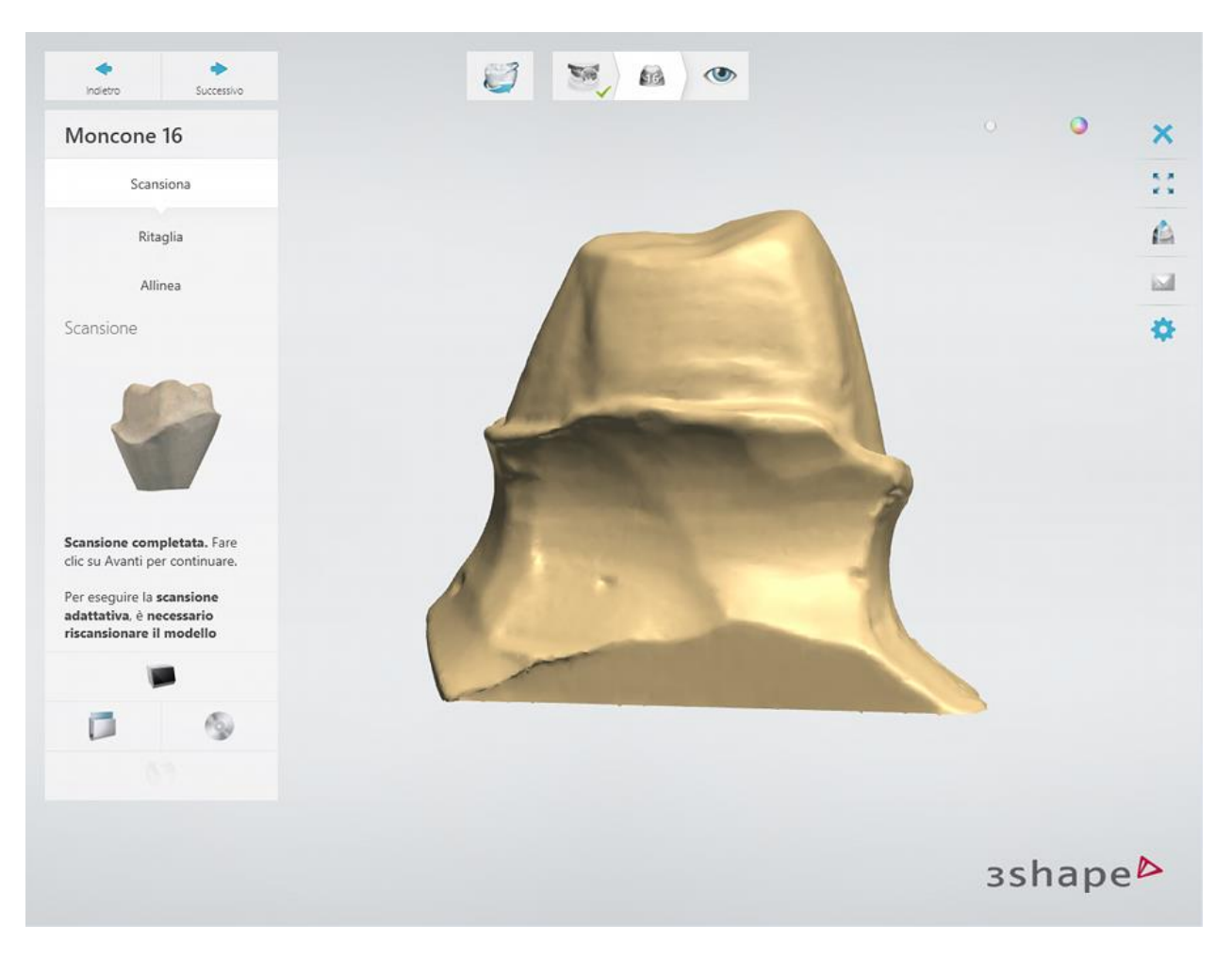

Procedere con l'allineamento delle scansioni con un clic sul pulsante *Avanti* . L'allineamento viene eseguito automaticamente. È inoltre possibile correggere manualmente l'allineamento, se necessario.

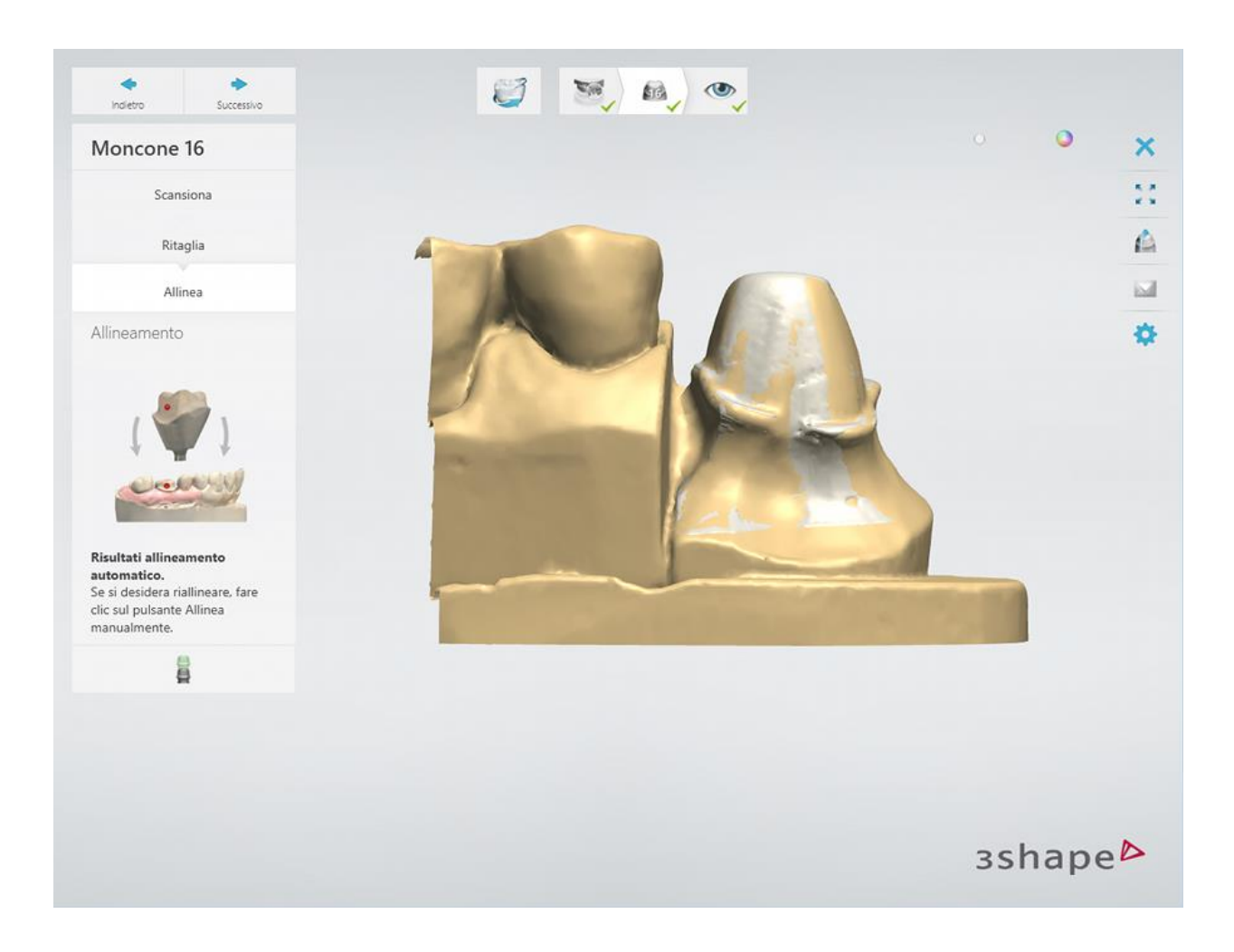

# **Passaggio 8: Terminare la scansione**

Fare clic sul pulsante *Avanti* per salvare le scansioni e passare al passaggio Ispezione. A questo punto, è possibile avanzare alla procedura di modellazione facendo clic sul pulsante *Design* .

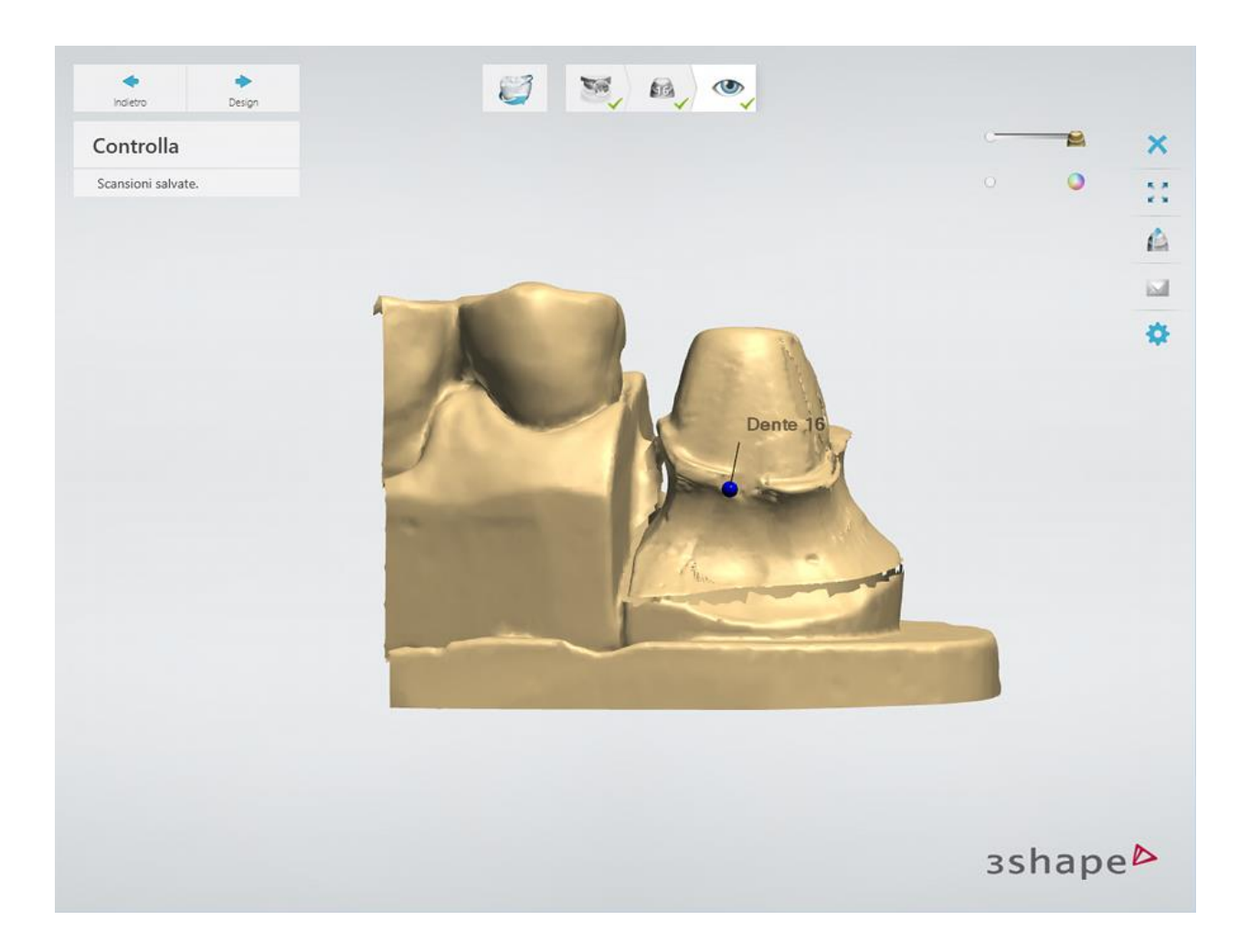

Proseguire con la [sezione di progettazione..](#page-82-0).

# <span id="page-82-0"></span>**1.3.3. Design di corona anatomica completa**

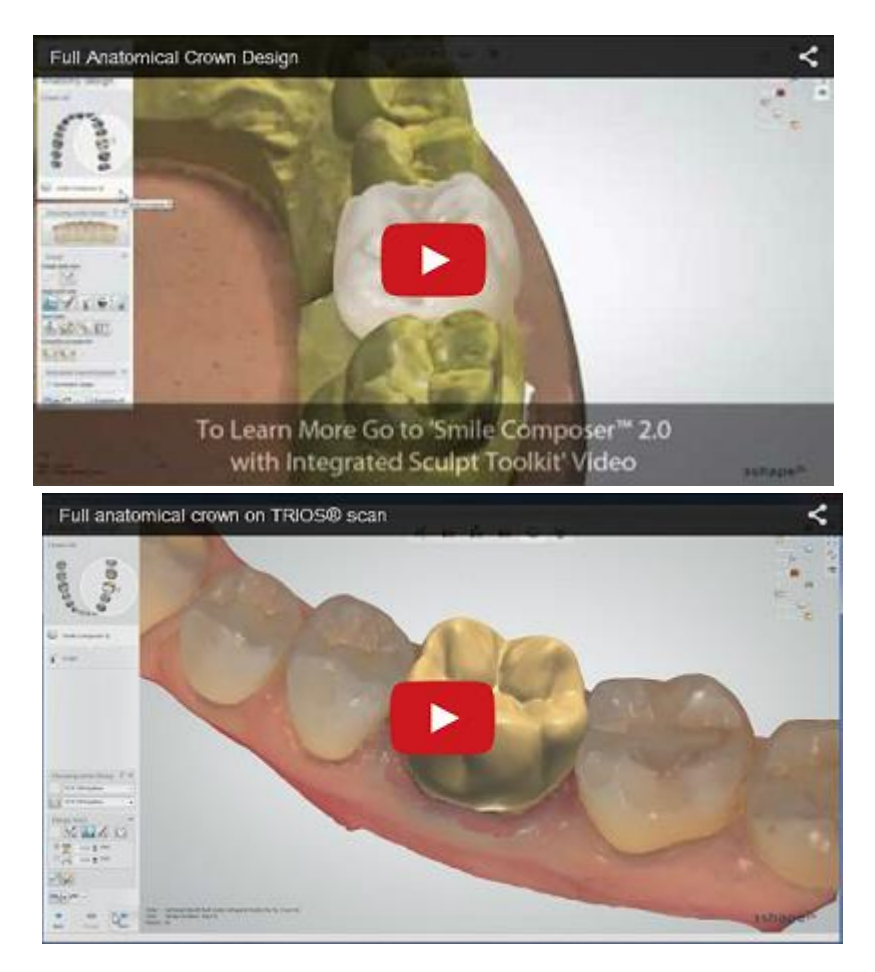

#### **Passaggio 1: Posizionare le annotazioni**

Questo passaggio è identico al passaggio [Annotazioni](#page-35-0) descritto nel capitolo Cappetta singola.

#### **Passaggio 2: Impostare la direzione di inserimento**

Questo passaggio è identico al passaggio [Direzione di inserimento](#page-36-0) descritto nel capitolo Cappetta singola.

#### **Passaggio 3: Posizionare la linea di margine**

Questo passaggio è identico al passaggio [Linea di margine](#page-39-0) descritto nel capitolo Cappetta singola.

#### **Passaggio 4: Applicare l'interfaccia moncone**

Questo passaggio è identico al passaggio [Interfaccia moncone](#page-45-0) descritto al capitolo Cappetta singola.

#### **Passaggio 5: Progettare l'anatomia**

Il design di corone singole e intermedi viene realizzato con lo strumento [Smile Composer.](#page-799-0)

#### **Passaggio 6: Scultura**

Questo passaggio è descritto nel capitolo [Kit degli attrezzi di scultura.](#page-824-0)

#### **Passaggio 7: Progettare una cappetta**

Questo passaggio è identico al passaggio [Cappetta](#page-48-0) descritto nel capitolo Cappetta singola.

#### **Passaggio 8: Dividere gli strati**

Questo passaggio è identico al passaggio [Dividere gli strati](#page-177-0) descritto nel capitolo Corone e ponti a strato multiplo.

#### **Passaggio 9 (opzionale): Posizionare nel blocco**

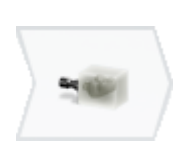

Il passaggio **Posiziona nel blocco** consente di posizionare una corona all'interno di un blocco per un'ulteriore fresatura del blocco CAD. Per rendere disponibile questo passaggio nella barra del Flusso di lavoro di Dental Designer, è necessario configurare le impostazioni di blocchi CAD e quelle del materiale in Dental System Control Panel (per ulteriori informazioni, consultare il capitolo [Blocchi CAD\)](#page-1035-0).

Selezionare il materiale del blocco CAD nel modulo d'ordine e procedere con la modellazione della corona come di consueto. Nel passaggio **Posiziona nel blocco**, il software posiziona automaticamente il design CAD all'interno di una rappresentazione reale di un blocco CAD che viene selezionato automaticamente in base alle dimensioni della corona e al tipo/materiale del blocco CAD impostati nel modulo d'ordine. Utilizzando vari strumenti, è possibile regolare sia la posizione della corona all'interno del blocco che il posizionamento del canale di colata (vedere la descrizione di seguito).

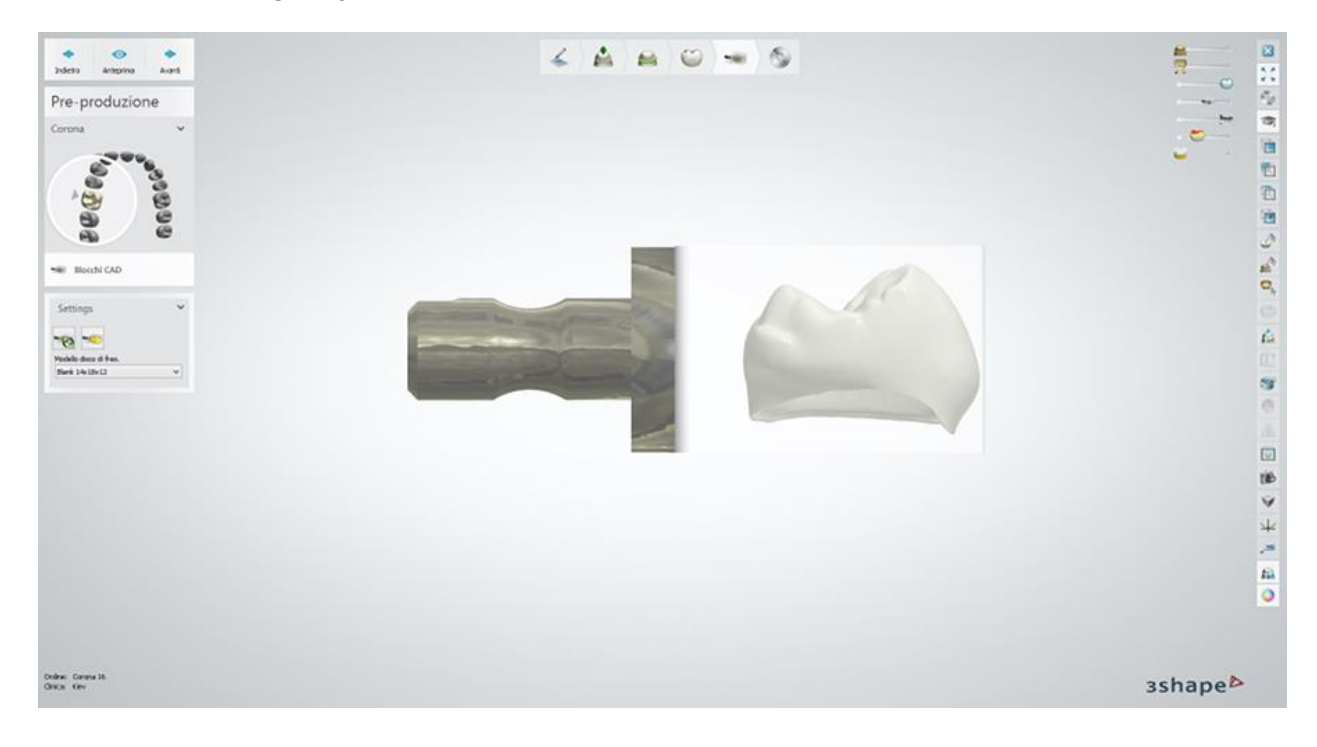

#### **POSIZIONA NEL BLOCCO - IMPOSTAZIONI**

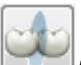

*Ritaglia* - fare clic su questo pulsante per posizionare un piano di taglio al fine di dividere i denti e posizionarli nei blocchi CAD separati. Modificare il valore dell'opzione **Larghezza di taglio** se necessario. Fare clic su *Anteprima* per tagliare i denti e posizionarli nei blocchi.

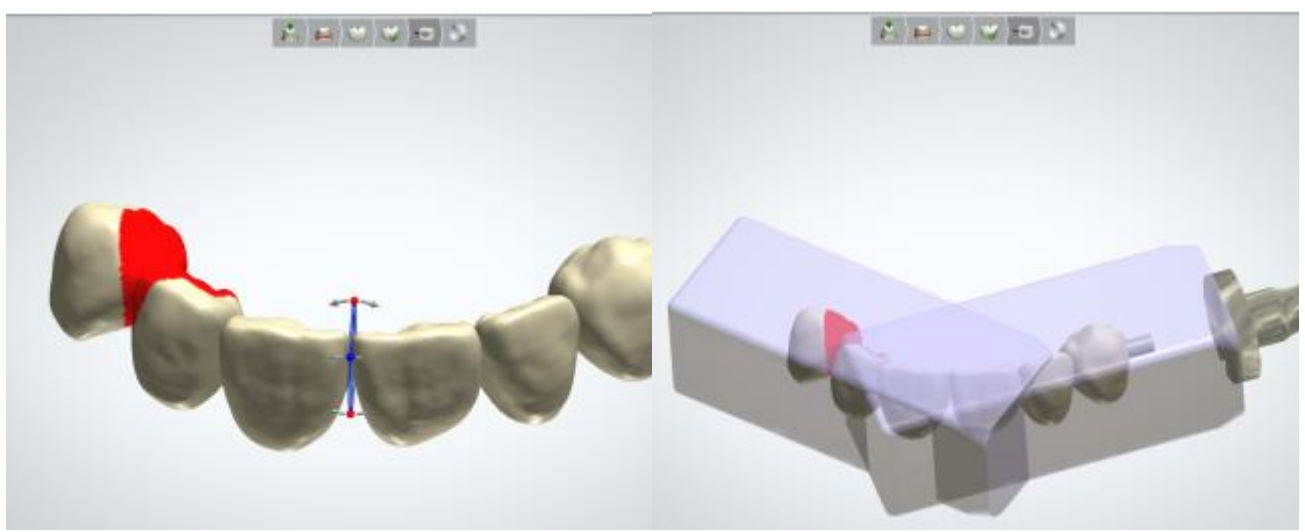

*Taglio dei denti I denti sono tagliati e posizionati nei blocchi.*

*Azzera piani di taglio e riallinea blocchi CAD* - fare clic per tornare alla posizione iniziale dei piani e dei blocchi.

*Spingi verso la fine* - fare clic per spostare il blocco CAD in modo che la corona sia posizionata vicino alla parte interiore del blocco (tenendo conto del valore della zona di sicurezza).

*Rimuovi il blocco CAD attivo* - fare clic per eliminare un blocco CAD attivo (per rendere un blocco attivo, selezionarlo con un clic del mouse).

**Modello disco di fresaggio** - scegliere un modello di blocco CAD (predefinito in Dental System Control Panel  $\rightarrow$  [CAD Blocchi\)](#page-1035-0).

3Shape Dental System supporta Blocchi e Mandrini di diversi tipi e dimensioni **(1)**, nonché il posizionamento simultaneo di blocchi singoli o multistrato **(2)**:

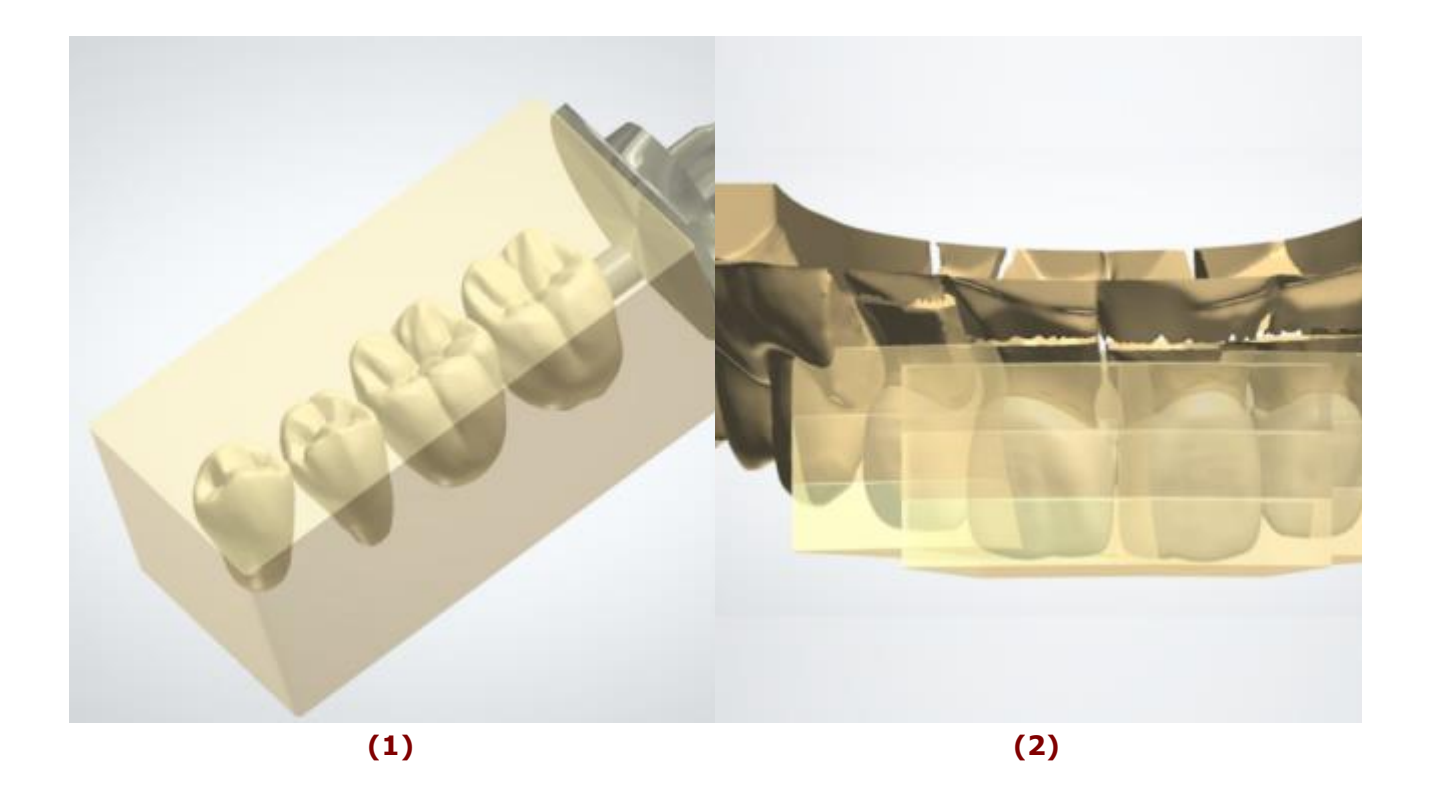

Inoltre, 3Shape Dental System supporta Blocchi CAD multistrato **(3)** che servono per progettare e realizzare corone multicolore **(4).** Se i colori di un blocco CAD multistrato vengono abbinati in modo armonico (ad es. VITABLOCKS® TriLuxe forte) la struttura di rivestimento presenta una colorazione naturale.

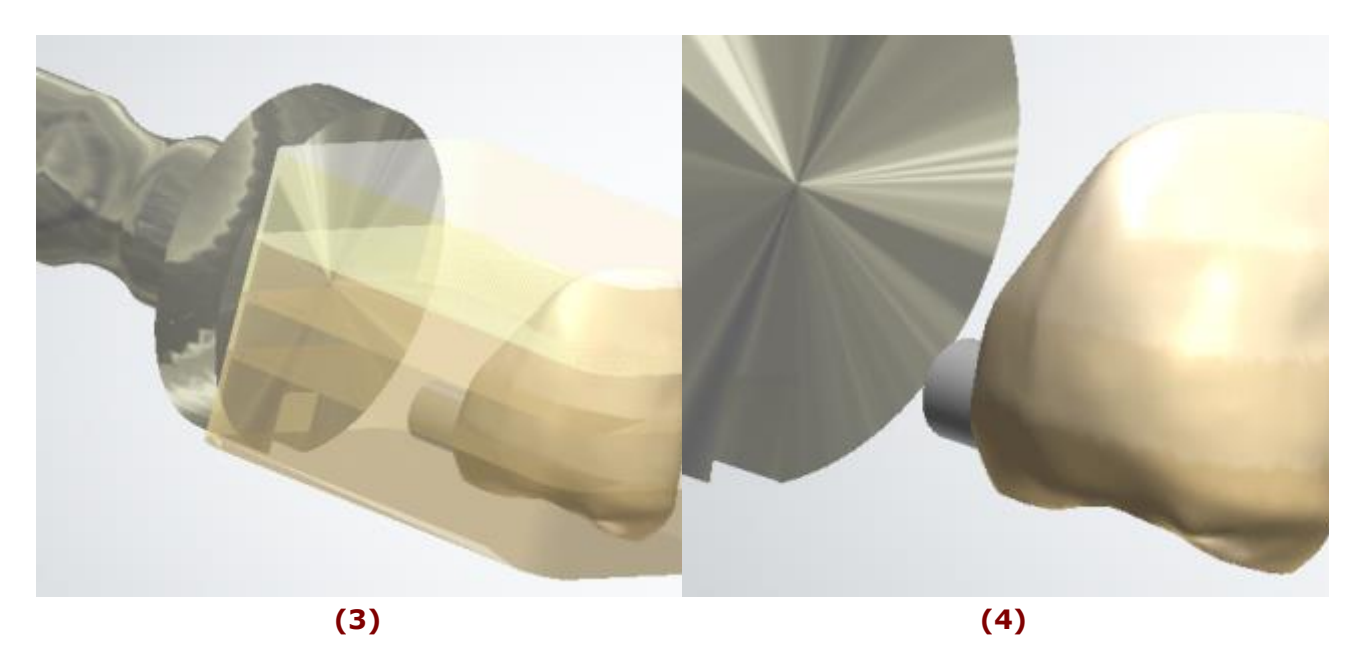

È possibile allineare gli strati dei blocchi in modo ottimale lungo più denti nel caso in cui per i blocchi CAD venissero utilizzati materiali multistrato.

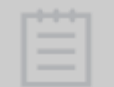

**Nota!** Il file dei materiali contenente blocchi CAD può essere aggiunto a 3Shape Dental System su richiesta. Per ulteriori informazioni, contattare il proprio rivenditore locale.

#### **POSIZIONA NEL BLOCCO - MODELLAZIONE**

Nella finestra di modellazione 3D è possibile eseguire le operazioni seguenti:

- Ruotare un blocco CAD utilizzando le maniglie
- Spostare il blocco facendo clic su di esso e trascinandolo con il cursore
- Correggere il posizionamento del canale di colata facendo clic su di esso e trascinandolo con il cursore
- Cambiare il diametro del canale di colata, passando il cursore del mouse sopra il canale di colata e facendo scorrere la rotellina del mouse.

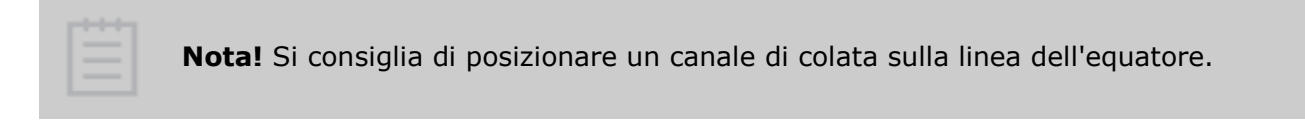

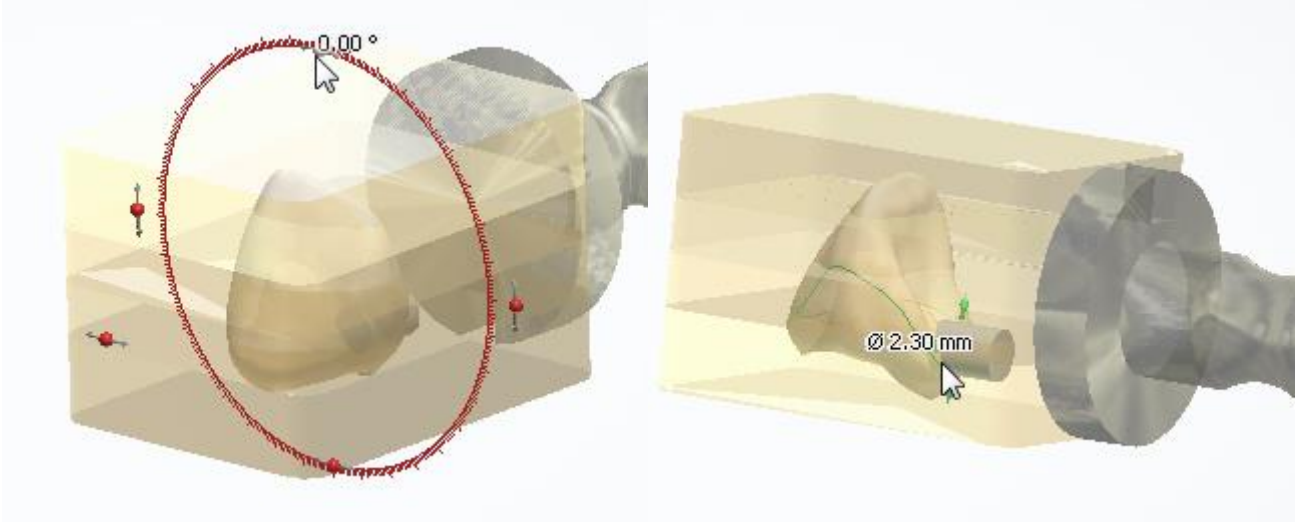

*Rotazione di un blocco Posizionamento di un canale di colata*

Durante lo spostamento/rotazione del blocco, il software mostrerà un messaggio di avviso nel caso in cui venisse violata la distanza minima da un blocco CAD o da un mandrino:

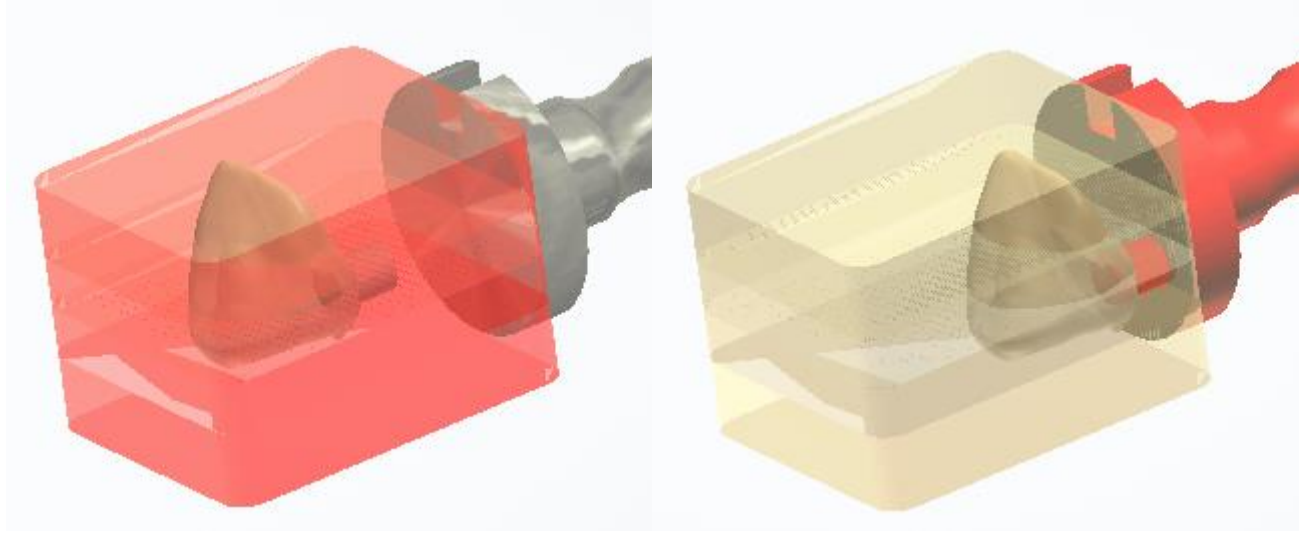

*Distanza minima dal blocco è stata violata Distanza minima dal mandrino è stata violata*

## **POSIZIONA NEL BLOCCO - CURSORI DI SCORRIMENTO**

Per una migliore visualizzazione, utilizzare i cursori di scorrimento siti nell'angolo in alto a destra della finestra di modellazione:

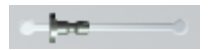

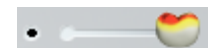

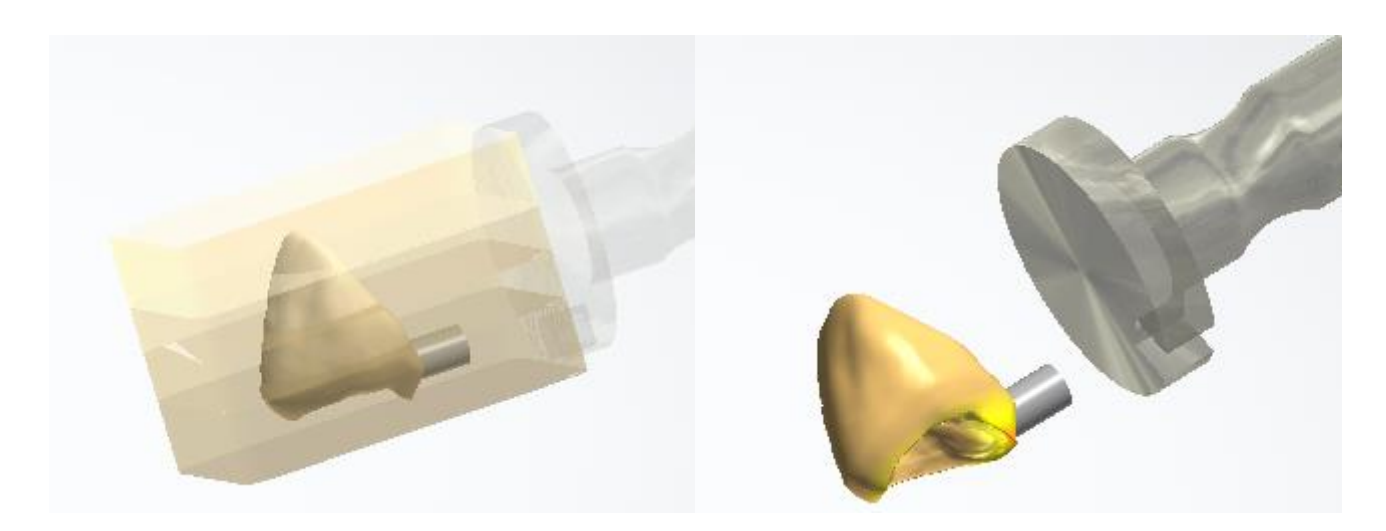

*Il cursore di scorrimento del Mandrino in uso Il cursore di scorrimento della Zona di sicurezza <sup>è</sup> ATTIVATO*

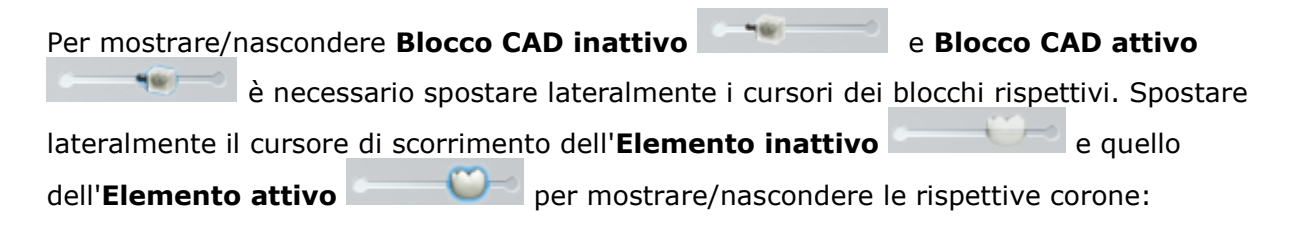

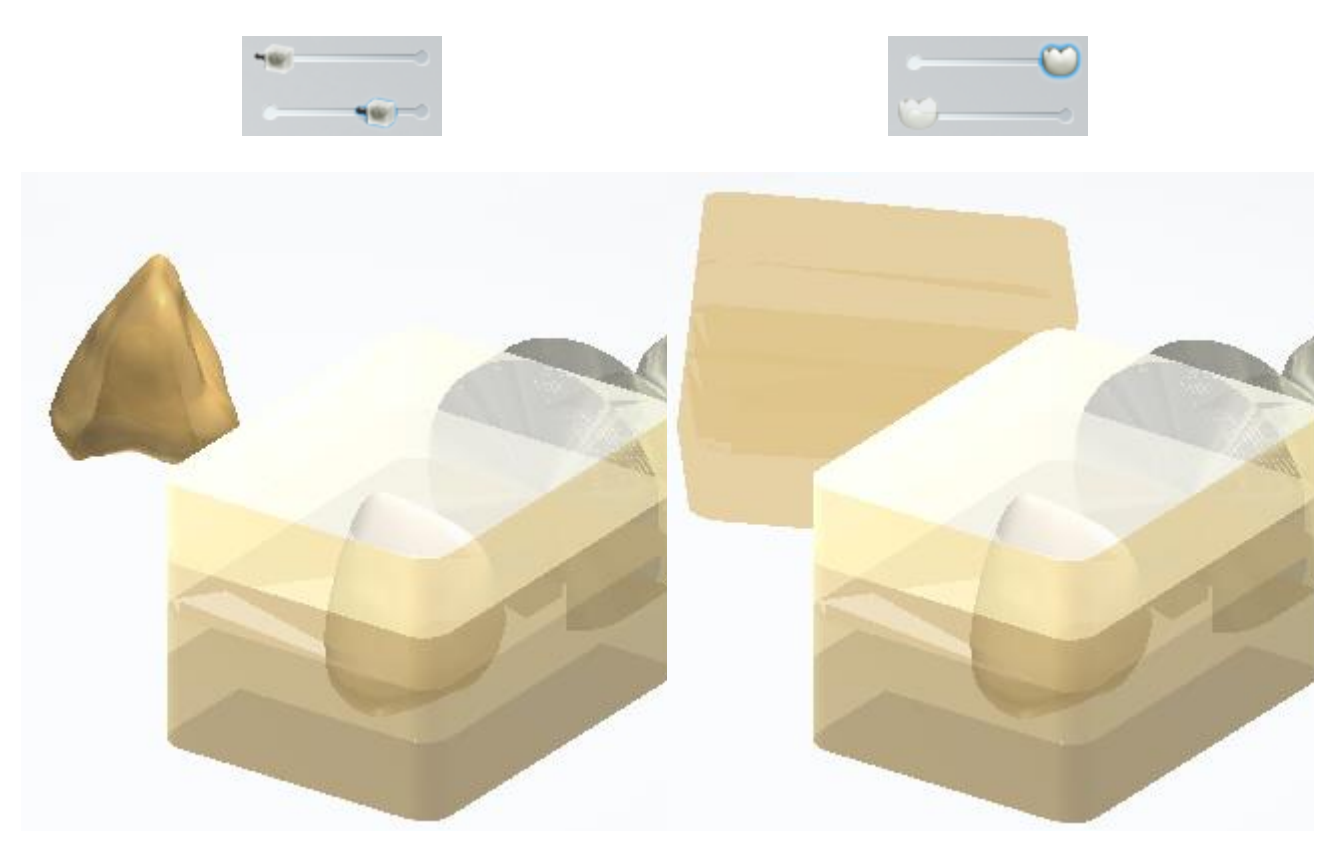

*La visualizzazione del blocco CAD inattivo è disattivata La visualizzazione della corona inattiva è disattivata*

Una volta che il disegn è posizionato in modo ottimale nei blocchi CAD virtuali, è sufficiente premere un pulsante in Dental System™ al fine di inviare direttamente il design alla produzione automatizzata.

proseguire con illa [produzione](#page-880-0) se necessario.

# **1.4. Ponte anatomico completo**

# **1.4. Ponte anatomico completo**

Consultare la pagina "Come fare per" per le informazioni approfondite sul processo di Creazione [e gestione degli ordini](#page-565-0) in Dental System.

Nei sottocapitoli inclusi vengono descritti i flussi di lavoro per un ordine di ponte antomico completo:

- [Creazione dell'ordine](#page-89-0)
- **[Scansione](#page-91-0)**
- **[Design](#page-91-1)**

# <span id="page-89-0"></span>**1.4.1. Creazione dell'ordine di ponte anatomico completo**

Per creare un ordine di ponte anatomico completo, procedere come segue. Per ulteriori informazioni sulla creazione dell'ordine, consultare il capitolo [Creazione di un ordine.](#page-573-0)

**Passaggio 1: Selezionare le preparazioni nella mappa panoramica dei denti**

**Passaggio 2: Fare clic sul pulsante Anatomia; il pulsante Corona** viene **selezionato per impostazione predefinita**

**Passaggio 3: Selezionare l'intermedio nella mappa panoramica dei denti Passaggio 4: Fare clic sul pulsante** *Anatomia* **e selezionare il pulsante** *Corona intermedia* **.**

**Passaggio 5: Selezionare tutte le unità del ponte dalla mappa panoramica dei denti**

**Passaggio 6: Fare clic sul pulsante** *Ponte*

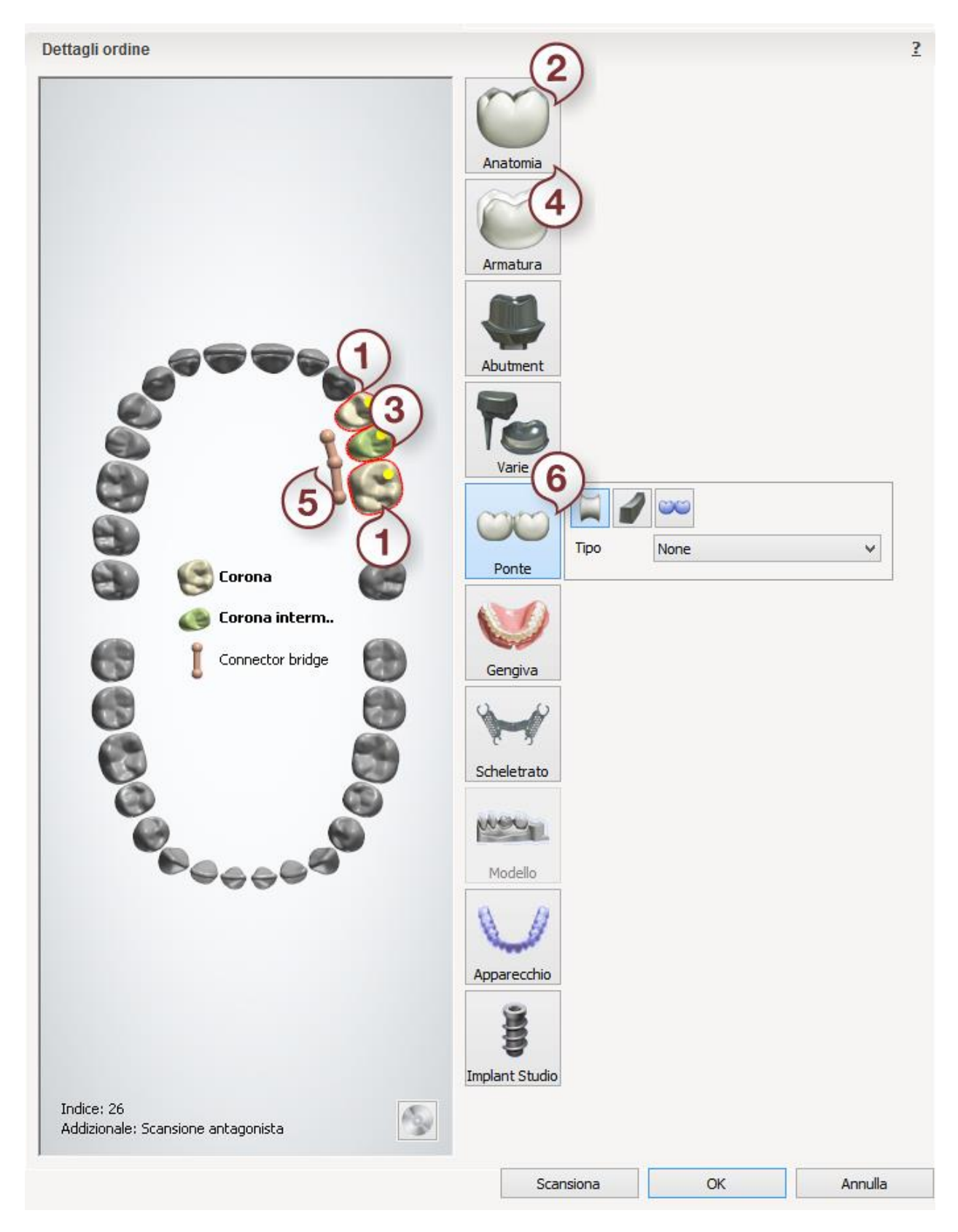

Dopo aver creato l'ordine, procedere con la [scansione.](#page-91-0)

# <span id="page-91-0"></span>**1.4.2. Scansione di un ponte anatomico completo**

La scansione di ponte anatomico totale è simile a quella del [Armatura del ponte.](#page-52-0) Per maggiori dettagli, consultare il capitolo corrispondente.

<span id="page-91-1"></span>Proseguire con la [sezione di design.](#page-91-1)

## **1.4.3. Design di un ponte anatomico completo**

#### **Passaggio 1: Posizionare le annotazioni**

Questo passaggio è identico al passaggio [Annotazioni](#page-35-0) descritto nel capitolo Cappetta singola.

#### **Passaggio 2: Impostare la direzione di inserimento**

Se si progetta uno strato dell'anatomia con corone, corone intermedie e connettore del ponte, è possibile utilizzare l'opzione [Ponte diviso](#page-108-0) in questo passaggio, come descritto nel capitolo Design di un ponte diviso.

In altri casi, questo passaggio è identico al passaggio [Direzione di inserimento](#page-36-0) descritto nel capitolo Cappetta singola.

#### **Passaggio 3: Posizionare la linea di margine**

Questo passaggio è identico al passaggio [Linea di margine](#page-39-0) descritto nel capitolo Cappetta singola.

#### **Passaggio 4: Applicare l'interfaccia moncone**

Questa passaggio è identico al passaggio [Interfaccia moncone](#page-45-0) descritto nel capitolo Cappetta singola.

#### **Passaggio 5: Progettare l'anatomia**

Per maggiori dettagli sulla progettazione con Smile Composer, consultare il capitolo Smile Composer per il ponte.

#### **Passaggio 6: Caricare il modello dell'intermedio**

Questo passaggio è identico al passaggio [Caricare il modello dell'intermedio](#page-60-0) descritto nel capitolo Armatura del ponte.

#### **Passaggio 7: Modificare il connettore**

Questo passaggio è identico al passaggio [Modificare il connettore](#page-62-0) descritto nel capitolo Armatura del ponte.

#### **Passaggio 8: Scultura**

Questo passaggio è descritto nel capitolo [Kit degli attrezzi di scultura.](#page-824-0)

Se è stata utilizzata l'opzione Ponte diviso nel passaggio Direzione di inserimento, fare clic su *Avanti* per procedere con il passaggio Finalizza in cui è possibile [Progettare abutment](#page-111-0) come descritto nel capitolo Progettazione del ponte diviso.

Proseguire con la **produzione** se necessario.

# **1.5. Cappette anatomiche ed armature**

Consultare le pagina "Come fare per" per le informazioni approfondite sul processo di [Creazione](#page-565-0)  [e gestione degli ordini](#page-565-0) in Dental System.

Nei sottocapitoli inclusi vengono descritti i flussi di lavoro per un ordine di cappette anatomiche ed armature:

- [Creazione dell'ordine](#page-92-0)
- **[Scansione](#page-94-0)**
- **[Design](#page-94-1)**

# <span id="page-92-0"></span>**1.5.1. Creazione dell'ordine di cappette ed armature anatomiche**

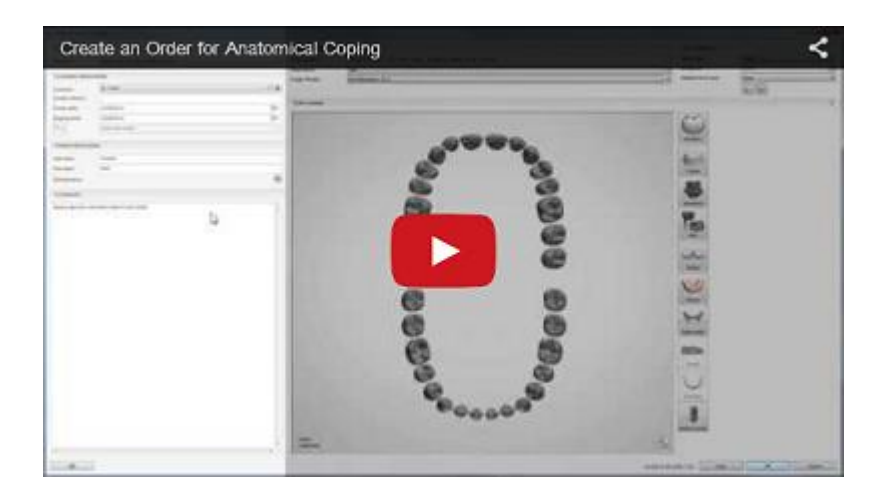

Per creare un ordine di cappette ed armature anatomiche, procedere come segue. Per ulteriori informazioni sulla creazione dell'ordine, consultare il capitolo [Creazione di un ordine.](#page-573-0)

#### **Passaggio 1: Selezionare le preparazioni nella mappa panoramica dei denti**

**Passaggio 2: Fare clic sul pulsante** *Armatura* **(il pulsante** *Cappetta anatomica* **viene selezionato per impostazione predefinita)**

**Passaggio 3: Selezionare l'intermedio nella mappa panoramica dei denti Passaggio 4: Fare clic sul pulsante** *Armatura* **e selezionare il pulsante** *Intermedio* 

*anatomico* **.**

**Passaggio 5: Selezionare tutte le unità del ponte dalla mappa panoramica dei denti**

**Passaggio 6: Fare clic sul pulsante** *Ponte*

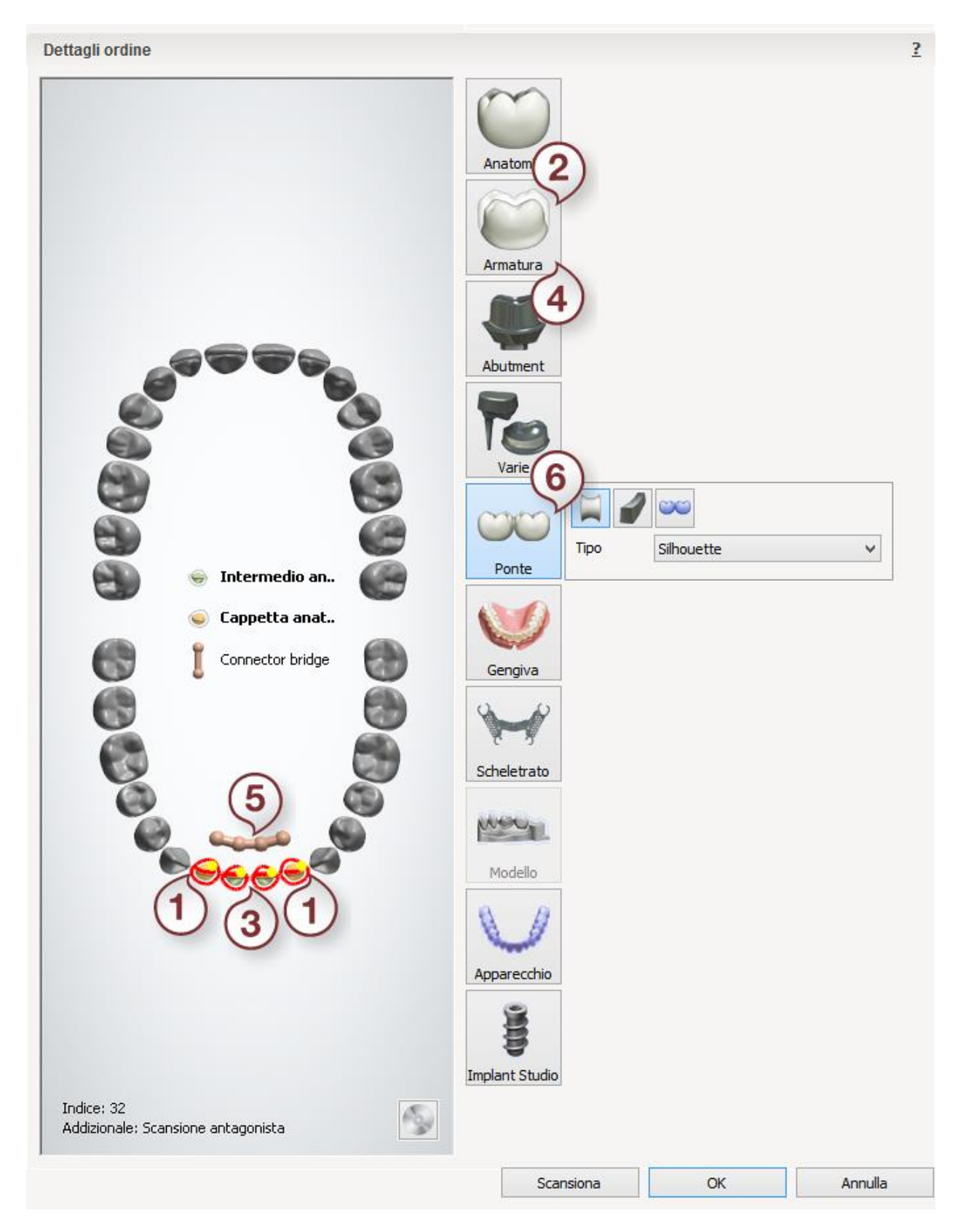

Dopo aver creato l'ordine, procedere con la [scansione.](#page-94-0)

# <span id="page-94-0"></span>**1.5.2. Scansione di cappette ed armature anatomiche**

La scansione di cappette ed armature anatomiche è simile a quella dell['Armatura del ponte.](#page-52-0) Per maggiori dettagli, consultare il capitolo corrispondente.

<span id="page-94-1"></span>Proseguire con la [sezione di design.](#page-94-1)

# **1.5.3. Design di cappette ed armature anatomiche**

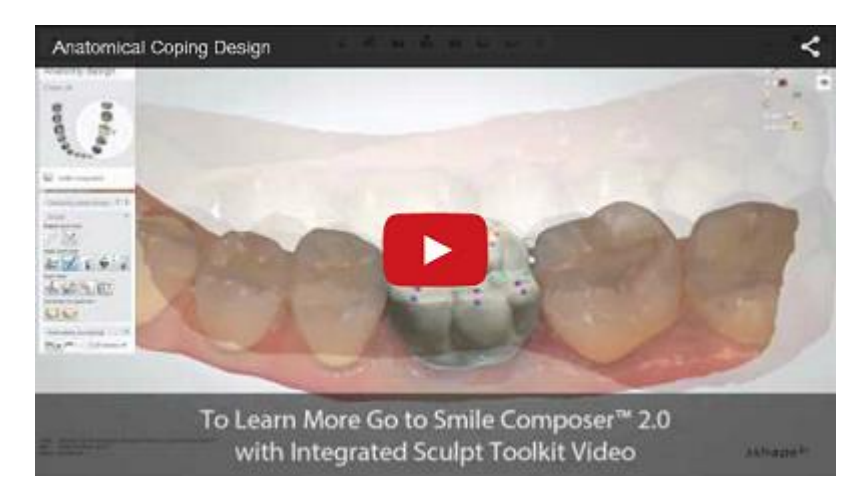

#### **Passaggio 1: Posizionare le annotazioni**

Questo passaggio è identico al passaggio [Annotazioni](#page-35-0) descritto nel capitolo Cappetta singola.

#### **Passaggio 2: Impostare la direzione di inserimento**

Se si progetta lo strato dell'armatura anatomica con cappette anatomiche, intermedi e connettore del ponte, è possibile utilizzare l'opzione [Ponte diviso](#page-108-0) in questo passaggio, come descritto nel capitolo Design di un ponte diviso.

In altri casi, questo passaggio è identico al passaggio [Direzione di inserimento](#page-36-0) descritto nel capitolo Cappetta singola.

#### **Passaggio 3 (opzionale): Utilizzare la scultura sul moncone**

Se necessario, [modificare la scansione della preparazione..](#page-876-0)

#### **Passaggio 4: Posizionare la linea di margine**

Questo passaggio è identico al passaggio [Linea di margine](#page-39-0) descritto nel capitolo Cappetta singola.

#### **Passaggio 5: Applicare l'interfaccia del moncone**

Questo passaggio è identico al passaggio [l'interfaccia del moncone](#page-45-0) descritto nel capitolo Cappetta singola.

#### **Passaggio 6: Progettare l'anatomia**

Utilizzare [Smile Composer](#page-799-0) per progettare come prima cosa l'anatomia. Quando è necessario creare una struttura a mammelloni, è sufficiente sceglierne una dalla libreria smile.

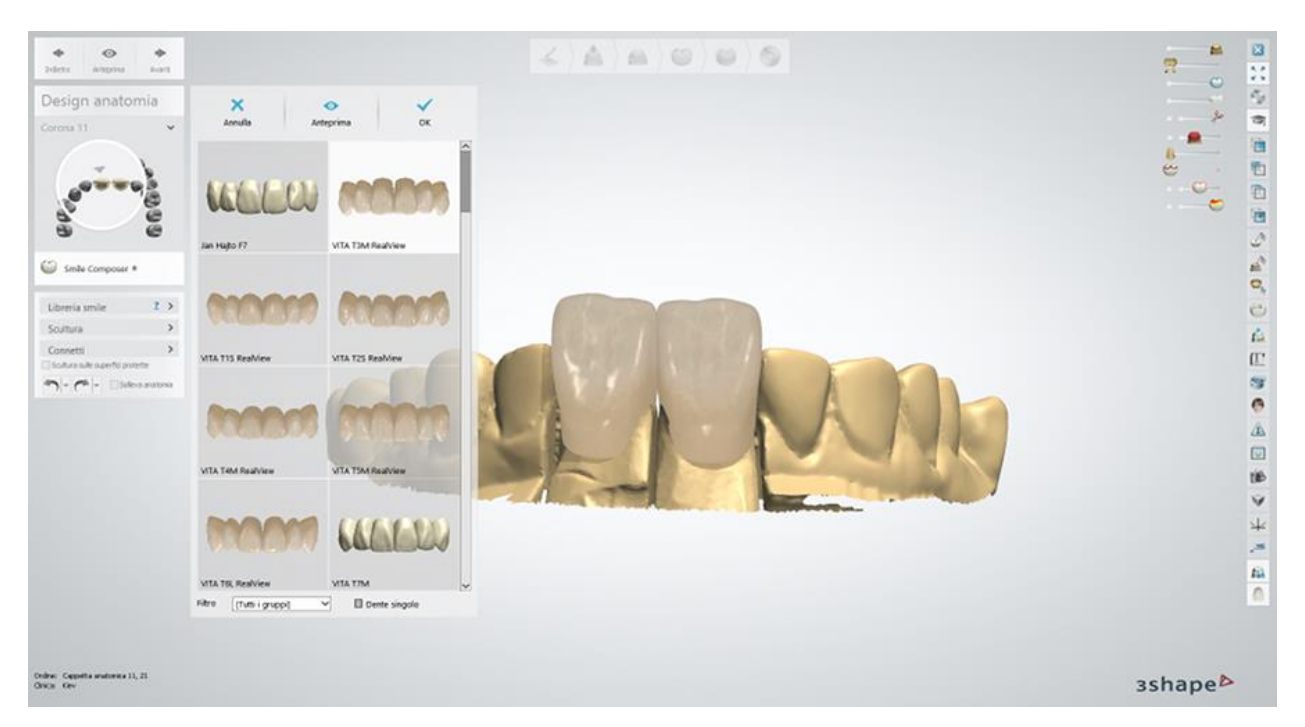

### **Passaggio 7: Utilizzare il kit degli attrezzi di scultura**

Per ulteriori informazioni su come utilizzare gli strumenti, consultare il capitolo Kit degli attrezzi [di scultura.](#page-824-0)

#### **Passaggio 8: Caricare il modello dell'intermedio**

È possibile scegliere tra **Anatomico**, **Banda linguale**, **Riduzione del lato facciale**, **Intermedio di libreria** e **File esterno** dal menu a tendina:

#### **Intermedio anatomico**

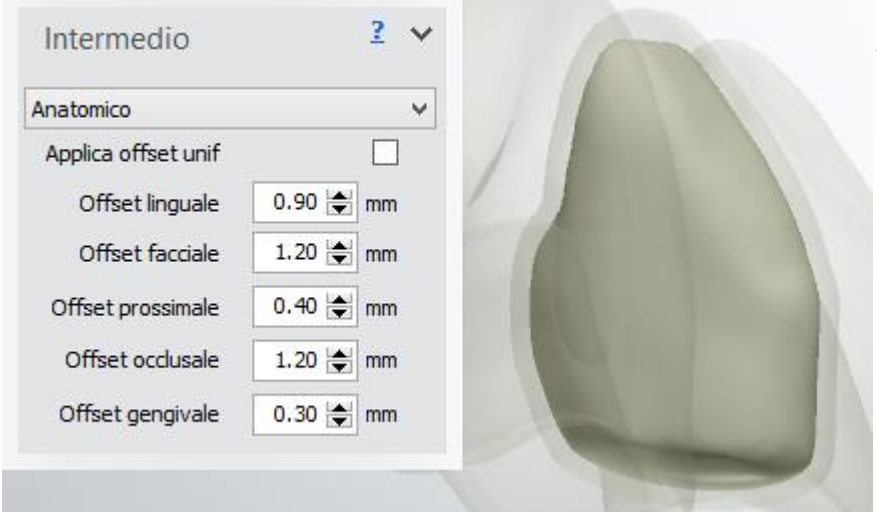

**Anatomico** - applica l'offset non uniforme o uniforme predefinito all'intermedio anatomico selezionato.

**Intermedio Banda linguale**

**Banda linguale** - applica l'offset non uniforme o uniforme predefinito al bordo dell'intermedio anatomico.

È possibile utilizzare la modalità Linea o la modalità Colora per creare una banda linguale durante la progettazione del bordo dell'anatomia.

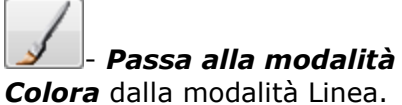

Le seguenti scorciatoie diventano disponibili in modalità Colora:

Tenere premuto il tasto *Ctrl* per rimuovere la selezione colore. Tenere premuto il tasto *Shift* e far scorrere la rotellina del mouse per modificare il raggio dello strumento Colore. Fare clic sul pulsante *Inizializza* per ripristinare la posizione predefinita della spline.

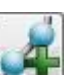

- *Agg. nuova spline stop occl.* - consente di disegnare una nuova spline.

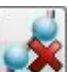

- *Elim. nuova spline stop. occl. selez.* - elimina la

spline attiva.

#### **Rimuovi sottosquadri** -

consente di definire il valore dell' **Angolo** dalla direzione di inserimento per rimuovere i sottosquadri:

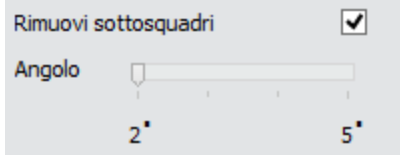

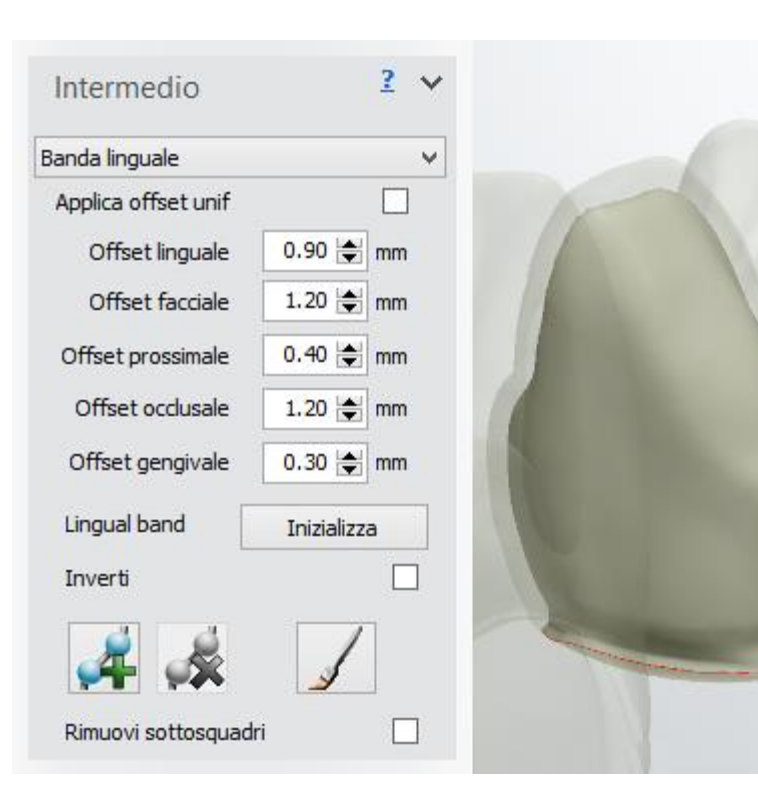

#### **Intermedio Riduzione lato facciale**

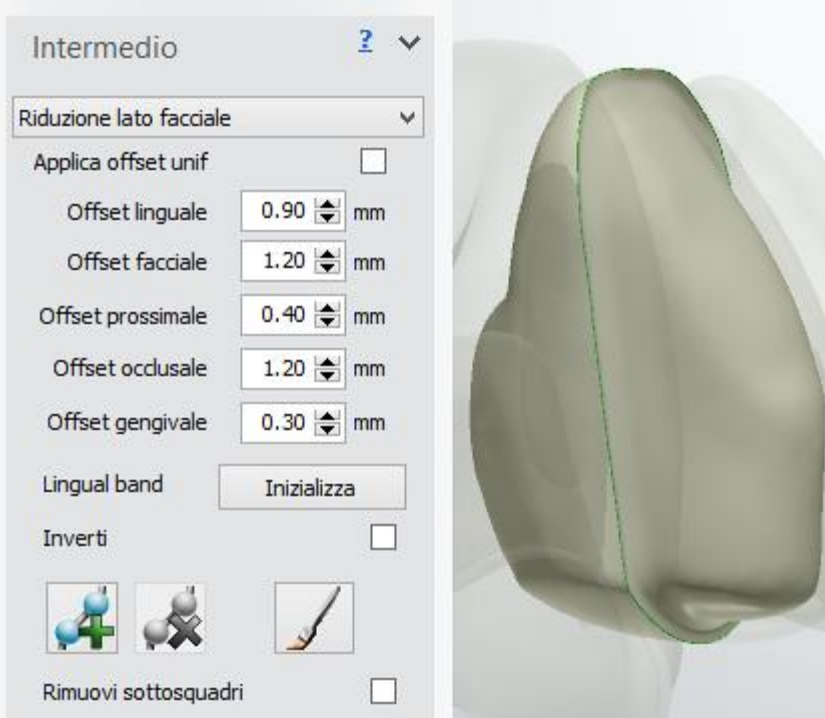

## **Riduzione del lato**

**facciale -** viene utilizzata per il cut-back dei lati facciale e cuspide di un ponte anatomico.

È possibile utilizzare la modalità Linea o la modalità Colora per eseguire la riduzione del lato facciale.

لو - *Passa alla modalità Colora* dalla modalità Linea.

Le seguenti scorciatoie diventano disponibili in modalità Colora:

Tenere premuto il tasto *Ctrl* per rimuovere la selezione colore. Tenere premuto il tasto *Shift* e far scorrere la rotellina del mouse per modificare il raggio dello strumento Colore.

Fare clic sul pulsante *Inizializza* per ripristinare la posizione predefinita della spline.

### **Intermedio di libreria**

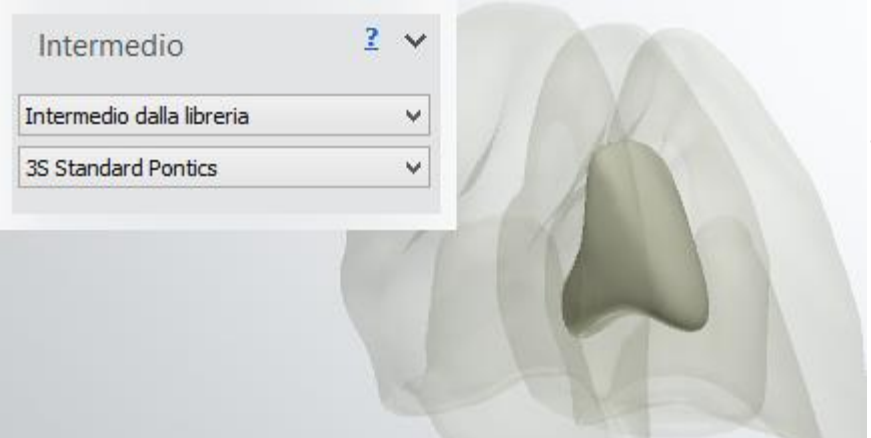

# **Intermedio di libreria -**

consente di selezionare un intermedio dal menu a tendina da una libreria esistente.

## **Intermedio File esterno**

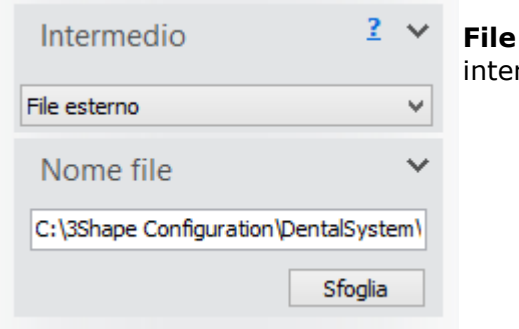

**File esterno** - consente di scegliere e caricare un intermedio da un file esterno.

### **Passaggio 9: Progettare la cappetta anatomica**

Una volta modellata la corona, essa viene visualizzata nel passaggio **Design armatura** , specificare quindi **Disegno bordo** e **Impostazioni avanzate** per la cappetta negli Strumenti di design.

#### **DESIGN DEL BORDO**

È possibile scegliere tra **Bordo semplice**, **Banda linguale** e **Riduzione del lato facciale** per il design del bordo dal menu a tendina:

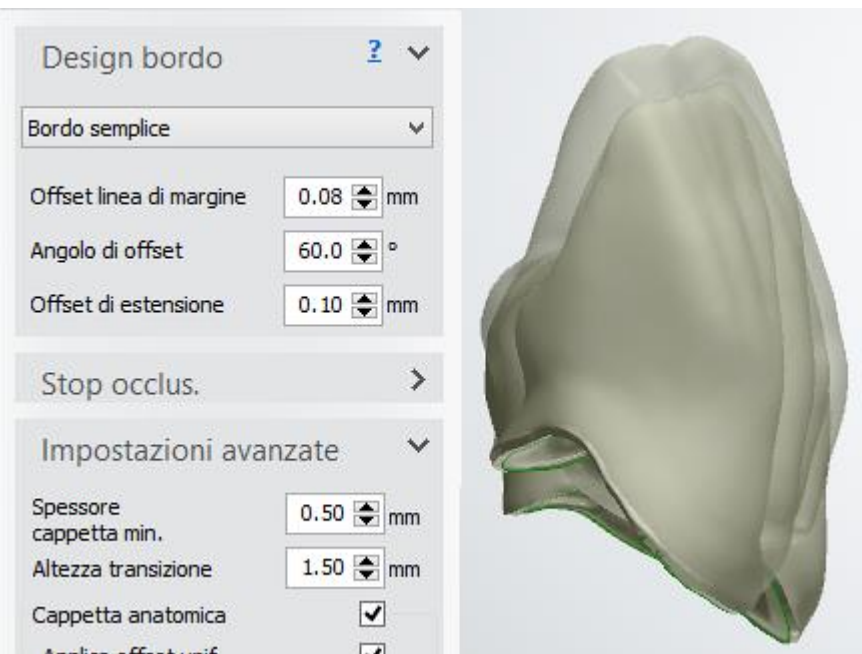

#### **•** Bordo semplice

**Bordo semplice** - applica i parametri di **Offset linea di margine**, **Angolo di offset** e **Offset di estensione** al bordo della cappetta.

**Banda linguale**

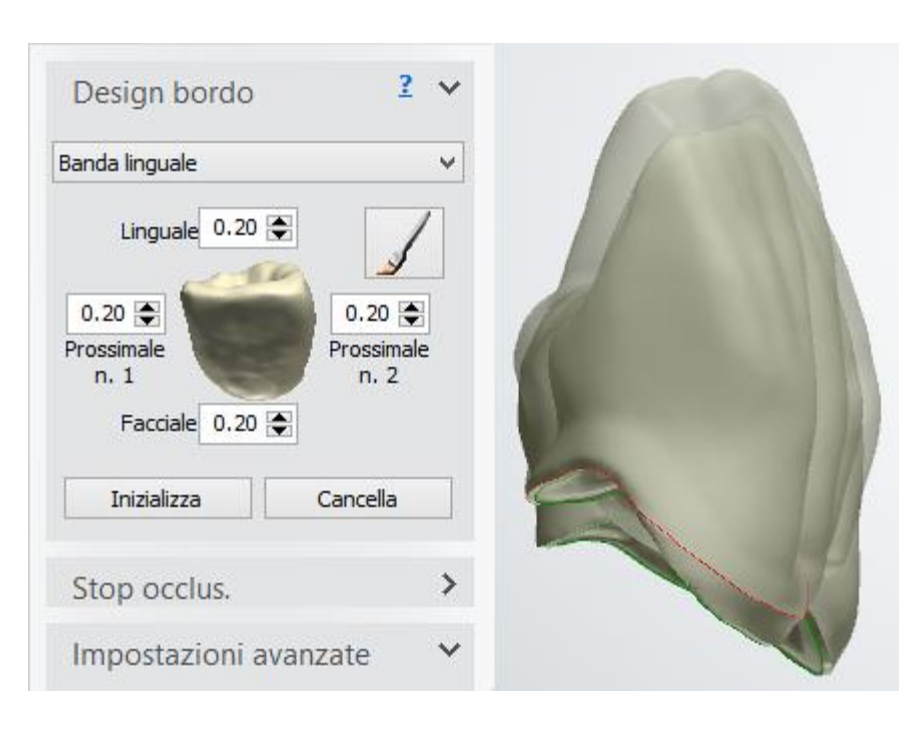

**Banda linguale -** applica le impostazioni **Linguale**, **Prossimale n. 2, n.2** e **Facciale** al bordo della cappetta.

È possibile utilizzare la modalità Linea o la modalità Colora per creare le bande lingali o gli stop occlusali durante il design del bordo dell'anatomia.

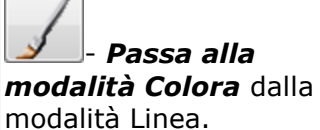

Le seguenti scorciatoie diventano disponibili in modalità Colora:

Tenere premuto il tasto *Ctrl* per rimuovere la selezione colore. Tenere premuto il tasto *Shift* e far scorrere la rotellina del mouse per modificare il raggio dello strumento Colore.

Fare clic sul pulsante *Inizializza* per ripristinare la posizione predefinita della spline. Fare clic sul pulsante *Cancella* per scartare le modifiche.

Creazione della banda linguale, la modalità Line e la modalità Colora:

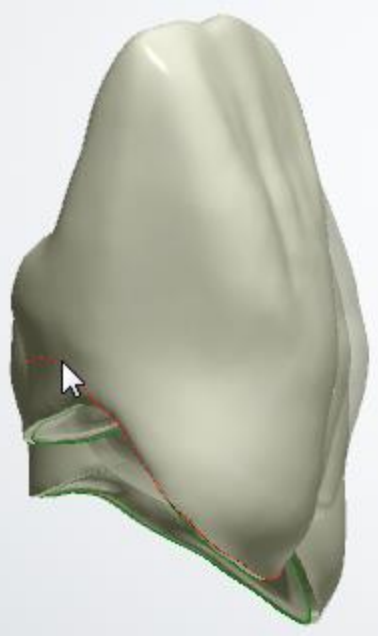

*Modalità Linea Modalità Colora*

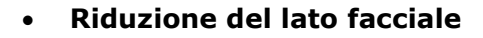

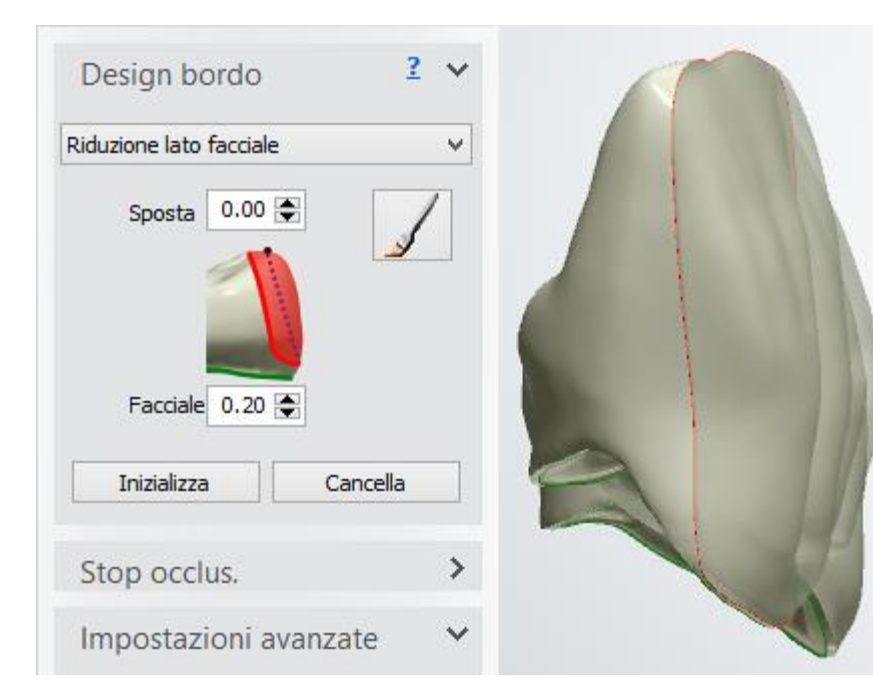

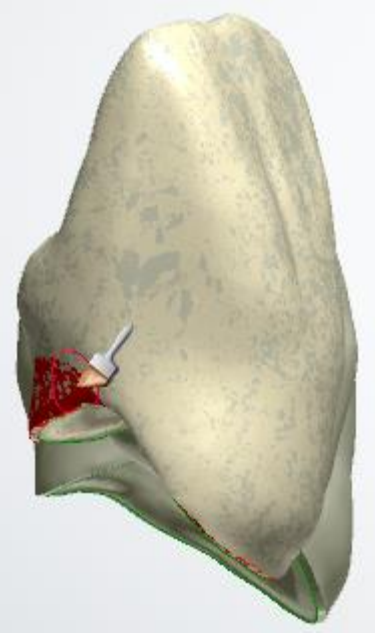

#### **Riduzione del lato**

**facciale -** viene utilizzata per eseguire il cut-back dei lati facciale e della cuspide di una cappetta anatomica per il rivestimento.

Utilizzare i valori **Sposta** e **Facciale** per definire la posizione della spline disegnata.

È possibile utilizzare la modalità Linea o la modalità Colora per eseguire la riduzione del lato facciale.

- *Passa alla modalità Colora* dalla modalità Linea.

Le seguenti scorciatoie diventano disponibili in modalità Colora:

Tenere premuto il tasto *Ctrl* per rimuovere la selezione colore. Tenere premuto il tasto *Shift* e far scorrere la rotellina del

mouse per modificare il raggio dello strumento Colore.

Fare clic sul pulsante *Inizializza* per ripristinare la posizione predefinita della spline. Fare clic sul pulsante *Cancella* per scartare le modifiche.

Creazione della riduzione del lato facciale, la modalità Linea e la modalità Colora:

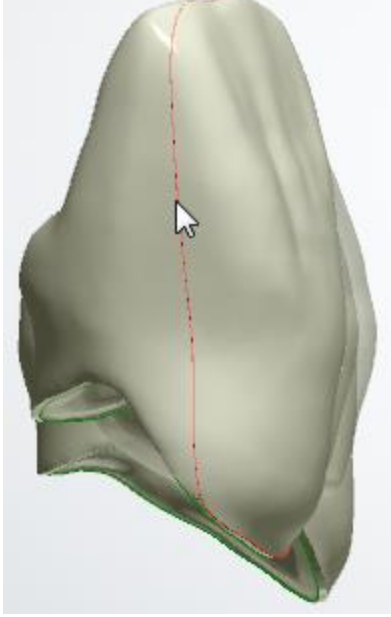

*Modalità Linea Modalità Colora*

#### **STOP OCCLUSALE**

Utilizzare uno **Stop occlusale** per delineare un'area su una cappetta alla quale da annette annessa all'anatomia.

Normalmente gli stop occlusali sono utilizzati in zone dove non vi è abbastanza spazio per un livello sufficiente di ceramica. Gli stop occlusali possono anche essere utilizzati per regolare l'altezza del bite.

Fare clic **e disegnare la spline di uno stop occlusale.** Premere il pulsante *Anteprima* per visualizzare il risultato del proprio design (vedere l'immagine seguente).

Fare clic su  $\blacktriangleright$  per eliminare una spline attiva (per rendere attiva (rossa) una spline, fare clic su uno dei suoi punti di controllo).

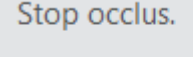

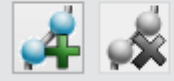

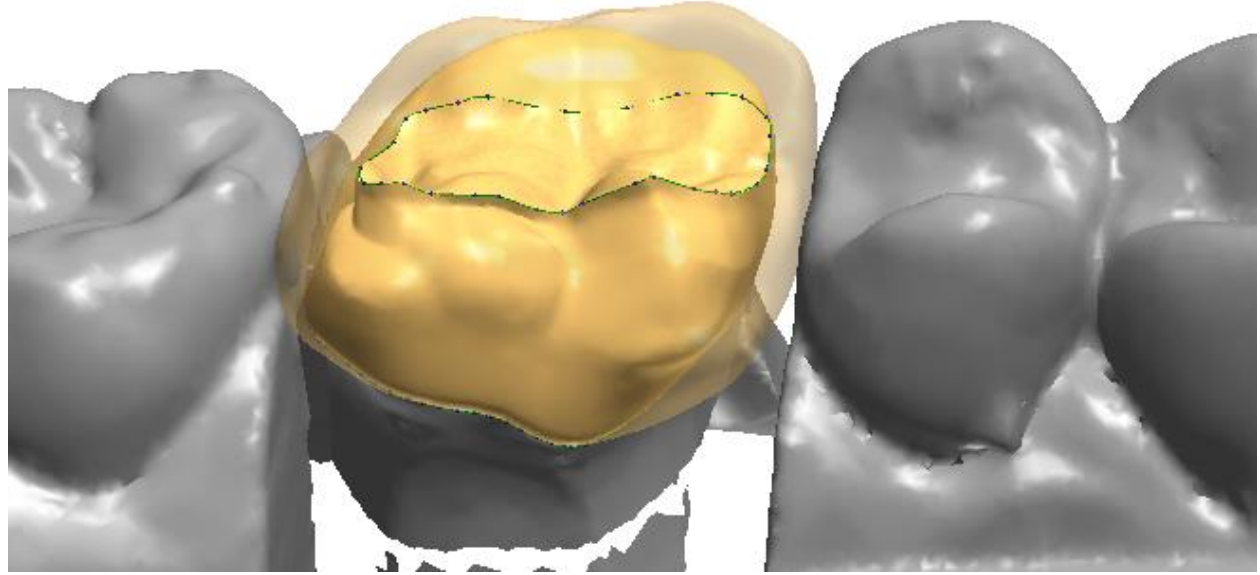

*Posizionamento di una cappetta con uno stop occlusale*

#### **IMPOSTAZIONI AVANZATE**

**Spessore cappetta min.** - lo spessore parete minimo di una cappetta anatomica.

**Altezza transizione** *-* - la distanza approssimativa tra la linea di margine e la linea di demarcazione che segna l'inizio dell'area in cui viene applicato lo spessore della parete.

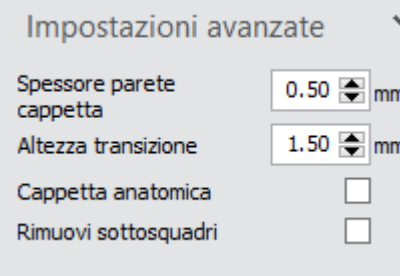

**Cappetta anatomica** abilita le impostazioni della cappetta anatomica.

**Applica offset uniforme** - se contrassegnato, viene applicata una riduzione uniforme; in alternativa, vengono applicati parametri di offset non uniformi.

Mentre il valore più basso dell'offset non uniforme è limitato a 0,3 mm, il valore dell'offset non uniforme può essere impostato su zero per produrre corone solide e modelli di cappetta anatomica, come mostrato nelle immagini riportate di seguito.

**Rimuovi sottosquadri** - consente di definire il valore dell' **Angolo** dalla direzione di inserimento per rimuovere i sottosquadri.

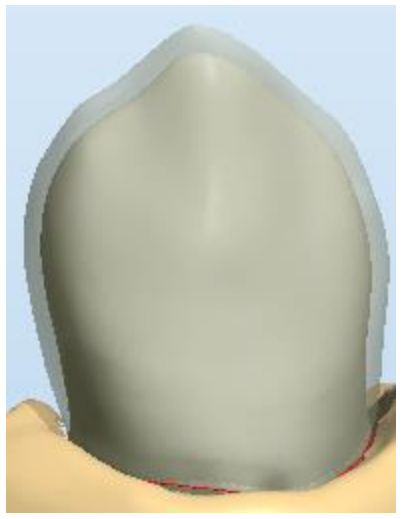

*Offset uniforme = 0,3 mm Offset uniforme = 0*

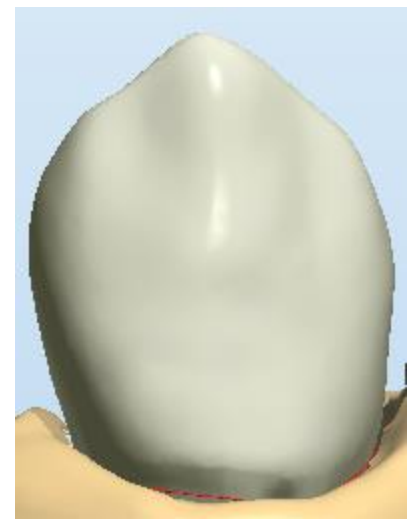

Una riduzione non uniforme rappresenta la soluzione ideale per la durata, l'efficienza e l'estetica dei veneer in porcellana. Un offset anatomico è un offset interno alla corona ("dall'esterno all'interno") che crea la cappetta anatomica.

Impostazioni avanzate Spessore  $0.50$ cappetta min.  $1.50 \div$ Altezza transizione Cappetta anatomica Applica offset unif Offset lingual  $0.90 -$ Facial offset  $1.20 \div$ Proximal offset  $0.40 \div$ Occlusal offset  $1.20 \div$ Rimuovi sottosquadri

Le immagini riportate di seguito illustrano i parametri di offset:

*Offset prossimale Offset occlusale, linguale e facciale*

Facendo clic col tasto destro sui valori di **impostazioni avanzate** sarà possibile:

- **Applicare un parametro a tutti gli elementi di un'attività** tutti gli elementi avranno lo stesso valore di parametro indicato.
- **Applicare le stesse impostazioni di offset a tutti gli elementi di un'attività** tutti gli elementi avranno valori di offset identici.

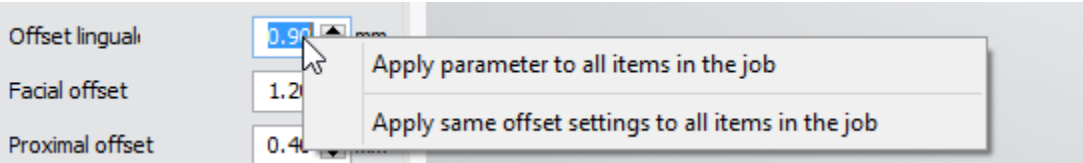

Fare clic sul pulsante *Anteprima* per visualizzare le modifiche, quindi fare clic su *Avanti* per avanzare al passaggio **[Scultura](#page-824-0)**.

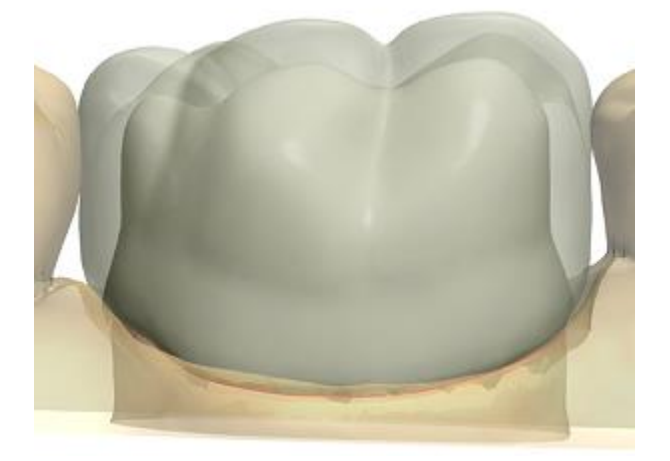

#### **Passaggio 10: Utilizzare il kit degli attrezzi di scultura**

Per ulteriori informazioni su come utilizzare gli strumenti, consultare il capitolo Kit degli attrezzi [di scultura.](#page-824-0)

#### **Passaggio 11: Modificare il connettore**

Questo passaggio è identico al passaggio [Modificare il connettore](#page-62-0) descritto nel capitolo Struttura del ponte.

#### **Passaggio 12: Scultura dell'armatura del ponte**

Per ulteriori informazioni su come utilizzare gli strumenti, consultare il capitolo Kit degli attrezzi [di scultura.](#page-824-0)

Se è stata utilizzata l'opzione Ponte diviso nel passaggio Direzione di inserimento, fare clic su *Avanti* per procedere al passaggio Finalizza in cui è possibile [Progettare l'attacco](#page-111-0) , come descritto nel capitolo Design di un ponte diviso.

#### **Passaggio 13: Salvare il design**

L'immagine seguente mostra un esempio di un ordine della struttura a mammelloni modellato e pronto per l'invio.

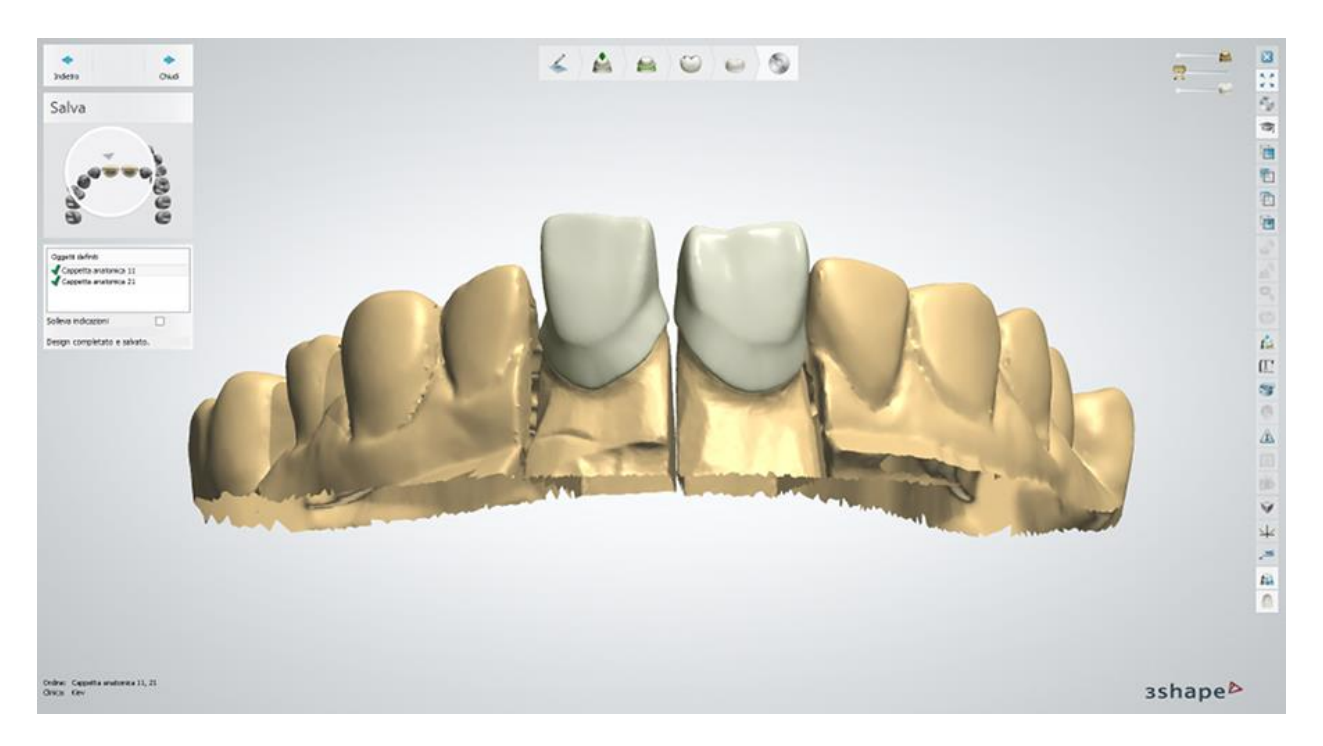

Procedere con la [produzione](#page-880-0) , se necessario.

# **1.6. Ponte diviso**

Consultare le pagina "Come fare per" per le informazioni approfondite sul processo di [Creazione](#page-565-0)  [e gestione degli ordini](#page-565-0) in Dental System.

Nei sottocapitoli inclusi vengono descritti i flussi di lavoro per l'ordine di un ponte diviso:

- [Creazione dell'o](#page-105-0)rdine
- **[Scansione](#page-108-1)**
- **[Design](#page-108-2)**

# <span id="page-105-0"></span>**1.6.1. Creazione dell'ordine di ponte diviso**

A seconda delle proprie necessità, sono disponibili tre opzioni per creare un ordine di ponte diviso:

- 1. Scegliere uno strato dell'armatura anatomica con cappette anatomiche, intermedi e connettore del ponte, come descritto nel capitolo [Creazione dell'ordine di cappette](#page-92-0)  [anatomiche ed armatura.](#page-92-0)
- 2. Scegliere uno strato dell'armatura con cappette standard, intermedi e connettore del ponte, come descritto nel capitolo [Creazione dell'ordine di armatura del ponte.](#page-50-0)
- 3. Scegliere uno strato dell'anatomia con corone, corone intermedie e connettore del ponte, come descritto nel capitolo [Creazione dell'ordine di ponte anatomico completo.](#page-89-0)

Per creare un ordine di ponte diviso descritto nella prima opzione, procedere come segue. Per ulteriori informazioni sulla creazione dell'ordine, consultare il capitolo [Creazione di un ordine.](#page-573-0)

#### **Passaggio 1: Selezionare le preparazioni nella mappa panoramica dei denti**

**Passaggio 2: Fare clic sul pulsante** *Armatura* **(il pulsante** *Cappetta anatomica* **viene selezionato per impostazione predefinita)**

**Passaggio 3: Selezionare l'intermedio nella mappa panoramica dei denti Passaggio 4: Fare clic sul pulsante** *Armatura* **e selezionare il pulsante** *Intermedio* 

*anatomico* **.**

**Passaggio 5: Selezionare tutte le unità del ponte dalla mappa panoramica dei denti**

**Passaggio 6: Fare clic sul pulsante** *Ponte*

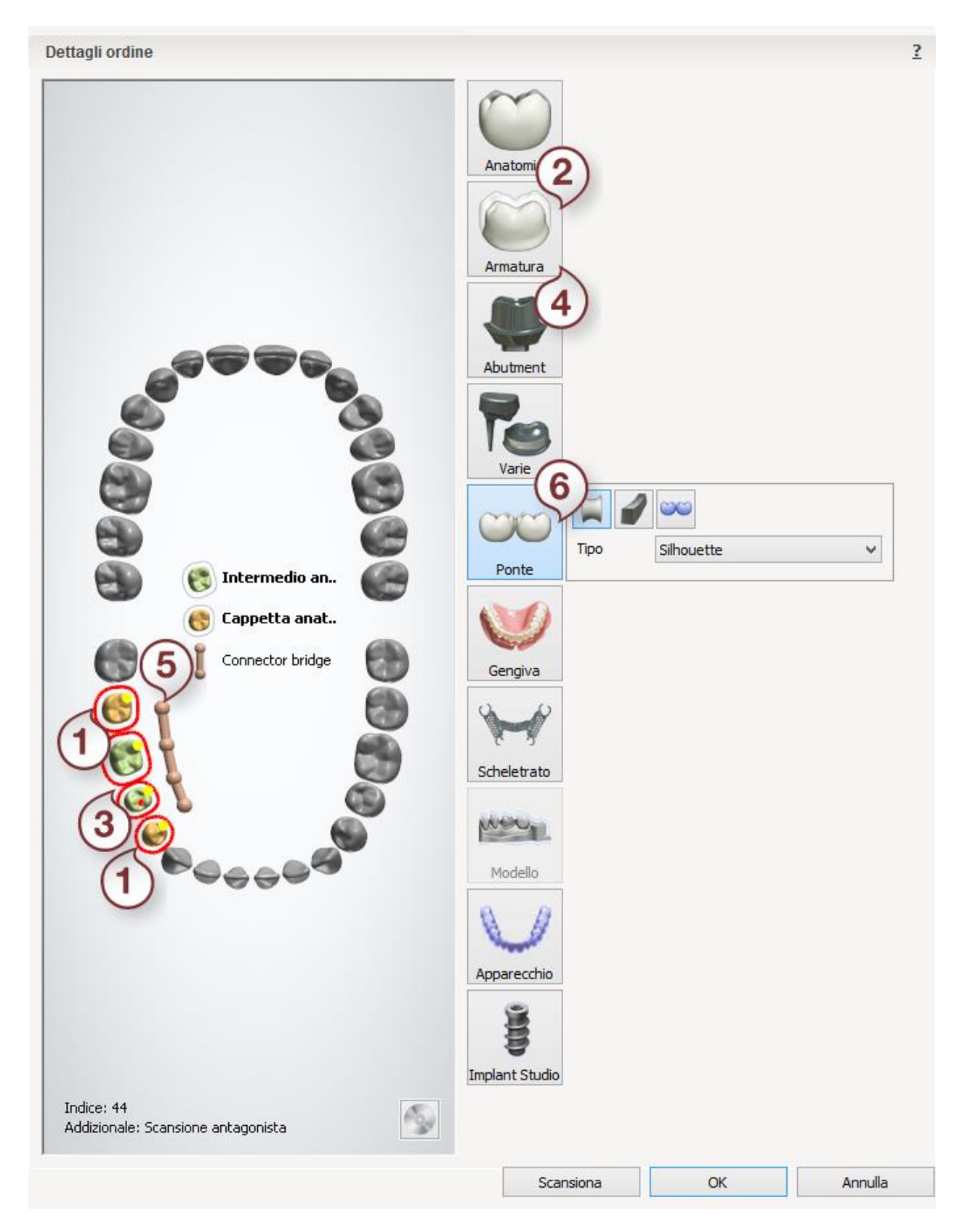

Dopo aver creato l'ordine, procedere con la [scansione.](#page-108-1)
### **1.6.2. Scansione del ponte diviso**

La scansione del ponte diviso è simile a quella del **Armatura del ponte**. Per maggiori dettagli, consultare il capitolo corrispondente.

<span id="page-108-0"></span>Proseguire con la [sezione di design.](#page-108-0)

## **1.6.3. Design di ponti divisi**

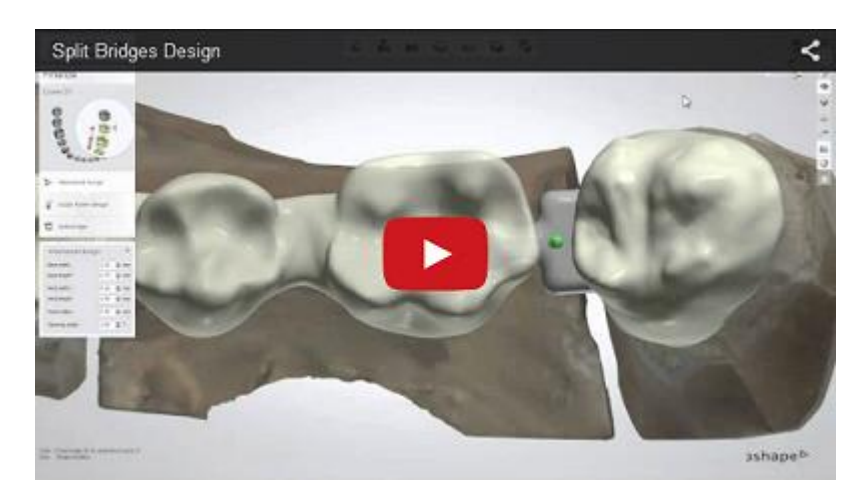

### **Passaggio 1: Posizionare le annotazioni**

Questo passaggio è identico al passaggio [Annotazioni](#page-35-0) descritto nel capitolo "Cappetta singola".

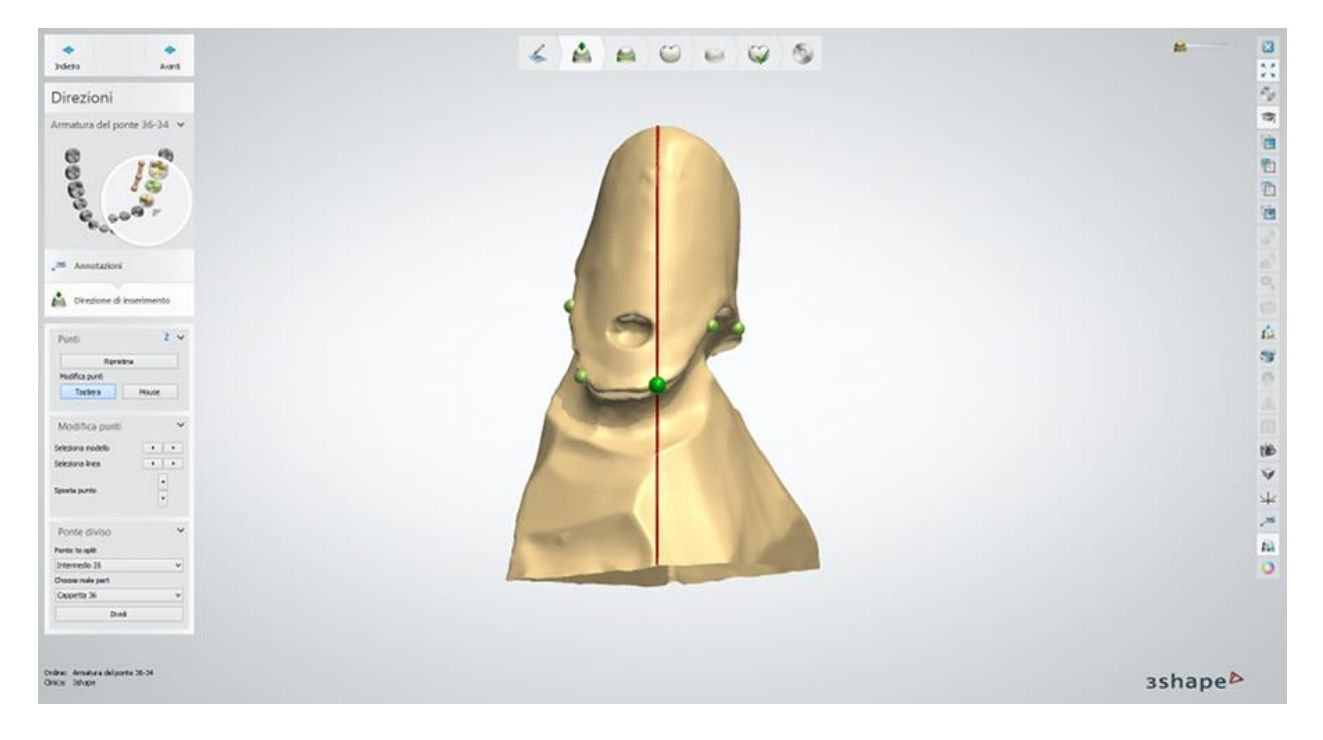

### **Passaggio 2: Definire la spline.**

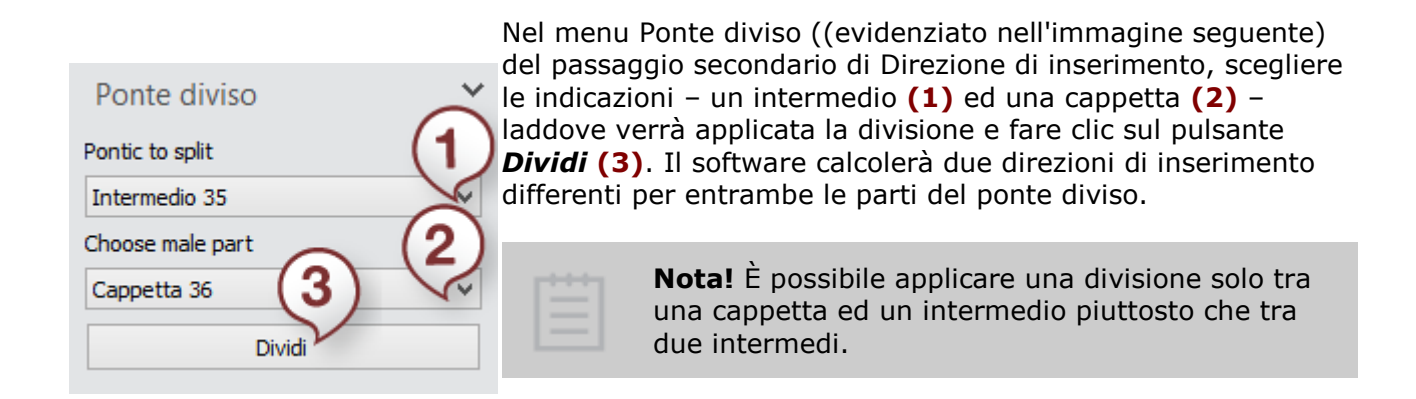

### **Passaggio 3: Impostare la direzione di inserimento**

Definire la [Direzione di inserimento](#page-36-0) per la prima parte del ponte come descritto nel capitolo Cappetta singola, quindi premere *Avanti* e fare lo stesso per la seconda parte.

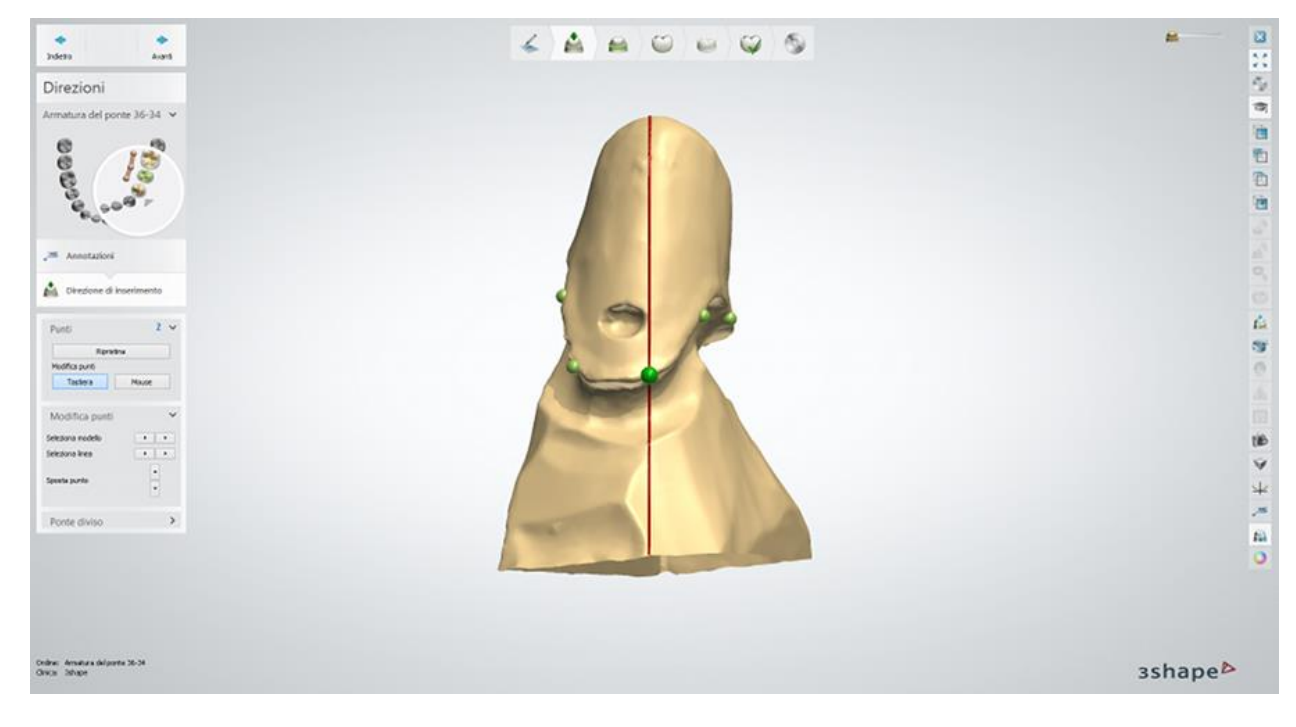

### **Passaggio 4 (opzionale): Scolpire su un moncone**

Questo passaggio è simile a quello descritto al capitolo Modifica della scansione di [preparazione.](#page-876-0)

#### **Passaggio 5: Posizionare la linea di margine**

Questo passaggio è identico al passaggio [Linea di margine](#page-39-0) descritto nel capitolo Cappetta singola.

#### **Passaggio 6: Applicare l'interfaccia moncone**

Questa passaggio è identico al passaggio [Interfaccia moncone](#page-45-0) descritto nel capitolo Cappetta singola.

### **Passaggio 7: Progettare l'anatomia**

Per istruzioni su come utilizzare Smile Composer, consultare il capitolo [Smile Composer.](#page-799-0)

### **Passaggio 8: Scultura**

Questo passaggio è simile a quello descritto nel capitolo [Kit degli attrezzi di scultura.](#page-824-0)

### **Passaggio 9: Progettare una cappetta**

Se si progetta un intermedio standard, questo passaggio è identico al passaggio [Coppetta](#page-48-0) descritto nel capitolo Cappetta singola. Se si progetta una cappetta anatomica, questo passaggio è identico al passaggio [Cappetta anatomica](#page-98-0) descritto nel capitolo Design di cappette ed armature anatomiche.

### **Passaggio 10: Usare il Kit degli attrezzi di scultura**

Per ulteriori informazioni su come utilizzare gli strumenti, consultare il capitolo [Kit degli attrezzi](#page-824-0)  [di scultura.](#page-824-0)

### **Passaggio 11: Caricare il modello dell'intermedio**

Questo passaggio è identico al passaggio [Caricare il modello dell'intermedio](#page-60-0) descritto nel capitolo Armatura del ponte.

### **Passaggio 12: Modificare il connettore**

Questo passaggio è simile al passaggio [Modificare connettore](#page-62-0) descritto nel capitolo Armatura del ponte.

In questo passaggio, è possibile visualizzare la differenza tra un ponte ad un pezzo ed un ponte diviso - l'assenza di un connettore **(1)**. Questa è l'area che verrà progetta nel passaggio successivo.

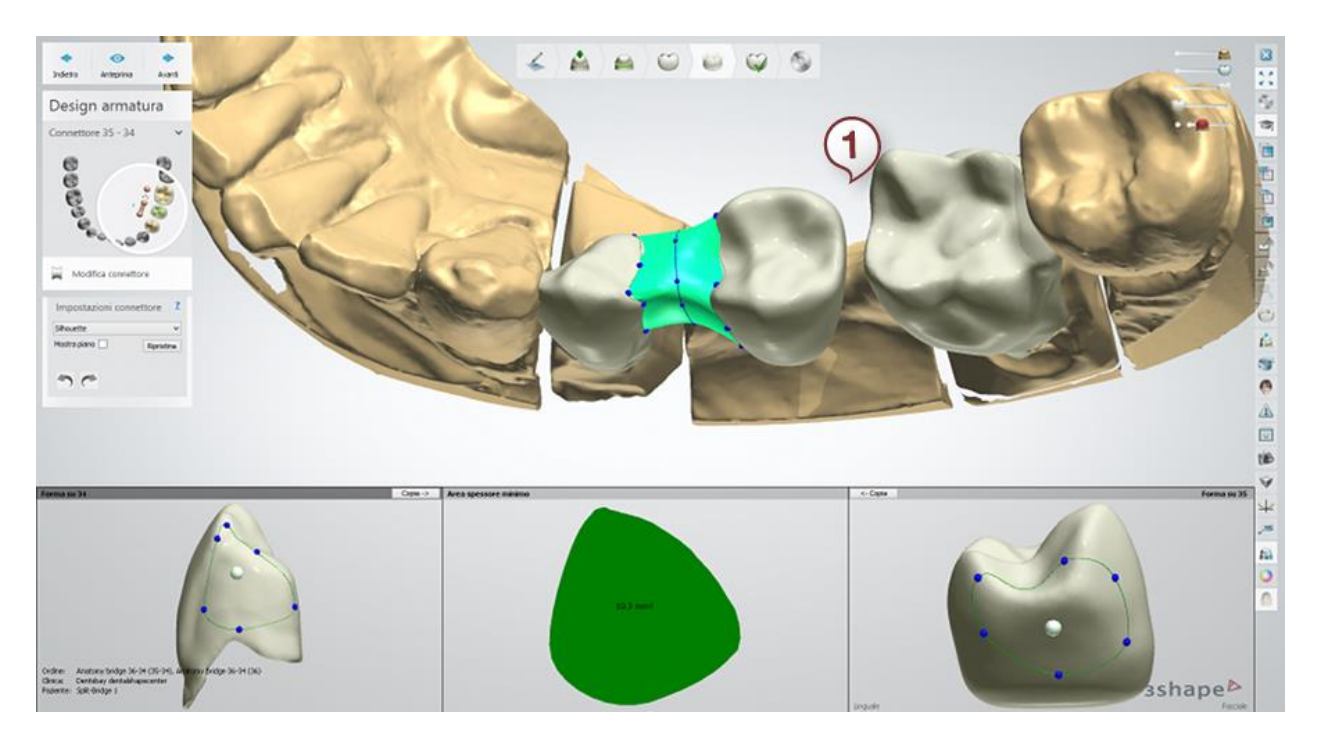

### **Passaggio 13: Progettare l'attacco**

Costruire e posizionare l'attacco maschio che verrà sottratto dall'intermedio per modellare un connettore femmina, creando in tal modo un meccanismo di scorrimento.

Utilizzando le opzioni di menu Design attacco, è possibile cambiare la forma dell'attacco maschio modificando i seguenti parametri: ampiezza e lunghezza base, ampiezza e lunghezza collo, raggio testa e angolo restringimento (rende l'attacco affusolato sui lati).

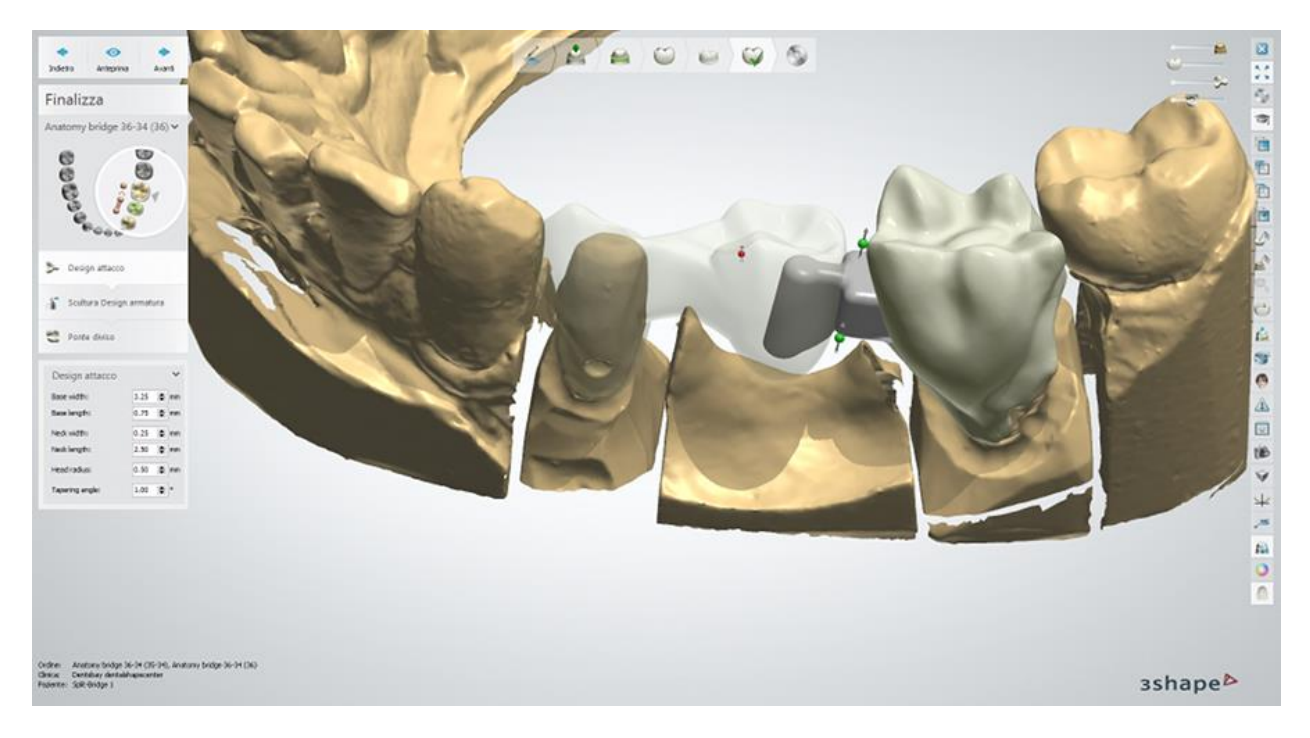

È inoltre possibile regolare l'altezza della parte superiore ed inferiore dell'attacco utilizzando i punti di controllo verdi, nonché ruotare l'attacco utilizzando il punto rosso:

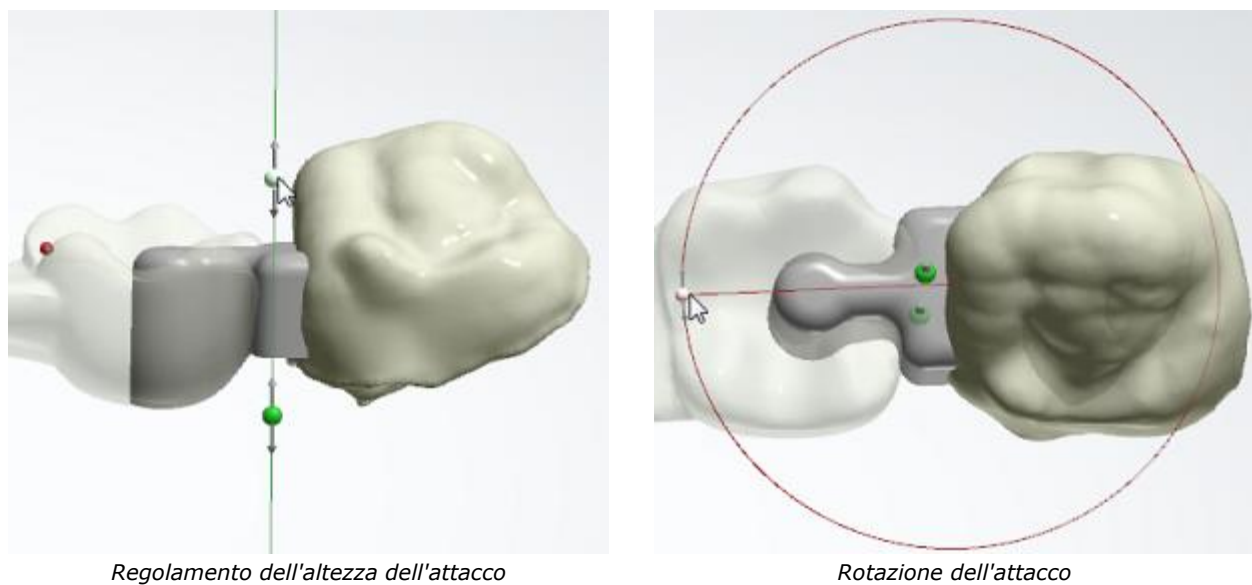

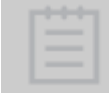

**Nota!** Per ottenere una costruzione stabile, assicurarsi che la testa dell'attacco sia posizionata parallelamente all'osso alveolare.

### **Passaggio 14: Scolpire il design dell'armatura**

Nel successivo passaggio secondario Scolpire il design dell'armatura, è possibile utilizzare il kit degli attrezzi di scultura per apportare le modifiche finali al design. Per ulteriori informazioni su come utilizzare gli strumenti, consultare il capitolo [Kit degli attrezzi di scultura.](#page-824-0)

Assicurarsi di aver creato lo spazio sufficiente per lo strato ceramico, che verrà aggiunto dopo la produzione, e smussare il connettore tra l'attacco e la cappetta.

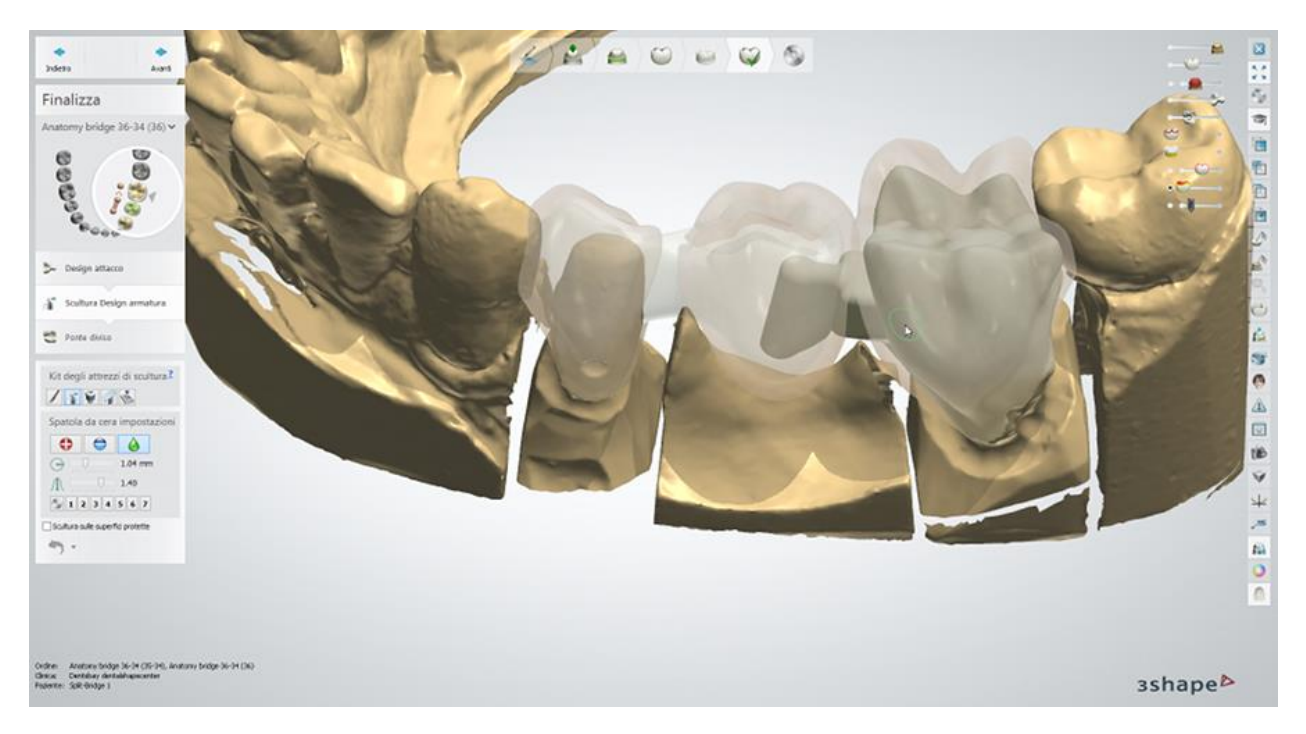

procedere con la parte femmina e regolarla se necessario in modo che sia poggiata salda sulla base dell'attacco. n questo modo, è possibile evitare la rotazione del ponte.

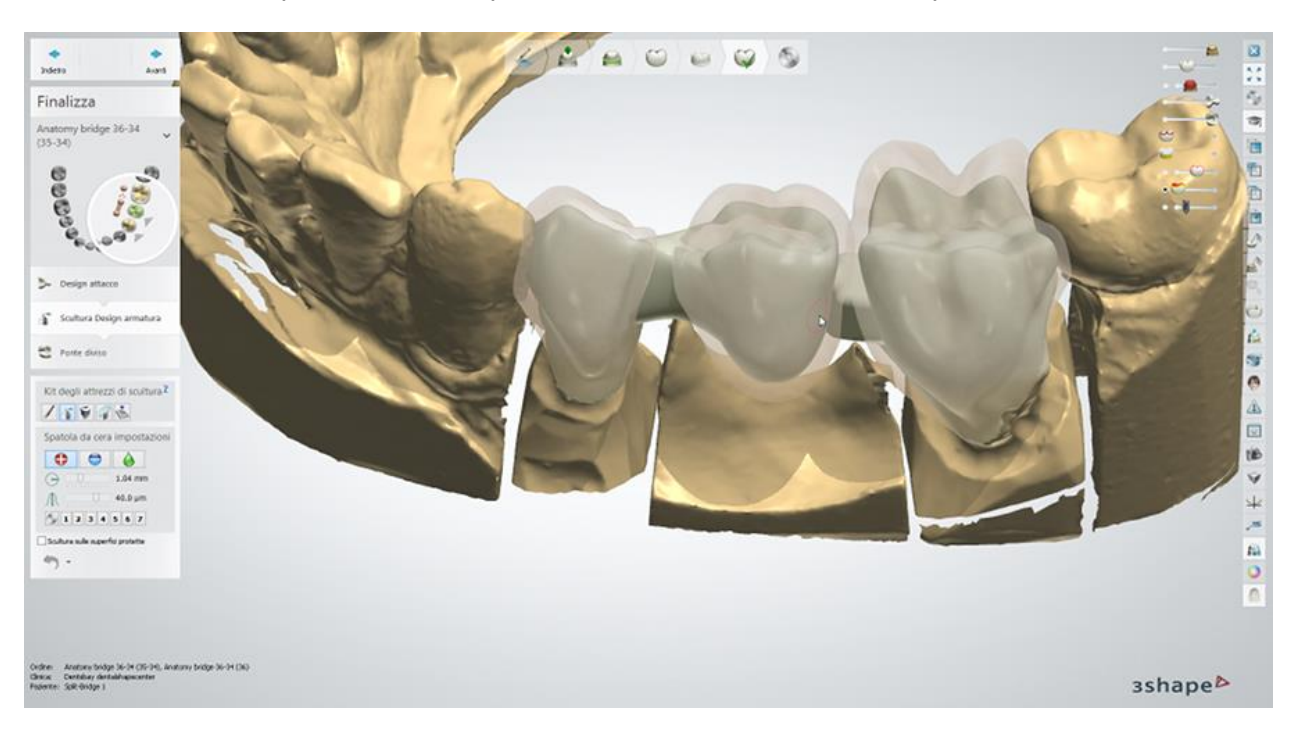

Se si è soddisfatti del design, fare clic su *Avanti* per procedere.

### **Passaggio 15: Specificare il livello di frizione**

Il passaggio secondario finale Dividi ponte consente di definire la frizione tra le parti maschio e femmina del ponte specificando il parametro dello spazio per la cementazione.

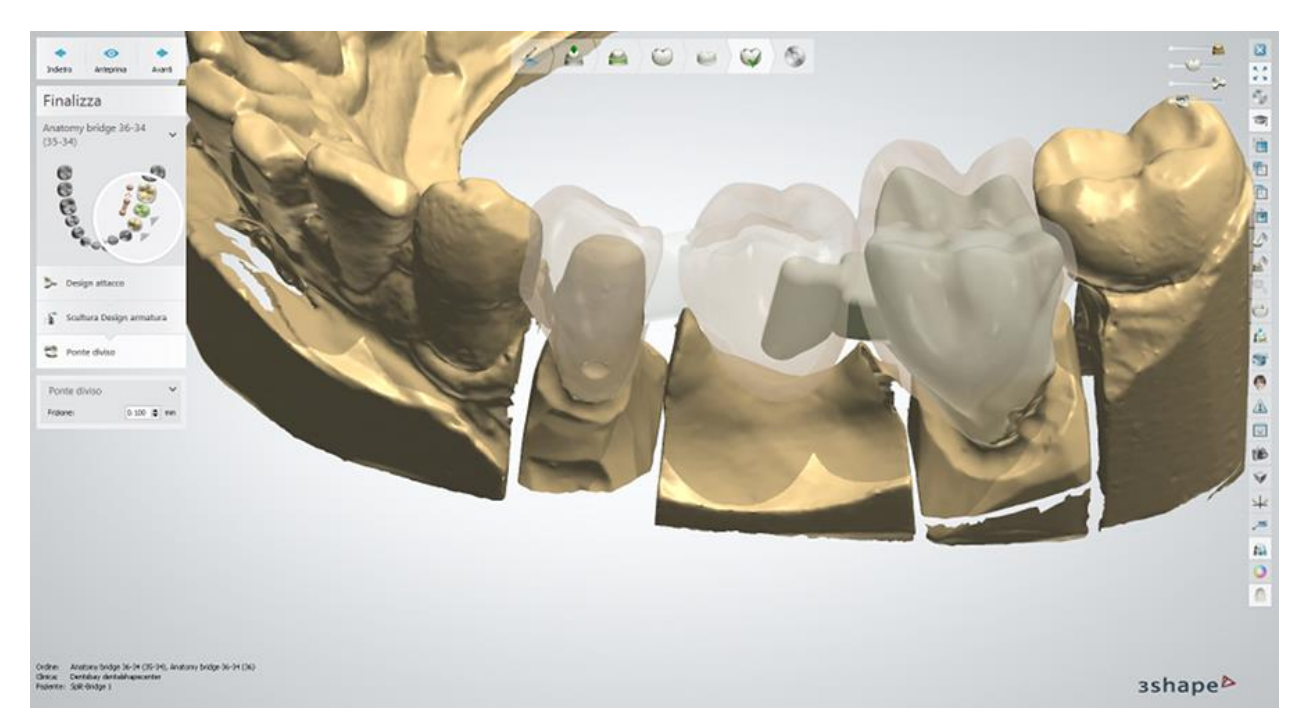

Utilizzare lo strumento di visualizzazione Sezione trasversale 2D per una migliore ispezione di questo parametro. Per ulteriori informazioni su come utilizzare lo strumento, consultare il capitolo [Finestra Sezione trasversale 2D.](file:///D:/Dental%20System/DS-2.17.1.0-B-EN/localization/IT/DS-2.17.1.0-B-IT/2D%20Cross-Section%20Window)

Per visualizzare le modifiche apportate, fare clic su *Anteprima*.

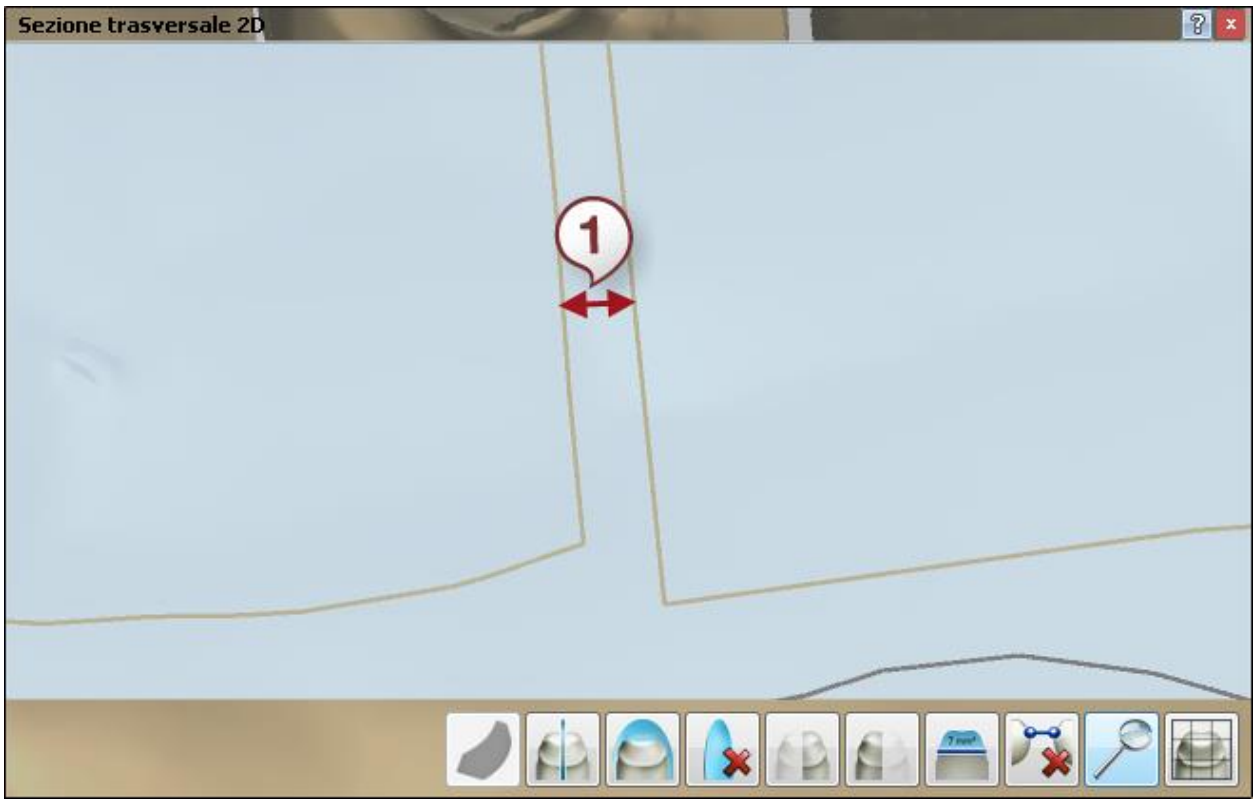

*(1) Vista a sezione trasversale 2D: Spazio per la cementazione = 0.050 mm*

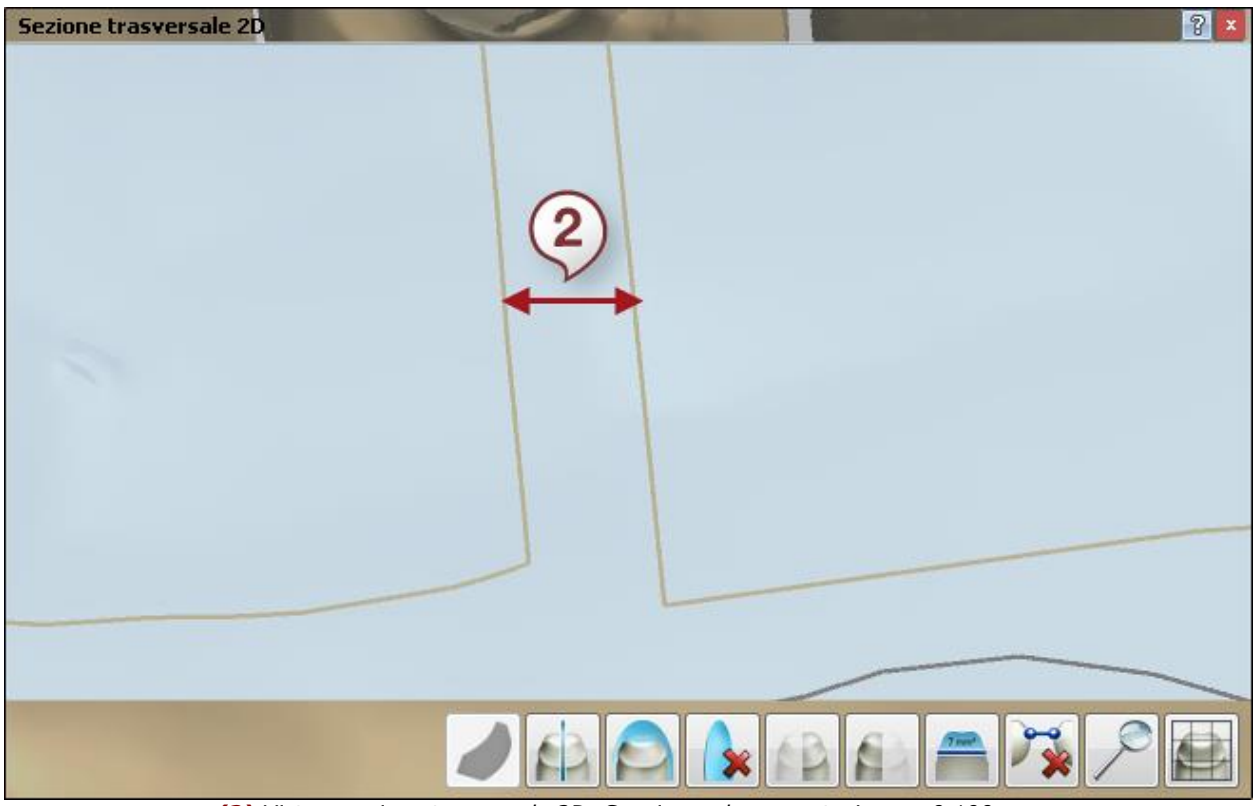

*(2) Vista a sezione trasversale 2D: Spazio per la cementazione = 0.100 mm*

Fare clic su *Avanti* per procedere con il passaggio Salva.

### **Passaggio 16: Salvare il design**

Se si è soddisfatti del design, assicurarsi di averlo salvato e procedere con la [produzione,](#page-880-0) se necessario. In alternativa, è sempre possibile tornare indietro e riprogettare il ponte.

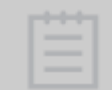

**Nota!** Tenere presente che la parte maschio viene sempre inserita per prima nella bocca del paziente e quindi sarà possibile fissare sopra la parte femmina.

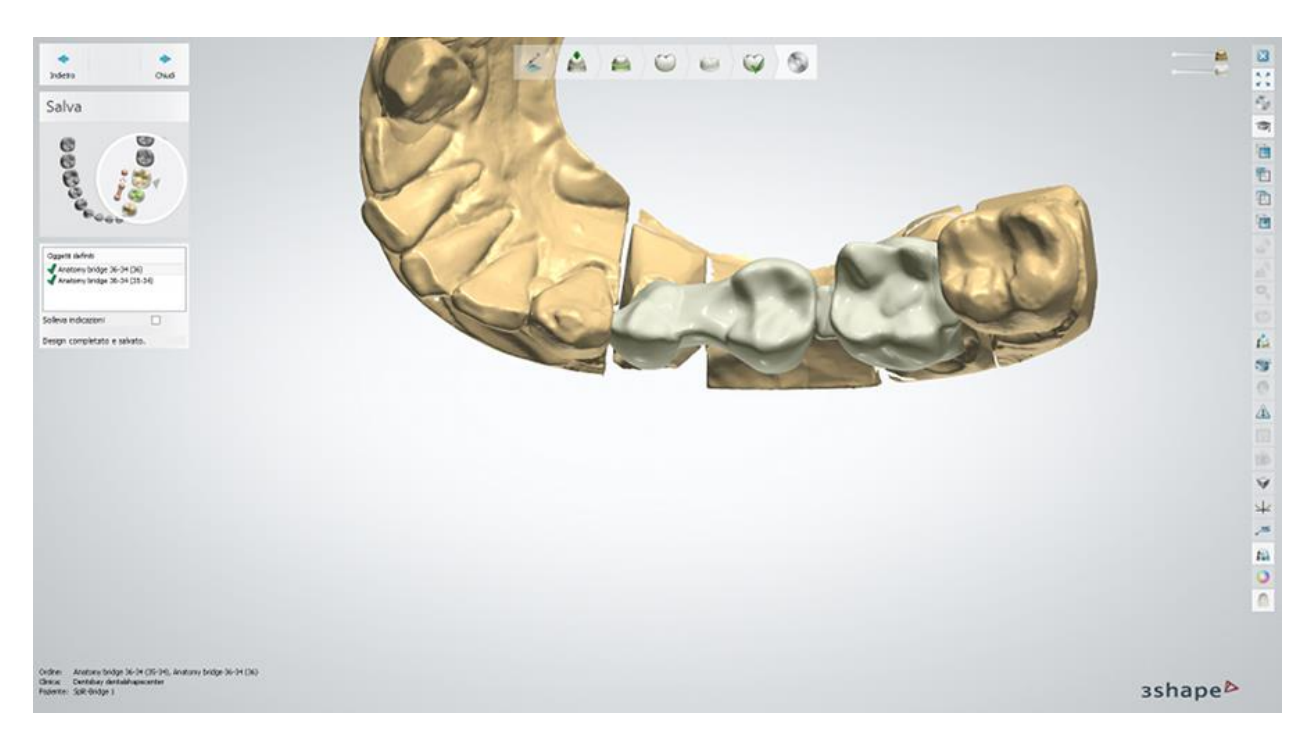

# **1.7. Provvisori**

## **1.7. Provvisori**

In Dental System è possibile creare modelli di protesi dentali provvisorie che vengono posizionati sopra i denti preparati del paziente finché il modello della protesi finale non sarà pronto per essere montato.

In basso sono illustrate le fasi del flusso di lavoro per la creazione dei provvisori:

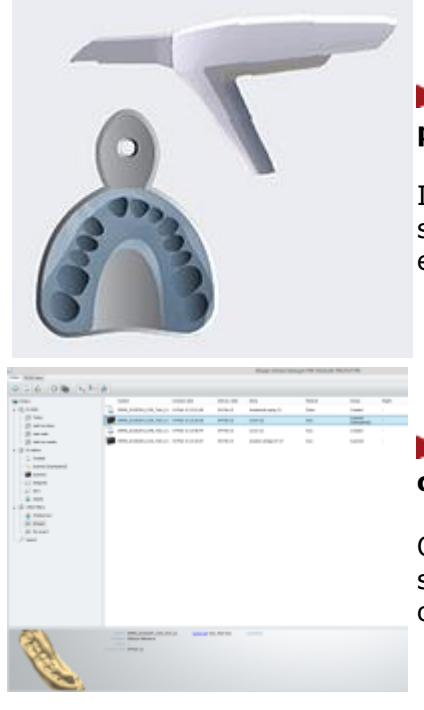

**Passaggio 1: Creare un'impronta dei denti non preparati** [Clinica odontoiatrica]

Il dentista prende un'impronta di silicone oppure utilizza lo scanner intraorale TRIOS per catturare la situazione originale e inviarla al laboratorio.

#### **Passaggio 2: Creare e scansionare/importare un ordine in Dental System** [Laboratorio odontotecnico]

Qualora si utilizza un'impronta in silicone, è necessario scansionarla con un scanner da tavolo, invece nel caso di un ordine TRIOS, è necessario importarla al sistema.

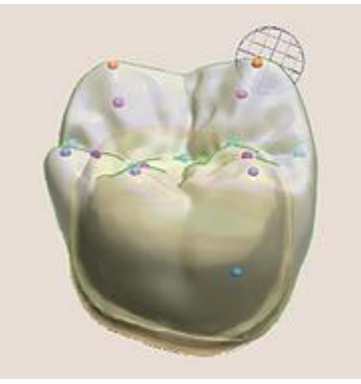

**Passaggio 3: Progettare i provvisori** [Laboratorio odontotecnico]

Progettare i provvisori in Dental Designer utilizzando diversi strumenti CAD.

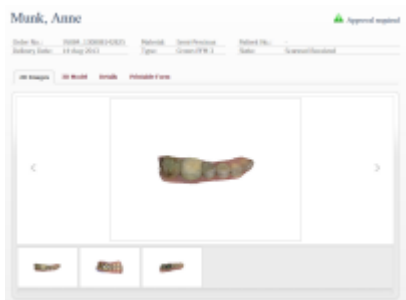

### **Passaggio 4 (opzionale): Approvare il design utilizzando 3Shape Communicate**

Inviare le visualizzazioni dei denti progettati e del smile risultante sia al dentista sia al paziente per una approvazione online.

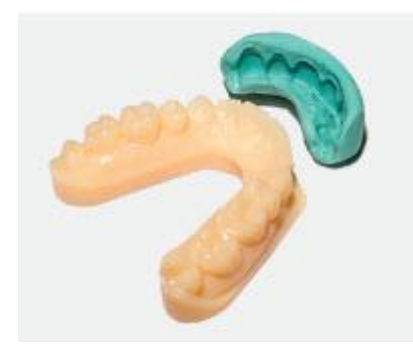

### **Passaggio 5 (opzionale): Modellare un wax-up diagnostico fisico** [Laboratorio odontotecnico]

Per ulteriori dettagli, consultare il capitolo [Wax-up](#page-137-0)  [diagnostico fisico.](#page-137-0)

**Passaggio 6: Produrre i provvisori** [Laboratorio odontotecnico]

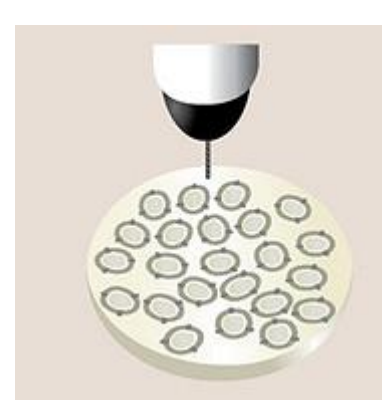

A seguito dell'approvazione, il laboratorio può produrre il provvisorio (wax-up diagnostico e/o wax-up diagnostico fisico) partendo direttamente dal design digitale mediante l'impiego di materiali economici e di facile utilizzo, per poi inviarlo al dentista.

**Wax-up diagnostico** - un modello fisico (stampato/fresato) della protesi provvisoria che riproduce l'anatomia desiderata dei denti del paziente.

**[Wax-up diagnostico fisico](#page-137-0)** - un modello stampato di un'arcata (creato in Model Builder) che contiene i wax-up diagnostici no estraibili (progettati in Dental Designer) e serve principalmente come uno stampo per creare provvissori. Quando il modello wax-up diagnostico fisico è prodotto, il dentista prepara i denti, versa la ceramica liquida nello stampo e lo sovrappone sui denti del paziente per produrre il provvisorio. Successivamente il dentista invia un

impronta dei denti preparati al laboratorio per procedere con il flusso di lavoro ["Riutilizzo del design CAD"](#page-141-0).

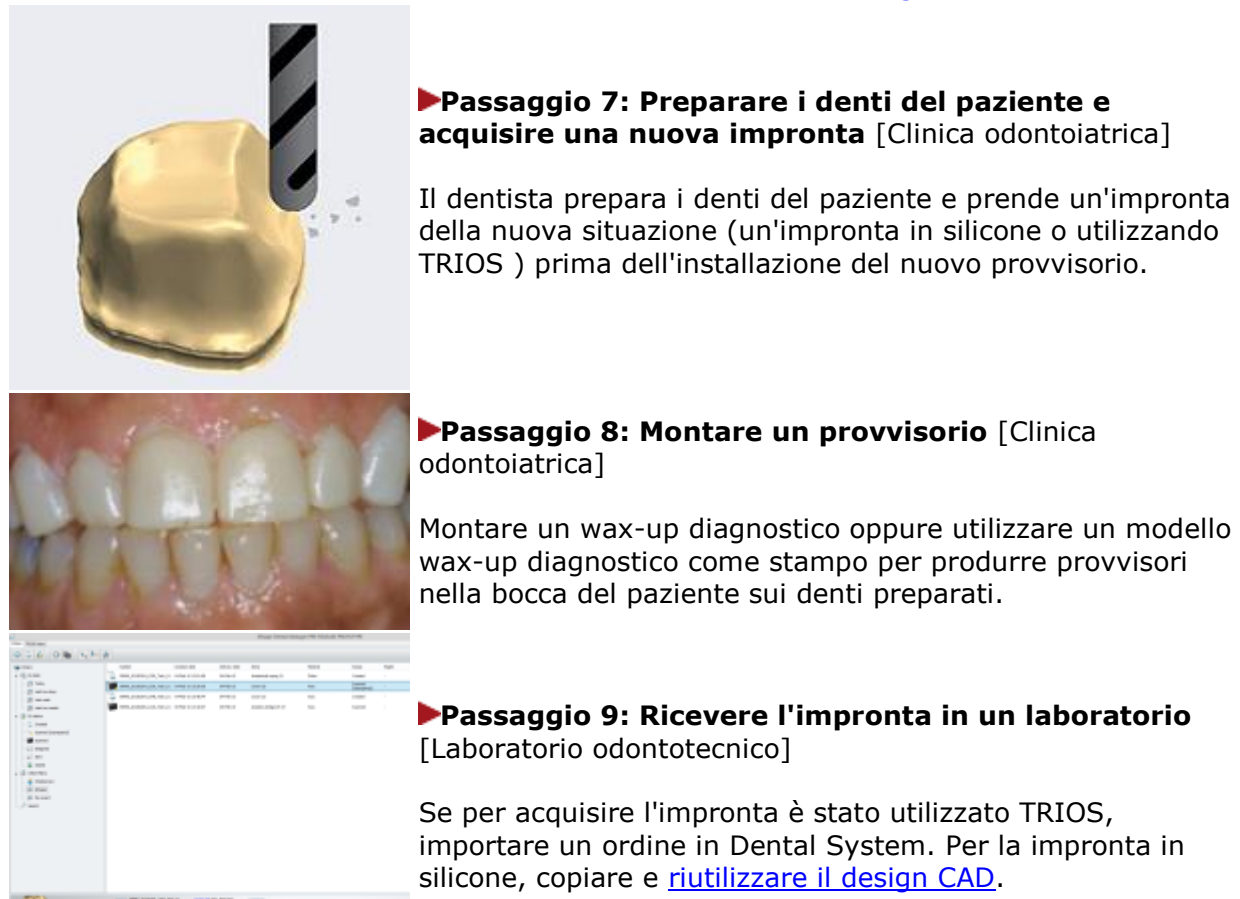

#### **Passaggio 10: Allineamento e progettazione dell'indicazione dentale finale** [Laboratorio odontotecnico]

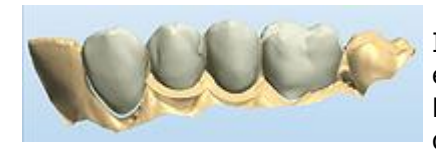

Il laboratorio utilizza il design del provvisorio digitale effettuato in precedenza per creare un design dell'anatomia. Mediante la tecnologia [Riutilizzo del design](#page-141-0) di 3Shape, i file del design del provvisorio vengono uniti al modello di preparazione digitale al fine di creare un'indicazione dentale finale accurata in tempi record.

Consultare la pagina "Come fare per" per le informazioni approfondite sul processo di [Creazione](#page-565-0)  [e gestione degli ordini](#page-565-0) in Dental System.

Per ulteriori informazioni sulla configurazione delle impostazioni per i provvisori, consultare il capitolo **Elementi anatomici** in Dental System Control Panel.

Per ulteriori dettagli sul flusso per la creazione dei provvisori, consulare i sottocapitoli inclusi :

- [Creazione dell'ordine](#page-119-0)
- **[Scansione](#page-125-0)**
- **[Design](#page-129-0)**
- <span id="page-119-0"></span>[Wax-up diagnostico fisico](#page-137-0)
- [Riutilizzo del design](#page-141-0)

### **1.7.1. Creazione dell'ordine di provvisorio**

Per creare un ordine di [Corona provvisoria,](#page-119-1) di [Ponte provvisorio](#page-120-0) o di [Wax-up diagnostico fisico,](#page-122-0) procedere come segue. Per ulteriori informazioni sulla creazione dell'ordine, consultare il capitolo [Creazione di un ordine.](#page-573-0)

### <span id="page-119-1"></span>**CORONA PROVVISORIA**

(Per denti non preparati, ordini scansionati non sezionati con preparazione virtuale dei denti)

**Passaggio 1: Selezionare la preparazione nella mappa generale dei denti**

**Passaggio 2: Fare clic sul pulsante** *Anatomia*

**Passaggio 3: Selezionare "Corona provvisoria" dal menu a tendina**

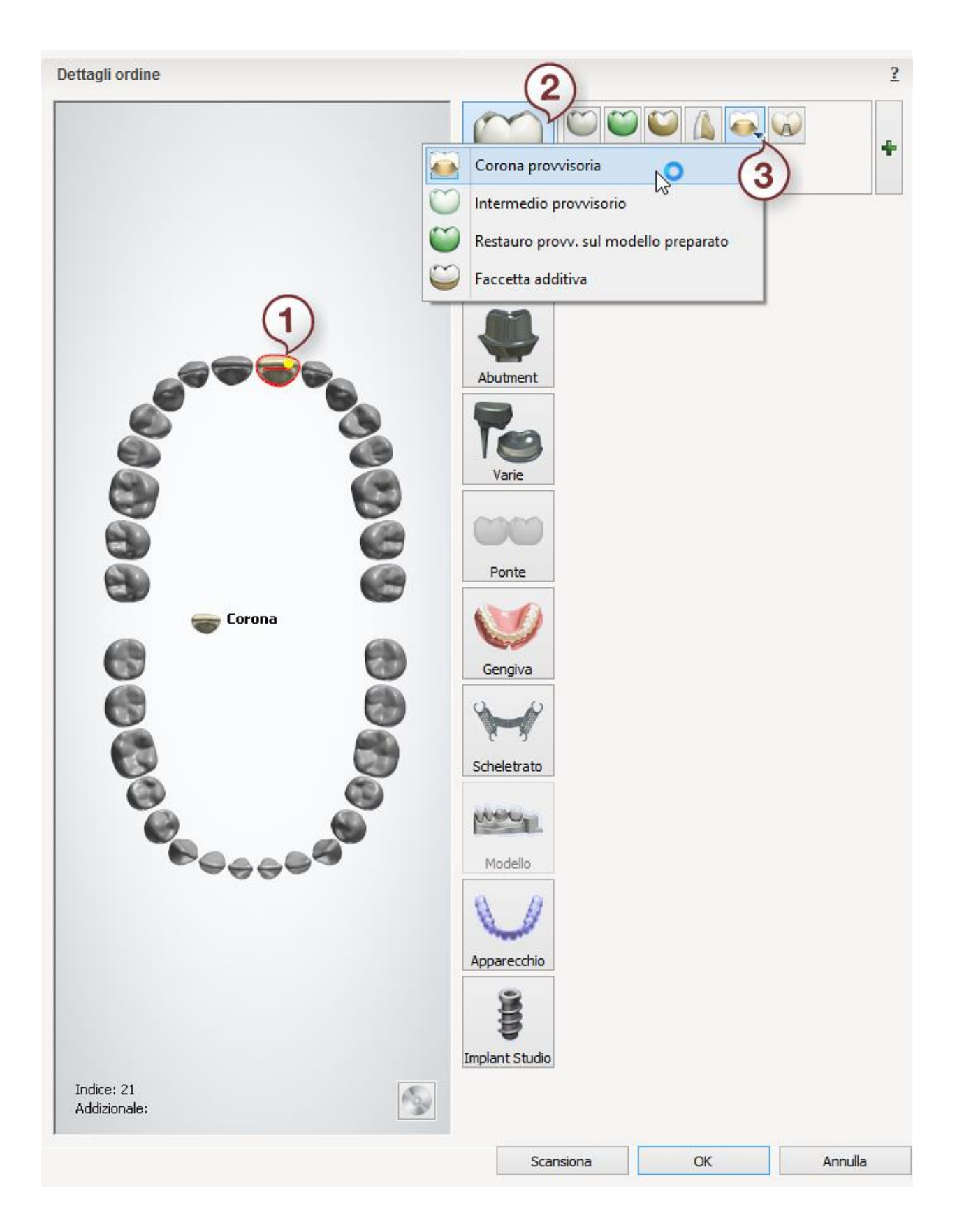

### <span id="page-120-0"></span>**PONTE PROVVISORIO**

(Per denti non preparati, ordini scansionati non sezionati con preparazione virtuale dei denti)

**Passaggio 1: Selezionare i monconi nella mappa generale dei denti**

**Passaggio 2: Fare clic sul pulsante** *Anatomia* **e selezionare "Corona provvisoria" dal menu a tendina**

**Passaggio 3: Selezionare l'intermedio/gli intermedi nella mappa generale dei denti**

**Passaggio 4: Fare clic sul pulsante** *Anatomia* **e selezionare "Intermedio provvisorio" dal menu a tendina**

**Passaggio 5: Selezionare tutte le unità del ponte dalla mappa generale dei denti**

**Passaggio 6: Fare clic sul pulsante** *Ponte*

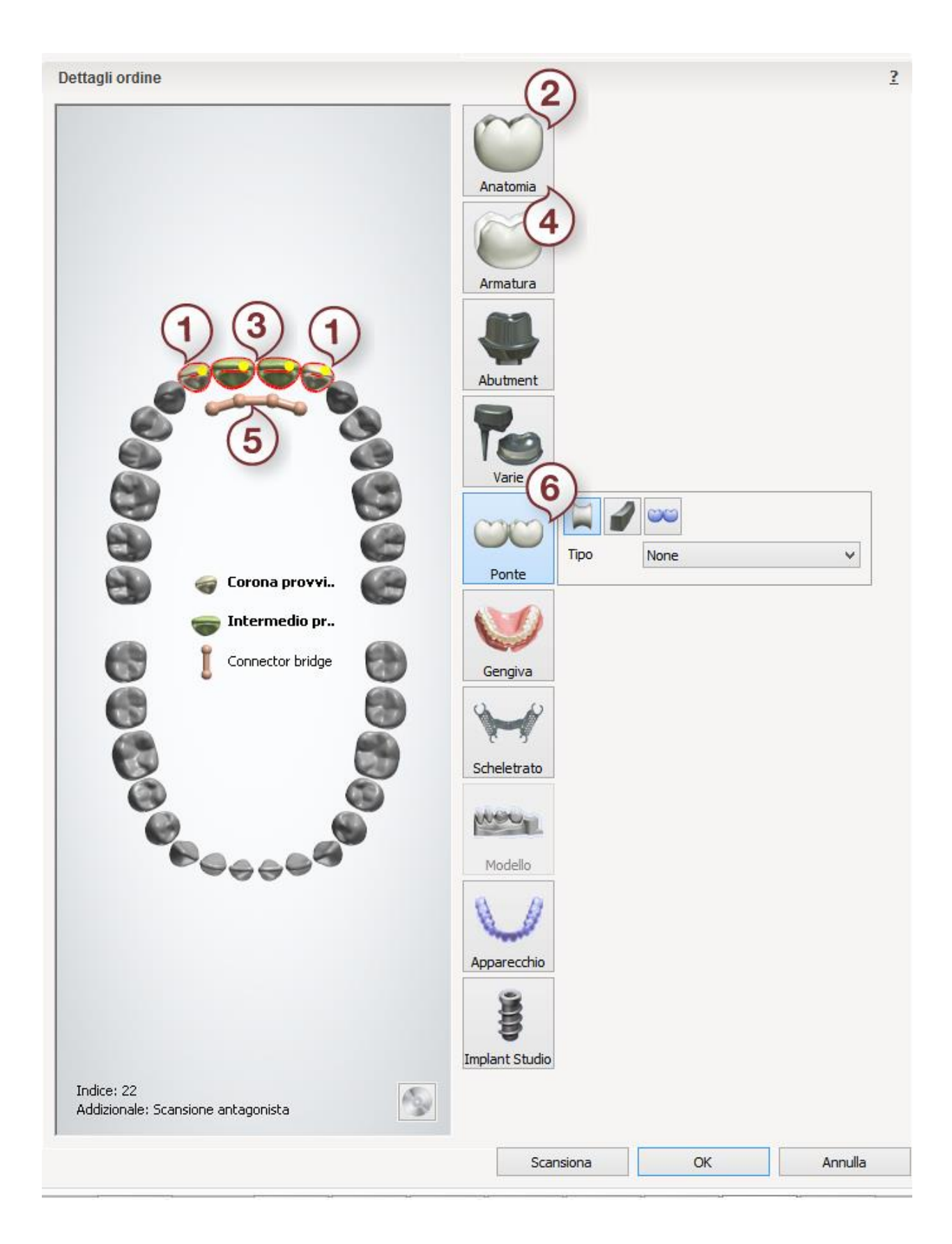

### <span id="page-122-0"></span>**WAX-UP DIAGNOSTICO FISICO**

**Passaggio 1: Selezionare "Impronta digitale" dal menu a tendina "Tipo oggetto"**

#### **Passaggio 2: Selezionare la preparazione nella mappa generale dei denti**

**Passaggio 3: Fare clic sul pulsante** *Anatomia* **e selezionare "Intermedio provvisorio" dal menu a tendina**

### **Passaggio 4: Fare clic sul pulsante** *Modello*

È inoltre possibile ordinare in modo analogo un ponte con intermedi provvisori.

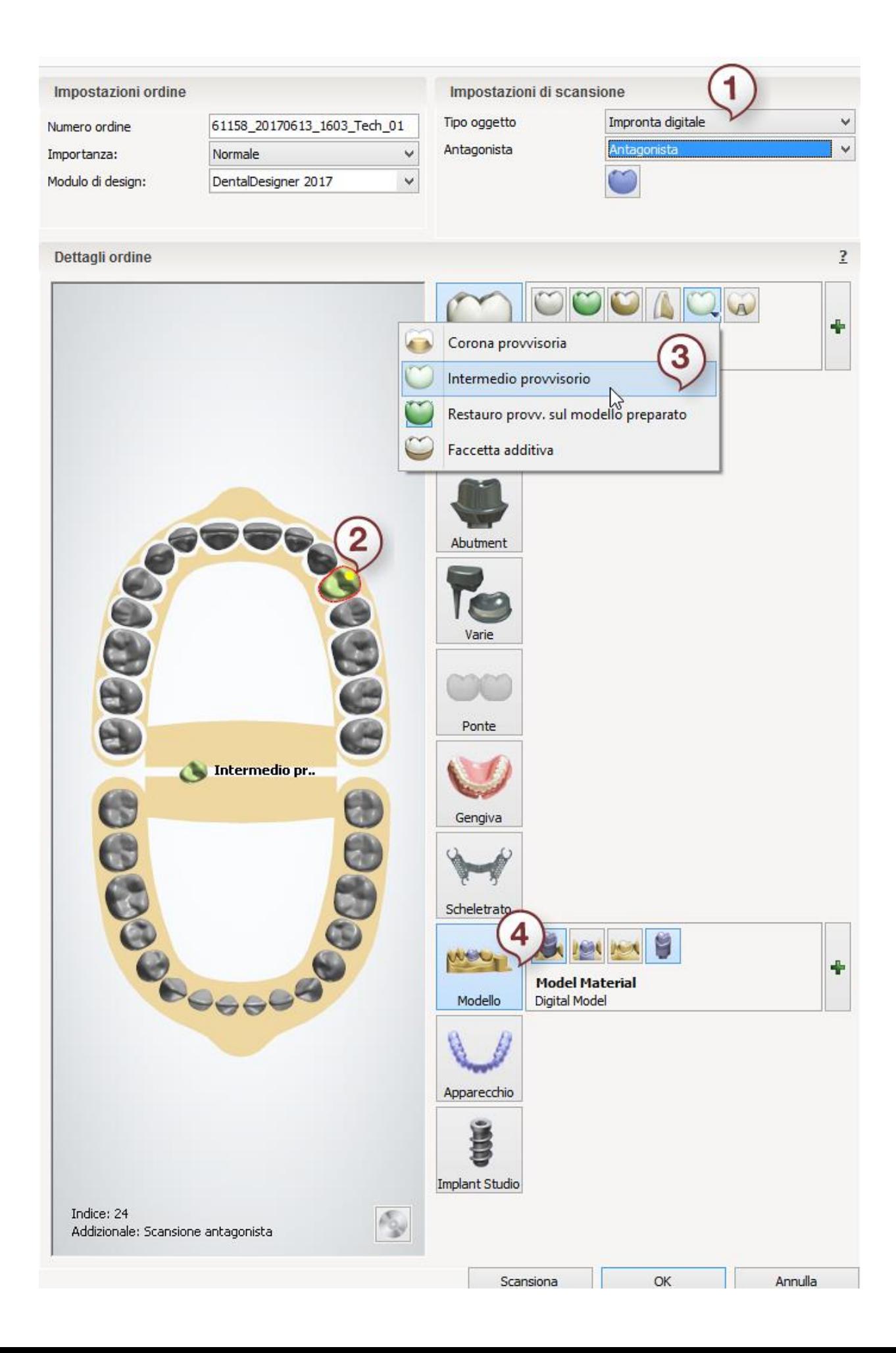

Dopo aver creato l'ordine, procedere con la [scansione.](#page-125-0)

### <span id="page-125-0"></span>**1.7.2. Scansione di provvisori**

#### **PROVVISORI DIGITALI E WAX-UP DIAGNOSTICI**

#### **Passaggio 1: Creare un ordine**

Creare un nuovo ordine in Dental Manager e definire le impostazioni necessarie per i provvisori digitali o i wax-up diagnostici nel Modulo d'ordine.

#### **Passaggio 2: Inserire l'arcata nello scanner**

Fare clic sul pulsante *Scansiona* per proseguire col processo di scansione. Verrà così aperta la finestra di ScanIt Dental in cui viene richiesto di inserire un'arcata non sezionata e non preparata con la parte frontale rivolta verso l'interno dello scanner.

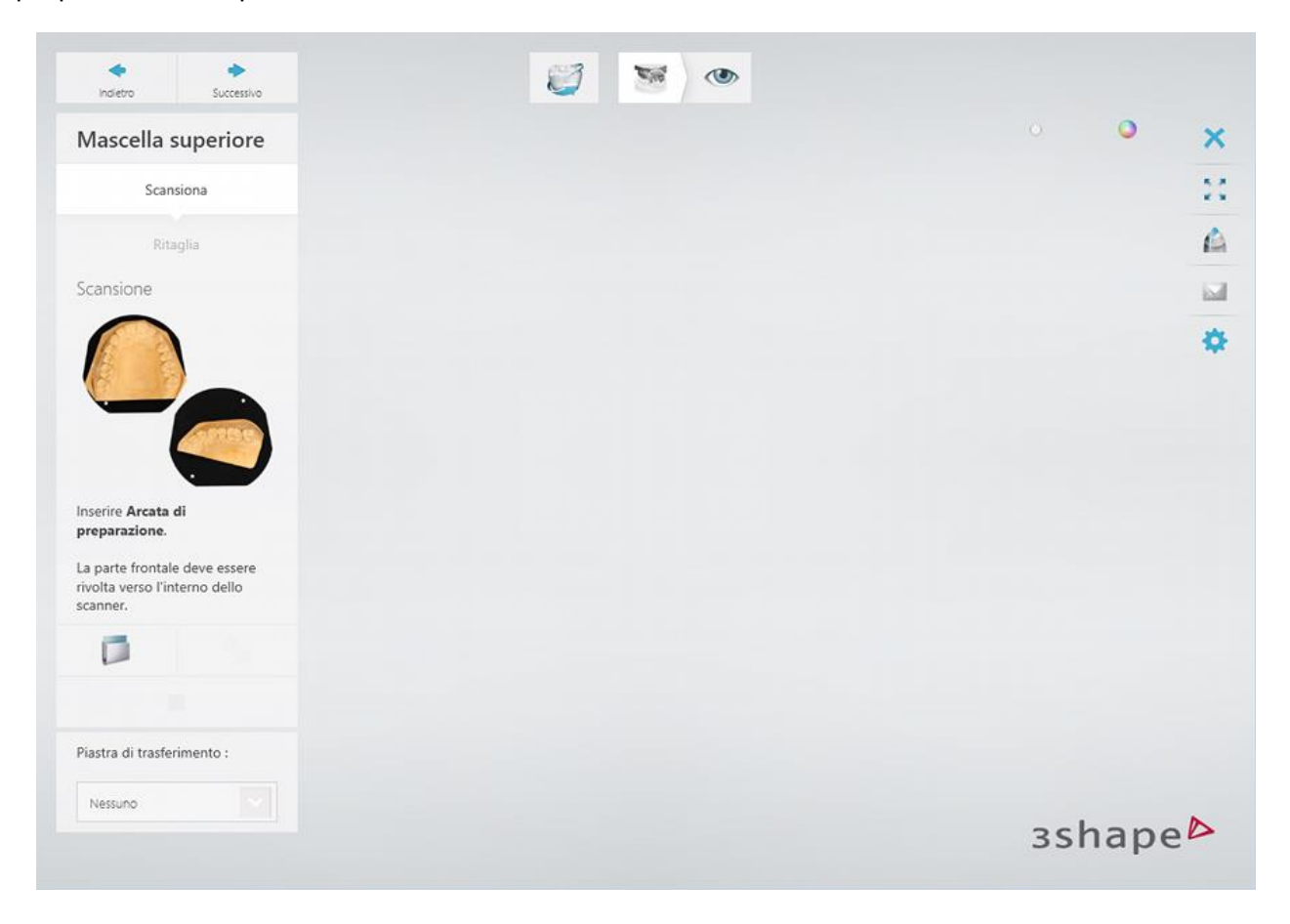

#### **Passaggio 3: Avviare la scansione generale**

Chiudere il portello dello scanner e fare clic sul pulsante *Avanti* per avviare la scansione generale.

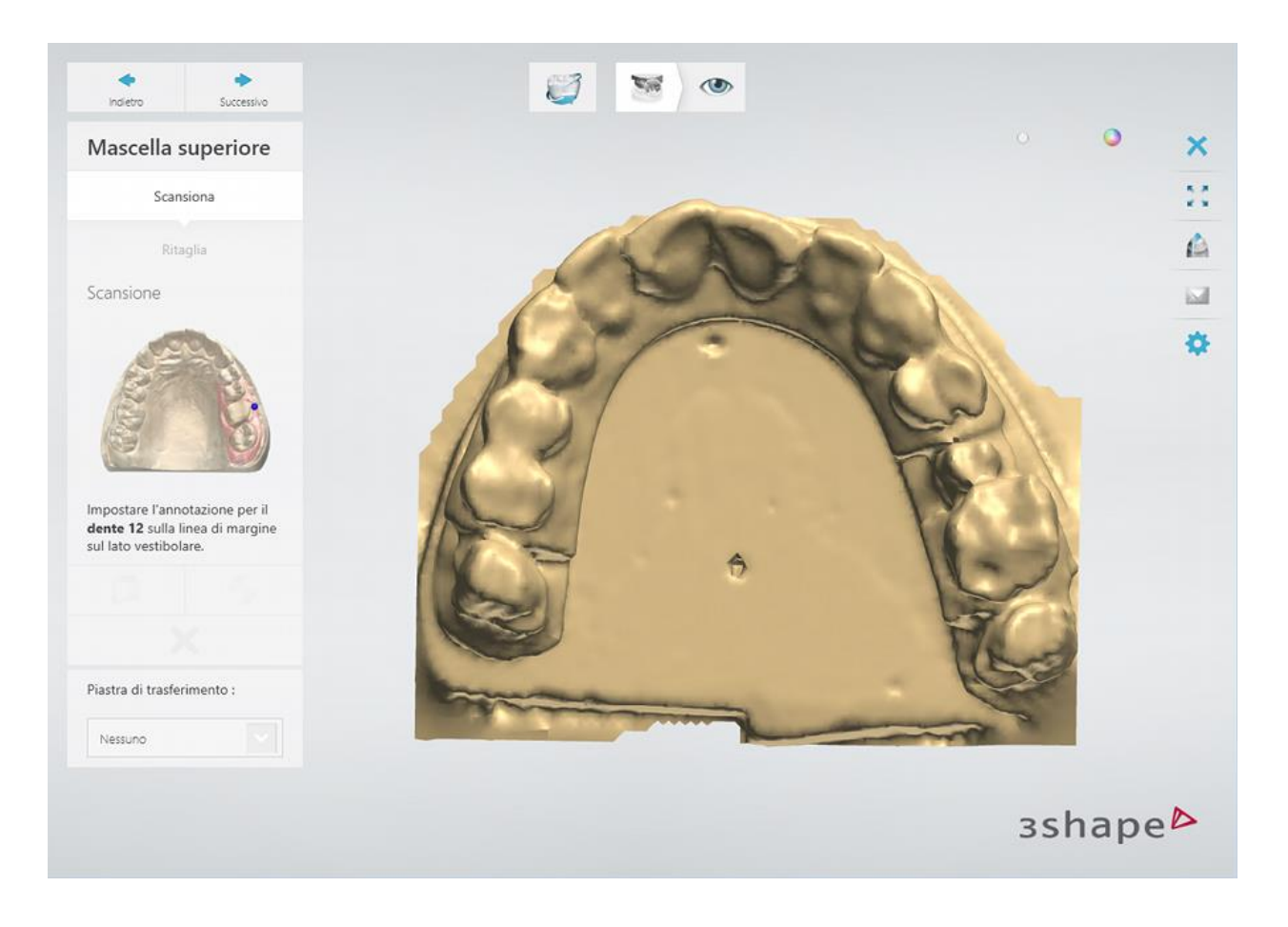

### **Passaggio 4: Avviare la scansione dettagliata dell'area**

Annotare i denti come verrà richiesto dal software.

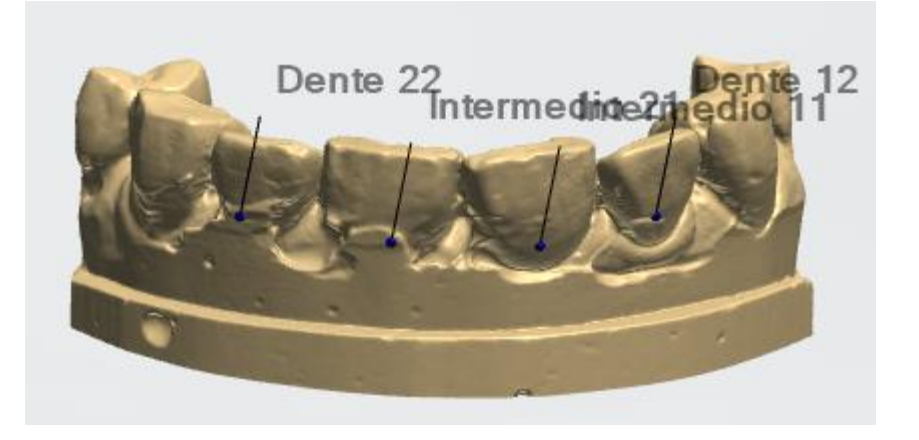

L'area per una scansione dettagliata verrà contrassegnata automaticamente. È inoltre possibile modificare l'area con gli strumenti forniti, se necessario.

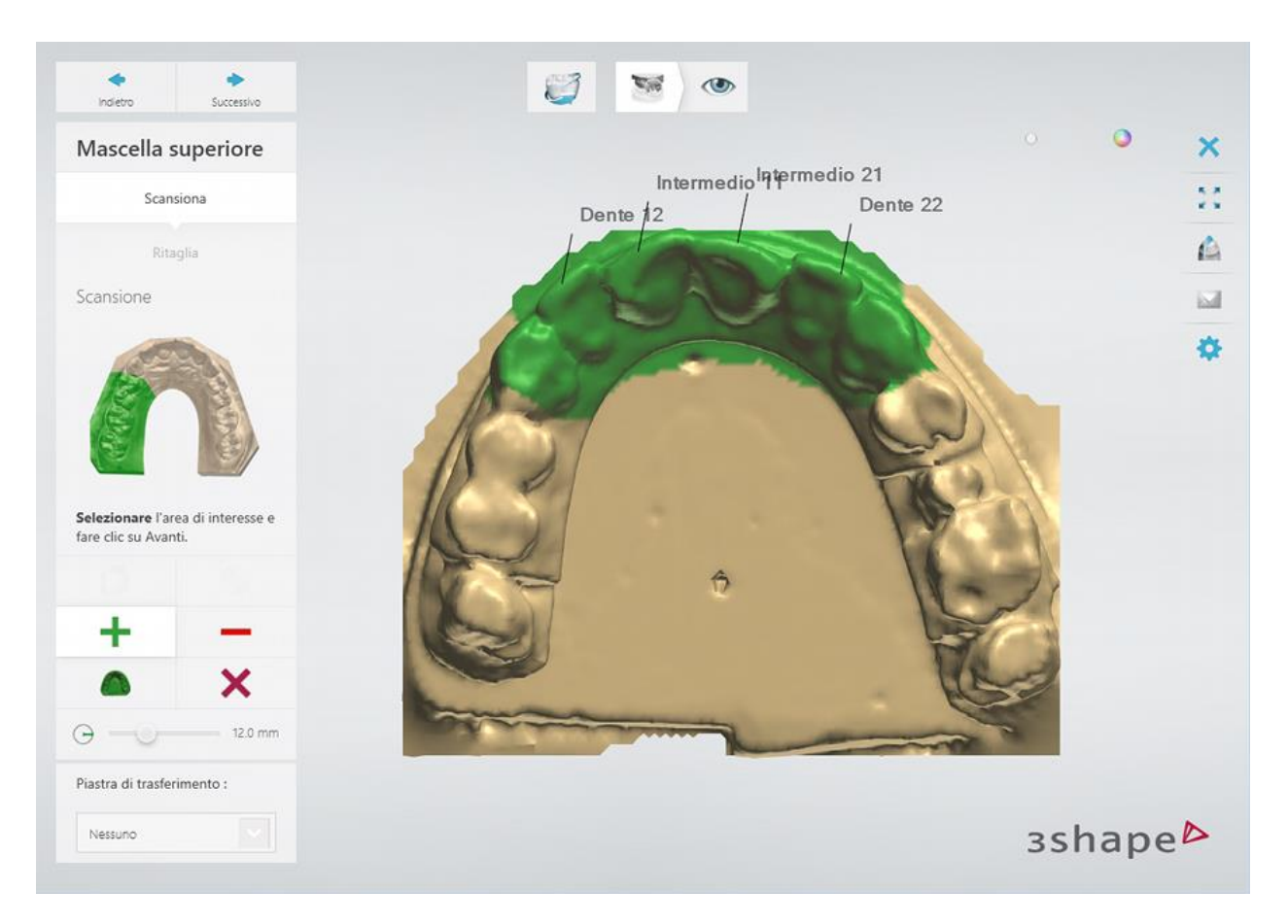

Fare clic sul pulsante *Avanti* per procedere.

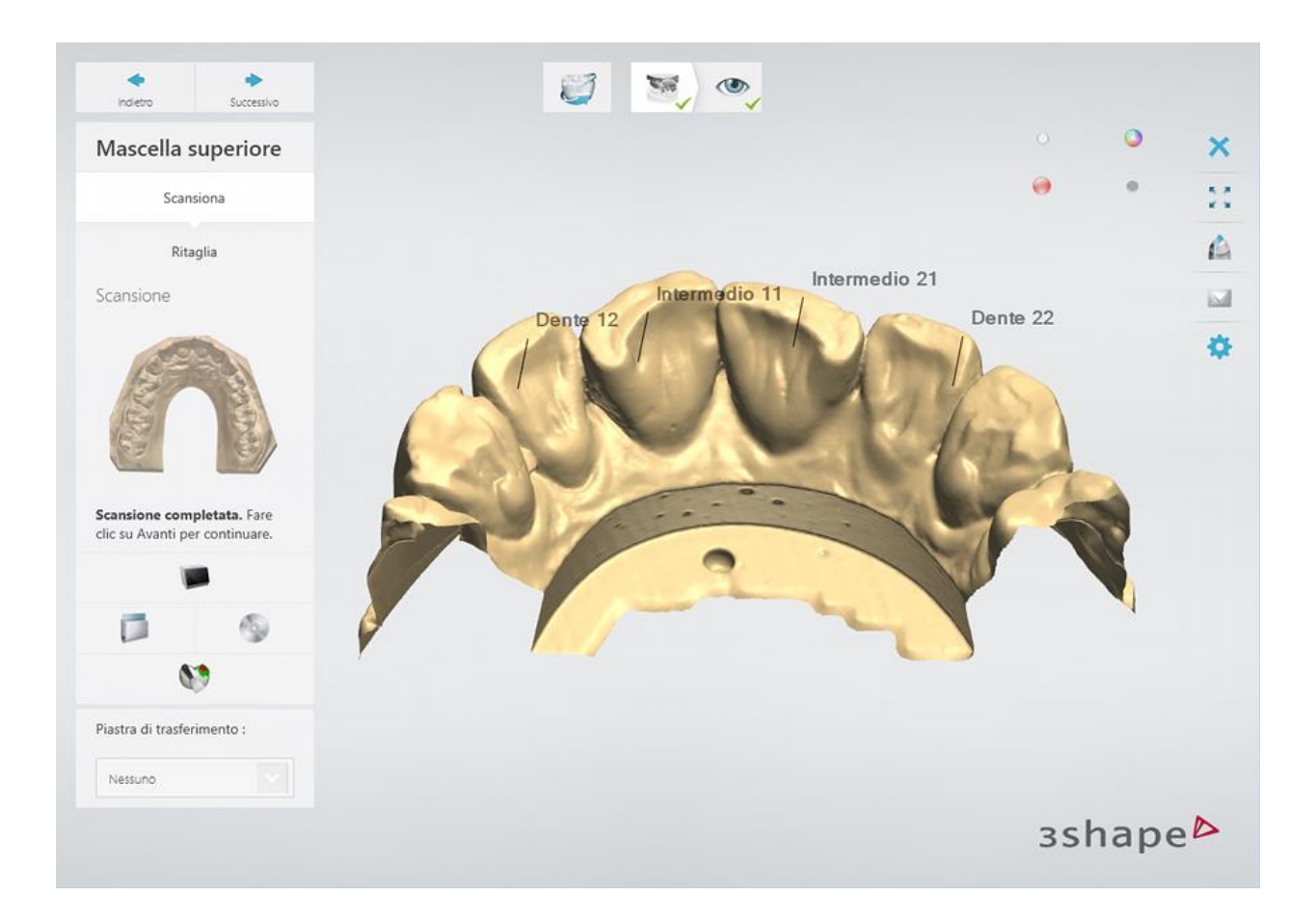

### **Passaggio 5: Terminare la scansione**

Fare clic sul pulsante *Avanti* per completare la scansione e salvarla.

<span id="page-129-0"></span>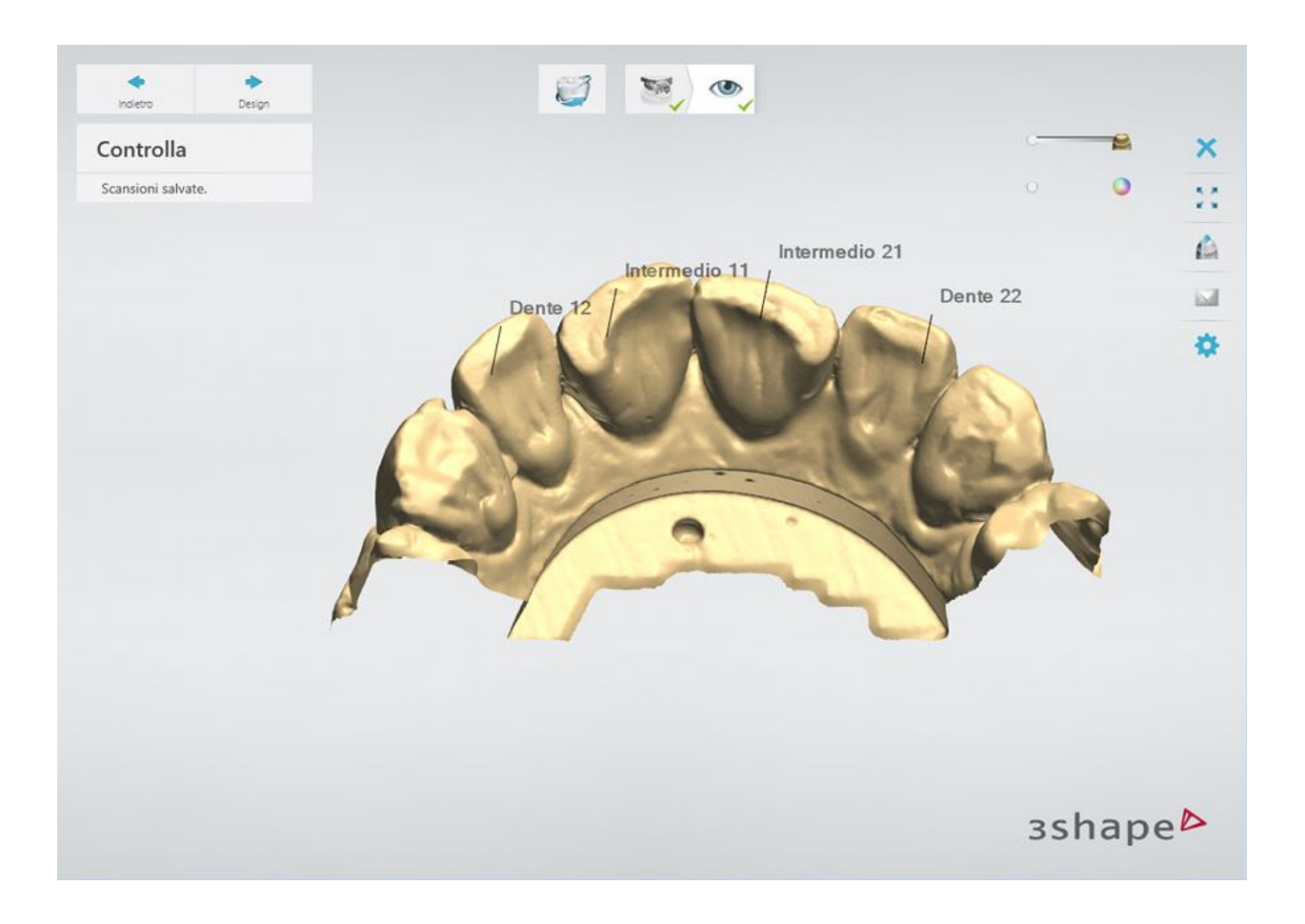

### **WAX-UP DIAGNOSTICI FISICI**

Per creare un wax-up diagnostico fisico, è necessario utilizzare una scansiona di impronta digitale, ad esempio effettuata con 3Shape TRIOS®.

Proseguire con la sezione di progettazione.

### **1.7.3. Design di un provvisorio**

Il design implica la preparazione virtuale dei denti e la creazione virtuale della gengiva nei punti di rientro pianificati.

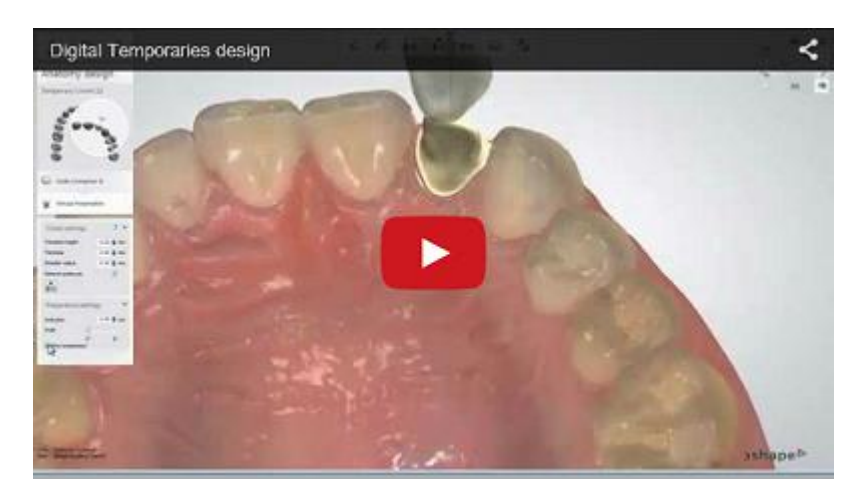

#### **Passaggio 1: Preparare la scansione**

Per ulteriori dettagli, consultare il capitolo [Preparazione della scansione](#page-788-0).

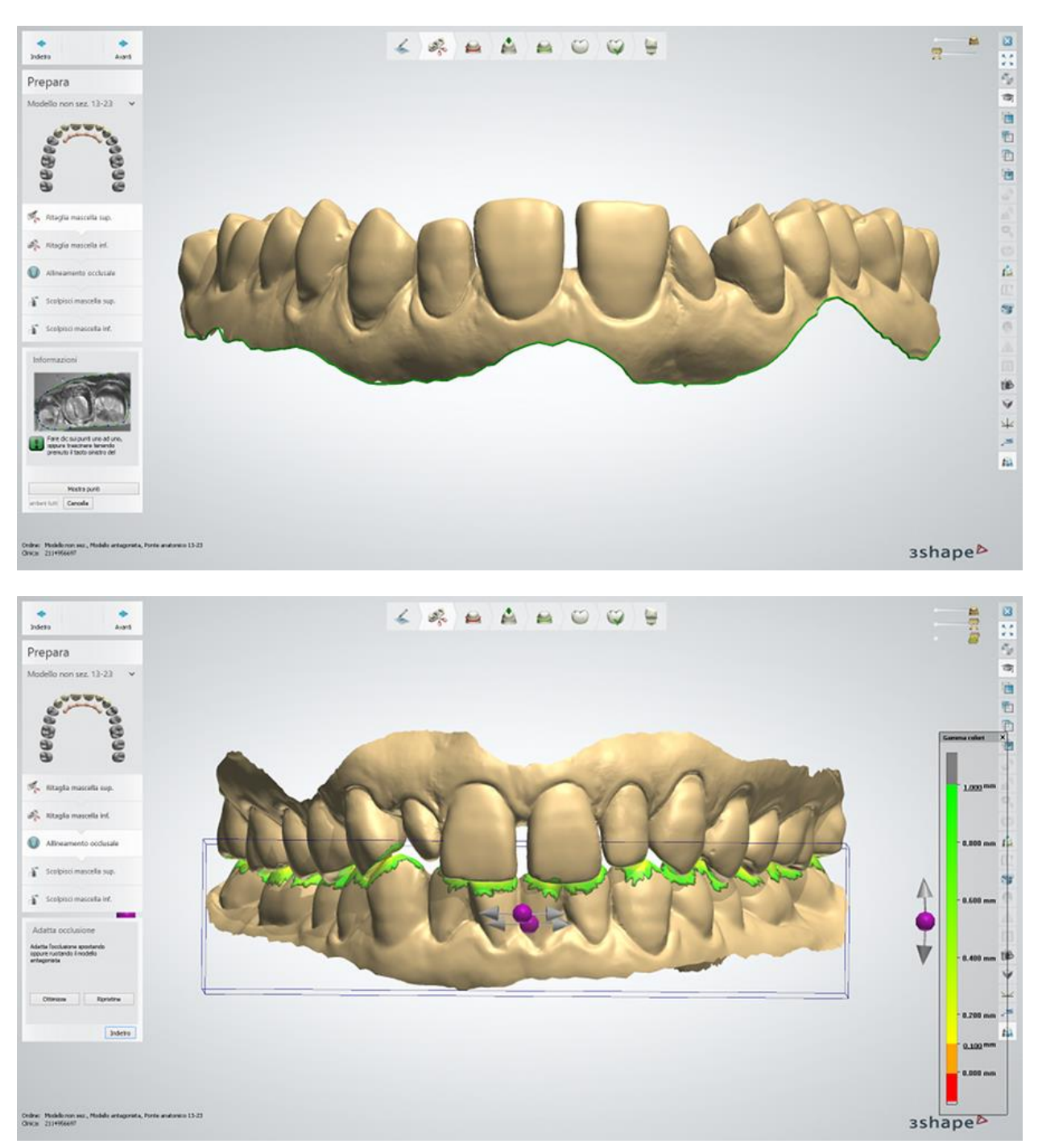

#### **Passaggio 2: Impostare la linea di margine**

Posizionare [la linea di margine](#page-792-0) su ogni dente dell'ordine. Fare clic sul pulsante *Avanti* per passare da un dente all'altro.

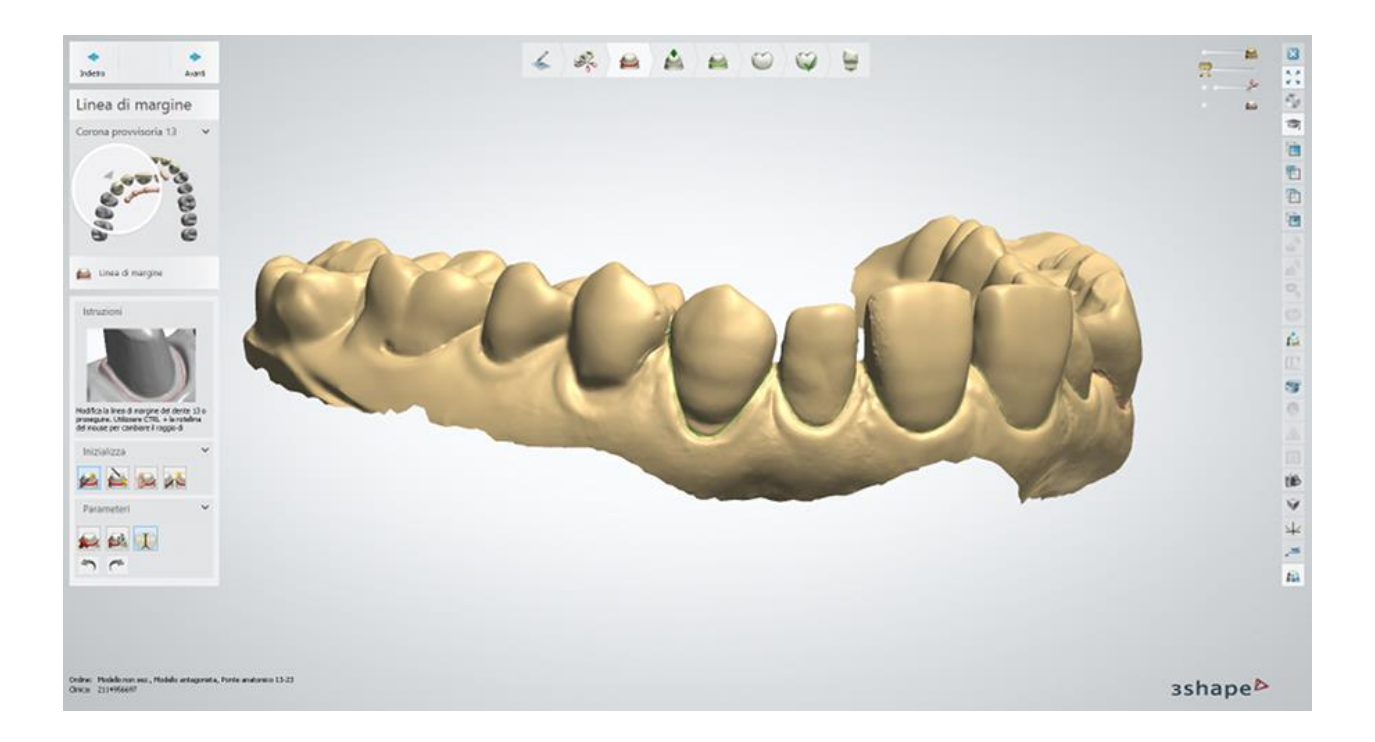

### **Passaggio 3: Posizionare le annotazioni**

Questo passaggio è identico al passaggio **Annotazioni** descritto nel capitolo Design di una cappetta singola.

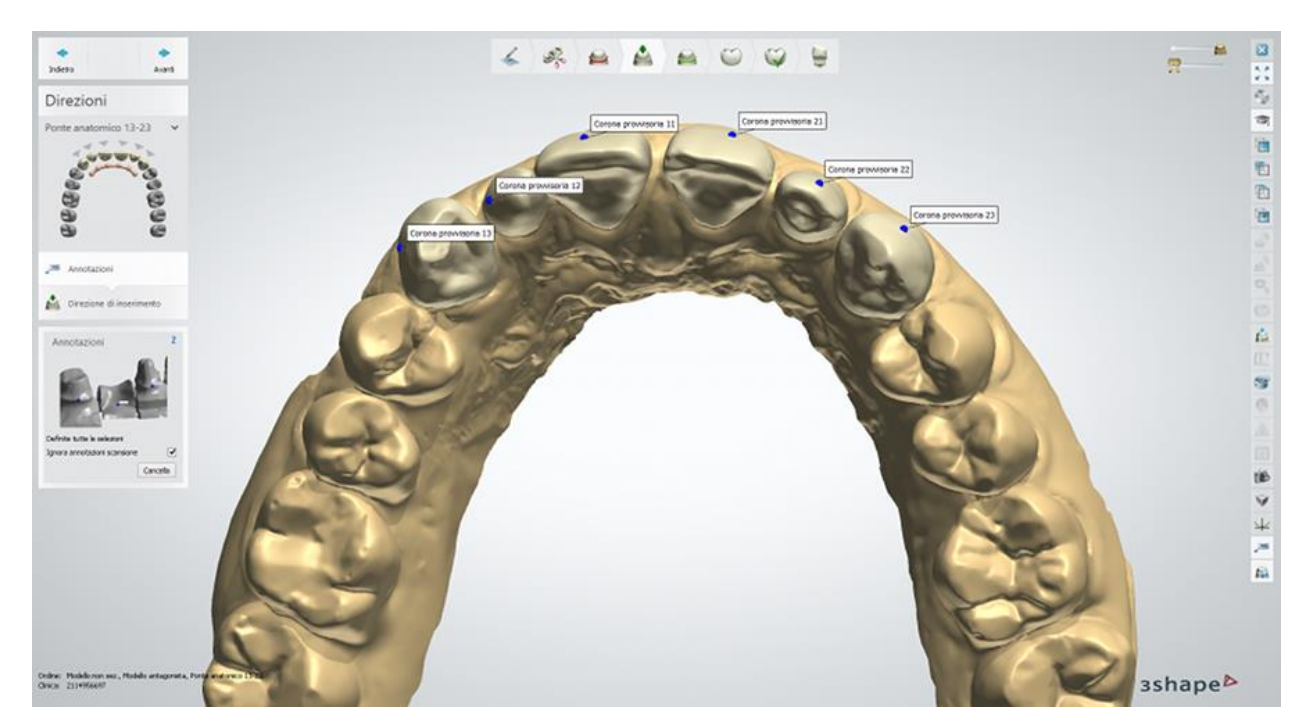

### **Passaggio 4: Impostare la direzione di inserimento**

Specificare la [direzione di](#page-36-0) inserimento posizionando i monconi perpendicolarmente allo schermo, quindi fare clic sul pulsante *Imposta direzione* .

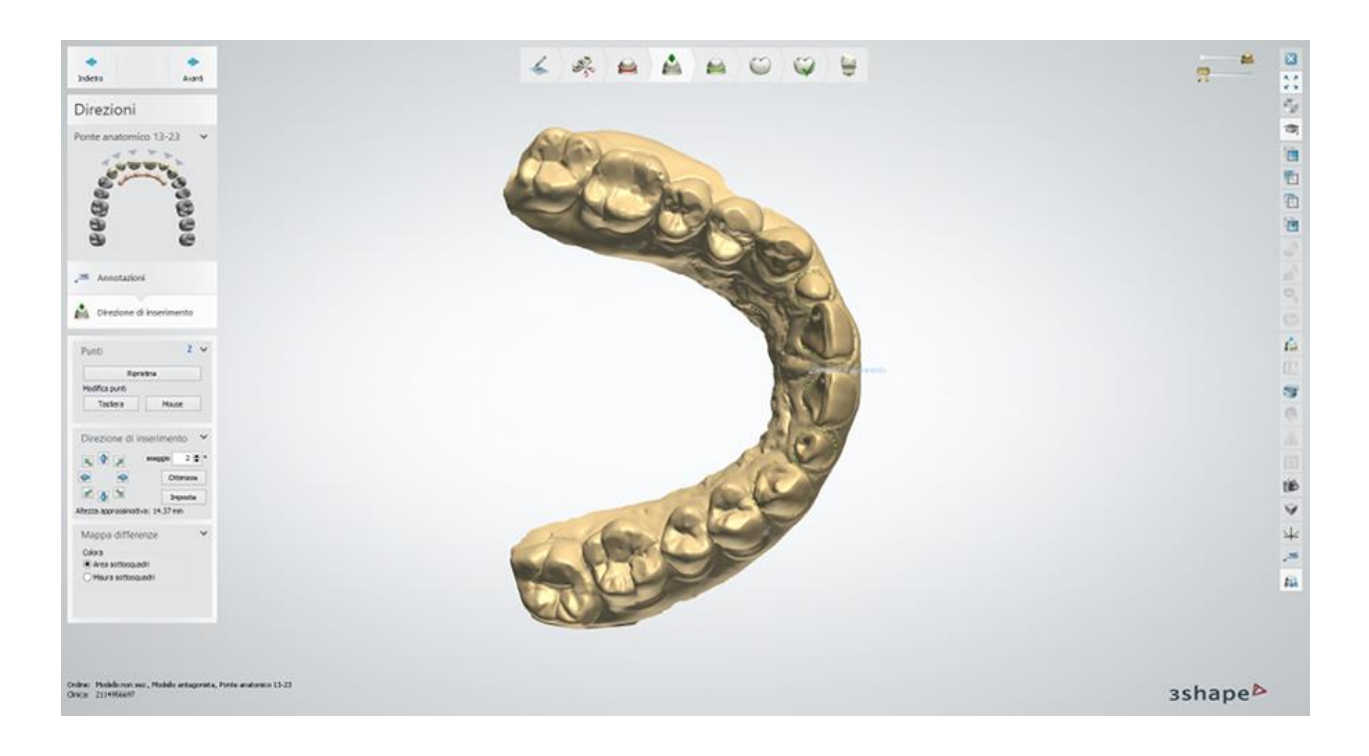

### **Passaggio 5: Utilizzare lo strumento Scultura per una corona**

Questo passaggio è descritto nel capitolo [Kit degli attrezzi di scultura](#page-824-0).

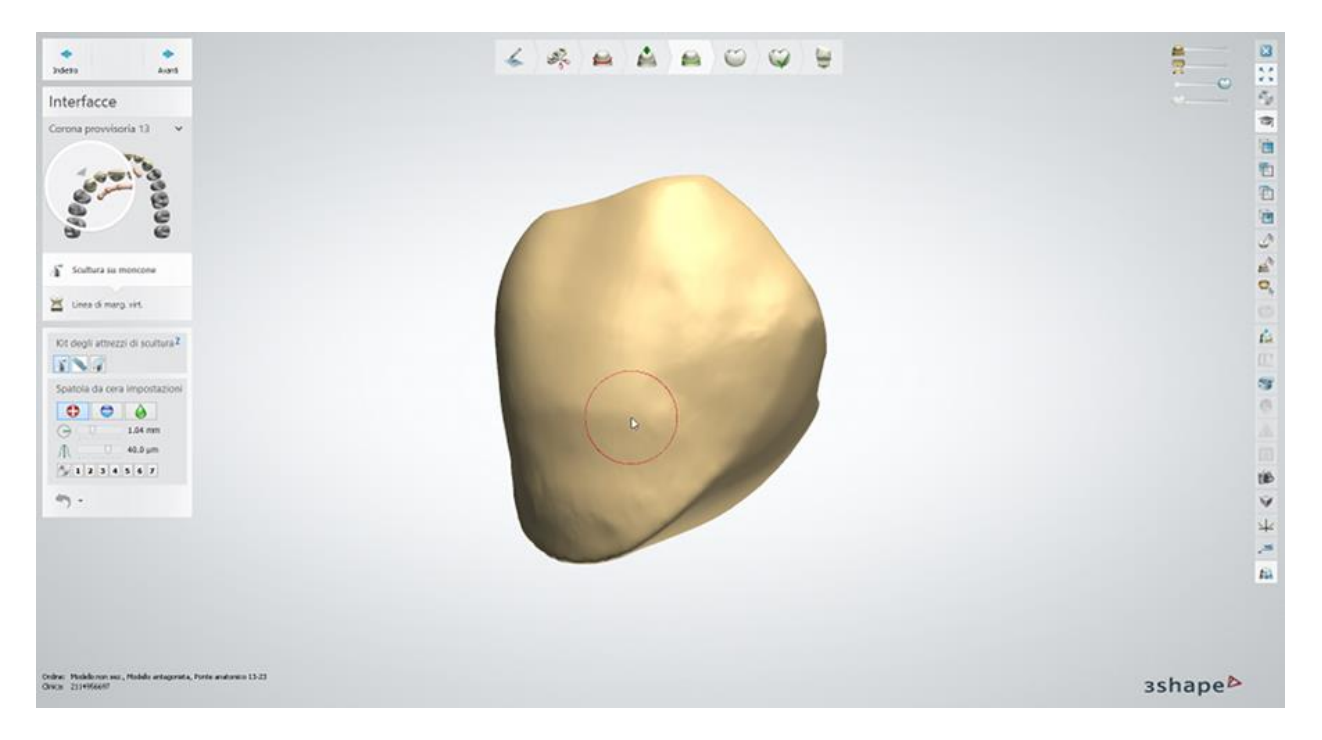

### **Passaggio 6: Posizionare la linea di margine virtuale**

Utilizzare il cursore per disegnare la linea di margine virtuale per ciascun dente.

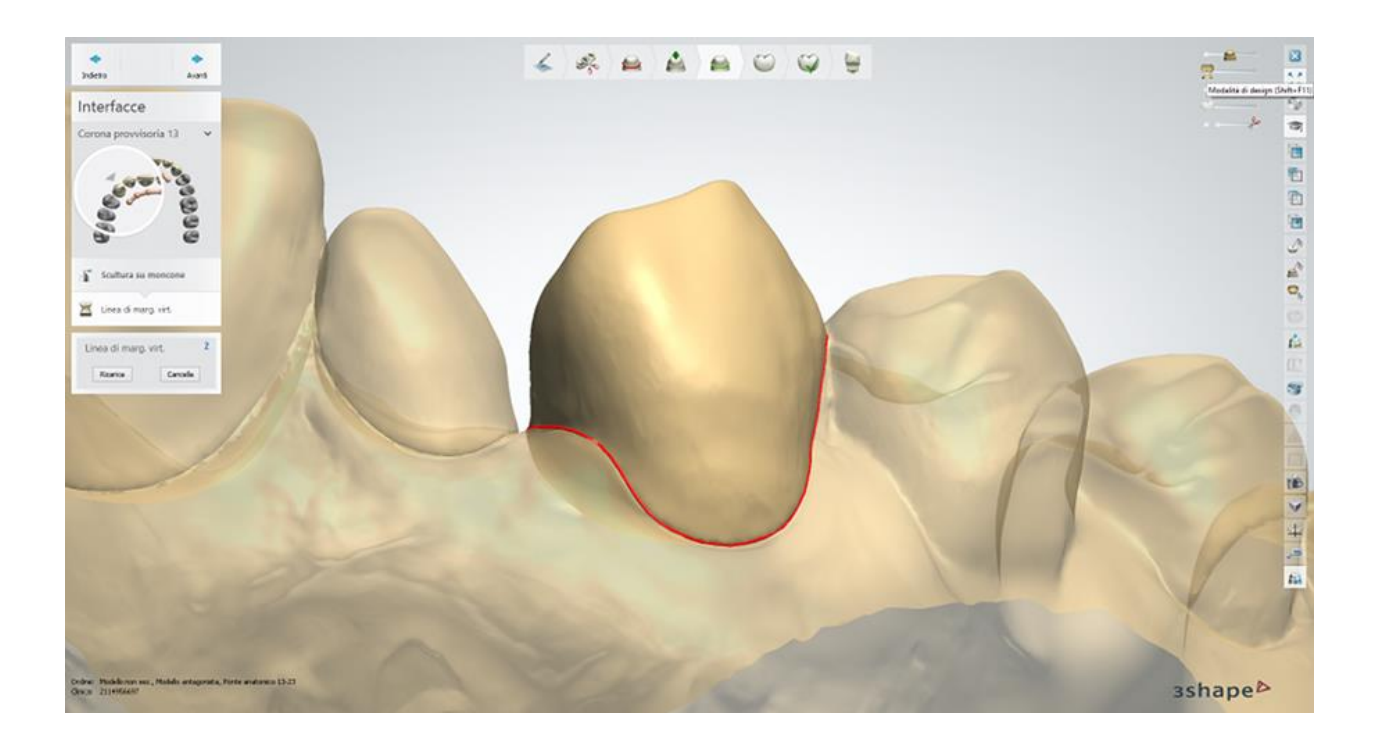

### **Passaggio 7: Progettare l'anatomia**

Utilizzare lo strumento [Smile Composer](#page-799-0) per progettare l'anatomia.

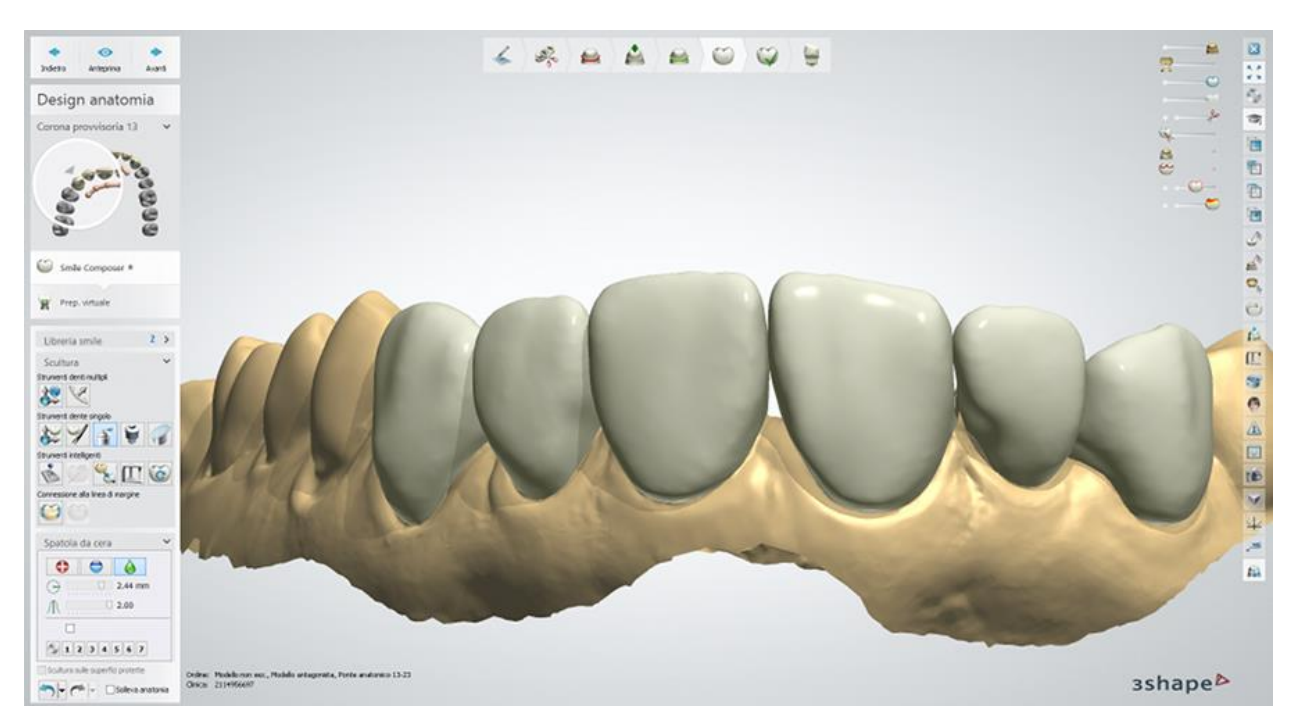

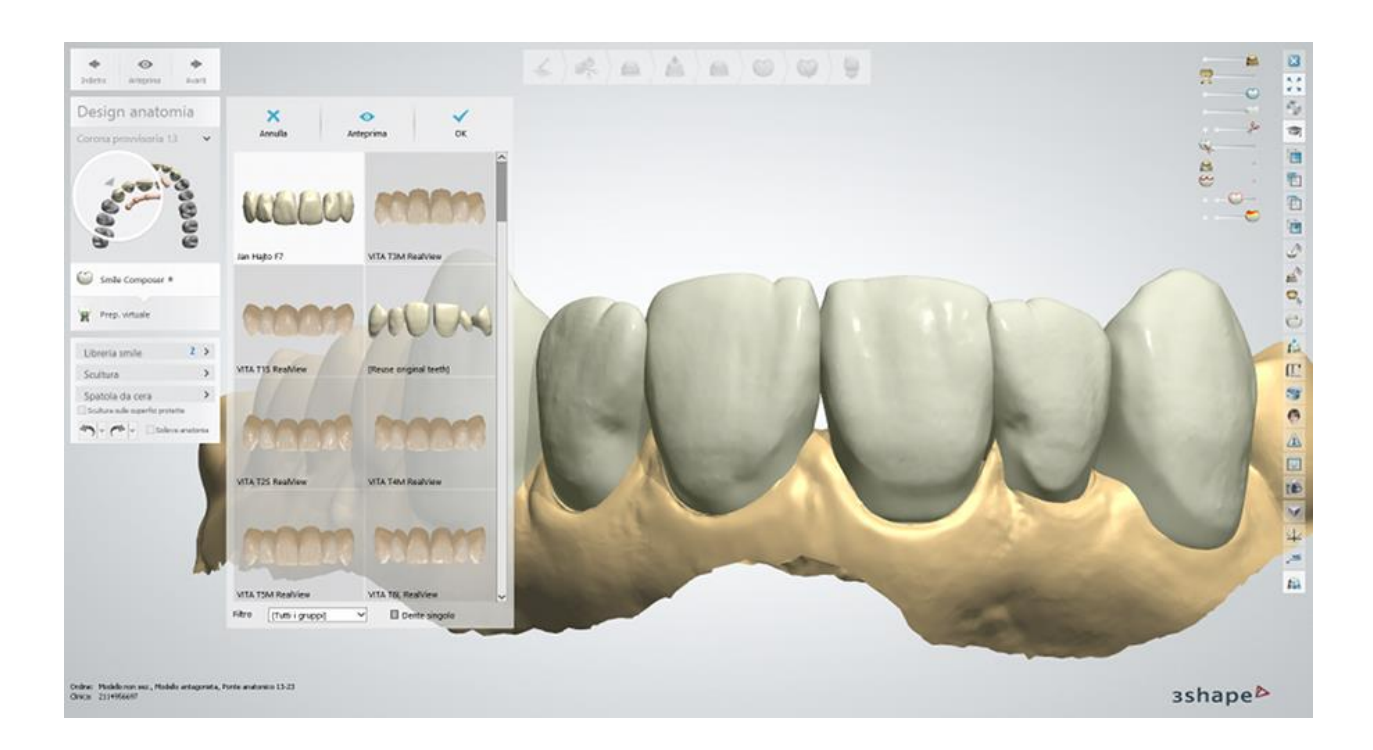

### **Passaggio 8: Eseguire la preparazione virtuale**

Applicare i parametri selezionati alle corone.

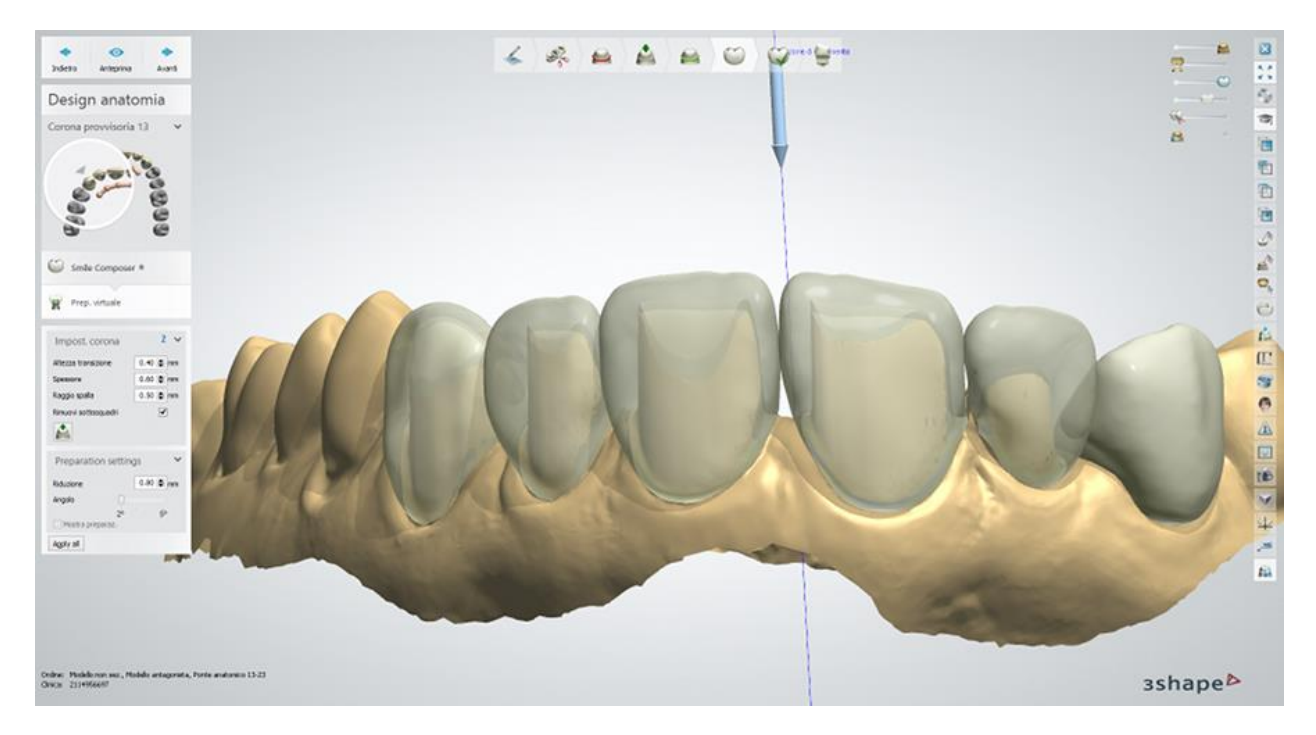

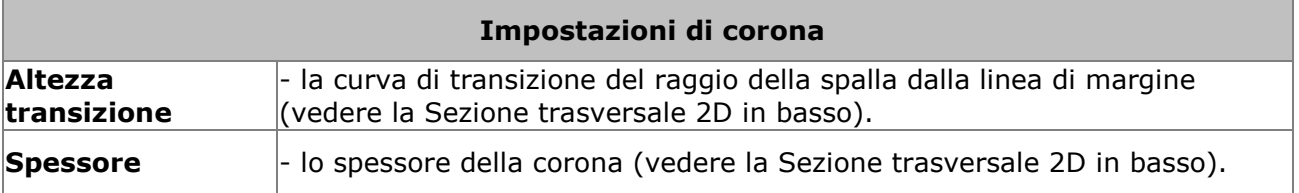

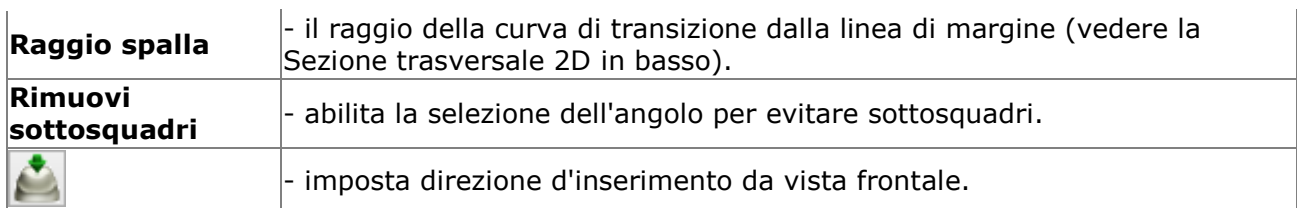

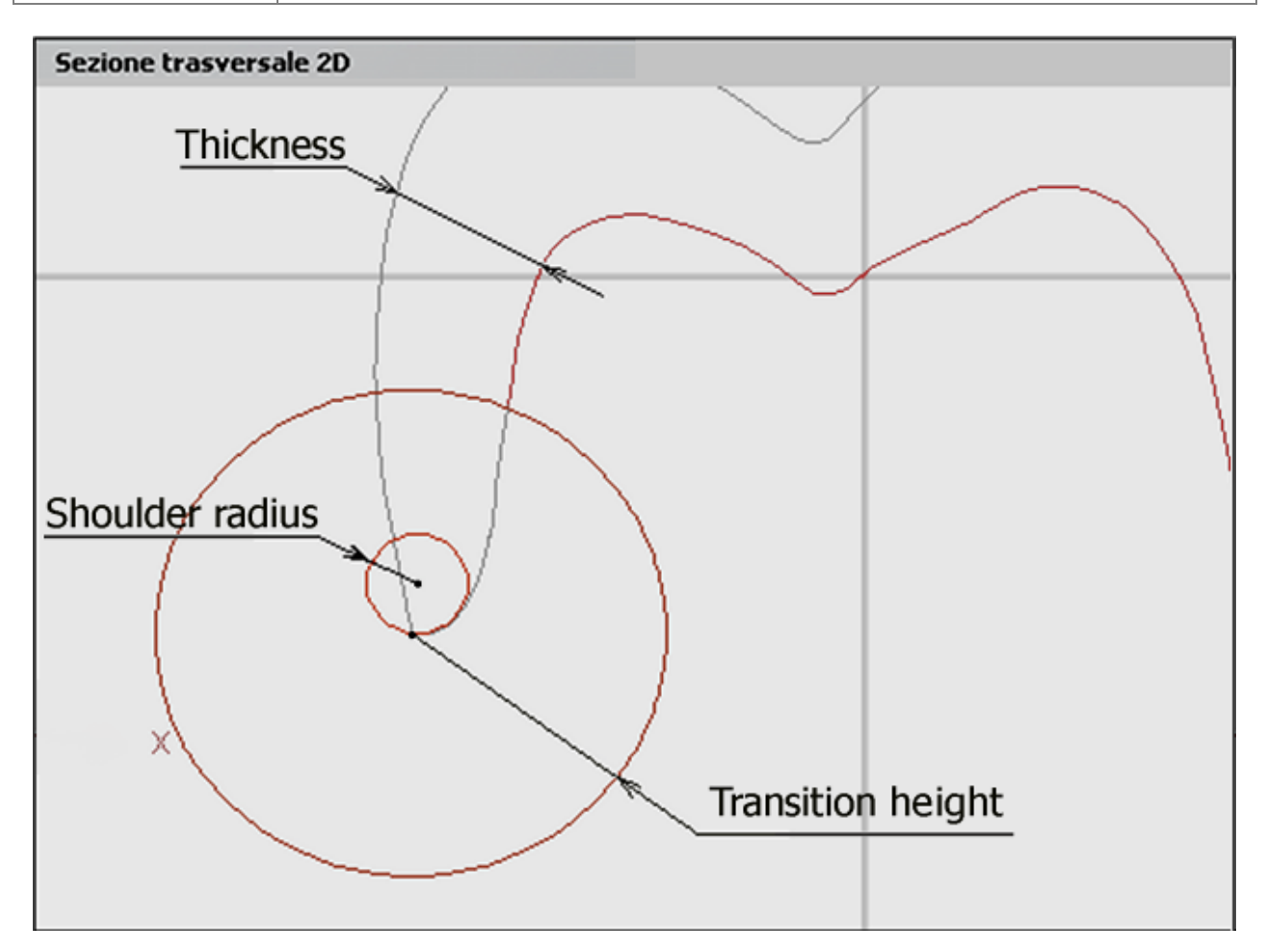

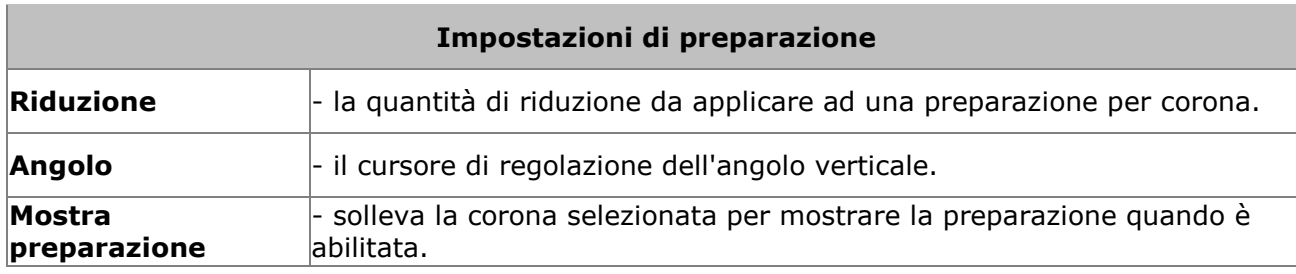

 $\mathbb{R}^d$ 

È possibile regolare la visibilità dei denti originali mediante il cursore sito nella finestra di modellazione.

### **Passaggio 9: Modificare il connettore del ponte**

Modificare *il connettore del ponte*, come descritto nel capitolo "Design di un'armatura del ponte".

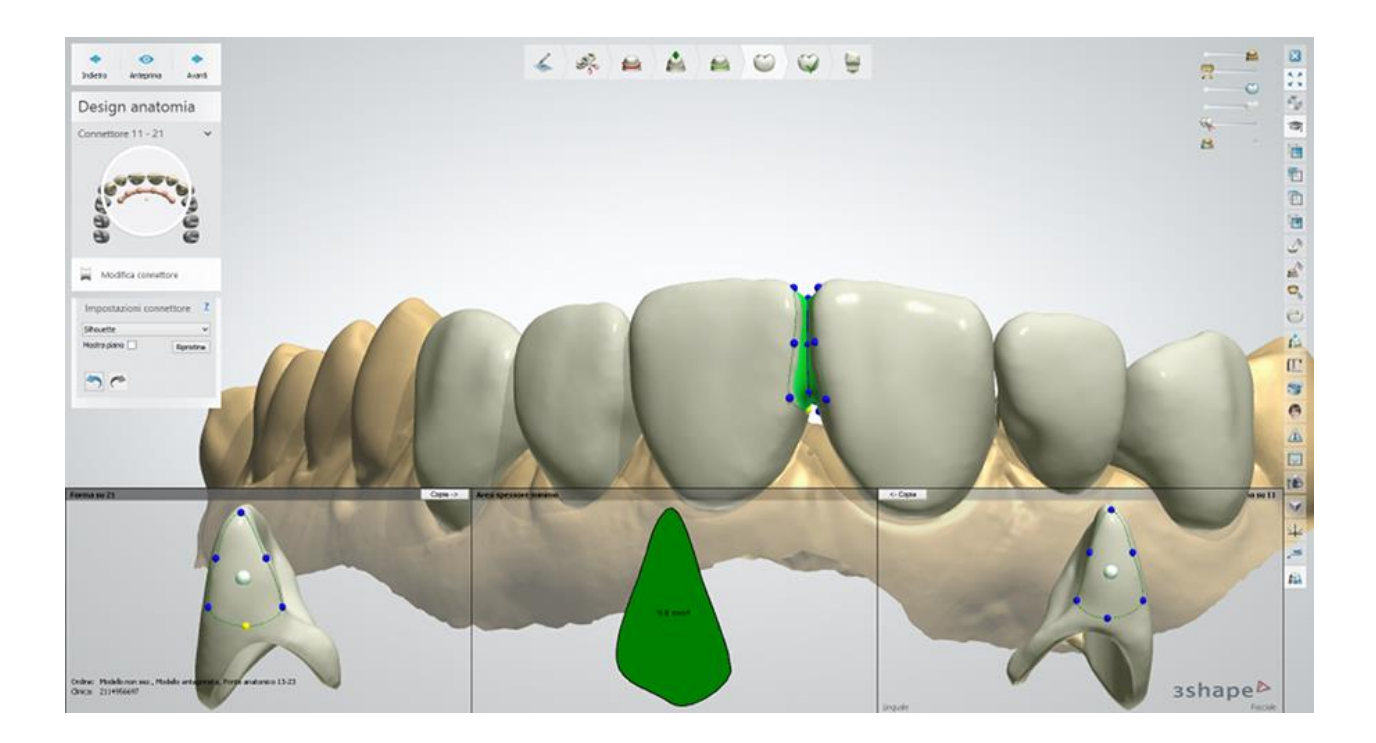

### **Passaggio 10: Scolpire il design dell'anatomia**

Finalizzare il design del provvisorio. Questo passaggio è descritto nel capitolo Kit degli attrezzi [di scultura](#page-824-0).

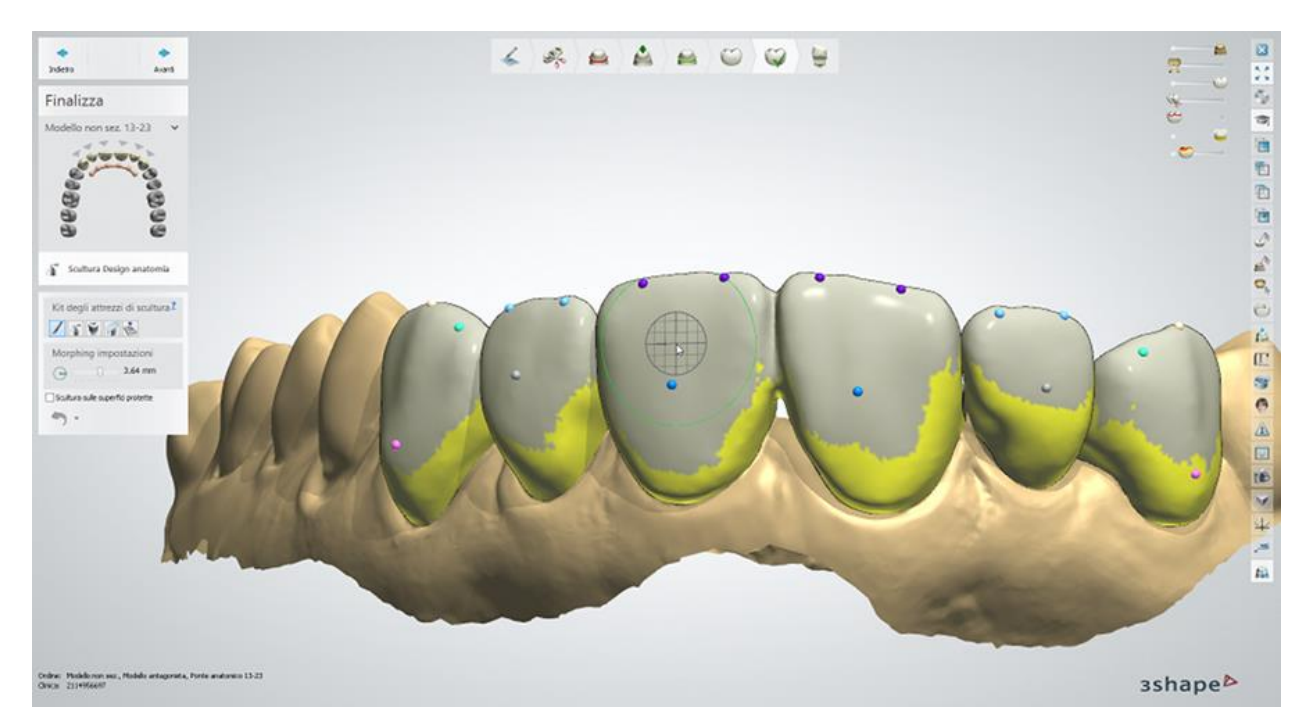

### **Passaggio 11: Salvare il risultato**

Chiudere la finestra per salvare il design e tornare a Dental Manager. Premere il pulsante *Modello* se è stato ordinato un wax-up diagnostico fisico ed è necessario creare un modello in. [Model Builder.](#page-137-0)

<span id="page-137-0"></span>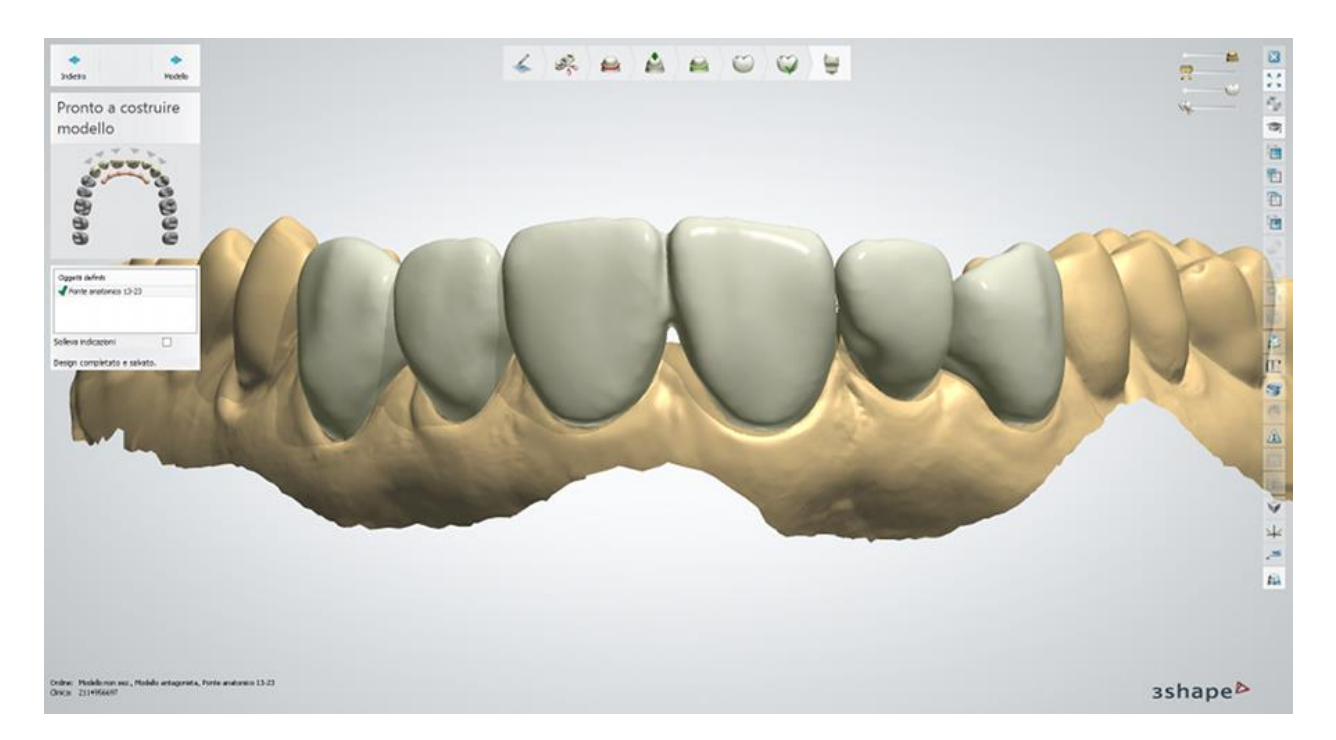

Per ulteriori dettagli sul riutilizzo del design CAD, consultare il capitolo [Riutilizzo del design](#page-141-0). Procedere con la **produzione**, se necessario.

> Pshysical Wax up Design ∢ ap. 調性 shapeb

### **1.7.4. Wax-up diagnostico fisico**

Creare il modello del wax-up diagnostico fisico mediante l'ausilio di Model Builder:

### **Passaggio 1 (opzionale): Preparare le scansioni**

A questo punto, il modello del provvisorio progettato non è ancora posizionato sulla scansione e verrà visualizzato nel passaggio successivo.

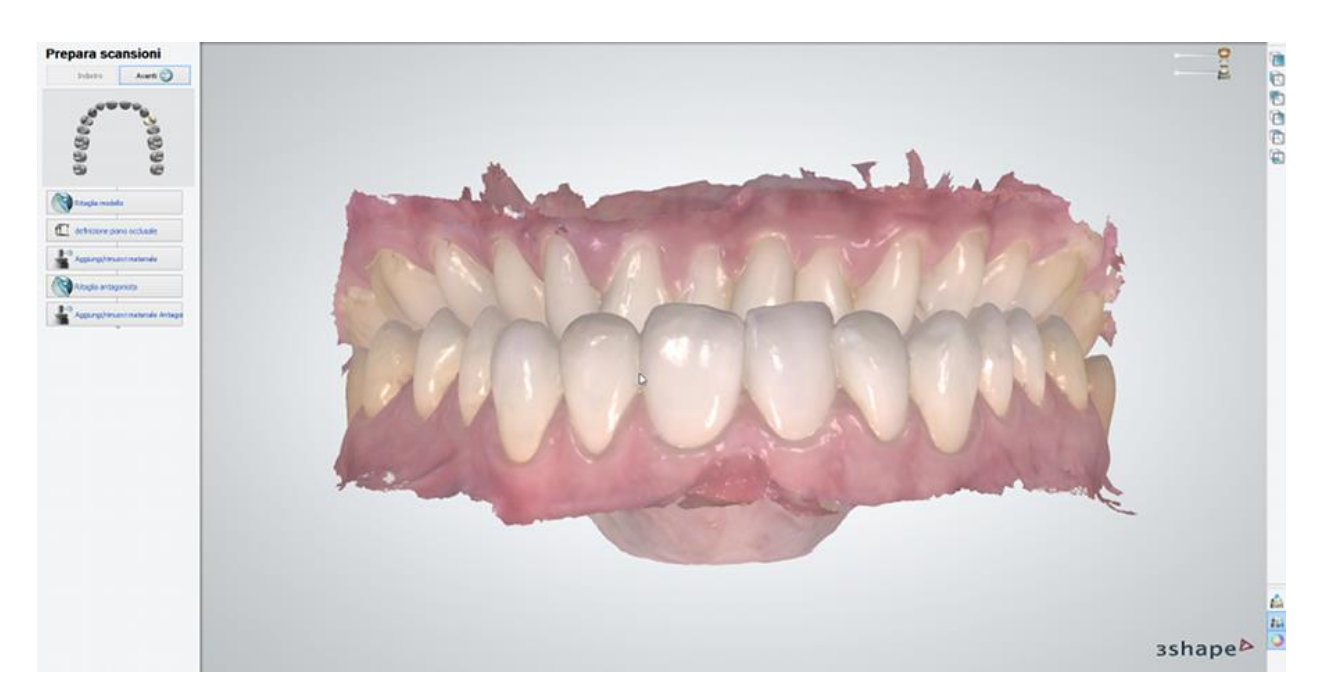

### **Passaggio 2: Configurare l'Interfaccia dell'articolatore**

Fare clic su *OK* per procedere con il passaggio successivo in cui il software unirà automaticamente il provvisorio progettato con il modello dell'arcata.

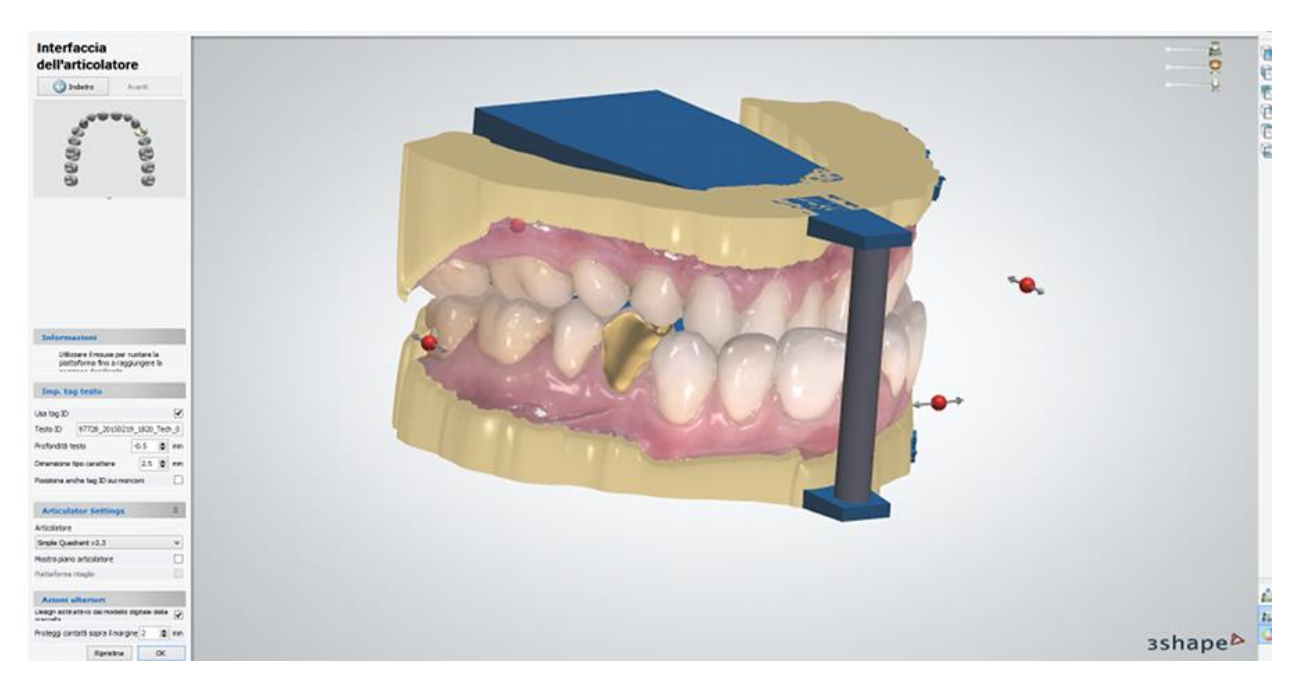

### **Passaggio 3: Visualizzare e finalizzare il risultato**

Il modello è ora pronto. È possibile utilizzare il cursore **Modelli progettati** per nascondere il provvisorio progettato e visualizzarlo come una parte del modello della mascella. In alternativa, utilizzare il Kit degli attrezzi di scultura per finalizzare il modello.

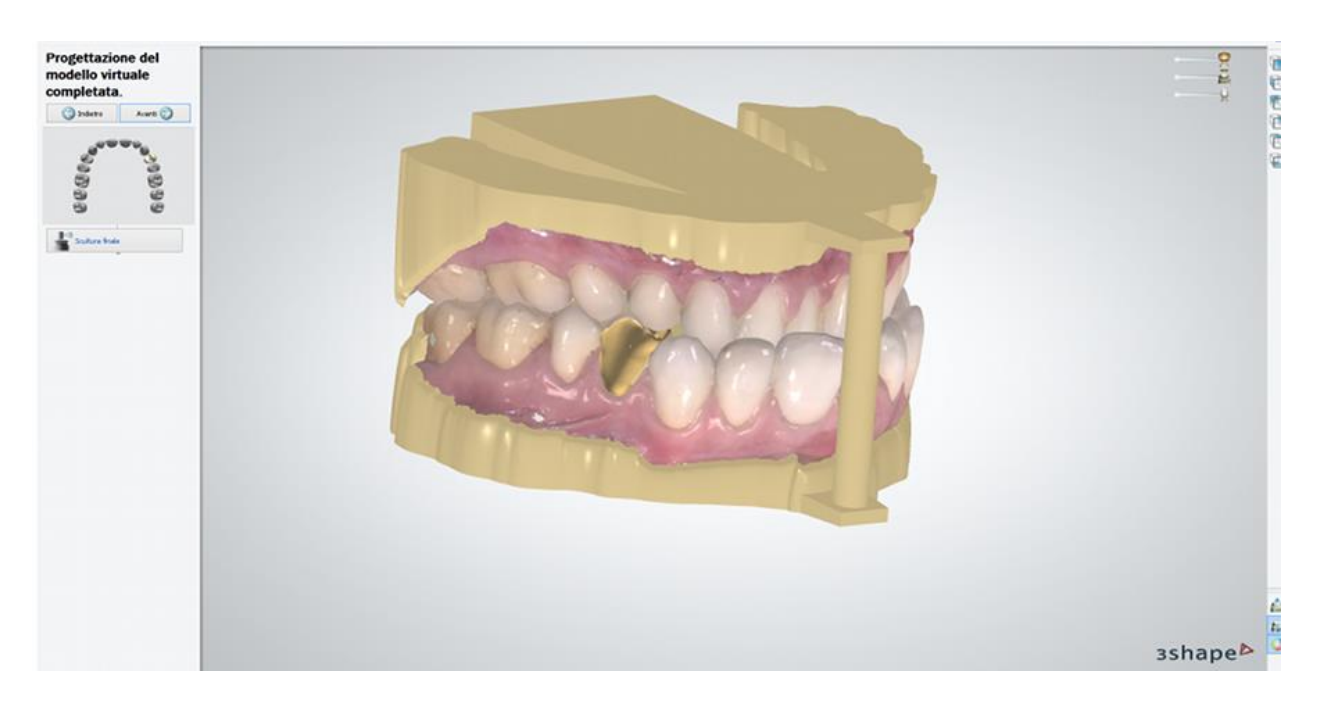

### **Passaggio 4: Salvare il risultato**

Disabilitare l'opzione *Mostra struttura acquisita da scanner* per visualizzare il modello definitivo che verrà prodotto.

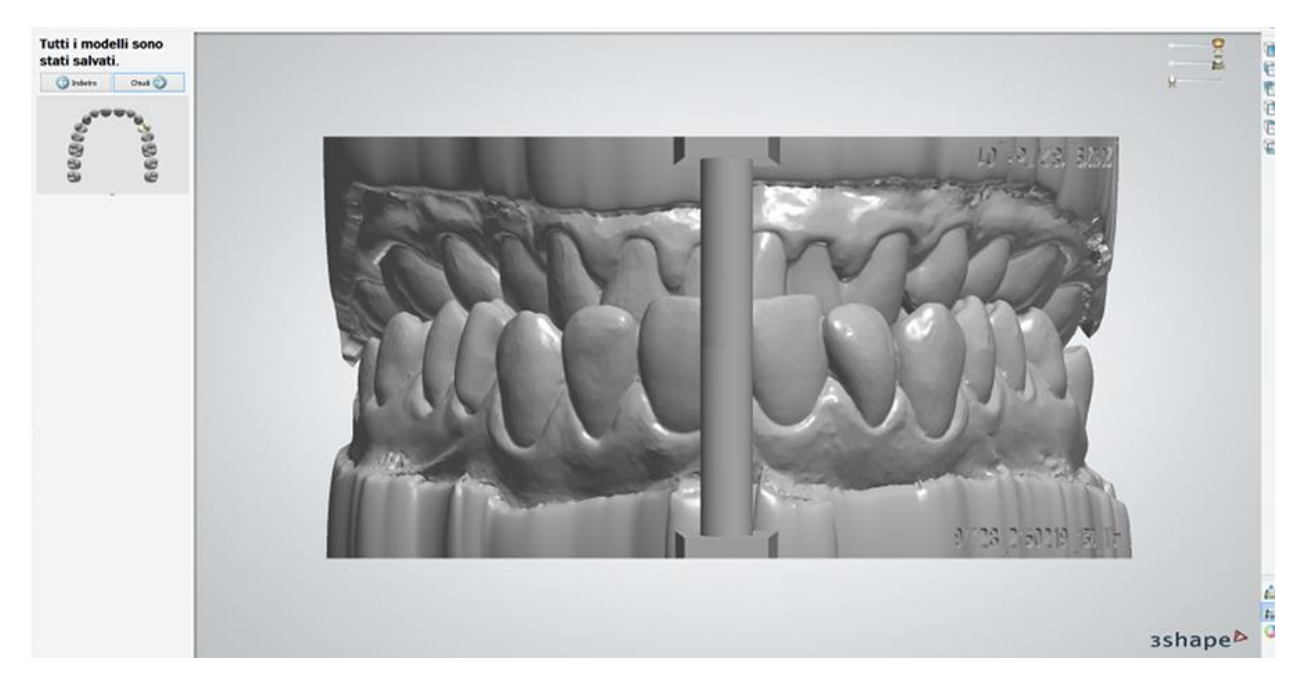

È possibile visualizzare le immagini del modello del wax-up diagnostico fisico prima e dopo la creazione:

1. Una scansione originale della mascella di un paziente con un dente #24 non preparato che necessita di un provvisorio.

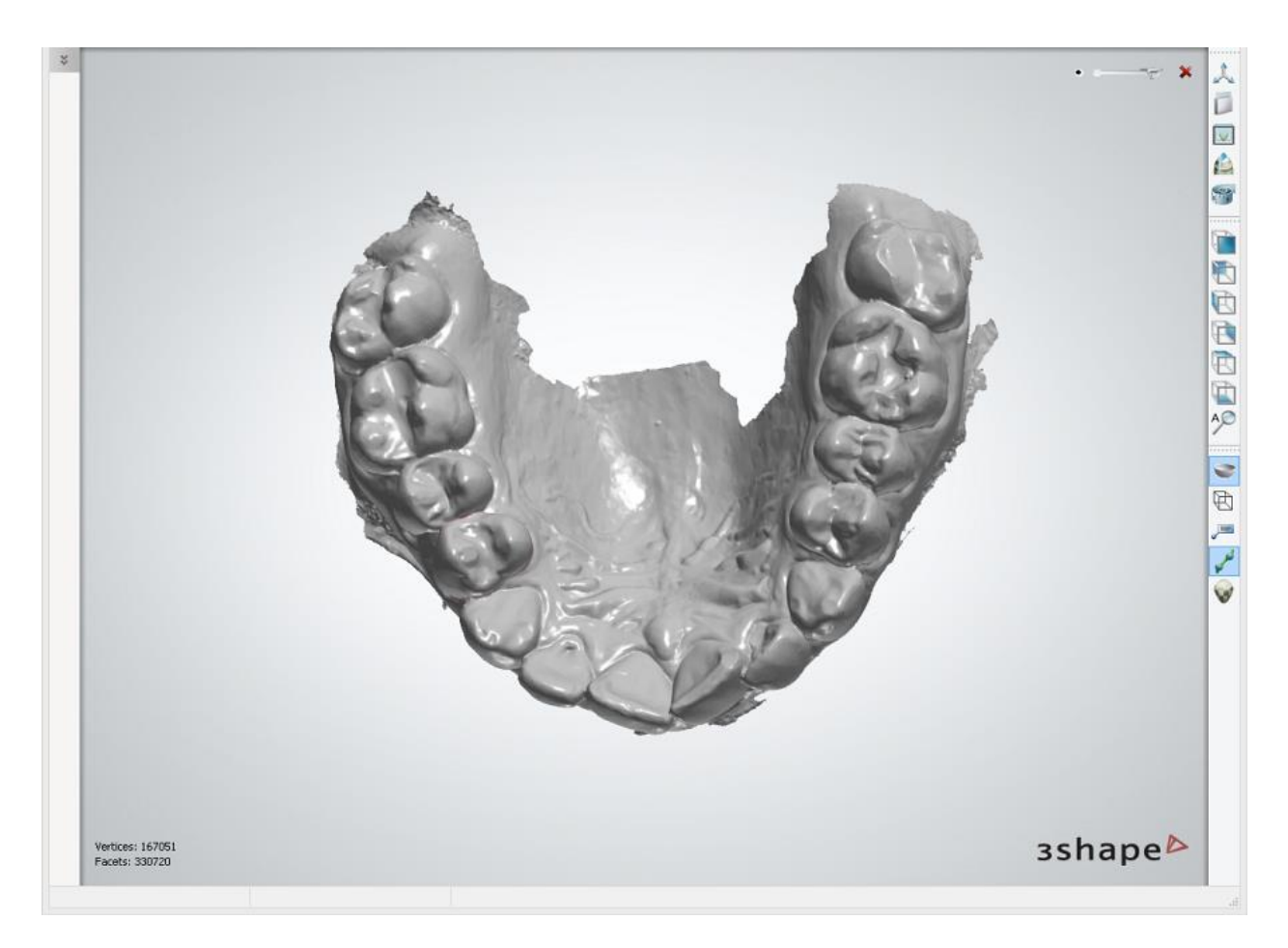

2. Un modello della mascella del paziente e del nuovo provvisorio progettato, fatto da un unico pezzo. Dopo la produzione, il modello del wax-up diagnostico fisico farà da stampo per creare un provvisorio per un dente preparato del paziente.

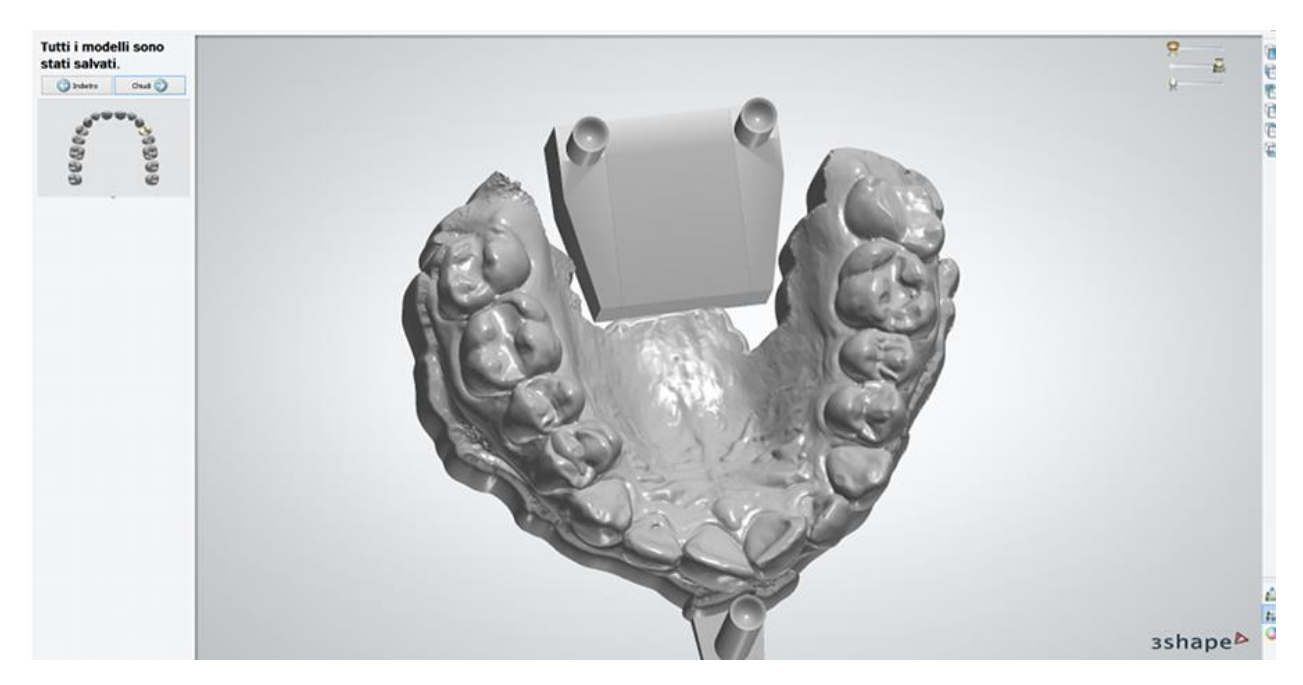

## <span id="page-141-0"></span>**1.7.5. Riutilizzo del design**

È possibile riutilizzare il design CAD dei provvisori creati in precedenza:

#### **Passaggio 1: Creare la coppia di un ordine**

Fare clic col tasto destro sull'ordine progettato e scegliere **Copia**->**Copia e riutilizza design CAD** dal menu che viene visualizzato:

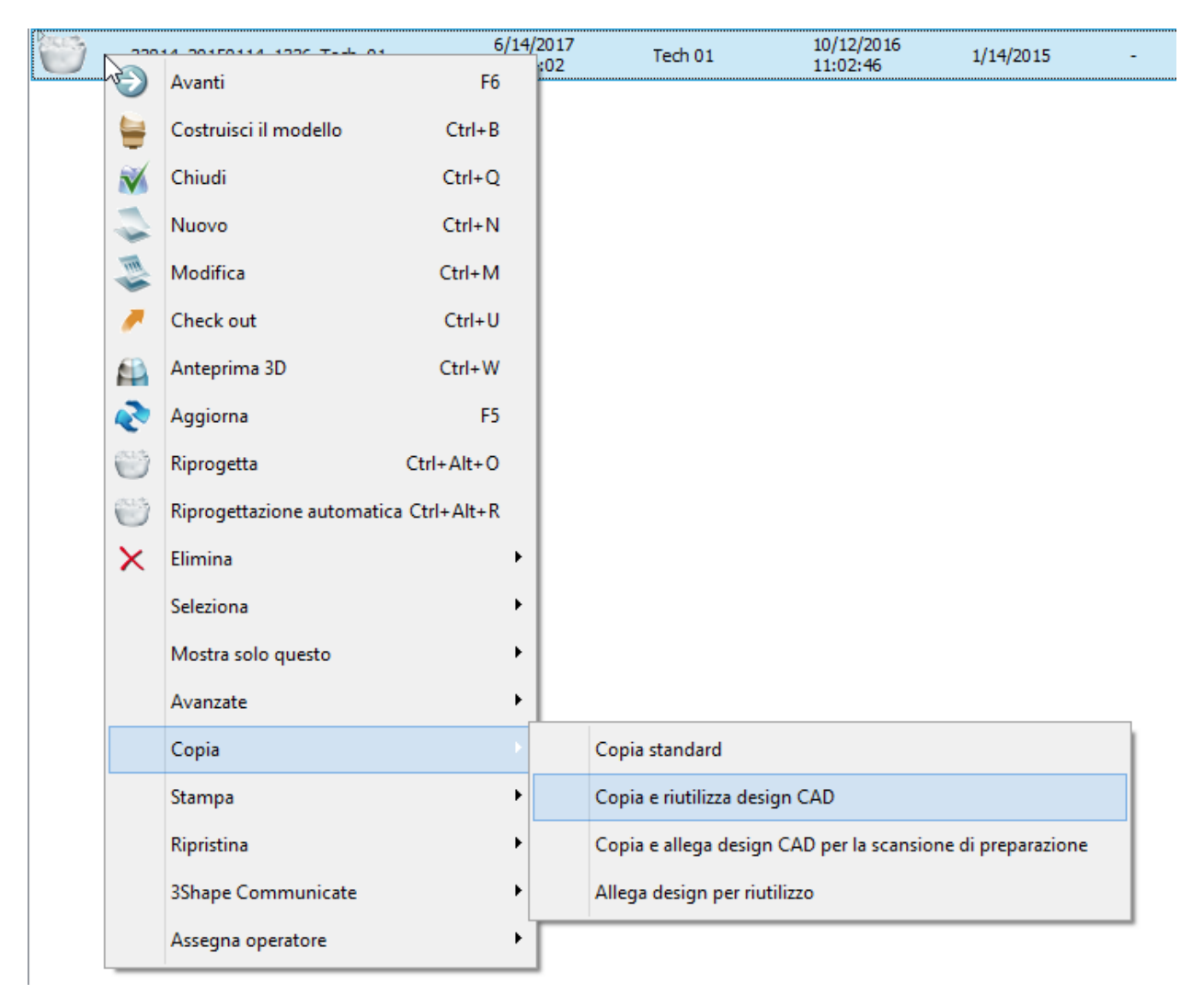

Una copia dell'ordine verrà creata con la scansione **Wax-up/Pre-preparazione abilitata** nel Modulo d'ordine:

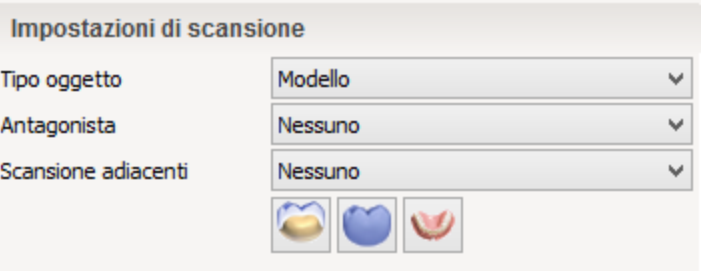

### **Passaggio 2: Scansionare l'ordine o importare la scansione**

Selezionare l'ordine appena creato ed eseguire la [scansione](#page-587-0) oppure importare una scansione della preparazione. Quando si importa la scansione della preparazione dall'ordine copiato, in quello attuale questa viene rinominata come "PrePreparationScan".

### **Passaggio 3: Design**

Il flusso di lavoro del design ricalca quello descritto nel capitolo [Provvisori](#page-129-0) con una differenza in **Smile Composer** al passaggio **Design anatomia**. Quando si esegue un design dell'anatomia di provvisori digitali e wax-up diagnostici, è possibile selezionare l'opzione **Riutilizza denti originali** da **Scelta libreria smile -> Fornitore** per applicare scansioni dei denti originali alle corone e agli intermedi creati.

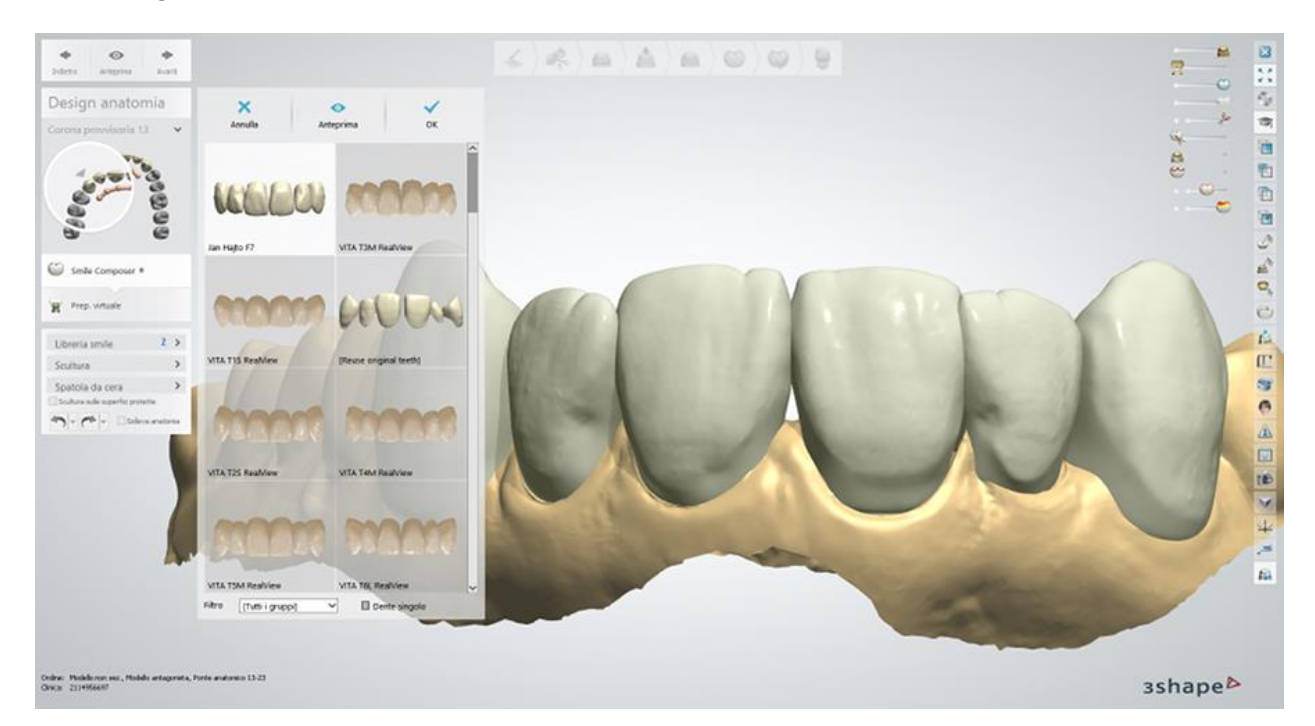

Per finalizzare l'ordine, proseguire col design.

# **1.8. Ponti inlay/onlay e Maryland**

# **1.8. Inlay/Onlay e Maryland**

Consultare le pagina "Come fare per" per la informazioni approfondite sul processo di [Creazione](#page-565-0)  [e gestione degli ordini](#page-565-0) in Dental System.

Nei sottocapitoli inclusi vengono descritti i flussi di lavoro per un ordine di Inlay/Onlay e maryland:

- [Creazione dell'ordine](#page-143-0)
- **[Scansione](#page-147-0)**

#### • [Design](#page-147-1)

### <span id="page-143-0"></span>**1.8.1 Creazione dell'ordine di ponti inlay/onlay e Maryland**

Per creare un ordine di [Ponte inlay/onlay](#page-143-1) o di [Ponte Maryland,](#page-144-0) procedere come segue. Per ulteriori informazioni sulla creazione dell'ordine, consultare il capitolo [Creazione di un ordine.](#page-573-0)

#### <span id="page-143-1"></span>**PONTE INLAY/ONLAY**

**Passaggio 1: Selezionare le preparazioni nella mappa panoramica dei denti Passaggio 2: Fare clic sul pulsante** *Anatomia* **e selezionare il pulsante** *Inlay/Onlay* 

**Passaggio 3: Fare clic sul pulsante** *Ponte*
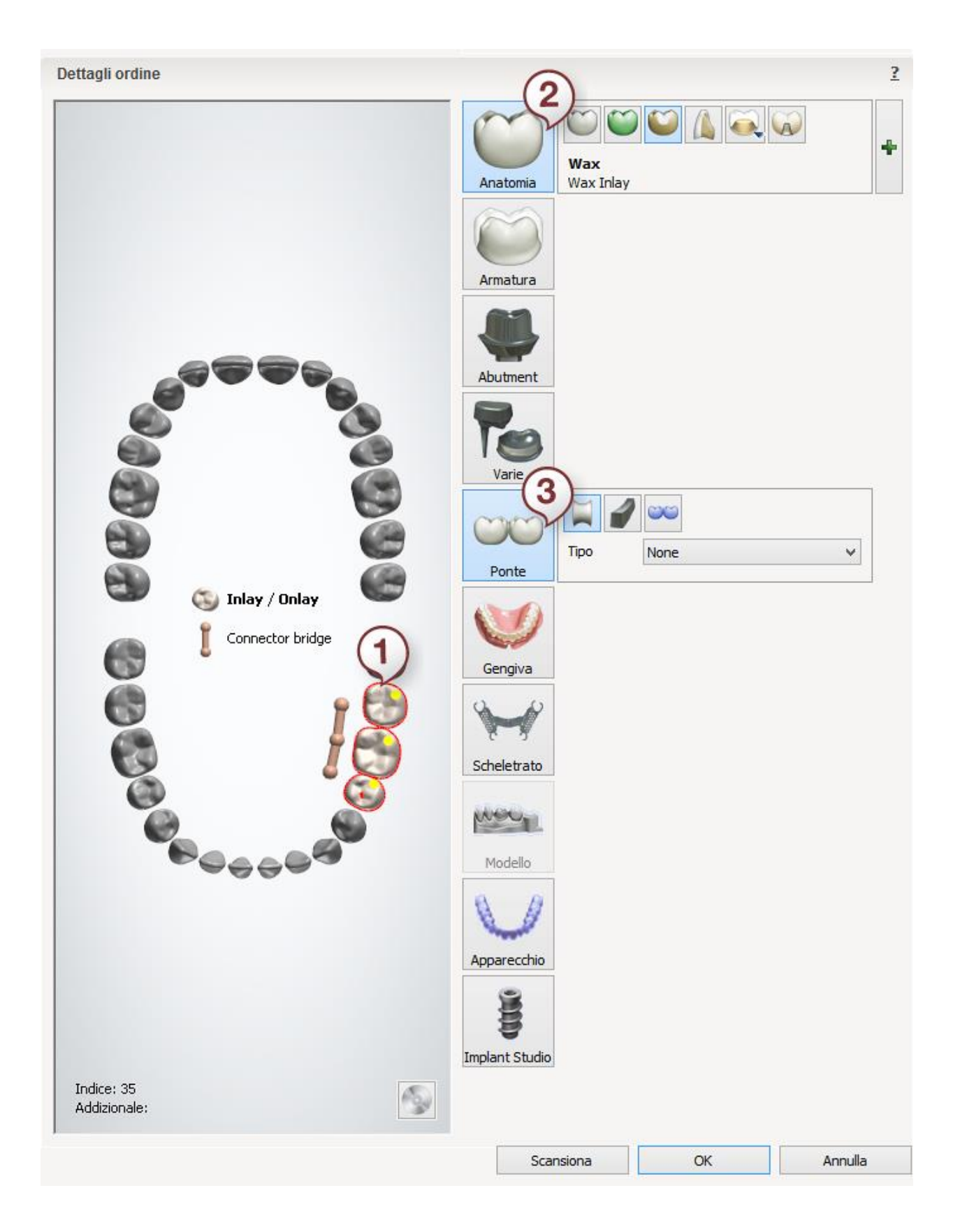

#### **PONTE MARYLAND**

**Passaggio 1: Selezionare le preparazioni nella mappa panoramica dei denti**

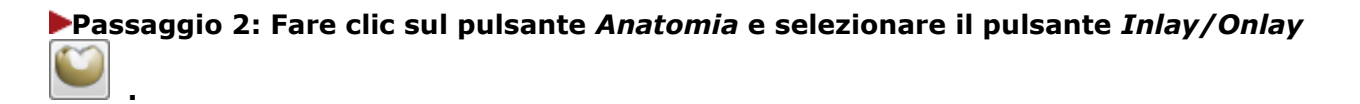

**Passaggio 3: Selezionare l'intermedio nella mappa panoramica dei denti Passaggio 4: Fare clic sul pulsante** *Armatura* **e selezionare il pulsante** *Intermedio anatomico* **.**

**Passaggio 5: Selezionare tutte le unità del ponte dalla mappa panoramica dei denti**

**Passaggio 6: Fare clic sul pulsante** *Ponte*

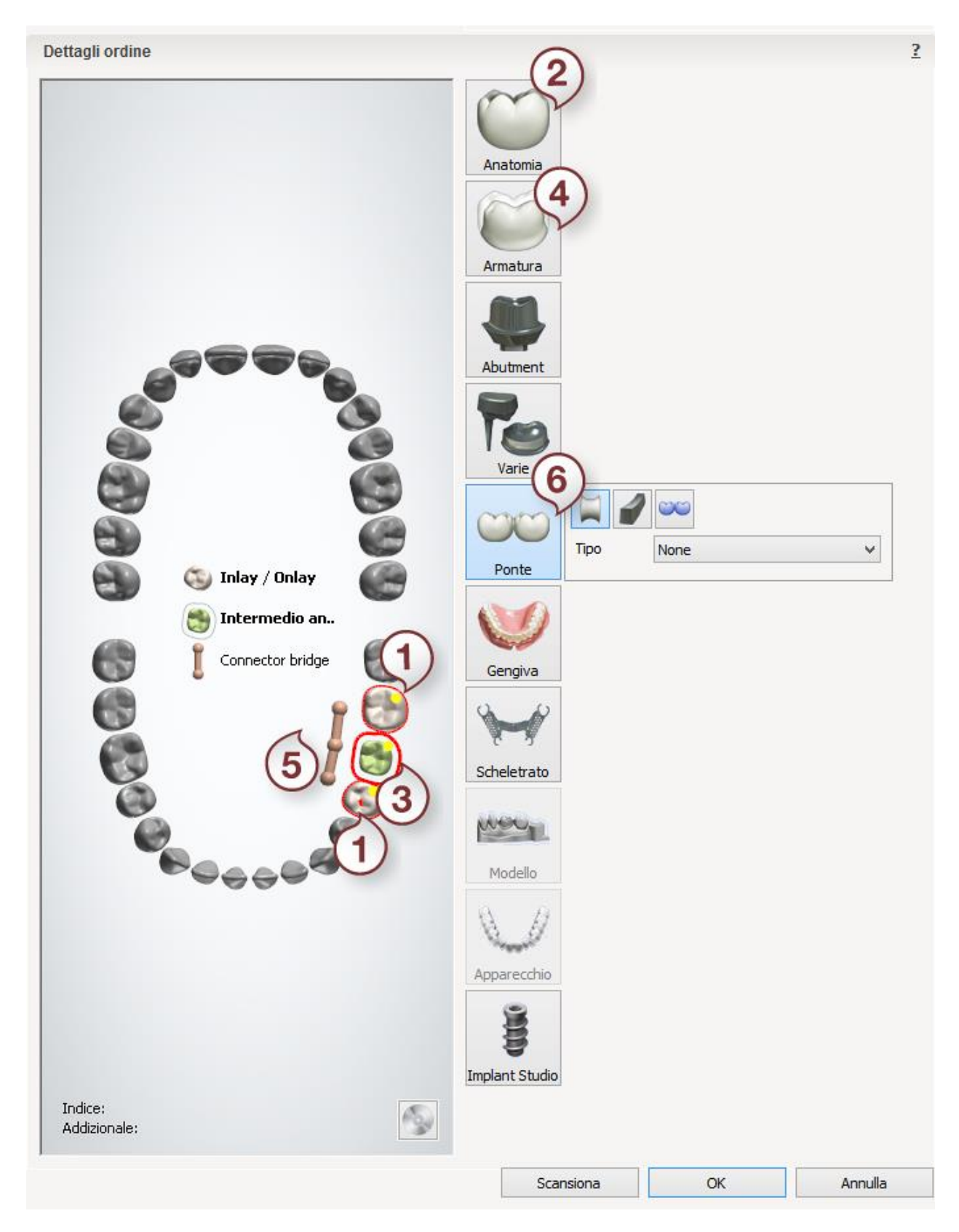

Dopo aver creato l'ordine, procedere con la [scansione.](#page-147-0)

# <span id="page-147-0"></span>**1.8.2. Scansione di ponti inlay/onlay e Maryland**

La scansione è identica a quella dell'armatura del ponte. Per ulteriori informazioni, consultare la sezione [Armatura del ponte.](#page-52-0)

<span id="page-147-1"></span>Proseguire con la [sezione di](#page-147-1) design.

# **1.8.3. Design di ponti inlay/onlay e Maryland**

#### **PONTE INLAY/ONLAY**

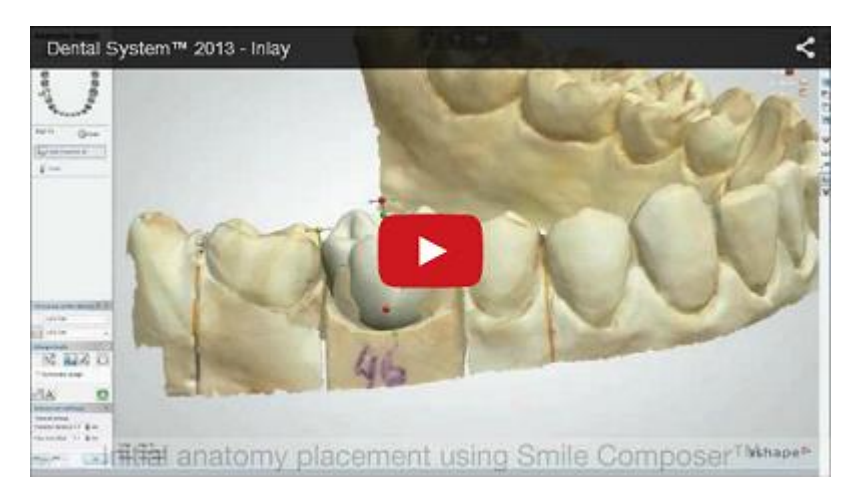

### **Passaggio 1: Posizionare le annotazioni**

Questo passaggio è identico al passaggio [Annotazioni](#page-35-0) descritto nel capitolo Cappetta singola.

#### **Passaggio 2: Impostare la direzione di inserimento**

Questo passaggio è identico al passaggio [Direzione di inserimento](#page-36-0) descritto nel capitolo Cappetta singola.

#### **Passaggio 3 (opzionale): Scolpire sul moncone**

Questo passaggio è simile a quello descritto nel capitolo Modifica della scansione di [preparazione](#page-876-0) .

#### **Passaggio 4: Posizionare la linea di margine**

Questo passaggio è identico al passaggio [la linea di margine](#page-39-0) descritto nel capitolo Cappetta singola.

#### **Passaggio 5: Applicare l'interfaccia del moncone**

Questo passaggio è identico al passaggio [Interfaccia del moncone](#page-45-0) descritto nel capitolo Cappetta singola.

#### **Passaggio 6: Progettare l'anatomia**

Utilizzare [Smile Composer](#page-799-0) per progettare l'inlay/onlay.

## **Passaggio 7: Modificare il connettore**

Questo passaggio è identico al passaggio [Modificare il connettore](#page-62-0) descritto nel capitolo Struttura del ponte.

## **Passaggio 8: Scolpire la progettazione anatomica**

Questo passaggio è descritto nel capitolo [Kit degli attrezzi di scultura](#page-824-0) .

## **Passaggio 9: Salvare il design**

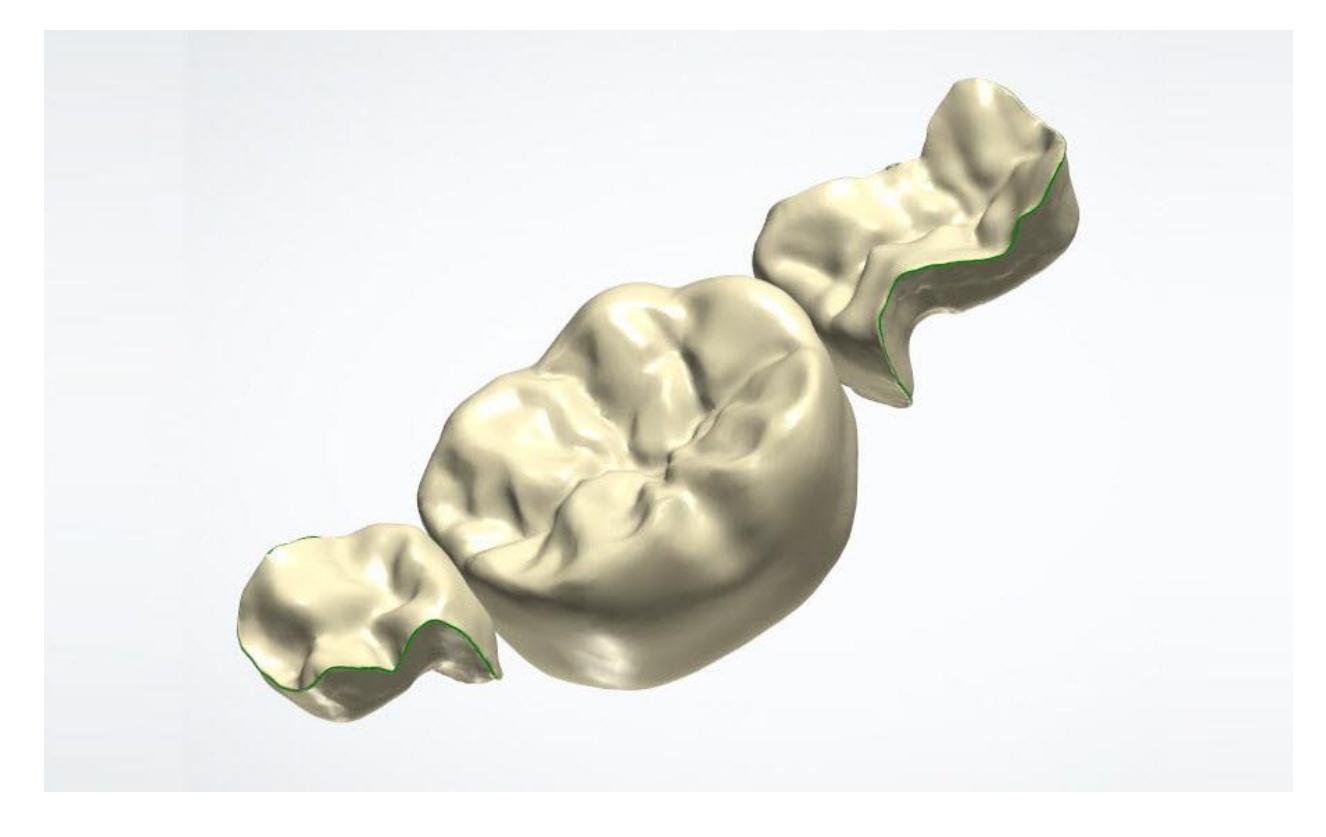

#### **PONTE MARYLAND**

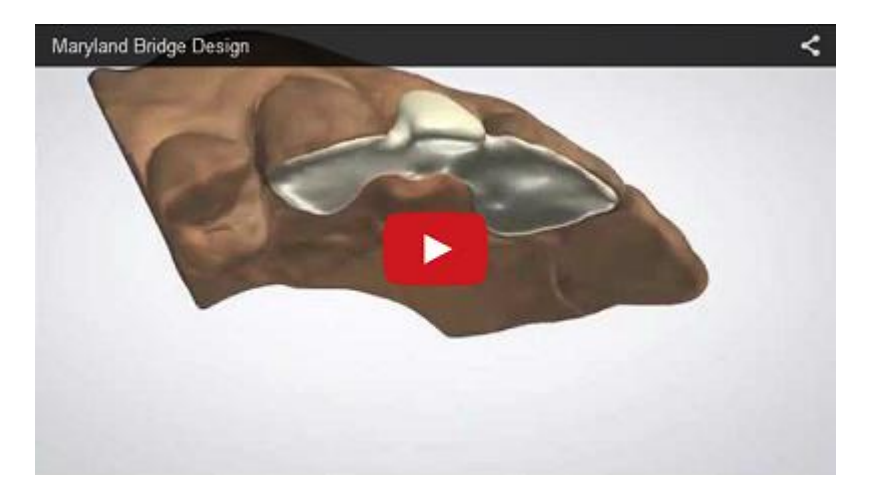

#### **Passaggio 1: Posizionare le annotazioni**

Questo passaggio è identico al passaggio [Annotazioni](#page-35-0) descritto nel capitolo Cappetta singola.

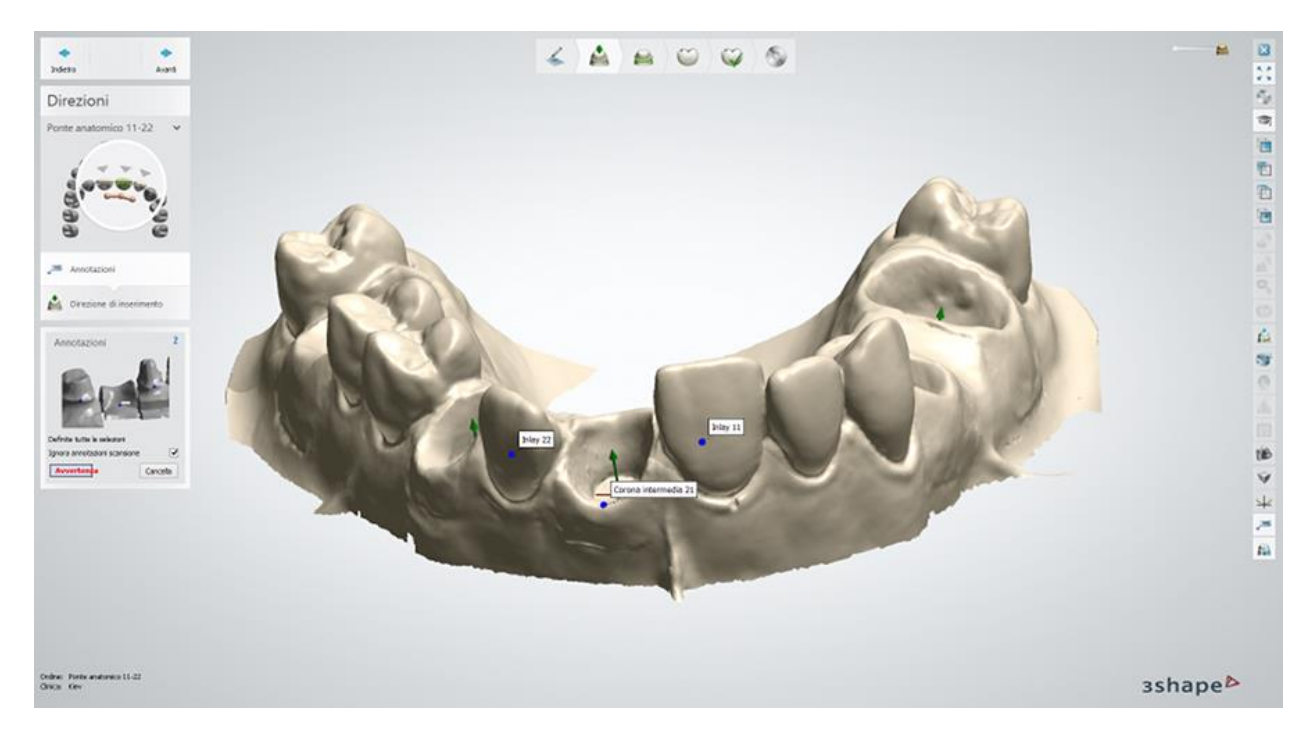

### **Passaggio 2: Impostare la direzione di inserimento**

Questo passaggio è identico al passaggio [Direzione di inserimento](#page-36-0) descritto nel capitolo Cappetta singola.

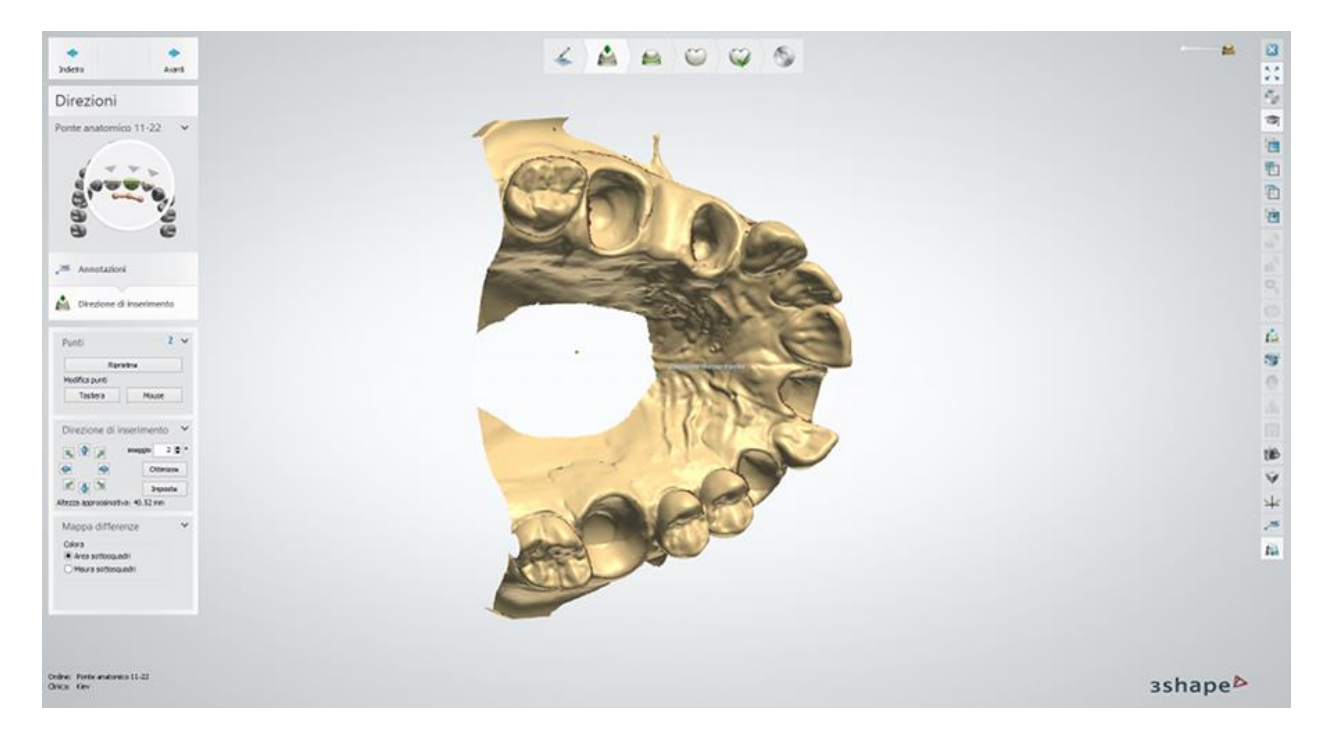

## **Passaggio 3 (opzionale): Scolpire sul moncone**

Questo passaggio è simile a quello descritto nel capitolo Modifica della scansione di [preparazione](#page-876-0) .

### **Passaggio 4: Posizionare la linea di margine**

Questo passaggio è identico al passaggio [Linea di margine](#page-39-0) descritto nel capitolo Cappetta singola.

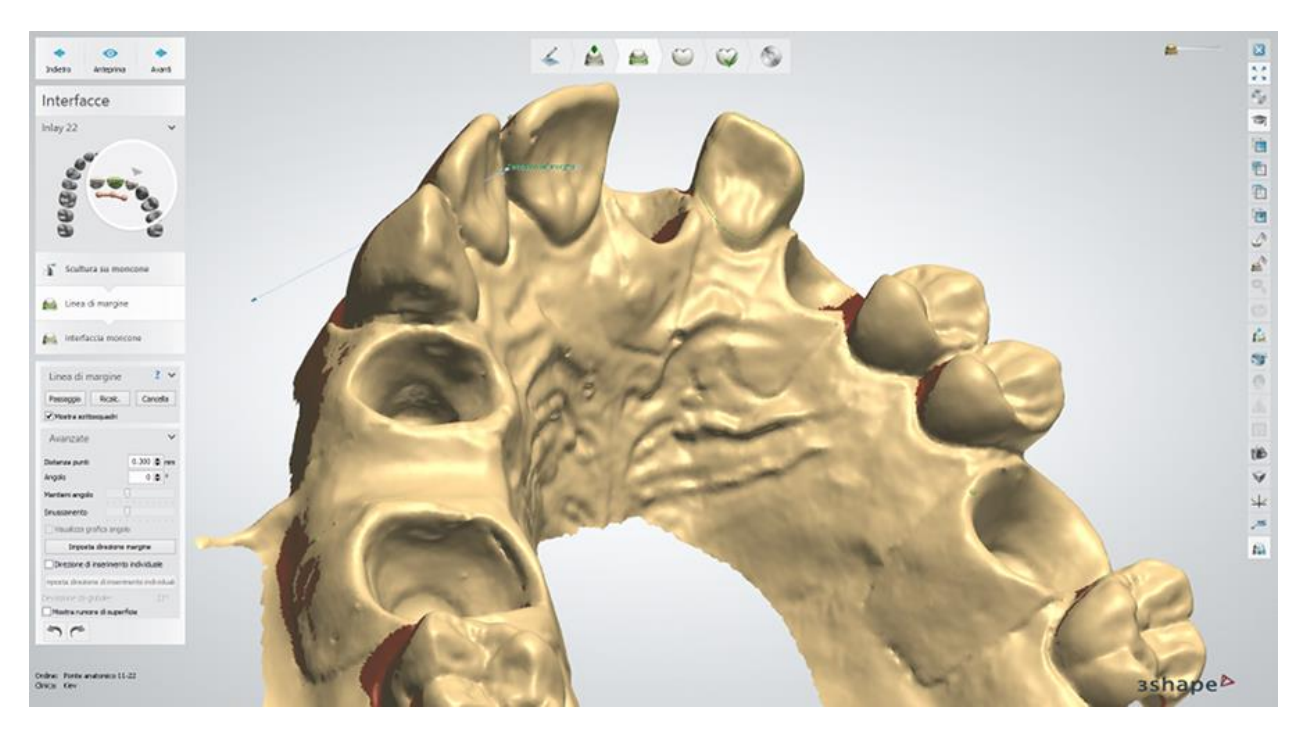

### **Passaggio 5: Applicare l'interfaccia del moncone**

Questo passaggio è identico al passaggio [l'interfaccia del moncone](#page-45-0) descritto nel capitolo Cappetta singola.

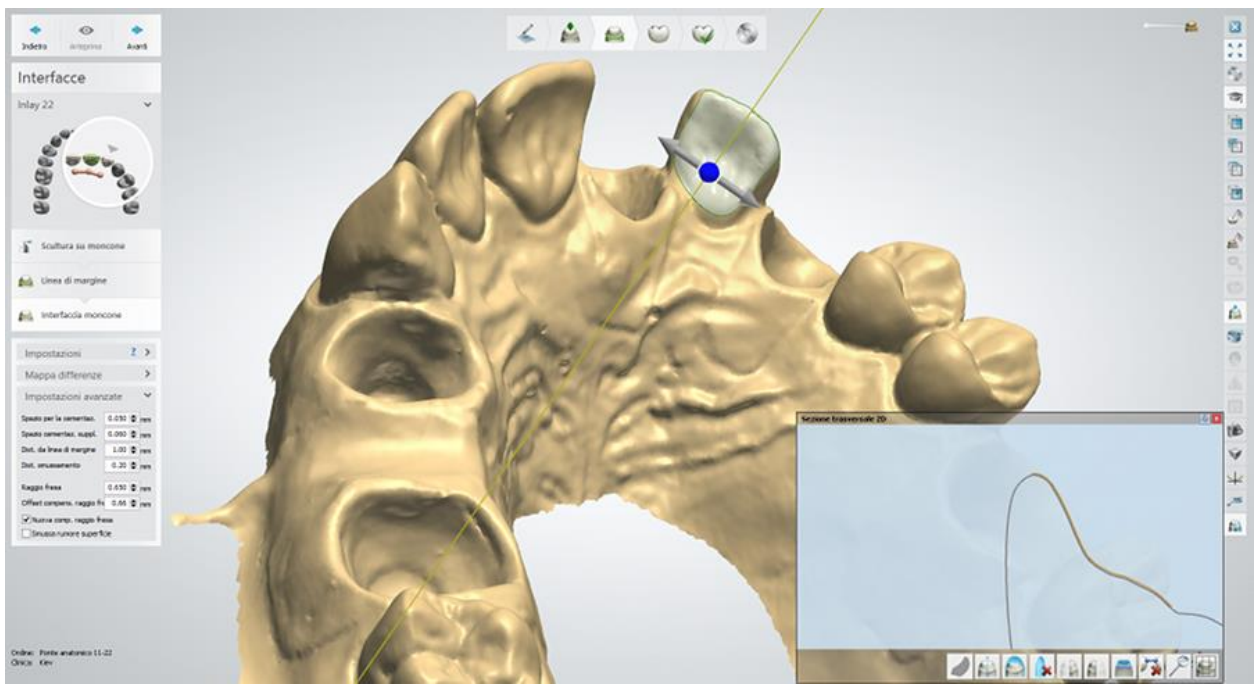

*Sezione trasversale 2D (Lacca chiusura supplementare, mm)*

### **Passaggio 6: Progettare l'anatomia**

Utilizzare **Smile Composer** per progettare il ponte.

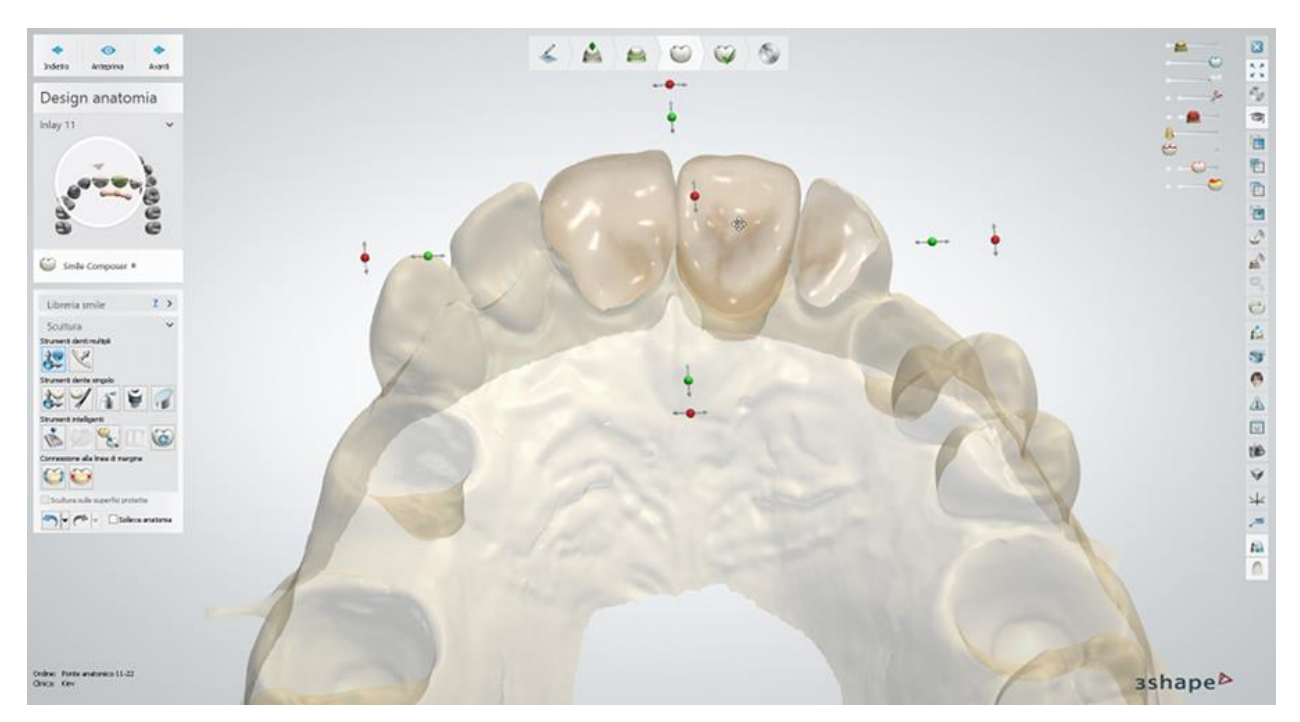

#### **Passaggio 7: Modificare il connettore**

Questo passaggio è identico al passaggio [Modificare il connettore](#page-62-0) descritto nel capitolo Struttura del ponte.

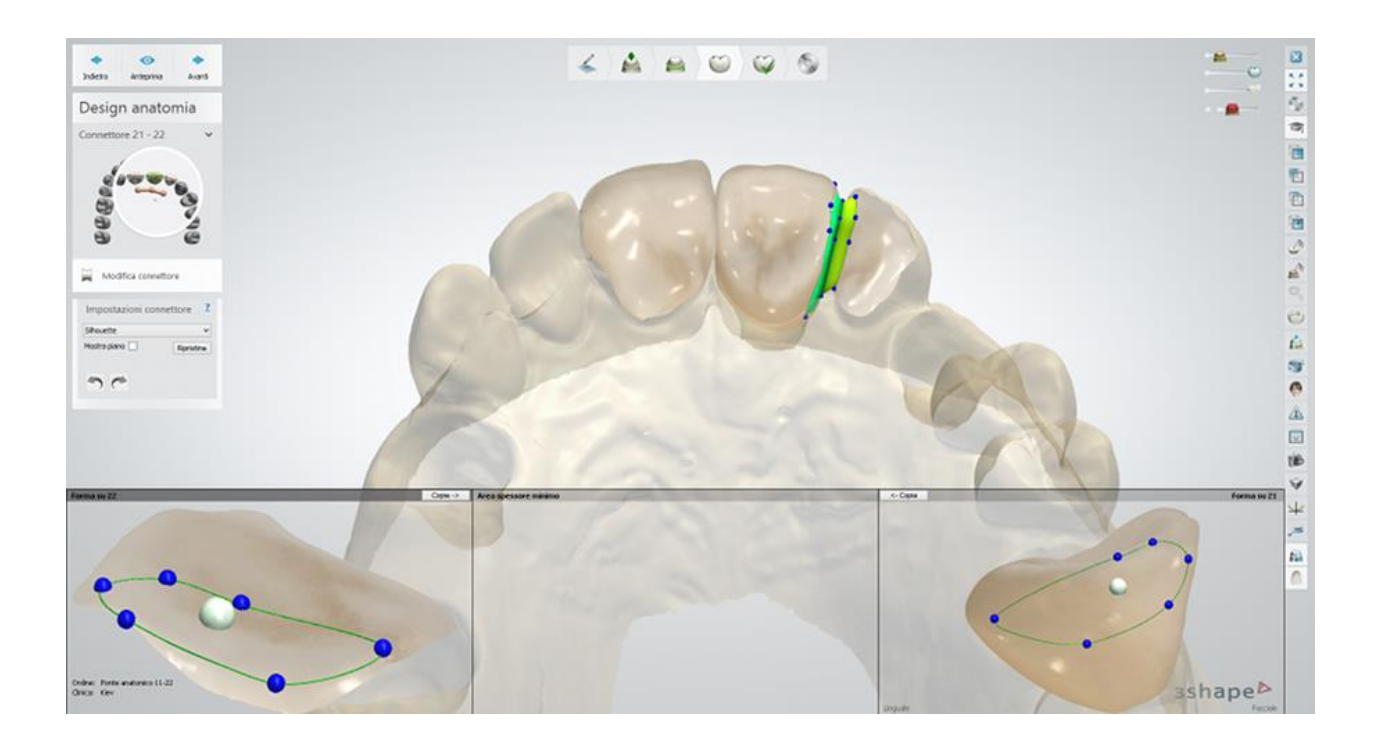

# **Passaggio 8: Scolpire il design dell'anatomia**

Questo passaggio è descritto nel capitolo [Kit degli attrezzi di scultura](#page-824-0).

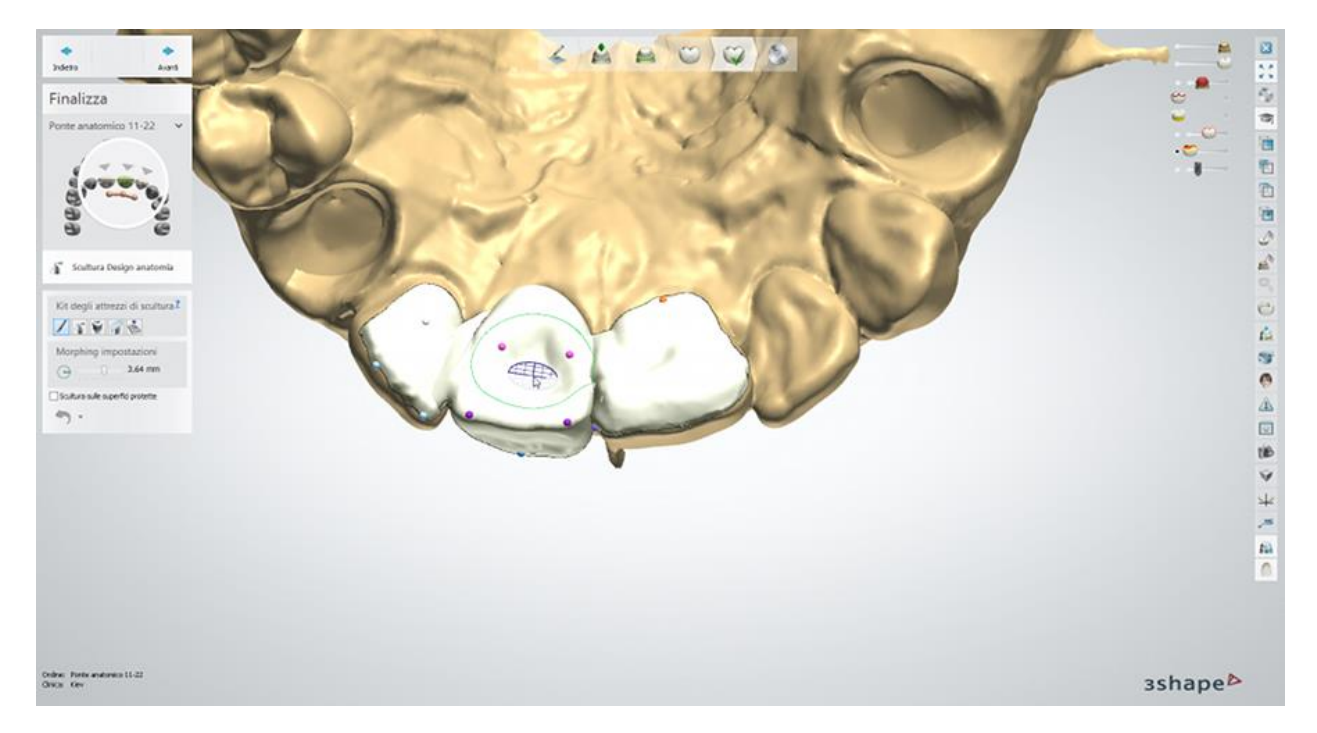

## **Passaggio 9: Salvare il design**

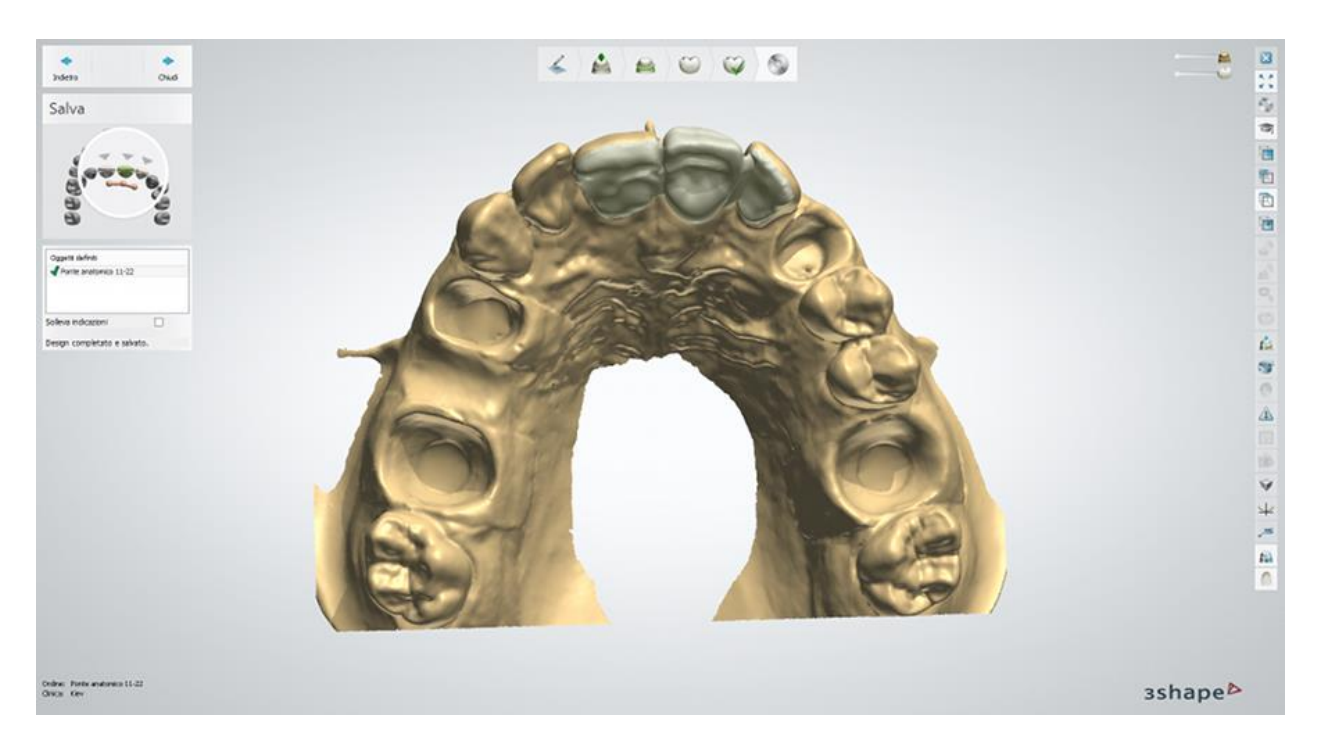

Procedere con la [produzione](#page-880-0) , se richiesto.

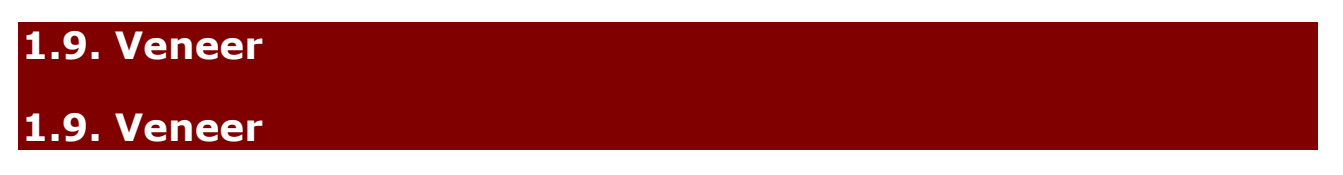

Consultare la pagina "Come fare per" per le informazioni approfondite sul processo di Creazione [e gestione degli ordini](#page-565-0) in Dental System.

Nei sottocapitoli inclusi vengono descritti i flussi di lavoro per un ordine di veneer:

- [Creazione dell'ordine](#page-153-0)
- **[Scansione](#page-155-0)**
- **[Design](#page-155-1)**

# <span id="page-153-0"></span>**1.9.1. Creazione dell'ordine di veneer**

Per creare un ordine di veneer, procedere come segue. Per ulteriori informazioni sulla creazione dell'ordine, consultare il capitolo [Creazione di un ordine.](#page-573-0)

**Passaggio 1: Selezionare la preparazione nella mappa generale dei denti**

**Passaggio 2: Fare clic sul pulsante** *Anatomia* **e selezionare il pulsante** *Veneer* 

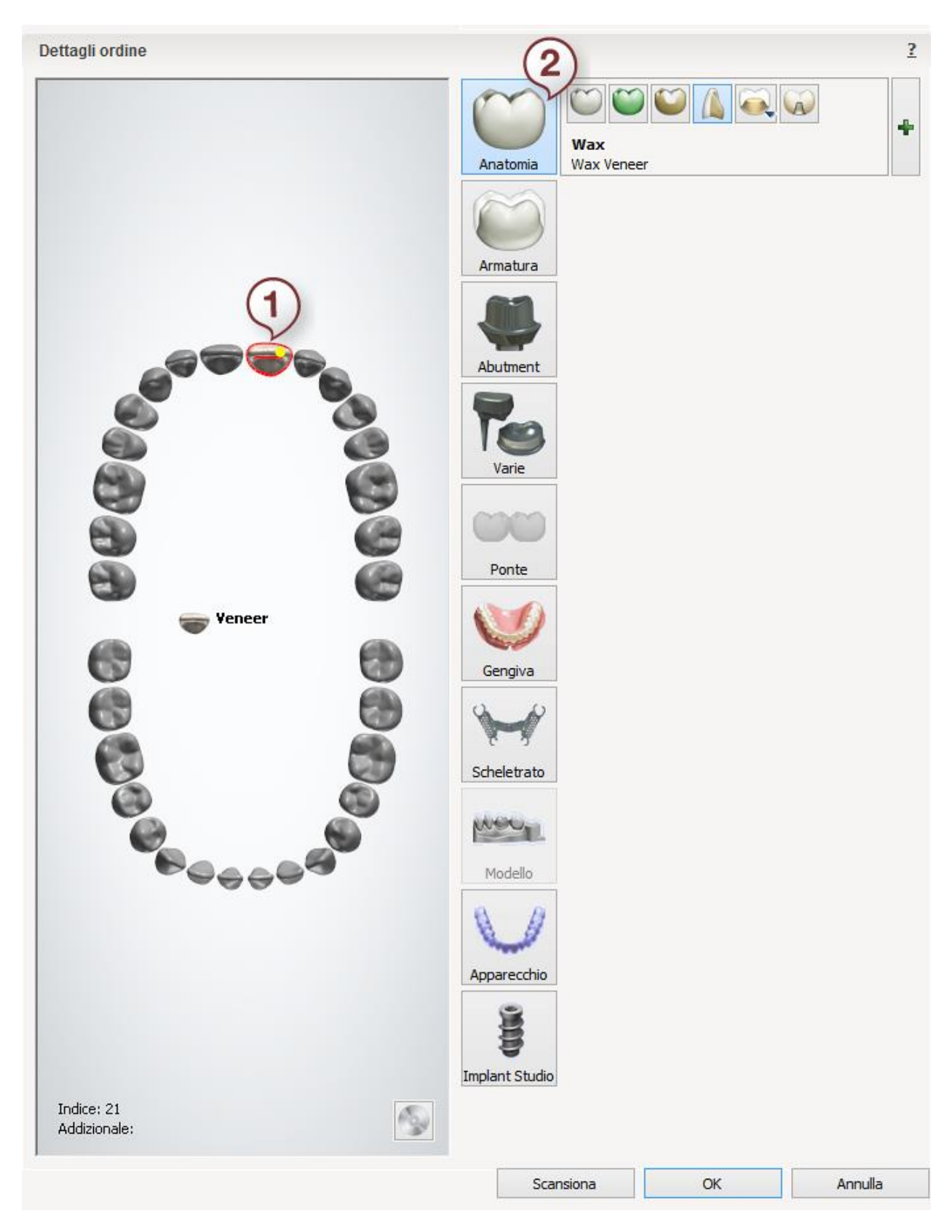

*Dopo aver creato l'ordine, procedere con la [scansione.](#page-155-0)*

# <span id="page-155-0"></span>*1.9.2. Scansione di veneer*

*La scansione di veneer è simile a quella del [Armatura del ponte.](#page-52-0) Per maggiori dettagli, consultare il capitolo corrispondente.*

<span id="page-155-1"></span>*Proseguire con la [sezione di design.](#page-155-1)*

# *1.9.3. Design di Veneer*

#### *Passaggio 1: Posizionare le annotazioni*

*Questo passaggio è identico al passaggio [Annotazioni](#page-35-0) descritto nel capitolo Cappetta singola.*

#### *Passaggio 2: Impostare la direzione di inserimento*

*Questo passaggio è identico al passaggio [Direzione di inserimento](#page-36-0) descritto nel capitolo Cappetta singola.*

#### *Passaggio 3: Posizionare la linea di margine*

*Questo passaggio è identico al passaggio [Linea di margine](#page-39-0) descritto nel capitolo Cappetta singola.*

#### *Passaggio 4: Applicare l'interfaccia moncone*

*Questa passaggio è identico al passaggio [Interfaccia moncone](#page-45-0) descritto al capitolo Cappetta singola.*

#### *Passaggio 5: Progettare l'anatomia*

*Questo passaggio è simile alle operazioni di Smile Composer descritte nel capitolo [Smile](#page-799-0)  [Composer.](#page-799-0)*

#### *Passaggio 6: Scultura*

*Questo passaggio è descritto nel capitolo [Kit degli attrezzi di scultura.](#page-824-0)*

#### *Passaggio 7: Salvare il design*

*Proseguire alla [produzione](#page-880-0) se necessario.*

# *1.10.Faccette additive e veneer non preparati*

# *1.10. Faccette additive e veneer non preparati*

*Consultare la pagina "Come fare per" per la informazioni approfondite sul processo di [Creazione](#page-565-0)  [e gestione degli ordini](#page-565-0) in Dental System.*

*Nei sottocapitoli inclusi vengono descritti i flussi di lavoro per un ordine di faccette additive e veneer non preparati:*

- *[Creazione dell'ordine](#page-156-0)*
- *[Scansione](#page-158-0)*

*[Design](#page-166-0)*

## <span id="page-156-0"></span>*1.10.1. Creazione dell'ordine di faccette additive e veneer non preparati*

*Questo tipo di indicazione viene utilizzato per creare faccette additive provvisorie utilizzabili per rilevare il bite nei casi di correzione. È possibile creare gli ordini di faccette additive sia per un dente singolo che per un ponte.*

*Per creare un ordine di faccette additive, procedere come segue. Per ulteriori informazioni sulla creazione dell'ordine, consultare il capitolo [Creazione di un ordine.](#page-573-0)*

*Passaggio 1: Selezionare i denti non preparati nella mappa panoramica dei denti.*

*Passaggio 2: Fare clic sul pulsante Anatomia Passaggio 3: Fare clic sul pulsante Provvisorio, wax-up diagnostico e Snap-On smile* 

*e selezionare Faccetta additiva*

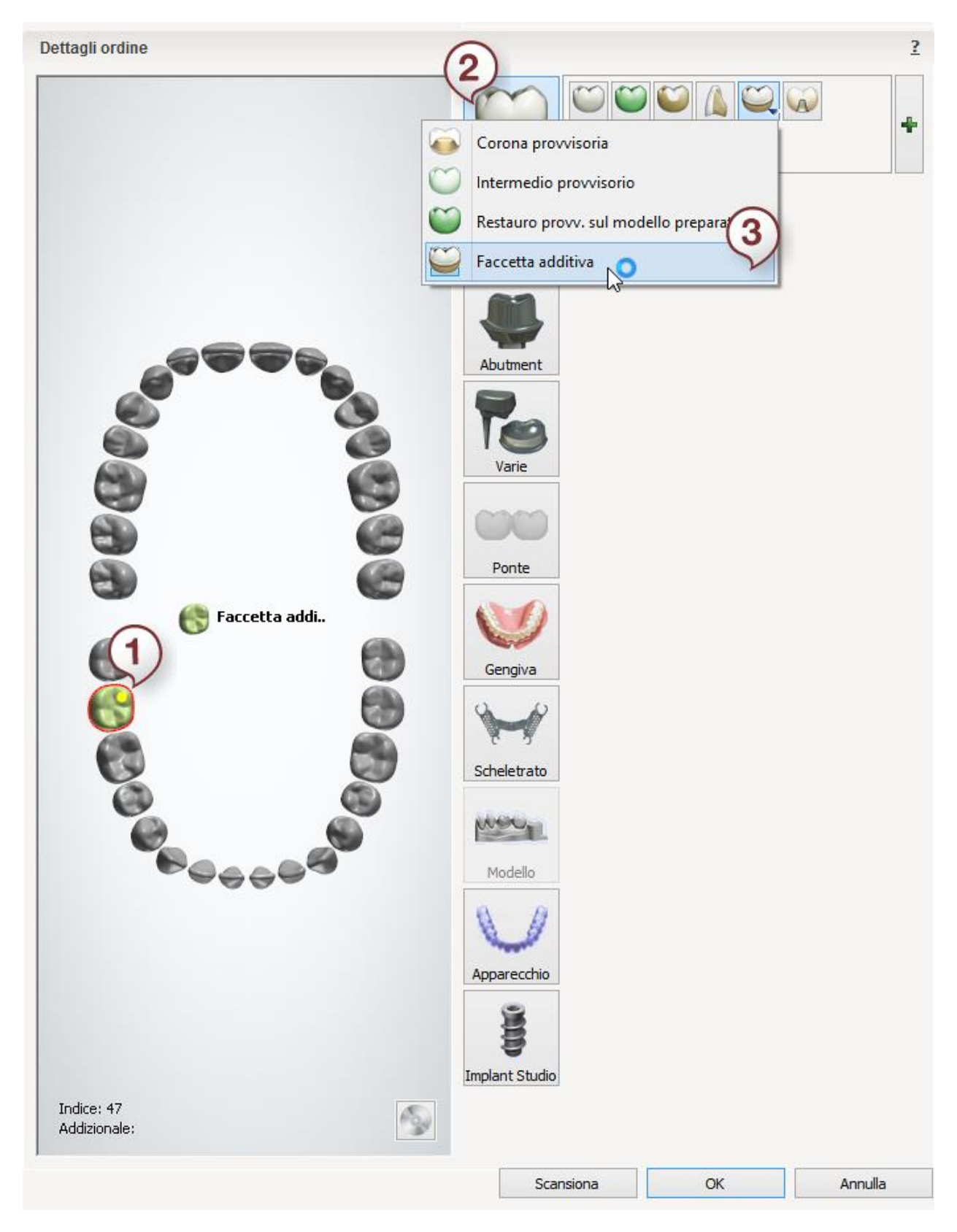

*Dopo aver creato l'ordine, procedere con la [scansione.](#page-158-0)*

# <span id="page-158-0"></span>**1.10.2. Scansione di faccette additive e veneer non preparati**

Seguire le istruzioni che compaiono sullo schermo ed i passaggi seguenti per completare la scansione di una faccetta additiva:

#### <span id="page-158-1"></span>**Passaggio 1: Scansionare l'arcata di preparazione**

Posizionare l'arcata di preparazione nello scanner come verrà richiesto dal software.

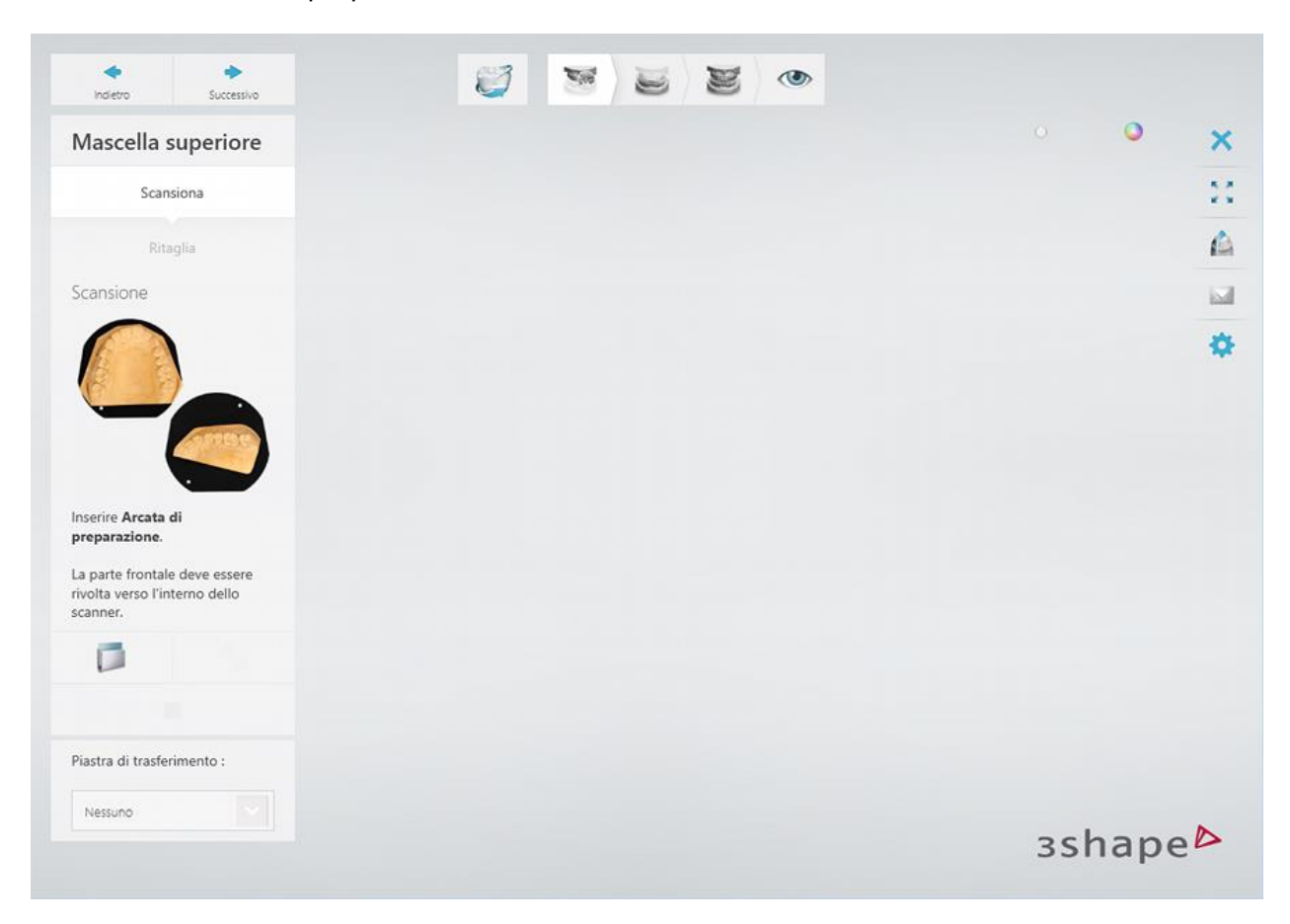

Avviare la scansione iniziale premendo il pulsante *Avanti* .

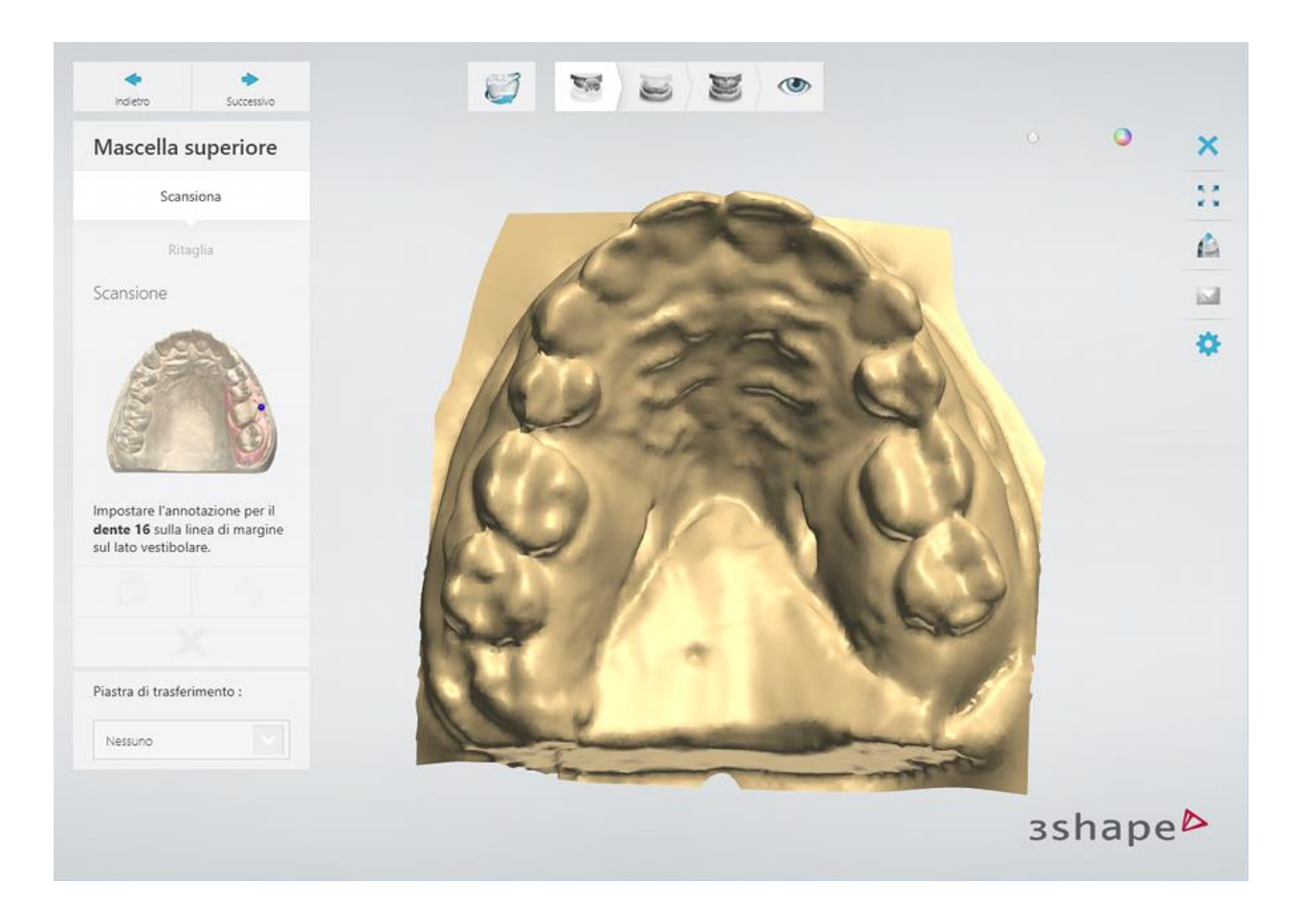

## **Passaggio 2: Annotare i denti l'area di scansione**

Impostare annotazioni del dente sulla scansione iniziale e correggere l'area di interesse contrassegnata automaticamente, se necessario.

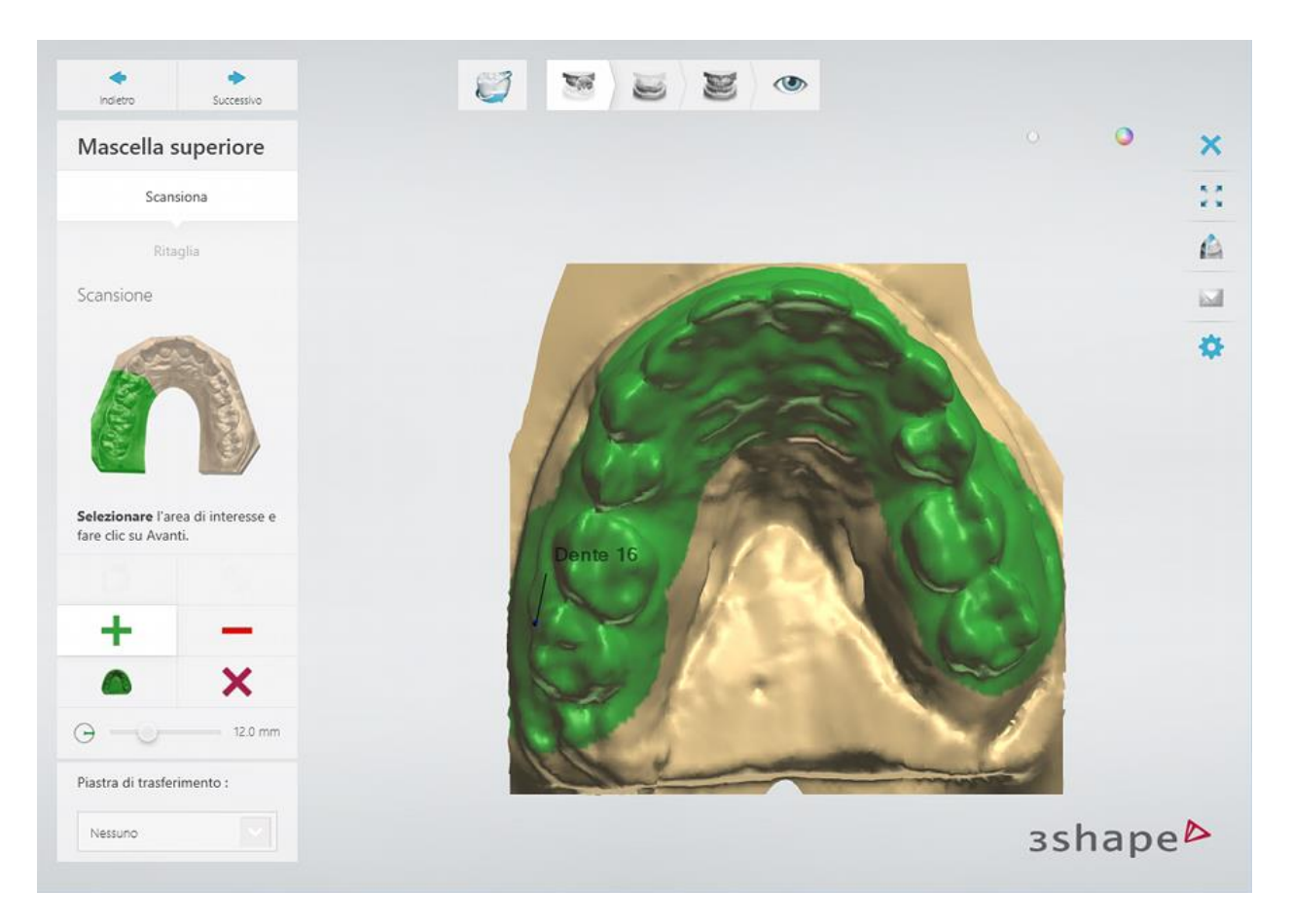

Premere il pulsante *Avanti* per scansionare l'area contrassegnata.

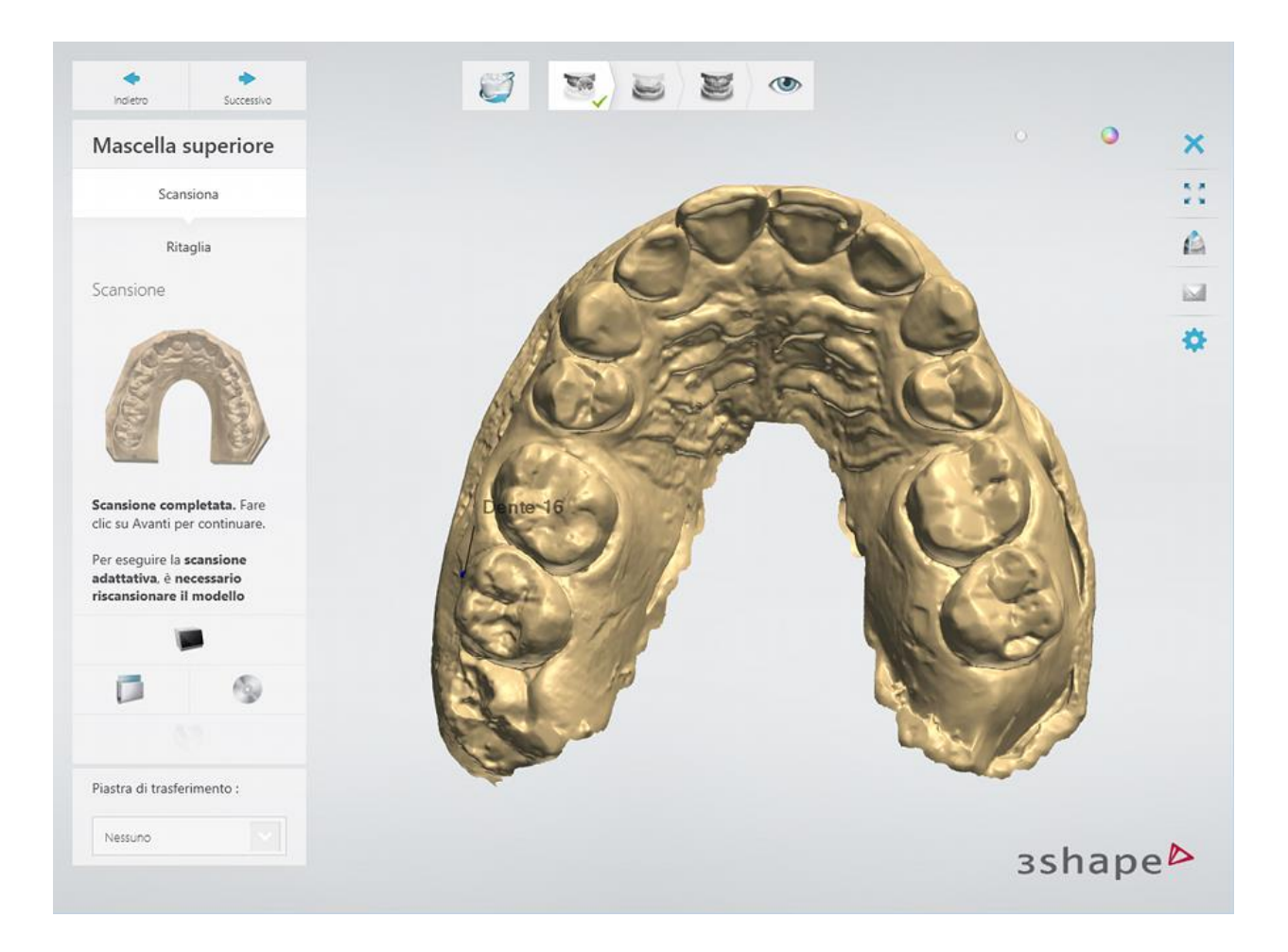

[Ritagliare](#page-679-0) la scansione, se necessario.

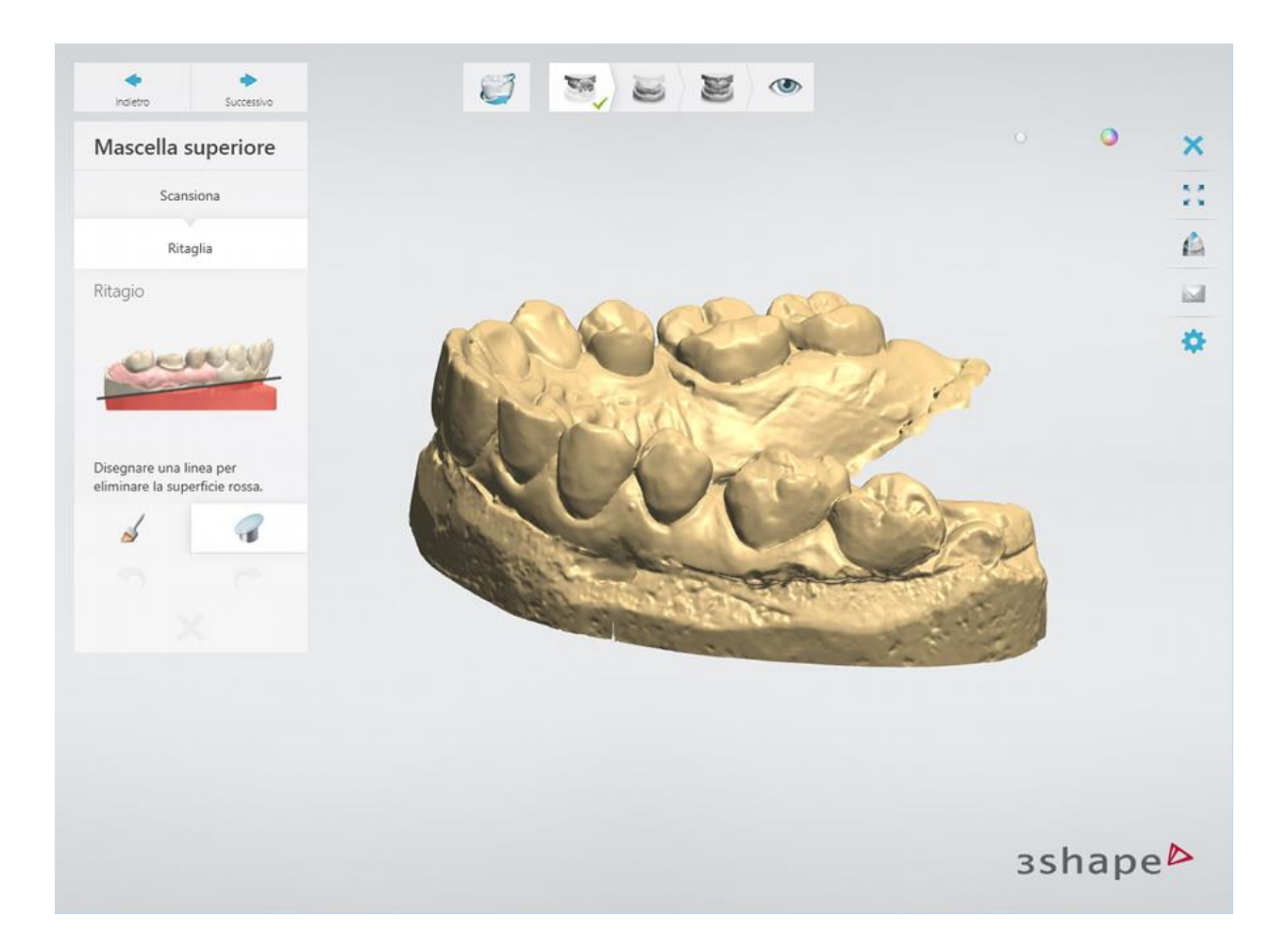

## **Passaggio 3: Scansionare l'antagonista**

Ripetere la [procedura](#page-158-1) per l'antagonista.

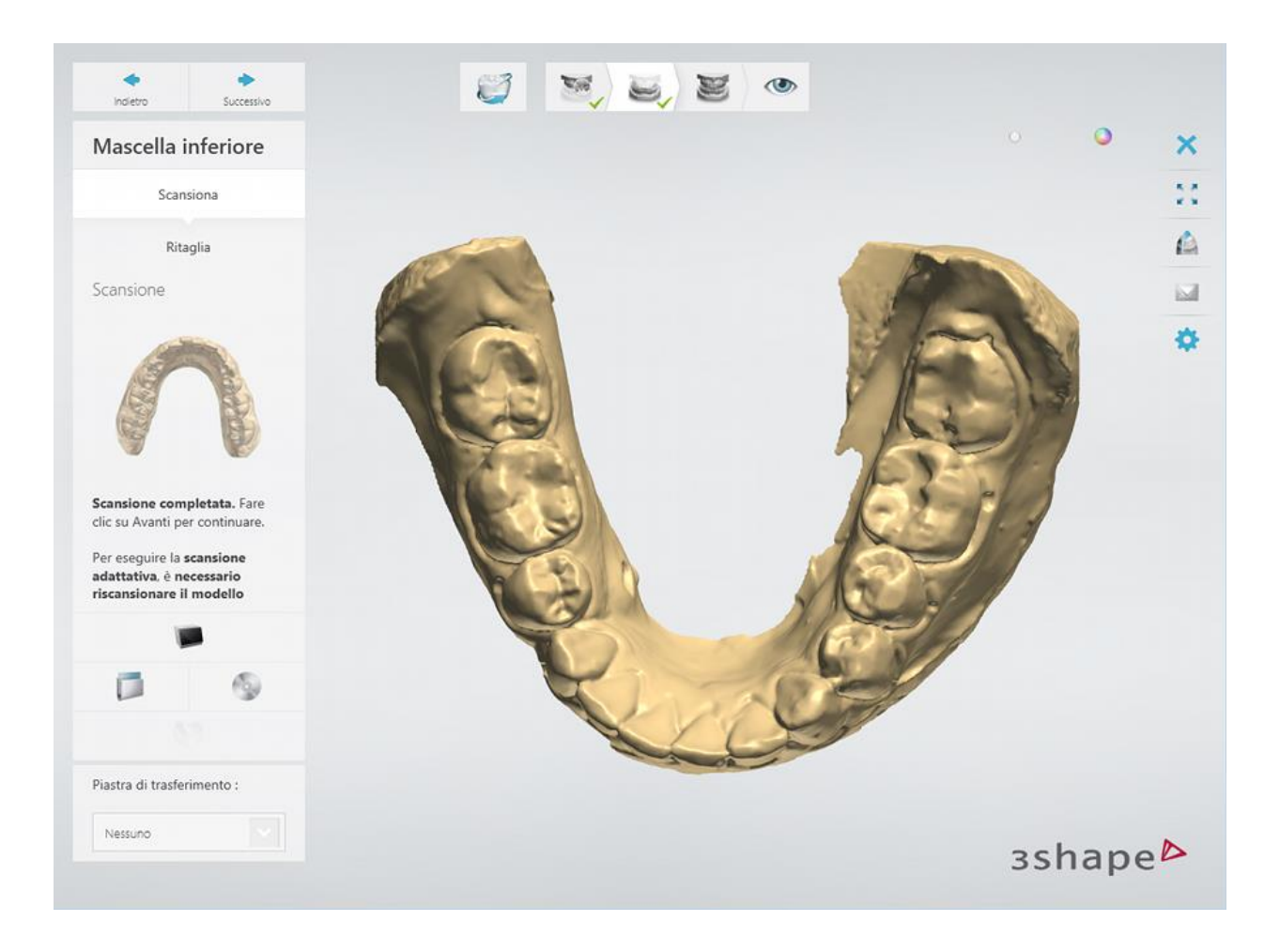

### **Passaggio 3: Scansionare l'occlusione**

Consultare il capitolo [Gestione dell'occlusione](#page-704-0) per ulteriori dettagli sui perni di fissaggio e scanner supportati.

Collocare il perno di fissaggio con arcate nello scanner e fare clic su *Avanti* per procedere.

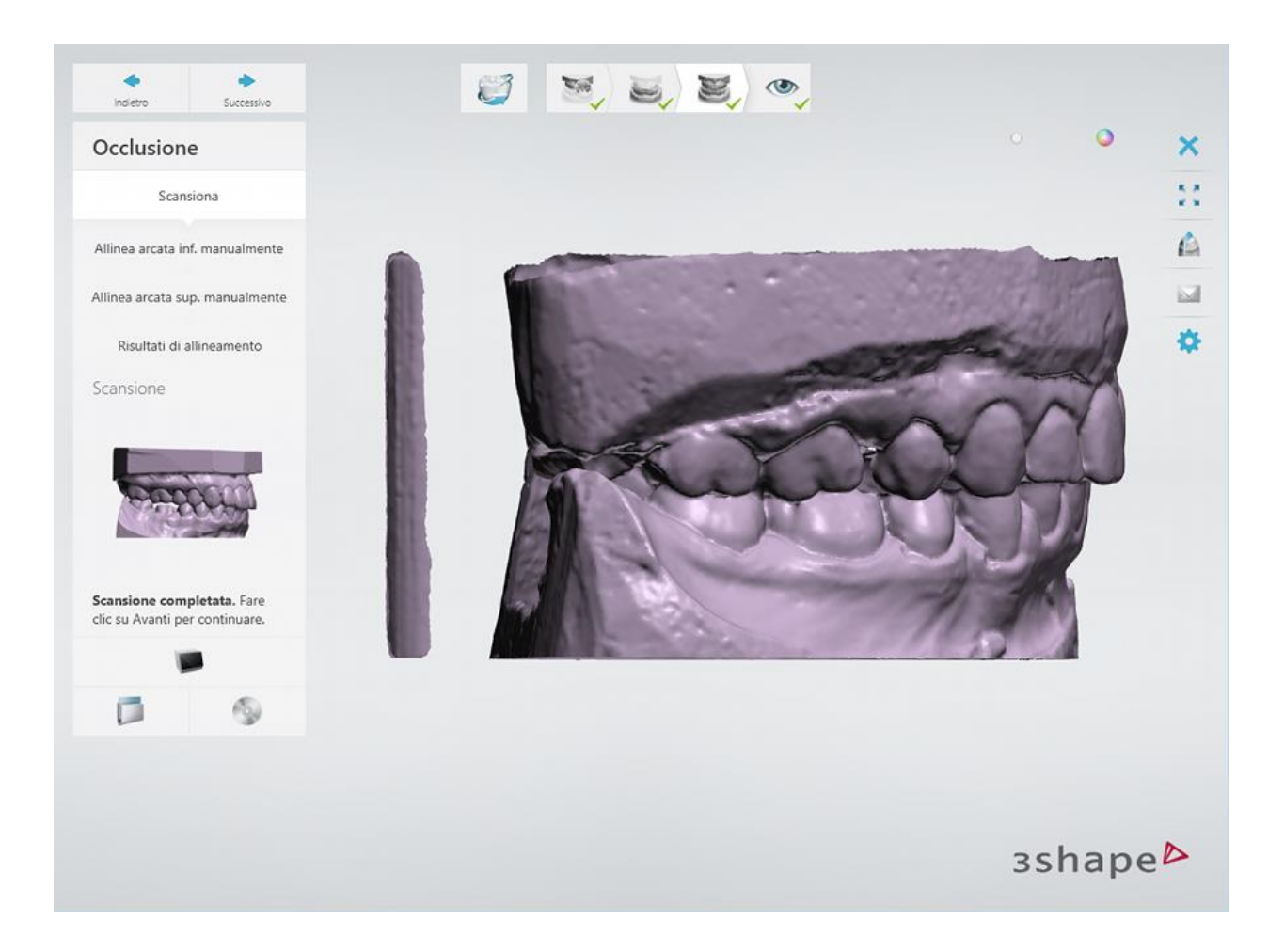

## **Passaggio 3: Allineare l'occlusione con le arcate**

Allineare automaticamente o manualmente l'occlusione con le scansioni delle arcate.

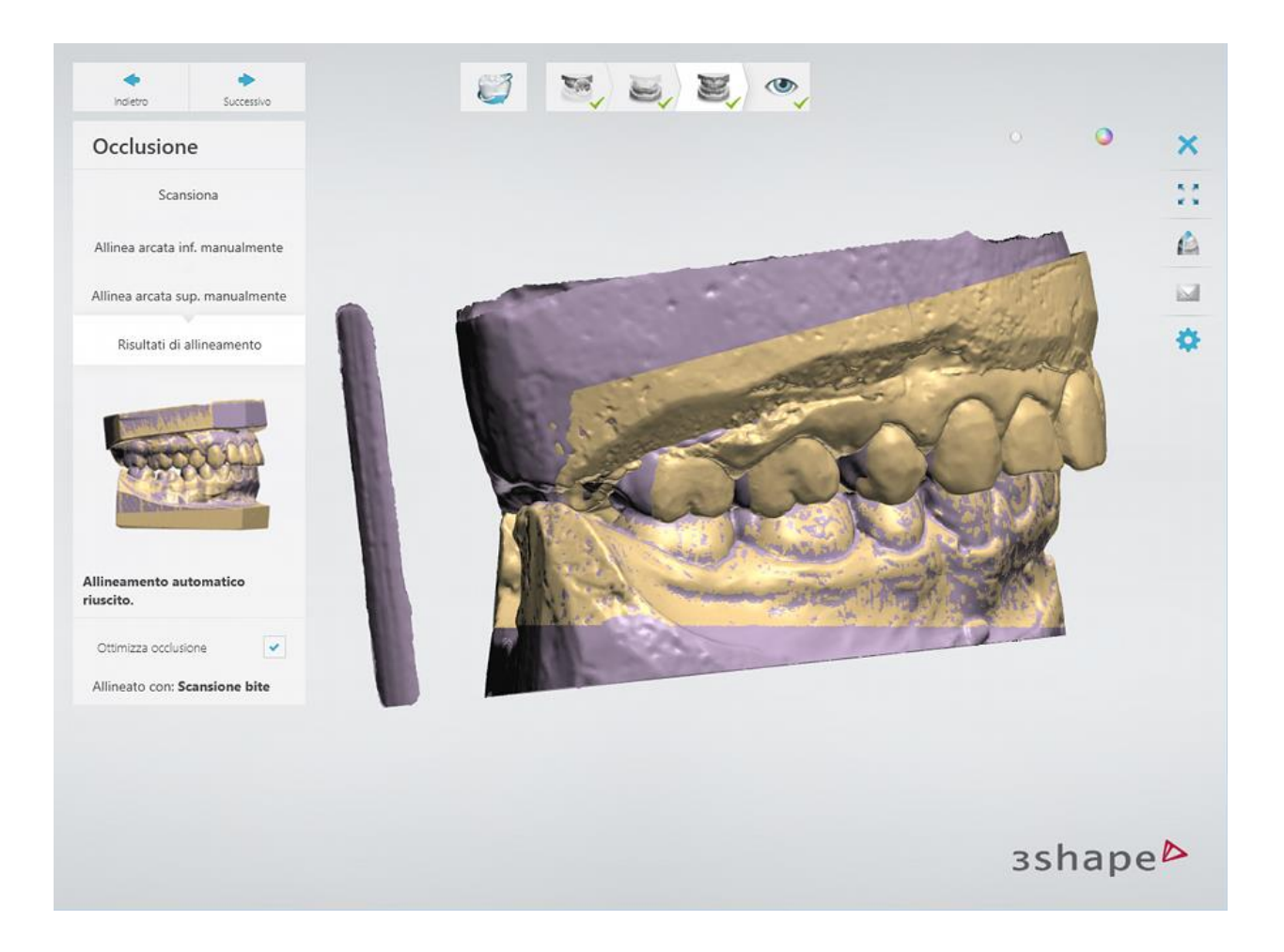

### **Passaggio 4: Terminare la scansione**

Premere il pulsante *Avanti* per salvare le scansioni nell'ordine.

Una volta salvate tutte le scansioni, il passaggio viene contrassegnato come completato con un segno di spunta verde nella barra degli strumenti del flusso di lavoro, altrimenti verrà mostrato un messaggio sulle informazioni mancanti.

È possibile chiudere ScanIt Dental o premere il pulsante *Design* per aprire l'ordine in Dental Designer.

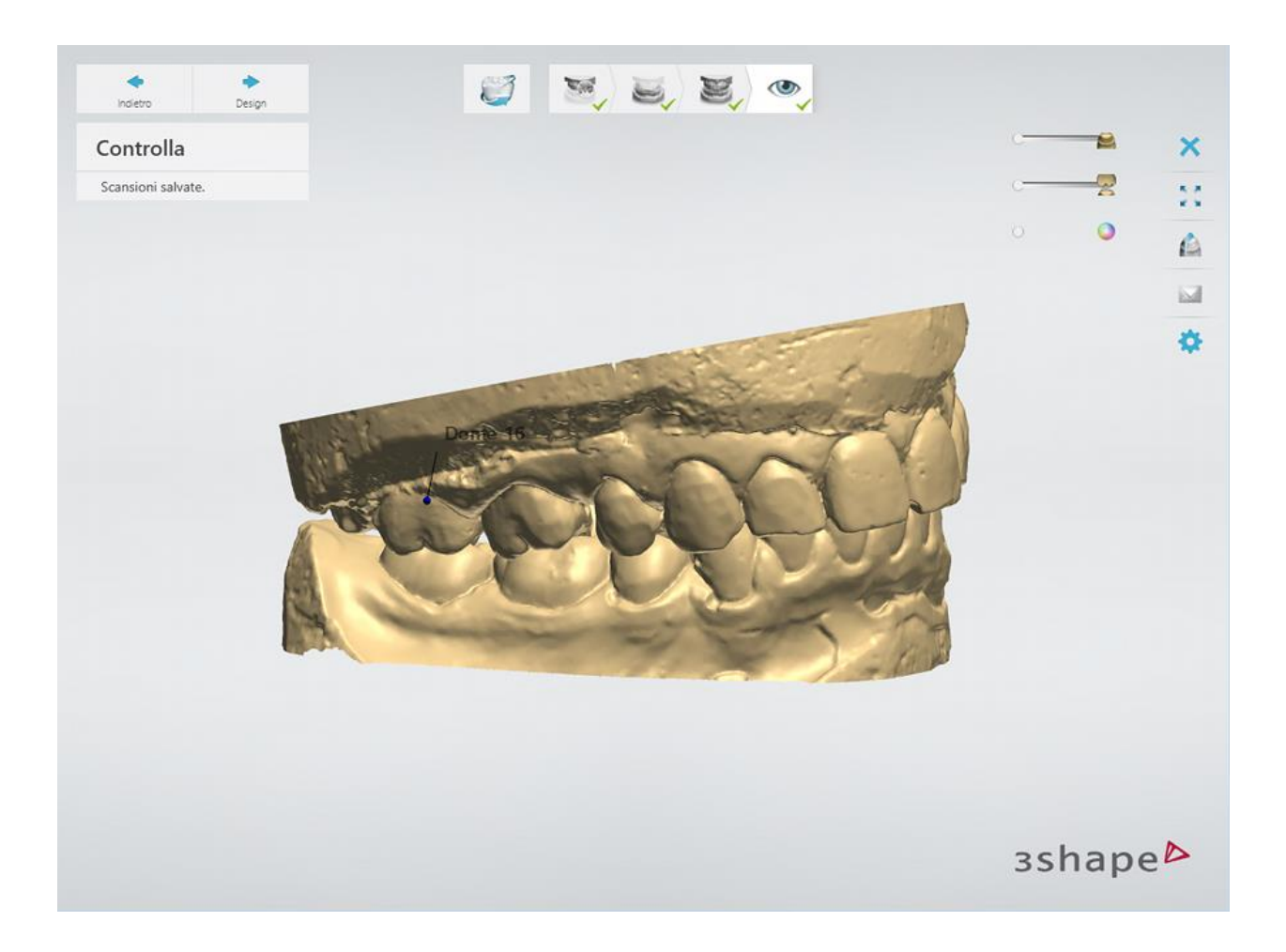

Proseguire con la [sezione di progettazione.](#page-166-0)

# <span id="page-166-0"></span>**1.10.3. Design di faccette additive e veneer non preparati**

La progettazione delle faccette additive consta di quattro passaggi principali:

**I. [Preparazione](#page-167-0) II. [Direzioni](#page-167-1) III. [Design preliminare dell'anatomia](#page-169-0) IV. [Progettazione dell'anatomia](#page-171-0)**

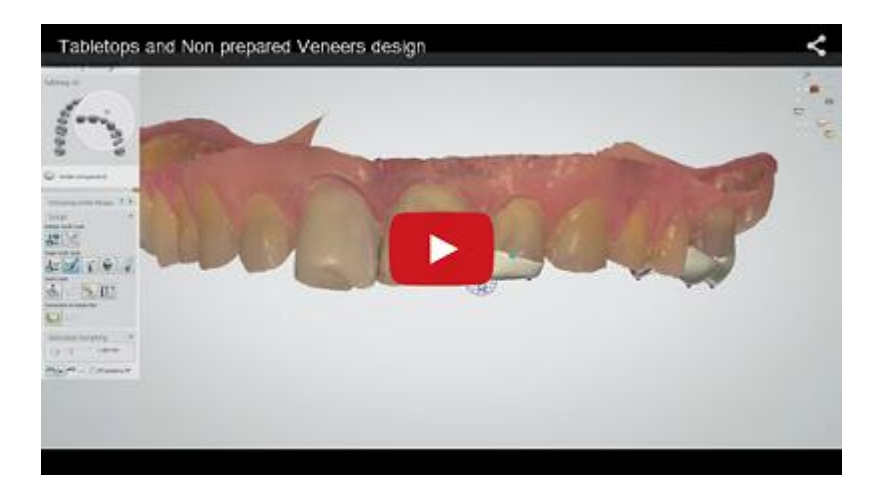

## <span id="page-167-0"></span>**Passaggio 1 (opzionale): Preparare la scansione**

Procedere con i passaggi di preparazione, se necessario (per informazioni su come preparare le scansioni, consultare il capitolo [Preparazione della scansione\)](#page-788-0); altrimenti passare al passaggio **Direzioni** che comprende i sottopassaggi: **Annotazioni** e **Direzione di inserimento**.

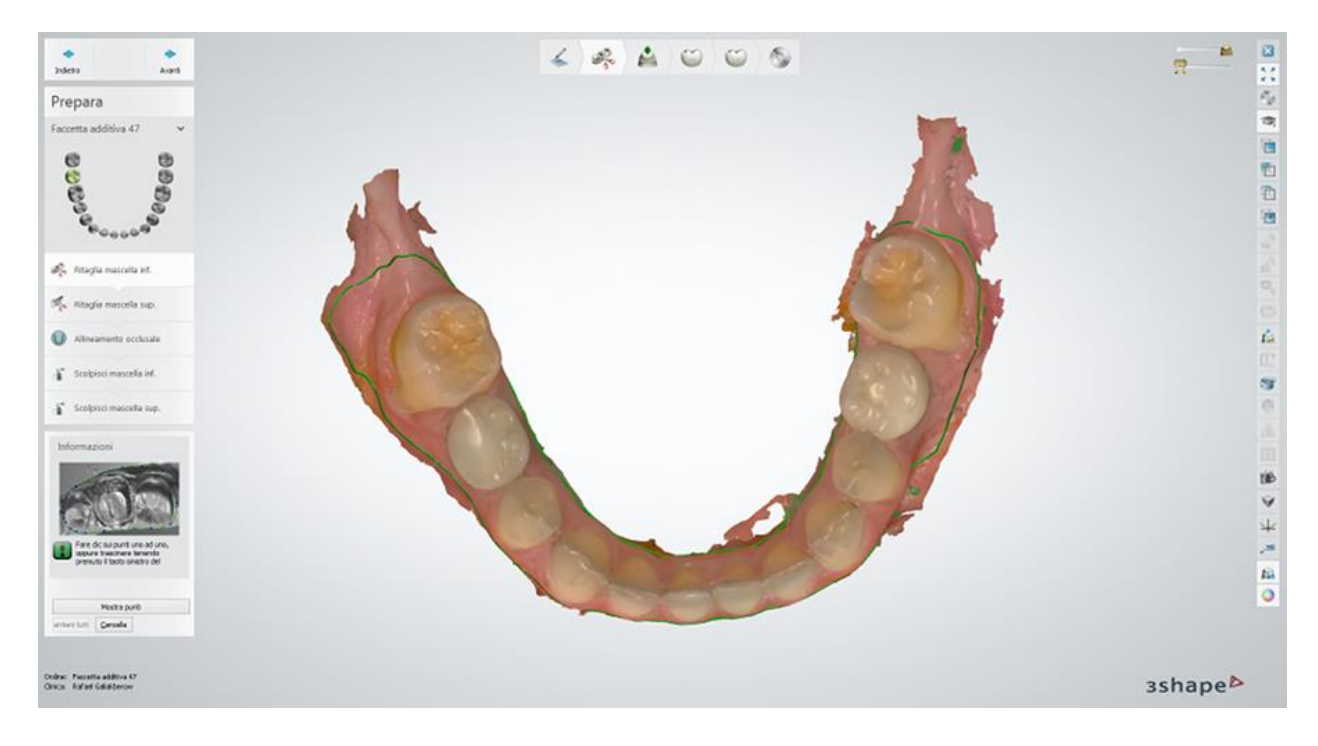

### <span id="page-167-1"></span>**Passaggio 2: Annotazioni**

Posizionare il punto di controllo blu nella parte anteriore centrale del dente che si esidera restaurare vicino alla linea di margine come mostrato nell'immagine riportata di seguito.

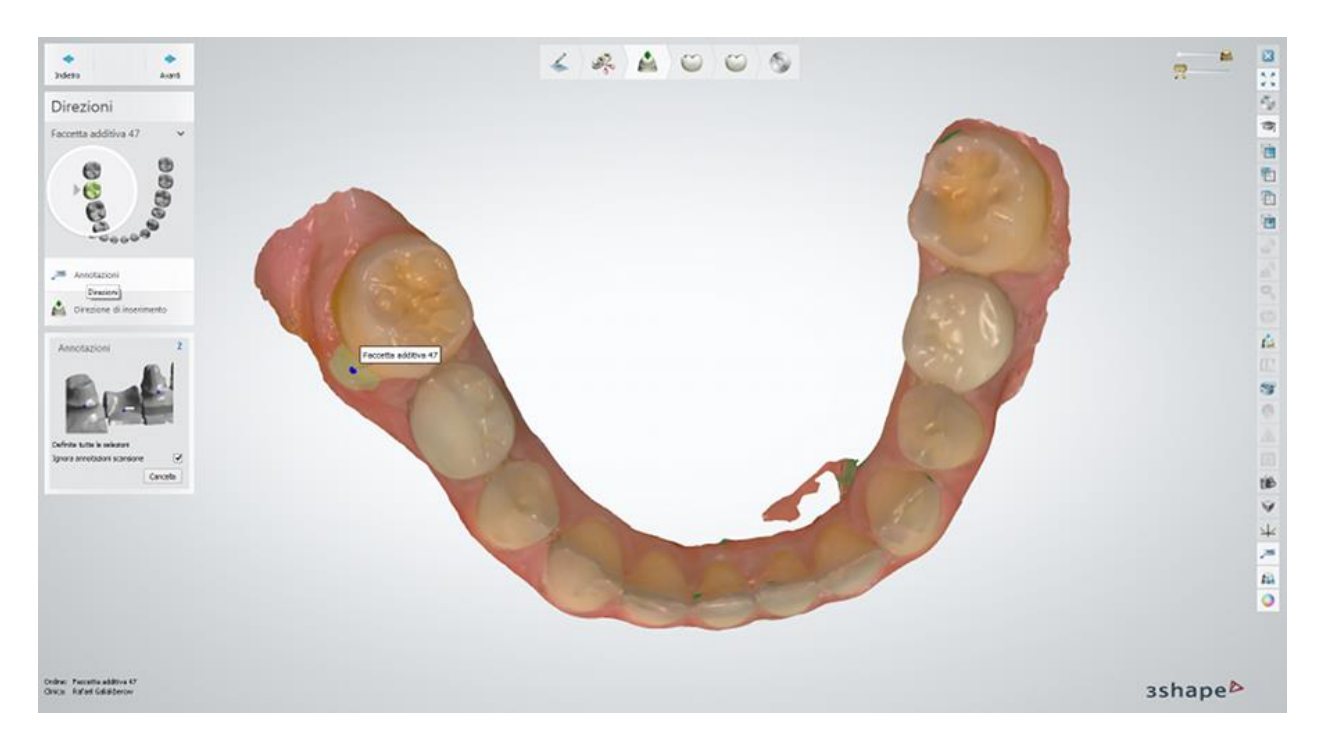

Sarà possibile posizionare e spostare i punti mediante il mouse, quindi fare clic su *Cancella* per eliminarli.

Fare clic su *Avanti* per procedere con il passaggio **Direzione di inserimento**.

### **Passaggio 3: Impostare la direzione di inserimento**

Il passaggio **Direzione di inserimento** successivo ad **Annotazioni** consente di definire la direzione di inserimento.

In questo passaggio, è possibile fidarsi della direzione di inserimento calcolata automaticamente oppure ruotare l'elemento e premere il pulsante *Imposta direzione* per definire nuovamente la vista corrente come direzione di inserimento.

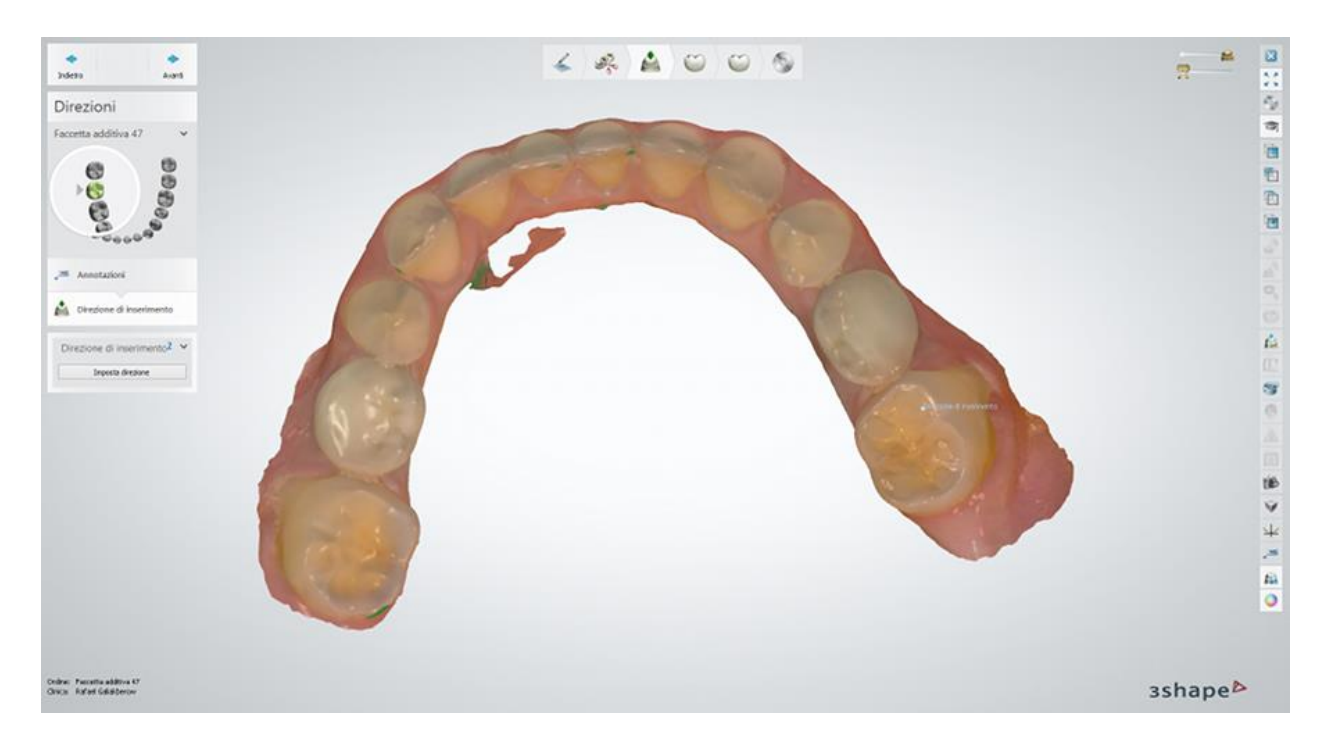

Fare clic su *Avanti* per procedere con il passaggio **Design preliminare dell'anotomia** .

## <span id="page-169-0"></span>**Passaggio 4: Eseguire il design preliminare di una faccetta additiva**

Utilizzare gli strumenti Smile Composer per eseguire il design preliminare della faccetta additiva, in modo da poter progettare una faccetta additiva perfettamente formata più avanti nel processo. Per ulteriori informazioni, consultare il capitolo [Smile Composer.](#page-799-0)

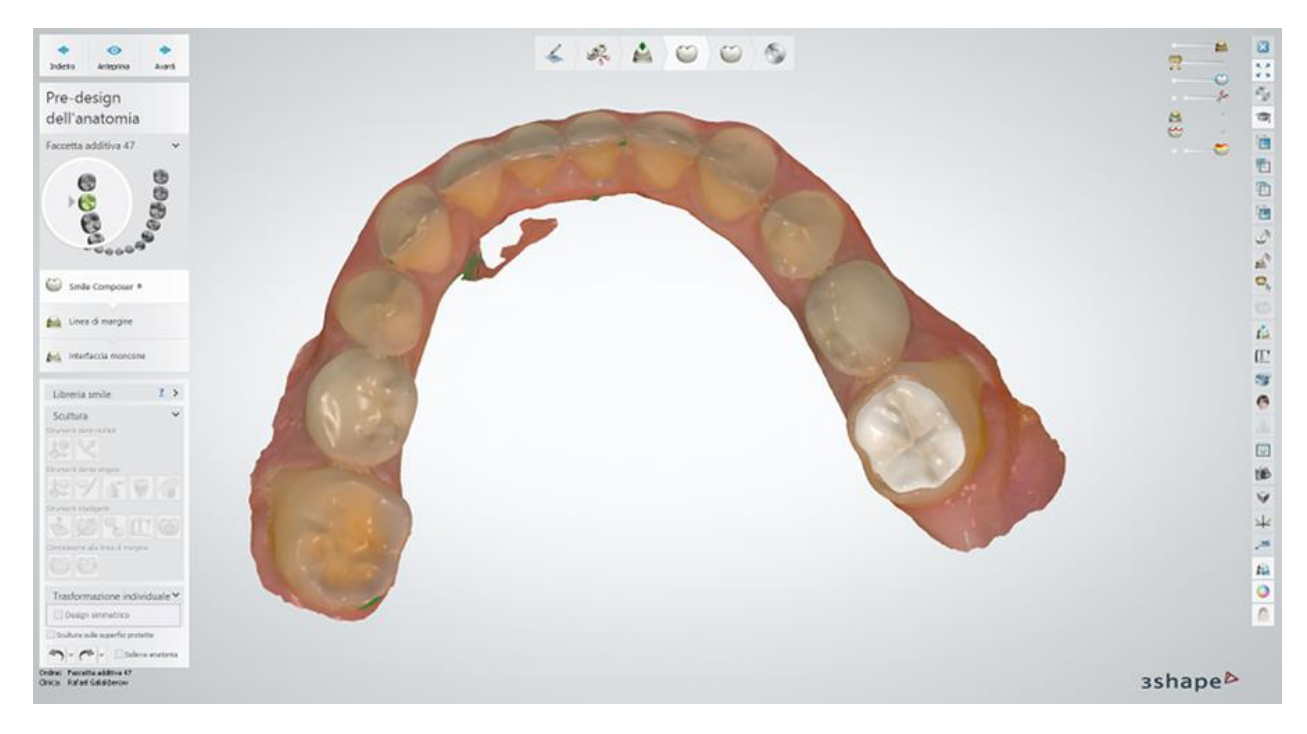

Per avanzare al passaggio **Linea di margine** , fare clic su *Avanti*.

### **Passaggio 5: Posizionare la linea di margine**

La linea di margine viene automaticamente rilevata all'intersezione tra la superficie della scansione del dente e il design preliminare della faccetta additiva. È possibile utilizzare gli strumenti e le impostazioni disponibili per adattare la linea di margine. Questo passaggio è identico al passaggio [Linea di margine](#page-39-0) descritto nel capitolo Design di una cappetta singola.

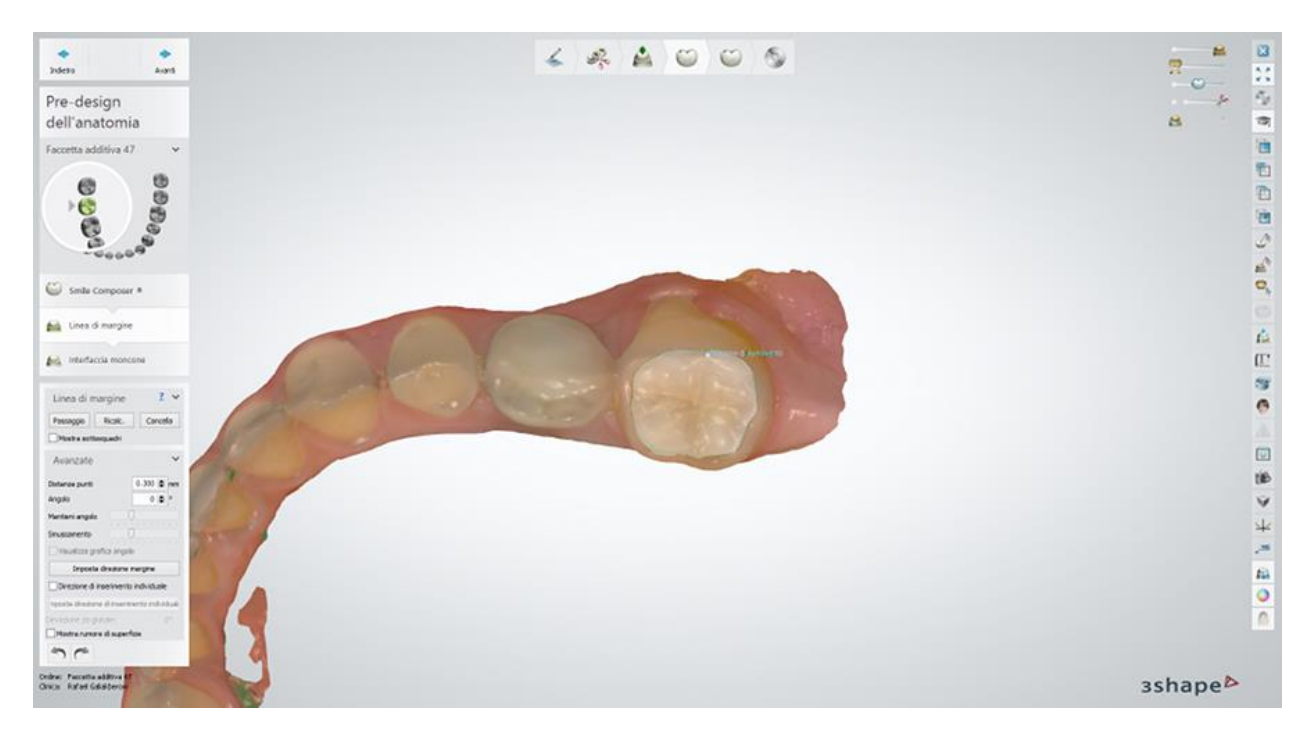

### **Passaggio 6: Applicare l'interfaccia moncone**

Questa passaggio è identico al passaggio [Interfaccia moncone](#page-45-0) descritto al capitolo Design di una cappetta singola.

Per visualizzare il risultato, fare clic su *Anteprima*.

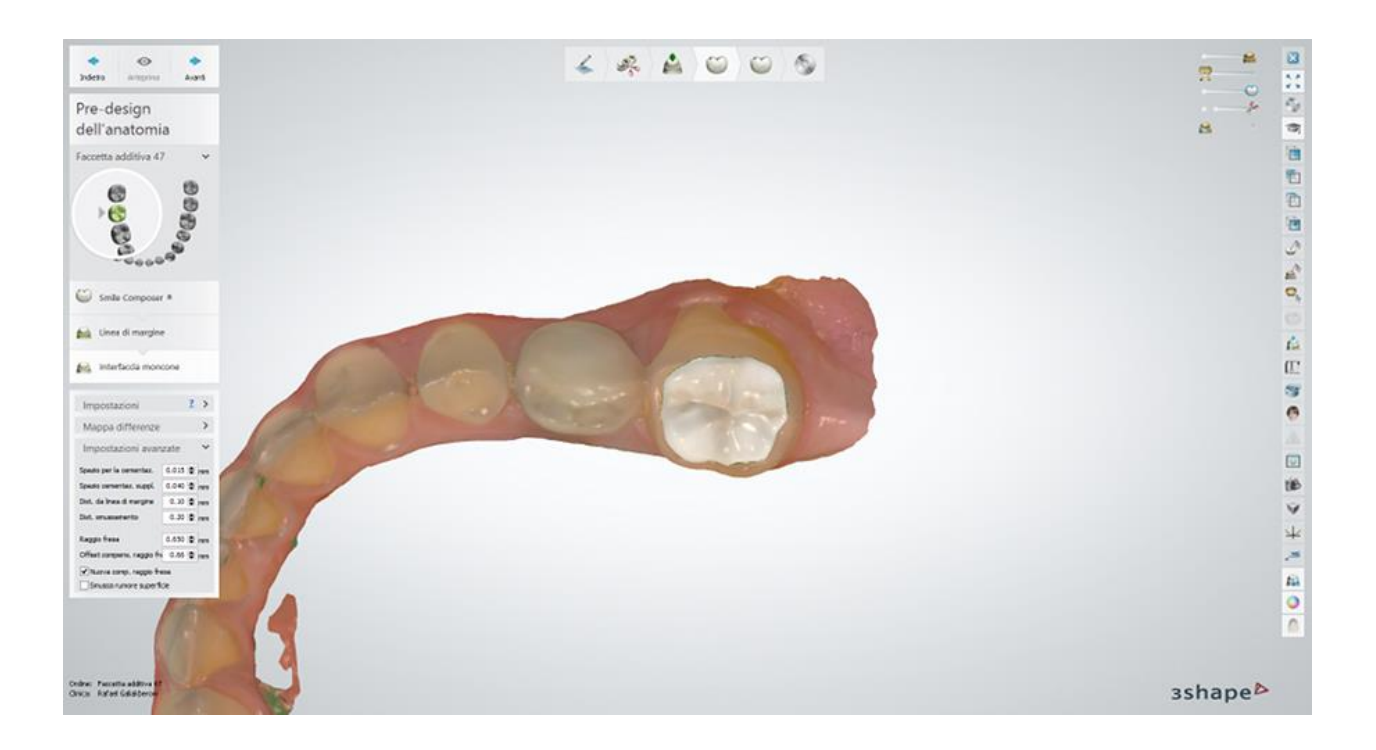

## <span id="page-171-0"></span>**Passaggio 7: Progettare la faccetta additiva**

Utilizzare Smile Composer nel passaggio **Design dell'anatomia** per eseguire il design definitivo della faccetta additiva. Se i risultati del design preliminare dell'anatomia eseguito nel passaggio **Design preliminare dell'anatomia** sono soddisfacenti, occorre apportare regolazioni minime, se necessario. Per ulteriori informazioni, consultare il capitolo Smile [Composer.](#page-799-0)

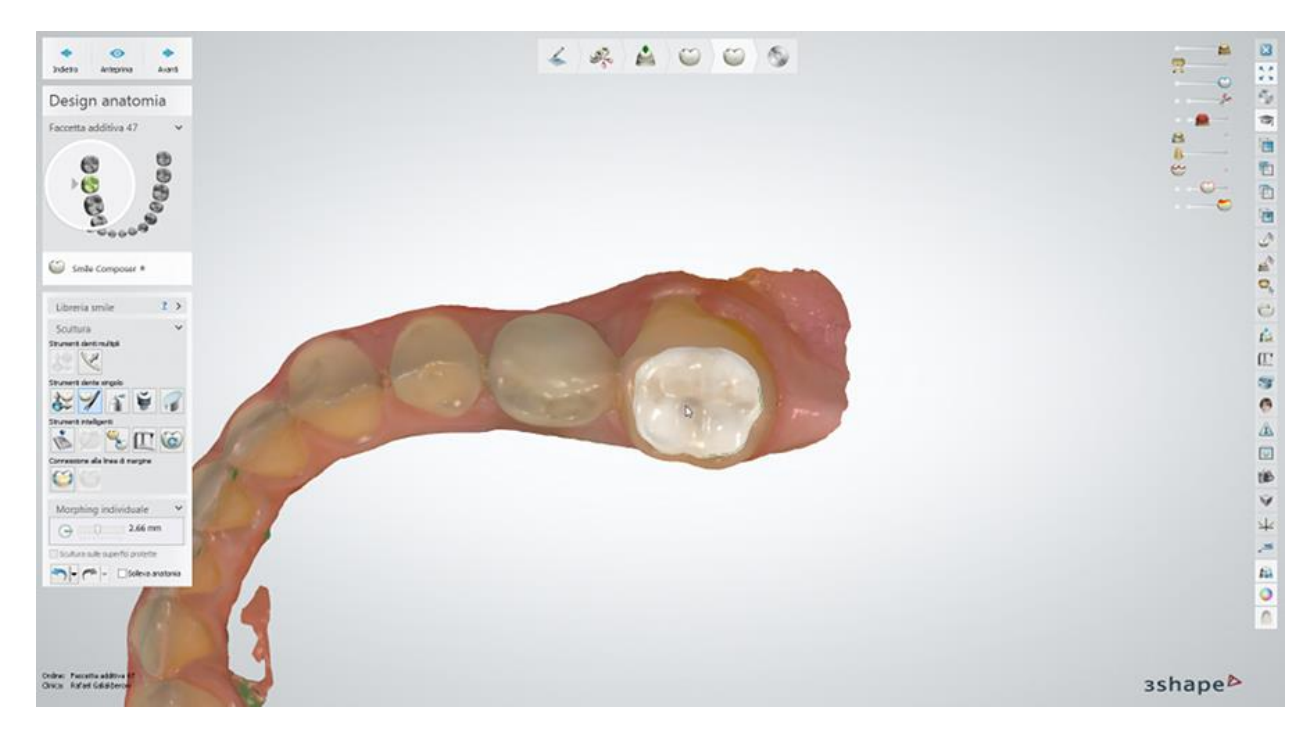

#### **Passaggio 8: Salvare il design**

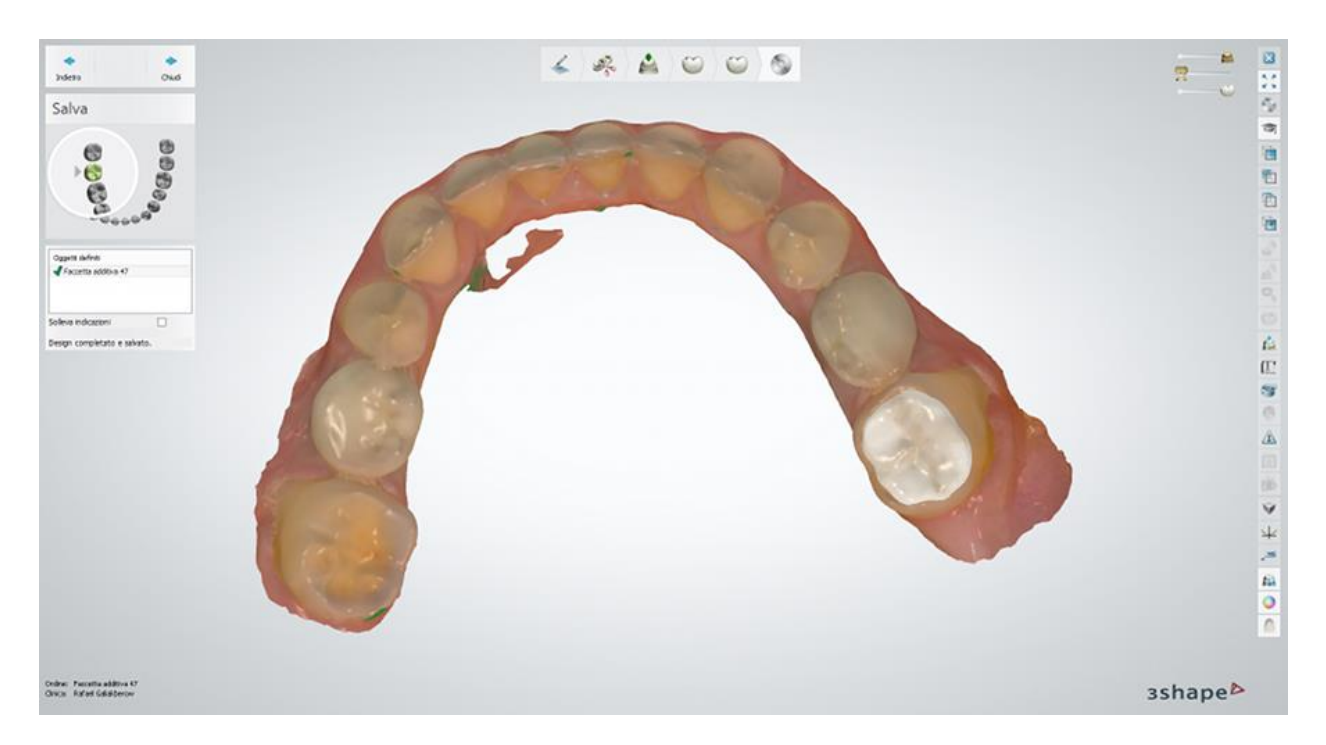

Proseguire con la **produzione** se necessario.

# **1.11. Corone e ponti a strato multiplo**

# **1.11. Corone e ponti a strato multiplo**

Consultare le pagina "Come fare per" per la informazioni approfondite sul processo di Creazione [e gestione degli ordini](#page-565-0) in Dental System.

Nei sottocapitoli inclusi vengono descritti i flussi di lavoro per un ordine di corone e ponti a strato multiplo:

- [Creazione dell'ordine](#page-172-0)
- **[Scansione](#page-175-0)**
- [Design](#page-175-1)

## <span id="page-172-0"></span>**1.11.1. Creazione dell'ordine di corone e ponti a strato multiplo**

Per creare un ordine di corone e ponti a strato multiplo, procedere come segue. Per ulteriori informazioni sulla creazione dell'ordine, consultare il capitolo [Creazione di un ordine.](#page-573-0)

**Passaggio 1: Selezionare le preparazioni nella mappa panoramica dei denti**

**Passaggio 2: Fare clic sul pulsante** *Armatura* **e selezionare una** *Cappetta*

**Passaggio 3: Fare clic sul pulsante** *Anatomia***; il pulsante** *Corona* **viene selezionato per impostazione predefinita**

#### **Passaggio 4: Selezionare** *Intermedio* **nella mappa panoramica dei denti**

**Passaggio 5: Fare clic sul pulsante** *Armatura* **e selezionare il pulsante** *Intermedio* 

*della libreria* **.**

 $\bigcirc$ **Passaggio 6: Fare clic sul pulsante** *Anatomia***; il pulsante** *Corona intermedia* **viene selezionato per impostazione predefinita**

**Passaggio 7: Selezionare tutte le unità del ponte dalla mappa panoramica dei denti**

**Passaggio 8: Fare clic sul pulsante** *Ponte* **e selezionare un Connettore multistrato**

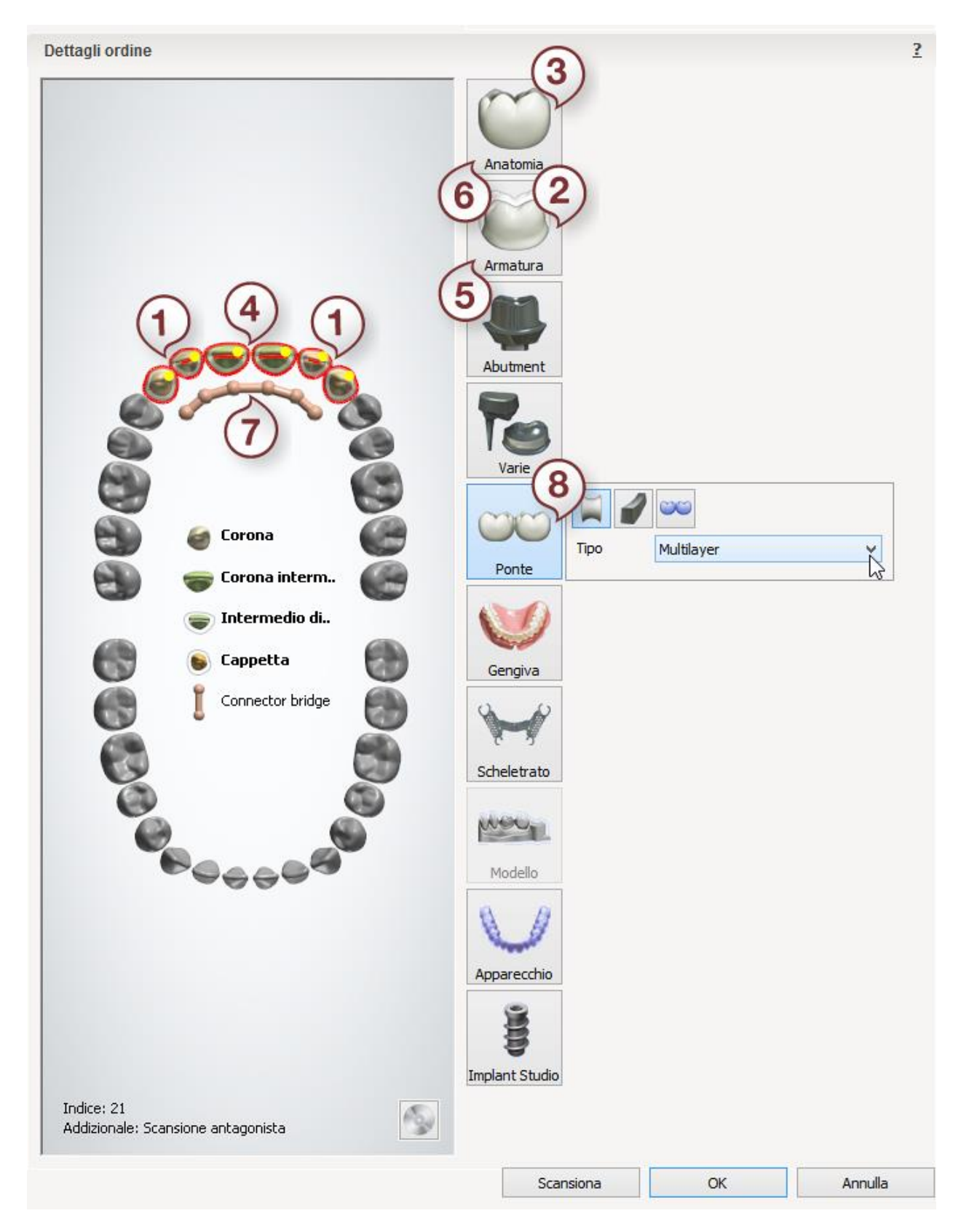

Dopo aver creato l'ordine, procedere con la [scansione.](#page-175-0)

# <span id="page-175-0"></span>**1.11.2. Scansione di corone e ponti a strato multiplo**

La scansione di corone e ponti a strato multiplo è simile a quella del [Armatura del ponte.](#page-52-0) Per maggiori dettagli, consultare il capitolo corrispondente.

<span id="page-175-1"></span>Proseguire con la sezione di [design.](#page-175-1)

## **1.11.3. Design di corone e ponti a strato multiplo**

#### **Passaggio 1: Posizionare le annotazioni**

Questo passaggio è identico al passaggio [Annotazioni](#page-35-0) descritto nel capitolo Cappetta singola.

#### **Passaggio 2: Impostare la direzione di inserimento**

Questo passaggio è identico al passaggio [Direzione di inserimento](#page-36-0) descritto nel capitolo Cappetta singola.

#### **Passaggio 3: Scolpire su un moncone**

Questo passaggio è identico a quanto descritto nel capitolo [Kit degli attrezzi di scultura.](#page-824-0)

#### **Passaggio 4: Posizionare la linea di margine**

Questo passaggio è identico al passaggio [Linea di margine](#page-39-0) descritto nel capitolo Cappetta singola.

#### **Passaggio 5: Applicare l'interfaccia moncone**

Questa passaggio è identico al passaggio [Interfaccia moncone](#page-45-0) descritto al capitolo Cappetta singola.

#### **Passaggio 6: Progettare l'anatomia**

Questo passaggio è simile a [Design anatomia](#page-82-0) descritto nel capitolo Corona anatomica completa. La differenza riguarda la selezione della libreria Smile [collegata](#page-1041-0) alla libreria armature nel passaggio Smile Composer.

#### **Passaggio 7: Progettare una cappetta**

Questo passaggio è simile al passaggio [Cappetta](#page-48-0) descritto nel capitolo Cappetta singola. Le differenze sono le seguenti:

Un modello con armatura verde indica la posizione di una cappetta. La visualizzazione

dell'armatura selezionata viene modificata con il cursore È possibile modificare la cappetta dell'armatura trascinandovi intorno i punti di controllo. Non deve estrudere la corona.

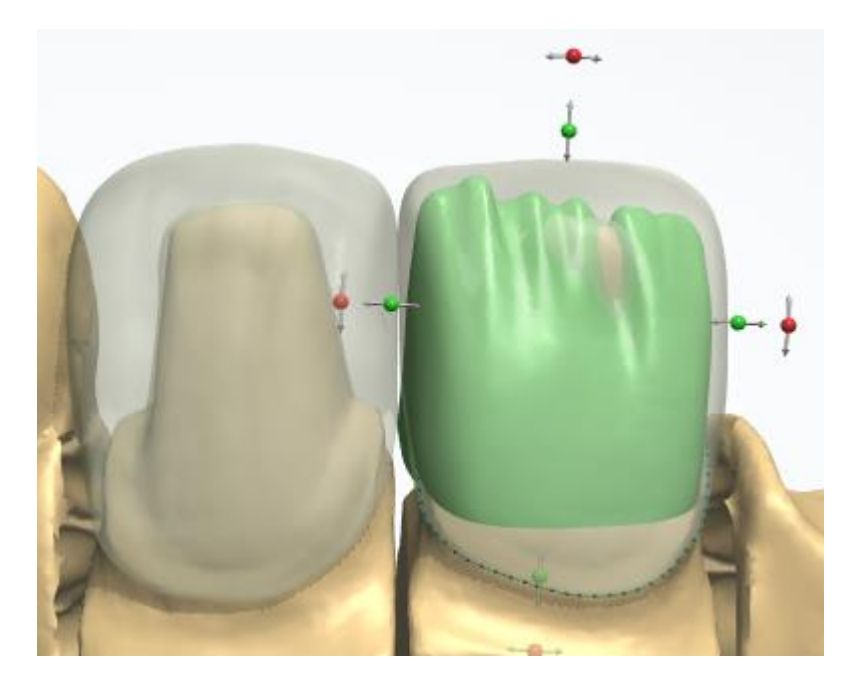

- L'impostazione delle caselle di controllo **Protezione bordo anatomico** e **Applica spalle** sono disponibili in **Design bordo** ed aiutano ad evitare che la corona si assottigli eccessivamente sul bordo della spline.
	- o **Protezione bordo anatomico**  imposta lo spessore minimo di una corona sul bordo della spline.
	- o **Applica spalle -** imposta l'angolo di deviazione massimo da un piano perpendicolare alla direzione di inserimento.

Le immagini seguenti mostrano esempi di operazioni di protezione del bordo anatomico e applicazione di spalle:

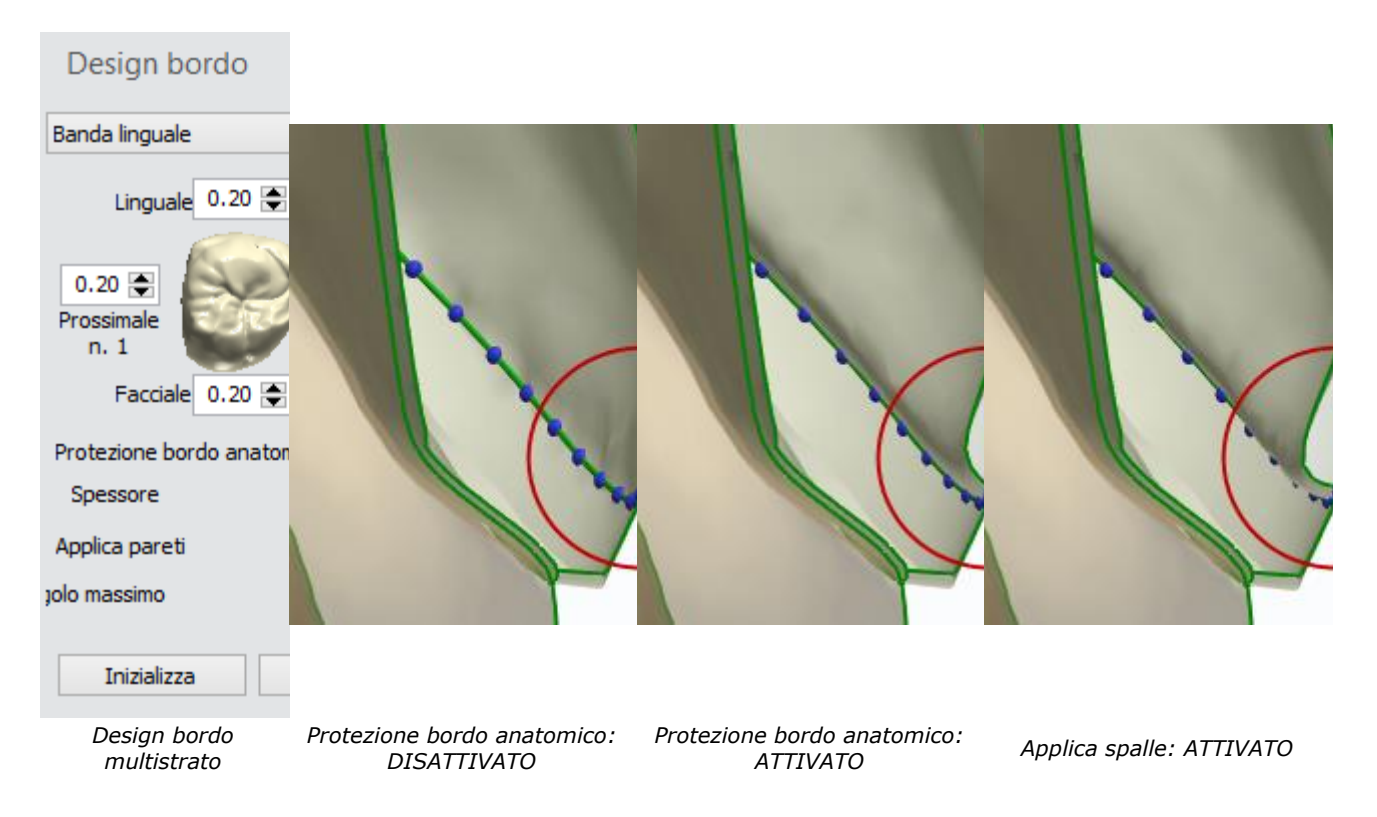

### **Passaggio 8: Modificare il connettore**

Questo passaggio è identico al passaggio [Modificare connettore](#page-62-0) descritto nel capitolo Armatura del ponte.

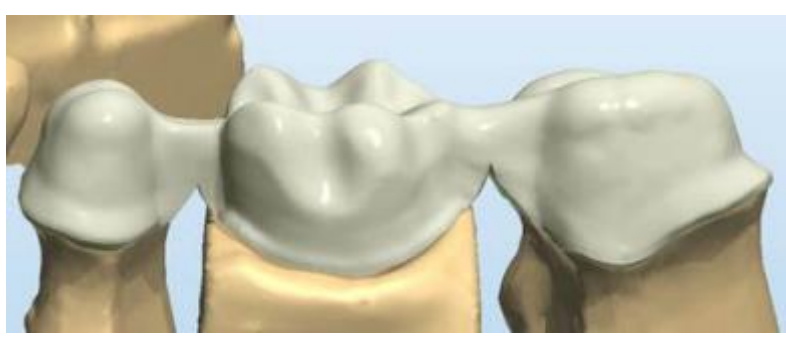

Per progettare un Ponte a strato multiplo, si consiglia di selezionare un **[Connettore](#page-172-0)** [multistrato.](#page-172-0)

Un connettore a **strato multiplo** si estende verso il basso in direzione della linea di margine di una cappetta/un intermedio e viene tagliato/intersecato da un'anatomia in modo da adattarsi alla base dell'anatomia.

#### **Passaggio 9: Scolpire sulla cappetta**

Questo passaggio è identico a quanto descritto nel capitolo [Kit degli attrezzi di scultura.](#page-824-0)

#### **Passaggio 10: Scolpire il design dell'armatura**

Questo passaggio è descritto nel capitolo [Kit degli attrezzi di scultura.](#page-824-0)

### **Passaggio 11: Scolpire il design dell'anatomia**

Questo passaggio è descritto nel capitolo [Kit degli attrezzi di scultura.](#page-824-0)

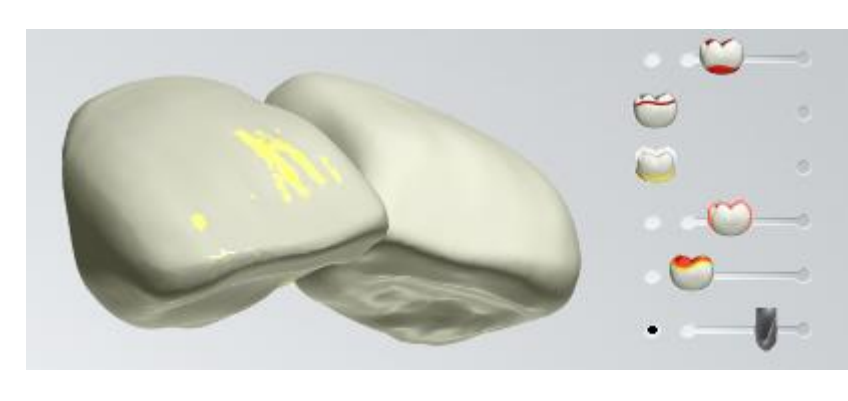

Il cursore di visualizzazione

delle **Aree non fresabili** mostra le aree di un modello che non è possibile fresare con una fresa avente un raggio specifico.

Il raggio della fresa viene selezionato trascinando i cursori lateralmente. L'area di colore **Blu** non è fresabile. L'area di

colore Giallo è vicino ad un'area fresabile.

**Passaggio 12: Dividere gli strati**

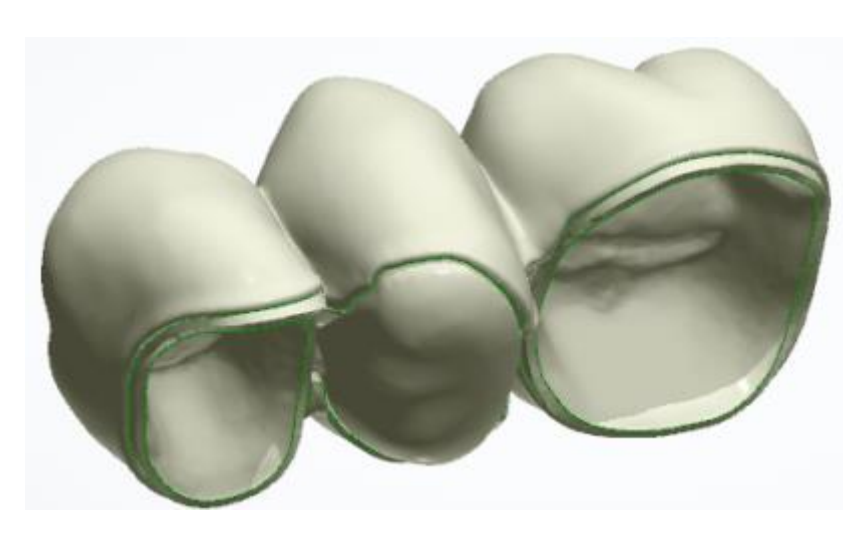

Il passaggio **Dividere gli strati** consente il design combinato e simultaneo di una sottostruttura e di un modello anatomico sovrastante per corone a strato multiplo e strutture di ponti.

Vengono preparati automaticamente per la produzione due file separati: uno per la cappetta anatomica corretta, l'altro per il modello pressato. Sarà poi possibile trasferire automaticamente questi file al dispositivo di produzione corrispondente.

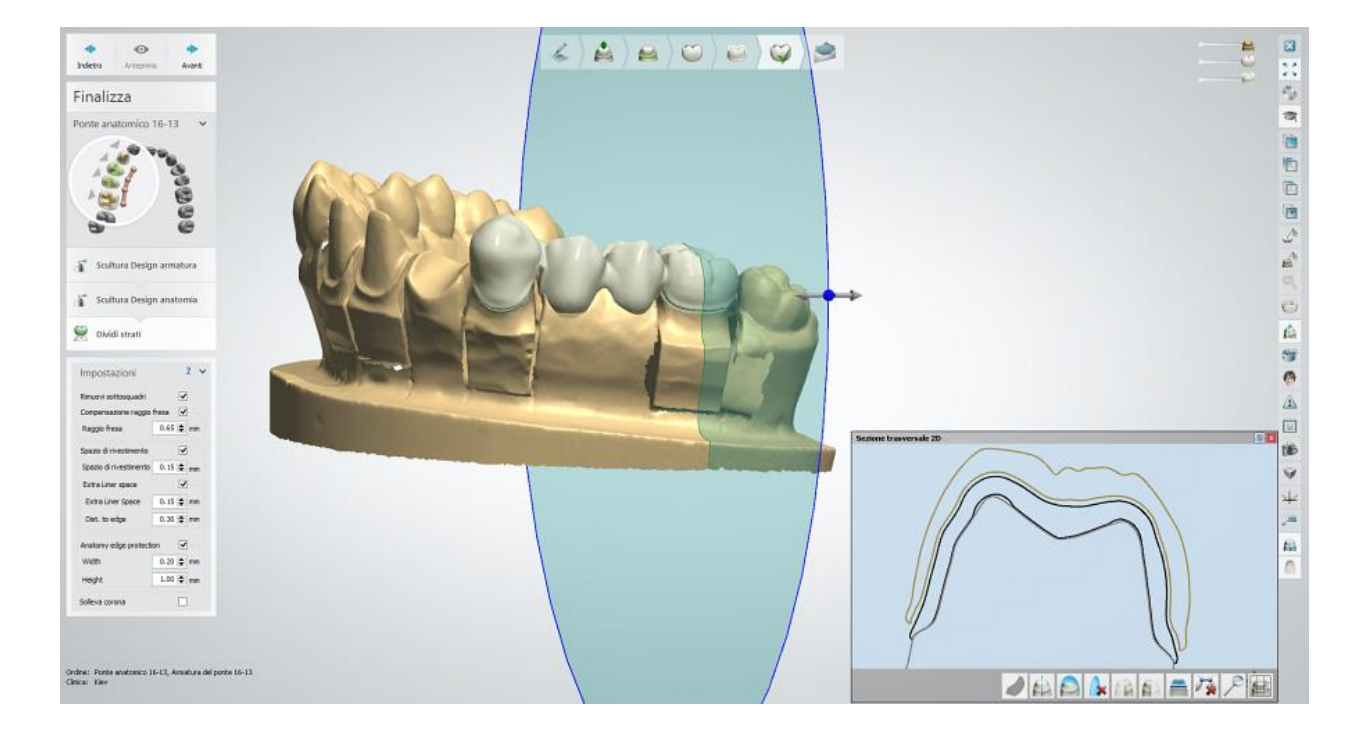

**Rimuovi sottosquadri -** quando è selezionato, rimuove i sottosquadri nelle cappette anatomiche e nelle costruzioni degli intermedi.

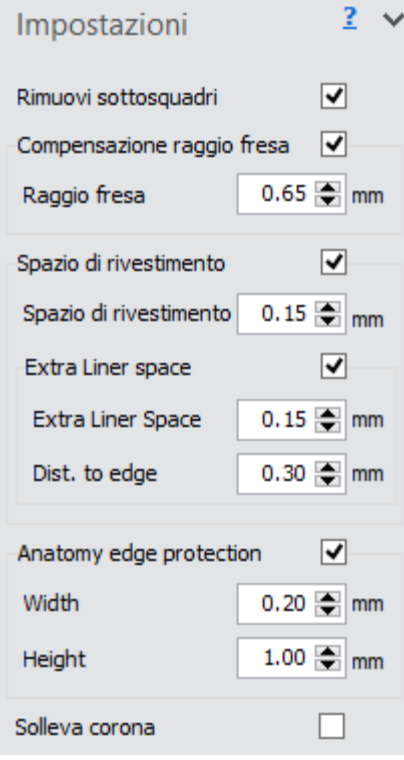

**Compensaz. raggio fresa** - quando è selezionato, applica la compensazione del raggio della fresa internamente alla struttura dell'anatomia.

**Raggio fresa** - consente di specificare il raggio della fresa.

**Spazio di rivestimento (1)** - quando è selezionato, consente di specificare la quantità di spazio di rivestimento tra l'anatomia e l'armatura del ponte (vedere l'immagine di sezione trasversale 2D riportata di seguito).

L'opzione **Spazio di rivestimento supplementare (2)** permette di creare lo spazio di rivestimento nella parte superiore dell'interfaccia (vedere l'immagine di sezione trasversale 2D riportata di seguito).

**Distanza dal bordo (3)** - rappresenta la distanza che intercorre tra la linea di margine e la linea di demarcazione che segna il limite tra l'offset della **Linea di rivestimento** e quello della **Linea di rivestimento supplementare** (vedere l'immagine di sezione trasversale 2D riportata di seguito).

**Protezione bordo anatomia** - consente di aggiungere del materiale ulteriore all'anatomia intorno al bordo in modo che non si scrosti durante la produzione. È possibile specificare la **Larghezza (4)** e l'**Altezza (5)** del **Protezione bordo anatomia.**
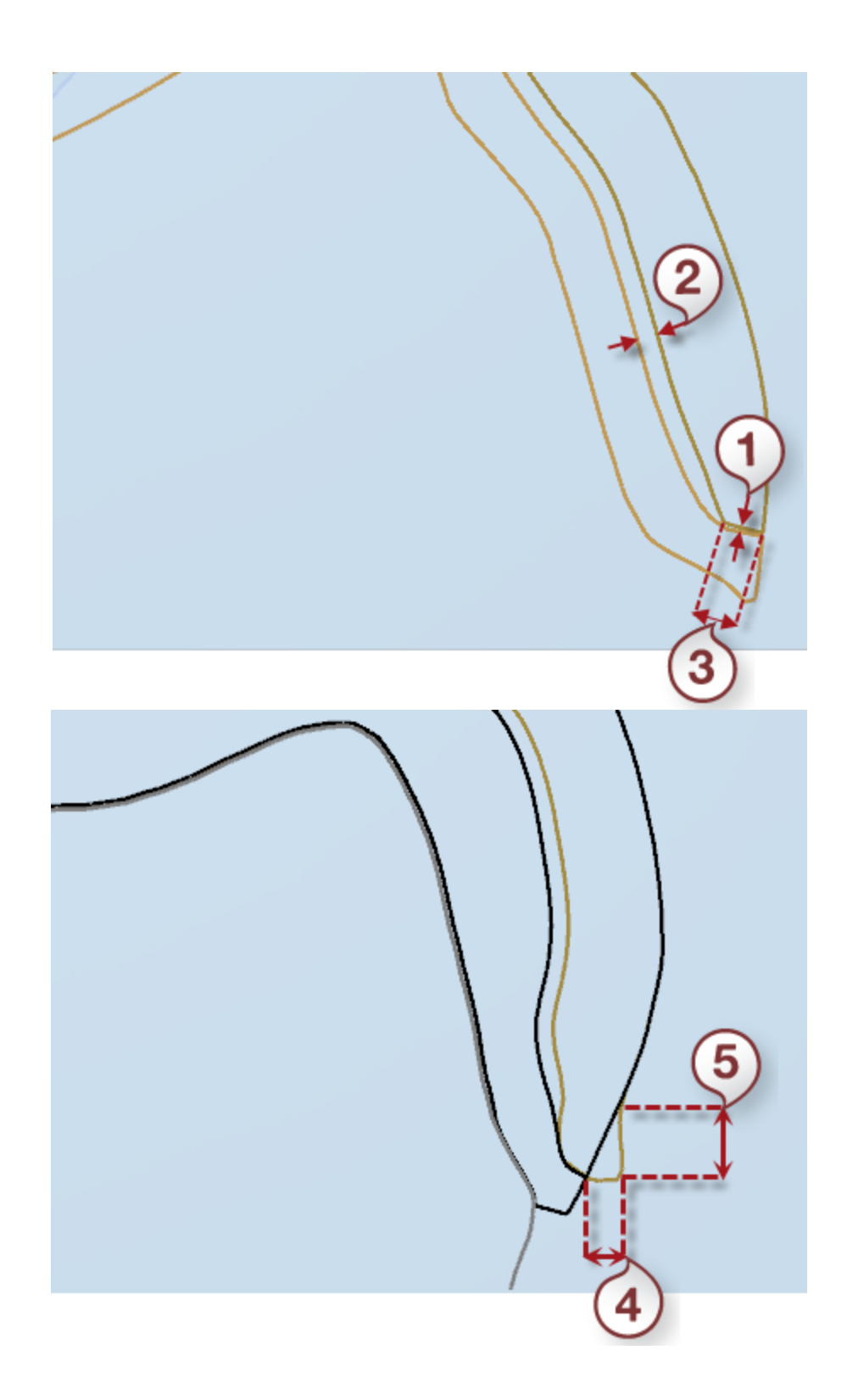

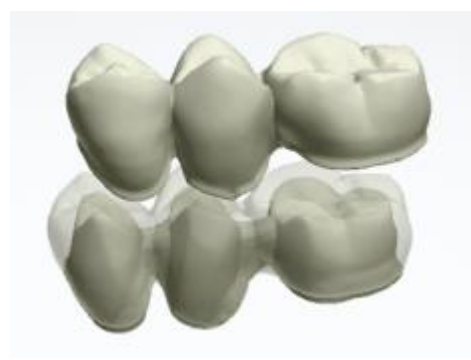

Dopo aver fatto clic su *Anteprima*, la casella **Solleva corona** diviene attiva.

**Solleva corona** - quando è selezionato, solleva l'anatomia dall'armatura.

Proseguire con la [produzione](#page-880-0) se necessario.

# **1.12. Wax-up singolo**

# **1.12. Wax-up singolo**

Consultare la pagina "Come fare per" per la informazioni approfondite sul processo di Creazione [e gestione degli ordini](#page-565-0) in Dental System.

Nei sottocapitoli inclusi vengono descritti i flussi di lavoro per un ordine di wax-up singolo:

- [Creazione dell'ordine](#page-181-0)
- [Scansione](#page-183-0)
- **[Design](#page-193-0)**

# <span id="page-181-0"></span>**1.12.1. Creazione dell'ordine di wax-up singolo**

Per creare un ordine di wax-up singolo, procedere come segue. Per ulteriori informazioni sulla creazione dell'ordine, consultare il capitolo [Creazione di un ordine.](#page-573-0)

**Passaggio 1: Selezionare la preparazione nella mappa panoramica dei denti**

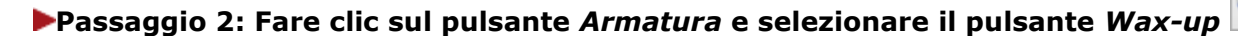

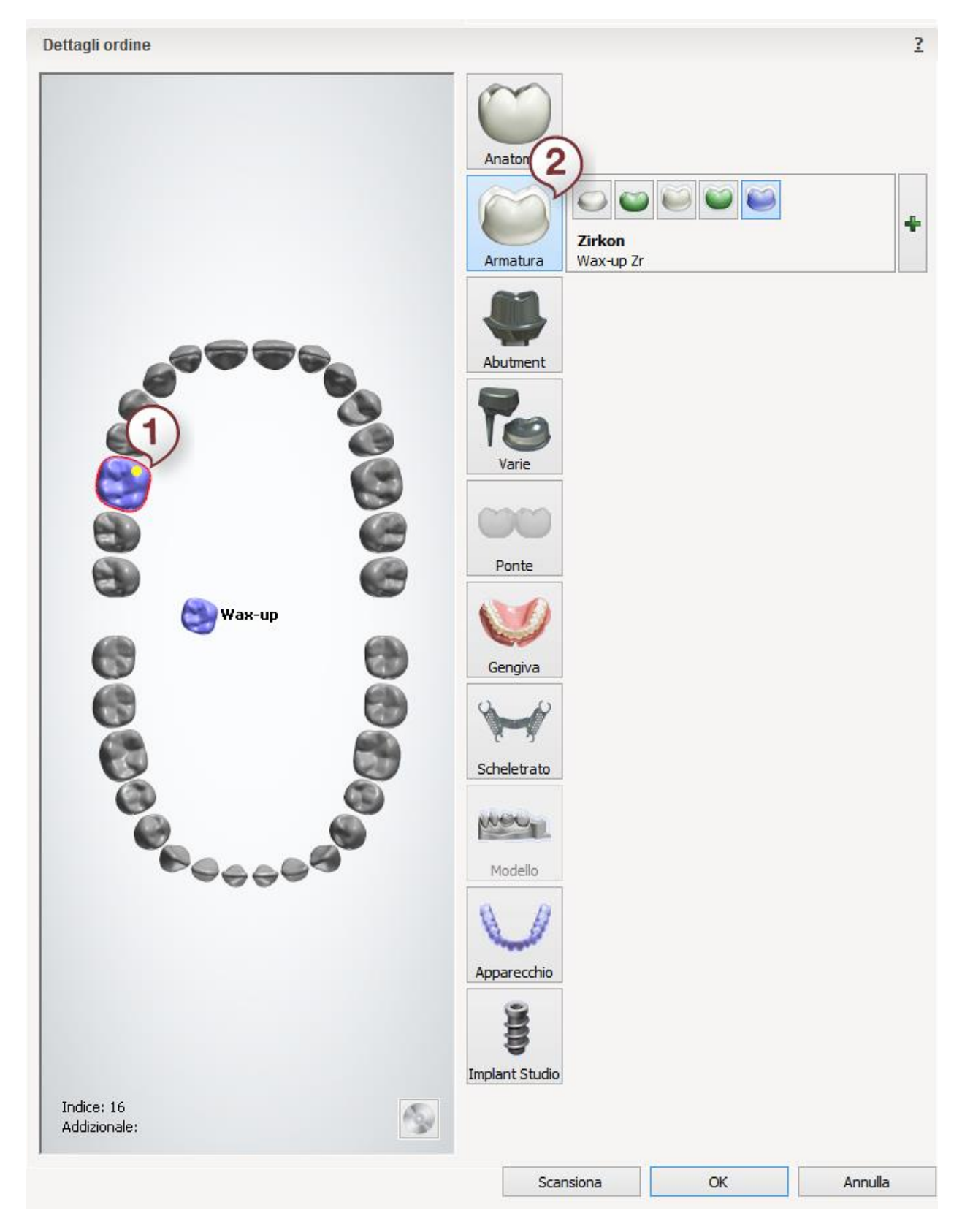

Dopo aver creato l'ordine, procedere con la [scansione.](#page-183-0)

# <span id="page-183-0"></span>**1.12.2. Scansione di un wax-up singolo**

Seguire le istruzioni che compaiono sullo schermo ed i passaggi seguenti per completare la scansione di un wax-up singolo:

#### <span id="page-183-1"></span>**Passaggio 1: Scansionare l'arcata di preparazione**

Posizionare l'arcata di preparazione senza il wax-up nello scanner come verrà richiesto dal software.

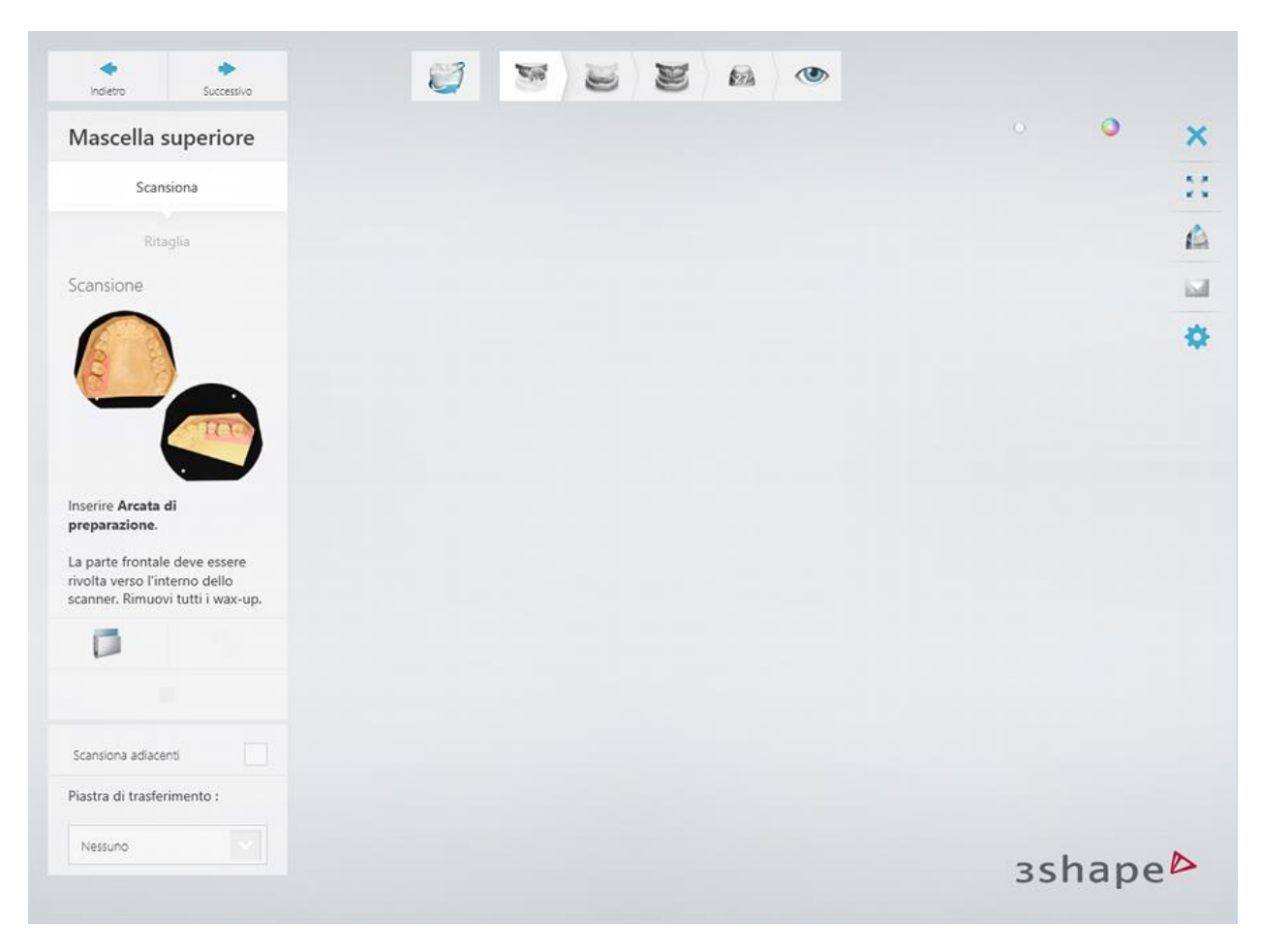

Avviare la scansione iniziale facendo clic sul pulsante *Avanti* .

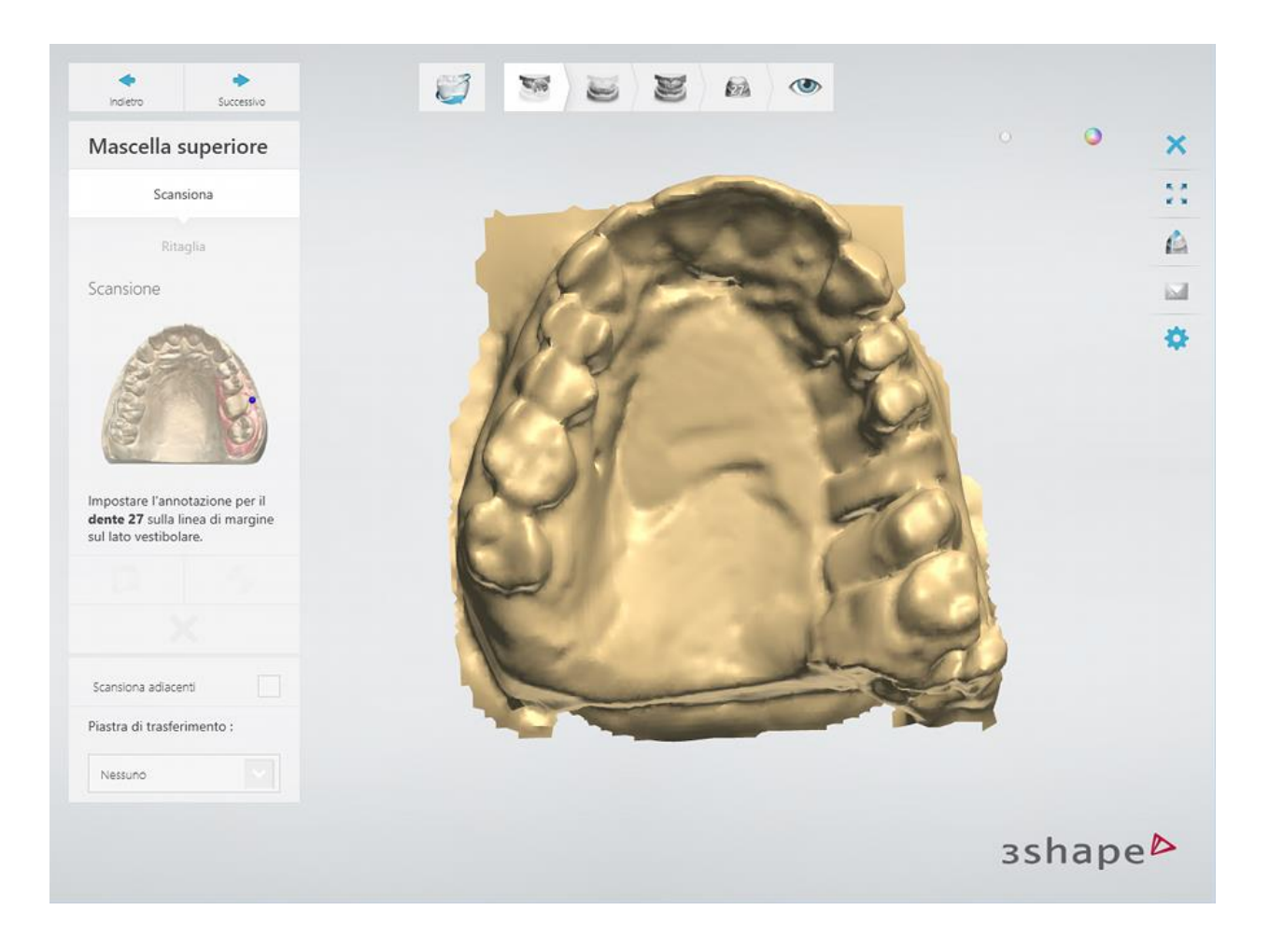

# **Passaggio 2: Annotare i denti e scansionare l'area di interesse**

Impostare annotazioni del dente sulla scansione iniziale e correggere l'area di interesse contrassegnata automaticamente, se necessario.

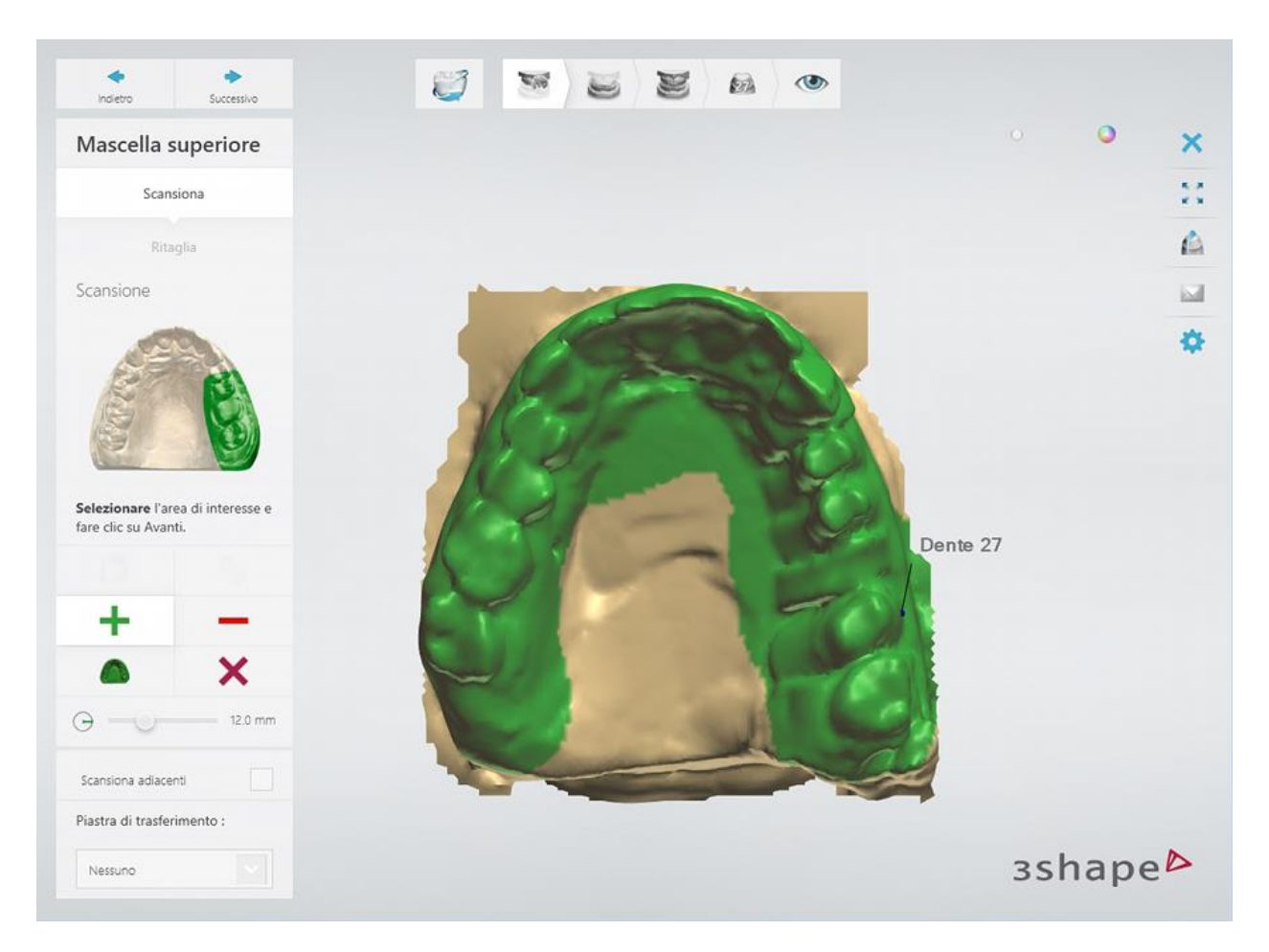

Fare clic sul pulsante *Avanti* per scansionare l'area contrassegnata.

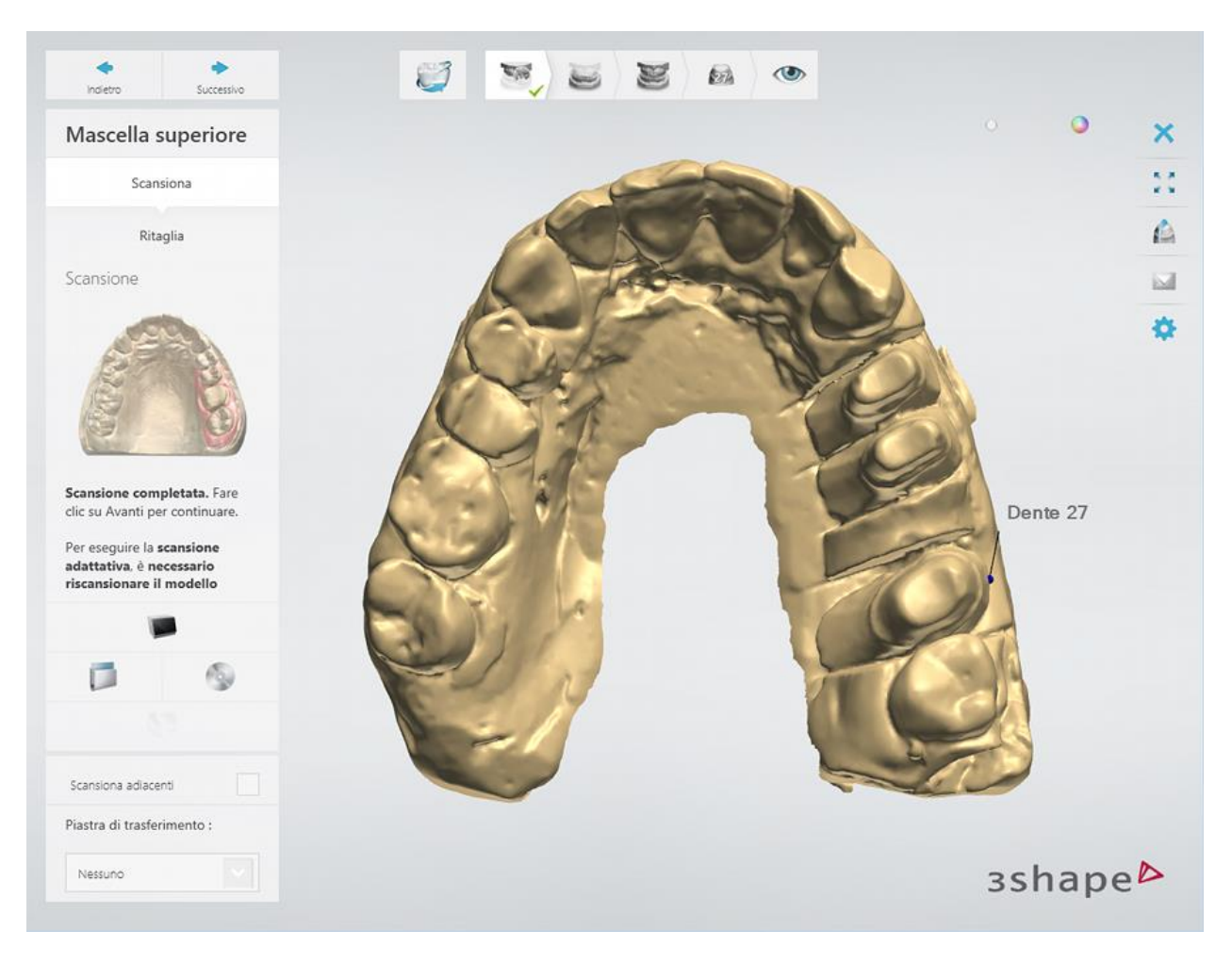

[Ritagliare](#page-679-0) la scansione, se necessario.

# **Passaggio 3: Scansionare l'antagonista**

Ripetere la [procedura](#page-183-1) per l'antagonista.

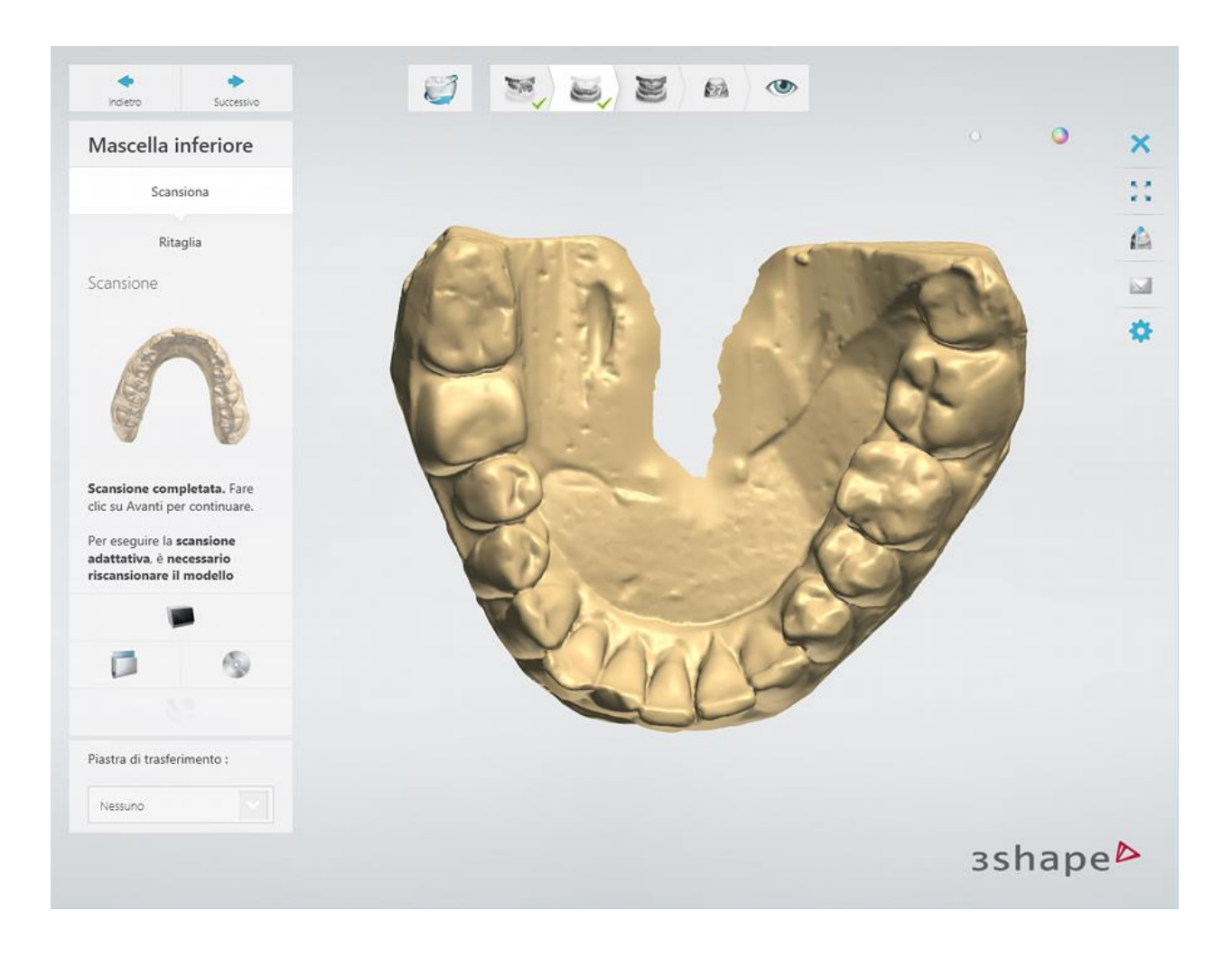

### **Passaggio 4: Scansionare l'occlusione**

Consultare il capitolo [Gestione dell'occlusione](#page-704-0) per ulteriori dettagli sui perni di fissaggio e scanner supportati.

Collocare il perno di fissaggio con arcate nello scanner e fare clic su *Avanti* per procedere.

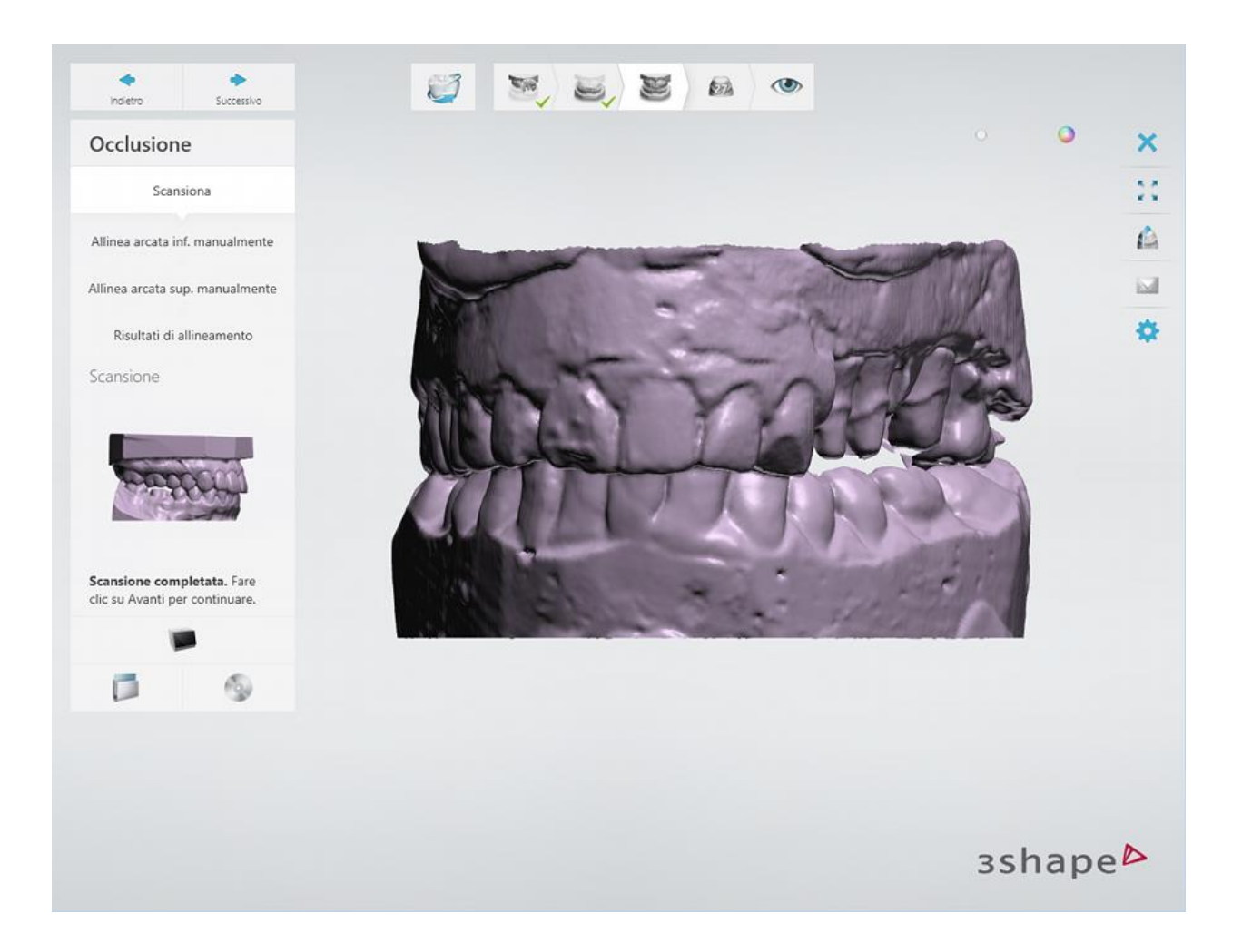

# **Passaggio 5: Allineare l'occlusione con le arcate**

Allineare automaticamente o manualmente l'occlusione con le scansioni delle arcate.

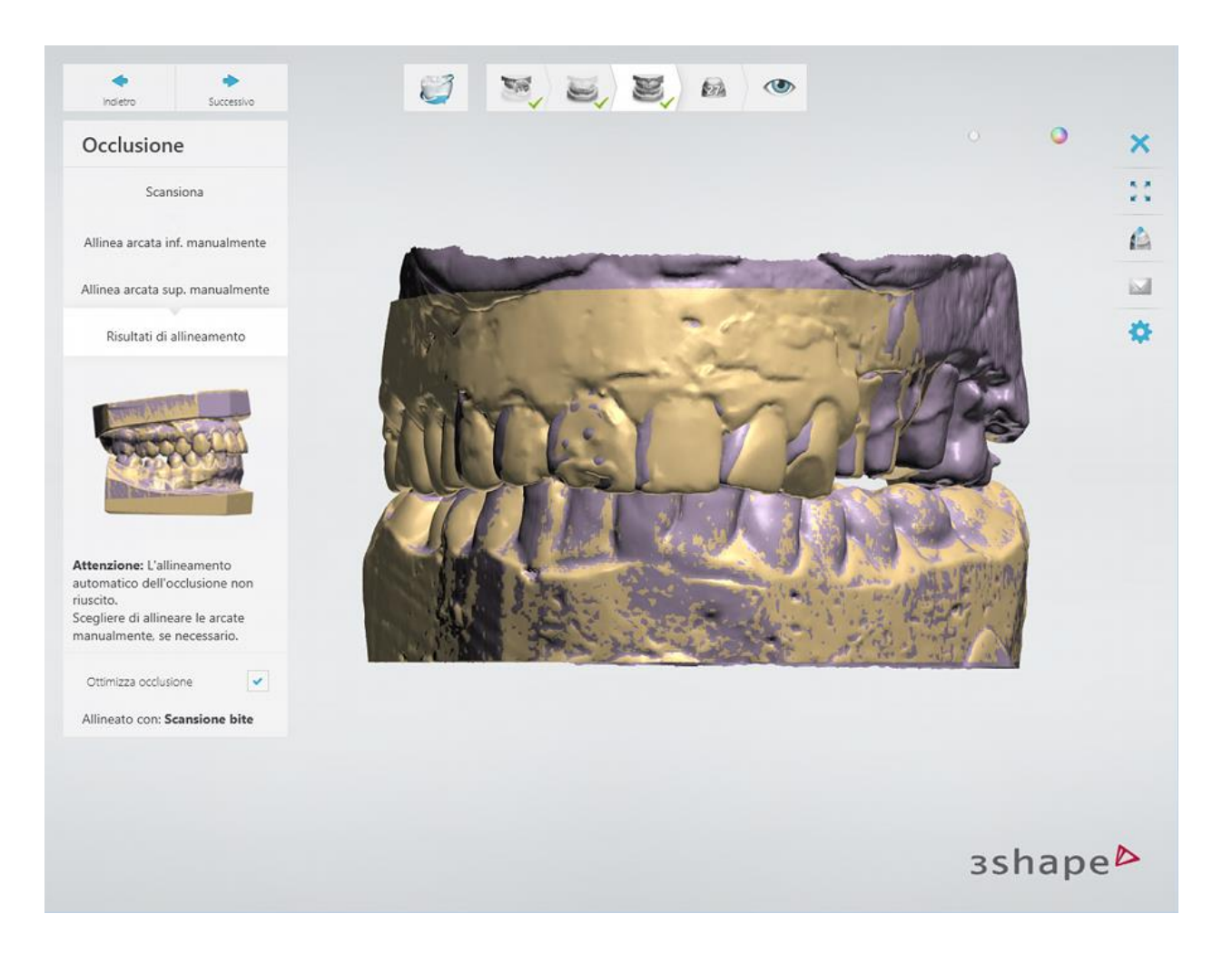

# **Passaggio 6: Scansionare il wax-up**

Posizionare il wax-up sul moncone nello scanner e fare clic su *Avanti* per avviare la scansione.

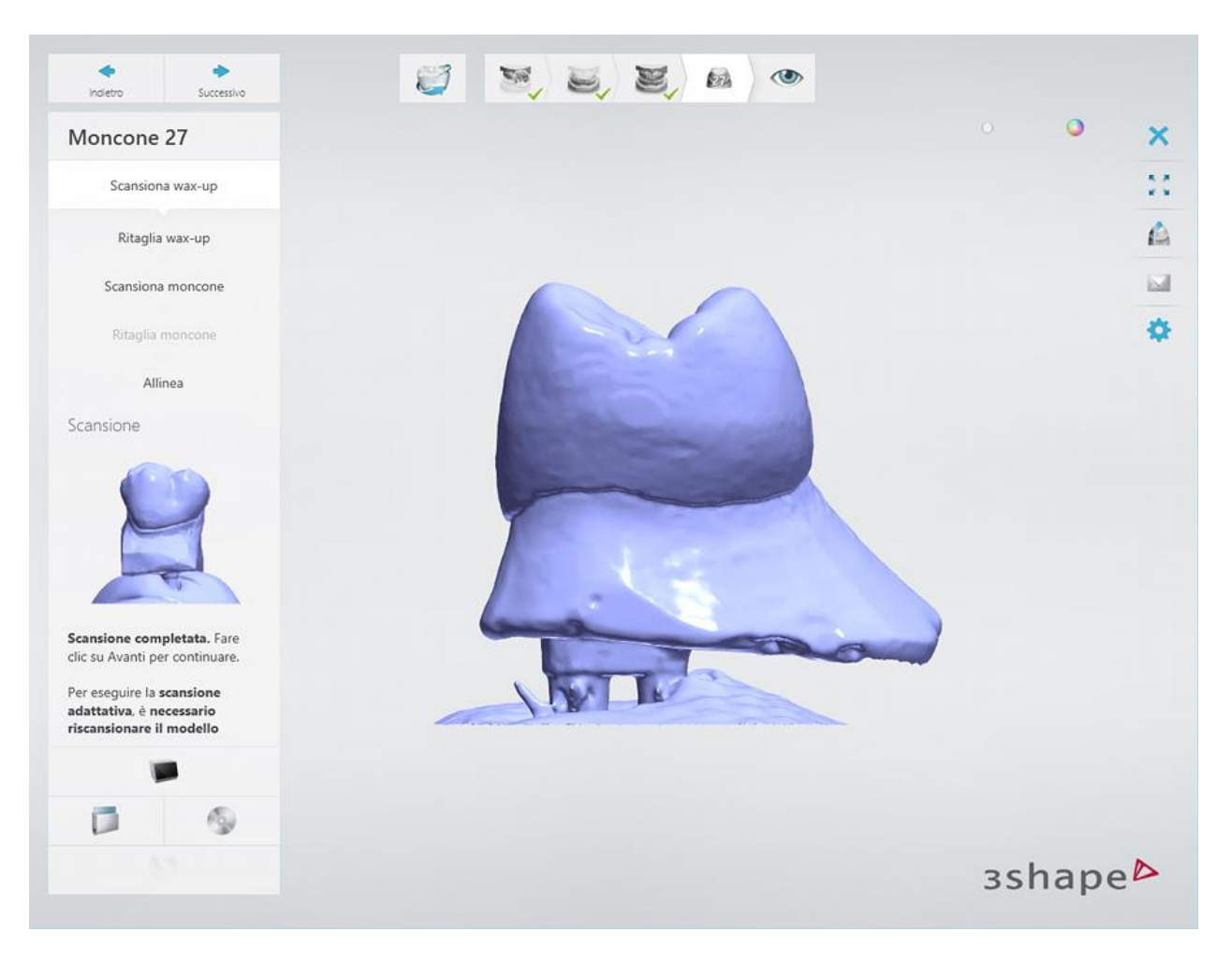

[Ritagliare](#page-679-0) Blu Tack dalla scansione, se necessario.

# **Passaggio 7: Scansionare il moncone**

Rimuovere con attenzione il wax-up dal dente e fare clic su *Avanti* per scansionare il moncone separatamente.

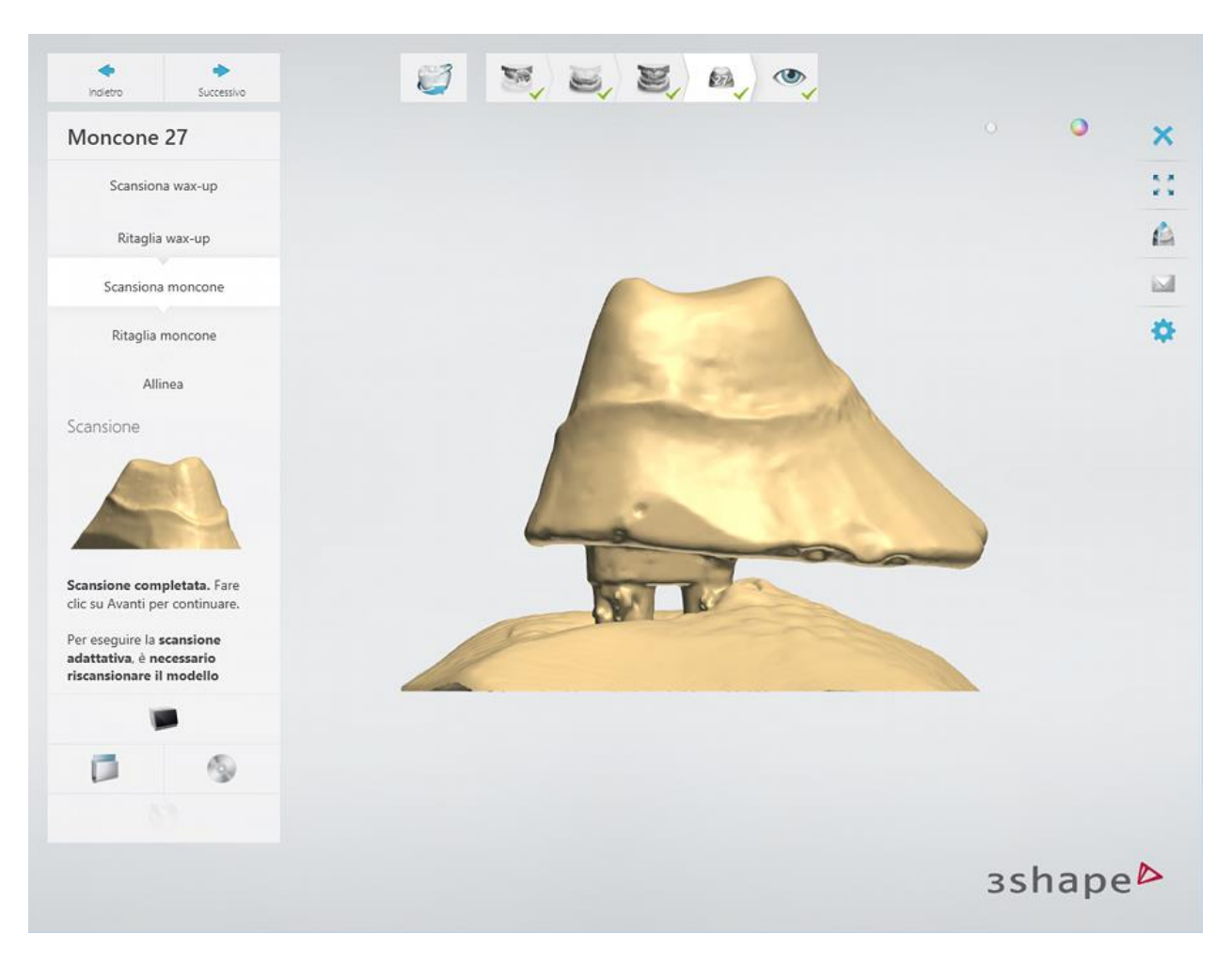

[Ritagliare](#page-679-0) Blu Tack dalla scansione, se necessario.

# **Passaggio 8: Allineare il moncone**

Allineare le scansioni del moncone e della preparazione.

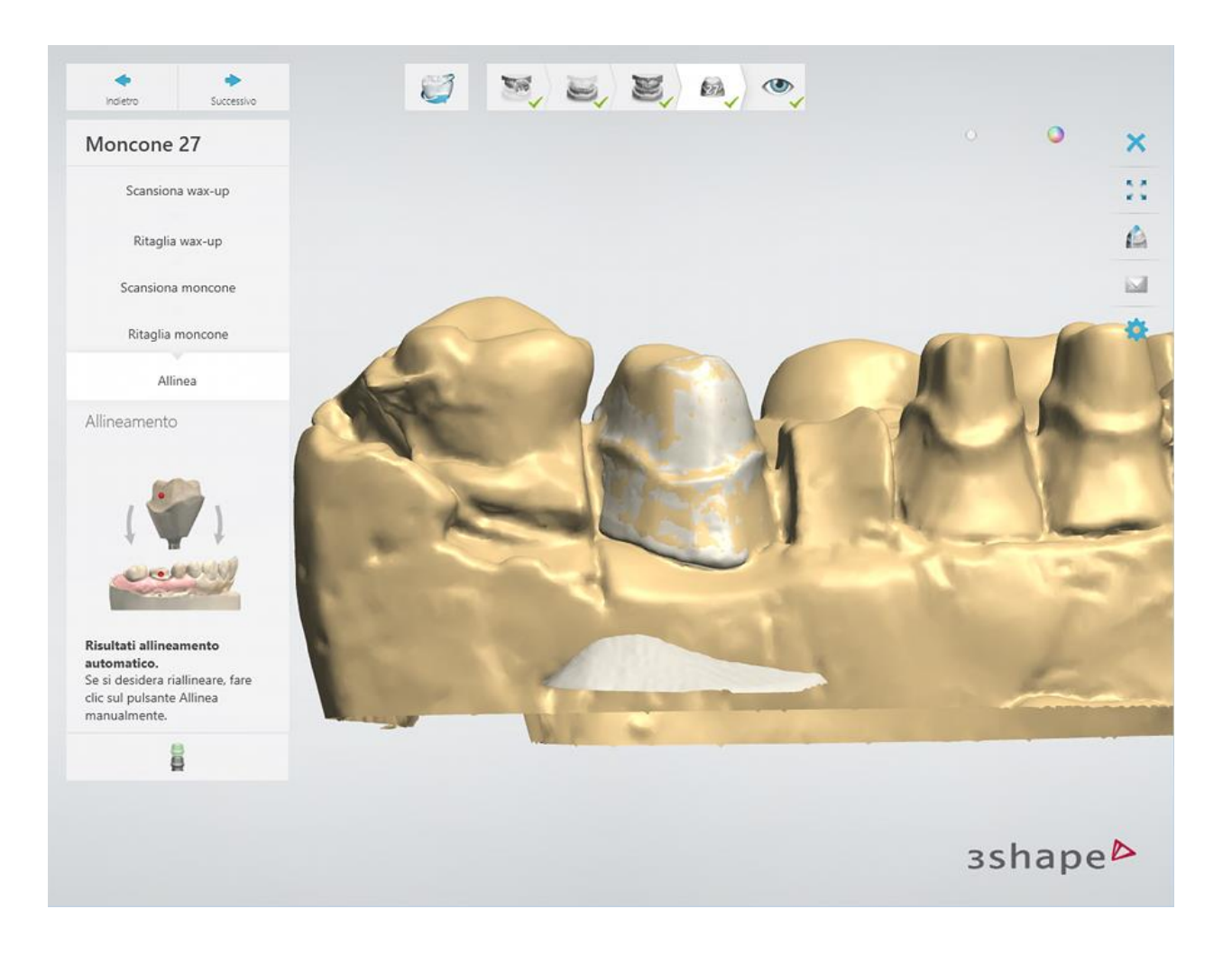

### **Passaggio 9: Terminare la scansione**

Fare clic sul pulsante *Avanti* per salvare le scansioni nell'ordine.

Una volta salvate tutte le scansioni, il passaggio viene contrassegnato come completato con un segno di spunta verde nella barra degli strumenti del flusso di lavoro, altrimenti verrà mostrato un messaggio sulle informazioni mancanti.

È possibile chiudere ScanIt Dental oppure fare clic sul pulsante *Design* per aprire l'ordine in Dental Designer.

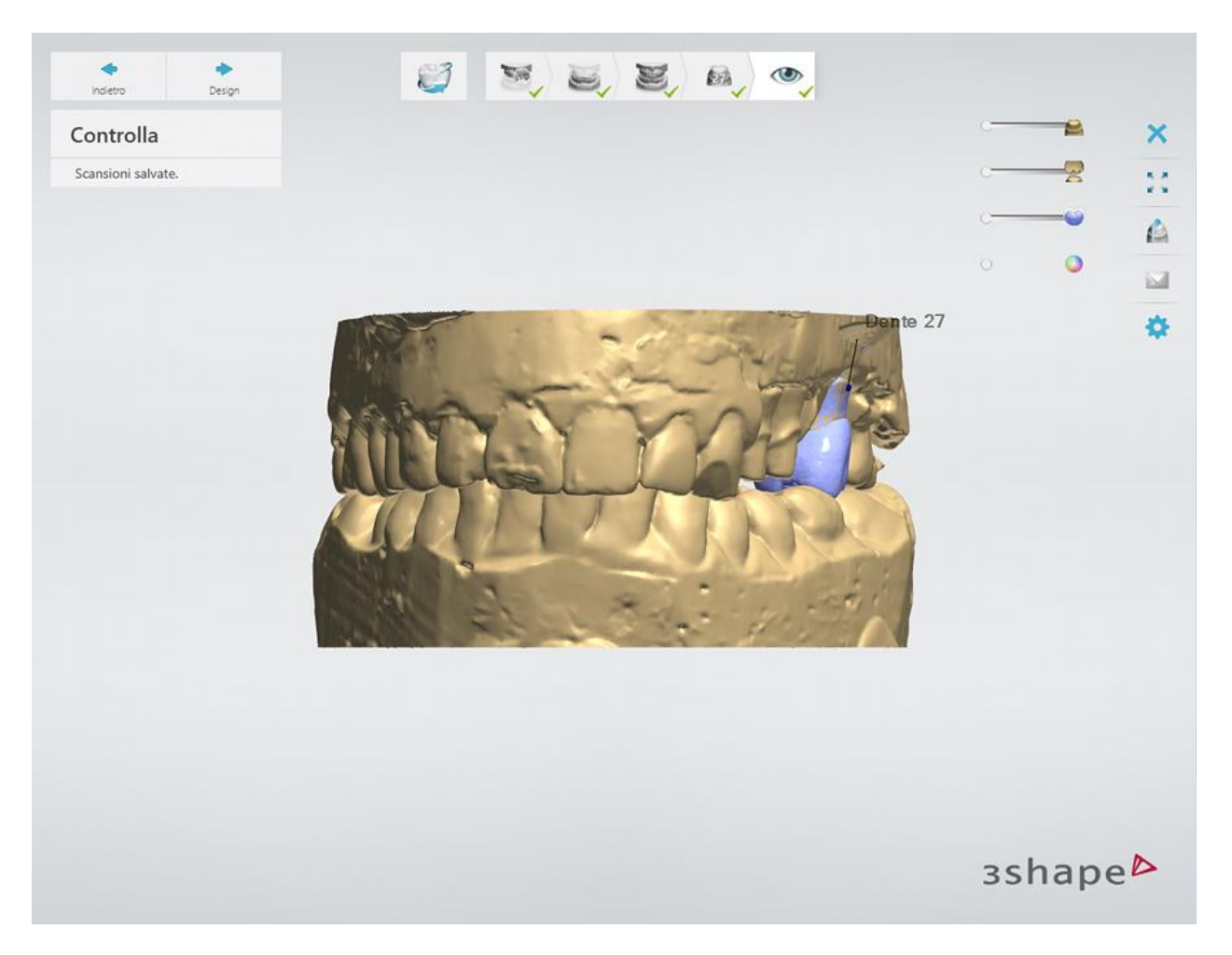

<span id="page-193-0"></span>Proseguire con la [sezione di progettazione.](#page-193-0)

# **1.12.3. Design di un wax-up singolo**

#### **Passaggio 1: Posizionare le annotazioni**

Questo passaggio è identico al passaggio [Annotazioni](#page-35-0) descritto nel capitolo Cappetta singola.

### **Passaggio 2: Impostare la direzione di inserimento**

Questo passaggio è identico al passaggio [Direzione di inserimento](#page-36-0) descritto nel capitolo Cappetta singola.

#### **Passaggio 3: Posizionare la linea di margine**

Questo passaggio è identico al passaggio [Linea di margine](#page-39-0) descritto nel capitolo Cappetta singola.

#### **Passaggio 4: Applicare l'interfaccia moncone**

Questa passaggio è identico al passaggio [Interfaccia moncone](#page-45-0) descritto nel capitolo Cappetta singola.

#### **Passaggio 5: Progettare un Wax-up**

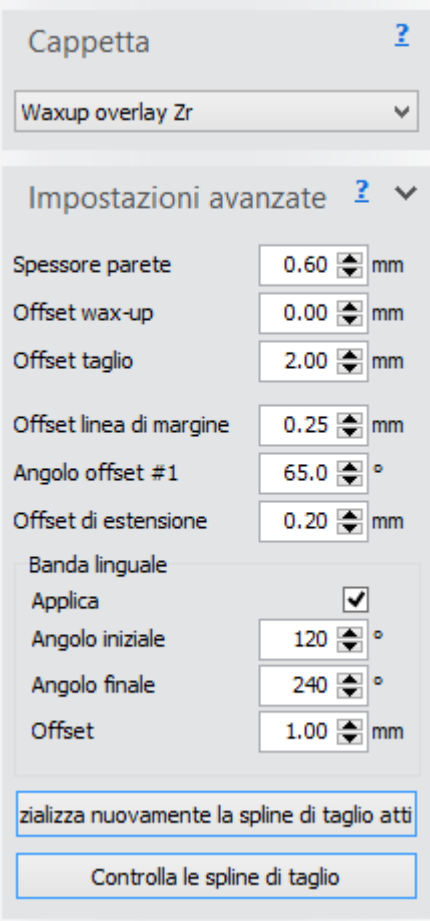

Un wax-up può essere sia parte di un ponte sia un elemento indipendente. Durante l'esecuzione di un'operazione, tutti i wax-up hanno impostazioni predefinite simili.

Il passaggio relativo al wax-up consente di connettere un wax-up precedentemente scansionato con un'interfaccia modellata.

Selezionare un elemento dalla casella di riepilogo **Cappetta** per reperire le impostazioni utilizzate nella creazione dell'esterno del wax-up.

In Impostazioni avanzate si definisce la forma dell'overlay.

L'opzione **Spessore parete** indica lo spessore minimo delle pareti consentito. Questo parametro serve a garantire uno spessore minimo durante la compensazione del wax-up verso l'interno.

L'opzione **Offset wax-up** è il parametro di offset della superficie esterna del wax-up grazie al quale è possibile compensare verso l'interno i wax-up modellati, creando così spazio per la ceramica.

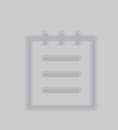

**Nota!** Una compensazione negativa viene applicata verso l'interno, mentre una compensazione positiva viene applicata verso l'esterno.

L'opzione *Offset taglio* rappresenta la distanza tra la linea di margine e la spline di taglio (indicata dalla freccia verde). La spline di taglio viene utilizzata per tagliare il wax-up scansionato; la parte superiore alla spline viene utilizzata durante la progettazione del modello di wax-up. Sarà sempre possibile modificare il posizionamento predefinito della spline di taglio mediante la funzionalità Modifica veloce, la quale, quando viene attivata, consente di spostarsi sul modello o di fare clic su di esso con facilità, consentendo un'operazione di modifica rapida e agevole.

Le altre impostazioni (**Offset linea di margine**, **Angolo offset #1** e **Offset di estensione**) sono simili alle impostazioni della [Cappetta.](#page-48-0)

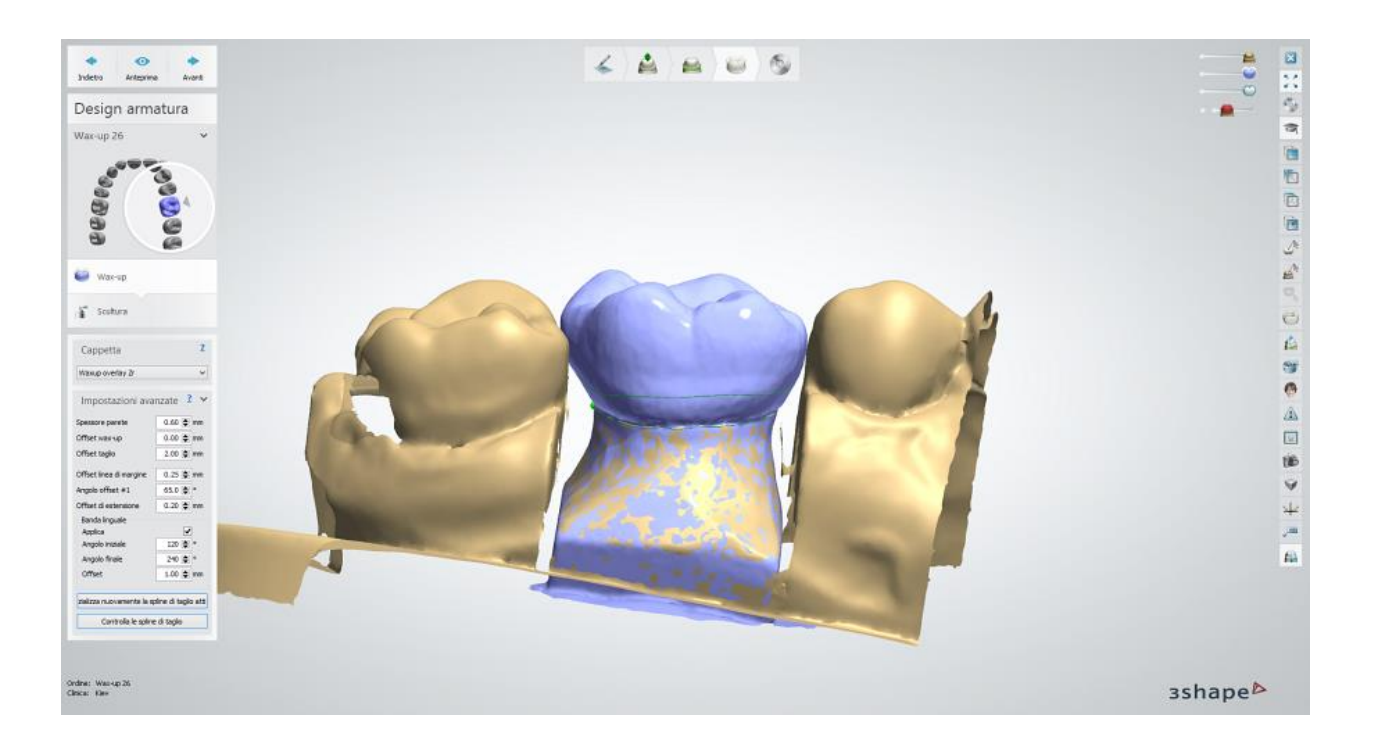

### **Passaggio 6: Scultura**

Questo passaggio è descritto nel capitolo [Kit degli attrezzi di scultura.](#page-824-0)

#### **Passaggio 7: Salvare il design**

Proseguire con la *produzione* se necessario.

# **1.13. Ponte wax-up**

# **1.13. Ponte wax-up**

Consultare la pagina "Come fare per" per le informazioni approfondite sul processo di [Creazione](#page-565-0)  [e gestione degli ordini](#page-565-0) in Dental System.

Nei sottocapitoli inclusi vengono descritti i flussi di lavoro per un ordine di ponte wax-up:

- [Creazione dell'ordine](#page-195-0)
- [Scansione](#page-197-0)
- **[Design](#page-217-0)**

## <span id="page-195-0"></span>**1.13.1. Creazione dell'ordine di wax-up di ponte**

Per creare un ordine di wax-up di ponte, procedere come segue. Per ulteriori informazioni sulla creazione dell'ordine, consultare il capitolo [Creazione di](#page-573-0) un ordine.

**Passaggio 1: Selezionare le preparazioni nella mappa panoramica dei denti**

**Passaggio 2: Fare clic sul pulsante** *Armatura* **e selezionare il pulsante** *Wax-up* 

## **Passaggio 3: Fare clic sul pulsante** *Ponte***; il pulsante** *Wax-up di ponte con*

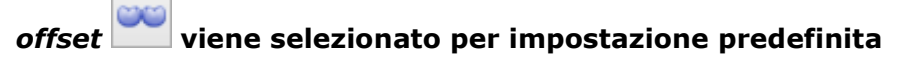

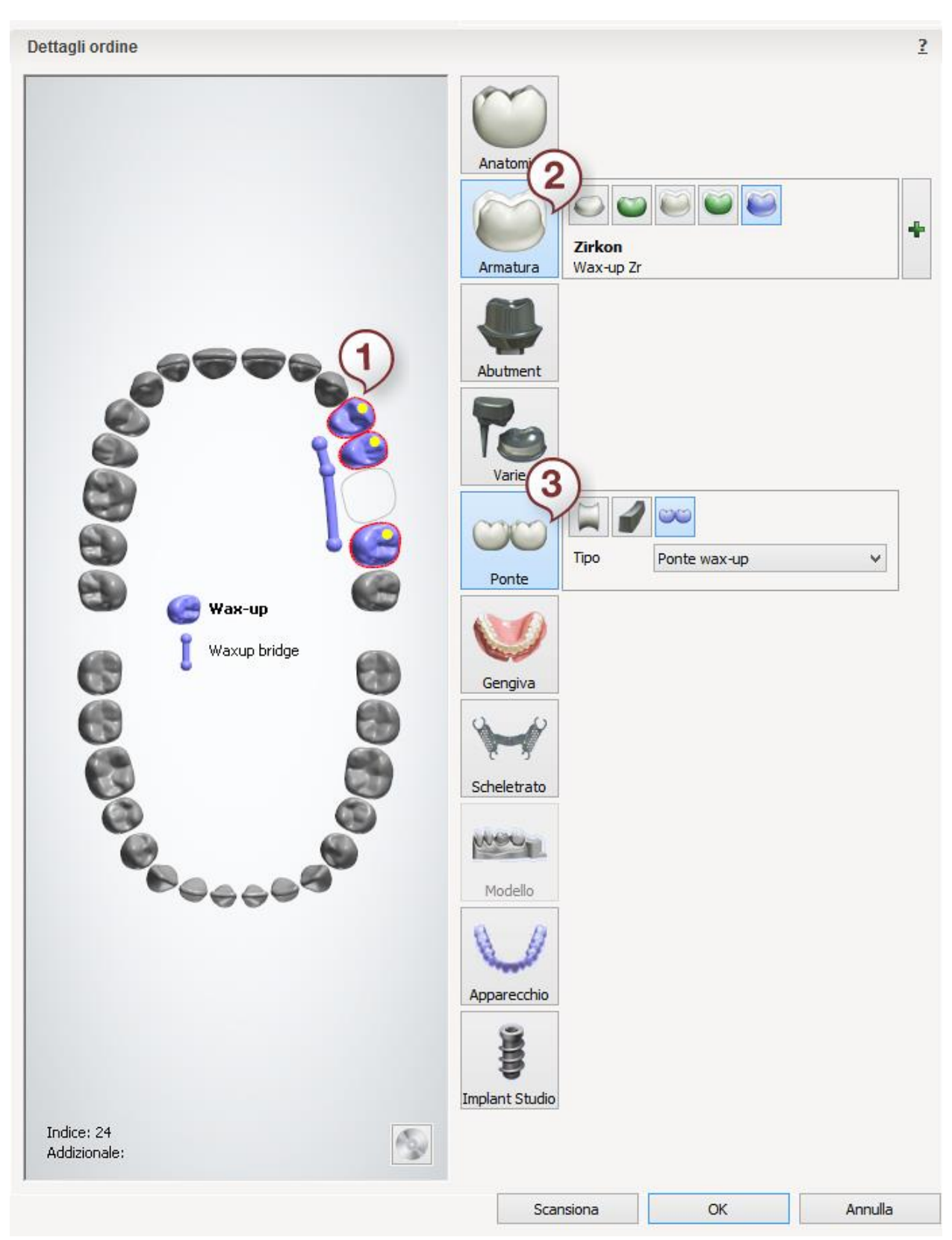

Dopo aver creato l'ordine, procedere con la [scansione.](#page-197-0)

# <span id="page-197-0"></span>**1.13.2. Scansione di un ponte wax-up**

Seguire le istruzioni che compaiono sullo schermo ed i passaggi seguenti per completare la scansione di un ponte wax-up:

#### **Passaggio 1: Scansionare l'arcata con il wax-up**

Posizionare l'arcata di preparazione con il wax-up nello scanner come verrà richiesto dal software.

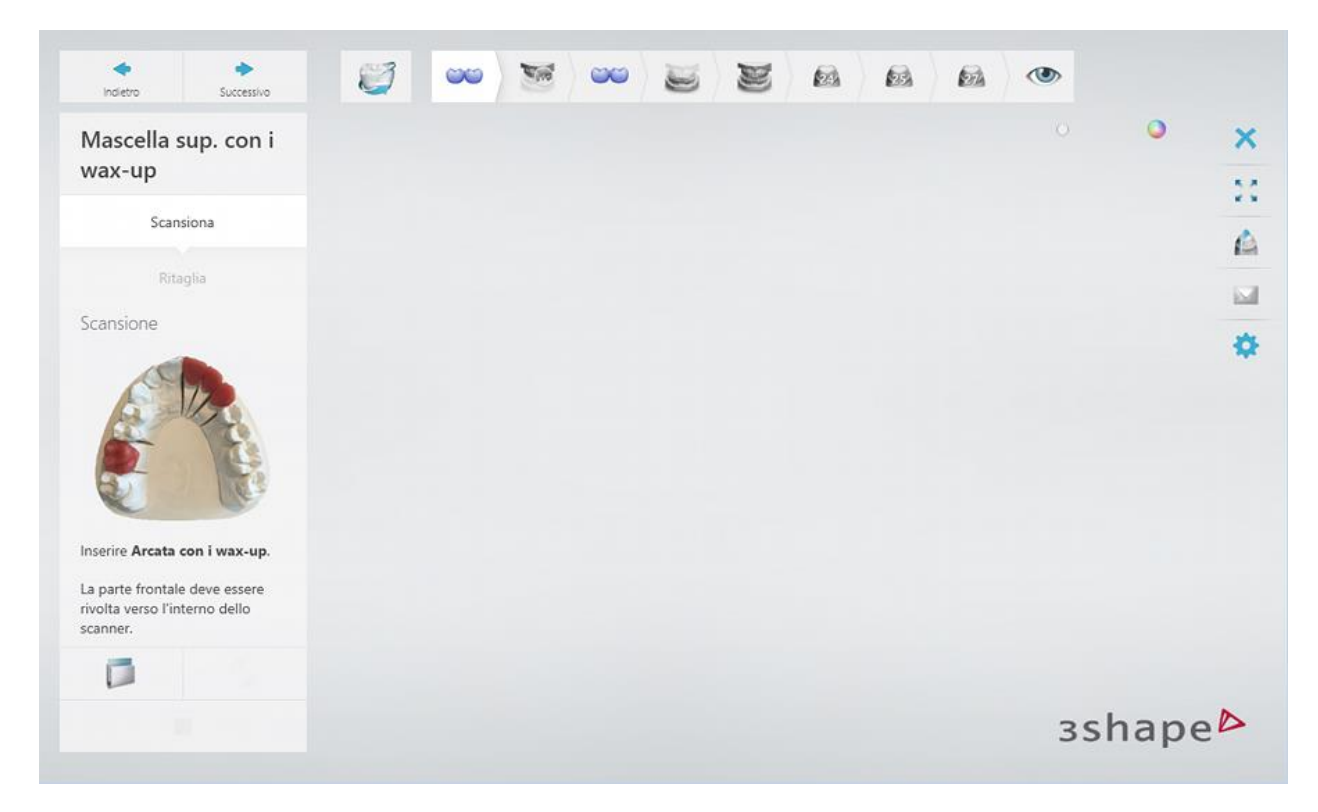

Avviare la scansione iniziale facendo clic sul pulsante *Avanti* .

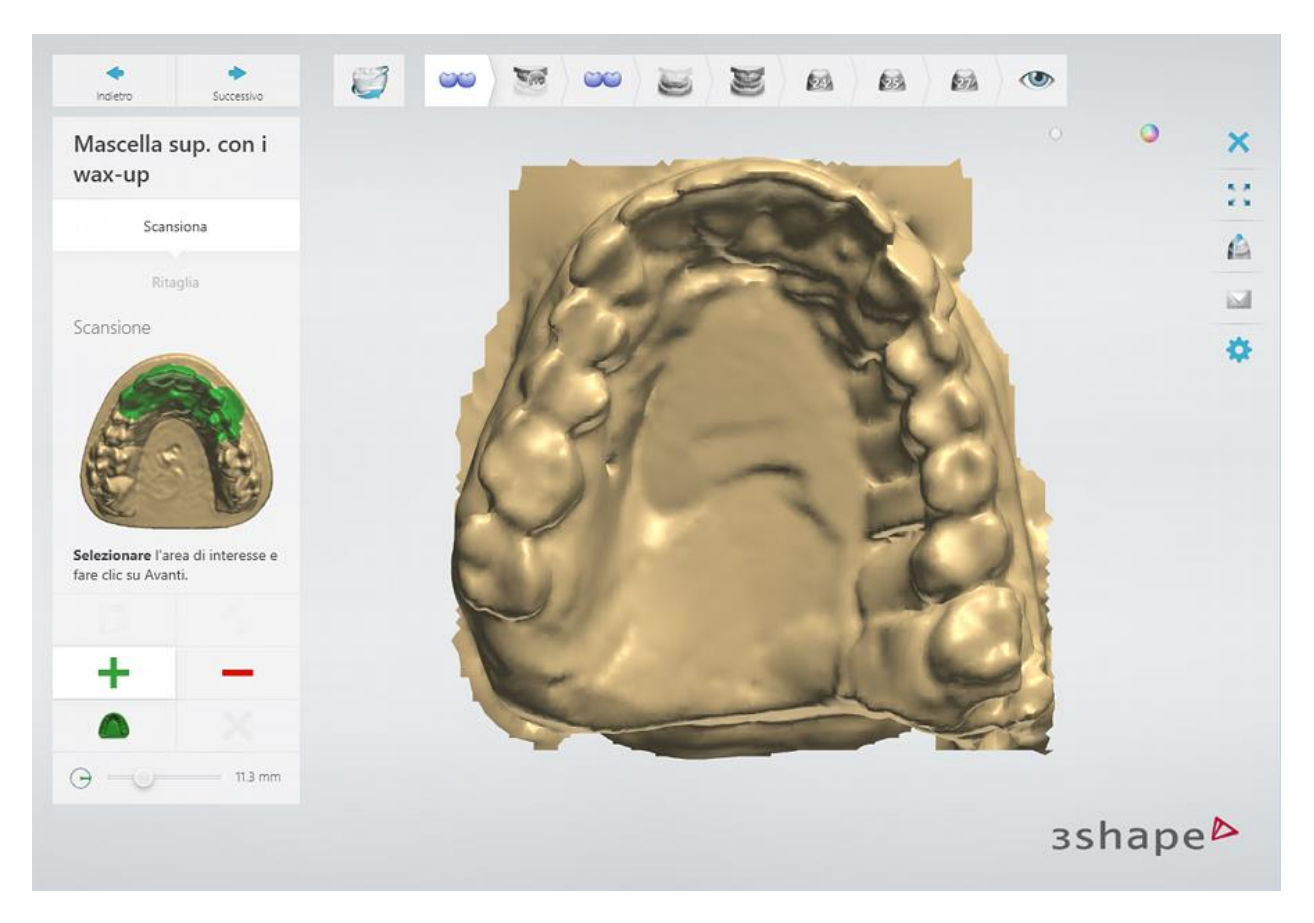

Contrassegnare l'area per la scansione dettagliata.

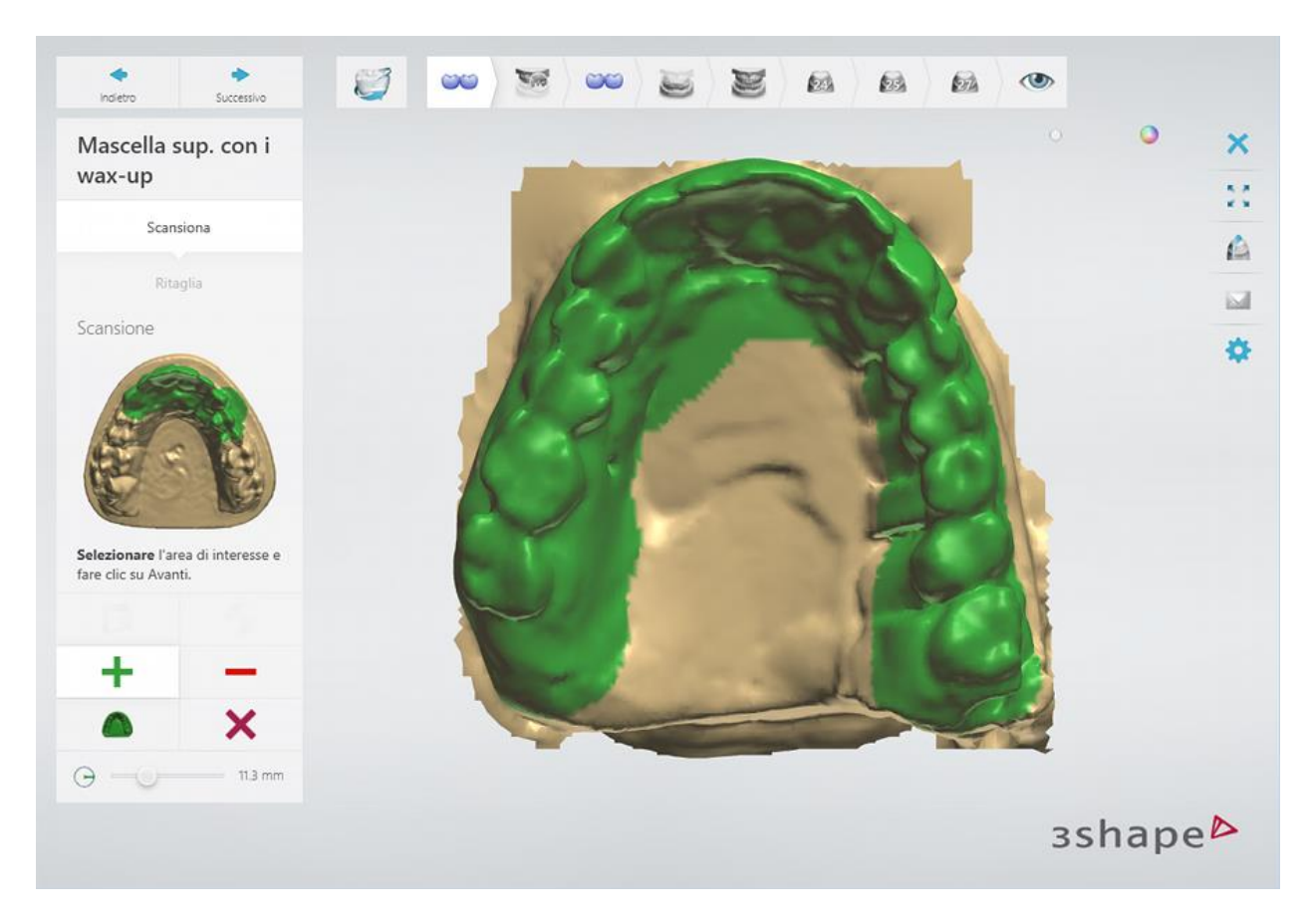

Fare clic sul pulsante *Avanti* per scansionare l'area contrassegnata.

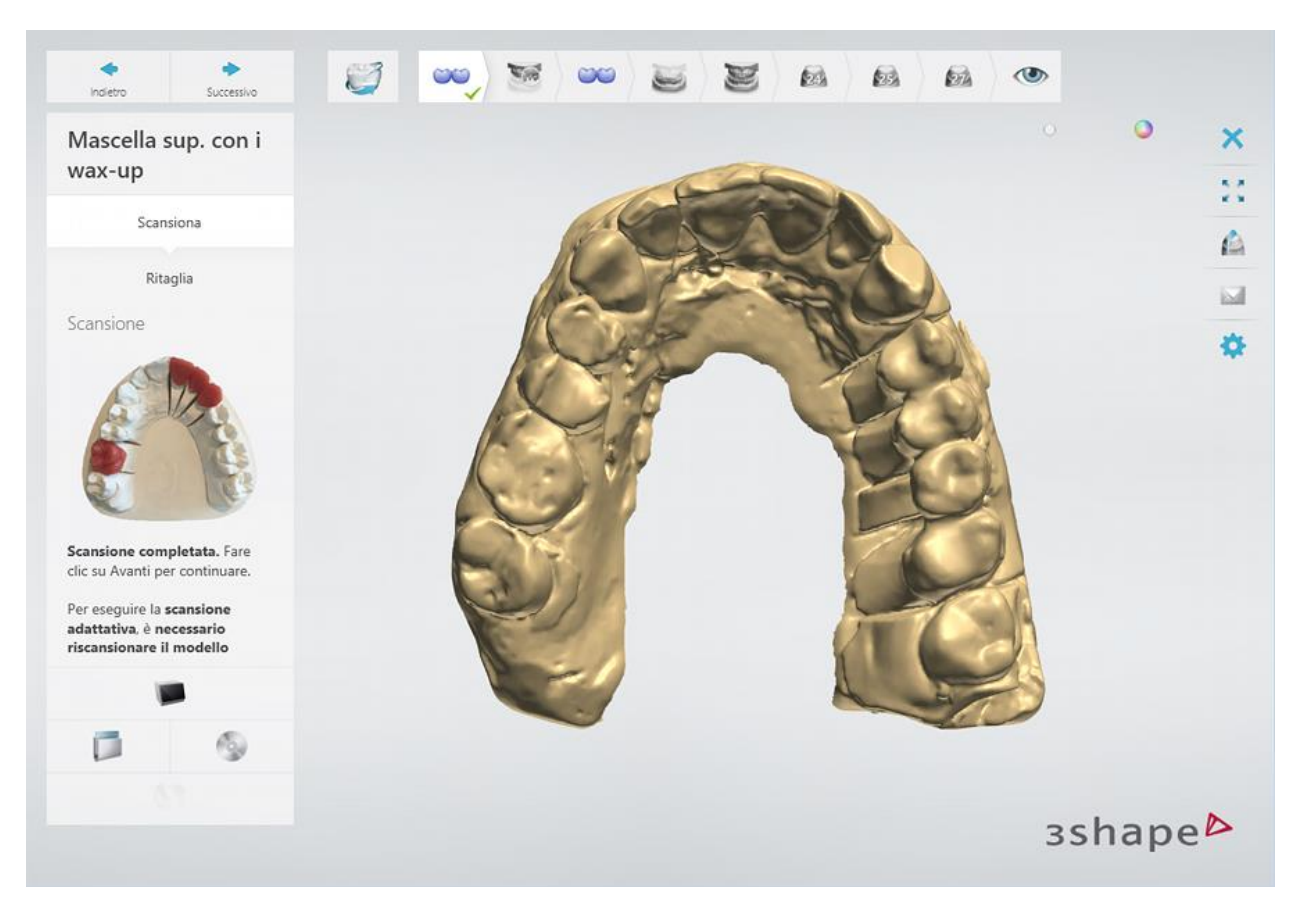

[Ritagliare](#page-679-0) la scansione, se necessario.

# **Passaggio 2: Scansionare l'arcata senza il wax-up**

Rimuovere il ponte wax-up dall'arcata.

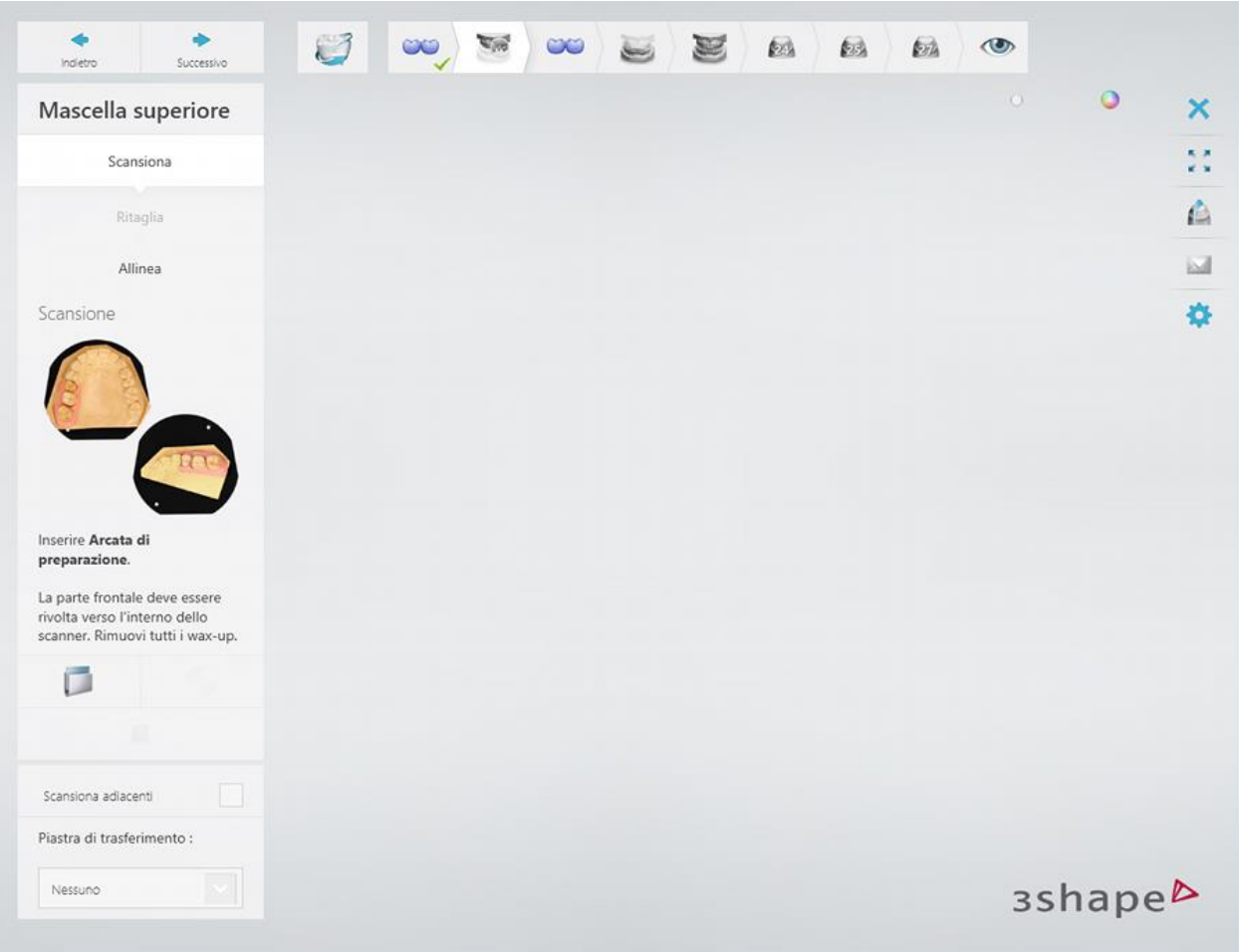

Avviare la scansione iniziale facendo clic sul pulsante *Avanti* .

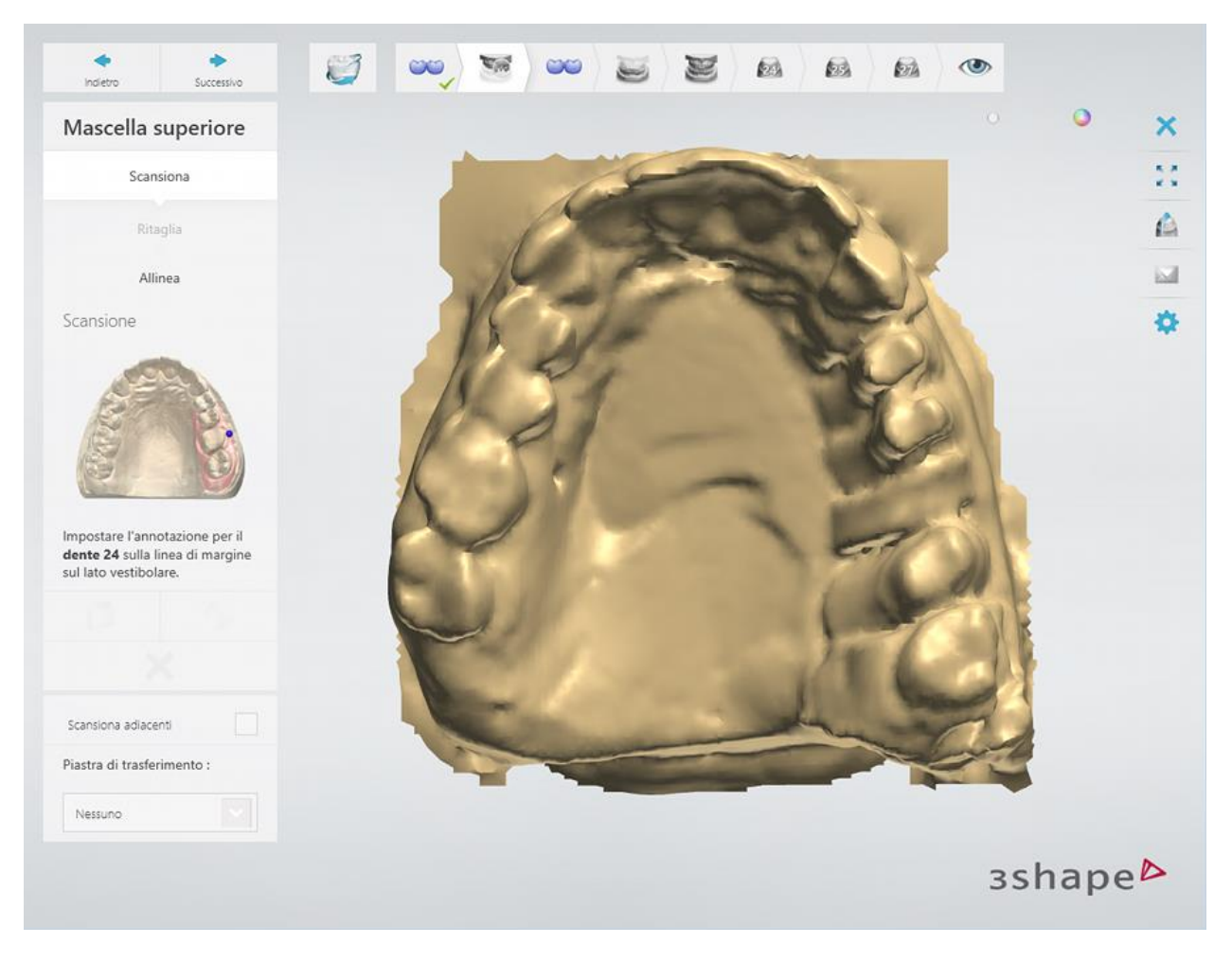

Annotare i denti e contrassegnare l'area per una scansione dettagliata.

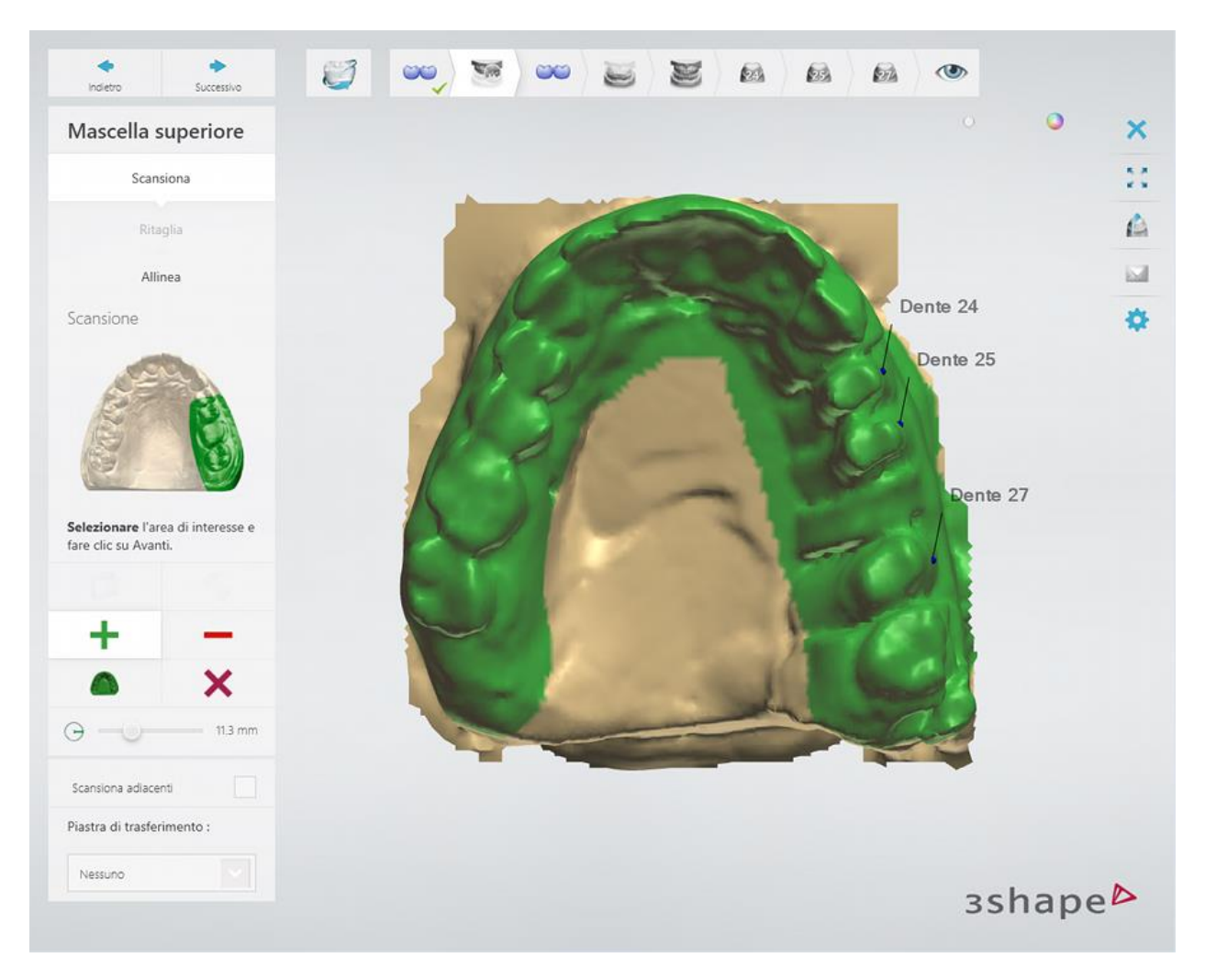

Fare clic sul pulsante *Avanti* per scansionare l'area contrassegnata.

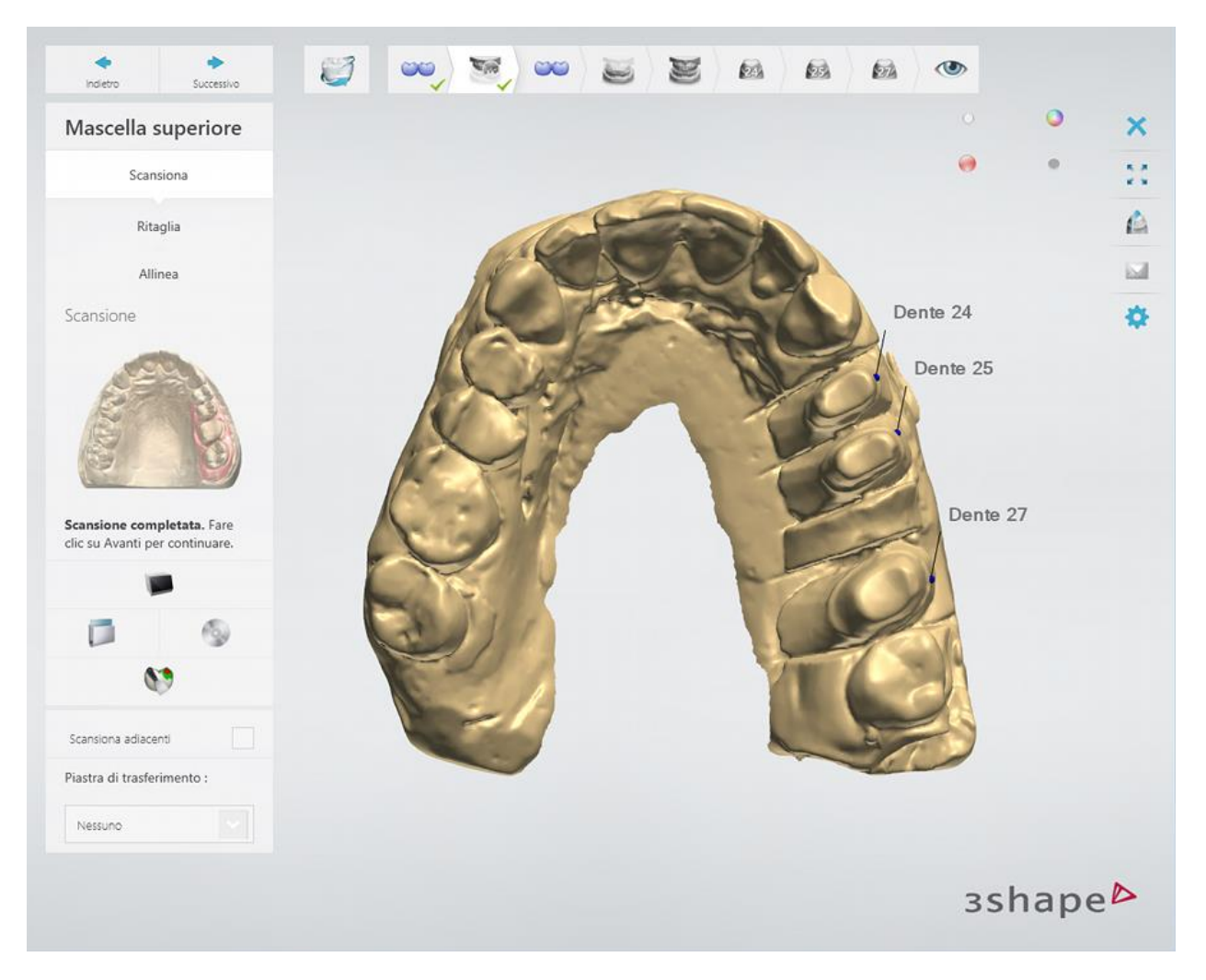

[Ritagliare](#page-679-0) la scansione, se necessario.

**Passaggio 3: Allineare la scansioni di preparazione con il wax-up con quella senza il wax-up**

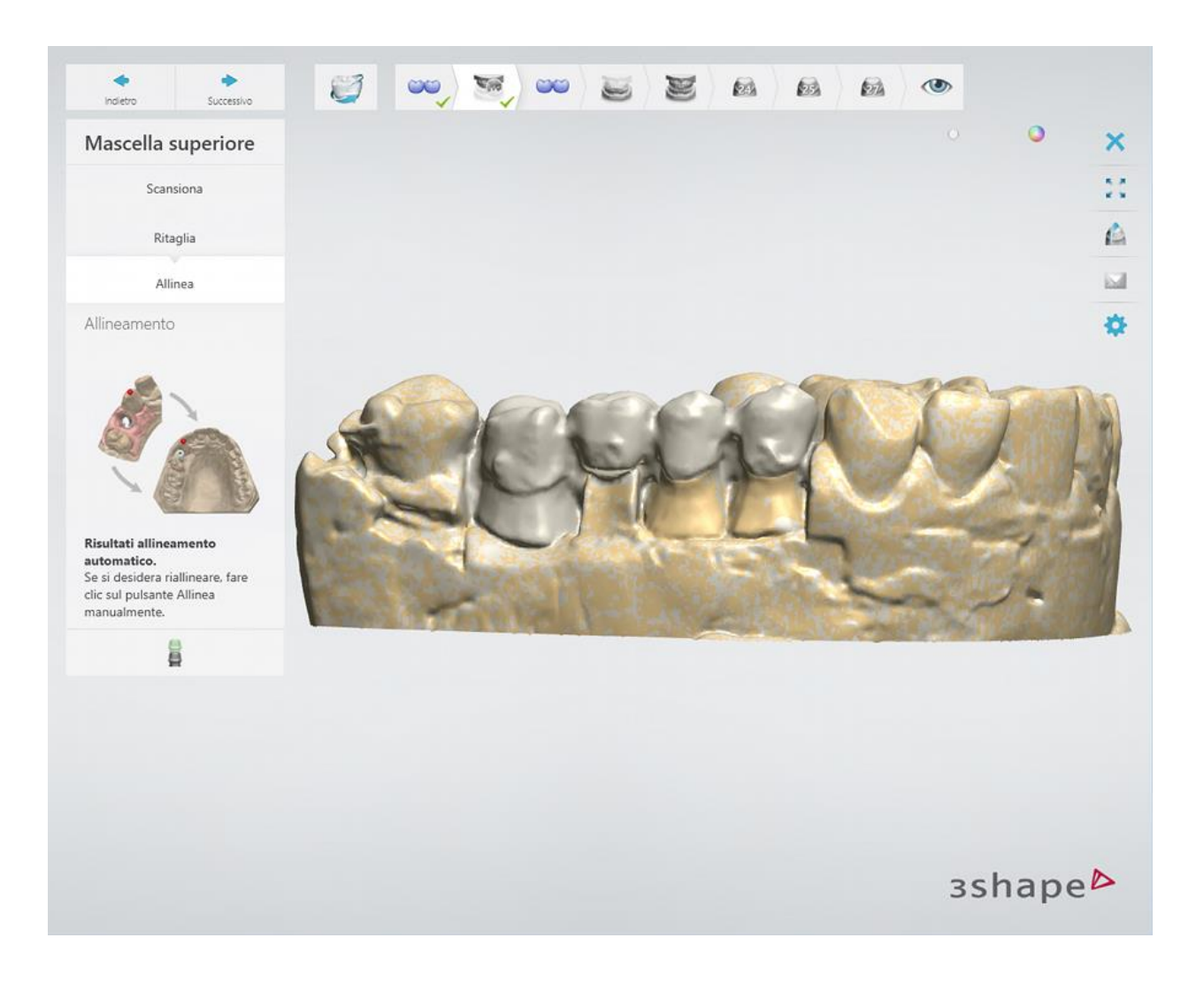

### **Passaggio 4: Scansionare il wax-up separatamente**

Rimuovere l'arcata dallo scanner ed inserire il ponte wax-up collocato sul perno di fissaggio oppure attaccato alla piastra di scansione con Blu Tack. Selezionare la casella di controllo **Scansiona su Blu Tack** , se si utilizzala la seconda opzione.

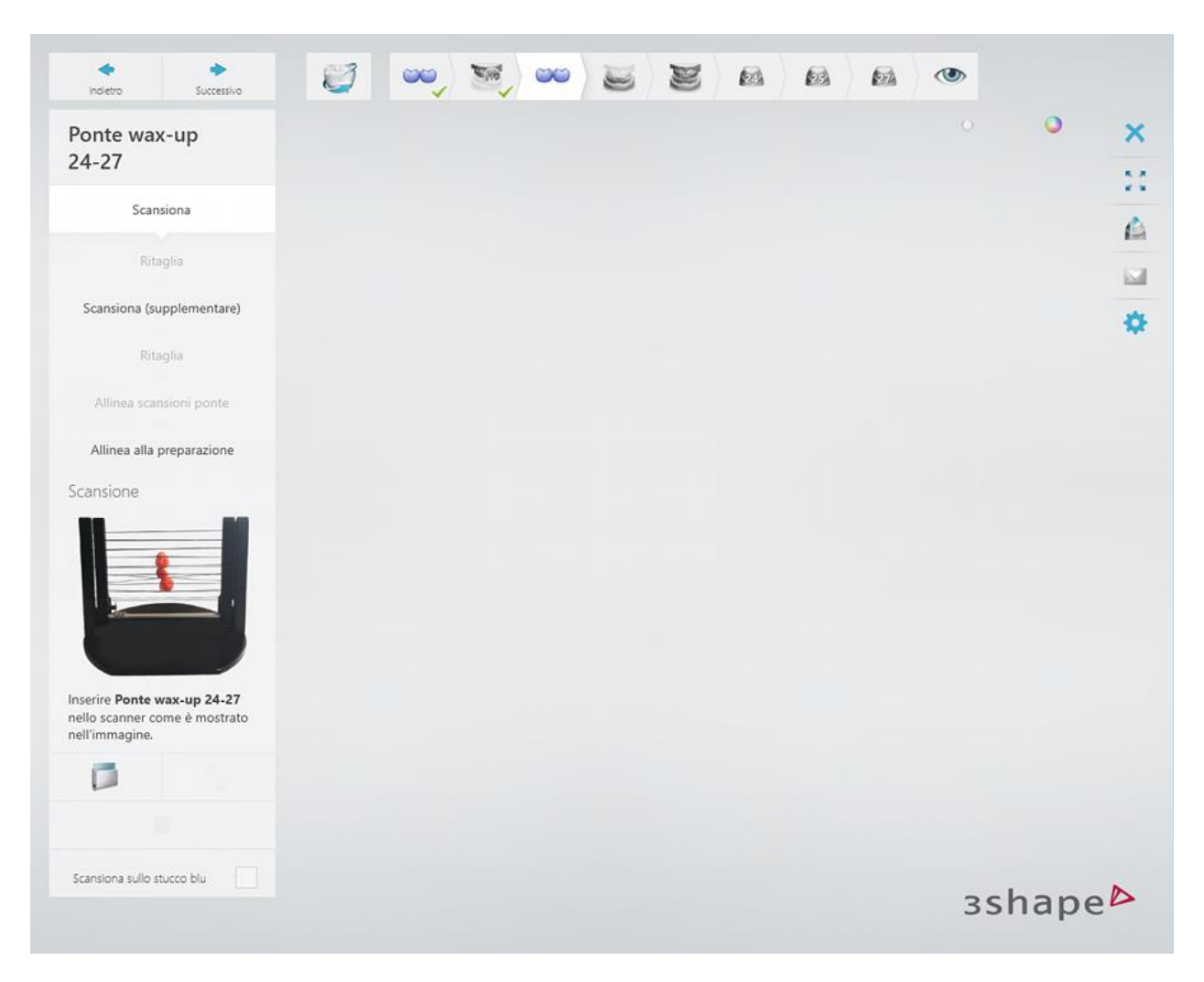

Fare clic sul pulsante *Avanti* per scansionare il wax-up.

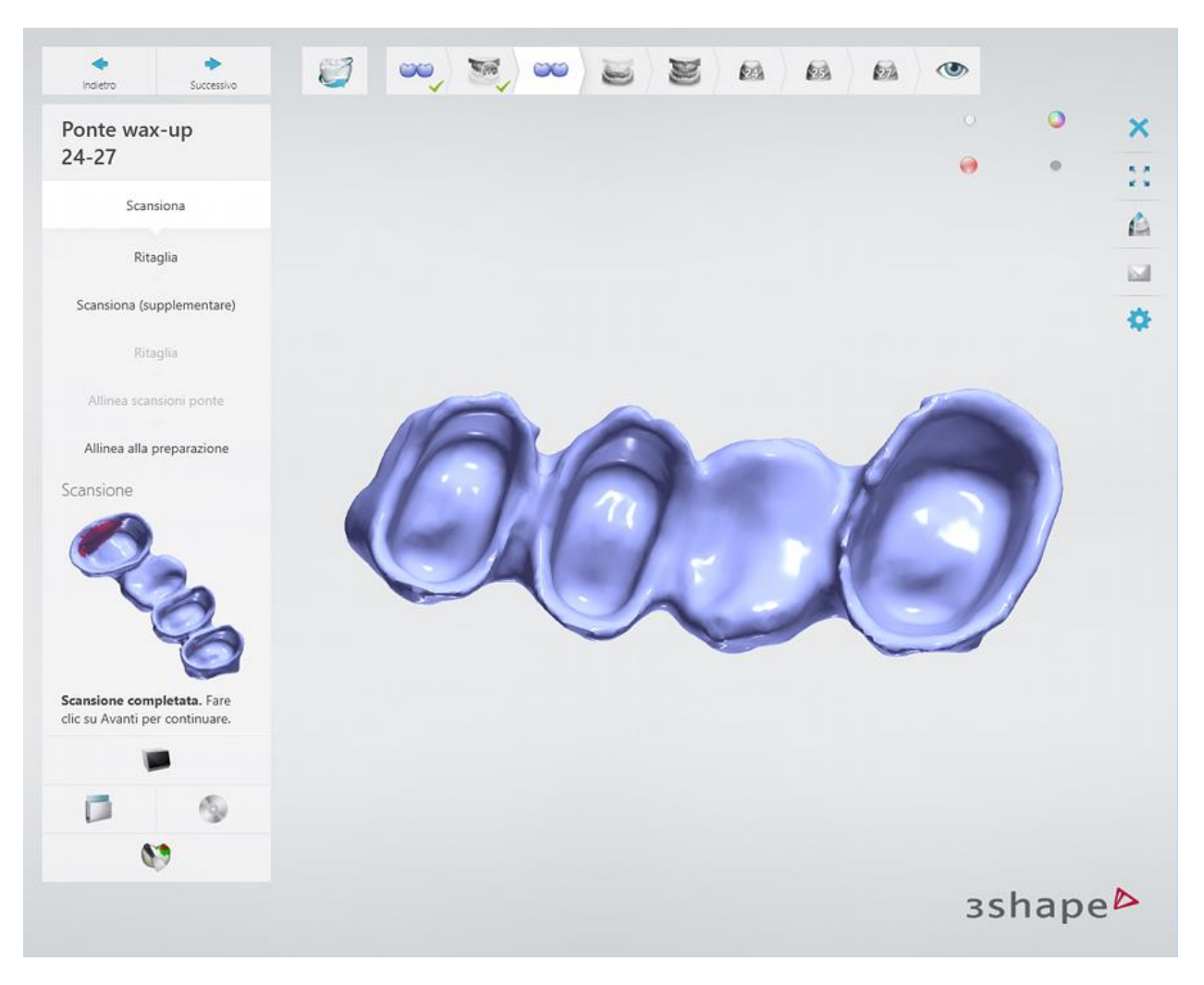

[Ritagliare](#page-679-0) la scansione, se necessario.

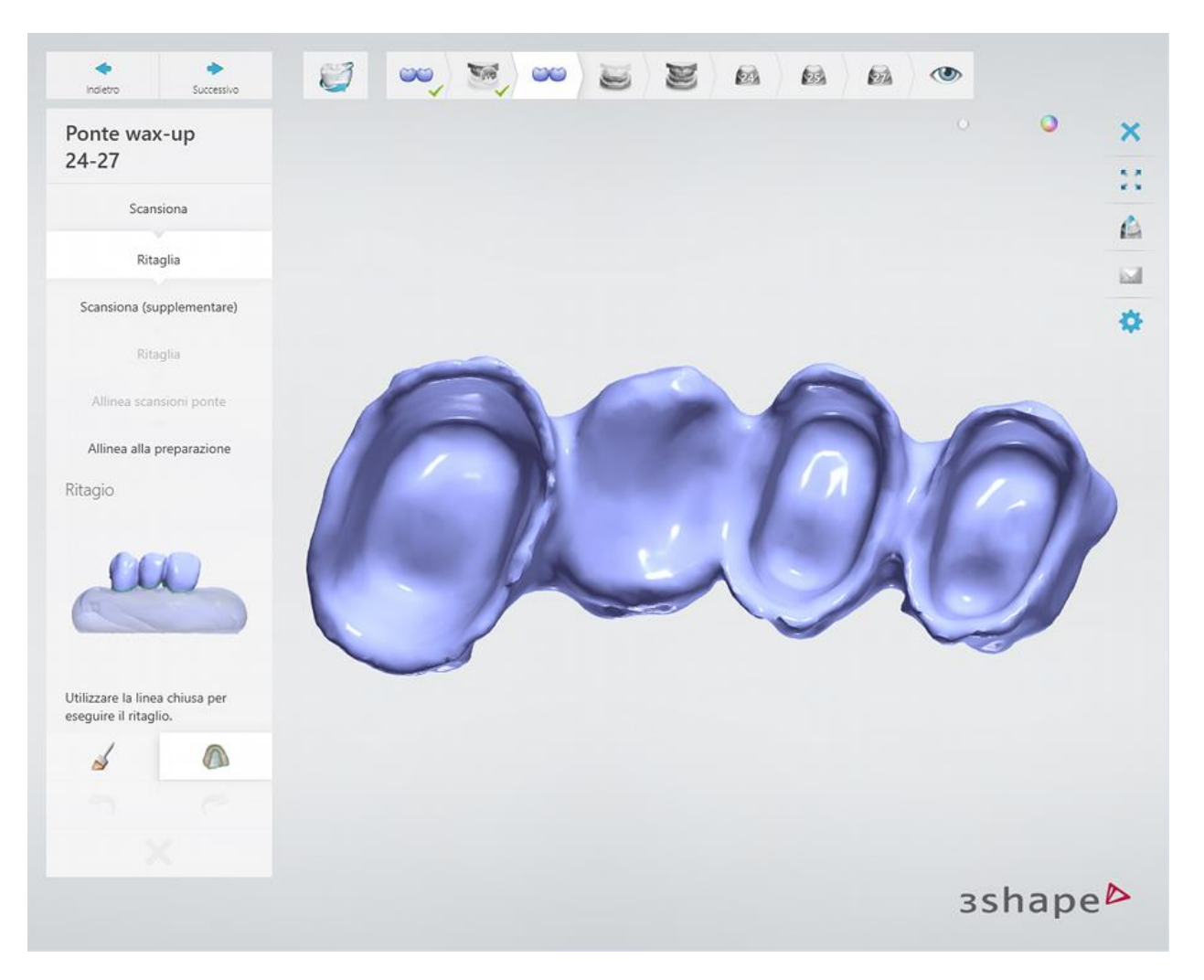

Una supplementare scansione del ponte wax-up, spostato contro il perno di fissaggio potrebbe essere necessaria a causa delle interferenze delle stringhe di supporto.

In alcuni casi, è possibile scansionare il ponte wax-up fissato sul piatto di scansione con Blu Tack invece di utilizzare un perno di fissaggio specifico.

Se la casella **Scansiona su Blu Tack** è selezionata nel passaggio di scansione, sarà possibile scansionare il ponte wax-up sia dall'alto che dal basso.

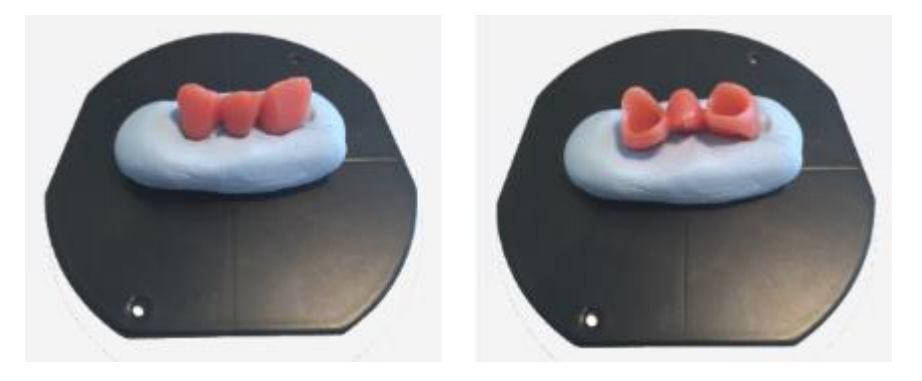

[Ritagliare](#page-679-0) Blu Tack scansione del ponte wax-up utilizzando la modalità rapida dello strumento di ritaglio.

Allineare la scansione del ponte wax-up con la scansione dell'arcata con il wax-up.

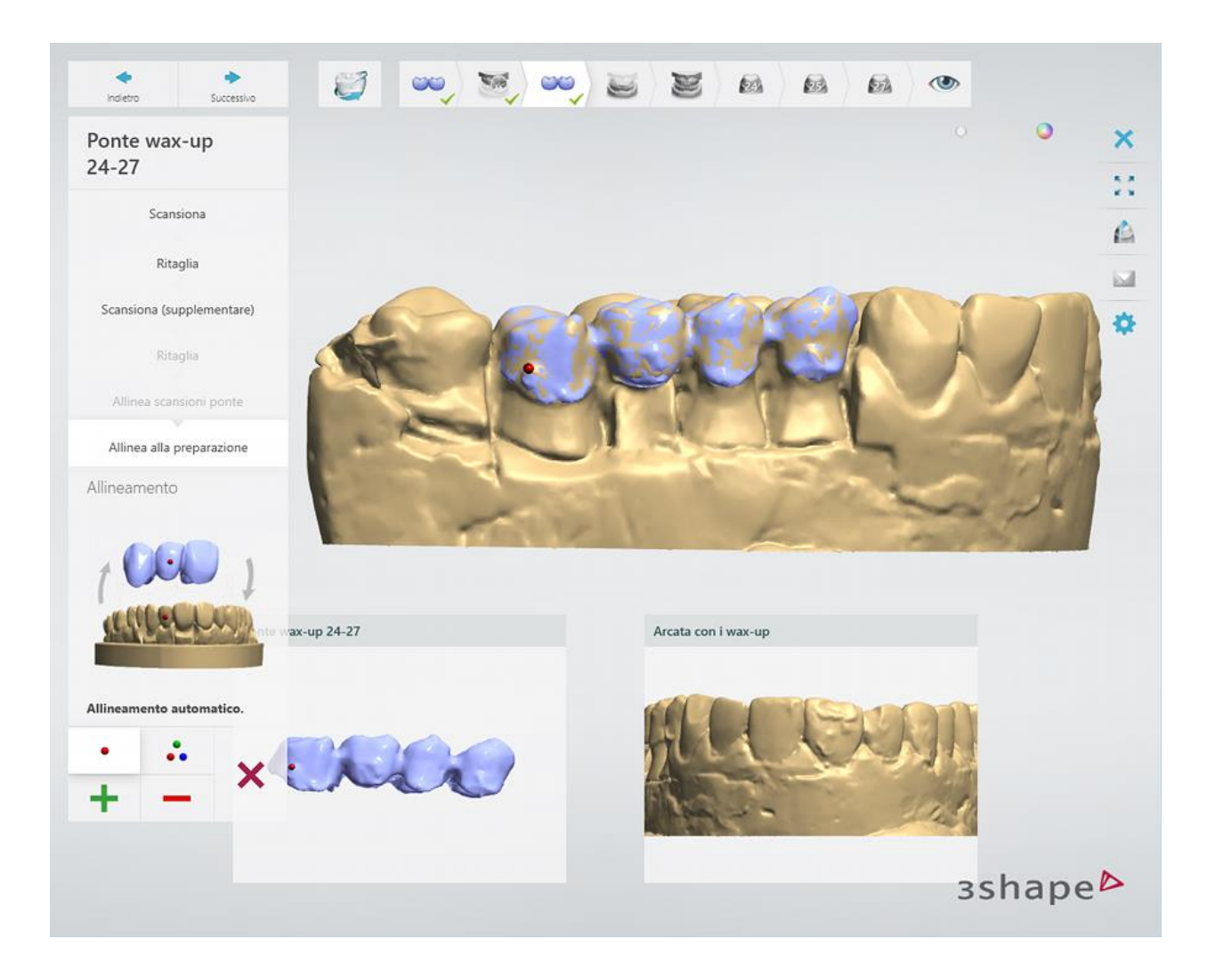

## **Passaggio 5: Scansionare l'arcata antagonista**

Inserire l'arcata antagonista nello scanner.

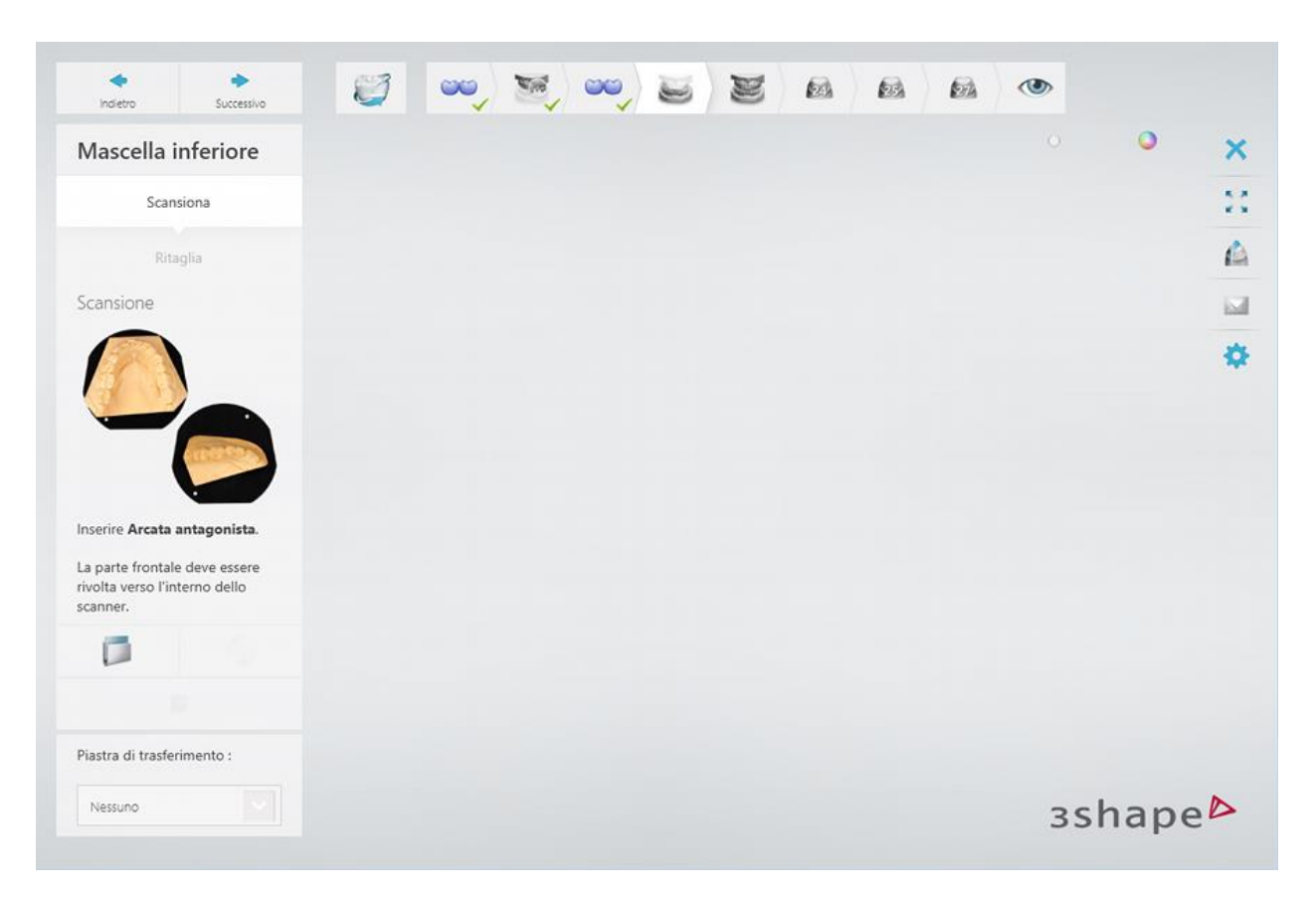

Avviare la scansione preliminare, contrassegnare l'area di interesse ed avviare la scansione dettagliata.

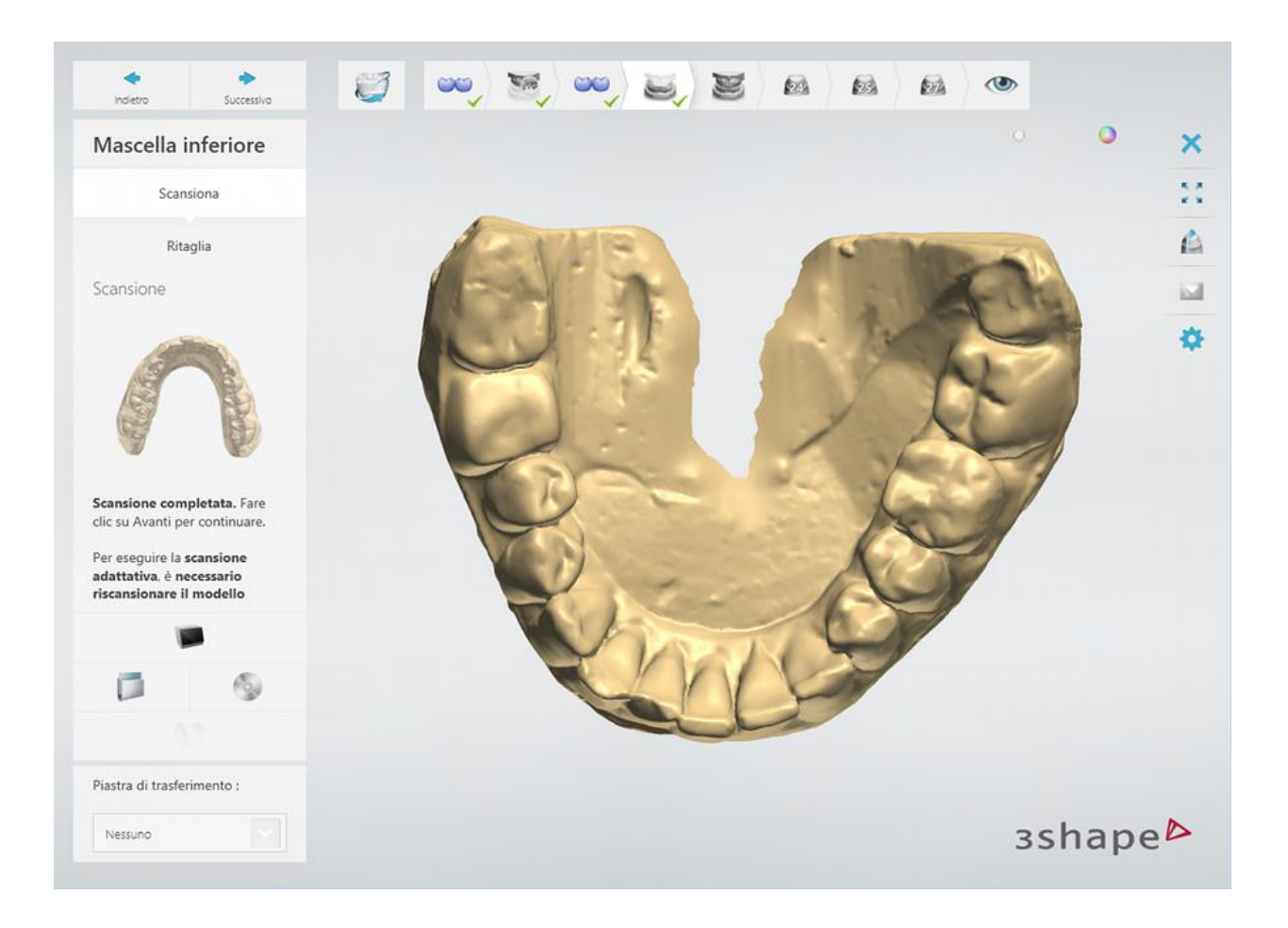

# **Passaggio 6: Scansionare l'occlusione**

Inserire le arcate superiore ed inferiore posizionate in occlusione senza il wax-up nello scanner.

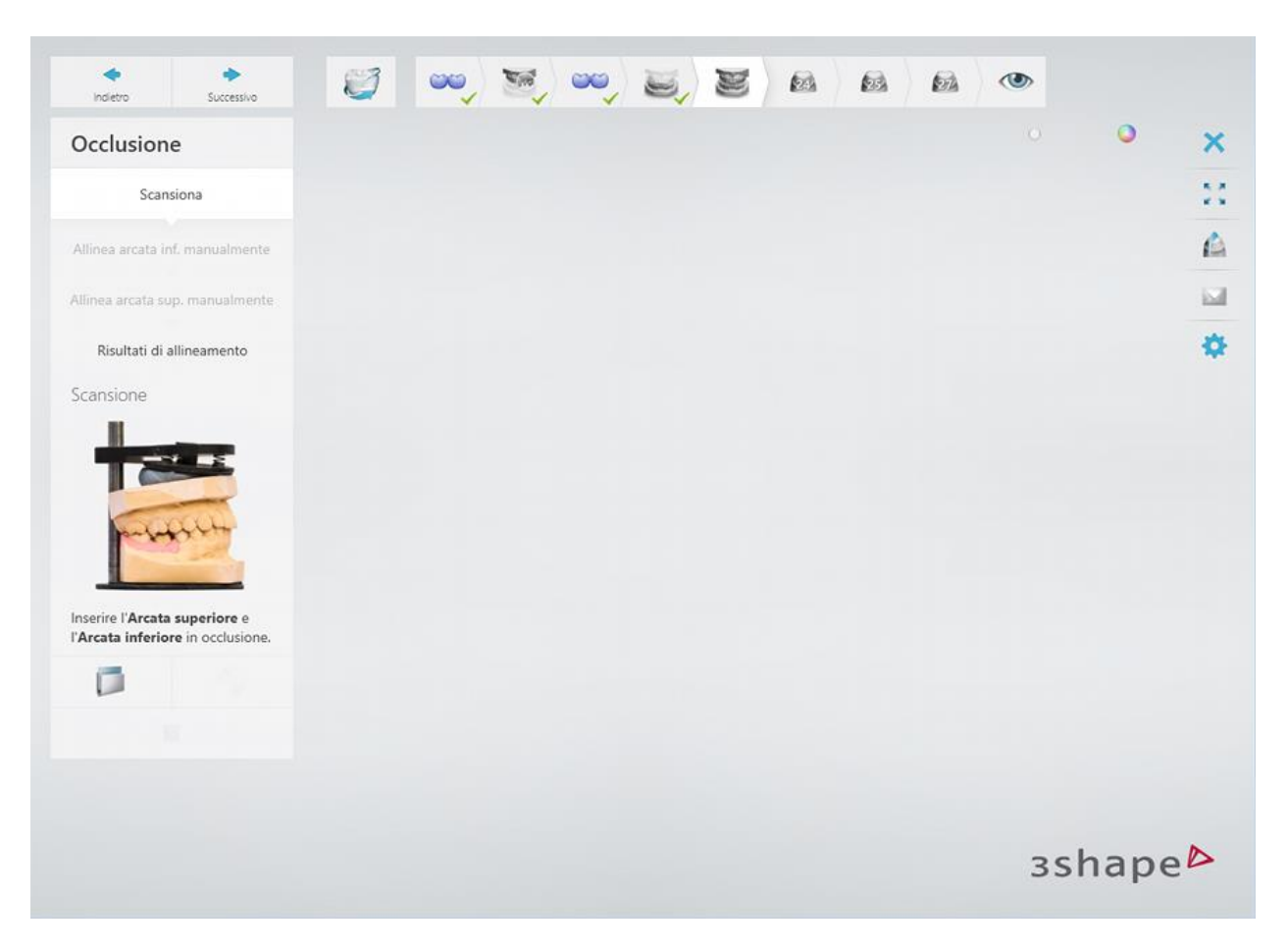

Fare clic sul pulsante *Avanti* per scansionare l'occlusione

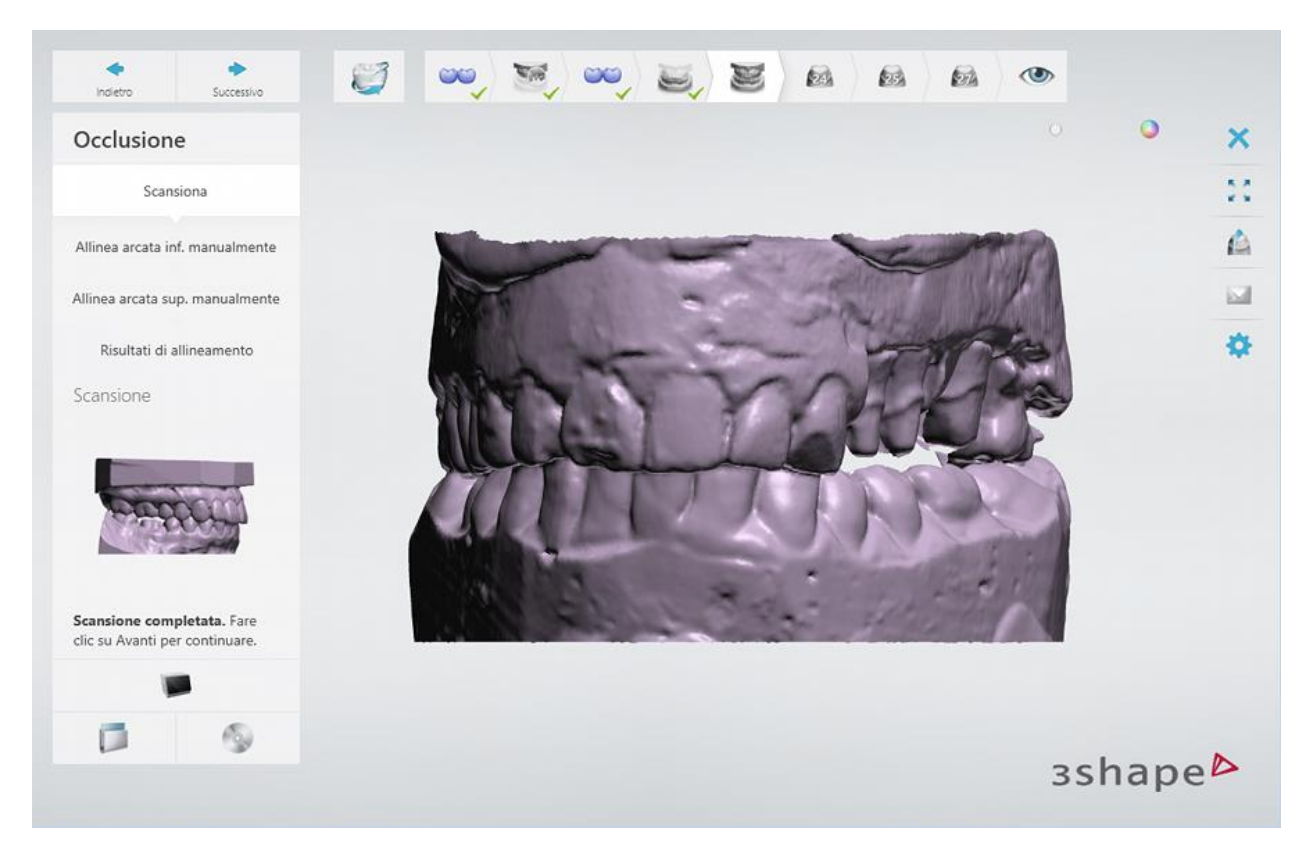

Allineare le scansioni delle arcate alla scansione dell'occlusione.

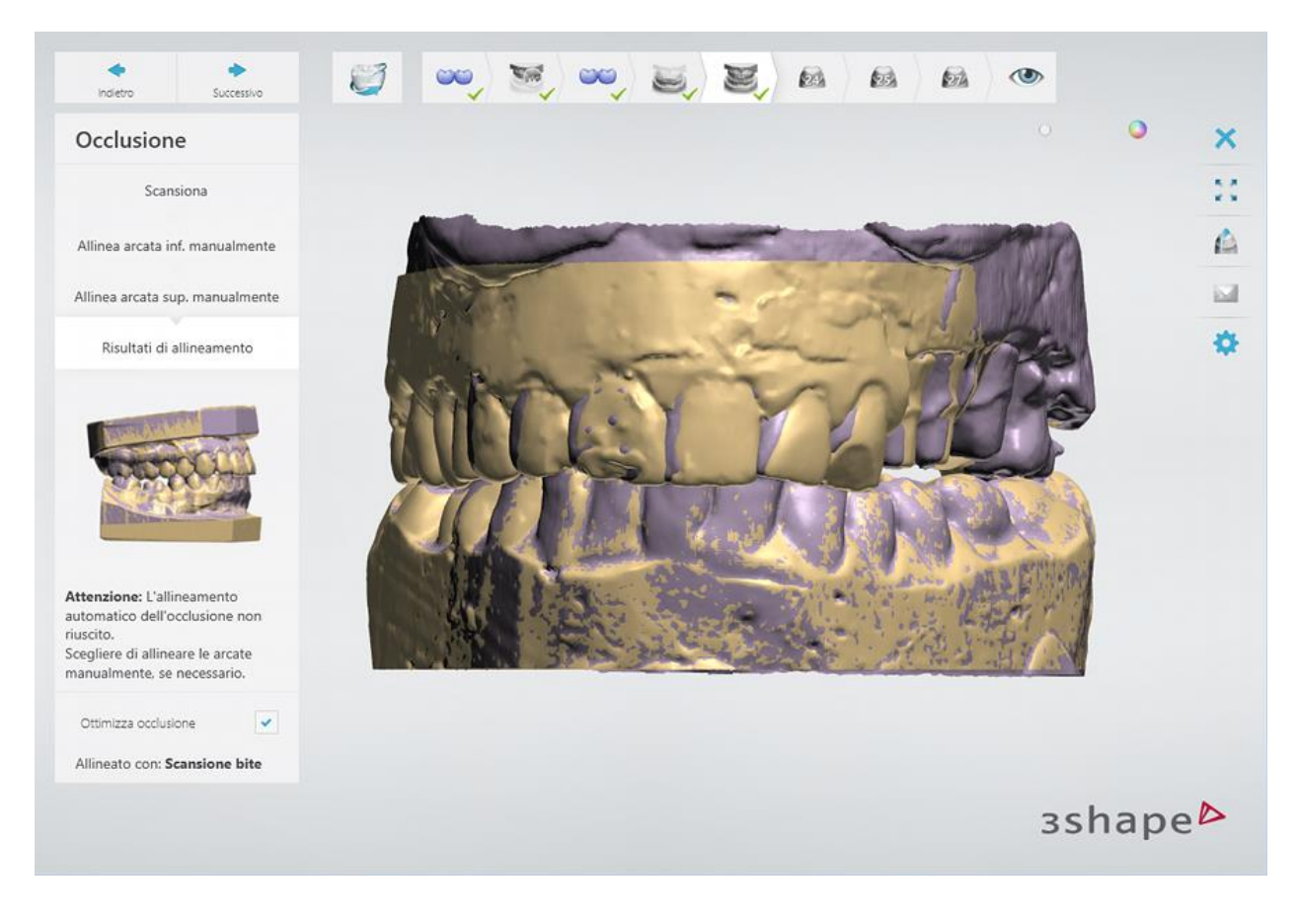

# **Passaggio 7: Scansionare separatamente i denti preparati**

Inserire il dente indicato nello scanner.

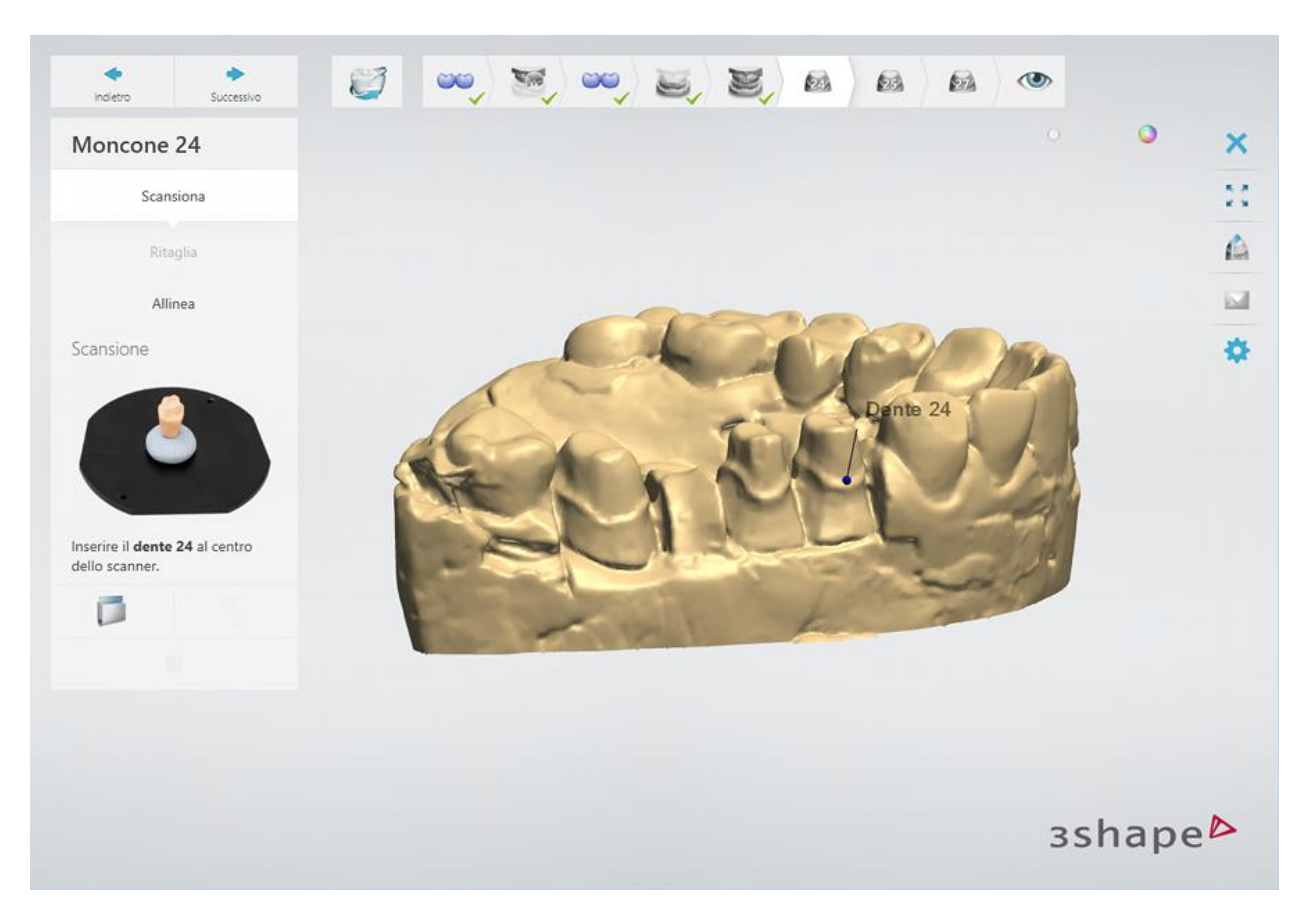

Fare clic sul pulsante *Avanti* per scansionarlo.

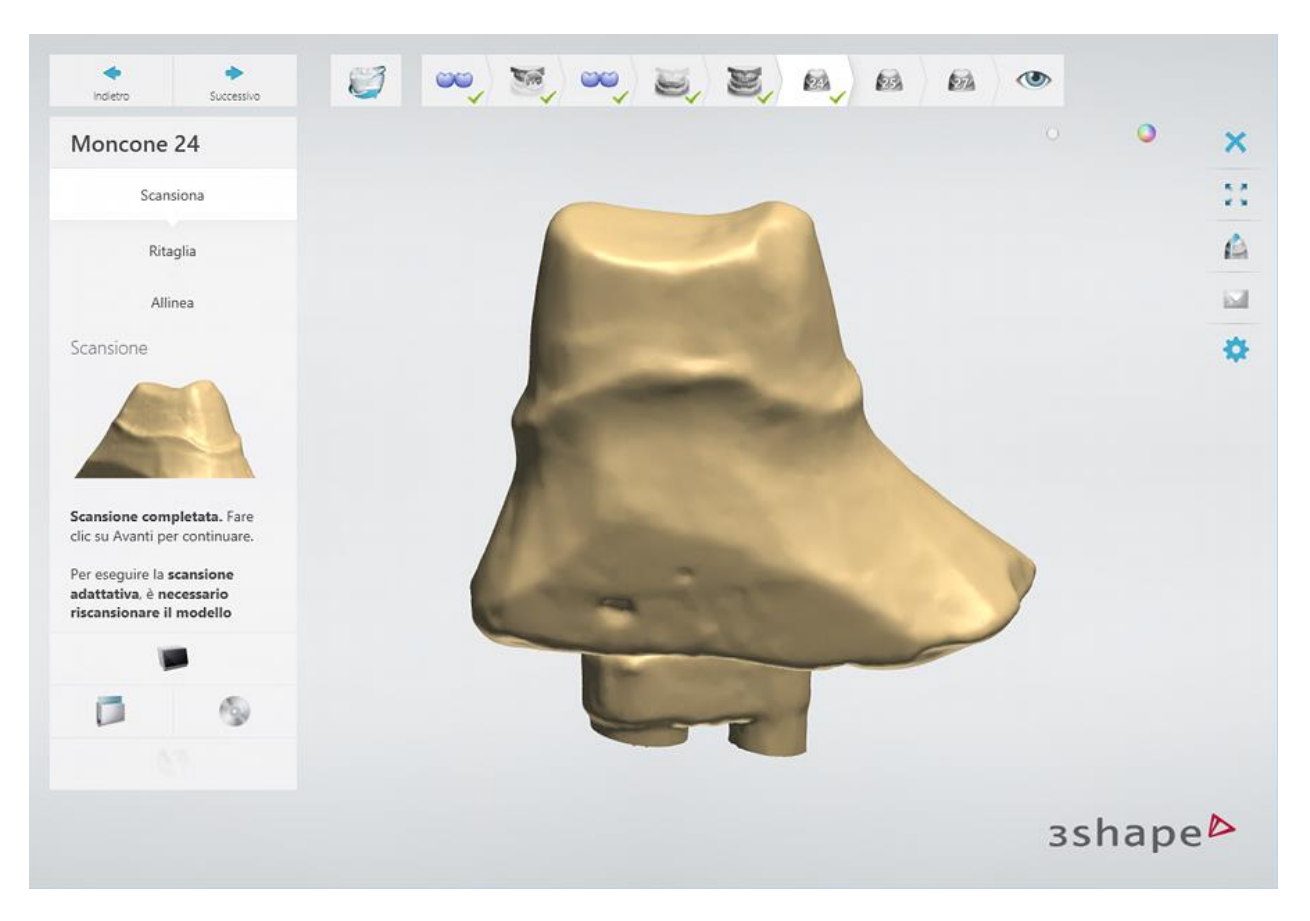

Allineare le scansioni del dente e dell'arcata.
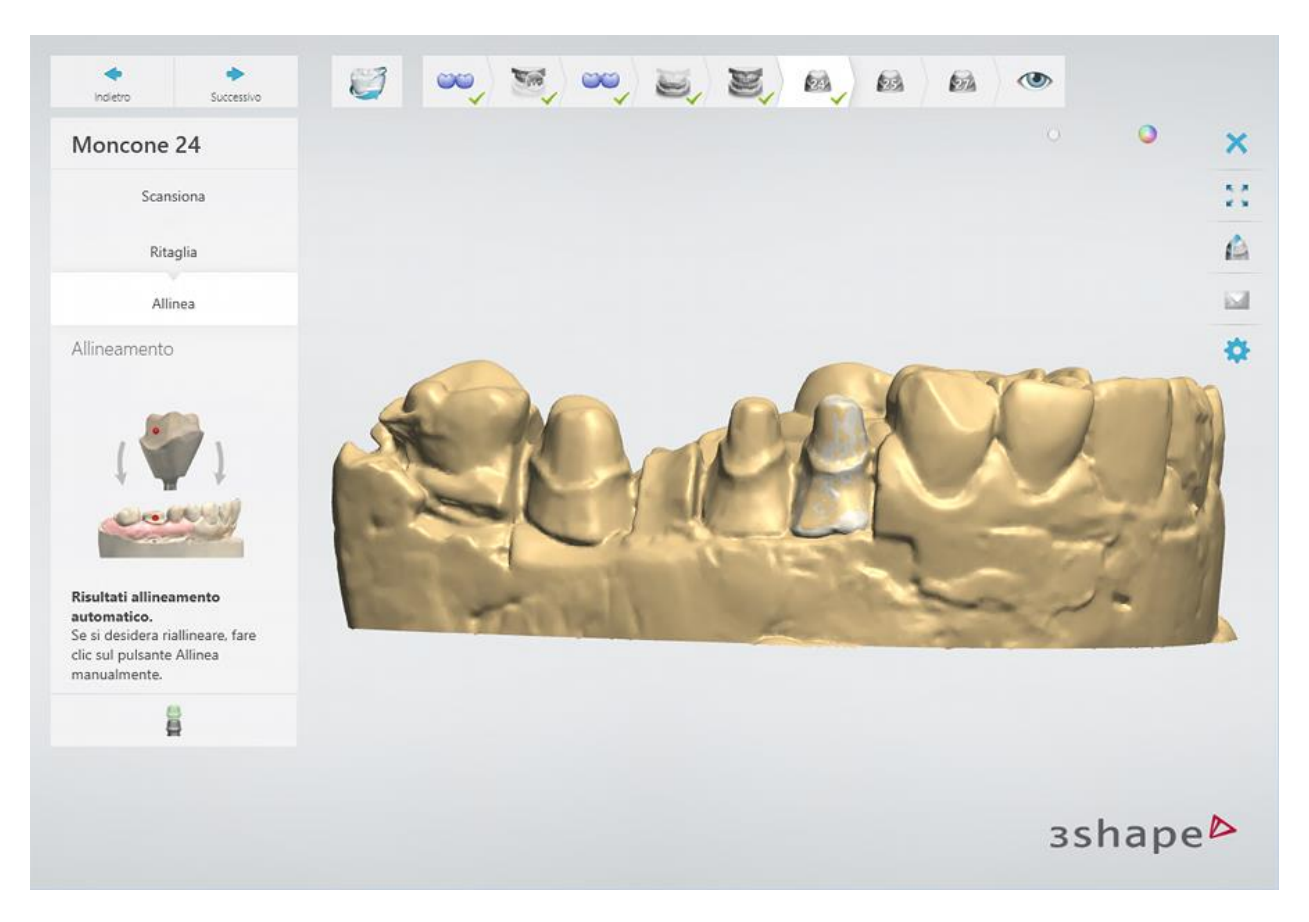

Ripetere la procedura di cui sopra per i denti rimanenti.

### **Passaggio 8: Terminare la scansione**

Fare clic sul pulsante *Avanti* per salvare le scansioni nell'ordine.

Una volta salvate tutte le scansioni, il passaggio viene contrassegnato come completato con un segno di spunta verde nella barra degli strumenti del flusso di lavoro, altrimenti verrà mostrato un messaggio sulle informazioni mancanti.

È possibile chiudere ScanIt Dental oppure fare clic sul pulsante *Design* per aprire l'ordine in Dental Designer.

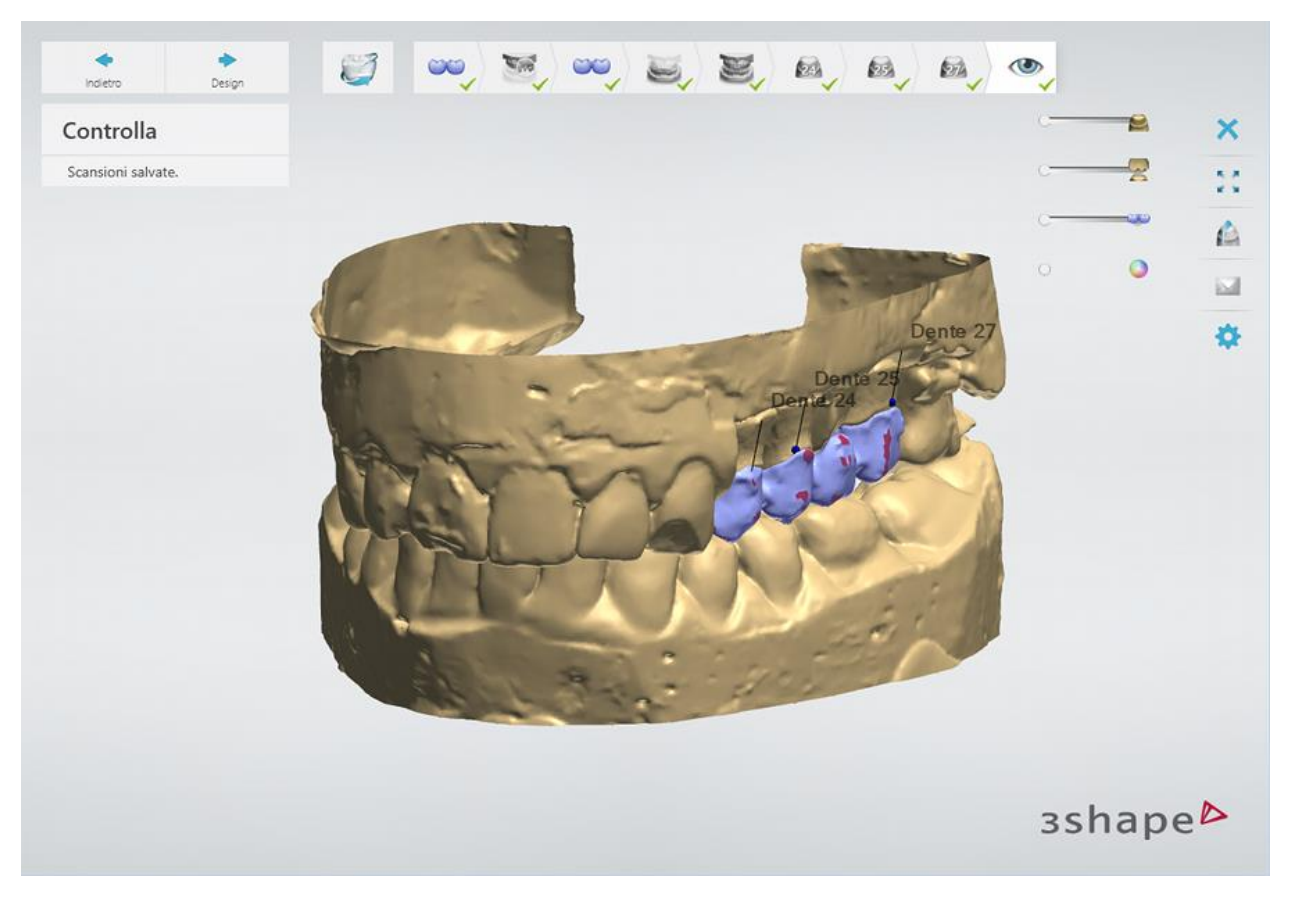

<span id="page-217-0"></span>Proseguire con la [sezione di progettazione.](#page-217-0)

### **1.13.3. Design di un ponte wax-up**

#### **Passaggio 1: Posizionare le annotazioni**

Questo passaggio è identico al passaggio [Annotazioni](#page-35-0) descritto nel capitolo Cappetta singola.

#### **Passaggio 2: Impostare la direzione di inserimento**

Questo passaggio è identico al passaggio [Direzione di inserimento](#page-36-0) descritto nel capitolo Cappetta singola.

#### **Passaggio 3: Posizionare la linea di margine**

Questo passaggio è identico al passaggio [Linea di margine](#page-39-0) descritto nel capitolo Cappetta singola.

#### **Passaggio 4: Applicare l'interfaccia moncone**

Questa passaggio è identico al passaggio [Interfaccia moncone](#page-45-0) descritto al capitolo Cappetta singola.

#### **Passaggio 5: Progettare un ponte wax-up**

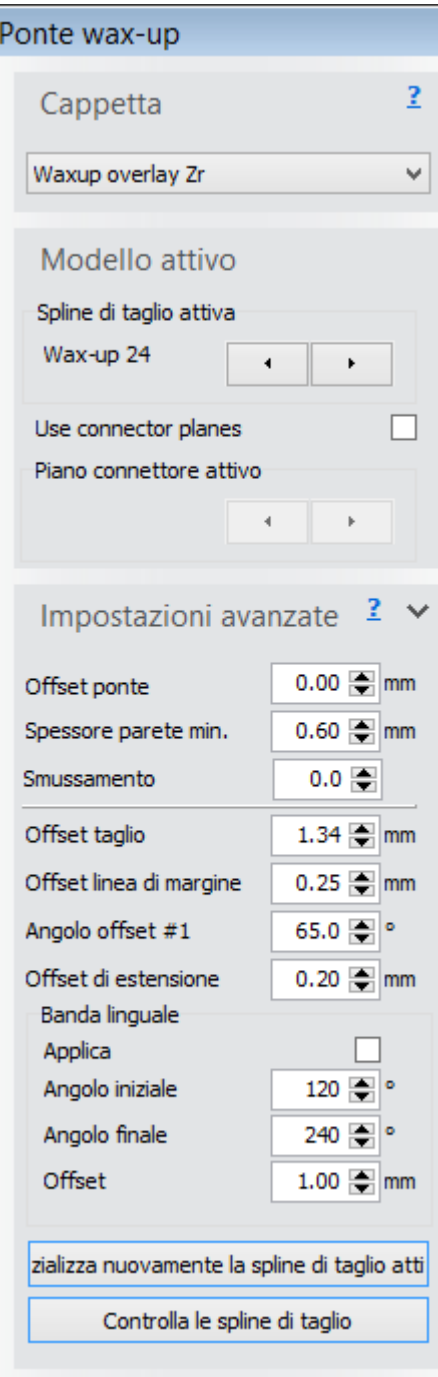

Quando si modella un ponte wax-up in Dental Designer nella fase **Design dell'armatura**, il programma esegue automaticamente una scansione del ponte wax-up sopra a quella di preparazione e fornisce le impostazioni necessarie per una modellazione futura.

Le frecce **Spline di taglio attiva** consentono la navigazione tra wax-up, attivando (colorandola di verde) una spline di taglio alla volta, in modo da consentirne un'agevole modifica. La spline di taglio viene utilizzata per tagliare il wax-up scansionato; la parte superiore alla spline viene utilizzata durante la progettazione del modello di wax-up. Il pulsante *Inizializza nuovamente spline di taglio attiva* riporta la spline di taglio attiva alla posizione iniziale. Il pulsante *Controlla spline di taglio* convalida le spline di taglio posizionate e informa della presenza di un problema (ad esempio viene visualizzato un messaggio *"La spline non poggia sulla superficie del modello: riposizionare la spline"*). Sarà sempre possibile modificare il posizionamento predefinito della spline di taglio mediante la funzionalità Modifica veloce, la quale, quando viene attivata, consente di spostarsi sul modello o di fare clic su di esso con facilità, consentendo un'operazione di modifica rapida e agevole.

Le frecce **Piano connettore attivo** consentono la navigazione tra connettori, attivando un piano connettore alla volta.

**Offset ponte** è il parametro di offset della superficie esterna del ponte wax-up grazie al quale è possibile compensare verso l'interno i ponti waxup modellati, creando così spazio per la ceramica.

Il parametro **Smussamento** consente di modificare lo smussamento della superficie del wax-up.

L'opzione **Offset taglio** rappresenta la distanza tra la linea di margine e la spline di taglio.

Le resrtanti impostazioni sono simili a quelle standard della cappetta (per ulteriori informazioni, consultare la sezione [Cappetta](#page-48-0) del capitolo Cappetta singola).

Per visualizzare le modifiche, fare clic su *Applica*. Fare clic su *OK* per passare dalla fase **Ponte waxup** al passaggio **Scultura**.

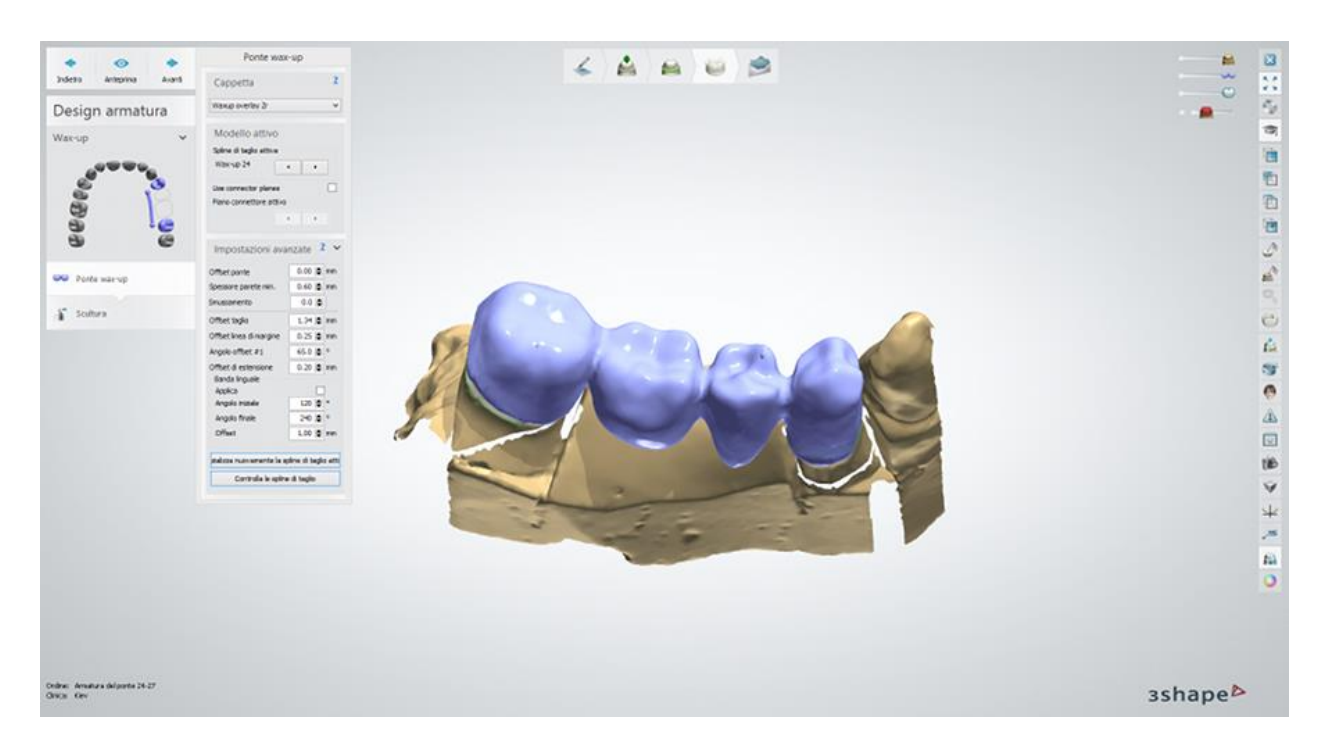

### **Passaggio 6: Scultura**

Questo passaggio è descritto nel capitolo [Kit degli attrezzi di scultura.](#page-824-0)

### **Passaggio 7: Salvare il design**

Proseguire con la [produzione](#page-880-0) se necessario.

# **1.14. Telescopiche primarie e secondarie**

# **1.14. Telescopiche primarie e secondarie**

Consultare la pagina "Come fare per" per le informazioni approfondite sul processo di Creazione [e gestione degli ordini](#page-565-0) in Dental System.

Nei sottocapitoli inclusi vengono descritti i flussi di lavoro per un ordine di telescopiche primarie o secondarie:

- [Creazione dell'ordine](#page-219-0)
- **[Scansione](#page-224-0)**
- **[Design](#page-224-1)**

## <span id="page-219-0"></span>**1.14.1. Creazione dell'ordine di telescopiche primarie e secondarie**

Per creare un ordine di [Telescopica primaria](#page-219-1) o di [Telescopica secondaria,](#page-221-0) procedere come segue. Per ulteriori informazioni sulla creazione dell'ordine, consultare il capitolo Creazione di [un ordine.](#page-573-0)

#### <span id="page-219-1"></span>**TELESCOPICA PRIMARIA**

**Passaggio 1: Selezionare la preparazione nella mappa generale dei denti**

**Passaggio 2: Fare click sul pulsante Varie, Telescopica robotica viene** 

**selezionata per impostazione predefinita, ma è possibile modificarla in Standard se necessario).**

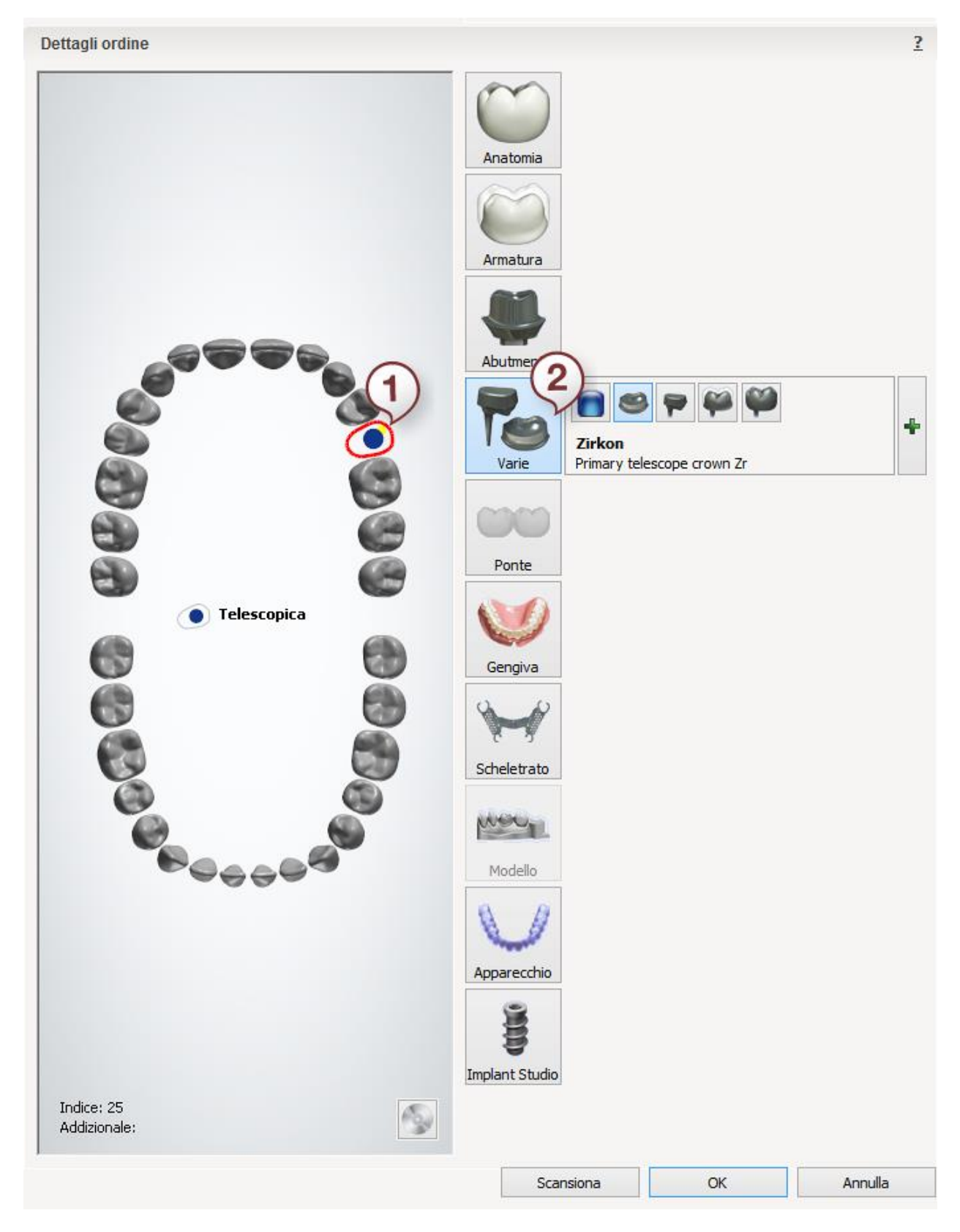

### <span id="page-221-0"></span>**TELESCOPICA SECONDARIA**

**Passaggio 1: Selezionare la preparazione nella mappa generale dei denti**

**Passaggio 2: Fare click sul pulsante** *Varie***, Telescopica robotica viene** 

**selezionata per impostazione predefinita, ma è possibile modificarla in Standard se necessario**

**Passaggio 3: Fare clic sul pulsante** *Armatura*

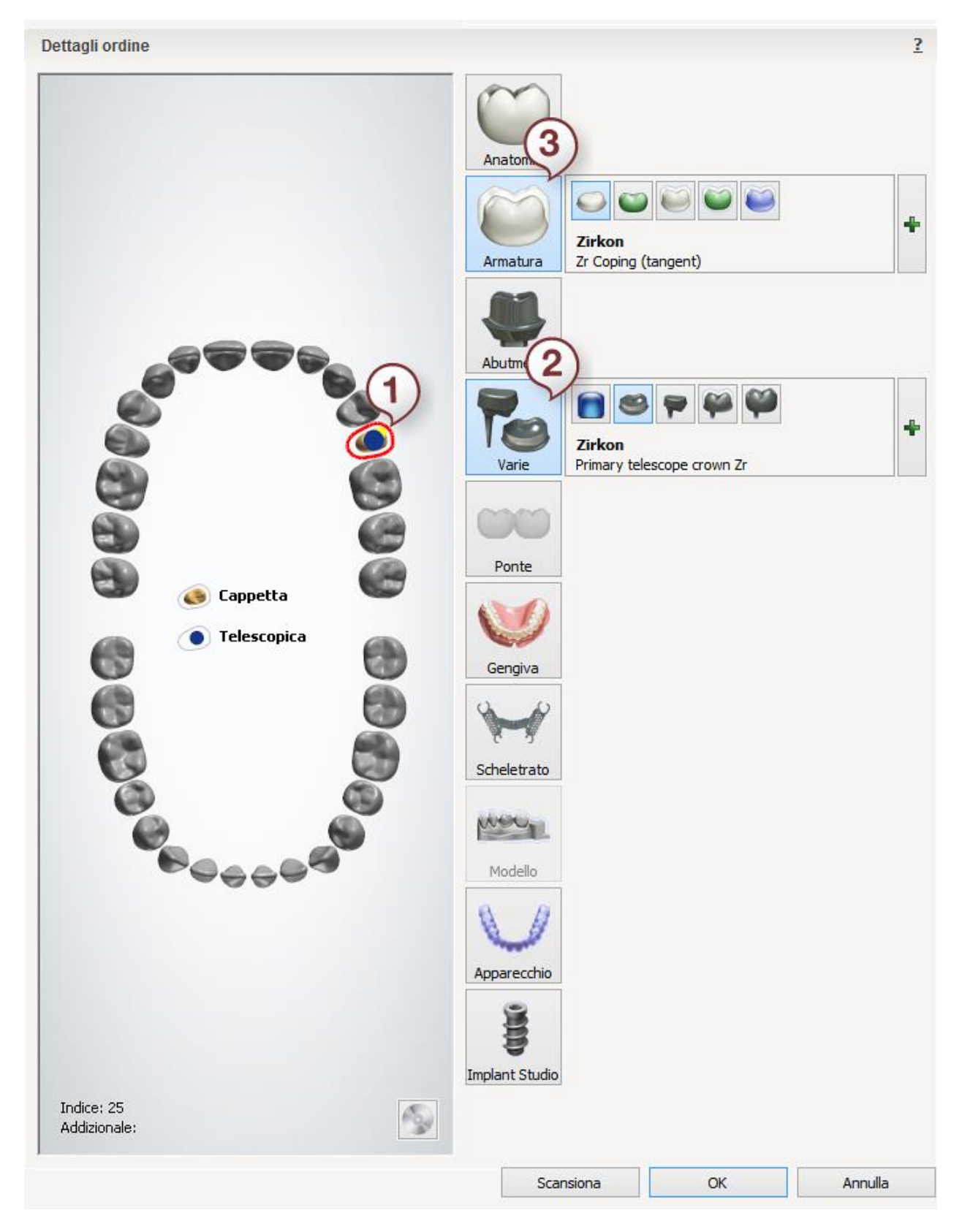

Dopo aver creato l'ordine, procedere con la [scansione.](#page-224-0)

## <span id="page-224-0"></span>**1.14.2. Scansione di telescopiche primarie e secondarie**

La scansione di telescopiche primarie e secondarie è identica a quella dell'armatura del ponte. Per ulteriori informazioni, consultare la sezione [Armatura del ponte.](#page-52-0)

<span id="page-224-1"></span>Dopo la scansione, proseguire con la [sezione di design.](#page-224-1)

# **1.14.3. Design di telescopiche primarie e secondarie**

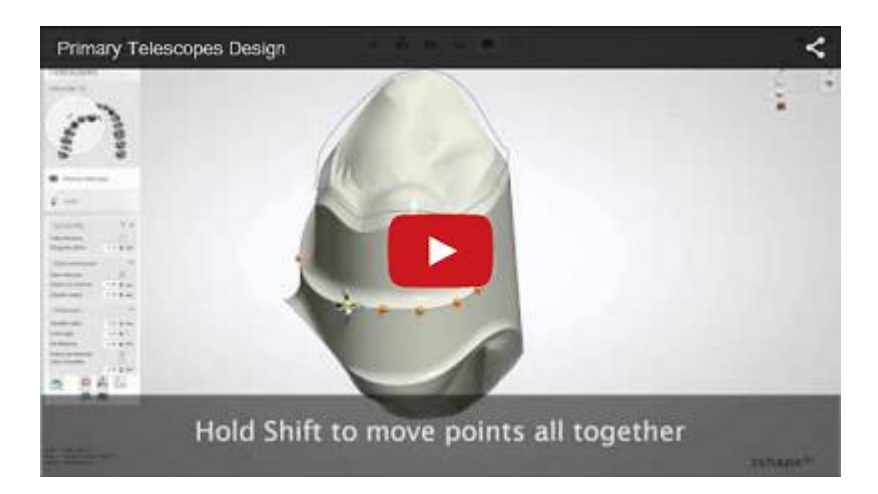

Questa sezione presenta la descrizione di tutte le fasi delle Telescopiche **primaria** (**robotica** / **standard**) e **[secondaria](#page-233-0)**.

### **TELESCOPICHE PRIMARIE**

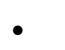

<span id="page-224-2"></span>**Telescopica robotica**

#### **Passaggio 1: Posizionare le annotazioni**

Questo passaggio è identico al passaggio [Annotazioni](#page-35-0) descritto nel capitolo Cappetta singola.

#### **Passaggio 2: Impostare la direzione di inserimento**

Questo passaggio è identico al passaggio [Direzione di inserimento](#page-36-0) descritto nel capitolo Cappetta singola.

#### **Passaggio 3 (opzionale): Scolpire sul moncone**

Questo passaggio è simile a quello descritto nella sezione Modifica della scansione della [preparazione.](#page-876-0)

#### **Passaggio 4: Disegnare la linea di margine**

Questo passaggio è identico al passaggio [Linea di margine](#page-39-0) descritto nel capitolo Cappetta singola.

### **Passaggio 5: Applicare l'interfaccia moncone**

Questa passaggio è identico al passaggio [Interfaccia moncone](#page-45-0) descritto nel capitolo Cappetta singola.

### **Passaggio 6: Utilizzare Smile Composer / Design Corona**

L'utilizzo di [Smile Composer](#page-799-0) è descritto nel capitolo Smile Composer mentre la funzione Corona [anatomica](#page-82-0) è descritta nel capitolo Corona anatomica completa. Smile Composer viene utilizzato per i denti anteriori, mentre per gli altri vengono utilizzati gli strumenti della Corona.

### **Passaggio 7: Scultura** (Opzionale)

Questo passaggio è descritto nel capitolo [Kit degli attrezzi di scultura.](#page-824-0)

#### **Passaggio 8: Progettare la telescopica primaria**

Questo passaggio consente di configurare le impostazioni per le opzioni **Profilo di uscita**, **Telescopica aperta** e **Telescopica** come mostrato nelle immagini in basso.

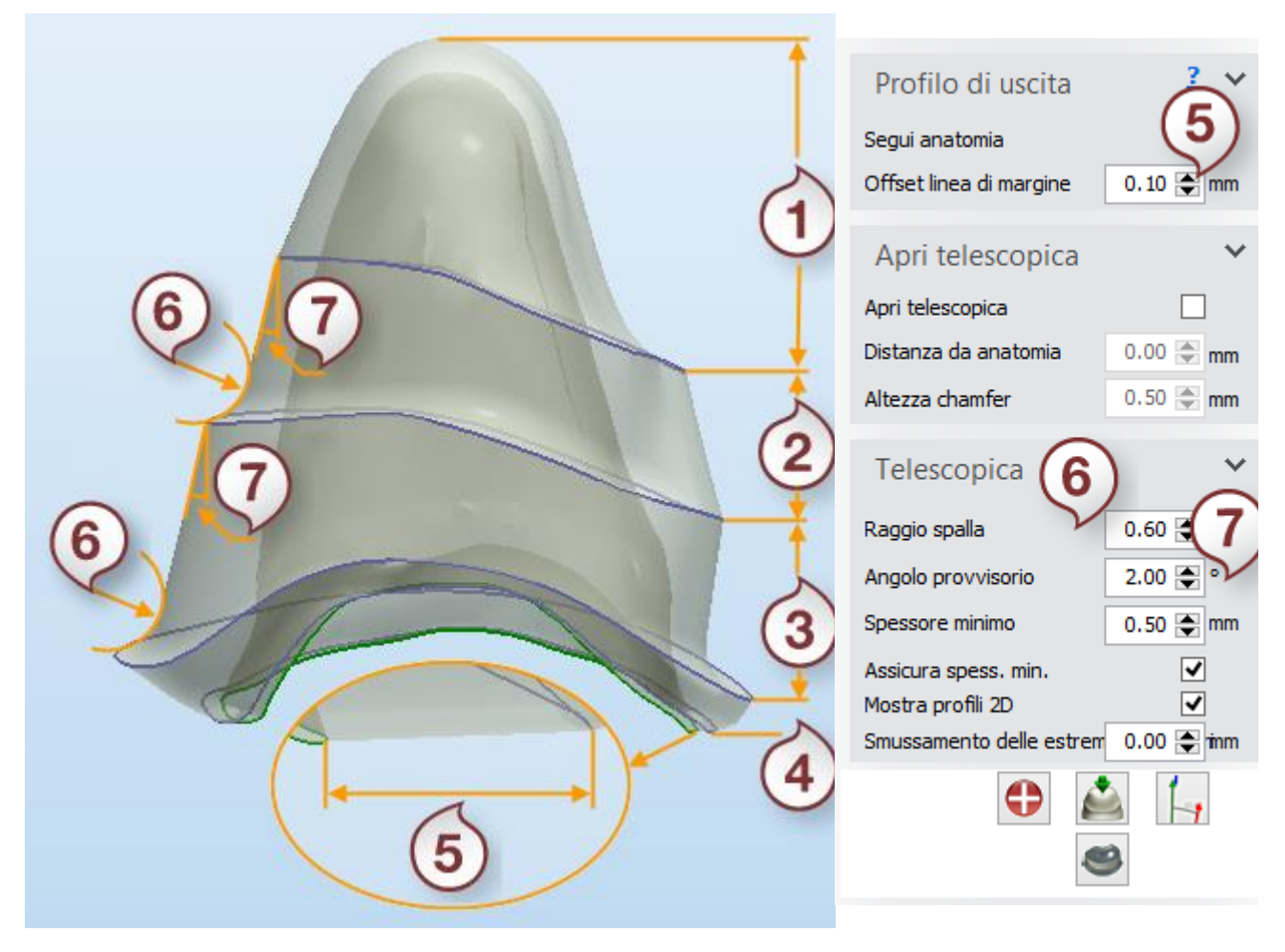

*Telescopica robotica 1. Cappetta dell'abutment*

*2. Banda 2*

*3. Banda 1*

- *4. Profilo di uscita.*
- *5. Offset linea di margine*
- *6. Raggio spalla*
- *7. Angolo provvisorio*

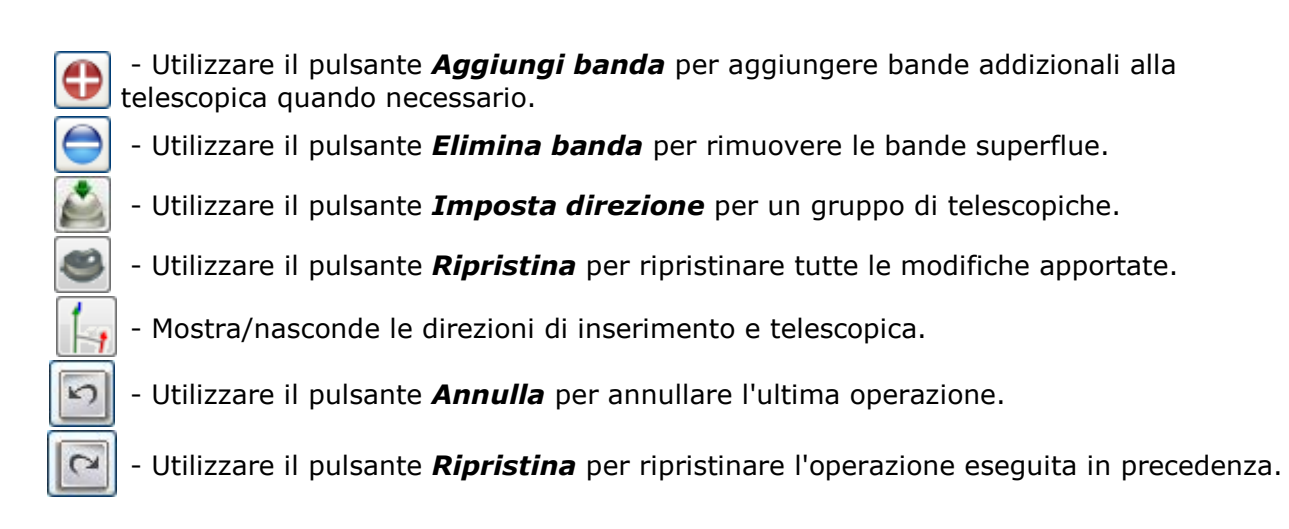

### **Le impostazioni di Telescopica primaria:**

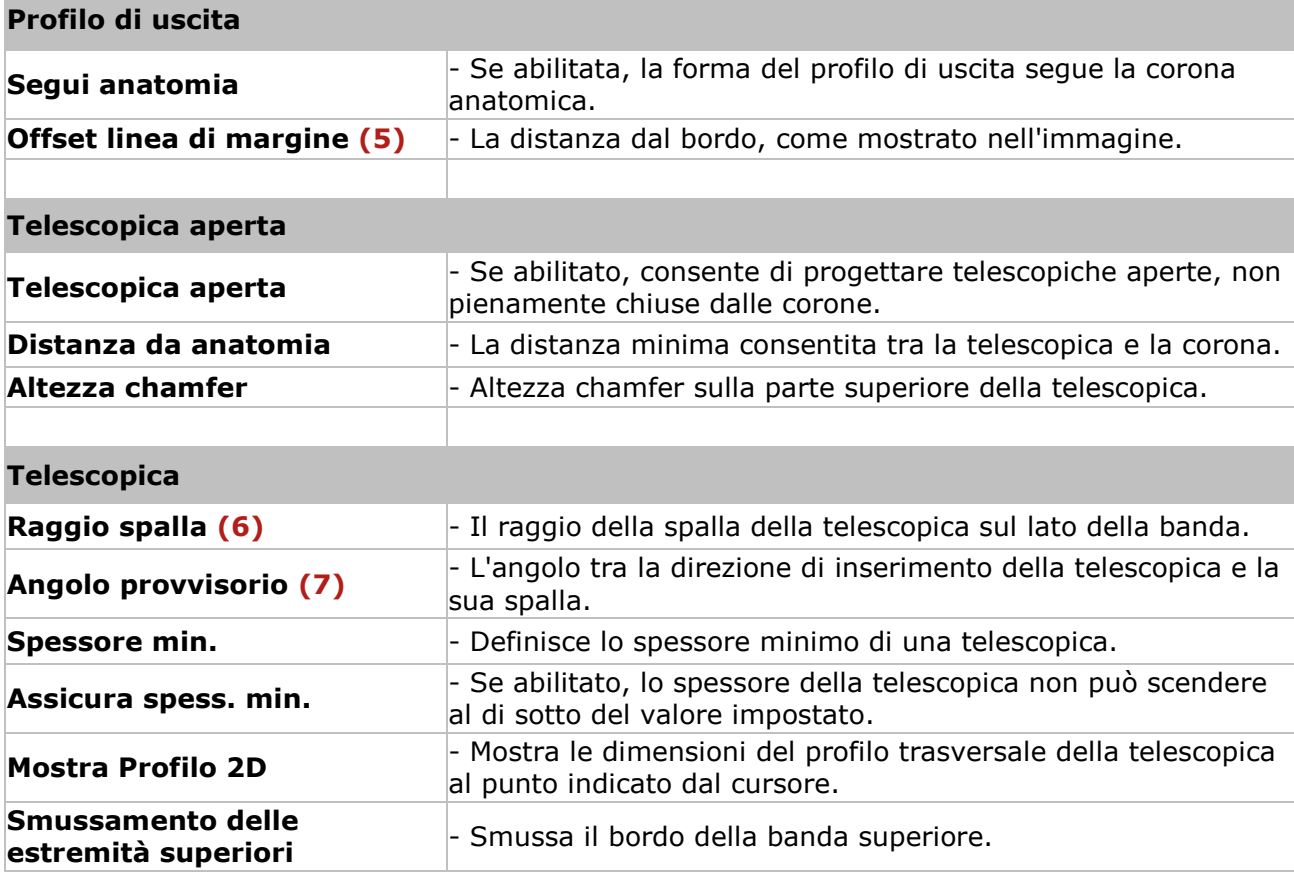

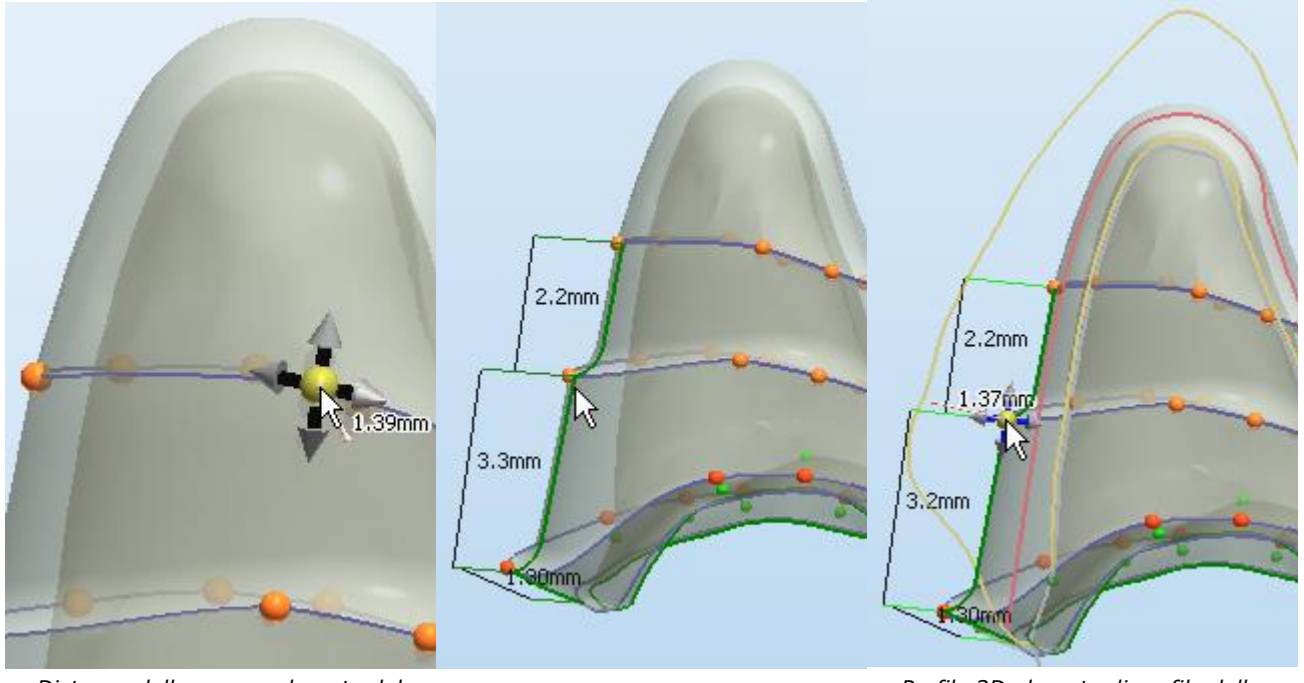

*Distanza dalla corona al punto del* 

*profilo Profilo 2D della banda telescopica Profilo 2D al punto di profilo della banda della telescopica*

### **Le opzioni del menu di scelta rapida:**

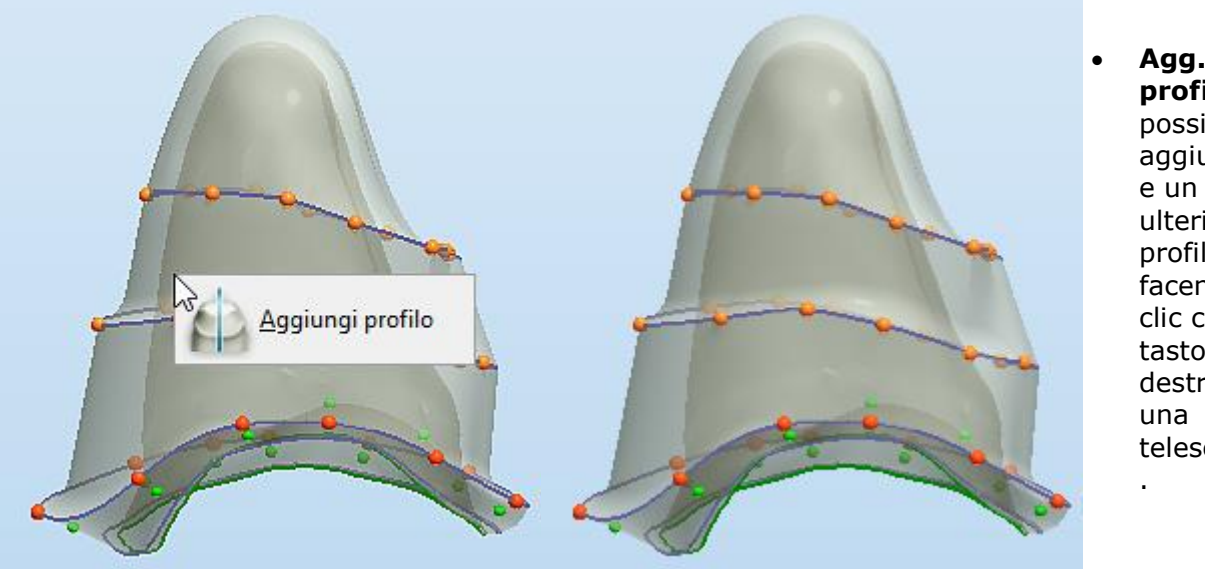

*Aggiunge un profilo alla banda telescopica Nuovo profilo aggiunto*

 **Agg. profilo** - È possibile aggiunger e un ulteriore profilo facendo clic col tasto destro su telescopica

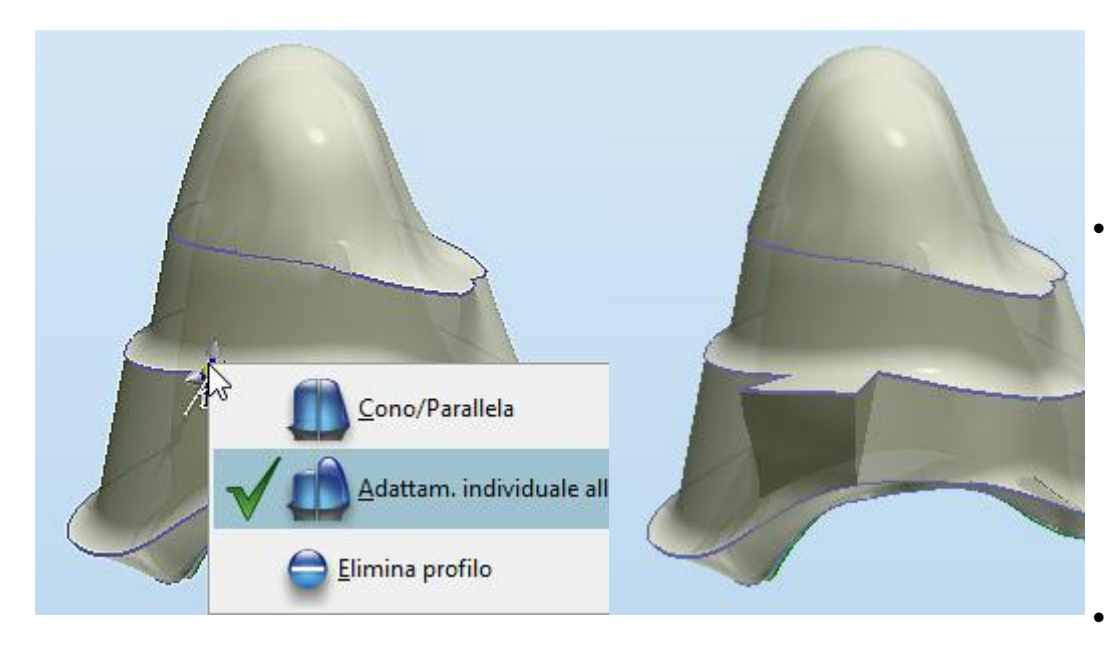

*Menu di scelta rapida del punto del profilo superiore a livello della banda Sporgenza creata*

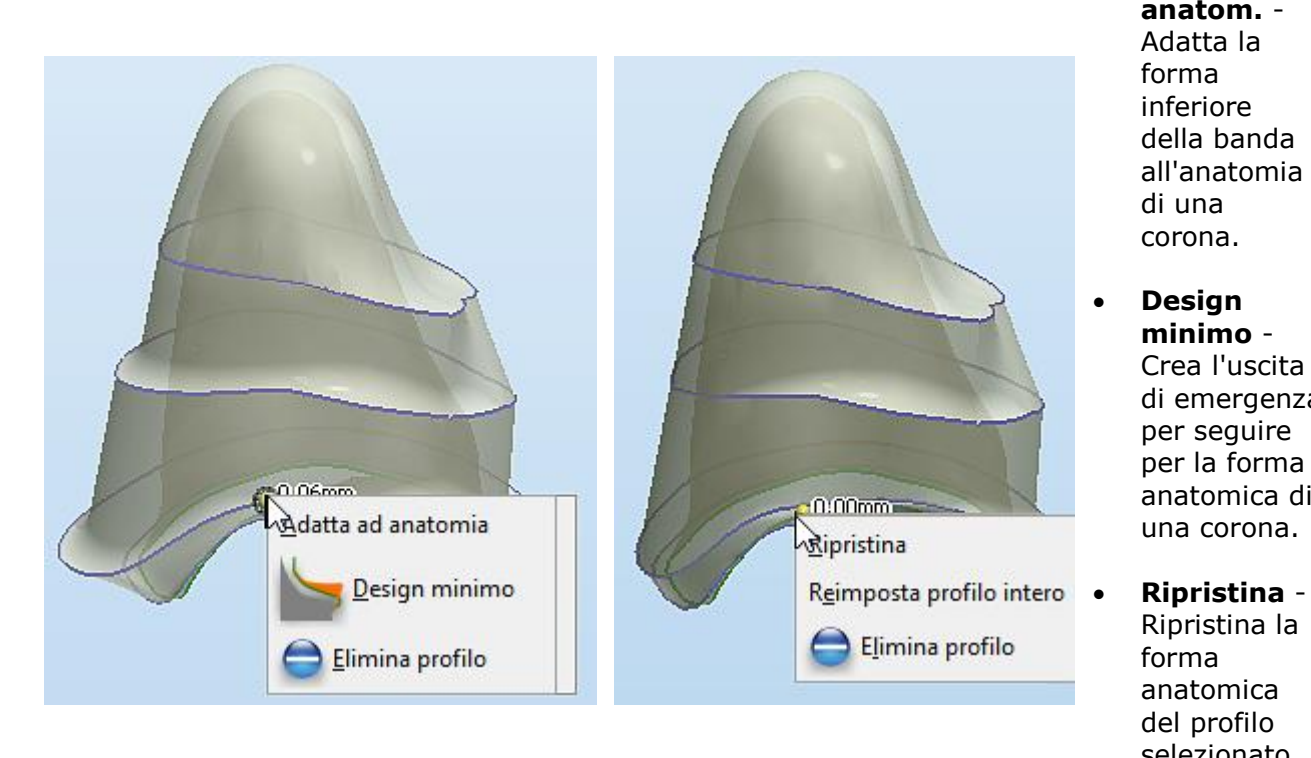

- **Cono/Parall ela** - Alterna la forma della banda telescopica in relazione alla direzione della telescopica.
	- **Adattam. individuale all'anat.** - Crea un una sporgenza sulla banda telescopica adattata alla forma anatomica di una corona.
- **Elimina profilo** - Elimina il profilo selezionato.
- **Passa ad anatom.** - Adatta la forma inferiore della banda all'anatomia di una corona.
- **Design minimo** - Crea l'uscita di emergenza per seguire per la forma anatomica di una corona.
- Ripristina la forma anatomica del profilo selezionato.

 **Ripristina intero prof.** - Ripristina la forma anatomica dell'intero profilo.

*Menu di scelta rapida del punto del profilo inferiore della banda*

*Menu di scelta rapida del punto del profilo inferiore*

### **Passaggio 9: Usare il Kit degli attrezzi di scultura**(opzionale)

Questo passaggio è descritto nel capitolo [Kit degli attrezzi di scultura.](#page-824-0)

#### **Passaggio 10: Salvare il design**

Al termine del processo di design, fare clic sul pulsante *Chiudi*. L'ordine viene visualizzato nello stato **Progettato** in the Dental Manager.

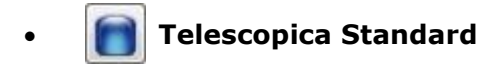

#### **Passaggio 1: Posizionare le annotazioni**

Questo passaggio è identico al passaggio [Annotazioni](#page-35-0) descritto nel capitolo Cappetta singola.

#### **Passaggio 2: Impostare la direzione della telescopica**

Mentre la direzione della telescopica resta perpendicolare allo schermo durante la procedura, orientare il modello per ottenere la direzione della telescopica desiderata e fare clic sul pulsante *Imposta direzione*. Fare clic su *OK* per continuare.

#### **Passaggio 3: Impostare la direzione di inserimento**

Questo passaggio è identico al passaggio [Direzione di inserimento](#page-36-0) descritto nel capitolo Cappetta singola.

#### **Passaggio 4: Scolpire sul moncone**

Questo passaggio è simile a quello descritto nella sezione [Modifica della scansione di](#page-876-0)  [preparazione.](#page-876-0)

#### **Passaggio 5: Disegnare la linea di margine**

Questo passaggio è identico al passaggio [Linea di margine](#page-39-0) descritto nel capitolo Cappetta singola.

#### **Passaggio 6: Applicare l'interfaccia moncone**

Questa passaggio è identico al passaggio [Interfaccia moncone](#page-45-0) descritto nel capitolo Cappetta singola.

### **Passaggio 7: Progettare una Overlay telescopica primaria**

Durante il passaggio **Overlay telescopica primaria**, il programma crea automaticamente una telescopica iniziale che si può modificare come desiderato.

La telescopica primaria consta di due parti distinte: la cappetta di base e il cono della telescopica (colorato in grigio).

La cappetta di base definisce la forma del bordo della telescopica e garantisce la distanza minima tra la superficie finale della telescopica e l'interfaccia. È possibile adattare le impostazioni della cappetta di base nel gruppo *Parametri cappetta di base*, che contiene le stesse opzioni utilizzate per le cappette standard (per ulteriori informazioni, consultare la sezione [Cappetta](#page-48-0) del capitolo Cappetta singola). Dopo la modellazione, l'overlay della telescopica sostituisce la superficie del rivestimento della cappetta di base.

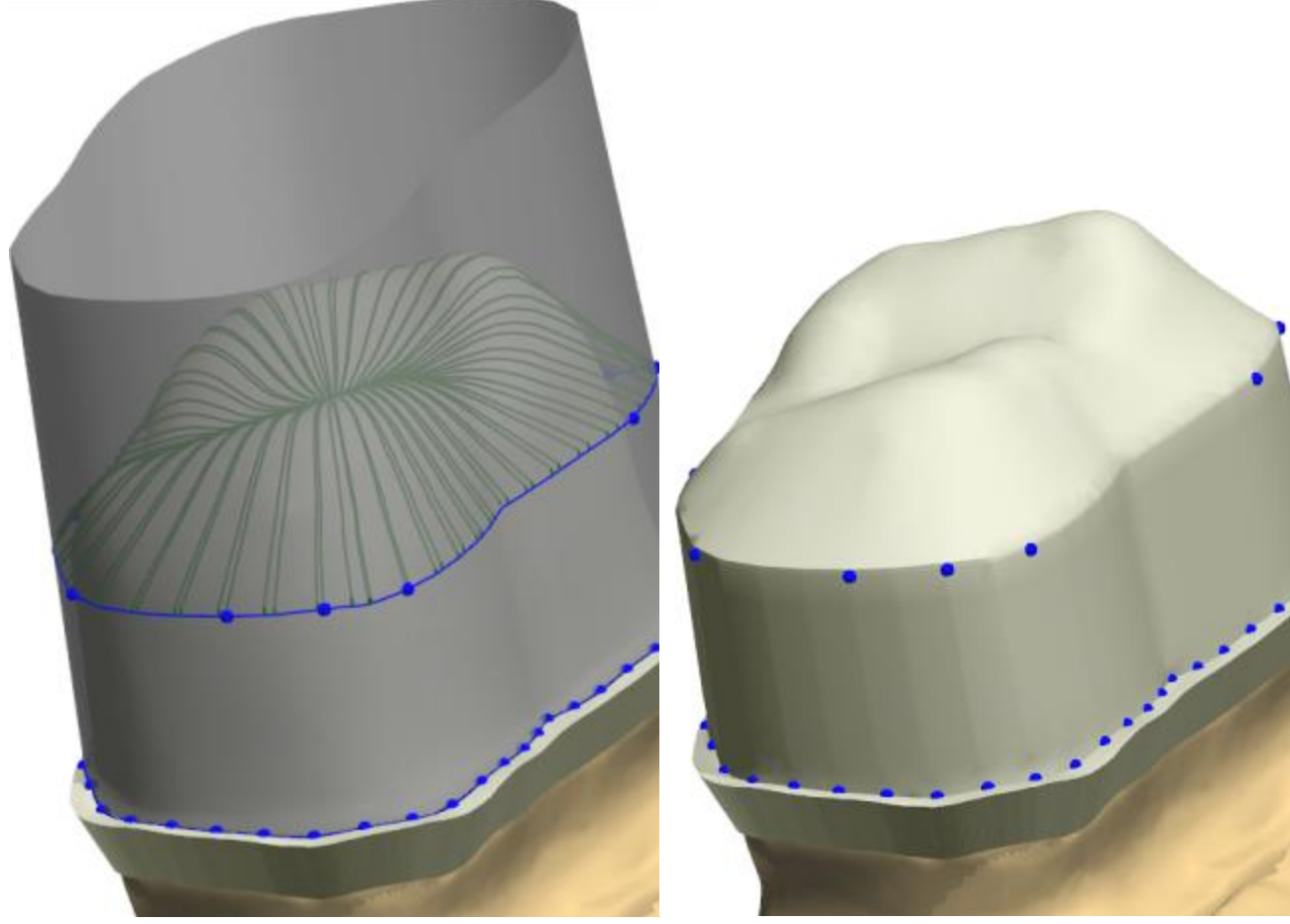

Prima di fare clic su *Anteprima* Dopo aver fatto clic su *Anteprima*

I limiti **superiore** e **inferiore** del cono della telescopica vengono definiti dalla forma dei punti di controllo (blu) superiori e inferiori.

- I punti di controllo superiori definiscono la transizione tra il cono angolato della telescopica e la parte superiore curva della telescopica.
- La forma può essere adattata sia manualmente, trascinando i punti di controllo lungo la superficie del cono della telescopica, oppure utilizzando le impostazioni.
- È possibile aggiungere e rimuovere i punti facendo clic col tasto destro sulla linea blu e selezionando **Aggiungi/Rimuovi**.
- Il menu di scelta rapida offre anche la funzionalità **Modifica veloce**, che, se attivata, consente di spostarsi o di fare clic agevolmente dove si desidera per consentire al programma di posizionare i punti automaticamente. Per ulteriori dettagli, consultare il capitolo [Modifica delle linee.](#page-878-0)
- I punti di controllo inferiori definiscono la transizione tra il cono della telescopica e la superficie della cappetta di base, nonché la forma del cono.
- È possibile adattare manualmente la forma trascinando i punti di controllo.
- Qualora la superficie del cono della telescopica intersechi la superficie della cappetta di base, i punti di controllo inferiori (e le linee di giunzione) che devono essere rimossi verranno contrassegnati in rosso.

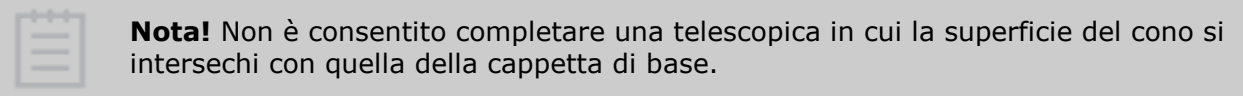

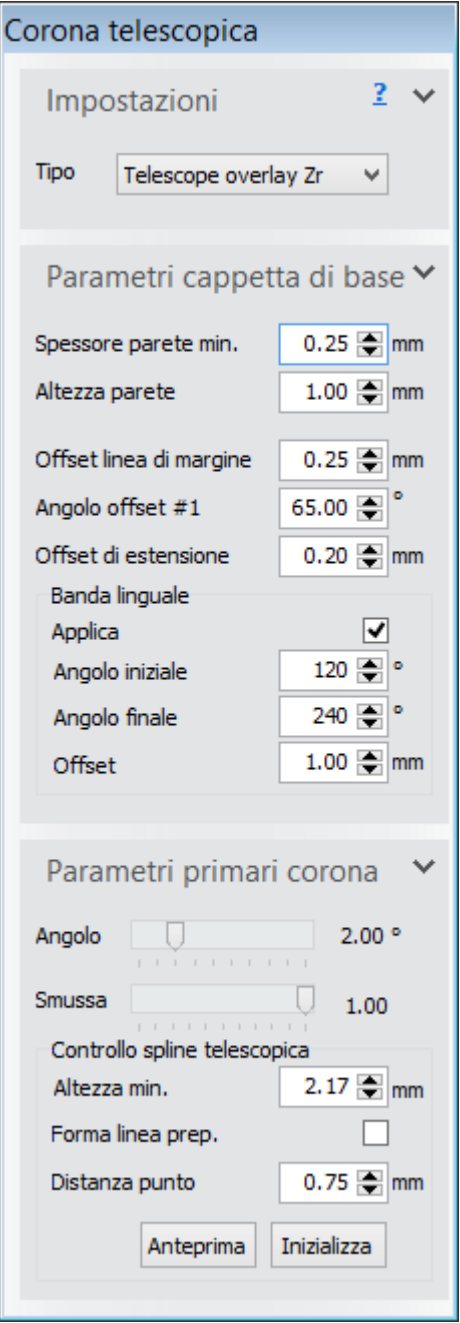

È possibile adattare la forma della telescopica mediante il gruppo **Parametri** primari corona:

- L'**Angolo** della telescopica viene misurato lungo la direzione primaria della telescopica e può essere adattato dinamicamente.
- La barra di scorrimento **Smussa** consente di modificare lo smussamento delle linee superiori della telescopica (colorate in verde), che definiscono la forma della parte superiore. Quando la funzione di smussamento non viene applicata, le linee seguiranno la superficie della cappetta di base.
- Il parametro **Altezza min.** indica l'altezza minima corrente del cono della telescopica, definita come distanza minima tra i punti di controllo superiori e inferiori. Cambiando il valore, i punti di controllo superiori correnti verranno spostati in alto o in basso per adattarsi alla nuova altezza.

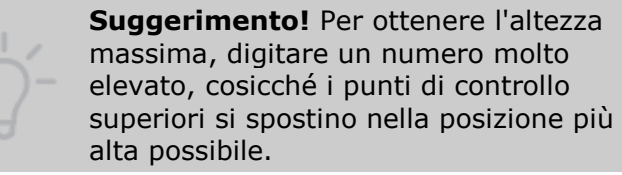

- Selezionando la casella **Forma linea prep.**, i punti di controllo superiori vengono inizializzati al fine di ottenere la forma approssimativa della linea di margine.
- Specificare la distanza desiderata tra i punti mediante il parametro **Distanza punto**.
- Per inizializzare tutti i punti di controllo, premere il pulsante *Inizializza*.
- Per un'anteprima rapida della forma della superficie finale della telescopica, premere il pulsante *Anteprima*. Verrà quindi visualizzata la superficie della telescopica secondo l'aspetto che avrebbe una volta completata.

Premere *Anteprima* per generare una telescopica primaria completa, oppure fare clic su *OK* per terminare.

### **Passaggio 8: Aggiungere i componenti opzionali**

Il passaggio **Componenti opzionali** offre la possibilità di allegare un componente del modello sul fianco della telescopica. Fare clic sulla superficie della telescopica per impostare la posizione dell'attacco. Verrà visualizzato un punto indicante tale posizione. È possibile trascinare il punto lungo la superficie oppure rimuoverlo premendo il pulsante *Cancella*. La croce verde indica l'angolo e la profondità dell'attacco. Questi parametri possono essere adattati mediante le seguenti impostazioni:

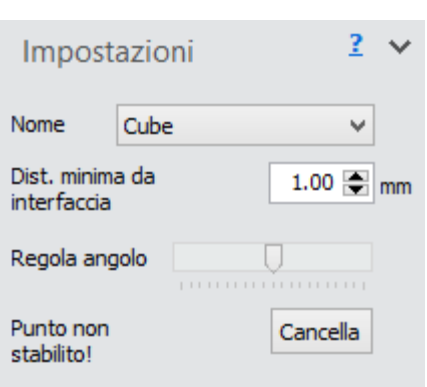

- La casella di riepilogo a discesa **Nome** offre un elenco dei componenti selezionabili.
- La barra di scorrimento **Regola angolo** modifica l'angolo della direzione di inserimento dell'attacco.
- Nella casella di testo **Distanza min. da interfaccia**, è possibile regolare la distanza minima tra l'interfaccia della telescopica e la superficie anteriore del componente inserito. La croce verde viene spostata di conseguenza verso l'interno o verso l'esterno.
- Per allegare il componente, premere *Anteprima*. Il componente può essere riposizionato spostando il punto di attacco (ricordare di modificare di nuovo anche l'angolo) oppure può essere rimosso premendo il pulsante *Cancella*.

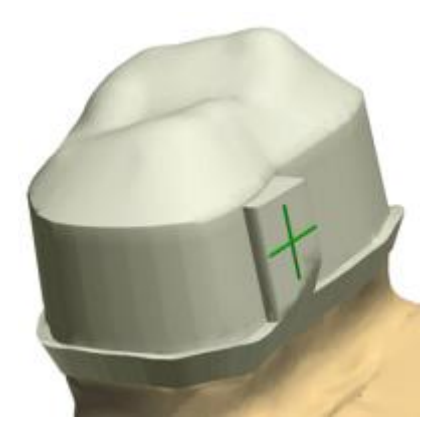

Fare clic su *OK* per completare il passaggio.

### **Passaggio 9: Usare il Kit degli attrezzi di scultura** (opzionale)

Quando si desidera modificare una telescopica, procedere al passaggio **Scultura** per utilizzare gli attrezzi di scultura descritto nel capitolo [Kit degli attrezzi di scultura.](#page-824-0)

### **Passaggio 10: Salvare il design**

#### <span id="page-233-0"></span>**TELESCOPICHE SECONDARIE**

Il flusso di lavoro di progettazione di una **Telescopica secondaria** è simile a quello di una **Telescopica primaria**.

**Passaggi 1-9:** Eseguire le fasi descritte in precedenza per la [Telescopica robotica primaria.](#page-224-2)

### **Passaggio 10: Disegnare la linea di margine**

Il posizionamento e le impostazioni della linea di margine della telescopica sono simili a quelle di una [Cappetta singola.](#page-39-0)

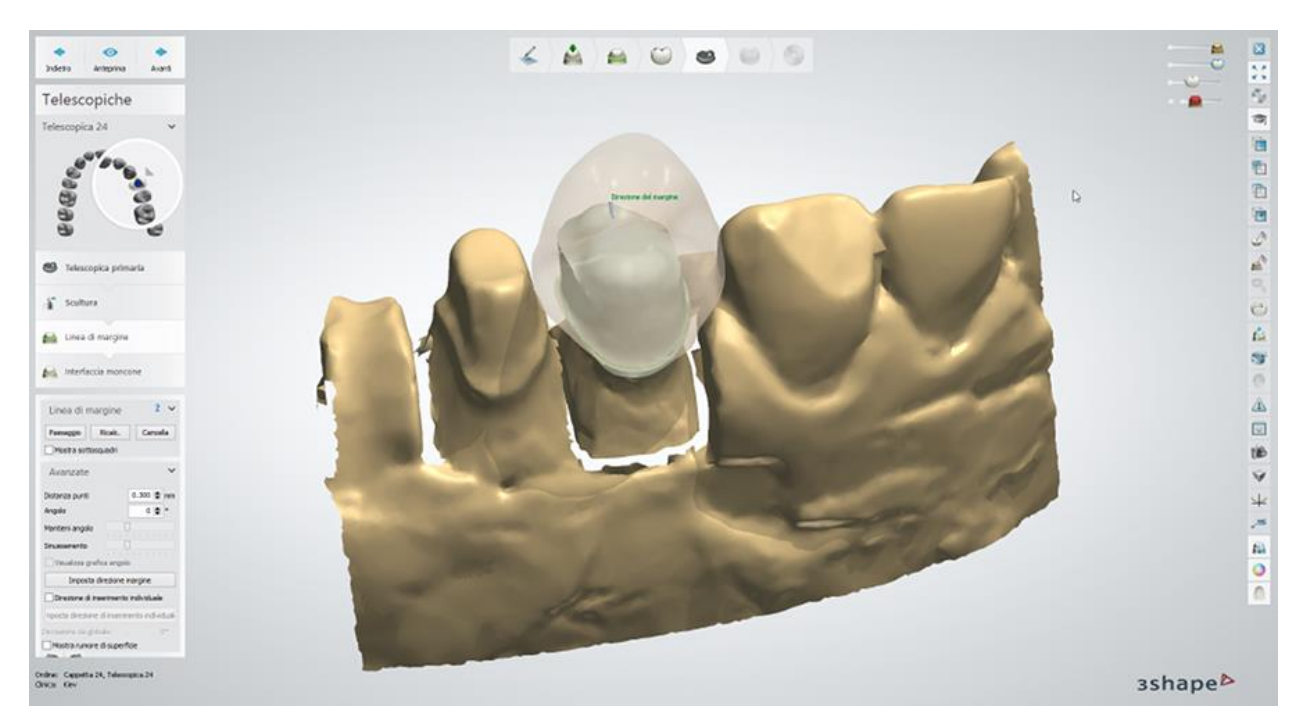

### **Passaggio 11: Applicare l'interfaccia moncone**

La creazione e le impostazioni dell'interfaccia moncone della telescopica sono simili a quelle di una [Cappetta singola.](#page-45-0)

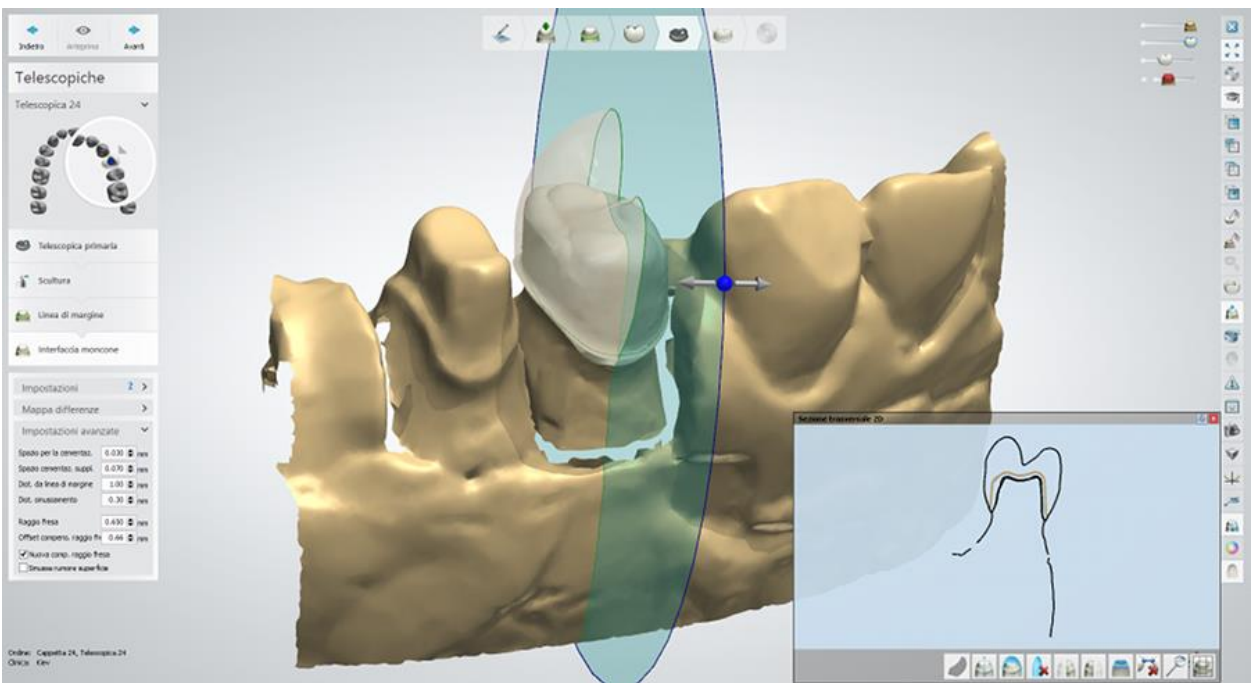

*Sezione trasversale 2D (Lacca chiusura = 0,030 mm)*

### **Passaggio 12: Progettare una cappetta**

Le impostazioni Cappetta standard sono descritte nella sezione [Cappetta singola.](#page-48-0)

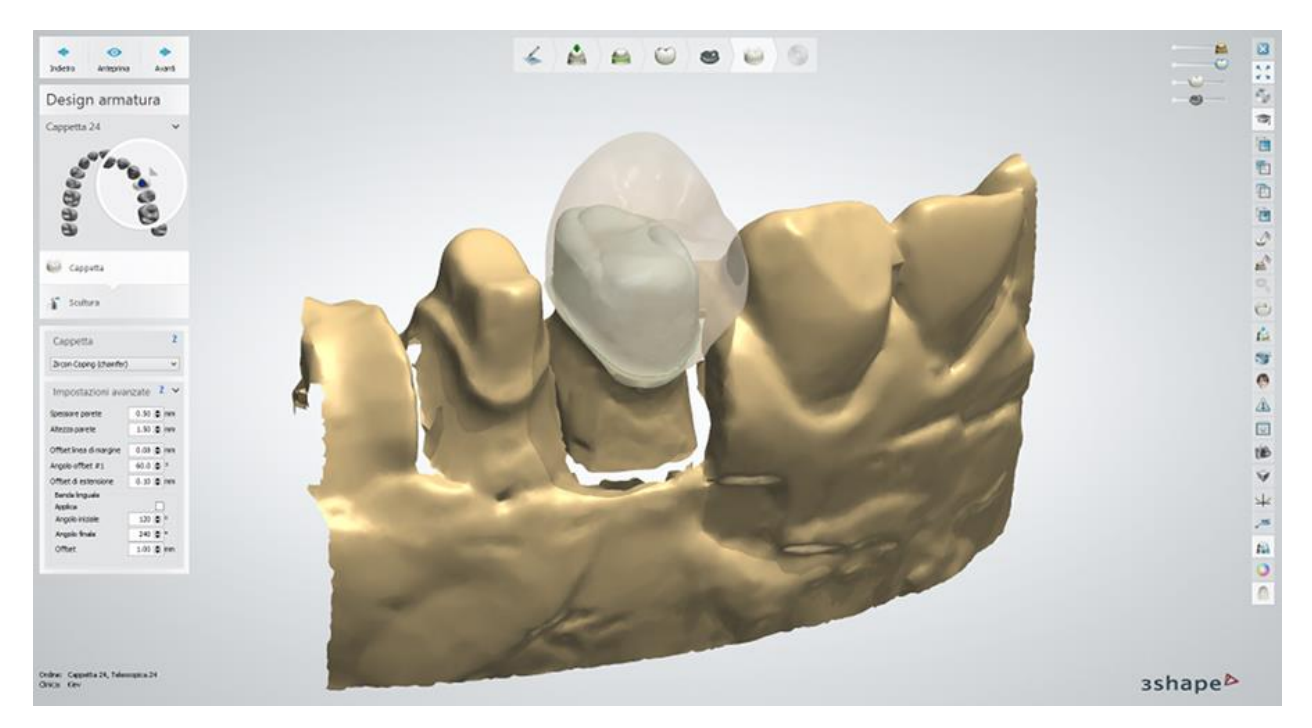

### **Passaggio 13: Usare il Kit degli attrezzi di scultura**

Per ulteriori informazioni su come utilizzare gli strumenti, consultare il capitolo Kit degli attrezzi [di scultura.](#page-824-0)

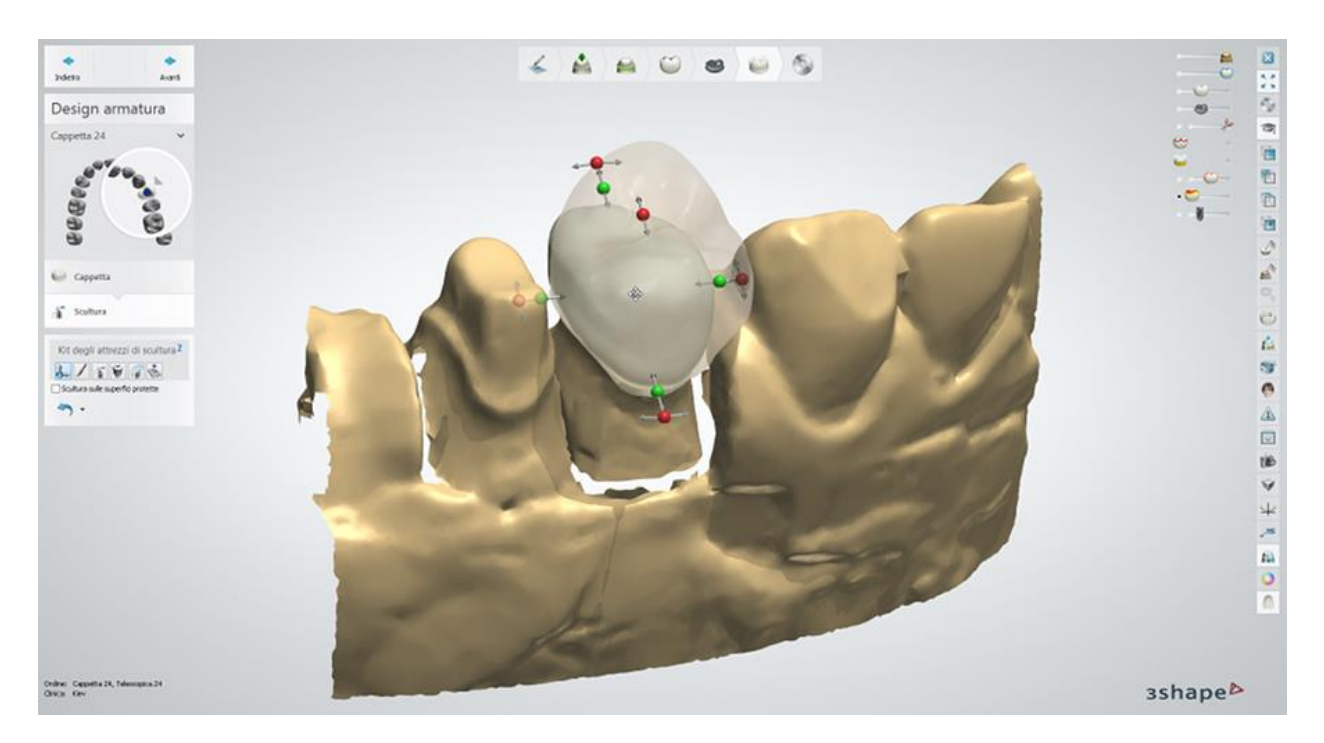

### **Passaggio 14: Salvare il design**

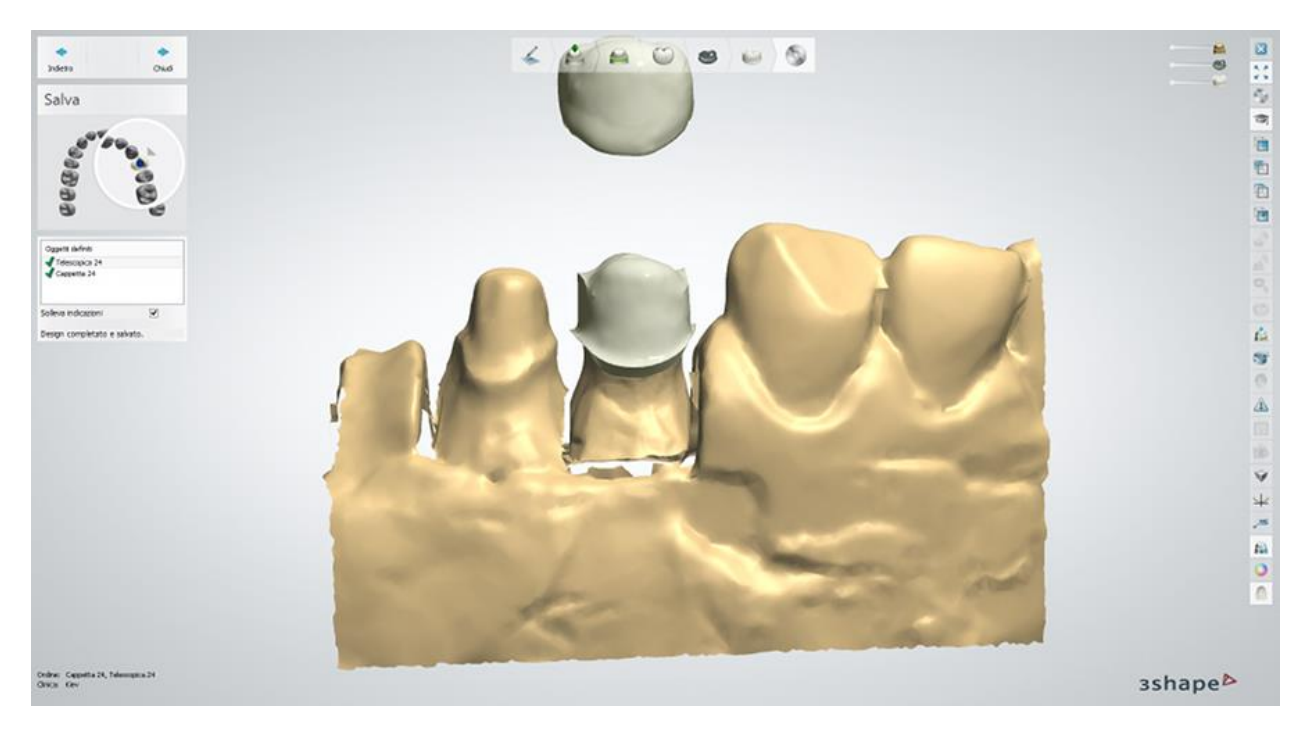

Proseguire con la **produzione** se necessario.

# **1.15. Perni-moncone**

# **1.15. Perno-moncone**

Consultare la pagina "Come fare per" per la informazioni approfondite sul processo di Creazione [e gestione degli ordini](#page-565-0) in Dental System.

Nei sottocapitoli inclusi viene sescritti i flussi di lavoro per un ordine di perno-moncone:

- [Creazione dell'ordine](#page-237-0)
- [Scansione](#page-239-0)
- [Design](#page-252-0)

# <span id="page-237-0"></span>**1.15.1. Creazione dell'ordine di perno-moncone**

Per creare un ordine di perno-moncone, procedere come segue. Per ulteriori informazioni sulla creazione dell'ordine, consultare il capitolo [Creazione di un ordine.](#page-573-0)

**Passaggio 1: Selezionare la preparazione nella mappa generale dei denti**

**Passaggio 2: Fare clic sul pulsante** *Varie*

**Passaggio 3: Selezionare pulsante** *Perno-moncone* **:** *Standard* , *Anatomico*

**oppure** *Corona trattenuta*

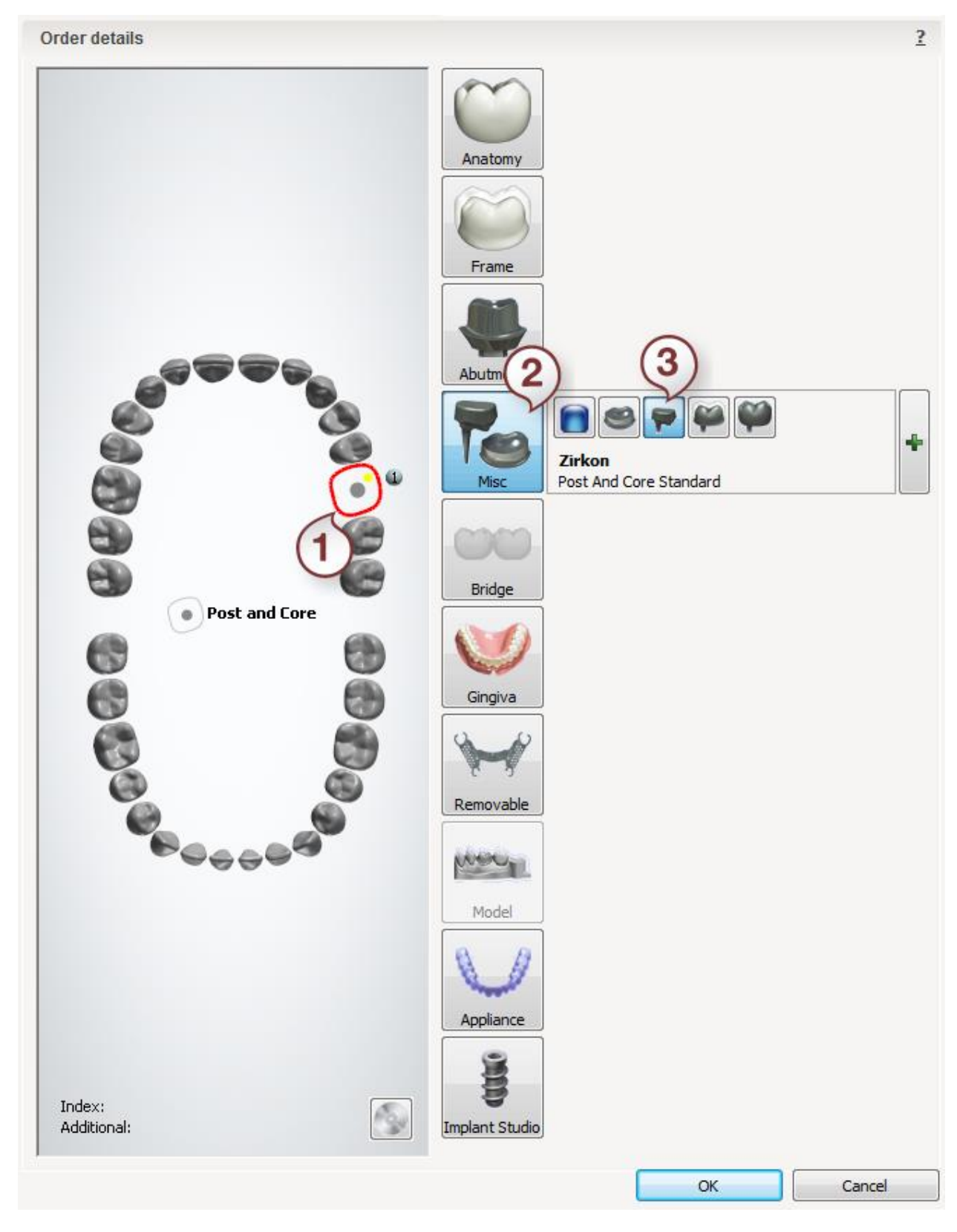

Dopo aver creato l'ordine, procedere alla *la scansione*.

# <span id="page-239-0"></span>**1.15.2. Scansione di perni-moncone**

Seguire le istruzioni che compaiono sullo schermo e le indicazioni seguenti per completare la scansione del modello di perno-moncone:

### **Passaggio 1: Scansionare la arcata di preparazione**

Inserire un'arcata sezionata nello scanner.

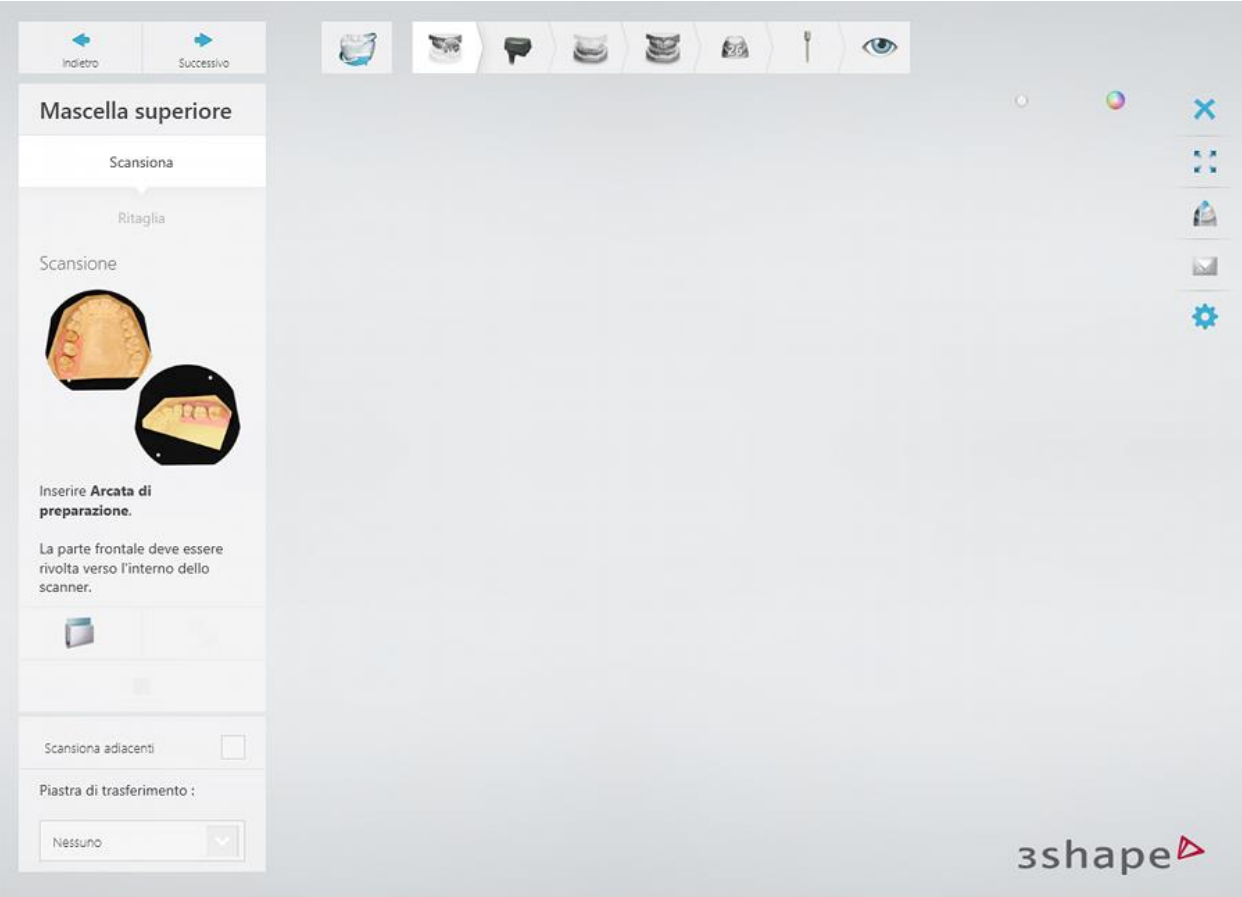

Avviare la scansione iniziale facendo clic sul pulsante *Avanti* .

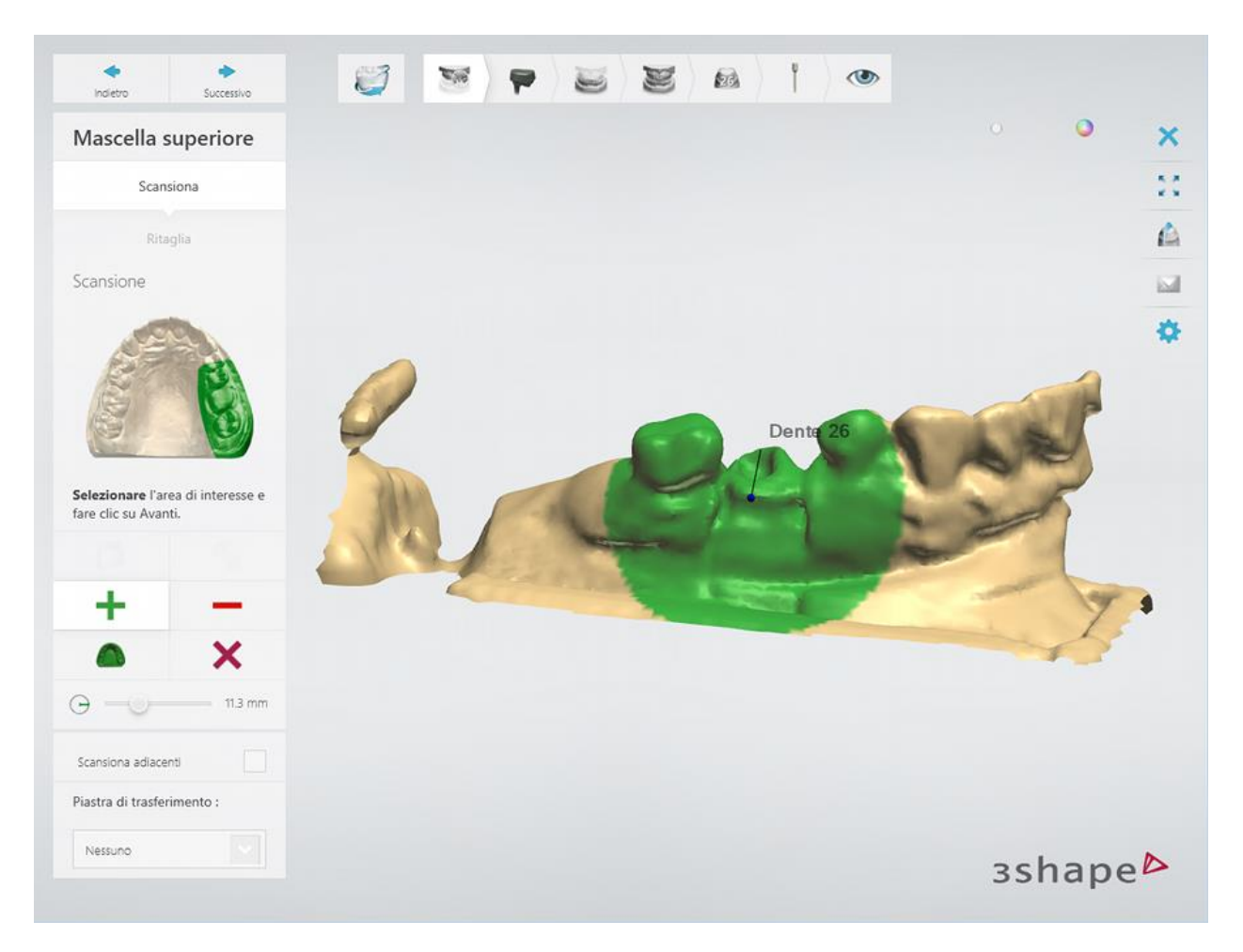

Contrassegnare l'area ai fini di una scansione dettagliata.

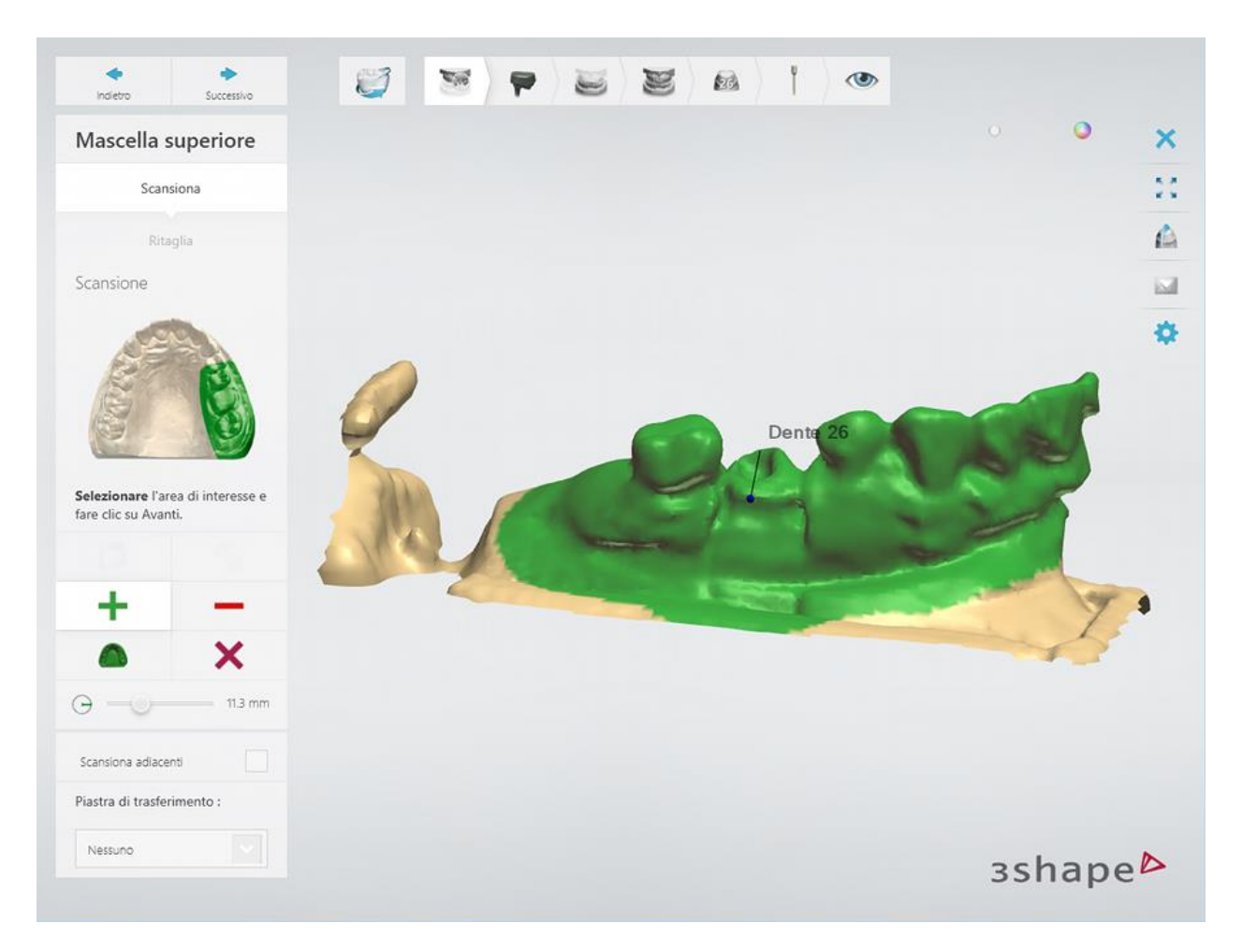

Per scansionare l'area contrassegnata, fare clic su *Avanti* .

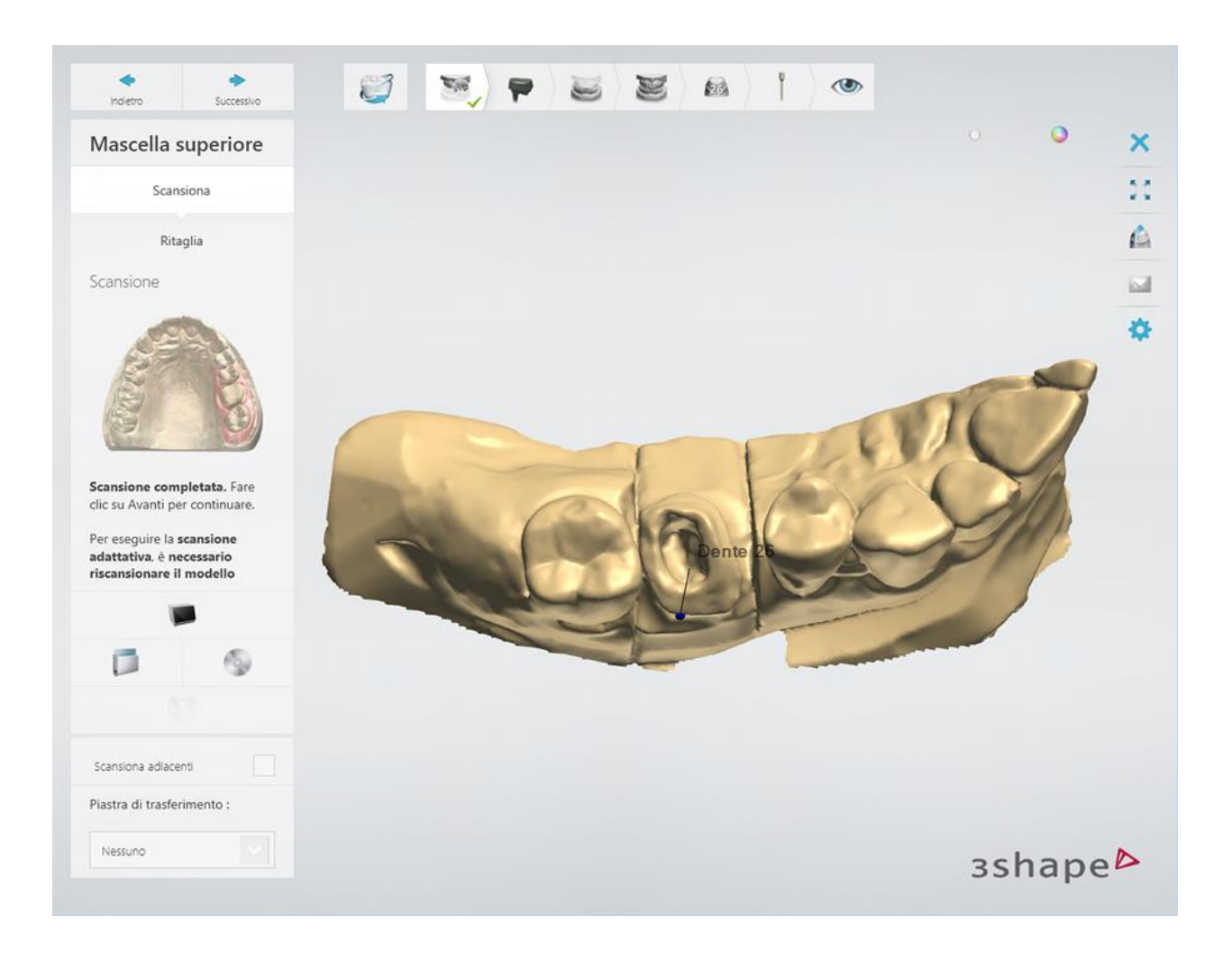

### **Passaggio 2: Scansionare l'arcata con un perno di scansione**

Collocare il perno corretto nella preparazione ed inserire la preparazione nello scanner.

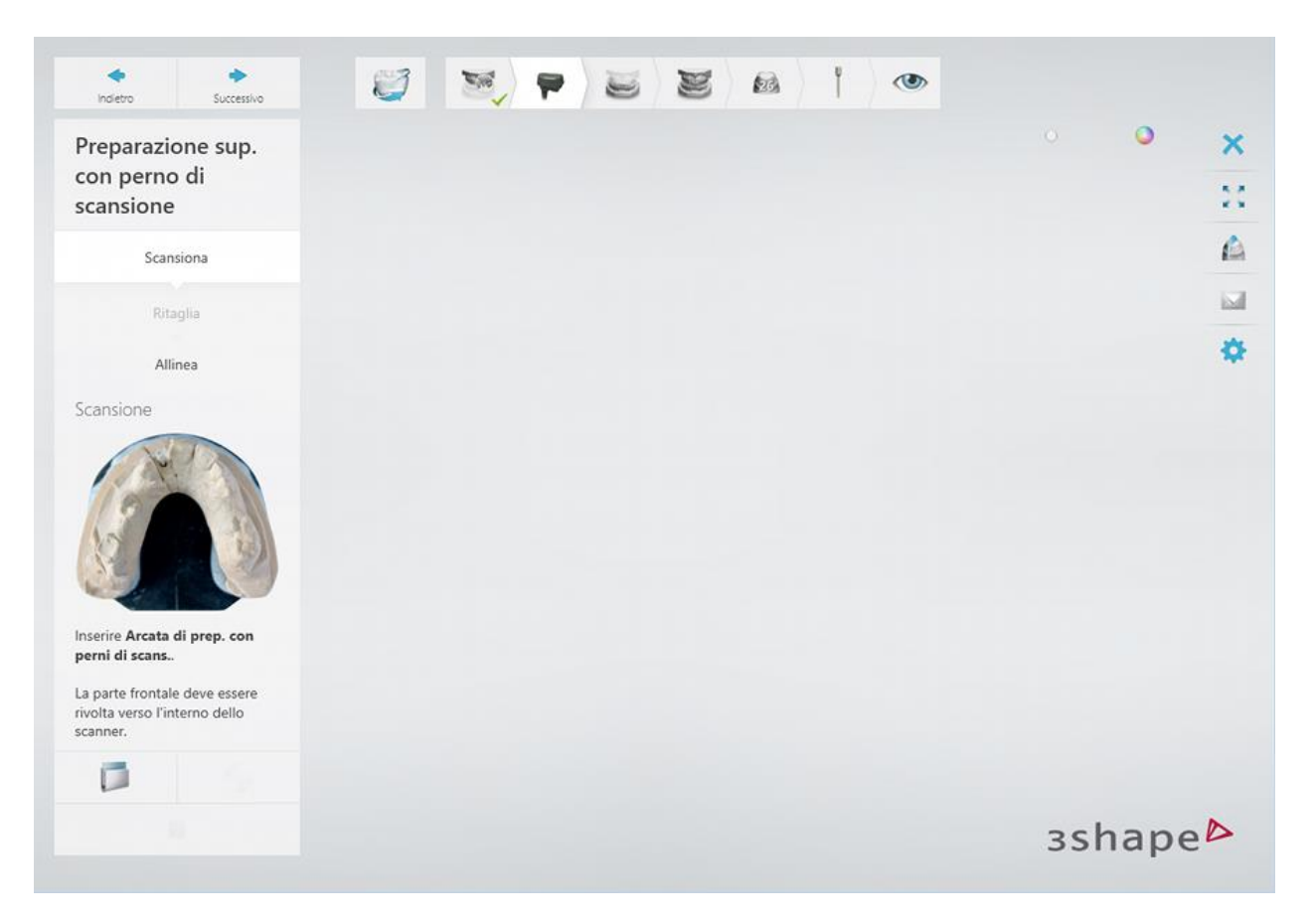

Avviare la scansione iniziale facendo clic sul pulsante *Avanti* , quindi contrassegnare l'area per un'area scansionata.

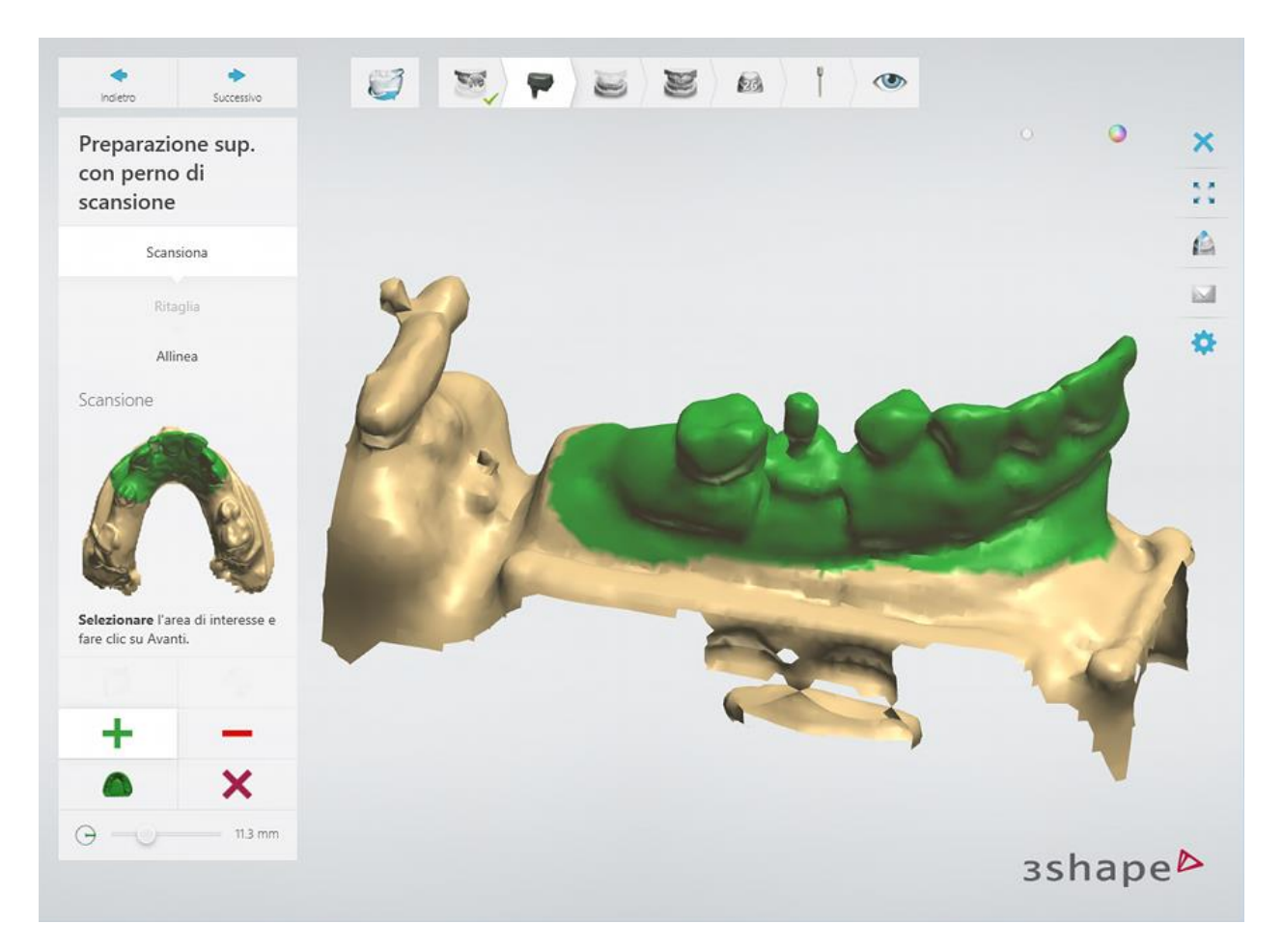

Fare clic sul pulsante *Avanti* per scansionare l'area contrassegnata.

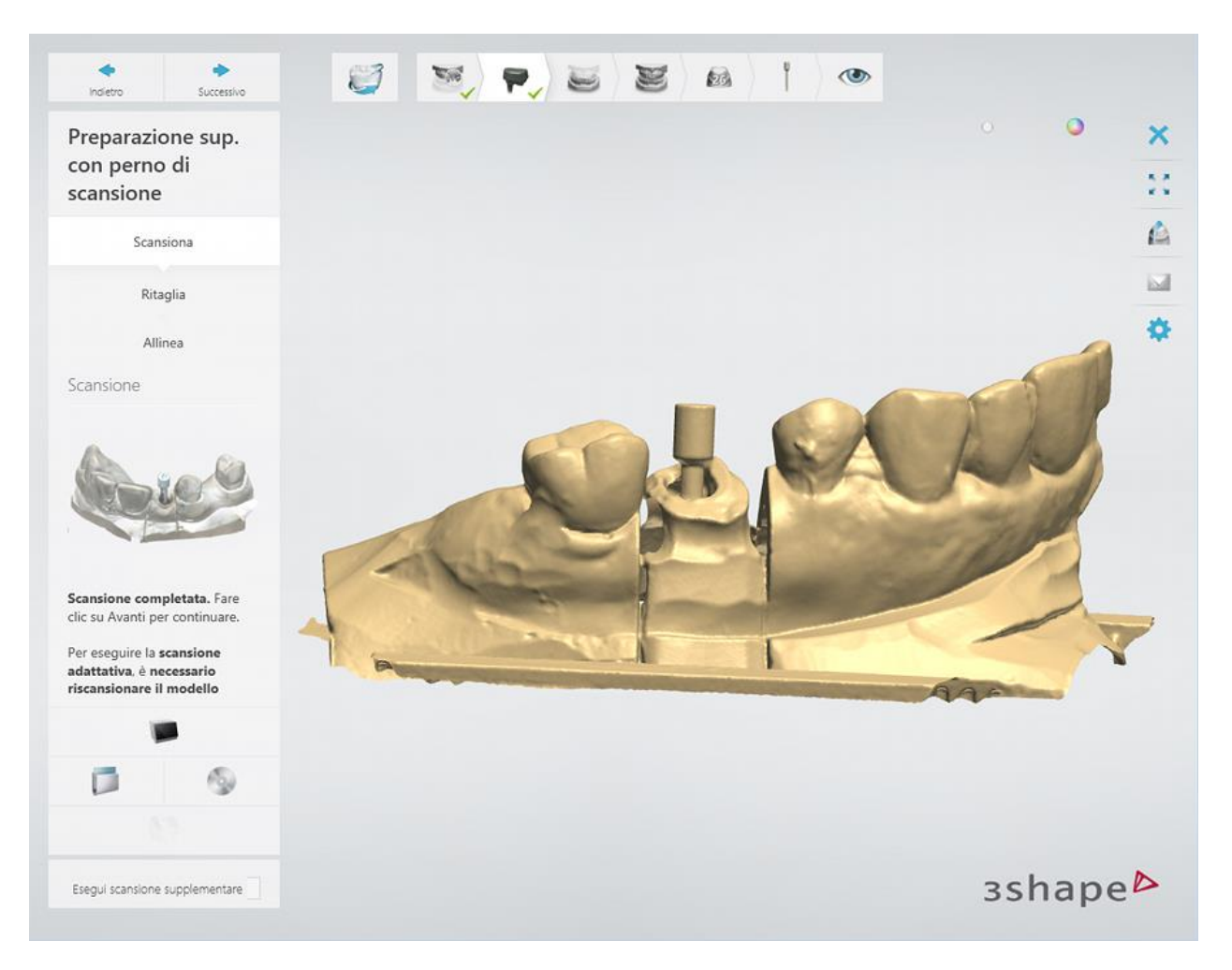

Quando c'è più di un perno di scansione in un dente, sostituire il primo perno di scansione con quello successivo e procedere alla scansione dell'arcata con il secondo perno di scansione.

### **Passaggio 3: Allineare le scansioni**

Allineare le scansioni di preparazione.

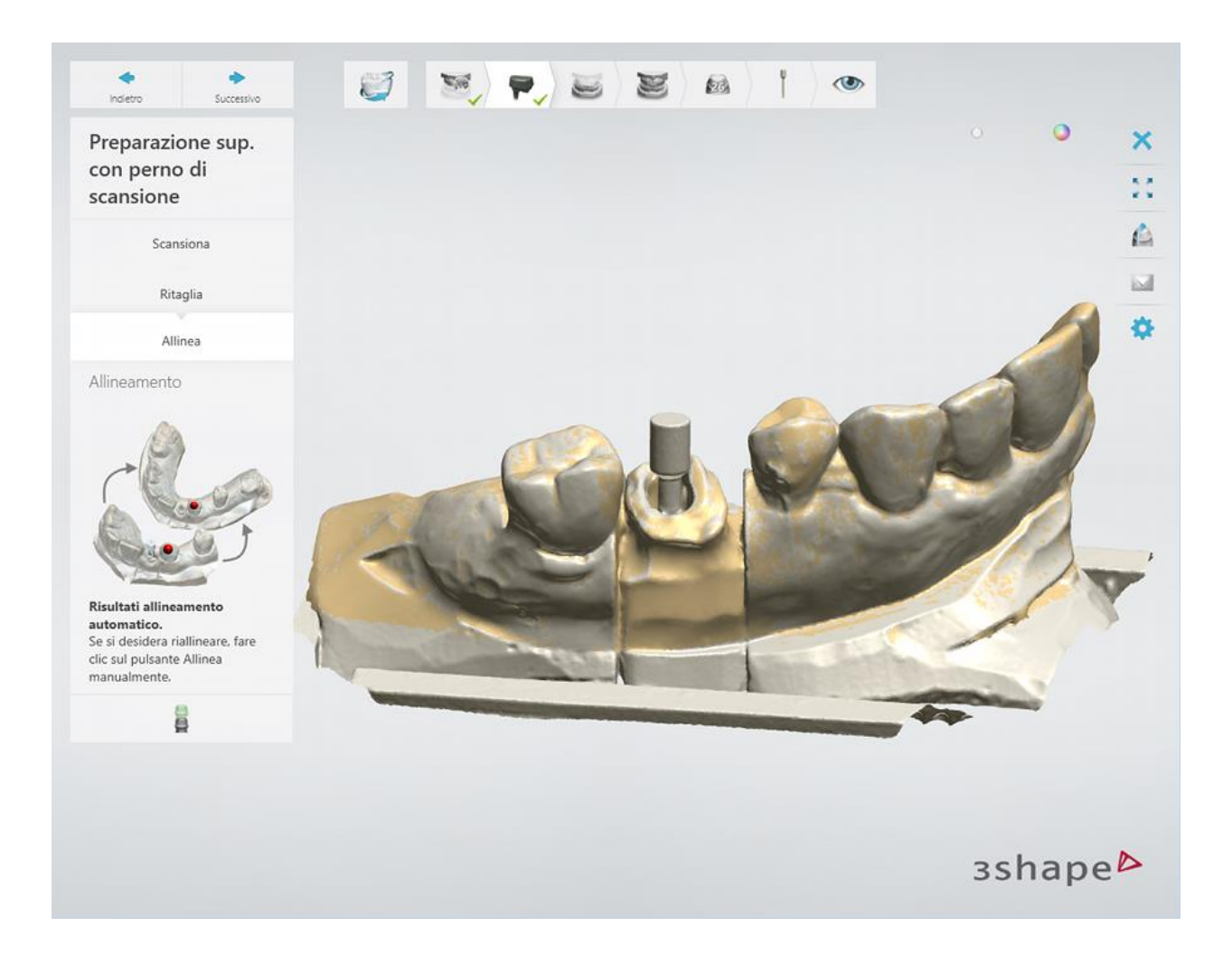

### **Passaggio 4: Scansionare l'arcata antagonista**

Inserire l'arcata antagonista nello scanner.

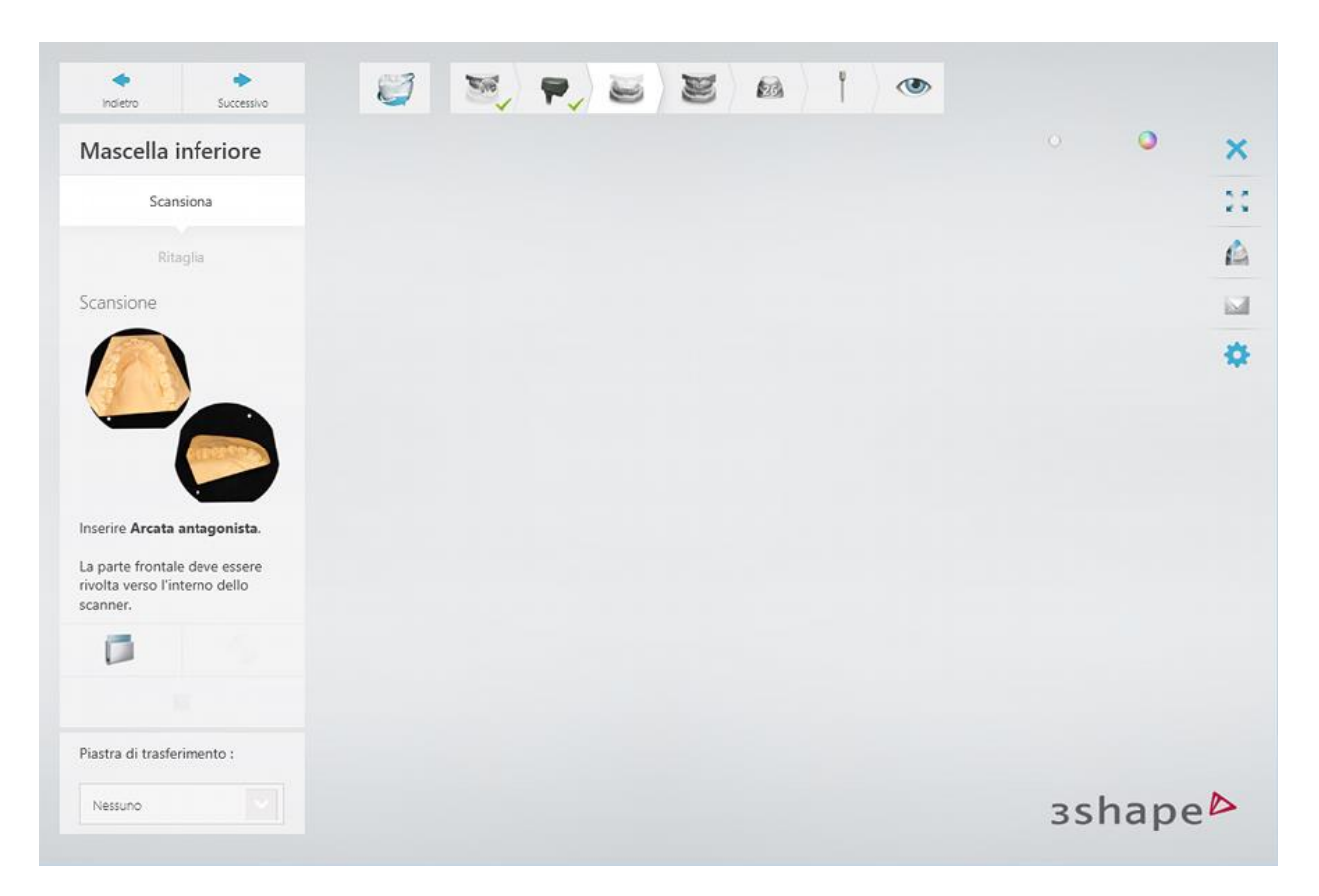

Avviare la scansione preliminare, contrassegnare l'area di interesse ed avviare la scansione dettagliata.

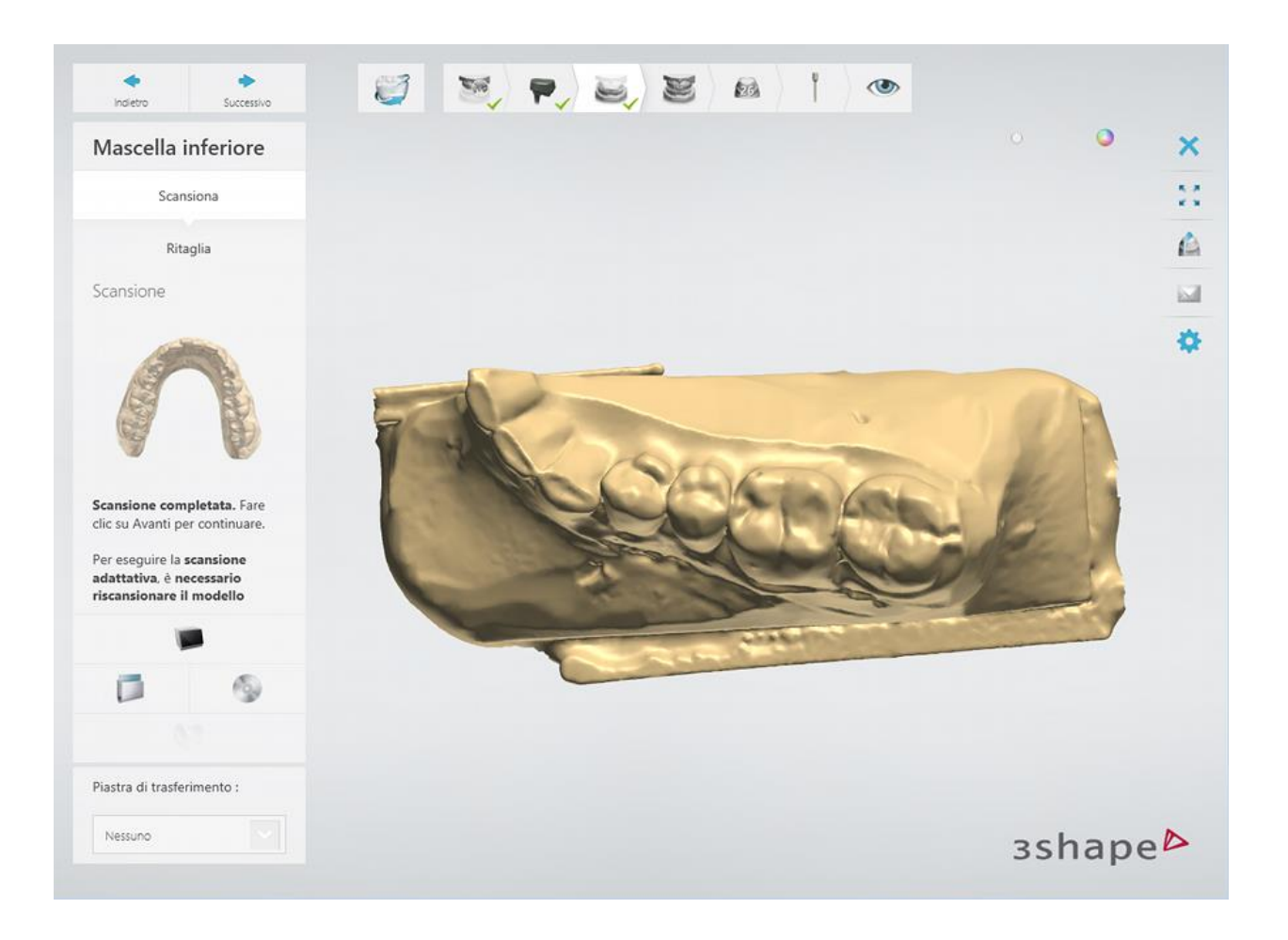

## **Passaggio 5: Scansionare l'occlusione**

Inserire le arcate superiore ed inferiore posizionate in occlusione nello scanner.

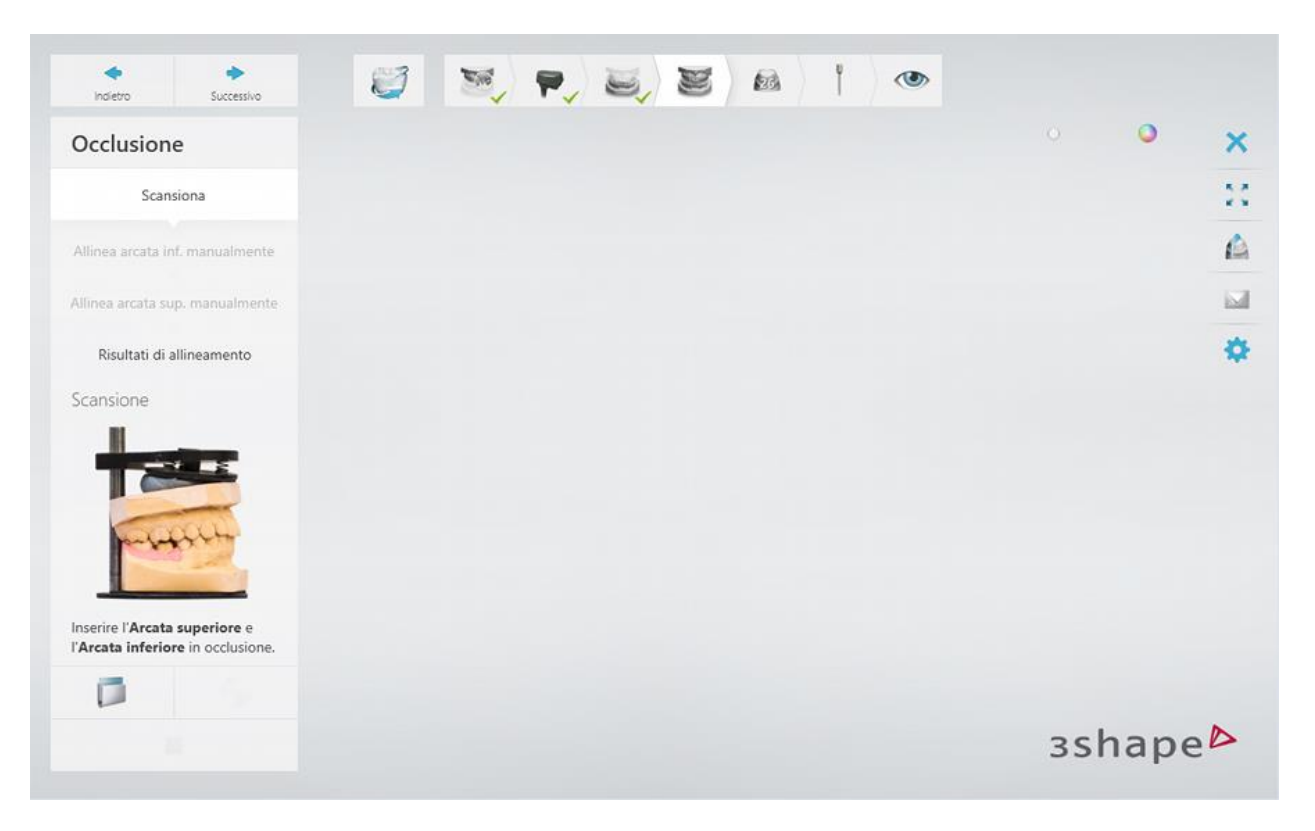

Fare clic sul pulsante *Avanti* per scansionare l'occlusione. Allineare le scansioni delle arcate alla scansione dell'occlusione .

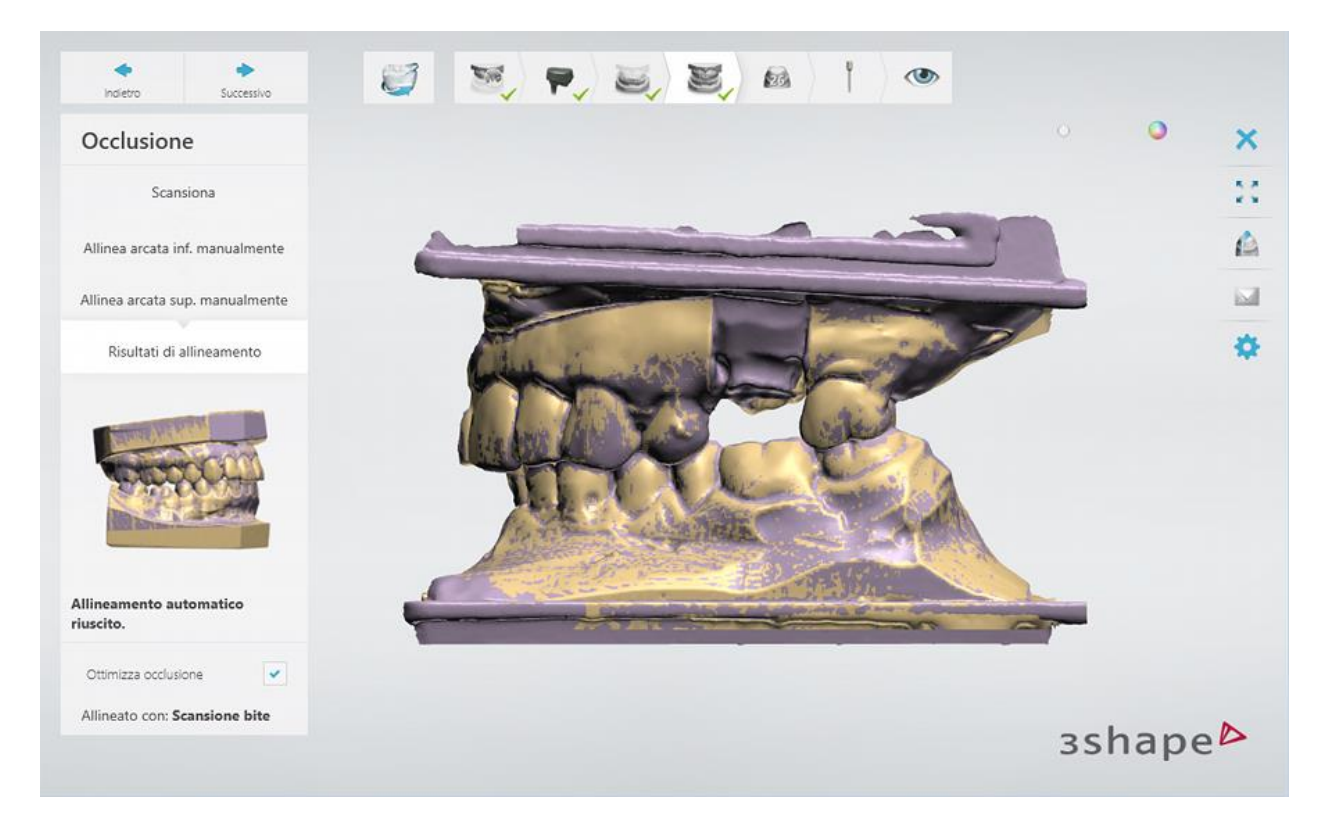

#### **Passaggio 6: Scansionare separatemene il dente preparato**

Rimuovere il dente indicato dalla preparazione e collocarlo nello scanner.

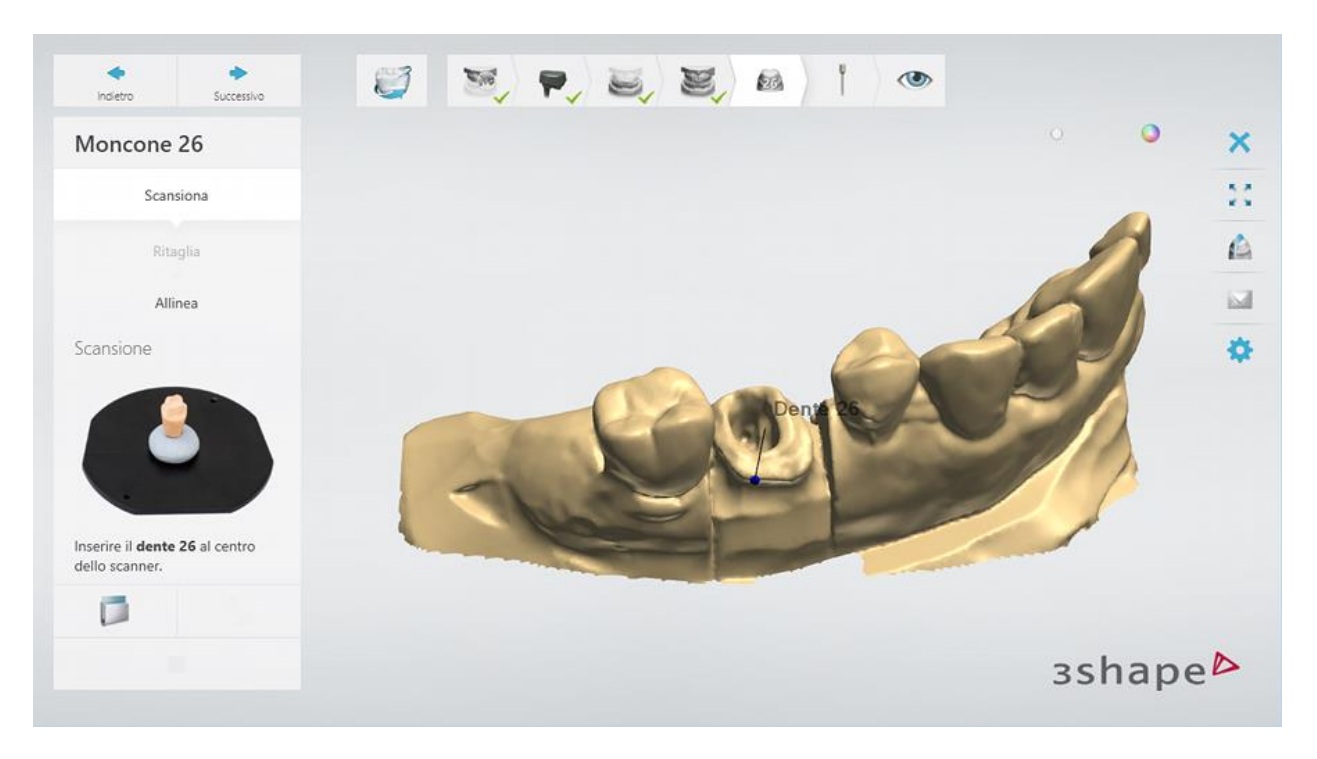

Fare clic sul pulsante *Avanti* per scansionarlo.

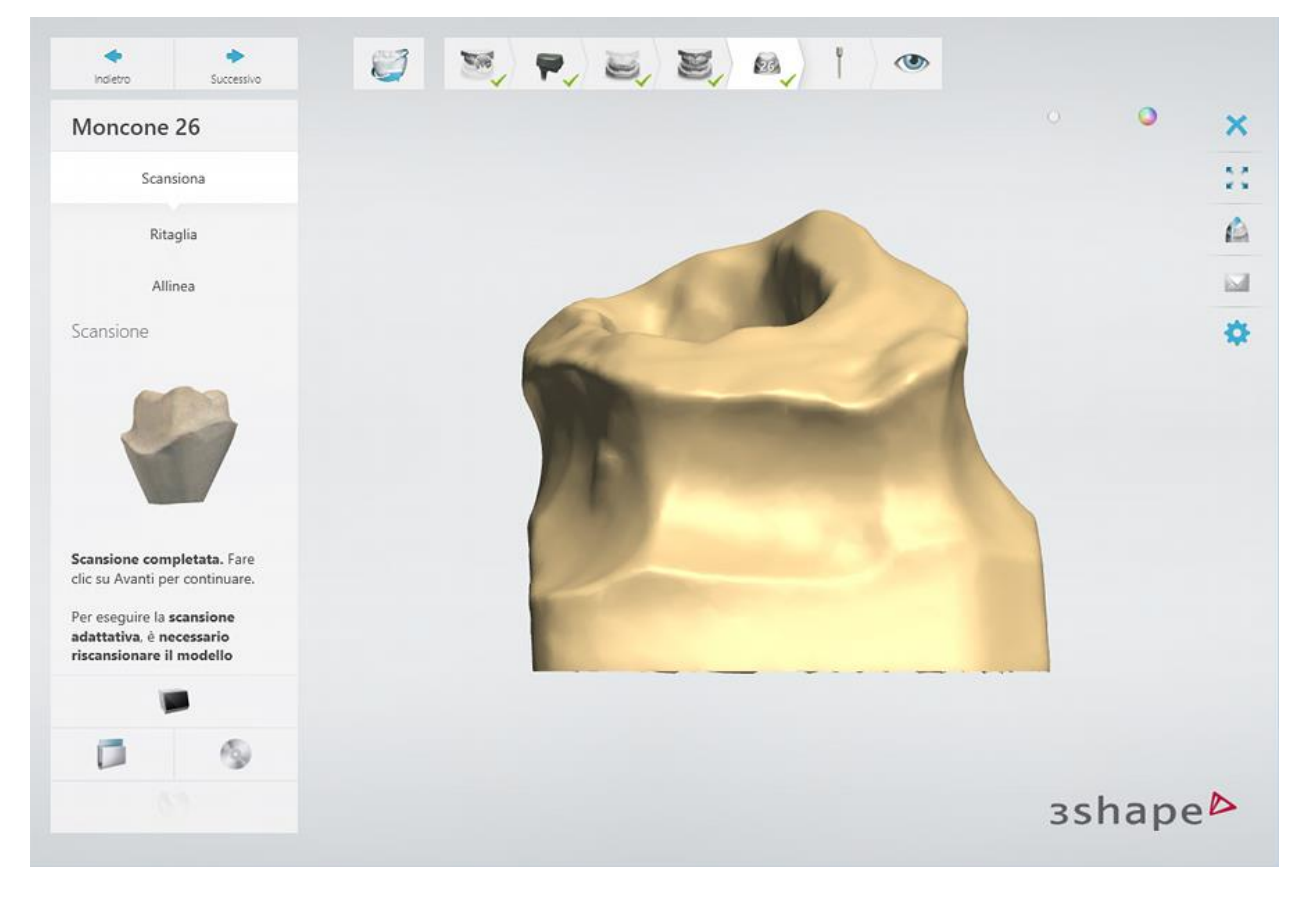

Allineare le scansioni del dente e della preparazione.

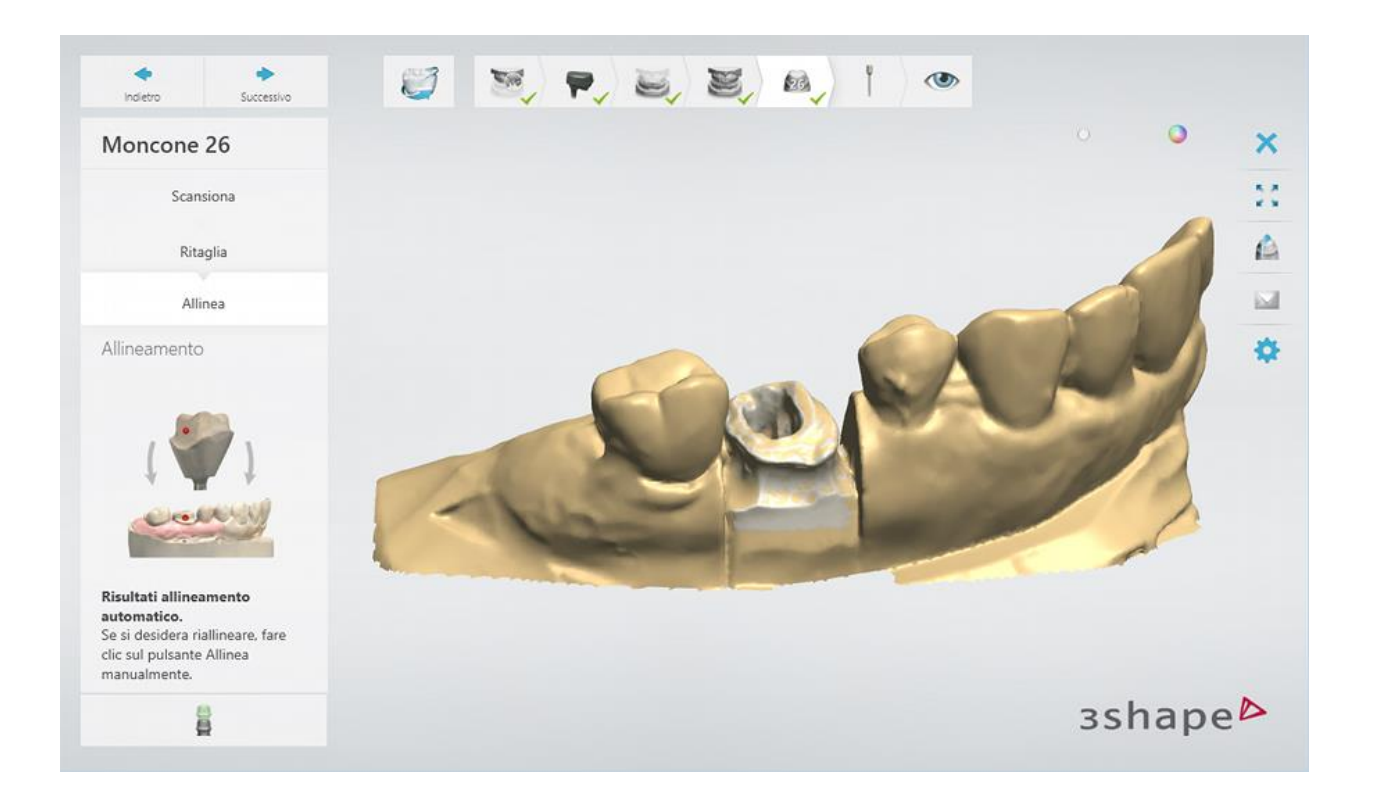

### **Passaggio 7: Allinea i perni di scansione**

Allineare un perno di scansione con quello sulla scansione dell'arcata della preparazione.

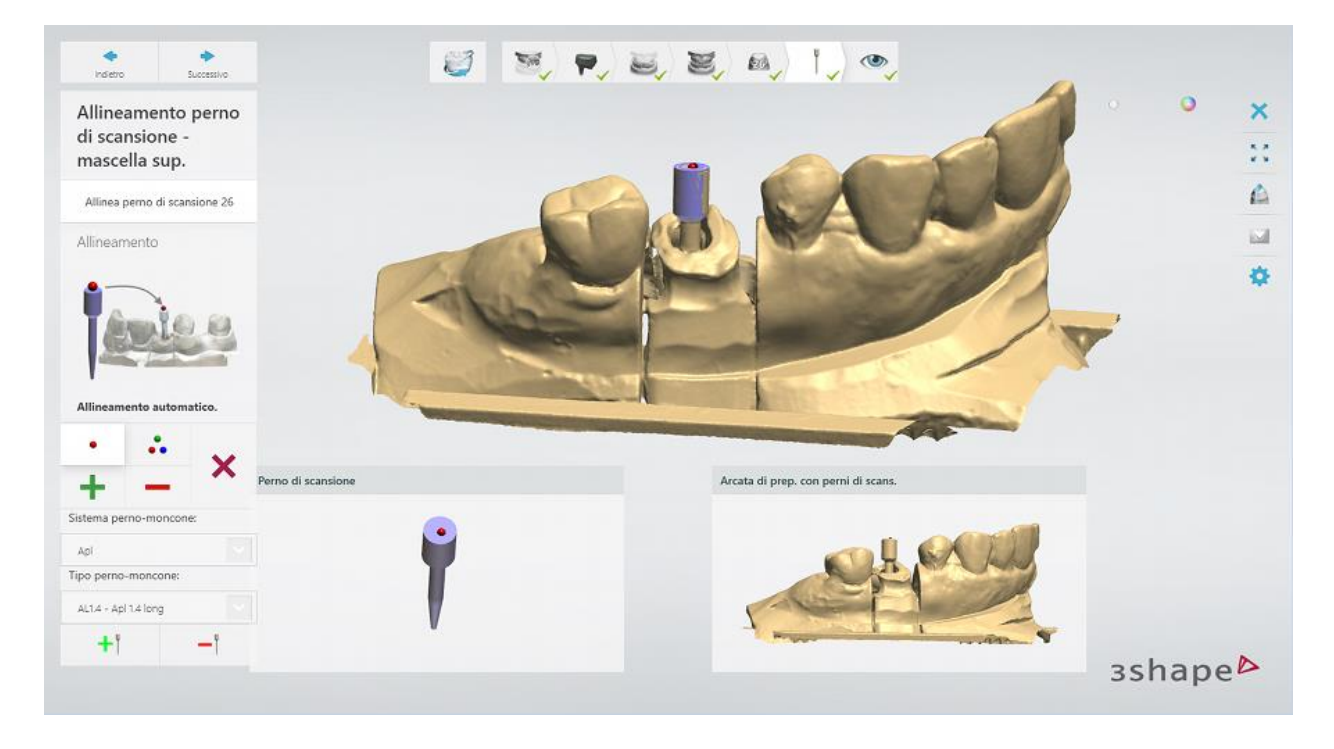

## **Passaggio 7: Terminare la scansione**
Fare clic sul pulsante *Avanti* per salvare le scansioni nell'ordine.

Una volta salvate tutte le scansioni, il passaggio viene contrassegnato come completato con un segno di spunta verde nella barra degli strumenti del flusso di lavoro, altrimenti verrà mostrato un messaggio sulle informazioni mancanti.

È possibile chiudere ScanIt Dental oppure fare clic sul pulsante *Design* per aprire l'ordine in Dental Designer.

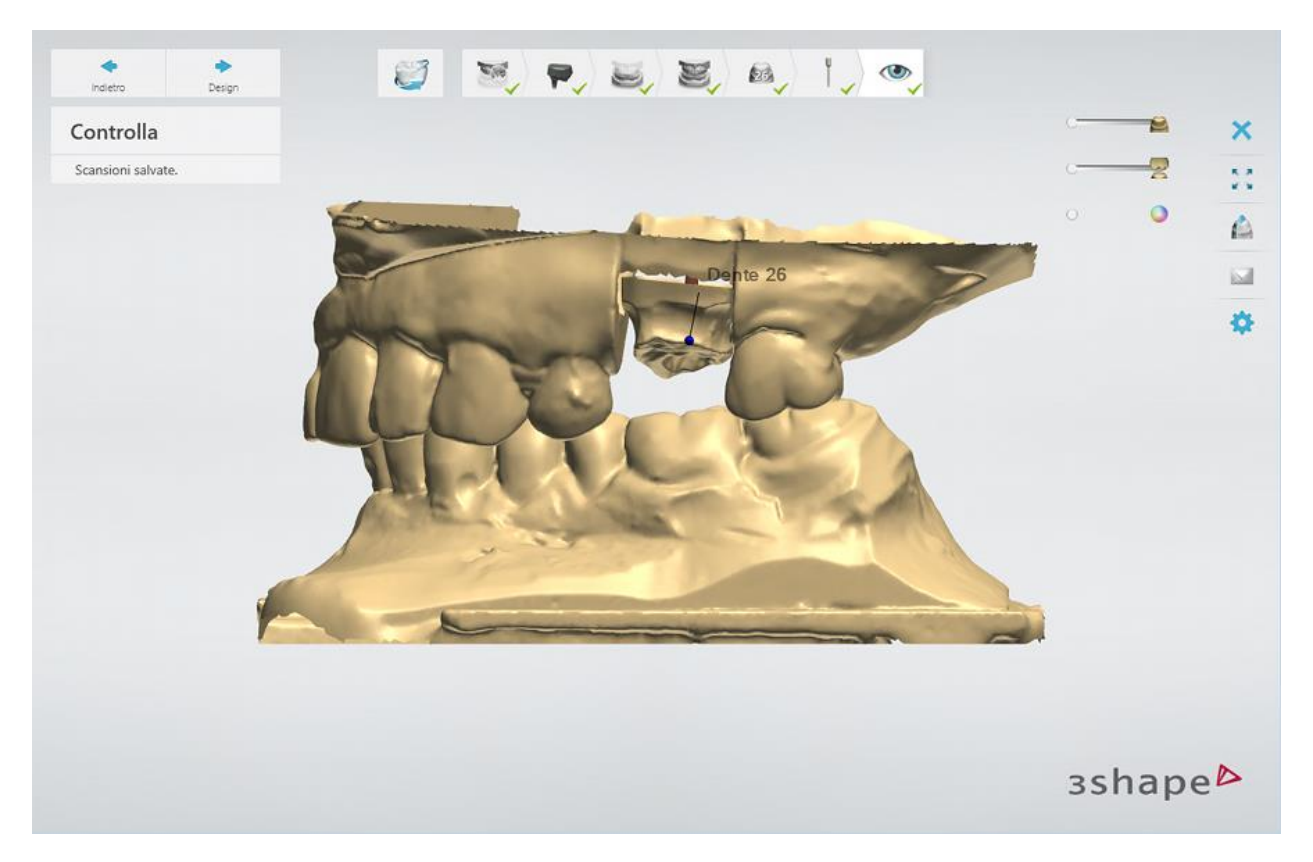

<span id="page-252-0"></span>Proseguire con la [sezione di progettazione.](#page-252-0)

#### **1.15.3. Design di un perno-moncone**

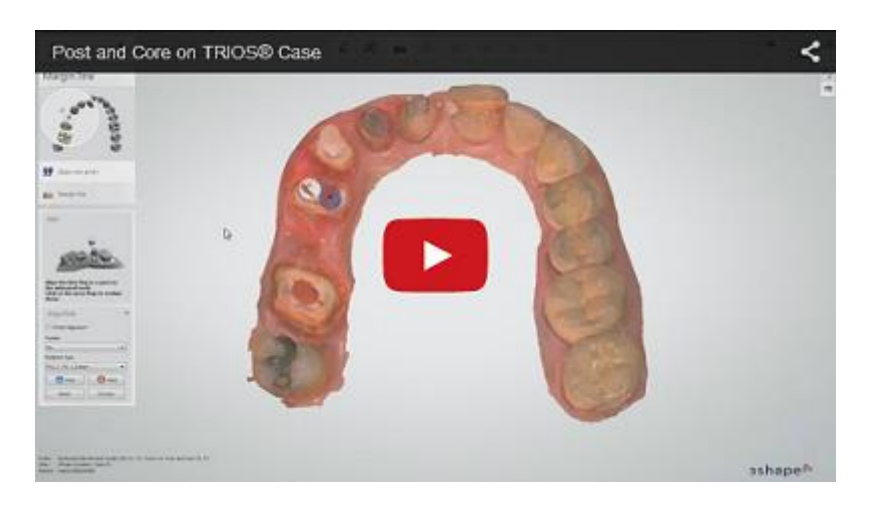

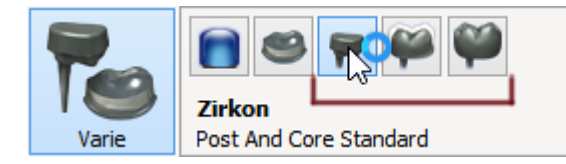

3Shape Dental System supporta tre tipi di perni-moncone: **Standard**, **Corona trattenuta** ed **Anatomico**.

Di seguito viene riportata una descrizione passo-passo del design del **Perno-moncone standard** con una corona:

#### **Passaggio 1: Posizionare le annotazioni**

Questo passaggio è simile al passaggio *Annotazioni* descritto nel capitolo Cappetta singola.

Nell'immagine viene riportato il posizionamento corretto del punto di annotazione dell'operazione "Perno-moncone":

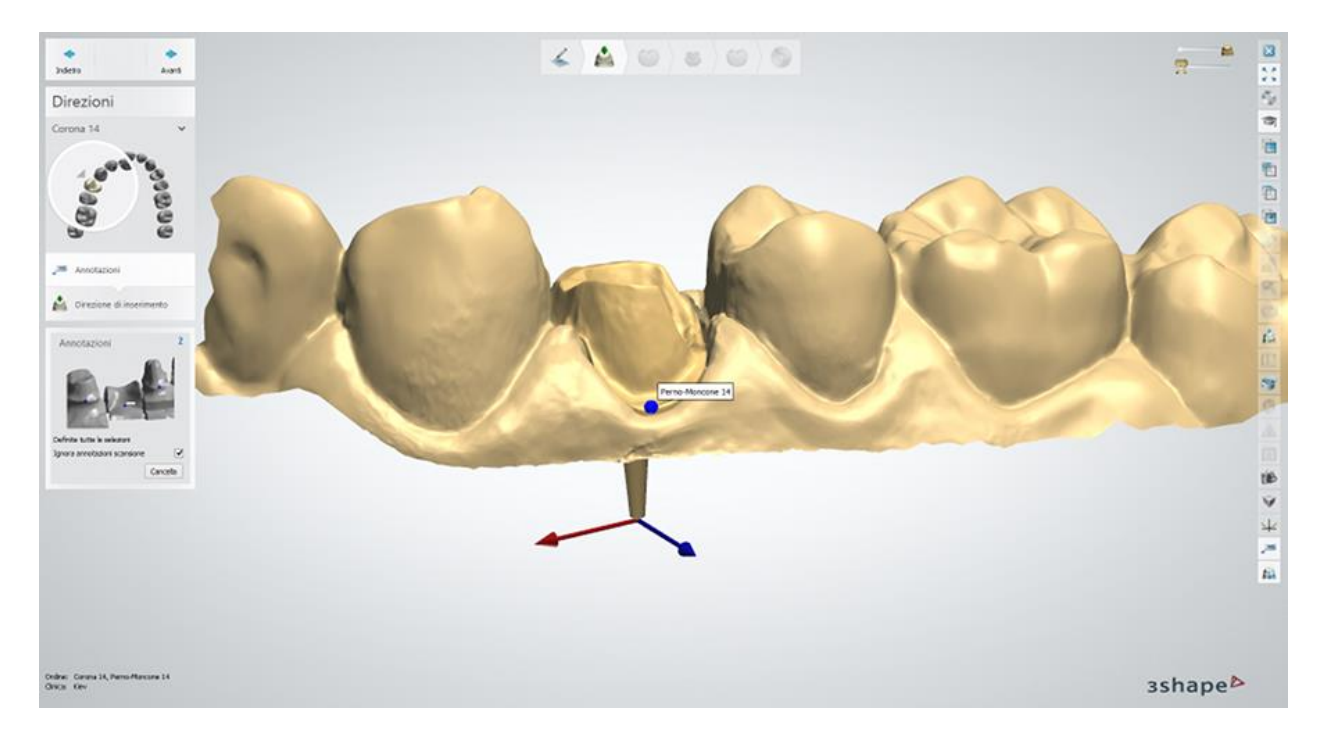

#### **Passaggio 2: Impostare la direzione di inserimento**

Definire la **Direzione di inserimento** dell'anatomia o dell'armatura:

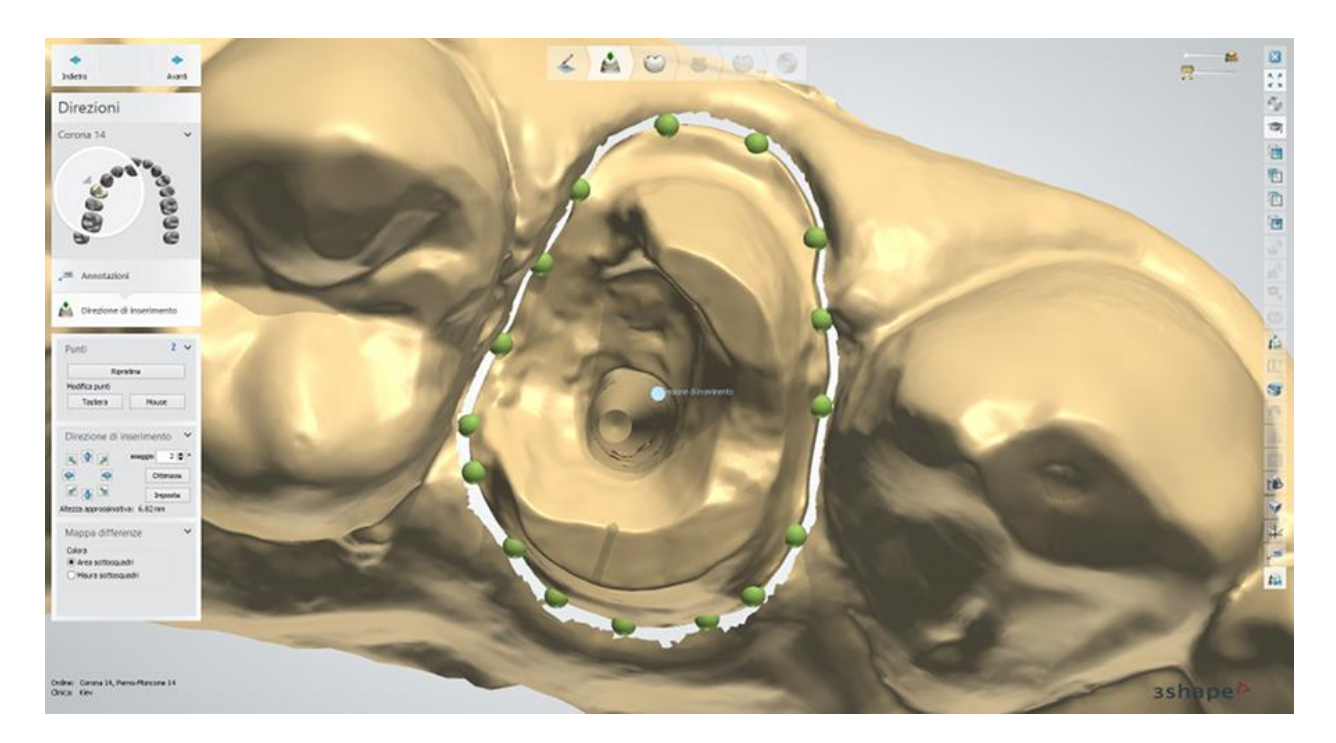

Per ulteriori informazioni, consultare il capitolo Cappetta singola - [Direzione di inserimento.](#page-36-0)

#### **Passaggio 3: Posizionare la linea di margine**

Se si dispone di una corona o una cappetta sulla sommità del perno-moncone, è necessario posizionare due linee di margine, una per il perno-moncone (blu) e una per l'anatomia o l'armatura (rossa). Per modificare le spline, passare dal pulsante *Modifica linea di margine* 

# *corona* al *Modifica linea di margine perno-moncone* de viceversa:

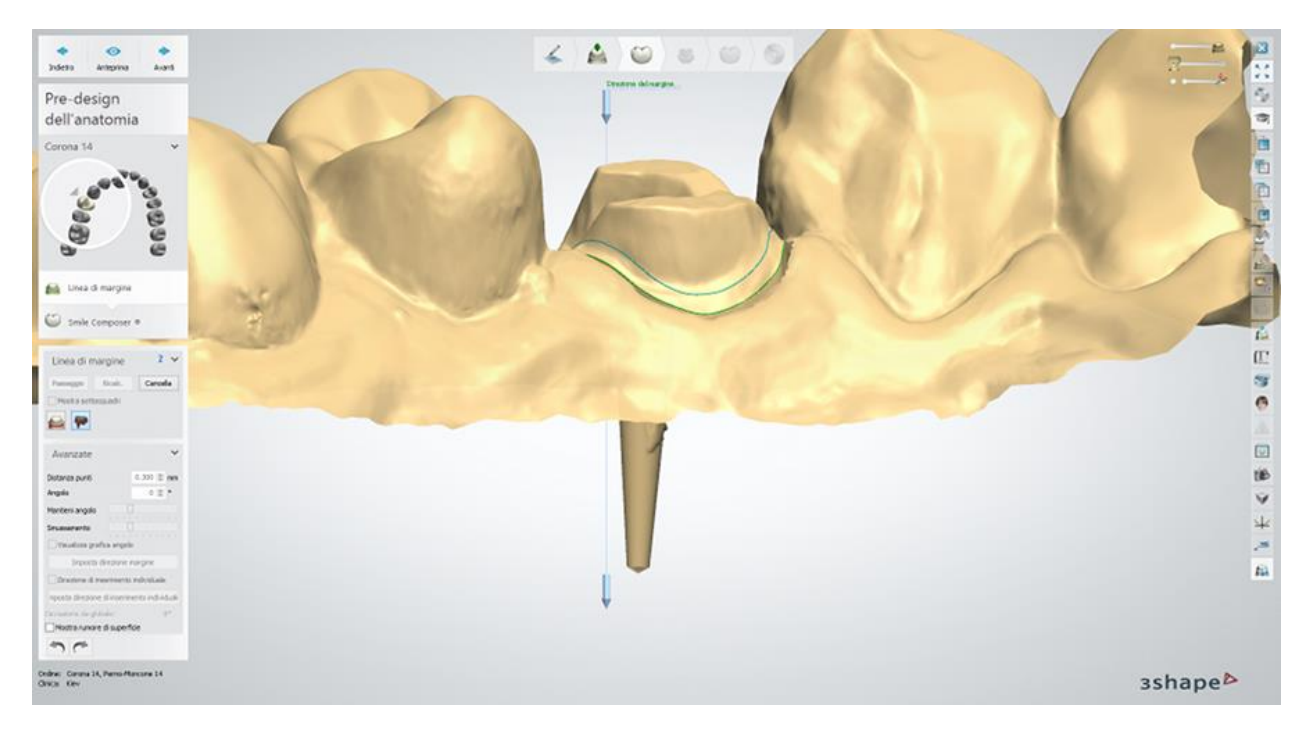

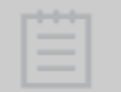

**Nota!** Per creare un'interfaccia di moncone corretta più avanti nel processo, assicurarsi di posizionare le linee di margine in modo che fra loro non vi siano bordi affilati.

Per ulteriori informazioni, consultare il capitolo Cappetta singola - [Linea di margine.](#page-39-0)

#### **Passaggio 4: Progettare la corona**

Progettando per primo lo strato dell'anatomia, è possibile modellare un perno-moncone con una forma ottimale più avanti nel processo. Per maggiori dettagli sulla progettazione con Smile Composer, consultare il capitolo [Smile Composer.](#page-799-0)

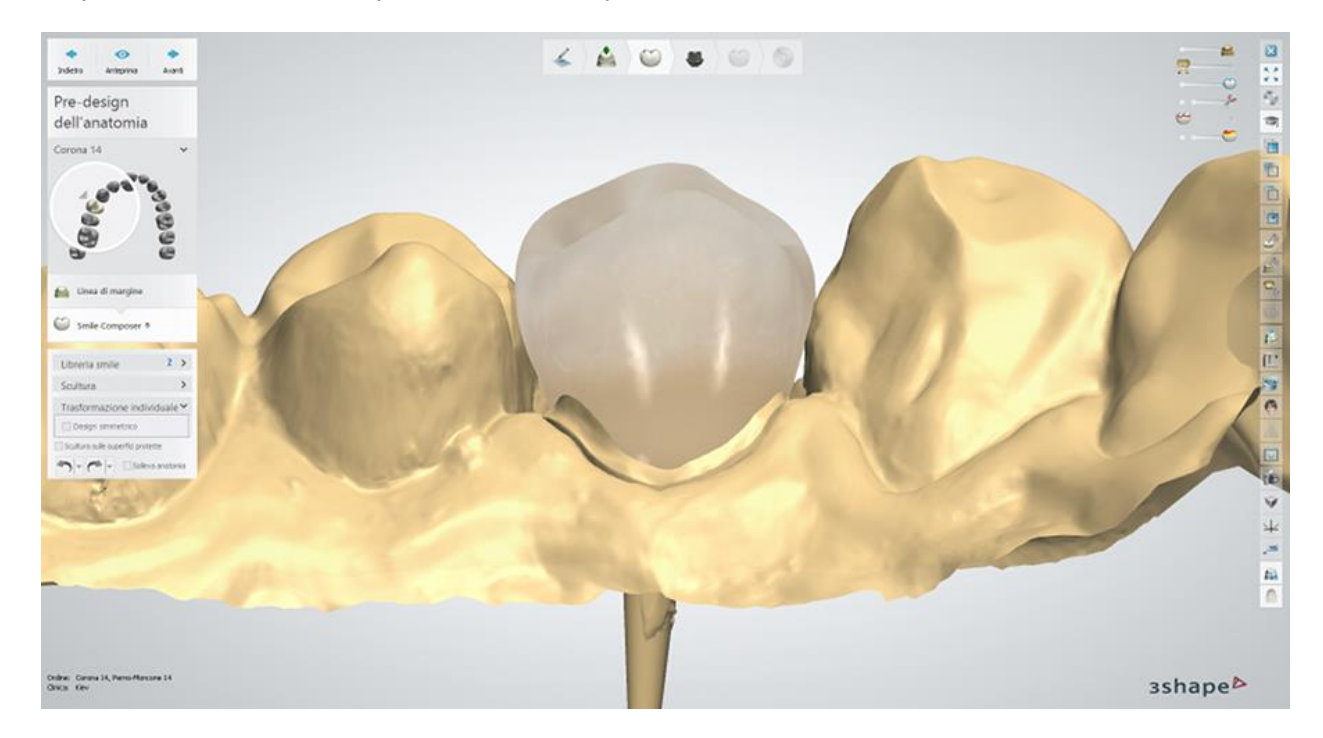

**Passaggio 5: Procedere con il design del perno**

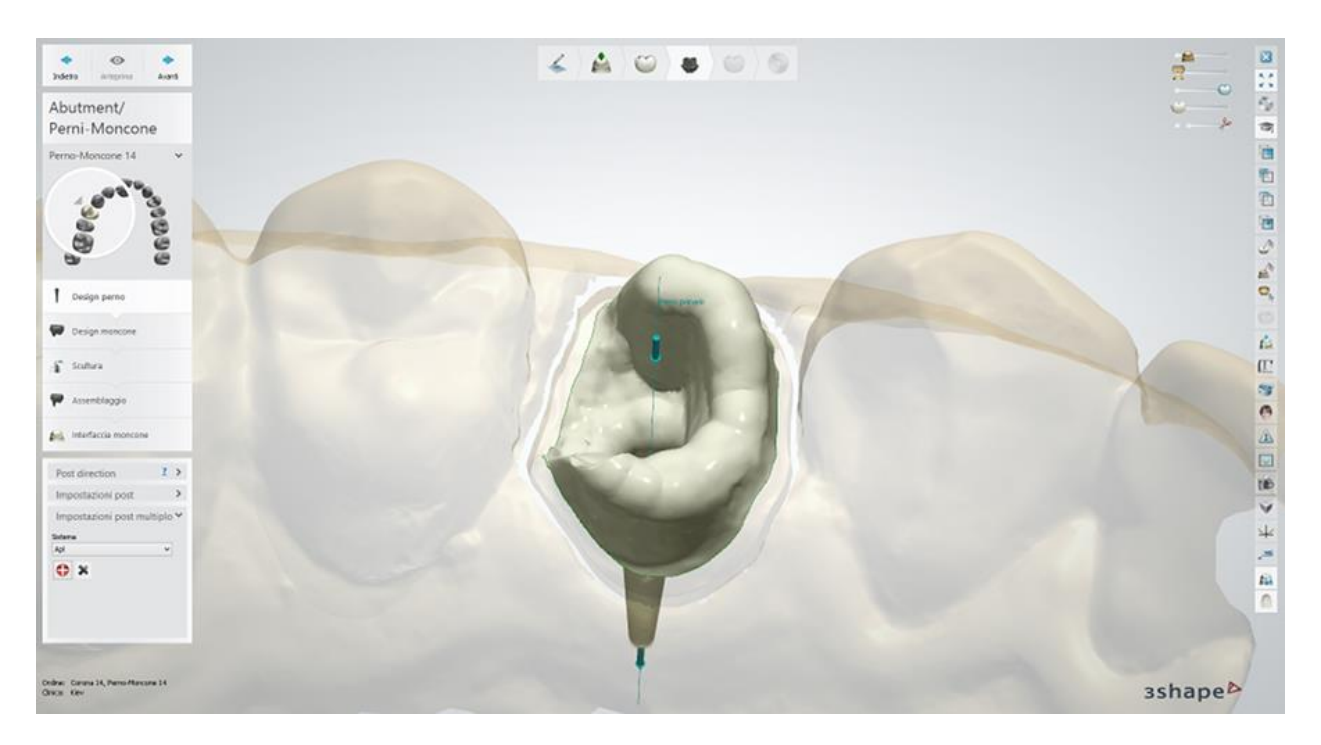

Definire la **Direzione del perno** per l'inserimento.

#### **Impostazione del perno:**

**Spazio per la cementazione** - rappresenta il grado di offset nell'area della linea di margine (vedere di seguito).

**Spazio per la cementazione del perno** - rappresenta il grado di offset intorno al perno (vedere di seguito).

**Rimuovi sottosquadri** - se selezionata, questa opzione consente di rimuovere i sottosquadri al momento della creazione del grado di frizione.

**Compensaz. raggio fresa** - se selezionato, questo parametro arrotonda gli angoli interni di un moncone e di un modello per agevolarne il processo di produzione.

Il **Raggio fresa** rappresenta il raggio della fresa sferica utilizzata (rilevante solo se si utilizzano macchinari di fresatura in fase di produzione). L'**Offset comp. raggio fresa** rappresenta la distanza dalla linea di margine che definisce dove viene applicato il raggio.

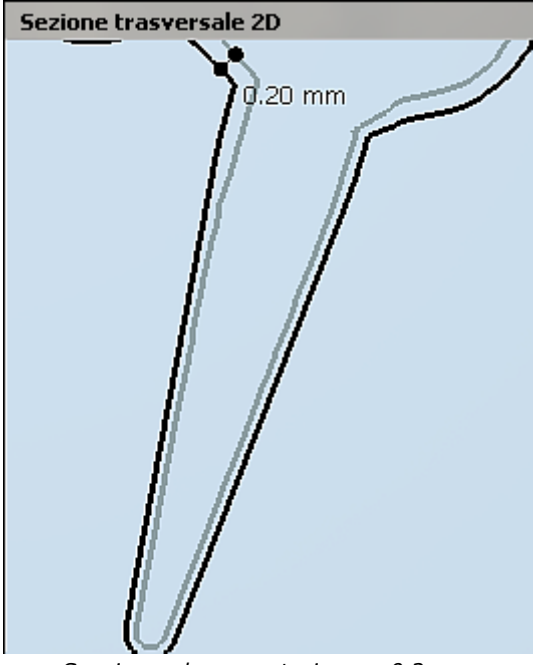

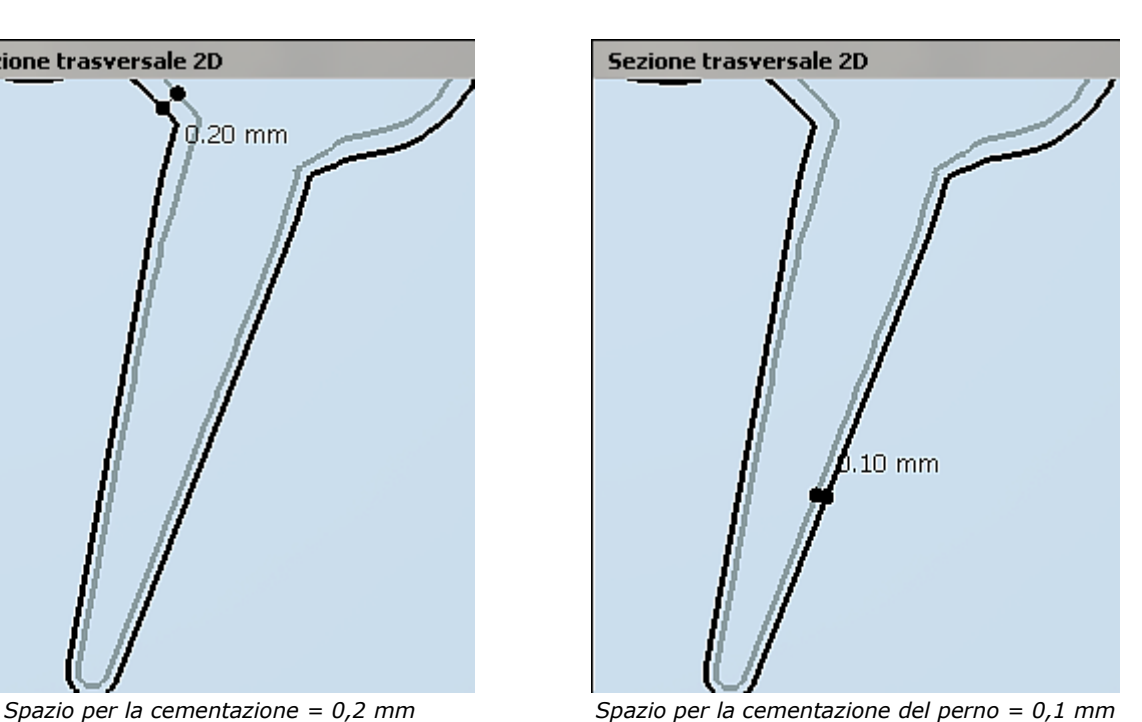

#### **PERNI MULTIPLI**

La soluzione Perni-moncone di 3Shape supporta casi con più perni. In questa fase è possibile aggiungere i perni ulteriori attenendosi alle indicazioni seguenti:

- 1. Selezionare un sistema di perni-moncone appropriato (predefinito in Dental System [Control Panel\)](#page-1078-0).
- 2. Premere il pulsante *Aggiungi nuovo pin* .
- 3. Fare clic sul perno d'interesse sul modello.

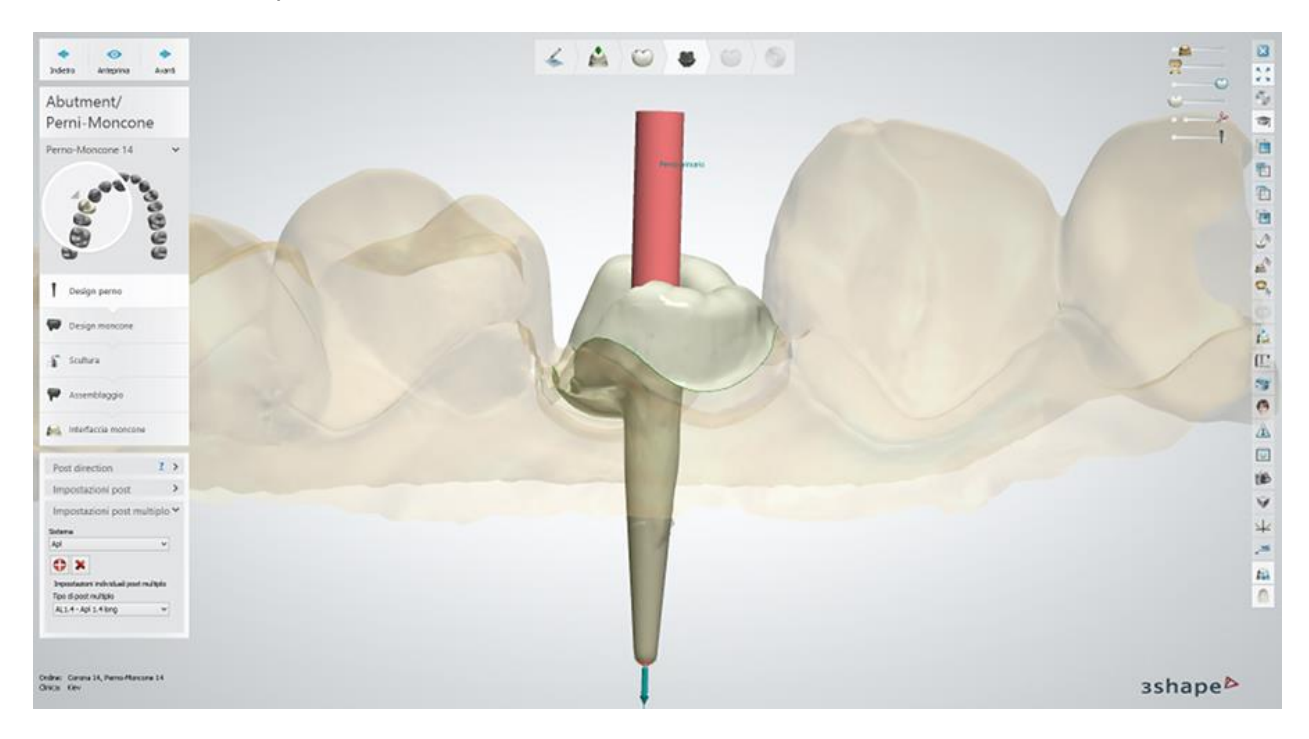

- Fare clic su un perno per renderlo attivo (diventa rosso) e modificarlo, se necessario.
- **Premere il pulsante Rimuovi pin in per rimuovere il perno attivo.**

#### **Passaggio 6: Eseguire il design del moncone**

Disegnare un moncone in cima al perno. Le **impostazioni di design del moncone** sono simili a quelle dell'abutment (consultare il capitolo [Abutment personalizzati\)](#page-272-0).

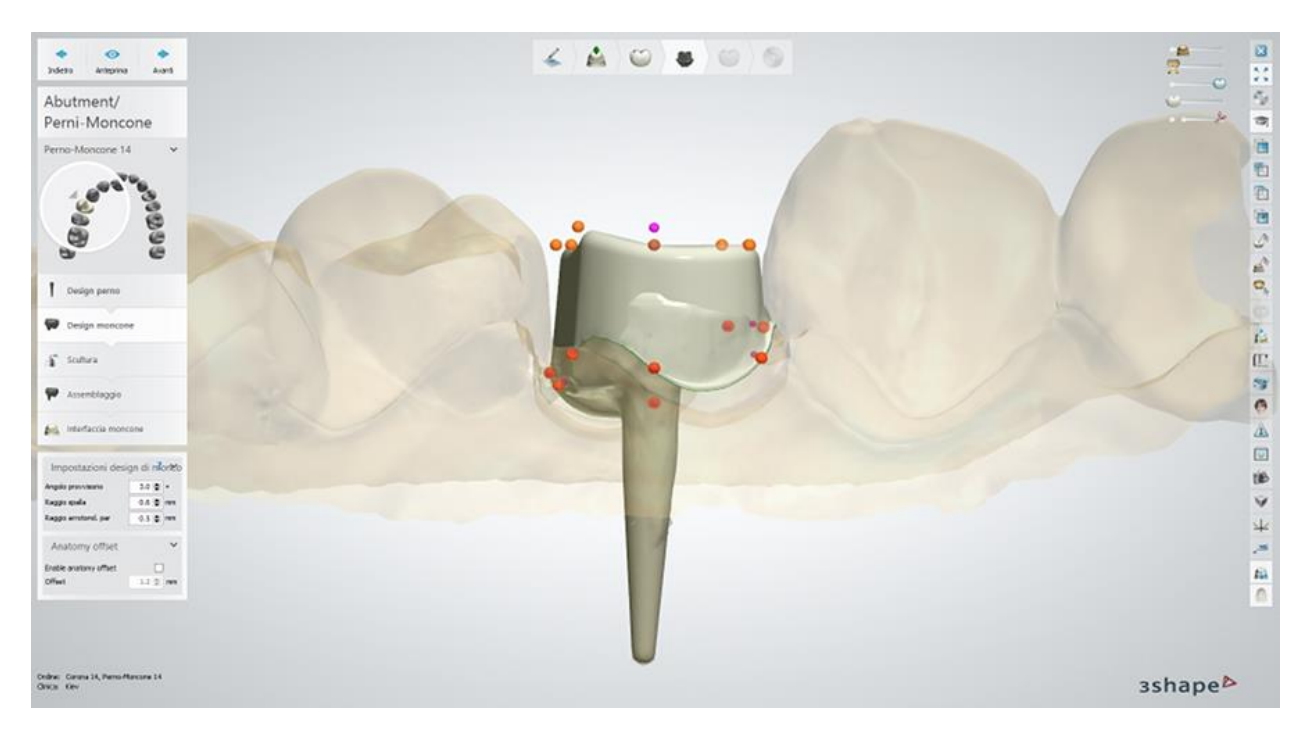

Negli ordini di perno-moncone standard è possibile adattare la parte superiore del pernomoncone alla forma della corona, selezionando la casella di controllo **Abilita offset dell'anatomia** nello strumento **Offset dell'anatomia** come indicato nell'immagine seguente. Il grado di offset può essere modificato.

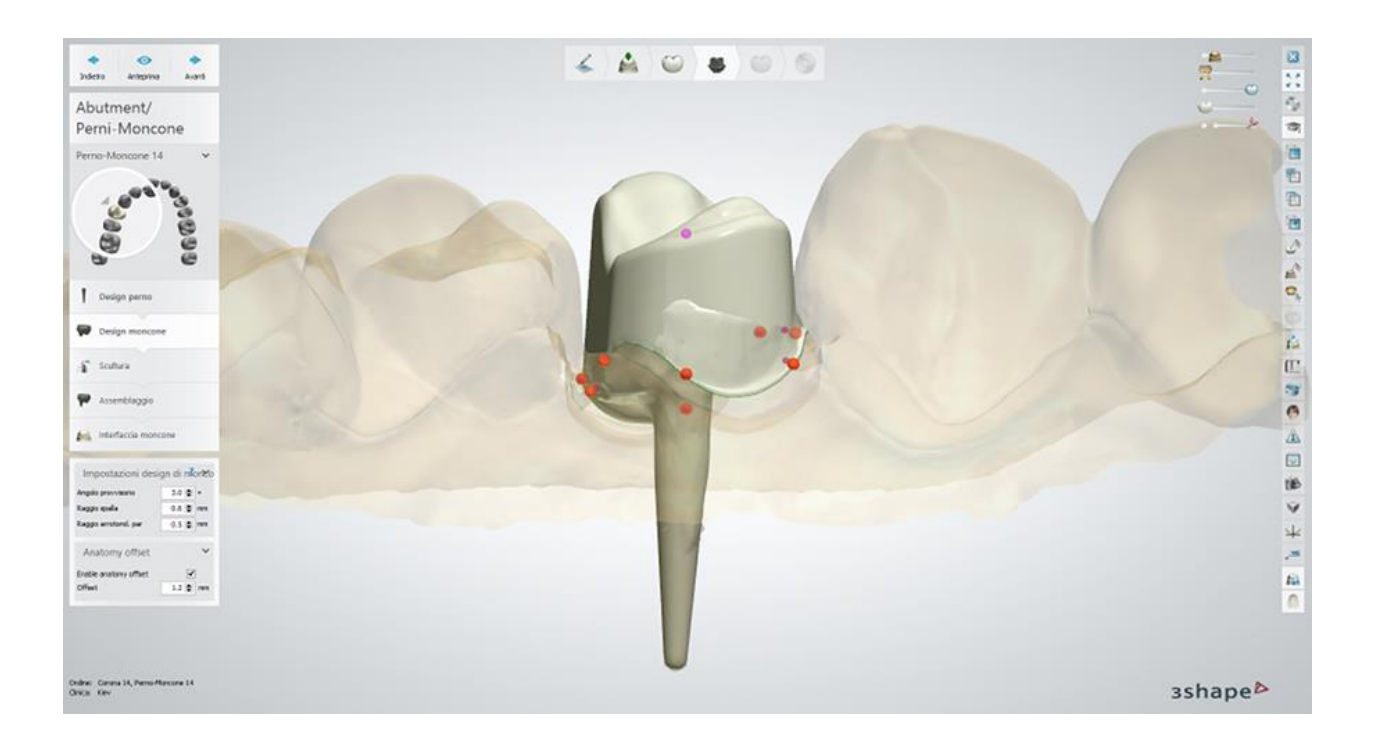

#### **Passaggio 7: Usare il Kit degli attrezzi di scultura**

Per ulteriori informazioni su come utilizzare gli strumenti, consultare il capitolo Kit degli attrezzi [di scultura.](#page-824-0) Utilizzare il cursore **Mappa distanza** per visualizzare la distanza fra il modello e l'antagonista e/o denti adiacenti:

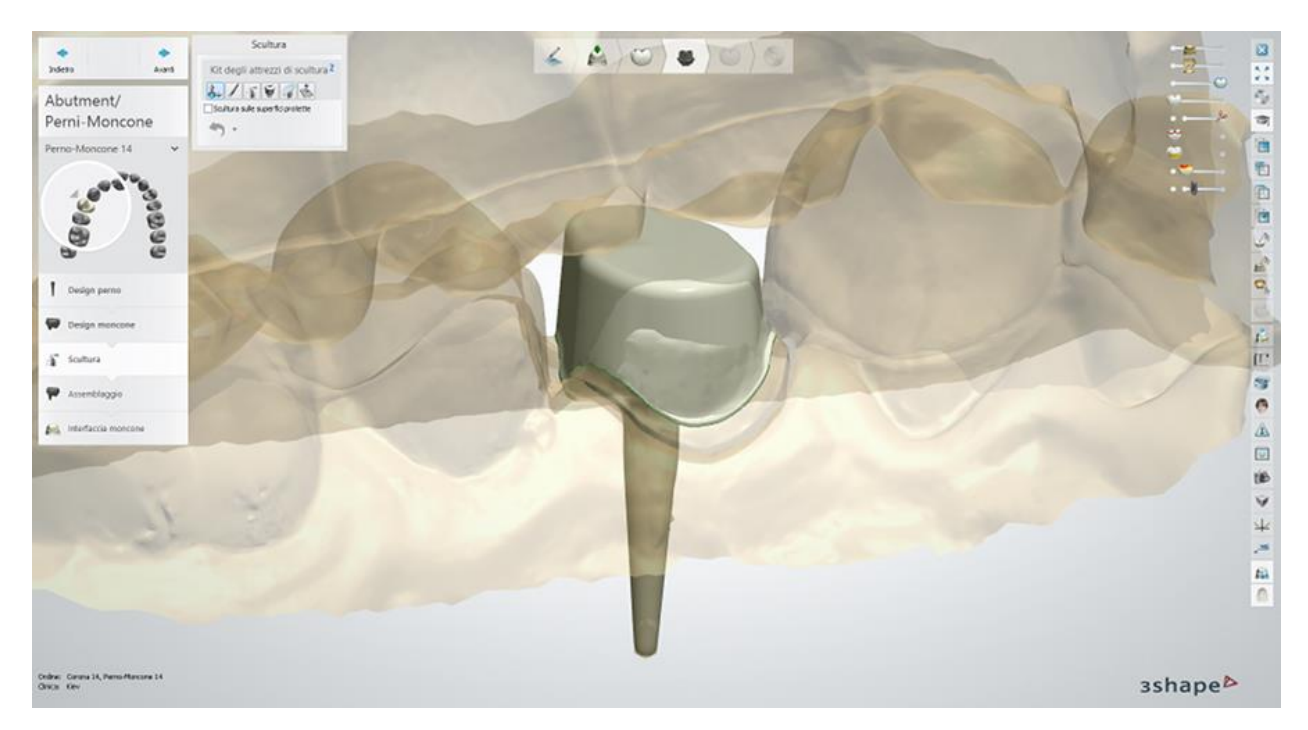

#### **Passaggio 8: Eseguire l'assemblaggio del perno-moncone**

In questa fase, il software imposta i canali di inserimento per i perni ulteriori, se sono stati aggiunti nella fase **Design del perno**.

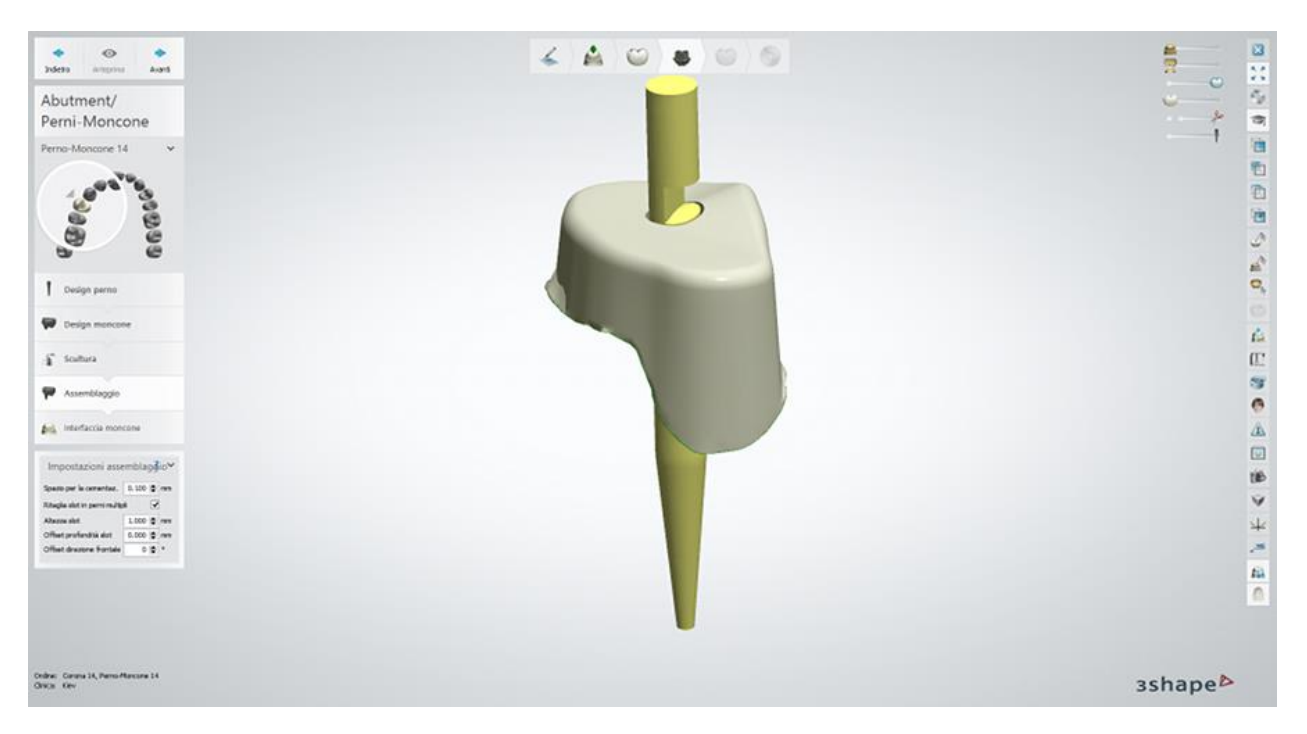

**Impostazioni assemblaggio** (vedere l'immagine seguente):

**Spazio per la cementazione (1)** - rappresenta il grado di offset tra un perno multiplo e un perno-moncone.

**Ritaglia slot in perni multipli (2)**- crea una tacca nel perno in modo che la parte superiore possa essere facilmente rimossa.

**Altezza slot (3)**-definisce l'altezza della tacca.

**Offset profondità slot (4)**-definisce la profondità della tacca.

**Offset direzione frontale (5)**-modifica la direzione frontale dello slot, definita inizialmente dall'annotazione.

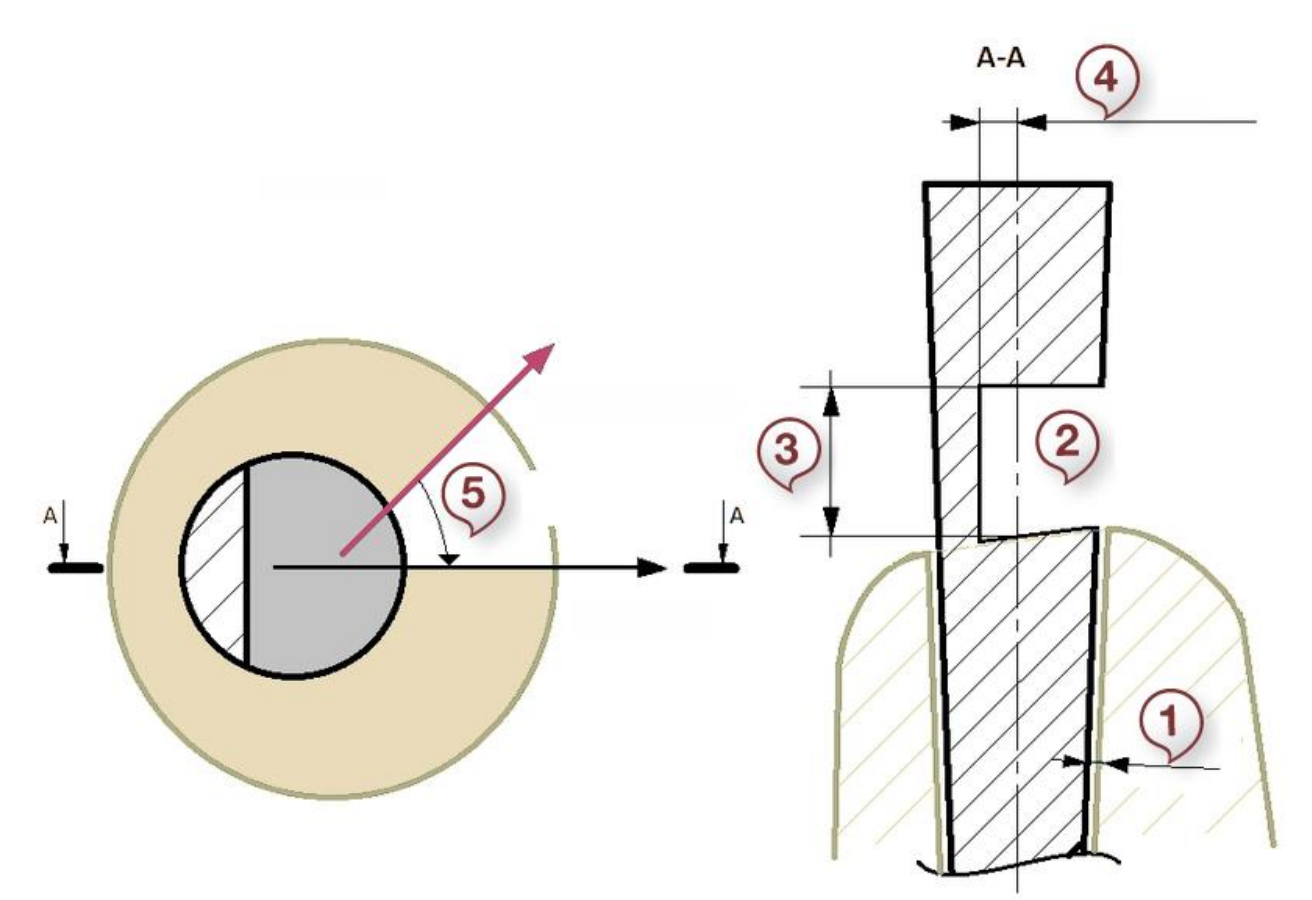

*Illustrazione delle impostazioni assemblaggio (sezione superiore e trasversale)*

#### **Passaggio 9: Creare l'interfaccia moncone**

Questo passaggio è simile al passaggio [Interfaccia moncone](#page-45-0) descritto nel capitolo Cappetta singola. Per visualizzare il risultato, fare clic su *Anteprima*:

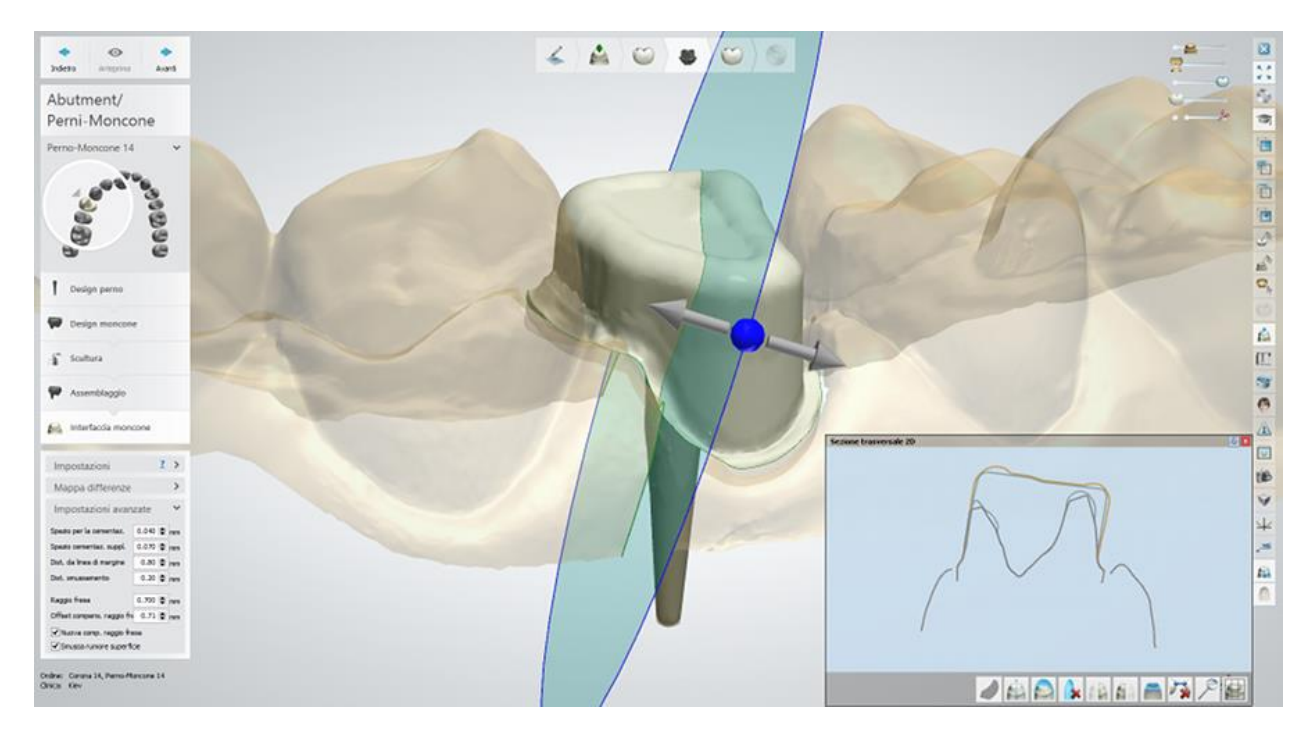

#### **Passaggio 10: Utilizzare lo Smile Composer**

Utilizzare gli strumenti Smile Composer per eseguire il design definitivo dell'anatomia.

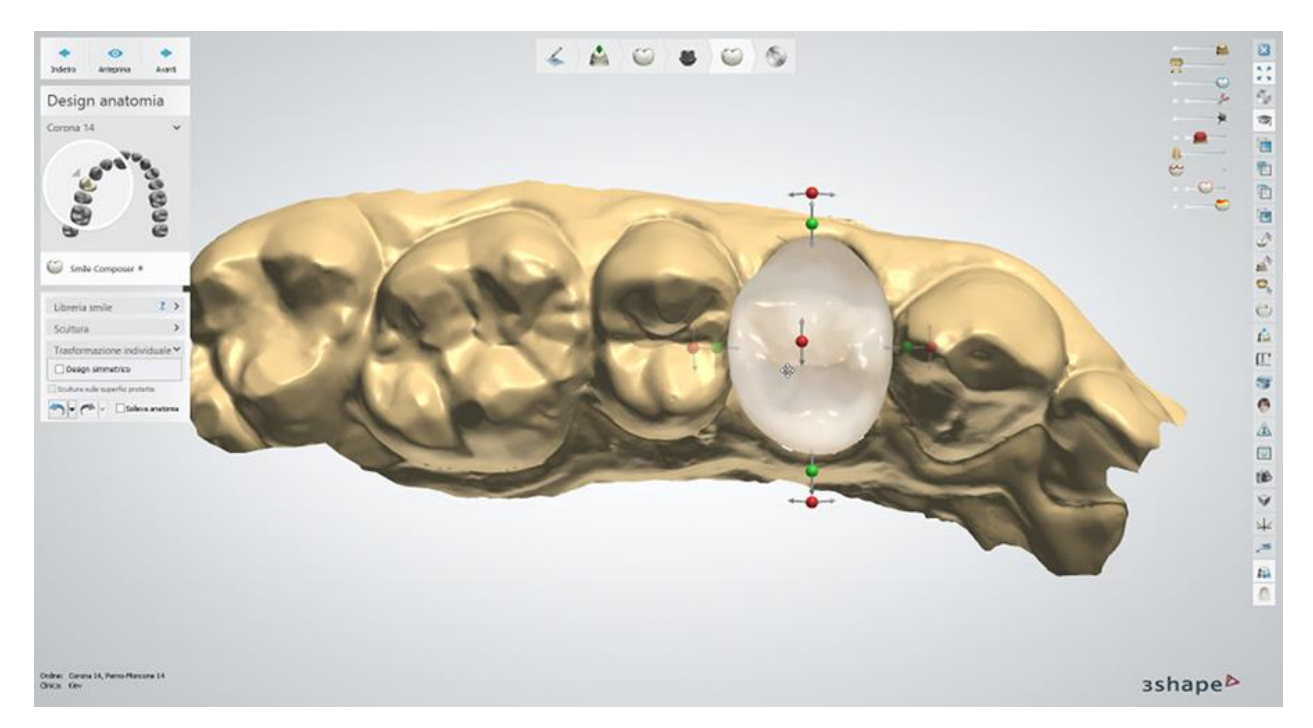

#### **Passaggio 11 (opzionale): Usare il Kit degli attrezzi di scultura**

Per ulteriori informazioni su come utilizzare gli strumenti, consultare il capitolo Kit degli attrezzi [di scultura.](#page-824-0)

### **Passaggio 12: Salvare e chiudere il design**

<span id="page-263-0"></span>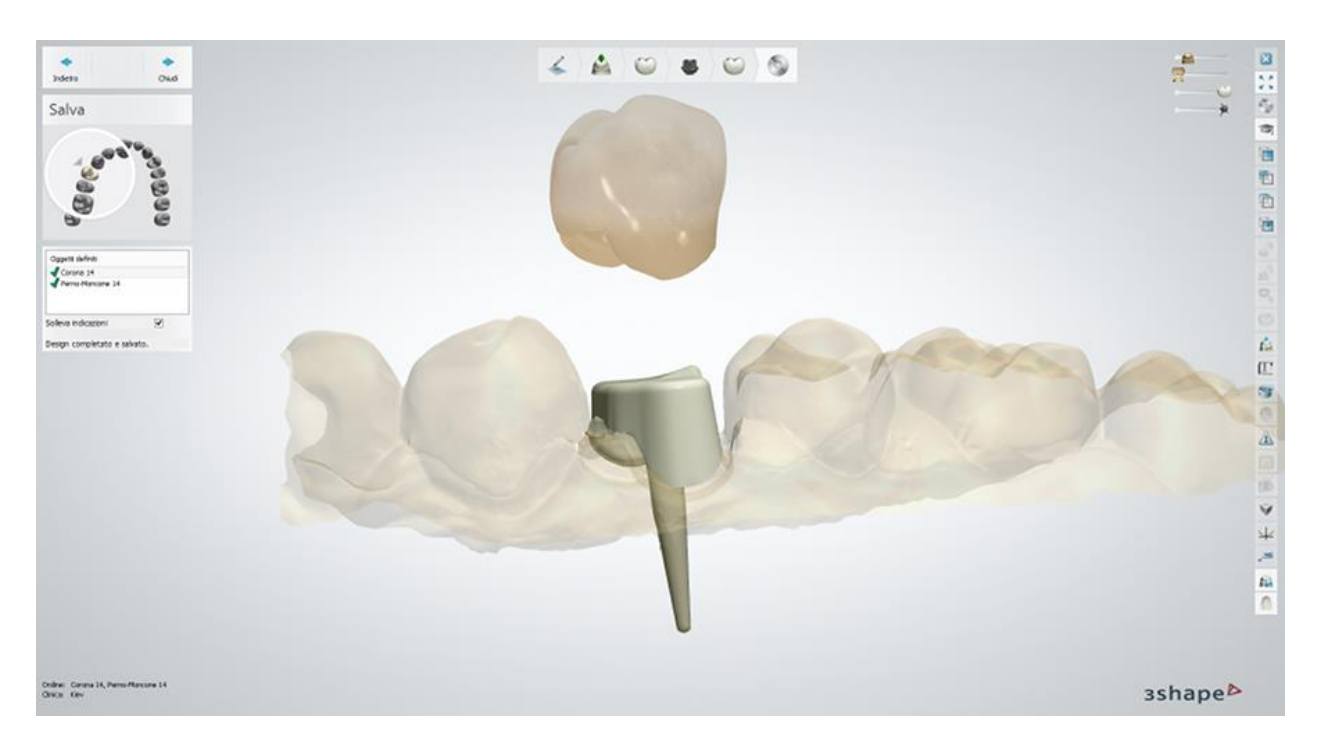

Proseguire con la **produzione** se necessario.

## **1.16. Abutment personalizzati**

## **1.16. Abutment personalizzati**

Consultare la pagina "Come fare per" per le informazioni approfondite sul processo di Creazione [e gestione degli ordini](#page-565-0) in Dental System.

Nei sottocapitoli inclusi vengono descritti i flussi di lavoro per un ordine di abutment personalizzati:

- [Creazione dell'ordine](#page-263-0)
- **[Scansione](#page-265-0)**
- **[Design](#page-272-0)**

#### **1.16.1. Creazione dell'ordine di abutment personalizzati**

Per creare un ordine di abutment personalizzati, procedere come segue. Per ulteriori informazioni sulla creazione dell'ordine, consultare il capitolo [Creazione di un ordine.](#page-573-0)

**Passaggio 1: Selezionare le preparazioni nella mappa panoramica dei denti**

**Passaggio 2: Fare clic sul pulsante** *Abutment* **(Abutment personalizzato è selezionato per impostazione predefinita)**

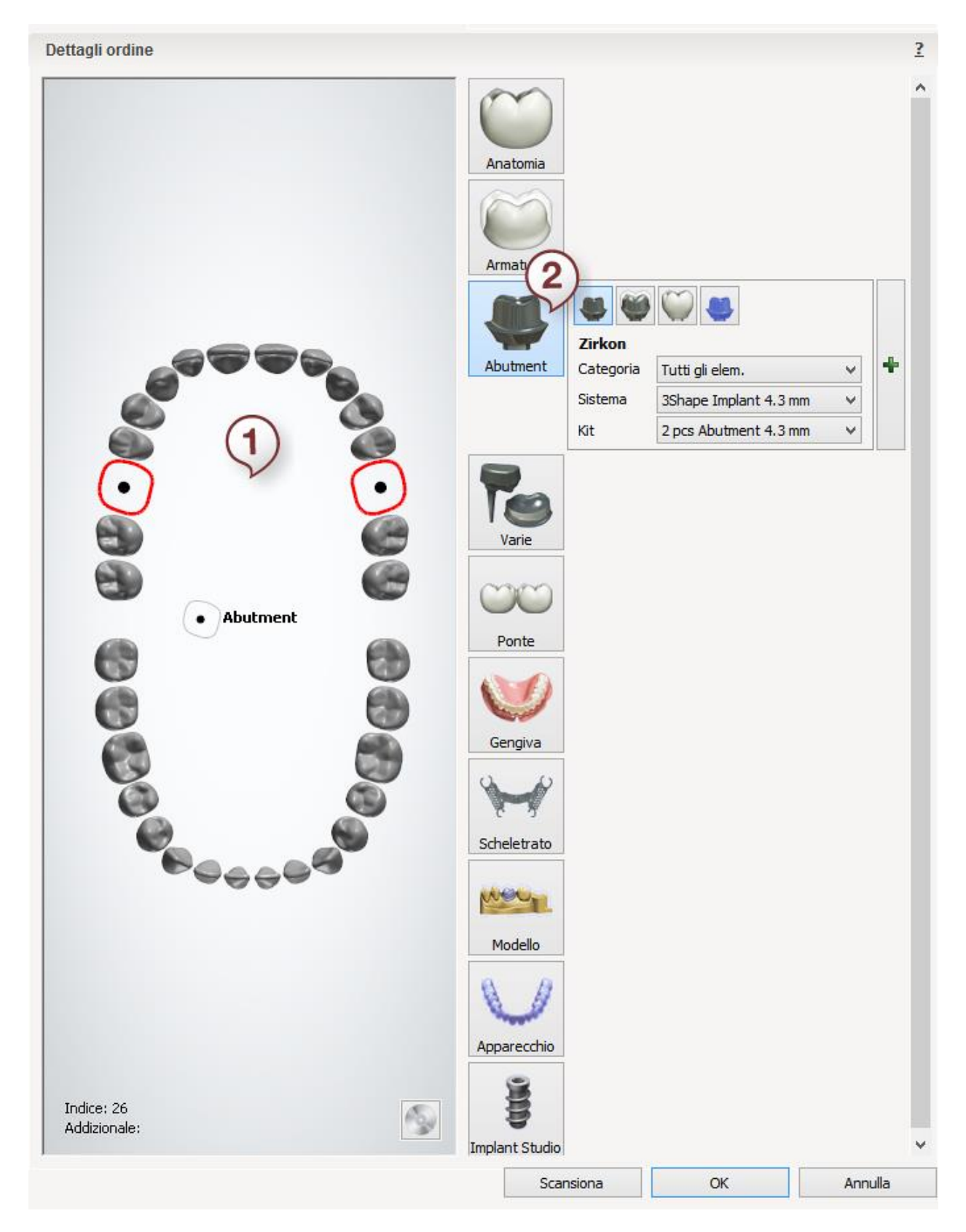

Sebbene il processo di definizione di un ordine per il design di un abutment personalizzato sia lo stesso utilizzato per gli altri tipi di indicazioni dentali, al momento della definizione delle impostazioni dell'ordine occorre prestare attenzione ai dettagli aggiuntivi:

- <span id="page-265-0"></span> **Categoria** - consente di selezionare le categorie dei sistemi di impianti definiti in [Dental](#page-1076-0)  [System Control Panel.](#page-1076-0)
- A seconda della categoria selezionata, il menu **Sistema** elencherà i sistemi di impianti che appartengono a quella categoria; altrimenti verranno elencati tutti i sistemi di impianti.
- Il tipo di **Kit** selezionato dipende totalmente dalla configurazione della scansione dell'abutment fornita. Se il tipo di kit dell'impianto non corrisponde al tipo di scansione di abutment individuato durante il processo di scansione, il sistema non potrà proseguire l'elaborazione dell'ordine.

Per ulteriori dettagli sui sistemi di impianti e sui kit di abutment, consultare il capitolo [Abutment.](#page-1058-0)

Gli abutment possono essere anche organizzati in gruppi (per maggiori informazioni, consultare il capitolo [Creazione di un ordine\)](#page-576-0).

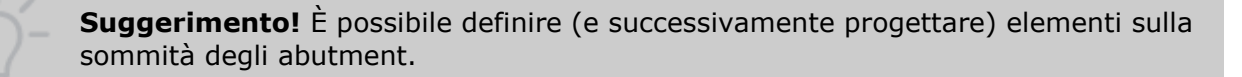

Dopo aver creato l'ordine, procedere con la [scansione.](#page-265-0)

#### **1.16.2. Scansione di abutment personalizzati**

Non appena [definito](#page-263-0) l'ordine ed avviato ScanIt Dental, sarà possibile procedere alla scansione.

#### **Passaggio 1: Inserire l'arcata con i flag di scansione**

Montare l'arcata con i flag di scansione (abutment di scansione specifici) su un **Braccio di** [fissaggio per la scansione di impianti](#page-670-0) ed inserirlo nello scanner come verrà richiesto dal software. Se non si dispone di un Braccio di fissaggio per la scansione di impianti, è anche possibile fissare il modello su una piastra di trasferimento.

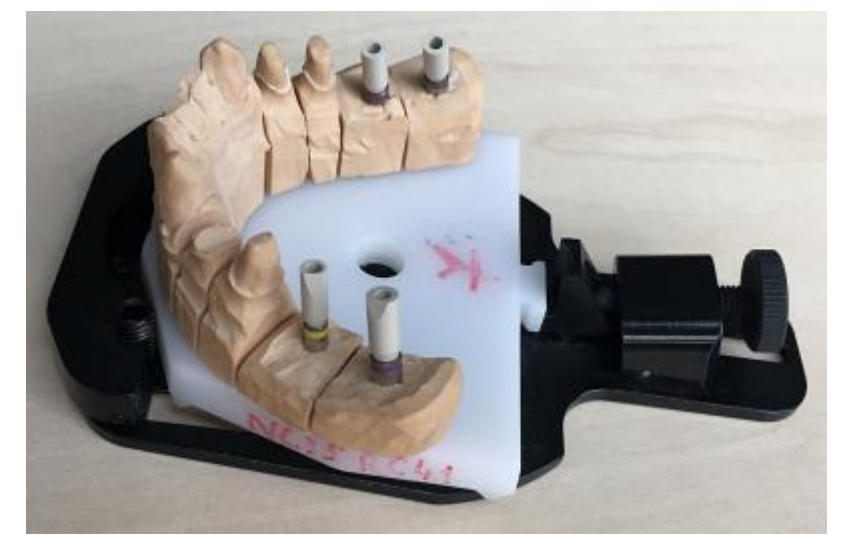

*Modello con abutment di scansione montato sul Braccio di fissaggio per la scansione di impianti*

È possibile acquisire abutment di scansione dal proprio rivenditore o ad un fornitore di terze parti. Assicurarsi che gli abutment di scansione siano orientati correttamente, cosicché la loro forma sia ben visibile. Al fine di migliorare la visibilità degli abutment di scansione, si consiglia di non montare alcuna maschera gengivale.

Qualora nell'ordine sia definito **più di un abutment**, il software di scansione offre la possibilità di scegliere tra le seguenti opzioni:

- inserire tutti gli abutment di scansione necessari in una sola volta
- utilizzare solo un abutment per volta per una scansione sequenziale (questa opzione può giovare qualora si necessiti di effettuare una scansione in presenza di un numero limitato di abutment)

Per la scansione sequenziale con un abutment, abilitare la casella di controllo **Utilizza un abutment** (vedere l'immagine in basso), quindi inserire l'arcata con un abutment di scansione nello scanner.

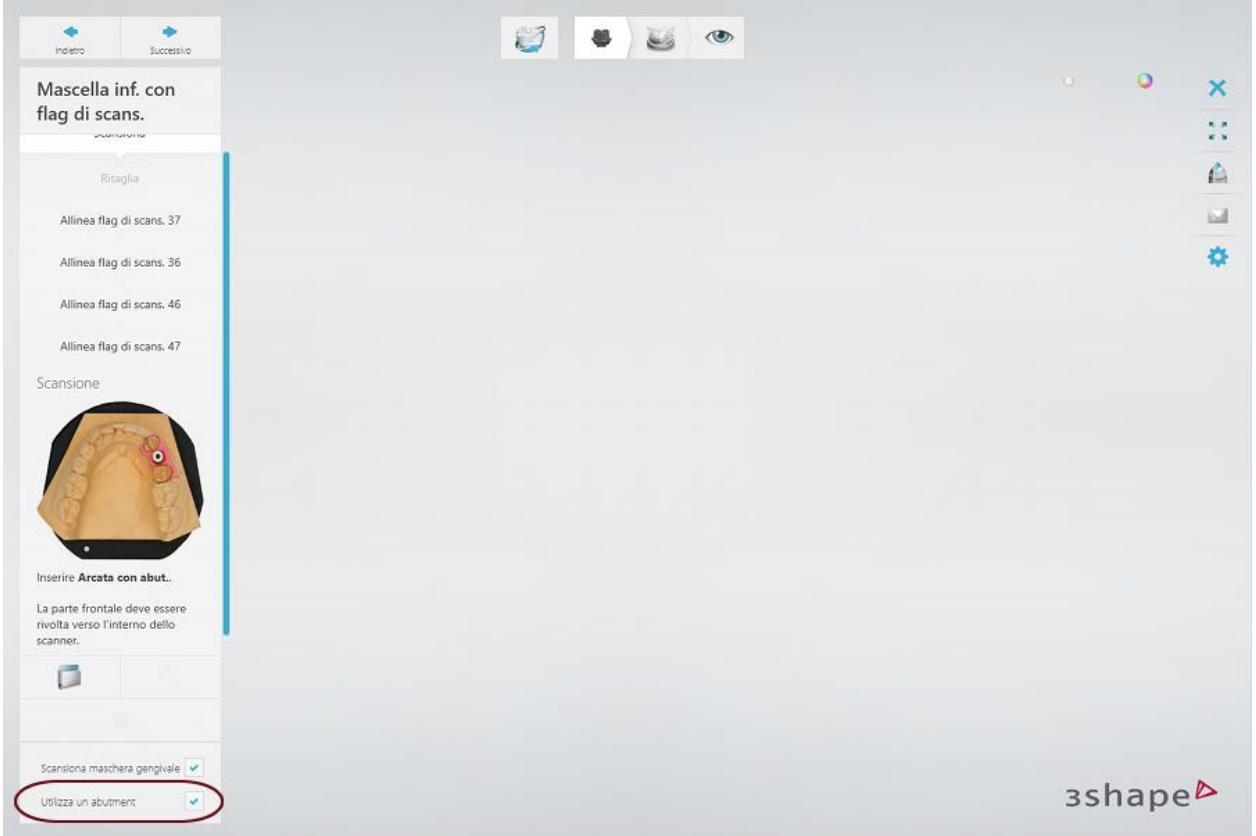

Se il modello non contiene la maschera gengivale, deselezionare la casella **Scansiona maschera gengivale**. In questo modo, il passaggio di scansione corrispondente verrà rimosso dalla barra del flusso di lavoro.

#### **Passaggio 2: Scansionare l'arcata con i flag di scansione**

Fare clic su *Avanti* per avviare la scansione. Una volta completata la scansione di anteprima, viene richiesto selezionare l'area di interesse per una scansione dettagliata.

Se si esegue la scansione di un modello con tutti gli abutment di scansione in una solo volta, selezionare gli abutment di scansione e l'area intorno ad essi, compresi i denti adiacenti con gli [strumenti forniti](#page-675-0) e fare clic su *Avanti* per continuare la scansione.

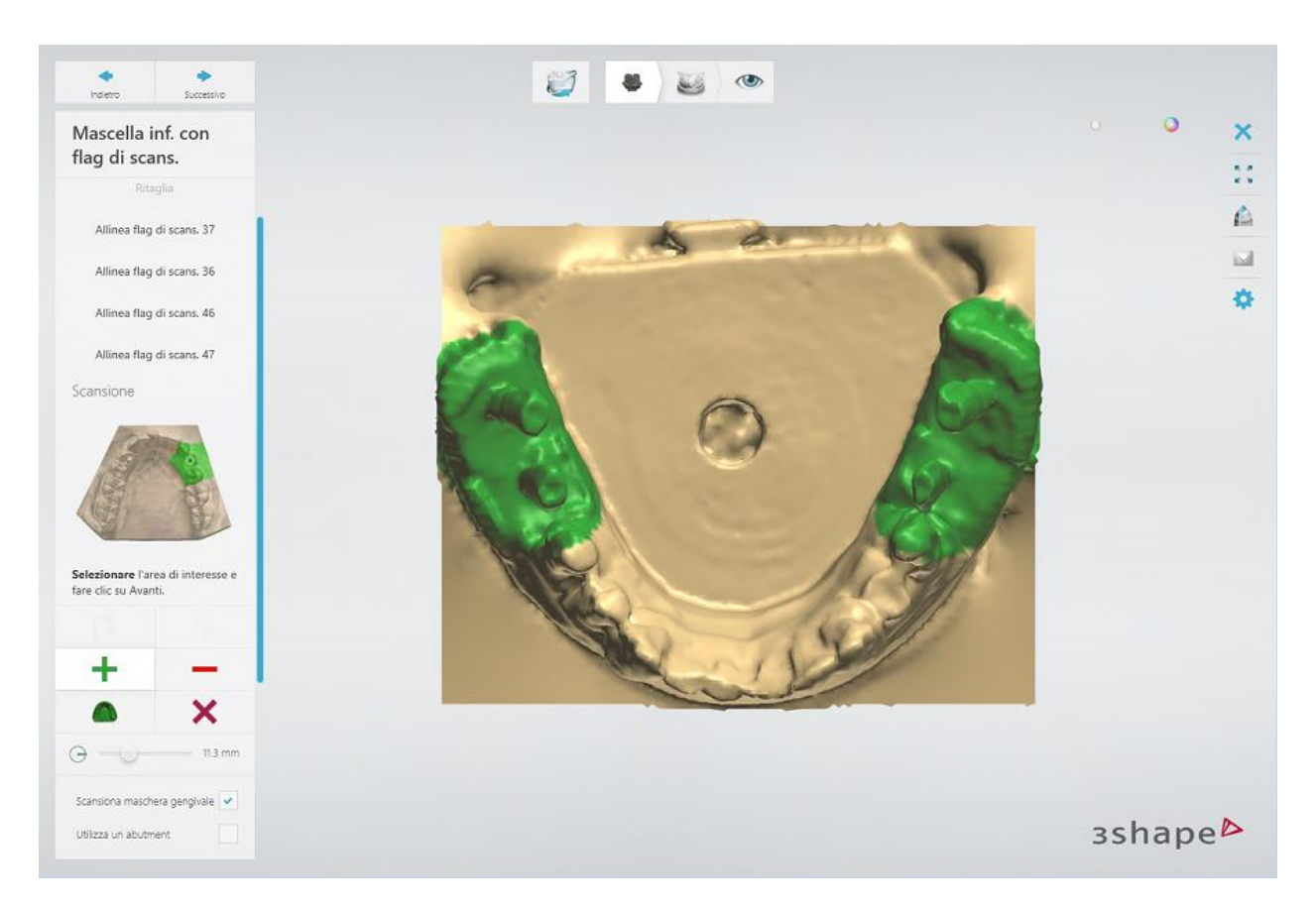

Per eseguire una scansione sequenziale con un abutment, procedere come segue:

1. Selezionare l'area intorno agli impianti uno alla volta, come richiesto dal software. Si consiglia di selezionare un'area superiore rispetto all'impianto, compresi i denti adiacenti, ma esclusi gli altri impianti.

Dopo aver selezionato un impianto, fare clic su *Avanti*. L'area selezionata diverrà blu e verrà richiesto di selezionare l'impianto successivo da scansionare:

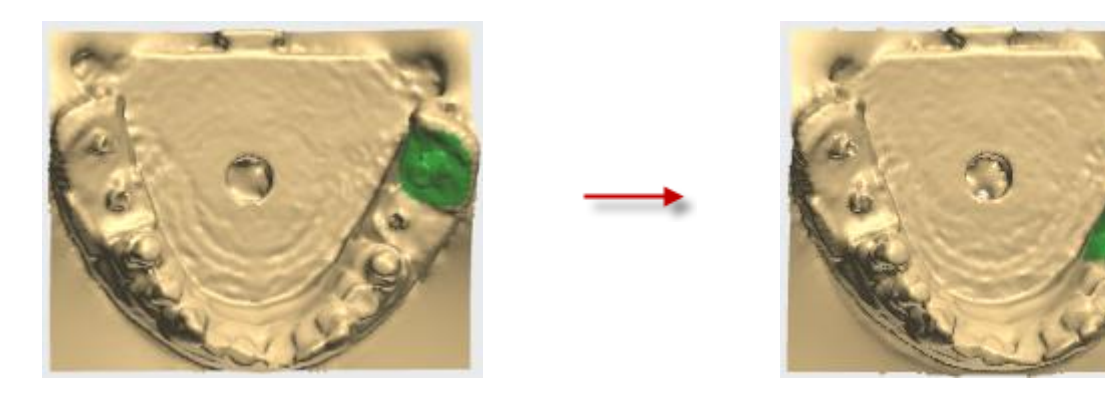

Una volta selezionati tutti gli impianti (vedere l'immagine seguente), sarà possibile procedere con la scansione.

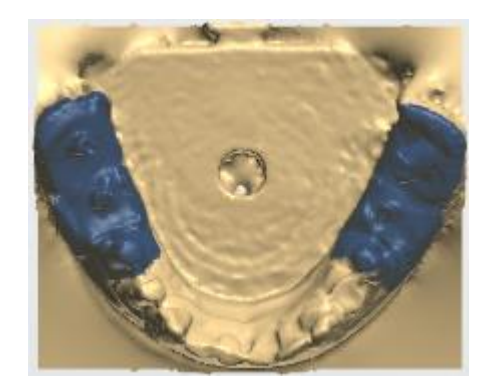

- 2. Assicurarsi che l'abutment di scansione sia fissato sul modello come richiesto dal software e fare clic su *Avanti* per avviare la scansione dettagliata.
- 3. Spostare l'abutment alla posizione successiva quando verrà richiesto dal software ad avviare la scansione di nuovo. Ripetere questa procedura finché l'abutment di scansione non sia scansionato in tutte le necessarie posizioni.

**Attenzione!** Fare attenzione a non cambiare la posizione del modello sul braccio di fissaggio per la scansione di impianti o sulla piastra di trasferimento.

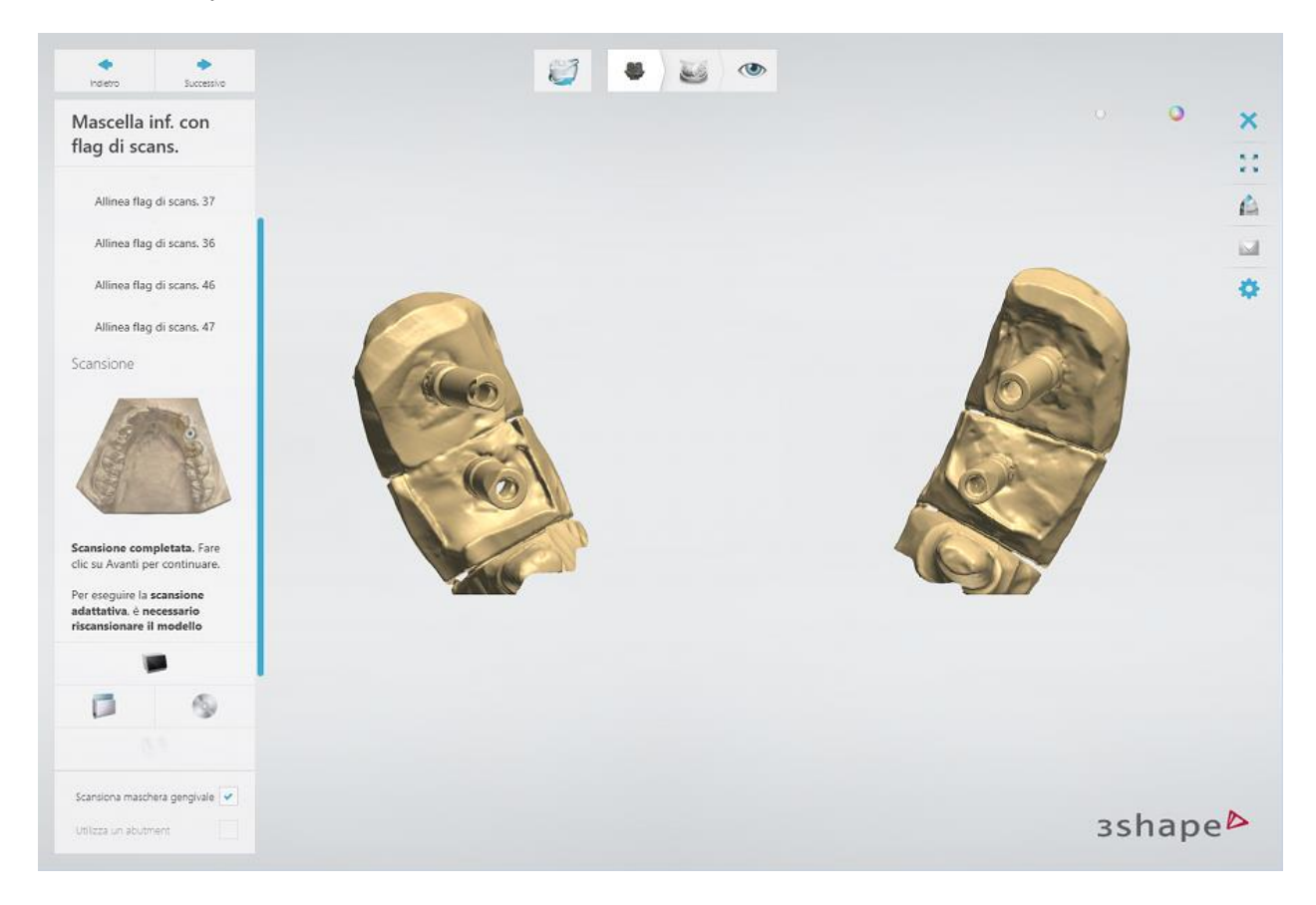

Una volta completata la scansione, controllare il risultato:

È possibile [ritagliare](#page-679-0) la scansione, se necessaria accendendo al passaggio secondario **Ritaglia**. Fare clic su *Avanti* per procedere con l'allineamento dei flag di scansione.

#### **Passaggio 3: Allineare i flag di scansione**

[Allineare](#page-683-0) uno ad uno i modelli di flag di scansione da libreria con i corrispondenti abutment di

scansione. È possibile utilizzare sia il metodo di allineamento a un punto che quello a tre

punti<sup>oo</sup>. Una volta allineato un flag di scansione, fare clic su *Avanti* per procedere con l'allinemento del flag di scansione successivo.

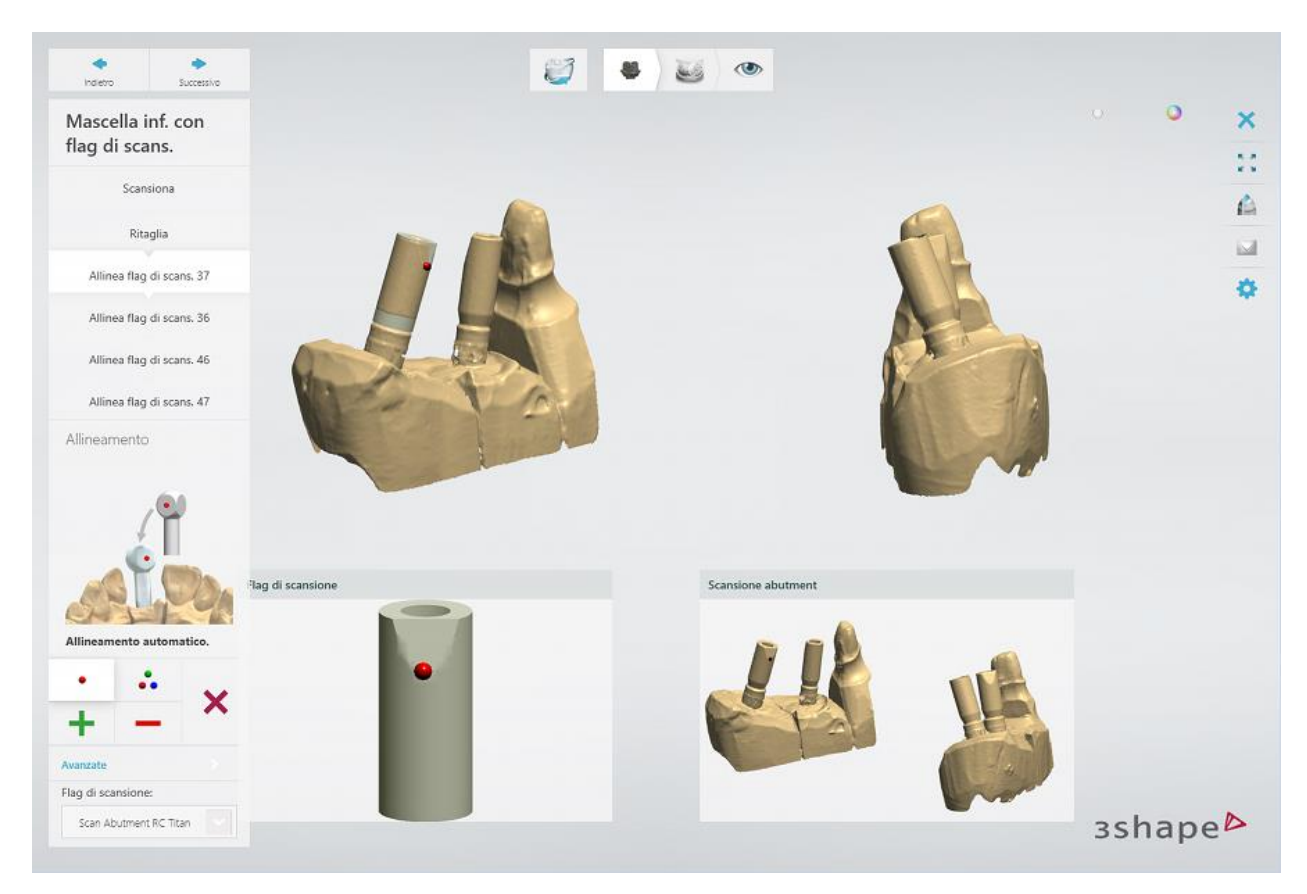

#### **Passaggio 4: Scansionare la maschera gengivale**

Rimuovere gli abutment di scansione dal modello e posizionare la maschera gengivale sul modello. Scansionare il modello con la maschera gengivale.

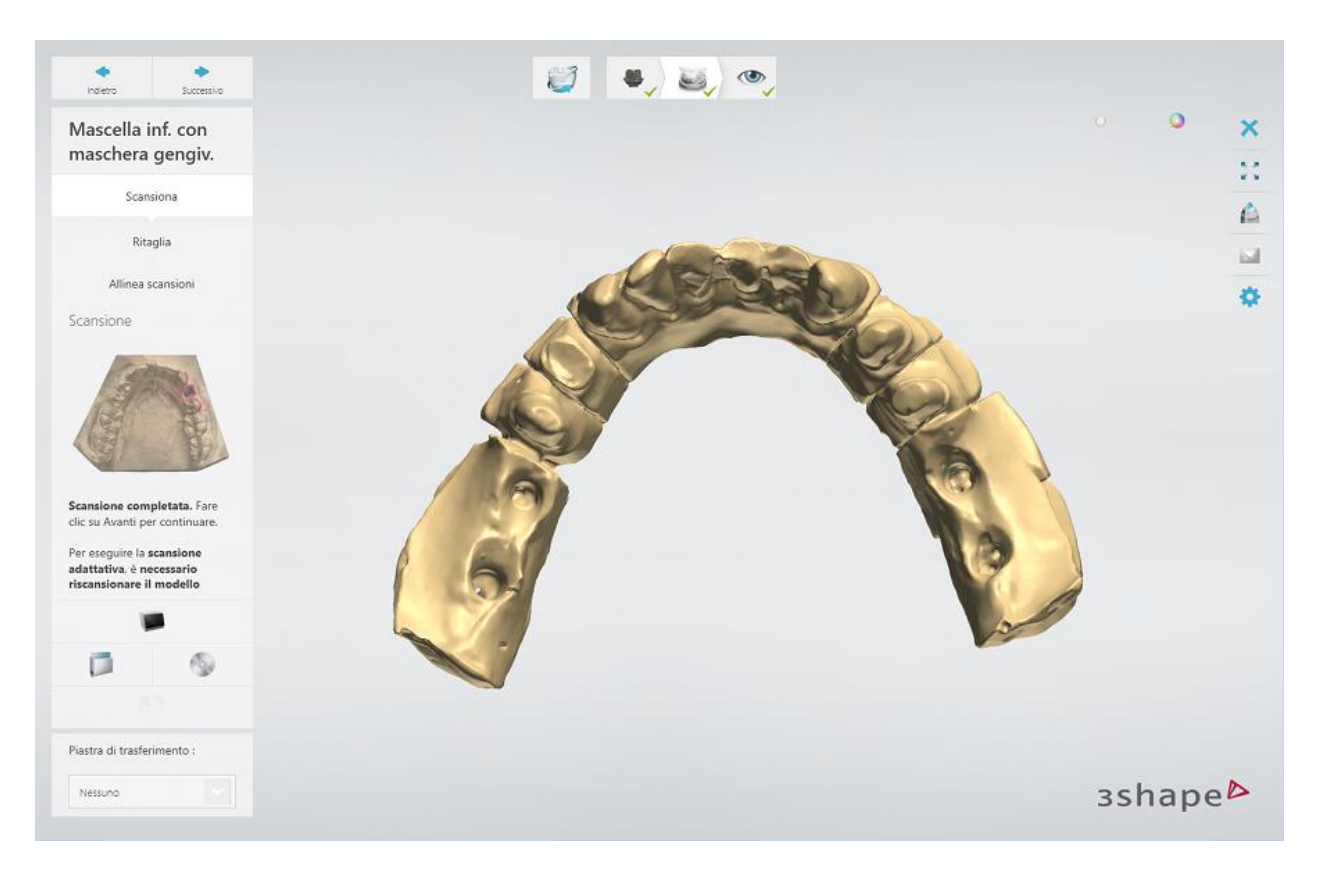

[Ritagliare](#page-679-0) la scansione, se necessario, accendendo al passaggio secondario **Ritaglia** oppure fare clic su *Avanti* per procedere con l'allineamento della maschera gengivale.

#### **Passaggio 5: Allineare la maschera gengivale**

La scansione della maschera gengivale viene automaticamente allineata alla scansione degli abutment.

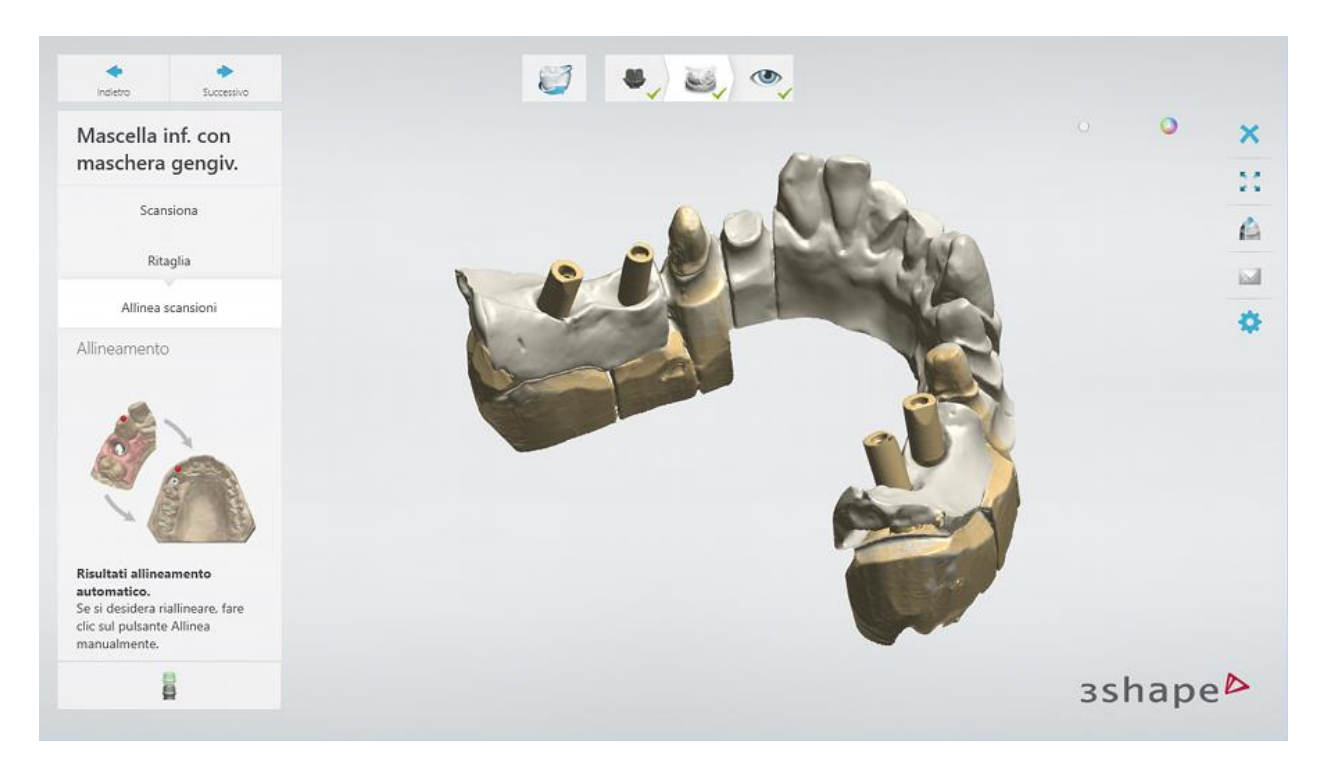

Tuttavia, è possibile eseguire l'allineamento manuale, se necessario, facendo clic sul pulsante

*Allinea manualmente* . È possibile utilizzare sia il metodo di allineamento a un punto che quello a tre punti.

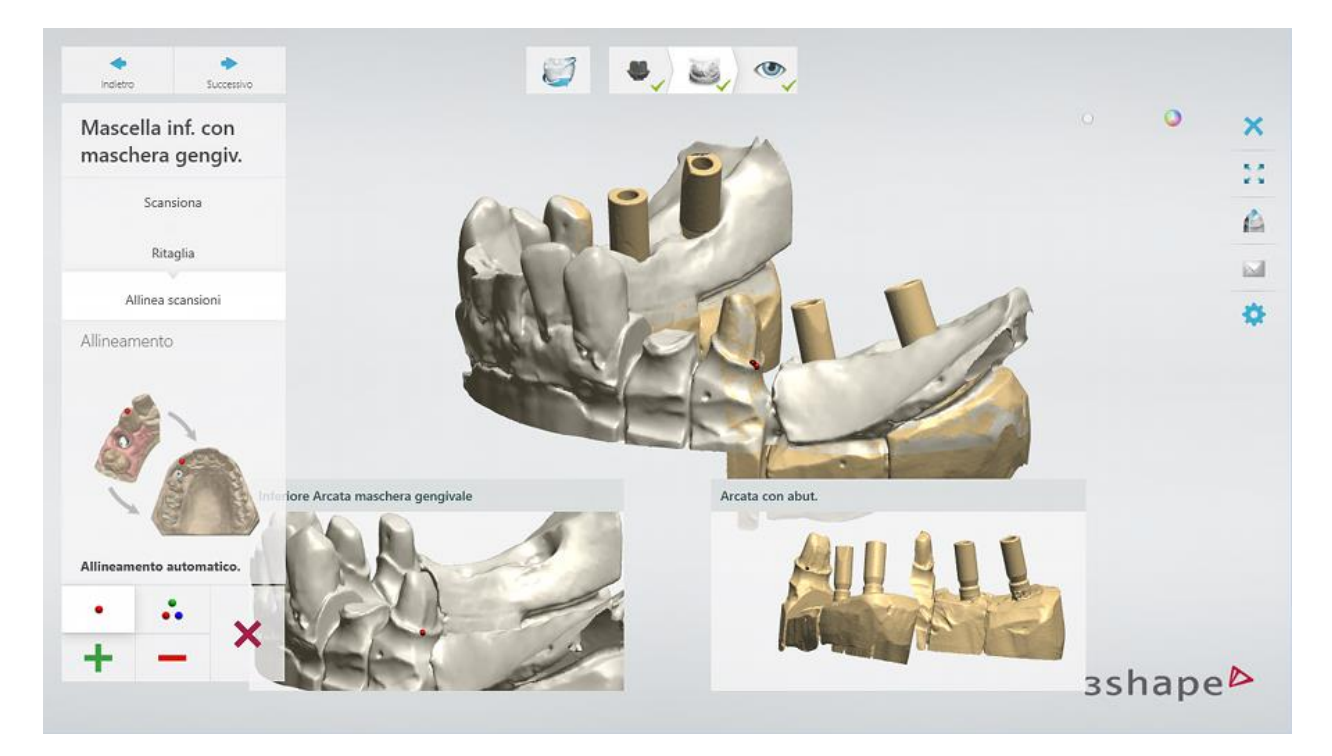

Fare clic su *Avanti* per salvare le scansioni ed avanzare all'ultimo passaggio.

#### **Passaggio 6: Terminare la scansione**

Una volta terminata la scansione e salvate le scansioni, è possibile procedere con il Design di [abutment personalizzati](#page-272-0) facendo clic sul pulsante *Design*.

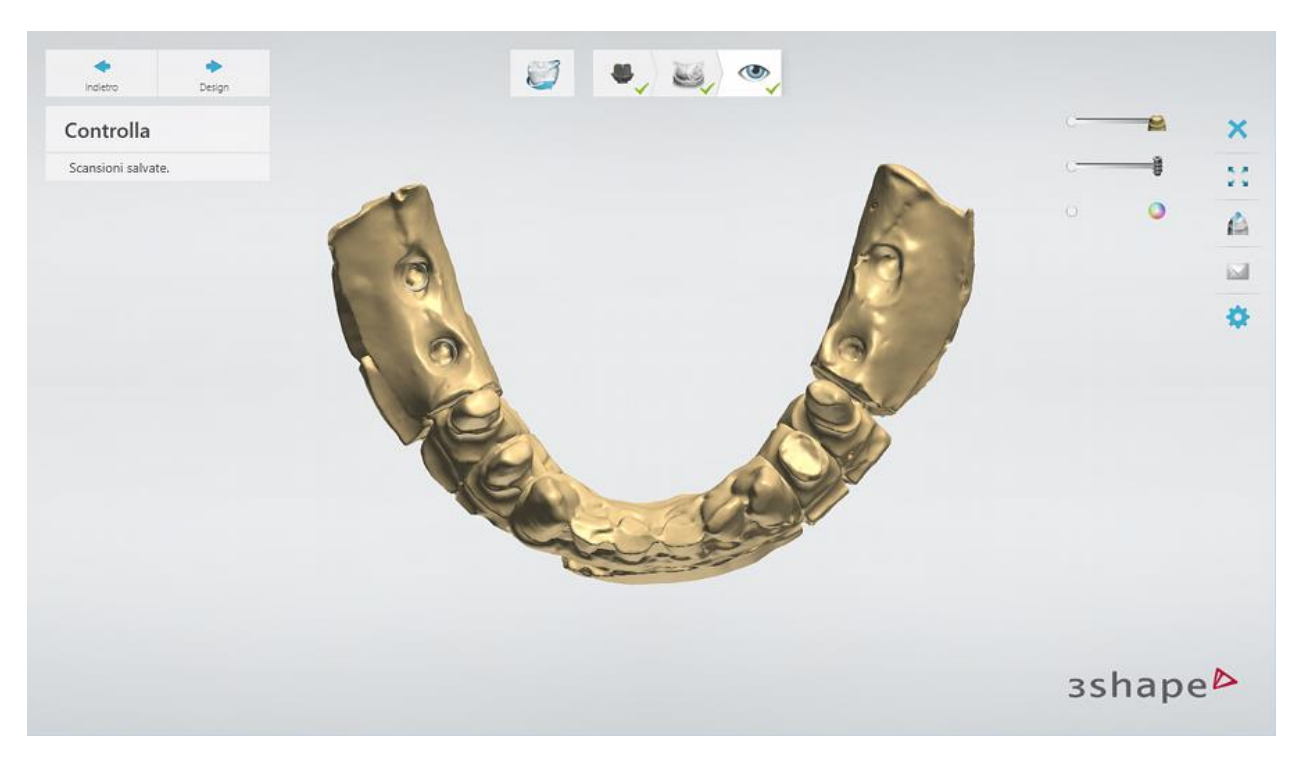

### <span id="page-272-0"></span>**1.16.3. Design di abutment personalizzati**

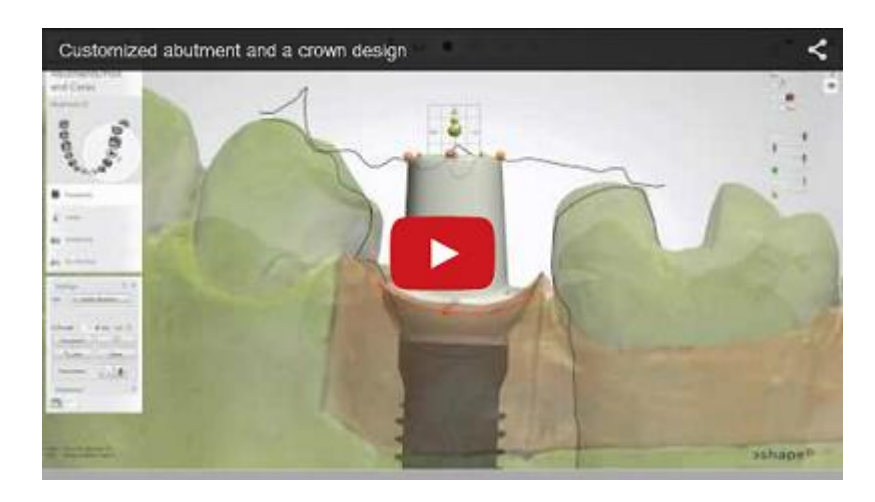

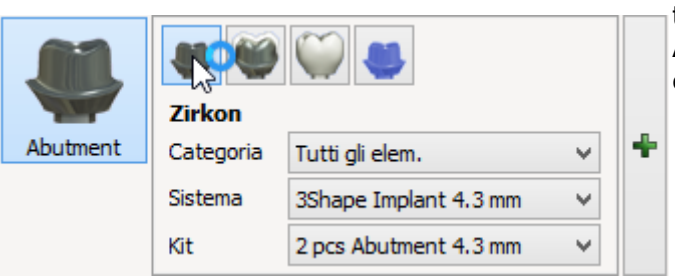

3Shape Dental System supporta quattro tipi di abutment: **Personalizzato**, **Anatomico**, **Corona trattenuta da vite** e **Wax-up**.

 La modellazione di abutment **Anatomici** e **Corona trattenuta da vite** risulta in un design ad un pezzo (ovvero abutment e anatomia sono uniti).

- Mentre si modella un **Wax-up** dell'abutment, all'abutment si applica il design del wax-up e, alla fine del processo, si ottiene un'unica unità solida.
- Gli abutment **Personalizzati**, al contrario, sono composti da elementi separati alla fine del processo, nel caso in cui sia stata ordinata una corona e/o una cappetta.

Il design di un abutment **Personalizzato** è diverso da quello **Anatomico**, poiché gli abutment **Personalizzati** necessitano di un design della cappetta dell'abutment. Perciò il flusso di lavoro e le impostazioni sono diversi.

La modellazione di abutment di tipo Anatomico e Corona trattenuta da vite viene descritta nel capitolo [Abutment anatomico e corona trattenuta da vite.](#page-293-0)

#### **ABUTMENT PERSONALIZZATO**

Esistono tre tipi di **Abutment personalizzato**:

- **1. Abutment personalizzato**
- **2. Interfaccia barra**
- **3. Abutment robotico**

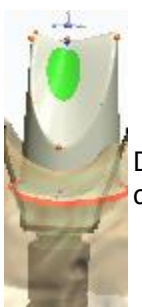

Di seguito viene fornita una descrizione per fasi della progettazione dell'**Abutment robotico** con una corona:

#### **Passaggio 1: Posizionare le annotazioni**

Questo passaggio è simile alla procedura [Annotazioni](#page-35-0) descritta nel capitolo *Cappetta singola*.

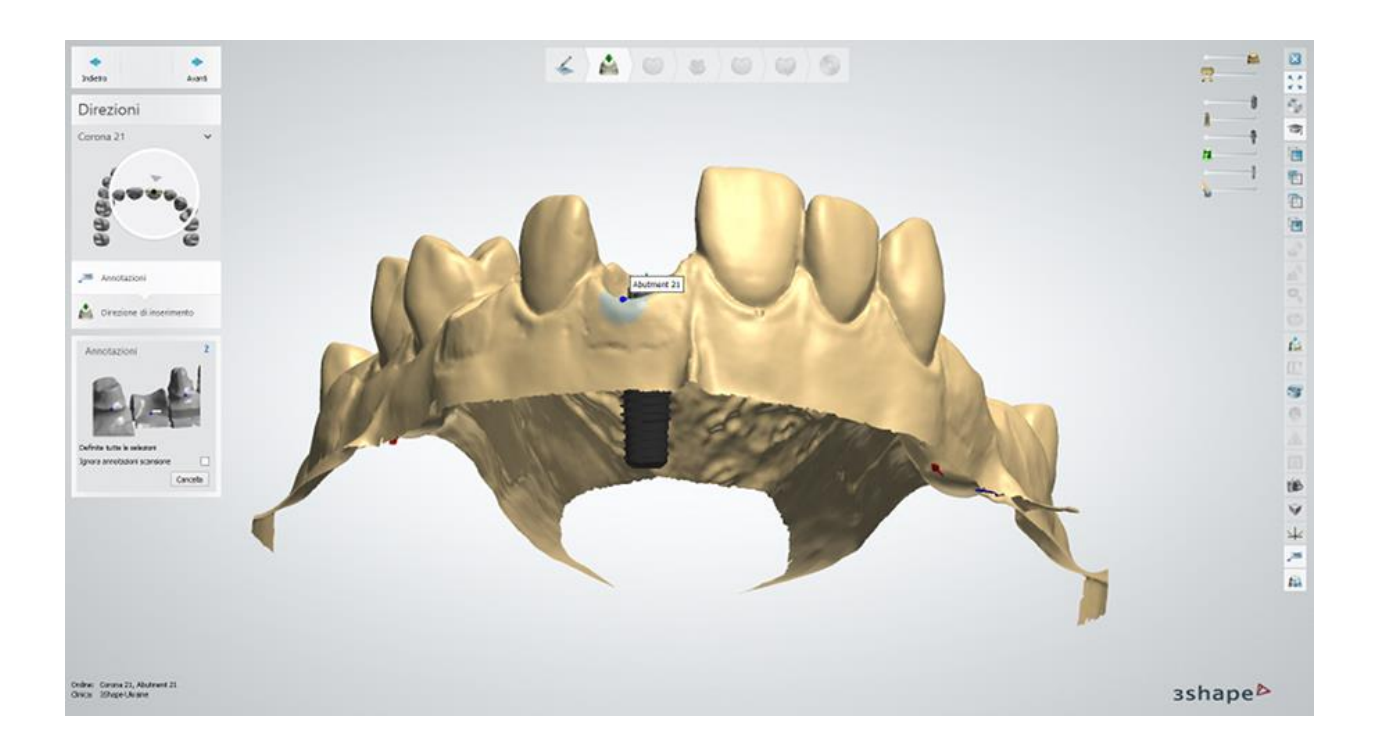

#### **Passaggio 2: Impostare la direzione di inserimento**

Una volta annotati gli impianti, occorre specificare le direzioni di inserimento degli abutment:

- 1. Posizionare il modello 3D con una vista della direzione di inserimento che sia perpendicolare allo schermo.
- 2. Quando si trova la posizione desiderata, fare clic sul pulsante *Imposta direzione* per salvare la sua posizione.

Se si dispone di pochi gruppi di abutment definiti nella fase del Modulo d'ordine, le loro direzioni di inserimento verranno specificate separatamente.

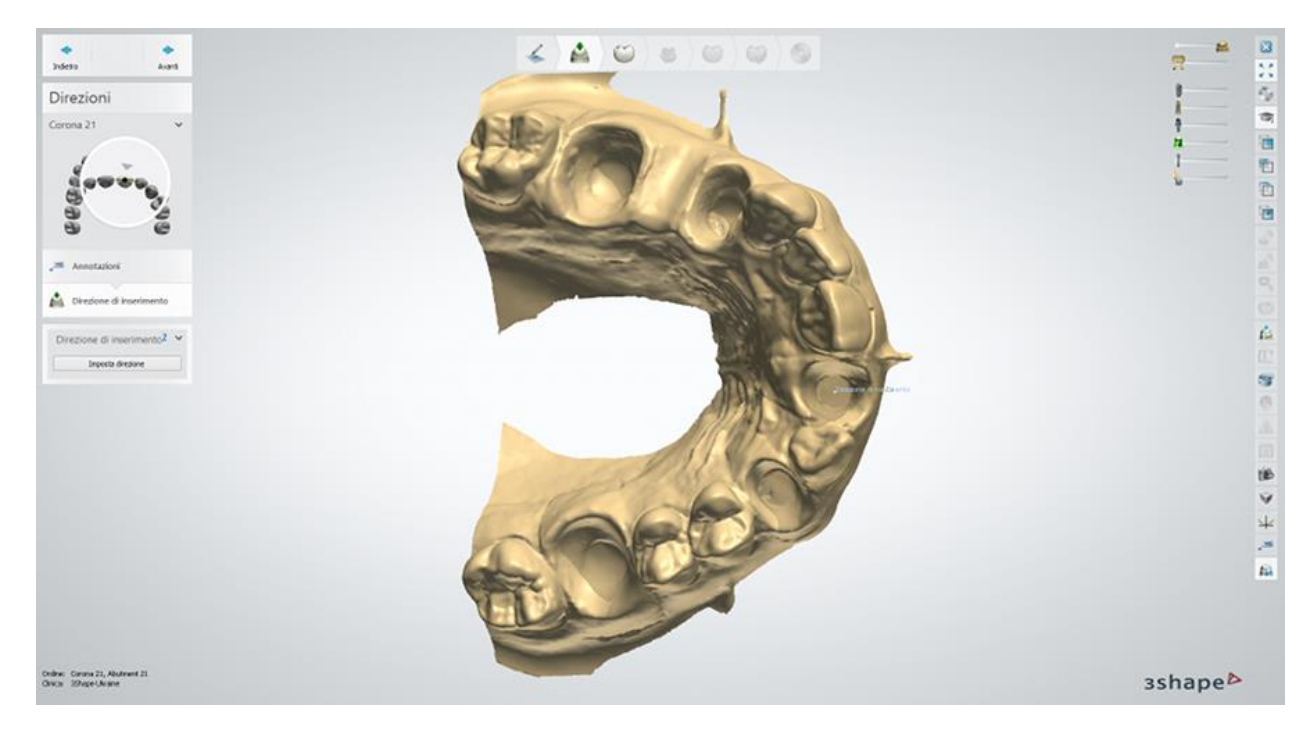

#### **Passaggio 3 (opzionale): Utilizzare Smile Composer**

Progettando per primo lo strato anatomico, è possibile modellare un abutment con una forma ottimale più avanti nel processo. Per maggiori dettagli sulla progettazione con Smile Composer consultare il capitolo [Smile Composer.](#page-799-0)

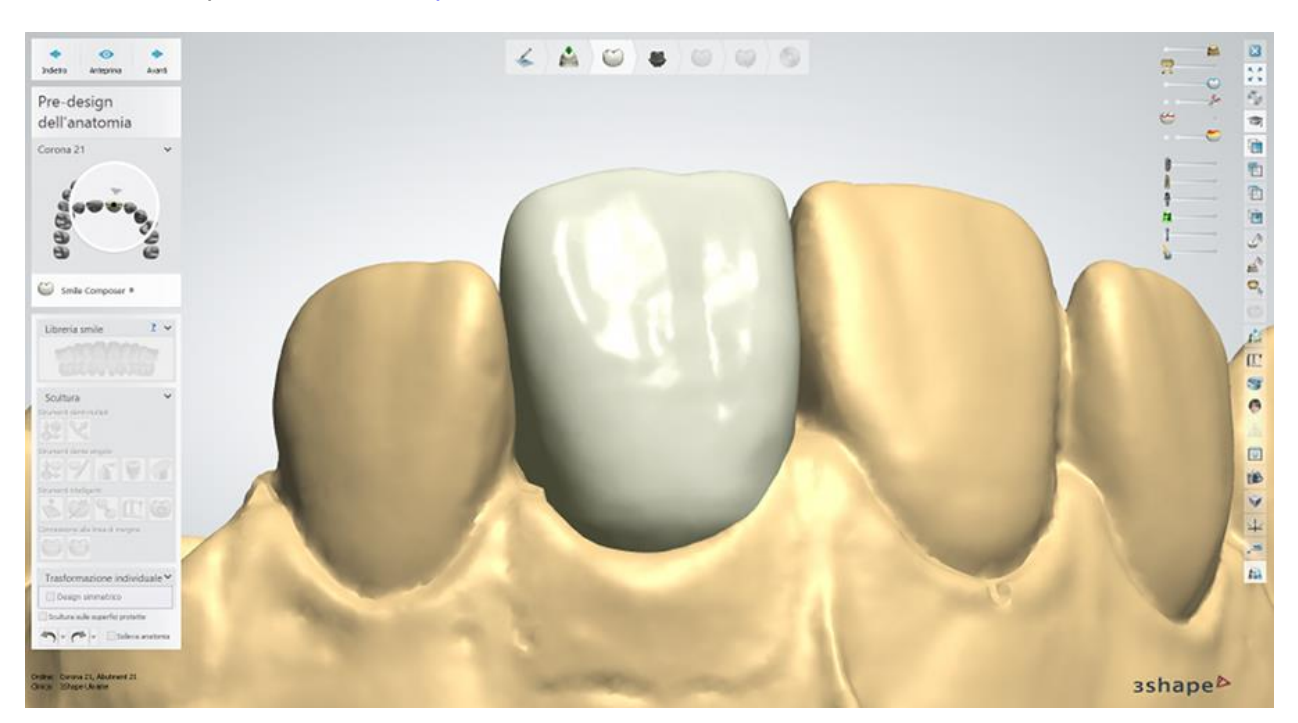

#### **Passaggio 4: Progettare l'abutment**

- Utilizzare i punti di controllo e le impostazioni disponibili per progettare la cappetta dell'abutment e il profilo di emergenza.
- Fare clic con il tasto destro del mouse sull'abutment e selezionare *Aggiungi profilo* per aggiungere ulteriori profili verticali con punti per manipolare meglio l'intero abutment. Fare clic col pulsante destro sul profilo per eliminarlo.
- Fare clic sul profilo di emergenza e selezionare *Aggiungi punto di curvatura* per posizionare ulteriori profili orizzontali con punti per manipolare meglio il profilo di emergenza. Fare clic col pulsante destro sul punto per eliminarlo.

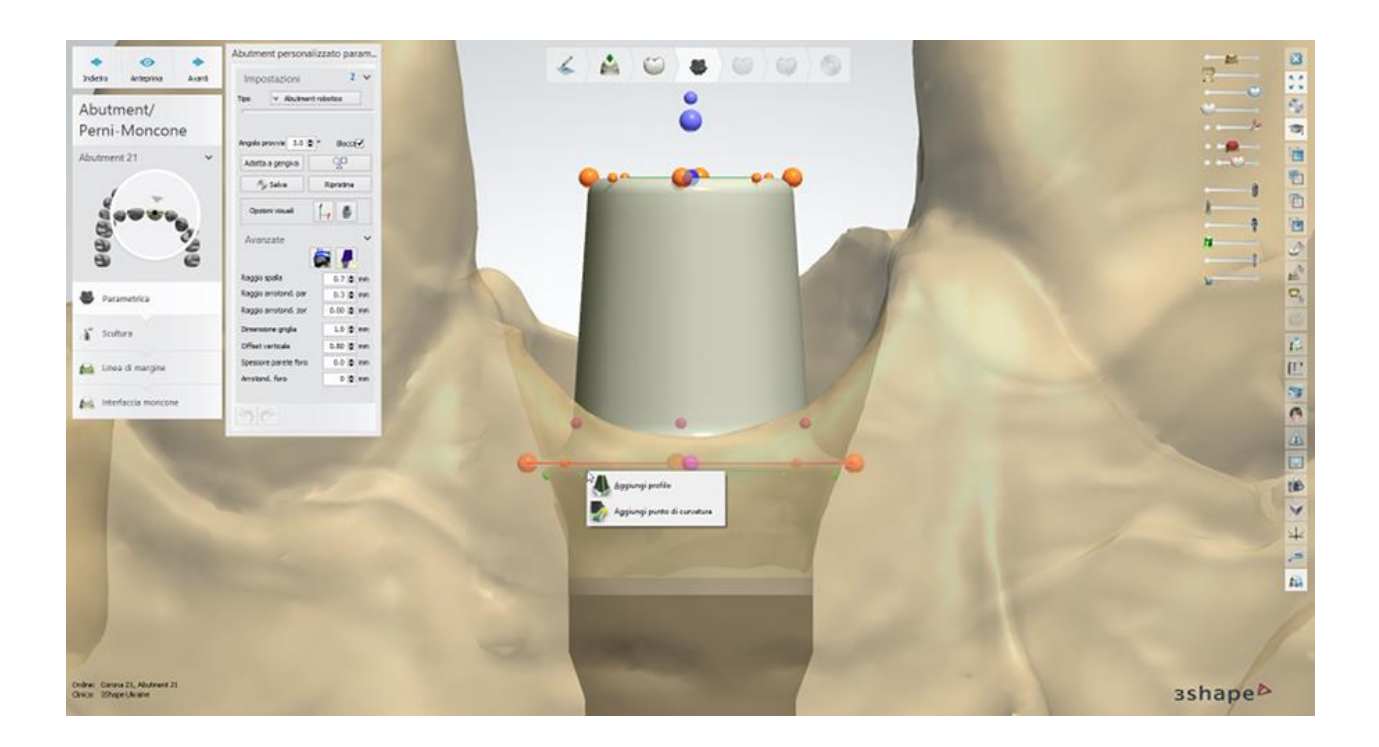

#### **Impostazioni per abutment robotico:**

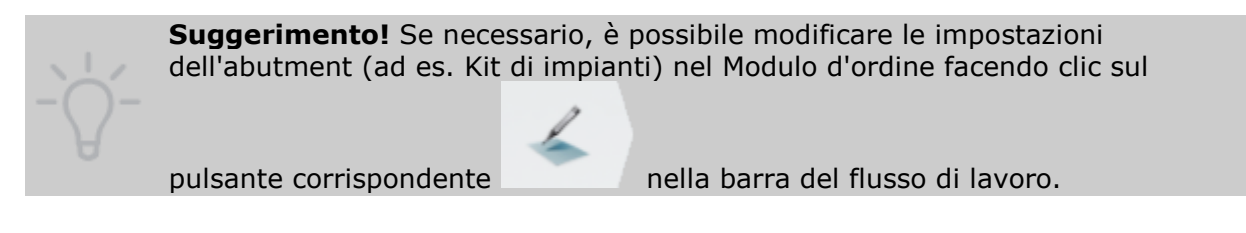

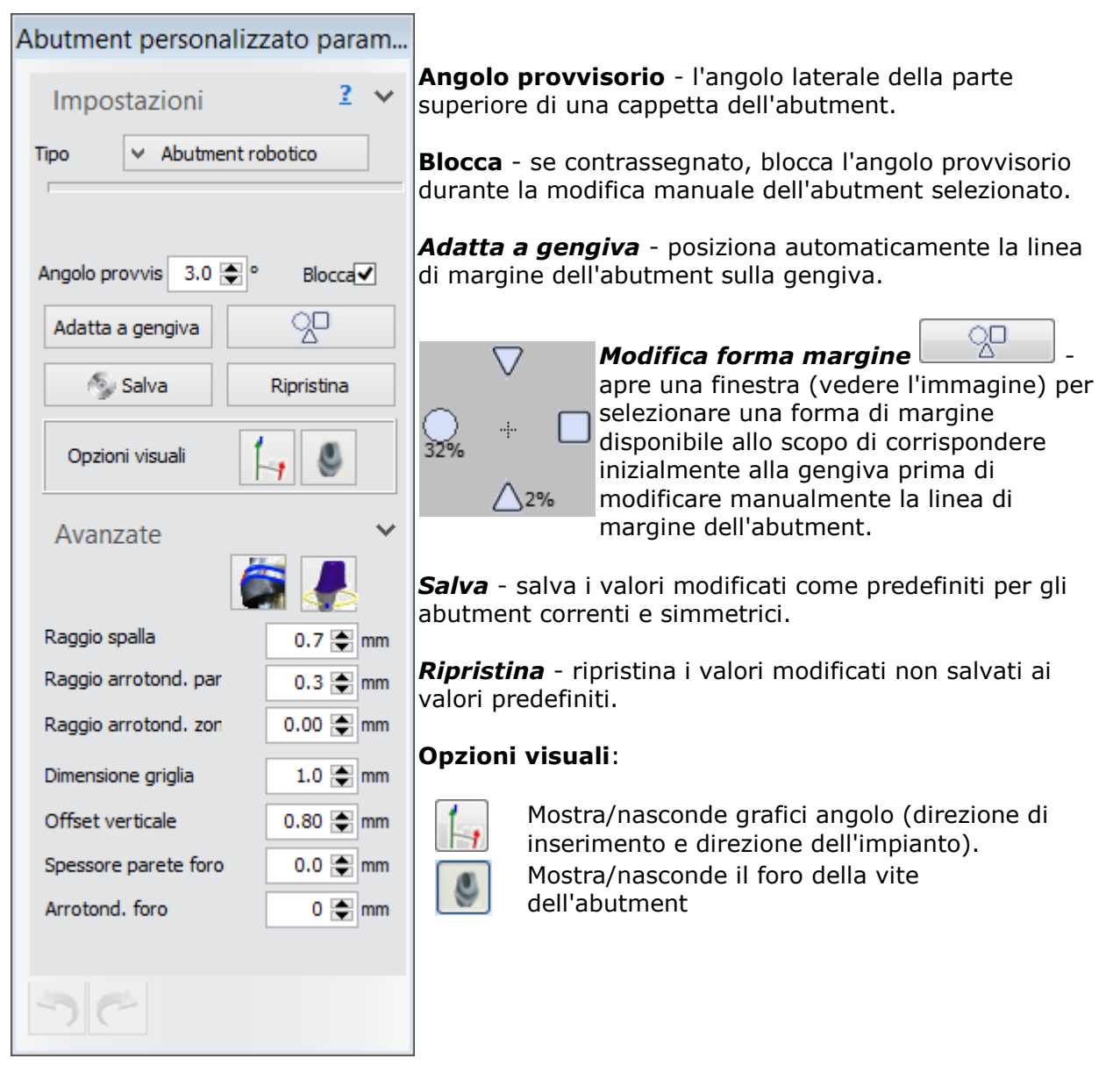

#### **Avanzate:**

• Il pulsante *Modifica modelli di impianto* **A. A.**, nelle impostazioni **Avanzate**, consente di ruotare la base dell'abutment e posizionare l'asse del foro della vite ad un angolo specifico, utilizzando il cursore.

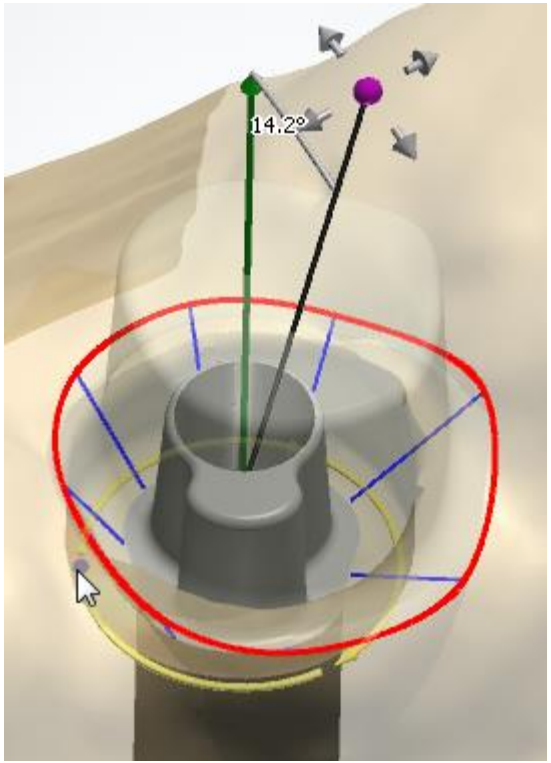

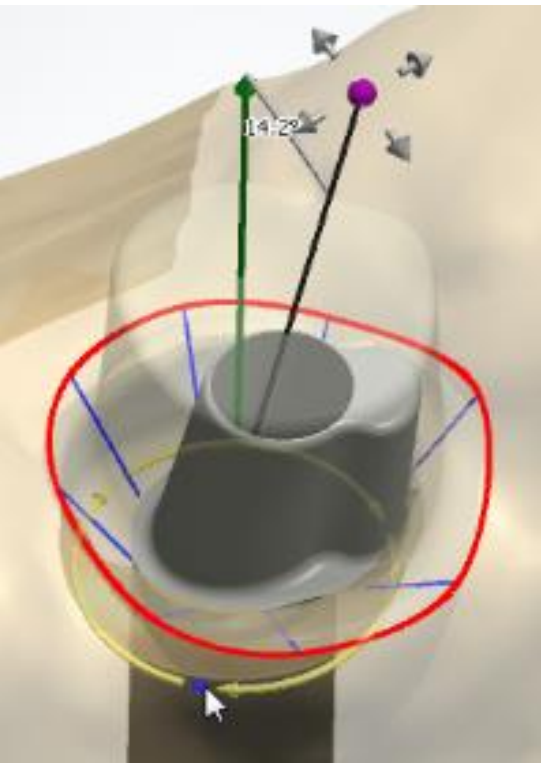

*Posizione iniziale Interfaccia dell'abutment ruotata*

#### **Abutment Multi-Unit**

Per la maggior parte degli abutment la direzione dell'interfaccia dell'abutment è uguale alla direzione dell'impianto. Fanno eccezione gli abutment Multi-Die - in tali casi l'interfaccia angolata rende la direzione dell'intefaccia differente dalla direzione dell'impianto, come indicato nell'immagine seguente.

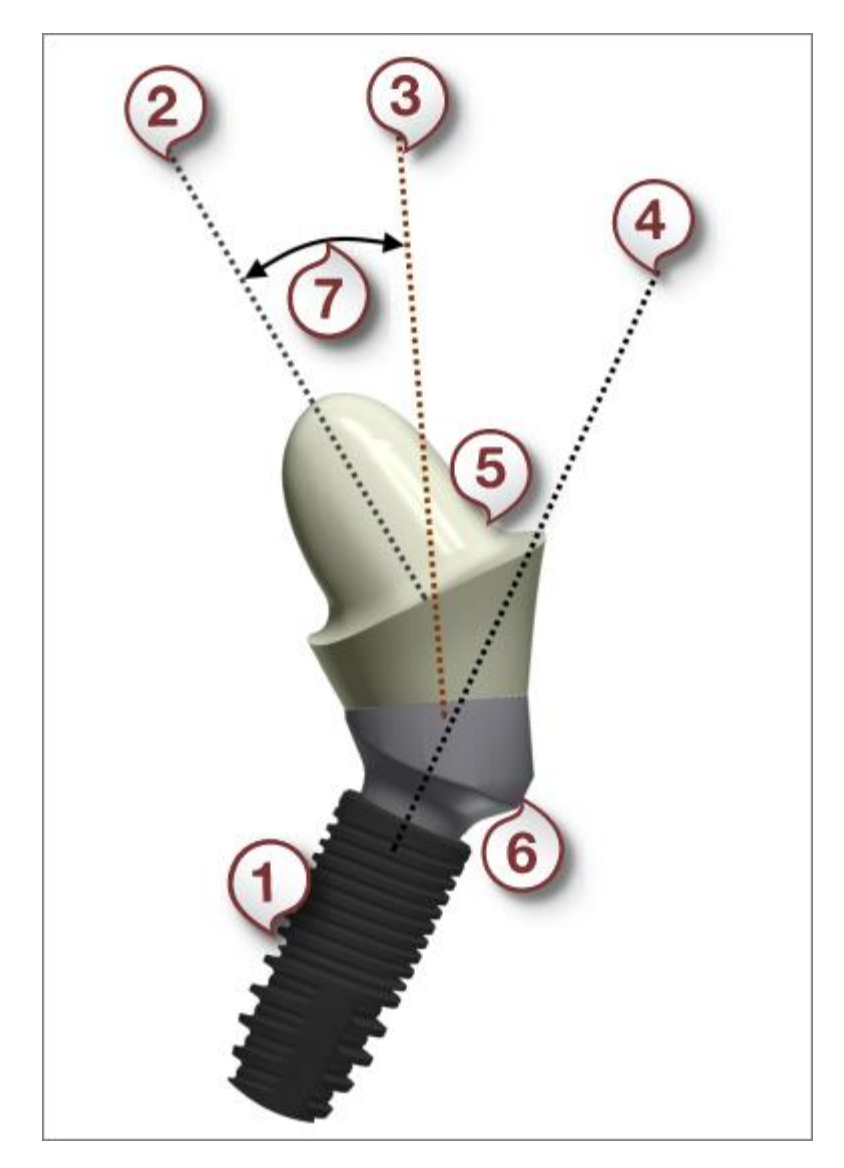

*(1) Impianto*

- *(2) Direzione dell'inserimento della cappetta dell'abutment*
- *(3) Direzione di inserimento dell'interfaccia dell'abutment*
- *(4) Direzione dell'impianto*
- *(5) Cappetta dell'abutment*
- *(6) Interfaccia dell'abutment*
- *(7) Angolo della cappetta dell'abutment*

Ruotando l'interfaccia di un abutment Multi-Unit, è possibile cambiare la direzione dell'interfaccia dell'abutment.

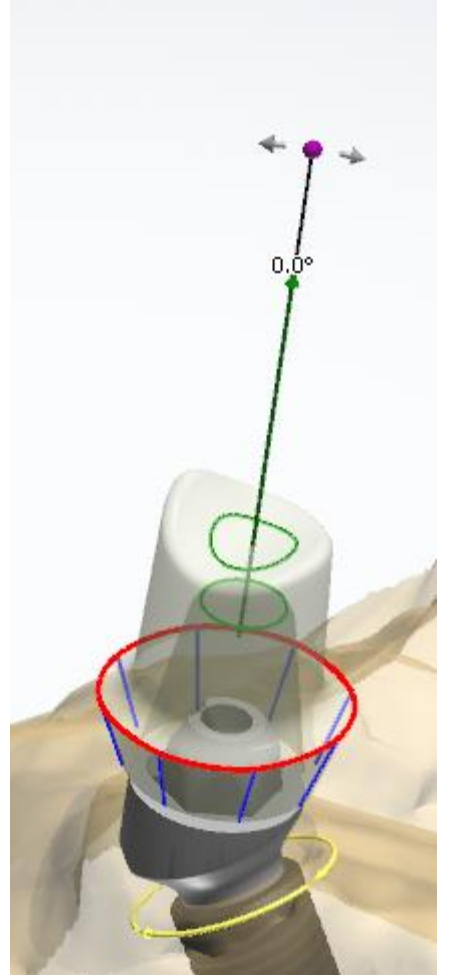

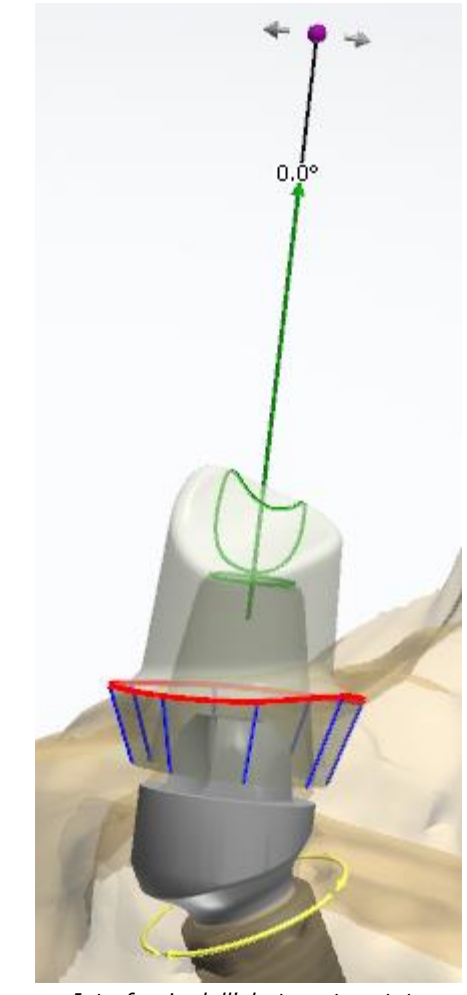

*Posizione iniziale Interfaccia dell'abutment ruotata*

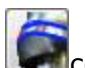

- Il pulsante *Aggiungi smussatura su spalla* consente di selezionare l'opzione **Smussatura su spalle** per creare una superficie aggiuntiva sopra il profilo di emergenza con i parametri **Angolo** e **Lunghezza** impostati in relazione alla direzione della cappetta dell'abutment.
- **Raggio spalla** il raggio di arrotondamento della parte inferiore di una cappetta dell'abutment.
- **Raggio arrotond. parte sup.** il raggio di arrotondamento della parte superiore di una cappetta dell'abutment.
- **Raggio arrotond. zona margine** il raggio di arrotondamento dell'abutment vicino alla linea di margine.
- **Dimensione griglia** le dimensioni di una griglia che compare quando si passa il mouse su un punto di controllo. La griglia viene utilizzata per misurare distanze, ad esempio fra un punto ed un antagonista.
- **Offset verticale** la lunghezza della superficie verticale aggiuntiva del cilindro prima dell'uscita di emergenza.

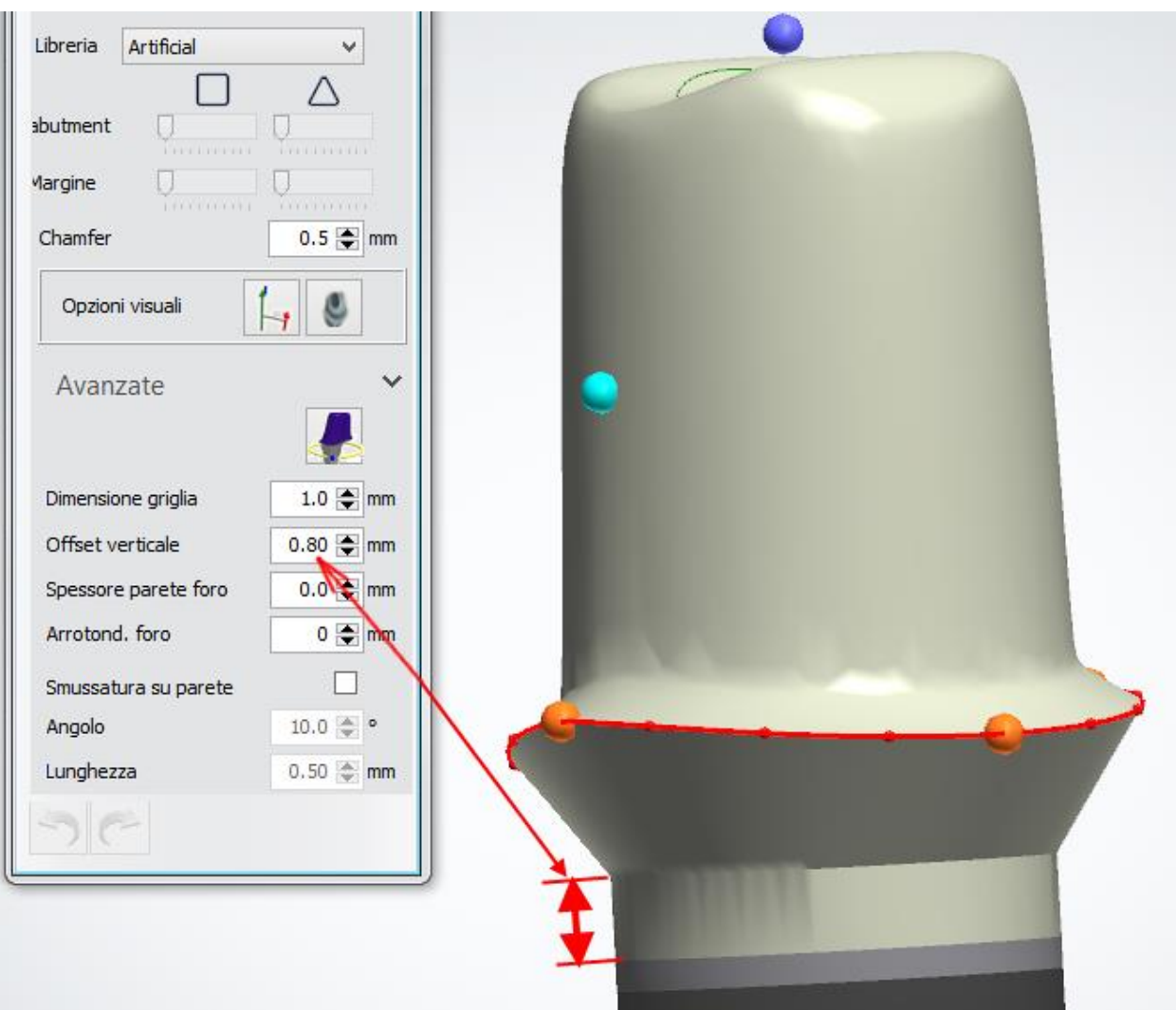

- **Spessore parete foro** definisce il parametro dello spessore minimo intorno al foro della vite.
- **Arrotond. foro** assicura che lo spessore della parete intorno alla fessure sul lato anatomico non sia inferiore a quanto specificato.

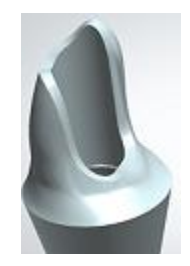

Per semplificare il processo di creazione delle interfacce della barra, sarà possibile applicare alcuni parametri a tutti gli abutment simultaneamente facendo clic col tasto destro sul parametro desiderato e selezionando *Applica a tutti*.

**Passaggio 5: Utilizzare il kit degli attrezzi di Scultura**

Per ulteriori informazioni su come utilizzare gli strumenti, consultare il capitolo Kit degli attrezzi [di scultura.](#page-824-0)

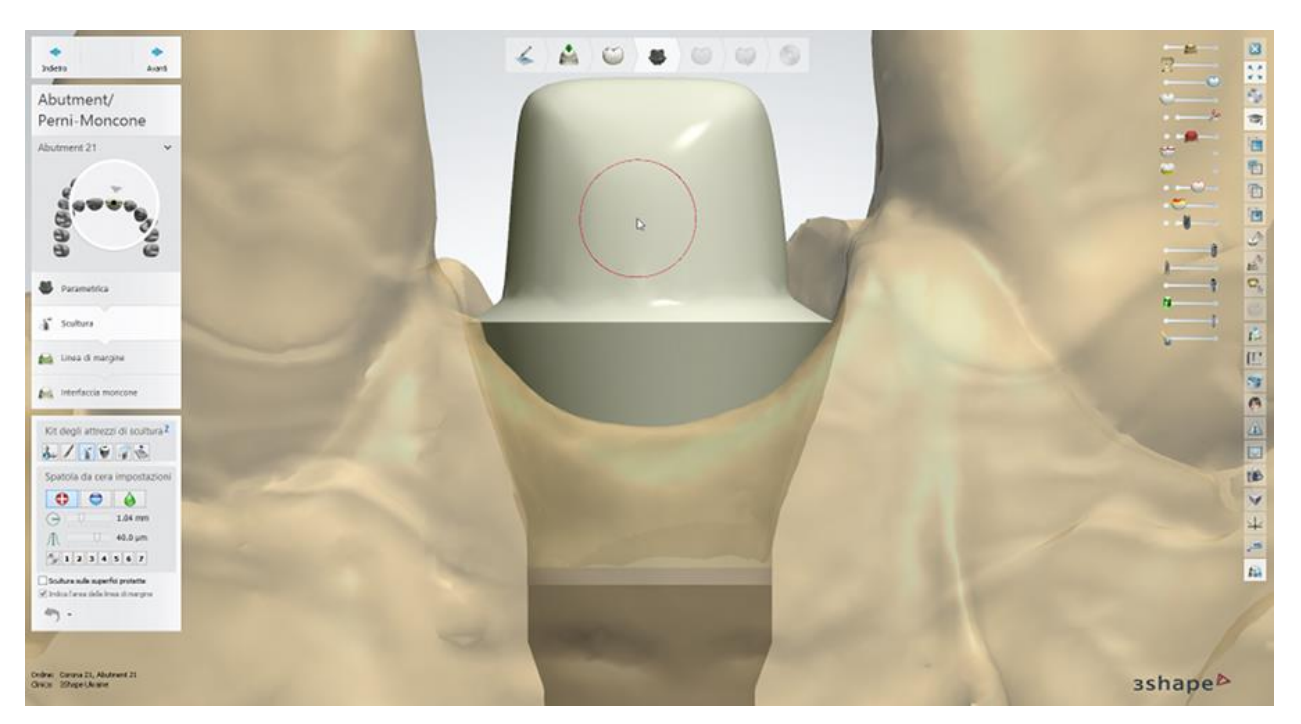

#### **Passaggio 6: Posizionare la linea di margine**

Il posizionamento e le impostazioni della linea di margine dell'abutment sono simili a quelle di una [cappetta singola.](#page-39-0)

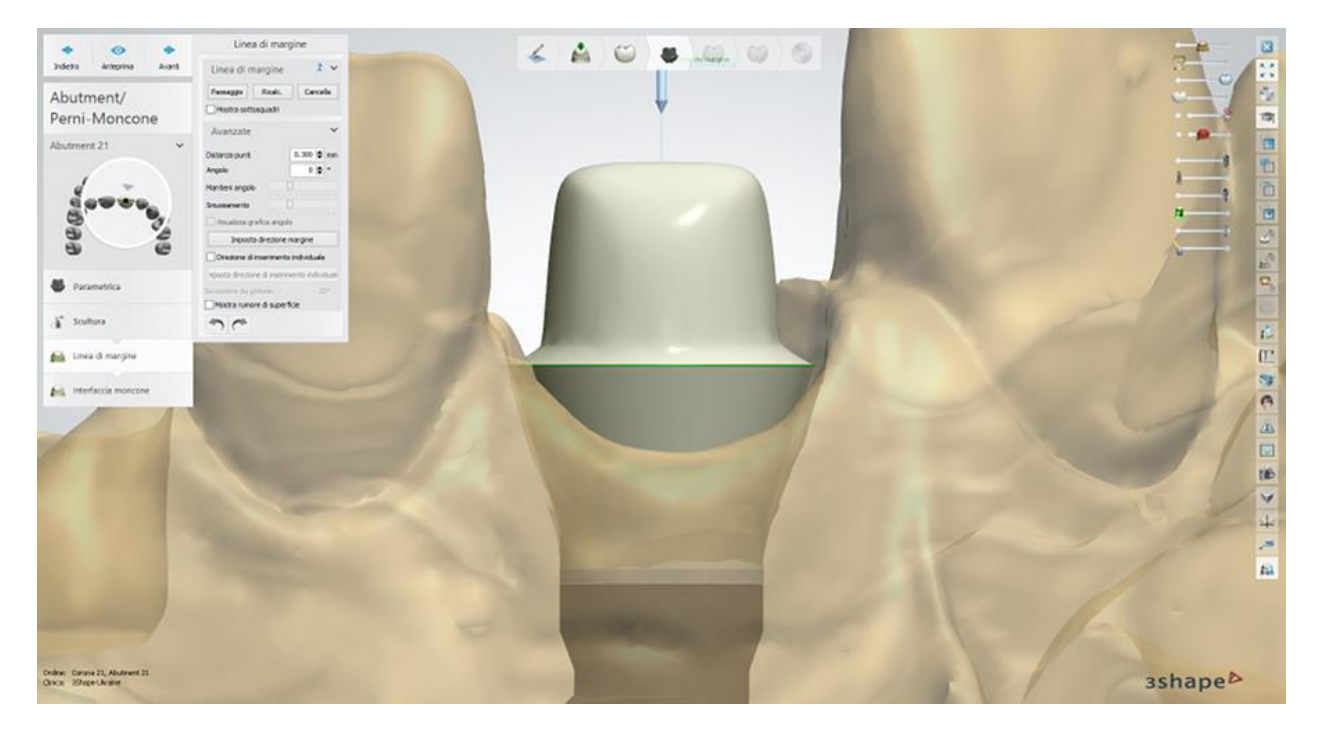

#### **Passaggio 7: Creare l'interfaccia moncone**

La creazione e le impostazioni dell'interfaccia moncone dell'abutment sono simili a quelle di una [Cappetta singola.](#page-45-0)

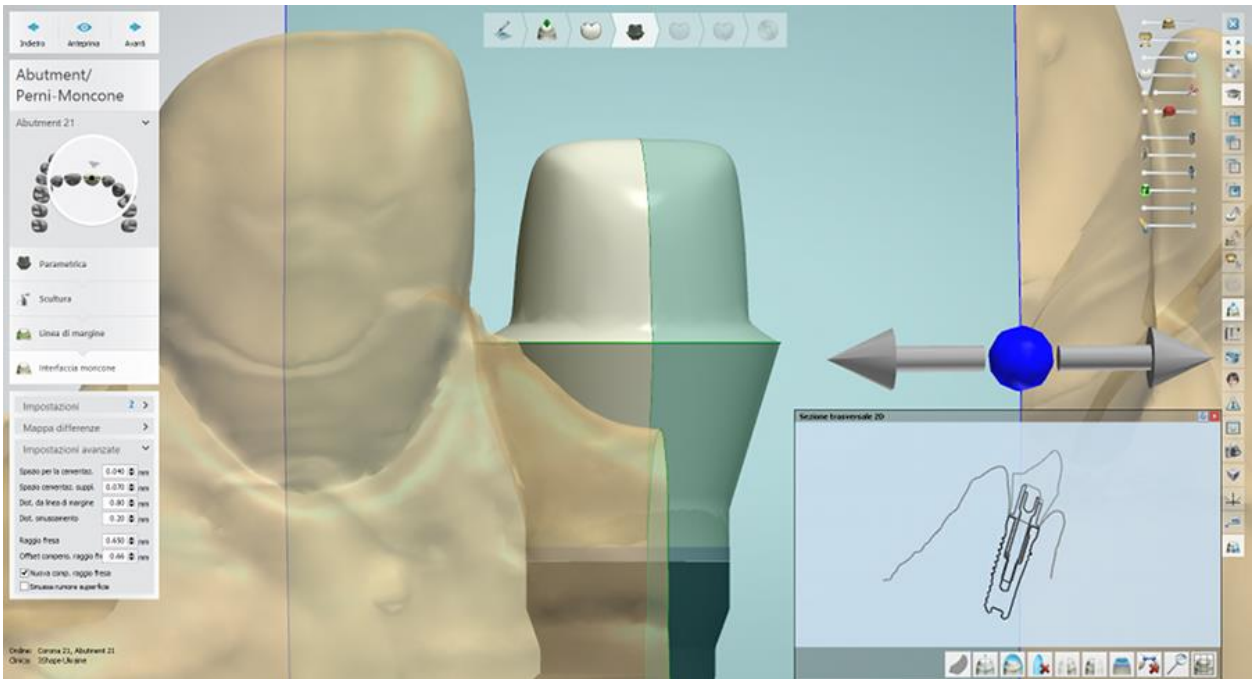

*Sezione trasversale 2D di un abutment; lacca chiusura supplementare = 0,080 mm*

#### **Passaggio 8: Utilizzare Smile Composer**

Utilizzare gli strumenti Smile Composer per correggere il design dell'anatomia. Per ulteriori informazioni su come utilizzare gli strumenti, consultare il capitolo [Smile Composer.](#page-799-0)

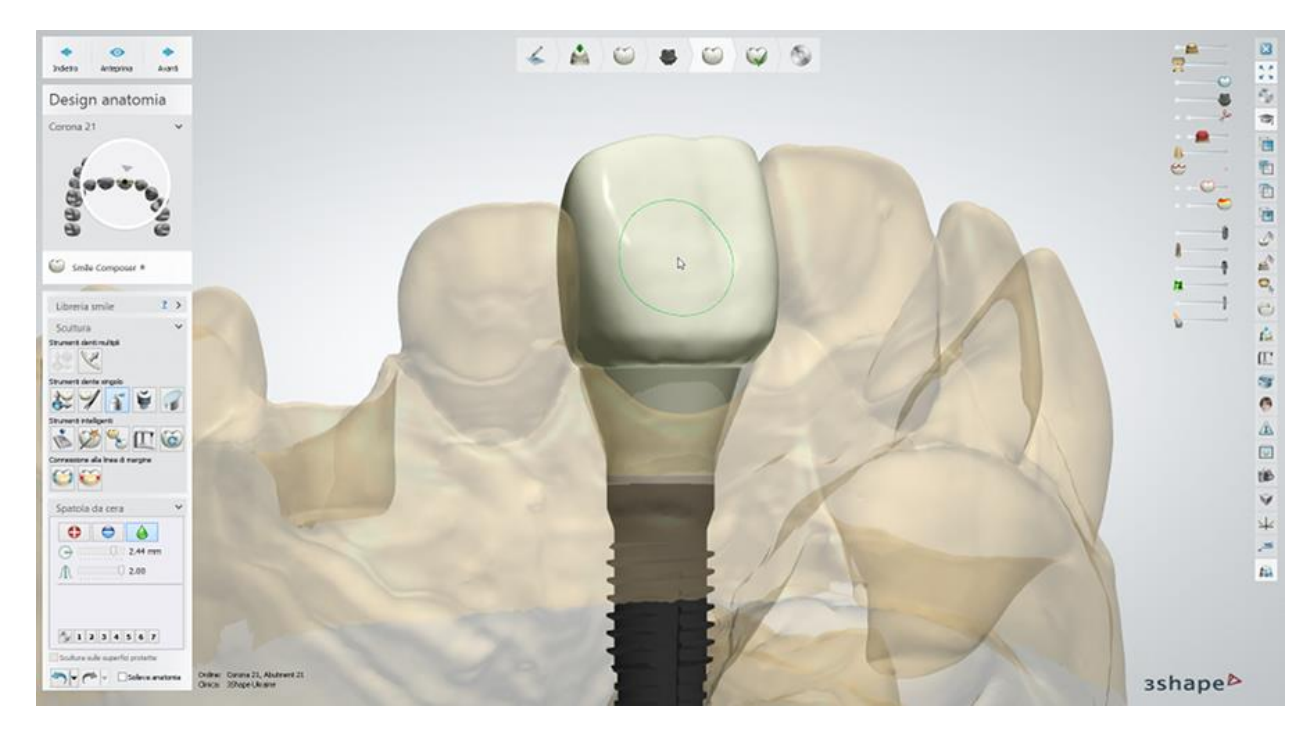

#### **Passaggio 9: Eseguire l'assemblaggio**

- Selezionare la casella **Utilizza foro di vite** per creare un foro di vite nell'abutment. Per posizionare il foro della vite a un angolo specifico, selezionare la casella **Foro della vite angolato** e spostare il punto di controllo comparso per impostare l'angolo desiderato.
- Selezionare la casella di controllo **Foro della vite attraverso tutti gli strati** per far il foro della vite dell'abutment passare attraverso lo strato strato dell'anatomia e quello della struttura metallica oppure selezionare la casella di controllo **Protezione foro della vite** per creare una protezione del foro della vite sul modello che impedisce al rivestimento di scendere nel foro della vite.

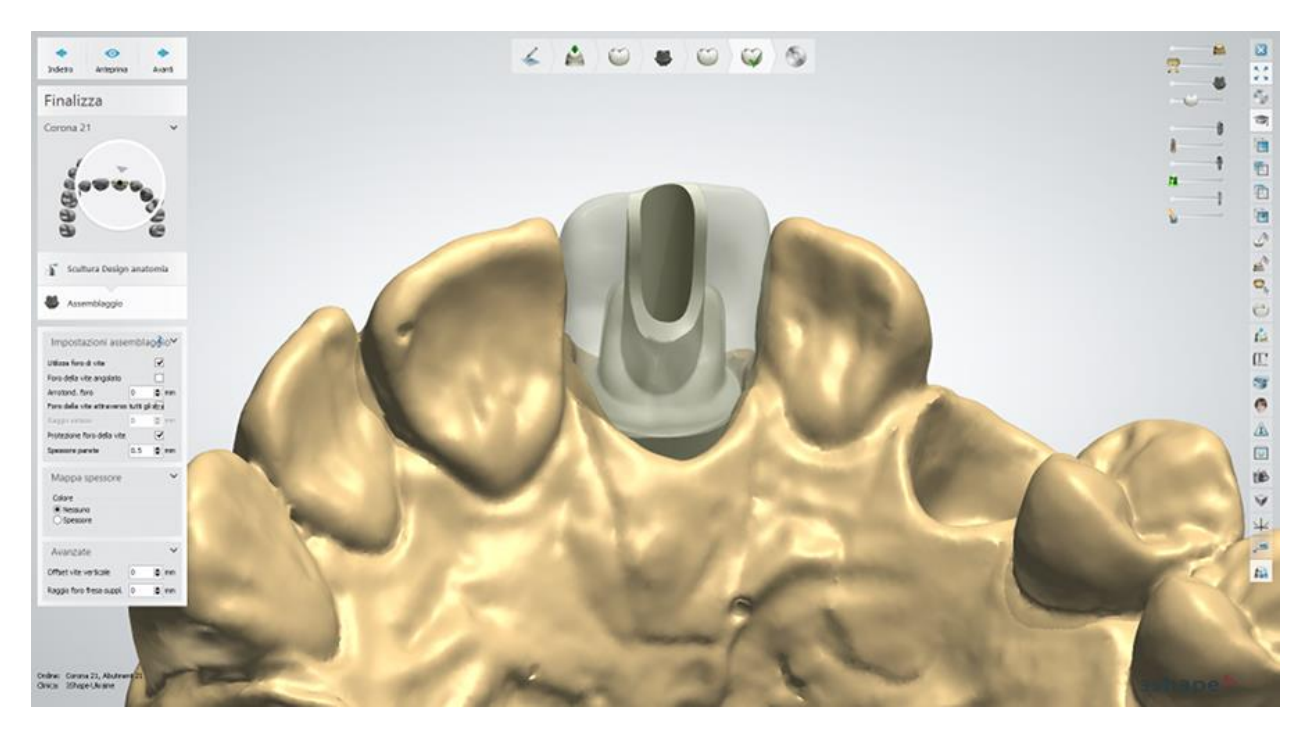

#### **Impostazioni avanzate:**

- **Offset vite verticale** sfalsa verticalmente il foro della vite.
- **Raggio foro fres. suppl.** applica un raggio aggiuntivo al foro della vite.

#### **Passaggio 10: Salvare e chiudere il design**

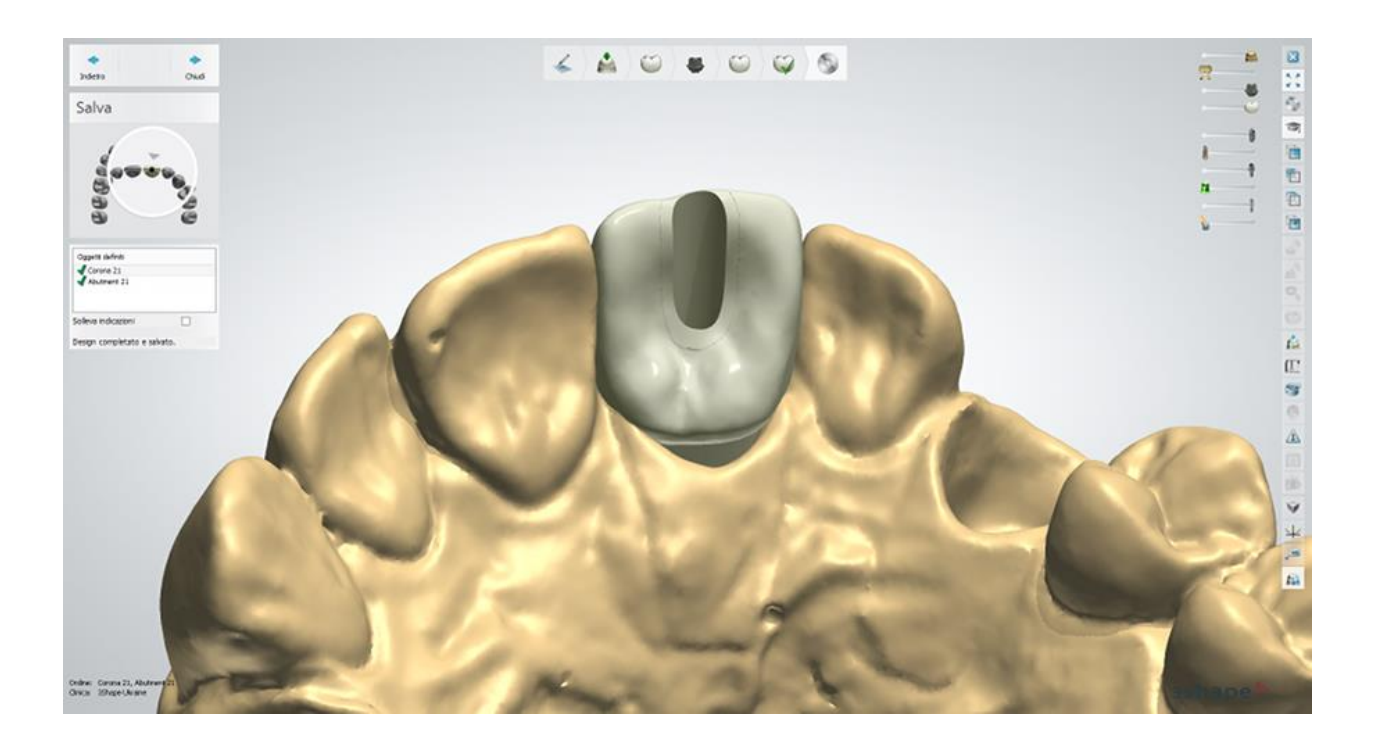

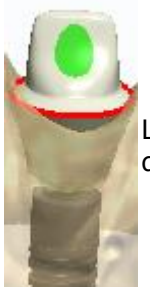

La procedura di progettazione di un **Abutment personalizzato** è simile a quella di **Abutment robotico** descritta in precedenza.

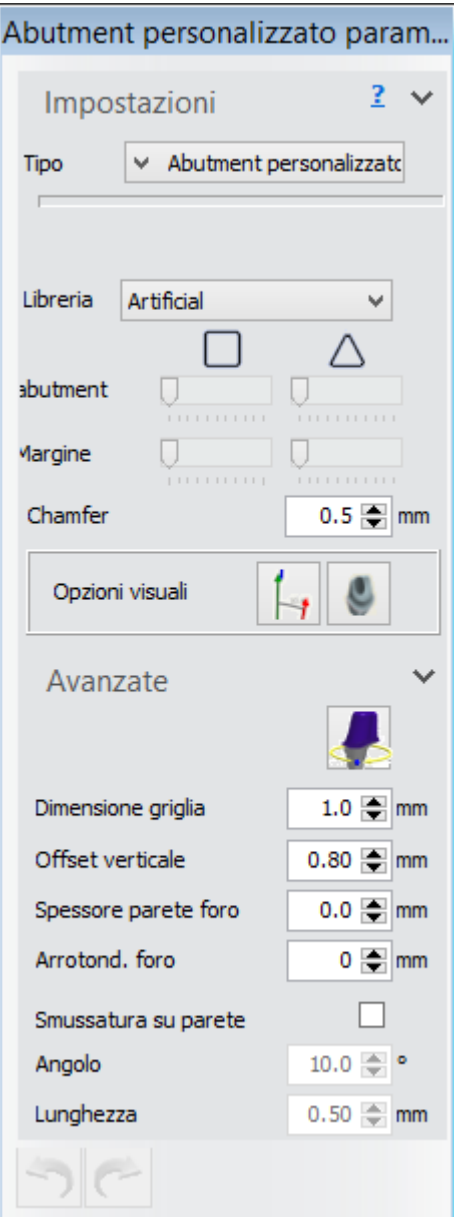

Le impostazioni di **Abutment personalizzato**:

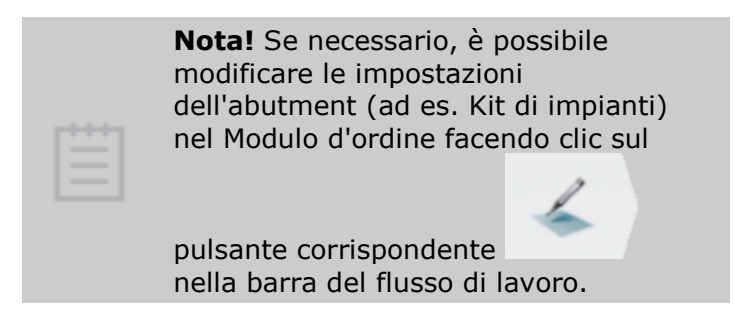

**Libreria** - selezionare la libreria desiderata (di denti anatomici o di denti artificiali, ecc.) per creare una cappetta per il proprio abutment.

*Le barre di scorrimento* **Cappetta** e Margine consentono di modellare rispettivamente la cappetta e la linea di margine dell'abutment. A questo scopo, sarà possibile scegliere la forma rettangolare o quella triangolare.

**Chamfer** - il raggio di arrotondamento della parte superiore di una cappetta dell'abutment.

#### **Opzioni visuali**:

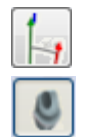

Mostra/nasconde grafici angolo (direzione di inserimento e direzione dell'impianto). Mostra/nasconde il foro della vite dell'abutment.

**Dimensione griglia** - le dimensioni di una griglia che compare quando si passa il mouse su un punto di controllo. La griglia viene utilizzata per misurare distanze, ad esempio fra un punto e un antagonista.

**Offset verticale** - sfalsa la parte inferiore di un abutment per aumentare la distanza tra l'impianto e l'abutment.

**Spessore parete foro** - aggiunge il valore specificato al parametro dello spessore minimo.

**Arrotond. foro** - assicura che lo spessore della parete non sia inferiore a quanto specificato.

**Smussatura su spalla** - se selezionato, crea una superficie aggiuntiva sopra il profilo di emergenza con i parametri **Angolo** e **Lunghezza** impostati in relazione alla direzione della cappetta dell'abutment.

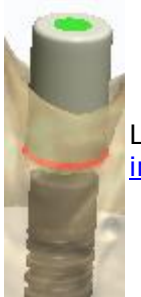

Le impostazioni *Interfaccia barra* sono descritte nella sezione **Barre e ponti su** [impianti.](#page-331-0)

#### **WAX-UP DELL'ABUTMENT**

Un wax-up dell'abutment è progettato in modo simile a un [Wax-up singolo.](#page-193-0)

Il passaggio e le impostazioni di **assemblaggio** sono simili a quelli descritti nel capitolo [Abutment anatomico e Corona trattenuta con vite.](#page-299-0)
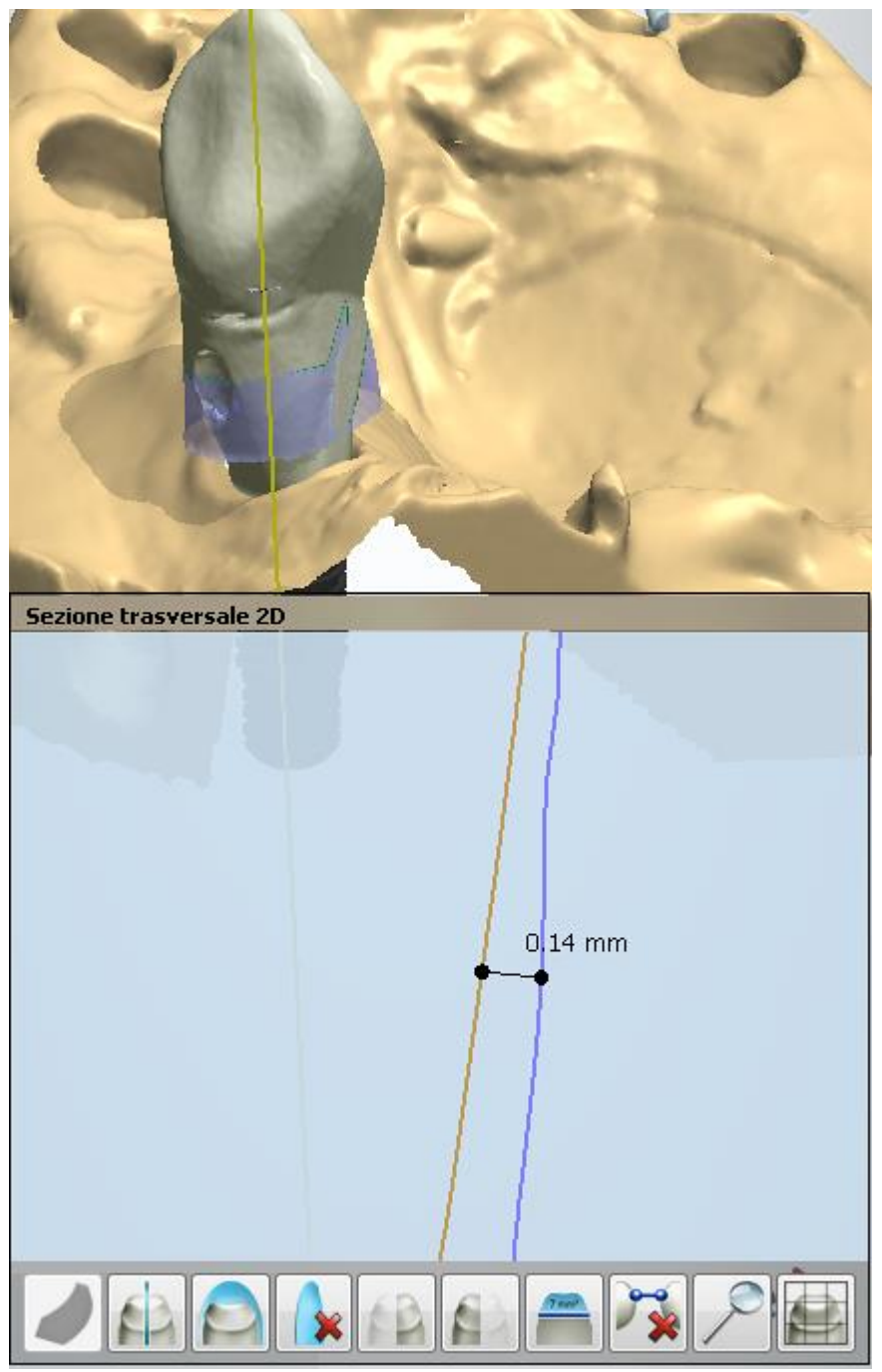

*Design di wax-up con la vista a sezione trasversale 2D*

Proseguire con la **produzione** se necessario.

# **1.17. Abutment anatomico e corona trattenuta da vite**

## **1.17. Abutment anatomico e corona trattenuta da vite**

Consultare la pagina "Come fare per" per le informazioni approfondite sul processo di Creazione [e gestione degli ordini](#page-565-0) in Dental System.

Nei sottocapitoli inclusi vengono descritti i flussi di lavoro per un ordine di abutment anatomico e di abutment con corona trattenuta da vite:

- [Creazione dell'ordine](#page-289-0)
- [Scansione](#page-293-0)
- [Design](#page-293-1)

### <span id="page-289-0"></span>**1.17.1. Creazione dell'ordine di abutment anatomico e corona trattenuta da vite**

Per creare un ordine d[iAbutment anatomico](#page-289-1) o [Corona trattenuta da vite,](#page-291-0) procedere come segue. Per ulteriori informazioni sulla creazione dell'ordine, consultare il capitolo Creazione di [un ordine.](#page-573-0)

#### <span id="page-289-1"></span>**ABUTMENT ANATOMICO**

**Passaggio 1: Selezionare le preparazioni nella mappa panoramica dei denti Passaggio 2: Fare clic sul pulsante** *Abutment* **e selezionare il pulsante** *Abutment* 

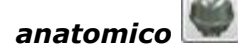

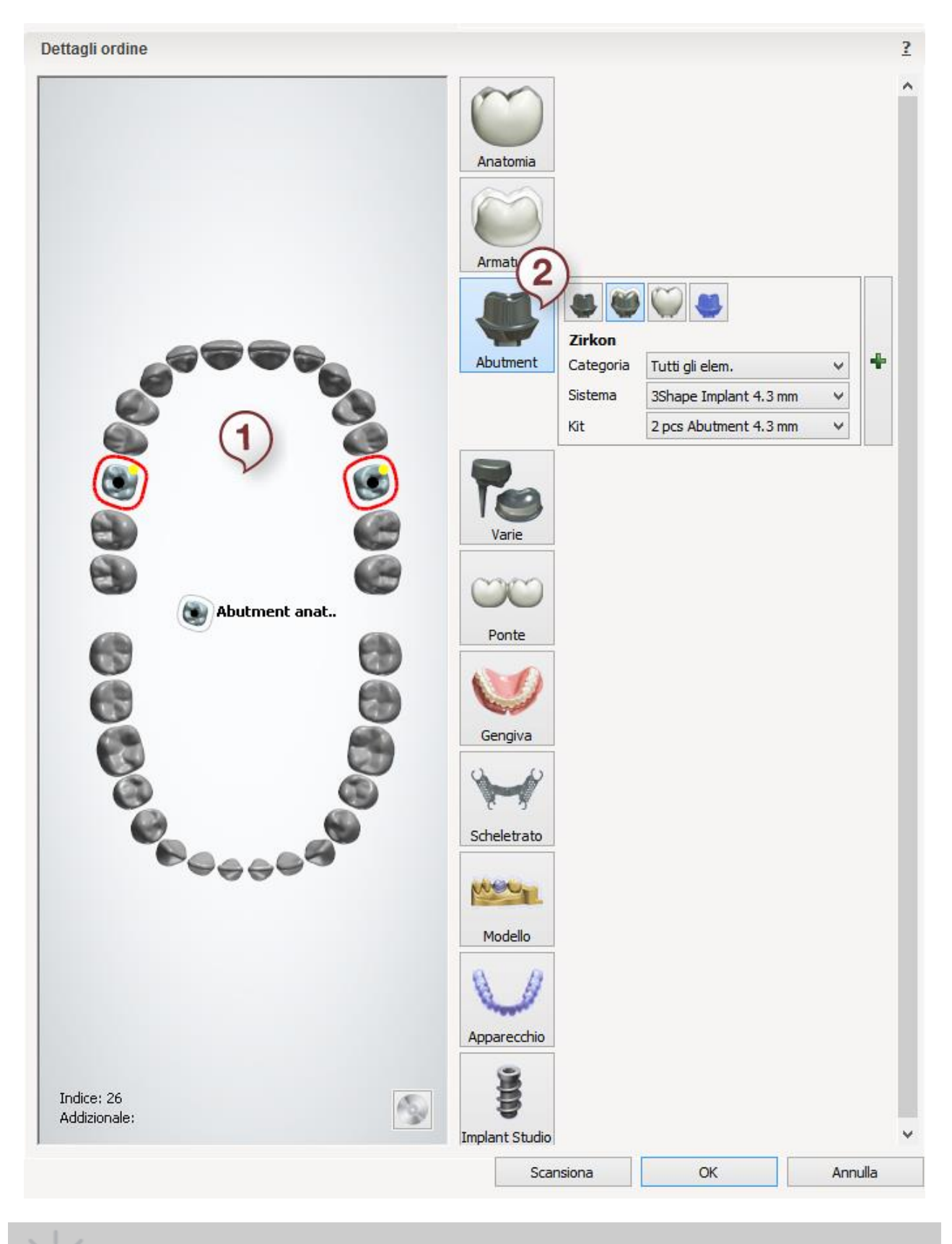

**Suggerimento!** È possibile definire (e successivamente progettare) elementi sugli abutment (ad es. una corona).

#### <span id="page-291-0"></span>**CORONA TRATTENUTA DA VITE**

**Passaggio 1: Selezionare le preparazioni nella mappa panoramica dei denti Passaggio 2: Fare clic sul pulsante** *Abutment* **e selezionare il pulsante** *Corona* 

*trattenuta da vite*

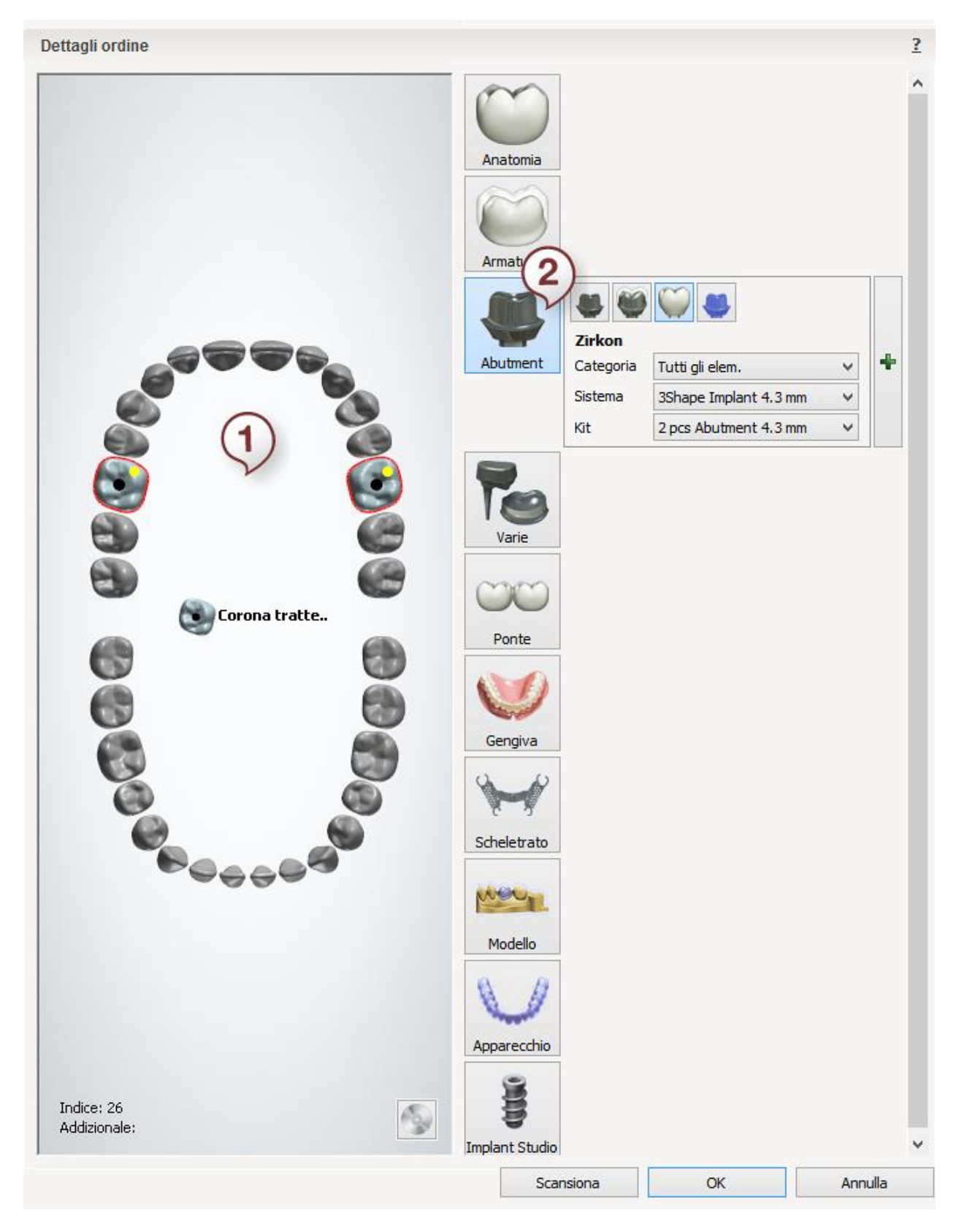

Per le impostazioni degli abutment nel Modulo d'ordine, consultare il capitolo Abutment [personalizzati.](#page-263-0)

Dopo aver creato l'ordine, procedere con la [scansione.](#page-293-0)

### <span id="page-293-0"></span>**1.17.2. Scansione di un abutment anatomico e una corona trattenuta da vite**

La scansione di abutment anatomici e corone trattenute da vite è identica a quella degli abutment personalizzati. Per ulteriori informazioni, consultare la sezione Abutment [personalizzati.](#page-265-0)

<span id="page-293-1"></span>Dopo la scansione, proseguire con la [sezione di design.](#page-293-1)

### **1.17.3. Design di un abutment anatomico e una corona trattenuta da vite**

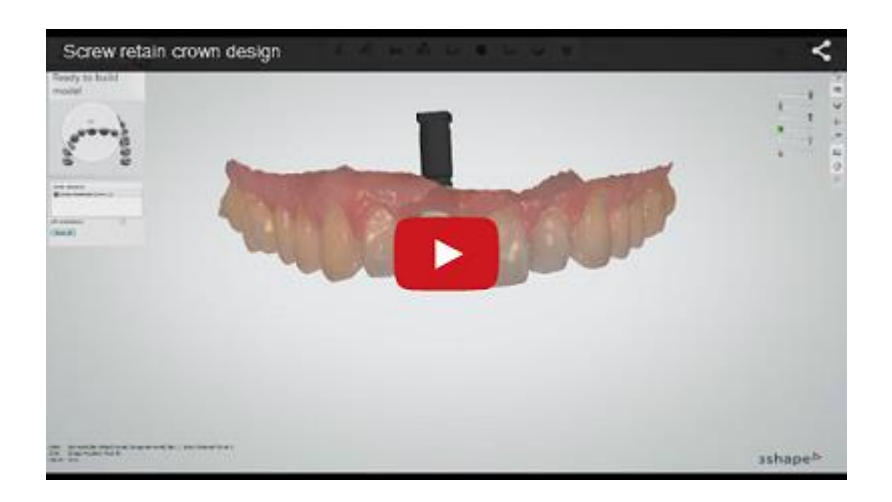

#### <span id="page-293-2"></span>**ABUTMENT ANATOMICO**

Di seguito viene fornita una descrizione di ogni fase della progettazione dell'**Abutment anatomico** con una corona:

#### **Passaggio 1: Posizionare le annotazioni**

Questo passaggio è simile alla procedura [Annotazioni](#page-35-0) descritta nel capitolo *Cappetta singola*.

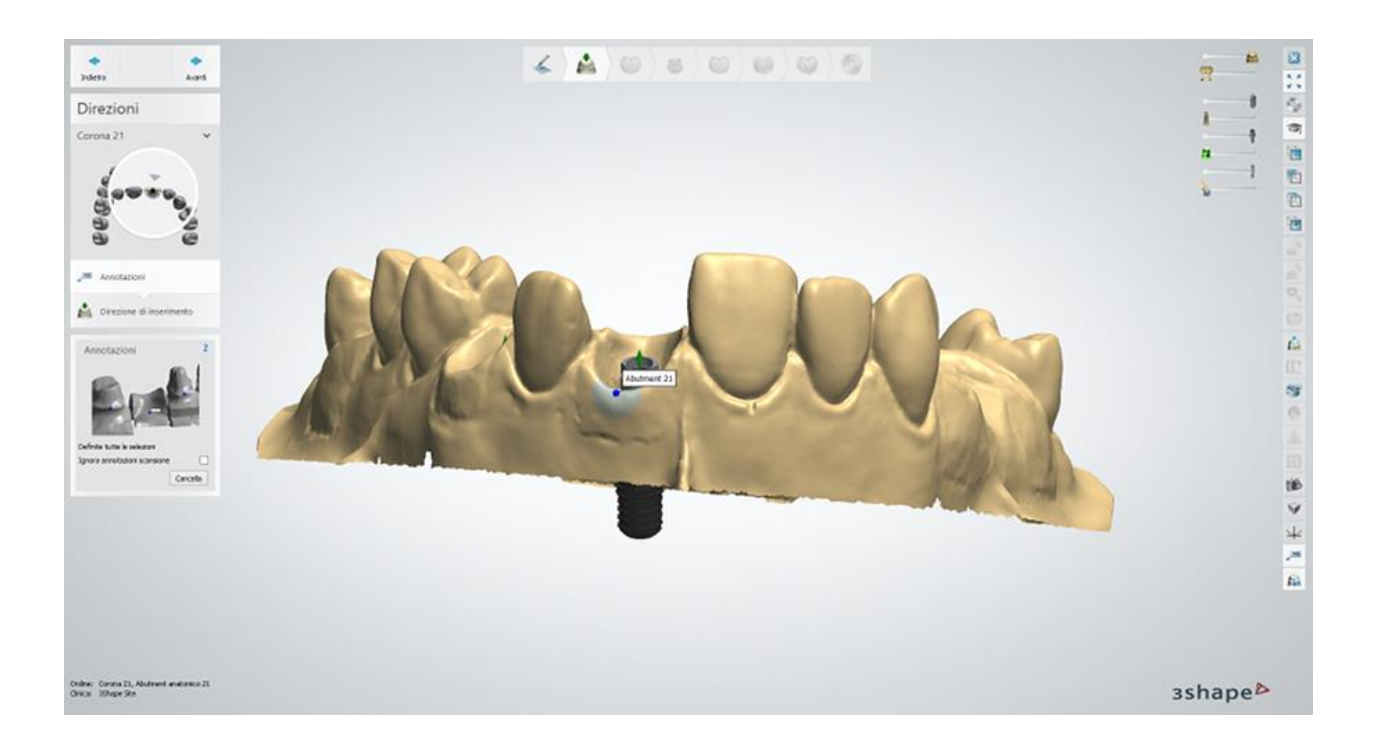

### **Passaggio 2: Impostare la direzione di inserimento**

Una volta annotati gli impianti, occorre specificare le direzioni di inserimento degli abutment:

- 1. Posizionare il modello 3D con una vista della direzione di inserimento che sia perpendicolare allo schermo.
- 2. Quando si trova la posizione desiderata, fare clic sul pulsante *Imposta direzione* per salvare la sua posizione.

Se si dispone di pochi gruppi di abutment definiti nella fase del Modulo d'ordine, le loro direzioni di inserimento verranno specificate separatamente.

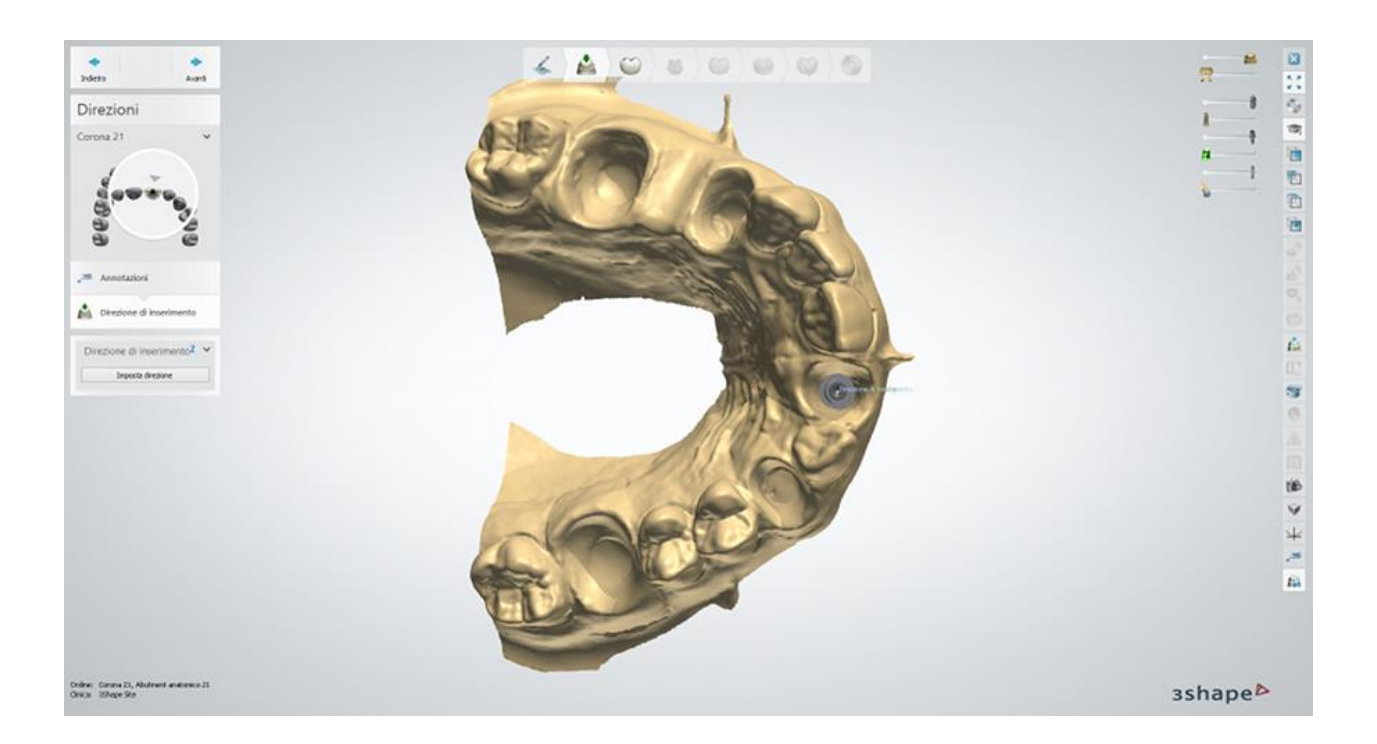

#### **Passaggio 3: Utilizzare Smile Composer**

Progettando per primo lo strato anatomico, è possibile modellare un abutment con una forma ottimale più avanti nel processo. Per maggiori dettagli sulla progettazione con Smile Composer consultare il capitolo [Smile Composer.](#page-799-0)

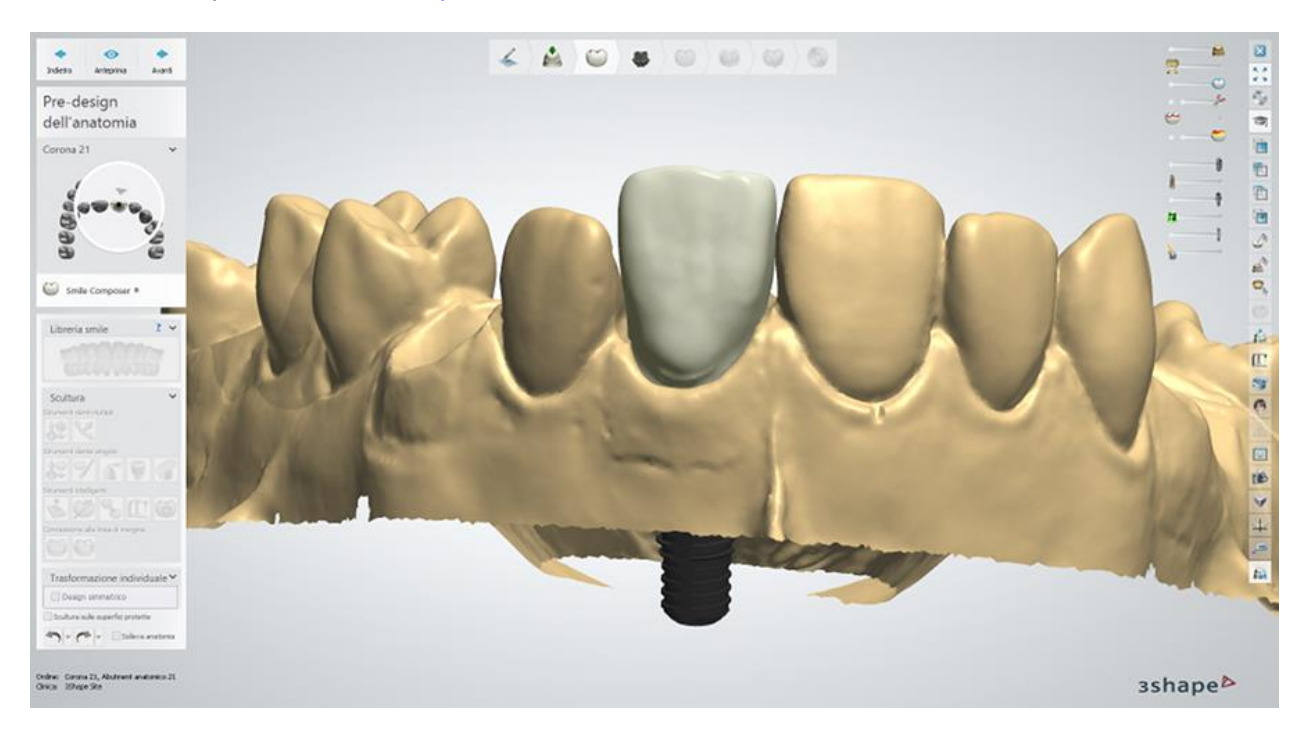

#### **Passaggio 4: Progettare il profilo di emergenza**

 Utilizzare i punti di controllo disponibili per progettare il profilo di emergenza dell'abutment.

- Fare clic con il tasto destro del mouse sull'abutment e selezionare *Aggiungi profilo* per aggiungere ulteriori profili verticali con punti per manipolare meglio l'intero abutment. Fare clic col pulsante destro sul profilo per eliminarlo.
- Fare clic sul profilo di emergenza e selezionare *Aggiungi punto di curvatura* per posizionare ulteriori profili orizzontali con punti per manipolare meglio il profilo di emergenza. Fare clic col pulsante destro sul punto per eliminarlo.
- I pulsanti *Adatta a gengiva* e *Adatta ad anatomia* modificano la forma del profilo di emergenza per adattarsi rispettivamente alla gengiva o all'anatomia.

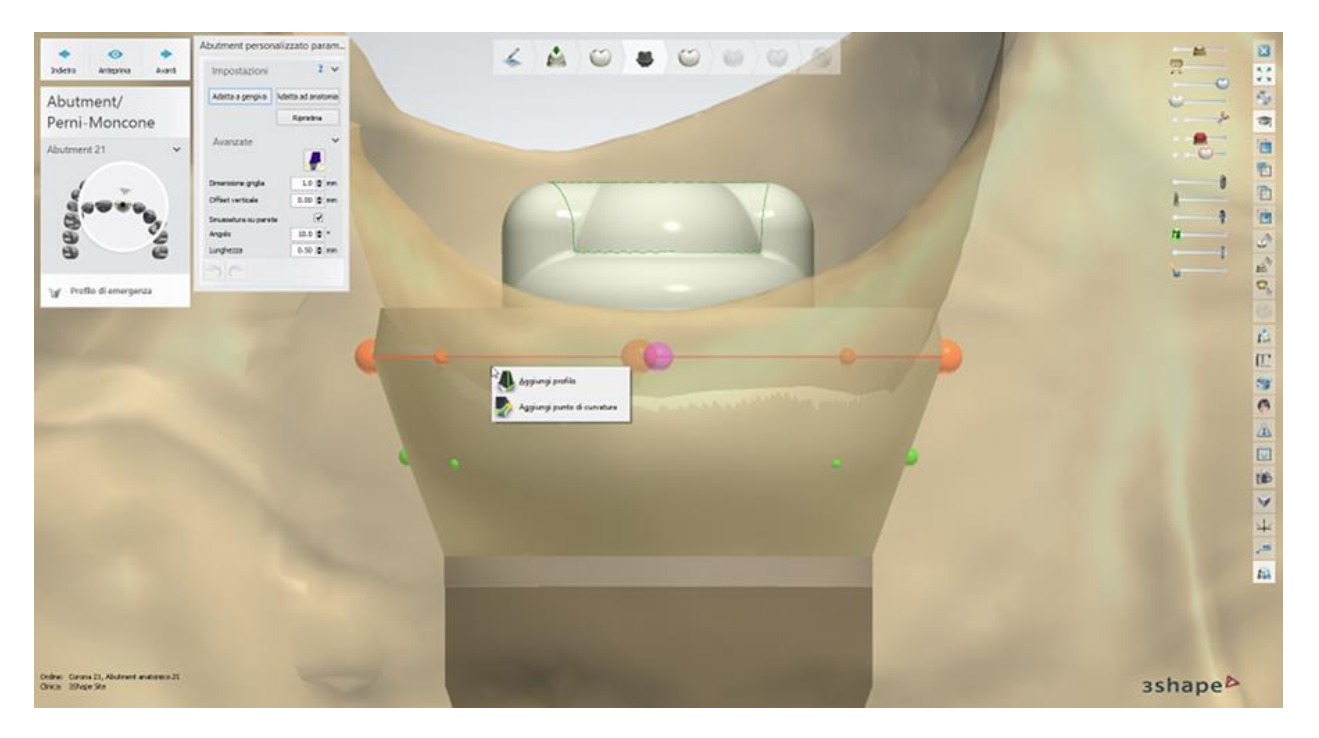

#### **Impostazioni avanzate:**

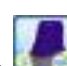

- **Il pulsante** *Modifica modelli di impianto* **Avalle impostazioni Avanzate** consente di ruotare la base dell'abutment e posizionare l'asse del foro della vite ad un angolo specifico, utilizzando il cursore (il numero di possibili angoli di rotazione viene configurato in Control Panel -> Abutment -> Sistemi di impianti - consultare il capitolo [Sistemi di impianti\)](#page-1064-0).
- **Dimensione griglia** le dimensioni di una griglia che compare quando si passa il mouse su un punto di controllo. La griglia viene utilizzata per misurare distanze, ad esempio fra un punto ed un antagonista.
- **Offset verticale** la lunghezza della superficie verticale aggiuntiva del cilindro prima dell'uscita di emergenza.

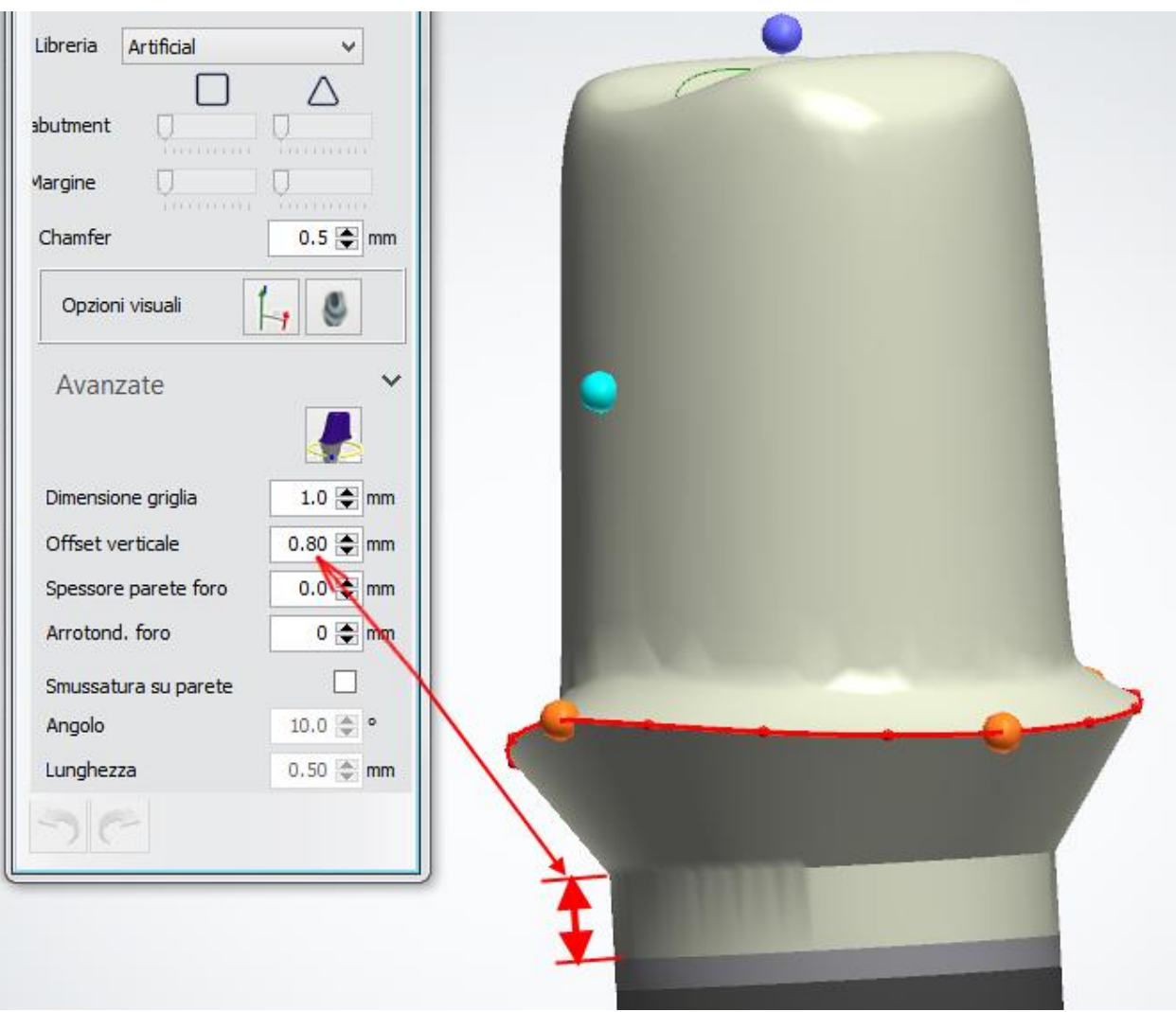

 **Smussatura su spalla** - se selezionato, crea una superficie aggiuntiva sopra il profilo di emergenza con i parametri **Angolo** e **Lunghezza** impostati in relazione alla direzione della cappetta.

### **Passaggio 5: Utilizzare Smile Composer**

Utilizzare gli strumenti Smile Composer per correggere il design dell'anatomia. Per ulteriori informazioni su come utilizzare gli strumenti, consultare il capitolo [Smile Composer.](#page-799-0)

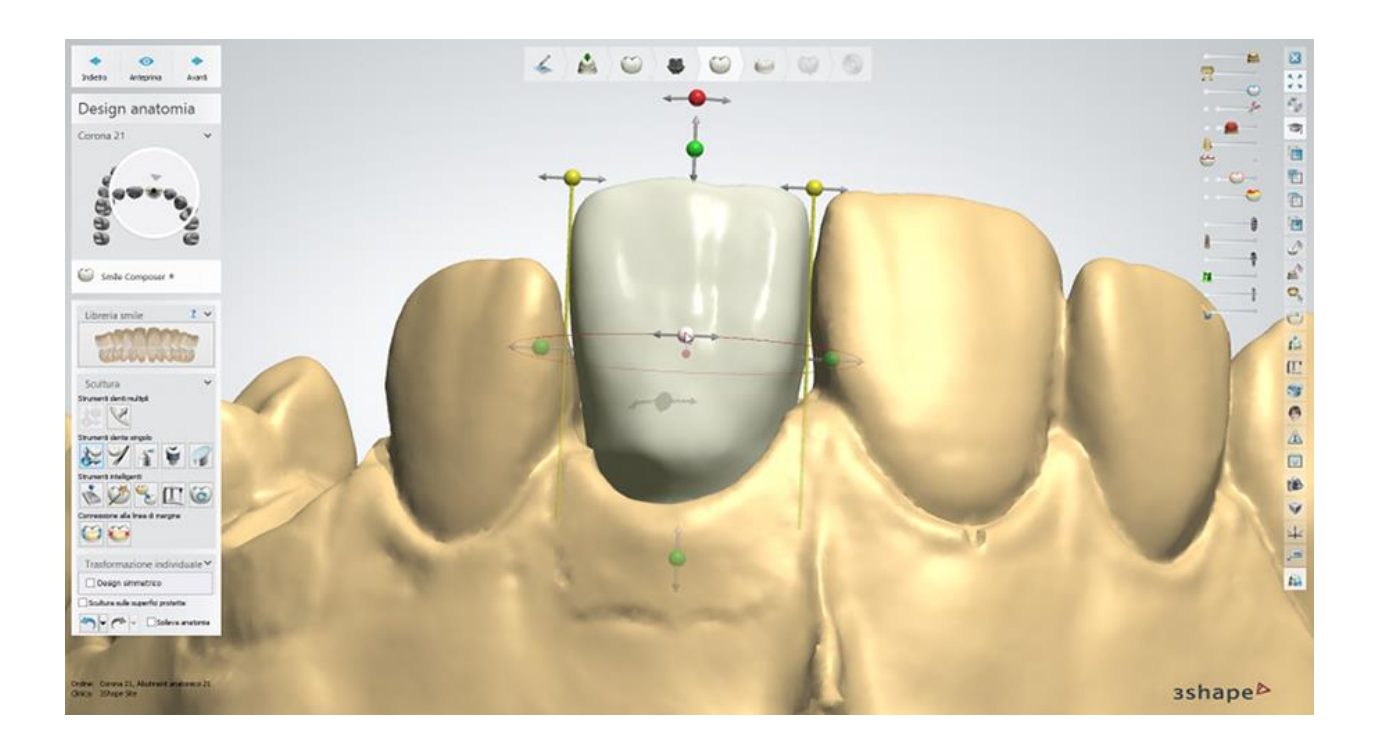

### **Passaggio 6: Progettare l'armatura (Abutment anatomico)**

Progettare l'abutment anatomico utilizzando impostazioni simili a quelle di una Cappetta [anatomica.](#page-98-0)

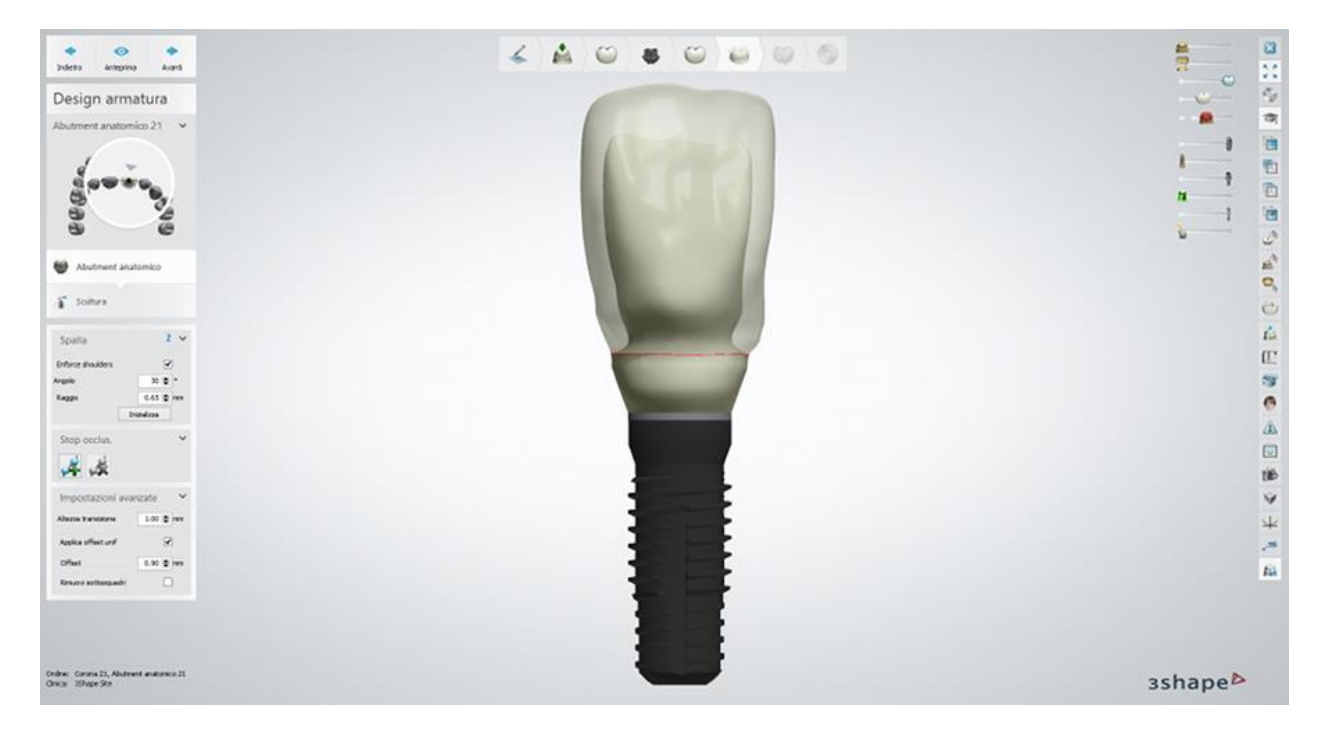

### **Passaggio 7: Utilizzare gli strumenti di scultura sull'anatomia**

Per ulteriori informazioni su come utilizzare gli strumenti, consultare il capitolo Kit degli attrezzi [di scultura.](#page-824-0)

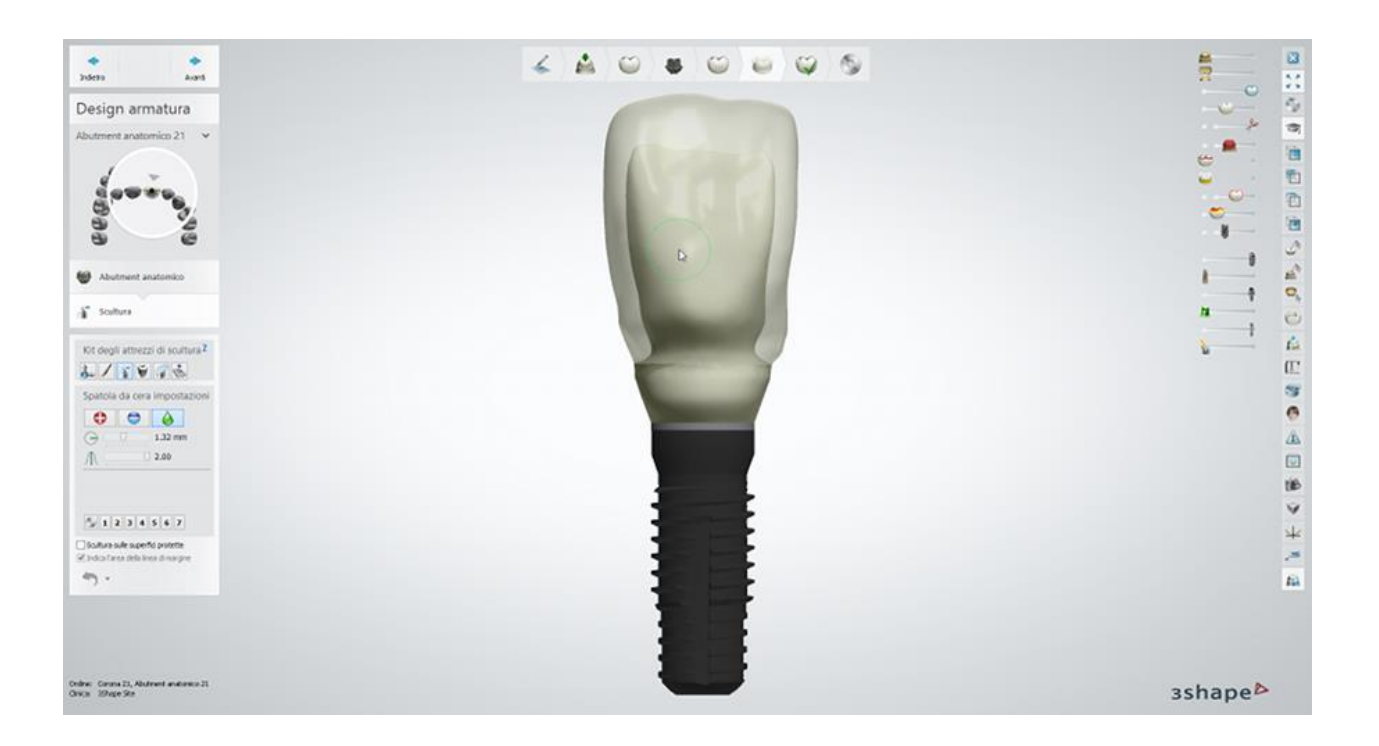

#### **Passaggio 8: Eseguire l'assemblaggio**

- Selezionare la casella **Utilizza foro di vite** per creare un foro di vite nell'abutment. Per posizionare il foro della vite a un angolo specifico, selezionare la casella **Foro della vite angolato** e spostare il punto di controllo comparso per impostare l'angolo desiderato.
- Selezionare la casella di controllo **Foro della vite attraverso tutti gli strati** per far il foro della vite dell'abutment passare attraverso lo strato strato dell'anatomia e quello dell'armatura oppure selezionare la casella di controllo **Protezione foro della vite** per creare una protezione del foro della vite sul modello che impedisce al veneer di scendere nel foro della vite:

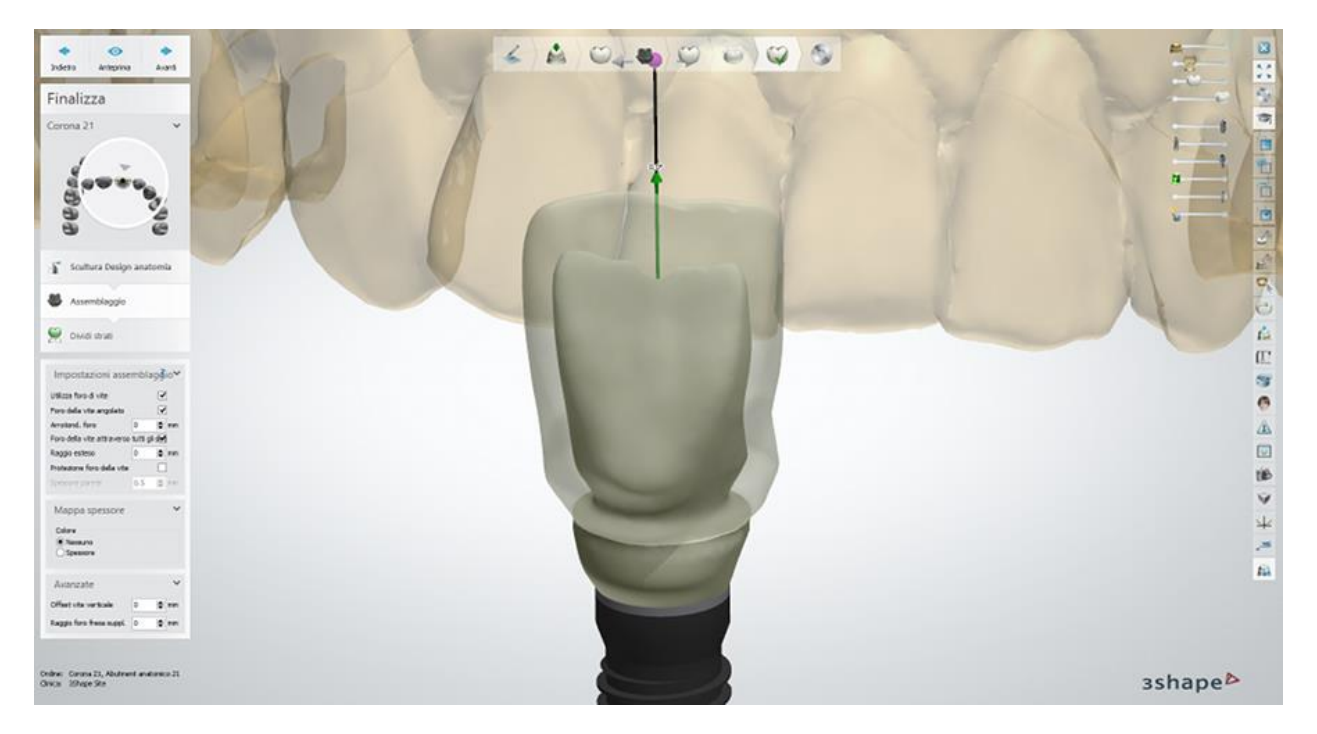

#### **Impostazioni avanzate:**

- **Offset vite verticale** sfalsa verticalmente il foro della vite.
- **Raggio foro fres. suppl.** applica un raggio aggiuntivo al foro della vite.

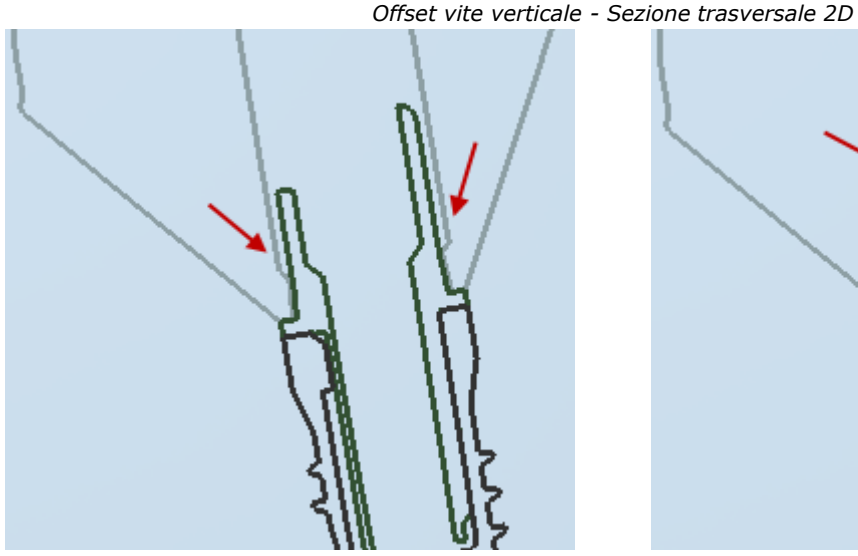

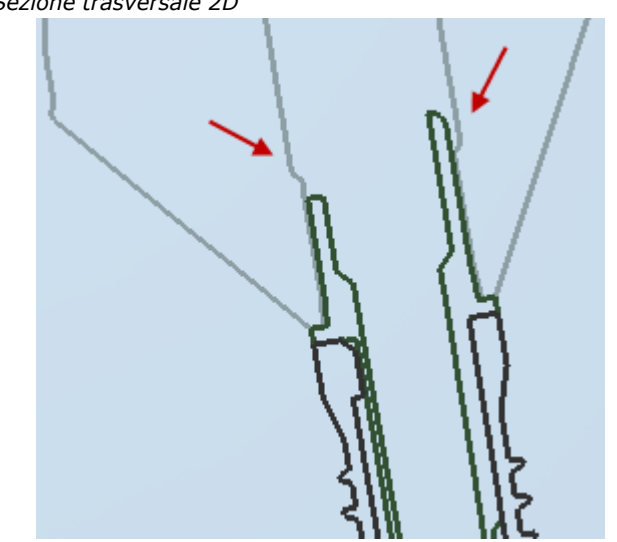

*Offset vite verticale = 0 mm Offset vite verticale = 2 mm*

**Nota!** Il risultato delle opzioni **oro della vite attraverso tutti gli strati** e **Protezione foro della vite** sarà visibile sull'anatomia solo dopo la previsualizzazione del passaggio Dividere gli strati".

#### **Passaggio 9: Dividere gli strati**

Fare clic su *Anteprima* per dividere gli strati: un abutment anatomico e una corona. Successivamente diventa disponibile la casella di controllo **Solleva corona** che, una volta selezionata, mostra i due strati separatamente:

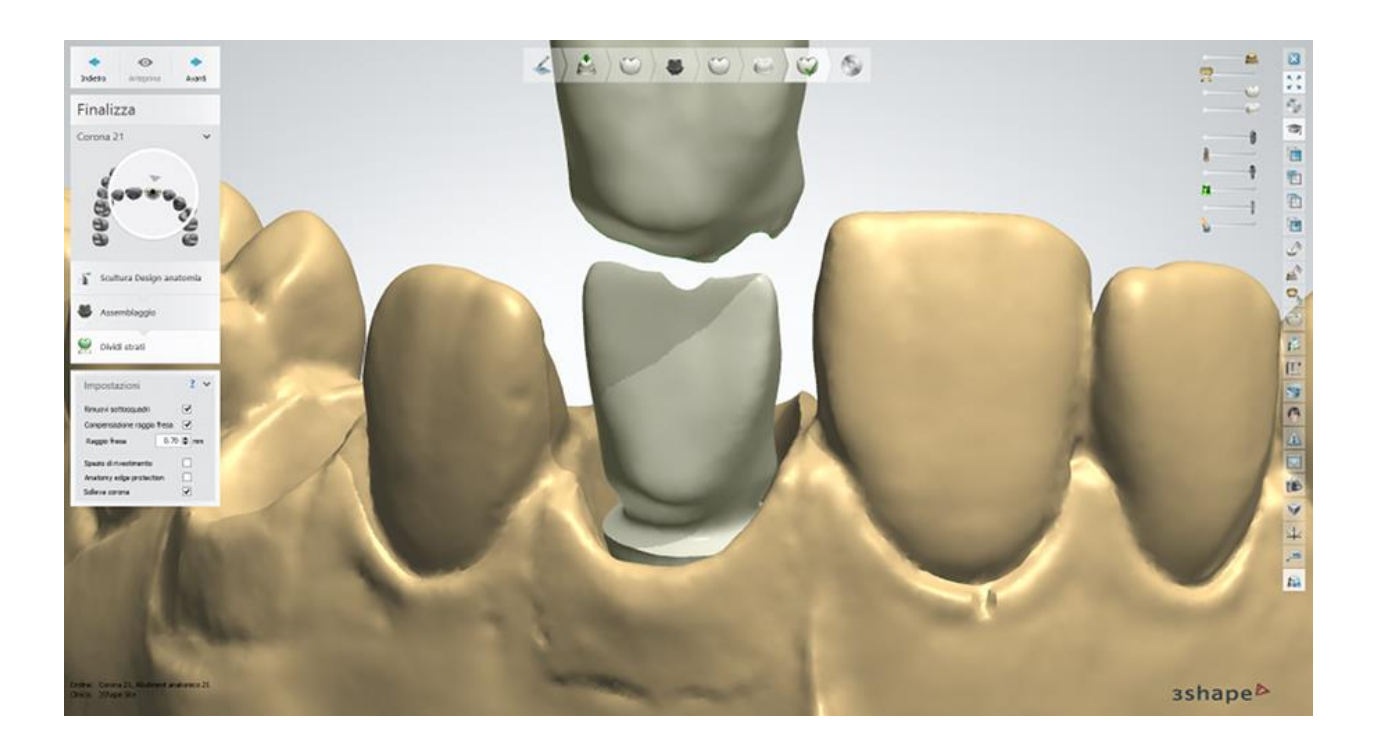

### **Passaggio 10: Salvare e chiudere o inviare il design**

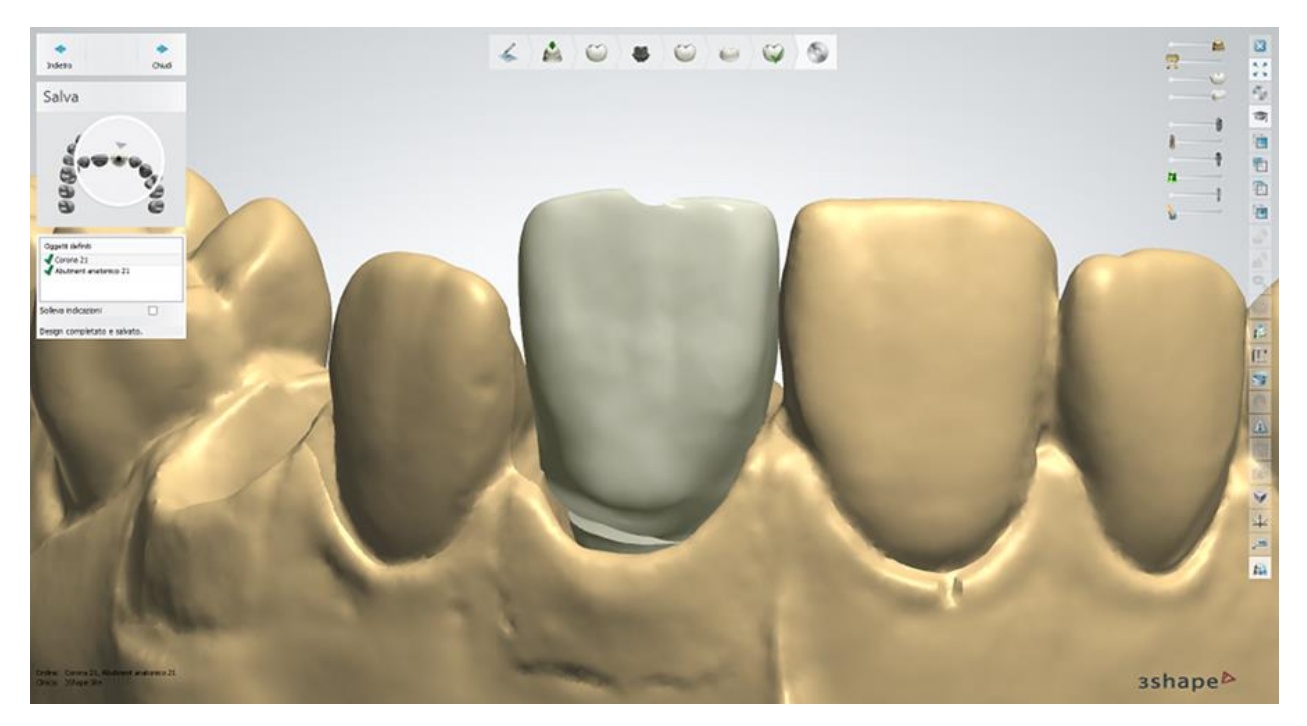

#### **CORONA TRATTENUTA DA VITE**

Nel caso di una **Corona trattenuta da vite**, l'anatomia viene unita all'abutment personalizzato e viene creato automaticamente un foro attraverso l'anatomia superiore, cosicché l'intero design possa essere annesso all'impianto con una vite:

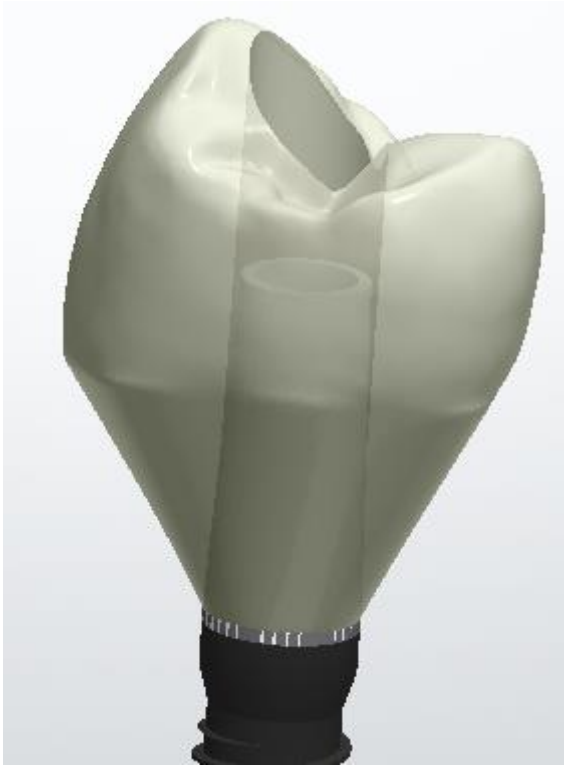

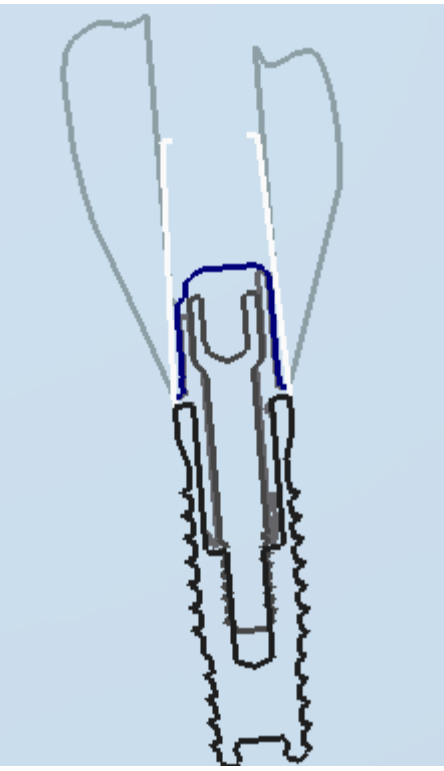

*Una corona trattenuta da vite Sezione trasversale 2D di una corona trattenuta da vite*

Il flusso di lavoro e le impostazioni per le corone trattenute da vite sono simili a quelle degli [Abutment anatomici](#page-293-2) descritti in precedenza.

È inoltre possibile progettare un Ponte trattenuto da vite.

Proseguire con la [produzione](#page-880-0) se necessario.

# **1.18. Abutment e ponte su impianti wax-up**

# **1.18. Abutment wax-up e ponte su impianti**

Consultare la pagina "Come fare per" per le informazioni approfondite sul processo di Creazione [e gestione degli ordini](#page-565-0) in Dental System.

Nei sottocapitoli inclusi vengono descritti i flussi di lavoro per un ordine di abutment wax-up e ponte su impianti:

- [Creazione dell'ordine](#page-302-0)
- **[Scansione](#page-307-0)**
- **[Design](#page-320-0)**

### <span id="page-302-0"></span>**1.18.1. Creazione dell'ordine di wax-up di abutment e di ponte su impianti**

Per creare un ordine di [Wax-up di abutment](#page-303-0) o di [Wax-up di ponte su impianti,](#page-305-0) procedere come segue. Per ulteriori informazioni sulla creazione dell'ordine, consultare il capitolo [Creazione di](#page-573-0) [un ordine.](#page-573-0)

#### <span id="page-303-0"></span>**WAX-UP DI ABUTMENT**

**Passaggio 1: Selezionare le preparazioni nella mappa panoramica dei denti Passaggio 2: Fare clic sul pulsante** *Abutment* **e selezionare il pulsante** *Wax-up di* 

*abutment*

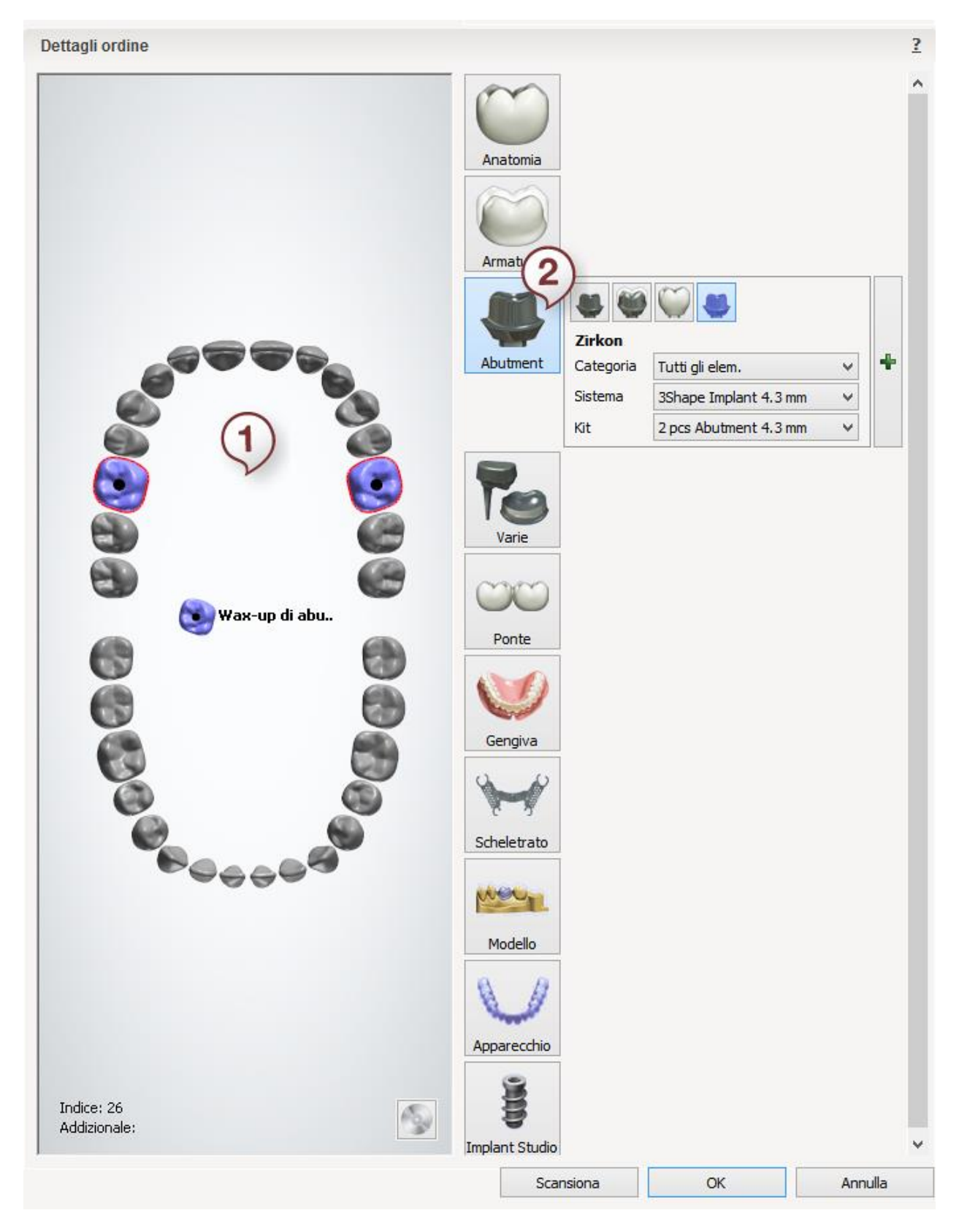

Per le impostazioni degli abutment nel Modulo d'ordine, consultare il capitolo Creazione [dell'ordine di abutment personalizzati.](#page-263-0)

#### <span id="page-305-0"></span>**WAX-UP DEL PONTE SU IMPIANTI**

**Passaggio 1: Selezionare le preparazioni nella mappa panoramica dei denti Passaggio 2: Fare clic sul pulsante** *Abutment* **e selezionare il pulsante** *Wax-up di* 

*abutment*

**Passaggio 3: Selezionare tutte le unità di un ponte nella panoramica del dente (qualora non fossero già state selezionate)**

**Passaggio 4: Fare clic sul pulsante** *Ponte* **e selezionare il pulsante** *Wax-up di ponte* 

 $\infty$ *con offset* 

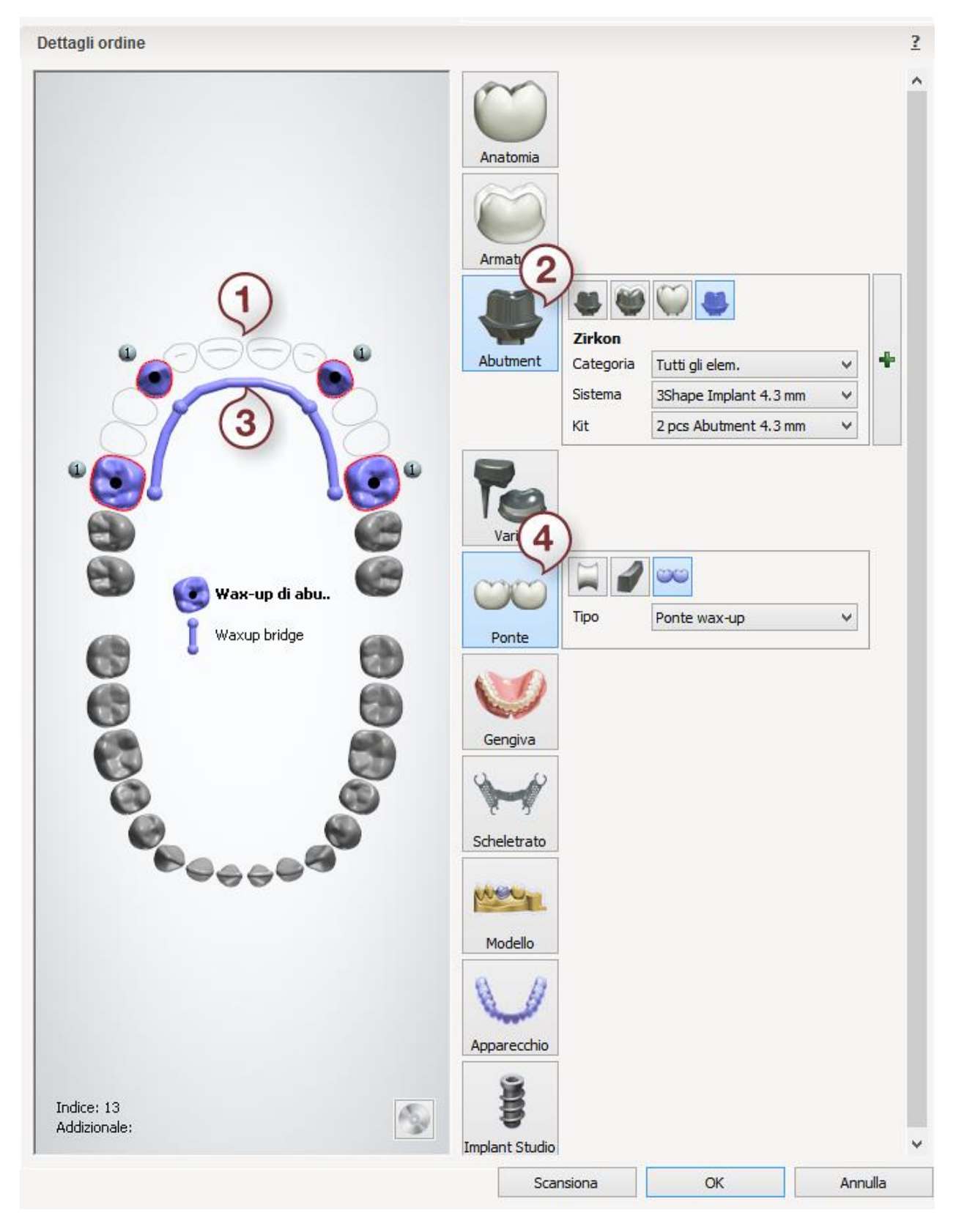

Dopo aver creato l'ordine, procedere con la [scansione.](#page-307-0)

### <span id="page-307-0"></span>**1.18.2. Scansione di abutment e di un ponte su impianti wax-up**

La scansione di abutment e di un ponte su impianti wax-up (in cera) è una combinazione della scansione di [abutment personalizzati](#page-265-0) e [della scansione di un ponte wax-up.](#page-197-0)

Seguire le istruzioni che compaiono sullo schermo ed i passaggi seguenti per completare la scansione di un abutment wax-up:

#### **Passaggio 1: Scansionare l'arcata con l'abutment wax-up**

Posizionare l'arcata di preparazione con l'abutment wax-up nello scanner come verrà richiesto dal software.

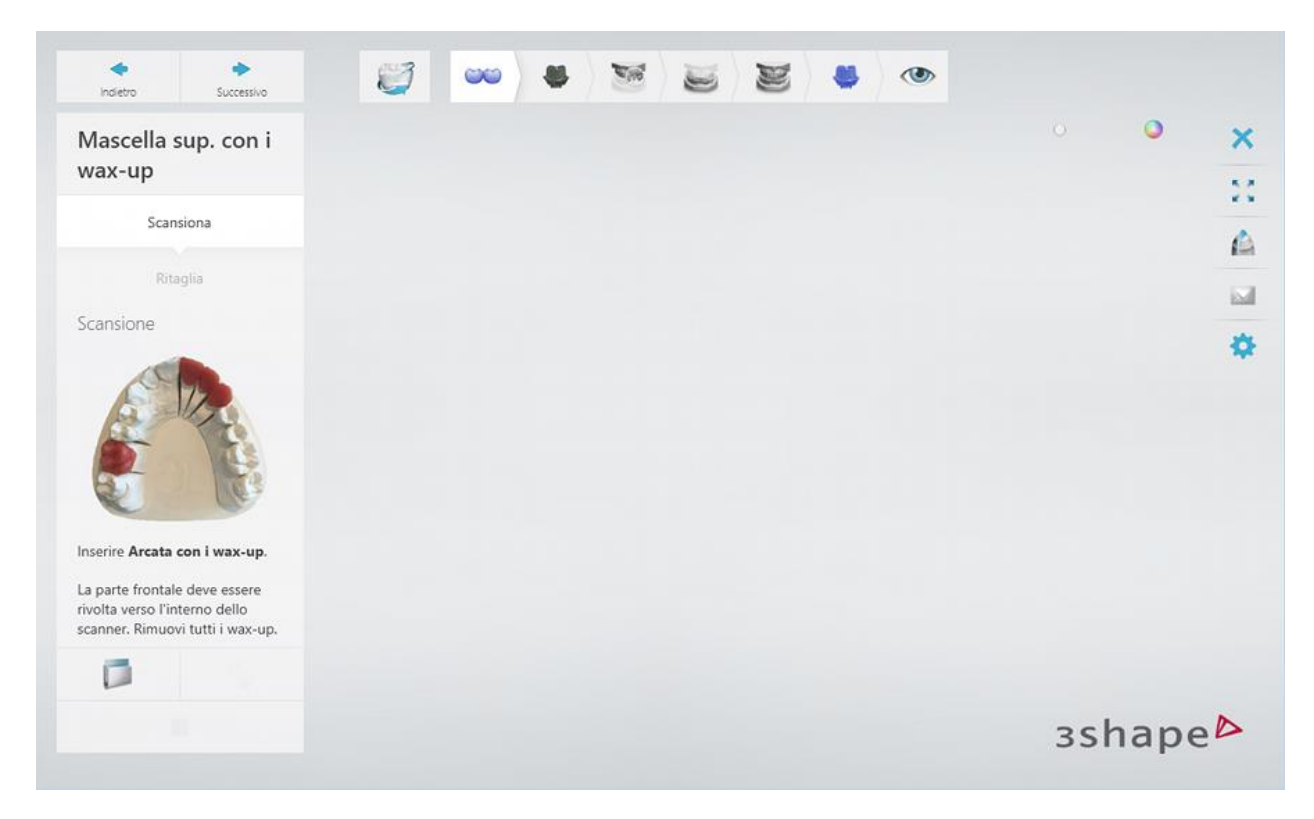

Avviare la scansione iniziale facendo clic sul pulsante *Avanti* .

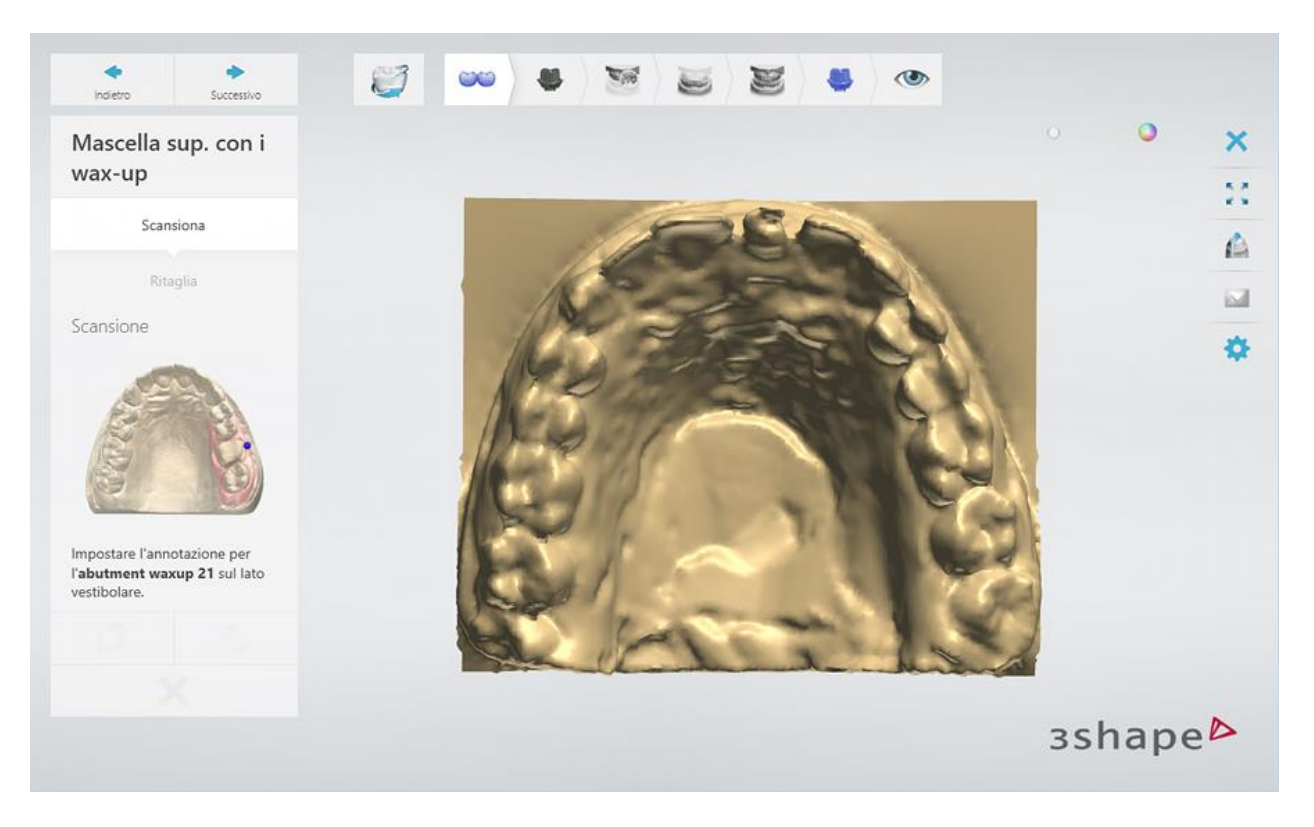

Contrassegnare l'area per la [scansione dettagliata.](#page-675-0)

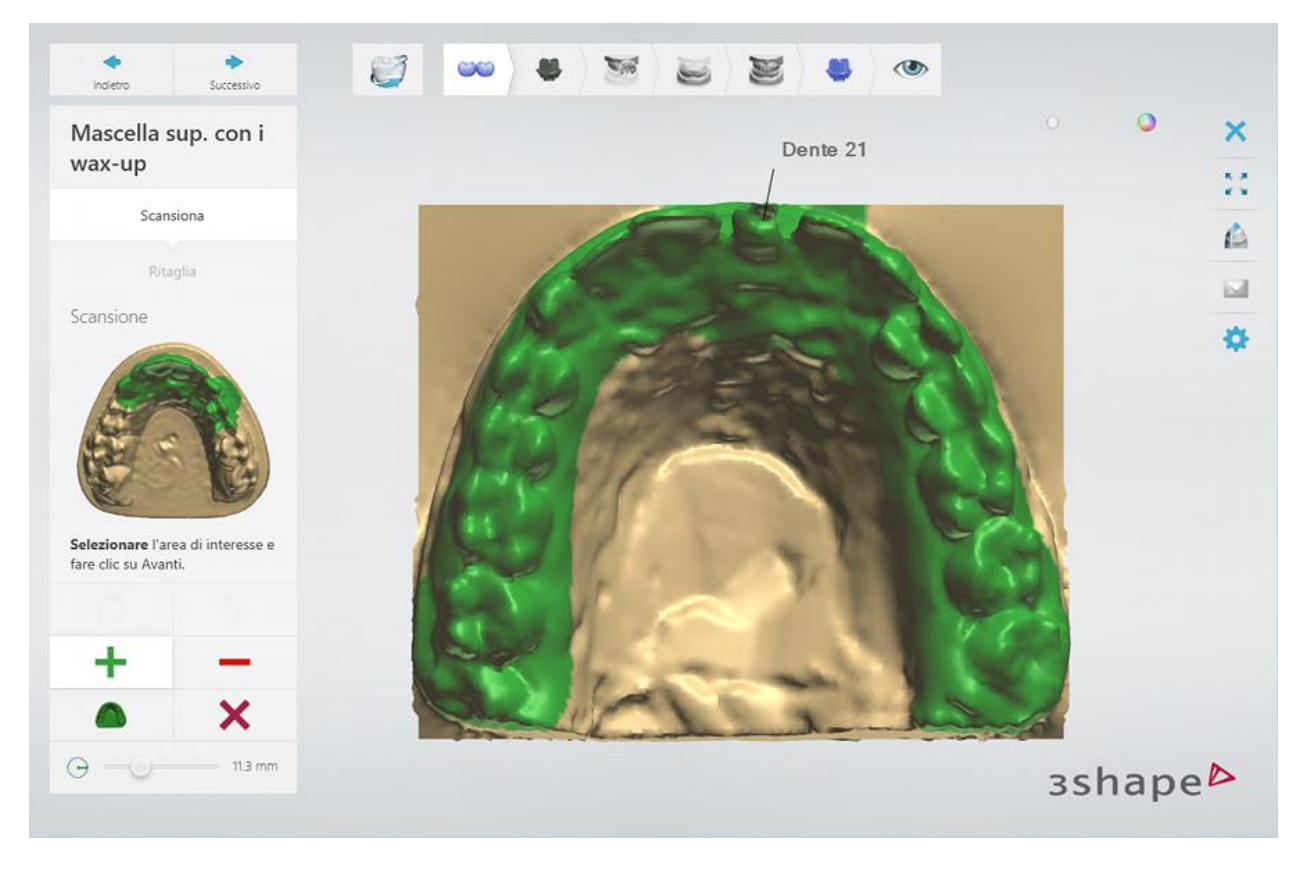

Fare clic sul pulsante *Avanti* per scansionare l'area contrassegnata.

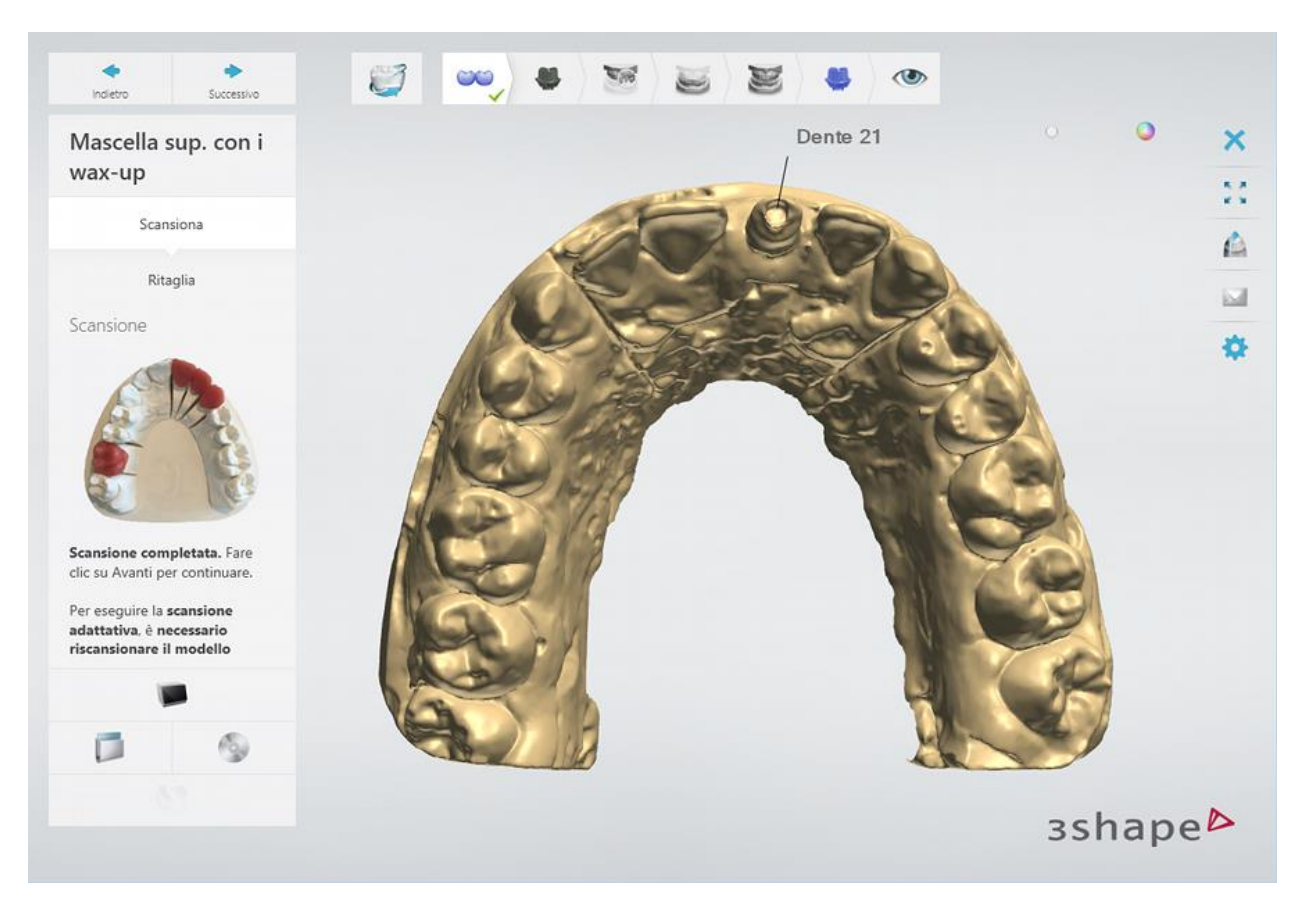

[Ritagliare](#page-679-0) la scansione, se necessario.

### **Passaggio 2: Scansionare l'arcata con un flag di scansione**

Rimuovere l'abutment wax-up dall'arcata ed inserire un flag di scansione.

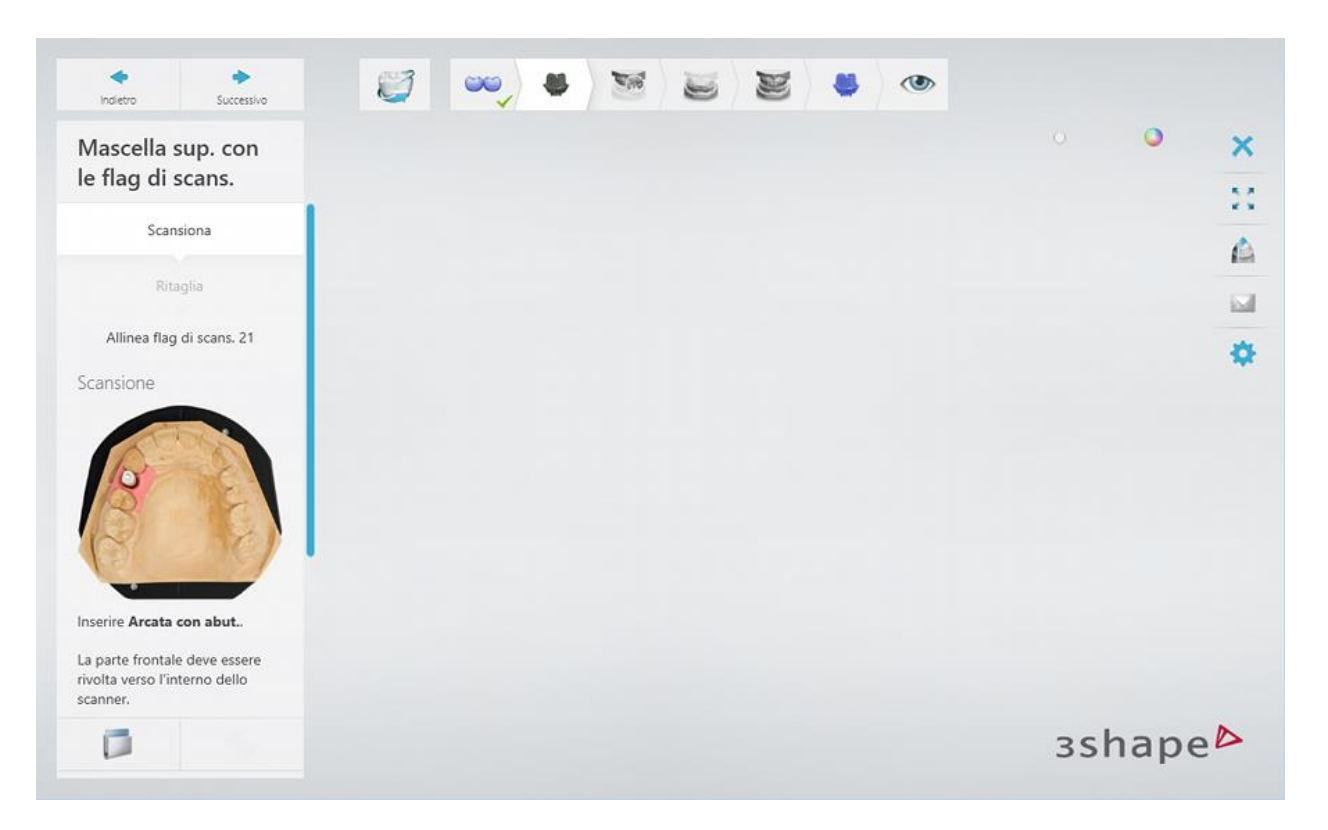

Avviare la scansione iniziale dell'arcata con un flag di scansione, quindi contrassegnare l'area di interesse ed avviare la scansione dettagliata.

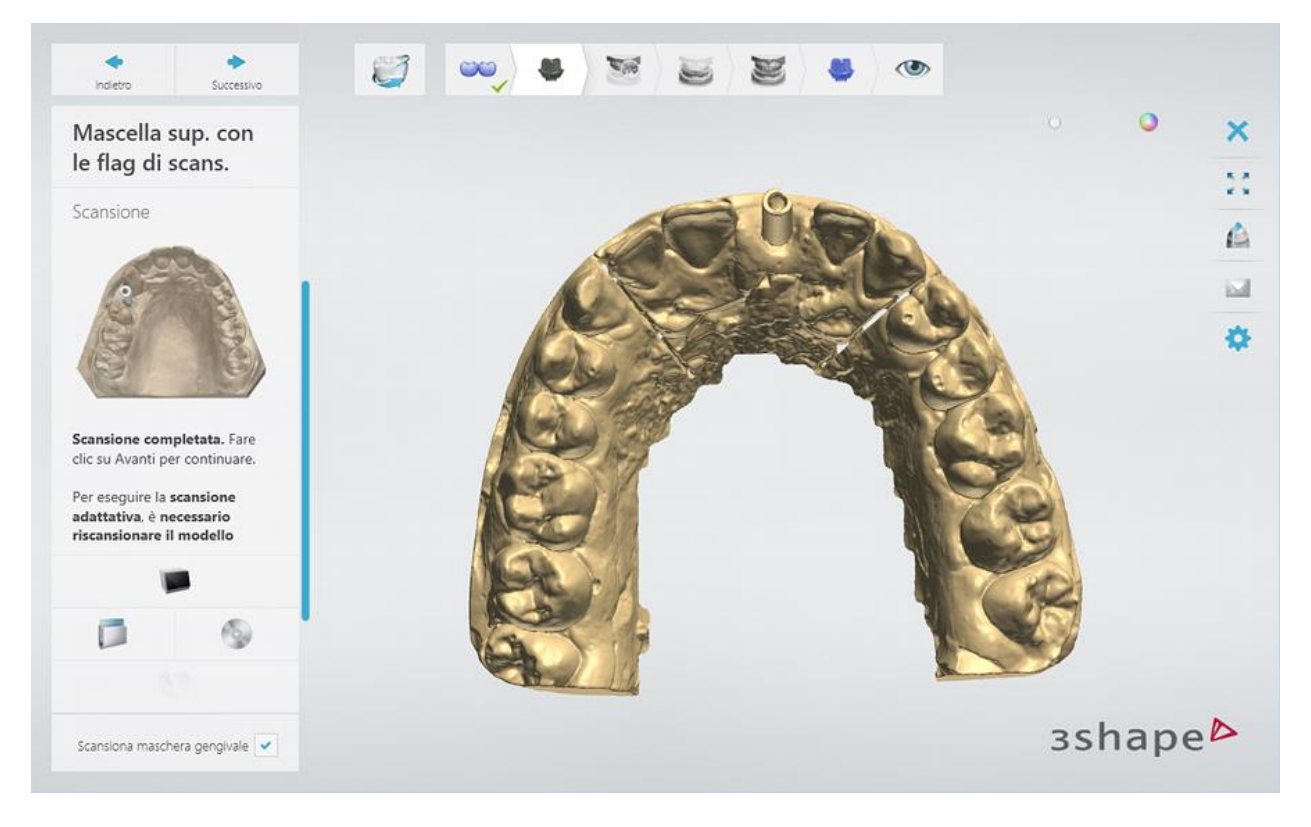

[Ritagliare](#page-679-0) la scansione, se necessario.

### **Passaggio 3: Allineare le scansioni dei flag di scansione**

Utilizzare uno dei metodo di allineamento disponibili per [allineare](#page-682-0) le scansioni.

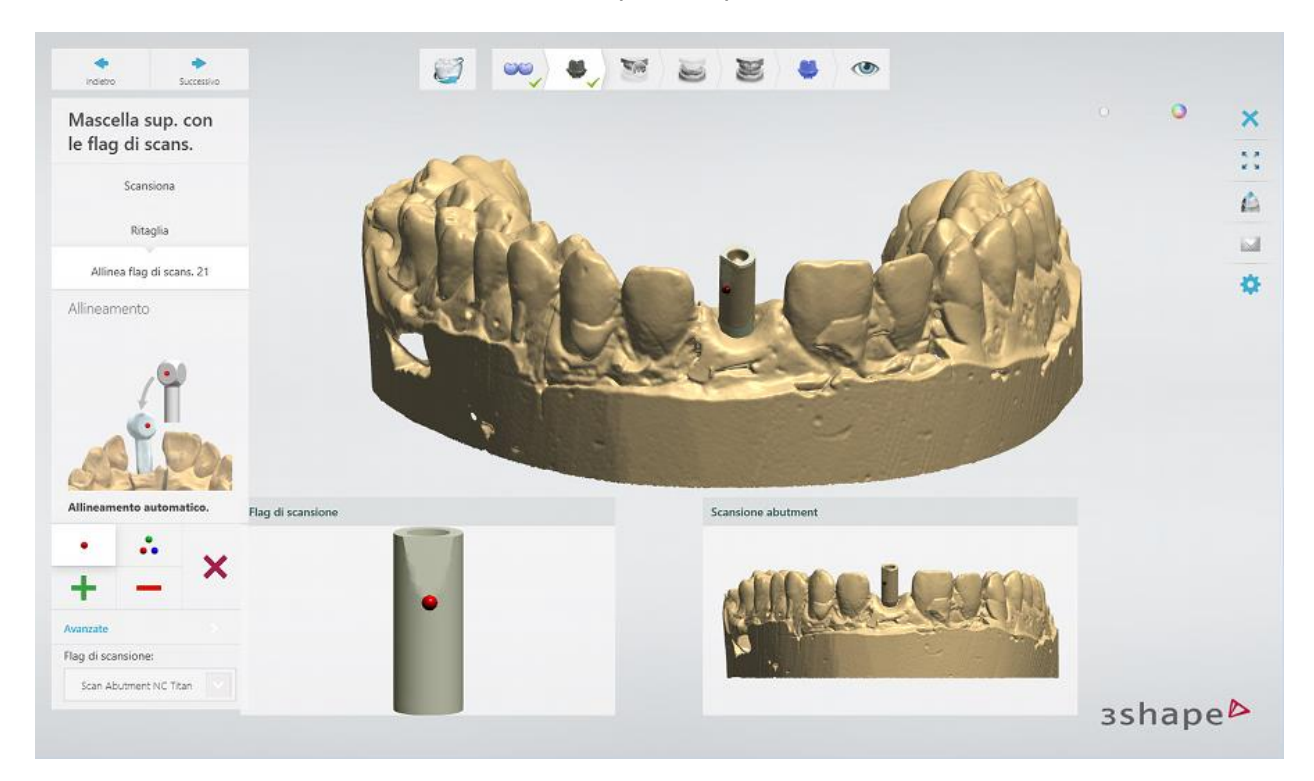

### **Passaggio 4: Scansionare l'arcata con una maschera gengivale**

Posizionare l'arcata di preparazione con la maschera gengivale nello scanner.

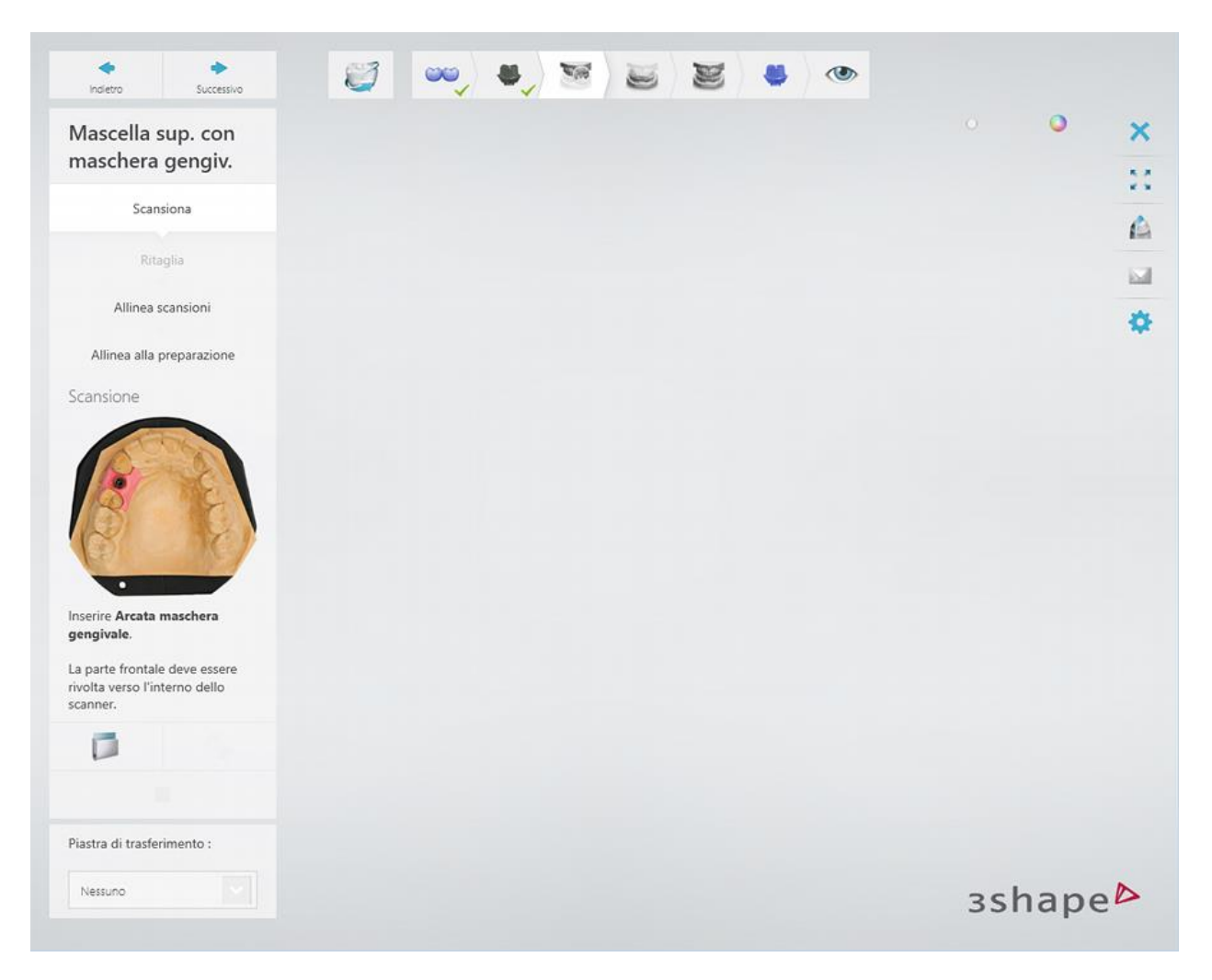

Avviare la scansione iniziale, quindi contrassegnare l'area di interesse ed avviare la scansione dettagliata.

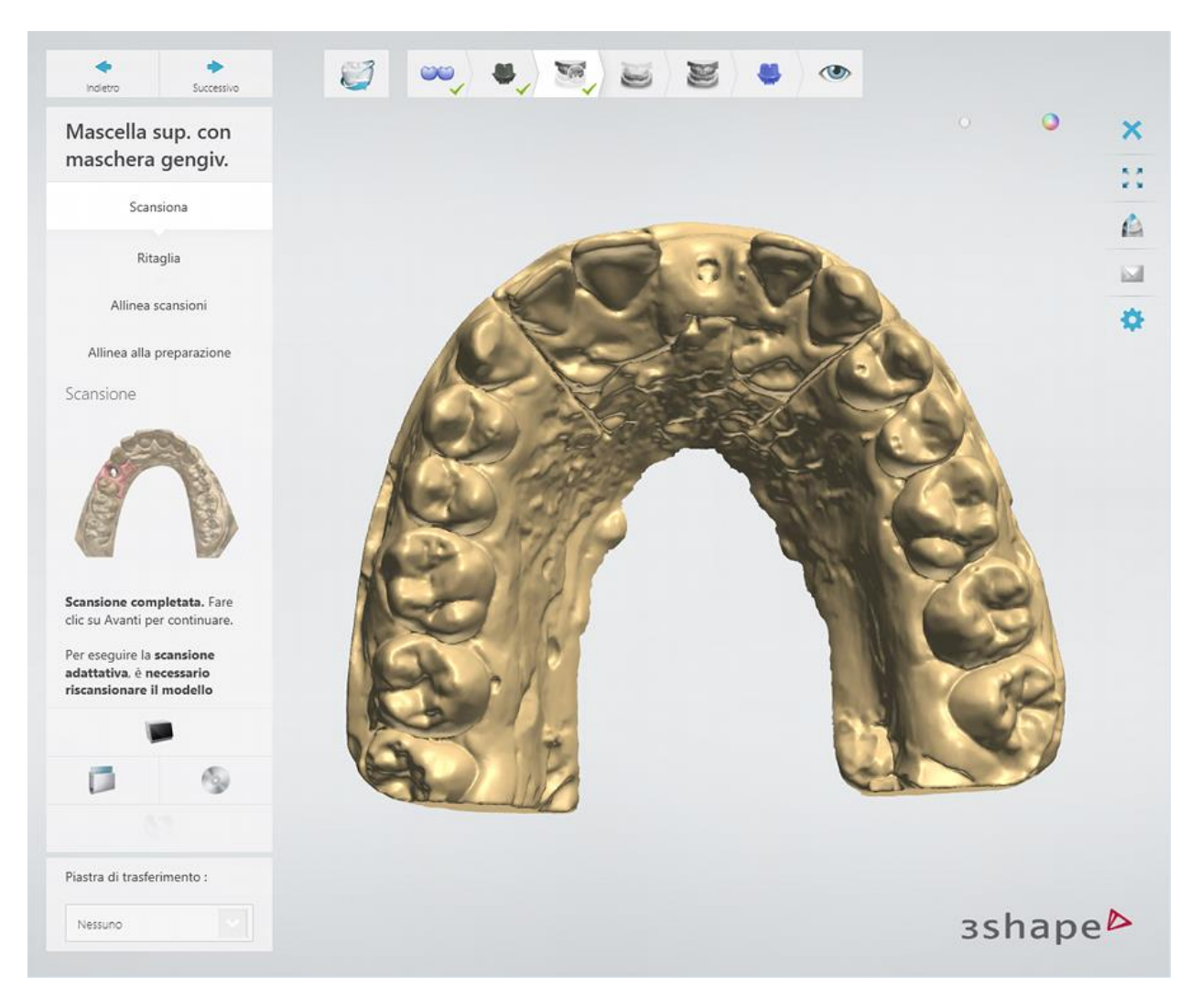

[Ritagliare](#page-679-0) la scansione, se necessario.

### **Passaggio 5: Allineare la scansione dell'arcata con la maschera gengivale e quella dell'arcata con l'abutment**

Utilizzare uno dei metodo di allineamento disponibili per [allineare](#page-682-0) le scansioni.

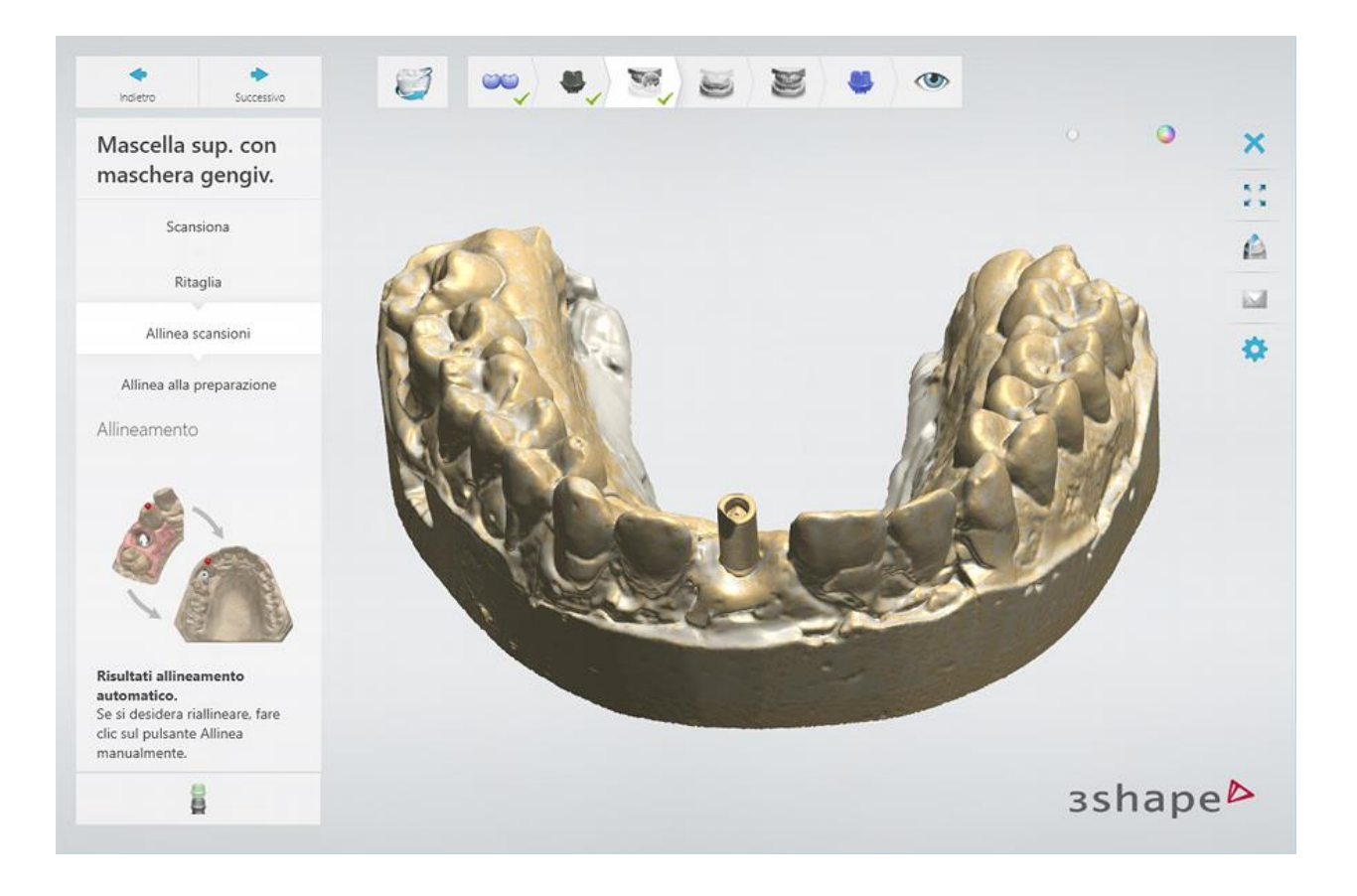

#### **Passaggio 6: Allineare la scansione dell'arcata con il wax-up e quella dell'arcata con la maschera gengivale**

Utilizzare uno dei metodo di allineamento disponibili per [allineare](#page-682-0) le scansioni.

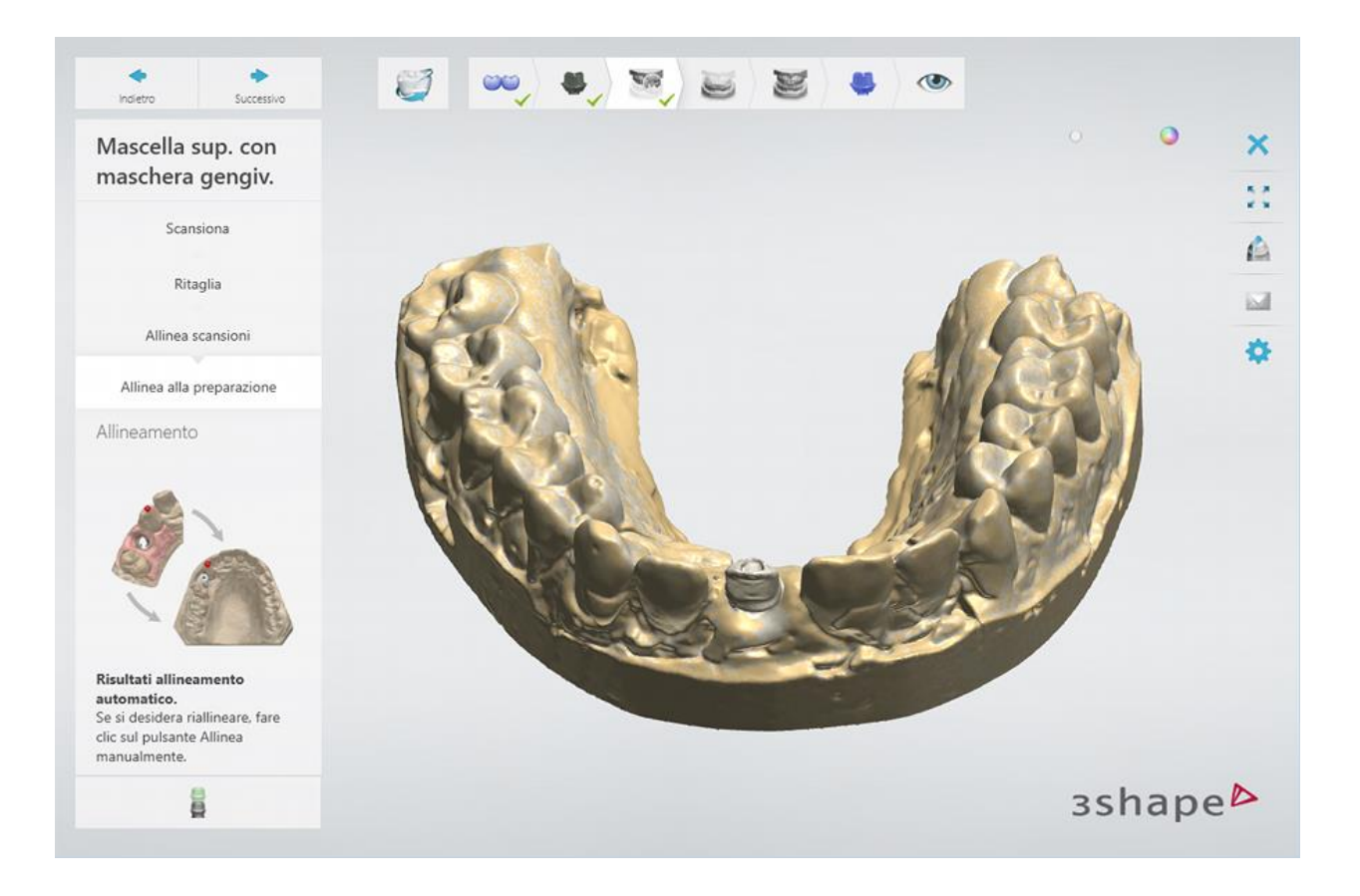

### **Passaggio 7: Scansionare l'arcata antagonista**

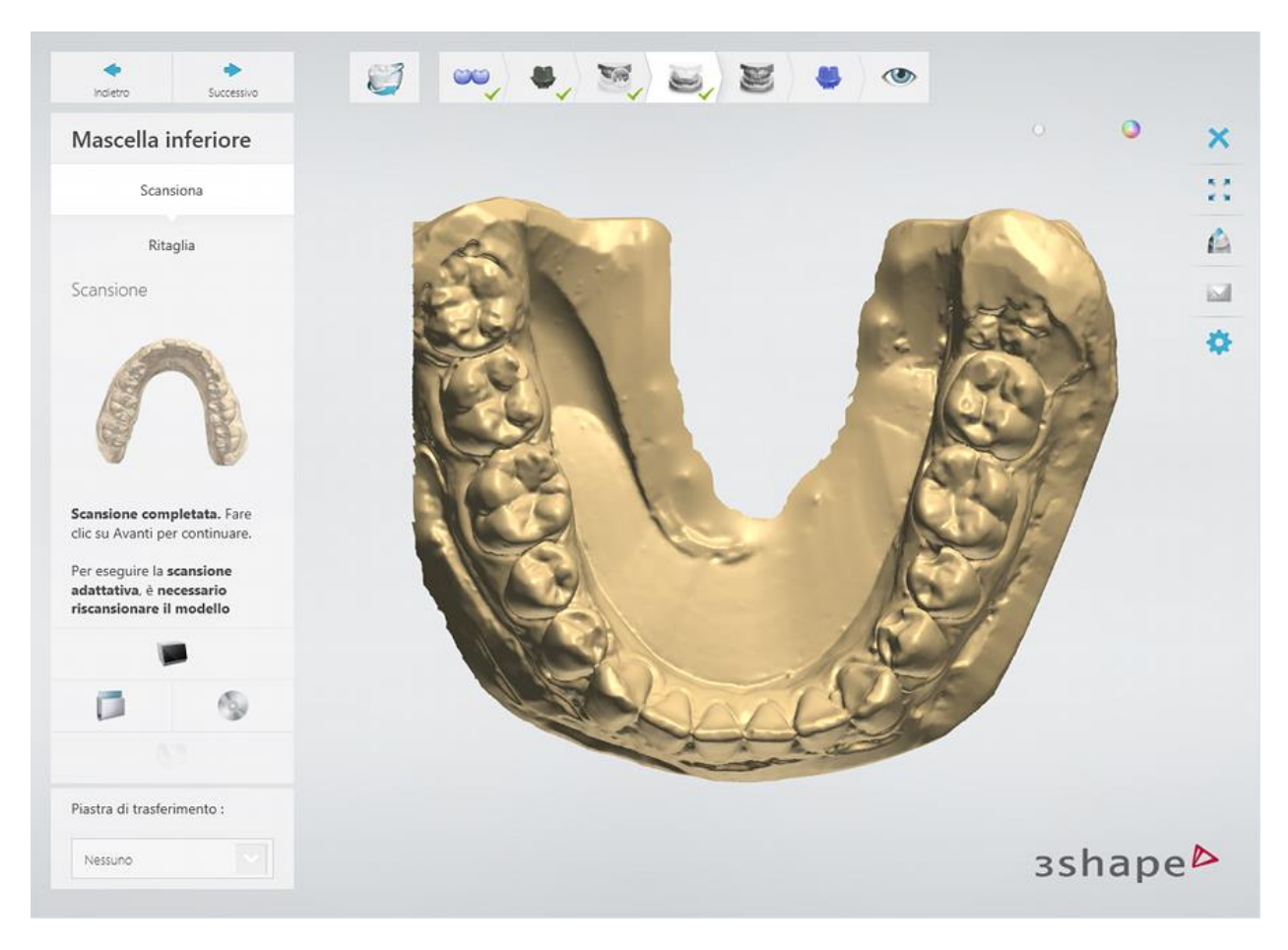

[Ritagliare](#page-679-0) la scansione, se necessario.

**Passaggio 7: Scansionare l'occlusione**

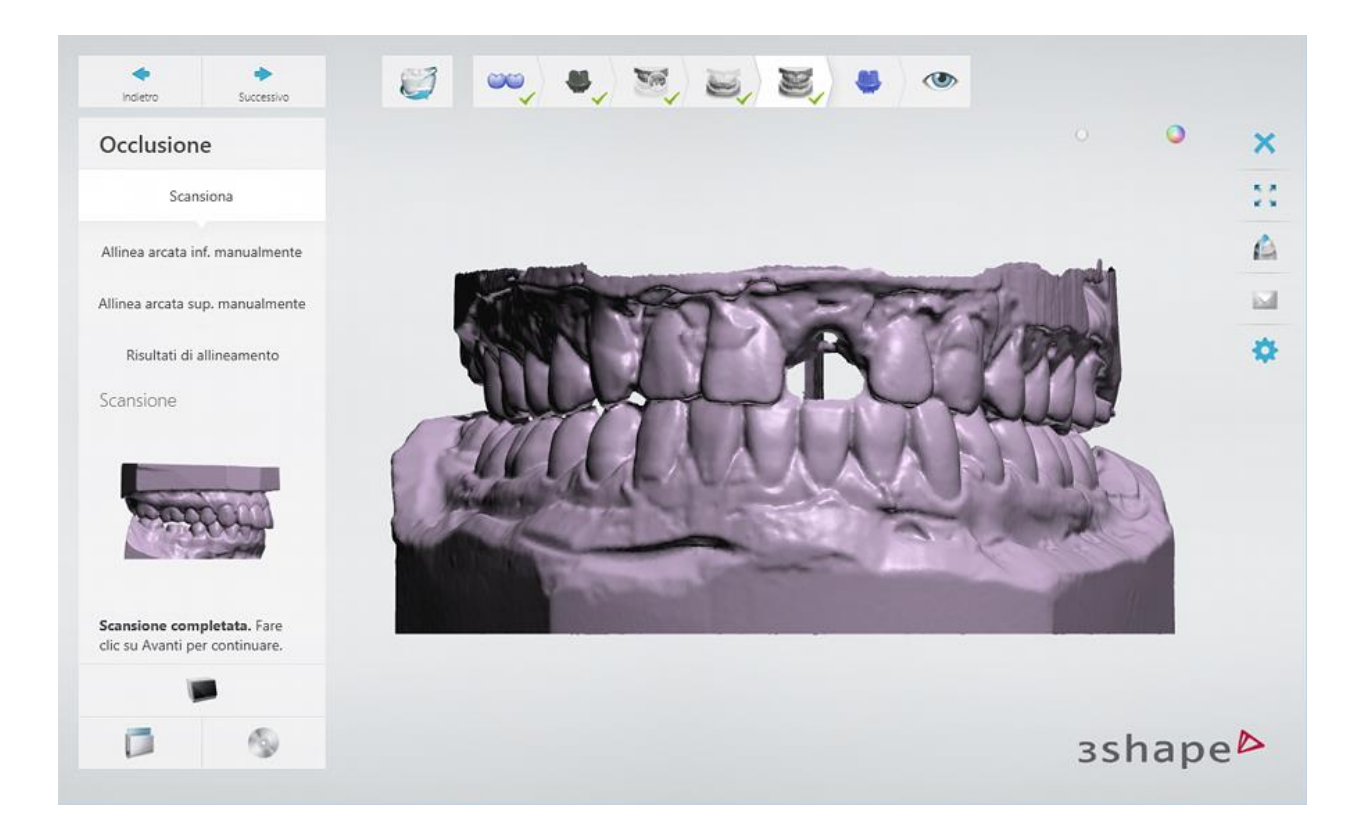

### **Passaggio 8: Allineare l'occlusione con le scansioni delle arcate**

Utilizzare uno dei metodo di allineamento disponibili per [allineare](#page-682-0) le scansioni.

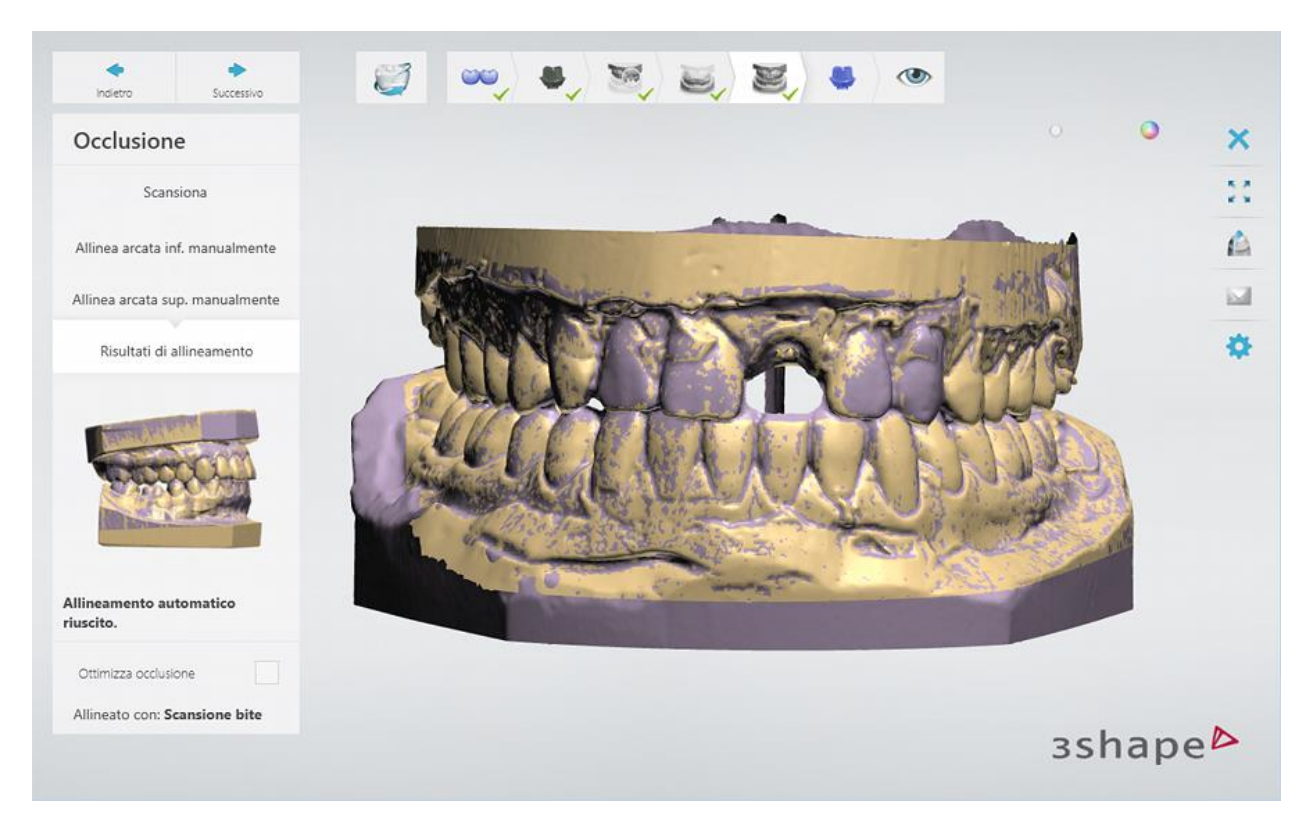

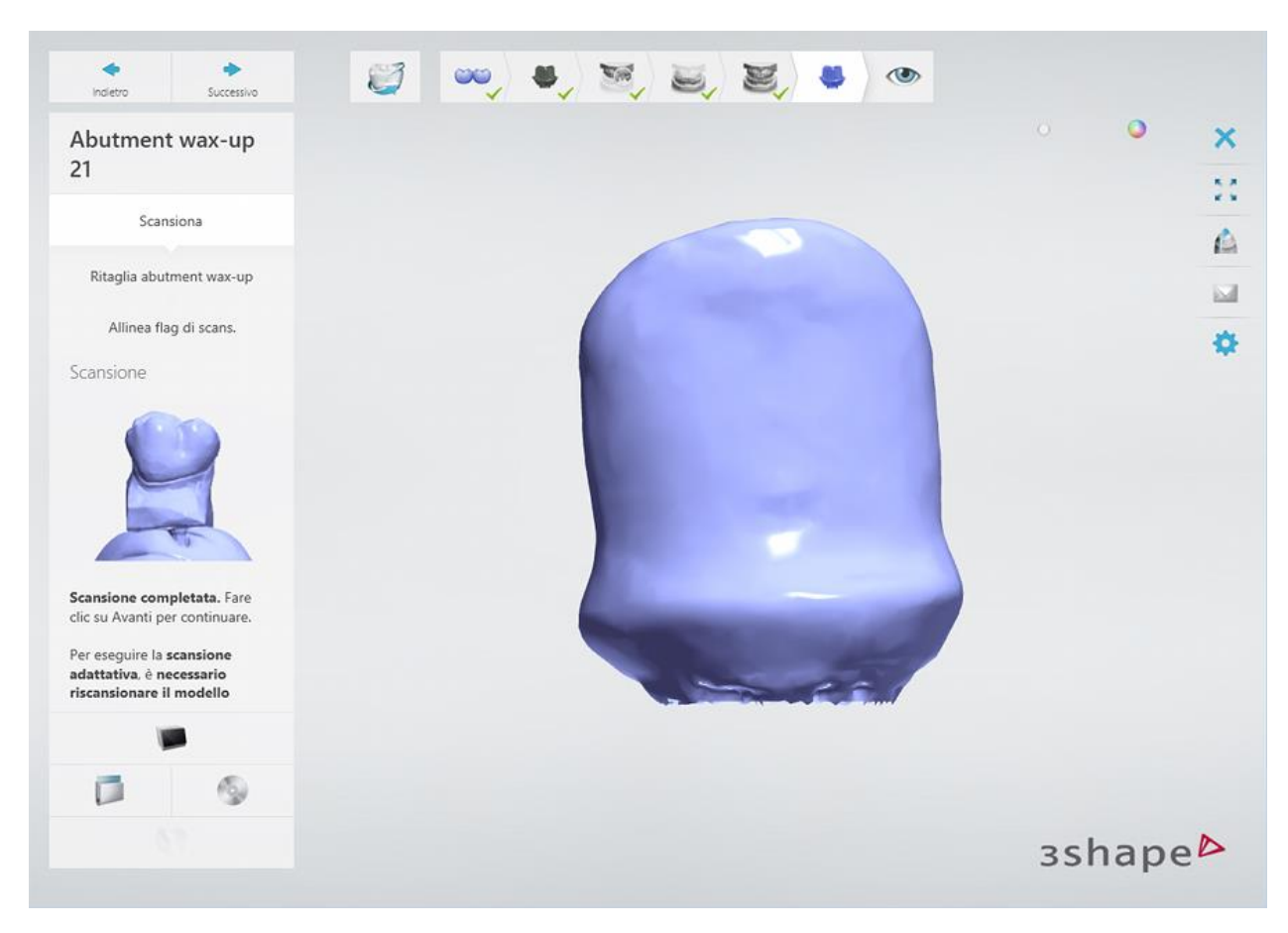

#### **Passaggio 9: Scansionare l'abutment wax-up**

[Ritagliare](#page-679-0) la scansione, se necessario.

#### **Passaggio 10: Allineare la scansione dell'abutment wax-up e quella dell'arcata con l'abutment wax-up**

Utilizzare uno dei metodo di allineamento disponibili per [allineare](#page-682-0) le scansioni.

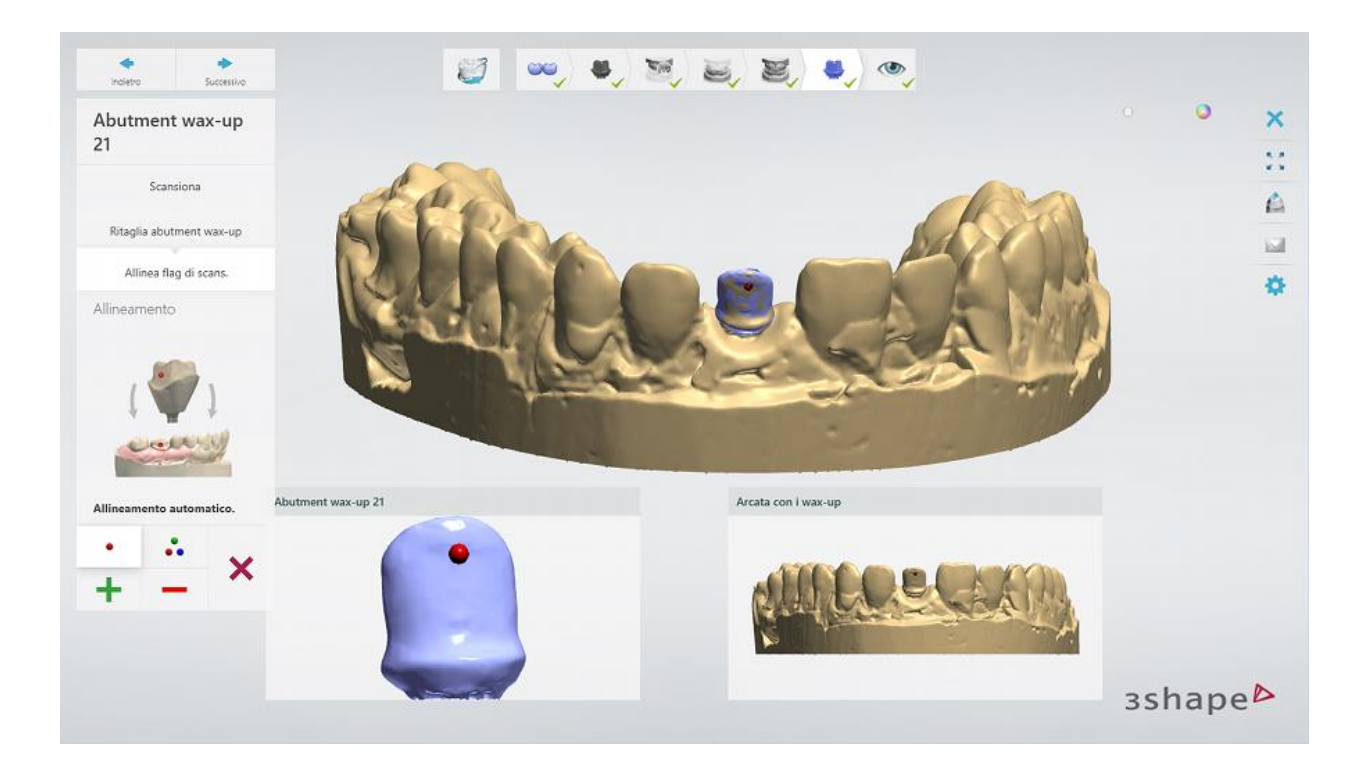

### **Passaggio 11: Terminare la scansione**

Fare clic sul pulsante *Avanti* per salvare le scansioni e procedere al passaggio Ispezione. A questo punto, è possibile avanzare alla procedura di modellazione facendo clic sul pulsante *Design* .

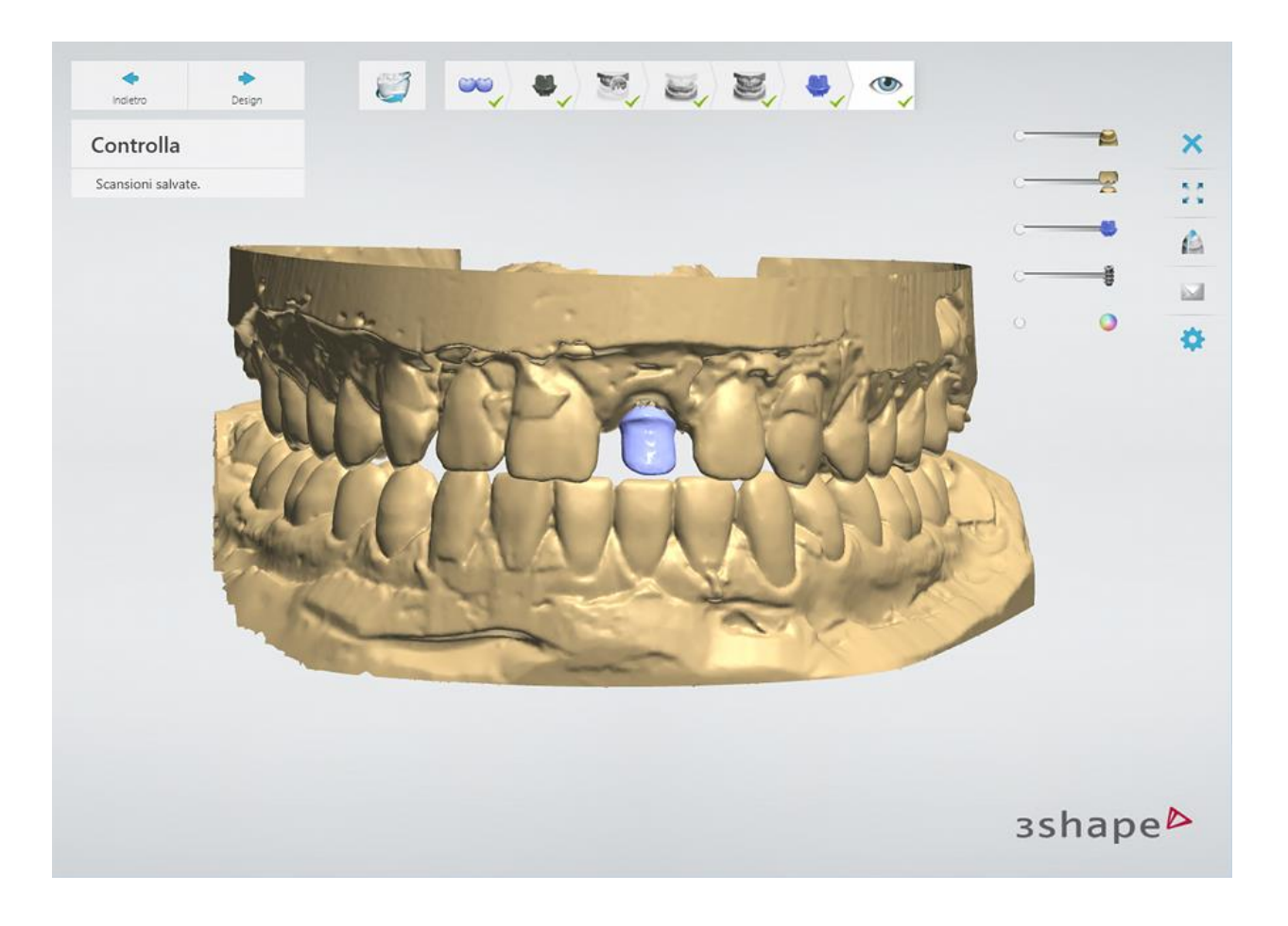

<span id="page-320-0"></span>Proseguire con la [sezione di progettazione.](#page-320-0)

### **1.18.3. Design di un abutment wax-up e un ponte su impianti**

Il design di abutment wax-up e ponti su impianti è simile a quello di [Abutment personalizzati](#page-272-0) e [Ponte wax-up.](#page-217-0)

Proseguire alla **produzione** se necessario.

# **1.19. Barre e ponti su impianti**

# **1.19. Barre e ponti su impianti**

Consultare la pagina "Come fare per" per la informazioni approfondite sul processo di Creazione [e gestione degli ordini](#page-565-0) in Dental System.

Nei sottocapitoli inclusi vengono descritti i flussi di lavoro per un ordine di barre e ponti su impianti:

- [Creazione dell'ordine](#page-321-0)
- **[Scansione](#page-325-0)**
- **[Design](#page-325-1)**

# <span id="page-321-0"></span>**1.19.1. Creazione dell'ordine di barre e ponti su impianti**

Per creare un ordine di [Barre su impianti](#page-321-1) o di [Ponti su impianti,](#page-322-0) procedere come segue. Per ulteriori informazioni sulla creazione dell'ordine, consultare il capitolo [Creazione di un ordine.](#page-573-0)

#### <span id="page-321-1"></span>**BARRE SU IMPIANTI**

**Passaggio 1: Selezionare le preparazioni nella mappa panoramica dei denti**

**Passaggio 2: Fare clic sul pulsante** *Abutment*

**Passaggio 3: Selezionare tutte le unità di un ponte nella panoramica del dente**  (qualora non fossero già state selezionate)

**Passaggio 4: Fare clic sul pulsante** *Ponte* **e selezionare un tipo di Ponte barra** 

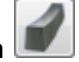

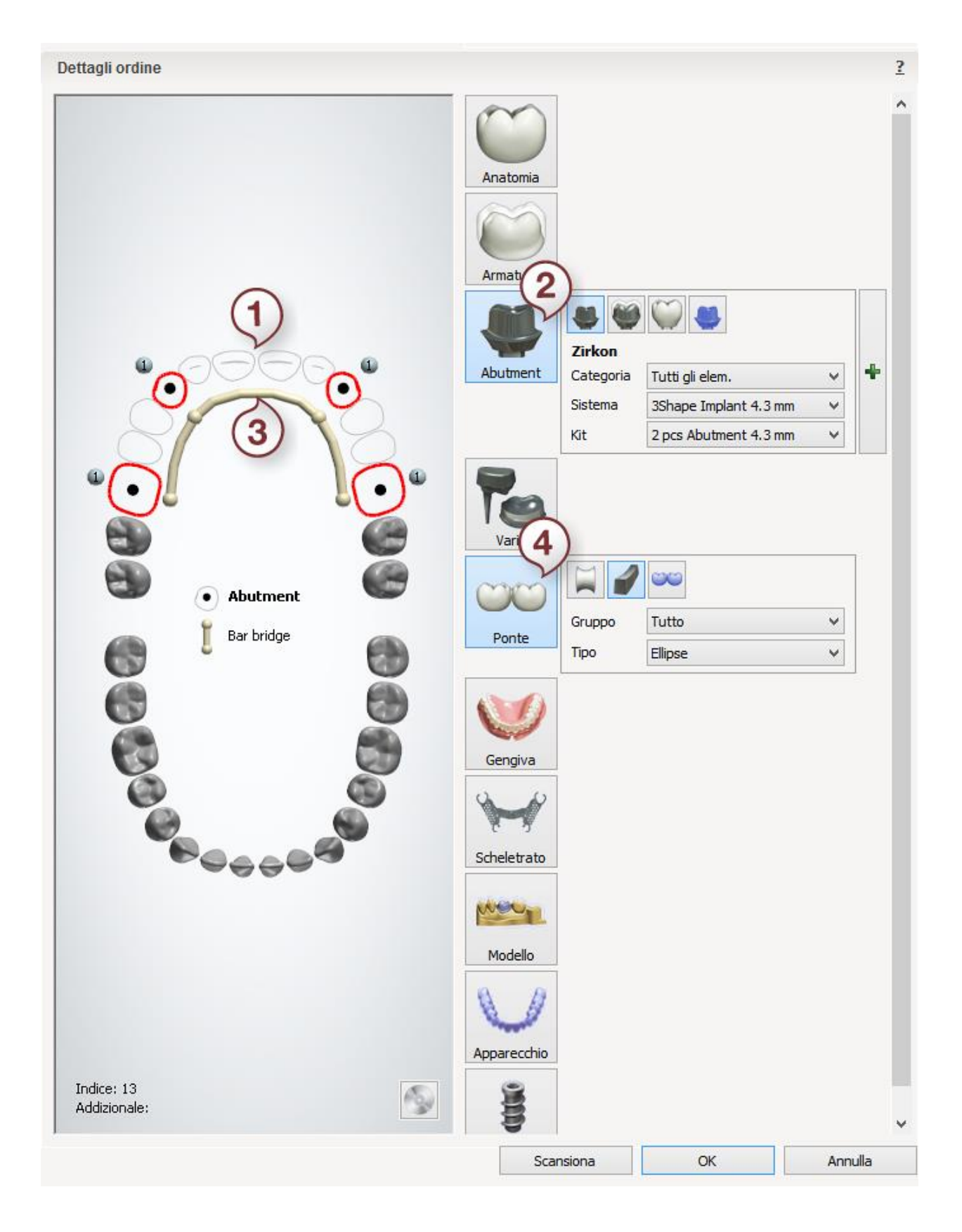

#### <span id="page-322-0"></span>**PONTI SU IMPIANTI**

**Passaggio 1: Selezionare le preparazioni nella mappa panoramica dei denti**

**Passaggio 2: Fare clic sul pulsante** *Abutment*

**Passaggio 3: Selezionare l'intermedio nella mappa panoramica dei denti Passaggio 4: Fare clic sul pulsante** *Armatura* **e selezionare il pulsante** *Intermedio di* 

*libreria* **.**

**Passaggio 5: Selezionare tutte le unità del ponte dalla mappa panoramica dei denti**

**Passaggio 6: Fare clic sul pulsante** *Ponte*
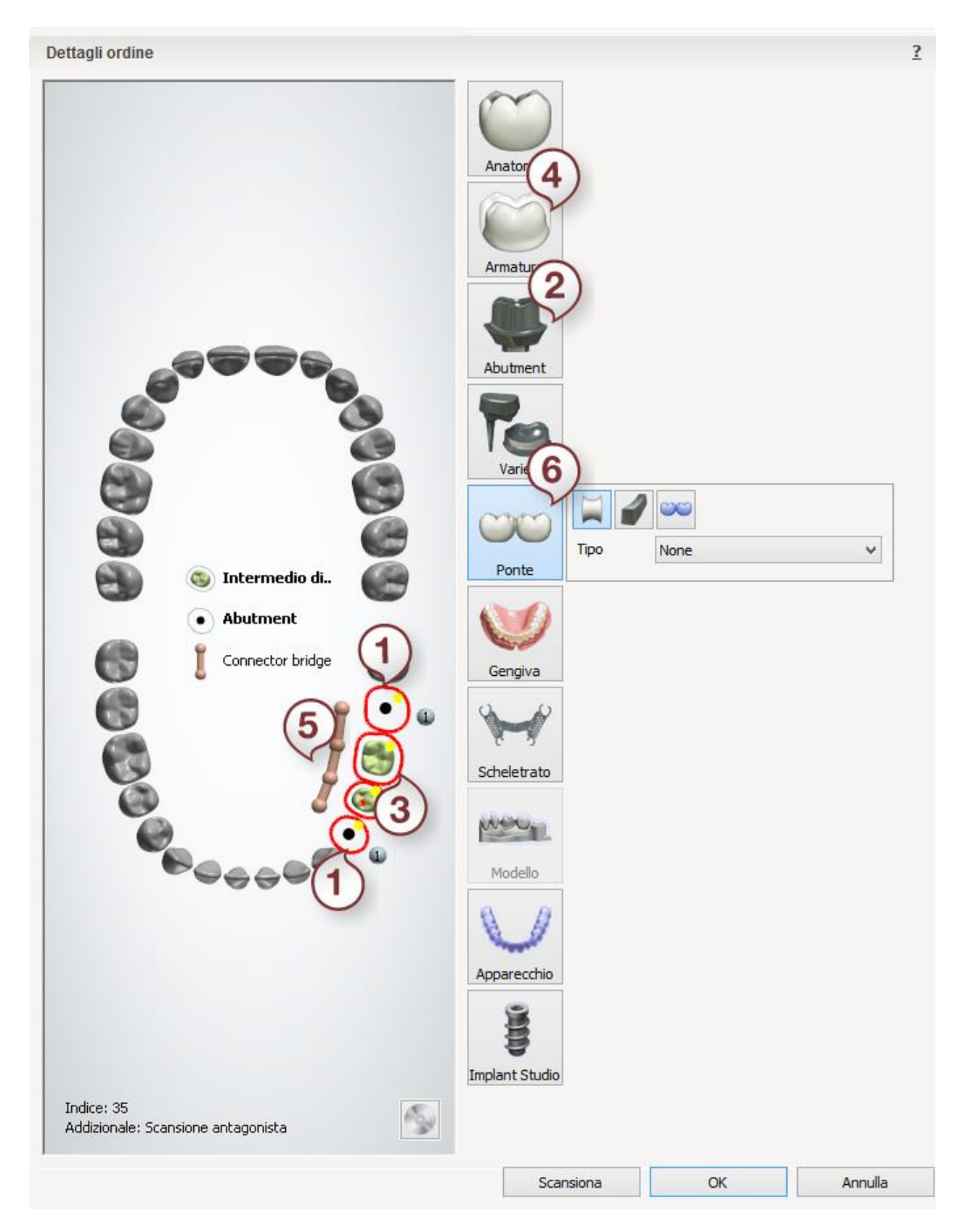

Dopo aver creato l'ordine, procedere con la [scansione.](#page-325-0)

## <span id="page-325-0"></span>**1.19.2. Scansione di barre e ponti su impianti**

La scansione di barre e ponti di impianti è identica a quella degli abutment personalizzati. Per ulteriori informazioni, consultare la sezione [Scansione di abutment personalizzati.](#page-265-0)

<span id="page-325-1"></span>Proseguire con la [sezione di design.](#page-325-1)

## **1.19.3. Design di barre e ponti su impianti**

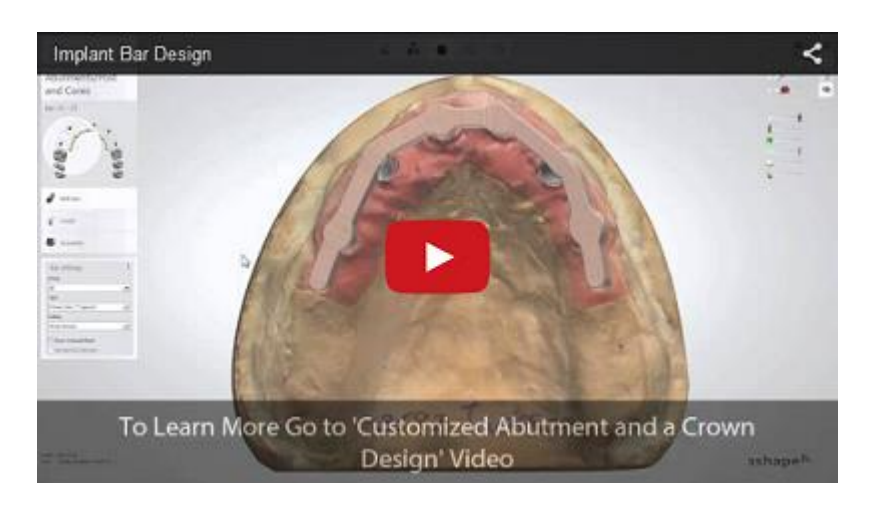

#### **BARRE SU IMPIANTI**

#### **Passaggio 1: Posizionare le annotazioni**

Posizionare le annotazioni per gli abutment. Questo passaggio è identico al passaggio [Annotazioni](#page-35-0) descritto nel capitolo Cappetta singola.

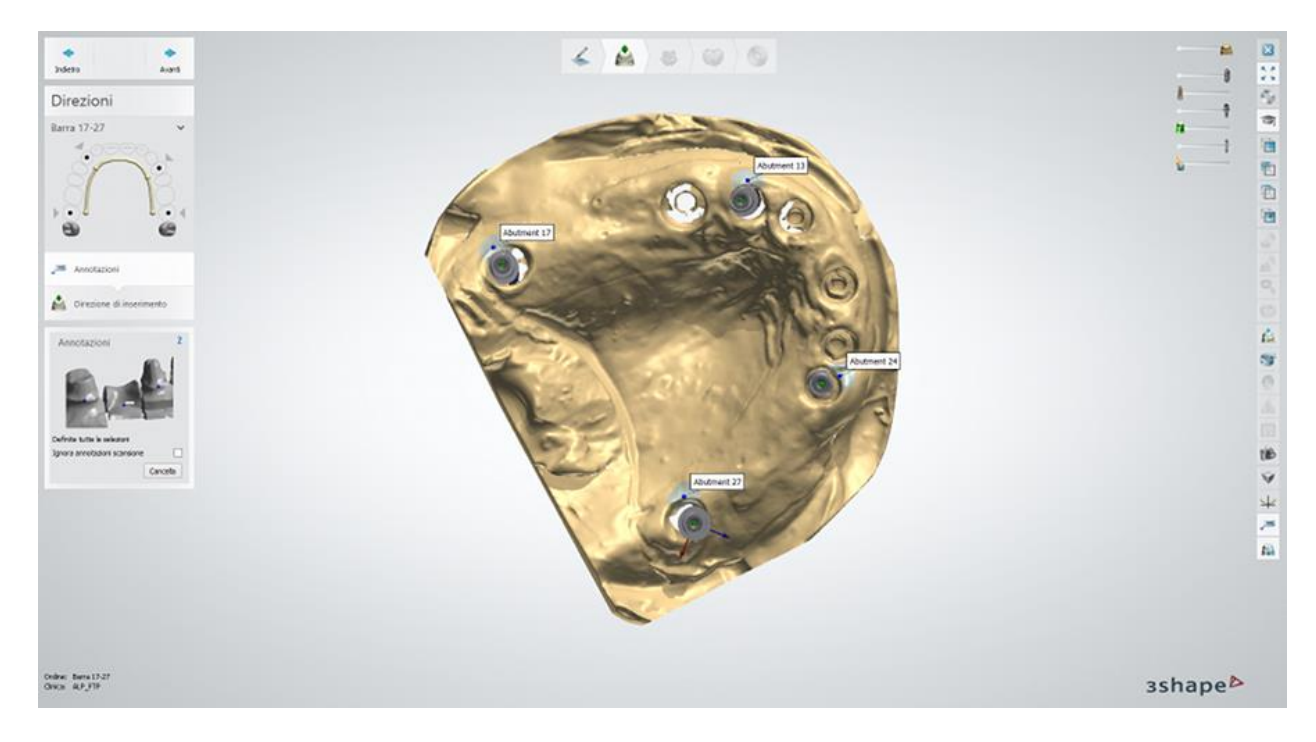

### **Passaggio 2: Impostare la direzione di inserimento**

Specificare la direzione di inserimento per la barra posizionando gli impianti perpendicolarmente allo schermo, quindi fare clic sul pulsante *Imposta direzione*.

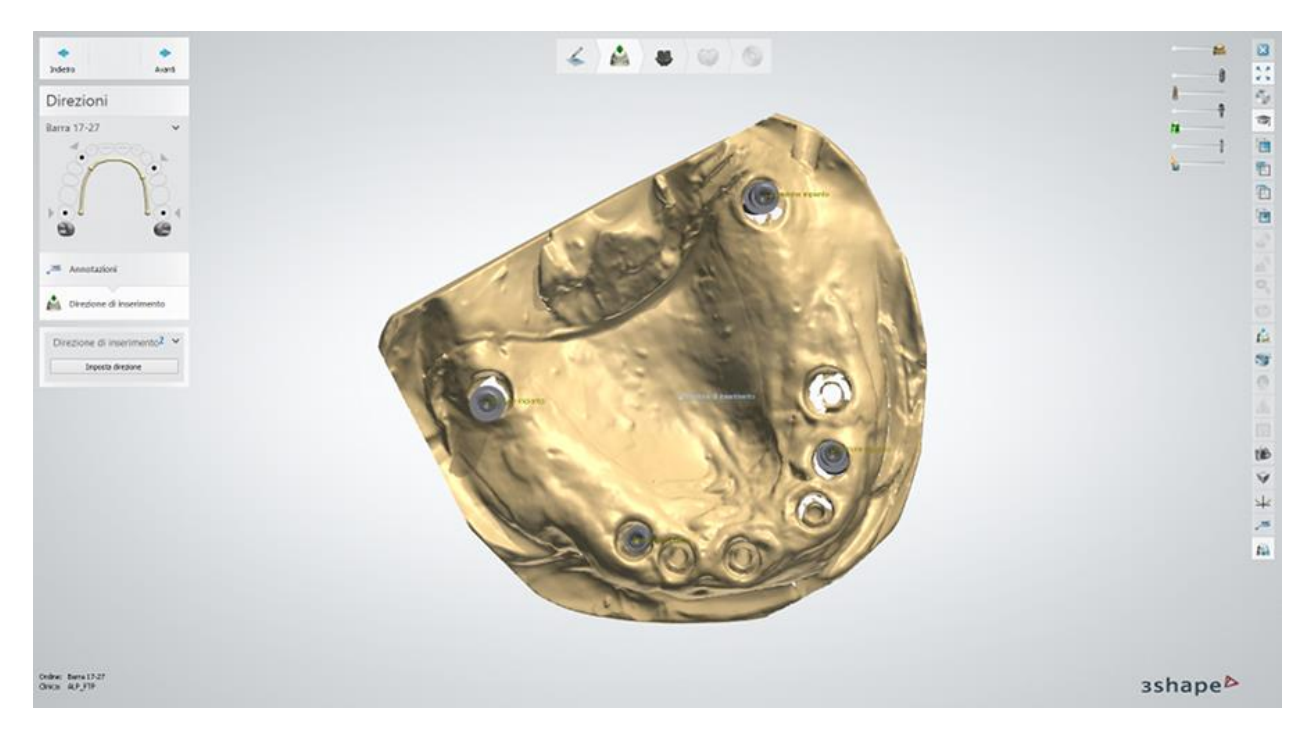

### **Passaggio 3: Modificare la barra e gli abutment**

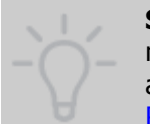

**Suggerimento!** È possibile passare da una barra ad un abutment per modellare uno dei due. Per fare ciò, fare doppio clic su una barra o su un abutment nella finestra di modellazione e procedere al passaggio necessario nei [Passaggi di progettazione.](#page-781-0)

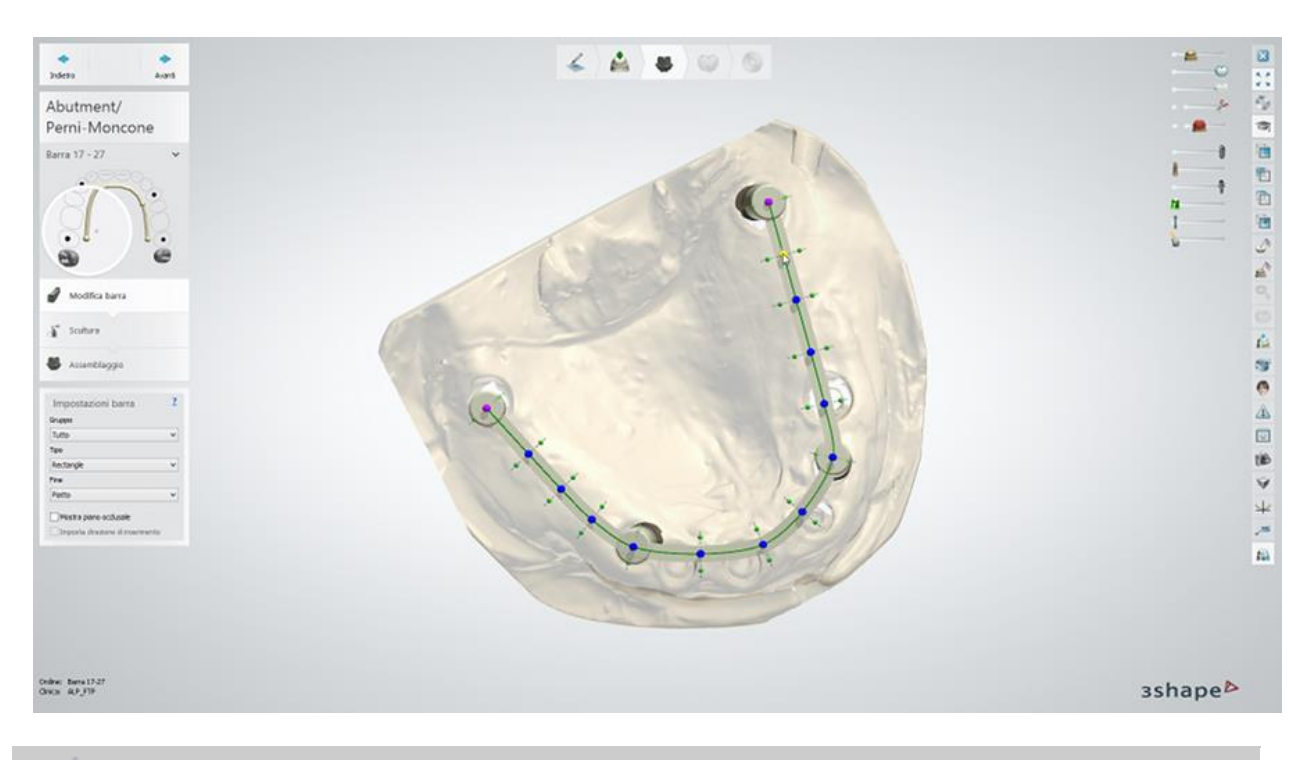

**Suggerimento!** Se è stata attivata la casella di controllo **Mostra informazioni messaggio** in [Dental System Control Panel,](#page-1083-0) l'avviso informativo comparirà quando si accede a questa fase.

## **IMPOSTAZIONI DI BARRA E MANIPOLAZIONE**

Selezionare Barra **Gruppo**, **Tipo** e **Fine** necessari**,** predefiniti in Dental System Control Panel (vedere la sezione [Barre\)](#page-1080-0).

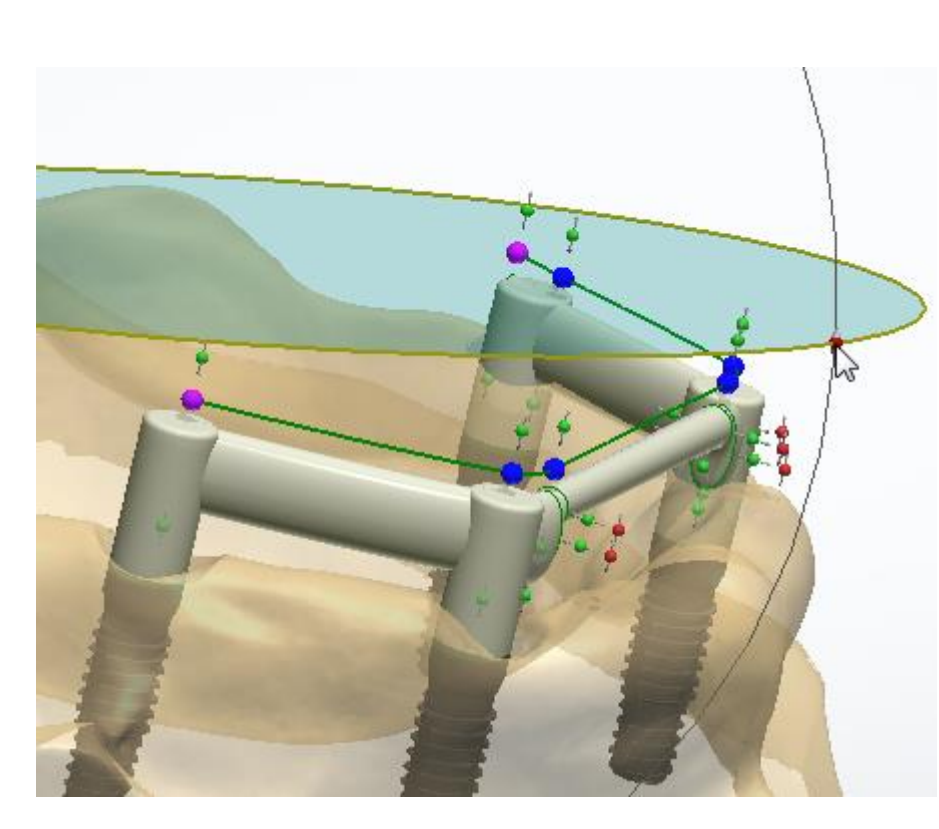

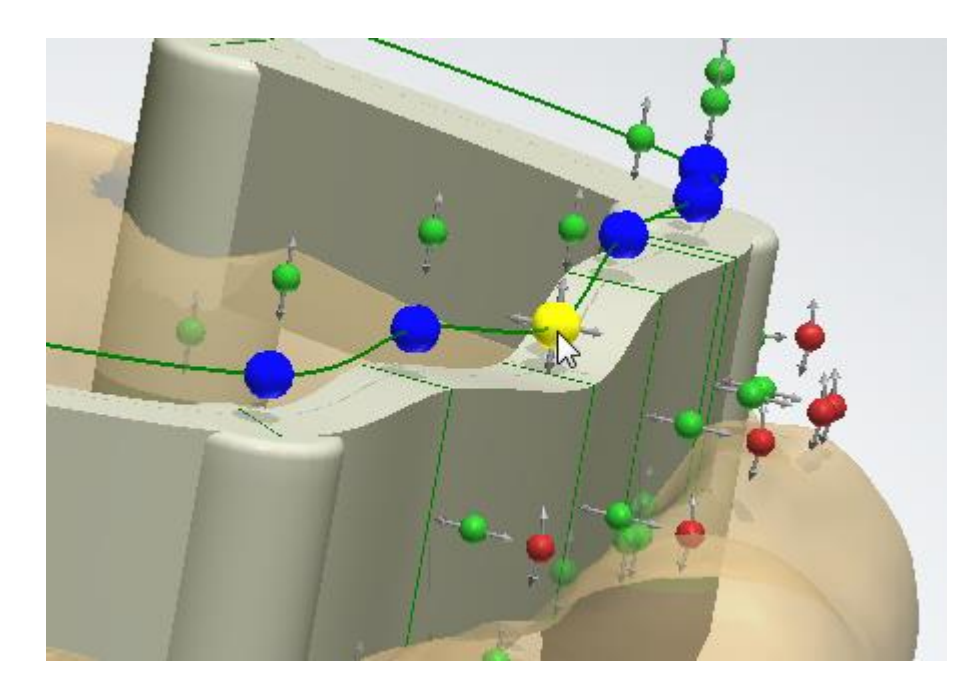

# **Mostra piano**

**occlusale** - se selezionata, visualizza il piano occlusale che consente di creare un bite migliore.

- Ruotare il piano con l'aiuto dei punti di controllo **rossi** oppure trascinando il bordo del piano (vedere l'immagine).
- Spostare il piano verso l'alto/il basso con l'aiuto del punto di controllo **blu** .

## **Imposta direzione di**

**inserimento** - quando è selezionata, imposta la direzione di inserimento di una barra in base alla posizione del piano occlusale.

- Ruotare il modello e regolare la forma della barra trascinando i punti **blu** verso l'alto/il basso e verso l'interno/l'esterno a seconda della prospettiva da cui si osserva.
- Fare clic e spostare i punti **verdi** per modificare la larghezza della barra.
- Fare clic e spostare i punti **rossi** per ruotare la barra.

Premere **Shift** per selezionare e spostare

tutti i punti della stessa direzione.

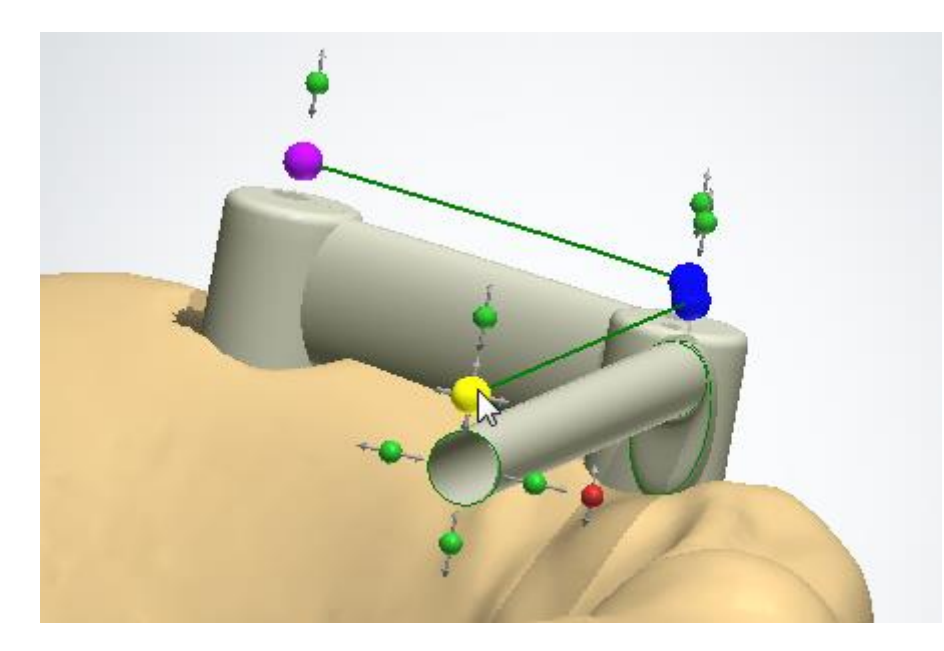

Fare doppio clic sul punto di controllo blu e magenta per ottenere una sezione trasversale della barra. Fare doppio clic di nuovo per tornare alla vista normale.

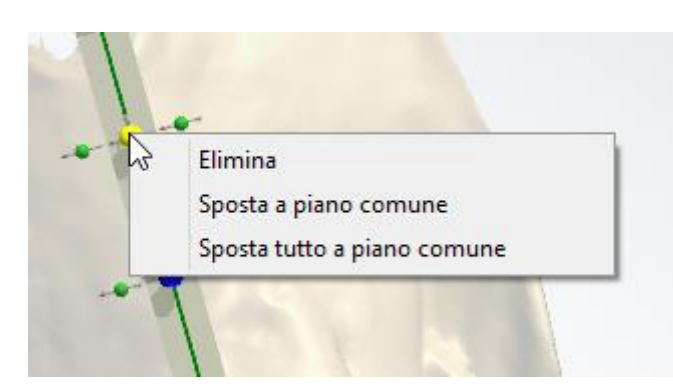

Quando richiesto, è possibile aggiungere punti di manipolazione aggiuntivi alla barra facendo clic sulla linea di controllo gialla.

Fare clic con il pulsante destro del mouse per utilizzare le opzioni seguenti:

**Elimina -** elimina il punto selezionato.

**Sposta a piano comune** - un punto viene livellato con il piano comune (occlusale).

**Sposta tutto a piano comune** - tutti i punti vengono livellati con il piano comune (occlusale).

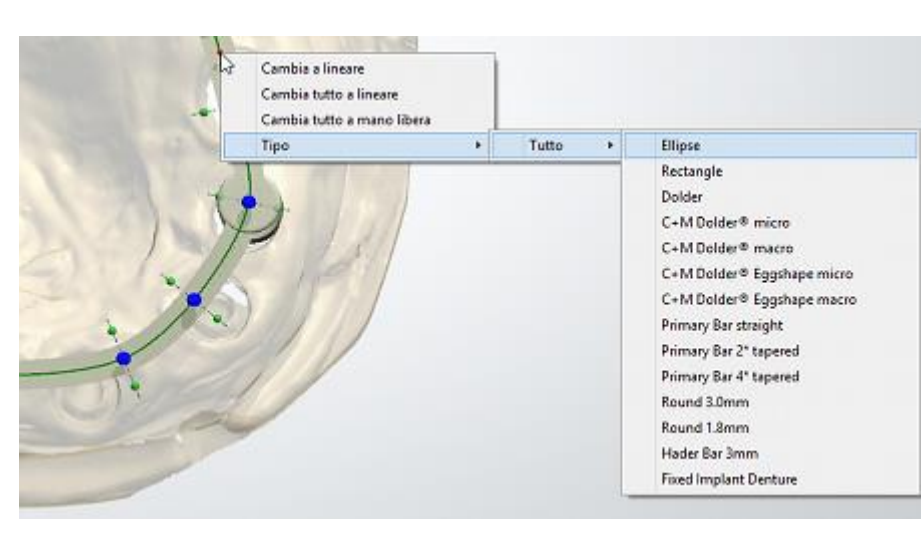

Fare clic con il pulsante destro del mouse sulla spline per accedere alle opzioni seguenti:

**Cambia a lineare -** alla sezione selezionata della spline viene data una forma lineare.

#### **Cambia tutto a lineare**

**-** a tutte le sezioni della spline viene data una forma lineare.

#### **Cambia a mano libera**

- è possibile modificare la sezione selezionata della spline da lineare a mano libera.

**Cambia tutto a mano libera -** a tutte le sezioni della spline viene data una forma a mano libera.

**Tipo** - modifica il tipo di barra di una sezione specifica della barra. Il tipo di barra completo viene modificato direttamente in Impostazioni barra.

L'immagine illustra una barra di impianto con i due tipi di barra: **C+M Dolder® micro** e **C+M Dolder® macro**.

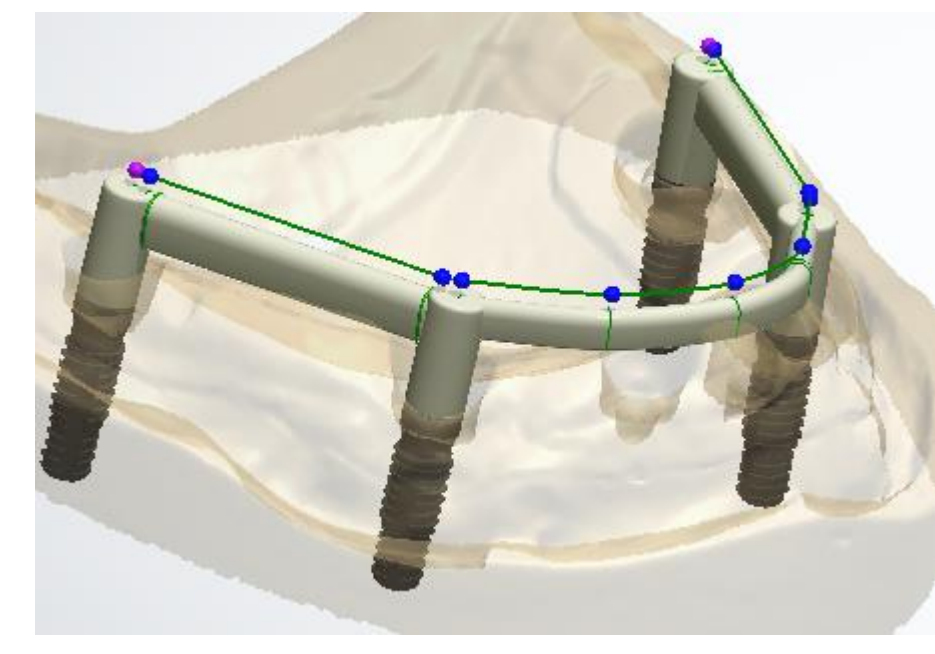

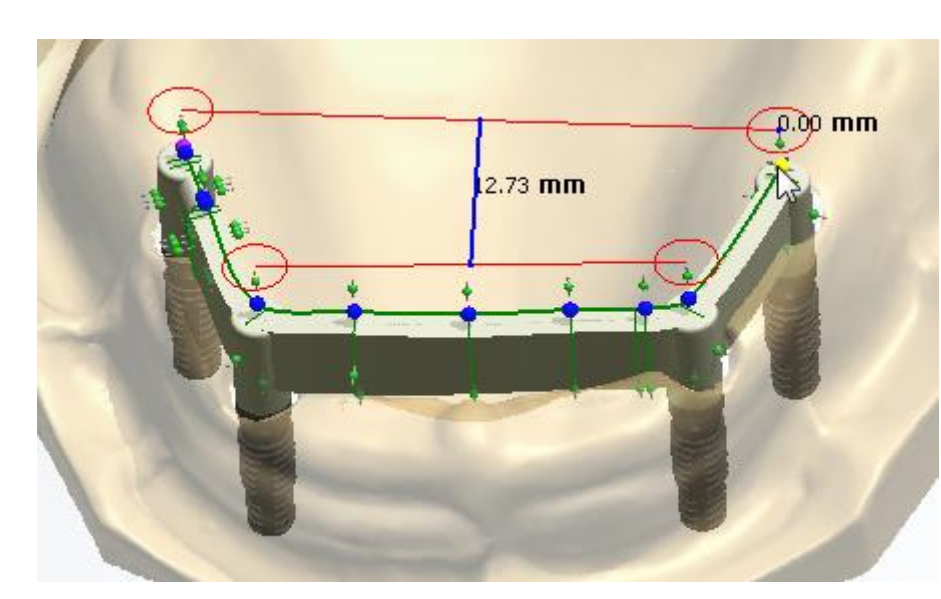

È possibile controllare le dimensioni dentali della barra e manipolarle trascinando i punti di controllo magenta all'estremità della barra.

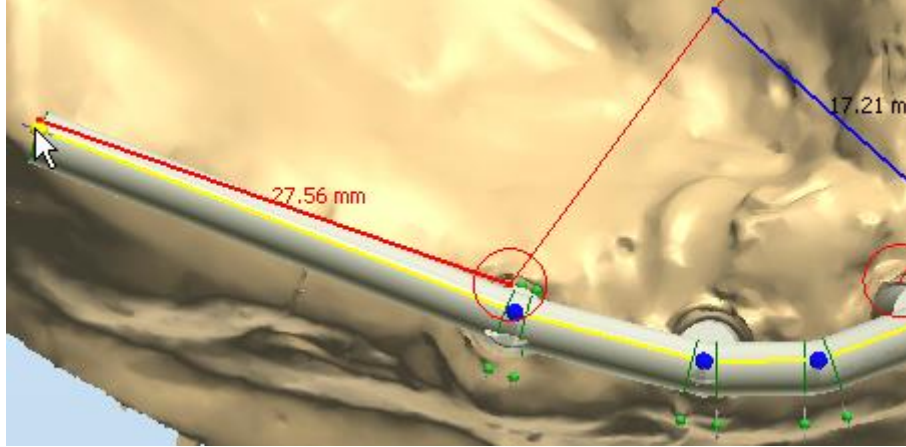

Qualora una parte a sbalzo della barra su impianto supera il valore di [apertura A-P](#page-621-0) di 1.5, quell'area verrà evidenziata in rosso (vedere immagine).

È indispensabile rispettare questa limitazione per assicurare l'affidabilità del design.

*Esempio di apertura A-P uguale a 1.6 (27.56mm / 17.21mm)*

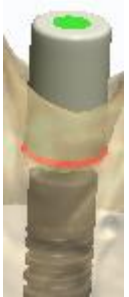

### **IMPOSTAZIONI DI ABUTMENT DELL'INTERFACCIA DELLA BARRA**

Fare clic sul abutment che si desidera modificare per accedere alle impostazioni dell'abutment dell'interfaccia della barra.

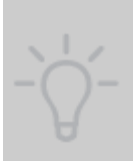

**Suggerimento!** Se necessario, è possibile modificare le impostazioni dell'abutment (ad es. Kit di impianti) nel Modulo d'ordine facendo clic sul

pulsante corrispondente nella barra del flusso di lavoro.

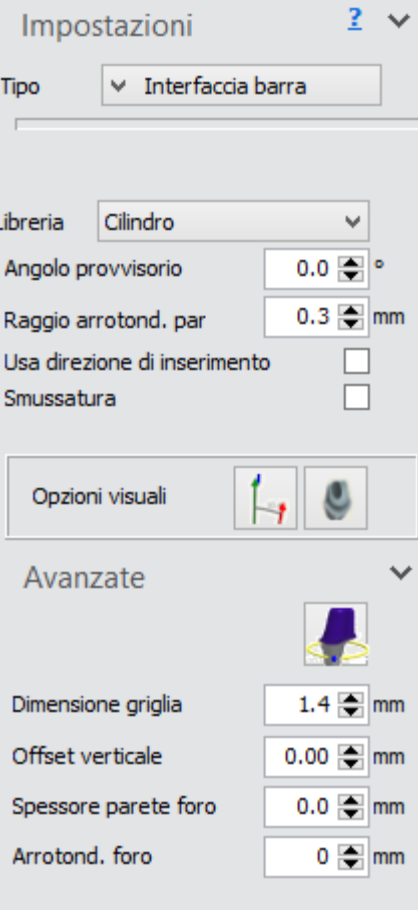

Il tipo di abutment **Interfaccia barra** è importante quando si lavora con ponti su impianti. Tuttavia, lo si può selezionare anche quando si lavora con abutment singoli.

**Libreria** - il programma offre due tipi di forme dell'interfaccia della barra: **Cilindro** e **Cilindro con spalla**.

**Angolo provvisorio** - l'angolo laterale della parte superiore di una cappetta dell'abutment.

**Raggio arrotond. parte sup.** - il raggio di arrotondamento della parte superiore di una cappetta dell'abutment.

**Usa direzione di inserimento** - se selezionata, questa opzione consente di utilizzare la direzione di inserimento del piano occlusale applicato alla barra specificata dall'utente anziché la direzione di impianto predefinita.

**Smussatura** - se selezionata, questa opzione consente di creare un piano di taglio sulla cappetta per consentire un allineamento migliore tra gli abutment e la barra.

### **Opzioni visuali**:

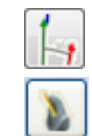

Mostra/Nascondi grafici angolo (direzione di inserimento e direzione dell'impianto). Mostra/nasconde il cilindro della direzione dell'impianto

È possibile adattare l'angolo della spalla direttamente dalla finestra 3D facendo clic sui punti di controllo corrispondenti.

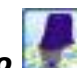

Il pulsante *Modifica modelli di impianto* **Avalle impostazioni Avanzate** consente di ruotare l'interfaccia dell'abutment e posizionare l'asse del foro della vite ad un angolo specifico, utilizzando il cursore (il numero di possibili angoli di rotazione viene configurato in Control Panel -> Abutment -> [Sistemi di](#page-1064-0) impianti - consultare il capitolo Sistemi di impianti).

**Dimensione griglia** - le dimensioni di una griglia che compare quando si passa il mouse su un punto di controllo. La griglia viene utilizzata per misurare distanze, ad esempio fra un punto ed un antagonista.

**Offset verticale** - la lunghezza della superficie verticale aggiuntiva del cilindro prima dell'uscita di emergenza.

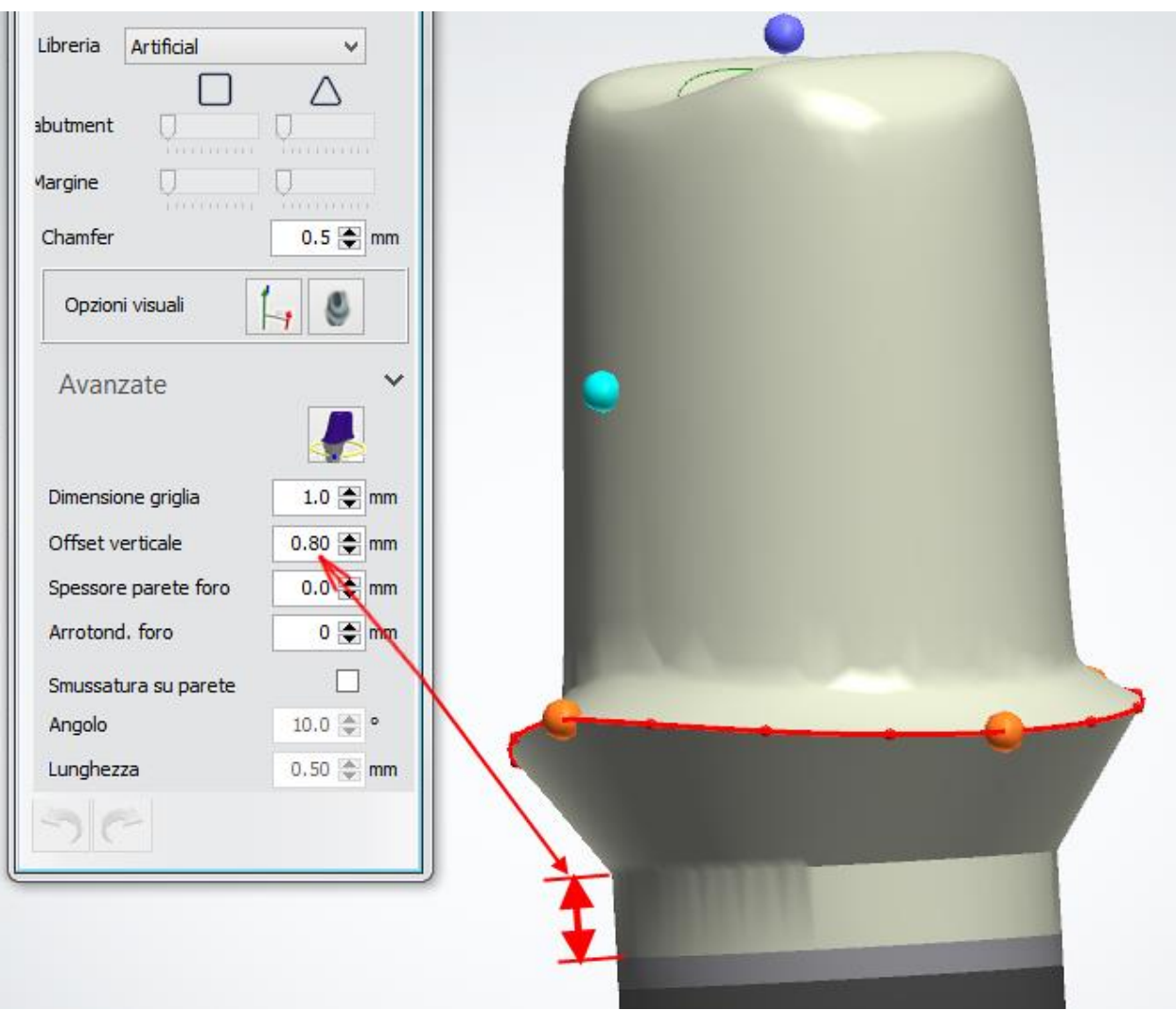

**Spessore parete foro** - aggiunge il valore specificato al parametro dello spessore minimo.

**Arrotond. foro** - assicura che lo spessore della parete non sia inferiore a quanto specificato.

Per semplificare il processo di creazione delle interfacce della barra, sarà possibile applicare alcuni parametri a tutti gli abutment simultaneamente facendo clic col tasto destro sul parametro desiderato e selezionando *Applica a tutto*.

Utilizzare il cursore **Prototipo** per visualizzare la scansione della protesi, se utilizzata e regolare la barra per ottenere un bite migliore:

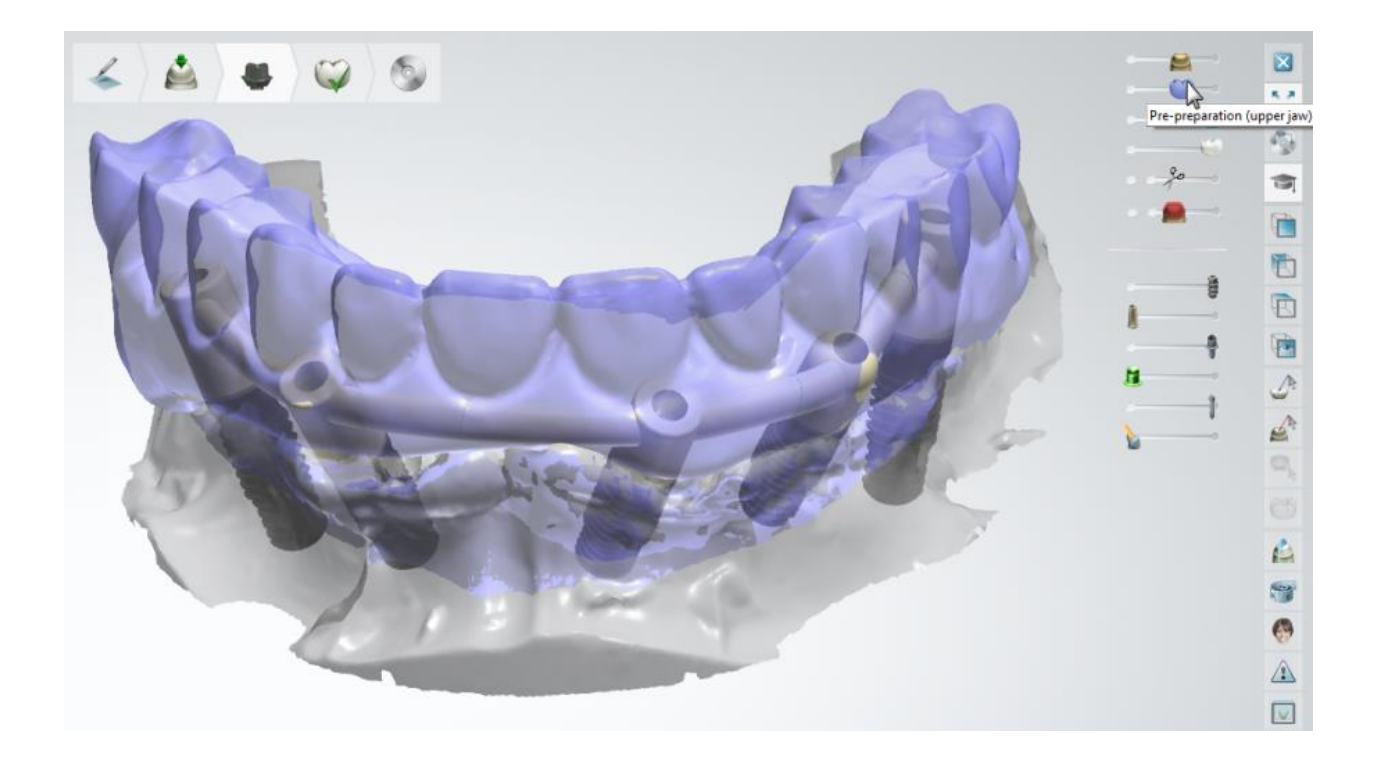

### **Passaggio 4: Scolpire la barra**

Modificare la barra con gli attrezzi di scultura e posizionare gli [attacchi.](#page-828-0)

Per ulteriori informazioni su come utilizzare gli strumenti, consultare il capitolo Kit degli attrezzi [di scultura.](#page-824-0)

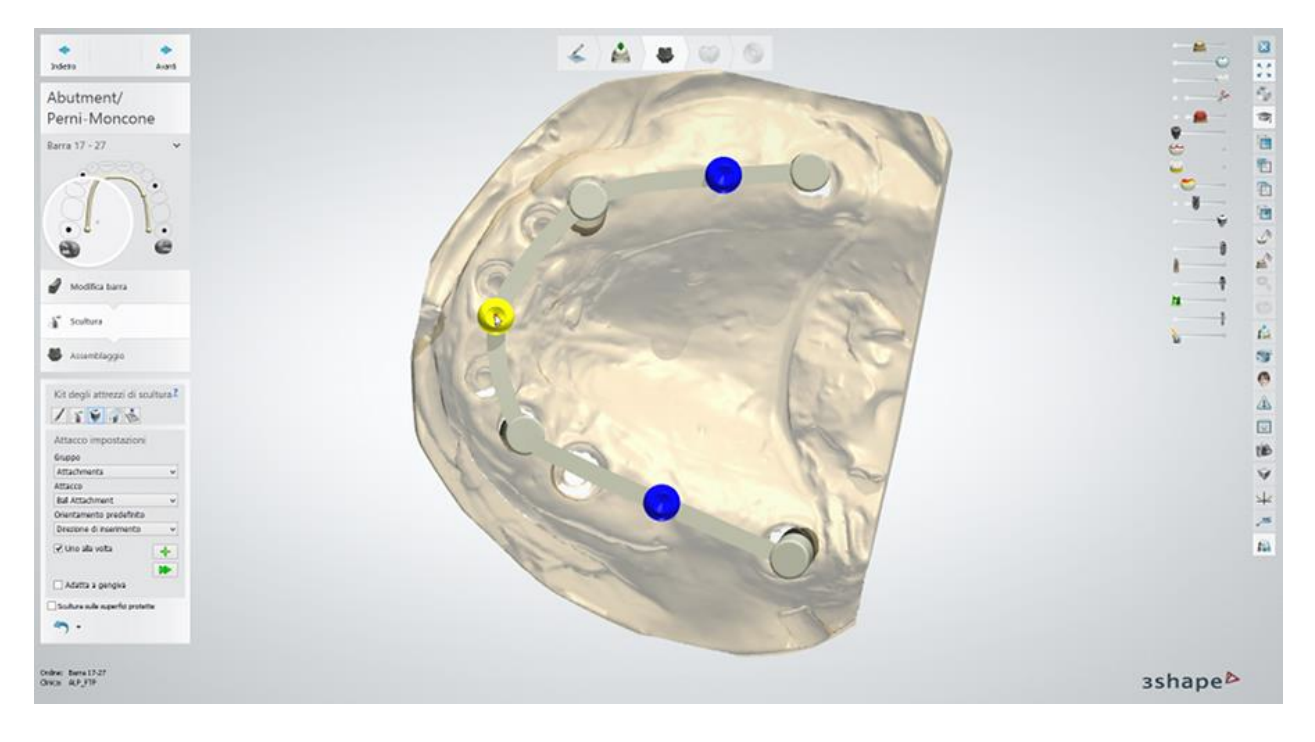

### **Passaggio 5: Scolpire gli abutment**

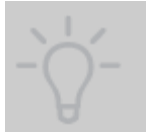

**Suggerimento!** È possibile passare da una barra ad un abutment per modellare uno dei due. Per fare ciò, fare doppio clic su una barra o su un abutment nella finestra di modellazione e procedere al passaggio necessario nei [Passaggi di design.](#page-781-0)

Per ulteriori informazioni su come utilizzare gli strumenti, consultare il capitolo Kit degli attrezzi [di scultura.](#page-824-0)

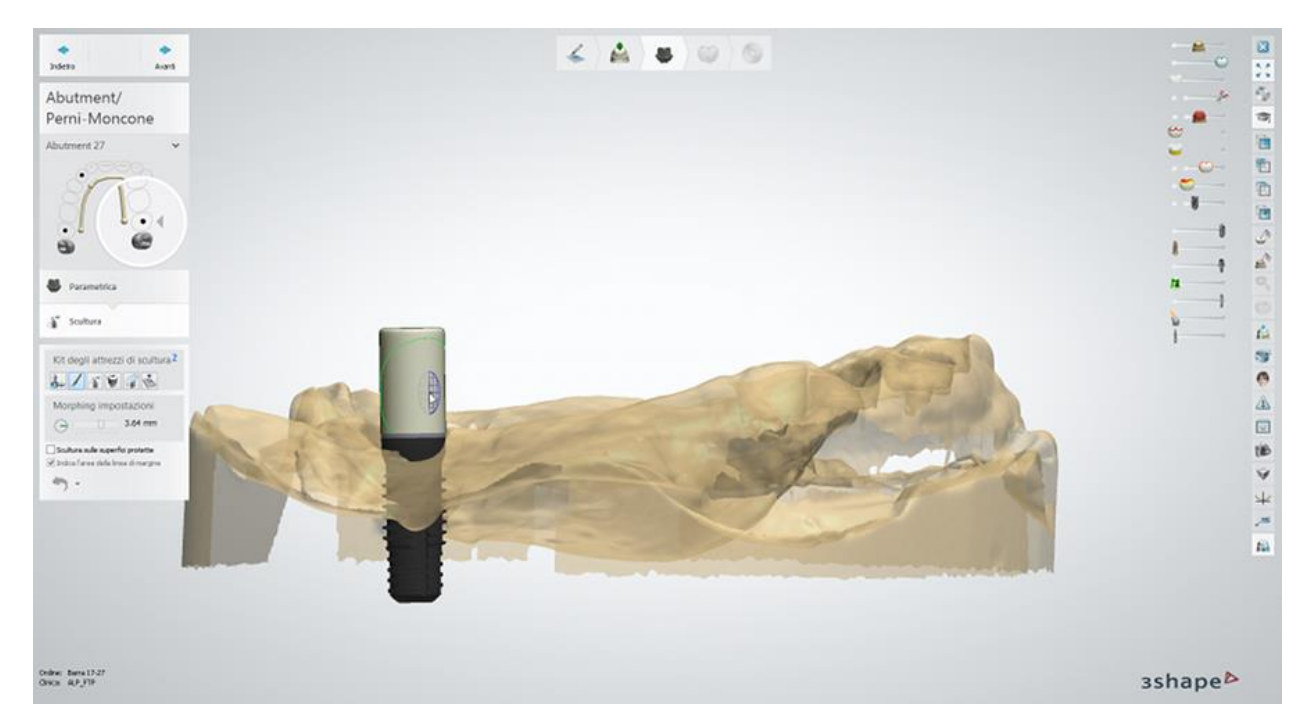

### **Passaggio 6: Eseguire l'assemblaggio**

Questo passaggio è identico al passaggio [Assemblaggio](#page-283-0) descritto al capitolo Abutment personalizzati.

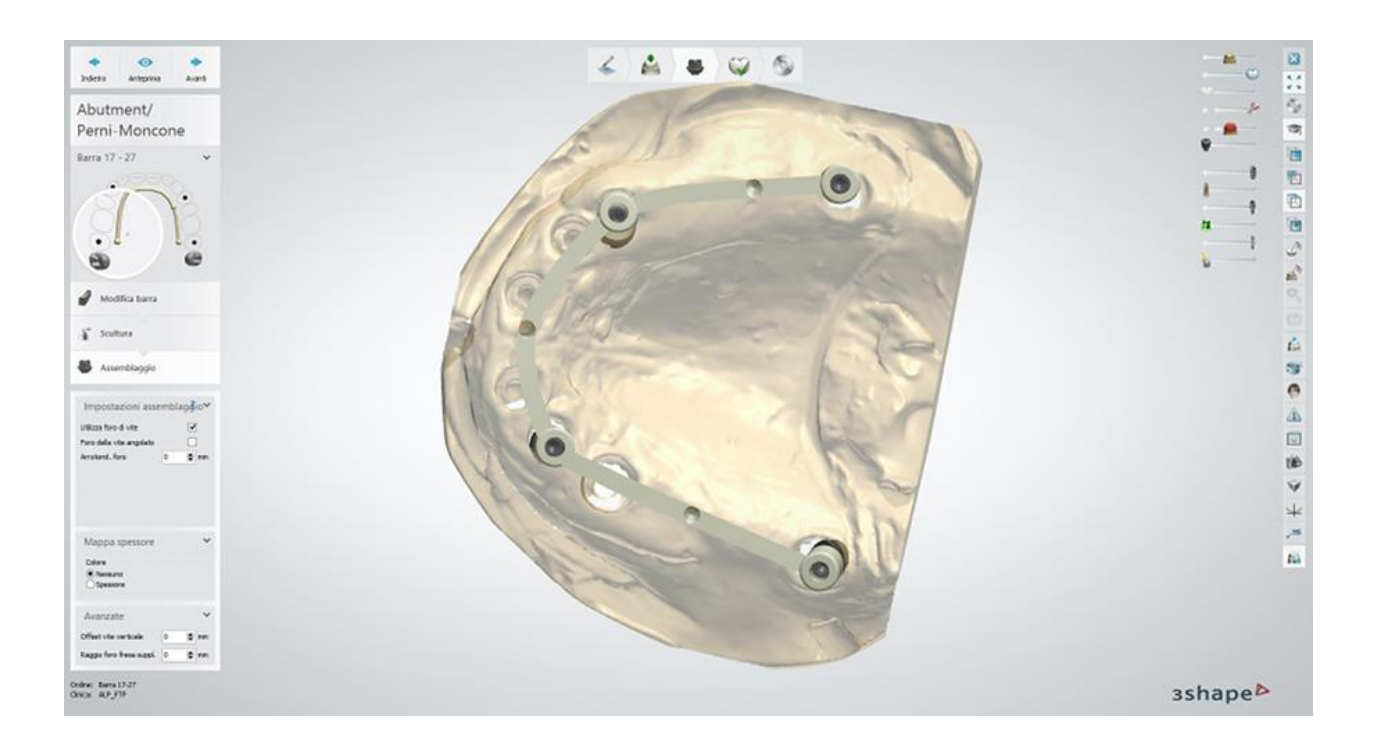

### **Passaggio 7: Usare il Kit degli attrezzi di scultura**

Per finalizzare il design, utilizzare il **[Kit degli attrezzi di scultura](#page-824-0)** sulla barra e sugli abutment.

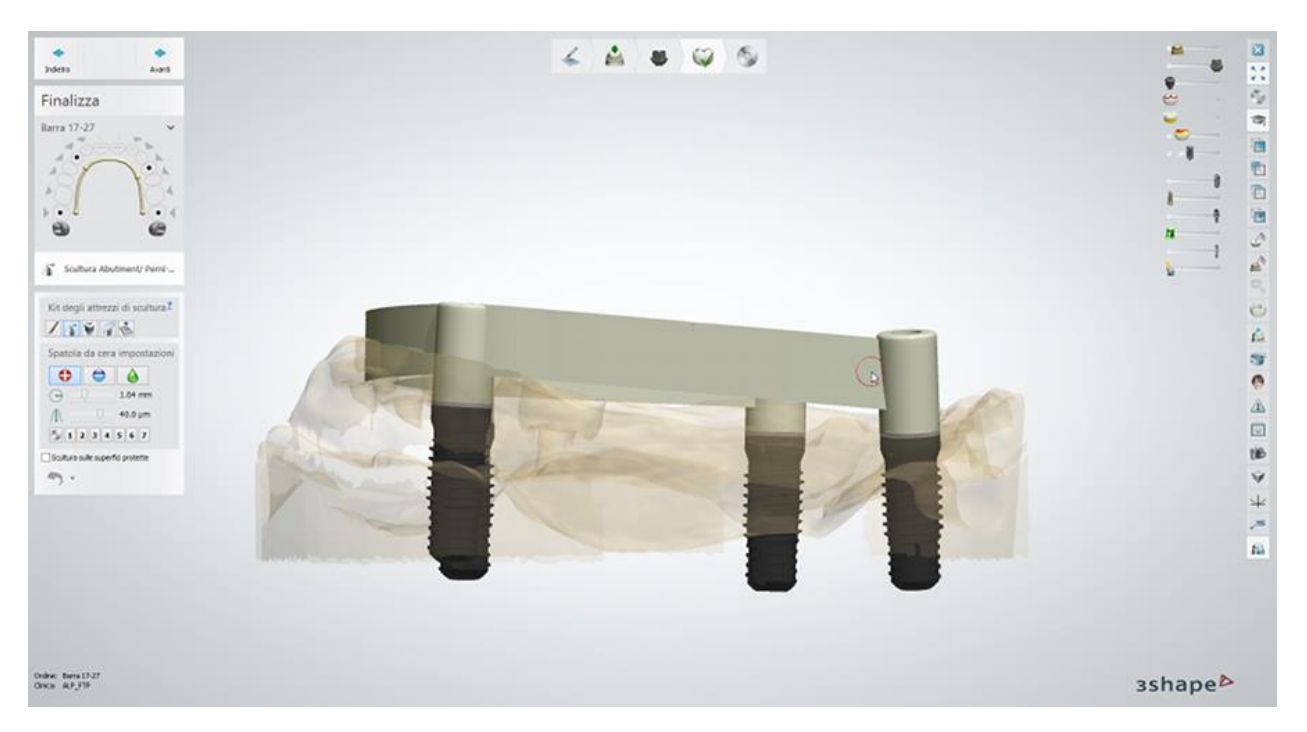

### **Passaggio 8: Salvare e chiudere il design**

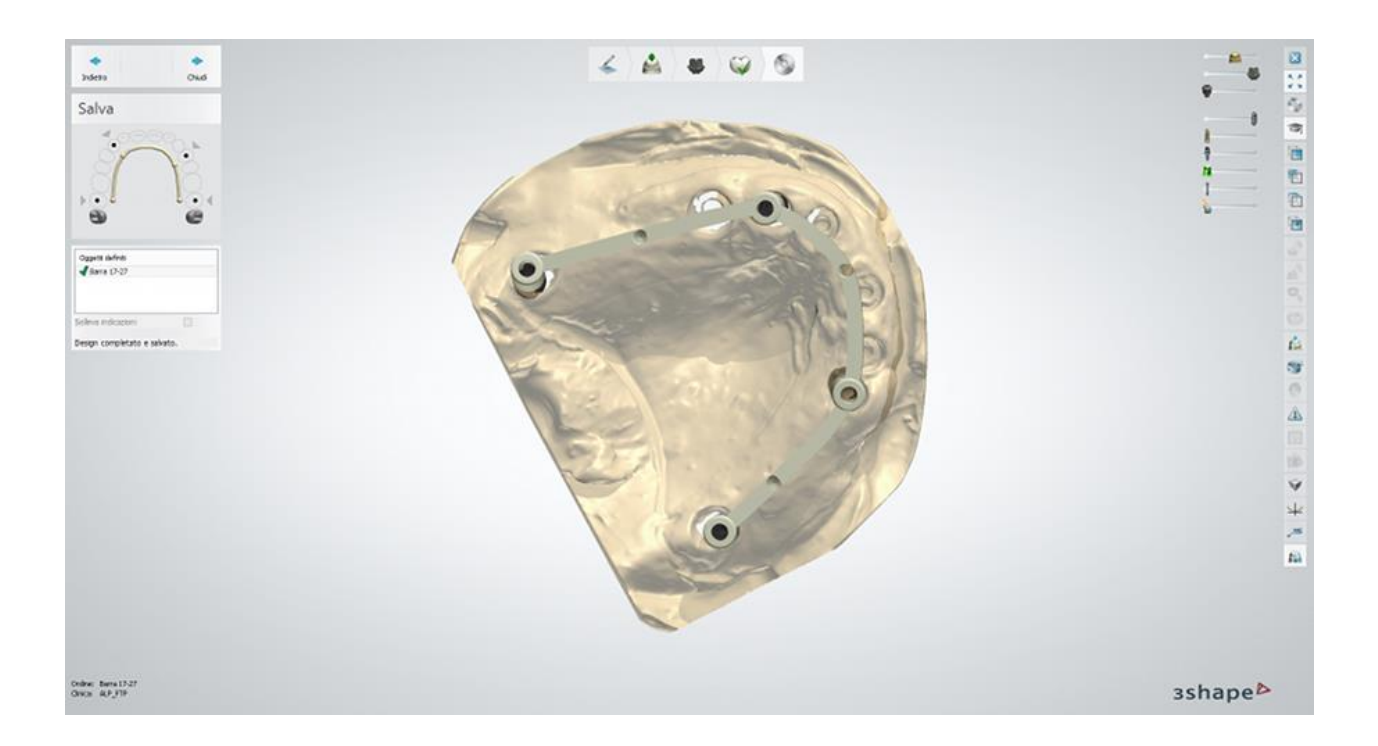

#### **PONTI SU IMPIANTI**

Questa sezione descrive tutte le fasi del flusso di lavoro per progettare un ponte su impianti che contiene due abutment anatomici e un intermedio anatomico con anatomia in cima.

#### **Passaggio 1: Posizionare le annotazioni**

Posizionare le annotazioni per gli abutment e l'intermedio. Questo passaggio è identico al passaggio **Annotazioni** descritto nel capitolo Cappetta singola.

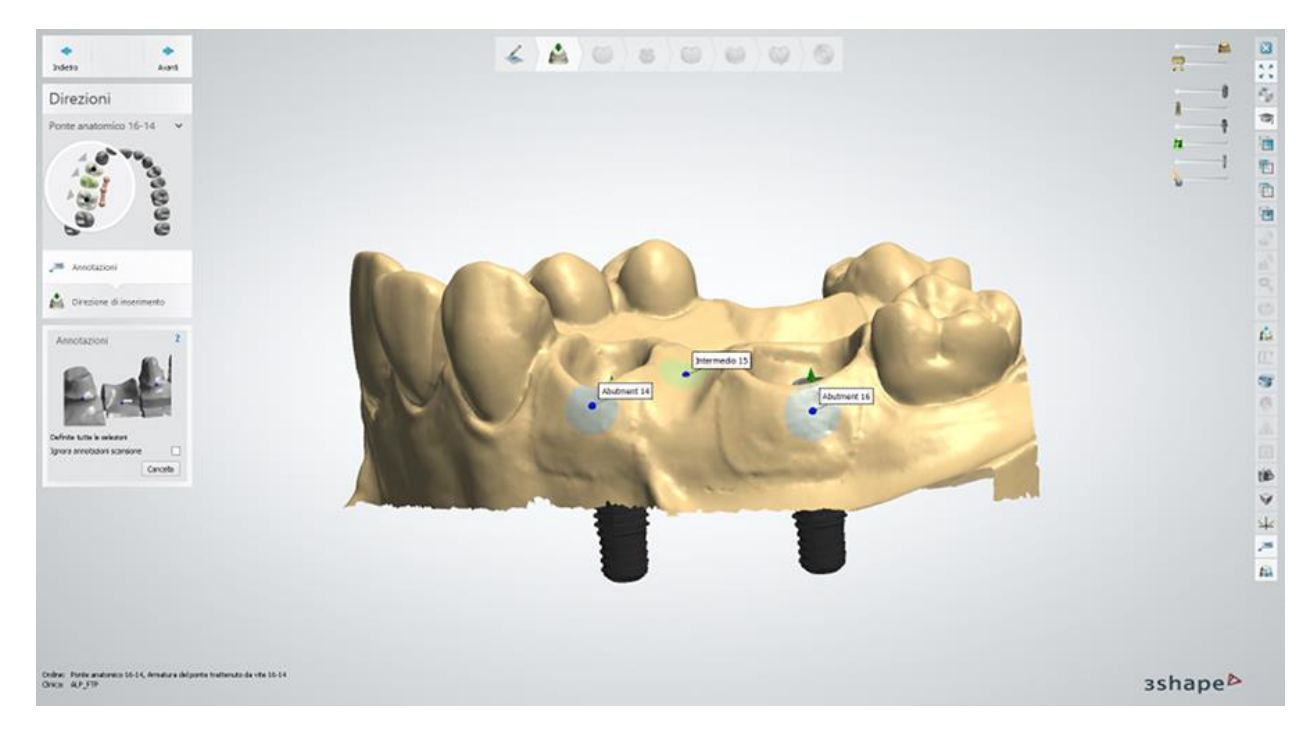

#### **Passaggio 2: Impostare la direzione di inserimento**

Specificare la direzione di inserimento per il ponte di impianto posizionando gli impianti perpendicolarmente allo schermo, quindi fare clic sul pulsante *Imposta direzione*.

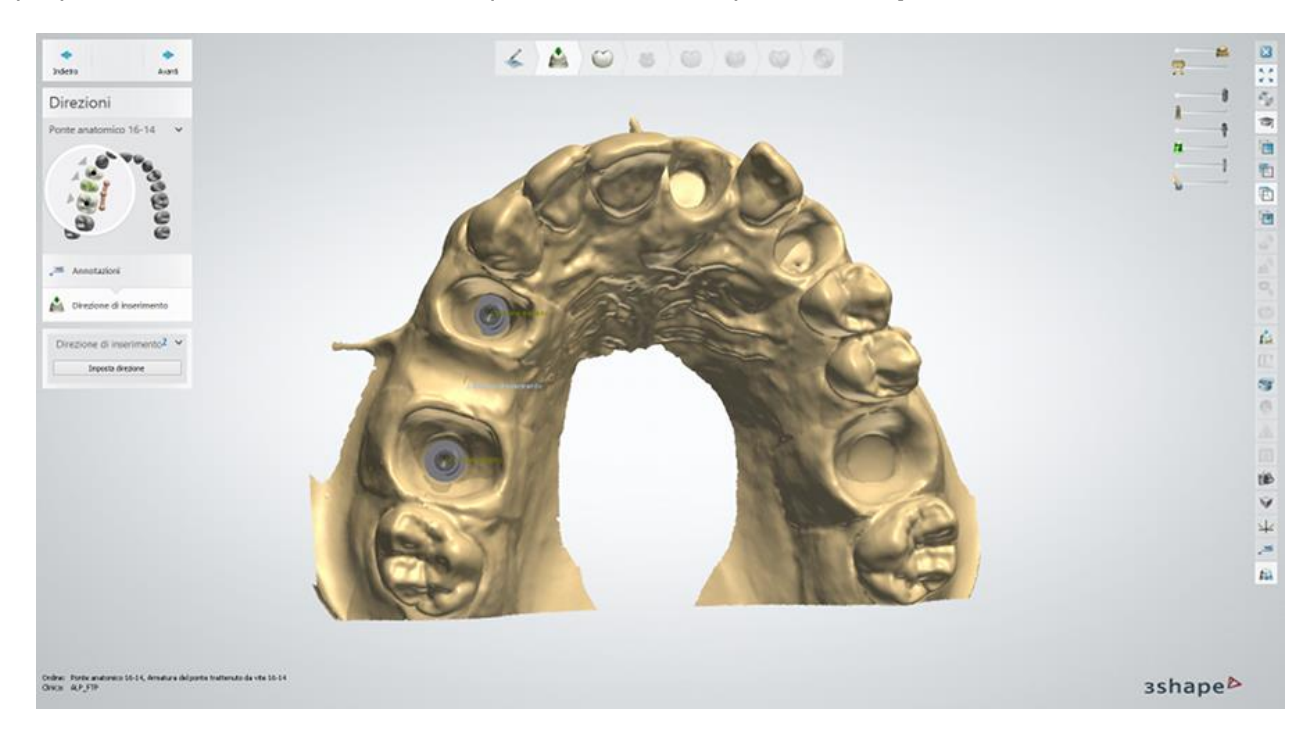

### **Passaggio 3 (opzionale): Utilizzare Smile Composer**

Progettando per primo lo strato anatomico, è possibile modellare abutment e un intermedio con una forma ottimale più avanti nel processo. Per maggiori dettagli sulla progettazione con Smile Composer, consultare il capitolo [Smile Composer.](#page-799-0)

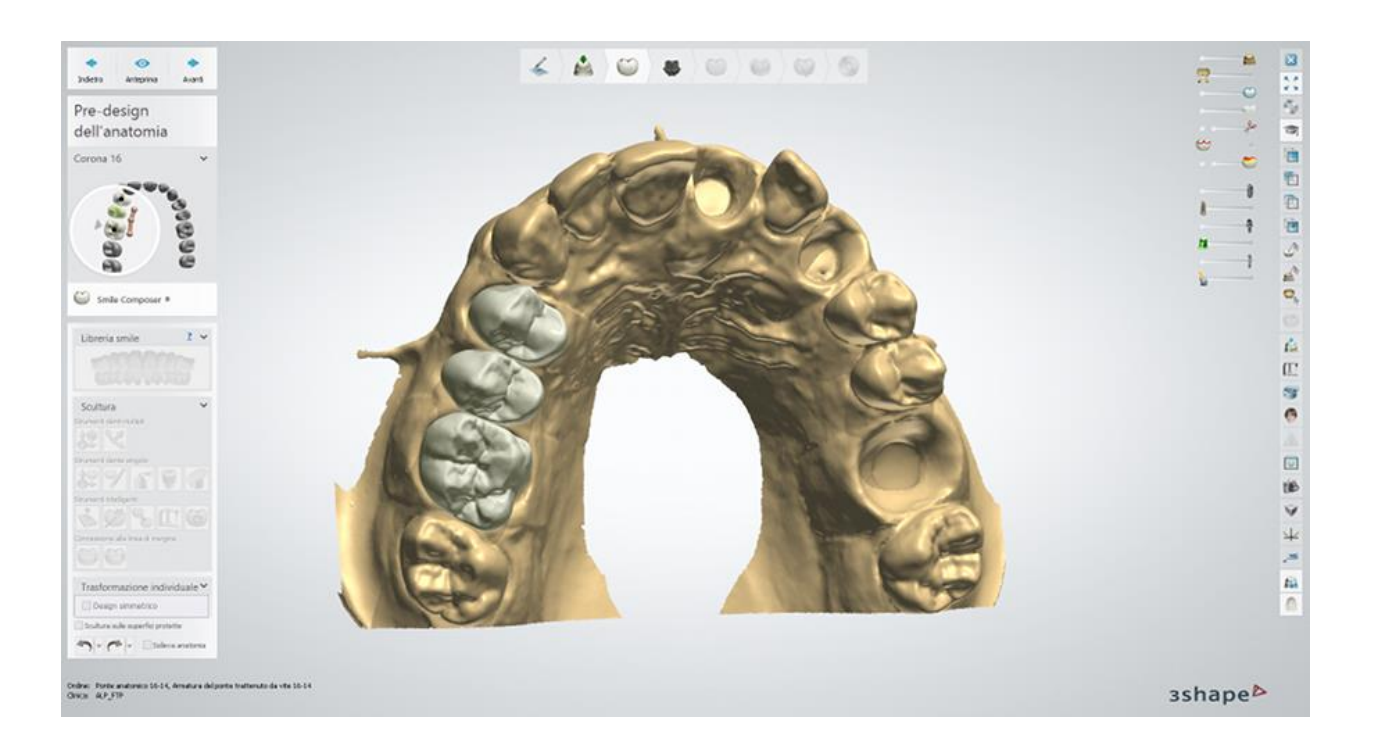

### **Passaggio 4: Progettare il profilo di emergenza**

- Utilizzare i punti di controllo disponibili per progettare il profilo di emergenza degli abutment.
- Fare clic con il tasto destro del mouse sull'abutment e selezionare *Aggiungi profilo* per aggiungere ulteriori profili verticali con punti per manipolare meglio l'intero abutment. Fare clic col pulsante destro sul profilo per eliminarlo.
- Fare clic sul profilo di emergenza e selezionare *Aggiungi punto di curvatura* per posizionare ulteriori profili orizzontali con punti per manipolare meglio il profilo di emergenza. Fare clic col pulsante destro sul punto per eliminarlo.
- I pulsanti *Adatta a gengiva* e *Adatta ad anatomia* modificano la forma del profilo di emergenza per adattarsi rispettivamente alla gengiva o all'anatomia.

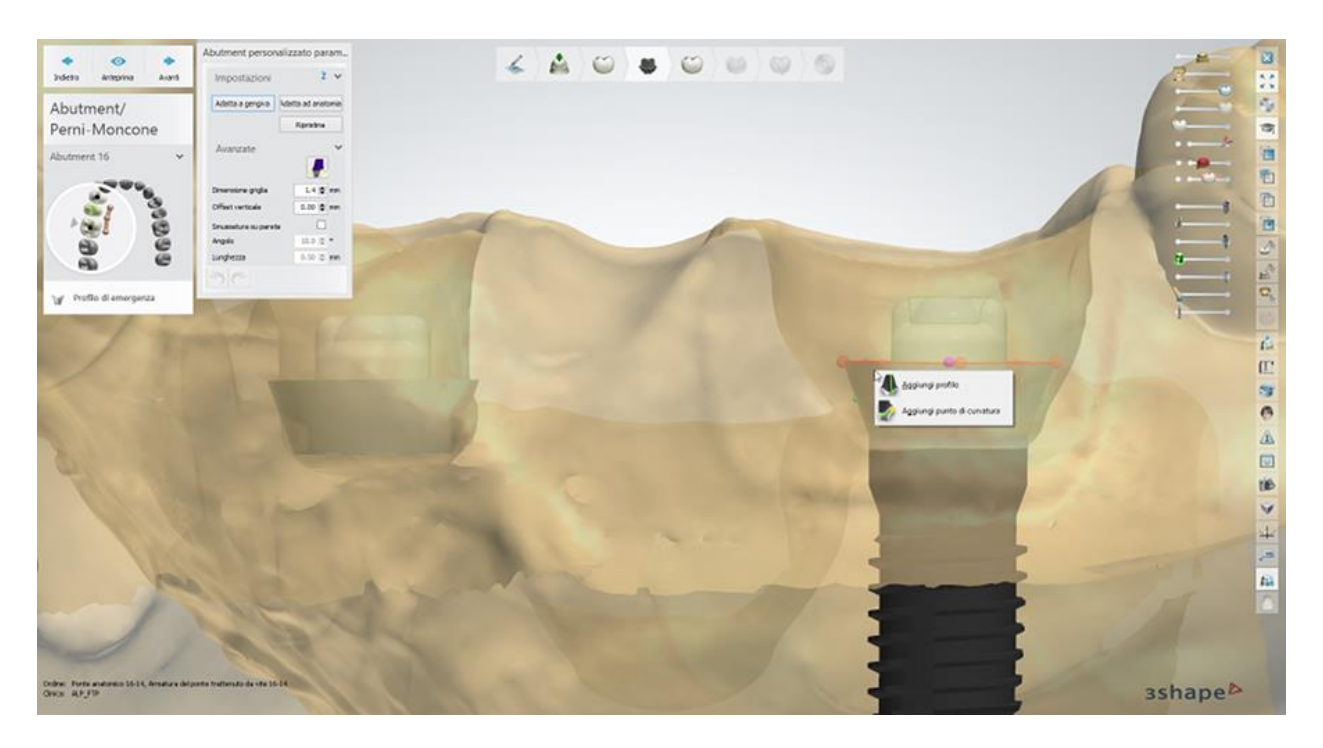

#### **Impostazioni avanzate:**

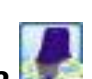

- **Il pulsante** *Modifica modelli di impianto* **A. Chile impostazioni <b>Avanzate** consente di ruotare l'interfaccia dell'abutment e posizionare l'asse del foro della vite ad un angolo specifico, utilizzando il cursore (il numero di possibili angoli di rotazione viene configurato in Control Panel -> Abutment -> Sistemi di impianti - consultare il capitolo [Sistemi di impianti\)](#page-1064-0).
- **Dimensione griglia** le dimensioni di una griglia che compare quando si passa il mouse su un punto di controllo. La griglia viene utilizzata per misurare distanze, ad esempio fra un punto e un antagonista.
- **Offset verticale** sfalsa la parte inferiore di un abutment per aumentare la distanza tra impianto e abutment.
- **Smussatura su spalla** se selezionato, crea una superficie aggiuntiva sopra il profilo di emergenza con i parametri *Angolo* e *Lunghezza* in relazione alla direzione della cappetta dell'abutment.

#### **Passaggio 5: Utilizzare Smile Composer**

Utilizzare gli strumenti Smile Composer per correggere il design dell'anatomia. Per istruzioni su come utilizzarli, consultare il capitolo [Smile Composer.](#page-799-0)

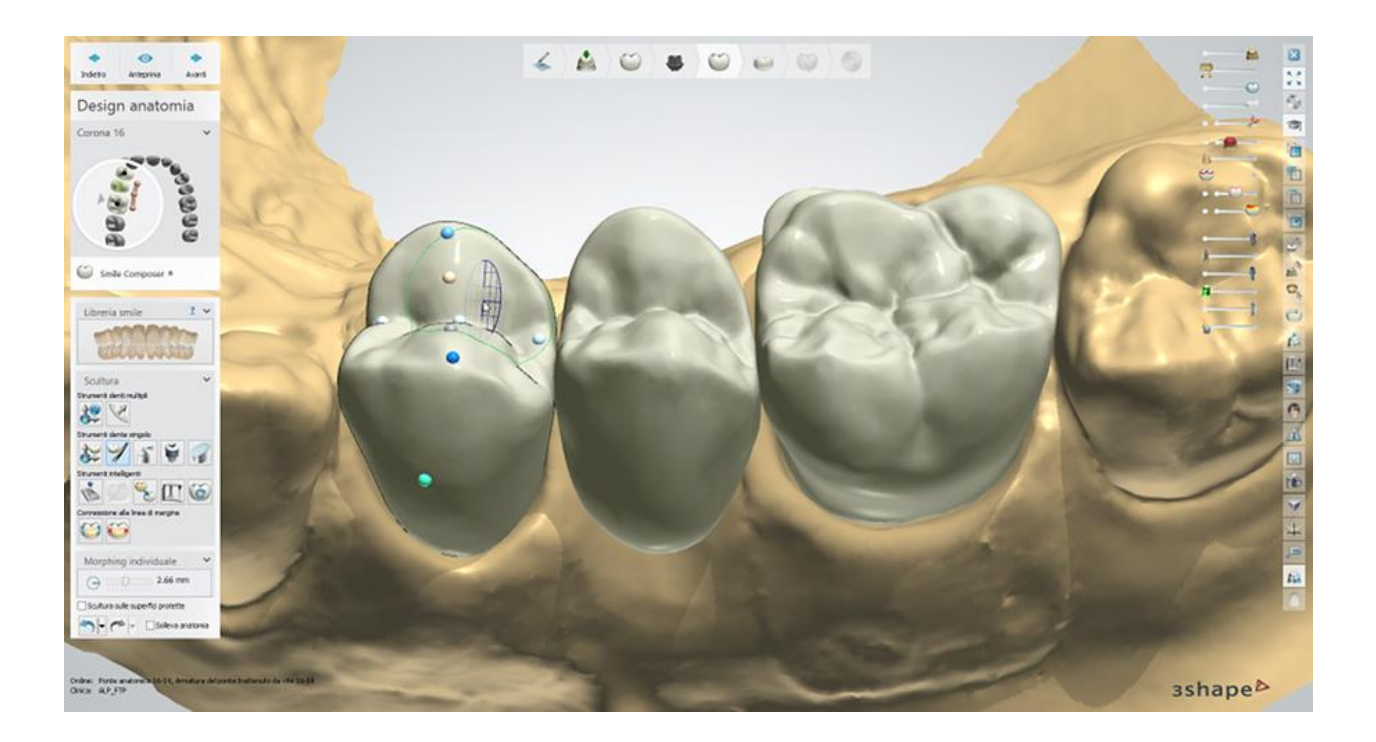

### **Passaggio 6: Modifica connettori**

È possibile aggiungere e modificare i connettori sullo strato dell'anatomia facendo sul connettore necessario nella finestra di modellazione oppure nella Panoramica ordine (vedere immagine in basso).

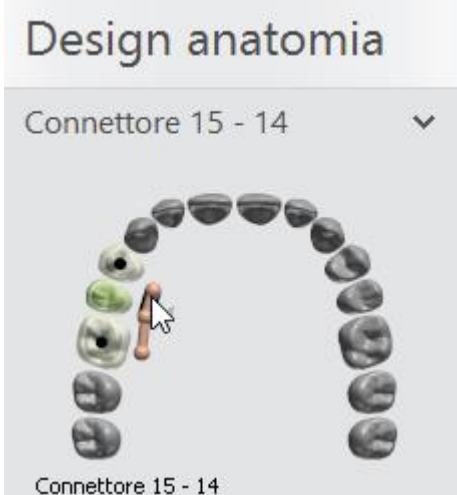

In questo caso i denti sono posizionati vicini fra loro, quindi non è necessario aggiungere connettori all'anatomia:

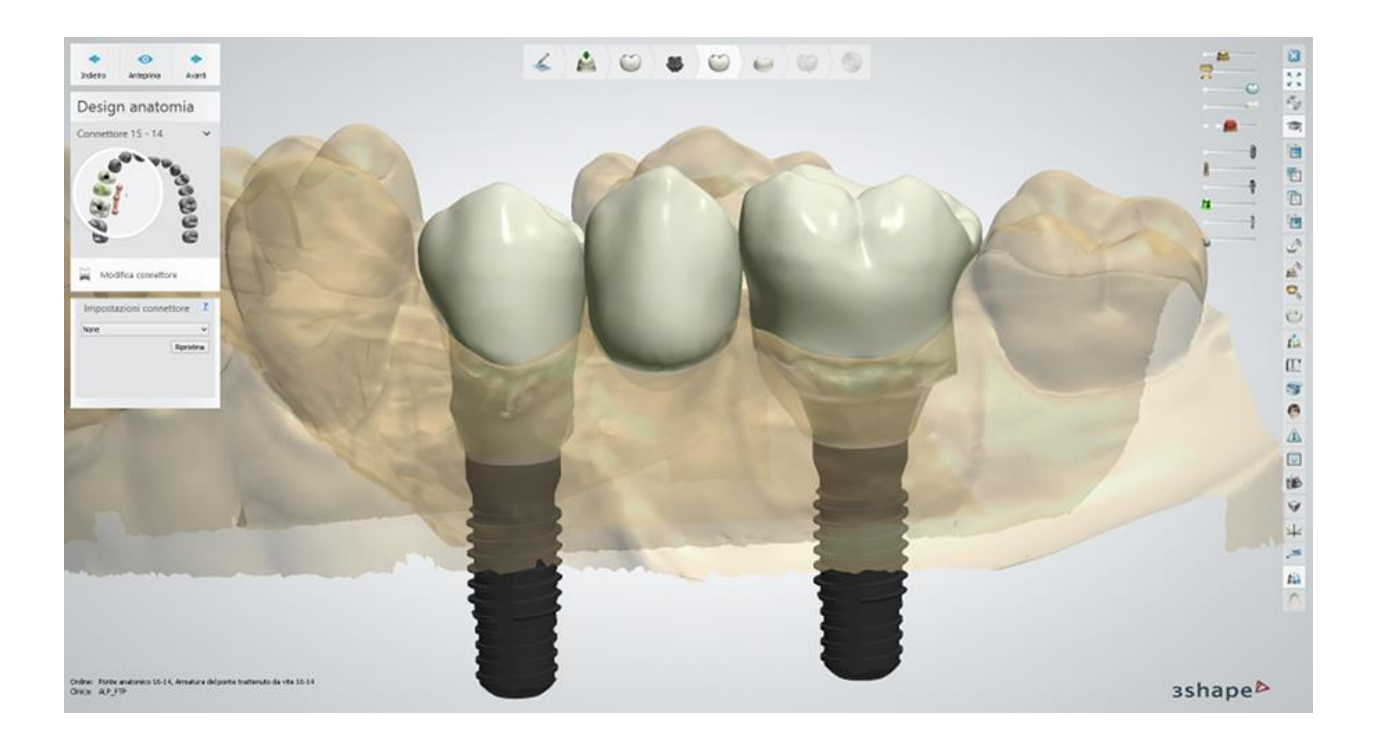

### **Passaggio 7: Progettare l'armatura**

Questa fase consente di progettare e scolpire abutment ed elementi intermedi.

- Progettare l'abutment anatomico utilizzando impostazioni simili a quelle di una cappetta [anatomica.](#page-98-0)
- Se necessario, progettare le corone con cut-back definendo la forma del cut-back (riduzione) necessaria con una spline.
- Utilizzare i cursori nell'angolo in alto a destra della finestra di modellazione per mostrare/nascondere il design dell'anatomia, la preparazione, ecc. in modo da usufruire di un design migliore e più comodo dell'armatura.

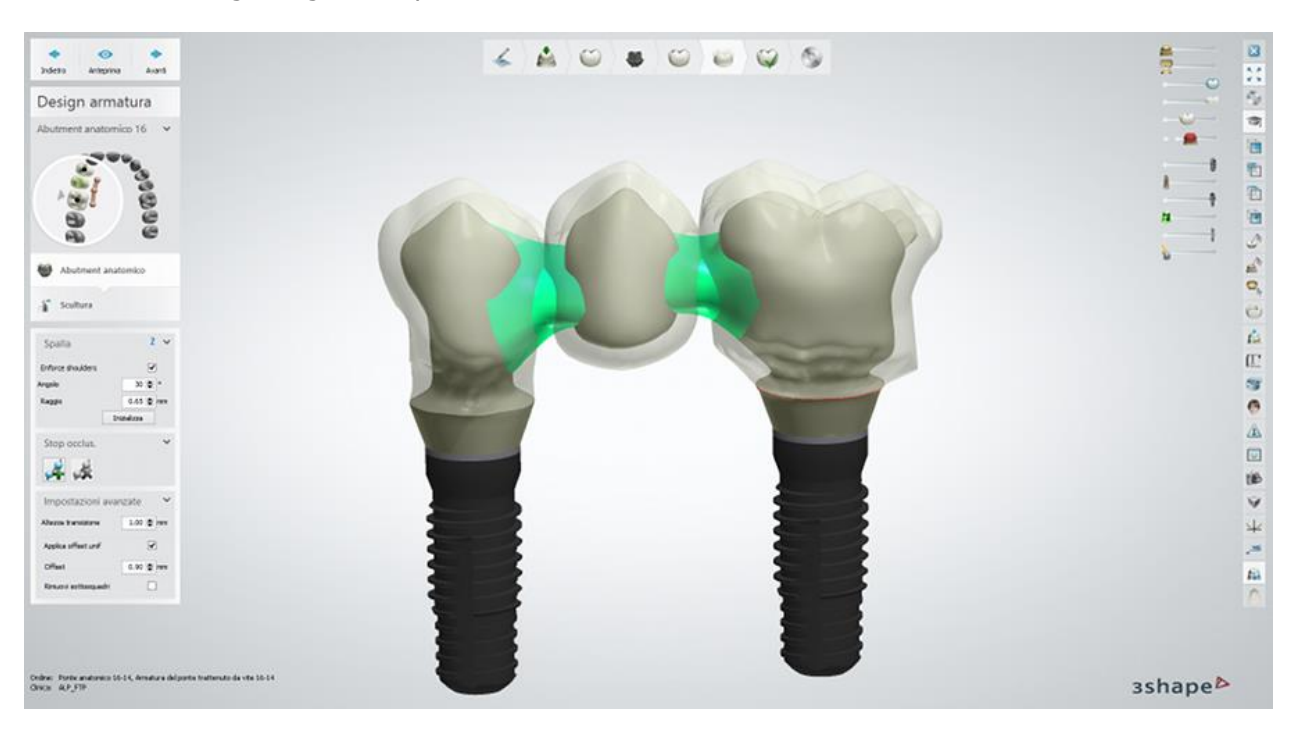

 Nel passaggio seguente **Sculpt**, è possibile modificare la posizione e la forma dell'abutment (consultare il capitolo [Kit degli attrezzi di scultura\)](#page-824-0).

Selezionare l'intermedio cliccando su di esso nella finestra di modellazione o nella Panoramica ordine. Quindi progettare e scolpire l'elemento intermedio come descritto nel capitolo Armatura [del ponte:](#page-60-0)

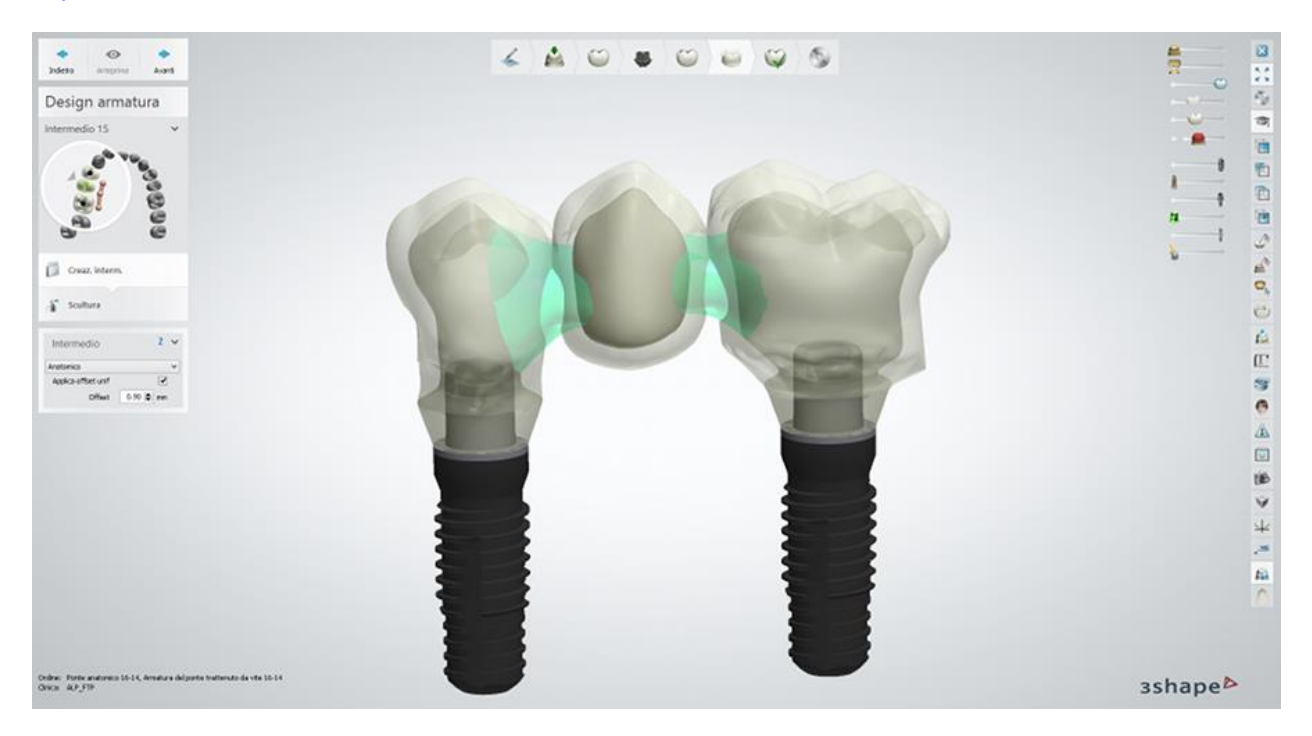

È possibile disattivare **Ombreggiature materiale** negli strumenti di visualizzazione per una visione migliore degli abutment e di un elemento intermedio.

### **Passaggio 8: Modificare i connettori**

Progettare i connettori per il ponte come descritto nel capitolo [Armatura del ponte:](#page-62-0)

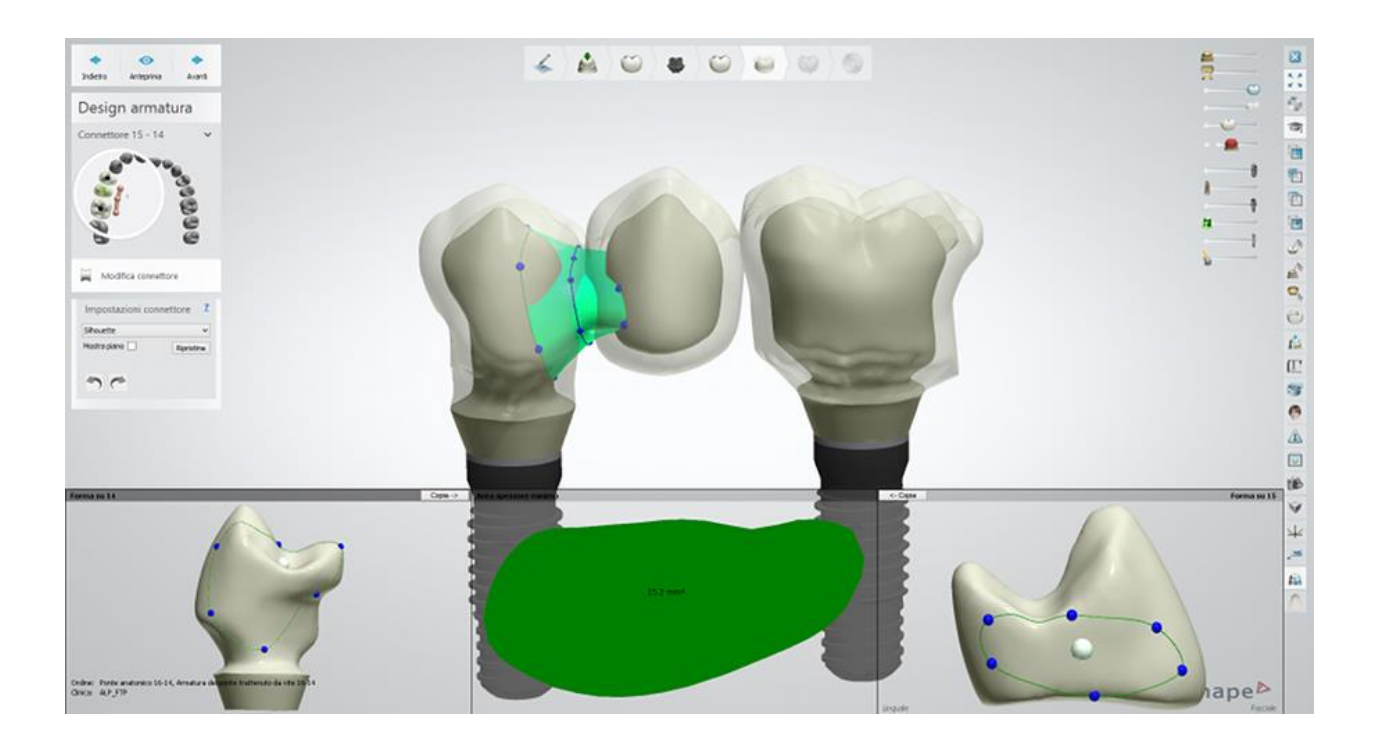

### **Passaggio 9: Scolpire il design dell'armatura**

Utilizzare gli strumenti di scultura per modificare l'armatura. Per ulteriori informazioni su come utilizzare gli strumenti, consultare il capitolo [Kit degli attrezzi di scultura.](#page-824-0)

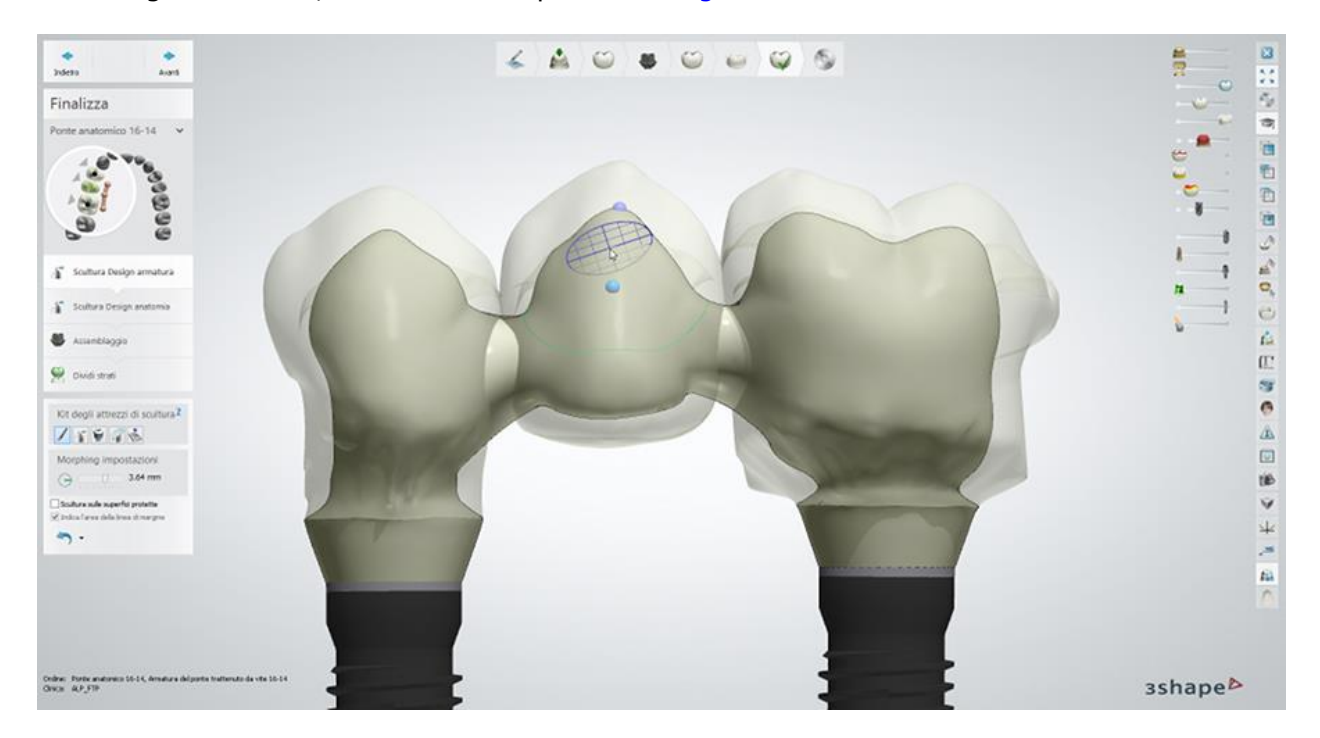

### **Passaggio 10: Scolpire il design dell'anatomia**

Utilizzare gli strumenti di scultura per modificare l'anatomia. Per ulteriori informazioni su come utilizzare gli strumenti, consultare il capitolo [Kit degli attrezzi di scultura.](#page-824-0)

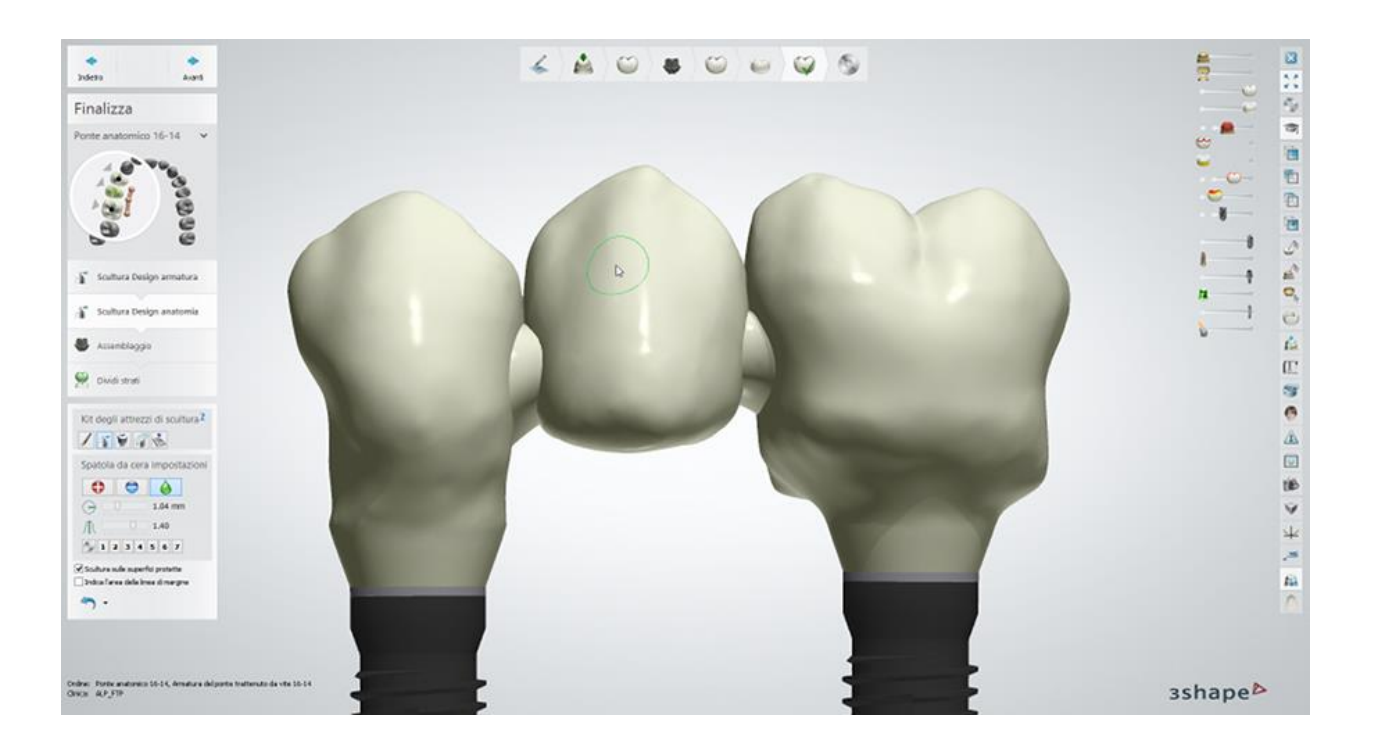

#### **Passaggio 11: Eseguire l'assemblaggio**

- Selezionare la casella di controllo**Utilizza foro di vite** per creare fori di vite negli abutment. Per posizionare il foro della vite a un angolo specifico, selezionare la casella **Foro della vite angolato** e spostare il punto di controllo comparso per impostare l'angolo desiderato.
- Selezionare la casella di controllo **Foro della vite attraverso tutti gli strati** per far il foro della vite dell'abutment passare attraverso lo strato dell'anatomia e quello dell'armatura oppure selezionare la casella di controllo **Protezione foro della vite** per creare una protezione del foro della vite sul modello che impedisce al veneer di scendere nel foro della vite:

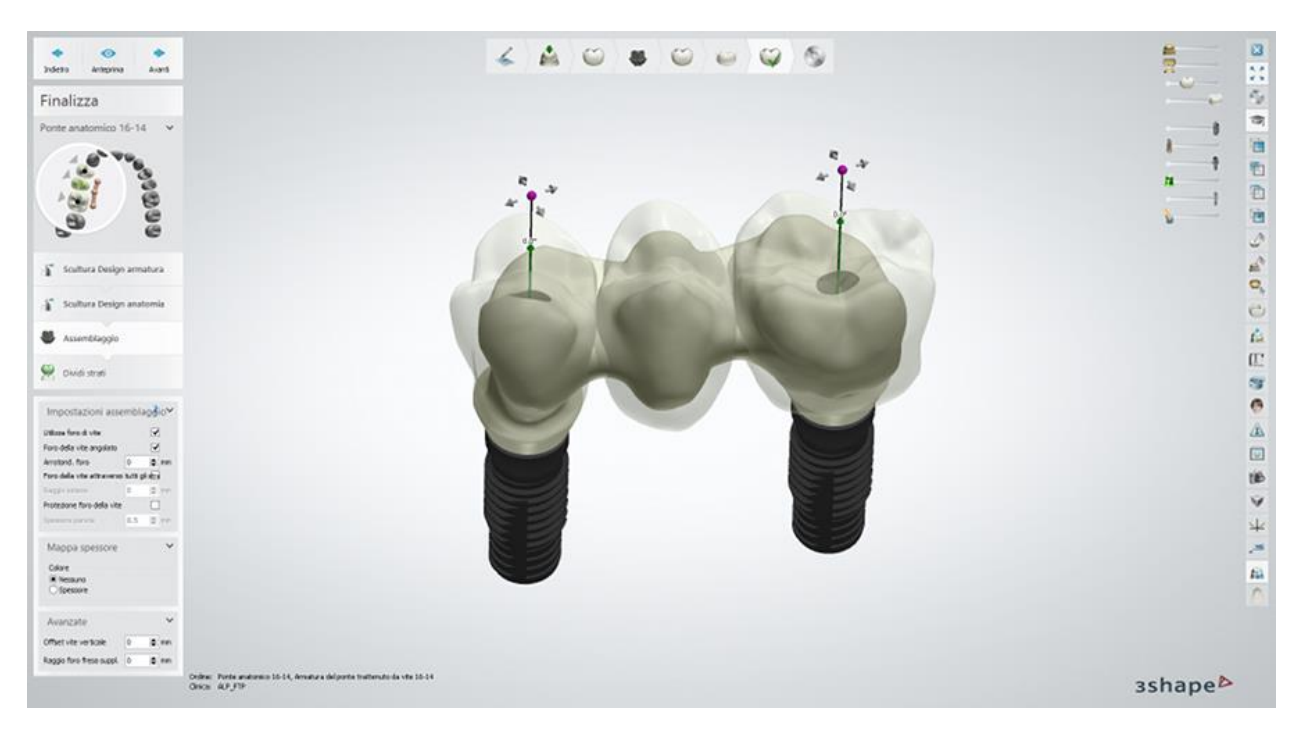

#### **Impostazioni avanzate:**

- **Offset vite verticale** sfalsa verticalmente il foro della vite.
- **Raggio foro fres. suppl.** applica un raggio aggiuntivo al foro della vite.

**Nota!** Il risultato delle opzioni **Foro della vite attraverso tutti gli strati** e **Protezione foro della vite** sarà visibile sull'anatomia solo dopo la previsualizzazione del passaggio Dividere gli strati.

#### **Passaggio 12: Dividere gli strati**

Fare clic su *Anteprima* per dividere gli strati: armatura ed anatomia. Successivamente diventa disponibile la casella di controllo **Solleva corona** che, una volta selezionata, mostra i due strati separatamente:

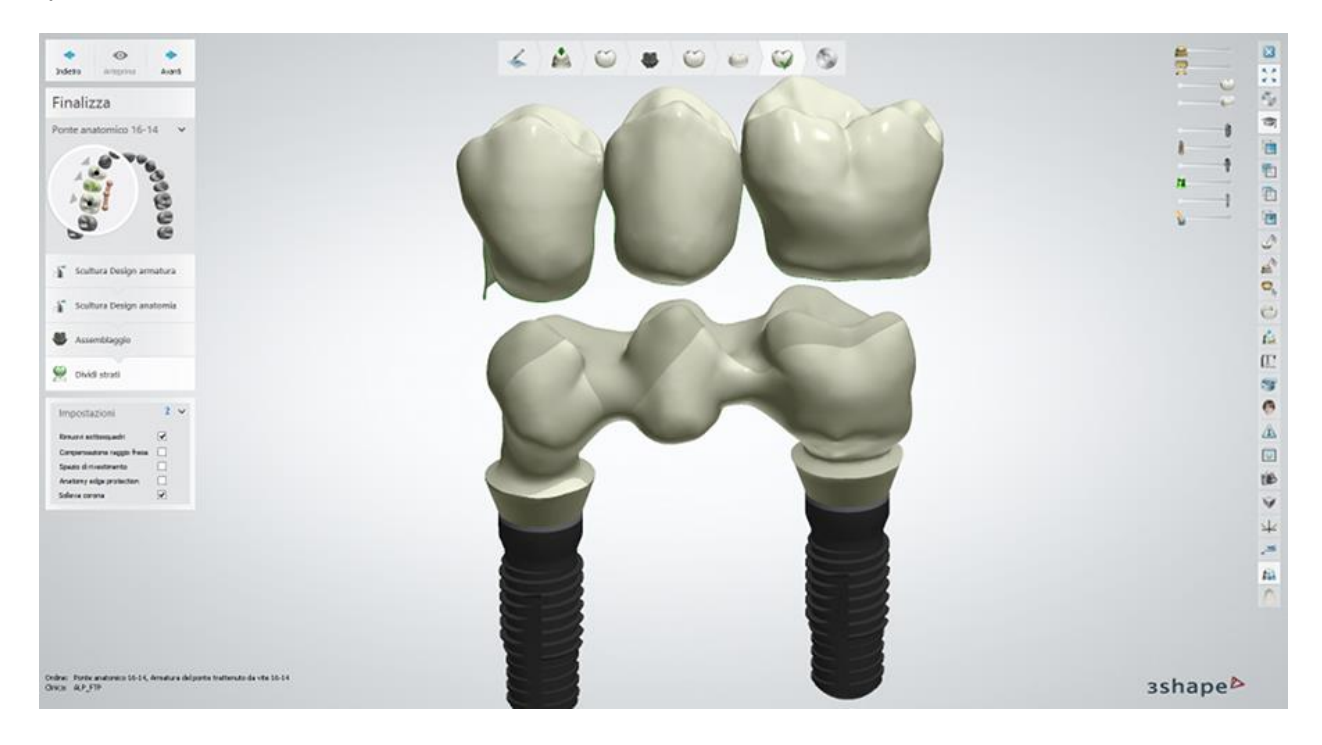

#### **Passaggio 13: Salvare e chiudere il design**

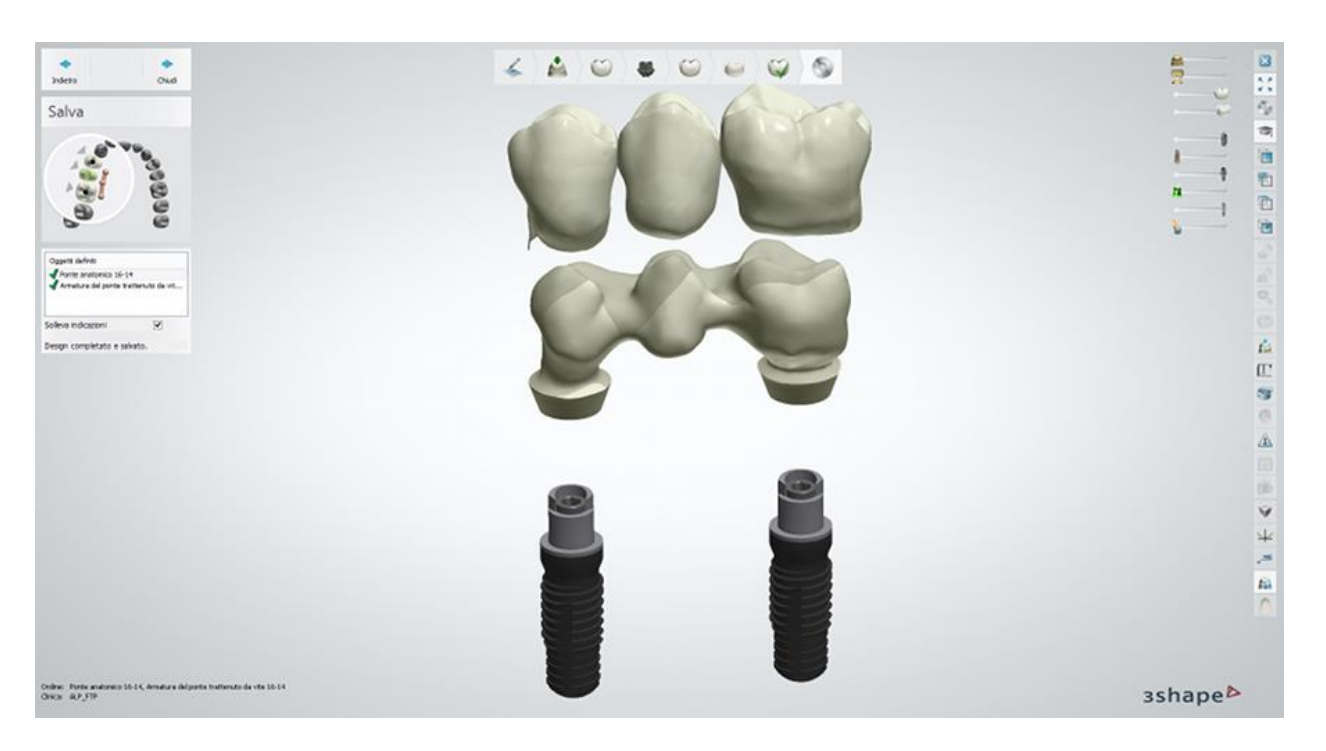

Proseguire con la [produzione,](#page-880-0) se necessario.

## **1.20. Ponte su impianti a partire dalla protesi**

Consultare le pagina "Come fare per" per le informazioni approfondite sul processo di Creazione [e gestione degli ordini](#page-565-0) in Dental System.

Nei sottocapitoli inclusi vengono descritti i flussi di lavoro per un ordine di ponte su impianti a partire dalla protesi:

- [Creazione dell'ordine](#page-347-0)
- **[Scansione](#page-350-0)**
- **[Design](#page-354-0)**

## <span id="page-347-0"></span>**1.20.1. Creazione dell'ordine di ponte su impianti a partire dalla protesi**

Per creare un ordine di ponte su impianti a partire dalla protesi, procedere come segue. Per ulteriori informazioni sulla creazione dell'ordine, consultare il capitolo [Creazione di un ordine.](#page-573-0)

È possibile utilizzare la forma di una protesi già esistente con adattamento ottimale per creare un ponte a supporto implantare.

**Passaggio 1: Selezionare un modello per il tipo di oggetto e il pulsante** *Scansione* 

*protesi totale* **In Impostazioni di scansione**

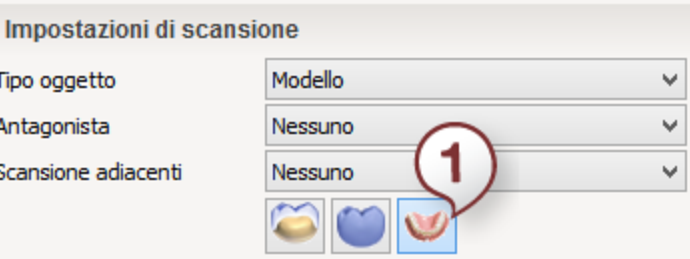

**Passaggio 2: Selezionare gli elementi intermedi nella mappa panoramica dei denti Passaggio 3: Fare clic sul pulsante** *Armatura* **e selezionare il pulsante** *Intermedio* 

*anatomico*

**Passaggio 4: Selezionare le preparazioni nella mappa panoramica dei denti Passaggio 5: Fare clic sul pulsante** *Abutment* **e selezionare il pulsante** *Abutment* 

*anatomico*

**Passaggio 6: Una volta selezionate tutte le unità nella panoramica dei denti, fare** 

**clic sui pulsanti** *Ponte* **e** *Connettore ponte*

**Passaggio 7 (opzionale): Fare clic sul pulsante** *Gengiva* **e quindi sul pulsante** 

*Gengiva o Gengiva anatomica* 

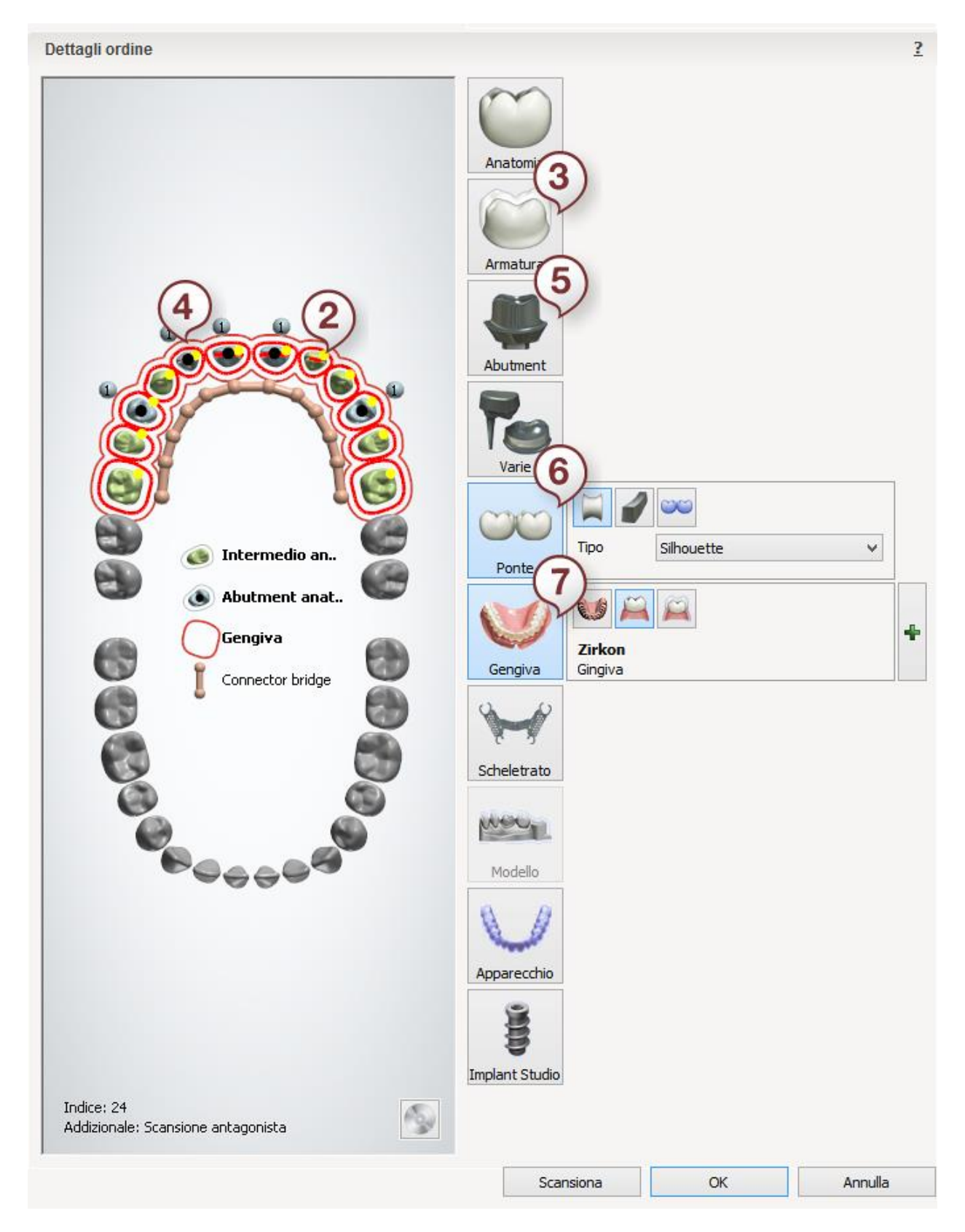

Dopo aver creato l'ordine, procedere con la [scansione.](#page-350-0)

## <span id="page-350-0"></span>**1.20.2. Scansione di un ponte su impianti a partire dalla protesi**

Non appena [definito](#page-347-0) l'ordine ed avviato ScanIt Dental, sarà possibile procedere con la scansione.

#### **Passaggio 1: Eseguire la scansione del modello della mascella in gesso con gli abutment di scansione inseriti**

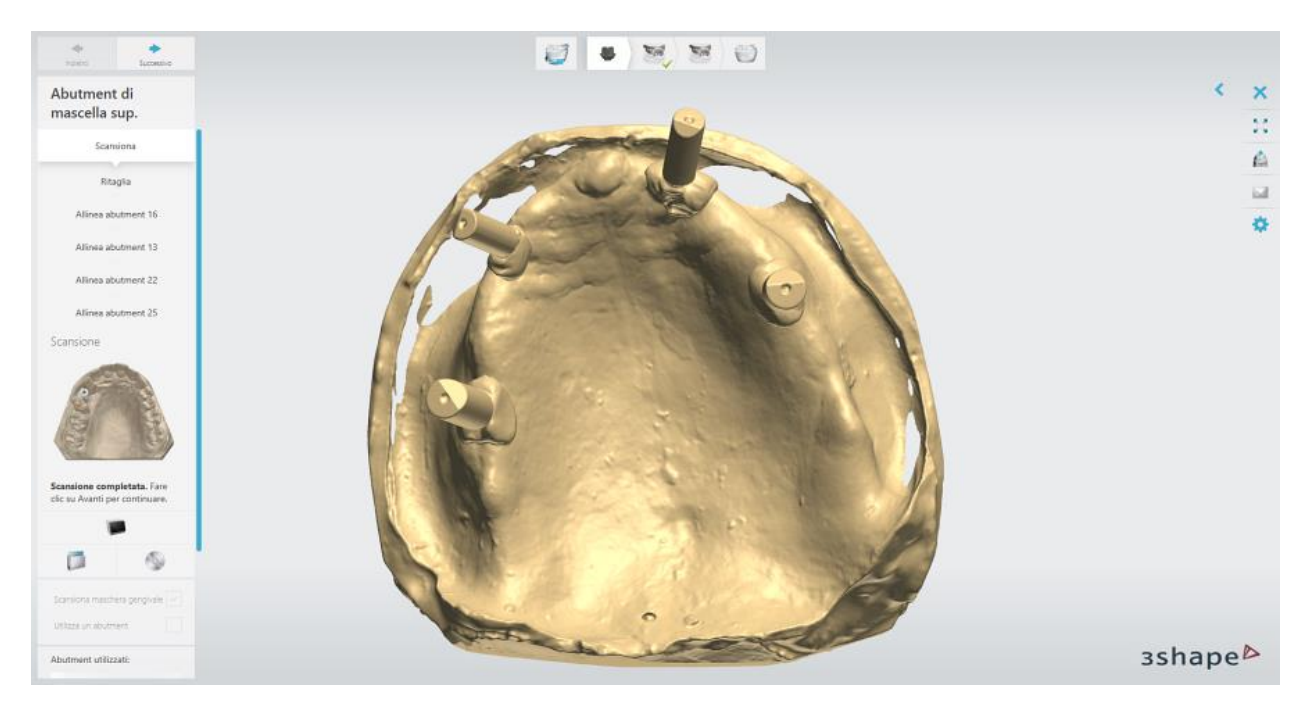

Inserire il modello nello scanner ed avviare la scansione.

<span id="page-350-1"></span>Ritagliare la scansione, se necessario, utilizzando gli strumenti forniti:

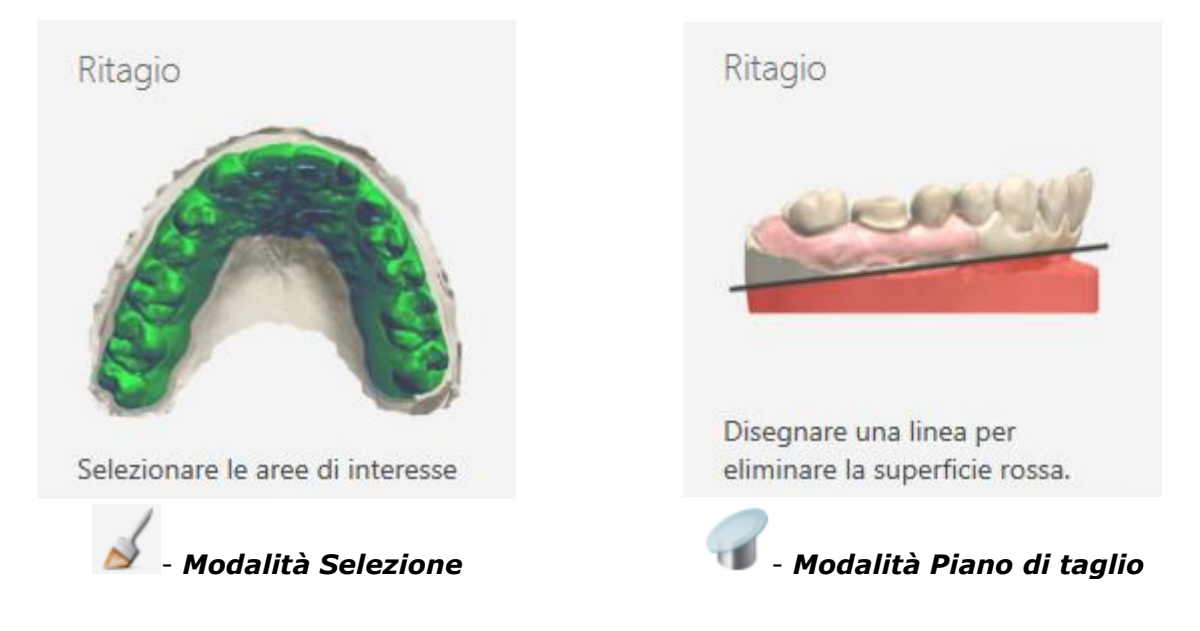

**Passaggio 2: Allineare gli abutment della libreria agli abutment di scansione**

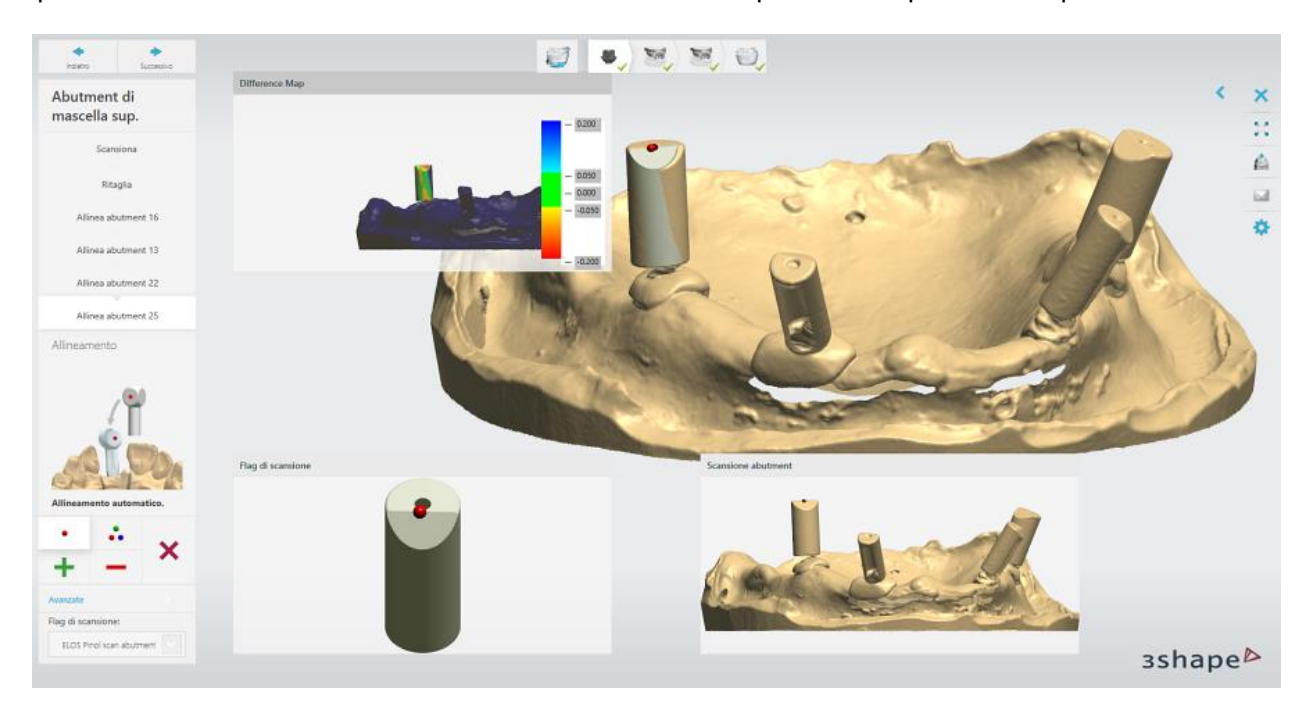

È possibile utilizzare sia il metodo di allineamento a un punto che quello a tre punti.

## **Passaggio 3: Scansionare la maschera gengivale**

Posizionare la maschera sul modello della maschera gengivale senza gli abutment di scansione e scansionarla.

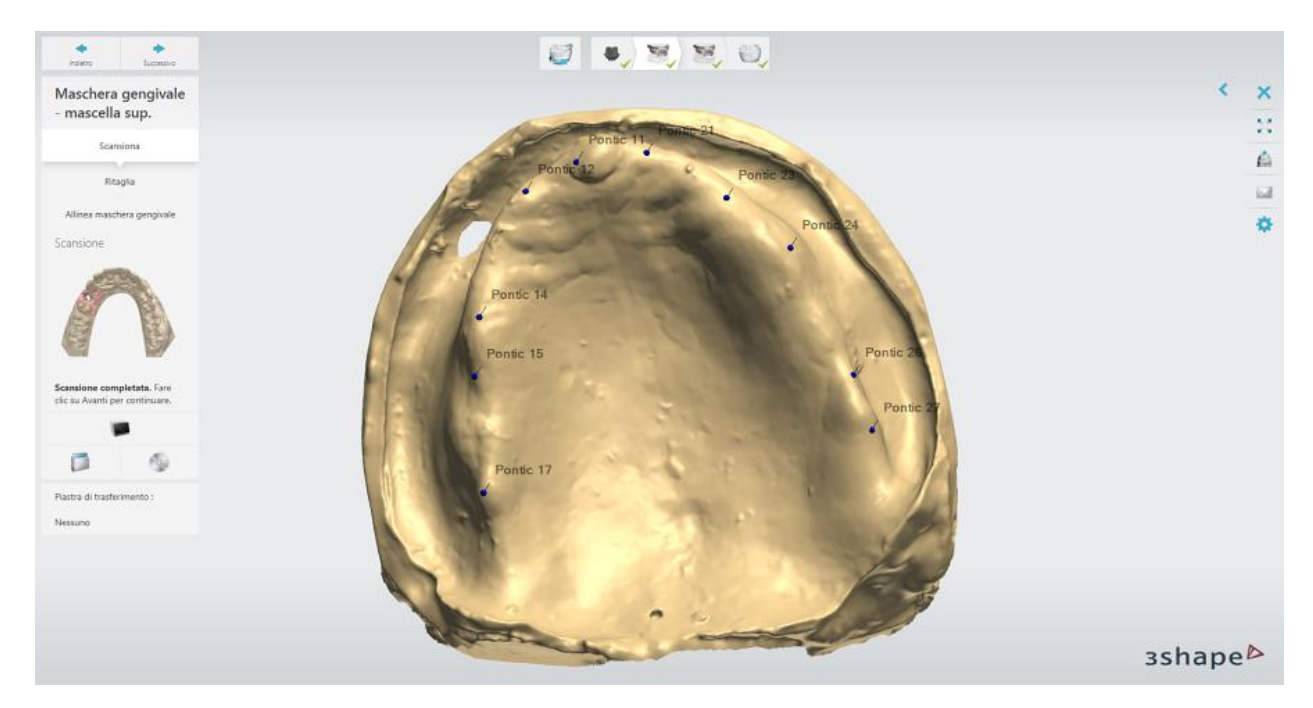

[Ritagliare](#page-350-1) la scansione, se necessario, utilizzando gli strumenti forniti.

### **Passaggio 4: Allineare la maschera gengivale**

L'allineamento viene eseguito automaticamente; è inoltre possibile utilizzare il metodo di allineamento manuale ad uno oppure a tre punti.

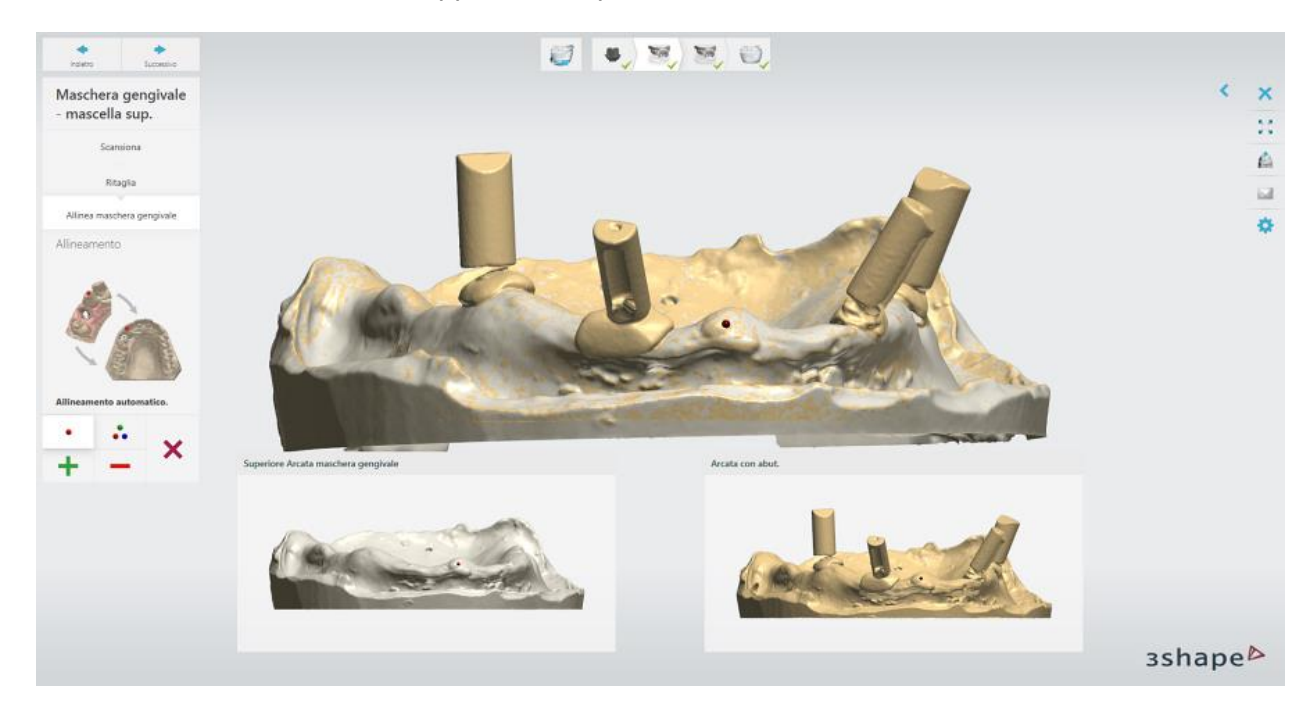

### **Passaggio 5: Scansionare la parte superiore della protesi**

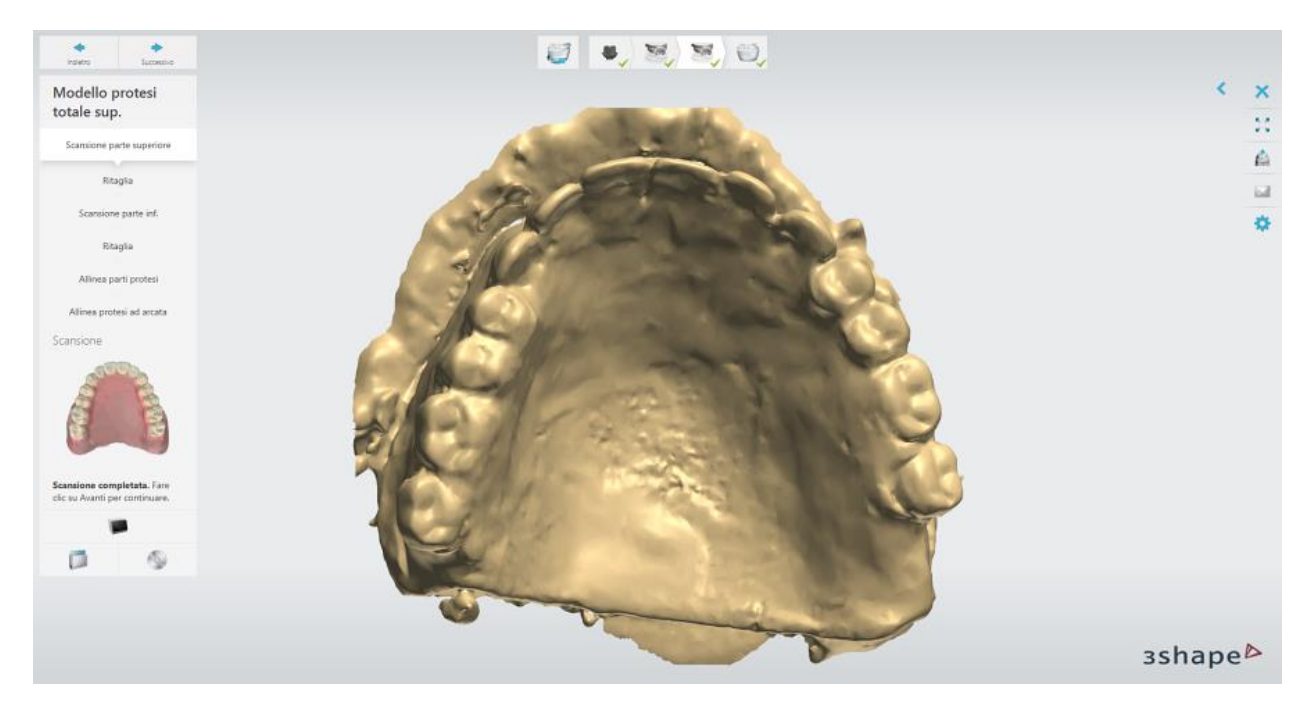

[Ritagliare](#page-350-1) lo stucco blu dalla scansione.

#### **Passaggio 6: Scansionare la parte inferiore della protesi**

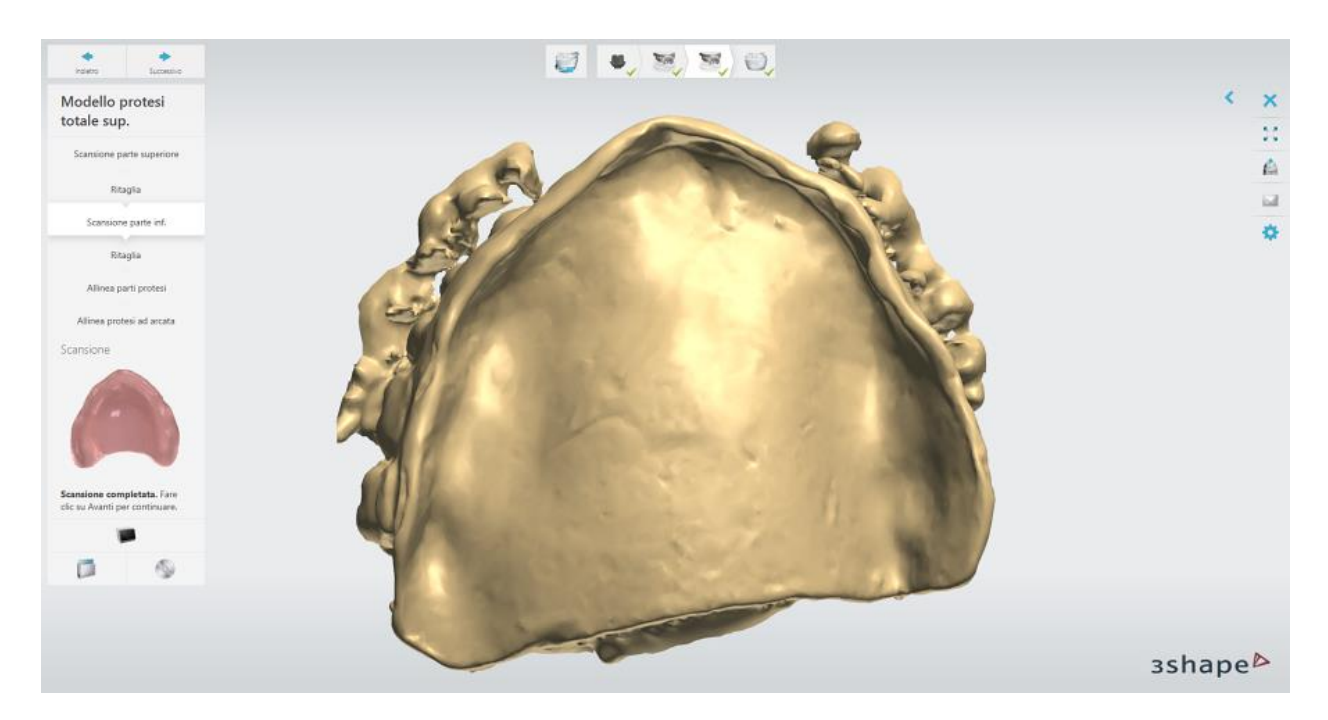

[Ritagliare](#page-350-1) lo stucco blu dalla scansione.

## **Passaggio 7: Allineare le parti della protesi**

È inoltre possibile utilizzare sia il metodo di allineamento a un punto che quello a tre punti.

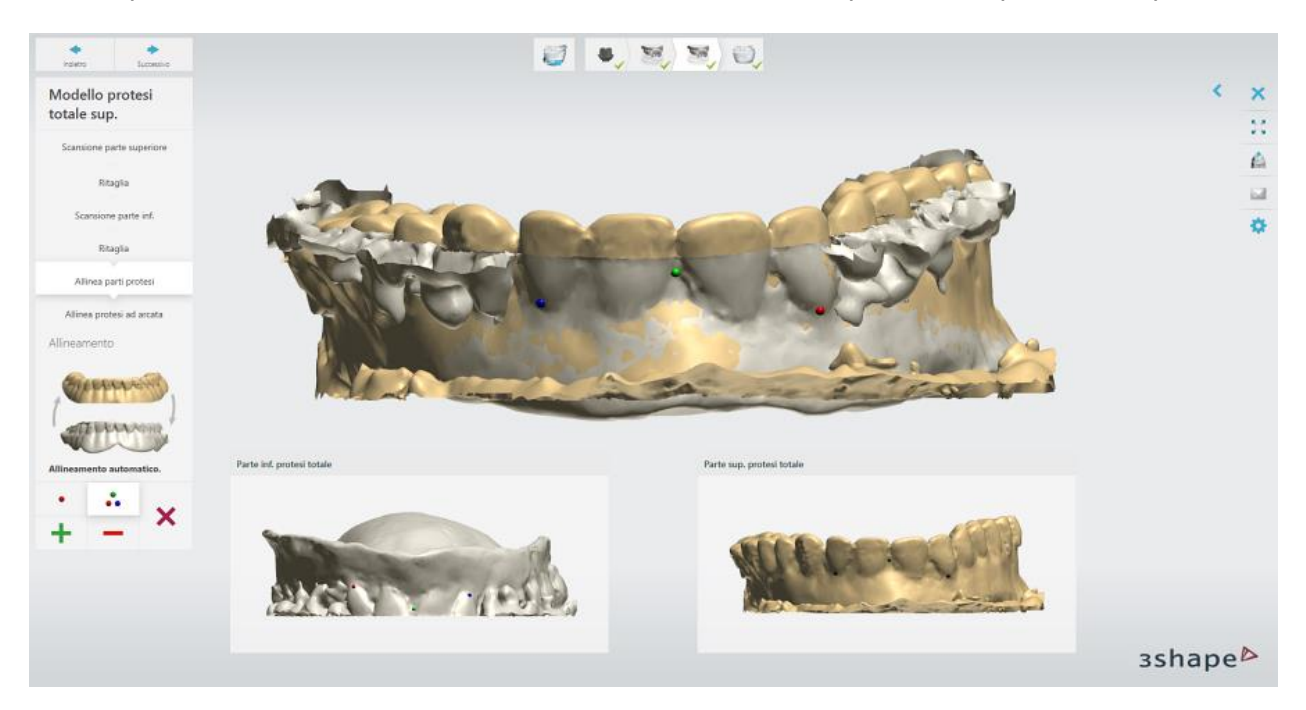

#### **Passaggio 8: Allineare la protesi all'arcata**

È inoltre possibile utilizzare sia il metodo di allineamento ad un punto che quello a tre punti.

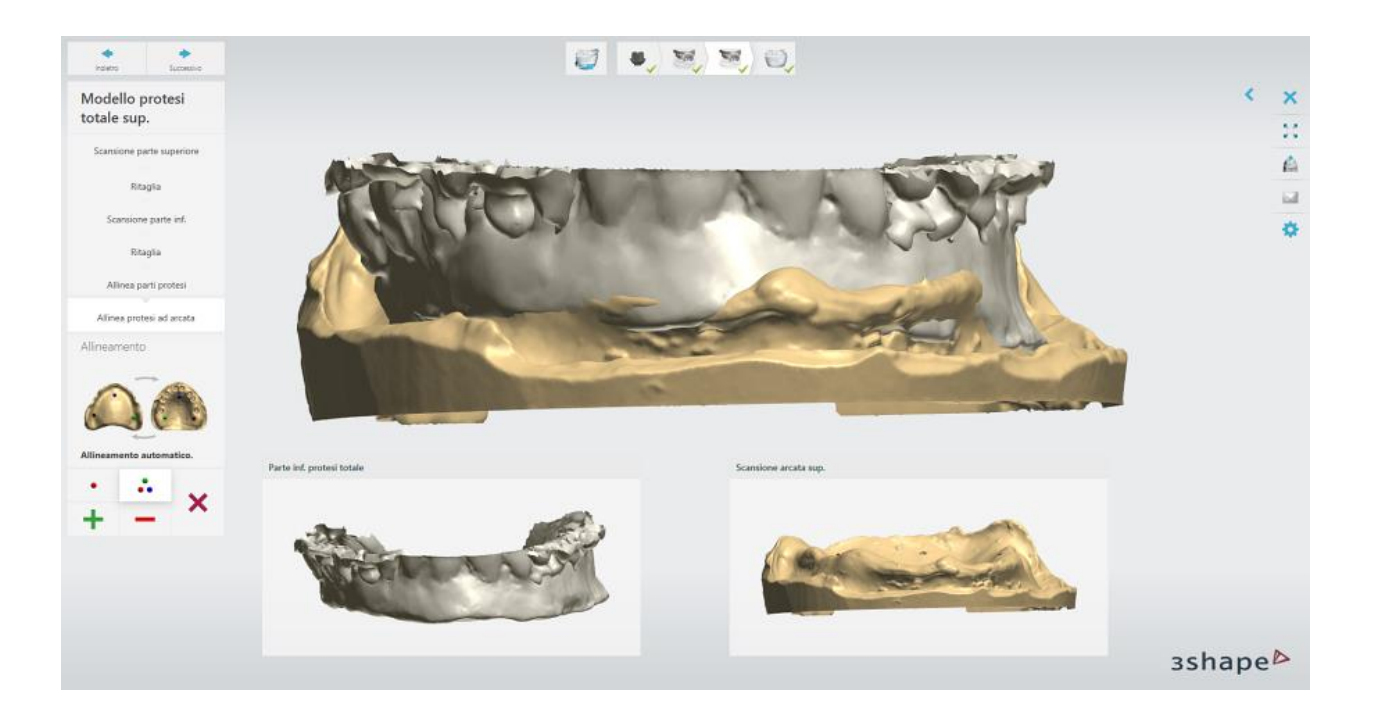

## **Passaggio 9: Salvare le scansioni**

Fare clic sul pulsante *Avanti* per salvare il lavoro.

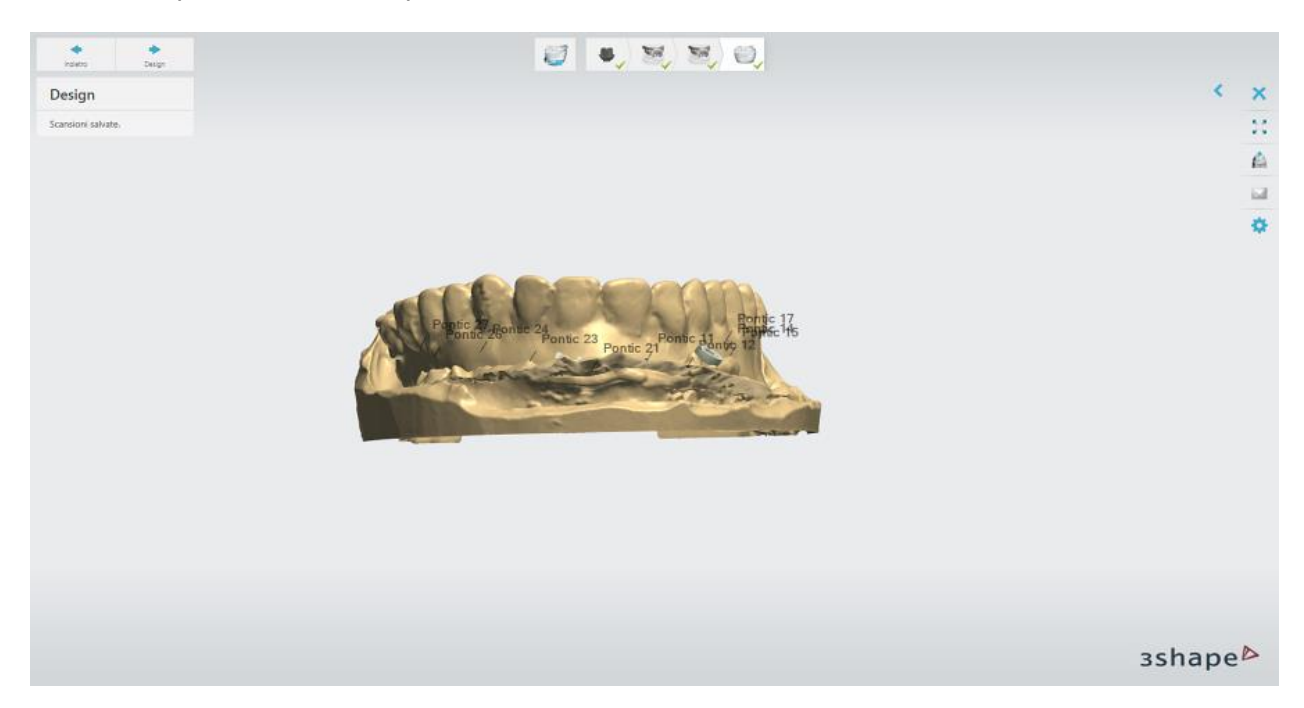

<span id="page-354-0"></span>Premere il pulsante *Design* per proseguire con la [sezione di progettazione..](#page-354-0)

**1.20.3. Ponte su impianti a partire dalla protesi**

**Passaggio 1: Elaborazione della scansione**

Quando necessario, eseguire l'elaborazione della scansione utilizzando gli strumenti di [Scultura](#page-824-0) forniti:

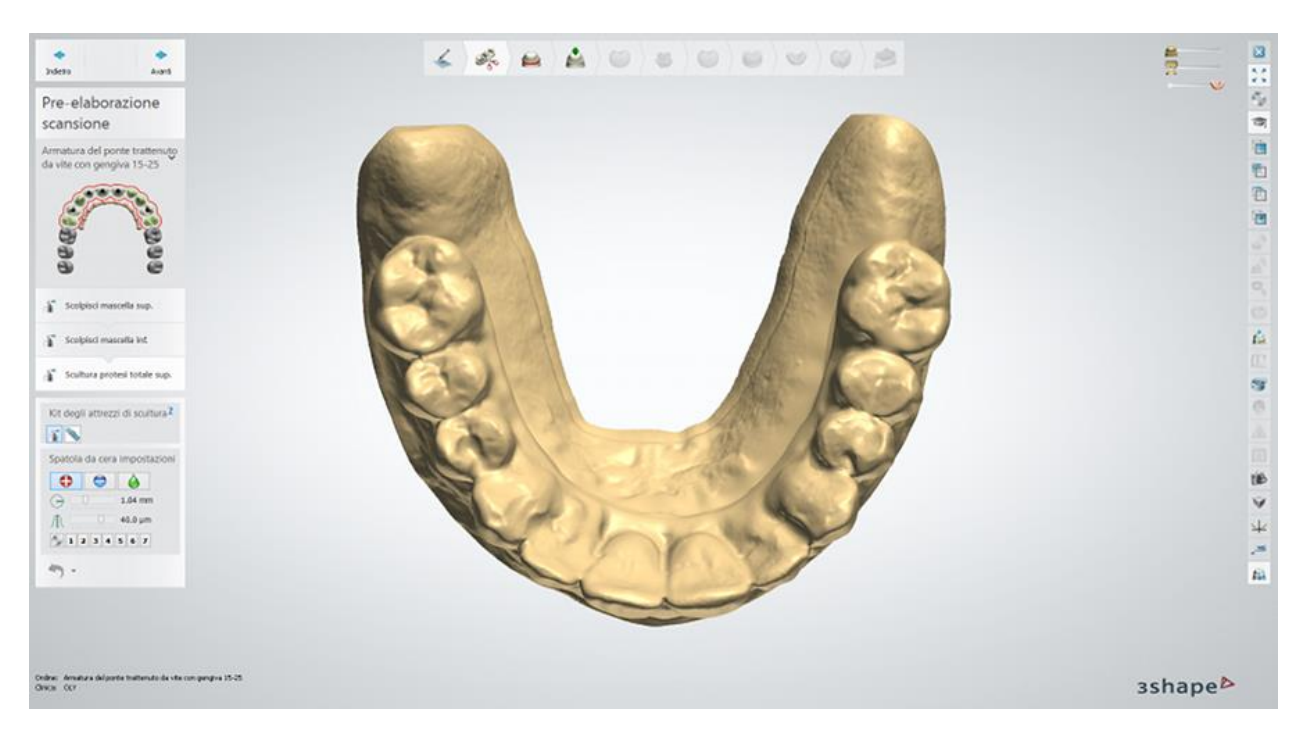

#### **Passaggio 2: Sezionamento della scansione**

Definire le linee di taglio di denti utilizzando gli strumenti "Inizializza" forniti.

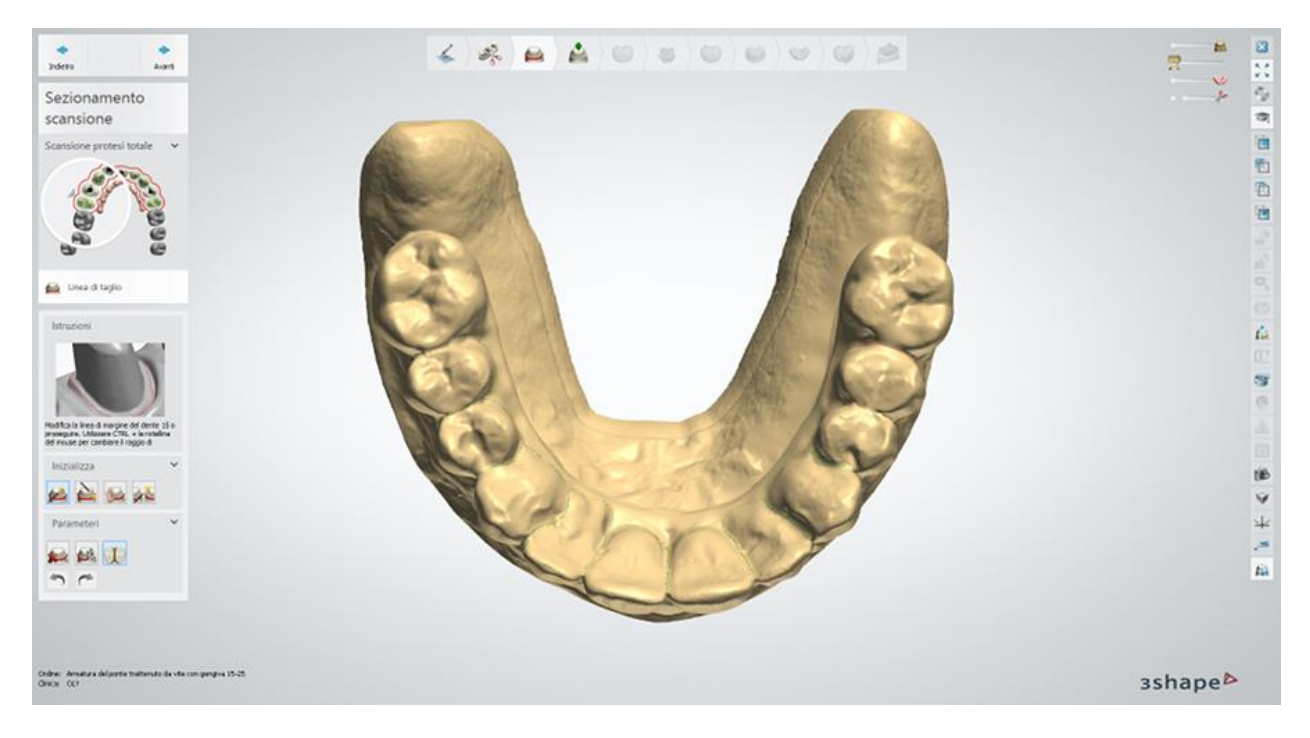

#### **Inizializza**

Utilizzare il tasto *Ctrl* + *far scorrere la rotellina del mouse* per modificare il raggio di influenza.

Ci sono alcuni modi per disegnare linee di taglio:

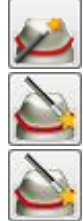

*Fare clic sul dente* - fare clic sulla parte superiore di un dente.

*Fare clic sul margine* - fare clic sulla linea di margine di un dente.

*Disegna manualmente* - disegnare manualmente la linea di margine posizionando i punti di controllo.

*Inizializza tutto* - fare clic sulla parte superiore di tutti denti per il sezionamento uno ad uno.

### **Parametri**

Le seguenti opzioni possono essere utili per disegnare la linea di taglio:

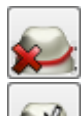

*Cancella* - cancella tutte le linee di margine.

*Passa a bordo* - mantiene la linea di margine disegnata sul bordo.

*Evita intersezione linee* - assicura che le linee di margine adiacenti non si intersechino.

Pulsanti *Annulla/Ripristina*.

### **Passaggio 3: Posizionare le annotazioni**

Posizionare le annotazioni per tutte le unità del ponte. Questo passaggio è identico al passaggio [Annotazioni](#page-35-0) descritto nel capitolo "Cappetta singola".

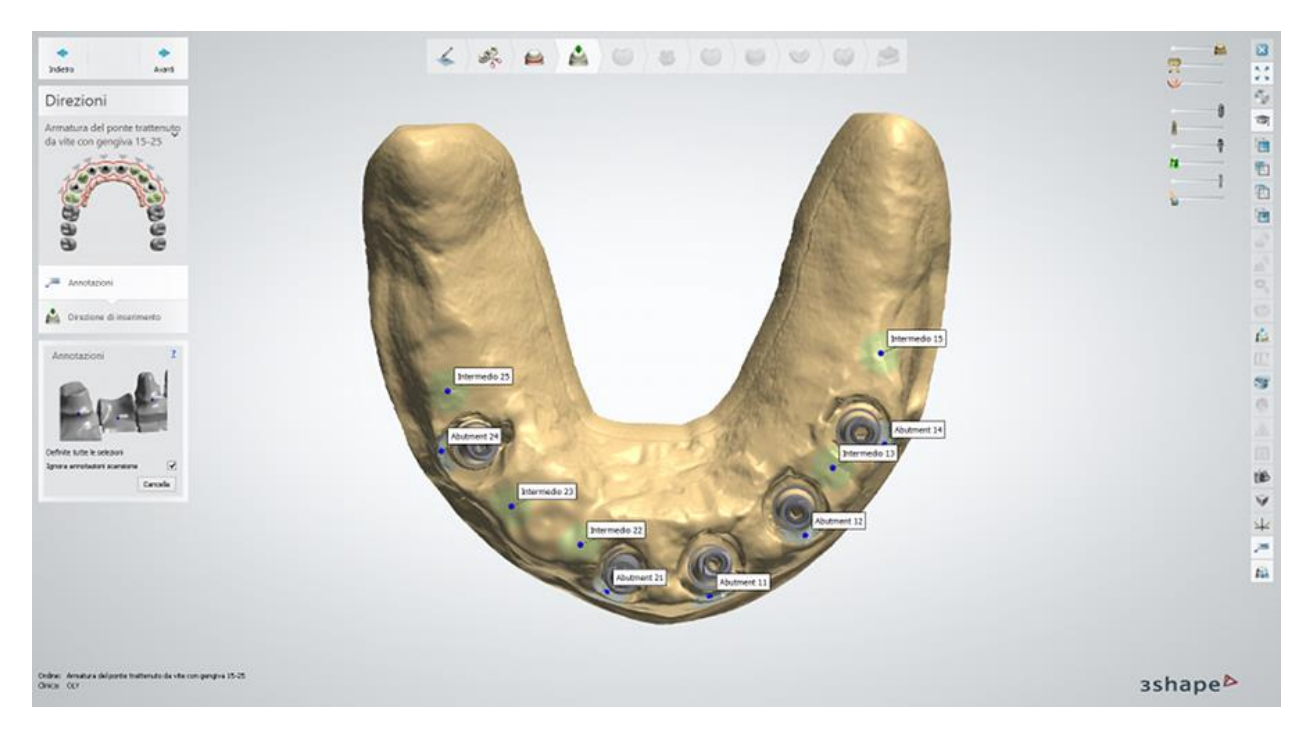

#### **Passaggio 4: Definizione della direzione di inserimento**

Specificare la direzione di inserimento per il ponte posizionando la protesi perpendicolarmente allo schermo, quindi fare clic sul pulsante *Imposta direzione*.

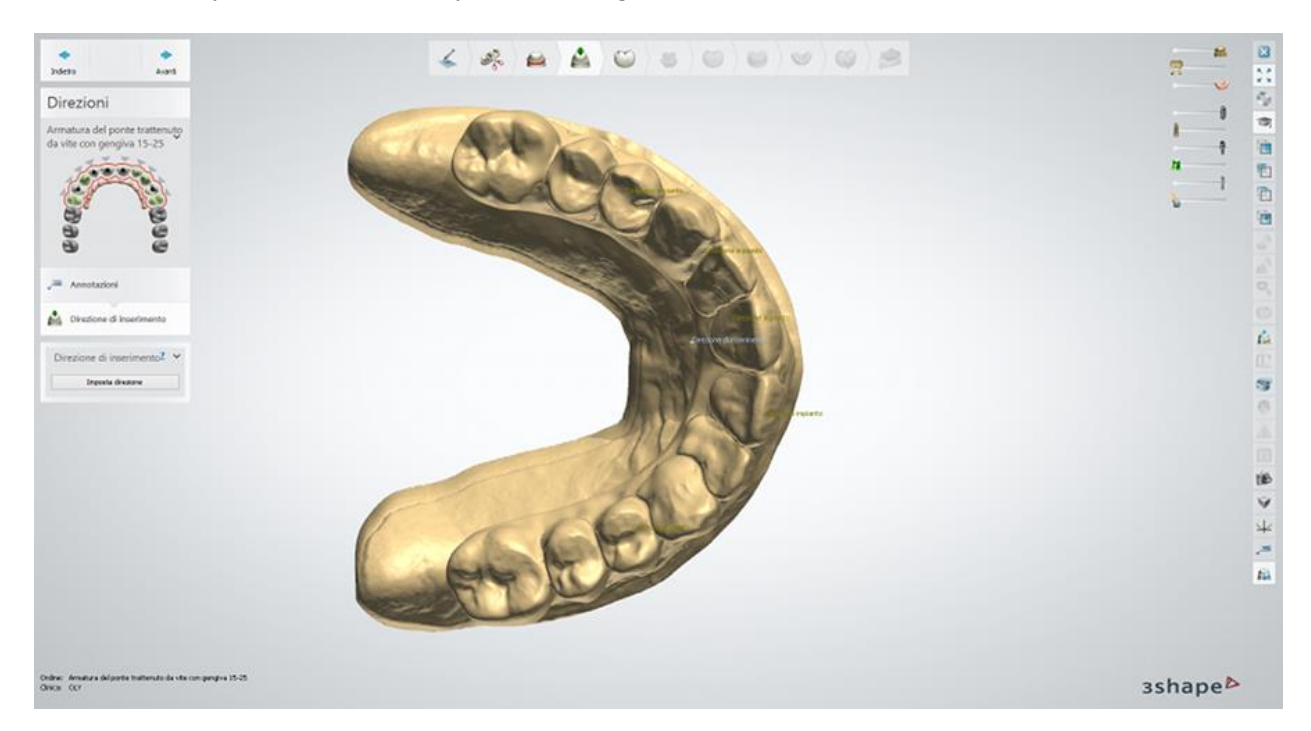

### **Passaggio 5: Pre-design dell'anatomia**

Utilizzare gli strumenti di Smile Composer per progettare l'anatomia. I denti della protesi sezionati vengono automaticamente caricati dalla libreria di anatomie. Per ulteriori informazioni, consultare il capitolo [Smile Composer.](#page-799-0)

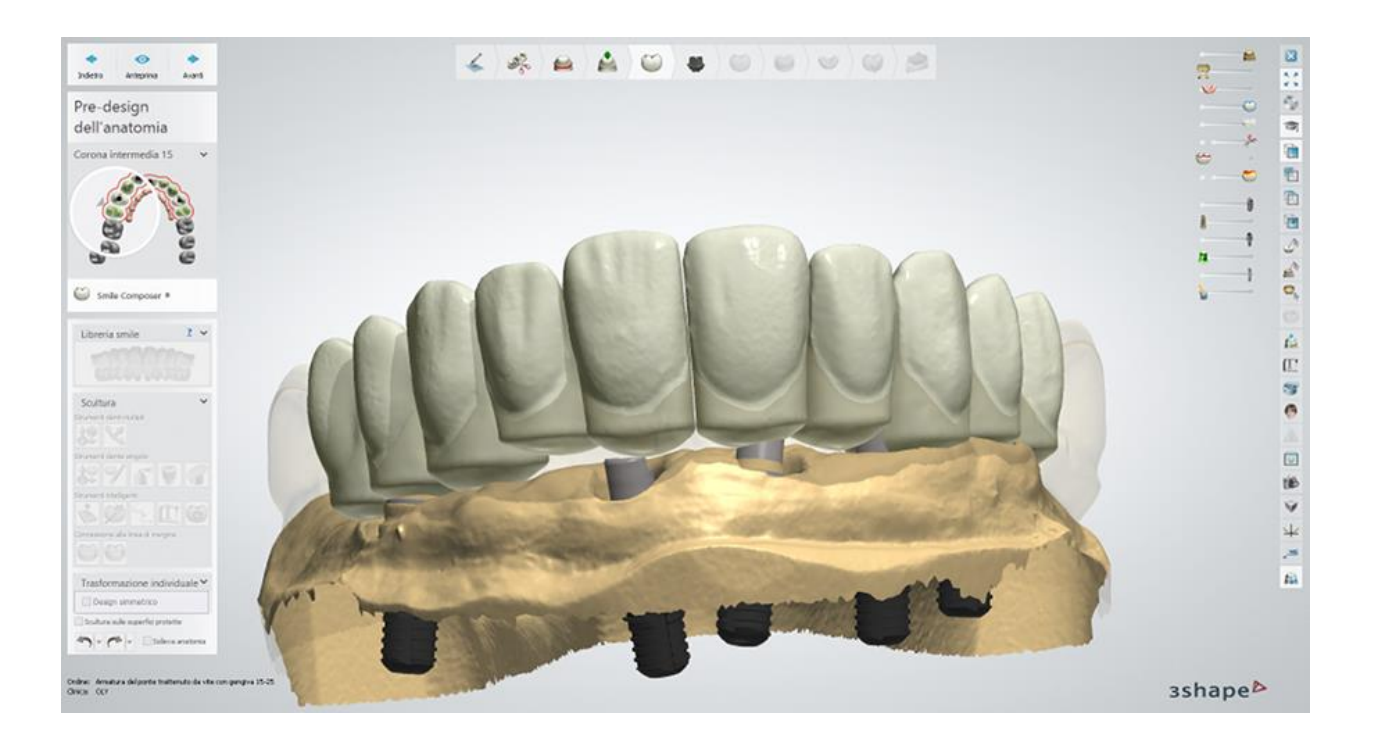

## **Passaggio 6: Progettare il profilo di emergenza**

Utilizzare i punti di controllo disponibile per progettare il profilo di emergenza dell'abutment; per ulteriori informazioni, consultare la sezione Design di un abutment anatomico e una corona [trattenuta da vite.](#page-295-0)

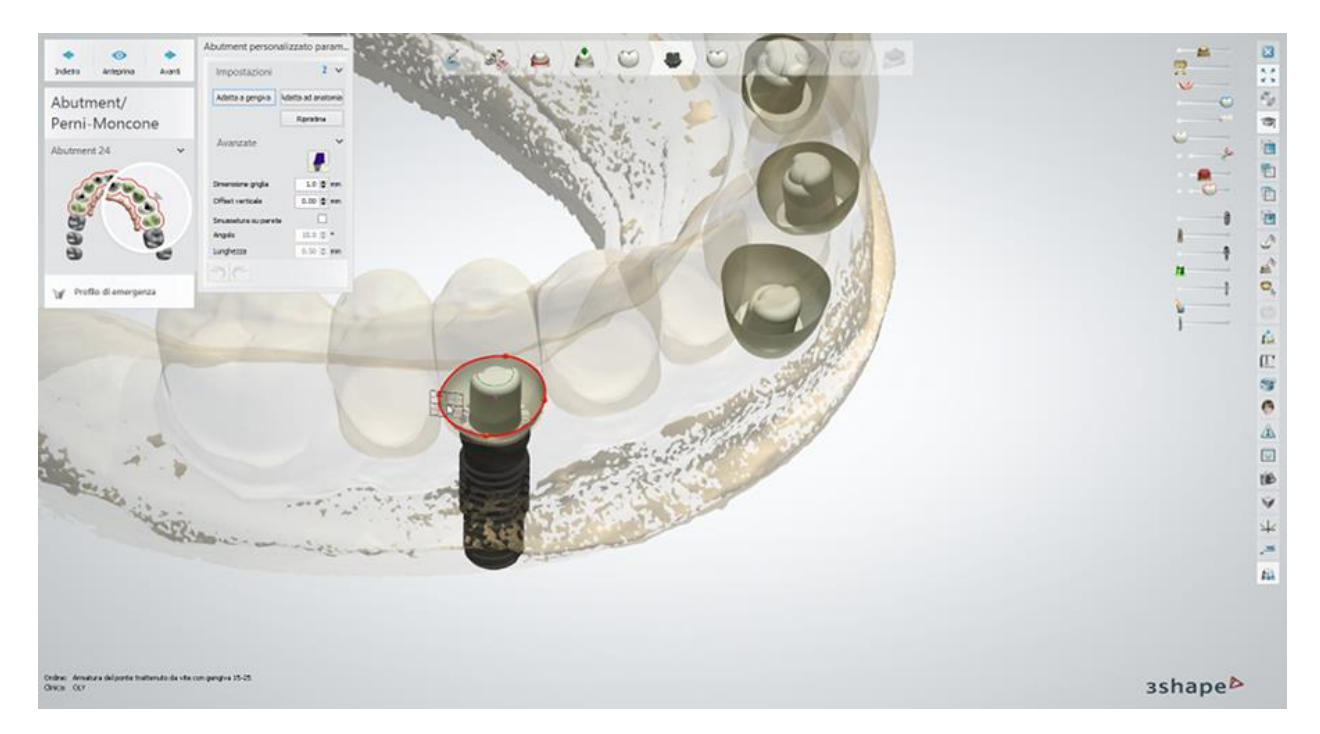

## **Passaggio 7: Progettazione dell'anatomia**

Utilizzare gli strumenti di **Smile Composer** per progettare l'anatomia.

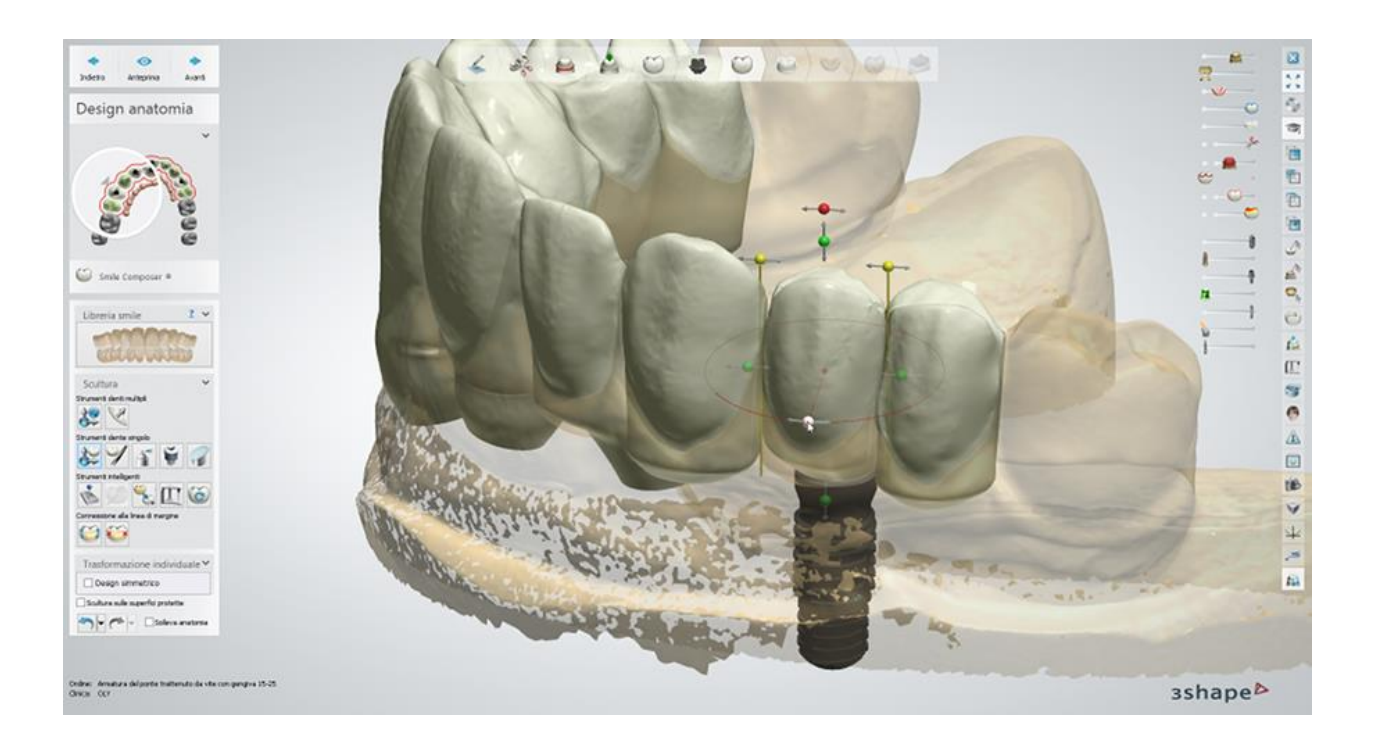

## **Passaggio 8: Progettare l'armatura**

Progettare gli abutment anatomici incorporati nell'armatura:

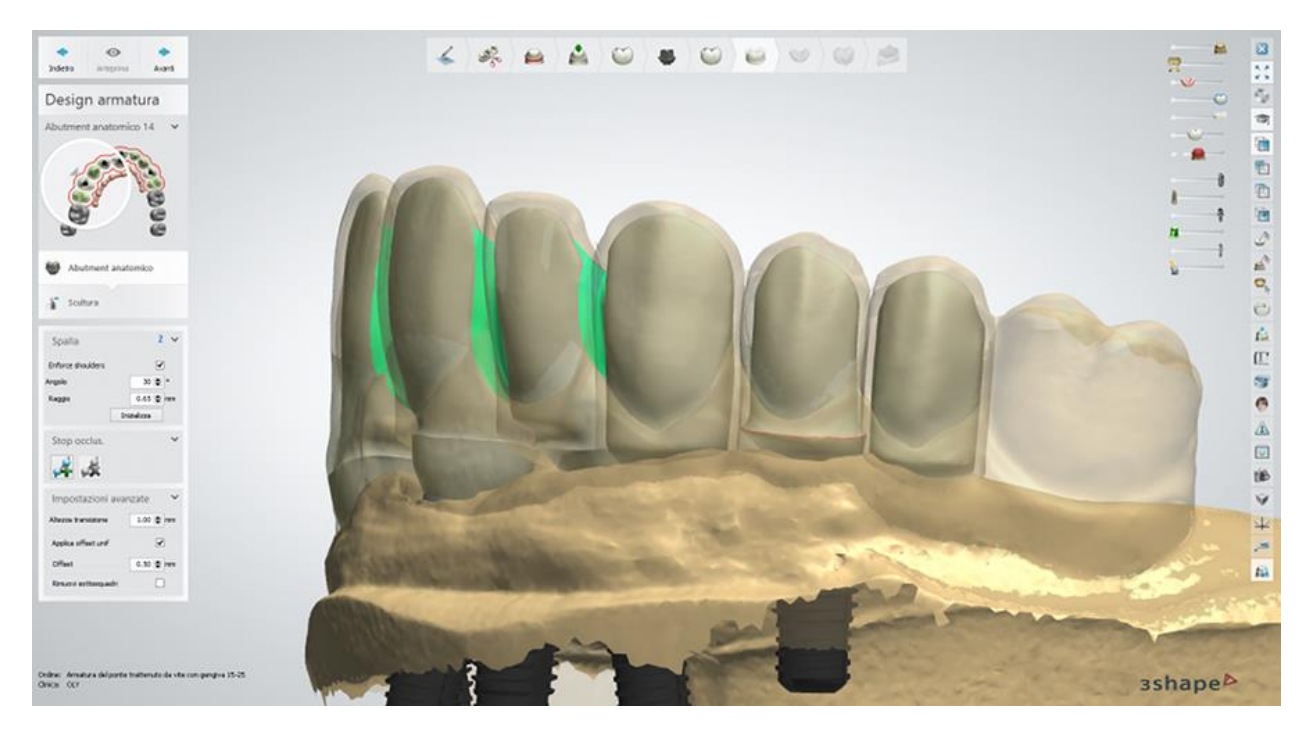

Utilizzare le opzioni **Spalla** e [Stop occlusale](#page-101-0) di Abutment anatomico per progettare gli abutment:
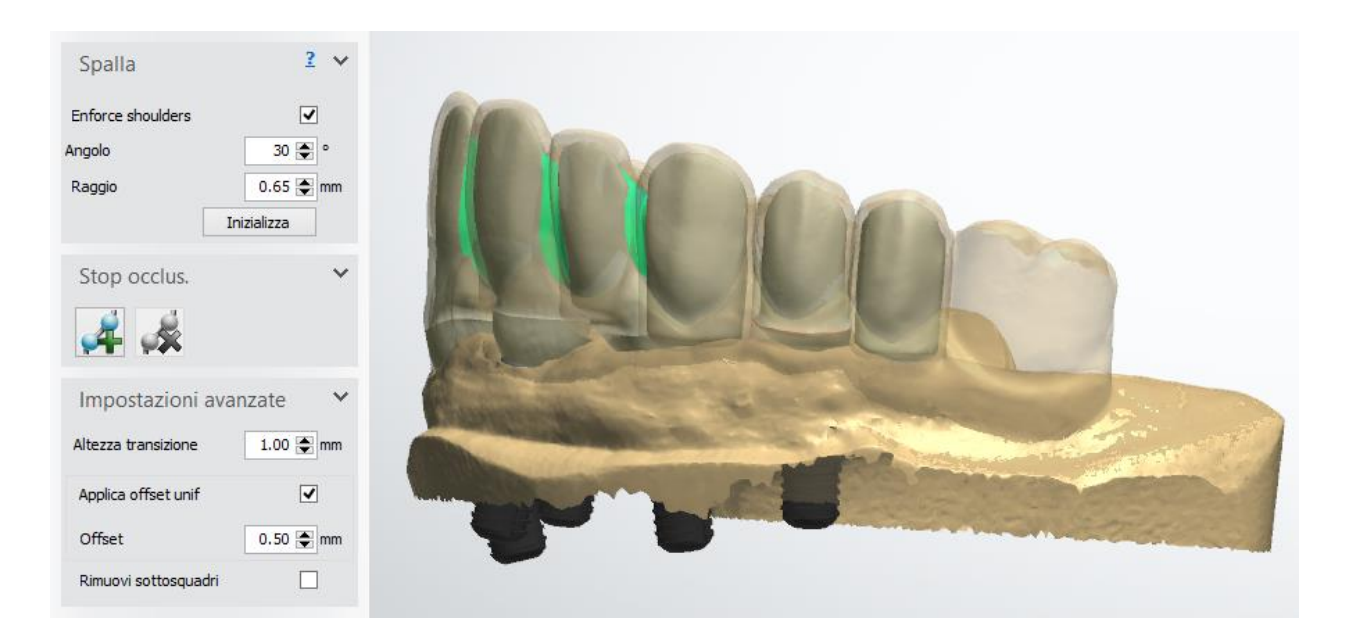

### Applicare gli strumenti di **Scultura** sugli abutment, ove opportuno:

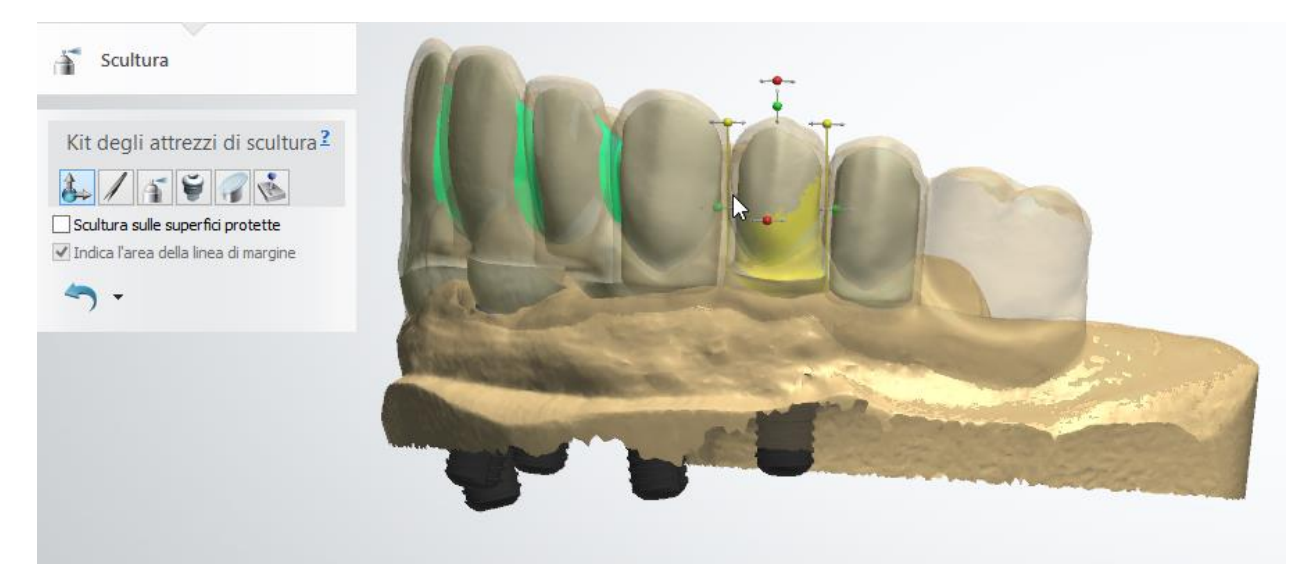

### **Passaggio 9: Progettare l'anatomia della gengiva**

Utilizzare gli strumenti di **Contorni** per progettare l'anatomia della gengiva:

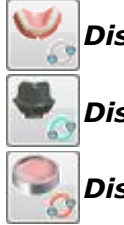

*Disegna contorno della gengiva artificiale*.

*Disegna aperture impianto su gengiva artificiale*.

*Disegna zona scarico*.

Per ulteriori informazioni, consultare il capitolo [Design di una gengiva/gengiva anatomica](#page-547-0) di Dental Manager.

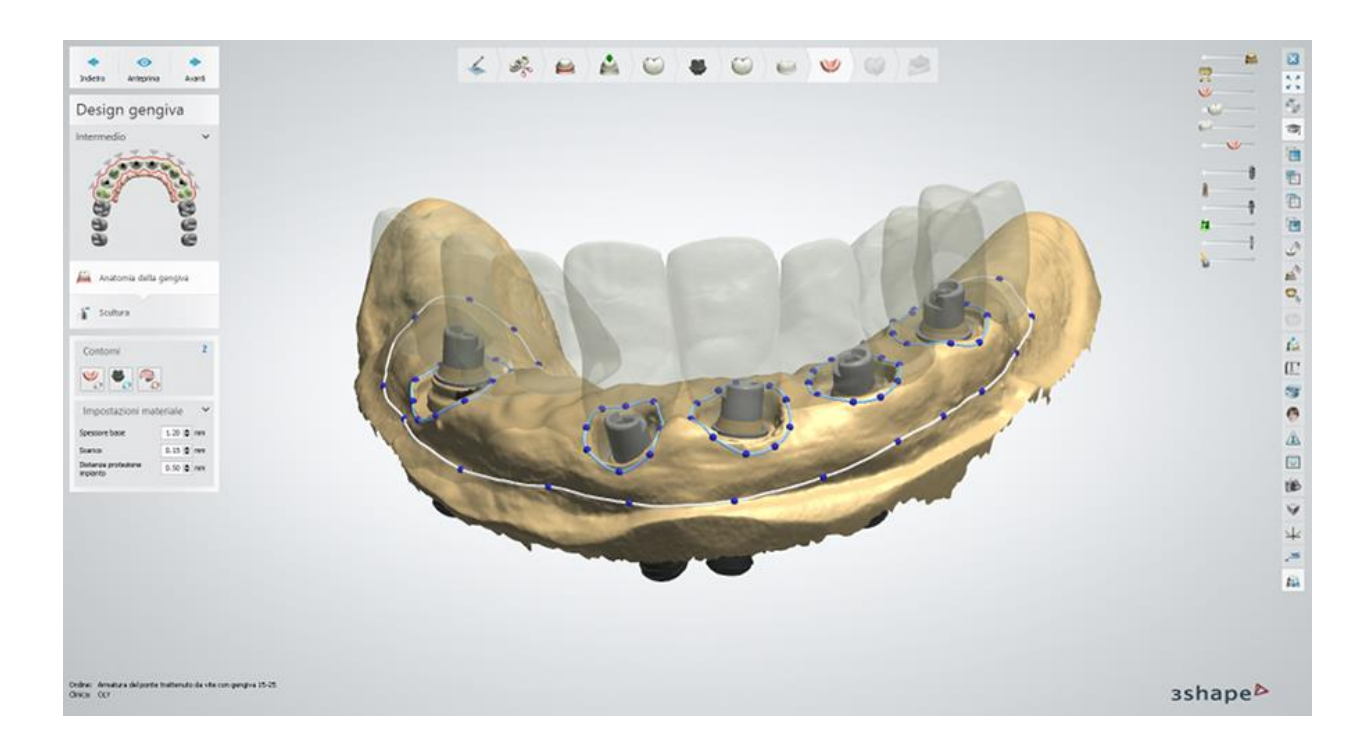

Applicare lo strumento [Scultura,](#page-824-0) ove opportuno:

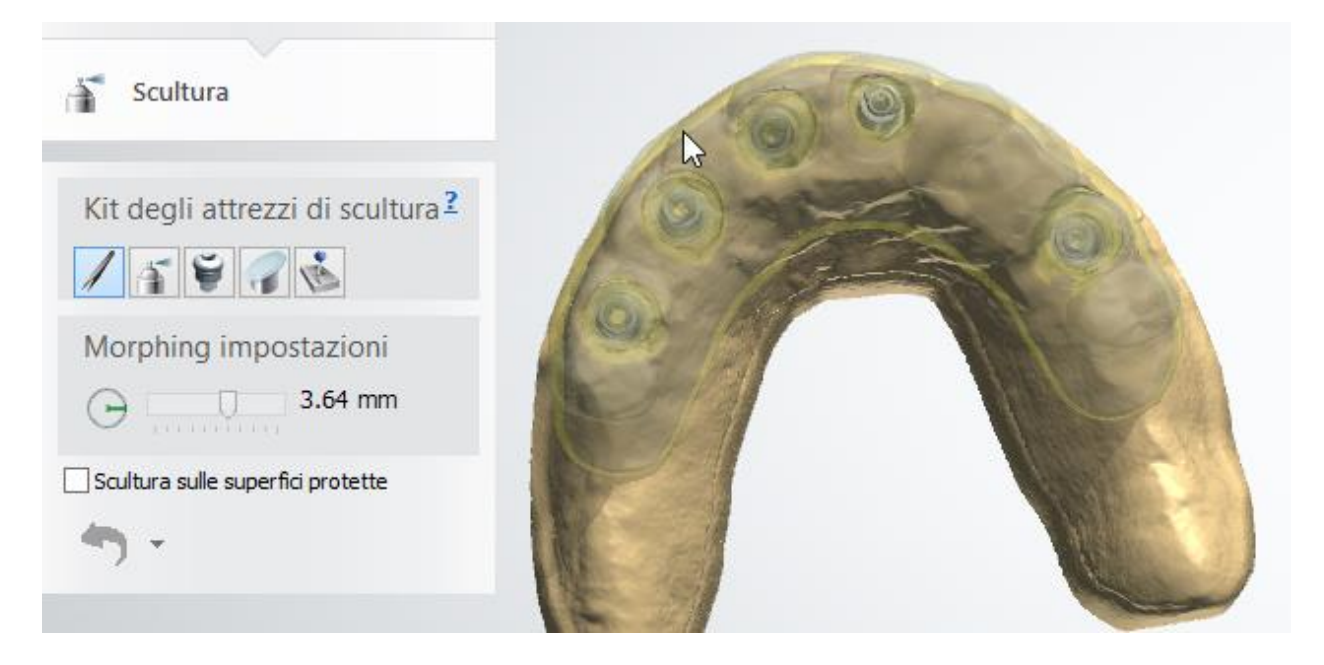

## **Passaggio 10: Finalizzare il design**

Finalizzare il design dell'armatura utilizzando lo strumento [Scultura:](#page-824-0)

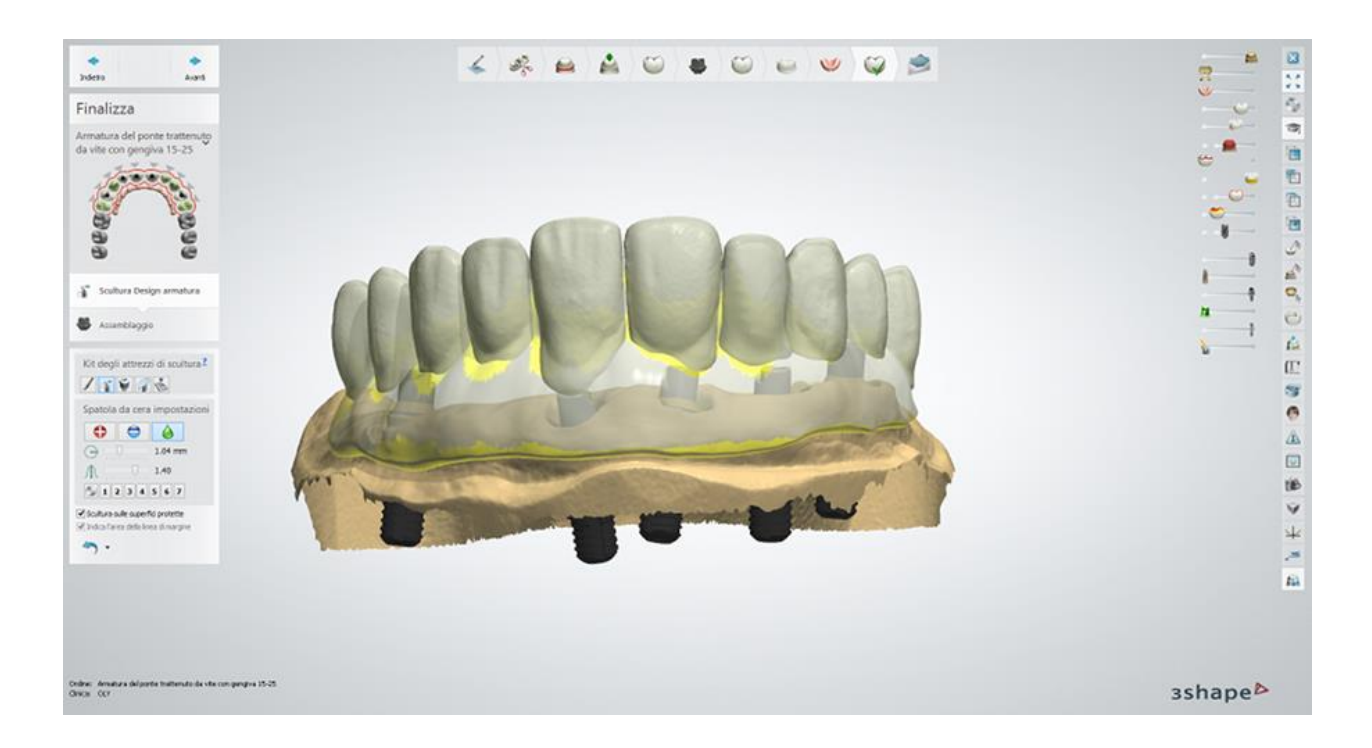

Selezionare le impostazioni di assemblaggio tra quelle disponibili:

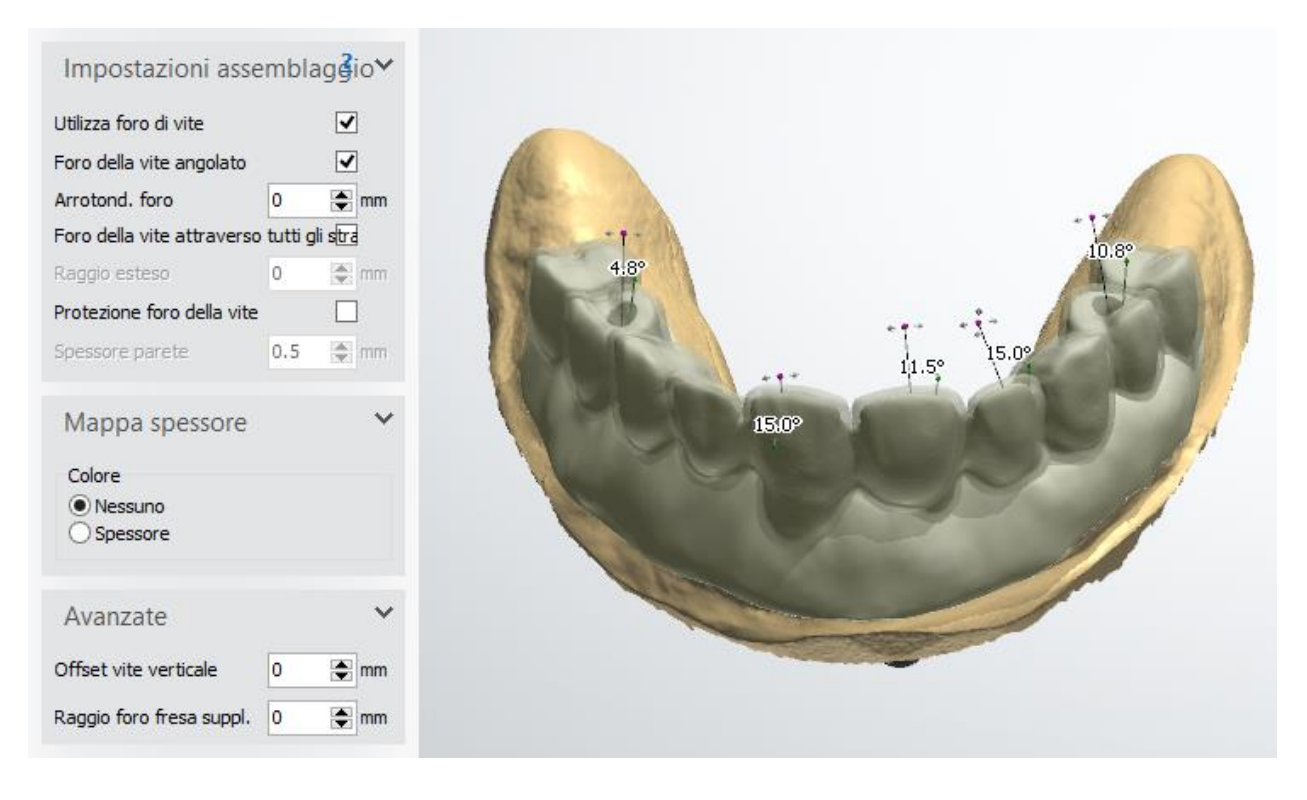

## **Passaggio 11: Invio dell'ordine**

Salvare / inviare l'ordine al cliente:

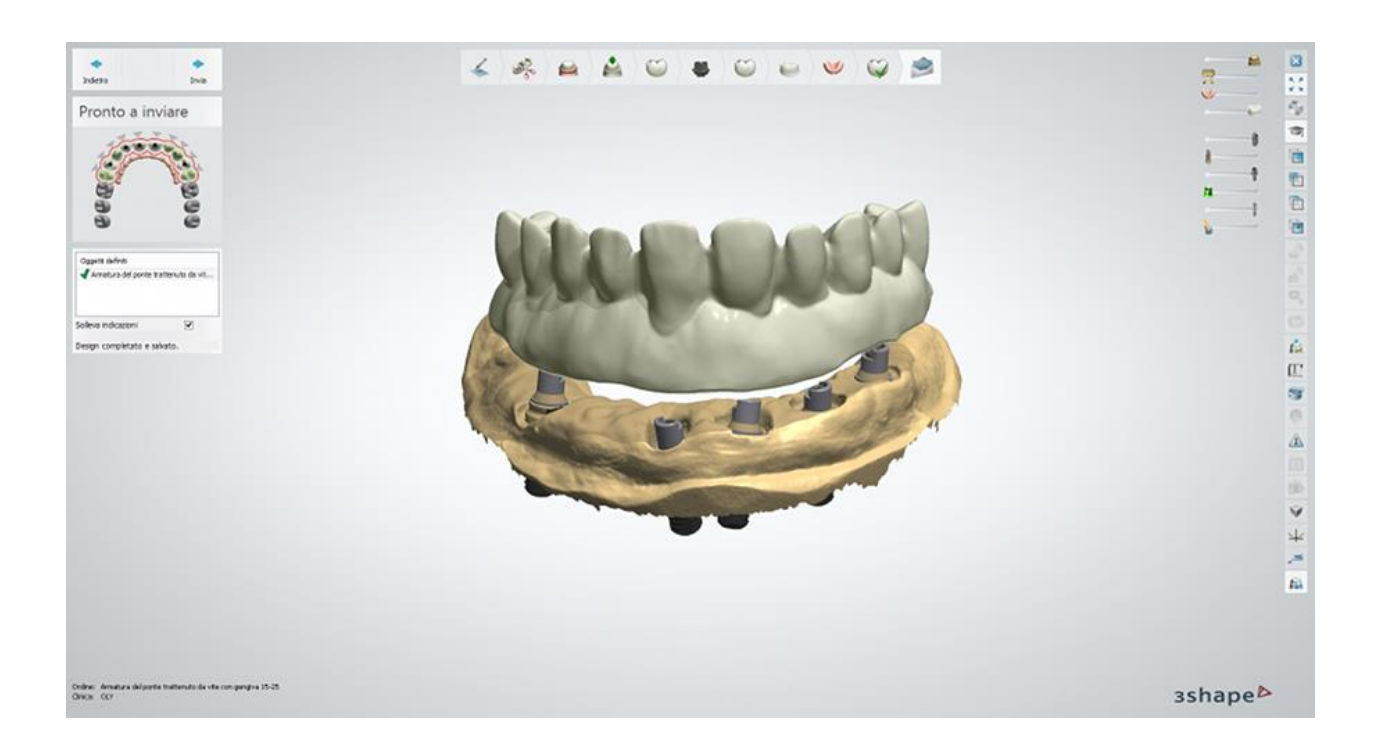

# **1.21. Scheletrati**

Consultare le pagina "Come fare per" per le informazioni approfondite sul processo di Creazione [e gestione degli ordini](#page-565-0) in Dental System.

Nei sottocapitoli inclusi vengono descritti i flussi di lavoro per un ordine di scheletrato:

- [Creazione dell'ordine](#page-363-0)
- [Scansione](#page-367-0)
- [Design](#page-375-0)

## <span id="page-363-0"></span>**1.21.1. Creazione dell'ordine di scheletrato**

Per creare un ordine di [scheletrato con i denti artificiali](#page-363-1) o di scheletrato di denti artificiali e [supporti in metallo](#page-365-0) , procedere come segue. Per ulteriori informazioni sulla creazione dell'ordine, consultare il capitolo [Creazione di un ordine.](#page-573-0)

### <span id="page-363-1"></span>**SCHELETRATO CON DENTI ARTIFICIALI**

### **Passaggio 1: Selezionare i denti artificiali nella mappa panoramica dei denti**

**Passaggio 2: Fare clic sul pulsante** *Scheletrato*

**Passaggio 3: Fare clic sul pulsante** *Anatomia* **, il pulsante** *Dente artificiale* **viene selezionato per impostazione predefinita**

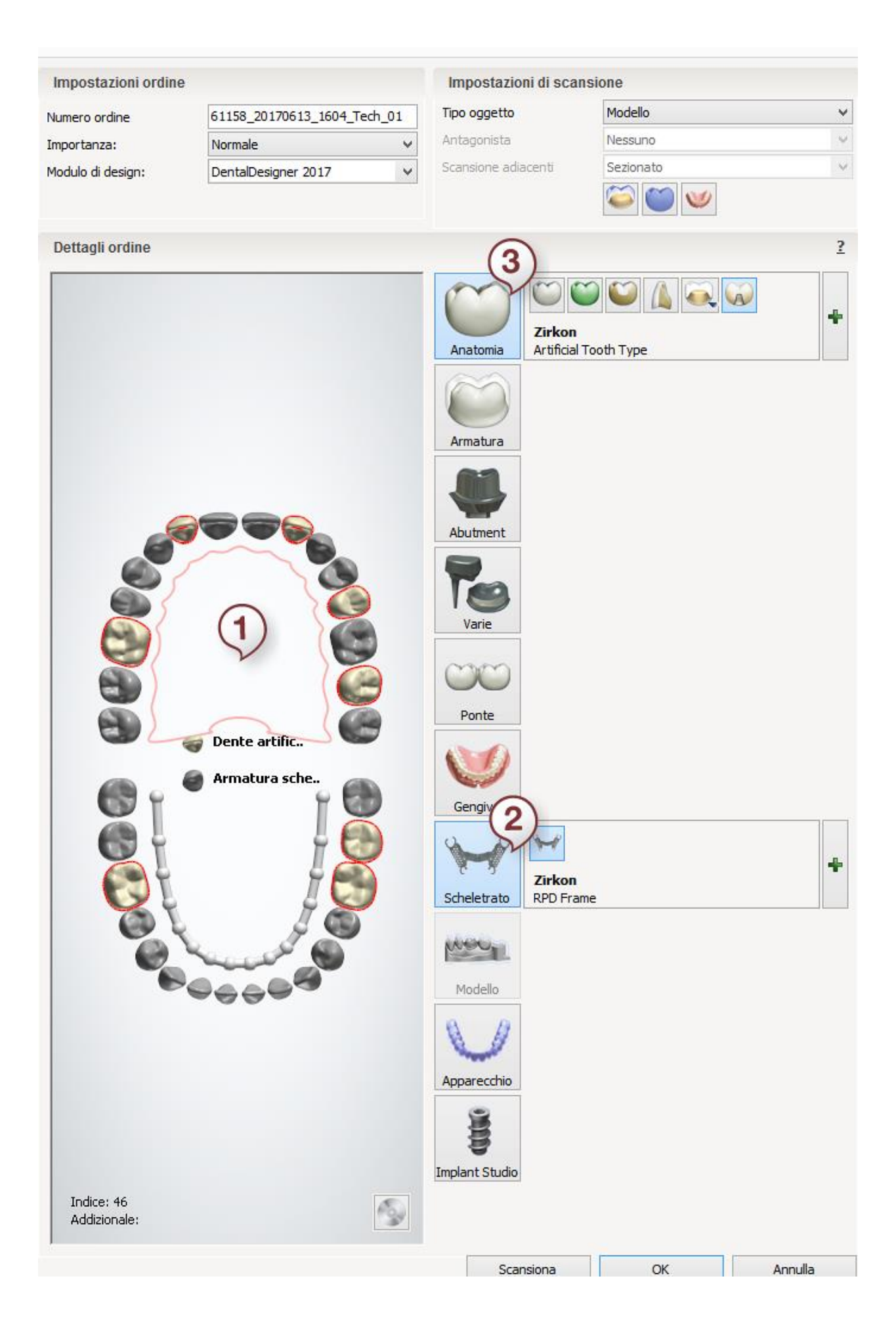

### <span id="page-365-0"></span>**SCHELETRATO CON DENTI ARTIFICIALI E SUPPORTI IN METALLO**

**Passaggio 1: Selezionare i denti artificiali nella mappa panoramica dei denti**

**Passaggio 2: Fare clic sul pulsante** *Scheletrato*

**Passaggio 3: Fare clic sul pulsante** *Anatomia* **e selezionare il pulsante** *Corona* 

*intermedia*

**Passaggio 4: Selezionare i supporti nella mappa generale dei denti**

**Passaggio 5: Fare clic sul pulsante** *Armatura* **e selezionare il pulsante** *Intermedio* 

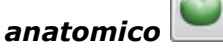

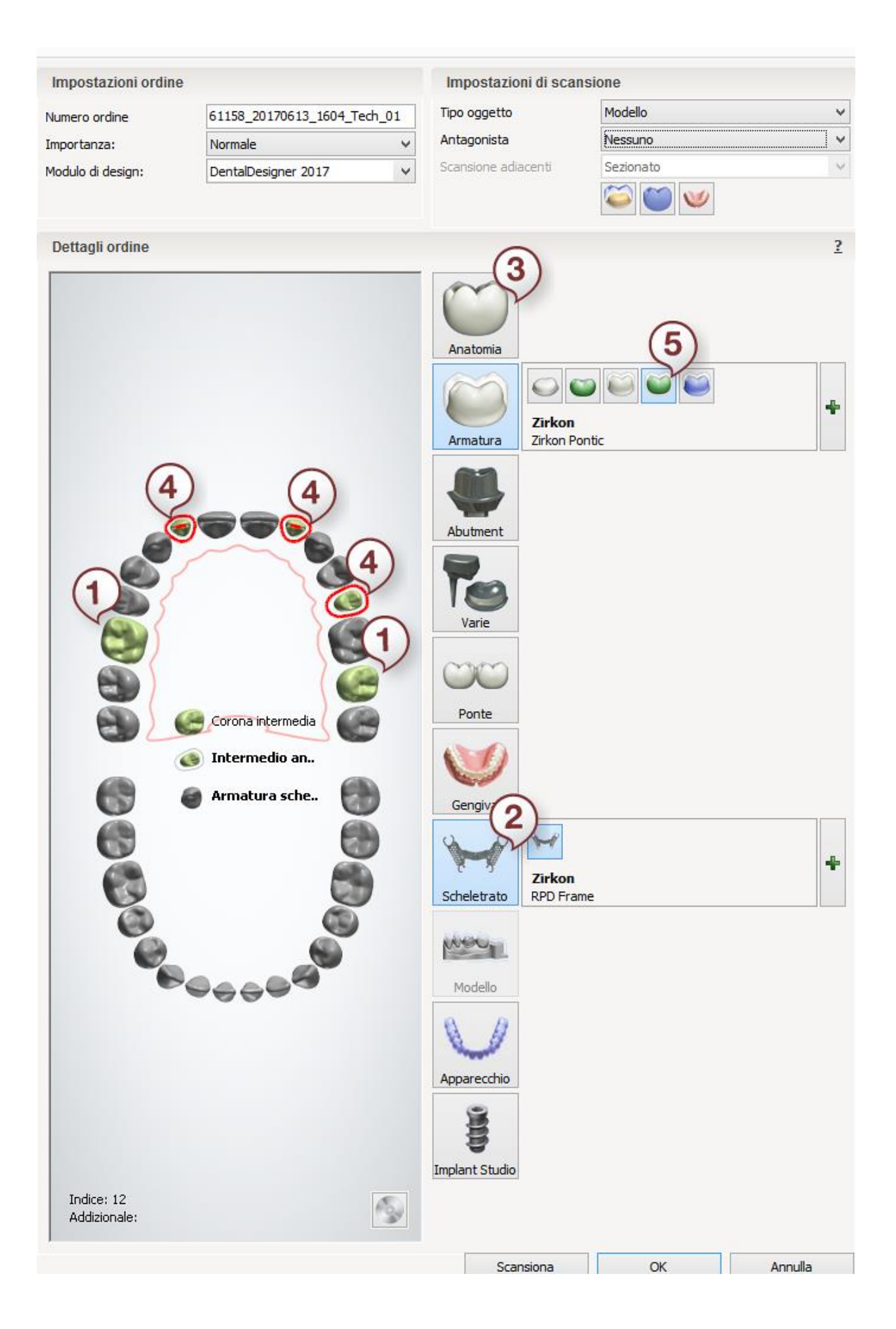

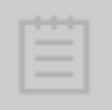

**Nota!** I scheletrati non possono essere ordinati con le altre indicazioni dentali.

Dopo aver creato l'ordine, procedere con la [scansione.](#page-367-0)

## <span id="page-367-0"></span>**1.21.2. Scansione di protesi scheletrate**

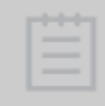

**Nota!** Non è necessario impostare un'eccessiva "Altezza scansione arcata" in [Impostazioni](#page-686-0) per ordini di scheletrato, poiché l'altezza di scansione viene regolata automaticamente per assicurare che la parte palatina sia completamente scansionata.

Seguire le istruzioni che compaiono sullo schermo e le indicazioni seguenti per completare la scansione dello scheletrato:

### **Passaggio 1: Scansionare l'arcata**

Posizionare il modello nello scanner come verrà richiesto dal software.

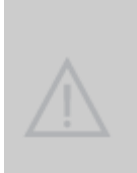

**Attenzione!** Assicurarsi che l'altezza di scansione è appropriata per il tipo di modello scelto. L'impostazione di un altezza di scansione eccessiva potrebbe causare l'aumento del tempo di scansione e potrebbe portare all'acquisizione della superficie della piastra di trasferimento. Tuttavia, se viene impostata un'altezza di scansione insufficiente, la scansione incompleta del modello contenente profonde aree "mancanti" impedisce di realizzare un design di modello corretto.

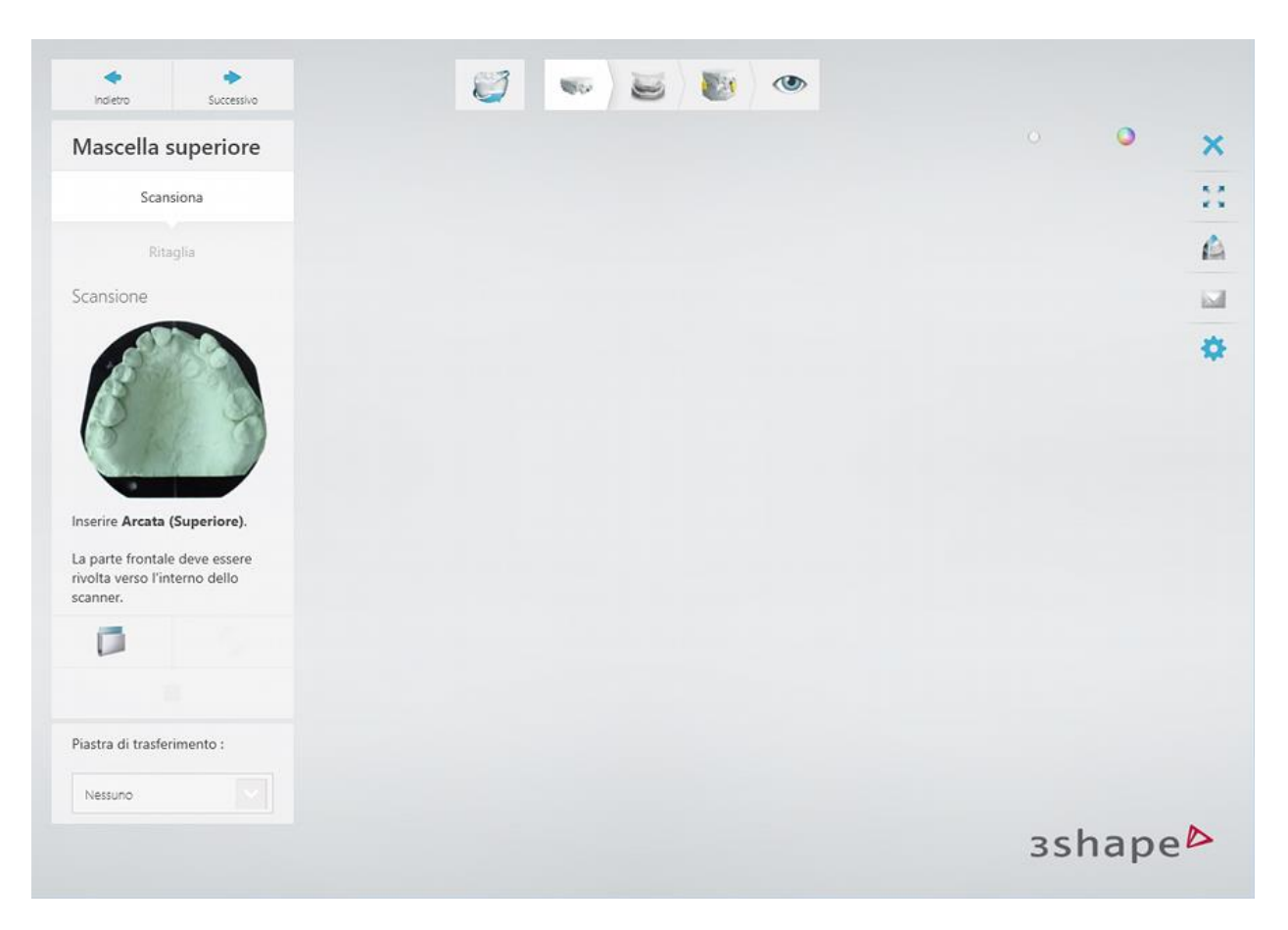

Scansionare il modello facendo clic sul pulsante *Avanti* .

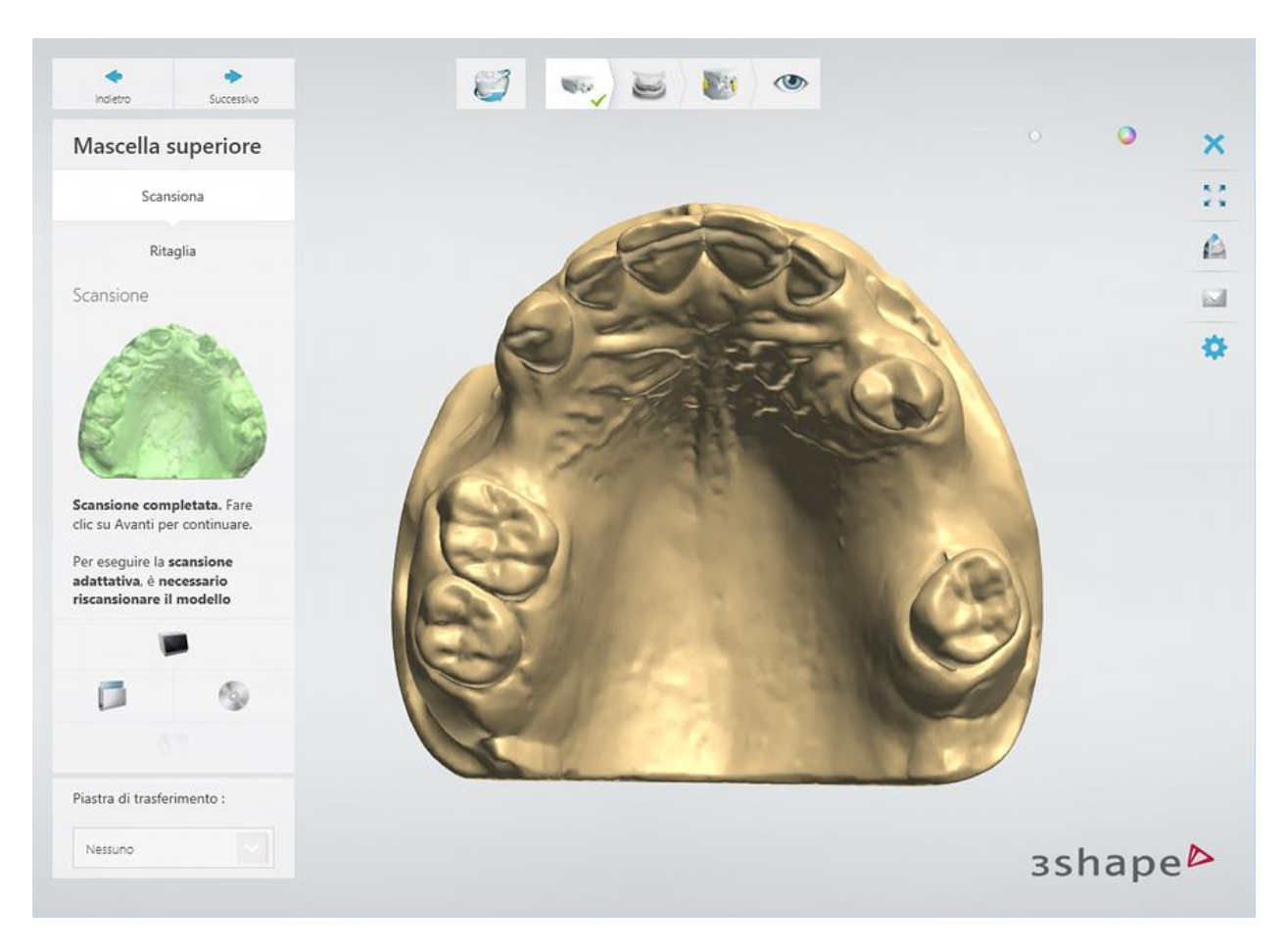

[Ritagliare](#page-679-0) la scansione, se necessario.

## **Passaggio 2: Scansionare l'antagonista**

Inserire l'arcata antagonista nello scanner.

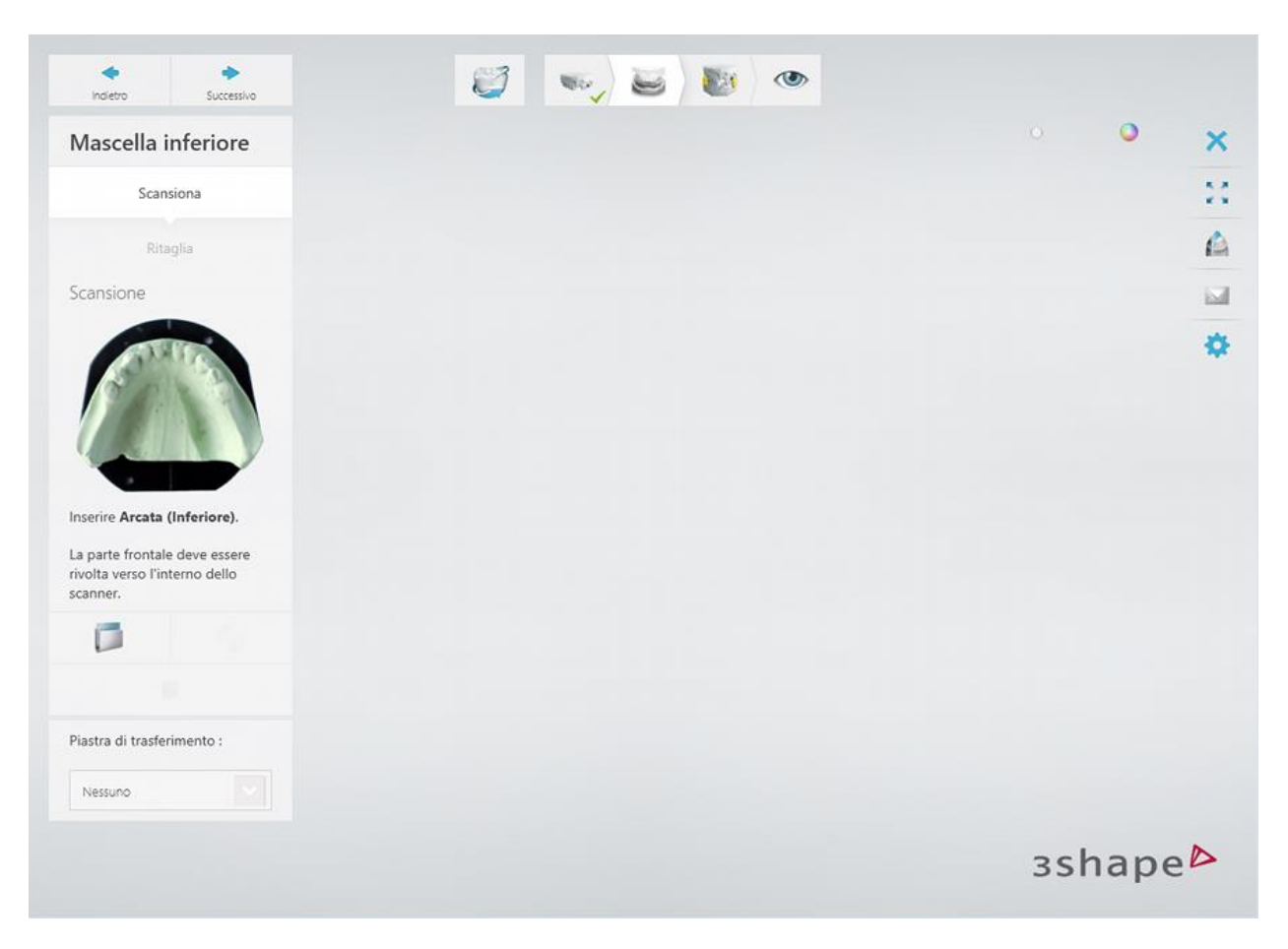

Scansionare il modello antagonista facendo clic sul pulsante *Avanti* .

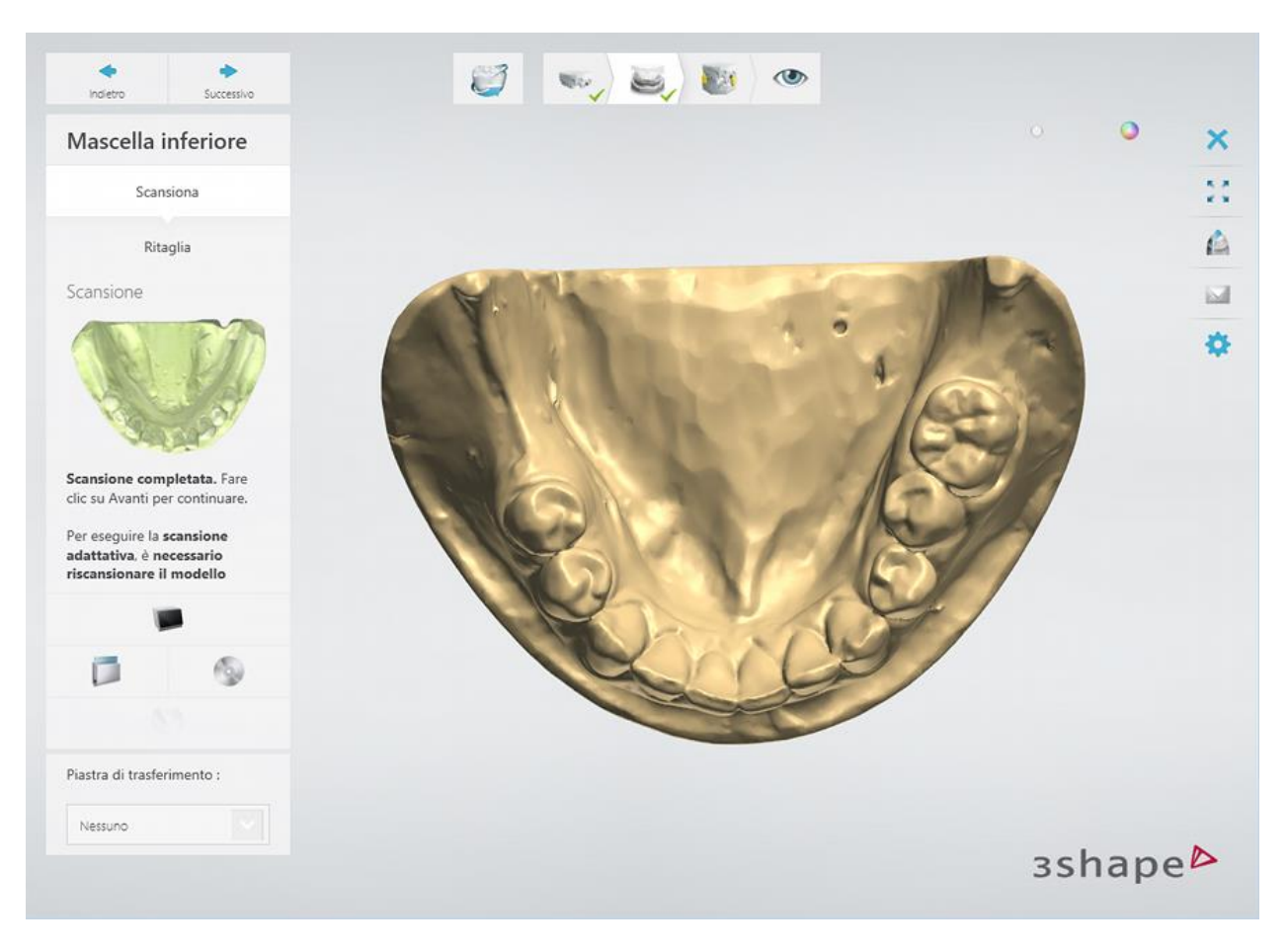

[Ritagliare](#page-679-0) la scansione, se necessario.

## **Passaggio 3: Scansionare l'occlusione**

Inserire le arcate superiore ed inferiore posizionate in occlusione nello scanner.

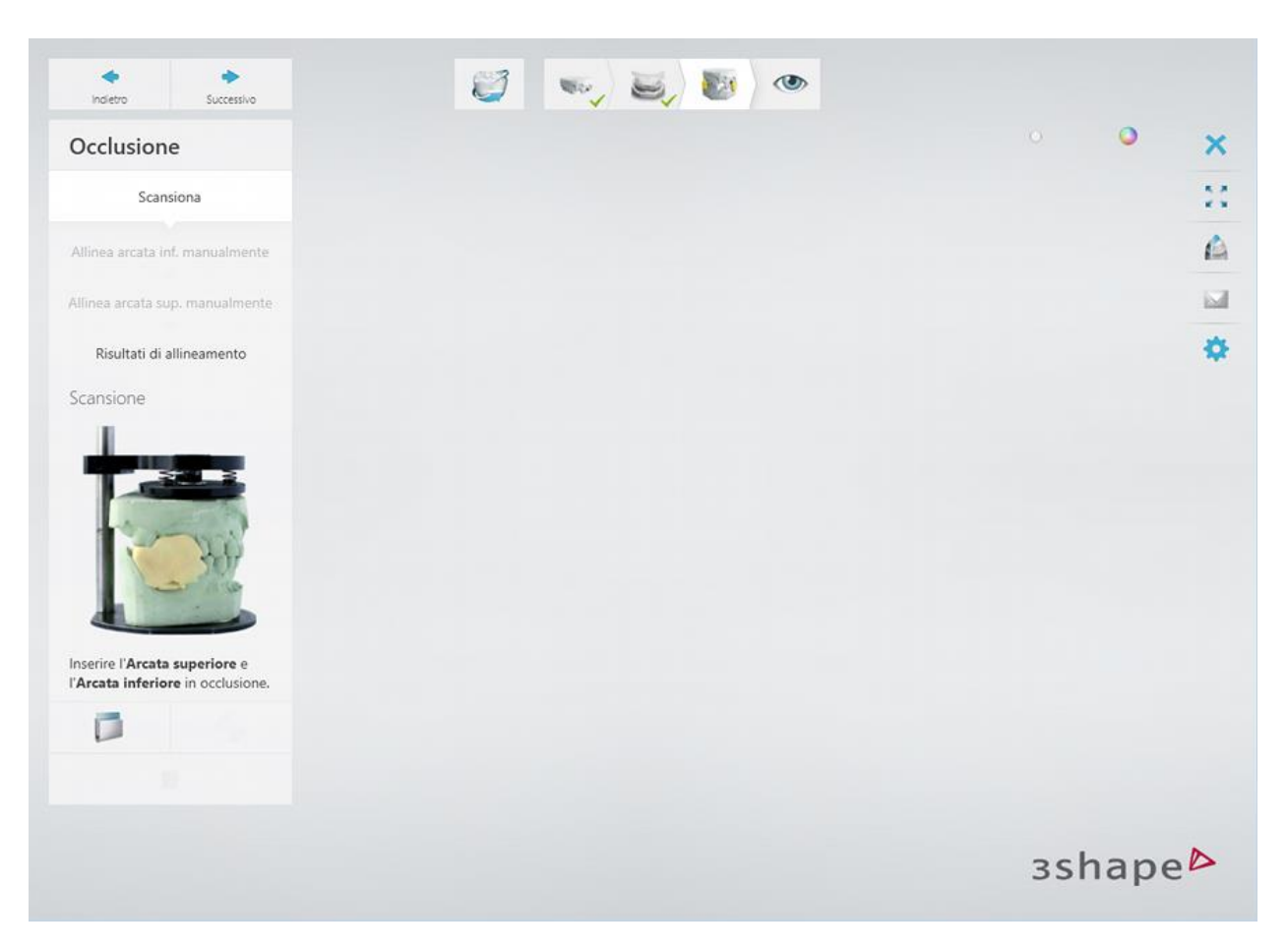

Fare clic sul pulsante *Avanti* per scansionare l'occlusione.

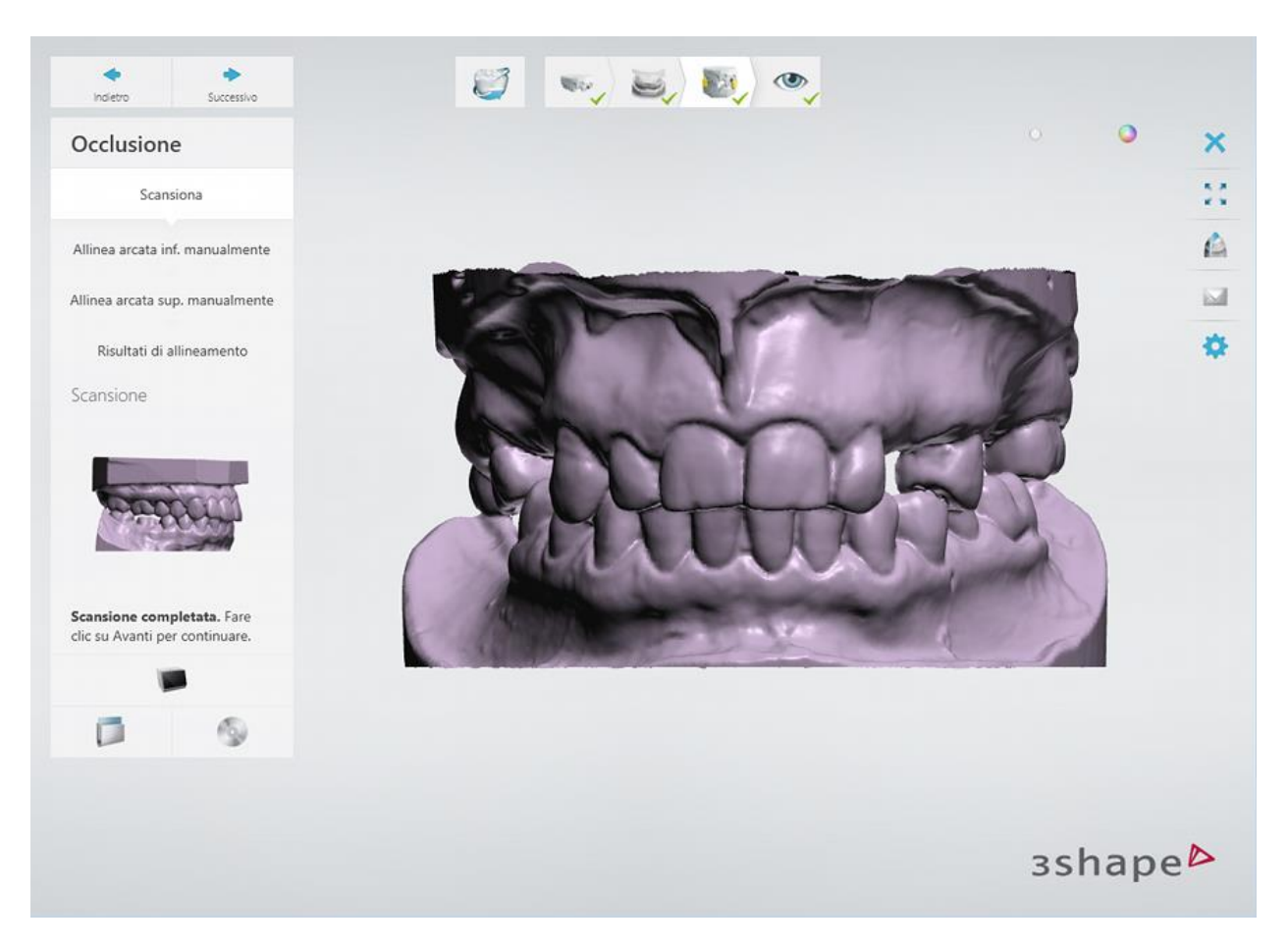

Allineare le scansioni delle arcate alla scansione dell'occlusione.

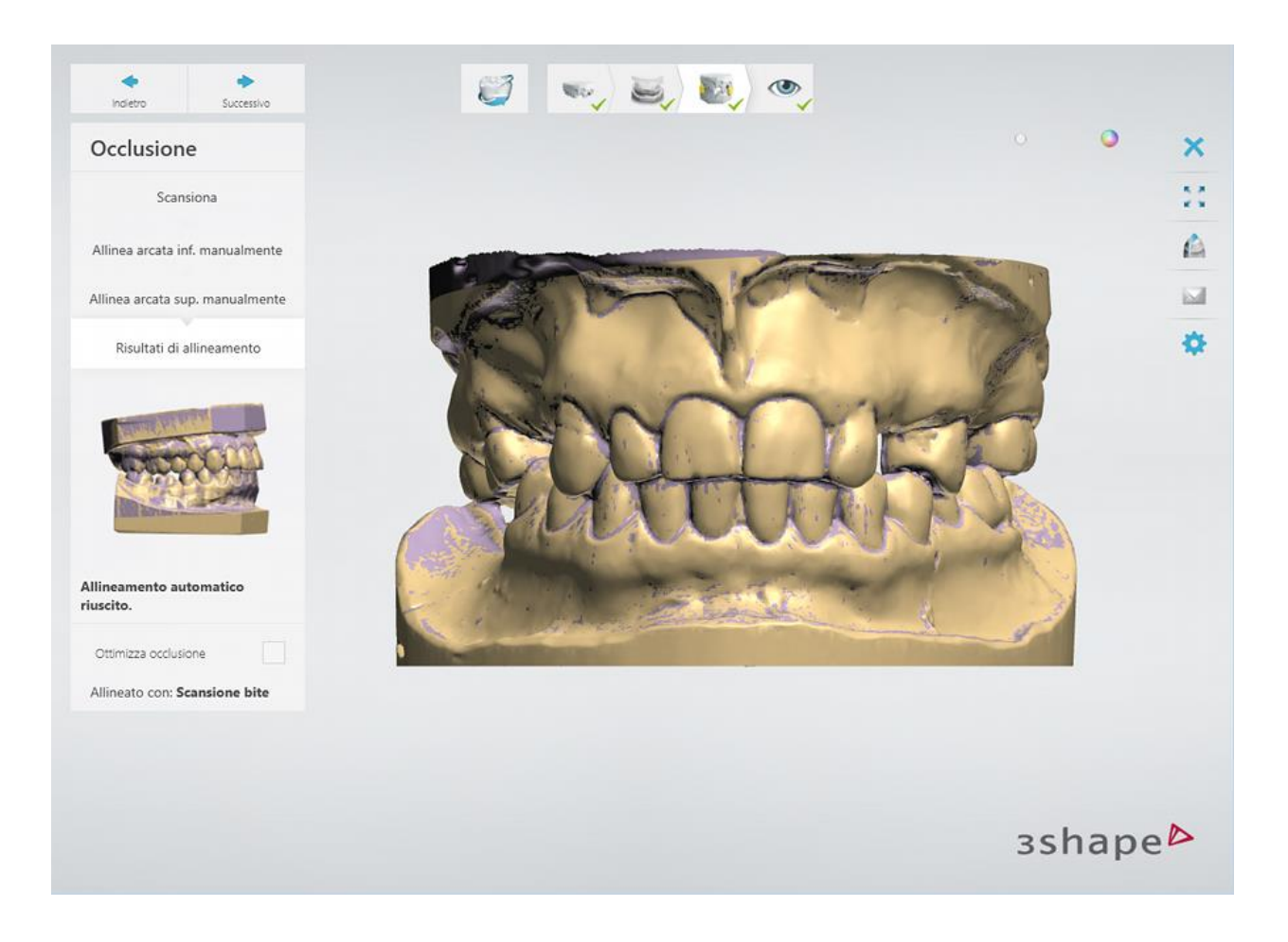

### **Passaggio 4: Terminare la scansione**

Fare clic sul pulsante *Avanti* per salvare le scansioni nell'ordine.

Una volta salvate tutte le scansioni, il passaggio viene contrassegnato come completato con un segno di spunta verde nella barra degli strumenti del flusso di lavoro, altrimenti verrà mostrato un messaggio sulle informazioni mancanti.

È possibile chiudere ScanIt Dental oppure fare clic sul pulsante *Design* per aprire l'ordine in Dental Designer.

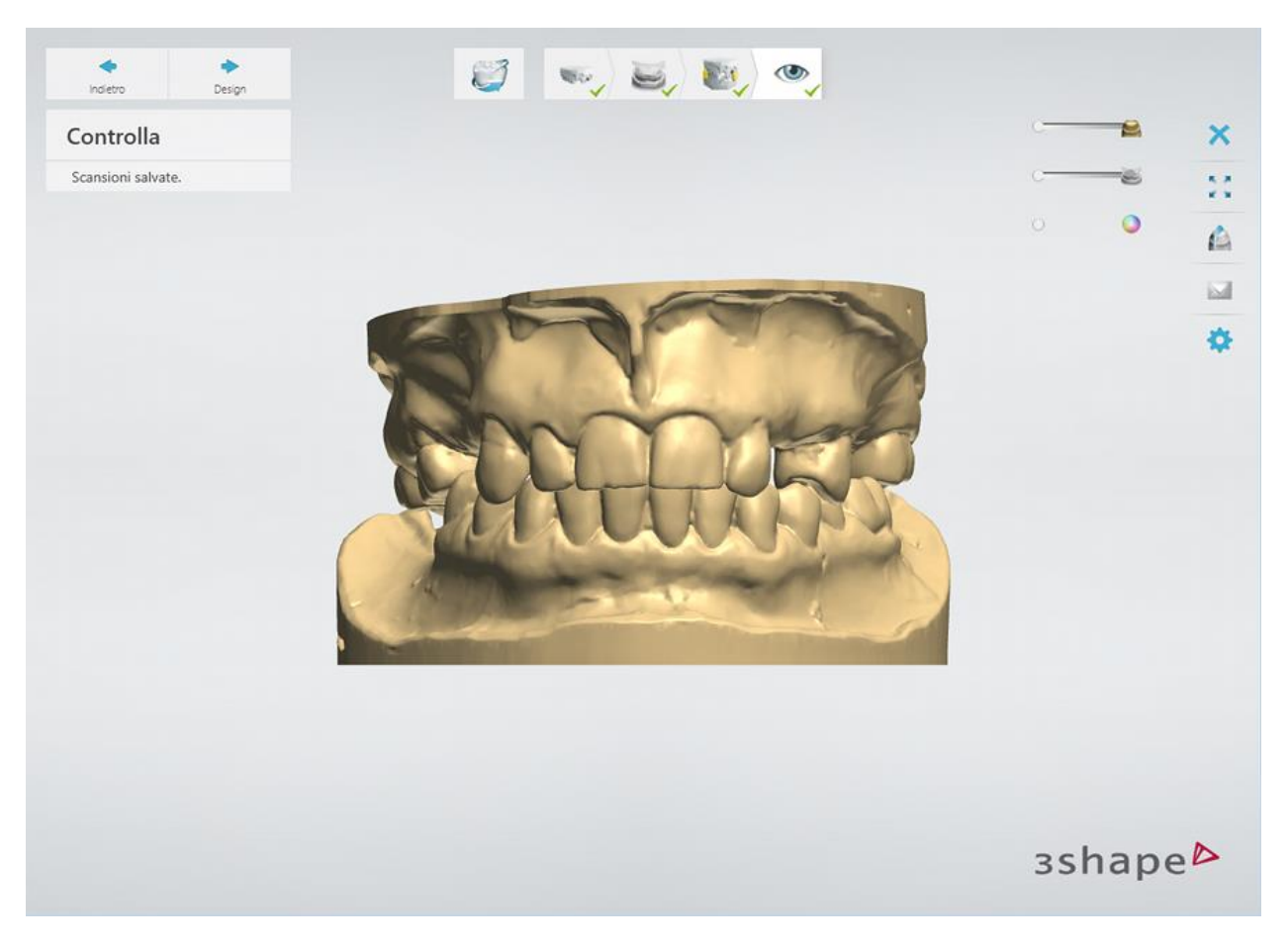

<span id="page-375-0"></span>Proseguire con la sezione di [progettazione](#page-375-0).

## **1.21.3. Design di uno scheletrato**

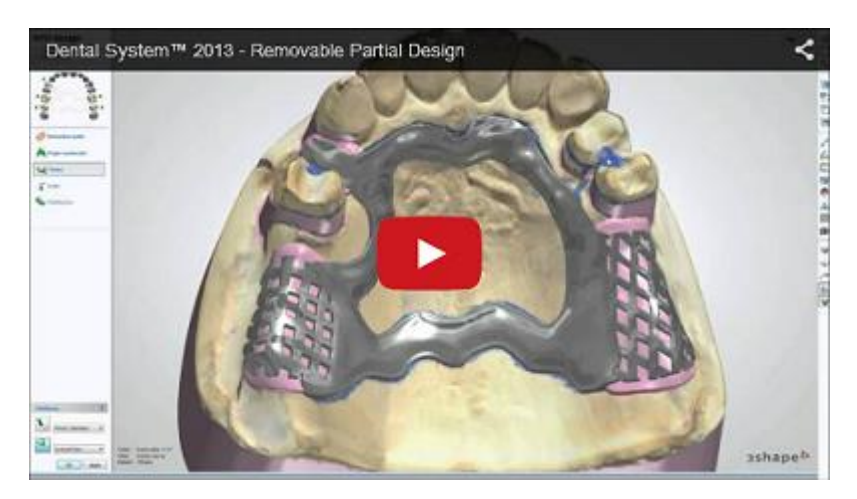

In questo capitolo viene indicato come progettare uno scheletrato con denti artificiali. Per informazioni su come progettare uno scheletrato con denti artificiali in metallo e supporti metallici, consultare il capitolo [Denti artificiali e supporti in metallo.](#page-399-0)

### **Passaggio 1: Posizionare le annotazioni**

Questo passaggio è identico al passaggio [Annotazioni](#page-35-0) descritto nel capitolo Cappetta singola.

### **Passaggio 2: Chiudere i sottosquadri**

Nel passaggio **Bloccaggio** è possibile bloccare i sottosquadri usando la cera e quindi rimuovere la cera in modo da scoprire i sottosquadri laddove verranno posizionati i ganci.

Scegliere una direzione di inserimento in cui la cera vada applicata per chiudere i sottosquadri.

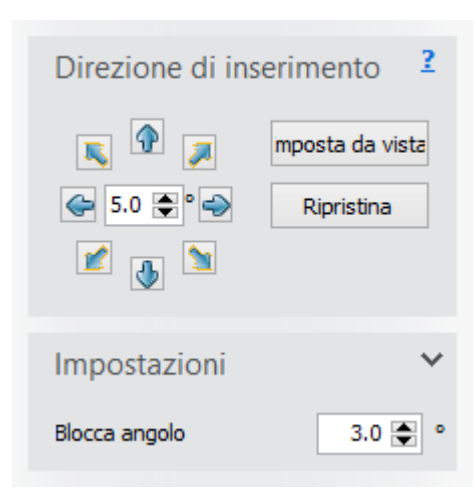

Inizialmente, il programma offrirà automaticamente una direzione di inserimento, che sarà poi possibile modificare

mediante le frecce blu  $\mathbf{P}$ . È possibile cambiare l'incremento dell'inclinazione nella corrispondente casella di modifica **Direzione di inserimento**. In alternativa, è possibile fare clic sul pulsante *Imposta da vista* per impostare una nuova direzione di inserimento. Le tre finestre di anteprima consentono di esaminare il modello da diverse parti, eliminando in tal modo la necessità di ruotarlo.

Fare clic su *Ripristina* per riportare il valore della direzione di inserimento alla posizione originale.

Aprire la scheda **Impostazioni** per modificare l'angolo del bloccaggio (block-out). Il parametro **Angolo di bloccaggio** (predefinito in **Dental System Control Panel)** definisce l'angolo al quale viene applicata la cera. Per facilitare la rimozione dell'armatura, è necessario che il valore dell'angolo sia superiore a zero.

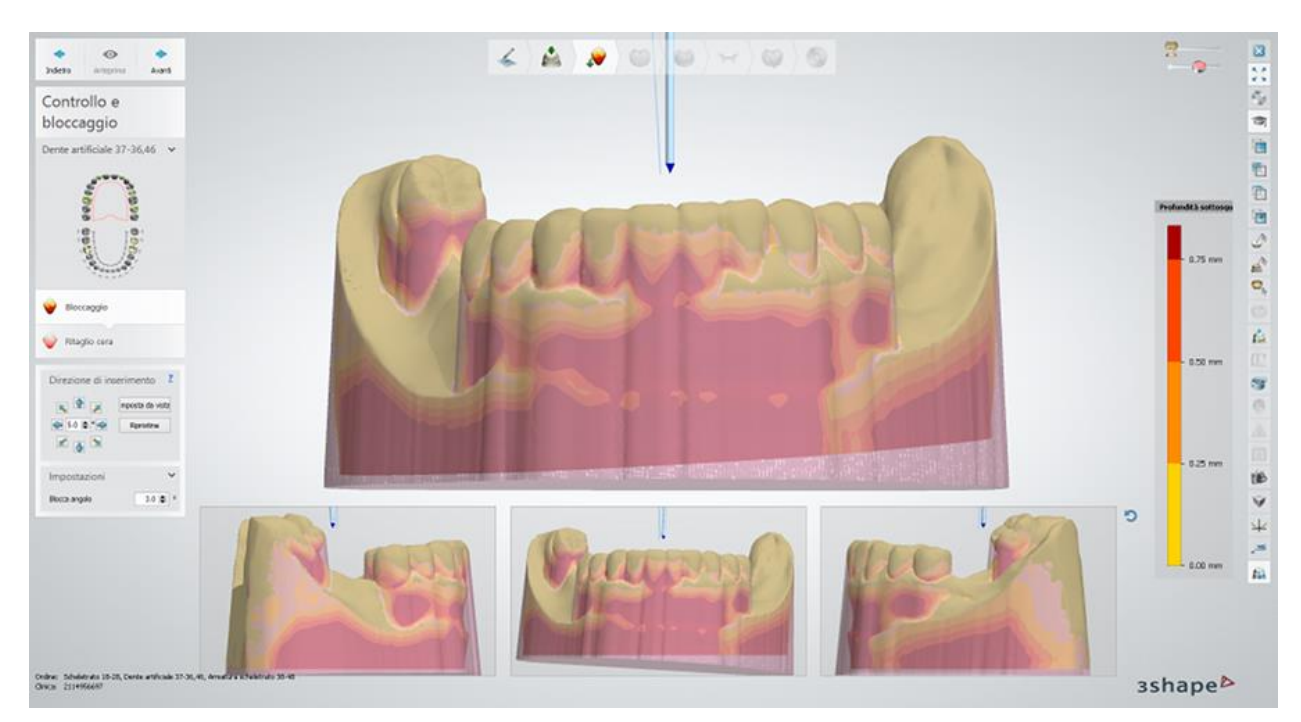

Fare clic su *Anteprima* per bloccare i sottosquadri con cera.

Se il risultato di bloccaggio è soddisfacente, fare clic su *Avanti* per proseguire al passaggio successivo **Ritaglio cera**.

### **Passaggio 3: Ritagliare la cera**

Nel passaggio **Ritaglio di cera** , è possibile ritagliare la cera dove verranno posizionati i ganci di ritenzione delle parti.

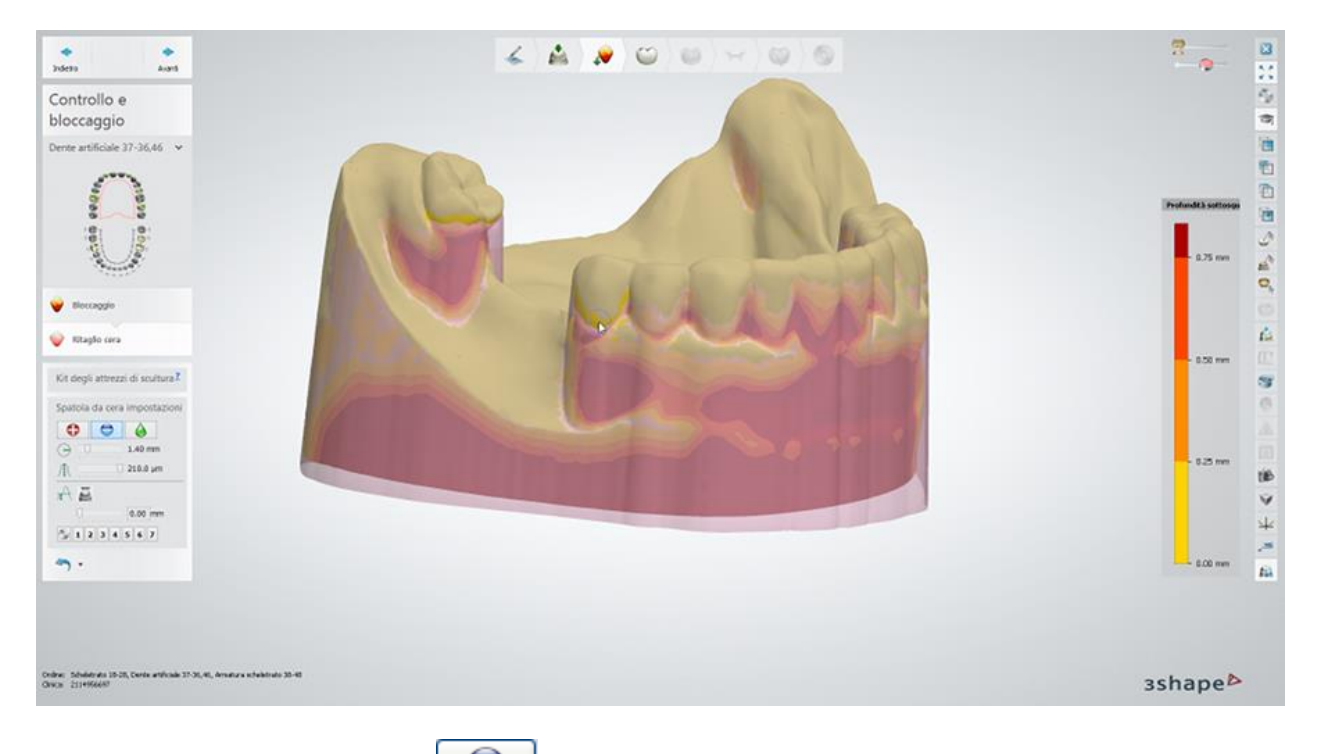

Fare clic sul pulsante *Rimuovi* alla voce [Impostazioni spatola da cera,](#page-826-0) e quindi fare clic e spostare un cursore laddove occorra ritagliare la cera. Eseguire la stessa operazione per i ganci rimanenti e fare clic su *Avanti* non appena terminato.

Inoltre, sarà possibile smussare  $\Box$  ed aggiungere  $\Box$  la cera laddove si desideri rimuovere eventuali artefatti presenti sulla superficie di scansione, riparandola.

Utilizzare il cursore **Spessore desiderato Il suppure la casella di modifica corrispondente per** impostare lo spessore del materiale aggiunto/rimosso che si preferisce.

Per una migliore visualizzazione, utilizzare il cursore **Cera di bloccaggio** che si trova nell'angolo in alto a destra della finestra. Spostare il cursore a sinistra per rendere la cera trasparente oppure spostarlo a destra per rendere la cera maggiormente opaca.

### **Passaggio 4: Progettare l'anatomia**

Utilizzare lo strumento [Smile Composer](#page-799-0) per progettare l'anatomia.

Fare clic sul pulsante *Avanti* per procedere alla **Progettazione dello scheletrato**, in cui vengono create le griglie di ritenzione, un connettore principale, i ganci ecc.

### **Passaggio 5: Disegnare le griglie di ritenzione**

Utilizzare le opzioni disponibili per creare le **Griglie di ritenzione** per lo scheletrato.

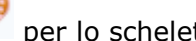

Vi sono 4 tipi principali di ritenzione:

- **Foro d2.5**/**d2.0**
- **Piana**
- **Griglia 2x2**/**4x2.2**
- **Ciambella**

ed un tipo ausiliario:

**Riempimento resina** (viene utilizzata per creare Reticolato aperto)

<span id="page-378-0"></span>Per disegnare le griglie di ritenzione sul modello:

1. Selezionare un tipo di griglia di ritenzione (predefinito in [Dental System Control Panel\)](#page-1097-0). 2. Fare clic sul pulsante *Disegna contorno griglia di*  Contorni *ritenzione* . 3. Spostare il cursore (ora avente le sembianze di una matita 9. Torus Ladder v O Hole d2.5 ) verso il modello e cominciare a disegnare il bordo della orus Ladde *Impos* griglia.  $O$  Hole d2.0  $\Box$  Grid 2x2 Riempime  $\circ$  Grid 4x2.2 È possibile realizzare un bordo di ritenzione disegnando punto Plain per punto oppure disegnando con tratto continuo senza rilasciare il pulsante del mouse. Per finalizzare una griglia di Resin Gap ritenzione, l'ultimo punto deve essere posizionato sopra al primo in modo da chiuderlo. Per la griglia di ritenzione **Ciambella**, fare clic due volte sul punto finale per finalizzare la spline. È possibile spostare il punto facendo clic su di esso (quando è attivo diviene giallo) e trascinandolo nella direzione desiderata. Una volta completato il bordo della ritenzione, sarà possibile visualizzare un menu popup facendo clic col tasto destro sul Aggiungi punto bordo (o su uno dei suoi punti di controllo). Selezionare Rimuovi punto *Rimuovi punto* dal menu (vedere l'immagine a sinistra) per eliminare il punto dal bordo (oppure aggiungerne uno Elimina spline selezionando *Aggiungi punto*. Applica Lo stesso menu consente inoltre di effettuare le operazioni

seguenti: *Modifica veloce spline* o *Elimina spline* e la ritenzione (se è stata costruita).

Selezionare *Applica* per costruire la griglia selezionata.

Quando il disegno si trova in posizione ottimale, selezionare nuovamente *Applica* dal menu popup per generare la ritenzione definitiva.

Selezionare il pulsante *Ombreggiature materiale* negli Strumenti di visualizzazione per visualizzare lo scheletrato con l'ombreggiatura del materiale di interesse.

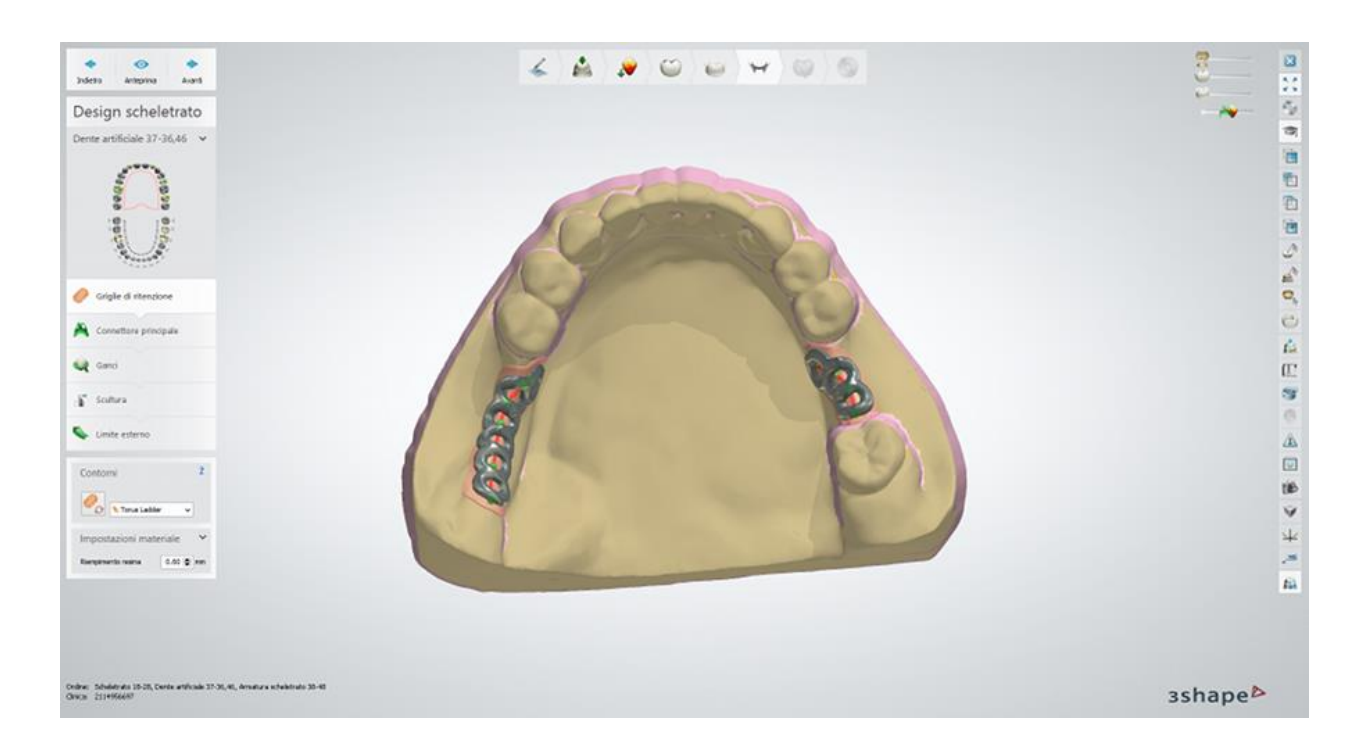

Fare clic sull'icona *Mostra struttura acquisita da scanner* negli Strumenti di visualizzazione (se disponibile) per visualizzare i segni apportati a mano sulla scansione e sullo scheletrato (vedere immagini seguenti):

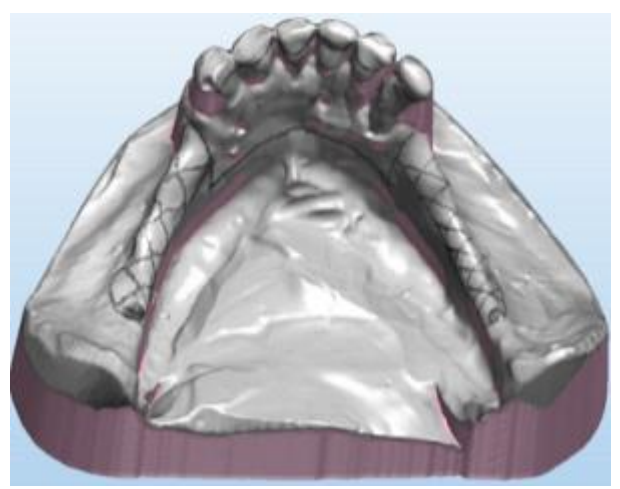

*La modalità che consente di visualizzare la struttura è abilitata Le ritenzioni e il connettore principale seguono* 

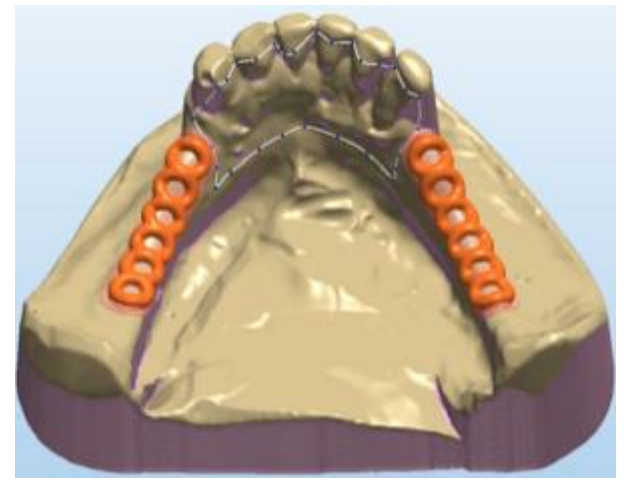

*i contorni della struttura*

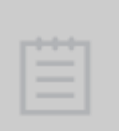

**Nota!** Gli scanner D800/D850, D900/D900L e D1000/D2000 di 3Shape supportano la capacità esclusiva di scansione della struttura, grazie alla quale sarà possibile acquisire accuratamente i segni apportati a mano direttamente sul modello fisico. Per acquisire la struttura durante la scansione, selezionare la casella di controllo Scansiona struttura che si trova nella pagina *Impostazioni* di ScanIt Dental.

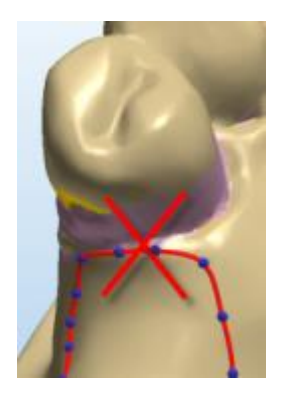

**Attenzione!** Si sconsiglia di posizionare un contorno esattamente sul bordo tra la gengiva e la zona interprossimale di un dente (vedere il posizionamento della griglia ERRATO nell'immagine a sinistra). Piuttosto, lasciare un po' di spazio tra il lato interprossimale di un dente e il contorno della ritenzione. In alternativa, il contorno della ritenzione può essere posizionato in modo da rialzarsi lungo il lato del dente.

Nel caso di una ritenzione forata (ad es. **Foro**, **Griglia**), è possibile controllare la posizione e l'orientamento del disegno griglia tramite un joystick speciale, che prima deve essere attivato selezionando il contorno della ritenzione corrispondente con un clic del mouse:

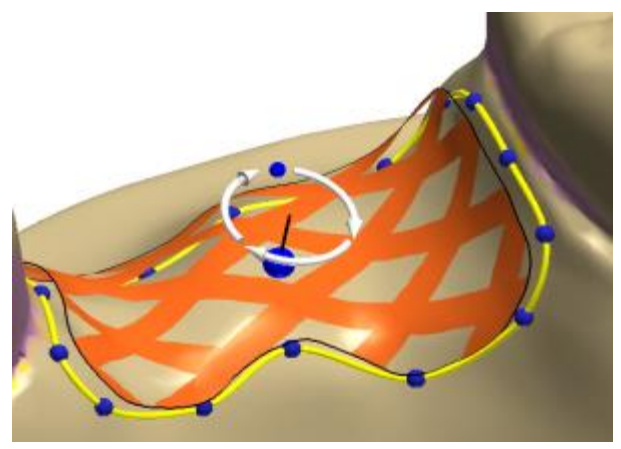

*Griglia di ritenzione - anteprima del disegno Griglia di ritenzione - risultato finale*

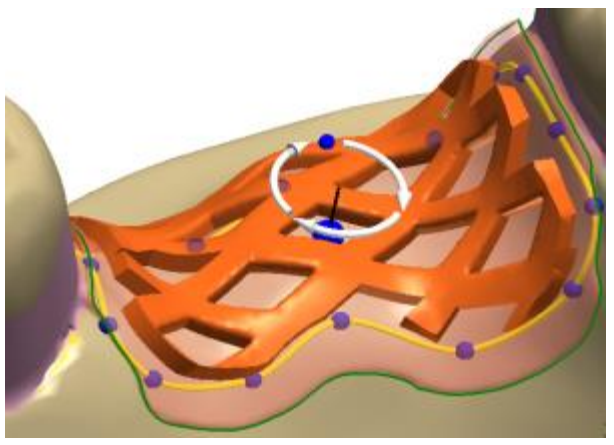

È possibile adattare il riempimento in resina della ritenzione restringendolo, in modo da avere un effetto autopulente della protesi nelle zone interprossimali. Per modificare la larghezza del riempimento in resina, selezionare il contorno della rispettiva ritenzione, quindi passare il cursore del mouse sopra al suo riempimento in resina e scorrere verso il basso tenendo premuto il tasto *Shift*.

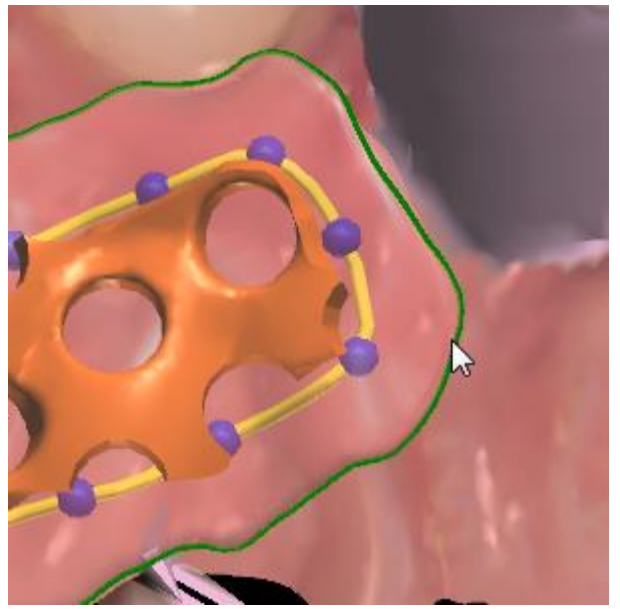

*Riempimento resina - Prima Riempimento resina - Dopo*

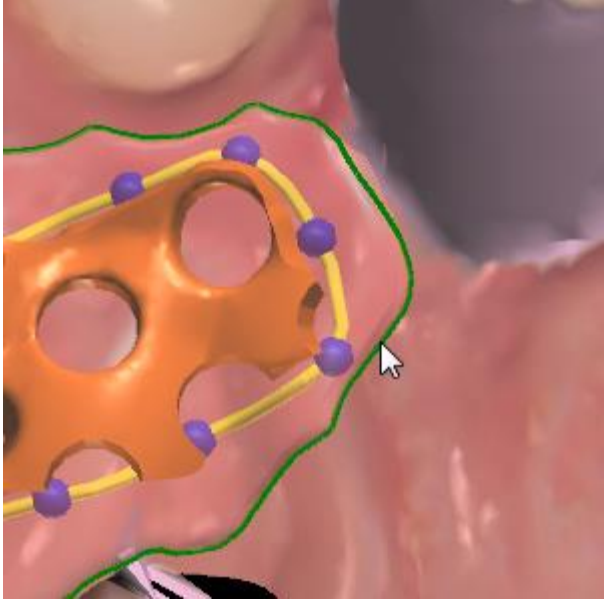

La combinazione di una griglia **Ciambella** ed una ritenzione **Piana** viene utilizzata principalmente per creare strutture di ritenzione sulla mascella inferiore. In questo caso, i fori devono essere realizzati manualmente utilizzando lo strumento **[Attacchi](#page-394-0)** nel passaggio **Scultura del design dello scheletrato**. Per creare un foro, selezionare il modello sottrattivo di "foro" e posizionarlo correttamente su una mascella.

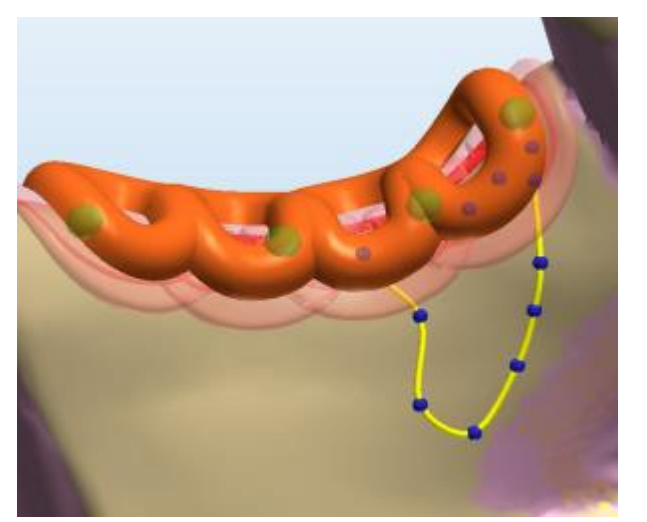

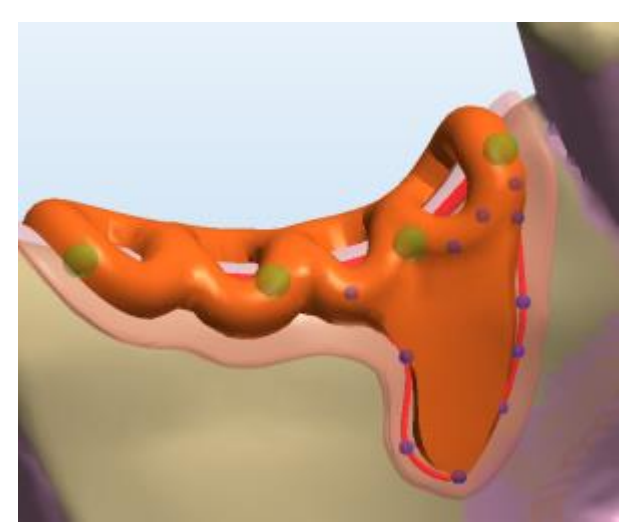

*Ciambella con ritenzione piana Combinazione di ciambella e ritenzione piana*

**Attenzione!** Qualsiasi altra combinazione di tipi di ritenzione (diversa da quella di una **Ciambella** singola ed una ritenzione **Piana**) non è consentita. Utilizzare una ritenzione singola al posto di ritenzioni multiple unite.

Le ritenzioni **Piane** vengono utilizzate anche sulla mascella superiore in posti aventi uno spazio tra denti troppo ridotto.

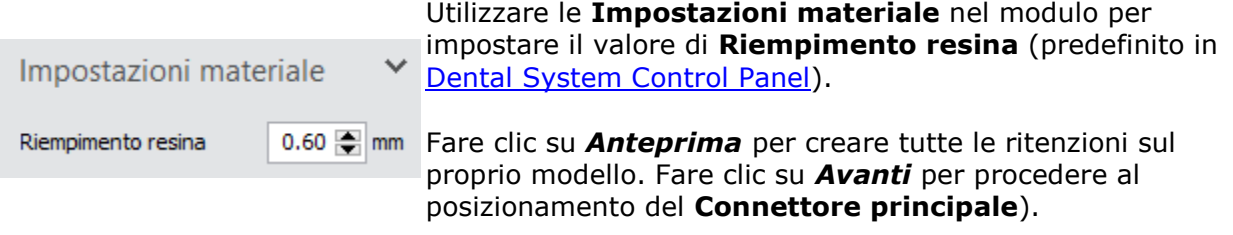

Il tipo di ritenzione [Reticolato aperto](#page-378-0) viene progettato in due passaggi. Durante il primo passaggio, il contorno della futura ritenzione viene disegnato utilizzando un tipo di ritenzione ausiliario denominato **Riempimento in resina**. Questo tipo crea una costruzione di ritenzione grezza, fornendo solo un riempimento in resina. Le strutture di ritenzione effettive devono essere posizionate dall'utente durante la progettazione di **[Ganci](#page-388-0)**:

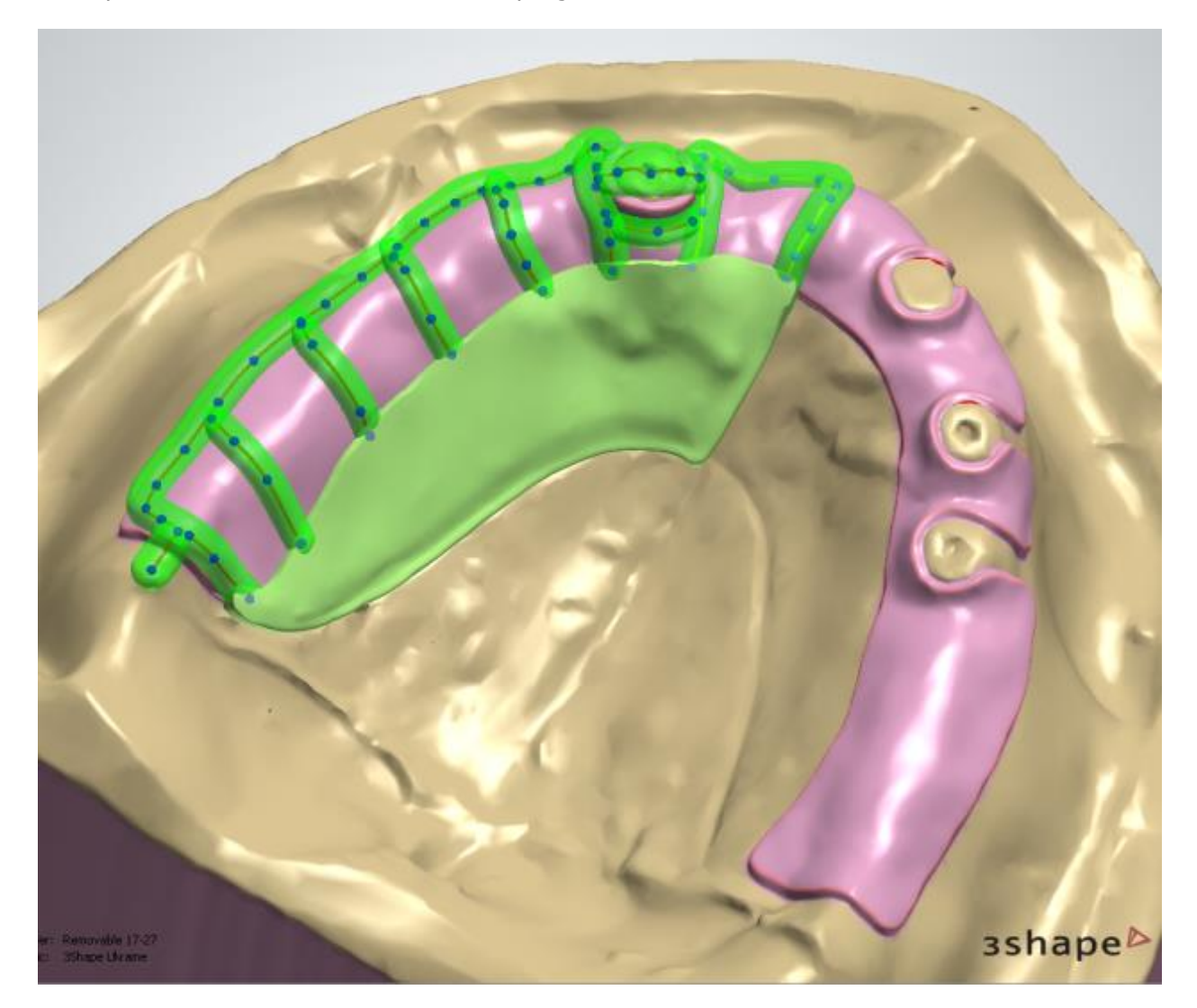

Fare clic su *Avanti* per proseguire con la fase successiva **Connettore principale**.

## **Passaggio 6: Creare il Connettore principale**

Al passaggio **Connettore principale** sarà possibile connettere le griglie di ritenzione mediante un contorno nonché creare un connettore principale (o un piatto) per la mascella superiore e una banda linguale per la mascella inferiore(vedere le *immagini* seguenti).

Selezionare gli strumenti necessari alla voce **Contorni** per eseguire le azioni riportate di seguito:

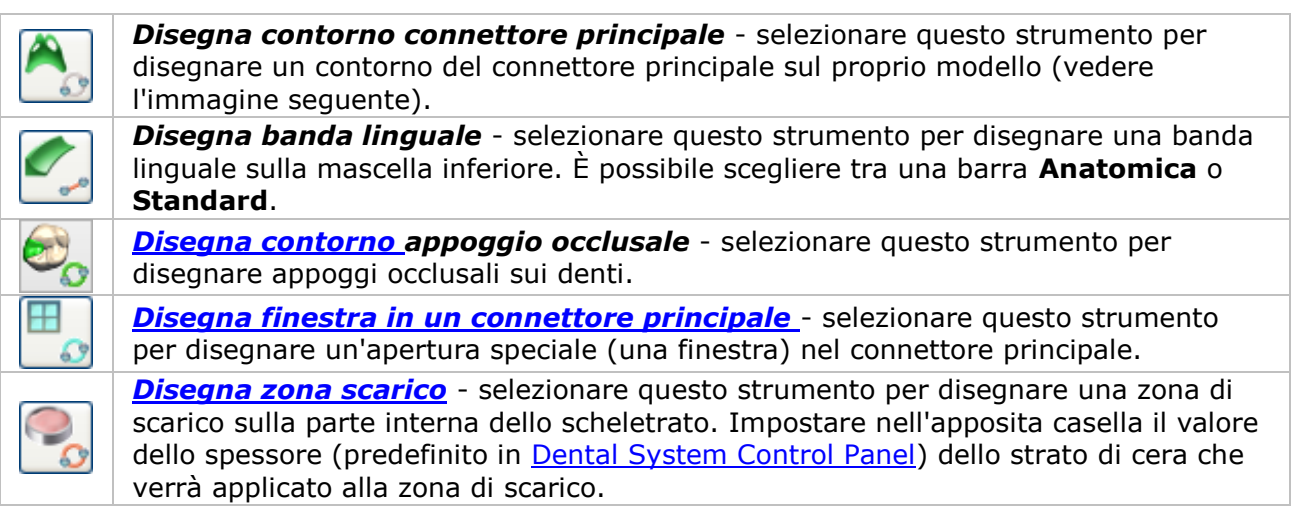

Per finalizzare i contorni di un connettore principale, di una finestra e di una zona di scarico, occorre fare clic due volte sull'ultimo punto della spline.

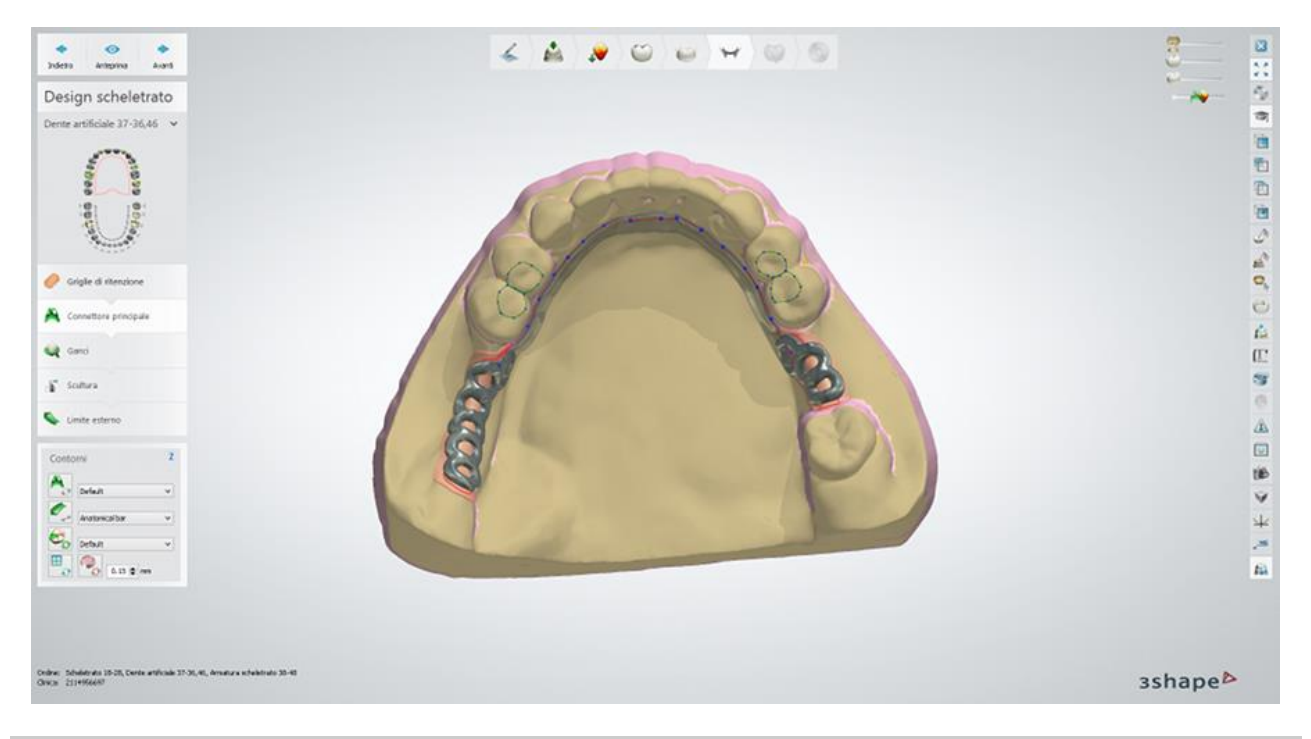

**Suggerimento!** Un connettore principale non deve necessariamente ripetere un contorno di ritenzione rosso al confine con la griglia di ritenzione. È possibile disegnare un connettore principale approssimativo mediante la griglia di ritenzione; il programma lo ritaglierà quindi automaticamente per adattarlo alle ritenzioni.

Posizionare un contorno e fare clic su *Anteprima* per visualizzare il risultato.

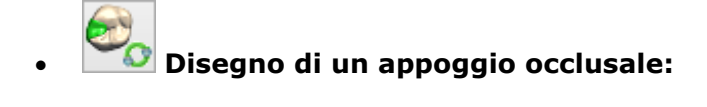

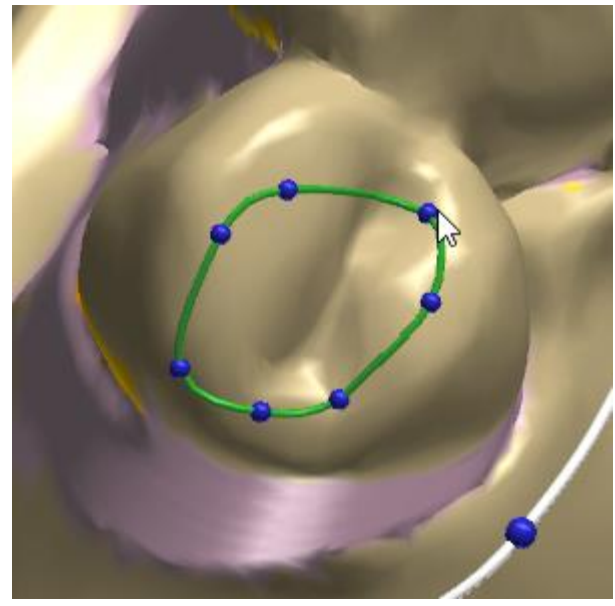

<span id="page-384-0"></span>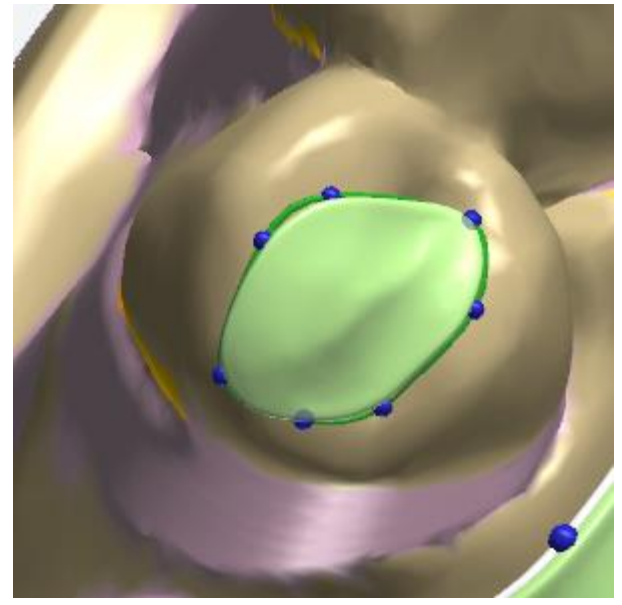

*Disegno di un appoggio occusale Un appoggio occlusale è stato creato*

<span id="page-384-1"></span>**Disegno di una finestra:**

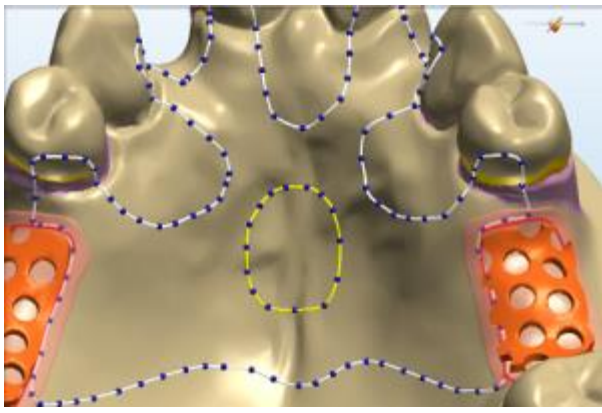

*Disegno di una finestra in un connettore principale Una finestra è stata creata*

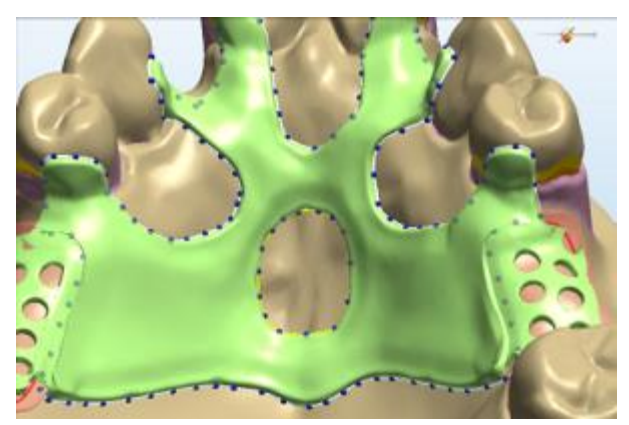

<span id="page-384-2"></span>**Disegno di una zona di scarico:**

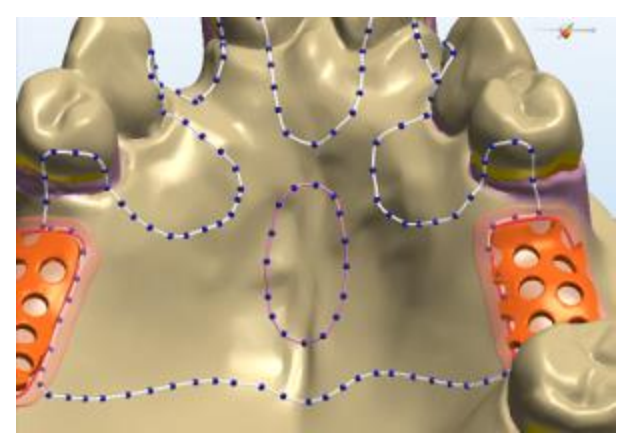

*Disegno di una zona di scarico in un connettore principale*

*Una zona di scarico è stata creata (vista a sezione trasversale 2D)*

Le **Impostazioni materiale** (predefinite in [Dental System Control Panel\)](#page-1093-0) variano a seconda del tipo del contorno selezionato:

> **Spessore sottostruttura (1)** - il valore dello spessore dello strato di rinforzo in cera. Questo livello inizia a 2 mm **(3)** dal bordo del per un passaggio omogeneo.

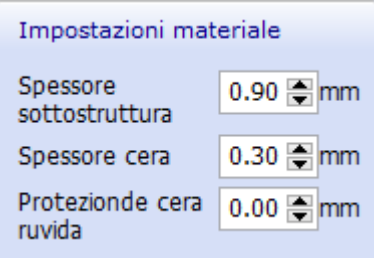

**Spessore cera (2)** - il valore dello spessore dello strato di cera, che insieme allo strato di rinforzo in cera costituisce lo spessore centrale dell'intera struttura. Per barre linguali e connettori principali, è solitamente un foglio della cera ruvida.

**Protezione cera ruvida** - l'ampiezza del contorno lungo il bordo del connettore principale, non influenzato dalla cera ruvida. Questo contorno viene visualizzato nel passaggio **Scultura del design dello scheletrato** quando si utilizza lo strumento di [selezione della superficie.](#page-394-1)

È bene notare che è possibile configurare le *Impostazioni* [cera ruvida](#page-1099-0) (per connettori principali e barre linguali per la mascella inferiore) in Dental System Control Panel.

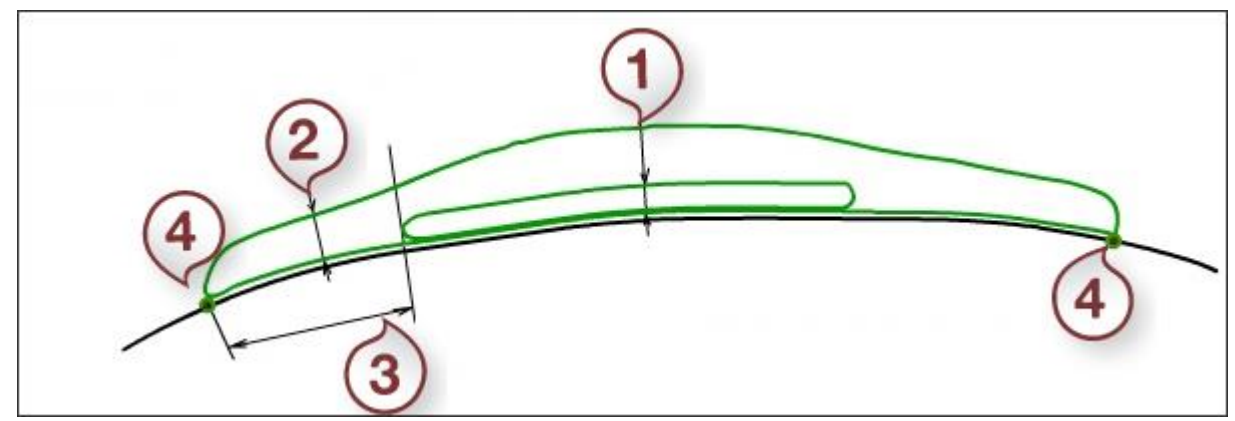

- *(1) Spessore sottostruttura*
- *(2) Spessore cera*
- *(3) La distanza di inizio per lo strato di rinforzo in cera (2 mm)*
- *(4) Contorno connettore principale*

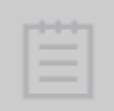

**Nota!** Il limite interno viene creato automaticamente nella zona di confine tra il connettore principale e la griglia di ritenzione. Per una migliore comprensione dell'impiego del limite interno, consultare la spiegazione e la descrizione delle strategie di seguito.

Si deve tenere presente del comportamento dei limiti interni in ogni fase della progettazione dell'armatura dello scheletrato.

Ci sono due strategie di comportamento dello scarico nella zona interprossimale. Il posizionamento del connettore principale definisce la selezione della strategia.

**Strategia n. 1:** Per fornire il flusso acrilico sotto il connettore minore, il che causa il contatto dell'acrile con il dente.

**(1)** Aggiungere un po' di cera di bloccaggio supplementare nella zona in cui il lato interprossimale di un dente interseca con la gengiva.

**(2)** Diminuire la larghezza del bordo del riempimento in resina per rendere il connettore principale più stretto possibile al fine di consentire al cibo di passare facilmente sotto il connettore minore.

**(3)** Posizionare il connettore principale in modo che entri solo leggermente la zona interprossimale.

**(4)** Durante il passaggio relativo alla progettazione dei ganci, posizionare il connettore minore in modo che la sua superficie passi finemente nel connettore principale.

Le immagini che seguono illustrano i quattro passaggi suindicati:

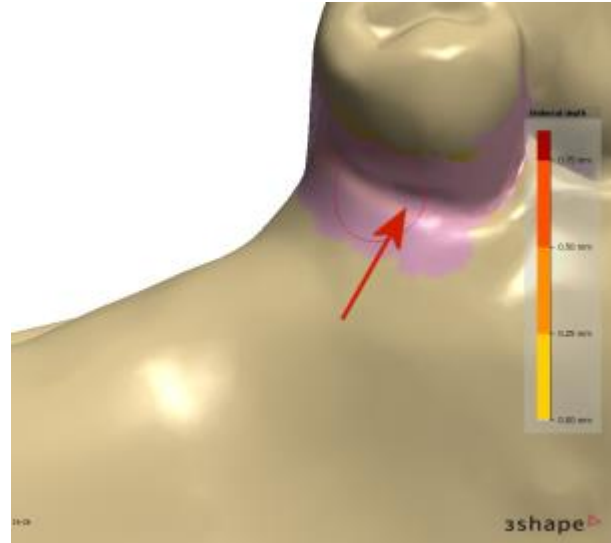

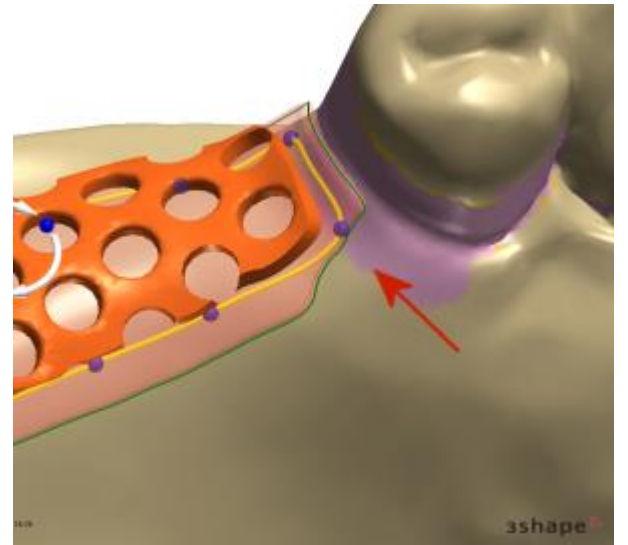

*(1) Aggiunta della cera di bloccaggio (2) Riduzione del bordo del riempimento in resina*

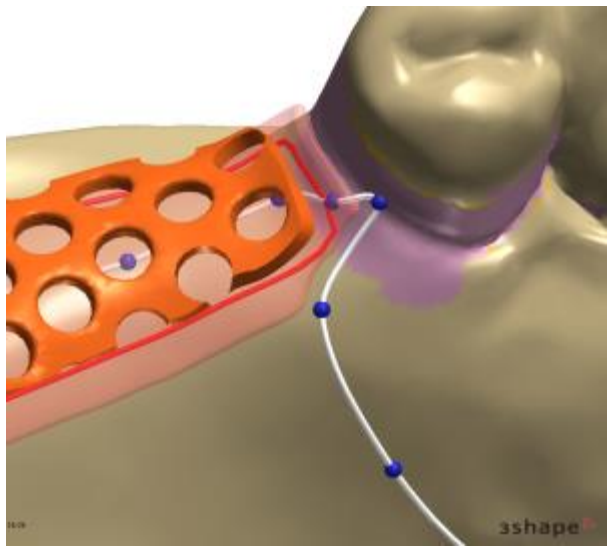

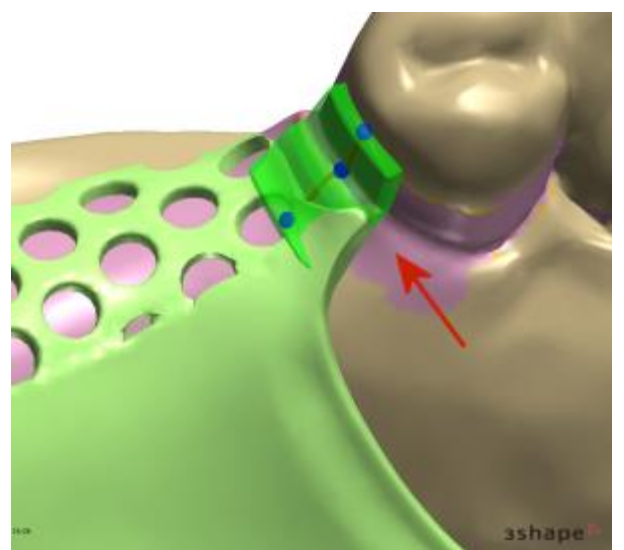

*(3) Design del connettore principale (4) Posizionamento del connettore minore*

Il risultato del processo viene riportato di seguito:

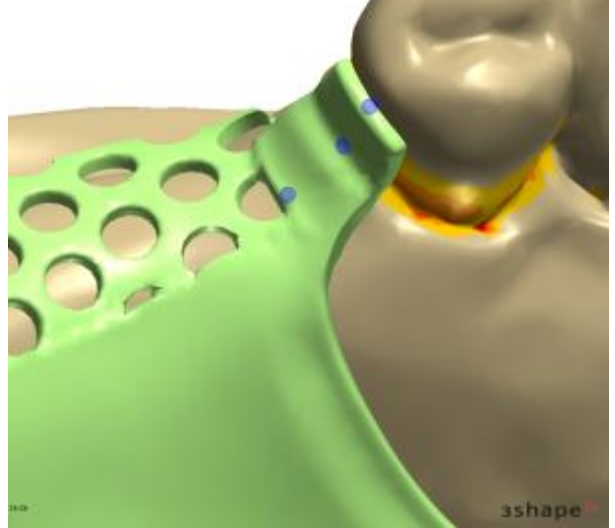

*Armatura metallica (vista dall'alto) Armatura metallica (vista dal basso)*

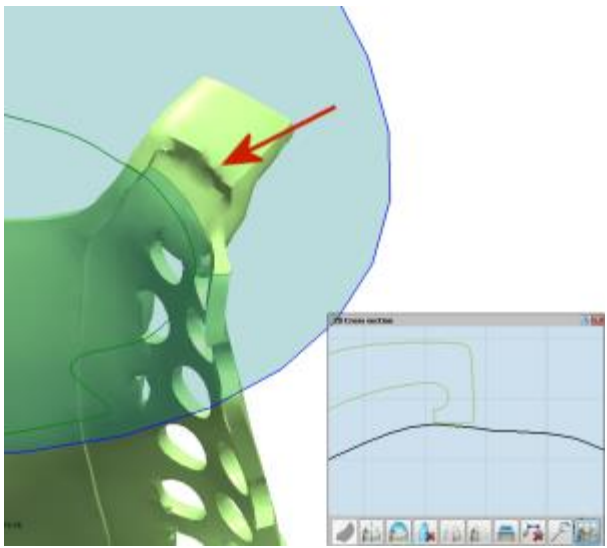

**Strategia n. 2:** Per interrompere il flusso acrilico, che si traduce nel contatto tra il metallo/l'aria con il tessuto, tramite il posizionamento del contorno del connettore principale come mostrato di seguito:

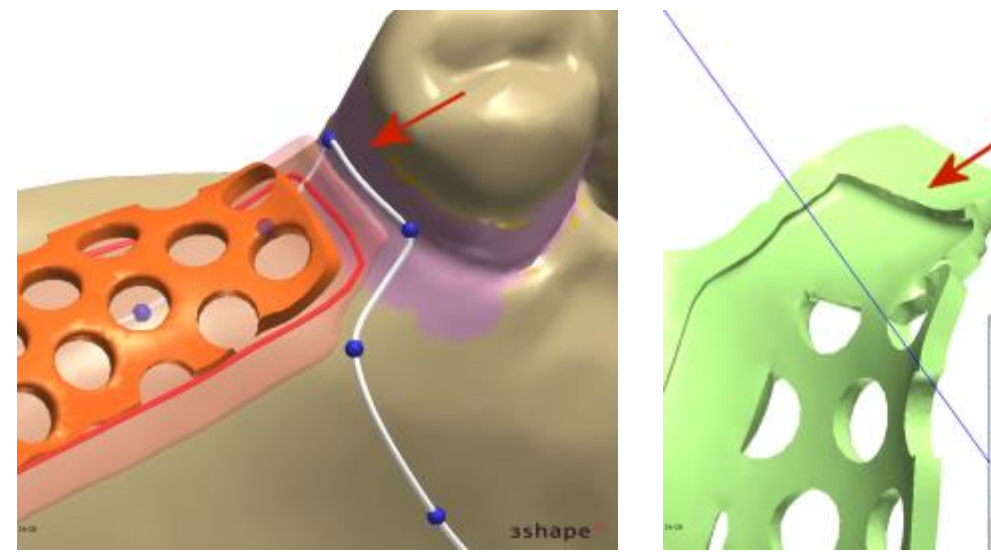

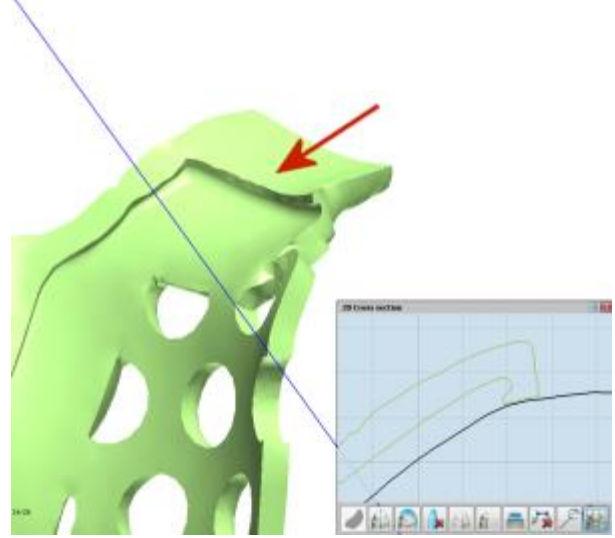

*Progettazione del conettore principale Armatura metallica (vista dal basso)*

Fare clic su *Anteprima* per creare un connettore principale oppure una barra linguale. Il risultato per entrambi i casi viene illustrato nelle immagini riportate di seguito:

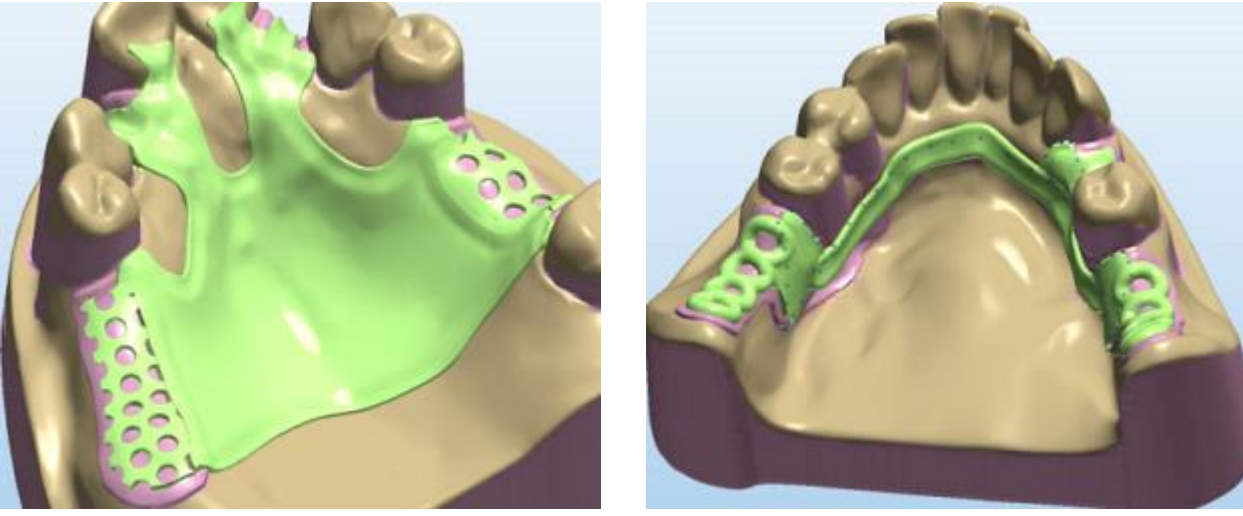

*Connettore principale (mascella superiore) Barra linguale (mascella inferiore)*

<span id="page-388-1"></span>

**Nota!** Le barre linguali vengono rilevate automaticamente su un valore definito in *Dental System Control Panel > Scheletrati > [Strisce di profilo in cera.](#page-1094-0)*

<span id="page-388-0"></span>**Suggerimento!** Per tornare indietro e visualizzare nuovamente le spline nella modalità di modifica della spline, fare doppio clic col tasto sinistro in un punto qualsiasi dello schermo.

Fare clic su *Avanti* per proseguire con la progettazione di **Ganci**.

### **Passaggio 7: Progettare i ganci ed i connettori minori**

 Nel passaggio **Ganci** scegliere il tipo di gancio necessario dall'elenco a tendina corrispondente **(1)**. I tipi di ganci disponibili comprendono ganci di diverse geometrie

### (**G-Clasp Thin**, **G-Clasp**, **E-Clasp**, **Uniform Clasp** e **Roach Clasp**), **Appoggio occlusale, Roach Arm** e Jumper, che sono predefiniti in [Dental System Control Panel.](#page-1094-0)

Fare clic sul pulsante **Disegna gancio** per posizionare un gancio sullo scheletrato **(2)**. La spline del gancio viene finalizzata con un doppio clic sull'ultimo punto di controllo.

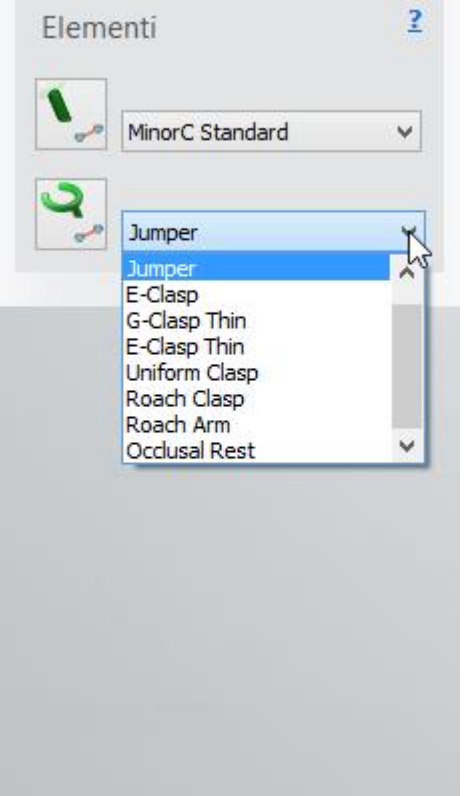

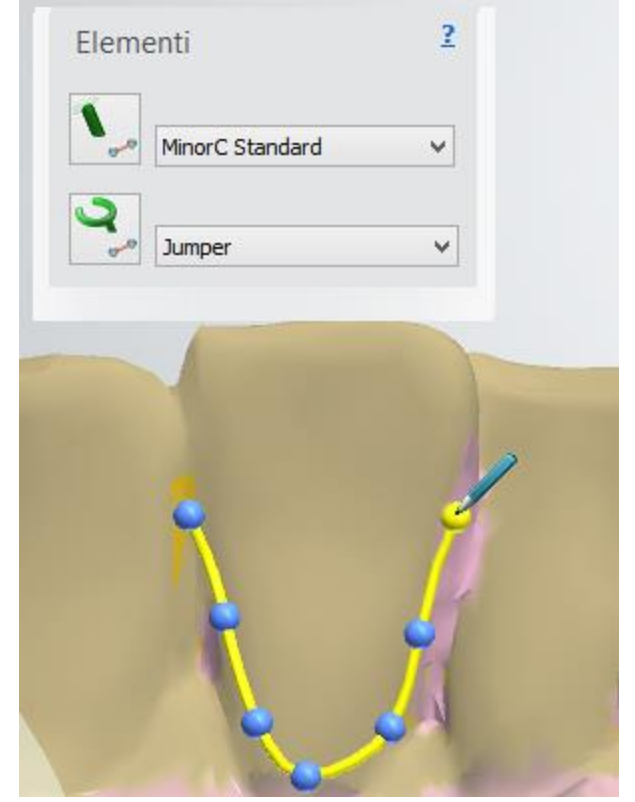

*(1) Scelta del tipo di gancio (2) Posizionamento della spline del G-Clasp Thin*

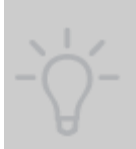

**Suggerimento!** Per una migliore esperienza di produzione, ovvero il rafforzamento della struttura, utilizzare il tipo di gancio **Jumper** per posizionare il segmento di un gancio che è elevato sulla superficie (la distanza di elevazione è predefinita in [Dental System Control Panel.](#page-1094-0) L'elevazione di questo segmento aiuta facilmente a identificare l'area di ritaglio dello scheletrato prodotto.

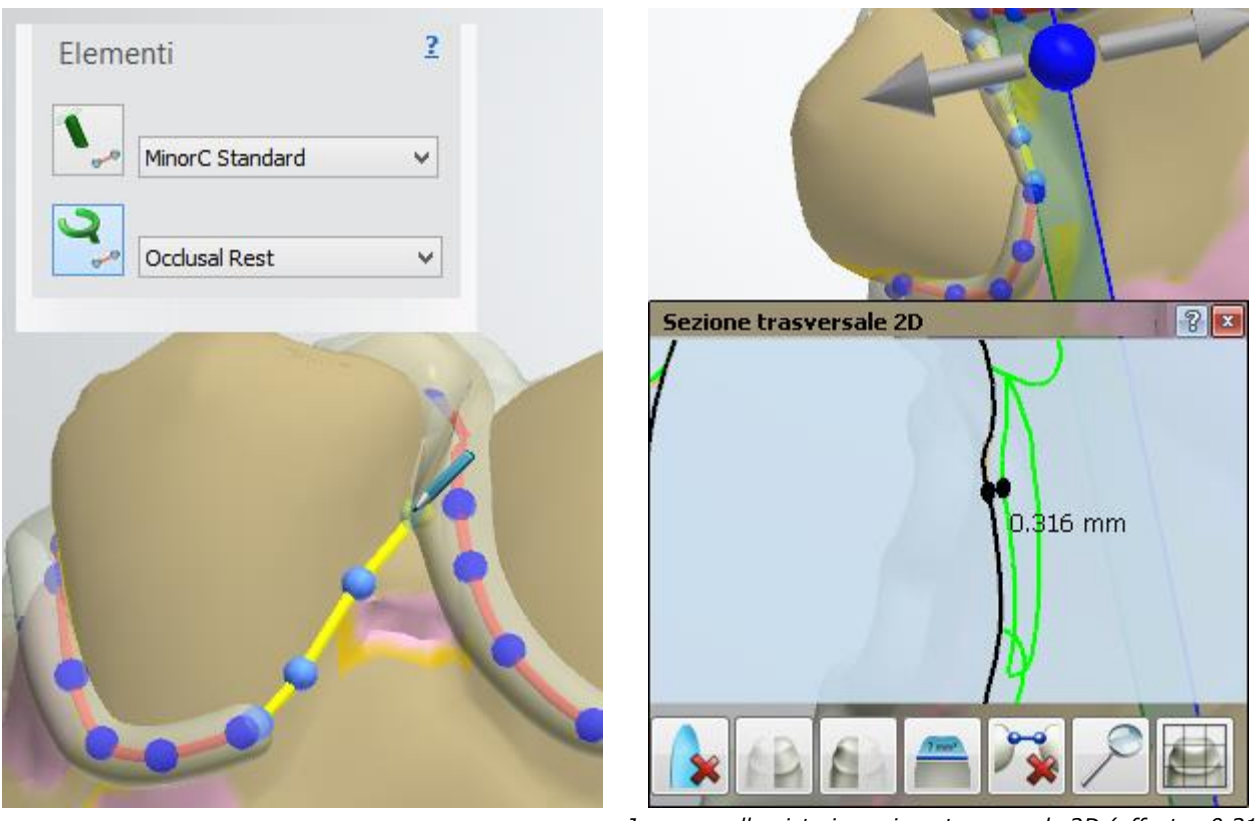

*Posizionamento del segmento Jumper Jumper nella vista in sezione trasversale 2D (offset = 0,316 mm)*

 In questo passaggio è anche possibile posizionare connettori minori. Scegliere il tipo di connettore minore dall'elenco a tendina corrispondente: **MinorC Standard** e **MinorC**  Thick, che sono anche predefiniti in **Dental System Control Panel**. Quindi fare clic sul

pulsante **Disegna connettore minore** e posizionare una spline così come per i ganci.

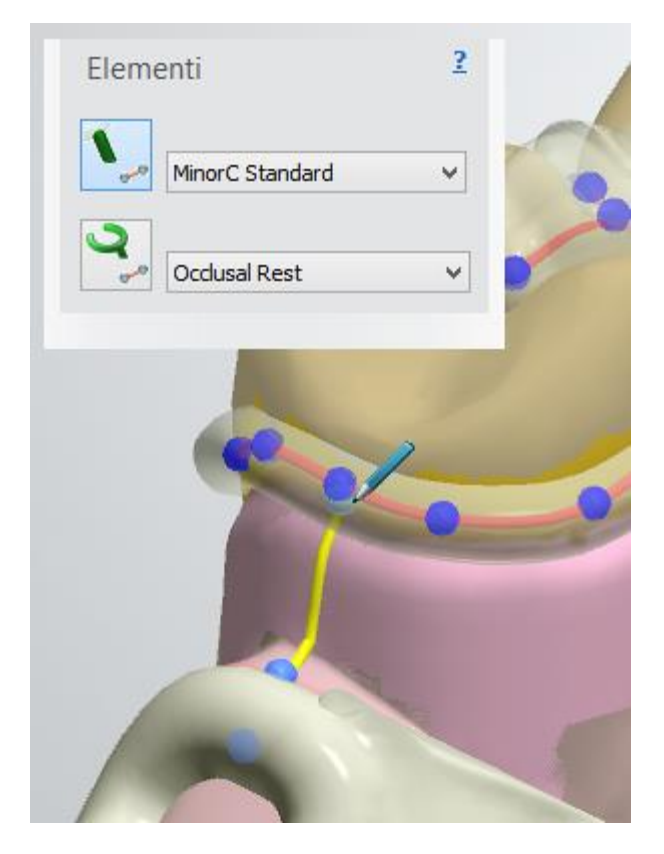

*Posizionamento di un connettore minore (MinorC Standard)*

È possibile modificare l'ampiezza e/o l'altezza del gancio facendo clic su uno dei punti di controllo di un gancio e tenendo premuto il tasto corrispondente sulla tastiera:

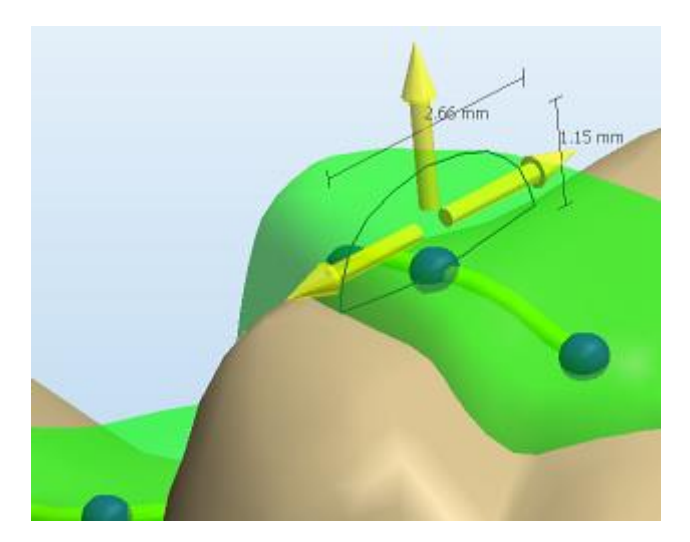

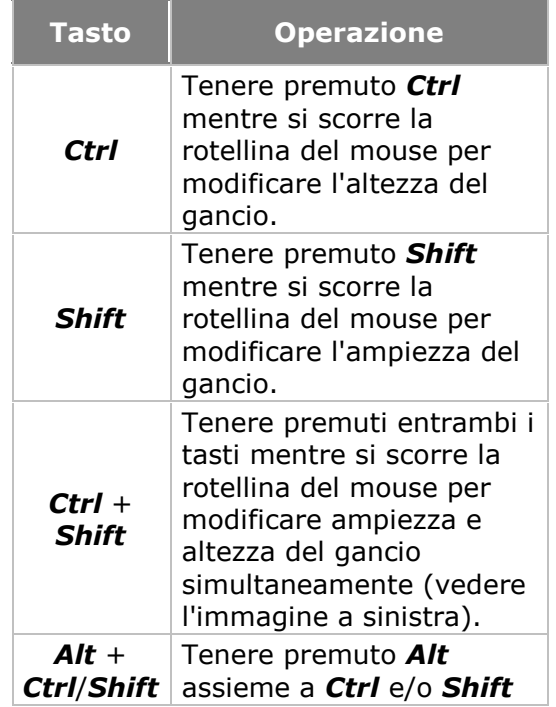

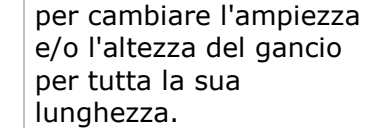

Le frecce dell'altezza/ampiezza indicano la direzione della scalatura e visualizzano anche i valori di altezza/ampiezza (mm).

È possibile eseguire le stesse operazioni per modificare l'ampiezza e l'altezza di un connettore minore.

Per una migliore visualizzazione, utilizzare il cursore **Cera di bloccaggio** : Spostare il cursore a sinistra per rendere il modello di scansione invisibile (o parzialmente visibile); spostare il cursore a destra per modificare la trasparenza della cera di bloccaggio.

Fare clic su *Anteprima* per apportare le modifiche (vedere l'immagine seguente), fare clic su *Avanti* per proseguire con **Scultura**.

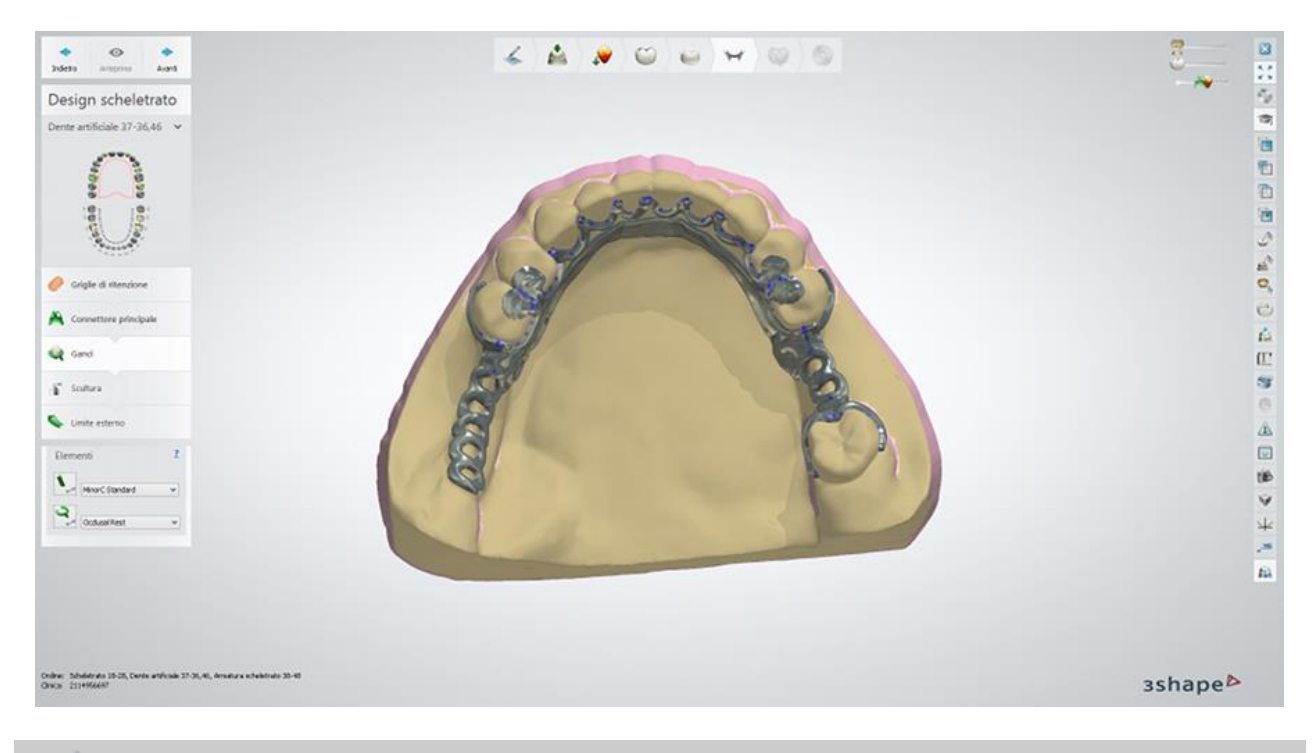

**Suggerimento!** Per tornare indietro e visualizzare nuovamente i ganci nella modalità di modifica della spline, fare doppio clic col tasto sinistro ovunque sullo schermo.

### **Passaggio 8: Eseguire la Scultura utilizzando la Spatola da cera**

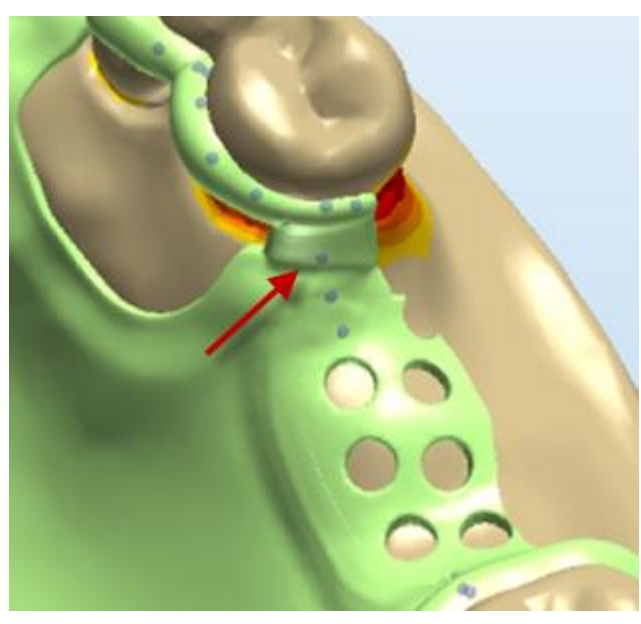

Nel passaggio **Scultura** , smussare gli angoli interni affilati vicino alla zona interprossimale, poiché il posizionamento del limite esterno su angoli affilati potrebbe comportare risultati indesiderati.

Fare clic su *Avanti* per proseguire con il posizionamento del **Limite esterno**.

### **Passaggio 9: Posizionare il limite esterno**

Al passaggio **Limite esterno** posizionare la linea di finitura esterna facendo clic sul

pulsante corrispondente e disegnando la spline sul modello. I tipi di limiti esterni sono predefiniti in [Dental System Control Panel.](#page-1094-0) Per visualizzare il risultato, fare clic su *Anteprima*.

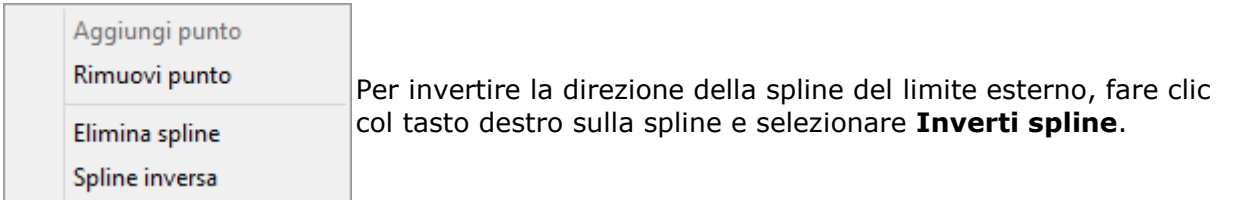

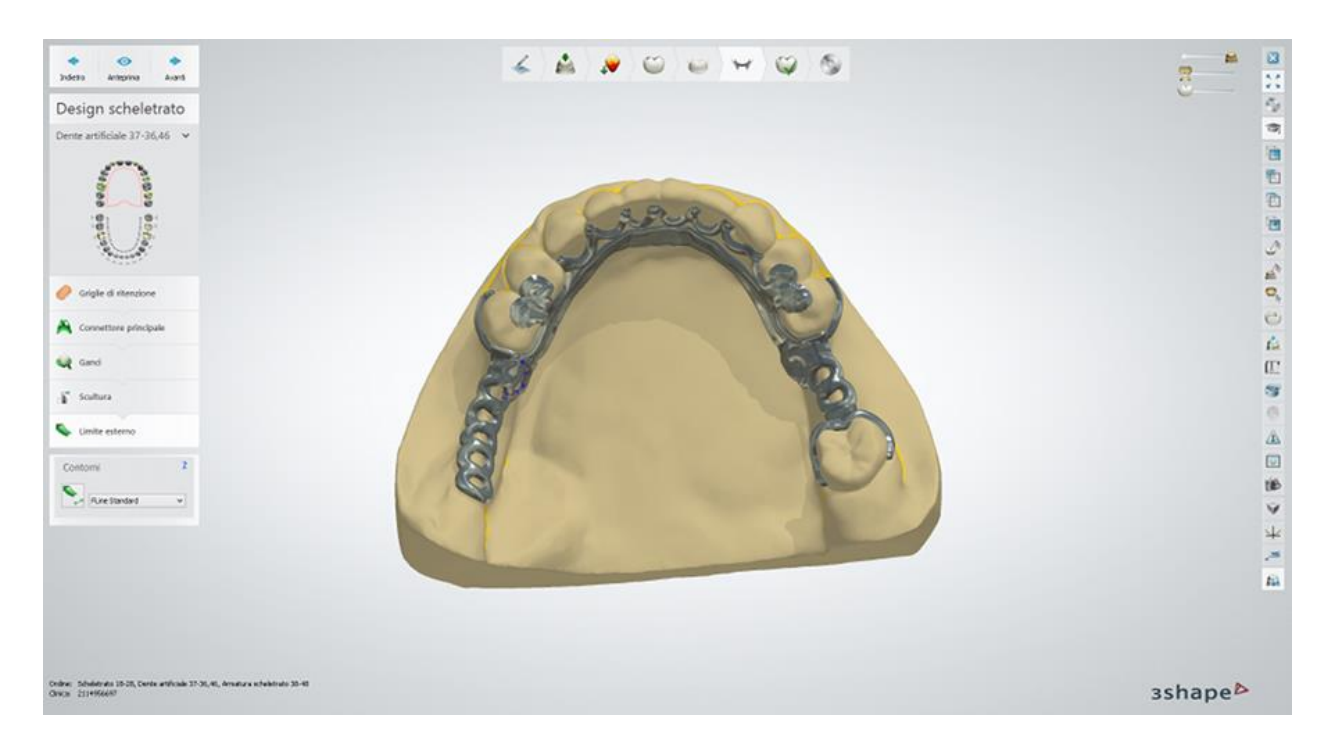

Durante questo passaggio i limiti esterni vengono mostrati con contorni guida sottili, aiutando l'utente a posizionare correttamente il limite esterno. È necessario cercare sempre di avere circa 1 mm di spazio tra il limite esterno e quello interno - ciò renderà la costruzione più rigida.

Fare clic su *Avanti* per proseguire al passaggio successivo, dove sarà possibile apportare modifiche finali allo scheletrato e prepararlo alla produzione.

### **Passaggio 10: Scolpire il design dello scheletrato**

Al passaggio **Scultura scheletrato** , utilizzare gli strumenti disponibili per apportare le modifiche definitive al design dello scheletrato.

<span id="page-394-1"></span><span id="page-394-0"></span>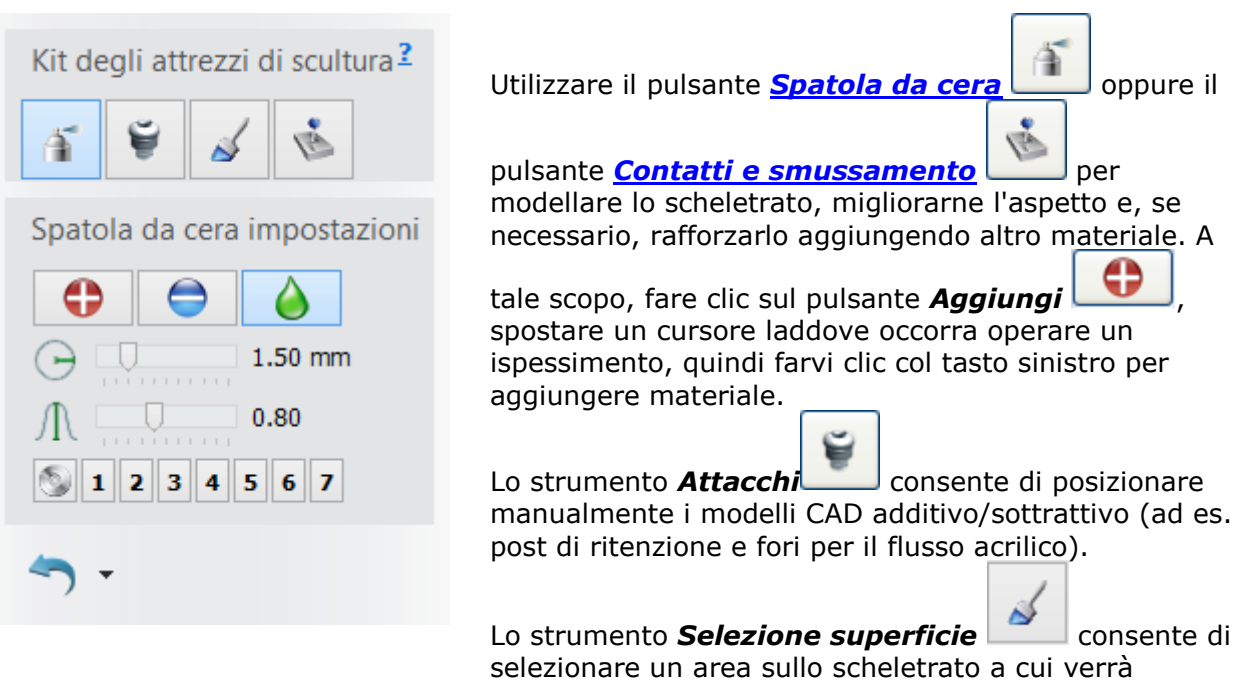

applicata la cera ruvida al passaggio successivo **Preproduzione**.

Selezionando **Scheletrato** nella scheda **Gruppo** di **Impostazioni attacco** sarà possibile scegliere modelli di perni e fori. È opportuno notare che i modelli di attacco aggiuntivi vengono configurati in Dental [System Control Panel.](#page-1029-0)

Per informazioni generali sugli attacchi, consultare il capitolo [Smile Composer.](#page-809-0)

Utilizzare il cursore **Mappa differenza** differenza che si trova in alto a destra della finestra per controllare visivamente lo spessore dello scheletrato:

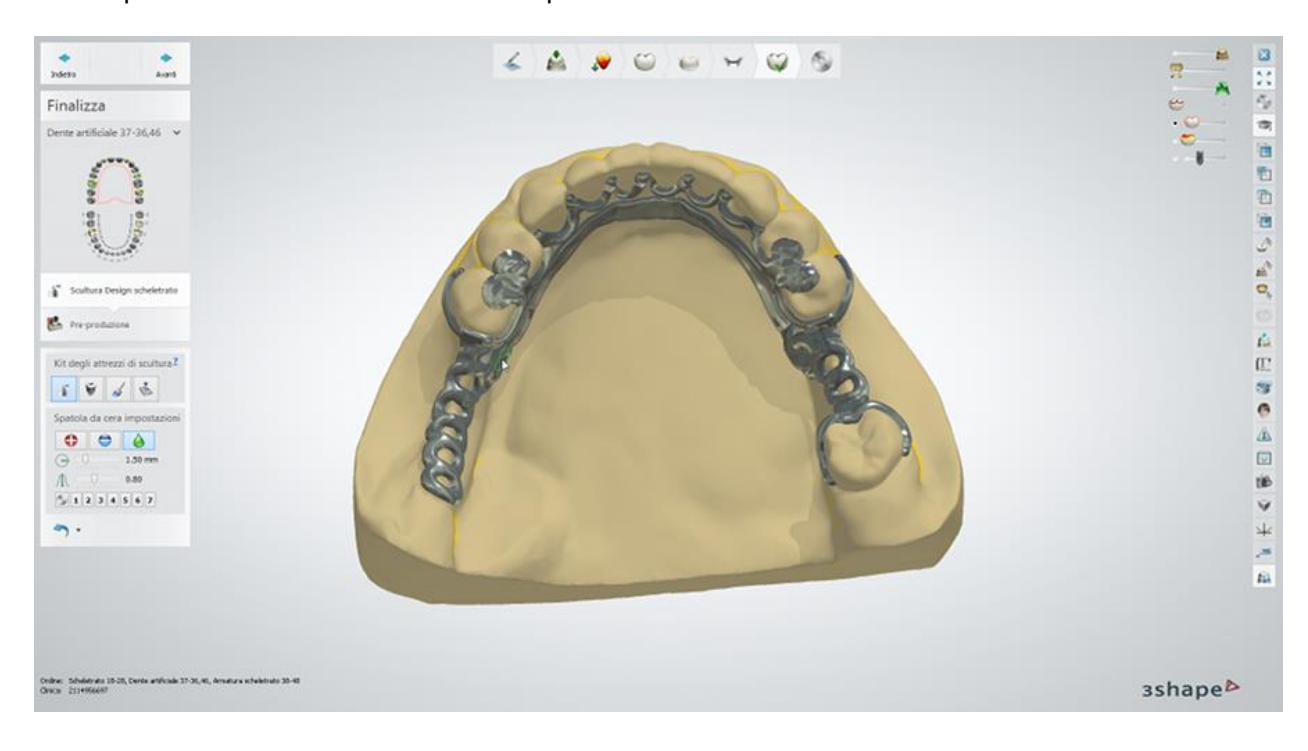
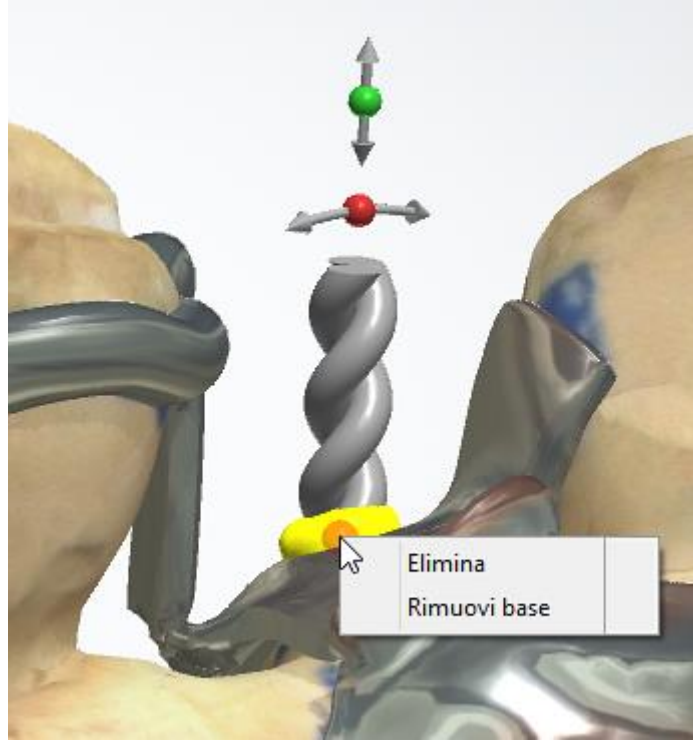

Quando viene posizionato un attacco additivo (ad es. **RPD Post string**), il modello ausiliario viene aggiunto automaticamente alla base dell'attacco.

Il ruolo di questo modello ausiliario consiste nel rendere la base dell'attacco meno suscettibile alla rottura. L'asse principale del modello ausiliario segue la superficie normalmente (senza riguardo della direzione dell'attacco selezionata).

Questa opzione può essere disattivata selezionando **Rimuovi base** tramite il menu a tendina che si apre con un clic del tasto destro del mouse.

# **Passaggio 11: Pre-produzione**

Al passaggio **Pre-produzione** è possibile aggiungere gli stop dei tessuti (appoggi sul tessuto) e barre di supporto allo scheletrato.

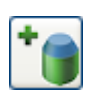

<span id="page-396-0"></span>Fare clic sul pulsante **Aggiungi stop tessuto** , specificare il diametro desiderato (predefinito in [Dental System Control Panel\)](#page-1092-0) degli stop (appoggi sul tessuto) e fare clic col tasto sinistro sul modello per posizionare gli stop **(1)** vedere l'immagine seguente. Fare clic col tasto destro sullo stop e selezionare *Rimuovi stop tessuto* per eliminarlo. Se si desidera spostare lo stop, attivarlo facendo clic (diverrà giallo) e trascinare lo stop col cursore.

Selezionare il diametro desiderato (predefinito in [Dental System Control Panel\)](#page-1092-0) della

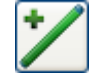

barra di supporto e fare clic sul pulsante *Aggiungi barra di supporto* . Per creare una barra, è necessario posizionare due punti di controllo sul modello facendo clic con il mouse; la barra verrà creata automaticamente **(2)** - vedere l'immagine seguente.

Mentre si lavora con le barre di supporto diventano disponibili le seguenti opzioni:

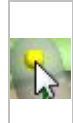

Per spostare la barra di supporto, passare il cursore del mouse sopra il suo punto di controllo (il punto diventerà giallo) e trascinarlo tenendo premuto il tasto sinistro del mouse. Per impostazione predefinita, il punto spostato viene annesso automaticamente al modello sottostante.

Mentre si trascina il punto, è necessario tenere premuto il tasto *Shift* ed evitare che venga annesso al modello sottostante.

È possibile posizionare un'estremità di una barra di supporto su un altra barra esistente per creare diverse configurazioni. In questo caso il punto di controllo di tale configurazione assume il colore magenta. È possibile fare clic col tasto destro sulla barra e selezionare **Dividi** per creare due barre collegate tra esse.

Se le barre vengono connesse ai loro punti di controllo, si uniscono in un gruppo. Il loro punto di controllo comune diventa blu chiaro. Fare clic col tasto destro su questo punto e selezionare **Disassembla** per smontare e dividere le barre in pezzi separati. Fare clic col tasto destro su uno dei punti e selezionare **Rimuovi** per eliminare la barra di supporto. È possibile creare barre con una o entrambe le estremità libere, "galleggianti in aria". Il punto di controllo blu dell'estremità libera significa che la barra di supporto non è collegata a nessun'altra barra.

Posizionare il cursore sulla linea centrale della barra per attivare i punti di controllo blu più piccoli che permettono di creare serbatoi di colata **(3) -** vedere l'immagine seguente. Passare il cursore su uno dei punti per visualizzare le frecce gialle e scorrere la rotellina del mouse per aumentare/diminuire la dimensione del serbatoio di colata.

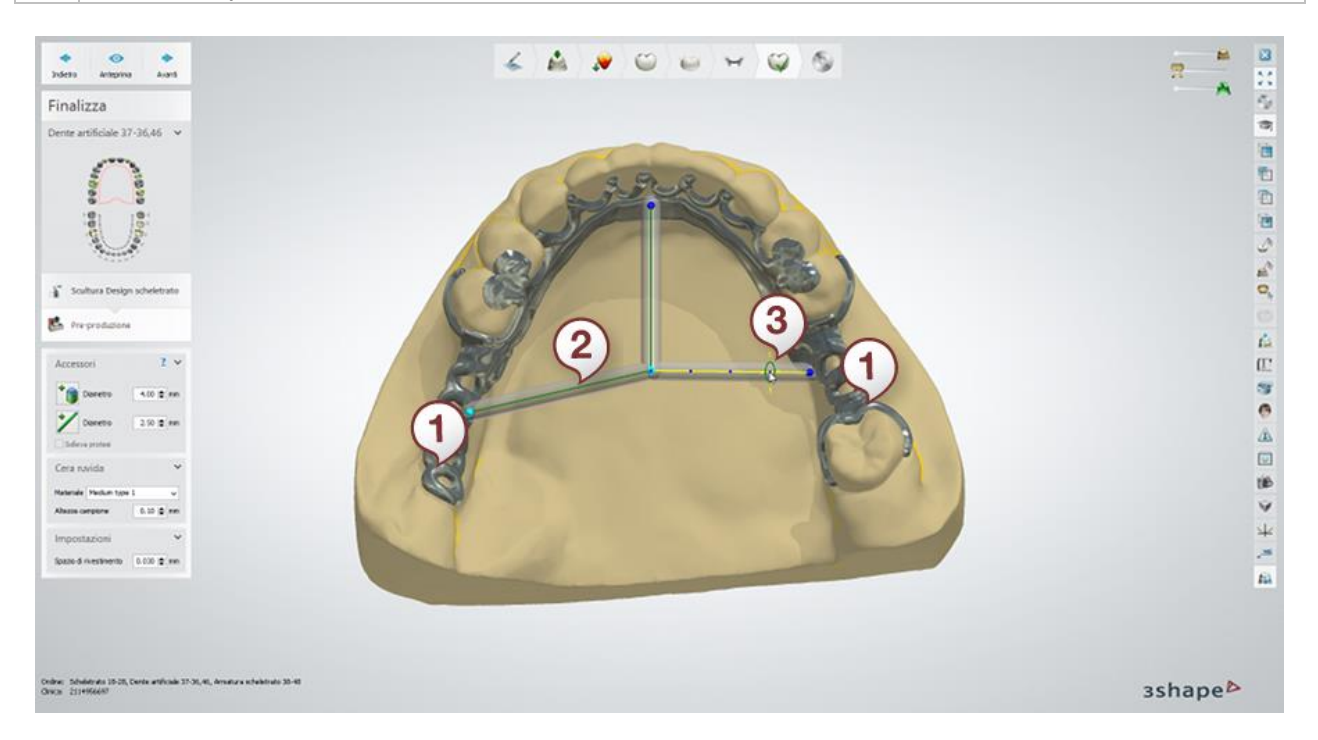

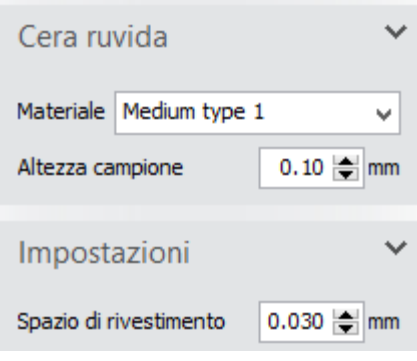

È possibile configurare il Tipo di cera ruvida, selezionabile dal menu a tendina, in [Dental System Control Panel,](#page-1099-0) che definisce la cera ruvida applicata.

Se non si desidera usare cere ruvide, scegliere **Nessuno** dal menu a tendina Materiale.

**Altezza campione** - controlla la prominenza delle cere ruvide.

**Spazio di rivestimento -** crea spazio aggiuntivo (predefinito in [Dental System Control Panel\)](#page-1092-0) tra una protesi ed una scansione, compensando la tolleranza di produzione dell'armatura.

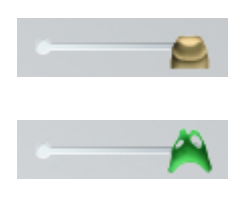

**Preparazione** - spostare il cursore a sinistra per rendere il modello di preparazione trasparente; spostarlo a destra per rendere la preparazione pienamente visibile.

**Design scheletrato** - spostare il cursore a sinistra per rendere lo scheletrato trasparente; spostarlo a destra per rendere lo scheletrato pienamente visibile.

Fare clic su *Anteprima* per visualizzare il risultato della progettazione. Dopodiché sarà possibile sollevare lo scheletrato dal modello in gesso per la valutazione selezionando la casella di controllo **Solleva protesi** (vedere l'immagine in basso).

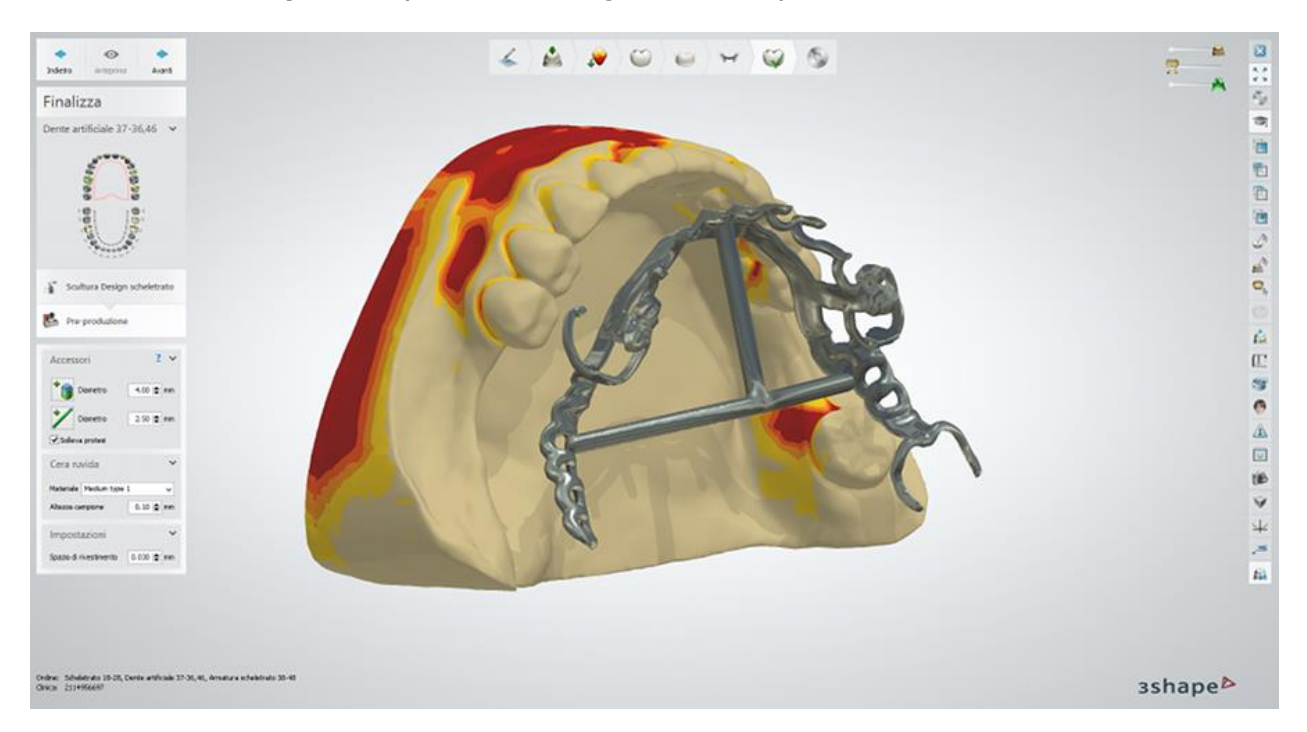

Fare clic su *Avanti* per procedere al passaggio finale **Salva**.

Durante il design di un'armatura dello scheletrato, si pone particolare attenzione al controllo continuo dell'adattamento preciso del modello. In alcuni casi, è possibile che elementi di un'armatura inizino a penetrare il modello, in particolare le parti delle superficie che sono a contatto diretto con la gengiva o i denti:

1. Se la penetrazione è maggiore di 0,27 mm, il luogo della penetrazione viene evidenziato con una pallina rossa (in caso di ganci, barre linguali e connettori minori, l'intera struttura lampeggia per indicare il problema). In seguito compare l'avvertenza seguente:

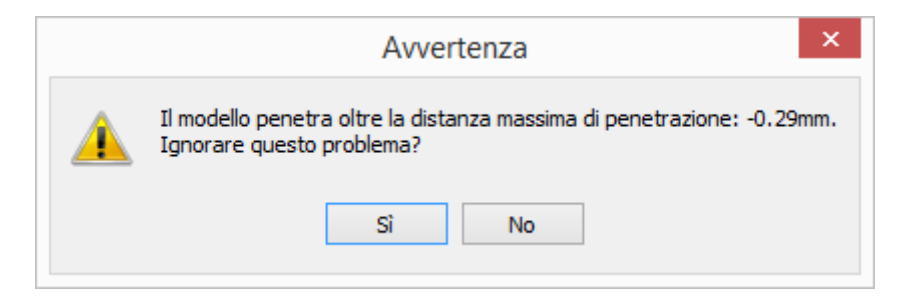

Fare clic su *Sì* per ignorare il problema e procedere con la modellazione.

Fare clic su *No* per tornare indietro e riprogettare l'elemento evidenziato.

2. Se la penetrazione è inferiore a 0,27 mm, il programma cercherà di gestirla automaticamente alla fine del processo di modellazione nella fase **Pre-produzione**.

### **Passaggio 12: Salvare il design**

Fare clic su *Chiudi* per salvare l'output.

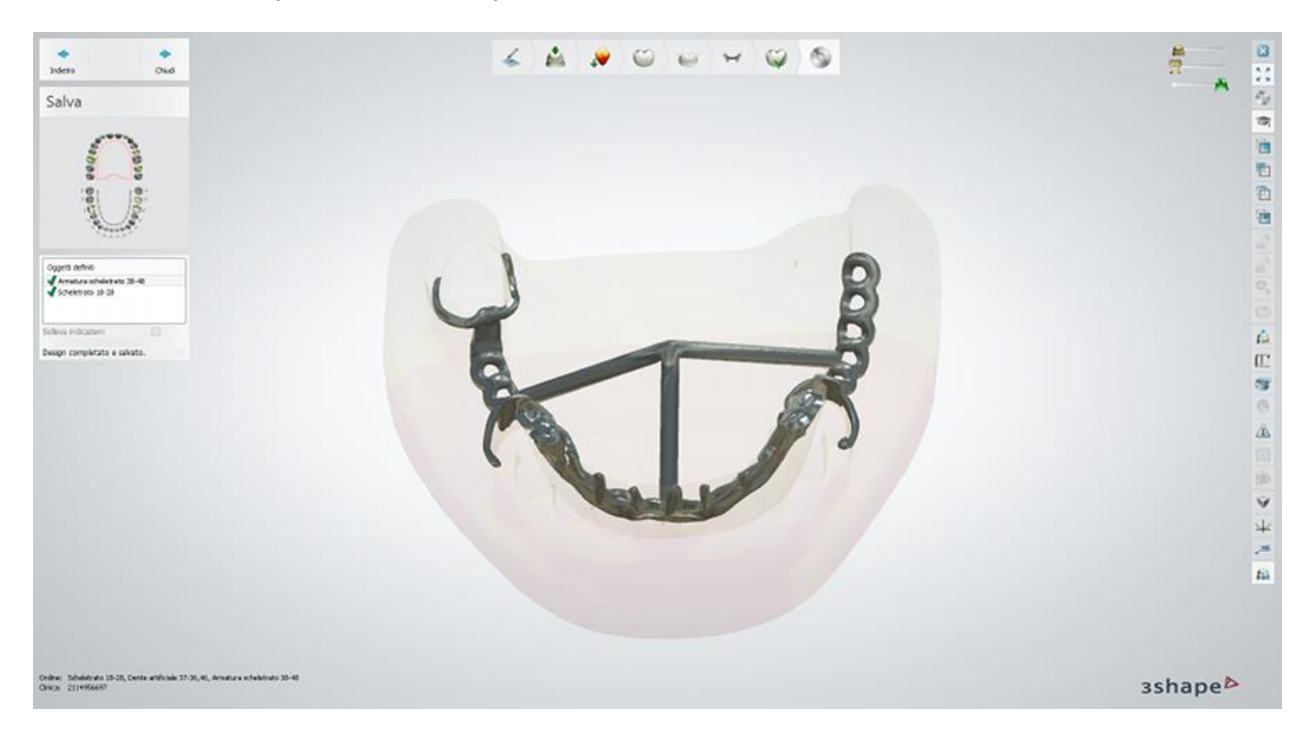

Proseguire con la **produzione**, se necessario.

# **1.21.4. Denti artificiali e supporti in metallo**

### **Passaggio 1: Posizionare le annotazioni**

Questo passaggio è identico al passaggio [Annotazioni](#page-35-0) descritto nel capitolo Cappetta singola.

### **Passaggio 2: Chiudere i sottosquadri**

Questo passaggio è identico al passaggio [Blocco](#page-376-0) descritto nel capitolo Scheletrati.

### **Passaggio 3: Ritagliare cera**

Questo passaggio è identico al passaggio [Ritaglio della cera](#page-377-0) descritto nel capitolo Scheletrati.

### **Passaggio 4: Progettare l'anatomia**

Utilizzare [Smile Composer](#page-799-0) per progettare l'anatomia dei denti artificiali in metallo, che saranno ulteriormente integrati nell'armatura, denti anatomicamente ridotti e denti artificiali, se presenti.

# **Passaggio 5: Progettare gli elementi intermedi**

In questo passaggio, si creano dei supporti in metallo per supportare i denti anatomicamente ridotti. I supporti in metallo verranno anche incorporati nell'armatura.

Questo passaggio è identico al passaggio [Caricare il modello](#page-95-0) dell'intermedio descritto nel capitolo Cappette ed armature anatomiche.

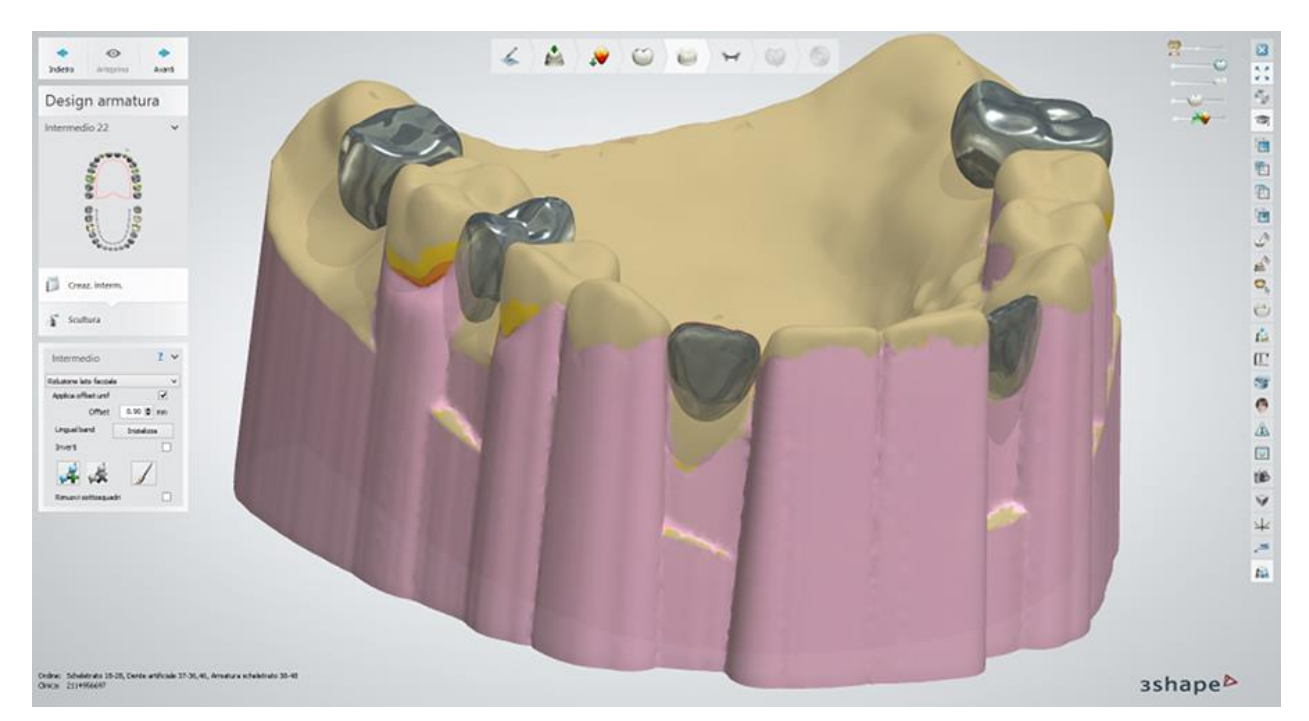

Fare clic sul pulsante *Avanti* per procedere con il passaggio **Scultura**.

# **Passaggio 6: Usare il kit degli attrezzi di scultura**

Apportare aggiustamenti definitivi al design dell'elemento intermedio utilizzando il kit degli attrezzi di scultura. Per ulteriori informazioni su come utilizzare gli strumenti, consultare il capitolo [Kit degli attrezzi di scultura.](#page-824-0)

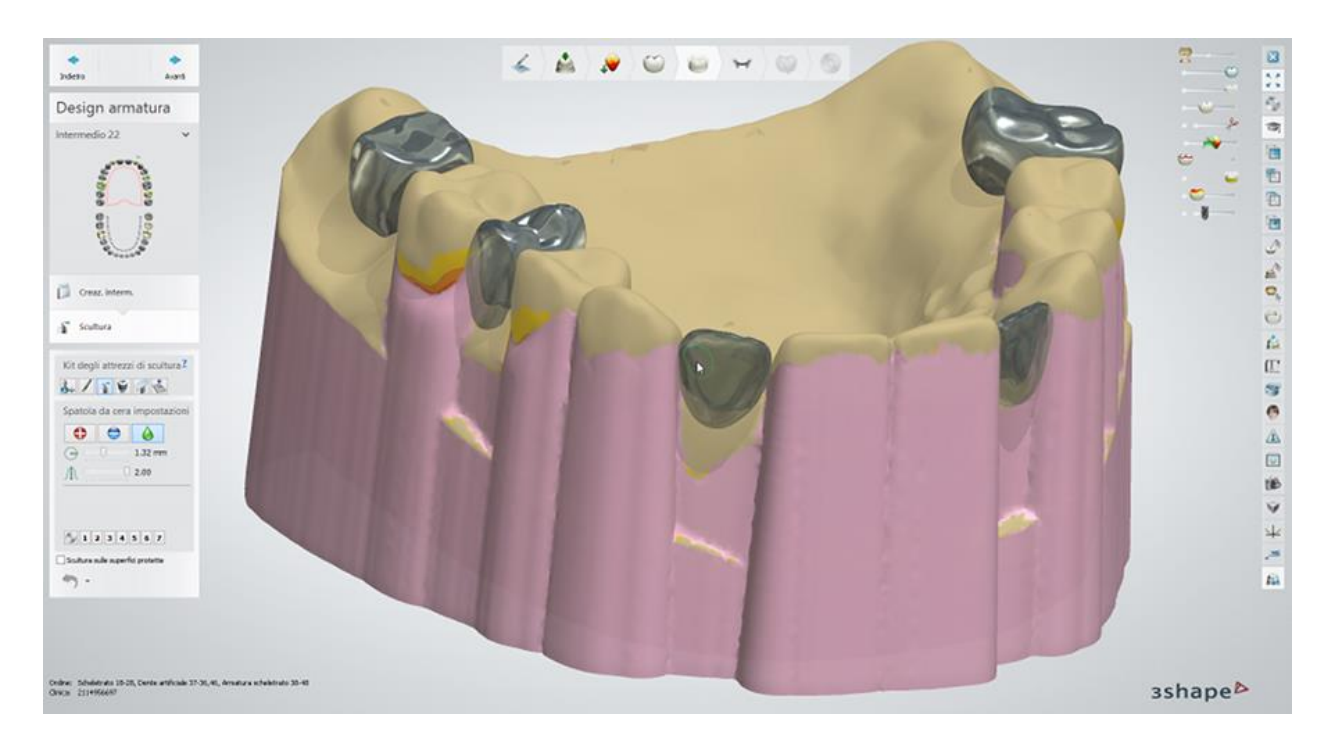

Fare clic sul pulsante *Avanti* per proseguire con il passaggio successivo **Design dello scheletrato**, in cui vengono create le griglie di ritenzione, un connettore principale, i ganci ecc.

# **Passaggio 7: Progettare e scolpire l'armatura dello scheletrato**

Le procedure di progettazione e di scultura sono identiche a quelle descritte nei [passaggi 5 -](#page-377-1) 10 del capitolo "Scheletrati".

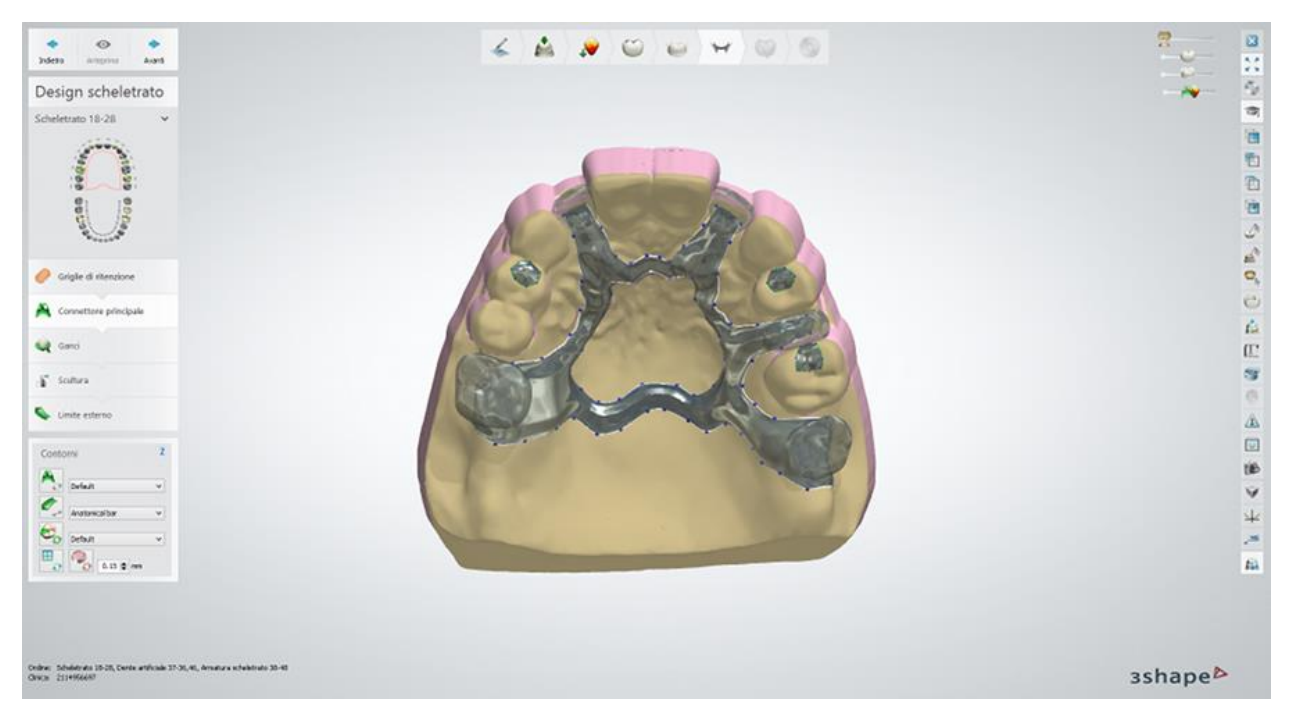

*Creazione del connettore principale*

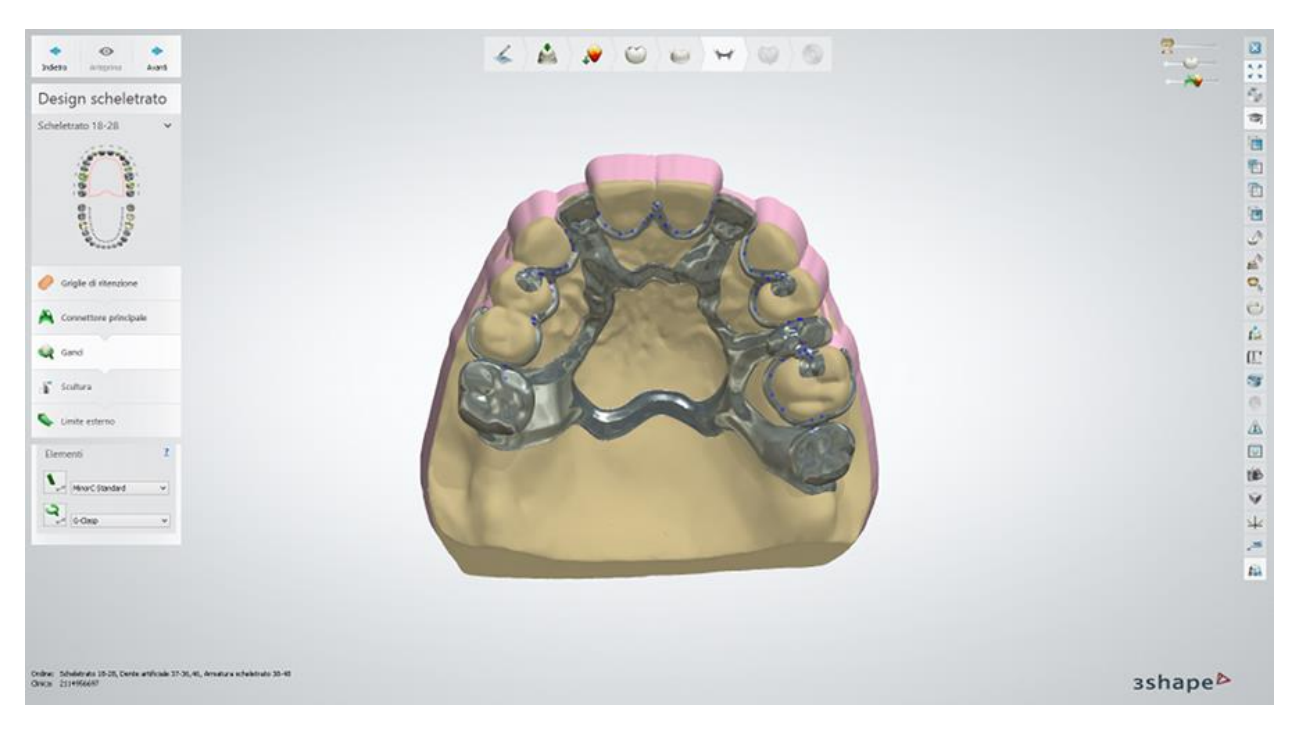

*Progettazione di ganci* 

# **Passaggio 8: Pre-produzione**

Questo passaggio è identico al passaggio [Pre-produzione](#page-396-0) descritto nel capitolo "Scheletrati".

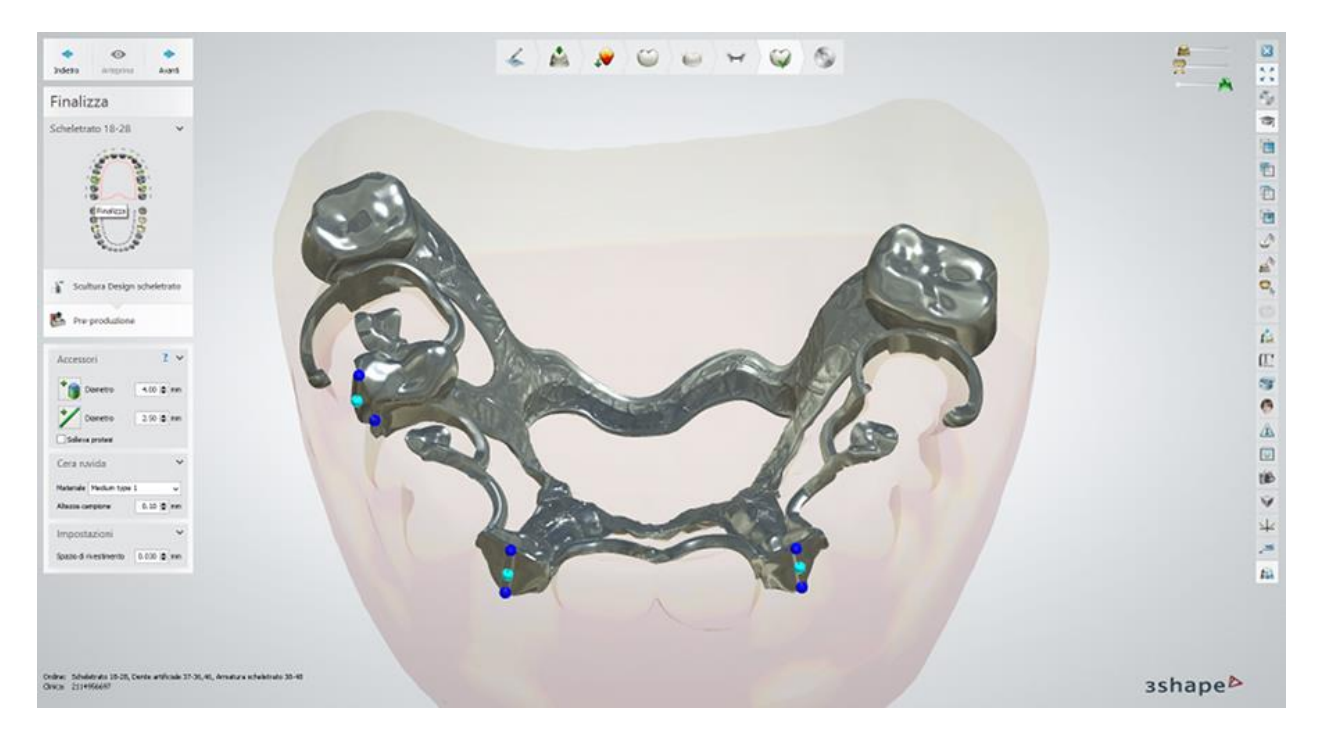

# **Passaggio 9: Salvare il design**

Questo passaggio è identico al passaggio "Salvataggio" descritto nel capitolo "Scheletrati".

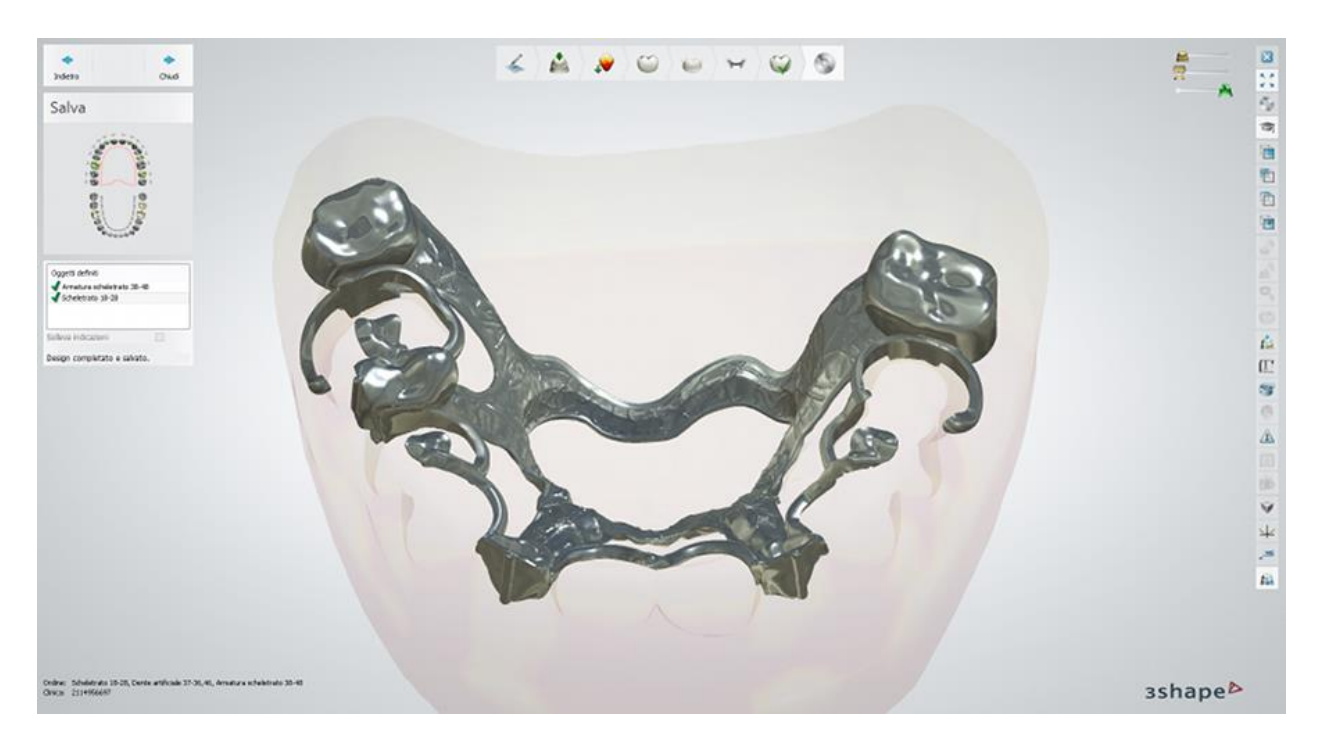

Proseguire con la **produzione** se necessario.

# **1.22. Protesi totali**

Con Dental System è possibile creare protesi totali per entrambe le mascelle [\(Protesi totale bi](#page-403-0)[mascellare\)](#page-403-0) o per una sola mascella [\(Protesi totale uni-mascellare\)](#page-404-0). Vedere i diagrammi che descrivono il flusso di lavoro dettagliato per ciascun caso.

# <span id="page-403-0"></span>**FLUSSO DI LAVORO DELLA PROTESI TOTALE BI-MASCELLARE**

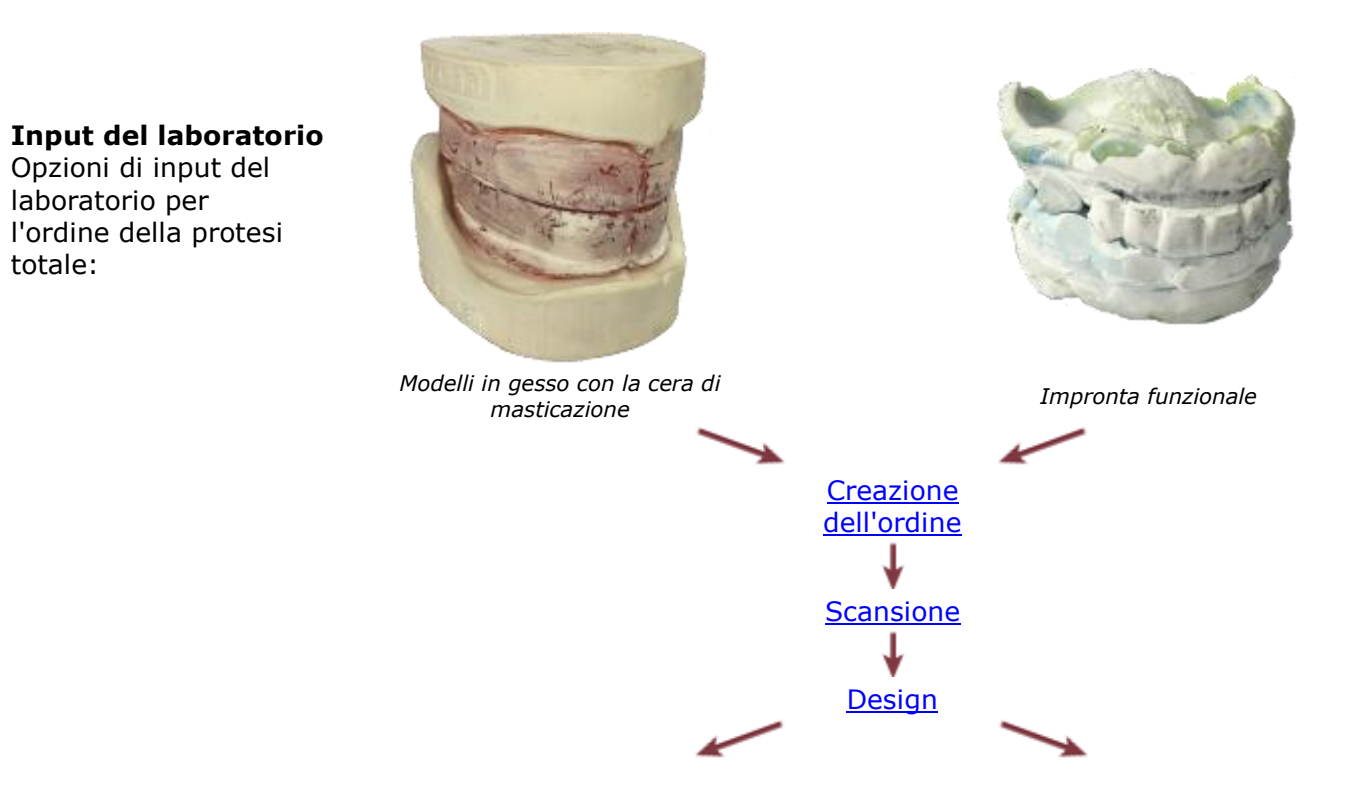

**Output del laboratorio** Opzioni dell'output del laboratorio per l'ordine della protesi totale:

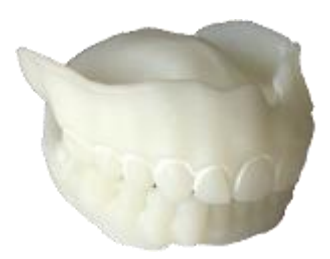

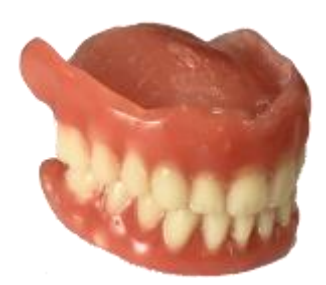

*Try-in della protesi totale Protesi totale*

**Input del laboratorio**

Input del laboratorio per l'ordine del design del try-in aggiornato

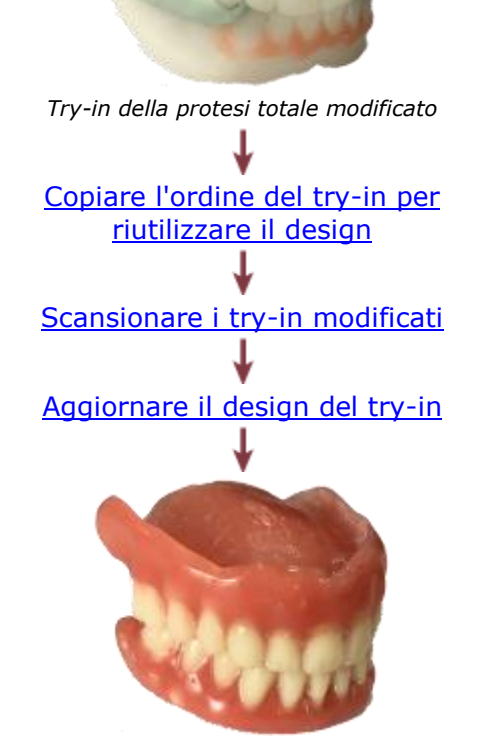

**Output del laboratorio** Output del laboratorio per l'ordine del design del try-in aggiornato

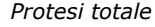

### <span id="page-404-0"></span>**FLUSSO DI LAVORO DELLA PROTESI TOTALE UNI-MASCELLARE**

**Input del laboratorio**

Opzioni di input del laboratorio per l'ordine della protesi totale:

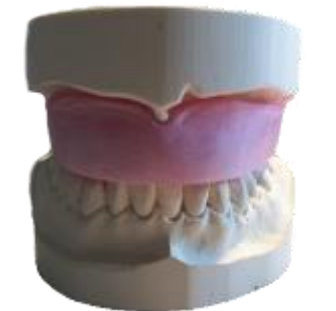

*Modelli in gesso con la cera di masticazione*

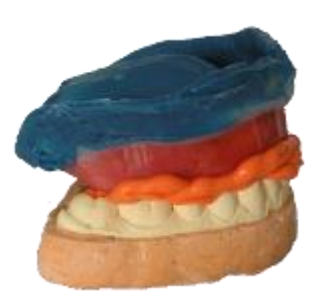

*Impronta funzionale con l'antagonista in gesso*

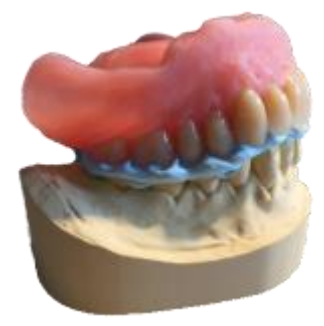

*Protesi totale con l'antagonista in gesso*

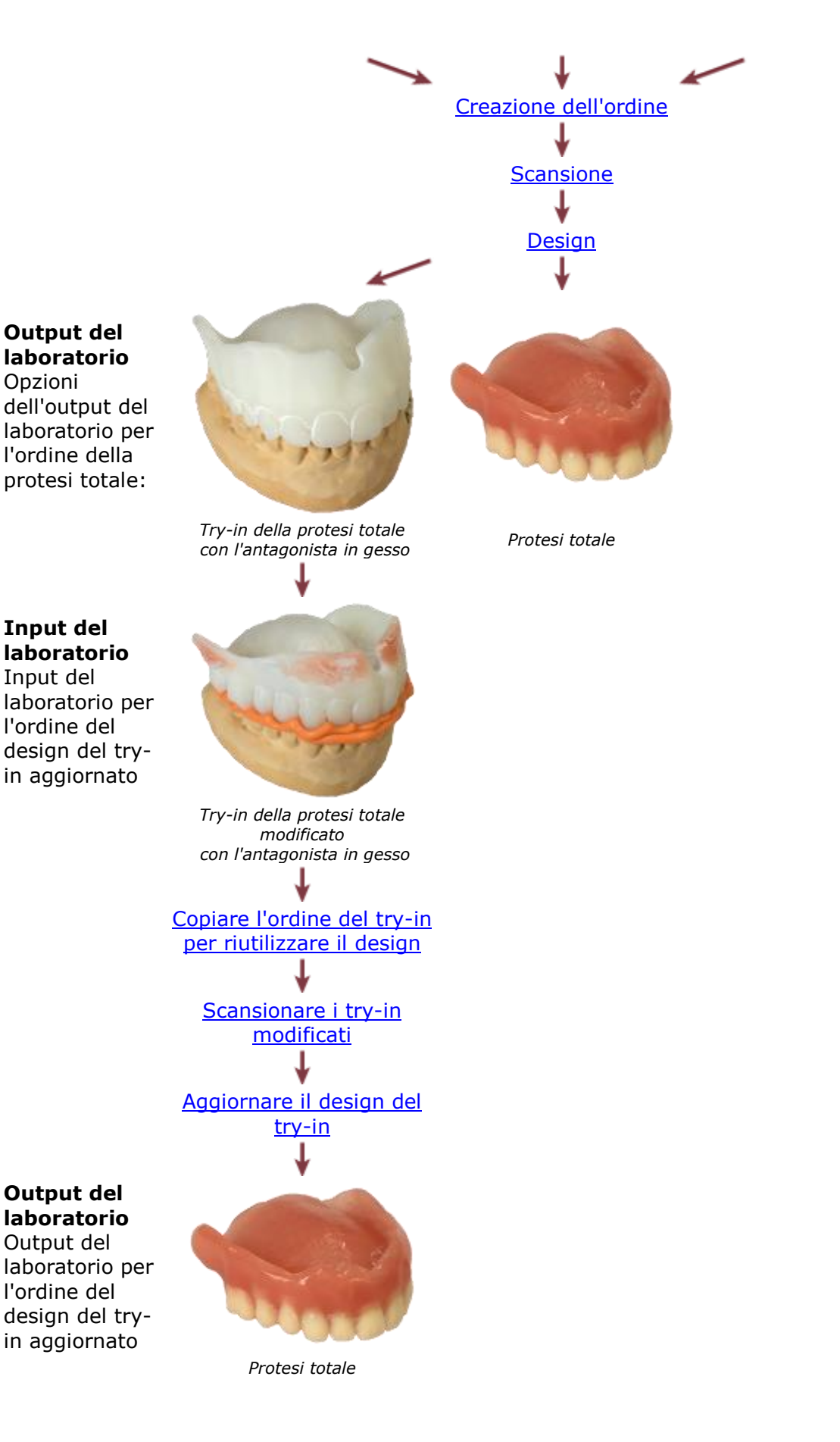

406

Consultare le pagina "Come fare per" per le informazioni approfondite sul processo di [Creazione](#page-565-0)  [e gestione degli ordini](#page-565-0) in Dental System.

Nei sottocapitoli inclusi vengono descritti in dettaglio i passaggi dei flussi di lavoro della protesi totale bi-mascellare e della protesi totale uni-mascellare:

- [Creazione dell'ordine](#page-406-0)
- **[Scansione](#page-412-0)**
- **[Design](#page-419-0)**
- [Copiare un ordine del try-in per riutilizzare il design](#page-447-0)
- [Scansionare i try-in modificati](#page-449-0)
- [Aggiornare il design del try-in](#page-460-0)

# <span id="page-406-0"></span>**1.22.1. Creazione dell'ordine della protesi totale**

Per creare un ordine della [protesi totale bi-mascellare](#page-406-1) (mascelle superiore ed inferiore) o della [protesi totale uni-mascellare](#page-408-0) (mascella superiore o inferiore), procedere come segue. Per ulteriori informazioni sulla creazione dell'ordine, consultare il capitolo [Creazione di un ordine.](#page-573-0)

#### <span id="page-406-1"></span>**PROTESI TOTALE BI-MASCELLARE**

**Passaggio 1: Selezionare i denti artificiali su entrambe le mascelle nella mappa panoramica dei denti**

**Passaggio 2: Fare clic sul pulsante** *Gengiva* **, il pulsante** *Gengiva delle protesi totali*

**viene selezionato per impostazione predefinita** 

**Passaggio 3: Fare clic sul pulsante** *Anatomia* **, il pulsante** *Dente artificiale* **viene selezionato per impostazione predefinita**

### **Passaggio 4: Selezionare il e tipo di oggetto in Impostazioni di scansione:**

- **Modello** per scansionare modelli in gesso con una cera di masticazione.
- **Impronta** per scansionare un'impronta funzionale.

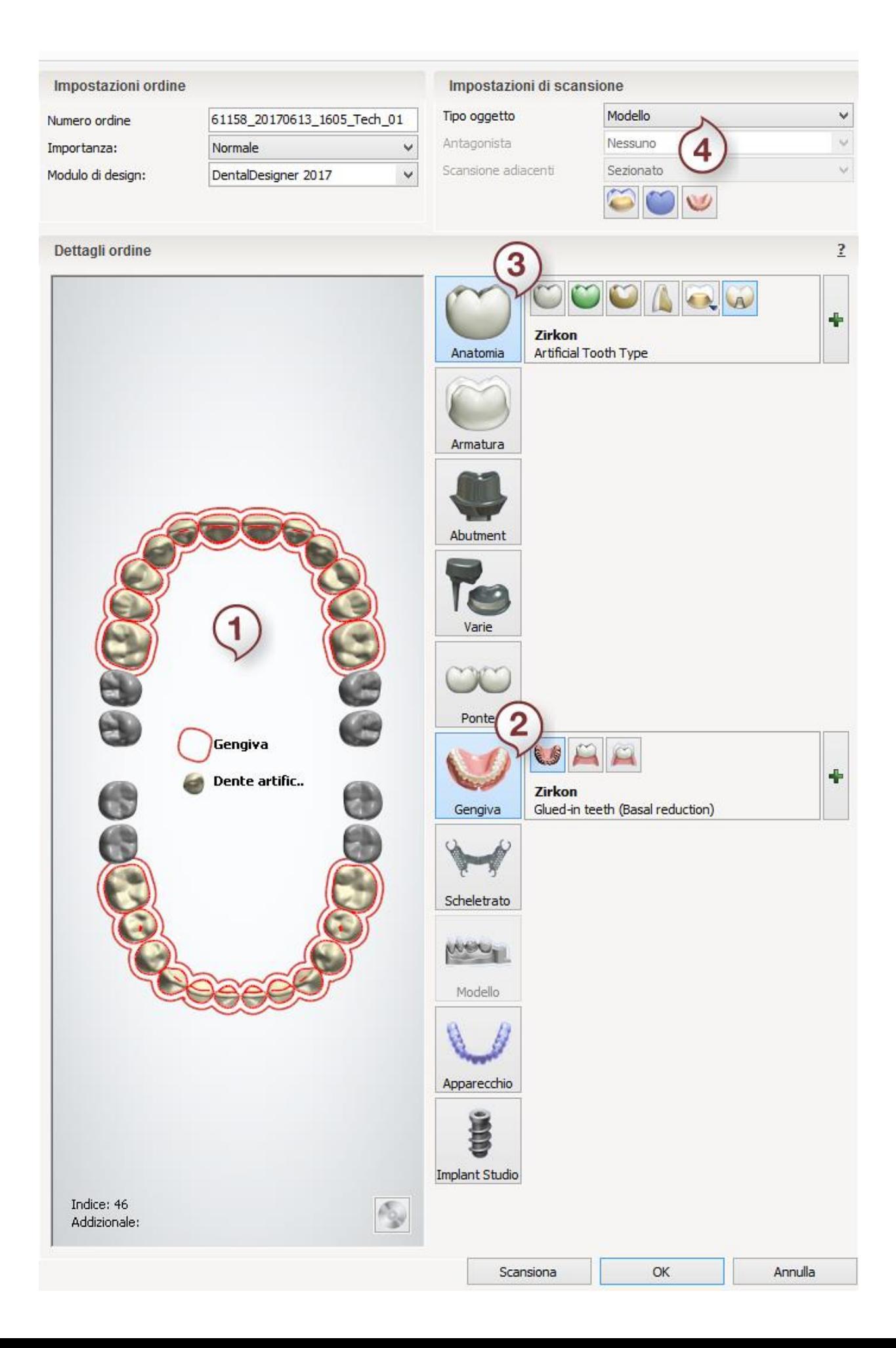

Dopo aver creato l'ordine, procedere alla [scansione.](#page-414-0)

### <span id="page-408-0"></span>**PROTESI TOTALE UNI-MASCELLARE**

**Passaggio 1: Selezionare i denti artificiali su una mascella nella mappa panoramica dei denti**

**Passaggio 2: Fare clic sul pulsante** *Gengiva* **, il pulsante** *Gengiva delle protesi* 

*complete* **viene selezionato per impostazione predefinita** 

**Passaggio 3: Fare clic sul pulsante** *Anatomia* **, il pulsante** *Dente artificiale* **viene selezionato per impostazione predefinita**

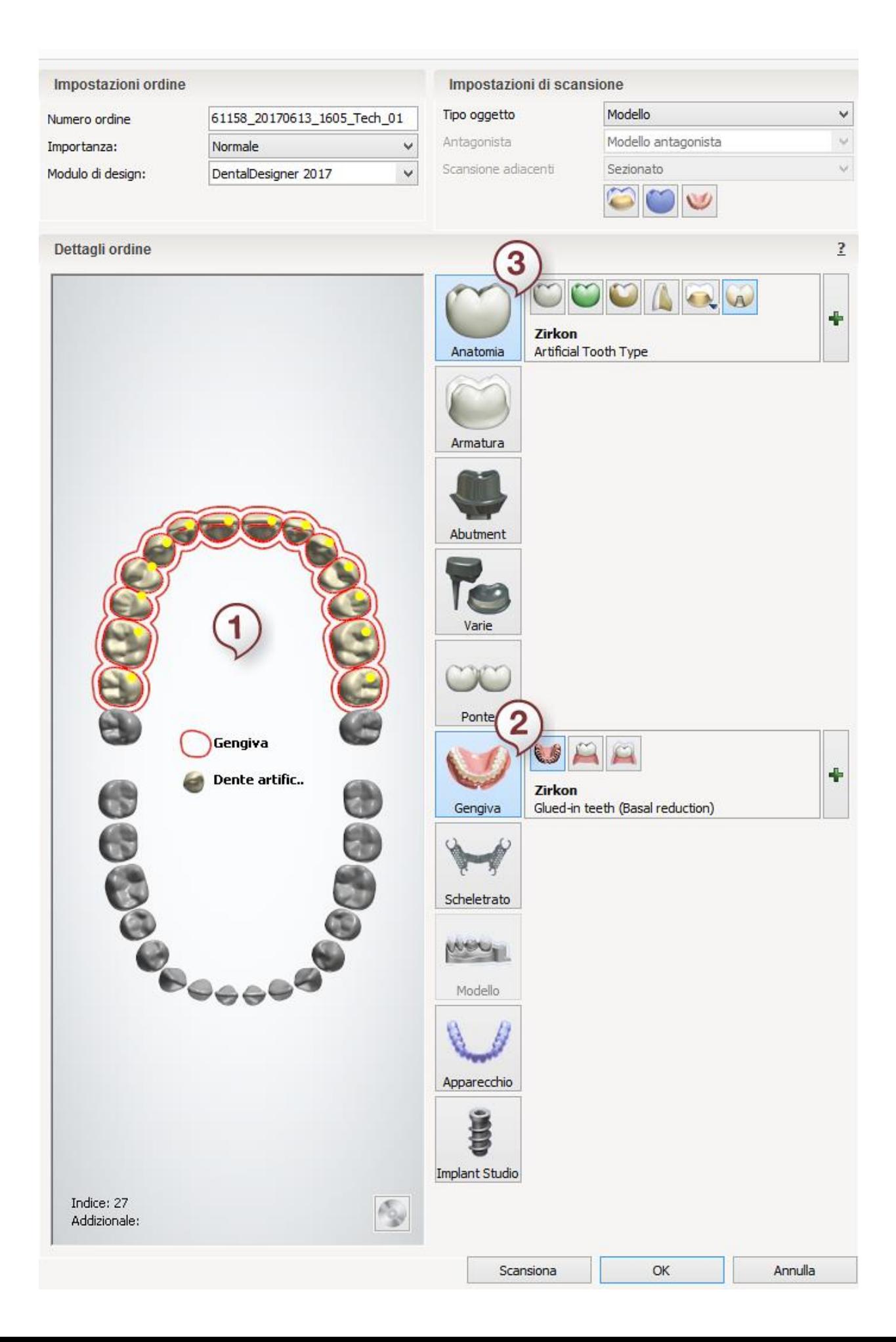

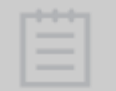

**Nota!** La scelta del tipo di oggetto per l'arcata di preparazione viene effettuata all'interno dell'applicazione ScanIt Dental.

Dopo aver creato l'ordine, procedere alla [scansione.](#page-412-0)

# <span id="page-410-0"></span>**DENTI IN BLOCCHI**

È possibile raggruppare i denti artificiali per una protesi totale e progettarli in blocchi. Per ulteriori informazioni sulla creazione dell'ordine, consultare il capitolo [Creazione di un](#page-573-0)  [ordine.](#page-573-0)

**Passaggio 1: Selezionare un blocco dei denti artificiali nella mappa panoramica dei denti**

**Passaggio 2: Fare clic sul pulsante** *Gengiva* **, il pulsante** *Gengiva delle protesi totali* 6.5

**viene selezionato per impostazione predefinita** 

**Passaggio 3: Fare clic sul pulsante** *Anatomia* **, il pulsante** *Dente artificiale* **viene selezionato per impostazione predefinita**

**Passaggio 4: Fare clic sul pulsante** *Ponte*

**Passaggio 5: Ripetere la procedura di cui sopra per i blocchi di denti rimanenti**

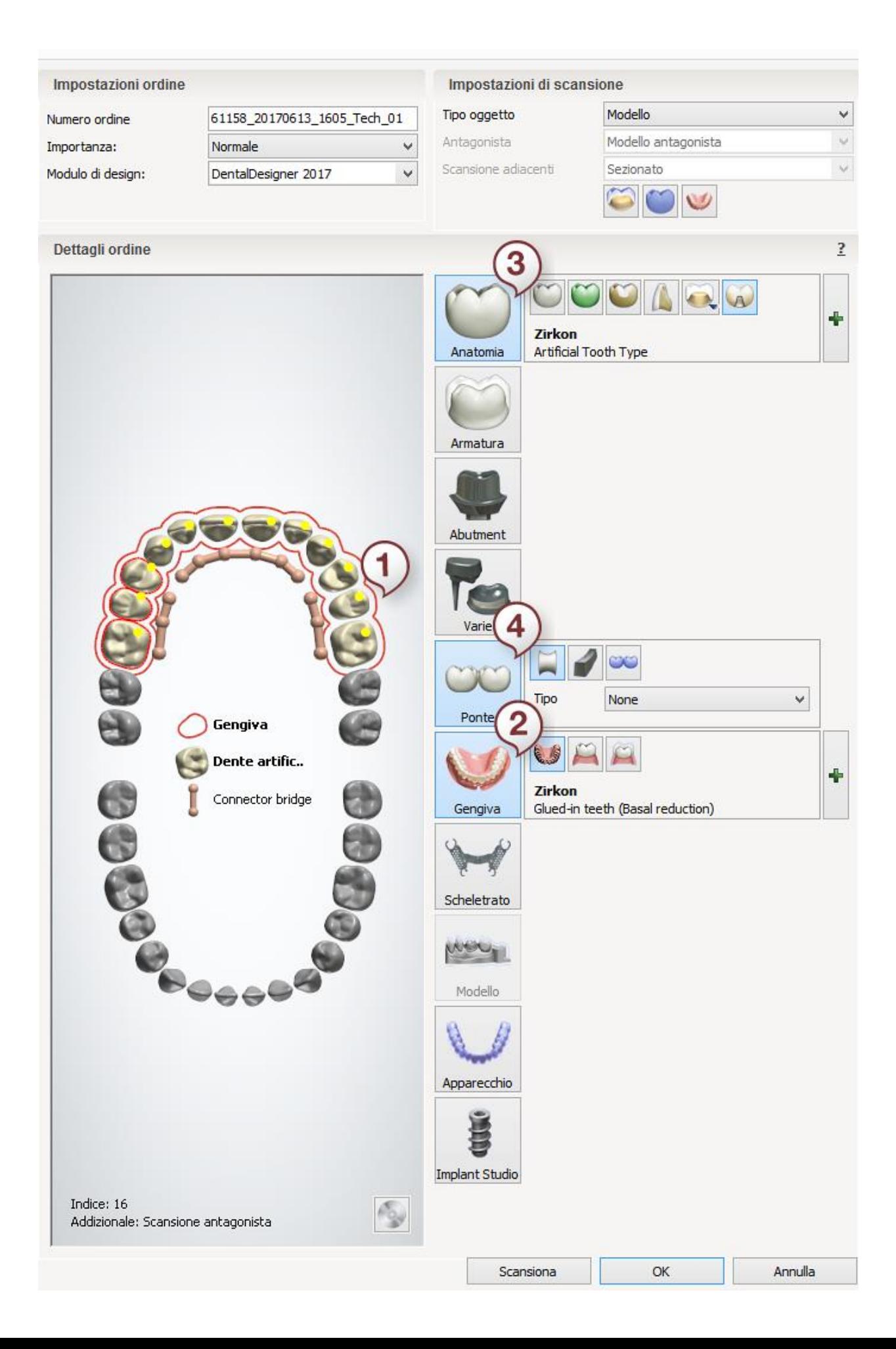

Dopo aver creato l'ordine, procedere alla [scansione.](#page-412-0)

# **1.22.2. Scansione**

<span id="page-412-0"></span>Il flusso di lavoro di scansione di protesi totali differisce leggermente a seconda dell'oggetto da scansionare. Tuttavia, i passaggi del flusso di lavoro e gli strumenti disponibili durante la scansione sono simili. Le informazioni generali su tutti i flussi di lavoro di scansione di protesi totali sono presentate di seguito in questo capitolo. Per informazioni dettagliate sulla procedura di scansione, consultare il capitolo [Scansione di modelli con la cera di masticazione.](#page-414-0) Per informazioni dettagliate sulla creazione dell'ordine, consultare il capitolo Creazione dell'ordine [della protesi totale.](#page-406-0)

# **SCANSIONE DELL'ORDINE DELLA PROTESI TOTALE BI-MASCELLARE**

 **Scansione di modelli in gesso con la cera di masticazione** - per maggiori dettagli su questo flusso di lavoro di scansione, consultare il capitolo [Scansione di modelli con la](#page-414-0)  [cera di masticazione.](#page-414-0)

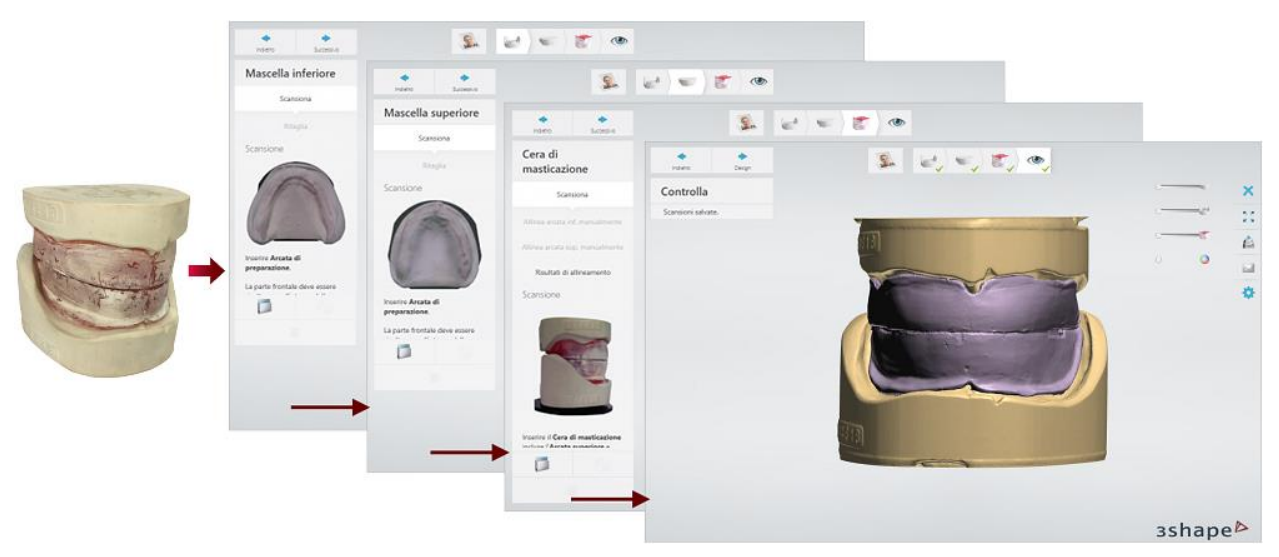

*Scansione di modelli in gesso con una cera di masticazione*

 **Scansione dell'impronta funzionale** - questo flusso di lavoro consente di scansionare impronte funzionali delle mascelle superiore ed inferiore create mediante l'ausilio del sistema di portaimpronte per protesi totali (ad esempio Ivoclar 3d Bite Plate). Per montare l'impronta all'interno dello scanner, è necessario utilizzare un perno Wieland di fissaggio per impronte oppure un perno di fissaggio per protesi totali. È inoltre possibile fissare l'impronta sulla piastra di trasferimento con Blu Tack.

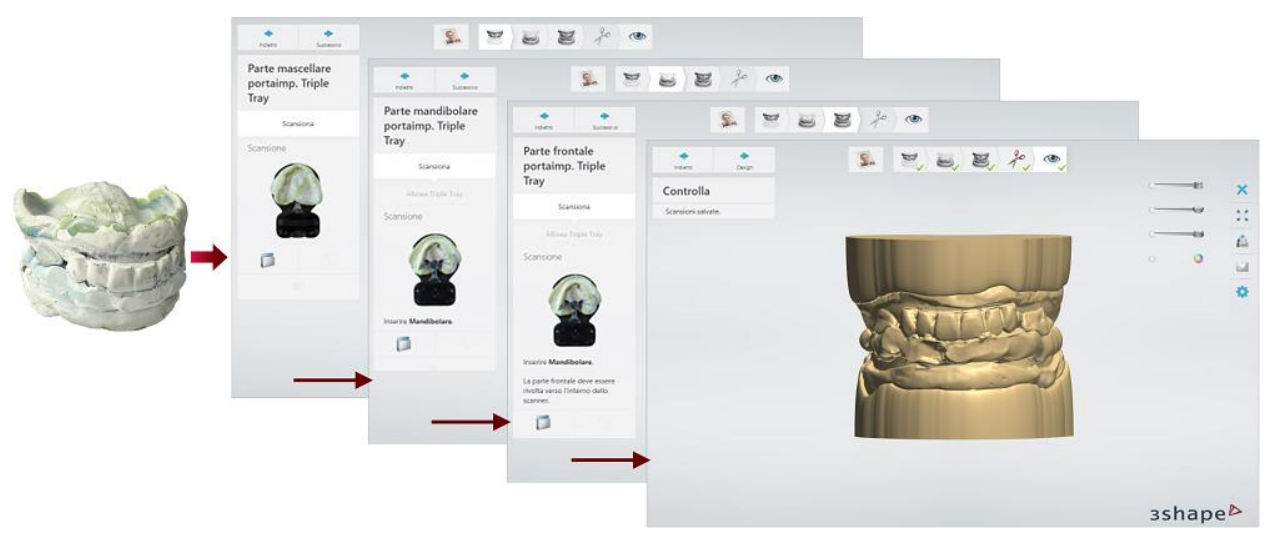

*Scansione di un'impronta funzionale*

# **SCANSIONE DELL'ORDINE DELLA PROTESI TOTALE UNI-MASCELLARE**

 **Scansione dell'impronta funzionale** - questo flusso di lavoro consente di scansionare impronte funzionali dell'arcata della preparazione con un modello antagonista in gesso. La protesi totale esistente del paziente può essere utilizzata come portaimpronte.

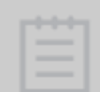

**Nota!** Prima della scansione, selezionare **Impronta** nel menu a tendina **Tipo oggetto** che si trova nell'angolo in basso a sinistra della finestra ScanIt Dental.

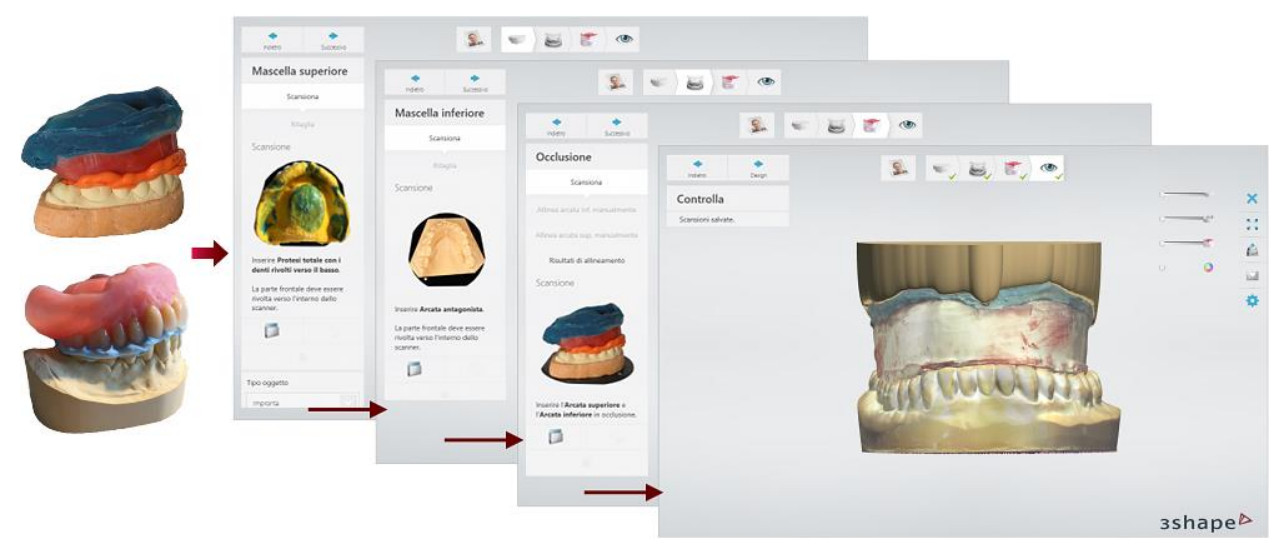

*Scansione di un'impronta funzionale con un modello antagonista in gesso*

Se l'impronta funzionale contiene cavità strette che non possono essere scansionate in modo efficace, colare un modello in gesso e scansionare il modello.

 **Scansione di modelli in gesso con la cera di masticazione** - questa procedura di scansione è simile a quella descritta nel capitolo [Scansione di modelli con la cera di](#page-414-0)  [masticazione.](#page-414-0)

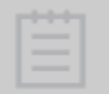

**Nota!** Prima della scansione, selezionare **Modello** nel menu a tendina **Tipo oggetto** che si trova nell'angolo in basso a sinistra della finestra ScanIt Dental.

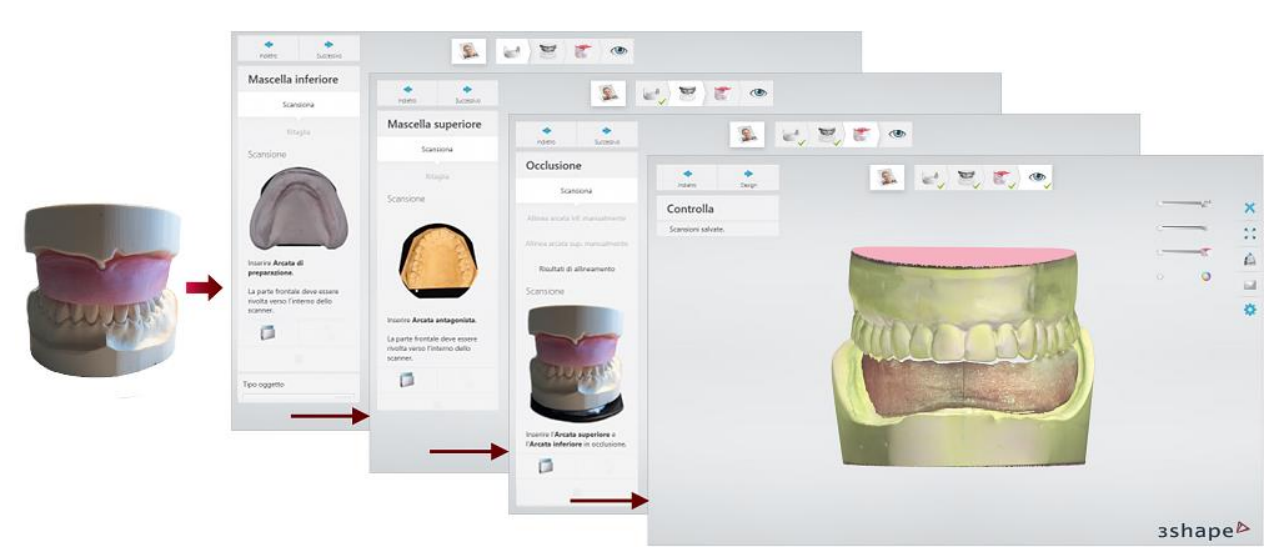

*Scansione di modelli in gesso con una cera di masticazione*

Una volta completata la scansione, procedere con il [design.](#page-419-0)

# <span id="page-414-0"></span>**1.22.2.1. Scansione di modelli con la cera di masticazione**

Seguire le istruzioni che compaiono sullo schermo ed i passaggi seguenti per completare la scansione di modelli in gesso con una cera di masticazione per l'ordine della protesi totale:

### **Passaggio 1: Scansionare l'arcata inferiore**

Inserire l'arcata inferiore nello scanner. Assicurarsi che la parte anteriore dell'arcata sia rivolta verso l'interno dello scanner. Il processo di scansione si avvia automaticamente dopo la chiusura dello sportello. È possibile modificare l'altezza della scansione nella pagina

### **[Impostazioni](#page-686-0)** .

Una volta completata la scansione, fare clic su *Avanti* per continuare.

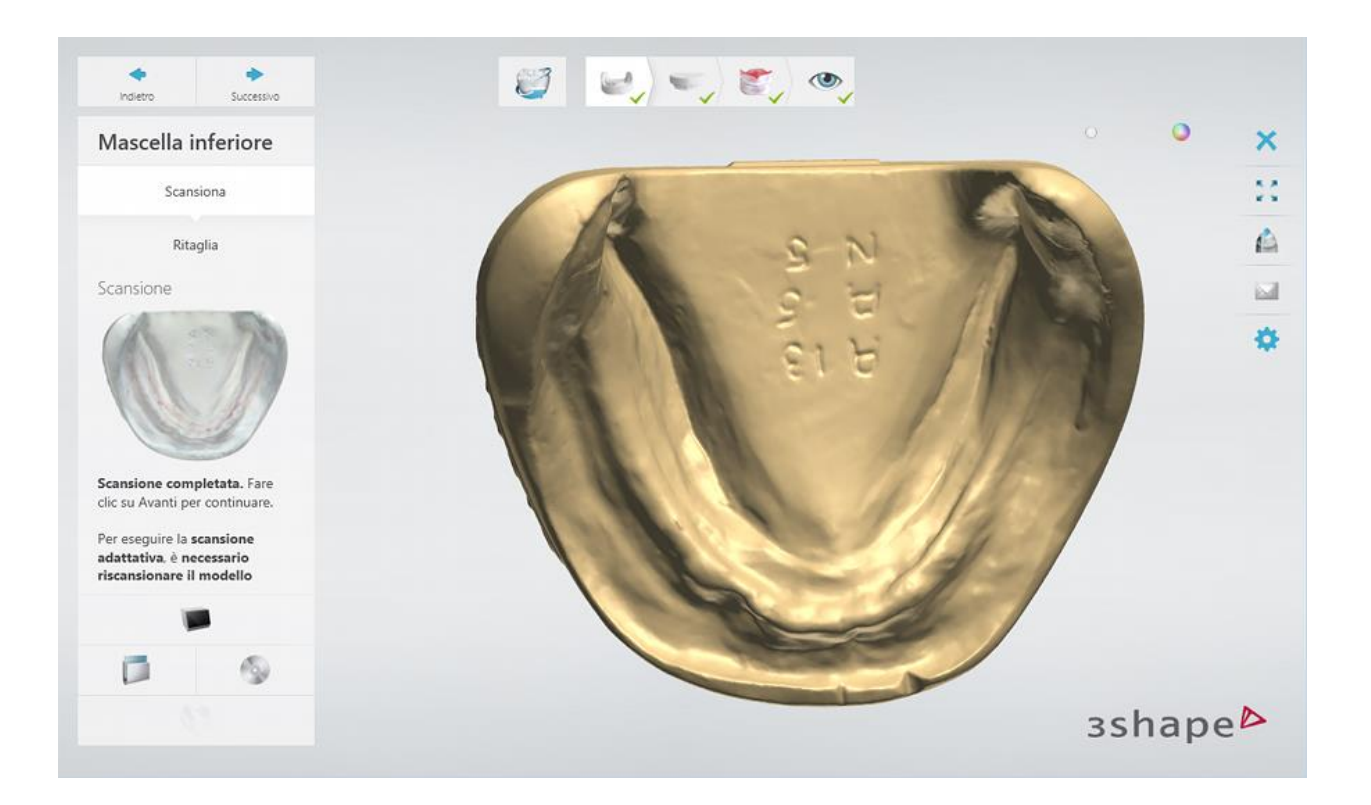

# **Passaggio 2: Scansionare l'arcata superiore**

Inserire l'arcata superiore nello scanner. Una volta completata la scansione, fare clic su *Avanti* per continuare.

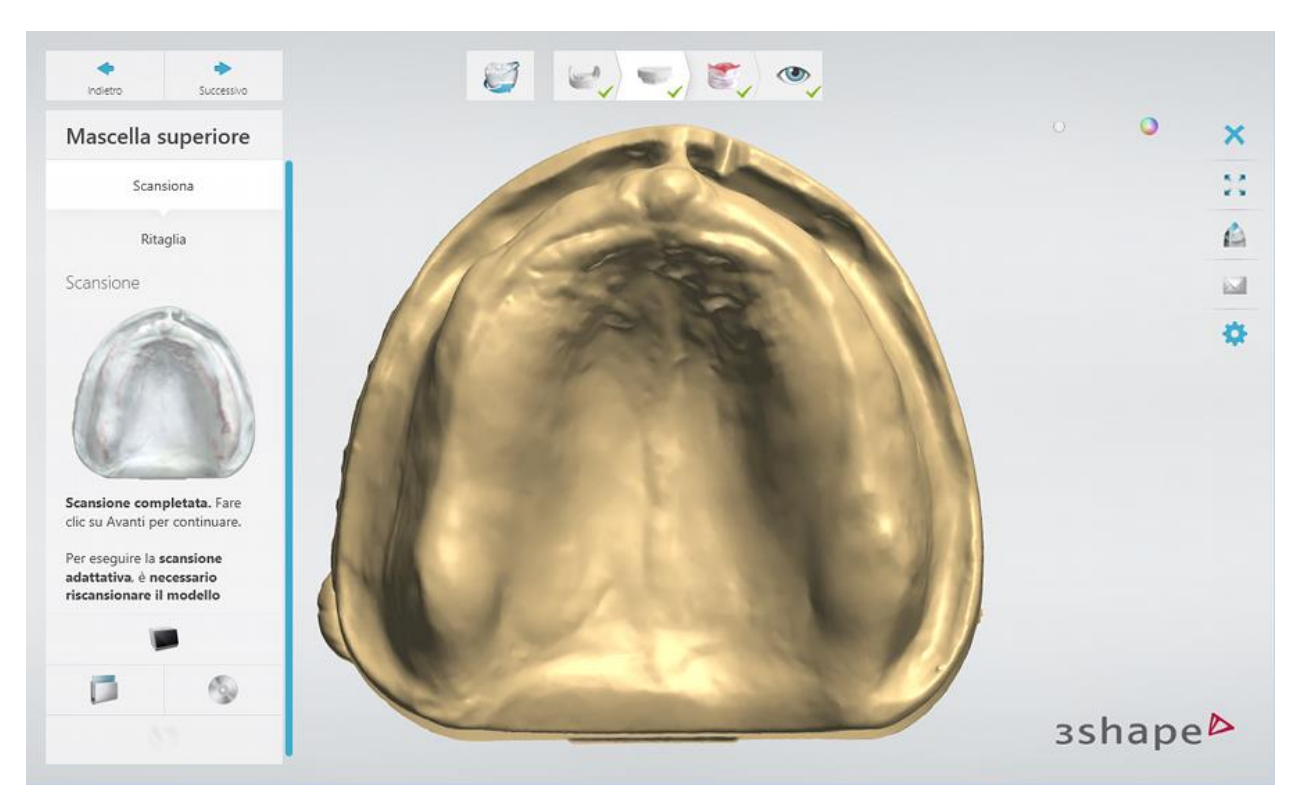

# **Passaggio 3: Scansiona le arcate con la cera di masticazione**

Quando entrambe le arcate superiore ed inferiore vengono scansionate separatamente, inserire la cera di masticazione montata sui modelli nello scanner come verrà richiesto dal software.

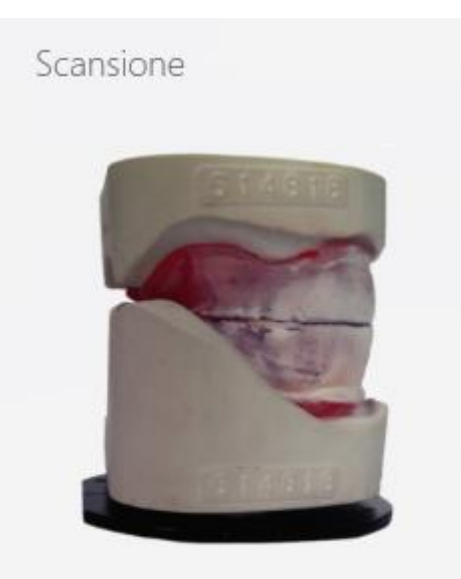

Inserire il Cera di masticazione incluse l'Arcata superiore e l'Arcata inferiore in occlusione.

Una volta completata la scansione, fare clic su *Avanti*.

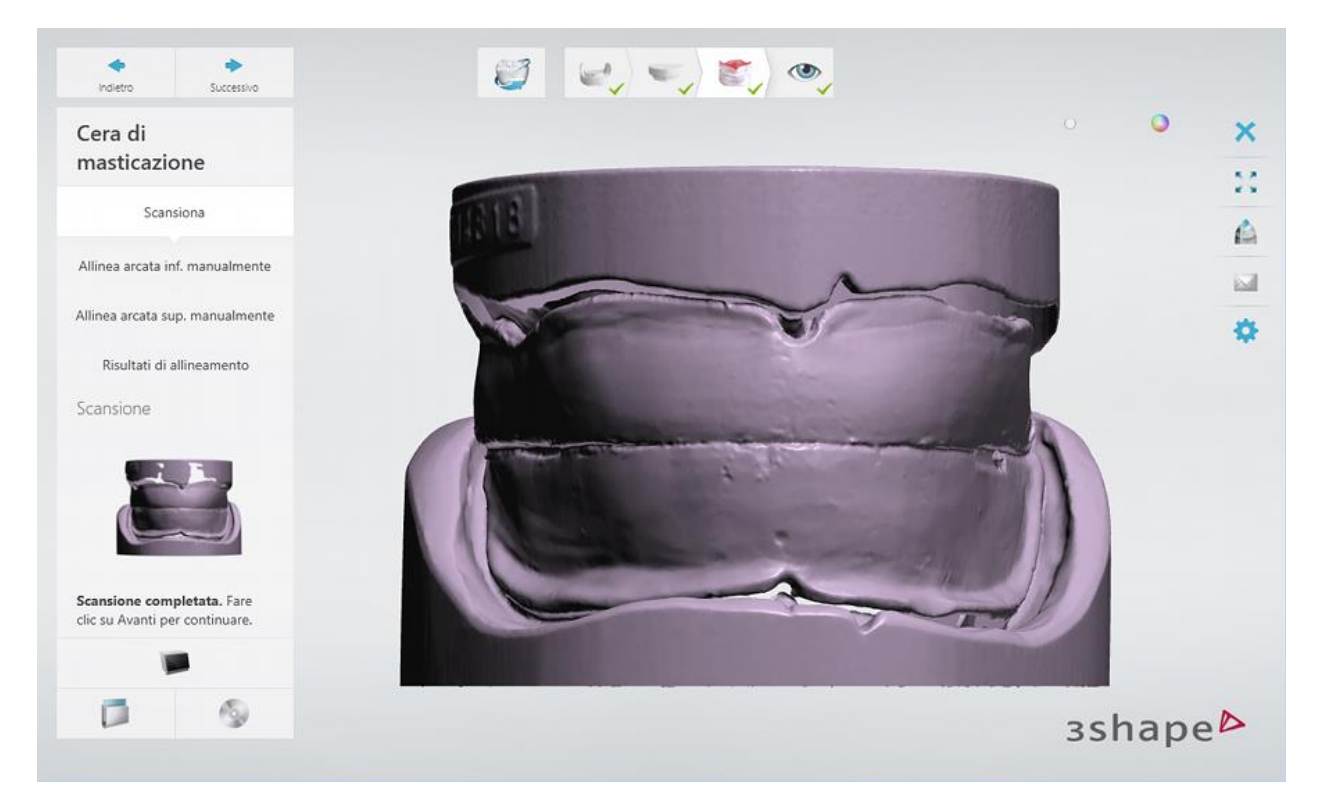

# **Passaggio 4: Allineare la cera di masticazione all'arcata inferiore**

È possibile utilizzare il metodo di allineamento a  $1$   $\cdot$   $\cdot$  o a 3 punti  $\cdot$  per allineare la scansione della cera di masticazione alla scansione dell'arcata inferiore. Posizionare i punti corrispondenti su entrambi i modelli per allinearli.

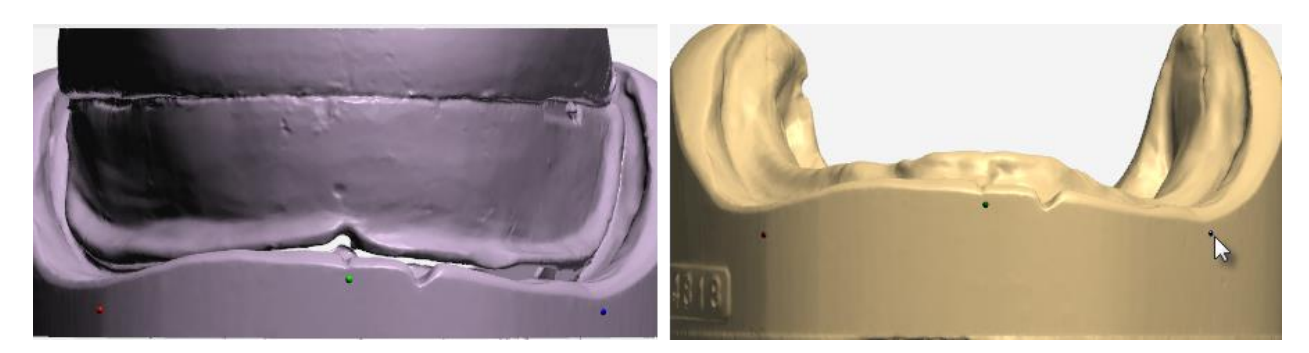

Al termine, fare clic su *Avanti*.

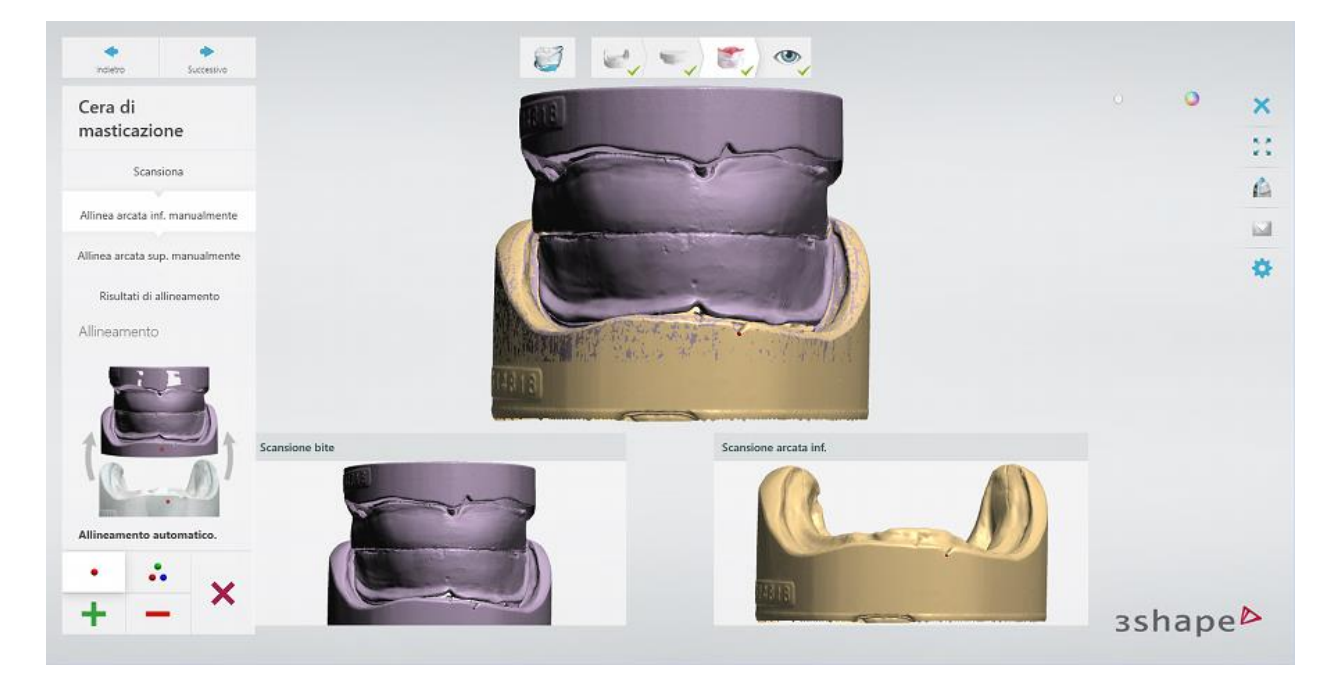

### **Passaggio 5: Allineare la cera di masticazione all'arcata superiore**

È possibile utilizzare il metodo di allineamento a  $1$   $\blacksquare$  o a 3 punti  $\blacksquare$  per allineare la scansione della cera di masticazione alla scansione dell'arcata superiore. Posizionare i punti corrispondenti su entrambi i modelli per allinearli.

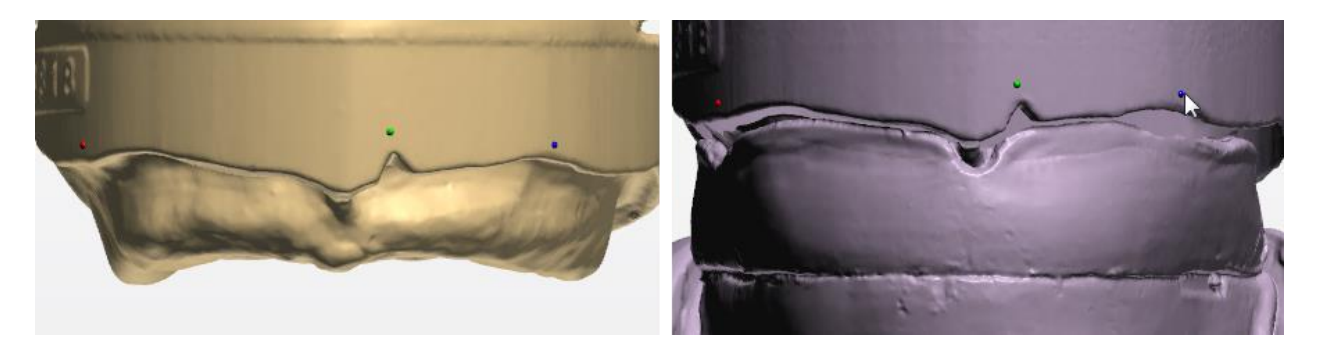

Al termine, fare clic su *Avanti*.

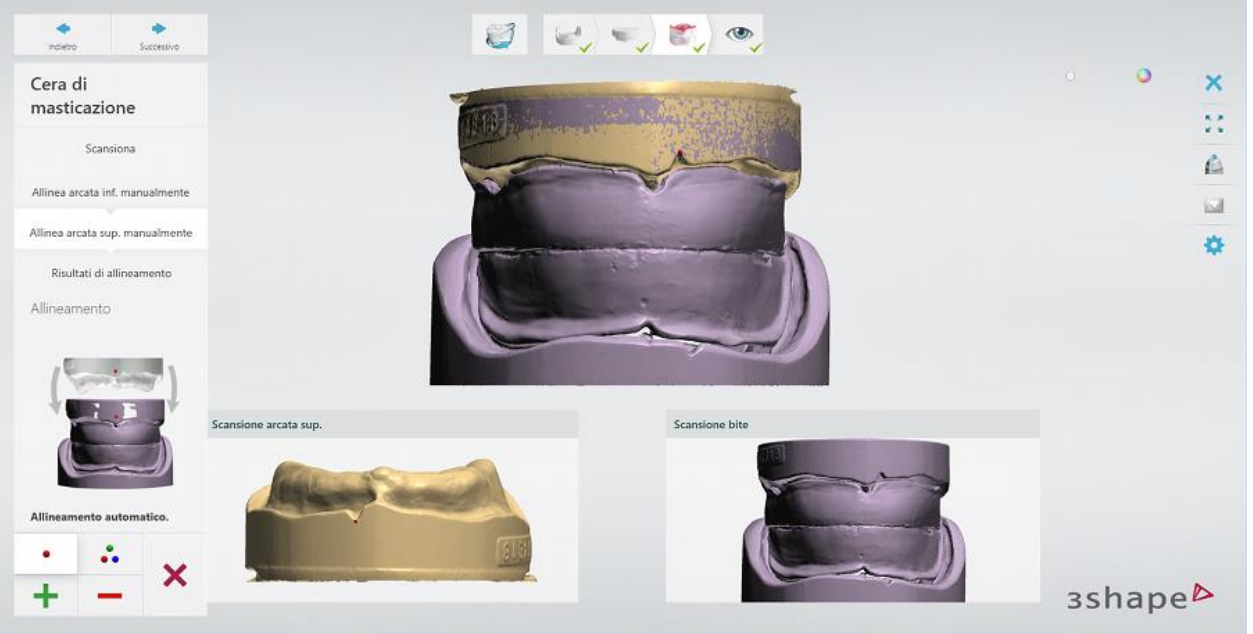

# **Passaggio 6: Terminare la scansione**

La protesi totale viene scansionata e salvata. Fare clic su *Design* per avviare la [modellazione in](#page-419-0)  [Dental Designer](#page-419-0) oppure chiudere l'applicazione di scansione.

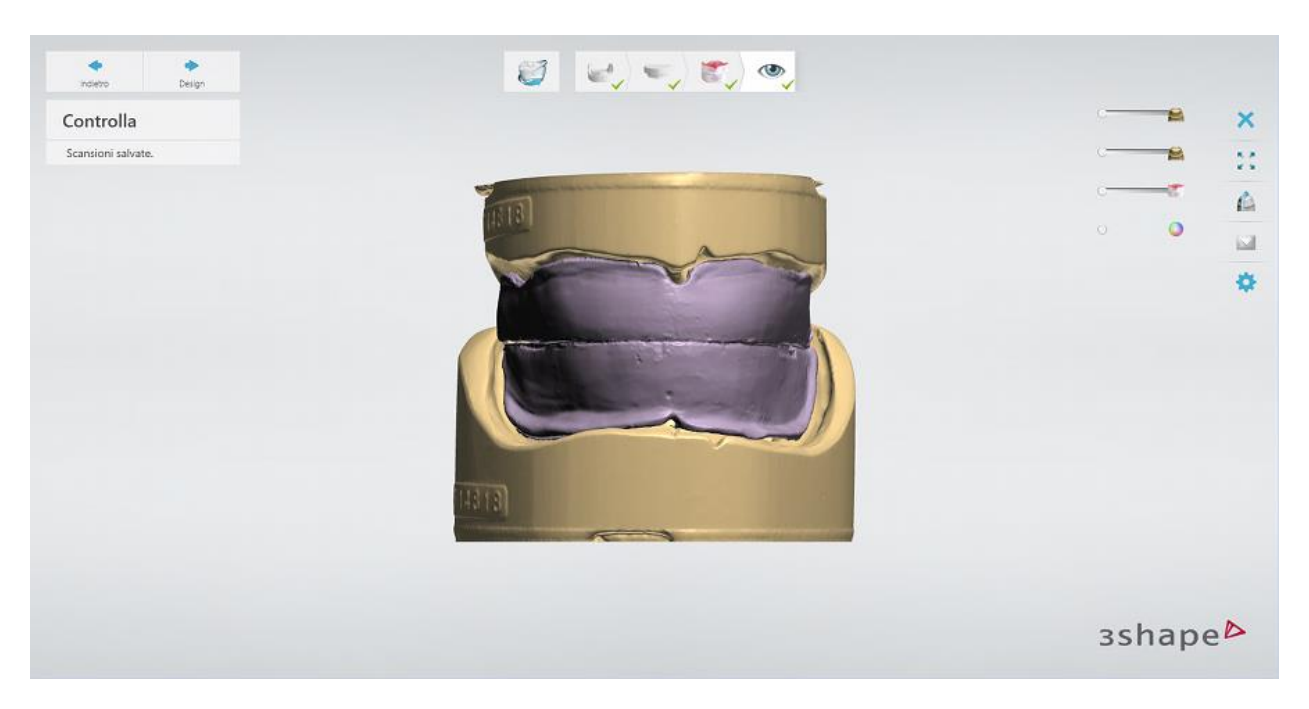

Proseguire con il capitolo relativo alla [progettazione.](#page-419-0)

# <span id="page-419-0"></span>**1.22.3. Design di una protesi totale**

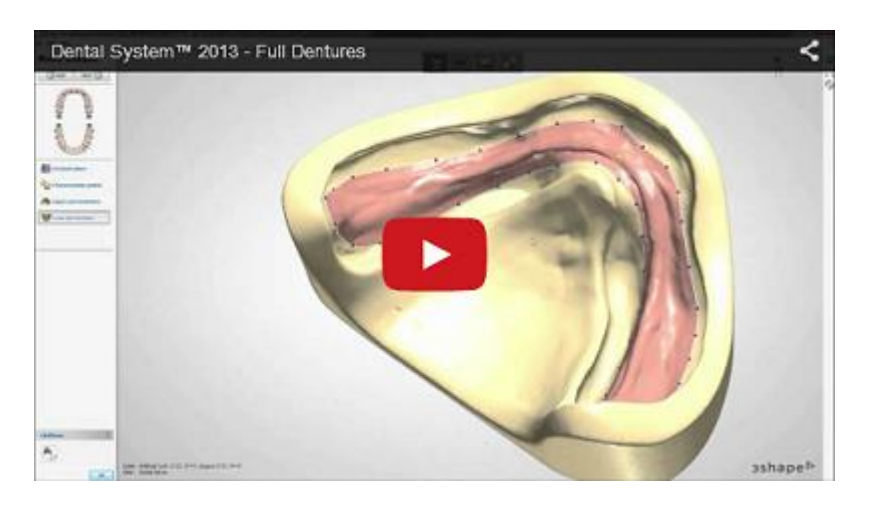

In questo capitolo viene indicato come progettare casi di protesi totali simultanee. Il flusso di lavoro di progettazione di una protesi totale uni-mascellare è simile a quello descritto di seguito.

# <span id="page-419-1"></span>**Passaggio 1: Preparazione**

Il passaggio Preparazione apre il [Kit degli attrezzi di scultura.](#page-824-0) Il passaggio consente di estrarre virtualmente i denti per produrre protesi immediate ed inoltre può essere utilizzato per gli ordini di protesi totali regolari ai fini di preparazione delle scansioni, se necessario.

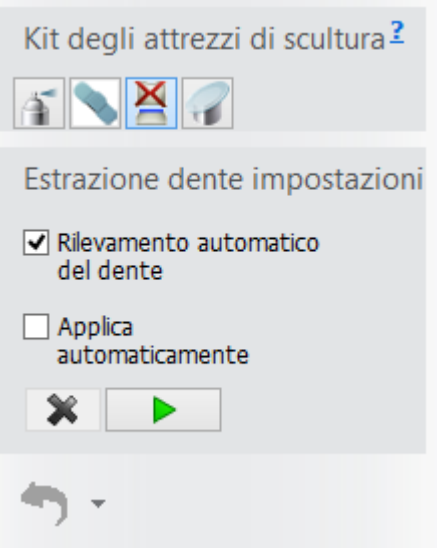

Per estrarre virtualmente i denti per protesi immediate, procedere come segue:

a) Premere il pulsante *Estrazione dente* **Alla voce Kit degli attrezzi di scultura**.

b) Selezionare/convalidare le impostazioni di Estrazione dente preferite ed estrarre i denti:

**Rilevamento automatico del dente** - se abilitata, disegna automaticamente una spline attorno al dente indicato. È possibile quindi correggere la spline con i punti, se necessario.

In alternativa, è possibile trascinare manualmente il cerchio attorno al dente, se l'opzione **Rilevamento automatico del dente** è disabilitata.

**Applica automaticamente** - consente di selezionare se applicare l'estrazione del dente

automaticamente o manualmente con il pulsante *Applica* .

Il pulsante *Cancella spline* **X** rimuove la spline creata e consente di avviare nuovamente il processo.

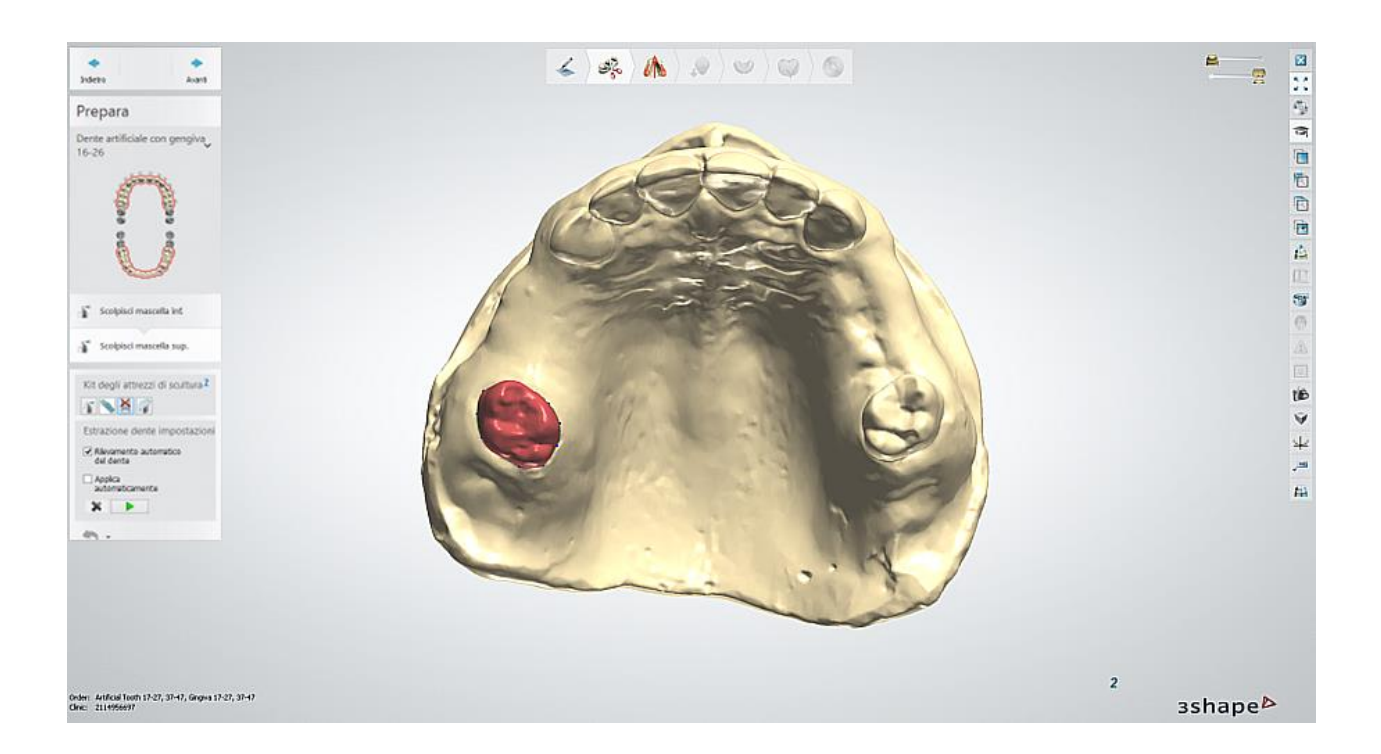

# **Passaggio 2: Definire il piano occlusale**

Definire il piano occlusale utilizzando uno degli strumenti disponibili:

- **Imposta con i punti** posizionare tre punti per definire il piano occlusale.
- **UTS CAD con Centric Tray** definire il piano occlusale immettendo i valori dallo strumento UTS CAD e dal papillometro.
- **UTS CAD con forchetta** definire il piano occlusale immettendo i valori dallo strumento UTS CAD e dal papillometro. Qualora lo strumento UTS CAD fosse montato su una forchetta anziché su un Centric Tray, dovrebbe utilizzarsi il metodo a tre punti per definire come prima cosa il piano orizzontale.

Se si utilizza il metodo *Imposta con i punti* , posizionare i tre punti di controllo nel luogo in cui si incontrano una parte superiore e quella inferiore della cera di masticazione:

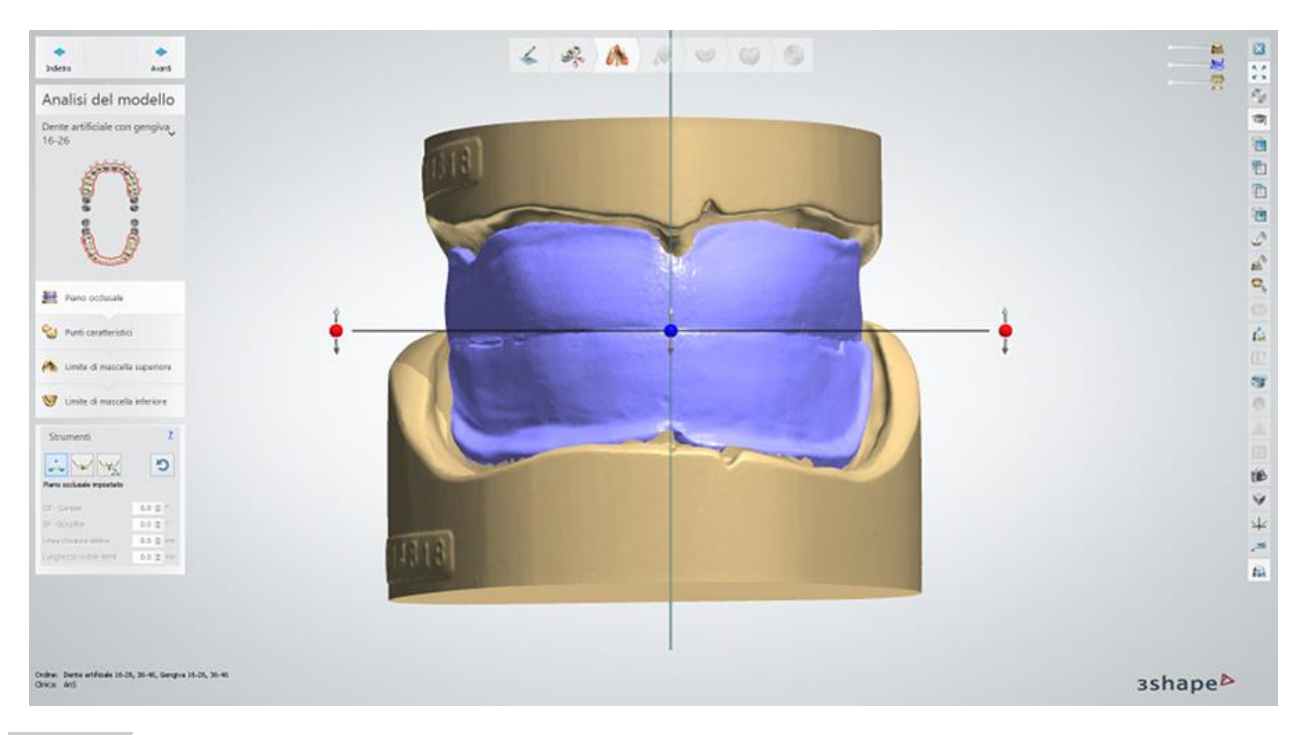

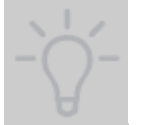

**Suggerimento!** La posizione del secondo punto di controllo definisce la direzione frontale quindi esso deve essere posto sopra il segno centrale fatto dal dentista.

Fare clic sul pulsante *Ripristina* per eliminare il piano e ricominciare. Utilizzare i punti di controllo del piano occlusale per correggerne la posizione: **blu** per spostare il piano in alto o in basso e **rossi** per inclinare e ruotare il piano. È inoltre possibile spostare il piano occlusale trascinandolo con il mouse.

# **Passaggio 3: Posizionare i punti caratteristici**

Posizionare i punti caratteristici sulle mascelle superiore ed inferiore rispettivamente:

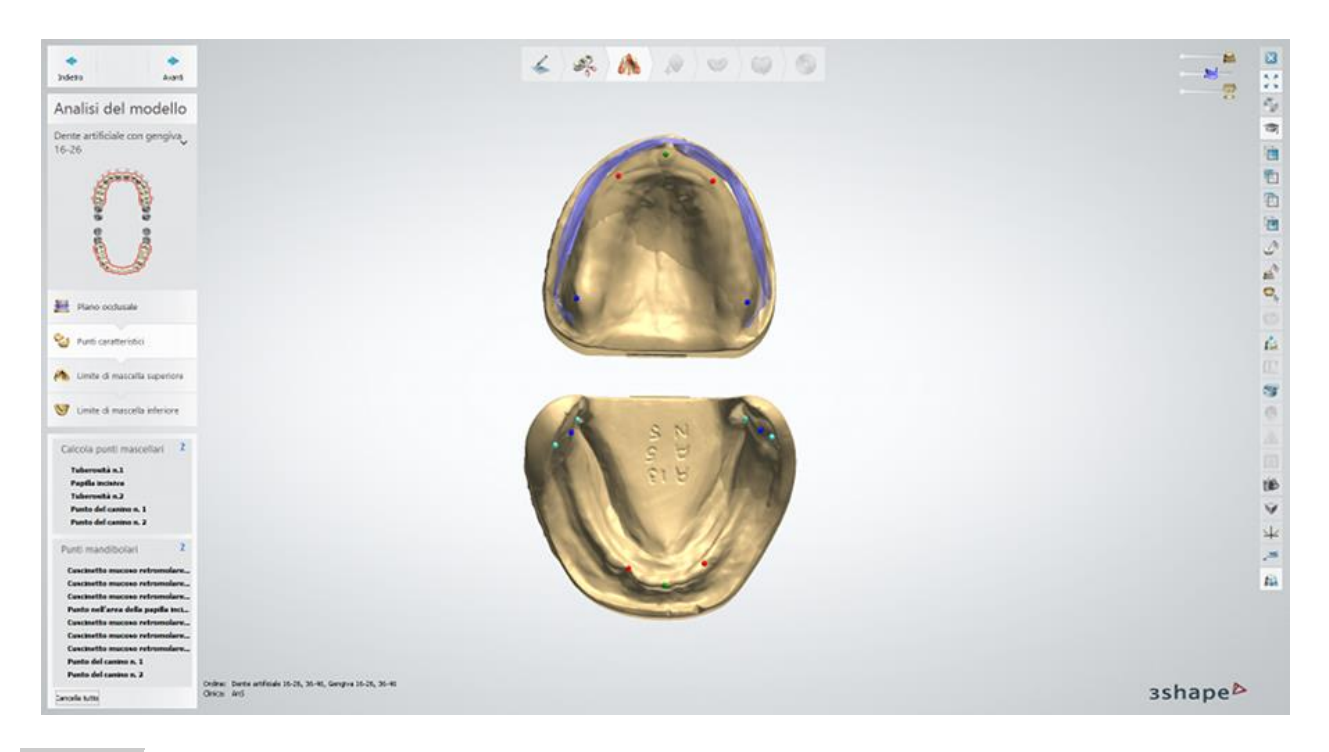

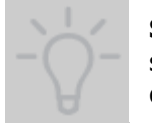

**Suggerimento!** I punti dei canini devono essere posizionati sul modello accanto ai segni fatti dal dentista. La loro posizione definisce la selezione della libreria di denti durante il processo di progettazione.

# **Passaggio 4: Disegnare il bordo della mascella superiore**

Fare clic sul pulsante *Disegna contorno* per disegnare un bordo spline della base superiore. Per chiudere la spline, fare nuovamente clic sul primo punto di partenza:

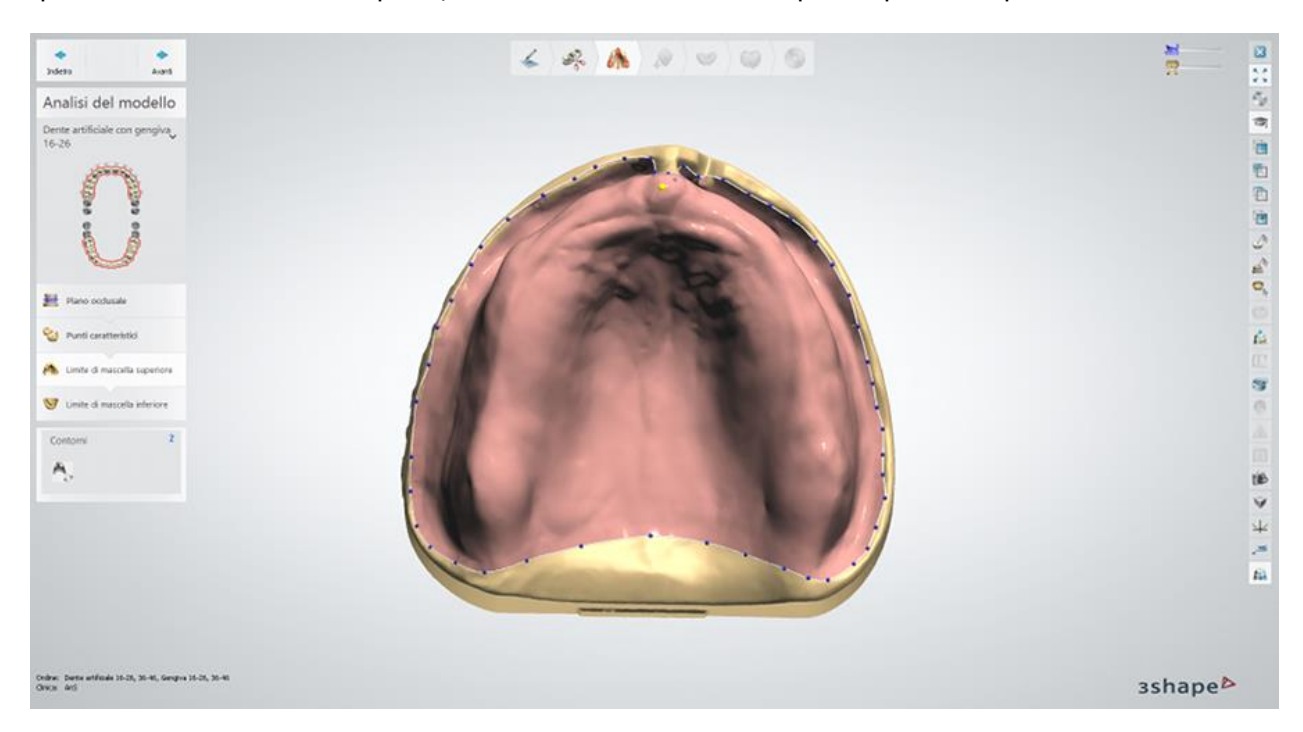

Alcune opzioni di modifica della spline sono disponibili nel menu di scelta rapida. Quando l'opzione del menu "Mostra sezione traversale locale" è abilitata, è possibile visualizzare la sezione trasversale locale in uno dei punti della spline mentre si tiene premuto il pulsante sinistro del mouse. La sezione trasversale offre un modo semplice per controllare la posizione del bordo rispetto con piega muco-labiale.

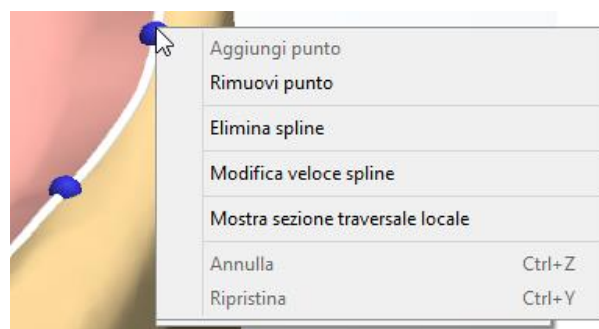

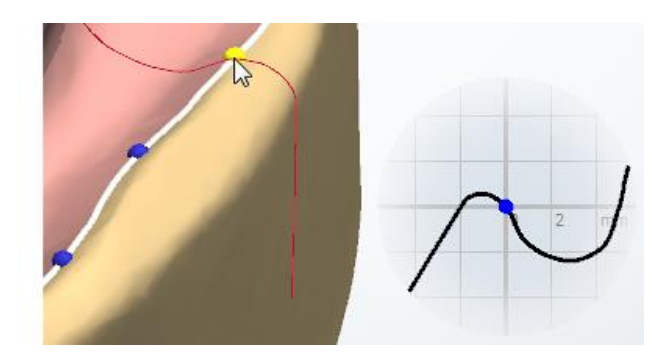

# **Passaggio 5: Disegnare il bordo della mascella inferiore**

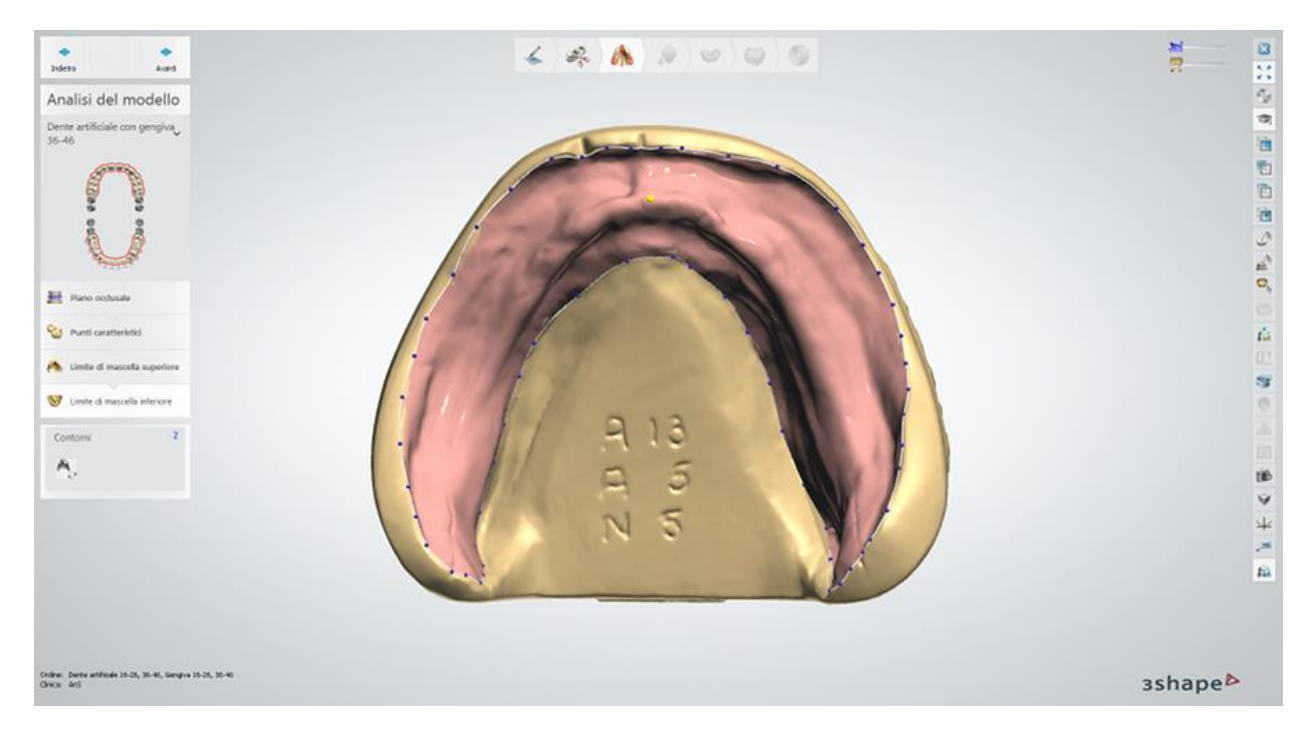

Disegnare il bordo della base inferiore come è stato fatto per quella superiore:

Fare clic su *Avanti* per proseguire con la chiusura dei sottosquardi.

# **Passaggio 6: Bloccare i sottosquadri e ritagliare la cera**

Nei passaggi di**Chiusura di sottosquadri** e di **Ritaglio di cera**, utilizzare la cera per chiudere i sottosquadri e ritagliarla, ove opportuno. Il flusso di lavoro è identico a quello descritto nei [passaggi 2-3](#page-376-0) del capitolo Scheletrati.

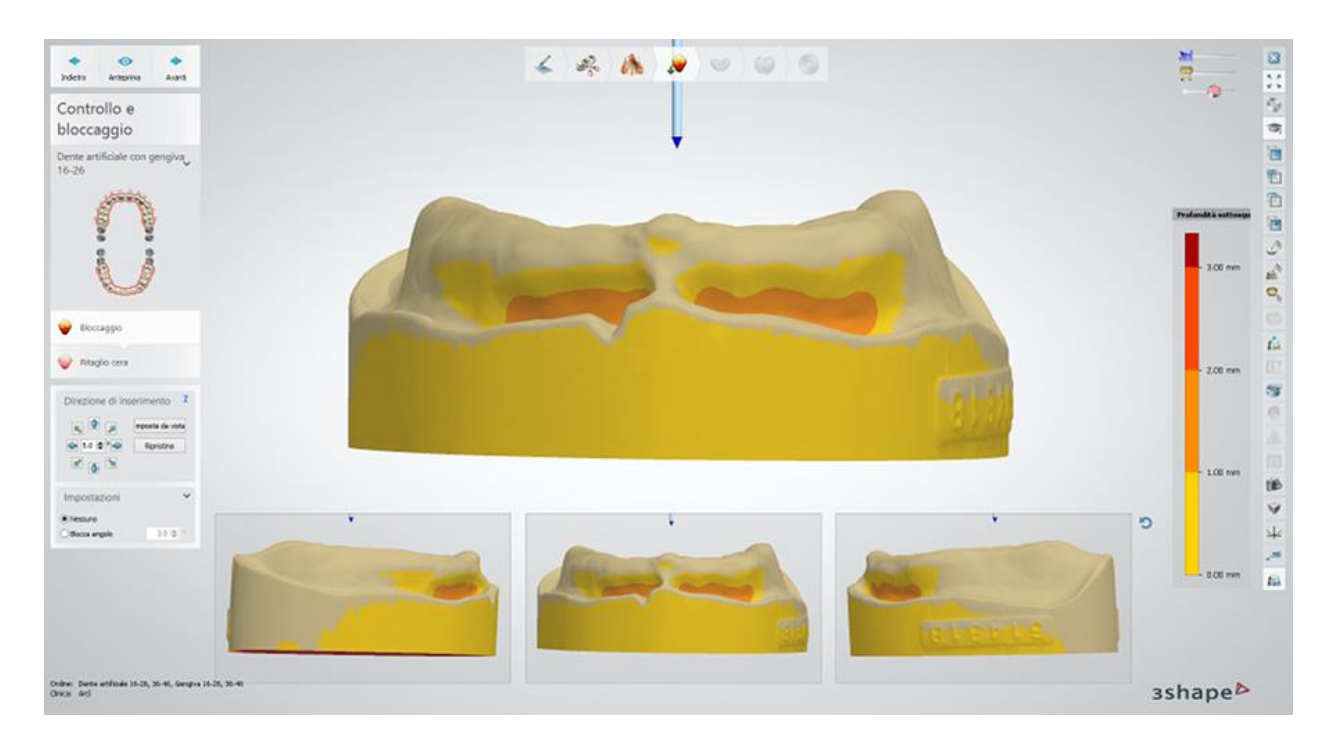

Fare clic su *Avanti* per procedere alla progettazione della protesi totale.

# **Passaggio 7: Posizionare i denti**

Utilizzare gli strumenti di [Smile Composer](#page-433-0)® ed i cursori di visualizzazione per creare un'occlusione desiderata. Se si ha modificato le scansioni nel passaggio **[Prepara](#page-419-1)**, sarà possibile regolare la visibilità delle  $\sim$ 

scansioni originati con il cursore:

я Attivare e disattivare il cursore **Piano occlusale cera di masticazione** per mostrare/nascondere due piani diagonali di simmetria e utilizzarli per posizionare i

ŵ.

denti. Analogamente, è possibile utilizzare il cursore **Monson template** per visualizzare i piani corrispondenti:

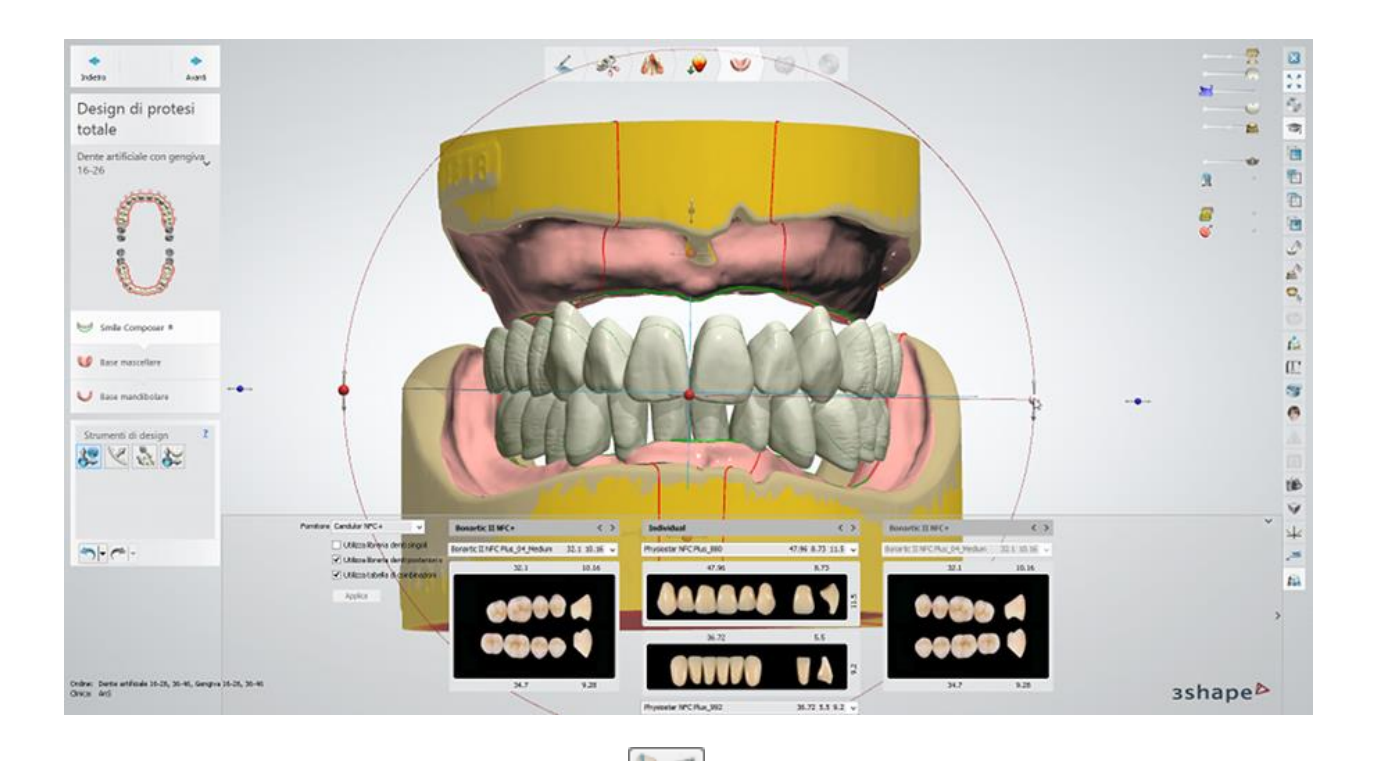

Fare clic sul pulsante **Setup arcata** , quindi nascondere la preparazione superiore

con il cursore **Mascella superiore** e spostare i denti dell'arcata superiore con il cursore per posizionarli come desiderato. Tutti gli altri denti si adatteranno alla

parte spostata. Utilizzare il cursore **Mappa occlusale periodi il periodi il periodizzare le** distanze fra i denti adiacenti ed i denti antagonisti con l'aiuto di una scala colori fornita.

Attivare il cursore **Mostra dettagli collisione** per verificare la presenza di eventuali collisioni. In questo caso, ciascun dente viene contrassegnato con un segno

di spunta  $\bullet$  se non ci sono collisioni tra il dente in questione e gli altri denti oppure

con un punto esclamativo  $\mathbb{R}$  se sono state rilevate le collisioni. Le lettere vicino il punto esclamativo indicano il tipo di collisione: 'A' indica la collisione con i denti antagonisti, 'D' - con il dente adiacente sul lato distale, e 'M' - con il dente adiacente sul lato mesiale.

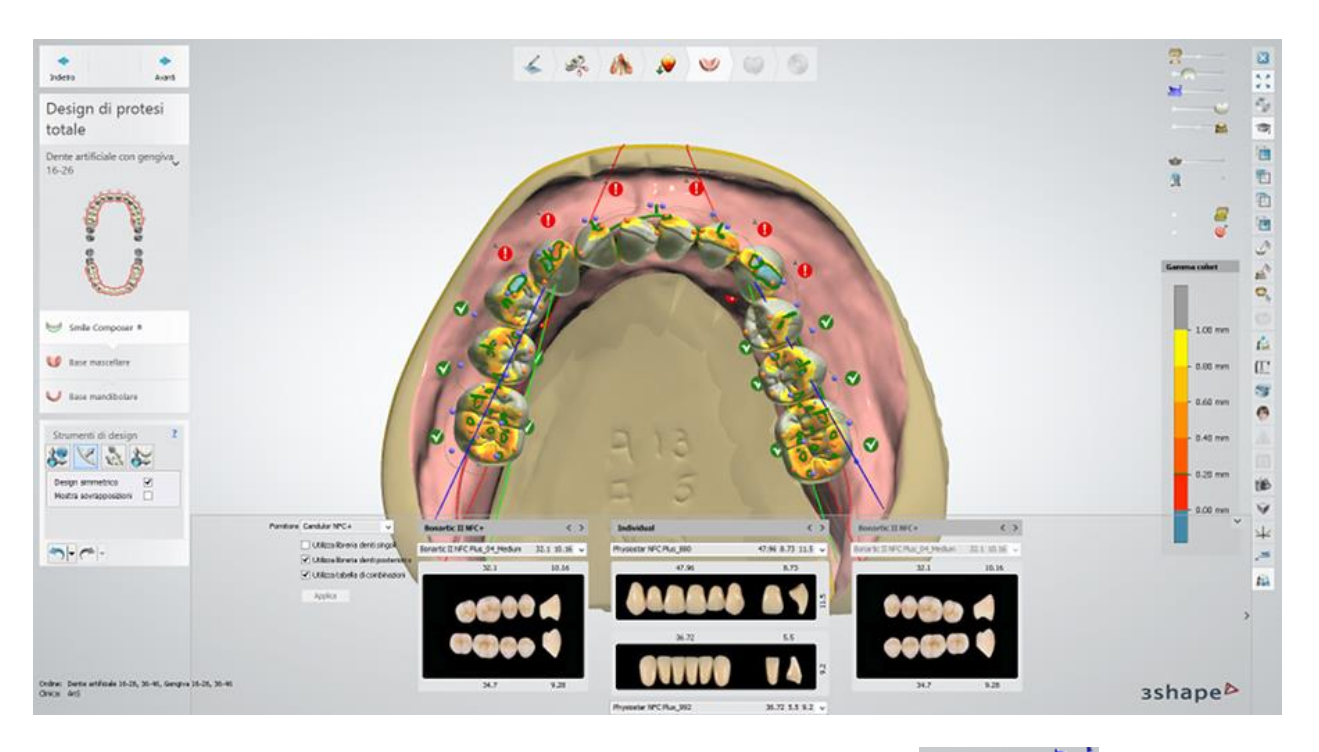

 È inoltre possibile attivare il cursore **Cera di masticazione** oppure utilizzare lo strumento **Sezione trasversale 2D** per un posizionamento migliore:

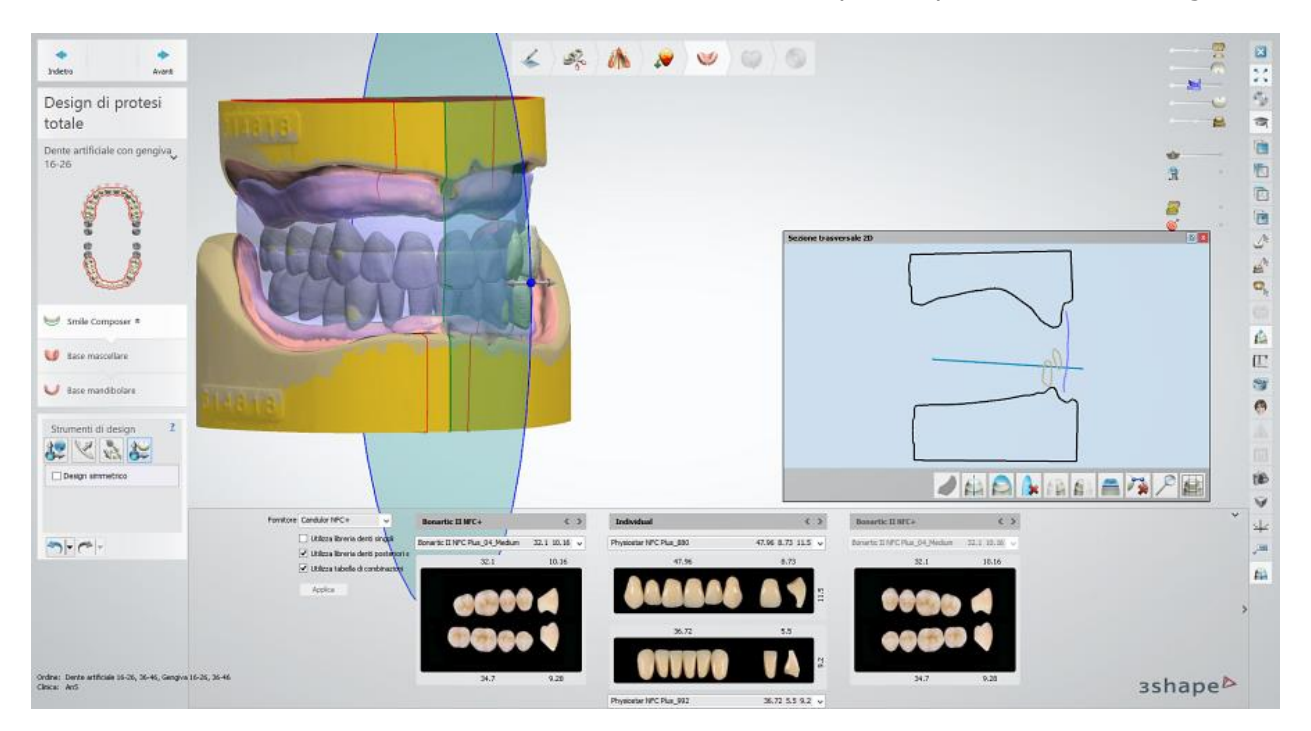

Per maggiori dettagli sulla progettazione di protesi totali con Smile Composer®, consultare il capitolo [Protesi totale con Smile Composer.](#page-433-0)

# **Passaggio 8: Creare la base mascellare**

In questo passaggio, è possibile impostare il valore **Spessore base** rendere la base più spessa o sottile. È inoltre possibile adattare il contorno della base, nonché disegnare quelli ausiliari,

quali finestre e zone di scarico utilizzando rispettivamente gli strumenti *Disegna finestra in* 

H **una base o Disegna zona scarico <b>D**, come descritto nel capitolo **Scheletrati**.

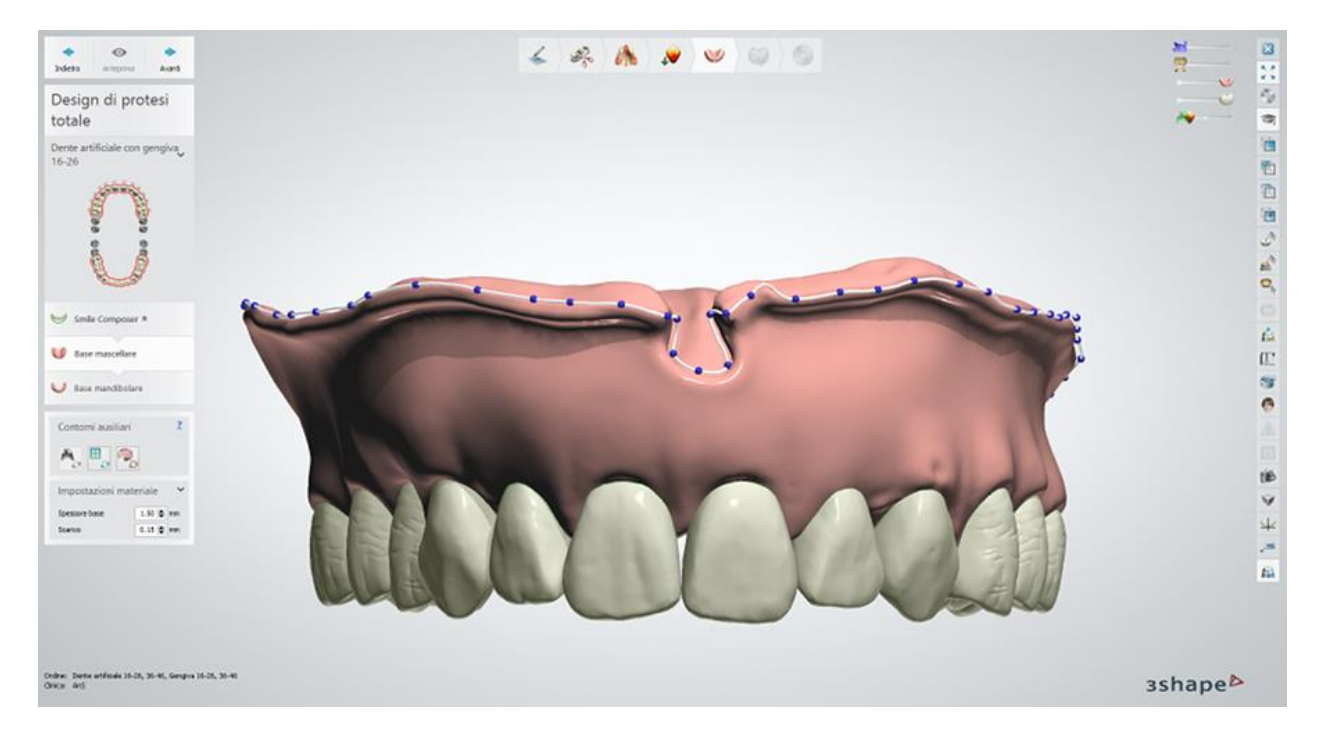

Fare clic su *Anteprima* per generare la base e visualizzare il risultato.

Per avanzare al passaggio successivo, fare clic su *Avanti*.

### **Passaggio 9: Creare la base mandibolare**

Creare la base mandibolare come è stato fatto per quella mascellare. Fare clic su *Anteprima* per generare la base e visualizzare il risultato:

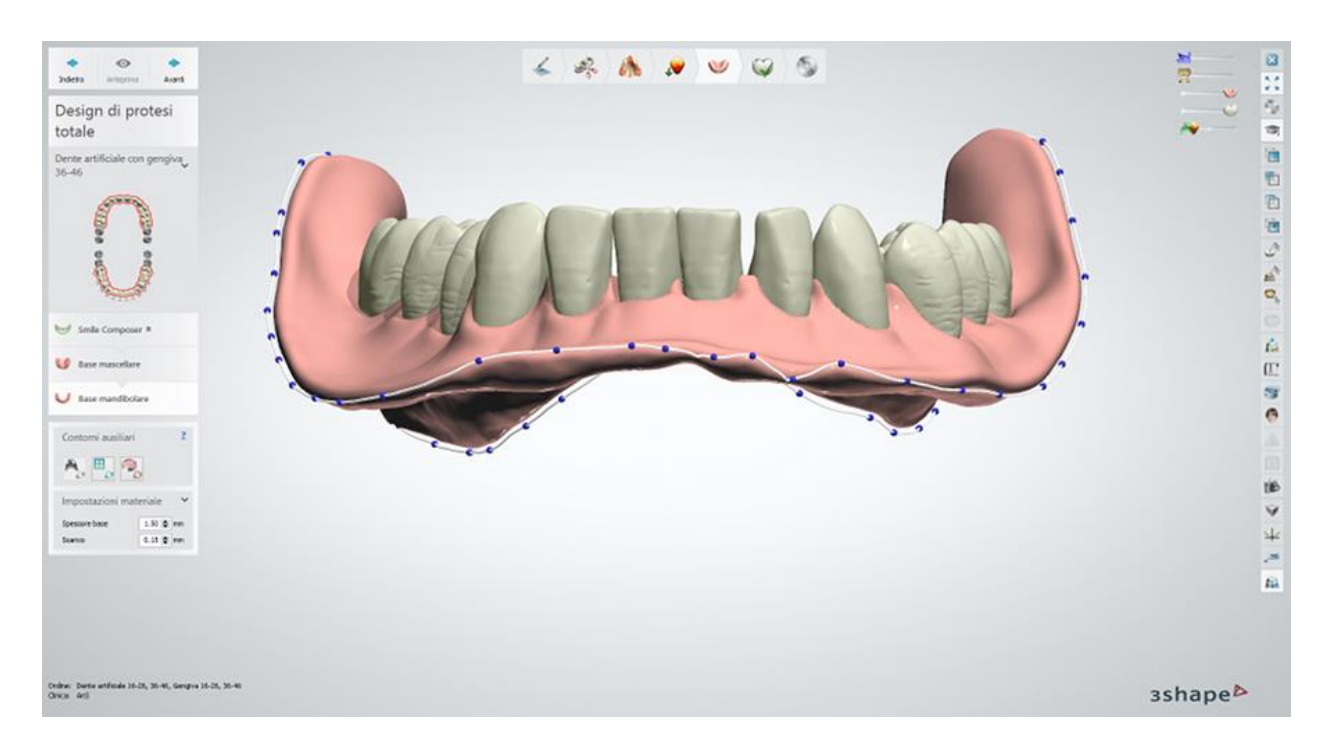

Fare clic su *Avanti* per procedere alla finalizzazione del design della protesi totale.

### **Passaggio 10: Utilizzare il kit degli attrezzi di scultura**

Utilizzare gli strumenti forniti per modificare le basi della protesi. Fare clic sulla base inferiore o superiore per renderla attiva per la scultura.

Selezionare la casella **Consenti scultura sulla superficie interna** per modificare le superfici adiacenti alla scansione di preparazione.

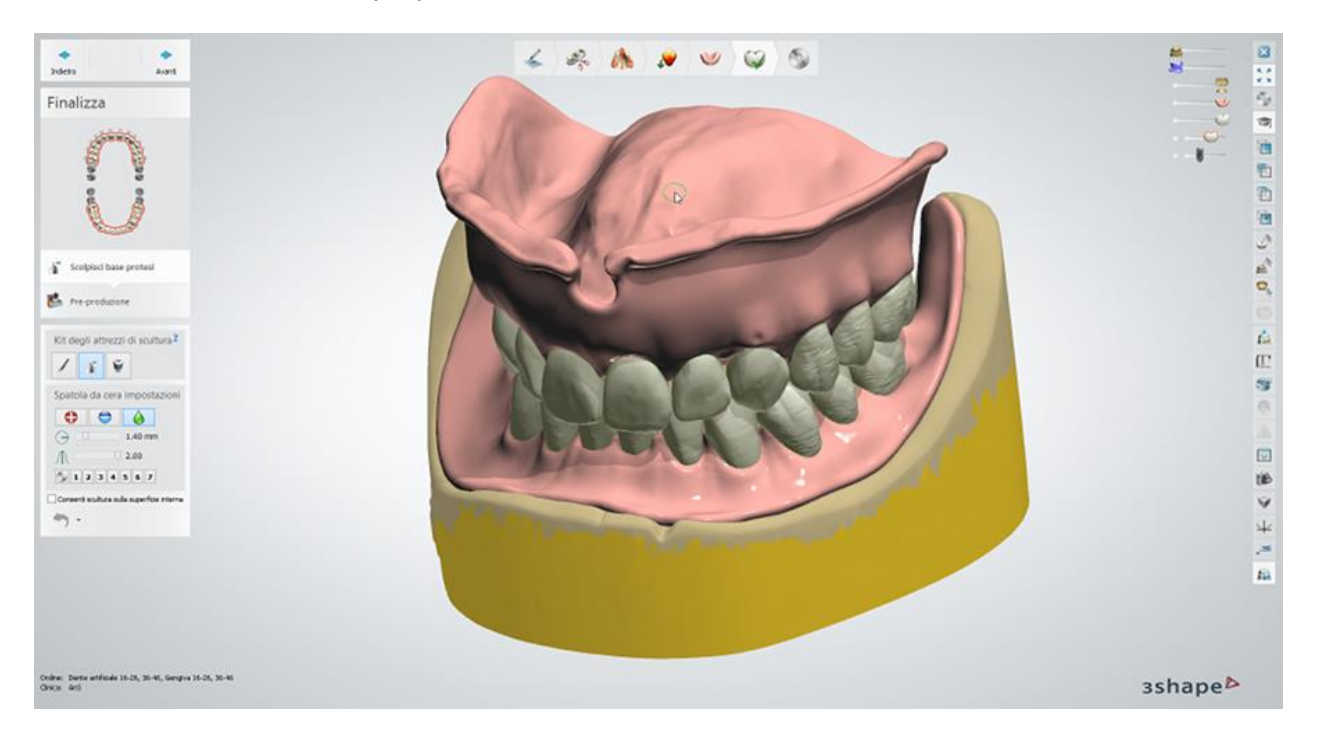

Per ulteriori informazioni su come utilizzare gli strumenti, consultare il capitolo Kit degli attrezzi [di scultura.](#page-824-0)

[Per gli ordini di denti in blocchi,](#page-410-0) è necessario applicare **Scolpisci anatomia** ad ogni blocco di denti separatamente.

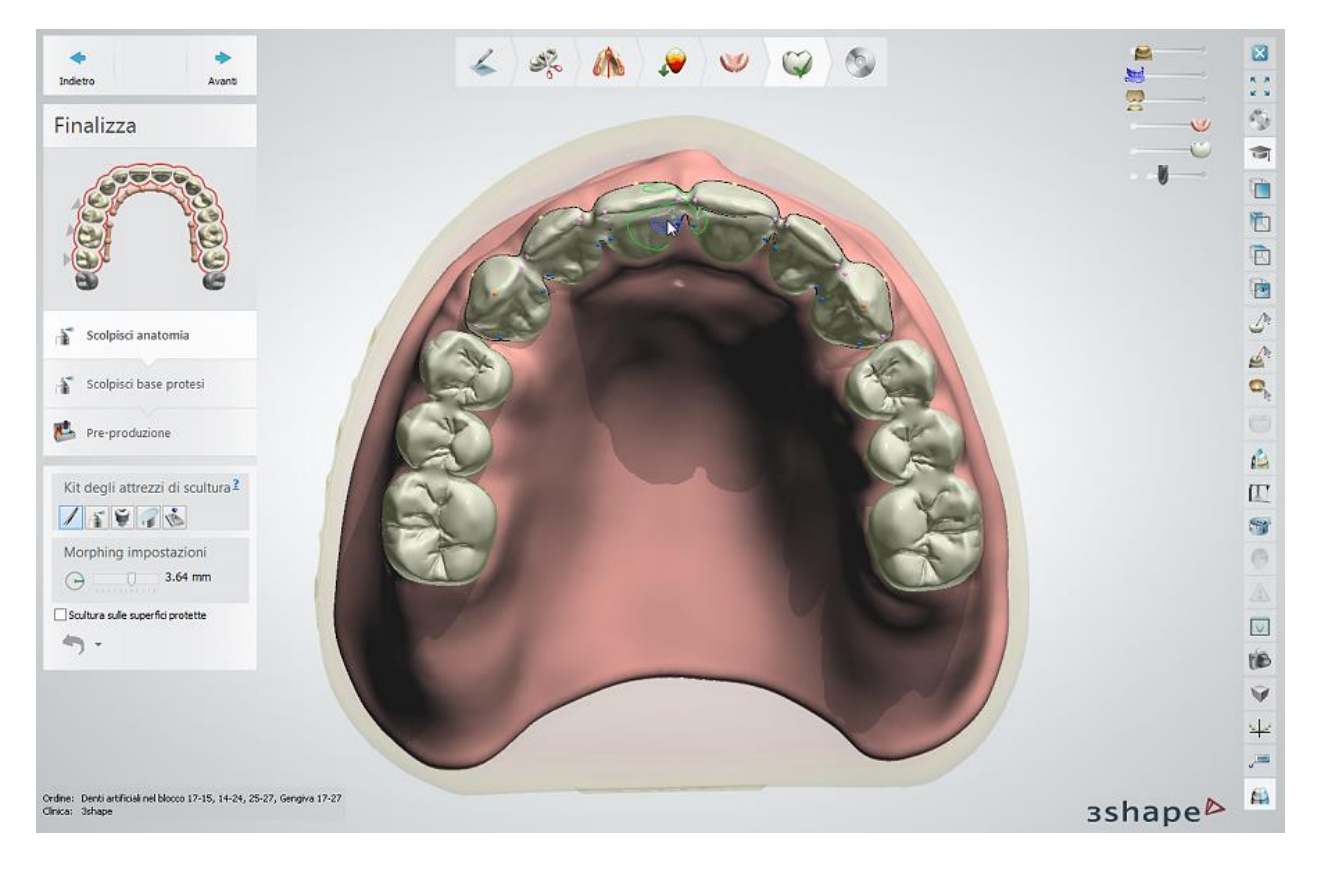

e quindi utilizzare lo strumento **Scolpisci base protesi**.

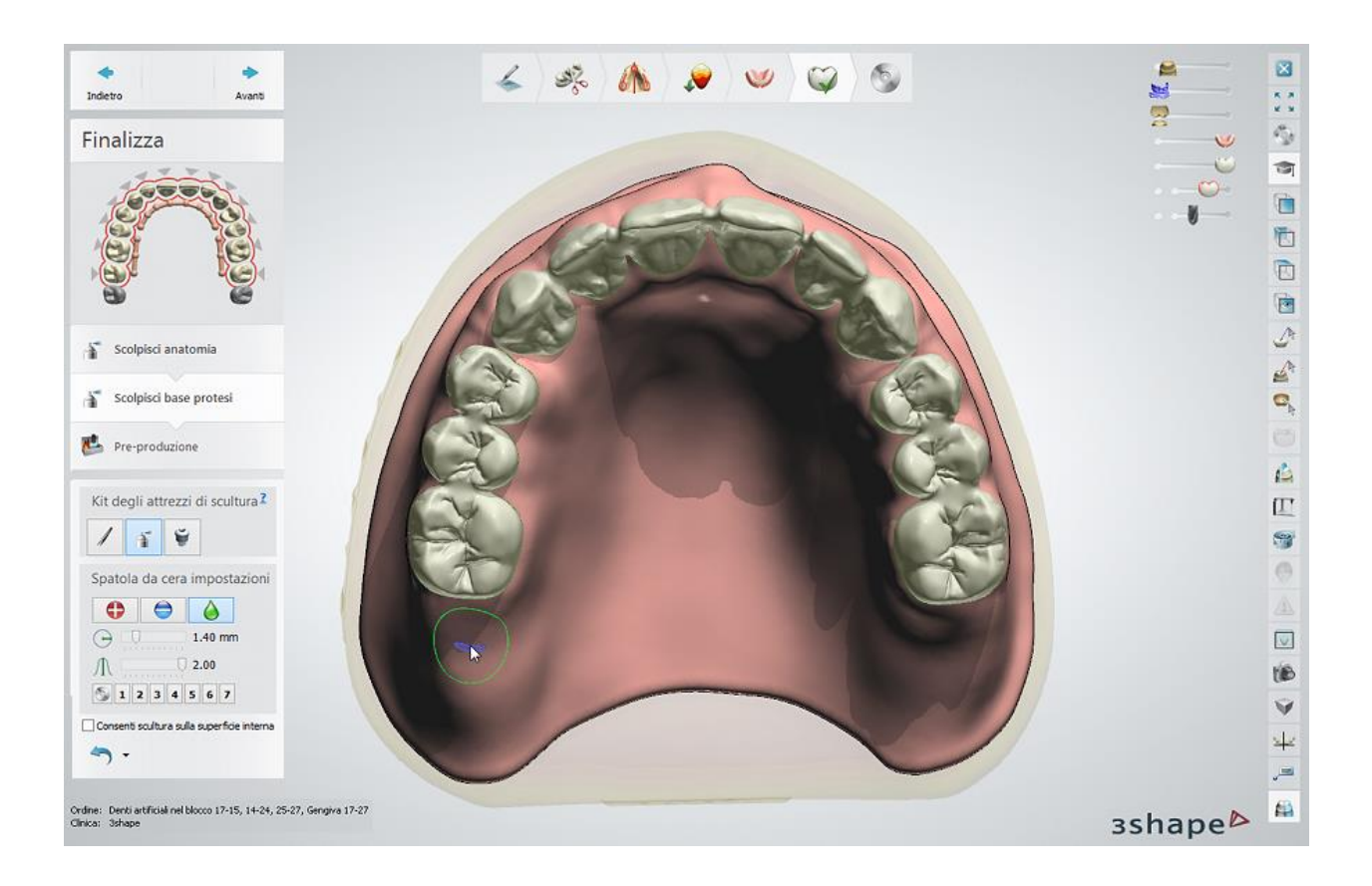

# **Passaggio 11: Pre-produzione**

In questo passaggio, i denti vengono tagliati rispettando la distanza dalla scansione. In seguito, un placeholder (un segnaposto) per ogni dente viene realizzato utilizzando parametri di incollaggio:

- **Tipo di processo**  fornisce un elenco dei processi di produzione per la produzione di protesi totali.
- **Spazio di incollatura** controlla il valore che indica la distanza tra ogni dente e il suo rispettivo placeholder (segnaposto) nella base della protesi.
- **Spessore minimo sotto i denti** è lo spessore minimo della base sotto ogni dente (la superficie di ogni dente, che è più vicina alla scansione del valore stabilito, viene tagliata via).
- **Compensaz. raggio fresa** se selezionato, questo parametro arrotonda gli angoli interni delle tasche dei denti per agevolare il processo di produzione.
- **Raggio fresa** consente di specificare il raggio della fresa.
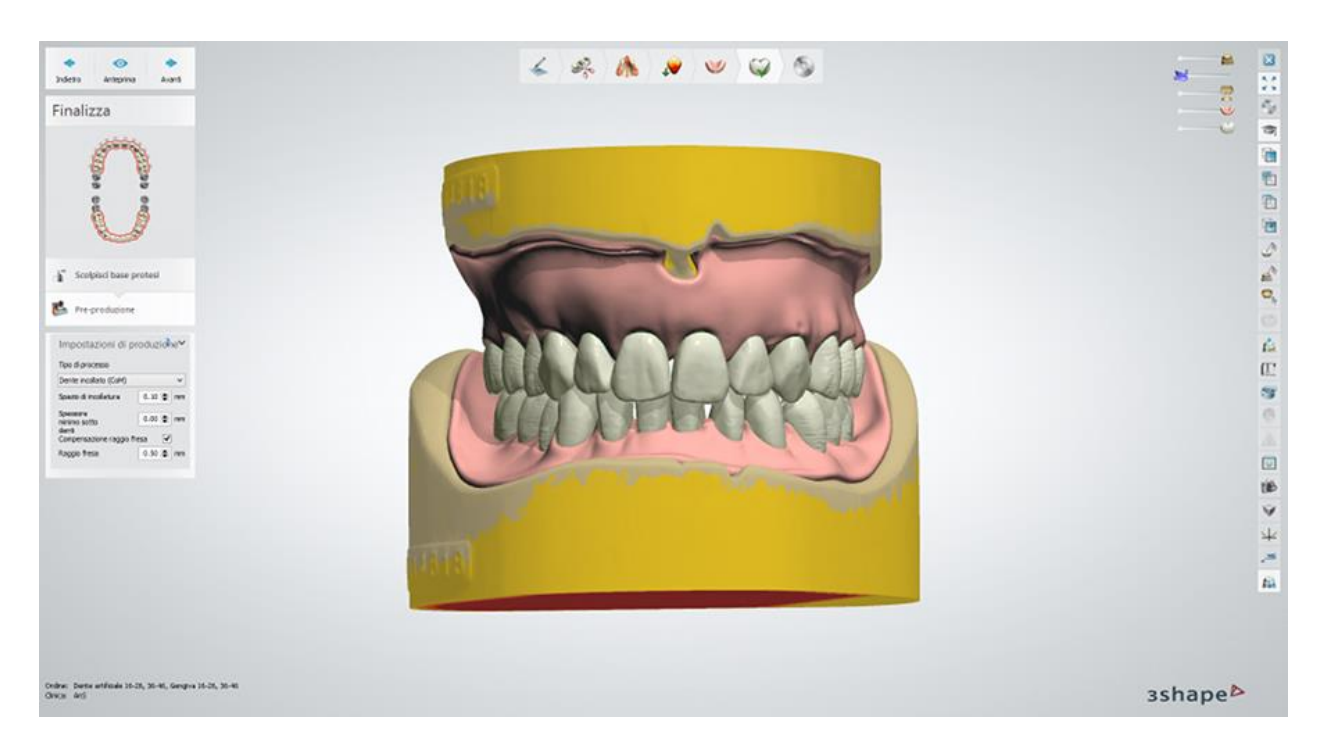

Fare clic su *Avanti* per procedere al salvataggio.

# **Passaggio 12: Salvare il design**

Fare clic su *Chiudi* per chiudere l'ordine e salvare l'output.

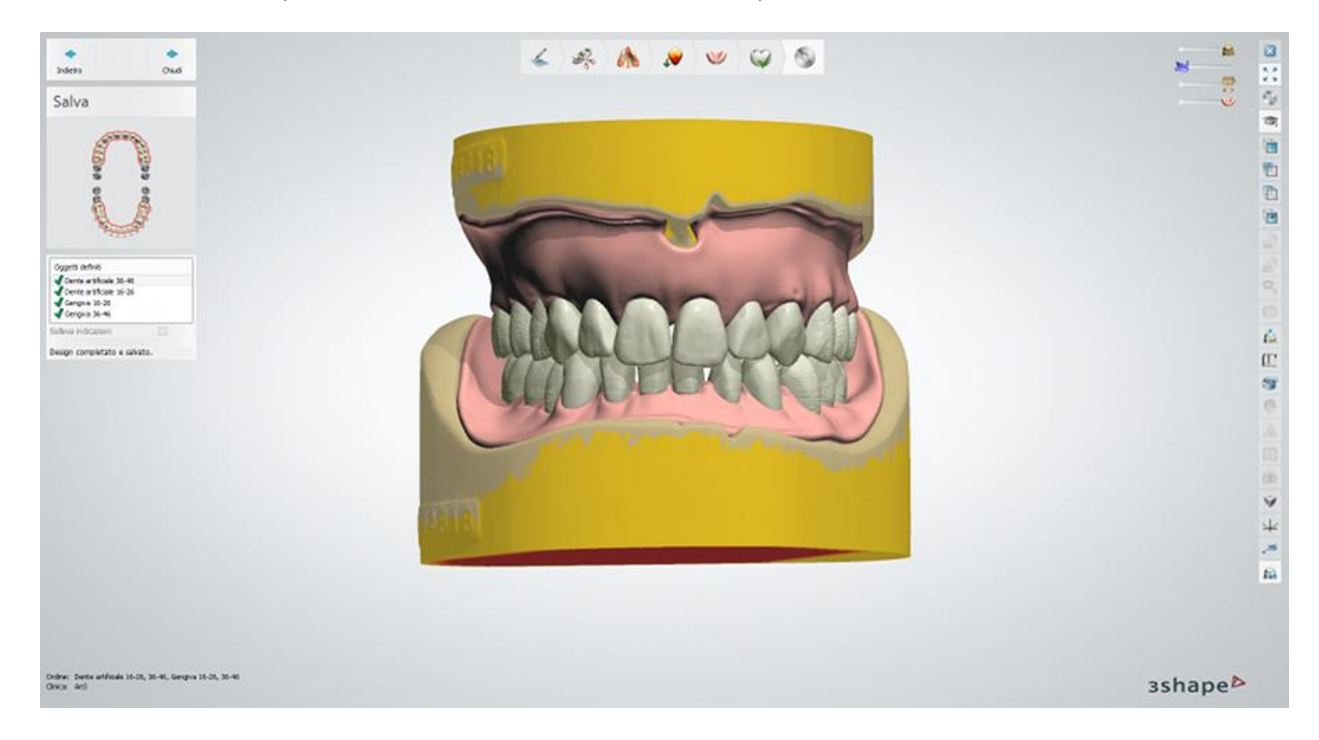

Proseguire con la **produzione**, se necessario.

# <span id="page-433-0"></span>**1.22.4. Protesi totale con Smile Composer®**

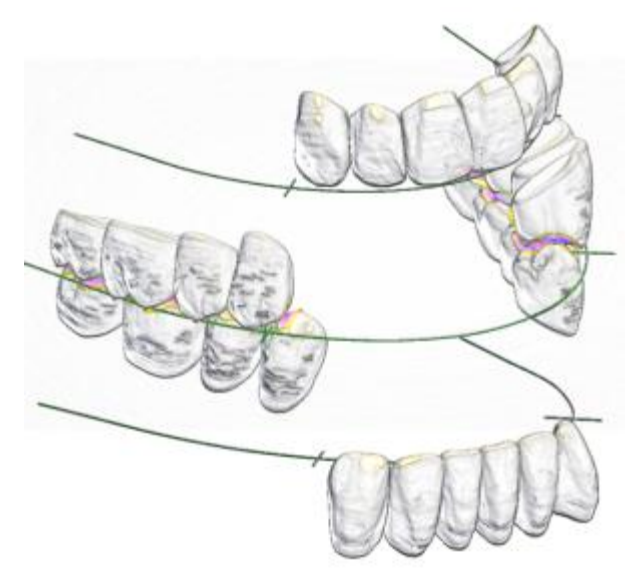

Per la progettazione di una protesi totale con Smile Composer®, i 28 denti del paziente sono stati suddivisi in tre blocchi logici in ScanIt [Library:](#page-1039-0) denti posteriori, anteriori superiori ed anteriori inferiori.

I denti anteriori superiori ed inferiori sono disposti in occlusione nei blocchi separati a forma di arcata.

I denti posteriori superiori ed inferiori sono disposti in un'occlusione anatomica reciproca, rispettando per esempio, la curva di Spee, la curva di Wilson e l'intercuspidazione dei denti.

Oltre all'occlusione normale, è possibile creare i setup ausiliari dei denti per i pazienti che hanno problemi di overbite o morso incrociato.

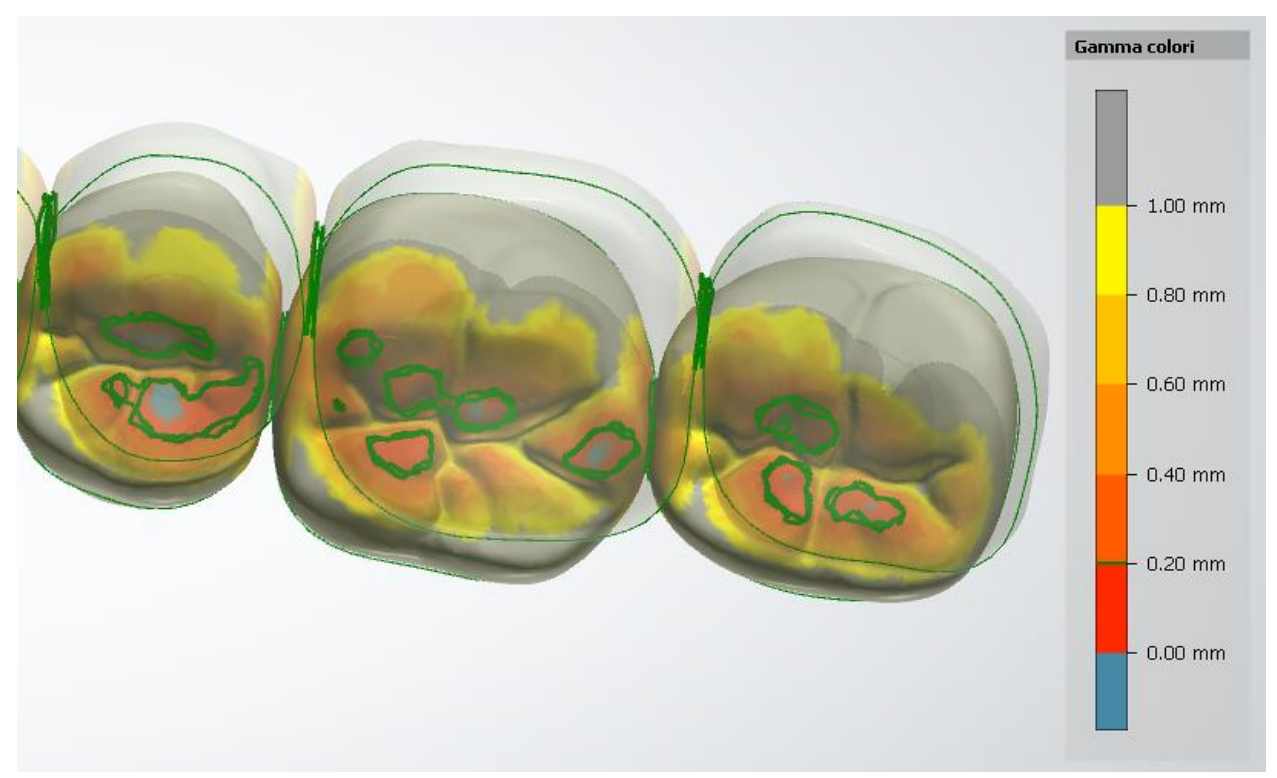

*Setup dell'intercuspidazione dei denti posteriori*

Smile Composer® per protesi totali è composto da:

- **[Selettore librerie smile](#page-434-0) (1) -** consente di selezionare le librerie smile appropriate per un caso particolare.
- **[Strumenti di design](#page-435-0) (2)** comprende gli strumenti di design per comporre uno smile.

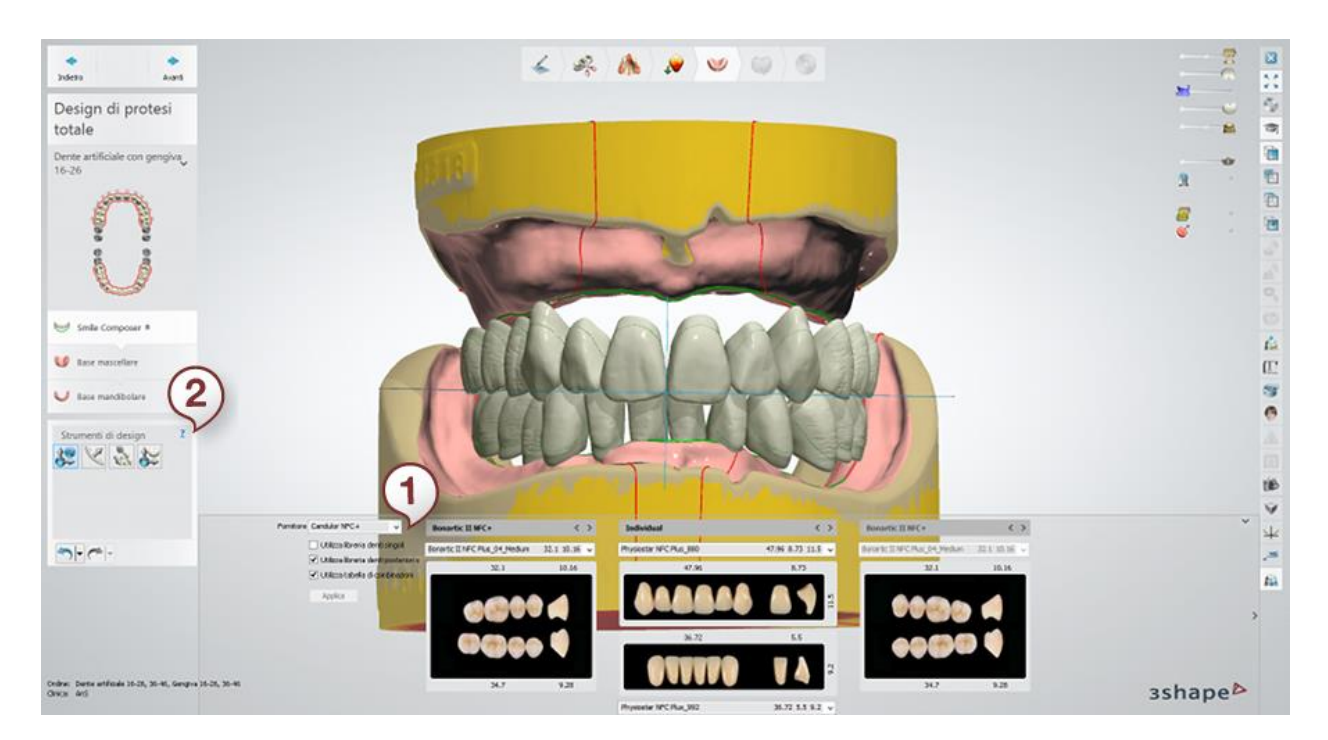

## <span id="page-434-0"></span>**Passaggio 1: Selezionare una libreria smile per i blocchi di denti**

Il **Selettore librerie smile** consente di selezionare il **Fornitore** (ad es. 'Condulor NFC+'), il**Tipo** (ad es. 'Bonartic II NFC+' per i denti posteriori o 'Individual' per i denti anteriori), nonché la **Dimensione** (ad es. 'Bonartic II NFC Plus\_02\_Small') della libreria.

È possibile selezionare il tipo e la dimensione della libreria per:

- Denti posteriori di destra **(1)**
- Denti posteriori di sinistra **(2)**
- Denti anteriori superiori **(3)**
- Denti anteriori inferiori **(4)**

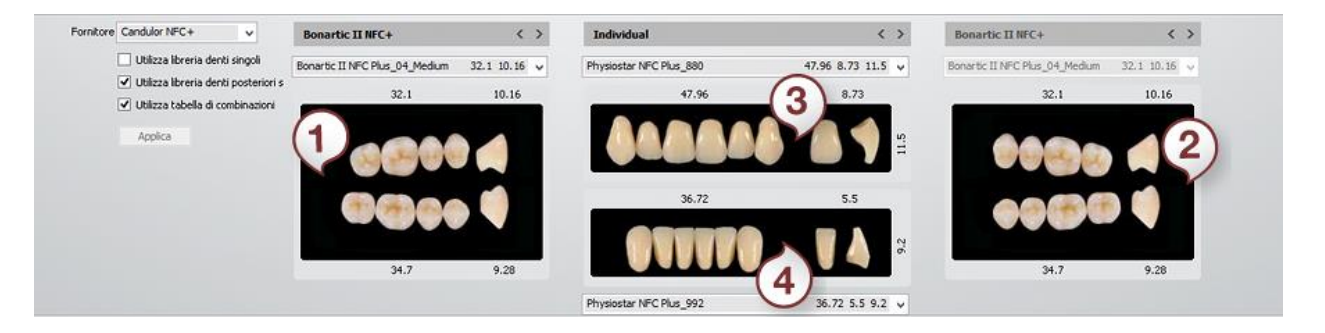

Tuttavia, è possibile scegliere di applicare la stessa libreria a tutti i denti selezionando la casella di controllo **Utilizza libreria denti singoli** oppure la stessa libreria per i denti posteriori sia a destra che a sinistra selezionando la casella di controllo **Utilizza libreria denti posteriori singoli**. Se è selezionata la casella di controllo **Utilizza tabella di combinazioni**, il software visualizzerà solamente le librerie di denti anteriori superiori e di quelli inferiori che corrispondono alla libreria di denti anteriori selezionata secondo le regole di combinazione

specifiche. Queste regole sono stabilite in *Dental System Control Panel* -> *Protesi totali* -> *[Elenco librerie smile](#page-1089-0)*.

## **Passaggio 2: Utilizzare gli strumenti di design per adattare la protesi totale**

<span id="page-435-0"></span>Gli **Strumenti di design** consentono di modificare la protesi totale utilizzando le seguenti opzioni:

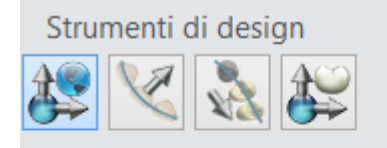

di scalare entrambe le arcate in occlusione (consultare il flusso di lavoro dettagliato di seguito). A

*[Adattamento piano occlusale](#page-437-0)* - consente di spostare e

*[Setup dell'arcata](#page-442-0)* - consente di modellare la forma dell'arcata, spostare singoli denti ed adattare l'inclinazione dei

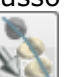

 $\overline{2}$ 

denti anteriori, e quando si fa ciò tutti gli altri denti si adatteranno automaticamente alla parte spostata (consultare il flusso di lavoro dettagliato di seguito).

*Modifica manuale* - consente di spostare liberamente blocchi dei denti o un singolo dente senza che gli altri denti si adattino alla parte spostata.

*[Setup individuale](#page-446-0)* - consente di spostare e di scalare un dente singolo senza influenzare gli altri denti (vedere i dettagli di seguito):

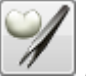

*Morphing individuale* - consente di modellare dente singolo (può essere abilitato/disabilitato in *Dental System Control Panel -> Protesi totale -> [Impostazioni di design](#page-1087-0)*). Consultare il capitolo [Smile Composer](#page-807-0) per maggiori dettagli su come utilizzare questo strumento.

Il processo di composizione di un smile in protesi totali comprende due concetti successivi (descritti in seguito):

- 1. [Posizionamento iniziale automatico dei denti](#page-435-1) (in base alla librerie scelte **Selettore librerie smile**)
- 2. [Adattamento dei blocchi da parte dell'utente](#page-436-0) (utilizzando gli **Strumenti di design**)

# <span id="page-435-1"></span>**POSIZIONAMENTO INIZIALE AUTOMATICO DEI DENTI**

Il posizionamento iniziale dei blocchi di denti avviene rispettando la posizione delle creste alveolari mascellare e mandibolare che hanno la forma di arcata, tenendo anche conto degli altri dati anatomici, quali linea mediana, piano occlusale, punti caratteristici, ecc.

La sequenza di posizionamento è costituita da tre fasi:

- 1. Prima di tutto, viene posizionato il blocco di denti anteriori mascellari osservando la traslazione di 7 mm dalla papilla.
- 2. I blocchi posteriori di sinistra/destra vengono posizionati in modo che i primi premolari aderiscano ai canini.

3. I denti anteriori mandibolari vengono posizionati rispettando i valori di overbite e di overjet.

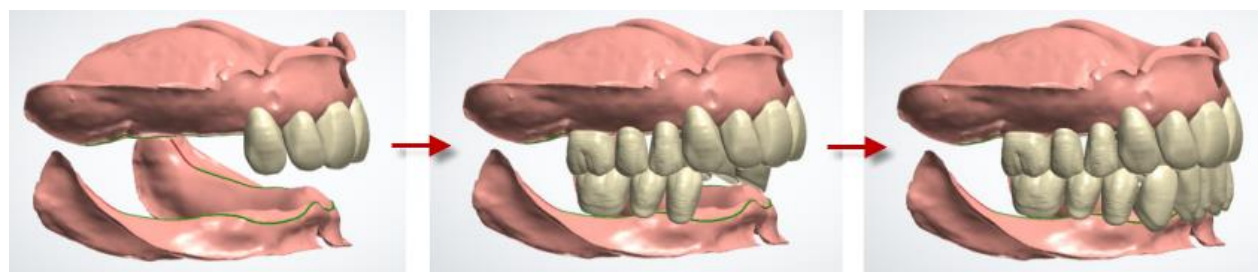

*Sequenza di posizionamento dei blocchi*

#### <span id="page-436-0"></span>**ADATTAMENTO DEI BLOCCHI DA PARTE DELL'UTENTE**

L'utente potrà ulteriormente modellare i blocchi adattando automaticamente i denti alla bocca edentula del paziente prima di occluderli; il procedimento viene descritto di seguito.

- Anteriori: La linea mediana divide ciascun blocco anteriore in due semiblocchi. La forma del blocco anteriore può essere modificata applicando lo strumento di trasformazione a qualsiasi dente del semiblocco. I denti canini rappresentano i punti di ancoraggio dell'arcata e restano sempre fermi mentre gli altri denti anteriori si possono muovere. L'algoritmo software assicura che la distanza specificata tra i denti sia mantenuta, eseguendo diverse operazioni che seguono dopo il movimento (è possibile impostare la distanza su un valore negativo il che causa la protrusione).
- Posteriori: La forma dei blocchi posteriori e la posizione dei denti singoli non possono essere modificate. È solamente possibile spostare e ruotare i blocchi posteriori. Ciò permette di conservare la posizione dell'occlusione impostata prima del setup.

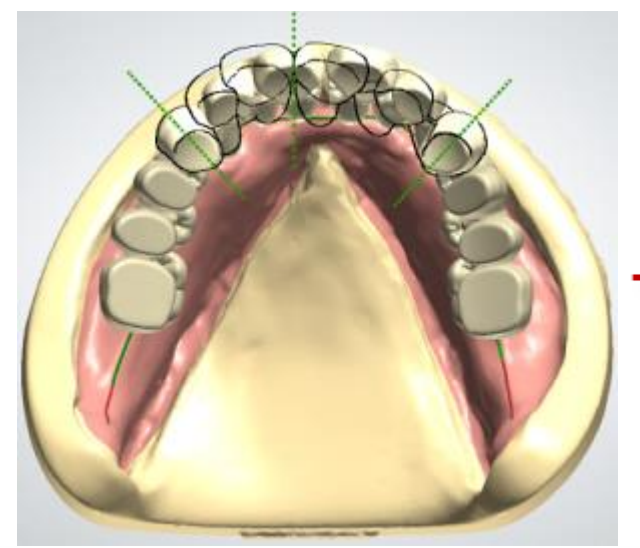

*La silhouette della deformazione dell'arcata anteriore sovrapposta sulla parte superiore dei denti che si trovano nella loro posizione iniziale. La deformazione è causata dallo spostamento di due incisivi anteriori a sinistra. Prestare attenzione a spazi liberi e protrusione tra i denti.*

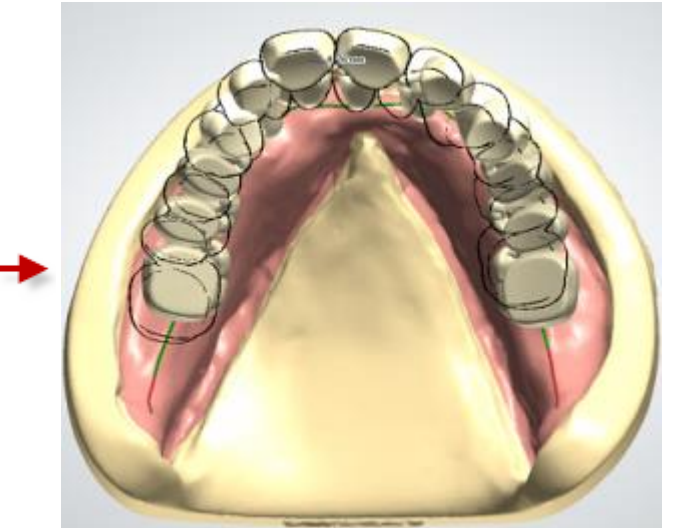

*La silhouette dell'arcata anteriore finale sovrapposta sulla parte superiore del modello trasformato dall'utente. Il blocco posteriore di sinistra viene spostato distalmente per assicurare spazio per i denti sporgenti (allo stesso tempo il blocco di destra viene spostato mesialmente per chiudere gli spazi liberi).*

 Interazione delle arcate anteriori e posteriori: L'intero blocco posteriore viene spostato distalmente se è necessario lo spazio per il suo posizionamento. Le posizioni dei denti

vengono analizzate in sequenza in direzione distale con conseguente conservazione dell'overjet tra i denti anteriori superiori ed inferiori, specificato dall'utente. L'algoritmo di controllo delle collisioni in tempo reale assicura che la distanza specificata tra i denti sia soddisfatta.

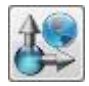

#### <span id="page-437-0"></span>*Adattamento del piano occlusale*

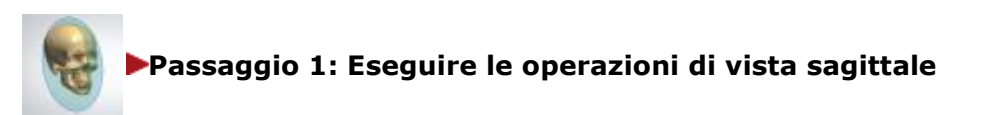

 Spostare i denti verso l'esterno/verso l'interno della bocca per garantire il supporto corretto del labbro:

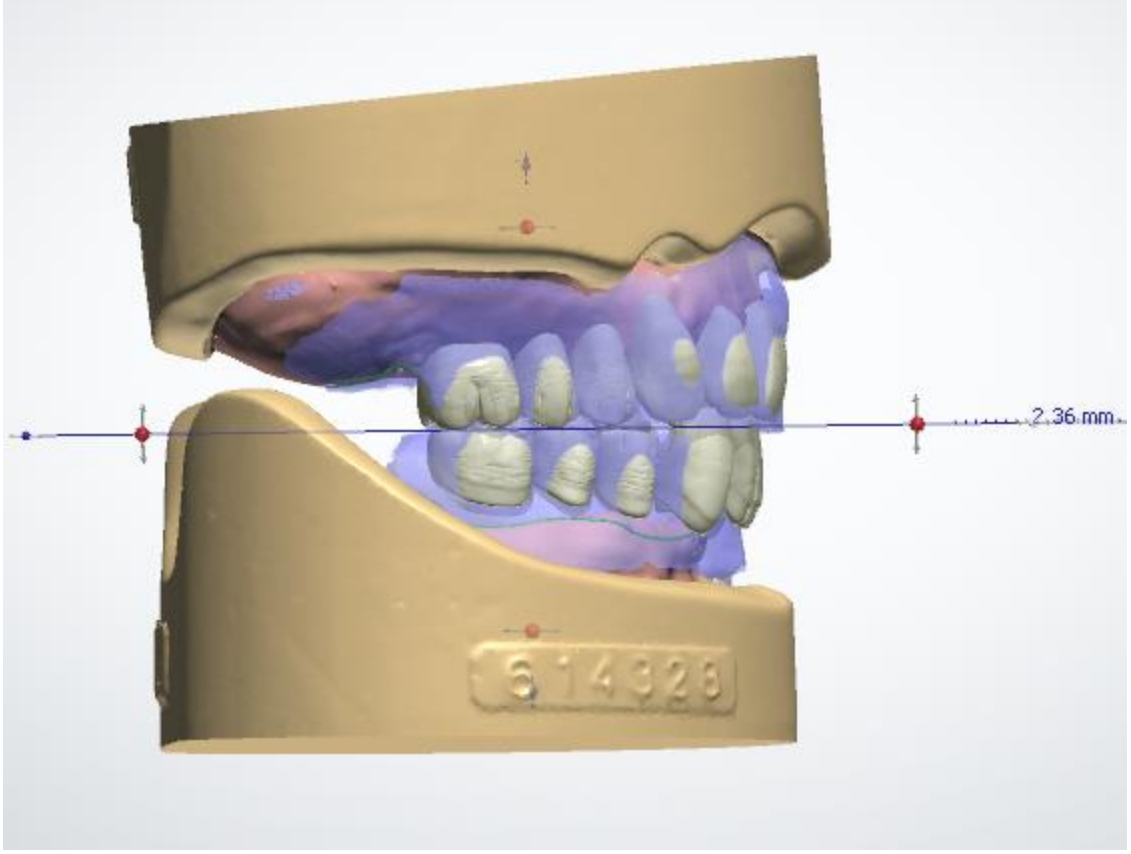

*Correzione del supporto del labbro*

Spostare i denti verso l'alto/verso il basso per correggere l'altezza del piano occlusale:

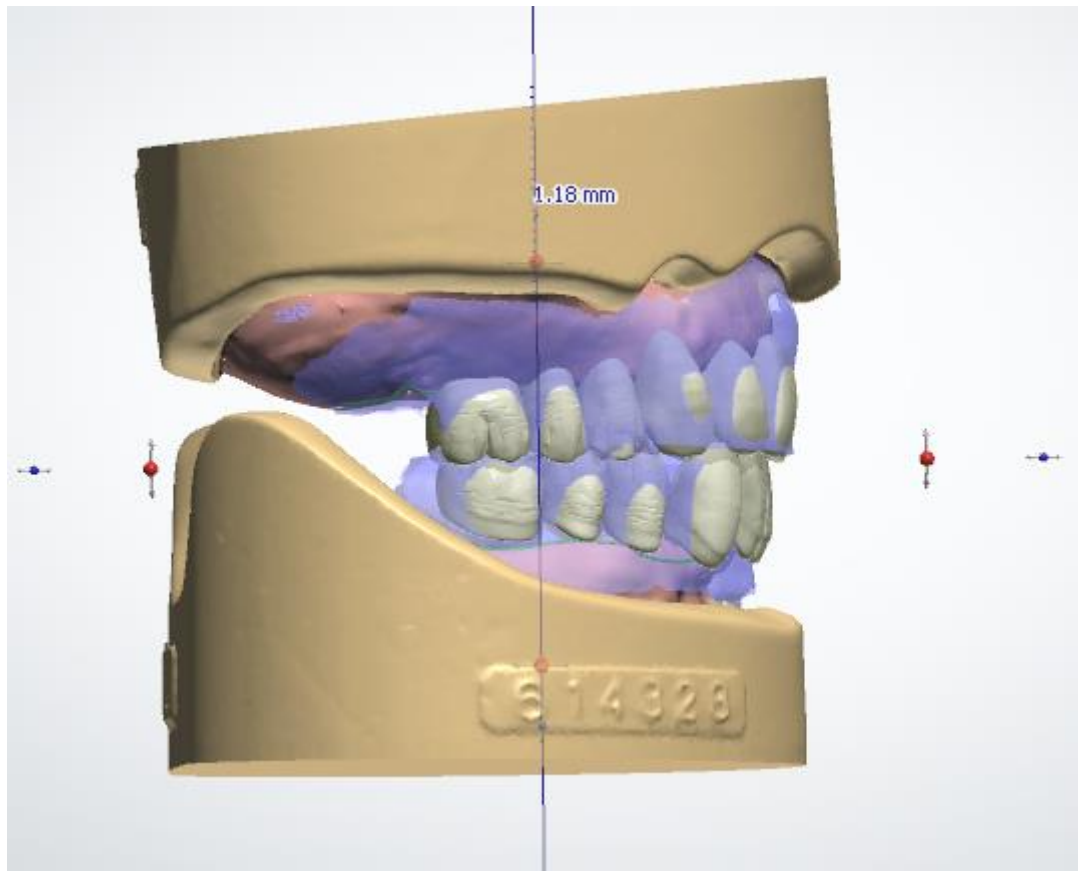

*Correzione dell'altezza del piano occlusale*

Ruotare i denti verso per correggere l'inclinazione del piano occlusale:

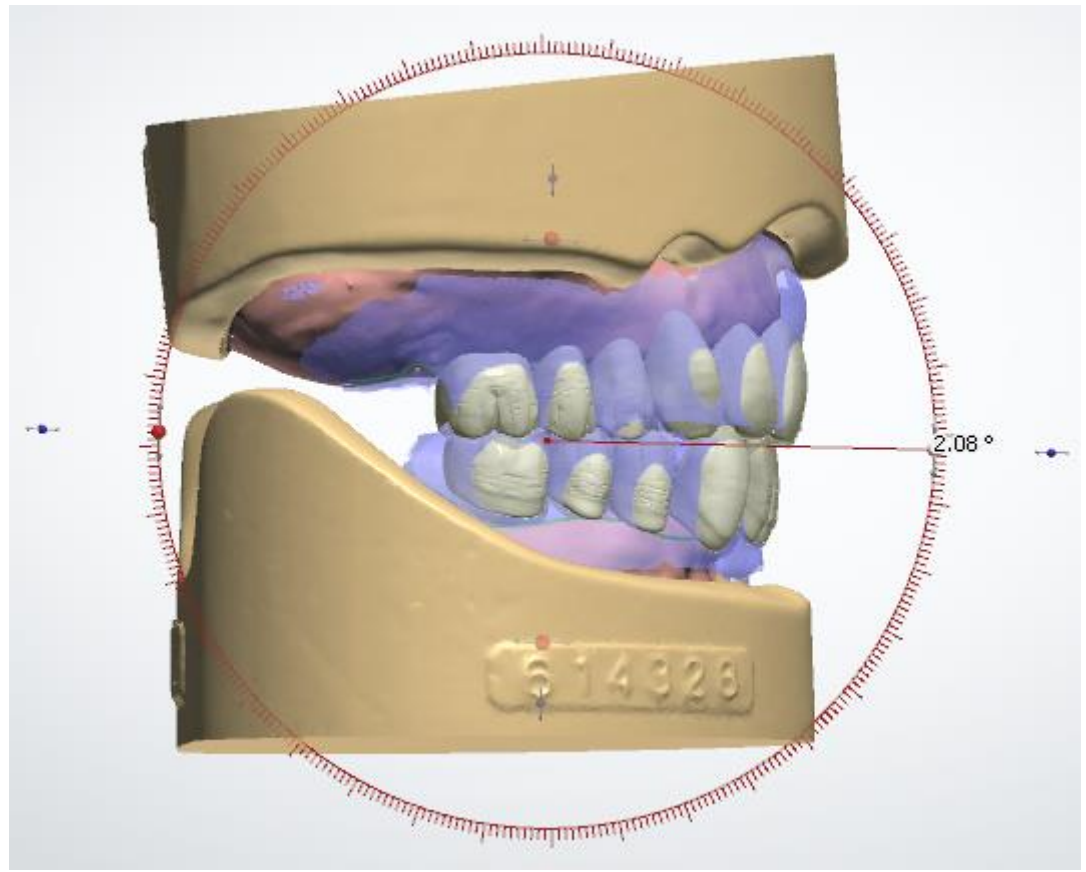

*Adattamento dell'inclinazione del piano occlusale*

 Tenere premuto il tasto*Ctrl* per passare dalla modalità di scalatura proporzionale a quella unidirezionale, ottenuta trascinando i punti verdi:

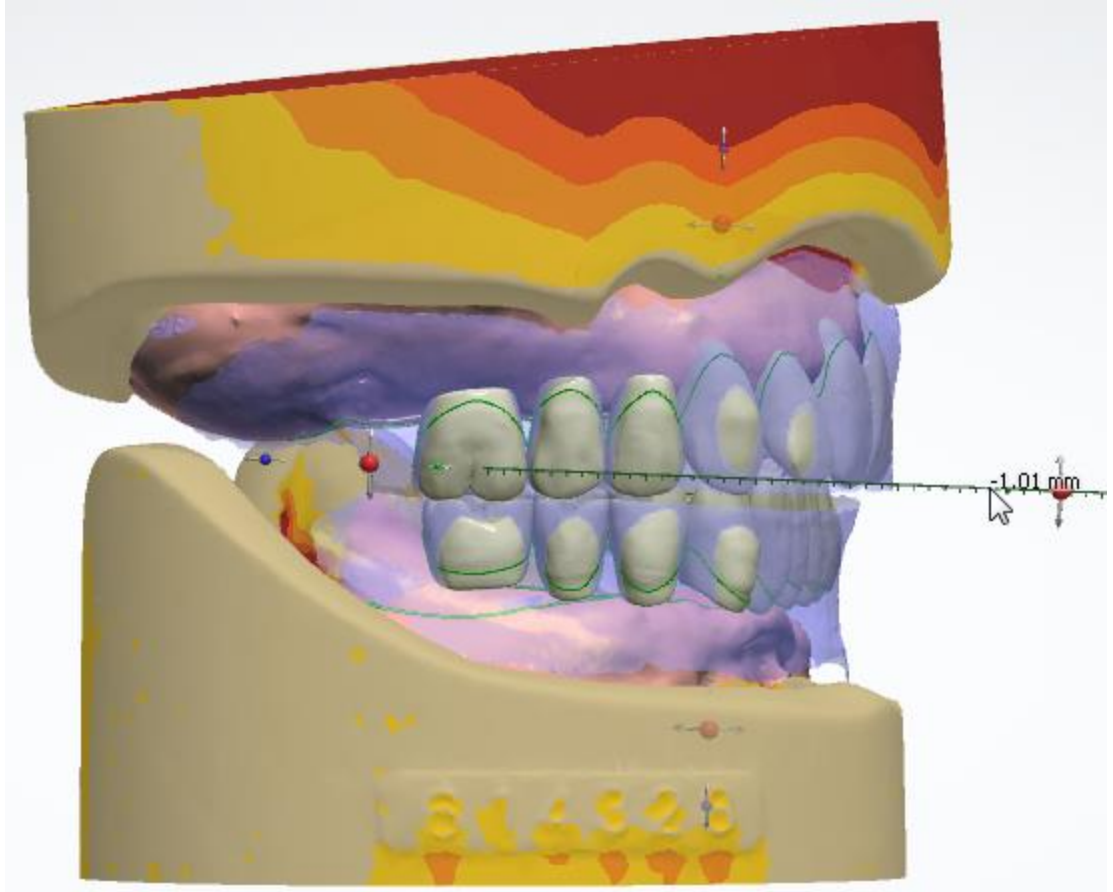

*Scalatura dei denti*

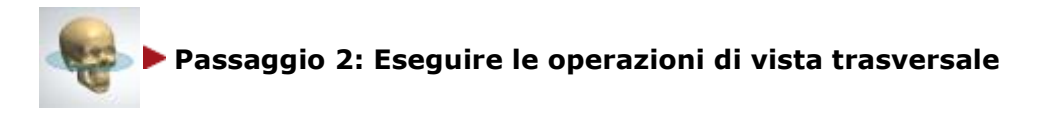

Ruotare i denti per correggere la direzione anteriore.

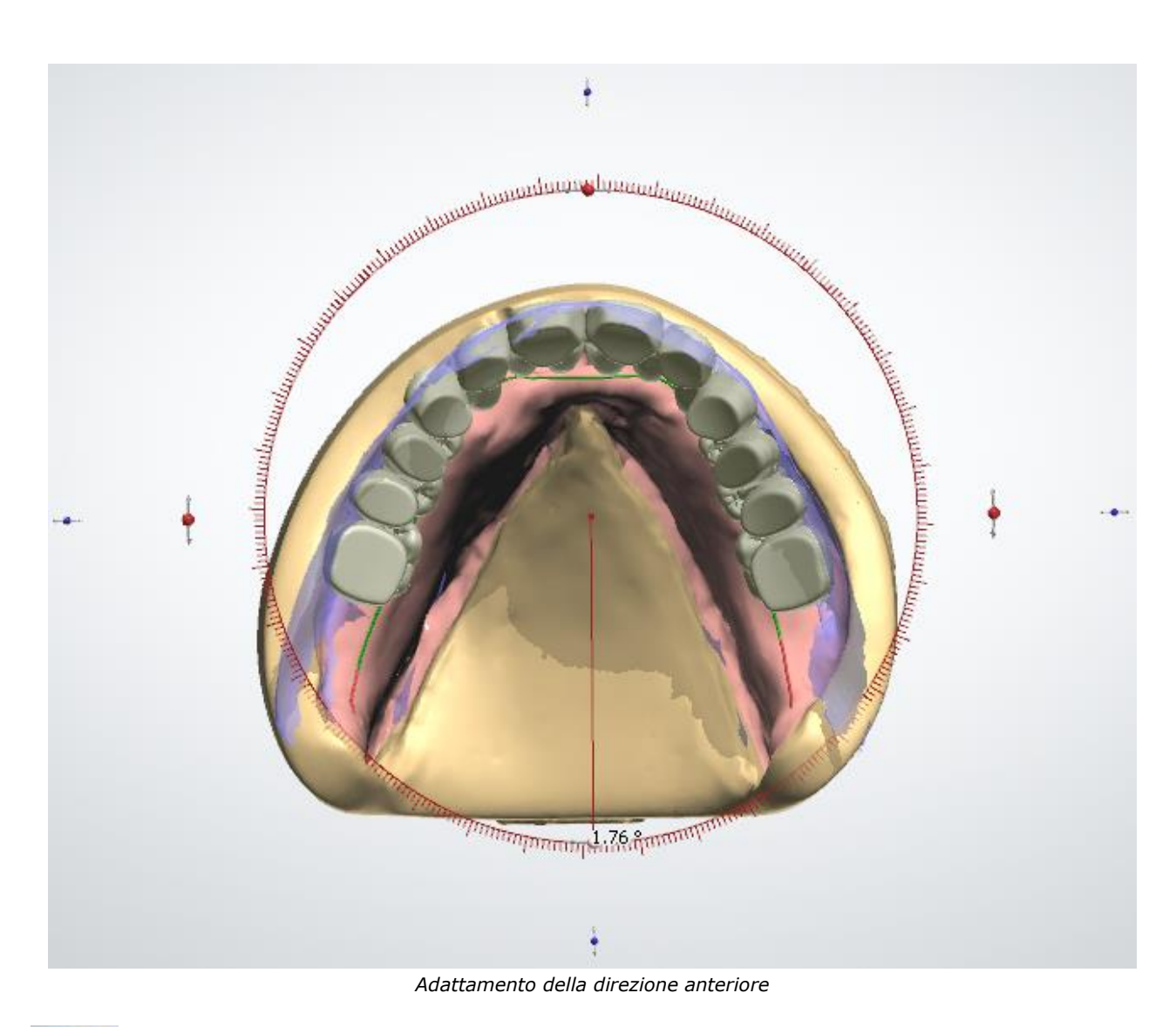

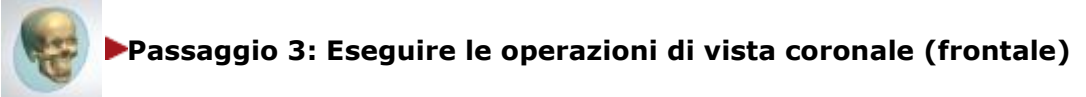

Spostare i denti a destra/a sinistra per correggere la posizione della linea mediana.

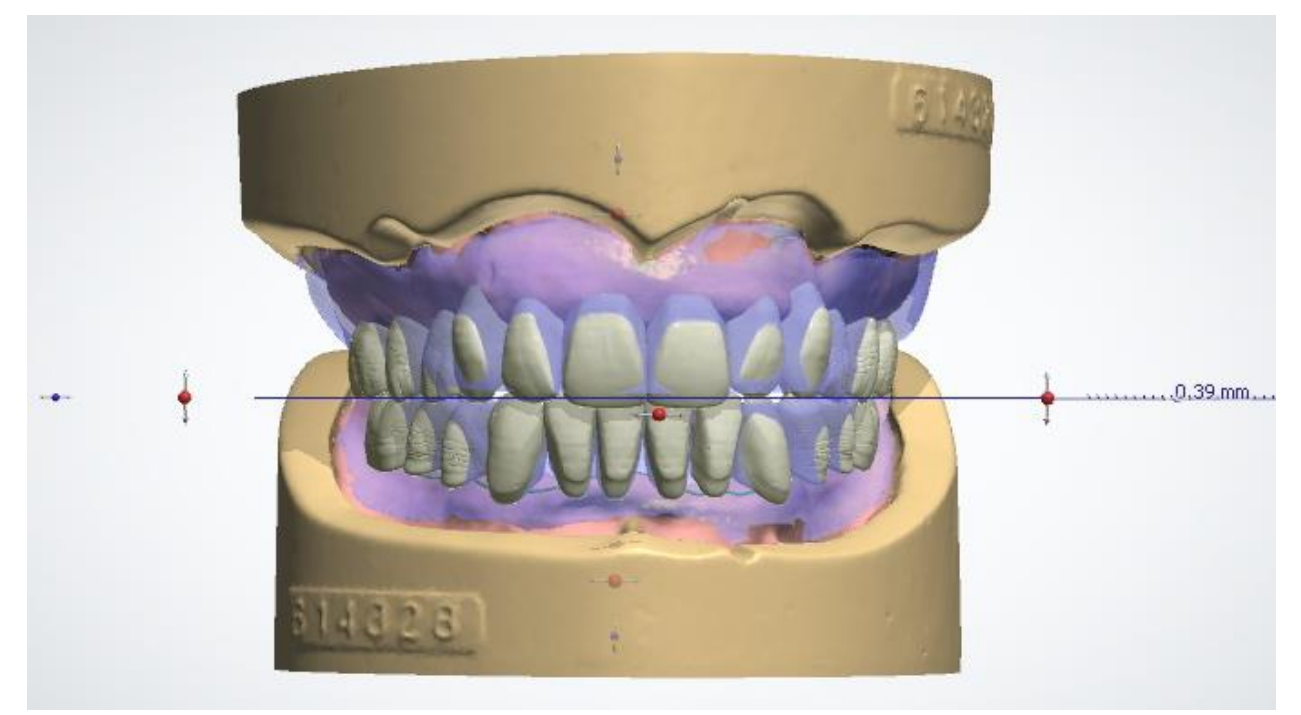

*Correzione della posizione della linea mediana*

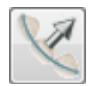

<span id="page-442-0"></span>*Setup dell'arcata*

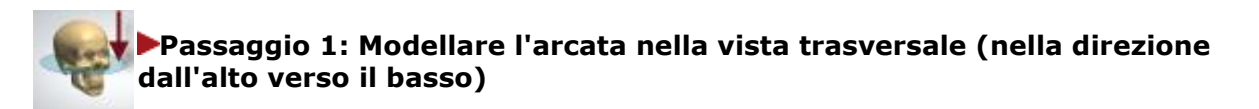

Rendere la scansione mascellare e la base invisibili utilizzando il cursore di visualizzazione. I blocchi mandibolari anteriori e posteriori si adattano automaticamente a tutte le operazioni eseguite sui denti mascellari.

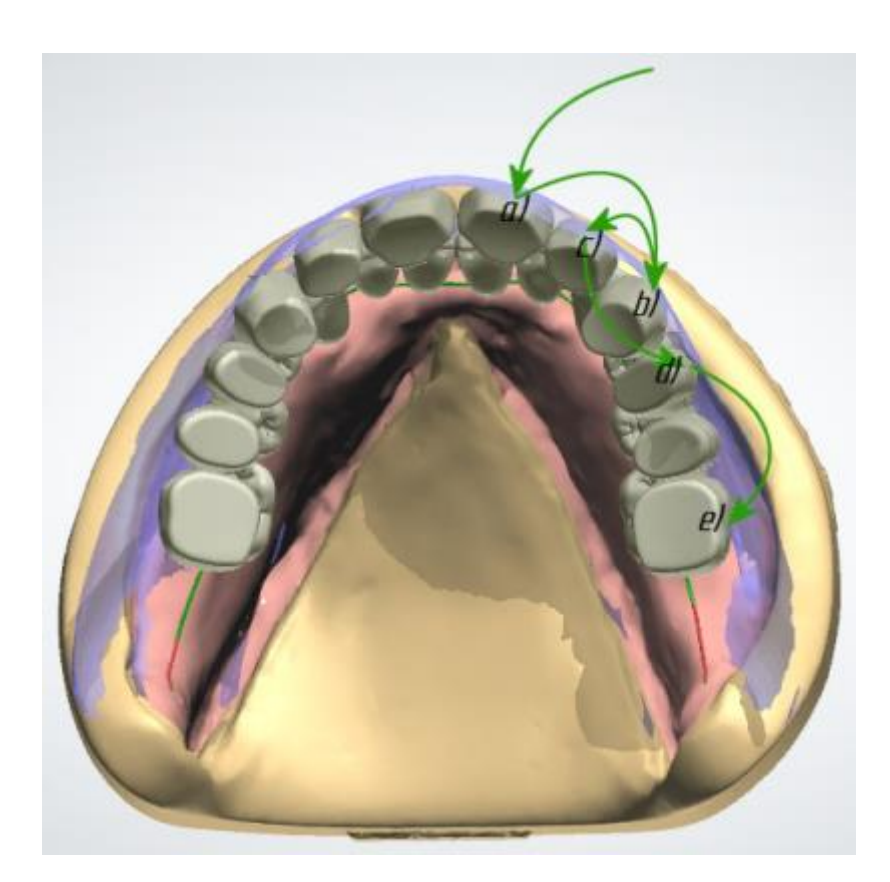

- 1. Assicurarsi che gli incisivi centrali siano posizionati correttamente in relazione al supporto del labbro.
- 2. Spostare i canini mascellari alle loro nuove posizioni.
- 3. Spostare gli incisivi laterali mascellari alla loro nuova posizione per modellare l'arcata anteriore.
- 4. Spostare i primi premolari mascellari alla loro nuova posizione per modellare l'arcata anteriore. I blocchi posteriori verranno adattati.
- 5. Allineare il lato facciale dei denti posteriori con la cera di masticazione ruotando i blocchi posteriori. La rotazione dei blocchi si effettua con qualsiasi dente del blocco posteriore tranne il primo premolare.

L'intero procedimento di adattamento è mostrato nell'immagine.

*Strategia di setup dell'arcata*

Operazioni eseguite con i tasti:

- Tenere premuto *Shift* per spostare simultaneamente le semiarcate di destra e di sinistra.
- Tenere premuto *Ctrl* per spostare i denti distali (a partire dal dente puntato dal cursore) in un unico blocco.

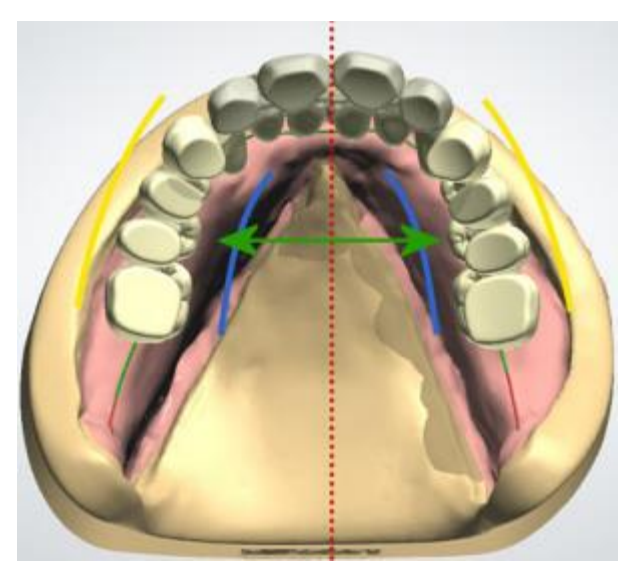

*Il tasto Shift consente lo spostamento simultaneo (i denti interessati vengono evidenziati)*

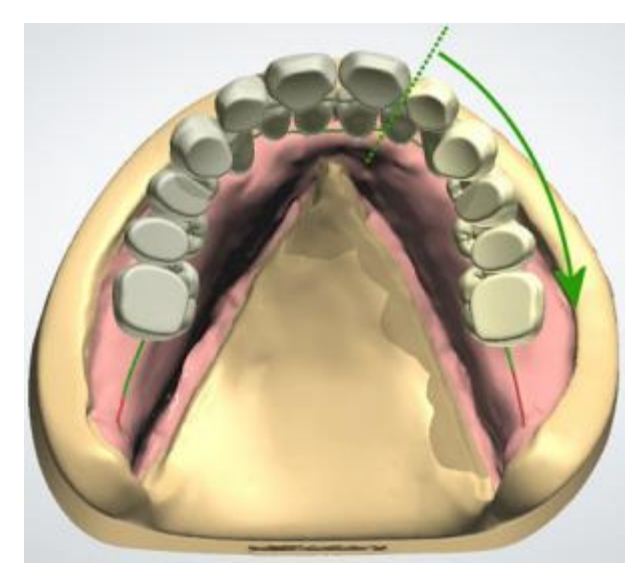

*Il tasto Ctrl abilita la modalità distale*

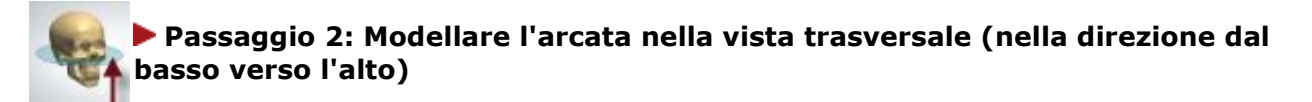

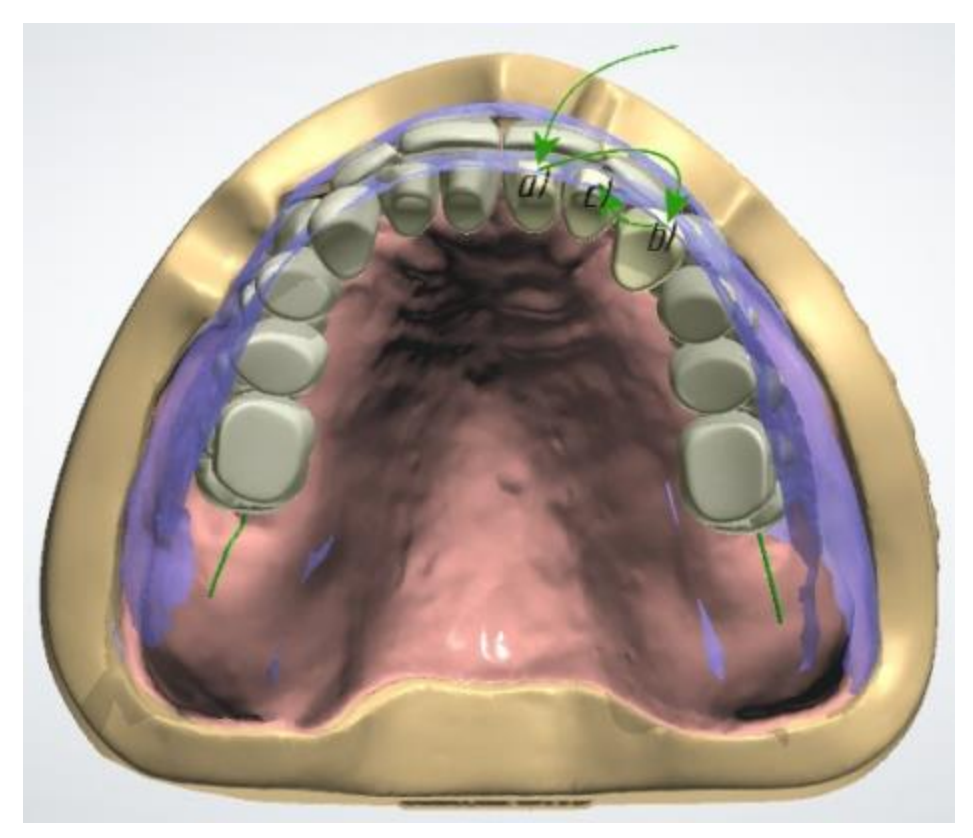

*Strategia del setup dell'arcata mandibolare*

- 1. Tenere premuto *Ctrl* e spostare gli incisivi centrali mandibolari verso l'esterno/verso l'interno della bocca finché non si raggiunga il valore di overjet desiderato.
- 2. Spostare i canini mandibolari alle loro nuove posizioni.
- 3. Spostare gli incisivi laterali mandibolari alla loro nuova posizione per modellare l'arcata anteriore. (Gli anteriori mascellari non sono interessati).

L'intero procedimento di adattamento è mostrato nell'immagine.

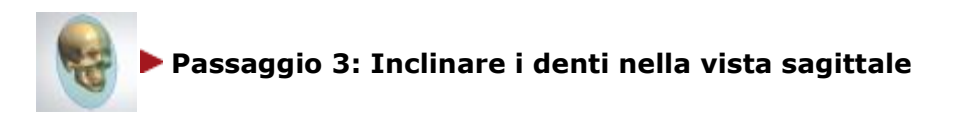

Selezionare uno dei denti anteriori per attivare i joystick che regolano l'inclinazione dei denti anteriori. L'inclinazione può essere controllata separatamente per i denti mascellari e per quelli mandibolari rispettando la mascella a cui appartiene il dente selezionato. L'inclinazione si esegue o con la conservazione dell'overjet (ogni dente ruota attorno al suo margine incisale) o senza di essa (ogni dente ruota attorno alla sua linea cervicale).

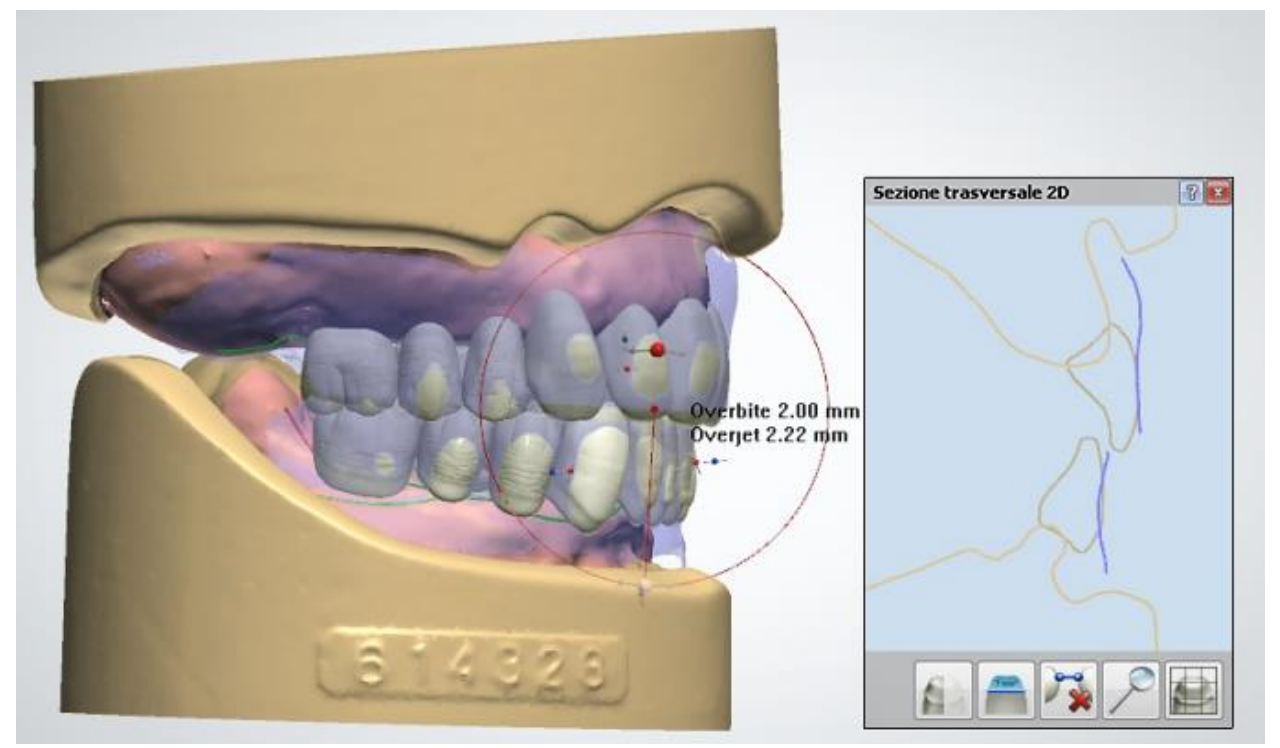

*Modifica dell'inclinazione dei denti anteriori nella sezione trasversale*

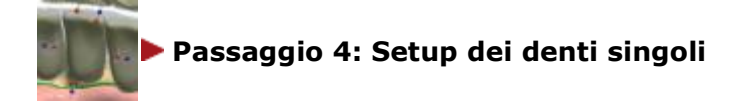

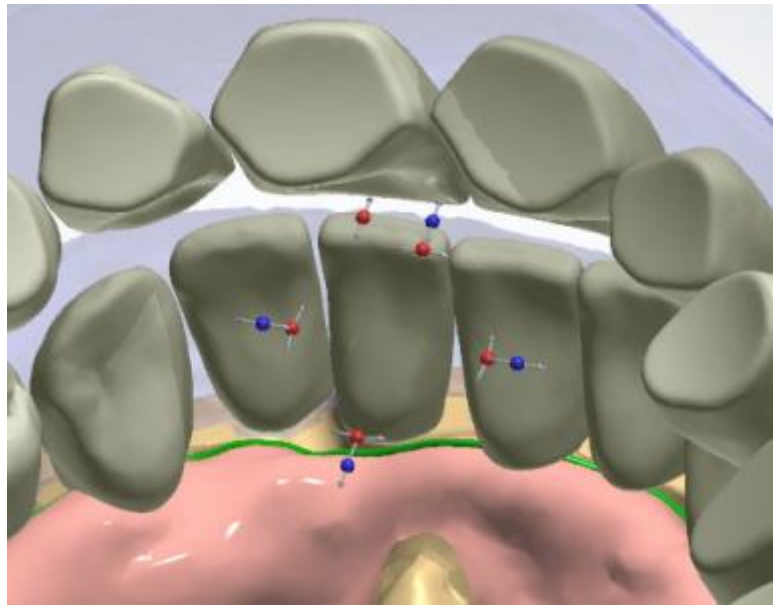

*Modifica dell'inclinazione dei denti anteriori*

- 1. Fare clic una volta su uno dei denti per attivare la modalità di setup dei denti singoli. In questa modalità, la posizione e l'orientamento di un dente possono essere controllati separatamente dai suoi adiacenti. L'algoritmo di collisione esegue postadattamento dopo ogni operazione dell'utente.
- 2. Cliccare sul dente (o ovunque su uno spazio vuoto) ancora una volta per tornare alla modalità normale.

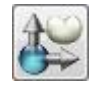

<span id="page-446-0"></span>*Setup individuale*

Fare clic sul dente per attivare i joystick interattivi. In questa modalità è possibile spostare, scalare e ruotare il dente senza influenzare gli altri denti. Per ulteriori dettagli su come scalare un dente, consultare il capitolo *Smile Composer*. È possibile abilitare/disabilitare la scalatura del dente in *Dental System Control Panel -> Protesi totali -> [Impostazioni di design.](#page-1087-0)*

Il trascinamento dei joystick rossi serve a ruotare il dente intorno al suo centro. Inoltre, è possibile ruotare il dente posteriore intorno al cuspide che si riscontra nella fossa centrale con il joystick di inclinazione di colore magenta oppure il cerchio intorno ad esso.

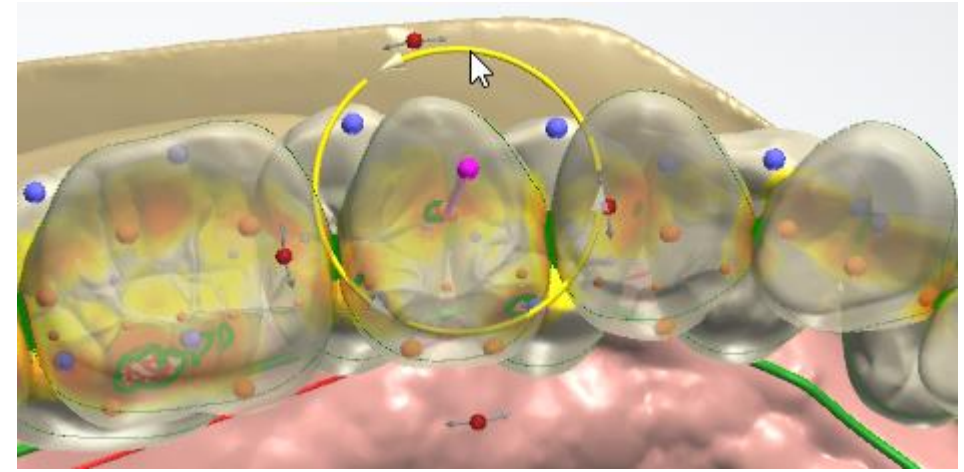

*Rotazione del dente intorno al cuspide trascinando il cerchio*

Ci sono alcuni opzioni di modifica disponibili nel menu di scelta rapida in modalità *Setup individuale*:

 Le opzioni **Porta a** (Porta al contatto mesiale, Porta al contatto distale e Porta al contatto con l'antagonista) aiutano a collocare il dente rispetto ai denti adiacenti:

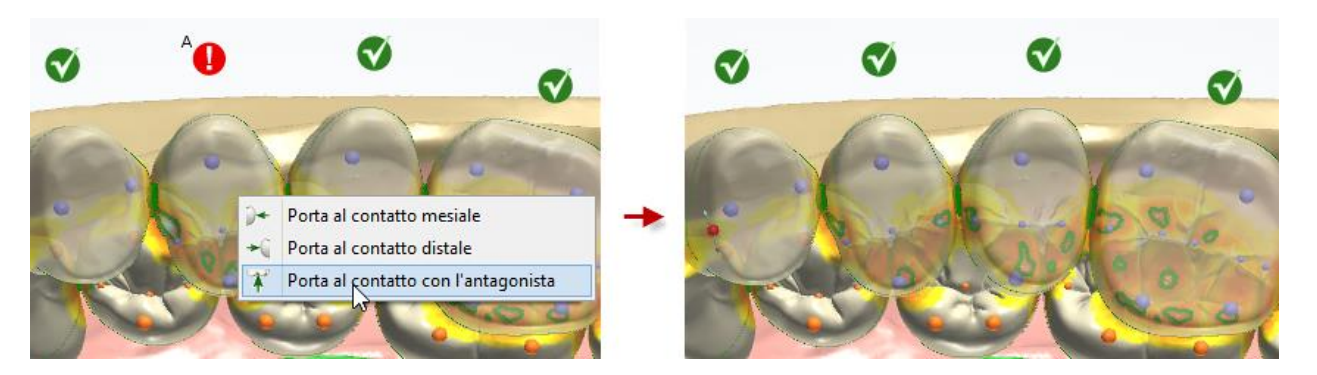

 È possibile eseguire l'estrazione immediata di secondi premolari e secondi molari su uno o su entrambi i lati come mostrato nell'immagine seguente:

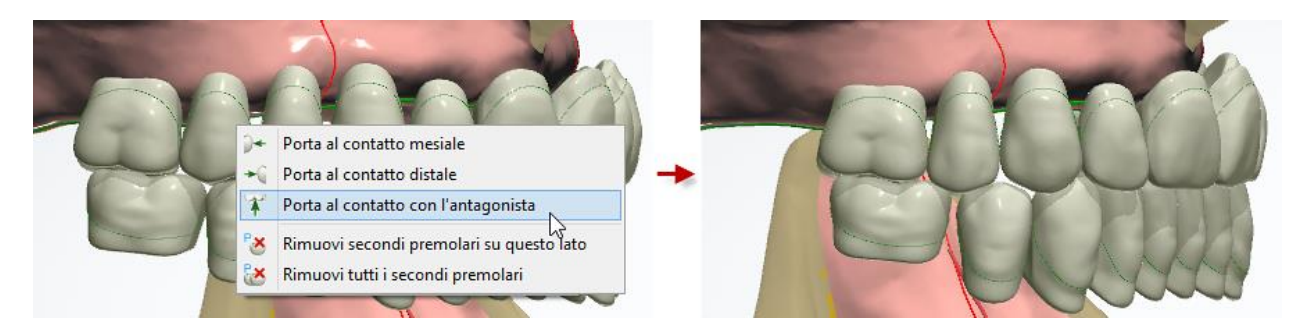

# **1.22.5. Copiatura di un ordine del try-in della protesi totale per il riutilizzo del design**

È possibile riutilizzare il design CAD del try-in della protesi totale creato in precedenza quando si progetta la protesi definitiva. A tale scopo, è necessario scansionare i try-in modificati per catturare modifiche ed aggiornare il design iniziale della protesi per ottenere un adattamento ottimale.

Per cominciare, attenersi alla procedura seguente per copiare e modificare l'ordine del try-in della protesi totale:

#### **Passaggio 1: Creare una copia dell'ordine della protesi totale**

In Dental Manager, fare clic con il tasto destro sull'ordine della protesi totale progettata e scegliere **Copia**->**Copia e riutilizza design CAD** dal menu che verrà così visualizzato:

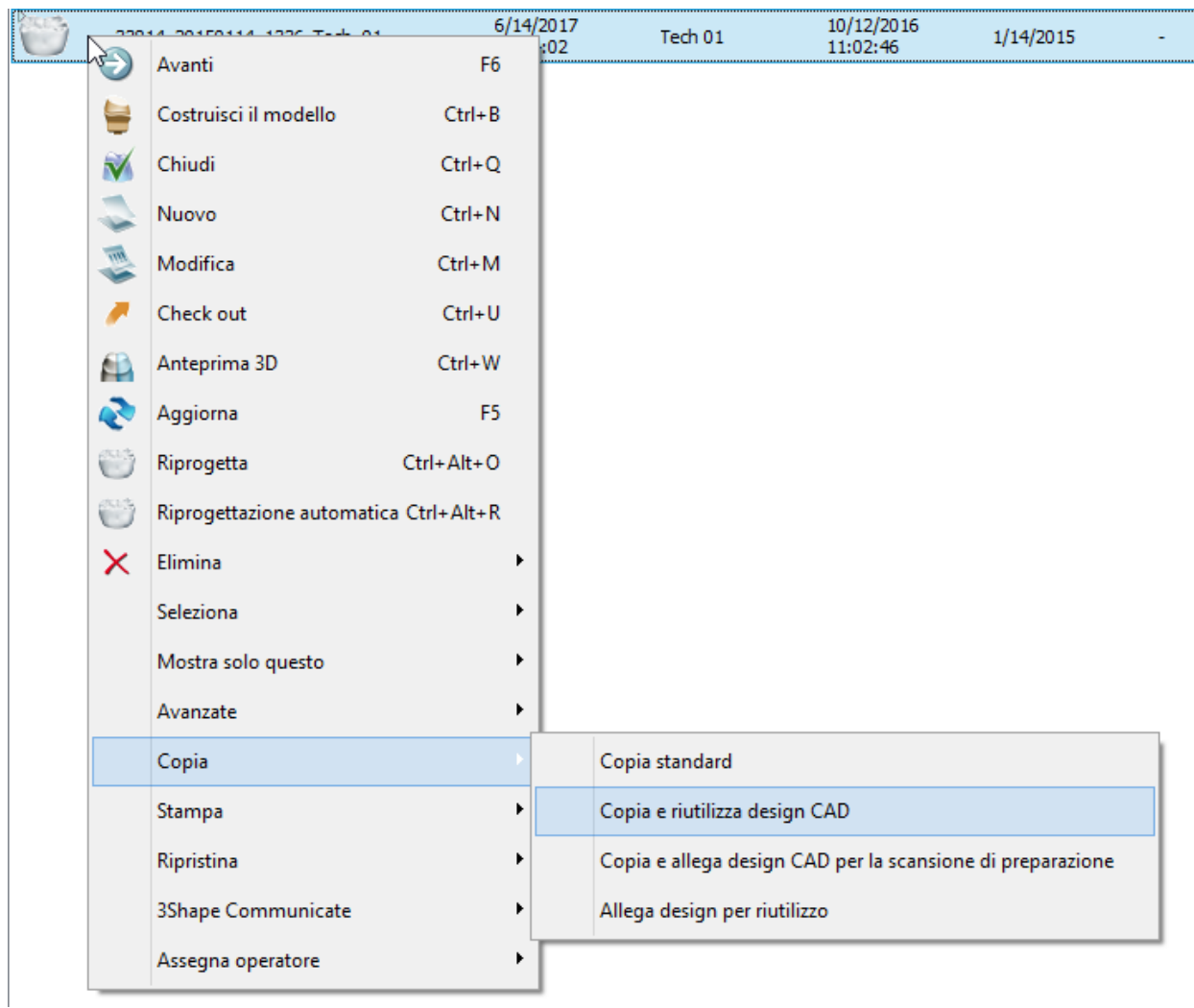

Una copia dell'ordine viene creata con la scansione **Pre-design protesi** abilitata nel Modulo d'ordine:

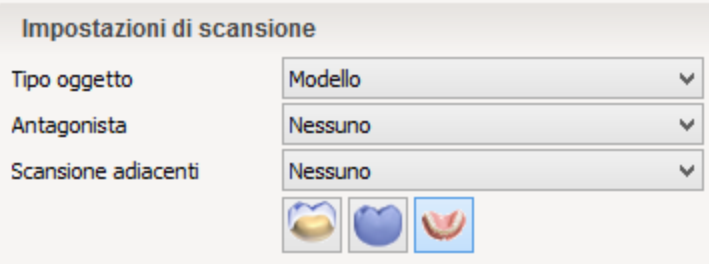

### **Passaggio 2: Modificare l'ordine creato**

Nel Modulo d'ordine, aggiornare il tipo di assemblaggio da Stampo a iniezione (Monoblocco) al tipo richiesto per la produzione della protesi definitiva (per ulteriori dettagli, consultare il capitolo Tipi di [assemblaggio di protesi totali](#page-1088-0) ):

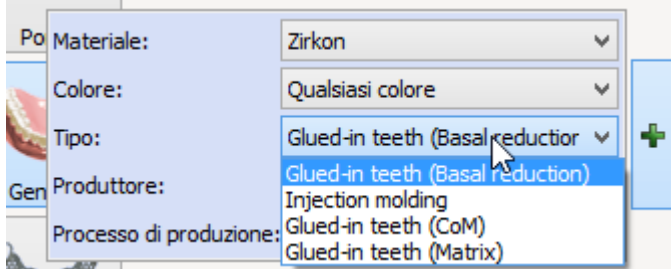

Dopo aver copiato e modificato l'ordine, fare clic su *Scansiona* nel Modulo d'ordine per procedere alla [scansione.](#page-449-0)

# <span id="page-449-0"></span>**1.22.6. Scansione dei try-in della protesi totale modificati**

Seguire le istruzioni che compaiono sullo schermo ed uno dei flussi di lavoro descritti in seguito per completare la scansione di una protesi totale per la prova (try-in):

- [Scansione dell'occlusione](#page-449-1) (quando la superficie dei try-in non è stata modificata)
- [Scansione dell'occlusione e di entrambi i lati dei try-in modificati](#page-451-0)

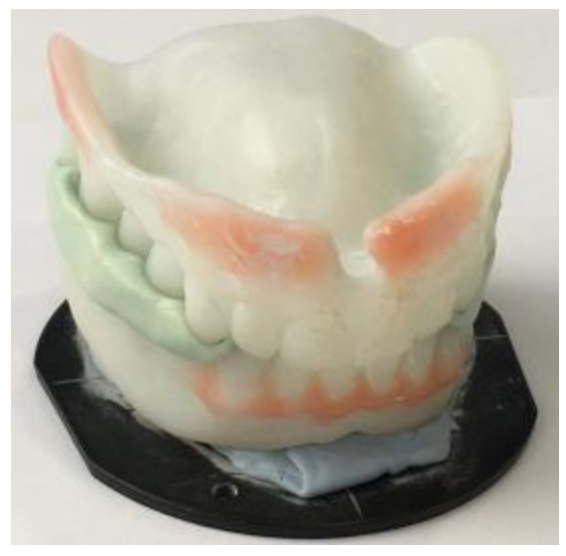

*Try-in modificati nell'occlusione modificata*

#### <span id="page-449-1"></span>**SCANSIONE DELL'OCCLUSIONE**

#### **Passaggio 1: Scansionare i try-in in occlusione**

Inserire entrambi i try-in in occlusione nello scanner ed avviare la scansione.

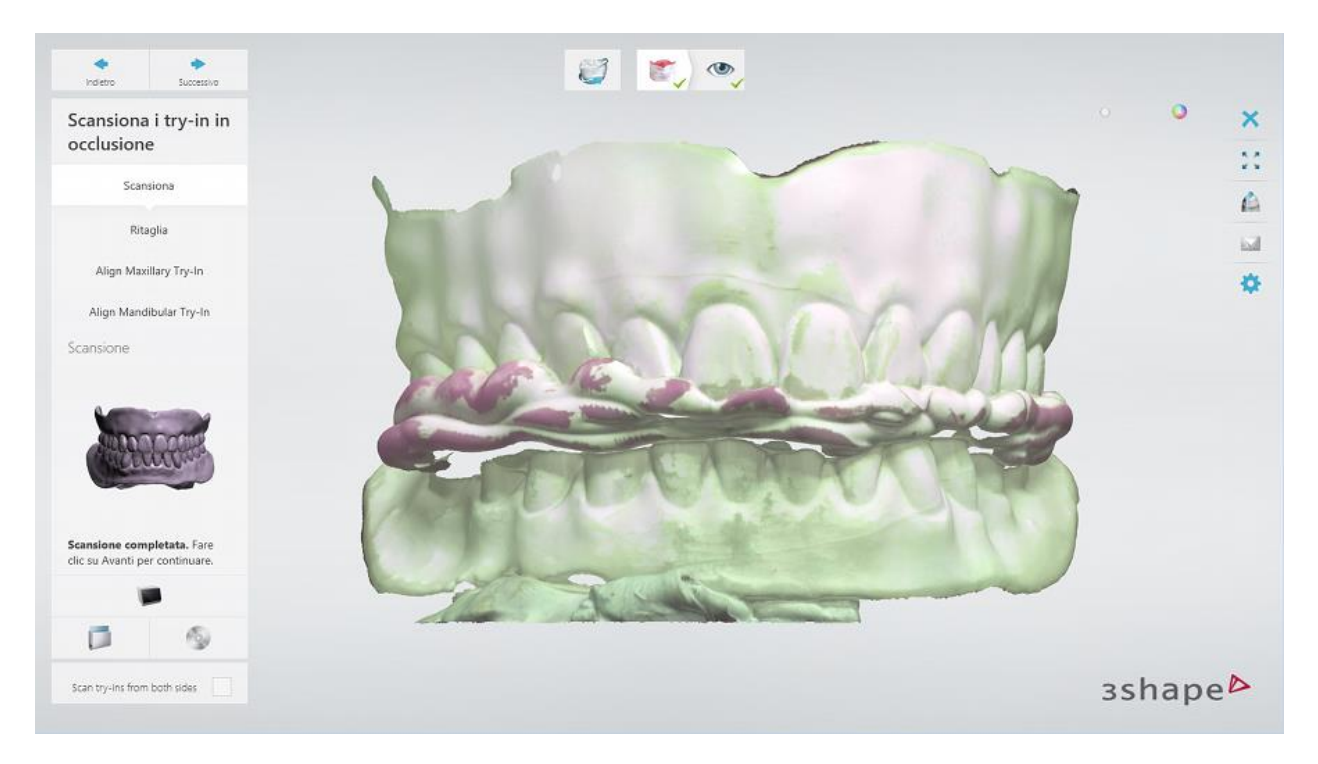

[Ritagliare](#page-679-0) la scansione, se necessario.

#### **Passaggio 2: Allineare i try-in scansionati con il modello progettato del try-in della mascella**

Si consiglia di utilizzare il metodo di allineamento a 3 punti. Per ulteriori informazioni, consultare il capitolo [Allineamento delle scansioni.](#page-683-0)

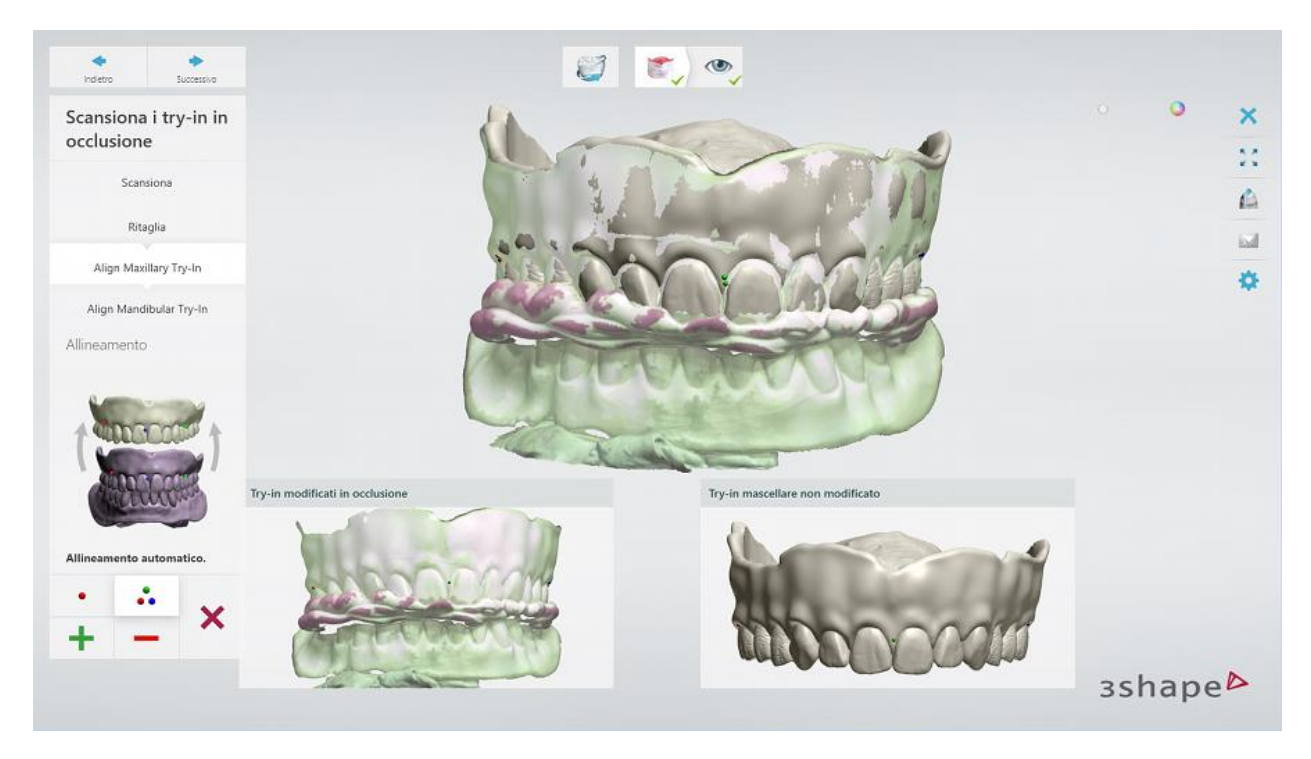

Il completamento di questo passaggio consente di riutilizzare successivamente il design del tryin della mascella in Dental Designer.

#### **Passaggio 3: Allineare il modello progettato del try-in della mandibola con i try-in scansionati**

Eseguire la stessa procedura di allineamento per il try-in della mandibola.

#### **Passaggio 4: Controllare il risultato e terminare la scansione**

Una volta salvate le scansioni è possibile procedere con la [progettazione](#page-460-0) con un clic sul pulsante *Design* oppure chiudere l'applicazione di scansione.

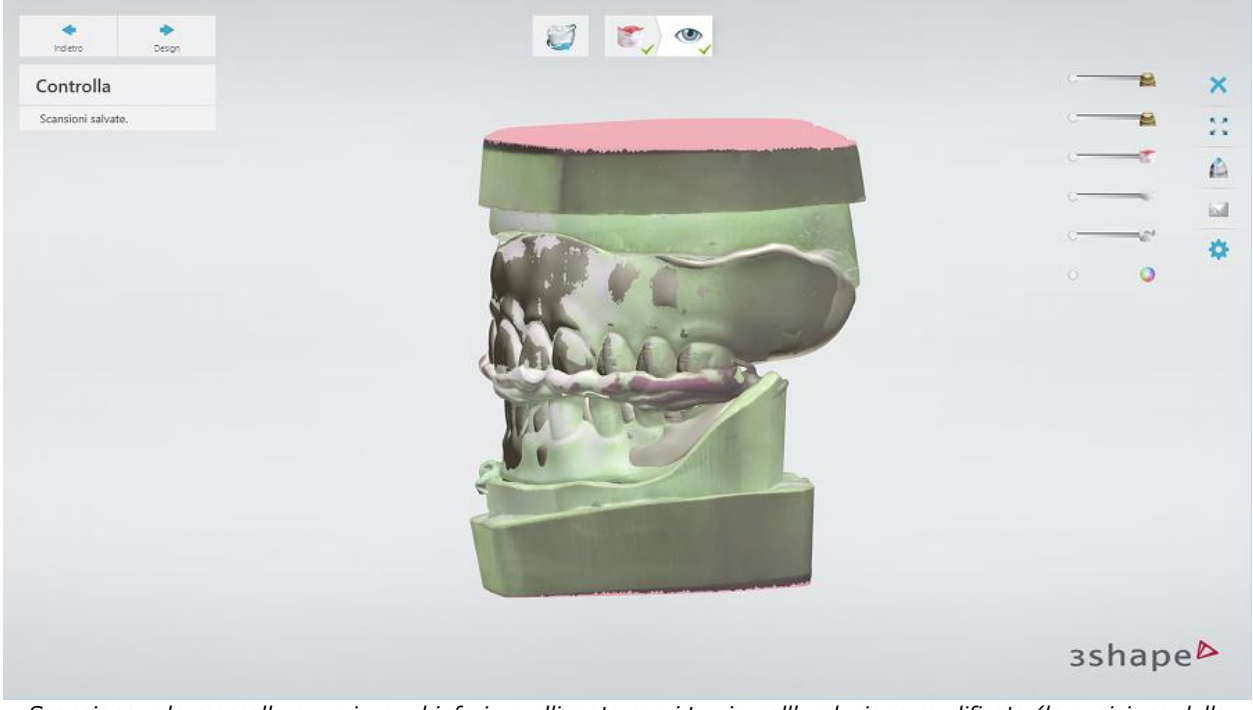

*Scansionare le mascelle superiore ed inferiore allineate con i try-in nell'occlusione modificata (la posizione della mascella inferiore è stata regolata)*

#### <span id="page-451-0"></span>**SCANSIONE DELL'OCCLUSIONE E DI ENTRAMBI I LATI DEI TRY-IN MODIFICATI**

#### **Passaggio 1: Scansionare i try-in in occlusione**

Eseguire la scansione dei try-in posizionati in occlusione.

Selezionare la casella **Scansiona i try-in da entrambi i lati (1)**. Ciò aggiungerà ulteriori passaggi di scansione **Scansione del try-in della mascella** e **Scansione del try-in della mandibola** alla barra flusso di lavoro, **(2)** che consentono di scansionare i lati superiore ed inferiore dei try-in.

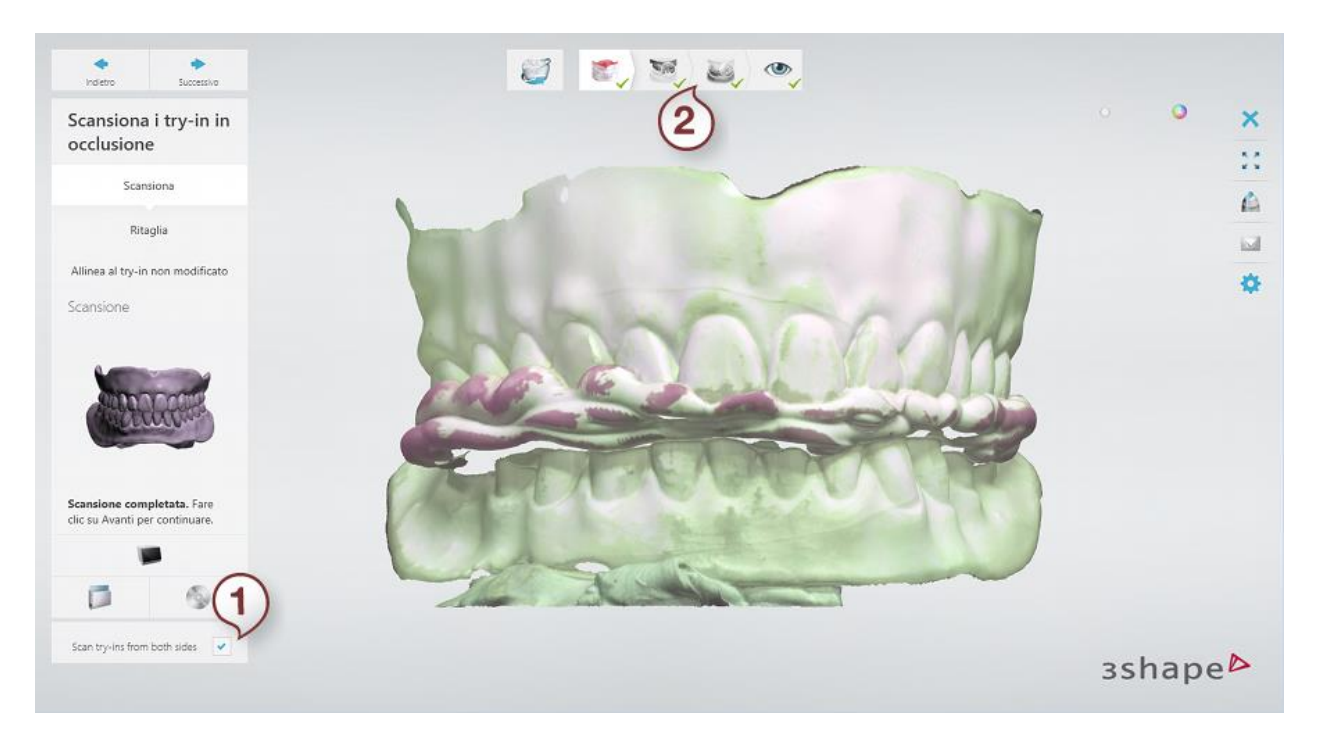

[Ritagliare](#page-679-0) la scansione, se necessario.

#### **Passaggio 2: Allineare i try-in scansionati con il modello progettato del try-in della mascella**

Si consiglia di utilizzare il metodo di allineamento a 3 punti. Per ulteriori informazioni, consultare il capitolo [Allineamento delle scansioni.](#page-683-0)

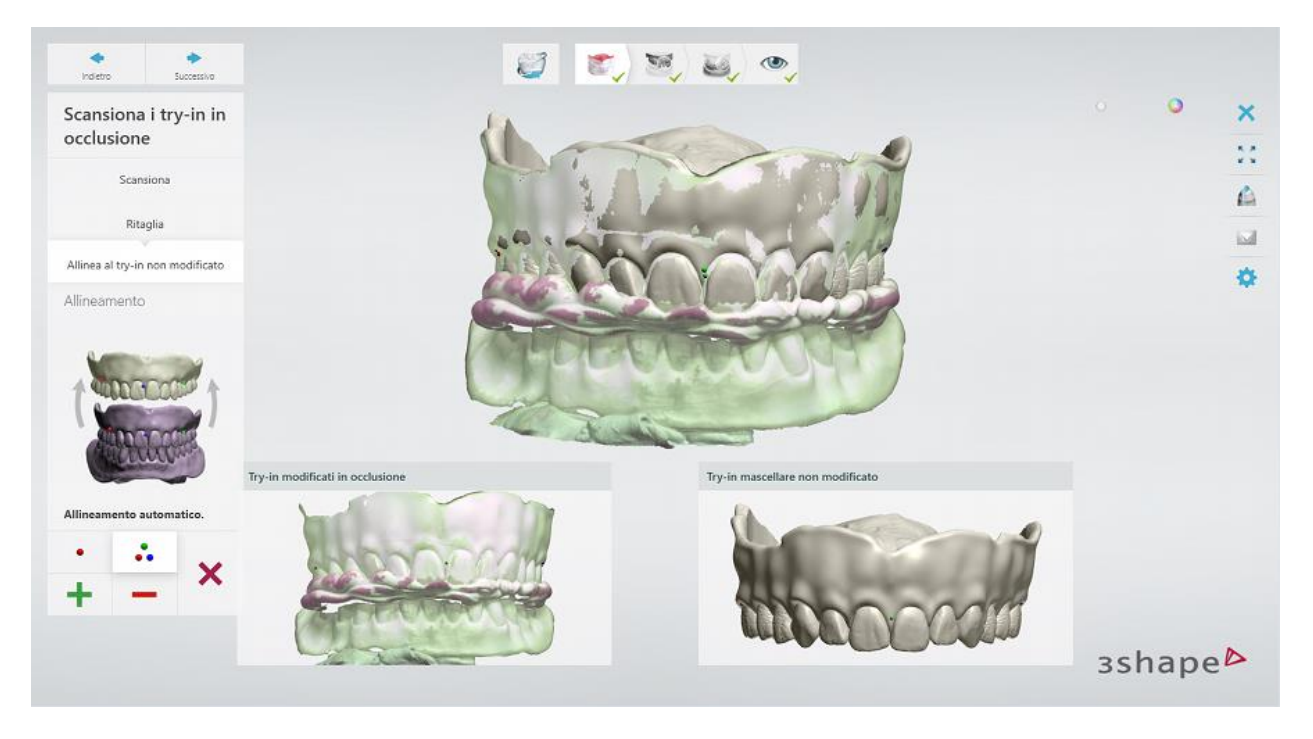

Il completamento di questo passaggio consente di riutilizzare successivamente il design del tryin della mascella in Dental Designer.

#### **Passaggio 3: Scansionare il lato superiore del try-in della mascella**

Inserire il try-in superiore con i denti rivolti verso l'alto nello scanner ed eseguire la scansione.

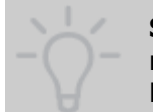

**Suggerimento!** Si consiglia di mettere il Blu Tack solo sotto la parte frontale del modello come mostrato nell'immagine di seguito. Ciò semplificherà il ritaglio del Blu Tack dalla scansione in modalità [Piano di taglio](#page-680-0) .

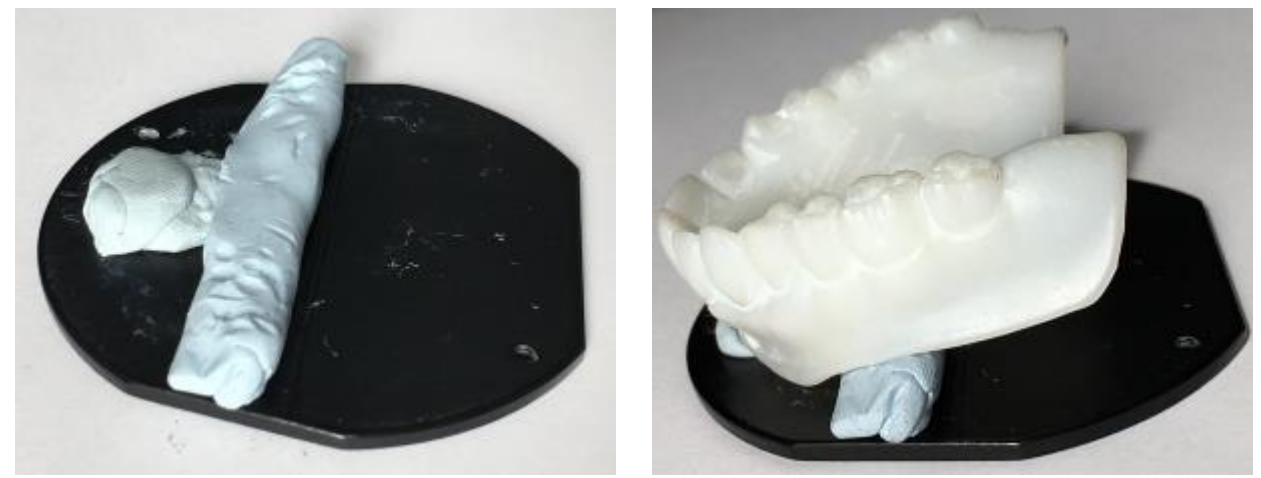

*Fissaggio del modello su una piastra di trasferimento*

La scansione del lato superiore del try-in della mascella è completato:

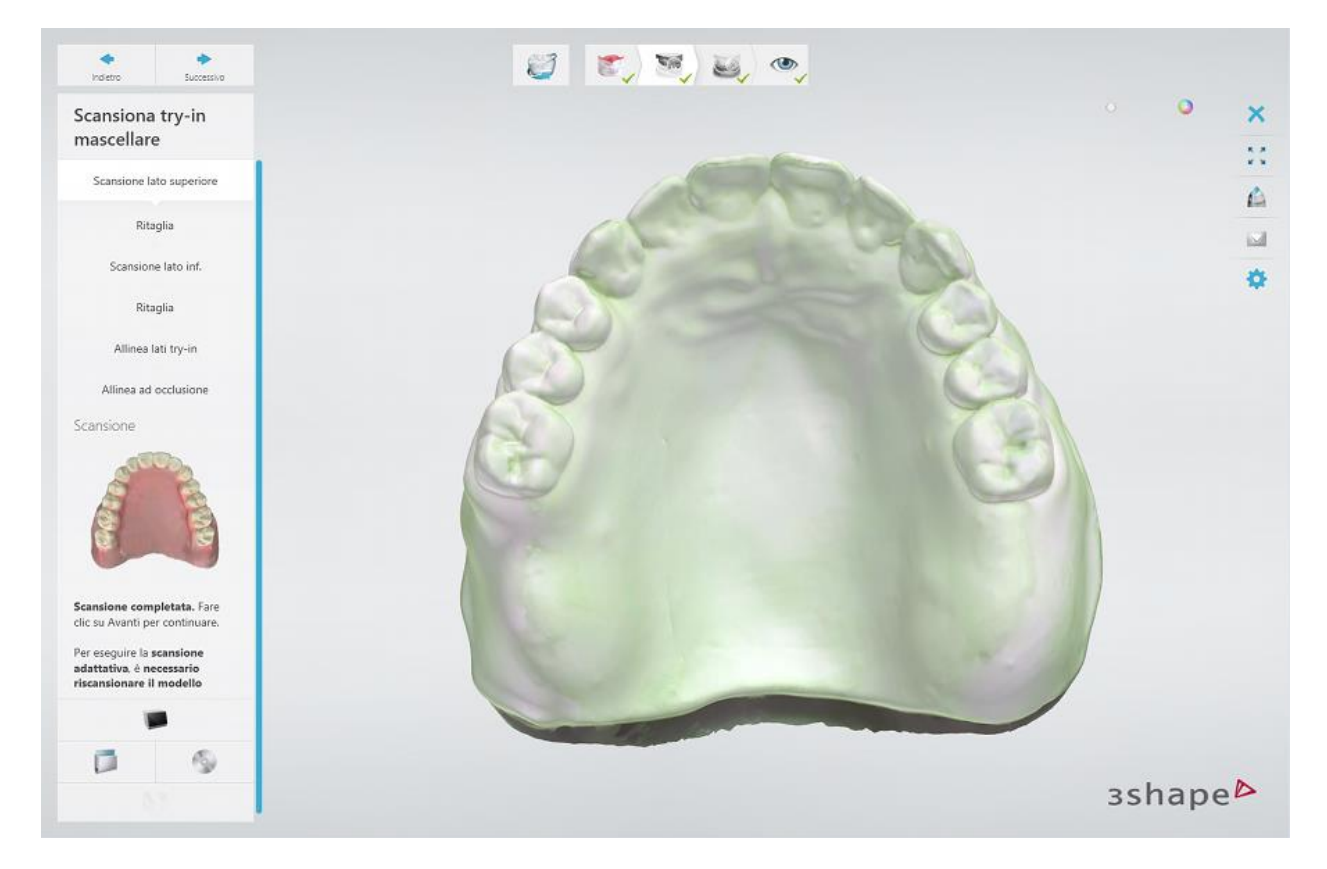

#### [Ritagliare](#page-679-0) il Blu Tack dalla scansione.

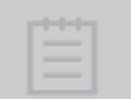

**Nota!** È importante ritagliare tutto il Blu Tack dalla scansione del lato superiore del try-in. È possibile tagliare una parte del try-in scansionato, adiacente al Blu Tack, purché le aree tagliate sono incluse nella scansione del lato inferiore del try-in.

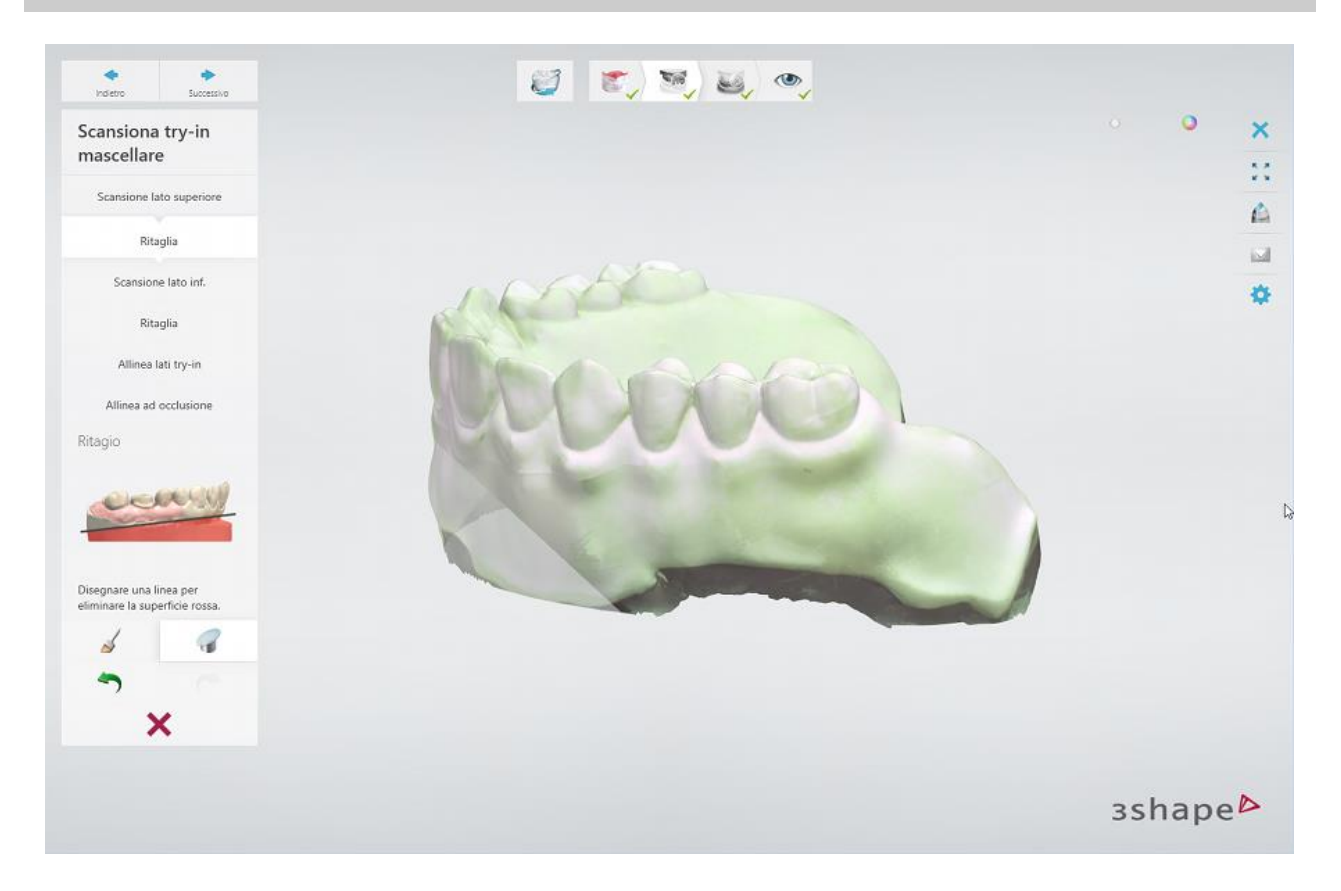

#### **Passaggio 4: Scansionare il lato inferiore del try-in della mascella**

Inserire il try-in superiore con i denti rivolti verso il basso nello scanner ed avviare la scansione.

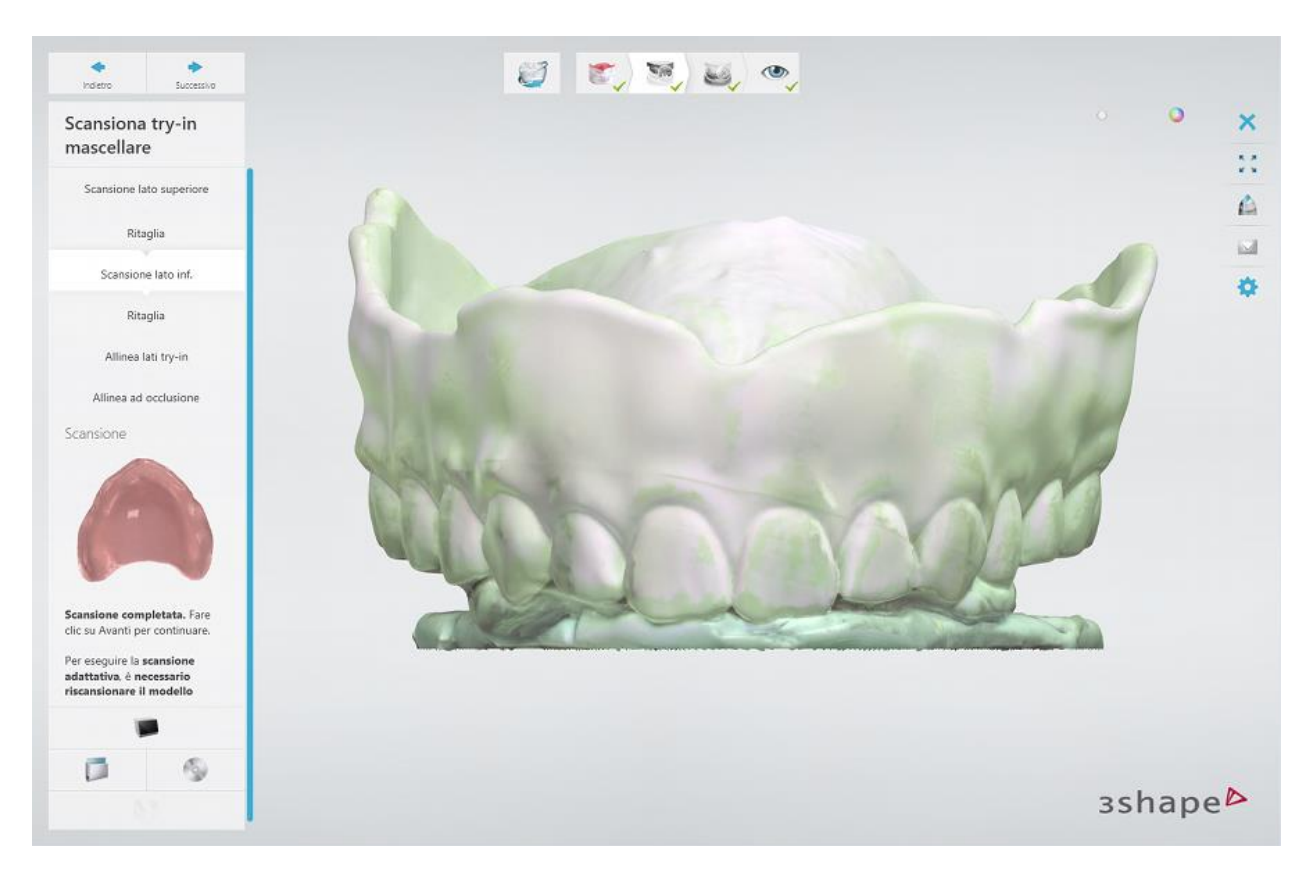

[Ritagliare](#page-679-0) il Blu Tack dalla scansione.

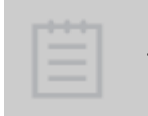

**Nota!** È importante ritagliare tutto il Blu Tack dalla scansione del lato inferiore del try-in. È possibile tagliare una parte del try-in scansionato, adiacente al Blu Tack, purché le aree tagliate sono incluse nella scansione del lato superiore del try-in.

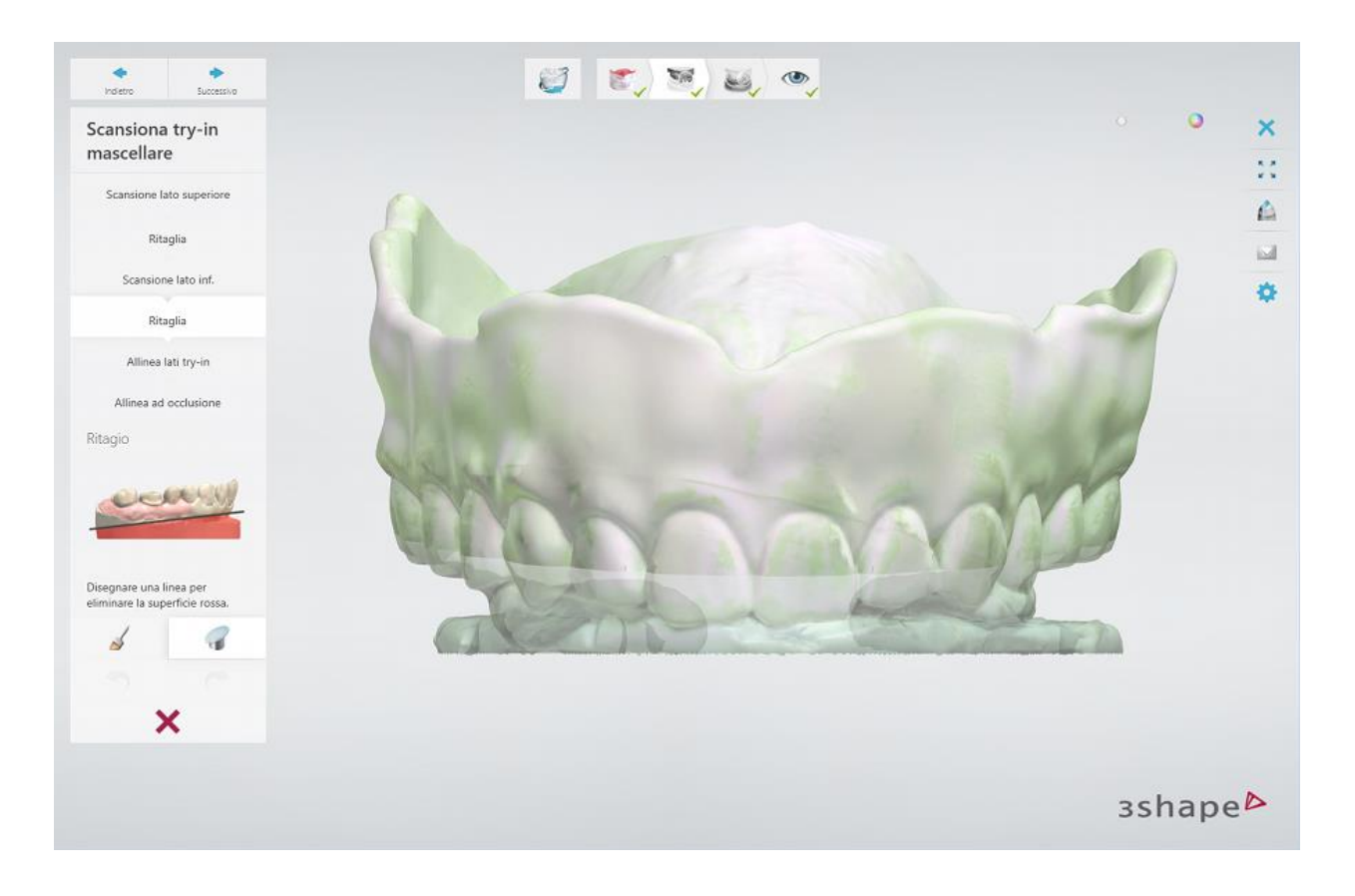

#### **Passaggio 5: Allineare le scansioni dei lati superiore ed inferiore del try-in della mascella**

L'allineamento viene eseguito automaticamente. Tuttavia, è possibile riallineare le scansioni

manualmente, se necessario, facendo clic sul pulsante **Allinea manualmente** utilizzando il metodo di allineamento a 3 punti:

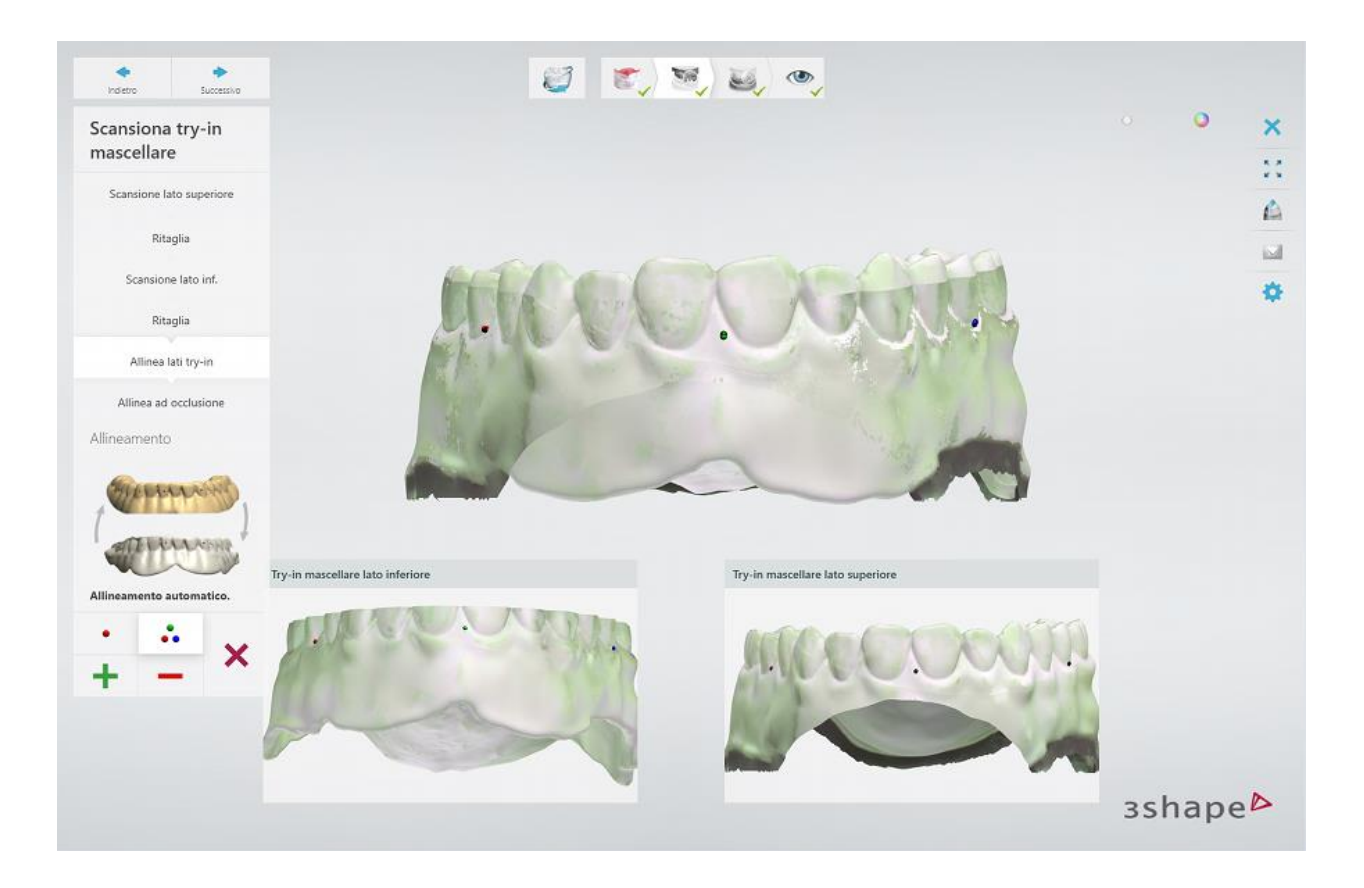

# **Passaggio 6: Allineare il try-in scansionato con i try-in in occlusione**

Si consiglia di utilizzare il metodo di allineamento a 3 punti.

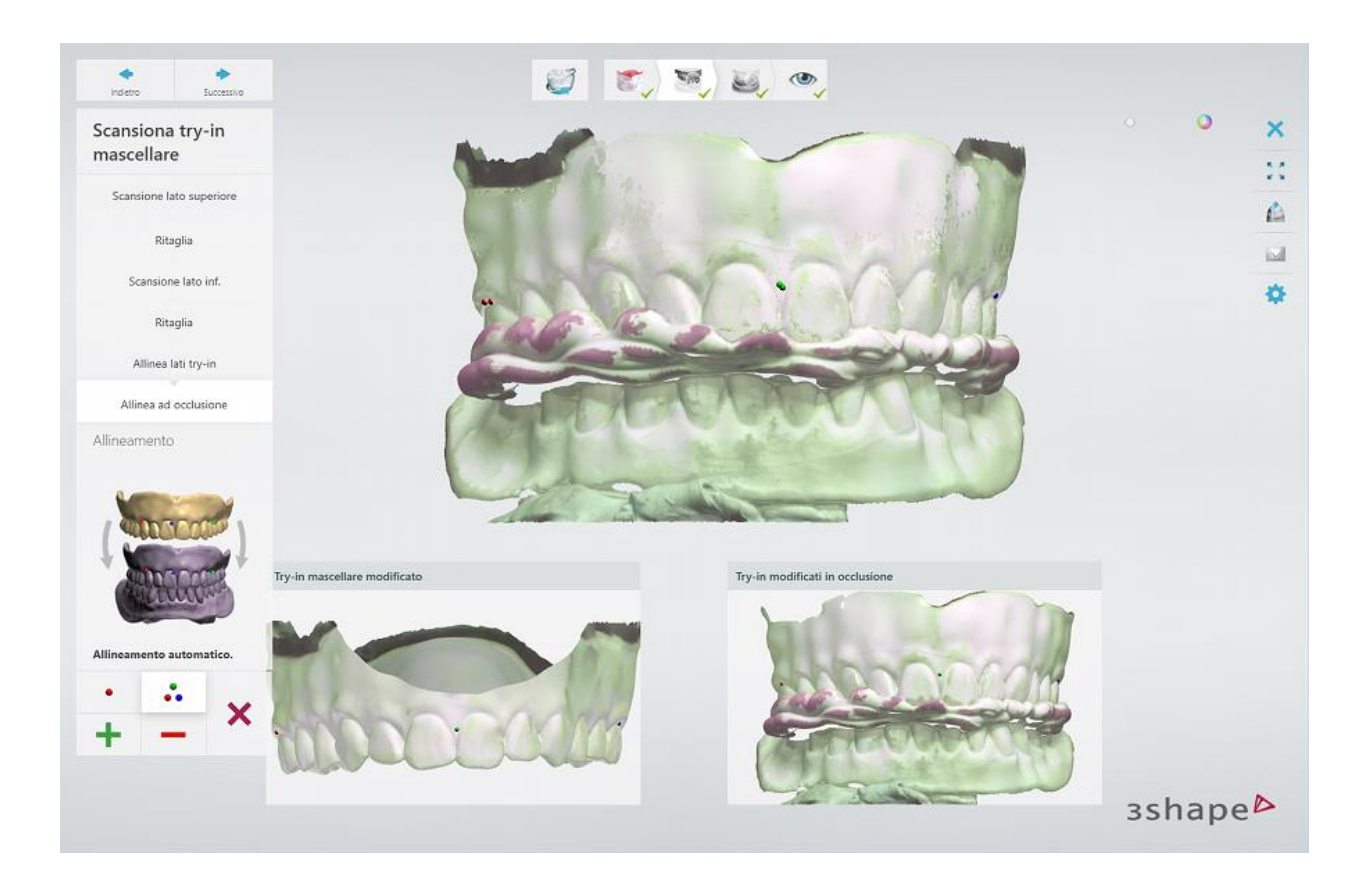

### **Passaggio 7: Scansionare il try-in della mandibola**

Ripetere le procedure di scansione e di allineamento del try-in della mascella per il try-in della mandibola.

#### **Passaggio 8: Allineare il modello progettato del try-in della mandibola con la scansione del try-in della mandibola**

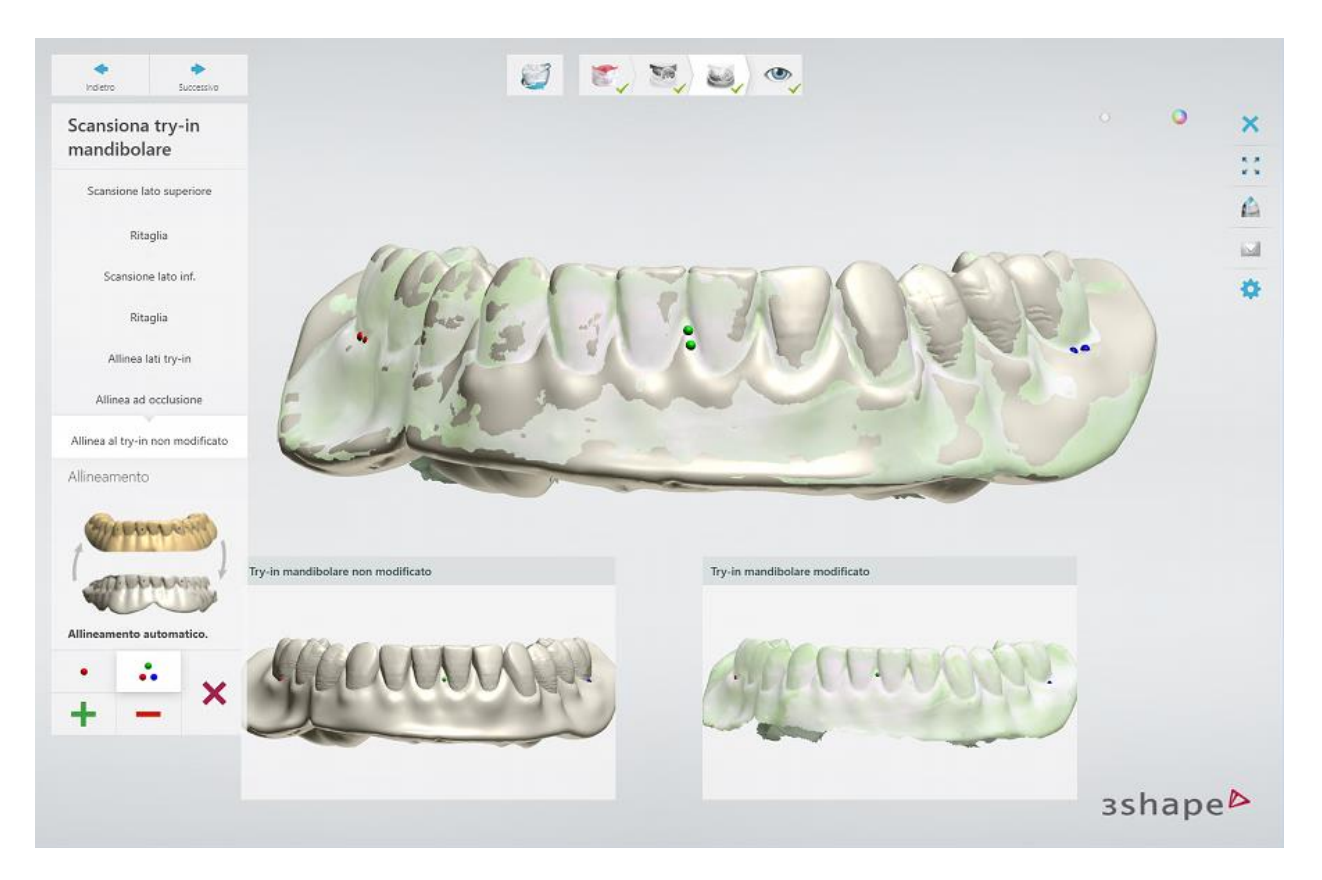

Il completamento di questo passaggio consente di riutilizzare successivamente il design del tryin della mandibola in Dental Designer.

#### **Passaggio 9: Controllare il risultato e terminare la scansione**

Una volta salvate le scansioni è possibile procedere con la [progettazione](#page-460-0) con un clic sul pulsante *Design* oppure chiudere l'applicazione di scansione.

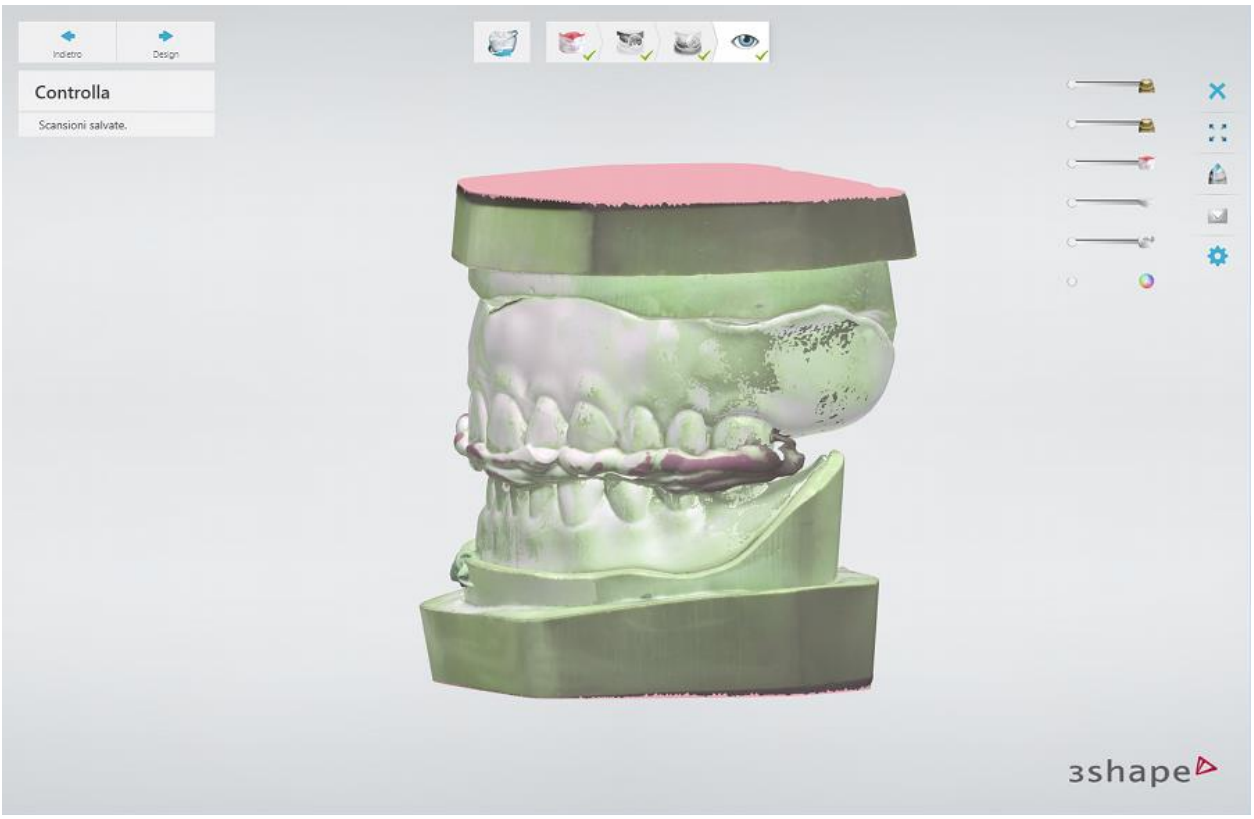

*Scansionare le mascelle superiore ed inferiore allineate con i try-in modificati nell'occlusione modificata (la posizione della mascella inferiore è stata regolata)*

# <span id="page-460-0"></span>**1.22.7. Aggiornamento del design del try-in della protesi totale**

Una volta che il try-in della protesi totale modificato è stato [scansionato,](#page-449-0) seguire il flusso di lavoro [Design di una protesi totale](#page-419-0) modificando il design iniziale della protesi totale, ove opportuno.

Utilizzare i try-in scansionati come riferimento visivo per regolazioni. La visibilità dei try-in scansionati viene attivata/disattivata con i cursori **Pre-design protesi superiore**

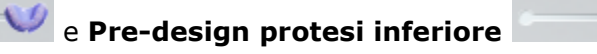

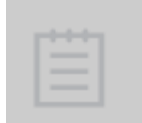

**Nota!** Il posizionamento della mascella inferiore verrà regolato durante la scansione, mentre il design della protesi, compresa l'occlusione rimarrà inalterato. Regolare l'occlusione, se necessario, utilizzando gli strumenti di Smile Composer® [per protesi totali.](#page-433-0)

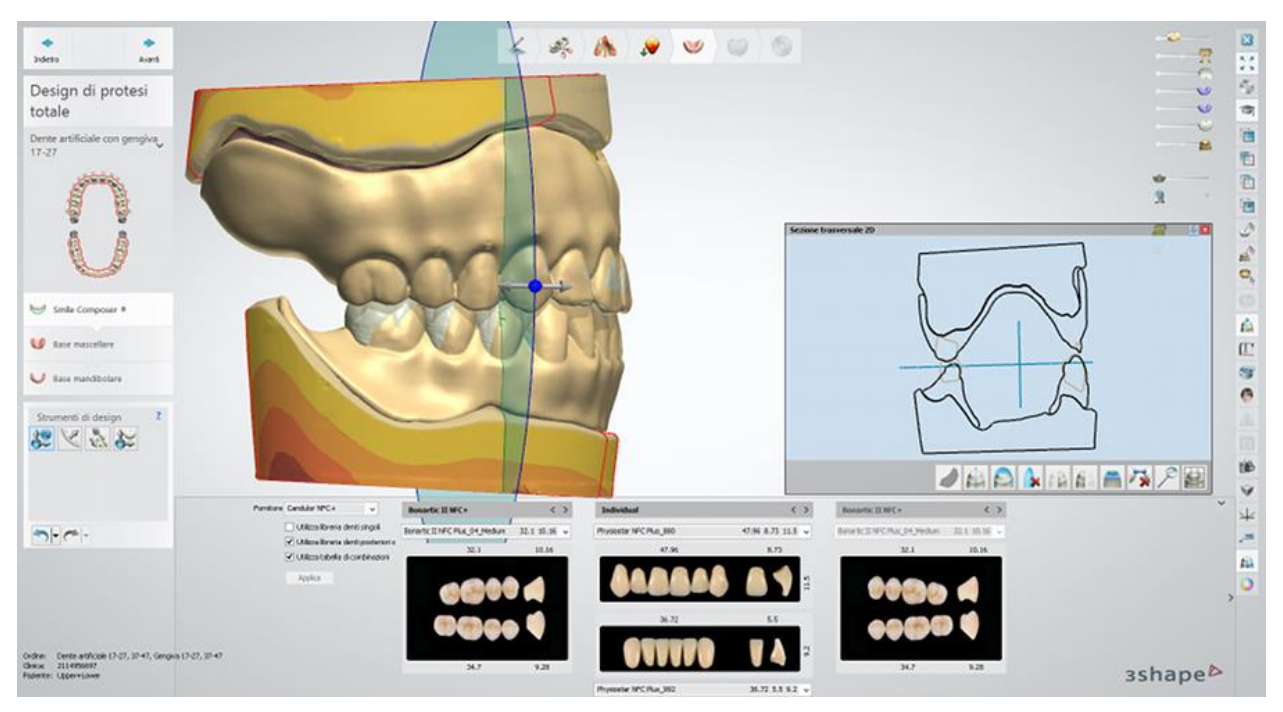

*Smile Composer per protesi totali con il pre-design delle protesi superiore ed inferiore visibile*

# **1.23. Modello digitale**

3Shape Model Builder™ consente di progettare modelli da laboratorio per una vasta gamma di indicazioni, tra cui i modelli di impianto, a partire dalle scansioni intraorali, dalle scansioni delle impronte fisiche e quelle dei modelli in gesso. Sarà possibile produrre agevolmente tutti i modelli da laboratorio localmente – sia internamente sia presso il centro di produzione – ignorando tutti quei servizi produttivi lenti e dispendiosi connessi allo scanner. 3Shape Model Builder™ supporta 3Shape TRIOS e molte altre soluzioni convalidate per la presa di impronte, stampanti 3D e fresatrici salvando parametri specifici di ciascun macchinario all'interno di profili modificabili e riutilizzabili.

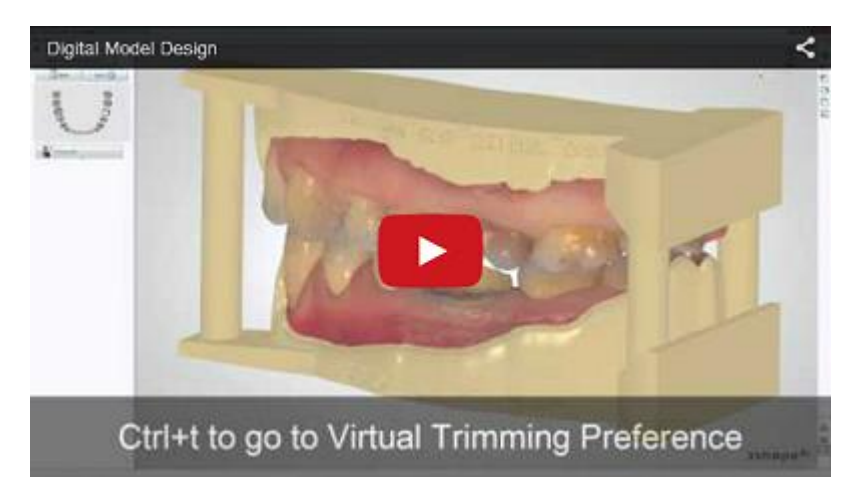

L'immagine riportata di seguito mostra il flusso di lavoro di 3Shape Model Builder™:

<span id="page-462-0"></span>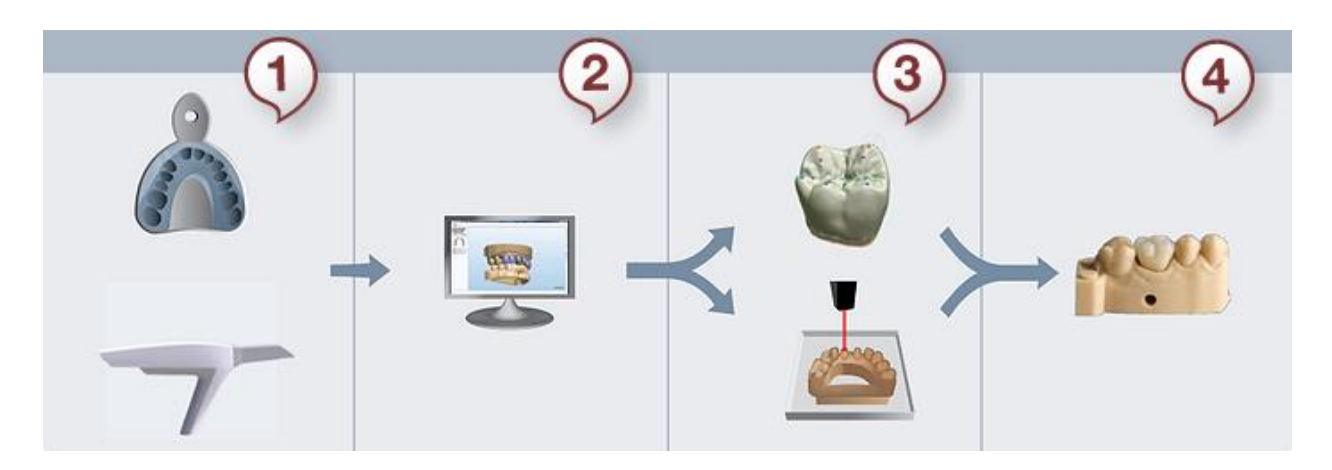

*Passaggio 1: Scansione intraorale o di impronta Passaggio 2: Progettazione del modello virtuale Passaggio 3: Progettazione e produzione del modello Passaggio 4: Finalizzazione del restauro*

Consultare la pagina "Come fare per" per la informazioni approfondite sul processo di Creazione [e gestione degli ordini](#page-565-0) in Dental System.

Nei sottocapitoli inclusi viene descritta la [Creazione dell'ordine](#page-462-0) ed i flussi di lavoro per i modelli digitali di [Corona, Ponte](#page-464-0) ed [Impianto](#page-472-0) .

# **1.23.1. Creazione dell'ordine di modello digitale**

Per creare un ordine di modello digitale, procedere come segue. Per ulteriori informazioni sulla creazione dell'ordine, consultare il capitolo [Creazione di un ordine.](#page-573-0)

**Passaggio 1: Selezionare Impronta digitale da Tipo oggetto**

**Passaggio 2: Selezionare l'antagonista se presente**

**Passaggio 3: Selezionare i denti necessari nella mappa panoramica**

**Passaggio 4: Scegliere il tipo di restauro, ad es. cappetta Passaggio 5: Fare clic sul pulsante** *Modello***; la creazione del Modello sezionato (a** 

**monconi preparati) viene selezionata per impostazione predefinita**

È inoltre possibile creare modelli **Sezionato (tagliato)** , **Non selezionato** e un

modello di **Monconi** .

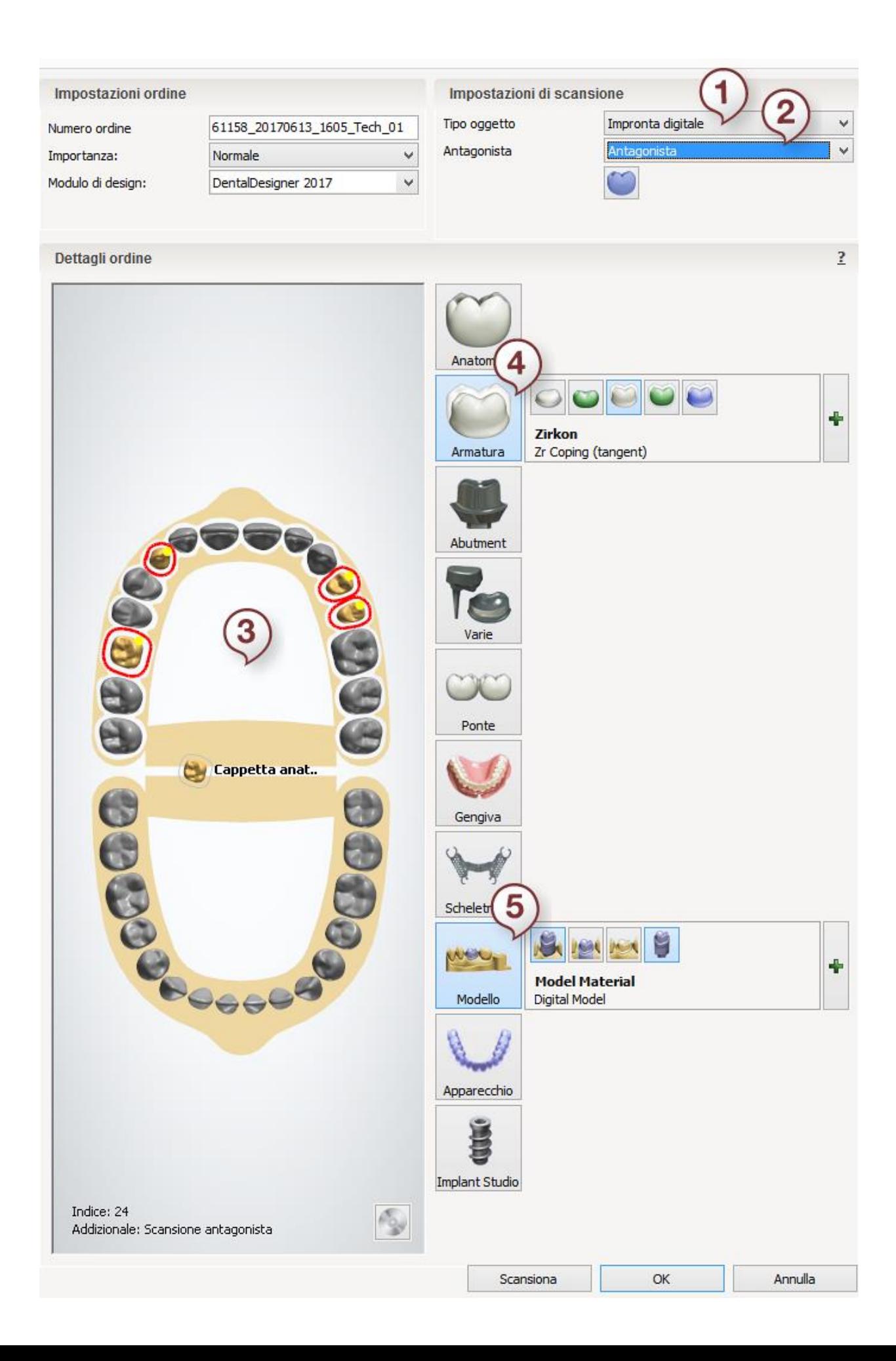

<span id="page-464-0"></span>Per ulteriori dettagli sulla creazione di un modello digitale, consultare i capitoli seguenti.

# **1.23.2. Modelli di ponte e corona**

Di seguito, viene descritto come creare modelli nell'applicazione Model Builder. Le scansioni non preparate devono prima superare la procedura di preparazione e di sezionamento in Dental Designer, per ulteriori informazioni, consultare la sezione [Preparazione di scansione.](#page-788-0)

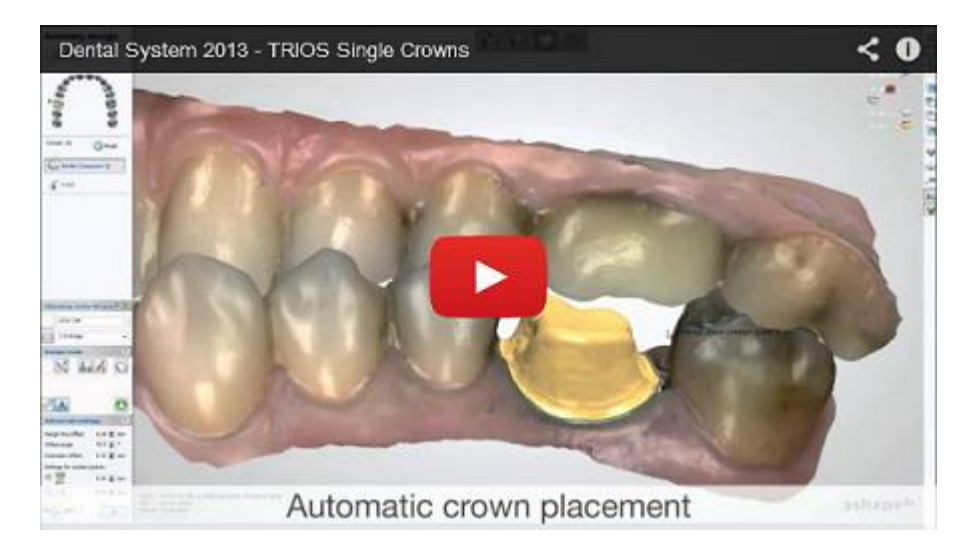

#### **Passaggio 1: Aprire l'ordine preparato**

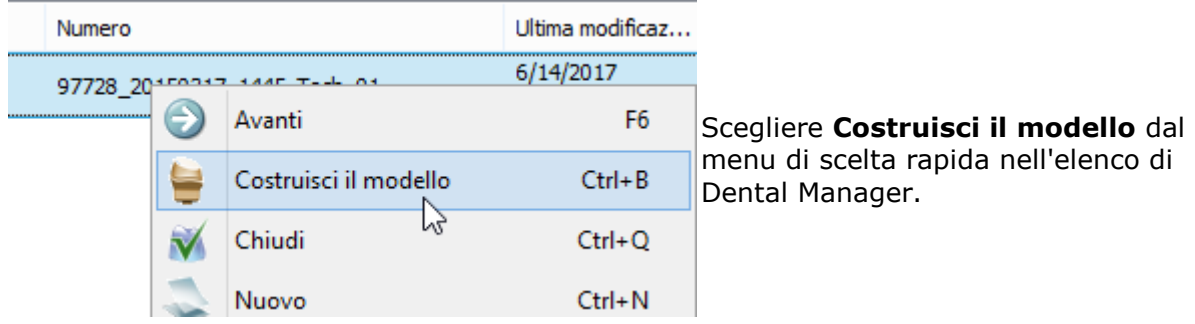

#### **Passaggio 2 (opzionale): Preparare la scansione**

Procedere con i passaggi di preparazione della scansione **Prepara scansione** e ripetere i passaggi di preparazione eseguiti in Dental Designer, se è necessario apportare alcune correzioni; altrimenti passare al passaggio di sezionamento dei monconi.

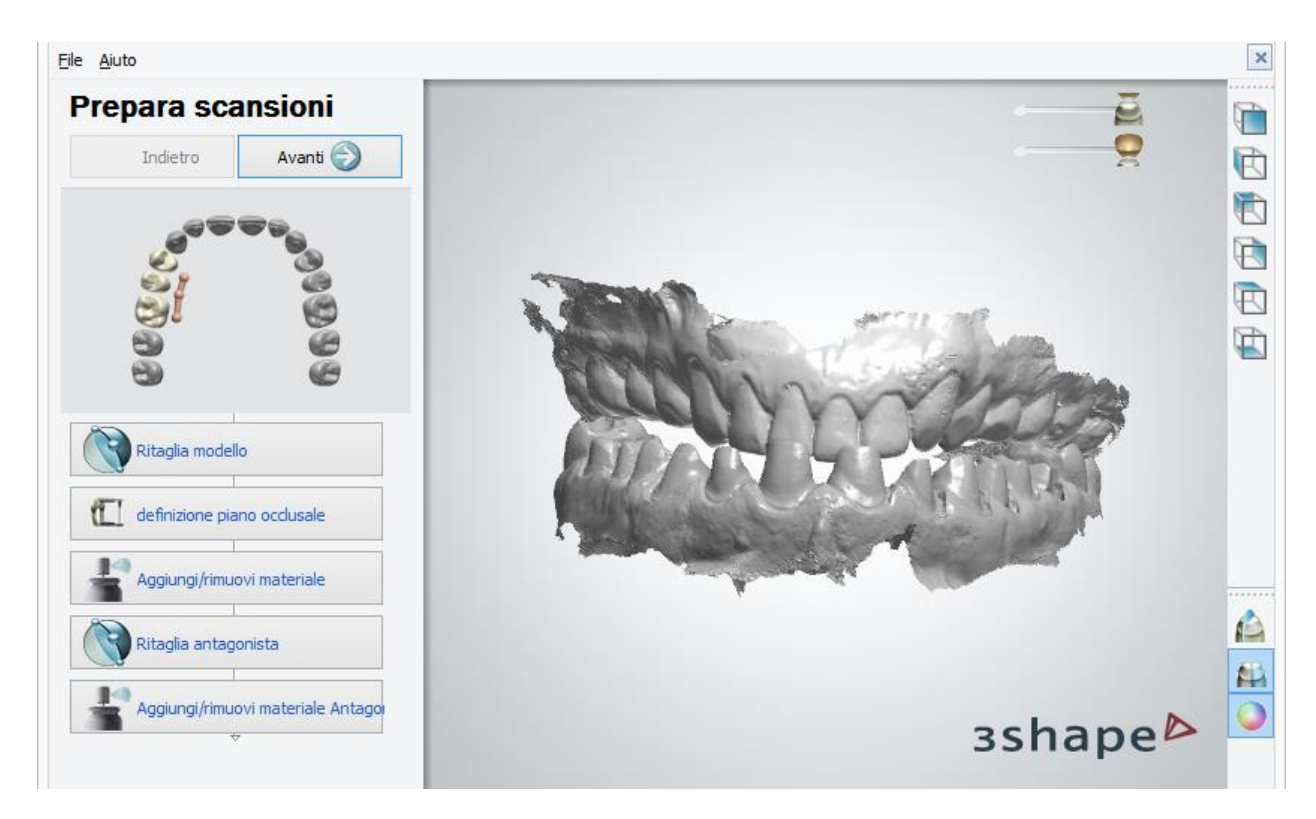

## **Passaggio 3: Sezionare la scansione**

A questo punto è possibile sezionare i denti adiacenti nella scansione facendo clic sul pulsante *Adiacente* . Seguire le istruzioni su schermo per sezionare i denti e fare clic su *OK* per proseguire al passaggio successivo.

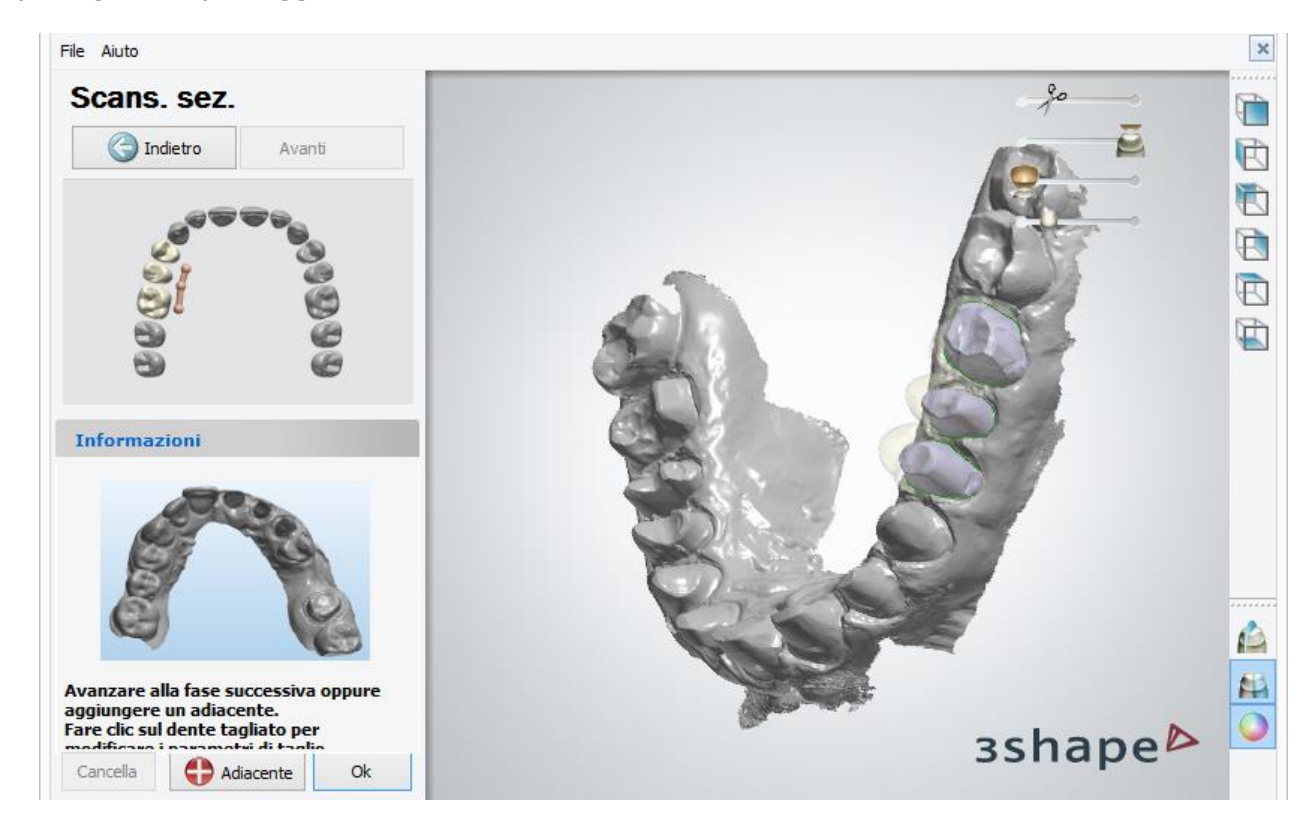

#### **Passaggio 4: Generare i monconi**

I monconi vengono generati automaticamente e come mostrato nell'immagine seguente. Selezionare *File -[>Impostazioni ritaglio virtuale](#page-494-0)* e modificare i parametri di produzione del modello se necessario.

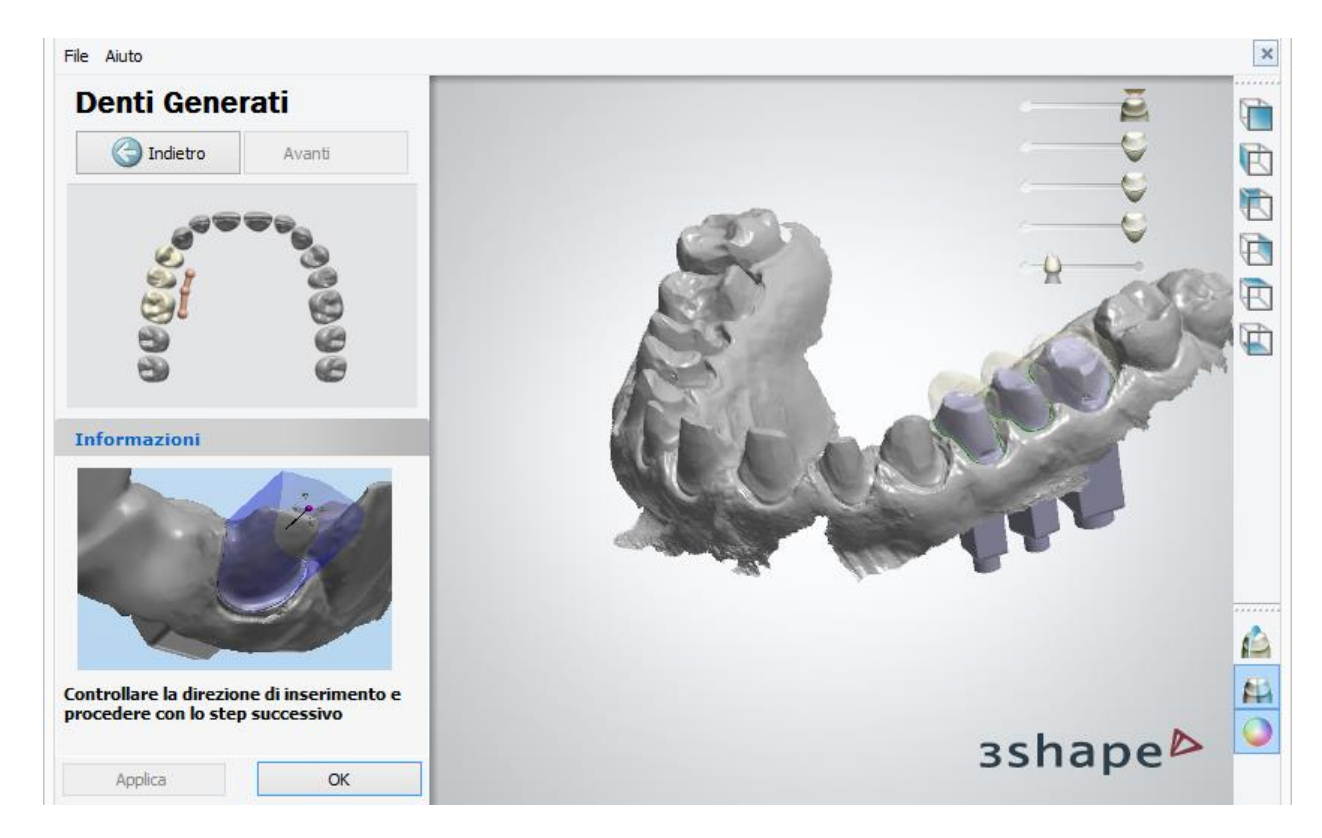

In questa fase è inoltre possibile controllare e adattare le direzioni di inserimento dei singoli monconi. Fare clic sul moncone richiesto per attivarlo e adattarne la posizione con l'asse virtuale trascinando il suo punto nella posizione desiderata. È possibile, inoltre, fare clic sul pulsante *Imposta direzione di inserimento* per impostarla secondo la vista corrente.

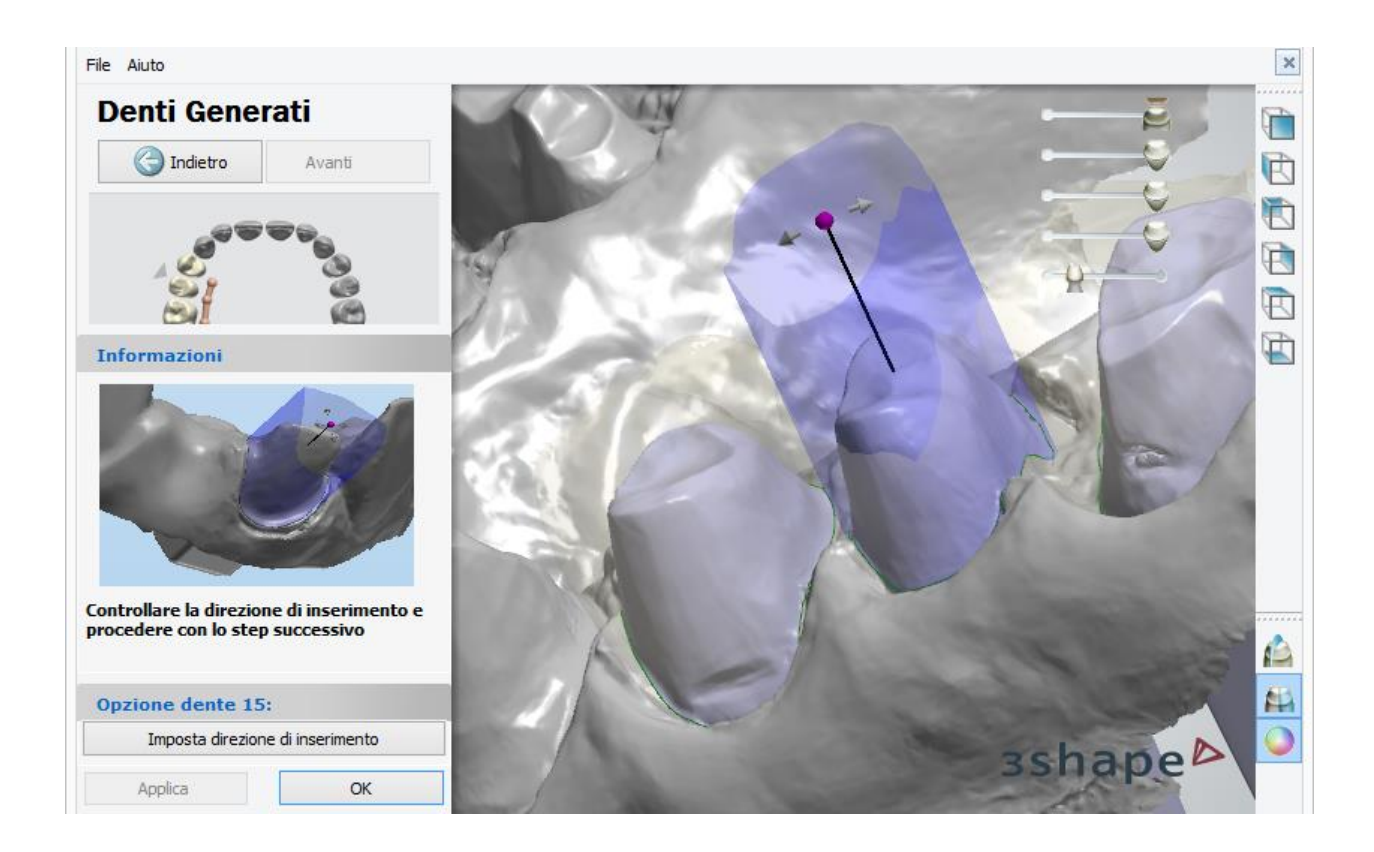

# **Passaggio 5: Impostare l'interfaccia dell'articolatore**

Ruotare l'interfaccia dell'articolatore per impostarlo nella posizione desiderata. È possibile selezionare modelli di articolatore tra quelli definiti in [Dental System Control Panel](#page-1107-0) e scegliere se usare un tag ID sul modello.
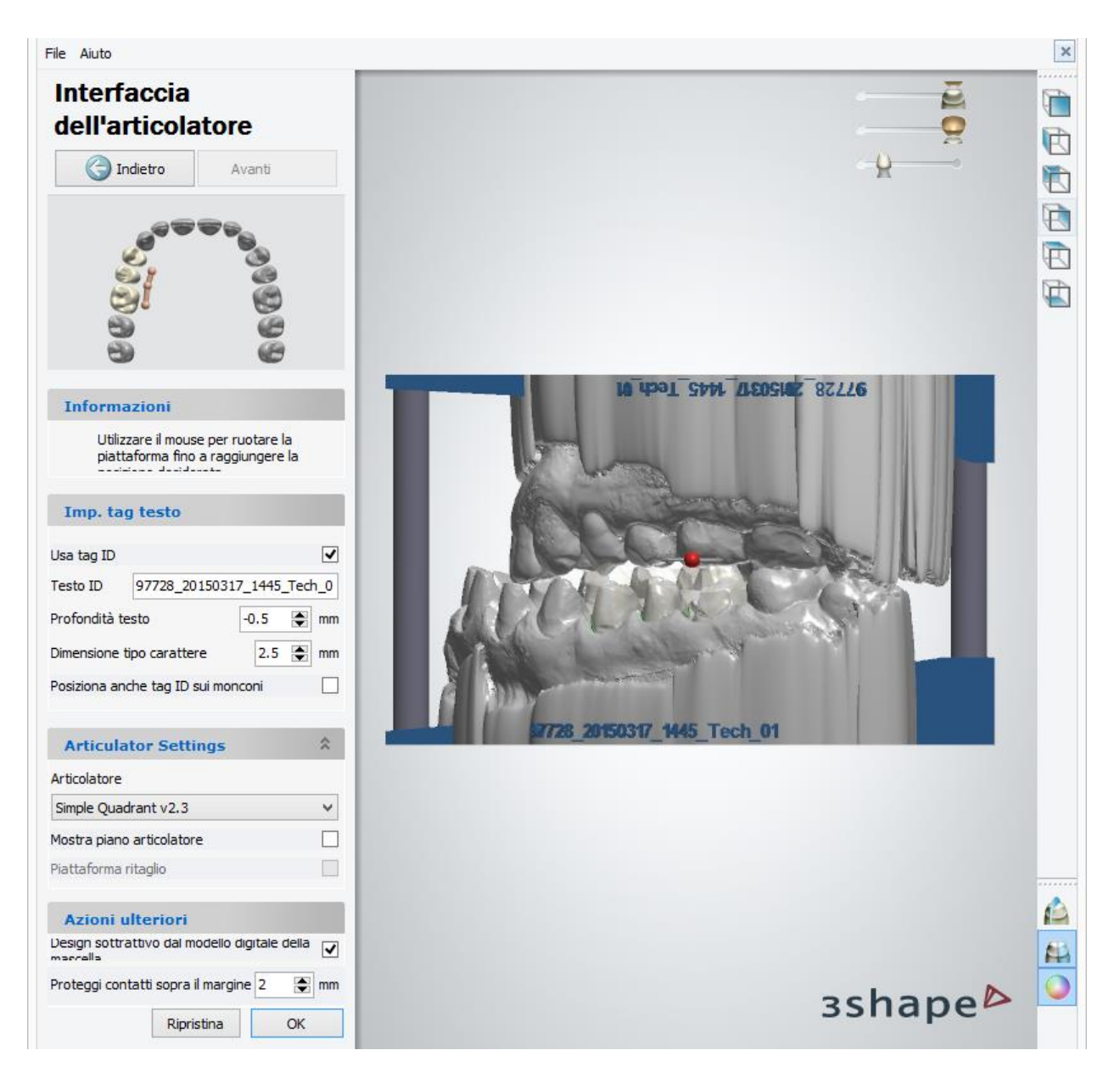

Per avere maggiori informazioni sui parametri delle funzioni **Sottrai design dal modello digitale della mascella** e **Proteggi contatti sopra il margine** , si prega di consultare la sezione dedicata all'impostazione dell'interfaccia dell'articolatore nel capitolo Interfaccia [dell'analogo](#page-475-0). Non appena terminato, fare clic su *OK*. La progettazione del modello virtuale è stata completata:

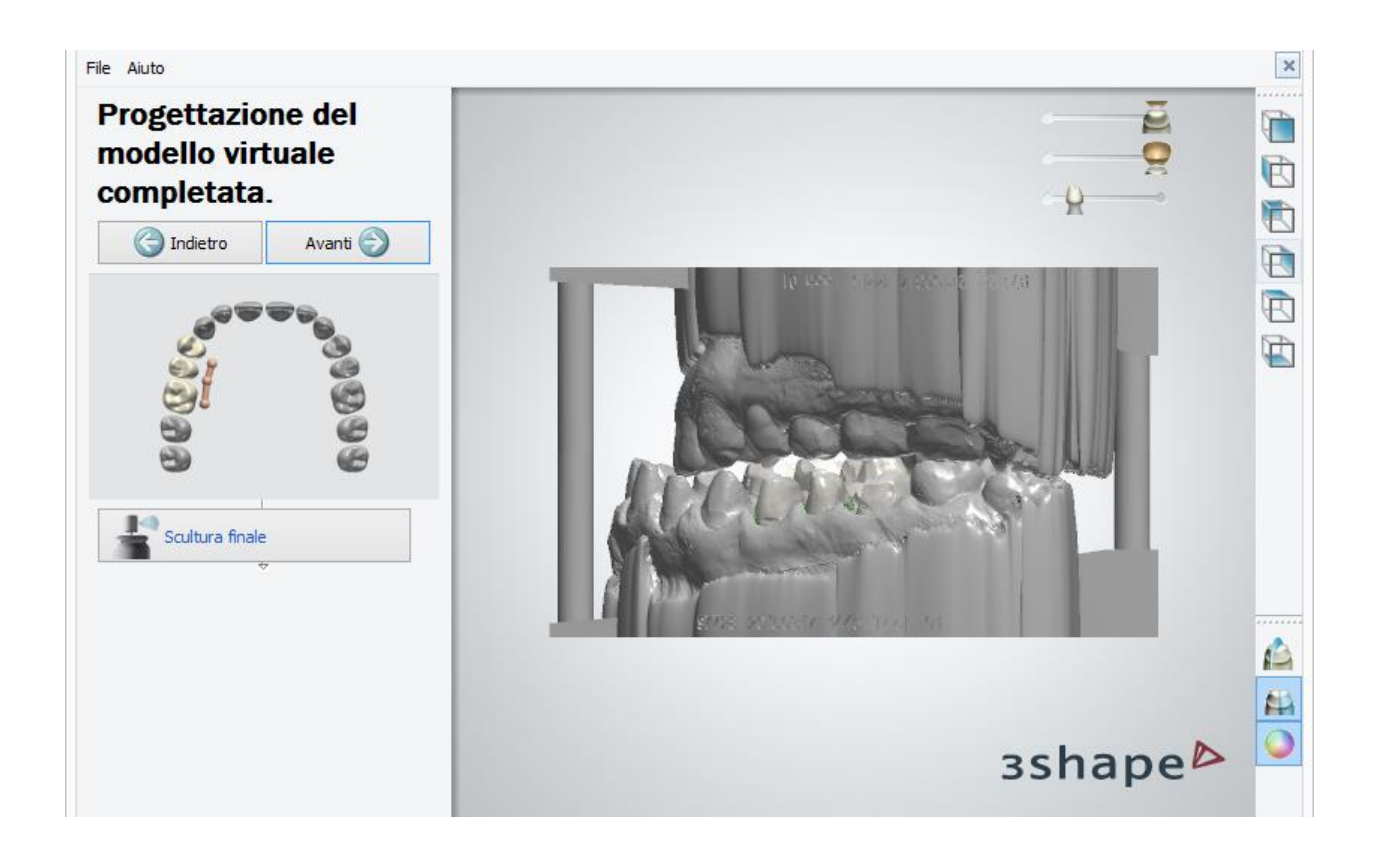

#### **Passaggio 6 (opzionale): Tessuto molle**

Questa opzione consente di tagliare il tessuto molle utilizzando i piani di taglio.

### **Passaggio 7 (opzionale): Usare il Kit degli attrezzi di scultura finale**

Usare il [Kit degli attrezzi di scultura](#page-824-0) per apportare cambiamenti finali al modello. Non appena terminato, fare clic su *OK*. Fare clic su *Avanti* per generare i modelli.

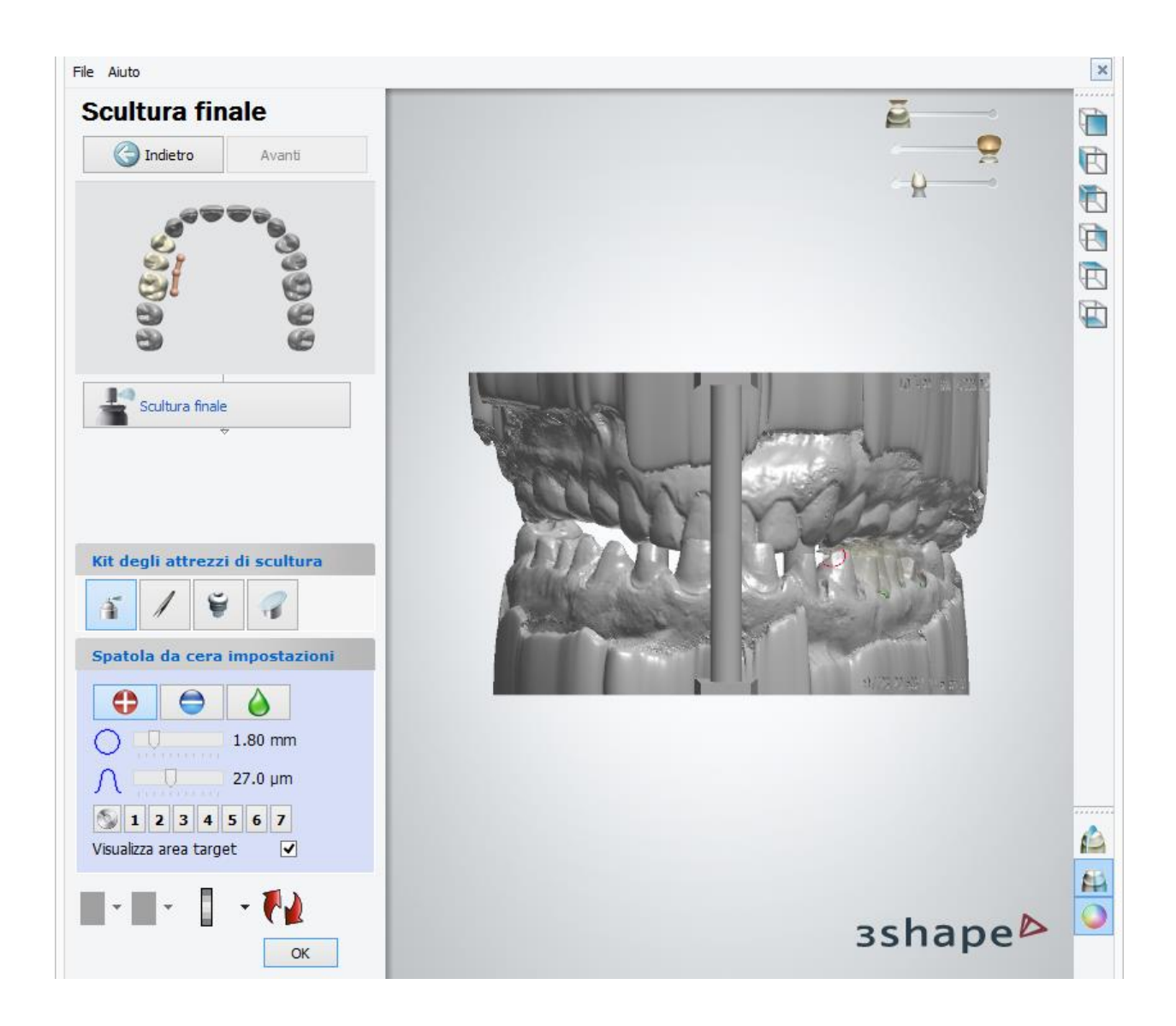

#### **Passaggio 8 (opzionale): Taglio della mascella**

Se nel modulo d'ordine è stato indicato un modello sezionato, è necessario disegnare le linee con il cursore per posizionare i piani di taglio sul modello, quindi fare clic su *OK* per tagliare e salvare tutti i modelli.

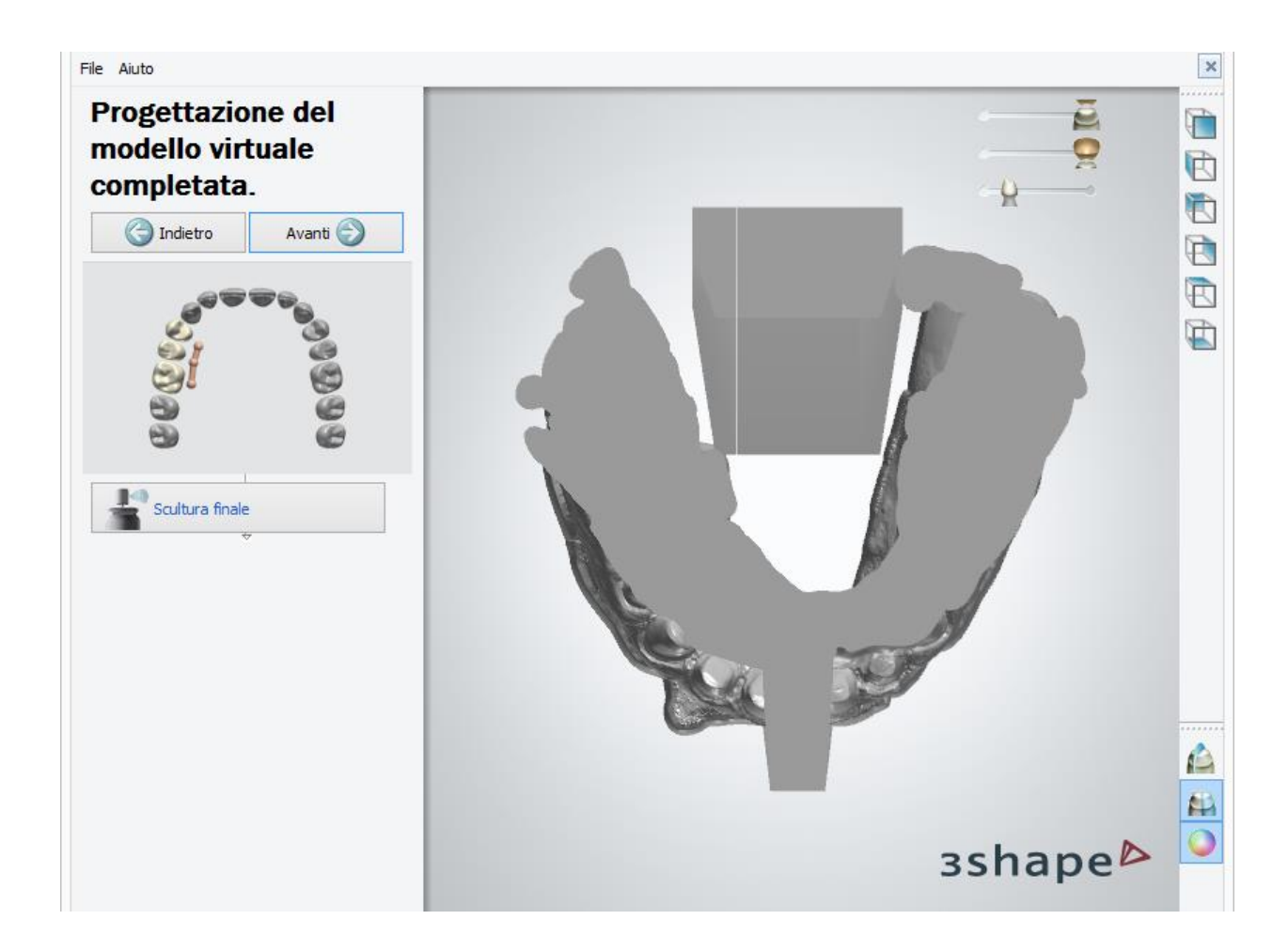

## **Passaggio 9: Chiudere Model Builder**

Tutti i modelli sono ora salvati e Model Builder può essere chiuso.

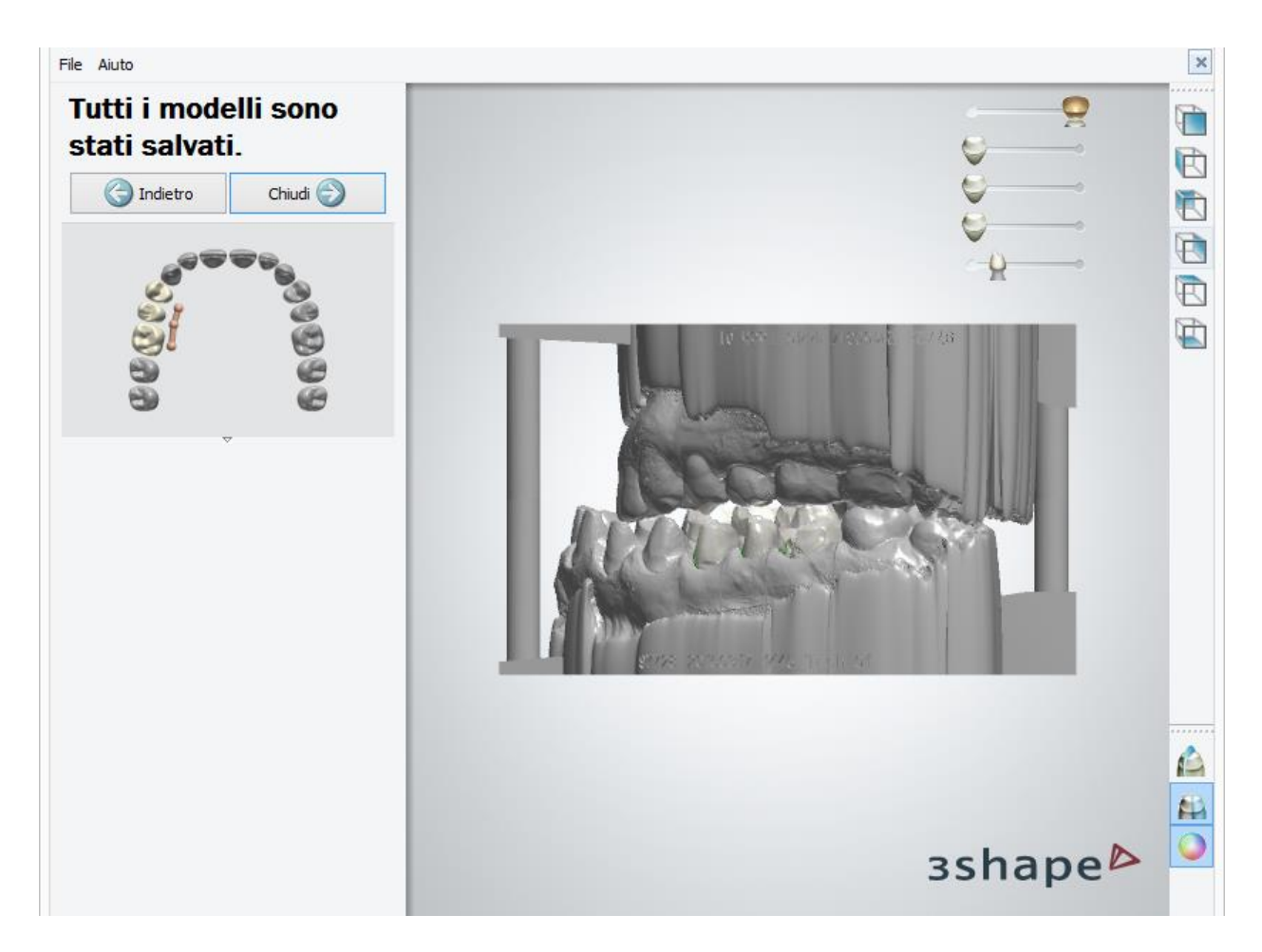

## **1.23.3. Modelli di impianto**

Model Builder™ di 3Shape permette di progettare modelli per i casi implantari.

Con Model Builder™ è possibile scegliere fra due modi diversi di produrre un modello: con interfacce di analoghi o con abutment come monconi. A seconda del tipo di restauro preferito, scegliere come costruire il modello e leggere la descrizione passo-passo dei due flussi di lavoro nelle sezioni [Interfaccia dell'analogo](#page-472-0) e [Abutment come moncone.](#page-480-0)

#### <span id="page-472-0"></span>**1.23.3.1. Interfaccia dell'analogo**

Procedere come segue per costruire un modello utilizzando l'interfaccia dell'analogo del modello [digitale:](#page-1071-0)

**Passaggio 1: Aprire l'ordine preparato**

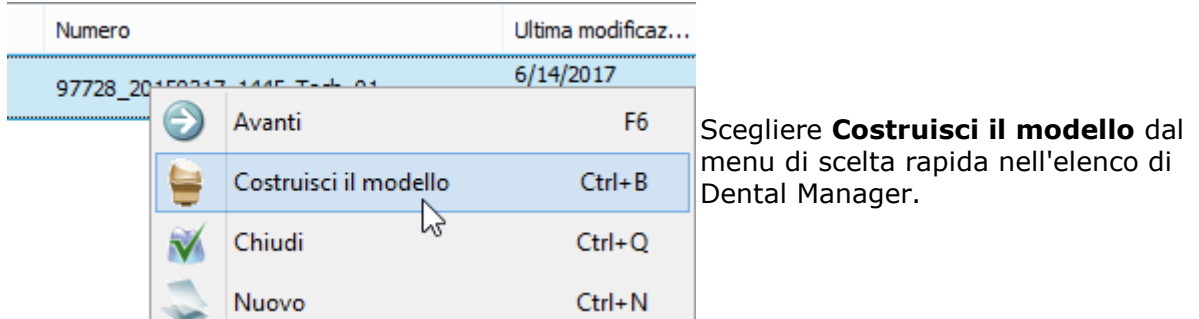

#### **Passaggio 2 (opzionale): Preparare la scansione**

Procedere con i passaggi di preparazione della scansione **Prepara scansione** e ripetere i passaggi di preparazione eseguiti in Dental Designer, se è necessario apportare alcune correzioni; altrimenti passare al passaggio di sezionamento dei monconi.

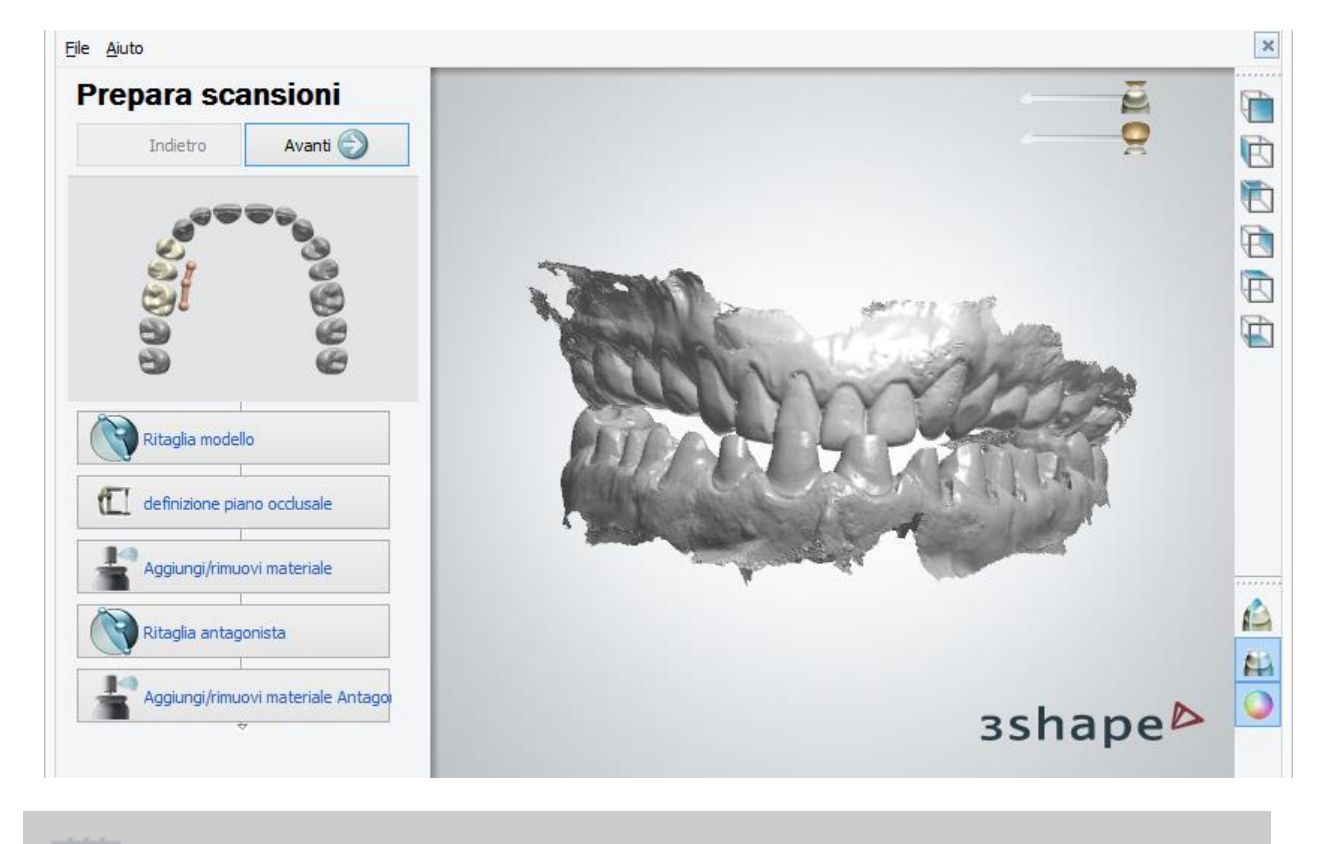

**Nota!** Assicurarsi che non sia stata selezionata la casella di controllo **Stampa abutment come parte del modello** nelle [Impostazioni di ritaglio virtuale.](#page-495-0)

#### **Passaggio 3: Sezionare la scansione**

A questo punto è possibile sezionare i denti adiacenti nella scansione facendo clic sul pulsante *Adiacente* . Seguire le istruzioni su schermo per sezionare i denti adiacenti e fare clic su *OK* per proseguire con il passaggio successivo. L'immagine in basso illustra due denti adiacenti sezionati:

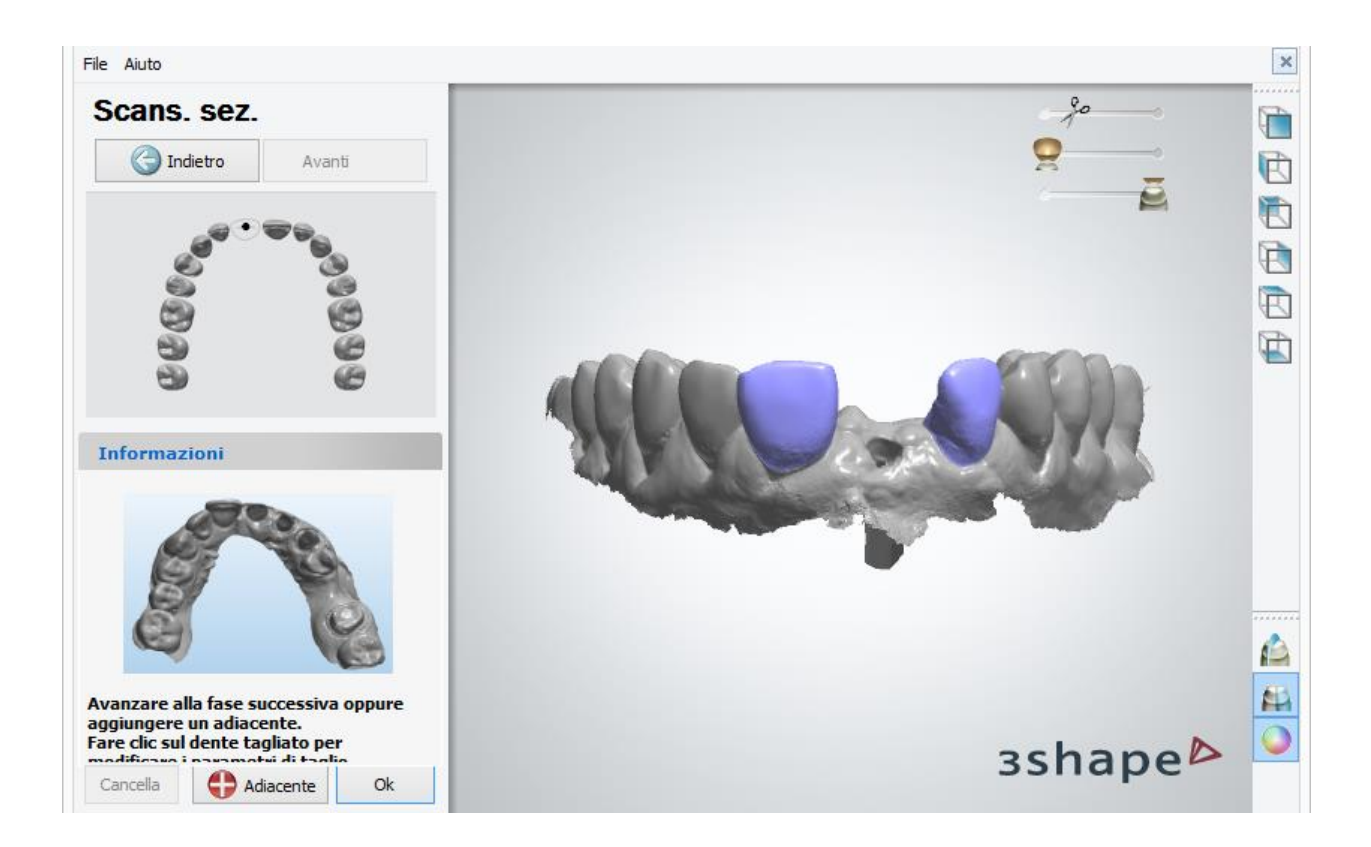

#### **Passaggio 4: Generare i monconi**

Controllare la direzione di inserimento e fare clic su *OK* procedere con il passaggio successivo.

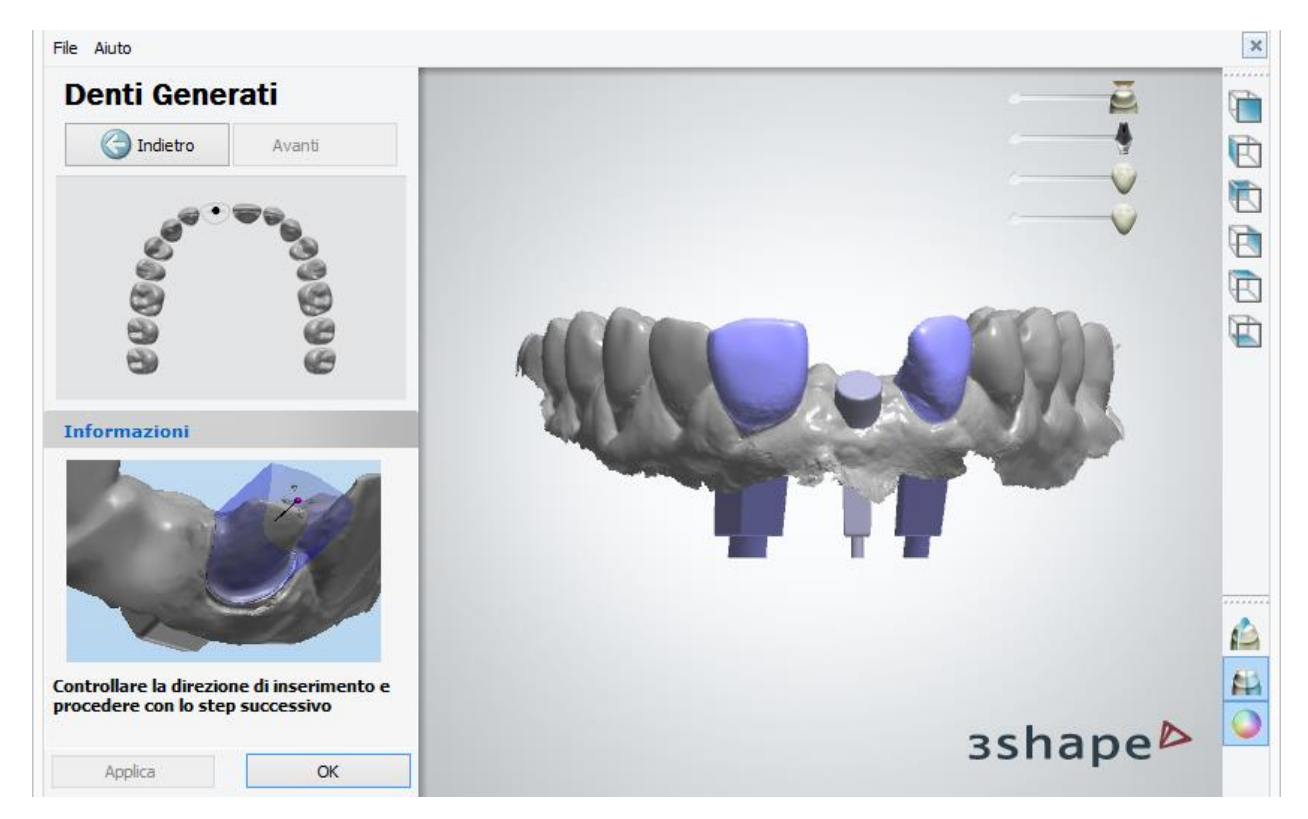

#### <span id="page-475-0"></span>**Passaggio 5: Impostare l'interfaccia dell'articolatore**

Ruotare l'interfaccia dell'articolatore per impostarlo nella posizione desiderata. È possibile passare a qualsiasi modello di articolatore definito in [Dental System Control Panel,](#page-1107-0) nonché scegliere se usare i tag ID sul modello.

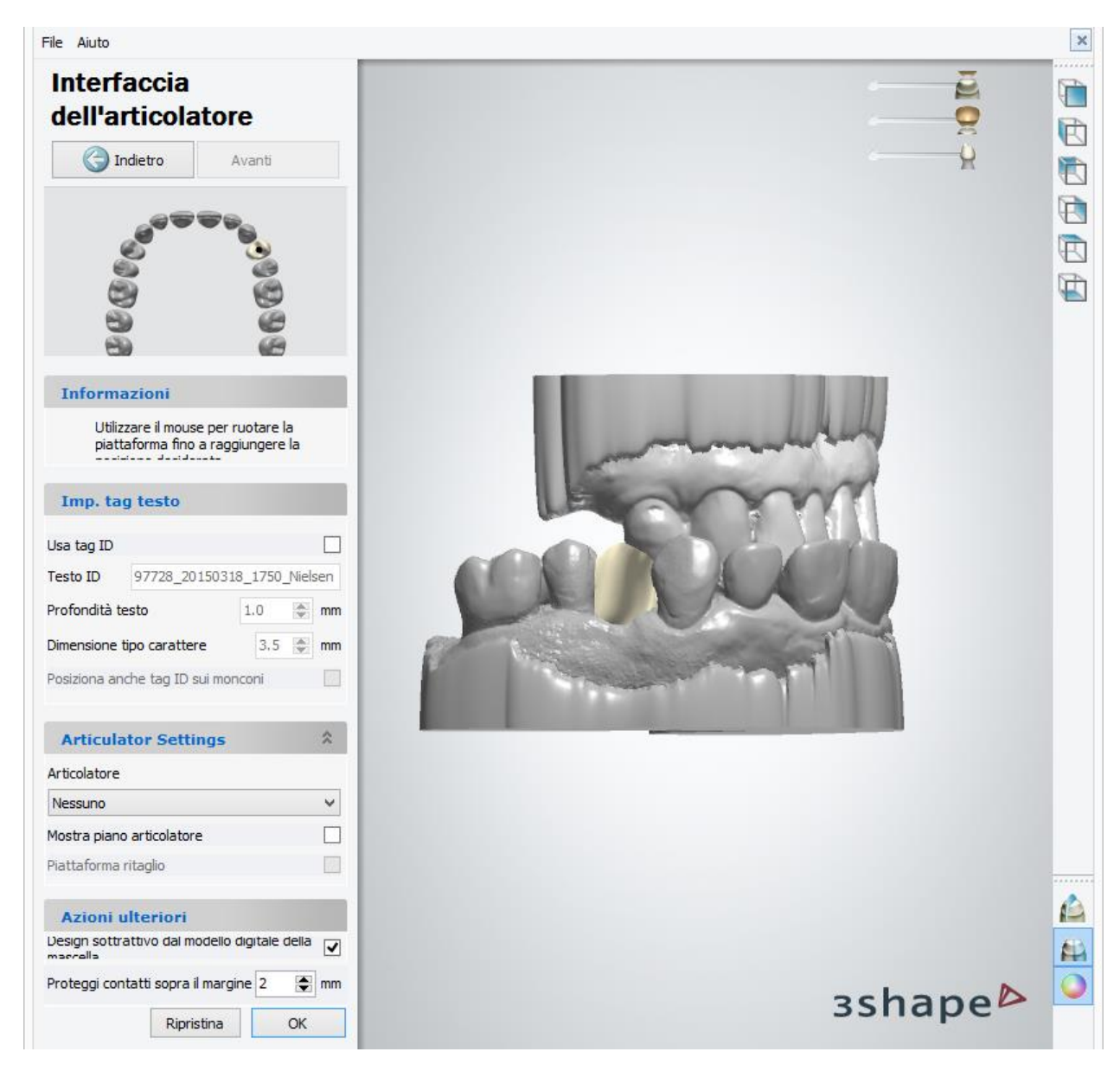

La casella **Sottrai design dal modello digitale della mascella** (selezionata come impostazione predefinita) taglia l'area attorno al design (abutment nel nostro caso) per assicurarsi che possa essere estratto dalla preparazione (si vede anche l['ultima immagine](#page-479-0) su questa pagina per il risultato).

**Proteggi i contatti sopra il margine** - selezionate questa casella di controllo se non si vuole sottrarre il design, ovvero per proteggere la superficie dei denti adiacenti, superiore al valore indicato (per es. 2 mm) sopra la linea di margine.

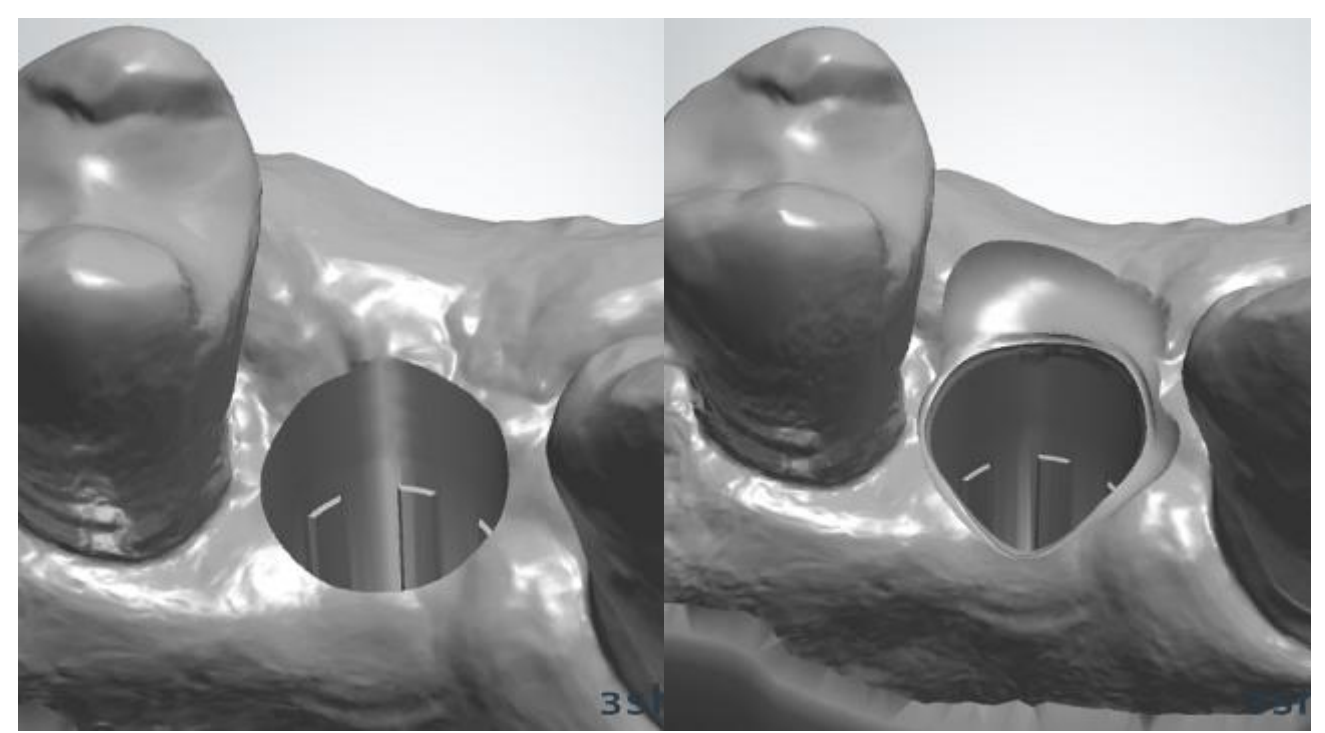

*Sottrarre design dal modello di mascella sezionato è DISATTIVATO Sottrarre design dal modello di mascella sezionato è ATTIVATO*

L'immagine seguente illustra le aree protette e non protette sul modello:

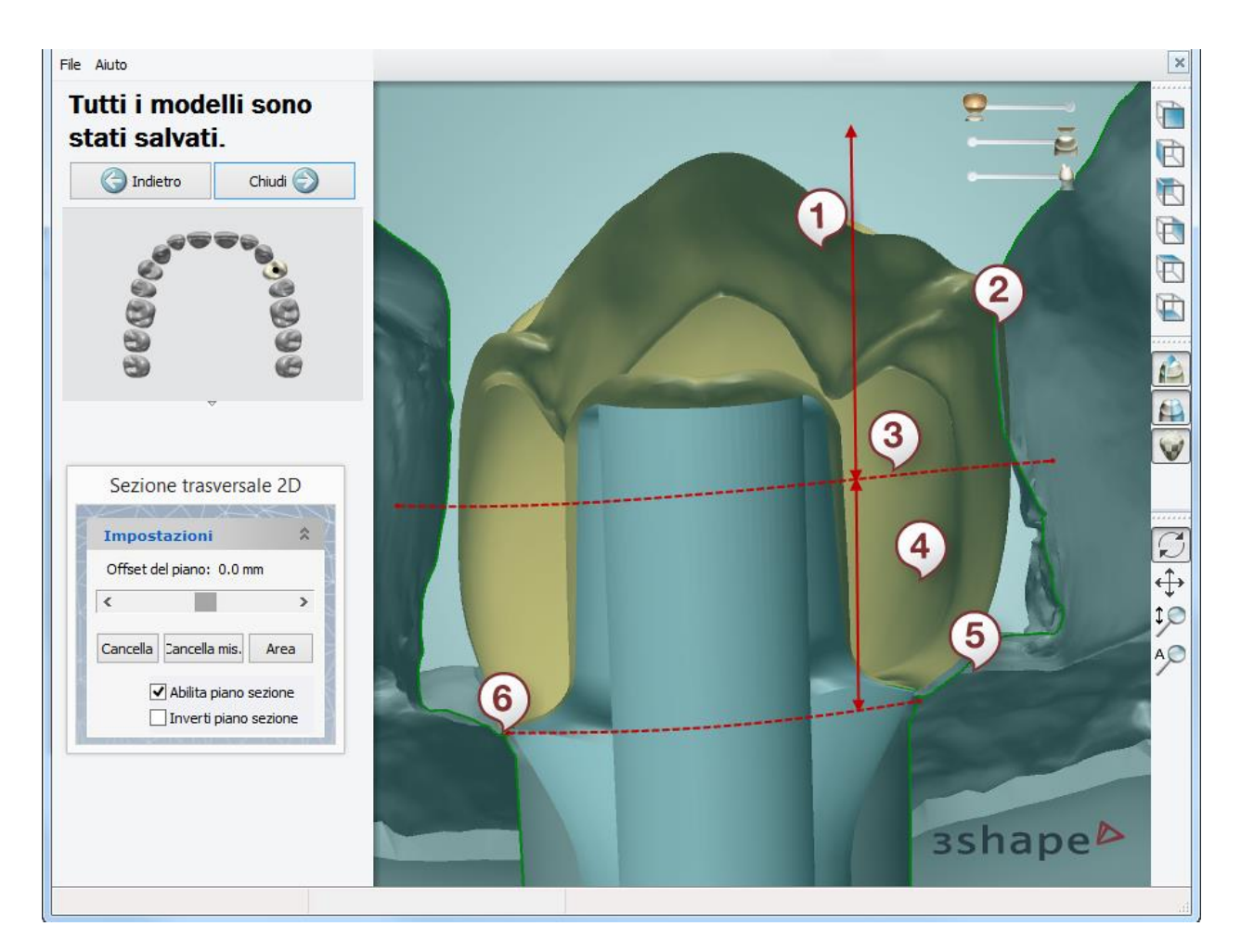

- *(1) Area di contatto protetta*
- *(2) Contatto protetto*
- *(3) 2 mm sopra la linea di margine*
- *(4) Area in cui il design è stato sottratto*
- *(5) Gengiva è stata sottratta*
- *(6) Linea di margine*

Non appena terminato, fare clic su *OK*.

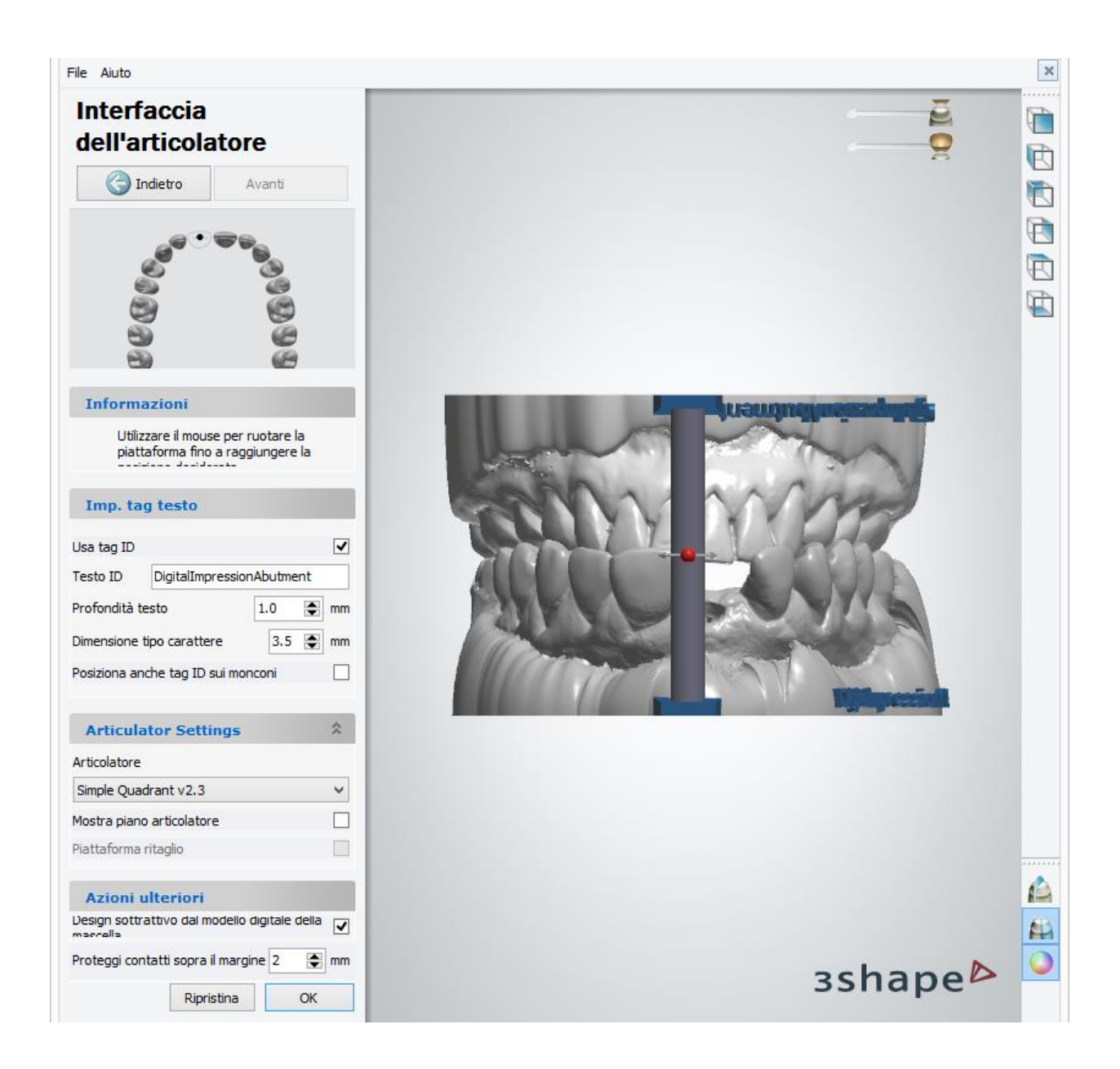

#### **Passaggio 6: (opzionale): Tessuto molle e scultura finale**

È possibile utilizzare [Tessuto molle](#page-486-0) e [Kit degli attrezzi di scultura](#page-824-0) finale per apportare cambiamenti finali al modello. Non appena terminato, fare clic su *OK*. Fare clic su *Avanti* per generare i modelli.

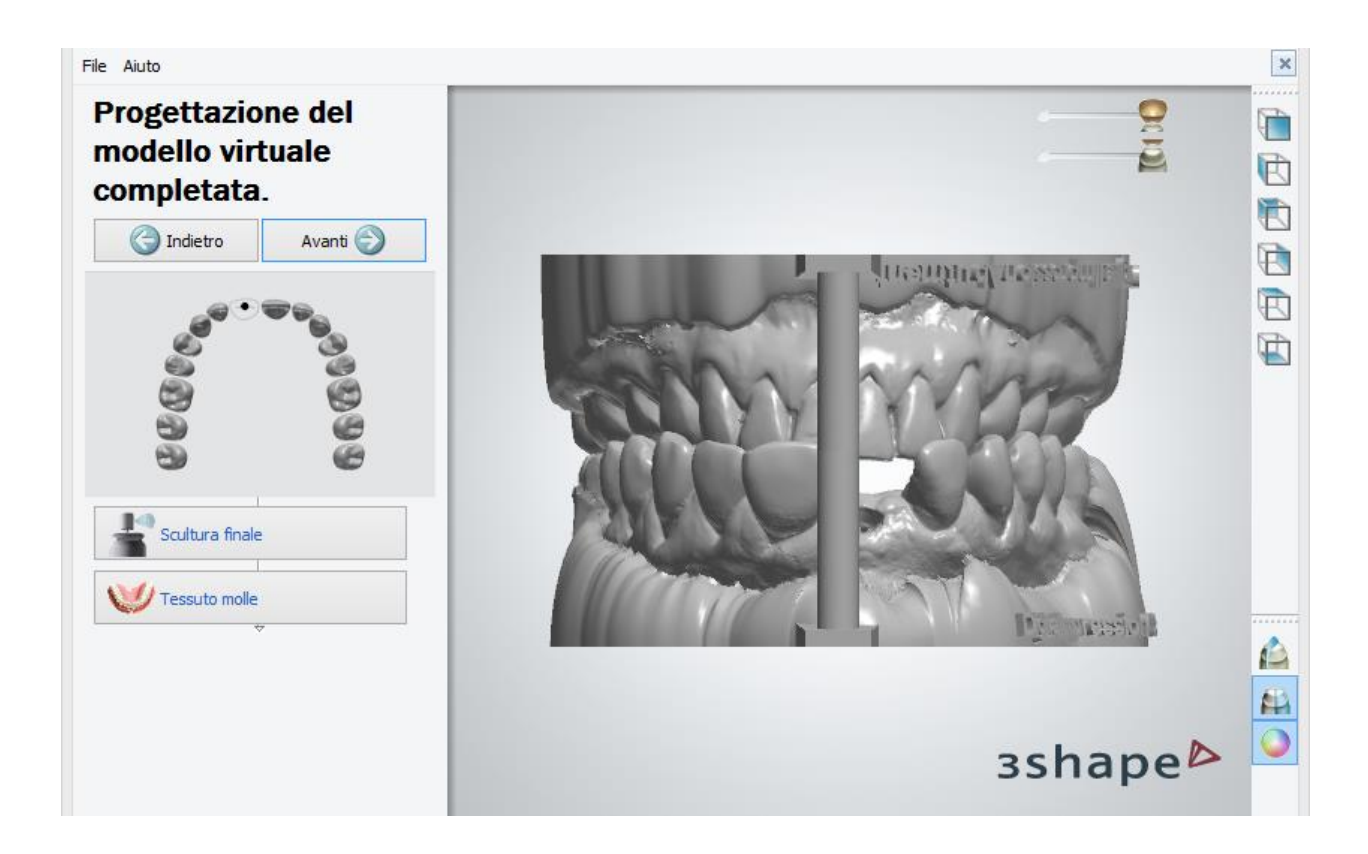

## **Passaggio 7: Chiudere Model Builder**

Tutti i modelli sono ora salvati e Model Builder può essere chiuso.

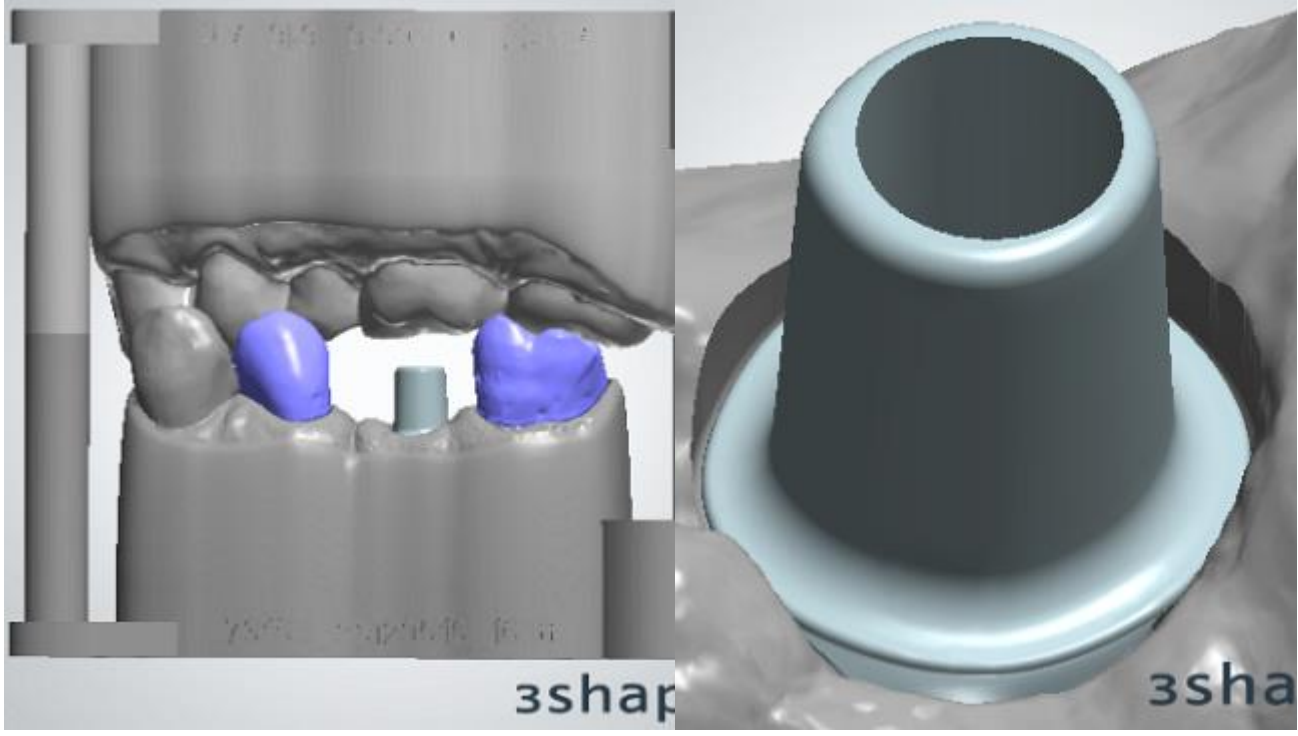

<span id="page-479-0"></span>*Tutti i modelli salvati L'area attorno all'abutment è libera*

Nell'immagine seguente è mostrata la sezione traversale del risultato finale:

<span id="page-480-0"></span>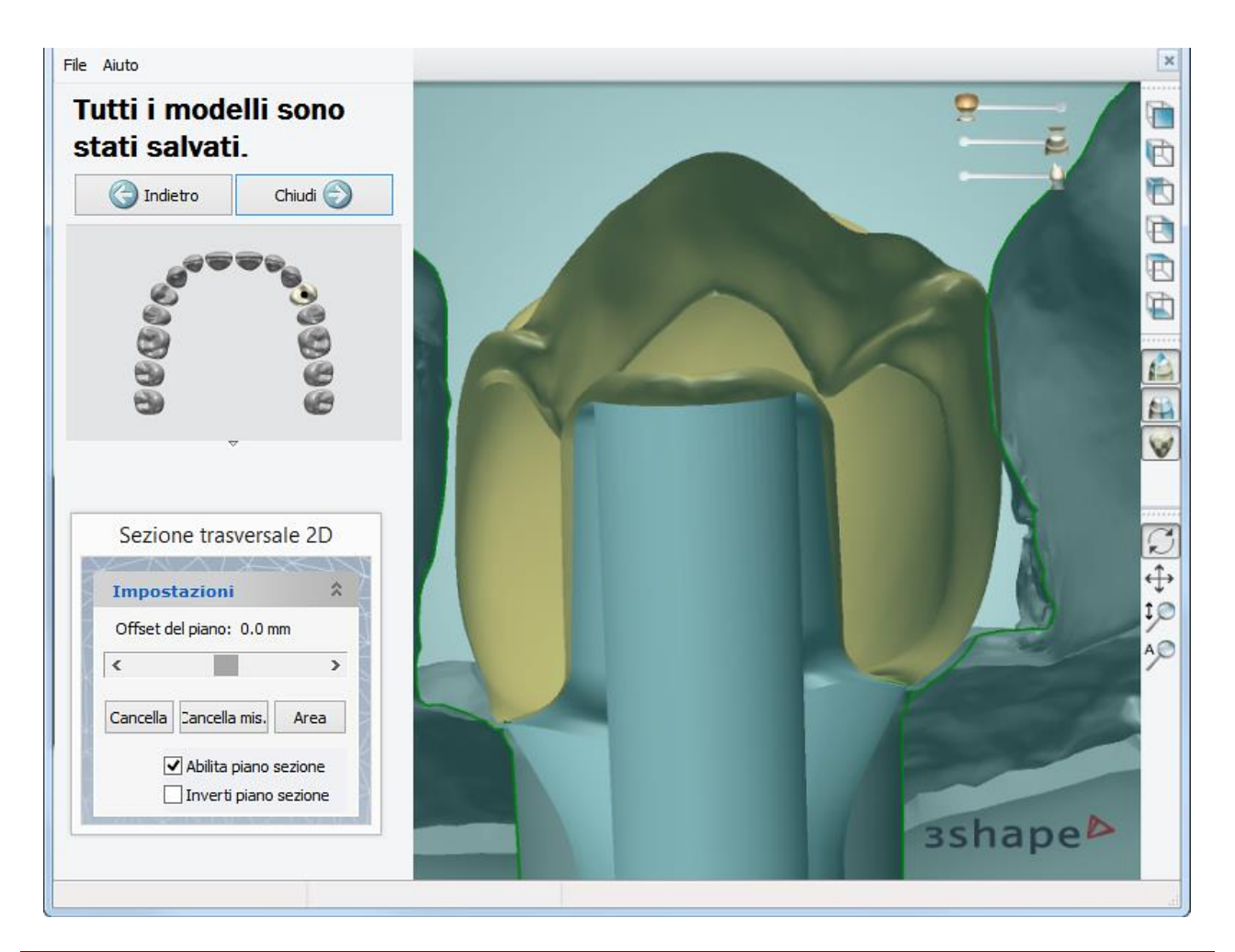

### **1.21.3.2. Abutment come moncone**

Per costruire un modello con un abutment come moncone, procedere come segue. Il flusso di lavoro è simile a quello della creazione del modello di [Interfaccia dell'analogo,](#page-472-0) quindi seguire i collegamenti corrispondenti per i dettagli sulla procedura:

#### **Passaggio 1: Aprire l'ordine preparato**

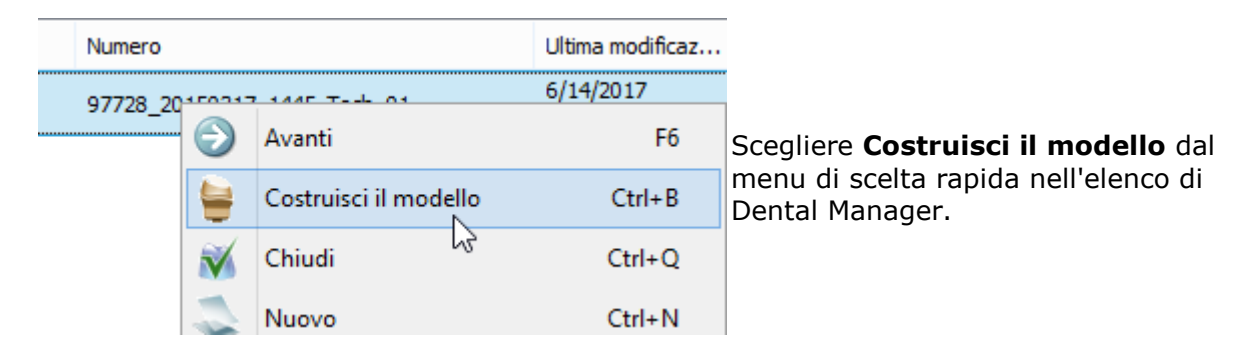

#### **Passaggio 2 (opzionale): Preparare la scansione**

Procedere con i passaggi di preparazione della scansione **Prepara scansione** e ripetere i passaggi di preparazione eseguiti in Dental Designer, se è necessario apportare alcune correzioni; altrimenti passare al passaggio di sezionamento dei monconi.

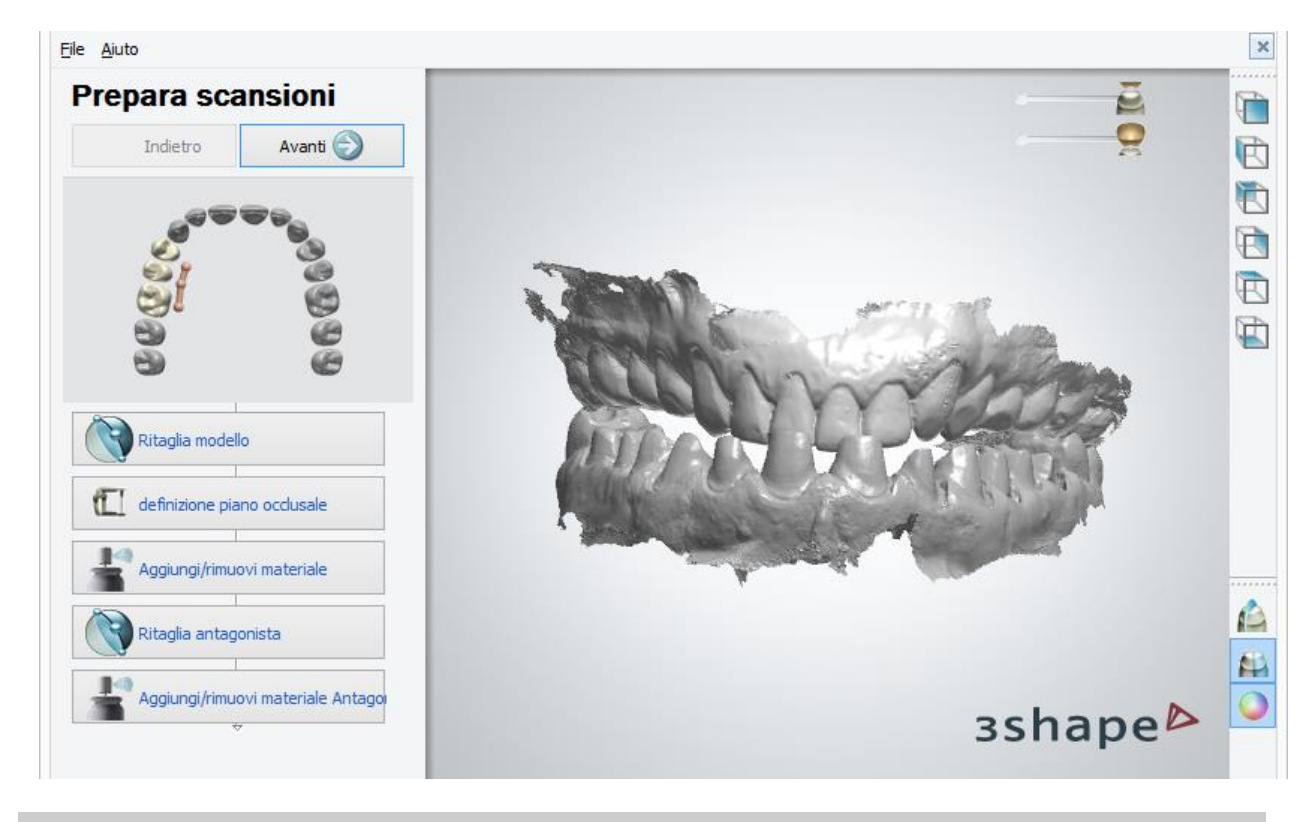

**Nota!** Assicurarsi che sia stata selezionata la casella di controllo **Stampa abutment come parte del modello** nelle [Impostazioni di ritaglio virtuale.](#page-495-0)

#### **Passaggio 3: Sezionare la scansione**

A questo punto è possibile sezionare i denti adiacenti nella scansione facendo clic sul pulsante *Adiacente* . Seguire le istruzioni su schermo per sezionare i denti adiacenti e fare clic su *OK* per proseguire al passaggio successivo. L'immagine in basso illustra due denti adiacenti sezionati:

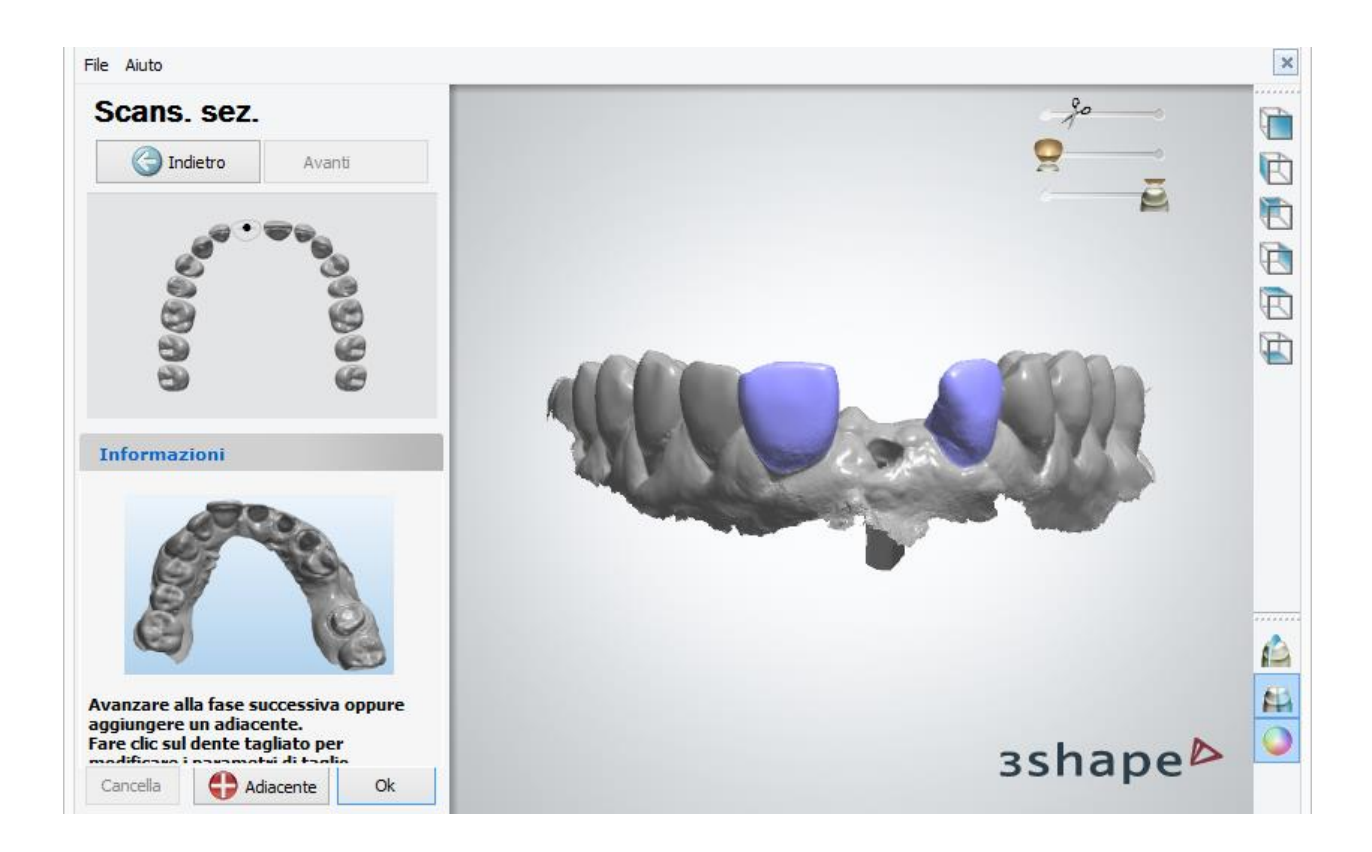

#### **Passaggio 4: Generare i monconi**

È possibile modificare l'asse d'inserzione selezionando un dente con un clic del mouse e utilizzando il joystick.

Per procedere al passaggio successivo, fare clic su *OK*.

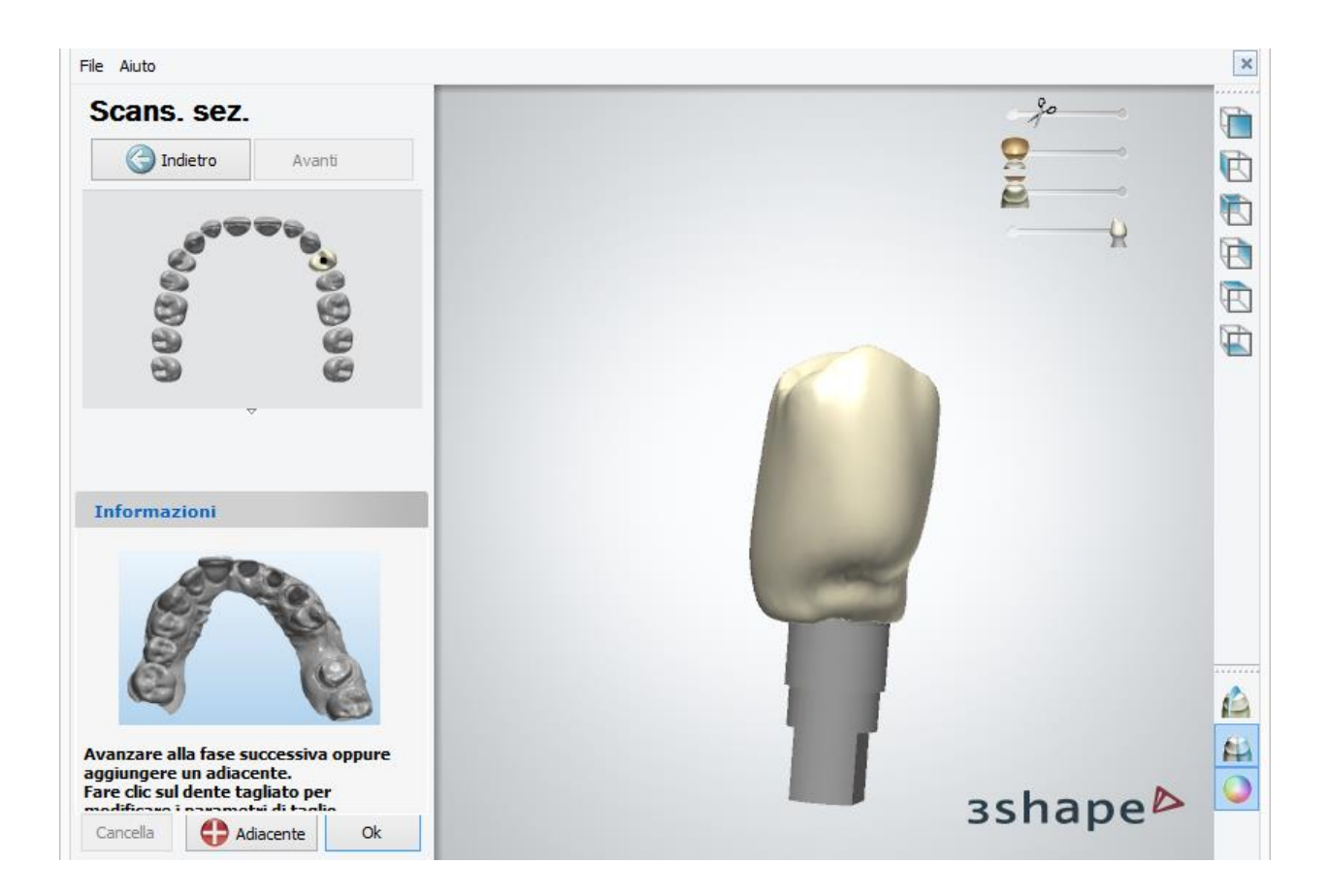

#### **Passaggio 5: Impostare l'interfaccia dell'articolatore**

Per maggiori informazioni consultare il capitolo *[Interfaccia dell'analogo](#page-475-0)*. Non appena terminato, fare clic su *OK* .

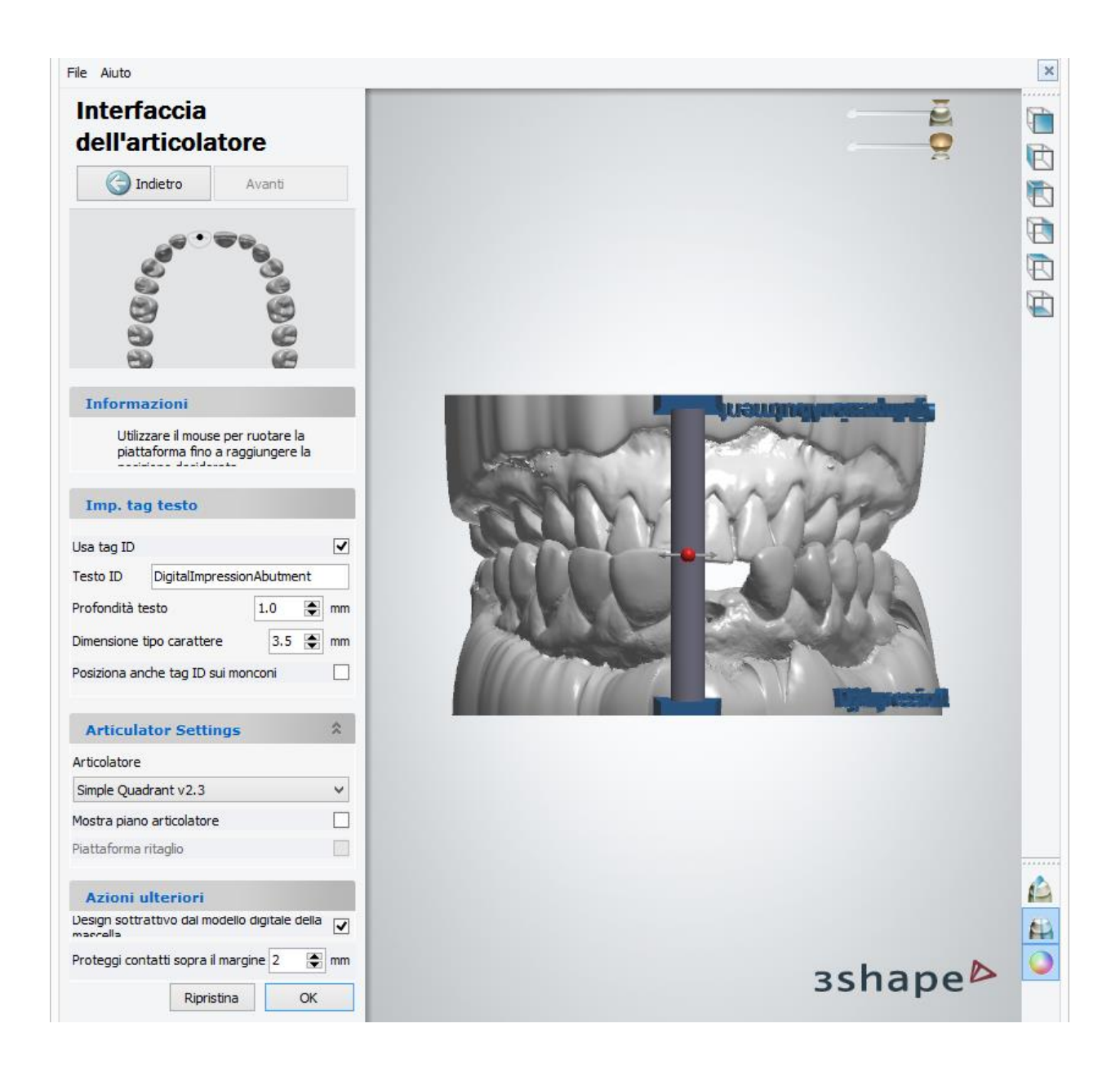

#### **Passaggio 6 (opzionale): Tessuto molle e Scultura finale**

È possibile utilizzare [Tessuto molle](#page-486-0) e [Kit degli attrezzi di scultura](#page-824-0) finale per apportare i cambiamenti finali al modello. Non appena terminato, fare clic su *OK*. Fare clic su *Avanti* per generare i modelli.

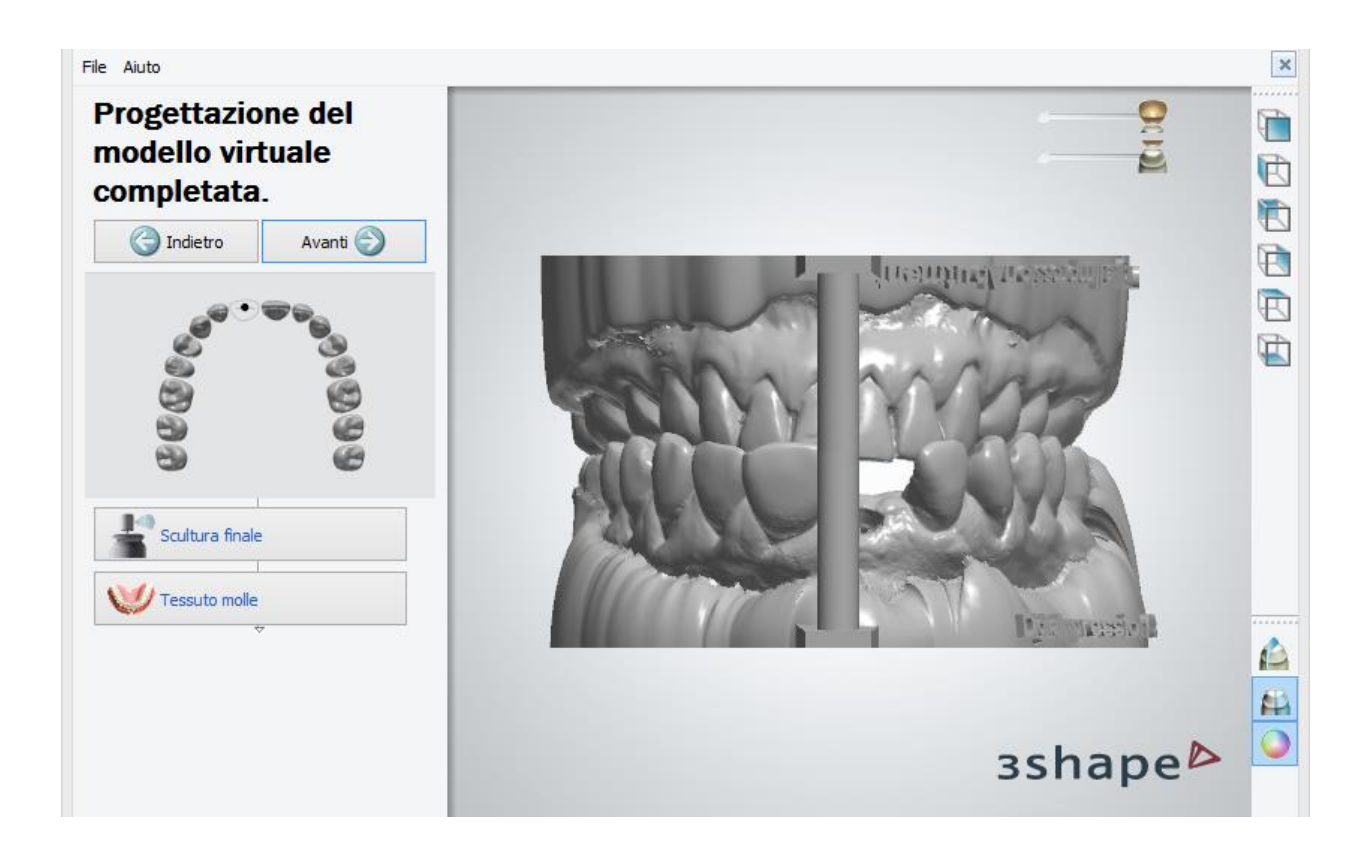

### **Passaggio 7: Chiudere Model Builder**

Tutti i modelli sono ora salvati e Model Builder può essere chiuso.

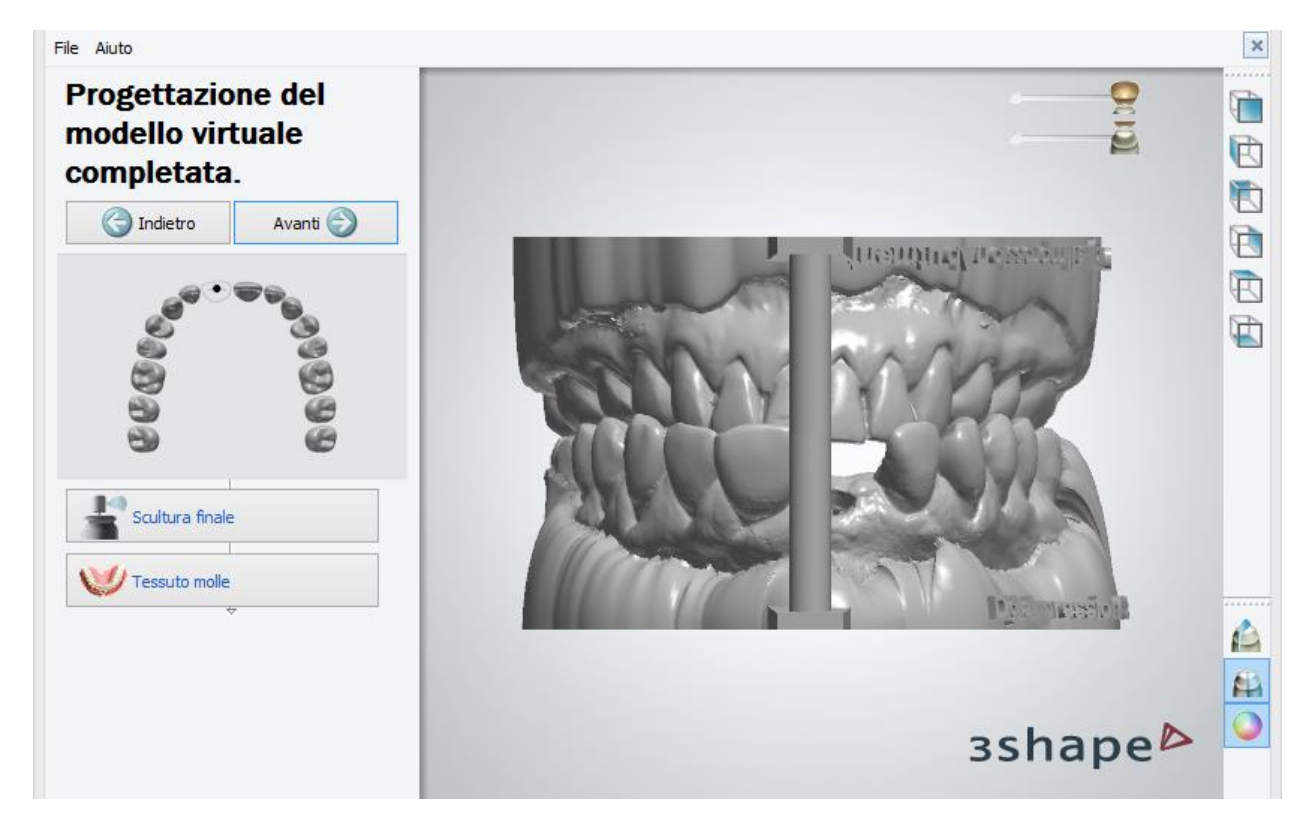

Nell'immagine seguente è mostrata la sezione traversale del risultato finale:

<span id="page-486-0"></span>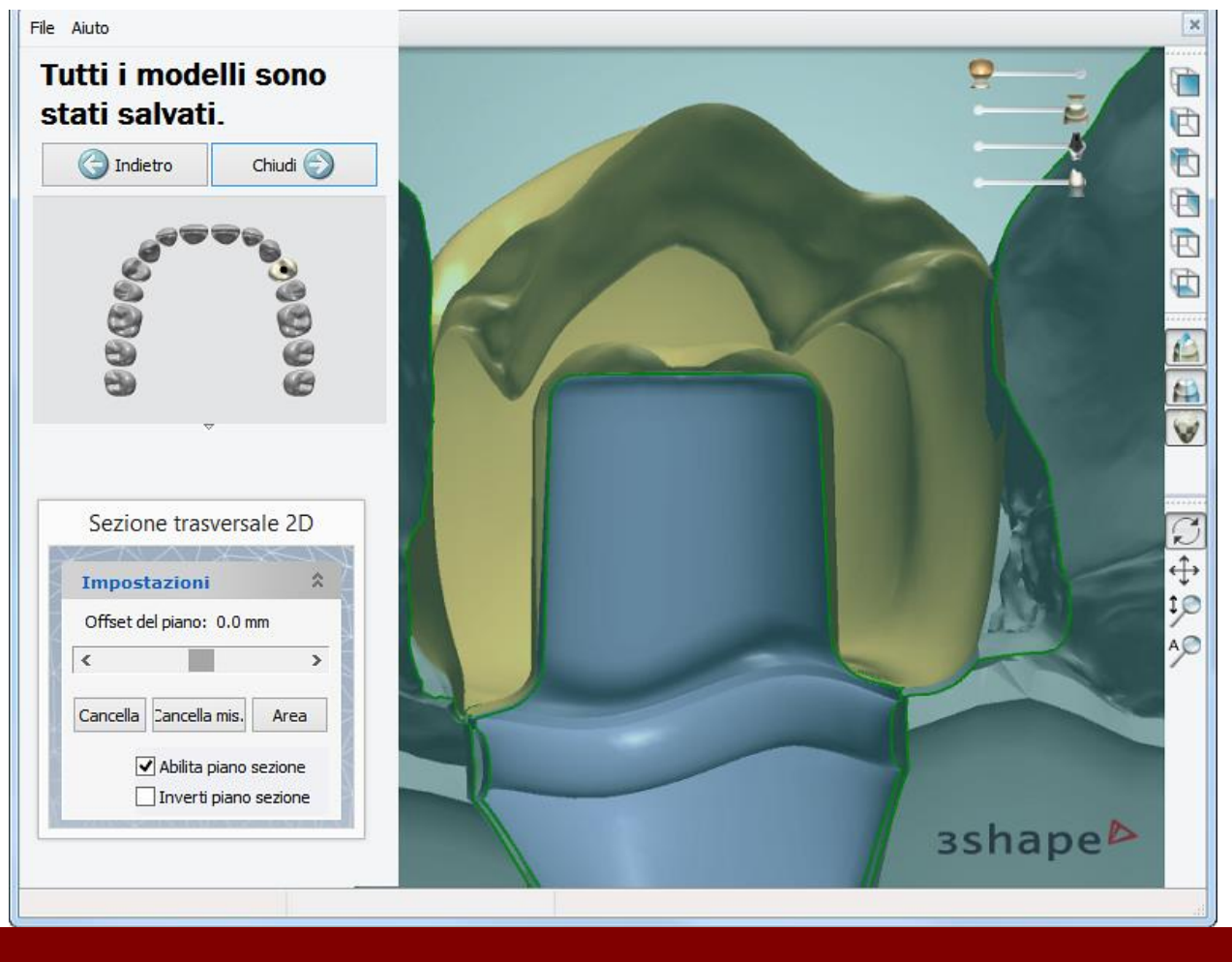

### **1.21.3.3. Tessuto molle**

Model Builder™ consente di creare modelli di laboratorio digitali con i tessuti molli ritagliati sia per i modelli di corone e ponti che per i modelli di impianti.

Per creare il tessuto molle, premere il tasto *Tessuto molle* dopo aver completato il design del modello virtuale.

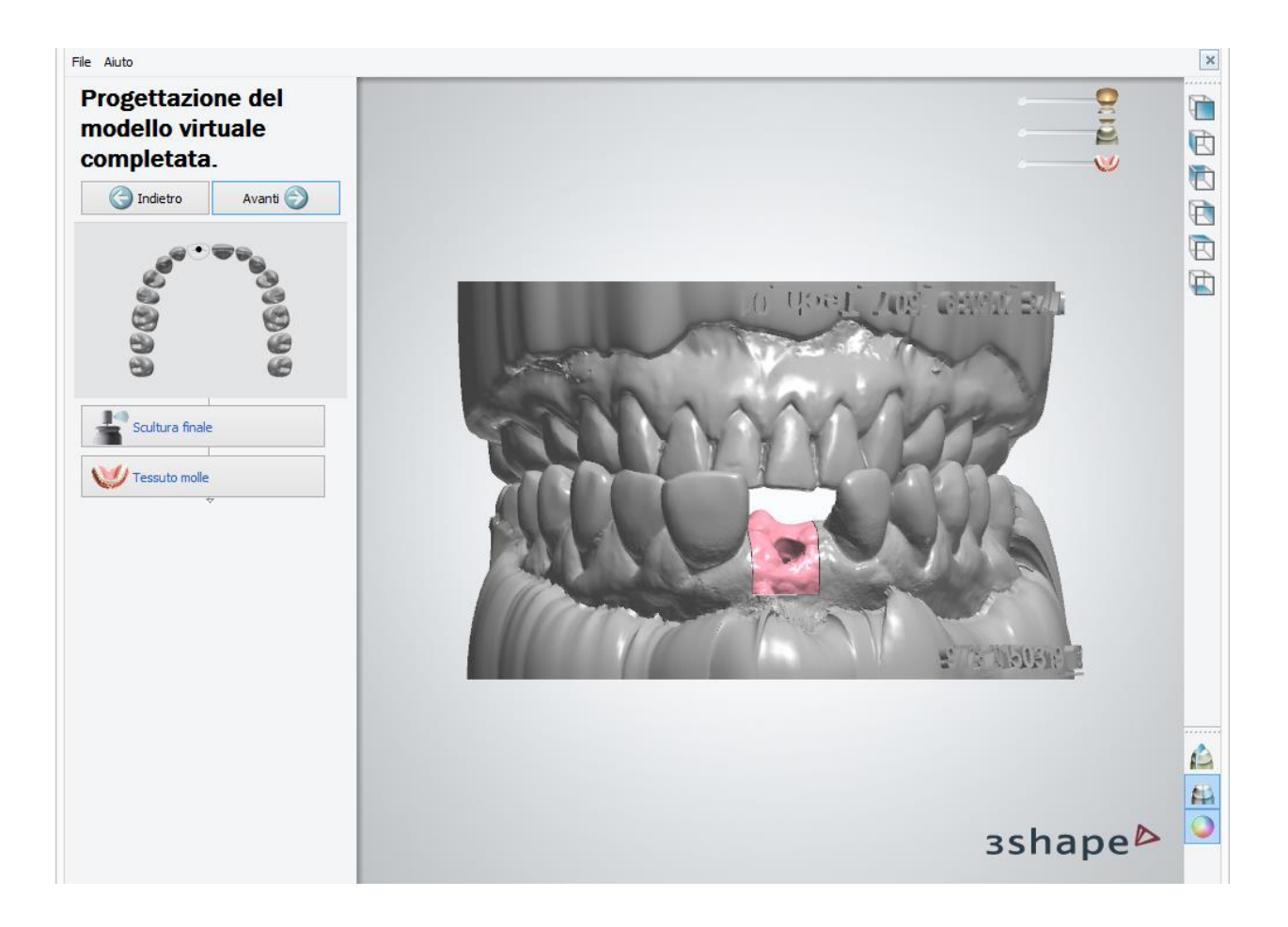

Il tessuto molle viene automaticamente posizionato attorno all'interfaccia dell'analogo.

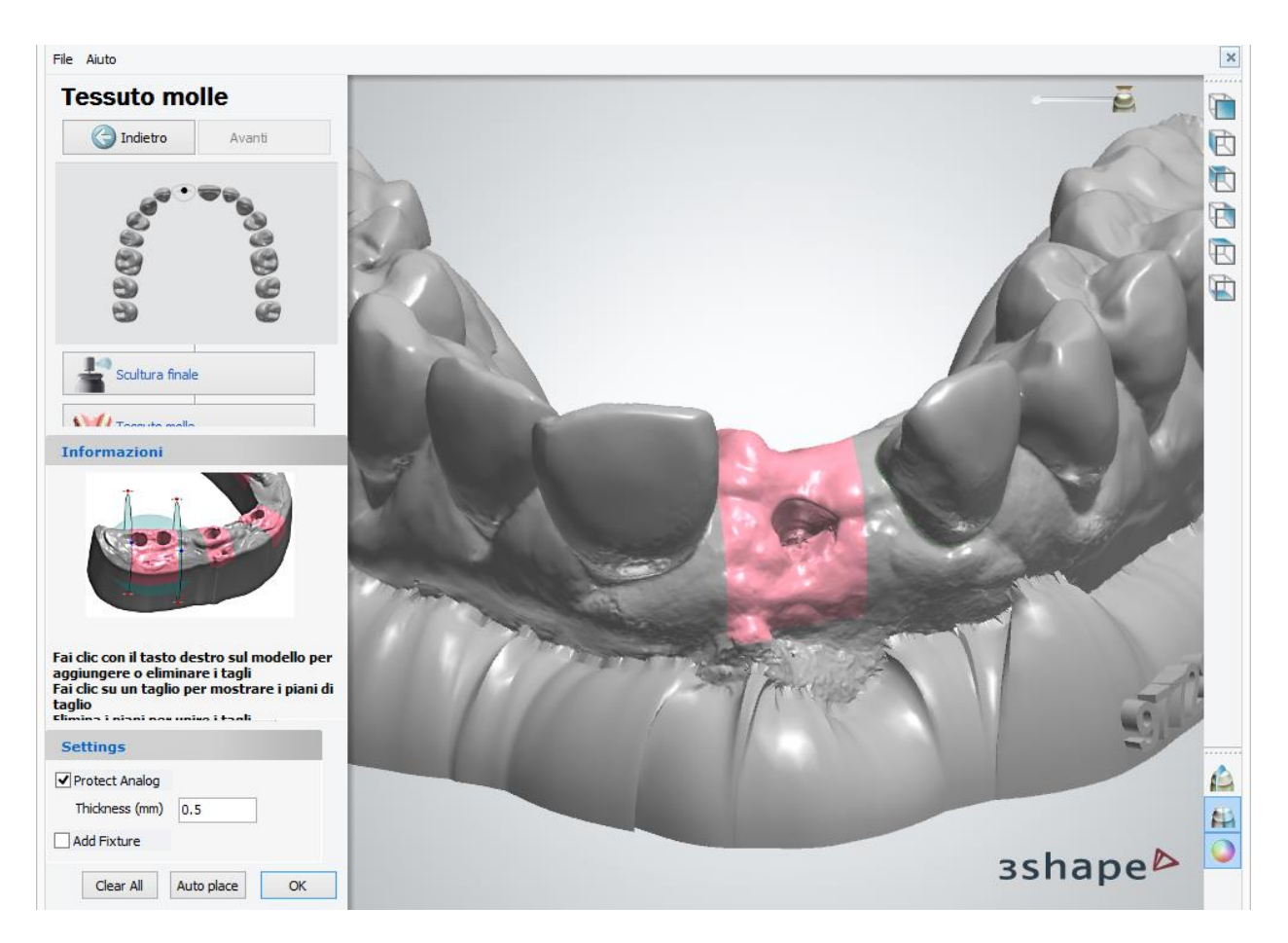

Al passaggio Tessuto molle, è possibile:

- Fare clic su un ritaglio per mostrare piani di taglio.
- Fare clic con il tasto destro del mouse sul modello per aggiungere o eliminare i ritagli dal menu che compare.
- Eliminare il piano comune per unire i ritagli adiacenti.

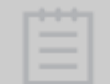

**Nota!** Se i piani di ritaglio non sono stati impostati correttamente, il pulsante OK viene disabilitato e il colore del tessuto molle passa da rosa a rosso.

Se selezionata, la casella di controllo **Proteggi analogo** permette di impostare il valore di spessore della superficie creata intorno all'analogo.

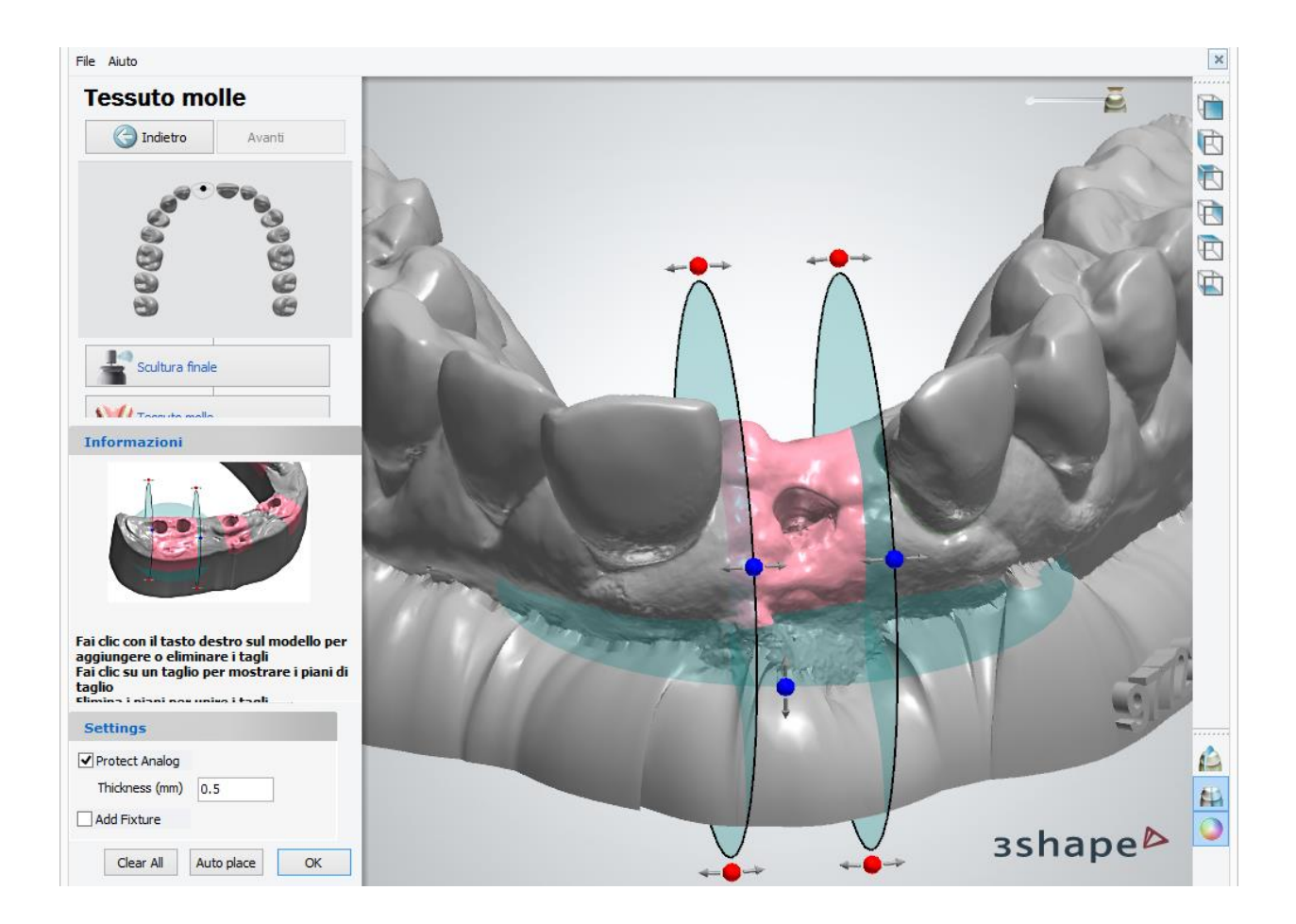

Fare clic su *Avanti* per completare la modellazione del tessuto molle e quindi su *Chiudi* per chiudere Model Builder.

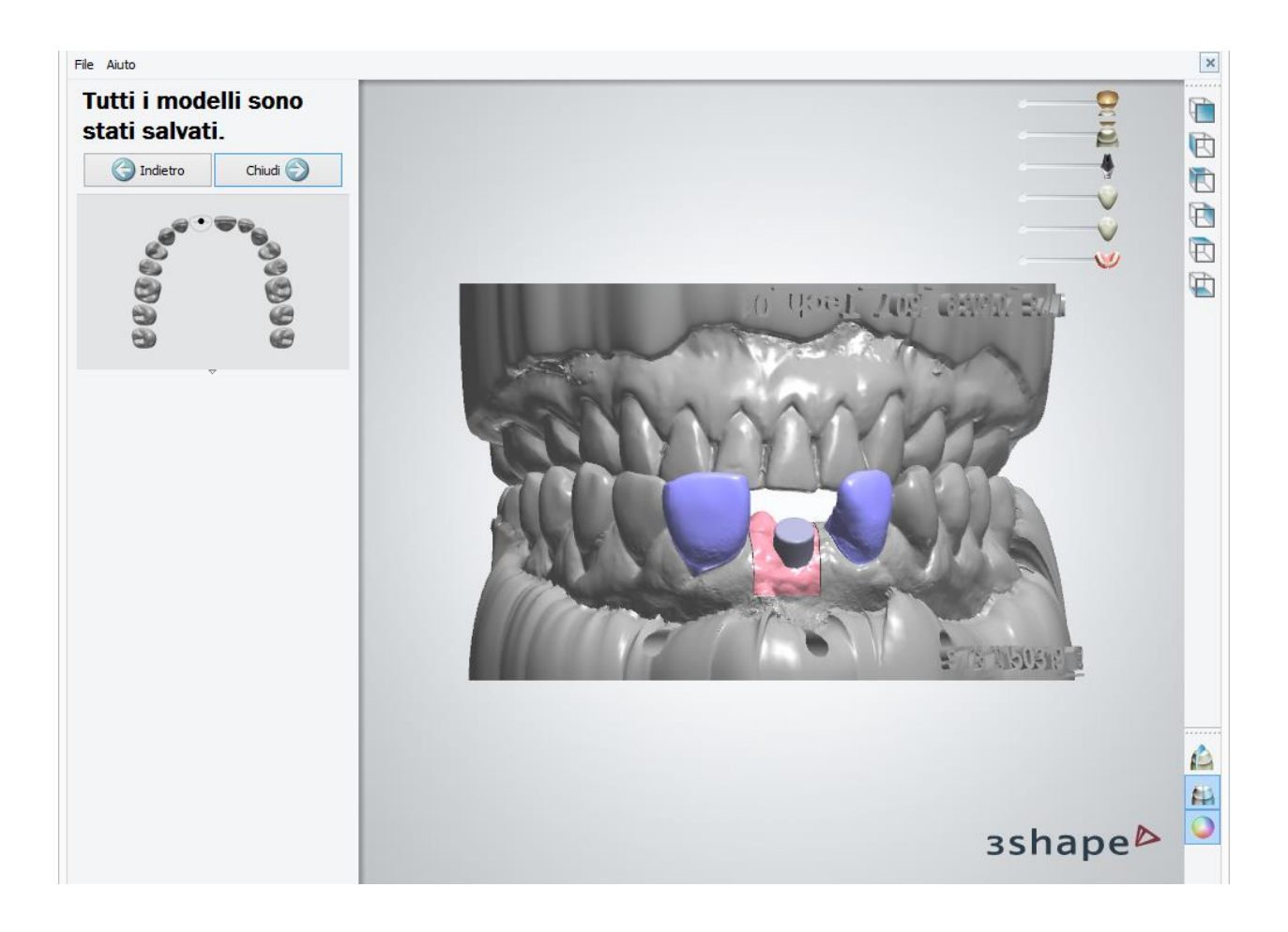

## **1.21.4. Tipi di modello**

Con 3Shape Model Builder è possibile ordinare i tipi di modello seguenti per la produzione:

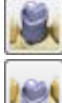

**Sezionato (a monconi preparati)**

**Sezionato (tagliato)**

**Non sezionato**

**Monconi**

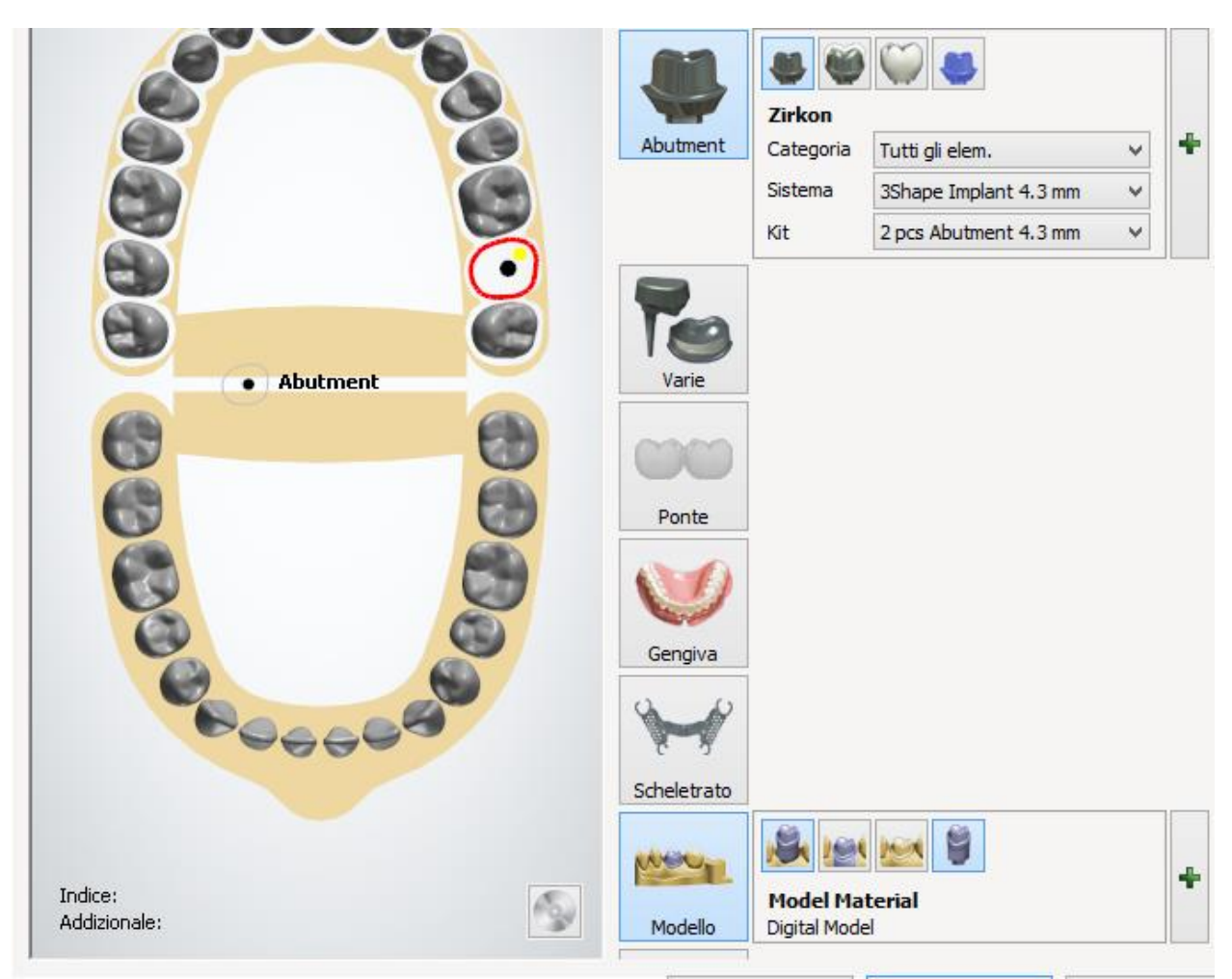

*Modulo d'ordine di Dental System*

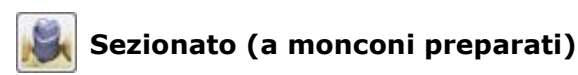

Se si ordina questo tipo di modello sezionato, verranno preparati i monconi nel modello e il modello CAD finale sarà simile al seguente:

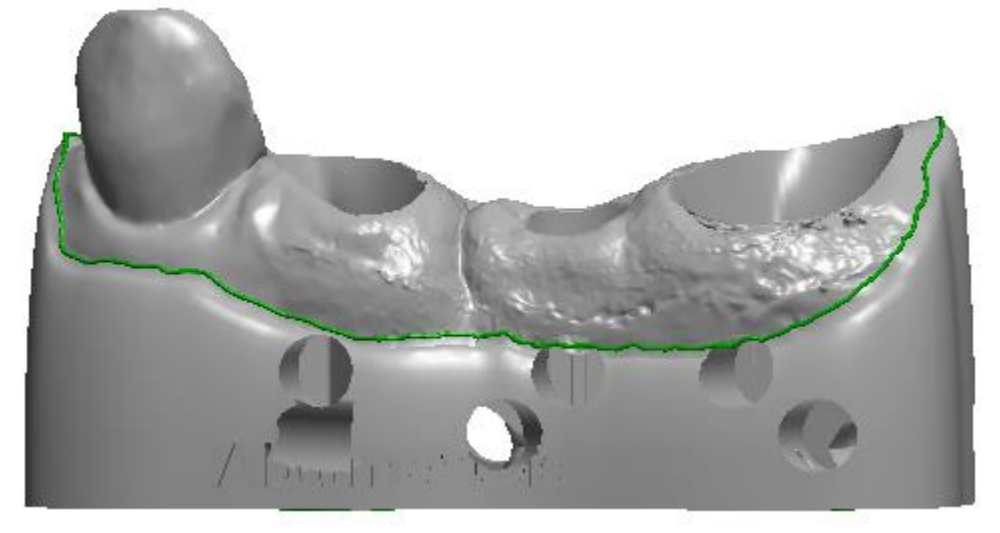

Per ulteriori informazioni sulla creazione del modello con monconi preparati, consultare la sezione [Modelli di ponte e corona.](#page-464-0)

## **Sezionato (tagliato)**

Se si sceglie di eseguire un modello tagliato, alla fine del processo di costruzione del modello l'applicazione taglierà la mascella in sezioni separate, le stesse che il tecnico taglierebbe nel modello di gesso reale:

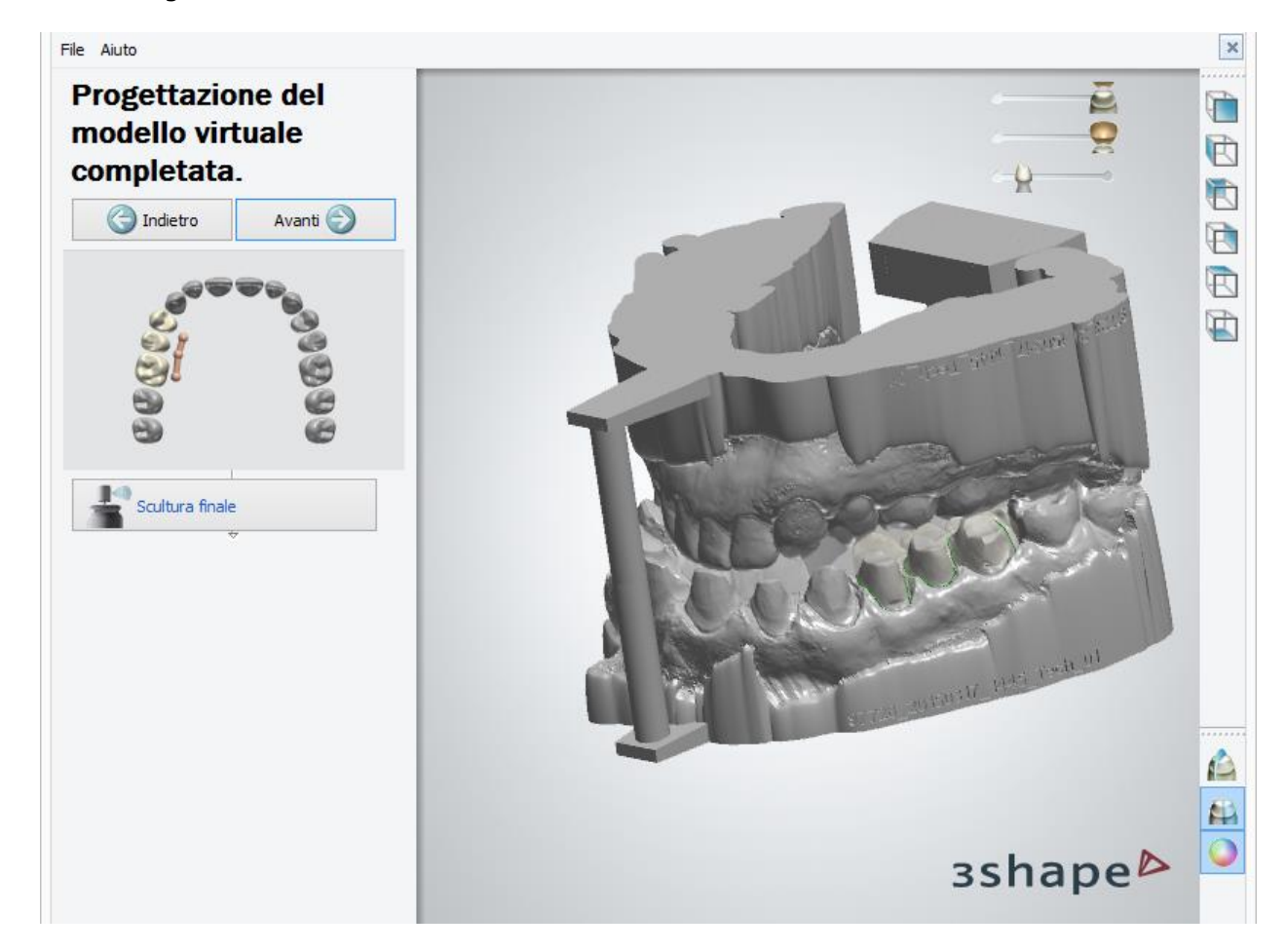

Il modello finale CAD sarà simile al seguente:

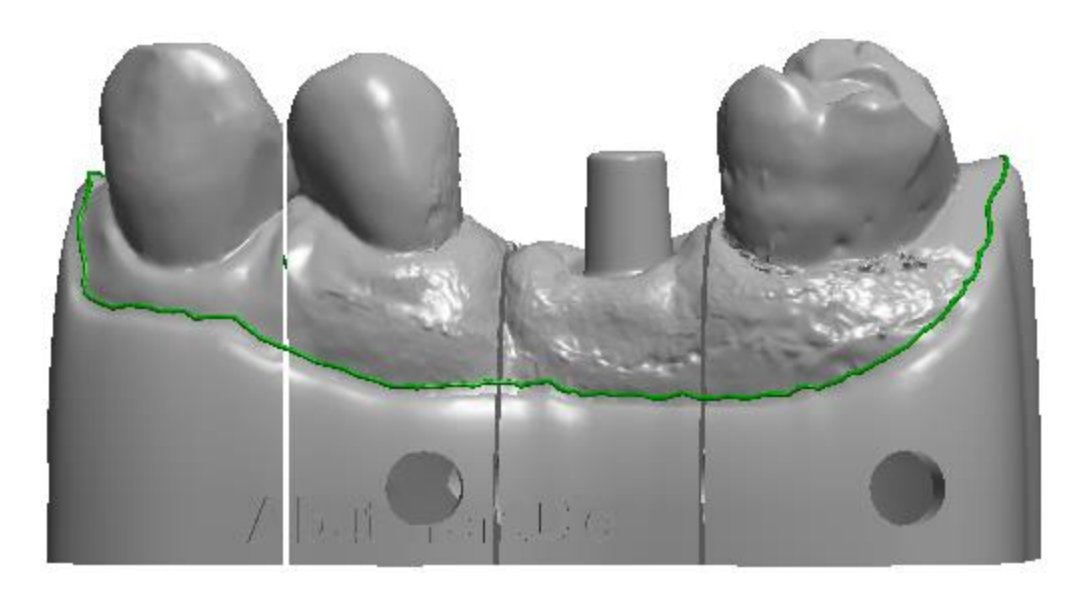

Il tipo di modello sezionato (tagliato) necessita della creazione di un'interfaccia dell'articolatore per garantire la posizione relativa dei pezzi.

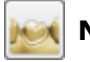

### **Non sezionato**

Se si sceglie di eseguire un modello non sezionato, questo verrà creato come un'unica unità:

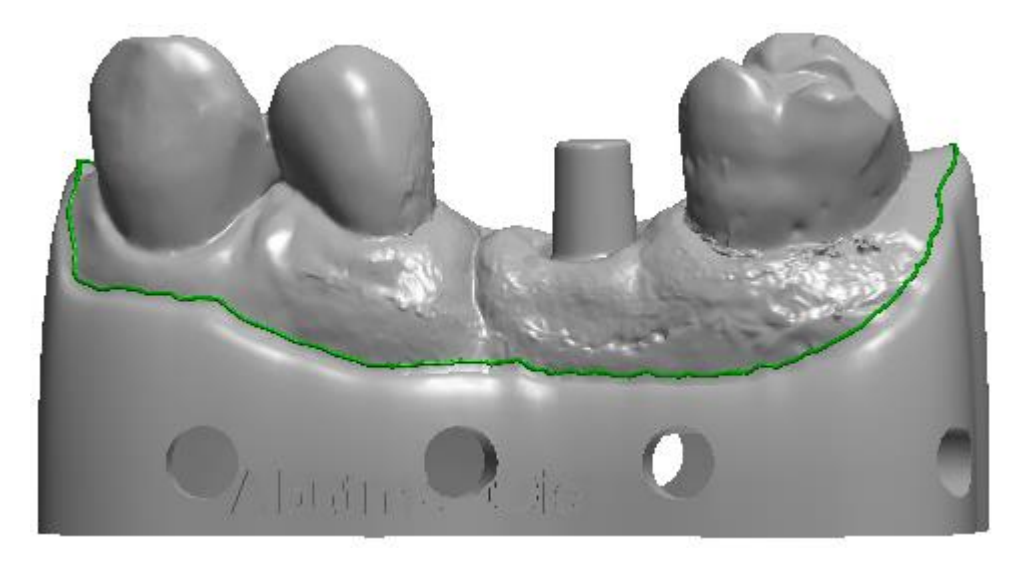

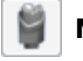

#### **Monconi**

Scegliere questa opzione se si desidera creare monconi insieme al modello tagliato o non sezionato:

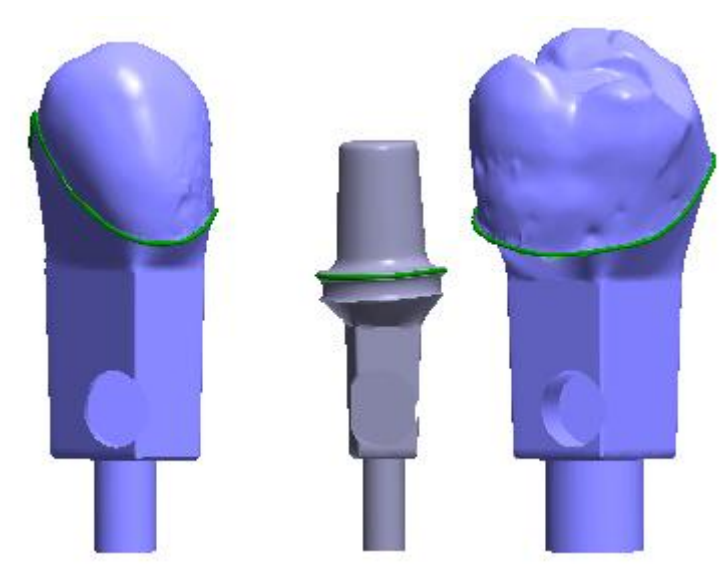

L'opzione **Monconi** viene selezionata automaticamente se si ordina un modello a monconi preparati.

## **1.23.5. Impostazioni di ritaglio virtuale**

Se necessario, selezionare *File->Impostazioni ritaglio virtuale* dalla barra Flusso di lavoro per modificare le impostazioni specifiche.

Le impostazioni sono suddivise in quattro schede:

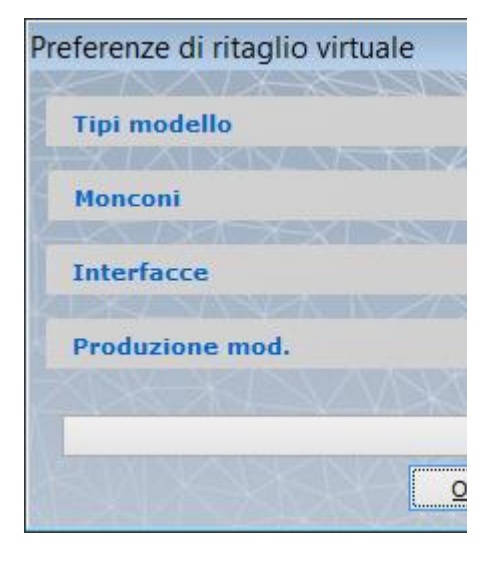

- **[Tipi modello](#page-494-0)**
- **[Monconi](#page-495-0)**
- **[Interfacce](#page-497-0)**
- **[Produzione modello](#page-500-0)**

#### <span id="page-494-0"></span>**TIPI MODELLO**

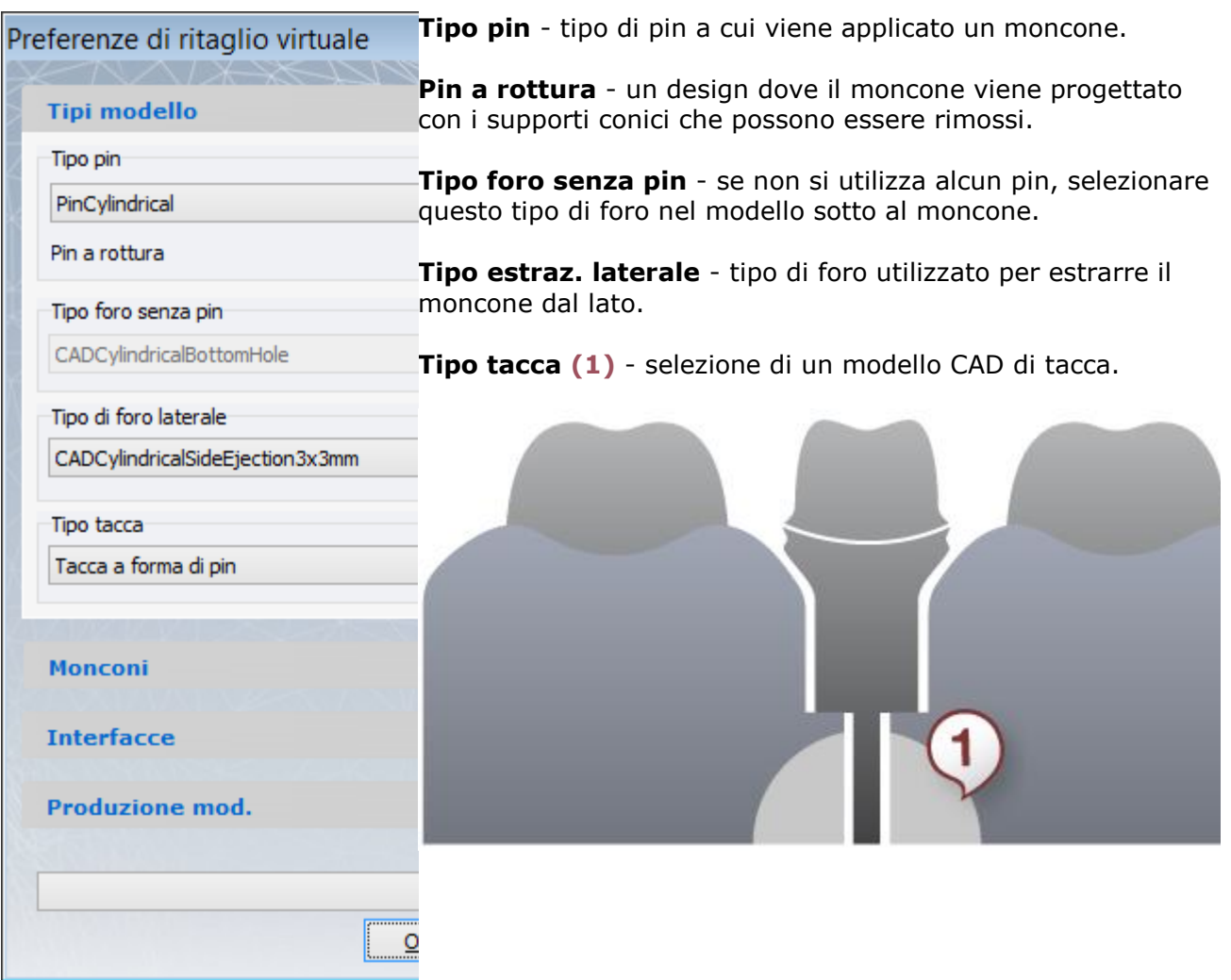

#### <span id="page-495-0"></span>**MONCONI**

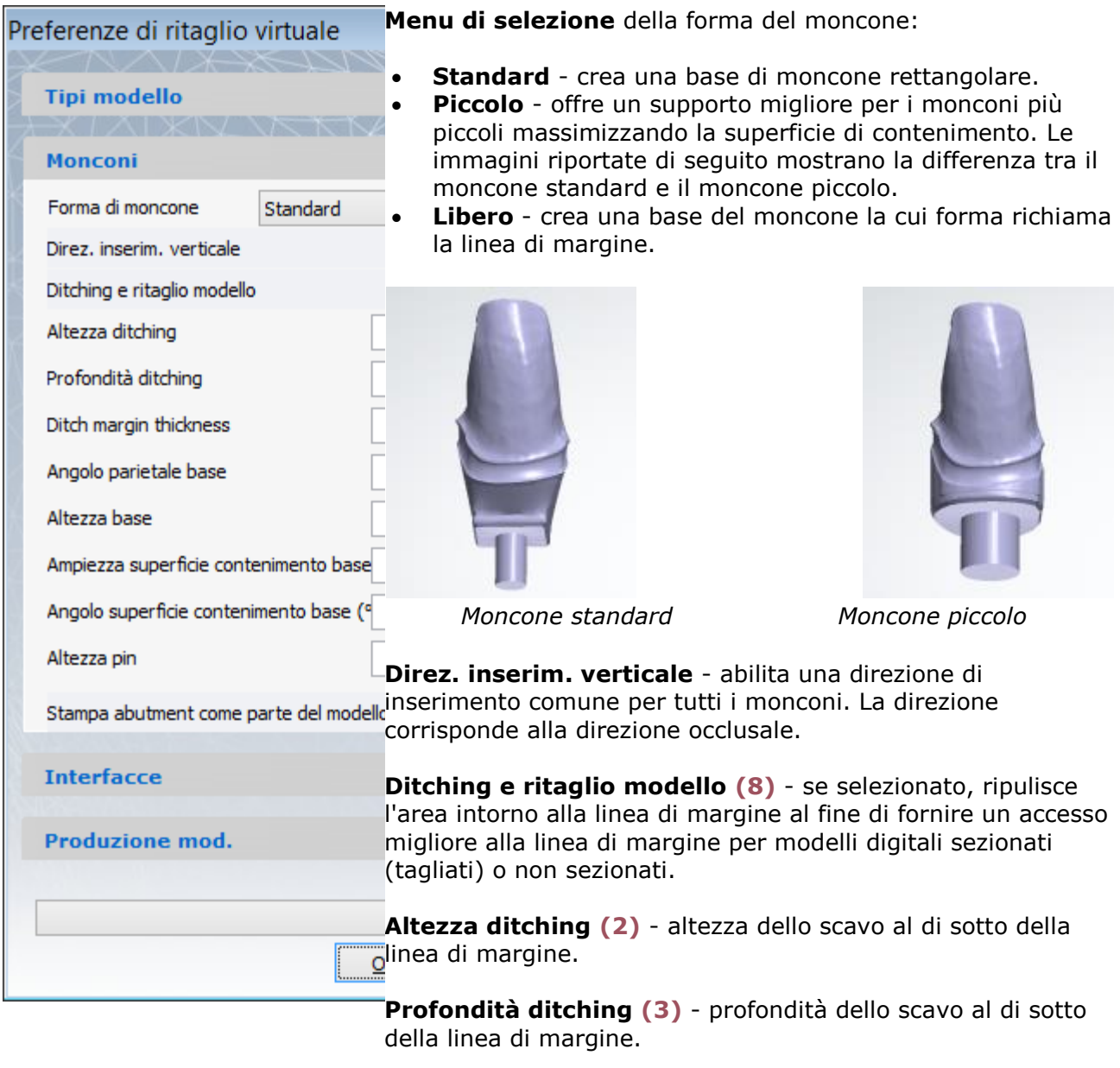

**Spessore margine ditching** - quantità di spostamento verticale della linea di margine durante il ditching dei monconi del modello digitale sezionato (tagliato) di mascella.

**Angolo parietale base (4)** - angolo di pendenza della base del moncone.

**Altezza base (5)** - altezza della base del moncone.

**Ampiezza superficie contenimento base (6)** - ampiezza della superficie di contenimento nel fondo del moncone atta ad impedire che il moncone si stacchi dal modello.

**Angolo superficie contenimento base** - angolo formato della superficie di contenimento in orizzontale. L'angolo = 0 crea superfici contenimento orizzontali. È possibile creare monconi grandi con superfici di auto contenimento base con un angolo superiore a zero.

**Altezza pin (7)** - altezza del pin al di sotto del moncone.

**Stampa abut. come parte del mod.** - se si sta preparando un modello sezionato a moncone preparato, l'abutment verrà stampato come un moncone. Se si tratta di un modello non sezionato, l'abutment verrà stampato come parte del modello.

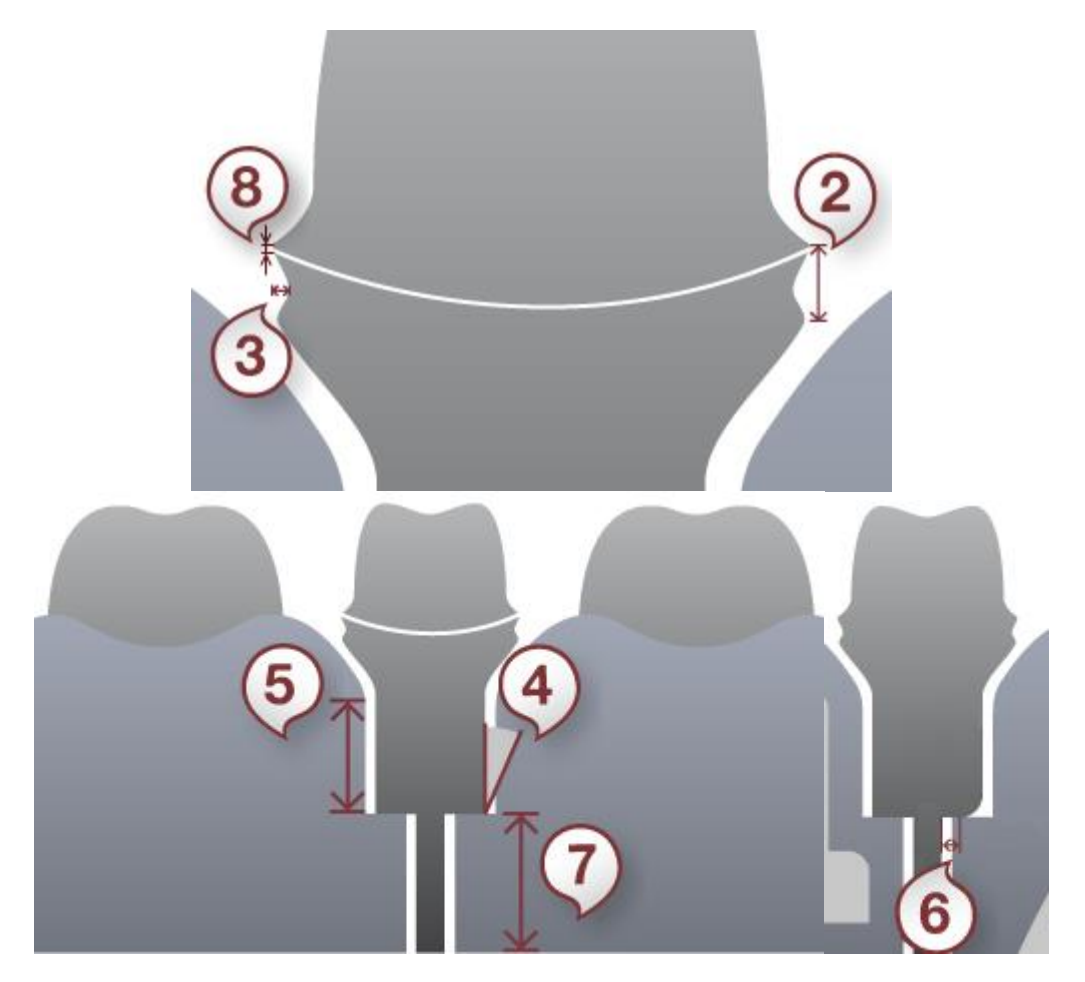

#### <span id="page-497-0"></span>**INTERFACCE**

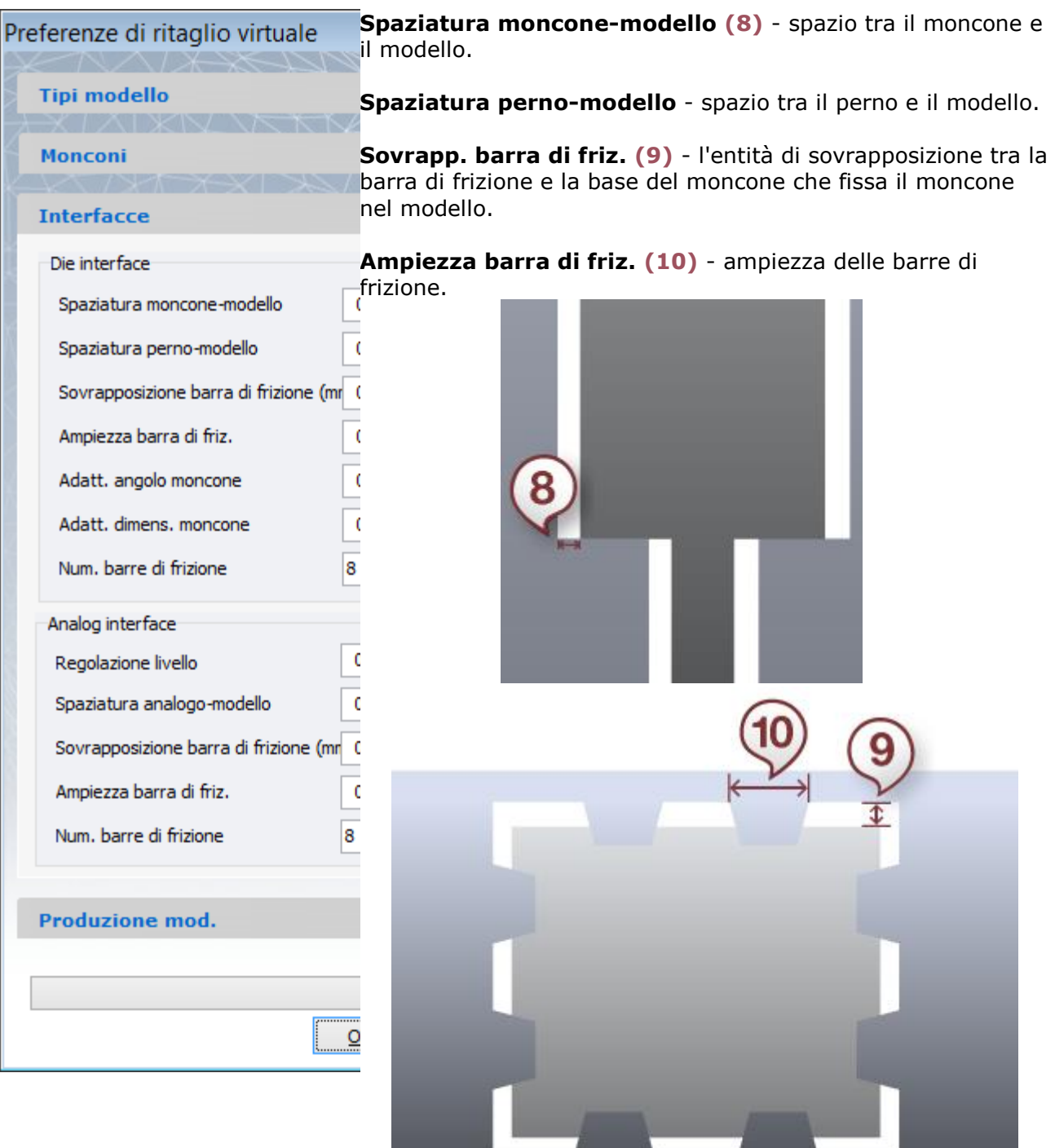

**Adatt. angolo moncone-** adatta la sovrapposizione della barra di frizione dei monconi angolati. Un valore superiore o inferiore a 0 aumenta e diminuisce rispettivamente la sovrapposizione dei monconi con angolo. Per rendere la sovrapposizione costante, impostare su 0.

**Adatt. dimens. moncone -** adatta la sovrapposizione della barra di frizione dei monconi grandi e piccoli. Un valore superiore a 0 diminuisce la sovrapposizione per i monconi

piccoli e la aumenta per i monconi grandi. Un valore inferiore a 0 determina il comportamento opposto. Per rendere la sovrapposizione costante, impostare su 0.

**Num. barre di frizione -** numero desiderato delle barre di frizione in un modello. **Regolazione livello** - permette di regolare il posizionamento dell'interfaccia analoga dell'impianto lungo la direzione di inserimento.

**Apaziatura analogo-modello** - spazio tra l'analogo e il modello.

**Sovrapposizione barra di frizione** - profondità di penetrazione della barra di frizione nell'analogo.

**Ampiezza barra di frizione** - ampiezza di una barra di frizione che consente di fissare un analogo nel foro dell'analogo.

**Num. barre di frizione** - numero desiderato delle barre di frizione in un modello

#### **CALCOLO DELL'ALTEZZA DELLA BARRA DI FRIZIONE**

Le seguenti impostazioni vengono utilizzate durante il calcolo dell'altezza della barra di frizione:

- **Spaziatura moncone-modello**
- **Sovrapposizione barra di frizione**
- **Adatt. angolo moncone**
- **Adatt. dimens. moncone**

Se si desidera dare più spazio per i monconi più o per i monconi angolati nelle loro interfaccia o se si desidera dare per i monconi standard circa 25 micron di spazio tra un moncone ed un'interfaccia, sono consigliate le seguenti impostazioni:

- **Spaziatura moncone-modello** = 0.050 mm
- **Sovrapposizione barra di frizione** = -0.020 mm
- **Adatt. angolo moncone** = -2
- **Adatt. dimens. moncone** = -1

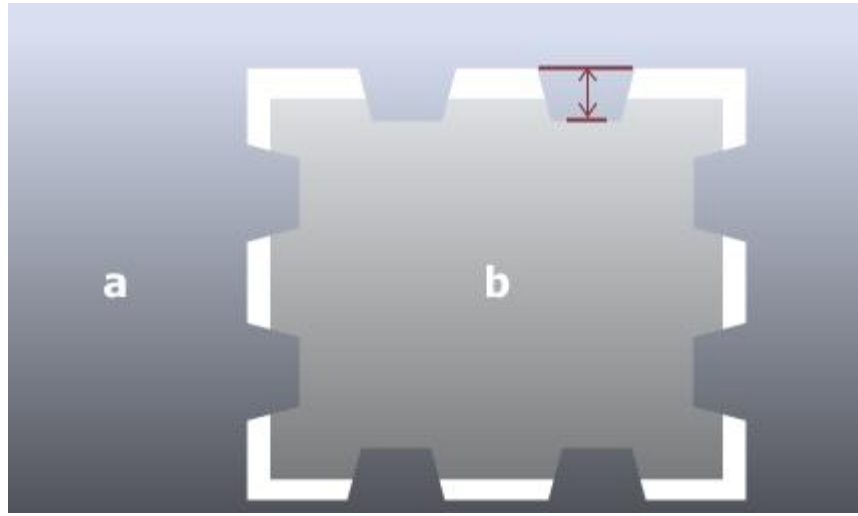

*Altezza barra di frizione*

## <span id="page-500-0"></span>**PRODUZIONE DEL MODELLO**

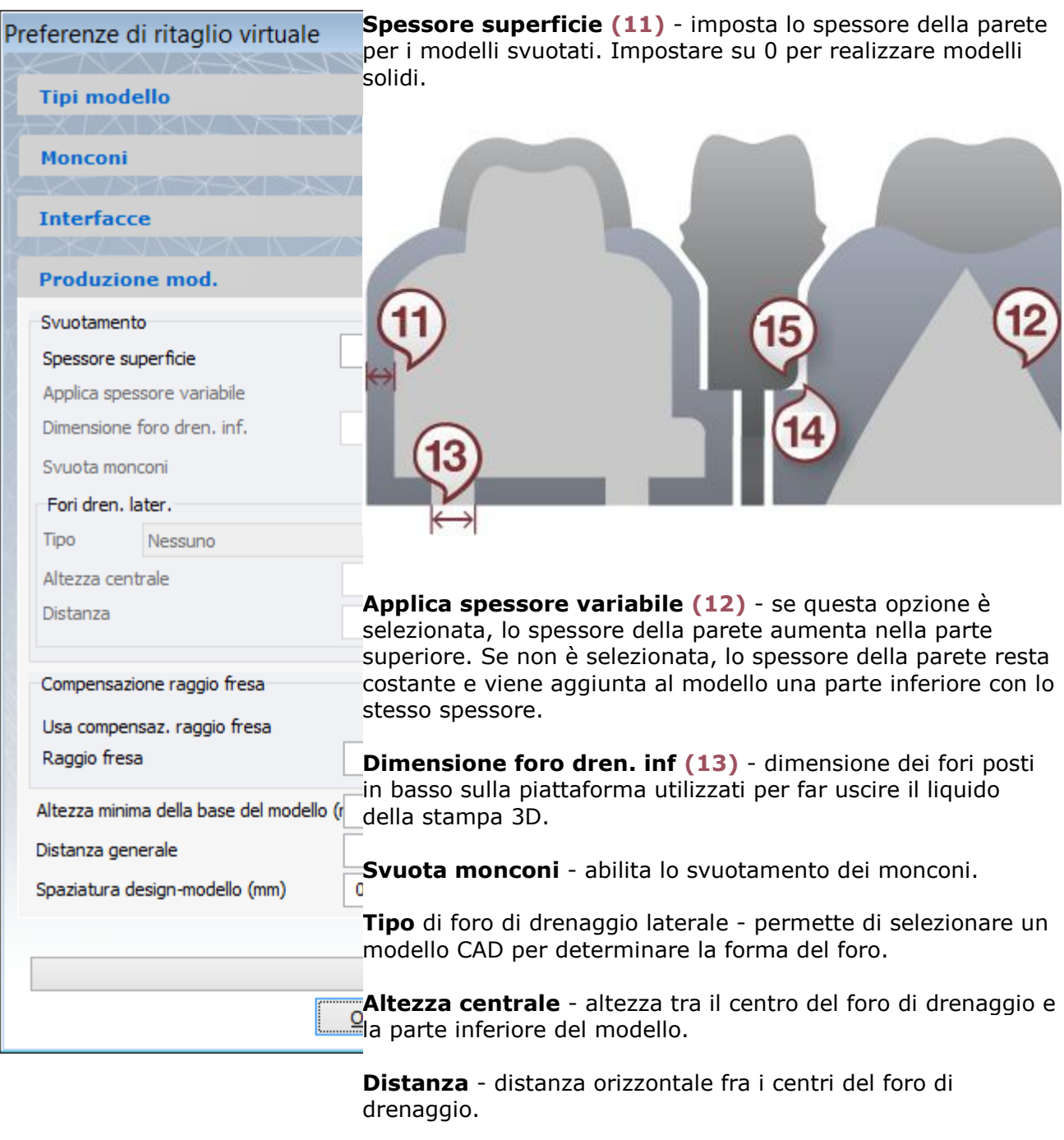

**Usa compensaz. raggio fresa (14)** - se selezionato, questo parametro arrotonda gli angoli interni del moncone e del modello per agevolarne il processo di produzione.

**Raggio fresa (15)** - raggio dell'azione di arrotondamento degli angoli interni.

**Altezza minima della base del modello** - altezza minima del modello.

**Distanza generale** - questa funzione viene utilizzata nelle interfacce dell'articolatore sottrattivo come lo spazio/la distanza dal modello digitale di mascella per consentire il suo montaggio.

**Spaziatura design-modello -** spazio tra un elemento progettato (corona, abutment, ecc.) e un modello digitale di un'arcata.

**Processo produzione modello -** consente di selezionare il set desiderato dei parametri per fabbricare il proprio modello, predefiniti in *Dental System Control Panel-[>Design modello](#page-1100-0)  [digitale](#page-1100-0)*. Selezionare il processo di produzione del modello desiderato dal menu a tendina e fare clic su *Carica*.

È possibile aggiornare tutti i parametri nella sezione **Design modello digitale** di Dental System Control Panel.

# **1.24. Splint**

# **1.24. Splint**

Consultare la pagina "Come fare per" per le informazioni approfondite sul processo di [Creazione](#page-565-0)  [e gestione degli ordini](#page-565-0) in Dental System.

Nei sottocapitoli inclusi vengono descritti i flussi di lavoro per un ordine di splint:

- [Creazione dell'ordine](#page-502-0)
- **[Scansione](#page-504-0)**
- [Design](#page-513-0)

### <span id="page-502-0"></span>**1.24.1. Creazione dell'ordine di splint**

#### **INTRODUZIONE**

3Shape Dental System™ consente di ordinare gli splint ortodontici. Una volta creato l'ordine, occorre inviarlo per la scansione e la progettazione attraverso 3Shape Ortho System™ facendo clic su un pulsante in Dental Manager. Dopo che l'ordine è stato scansionato con 3Shape ScanIt Orthodontics™ e progettato in 3Shape Splint Designer™, Dental Manager lo invia al produttore.

#### **CREAZIONE DELL'ORDINE**

Per creare un ordine di splint, procedere come segue. Per ulteriori informazioni sulla creazione dell'ordine, consultare il capitolo [Creazione di un ordine.](#page-573-0)

#### **Passaggio 1: Fare clic su qualsiasi dente nella mappa panoramica dei denti per selezionare una delle mascelle**

È possibile ordinare un solo splint alla volta o per la mascella o per la mandibola.

#### **Passaggio 2: Fare clic sul pulsante** *Apparecchio* **(il pulsante** *Splint* **viene selezionato per impostazione predefinita)**

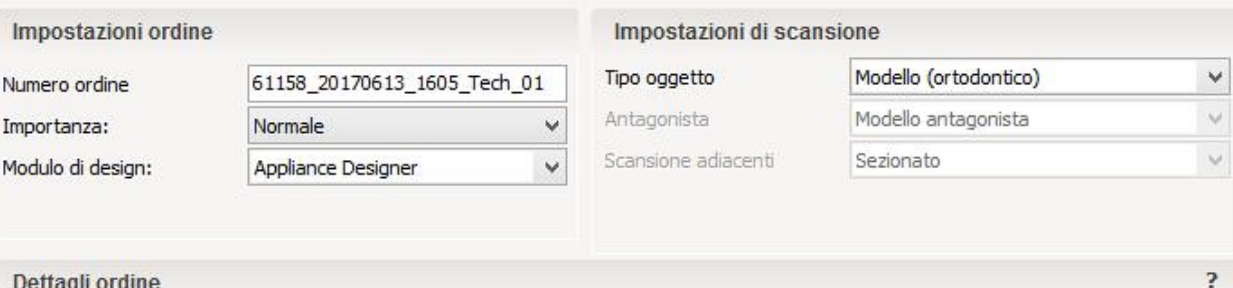

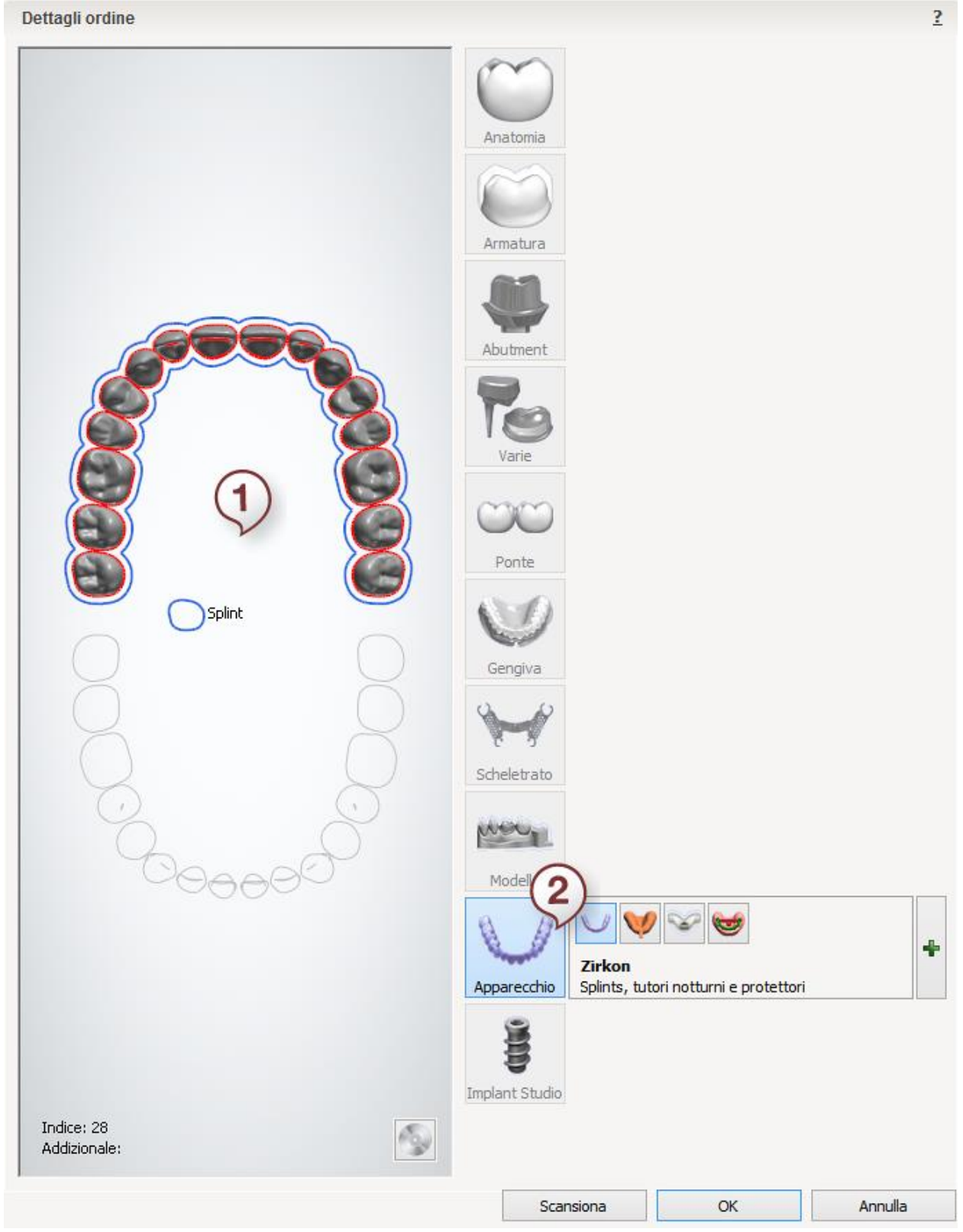
<span id="page-504-0"></span>Le impostazioni per gli splint possono essere configurate in Orthodontics Control Panel a cui si può accedere tramite la voce **[Apparecchi](#page-1110-0)** in Dental System Control Panel.

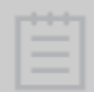

Nota! Prima di passare alla [scansione](#page-504-0) di scansione e alla [progettazione di splint,](#page-513-0) è necessario configurare [Impostazioni del sistema](#page-951-0) in Dental System Control Panel indicando i percorsi corretti alle applicazioni ortodontiche.

Dopo aver creato l'ordine, procedere con la [scansione.](#page-504-0)

## **1.24.2. Scansione di splint**

Seguire le istruzioni che compaiono sullo schermo e le indicazioni seguenti per completare la scansione di splint:

#### **Passaggio 1: Scansionare l'arcata**

Posizionare il modello nello scanner come verrà richiesto dal software.

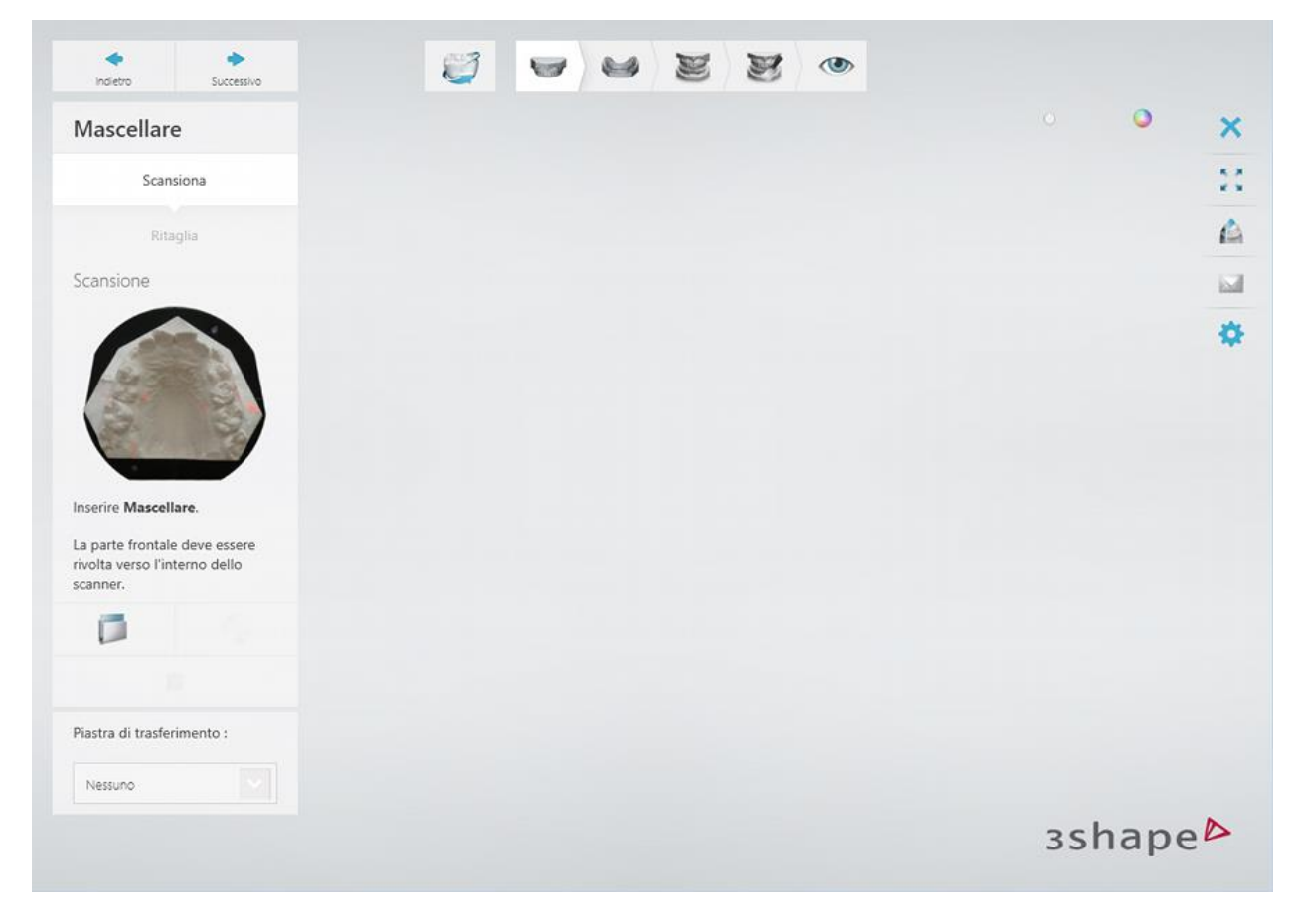

Avviare la scansione facendo clic sul pulsante *Avanti* .

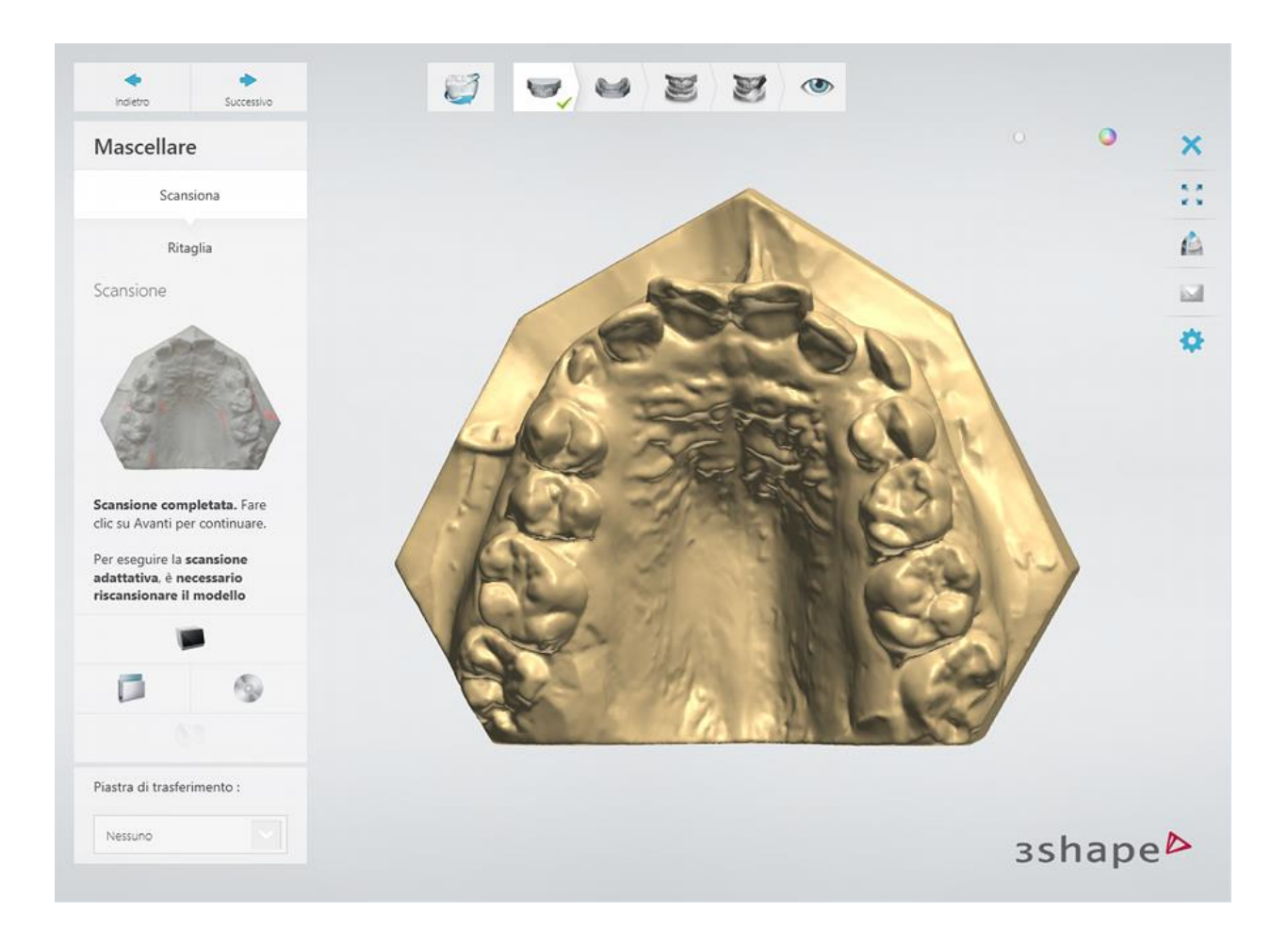

## **Passaggio 2: Scansionare l'arcata antagonista**

Rimuovere l'arcata dallo scanner e inserire l'arcata antagonista.

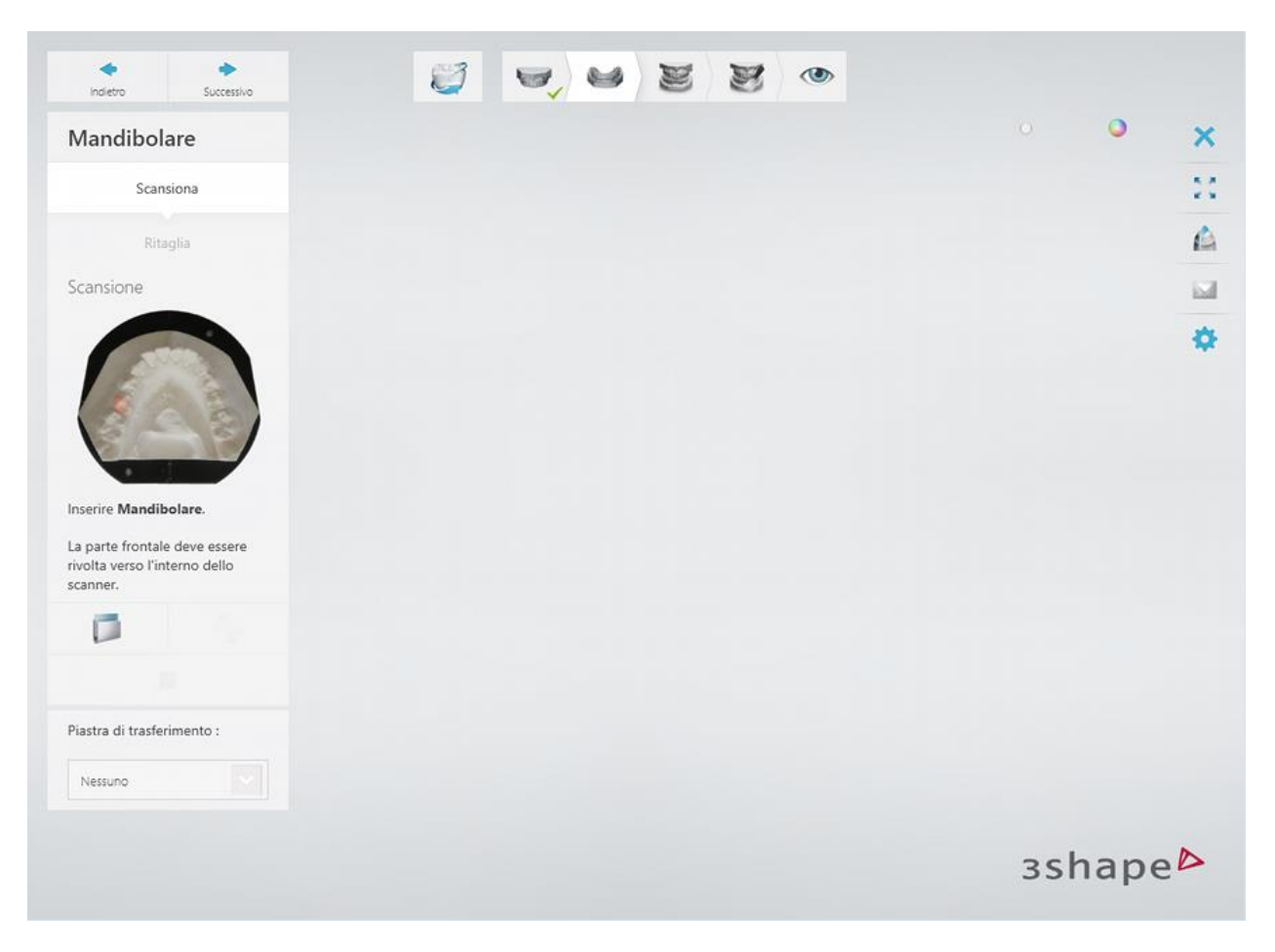

Avviare la scansione facendo clic sul pulsante *Avanti* .

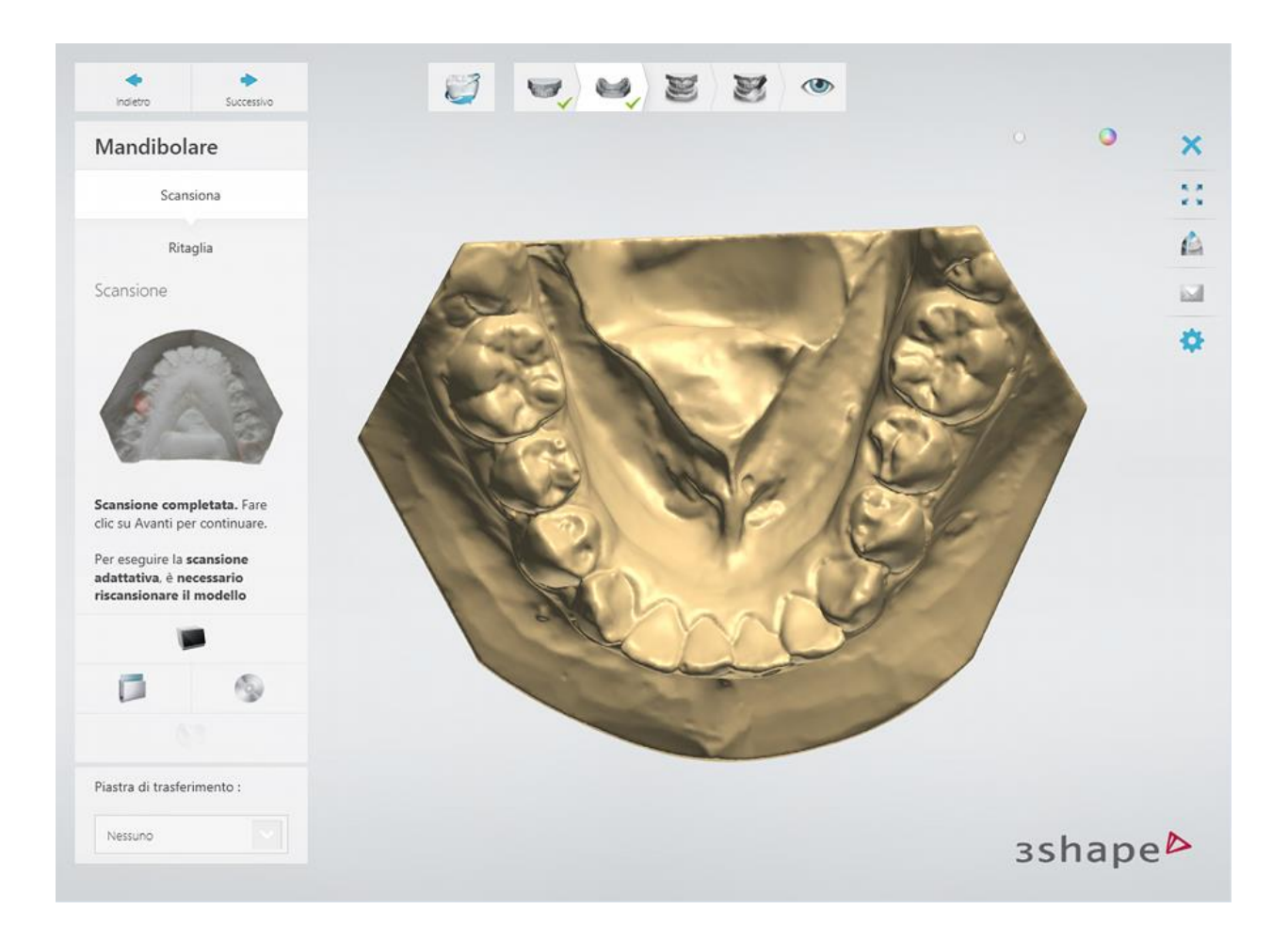

## **Passaggio 3: Scansionare l'occlusione.**

Montare entrambe le arcate in occlusione sul perno di fissaggio ed inserirlo nello scanner.

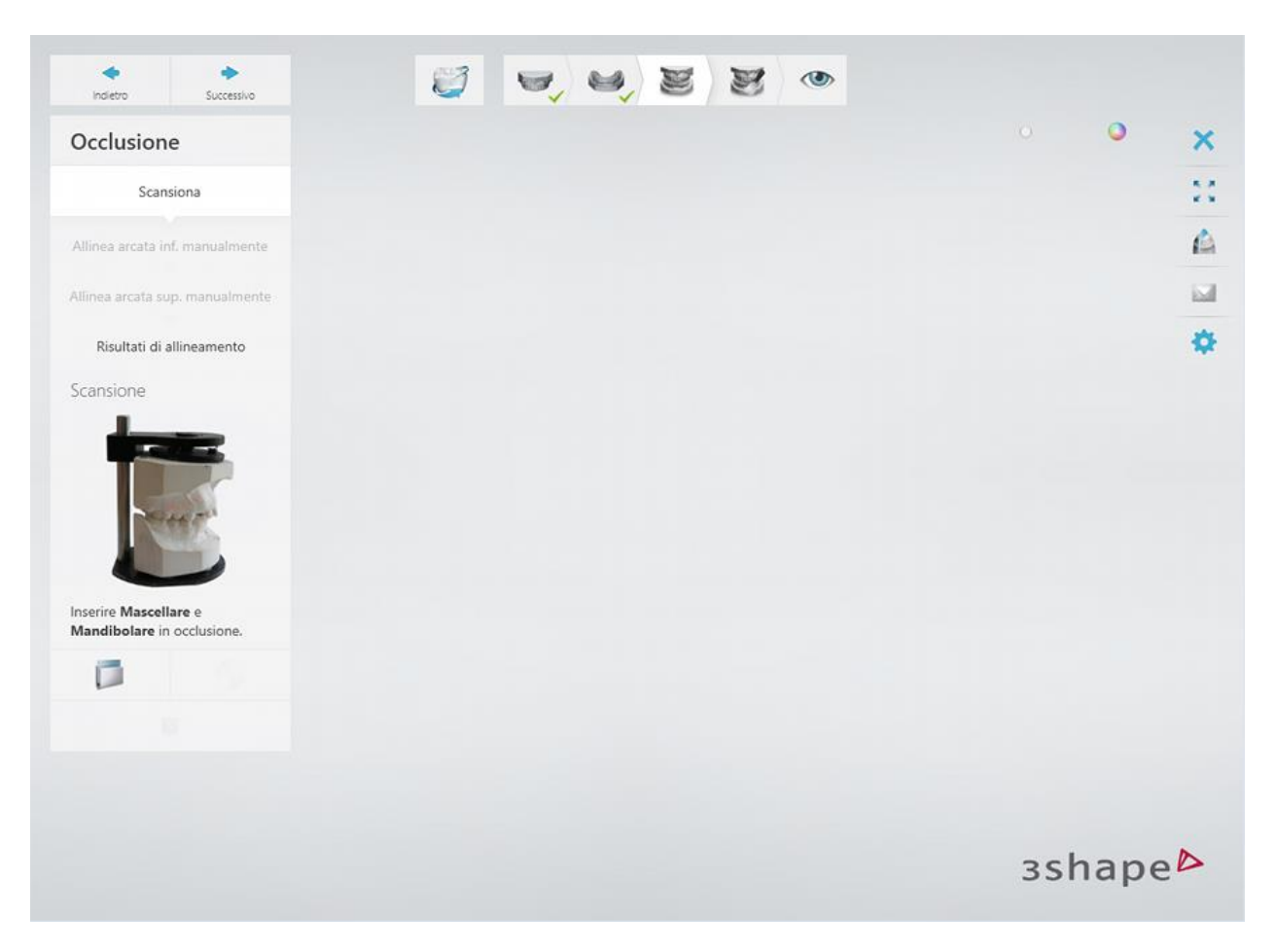

Scansionare l'occlusione facendo clic su *Avanti* .

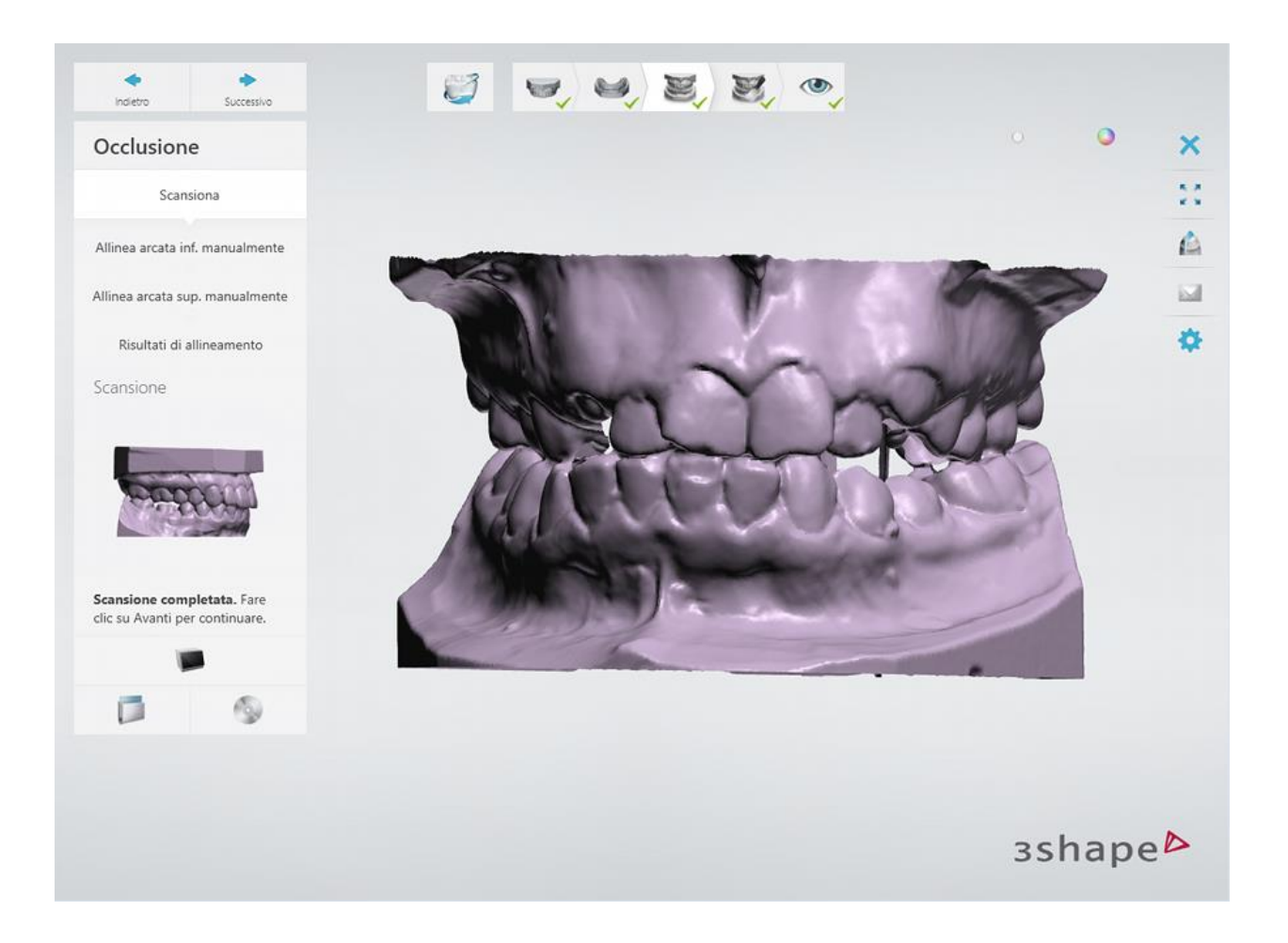

## **Passaggio 4: Allineare le scansioni**

Utilizzare uno dei metodo di allineamento disponibili per [allineare](#page-682-0) le scansioni delle arcate e dell'occlusione.

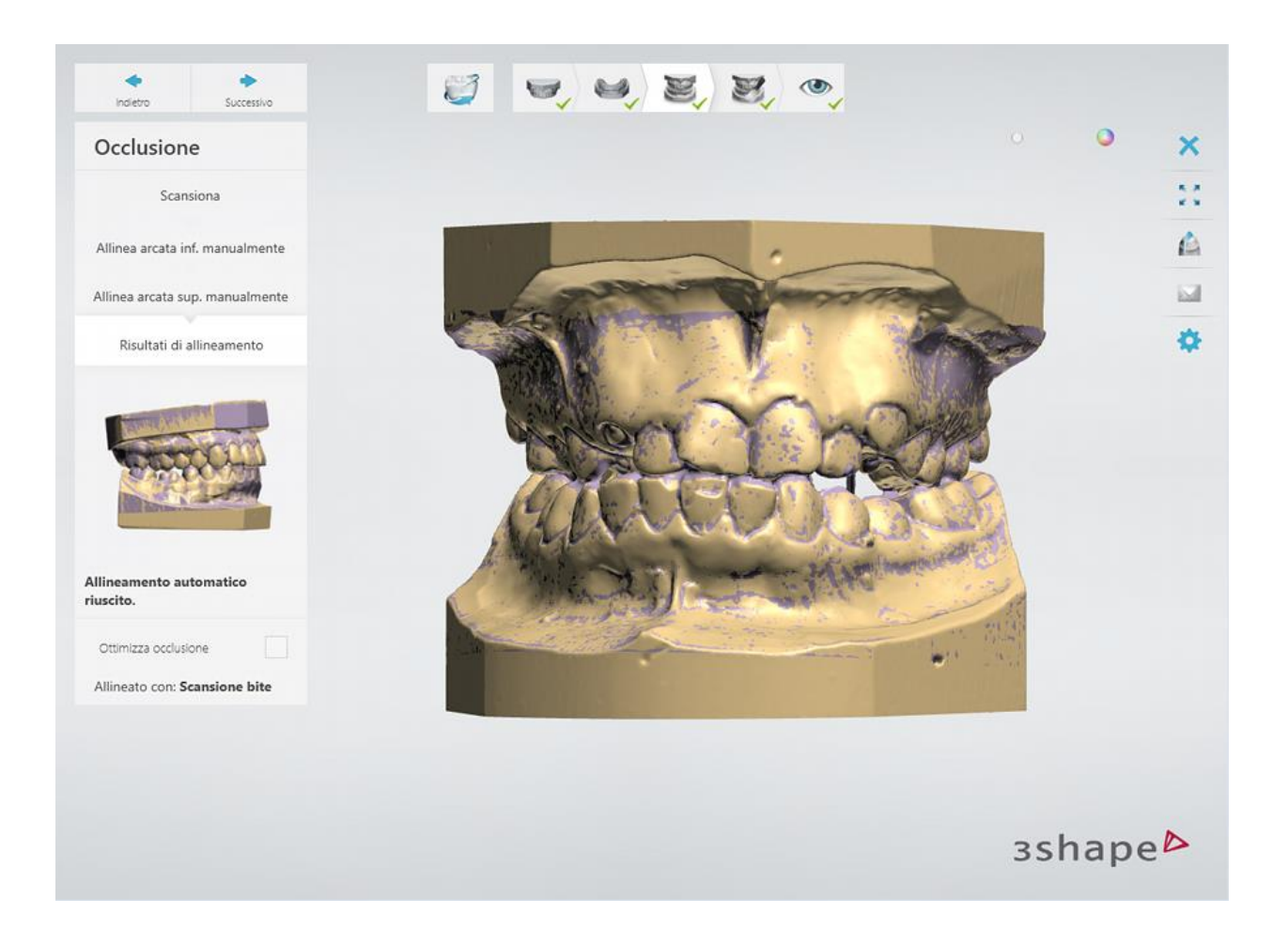

## **Passaggio 7: Completamento** (opzionale)

Se si desidera creare una base, è possibile scegliere tra le opzioni **Ritaglia e chiudi modello** e **Base completa** .

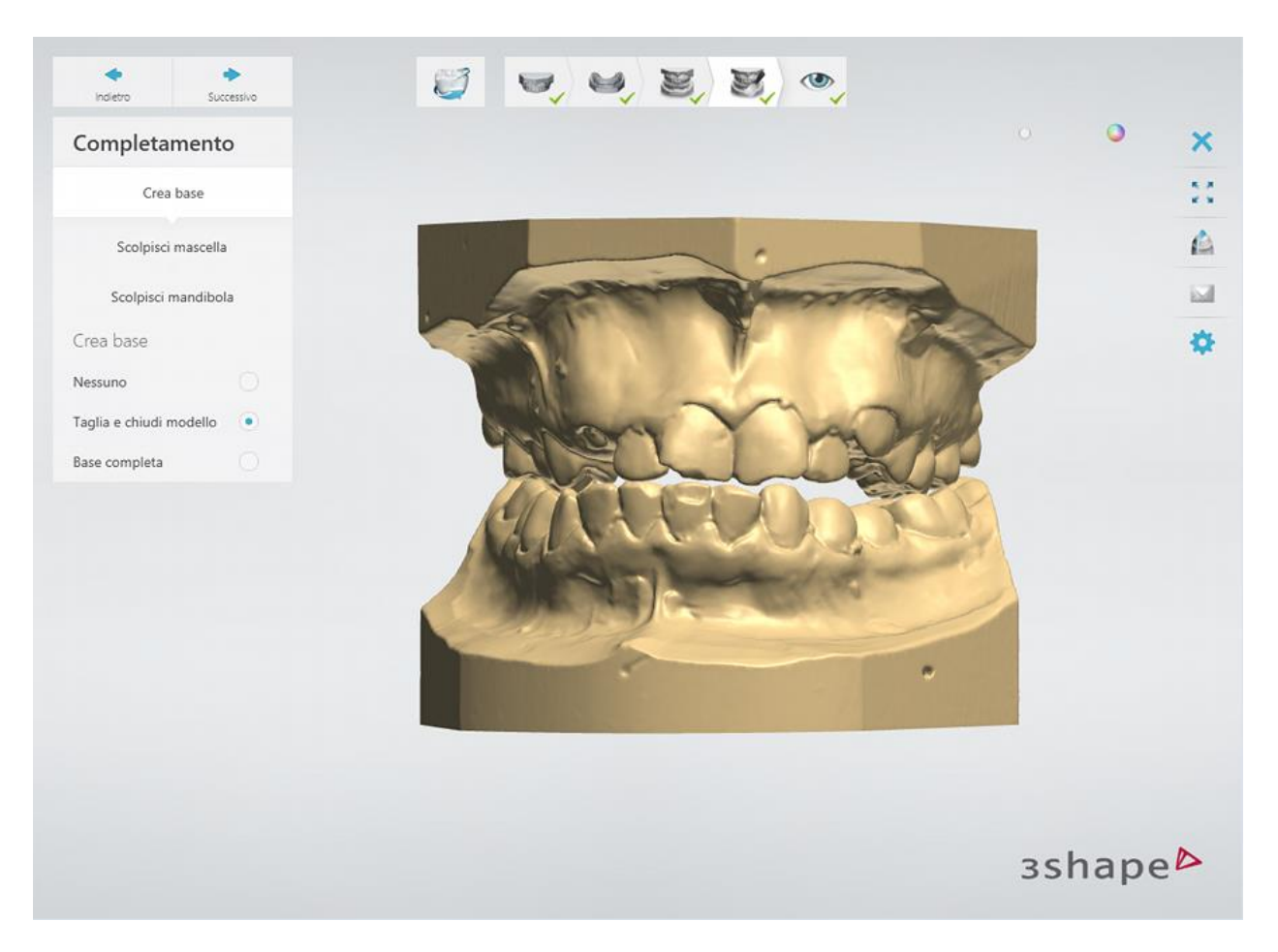

Applicare [Scultura](#page-824-0) alle scansioni delle arcate, se necessario.

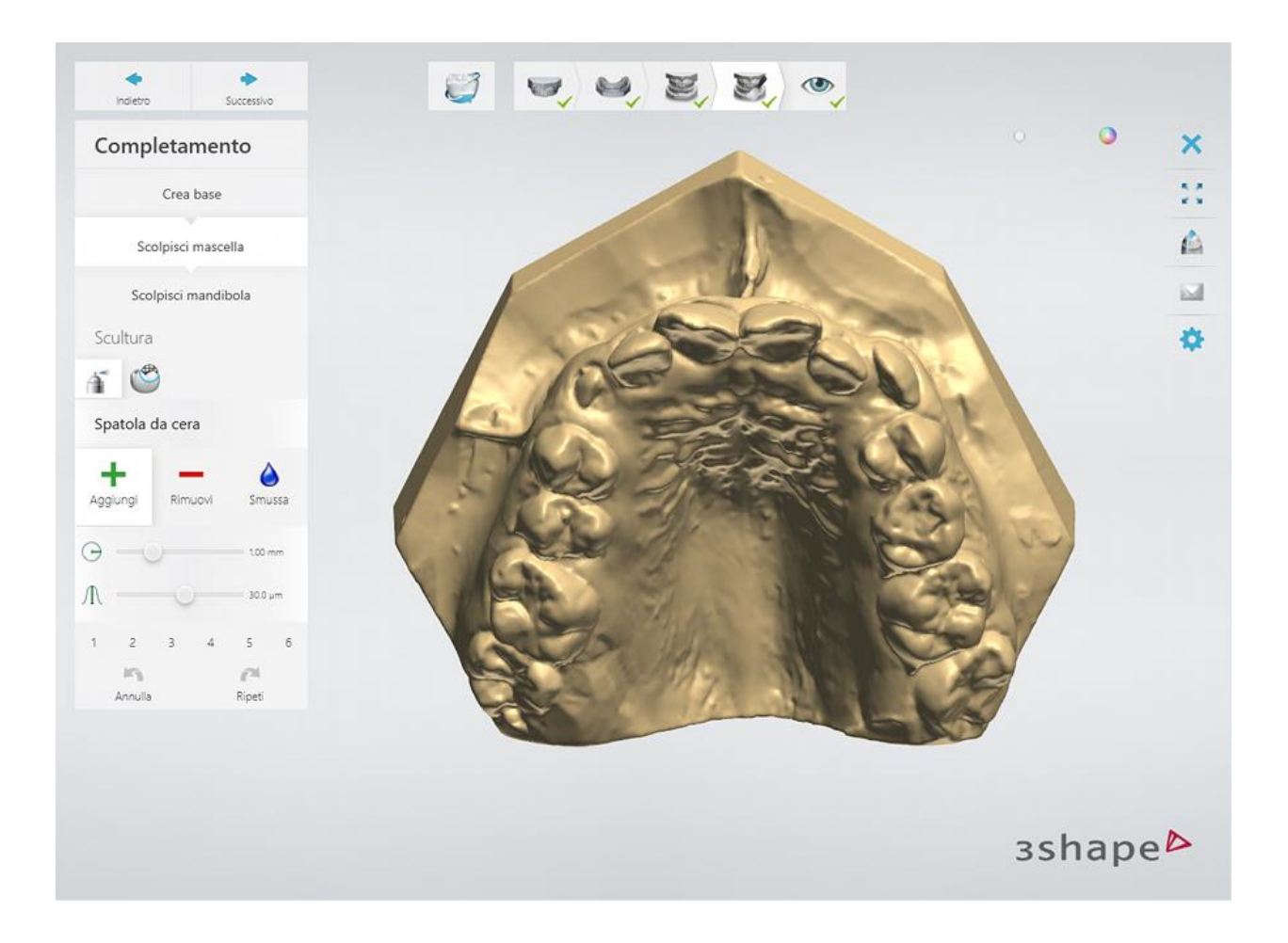

## **Passaggio 8: Terminare la scansione**

Fare clic sul pulsante *Avanti* per salvare le scansioni e procedere al passaggio Ispezione. È possibile avviare la modellazione facendo clic sul pulsante *Design* .

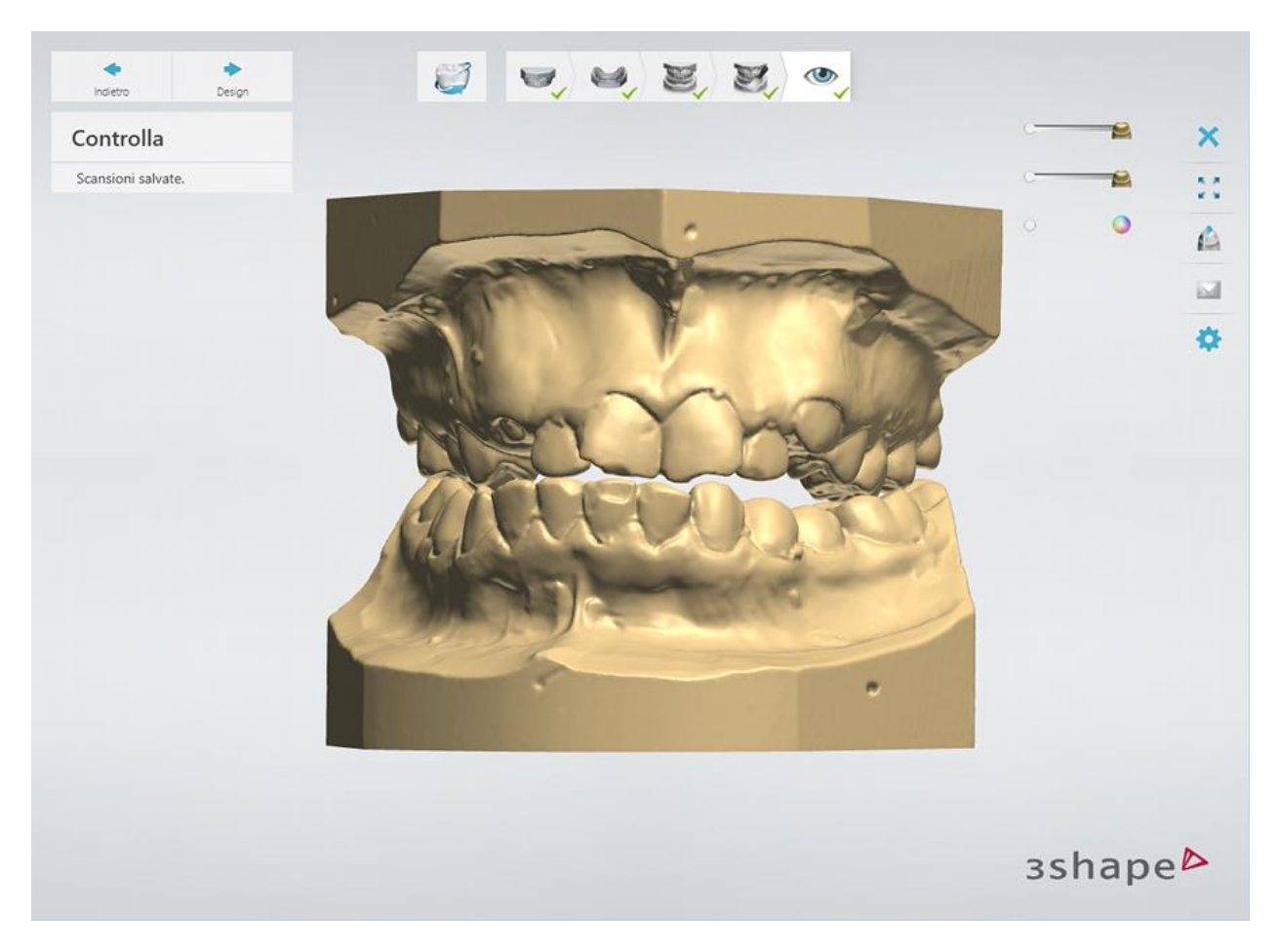

Per ulteriori dettagli sulla scansione, consultare *Manuale utente di Ortho System* .

Procedere alla [sezione di progettazione](#page-513-0) .

# <span id="page-513-0"></span>**1.24.3. Design di splint**

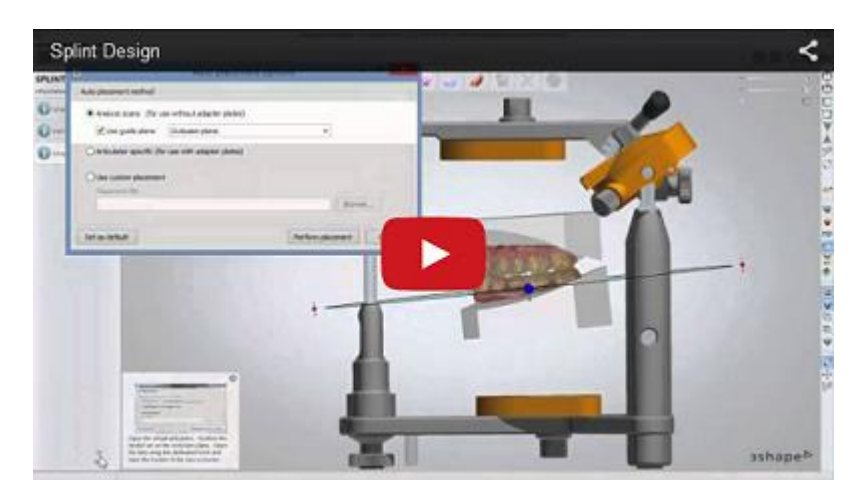

Per progettare uno splint, procedere come segue:

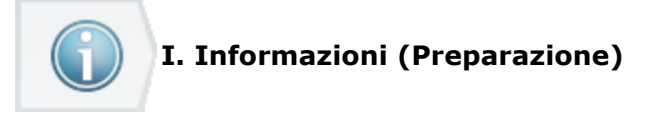

## **Passaggio 1: Impostare l'occlusale**

Modificare l'allineamento delle mascelle se non siano allineate correttamente. Digitare il valore **Modifica occlusale** o fare clic sul pulsante *Ottimizza occlusione* per eseguire l'allineamento

automaticamente. Fare clic sul pulsante **Blocca l'allineamento corrente** en per salvare l'allineamento attuale.

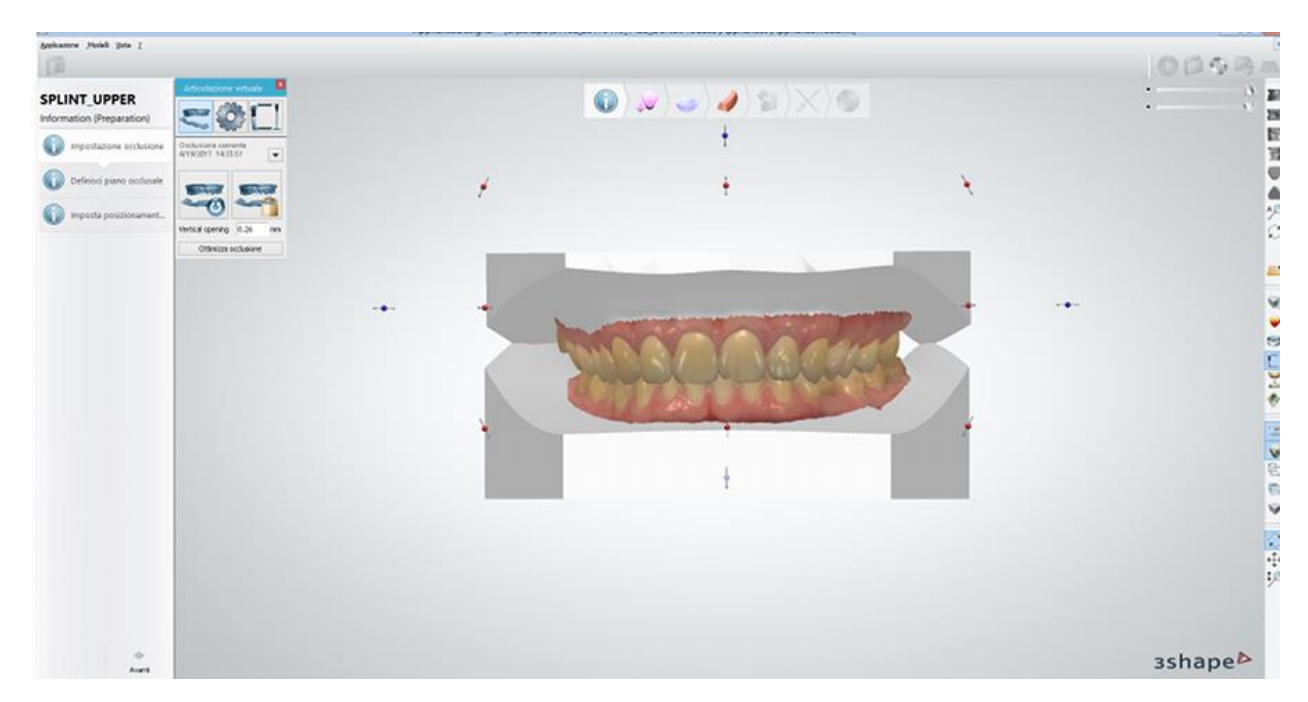

Fare clic sul pulsante *Avanti* per procedere.

## **Passaggio 2: Selezionare/definire il piano occlusale**

Creare un piano occlusale facendo clic sul pulsante *Aggiungi* ed assegnare un nome al nuovo piano nella finestra di dialogo **Piani** , se non esiste già.

Definire la posizione del piano posizionando i 3 punti per l'occlusione.

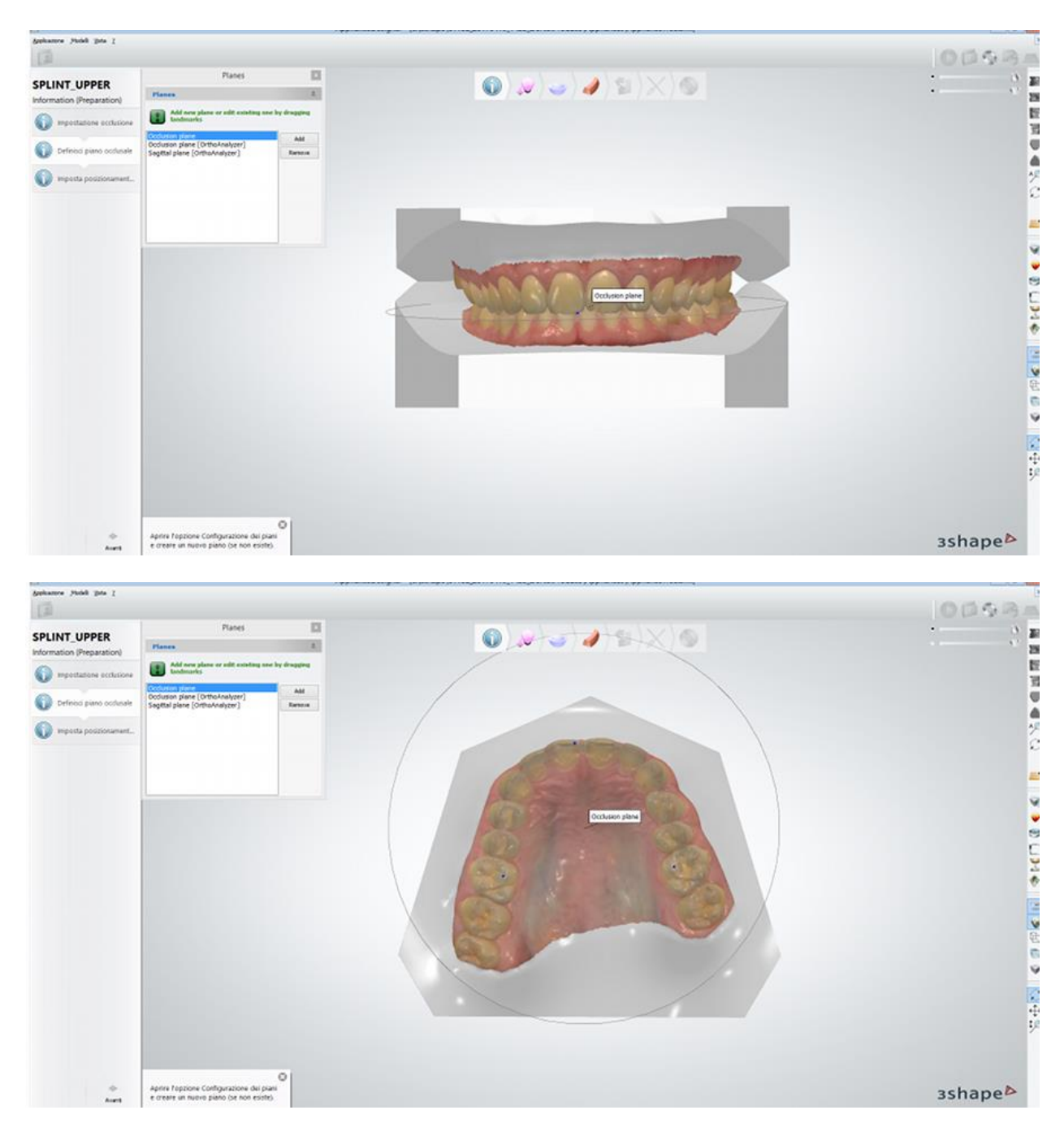

## **Passaggio 3: Posizionare il modello**

Mediante l' **[Articolatore virtuale dinamico](#page-831-0)**  $\Box$ , di 3Shape, la posizione delle scansioni verrà automaticamente adattata utilizzando il piano occlusale come un piano di guida. Fare clic sul pulsante *Esegui posizionamento* e quindi sul pulsante *Avanti* per proseguire.

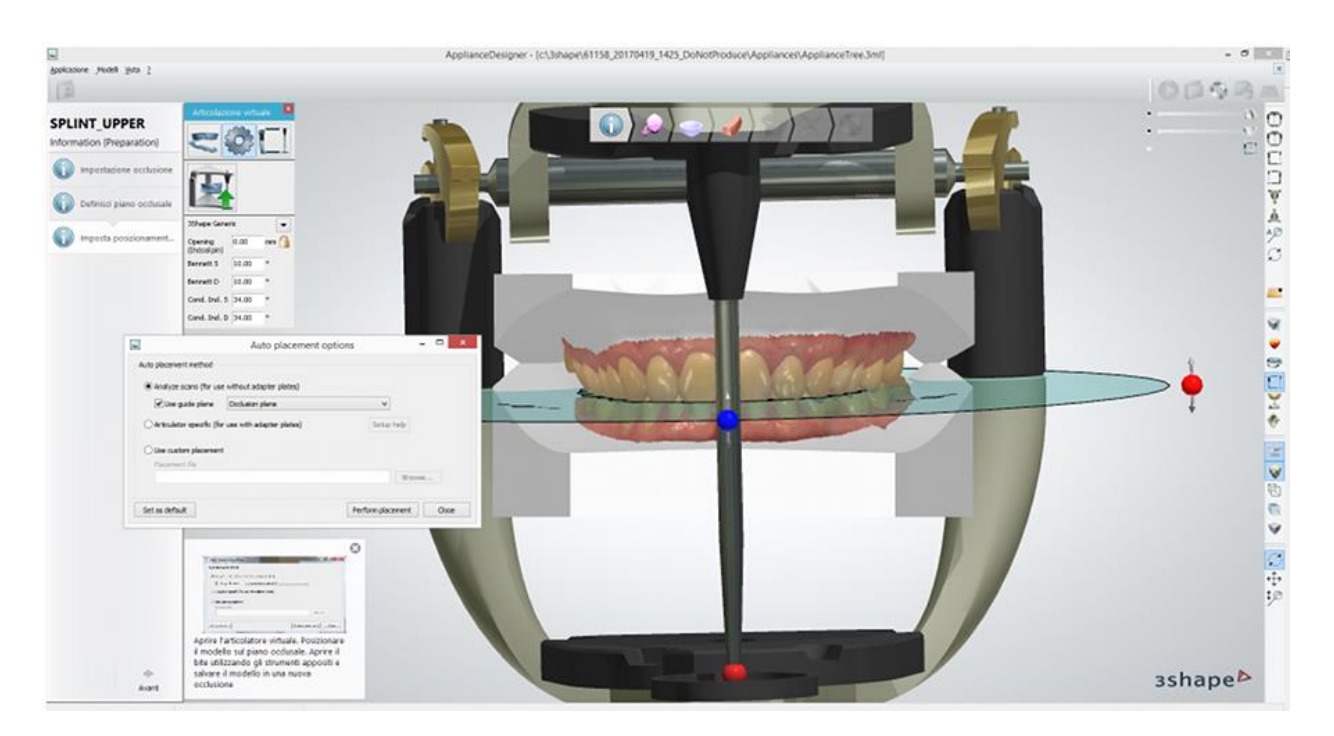

**II. Rimozione dei sottosquadri**

## **Passaggio 4: Impostare la direzione di inserimento**

Fare clic sul pulsante *Imposta la direzione di inserimento* , quindi su *Anteprima* per visualizzare il risultato della rimozione dei sottosquadri.

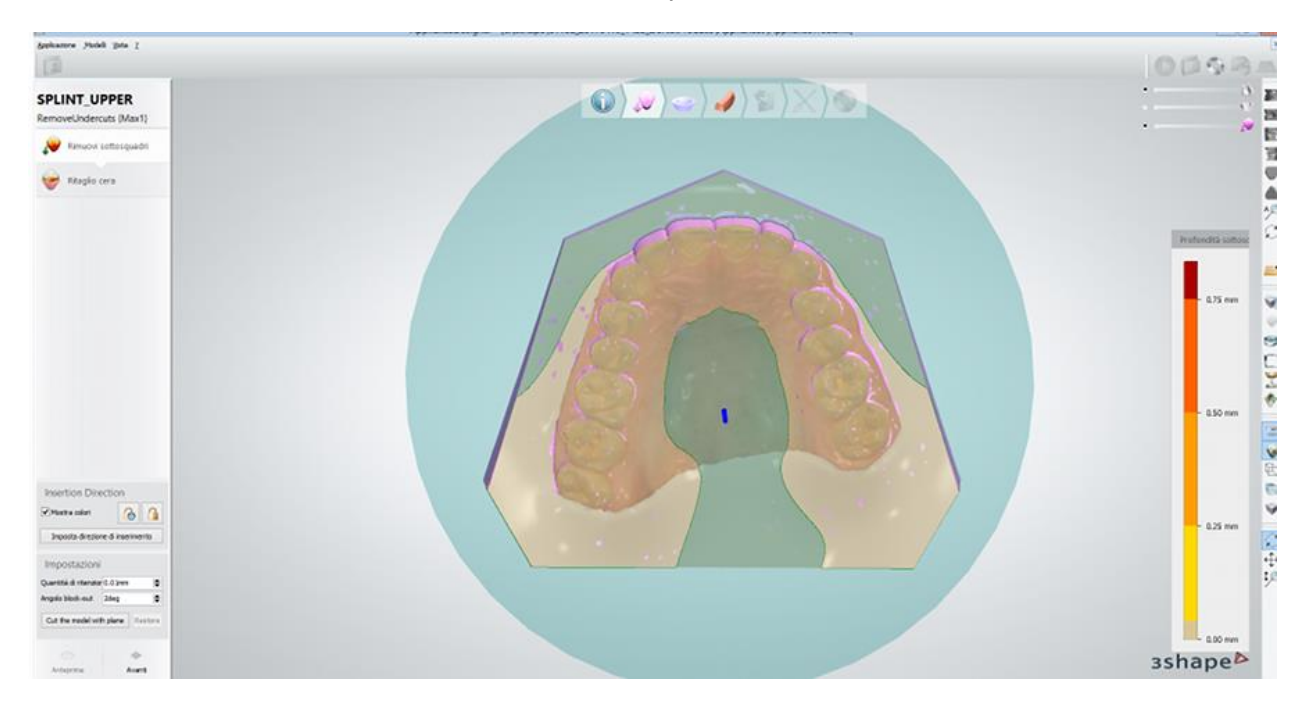

#### **Passaggio 5: Ritagliare cera**

Rimuovere la cera, se necessario, utilizzando lo strumento **Spatola da cera** . Fare clic sul pulsante *Avanti* per proseguire.

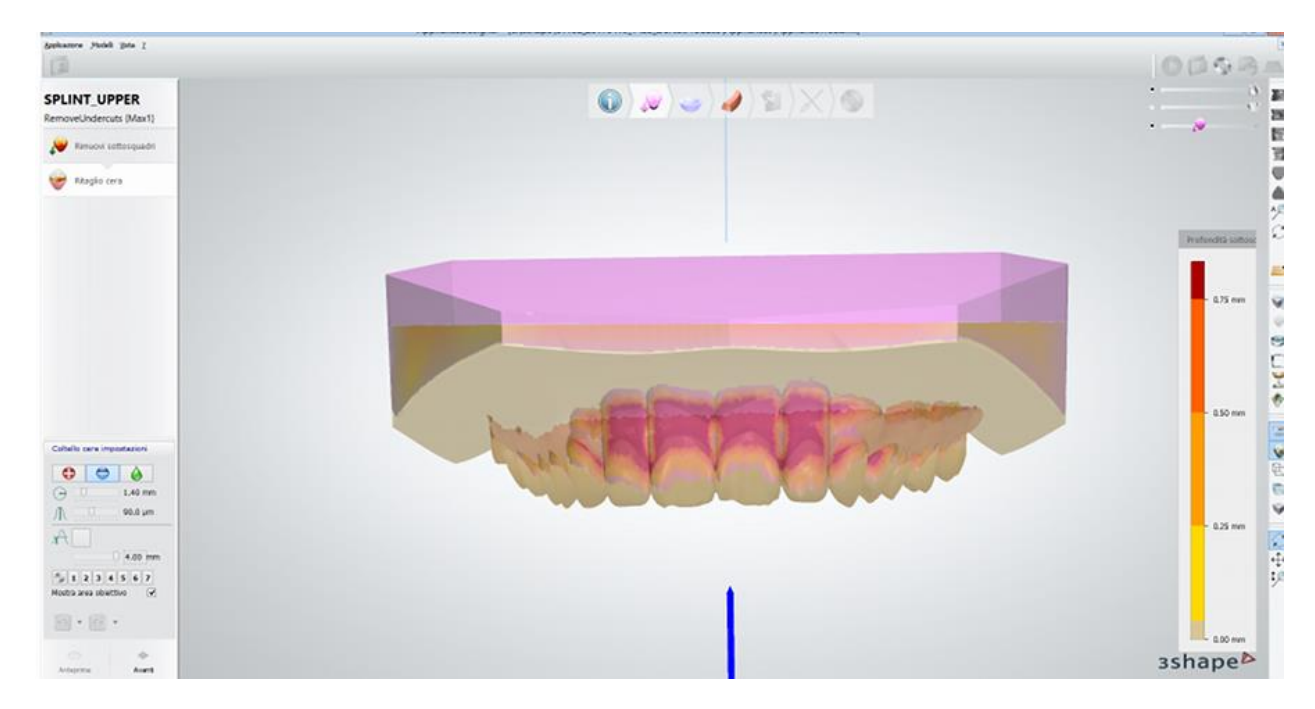

Fare clic sul pulsante *Avanti* per procedere.

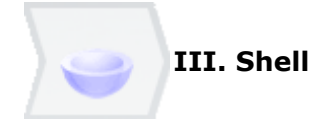

Una shell è una superficie che è avvolta attorno al modello ed ha uno spessore fisso. Una shell può essere utilizzata sia come un apparecchio separato sia insieme ad una barra.

#### **Passaggio 6: Creare una shell**

Per creare una shell, è necessario definire la sua forma posizionando una spline con l'aiuto dei punti di controllo. Per chiudere la spline, fare clic sul primo punto di controllo.

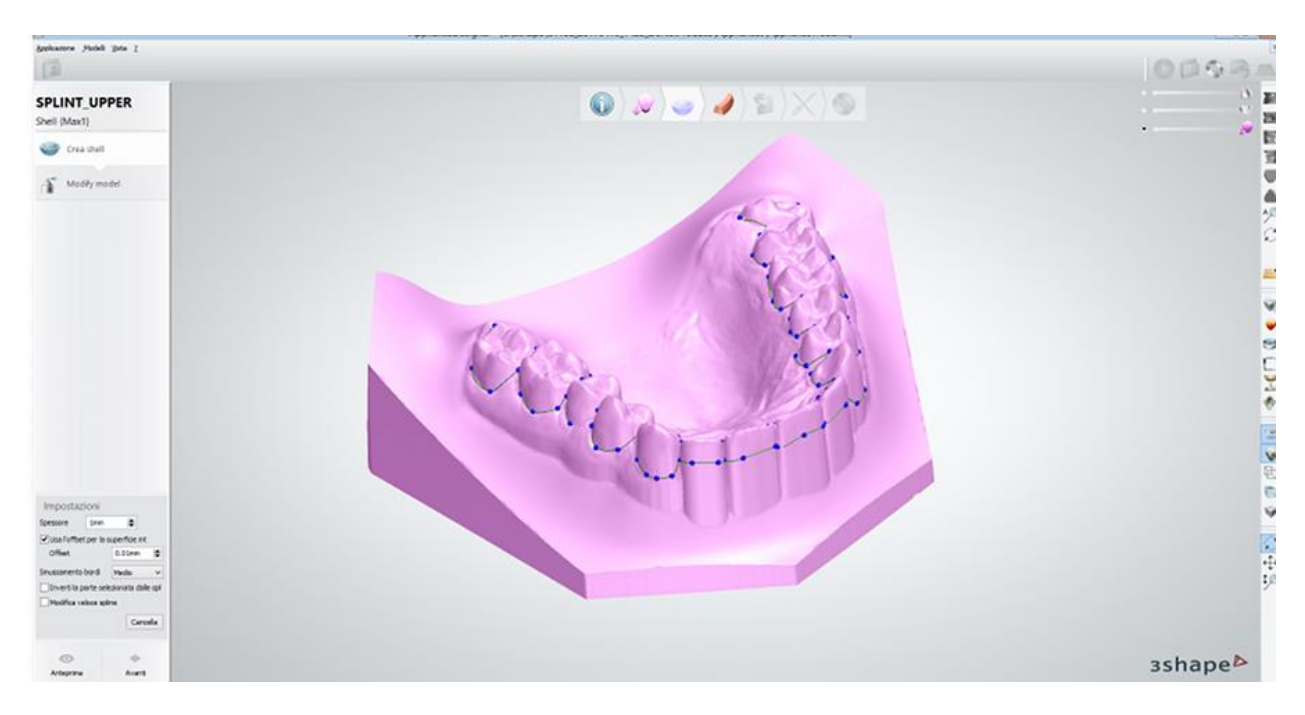

Fare clic sul pulsante *Anteprima* per visualizzare il risultato:

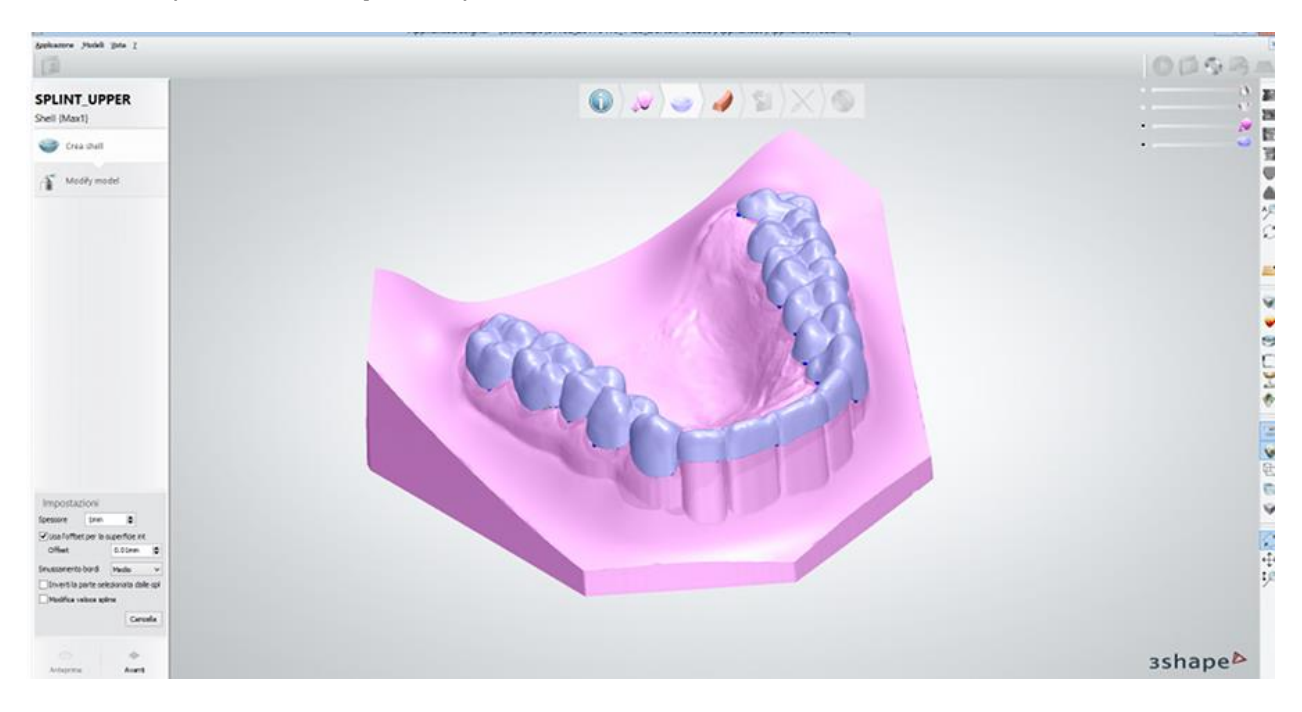

Fare clic sul pulsante *Avanti* per procedere.

## **Passaggio 7 (opzionale): Usare il kit degli attrezzi di scultura**

Modificare la shell usando il [Kit degli attrezzi di scultura.](#page-824-0) Per mostrare/nascondere diversi oggetti nella finestra di modellazione 3D, utilizzare i Cursori di visualizzazione siti nell'angolo in alto a destra.

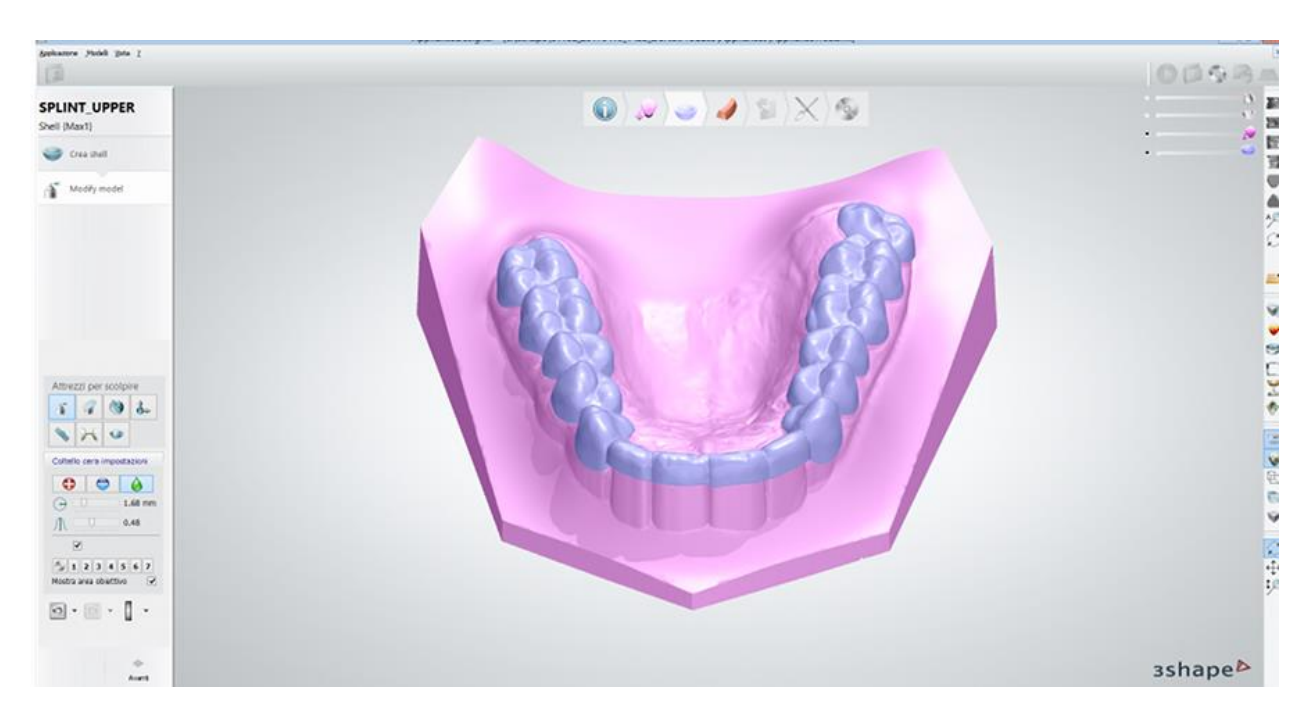

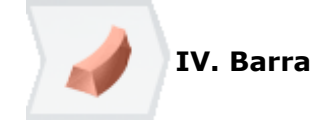

Una **Barra** è un modello 3D, la cui forma viene predefinita in [Ortho Control Panel.](#page-1110-0) Una barra può essere utilizzata sia come un apparecchio separato sia insieme ad una shell per rafforzare uno splint.

## **Passaggio 8: Posizionare una spline per la barra**

Nel modulo **Impostazioni della spline** , scegliere se si desidera posizionare una **Spline 3D su un modello** o una **Spline 2D sul piano occlusale**, nonché inserire il valore di **Offset** del piano occlusale. Dopo di che posizionare la spline sul modello e fare clic su *Avanti* per visualizzare il risultato.

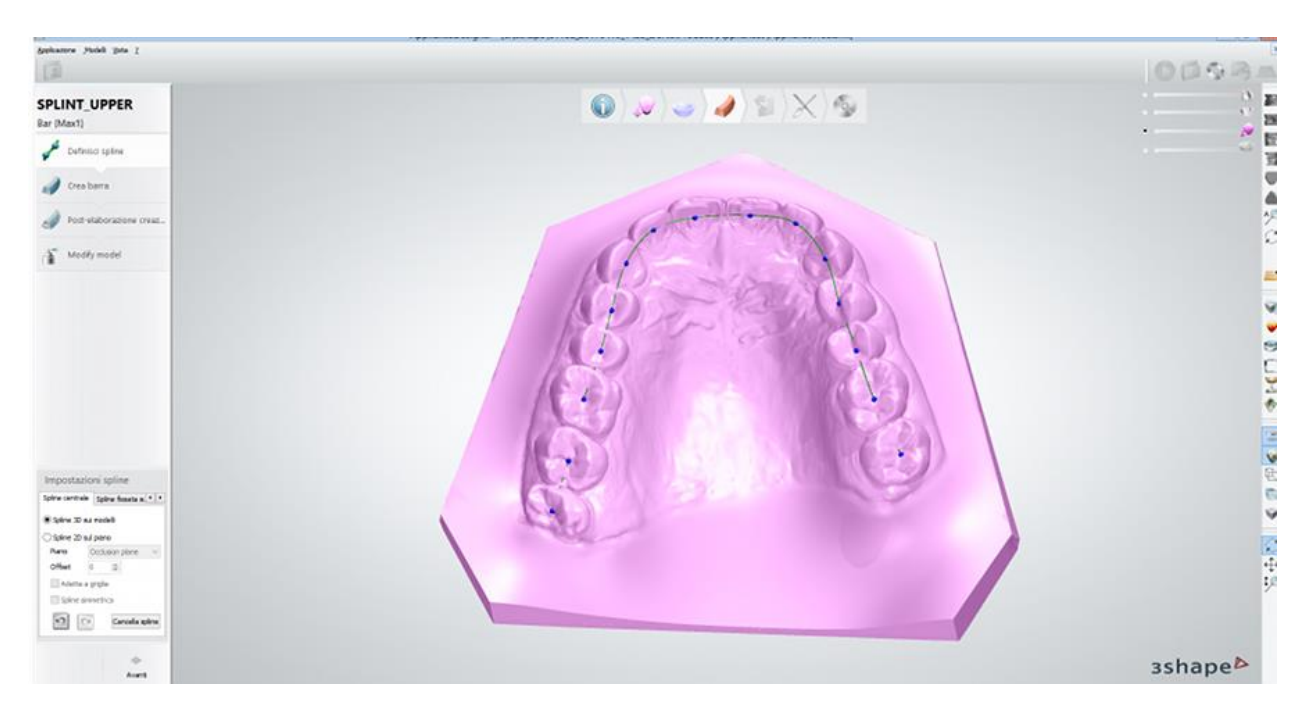

#### **Passaggio 9: Creare una barra**

Il software crea una barra in base alla spline che è stata posizionata, ma è possibile regolare manualmente la sua forma e la sua posizione:

- Trascinare i punti di controllo e ruotare le maniglie rosse che compaiono sulla barra quando si posiziona il cursore su di essa.
- Premere il tasto **Shift** e cliccare su uno dei punti o su una delle maniglie per spostarli tutti simultaneamente e quindi applicare le modifiche all'intera barra.
- Premere il tasto **Ctrl** per selezionare e spostare soltanto alcuni punti e maniglie
- Fare clic con il pulsante destro sui punti per aprire e utilizzare un menu contenente diverse opzioni di progettazione della barra.
- Configurare le **Impostazioni della barra**.
- Fare clic sul pulsante *Adatta larghezza* per ottimizzare automaticamente la larghezza della barra.
- Utilizzare i cursori di visualizzazione per posizionare correttamente la barra in base alla shell.

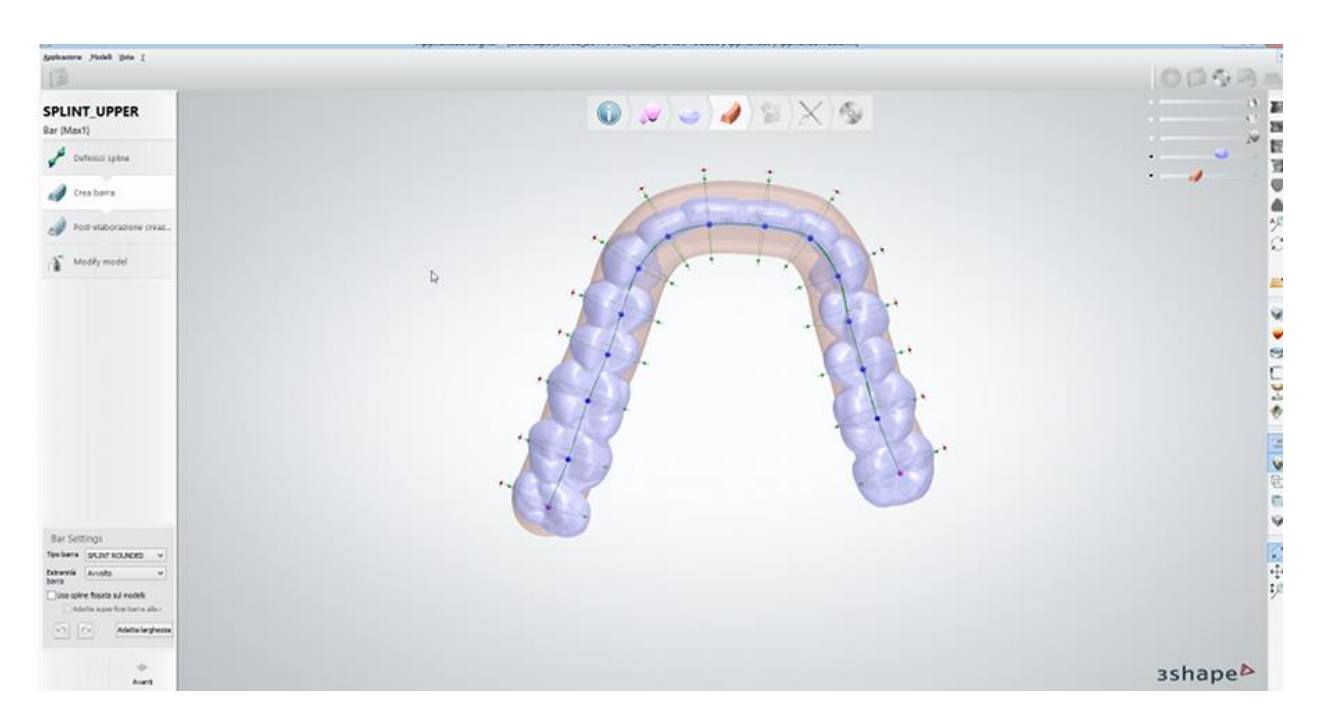

## **Passaggio 10: Finalizzare la creazione della barra**

Scegliere se si desidera modificare ulteriormente la barra, quindi fare clic su *Avanti*.

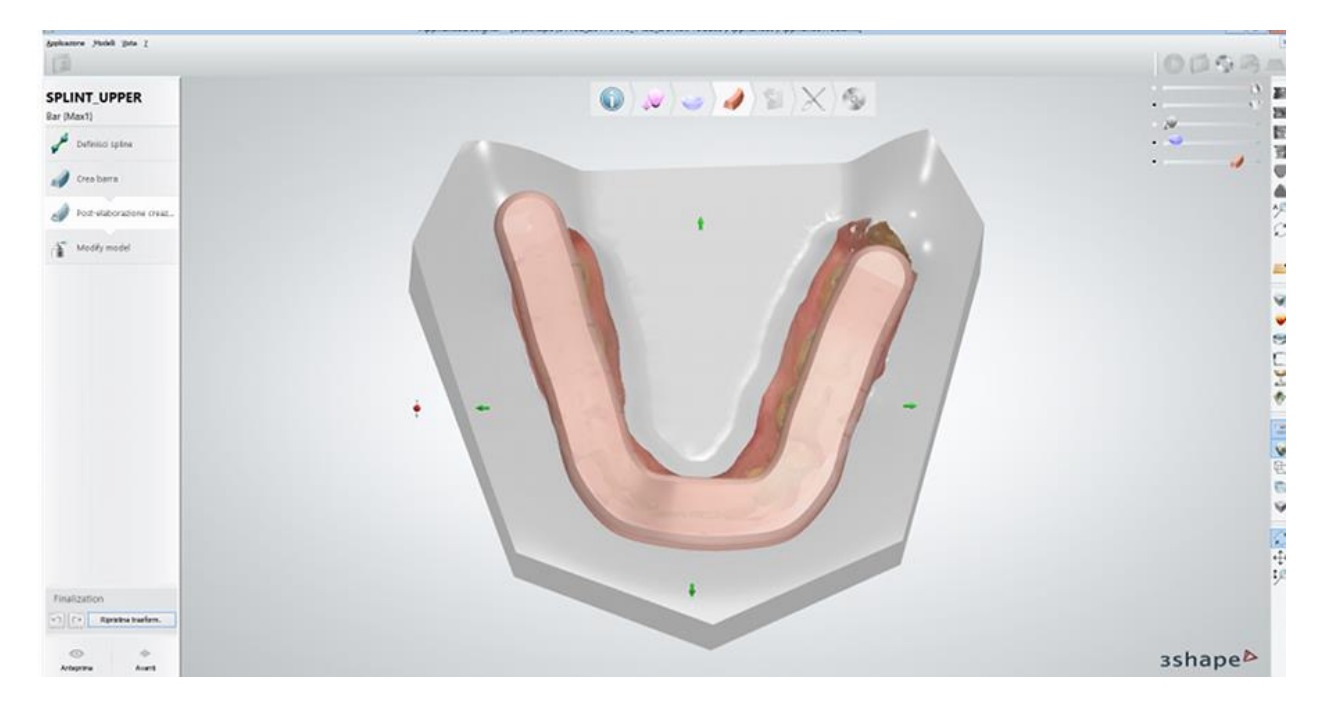

Fare clic sul pulsante *Avanti* per procedere.

## **Passaggio 11 (opzionale): Usare il kit degli attrezzi di scultura**

Modificare la barra (ad es. rimuovere bordi affilati) usando il [Kit degli attrezzi di scultura.](#page-824-0) Per mostrare/nascondere diversi oggetti nella finestra di modellazione 3D, utilizzare i Cursori di visualizzazione.

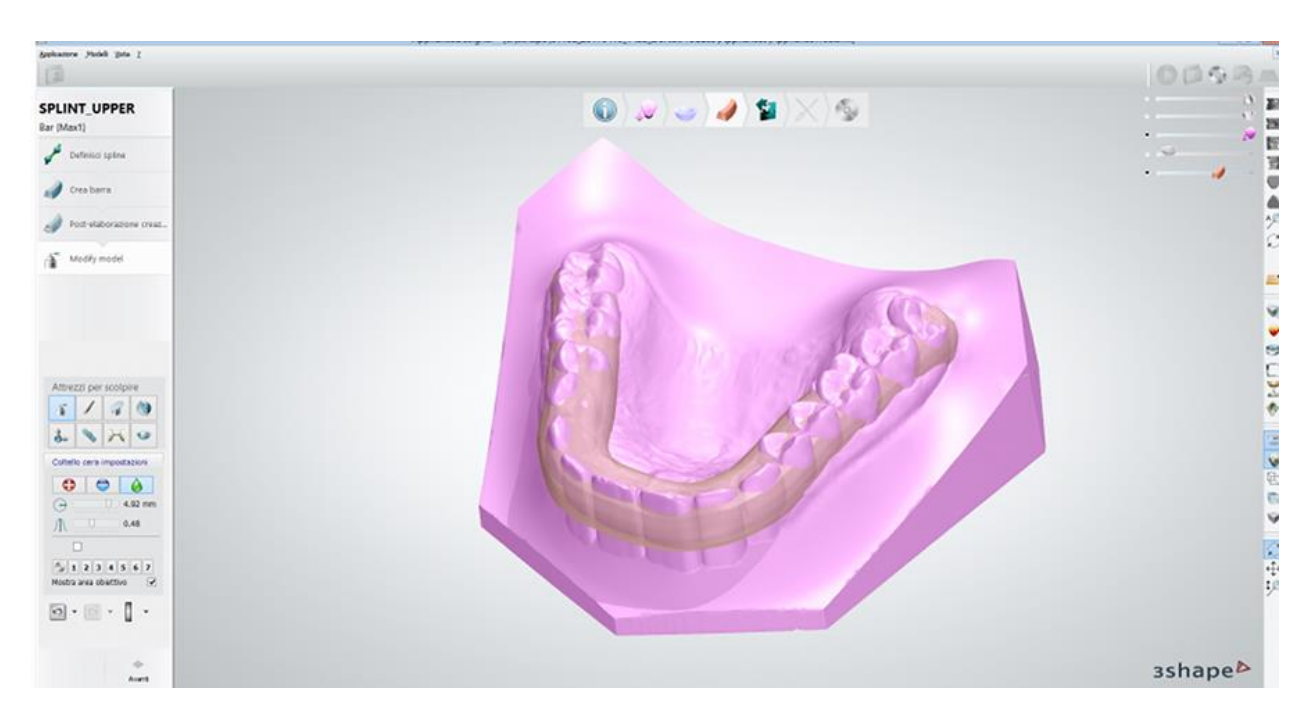

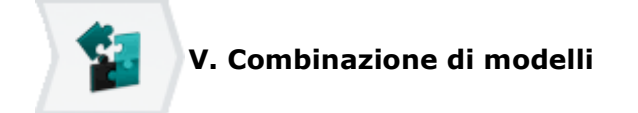

## **Passaggio 12: Combinare una shell con una barra**

Se sono state progettate sia una shell che una barra, è ora possibile combinarle in un unico modello.

Fare clic sul pulsante *Anteprima* per visualizzare il risultato:

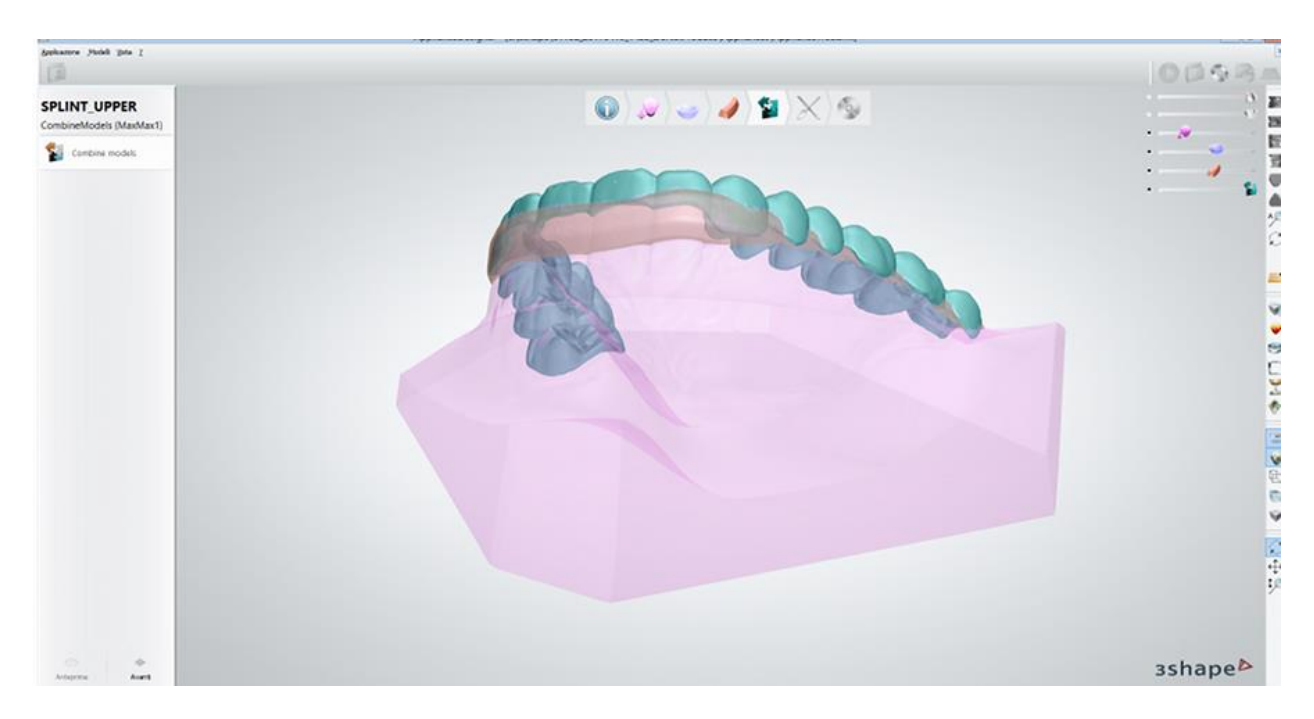

**VI. Post-elaborazione**

## **Passaggio 13: Adattare i design utilizzando l'articolatore virtuale**

Nel modulo **[Articolazione virtuale](#page-831-0)** , fare clic sul pulsante *Avvia riproduzione sequenza di movimento* . L'articolatore definirà e indicherà le aree in cui il modello progettato deve essere adattato. Fare clic sul pulsante *Adatta design* , quindi dare conferma facendo clic su OK nella finestra di dialogo che verrà così visualizzata. L'adattamento è così stato completato.

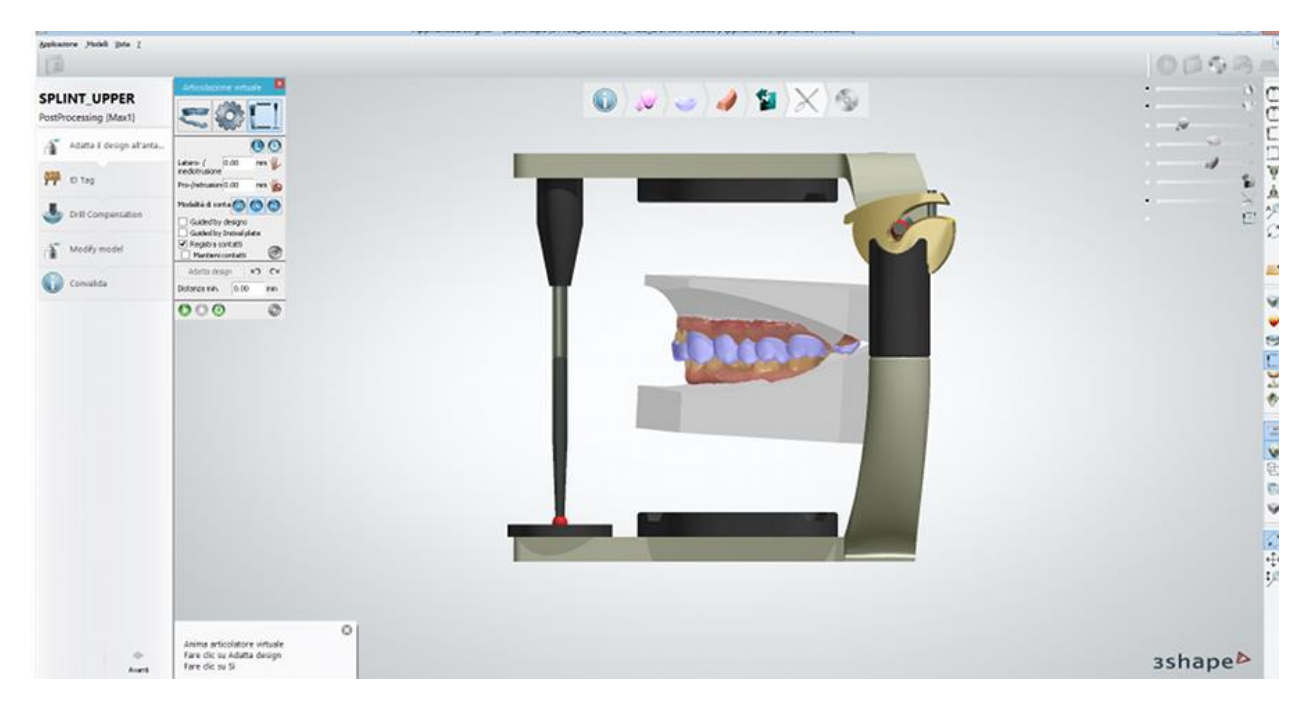

## **Passaggio 14 (opzionale): Allegare il tag ID**

Per facilmente identificare e ordinare i propri modelli di output, è possibile aggiungerci i tag di identificazione:

- 1. Cliccare in qualsiasi punto del modello per posizionare il tag ID.
- 2. Regolare la posizione del tag utilizzando i punti di controllo disponibili.
- 3. Modificare il testo per l'ID nel campo **Testo ID** .
- 4. Selezionare **Tipo tag, Profondità testo** e **Dimensione tipo carattere**.
- 5. Rimuovere il tag, se necessario, ed aggiungere  $\blacksquare$  un nuovo tag.

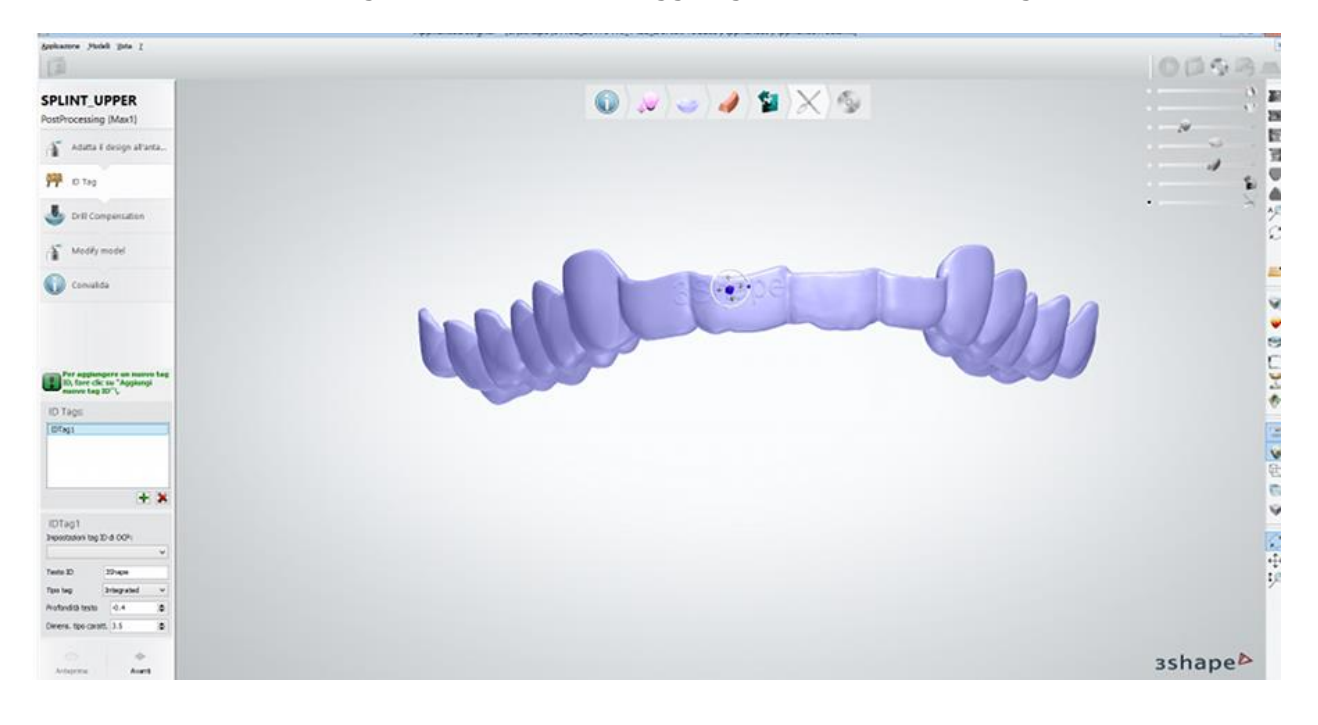

Fare clic sul pulsante *Anteprima* per visualizzare il risultato oppure su *Avanti* per passare al passaggio successivo.

## **Passaggio 15: Applicare la compensazione del raggio della fresa**

Digitare il valore **Raggio fresa** (ad es. 0,60 mm) e fare clic su *Anteprima* per applicare la compensazione del raggio della fresa La casella **Mostra area per compensaz. fresa** consente di visualizzare le aree alterate.

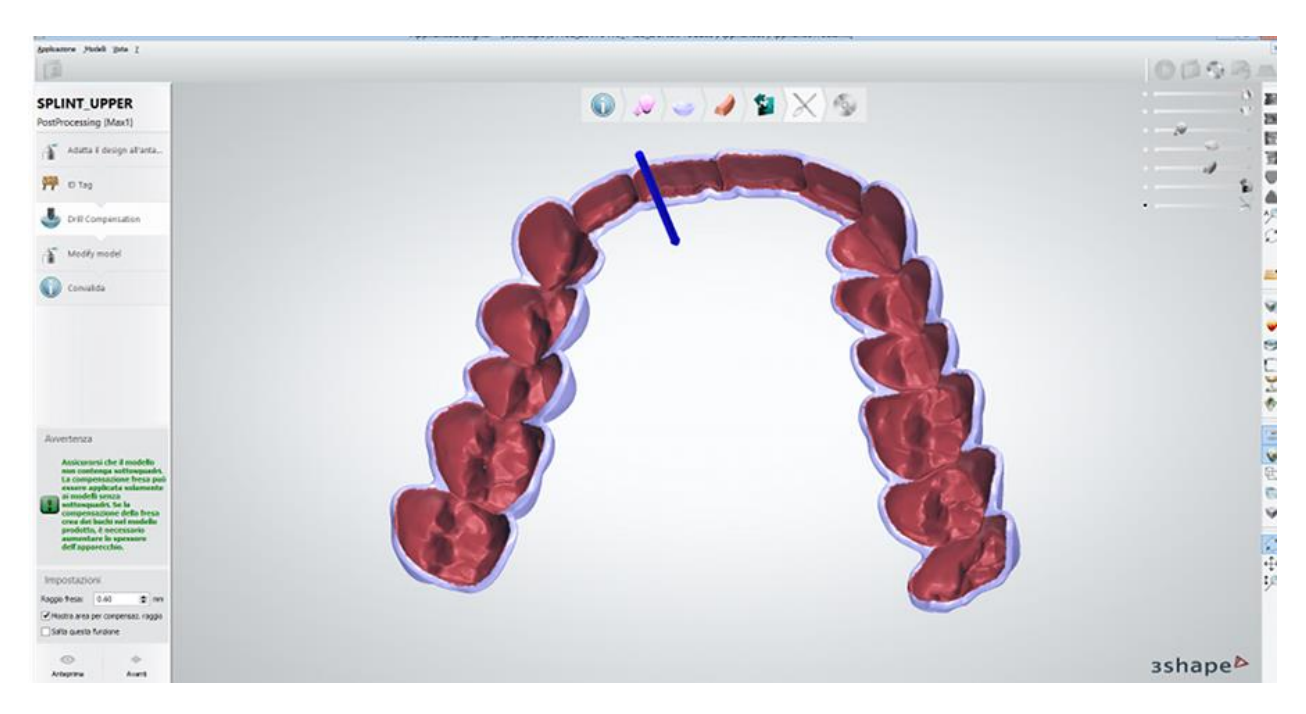

## **Passaggio 16: Usare il kit degli attrezzi di scultura**

Modificare il modello usando il **[Kit degli attrezzi di scultura.](#page-824-0)** 

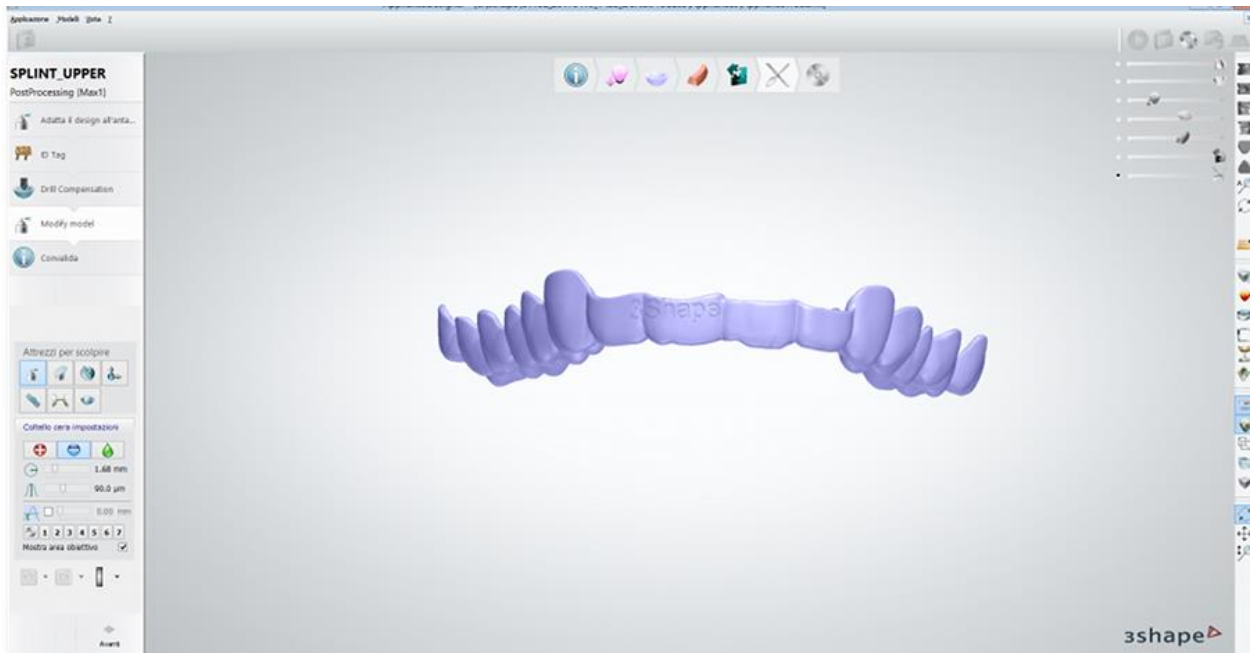

## **Passaggio 17 (opzionale): Convalidare il design**

Al termine della progettazione dello splint, è possibile convalidare il proprio modello utilizzando alcune delle opzioni disponibili nella barra degli strumenti di visualizzazione, ad es. la **Sezione trasversale**:

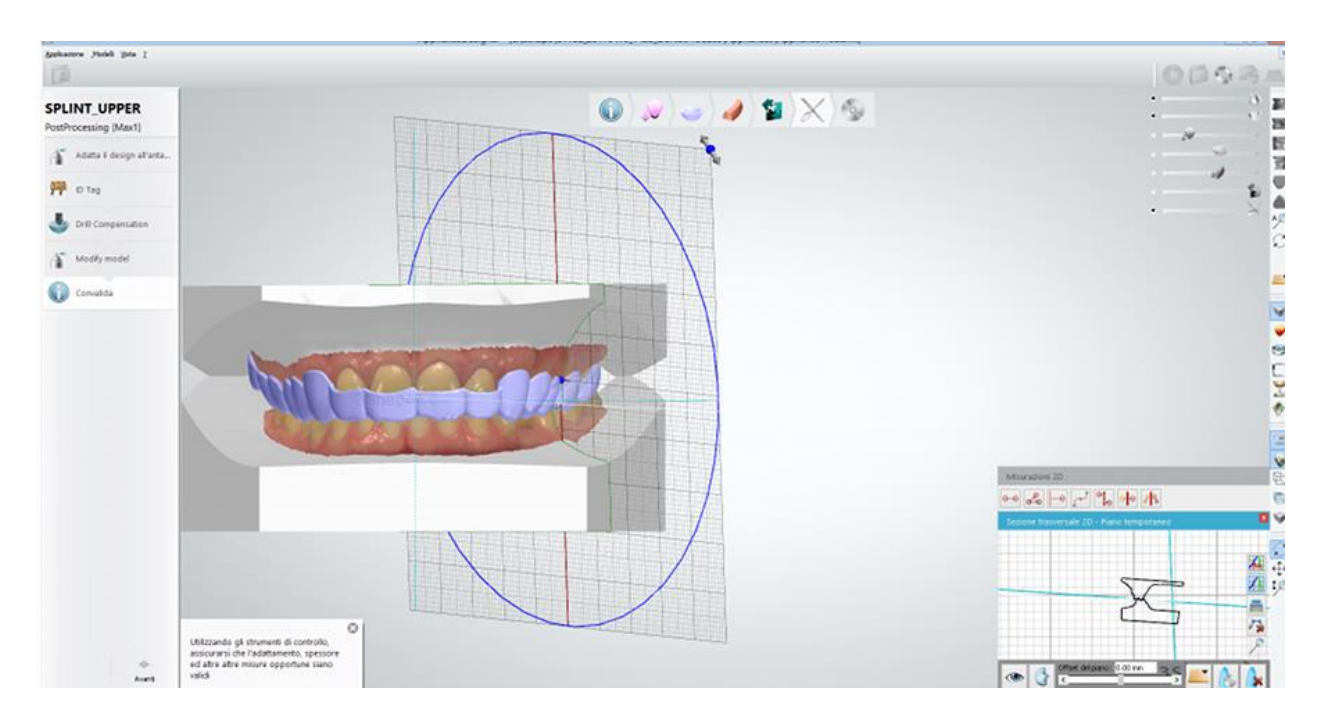

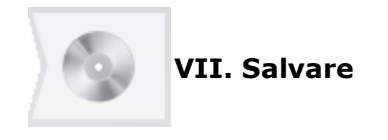

## **Passaggio 18: Salvare il design**

Il design dello splint è così stato completato e salvato ed è ora possibile fare clic su *Chiudi* per uscire dall'applicazione di progettazione.

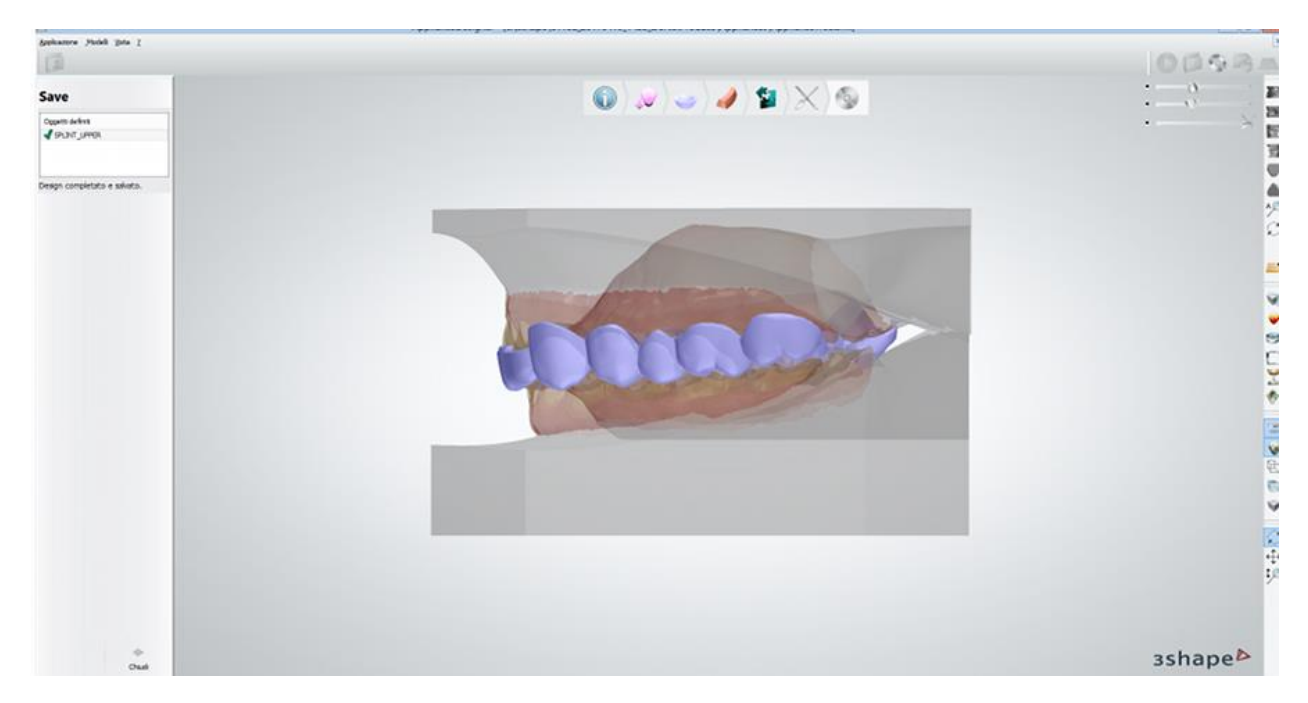

L'ordine verrà quindi visualizzato come **Progettato** in Dental Manager ed è possibile inviarlo al produttore con un solo clic.

Per ulteriori dettagli sulla progettazione, consultare il *Manuale utente di Ortho System* .

Procedere con la [produzione](#page-880-0) , se necessario.

# **1.25. Portaimpronte personalizzato**

# **1.25. Portaimpronta personalizzato**

Consultare la pagina "Come fare per" per le informazioni approfondite sul processo di Creazione [e gestione degli ordini](#page-565-0) in Dental System.

Nei sottocapitoli inclusi vengono descritti i flussi di lavoro per un ordine di portaimpronta personalizzato:

- [Creazione dell'ordine](#page-527-0)
- **[Scansione](#page-529-0)**
- [Design](#page-530-0)

## <span id="page-527-0"></span>**1.25.1 Creazione dell'ordine di portaimpronta personalizzato**

Per creare un ordine di portaimpronta personalizzato, procedere come segue. Per ulteriori informazioni sulla creazione dell'ordine, consultare il capitolo [Creazione di un ordine.](#page-573-0)

#### **Passaggio 1: Selezionare le preparazioni nella mappa panoramica dei denti**

È possibile ordinare un solo portaimpronta personalizzato alla volta (per la mascella o per la mandibola).

#### **Passaggio 2: Fare clic sul pulsante** *Apparecchio* **e selezionare il pulsante**  *Portaimpronte personalizzato*

## **Passaggio 3: Selezionare Impronta dal menu a tendina "Tipo oggetto"**

Se l'impronta fisica contiene cavità strette che non possono essere scansionate in modo efficace, selezionare **Modello** come tipo di oggetto e scansionare il modello.

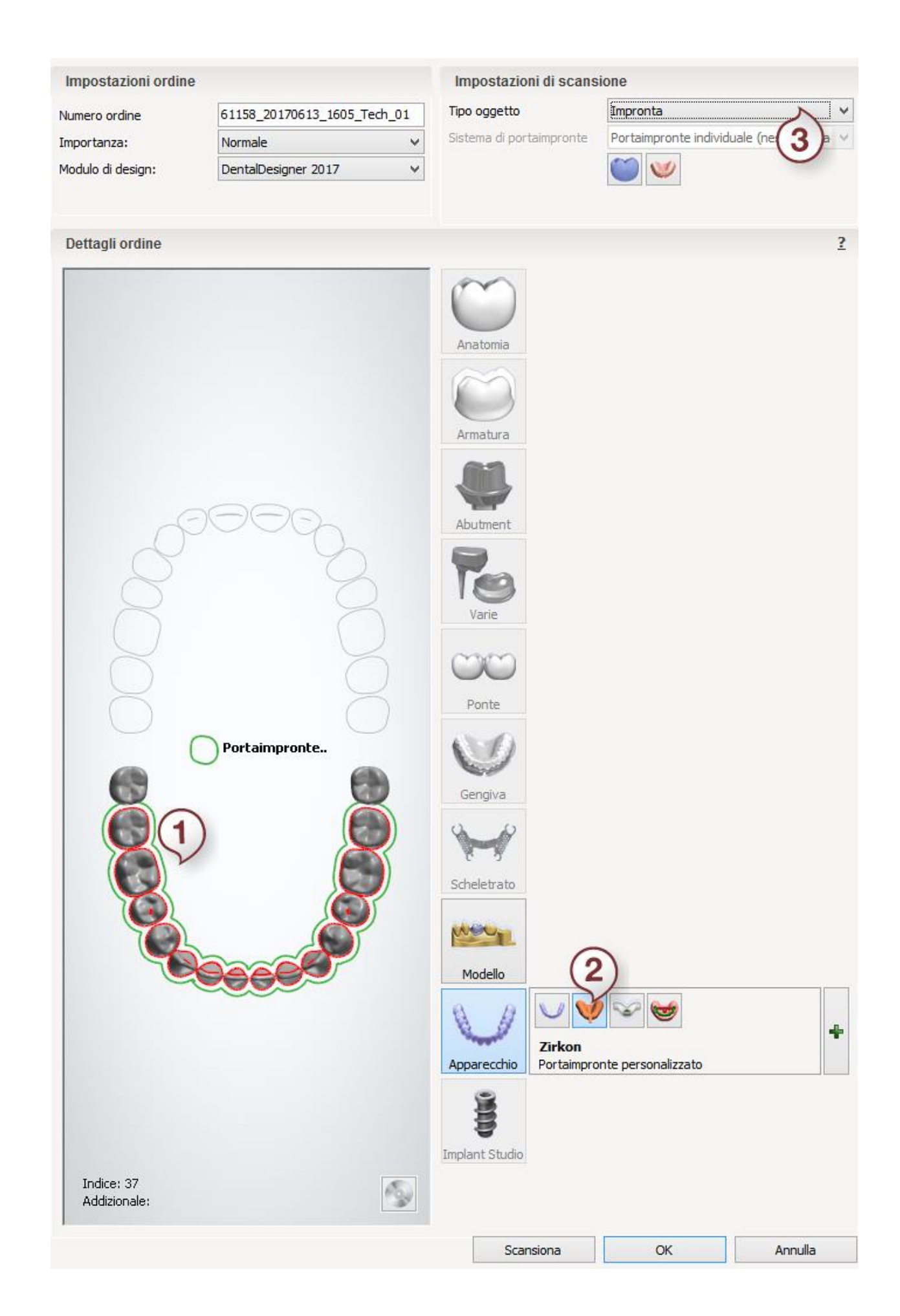

Dopo aver creato l'ordine, procedere alla [scansione.](#page-529-0)

## <span id="page-529-0"></span>**1.25.2. Scansione di portaimpronte personalizzati**

Seguire le istruzioni che compaiono sullo schermo e le indicazioni seguenti per eseguire la scansione di un'impronta per l'ordine del portaimpronte personalizzato:

#### **Passaggio 1: Scansionare l'impronta**

[Inserire](#page-669-0) l'impronta nello scanner come verrà richiesto dal software ed avviare la scansione. [Ritagliare](#page-679-0) la scansione, se necessario, nel passaggio secondario **Ritaglia** oppure fare clic su *Avanti* per salvare la scansione e procedere con l'ultimo passaggio.

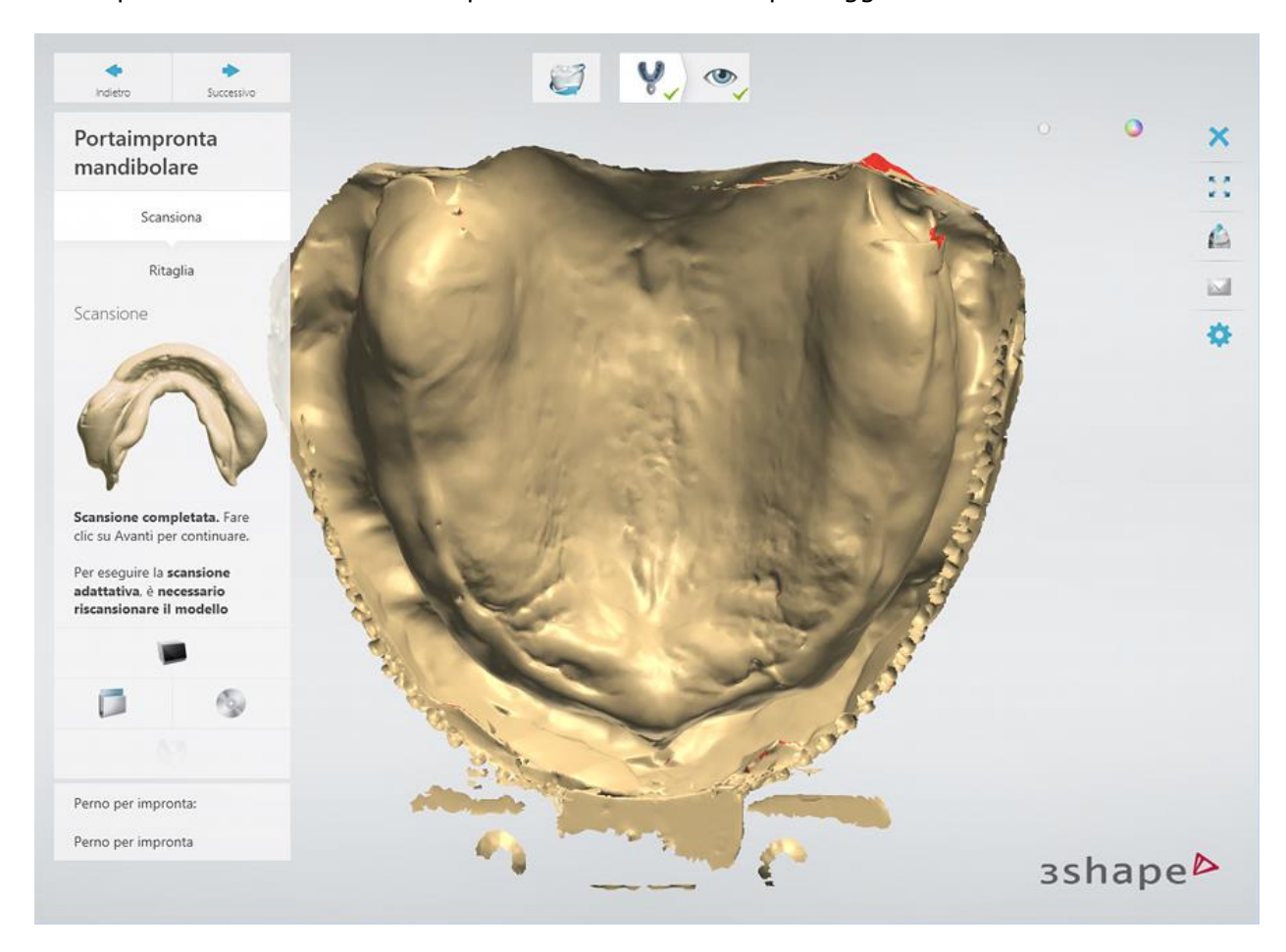

#### **Passaggio 2: Terminare la scansione**

Una volta salvata la scansione è possibile procedere con la [Design di un portaimpronte](#page-530-0)  [personalizzato](#page-530-0) con un clic sul pulsante *Design* oppure chiudere l'applicazione di scansione.

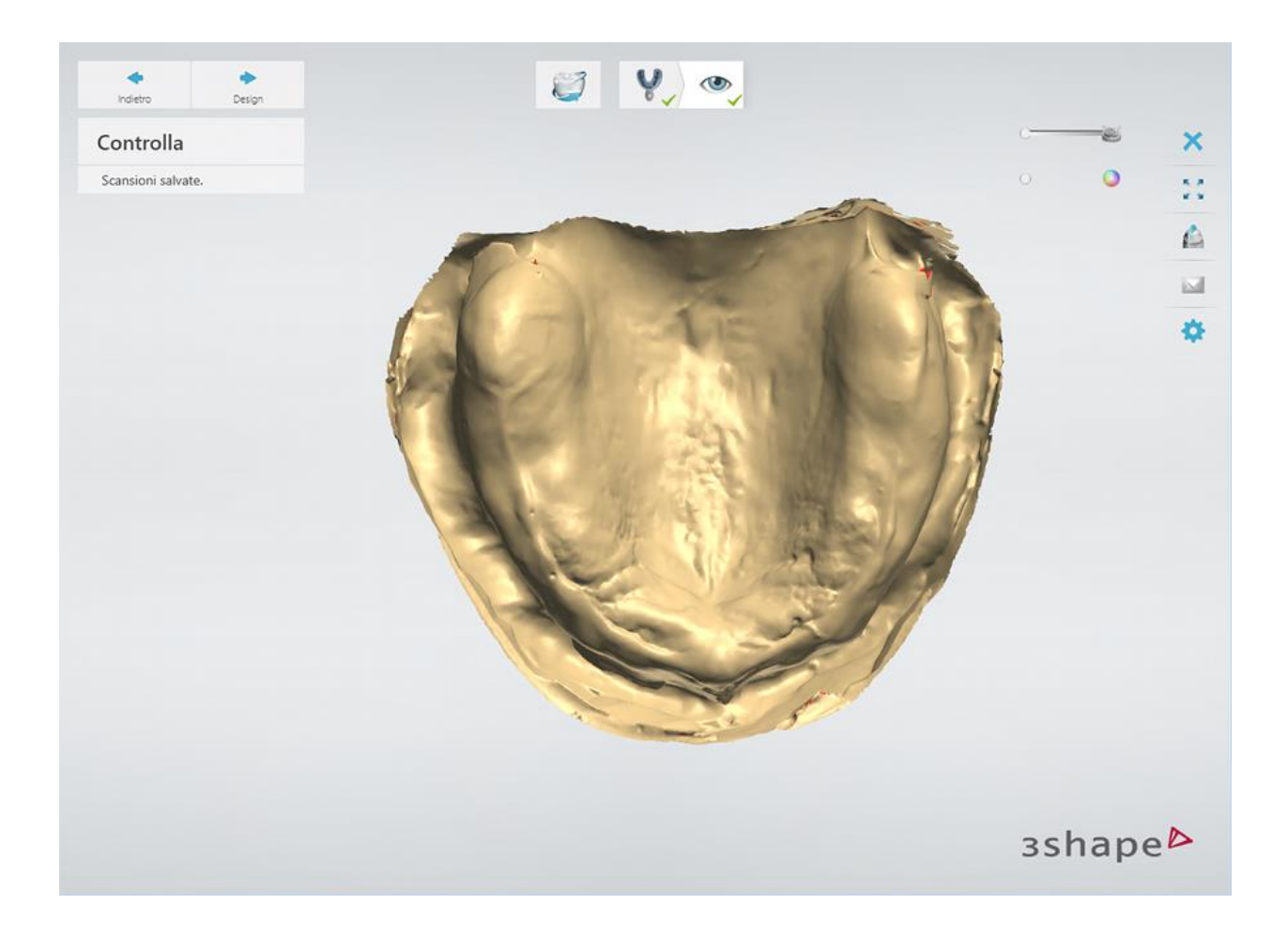

# <span id="page-530-0"></span>**1.25.3. Design di un portaimpronta personalizzato**

La progettazione del portaimpronta personalizzato consta di tre fasi principali:

- **I. Stima e blocco**
- **II. Design di portaimpronta**
- **III. Finalizzazione**

Per progettare un portaimpronta personalizzato, procedere come segue:

## **Passaggio 1 (opzionale): Ritagliare la scansione dell'impronta**

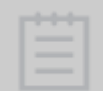

**Nota!** Questo passaggio è disponibile solo se la scansione che si utilizza per la progettazione è stata ripresa da un'impronta. Altrimenti, si procede automaticamente al **Passaggio 3: [Stima e blocco](#page-533-0)**.

In questo passaggio è possibile ritagliare le parti superfue di una scansione delineando un contorno che contrassegna le aree da eliminare (le aree che si trovano al di fuori del contorno disegnato) e quelle da mantenere (si trovano all'interno del contorno).

1. Per posizionare automaticamente il contorno e mantenere più superficie di scansione possibile, fare clic sul pulsante *Mantieni tutto*. Il contorno verrà impostato automaticamente in modalità di **[Modifica veloce](#page-878-0)**:

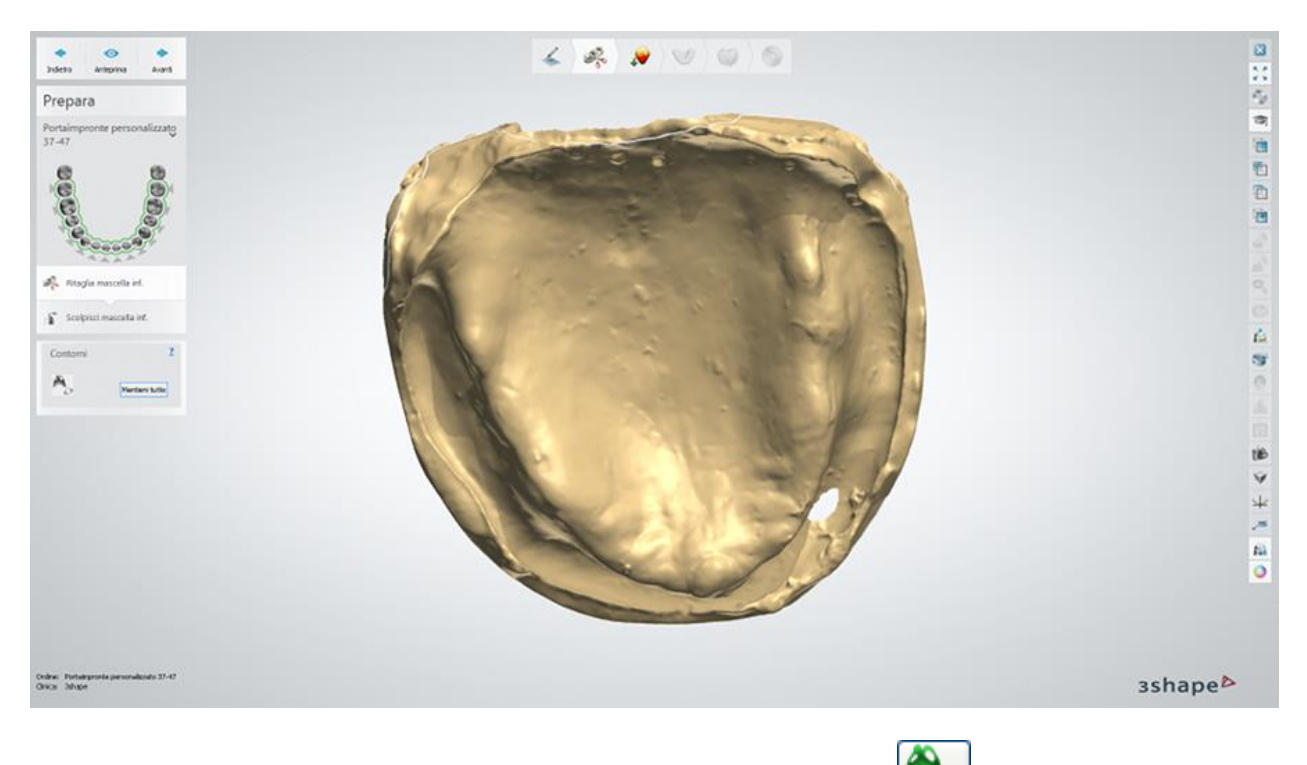

2. Per posizionare il contorno manualmente, fare clic sul pulsante *Disegna contorno* e posizionare la spline facendo clic sui punti di controllo oppure disegnandola. Fare clic su *Anteprima* per visualizzare le aree da ritagliare (queste aree vengono mostrate in traslucidità).

> **Suggerimento!** Si consiglia di disegnare il contorno di taglio al di fuori dell'area di piega muco-labiale per progettare un prontaimpronta in modo efficiente.

Dopo aver fatto clic su *Anteprima* o *Avanti*, il software termina l'elaborazione dell'impronta e la rende simile ad un modello in gesso:

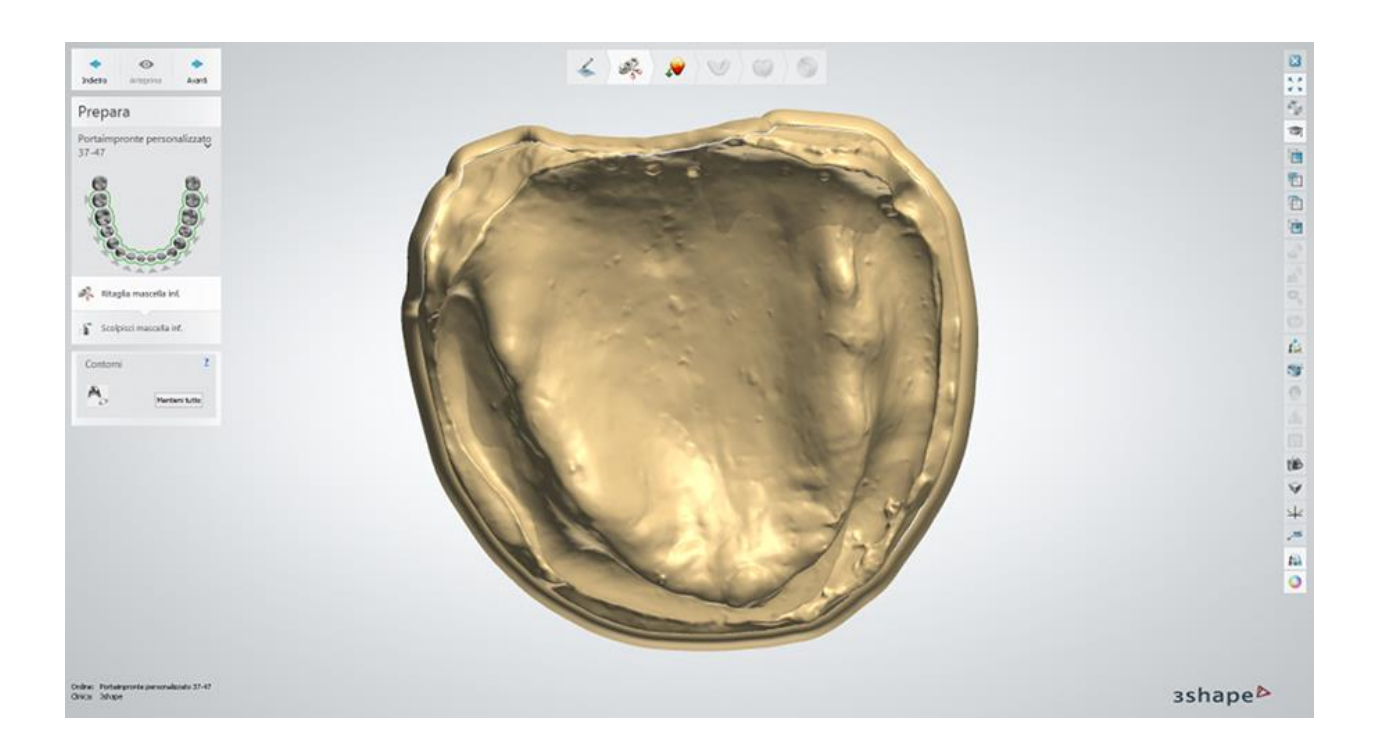

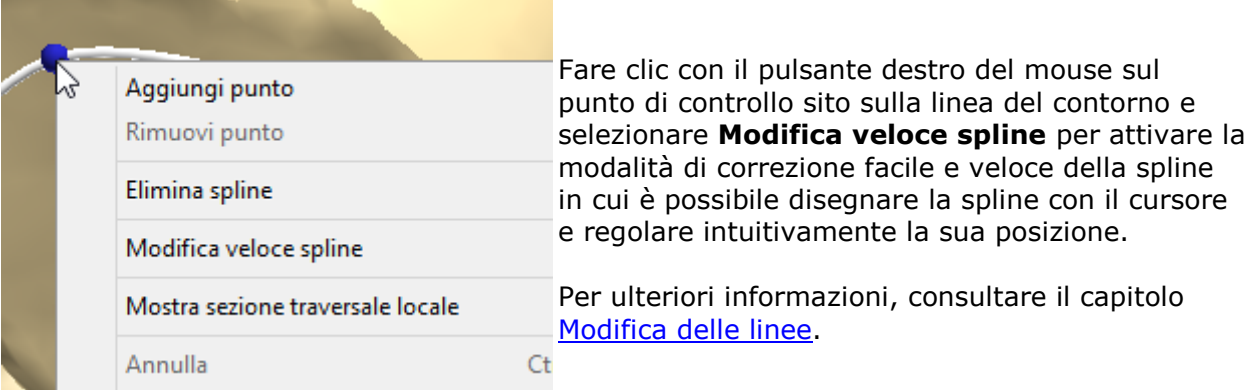

Se si è soddisfatti del risultato di ritaglio, fare clic su *Avanti* per procedere al passaggio successivo.

## **Passaggio 2 (opzionale): Utilizzare il Kit degli attrezzi di scultura sulla scansione**

È possibile migliorare la qualità della scansione aggiungendoci materiale o smussando la sua superficie ecc. Per ulteriori informazioni su come utilizzare gli strumenti di scultura, consultare il capitolo [Kit degli attrezzi di scultura.](#page-824-0)

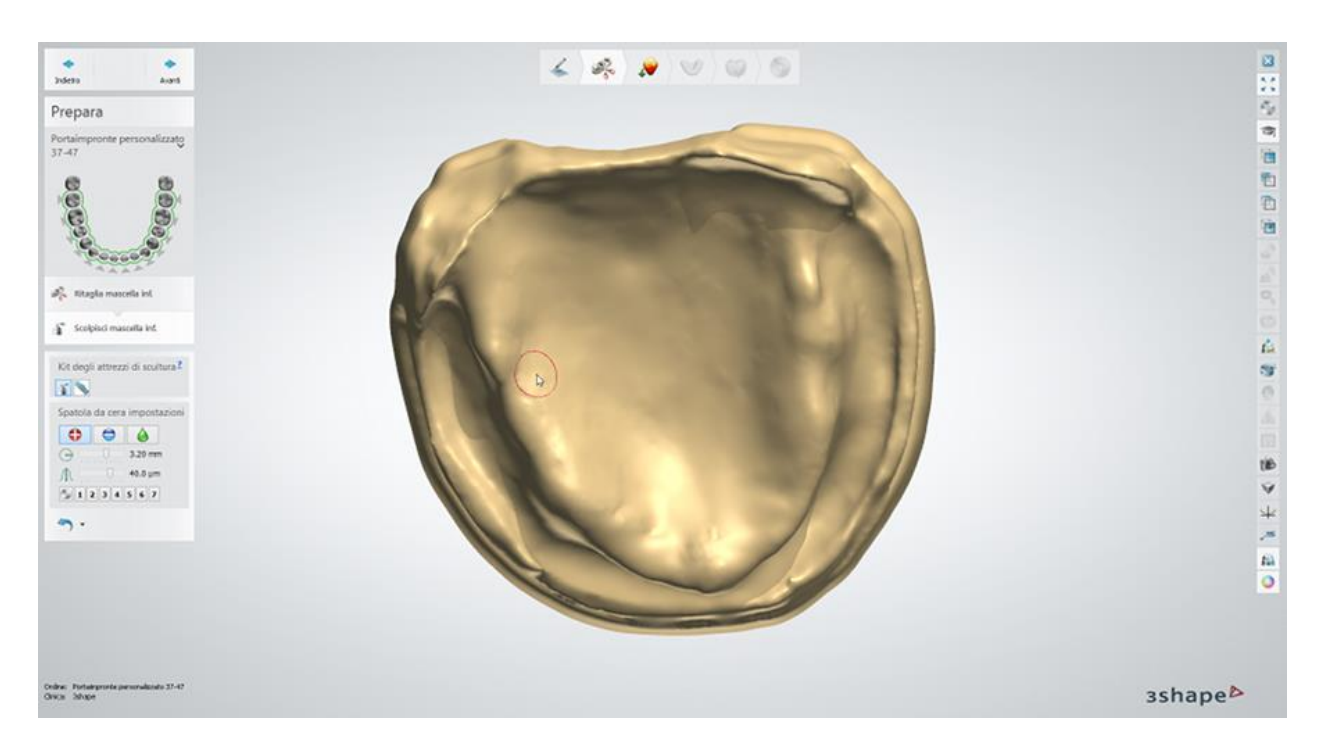

Per procedere al passaggio successivo, fare clic su *Avanti*.

## <span id="page-533-0"></span>**Passaggio 3: Chiudere i sottosquadri**

Nella fase **Blocco** è possibile scegliere una direzione di inserimento in cui la cera vada applicata per chiudere i sottosquadri.

Consultare il capitolo *Protesi scheletrate* per maggiori informazioni sul passaggio [Blocco.](#page-376-0)

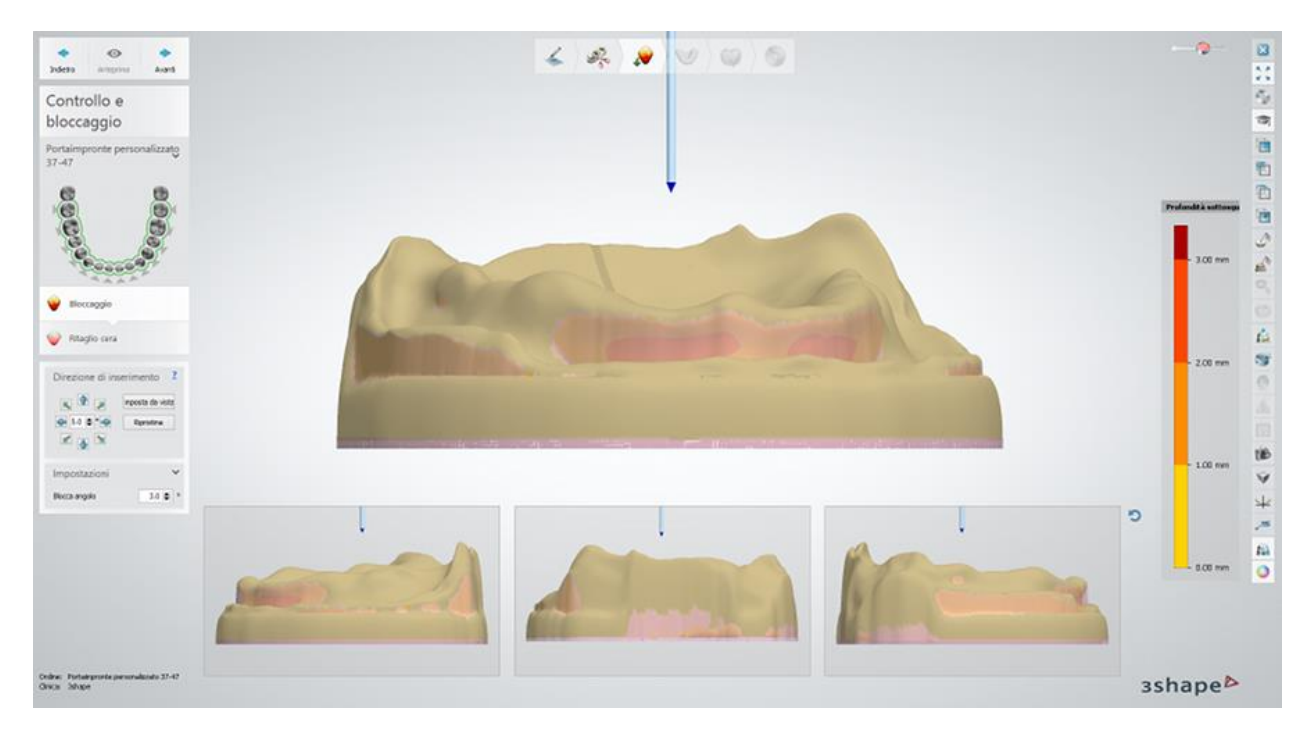

Per procedere al passaggio successivo, fare clic su *Avanti*.

#### **Passaggio 4: Ritagliare cera**

In questo passaggio è possibile tagliare/aggiungere cera, se necessario. Consultare il capitolo *Protesi dentarie mobili parziali* per maggiori informazioni sul passaggio [Ritaglio cera.](#page-377-0)

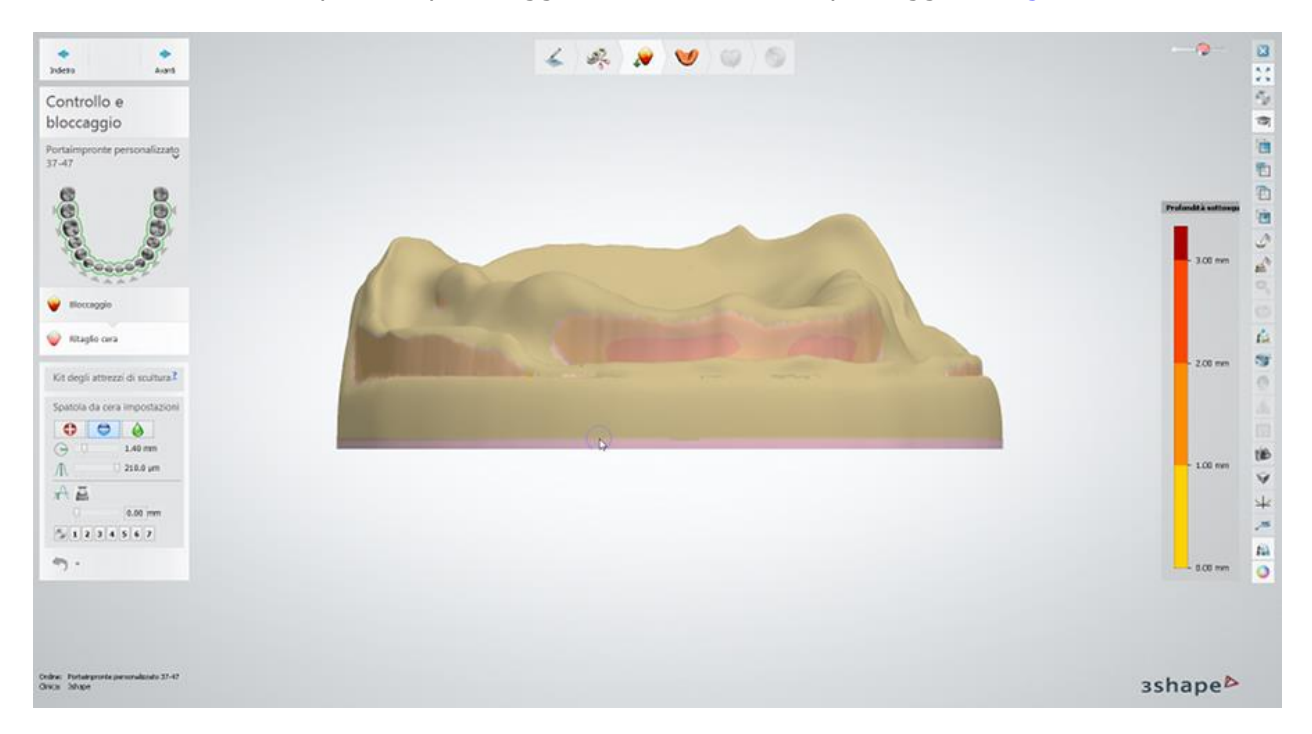

Per procedere al passaggio successivo, fare clic su *Avanti*.

#### **Passaggio 5: Progettare il portaimpronta**

Per progettare un portaimpronta, è necessario posizionare la spline in modo da contrassegnare i limiti **del portaimpronta.**

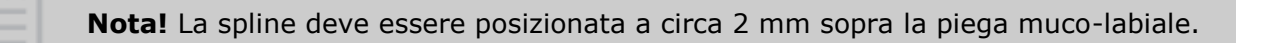

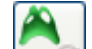

Fare clic sul pulsante *Disegna finestra in una base* per posizionare la linea di contorno del portaimpronta:

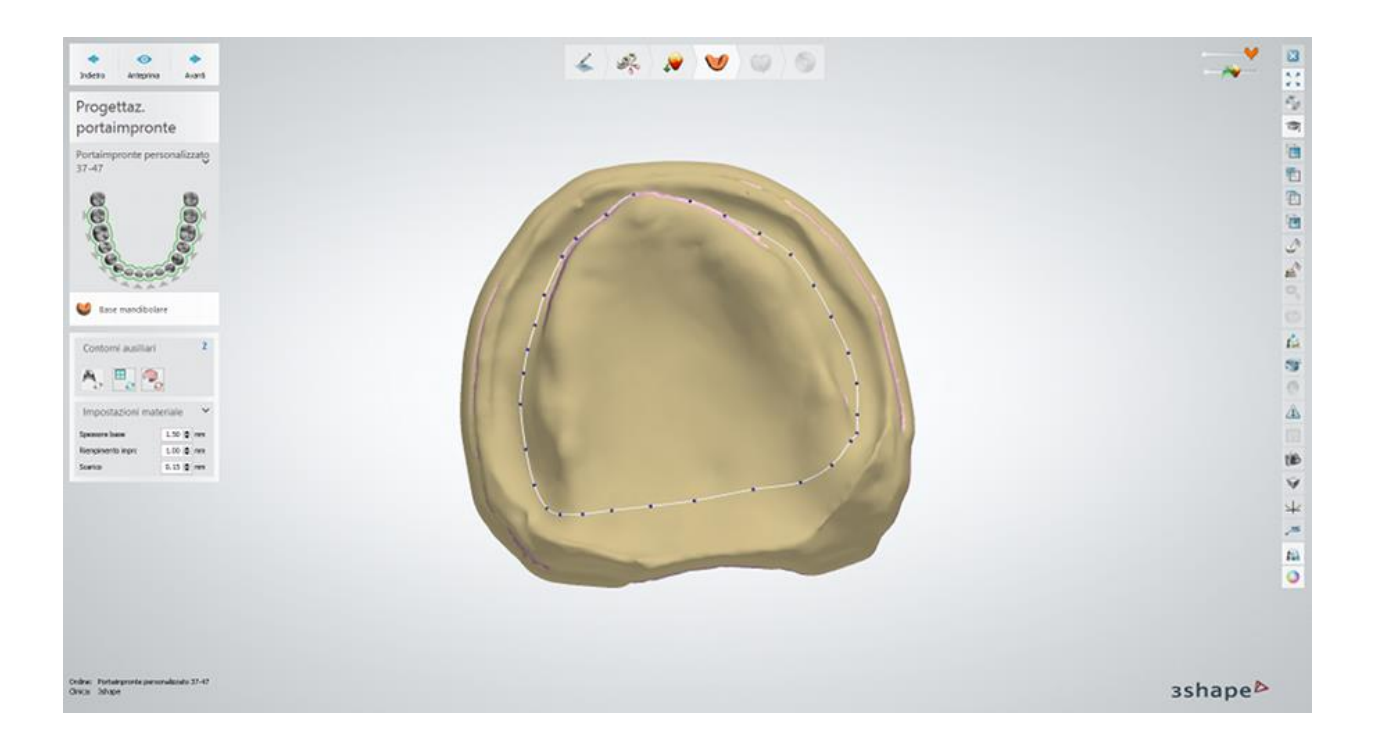

#### Per visualizzare il risultato, fare clic su *Anteprima*:

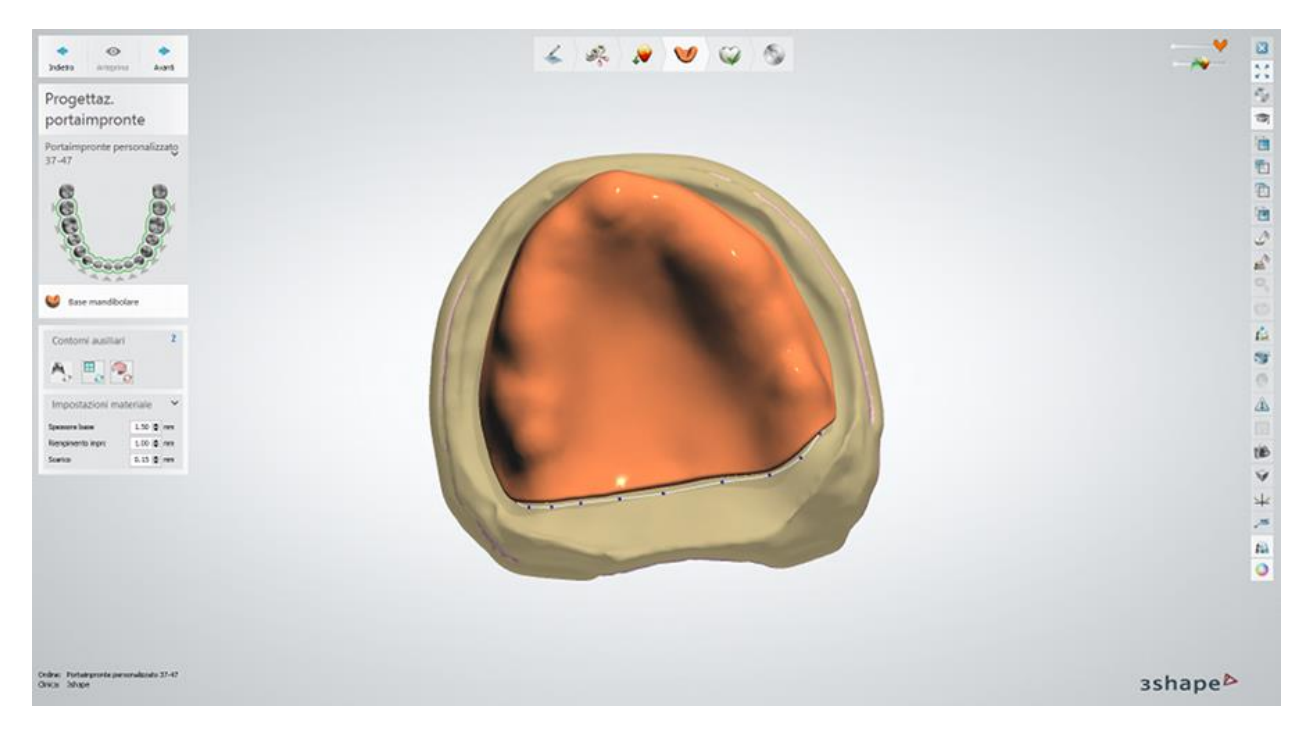

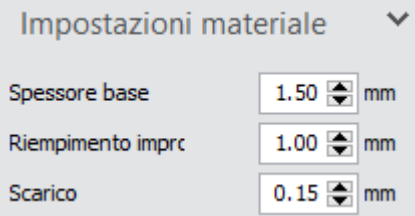

**Spessore base** - lo spessore della cera del portaimpronta.

**Spazio per l'impronta** - lo spazio per il materiale da impronta sui portaimpronta situati a determinata distanza. Può essere impostato su zero per i portaimpronta che aderiscono strettamanete alla superficie.

**Scarico** - il valore dello spessore dello strato di cera applicato alla zona di scarico.

Per procedere al passaggio successivo, fare clic su *Avanti*.

## **Passaggio 6: Aggiungere manici dei portaimpronta**

Il Kit degli attrezzi di scultura permette di aggiungere manici che vengono utilizzati per inserire/rimuovere il portaimpronta nella/dalla bocca del paziente. Inoltre, in questo passaggio possono essere aggiunti fermi per dita.

Per imparare come posizionate gli attacchi (e creare manici) nonché utilizzare altri strumenti di scultura, si prega di consultare il capitolo [Kit degli attrezzi di scultura.](#page-824-0)

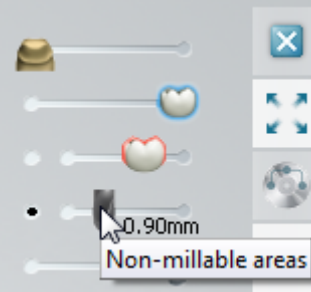

Per mostrare/nascondere diversi elementi sullo schermo, utilizzare [Cursori di visualizzazione](#page-783-0) siti nell'angolo in alto a destra della finestra di modellazione 3D.

Ad esempio, il cursore delle **Aree non fresabili** indica le aree che non possono essere fresate con il raggio di fresaggio specificato.

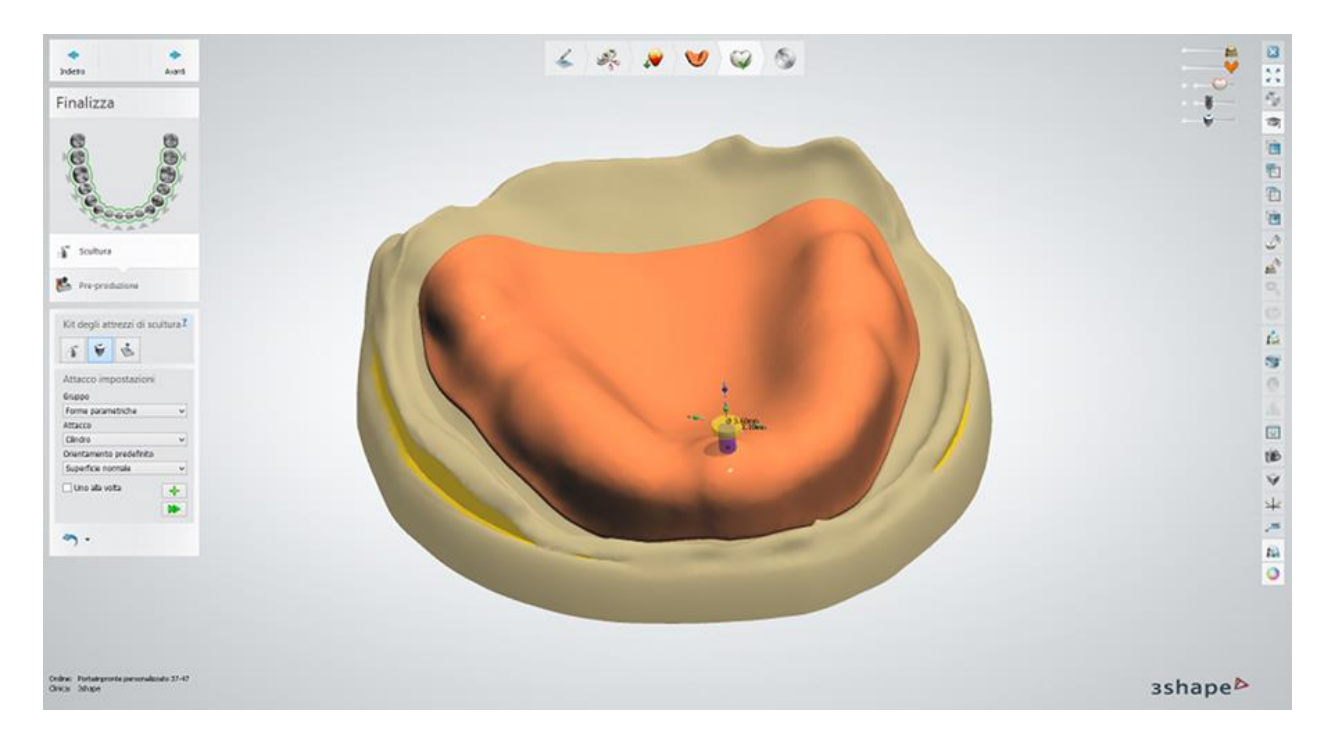

Per procedere al passaggio successivo, fare clic su *Avanti*.

## **Passaggio 7 (opzionale): Impostare la compensazione del raggio della fresa**

Alla fase di **Pre-produzione**, è possibile attivare l'opzione **Compensaz. raggio fresa** e impostarla inserendo il valore desiderato nel menu **Impostazioni di fresaggio**:

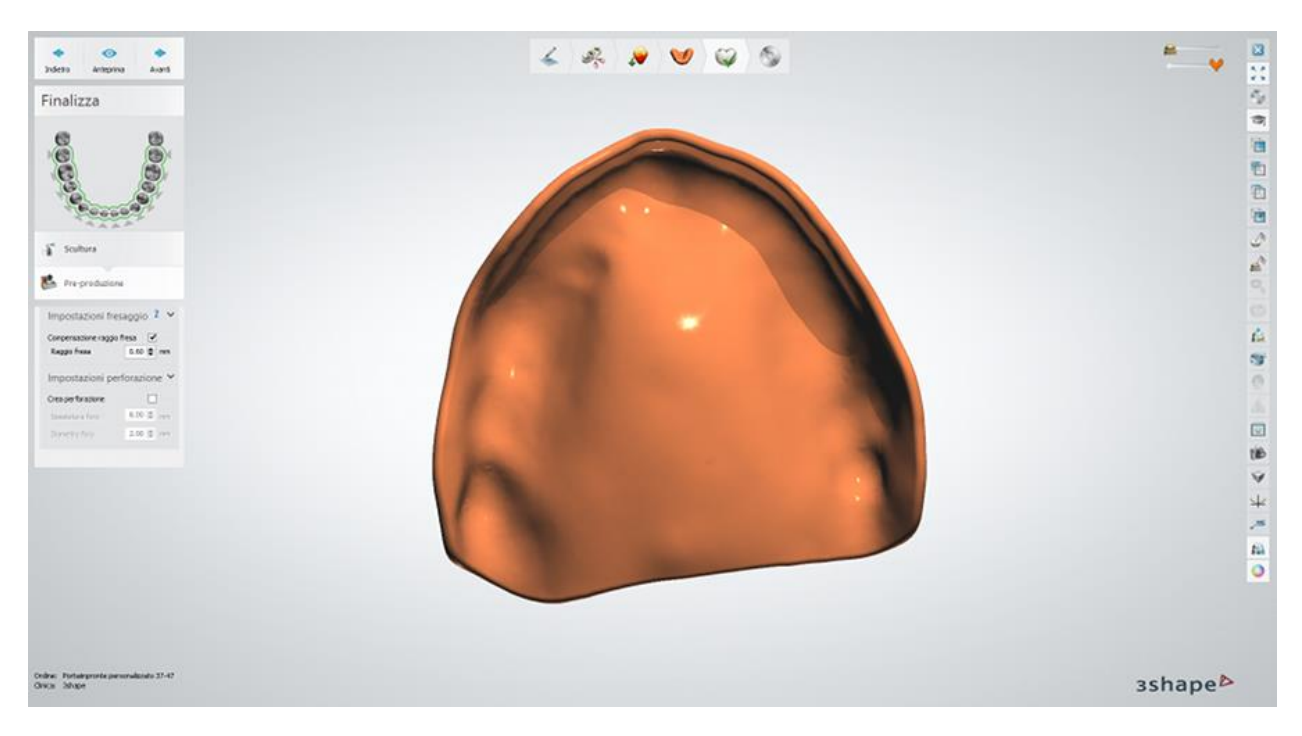

Per procedere al passaggio successivo, fare clic su *Avanti*.

## **Passaggio 8: Chiudere l'applicazione**

Il design del portaimpronta personalizzato è stato completato e salvato. Quindi fare sul pulsante *Chiudi* per chiudere Dental Designer oppure sul pulsante *Invia* per inviare il design al produttore (a seconda della configurazione).

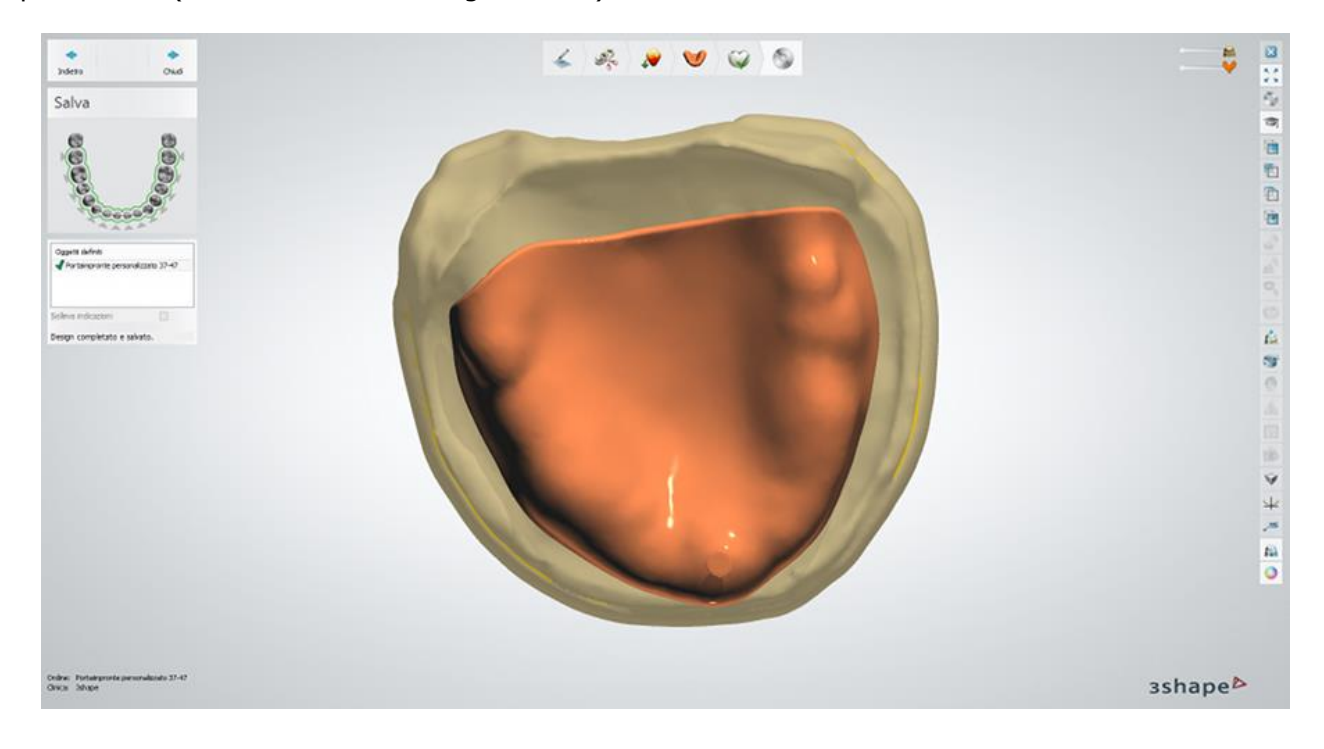

Proseguire con la [produzione](#page-880-0) se necessario.

# **1.26. Implant Studio**

3Shape Dental System™ consente di ordinare la pianificazione implantare e la creazione di guide chirurgiche tramite 3Shape Implant Studio®.

3Shape Implant Studio® è un software di pianificazione pre-operatoria utilizzato per pianificare il posizionamento di uno o più impianti in base ad una tomografia computerizzata (TC) ed alla scansione della superficie 3D importate ed allineate. Inoltre, una guida chirurgica per la chirurgia guidata può essere progettata e esportata per la produzione. Integrando la pianificazione implantare nei flussi di lavoro di progettazione di Dental System™, i laboratori possono fornire in anticipo pacchetti di trattamento completi.

Implant Studio è disponibile come modulo aggiuntivo totalmente integrato di Dental System™ e in varie configurazioni autonome.

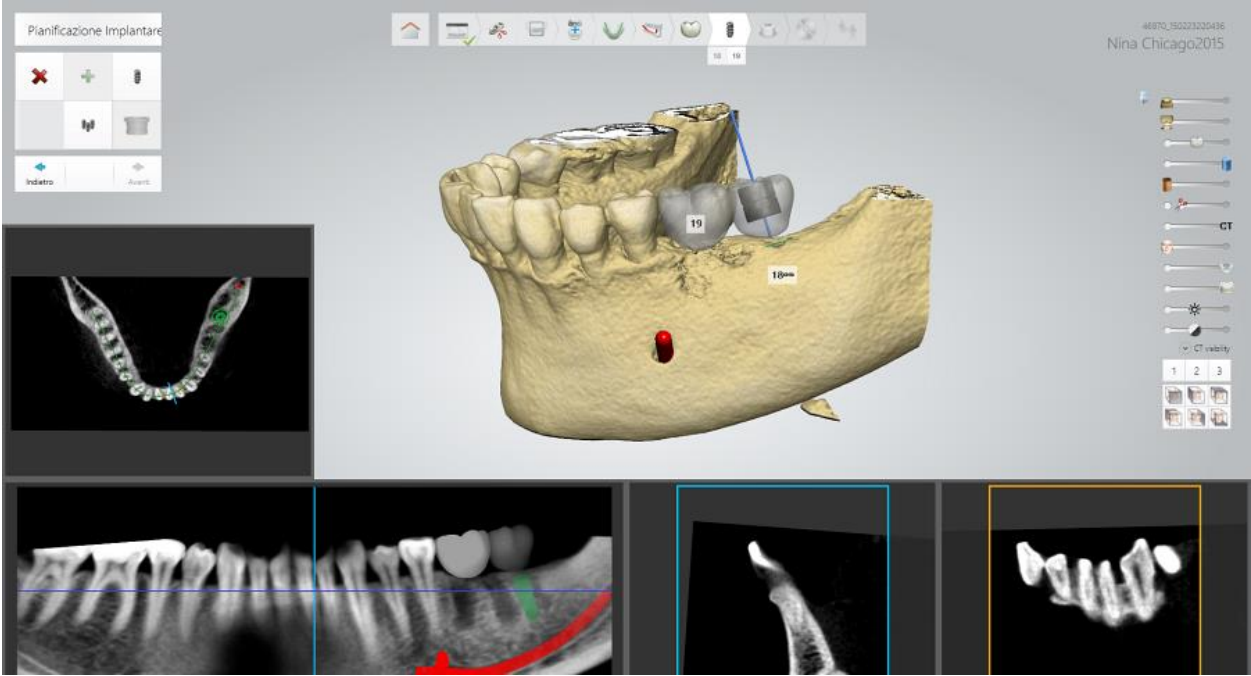

*3Shape Implant Studio® - Passaggio di pianificazione implantare* 

Consultare la sezione "Come fare per" per informazioni dettagliate sul processo di [Creazione e](#page-565-0)  [gestione degli ordini](#page-565-0) in Dental System.

Nei sottocapitoli inclusi vengono descritti i flussi di lavoro per un ordine di Implant Studio:

- [Creazione dell'ordine](#page-538-0)
- **[Scansione](#page-541-0)**
- **[Design](#page-541-1)**

# <span id="page-538-0"></span>**1.26.1. Creazione dell'ordine Implant Studio**

In Dental System è possibile creare ordini per:

- Pianificazione implantare
- Pianificazione implantare + guide chirurgiche
- Pianificazione implantare + guide chirurgiche + indicazioni dentali (vedere l'esempio seguente)

Per ulteriori informazioni sulla creazione dell'ordine, consultare il capitolo Creazione di un [ordine.](#page-573-0)

**Passaggio 1: Selezionare Impronta digitale come Tipo di oggetto e scegliere preparazioni nella mappa panoramica dei denti**

**Passaggio 2: Fare clic sul pulsante** *Abutment* **e selezionare il pulsante** *Corona* 

*trattenuta da vite*

**Passaggio 3: Selezionare gli elementi intermedi nella mappa panoramica dei denti Passaggio 4: Fare clic sul pulsante** *Anatomia* **e selezionare il pulsante** *Corona* 

*intermedia*

**Passaggio 5: Selezionare tutte le unità del ponte dalla mappa panoramica dei denti**

**Passaggio 6: Fare clic sul pulsante** *Ponte*

**Passaggio 7: Selezionare i denti per la pianificazione implantare Passaggio 8: Fare clic sul pulsante** *Implant Studio* **, i pulsanti** *Pianificazione* 

*implantare* **e** *Guida chirurgica* **sono selezionati per impostazione predefinita**
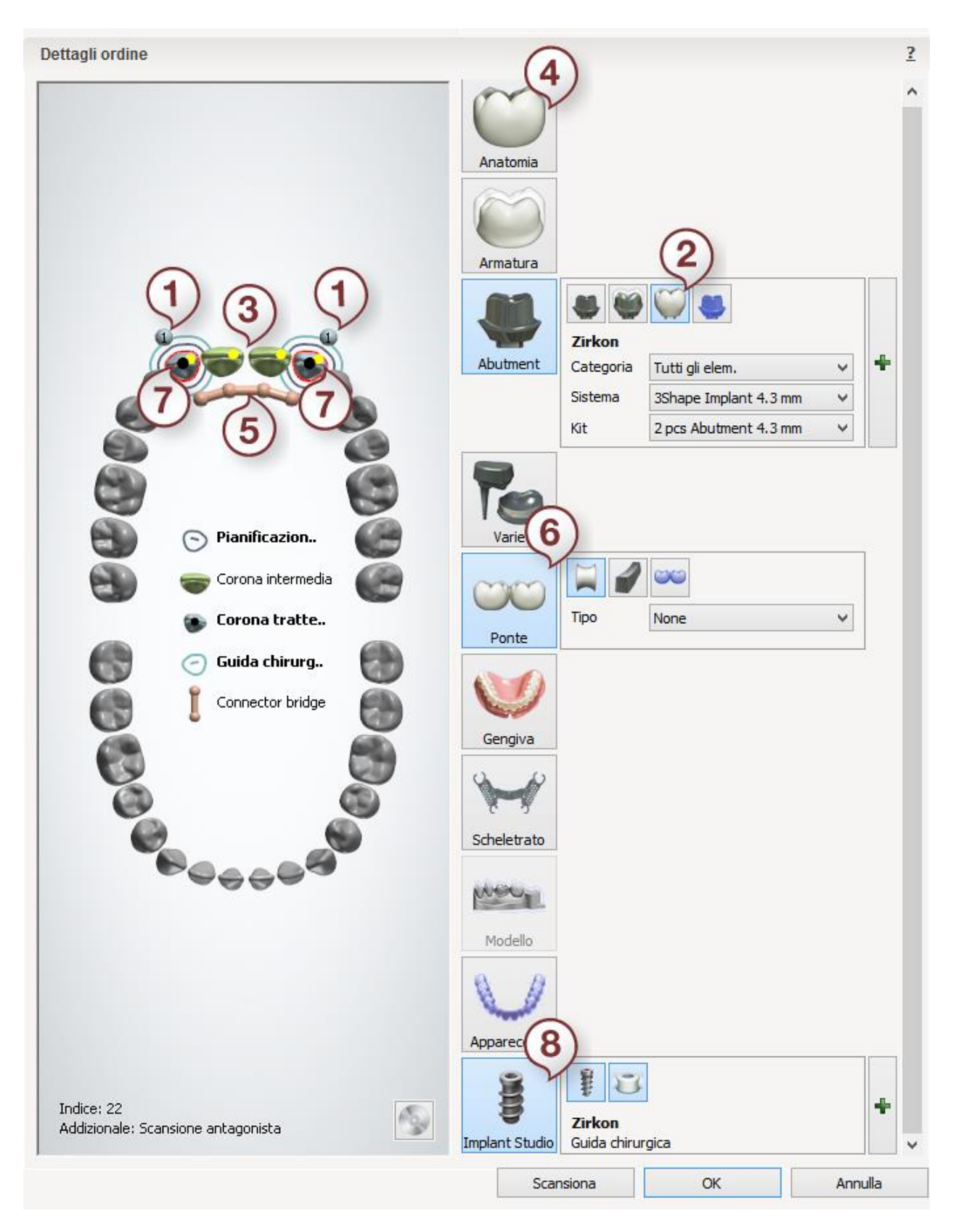

Dopo aver creato l'ordine, procedere alla [importazione della scansione.](#page-541-0)

# <span id="page-541-0"></span>**1.26.2. Importazione della scansione in Implant Studio**

Fare clic col tasto destro sull'ordine Implant Studio creato Dental Manager, quindi selezionare l'opzione *Importa scansione* per individuare ed importare le scansioni.

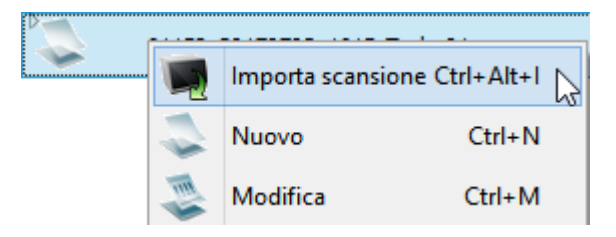

Lo stato dell'ordine cambierà a "scansionato". Fare clic col tasto destro del mouse sull'ordine e selezionare **Avanti** per aprire e procedere alla [progettazione](#page-541-1) dell'ordine in Implant Studio.

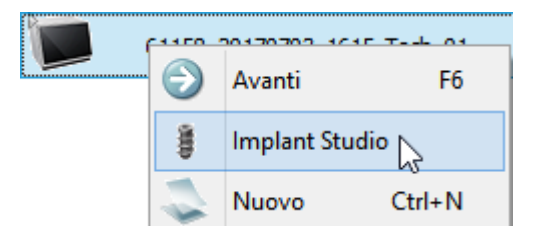

## <span id="page-541-1"></span>**1.26.3. Design dell'ordine Implant Studio**

La pianificazione implantare e la progettazione di guide chirurgiche vengono effettuati tramite 3Shape Implant Studio®.

Un flusso di lavoro standard di Implant Studio® in combinazione con altri pacchetti software dentale viene illustrato di seguito:

**Passaggio 1: Caricate ed allineare la scansione CBCT/TC e la scansione della superficie in formato aperto.**

**Passaggio 2: Posizionare le corone virtuali**

**Passaggio 3: Pianificare le posizioni degli impianti**

**Passaggio 4: Progettare le guide chirurgiche**

**Passaggio 5: Creare i componenti delle indicazioni dentali in Dental System™**

**Passaggio 6: Comunicare con un dentista e ricevere l'approvazione finale del caso pianificato**

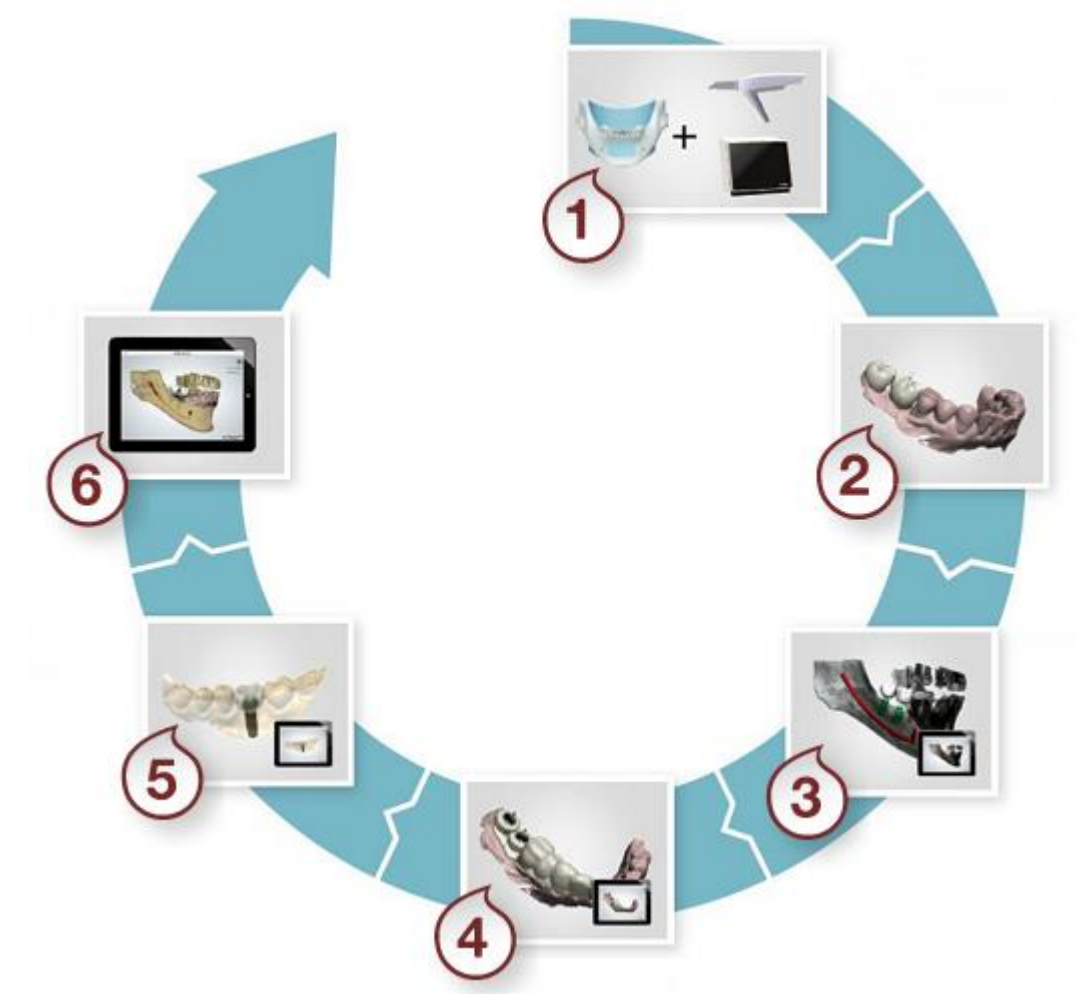

Per ulteriori dettagli, consultare il manuale utente di*Implant Studio® .* 

# **1.27. Gengiva/Gengiva anatomica**

# **1.27. Gengiva/Gengiva anatomica**

Consultare la pagina "Come fare per" per la informazioni approfondite sul processo di Creazione [e gestione degli ordini](#page-565-0) in Dental System.

Nei sottocapitoli inclusi viene descritti i flussi di lavoro per un ordine di gengiva e/o gengiva anatomica:

- [Creazione dell'ordine](#page-542-0)
- **[Scansione](#page-547-0)**
- **[Design](#page-547-1)**

# <span id="page-542-0"></span>**1.27.1. Creazione dell'ordine di gengiva/gengiva anatomica**

Per creare un ordine con gengiva (ad es. [Ponte su impianti con gengiva\)](#page-543-0) o Gengiva anatomica (ad es. [Ponte anatomico con gengiva\)](#page-544-0), procedere come segue. Per ulteriori informazioni sulla creazione dell'ordine, consultare il capitolo [Creazione di un ordine.](#page-573-0)

È possibile progettare la gengiva con le seguenti indicazioni dentali:

#### **1. Ponti/elementi singoli supportati da impianti**

- Corone trattenute da vite
- Abutment anatomici

## **2. Ponti/elementi singoli (anatomie ed armature)**

- Corone ed intermedi (anatomie)
- Cappette ed intermedi (armature)

Di seguito vengono riportati gli esempi di creazione di due ordini: ponte su impianti con gengiva e ponte anatomico con gengiva:

#### <span id="page-543-0"></span>**PONTE SU IMPIANTI CON GENGIVA**

#### **Passaggio 1: Selezionare le preparazioni nella mappa panoramica dei denti**

**Passaggio 2: Fare clic sul pulsante** *Abutment*

**Passaggio 3: Selezionare l'intermedio/gli intermedi nella mappa generale dei denti Passaggio 4: Fare clic sul pulsante** *Armatura* **e selezionare il pulsante** *Intermedio* 

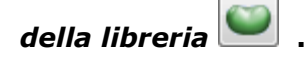

#### **Passaggio 5: Selezionare tutte le unità del ponte dalla mappa panoramica dei denti**

**Passaggio 6: Fare clic sul pulsante** *Ponte*

## **Passaggio 7: Fare clic sul pulsante** *Gengiva*

Il pulsante *Gengiva*viene selezionato per impostazione predefinita. Fare clic sul pulsante

Gengiva anatomica per creare il design dell'indicazione dentale con la gengiva anatomica.

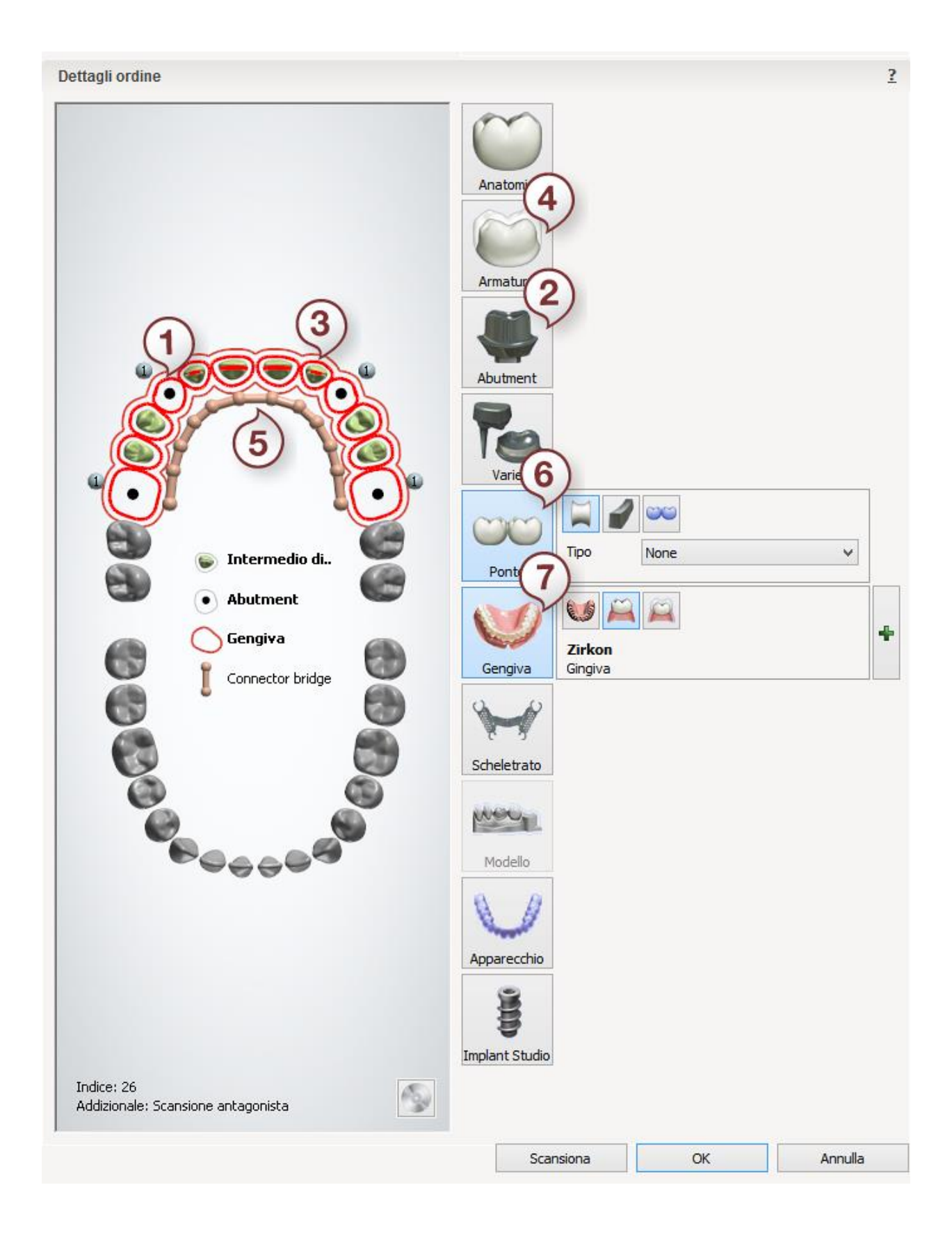

# <span id="page-544-0"></span>**PONTE ANATOMICO CON GENGIVA**

**Passaggio 1: Selezionare le preparazioni nella mappa generale dei denti**

**Passaggio 2: Fare clic sul pulsante Anatomia; il pulsante Corona** viene **selezionato per impostazione predefinita**

**Passaggio 3: Selezionare l'intermedio/gli intermedi nella mappa generale dei denti Passaggio 4: Fare clic sul pulsante** *Anatomia* **e selezionare il pulsante** *Corona intermedia* **.**

**Passaggio 5: Selezionare tutte le unità del ponte dalla mappa panoramica dei denti**

**Passaggio 6: Fare clic sul pulsante** *Ponte*

**Passaggio 7: Fare clic sul pulsante** *Gengiva*

Il pulsante *Gengiva*viene selezionato per impostazione predefinita. Fare clic sul pulsante

*Gengiva anatomica* per creare il design dell'indicazione dentale con la gengiva anatomica.

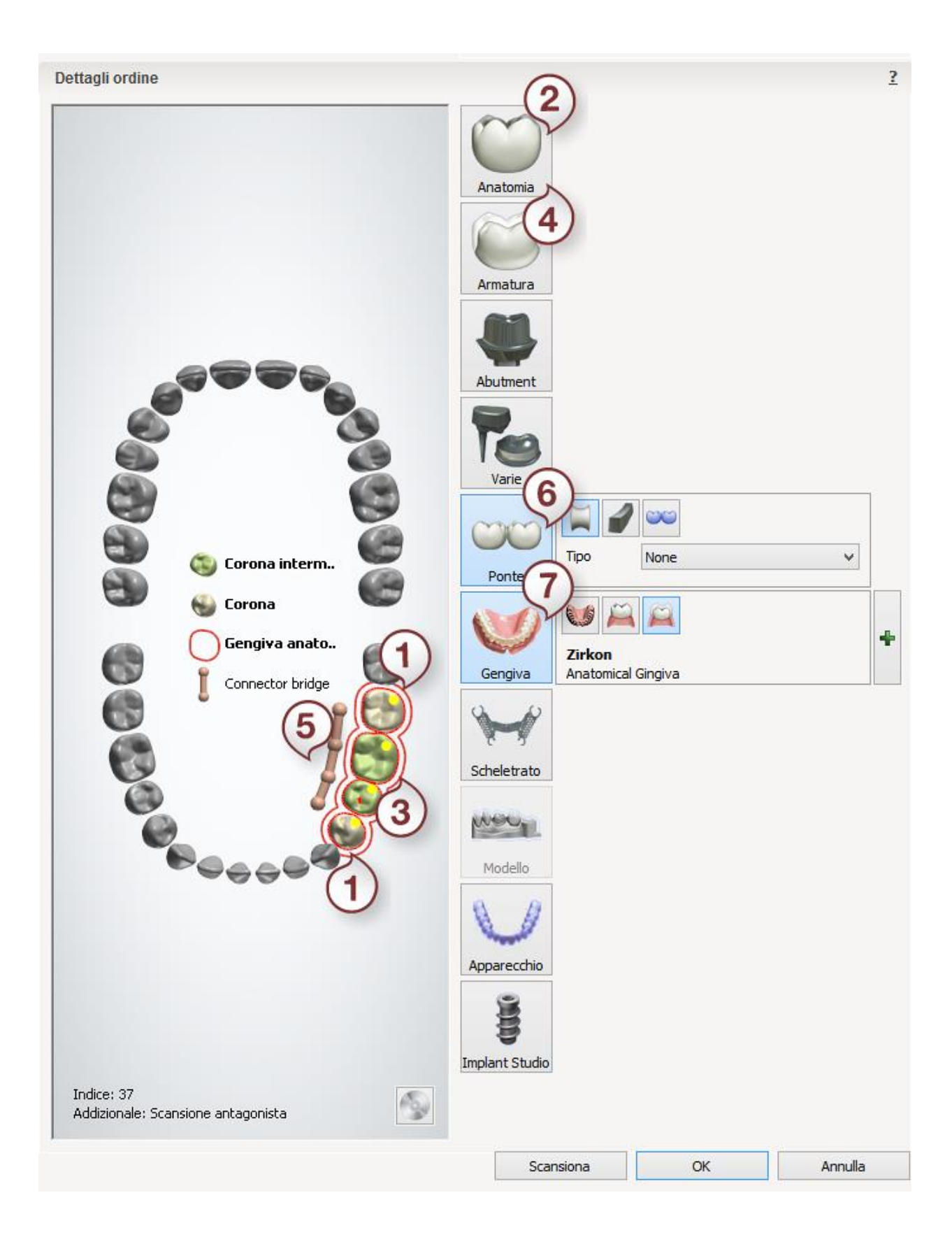

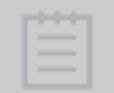

**Nota!** Modello di preparazione per elementi anatomici e strutture che devono essere progettati con gengiva, non può essere sezionati fisicamente. Pertanto, questo modello deve essere preparato virtualmente in Dental Designer.

Dopo aver creato l'ordine, procedere con la [scansione.](#page-547-0)

### <span id="page-547-0"></span>**1.27.2. Scansione di una gengiva/gengiva anatomica**

La scansione di gengiva/gengiva anatomica può essere effettuata con uno scanner intraorale ed è anche simile alle procedure di scansione per i casi di [abutment personalizzati](#page-265-0) e [modelli non](#page-736-0)  [sezionati](#page-736-0) .

<span id="page-547-1"></span>Proseguire con la [sezione di progettazione..](#page-547-1)

# **1.27.3. Design di una gengiva/gengiva anatomica**

3Shape Dental System consente di progettare le seguenti indicazioni dentali in combinazione con gengiva:

#### **1. Ponti/elementi singoli supportati da impianti**

- Corone trattenute da vite
- Abutment anatomici

#### **2. Ponti/elementi singoli anatomici e strutture**

- Corone e intermedi anatomici
- Strutture di cappette e intermedi

I flussi di lavoro per la progettazione di un indicazione dentale con una Gengiva e con una Gengiva anatomica risultano leggermente differenti. Di seguito vengono riportati gli esempi di progettazione di un ponte su impianti con la gengiva e un ponte su impianti con la gengiva anatomica:

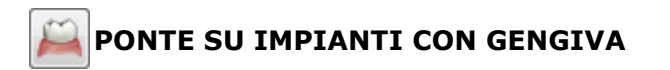

Il flusso di lavoro della progettazione di un ponte su impianti (utilizzando corone trattenute da vite) con gengiva è simile a quello di un [Ponte su impianti](#page-337-0) standard. Quindi, è necessario

progettare il ponte su impianti come al solito, dopo di che eseguire il **Design della gengiva**:

<span id="page-547-2"></span>**Passaggio 1: Progettare la gengiva**

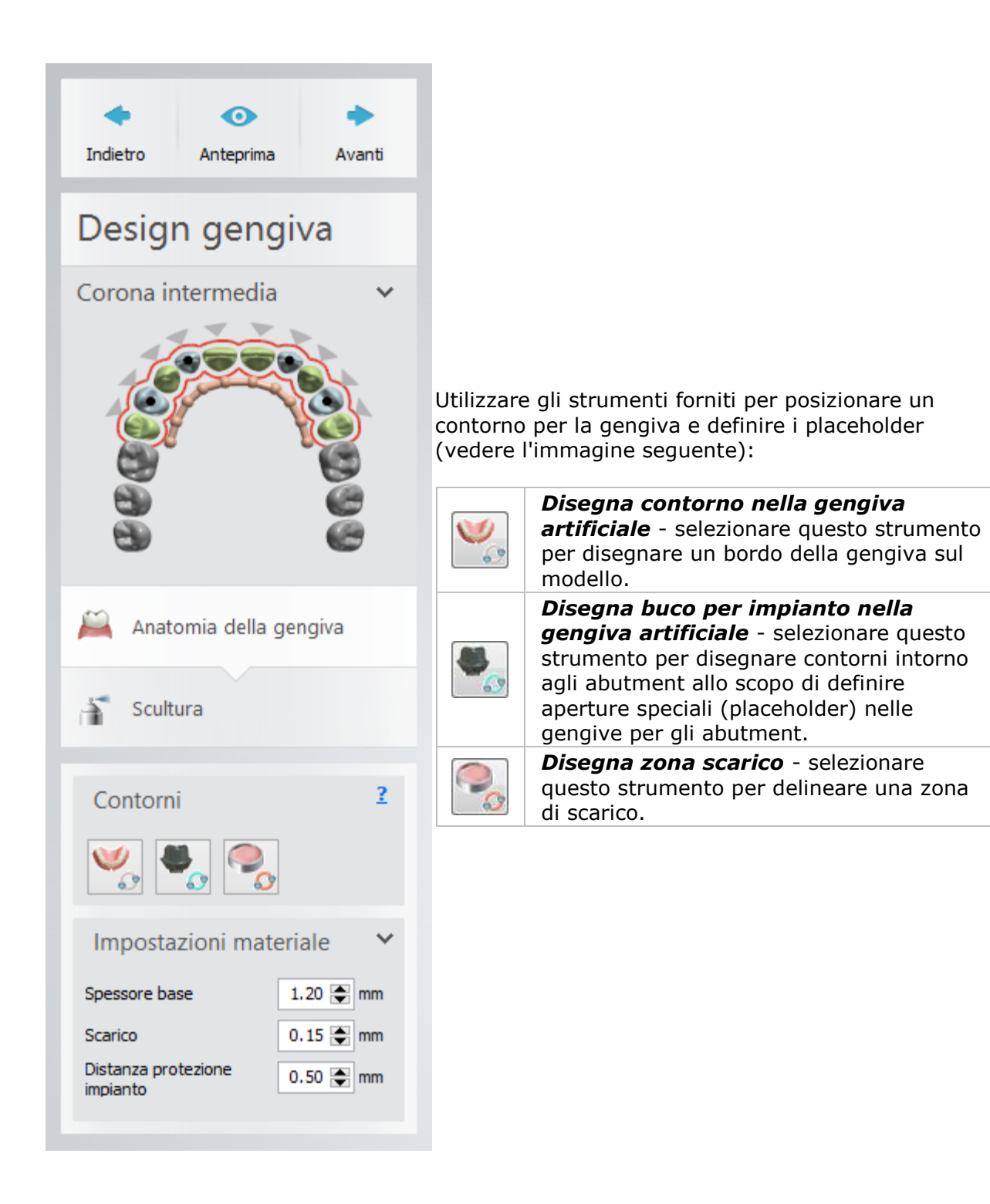

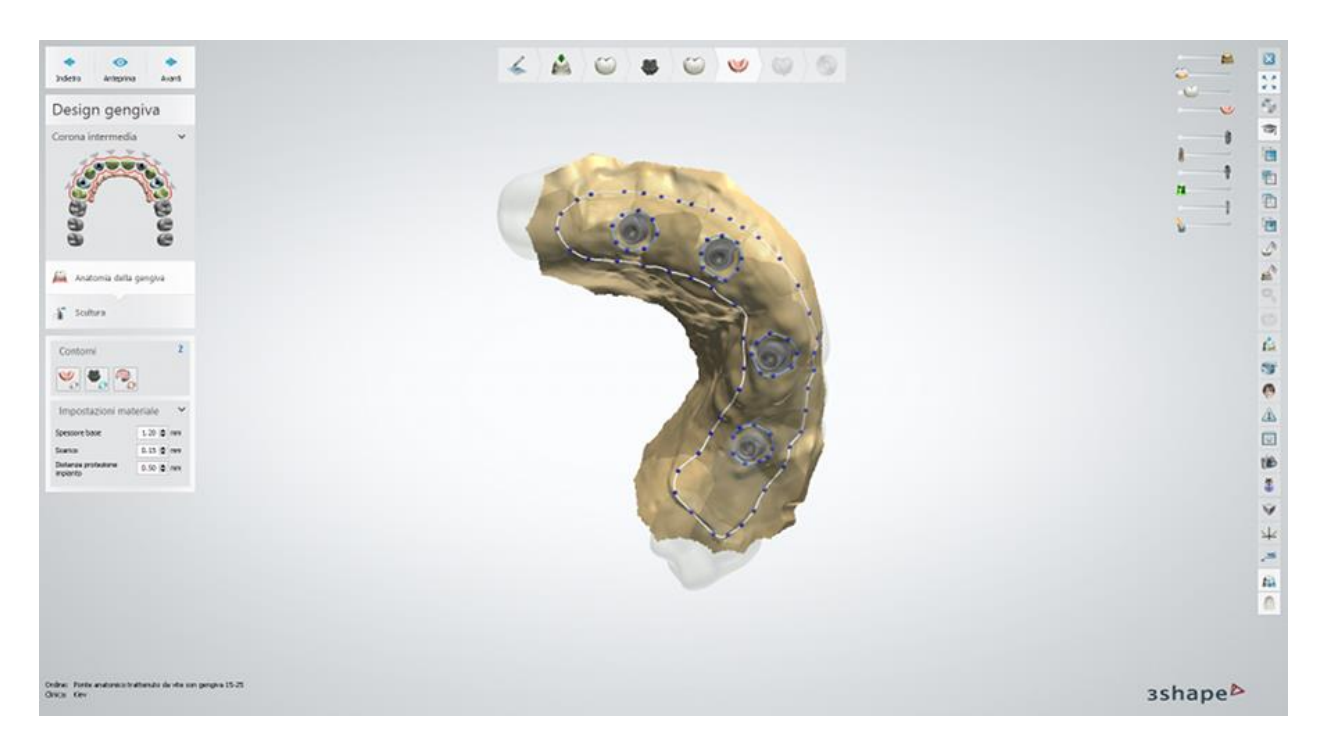

Se necessario, è possibile posizione più gengive sullo stesso modello.

Posizionare i contorni su tutto il ponte, quindi fare clic su *Anteprima* per visualizzare il risultato, oppure su *Avanti* per procedere con il passaggio successivo.

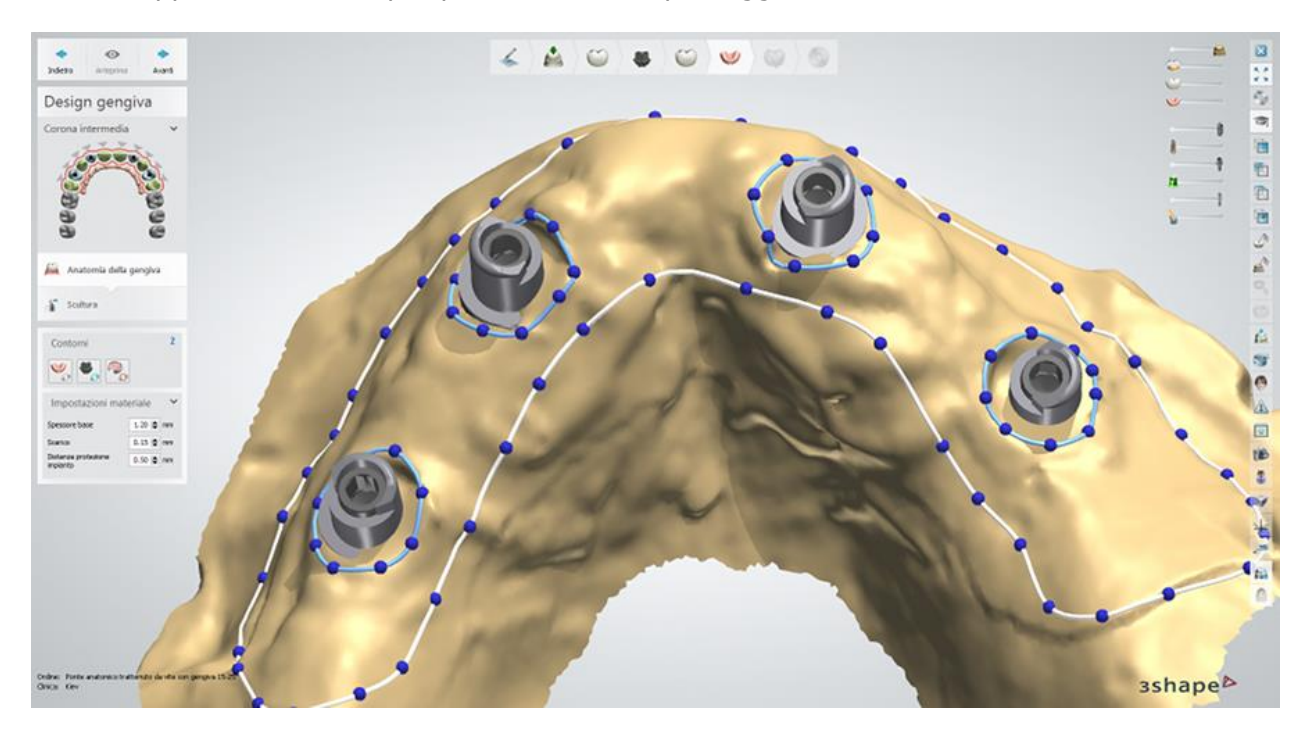

#### **Passaggio 2: Scolpire la gengiva**

Utilizzare gli [strumenti di scultura](#page-824-0) standard per modificare la gengiva:

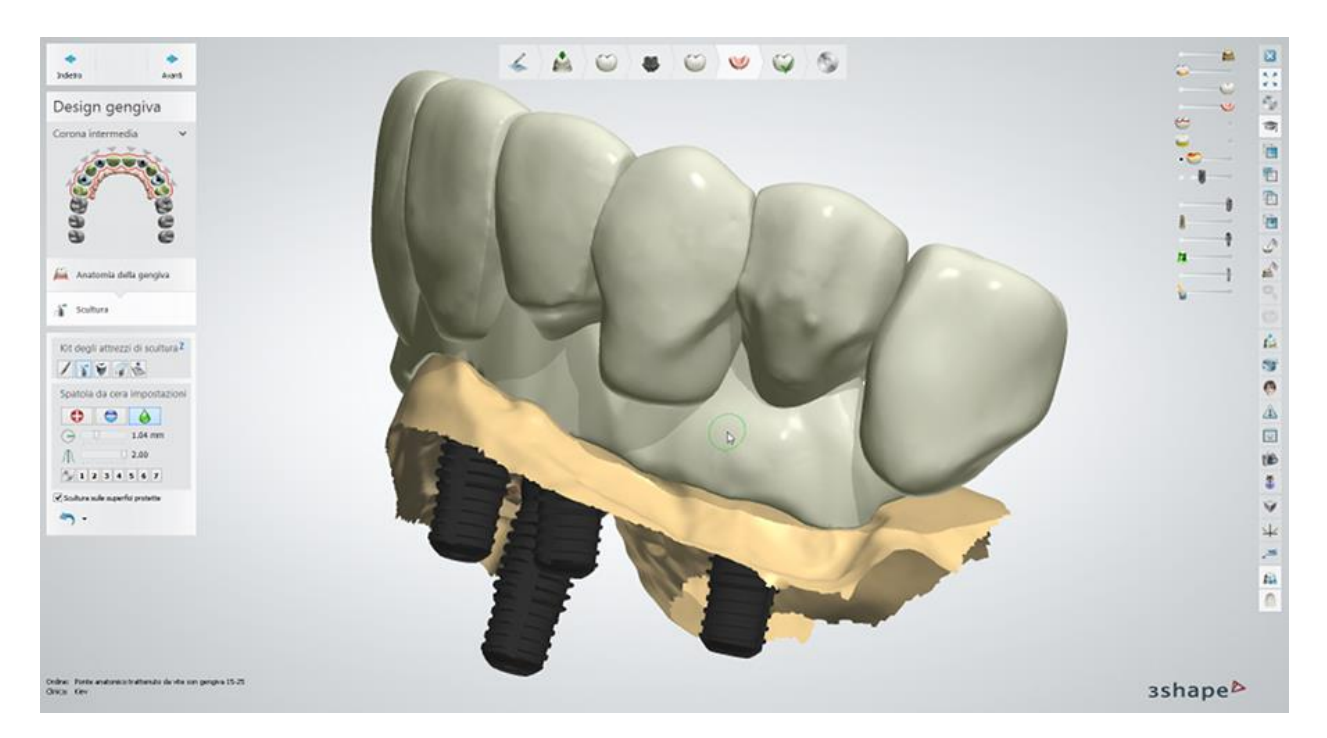

**Passaggio 3: Finalizzare e salvare il design**

# **PONTE SU IMPIANTI CON GENGIVA ANATOMICA**

Il flusso di lavoro della progettazione di un ponte su impianti (utilizzando abutment anatomici/intermedi) con gengiva anatomica è simile a quello di un [Ponte su impianti](#page-337-0) standard. Quindi, è necessario progettare il ponte su impianti come al solito, dopo di che eseguire il

**Design della gengiva**:

**Passaggio 1: Progettare la gengiva**

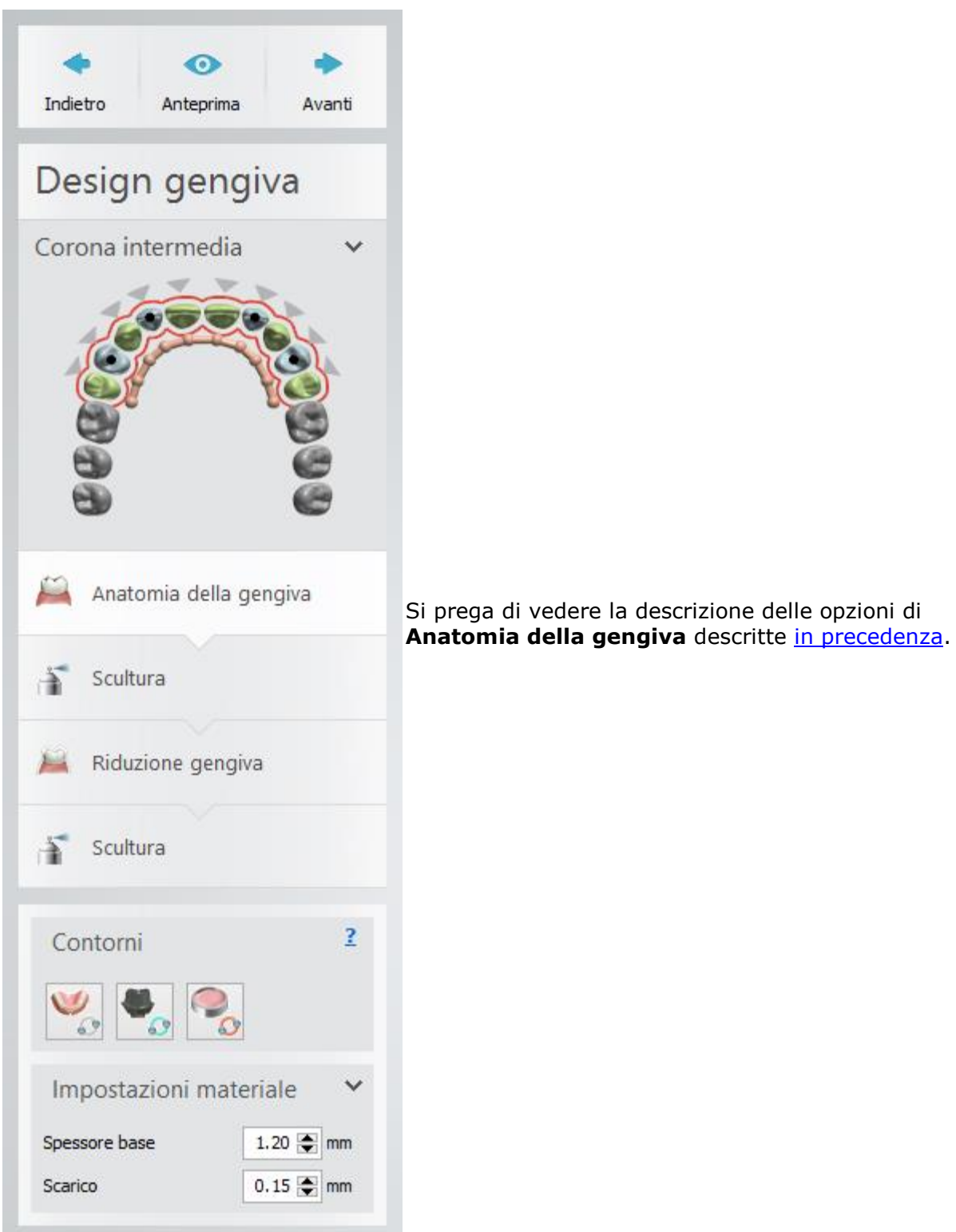

# **Passaggio 2: Scolpire la gengiva**

Utilizzare gli [Strumenti di scultura](#page-824-0) standard per modificare la gengiva, ad esempio per aggungerci del materiale.

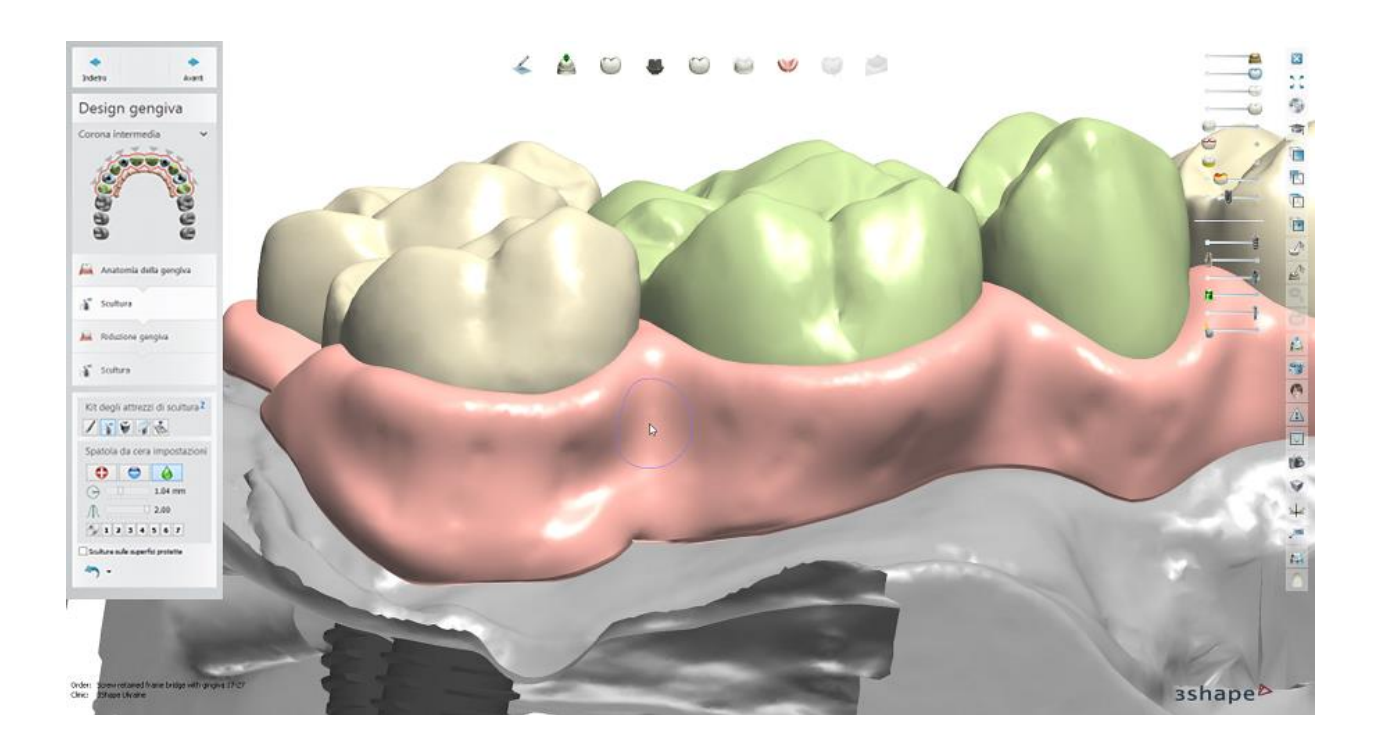

**Passaggio 3: Eseguire la riduzione della gengiva**

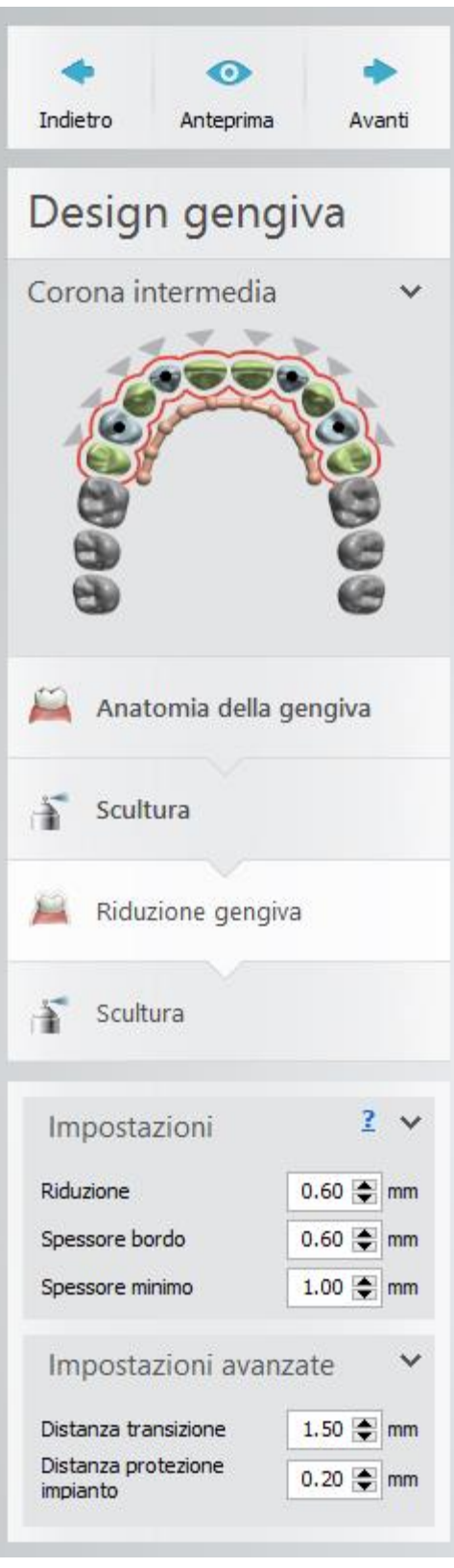

Utilizzando le impostazioni fornite, ridurre gengiva alle dimensioni desiderate e fare clic su *Anteprima* per visionare il risultato:

**(1) Riduzione** - lo spessore di uno strato che verrà rimosso (spazio liberato per la ceramica).

**(2) Spessore bordo** - la quantità di spazio tra la linea di margine e la gengiva.

**(3) Spessore minimo** - il valore di spessore della gengiva minimo consentito per il caso.

**(4) Distanza transizione** - il valore che definisce la ripidità di transizione della gengiva intorno al bordo.

**(5) Distanza di protezione dell'impianto -** la quantità di spazio aggiuntivo attorno all'impianto.

Per comprendere meglio i parametri descritti sopra, si prega di vedere le illustrazioni di seguito in cui la gengiva e le indicazioni dentali sono mostrati nella sezione traversale 2D:

**(1) Riduzione (2) Spessore bordo**

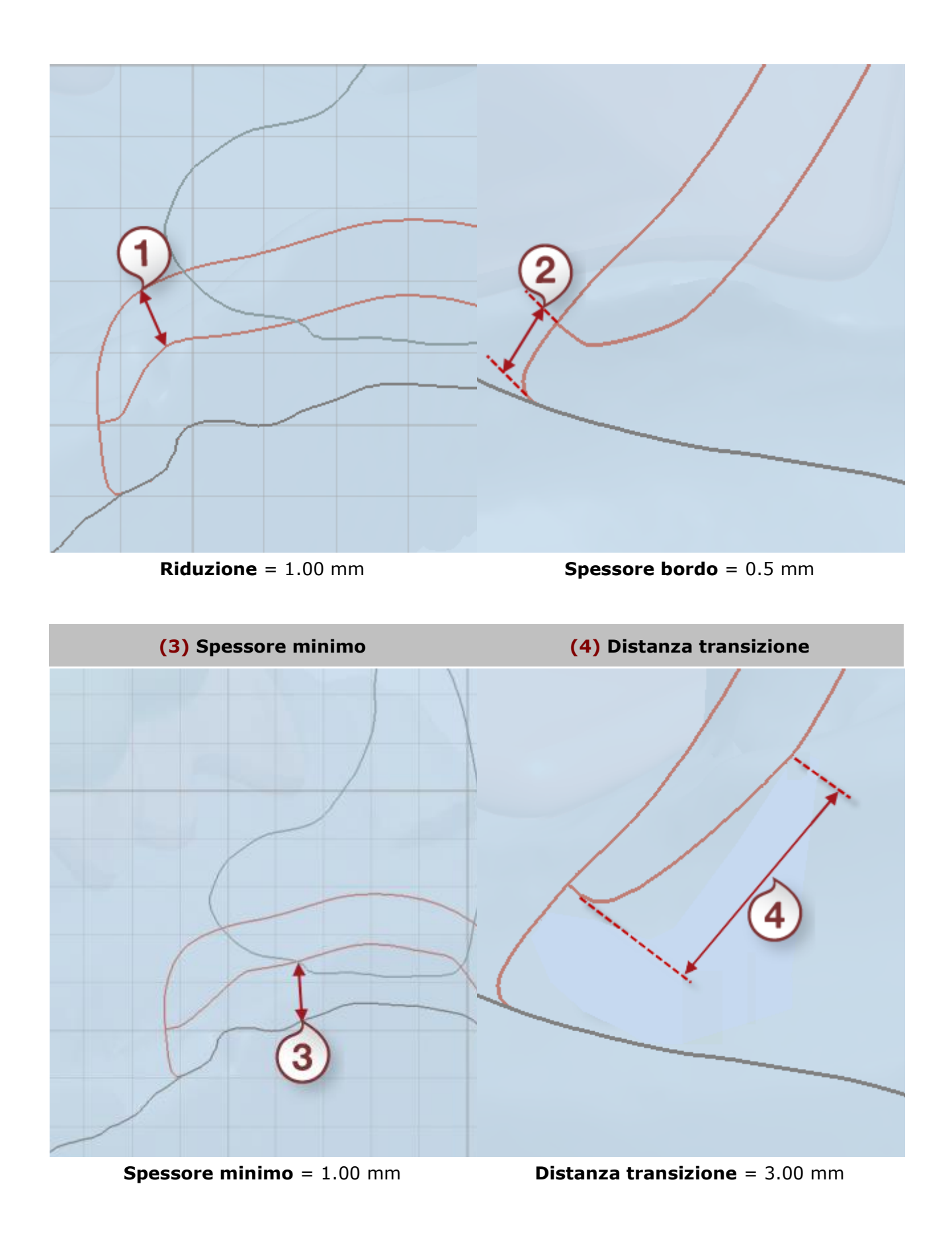

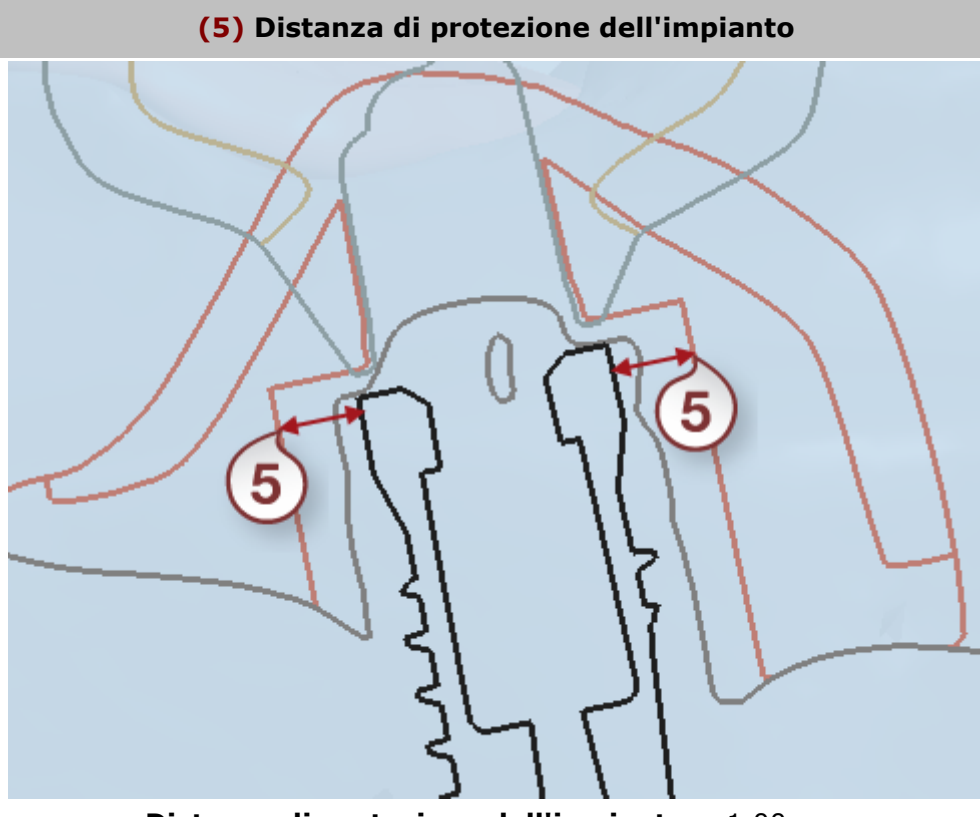

**Distanza di protezione dell'impianto** = 1.00 mm

Fare clic su *Anteprima* per applicare le modifiche e visualizzare il risultato, oppure su *Avanti* per procedere con il passaggio successivo.

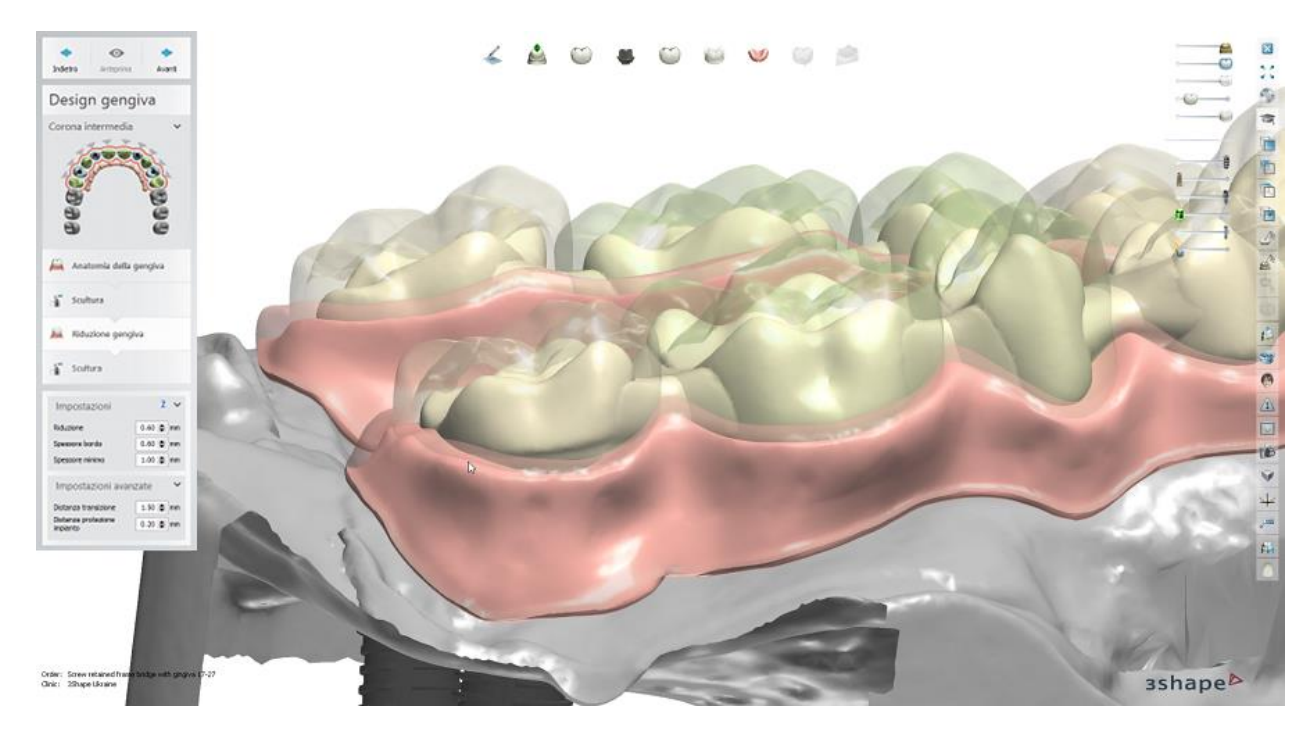

**Passaggio 4: Usare il [Kit degli attrezzi di scultura](#page-824-0) finale**

#### **Passaggio 5: Finalizzare e salvare il design**

Proseguire con la [produzione](#page-880-0) se necessario.

# **1.28. Guida di posizionamento**

Le guide di posizionamento personalizzate create nello stesso flusso di lavoro consentono agli odontoiatri di posizionare abutment, provvisori e veneer in modo facile e con più precisione. Le guide di posizionamento rimangono sui denti esistenti e tengono la protesi durante il posizionamento nella bocca del paziente assicurando un risultato ottimale. Essi vengono create nello stesso flusso di lavoro subito dopo il completamento della progettazione. Le guide progettate possono essere facilmente fresate o stampate.

Consultare la sezione [Come fare per](#page-565-0) per le informazioni approfondite sul processo di [Creazione](#page-565-0)  [e gestione degli ordini.](#page-565-0)

Nei sottocapitoli inclusi vengono descritti i flussi di lavoro per un ordine di guida di posizionamento:

- [Creazione dell'ordine](#page-556-0)
- **[Scansione](#page-558-0)**
- [Design](#page-558-1)

## <span id="page-556-0"></span>**1.28.1. Scansione dell'ordine di guida di posizionamento**

È possibile creare la guida di posizionamento per la maggior parte delle indicazioni, compresi provvisori, veneer ed abutment personalizzati. Di seguito è riportato un esempio della creazione di abutment personalizzati con un ordine di guida di posizionamento. Per ulteriori informazioni sulla creazione dell'ordine, consultare il capitolo [Creazione di un ordine.](#page-573-0)

#### **Passaggio 1: Selezionare le preparazioni nella mappa panoramica dei denti**

**Passaggio 2: Fare clic sul pulsante** *Abutment* **(***Abutment personalizzato* **è selezionato per impostazione predefinita)**

Per ulteriori informazioni, consultare il capitolo Creazione dell'ordine di abutment [personalizzato.](#page-263-0)

**Passaggio 3: Fare clic sul pulsante** *Apparecchio* **(***Guida di posizionamento* **è selezionata per impostazione predefinita)**

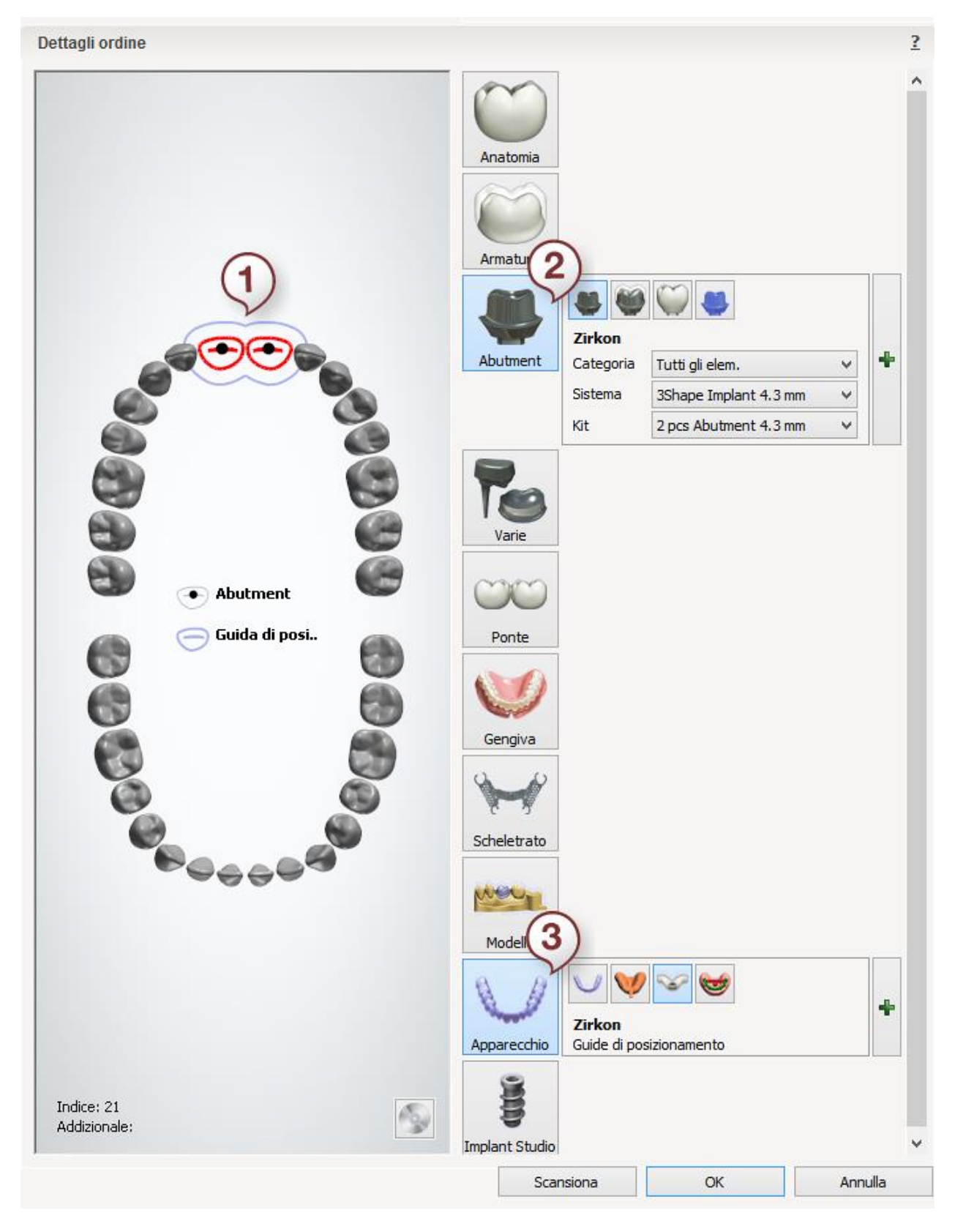

Dopo aver creato l'ordine, procedere con la [scansione.](#page-558-0)

# <span id="page-558-0"></span>**1.28.2. Scansione di una guida di posizionamento**

Guida di posizionamento è un passaggio supplementare del flusso di lavoro di progettazione per le indicazioni supportate.

Consultare la descrizione della procedura di scansione nei sottocapitoli corrispondenti:

- [Scansione di abutment personalizzati](#page-265-0)
- [Scansione di veneer](#page-155-0)
- [Scansione di provvisori](#page-125-0)

<span id="page-558-1"></span>Proseguire con la [sezione di design.](#page-558-1)

# **1.28.3. Design di una guida di posizionamento**

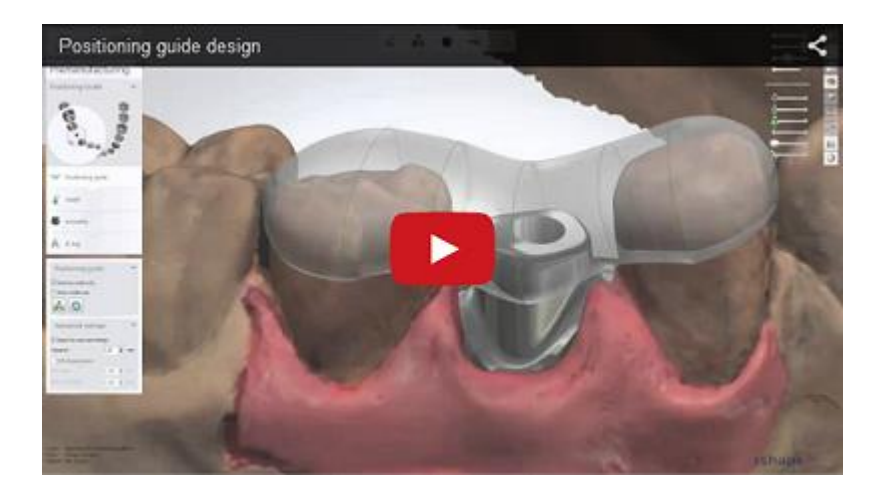

La guida di posizionamento viene creata subito dopo il completamento della progettazione dell'indicazione principale. Fare riferimento ai capitoli seguenti:

- [Design di abutment personalizzati](#page-272-0)
- [Design di veneer](#page-155-1)
- [Design di un provvisorio](#page-129-0)

Di seguito viene riportata una descrizione passo-passo della creazione della guida di posizionamento per abutment personalizzati:

#### **Passaggio 1: Progettare la forma della guida di posizionamento:**

La guida di posizionamento viene creata automaticamente quando si passa al passaggio **Preproduzione**.

Regolare la forma della guida di posizionamento trascinando i punti di controllo fino a raggiungere la posizione desiderata. I punti vengono visualizzati quando si passa il cursore sopra la guida di posizionamento. Il punto di controllo attivo diventerà giallo. Con i punti di controllo corrispondenti è possibile:

- **Magenta** allungare/accorciare la lunghezza generale della guida di posizionamento.
- **Blu** spostare la guida di posizionamento in tutte le direzioni.
- **Verde** cambiare la larghezza/altezza della guida di posizionamento.

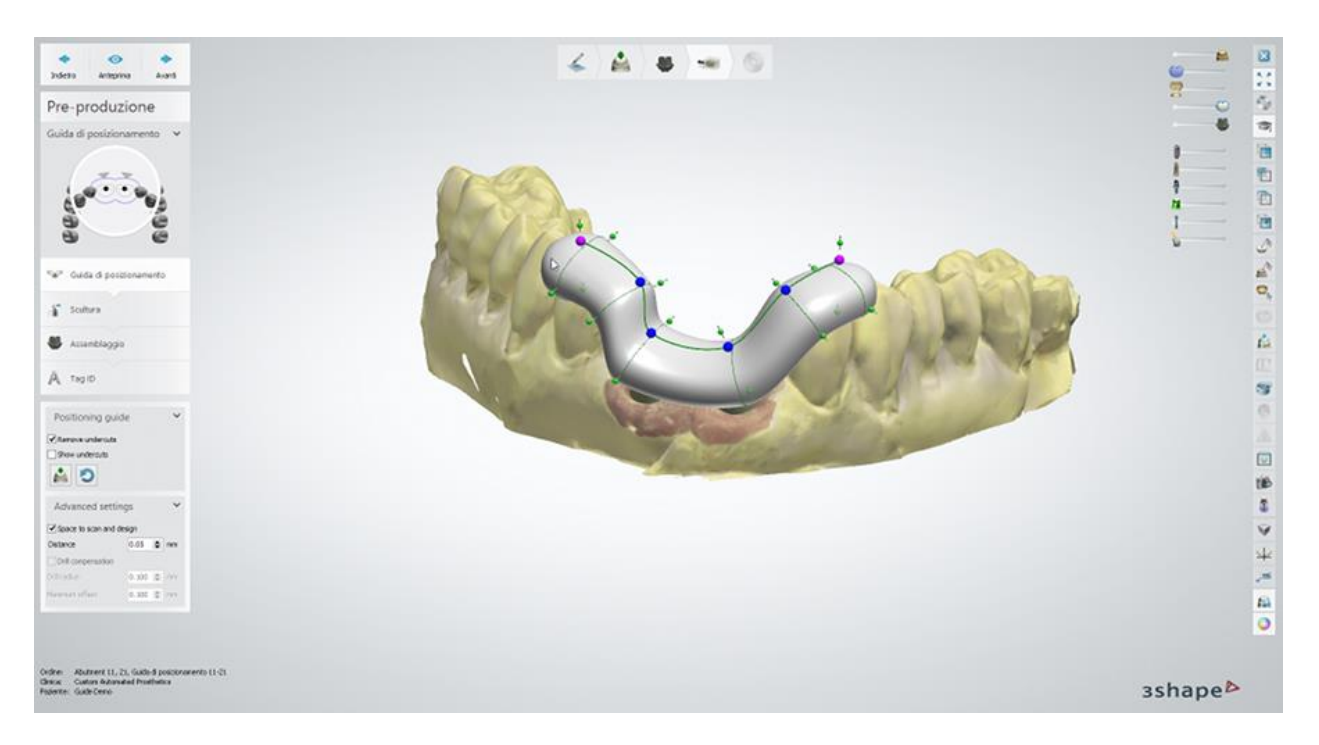

Tenere premuto il tasto *Shift* per spostare simultaneamente tutti i punti nella stessa direzione. È possibile aggiungere ulteriori punti di controllo facendo clic sulla linea di controllo verde per rendere il design più adatto all'indicazione principale ed ai denti adiacenti.

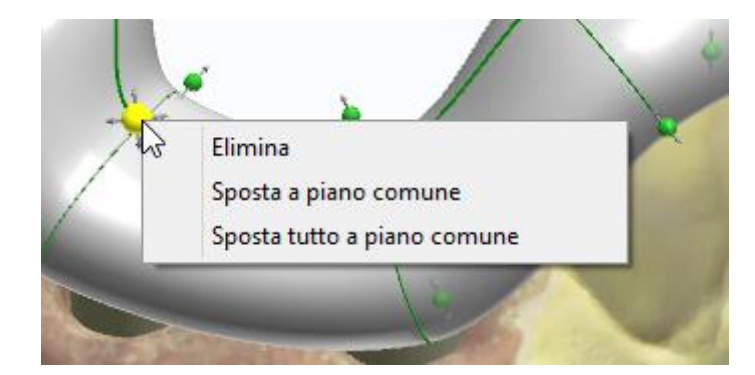

Fare clic col tasto destro su un punto di controllo per poter utilizzare le seguenti opzioni (la disponibilità delle opzioni dipende dal punto di controllo selezionato):

- **Elimina** consente di eliminare il punto di controllo selezionato.
- **Sposta a piano comune** consente di spostare la guida di posizionamento in modo che il punto di controllo selezionato sia allineato al piano comune.
- **Sposta tutti a piano comune** consente di spostare la guida di posizionamento in modo che tutti i punti di controllo siano allineati al piano comune.
- **Scala a piano comune** consente di scalare la guida di posizionamento in modo che il punto di controllo selezionato sia allineato al piano comune.
- **Sposta tutti a piano comune** consente di scalare la guida di posizionamento in modo che tutti i punti di controllo siano allineati al piano comune.

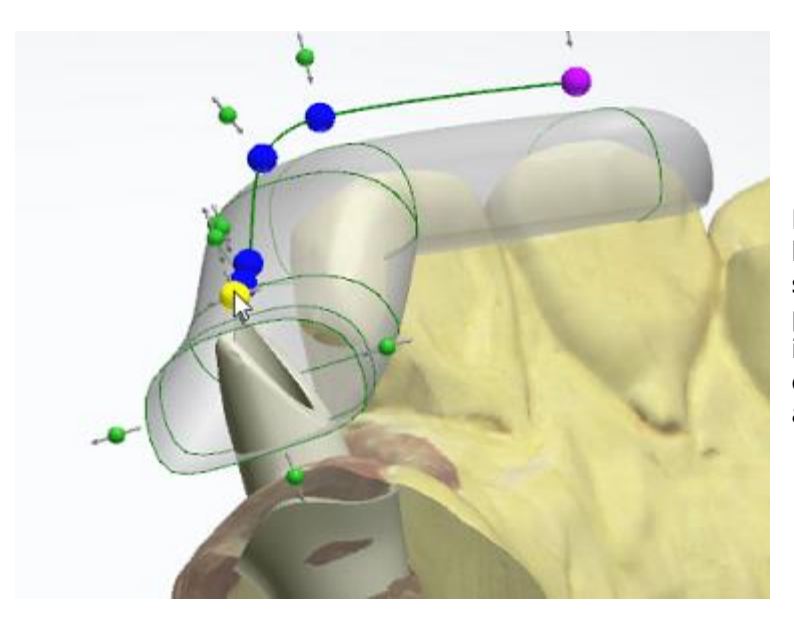

Fare doppio clic sul punto di controllo blu o magenta per ottenere una sezione trasversale della guida di posizionamento per una facile ispezione. Fare nuovamente doppio clic sul punto di controllo per tornare alla vista normale.

È possibile regolare la visibilità della guida di posizionamento utilizzando il cursore **Elemento attivo** che si trova nell'angolo in alto a destra della finestra di modellazione 3D.

> **Rimuovi sottosquadri** - l'opzione viene selezionata per impostazione predefinita.

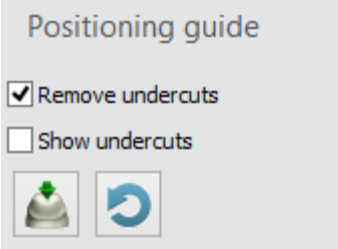

Per visualizzare i sottosquadri, selezionare la casella di controllo **Mostra sottosquadri**. Ciò è utile per apportare regolazioni alla direzione di inserimento della guida di posizionamento, se necessario. Per cambiare la direzione di inserimento, impostare la vista nella direzione voluta e fare

clic sul pulsante *Imposta direzione di inserimento* . È possibile ripristinare il design della guida di posizionamento a quello inizialmente proposto dal software facendo clic sul

pulsante *Ripristina design* 

#### **Impostazioni avanzate**

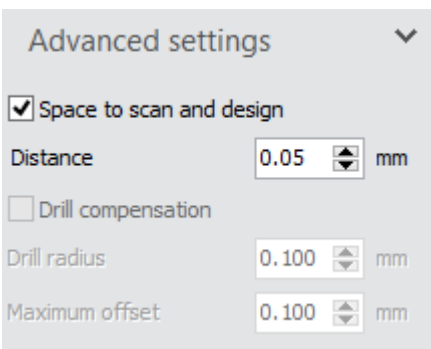

**Distanza da scansione e design** - consente di impostare la distanza dalla guida di posizionamento alla scansione ed al progetto dell'indicazione principale.

**Compensazione raggio fresa** - arrotonda gli angoli interni della guida di posizionamento per agevolarne il processo di produzione (disponibile solo se si utilizzano macchinari di fresatura in fase di produzione).

- **Raggio fresa** impostazione del raggio dello strumento di fresaggio.
- **Offset massimo** impostazione dell'offset massimo di compensazione del raggio della fresa.

Per procedere al passaggio successivo, fare clic su *Avanti*.

#### **Passaggio 2: Usare il kit degli attrezzi di scultura**

In questo passaggio, l'anatomia e la scansione vengono sottratte dalla guida e viene applicata la compensazione del raggio della fresa. Modificare la forma della guida di posizionamento utilizzando gli strumenti di scultura disponibili. Per ulteriori informazioni su come utilizzare gli strumenti di scultura, consultare il capitolo [Kit degli attrezzi di scultura.](#page-824-0)

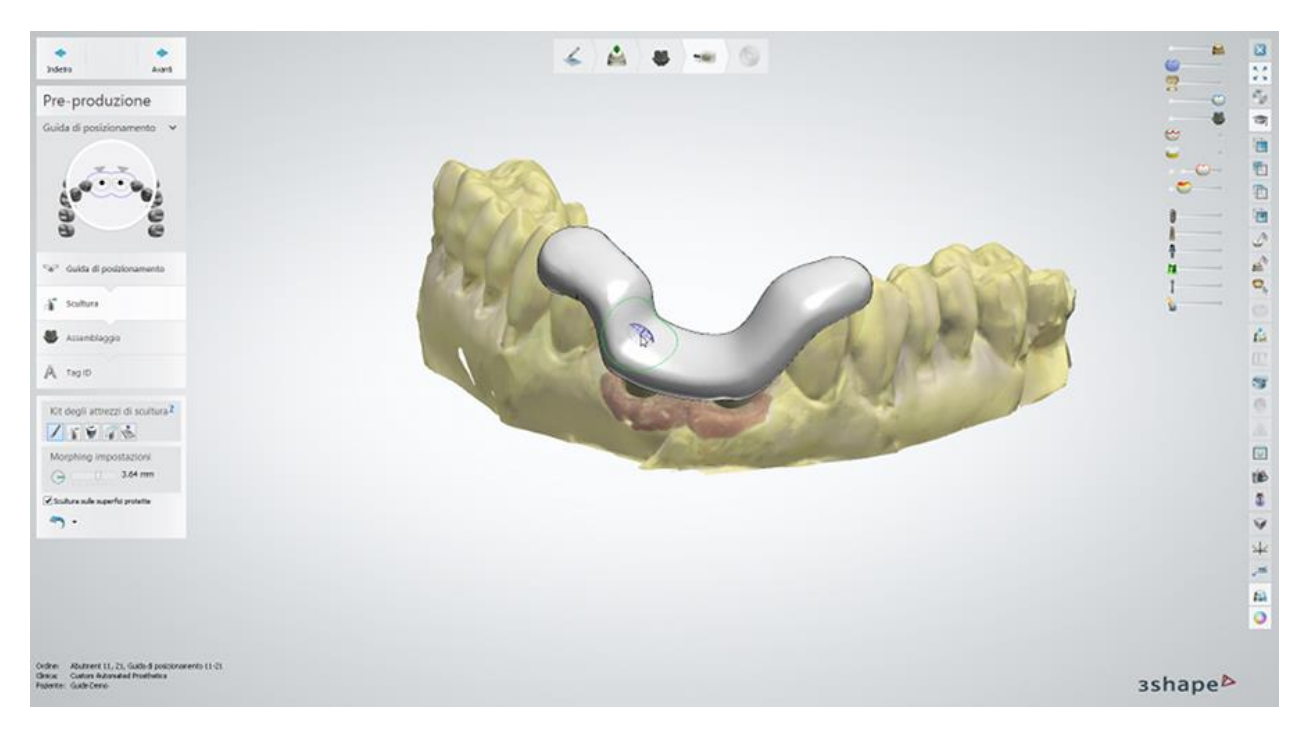

Selezionare la casella di controllo **Scultura sulle superfici protette** per abilitare la scultura sulla superficie interna della guida di posizionamento che si trova sopra l'indicazione principale (nel caso dell'esempio, sopra gli abutment). Ciò non è applicabile alla superficie sopra i denti adiacenti. È possibile utilizzare i [Cursori di visualizzazione](#page-783-0) che si trovano nell'angolo in alto a destra della finestra principale per mostrare/nascondere le parti del modello 3D.

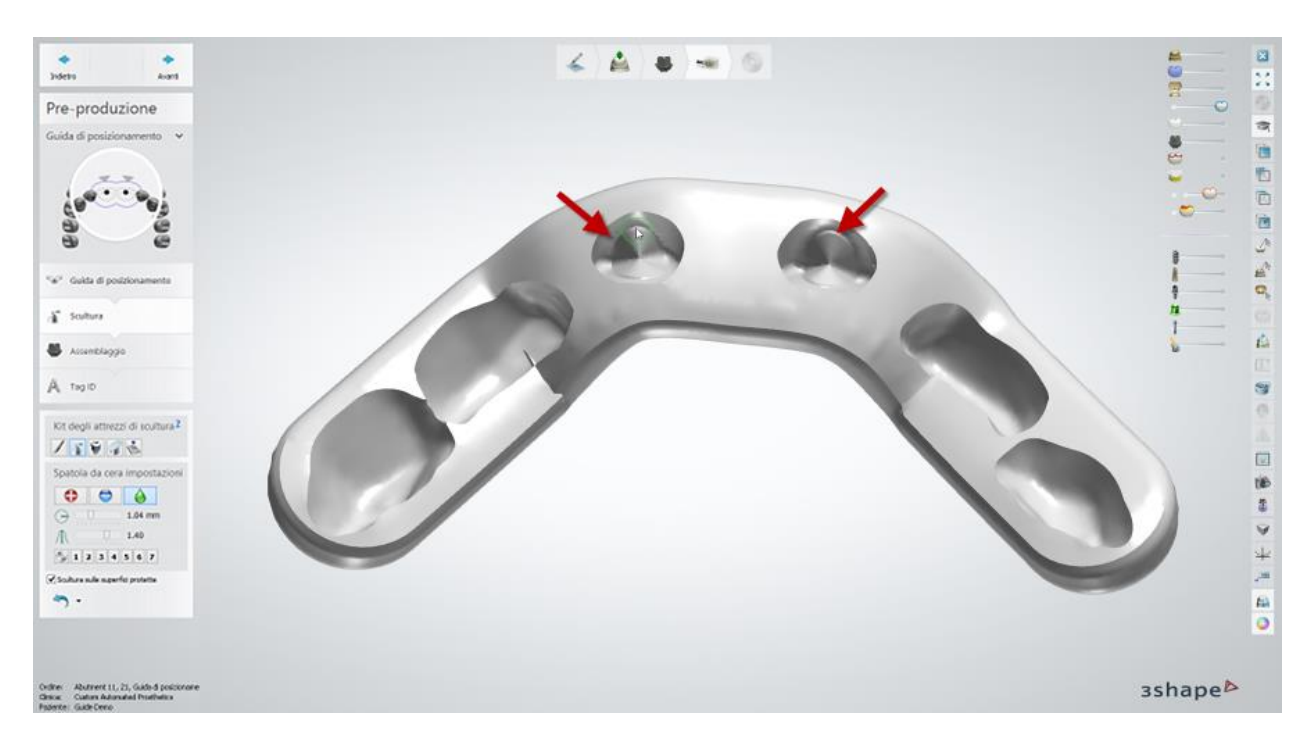

Per avanzare al passaggio successivo, fare clic su *Avanti*.

#### **Passaggio 3: Eseguire l'assemblaggio**

Selezionare la casella **Utilizza foro di vite** per creare fori della vite dell'abutment nella guida di posizionamento (solo per gli ordini con abutment). Sarà inoltre possibile impostare **Raggio foro fresa suppl.**, se necessario. È possibile adattare l'angolo del foro della vite spostando l'asse mediante i punti di controllo magenta.

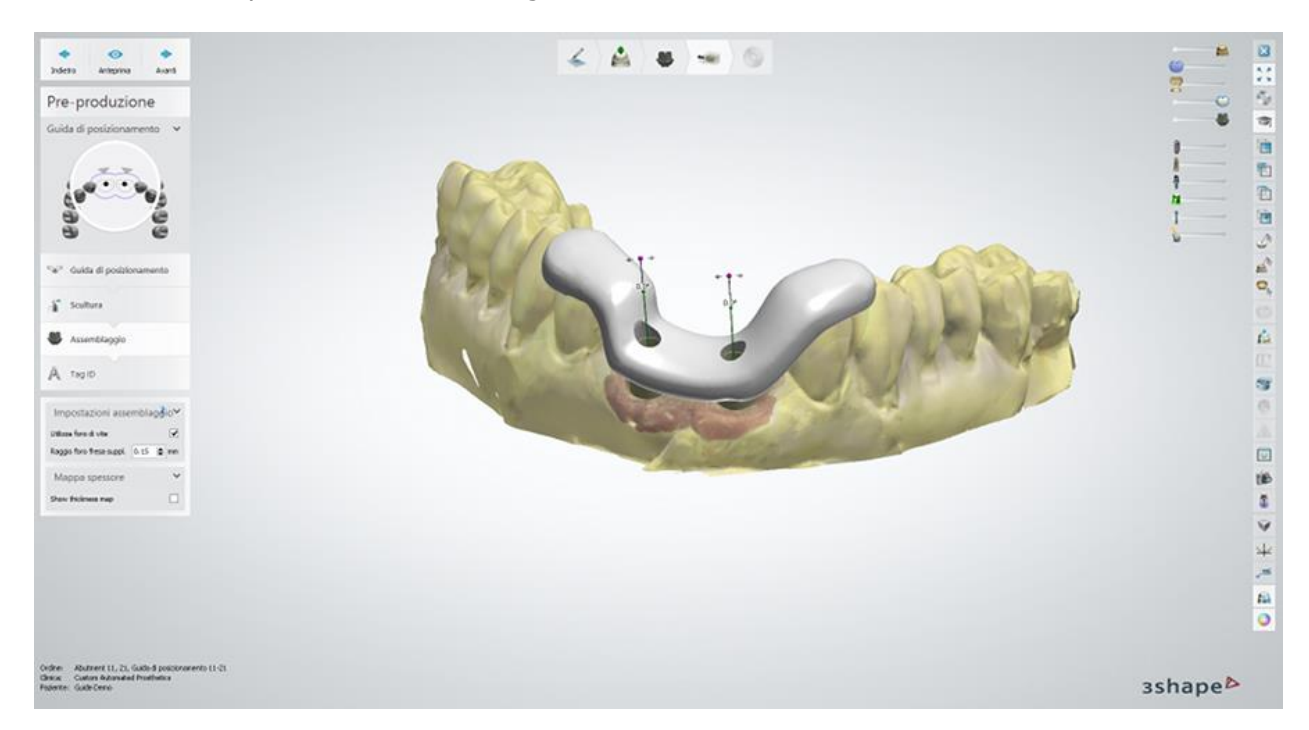

La selezione della casella di controllo **Mostra mappa spessore** consente di esaminare visivamente lo spessore della guida di posizionamento attraverso la mappa colori.

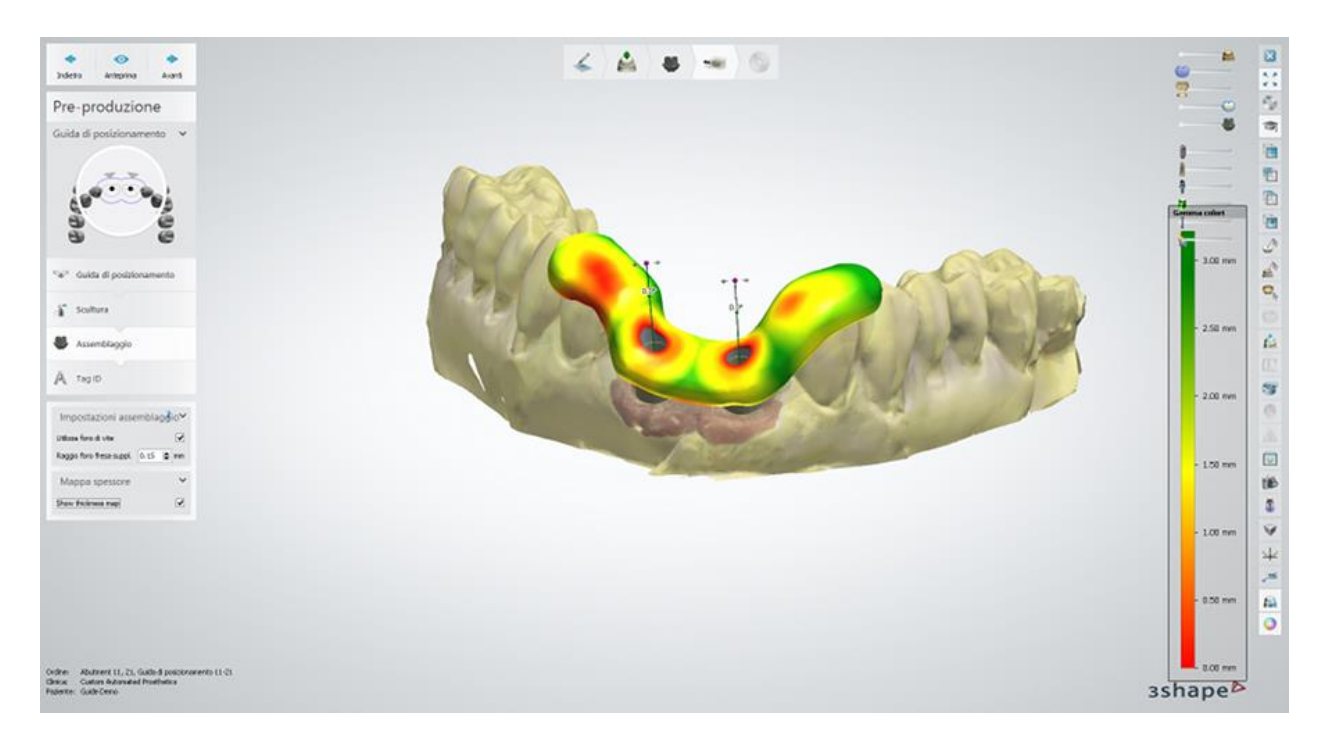

Per procedere al passaggio successivo, fare clic su *Avanti*.

#### **Passaggio 4: Aggiungere un tag ID**

Un tag ID viene aggiunto automaticamente nel passaggio secondario **Tag ID**. Deselezionare la casella **Usa tag ID**, se il tag non è necessario.

È possibile modificare il **Testo** del tag ID, cambiare la **Profondità testo** e la **Dimensione tipo carattere**. Se la **Profondità testo** ha un valore negativo, il testo verrà inciso sulla guida. È possibile cambiare la posizione del tag ID sulla guida di posizionamento trascinandolo. Fare clic sul pulsante *Anteprima* nella parte superiore della schermata per visualizzare il risultato.

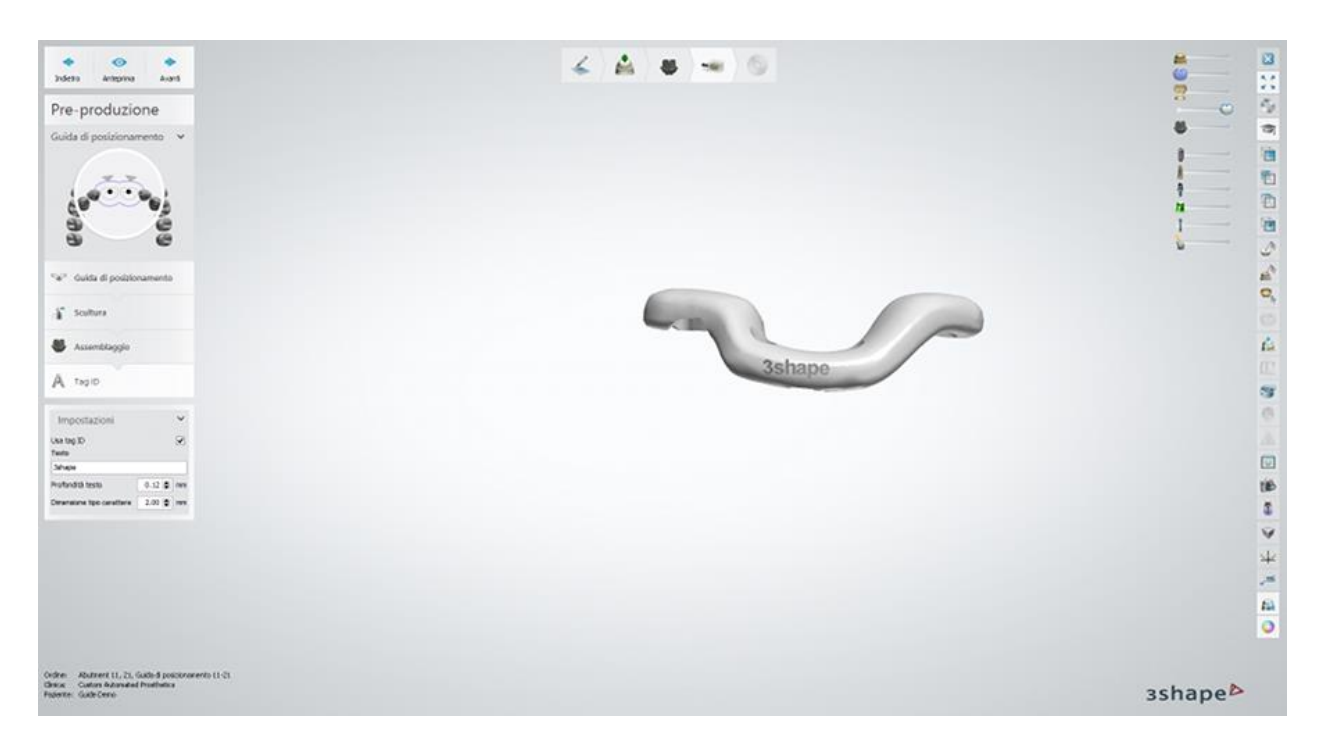

Fare clic su *Avanti* per salvare il design e proseguire con il passaggio successivo.

## **Passaggio 5: Chiudere l'applicazione**

Ora la guida di posizionamento è progettata e salvata. Fare clic su *Chiudi* per chiudere l'applicazione.

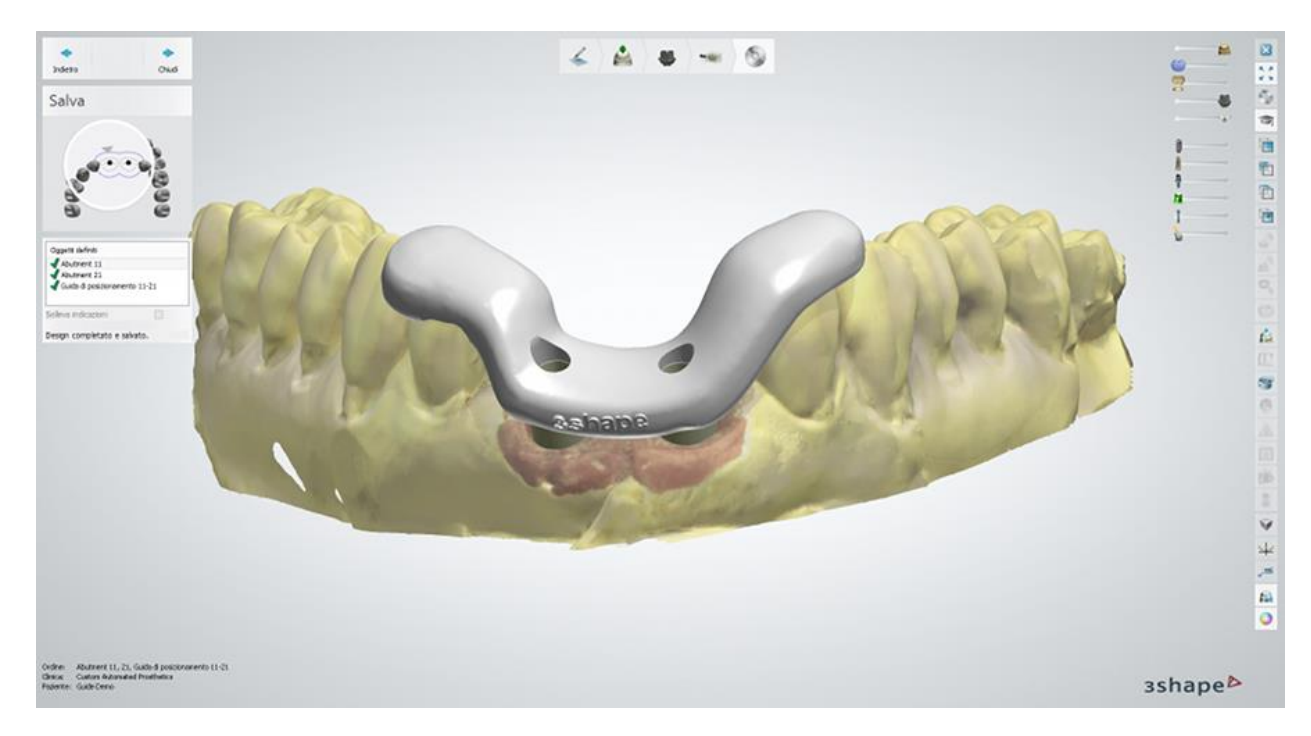

Proseguire con la **produzione**, se necessario.

# <span id="page-565-0"></span>**2. Come fare per**

# **2. Come fare per**

La sezione "Come fare per" contiene informazioni dettagliate sugli argomenti seguenti:

- [Creazione e gestione degli ordini](#page-565-0)
- [Scanner e software di scansione](#page-637-0)
- [Scansione dei modelli](#page-689-0)
- [Scansione delle impronte](#page-743-0)
- [Impronte digitali di terze parti](#page-755-0)
- [TRIOS Inbox](#page-766-0)
- **[Modellazione](#page-779-0)**
- [Produzione degli ordini](#page-880-0)
- [Dental System Installer](#page-889-0)
- [3Shape Communicate](#page-905-0)

# **2.1. Creazione e gestione degli ordini**

3Shape Dental Manager fa parte di 3Shape Dental System, una suite di diverse applicazioni. Dental Manager è l'applicazione principale che consente la gestione degli ordini durante i processi di produzione, nonché il controllo delle applicazioni ScanIt Dental e Dental Designer.

3Shape Dental Manager è un'applicazione di gestione dei dati di facile utilizzo in grado di organizzare sistematicamente tutti i dati di produzione, e agisce da piattaforma per una gestione dei dati degli ordini in corso durante le diverse fasi di produzione:

#### **Passaggio 1: Creazione dell'ordine**

**Passaggio 2: Scansione**

**Passaggio 3: Progettazione**

#### **Passaggio 4: Invio ai fini della produzione**

#### **Passaggio 5: Produzione**

Dental Manager rende possibile creare un ordine, scansionare e progettare un caso, il tutto in parallelo (vedere l'immagine seguente).

3Shape Dental Manager è dotato di una sezione dedicata alla Gestione degli ordini che è possibile estendere grazie al modulo Inbox.

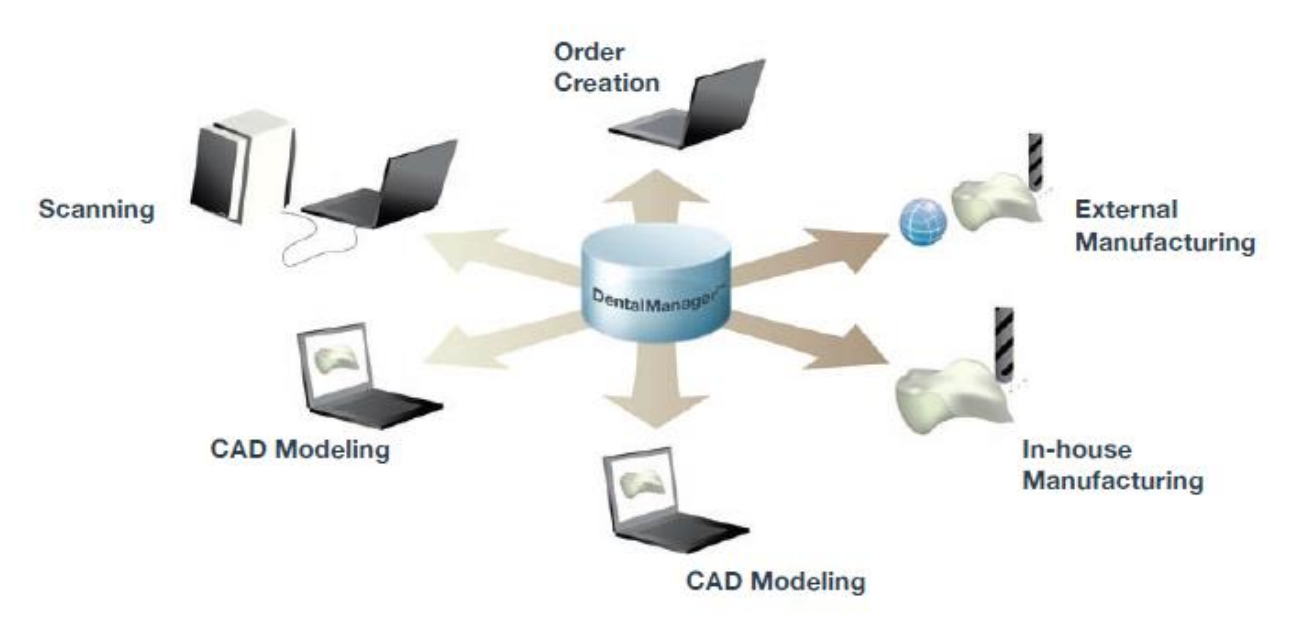

*Sensibile miglioramento della produttività grazie a creazione dell'ordine, scansione e progettazione parallele, il tutto realizzabile su singole postazioni PC o su più PC.*

# **2.1.1. Interfaccia utente**

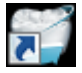

Avviare l'applicazione facendo clic sul collegamento sul desktop di 3Shape Dental System.

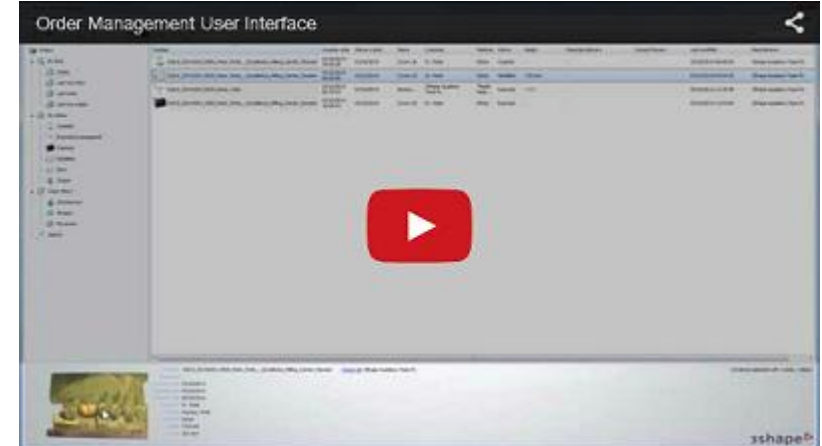

#### **FINESTRA PRINCIPALE**

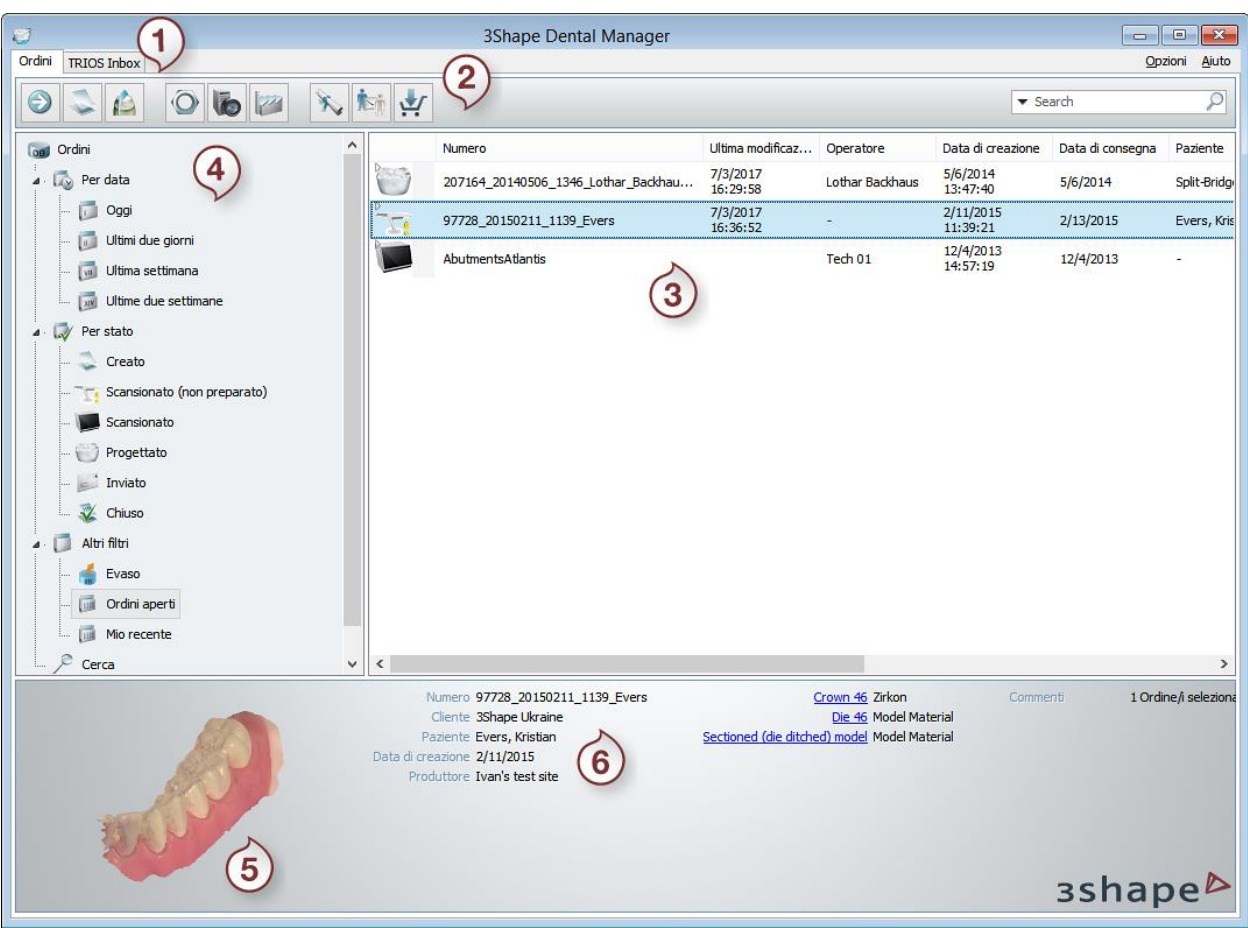

- *1. Menu principale 4. Filtri dell'ordine*
- *2. Barra del flusso di lavoro 5. Finestra Anteprima*
- 
- 
- 
- *3. Ordini 6. Informazioni sull'elemento selezionato*

## **MENU PRINCIPALE**

Il menu principale può contenere fino a tre schede: **Ordini**, **Inbox** e **TRIOS Inbox**, a seconda delle impostazioni del programma e della dongle. Per impostare correttamente l'Inbox, consultare i capitoli **Dental Manager Inbox e Manufacturing Inbox**.

## **BARRA DEL FLUSSO DI LAVORO**

#### La **Barra del flusso di lavoro** comprende:

**1.** Pulsanti del processo del flusso di lavoro che possono variare in base all'ordine ed al passaggio del processo:

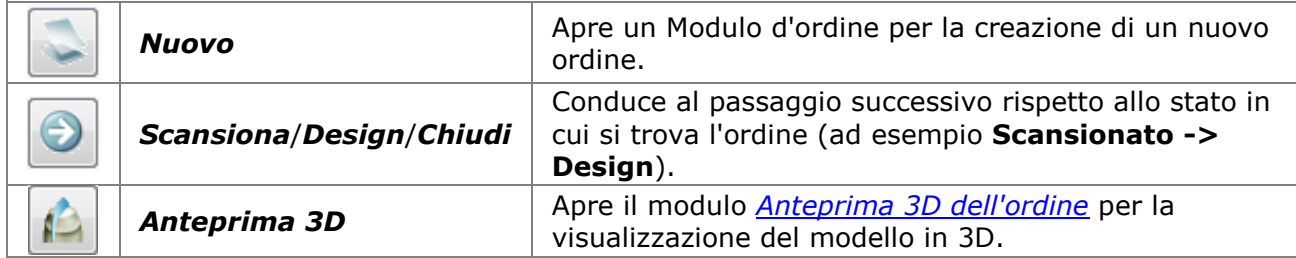

**2.** I pulsanti per aprire le applicazioni 3Shape:

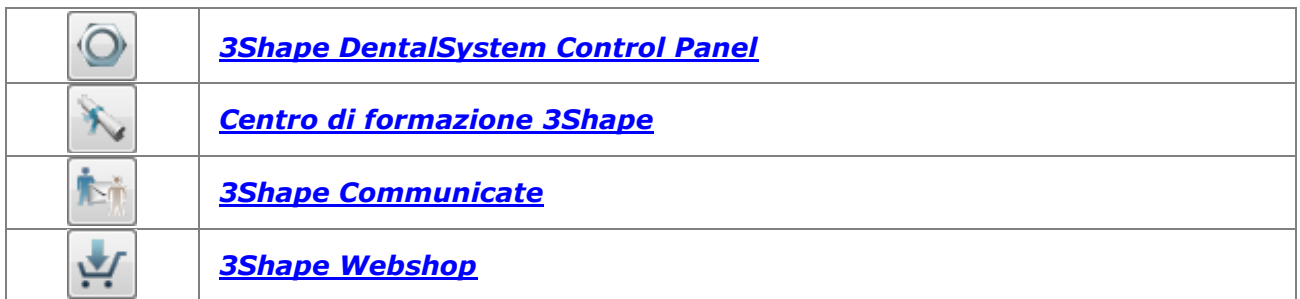

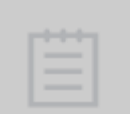

**Nota!** Se in Dental System Control Panel è stata aggiunta un'applicazione di terze parti (un file eseguibile o un collegamento Web), anche i pulsanti corrispondenti compariranno nella barra Flusso di lavoro. Per ulteriori dettagli, consultare la sezione [Applicazioni di terze parti](#page-977-0) .

#### **ORDINI**

#### **3. LA VISTA ELENCO**

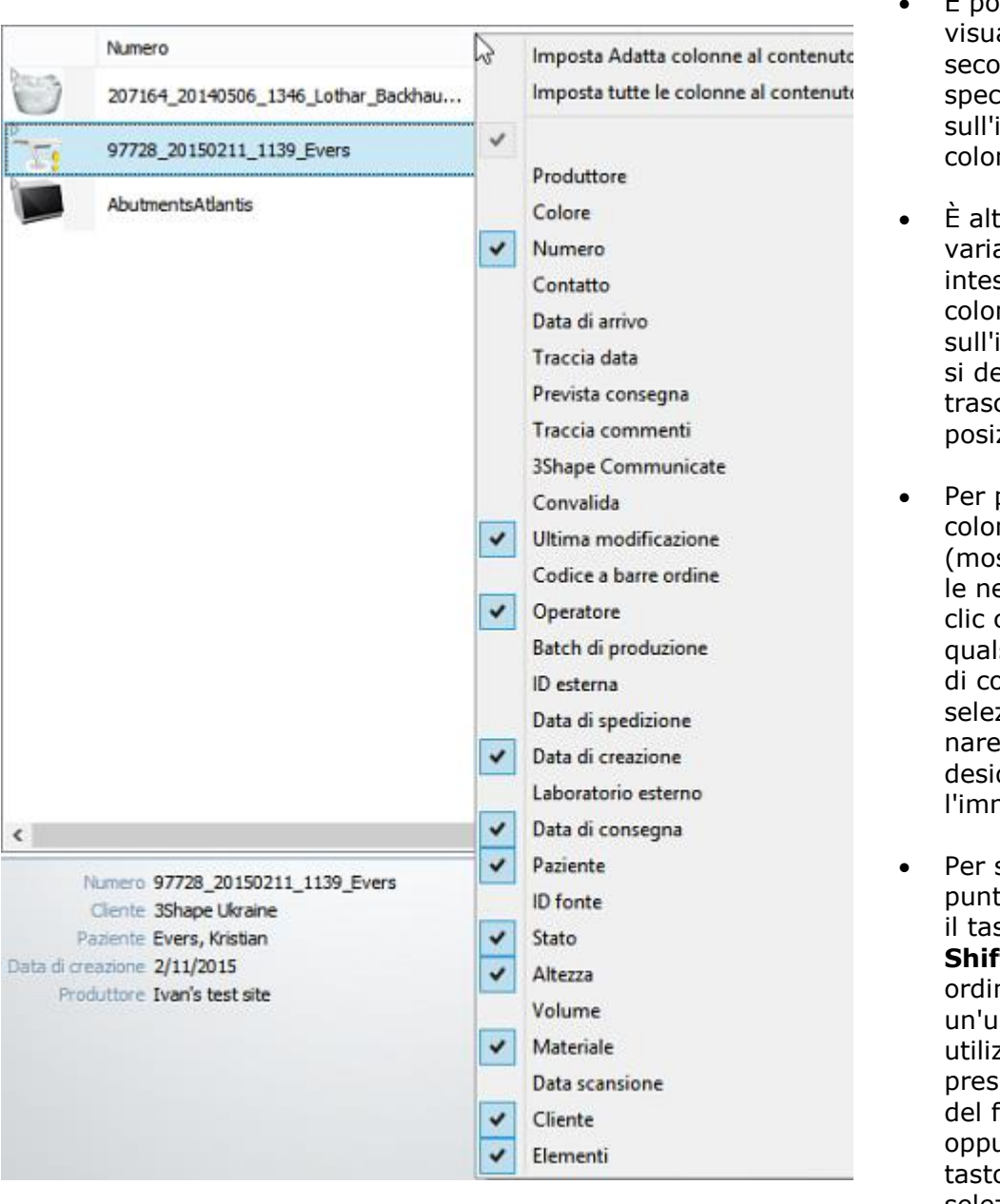

- È possibile ordinare la visualizzazione elenco secondo una colonna specifica facendo clic sull'intestazione della colonna.
- È altresì possibile variare l'ordine delle intestazioni di colonna. Fare clic sull'intestazione che si desidera spostare e trascinarla nella posizione desiderata.
- Per personalizzare le colonne (mostrarle/nasconder le nella finestra), fare clic col tasto desto su qualsiasi intestazione di colonna e selezionare/deselezio nare le colonne desiderate (vedere l'immagine).
- Per selezionare più punti, tenere premuto il tasto **Ctrl** oppure **Shift** e scegliere ordini desiderati. Per un'ulteriore gestione, utilizzare i pulsanti presenti nella barra del flusso di lavoro oppure fare clic col tasto destro sulla selezione.

**4. Filtro dell'ordine** - in Dental Manager è possibile disporre, cercare e visualizzare gli ordini mediante l'utilizzo di filtri in base alle seguenti categorie: *Data*, *Stato* ed *Altro*. Ad esempio, se si desidera trovare tutti gli ordini creati la settimana precedente oppure quelli che sono stati sottoposti a scansione, fare clic sui rispettivi filtri.

Fare clic sul filtro **Mio recente** per aprire l'elenco degli ordini che sono stati creati, copiati o importati recentemente. L'utilizzo di questo filtro renderà la ricerca e la lavorazione degli ordini snella e agevole.

Gli ordini a cui si sta lavorando e quelli salvati sotto la categoria selezionata (**Data**, **Stato** ed **Altro**) sono elencati nella finestra *Ordini* . Non appena creato, il nuovo ordine verrà aggiunto automaticamente all'elenco degli ordini, recando informazioni in merito a **Data di creazione**, **Materiale** ecc.

Sarà altresì possibile visualizzare le singole unità di un ordine e reperire informazioni su ciascuna di esse singolarmente. Questa opzione è molto utile sia per la produzione sia per la determinazione del prezzo, per la fatturazione, la contabilità, ecc.

**Stato dell'ordine** - Le icone dello stato dell'ordine variano a seconda della fase di elaborazione dell'ordine.

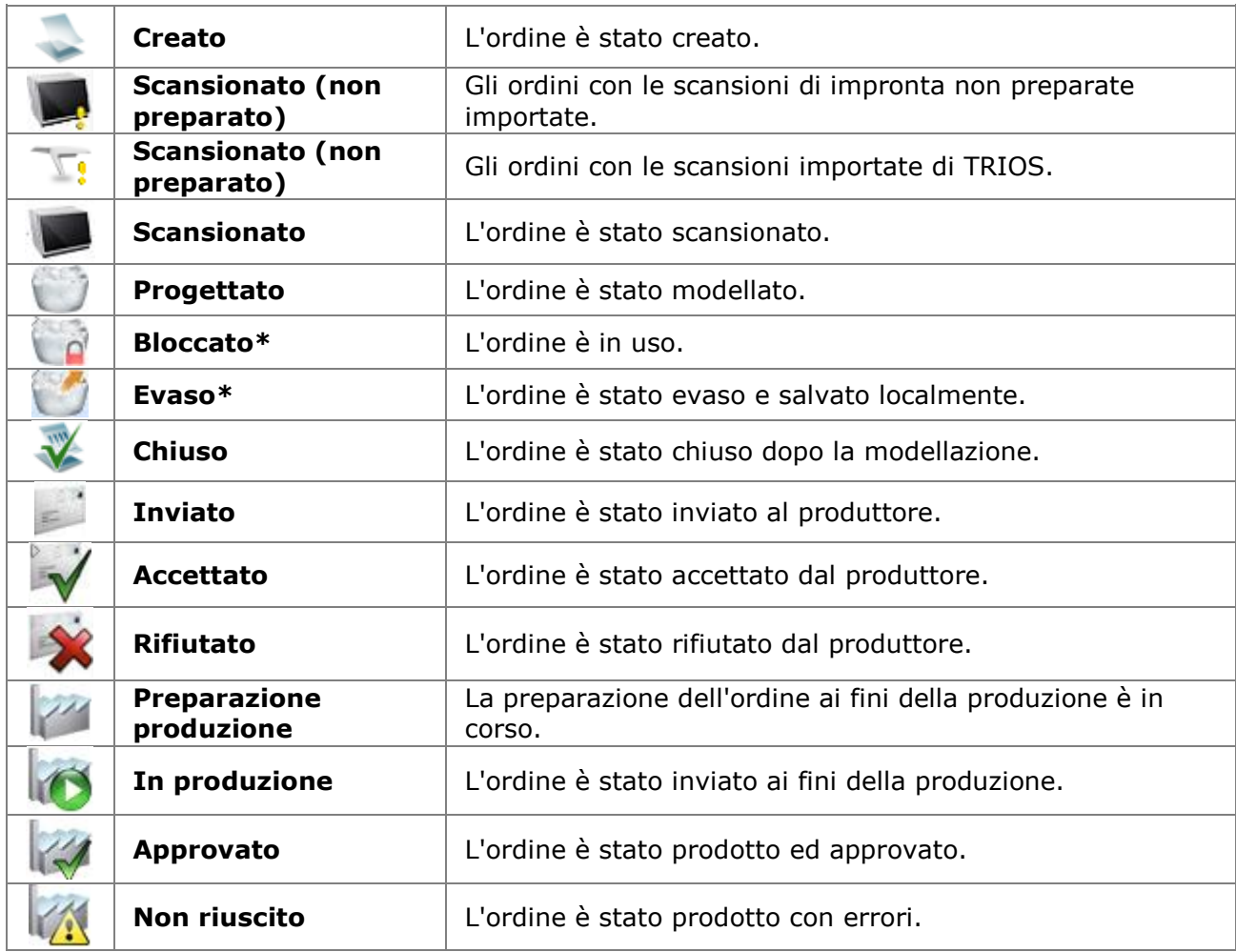

**\***L'icona cambia a seconda dello stato dell'ordine.

#### **ALTRE OPZIONI**

<span id="page-570-0"></span>**5. Area di anteprima** - visualizza un'anteprima 3D dell'ordine selezionato. È possibile ruotare il modello nell'area di anteprima tenendo premuto il pulsante del mouse ed ingrandire/ridurre il modello facendo scorrere la rotellina. Un doppio clic sull'area di anteprima apre il modulo di Anteprima 3D dell'ordine.

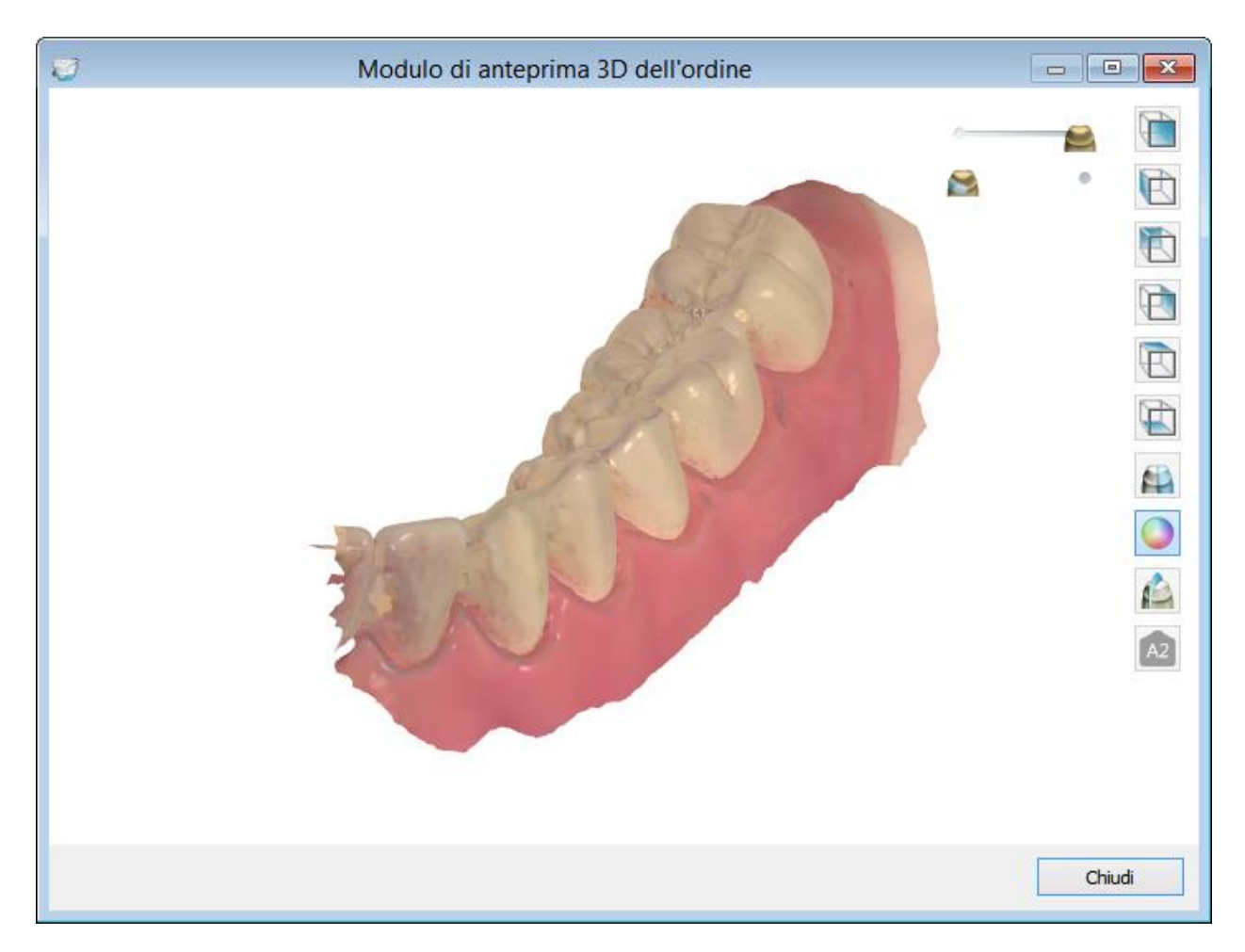

**6. Informazioni sull'elemento selezionato** - visualizza le informazioni sull'ordine selezionato dall'elenco ordini.

#### **MODULO D'ORDINE**

Creare un nuovo ordine utilizzando **[Modulo d'ordine](#page-573-0)**:

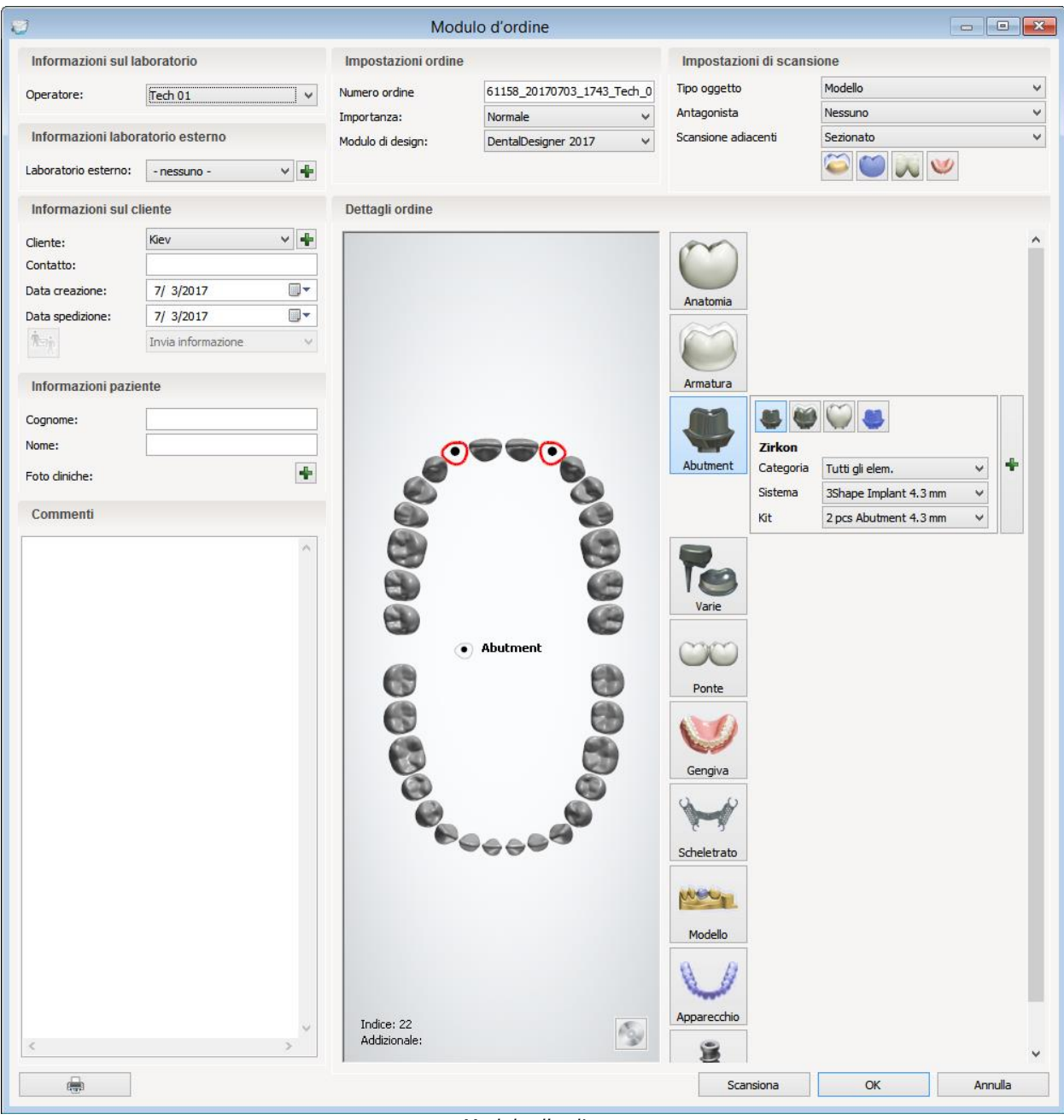

*Modulo d'ordine*

# <span id="page-573-0"></span>**2.1.2. Creazione degli ordini**

# **2.1.2.1. Creazione di un ordine**

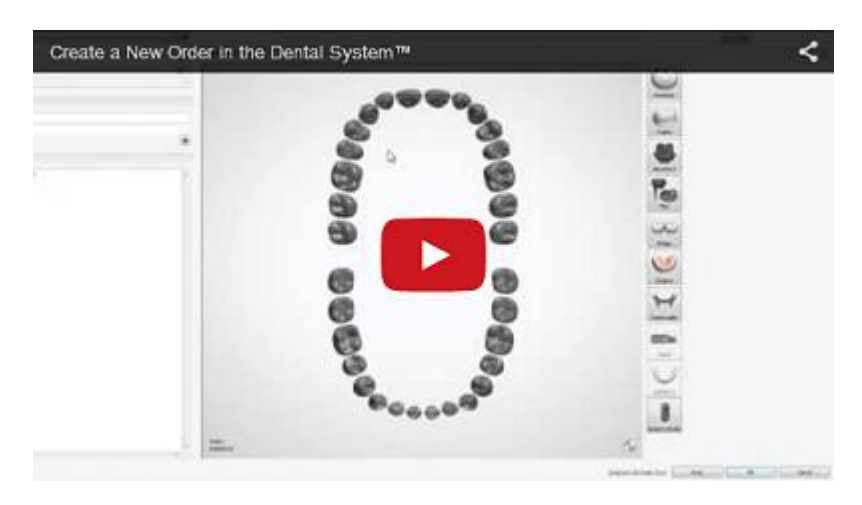

Per creare un nuovo ordine in Dental Manager, procedere come segue:

#### **Passaggio 1: Aprire un Modulo d'ordine**

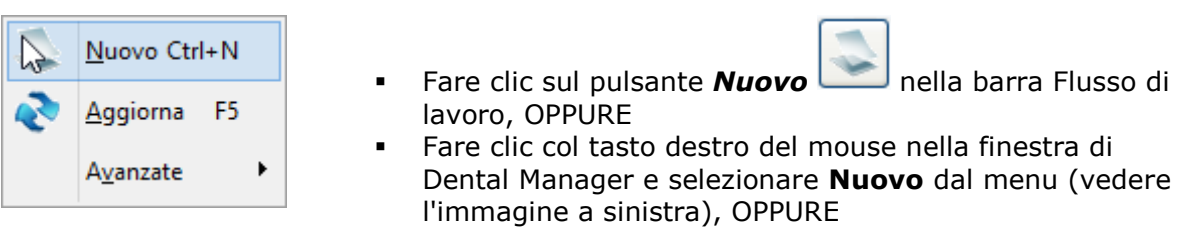

Utilizzare la combinazione di tasti **Ctrl + N**

Verrà visualizzata sullo schermo la finestra del Modulo d'ordine:

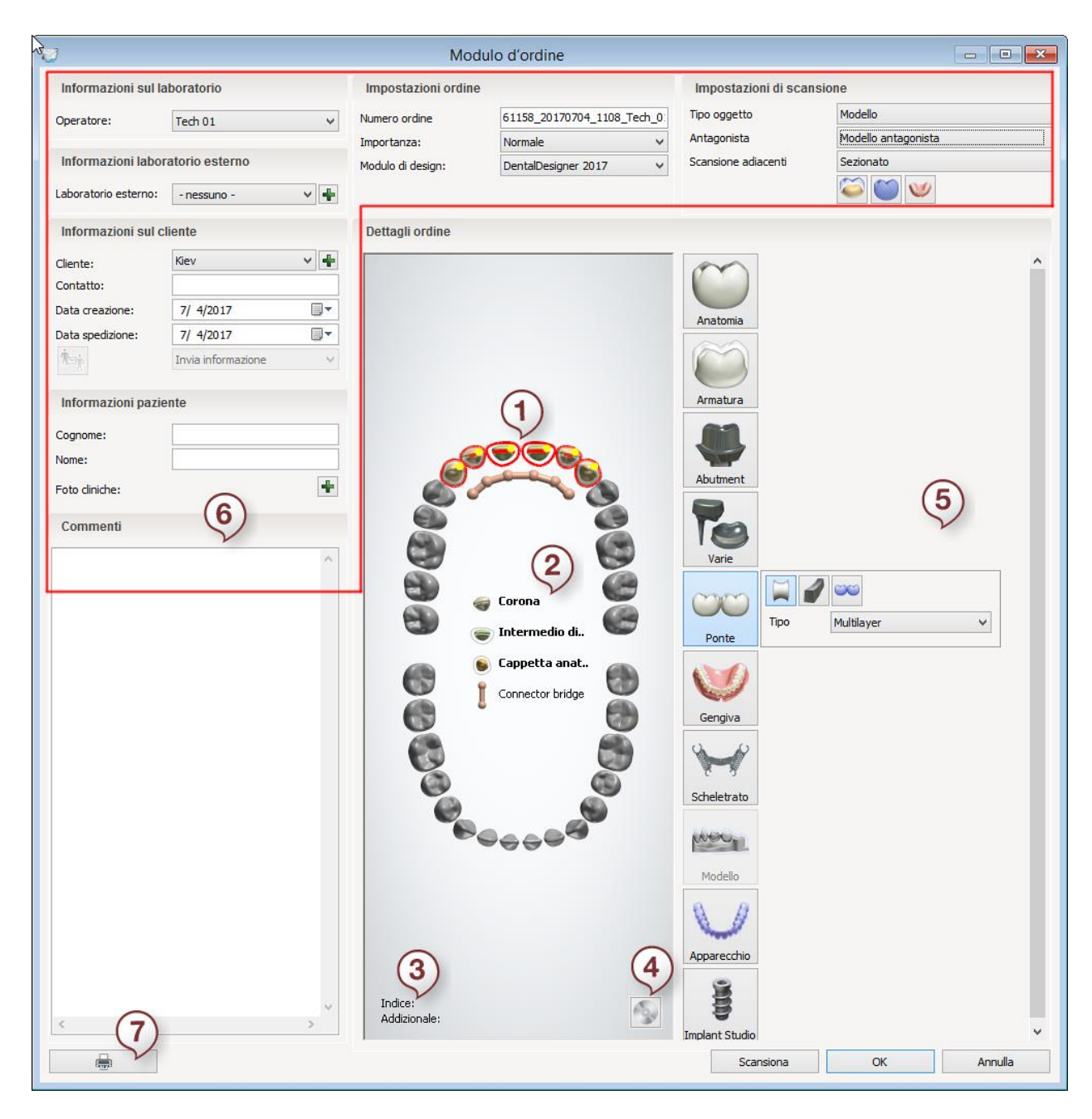

- *1. Mappa panoramica dei denti*
- *2. Legenda Modulo d'ordine*
- *3. Informazioni sulla numerazione dei denti*
- *4. Salvare le impostazioni predefinite*
- *5. Indicazioni dentali (pulsanti ed opzioni)*
- 6. *Informazioni sull'ordine*
- 7. *Stampa modulo d'ordine*

#### **Passaggio 2: Selezionare i denti**

- Selezionare il/i dente/i desiderato/i da **Mappa generale (1)** un'illustrazione dei denti superiori e inferiori che aiuta a creare e visualizzare l'ordine. Fare clic su un dente con il cursore. Le selezione viene contrassegnata con un cerchio rosso.
- Quando un cursore viene spostato su un dente, il campo **Informazioni sulla numerazione dei denti (3)** visualizzerà il numero del dente. È possibile selezionare il

tipo di indice in Dental System Control Panel (*Impostazioni del sistema* -> *Varie -> [Sistema indice dente](#page-957-0)*). Il sistema indice predefinito è il sistema di **sistema di numerazione FDI**.

**Nota!** 3Shape Dental System supporta la modellazione simultanea delle mascelle superiore ed inferiore.

#### **Passaggio 3: Scegliere il tipo di indicazione dentale:**

- Fare clic su uno dei **pulsanti di indicazioni dentali (5)** per scegliere l'operazione desiderata. Questi pulsanti contengono informazioni sulla natura dell'indicazione dentale da eseguire, nonché sui materiali, sui produttori, ecc.
- Con 3Shape Dental System è inoltre possibile operare a strati. Ad esempio, si può facilmente iniziare con una cappetta per poi aggiungere una corona.
- Un volta selezionato il tipo di indicazione dentale, il dente cambierà colore o forma a seconda del pulsante dell'indicazione dentale selezionata.
- Dopo aver selezionato le indicazioni per il caso in esame (corona, intermedio, ponte, ecc.), le rispettive icone e i rispettivi nomi verranno visualizzati nella **Legenda Modulo d'ordine (2)** in base all'ordine in cui sono state selezionate le indicazioni. Qualora si selezionasse più volte la stessa indicazione, verrà visualizzata una sola icona. I nomi delle indicazioni selezionate vengono mostrati in grassetto.
- È possibile selezionare più di un dente alla volta. Per selezionare una fila di denti, fare clic su più denti oppure utilizzare la combinazione di tasti convenzionale **Shift** + clic col tasto sinistro. Una selezione multipla consente l'applicazione di ponti.

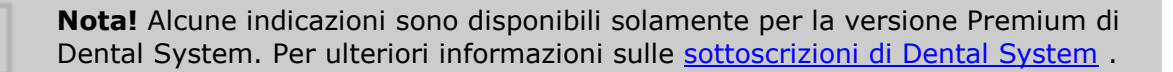

#### **Passaggio 4: Specificare i dettagli dell'indicazione dentale**

Dopo aver definito l'ordine, spostare il cursore sul pulsante **verde con il segno più** ÷ per aprire il modulo e scegliere il materiale per l'indicazione dentale, il tipo, il colore, nonché il produttore e il processo di produzione.

> **Suggerimento!** È possibile creare la propria indicazione e le proprie impostazioni del materiale predefinite per tutti i pulsanti di Indicazione dentale nel Modulo

d'ordine, incluso un ponte, grazie al pulsante *Salvare le impostazioni predefinite* .

Ad esempio, se spesso si progettano i casi che contengono inlay di stesso materiale, stesso colore e si utilizza lo stesso processo di produzione, è possibile salvare facilmente tutte le impostazioni standard servendosi del pulsante *Anatomia* , in modo che vengano applicate automaticamente ogni volta che si preme questo pulsante. È sufficiente definire le impostazioni

dell'ordine come al solito, quindi fare clic sul pulsante *Salvare le impostazioni predefinite* **(4)** per ricordare le impostazioni specificate per il pulsante Indicazione dentale. La
prossima volta che verrà creato un nuovo ordine e verrà selezionato il pulsante Indicazione dentale (ad esempio Anatomia), il tipo predefinito di indicazione (ad esempio Inlay) e le impostazioni predefinite del materiale (materiale, colore, processo di produzione, ecc.) verranno applicate automaticamente.

Tutte le impostazioni presenti nel modulo che verrà così visualizzato sono predefinite in Dental System Control Panel e possono essere modificate al suo interno.

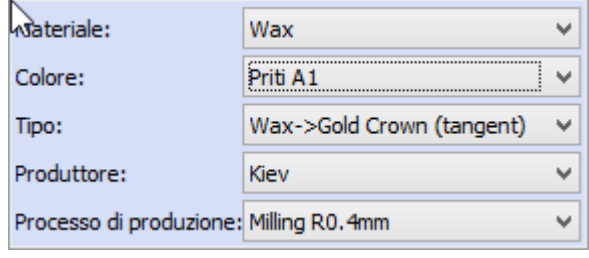

**Materiale** *-* scegliere il materiale per la indicazione dentale.

**Processo di produzione** - selezionare l'insieme delle impostazioni per un macchinario specifico.

**Produttore** - è possibile definire se stessi come produttore, oppure scegliere un altro sito/produttore.

**Tipo** - scegliere il tipo di materiale.

**Colore** - selezionare il colore del materiale. Se è stata impostata come predefinita una [categoria di colore](#page-1024-0) per un materiale specifico in Dental System Control Panel, sarà possibile visualizzare e selezionare solo i colori di quella categoria.

Se si desidera rendere la selezione del colore obbligatoria per determinati materiali, selezionare la casella **Forza selezione colore** in [Dental System Control Panel.](#page-1028-0) In questo caso, se il colore del materiale non è stato impostato nel Modulo d'ordine, verrà visualizzato il seguente messaggio:

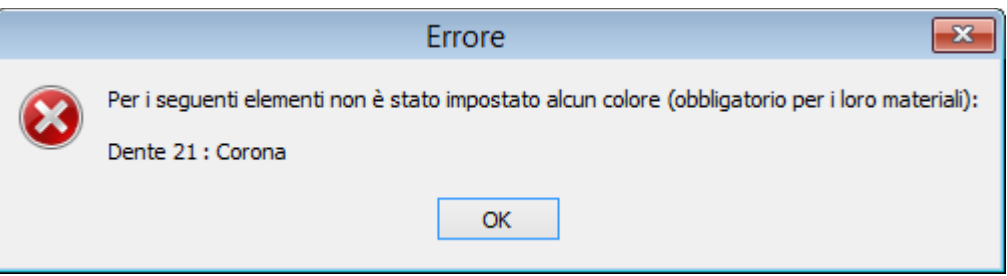

#### **Gruppo** (solo abutment)

Gli abutment possono essere organizzati in gruppi, ciascuno dei quali avrà una direzione di inserimento comune. Questo consente di modellare le strutture superiori poste al di sopra degli abutment personalizzati. Gli abutment personalizzati così risultanti saranno posizionati in parallelo per impostazione predefinita (finché la cappetta dell'abutment non sarà ruotata durante la modellazione).

Per definire un gruppo, scegliere **Crea gruppo** dal menu a tendina. Il gruppo di abutment verrà

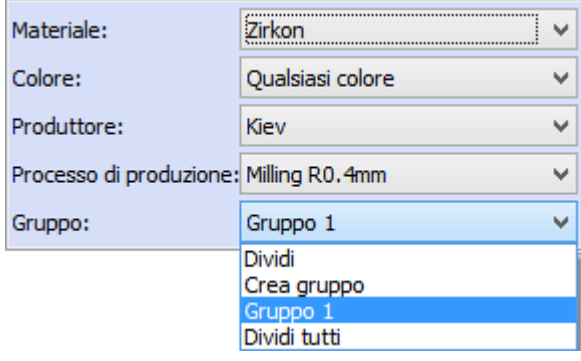

visualizzato nell'elenco sotto il nome **Gruppo1** . Qualora venisse creato un secondo gruppo di abutment, gli verrebbe assegnato un numero progressivo.

Selezionare **Dividi** oppure **Dividi tutti** per eliminare rispettivamente uno o tutti i gruppi.

Poiché tutti gli abutment raggruppati in un'attività specifica possono avere cappette dell'abutment paralleli, allorché si posizionerà il ponte sopra gli abutment, questo verrà montato agevolmente e senza sottosquadri. A tal fine, durante la modellazione in Dental Designer, selezionare la casella **Blocca direzioni di inserimento** durante la [modellazione](#page-272-0) in Dental Designer.

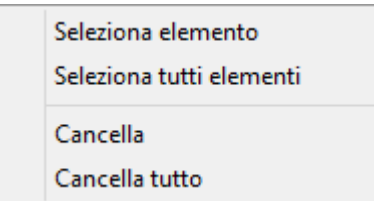

Per cancellare la selezione, fare clic col tasto destro del mouse sui denti selezionati nella **Mappa generale** .

# **Passaggio 5: Definire altre informazioni d'ordine (6)**

### **Informazioni sul laboratorio**

Questo campo è riservato al nome dell'operatore. È possibile scegliere un operatore da un elenco creato in Dental System Control Panel (per maggiori dettagli, consultare il capitolo [Operatori](#page-1002-0)).

### **Informazioni sul cliente**

Qui è possibile aggiungere tutte le informazioni relative al cliente per il quale si sta creando l'ordine. Il nome del Cliente può essere registrato preventivamente in Dental System Control Panel. Sarà tuttavia possibile aggiungere un cliente direttamente dal Modulo d'ordine facendo

clic sul pulsante *Aggiungi cliente* , che consentirà di aprire la pagina corrispondente in Dental System Control Panel. È altresì possibile importare clienti (siti) in Dental System Control Panel da un file Excel (per maggiori dettagli, consultare i capitoli [Dentisti/](#page-991-0)[Laboratori](#page-996-0)[/Produttori,](#page-1001-0) a seconda del profilo del sito).

Se l'integrazione con 3Shape Communicate (per maggiori dettagli, consultare i capitoli [Dentisti](#page-988-0)[/Laboratori/](#page-993-0)[Produttori,](#page-998-0) — a seconda del profilo del sito) è stata abilitata per il **Cliente**

(Sito) in Dental System Control Panel, allora l'opzione **Caricamento automatico dell'ordine** sarà disponibile sul modulo.

Per una descrizione dettagliata di questa sezione, consultare il capitolo [Informazioni sull'ordine](#page-579-0)

### **Informazioni sul paziente**

.

1. Digitare nome e cognome del paziente nei campi corrispondenti.

2. Fare clic sul pulsante *Aggiungi foto cliniche* per allegare le immagini 2D del sorriso del paziente. In questo modo sarà possibile utilizzare queste immagini durante la modellazione (per maggiori dettagli, consultare il capitolo [RealView™ Engine](#page-845-0) ).

3. Denominare l'immagine 2D (in caso contrario, dopo il caricamento verrà applicato il nome dell'immagine originale).

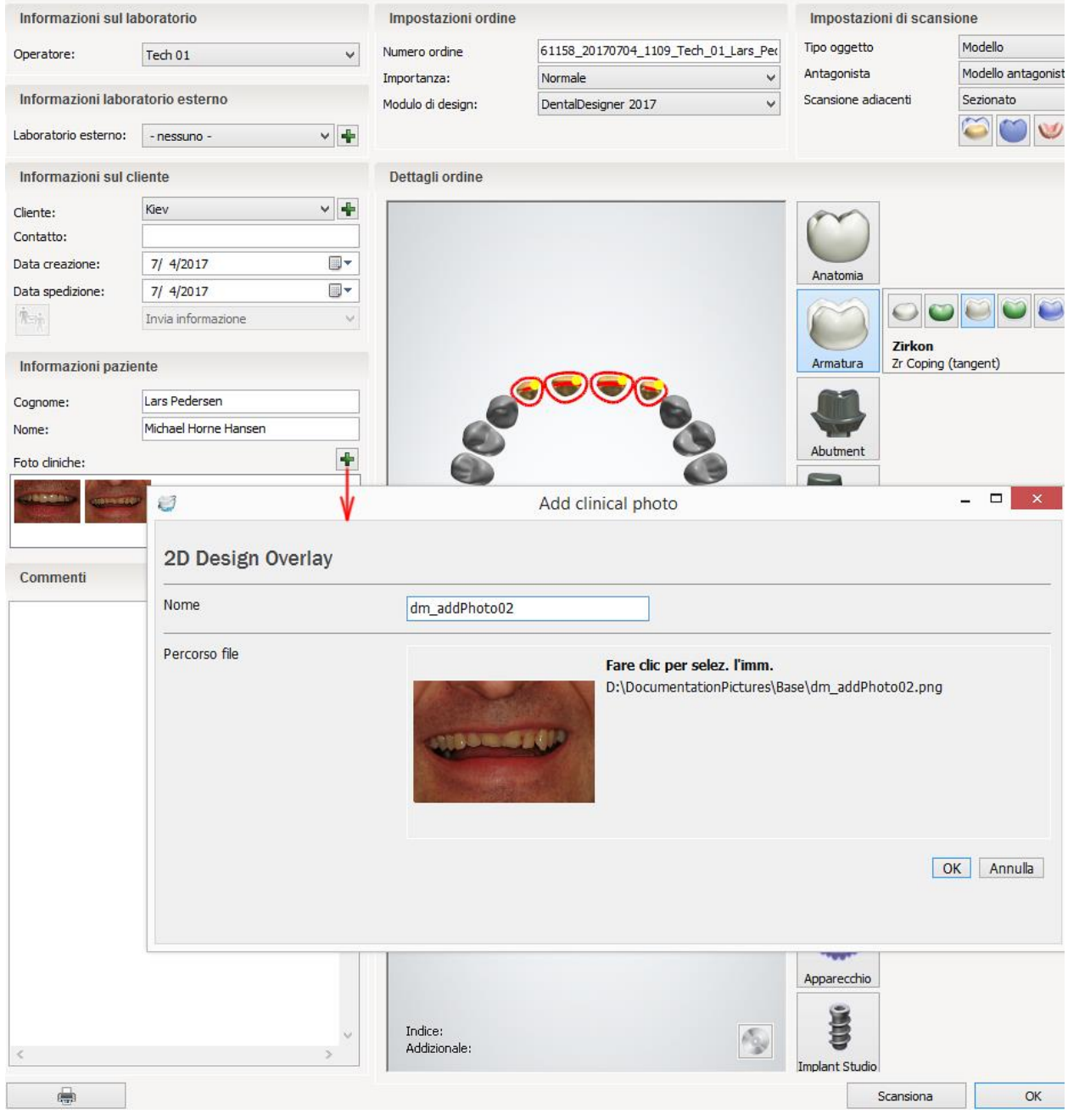

4. Cercare l'immagine e fare clic su *Apri*.

5. Fare clic su *OK* per aggiungere l'immagine 2D a **Foto cliniche**.

<span id="page-579-0"></span>6. Fare doppio clic sull'immagine per visualizzarla/modificarla oppure fare clic col tasto destro sull'immagine per eliminarla.

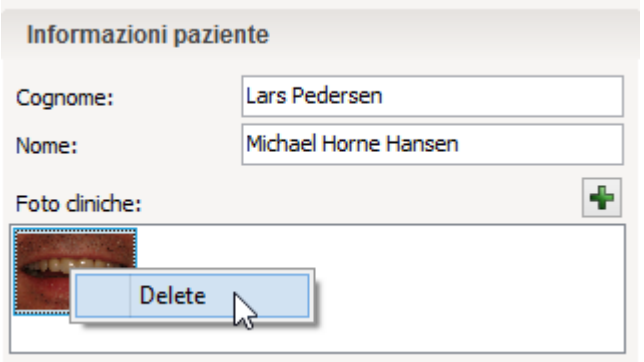

#### **Commenti**

Qui è possibile aggiungere qualsiasi altro commento inerente l'ordine.

### **Impostazioni ordine**

Questa sezione contiene informazioni importanti sull'ordine (ad es. il **Numero ordine**). Il numero dell'ordine viene automaticamente abbinato a ciascun ordine e può essere definito in Dental System Control Panel. Per una descrizione dettagliata di questa sezione, consultare il capitolo [Informazioni sull'ordine](#page-581-0) .

### **Impostazioni di scansione**

Questa sezione consente di scegliere le impostazioni utili per il processo di scansione dell'ordine (ad es. è possibile scegliere di scansionare un antagonista per ottenere un risultato maggiormente preciso). Per una descrizione dettagliata di questa sezione, consultare il capitolo [Informazioni sull'ordine](#page-582-0) .

> **Nota!** La quantità di campi visualizzati dipende dalle impostazioni di Dental System Control Panel: *DSCP->Impostazioni di sistema-[>Impostazioni modulo](#page-953-0)  [d'ordine](#page-953-0)*.

### **Passaggio 6: Quando l'ordine è stato creato, fare clic su** *OK* **.**

L'ordine verrà salvato nel database del sistema e sarà gestito da Dental Manager.

Fare clic su *Scansiona* per avviare immediatamente la scansione. Per terminare il procedimento di definizione dell'ordine, fare clic su *Cancella* .

# **2.1.2.2. Informazioni sull'ordine**

Le seguenti informazioni sull'ordine possono essere inserite nel Modulo d'ordine:

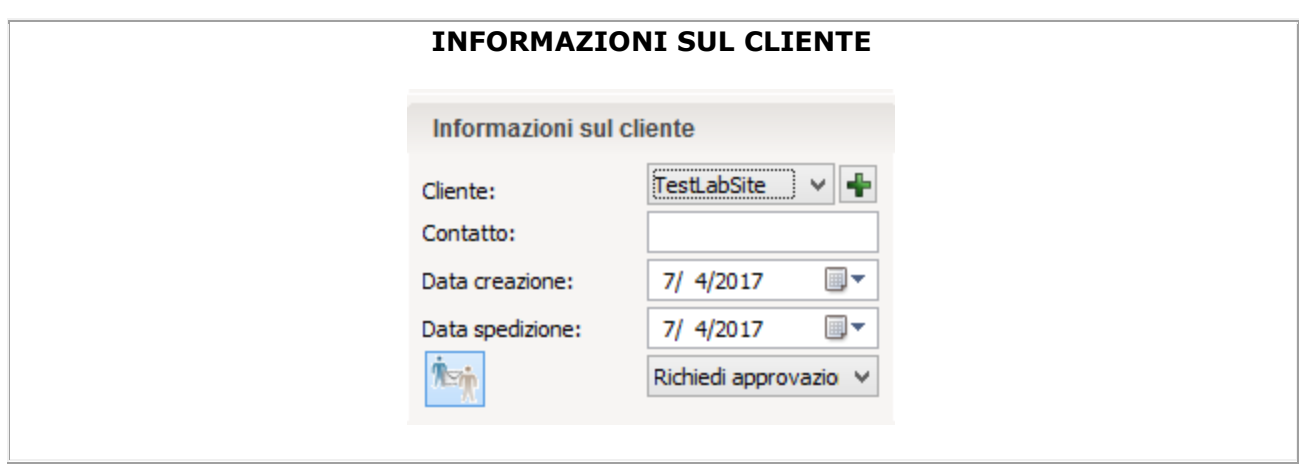

**Cliente** *-* nome del cliente per il quale viene creato l'ordine (tuttavia, se si tratta di un centro di produzione, questo indicherà il laboratorio che invia l'ordine). Il nome del cliente (il sito) può essere registrato in precedenza per poi essere modificato in seguito in Dental System Control Pane (*DSCP* -> *Impostazioni del sito* -> [Dentisti/](#page-987-0)[Laboratori](#page-992-0)[/Produttori](#page-997-0) a seconda del profilo del sito). Sarà altresì possibile aggiungere un cliente direttamente dal Modulo d'ordine - fare clic sul pulsante *Aggiungi cliente* | per aprire la pagina corrispondente in Dental System Control Panel. Fare clic su *Aggiungi* e riempire i campi necessari come descritto nei capitoli corrispondenti **Dentisti[/Laboratori/](#page-992-0)Produttori**. È possibile creare un elenco di siti e modificarlo in qualsiasi momento (aggiungi, elimina, sposta su/giù etc.)

**Contatto** *-* è possibile indicare il nome di una persona facente capo al cliente e a cui fare riferimento qualora necessario.

**Date di creazione/invio/consegna -** per selezionare la data di creazione, invio o consegna di un ordine, fare clic sulla casella combinata corrispondente e scegliere una data dal calendario a tendina:

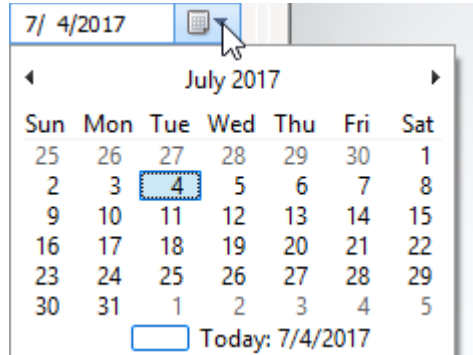

Queste date vengono automaticamente aggiornate in base al momento in cui il centro di fresaggio riceve l'ordine e al contenuto dell'ordine.

**N° ordine cliente** - un numero interno, assegnato all'ordine in laboratorio.

**Tipo consegna** - questa opzione permette di inviare nuovamente al cliente il design finito, ad es. "Inviato tramite UPS" ecc.

**Invia ad altro indirizzo -** se si desidera inviare l'ordine presso un indirizzo diverso da quello digitato per il sito in Dental System Control Panel, selezionare questa casella e digitare il nuovo indirizzo negli spazi vuoti.

### **3Shape Communicate**

Invia informazione Richiedi approvazio

Se l'integrazione con 3Shape Communicate (per maggiori dettagli, consultare i capitoli [Dentisti](#page-988-0)[/Laboratori/](#page-993-0)[Produttori](#page-998-0) — a seconda del profilo del sito) è stata abilitata per il **Cliente** (Sito) in Dental System Control Panel, il Modulo d'ordine recherà le seguenti opzioni:

**Caricamento automatico dell'ordine** - quando questa opzione è selezionata, l'ordine  $\eta_{\text{min}}$ viene inviato automaticamente a 3Shape Communicate dopo la progettazione.

**Richiedi approvazione** - forza l'approvazione del risultato da parte del Richiedi approvazio K ricevente.

**Invia informazioni** - l'ordine non richiede un'approvazione.

Queste opzioni di 3Shape Communicate vengono impostate come predefinite nelle impostazioni di Dental System Control Panel, ovvero se le caselle **Invio automatico design (1)** o/e **Richiedi approvazione (2)** sono state selezionate/deselezionate in [Control Panel,](#page-988-0) queste verranno automaticamente selezionate/deselezionate nel Modulo d'ordine ogni qual volta lo si aprirà:

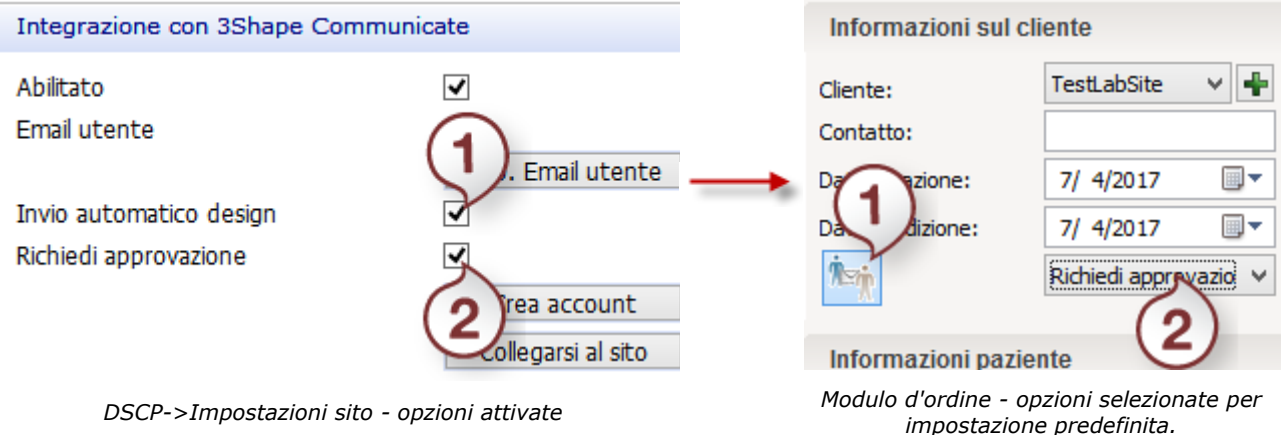

<span id="page-581-0"></span>Sarà tuttavia possibile modificare queste impostazioni nel Modulo d'ordine senza aprire Dental System Control Panel. Queste modifiche verranno applicate solo all'ordine corrente e verranno reimpostate non appena si aprirà un nuovo Modulo d'ordine o si modificherà un Cliente.

### **IMPOSTAZIONI D'ORDINE**

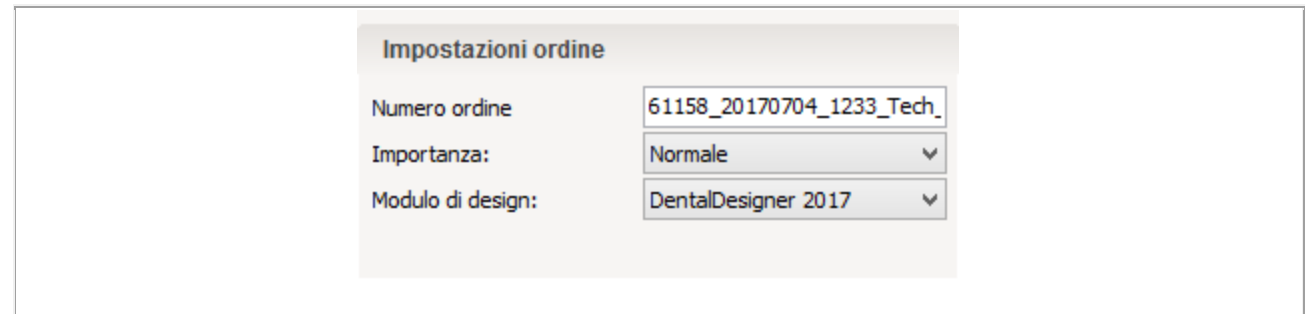

**Numero ordine -** è una combinazione di parametri univoca che viene automaticamente abbinata a ciascun ordine. È possibile definire il formato del numero dell'ordine in Dental System Control Panel (Impostazioni sistema -> [Impostazioni modulo d'ordine](#page-953-0)), dove è possibile definire come viene espresso il numero ordine nel Modulo d'ordine (ad esempio **Data**, **Ora**, **Operatore**, **Numero consecutivo,** ecc.). Se si desidera non mostrare un determinato parametro nel numero dell'ordine, selezionare **Non specificato** .

**Numero ordine esterno** *-* e si desidera aggiungere l'ID esterno al numero dell'ordine, selezionare **ID ordine esterno** dal menu a tendina in Dental System Control Panel (*DSCP* -> *Impostazioni di sistema* -> *Impostazioni modulo d'ordine -> Definire modello per generazione ID dell'ordine*), quindi digitare il numero nel Modulo d'ordine. L'ID verrà aggiunto automaticamente al numero dell'ordine.

**Importanza** *-* per indicare il livello di importanza dell'ordine, scegliere tra le opzioni **Bassa**, **Normale** o **Alta**.

**Modulo di design** *-* qui è possibile scegliere il modulo di design dell'ordine che si preferisce (ad esempio Dental Designer 2014, Dental Designer 2013, 3M Lava Interface o altro). È possibile scegliere la versione di Dental Designer che si preferisce utilizzare anche dopo l'aggiornamento.

<span id="page-582-0"></span>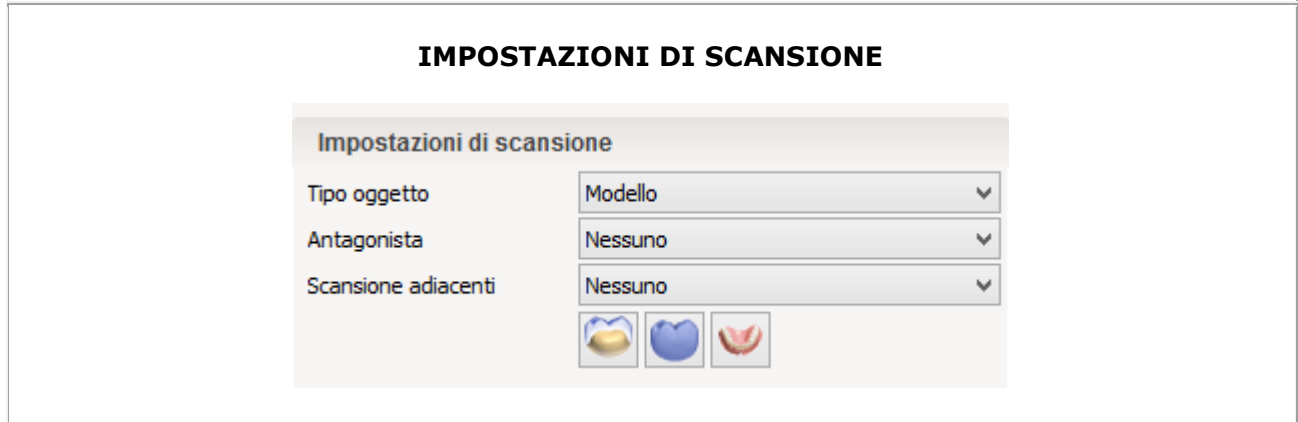

**Tipo oggetto** *-* Scegliere il tipo di oggetto da scansionare - **Impronta digitale**, **Impronta** or **Modello**.

Gli scanner 3Shape producono **scansioni di impronta** di alta qualità. In molti casi, la scansione diretta di impronte in silicone e alginato può ottimizzare i processi di lavoro. **Antagonista** *-* è possibile scansionare un antagonista per ottenere un risultato di maggiore precisione. Se non si desidera scansionare un antagonista, scegliere tra **Bite antagonista** e **Modello antagonista** oppure selezionare **Nessuno**.

**Scansione adiacenti** *-* consente di scegliere tra una scansione dei denti adiacenti di tipo **Nessuno/Sezionato[/Non sezionato](#page-736-0)** per informazioni aggiuntive sul modello (ad esempio i punti di contatto adiacenti). L'opzione Sezionato o Non sezionato indica il tipo di indicazione dentale in uso.

### **Scansione sezionata**

Mediante la scansione sezionata, il modello di indicazione dentale viene preparato manualmente ritagliandolo in sezioni per una scansione singola.

#### **Scansione non sezionata**

La scansione non sezionata consente un sezionamento dell'indicazione dentale virtuale all'interno del software, risparmiando in questo modo il lavoro manuale e velocizzando l'intero processo di scansione.

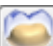

**Preparazione doppia** *-* consente la scansione di informazioni aggiuntive (ad esempio per progettare e scansionare la struttura in cera desiderata).

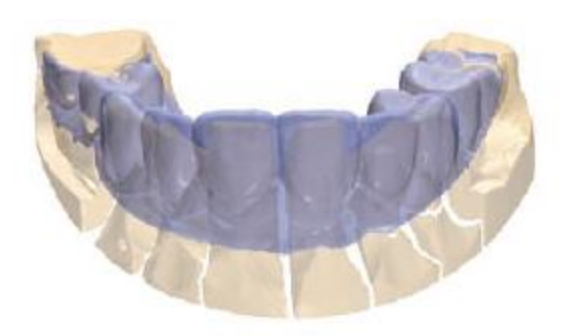

**Scansione pre-limatura** *-* il prototipo di modello e il wax-up diagnostico contengono informazioni preziose per la modellazione di corone anatomiche complete e per l'intervento di indicazioni dentali generale. È quindi possibile scansionare il prototipo di modello e il wax-up diagnostico per poi allinearli alla normale scansione di preparazione, ed infine visualizzarli nel corso della fase di progettazione.

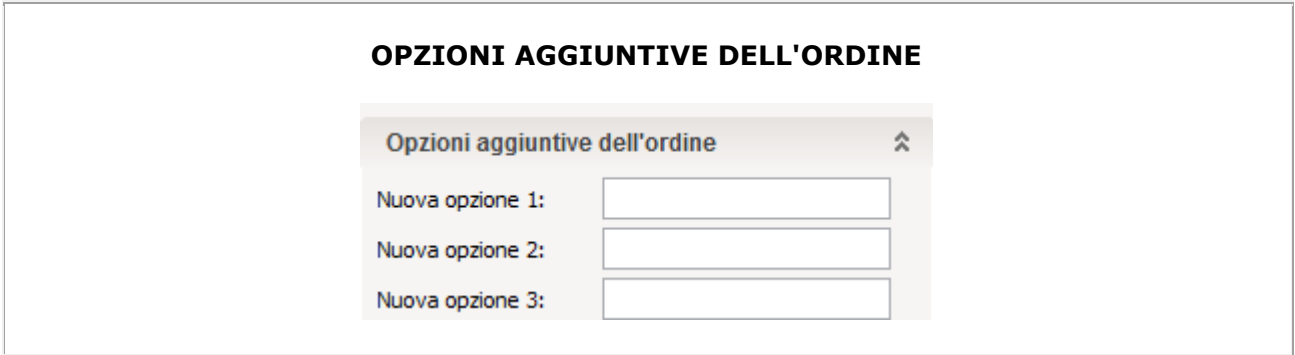

Il Modulo d'ordine può contenere campi aggiuntivi dell'ordine. I campi vengono aggiunti e configurati mediante Dental System Control Panel, come descritto nel capitolo [Impostazioni di](#page-953-0)  [sistema.](#page-953-0)

Le opzioni selezionate e immesse nei campi aggiuntivi vengono salvate in un file di ordine dentale (\*.3OX).

L'immagine a sinistra mostra un esempio di implementazione personalizzata.

# **2.1.3. Modifica degli ordini**

È possibile modificare le impostazioni dell'ordine dopo che questo è stato scansionato e/o modellato sia in Dental Manager sia in Dental Designer.

Tuttavia, i campi cruciali del modulo d'ordine sono disabilitati e non possono essere modificati:

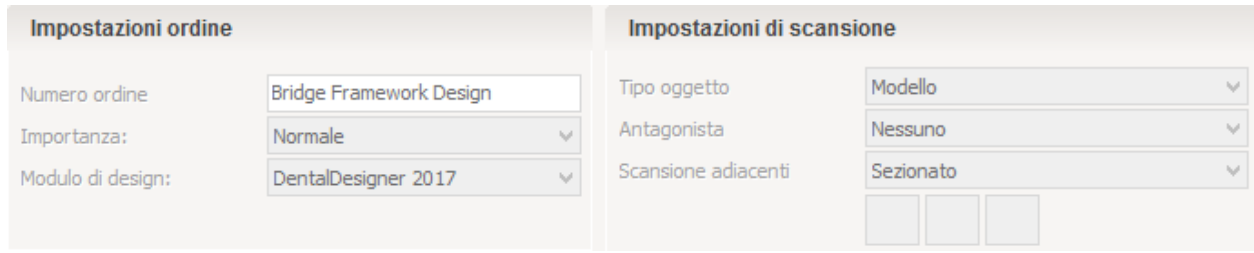

A seconda della modifica, il design può rimanere intatto, parzialmente modificato oppure essere rimosso. Di seguito vengono spiegate le diverse opzioni:

### **IN DENTAL MANAGER**

Per modificare le impostazioni dell'ordine, fare clic col tasto destro sull'ordine presente nell'elenco e selezionare **Modifica** per aprire il modulo d'ordine.

- 1. Qualora le **non siano cruciali**(ad esempio informazioni sul cliente modificate), il programma semplicemente le accetterà.
- 2. Tuttavia, se le modifiche **dovessero influenzare** i processi di scansione o di design, verranno visualizzati i seguenti avvisi:

 **Modificare le impostazioni di indicazione o di scansione - stato Scansionato** In questo caso è possibile che sia necessario eseguire una nuova scansione dell'ordine. È possibile scegliere di eseguire una nuova scansione dell'ordine o di salvare le modifiche senza procedere alla nuova scansione.

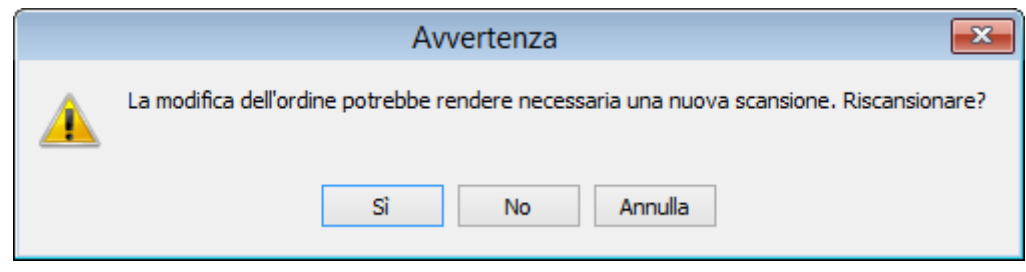

#### **Modificare le impostazioni di indicazione o di scansione - stato Progettato**

Se si modifica un'indicazione dello stesso dente (ad es. da una corona a una cappetta e viceversa), il software accetterà automaticamente le modifiche. In questo caso, per la rimodellazione in Dental Designer, verranno applicati la linea di margine e il design dell'anatomia (se presente) del processo di design precedente.

In caso contrario, verrà perso il design precedente e sarà necessario rimodellare l'ordine. È possibile che vi sia la necessità di eseguire una nuova scansione dell'ordine.

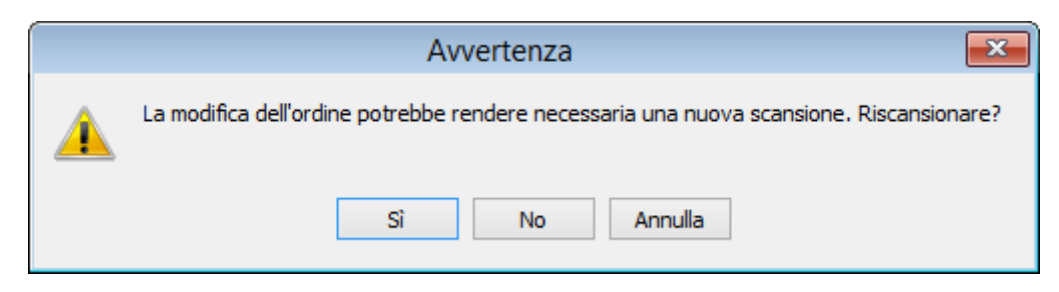

Quando si modifica il tipo dell'indicazione dentale in un ordine in Dental Manager, non viene visualizzato nessun messaggio. Tuttavia, quando si apre l'ordine modificato in Dental Designer, viene visualizzato il seguente messaggio che presenta due opzioni: mantenere il design esistente o creare un nuovo design.

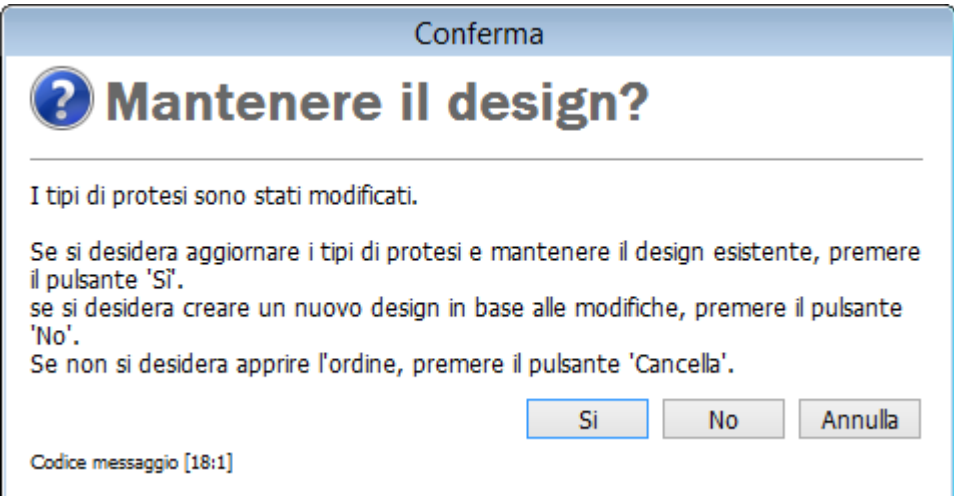

 **Modificare il materiale o il processo di produzione - solo in stato Progettato** In questo caso è necessario rimodellare il caso e regolare manualmente le impostazioni in Dental Designer in base al nuovo materiale (ad es. lacca chiusura).

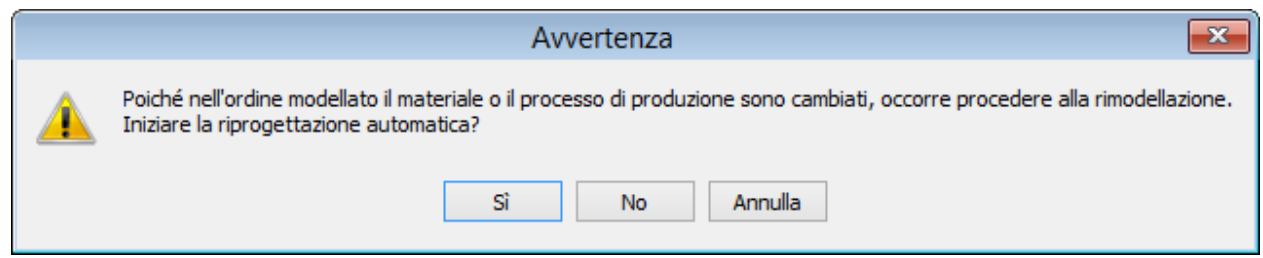

### **IN DENTAL DESIGNER**

Per modificare le impostazioni dell'ordine, fare clic sul pulsante **Ordine** nella barra del flusso di lavoro di Dental Designer per aprire il modulo d'ordine.

**Modifica dei materiali**

È possibile scegliere di mantenere il design premendo il pulsante *Sì* nella finestra visualizzata e quindi tornare allo stesso passaggio di design.

In alternativa, è possibile premere il tasto *No* per creare un nuovo design.

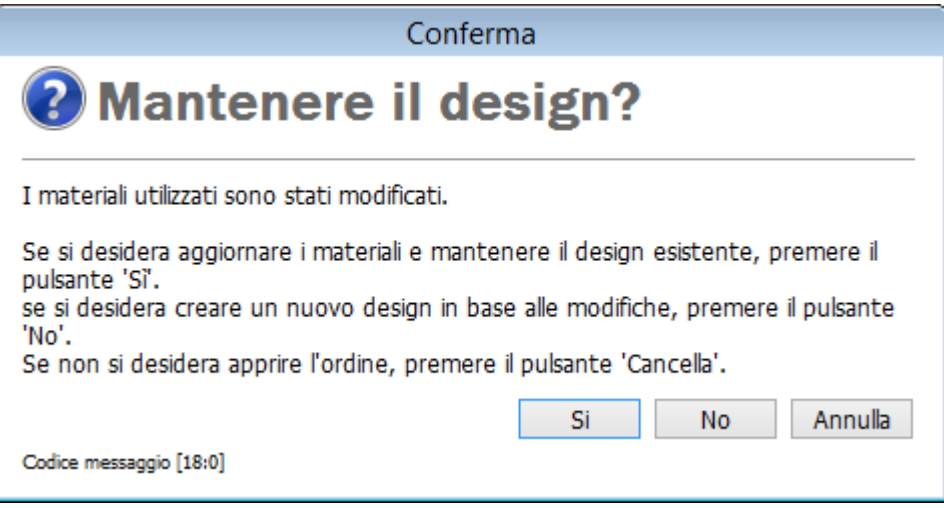

#### **Modifica dell'indicazione**

Se si modifica un'indicazione dello stesso dente (ad es. da una corona a una cappetta e viceversa), , è possibile procedere senza eseguire nuovamente la scansione premendo il pulsante *Sì* nella finestra visualizzata. In alternativa, premere il pulsante *No* per modificare l'ordine in Dental Manager ed eseguire la scansione nuovamente.

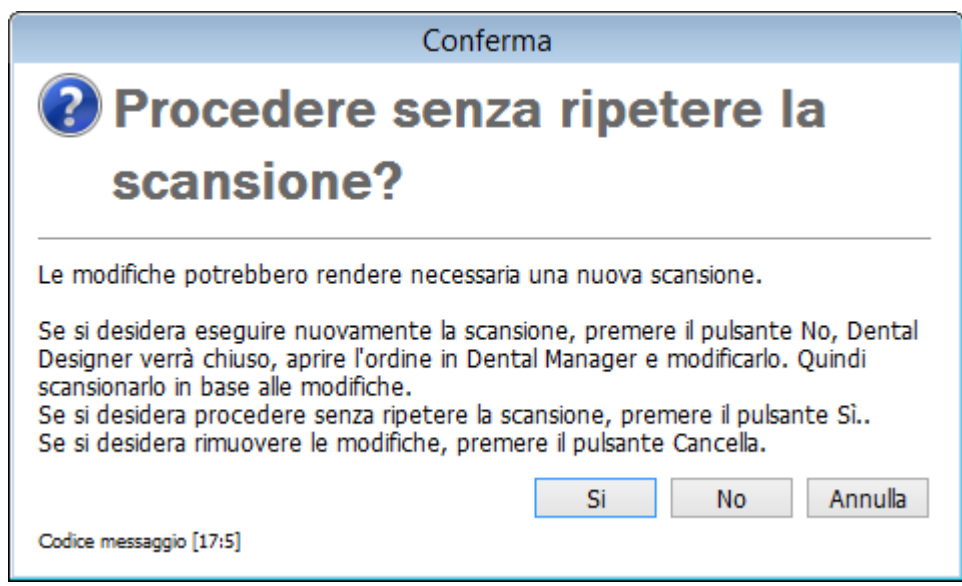

### **Nuova indicazione**

Quando si tenta di realizzare una nuova indicazione da quella esistente, viene visualizzato un messaggio di avvertenza. Chiudere Dental Designer, aprire e modificare l'ordine in Dental Manager, quindi scansionare la nuova indicazione.

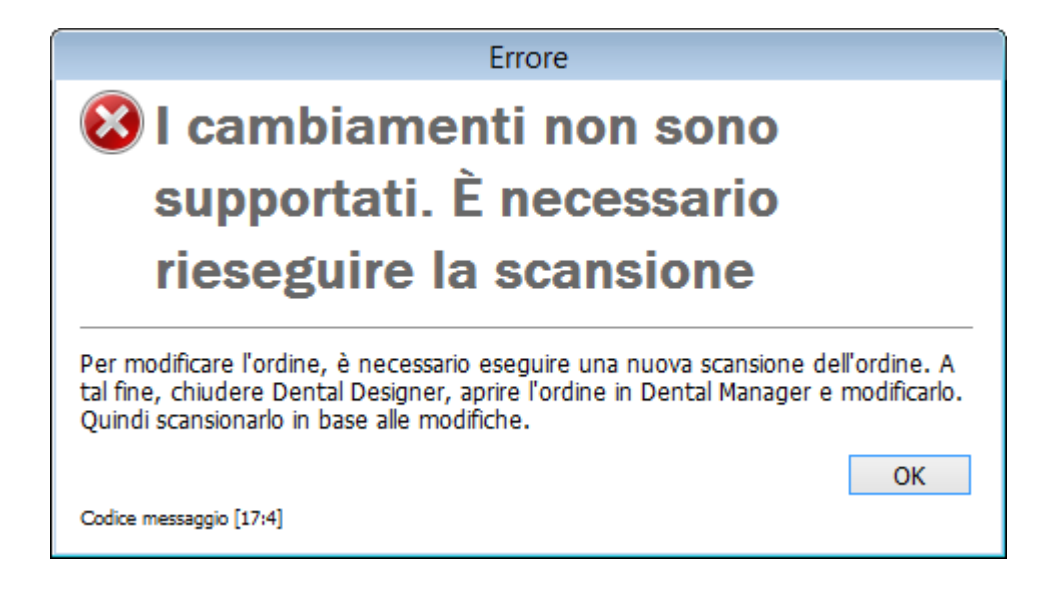

### **IMPORTARE POSIZIONI DI IMPIANTO PROVENIENTI DA TERZE PARTI**

Questa funzione è concepita per gli ordini che nell'elenco degli ordini di Dental Manager risultano essere allo stato **Scansionato** e consente di importare nuove posizioni di impianti dal software di pianificazione degli impianti o dallo CMM (uno scanner di alta precisione di terze parti). Il file importato deve essere nel formato XML della posizione di impianto 3Shape. Per ulteriori informazioni, consultare il proprio rappresentante 3Shape.

Fare clic col tasto destro su un ordine scansionato scelto dall'elenco di Dental Manager e selezionare *Avanzate->Importa posizione di impianto* dal menu che verrà così visualizzato per cercare il file di terze parti. Il file importato sostituisce le coordinate di impianto 3Shape esistenti con le nuove coordinate di terze parti. Il processo di design prosegue come di consueto.

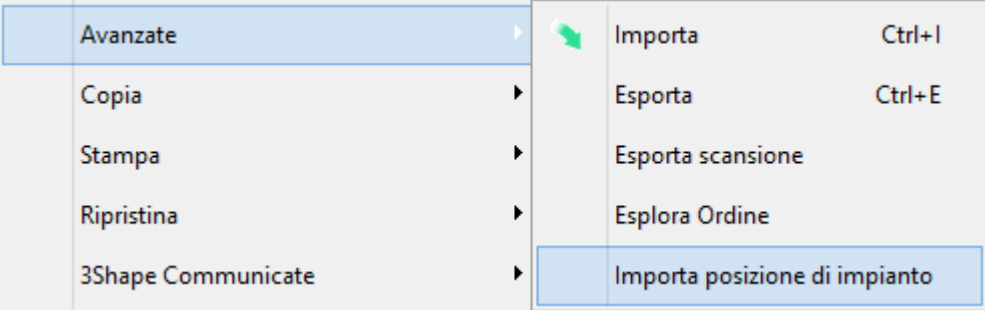

# **2.1.4. Gestione degli ordini in Dental Manager**

### <span id="page-587-0"></span>**2.1.4.1. Scansione di un ordine**

Procedere come segue, per scansionare ordini allo stato **Creato** :

#### **Passaggio 1: Selezionare un ordine da scansionare**

#### **Passaggio 2: Avviare l'applicazione**

Avviare l'applicazione ScanIt Dental attenendosi alle indicazioni seguenti:

- selezionare **Avanti** nella barra del Flusso di lavoro oppure
- fare clic col tasto destro del mouse sull'ordine e selezionare **Scansiona** oppure
- fare doppio clic sull'ordine (si passerà così automaticamente al passaggio successivo Scansione).

#### **Passaggio 3: Seguire le istruzioni**

Non appena l'applicazione si avvia, seguire le istruzioni utili per eseguire la scansione.

Dopo la scansione, l'ordine passerà allo stato **Scansionato** .

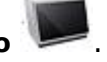

Per velocizzare il processo, l'applicazione può rimanere aperta in modo da essere già pronta per la scansione dell'ordine successivo.

Per ulteriori dettagli su come scansionare un ordine, consultare i capitoli [Scansione di modelli](#page-689-0) e [Scansione di impronte](#page-743-0) .

### **2.1.4.2. Lavorare con più monconi**

Se si sta lavorando con gli [scanner dentali che supportano la scansione Multi-Die \(di più](#page-637-0)  [monconi\)](#page-637-0) forniti con il braccio Multi-Die o il perno Multi-Die passivo, è possibile creare e scansionare ordini con più monconi.

#### **Passaggio 1: Creare un ordine**

La procedura è la stessa seguita per un ordine regolare. Consultare il capitolo Come fare per [creare](#page-22-0) per ulteriori informazioni sulla creazione degli ordini per varie indicazioni.

#### **Passaggio 2: Inviare un ordine per la scansione**

La procedura è la stessa seguita per un ordine regolare. Per ulteriori dettagli, consultare il capitolo [Scansione di un ordine](#page-587-0) .

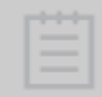

**Nota!** Prima della scansione, è necessario abilitare la funzione **Scansione Multidie** . A tale scopo, selezionare la casella di controllo **Scansione Multi-die** nella pagina Impostazioni ScanIt Dental **[.](#page-686-0)**

Per ulteriori dettagli sulla scansione di più monconi, consultare il capitolo [Scansione Multi-Die](#page-739-0)  [\(di più monconi\)](#page-739-0) .

### **2.1.4.3. Importazione di una scansione**

Se si possiede già della scansione appropriata, è possibile importarla in un nuovo ordine:

#### **Passaggio 1: Selezionare la scansione**

Fare clic col tasto destro sull'ordine creato e selezionare **Importa scansione** per aprire la finestra di dialogo *Apri scansione* .

### **Passaggio 2: Importare la scansione**

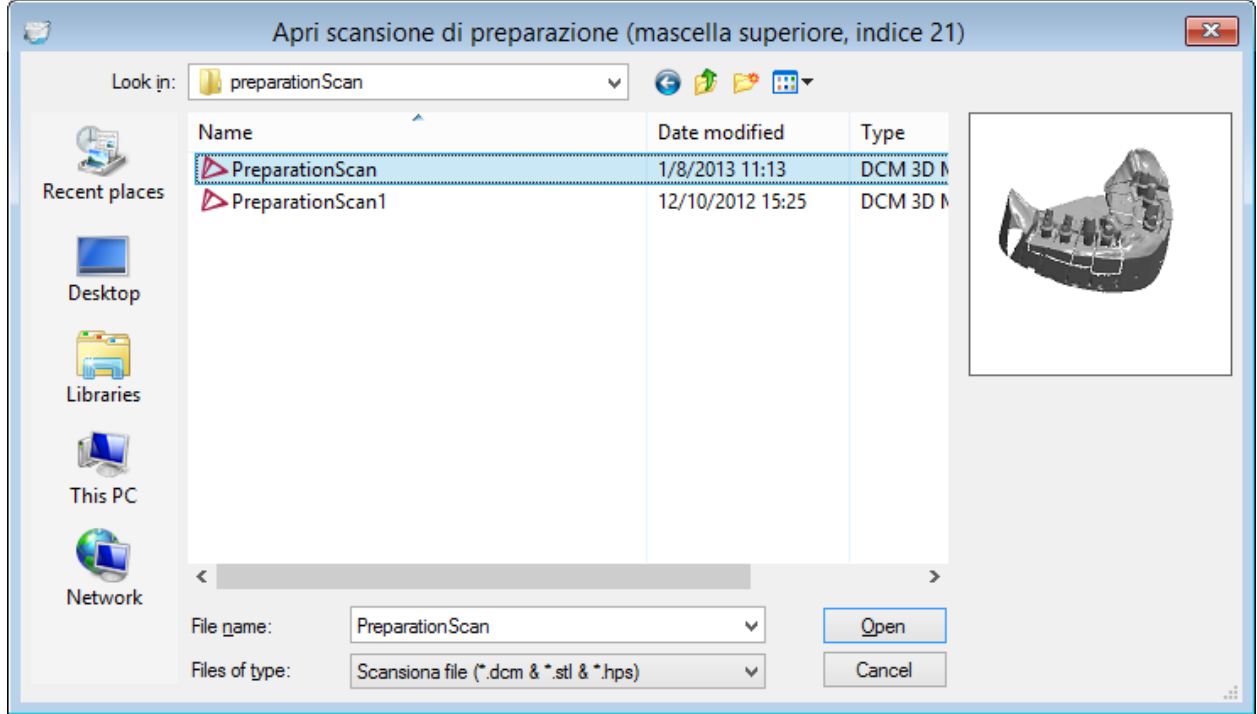

Sfogliare e selezionare la scansione desiderata e premere *Apri* per importarla.

### **SOLAMENTE PER LE SCANSIONI DI IMPRONTE**

Al momento dell'importazione delle scansioni, al di sotto della finestra di anteprima della scansione comparirà la casella **La scansione non è preparata** . Questa casella di controllo è selezionata per impostazione predefinita e consente di importare scansioni non sezionate su cui poter lavorare. Nel caso in cui si stia importando una scansione preparata, deselezionare questa casella.

<span id="page-590-0"></span>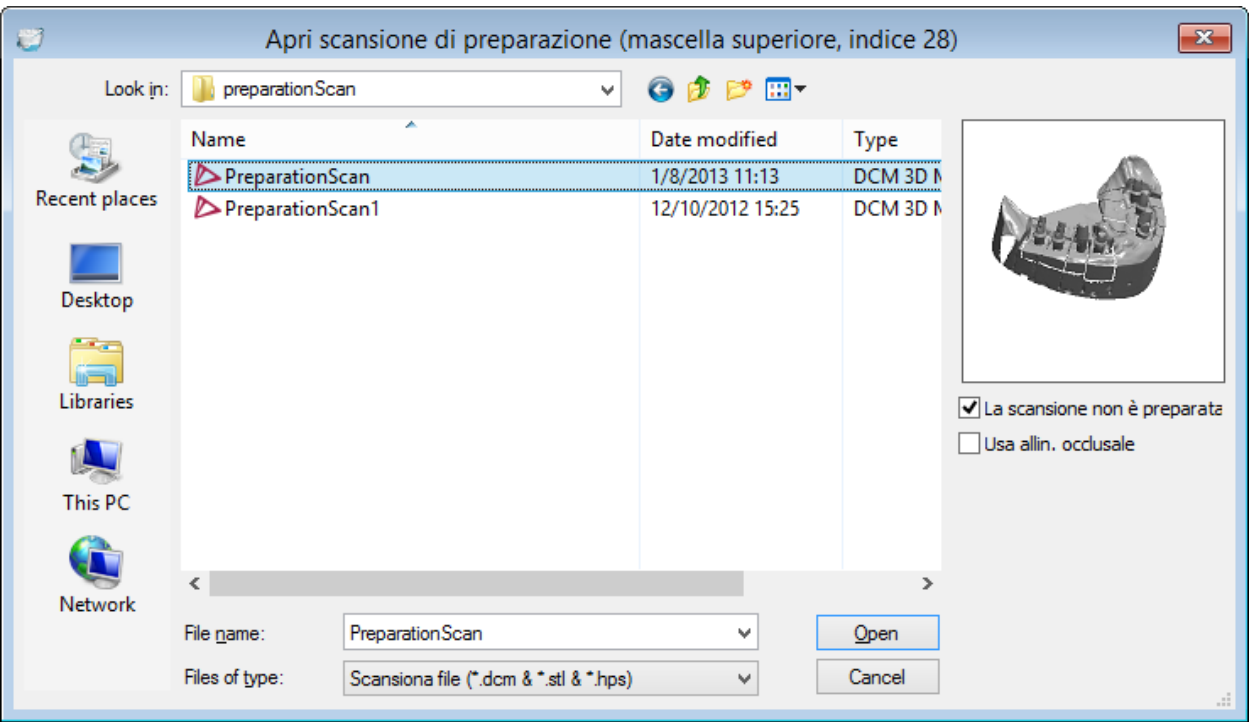

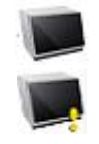

Lo stato dell'ordine creato con la/le scansione/i importata/e cambierà a **Scansionato** nell'elenco degli ordini di Dental Manager.

Lo stato dell'ordine creato con la/le scansione/i di impronta non preparata/e che è/sono stata/e importata/e cambierà a **Scansionato (non preparato)** e la sua icona verrà visualizzata con un punto esclamativo.

### **2.1.4.4. Importazione dell'ordine**

Con 3Shape Dental System è possibile importare ordini completi 3Shape o importare e lavorare direttamente su scansione dell'ordine da **3Shape Communicate**, **DDX** e **UDX**. Le scansioni, le informazioni sull'ordine e la linea di margine vengono importati preparando la scansione alla modellazione.

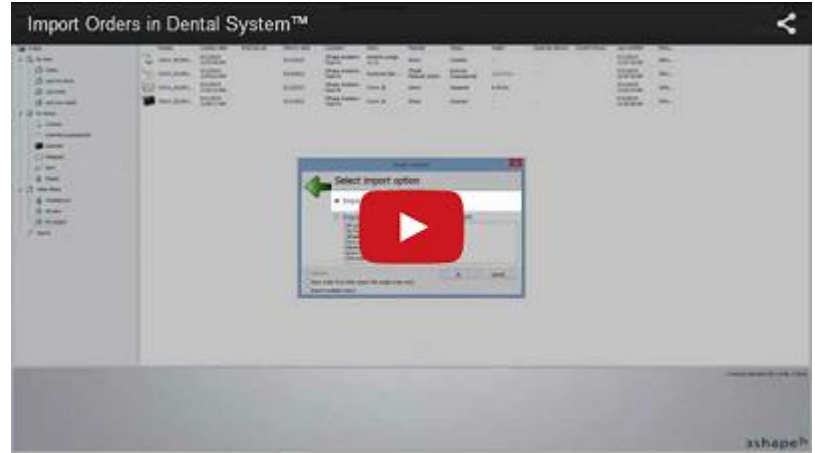

#### **COME IMPORTARE**

### **Passaggio 1: Selezionare l'opzione di importazione**

Fare clic col tasto destro sull'ordine richiesto creato nell'elenco di ordini in Dental Manager, quindi selezionare **Avanzate-**>**Importa** dal menu che verrà così visualizzato:

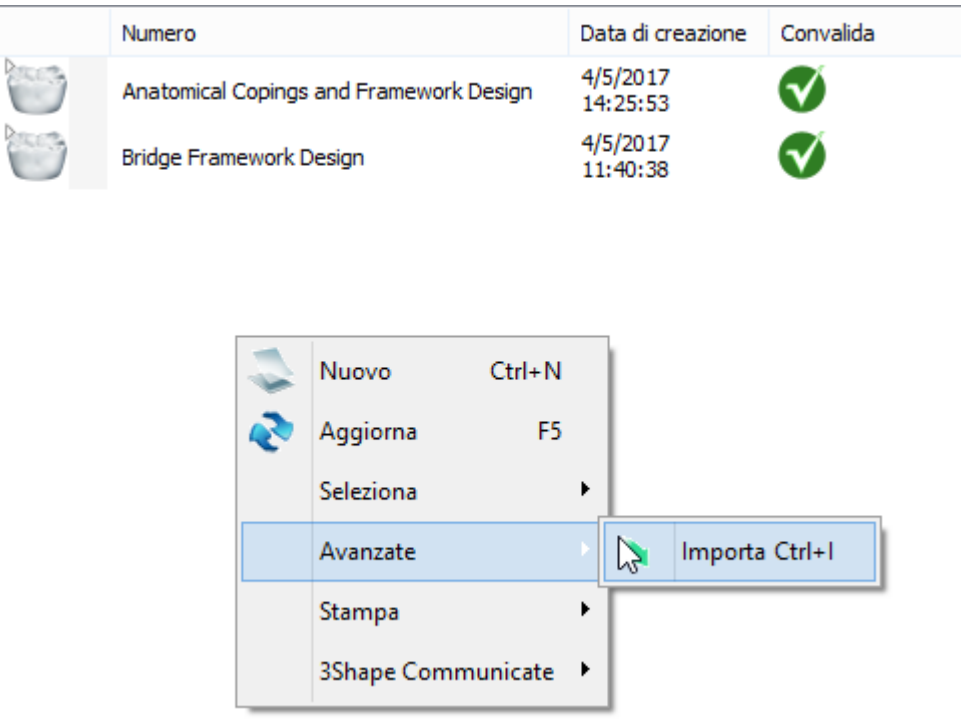

### **Passaggio 2: Selezionare il tipo di importazione di interesse**

La finestra *Importazione dell'ordine* che appare contiene l'opzione di importazione ordine completo 3Shape (un file compresso o xml), o generato da un sistema esterno. Selezionare il file desiderato e fare clic su *OK*.

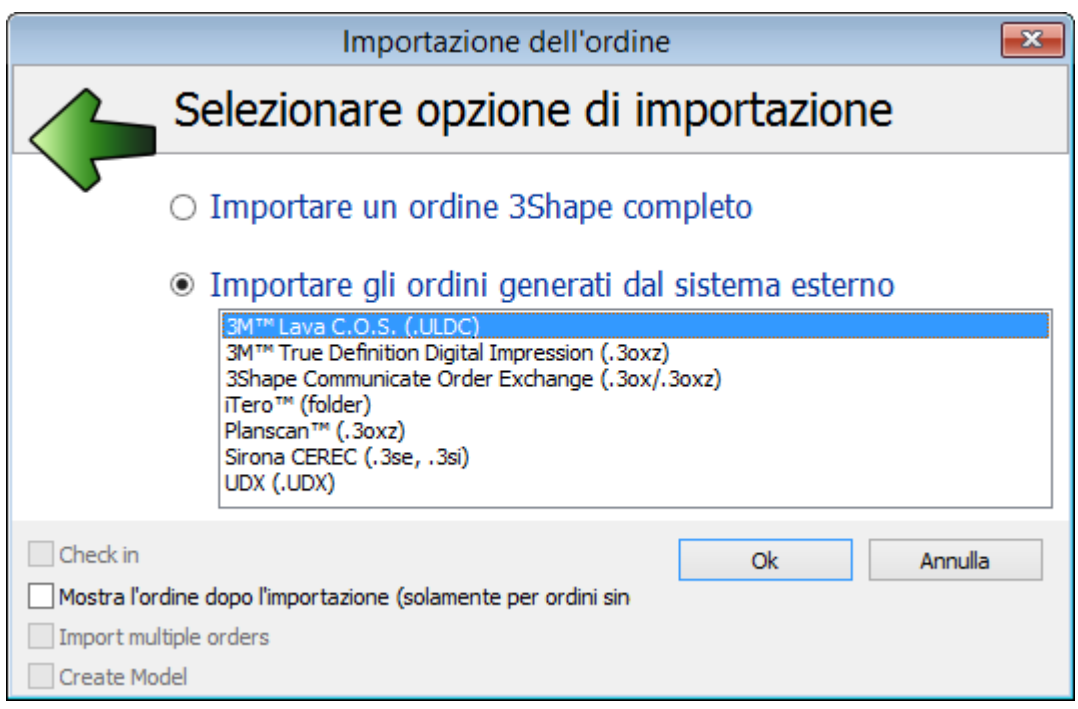

Per ogni formato vengono descritte procedure di importazione dettagliate nei sottocapitoli corrispondenti:

- **[Ordini 3Shape](#page-594-0)**
- **[3Shape Communicate Order Exchange \(3OX\)](#page-596-0)**
- **[Ordini DDX](#page-597-0)**
- **[Ordini UDX](#page-599-0)**

L'importazione degli ordini di **3M Lava**, **iTero** e **Sirona** è descritta nel capitolo [Impronte](#page-755-0)  [digitali di terze parti](#page-755-0) .

### **CONVERSIONE AUTOMATICA DEL MATERIALE**

Durante l'importazione dell'ordine, i materiali dell'ordine entrante ed i materiali 3Shape devono essere mappati (associati). A seconda del materiale e delle impostazioni di sistema, è possibile incontrare uno dei casi seguenti nell'importazione di un ordine:

- L'ordine viene importato così com'è, senza bisogno di interazione da parte dell'utente (ovvero non viene visualizzato il modulo d'ordine).
- L'ordine viene importato applicando i materiali predefiniti del sistema.
- L'ordine viene importato applicando le regole di conversione.
- L'ordine viene importato ma è necessario definire manualmente i dettagli dell'ordine.

Gli ultimi tre sono descritti sotto in dettaglio:

#### **1. Materiali predefiniti di sistema**

Durante l'importazione di un ordine esterno, se l'ordine originale contiene una configurazione sconosciuta (ad es. materiale, produttore ecc.) o una combinazione di elementi noti e

sconosciuti, che lo rende invalido (ad es. intermedio non collegato ad un ponte), il modulo d'ordine viene visualizzato automaticamente con la configurazione valida e conosciuta selezionata come impostazione predefinita:

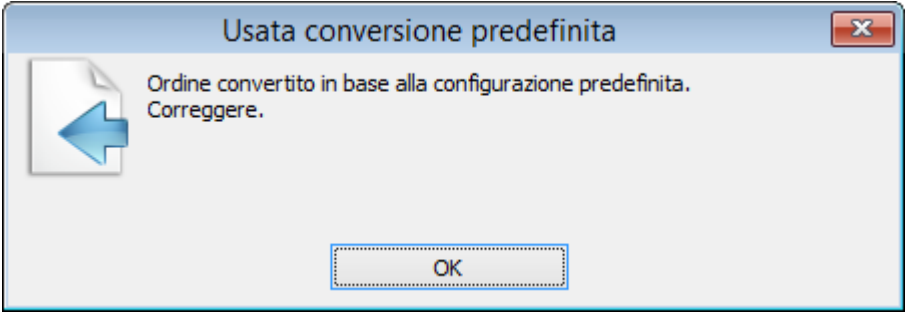

Fare clic sul pulsante *OK* nel modulo *Usata conversione predefinita* e visualizzare l'ordine convertito. Se necessario, modificare i dettagli dell'ordine.

### **2. Regole di conversione**

Dopo aver fatto clic su *OK* nel modulo d'ordine, la finestra di dialogo *Conversione automatica* viene visualizzata con l'elenco dei materiali originali e convertiti che possono essere salvati come Regole di conversione ed applicati automaticamente in seguito:

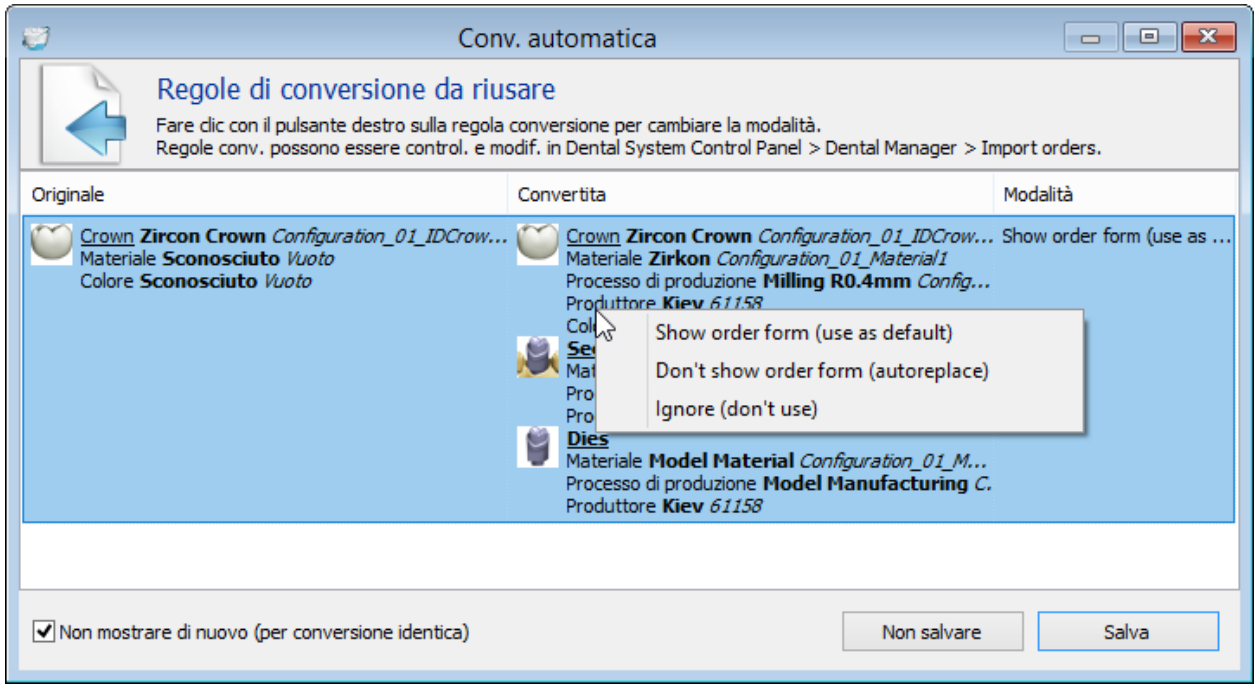

*Salva* - salva la regola di conversione per riutilizzarla la prossima volta che si mappa il materiale in questione. Le regole di conversione vengono salvate in *Dental System Control Panel->Dental manager-[>Importazione dell'ordine](#page-975-0)* e possono essere modificate da questa posizione.

*Non salvare* - non salva la regola di conversione.

Fare clic con il pulsante destro del mouse sulla regola di conversione per cambiarne la modalità:

<span id="page-594-0"></span>1. **Mostra modulo d'ordine** (usa come predefinito) - durante l'importazione, il modulo d'ordine viene visualizzato con la regola di conversione applicata come impostazione predefinita.

2. **Non mostrare modulo d'ordine** (sostituzione automatica) -l'importazione viene eseguita automaticamente senza che il modulo d'ordine o la finestra di dialogo *Conversione automatica* vengano visualizzati.

3. **Ignora** (non usare) - la regola viene disabilitata, ma salvata in Control Panel.

**Casella di controllo Non mostrare di nuovo** (per conversione identica) - quando viene selezionata, applica la regola di conversione salvata al prossimo caso identico e non visualizza la finestra di dialogo *Conversione automatica* .

La prossima volta, se la regola di conversione è stata salvata e l'ordine originale contiene una configurazione invalida o sconosciuta identica, il programma applicherà automaticamente questa regola:

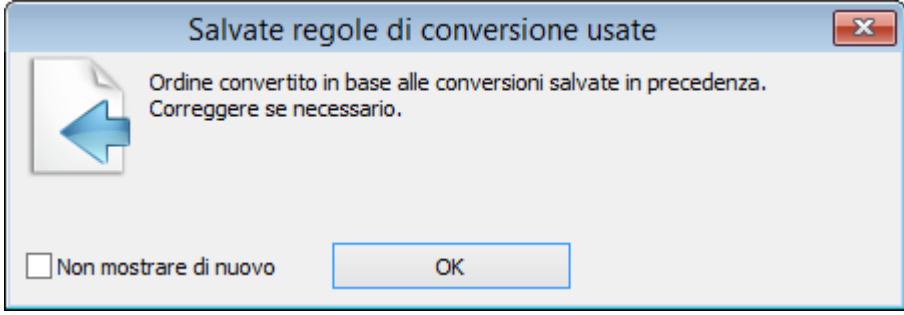

#### **3. Definizione manuale dell'ordine**

Se per qualche ragione la configurazione predefinita non può essere applicata e non vi sono regole di conversione salvate, il modulo d'ordine apparirà senza ordini di restauri selezionati in modo che si possano definire manualmente.

Dopo l'importazione e la conversione del materiale, un ordine importato diviene disponibile nell'elenco ordini di Dental Manager e potrà essere ulteriormente modificato se si desidera.

### **2.1.4.4.1. Ordini 3Shape**

#### **Passaggio 1: Configurare/verificare la mappatura materiale**

Configurare la mappatura automatica dai materiali esterni ai materiali 3Shape corrispondenti.

Le impostazioni dell'ID materiale esterno per l'ordine importato vengono configurate in *Dental System Control Panel->Elementi di base-[>Materiali](#page-1024-1)*.

#### **Passaggio 2: Selezionare l'ordine 3Shape completo da importare**

Il pulsante radio **Importa ordine completo 3Shape** viene selezionato per impostazione predefinita. Fare clic su *OK* per procedere.

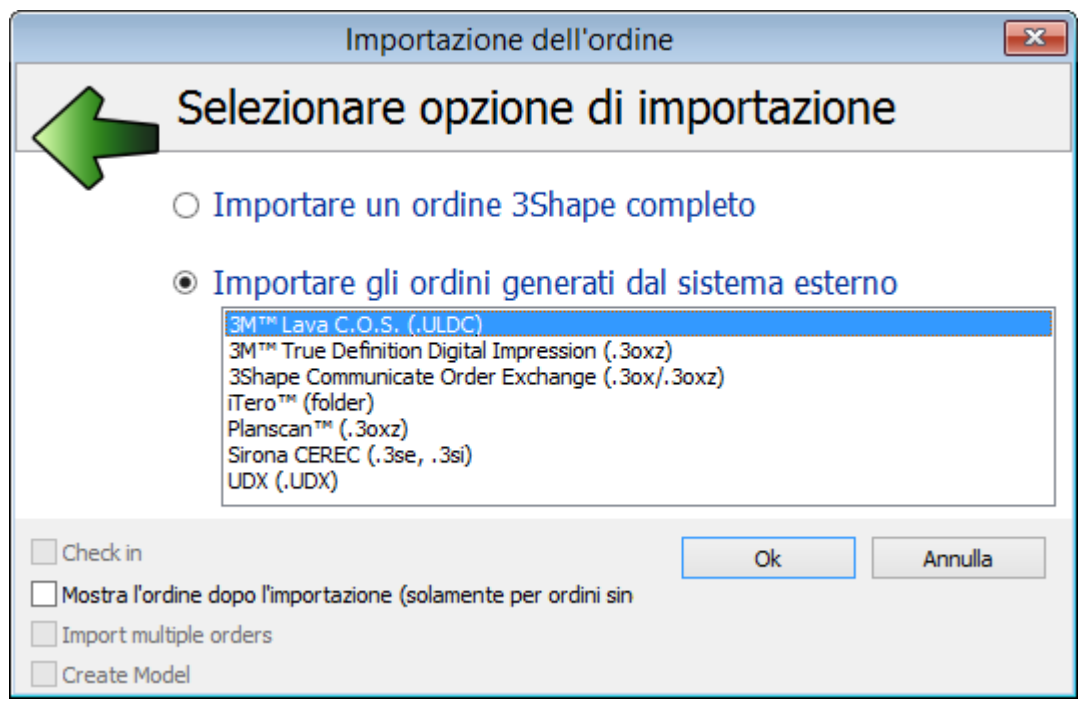

### **Passaggio 3: Cercare un ordine**

L'ordine 3Shape può essere importato in formato file .zip o .xml. Selezionare il file desiderato e fare clic su *Apri*.

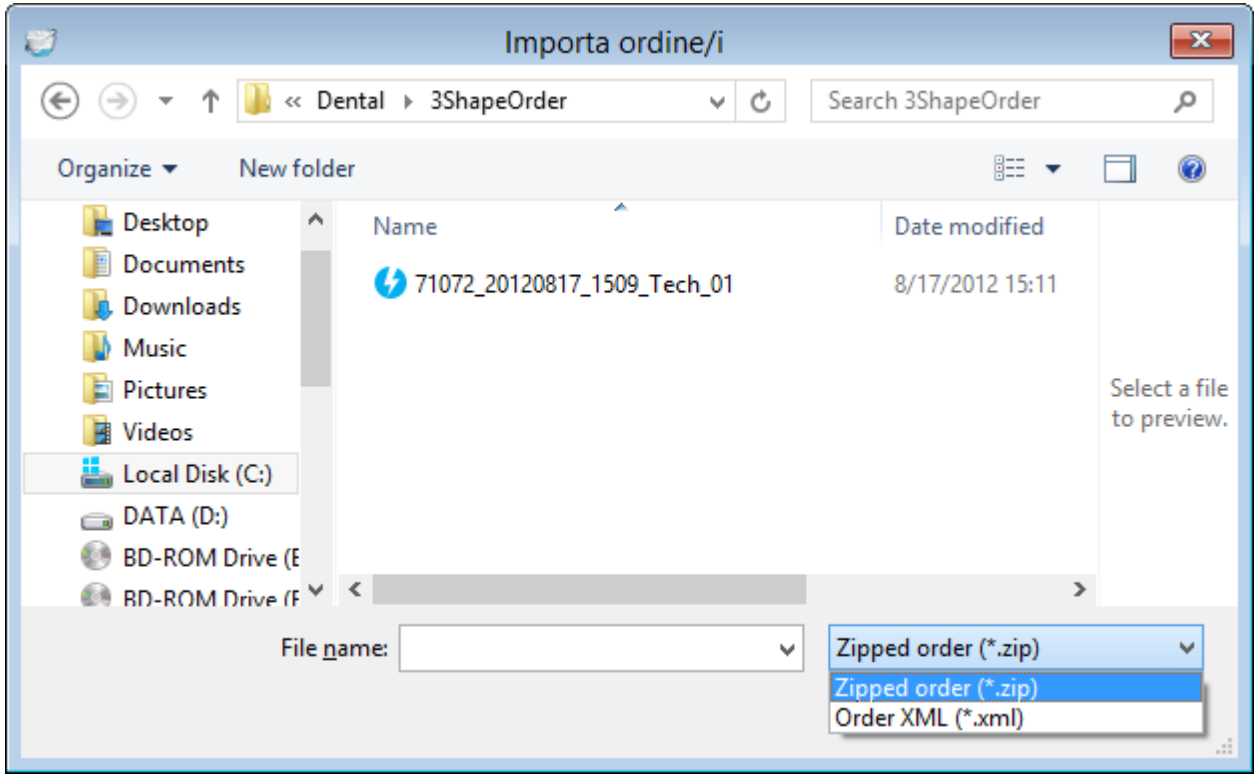

**Passaggio 4 (opzionale): Aggiorna materiali**

<span id="page-596-0"></span>Se i materiali non sono stati mappati prima dell'importazione (Passaggio 1) e l'ordine di importazione contiene una configurazione sconosciuta (ad es. materiale, produttore, ecc.), apparirà la seguente finestra di dialogo per offrire un'alternativa:

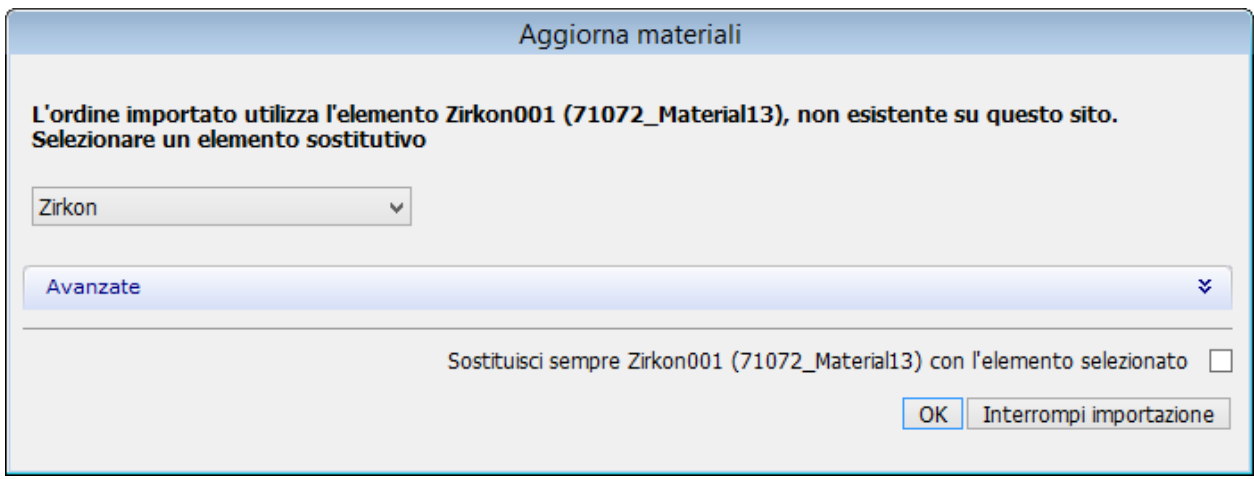

Sarà possibile *interrompere l'importazione* oppure creare una corresponsione coi materiali adatti esistenti con la possibilità di salvare la propria scelta spuntando la casella **Sostituisci sempre ... con l'elemento selezionato**, quindi fare clic su *OK* per continuare. La mappatura salvata verrà visualizzata nelle impostazioni dei [Materiali](#page-1024-1) di Dental System Control Panel.

**2.1.4.4.2. 3Shape Communicate Order Exchange**

3Shape Dental System consente di importare ordini da **3Shape Communicate Order Exchange**.

Aprire la finestra di dialogo *Importazione dell'ordine* come descritto nel capitolo [Importazione](#page-590-0)  [dell'ordine,](#page-590-0) selezionare **3Shape Communicate Order Exchange** nella finestra che verrà così visualizzata, quindi fare clic su *OK*:

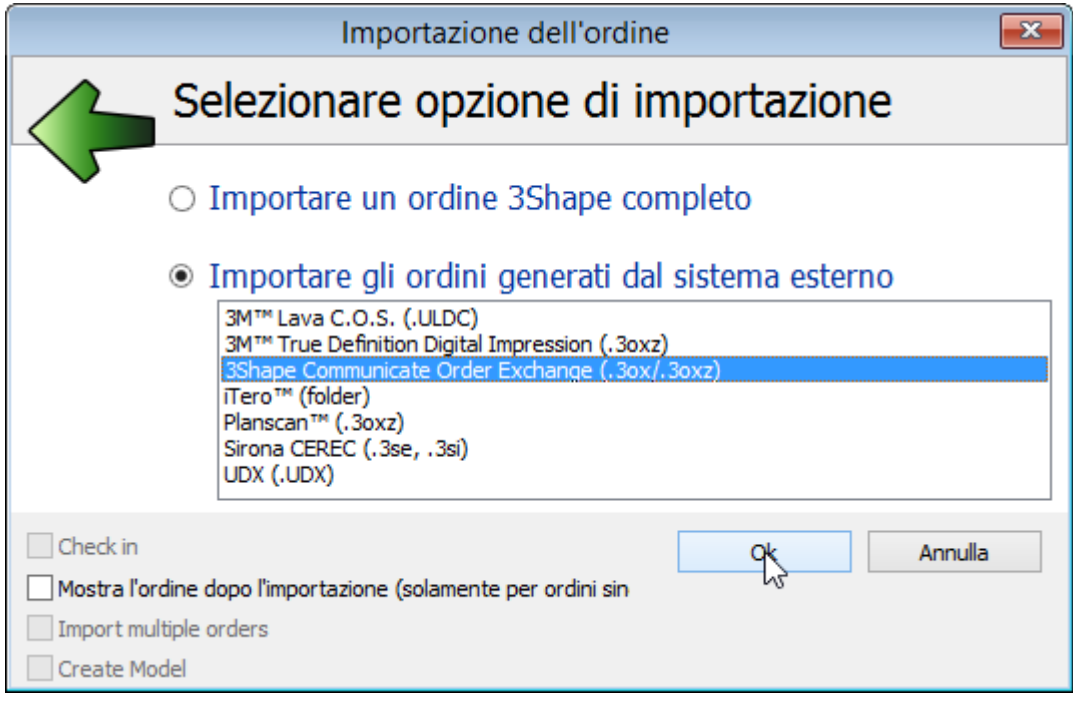

<span id="page-597-0"></span>Verrà visualizzata la finestra *Importazione 3Shape*, simile a quella riportata in basso. Selezionare la cartella opportuna, scegliere l'ordine, quindi fare clic su *OK*:

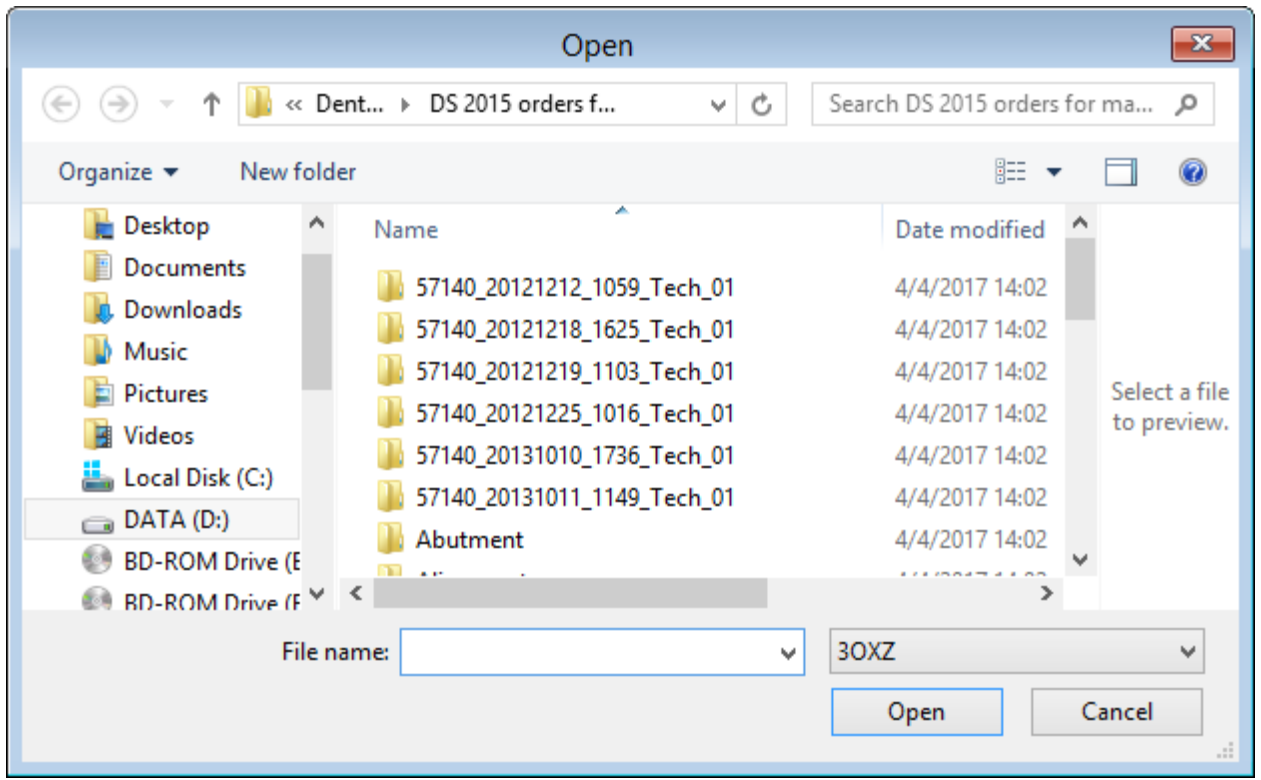

L'ordine importato comparirà nell'elenco degli ordini di Dental Manager. Fare clic sull'ordine per aprirlo ai fini della modellazione.

### **2.1.4.4.3. Ordini DDX**

3Shape Dental System consente di importare ordini provenienti da una postazione Web che esegue un servizio **DDX**.

Una volta definite le impostazioni [DDX](#page-964-0) corrette nella pagina Generale di Dental System Control Panel, aprire la finestra di dialogo *Importazione dell'ordine* come descritto nel capitolo [Importazione dell'ordine,](#page-590-0) selezionare **Importazione ordine DDX** nella finestra che verrà così visualizzata, quindi fare clic su *OK*:

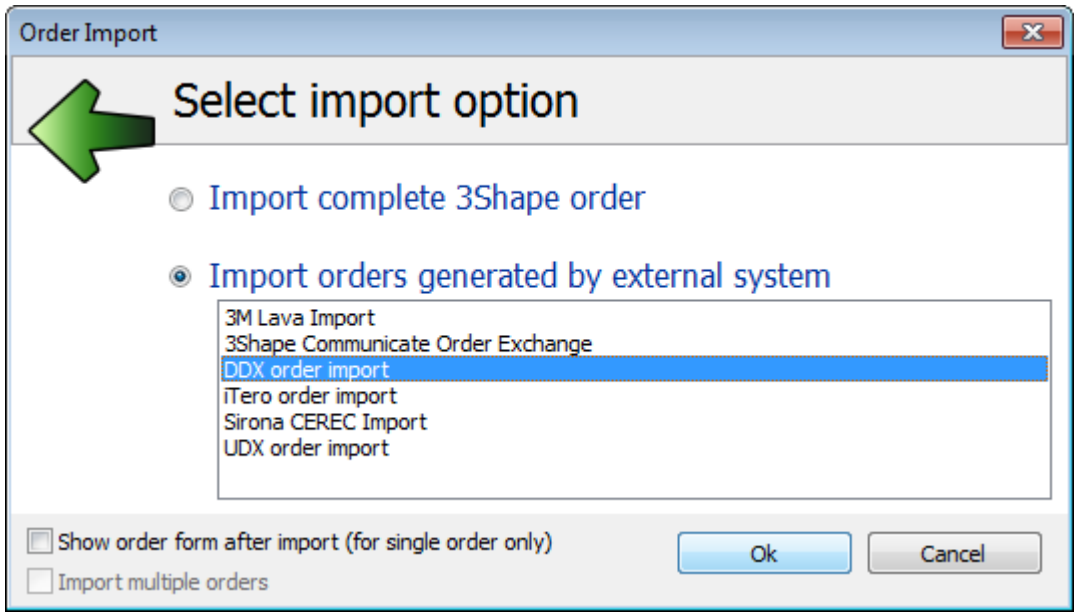

Verrà visualizzata la finestra *Importa da DDX*, simile a quella riportata in basso. Selezionare gli ordini che si desidera importare dalla tabella fornita:

<span id="page-599-0"></span>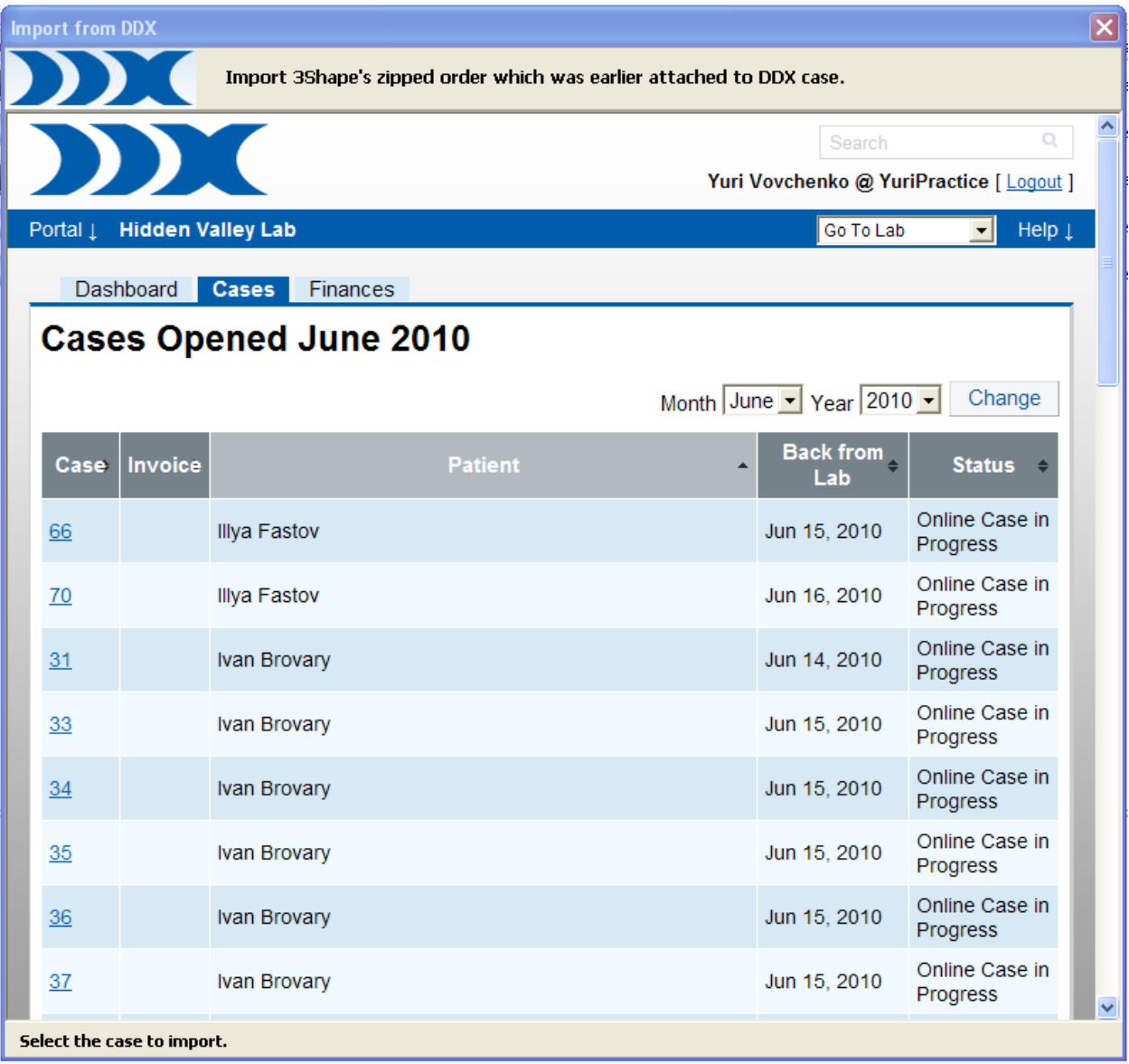

L'ordine importato comparirà nell'elenco degli ordini di Dental Manager. Fare clic sull'ordine per aprirlo ai fini della modellazione.

### **2.1.4.4.4. Ordini UDX**

Gli ordini UDX vengono importati comprensivi di informazioni complete sull'ordine. Durante l'importazione in UDX è possibile che vengano creati diversi ordini nel sistema 3Shape in uso, a seconda del numero di tag dell'ordine presenti in UDX.

Aprire la finestra di dialogo *Importazione ordine* come descritto nel capitolo *Importazione* [dell'ordine,](#page-590-0) selezionare **Importazione ordine UDX**, quindi fare clic su *OK*:

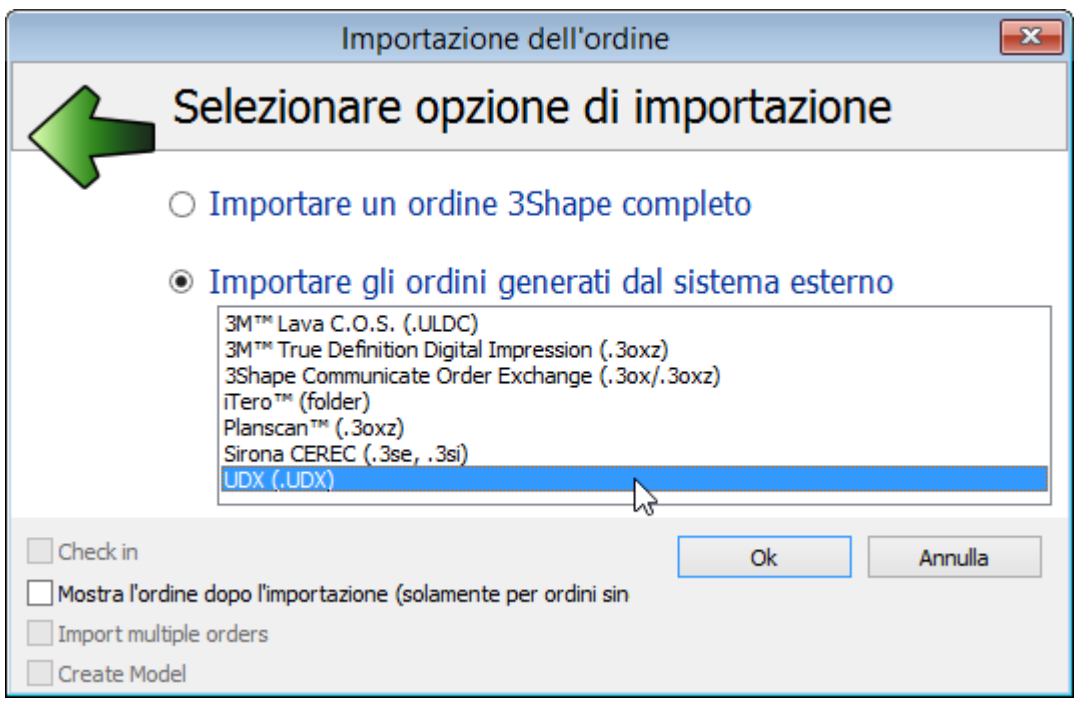

Verrà visualizzata la finestra *Importazione UDX* in cui verrà richiesto di selezionare il file. Fare clic su *OK* per effettuare l'importazione.

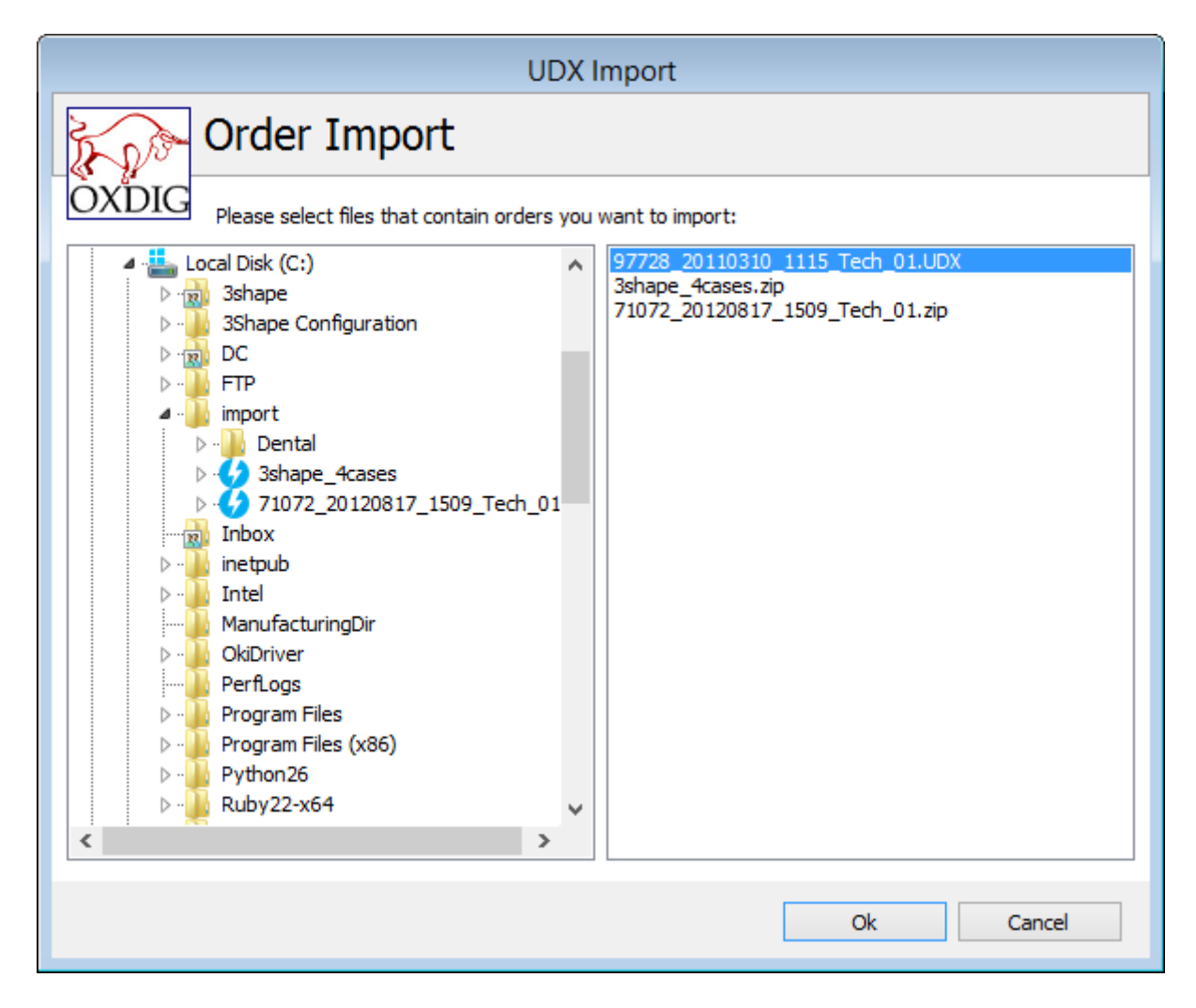

L'ordine importato viene visualizzato nell'elenco degli ordini di Dental Manager, dove potrà essere selezionato ai fini della modellazione.

# **2.1.4.5. Esportazione dell'ordine**

Grazie a 3Shape Dental System è possibile esportare ordini in un file, su FTP o su un'e-mail, oppure verso un'applicazione di terze parti.

Per effettuare un'esportazione dell'ordine, aprire Dental Manager, fare clic col tasto destro sull'ordine scelto e selezionare *Avanzate->Esporta*. Verrà così visualizzata la finestra *Esportazione dell'ordine*:

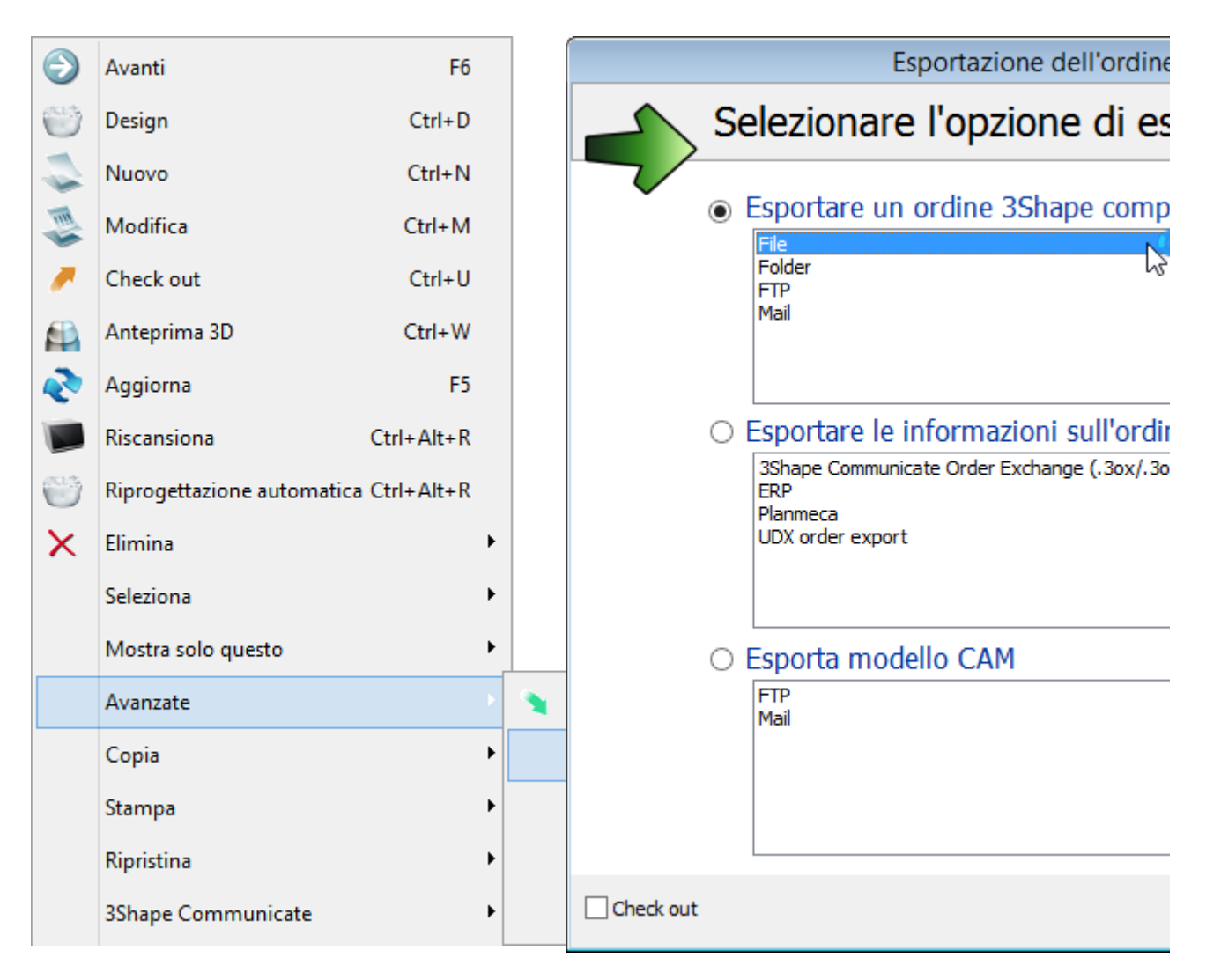

### **ESPORTARE UN ORDINE 3SHAPE COMPLETO**

Se si desidera esportare il proprio ordine in un file, su FTP o su un'e-mail, selezionare l'opzione di esportazione opportuna e fare clic su *OK*. Verrà così visualizzata la finestra corrispondente per ciascuna opzione:

### **Esporta in File**

Se si sceglie di esportare verso un file, verrà visualizzata la finestra *Cerca cartella* in cui verrà richiesto di selezionare il file di esportazione dell'ordine.

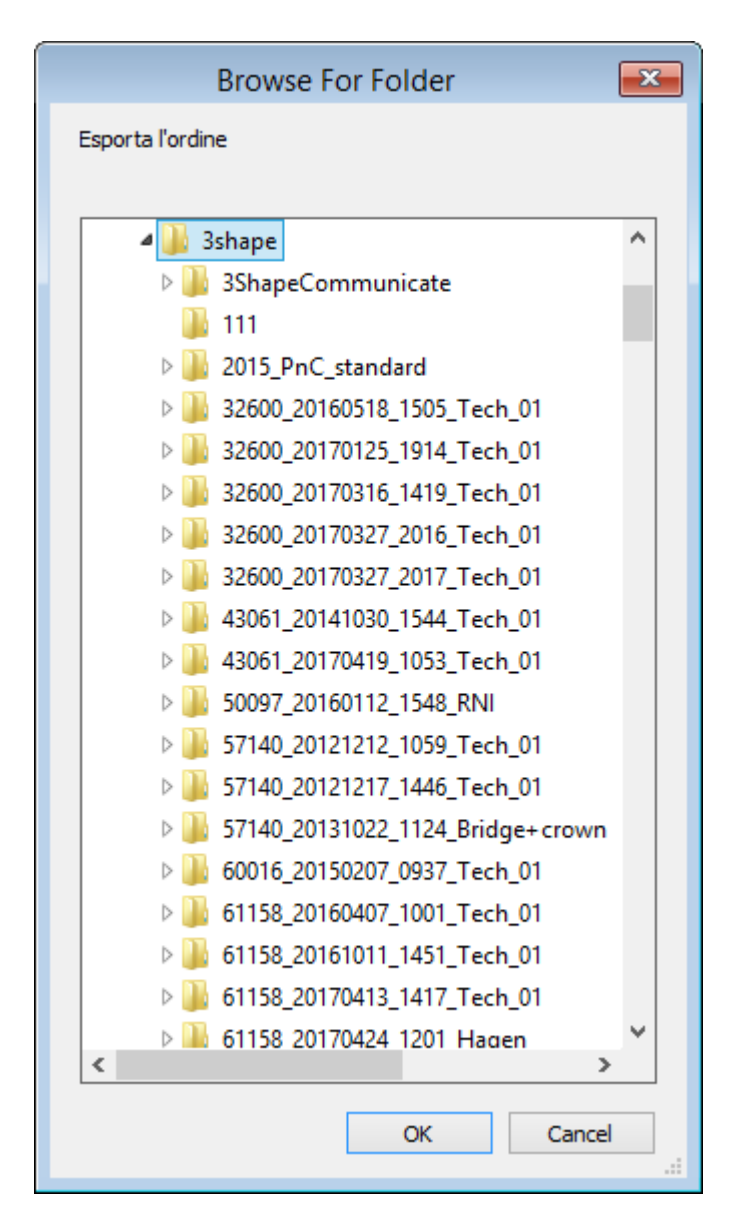

### **Esporta su FTP**

Se si sceglie di esportare su FTP, verrà visualizzata la finestra *Esporta Ordini su FTP* che suggerirà di riempire i campi delle **Impostazioni FTP**. Digitare il nome del server, il nome utente e la password, nonché la directory, se richiesto. Fare clic su *Invia Ordini* per esportare l'ordine verso l'FTP.

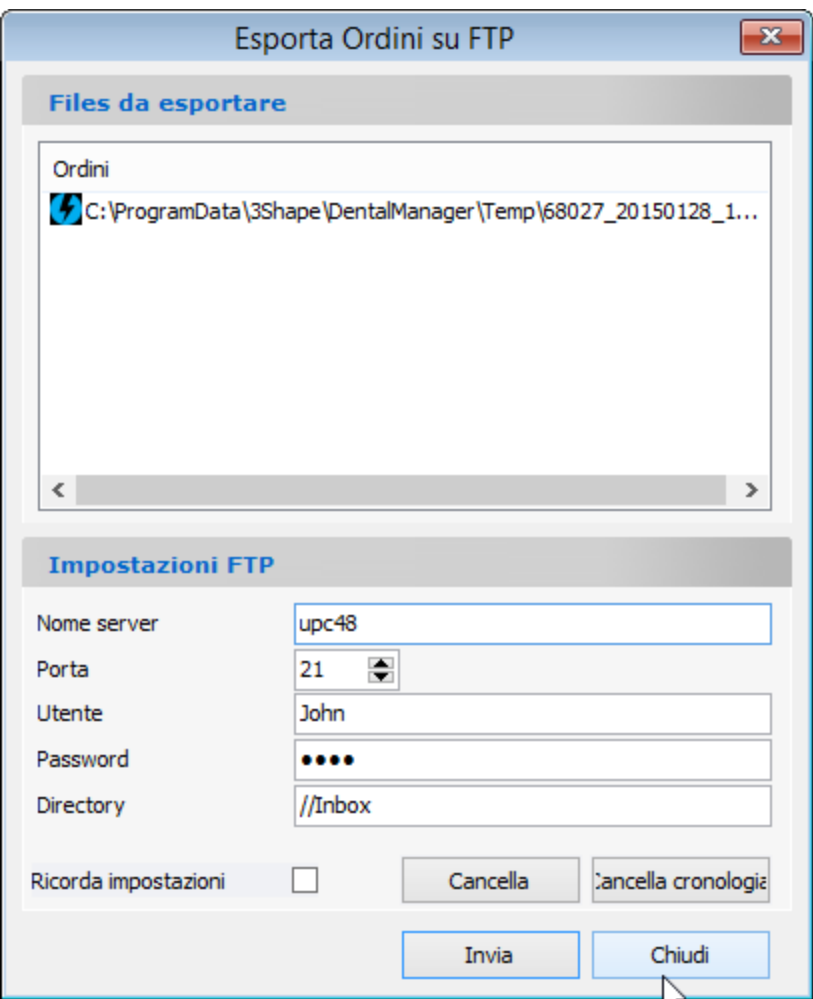

#### **Esporta su E-Mail**

Se si sceglie di inviare il proprio ordine a un indirizzo di posta elettronica, verrà avviato il client di posta elettronica in cui verrà richiesto di digitare le informazioni necessarie per l'invio dell'ordine. La lettera contiene già l'ordine/gli ordini allegato/i che si è in procinto di esportare. Per eseguire l'azione, fare clic su *Invia*.

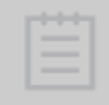

**Nota!** Poiché le dimensioni dei messaggi di posta elettronica contenenti gli ordini esportati possono essere piuttosto grandi, alcuni sistemi di gestione della posta elettronica potrebbero non risultare adeguati.

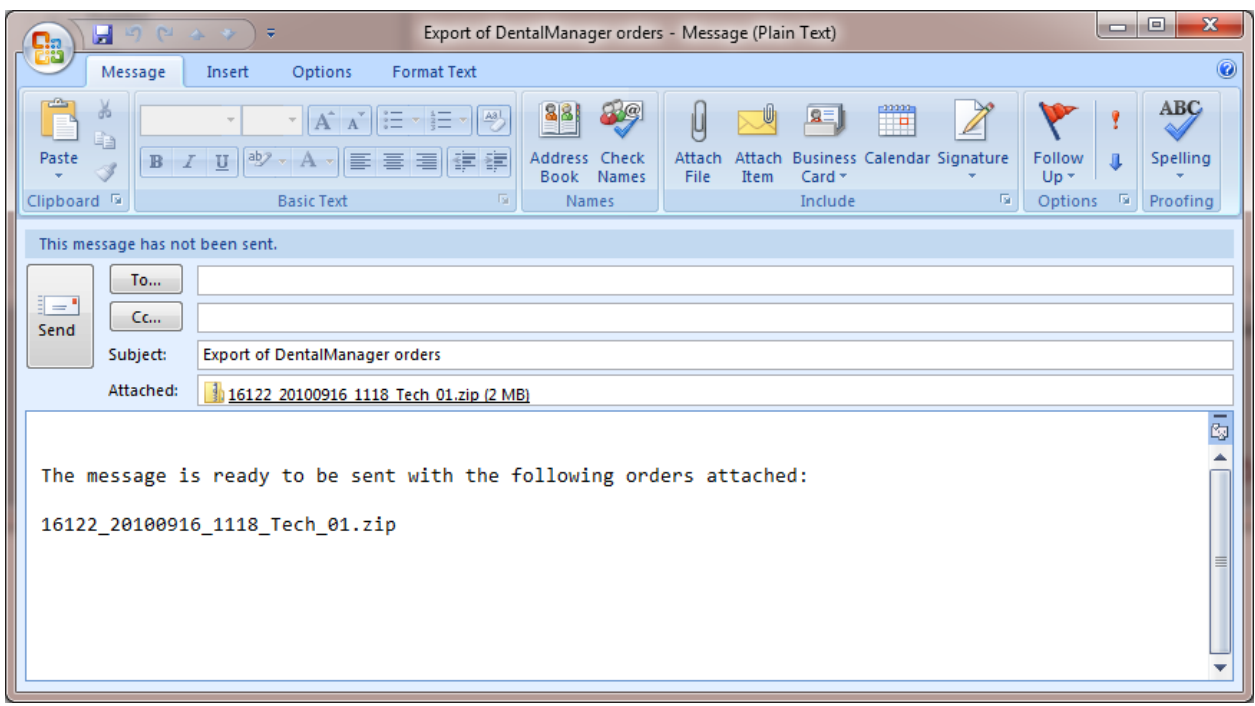

### **ESPORTARE LE INFORMAZIONI SULL'ORDINE VERSO APPLICAZIONI DI TERZE PARTI**

Selezionare una delle opzioni seguenti per esportare il proprio ordine verso un'applicazione di terze parti.

> **Nota!** È opportuno notare che la disponibilità delle opzioni di esportazioni dell'ordine dipende dalle impostazioni del dongle/sito.

### **3Shape Communicate Order Exchange**

Selezionare **3Shape Communicate Order Exchange** e fare clic su *OK*.

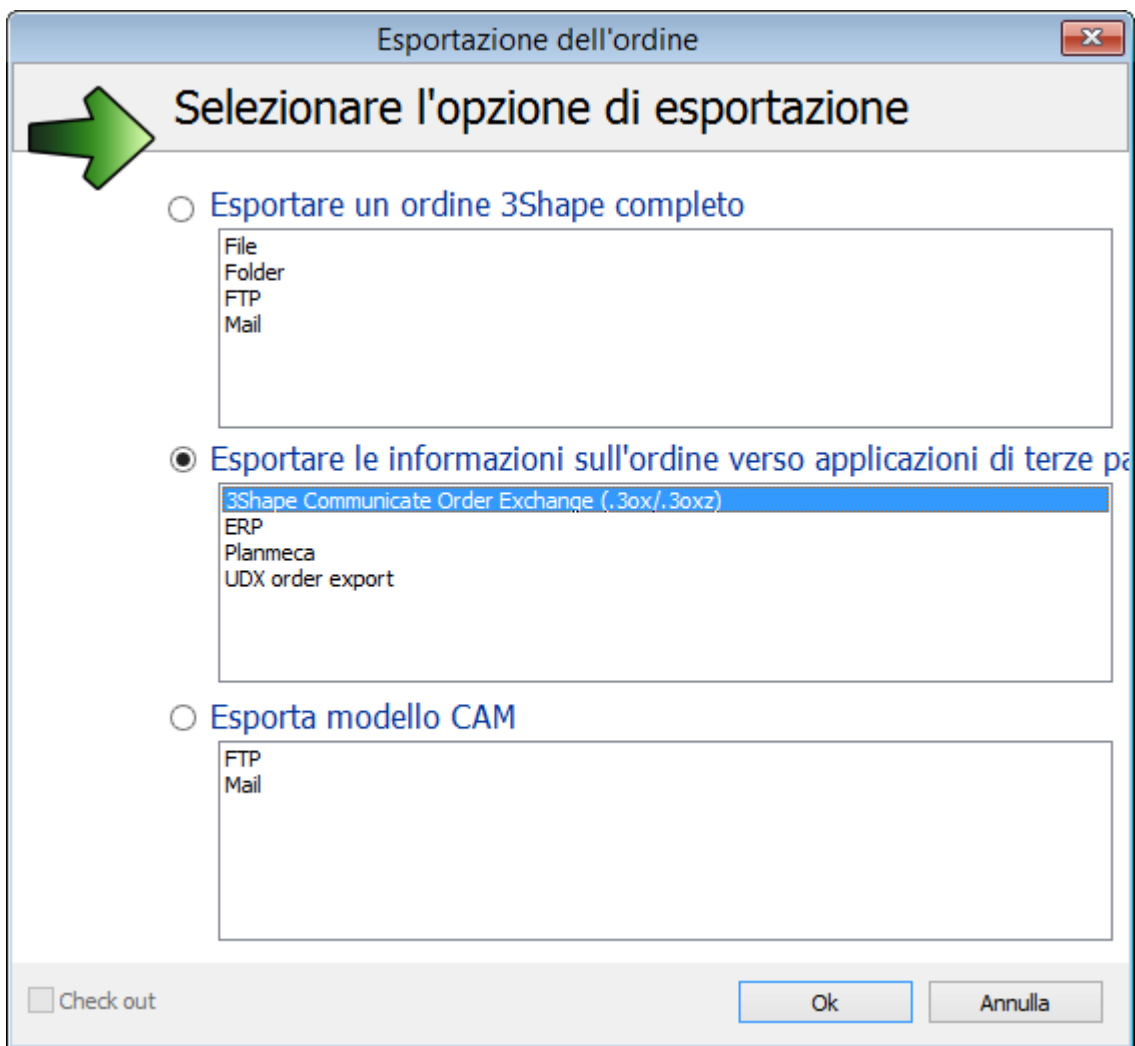

L'ordine verrà salvato in una cartella specificata in formato .3OX.

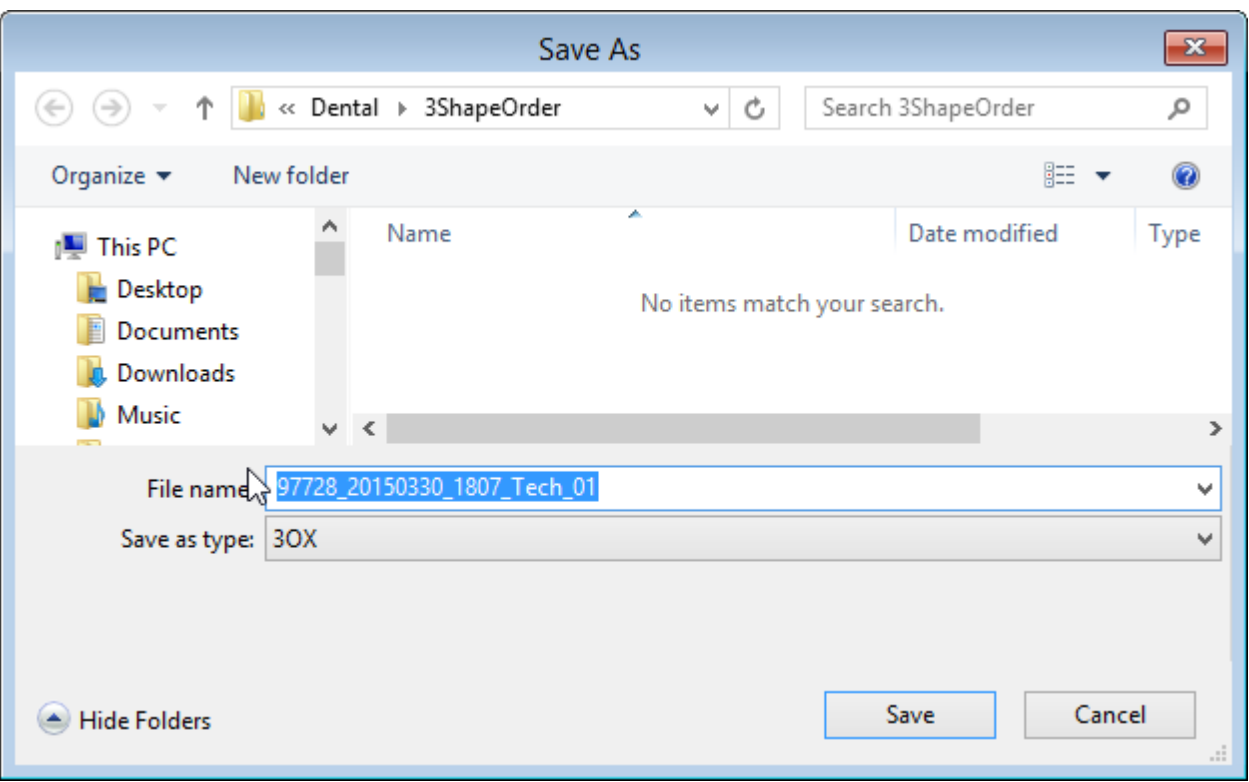

# **Esportazione ordine in formato DDX**

Se si sceglie di inviare il proprio ordine in formato DDX, selezionare l'opzione corrispondente e fare clic su *OK*.

È opportuno notare che prima di esportare in formato DDX, occorre definire le impostazioni DDX in Dental System Control Panel (*DSCP -> Dental Manager -> Generale -> [DDX](#page-964-0)*).

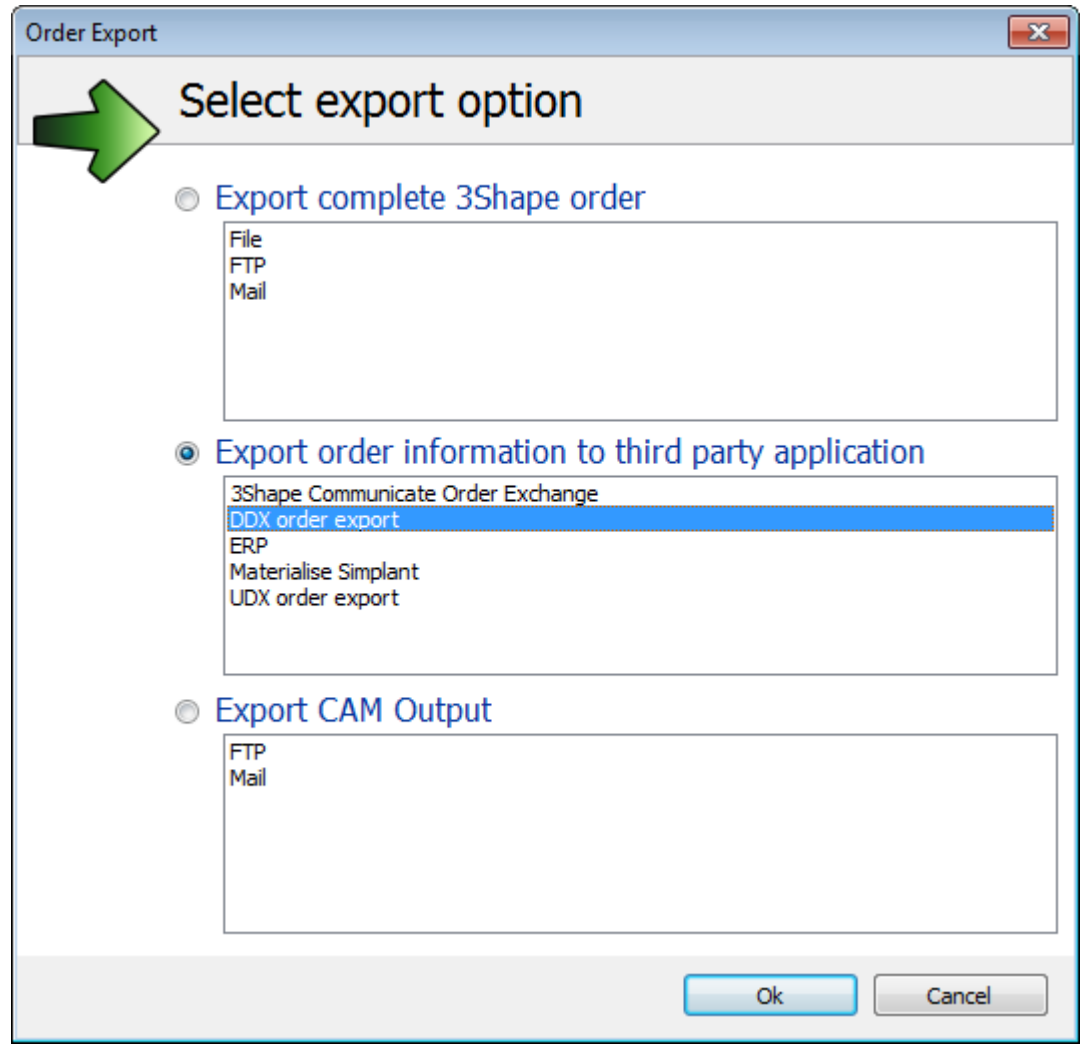

Verrà così visualizzata la finestra *Esporta in DDX* che suggerirà di riempire il modulo **Pianifica nuovo caso**. Inserire le informazioni richieste e fare clic sul pulsante *Invia* in fondo alla pagina.

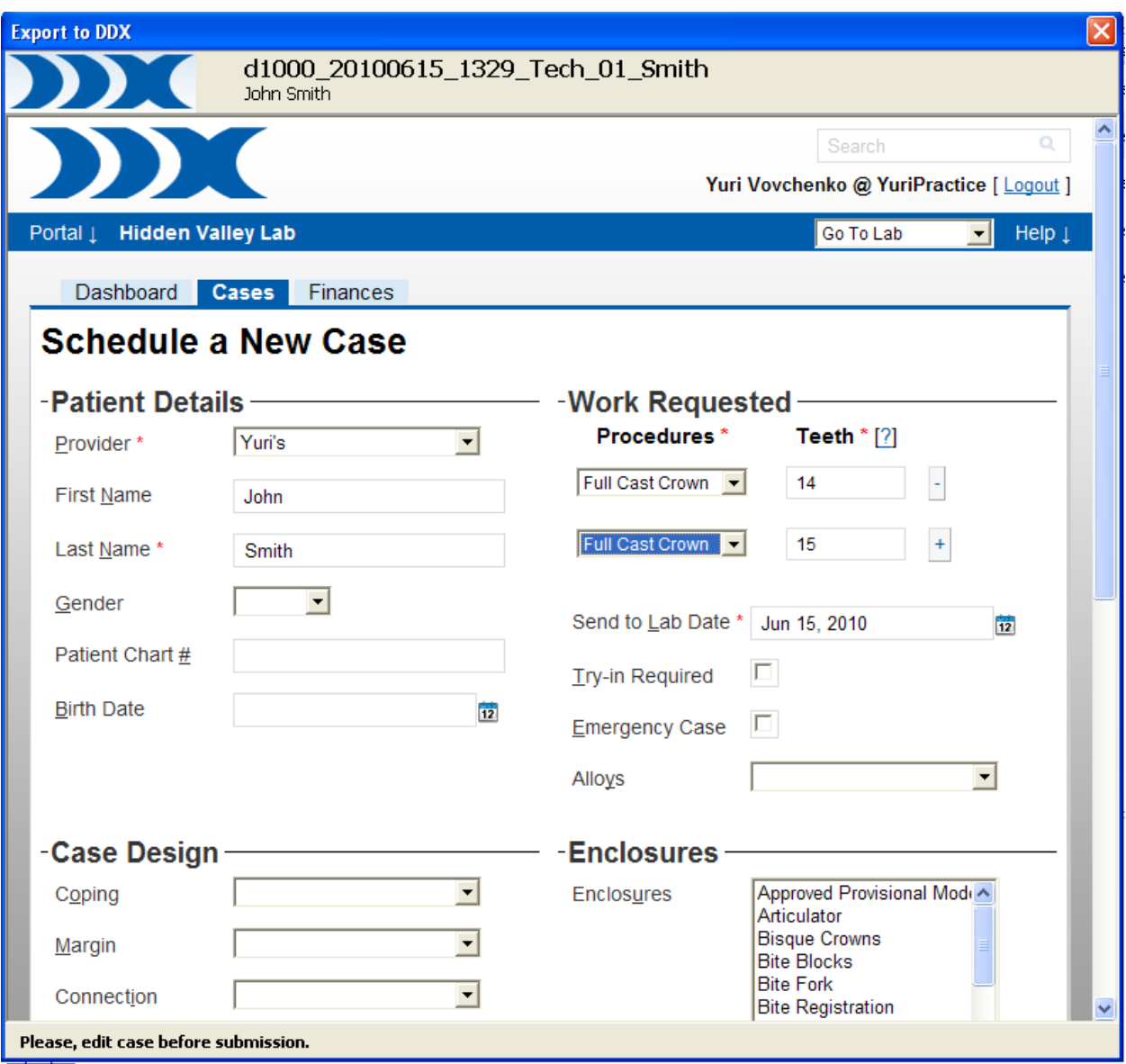

Dopo aver esportato l'ordine, verrà visualizzato un messaggio speciale che notificherà l'avvenuta ricezione del nuovo caso:

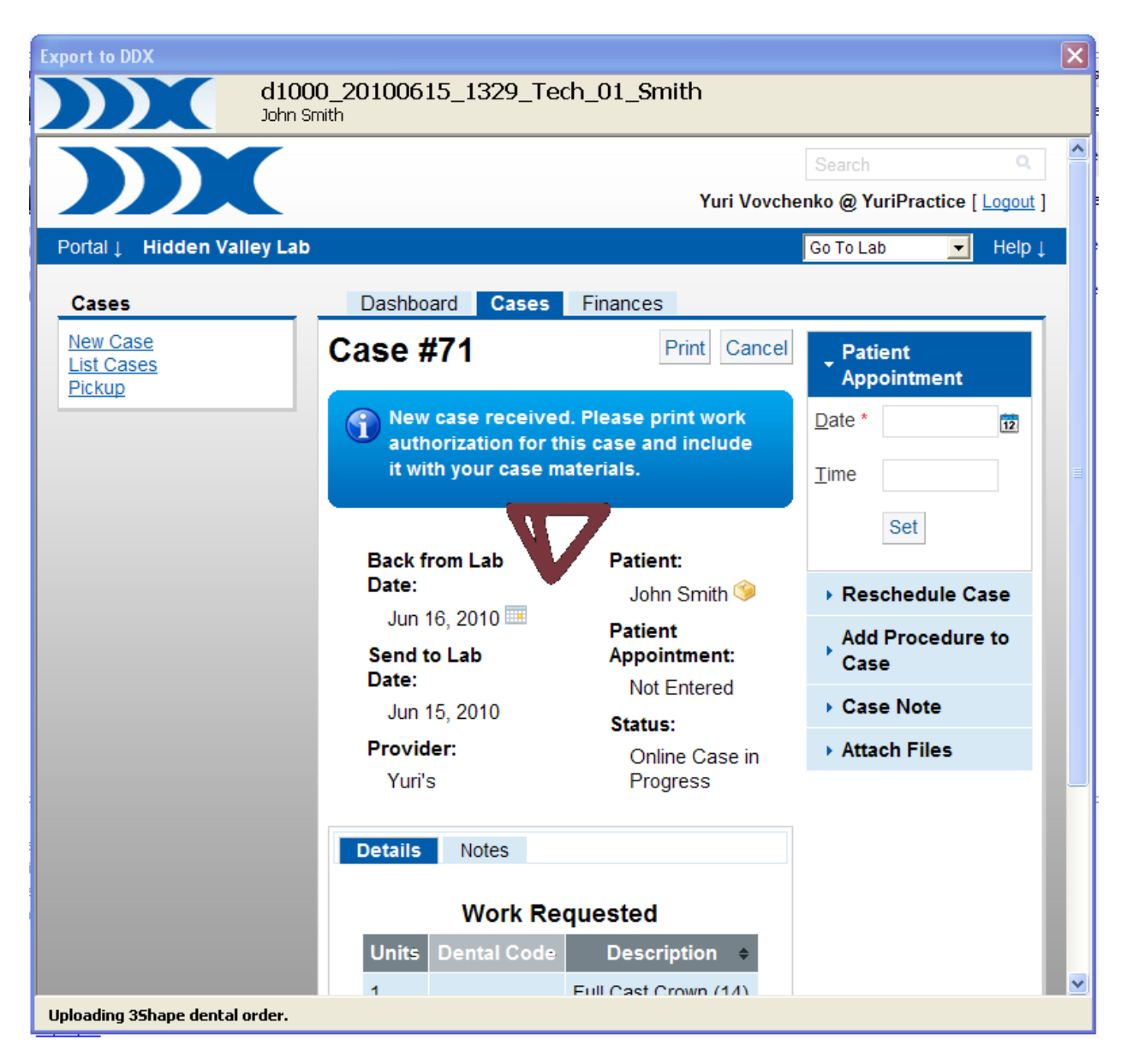

#### **ERP**

Se si desidera esportare il proprio ordine in formato ERP, selezionare l'opzione corrispondente e fare clic su *OK*.

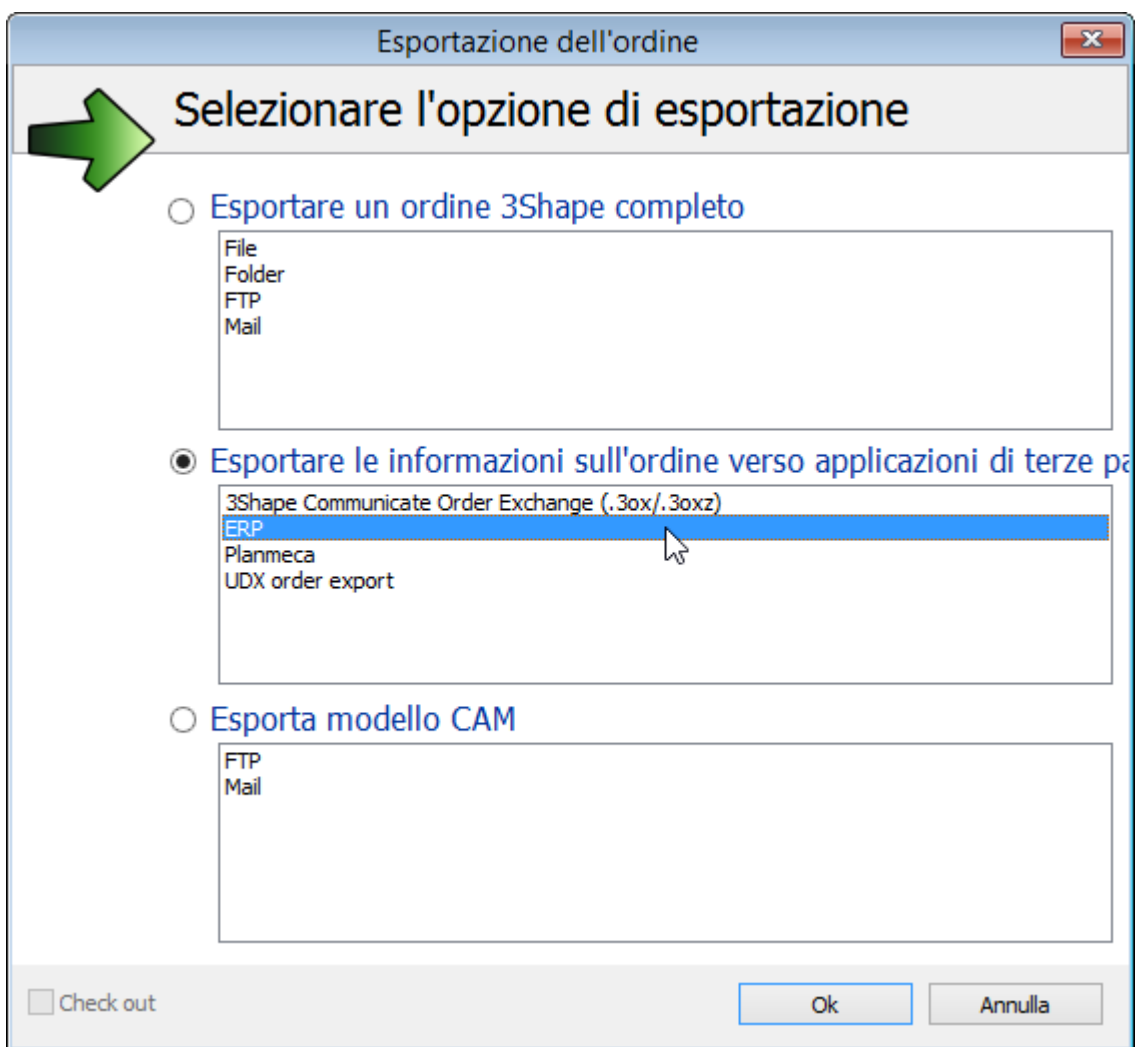

Selezionare la cartella per i file ERP nella finestra *Cerca cartella*.
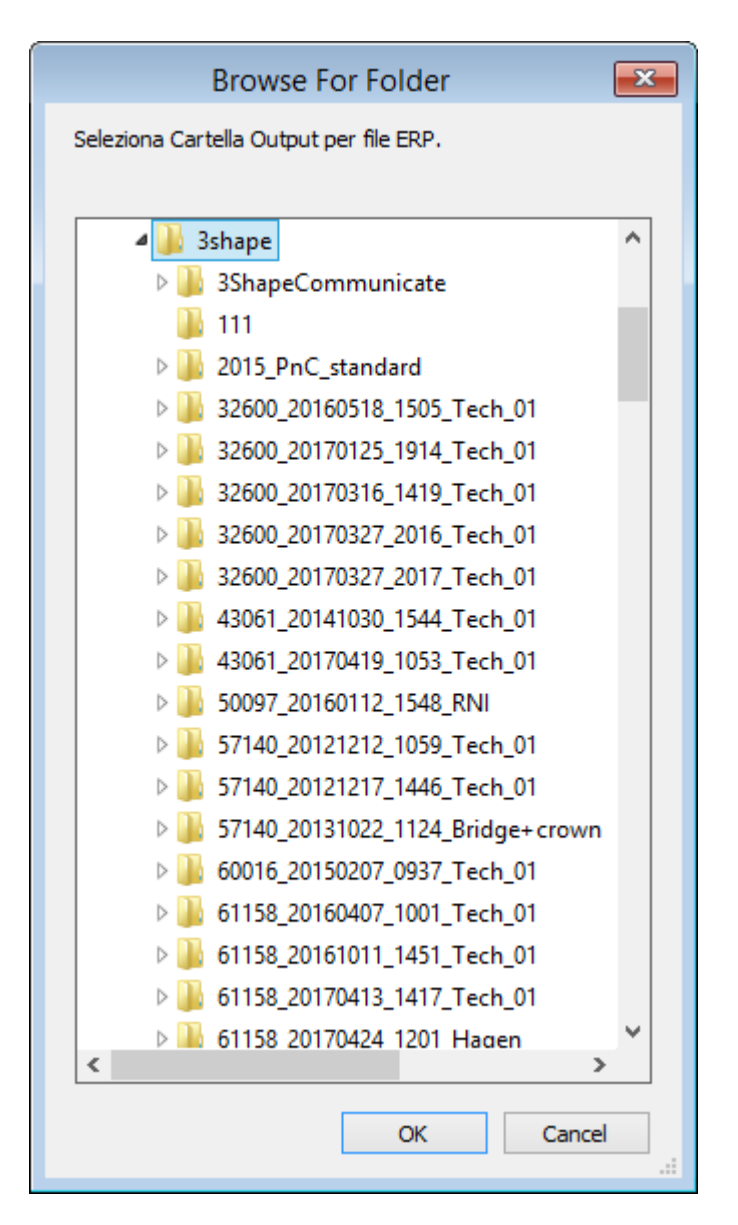

## **Esportazione ordine Planmeca**

È possibile esportare l'ordine in **Planmeca** - il software per la pianificazione degli impianti esterno.

Fare clic col tasto destro sull'ordine e selezionare **Planmeca** dall'elenco delle applicazioni di terze parti:

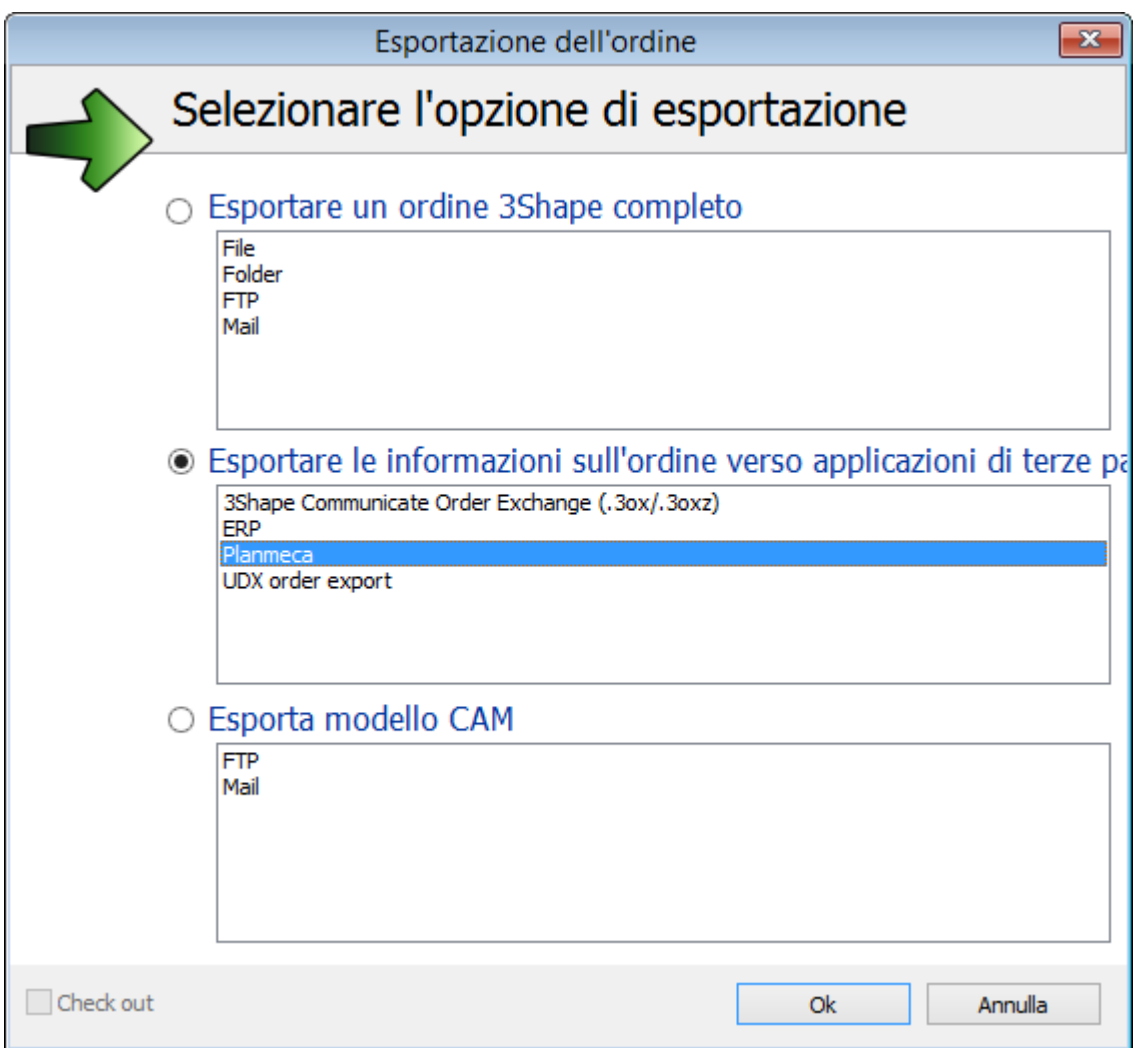

Fare clic su *OK* e cercare la cartella nella finestra di dialogo che verrà così visualizzata. L'ordine verrà esportato in formato 3OX.

## **Esportazione ordine in formato UDX**

Se si desidera esportare il proprio ordine in formato UDX, selezionare l'opzione corrispondente e fare clic su *OK*.

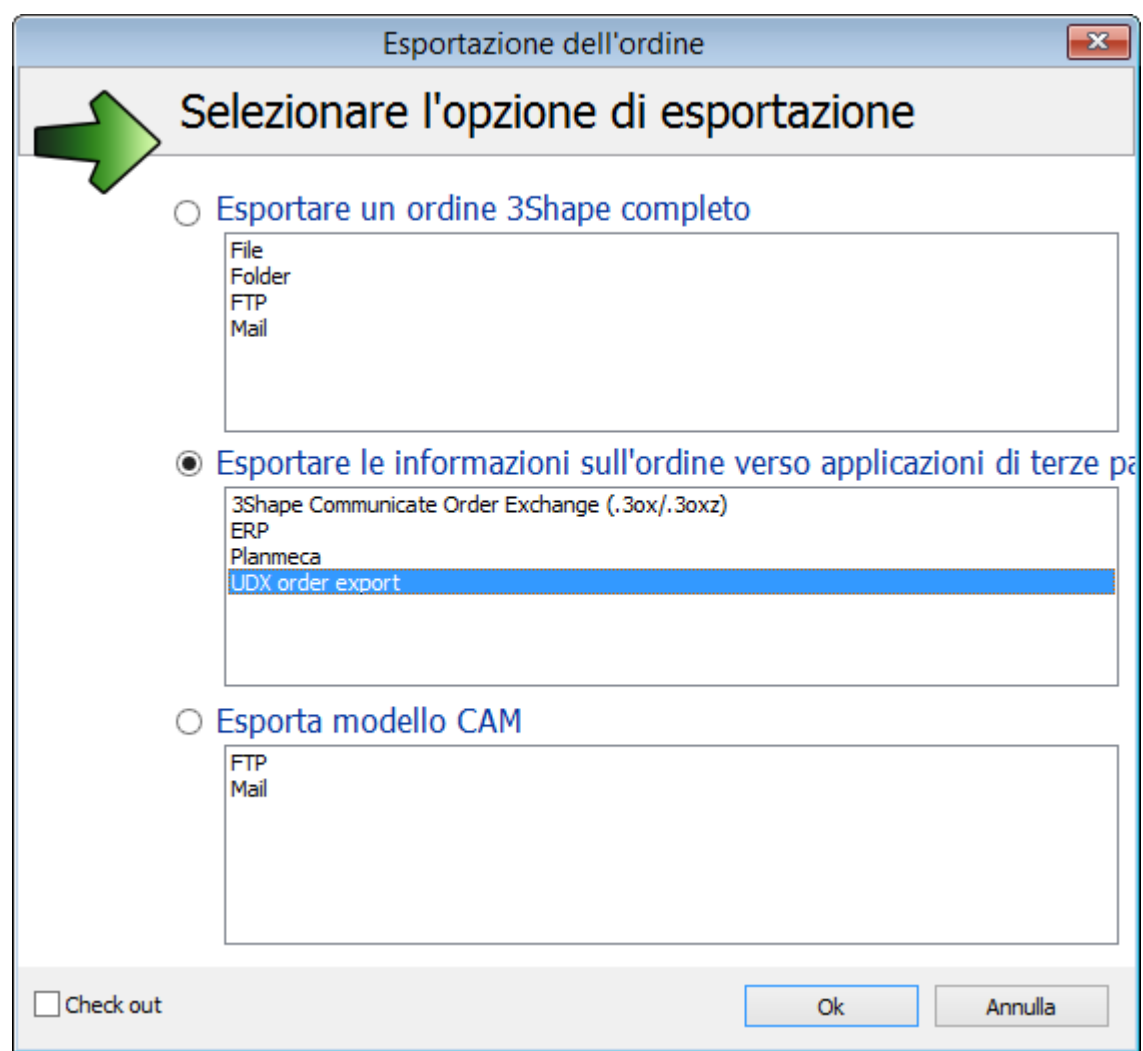

L'ordine verrà salvato in una cartella specificata in formato UDX.

# **2.1.4.6. Modellazione di un ordine**

Per modellare l'ordine in stato **Scansionato**, procedere come segue :

#### **Passaggio 1: Scegliere un ordine**

Selezionare un ordine da modellare ed eseguire una delle seguenti azioni:

- selezionare il pulsante **Avanti** dalla barra degli strumenti Flusso di lavoro,
- fare clic col tasto destro sull'ordine e selezionare **Design** dal menu,
- fare doppio clic sull'ordine (si passerà così automaticamente al passaggio successivo: il design).

## **Passaggio 2: Seguire le istruzioni**

Non appena Dental Designer verrà avviato, per una modellazione corretta seguire le istruzioni.

Una volta completato il processo di modellazione, l'ordine passa allo stato **Progettato**. *.*

Per velocizzare il processo, l'applicazione può rimanere aperta in modo da essere già pronta per il design dell'ordine successivo.

Per maggiori informazioni sul design d'ordine, consultare il capitolo [Modellazione.](#page-779-0)

## **2.1.4.7. Chiusura degli ordini**

Una volta realizzati dal produttore e inviati nuovamente all'utente finale, gli ordini sono pronti per essere chiusi.

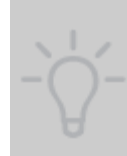

**Hint!** Si consiglia di chiudere gli ordini in quanto troppi ordini nel filtro **Progettato** rallenteranno le prestazioni di Dental Manager durante l'apertura di questo filtro. In Dental System Control Panel, sarà altresì possibile specificare il numero di ordini da visualizzare in modalità predefinita (*DSCP->Dental Manager->Generale- >Impostazioni database->Numero di ordini visibili*).

È possibile chiudere gli ordini **manualmente** in Dental Manager OPPURE impostare i parametri richiesti in Control Panel per chiudere gli ordini **automaticamente** (per maggiori dettagli, consultare il capitolo [Generali](#page-965-0) ).

Per chiudere gli ordini manualmente, fare clic col tasto destro sull'ordine e selezionare **Chiudi**:

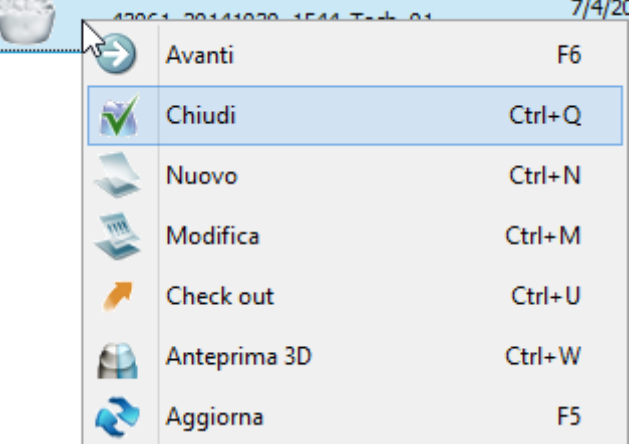

Sarà possibile accedere agli ordini chiusi tramite il filtro **Chiuso** :

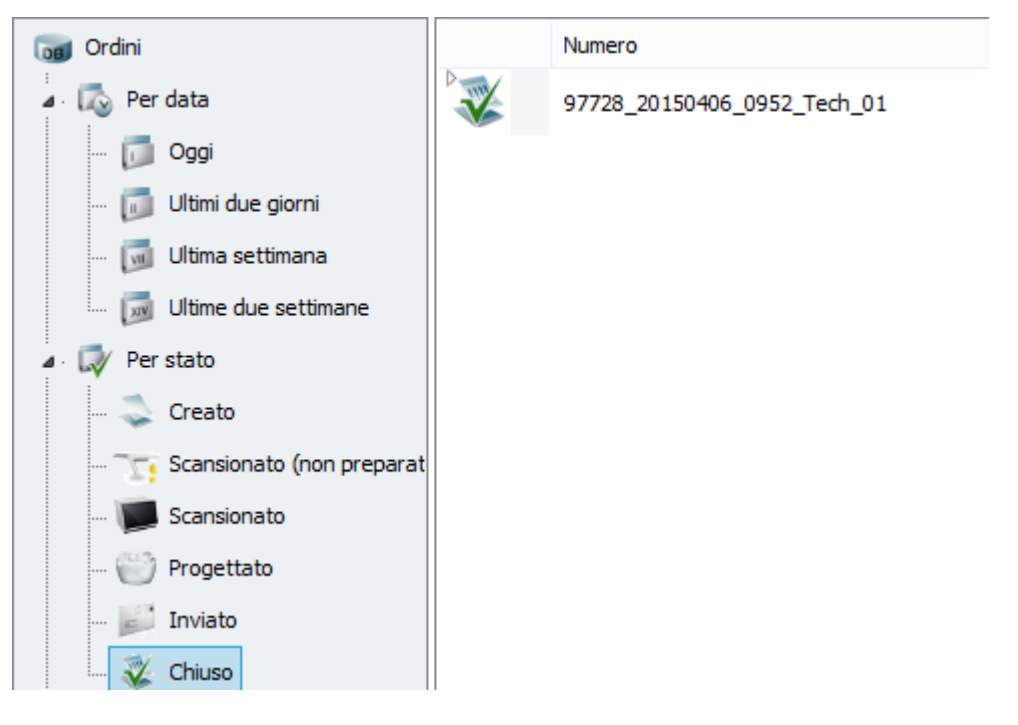

# **2.1.5. Opzioni aggiuntive**

## **2.1.5.1. Ricerca degli ordini**

Dental Manager dispone di opzioni di ricerca degli ordini avanzate e intuitive.

## **RICERCA SEMPLICE**

Mediante la ricerca semplice, in Dental Manager è possibile trovare gli ordini in diversi modi:

- usando il campo **Cerca** sito nell'angolo in alto a destra della finestra principale. Fare clic sulla piccola freccia nera e selezionare i criteri di ricerca preferiti dal menu che verrà così visualizzato, come mostrato nell'immagine.
- utilizzando i filtri siti a sinistra della finestra principale (l'ultima ricerca effettuata viene sempre salvata nel filtro **Cerca**).
- selezionando le colonne specifiche (ad es. numero dell'ordine, data di creazione, etc.).

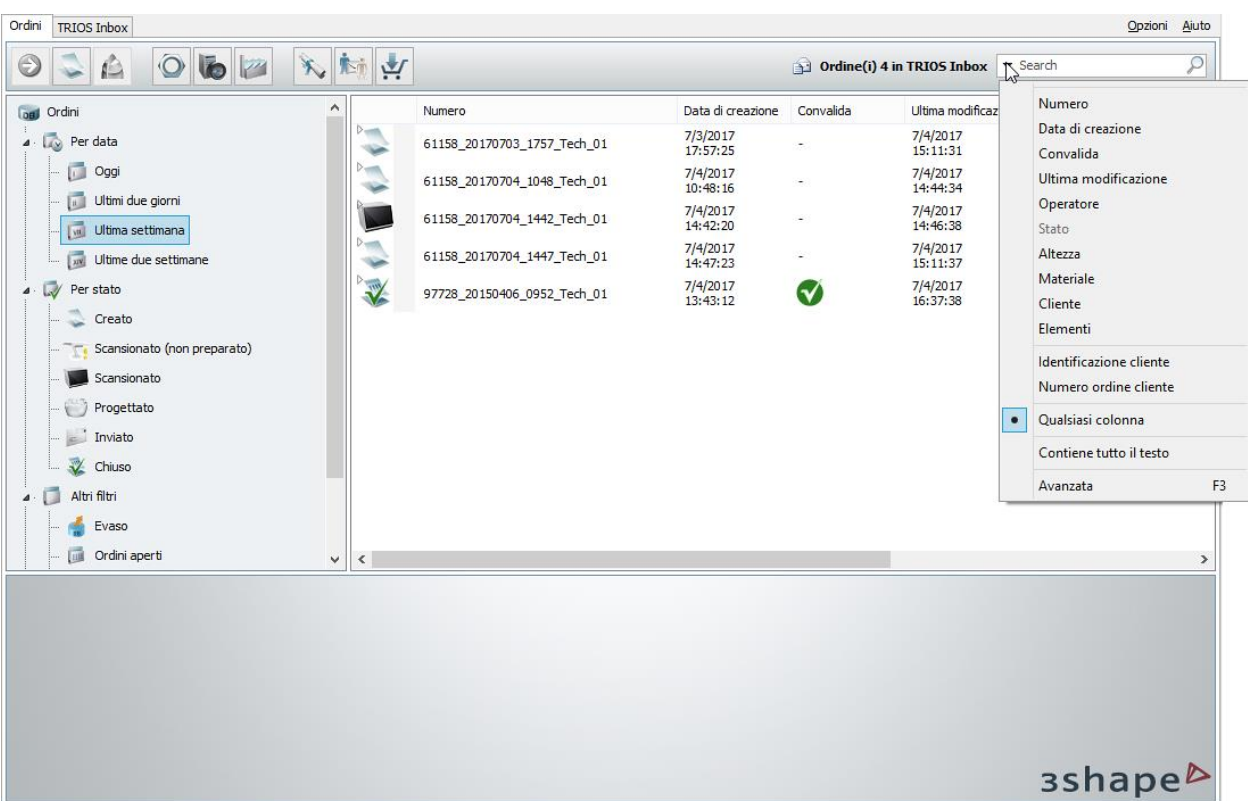

#### **RICERCA AVANZATA**

Per passare alla ricerca avanzata: fare clic su *Avanzata* nel menu a tendina presente nei criteri di ricerca semplice come mostrato nell'immagine precedente, oppure premere semplicemente il tasto *F3*. Verranno così visualizzate le opzioni di ricerca avanzata. Il tasto *F3* alterna le opzioni di ricerca semplice/avanzata. La ricerca avanzata può essere aperta anche facendo doppio clic sui filtri in alto a sinistra della finestra principale. È possibile chiudere la ricerca avanzata

facendo clic sul pulsante *Chiudi* pulsante. La ricerca avanzata viene avviata digitando la

parola chiave nell'apposito campo e facendo quindi clic sul pulsante *Cerca* oppure sulla voce di menu *Cerca*.

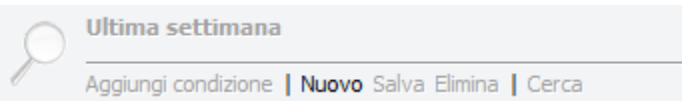

Per avviare una nuova ricerca avanzata, fare clic sulla voce di menu *Nuovo*: verrà aperto un nuovo campo di ricerca.

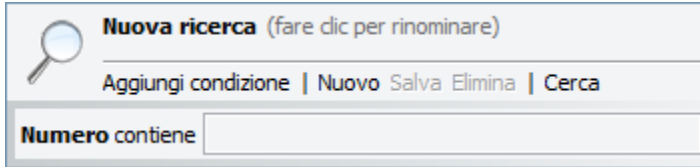

La condizione di ricerca avanzata è indicata a sinistra, accanto al campo di ricerca. Con un clic su:

- la prima condizione di ricerca, è possibile effettuare la propria ricerca selezionando *Qualsiasi colonna* oppure una colonna specifica tra quelle presenti nel menu a tendina che verrà così visualizzato.
- la voce *contiene*, è possibile specificare *una corrispondenza parziale/esatta/inizia con/termina per* per la propria ricerca dal menu a tendina.

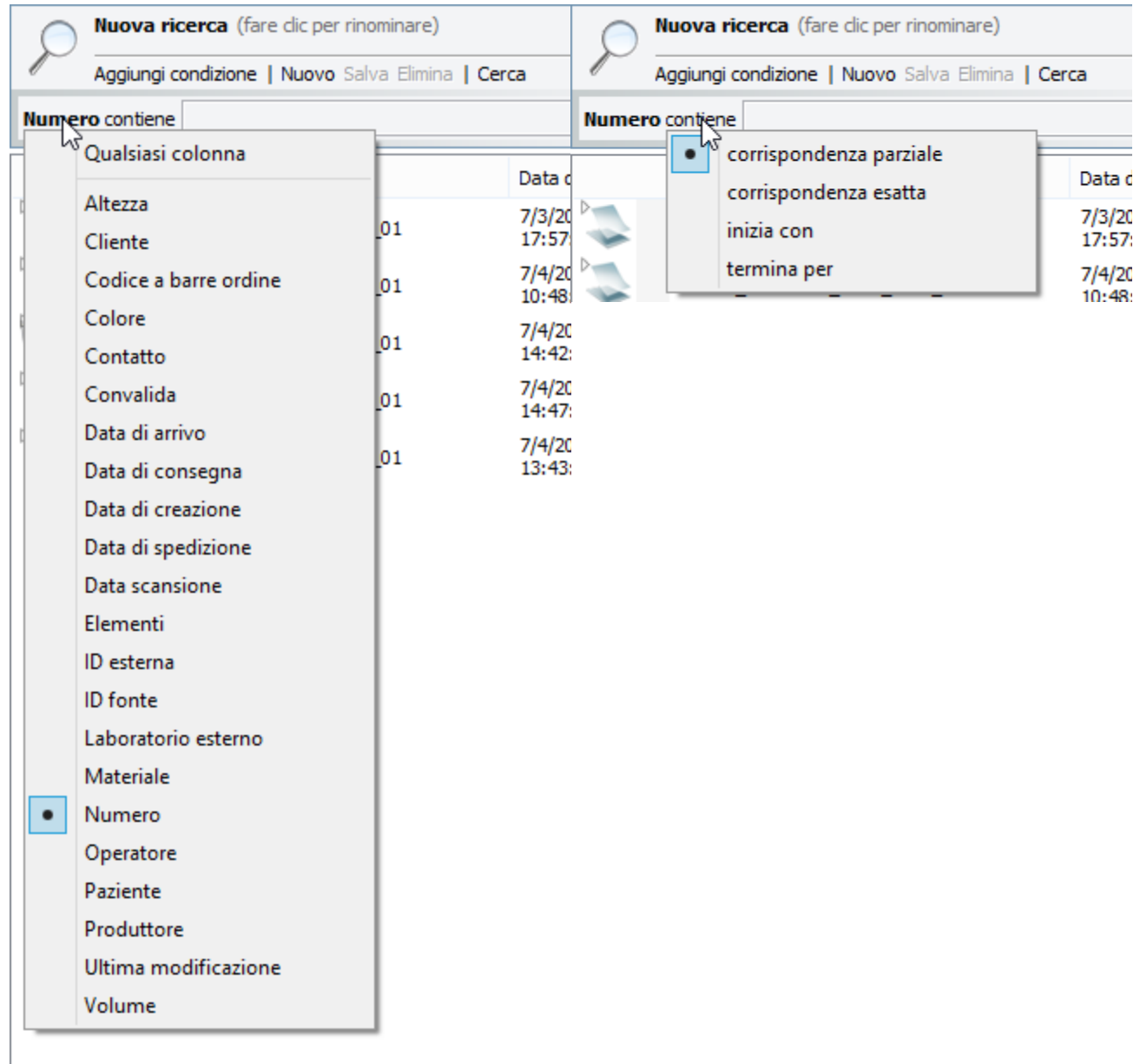

È possibile assegnare alla propria ricerca un nome personalizzato facendo clic sul suo nome predefinito e sovrascrivendo quello che si desidera. Premere infine il tasto *Avvio*.

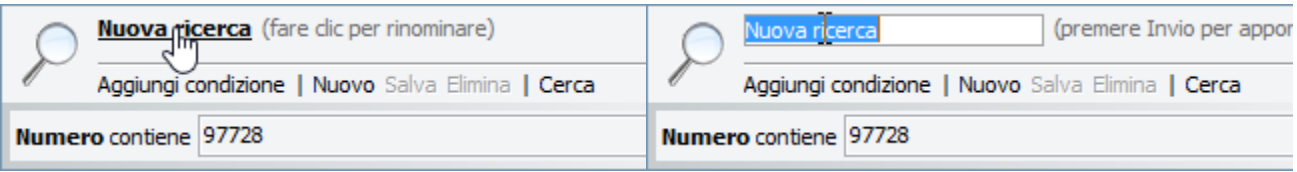

È possibile aggiungere più di una condizione alla ricerca avanzata facendo clic sulla voce di menu *Aggiungi condizione*.

È possibile rimuovere una condizione di ricerca di riserva mediante il pulsante *Elimina* , sito a destra.

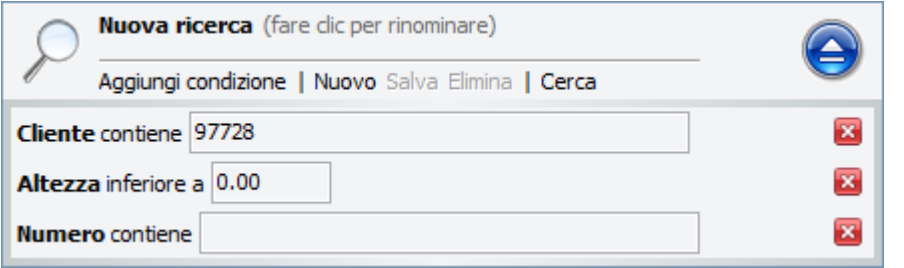

Non appena avviata, la nuova ricerca potrà essere salvata nell'elenco delle sottocartelle *Ordini- >Cerca* a sinistra della finestra di Dental Manager. Selezionarla dall'elenco *Cerca* e utilizzare l'opzione *Salva* dal menu di scelta rapida oppure la voce di menu *Salva* dalla ricerca avanzata. Per visualizzarne l'elenco degli ordini, basterà selezionare la ricerca salvata corrispondente.

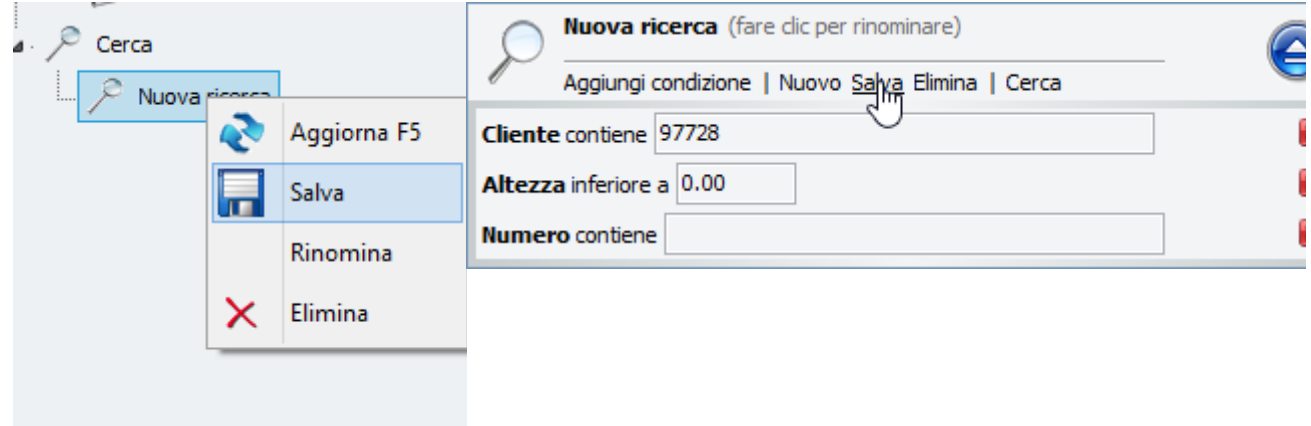

Per eliminare una ricerca salvata, selezionarla dall'elenco *Cerca* e utilizzare l'opzione *Elimina* dal menu di scelta rapida oppure la voce di menu *Elimina* dalla ricerca avanzata. Mediante il menu di scelta rapida sarà altresì possibile *Aggiornare* oppure *Rinominare* la ricerca avanzata.

#### **2.1.5.2. Generazione di un output CAM**

A seconda delle condizioni di acquisto, sarà possibile utilizzare l'output generato da 3Shape Dental System con qualsiasi fresatrice/macchina per prototipazione rapida di terzi in grado di accettare file STL come input (per maggiori dettagli, contattare il proprio rivenditore 3Shape locale).

Normalmente, 3Shape Dental System è integrato come componente OEM unitamente a fresatrici/macchine per prototipazione rapida il cui modello specifico viene generato secondo le specifiche del venditore. Per assistenza su questioni connesse alla produzione, consultare il proprio rivenditore/distributore/partner OEM 3Shape locale.

La funzione **Generazione di un output CAM** viene utilizzata per esportare la modellazione in un formato di file disponibile per la produzione (normalmente, STL o altri formati proprietari di file 3D). Si rende necessario utilizzare l'espressione "output CAM" in quanto macchinari di produzione diversi possono richiedere vari tipi di file di uscita, e 3Shape Dental System ne supporta una discreta quantità.

Se supportato dal sistema Dental Manager in uso, è possibile generare output CAM dagli ordini **Progettati** . In tal caso, è possibile accedere agli ordini modellati dalla scheda **Avanzate** facendo clic col pulsante destro del mouse sull'ordine (se l'ordine è destinato alla produzione locale, ovvero il produttore scelto nel Modulo d'ordine è il sito stesso, l'output CAM verrà creato direttamente da Dental Designer).

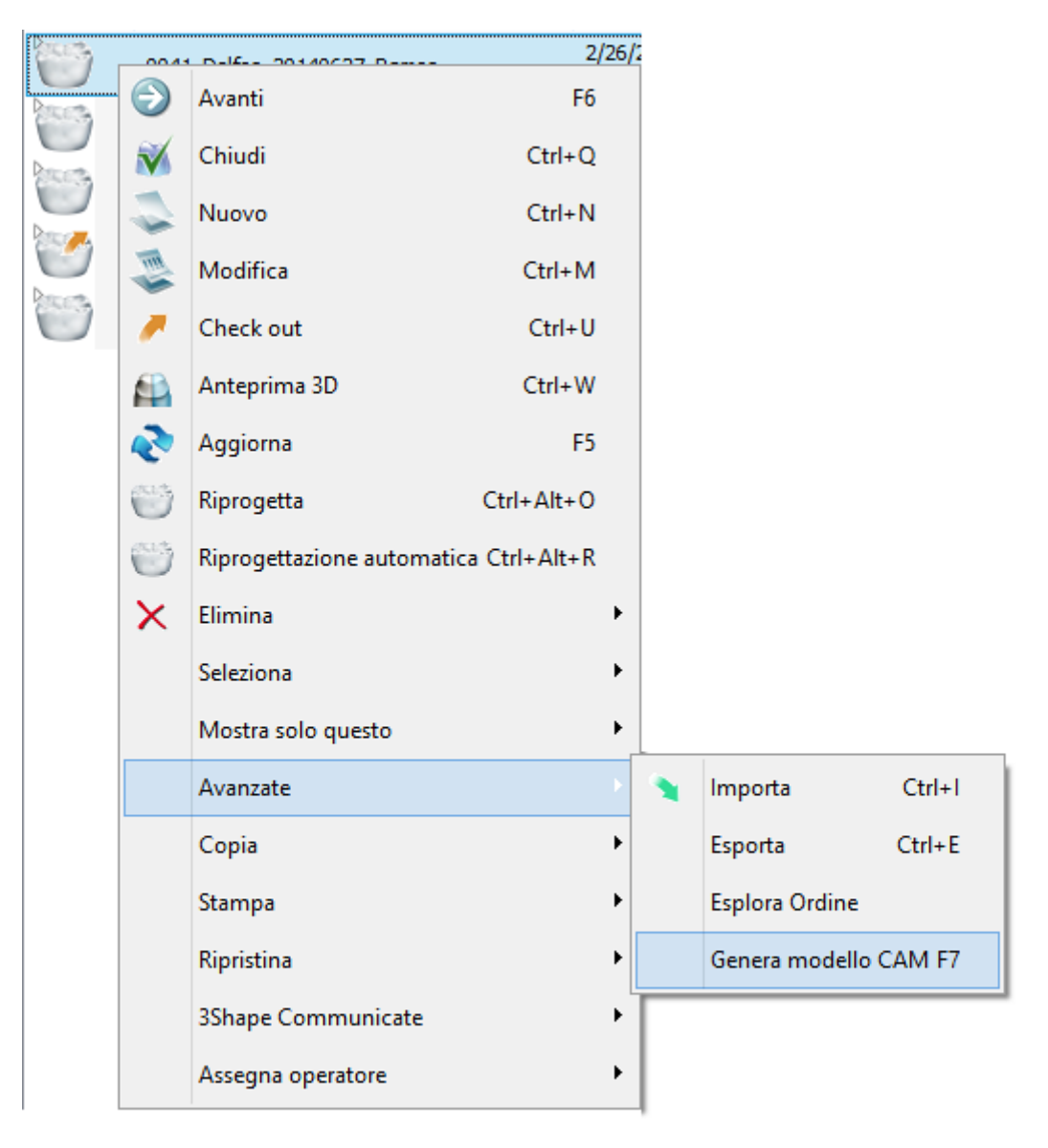

**Attenzione!** È responsabilità del produttore controllare che ogni macchina fresatrice/per prototipazione rapida utilizzata produca risultati utilizzabili. 3Shape non produce e non vende macchine fresatrici/per prototipazione rapida e non può di conseguenza essere ritenuta responsabile per l'output creato con un processo di produzione personalizzata in cui viene utilizzato il software 3Shape. È necessario prestare particolare attenzione in due circostanze specifiche:

 L'output di abutment deve essere controllato secondo le raccomandazioni del fornitore del kit di abutment.

 Le barre su impianti con parti a sbalzo devono essere controllate per assicurasi che il valore di apertura A-P sia inferiore o uguale a 1.5 (vedi immagine).

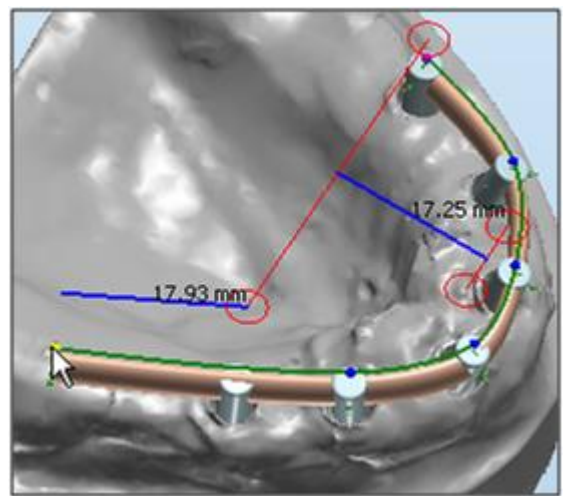

*Esempio di apertura A-P uguale a 1.03 (17.93mm / 17.25mm)*

## **2.1.5.3. Stampa di contenuti ed etichette**

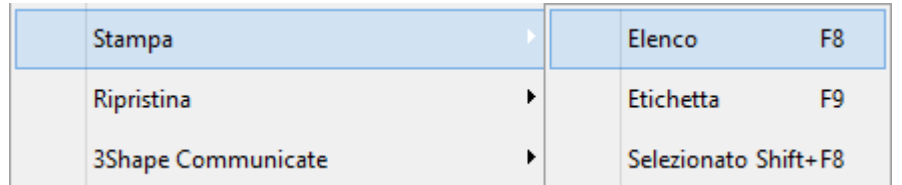

È possibile stampare la visualizzazione corrente degli ordini con una stampante standard. Fare clic col tasto destro sull'ordine e selezionare *Stampa -> Elenco* dal menu oppure premere il tasto funzione **F8**.

Gli ordini verranno stampati sotto forma di tabella come mostrato di seguito:

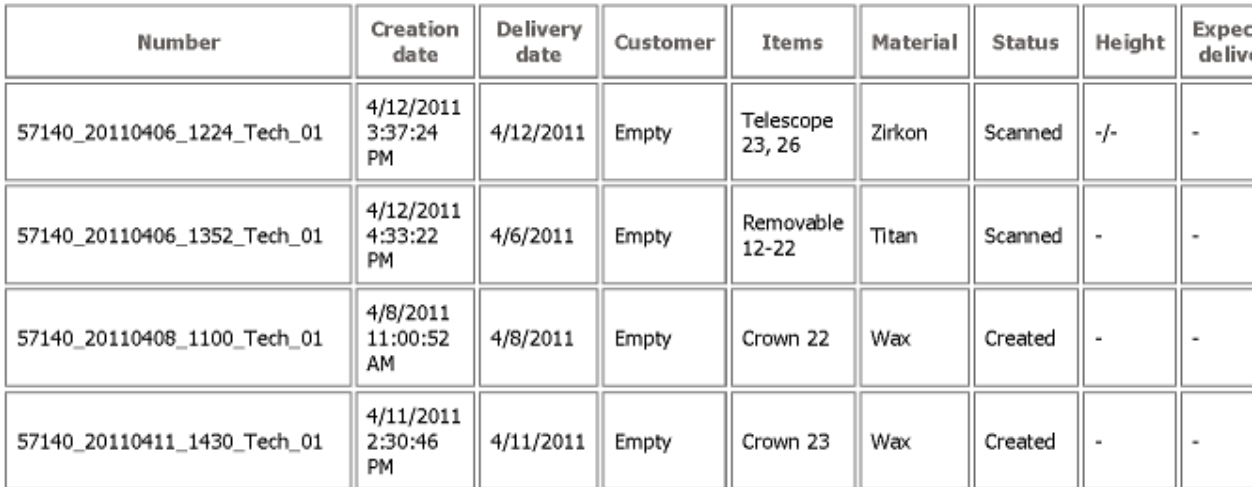

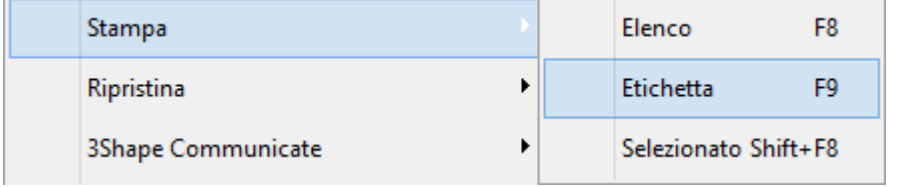

È possibile stampare le etichette degli ordini desiderati selezionando *Stampa ->Etichetta* dal menu di scelta rapida oppure premendo il tasto funzione **F9**. Le etichette verranno stampate dalla stampante selezionata in *Opzioni - >Impostazioni etichette.* Il layout predefinito è progettato per etichette le cui dimensioni siano pari a 40x40 mm, come mostrato di seguito:

Client: Order ID: 20135\_20090819 Type: (Configuration\_1 Material: Zirkon Batch ID: -

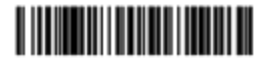

## **2.1.5.4. Convalida automatica del design**

Nella fase finale di modellazione in Dental Designer, il proprio design può essere convalidato automaticamente per controllare se i parametri minimi richiesti sono stati soddisfatti. Per

abilitare la convalida automatica del design, selezionare la casella **Convalida sempre al termine della modellazione** in *Dental System Control Panel->Elementi base-[>Materiali](#page-1026-0)*.

Il risultato della convalida viene salvato assieme all'ordine e lo stato della convalida può essere visionato in Dental Manager nella colonna **Convalida**.

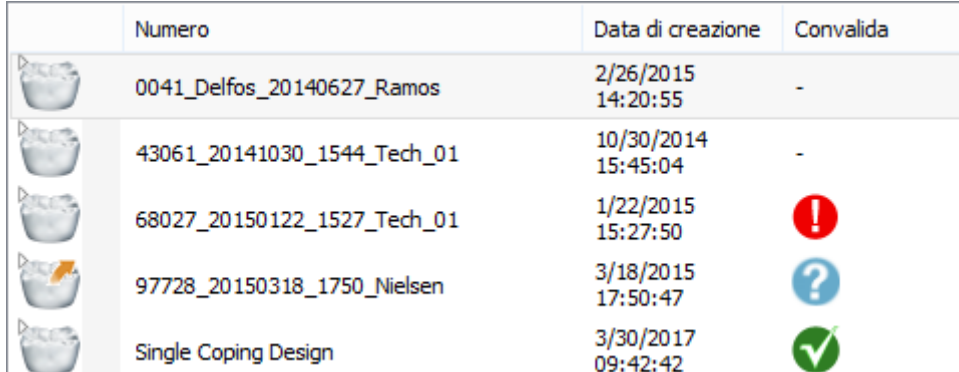

Per visualizzare la colonna **Convalida** in Dental Manager, fare clic con il tasto destro del mouse su qualsiasi intestazione di colonna e selezionare **Convalida** dall'elenco (si veda il capitolo *[Interfaccia utente](#page-568-0)*).

A seconda del risultato della convalida, l'ordine viene contrassegnato con uno dei segni seguenti:

Il design ha **superato** la convalida.

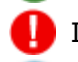

Il design ha **fallito** la convalida.

Il design **non è stato** convalidato.

Il **Modulo di anteprima 3D ordine <b>Propri** permette di ispezionare lo spessore del proprio design:

- 1. Selezionare l'ordine.
- 2. Fare clic sul pulsante *Anteprima 3D* per aprire il **Modulo di Anteprima 3D dell'ordine** (vedi di seguito).
- 3. Fare clic sulla barra di scorrimento **Mappa spessore per attivaria.**
- 4. Osservare i colori sulla propria protesi e puntare il cursore sulle aree specifiche per vedere i valori di spessore.

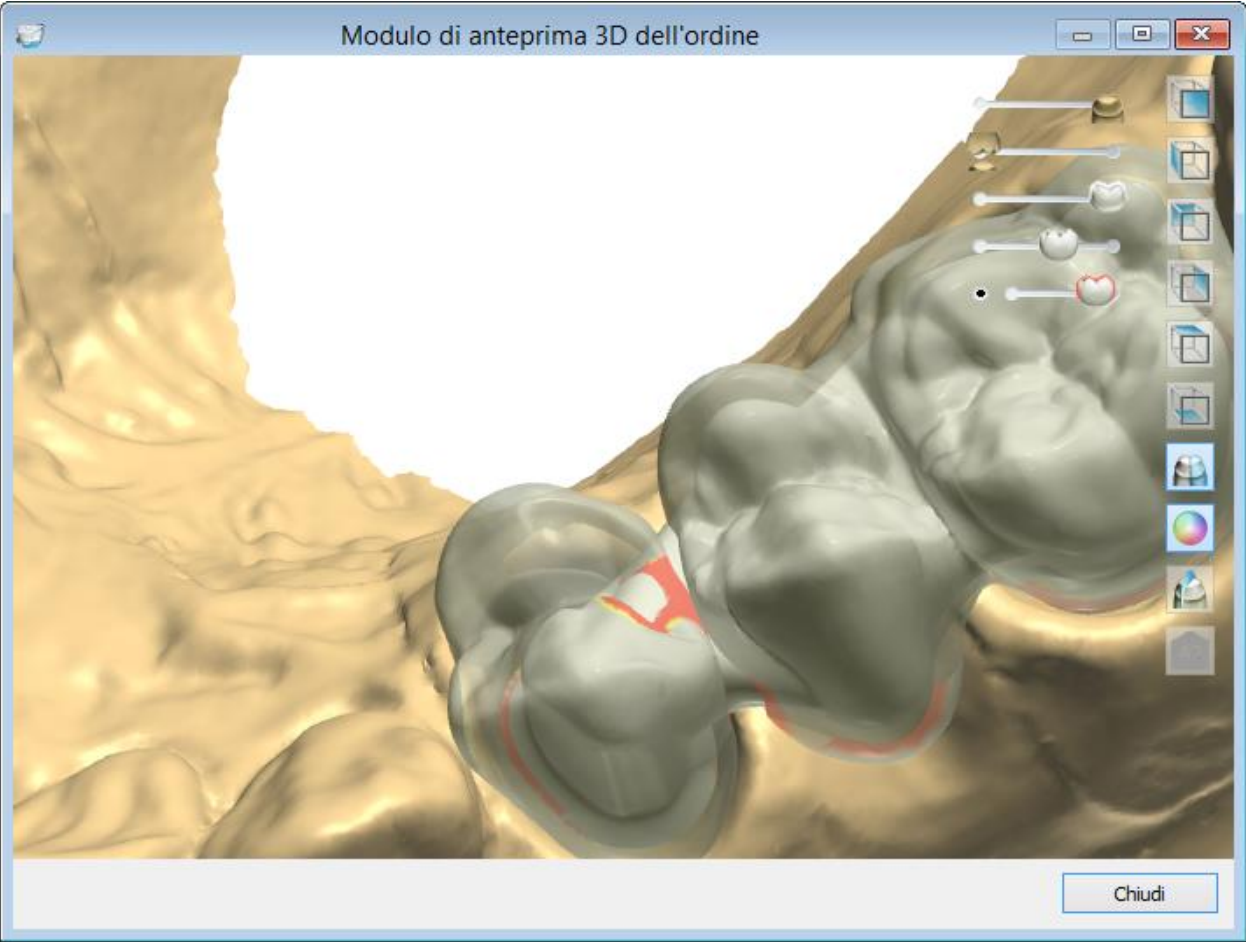

*Modulo di anteprima 3D dell'ordine: Mappa spessore*

Fare clic sul pulsante **Sezione traversale 2D** per ispezionare la sezione trasversale 2D del proprio design (vedere immagine seguente). Per imparare a usare questa funzionalità, consultare la sezione *[Finestra sezione trasversale 2D](#page-861-0)*.

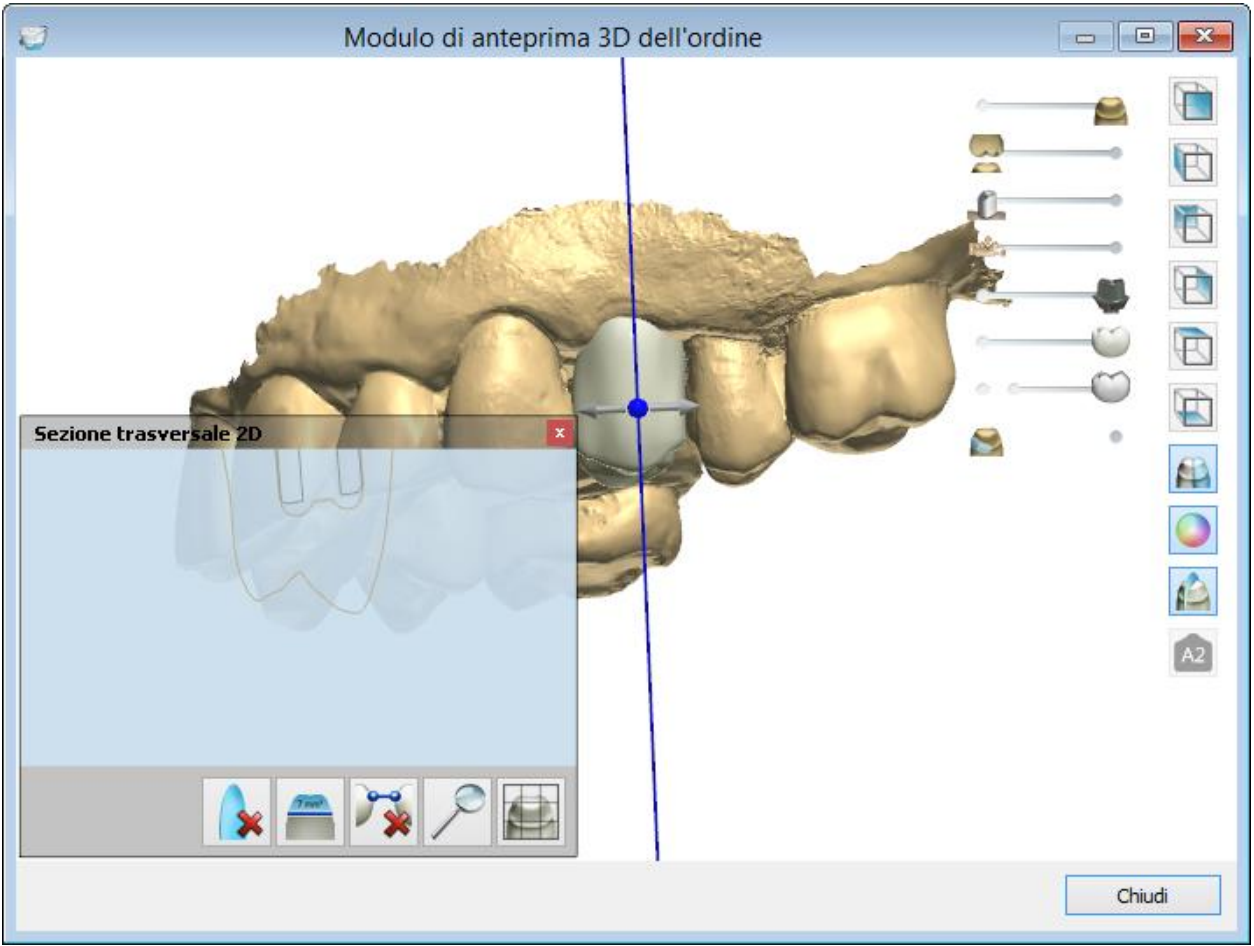

*Modulo di anteprima 3D dell'ordine: Sezione traversale 2D*

È inoltre possibile usare lo strumento [Convalida](#page-869-0) **dalla barra degli strumenti di** visualizzazione di Dental Designer, disponibile per l'intero processo di modellazione.

Se si sta lavorando con la scansione a colori da TRIOS Color™, in alternativa , è possibile

utilizzare l'opzione **Rilevazione Colore** per visualizzare/aggiungere/rimuovere la rilevazione dei colori sulla scansione. Per ulteriori dettagli, consultare il capitolo Ricevere gli [Ordini TRIOS.](#page-770-0)

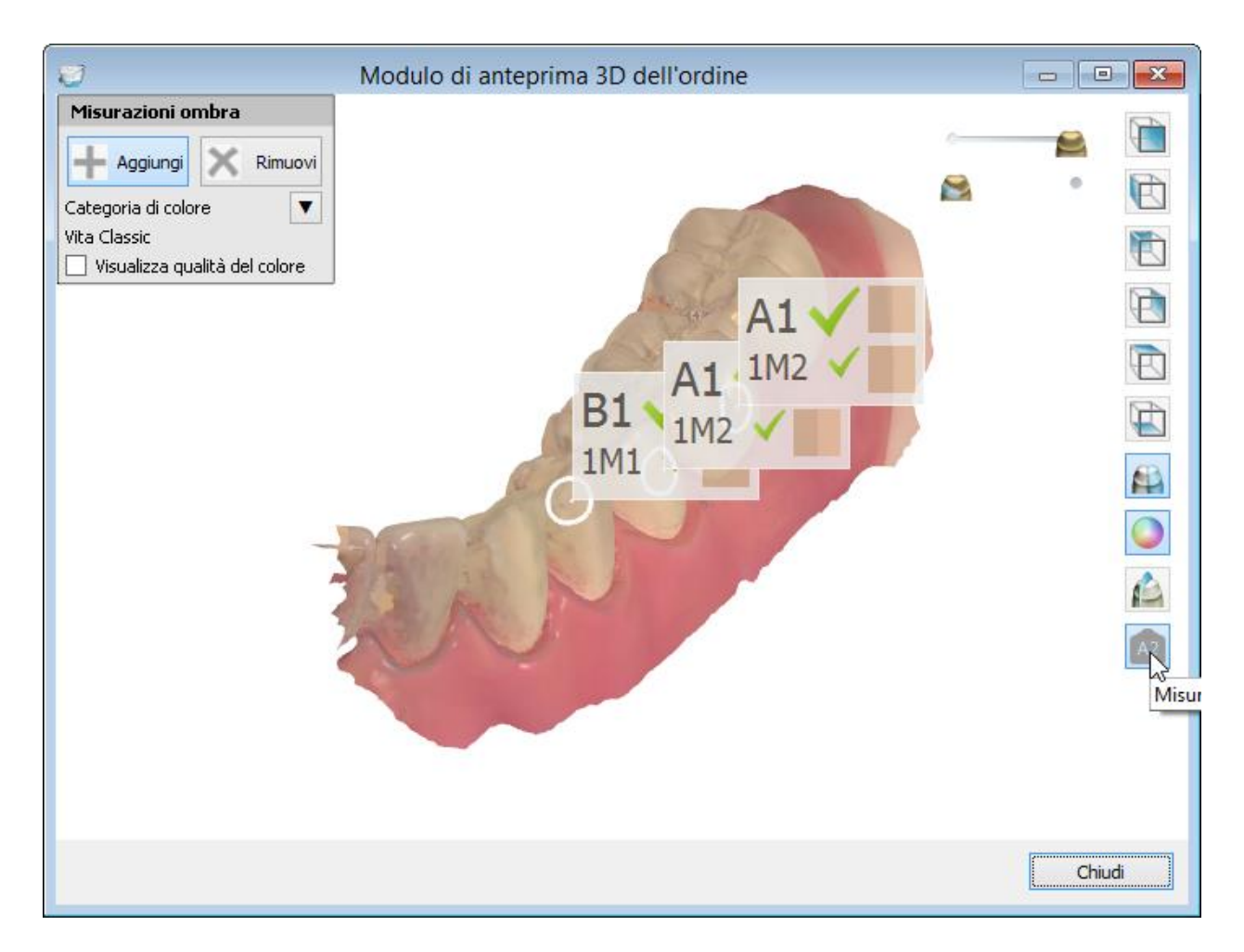

# **2.1.5.5. Programma di miglioramento del prodotto**

Il Programma di miglioramento del prodotto di **3Shape Dental System** è stato creato al fine di migliorare la qualità e la velocità di 3Shape Dental System con il contributo dei suoi utenti.

Accettando di partecipare al Programma, ci consentirete di ricevere automaticamente informazioni preziose su come utilizzate 3Shape Dental System.

Al primo avvio di Dental Manager, verrà visualizzata la finestra *Programma di miglioramento del prodotto* in cui verrà richiesta la Vostra partecipazione. Una volta esaminate le informazioni fornite, scegliere **Sì** oppure **No**, quindi fare clic su *OK*.

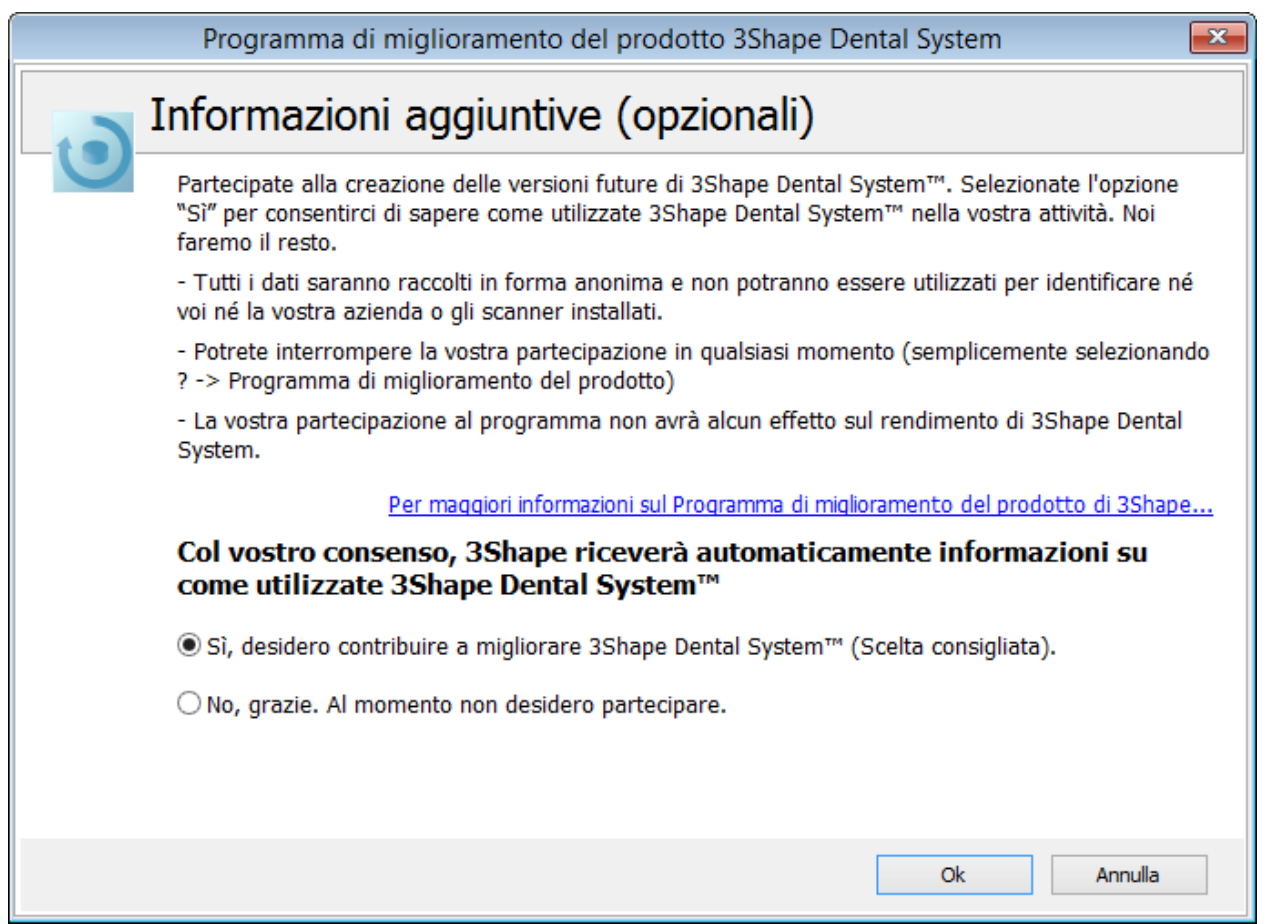

Se si sceglie **Sì**, verrà visualizzata un'altra finestra in cui verranno richieste informazioni aggiuntive (paese e numero di dipendenti).

Se non si desidera specificare questi dettagli, selezionare la casella **Non desidero condividere queste informazioni** e fare clic su *OK*.

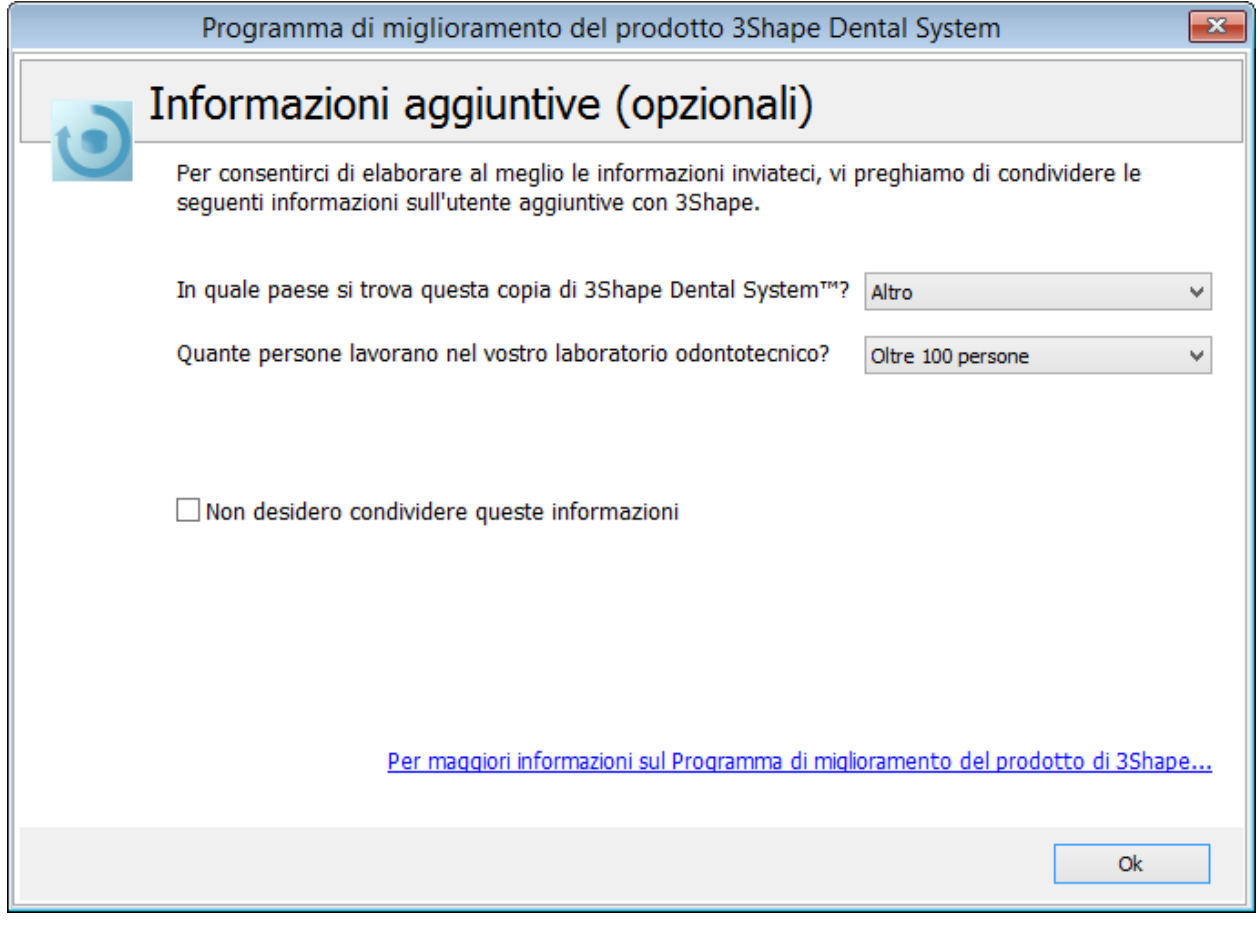

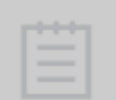

**Nota!** I dati saranno raccolti in forma completamente anonima e riservata.

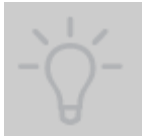

**Suggerimento!** È possibile aderire al programma, oppure dissociarsi da esso, in qualsiasi momento accedendo a *Dental Manager*->*Aiuto->Programma di miglioramento del prodotto* da cui sarà possibile modificare le impostazioni nella apposita finestra di dialogo.

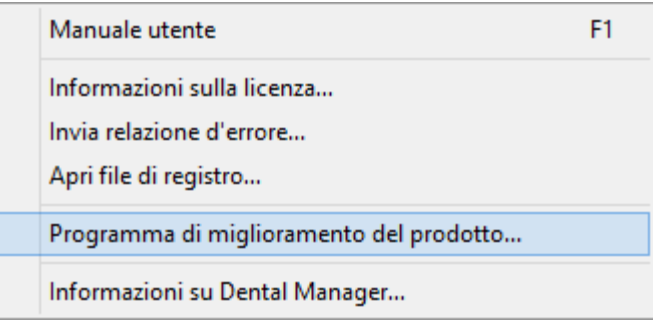

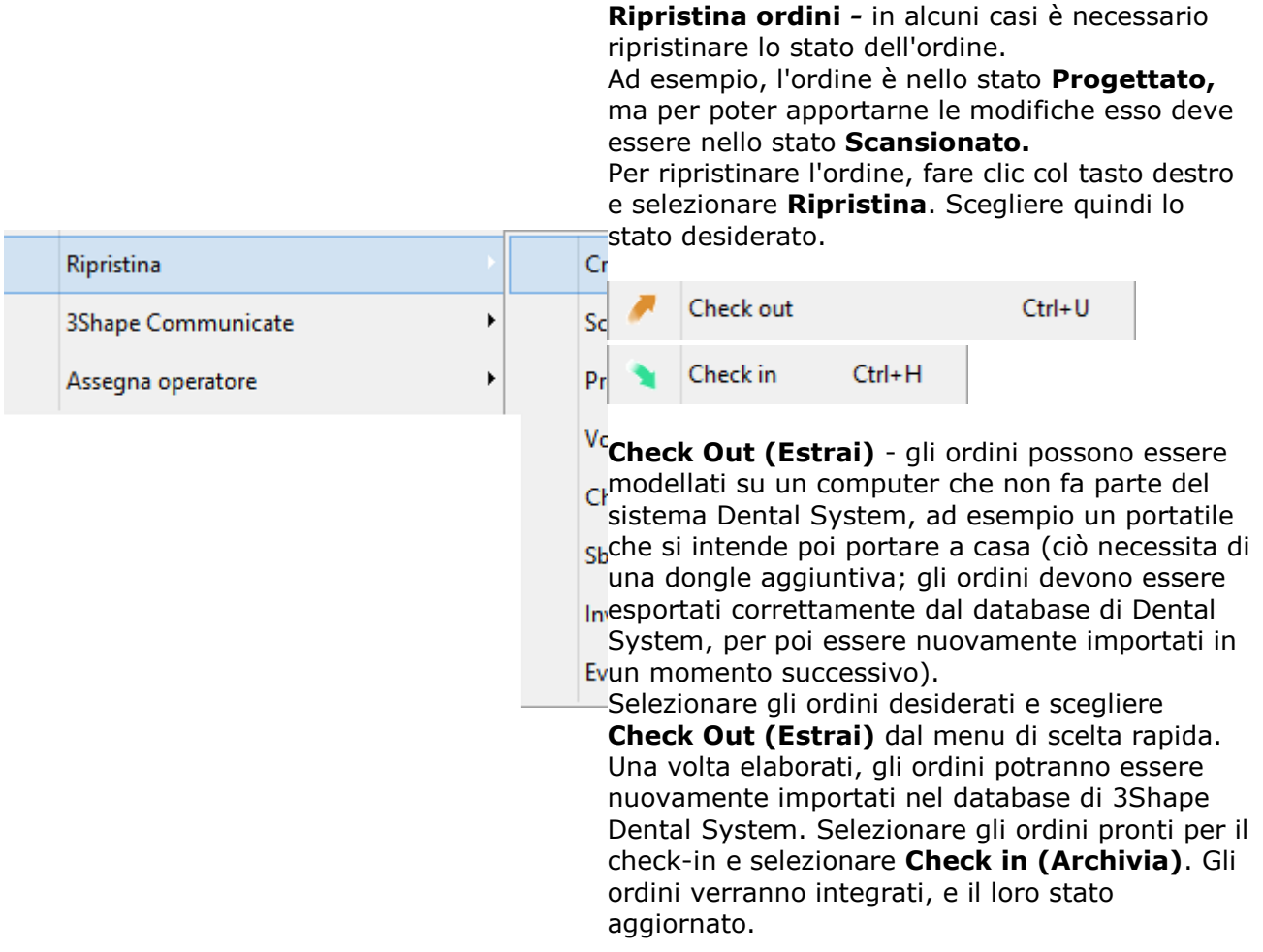

Dopo aver fatto clic su **Check out (Estrai)** e **Check in (Archivia)** verrà visualizzata una finestra **Cerca cartella** dove viene richiesto di selezionare una cartella in cui salvare le copie dell'ordine.

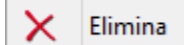

**Elimina** *-* è possibile eliminare un ordine in qualsiasi momento (a condizione che non sia  $\blacktriangleright$  bloccato). Fare clic col tasto destro del mouse sull'ordine e selezionare Elimina. Verrà visualizzata una finestra di conferma.

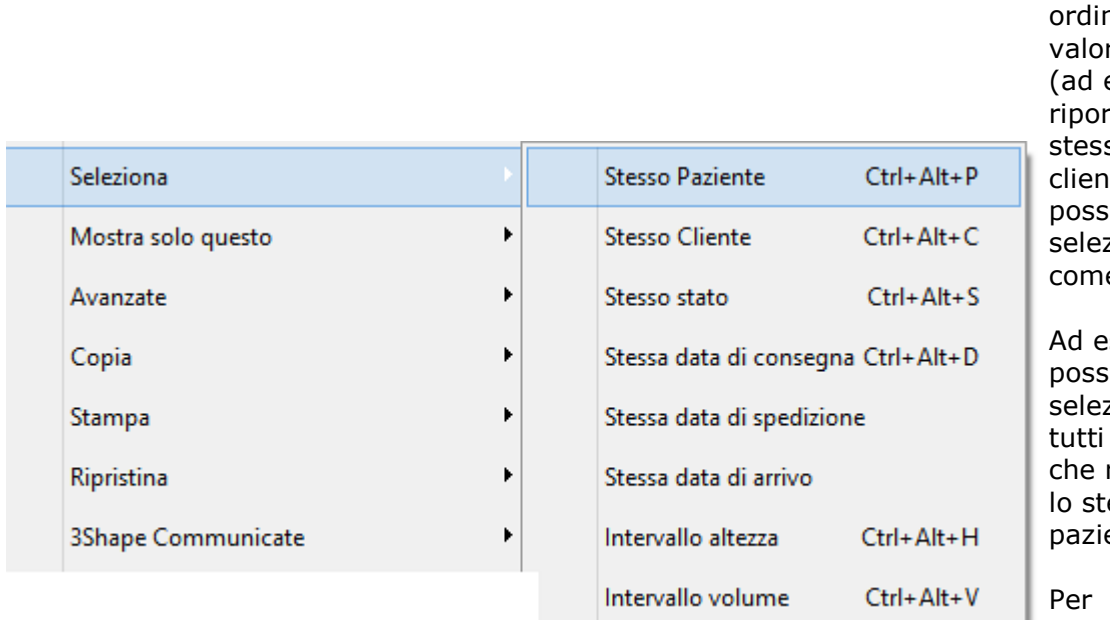

#### **Selezionare gli ordini con valori**

**comuni** *-* per agevolare la gestione degli ni con ri comuni esempio tano lo so stato o ite), è sibile zionarli e gruppo.

sempio, è ibile zionare gli ordini riportano esso ente.

#### selezionare gli ordini con valori comuni, fare clic col tasto destro su uno di essi e scegliere Seleziona. Scegliere uno dei parametri consigliati.

# **2.1.6. Dental Manager Inbox**

# **2.1.6. Dental Manager Inbox**

Dental Manager consente l'invio di ordini verso un centro di produzione con un solo clic del mouse. Il modulo aggiuntivo Inbox di Dental Manager consente al centro di produzione di ricevere questi ordini con grande facilità. Inoltre, tale modulo aggiuntivo Inbox consente lo scambio di informazioni sugli ordini tra partner, ad esempio tra due laboratori.

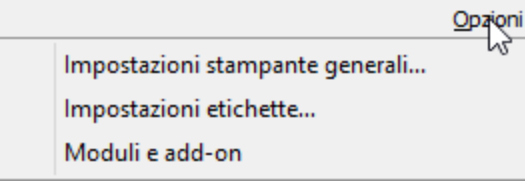

È possibile verificare la disponibilità del modulo aggiuntivo Inbox di Dental Manager in Control Panel, nella sezione relativa alle informazioni sul dongle.

Avendo un abbonamento, è possibile abilitare Dental Manager Inbox tramite il menu **Opzioni**.

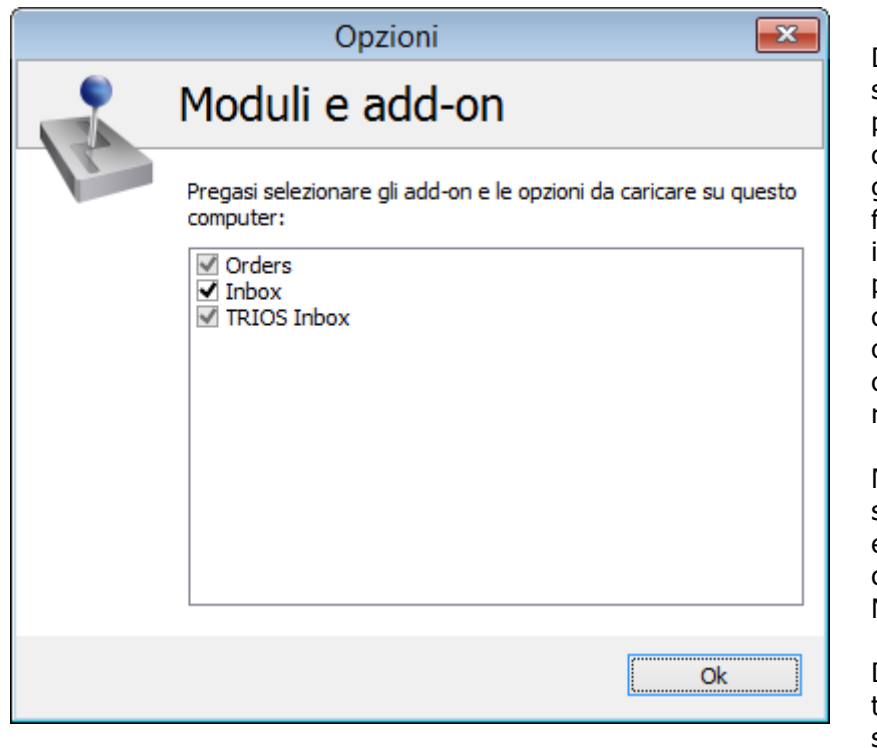

Dental Manager Inbox supporta più server FTP per una produzione centralizzata in grado di gestire volumi elevati. La funzionalità necessita di impostazioni FTP corrette per i siti che inviano gli ordini e di un server FTP opportunamente configurato per i siti che ricevono gli ordini.

Non è necessario che il server FTP venga eseguito sullo stesso PC che ospita Dental Manager Inbox.

Dental Manager Inbox trasmetterà gli ordini al server FTP utilizzando il protocollo FTP.

Almeno un account sul server FTP deve essere configurato per avere i diritti di controllo completo, cioè per poter creare, leggere, modificare ed eliminare i dati.

Con 3Shape Dental System è possibile far sì che un numero ristretto di siti condivida l'intero processo. Ad esempio, è possibile creare e scansionare gli ordini presso il sito 1, progettarli presso il sito 2, e produrli presso il sito 3.

Questa opzione è abilitata in Dental Manager Inbox laddove gli ordini possano essere condivisi tra le parti coinvolte.

## **2.1.6.1. Invio degli ordini dal laboratorio**

È possibile inviare al produttore gli ordini creati dai laboratori mediante il modulo add-on Inbox a condizione che il modulo add-on Inbox sia stato configurato per quel produttore specifico. La procedura di configurazione è descritto nel capitolo [Produttori,](#page-1000-0) della sezione del manuale Dental System Control Panel.

In questa sezione viene descritto come inviare ordini all'Inbox.

## **Passaggio 1: Avviare 3Shape Dental Manager**

#### **Passaggio 2: Selezionare l'opzione Invia al produttore**

Selezionare la scheda **Ordini** e fare clic col tasto destro sull'ordine desiderato tra quelli disponibili e che si trovino allo stato scansionato o progettato, quindi selezionare **Invia al produttore** dal menu che verrà così visualizzato.

È possibile inviare all'Inbox solamente gli ordini che si trovino allo stato scansionato o progettato, come mostrato nell'immagine seguente.

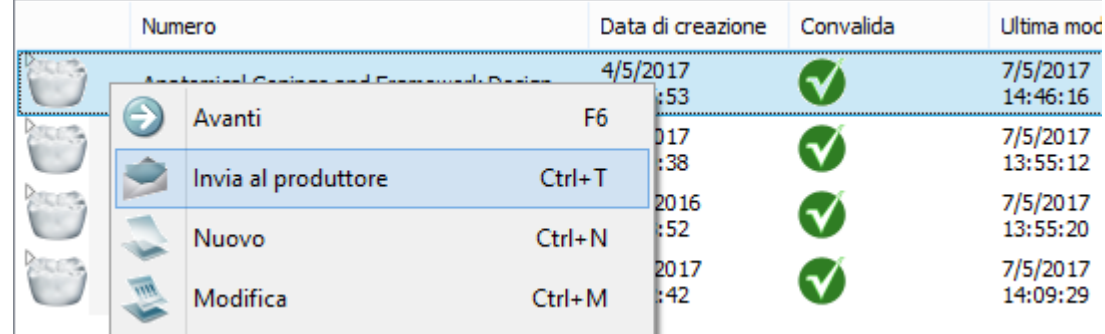

La finestra *Invia al produttore* verrà visualizzata nel passaggio successivo. Al suo interno sarà presente l'ordine preparato per l'invio e, non appena la casella **Avanzate** sarà selezionata, sarà altresì possibile salvare tutti i comandi FTP nel file di testo.

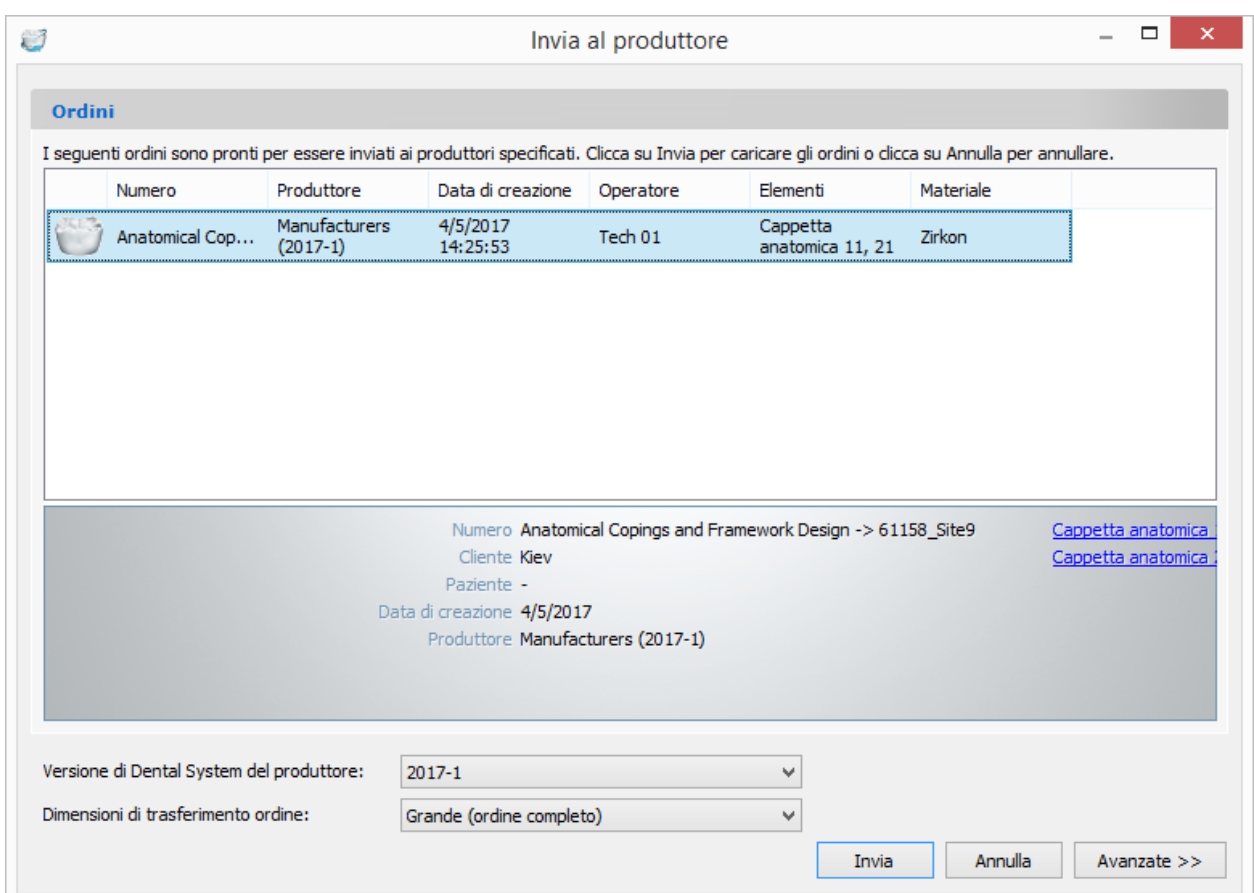

**Versione di Dental System del produttore** -se si sta inviando l'ordine alla versione precedente del software 3Shape Dental System per la produzione, è possibile scegliere la versione desiderata qui. È inoltre possibile pre-impostare questa opzione in Dental System Control Panel (*DSCP -> Impostazioni sito -> [Produttori](#page-1000-0)*).

**Dimensioni di trasferimento ordine** - scegliere tra le dimensioni **Grande**, **Media** o **Piccola** che si sta inviando al produttore per inviare un ordine completo o per escludere alcune informazioni da esso (ovvero il colore della scansione e la rimodellazione).

## **Passaggio 3: Inviare l'ordine**

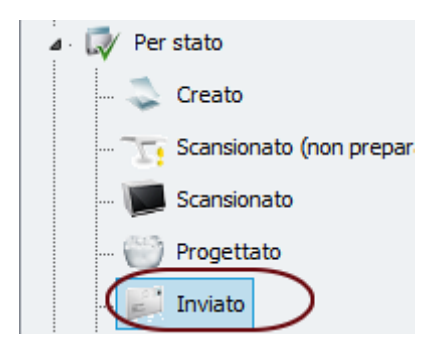

Fare clic sul pulsante *Invia* per inviare l'ordine.

L'icona dell'ordine inviato cambierà aspetto, come indicato nell'immagine seguente.

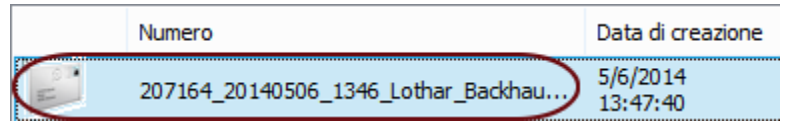

Tutti gli ordini inviati all'Inbox verranno mostrati nella cartella **Inviato** della scheda Ordini.

## **2.1.6.2. Ricevimento e gestione degli ordini presso il centro di produzione**

Ai fini della produzione, i produttori potranno prelevare gli ordini inviati all'Inbox dai laboratori. Il processo di installazione è descritto nel capitolo [Manufacturing Inbox](#page-966-0) della sezione del manuale Dental System Control Panel.

In questa sezione viene descritto come ricevere e gestire gli ordini dall'Inbox.

#### **Passaggio 1: Avviare 3Shape Dental Manager**

#### **Passaggio 2: Selezionare la scheda Inbox**

#### **Passaggio 3: Scegliere un'opzione dal menu di scelta rapida**

Fare clic col tasto destro sull'ordine scelto tra quelli disponibili per selezionare l'azione desiderata dal menu che verrà così visualizzato; in alternativa, è possibile utilizzare i pulsanti della barra degli strumenti.

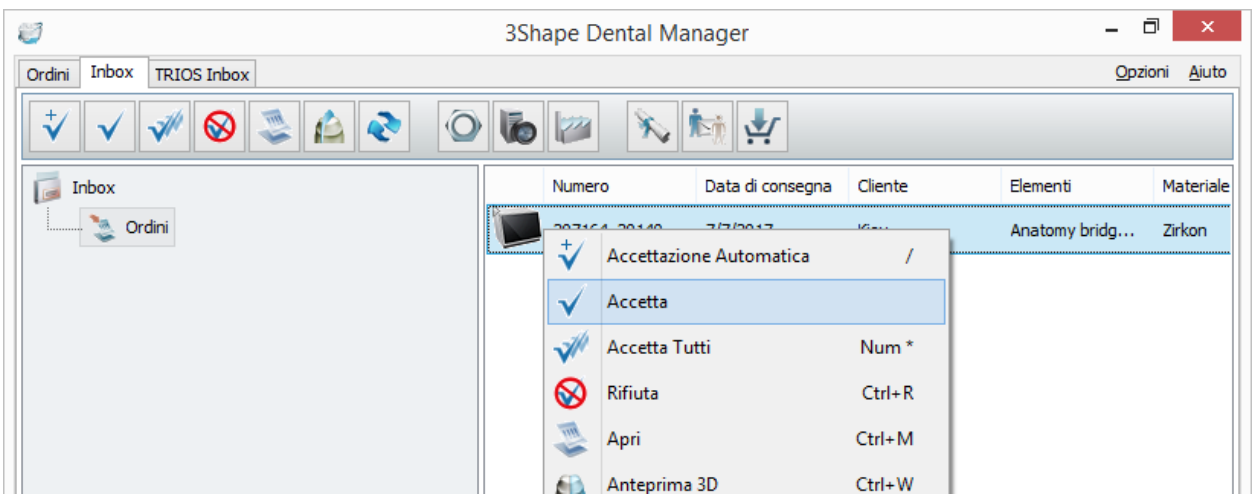

## **Passaggio 4: Accettare l'ordine**

## **ACCETTAZIONE AUTOMATICA**

È possibile impostare il sistema al fine di accettare gli ordini automaticamente e creare file CAM per impostazione predefinita. Per eseguire questa azione, in Dental System Control Panel selezionare la casella **Accettazione automatica Inbox** (*DSCP -> Dental Manager -> [Manufacturing Inbox](#page-966-0) ->Accettazione automatica Inbox*).

Se in *Dental System Control Panel->Dental Manager->Generale-[>Configurazione di interfaccia](#page-962-0)  [\(file\) ERP](#page-962-0)* sono state definite le impostazioni ERP di interesse, Dental Manager è in grado di accettare automaticamente gli ordini.

Per ulteriori informazioni su Dental Manager - [ERP](#page-969-0) Systems exchange, consultare il capitolo ERP [e tempi di elaborazione.](#page-969-0)

#### **ACCETTAZIONE MANUALE**

È altresì possibile accettare gli ordini manualmente utilizzando i rispettivi pulsanti *Accetta* e *Accetta tutti*. Prima di accettarli, è possibile ispezionare gli ordini entranti tramite le opzioni *Apri* o *Anteprima 3D*.

Facendo clic sul pulsante *Accetta* verrà visualizzata la finestra *Accetta gli ordini selezionati*. Sarà allora possibile scegliere se creare un file CAM.

Quando l'opzione **Crea ora i file CAM** è selezionata, i file CAM verranno automaticamente creati non appena l'ordine sarà stato accettato.

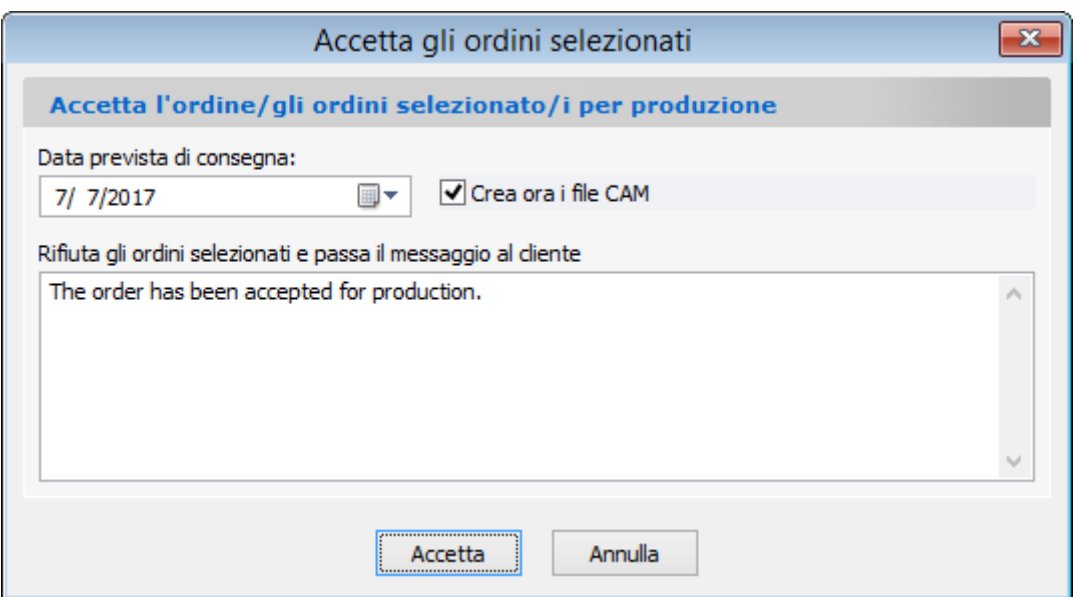

Una volta accettato, l'ordine verrà rimosso dall'elenco dell'Inbox e sarà presente nella scheda **Ordini** allo stato **Accettato**.

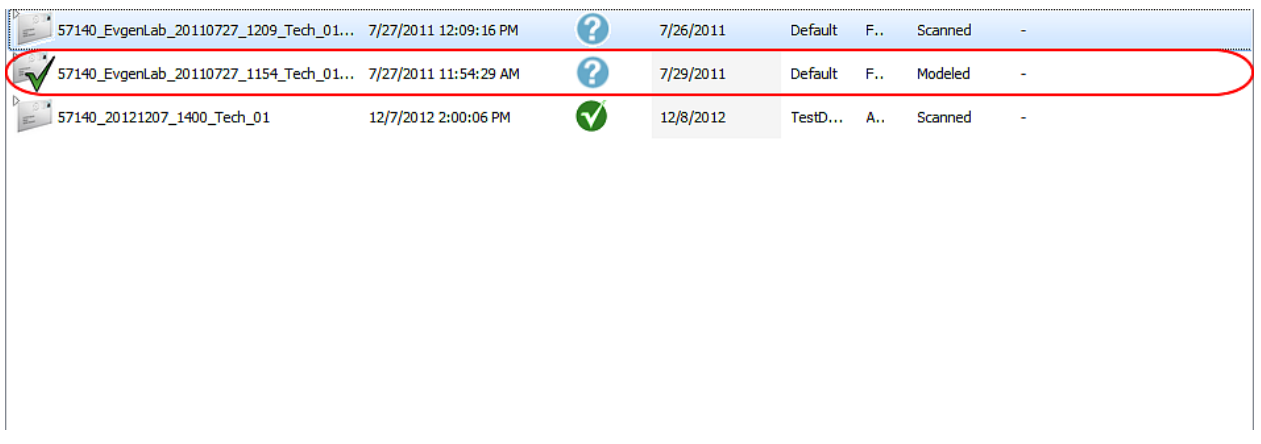

L'ordine verrà ora ricevuto dal produttore e, a seconda del suo stato, sarà possibile modellarlo oppure portarlo direttamente in produzione.

Alla ricezione dell'ordine da parte del produttore, le date di creazione/consegna vengono definite automaticamente a seconda delle impostazioni di Dental System Control Panel (*DSCP - > Dental Manager -> [ERP e tempi di elaborazione](#page-969-0)*). È altresì possibile modificare/impostare le date manualmente.

#### **Passaggio 5: Chiudere gli ordini**

Una volta elaborati, gli ordini devono essere chiusi.

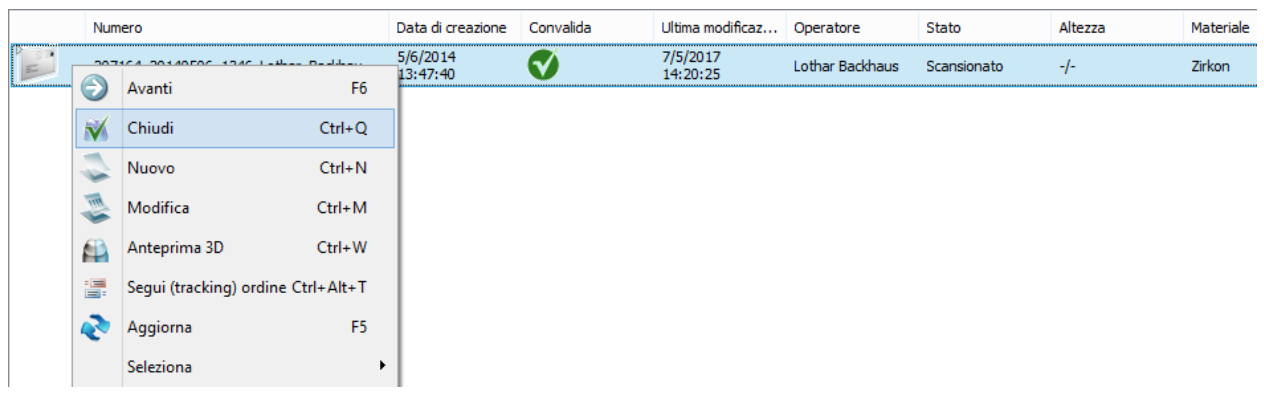

Se per qualche motivo l'ordine dovesse essere rifiutato , il cliente riceverà un avviso nella vista elenco.

## **2.1.6.3. Informazioni su tracking tra laboratorio e centro di produzione**

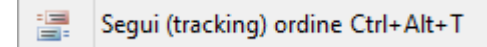

È possibile seguire lo stato dell'ordine utilizzando la funzione Segui (tracking) ordine. Fare clic col tasto destro sull'ordine desiderato nell'elenco Ordini, quindi selezionare *Invia-> Segui (tracking) ordine* dal menu che verrà così visualizzato.

Verrà aperta la finestra *Segui ordini selezionati*, recante lo stato dell'ordine selezionato. In basso viene mostrato un esempio.

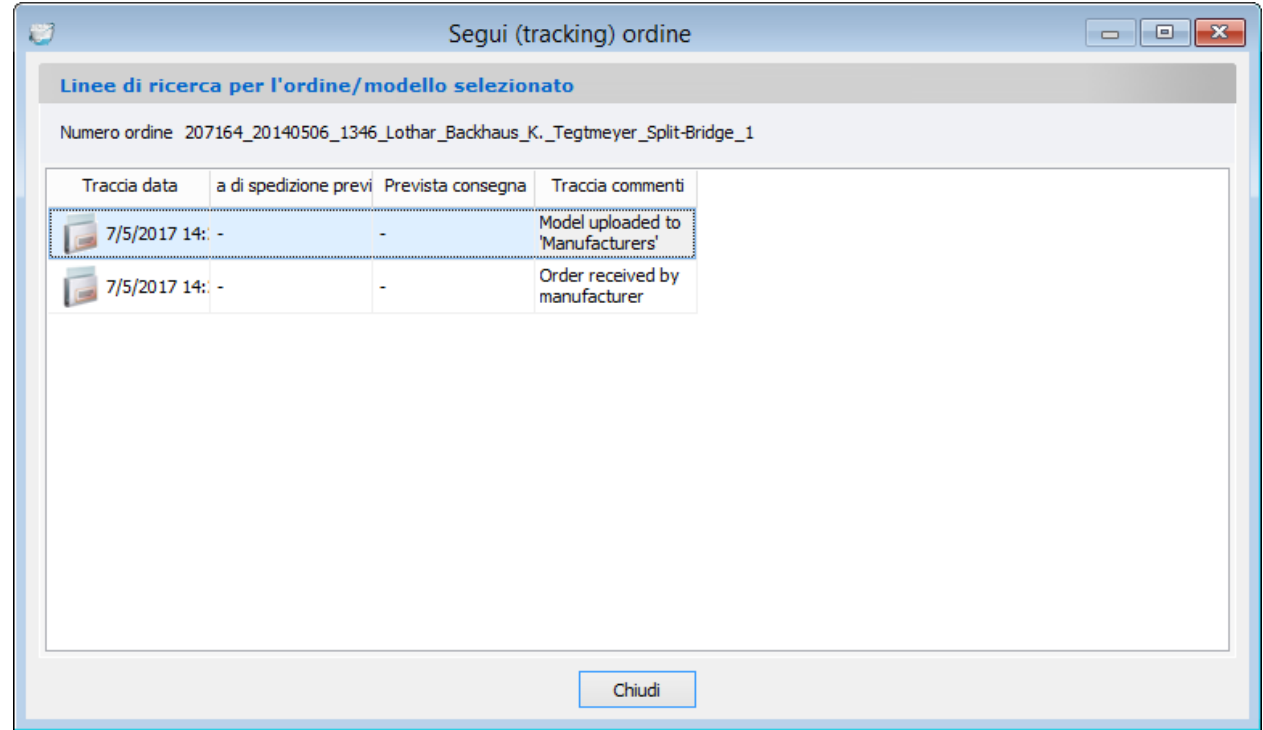

Affinché tale funzionalità sia operativa, occorre disporre di diritti di lettura e scrittura alla directory FTP, in quanto le informazioni su rintracciamento e localizzazione vengono caricate e scaricate dal server FTP. Server FTP diversi hanno requisiti di directory FTP diversi, i.e. per

alcuni occorre digitare "\" alla fine della directory, mentre per altri ciò non è necessario. Per qualsiasi dubbio sulle impostazioni da utilizzare, consultare il sito di produzione corrispondente.

# **2.2. Scanner e software di scansione**

#### **SCANNER**

3Shape offre una gamma flessibile di scanner da laboratorio avanzati per la scansione 3D di impronte e di modelli in gesso.

Gli scanner 3Shape da laboratorio serie D500, D700, D800 e D900 garantiscono ai laboratori produttività e soddisfazione della clientela superiori grazie a una resa ancora più celere e a risultati clinici di alto profilo.

Per informazioni dettagliate sulle funzioni degli scanner 3Shape da laboratorio, consultare il capitolo [Sottoscrizioni di Dental System™](#page-13-0).

#### **SOFTWARE DI SCANSIONE**

#### **L'applicazione ScanSuite**

funge da driver per l'associazione di uno scanner 3D all'applicazione di scansione ScanIt Dental (per ulteriori informazioni, consultare il capitolo [ScanSuite\)](#page-641-0).

#### **ScanIt Dental**

ScanIt Dental è l'applicazione predefinita per la scansione di impronte e di modelli in gesso. A prescindere dalle funzionalità avanzate, ScanIt Dental [ di facile utilizzo e necessita di un training minimo. Il processo è semplice: una volta fissato l'oggetto da scansionare con un'operazione semplice e rapida, il processo di scansione verrà avviato automaticamente. Per saperne di più sulla scansione, consultare i capitoli [Scansione di modelli](#page-689-0) e [Scansione di](#page-743-0)  [impronte.](#page-743-0)

<span id="page-637-0"></span>La tabella seguente contiene informazioni sugli scanner 3Shape da laboratorio e il software di scansione:

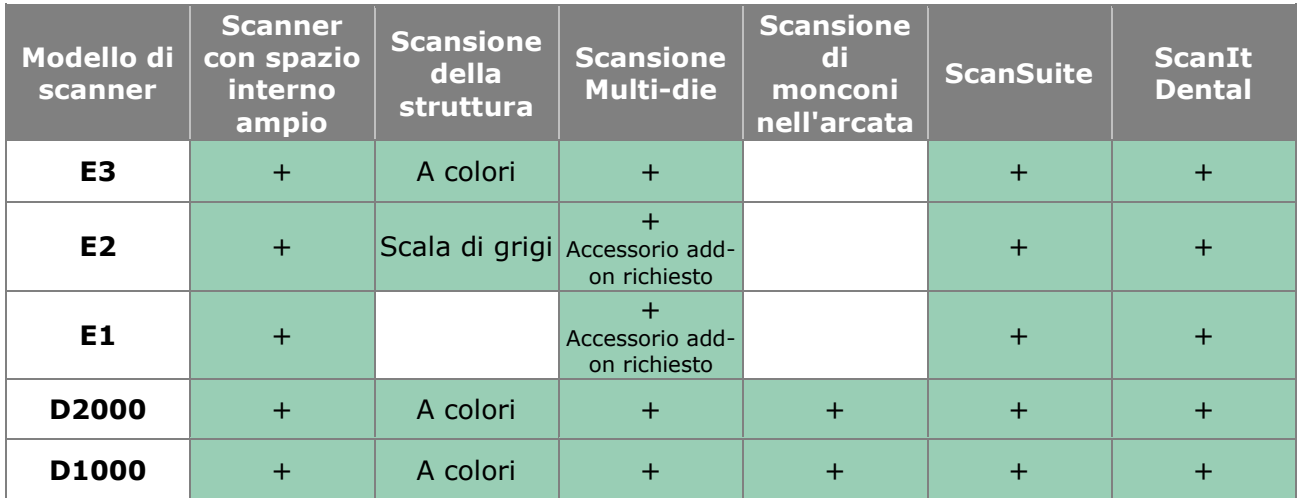

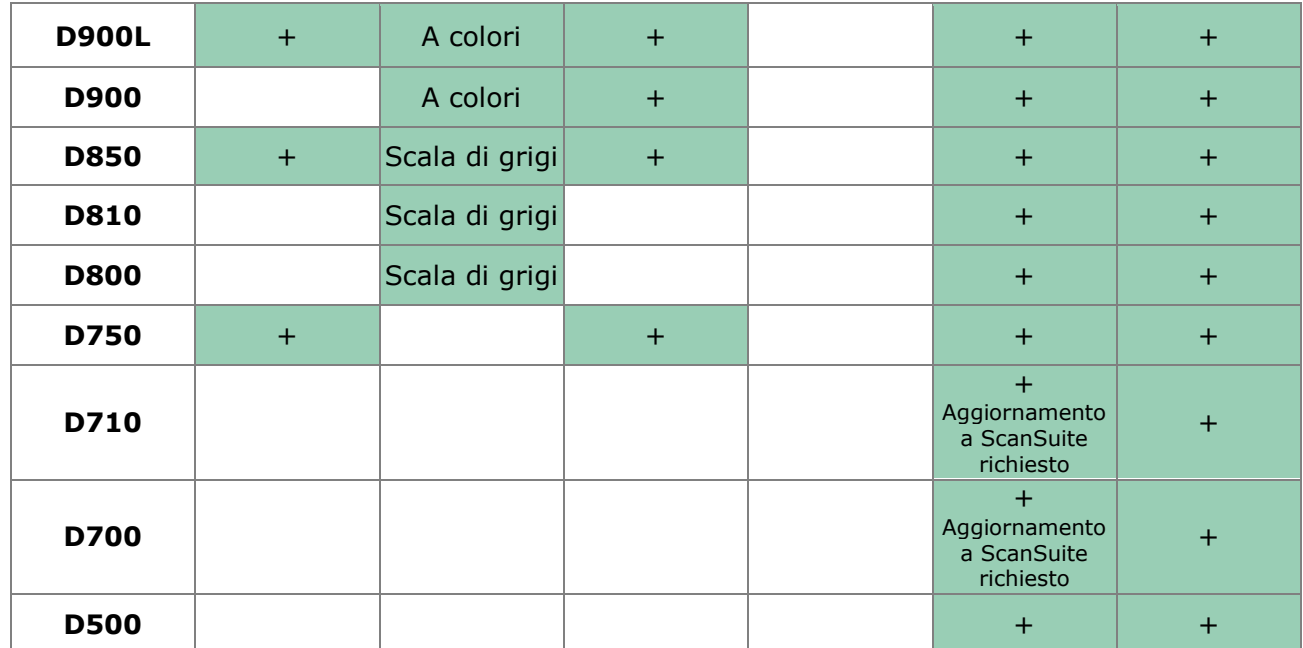

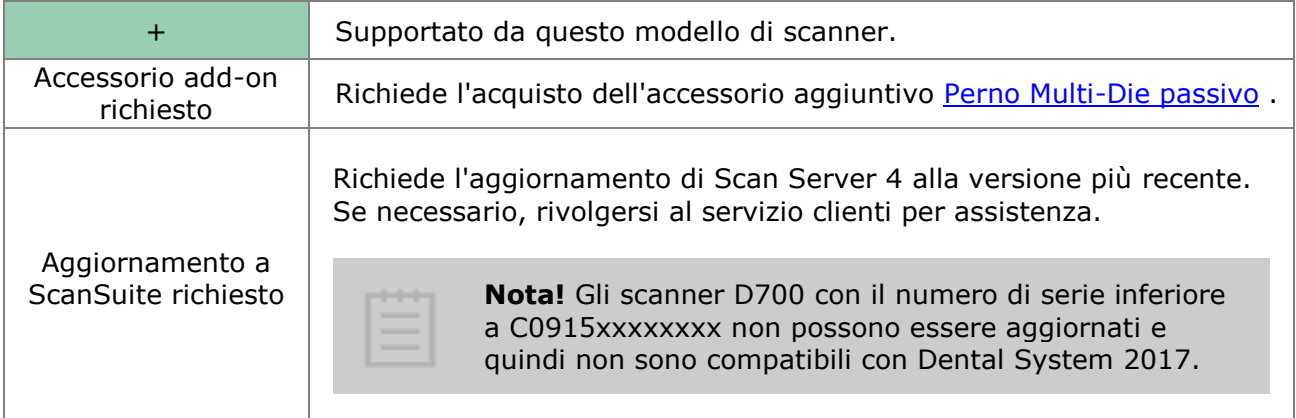

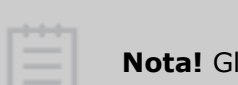

i scanner D250 e D640 non sono compatibili Dental System 2017.

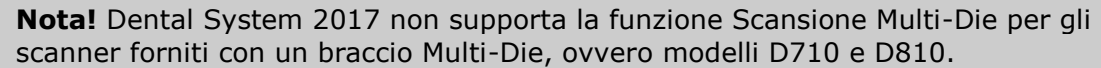

# **2.2.1. Disimballaggio ed installazione**

Gli scanner 3Shape da laboratorio vengono forniti con tutti gli accessori necessari per consentire la loro connessione al PC scanner ed entrare in funzione. Al fine di proteggere lo scanner e gli accessori durante il trasporto, vengono utilizzati materiali di imballaggio speciali realizzati in gommapiuma.

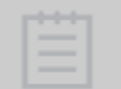

**Nota!** Al momento del disimballaggio, verificare il contenuto del pacco e contattare il servizio clienti del proprio rivenditore 3Shape qualora risultino parti mancanti o difettose.

## Il **contenuto** della scatola:

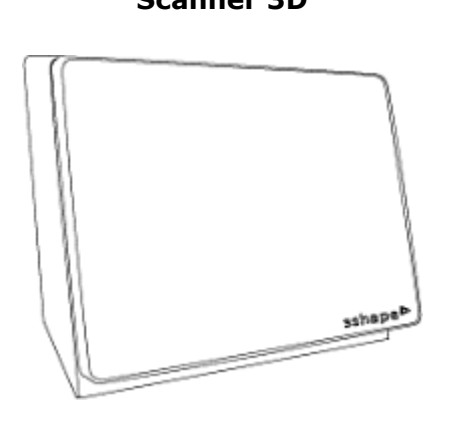

**Scanner 3D Guida rapida**

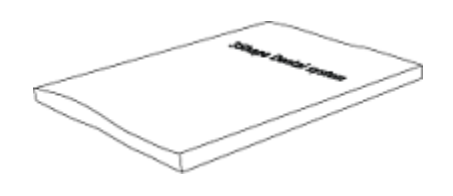

**Accessori**

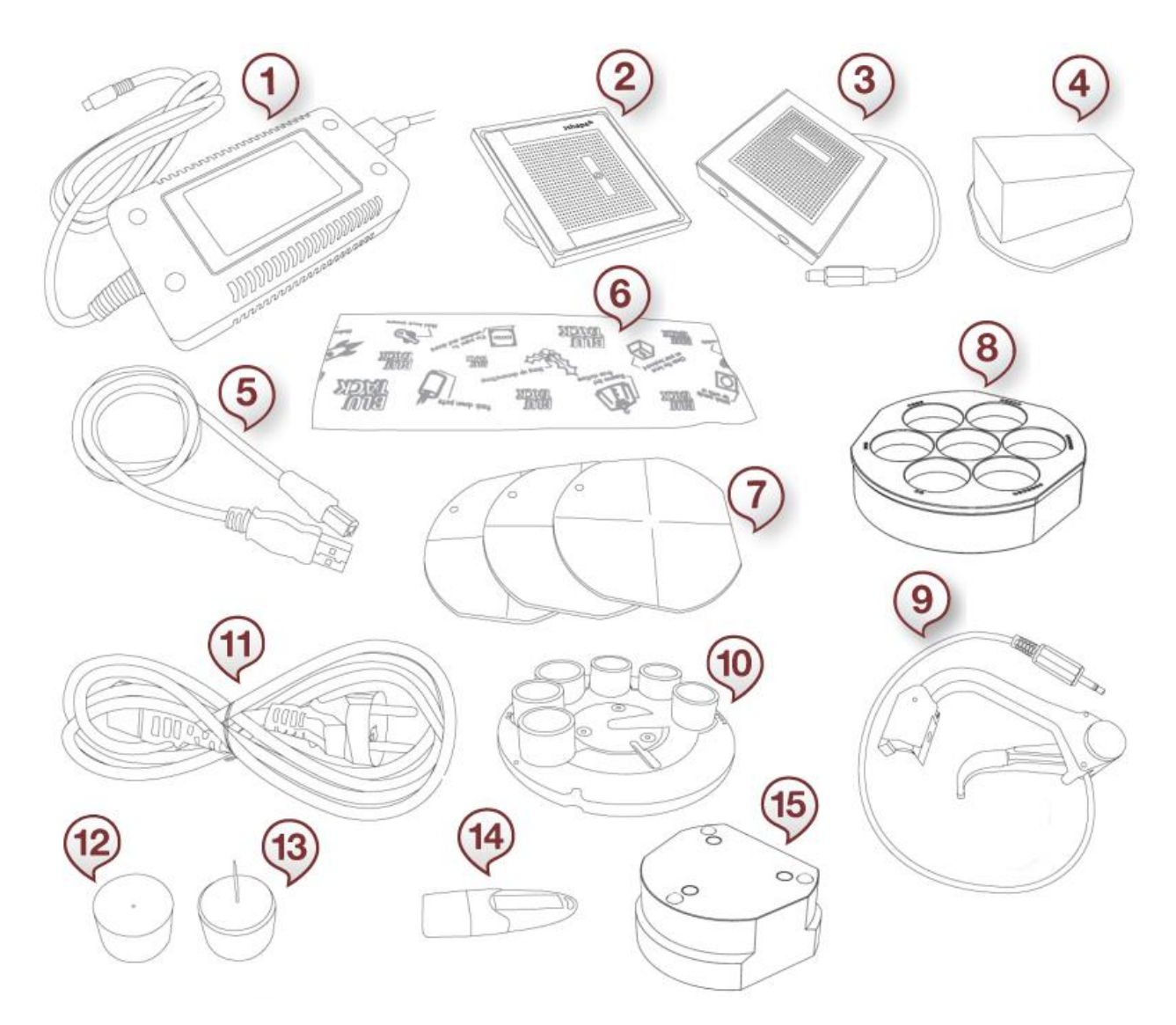

Gli **accessori** forniti con gli scanner 3Shape da laboratorio:

- 1. Alimentatore
- 2. Oggetto di calibrazione singolo (scanners E3, E2, E1, D2000, D1000, D900/D900L, D800/D810/D850, D750, D700/D710 dopo il mese di luglio 2011)
- 3. Lastra a punti (dot plate) per la calibrazione (scanner D700/D710 prima del mese di luglio 2011)
- 4. Oggetto "quadrato" per la calibrazione (scanner D700/D710 prima del mese di luglio 2011)
- 5. Cavo USB
- 6. Argilla di scansione
- 7. 3 piastre di trasferimento
- 8. Perno Multi-Die passivo (scanner E3, D2000, D1000, D900/D900L, D850, D750)
- 9. Braccio Multi-die (solo per gli scanner D710, D810)
- 10. Perno Multi-die (scanner D710, D810)
- 11.Cavo di alimentazione
- 12. Pin per scansione di intermedi
- 13. Gommapiuma di protezione per il pin di scansione di intermedi
- 14. Dongle USB (rosso o blu)

<span id="page-641-0"></span>15.Adattore dell'altezza di scansione (scanner E3, E2, E1, D2000, D1000, D900L, D850, D750)

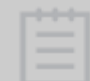

**Nota!** Dental System 2017 non supporta la funzione Scansione Multi-Die per gli scanner forniti con un braccio Multi-Die, ovvero modelli D710 e D810.

Gli scanner 3Shape da laboratorio sono testati, venduti e consegnati assieme a un PC approvato.

3Shape non offre garanzia del corretto funzionamento degli scanner qualora:

- Sul PC scanner sia installato un software di terze parti
- Siano installate periferiche di terze parti (ad esempio unità flash USB, adattatori WLAN)
- Il software venga installato su un PC diverso

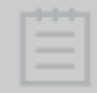

**Nota!** Il nome utente e la password predefinite di Windows per il PC 3Shape sono "**Scansione**".

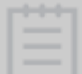

**Nota!** Quando non viene utilizzato, spegnere lo scanner.

## **2.2.2. ScanSuite**

**ScanSuite** è un'applicazione di interfaccia dello scanner che include un programma **ScanServer 10** e funge da driver software che interfaccia lo scanner e l'applicazione ScanIt Dental. Pertanto, la sua funzione è fornire una comunicazione hardware di basso livello con lo scanner e produrre una nuvola di punti 3D basata sull'input delle camere dello scanner.

Ogni volta che si desidera effettuare una scansione, ScanServer deve essere "ACCESO" e pronto per l'utilizzo.

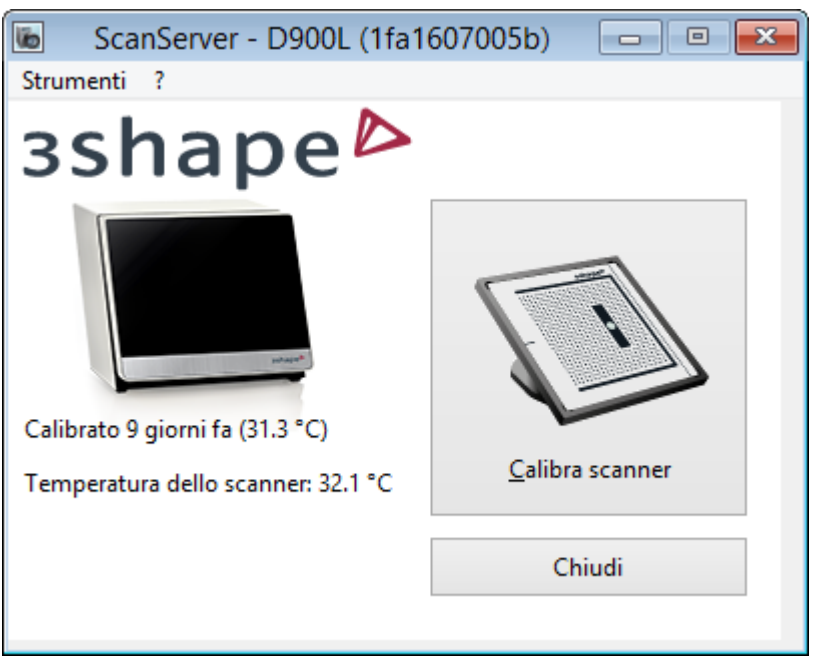

*Finestra principale di ScanServer 10*

Per cominciare ad utilizzare lo scanner e l'applicazione ScanServer, procedere come segue:

#### **Passaggio 1: Connettere lo scanner al PC**

**Nota!** Se si dispone di un PC Hewlett-Packard con 3Shape Dental System, per ulteriori informazioni sulla connessione dello scanner e della dongle, consultare l' [Appendice.](#page-1162-0)

Connettere lo scanner al PC utilizzando il cavo USB. I cavi USB (Bus seriale universale) sono cavi di trasmissione dati standard. L'estremità piatta del cavo viene inserita nel computer e l'estremità quadrata nello scanner. Il cavo USB deve essere inserito in una delle porte site sul retro del computer.

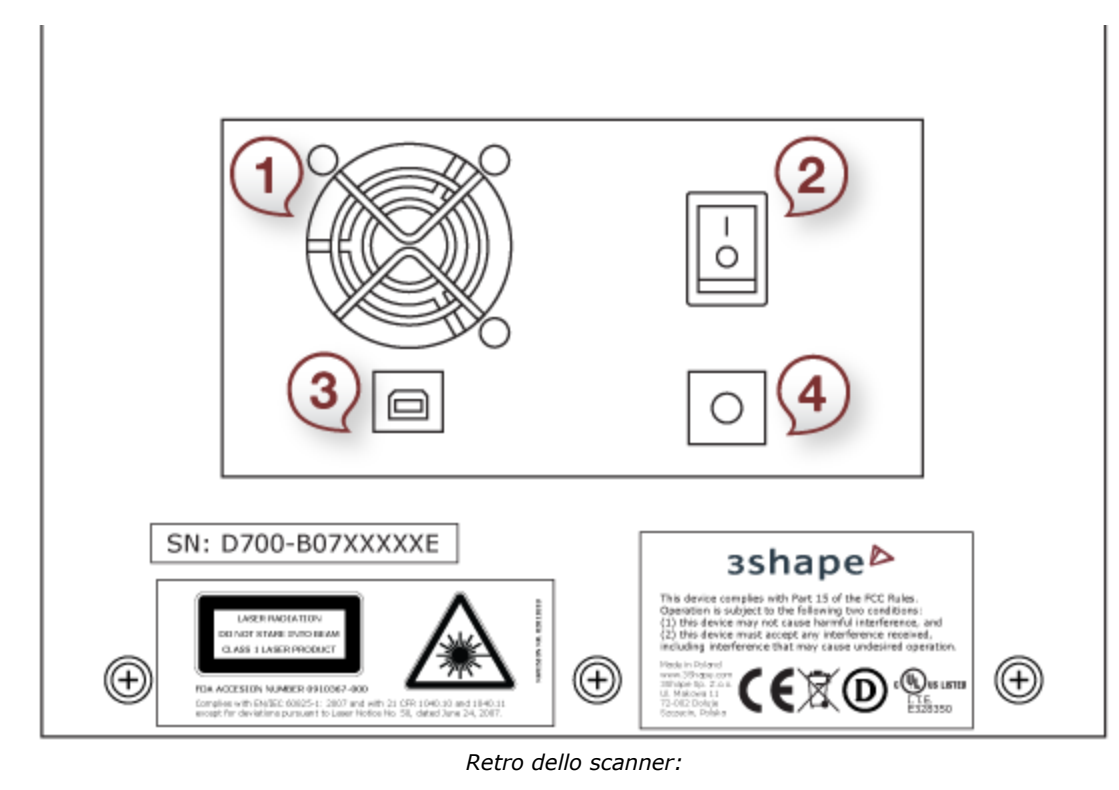

- 
- *1. Ventola 2. Interruttore*
- *3. Porta USB 4. Presa dell'alimentatore*

**Nota!** In alcuni modelli di scanner, vi è un pulsante rotondo di fianco all'interruttore di alimentazione, , destinato esclusivamente all'assistenza tecnica. Premendo quel pulsante non si otterrà nessun effetto sullo scanner.

## **Passaggio 2: Connettere lo scanner alla presa di corrente**

Connettere l'alimentatore alla presa di alimentazione dello scanner, quindi inserire l'alimentatore nella presa di corrente. Durante la fase di alimentazione dello scanner, seguire le precauzioni standard.

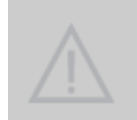

**Attenzione!** al fine di prevenire perdite di dati e danni all'apparecchiatura, si consiglia vivamente di assicurarsi che il cavo di alimentazione dello scanner e il cavo di alimentazione del PC scan-server siano inseriti in un'unità UPS (piuttosto che direttamente nella presa principale).

## **Passaggio 3: Accendere il PC e lo scanner**

**Nota!** Il nome utente e la password predefinite di Windows per il PC 3Shape sono "**scan**".

<span id="page-644-0"></span>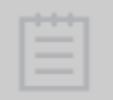

**Nota!** Quando non viene utilizzato, spegnere lo scanner.

#### **Passaggio 4: Avviare ScanServer**

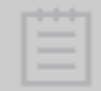

**Nota!** Avviare l'applicazione ScanServer solo DOPO aver connesso lo scanner al PC scan-server ed aver acceso lo scanner. In caso contrario, comparirà un messaggio di errore*.*

Per avviare ScanServer, procedere come segue:

- 1. Fare clic sull'icona ScanServer **Delaye presente sul desktop o in Dental Manager.**
- 2. L'icona di ScanServer **»** sarà ora presente sulla barra delle applicazioni EN  $\bigotimes$  **V**  $\bigotimes$  11:15 in fondo alla finestra.
- 3. Non appena la luce verde sull'icona avrà smesso di lampeggiare, ScanServer sarà pronto per essere utilizzato.

Facendo clic sull'icona ScanServer **verrà visualizzata la finestra ScanServer**, nel quale è possibile visualizzare le informazioni generali sullo scanner e calibrare lo scanner.

Una volta installato lo scanner ed avviato ScanServer, procedere con la [Calibrazione dello](#page-644-0)  [scanner.](#page-644-0)

# **2.2.3. Calibrazione dello scanner**

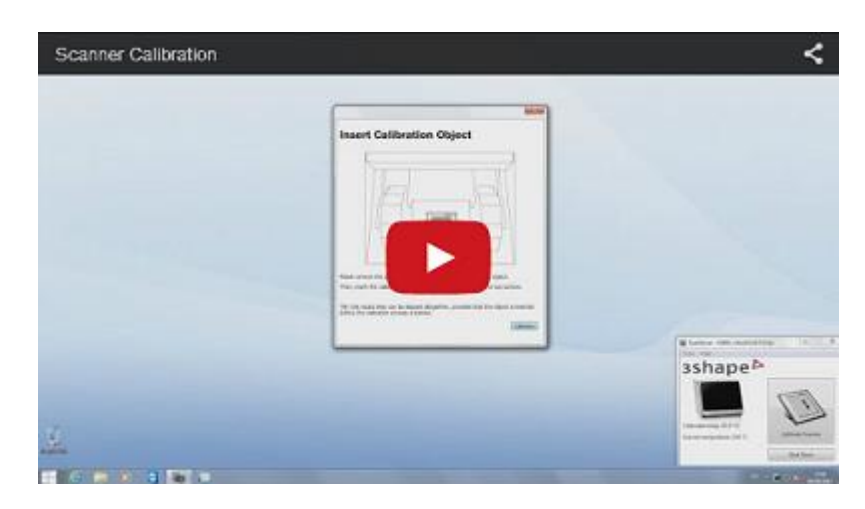

La calibrazione dello scanner è necessaria per calcolare i parametri della camera e la geometria interna dello scanner.

Oltre alla calibrazione, lo scanner non necessita di altra manutenzione.

#### **QUANDO CALIBRARE**

Si consiglia di calibrare lo scanner ogni volta che viene spostato o almeno due volte a settimana. Tuttavia, qualora lo scanner sia posizionato su di un piano stabile e a una temperatura costante, gli intervalli di calibrazione potranno essere aumentati. Quando uno scanner viene disimballato per la prima volta, occorre sempre procedere ad una calibrazione.

Una scansione di modello che presenti una superficie ruvida è un segnale di scarsa calibrazione. Qualora ciò dovesse accadere, verificare che non si tratti di un problema ricorrente dovuto al cattivo posizionamento dell'oggetto sul perno, o che il perno sia fissato in modo inappropriato alla piastra di trasferimento nera. Provare a scansionare oggetti diversi, soprattutto oggetti di diverso materiale. Se il problema persiste, contattare il servizio clienti del proprio rivenditore 3Shape.

> **Attenzione!** Lo scanner è uno strumento meccanico di precisione sensibile alla temperatura, agli sbalzi di tensione e alle vibrazioni.

#### **OCCORRERANNO**

- 1. [Applicazione ScanSuite](#page-641-0) installata sul PC
- 2. Oggetto/gli oggetti di calibrazione (forniti con lo scanner):

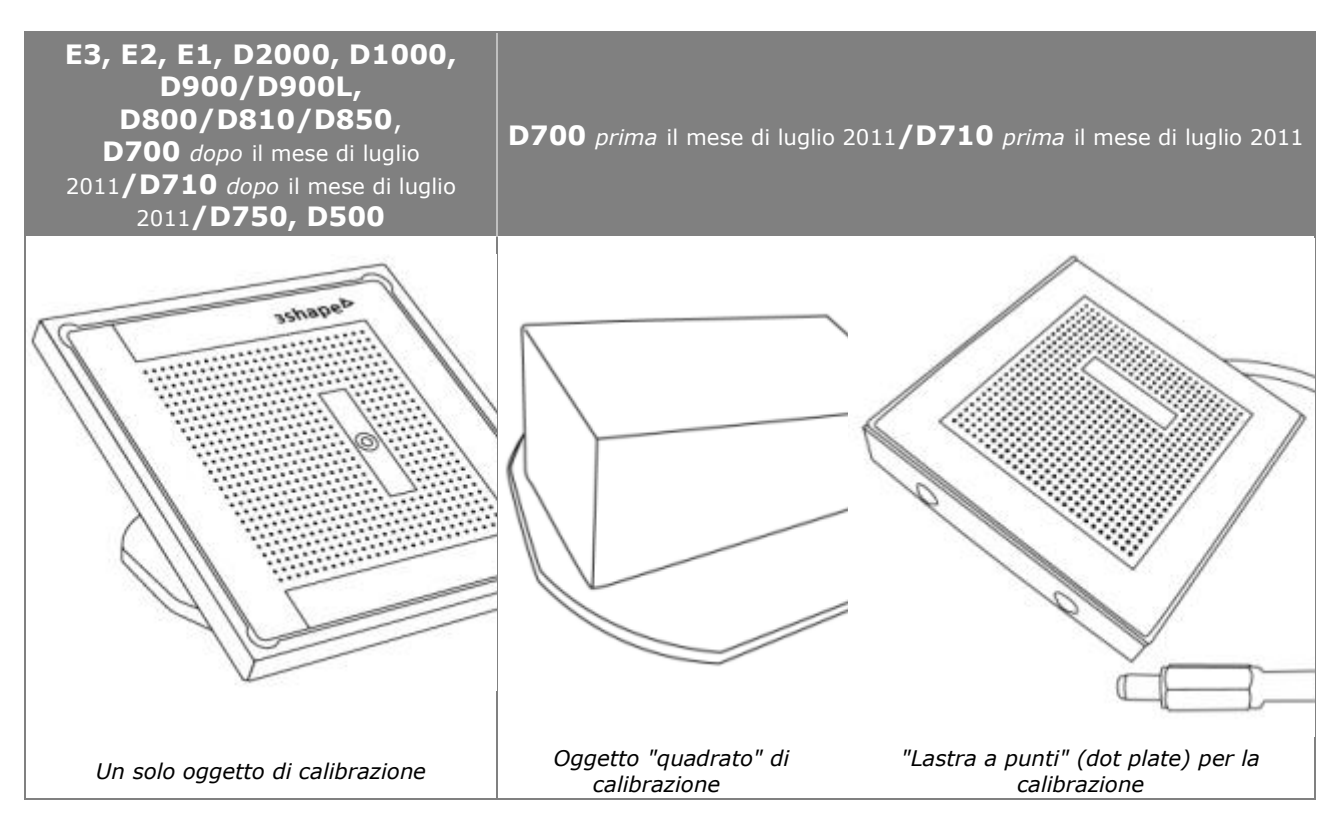

#### **COME CALIBRARE**

La procedura di calibrazione è semplice e quasi del tutto automatica:

## **Passaggio 1: Fare clic sull'icona ScanServer nella barra delle applicazioni**

Verrà così aperta la finestra ScanServer (consultare il capitolo [Applicazione ScanSuite](#page-641-0)):

<span id="page-646-0"></span>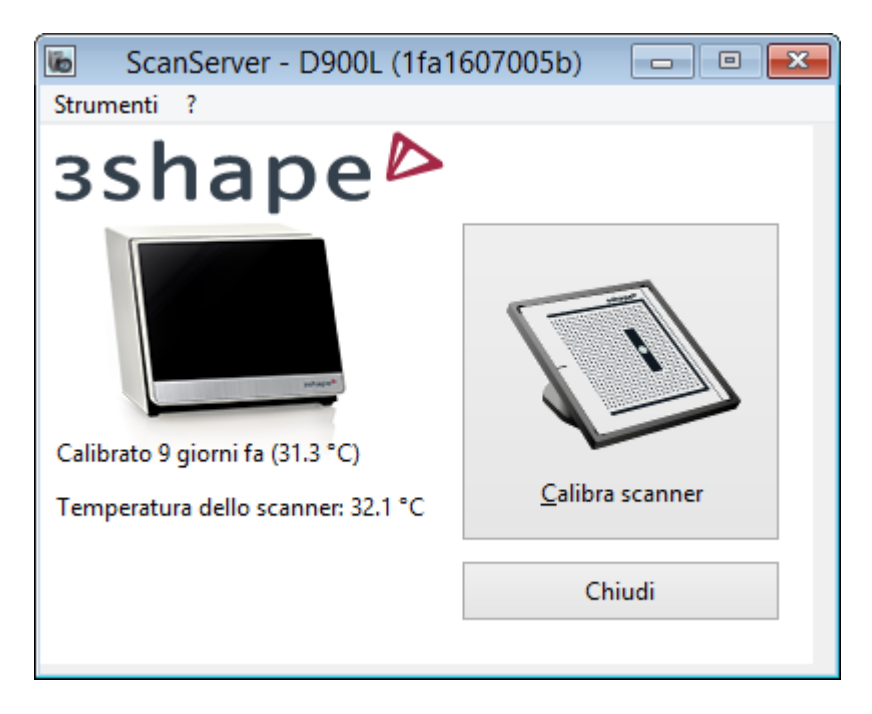

## **Passaggio 2: Fare clic sul pulsante** *Calibraz. scanner*

## **Passaggio 3: Seguire le istruzioni**

Seguire le istruzioni dettagliate per una guida passo-passo sul processo di calibrazione.

# **2.2.4. Calibrazione dell'occlusione automatica**

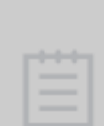

**Nota!** Se si desidera applicare l'opzione "Occlusione automatica" per tralasciare la scansione del bite, occorre la calibrazione aggiuntiva dello scanner mediante l'utilizzo della piastra di trasferimento di articolatore per [gli scanner con spazio](#page-637-0)  [interno ampio](#page-637-0) oppure dell'Occlusion Setup Tool.

Per ulteriori informazioni, consultare i seguenti capitoli:

- [Calibrazione dell'Occlusion Setup Tool](#page-646-0)
- [Calibrazione della piastra di trasferimento dell'articolatore](#page-648-0)

## **2.2.4.1. Calibrazione dell'Occlusion Setup Tool**

## **OCCORRERANNO**

- 1. [Applicazione ScanSuite](#page-641-0) installata sul PC dello scanner
- 2. Piastra di calibrazione fornita con l'Occlusion Setup Tool.

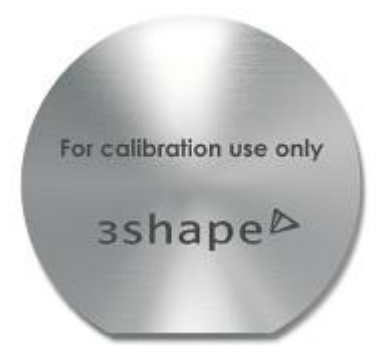

*Piastra di calibrazione per l'Occlusion Setup Tool*

#### **COME CALIBRARE**

# **Passaggio 1: Fare clic sull'icona ScanServer <b>Post** nella barra delle applicazioni

Verrà così aperta la finestra ScanServer (consultare il capitolo [ScanSuite](#page-641-0) per ulteriori dettagli).

## **Passaggio 2: Aprire la Gestione delle piastre di trasferimento**

Selezionare **Strumenti** > **Gestisci piastre di trasferimento** per aprire la finestra di dialogo seguente:
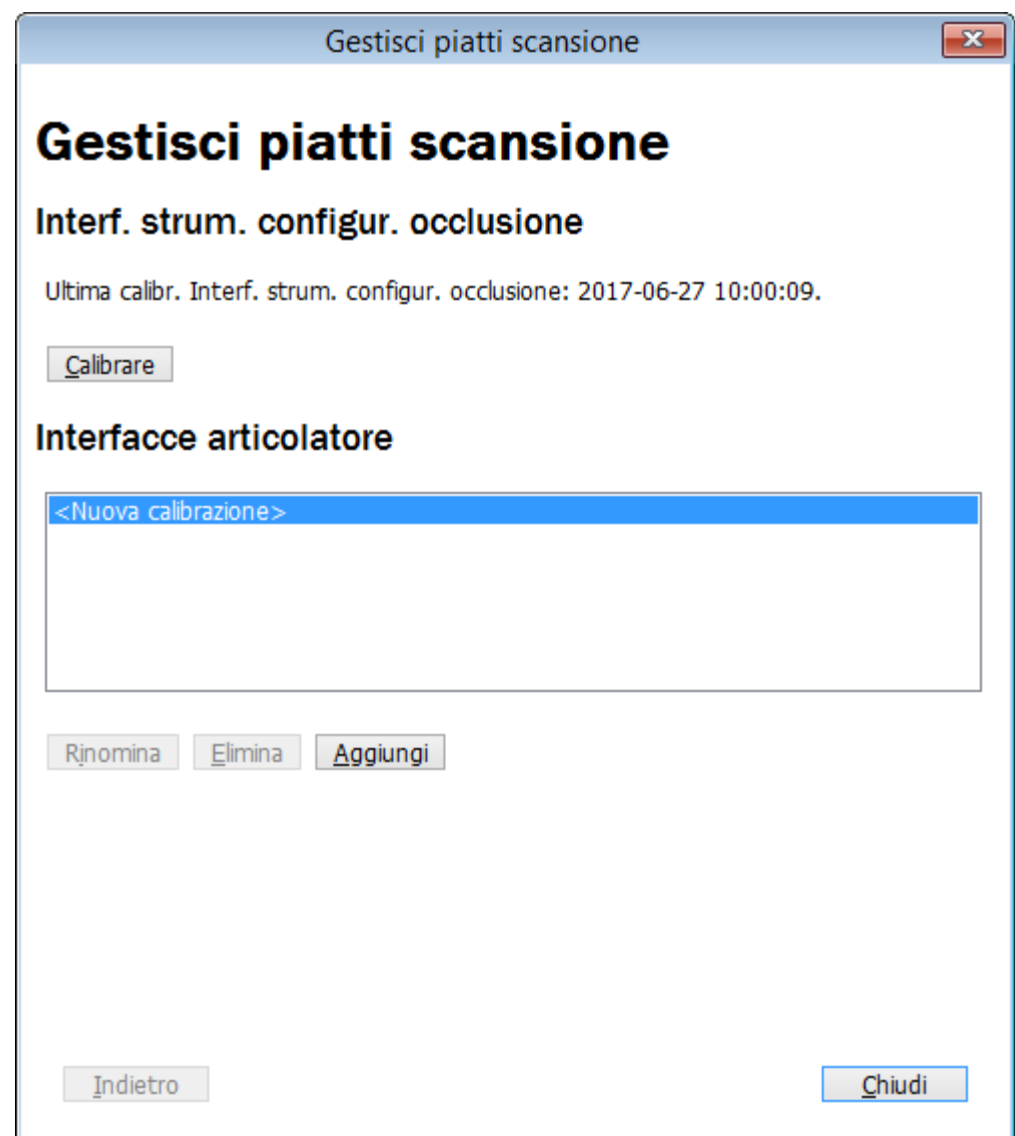

### **Passaggio 3: Avviare la calibrazione**

Fare clic sul pulsante *Calibra* per avviare la procedura di calibrazione.

### **Passaggio 4: Seguire le istruzioni**

Seguire le istruzioni che compaiono sullo schermo per eseguire il processo di calibrazione.

## **2.2.4.2. Calibrazione della piastra di trasferimento dell'articolatore**

### **OCCORRERANNO**

1. Due parti accoppiate dell'oggetto di calibrazione dell'articolatore (noto anche come l'oggetto di calibrazione per il trasferimento dell'occlusione) con lo stesso numero seriale:

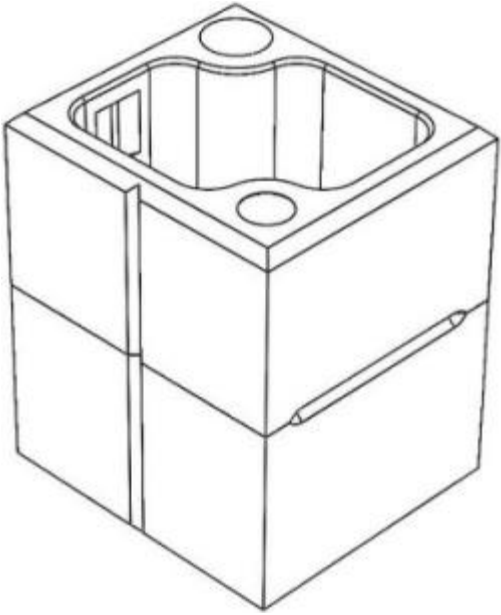

*Oggetto di calibrazione dell'occlusione*

2. Un paio di piastre di montaggio di modelli disegnate per un modello specifico dell'articolatore

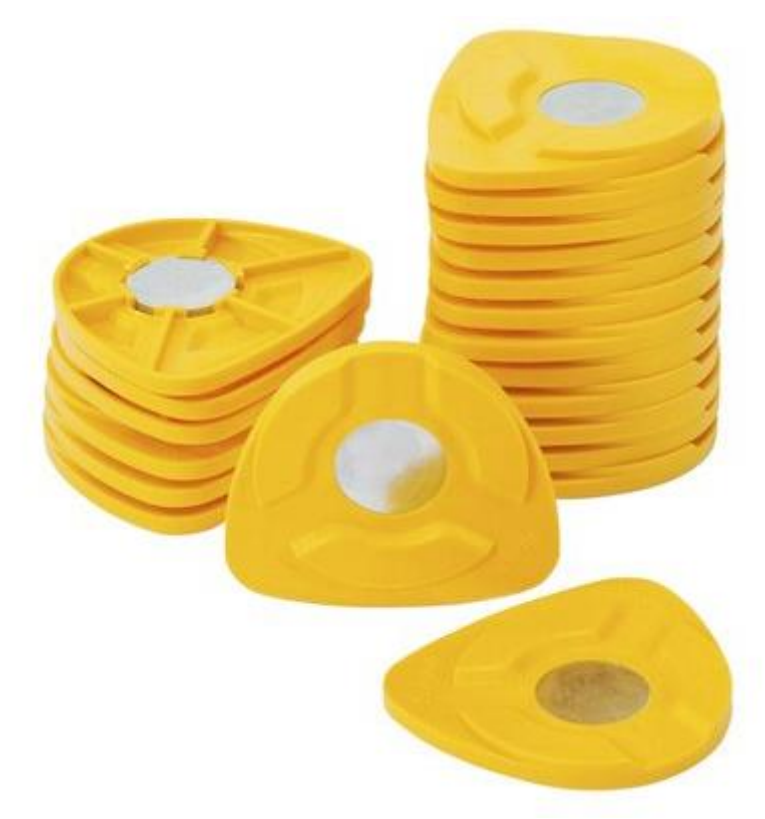

*Piastre di montaggio di modelli SAM*

- 3. [Scanner con spazio interno ampio](#page-637-0)
- 4. [Applicazione ScanSuite](#page-641-0) installata sul PC dello scanner
- 5. Articolatore
- 6. Piastra di trasferimento dell'articolatore per gli scanner con spazio interno ampio e piastra specifica per il modello dell'articolatore utilizzato:

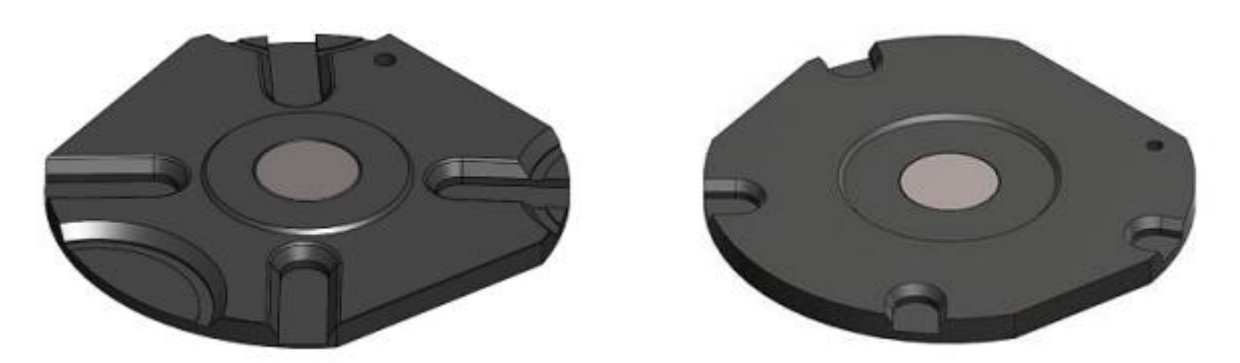

*Piastra di trasferimento dell'articolatore Artex® (anche compatibile con il sistema Baumann Adesso Split® Piastra di trasferimento dell'articolatore KaVo PROTAR®evo*

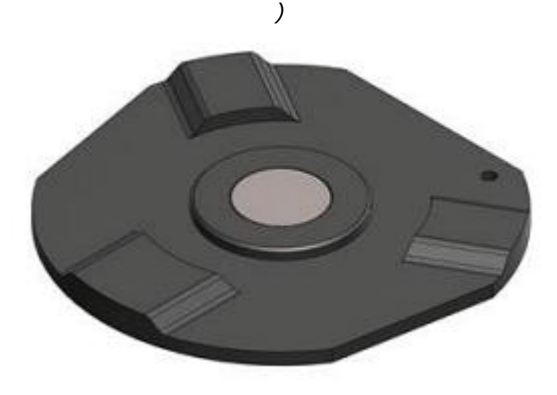

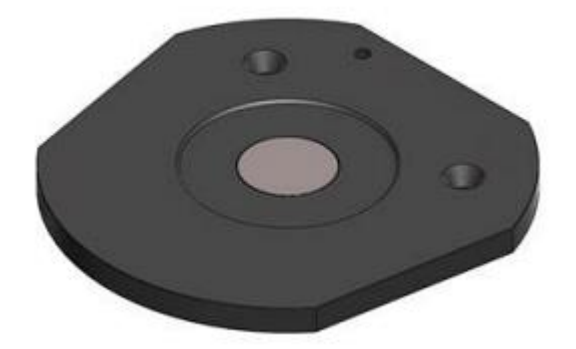

*Piastra di trasferimento dell'articolatore SAM® Piastra di trasferimento dell'articolatore Whip Mix®*

## **COME CALIBRARE**

## **Passaggio 1: Ripristinare l'articolatore**

Ripristinare l'articolatore utilizzando il sistema di riferimento a base zero. Per ulteriori dettagli, consultare le istruzioni del produttore dell'articolatore.

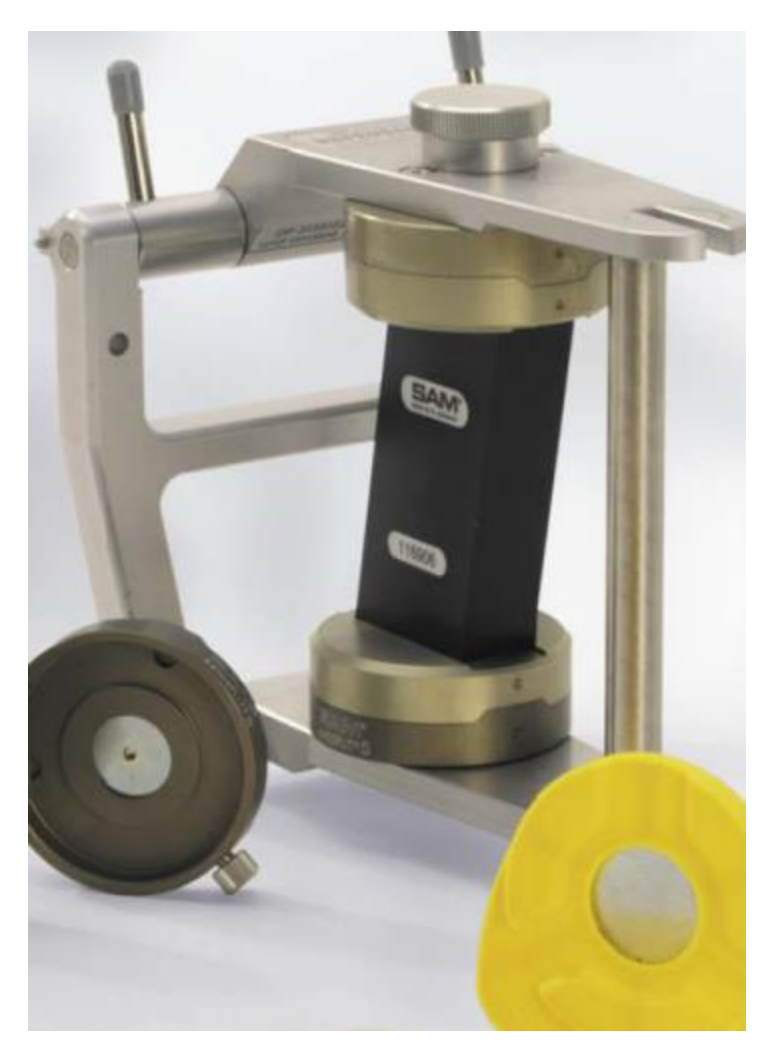

*Sistema di riferimento a base zero*

#### **Passaggio 2: Fissare le piastre di montaggio di modelli**

Aprire l'articolatore e fissare le piastre di montaggio di modelli sulle piastre magnetiche di base dell'articolatore.

#### **Passaggio 3: Oggetto di calibrazione dell'occlusione**

- 1. Montare una parte dell'oggetto di calibrazione dell'articolatore su gesso, attenendosi alle seguenti prescrizioni:
	- La superficie di contatto di entrambe le parti si trova circa il piano sagittale dell'articolatore
	- L'indicatore incisale è allineato con la tacca verticale dell'oggetto di calibrazione dell'articolatore, come mostrato nell'immagine seguente:

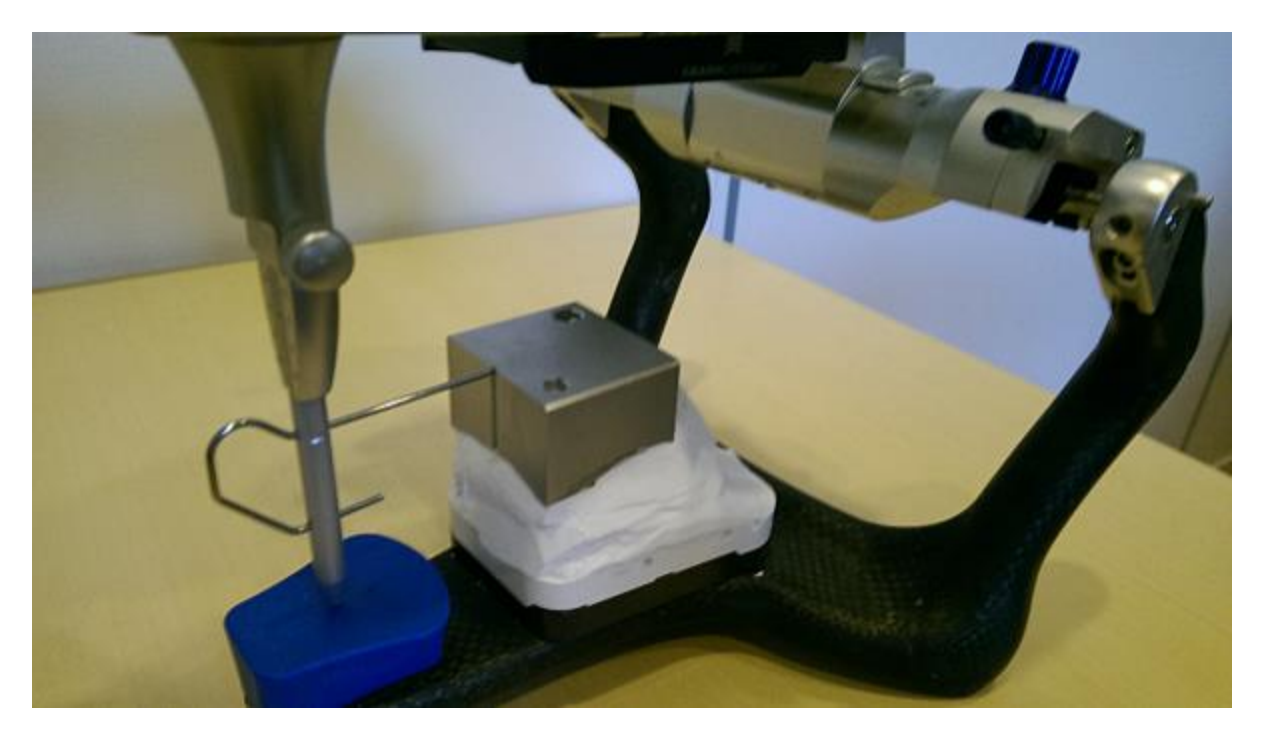

*Allineamento dell'indicatore incisale*

- 2. Fissare un'altra parte dell'oggetto di calibrazione dell'articolatore su quella già fissata in modo tale che le tacche corrispondenti siano allineate.
- 3. Tenere insieme entrambe le parti ed aggiungere del gesso al fine di montare la seconda parte sull'oggetto di calibrazione dell'articolatore. Di conseguenza, si avrà l'oggetto di calibrazione dell'articolatore montato nell'articolatore:

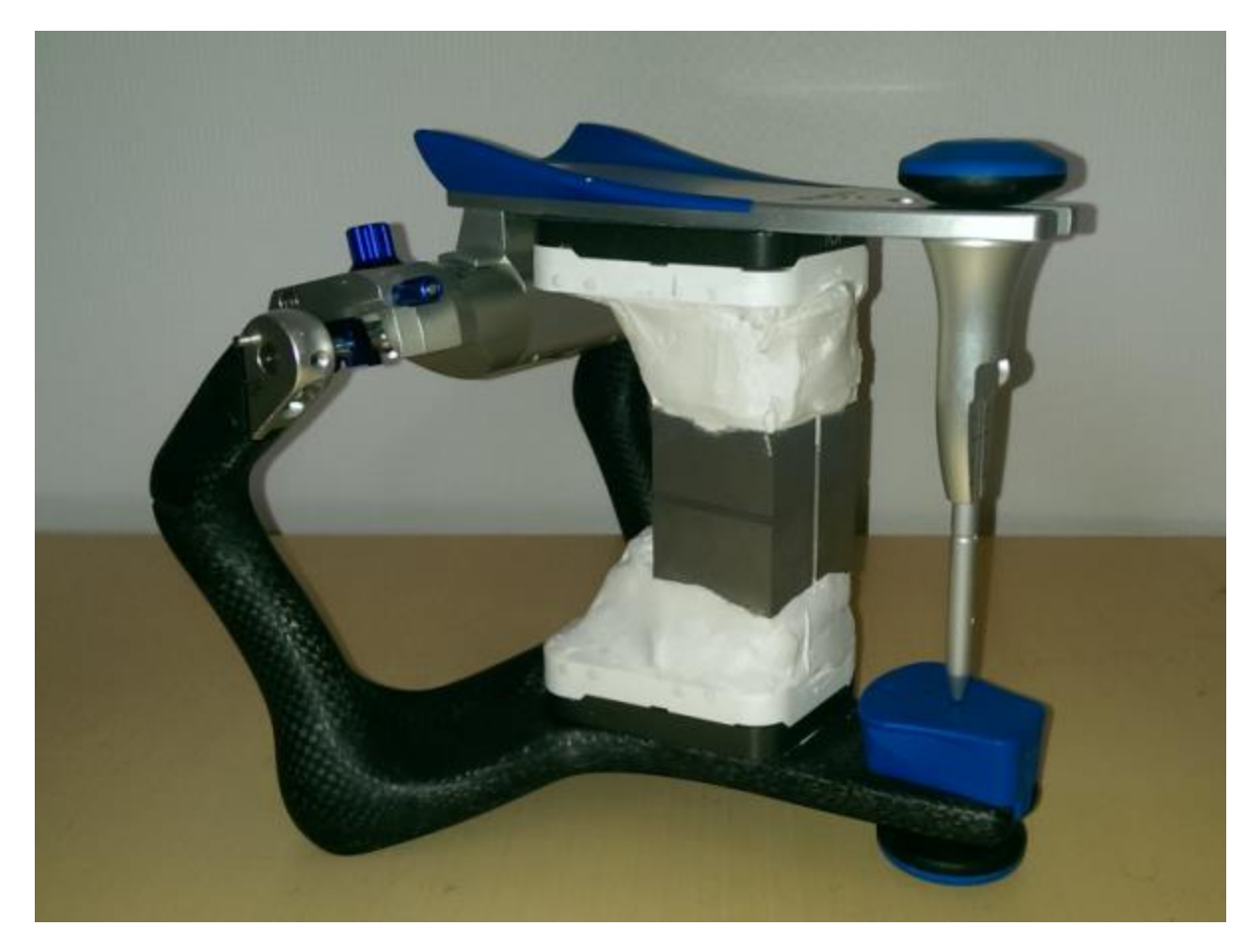

4. Rimuovere l'oggetto di calibrazione dall'articolatore e contrassegnare la parte inferiore e quella superiore al fine di poter differenziarle in futuro.

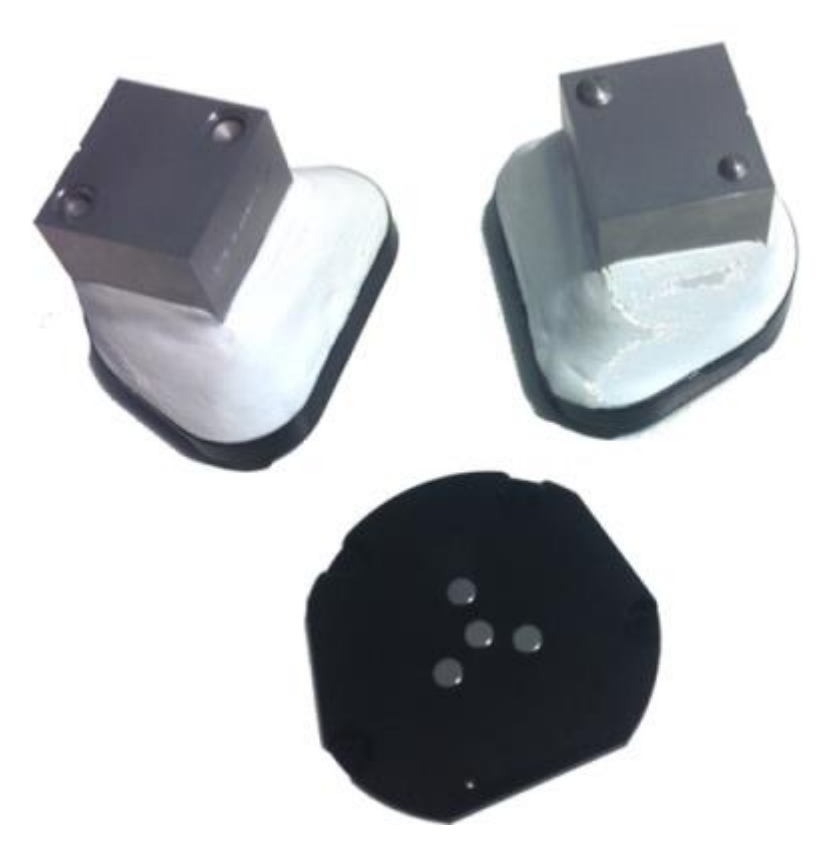

*Due parti dell'oggetto di calibrazione dell'articolatore e la piastra di trasferimento dell'articolatore*

# **Passaggio 4: Fare clic sull'icona ScanServer <b>Particiale** nella barra delle applicazioni

Verrà così aperta la finestra ScanServer (consultare il capitolo [Applicazione ScanSuite](#page-641-0) per ulteriori dettagli).

## **Passaggio 5: Aprire la Gestione delle piastre di trasferimento**

Selezionare **Strumenti** > **Gestisci piastre di trasferimento** per aprire la finestra di dialogo seguente:

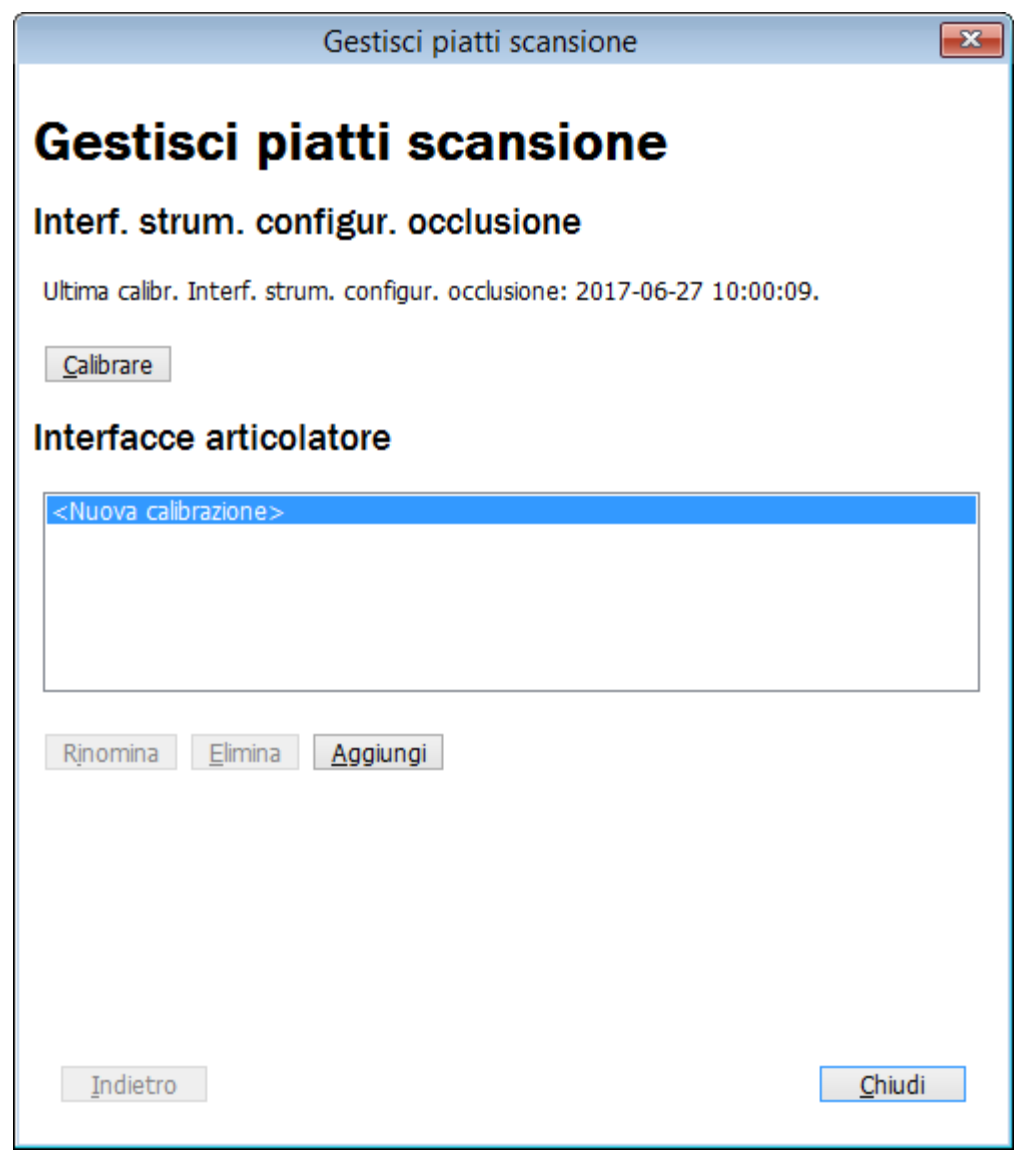

## **Passaggio 6: Selezionare il tipo di articolatore**

Fare clic sul pulsante *Aggiungi* . Selezionare il tipo del proprio articolatore ed inserire il suo identificatore nell'apposito campo, , quindi fare clic su *Continua*.

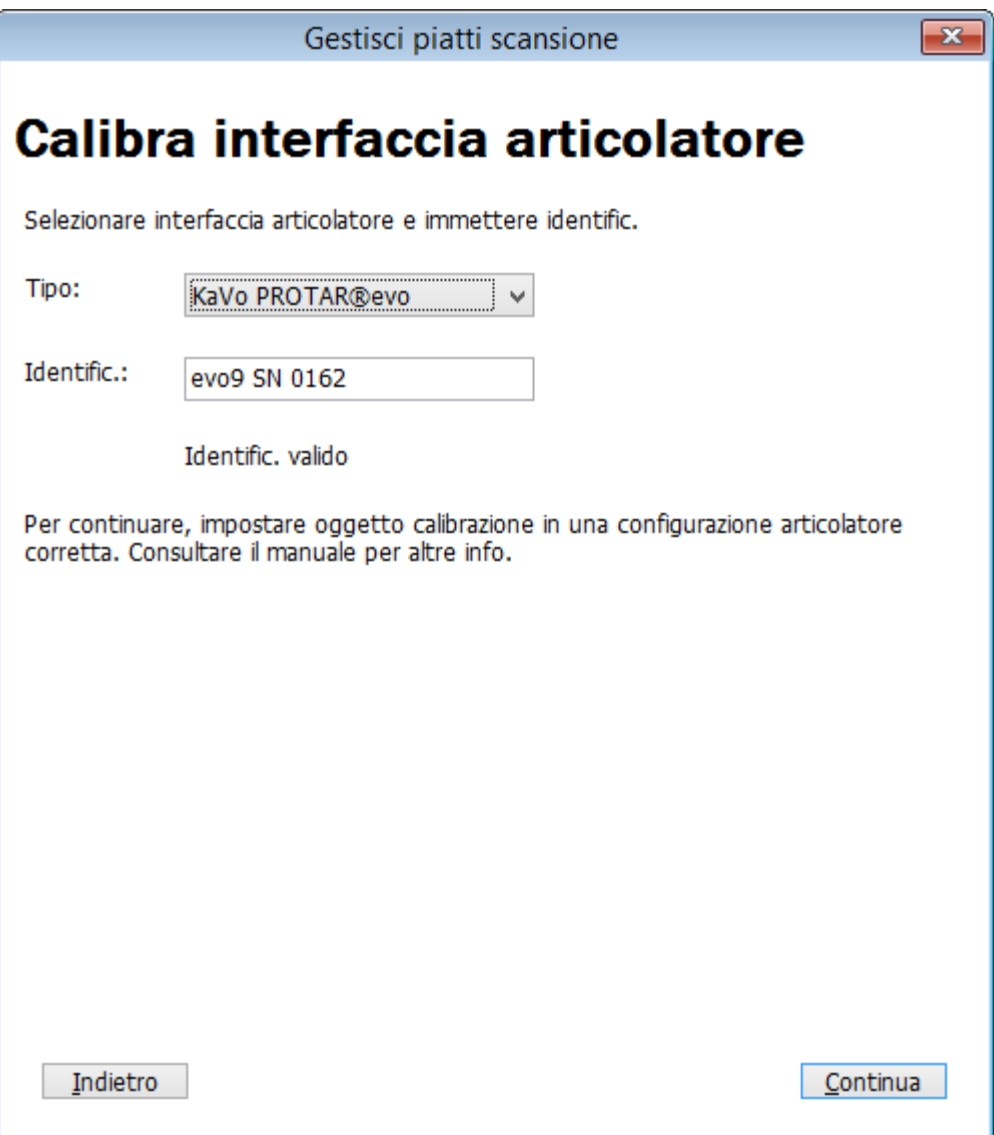

## **Passaggio 7: Calibrare la parte inferiore dell'oggetto di calibrazione dell'articolatore**

Rimuovere l'adattore dell'altezza di scansione dallo scanner. Inserire la parte inferiore dell'oggetto di calibrazione dell'articolatore montata sulla piastra di trasferimento dell'articolatore all'interno dello scanner e fare clic su Continua. *Continua*.

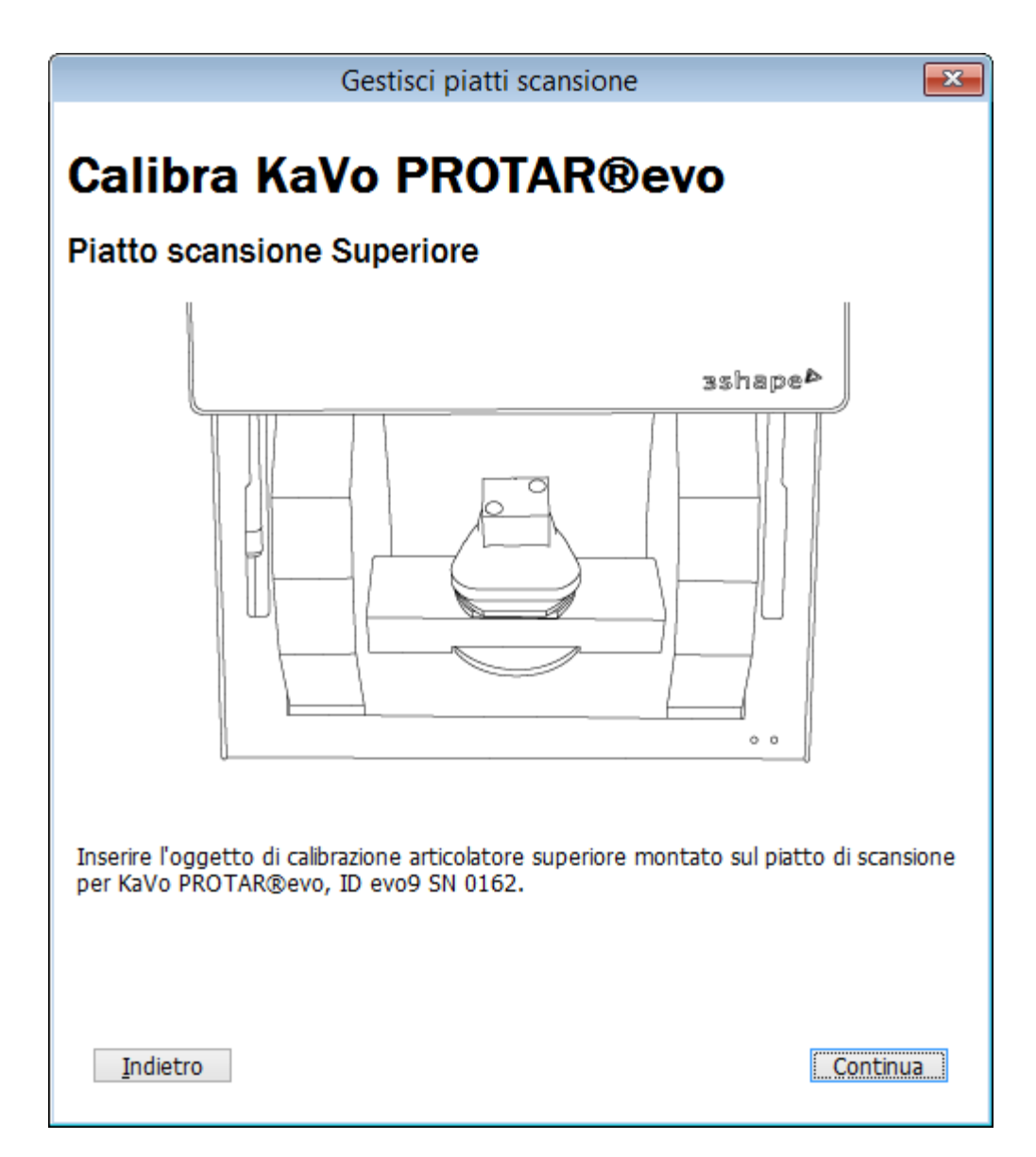

## **Passaggio 8: Calibrare la parte inferiore dell'oggetto di calibrazione dell'articolatore**

Posizionare la parte inferiore dell'oggetto di calibrazione dell'articolatore al posto di quella superiore sulla piastra di trasferimento dell'articolatore. Inserirla nello scanner, quindi fare clic su *Continua*.

#### **Passaggio 9: Seguire le istruzioni**

Seguire le istruzioni che compaiono sullo schermo per completare il processo di calibrazione.

## **2.2.5. Trasporto dello scanner**

#### **SPOSTAMENTO DELLO SCANNER SERIE E**

**Attenzione!** Staccare sempre i cavi di alimentazione prima di spostare o trasportare lo scanner.

Lo scanner serie E deve essere sempre sollevato dal basso con la parte superiore rivolta verso l'alto e la parte posteriore rivolta verso la persona che trasporta lo scanner, come mostrato nell'immagine seguente:

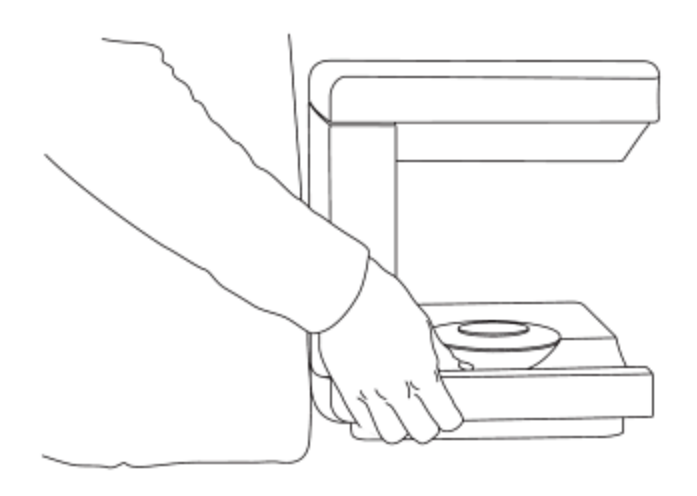

Non sollevare mai lo scanner serie E tenendolo per la parte superiore, in quanto esiste il rischio di danneggiare lo scanner e le sue camere.

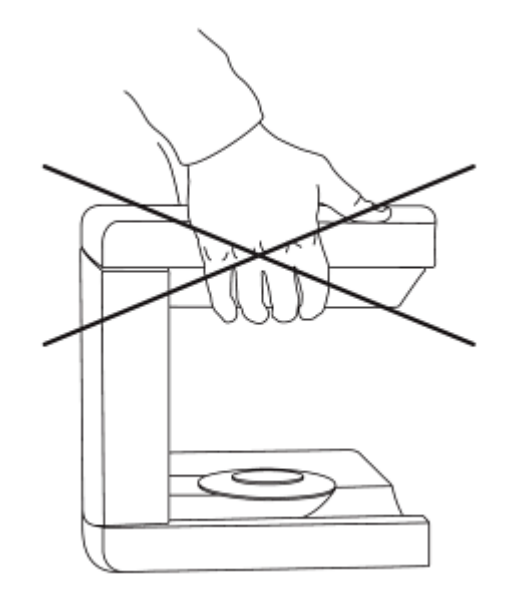

## **TRASPORTO DELLO SCANNER SERIE E**

Al fine di proteggere lo scanner da ogni eventuale danno durante il trasporto, occorre utilizzare i materiali e le scatole di imballaggio originali.

> **Attenzione!** Il braccio dello scanner serie E deve essere correttamente fissato ogni volta che lo scanner venga trasportato utilizzando la gommapiuma di protezione. Qualora il materiale originale di imballaggio sia stato smarrito o danneggiato, è possibile ordinarne uno nuovo presso 3Shape.

Per un imballaggio corretto dello scanner serie E, attenersi alle indicazioni riportate di seguito:

**Passaggio 1:** Spegnere lo scanner e scollegare tutti i cavi da esso. Rimuovere tutti gli accessori dallo scanner, ad esempio un adattatore dell'altezza di scansione.

**Passaggio 2:** Imballate dapprima lo scanner nel sacchetto di plastica fornito in dotazione e poi nella scatola di cartone originale con i dedicati inserti in schiuma. Per le istruzioni dettagliate, vedere l'immagine in basso:

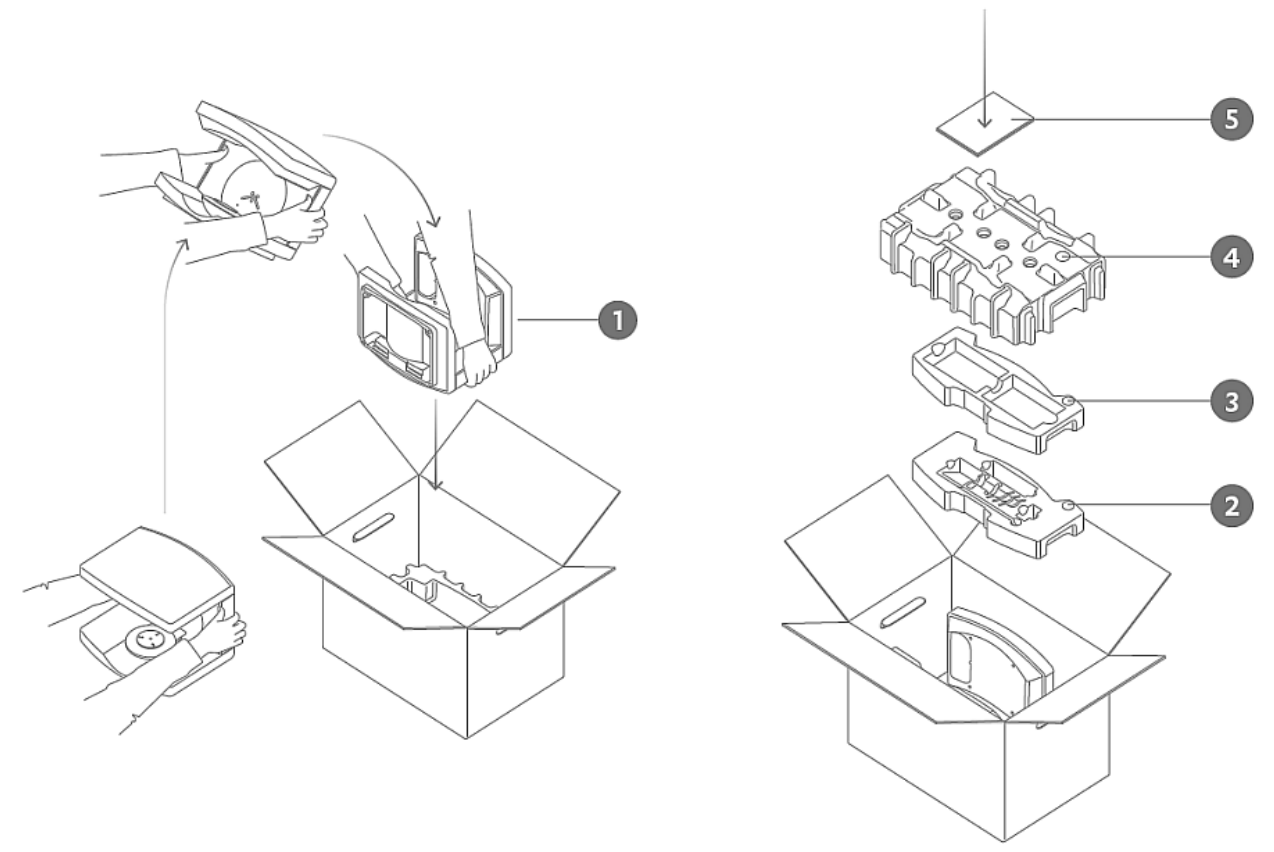

*Istruzioni per l'imballaggio dello scanner serie E*

**Passaggio 3:** Chiudere la scatola e sigillarla con il nastro adesivo. Fissare la cinghia della scatola.

#### **TRASPORTO DELLO SCANNER SERIE D**

Al fine di proteggere lo scanner da ogni eventuale danno durante il trasporto, occorre utilizzare i materiali e le scatole di imballaggio originali.

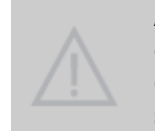

**Attenzione!** Il braccio di oscillazione dello scanner serie D deve essere fissato correttamente ogni volta che lo scanner viene trasportato utilizzando la gommapiuma di protezione. Qualora il materiale originale di imballaggio sia stato smarrito o danneggiato, è possibile ordinarne uno nuovo presso 3Shape.

Per un imballaggio corretto dello scanner serie D, attenersi alle indicazioni riportate di seguito:

**Passaggio 1:** Spegnere il PC e scollegare lo scanner.

**Passaggio 2:** Assicurare il braccio di oscillazione utilizzando la gommapiuma di protezione.

**Passaggio 3:** Posizionare lo scanner nella scatola originale utilizzando la gommapiuma originale:

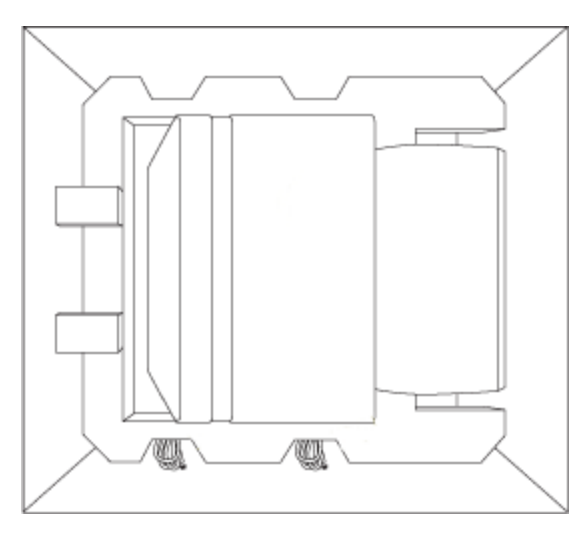

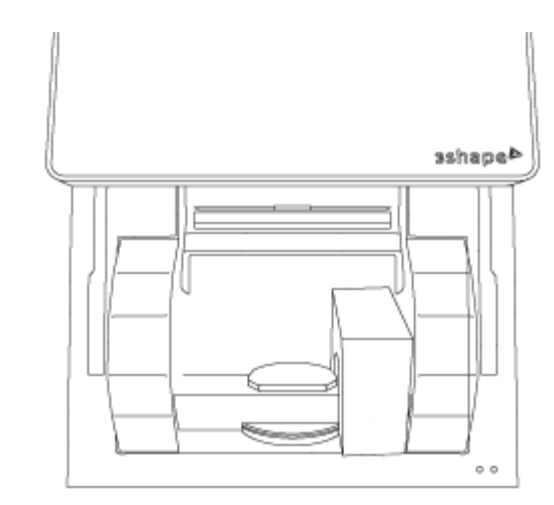

*Lo scanner serie D è imballato correttamente La gommapiuma di protezione dell'asse di brandeggio è imballata correttamente*

## **2.2.6. Scansione con ScanIt Dental**

### **Passaggio 1: Definire l'ordine**

Per iniziare a lavorare con ScanIt Dental, occorre per prima cosa [definire](#page-573-0) l'ordine nel Modulo d'ordine. Consultare il capitolo [Come fare per creare](#page-22-0) per ulteriori informazioni sulla creazione degli ordini per varie indicazioni.

#### **Passaggio 2: Avviare la scansione**

- **Per avviare immediatamente la scansione**: fare clic sul pulsante *Scansiona* nel Modulo d'ordine - in questo modo si accederà direttamente al modulo di scansione.
- **Per avviare la scansione dell'ordine salvato**: fare clic sul pulsante *OK* nel Modulo d'ordine per salvare l'ordine. Ora il nuovo ordine comparirà nell'elenco degli ordini di Dental Manager allo stato **Creato**. Per avviare la scansione, selezionare l'ordine creato dall'elenco ed avviare la scansione facendo clic sul pulsante *Avanti* nella barra del flusso di lavoro oppure facendo clic col tasto destro sull'ordine e selezionando **Avanti** o **Scansiona** dal menu di scelta rapida.

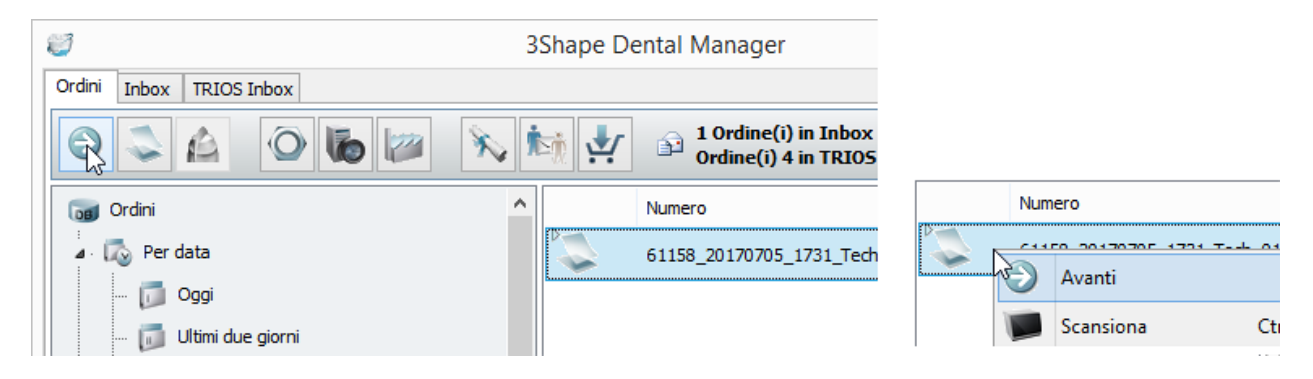

Una volta avviata la scansione, l'ordine selezionato cambierà la propria icona nell'elenco in Bloccato:

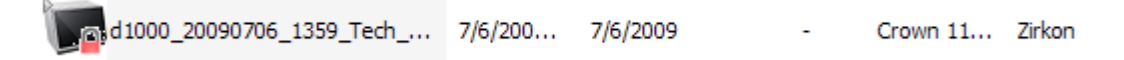

#### **Passaggio 3: Eseguire la scansione**

Una volta avviato ScanIt Dental, eseguire la scansione come verrà richiesto dal software (consultare le istruzioni nella parte sinistra dello schermo):

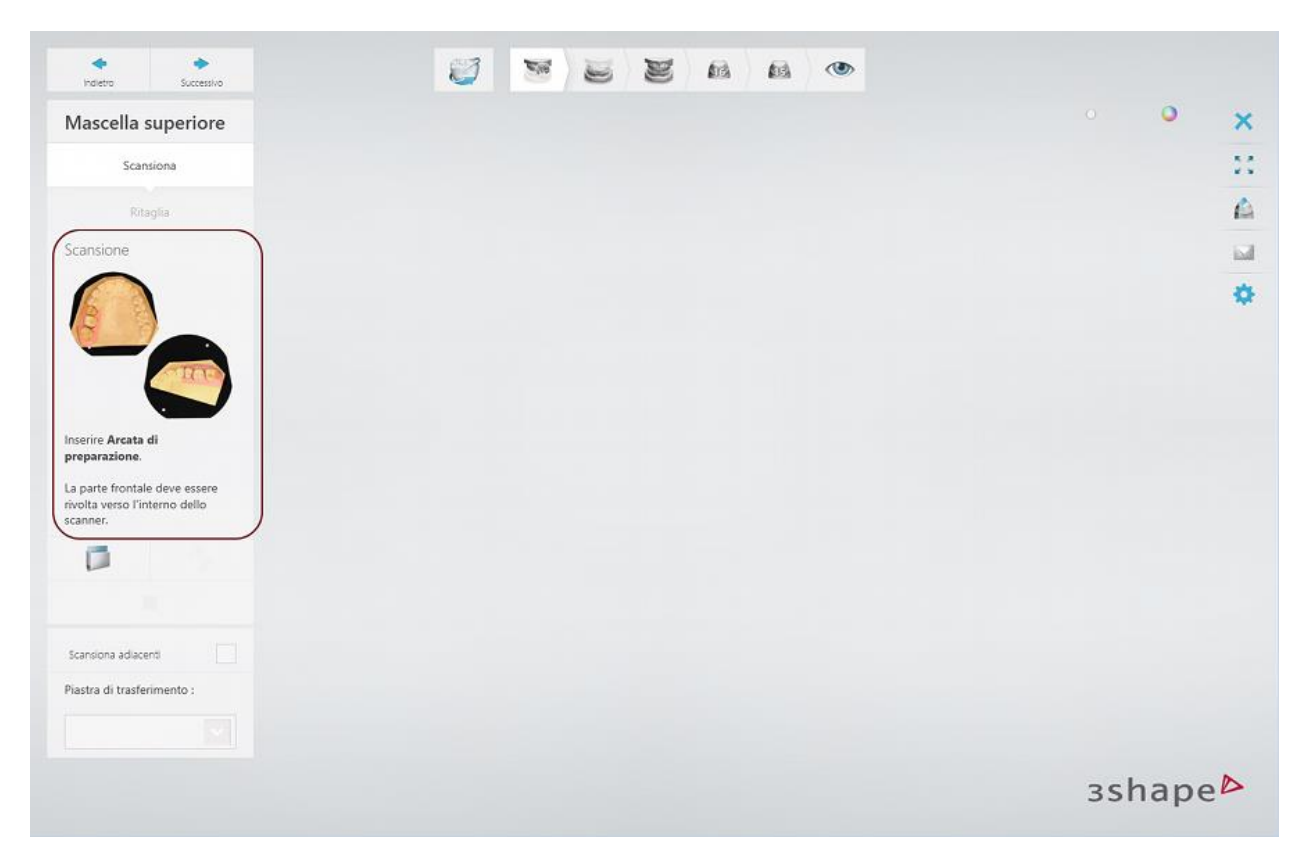

Per l'introduzione a ScanIt Dental, consultare il capitolo [Interfaccia utente.](#page-662-0)

Nei capitoli seguenti sono descritti principali operazioni effettuate durante la scansione:

- **[Inserimento di un oggetto da scansionare](#page-665-0)**
- [Avvio della scansione](#page-673-0)
- [Impostazione dei punti di annotazione](#page-674-0)
- [Selezione dell'area per una scansione dettagliata](#page-675-0)
- [Scansione adattativa](#page-676-0)
- **[Ritaglio della scansione](#page-679-0)**
- [Allineamento delle scansioni](#page-682-0)
- [Ispezione di scansioni prima della progettazione](#page-685-0)

Consultare anche i capitoli elencati di seguito per acquisire familiarità con i flussi di lavoro di scansione di base:

[Scansione di una cappetta singola](#page-31-0)

- [Scansione di modelli con monconi](#page-694-0)
- [Scansione di due portaimpronte individuali e del bite](#page-745-0)

Per ulteriori dettagli sulla scansione di ordini per diverse indicazioni, consultare il capitolo [Come](#page-22-0)  [fare per creare.](#page-22-0)

### **Passaggio 4: Terminare la scansione**

Una volta terminata la scansione, lo stato dell'ordine passerà da **Creato** a **Scansionato** nell'elenco degli ordini di Dental Manager:

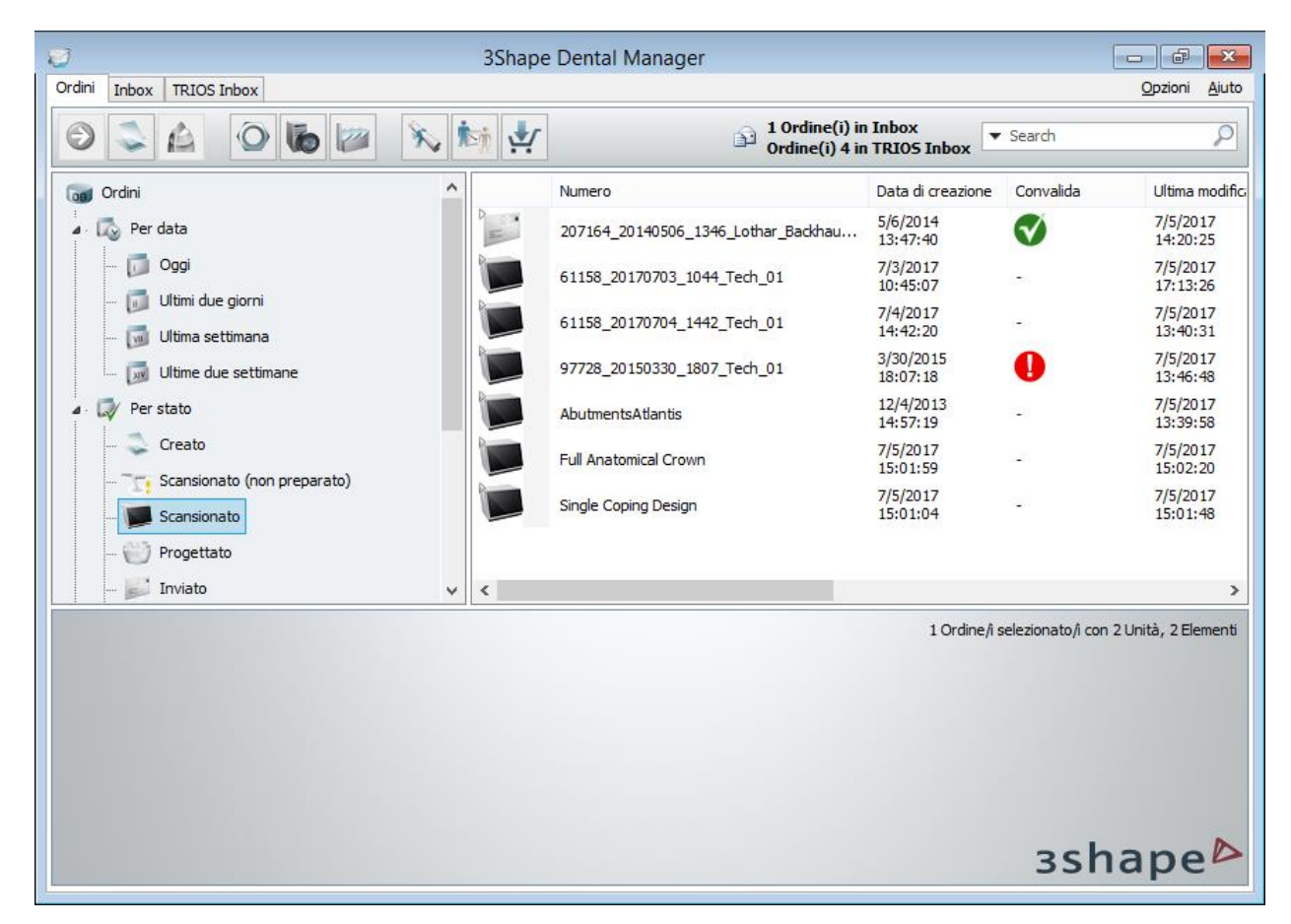

## <span id="page-662-1"></span><span id="page-662-0"></span>**2.2.6.1. Interfaccia utente**

#### **FINESTRA PRINCIPALE**

Una volta avviato ScanIt Dental, la finestra principale verrà visualizzata sullo schermo:

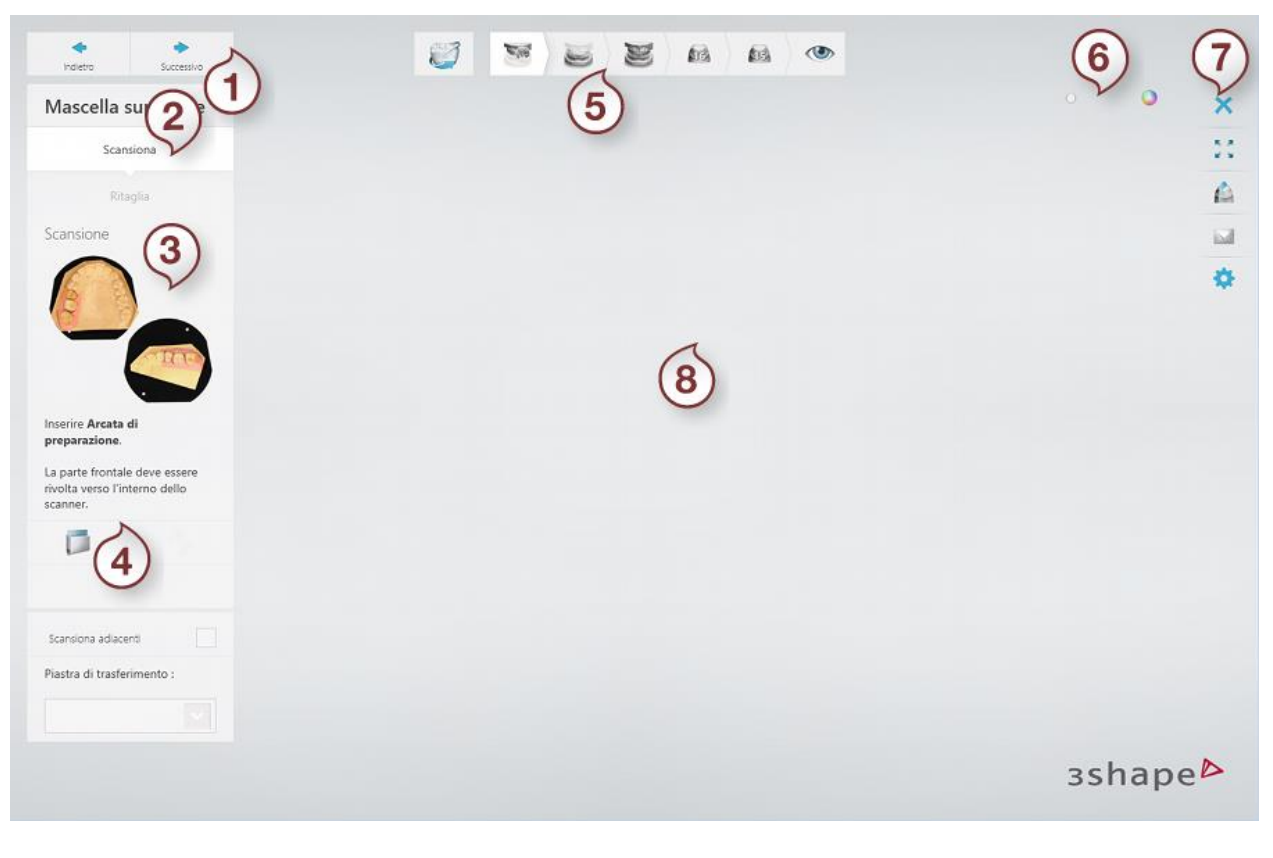

- 
- 
- *3. Immagini ausiliari 7. [Strumenti](#page-664-0)*
- *4. Strumenti di scansione 8. Finestra di scansione*
- *1. Pulsanti Avanti/Indietro 5. [Barra del flusso di lavoro](#page-663-0)*
- *2. Passaggi secondari 6. Cursore di visualizzazione della struttura*
	-
	-

#### <span id="page-663-0"></span>**BARRA DEL FLUSSO DI LAVORO**

La sarra del flusso di lavoro visualizza le fasi principali del processo di scansione che varia a seconda dell'ordine:

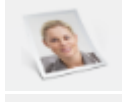

*Dental Manager -* chiude ScanIt Dental e riporta l'utente a Dental Manager.

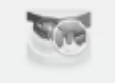

*Scansiona -* una delle icone dei passaggi della scansione. È possibile commutare liberamente tra i passaggi.

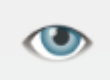

*Inspect -* una voltata completata la scansione, questo passaggio consente di visualizzare il risultato e procedere alla procedura di progettazione facendo clic sul pulsante *Design* .

I passaggi completati sono contrassegnati con un segno di spunta verde nella barra del flusso di lavoro:

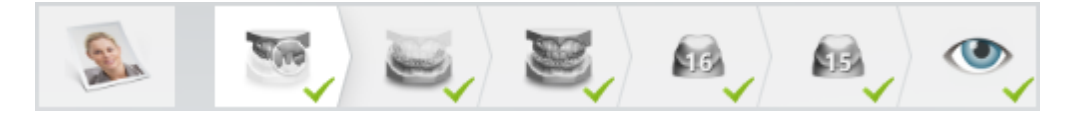

## <span id="page-664-0"></span>**STRUMENTI**

Gli strumenti nell'angolo nella parte destra della finestra principale comprendono le seguenti opzioni:

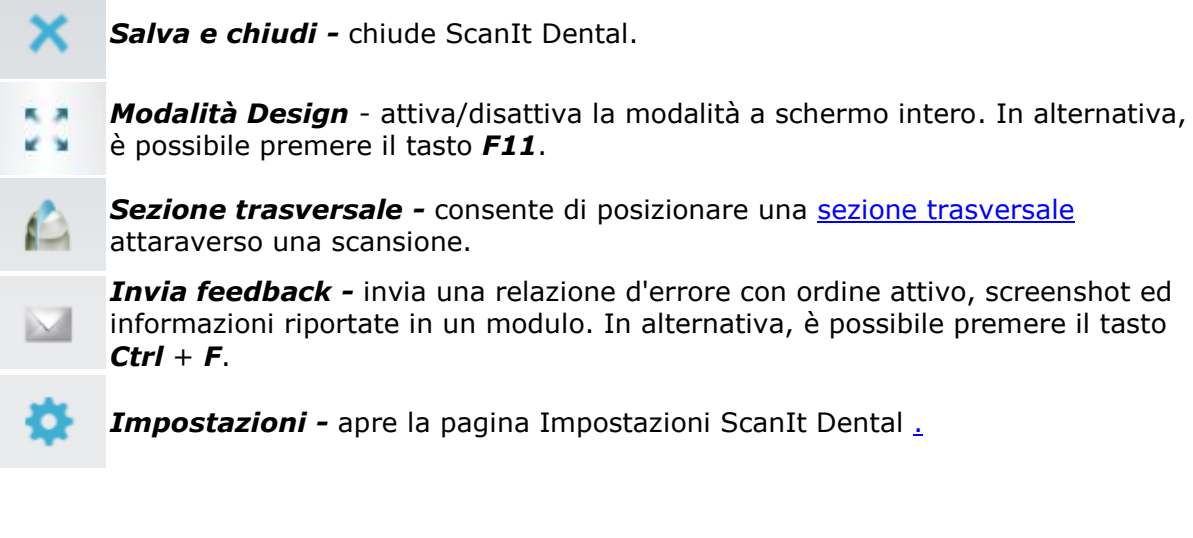

## **SEZIONE TRASVERSALE**

L'opzione **Sezione trasversale** consente di disegnare un piano di taglio ed osservare la sezione della scansione in quel luogo particolare. È possibile prendere una snapshot e salvarla cliccando sul pulsante  $\blacksquare$ .

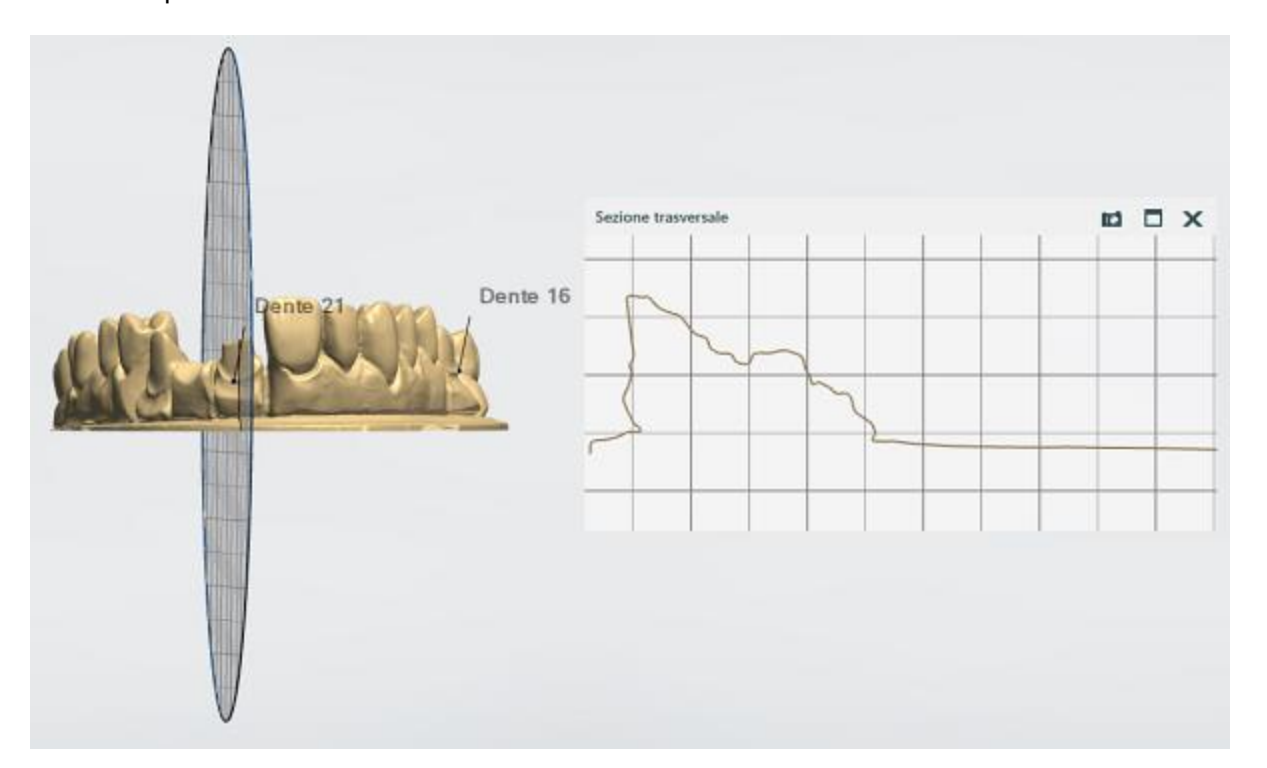

È possibile spostare lateralmente il piano di taglio posizionando il cursore del mouse sopra la finestra Sezione trasversale e ruotando la rotellina del mouse mentre si tiene premuto il tasto *Ctrl*.

## **TASTI DI SCELTA RAPIDA PER SCANIT DENTAL.**

I seguenti tasti di scelta rapida possono essere utilizzati per ScanIt Dental:

- *Invio* conduce l'utente al passaggio/passaggio secondario successivo del flusso di lavoro.
- *Backspace* conduce l'utente al passaggio/passaggio secondario precedente del flusso di lavoro.
- *Shift* + scorrimento della rotellina del mouse consente di modificare il raggio dello strumento durante la selezione dell'area.
- *Ctrl* +scorrimento della rotellina del mouse consente di deselezionare l'area utilizzando lo strumento di selezione.

### **2.2.6.2. Inserimento di un oggetto da scansionare**

<span id="page-665-0"></span>Una volta *creato* l'ordine ed avviato ScanIt Dental, è necessario inserire un oggetto da scansionare nello scanner. Le istruzioni sullo schermo a sinistra indicano quale oggetto inserire [\(modello in gesso,](#page-665-1) [moncone,](#page-668-0) [due modelli in occlusione,](#page-669-0) [impronta](#page-669-1) ecc.) e come posizionarlo correttamente:

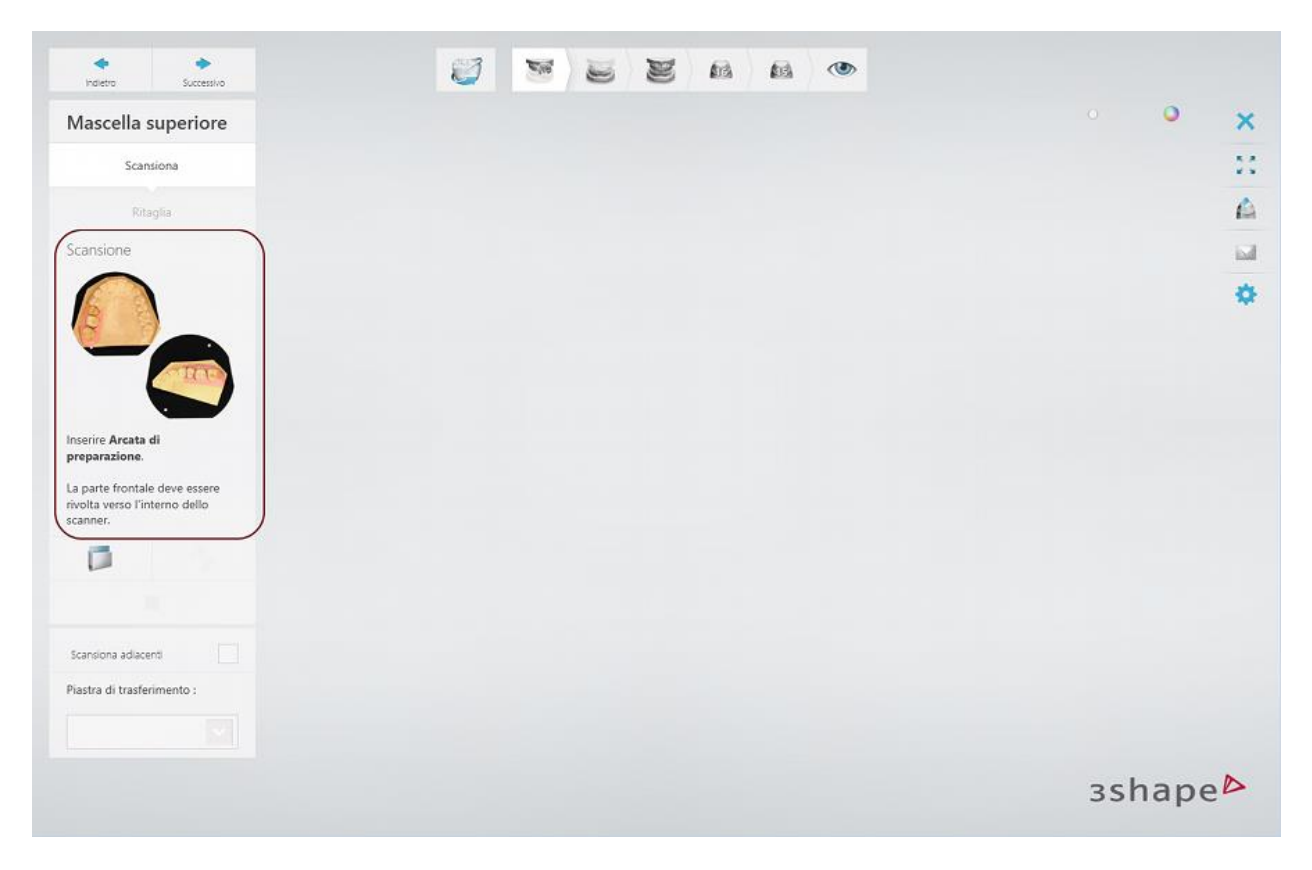

#### <span id="page-665-1"></span>**POSIZIONAMENTO DI UN MODELLO**

Nella maggior parte dei casi i modelli vengono fissati su una semplice **Piastra di trasferimento** prima di essere inseriti nello scanner La piastra di trasferimento facilita la connessione tra il modello e lo scanner.

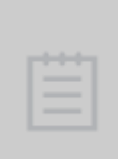

**Nota!** Al fine di tralasciare la scansione del bite, è possibile scansionare i modelli superiore ed inferiore sulle **Piastre dell'Occlusion Setup Tool** oppure sulle **Piastre di trasferimento dell'articolatore (Articulator Transfer Plates)**. Per ulteriori informazioni, consultare il capitolo [Gestione dell'occlusione.](#page-704-0) Quando si esegue la scansione di modelli con gli analoghi dell'impianto, è necessario utilizzare un [Braccio di fissaggio di monconi](#page-670-0) per fissare un modello all'interno dello scanner.

## **Passaggio 1: Posizionare il modello sulla piastra di trasferimento**

Fissare il modello con il lato piatto inferiore sulla piastra di trasferimento nera con l'argilla (Blu Tack adesivo). È estremamente importante assicurare il modello in modo che non si muova durante la scansione.

Assicurarsi che la parte frontale dell'arcata completa del modello sia rivolta verso l'interno dello scanner quando inserito:

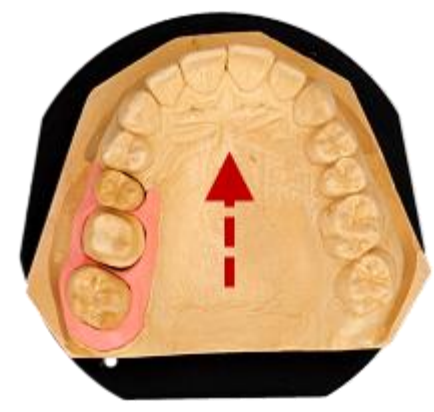

*Direzione di inserimento*

Quando si scansionano quadranti, il lato vestibolare dei denti deve essere rivolto verso l'interno dello scanner:

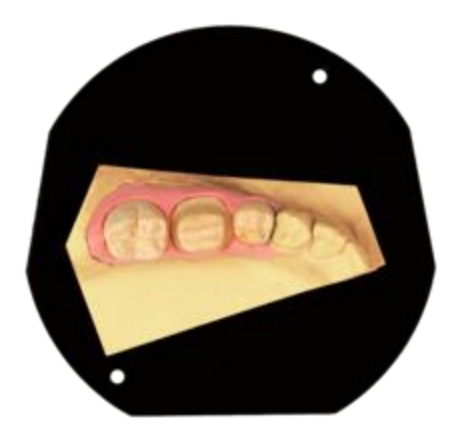

Durante la scansione dei quadranti superiore ed inferiore con i fermi dell'occlusore in uno scanner con spazio per due modelli, inserire i modelli con i fermi dell'occlusore in modo che siano rivolti all'esterno dello scanner per evitare collisioni durante la scansione:

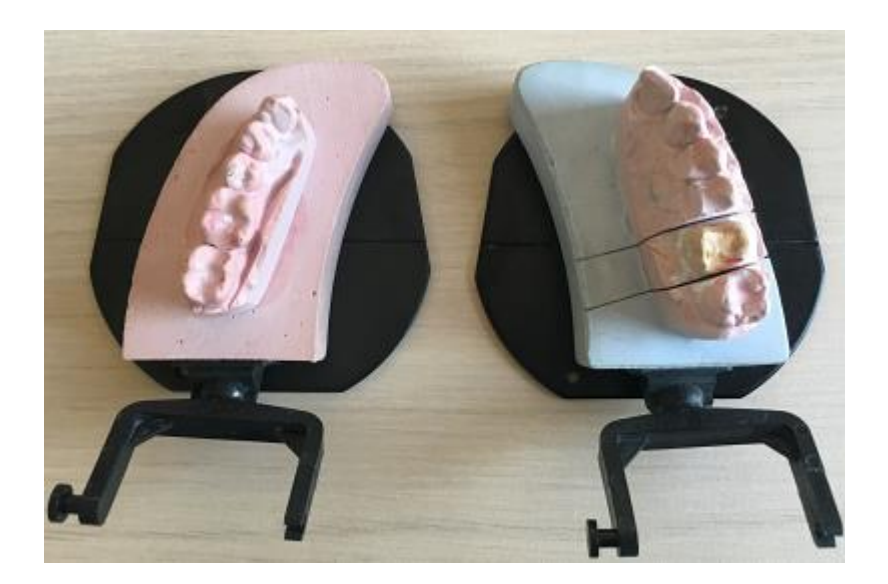

## **Passaggio 2: Inserire il modello nello scanner.**

Una volta fissato il modello sulla piastra, inserirlo nello scanner come mostrato nell'immagine di seguito. La piastra si incastrerà nello scanner in posizione corretta.

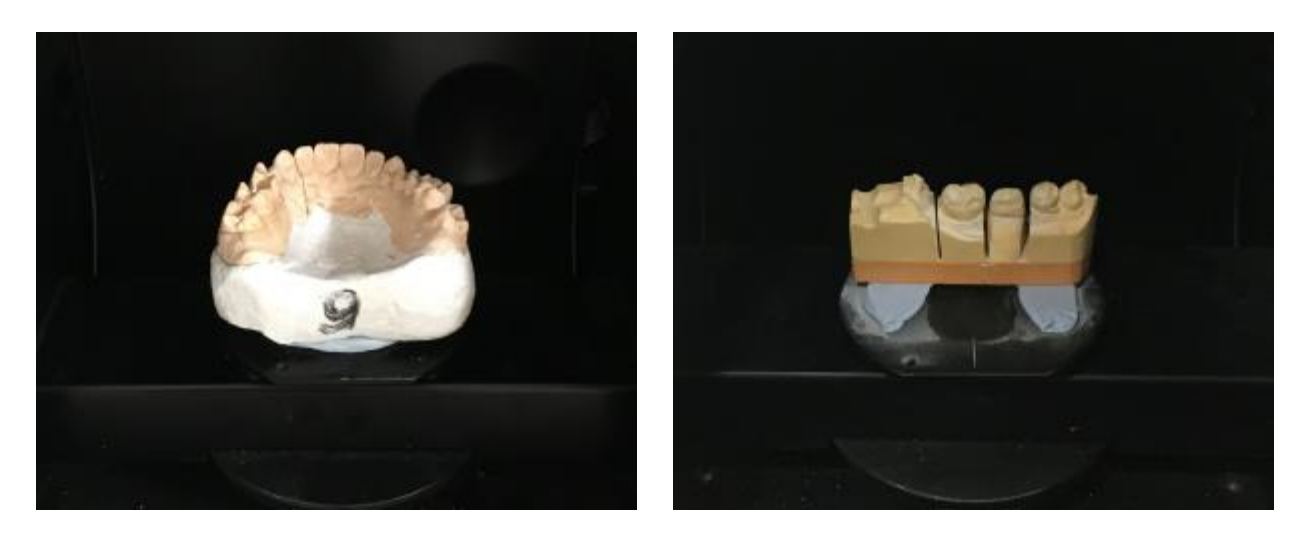

Se si utilizzano scanner con spazio per due modelli, inserire i modelli superiore ed inferiore nello scanner come verrà richiesto dal software.

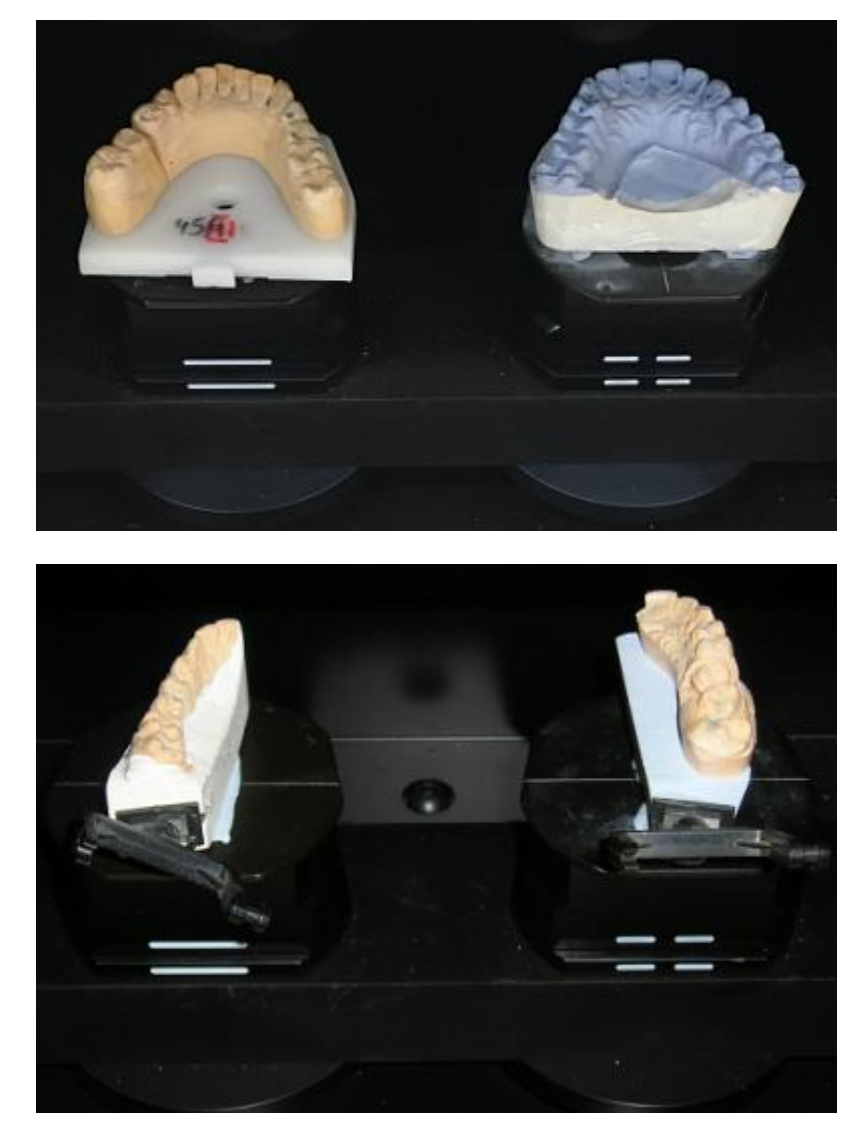

## <span id="page-668-0"></span>**POSIZIONAMENTO DI UN MONCONE**

Fissare il moncone al centro della piastra di trasferimento con Blu Tack (vedere l'immagine in basso), quindi inserirla nello scanner.

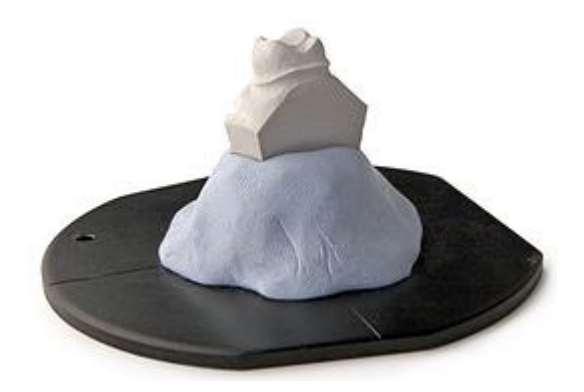

Quando si esegue la scansione di più monconi, è possibile utilizzare un [Perno Multi-Die passivo](#page-739-0) per scansionare fino a 7 monconi in una volta anziché uno per uno fissato sulla piastra di trasferimento.

### <span id="page-669-0"></span>**POSIZIONAMENTO DI DUE MODELLI IN OCCLUSIONE**

Montare i modelli superiore ed inferiore in occlusione su un Perno per due modelli [appositamente progettato da 3Shape.](#page-706-0) Se non si dispone di un perno per due modelli, è anche possibile fissare i modelli insieme utilizzando la piastra di trasferimento.

### <span id="page-669-1"></span>**POSIZIONAMENTO DI IMPRONTE**

Un [Perno per impronta](#page-672-0) si utilizza per fissare le impronte sui portaimpronte individuali e su Triple Trays con un manico all'interno dello scanner:

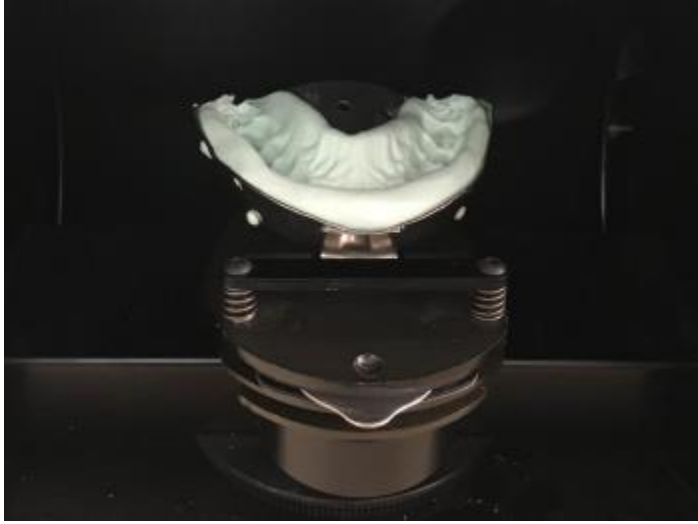

*Portaimpronte individuale attaccato al perno per impronta*

È inoltre possibile fissare un portaimpronte individuale sulla piastra di trasferimento con Blu Tack nello stesso modo del [modello:](#page-665-1)

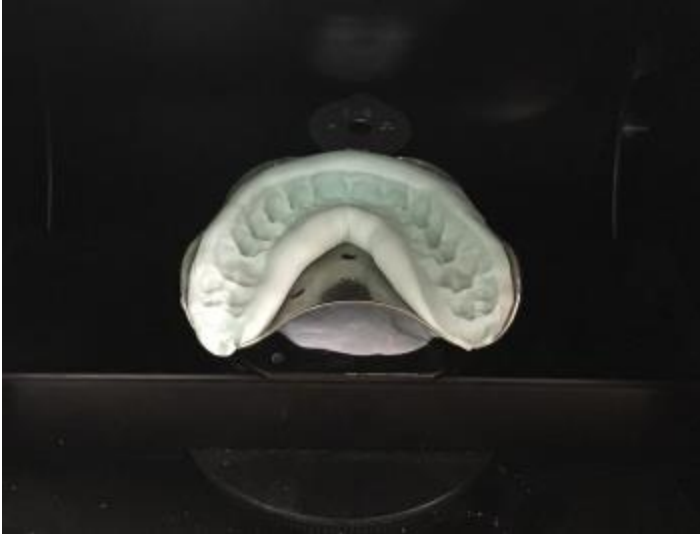

*Portaimpronte individuale attaccato alla piastra di trasferimento*

Una impronta del bite viene montata su un perno per wax-up con l'arcata superiore rivolta verso l'interno dello scanner:

<span id="page-670-0"></span>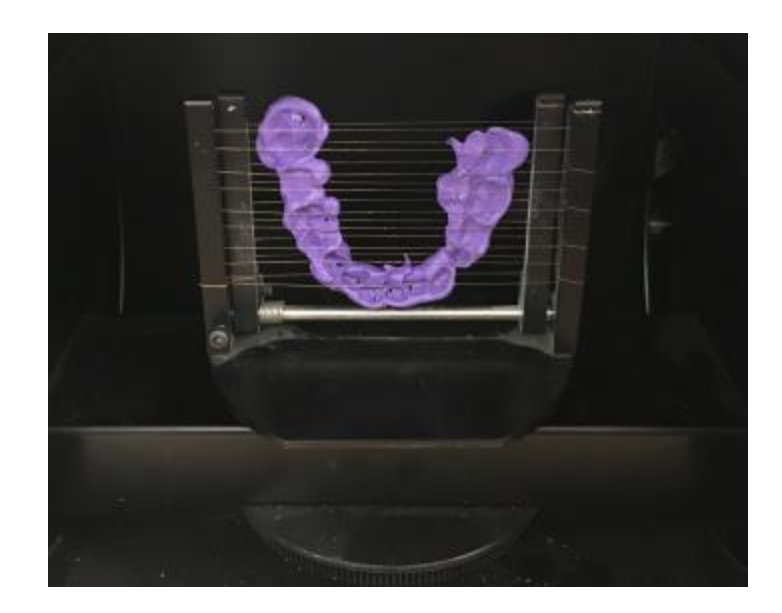

## **2.2.6.2.1. Braccio di fissaggio per la scansione di impianti**

Un dispositivo di fissaggio per [la scansione di](#page-265-0) impianti viene utilizzato per la scansione di [abutment,](#page-265-0) nonché di altre indicazioni, qualora sia necessario scansionare una sola arcata diverse volte esattamente nella stessa posizione all'interno dello scanner.

Per montare un modello in gesso sul dispositivo di fissaggio, procedere come riportato di seguito:

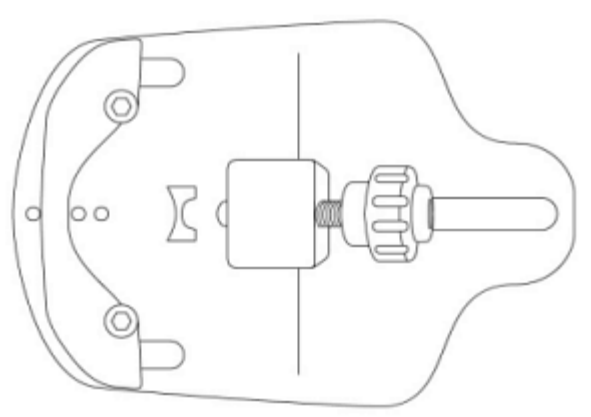

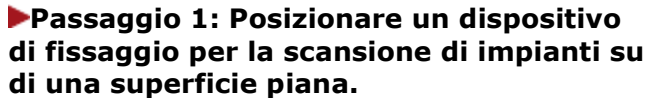

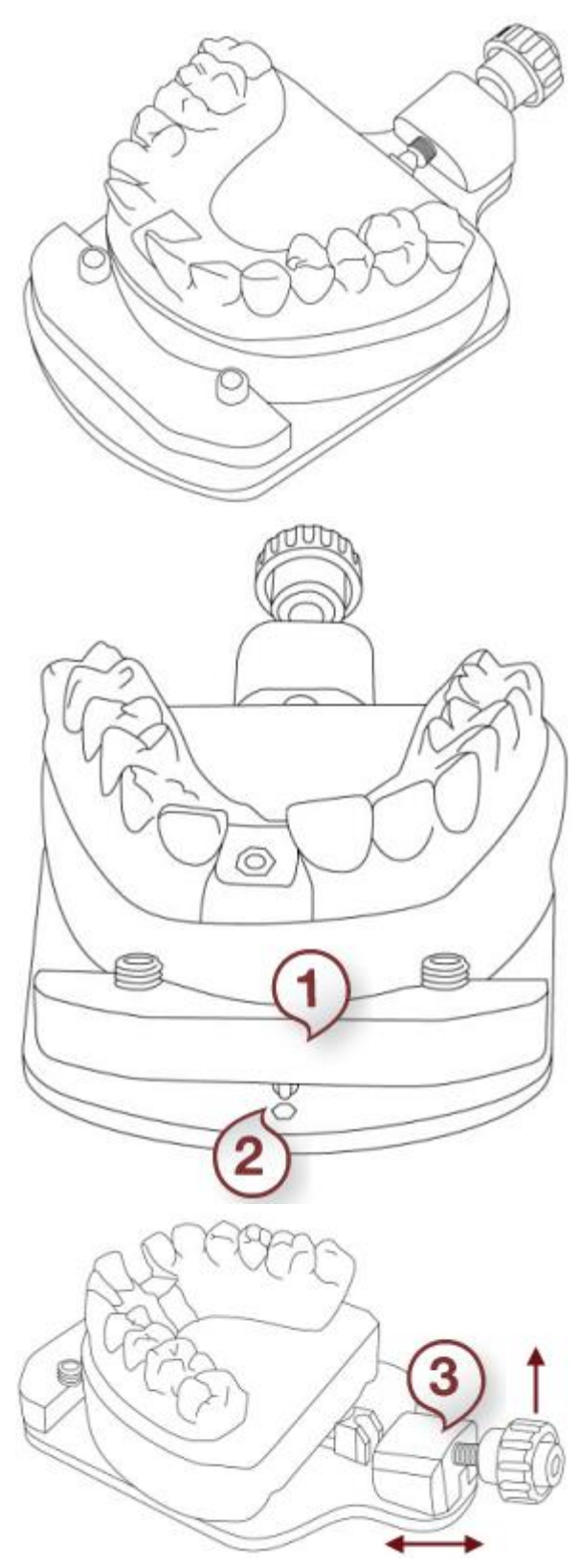

**Passaggio 2: Posizionare un modello in gesso al centro del perno.**

#### **Passaggio 3: Sollevare e spostare il pezzo frontale (1) per adattarlo alla lunghezza approssimativa del modello in gesso.**

Inserire il cavicchio nel foro **(2)** per bloccarlo.

### **Passaggio 4: Far scorrere il supporto di adattamento (3) fino a toccare il modello in gesso.**

Sollevare il supporto e spingerlo, o tirarlo, per farlo avanzare, o retrocedere, rispettivamente.

<span id="page-672-0"></span>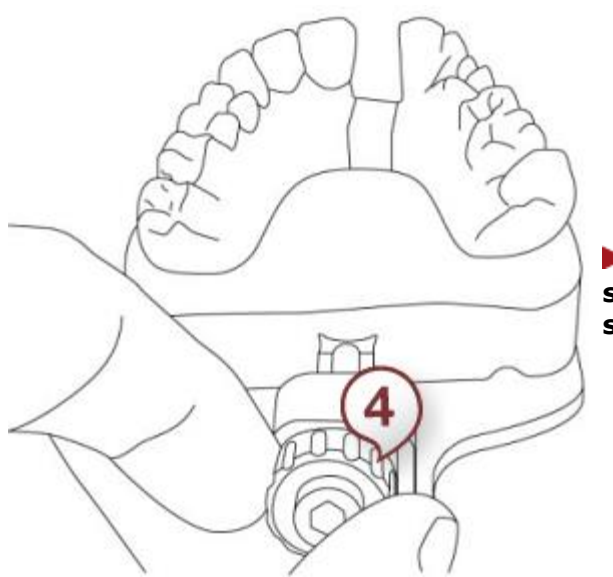

**Passaggio 5: Ruotare la manopola (4) stringendo finché il modello in gesso non sia ben assicurato.**

#### **2.2.6.2.2. Dispositivo di fissaggio dell'impronta**

È possibile utilizzare un dispositivo speciale per scansionare impronte sui portaimpronte con un manico, comprese le impronte sui Triple Tray.

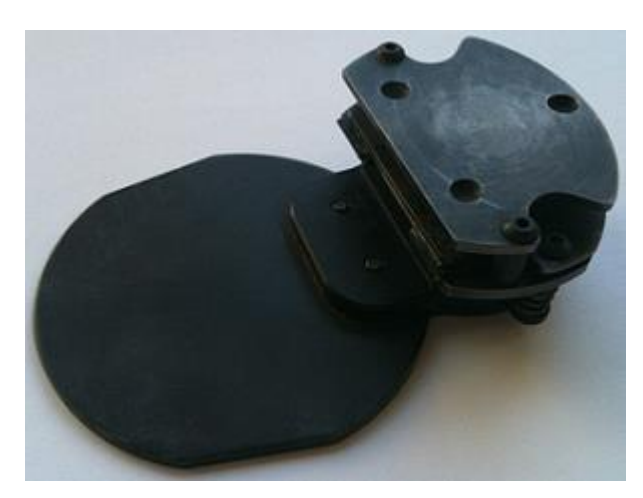

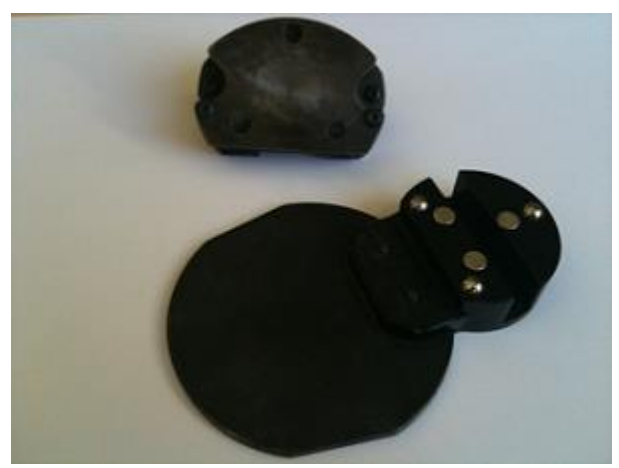

*Assemblaggio del dispositivo di fissaggio dell'impronta Dispositivo di fissaggio dell'impronta con la piastra di montaggio staccata*

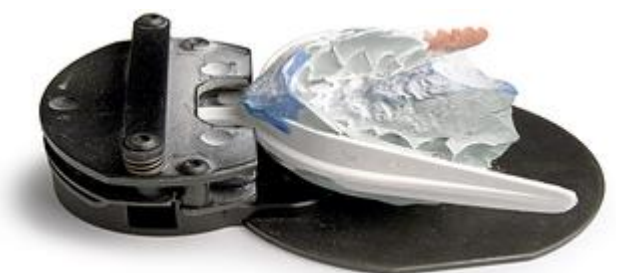

*Impronta sul portaimpronte individuale montata sul dispositivo di fissaggio dell'impronta*

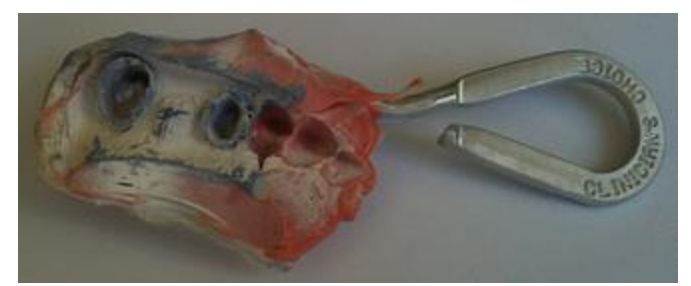

*Triple Tray con l'impronta prima di essere montato sul dispositivo di fissaggio*

La piastra di montaggio del dispositivo di fissaggio consente di girare l'impronta su un Triple Tray quando si esegue la scansione del lato antagonista.

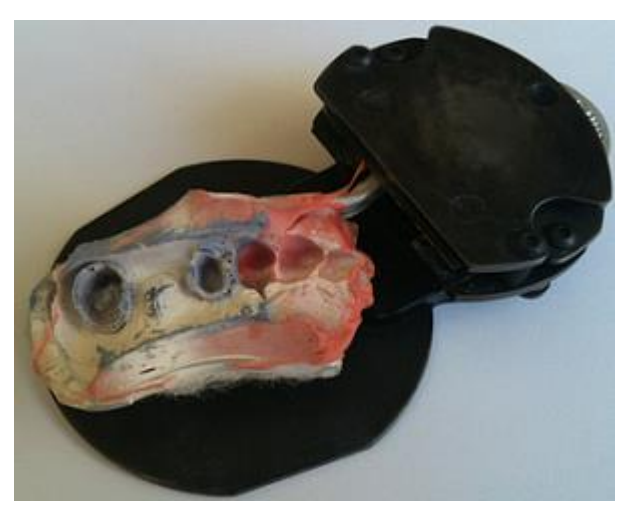

*Impronta sul Triple Tray con il lato preparazione rivolto verso l'alto*

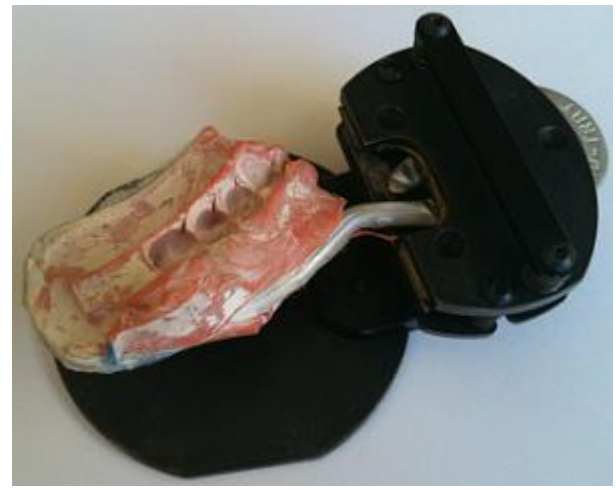

*Impronta sul Triple Tray con il lato antagonista rivolto verso l'alto*

## <span id="page-673-0"></span>**2.2.6.3. Avvio della scansione**

È possibile lasciare che il software avvii la scansione automaticamente quando si chiude il portello dello scanner o si inserisce l'oggetto in uno scanner serie E selezionando la casella di

controllo **Avvio automatico** nella pagina **[Impostazioni](#page-686-0)** . Se si preferisce avviare la scansione manualmente, tenere disattivata l'opzione di avvio automatico. In questo caso, è necessario fare clic sul pulsante *Avanti* che si trova nell'angolo in alto a destra della finestra principale per avviare la scansione.

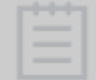

**Nota!** La funzionalità di avvio automatico funziona solo quando lo scanner è collegato direttamente al computer utilizzato per la scansione.

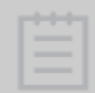

**Attenzione!** Quando si utilizza uno scanner serie E, non bloccare né disturbare il braccio dello scanner e l'oggetto durante il suo funzionamento per garantire buoni risultati di scansione.

## <span id="page-674-0"></span>**2.2.6.4. Impostazione dei punti di annotazione**

Una volta completata la scansione di anteprima, viene richiesto di impostare le annotazioni sui denti (contrassegnare i denti) secondo l'ordine.

Posizionare i punti di annotazione uno ad uno su tutti i denti necessari come verrà richiesto dal software (consultare le istruzioni nella parte sinistra dello schermo). Per posizionare un punto di annotazione, fare clic sulla linea di margine sul lato vestibolare del dente come mostrato nelle immagini di seguito.

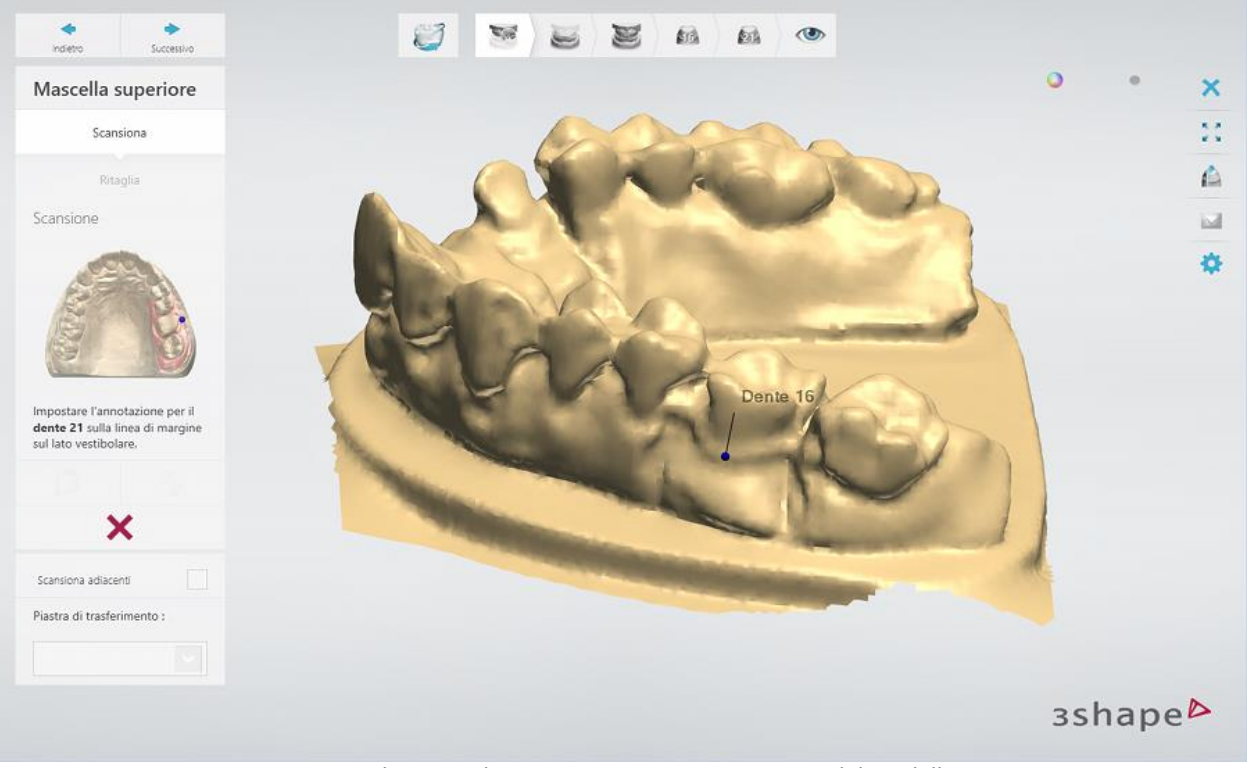

*Posizionamento dei punti di annotazione su una scansione del modello in gesso*

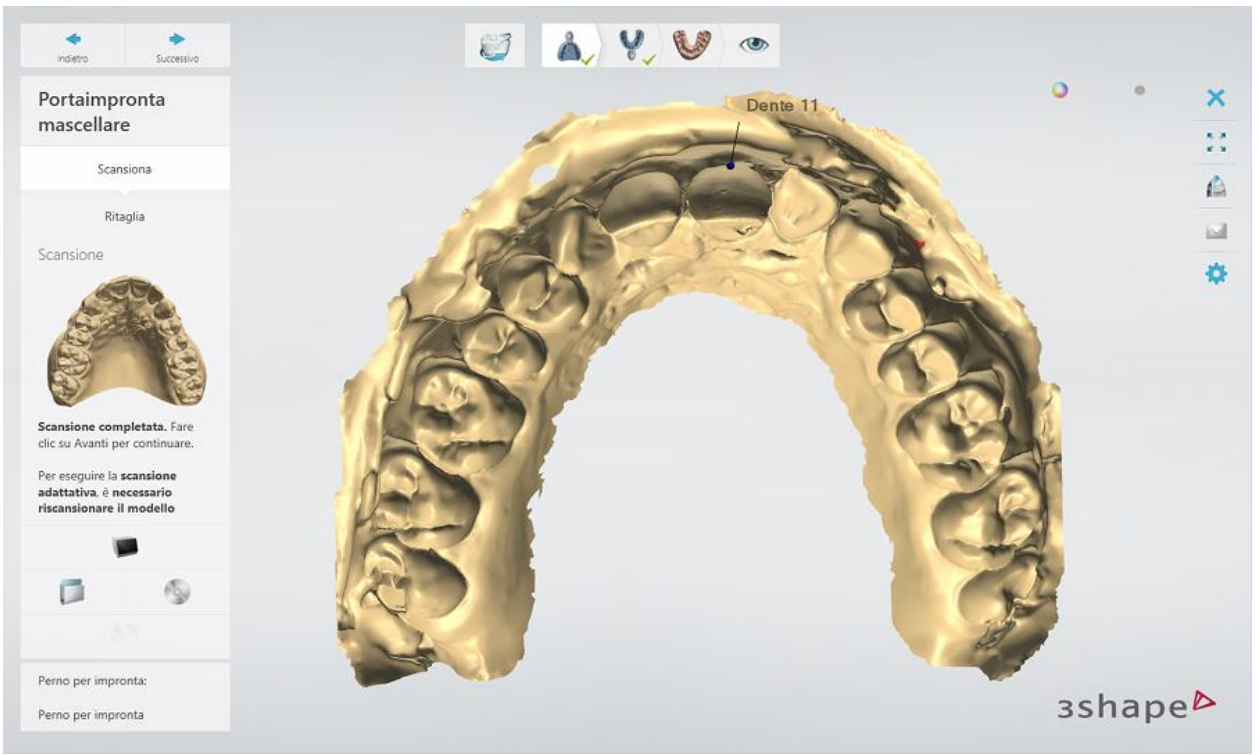

*Posizionamento dei punti di annotazione su una scansione dell'impronta*

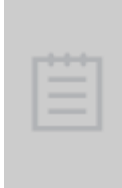

**Nota!** È importante assicurare il corretto posizionamento dei punti di annotazione, in quanto questo influenza il risultato dell'allineamento automatico dei monconi scansionati, la qualità della scansione durante la scansione dei monconi nell'arcata e la progettazione del restauro. È possibile regolare il posizionamento dei punti di annotazione trascinandoli con il mouse in seguito al completamento della scansione dettagliata.

Per rimuovere tutti i punti di annotazione, fare clic sul pulsante

Una volta posizionati tutti i punti di annotazione, il software porterà automaticamente alla [selezione dell'area per una scansione dettagliata.](#page-675-0)

## <span id="page-675-0"></span>**2.2.6.5. Selezione dell'area per una scansione dettagliata**

Il software evidenzia automaticamente l'area per una scansione dettagliata (area di interesse) in base ai [punti di annotazione posizionati.](#page-674-0) È inoltre possibile regolare l'area selezionata con gli strumenti disponibili:

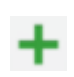

- consente di contrassegnare l'area di interesse ai fini di acquisire una scansione dettagliata. Spostare il mouse tenendo premuto il tasto sinistro del mouse per selezionare l'area.

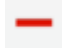

- consente di correggere l'area contrassegnata con la funzionalità Gomma.

- consente di contrassegnare l'intero modello.

<span id="page-676-0"></span>Consente di rimuovere la selezione.

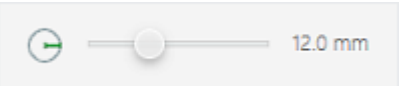

- per modificare il raggio dell'area colorata/cancellata, trascinare il cursore o tenere premuto il tasto *Shift* mentre si ruota la rotellina del mouse.

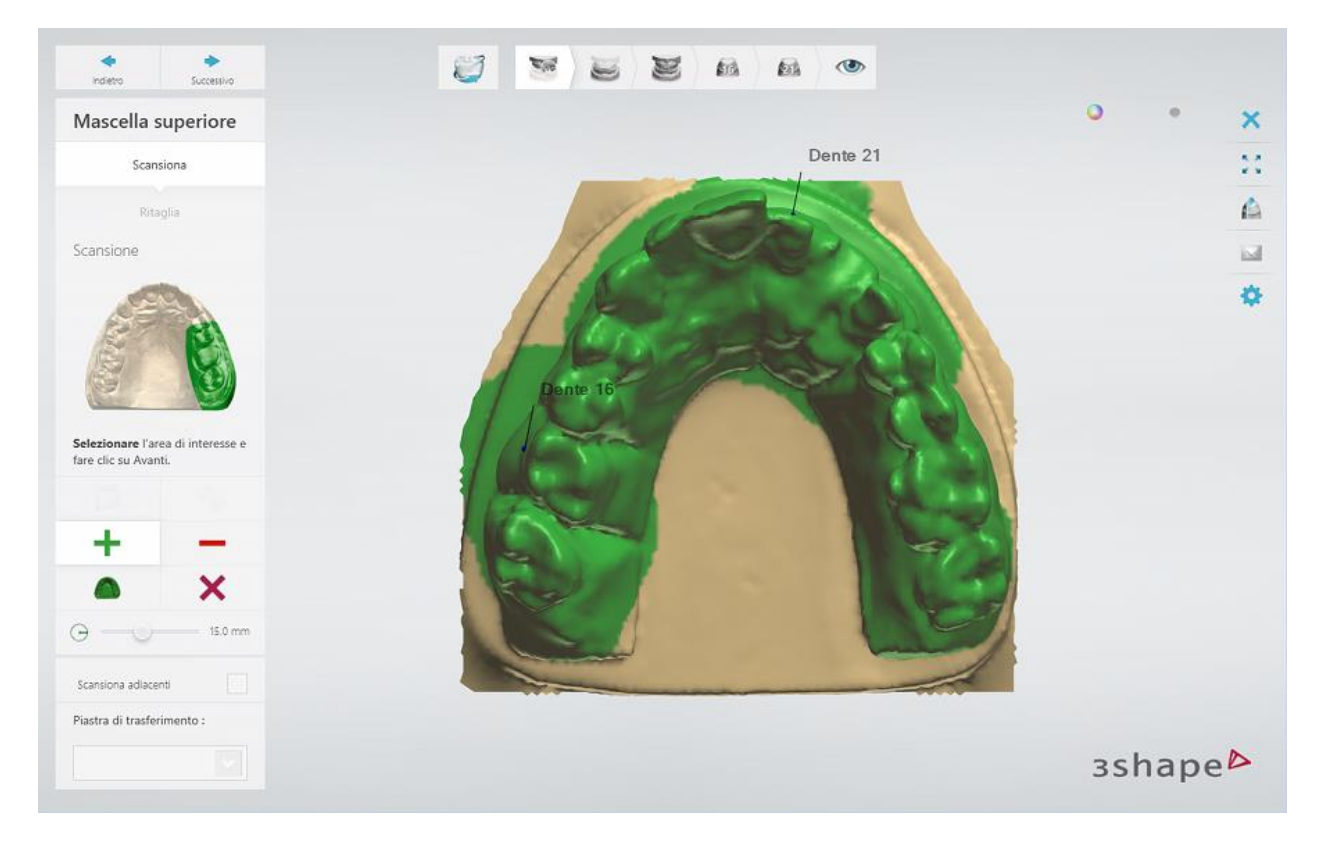

Una volta selezionata l'area, fare clic su *Avanti* per avviare la scansione dettagliata.

## **2.2.6.6. Scansione adattativa**

## **CHE COS'È LA SCANSIONE ADATTATIVA**

La funzione Scansione adattativa consente di scansionare aree con la copertura di scansione insufficiente, che verranno evidenziate in rosso ed aree che presentano fori.

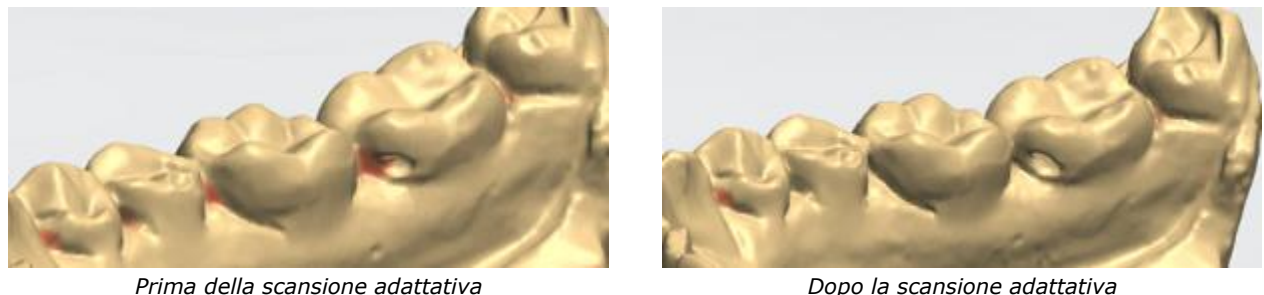

Questa funzione consente anche di rilevare superficie mancanti selezionando l'area accanto al bordo della scansione. In questo caso, il software scansionerà nuovamente l'area selezionata ampliando il bordo della scansione:

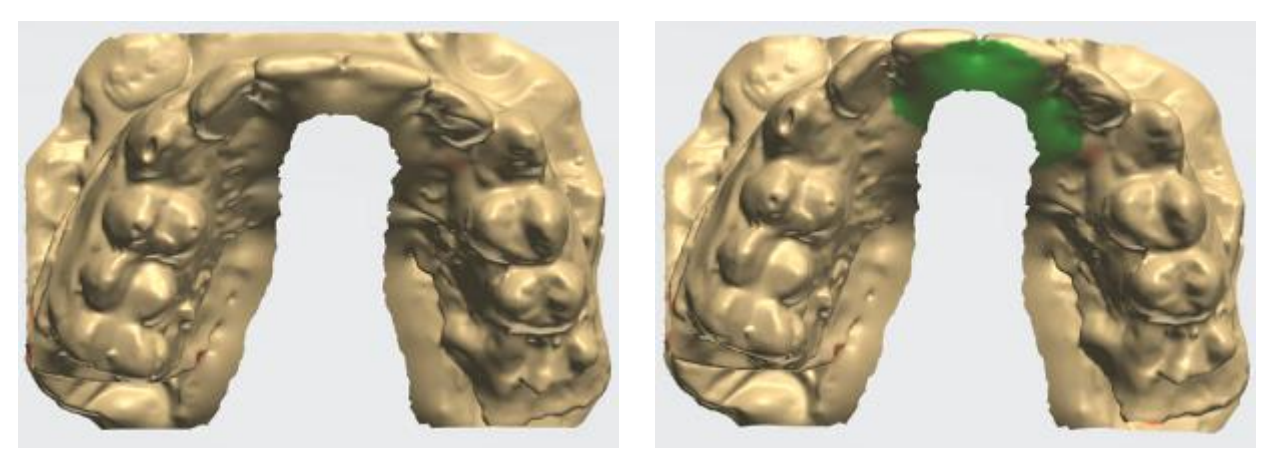

*Prima della scansione adattativa Selezione dell'area per la scansione adattativa*

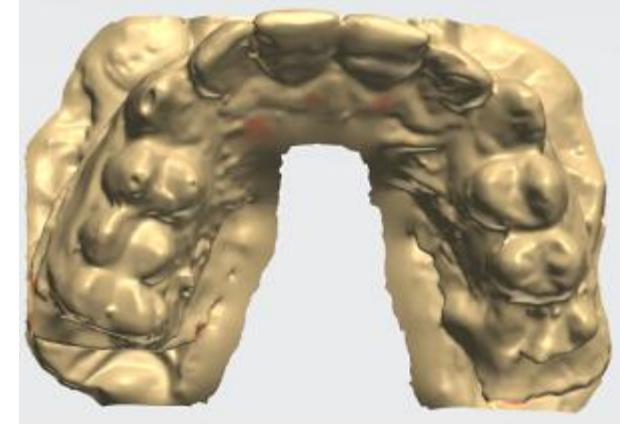

*Dopo la scansione adattativa*

La funzione Scansione adattativa è disponibile per la maggior parte di passaggi di scansione. È possibile modificare le impostazioni relative alla scansione adattativa (**Iterazioni di scansione** 

**adattativa** e **Utilizza scansione adattiva automatica**) nella pagina **[Impostazioni](#page-686-0)** .

## **COME ESEGUIRE LA SCANSIONE ADATTATIVA**

Quando si esegue la scansione di modelli in gesso, attivare il cursore **Mostra aree riparate**

О. per visualizzare le aree con la copertura di scansione insufficiente evidenziata in rosso. Per la scansione di impronte, il software evidenzia tali aree automaticamente dopo aver completato la scansione.

Se nella parte cruciale di una scansione si verificano aree rosse o fori, eseguire nuovamente la scansione di queste aree utilizzando la funzione **Scansione adattativa** come descritto di seguito:

**Passaggio 1: Fare clic sul pulsante** *Scansione adattativa*

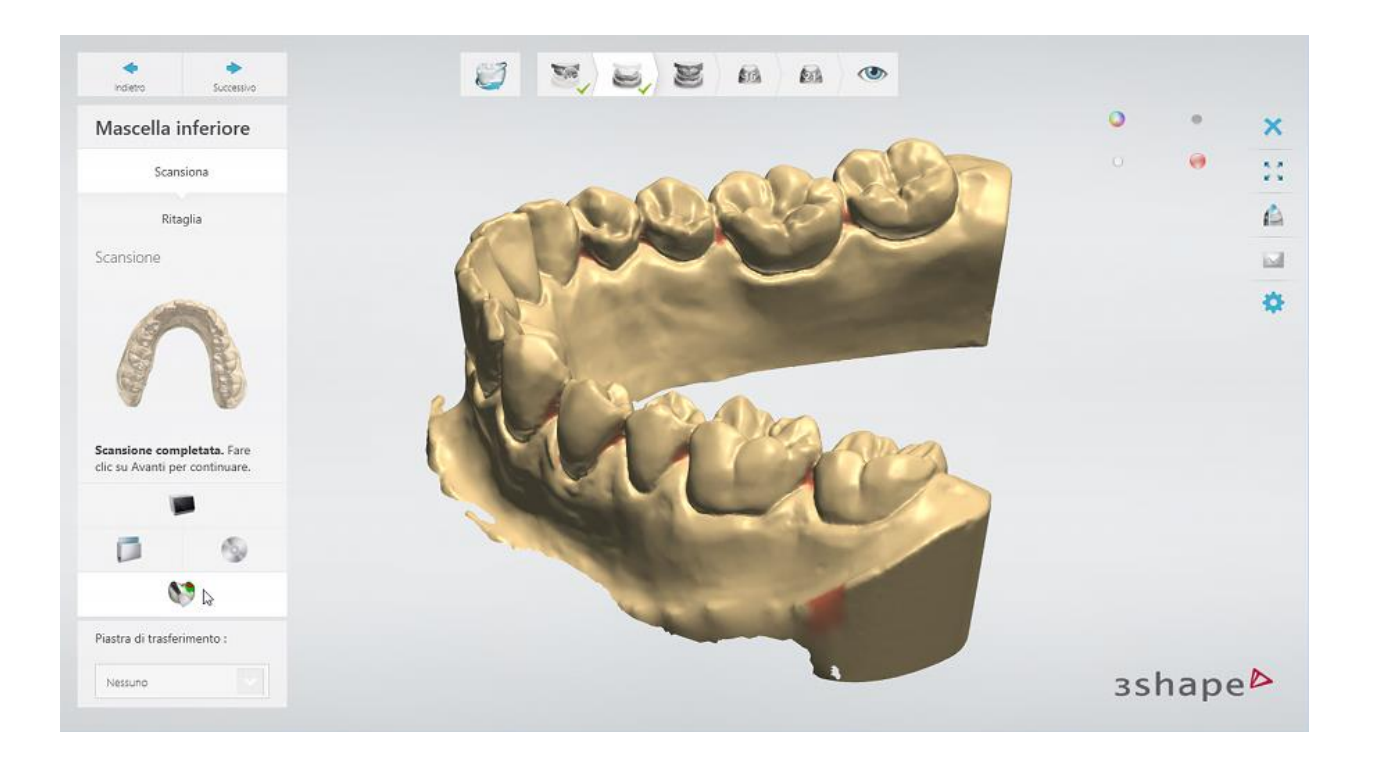

## **Passaggio 2: Selezionare un'area per la scansione**

Selezionare le aree rosse e le aree accanto ai fori utilizzando gli strumenti di selezione forniti, identici a quelli descritti nel capitolo [Selezione dell'area per una scansione dettagliata.](#page-675-0) Fare clic su *Avanti* per avviare la scansione.

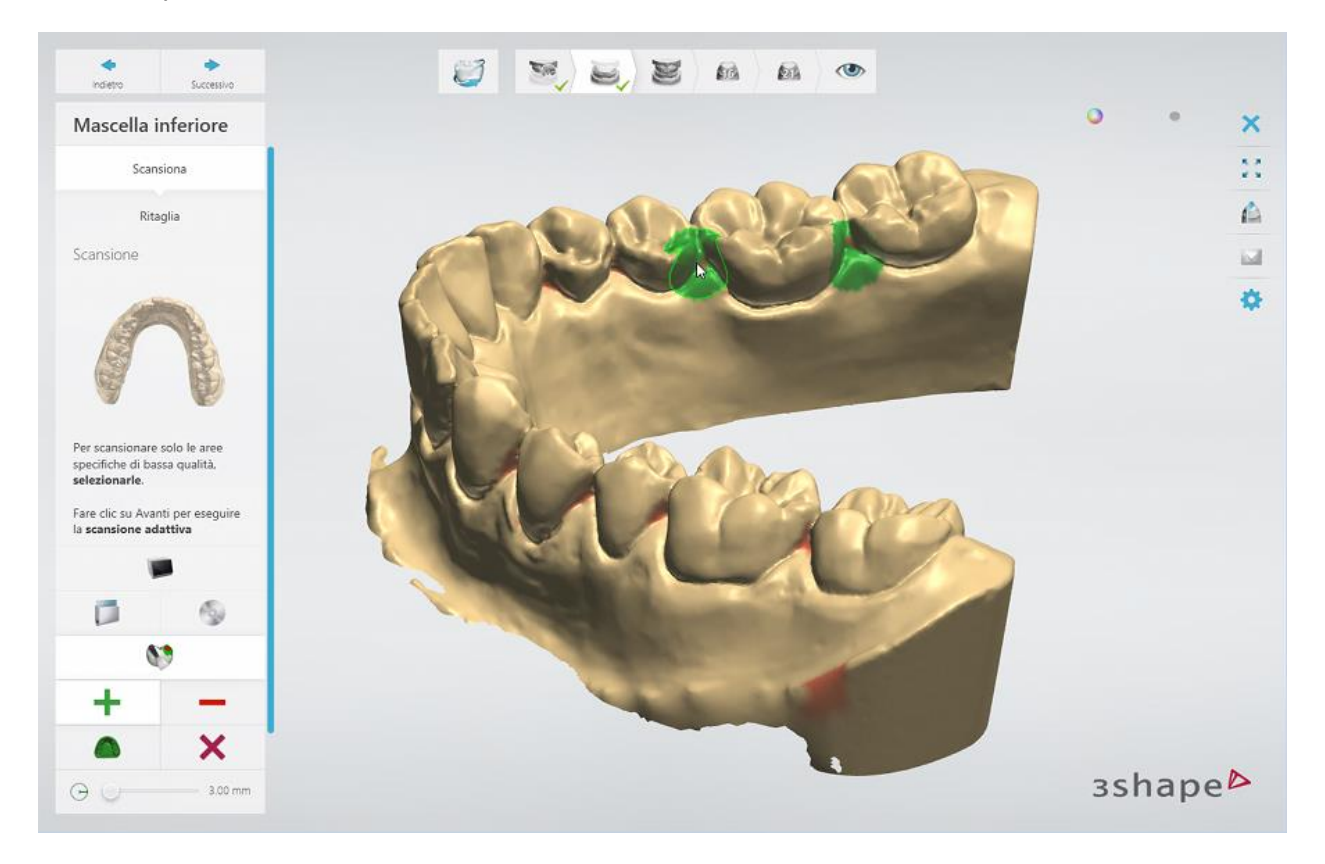

<span id="page-679-0"></span>Se la superficie selezionata non contiene aree rosse o fori, verrà visualizzato un messaggio di avvertenza quando si tenterà di avviare la scansione. È possibile procedere con la scansione per ottenere una migliore copertura di scansione dell'area selezionata oppure annullarla:

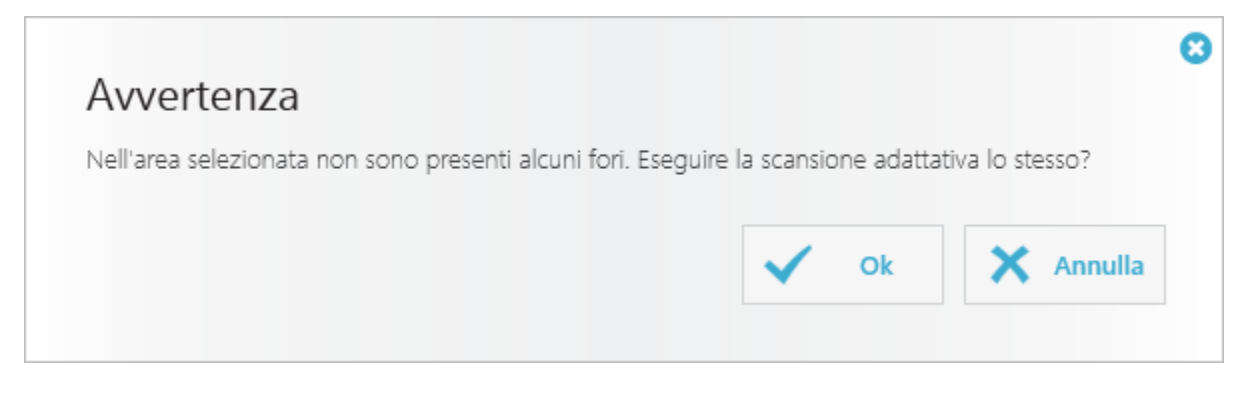

Se non è stata selezionata alcuna area, né è stata avviata la scansione, il software eseguirà la scansione adattativa per aumentare la copertura di scansione di tutte le aree rosse.

### **Passaggio 3: Terminare la scansione**

Una volta completato il processo di scansione, è possibile ripetere la scansione adattativa, se necessario, oppure fare clic su *Avanti* per procedere con il passaggio successivo.

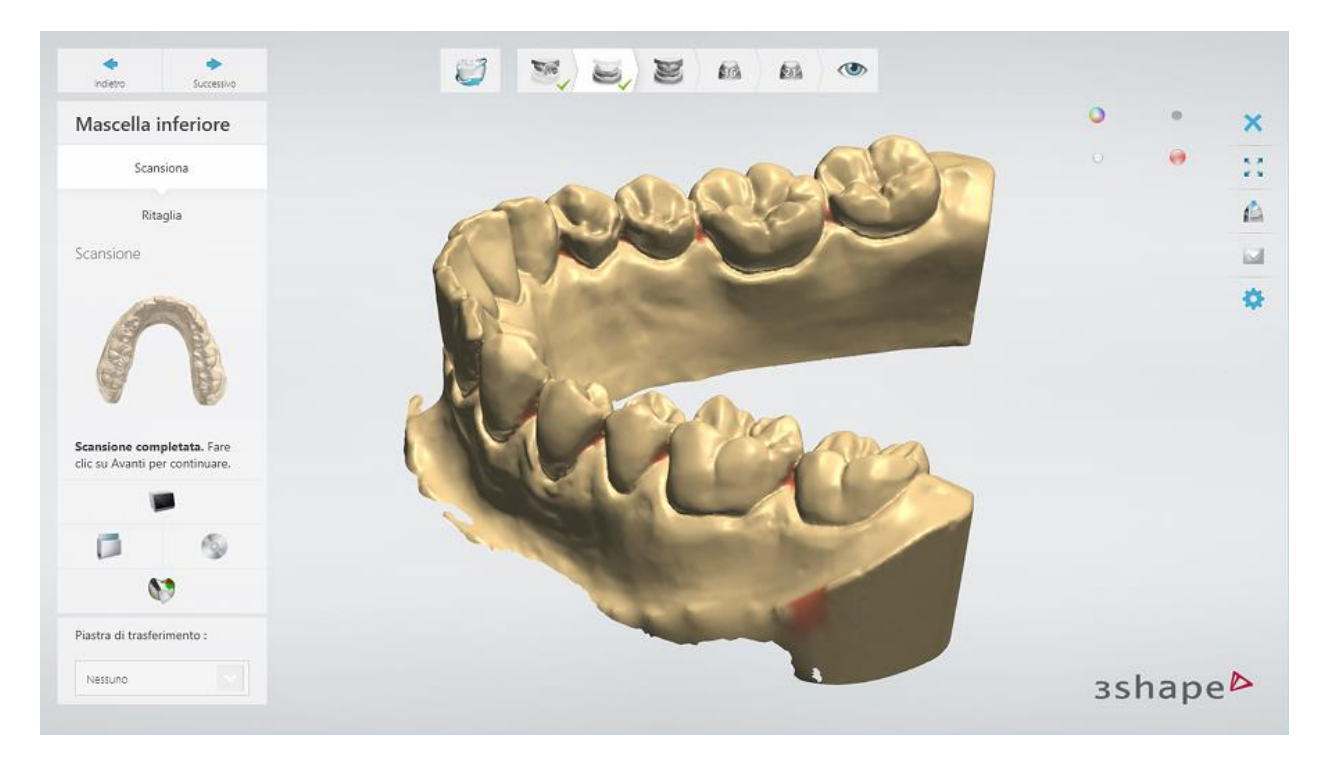

## **2.2.6.7. Ritaglio della scansione**

Una volta scansionato un modello, un'impronta o un moncone, è possibile ritagliare la scansione accedendo al passaggio secondario **Ritaglia.** È possibile eseguire il ritaglio nella modalità [Selezione](#page-680-0) o [Piano di taglio](#page-680-1) per scansioni di modelli o di monconi e Selezione o [Linea](#page-681-0) per scansioni di impronte.

## <span id="page-680-0"></span>**MODALITÀ SELEZIONE**

Fare clic sul pulsante **Modalità Selezione e della selezionare l'area che si desidera mantenere** (l'area di interesse). Per selezionare un'area, spostare il mouse sulla scansione tenendo premuto il tasto sinistro del mouse. L'area selezionata verrà evidenziata in verde.

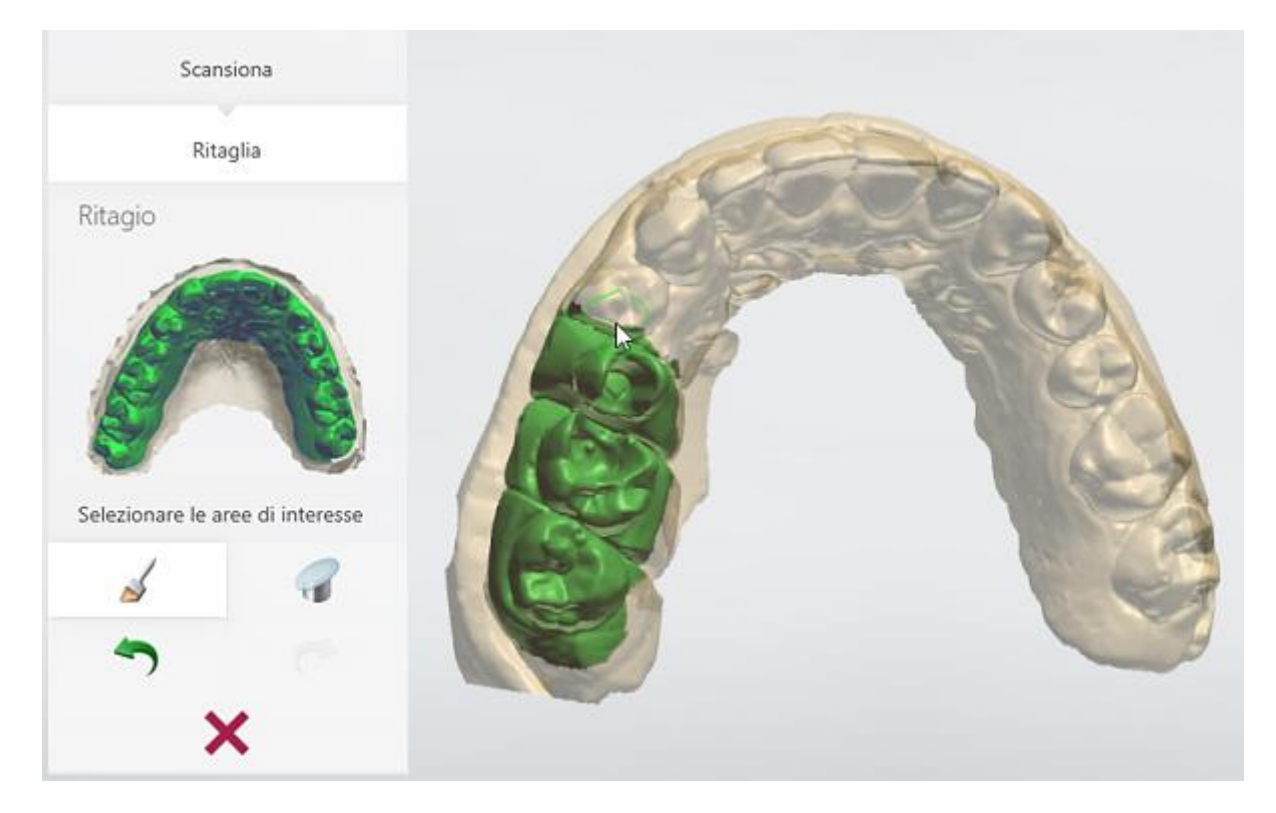

È possibile correggere l'area contrassegnata con la funzionalità Gomma tenendo premuto il tasto *Ctrl* durante la selezione dell'area. Per modificare il raggio dell'area colorata/cancellata, tenere premuto il tasto *Shift* mentre si ruota la rotellina del mouse.

È possibile rimuovere il ritaglio con il pulsante *Ripristina* . Fare clic sul pulsante *Annulla*

o **Ripristina** P per annullare o ripristinare le più recenti operazioni eseguite durante il ritaglio.

## <span id="page-680-1"></span>**MODALITÀ PIANO DI TAGLIO**

Fare clic sul pulsante **Piano di taglio** delle disegnare una linea sulla scansione spostando il mouse e tenendo premuto il pulsante sinistro del mouse. L'area evidenziata in rosso verrà ritagliata. È possibile disegnare qualsiasi numero di linee si desideri.

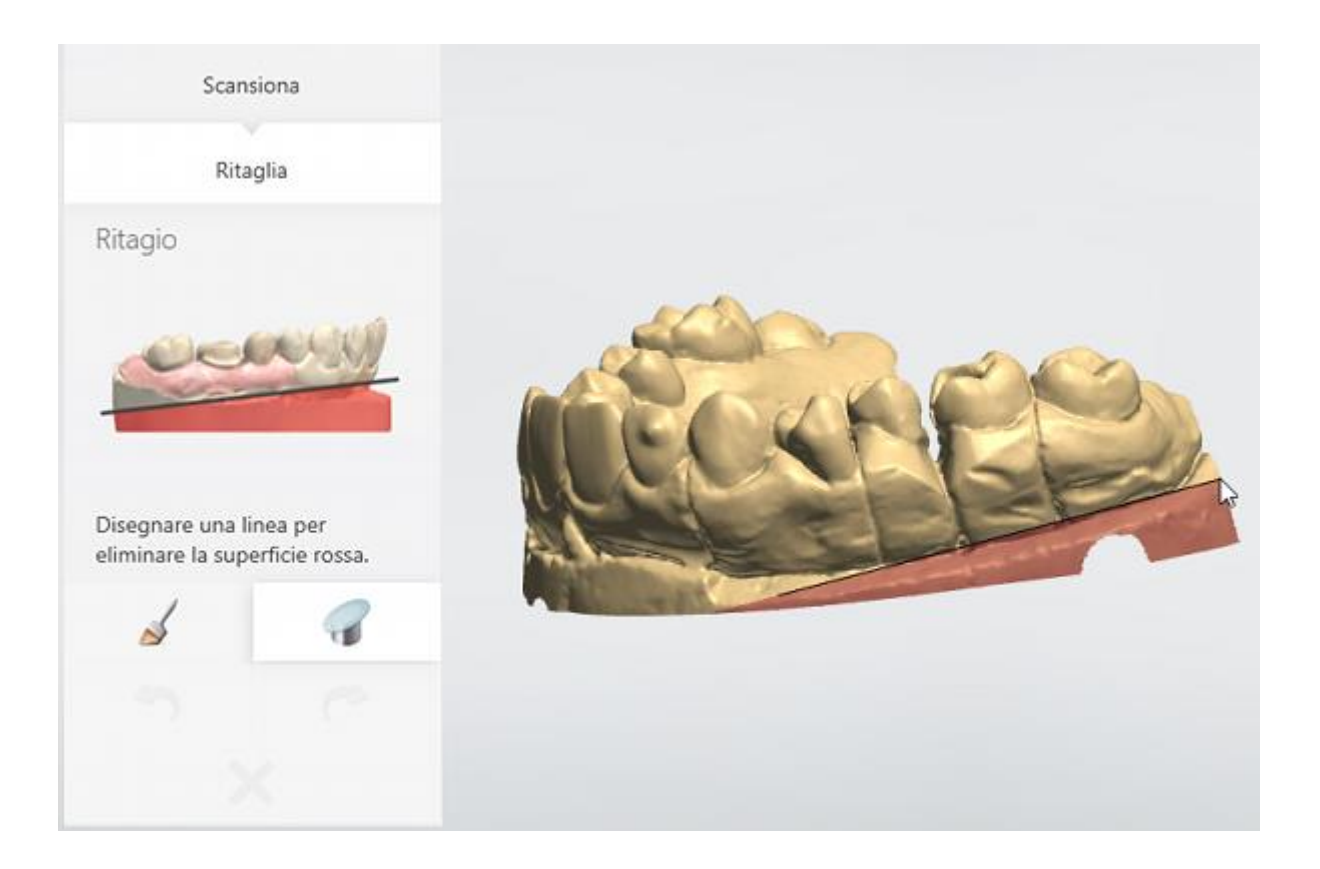

## <span id="page-681-0"></span>**MODALITÀ LINEA**

Fare clic sul pulsante **Modalità Linea** e disegnare una linea intorno all'area che si desidera mantenere (l'area di interesse). È possibile disegnare una linea spostando il mouse mentre si tiene premuto il pulsante sinistro del mouse oppure facendo clic sulla scansione per formare una linea con una sequenza di punti. Per chiudere la linea, fare clic sul punto iniziale o vicino ad esso.

<span id="page-682-0"></span>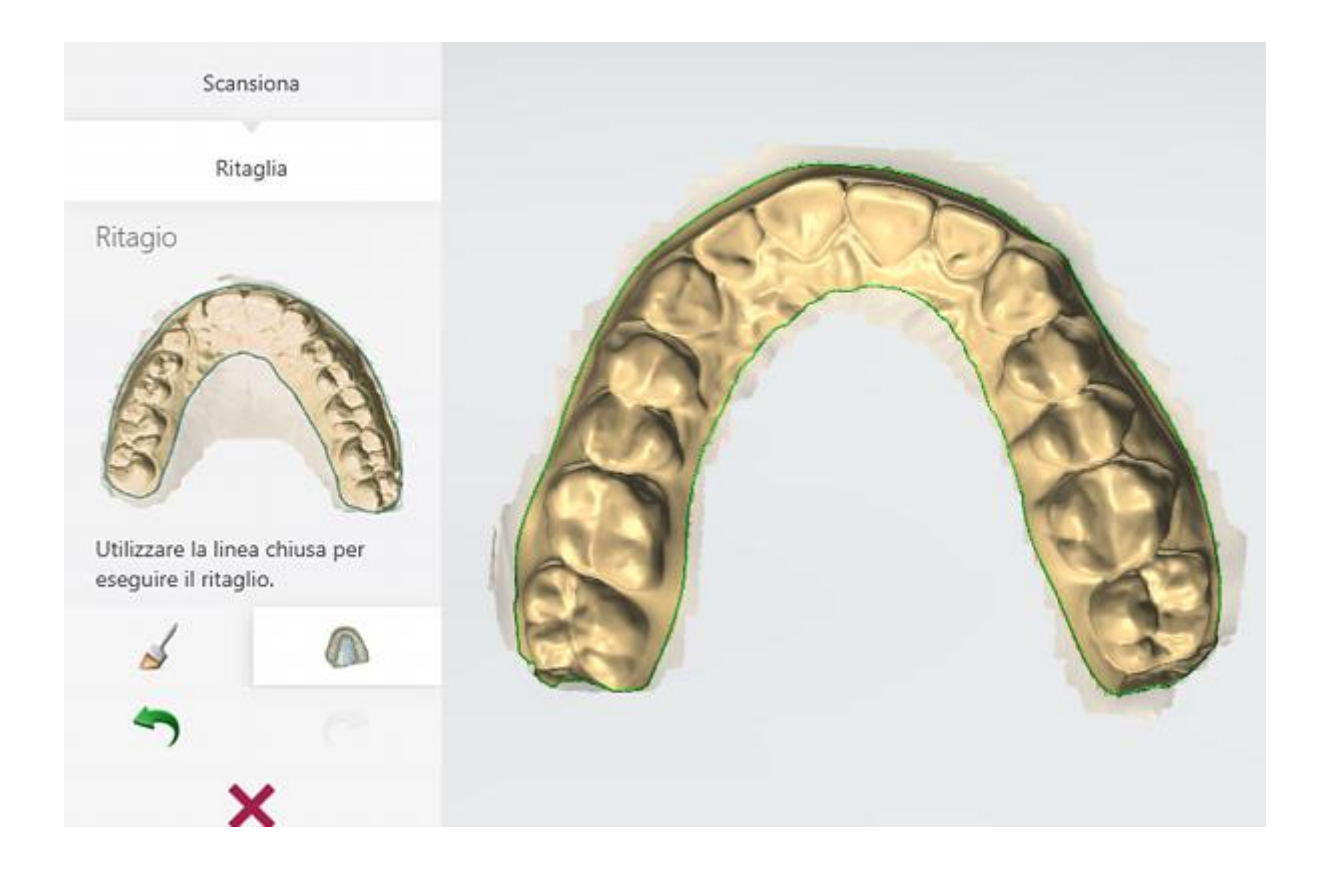

## **2.2.6.8. Allineamento delle scansioni**

È possibile scegliere tra i due metodi di allineamento di oggetti scansionati: [Allineamento](#page-682-1)  [automatico](#page-682-1) ed [Allineamento manuale.](#page-683-0)

### <span id="page-682-1"></span>**ALLINEAMENTO AUTOMATICO**

Una volta completata la scansione, il software allinea automaticamente le scansioni corrispondenti.

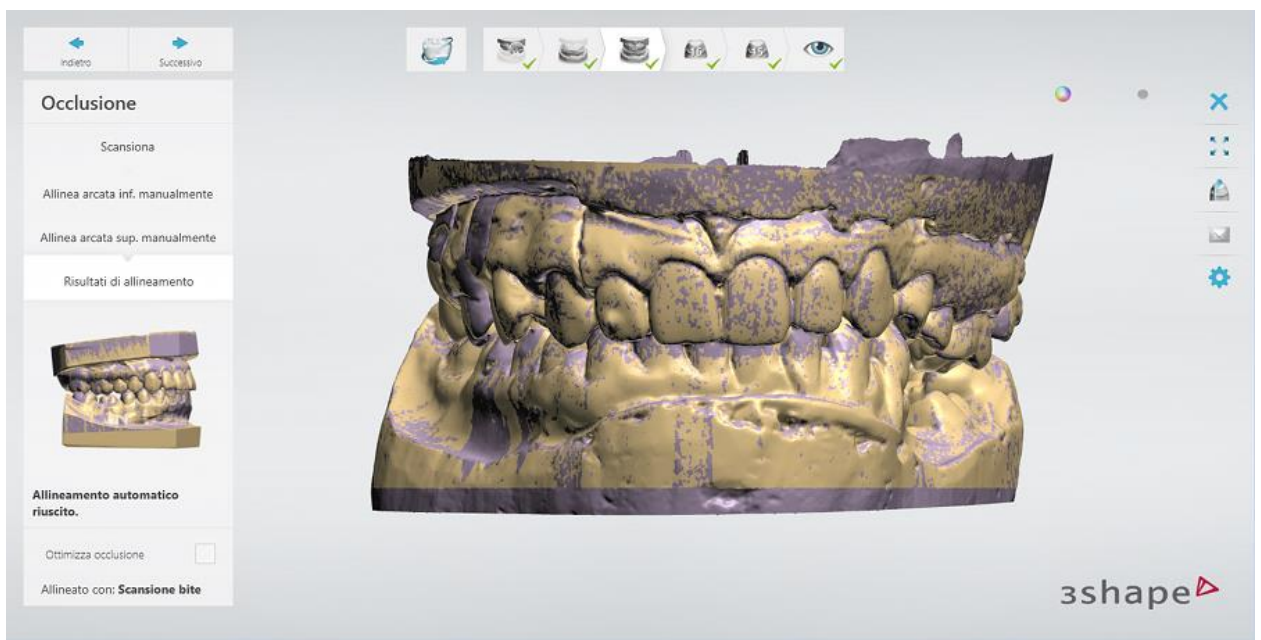

*In questo caso, le arcate della preparazione e dell'antagonista vengono allineate alla scansione del bite.*

## <span id="page-683-0"></span>**ALLINEAMENTO MANUALE**

Se l'allineamento automatico non è riuscito (vedere l'immagine qui sotto) o se si desidera modificare l'allineamento, è possibile allineare le scansioni manualmente.

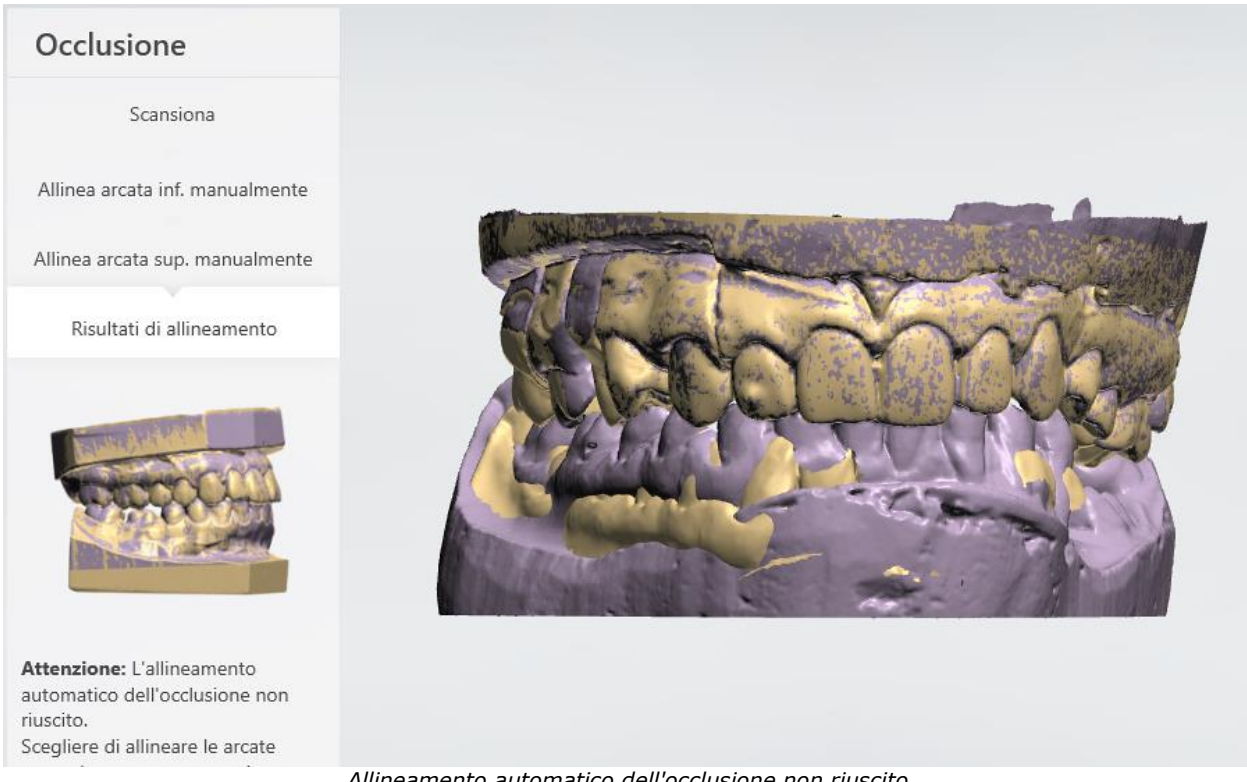

*Allineamento automatico dell'occlusione non riuscito*

Per eseguire l'allineamento manuale, procedere come segue:

#### **Passaggio 1: Scegliere il metodo di allineamento**
Scegliere tra il metodo di allineamento ad 1 e a 3 punti \* facendo clic sul pulsante corrispondente.

# **Passaggio 2: Posizionare dei punti**

A seconda del metodo di allineamento, collocare uno o tre punti sulla prima scansione facendo clic sulla scansione con il tasto sinistro del mouse. Quindi posizionare il punto/i punti corrispondenti sulla seconda scansione. I punti devono essere posizionati approssimativamente nelle stesse aree di ciascuna scansione.

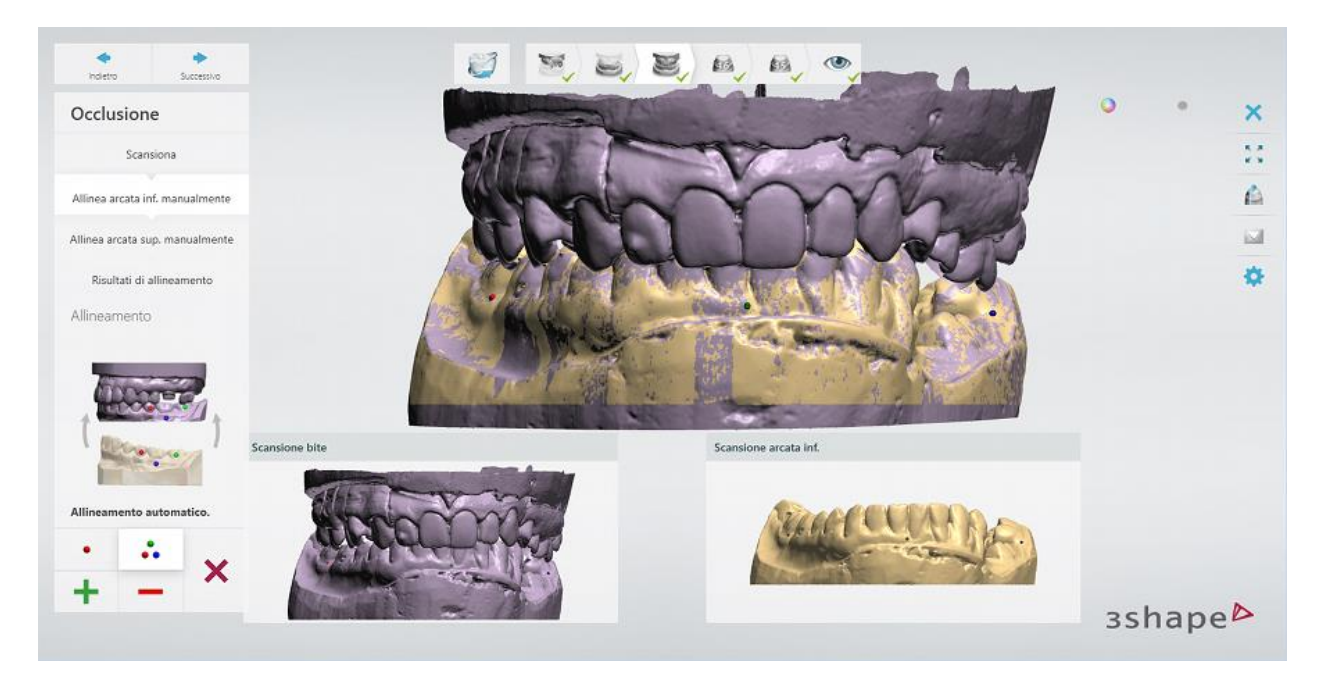

# **Passaggio 3: Selezionare l'area da allineare**

Quando si allineano scansioni di oggetti diversi, come il modello della preparazione e quello della pre-preparazione, è necessario allineare solo le superfici corrispondenti di entrambe le

scansioni. A tale scopo, fare clic sul pulsante e selezionare l'area da allineare su una delle

scansioni. Il pulsante consente di correggere l'area contrassegnata. Per modificare il raggio dell'area colorata/cancellata, tenere premuto il tasto *Shift* mentre si ruota la rotellina del mouse.

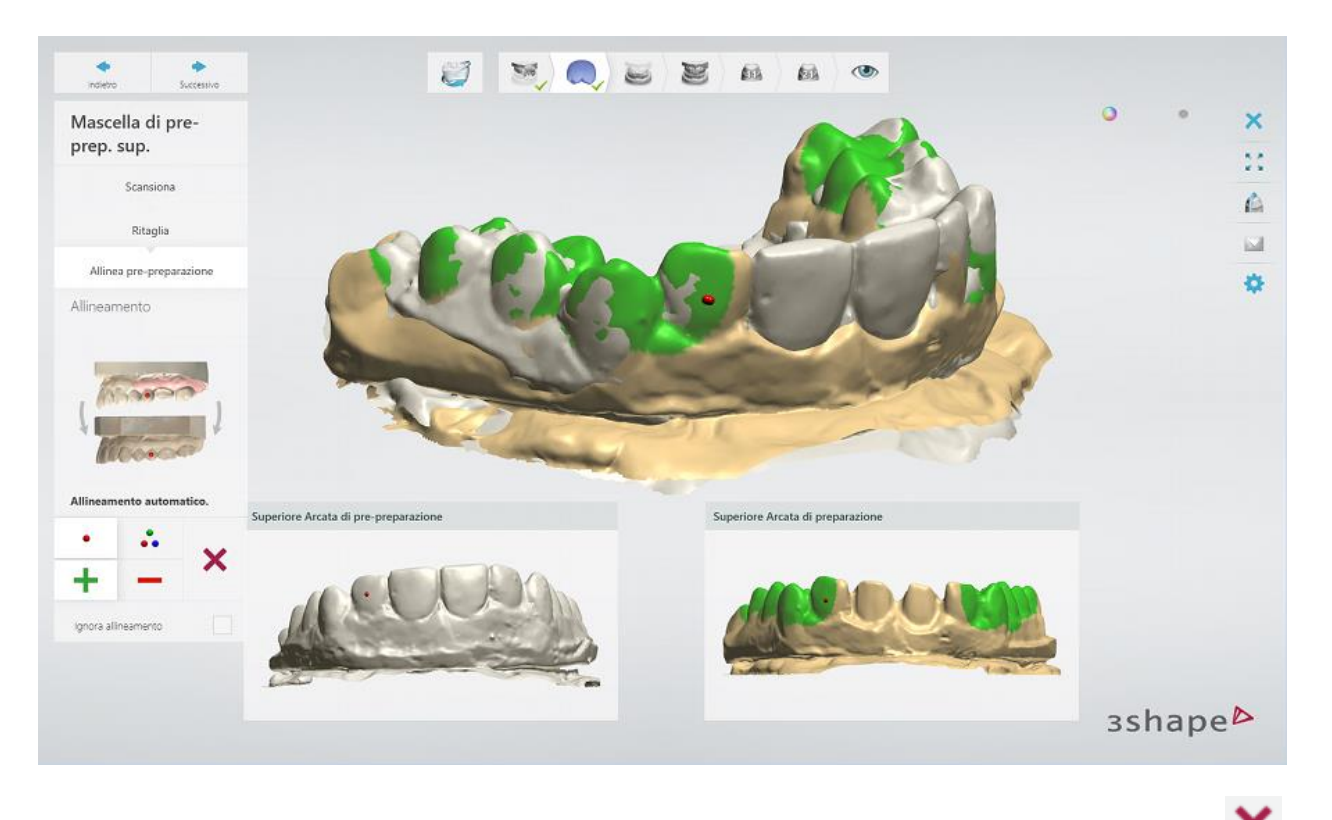

Per cancellare tutti i punti e la selezione contrassegnata, fare clic sul pulsante *Ripristina* .

### **Passaggio 4: Completare l'allineamento**

Una volta allineate le scansioni, fare clic su *Avanti* per procedere con il successivo passaggio di scansione.

# **2.2.6.9. Ispezione di scansioni prima della progettazione**

Le scansioni vengono salvate automaticamente nell'ultimo passaggio. Una volta salvate tutte le scansioni, l'ultimo passaggio del flusso di lavoro viene contrassegnato come completato con un segno di spunta verde. Ciò significa che è possibile procedere con l'ispezione del modello scansionato ed avviare la procedura di progettazione facendo clic sul pulsante *Design* oppure è

possibile chiudere ScanIt Dental facendo clic sul pulsante *Salva e chiudi* :

<span id="page-686-0"></span>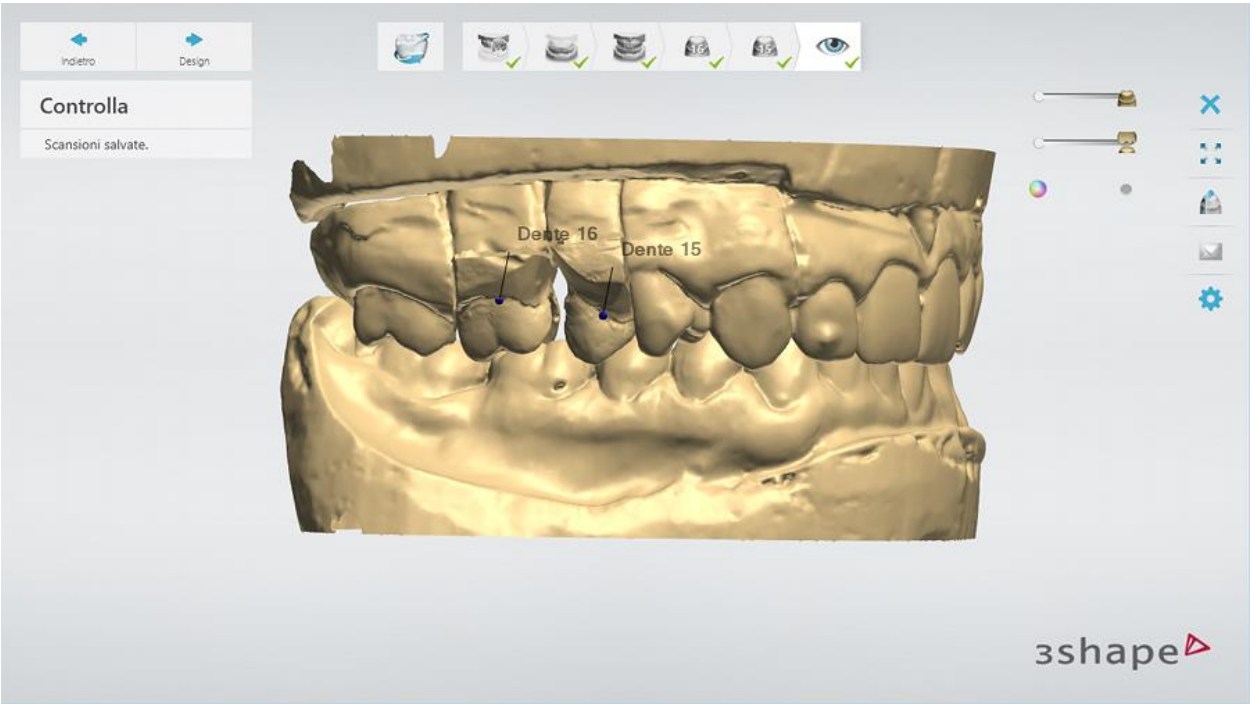

*Tutte le scansioni sono salvate - è possibile procedere con la progettazione*

Se alcuni passaggi di scansione non sono completati, nell'angolo in alto a sinistra della finestra, verranno visualizzate le note di avvertenza (vedere l'immagine in basso). Fare clic su una nota per passare al passaggio corrispondente e completarlo.

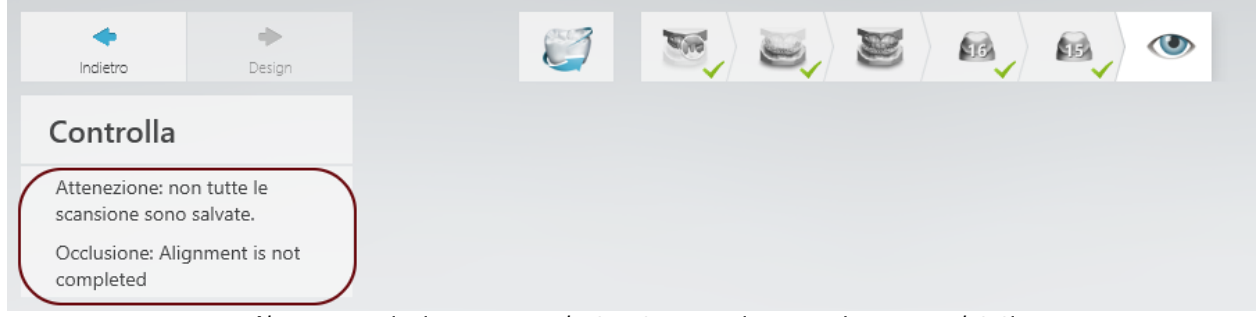

*Alcune scansioni non sono salvate - tornare ai passaggi non completati*

# **2.2.6.10. Impostazioni di scansione**

Per regolare le impostazioni di scansione descritte di seguito, fare clic sul pulsante

*Impostazioni* che si trova nell'angolo in alto a destra della finestra principale di ScanIt Dental, apportare le necessarie modifiche e fare clic su *Salva*.

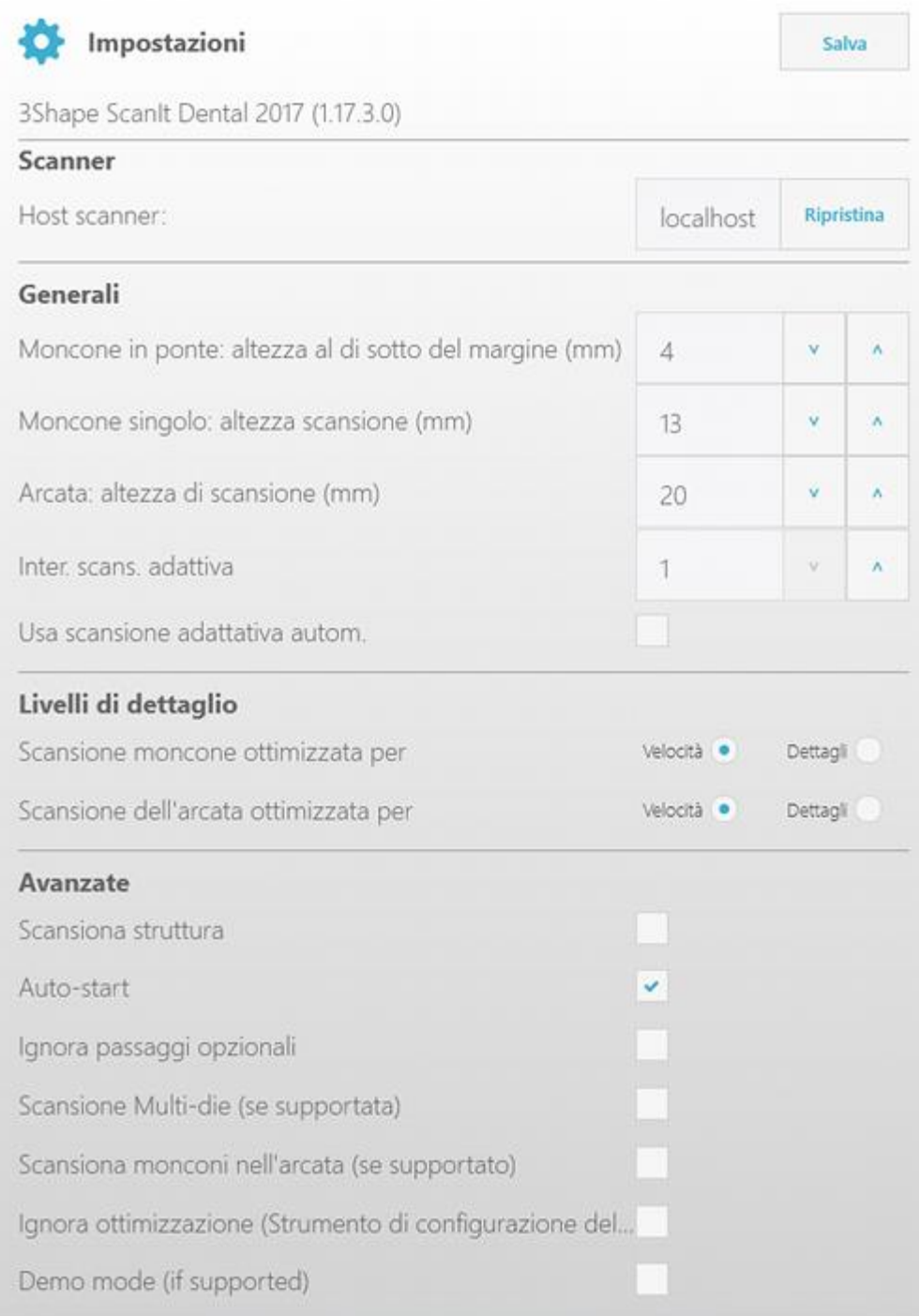

#### **SCANNER**

**Host scanner** – utilizzare il valore predefinito *localhost* se ScanIt Dental viene eseguito sul computer con lo scanner connesso. In alternativa, specificare il nome del computer a cui è collegato lo scanner, ad esempio, *pc-scanner*. Il pulsante *Ripristina* riporta le impostazioni ai valori predefiniti.

# **GENERALI**

**Moncone in un ponte: altezza al di sotto della linea di margine (mm)** - la distanza di scansione desiderata al di sotto del punto di annotazione sulla linea di margine.

**Moncone singolo: altezza di scansione (mm)** - l'altezza desiderata di una scansione di monconi per ordini in cui non è stata ordinata la scansione dell'arcata, ad esempio [ordini di](#page-31-0)  [cappetta singola.](#page-31-0)

**Arcata: altezza di scansione (mm)** - l'altezza desiderata di una scansione dell'arcata.

**Iterazioni di scansione adattativa** – il numero massimo di scansioni aggiuntive eseguite durante la [scansione adattativa.](#page-676-0) Se tutte le superfici incomplete sulle aree selezionate sono state interamente scansionate con un numero inferiore rispetto a quello specificato, il software arresterà il processo di scansione senza eseguire il resto delle iterazioni.

**Utilizza scansione adattativa automatica** – abilita la scansione adattativa che rileva automaticamente le superficie incomplete, esegue scansioni aggiuntive per assicurare una cattura precisa di impronte e di modelli.

#### **LIVELLI DI DETTAGLIO**

**Scansione moncone/arcata ottimizzata per** – consente di ottimizzare il processo di scansione per una maggiore velocità di scansione (**Velocità**) o una migliore qualità della scansione (**Dettagli**).

#### **AVANZATE**

**Scansiona struttura** - consente la scansione di struttura, se supportata dallo scanner. Per ulteriori informazioni, consultare il capitolo [Scansione della struttura.](#page-703-0)

**Avvio automatico** – se abilitata e il software chiede di inserire un oggetto nello scanner, il processo di scansione verrà avviato automaticamente quando si chiude lo sportello dello scanner o si inserisce l'oggetto in uno scanner serie E. Negli scanner serie E, la luce bianca è accesa quando l'opzione di avvio automatico è abilitata e lo scanner è alla ricerca di un nuovo oggetto all'interno.

**Ignora passaggi opzionali** – se abilitata, il flusso di lavoro ScanIt Dental è ottimizzato per la velocità (senza influire sulla qualità della scansione) saltando i passaggi facoltativi e procedendo automaticamente alla successiva fase di scansione una volta completata la scansione precedente. È possibile tornare ai passaggi saltati, se necessario.

**Scansione Multi-die** – abilita la scansione di più monconi per gli scanner con il perno multidie passivo. Per ulteriori informazioni, consultare il capitolo [Scansione Multi-Die \(di più](#page-739-0)  [monconi\).](#page-739-0)

**Scansione di monconi nell'arcata** – abilita la scansione simultanea di monconi e dell'arcata di preparazione (nessuna necessità di scansionare monconi separatamente), se [supportata](#page-637-0)  [dallo scanner.](#page-637-0)

**Ignora ottimizzazione (Occlusion setup tool)** – se abilitata, l'occlusione non è ottimizzata per i casi in cui viene utilizzato [Occlusion setup tool](#page-710-0) ai fini di tralasciare la scansione del bite.

**Modalità Demo** - se abilitata, lo scanner simula il processo di scansione, ovvero esegue una scansione senza acquisire dati. La modalità Demo è destinata a scopo dimostrativo ed è

supportata solo dagli scanner serie E. Per far funzionare questa modalità, lo scanner deve essere collegato direttamente al computer utilizzato per la scansione.

# **2.3. Scansione di modelli**

Il modulo [ScanIt Dental](#page-660-0) consente di scansionare diversi tipi di restauri, per poi salvarli all'interno di file i cui percorsi sono stati definiti in Dental System Control Panel. Sebbene la procedura di scansione sia particolarmente intuitiva, per ottenere risultati ottimali occorre disporre di alcune conoscenze tecniche.

Prima dell'inserimento nello scanner, la maggior parte degli oggetti da scansionare verrà fissata con l'argilla su una semplice piastra di trasferimento (vedere il capitolo Inserimento di un [oggetto da scansionare](#page-665-0) ). La piastra di trasferimento agevola la connessione tra l'oggetto da scansionare e lo scanner.

La preparazione dei monconi in gesso deve essere effettuata in modo corretto. Le immagini riportate di seguito offrono un esempio sia di preparazioni corrette che di preparazioni errate:

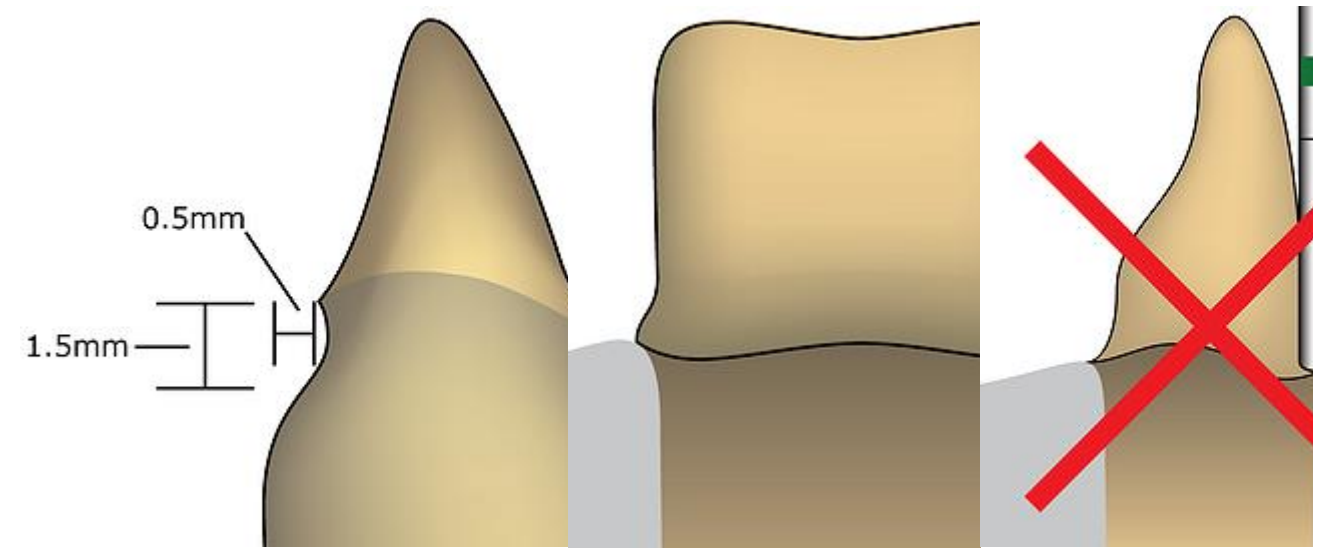

*Per il laboratorio odontotecnico*: I monconi devono essere preparati come mostrato nell'immagine precedente: Ricavare un sottosquadro alto 1,5 mm e profondo 0,5 mm direttamente al di sotto della linea di margine levigando con lo strumento a forma di pera.

*Per il dentista*: Preparare il dente senza bordi affilati. La linea di margine deve essere visibile sull'impronta.

# **2.3.1. Scansione All-in-One**

La scansione All-in-One consente di catturare le arcate superiore ed inferiore, tutti i monconi e l'occlusione in una singola scansione. La scansione All-in-One è supportata dallo scanner dentale D2000 con uno spazio interno per due modelli.

Di seguito viene riportata una descrizione passo passo su come eseguire la scansione All-in-One di un modello con monconi ed un modello di antagonista. Per ulteriori informazioni sull'interfaccia utente di ScanIt Dental, consultare il capitolo [Interfaccia utente.](#page-662-0)

### **Passaggio 1: Inserire i modelli**

Posizionare i modelli superiore e inferiore sulle piastre [Occlusion Setup Tool](#page-710-0) o sulle [Piastre di](#page-714-0)  [trasferimento dell'articolatore \(Articulator Transfer Plates\).](#page-714-0)

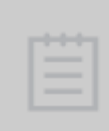

**Nota!** È necessario effettuare una calibrazione dello scanner prima di utilizzare l'Occlusion Setup Tool e le Piastre di trasferimento dell'articolatore. Per ulteriori informazioni sul processo di calibrazione, consultare i capitoli Calibrazione [dell'Occlusion Setup Tool](#page-646-0) e Calibrazione della piastra di trasferimento [dell'articolatore.](#page-648-0)

Avviare ScanIt Dental. Assicurarsi che la casella **Scansione di monconi nell'arcata** è

selezionata nella pagina di **[Impostazioni](#page-686-0)<sup>no</sup> per saltare la fase di scansione separata di** monconi. Selezionare **Occlusion setup tool** oppure il tipo di articolatore opportuno dal menu a tendina **Piastra di trasferimento** per saltare la fase di scansione separata dell'occlusione:

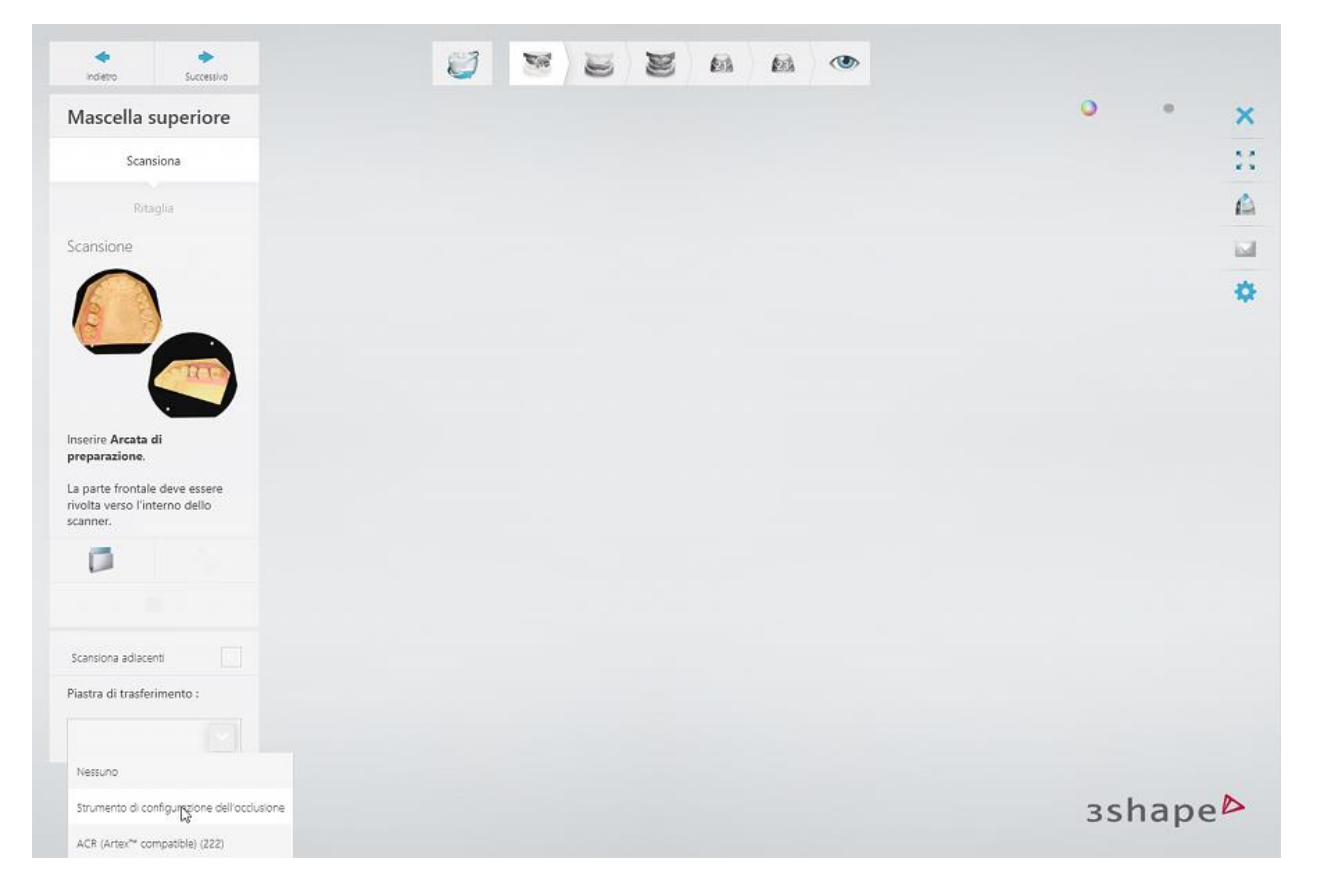

Inserire le arcate superiore ed inferiore nello scanner come verrà richiesto dal software. La scansione iniziale si avvia automaticamente. Se è necessario avviare la scansione manualmente, consultare il capitolo [Avvio della scansione.](#page-673-0)

#### **Passaggio 2: Contrassegnare i denti**

Posizionare [i punti di annotazione](#page-674-0) sulla linea di margine sul lato vestibolare dei denti.

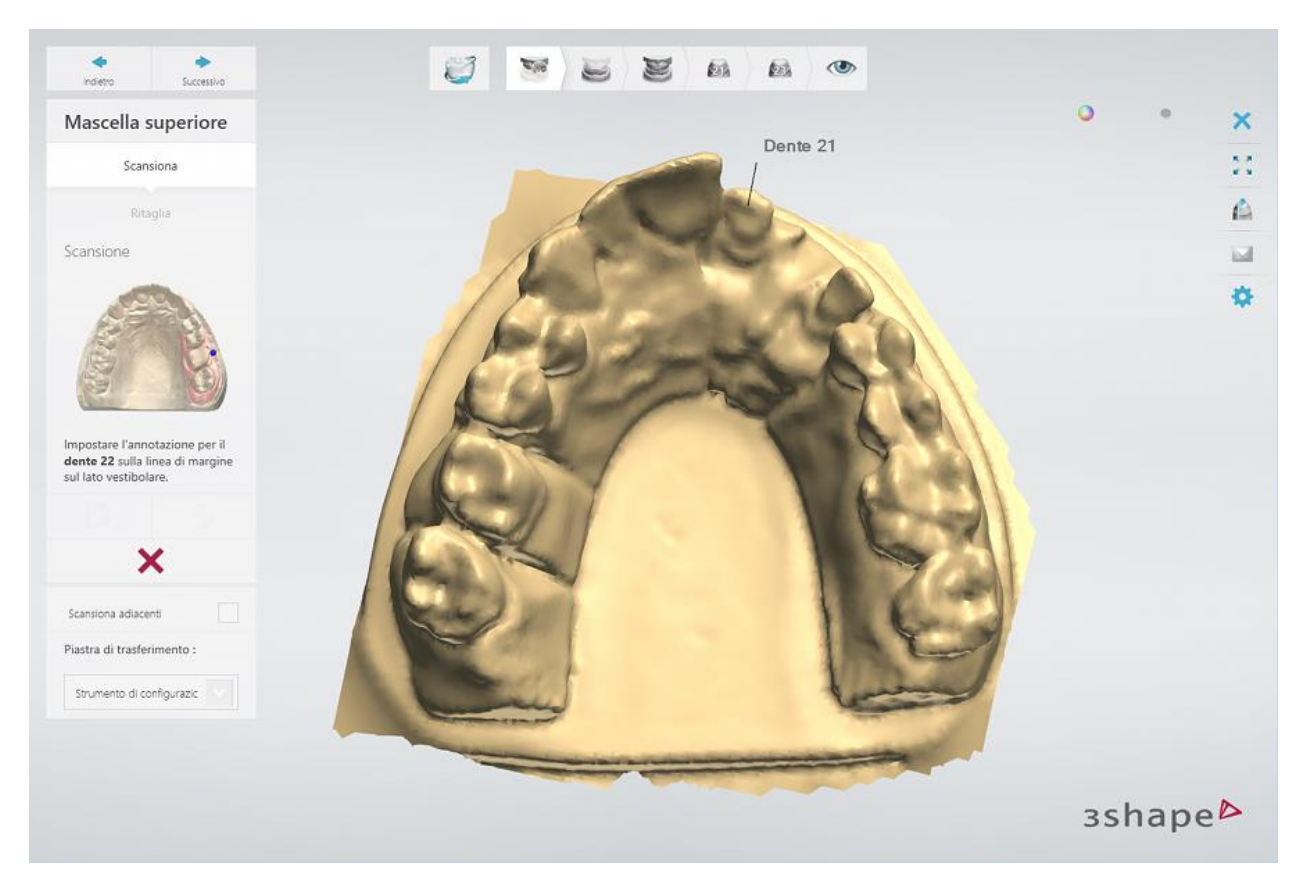

### **Passaggio 3: Selezionare l'area sulle arcate della preparazione e l'antagonista**

Il software evidenzia automaticamente l'area per una scansione dettagliata sull'arcata della preparazione in base ai punti di annotazione posizionati. È possibile regolare con l'ausilio degli strumenti di selezione disponibili, che sono descritti nel capitolo Selezione dell'area per una [scansione dettagliata.](#page-675-0)

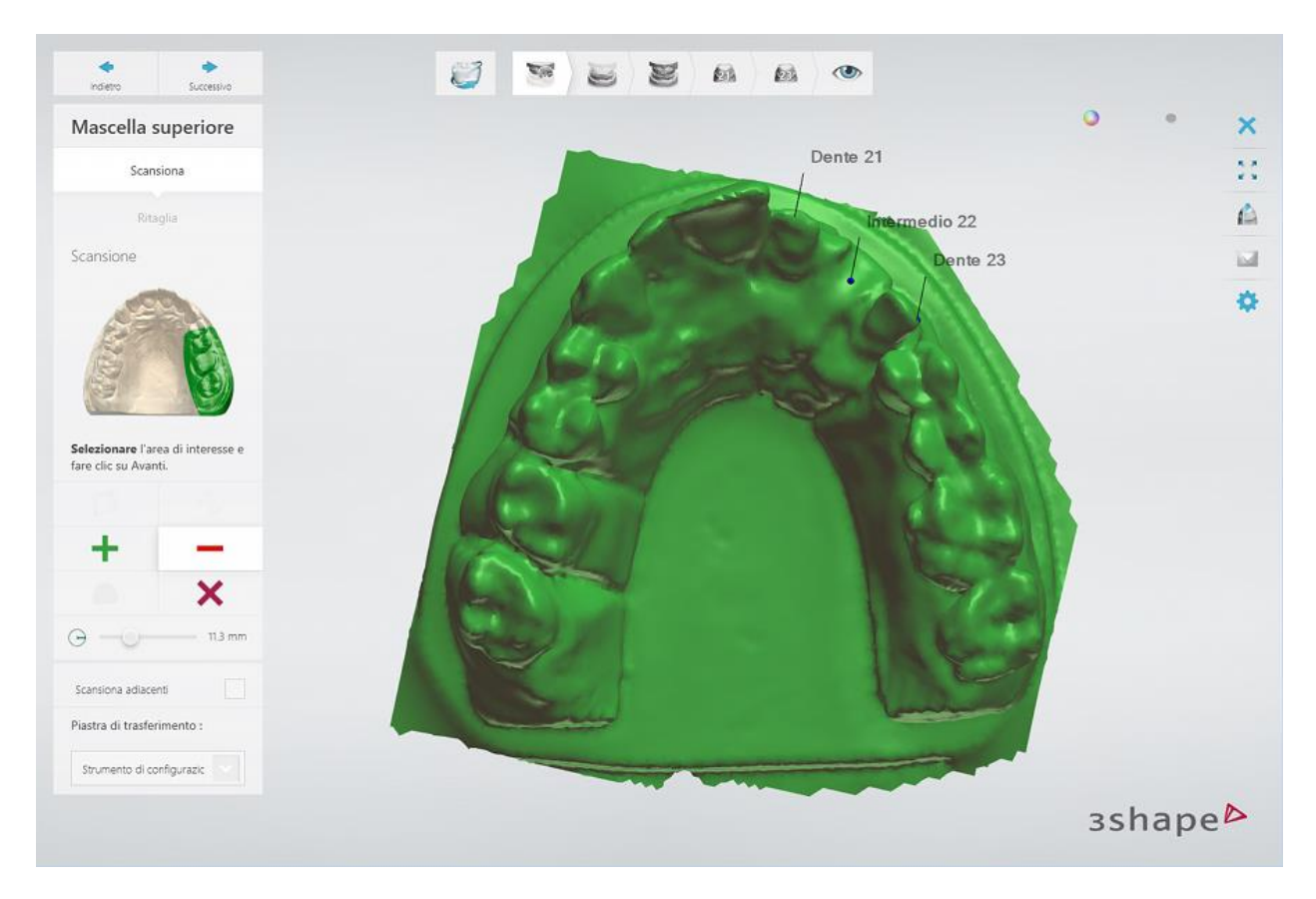

Fare clic su *Avanti* per avviare la scansione dettagliata dell'arcata della preparazione.

Selezionare l'area di interesse sull'arcata antagonista. Al termine, fare clic su *Avanti* per avviare la scansione dettagliata.

# **Passaggio 4: Controllare le scansioni**

Una volta completata la scansione dettagliata, tutti i passaggi di scansione nella barra degli strumenti del flusso di lavoro verranno contrassegnati con una spunta verde - ciò significa che le arcate superiore ed inferiore, tutti i monconi e l'occlusione sono stati catturati.

È ora possibile controllare la scansione dell'arcata della preparazione e [ritagliare il modello,](#page-679-0) se necessario, nel passaggio secondario **Ritaglia** . Al termine, fare clic su *Avanti*. Eseguire la stessa operazione per l'arcata antagonista.

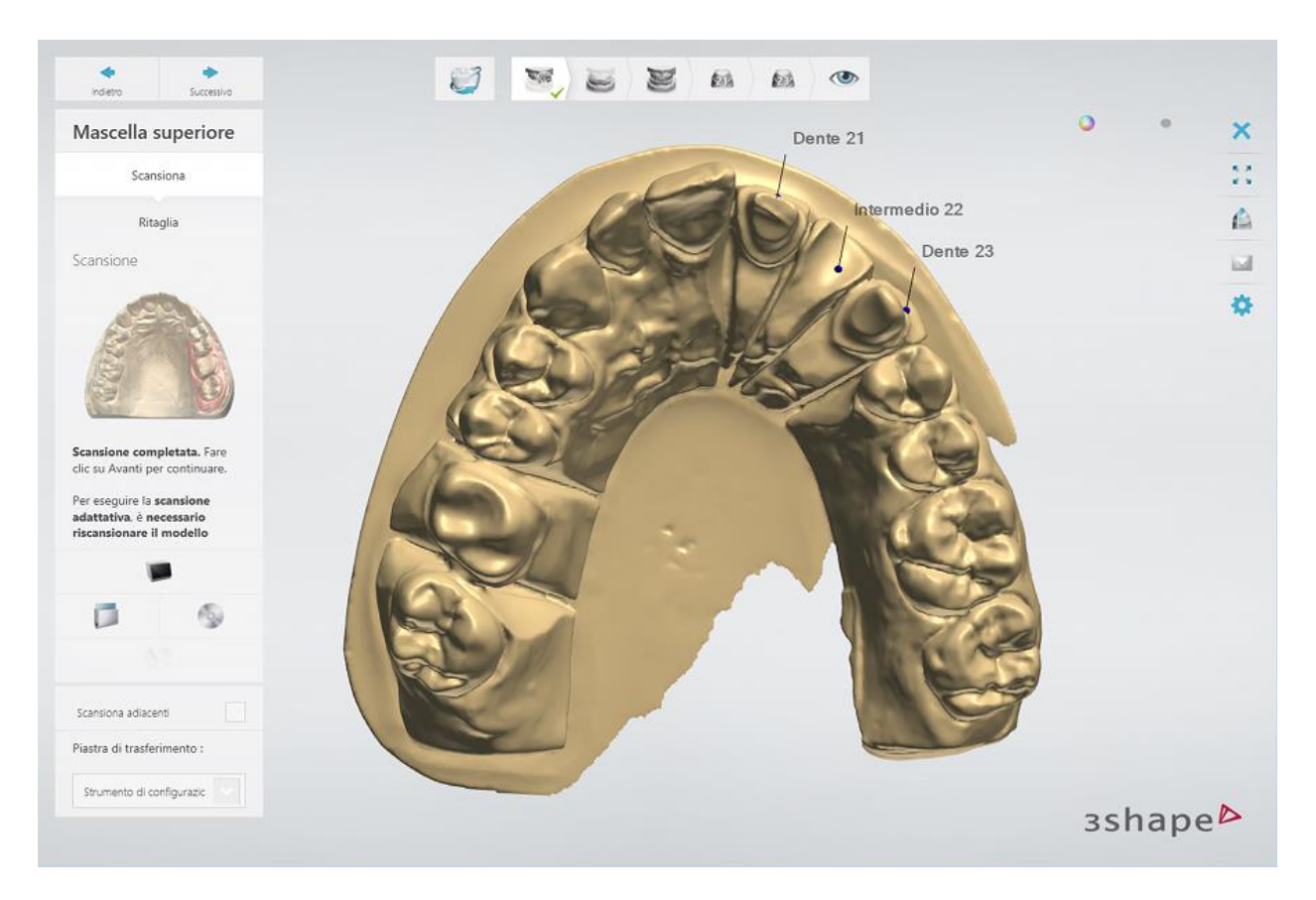

Controllare il risultato dell'allineamento automatico. Inoltre, è possibile scansionare i modelli superiore ed inferiore in occlusione nel passaggio secondario **[Scansiona](#page-698-0)** .

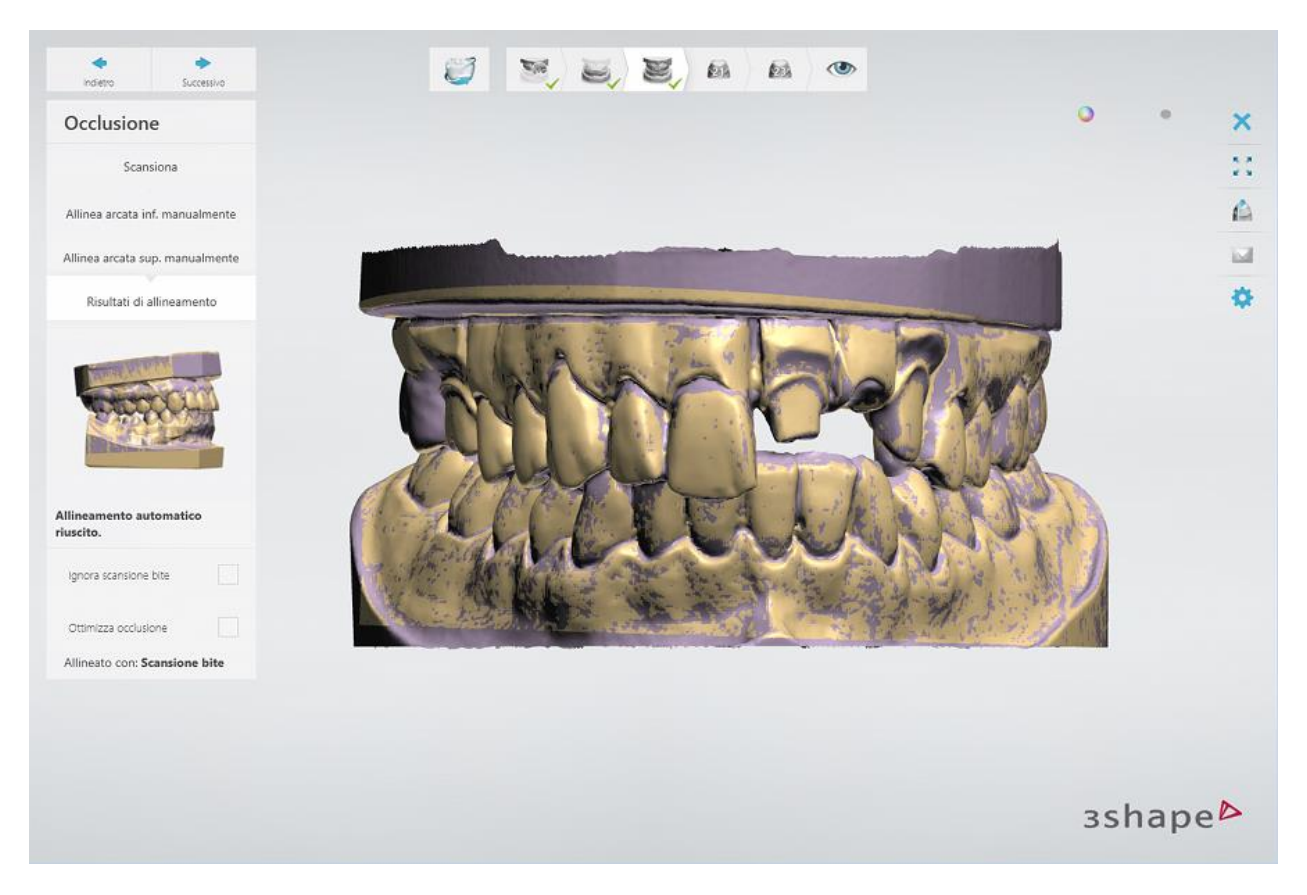

### **Passaggio 5: Terminare la scansione**

Una volta terminata la scansione e salvate le scansioni, è possibile procedere con la fase di progettazione facendo clic sul *Design* .

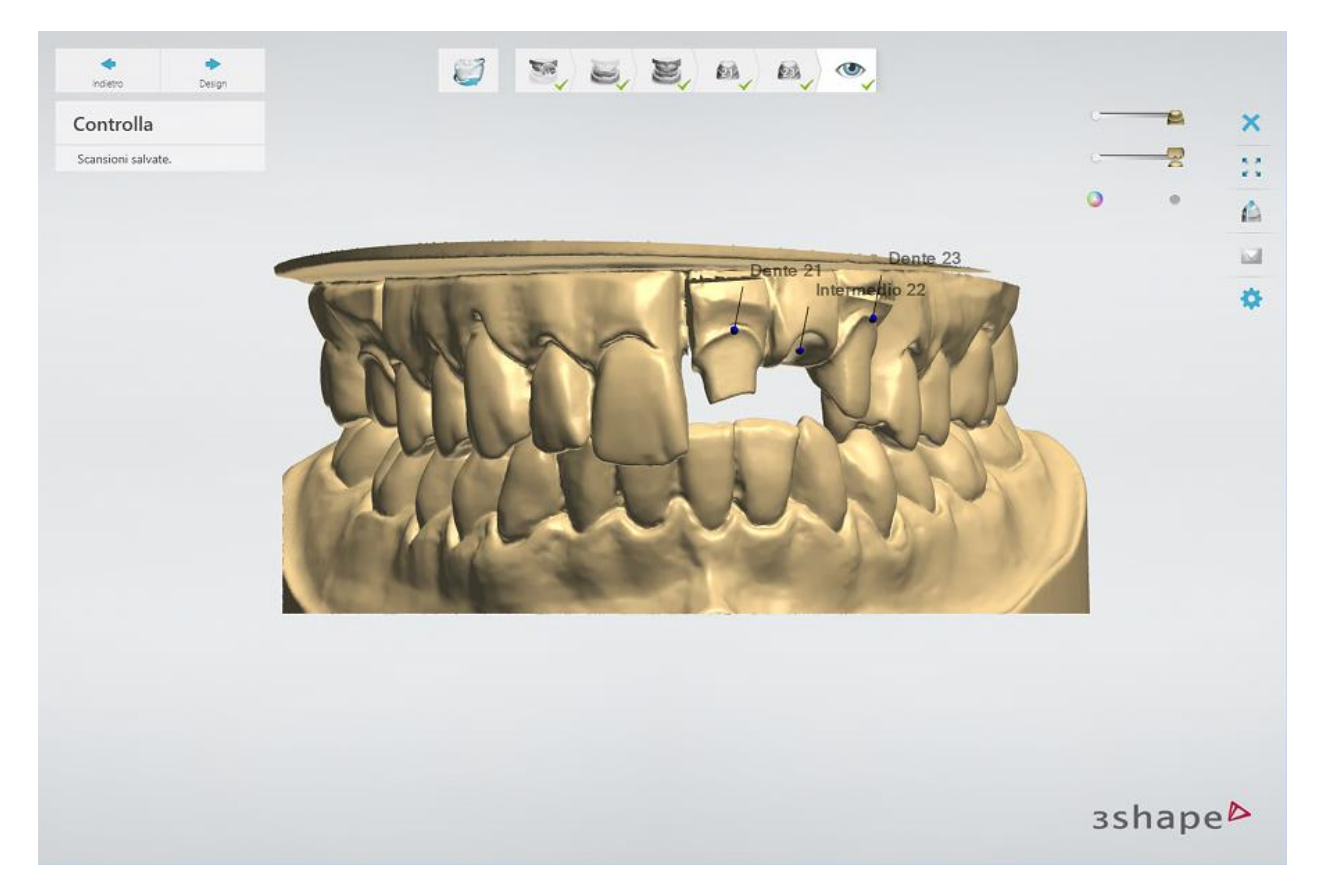

# <span id="page-694-0"></span>**2.3.2. Scansione di modelli con monconi**

In questo capitolo viene descritto come utilizzare ScanIt Dental per la scansione di monconi. Per l'introduzione a ScanIt Dental, consultare il capitolo [Interfaccia utente](#page-662-0).

#### **Passaggio 1: Creare un ordine**

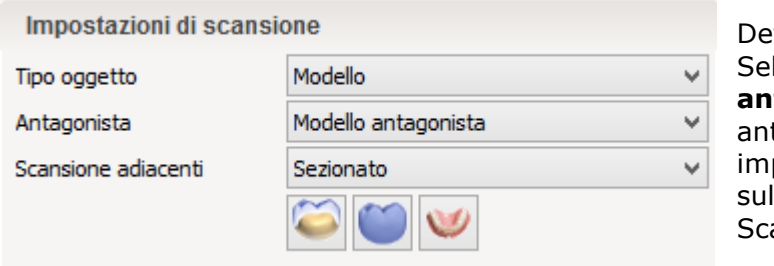

Definire l'ordine nel [Modulo d'ordine.](#page-573-0) Selezionare il **Modello**, **Modello antagonista** (per gli ordini con antagonisti), e **Sezionato** nelle impostazioni della scansione Fare clic sul pulsante *Scansiona* per avviare ScanIt Dental.

#### **Passaggio 2: Inserire l'arcata della preparazione**

Posizionare l'arcata della preparazione sulla piastra di trasferimento ed inserirla nello scanner come verrà richiesto dal software. Per ulteriori informazioni, consultare il capitolo Inserimento [di un oggetto da scansionare.](#page-665-1) È possibile regolare l' **altezza della scansione dell'arcata** nella

pagina *Impostazioni*, **s** se necessario.

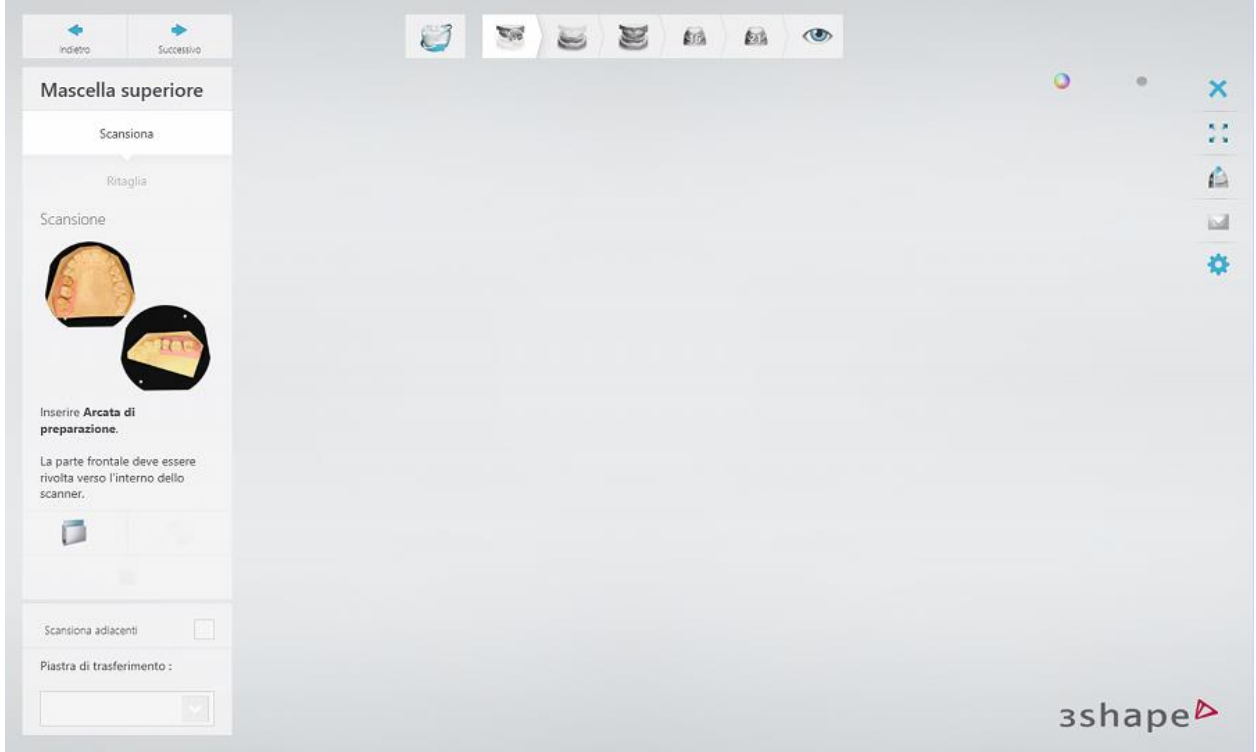

# <span id="page-695-0"></span>**Passaggio 3: Scansionare l'arcata della preparazione**

La scansione verrà avviata automaticamente. Se è necessario avviare la scansione manualmente, consultare il capitolo [Avvio della scansione.](#page-673-0)

Una volta la scansione iniziale è terminata, [posizionare i punti di annotazione](#page-674-0) (contrassegnare i denti) secondo l'ordine:

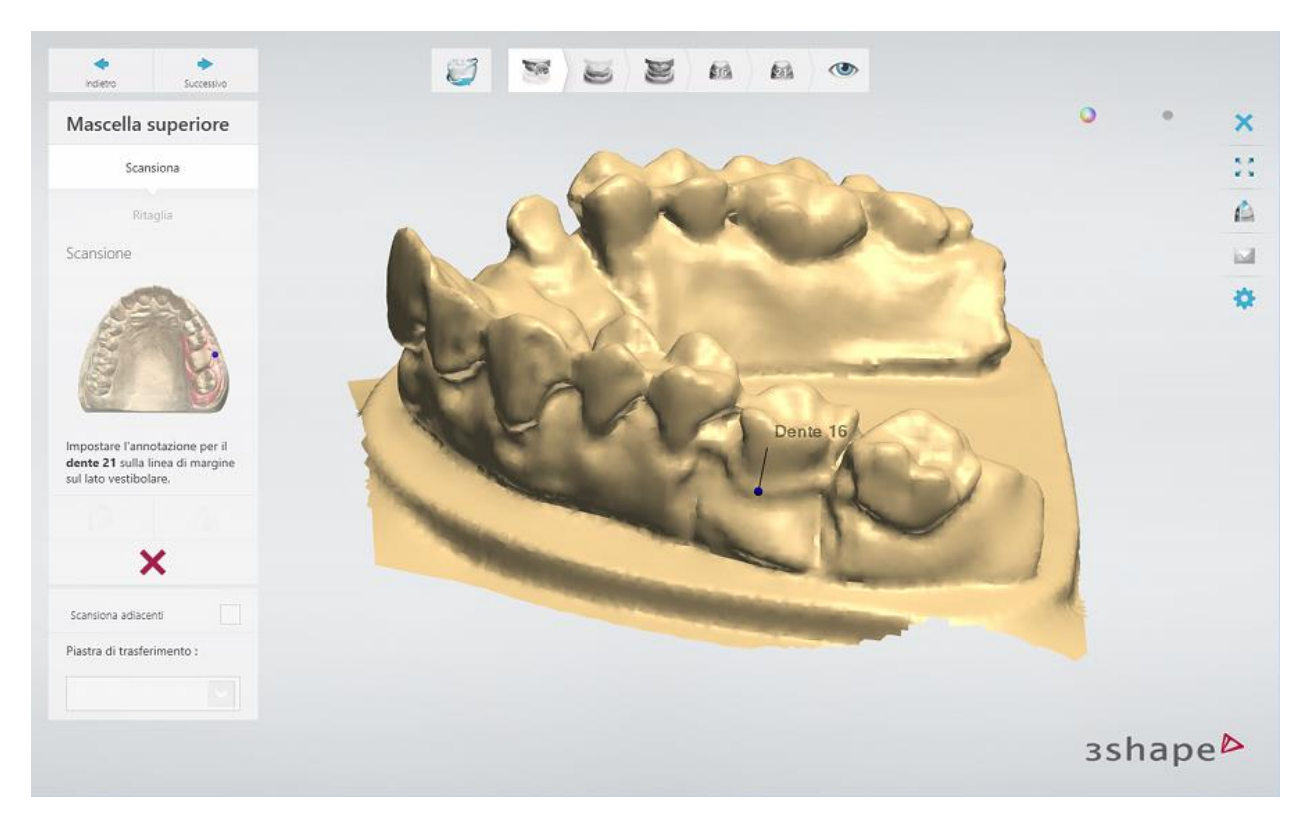

Il software evidenzia automaticamente l'area per una scansione dettagliata (area di i interesse) in base ai punti di annotazione impostati. È possibile regolare con l'ausilio degli strumenti di selezione disponibili, che sono descritti nel capitolo Selezione dell'area per una scansione [dettagliata.](#page-675-0) Fare clic sul pulsante *Avanti* per avviare la scansione dettagliata.

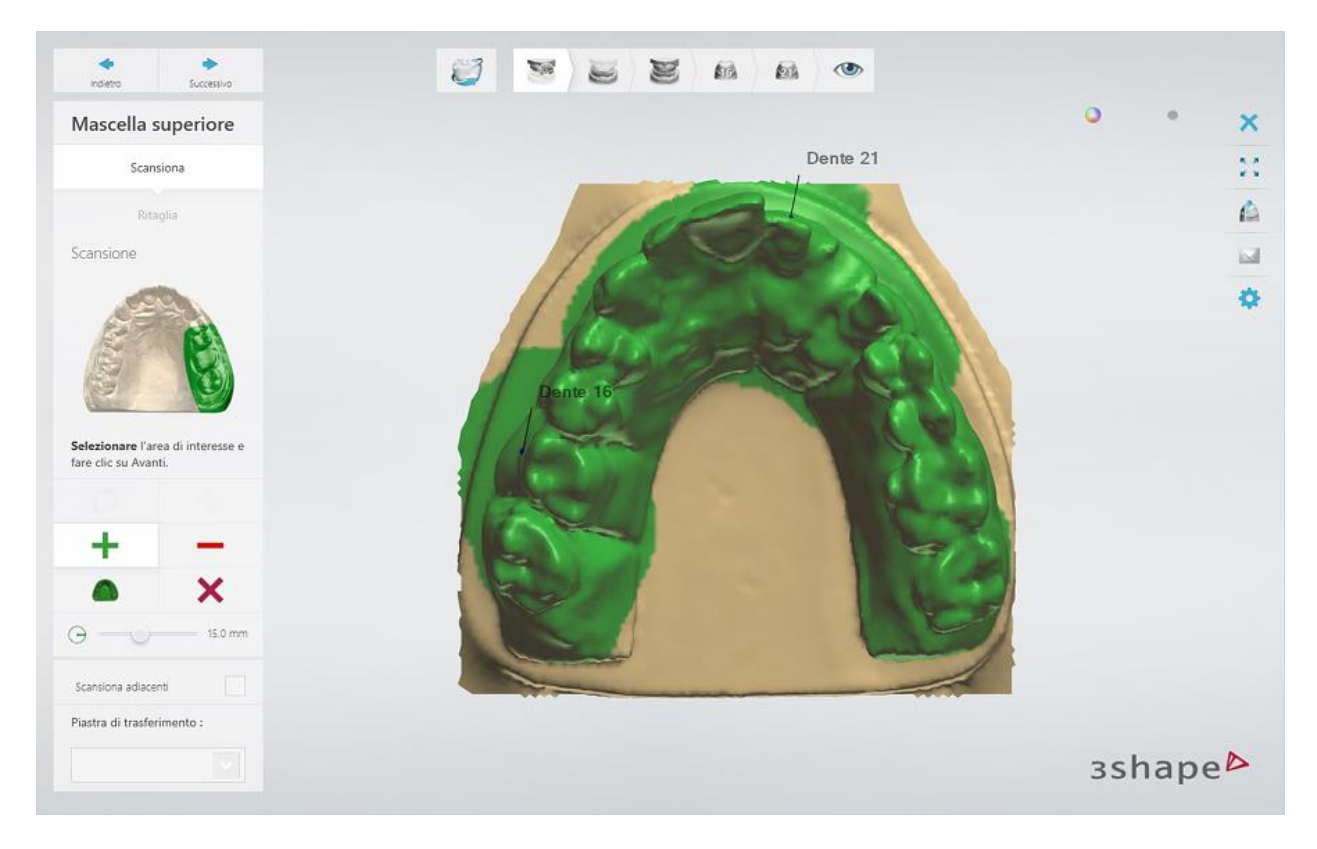

Una volta completata la scansione dell'arcata della preparazione, esaminare la scansione Per

ripetere la scansione, fare clic sul pulsante *Riscansiona* . Facendo clic sul pulsante

**Scansione adattativa** , è possibile eseguire la [scansione adattativa](#page-676-0) delle aree con la copertura di scansione insufficiente, che sono evidenziate in rosso e dei fori.

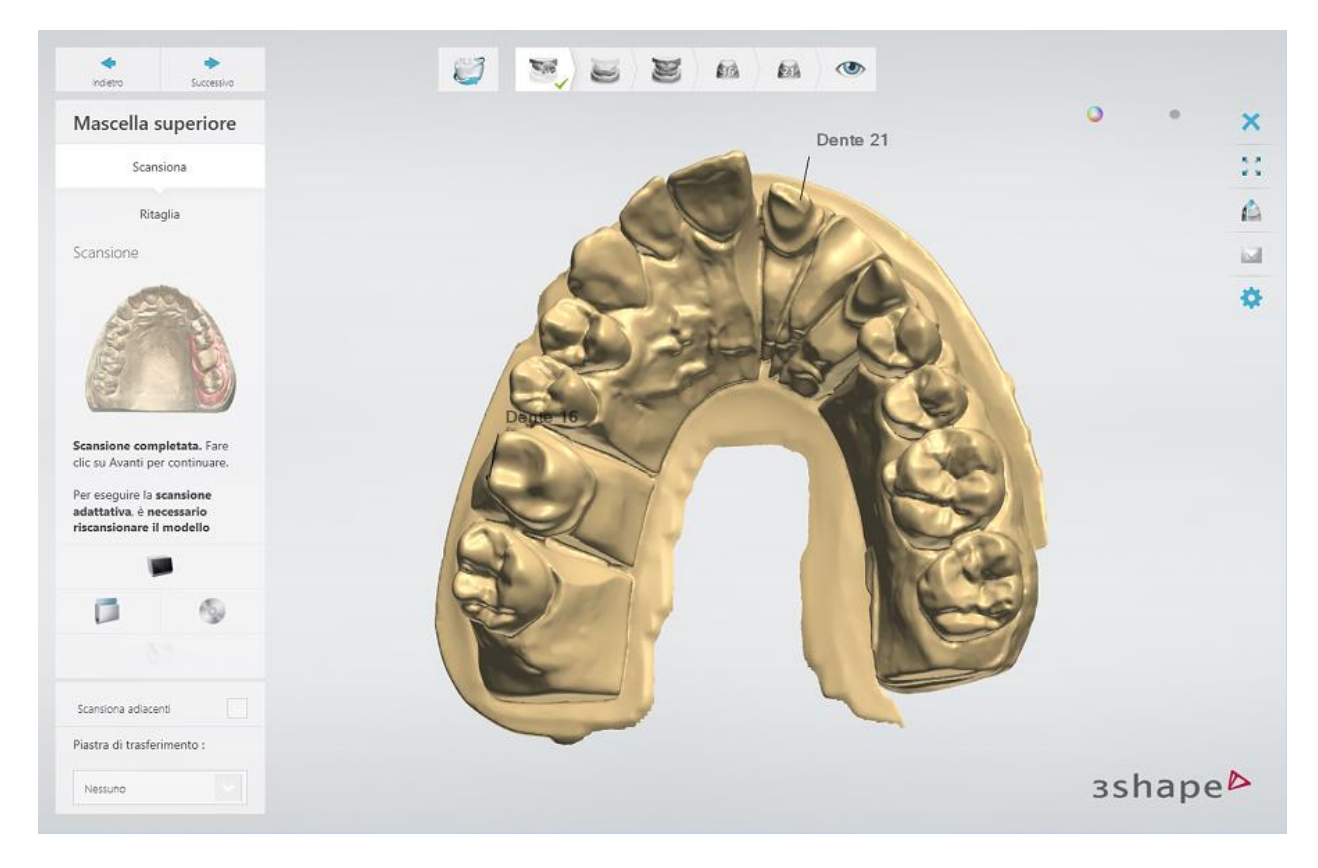

Se selezionata, la casella di controllo **Scansiona adiacenti** consente di scansionare l'arcata della preparazione senza monconi, il che aumenterà la copertura di scansione delle aree di contatto prossimale dei denti adiacenti. In questo caso, l'ulteriore passaggio di scansione **Scansione adiacenti** verrà aggiunto alla barra flusso di lavoro:

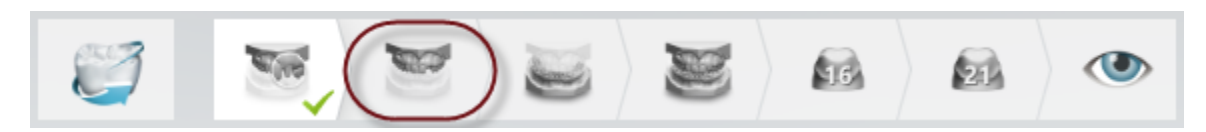

# **Passaggio 4: (opzionale) Ritagliare la scansione**

Accendendo al passaggio secondario **Ritaglia** , è possibile [ritagliare](#page-679-0) la scansione, utilizzando gli strumenti forniti:

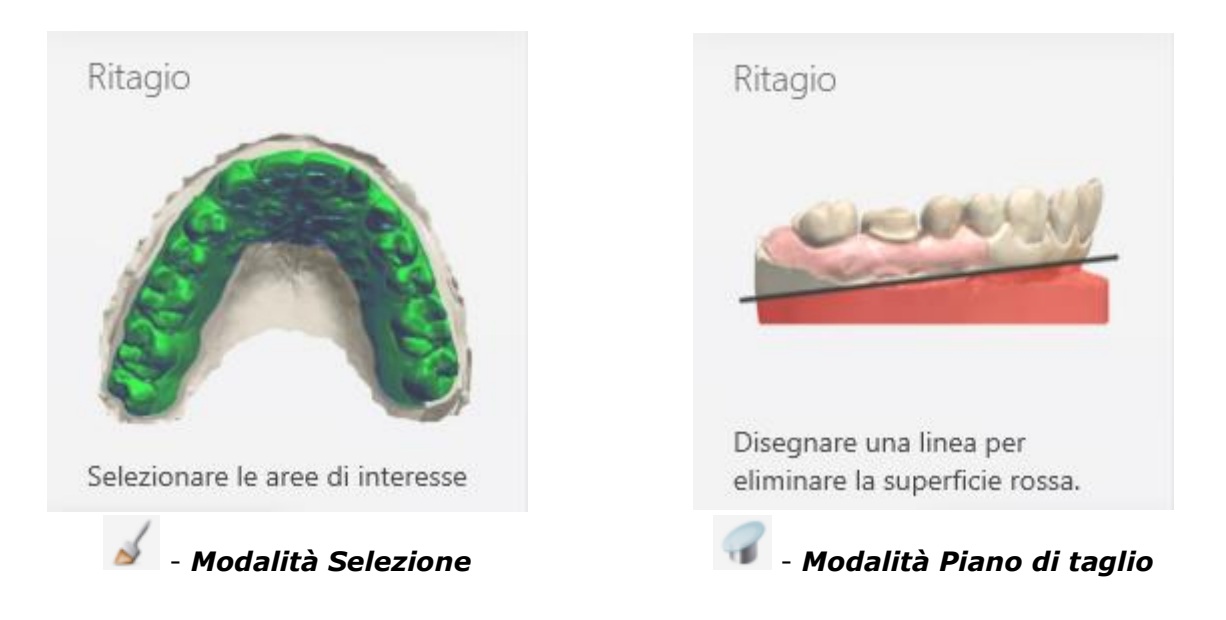

Fare clic sul pulsante *Avanti* per procedere con il passaggio successivo.

# **Passaggio 5: Scansionare l'arcata antagonista**

Posizionare l'arcata antagonista al posto dell'arcata di preparazione nello scanner. Ripetere la [procedura di scansione](#page-695-0) per l'arcata antagonista. [Ritagliare](#page-679-0) la scansione, se necessario.

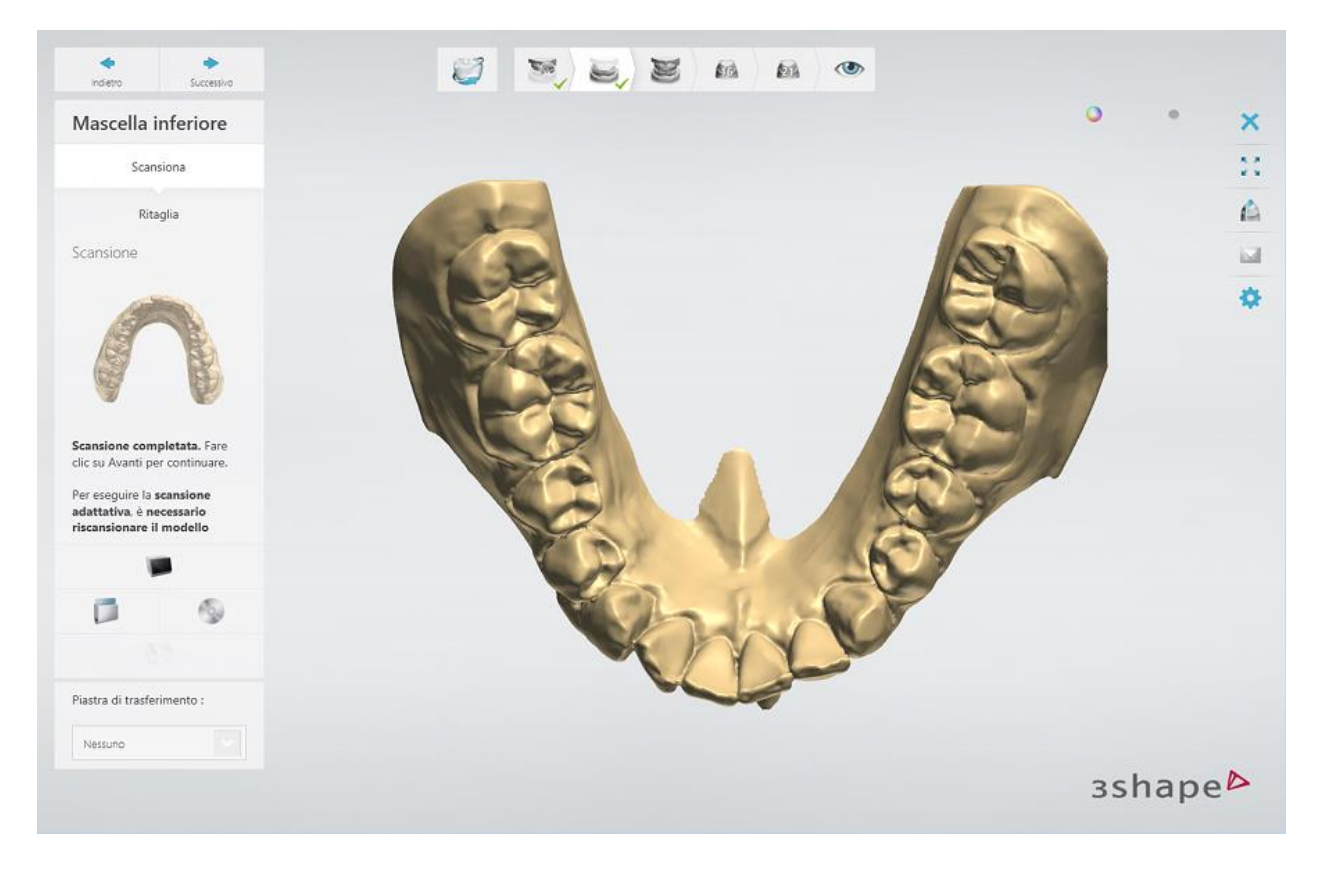

# <span id="page-698-0"></span>**Passaggio 6: Scansionare l'occlusione**

Inserire le arcate superiore ed inferiore in occlusione nello scanner come verrà richiesto dal software. Quando si utilizza il *Perno per due modelli*, assicurarsi che i modelli siano fissati sul perno per ottenere una scansione precisa.

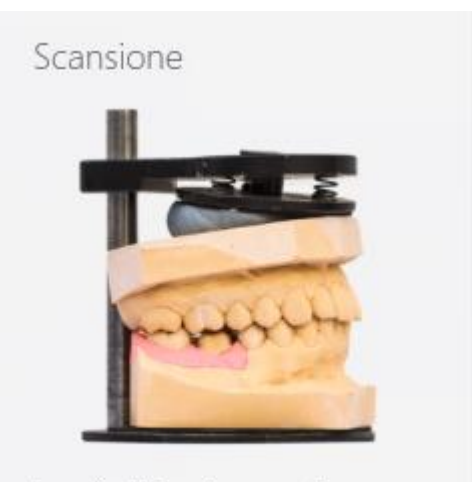

Inserire l'Arcata superiore e l'Arcata inferiore in occlusione.

Una volta completata la scansione, fare clic su *Avanti*.

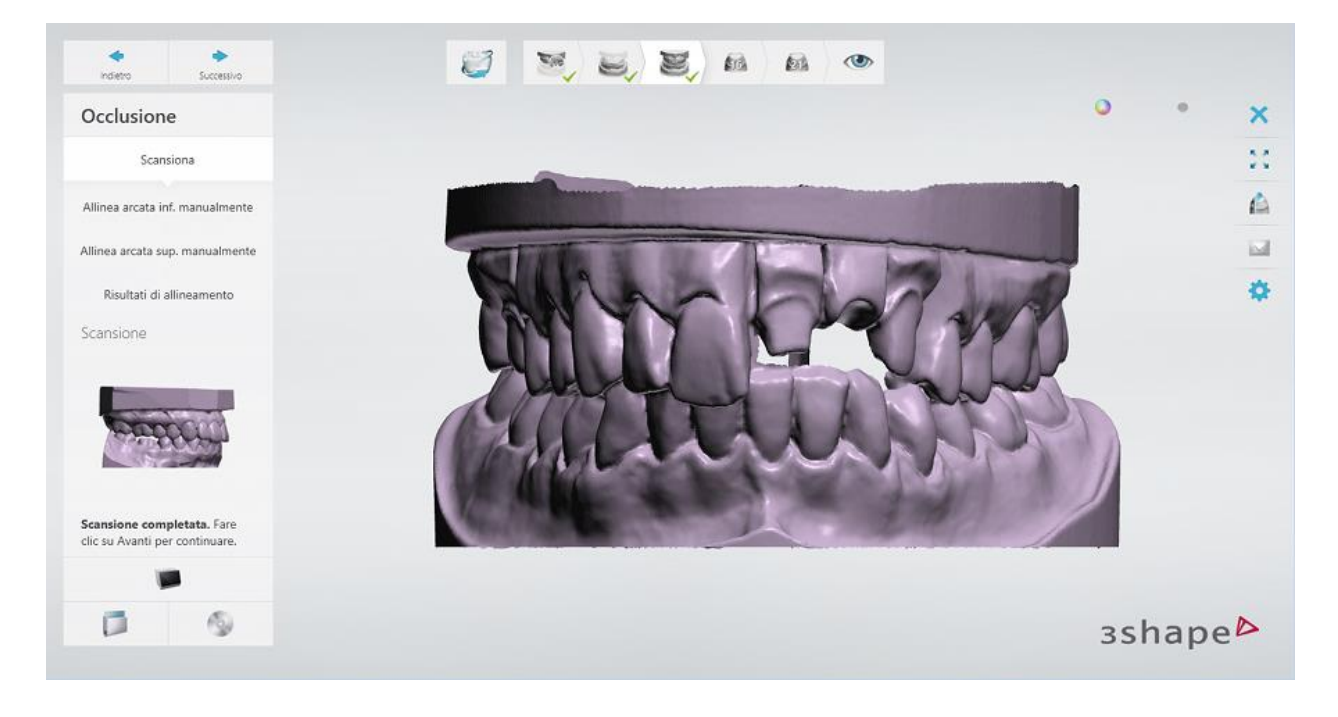

### **Passaggio 7: Allineare le arcate superiore ed inferiore con la scansione dell'occlusione**

Una volta scansionata l'occlusione, le arcate superiore ed inferiore vengono automaticamente allineate con la scansione dell'occlusione. È possibile consentire al software di ottimizzare l'occlusione selezionando la casella di controllo **Ottimizza occlusione** .

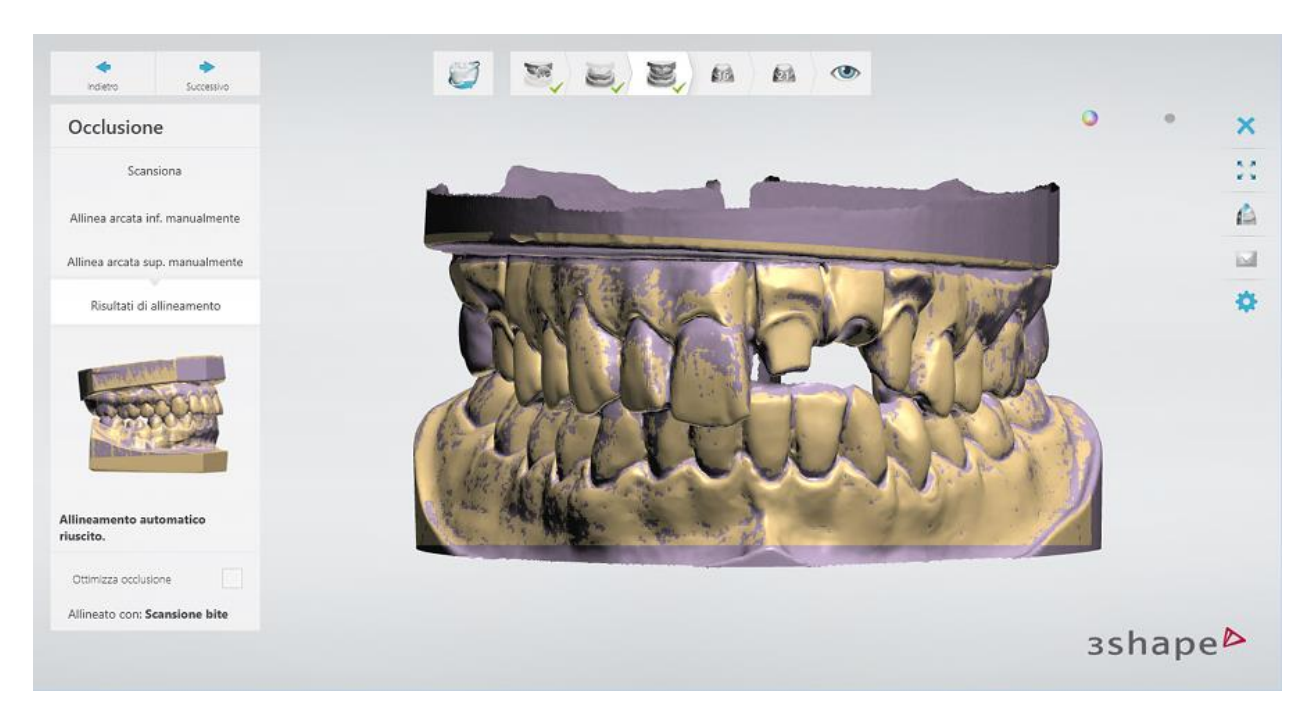

Se l'allineamento automatico non è riuscito o se si desidera modificare l'allineamento, è possibile [allineare](#page-683-0) le scansioni manualmente accendendo ai passaggi secondari **Allinea arcata inf. manualmente** ed **Allinea arcata sup. manualmente** e posizionando i punti

corrispondenti su ciascuna scansione. È possibile utilizzare il metodo di allineamento a 1<sup>0</sup> e

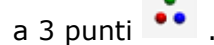

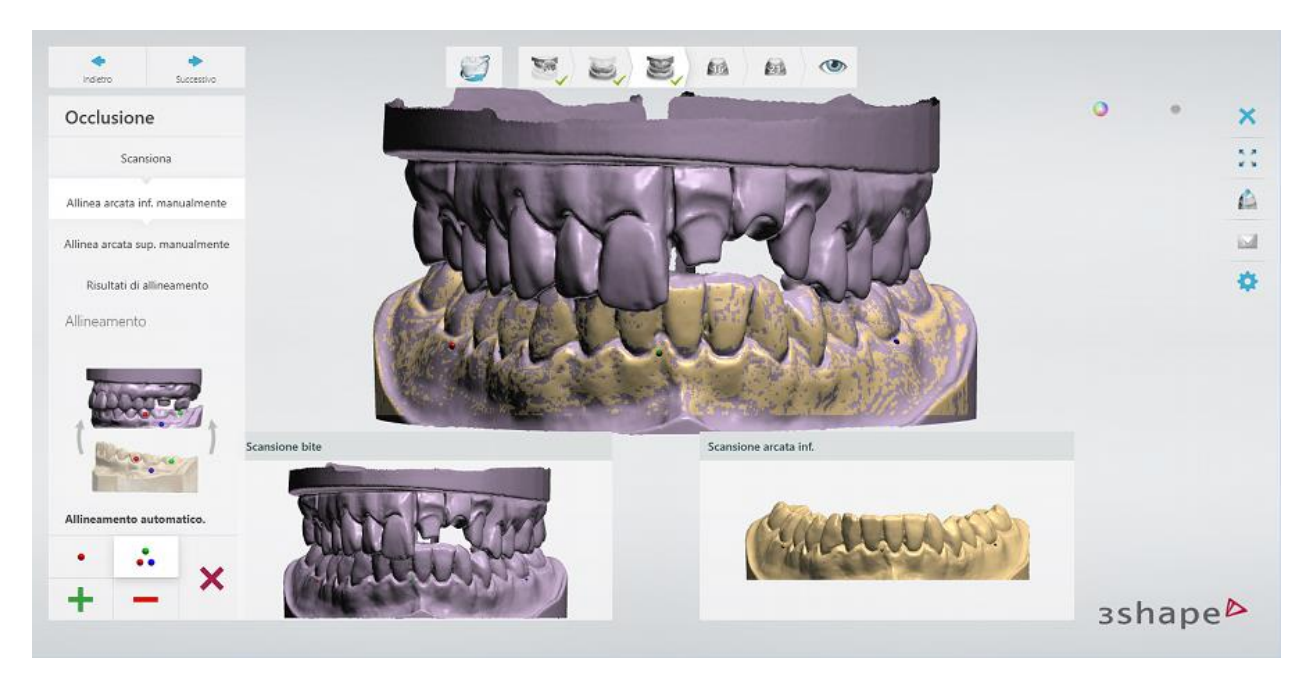

Al termine, fare clic su *Avanti*.

# <span id="page-700-0"></span>**Passaggio 8: Scansionare il moncone**

[Scansionare il moncone](#page-668-0) al centro della piastra di trasferimento ed inserirla nello scanner come verrà richiesto dal software.

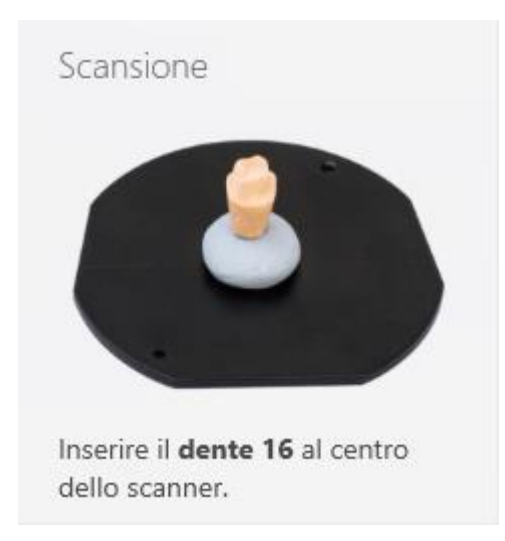

È possibile regolare la distanza di scansione al di sotto del punto di annotazione sulla linea di margine modificando il valore del parametro **Moncone in un ponte: altezza al di sotto della** 

**linea di margine** nella pagina **[Impostazioni](#page-686-0)** .

Una volta completata la scansione, [ritagliare](#page-679-0) la scansione, se necessario accendendo al passaggio secondario **Ritaglia** . Al termine, fare clic su *Avanti*.

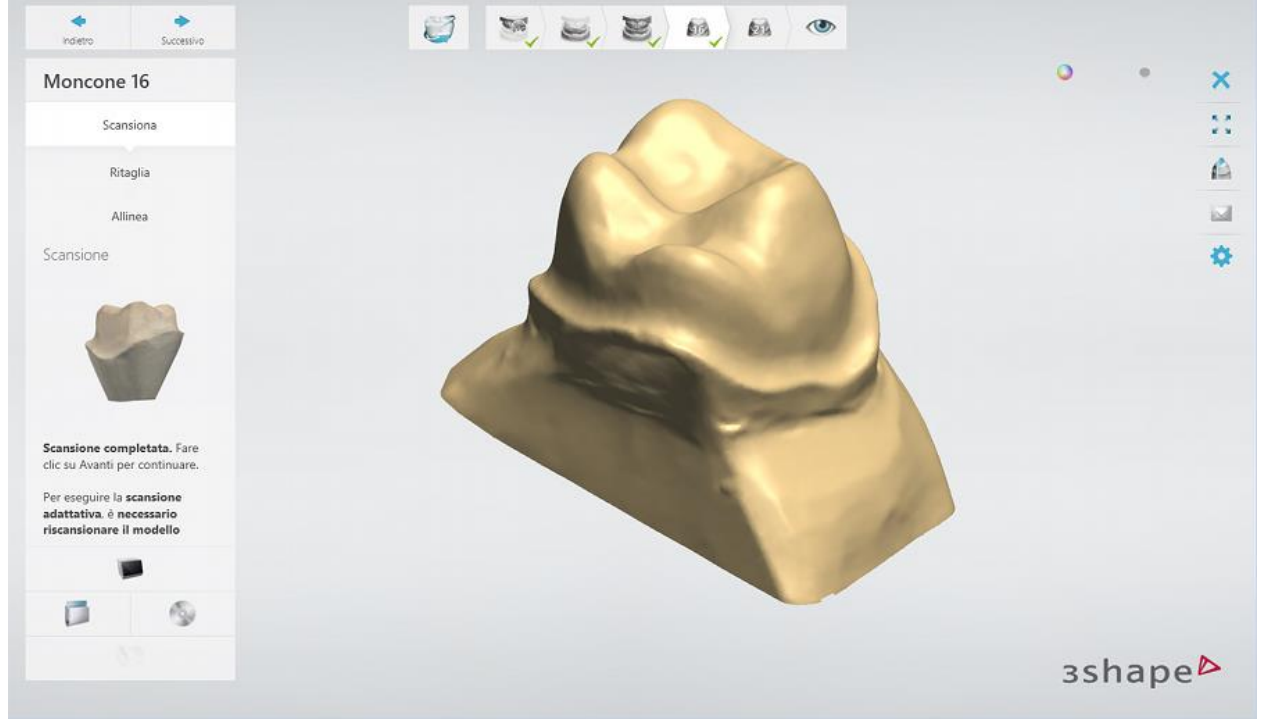

# <span id="page-701-0"></span>**Passaggio 9: Allineare il moncone**

Una volta scansionato il moncone, la scansione del moncone vine allineata automaticamente con la scansione dell'arcata della preparazione. È possibile [allineare](#page-683-0) le scansioni manualmente facendo clic sul pulsante *Allinea manualmente* e posizionando i punti corrispondenti su ciascuna scansione. Al termine, fare clic su *Avanti*.

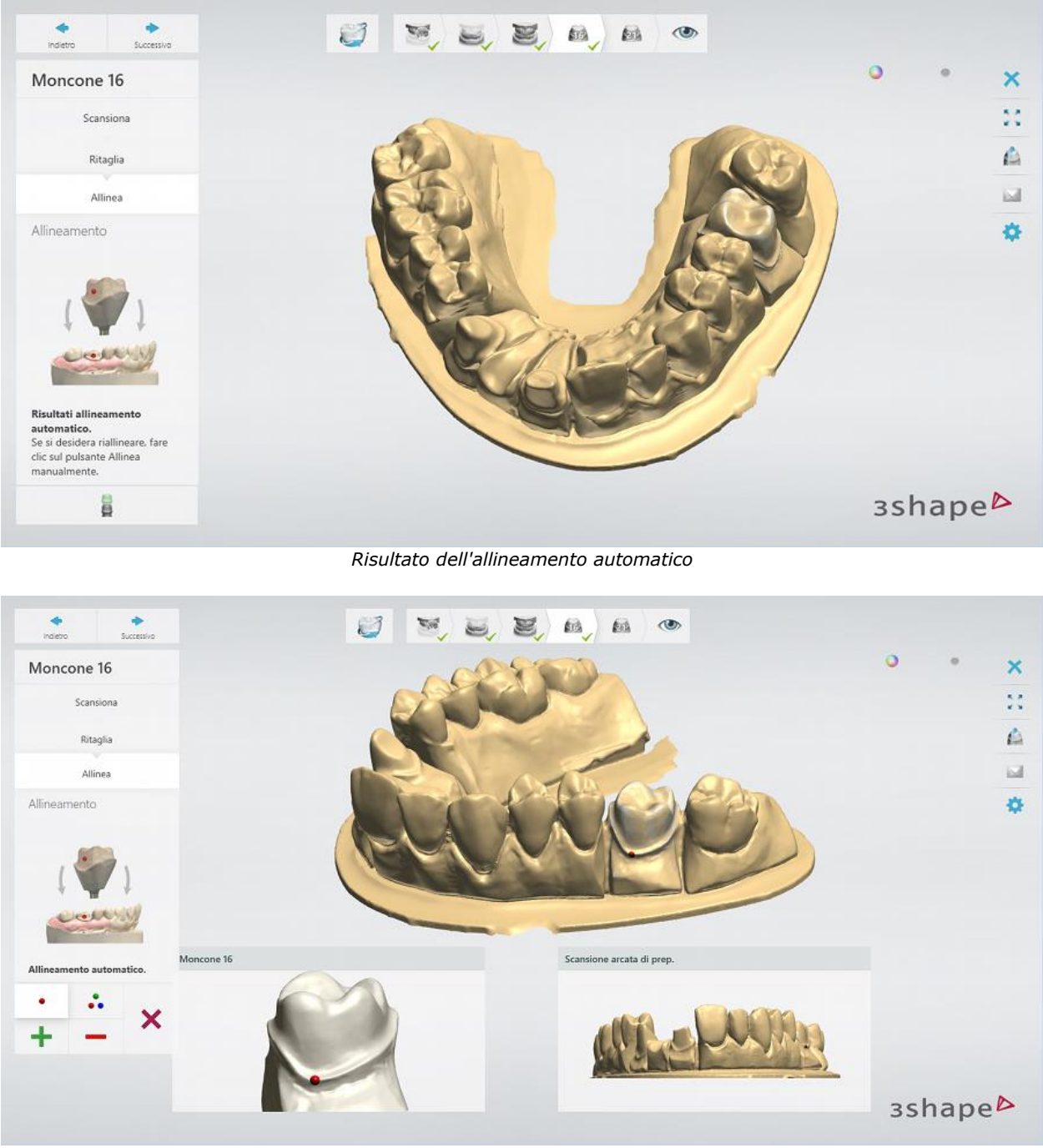

*Allineamento manuale*

Per gli ordini con più perni, ripetere le procedure di [scansione](#page-700-0) e di [allineamento](#page-701-0) per gli altri monconi. Per ulteriori dettagli su come scansionare monconi su un perno multi-die passivo, consultare il capitolo [Scansione Multi-Die \(di più monconi\)](#page-739-0) .

# **Passaggio 10: Terminare la scansione**

<span id="page-703-0"></span>Una volta terminata la scansione e salvate le scansioni, è possibile procedere con la fase di progettazione facendo clic sul pulsante *Progetta* .

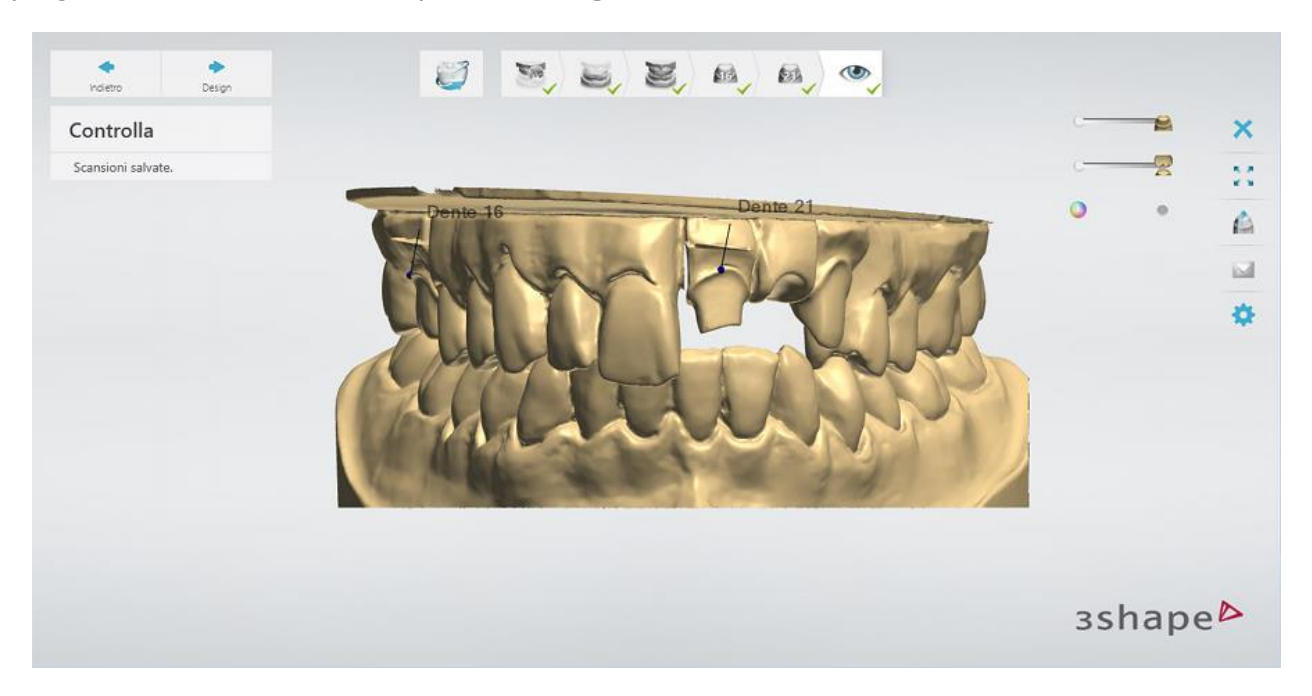

Se alcuni passaggi di scansione sono stati saltati, nell'angolo in alto a sinistra della finestra, verranno visualizzati le note che ne avvisano. Fare clic su una nota per passare al passaggio corrispondente e completarlo.

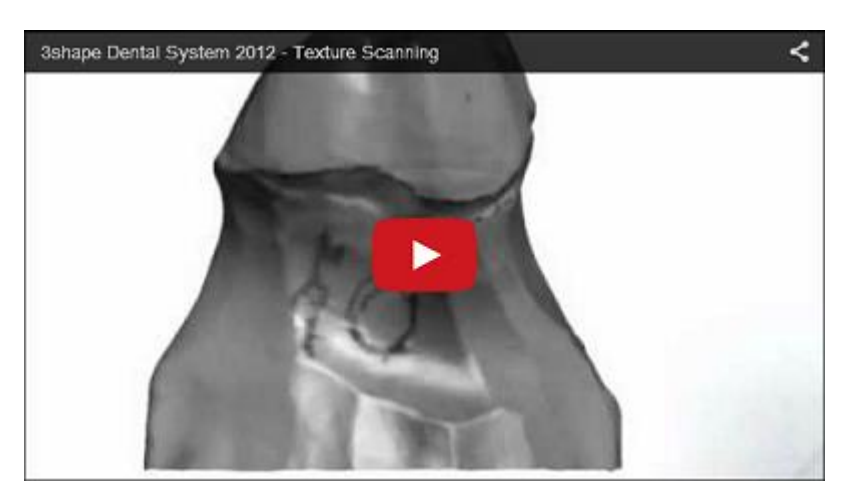

# **2.3.3. Scansione della struttura**

**La funzione Scansione della struttura** cattura accuratamente i segni effettuati a mano e apportati con la matita direttamente sul modello fisico. **La Scansione della struttura** semplifica il flusso di lavoro e migliora la comunicazione tra gli esperti del settore dentale. Inoltre, i modelli sottoposti a scansione della struttura forniscono informazioni relativamente ai difetti presenti sulla superficie (segni dei fori, ecc.), consentendo così un migliore adattamento.

Gli scanner 3D 3Shape che supportano la scansione della struttura vengono elencati nel capitolo [Scanner e software di scansione.](#page-637-0)

Per abilitare la funzione **Scansione della struttura** , selezionare la casella **Scansiona struttura** nella pagina Impostazioni ScanIt Dental [.](#page-686-0)

### **CONSIGLI SUL DISEGNO**

#### **1. Non utilizzare una penna rossa.**

Poiché anche il colore della luce dall'alto è rosso, i segni effettuati con penne rosse rischierebbero di non essere visti.

#### **2. Non utilizzare penne di colore troppo scuro.**

Se il contrasto tra il modello (colore del gesso) e la penna è troppo evidente, la geometria risulterebbe alterata in corrispondenza dei segni effettuati. Ciò è dovuto al fatto che la linea laser non può essere registrata sia sul gesso sia sui segni.

#### **3. Se si utilizza un pennarello, sceglierne uno con punta molto sottile e preferibilmente grigio (non nero).**

Un pennarello nero risulterebbe troppo scuro (e a volte dotata di un tratto spesso), il che potrebbe alterare la geometria.

#### **4. Utilizzare un portamine con mina normale di qualsiasi durezza oppure una matita normale.**

# **2.3.4. Gestione dell'occlusione**

[Perno per due modelli,](#page-706-0) [Occlusion Setup Tool](#page-710-0) Piastra di trasferimento dell'articolatore [\(gli](#page-714-0)  [scanner con spazio interno ampio,](#page-714-0) altri [scanner\)](#page-718-0) vengono utilizzati per gli ordini con occlusioni ed antagonisti.

La tabella riportata di seguito illustra strumenti disponibili, scanner e funzioni supportati.

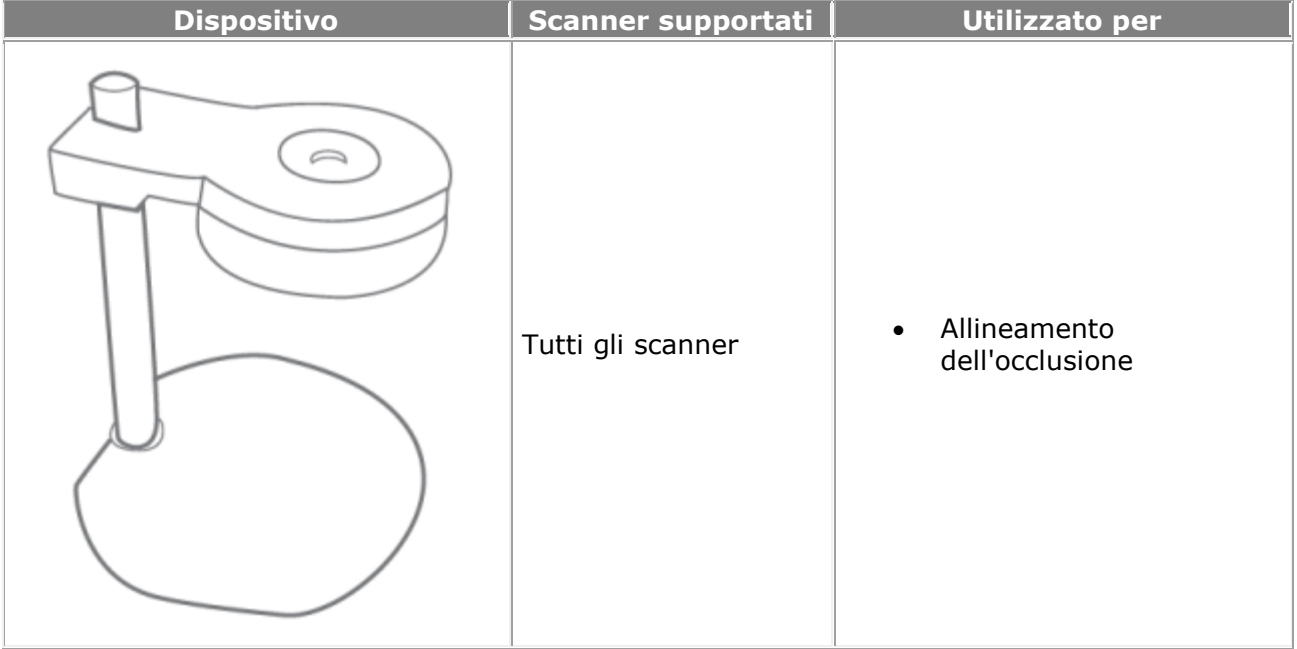

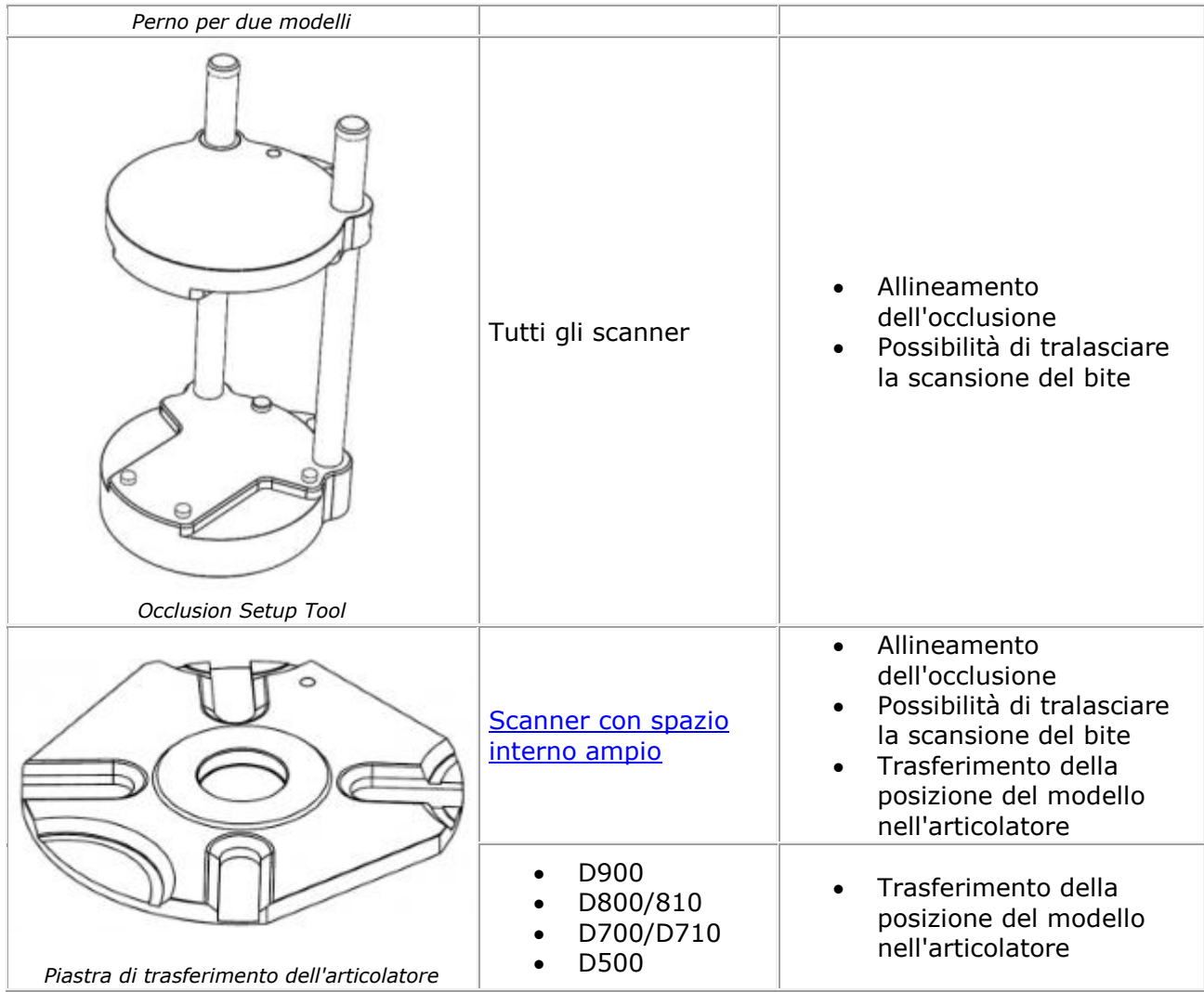

Le tacche magnetiche della piastra di trasferimento dell'articolatore per gli scanner con spazio interno ampio si trovano leggermente più lontano dal centro di quelle delle piastre di trasferimento dell'articolatore per gli scanner D500, D700/D710, D800/810, D900, come mostrato nell'immagine in basso.

<span id="page-706-0"></span>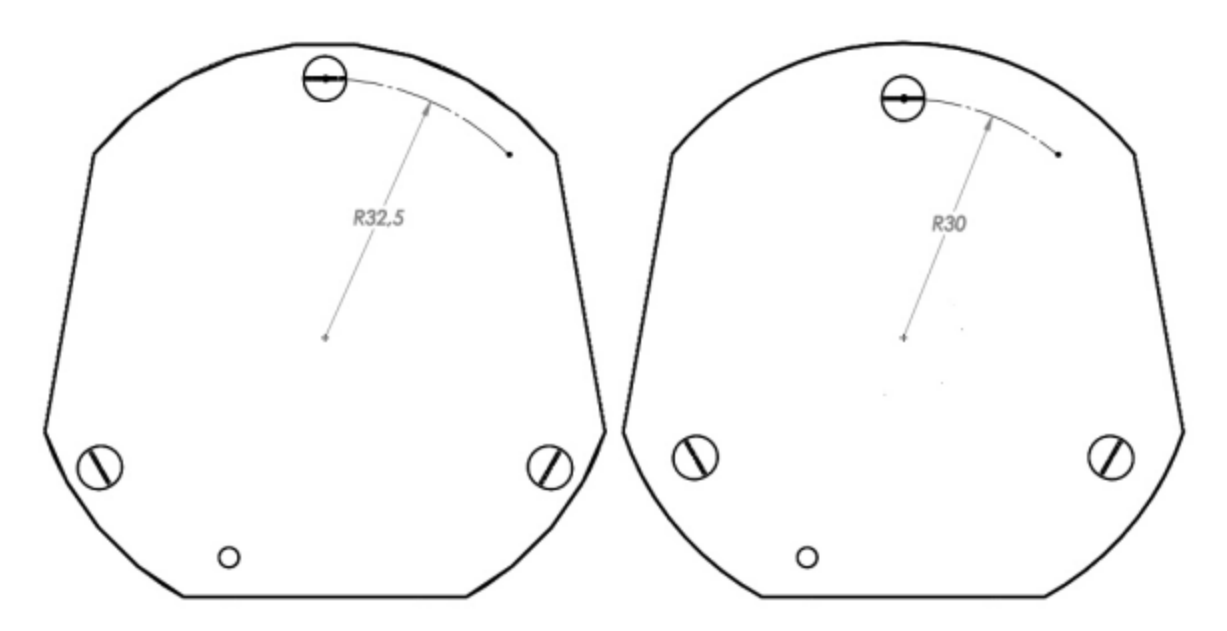

*Piastra di trasferimento dell'articolatore per gli scanner con spazio interno ampio (a sinistra) e Piastra di trasferimento dell'articolatore per gli scanner D500, D700/D710, D800/810, D900 (a destra)*

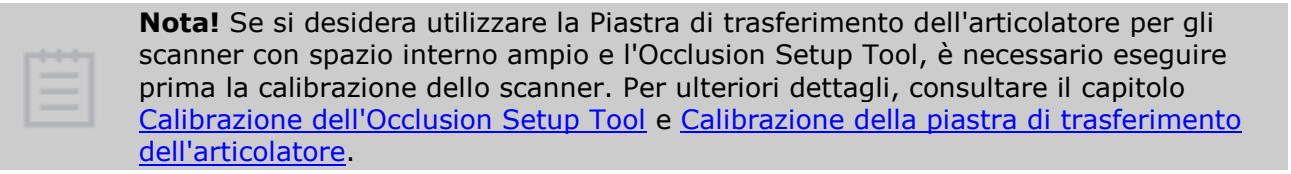

**Nota!** Per ulteriori dettagli sul trasferimento della posizione del modello da un articolare fisico ad un [articolatore virtuale](#page-831-0) in Dental Designer, consultare il capitolo [Trasferimento della posizione del modello.](#page-841-0)

# **2.3.4.1. Perno per due modelli**

In questo esempio viene descritto come scansionare un modello con l'antagonista utilizzando il perno per due modelli.

#### **Passaggio 1: Creare un ordine**

Creare un ordine con il modello antagonista in Dental Manager e fare clic su Scansiona. *Scansiona*.

#### **Passaggio 2: Scansionare separatamente le arcate di preparazione e dell'antagonista**

Scansionare un'arcata dopo l'altra sulle piastre di trasferimento nello scanner seguendo le istruzioni visualizzate sullo schermo ed utilizzando gli strumenti necessari, a seconda del tipo di ordine. Per ulteriori informazioni, consultare il capitolo [Scansione di modelli con monconi.](#page-694-0)

#### **Passaggio 3: Montare le arcate sul perno per due modelli**

Occorrerà ora montare entrambe le arcate su un perno per due modelli appositamente progettato da 3Shape mantenendo la parte frontale dei denti lontana dalla barra in metallo del perno (vedere l'immagine in basso). È consentito inserire un'arcata superiore di preparazione sezionata sotto un'arcata inferiore dell'antagonista se i monconi non sono fissati abbastanza saldamente. È molto importante assicurarsi che i modelli siano allineati secondo una posizione occlusale corretta e che non siano fissati male nel perno.

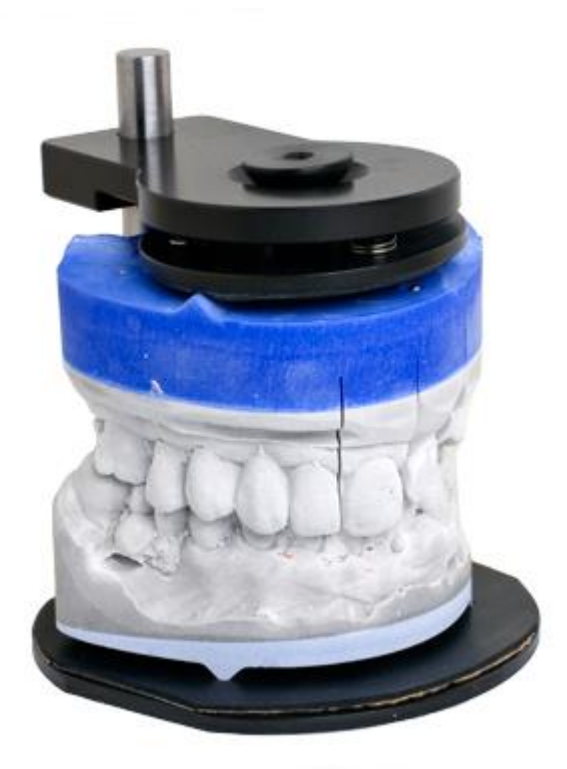

Quando si scansionano quadranti, è necessario montarli sul perno per due modelli mantenendo la parte vestibolare dei denti lontana dalla barra in metallo del perno:

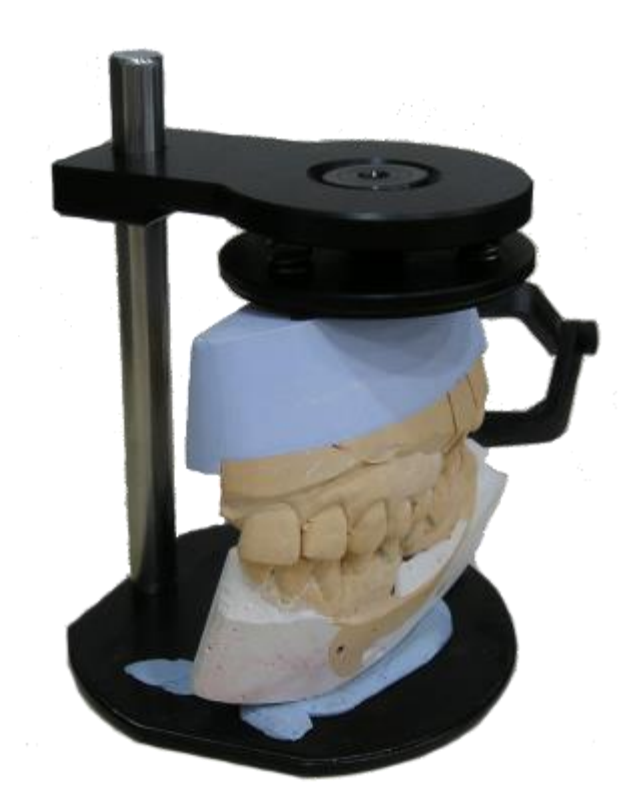

Se non si dispone di un perno per due modelli, è anche possibile fissare i modelli insieme utilizzando piastra di trasferimento.

# **Passaggio 4: Scansionare l'occlusione**

Inserire il perno nello scanner con il lato frontale dei modelli dell'arcata completa (il lato vestibolare dei denti per modelli del quadrante) rivolto verso l'interno dello scanner. La scansione verrà avviata automaticamente. Una volta completata la scansione, fare clic su *Avanti*.

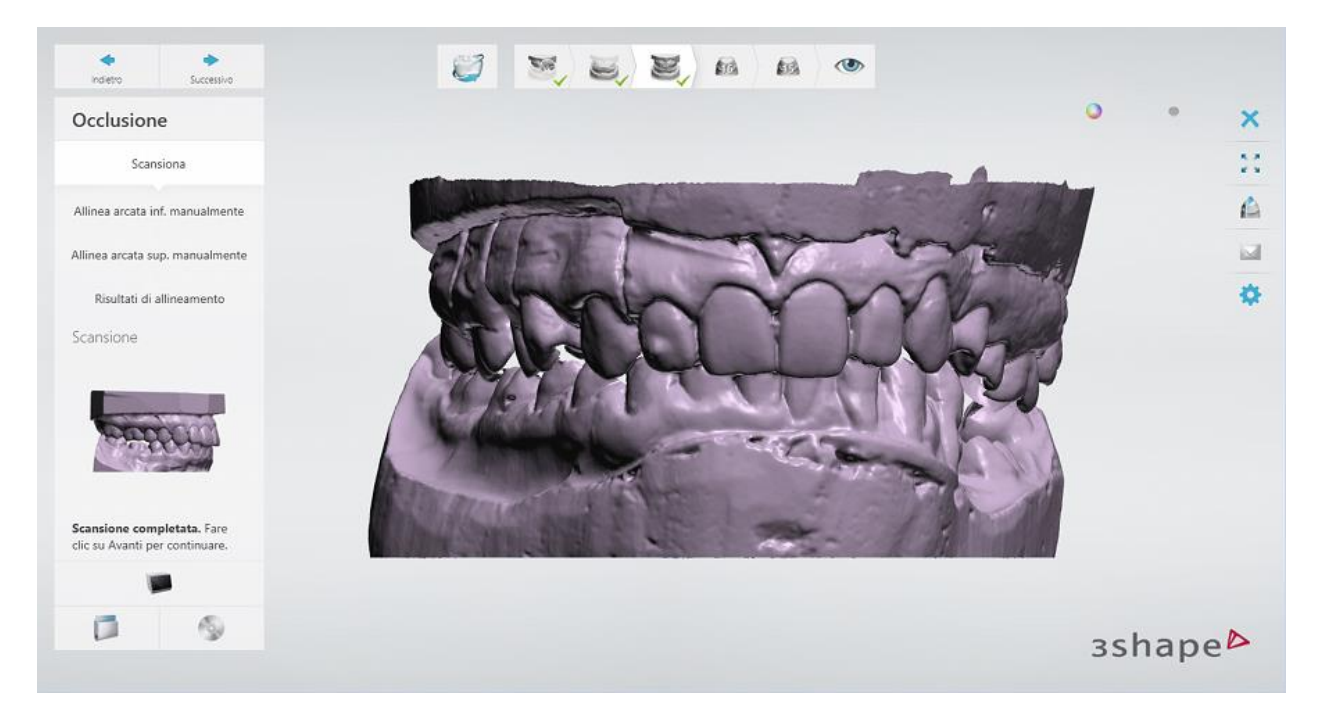

#### **Passaggio 5: Allineare le arcate superiore ed inferiore**

Dopo la scansione, le arcate superiore ed inferiore vengono allineate automaticamente con la scansione del bite. Assicurarsi che le superfici siano allineate correttamente, ovvero che le due superfici coincidano.

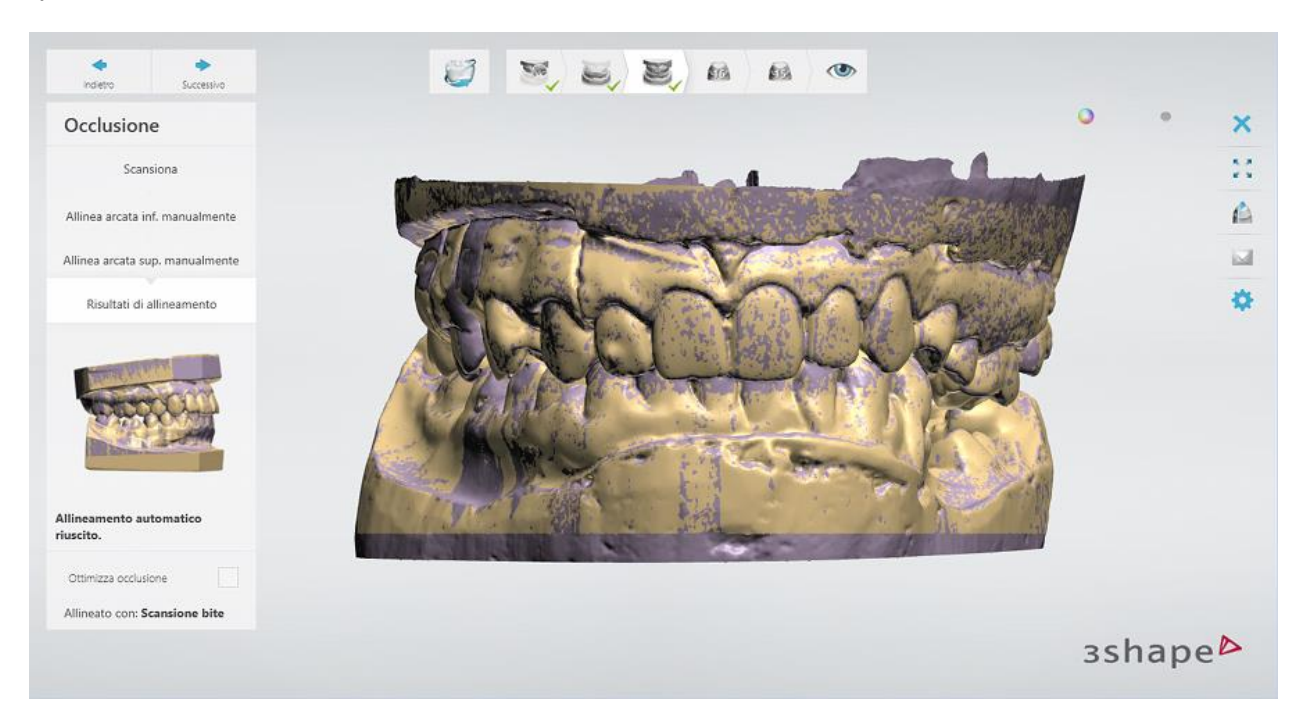

In alternativa, è possibile [allineare](#page-683-0) le scansioni manualmente accendendo ai passaggi secondari **Allinea arcata inf. manualmente** ed **Allinea arcata sup. manualmente** .

Una volta completato l'allineamento, fare clic su *Avanti*.

#### **Passaggio 6: Scansionare i monconi**

[Scansionare i monconi](#page-700-0) uno alla volta sulla piastra di trasferimento, come richiesto dalla finestra di dialogo del software.

Per ulteriori dettagli su come scansionare monconi su un perno Multi-Die passivo, consultare il capitolo [Scansione Multi-Die \(di più monconi\)](#page-739-0) .

#### **Passaggio 7: Terminare la scansione**

Una volta terminata la scansione e salvate le scansioni, è possibile procedere direttamente con la fase di progettazione facendo clic sul *Design* .

<span id="page-710-0"></span>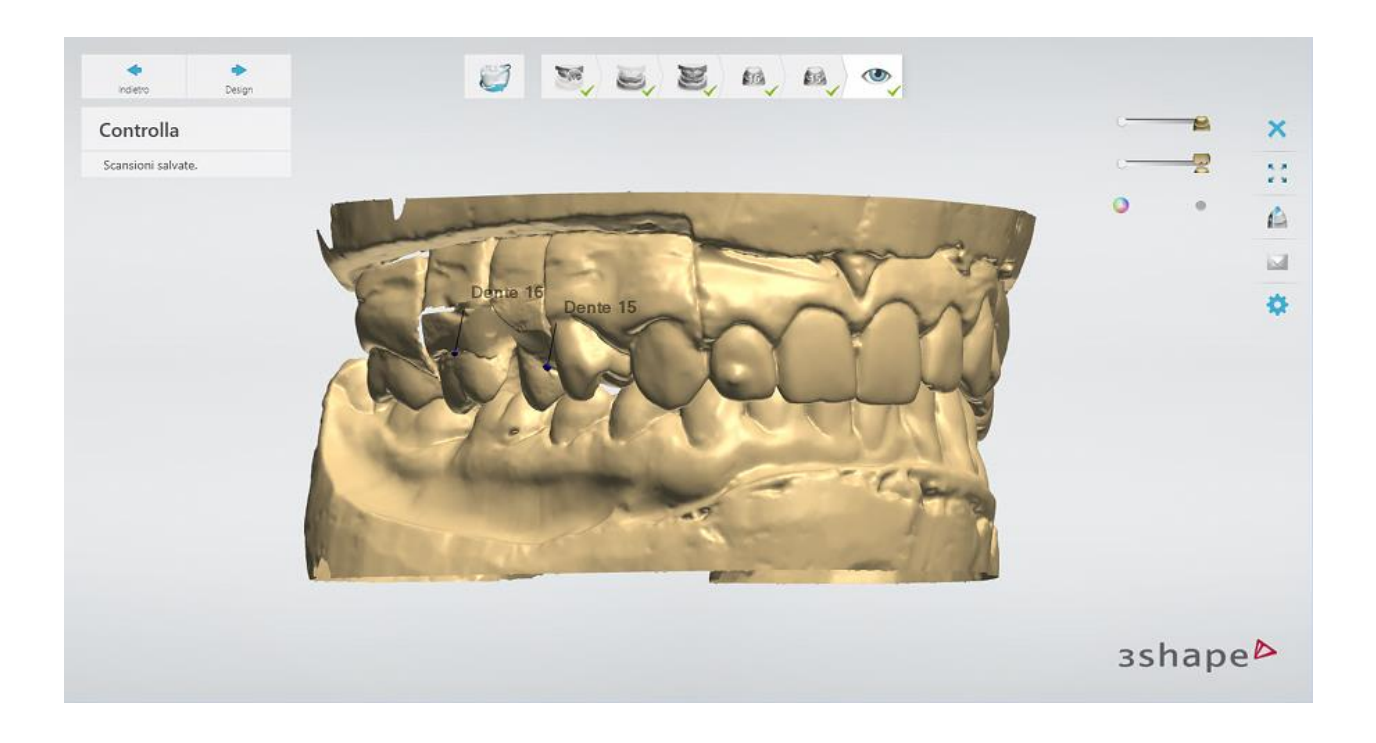

# **2.3.4.2. Occlusion Setup Tool**

In questo esempio viene descritto come scansionare un modello con antagonista utilizzando l'Occlusion Setup Tool.

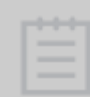

**Nota!** È necessario effettuare una calibrazione dello scanner prima di utilizzare l'Occlusion Setup Tool. Per ulteriori informazioni sul processo di calibrazione, consultare il capitolo [Calibrazione dell'Occlusion Setup Tool.](#page-646-0)

#### **Passaggio 1: Montare entrambe le arcate sull'Occlusion Setup Tool**

Montare le arcate superiore e inferiore sull'Occlusion Setup Tool come segue:

1. Posizionare le due piastre grigie dell'Occlusion Setup Tool nell'Occlusion Setup Tool, assicurandosi che entrambe le piastre siano solidamente bloccate nelle loro posizioni.

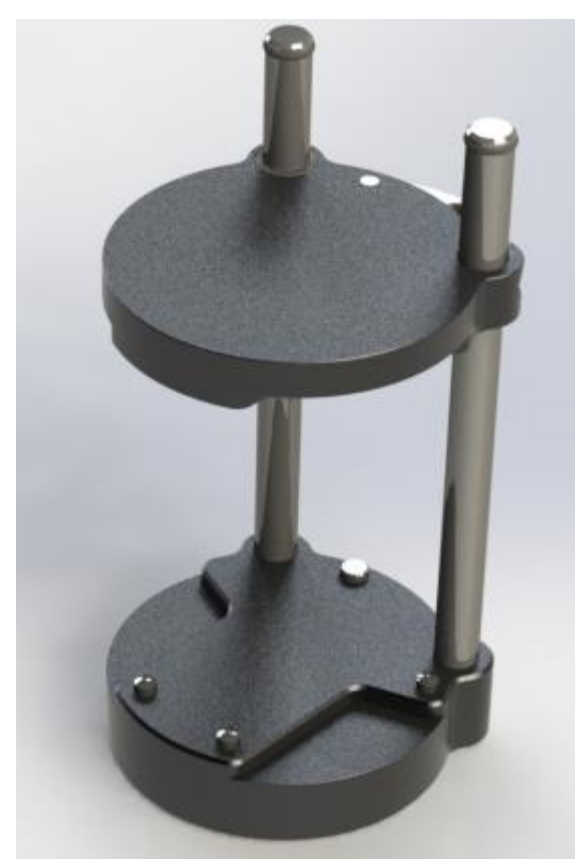

*Occlusion Setup Tool*

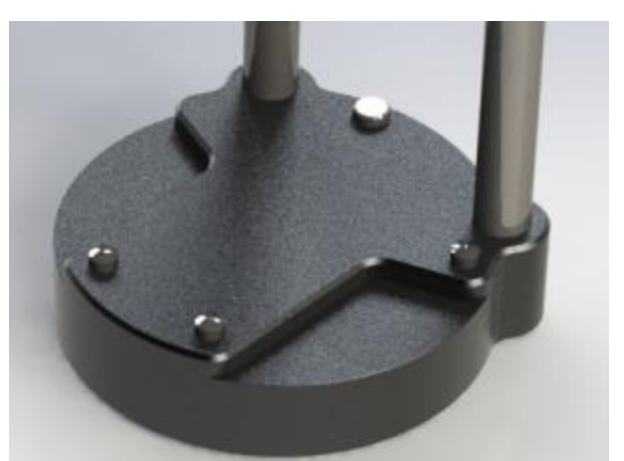

*Parte inferiore dell'Occlusion Setup Tool senza piastra*

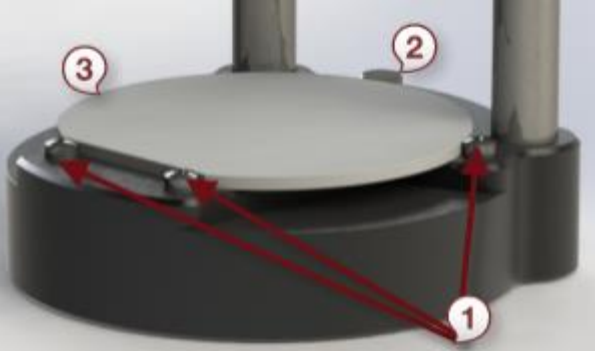

*Parte inferiore dell'Occlusion Setup Tool con piastra*

- **(1)** Punti di allineamento
- **(2)** Meccanismo di bloccaggio
- **(3)** Piastra dell'Occlusion Setup Tool
- 2. Mettere dello stucco blu su entrambe le piastre dell'Occlusion Setup Tool.
- 3. Fissare l'arcata inferiore sulla piastra inferiore dell'Occlusion Setup Tool con lo stucco blu.
- 4. Posizionare l'arcata superiore sopra all'arcata inferiore in posizione occlusale, assicurandosi che le arcate siano allineate correttamente.
- 5. Muovere la parte superiore dell'Occlusion Setup Tool lentamente verso il basso finché non tocca l'arcata superiore, quindi fissare l'arcata superiore sulla piastra superiore dell'Occlusion Setup Tool con lo stucco blu esercitando una leggera pressione:

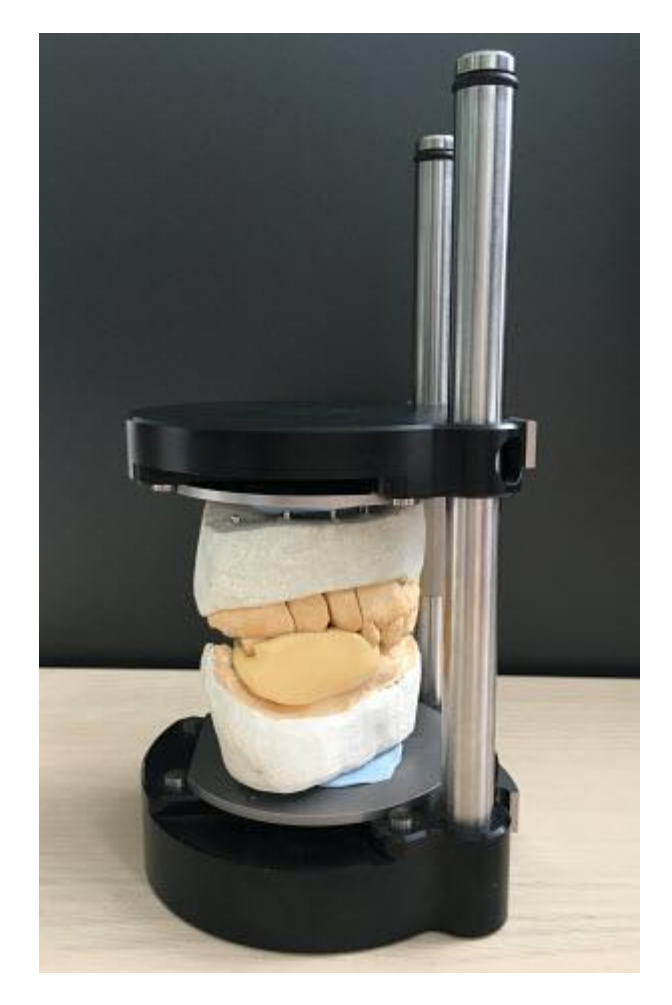

6. Sbloccare e rimuovere entrambe le piastre dell'Occlusion Setup Tool, evitando con cura di spostare le arcate fissate.

# **Passaggio 2: Creare un ordine**

Creare un ordine con il modello antagonista in Dental Manager e fare clic su *Scansiona*.

# **Passaggio 3: Abilitare la modalità "Ignora scansione bite"**

Quando si apre Scanit Dental, selezionare **Occlusion setup tool** nel menu a tendina **Piastra di trasferimento** per saltare la fase di scansione del bite:

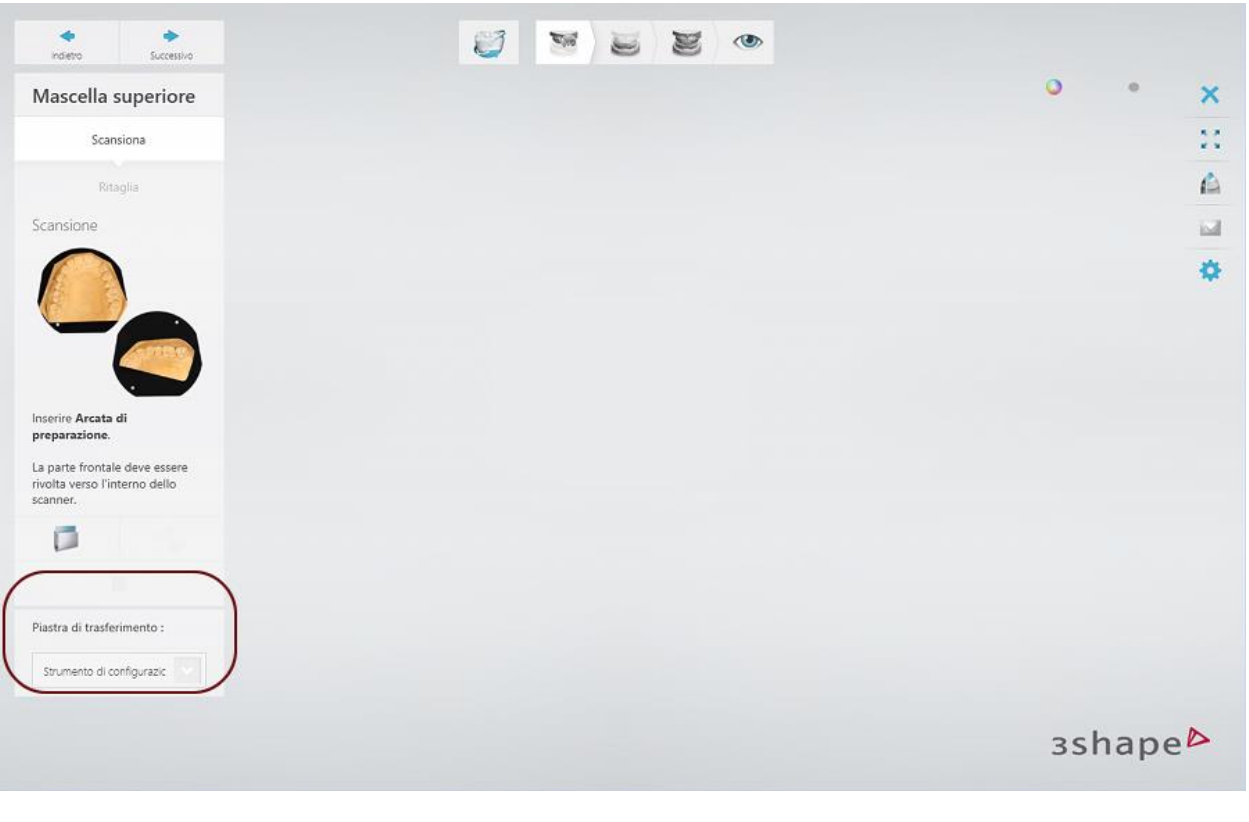

**Nota!** L'opzione **Occlusion setup tool** diventa disponibile nel menu a tendina **Piastra di trasferimento** dopo aver calibrato di conseguenza lo scanner. Per ulteriori informazioni sul processo di calibrazione, consultare il capitolo Calibrazione [dell'Occlusion Setup Tool.](#page-646-0)

#### **Passaggio 4: Scansionare le arcate sulle piastre dell'Occlusion Setup Tool**

Scansionare le arcate della preparazione e dell'antagonista sulle piastre dell'Occlusion Setup Tool seguendo le istruzioni visualizzate sullo schermo ed utilizzando gli strumenti necessari, a seconda del tipo di ordine.

### **Passaggio 5: Controllare il risultato dell'allineamento automatico**

Una volta completata la scansione, le arcate superiore ed inferiore vengono automaticamente allineate in occlusione.

<span id="page-714-0"></span>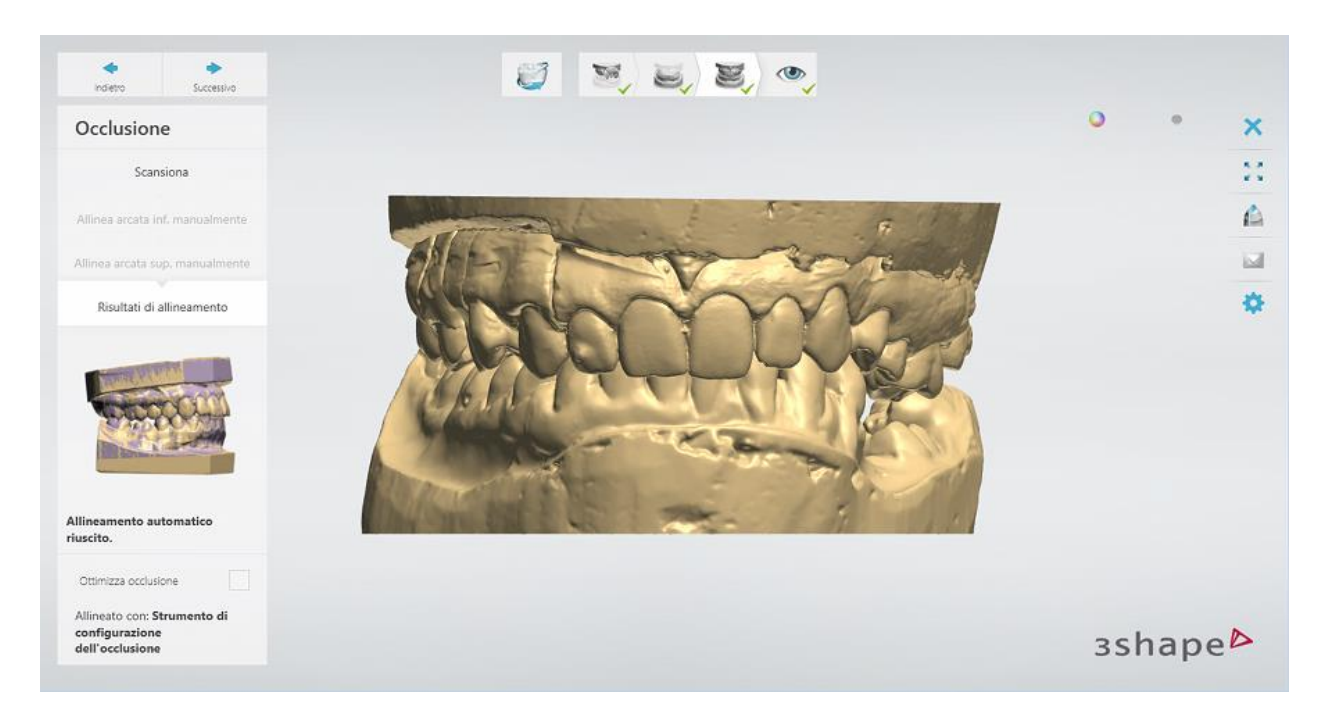

È possibile consentire al software di ottimizzare l'occlusione selezionando la casella di controllo **Ottimizza occlusione** . Fare clic sul pulsante *Avanti* per procedere con l'ultimo passaggio.

# **Passaggio 6: Terminare la scansione**

Una volta salvate le scansioni, procedere direttamente con la fase progettazione facendo clic sul pulsante *Design* .

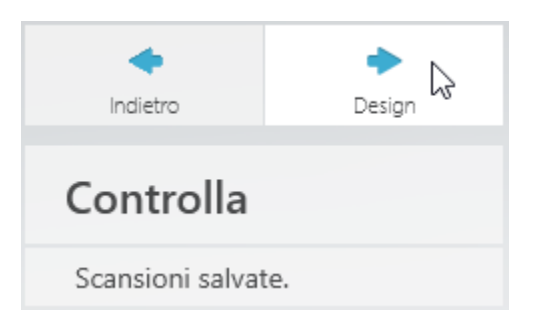

# **2.3.4.3. Piastra di trasferimento dell'articolatore (scanner con spazio interno ampio)**

In questo esempio viene descritto come eseguire la scansione di un modello con antagonista utilizzando la piastra di trasferimento dell'articolatore per [gli scanner con spazio interno ampio.](#page-637-0)

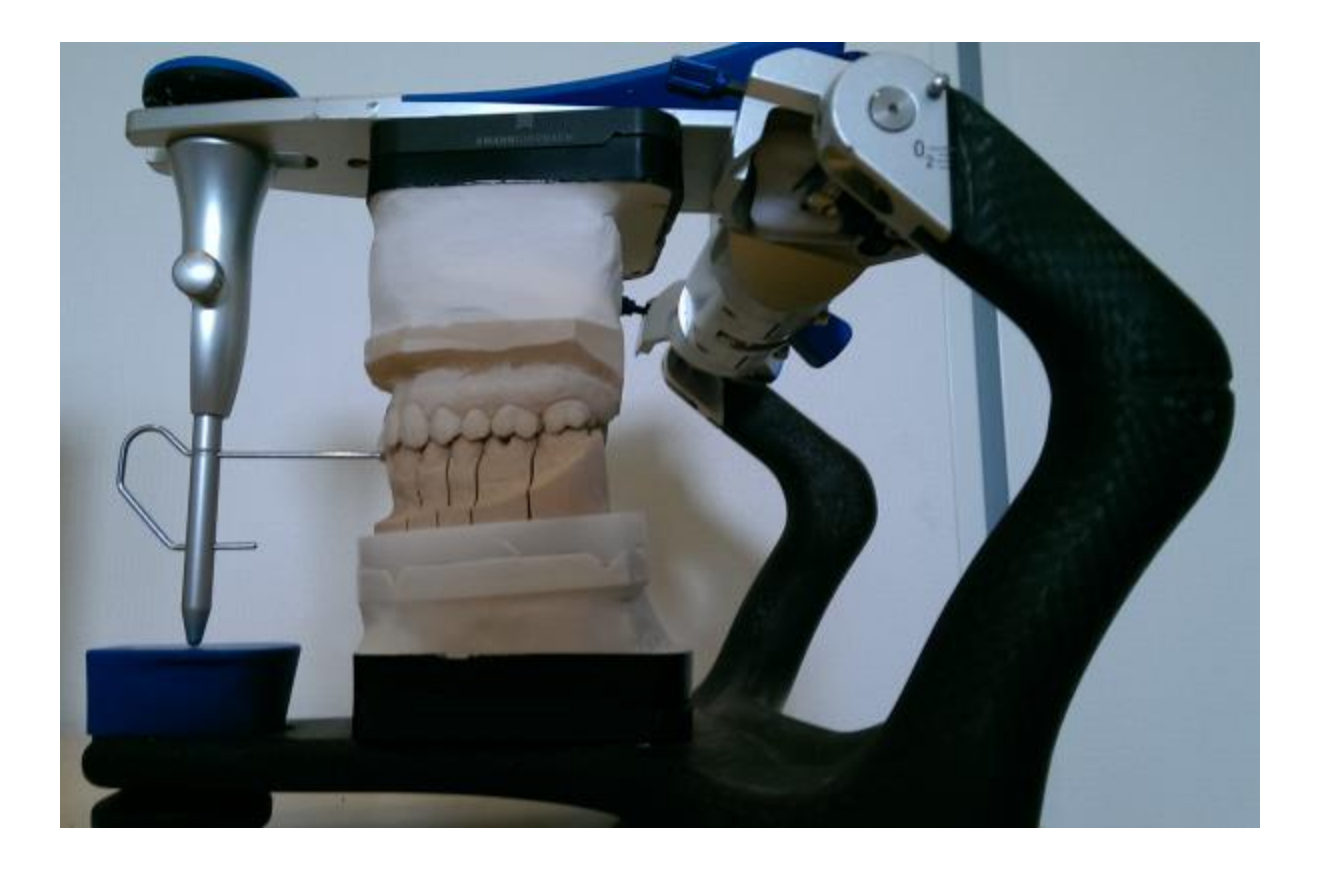

**Nota!** È necessario effettuare una calibrazione dello scanner prima di utilizzare la Piastre di trasferimento dell'articolatore. Per ulteriori dettagli, consultare il capitolo [Calibrazione della piastra di trasferimento dell'articolatore](#page-648-0) .

# **Passaggio 1: Creare un ordine**

Creare un ordine con il modello antagonista in Dental Manager e fare clic su Scansiona. *Scansiona*.

### **Passaggio 2: Abilitare la modalità "Ignora scansione bite"**

Quando si apre Scanit Dental, selezionare la piastra di trasferimento dell'articolatore progettata per il proprio articolatore nel menu a tendina **Piastra di trasferimento** per saltare la fase di scansione del bite:

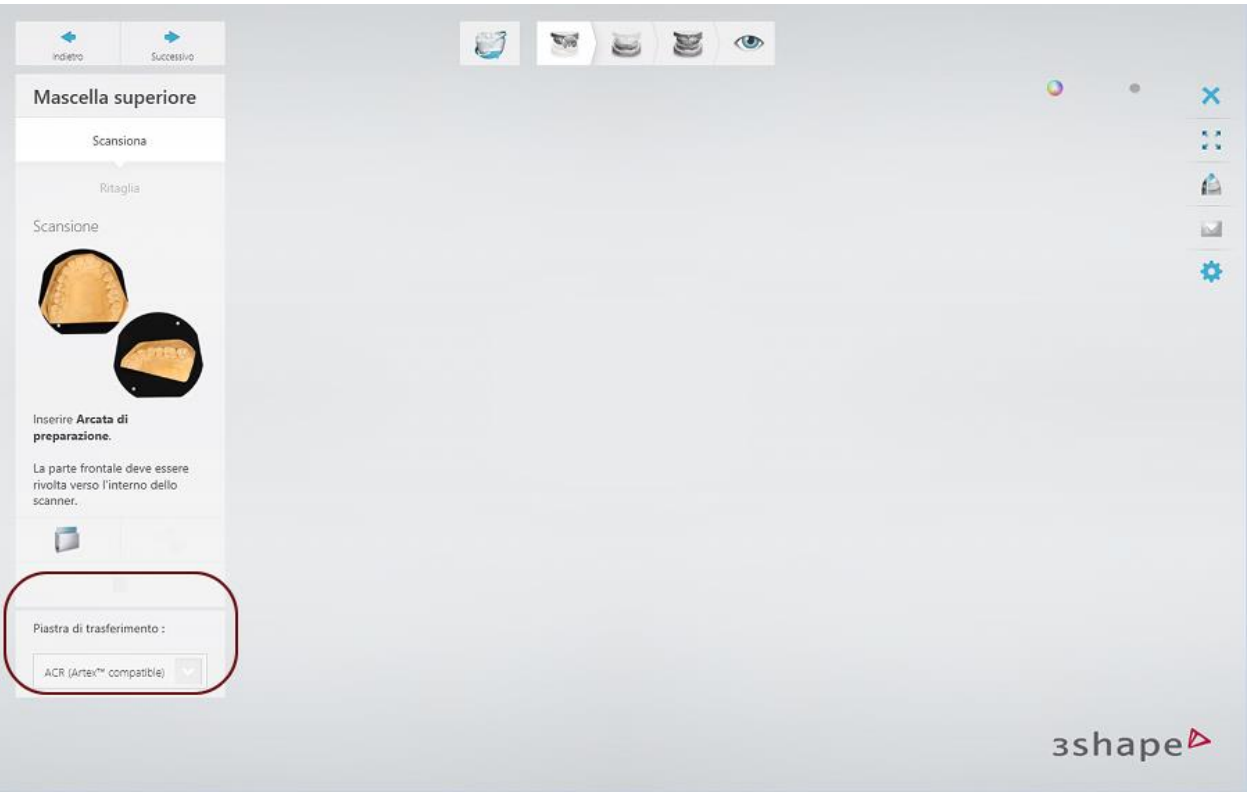

**Nota!** La piastra di trasferimento dell'articolatore specifica diventa disponibile nel menu a tendina **Piastra di trasferimento** dopo aver calibrato di conseguenza lo scanner. Per ulteriori informazioni sul processo di calibrazione, consultare il capitolo [Calibrazione della piastra di trasferimento dell'articolatore.](#page-648-0)

#### **Passaggio 3: Scansionare due arcate sulla piastra di trasferimento dell'articolatore**

Prima della scansione, assicurarsi di rimuovere l'adattatore di altezza di scansione dallo scanner. Scansionare le arcate di preparazione ed antagonista sulla piastra di trasferimento progettata per il modello dell'articolatore scelto seguendo le istruzioni visualizzate sullo schermo ed utilizzando gli strumenti necessari, ove opportuno.

Le immagini seguenti mostrano esempi di piastre di trasferimento specifiche per gli scanner con spazio interno ampio:

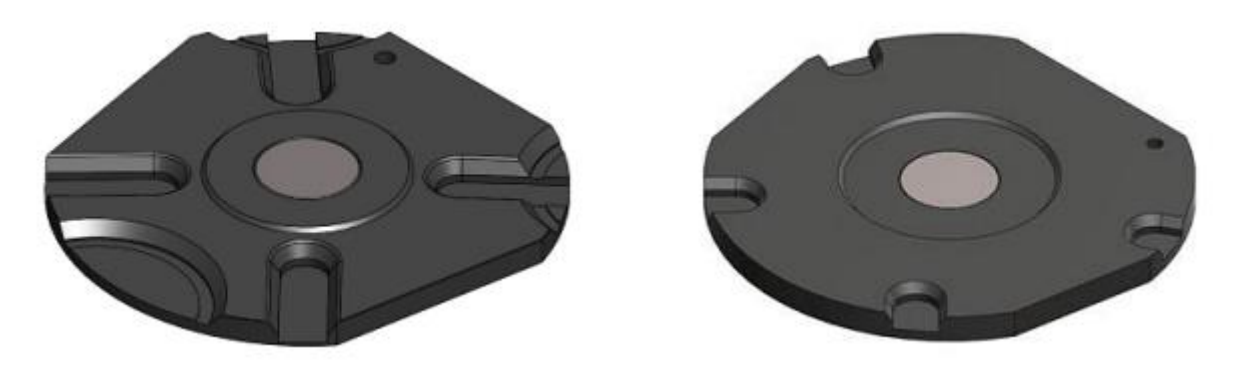

*Piastra di trasferimento dell'articolatore Artex® (anche compatibile con il sistema Baumann Adesso Split® Piastra di trasferimento dell'articolatore KaVo PROTAR®evo)*

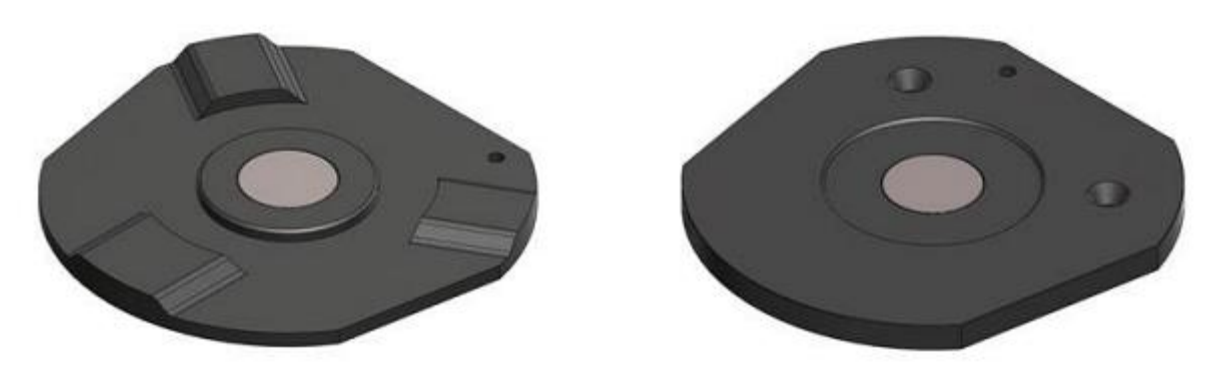

*Piastra di trasferimento dell'articolatore SAM® Piastra di trasferimento dell'articolatore Whip Mix®*

#### **Passaggio 4: Controllare il risultato dell'allineamento automatico**

Una volta completata la scansione, le arcate superiore ed inferiore vengono automaticamente allineate in occlusione.

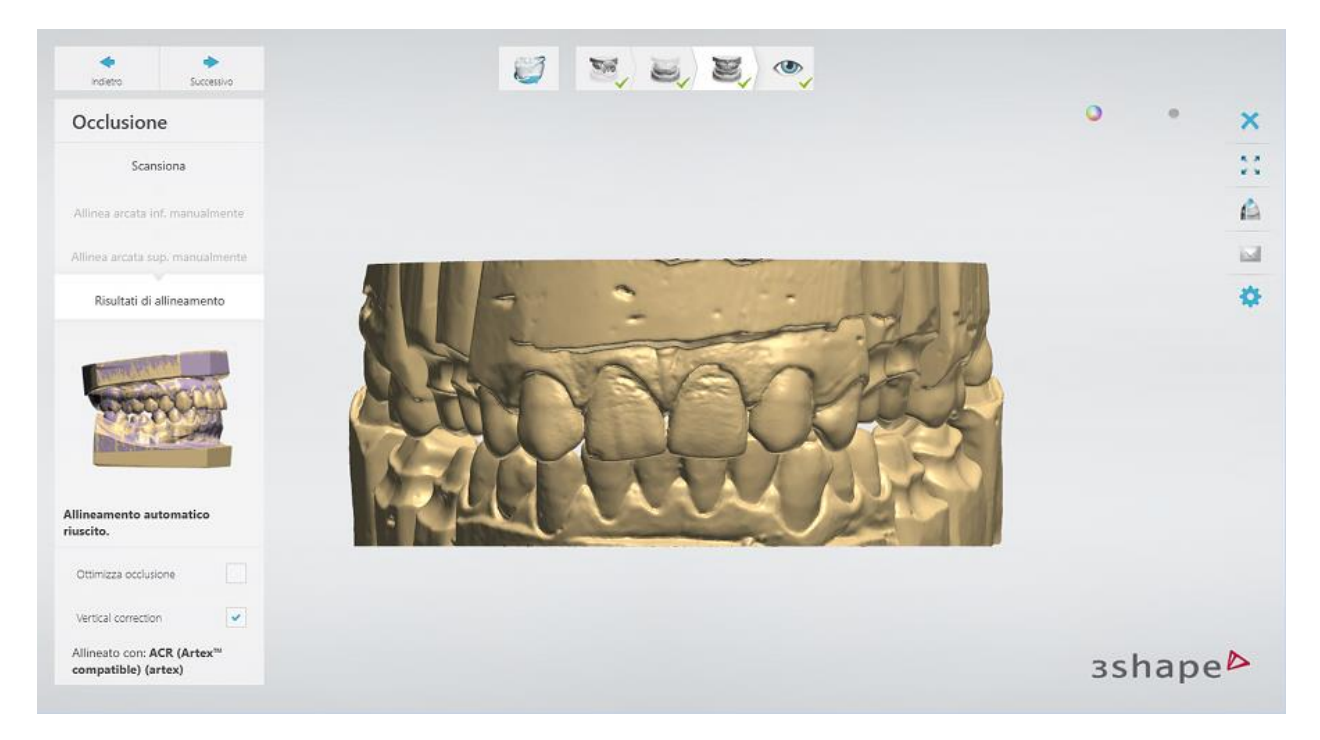

La posizione dell'occlusione può essere completamente dedotta dai modelli senza la scansione del bite se i modelli in gesso e l'oggetto di calibrazione dell'articolatore sono stati creati correttamente.

È possibile consentire al software di regolare l'occlusione utilizzando le seguenti opzioni:

- **Ottimizza occlusione** regola la posizione delle arcate superiore ed inferiore al fine di ottenere contatti occlusali stabili (è raccomanadata solo per i casi con l'occlusione Class 1).
- **Correzione verticale** regola la distanza tra le arcate spostandole in direzione verticale al fine di portare i denti superiori ed inferiori al contatto e rimuovere le penetrazioni rilevate.

Una volta completato l'allineamento, fare clic su *Avanti* per procedere all'ultimo passaggio.

### <span id="page-718-0"></span>**Passaggio 5: Terminare la scansione**

Una volta salvate le scansioni, procedere direttamente alla fase progettazione facendo clic sul pulsante *Design* .

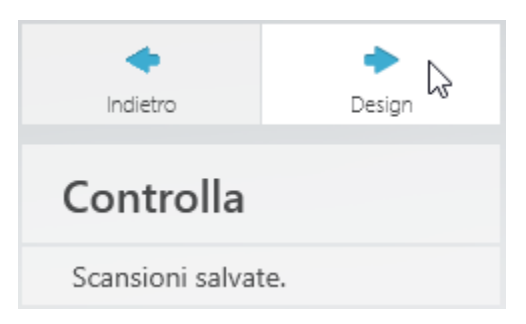

# **2.3.4.4. Piastra di trasferimento dell'articolatore (altri scanner)**

In questo esempio viene descritto come eseguire la scansione di un modello con antagonista utilizzando le piastre di trasferimento dell'articolatore per gli scanner D500, D700/D710, D800/810, D900.

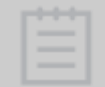

**Nota!** La soluzione seguente viene utilizzata per trasferire la posizione del modello solo per i casi in cui l'arcata inferiore è quella di preparazione.

#### **Passaggio 1: Montaggio di modelli sull'articolatore fisico**

Posizionare due modelli sulle piastre di montaggio nell'articolatore fisico scelto a seconda dell'impostazione dell'articolatore specifico mostrato nelle immagini seguenti.

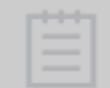

**Nota!** Per essere posizionata appropriatamente all'interno dello scanner, l'altezza dell'arcata inferiore deve essere inferiore a 5 cm per tutti gli articolatori.

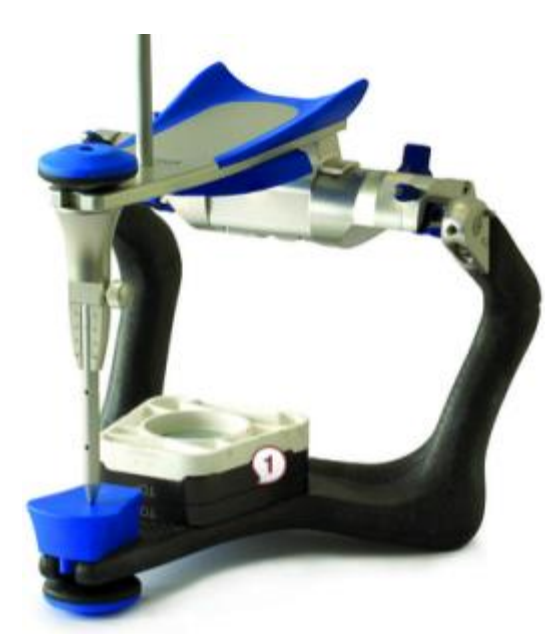

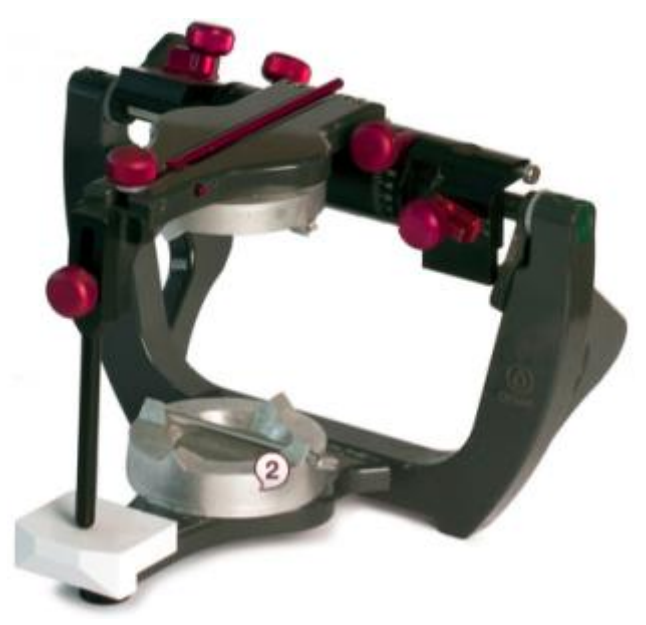

*Configurazione dell'articolatore Artex® Configurazione dell'articolatore Whip Mix Denar® Mark 330*

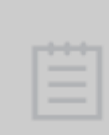

**Nota!** La piastra di spaziatura **(1)** dell'articolatore Artex® può essere utilizzata per ridurre l'altezza generale del modello dell'arcata inferiore all'interno dello scanner.

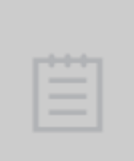

**Nota!** Una piastra di montaggio per modelli divisi **(2)** dell'articolatore Whip Mix Denar® Mark 330 deve essere utilizzata per gessare l'arcata inferiore.

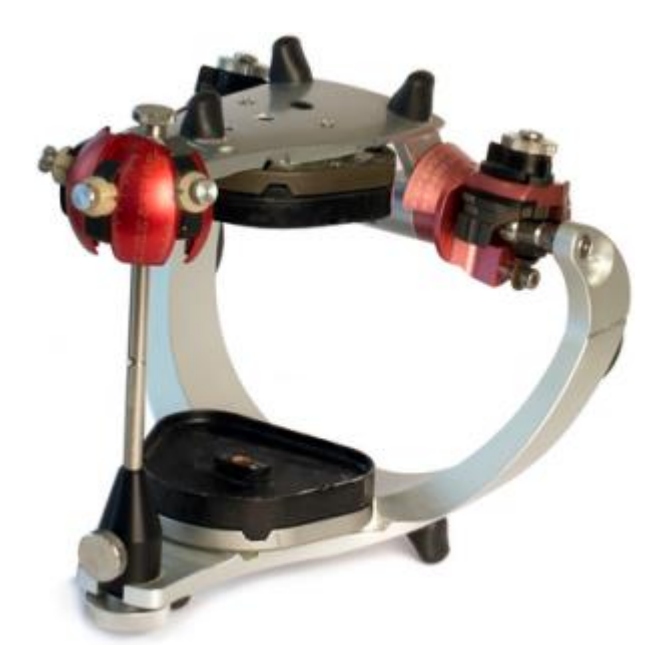

*Configurazione dell'articolatore KaVo PROTAR® Evo Configurazione dell'articolatore SAM® 2P*

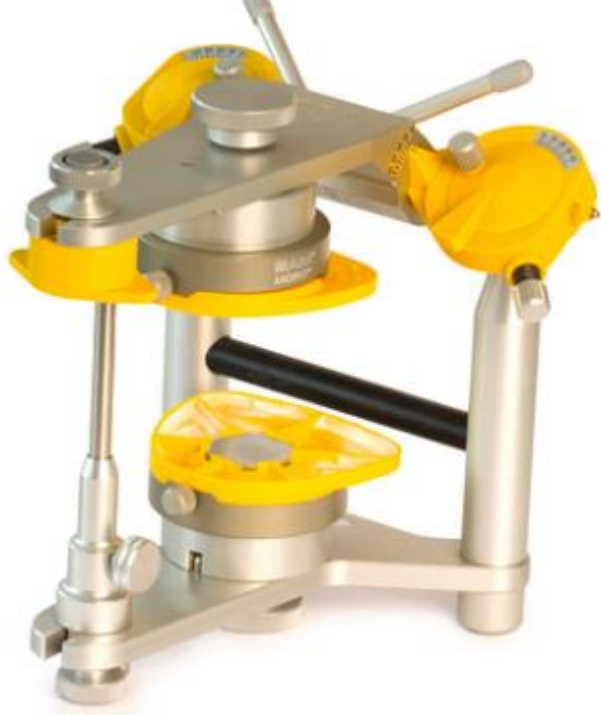

**Passaggio 2: Creare un ordine**
Creare un ordine con il modello antagonista in Dental Manager e fare clic su Scansiona. *Scansione*.

#### **Passaggio 3: Scansionare l'arcata della preparazione sulla piastra di trasferimento dell'articolatore**

Scansionare l'arcata inferiore della preparazione sulla piastra di trasferimento progettata per il modello dell'articolatore scelto seguendo le istruzioni visualizzate sullo schermo ed utilizzando gli strumenti necessari, ove opportuno.

Le immagini seguenti mostrano esempi di piastre di trasferimento specifiche per ogni articolatore per gli scanner D500, D700/D710, D800/810, D900:

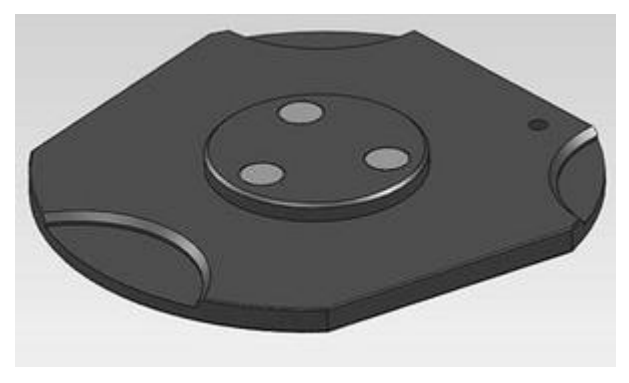

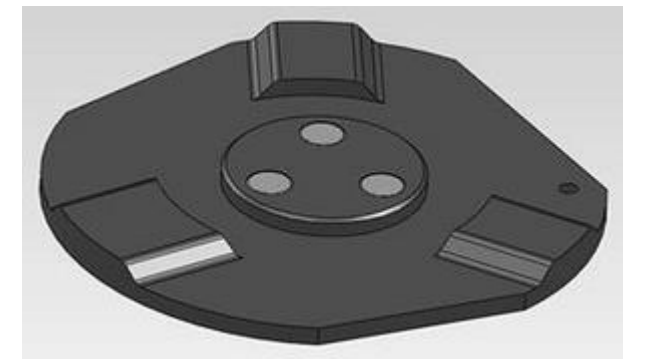

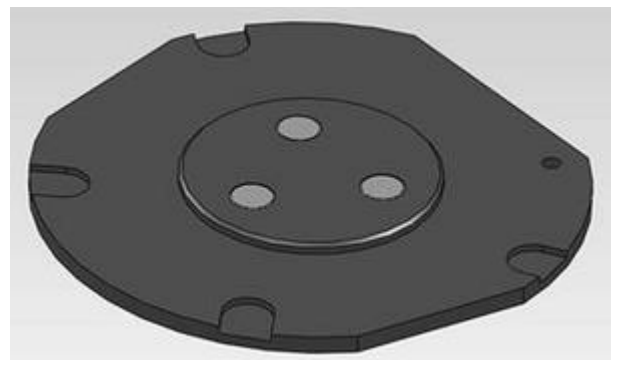

*Piastra di trasferimento dell'articolatore Artex®\* Piastra di trasferimento dell'articolatore KaVo PROTAR® Evo*

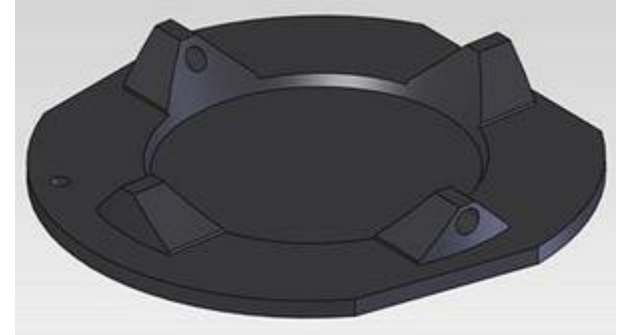

*Piastra di trasferimento dell'articolatore per D900L Piastra di trasferimento dell'articolatore Whip Mix Denar® Mark 330*

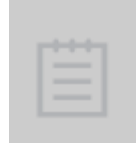

**\*Nota!** Il modello inferiore di preparazione deve essere scansionato nell'articolatore Artex® sulla piastra di trasferimento senza la piastra di spaziatura compensando l'altezza mancante della piastra di spaziatura in Dental Designer. Consultare il capitolo Trasferimento della posizione del modello. [Trasferimento della](#page-841-0)  [posizione dei modelli.](#page-841-0)

#### **Passaggio 4: Scansionare l'arcata antagonista sulla piastra di trasferimento, procedere alla scansione dell'occlusione e monconi**

Procedere alla scansione, come descritto nel capitolo [Scansione di modelli con monconi.](#page-698-0)

## **2.3.5. Scansioni aggiuntive**

### **2.3.8.1. Bite antagonista**

Per migliorare il design, è possibile utilizzare una scansione del bite, ovvero in Dental Designer, per supportare l'attività di dimensionamento dei restauri, è possibile utilizzare una scansione del bite montato sul modello. Non appena un ordine sarà stato definito nel Modulo d'ordine, il processo di scansione potrà avere inizio. Il bite può essere originato direttamente dal paziente oppure può essere creato nell'articolatore.

#### **Passaggio 1: Ritagliare il materiale in eccesso prima della scansione**

Una volta creato il bite, per eseguire la scansione più velocemente si rende solitamente necessario ritagliare il materiale in eccesso. Le immagini riportate in basso mostrano un bite montato sul modello. Per rimuovere il materiale in eccesso del bite sconfinato lungo i lati del modello, è opportuno passare una lama lungo i lati del modello di bite. Occorre prestare attenzione a non ritagliare l'area in cui i denti hanno lasciato un'impronta sul bite.

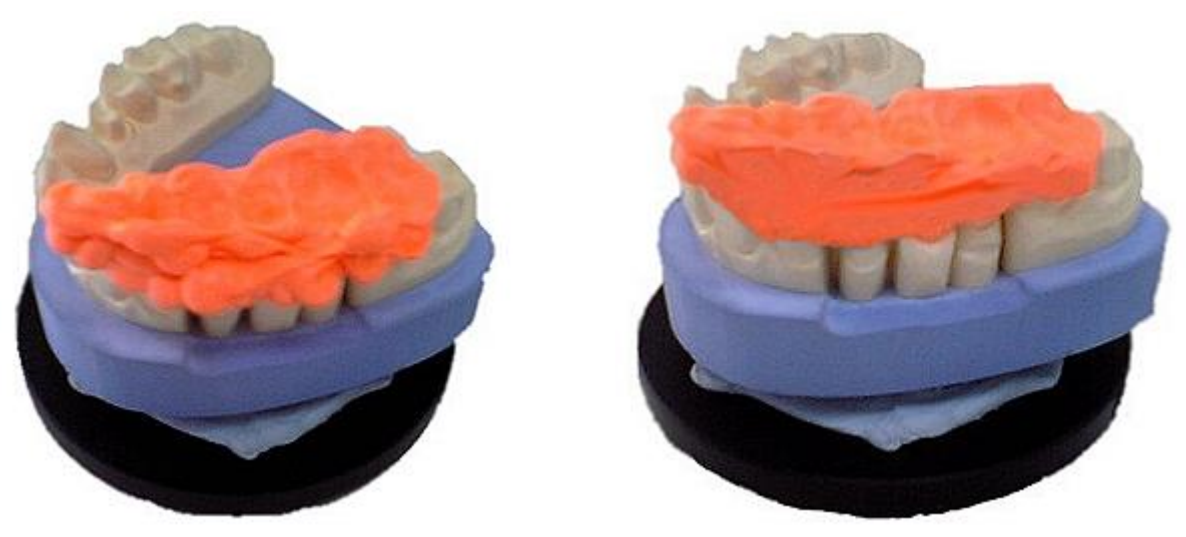

*Modello di bite non ritagliato Modello di bite ritagliato*

#### **Passaggio 2: Scansionare un modello di preparazione con un bite**

Dopo aver definito l'ordine nel Modulo d'ordine, fare clic su *Scansiona* per avviare il processo di scansione.

All'avvio del programma, inserire il modello di preparazione con il bite montato e fare clic su *Avanti*. Non appena la scansione iniziale sarà stata completata, selezionare l'area di interesse su una scansione, quindi fare clic sul pulsante *Avanti* per una scansione dettagliata.

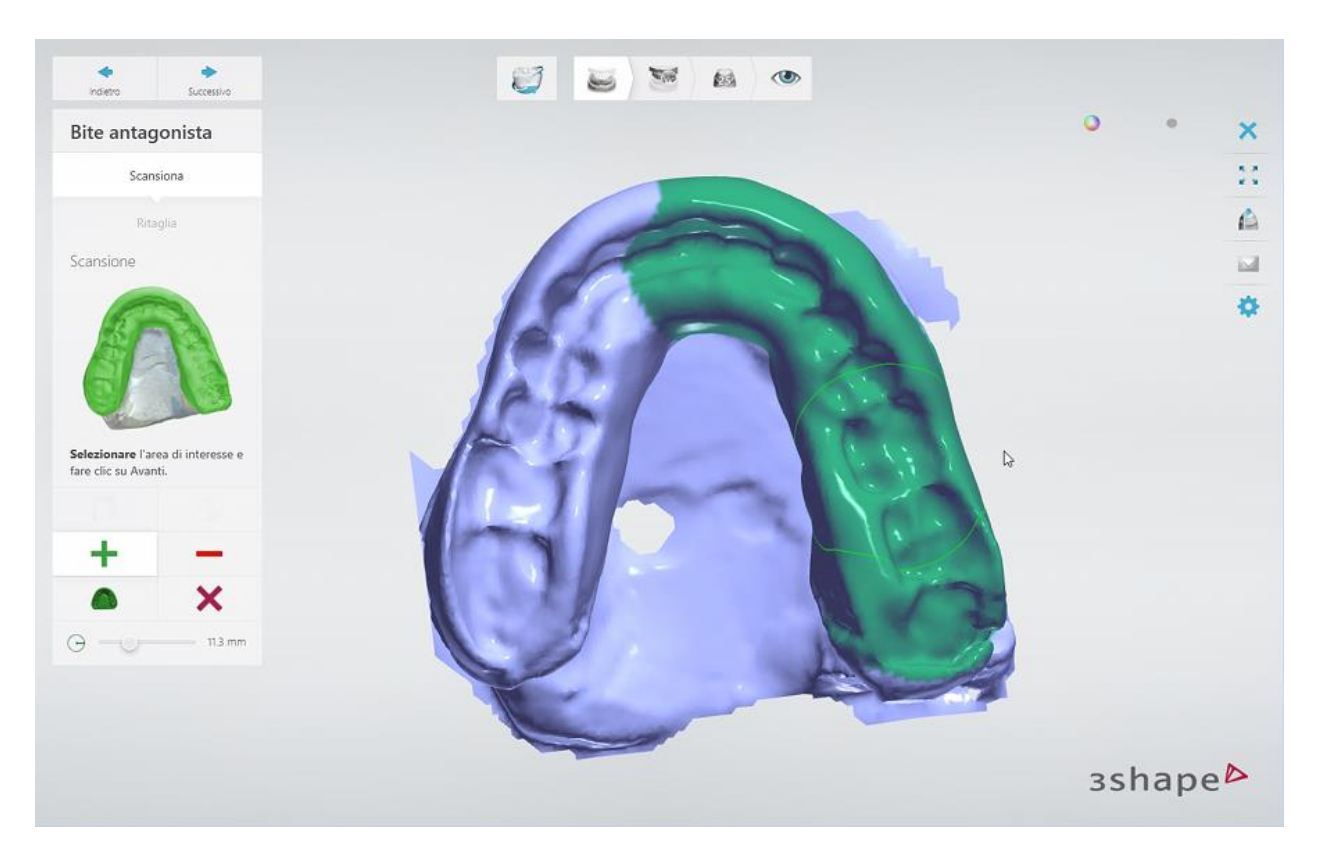

Visualizzare il risultato:

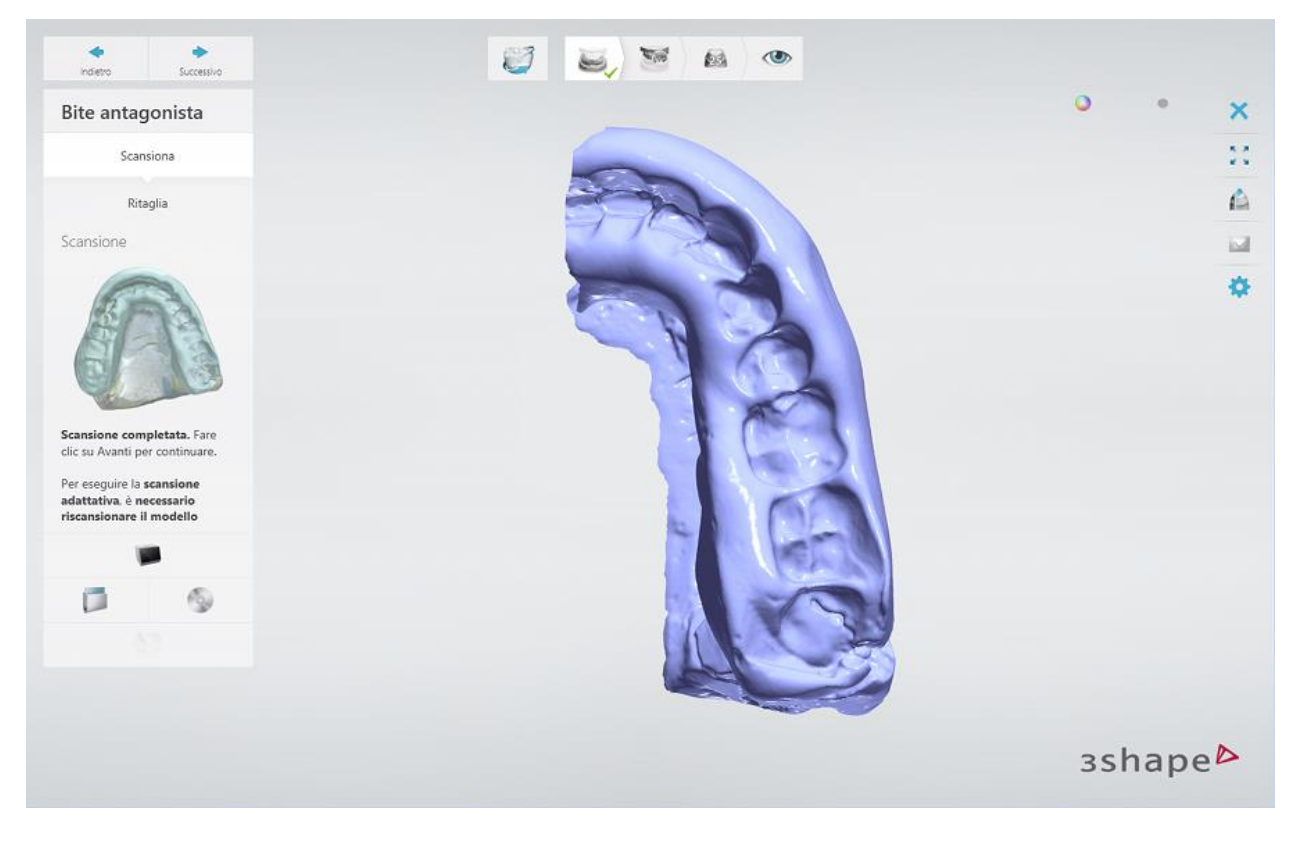

Se occorre ritagliare la scansione , procedere al passaggio **Ritaglia** e utilizzare gli strumenti di selezione per contrassegnare le aree superflue sulla scansione.

#### **Passaggio 3: Scansionare solo un modello di preparazione**

Una volta completata la scansione dettagliata, rimuovere il bite e scansionare solo il modello di preparazione. Non appena la scansione iniziale sarà stata completata, selezionare l'area di interesse su una scansione, quindi fare clic sul pulsante *Avanti* per una scansione dettagliata.

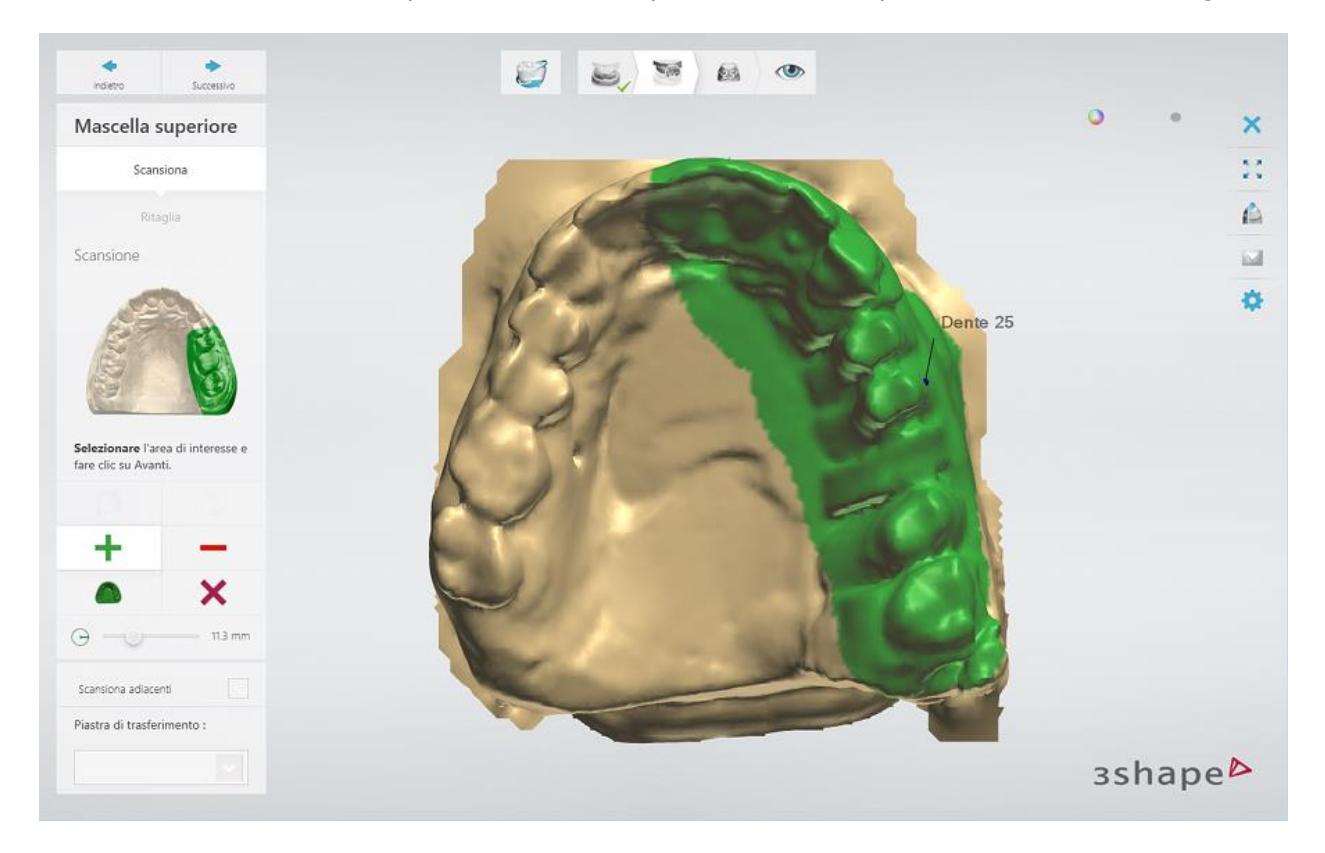

Visualizzare il risultato:

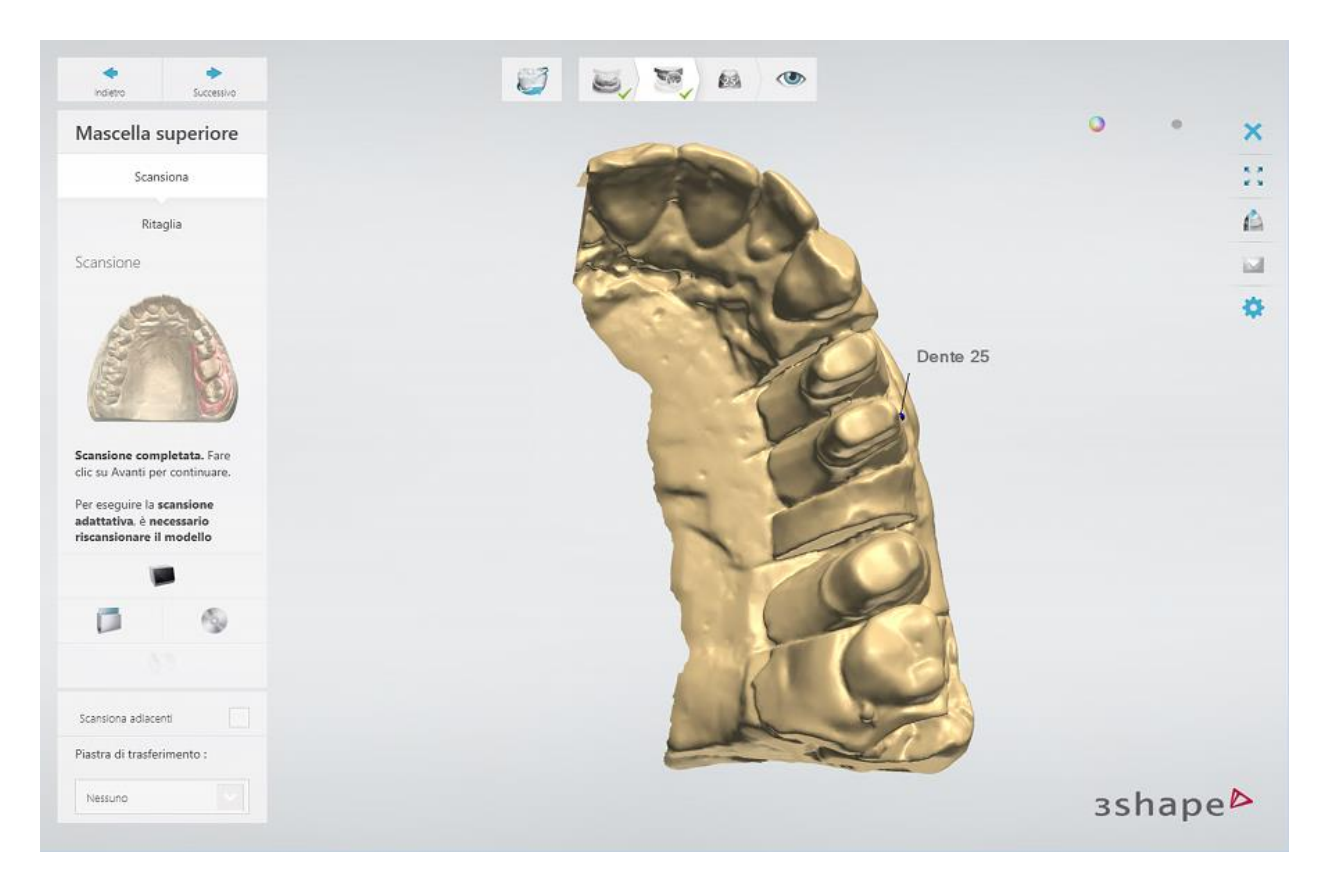

Se occorre ritagliare la scansione , procedere al passaggio **Ritaglia** e utilizzare gli strumenti di selezione per contrassegnare le aree superflue sulla scansione.

**Passaggio 4 (opzionale): Scansionare il/i moncone/i**

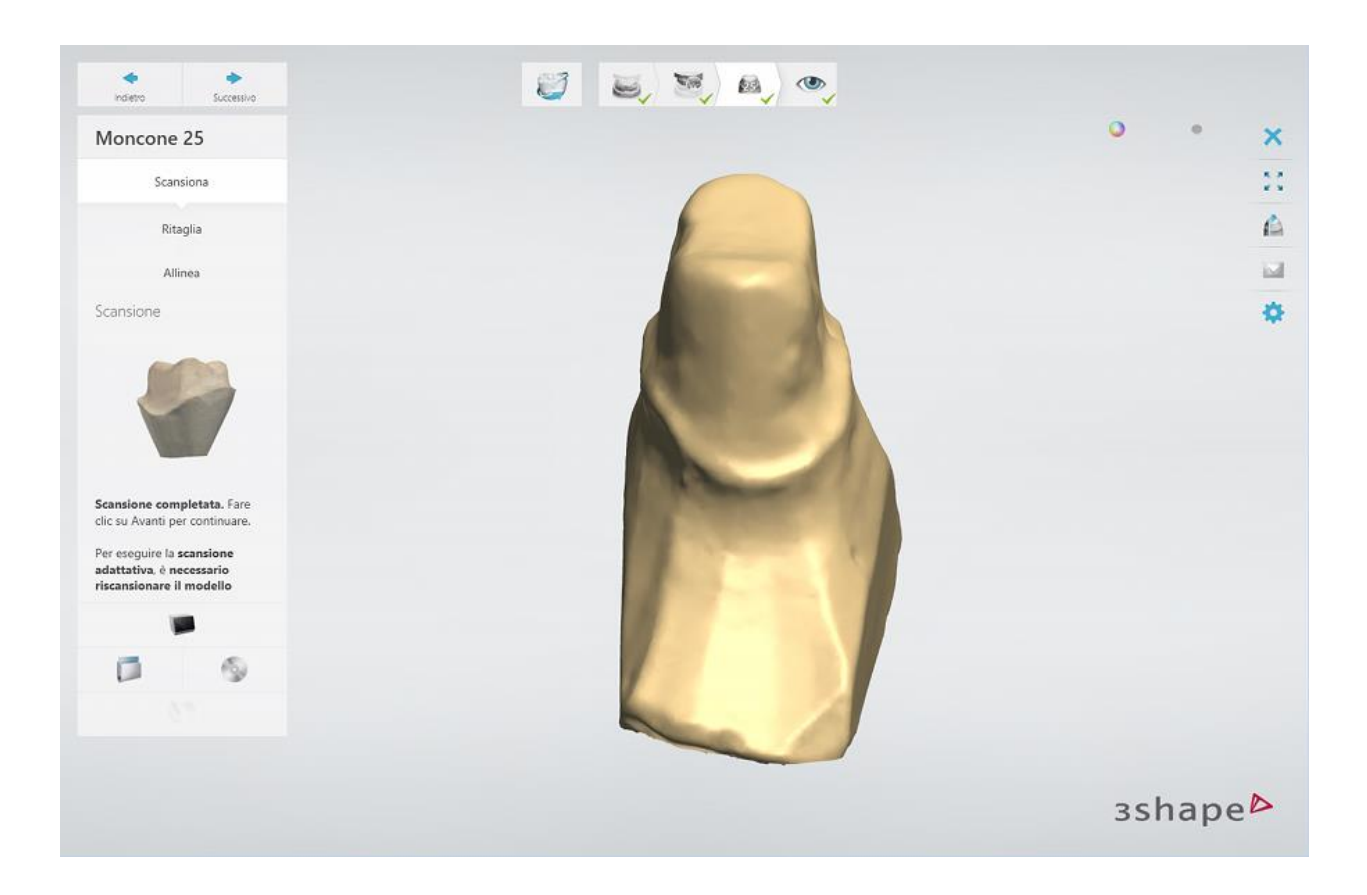

### **Passaggio 5: Terminare la scansione**

La scansione del bite antagonista è ora pronta.

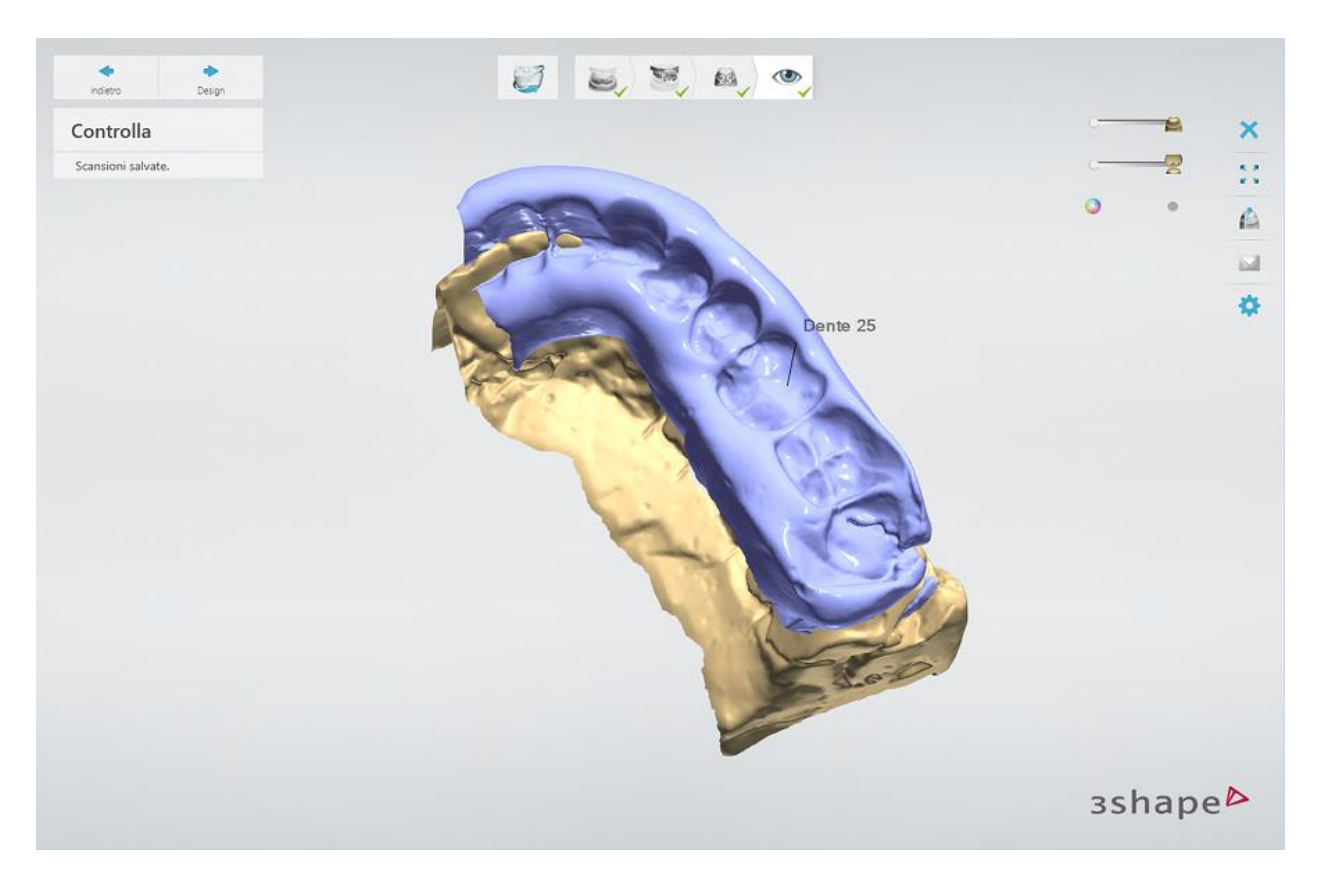

### **2.3.8.2. Preparazione doppia**

La funzionalità di scansione di preparazione doppia consente la duplice scansione di una preparazione: la prima scansione contiene alcune caratteristiche extra (ad es, wax-up di, marker per il posizionamento in un momento successivo, denti aggiuntivi, ecc.), mentre la seconda scansione è la preparazione stessa.

#### **Passaggio 1: Creare un ordine**

Creare un ordine, e qualora sia necessario creare una scansione di preparazione doppia, è

possibile attivarla premendo il pulsante *Preparazione doppia/Wax-up* allemento nel Modulo d'ordine (scheda **Impostazioni di scansione**).

Per avviare il software di scansione, premere *Scansiona*.

#### **Passaggio 2: Scansionare l'arcata di preparazione doppia**

Inserire l'arcata di preparazione doppia nello scanner come verrà richiesto dal software.

[Scanner dentali che supportano la scansione di struttura](#page-637-0) permettono di acquisire i segni apportati a mano direttamente sui modelli fisici. È possibile abilitare la scansione di struttura

selezionando la casella di controllo **Scansiona struttura** nella pagina **[Impostazioni](#page-686-0)**.

Il processo di scansione viene avviato facendo clic sul pulsante *Avanti*. Non appena la scansione iniziale sarà stata completata, selezionare l'area di interesse su una scansione, quindi fare clic sul pulsante *Avanti* per una scansione dettagliata.

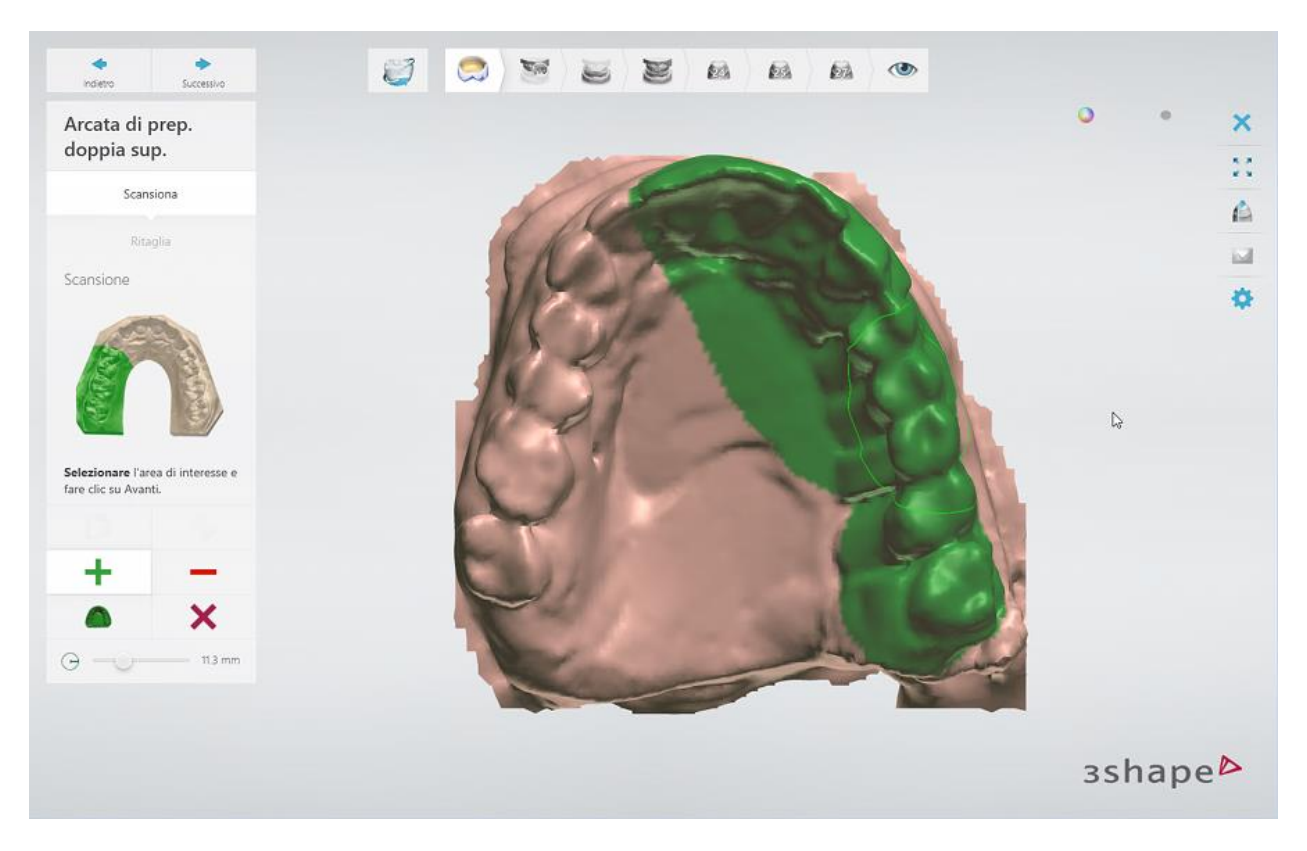

Visualizzare il risultato:

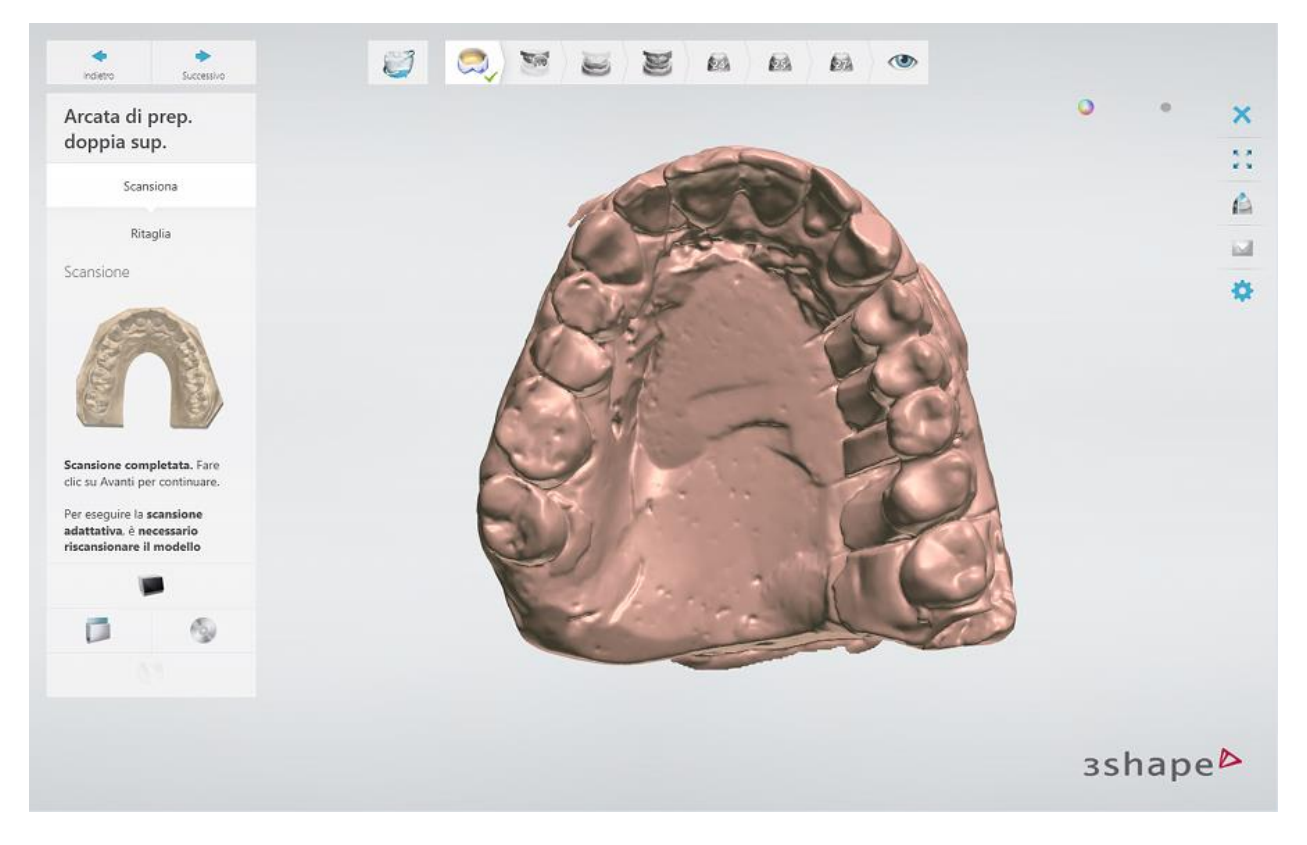

Se occorre ritagliare la scansione , procedere con il passaggio **Ritaglia** e utilizzare gli strumenti di selezione per contrassegnare le aree superflue sulla scansione.

#### **Passaggio 3: Quindi scansionare l'arcata della preparazione.**

Rimuovere attentamente le informazioni aggiuntive dall'arcata, cosicché la preparazione possa essere scansionata separatamente. Per eseguire la scansione dell'arcata, fare clic su *Avanti*.

> **Attenzione!** Non spostare l'arcata. Se la posizione dell'arcata è stata modificata, non si potrà procedere con ill'allineamento delle scansioni.

Quando la scansione iniziale è completata, posizionare annotazioni sui denti come richiesto dal software. L'area di interesse verrà automaticamente selezionata intorno le annotazioni. Tuttavia sarà possibile modificarla manualmente, se necessario. Fare clic su *Avanti* per una scansione dettagliata.

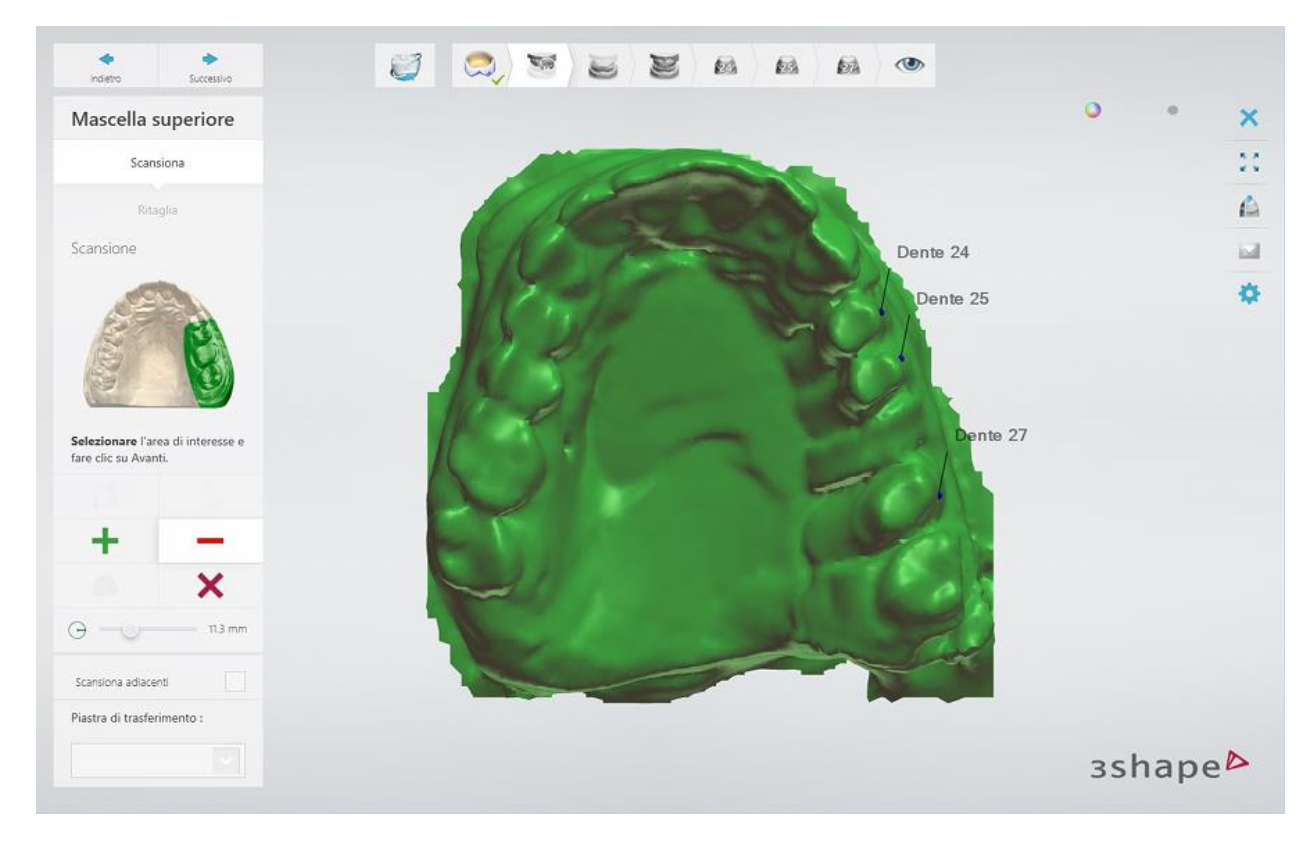

Visualizzare il risultato:

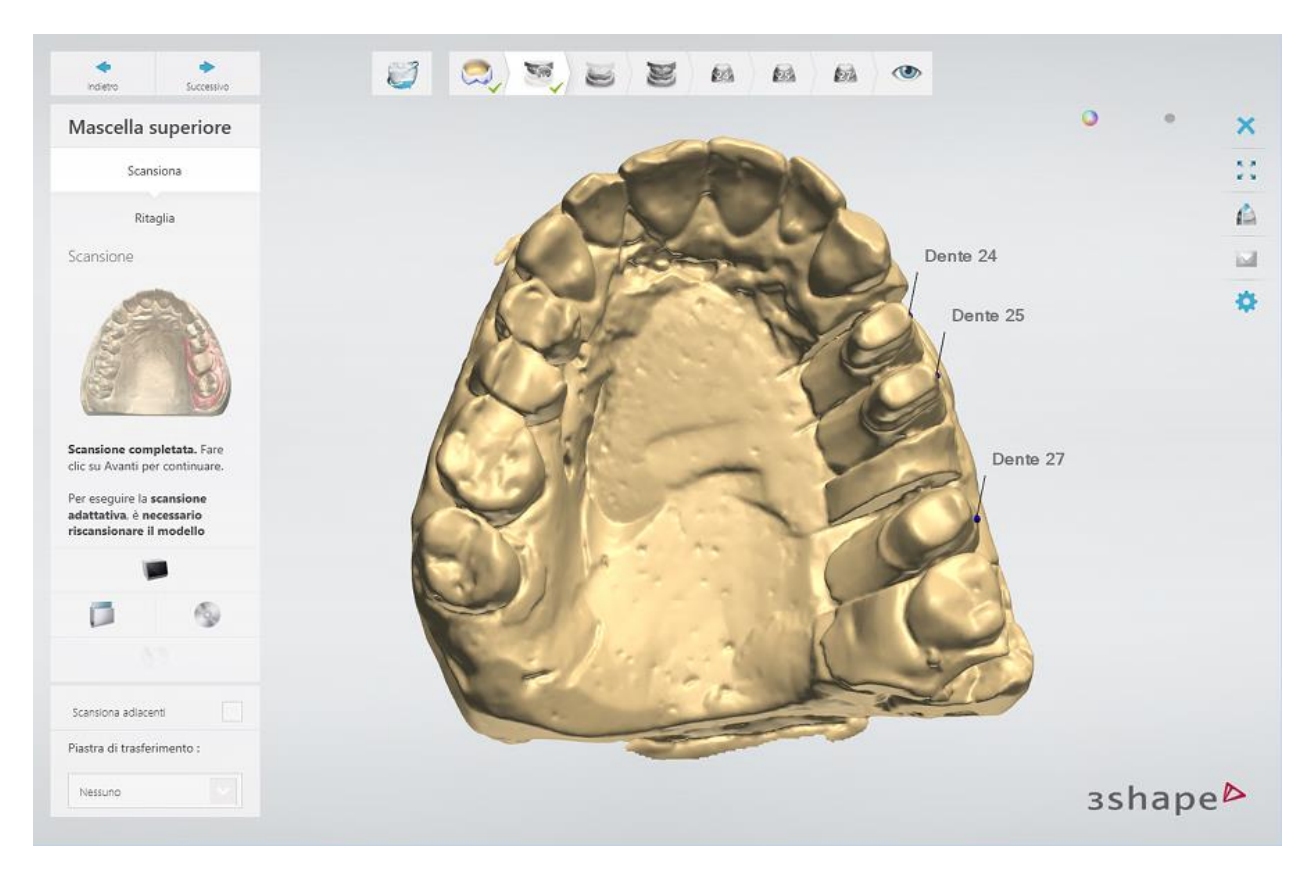

#### **Passaggio 4: Scansionare un antagonista**

Eseguire nello stesso modo la scansione iniziale e dettagliata dell'antagonista.

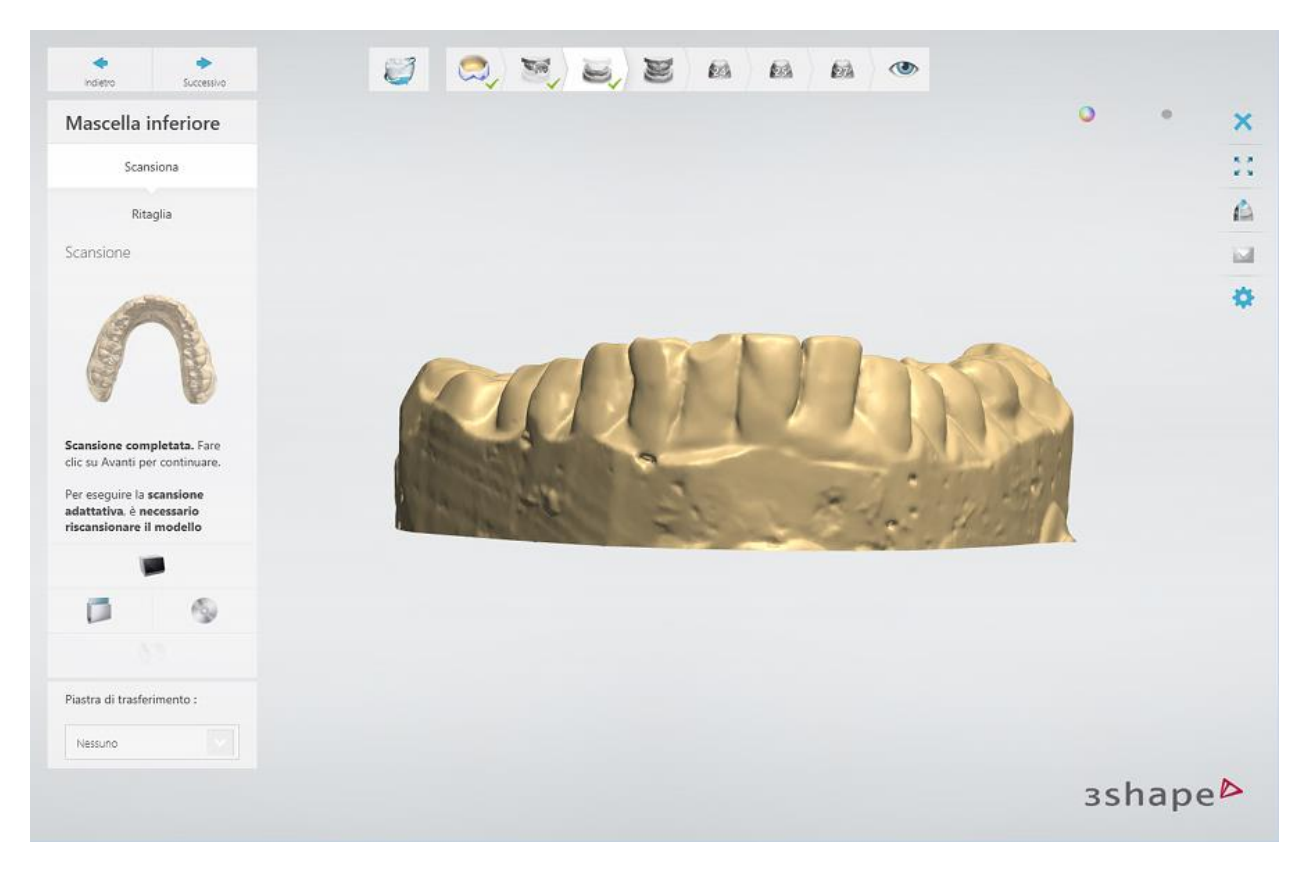

### **Passaggio 5: Scansionare l'occlusione**

Per scansionare l'occlusione, inserire entrambe le arcate superiore e inferiore nello scanner, quindi fare clic su *Avanti*:

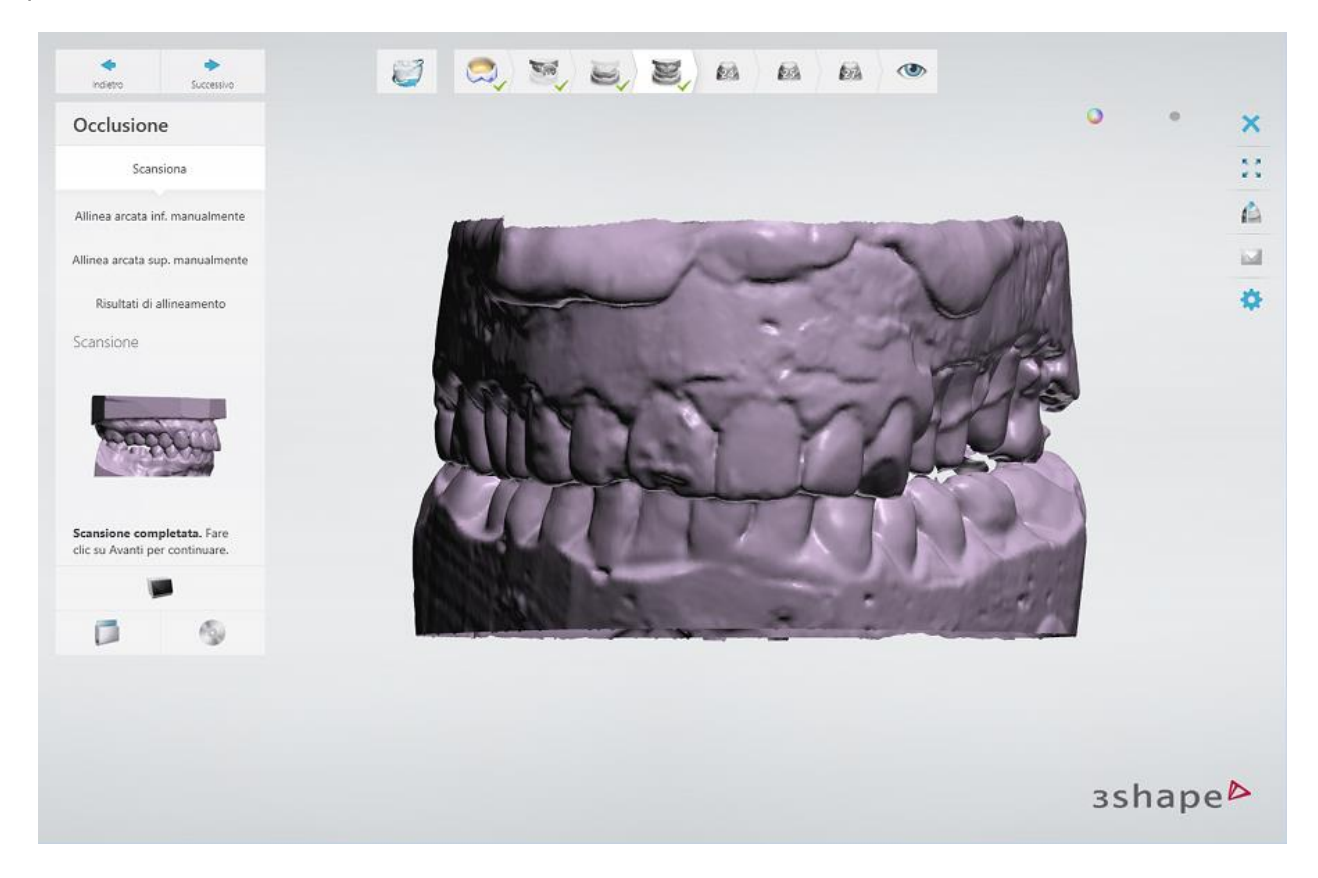

L'allineamento verrà eseguito automaticmente. Tuttavia sarà possibile modificarlo se necessario:

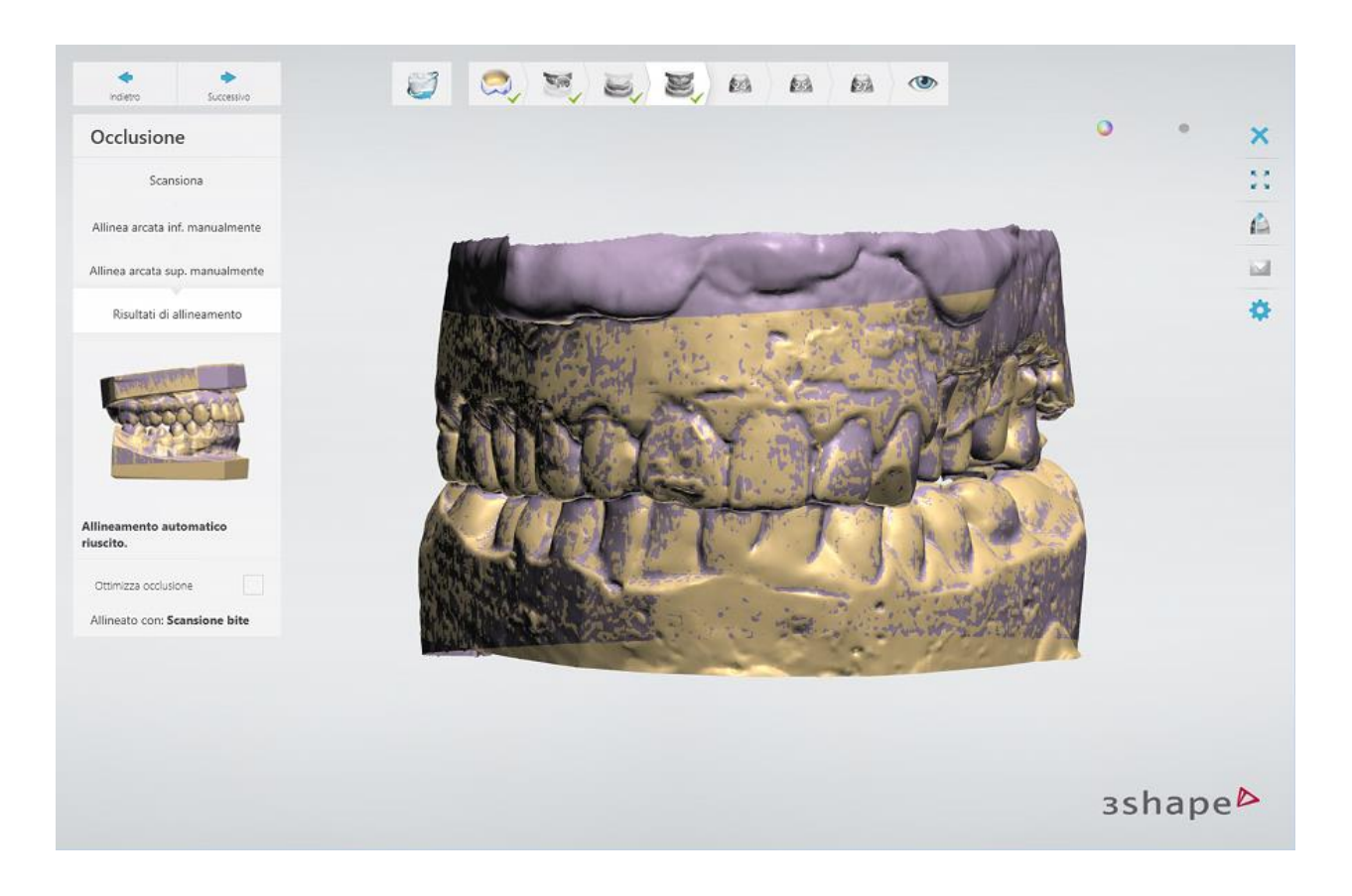

### **Passaggio 6: Scansionare i monconi**

Scansionare i monconi uno alla volta nell'ordine richiesto dal software:

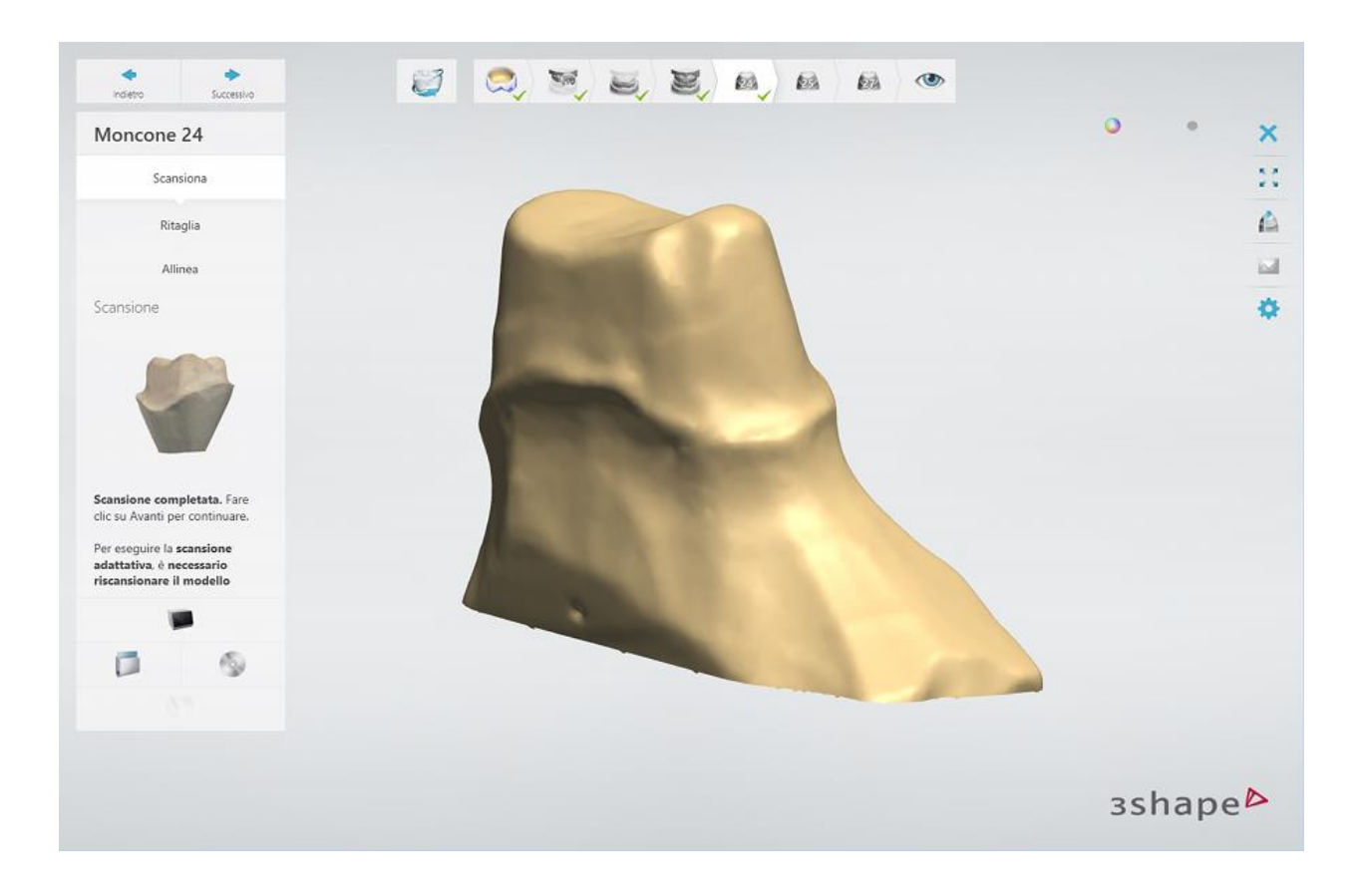

### **Passaggio 7: Terminare la scansione**

Non appena tutti i monconi saranno stati scansionati e allineati uno alla volta, il processo di scansione sarà completato e il modello verrà salvato. procedere con la fase di modellazione facendo clic sul pulsante *Design*.

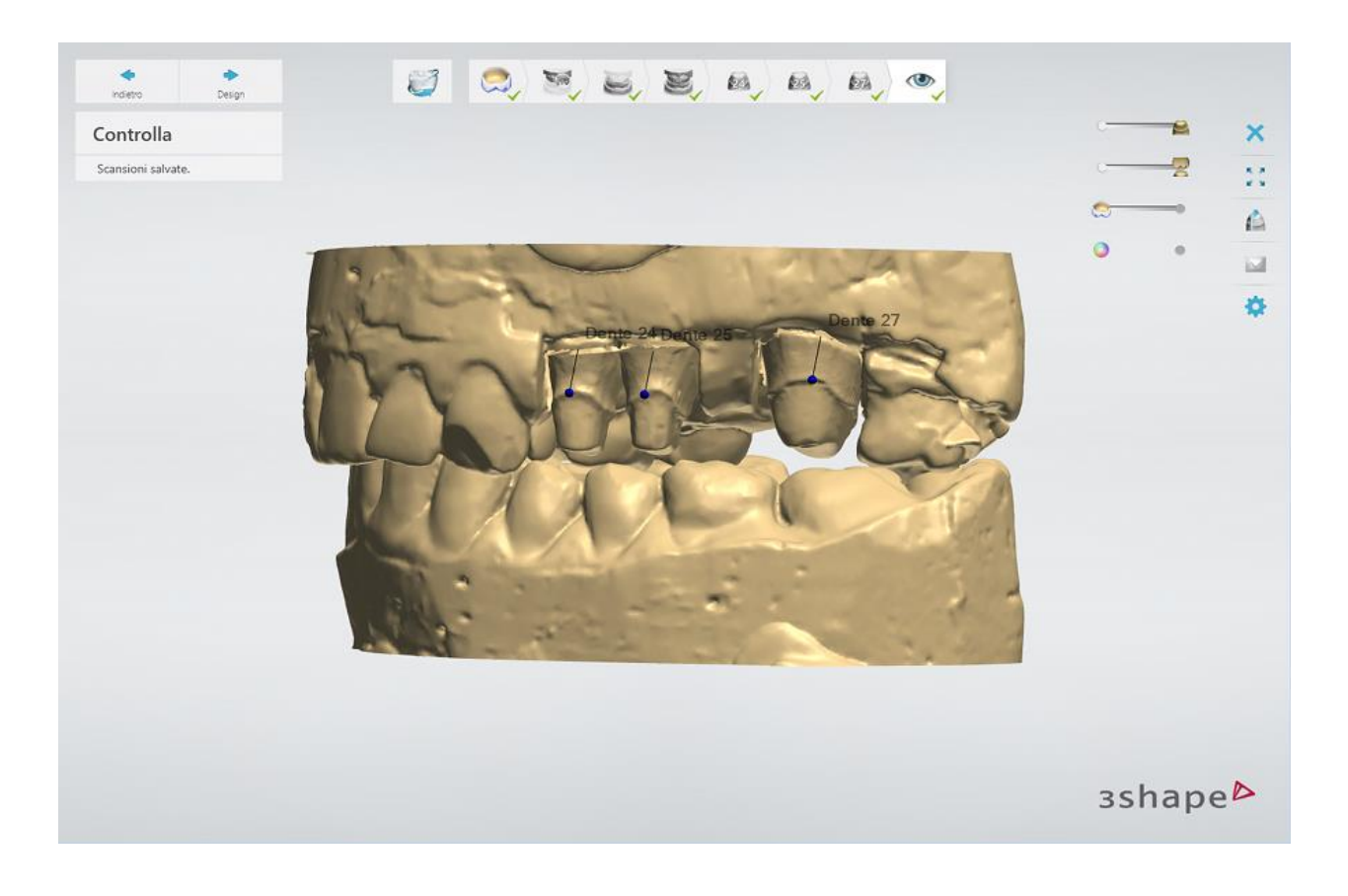

### **2.3.5.3. Pre-preparazione**

È possibile scansionare un modello di pre-preparazione e un wax-up diagnostico ed allinearli ad una scansione di preparazione nonché visualizzarli durante la fase di progettazione. In questo esempio viene descritto come scansionare i modelli della preparazione e della prepreparazione.

#### **Passaggio 1: Creare un ordine**

Creare un ordine in Dental Manager. Nel Modulo d'ordine, abilitare la scansione di pre-

preparazione facendo clic sul pulsante *Wax-up/Pre-preparazione* . Fare clic sul pulsante *Scansiona* per aprire ScanIt Dental.

#### **Passaggio 2: Quindi scansionare l'arcata della preparazione**

Scansionare l'arcata della preparazione seguendo le istruzioni visualizzate sullo schermo ed utilizzando gli strumenti necessari, a seconda del tipo di ordine. Per ulteriori informazioni, consultare il capitolo [Scansione di modelli con monconi.](#page-694-0)

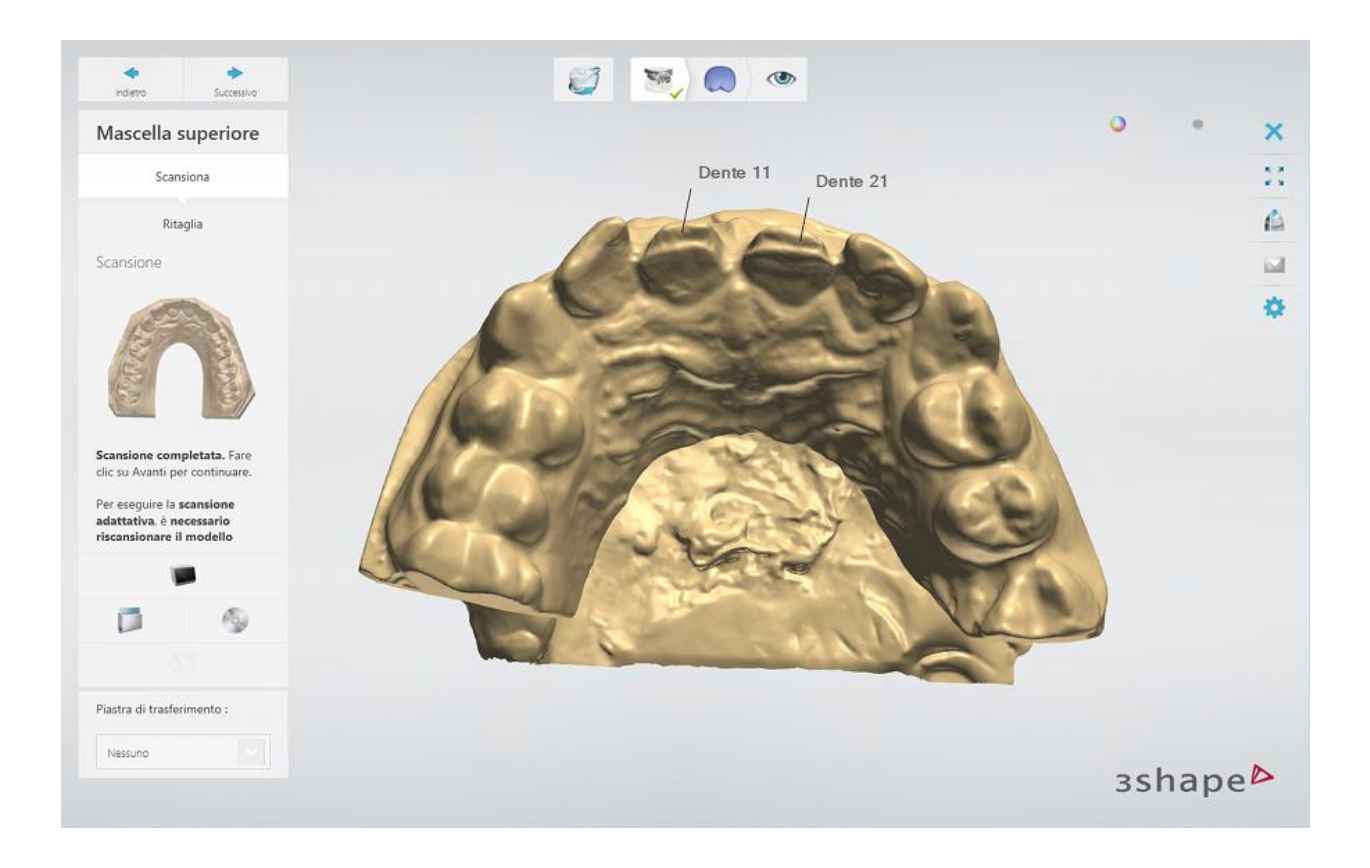

#### **Passaggio 3: Quindi scansionare l'arcata della pre-preparazione**

Posizionare l'arcata della pre-preparazione al posto dell'arcata della preparazione nello scanner ed eseguire nello stesso modo la scansione.

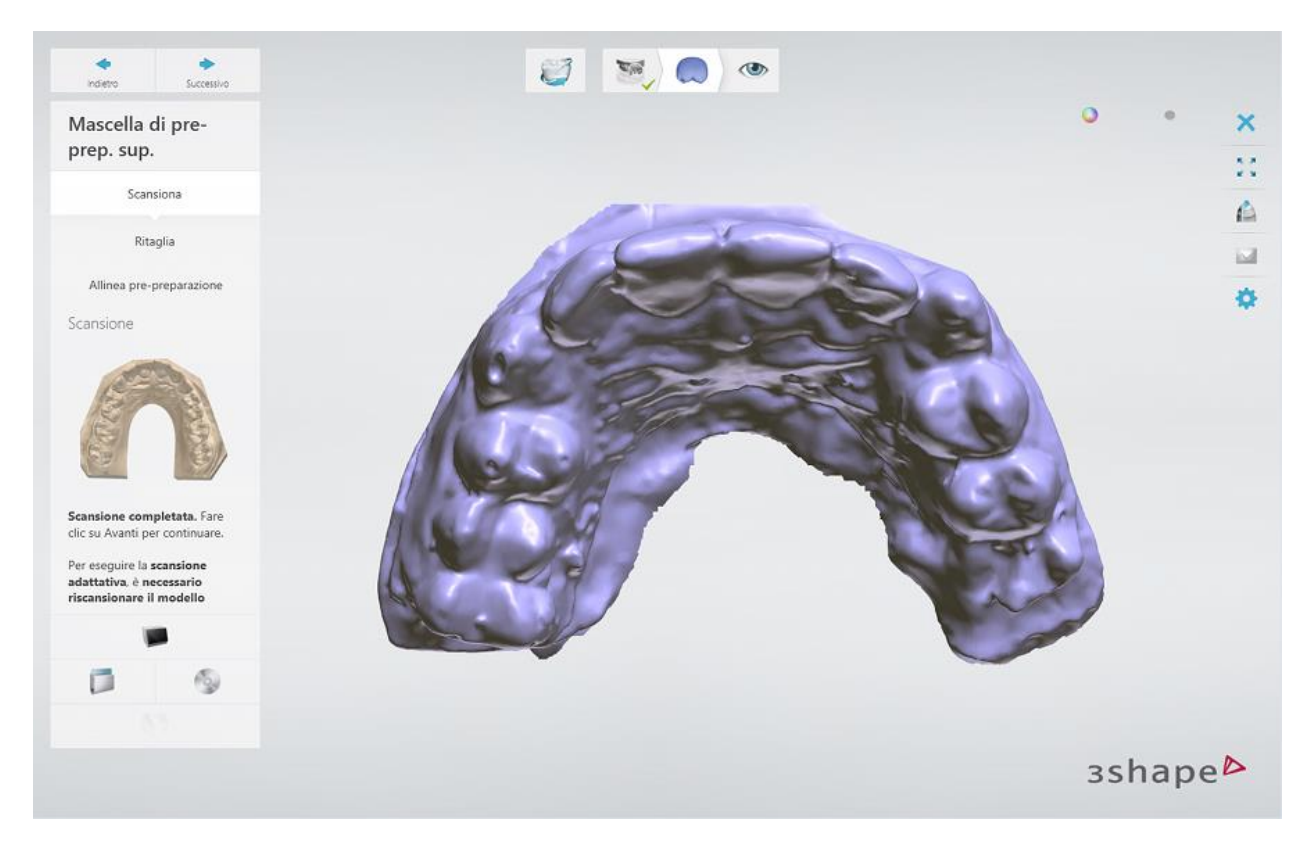

#### **Passaggio 4: Allineare le arcate della pre-preparazione e della preparazione**

Una volta scansionate entrambe le arcate, l'allineamento viene eseguito automaticamente. È possibile ignorare il passaggio di allineamento in caso in cui vengono utilizzate le piastre di trasferimento dell'articolatore speciali per il posizionamento delle arcate della pre-preparazione e della preparazione nello scanner selezionando la casella di controllo **Ignora allineamento** .

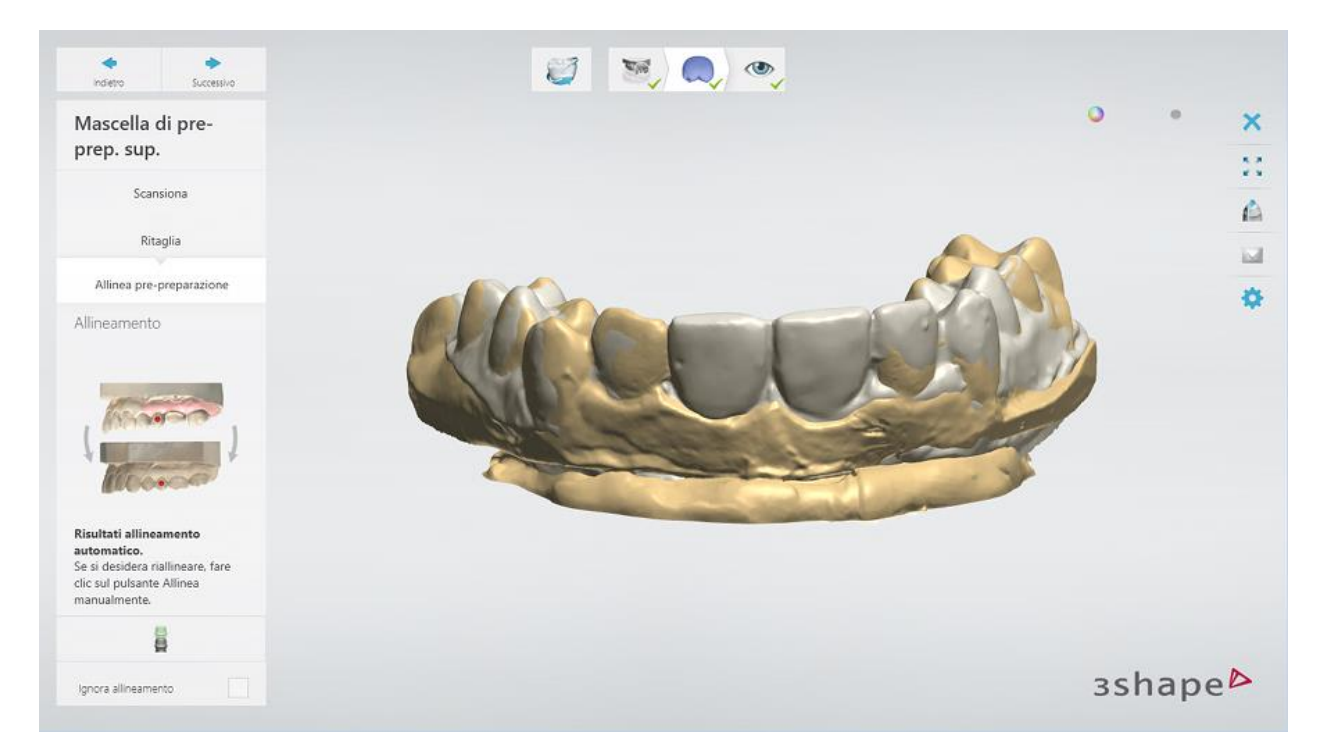

È inoltre possibile eseguire l'allineamento manuale, se necessario. A tale scopo, fare clic sul

pulsante *Allinea manualmente* **per posizionare i punti corrispondenti su ciascuna** 

scansione. È possibile utilizzare il metodo di allineamento a 1 e a 3 punti  $\bullet$ . Quindi selezionare le superficie che corrispondono su entrambe le scansioni utilizzando gli strumenti di selezione forniti. Per ulteriori informazioni sulla procedura di allineamento, consultare il capitolo [Allineamento delle scansioni.](#page-683-0)

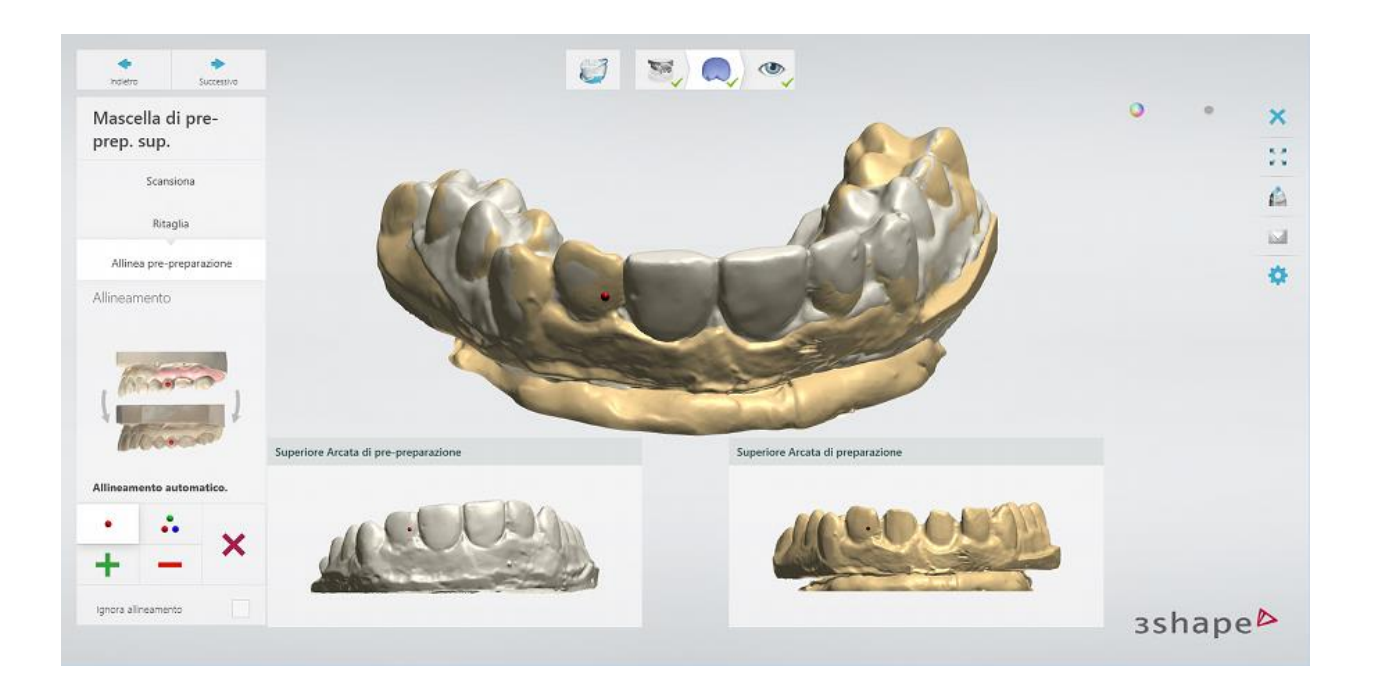

#### **Passaggio 5: Terminare la scansione**

Una volta salvate le scansioni, procedere direttamente con la fase progettazione facendo clic sul pulsante *Design* .

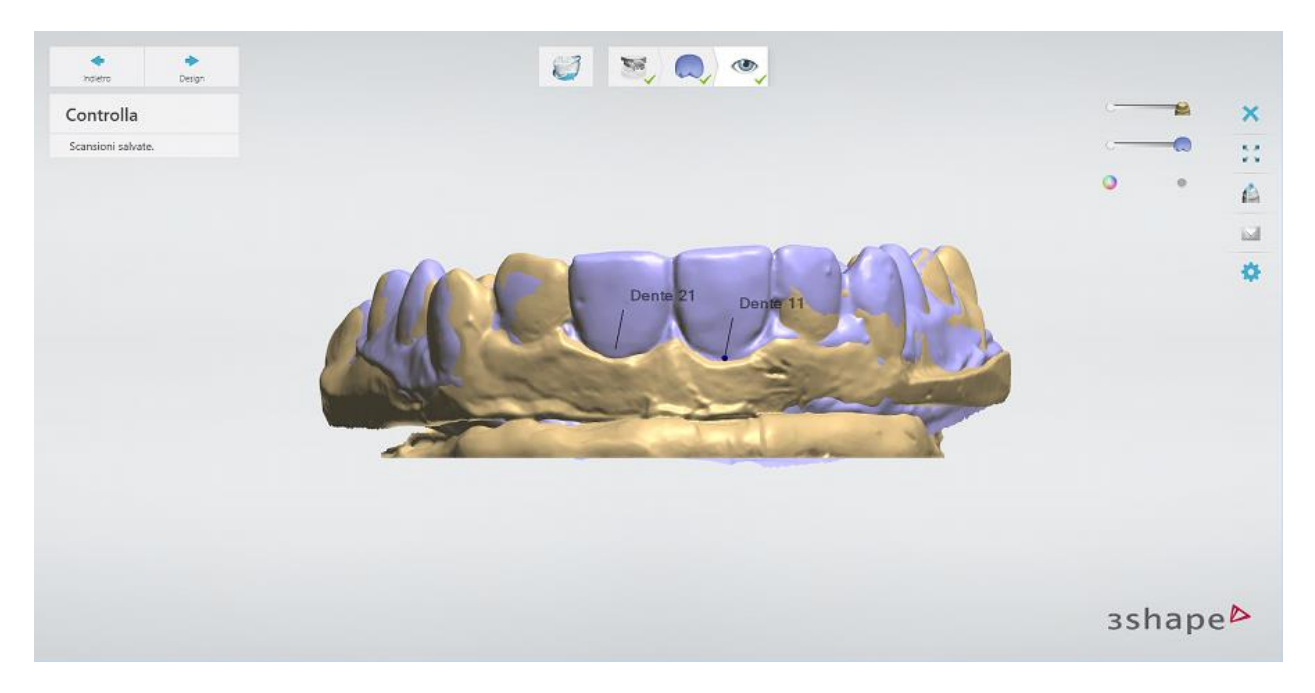

## **2.3.5.4. Scansione non sezionata**

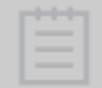

**Nota!** È opportuno notare che la scansione non sezionata non è possibile per waxup singoli e ponti wax-up.

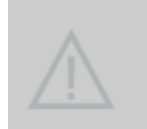

Attenzione! Per gli scanner che non supportano la scansione di monconi [nell'arcatal](#page-637-0)a scansione non sezionata non offre la stessa precisione della scansione sezionata, se ne consiglia l'utilizzo limitatamente ai soli wax-up diagnostici e provvisori.

#### **Passaggio 1: Creare un ordine**

Creare un nuovo ordine in Dental Manager e definire le impostazioni necessarie la scansione non sezionata nel Modulo d'ordine, ovvero la **Scansione adiacenti** deve essere impostata su **Non sezionato**.

#### **Passaggio 2: Inserire un'arcata**

Inserire l'arcata di preparazione non sezionata nello scanner. Per avviare il processo di scansione, fare clic su *Avanti* .

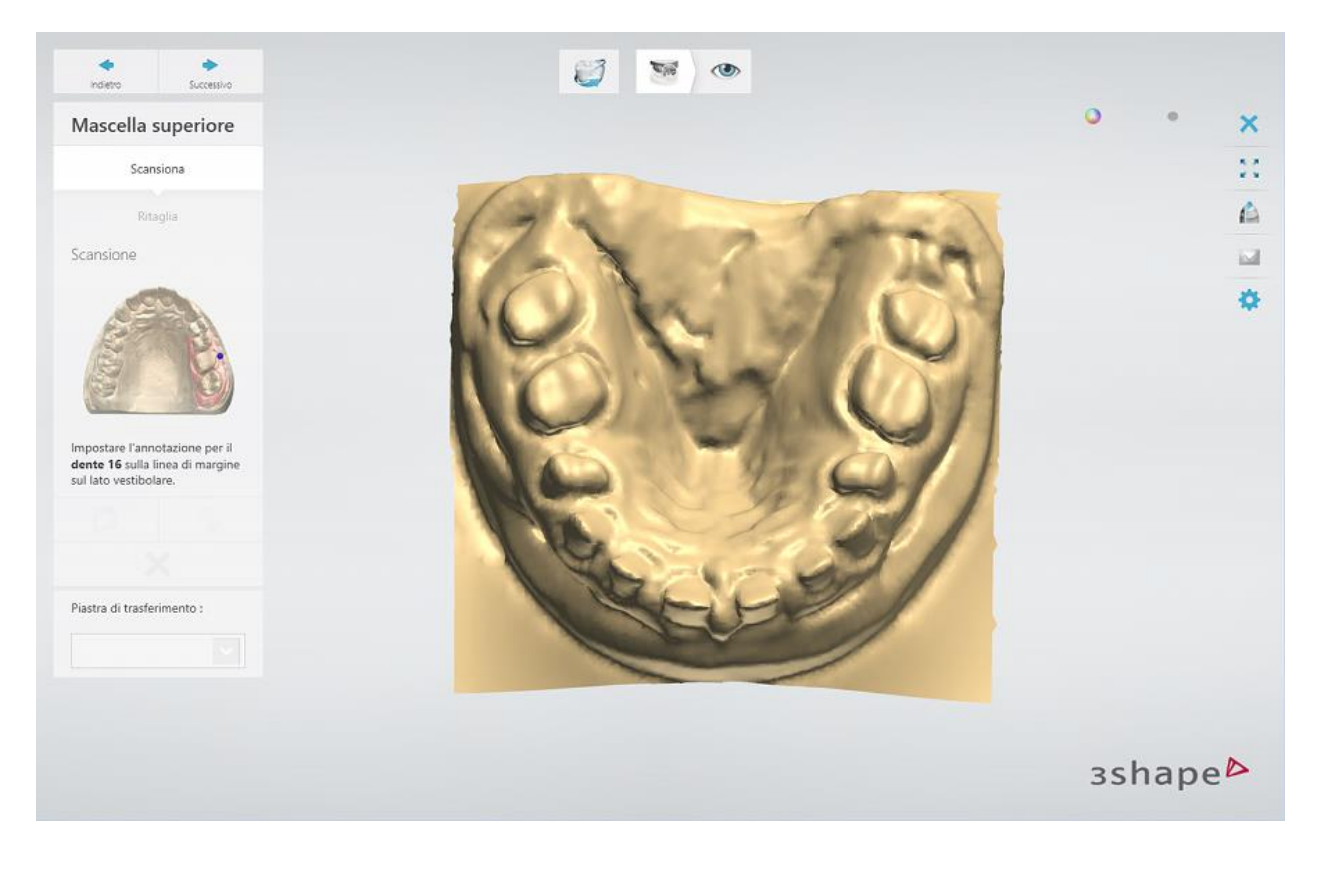

#### **Passaggio 3: Posizionare i punti di annotazione e selezionare l'area di interesse**

Il software selezionerà automaticamente l'area di interesse intorno le annotazioni posizionati. Tuttavia sarà possibile correggerla manualmente, se necessario.

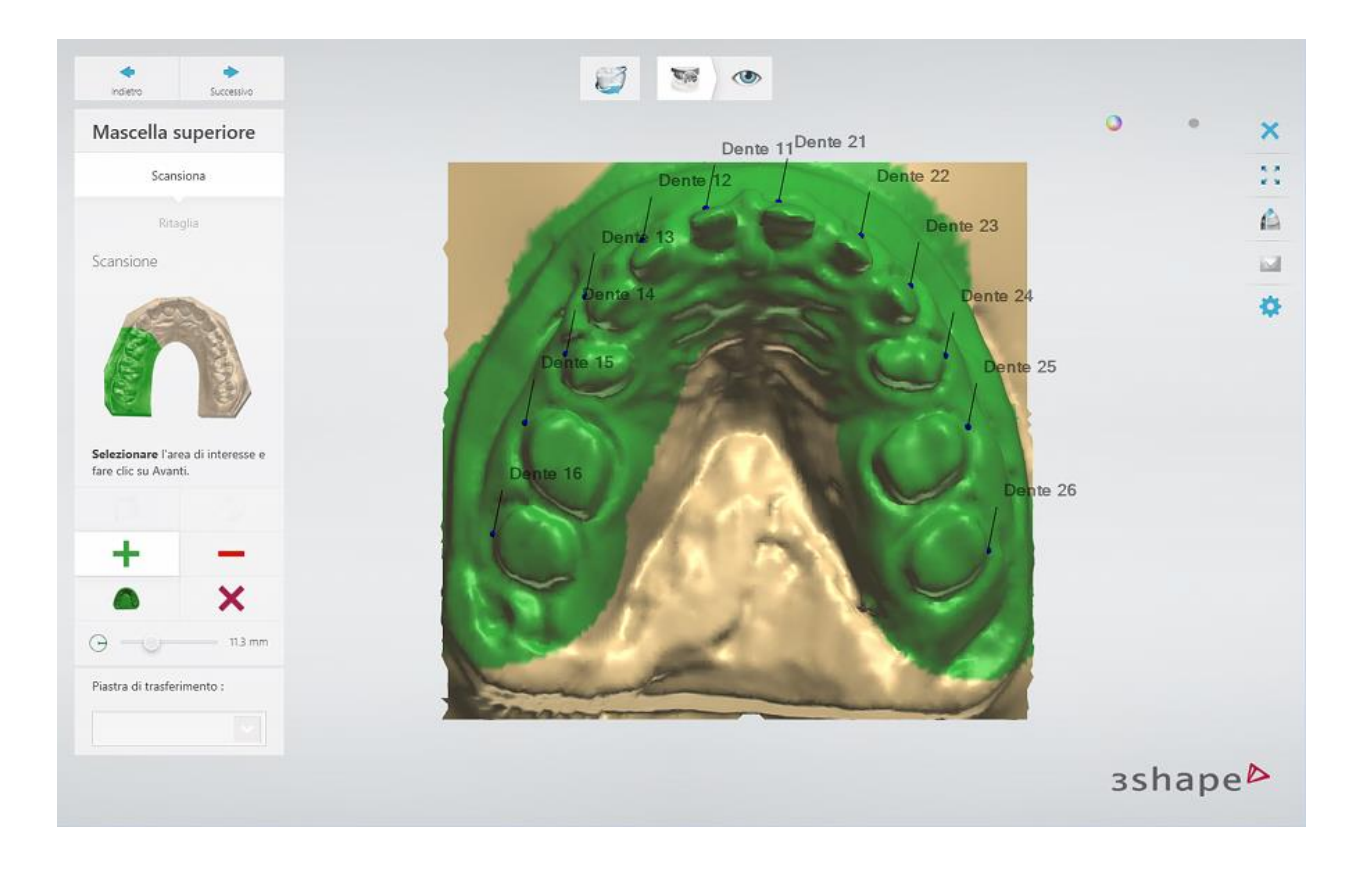

#### **Passaggio 4: Visualizzare il risultato**

Una volta completato il processo di scansione, è possibile scegliere di ritagliare la scansione oppure procedere al passaggio finale.

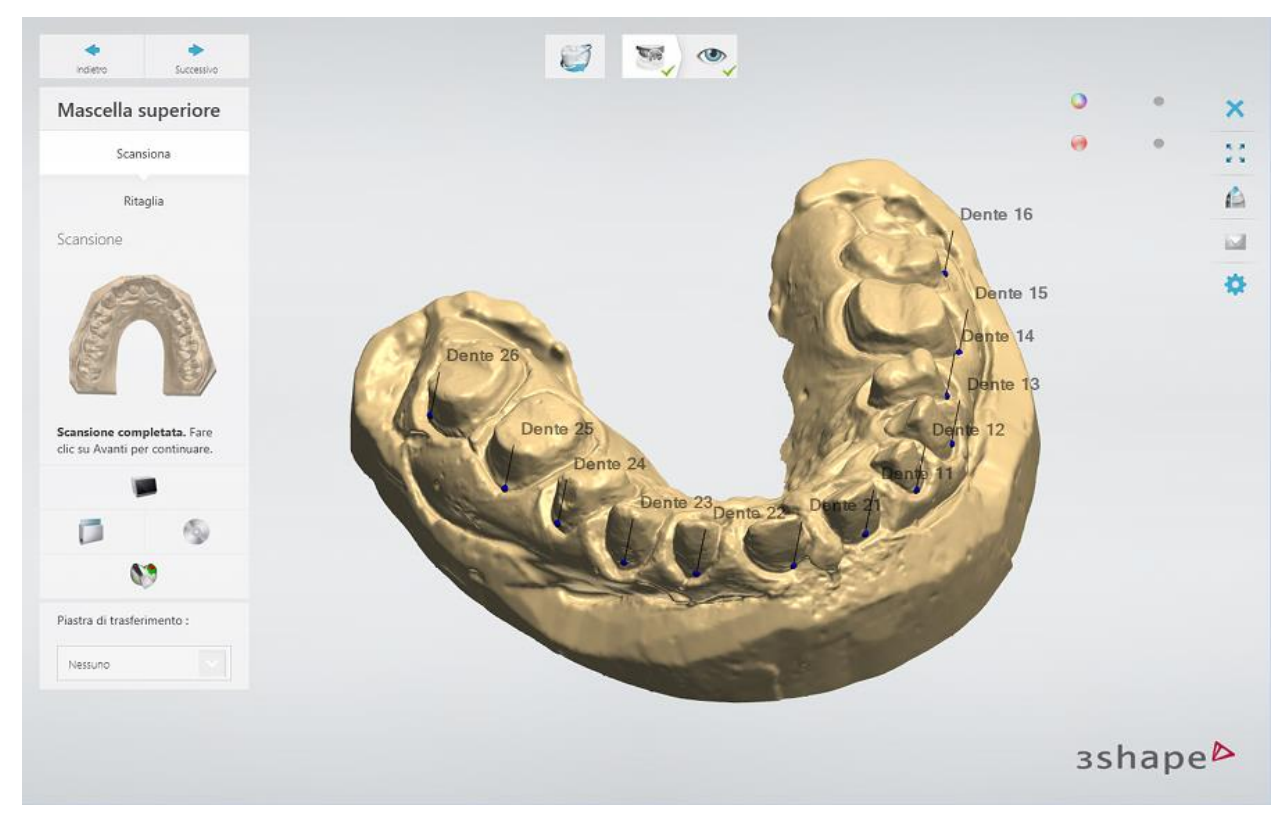

#### **Passaggio 5: Terminare la scansione**

Fare clic su *Design* per avviare il processo di modellazione in Dental Designer in cui i monconi verranno sezionati.

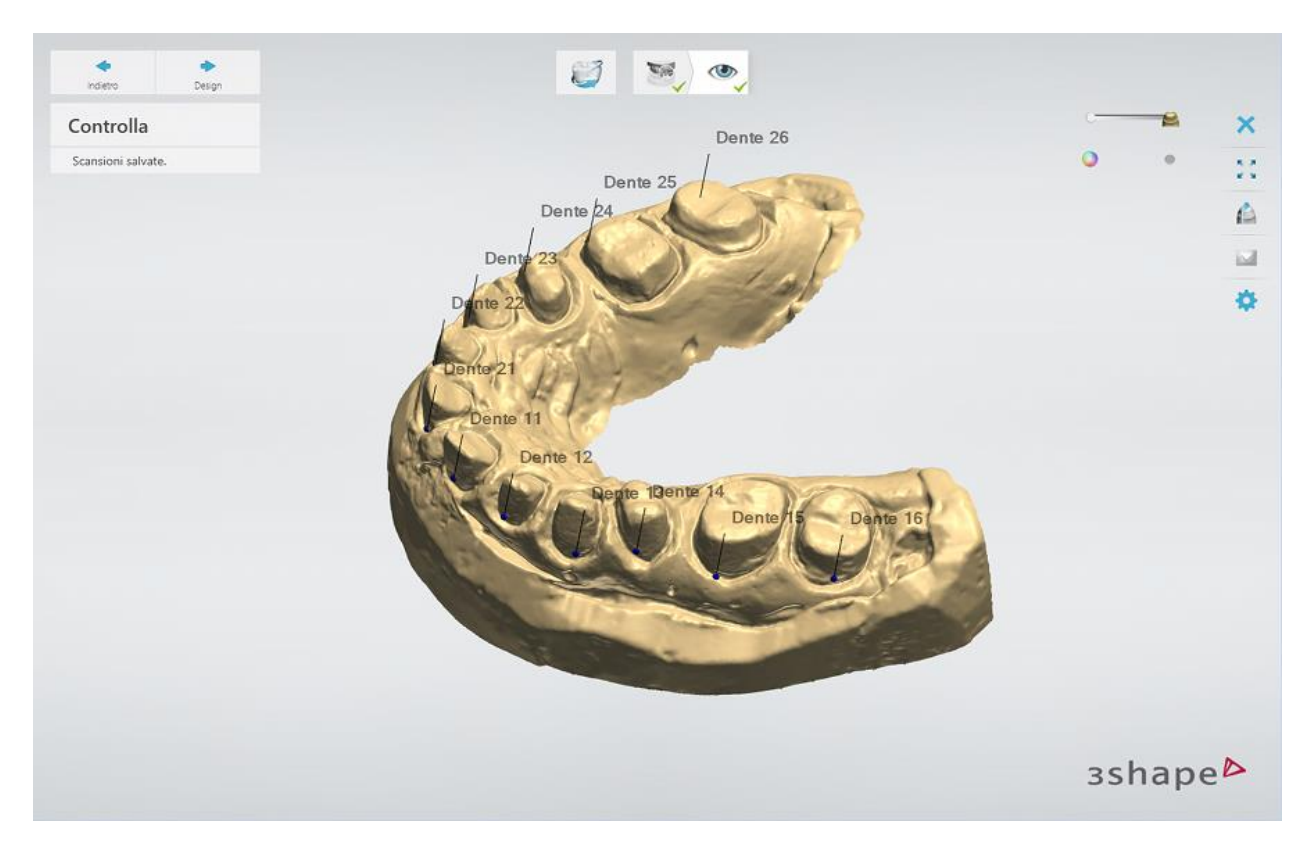

### **2.3.6. Scansione Multi-Die (di più monconi)**

La scansione Multi-Die è dedicata all'elaborazione di batch: i monconi vengono caricati sul piatto Multi-Die per poi essere scansionati automaticamente.

#### **I requisiti della scansione Multi-Die:**

- [Scanner che supporta la scansione Multi-Die](#page-637-0)
- [Perno Multi-Die passivo](#page-638-0)

#### **Passaggio 1: Preparare un perno Multi-Die passivo**

Inserire Blu Tack adesivo nei fermi in modo che il livello di stucco sia pari o appena superiore al livello del bordo del perno (vedere l'immagine seguente). Assicurarsi che Blu Tack non resti attaccato sopra al bordo del fermo di un moncone in quanto potrebbe ostacolare l'operatività.

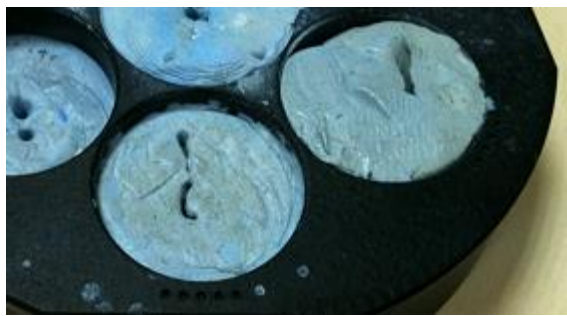

*Il perno Multi-Die riempito con Blu Tack*

#### **Passaggio 2: Creare un ordine**

La procedura è la stessa seguita per un ordine regolare. Consultare il capitolo [Come fare per](#page-22-0)  [creare](#page-22-0) per ulteriori informazioni sulla creazione degli ordini per varie indicazioni.

#### **Passaggio 3: Attivare la modalità scansione Multi-Die (se ancora non lo si è fatto)**

Quando si apre Scanit Dental, andare alla pagina **[Impostazioni,](#page-686-0)** deselezionare la casella di controllo **Scansiona monconi nell'arcata** se è selezionata, quindi selezionare la casella di controllo **Scansione Multi-die** .

#### **Passaggio 4: Scansionare l'arcata della preparazione**

[Inserire l'arcata della preparazione](#page-665-0) nello scanner. [Scansionare l'arcata](#page-695-0) seguendo le istruzioni visualizzate sullo schermo.

#### **Passaggio 5: Scansionare i monconi sul perno Multi-Die passivo**

1. Rimuovere l'arcata della preparazione dallo scanner e montare i monconi con Blu Tack sul perno Multi-Die passivo come mostrato dal software, i monconi devono essere posizionati nei fermi specifici presenti sul piatto Multi-Die.

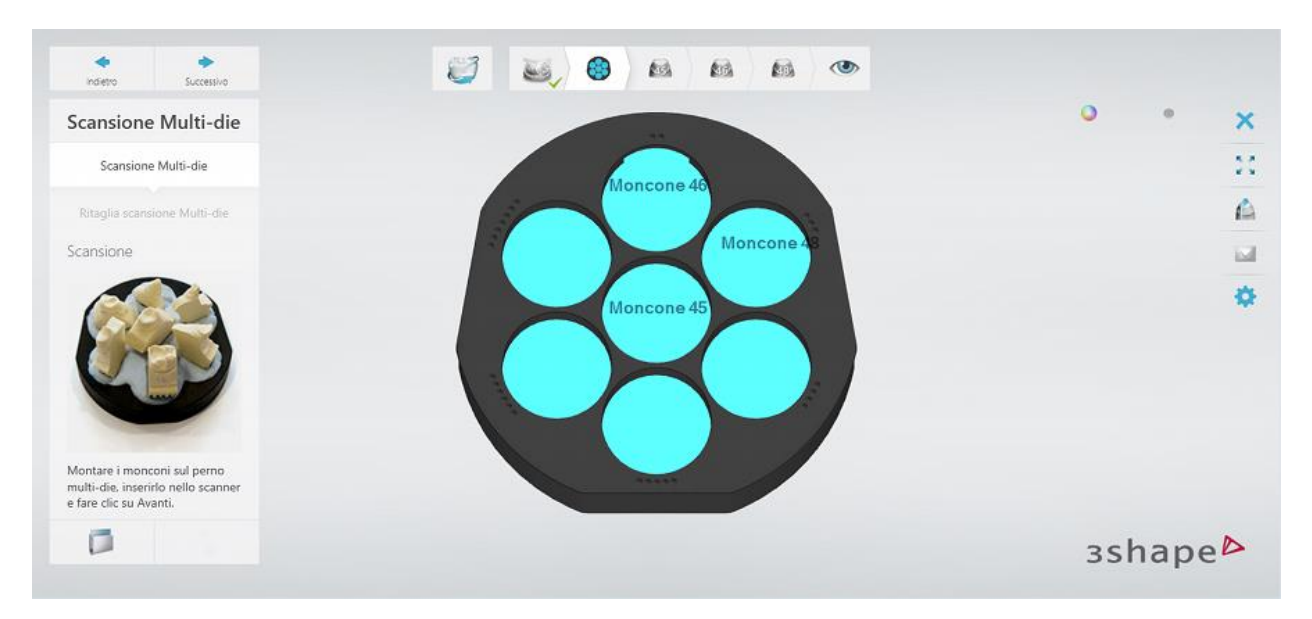

2. Inserire il perno Multi-Die passivo nello scanner assicurandosi che esso sia orientato correttamente:

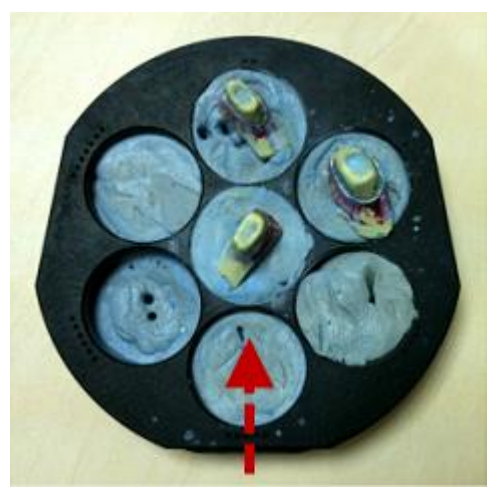

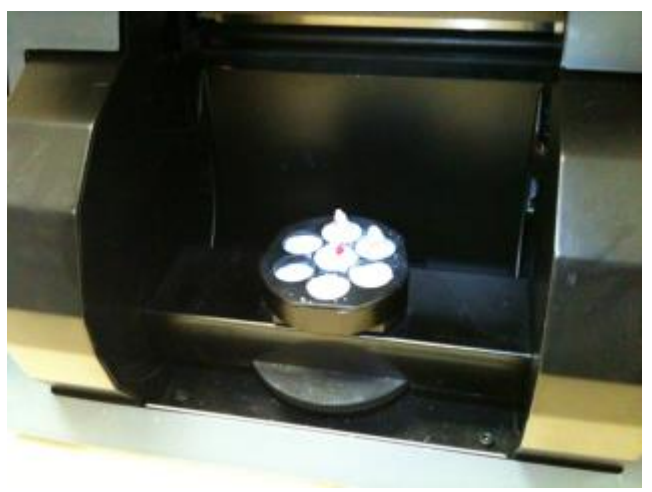

*Direzione di inserimento Scanner D900 con i monconi sul perno Multi-Die passivo*

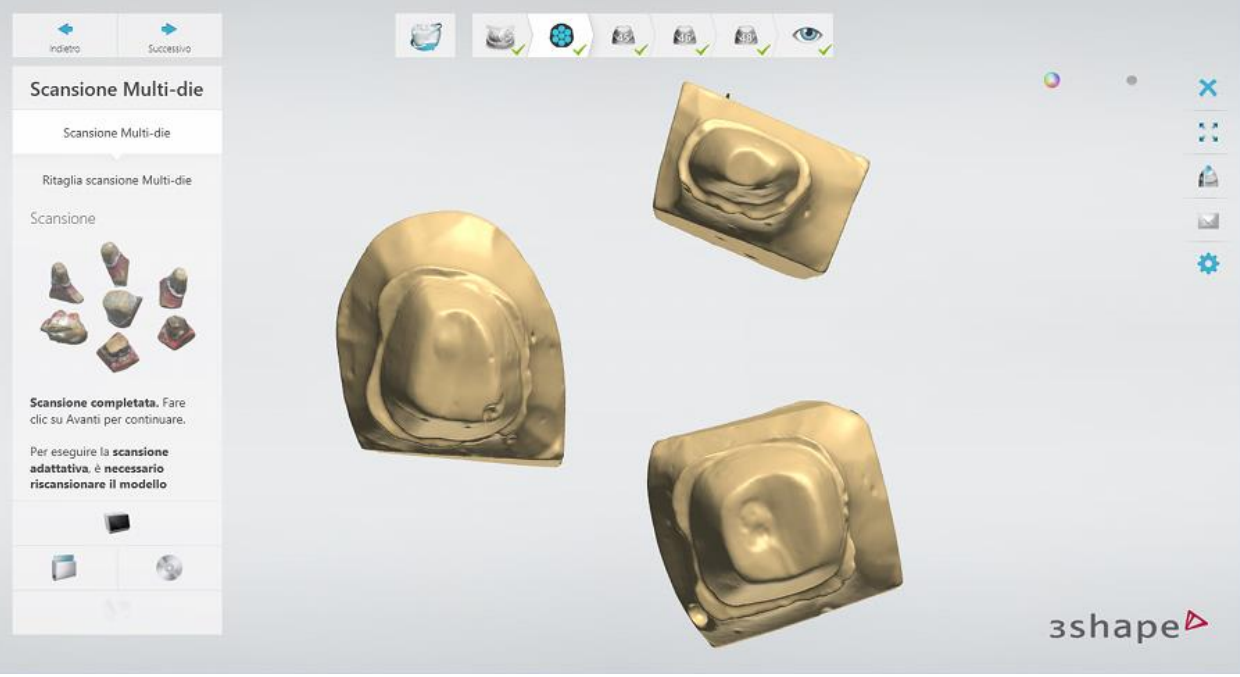

3. Scansionare i monconi.

- 4. (opzionale) [Ritagliare](#page-679-0) la scansione, se necessario accendendo al passaggio secondario **Ritaglia scansione Multi-Die** .
- 5. Fare clic sul pulsante *Avanti* per continuare.

#### **Passaggio 6: Allineare i monconi con l'arcata della preparazione**

Una volta completata la scansione, i monconi vengono allineati automaticamente con la scansione dell'arcata della preparazione. Controllare il risultato dell'allineamento automatico del primo moncone:

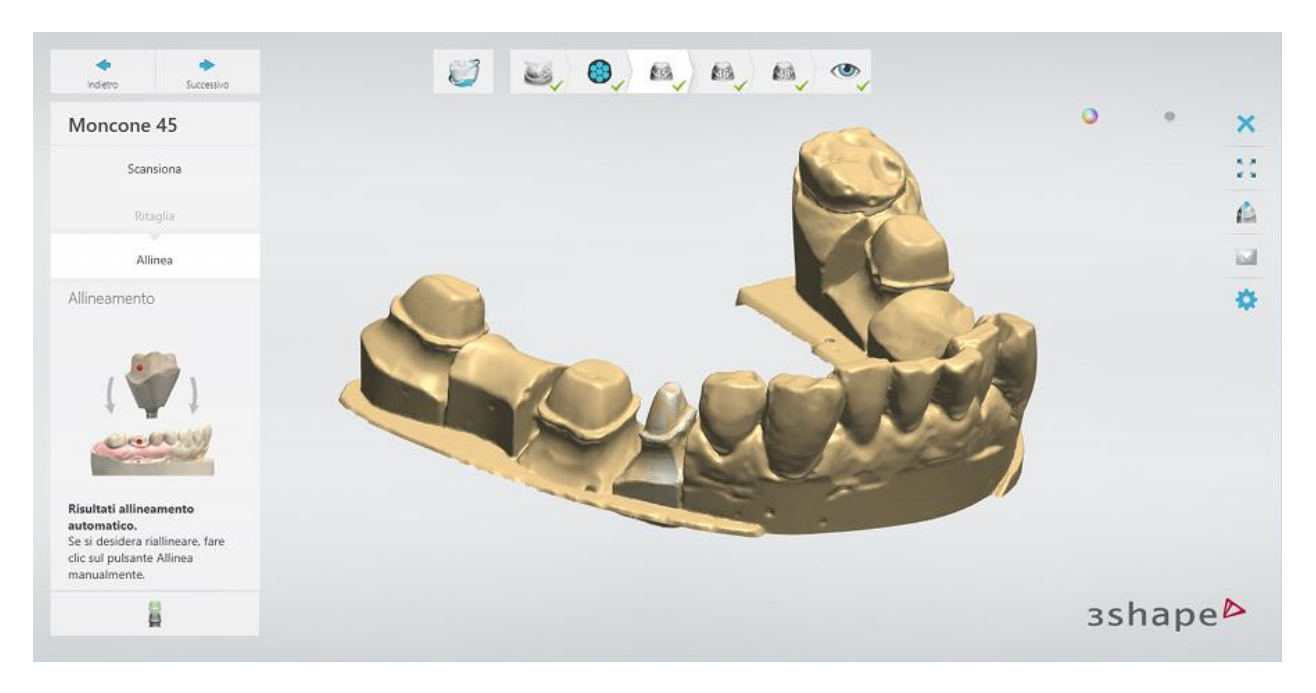

se si desidera [allineare](#page-683-0) manualmente il moncone all'arcata, fare clic sul pulsante *Allinea* 

*manualmente* . Per scansionare nuovamente il moncone, andare al passaggio secondario **Scansiona** .

Una volta completato l'allineamento, fare clic su *Avanti* per procedere con il moncone successivo.

#### **Passaggio 7: Terminare la scansione**

Una volta allineati correttamente tutti monconi e salvate le scansioni, è possibile procedere con la fase di progettazione facendo clic sul pulsante *Design* oppure chiude ScanIt Dental.

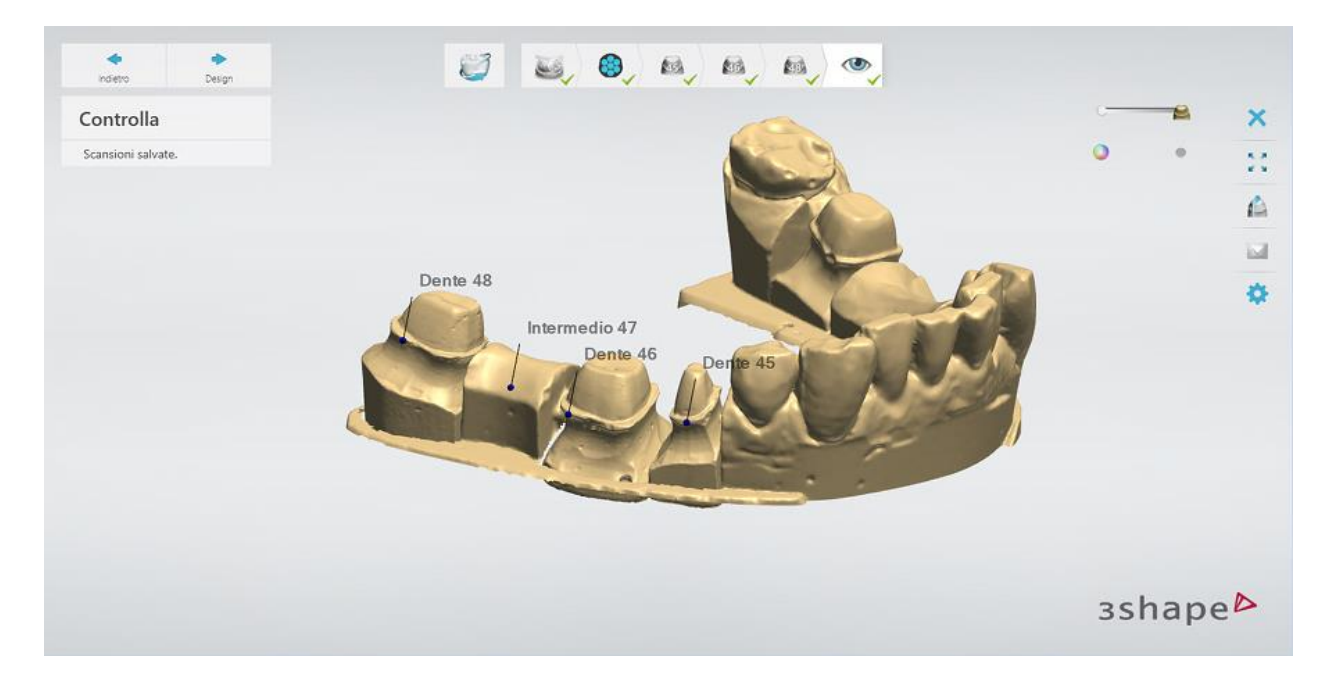

## **2.4. Scansione di impronte**

Dental System supporta la progettazione di restauri in base alla scansione adattativa delle impronte. È possibile scansionare le impronte con [ScanIt Dental](#page-660-0) e quindi progettare restauri in Dental Designer. Per la maggior parte di ordini è richiesto il modulo add-on Impression Scanning (Scansione di impronte) per eseguire la scansione di impronte. Tuttavia, gli ordini di protesi totali e di 3D Bite Plate possono essere scansionati senza questo add-on.

La scansione di impronte consente inoltre la produzione di modelli digitali di alta precisione direttamente a partire dalle impronte:

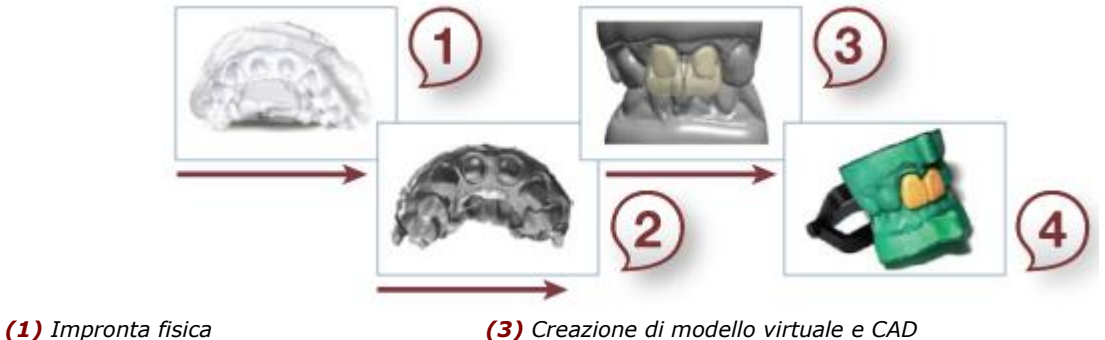

*(2) Scansione digitale (4) Modello fisico*

Model Builder consente di creare/ritagliare un modello virtuale (rimpiazzando così il modello in gesso), che sarà poi possibile produrre tramite prototipazione rapida parallelamente alla produzione della restauro attuale.

Con ScanIt Dental è possibile scansionare la stragrande maggioranza di impronte per protesi tipiche. Tuttavia, se un dente ha un rapporto profondità-larghezza superiore a circa 1,5, la precisione della parte più profonda dell'impronta potrebbe essere marginalmente compromessa.

### **2.4.1. Preparazione della scansione**

Di seguito vengono proposti alcuni suggerimenti su come preparare la scansione adattativa delle impronte con risultati ottimali:

#### **Passaggio 1: Ritagliare l'impronta**

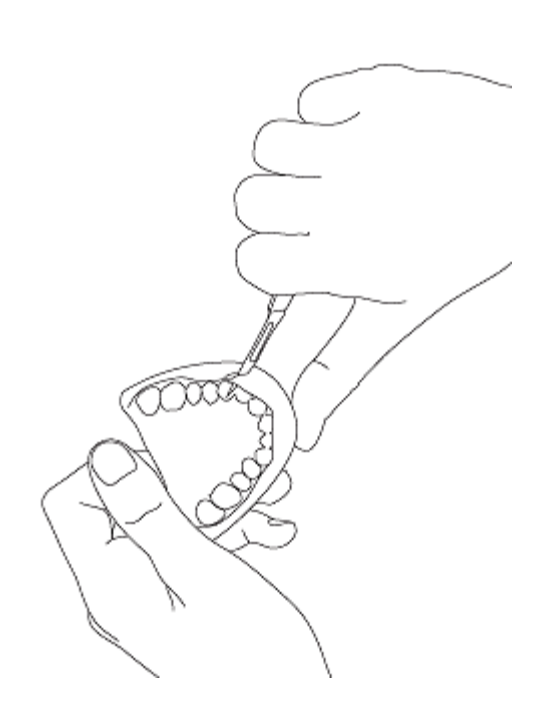

Ritagliare l'impronta fisica con un coltello prima della scansione, rimuovendo la maggiore quantità possibile di materiale in eccesso. Questa fase è molto importante in quanto le impronte potrebbero riportare materiale in aree non rilevanti, impedendo così alle telecamere di visualizzare l'interno dell'impronta.

Prima della scansione, applicare polvere di scansione all'impronta utilizzando uno spazzolino (oppure utilizzando uno spray per scansione), come mostrato nelle immagini seguenti. È importante applicare attentamente lo spray/la polvere sulle parti riflettenti dell'impronta così come sul portaimpronte, in quanto le eventuali aree riflettenti non coperte dalla scansione potrebbero alterare il risultato generale. Questa procedura è altamente consigliata, a meno che non si stia scansionando un materiale per impronte approvato da 3Shape.

L'appendice D contiene un [elenco di spray per](#page-1159-0)  [scansione consigliati.](#page-1159-0)

#### **Passaggio 2: Applicare la polvere oppure utilizzare lo spray**

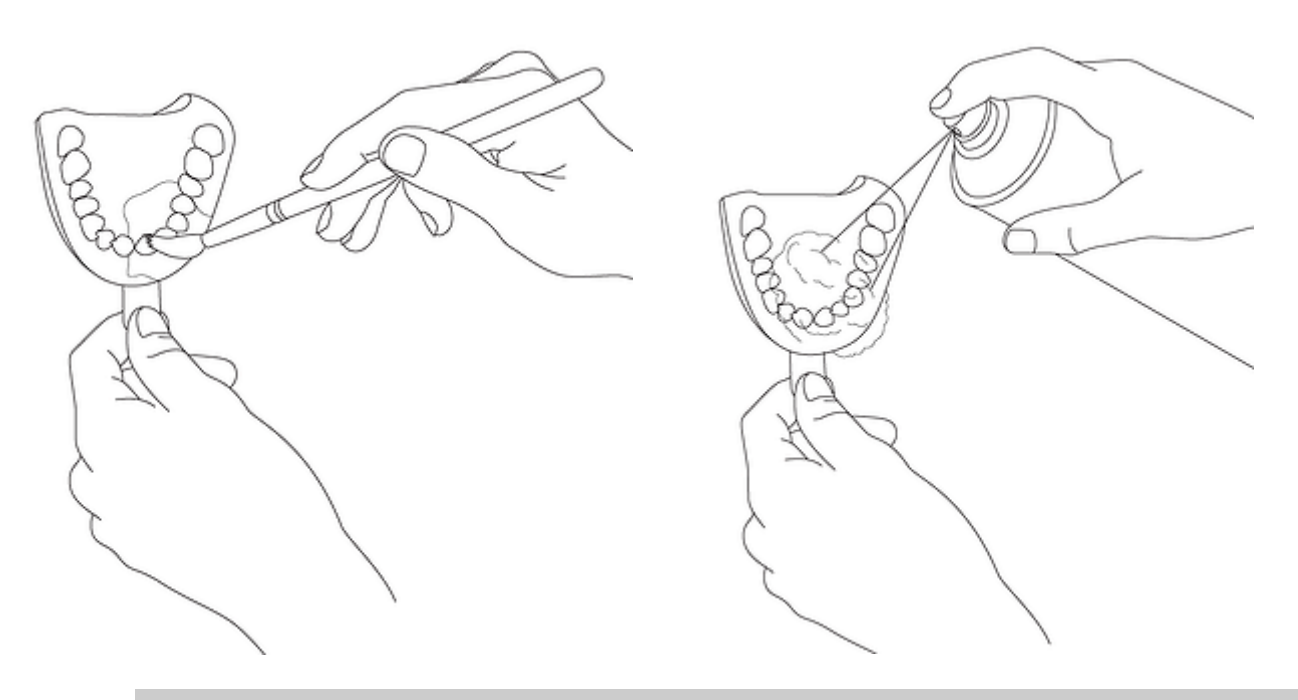

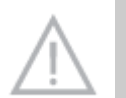

**Attenzione!** Non spruzzare nello scanner o nelle vicinanze per evitare che il liquido entri al suo interno.

### **2.4.4. Scansione di due portaimpronte individuali e del bite**

In questo capitolo viene descritto come scansionare un'impronta (nel nostro esempio è l'arcata superiore ) e il suo antagonista sui portaimpronte separati ed un bite con lo scanner D2000 con lo spazio interno per due modelli.

#### **Passaggio 1: Creare un ordine**

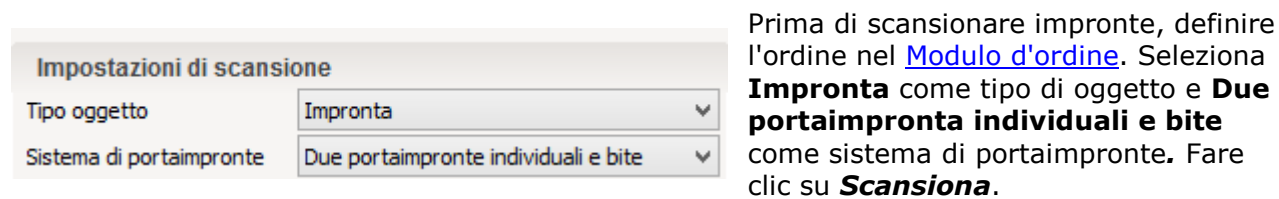

#### **Passaggio 2: Inserire le impronte**

Una volta avviato ScanIt Dental, inserire due portaimpronte individuali montati sui dispositivi di fissaggio del portaimpronte nello scanner come richiesto dal software. La scansione iniziale si avvia automaticamente dopo la chiusura dello sportello.

Per ulteriori informazioni sull'interfaccia utente di ScanIt Dental, consultare il capitolo [Interfaccia utente.](#page-662-0)

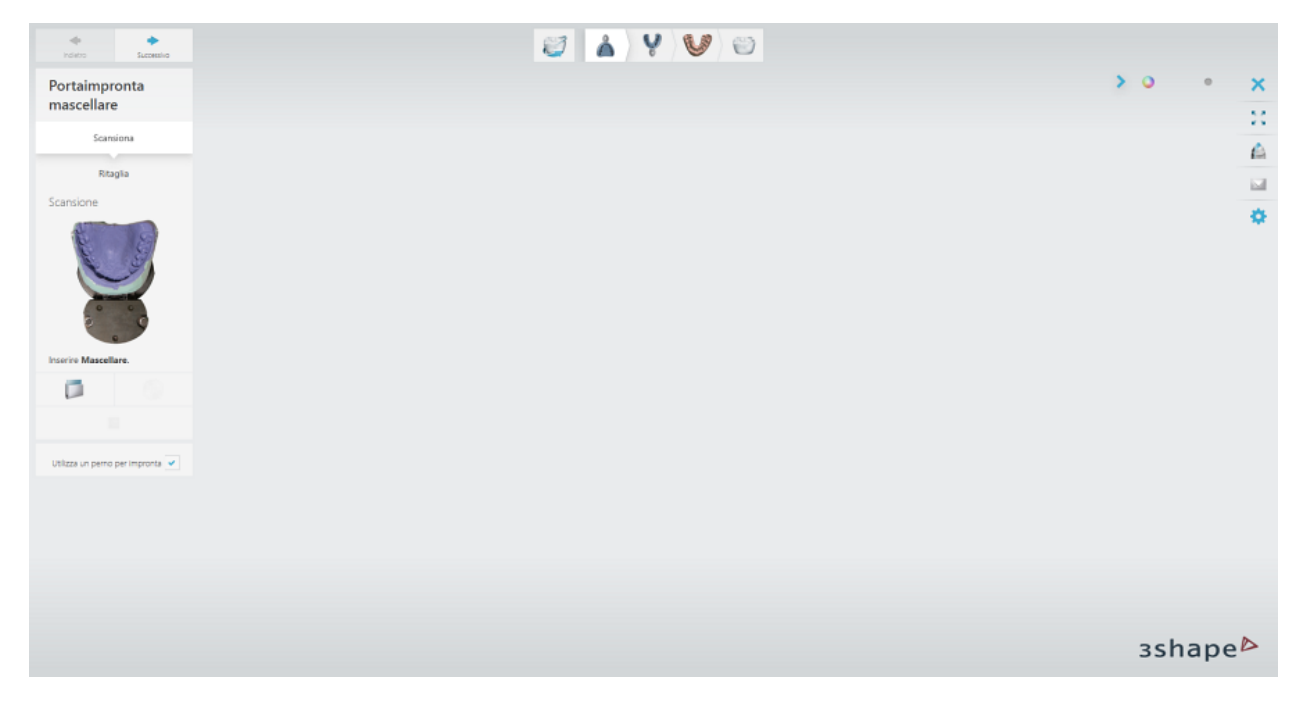

#### **Passaggio 3: Contrassegnare i denti**

Posizionare annotazioni sulla linea di margine sul lato vestibolare dei denti.

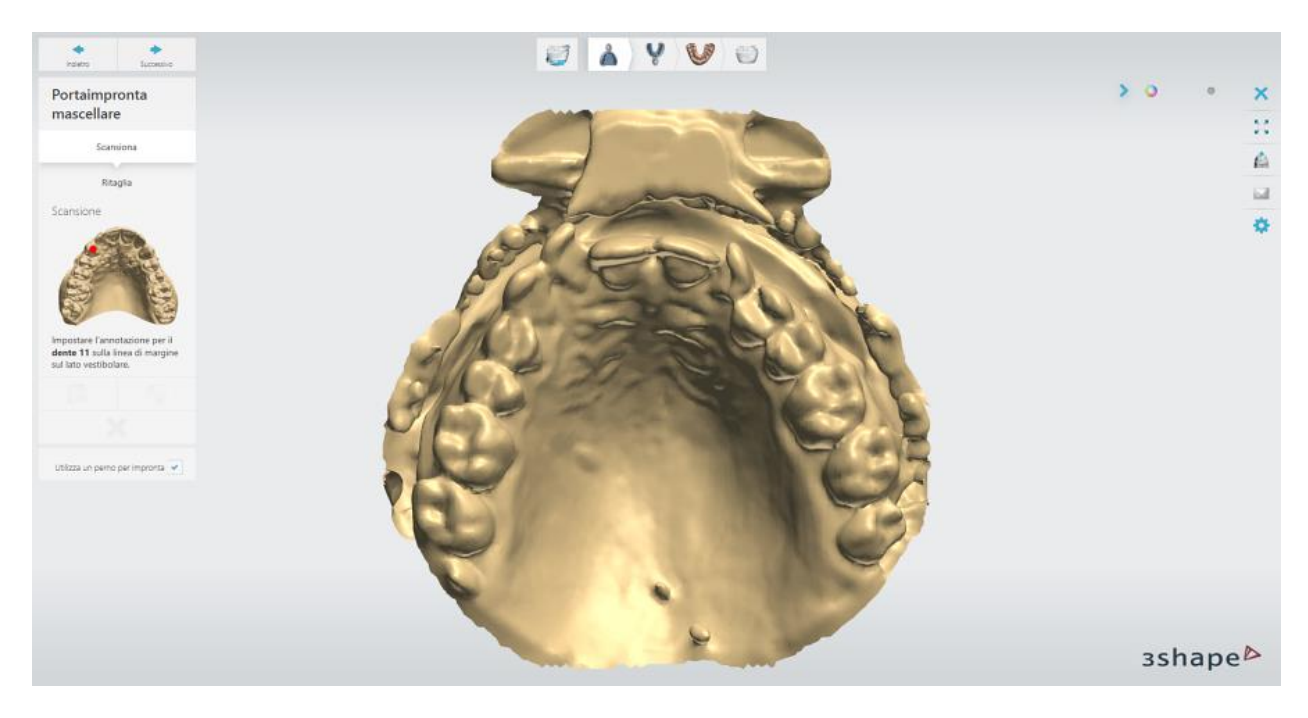

#### **Passaggio 4: Contrassegnare l'area sulle arcate superiore ed inferiore**

Selezionare l'area di interesse sull'arcata superiore utilizzando gli strumenti forniti:

- consente di contrassegnare l'area di interesse ai fini di acquisire una scansione dettagliata.

- consente di contrassegnare l'intero modello.

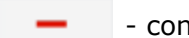

- consente di correggere l'area contrassegnata con la funzionalità Gomma.

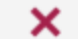

consente di rimuovere la selezione.

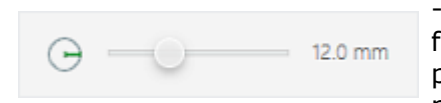

- per cambiare il raggio dell'area colorata/cancellata con la funzionalità Gomma, trascinare il cursore o tenere premuto il tasto *Shift* mentre si ruota la rotellina del mouse.

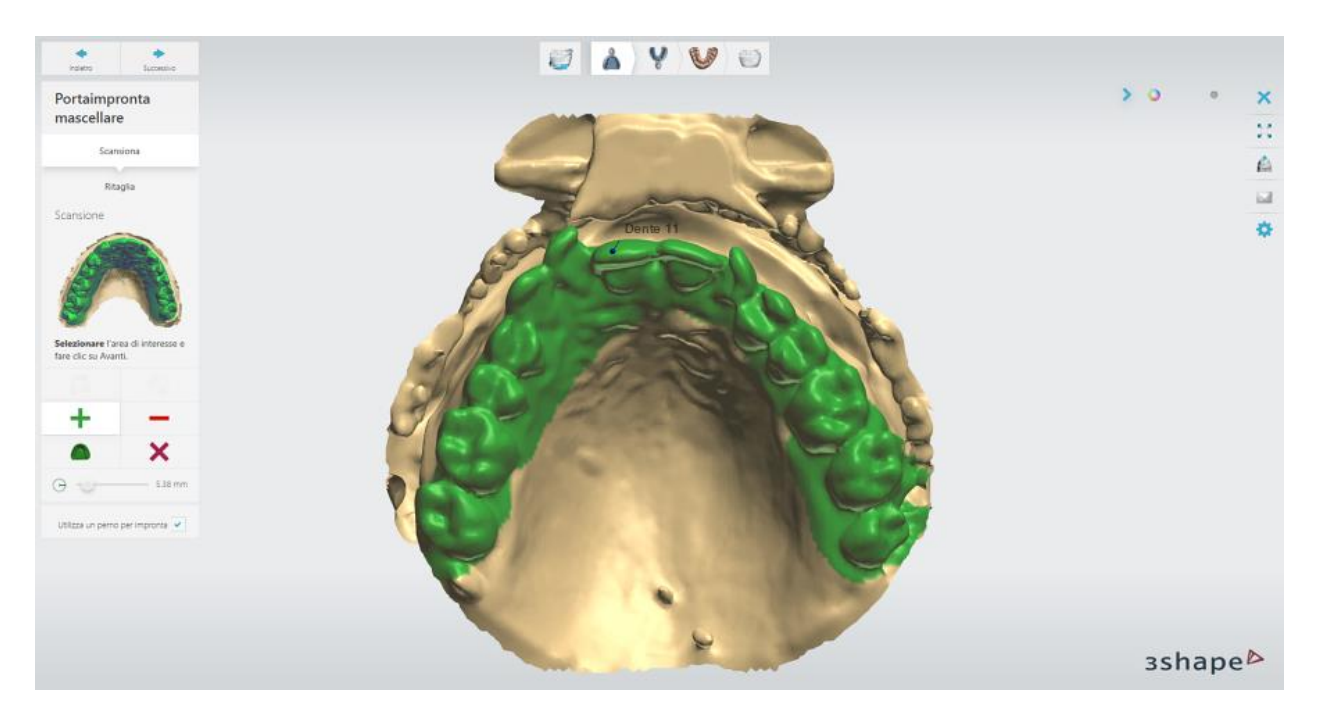

Per avviare una scansione dettagliata dell'impronta dell'arcata superiore, fare clic su *Avanti*.

Selezionare l'area di interesse sull'arcata inferiore. Al termine, fare clic su *Avanti* per avviare la scansione dettagliata.

#### **Passaggio 5 (opzionale): Eseguire la scansione adattativa**

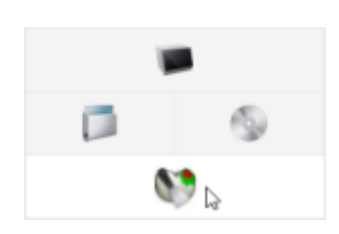

Una volta completata la scansione dettagliata, è possibile eseguire la scansione adattativa che rileva le superfici incomplete ed applica automaticamente la combinazione ottimale delle camere e del movimento su tre assi, assicurando una cattura precisa delle impronte.

Fare clic sul pulsante *Scansione adattativa*, selezionare l'area da scansionare, quindi fare clic su *Avanti*.

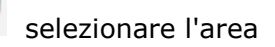

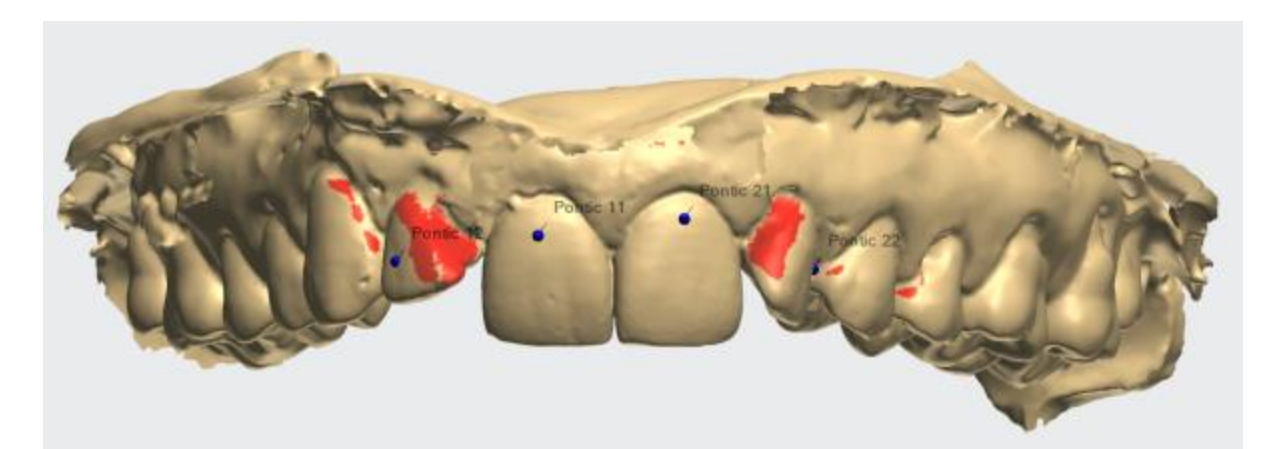

*Prima della scansione adattativa*

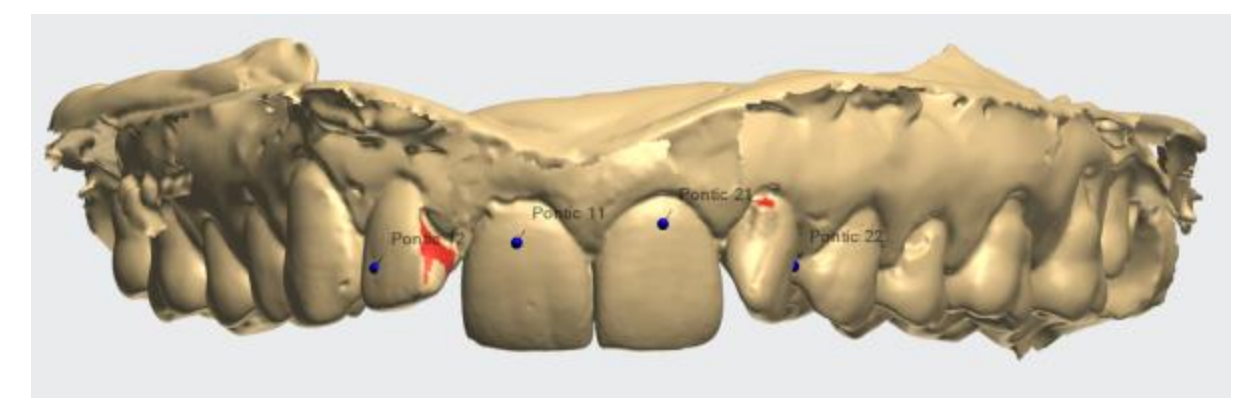

*Dopo la scansione adattativa*

#### **Passaggio 6 (opzionale): Ritagliare la scansione**

Ritagliare la scansione dell'arcata superiore, se necessario, nel passaggio secondario **Ritaglia** utilizzando la modalità **Selezione** o**Linea**. Non appena fatto ciò, fare clic su *Avanti*.

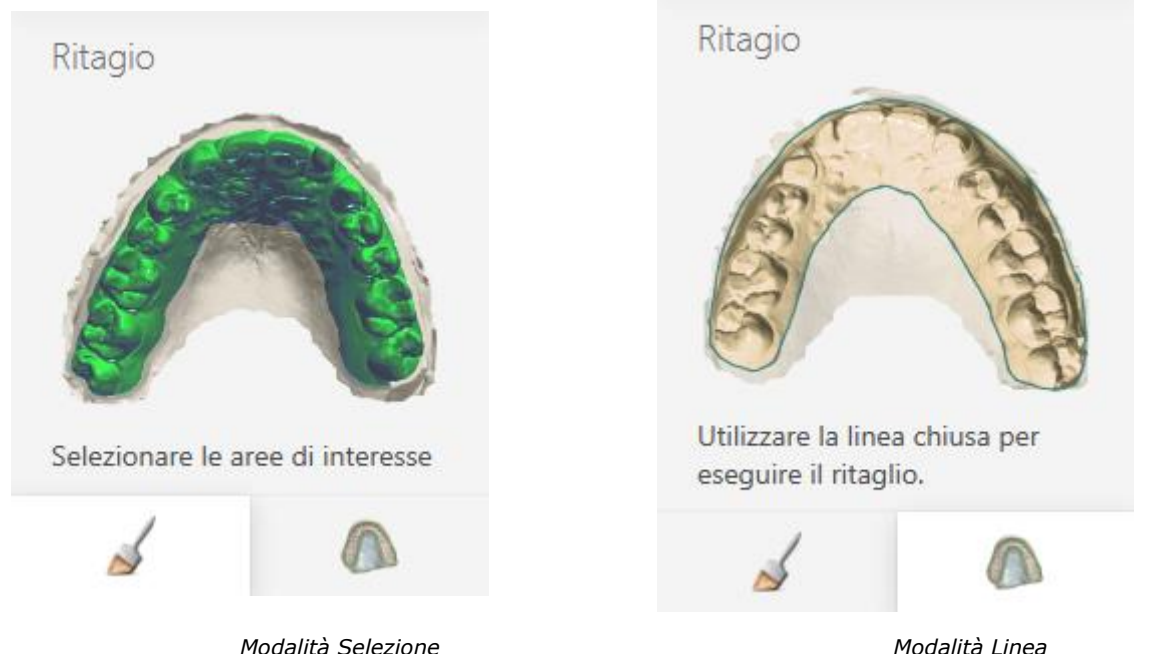

Ritagliare la scansione dell'arcata inferiore e fare clic su*Avanti*.

#### **Passaggio 7: Scansionare il bite**

Inserire il bite nel dispositivo di fissaggio, come indicato nell'immagine seguente. Inserire il dispositivo di fissaggio nello scanner. La scansione si avvia automaticamente dopo la chiusura dello sportello.

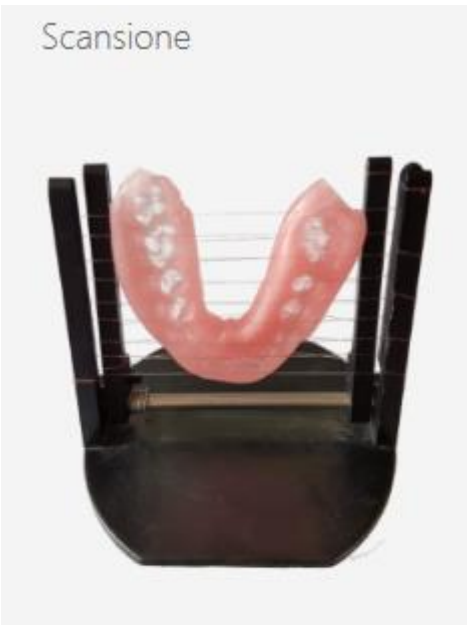

Inserire Bite impronta.

La parte dell'arcata superiore deve essere rivolta verso l'interno dello scanner.

Una volta completata la scansione, fare clic su *Avanti*.

#### **Passaggio 8: Allineare il bite con le arcate superiore ed inferiore**

Per allineare il bite con l'arcata superiore, posizionare i punti corrispondenti sulla scansione del bite e quella della mascella. È possibile utilizzare il metodo di allineamento a  $1 \cdot$  o a 3 punti  $\ddot{\cdot}$ 

È inoltre possibile selezionare un'area da allineare sulla scansione del bite utilizzando il pulsante

 $\textcolor{red}{\div}$  . Il pulsante  $\textcolor{red}{\div}$  consente di correggere l'area contrassegnata.

Al termine, fare clic su *Avanti*.

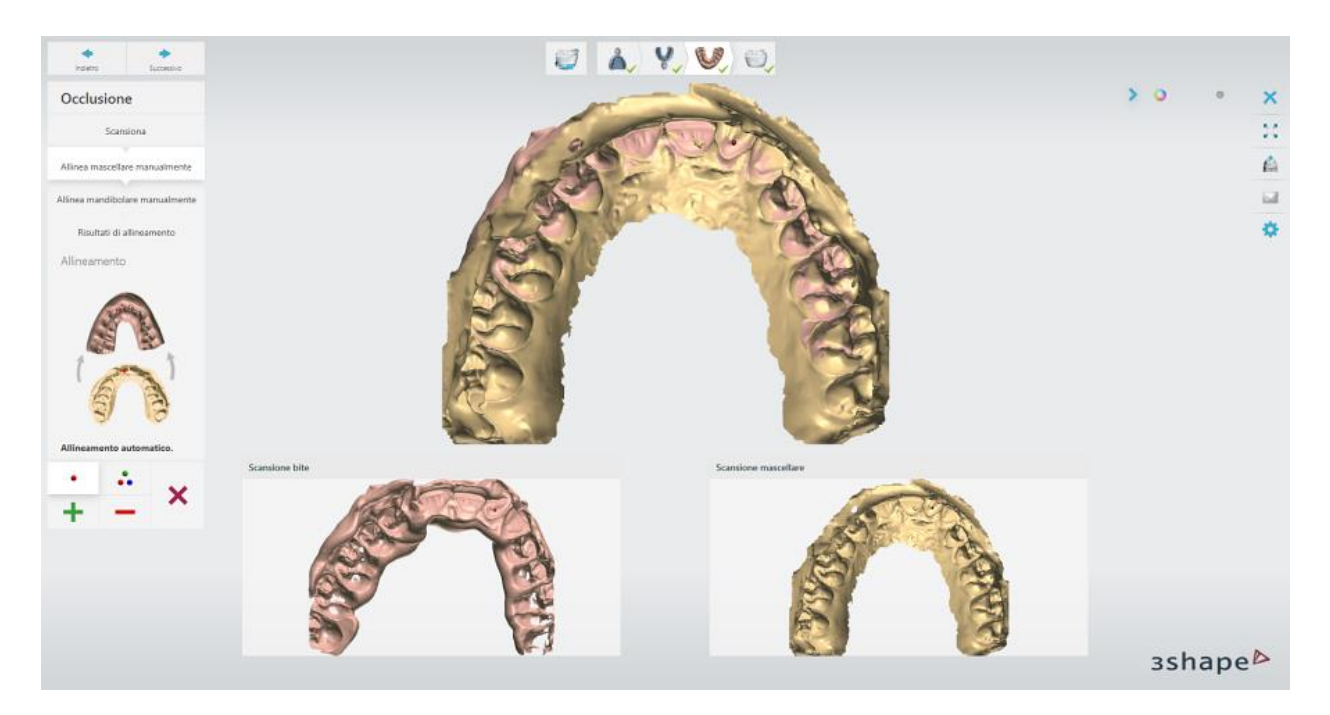

Eseguire la stessa procedura di allineamento per l'arcata inferiore.

#### **Passaggio 9: Controllare il risultato dell'allineamento**

Per ottimizzare l'occlusione, selezionare la casella di controllo **Ottimizza occlusione**. Fare clic su *Avanti* per continuare.

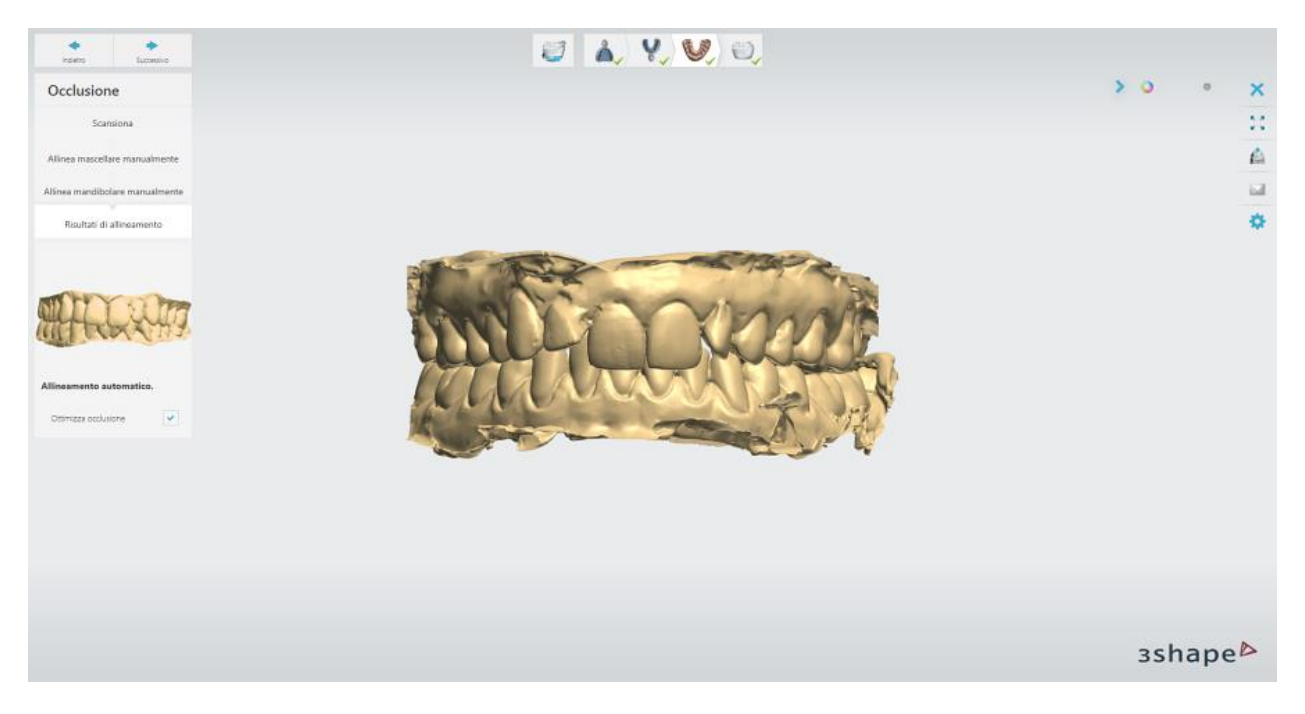

**Passaggio 10: Terminare la scansione**

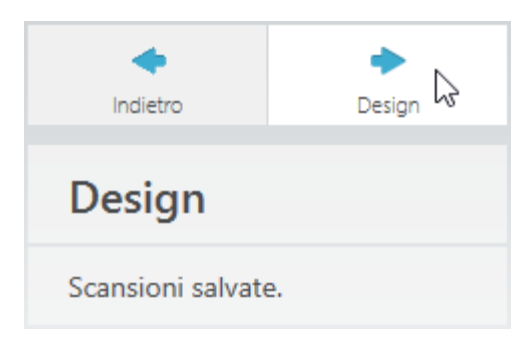

Una volta terminata la scansione e salvate le scansioni, è possibile procedere con la fase di progettazione facendo clic sul pulsante *Design*.

### **2.4.3. Scansione dei portaimpronte Triple Tray posteriore/anteriore**

#### **Passaggio 1: Creare un ordine**

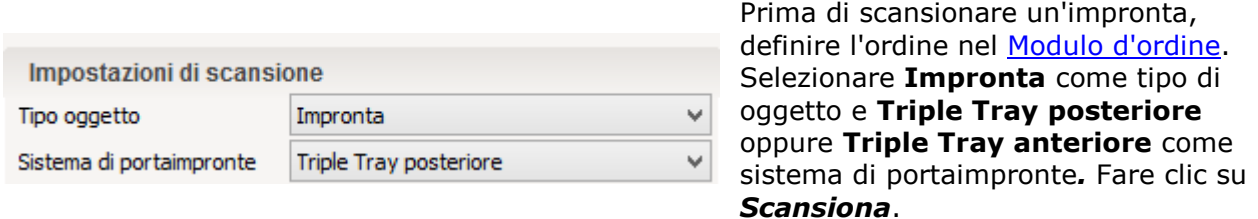

#### **Passaggio 2: Inserire l'impronta**

Attach the impression on a triple tray with its preparation side up to the *impression fixture*. Una volta avviato Start ScanIt Dental, inserire il dispositivo di fissaggio nello scanner come richiesto dal software. La scansione iniziale si avvia automaticamente dopo la chiusura dello sportello.

Per ulteriori informazioni sull'interfaccia utente di ScanIt Dental, consultare il capitolo [Interfaccia utente.](#page-662-0)

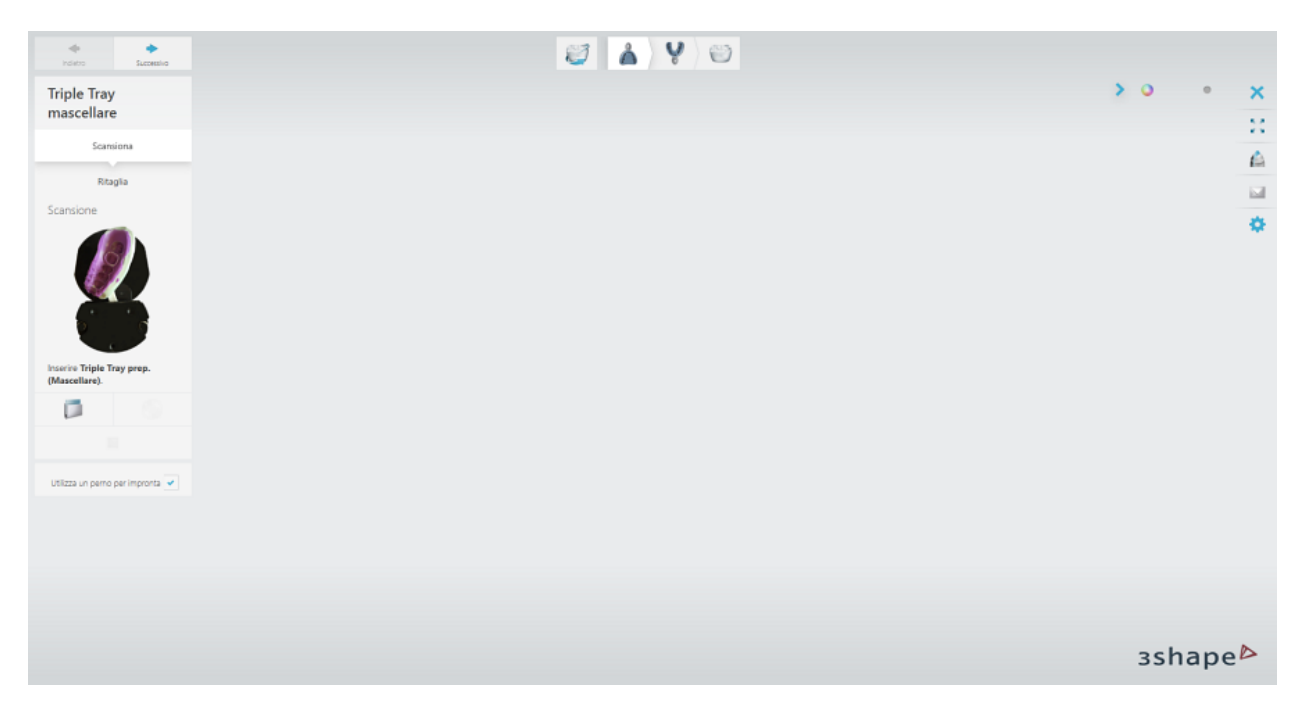

### **Passaggio 3: Contrassegnare i denti**

Posizionare annotazioni sulla linea di margine sul lato vestibolare dei denti. Al termine, la scansione dettagliata verrà avviata automaticamente.

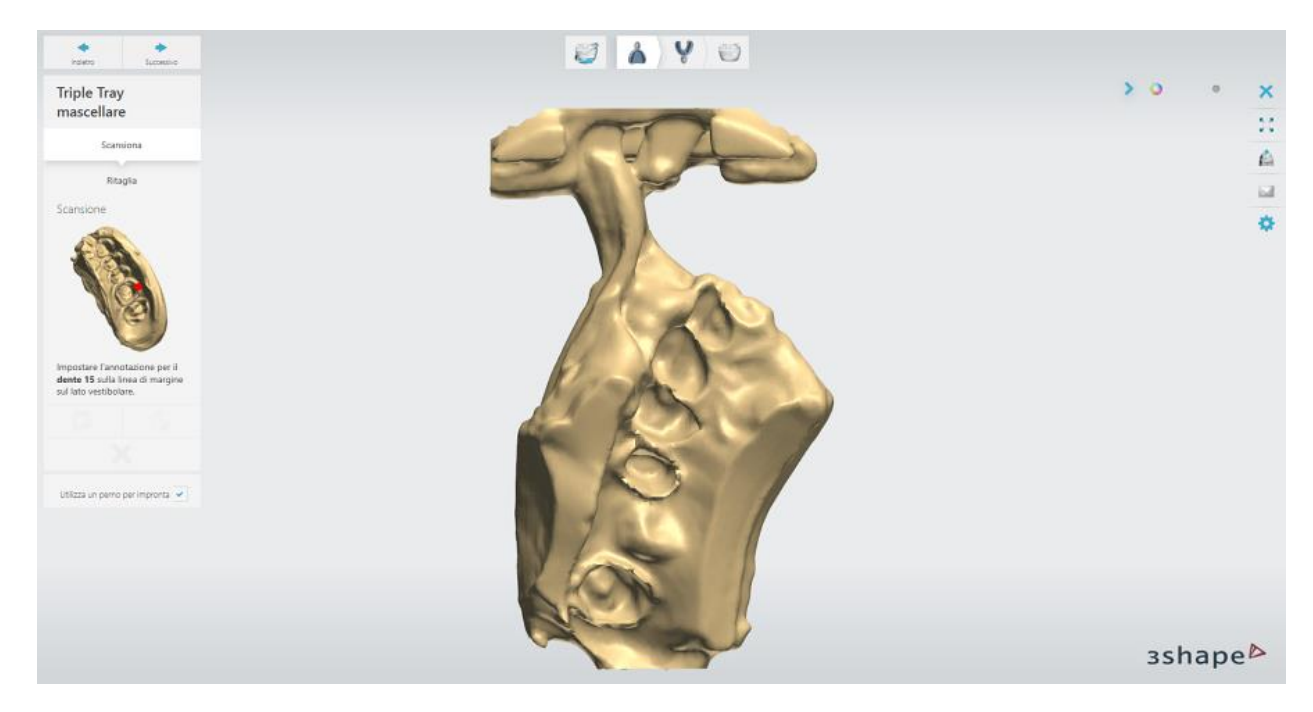

#### **Passaggio 4 (opzionale): Eseguire la scansione adattativa**

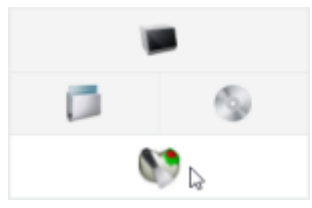

<span id="page-752-0"></span>Una volta completata la scansione dettagliata, è possibile eseguire la scansione adattativa che rileva le superfici incomplete ed applica automaticamente la combinazione ottimale delle camere e del movimento su tre assi, assicurando una cattura precisa dell'impronta.

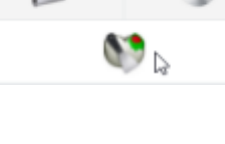

x

Fare clic sul pulsante *Scansione adattativa* , selezionare l'area da scansionare, quindi fare clic su *Avanti*.

- consente di contrassegnare l'area di interesse ai fini di acquisire una scansione adattativa.
- consente di contrassegnare l'intero modello.
- consente di correggere l'area contrassegnata con la funzionalità Gomma.
- consente di rimuovere la selezione.

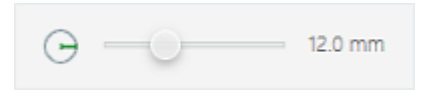

-per modificare il raggio dell'area colorata/cancellata, trascinare il cursore o tenere premuto il tasto *Shift* mentre si ruota la rotellina del mouse.

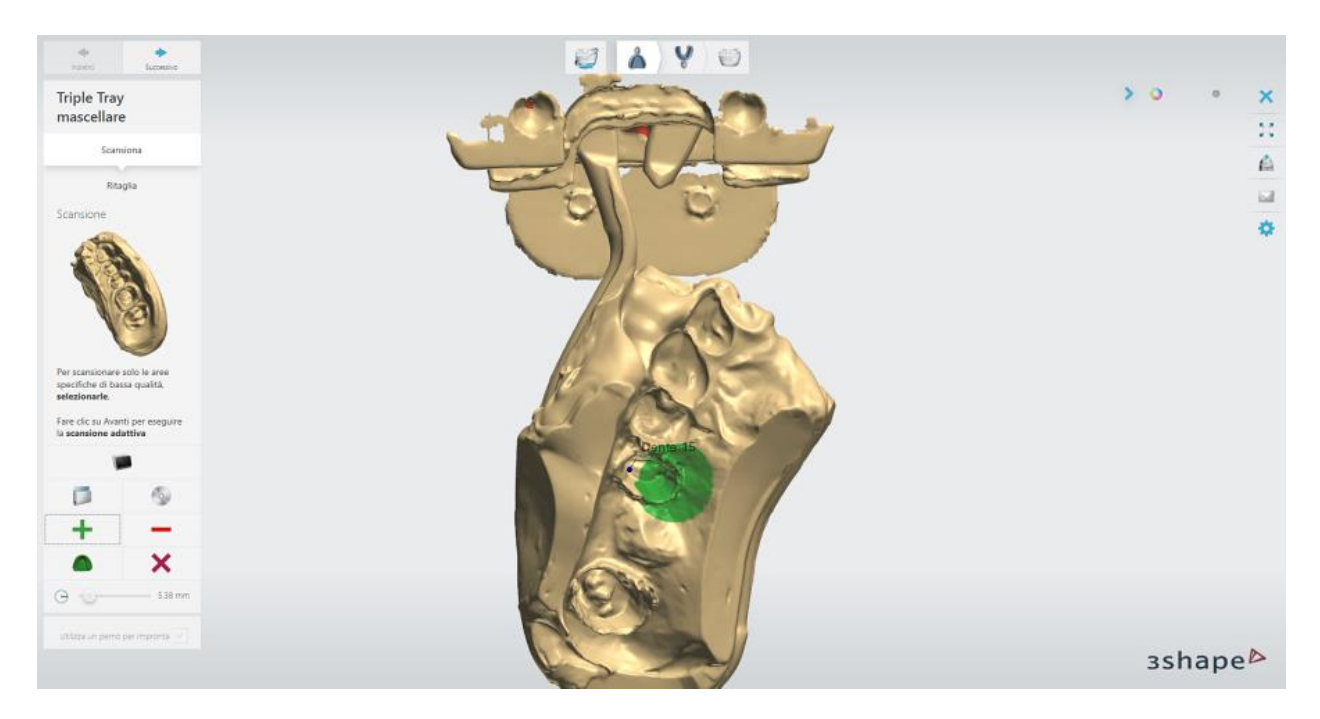

#### <span id="page-753-0"></span>**Passaggio 5: Ritagliare la scansione**

Ritagliare la scansione nel passaggio secondario **Ritaglia** utilizzando la modalità **Selezione** oppure **Linea** . Non appena terminato, fare clic *Avanti*.

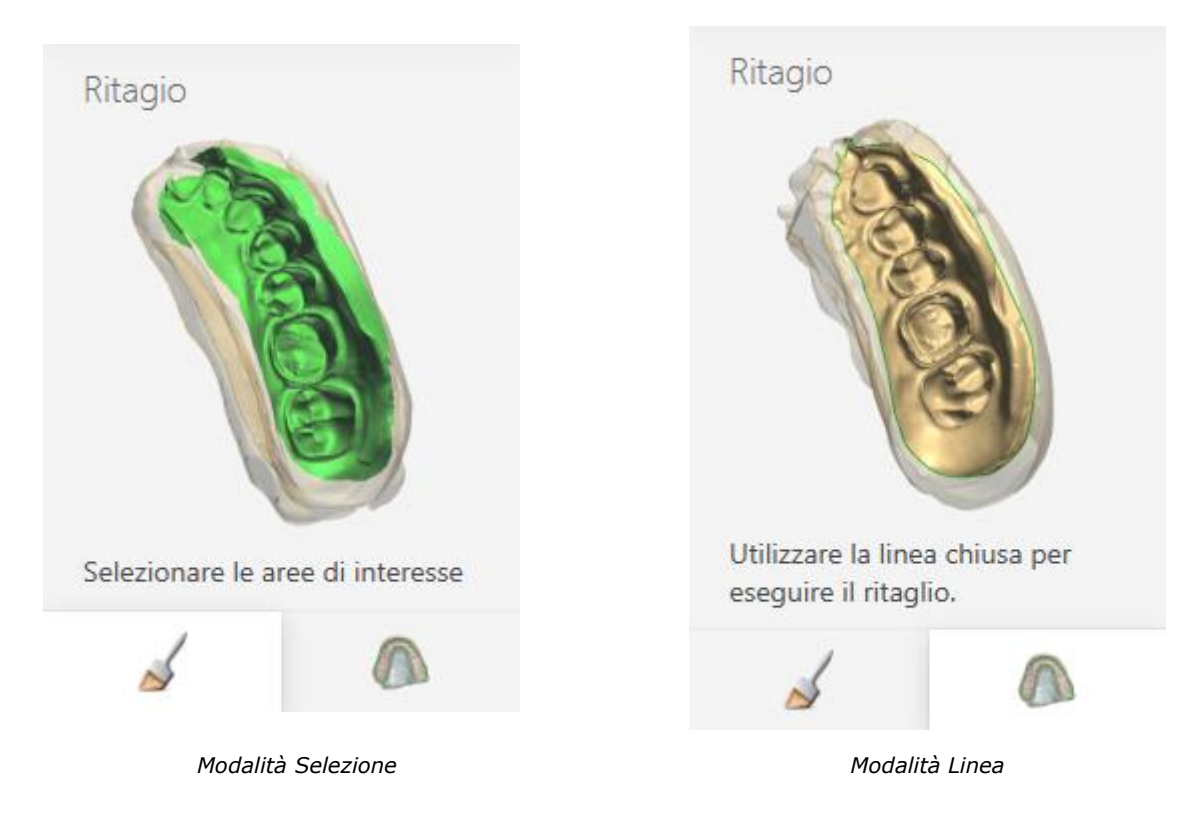

### **Passaggio 6: Scansionare il lato antagonista**

Girare la piastra di montaggio del dispositivo di fissaggio del portaimpronte in modo che il lato antagonista dell'impronta sia rivolto verso l'alto. >Fare attenzione a non cambiare la posizione dell'impronta in relazione alla piastra di montaggio. Inserire il dispositivo di fissaggio nello scanner. La scansione si avvia automaticamente dopo la chiusura dello sportello.

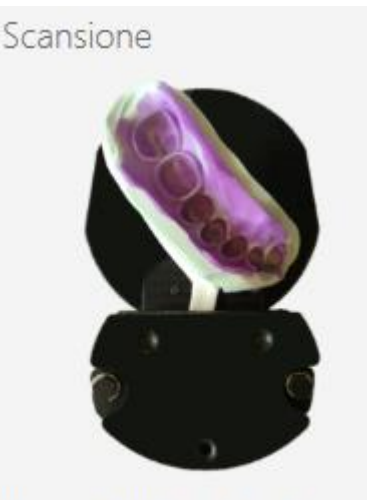

Inserire Triple Tray antag. (Mandibolare).

Eseguire la [scansione adattativa,](#page-752-0) se necessario, quindi [ritagliare](#page-753-0) il modello. Fare clic su **Avanti**.

#### **Passaggio 7: Allineare la scansione della preparazione con la scansione dell'antagonista**

Le scansioni della preparazione e dell'antagonista verranno allineate automaticamente. Per

riallinearle manualmente, fare clic sul pulsante *Allinea manualmente* .

#### **Allineamento manuale**

Posizionare i punti corrispondenti sulle scansioni della preparazione e dell'antagonista. È

possibile utilizzare il metodo di allineamento a  $1$   $\cdot$  o a 3 punti  $\cdot$  .

È inoltre possibile selezionare un'area da allineare sulla scansione utilizzando il pulsante .

Il pulsante consente di correggere l'area contrassegnata.

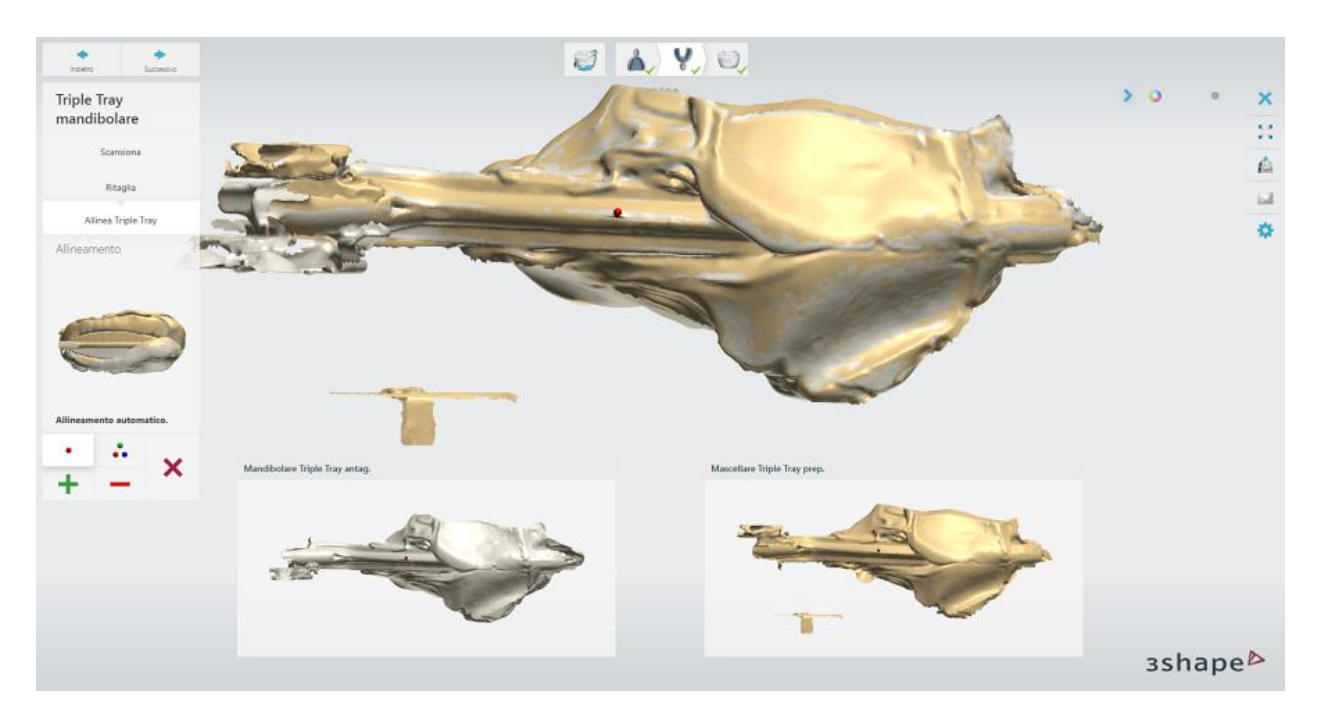

Al termine, fare clic su *Avanti*.

### **Passaggio 8: Terminare la scansione**

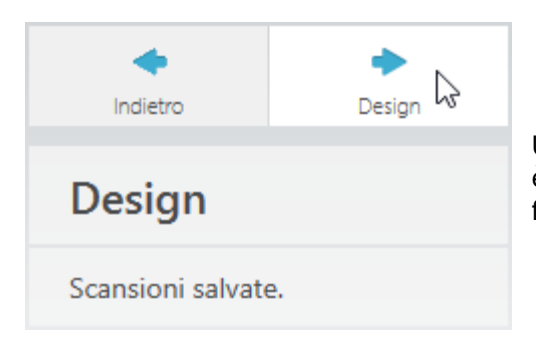

Una volta terminata la scansione e salvate le scansioni, è possibile procedere con la fase di progettazione facendo clic sul *Design* .

# **2.5. Impronte digitali di terze parti**

3Shape Dental System supporta e consente la modellazione degli ordini con le scansioni intraorali provenienti dai sistemi **3M Lava**, **iTero** e **Sirona**.
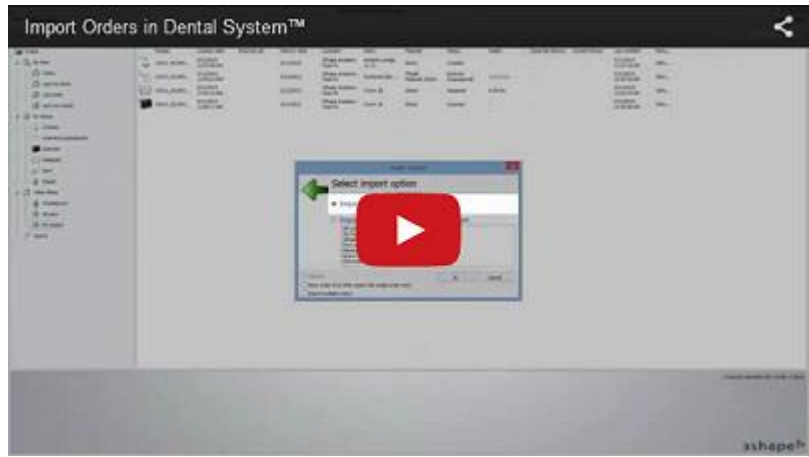

### **COME IMPORTARE**

### **Passaggio 1: Selezionare l'opzione di importazione**

Fare clic col pulsante destro del mouse sulla sezione elenco ordini di Dental Manager e selezionare **Avanzate** -> **Importa** dal menu:

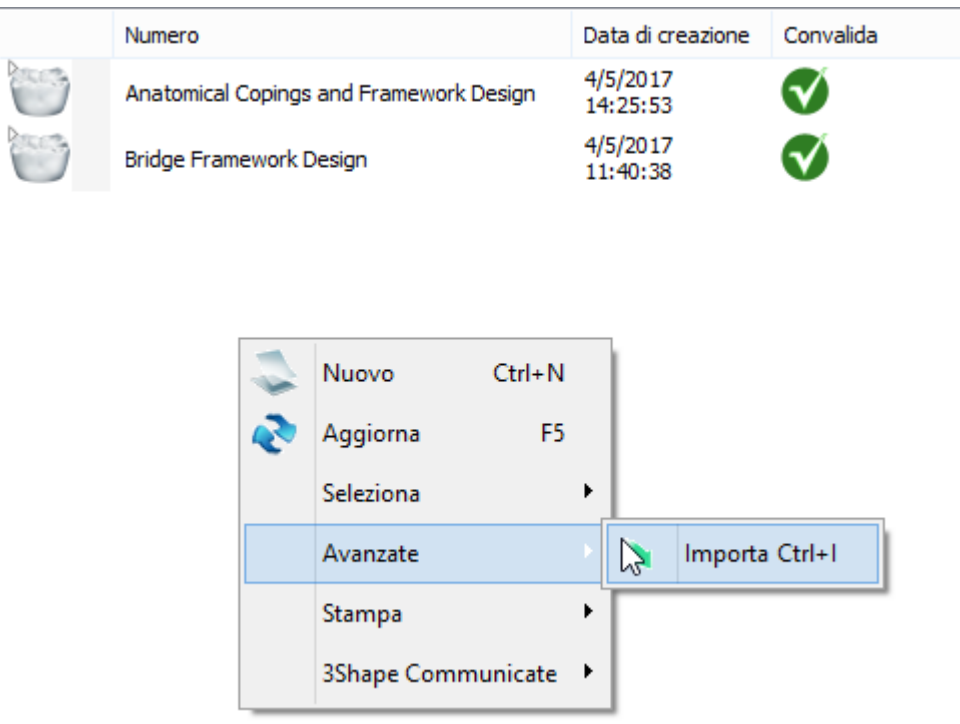

### **Passaggio 2: Selezionare un tipo di importazione di interesse**

Selezionare uno dei sistemi esterni dall'elenco in **Importare gli ordini generati dal sistema esterno** quindi fare clic su *OK*.

<span id="page-757-0"></span>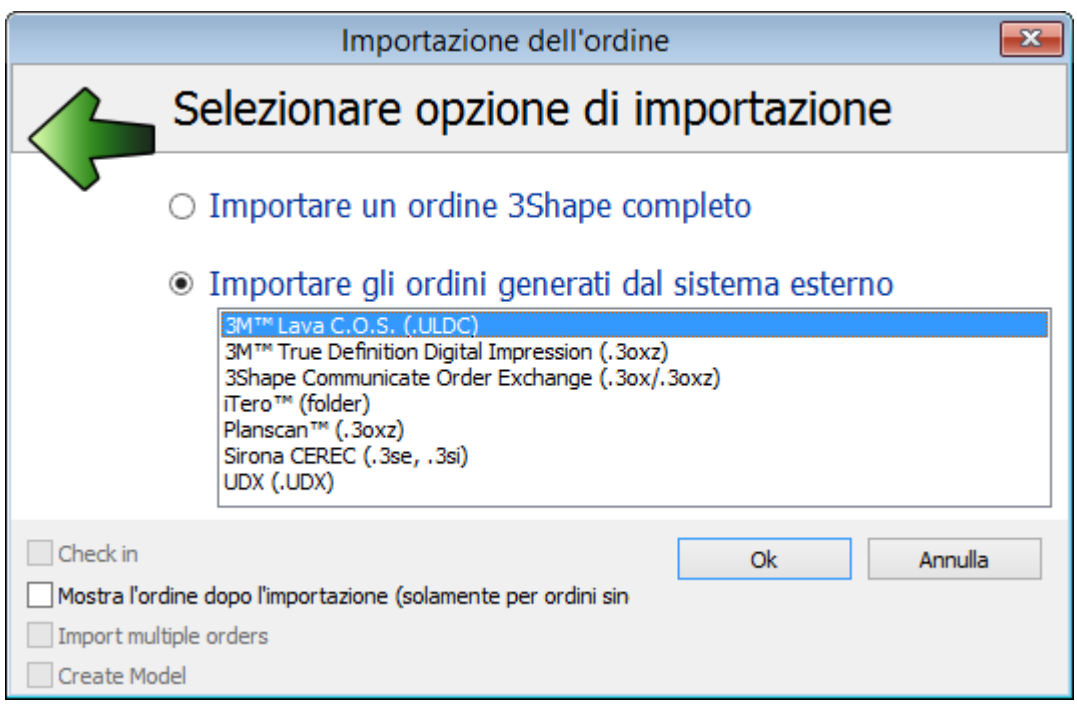

Per ogni formato vengono descritte procedure di importazione dettagliate nei sottocapitoli corrispondenti:

- **[3M C.O.S. Ordini](#page-757-0)**
- **[Ordini Cadent iTero](#page-759-0)**
- **[Ordini Sirona](#page-762-0)**

#### **CONVERSIONE AUTOMATICA DEL MATERIALE**

Durante l'importazione dell'ordine, i materiali dell'ordine entrante e i materiali 3Shape devono essere mappati (associati). Per ulteriori dettagli sulla conversione automatica dei materiali, consultare il capitolo [Importazione dell'ordine.](#page-592-0)

Dopo l'importazione e la conversione del materiale, l'ordine importato diviene disponibile nell'elenco ordini di Dental Manager e potrà essere ulteriormente modificato se si desidera.

### **2.5.1. 3M C.O.S.**

Per utilizzare le scansioni 3M C.O.S, procedere come segue:

**Passaggio 1:** Accedere a 3M ESPE Case Manager con le proprie credenziali: [https://casemanager.3m.com](https://casemanager.3m.com/)

**Passaggio 2:** Fare clic sulla scheda Casi in cima alla schermata.

**Passaggio 3:** Digitare il numero di caso C.O.S. nel campo **Cerca**.

**Passaggio 4:** Non appena viene individuato, fare clic sul link del numero di caso.

**Passaggio 5:** Fare clic sul link File in cima alla pagina di dettaglio del caso.

**Passaggio 6:** Identificare il file che termina per ULDC.

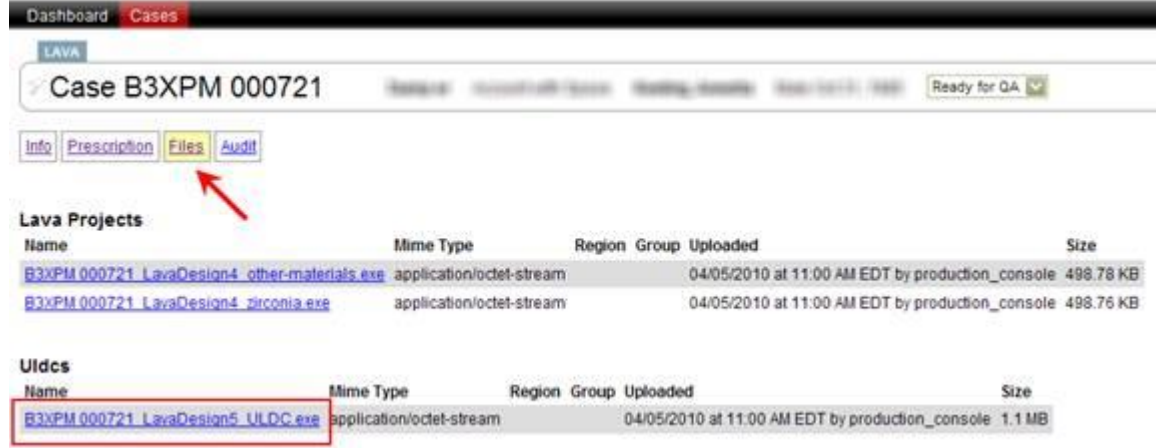

**Passaggio 7:** Fare clic sul file ULDC e salvarlo in locale sul proprio computer 3Shape.

*Procedura aggiuntiva temporanea:*

**Passaggio 8:** Per decomprimere i file ULDC dall'archivio corrente occorre dotarsi di un programma di utilità di estrazione. Si consiglia lo strumento gratuito 7-Zip, scaricabile da [http://www.7-zip.org](http://www.7-zip.org/)

**Passaggio 9:** Identificare il file scaricato, fare clic col tasto destro sul file e scegliere Estrai qui.

**Passaggio 10:** In questo modo i file con estensione \*.uldc verranno estratti nella stessa directory.

**Passaggio 11:** Importare i file \*.uldc in 3Shape come segue:

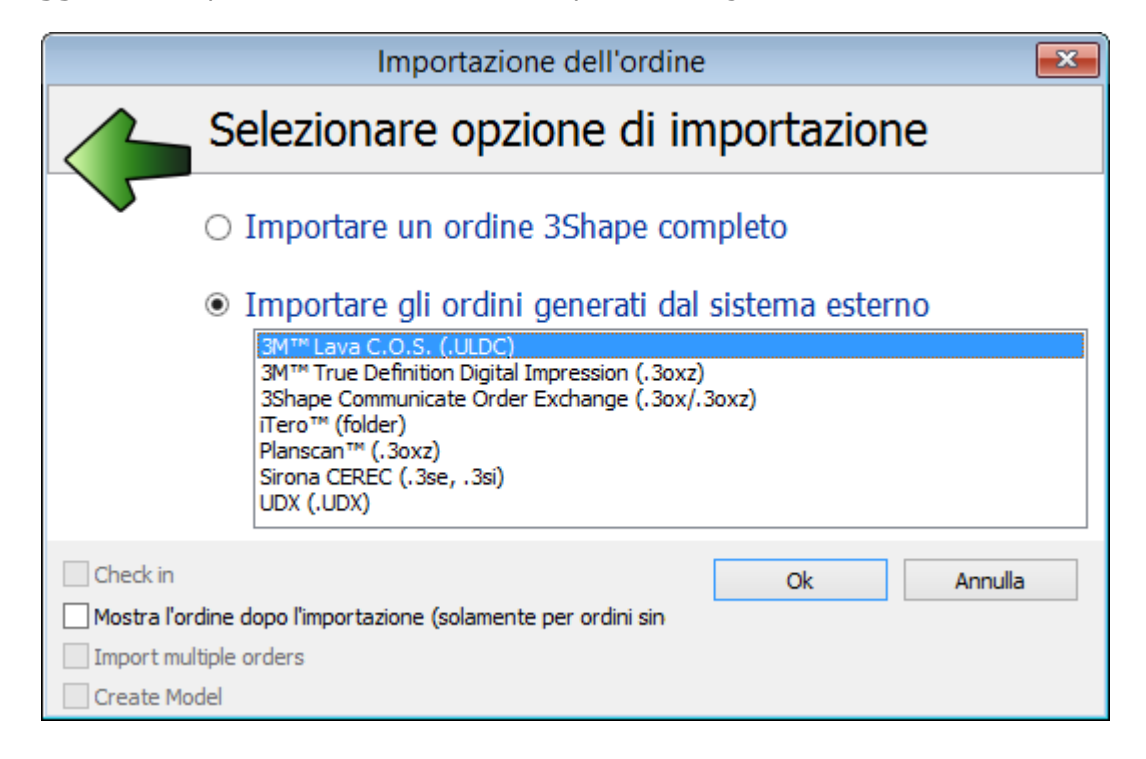

<span id="page-759-0"></span>Nella finestra di dialogo File, raggiungere la posizione in cui sono presenti gli ordini di scansione intraorale e selezionare una o più cartelle (tenendo premuto il tasto Ctrl) o file dell'ordine (a seconda della produzione). Fare clic sul pulsante *OK*:

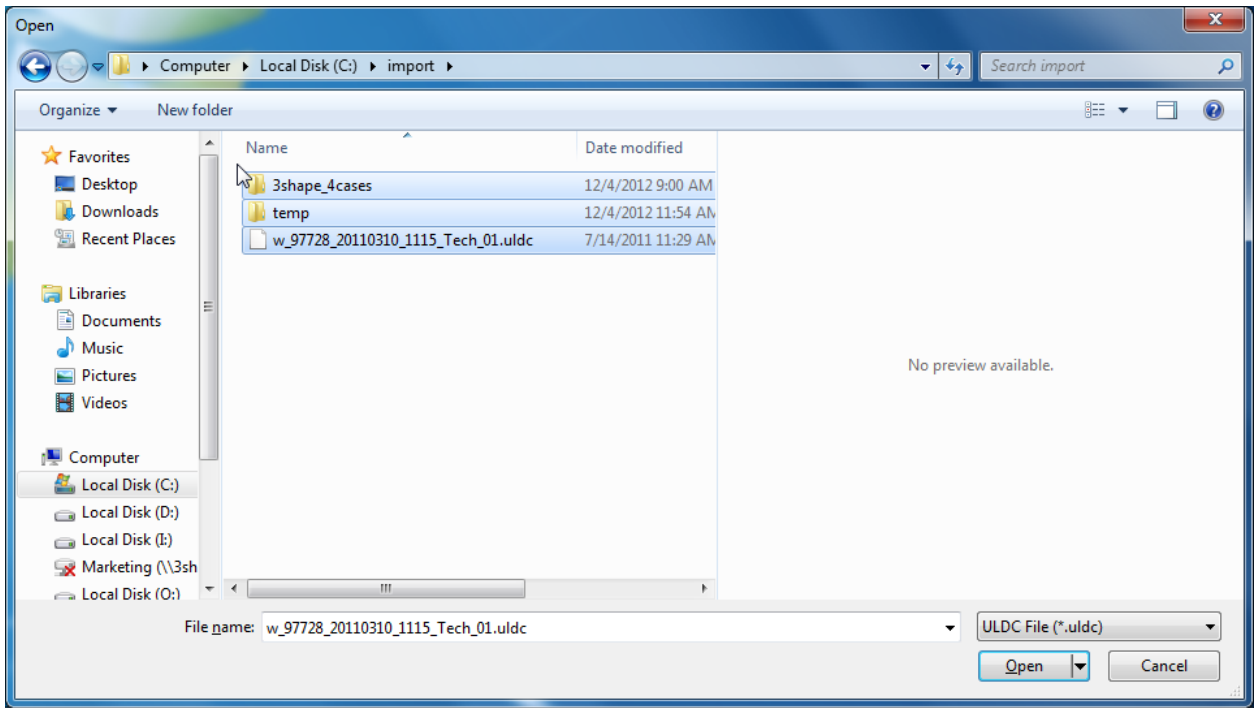

Per eseguire correttamente la mappatura automatica dai materiali 3M C.O.S. ai materiali 3Shape, inserire l'ID riportato sotto l'ID esterno per il materiale 3Shape corrispondente, ad esempio digitare COS\_0 per il materiale Zirconio. Vedere anche il capitolo [Materiali](#page-1024-0) in Elementi base.

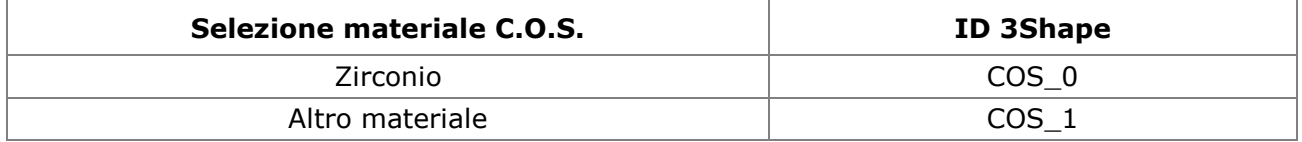

L'ordine importato comparirà nell'elenco degli ordini di Dental Manager. Fare clic sull'ordine per aprirlo ai fini della modellazione.

## **2.5.2. iTero**

Per utilizzare una scansione iTero, occorre innanzitutto esportarla correttamente dal software di laboratorio iTero.

### **Definire la cartella di destinazione**

La cartella predefinita è C:\iTero\Export. Per cambiare la cartella predefinita in cui esportare i file salvati:

- Selezionare 'Strumenti->Opzioni…' e aprire la scheda **iDE**.
- Selezionare '3Shape' quale sistema CAD/CAM.
- Utilizzare 'Sfoglia…' per cambiare la cartella di destinazione.

### **iTero 3.4.3**

I dati iTero potranno essere esportati solamente qualora il caso sia inviato da Lab Review, e l'esportazione viene effettuata sulla base delle impostazioni della sezione **Ordine iDE** nella finestra di dialogo Rx.

- Qualora un caso si trovi in Lab Review, aprire l'Rx. L'immagine seguente mostra la sezione dell'Ordine iDE.
- Impostare la casella "Esportazione dati iTero" nella sezione dell'Ordine iDE.
- Scegliere il nome del proprio laboratorio come Centro di produzione.
- Selezionare "3Shape" quale sistema CAD/CAM.
- Al momento dell'invio del caso, iTero esporterà dapprima i dati e invierà il caso solo in seguito.

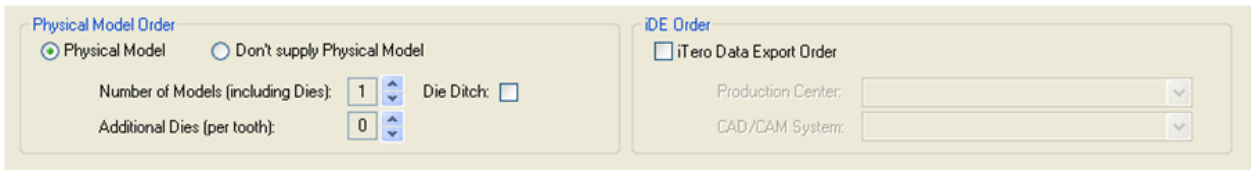

### **iTero 3.5.0**

I dati iTero potranno essere esportati solamente qualora il caso sia inviato da Lab Review, e l'esportazione viene effettuata sulla base delle impostazioni della sezione **iDE locale** nella finestra di dialogo Rx.

- Qualora un caso si trovi in Lab Review, aprire l'Rx. L'immagine seguente mostra la sezione iDE locale.
- Impostare la casella "Esportazione locale dati iTero" nella sezione iDE locale.
- Selezionare "3Shape" quale sistema CAD/CAM.
- Al momento dell'invio del caso, iTero esporterà dapprima i dati e invierà il caso solo in seguito.

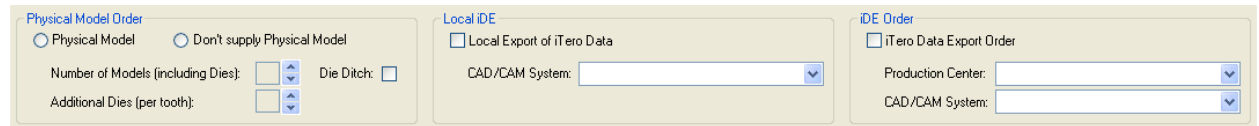

Per eseguire correttamente la mappatura automatica dai materiali iTero ai materiali 3Shape, inserire l'ID riportata in basso presso l'ID esterno per il materiale 3Shape corrispondente, ad esempio digitare ITERO 16 per Alumina:Lab Preference. Vedere anche il capitolo [Materiali](#page-1024-0) in Elementi base. Il formato dell'ID esterno di 3Shape è ITERO\_<ID materiale>.

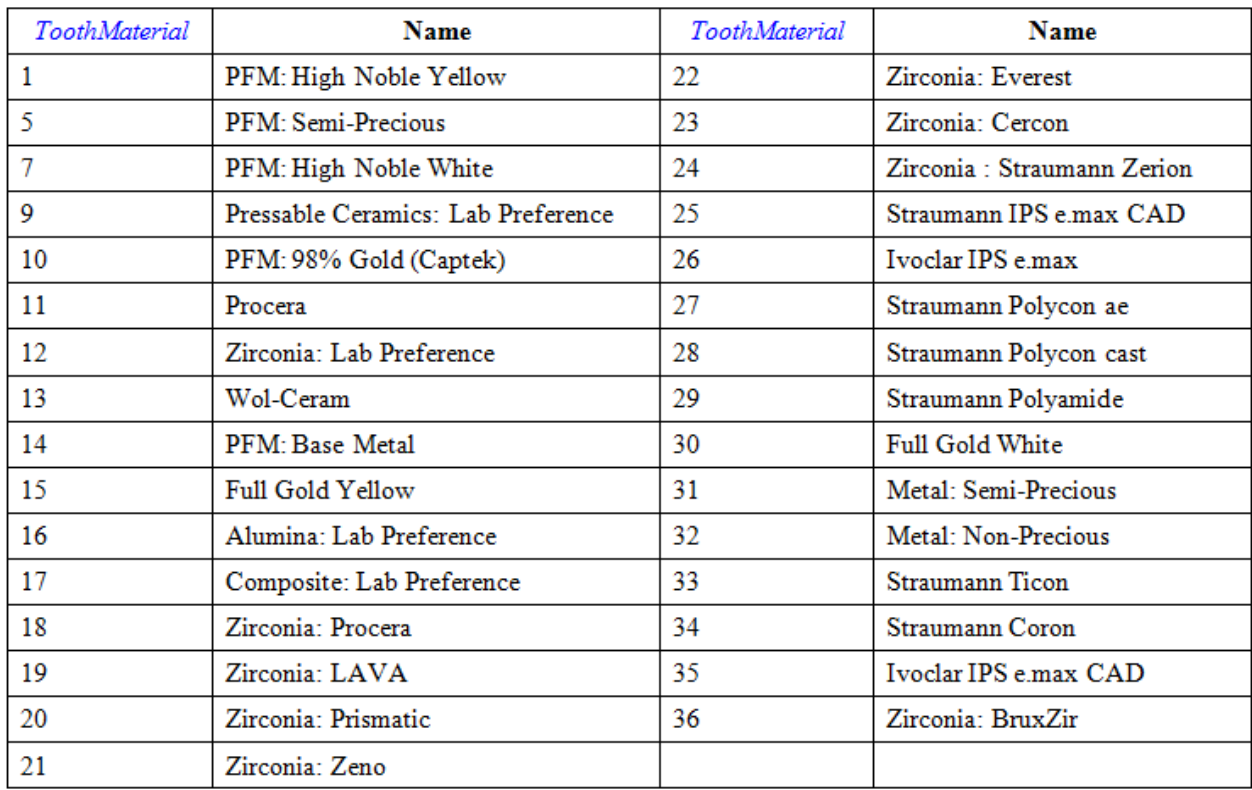

Selezionare **Importazione ordine iTero** e fare clic su *OK*:

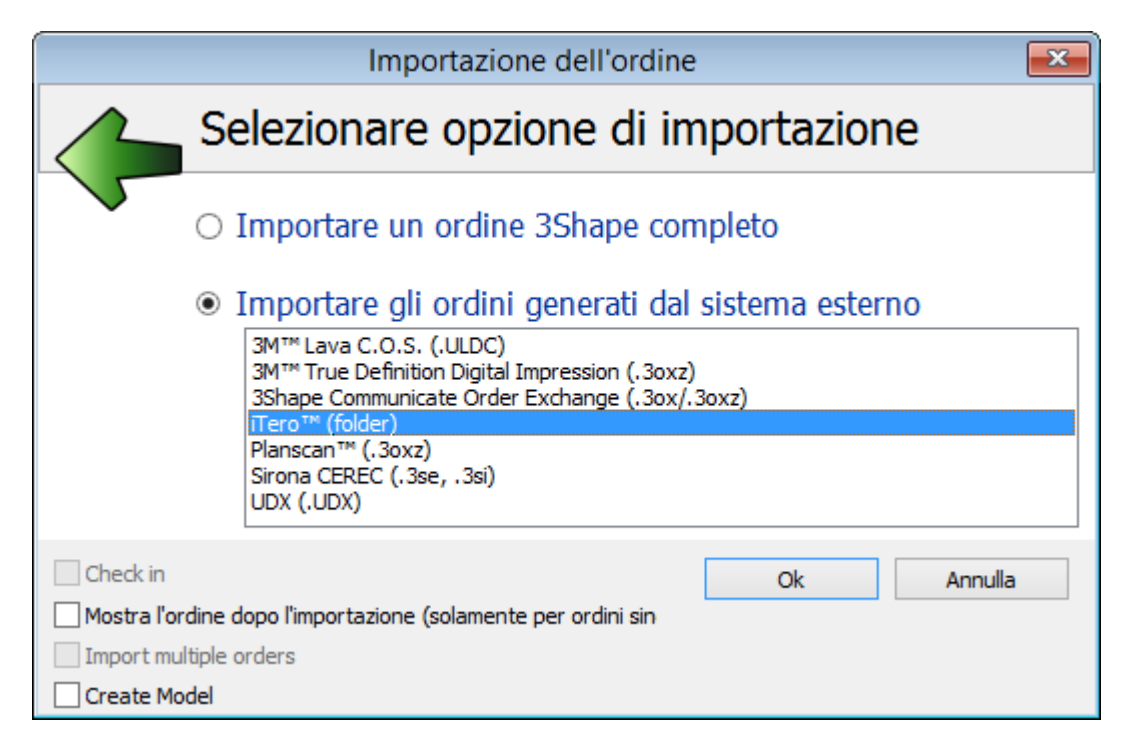

Verrà visualizzata la finestra *Importazione iTero* simile a quella riportata di seguito. Selezionare la cartella opportuna, scegliere l'ordine, quindi fare clic su *OK*:

<span id="page-762-0"></span>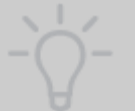

**Suggerimento!** Se si desidera creare un modello in Model Builder dopo aver importato l'ordine iTero, selezionare la casella **Crea modello** nell'angolo in basso a sinistra del modulo.

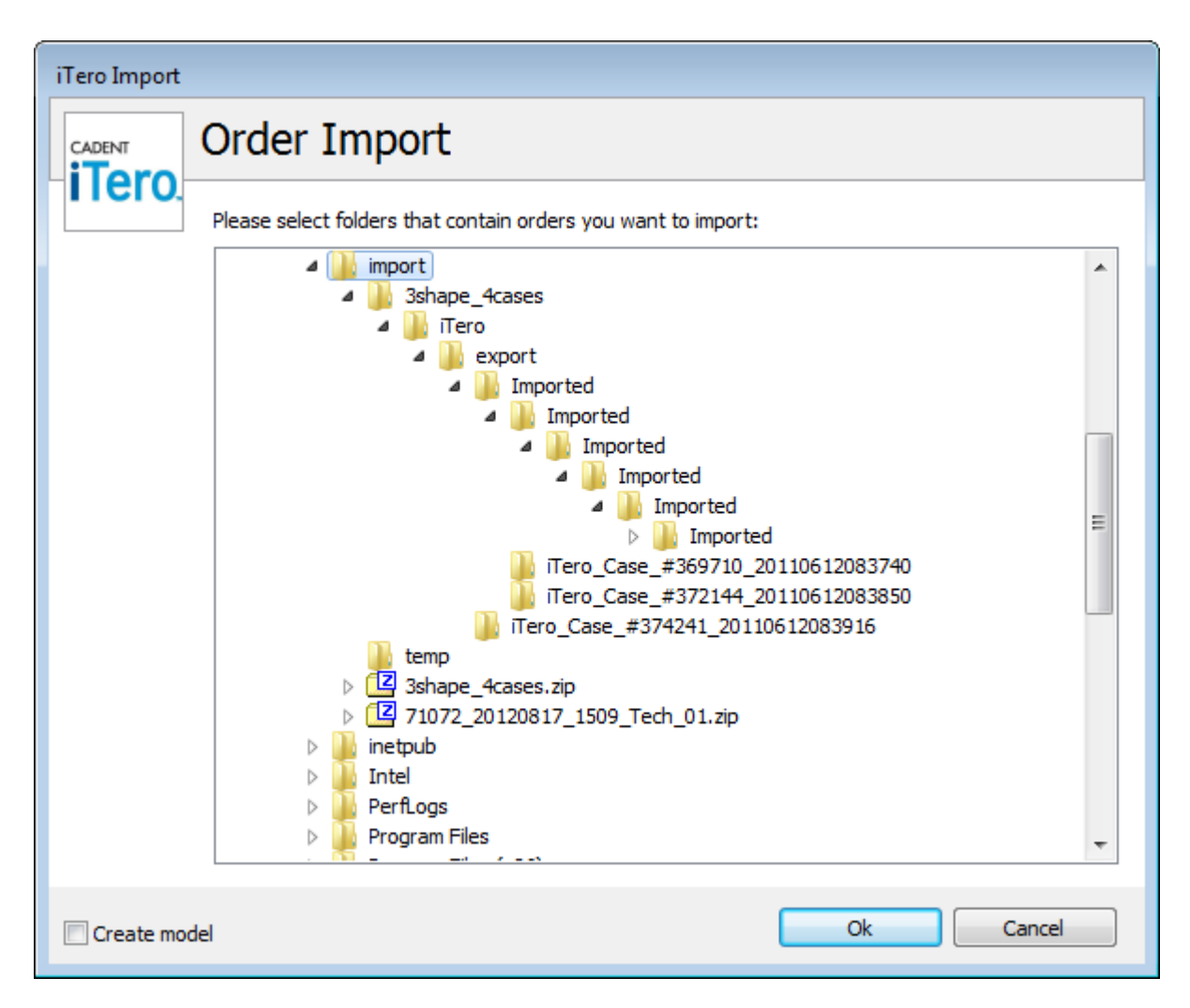

L'ordine importato comparirà nell'elenco degli ordini di Dental Manager. Fare clic sull'ordine per aprirlo ai fini della modellazione.

## **2.5.3. Sirona**

**Passaggio 1:** Selezionare **Importazione ordine Sirona** dall'elenco e fare clic su *OK*:

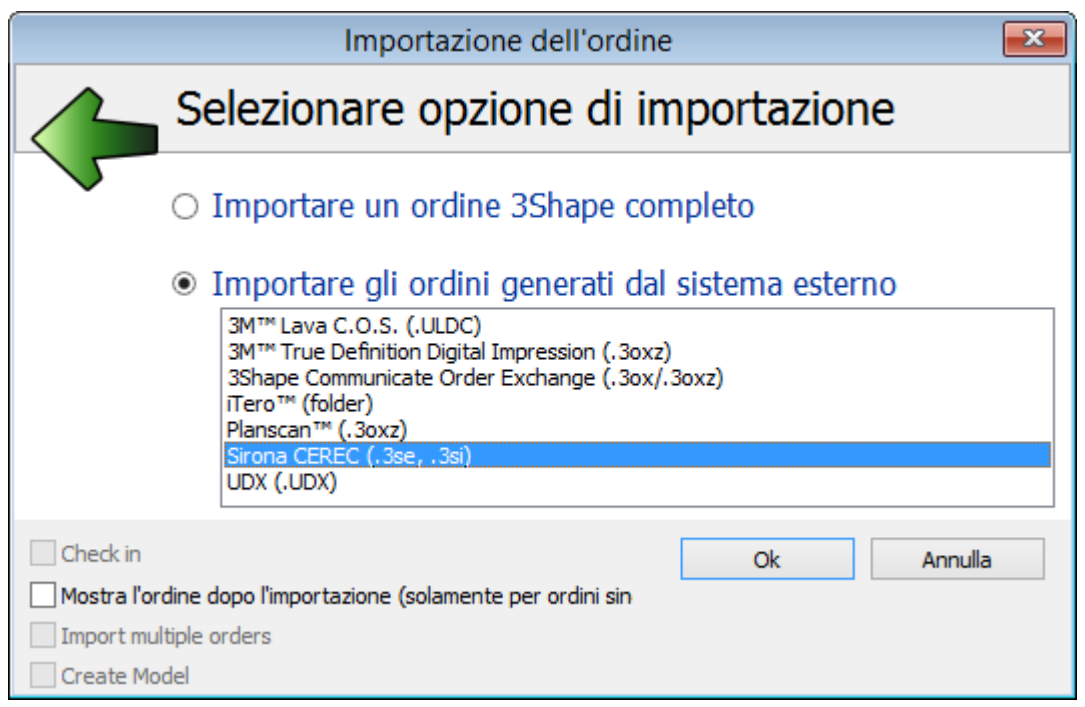

**Passaggio 2:** Navigare fino alla cartella contenente l'ordine richiesto nella finestra di dialogo *Apri*, selezionare il file \*.3se e fare clic su *Apri*:

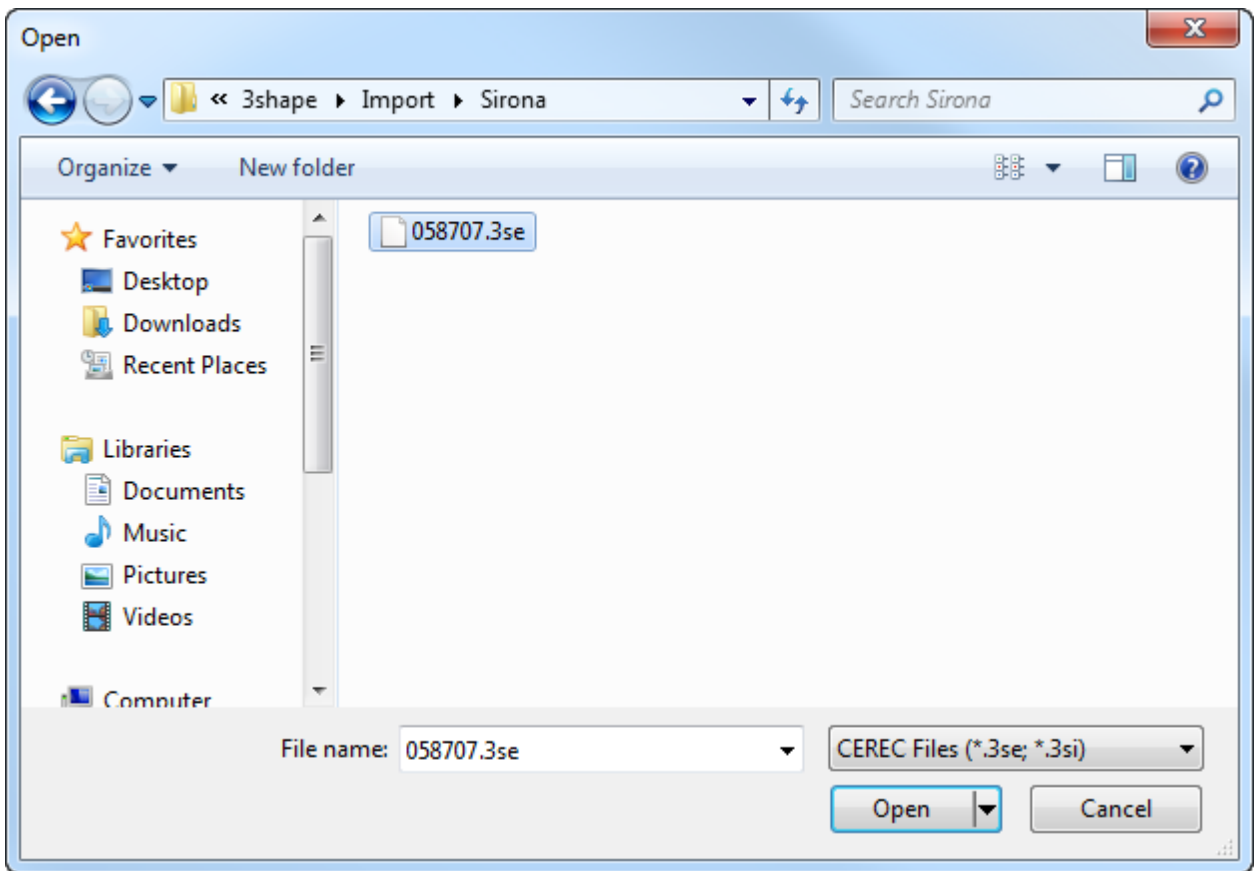

Dopo l'importazione, occorre convalidare la correttezza delle informazioni sull'ordine, in quanto spesso non vengono create in modo appropriato dal dentista. Verificare le indicazioni e i

materiali specifici. Se necessario, modificare l'ordine. Se l'ordine importato dovesse contenere solamente scansioni e nessuna informazione sull'ordine, il Modulo d'ordine verrà aperto automaticamente in modo da consentire di specificare i dettagli dell'ordine.

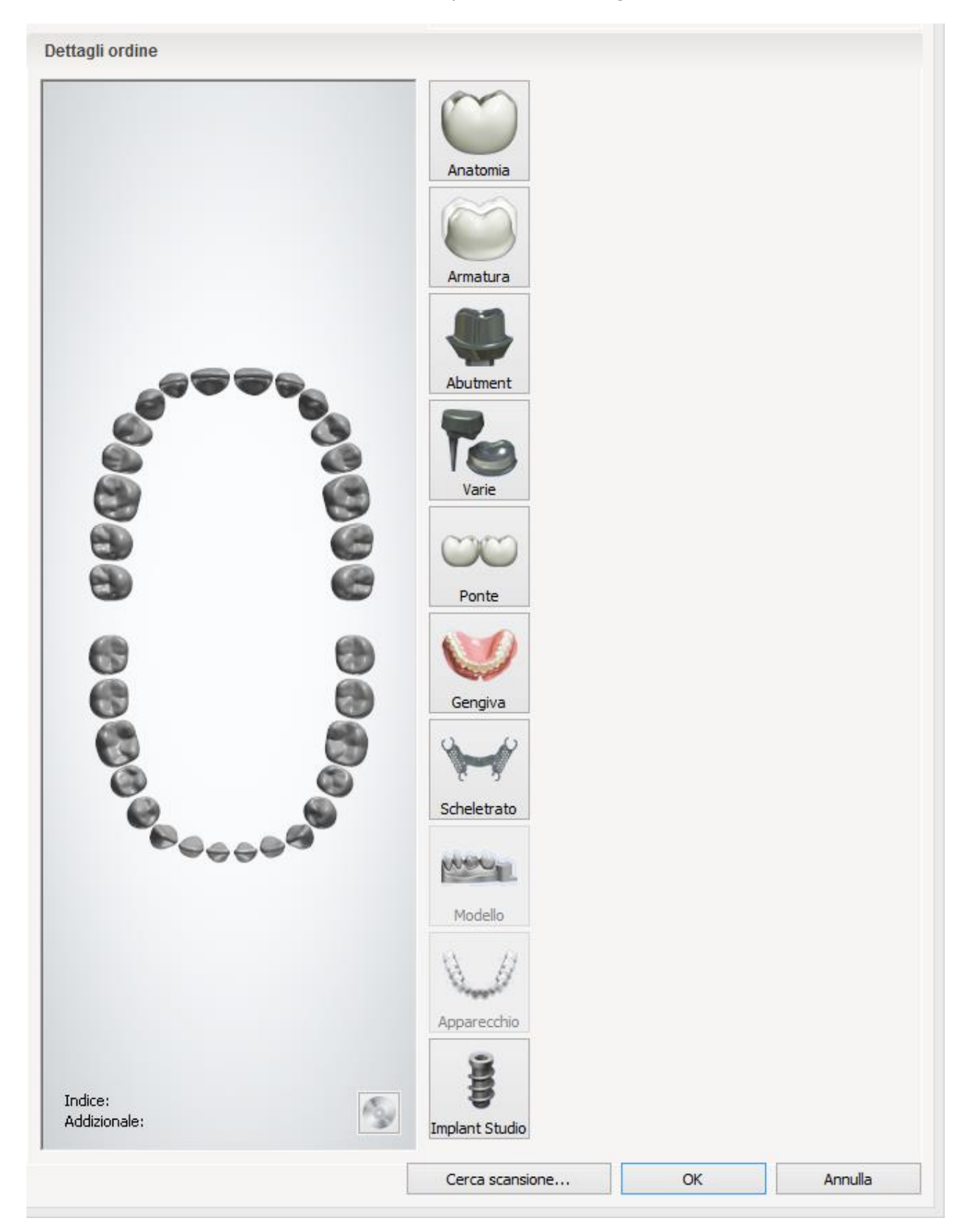

**Passaggio 3:** Utilizzare il pulsante *Cerca scansione* per trovare le scansioni necessarie e visualizzarne l'anteprima al fine di determinare il numero dei denti:

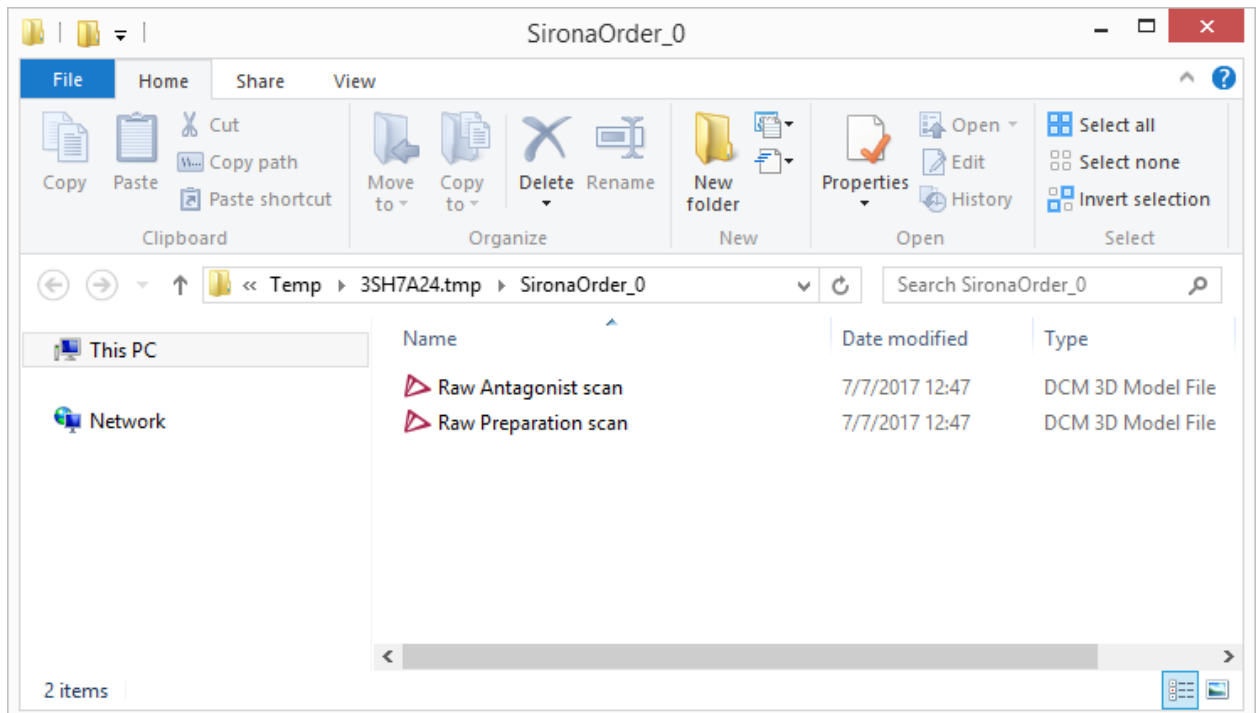

**Passaggio 4: Fare** Click **su** *OK* nel Modulo d'ordine per terminare il processo di importazione. L'ordine riporterà lo stato di **Scansionato** nell'elenco degli ordini di Dental Manager.

# <span id="page-766-0"></span>**2.6. TRIOS Inbox**

# **2.6. TRIOS Inbox**

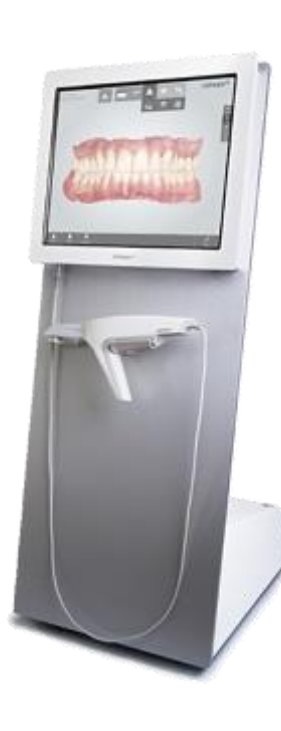

3Shape TRIOS® è una soluzione digitale universale. Consente ai dentisti di acquisire situazioni intraorali direttamente come modelli digitali 3D ad alta precisione e di inviarli subito ai laboratori grazie a TRIOS Inbox per un design e una produzione professionali. Gli odontotecnici possono così avviare immediatamente il processo di design senza dover creare un modello fisico.

TRIOS è ottimizzato per supportare l'intera gamma di indicazioni dentali; le sue caratteristiche esclusive comprendono: scansione senza spray, precisione elevata, convalida clinica della scansione, comunicazione online con il laboratorio, interfaccia utente Smart-Touch intuitiva e molto altro.

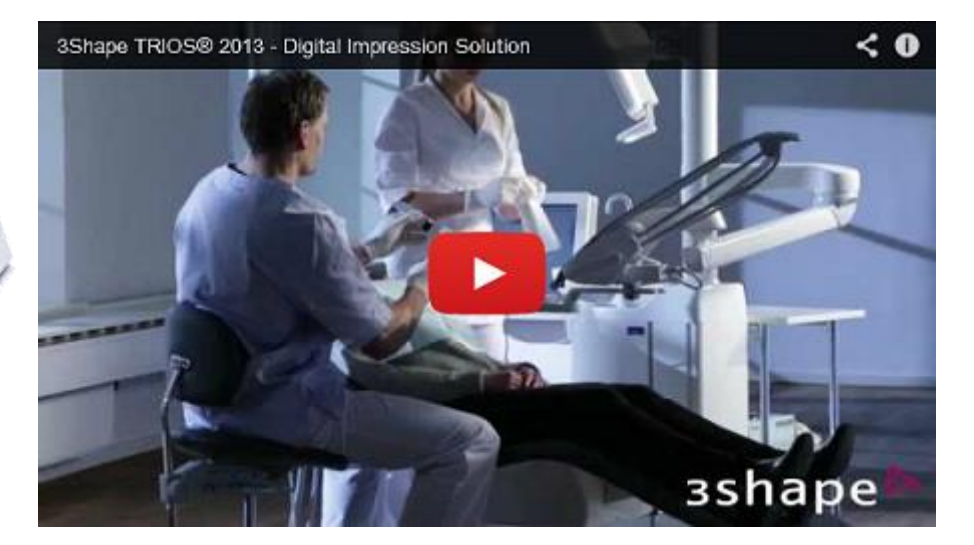

## **2.6.1. Impostazione della connessione con TRIOS**

Esistono due opzioni per collegare Dental System a TRIOS; entrambe le impostazioni vengono configurate in Dental System Control Panel:

- **3Shape Communicate** (connessione remota)
	- o Per impostare l'opzione per il laboratorio, scegliere: *Strumenti->3Shape Communicate* in **Integrazione con 3Shape Communicate***.*
	- o Per impostare l'opzione per il dentista, scegliere: *Impostazioni sito->Dentisti*: **Integrazione con 3Shape Communicate**.

Per ulteriori informazioni, consultare il capitolo [Configurazione di Dental System.](#page-914-0)

**Trios Direct Connection** (connessione di rete, locale)

o Per attivare l'opzione per il laboratorio, selezionare *Strumenti->3Shape Communicate- >TRIOS Direct Connection->Configura.* Abilitare la connessione nella finestra visualizzata e selezionare la cartella necessaria nella scheda *Avanzate*.

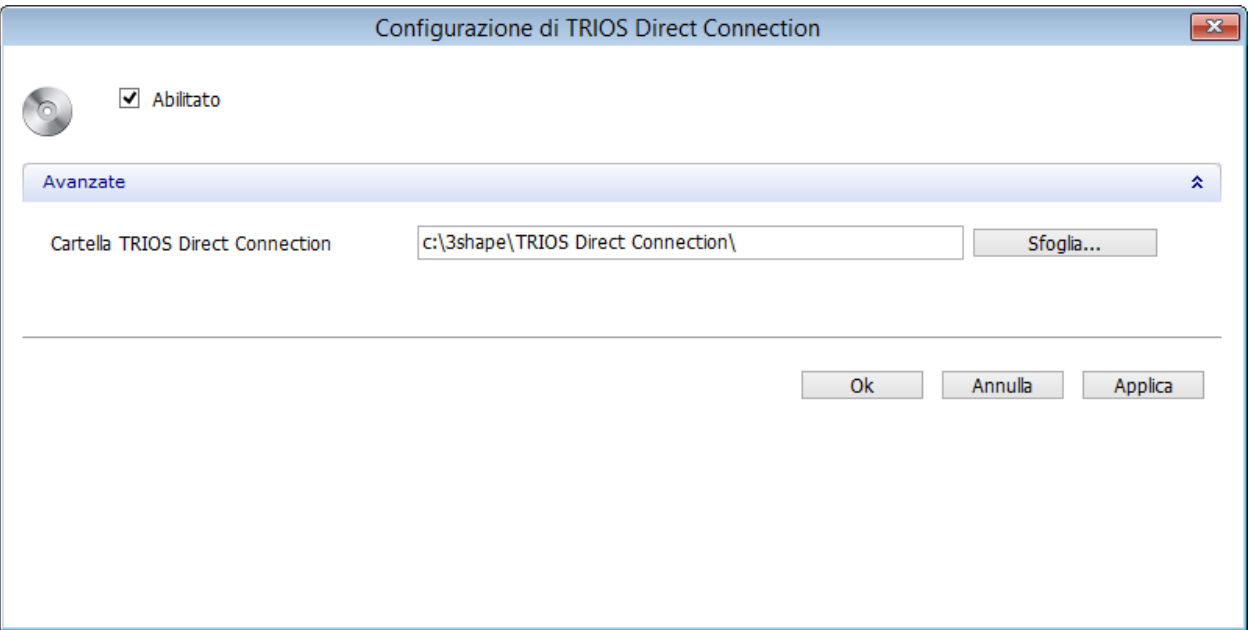

o Per impostare l'opzione per un dentista, scegliere *Impostazioni sito->Dentisti*, selezionare un sito (dentista) e abilitarlo in **TRIOS Direct Connection**.

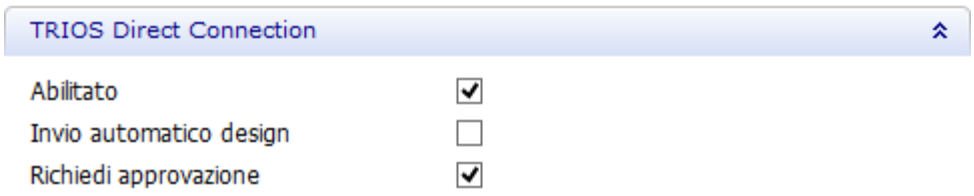

Per una descrizione delle impostazioni di configurazione, consultare la Guida online di TRIOS.

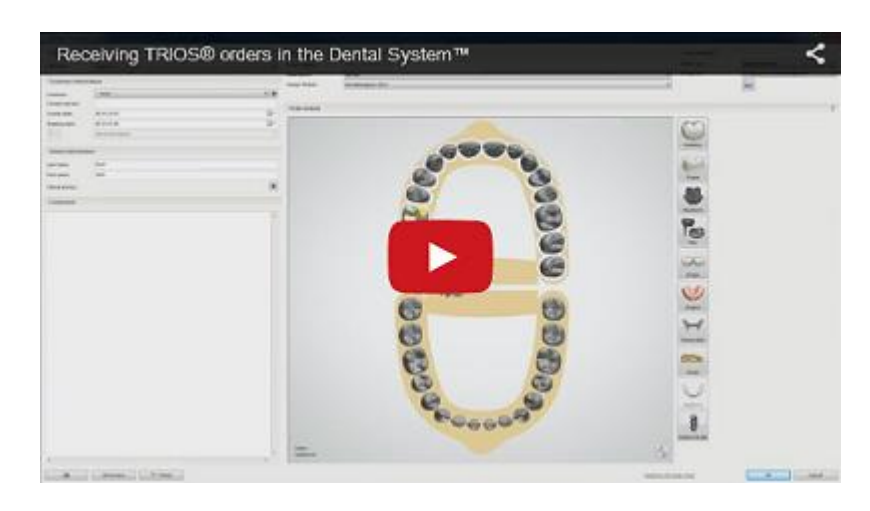

# **2.6.2. Ricezione degli Ordini TRIOS**

Gli ordini TRIOS vengono elencati nella scheda **TRIOS Inbox** di Dental Manager.

Il processo di installazione è descritto nel capitolo [Impostazione della connessione con TRIOS](#page-766-0) del manuale.

In questa sezione viene descritto come ricevere e gestire gli ordini da TRIOS.

### **Passaggio 1: Avviare 3Shape Dental Manager**

### **Passaggio 2: Selezionare la Cartella ordini nella scheda TRIOS Inbox**

### **Passaggio 3: Scegliere l'opzione richiesta dal menu di scelta rapida**

Fare clic col tasto destro sull'ordine desiderato e selezionare l'azione richiesta dal menu che verrà così visualizzato; in alternativa, è possibile utilizzare i pulsanti della barra degli strumenti.

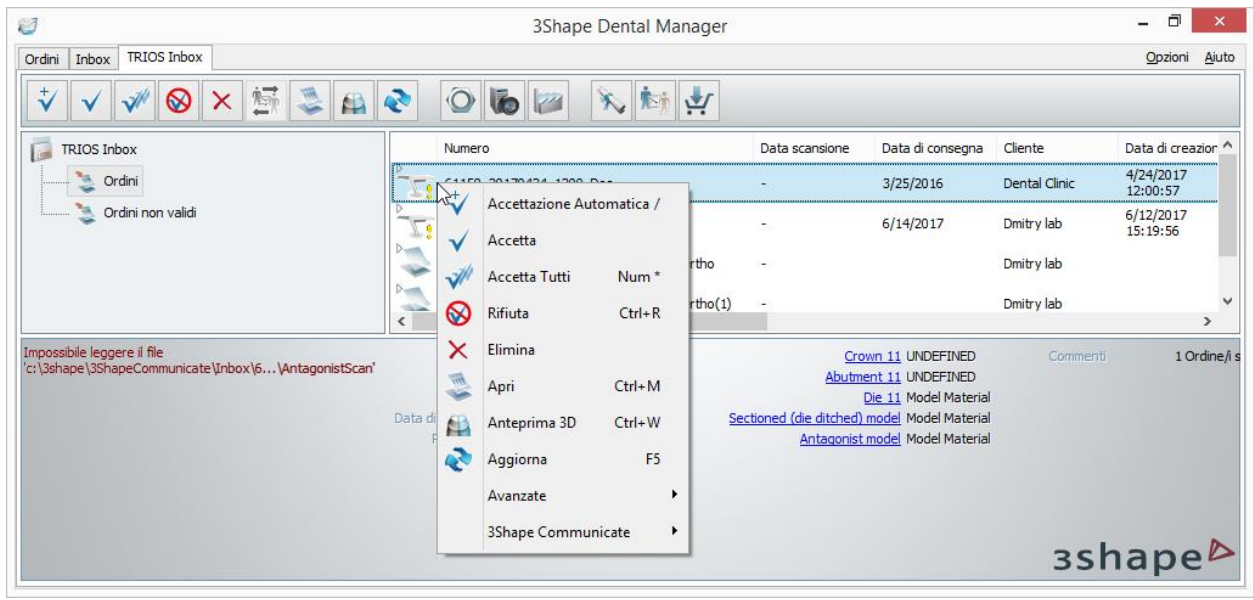

### **Passaggio 4: Accettare l'ordine**

È possibile accettare gli ordini manualmente utilizzando i pulsanti *Accetta* e *Accetta tutti* o le opzioni del menu di scelta rapida. Prima di accettare un ordine, è possibile utilizzare le opzioni *Apri* o *Anteprima 3D*.

Accettando un ordine verrà visualizzata la finestra *Accetta gli ordini selezionati*. Definire la data di consegna, scrivere un commento e fare clic su *Accetta*.

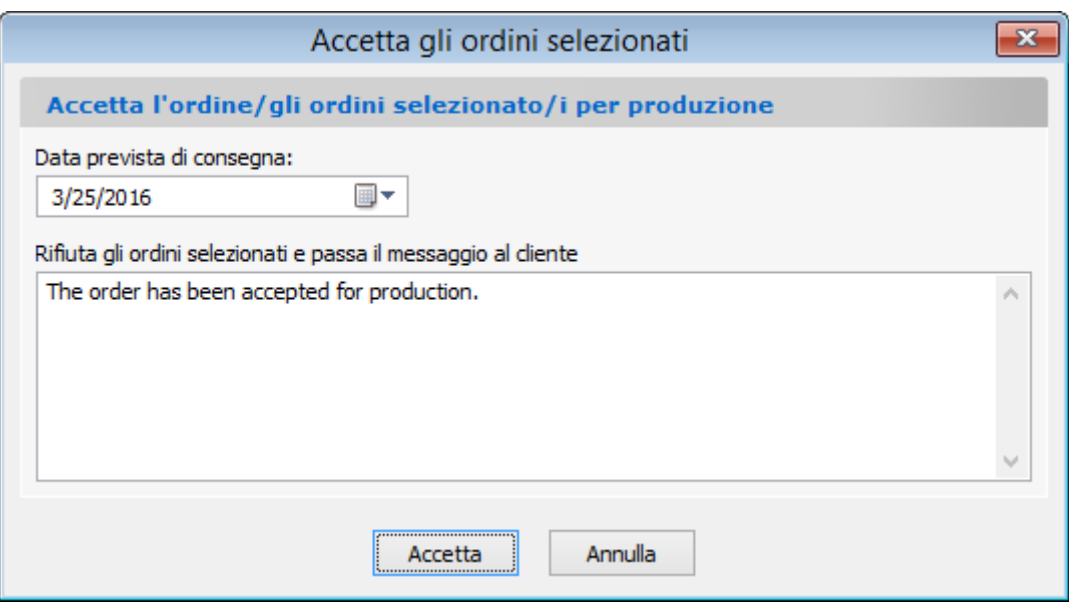

Quando Dental System non trova una mappatura del materiale esistente per l'ordine TRIOS che si sta cercando di accettare, compare il modulo d'ordine *Usata conversione predefinita* :

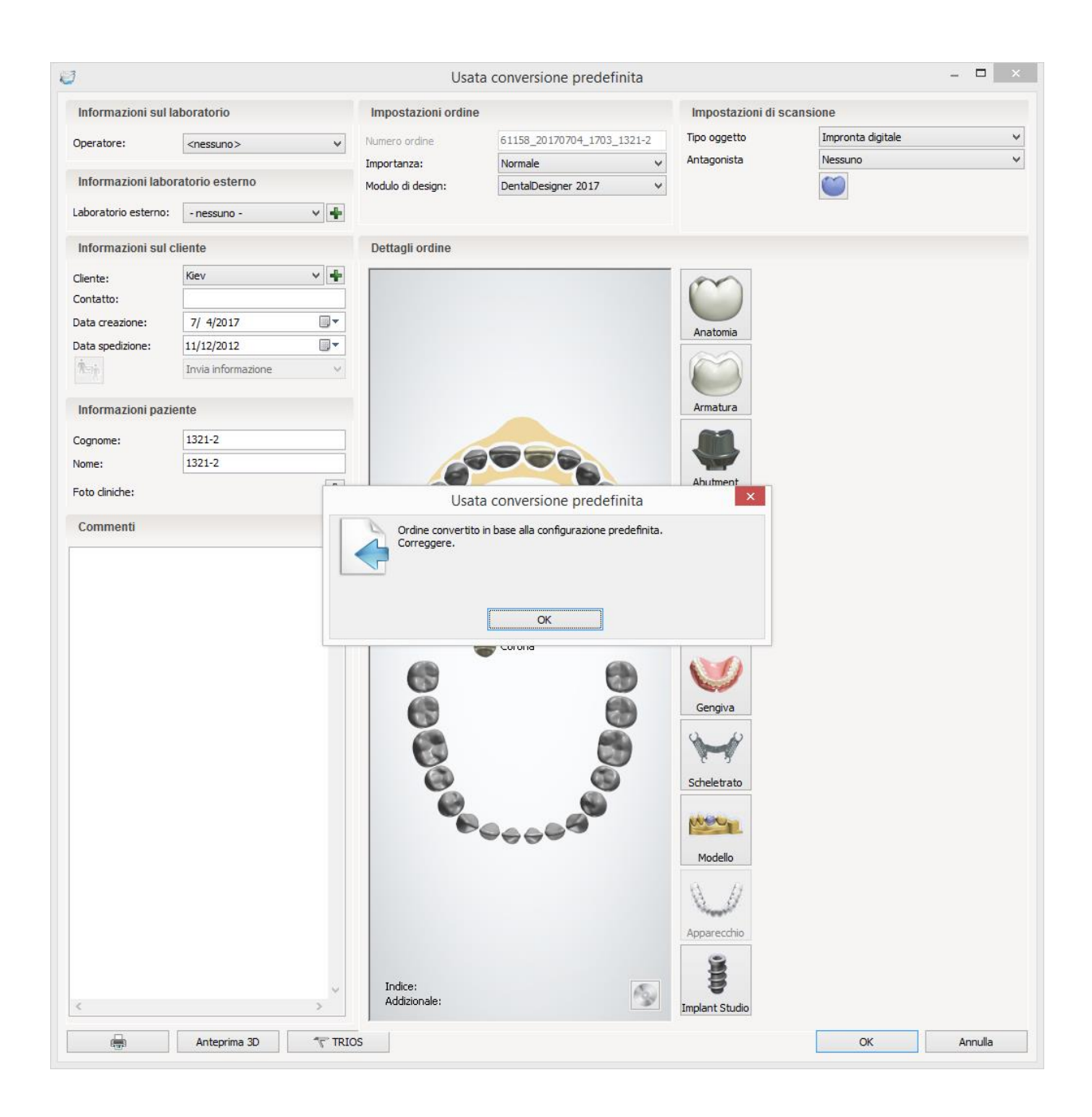

**Passaggio 5 (opzionale): Visualizzare l'anteprima della scansione TRIOS e del Modulo d'ordine**

**ANTEPRIMA 3D**

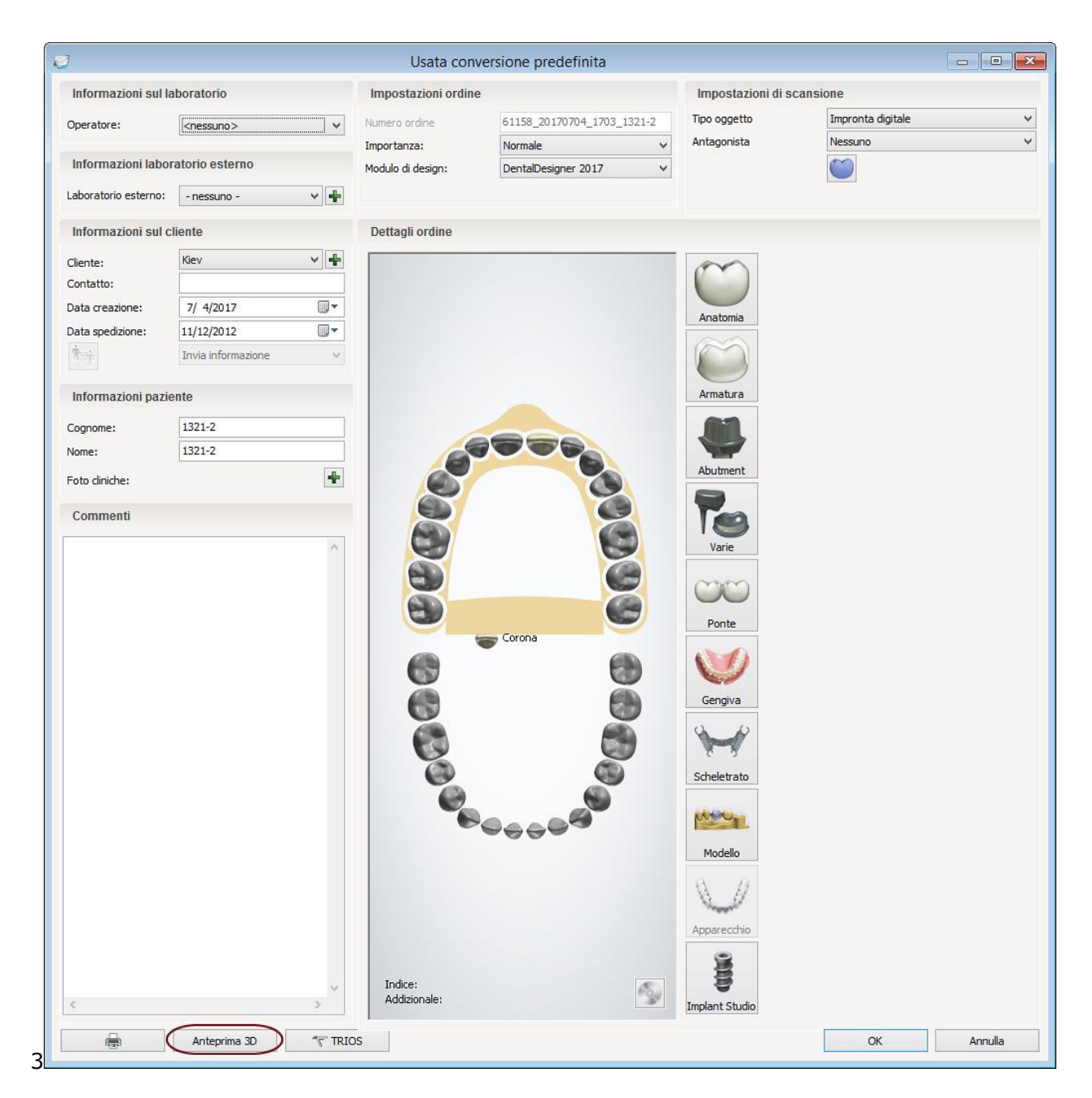

Il pulsante *Anteprima 3D* apre il **Modulo di anteprima 3D dell'ordine** che consente di visualizzare la scansione.

Se si sta lavorando con la scansione a colori generata da TRIOS Color™, in alternativa , è

possibile utilizzare l'opzione **Rilevazione Colore** per visualizzare/aggiungere/rimuovere le rilevazioni del colore sulla scansione:

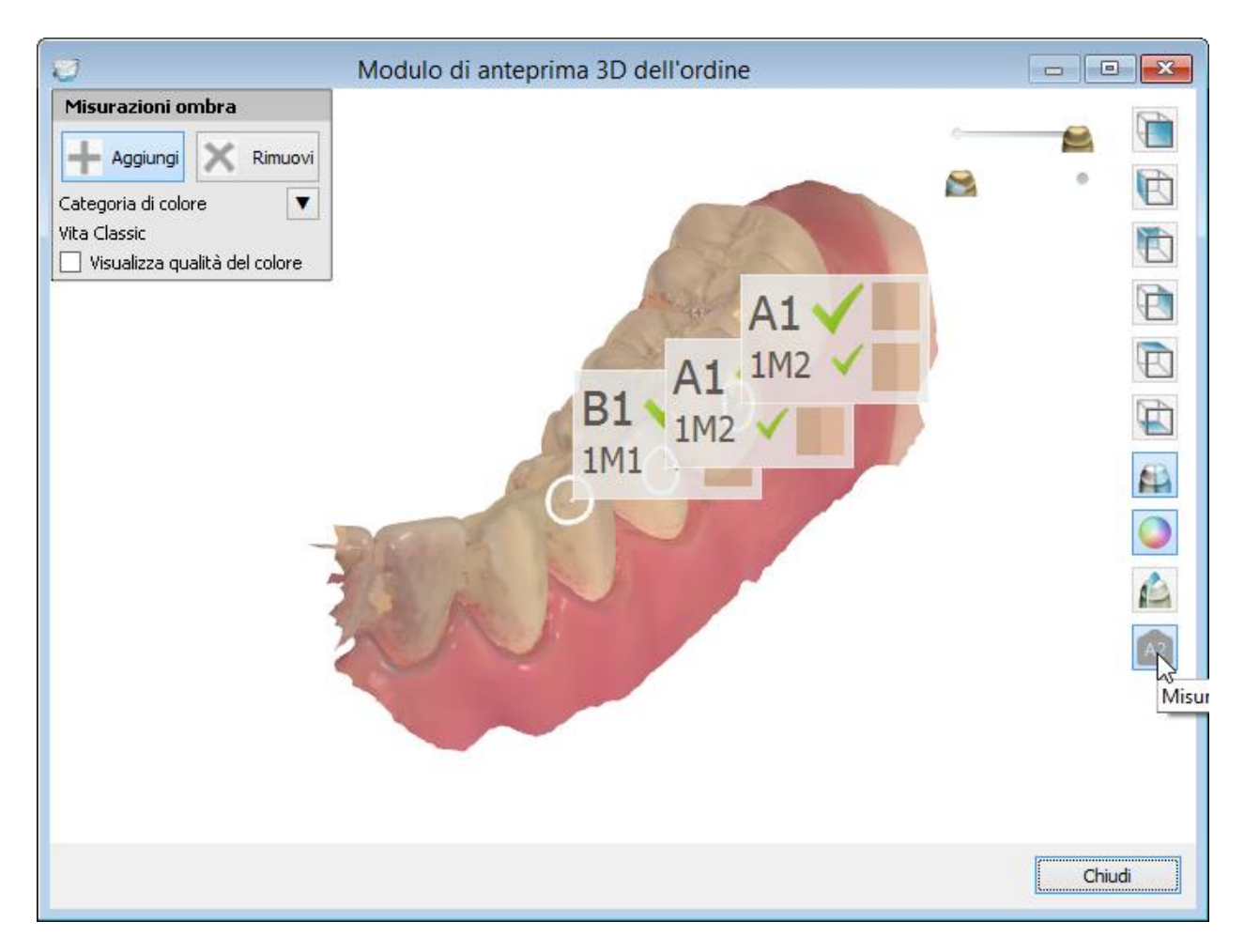

*Aggiungi* - fare clic sul pulsante e quindi sulla superficie del dente per posizionare una nuova rilevazione del colore.

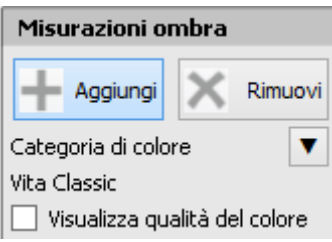

*Rimuovi* - fare clic sul pulsante e quindi sull'interno del cerchio di rilevazione del colore per rimuovere la rilevazione.

**Categoria di colore** - selezionare il sistema di colori che verrà utilizzata per la rilevazione del colore, ad es. **Vita Classical**/**Vita 3D-Master**.

**Visualizza qualità del colore** - selezionare la casella per visualizzare le aree che potrebbero necessitare di essere scansionate nuovamente se si desidera utilizzarle per la rilevazione del colore (contrassegnate in blu):

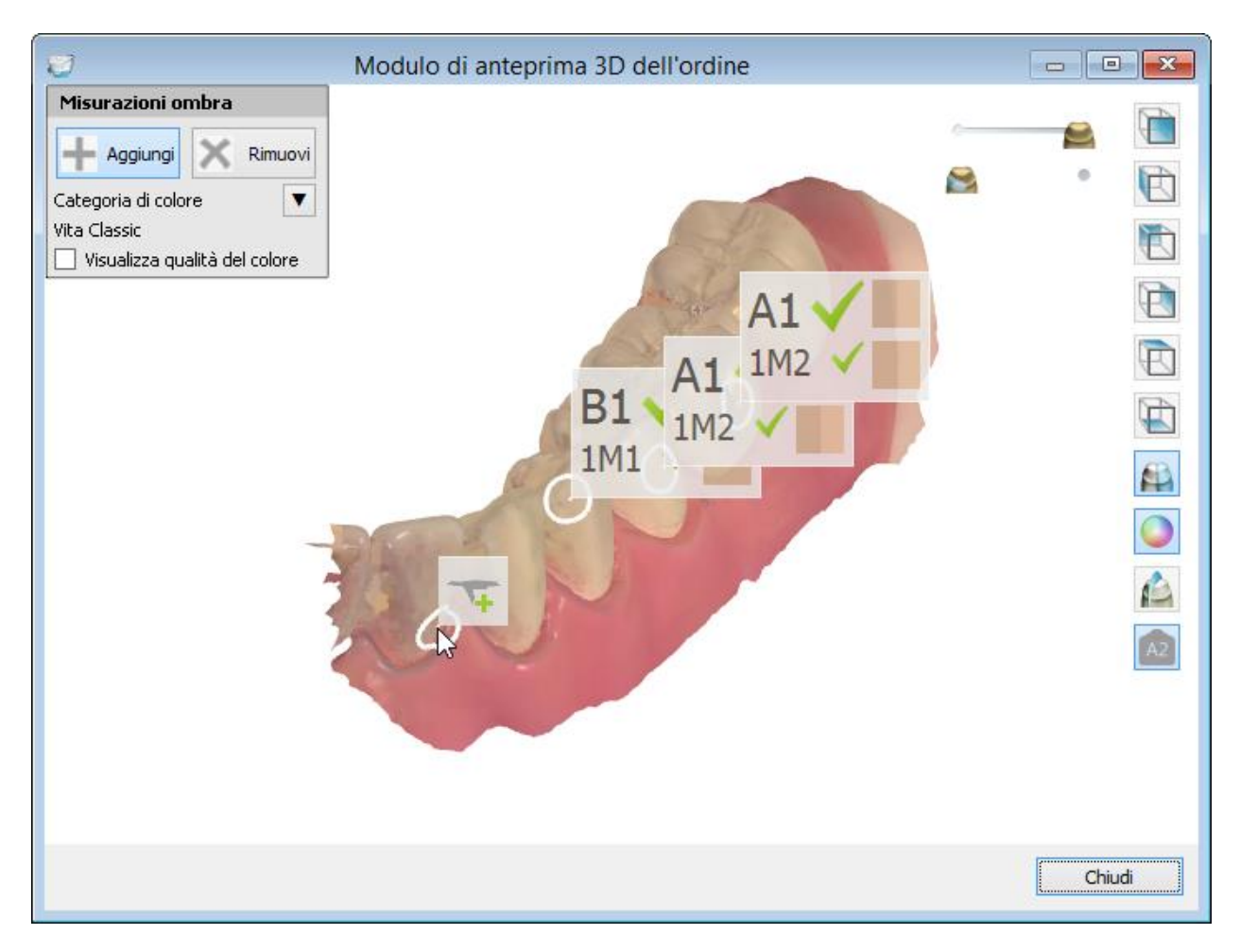

Durante la Rilevazione del colore potrebbero apparire i seguenti simboli che notificheranno l'utente della qualità della superficie all'interno del cerchio.

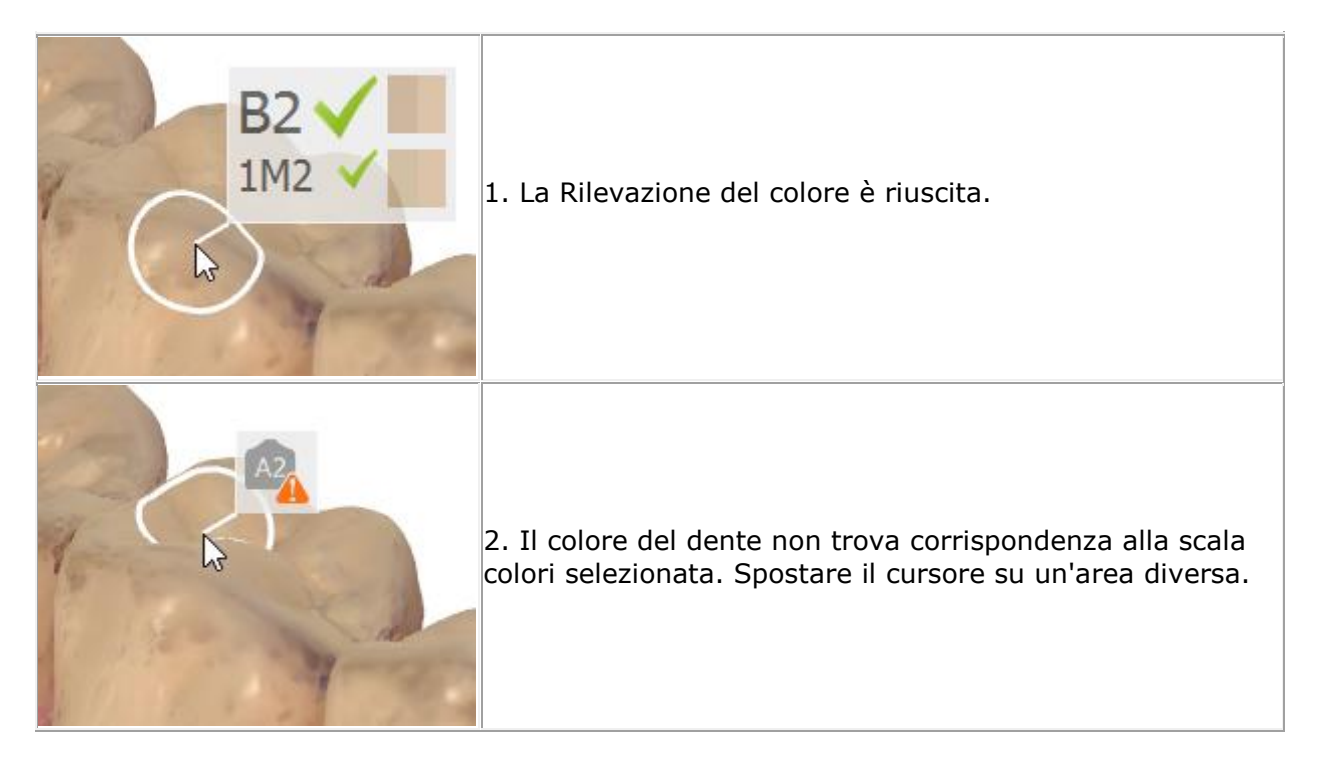

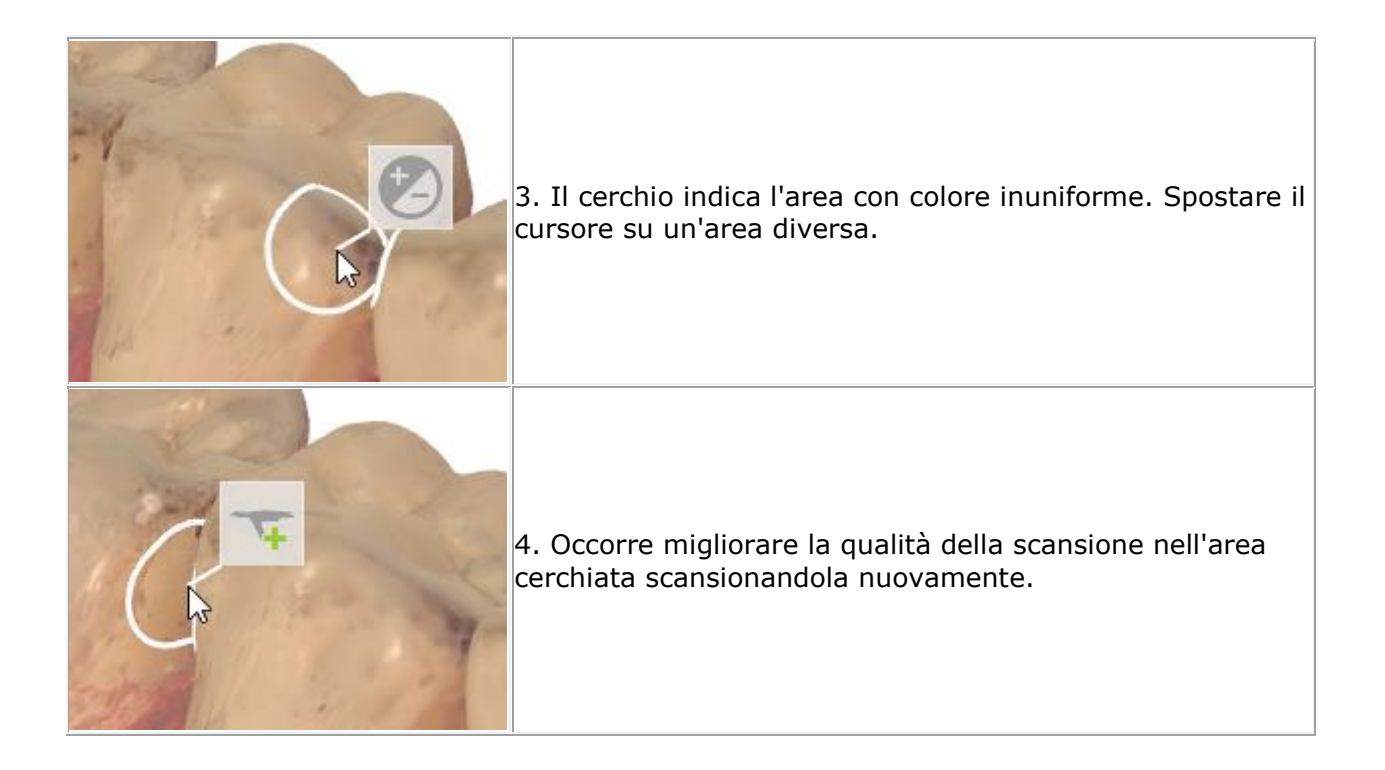

### **MODULO D'ORDINE TRIOS**

Premere il pulsante **TRIOS** nell'angolo in basso a sinistra del modulo d'ordine per visualizzare in anteprima il modulo d'ordine di TRIOS:

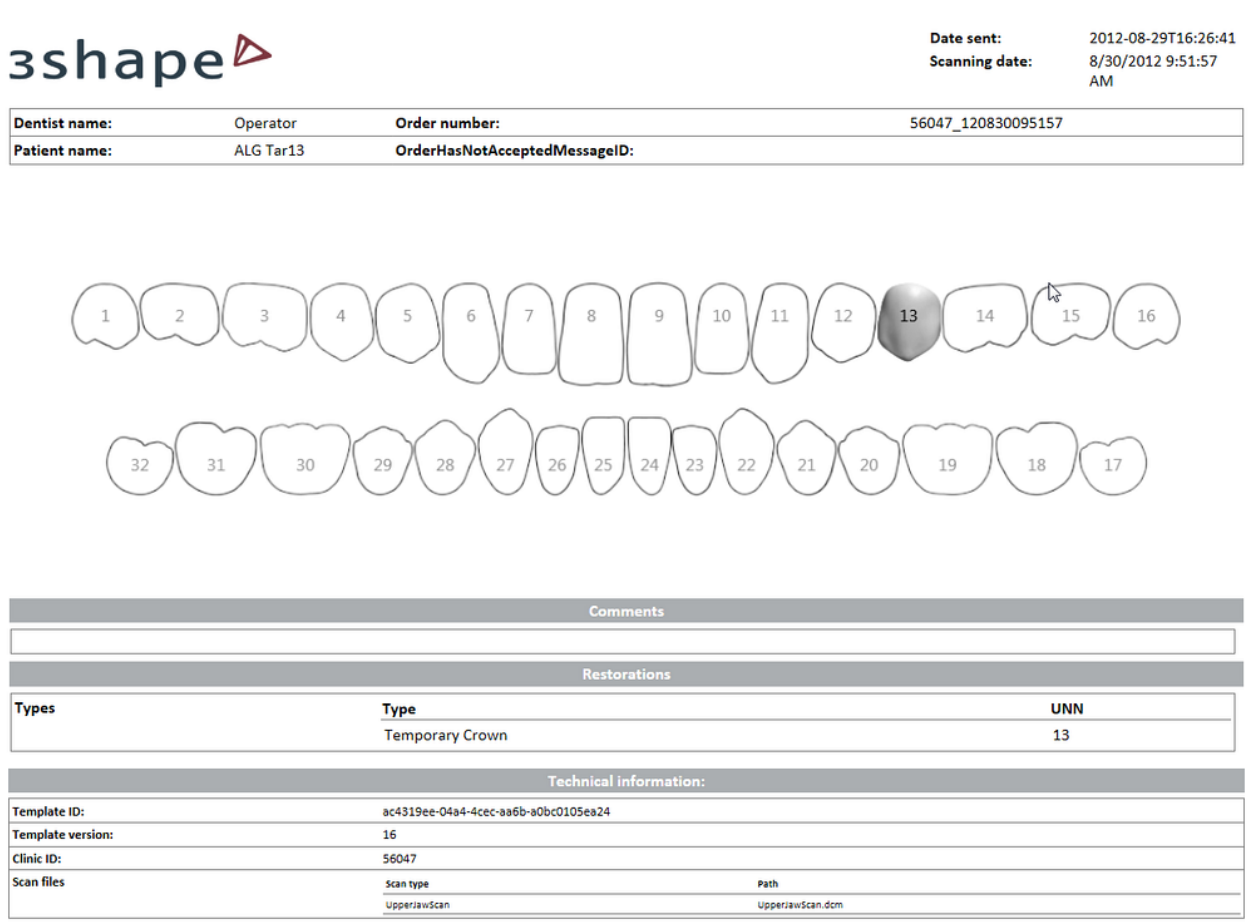

Selezionare le opzioni necessarie nel modulo d'ordine, quindi fare clic sul pulsante *OK* in basso. Comparirà la finestra *Conv. automatica* che informa sulla regola di conversione da salvare.

 $\overline{a}$ 

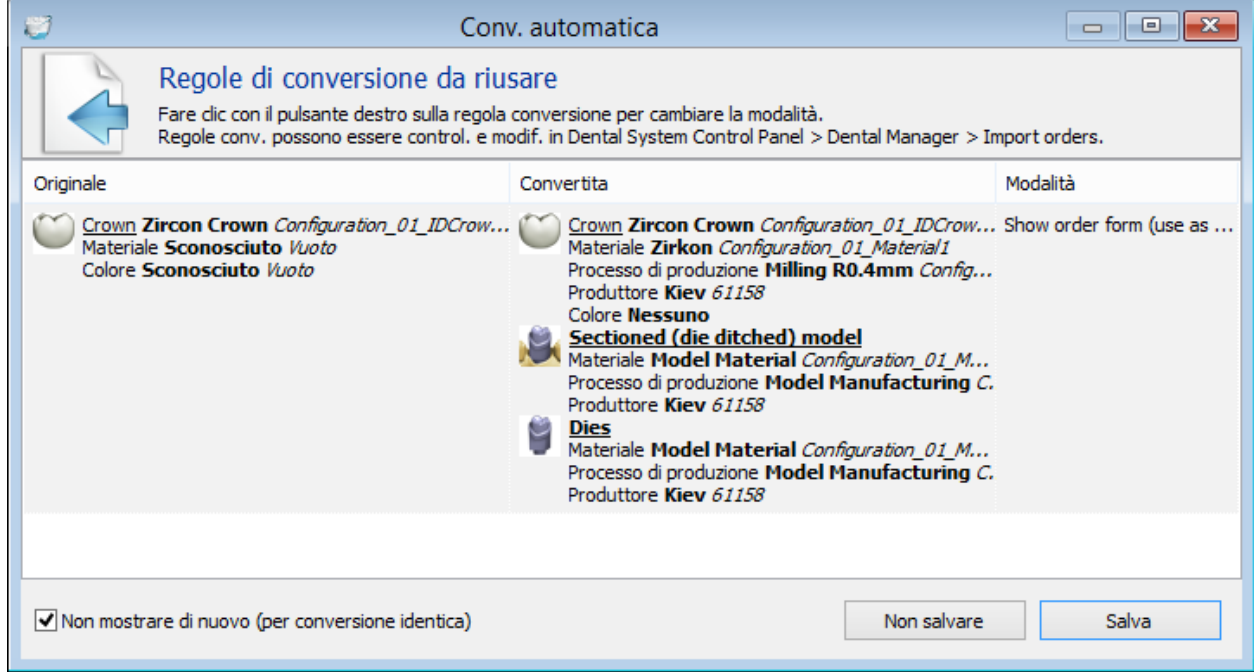

Se si preme il pulsante *Salva*, la prossima volta verranno utilizzate automaticamente le mappature del materiale selezionato per gli ordini con lo stesso input.

Appena Accettati, gli ordini TRIOS vengono trasferiti nella scheda Ordini di Dental Manager, da cui possono essere modellati e portati in produzione come di consueto.

### **3SHAPE COMMUNICATE**

Se necessario, è inoltre possibile aprire l'ordine selezionato in [3Shape Communicate](#page-921-0) per visualizzare e discutere il caso:

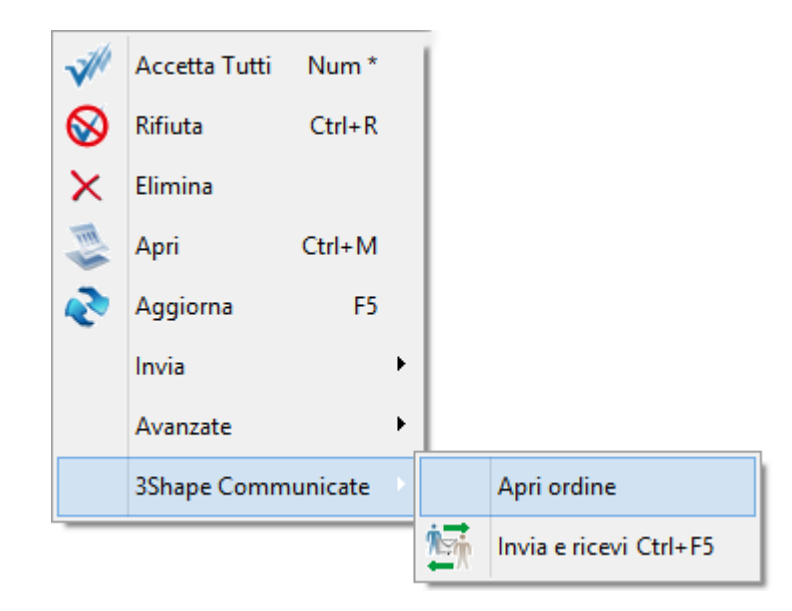

## **2.6.3. Invio e comunicazione**

Un laboratorio carica il disegno CAD di un ordine TRIOS modellato per il dentista tramite il sito [3Shape Communicate,](#page-905-0) dove è possibile discutere i dettagli del design stesso. A seconda delle impostazioni di **Sito** in Dental System Control Panel, il pulsante *Caricamento* 

**automatico dell'ordine in 3Shape Communicate** viene attivato automaticamente nel campo **Informazioni sul cliente** durante la creazione dell'ordine per clienti l'Integrazione con 3Shape Communicate configurata, se è selezionata almeno una delle caselle di controllo **Invio automatico design** o **Richiedi approvazioni** in *Dental System Control Panel->Impostazioni sito->Dentisti->Integrazione con 3Shape*. Per ulteriori dettagli, consultare il capitolo [Dentisti.](#page-988-0)

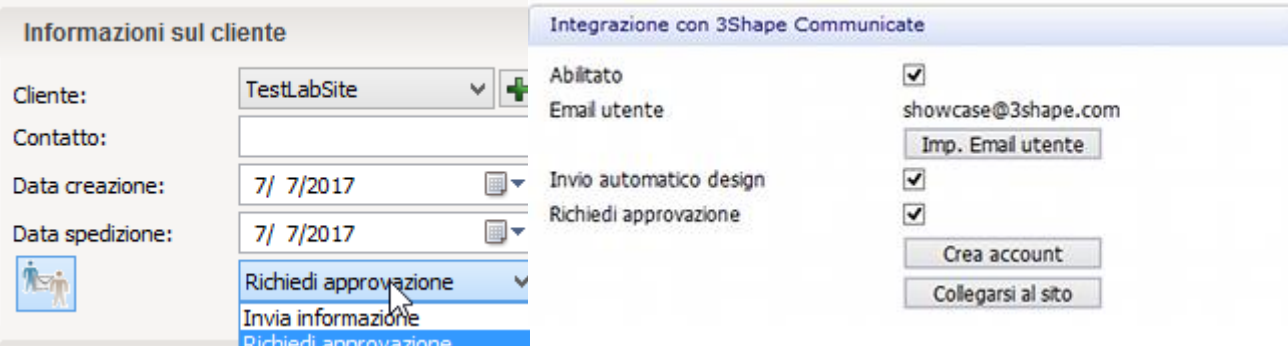

È inoltre possibile attivare questa opzione direttamente nel modulo d'ordine premendo il

pulsante *Caricamento automatico dell'ordine in 3Shape Communicate* selezionando l'opzione **Invio automatico design** o **Richiedi approvazione**. Una finestra di conferma informa che il caricamento è avvenuto correttamente:

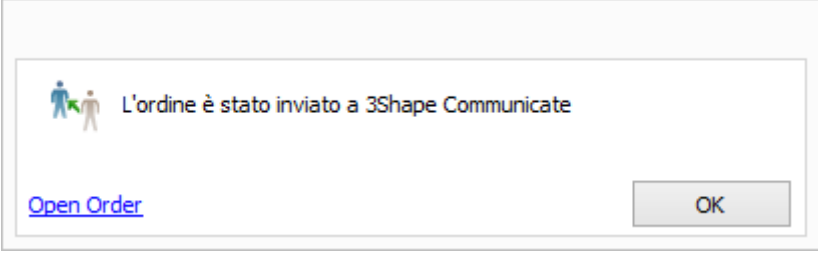

Il dentista riceve una notifica dello stato dell'ordine aggiornato in 3Shape Communicate. Nel caso dell'opzione **Richiedi approvazione**, il dentista deve approvare il design prima che questo venga inviato a un produttore:

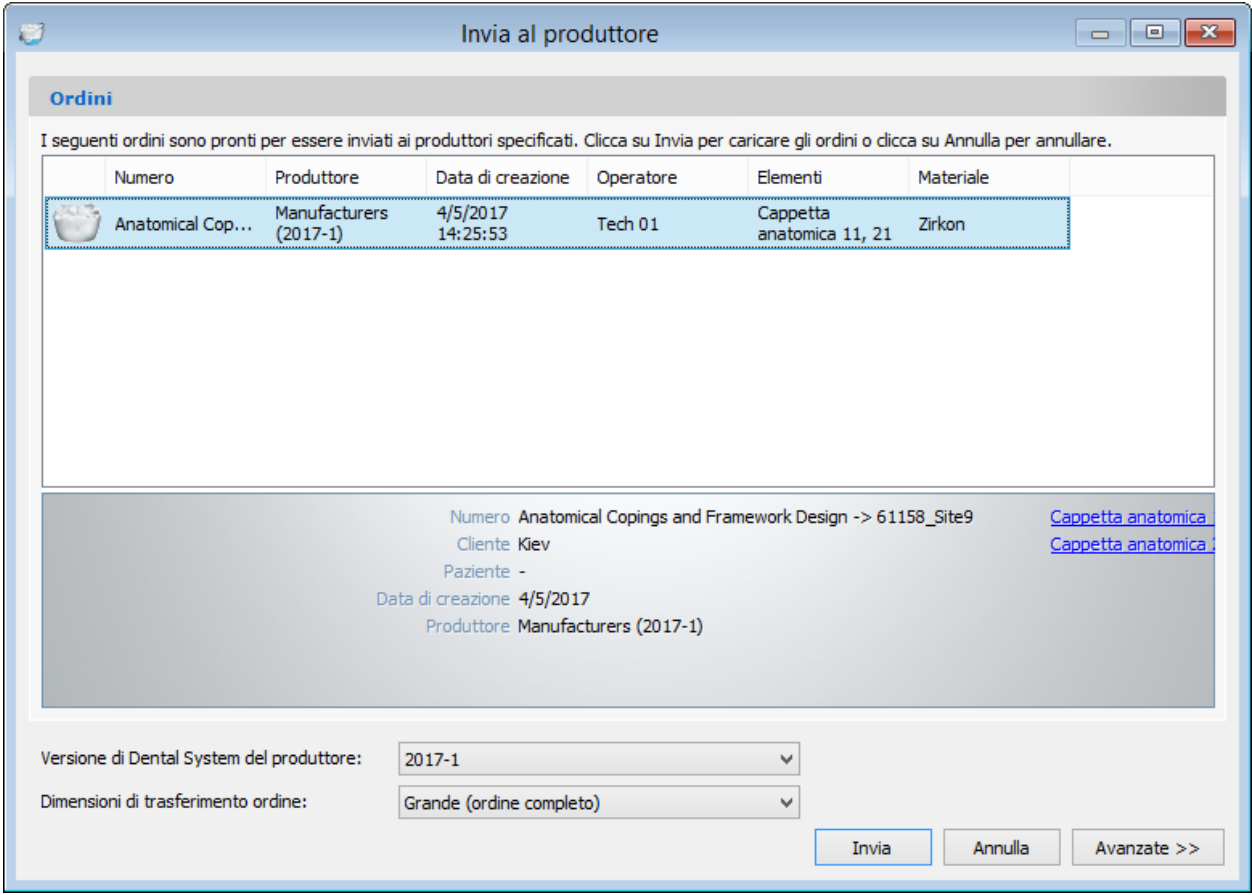

Quando si è soddisfatti del design, fare clic sul pulsante *Invia* per inviare l'ordine al produttore.

## **2.6.4. Ordini non validi**

Gli ordini TRIOS danneggiati o la cui conversione non è riuscita vengono spostati nella cartella **Ordini invalidi** nella scheda **TRIOS Inbox** .

Le opzioni riportate di seguito sono disponibili nella barra degli strumenti e nel menu di scelta rapida:

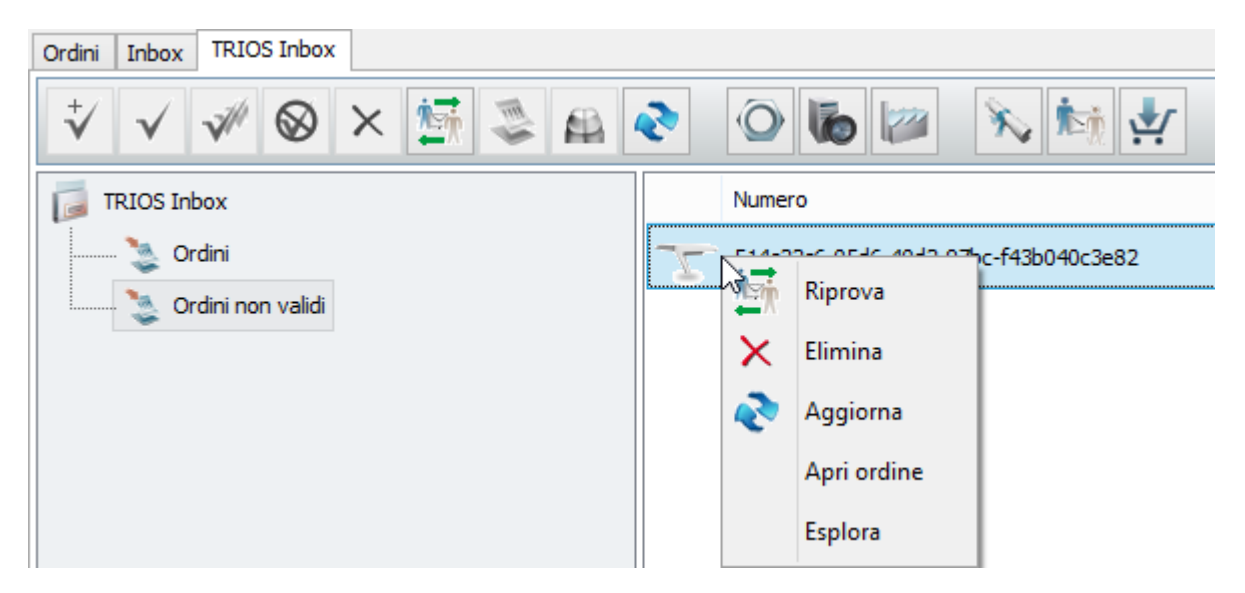

- **Riprova** cerca di ricaricare l'ordine selezionato invalido. Se l'operazione è riuscita, l'ordine verrà spostato nella cartella **Ordini** all'interno della scheda **TRIOS Inbox**.
- **Elimina** consente di selezionare ed eliminare gli ordini che non possono essere ricaricati. Non è possibile ripristinare gli ordini eliminati.
- **Aggiorna** consente di aggiornare l'elenco degli ordini invalidi.
- **Apri ordine** consente di aprire l'ordine in 3Shape Communicate:

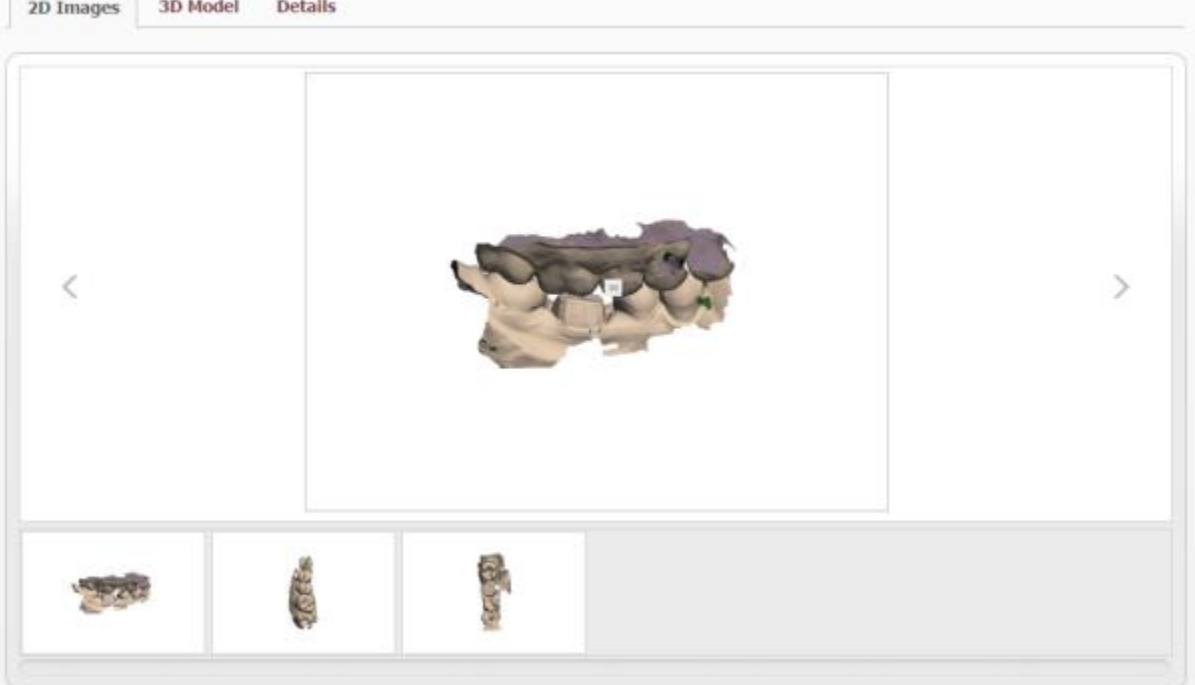

**Esplora** - consente di aprire la cartella con gli ordini:

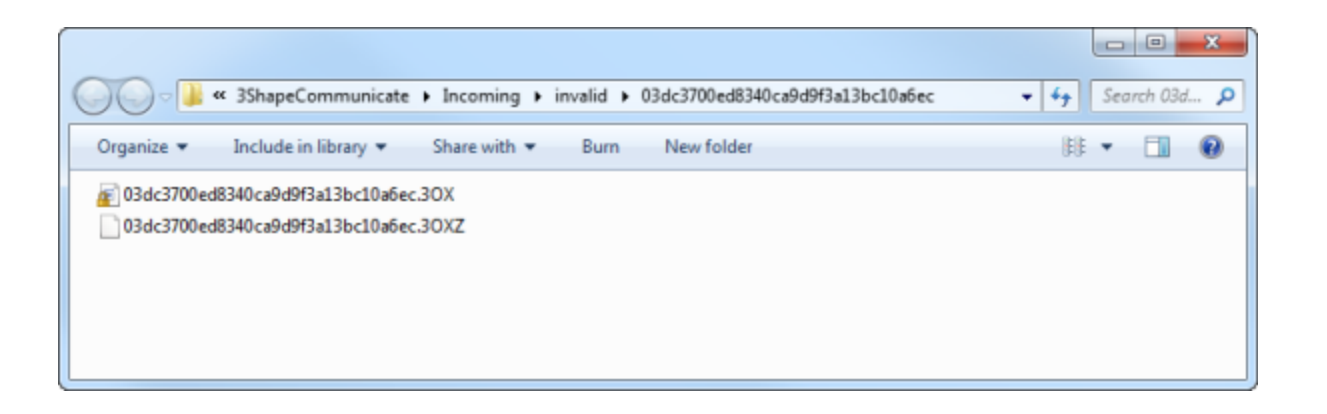

# **2.7. Modellazione**

# **2.7. Modellazione**

Dental Designer™ è un moderno pacchetto software per la progettazione di protesi dentarie personalizzate ad alta precisione ottenute da scansioni 3D di impronte e modelli dentali. Avvalendosi delle più avanzate tecnologie, il software Dental Designer™ consente una modellazione di ricostruzioni complesse semplice e rapida, nonché la produzione automatica del modello di restauro finale mediante dispositivi produttivi assistiti da computer.

Dental Designer viene avviato facendo clic su *Modella*, dopo aver però disposto e scansionato un ordine in Dental Manager. L'immagine a sinistra illustra il file di scansione che dovrà essere importato in Dental Designer per essere modellato, mentre l'immagine a destra mostra il modello di output pronto per la produzione.

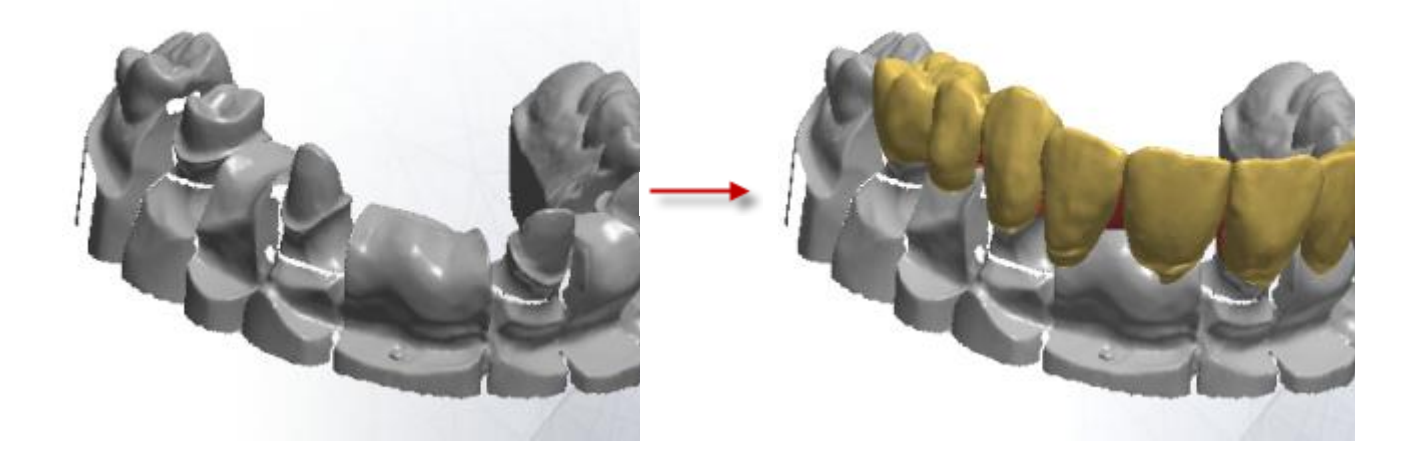

# **2.7.1.Interfaccia utente**

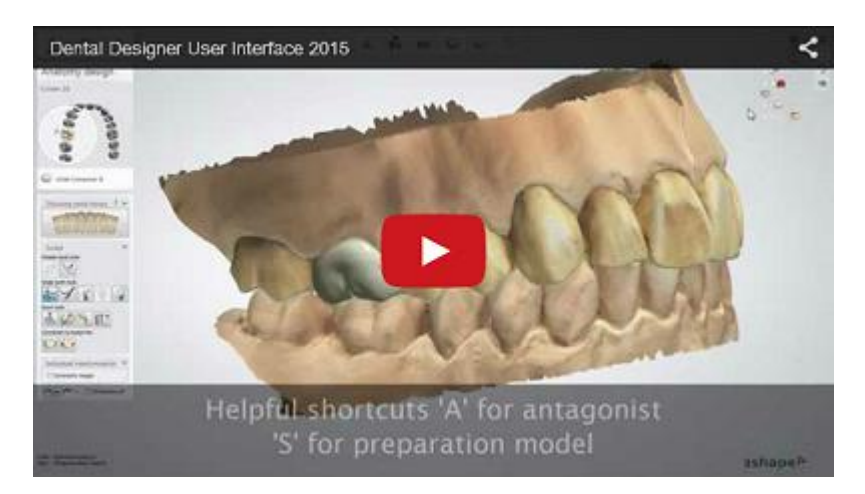

Dopo aver inviato l'ordine per procedere con la modellazione, Dental Designer viene avviato e ne verrà visualizzata sullo schermo la finestra principale, simile all'immagine riportata in basso.

L'ordine viene visualizzato nella finestra Design, dove sarà possibile visualizzarlo e modellarlo nel corso dell'intero processo.

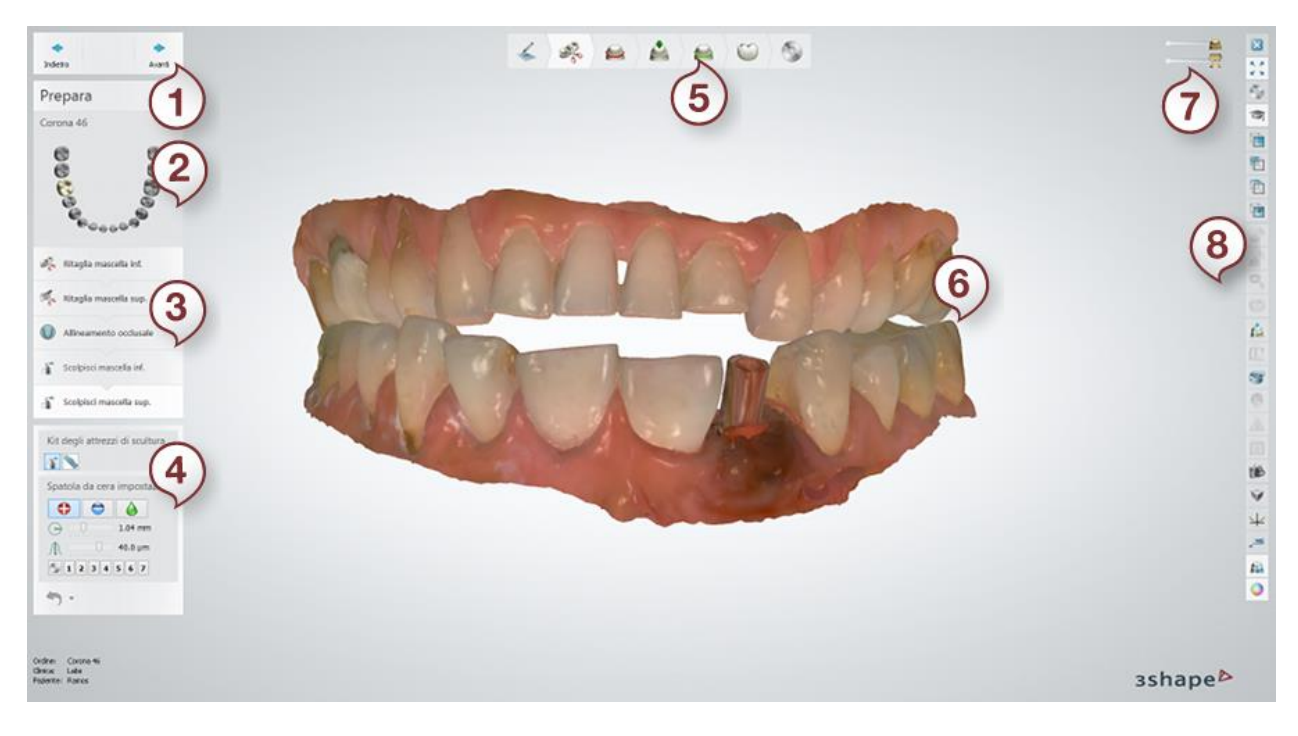

- 
- *2. Panoramica dell'ordine 6. Finestra Design*
- 
- 
- *1. Pannello di navigazione 5. Barra del flusso di lavoro*
	-
- *3. Passaggi di design 7. Cursori di visualizzazione*
- *4. Strumenti di design 8. Strumenti di visualizzazione*

### **2.7.1.1. Pannello di navigazione**

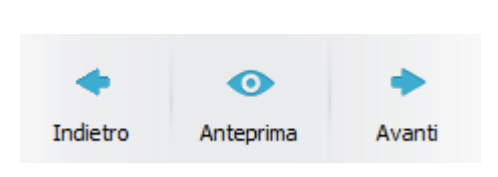

Il pannello di navigazione consente di proseguire al passaggio successivo oppure tornare a quello precedente, nonché di visualizzare un'anteprima del design, ove possibile.

Fare clic su *Anteprima*, per visualizzare il risultato del proprio design in qualsiasi passaggio. Fare clic sul pulsante *Avanti* per procedere al passaggio successivo e fare clic su *Indietro* per tornare.

### **2.7.1.2. Panoramica dell'ordine**

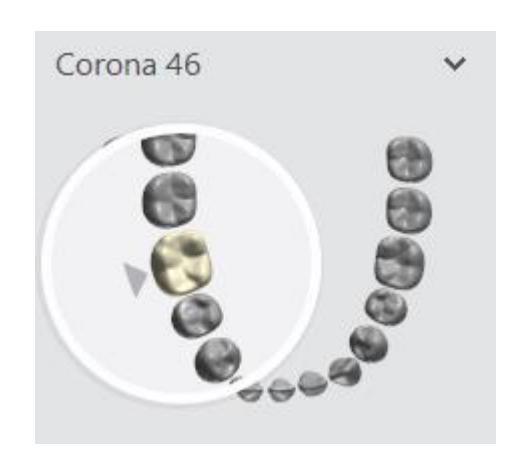

La barra degli strumenti **Panoramica ordine** è concepita per fornire in modo rapido informazioni sull'attività corrente. Offre:

- Una panoramica delle attività di modellazione specificate nel Modulo d'ordine, nonché informazioni sull'attività corrente, evidenziata mediante frecce verdi
- Informazioni sui nomi delle attività e della numerazione dei denti al passaggio del mouse su un elemento specifico
- L'attivazione e il passaggio da un'attività all'altra, facendo clic col tasto sinistro sull'elemento corrispondente
- La possibilità di visualizzare le scansioni e le protesi facendo clic col tasto destro sull'elemento corrispondente

#### **2.7.1.3. Passaggi di design**

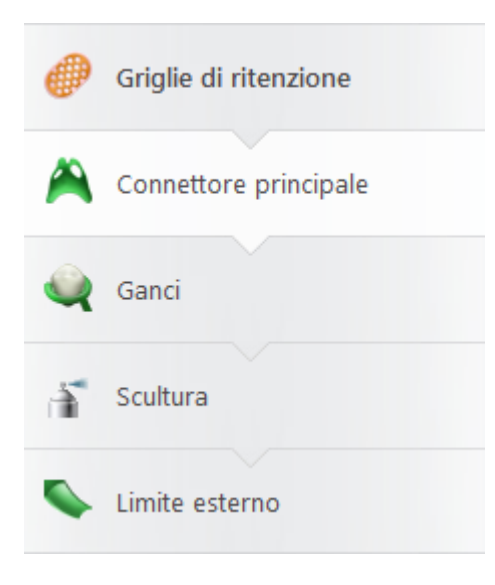

Le fasi del flusso di lavoro in Dental Designer sono diverse a seconda dell'ordine (vedere la sezione [Barra del flusso di lavoro\)](#page-782-0). Ogni fase del flusso di lavoro comprende una serie di sottofasi di design che guidano l'utente nel processo di progettazione. L'immagine a sinistra, ad esempio, illustra i passaggio di **Design scheletrato**.

## <span id="page-782-0"></span>**2.7.1.4. Strumenti di design**

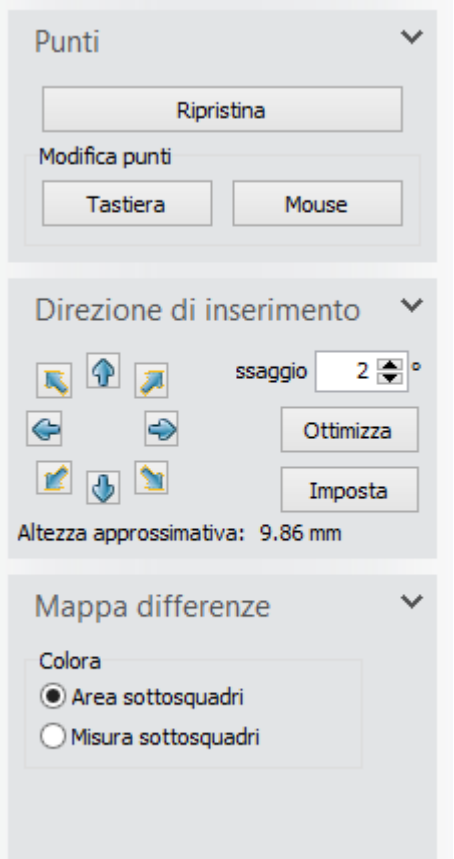

Ciascun passaggio specifico della sezione **Fasi di design** dispone di un proprio set di strumenti che vengono messi a disposizione non appena si fa clic su quello specifico passaggio, oppure a seguito di una attivazione manuale. Questi strumenti vengono visualizzati negli Strumenti di design, nella parte sinistra della finestra.

Ad esempio, se ci si trova nel passaggio **Direzioni** del processo di modellazione e si sta lavorando alla **Direzione di inserimento** del modello, verrà visualizzata una finestra speciale che offre supporto durante la fase di impostazione di una direzione di inserimento corretta (vedere l'immagine). Quando invece ci si trova nel passaggio **Progetta armatura**, è possibile selezionare il [Kit degli attrezzi di scultura](#page-824-0) per modificare e trasformare il modello come desiderato.

Nei capitoli successivi e nel corso del processo di progettazione sarà possibile ottenere maggiori informazioni in merito a questi strumenti.

## **2.7.1.5. Barra del flusso di lavoro**

La **Barra del flusso di lavoro** visualizza le fasi principali del processo di modellazione che varia a seconda dell'ordine che si sta progettando:

*Order* - consente di ritornare al Modulo d'ordine per visualizzare una panoramica e, se necessario, per apportare modifiche.

*Prepara* - conduce al passaggio in cui è possibile preparare una scansione prima della successiva modellazione 3D.

*Analizza modello* - consente di definire piano occlusale, punti caratteristici e bordo della mascella per il design della protesi.

*Controllo e bloccaggio* - consente di bloccare i sottosquadri usando la cera.

*Linea di margine* - consente di posizionare e modificare una linea di margine.

*Direzioni* - conduce al passaggio in cui è possibile definire la direzione di inserimento.

*Pre-design anatomia/Posizionamento design anatomia* - conduce al passaggio in cui è possibile definire il design iniziale.

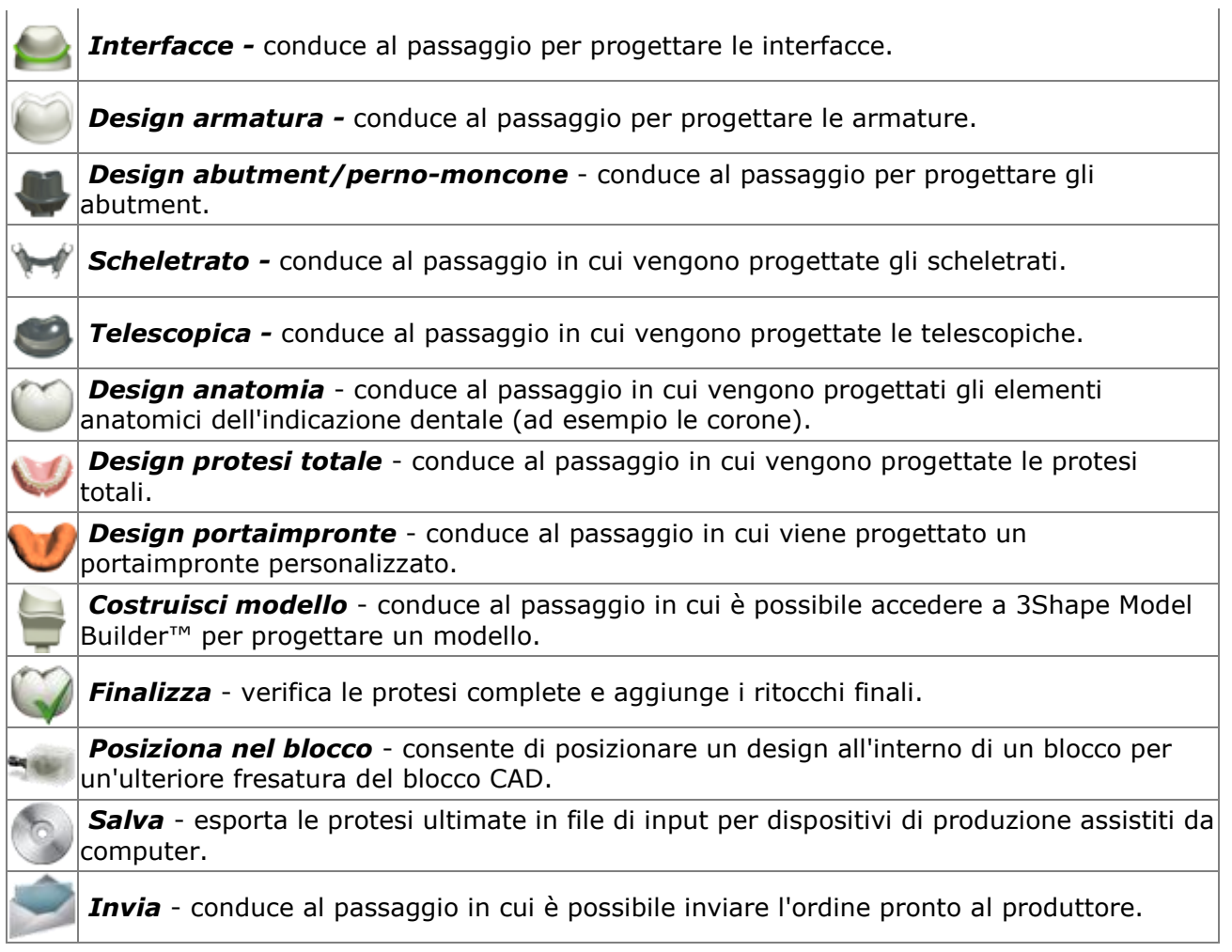

A seconda dell'ordine, è possibile accedere a qualsiasi passaggio del flusso di lavoro in qualsiasi momento durante la progettazione o navigare solo tra i passaggi eseguiti. Fare clic sui passaggi abilitati (ovvero quelli non evidenziati in grigio) nella barra del flusso di lavoro per passare velocemente da un passaggio all'altro.

## **2.7.1.6. Cursori di visualizzazione**

I **Cursori visualizzazione** compaiono nell'angolo in alto a destra della finestra Design. Mediante questi cursori sarà possibile modificare la traslucenza dei modelli, visualizzandoli sia nella loro interezza sia nelle singole parti da diverse angolazioni, oltre a visualizzare informazioni aggiuntive quali le linee di collisione.

A seconda del modello, della fase del processo di modellazione e delle impostazioni del Modulo d'ordine, il numero e l'aspetto dei **Cursori visualizzazione** possono variare. Alcuni cursori devono essere attivati facendo clic sui puntini accanto ad essi (quando attivati, i puntini diventano neri). Per regolare la visibilità, fare clic col tasto sinistro sull'icona e trascinare lateralmente.

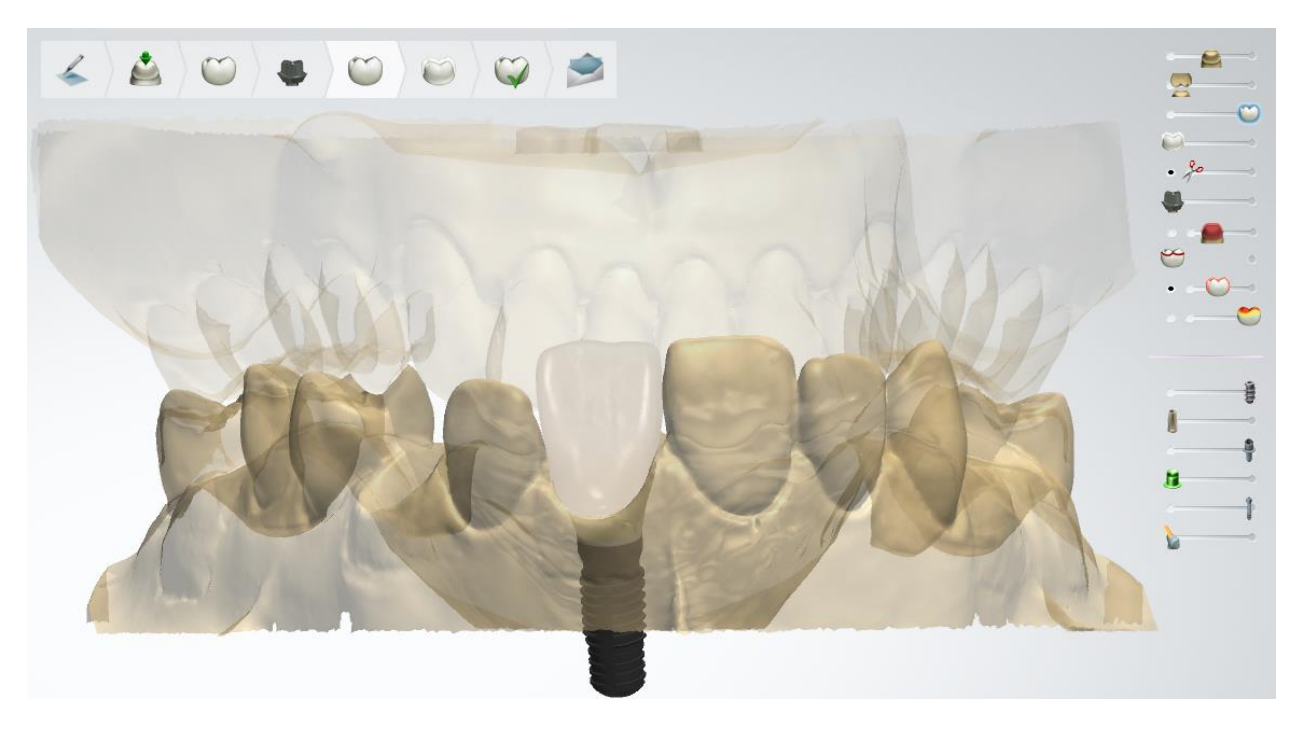

La tabella seguente descrive le opzioni dei **Cursori visualizzazione** di Dental Designer:

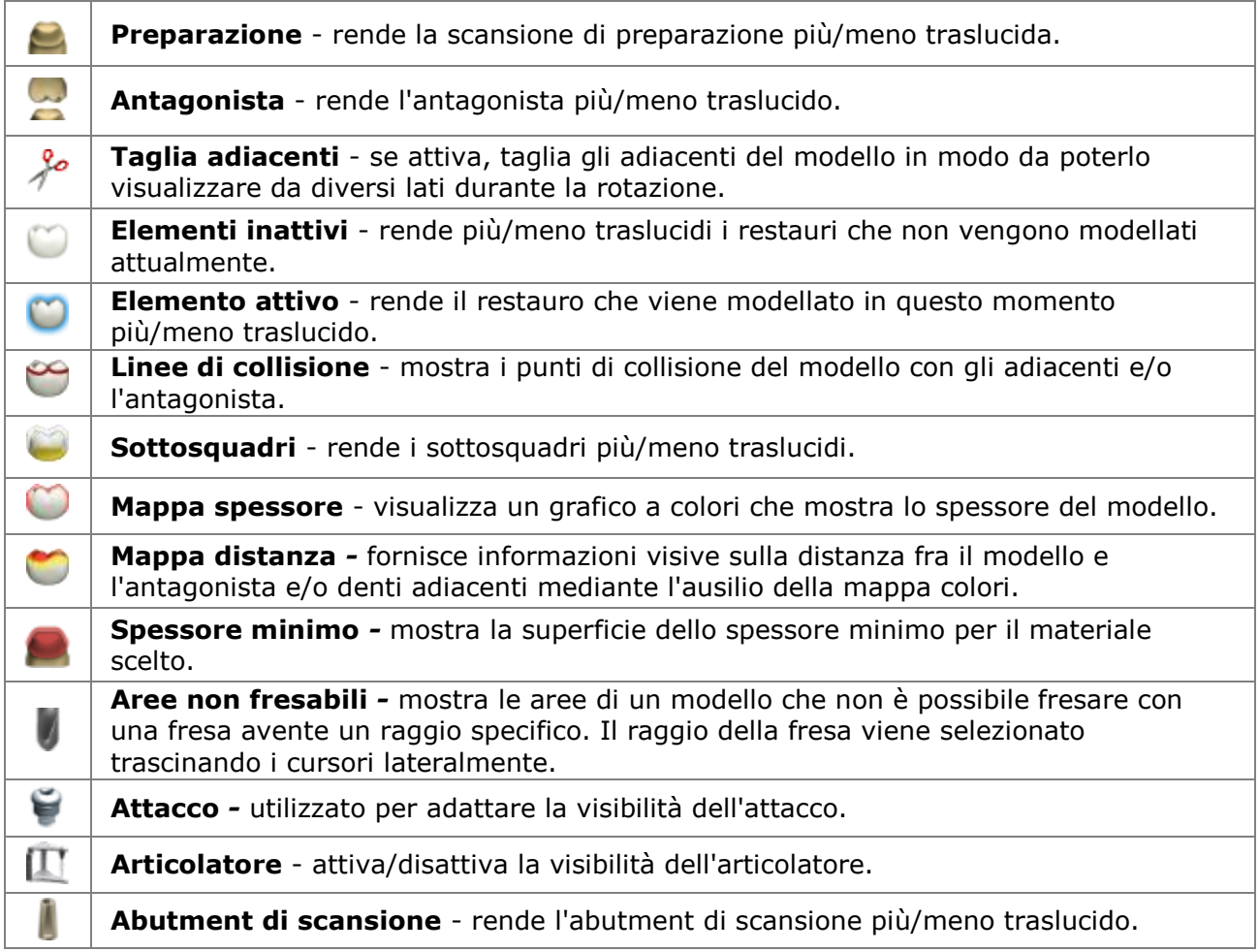

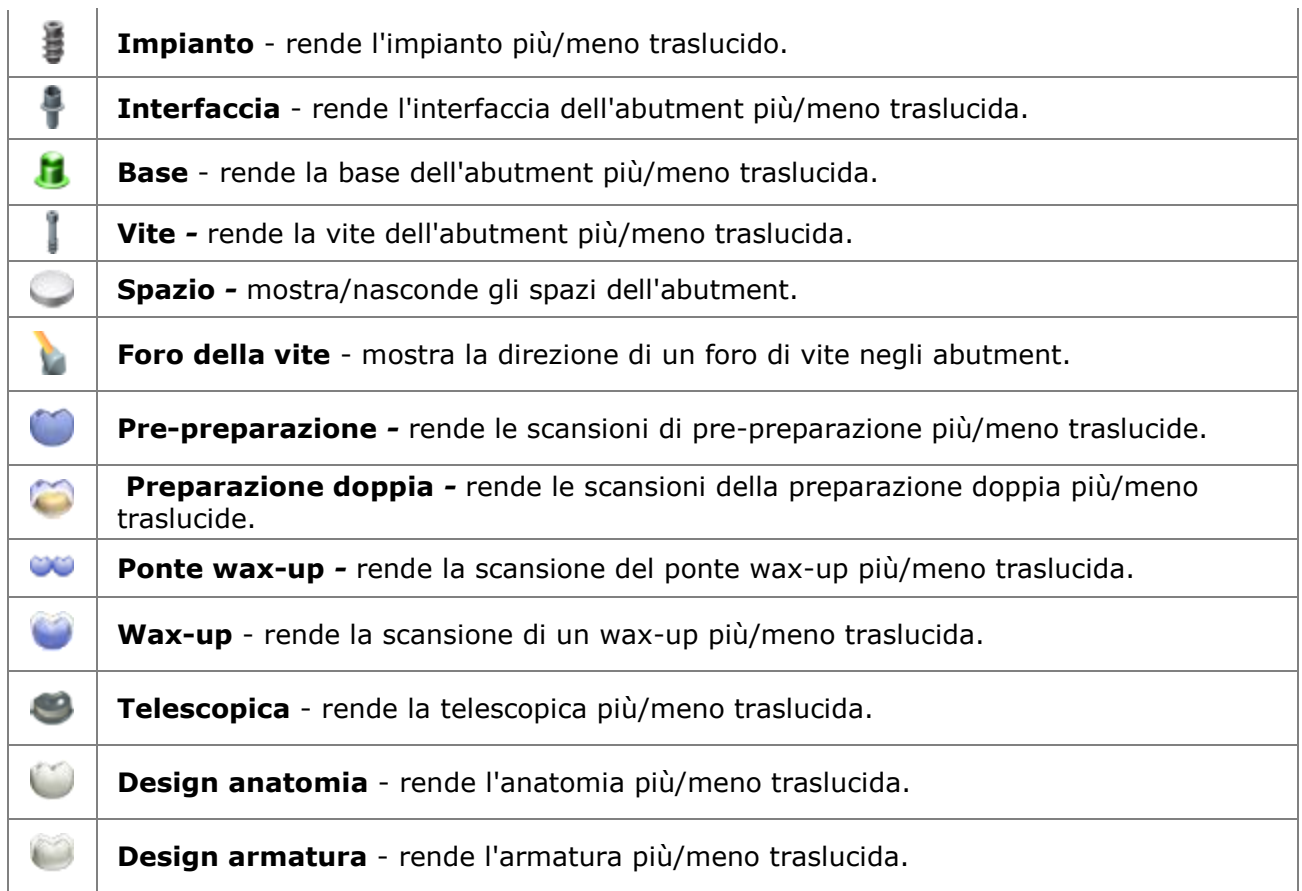

## **2.7.1.7. Strumenti di visualizzazione**

Dental Designer dispone di una serie di strumenti e funzioni di visualizzazione per l'individuazione della prospettiva più consona alle diverse situazioni.

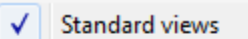

- $\checkmark$  Surface measurement
- $\checkmark$  Edit settings
- $\checkmark$  Visual settings

Gli strumenti di visualizzazione possono essere configurati facendo clic con il tasto destro sul menu della barra degli strumenti di visualizzazione.

### **Tra gli strumenti di visualizzazione ci sono:**

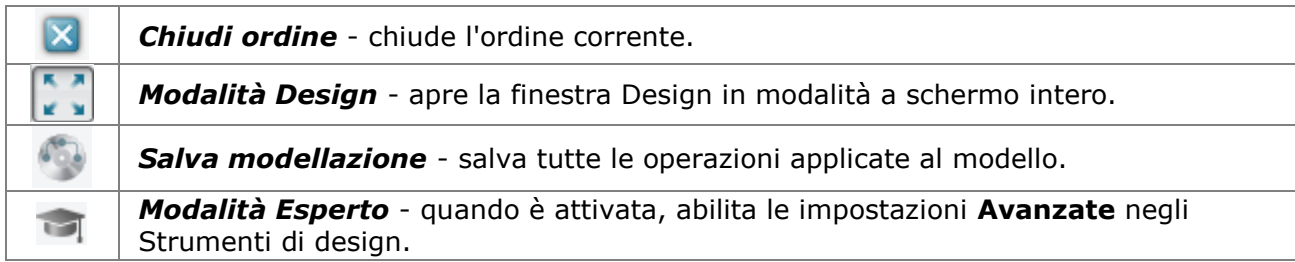

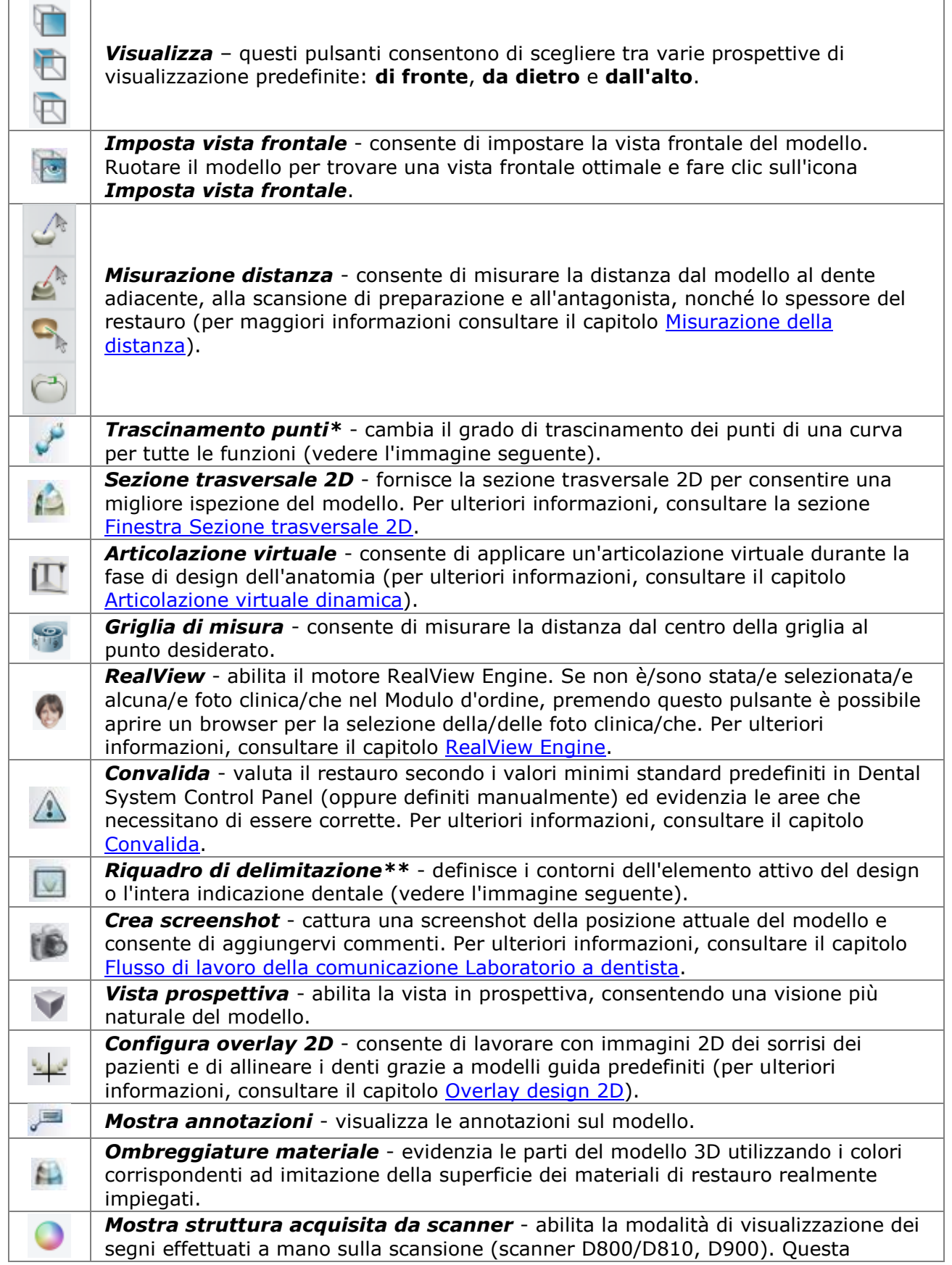

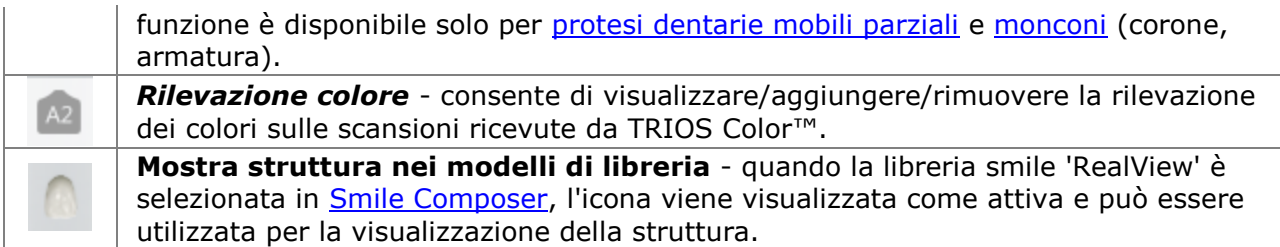

### **TRASCINAMENTO PUNTI\***

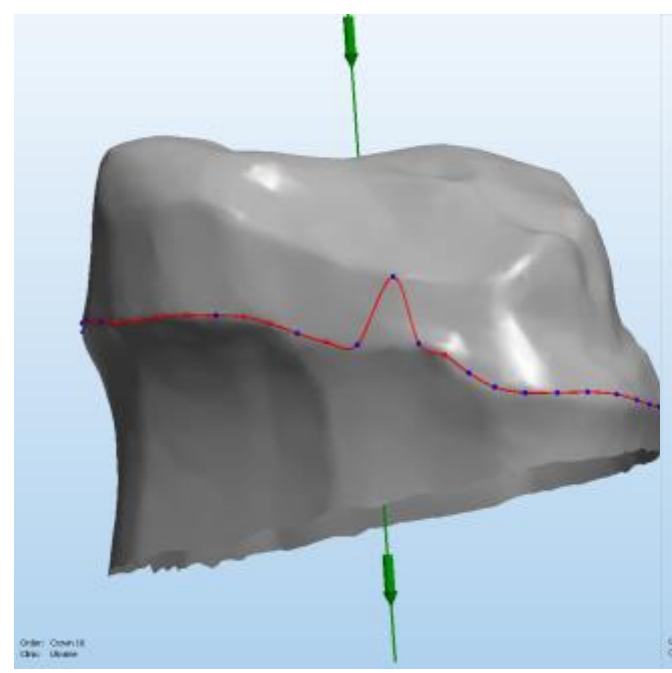

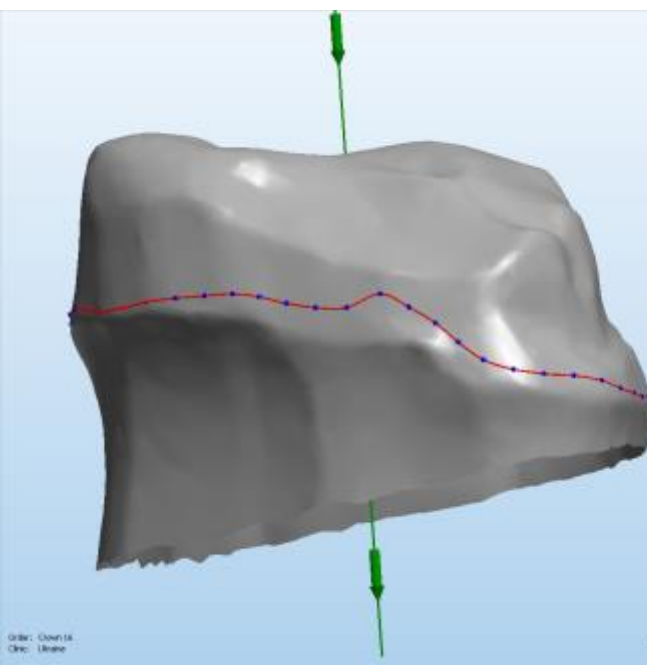

*Valore di trascinamento punti impostato al minimo Trascinamento punti impostato a un valore superiore*

# **RIQUADRO DI DELIMITAZIONE\*\***

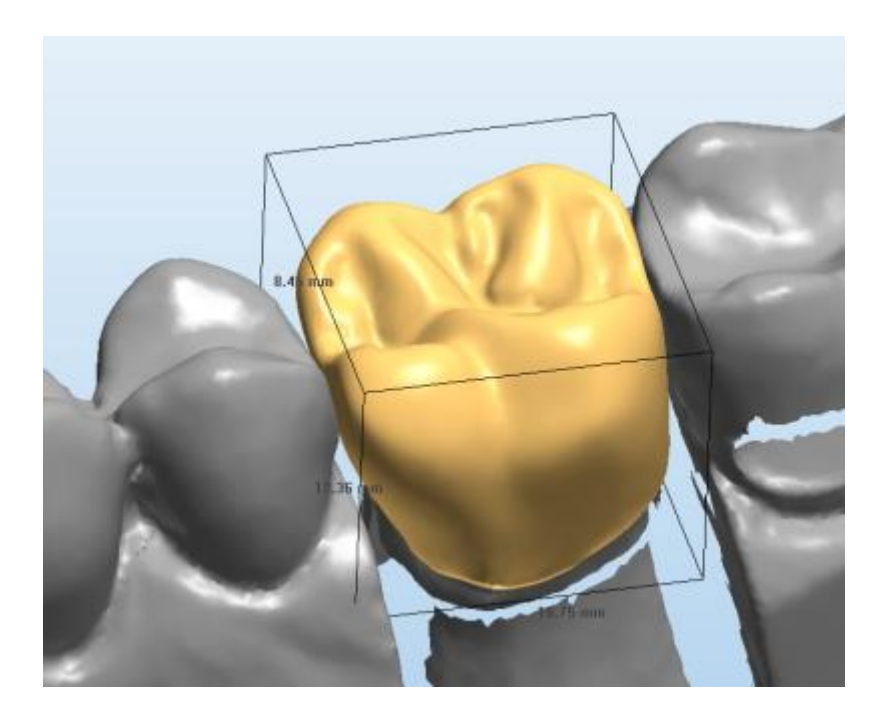

## **2.7.2. Preparazione delle impronte digitali**

**2.7.2.1. Preparazione della scansione**

Gli ordini in stato **Non preparato** (scanner con un punto esclamativo) nell'elenco degli ordini di Dental Manager devono essere aperti in Dental Designer ai fini dell'allineamento, del ritaglio e del sezionamento.

### **Passaggio 1: Aprire la scansione non preparata in Dental Designer**

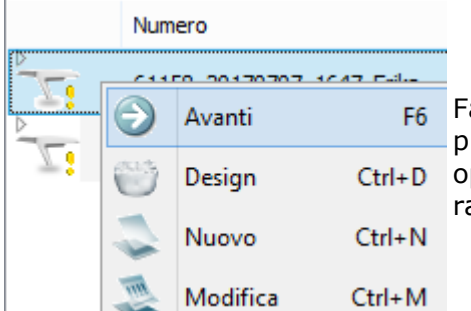

F<sub>6</sub> Fare doppio clic su un ordine con una scansione non preparata che si trova nell'elenco di Dental Manager oppure selezionare l'opzione **Avanti** dal menu di scelta rapida.

### **Passaggio 2 (opzionale): Allineare le arcate**

Questo passaggio è necessario se le scansioni caricate non sono state allineate correttamente.

È possibile utilizzare il metodo di allineamento a 1 o a 3 punti. Fare clic su *Avanti* per applicare e continuare.

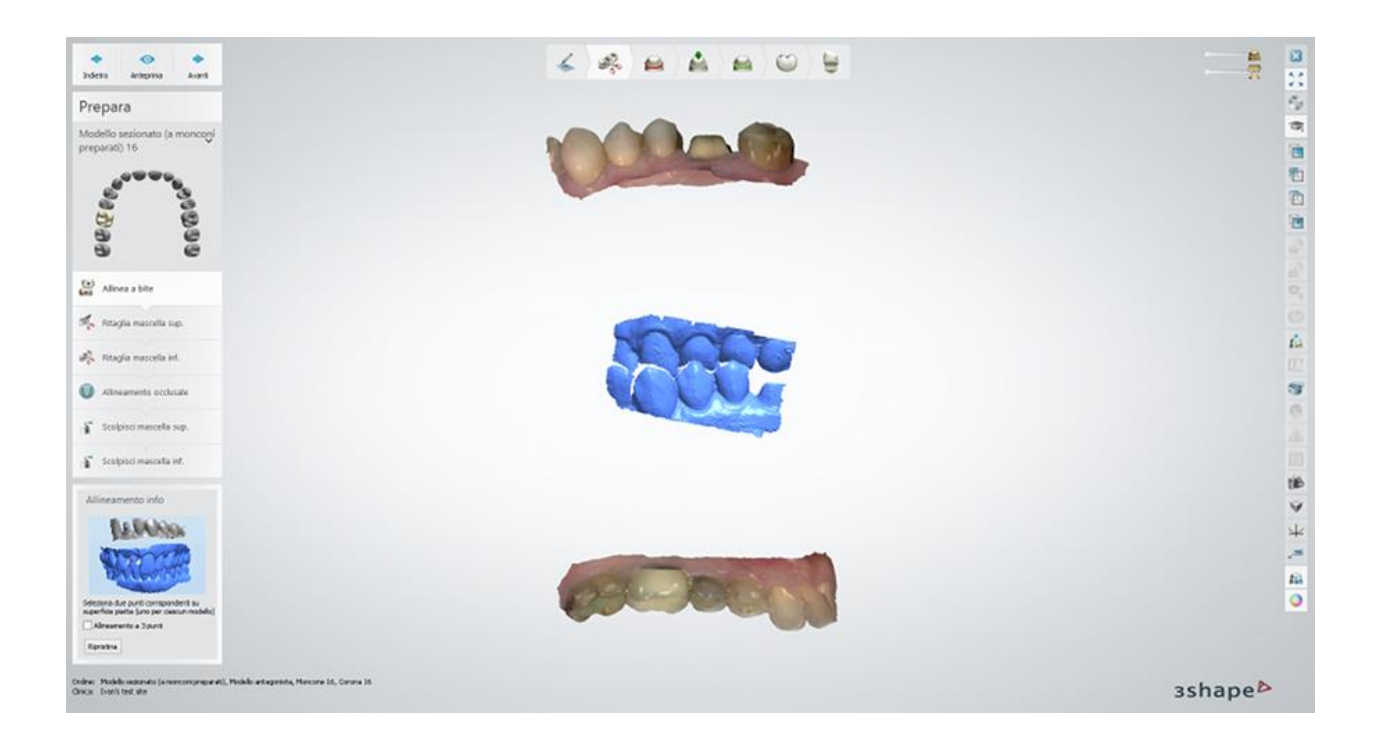

### **Passaggio 3: Ritagliare la preparazione**

Creare la [spline](#page-878-0) per ritagliare la preparazione posizionando i punti di controllo o disegnando la linea con il tasto sinistro del mouse per definire l'area di ritaglio. Fare clic su *Avanti* per eseguire il ritaglio e proseguire al passaggio successivo.

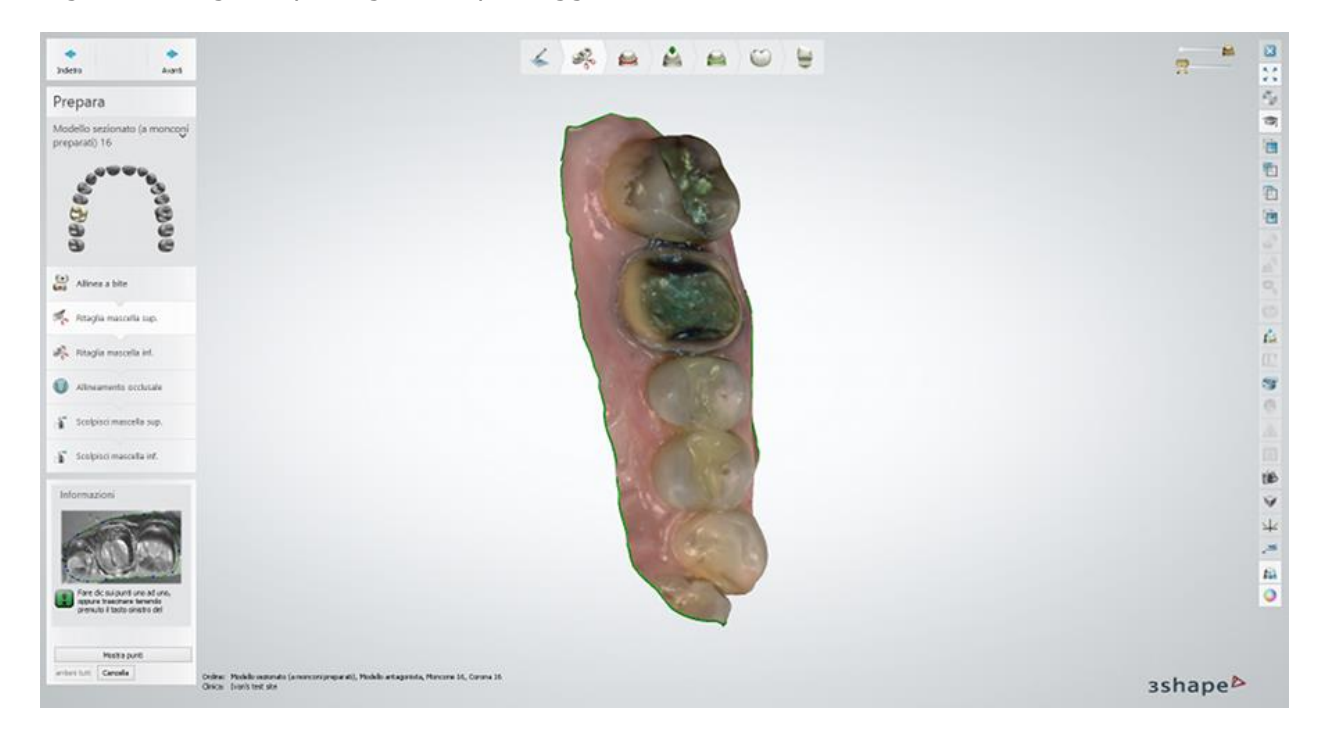

### **Passaggio 4: Ritagliare l'antagonista**

Creare la spline per ritagliare l'antagonista posizionando i punti di controllo o disegnando la linea con il tasto sinistro del mouse per definire l'area di ritaglio. Fare clic su *Avanti* per applicare le modifiche e proseguire al passaggio successivo.

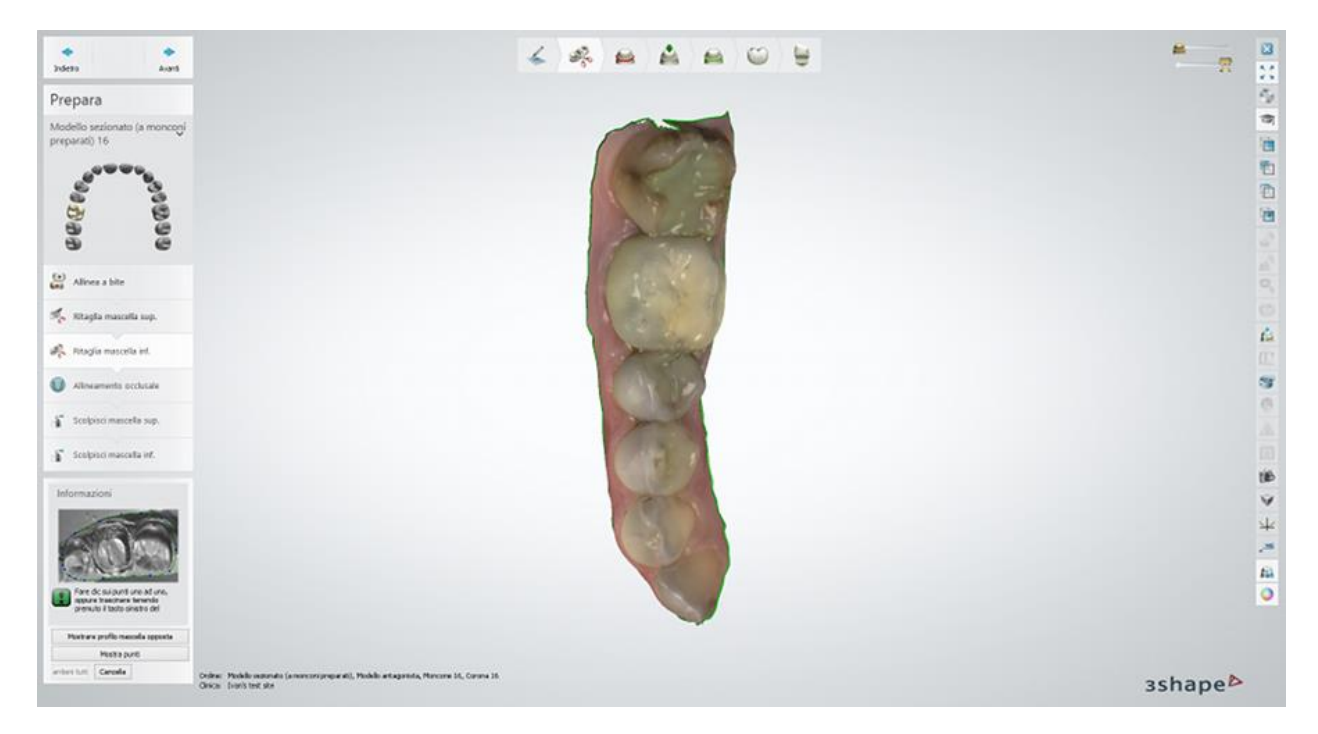

### **Passaggio 5: Impostare il piano occlusale**

Spostare e ruotare il piano occlusare per impostare il piano e la direzione occlusale. >È inoltre possibile utilizzare i pulsanti *Imposta da vista*, *Imposta con punti* e *Automatio* durante il processo di allineamento. Fare clic su *Avanti* per applicare le modifiche.

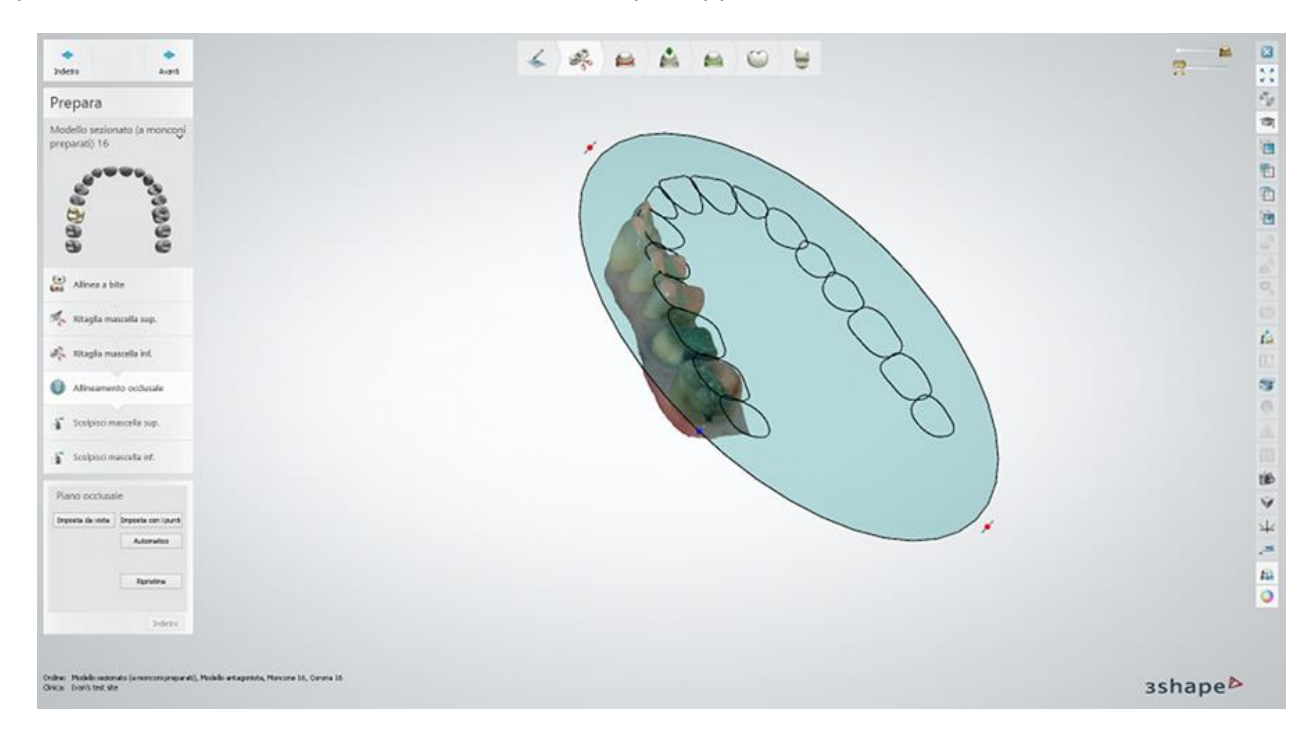

### **Passaggio 6: Aggiustare l'occlusione**

Al fine di correggere l'occlusione è possibile muovere il modello dell'antagonista con il cursore e ruotarlo con i punti di controllo. Il pulsante *Ottimizza* consente al programma di correggere automaticamente l'occlusione.

Se necessario, è possibile tornare alla fase di impostazione del piano occlusale premendo il pulsante *Indietro*. Fare clic su *Avanti* per continuare.

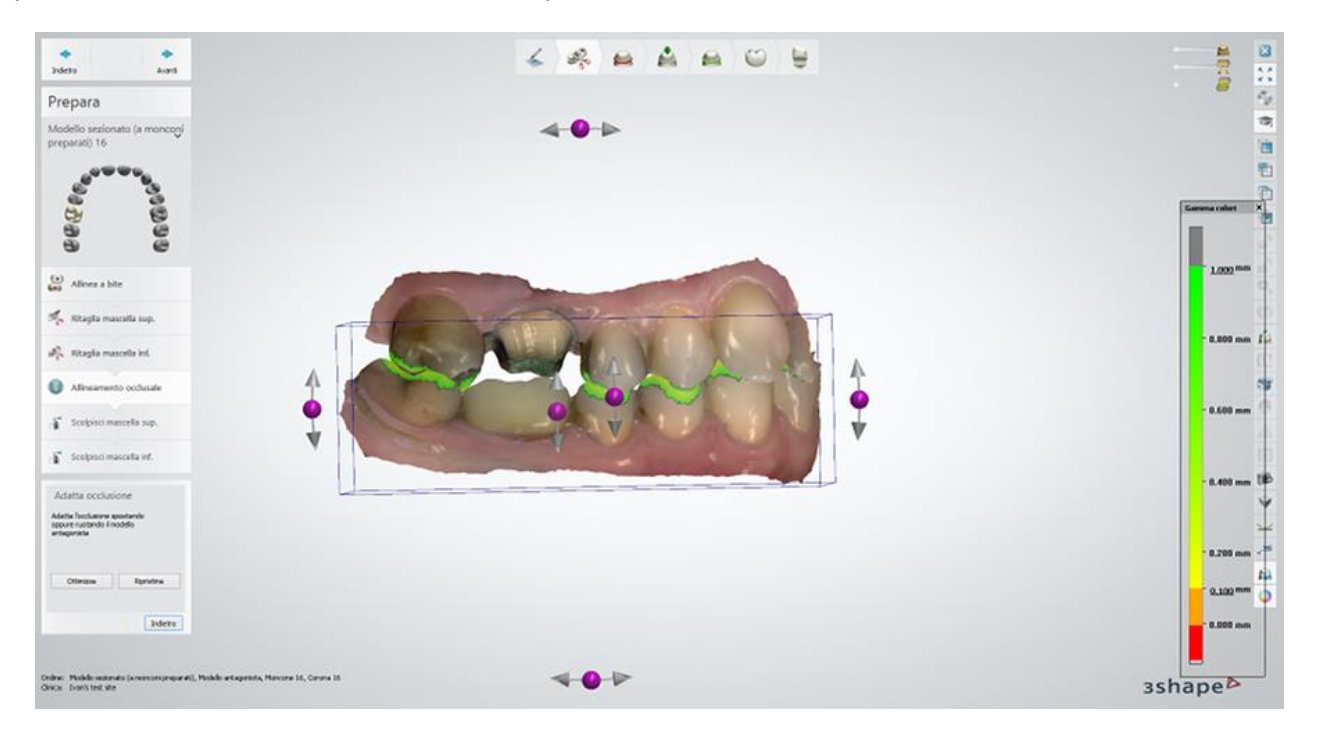

### **Passaggio 7 (opzionale): Scolpire**

Se necessario, per scolpire la mascella e/o la mandibola è possibile utilizzare il Kit degli attrezzi [di scultura.](#page-824-0)
<span id="page-792-0"></span>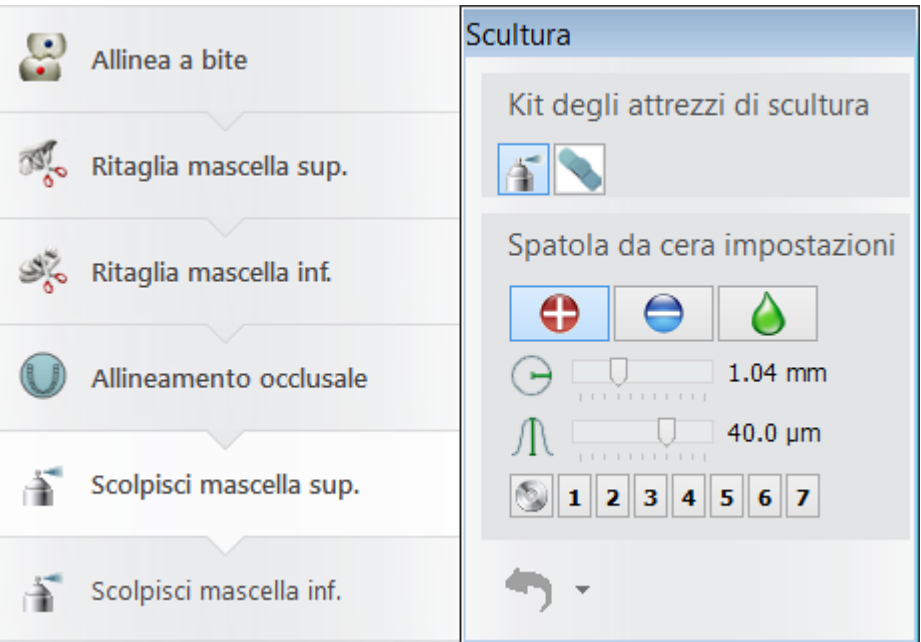

Una volta terminato il ritaglio, fare clic su *Avanti* per procedere all['impostazione della linea di](#page-792-0)  [margine.](#page-792-0)

# **2.7.2.2. Impostazione della linea di margine**

Dopo aver [preparato](#page-788-0) una scansione, è necessario sezionare i denti con la linea di margine per ritagliarli.

# **Passaggio 1: Seziona la scansione**

Fare clic sulla parte superiore di un dente per disegnare una [linea](#page-878-0) in modo da poterla adattare in seguito, oppure utilizzare un'altra opzione di disegno, come descritto di seguito. Ripetere la procedura per altri denti se necessario.

È possibile selezionare una delle seguenti opzioni di disegno della linea di margine cliccando sui pulsanti corrispondenti:

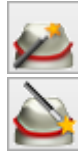

*Clic sul dente* – consente di posizionare automaticamente la linea di margine cliccando sulla parte superiore di un dente.

*Clic sul margine* – consente di posizionare automaticamente la linea di margine cliccando sul margine di un dente.

*Disegna manualmente* - consente di disegnare manualmente la linea di margine cliccando sul margine di un dente e posizionando i punti intorno al dente. Se l'opzione

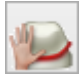

**Passa a bordo** è selezionata, la spline viene adattata alla curvatura tra i punti.

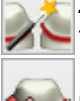

*Inizializza tutti* – consente di posizionare automaticamente la linea di margine per tutti i denti cliccando sulla parte superiore di ciascuno di essi - uno ad uno.

*Cancella* - elimina la linea di margine.

*Passa a bordo* – se selezionata, la spline viene adattata alla curvatura tra i punti.

*Evita intersezioni di linee* – elimina automaticamente le intersezioni delle linee di margine spostando le linee di margine dei denti adiacenti sui denti selezionati.

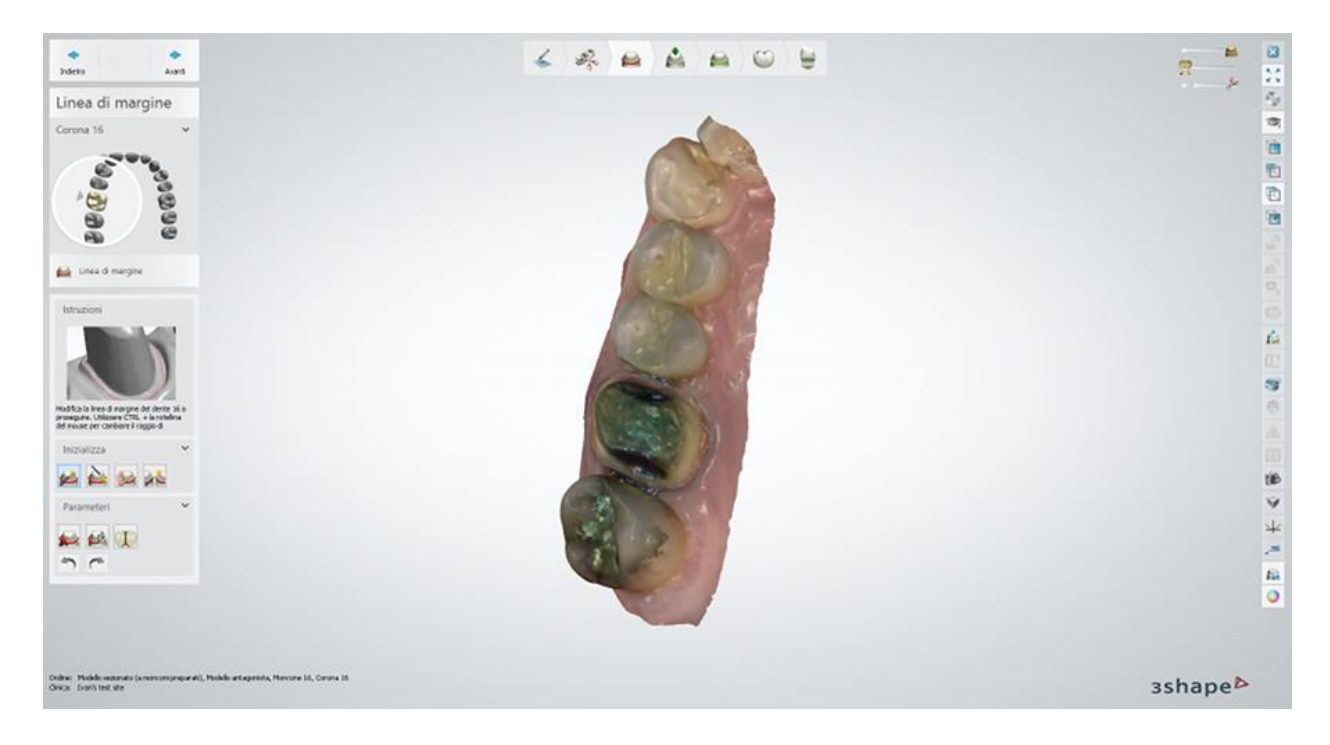

#### **Passaggio 2 (opzionale): Design dell'anatomia**

Utilizzare lo strumento [Smile Composer](#page-799-0) per adattare il restauro.

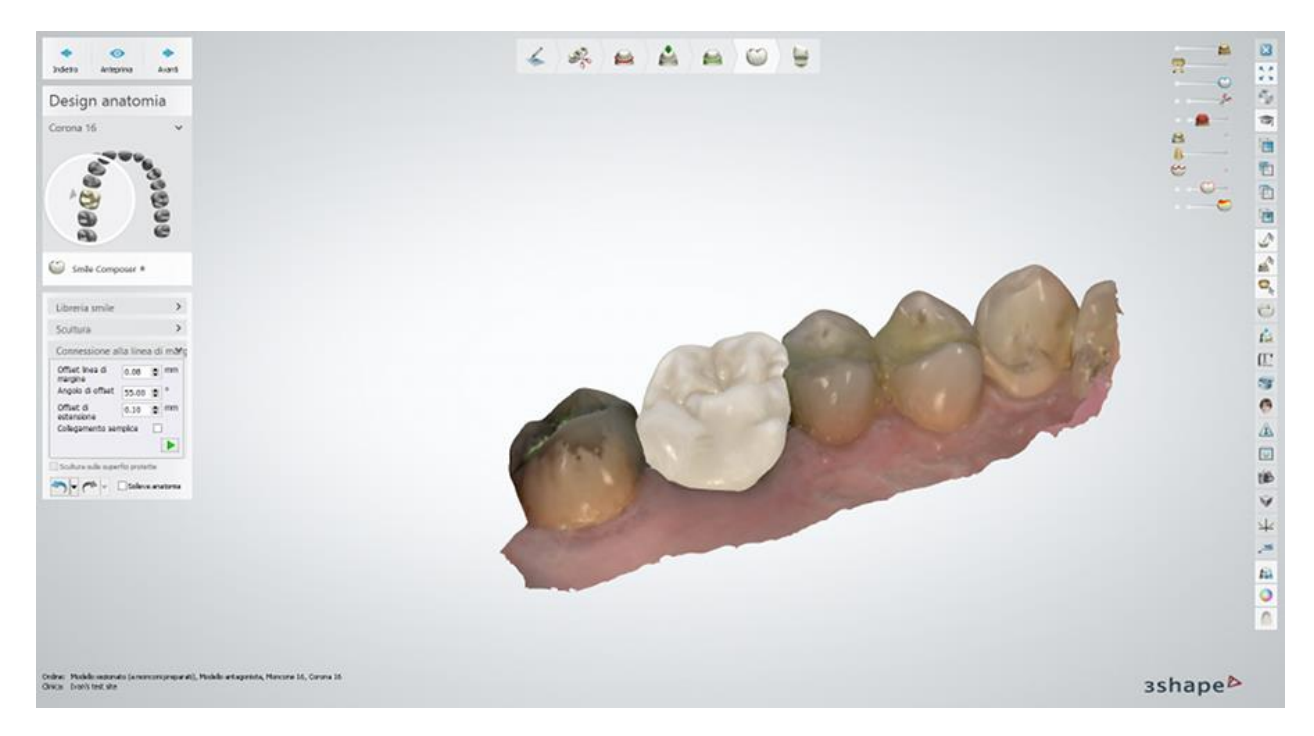

### **Passaggio 3: Pronto per costruire il modello**

Fare clic su *Modello* per aprire [Model Builder,](#page-461-0) fare clic su *Indietro* per tornare al passaggio Design anatomia, se necessario.

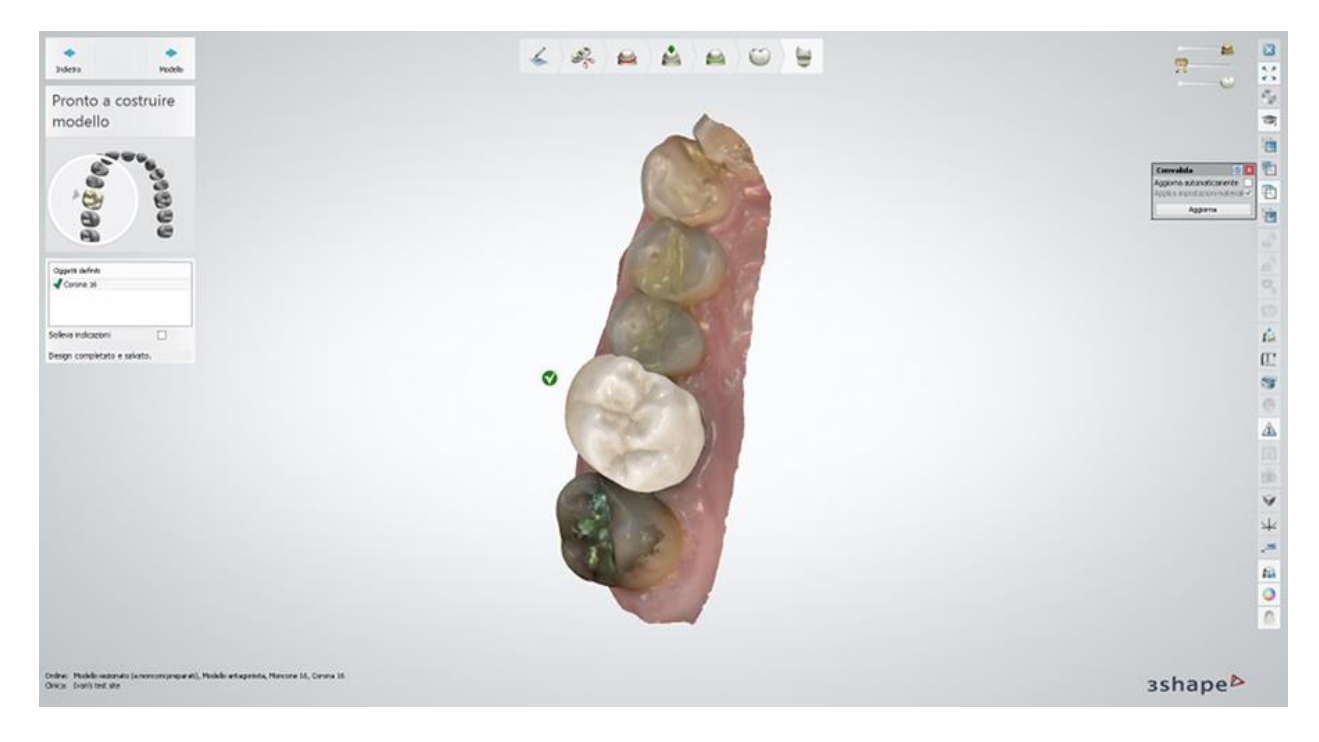

# **2.7.2.3. Allineamento dei flag di scansione dell'impianto**

Dopo aver [preparato](#page-788-0) una scansione, è necessario allineare i flag di scansione prima di procedere con la progettazione di direzioni di inserimento e di abutment.

#### **Passaggio 1: Scegliere un flag di scansione desiderato**

Scegliere un flag di scansione desiderato dal menu a tendina **Flag di scansione**, che si trova nella parte sinistra della finestra.

Questa opzione sarà disponibile in due casi:

Per un kit di abutment che comprende più flag di scansione:

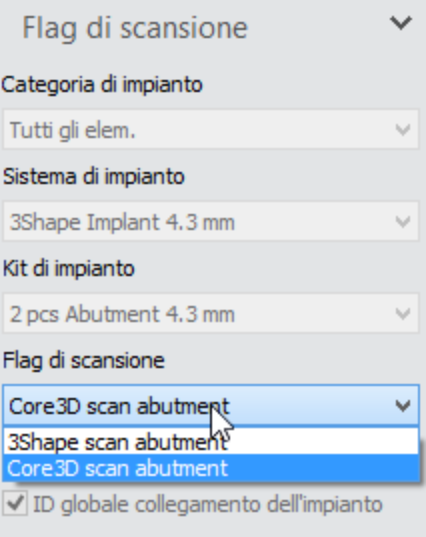

 Per i kit di abutment dagli altri sistemi di impianti che fanno parte del **Sistema globale di coordinate** di 3Shape:

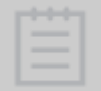

**Nota!** È essenziale garantire che entrambi i sistemi di impianti abbiano la stessa interfaccia di connessione dell'impianto.

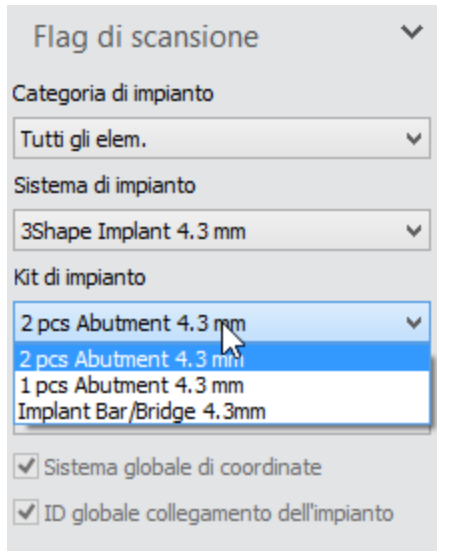

# **Passaggio 1: Impostare i punti dell'allineamento**

Utilizzare il pulsante *Seleziona superficie per allineamento* alla voce **Impostazioni allineamento** per evidenziare un'area specifica che richiede un allineamento più preciso, se necessario.

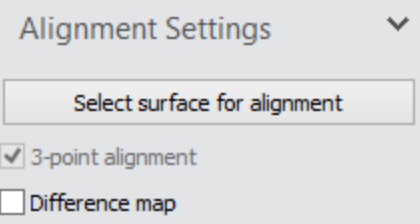

Per eseguire l'allineamento, è possibile utilizzare il metodo di allineamento a 1 punto predefinito oppure selezionare la casella di controllo corrispondente per utilizzare **allineamento a 3 punti**. Posizionare i punti di allineamento su ciascun modello del flag di scansione.

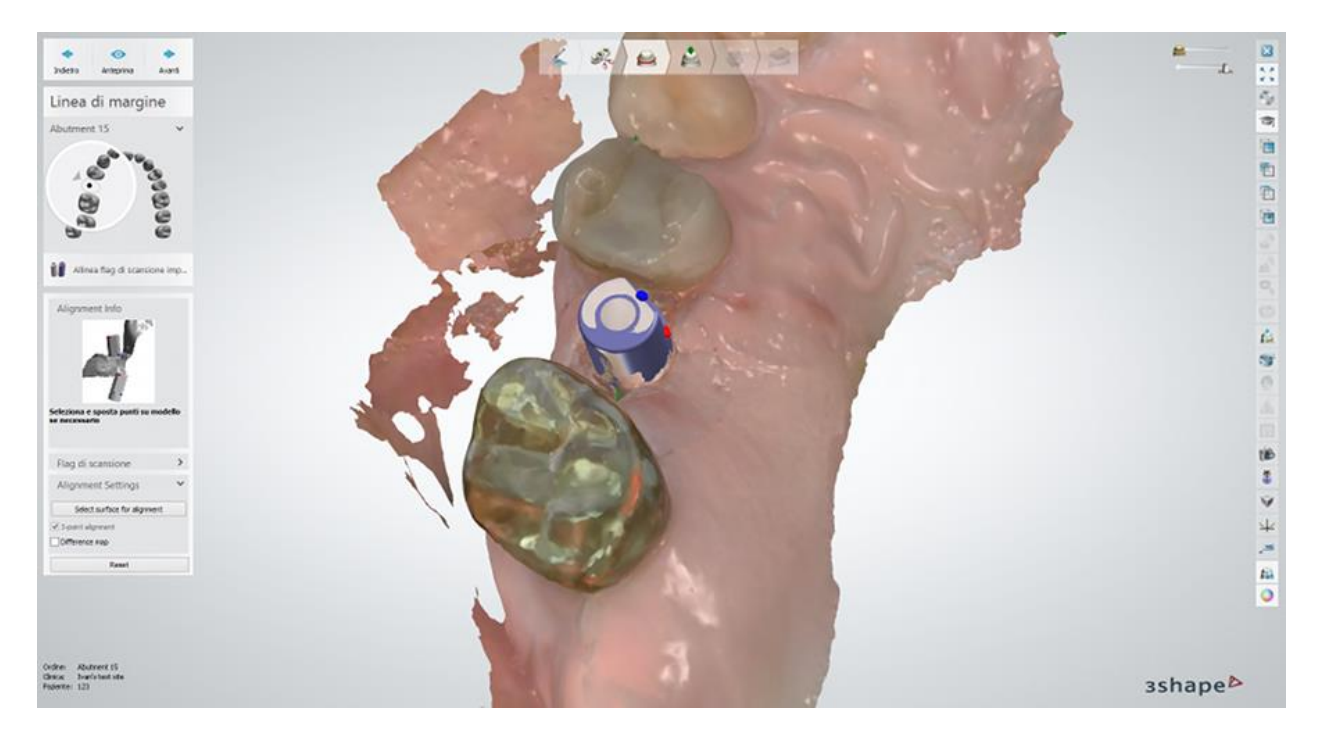

Dopo aver posizionato i punti, è possibile selezionare la casella di controllo **Mappa distanza** per una migliore rappresentazione visiva delle discrepanze di allineamento.

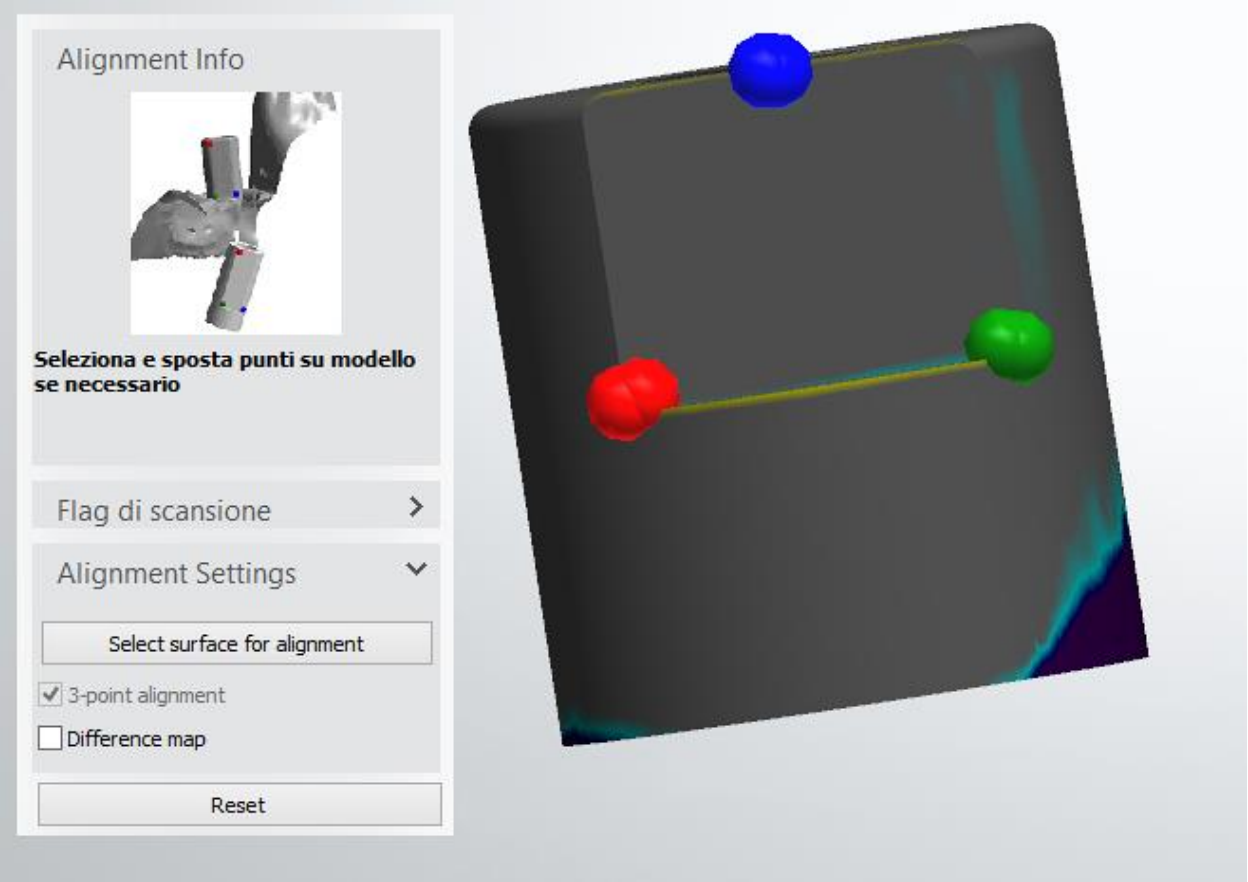

Fare clic su *Ripristina* posizionare nuovamente i punti dell'allineamento, se necessario. Dopo aver precisamente allineato i flag di scansione, fare clic su *Avanti* per procedere con il passaggio successivo.

# **2.7.2.4 Allineamento dei perni di scansione**

Al fine di allineare i perni, è necessario scegliere il sistema e il tipo di perno dal menu a tendina "Allinea perno".

Impostare i punti di allineamento corrispondenti su ogni perno e scansione dell'arcata usando il metodo di allinemaento ad un punto oppure a tre punti. Utilizzare il pulsante *Ripristina* per eliminare i punti di riferimento, se necessario, e il pulsante *Anteprima* per visualizzare il risultato.

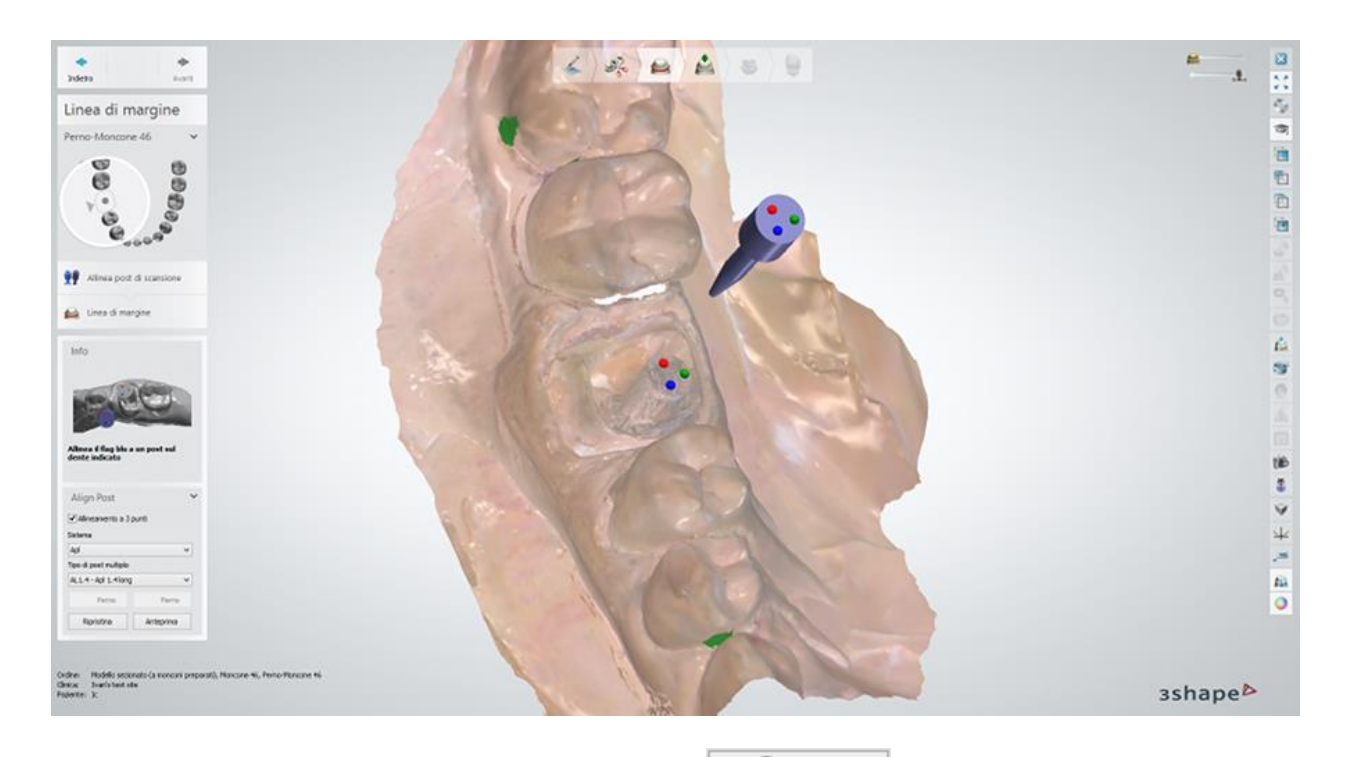

Fare clic sul pulsante *Aggiungi un nuovo perno* **se e discussi**se è necessario creare e allineare un nuovo post per lo stesso dente. È possibile selezionare i perni con un clic.

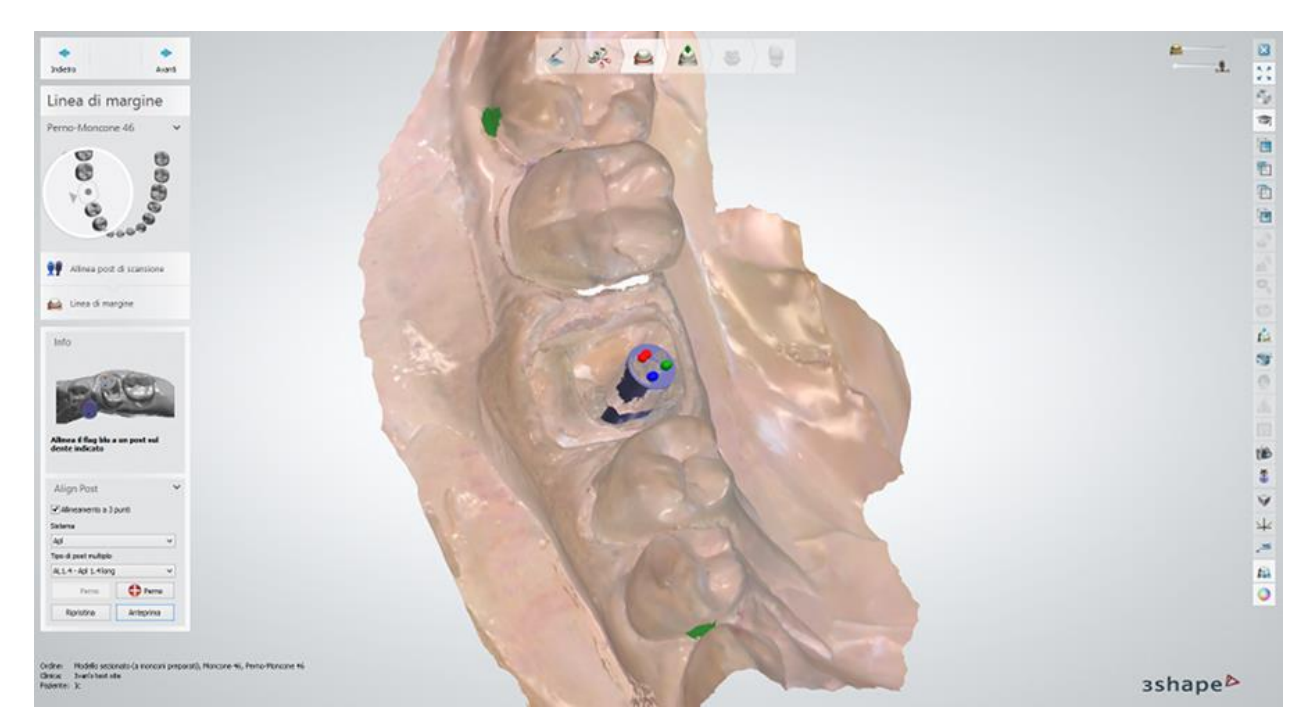

Fare clic su *Avanti* per procedere al dente successivo e ripetere la procedura di allineamento per i denti rimanenti.

# <span id="page-799-0"></span>**2.7.3. Smile Composer**

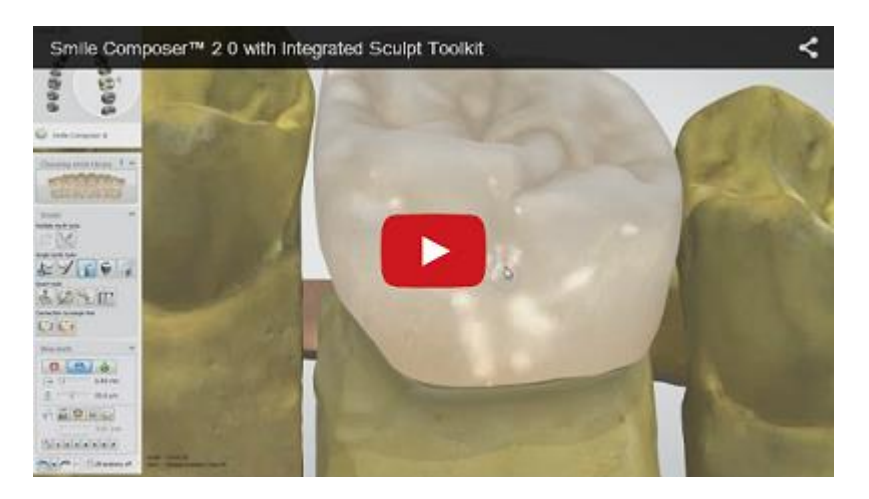

**Smile Composer** viene combinato con **Libreria smile** e **Scultura** ed è disponibile per corone, intermedi, ponti e protesi totali nel passaggio Design anatomia.

Quando si prosegue al passaggio **Design anatomia**, Dental Designer posizionerà automaticamente corone ed intermedi. Si dovrà poi specificare la libreria smile da utilizzare per modellare la corona.

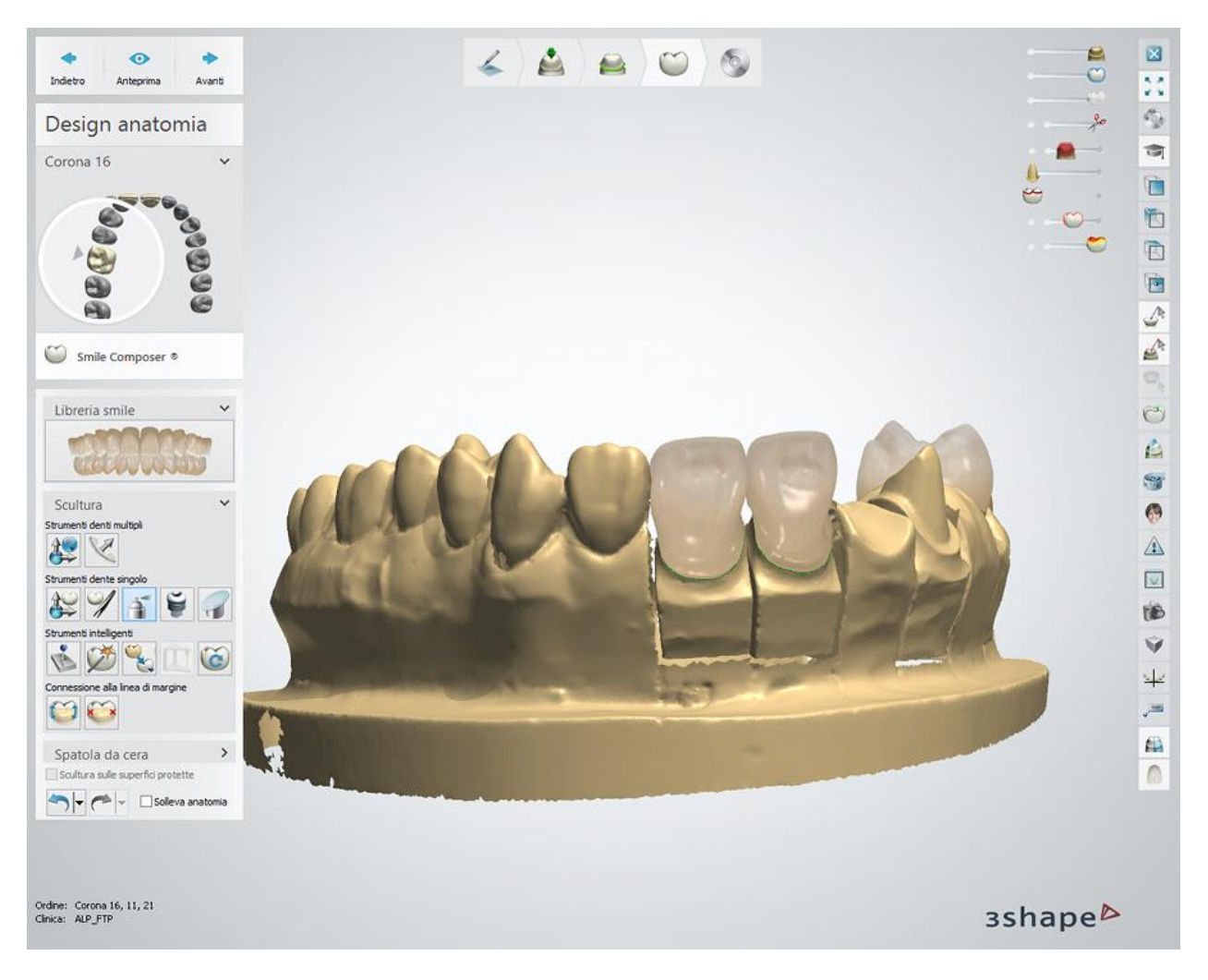

#### **SCELTA DELLA LIBRERIA SMILE**

**Passaggio 1:** Selezionare il dente che si desidera modificare nella finestra di modellazione 3D o nella Panoramica dell'ordine.

**Passaggio 2:** Fare clic sul pulsante *Librerie smile* **per chiudere la finestra** 

Selezione librerie smile.

**Passaggio 3:** Selezionare la libreria desiderata tra quelle disponibili nel menu a tendina **Fornitori**:

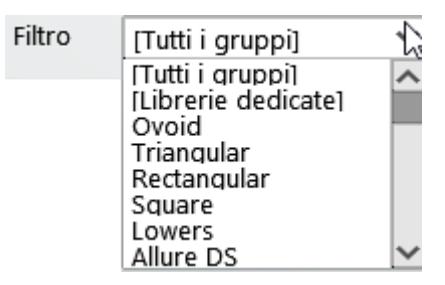

**Passaggio 4:** È possibile scegliere di applicare la libreria scelta ad un dente singolo o a tutti i denti nell'ordine utilizzando la casella di controllo corrispondente, come mostrato nelle immagini riportate di seguito:

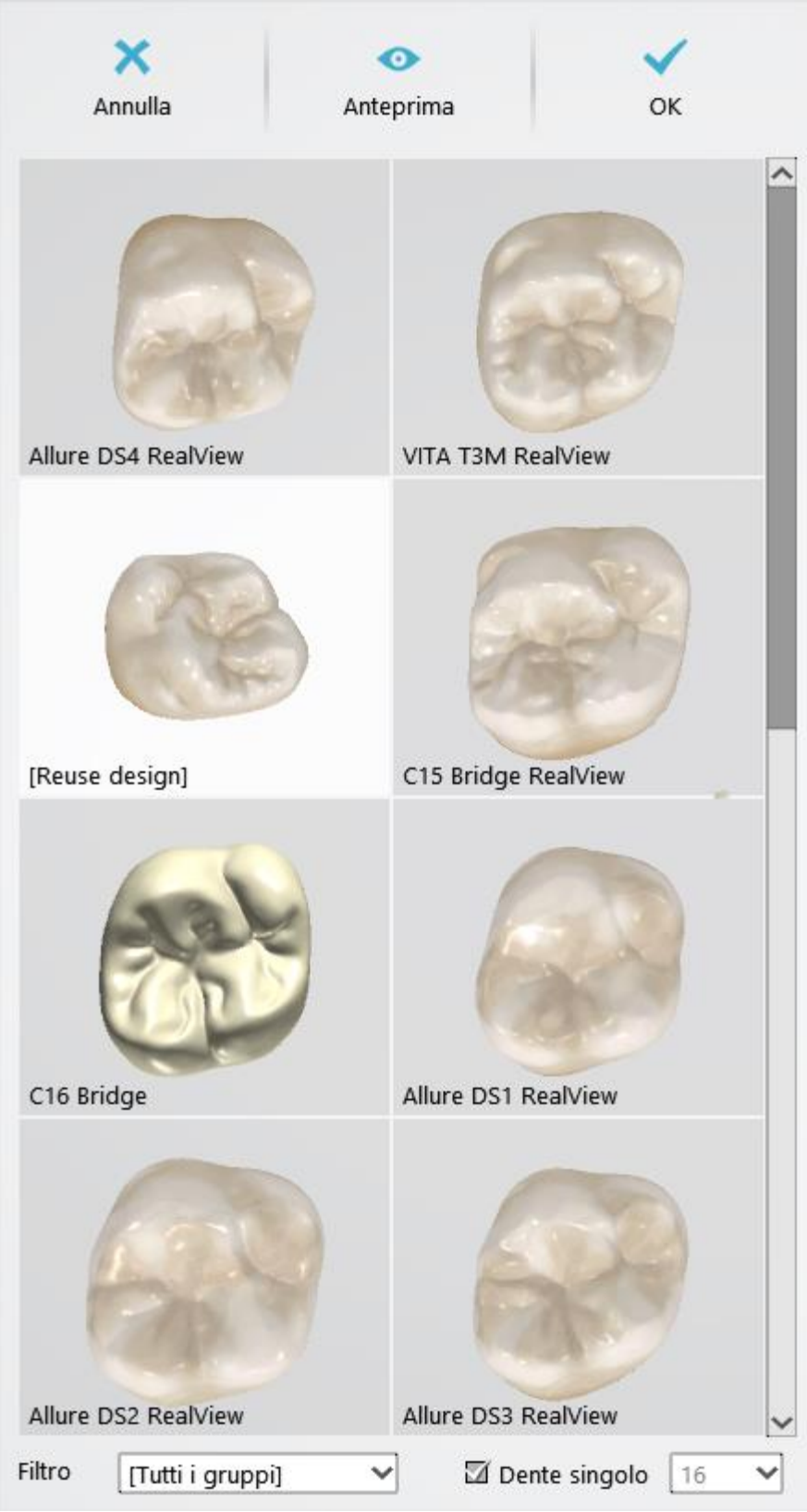

*Libreria di denti singoli*

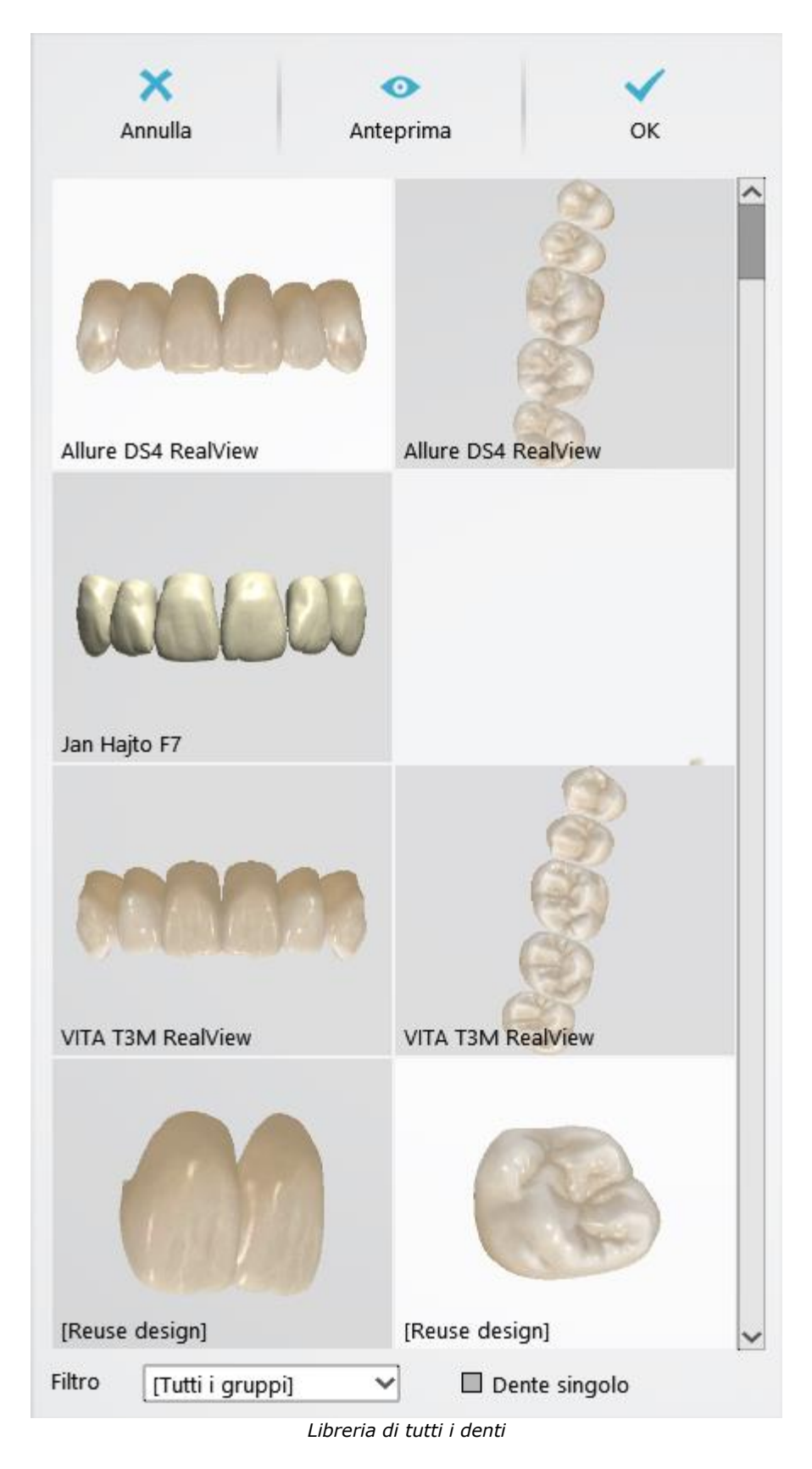

**Passaggio 5:** Scorrere per trovare e selezionare la libreria desiderata. La finestra di modellazione 3D verrà aggiornata con i modelli selezionali.

**Passaggio 6:** Fare nuovamente clic sul pulsante *Librerie smile* **per chiudere la** per chiudere la finestra Selezione librerie smile.

Qualora i modelli delle librerie contenessero le strutture, queste possono essere abilitate

# facendo clic sul pulsante *Mostra struttura su modelli di libreria* nella barra degli

strumenti di visualizzazione che si trova nella parte destra della finestra.

*Mostra struttura su modelli di libreria disattivata Mostra struttura su modelli di libreria attivata*

# **Utilizzo della libreria di Denti prefabbricati**

**Passaggio 1:** Selezionare una libreria smile [collegata](#page-1041-0) alla libreria di denti prefabbricati. Tale libreria verrà

visualizzata con l'icona nell'angolo in alto a destra dello schermo.

**Passaggio 2:** Una shell verde intorno ai denti indica il disco di fresaggio scelto, la cui visibilità può essere

modificata con il cursore di scorrimento

**Passaggio 3:** Comporre lo smile come descritto in questo capitolo.

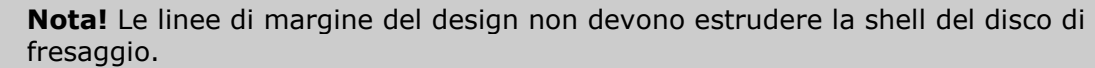

#### **SCULTURA**

**Scultura** in **Smile Composer** contiene strumenti utili per le operazioni sia sul dente singolo sia su più denti, nonché gli strumenti intelligenti e gli strumenti "Connessione alla linea di margine". Questa funzione viene spiegata in seguito.

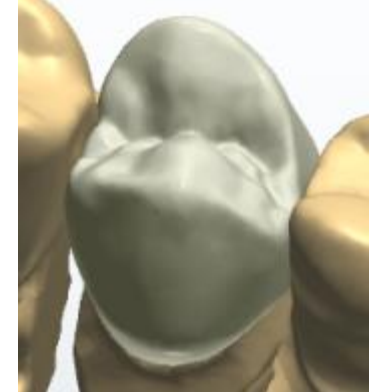

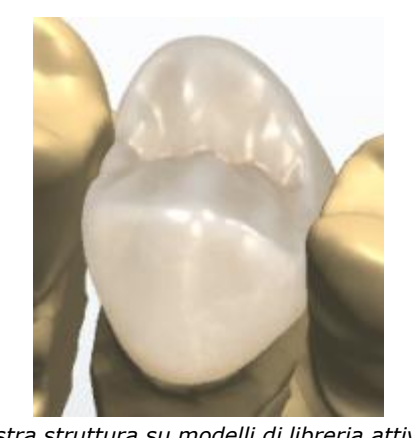

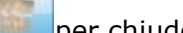

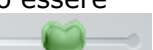

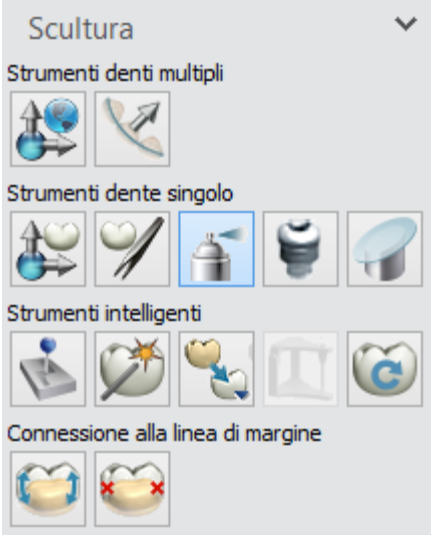

## **Strumenti per più denti**

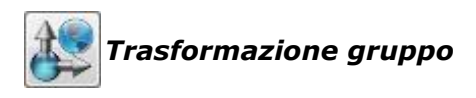

Trascinare i punti verdi per scalare i denti. Tenendo premuto il tasto *Ctrl* si cambia la modalità di scalatura da unidirezionale a proporzionale. La rotazione del ponte si ottiene mediante i punti rossi. Tenere premuto *Shift* per coinvolgere tutti i gruppi di denti.

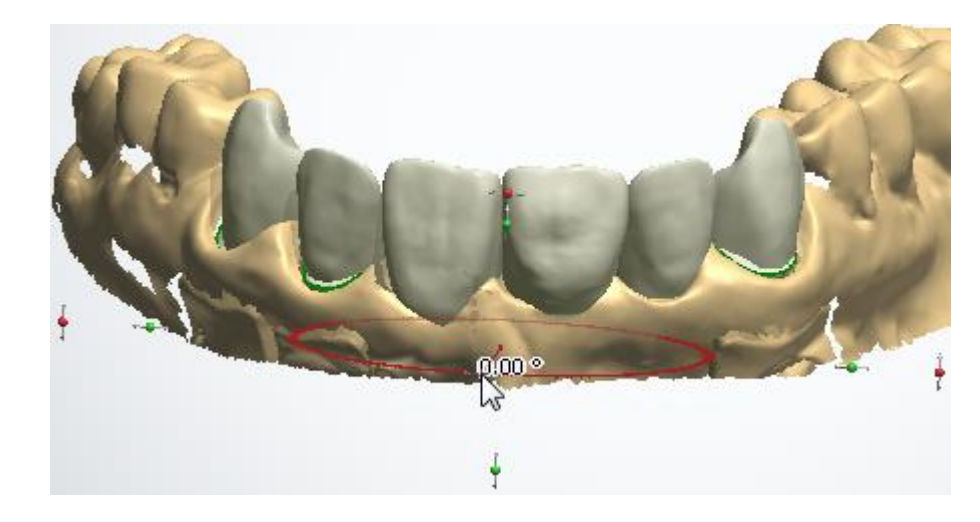

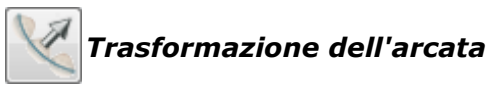

Per trasformare l'arcata dentale in una posizione ottimale, passare il cursore sopra il dente centrale dell'arcata e regolarne la posizione mentre si mantiene premuto il pulsante sinistro del mouse.

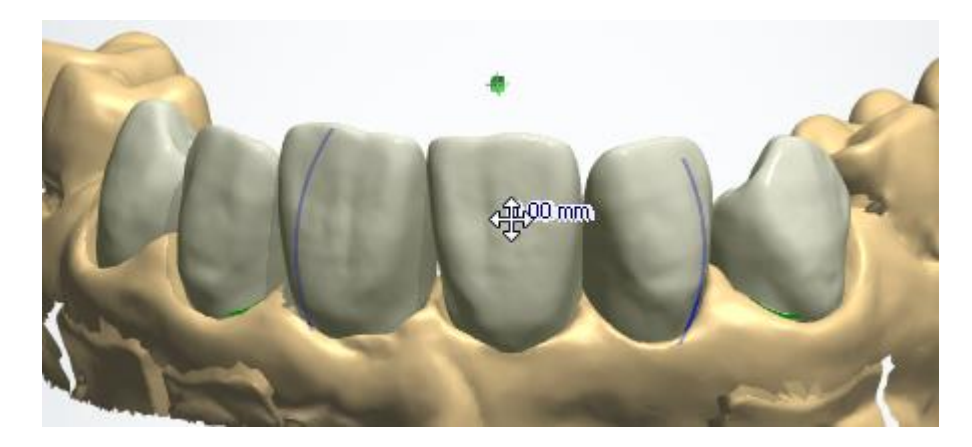

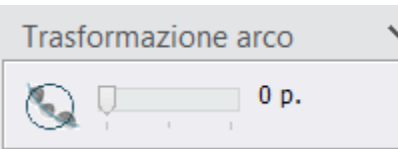

La quantità di denti interessata dalla trasformazione viene indicata con il cerchio blu. La dimensione del cerchio si modifica con il cursore oppure ruotando la rotellina del mouse mentre si tiene premuto il tasto *Ctrl*.

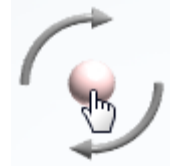

Per ruotare un dente singolo: passare il cursore sul punto di manipolazione del dente selezionato e ruotare la rotellina del mouse per ruotare il dente.

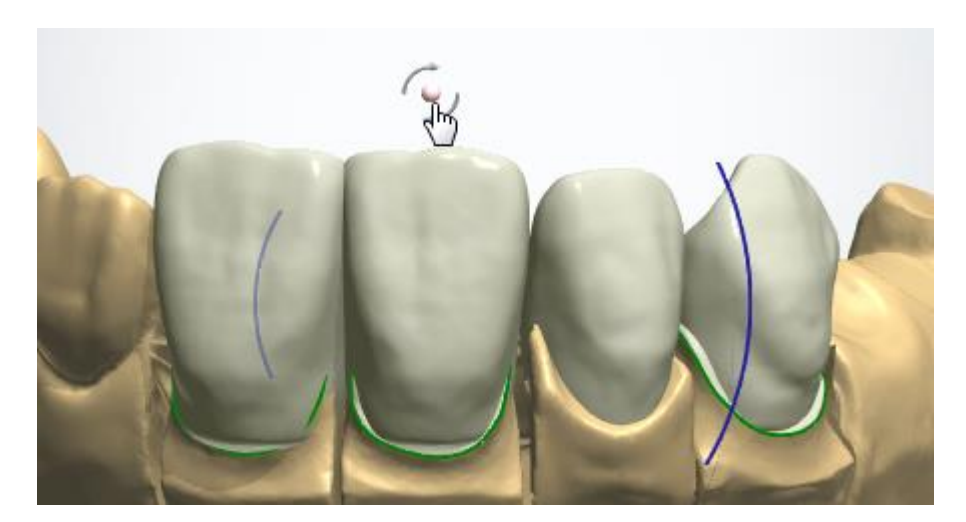

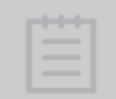

**Nota!** Quando si fa clic, il punto di manipolazione passa dalla modalità di rotazione a quella di scalatura e viceversa.

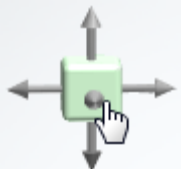

Per scalare un dente singolo: passare il cursore sul punto di manipolazione del dente selezionato e ruotare la rotellina del mouse per scalare proporzionalmente il dente.

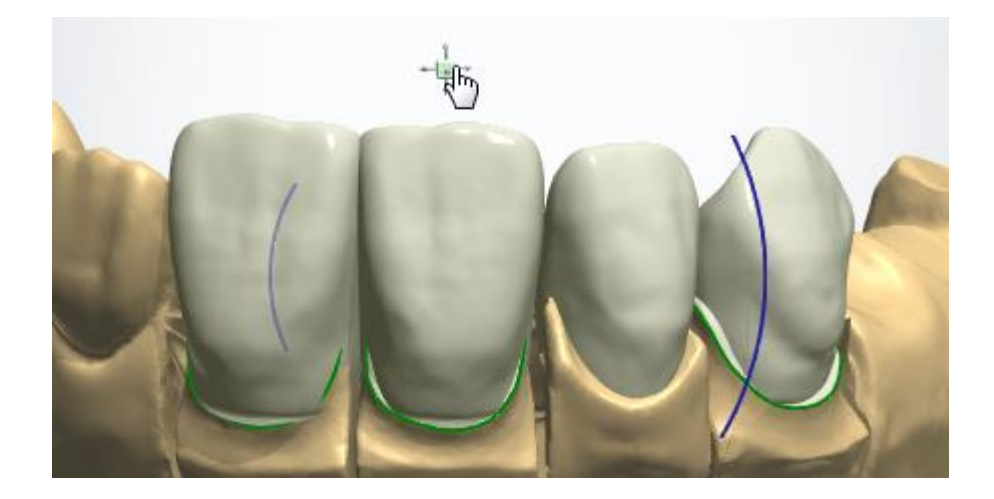

# **Strumenti per denti singoli**

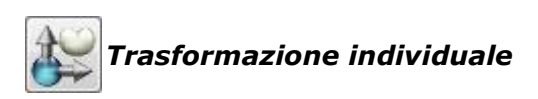

Trascinare i punti che compaiono quando il cursore è posizionato sulla corona. Quando si trascinano i punti verdi, tenere premuto il tasto *Ctrl* per passare dalla modalità di scalatura unidirezionale a quella proporzionale.

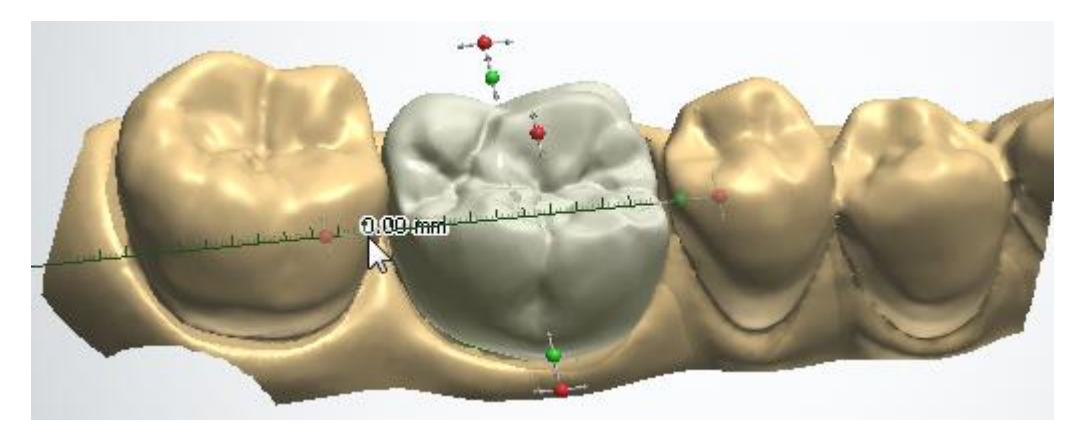

La trasformazione di una corona in una posizione verticale mantiene la forma della superficie occlusale:

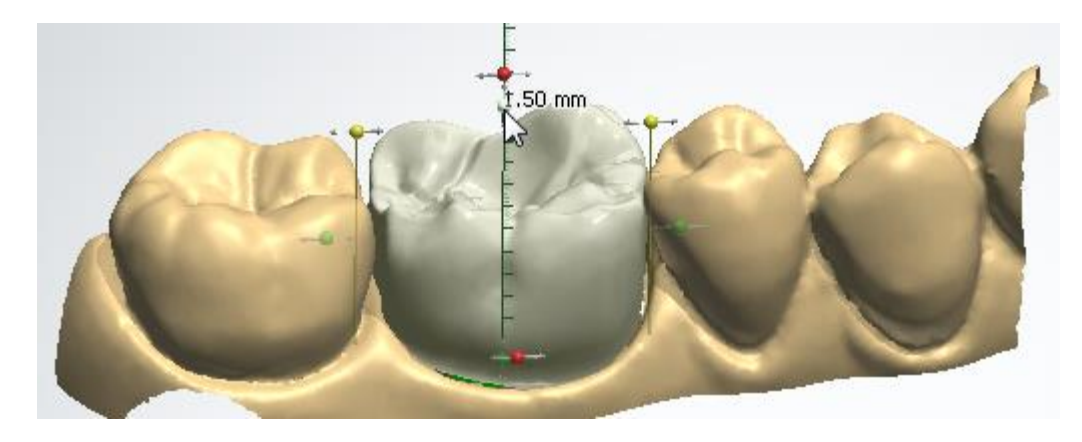

Trasformazione individuale ∨

Design simmetrico

Se la casella **Design simmetrico** è selezionata, la **Trasformazione individuale** di un dente viene anche eseguita sul dente simmetrico esistente.

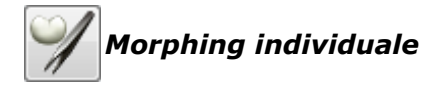

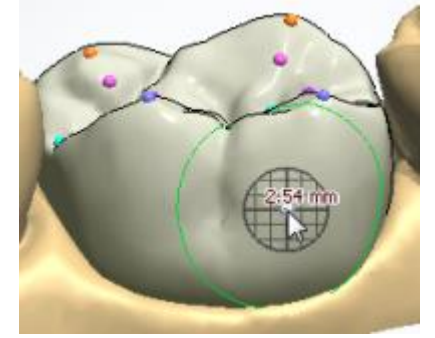

*Per spostare un intero gruppo di punti di controllo, tenere premuto Shift. Mentre si preme il tasto Shift, è possibile modificare il raggio dello strumento di morphing con la rotellina del mouse.*

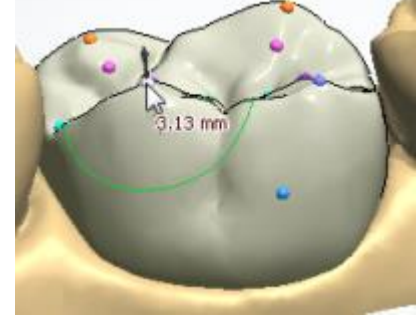

*Per spostare ortogonalmente, tenere premuto Ctrl .*

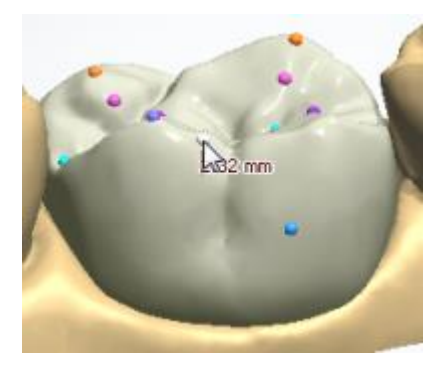

*Per aggiungere/rimuovere i punti di controllo, tenere premuto Alt e fare clic col tasto sinistro.*

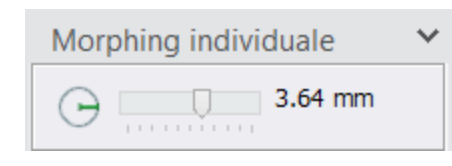

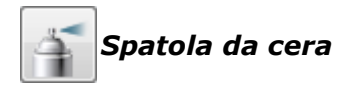

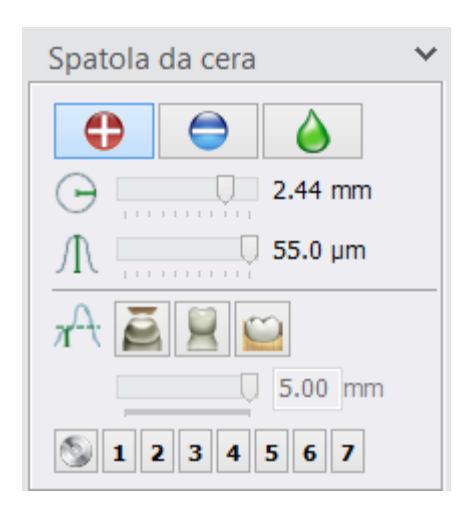

Utilizzare lo strumento **Spatola da cera** per *Aggiungere*

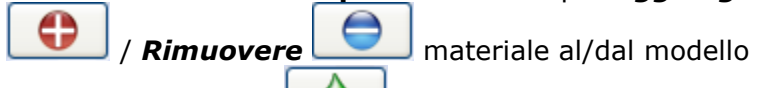

oppure **Smussarne la Superficie.** Scegliere una delle tre opzioni, quindi fare clic sul modello (oppure colorarlo) per applicare l'operazione. Selezionare il raggio

e il livello  $\frac{1}{\sqrt{1}}$  di influenza della spatola da cera utilizzando le due barre di scorrimento corrispondenti (oppure utilizzare rispettivamente *Shift* + rotellina del mouse e *Ctrl* + rotellina del mouse).

Fare clic sul pulsante seguito da uno dei numeri per salvare le impostazioni di strumento correnti. Questo consente di tornare a qualsiasi operazione cliccando semplicemente il numero corrispondente.

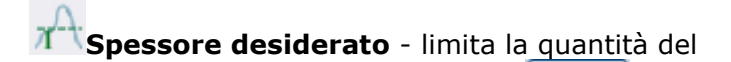

materiale totale applicato *Aggiunto* / *Remoto*

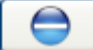

ad un valore impostato con il cursore che si trova sotto i pulsanti di riferimento della soglia.

- *Scansione preparazione*, la soglia viene misurata dalla scansione della preparazione. È possibile utilizzarla per creare contatti interprossimali con i denti adiacenti.

- *Scansione antagonista*, la soglia viene misurata dalla scansione antagonista. È possibile utilizzarla per creare punti di contatto occlusale con l'antagonista.

- *Interfaccia moncone*, la soglia viene misurata dall'interfaccia moncone. È possibile utilizzarla per definire lo spessore della parete necessario per una corona o una cappetta.

- *Sottosquadro denti adiacenti,* utilizzato per regolare una corona per evitare sottosquadri dei denti adiacenti.

Per una corona selezionata viene visualizzata una mappa a colori dei sottosquadri dei denti adiacenti ATTIVANDO e regolando il cursore **Mappa distanza**. Una volta impostata la distanza del punto di sottosquadro e definito lo **Spessore minimo** con il cursore, è possibile scolpire la corona per rimuovere i sottosquadri verso i denti adiacenti.

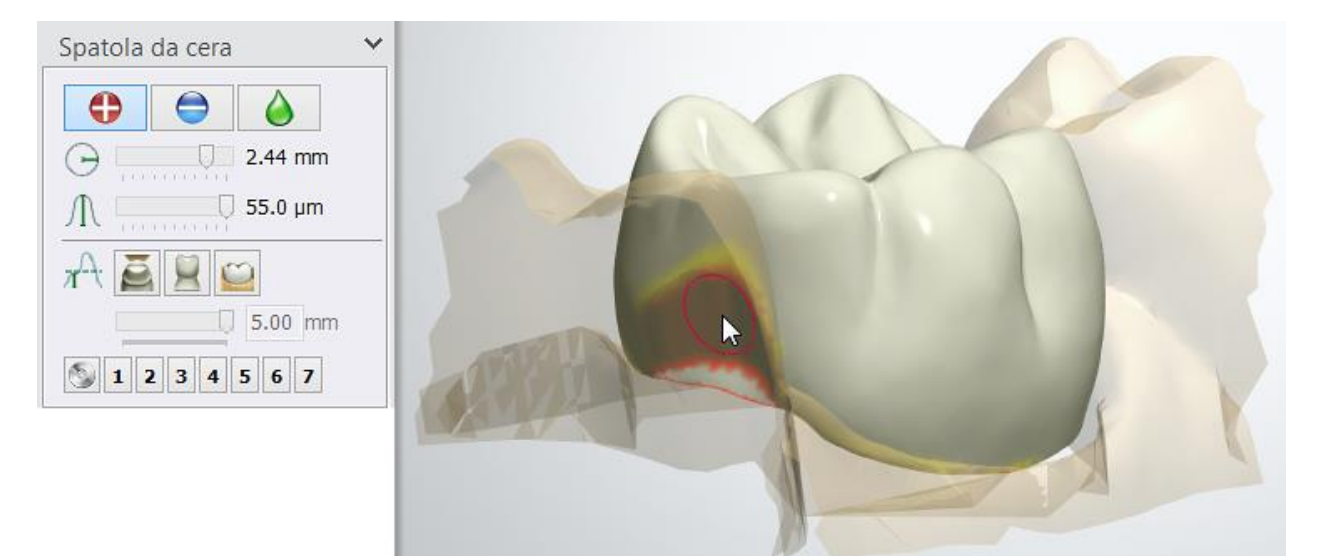

Inoltre, è possibile adattare la distanza della mappa colori alla rappresentazione dei denti

adiacenti con il cursore **Mappa distanza <sup>•</sup> Computeri che di strumenti di** visualizzazione che si trova nella parte destra della finestra.

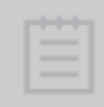

**Nota!** La disponibilità dei pulsanti **Spessore desiderato** dipende dal tipo di indicazione dentale.

Di seguito viene riportato un esempio della soglia di materiale rimosso applicata alla scansione della preparazione per stabilire un vuoto tra la corona e il dente adiacente:

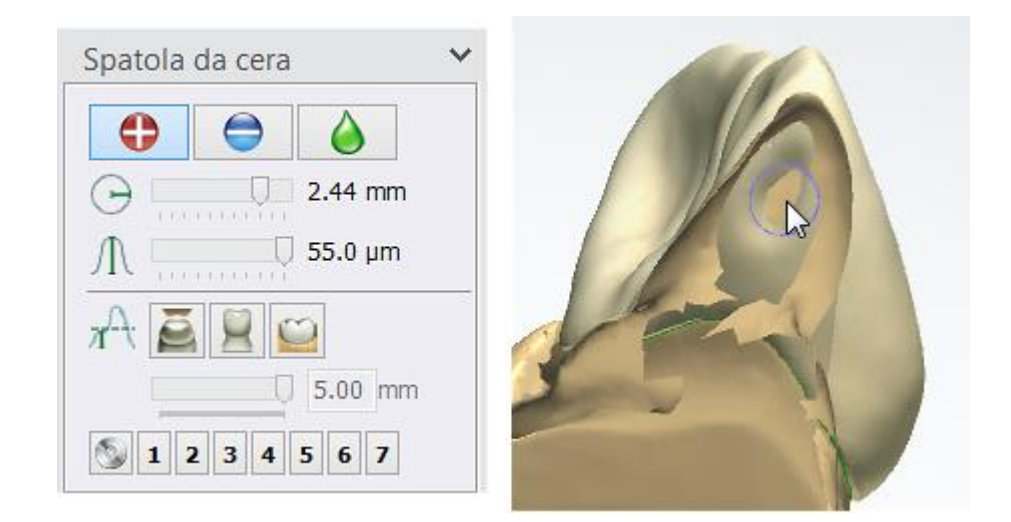

La procedura seguente illustra come utilizzare lo strumento Spatola da cera con la penna [della tavoletta](#page-1158-0) grafica:

*Raggio* con controllo penna della tavoletta

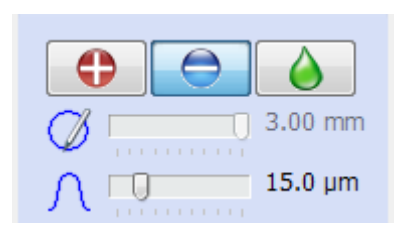

Per passare al controllo penna, fare clic sul pulsante con

l'icona *Raggio* . La pressione della penna viene mappata secondo il valore del raggio.

Nota: L'utilizzo dell'altra estremità della penna con la funzione Gomma inverte la funzionalità *Aggiungi***/***Rimuovi*.

*Livello* con controllo penna della tavoletta

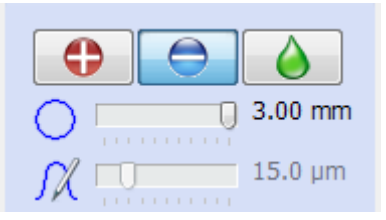

Per passare al controllo penna, fare clic sul pulsante con l'icona *Livello* . La pressione della penna viene

mappata secondo l'ampiezza.

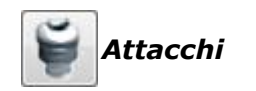

Lo strumento **Attacco** consente di posizionare un attacco sull'elemento di progettazione. La funzionalità Attacco consente l'aggiunta (ad es. un attacco slide) ed opzionalmente la sottrazione (ad es. Fori) e visualizzazione (ad es. clip) di qualsiasi file CAD.

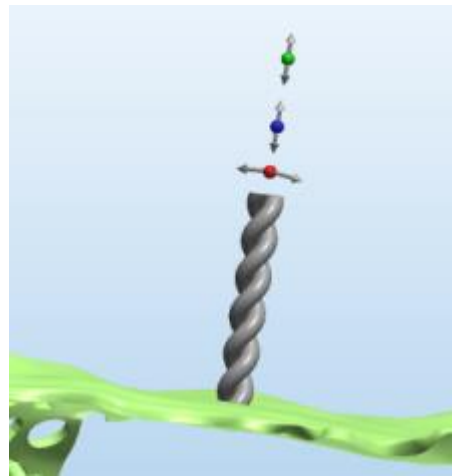

*Attacco su un elemento scheletrato*

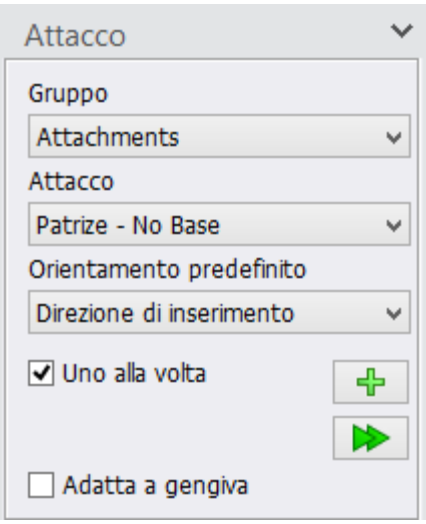

Dental Designer contiene i seguenti gruppi di attacchi:

- **Forme parametriche**  un insieme generico di attacchi limitati ad un certo parametro (ad es. angolo).
- **Attacchi**  un insieme generico di attacchi per barre.
- **Cilindro**  un insieme di cilindri di diverse dimensioni.
- **Pin**  un insieme di perni di diverse dimensioni.
- **Fori**  un insieme di forme diverse per la creazione di fori.
- **Parziali**  attacchi che vengono utilizzati con scheletrati.
- **Cendres+Métaux**  attacchi scelti prodotti dall'azienda Cendres+Métaux [\(www.cmsa.ch\)](http://www.cmsa.ch/).
- **Heraeus**  attacchi scelti prodotti dall'azienda Heraeus [\(www.heraeus.com](http://www.heraeus.com/)**).**
- **Rhein83®**  attacchi scelti prodotti dall'azienda Rhein83® [\(www.rhein83.com](http://www.rhein83.com/)**).**
- **Zest Anchors**  attacchi scelti prodotti dall'azienda Zest Anchors [\(www.zestanchors.com\)](http://www.zestanchors.com/).
- **Interfacce dell'articolatore**  un insieme generico di attacchi di inferfaccia dell'aricolatore.
- **Portaimpronte personalizzato**  un insieme generico di attacchi di portaimpronte personalizzati.

A seconda del **Gruppo** scelto, l'elenco di attacchi disponibili viene visualizzato nel menu a tendina **Attacchi**.

Il menu a tendina **Orientamento predefinito** contiene le seguenti direzioni dell'attacco predefinite relative all'elemento di progettazione su cui è posizionato l'attacco:

- **Superficie normale -** l'attacco viene posizionato perpendicolarmente alla superficie dell'elemento di progettazione a cui esso viene attaccato.
- **Direzione di inserimento -** l'attacco viene posizionato parallelamente alla direzione di inserimento dell'elemento di progettazione a cui esso viene attaccato.
- **Direzione gruppo -** tutti gli attacchi vengono posizionati nella stessa direzione di orientamento e, quando vengono ruotati, tutti gli attacchi del gruppo si muovono simultaneamente.
- **Direzione di visualizzazione -** l'attacco viene posizionato secondo la direzione di visualizzazione, cioè perpendicolarmente allo schermo.
- **Direzione telescopica -** l'attacco viene posizionato parallelamente alla direzione di inserimento della telescopica a cui esso viene attaccato.
- **Direzione globale -** l'attacco viene orientato nella stessa direzione degli attacchi precedenti con la stessa proprietà, anche quando posizionati sui denti differenti. Di conseguenza, inclinando uno di tali attacchi comporterà l'inclinazione di tutti gli altri attacchi con la stessa proprietà.

Se la casella di controllo **Uno alla volta** è selezionata, per posizionare un altro attacco, è necessario fare clic sul

pulsante *Aggiungi nuovo attacco* **. F** . Se la casella di controllo **Uno alla volta** è deselezionata, il pulsante

Aggiungi nuovo attacco viene disabilitato e sarà possibile aggiungere un nuovo attacco subito dopo aver posizionato quello precedente.

**Adatta a gengiva -** se selezionata, la parte dell'attacco che interseca con la gengiva verrà tagliata quando l'attacco viene applicato.

**Passaggio 1:** Nel menu **Attacco**, scegliere il **Gruppo** e l'**Attacco** con cui lavorare, nonché l'**Orientamento predefinito** per l'attacco.

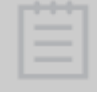

**Nota!** Gli impostazioni dell' [attacco](#page-1029-0) vengono configurati in Dental System Control Panel. Qui sarà anche possibile aggiungere nuovi attacchi.

**Passaggio 2:** Spostare il cursore del mouse sull'elemento di progettazione (l'attacco traslucente verrà visualizzato), quindi fare clic sul punto in cui si desidera posizionare l'attacco. È possibile posizionare più attacchi.

**Passaggio 3:** Utilizzare i punti di controllo per scalare e ruotare l'attacco. I punti di controllo disponibili vengono configurati in Control Panel alla voce [Gradi di libertà opzionali.](#page-1032-0) Per rimuovere la componente aggiunta, fare clic col tasto destro su di essa e scegliere *Elimina*. **Passaggio 4: Qualora gli attacchi necessitino di essere uniti all'elemento di** 

**progettazione, fare** clic **su** *Applica tutti gli attacchi posizionati* . Utilizzare il cursore

**Attacco per attivare/disattivare la visibilità degli attacchi che sono stati** posizionati ma non ancora applicati.

#### **Utilizzo delle forme parametriche**

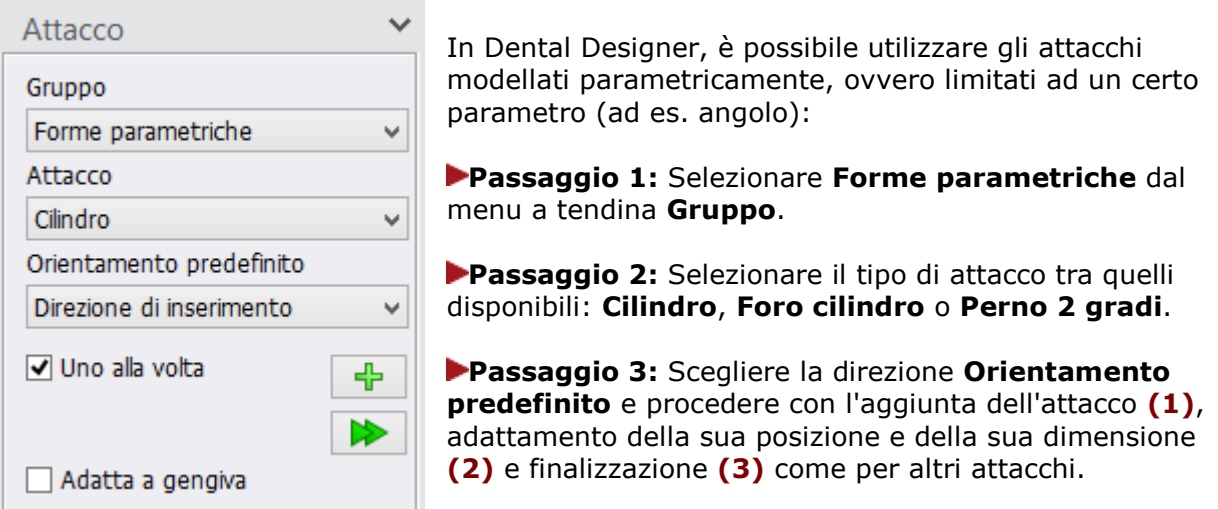

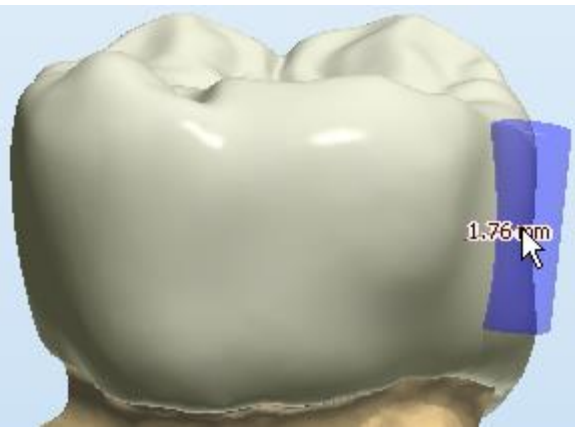

*(1) Attacco parametrico aggiunto*

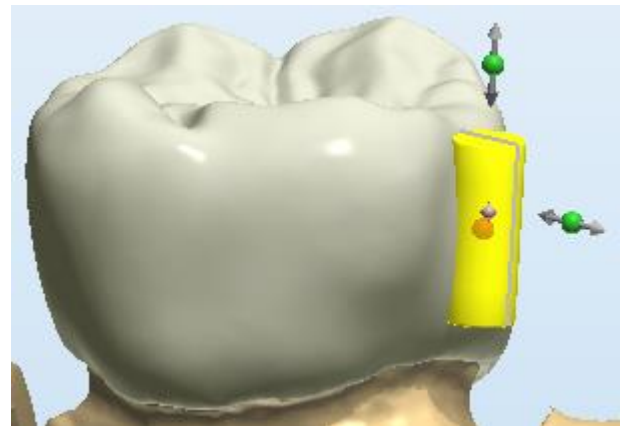

*(2) Regolamento della posizione e della dimensione dell'attacco con i punti di controllo*

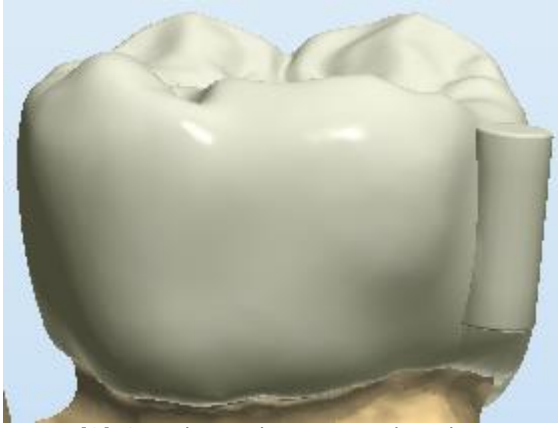

*(3) Completare il passaggio di scultura*

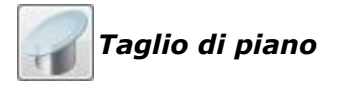

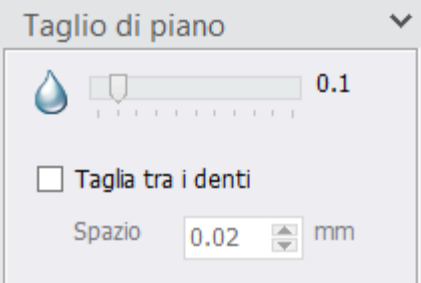

Lo strumento **Taglio di piano** viene utilizzato per tagliare l'elemento di progettazione con un piano simile a quello descritto nella [Sezione trasversale 2D.](#page-861-0)

Il cursore consente di regolare il grado di smussamento del bordo di taglio.

La casella di controllo **Taglia tra i denti** viene visualizzata in caso in cui vengono modellati almeno due denti adiacenti. Lo spazio tra i denti viene creato grazie all'utilizzo di 2 piani di taglio e viene definito nel campo **Spazio**.

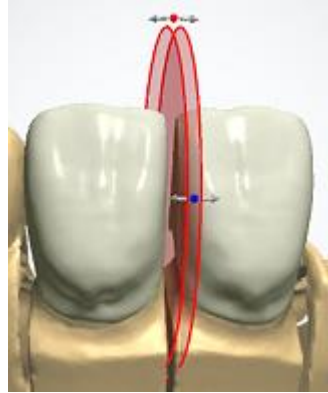

*Spazio tra i denti*

#### **Strumenti intelligenti**

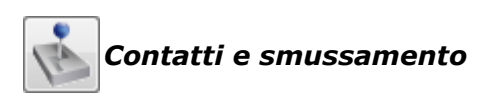

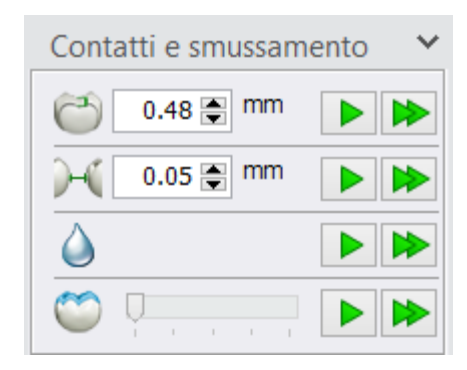

**[Spessore minimo](#page-815-0)** - consente di specificare lo spessore minimo desiderato per un materiale specifico.

Fare clic sul pulsante *Applica* **P** per applicare automaticamente lo spessore minimo specificato per quel materiale.

- **[Distanza da antagonista desiderata](#page-817-0)** - taglia l'elemento di progettazione adattandolo al modello antagonista per garantire un bite corretto. Definire la distanza necessaria, quindi fare clic sul pulsante *Applica*

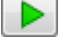

per eseguire l'operazione.

- **[Precisa distanza da antagonista](#page-817-1)** - taglia l'elemento di progettazione adattandolo all'antagonista conservando l'anatomia dell'area di contatto. Definire la distanza necessaria, quindi fare clic sul pulsante *Applica*

per eseguire l'operazione.

**[Distanza da adiacenti desiderata](#page-818-0)** (Adatta ad adiacenti) - sfalsa i lati degli adiacenti del dente selezionato secondo la quantità specificata nel modulo. Definire la distanza necessaria, quindi fare clic sul pulsante

*Applica* **P** per eseguire l'operazione.

- **Smussamento** - smussa l'intera superficie dell'elemento di design selezionato. Fare clic sull'indicazione dentale desiderata nella finestra di

modellazione 3D oppure in Panoramica dell'ordine, quindi fare clic sul pulsante *Applica* 

- **Attrito occlusale** - livello di attrito occlusale viene regolato con un cursore e può essere applicato ai molari ed ai premolari selezionati facendo clic sul pulsante *Applica* .

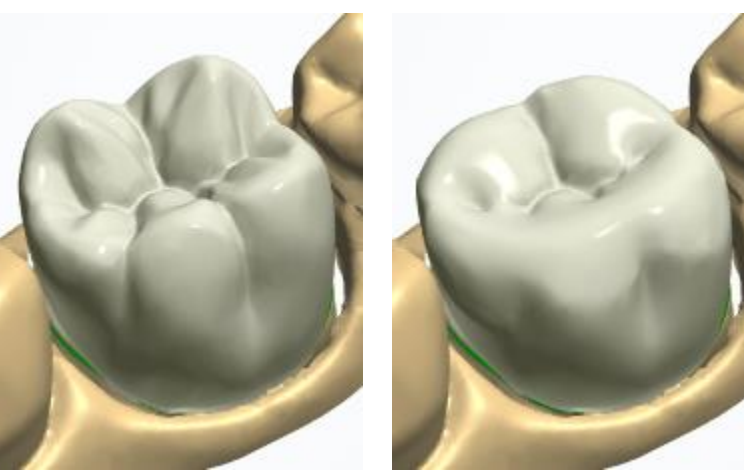

*Corona prima dell'attiro Attrito applicato*

È possibile applicare qualsiasi operazione a tutte le indicazioni dentali nello stesso strato facendo clic sul pulsante *Applica a tutti* .

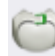

# <span id="page-815-0"></span>**Spessore minimo**

Le immagini seguenti illustrano l'applicazione dello **Spessore minimo** su di una cappetta (vista sezione trasversale 2D):

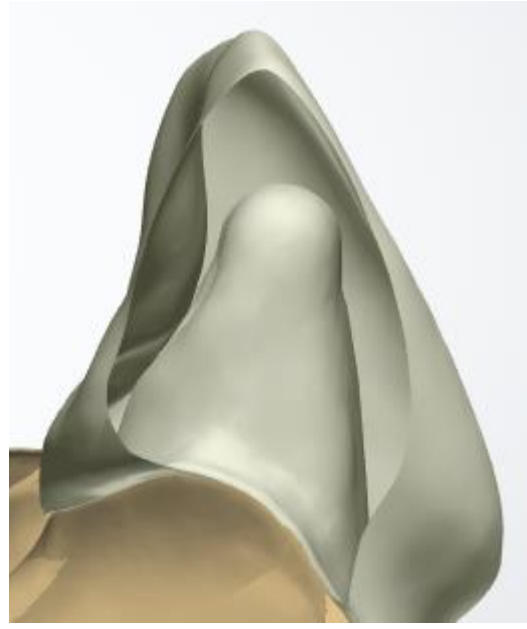

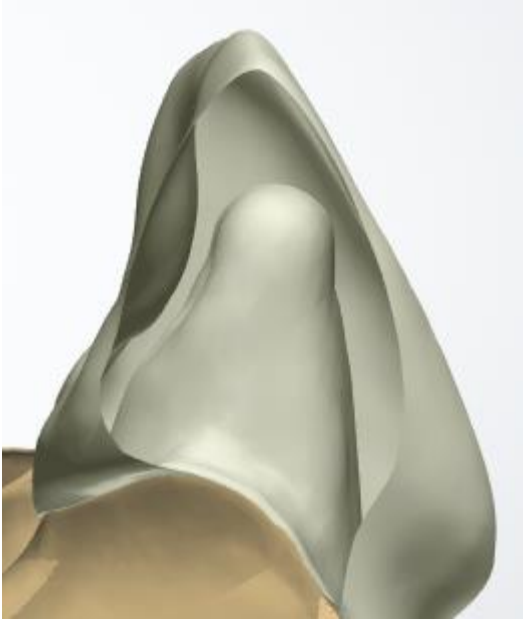

*Prima dell'applicazione dello spessore minimo Dopo l'applicazione dello spessore minimo*

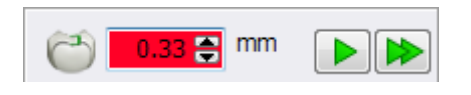

Al momento dell'aggiornamento del valore di applicazione, lo spessore minimo potrebbe subire accidentalmente un'alterazione. In tal caso, la casella di modifica dello spessore minimo diverrà rossa.

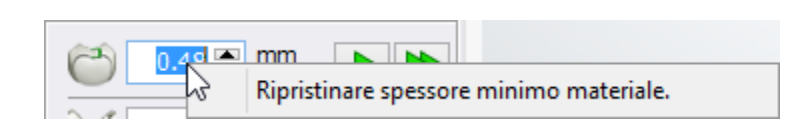

È possibile fare clic col tasto destro sul il valore dello spessore minimo e selezionare **Ripristina spessore minimo materiale** per riportare automaticamente il valore dello spessore minimo a quello predefinito in Dental System Control Panel.

Sarà possibile correggere facilmente le violazioni dello spessore minimo del materiale facendo

clic sul pulsante *Applica* **P** per impostare automaticamente lo spessore necessario.

Qualora lo spessore minimo non sia stato violato (oppure sia stato già riparato), dopo aver fatto clic sul pulsante si otterrà il seguente messaggio "*Spessore minimo pari a ...mm già soddisfatto"*.

Se si prosegue con un passaggio successivo e il criterio di spessore minimo non è stato soddisfatto, viene visualizzato un messaggio di avvertenza con l'opzione di applicare automaticamente lo spessore minimo specificato.

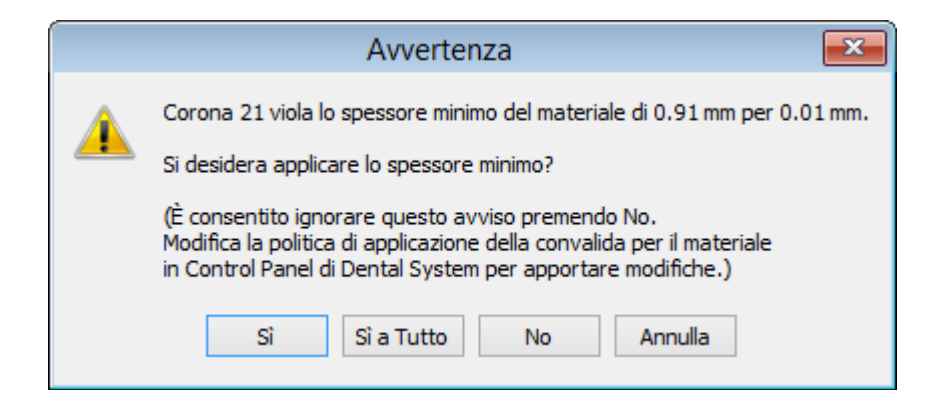

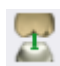

#### <span id="page-817-0"></span>**Distanza da antagonista desiderata**

Le immagini che seguono illustrano l'operazione **Adatta ad antagonista**:

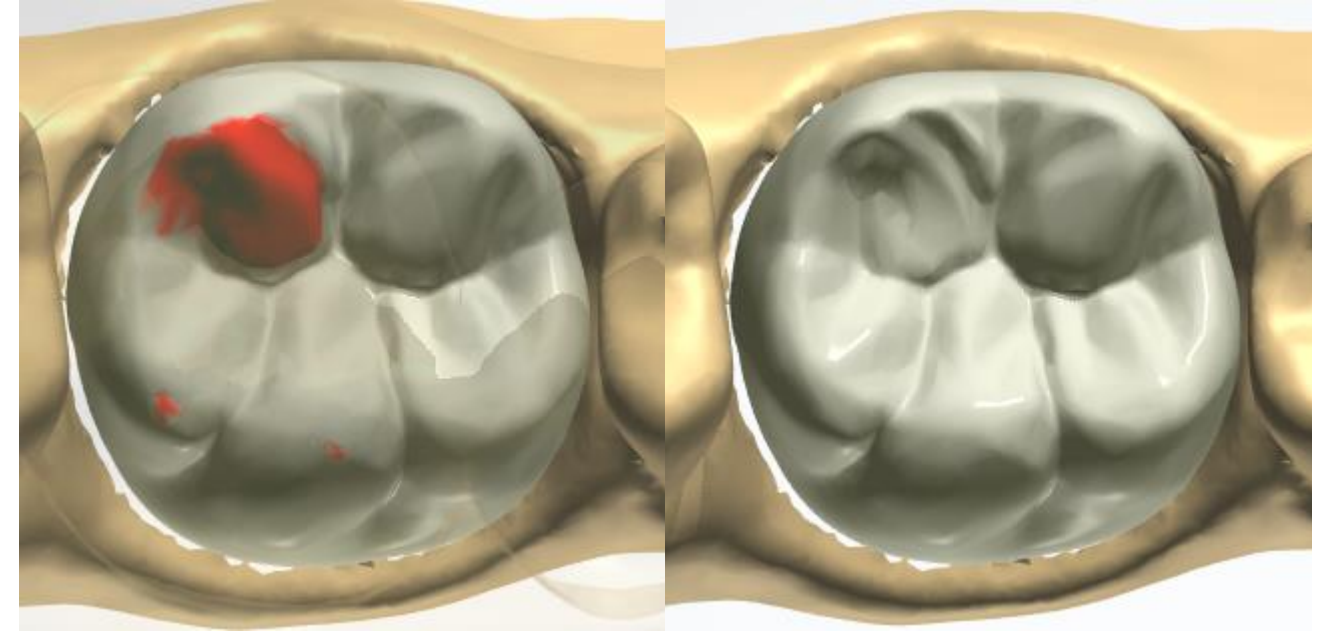

*Prima dell'adattamento preciso ad antagonista Dopo l'adattamento preciso ad antagonista*

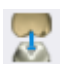

#### <span id="page-817-1"></span>**Precisa distanza da antagonista**

Le immagini che seguono illustrano l'operazione **Precisa taglio all'antagonista**:

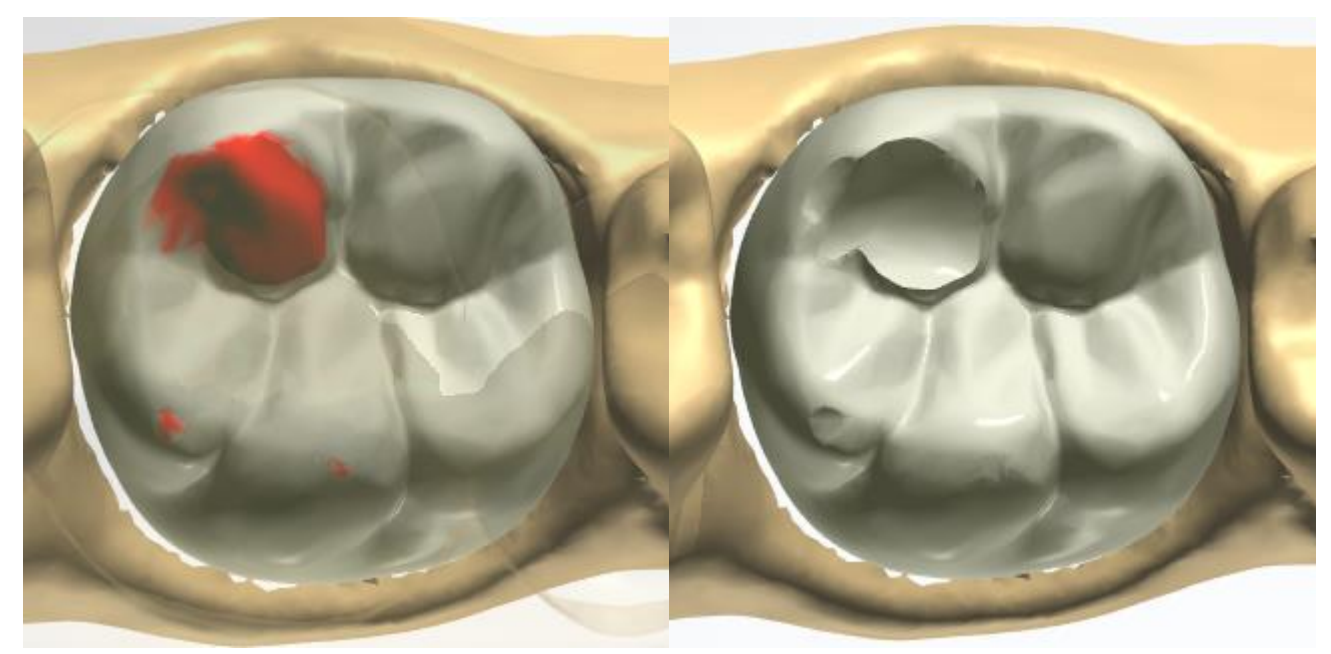

*Prima del taglio preciso all'antagonista Dopo il taglio preciso all'antagonista*

# <span id="page-818-0"></span>**Distanza da adiacente desiderata**

L'opzione **Distanza da adiacenti** sfalsa il lato dell'adiacente del dente selezionato secondo la quantità specificata nel modulo. Definire la distanza necessaria, quindi fare clic sul pulsante

**Applica** per eseguire l'operazione. Le immagini in basso illustrano l'effetto di questa operazione:

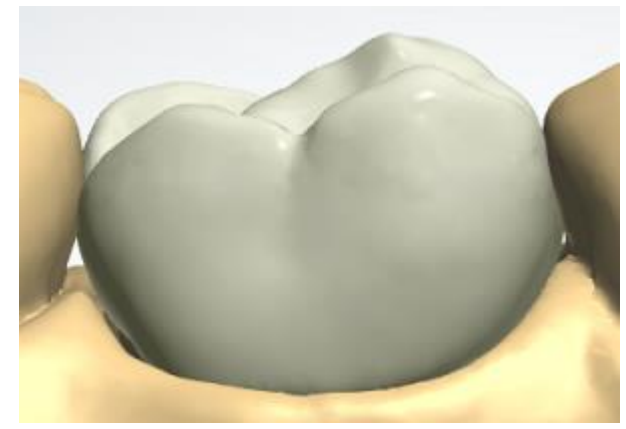

*Prima dell'adattamento agli adiacenti Dopo l'adattamento agli adiacenti*

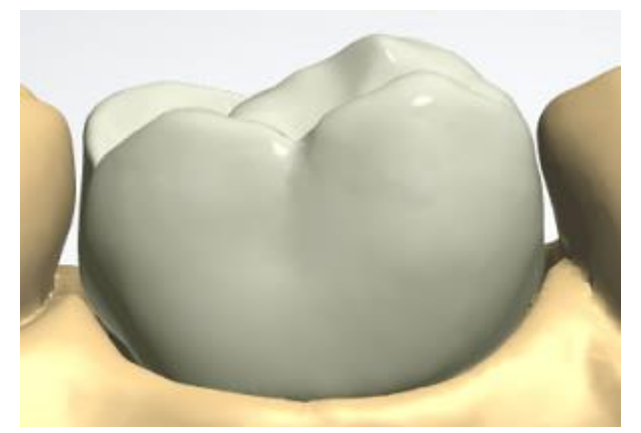

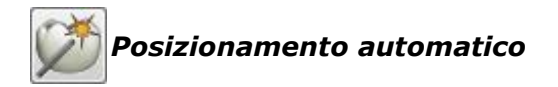

Grazie a Smile Composer®, è ora possibile posizionare automaticamente una corona facendo un solo clic sul pulsante *Posizionamento automatico*. Non è necessario impostare i punti di contatto, la corona viene adattata automaticamente all'antagonista.

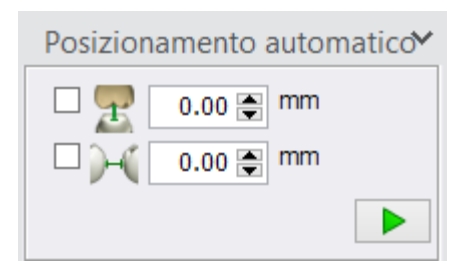

È possibile specificare le impostazioni della **Distanza da antagonista** e **Distanza da adiacenti** per il posizionamento automatico.

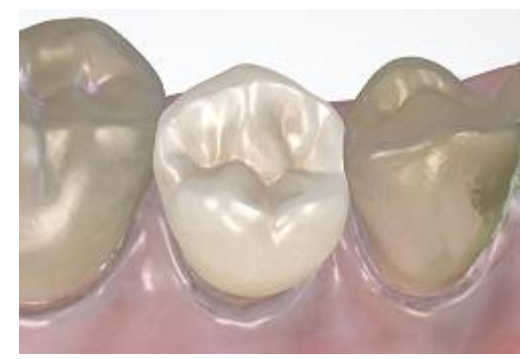

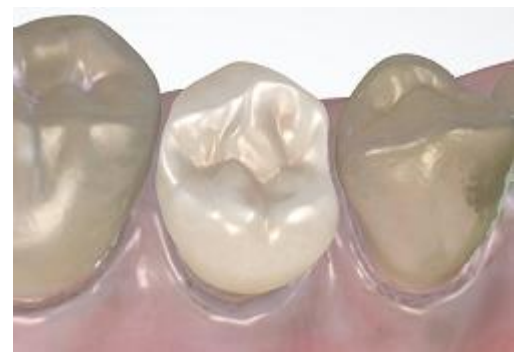

*Prima del posizionamento automatico Dopo l'esecuzione del posizionamento automatico*

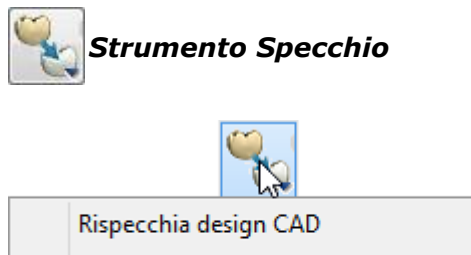

La funzione Specchio fornisce le opzioni seguenti:

Rispecchia(Copia) dalla scansione

Morphing a pre-preparazione

**Rispecchia design CAD** - con una corona modellata è possibile rispecchiare il suo design sul dente simmetrico posizionando il cursore sulla corona da rispecchiare e facendo clic con il mouse quando la freccia blu punta verso la corona per copiarne il design.

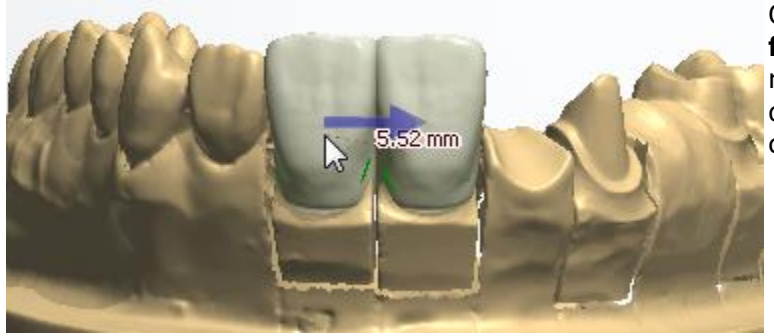

Qualora la casella **Specchia solo forma** sia contrassegnata, verrà rispecchiata solamente la forma del dente, mentre la posizione della corona non verrà modificata.

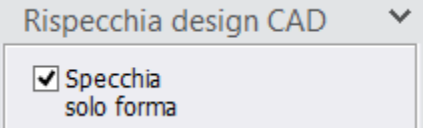

 **Rispecchia (Copia) dalla scansione** - il dente desiderato scansionato può essere rispecchiato sulla preparazione:

**Passaggio 1:** Fare clic sul pulsante *Strumento Specchio* e selezionare **Rispecchia (Copia) dalla scansione**, quindi fare clic sulla preparazione della corona che si desidera copiare.

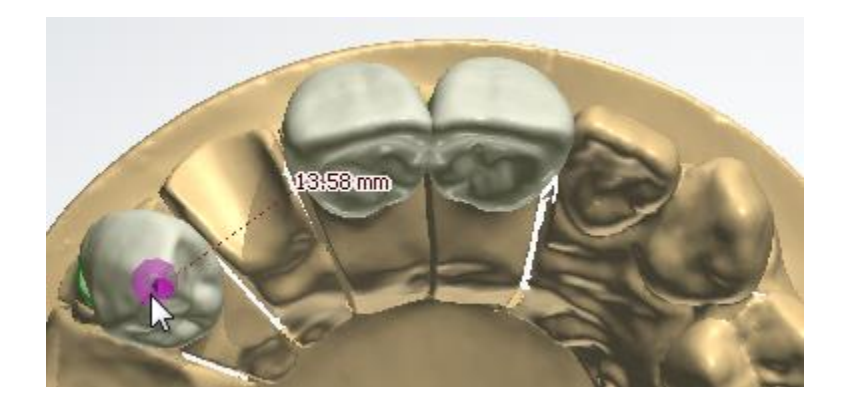

**Passaggio 2** (opzionale): Fare clic sul dente scansionato e modificare la spline di taglio che quindi comparirà.

**Passaggio 3:** Fare doppio clic sul dente scansionato per rispecchiarne la forma della corona.

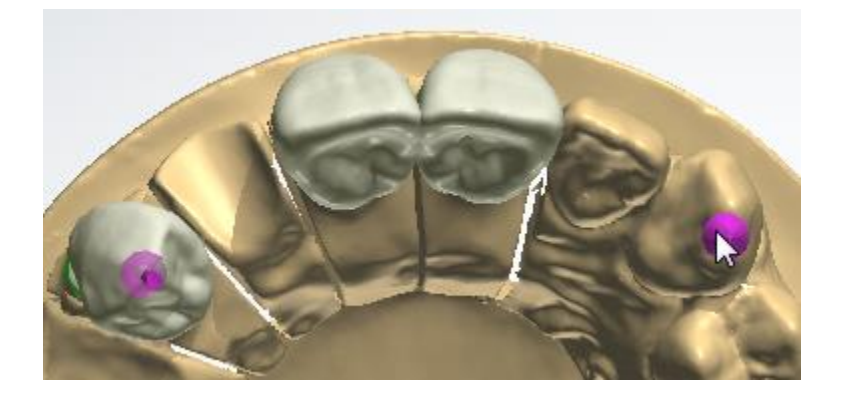

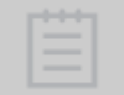

**Nota!** Impostare la vista dall'alto quando si utilizza la funzione Specchio per impostare automaticamente la spline del dente rispecchiato ai fini di una corretta lavorazione.

**Passaggio 4:** Il dente scansionato verrà copiato sulla corona selezionata. La vista laterale qui riportata è solamente a scopo illustrativo.

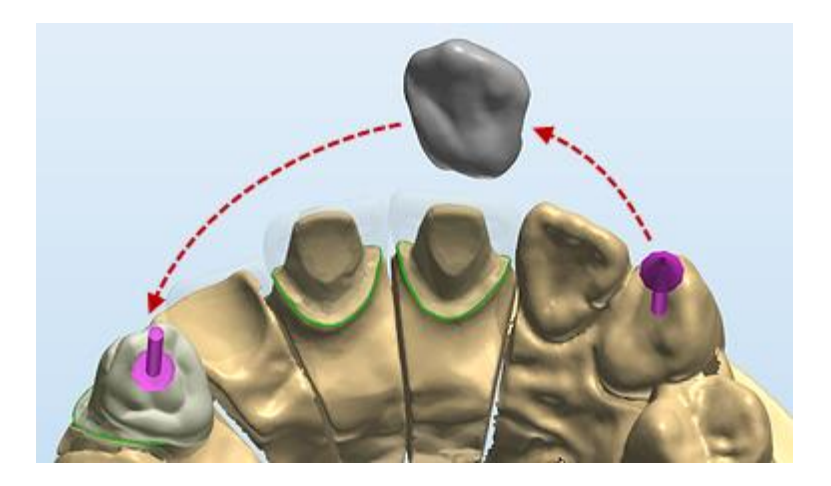

Rispecchia(Copia) dalla scañsio

Ripristina strumento di rispecchiamento

È sempre possibile utilizzare *Ripristina strumento di rispecchiamento* e ripetere l'operazione, se necessario.

 **Morphing a pre-preparazione o wax-up** - può essere usato per un dente singolo rispecchiando la sua scansione di pre-preparazione o quella di wax-up. Per far funzionare questa funzionalità, la maggior parte della superficie della corona modellata deve essere posizionata all'interno della superficie di scansione di pre-preparazione o scansione di waxup corrispondente.

**Passaggio 1:** Fare clic sul pulsante *Strumento Specchio* e selezionare **Morphing a prepreparazione o wax-up**, poi fare clic sulla preparazione della corona che si desidera copiare.

**Passaggio 2:** Posizionare il cursore sopra la corona modellata con la freccia indicatrice puntata verso il dente, poi fare clic sul dente per far corrispondere la corona alla forma di **prepreparazione o wax-up caricati**.

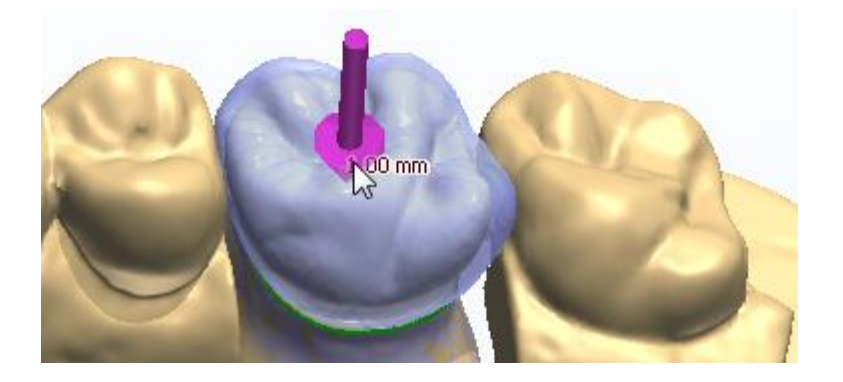

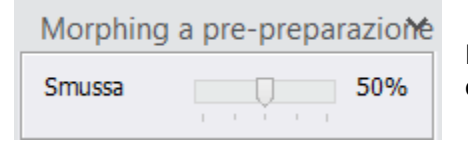

La percentuale dello smussamento viene regolata con il cursore.

**Suggerimento!** Per ulteriori informazioni sull'utilizzo dei tasti di scelta rapida in Smile Composer, consultare l['Appendice B: Scorciatoie.](#page-1154-0)

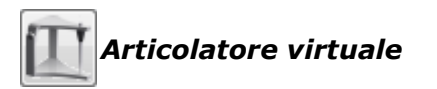

Il pulsante attiva l'articolatore virtuale per gli ordini con il modello antagonista. Per maggiori informazioni, consultare il capitolo **Articolazione virtuale dinamica**.

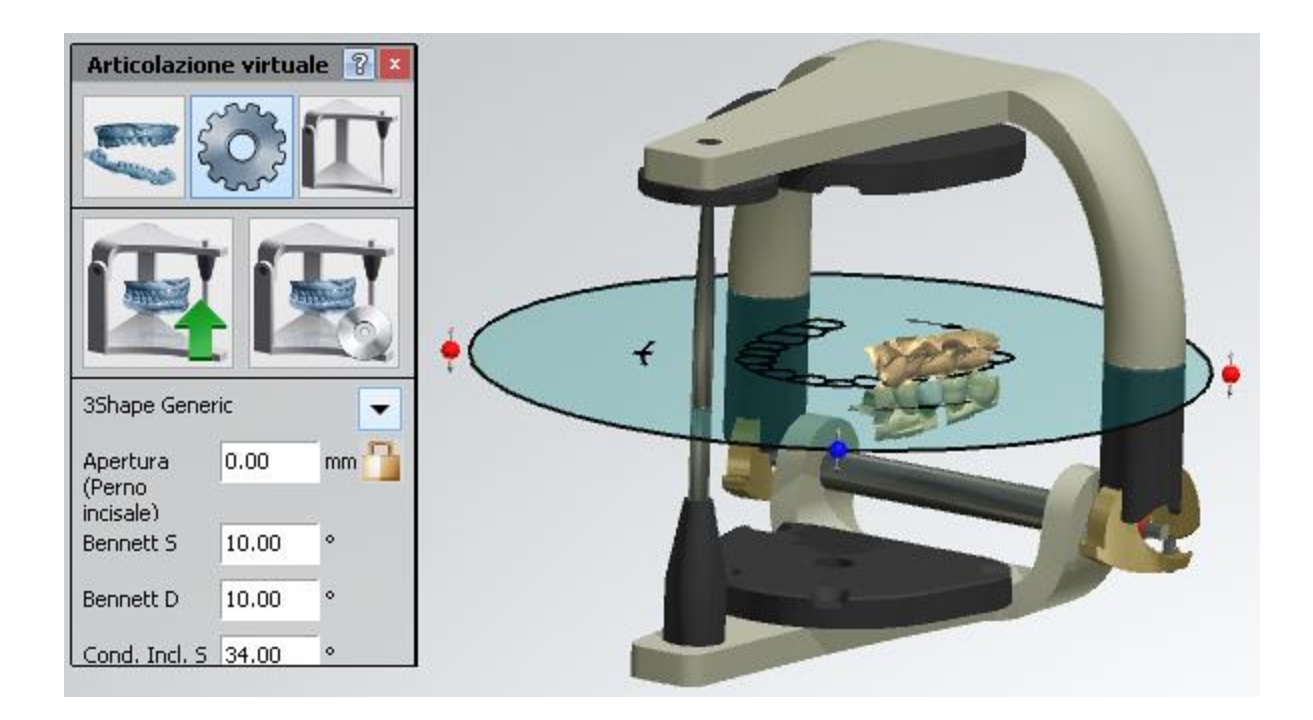

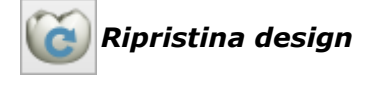

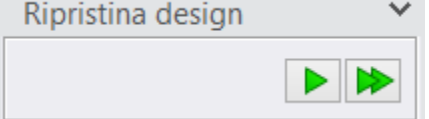

Consente di ripristinare il design sul dente selezionato facendo clic sul pulsante **Applica D** oppure su tutti i denti facendo clic sul pulsante *Applica a tutti* .

 $\checkmark$ 

⋗

# **Connessione alla linea di margine**

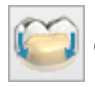

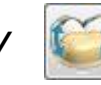

## *Connessione alla linea di margine / Riconnessione alla linea di margine*

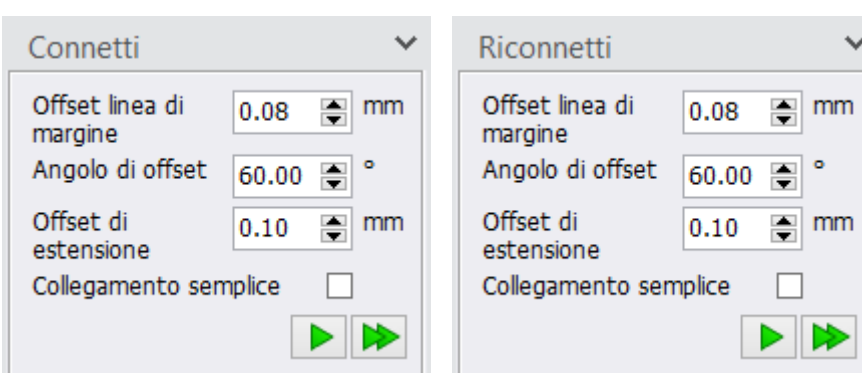

Consente di connettere l'anatomia progettata sul dente selezionato alla linea di margine oppure riconnetterla con le impostazioni modificate facendo clic sul pulsante

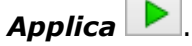

Per maggiori dettagli sulle impostazioni di **Offset linea di margine**, **Angolo di offset** e **Offset di estensione** che vengono utilizzati per definire la

forma dell'overlay in prossimità della linea di margine (colletto), consultare la descrizione per [Cappetta standard](#page-48-0) nel capitolo Cappetta singola. Tenere presente che la disponibilità di queste impostazioni dipende dal tipo di un'indicazione dentale.

#### Il pulsante *Applica a*

*tutti* applica le stesse impostazioni a tutte le indicazioni dentali del tipo selezionato nella mascella attiva.

La casella di controllo **Connessione semplice** consente di connettere il design alla linea di margine senza applicare un ulteriore smussamento all'anatomia in prossimità della linea di margine, mantenendo il design al massimo invariato. In questo caso, il design viene connesso al bordo esterno del colletto **(2)** invece della piega del colletto **(3)** nei casi di collegamento usuale. Per ottenere il risultato ottimale, l'anatomia deve essere collocata molto vicino al colletto tenendo conto dell'**Angolo di offset (1)**. È possibile attivare/disattivare la visibilità

dell'interfaccia del moncone e del colletto con il cursore **Interfaccia moncone** .

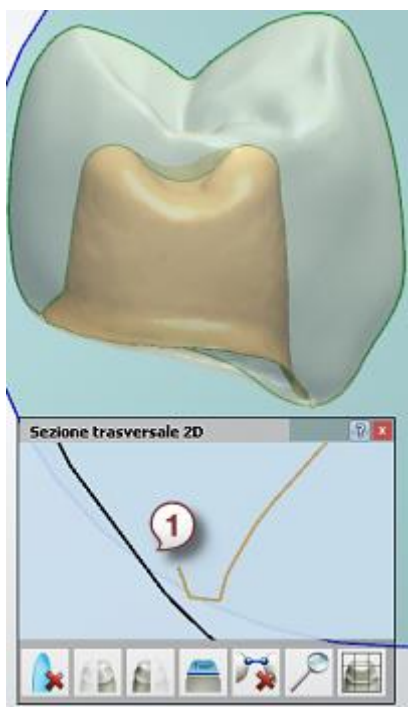

*Design non connesso alla linea di margine*

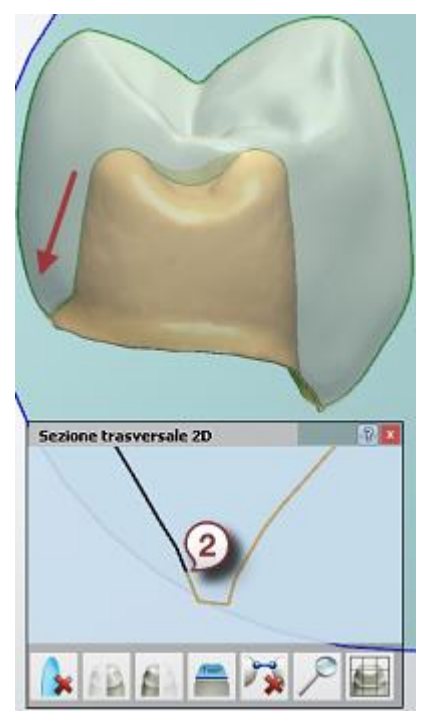

*Design connesso alla linea di margine (Connessione semplice: Attivata)*

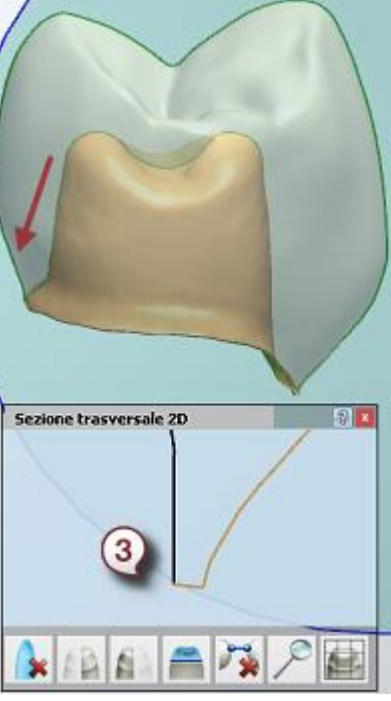

*Design connesso alla linea di margine (Connessione semplice: Disattivata)*

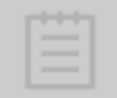

**Nota!** La disponibilità della casella di controllo **Collegamento semplice** dipende dal tipo di indicazione dentale.

È possibile attivare/disattivare preliminarmente l'opzione **Collegamento semplice** per i nuovi ordini in *Dental System Control Panel -> Impostazioni di sistema -> [Opzioni di design](#page-957-0)*.

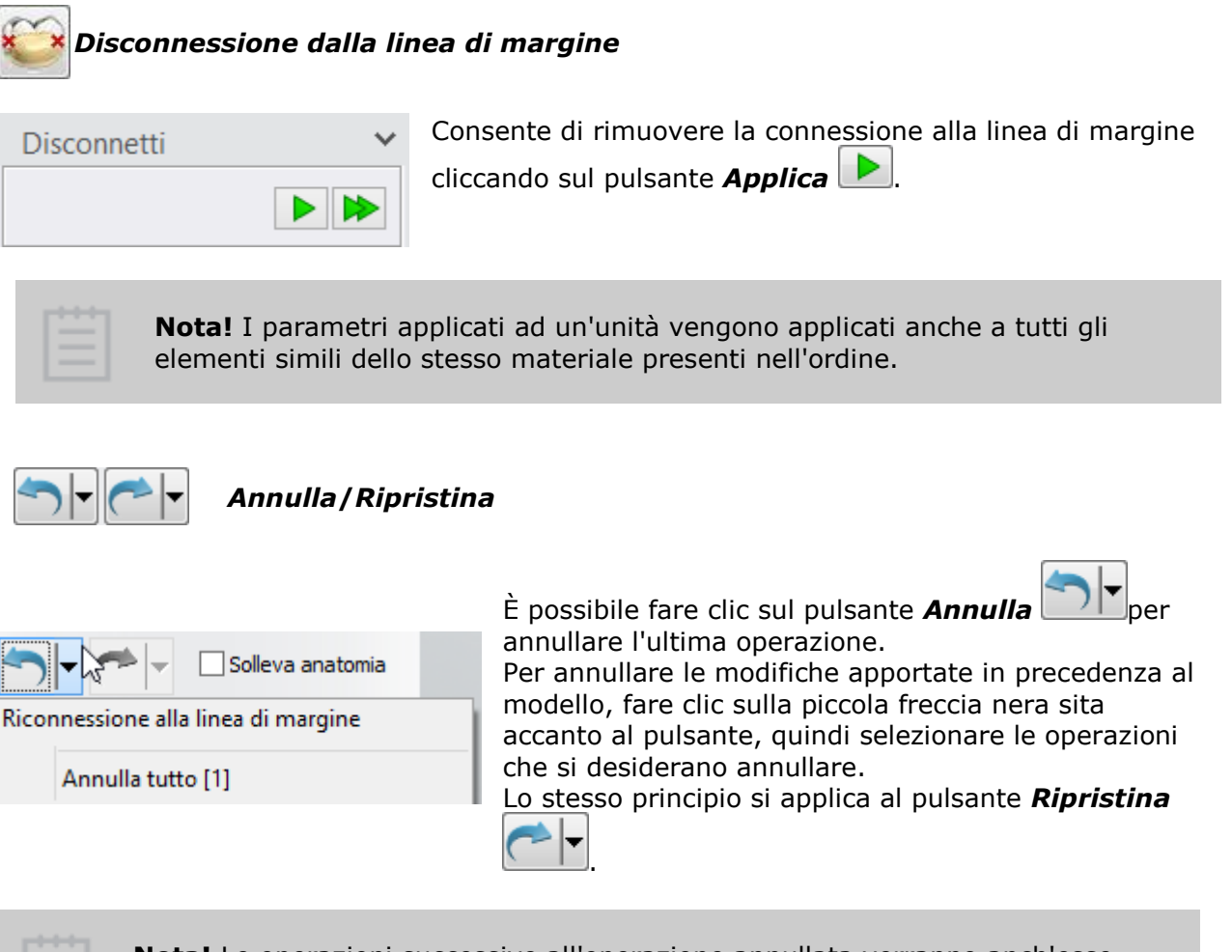

**Nota!** Le operazioni successive all'operazione annullata verranno anch'esse annullate.

# **2.7.4. Kit degli attrezzi di scultura**

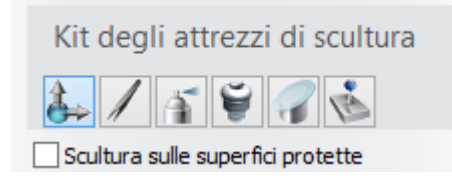

**Kit degli attrezzi di scultura** è un insieme di strumenti utili che viene messo a disposizione durante il passaggio finale del processo di modellazione per consentire di modificare e modellare l'elemento di design. Il kit degli attrezzi è lo stesso per tutti i tipi di indicazioni dentali.

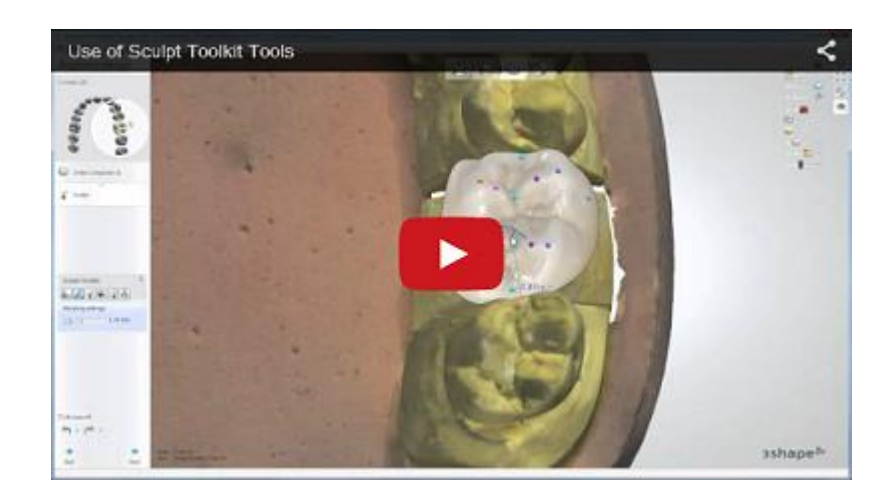

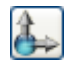

# *Trasformazioni globali*

Lo strumento **Trasformazioni globali** consente di spostare, scalare e ruotare il modello.

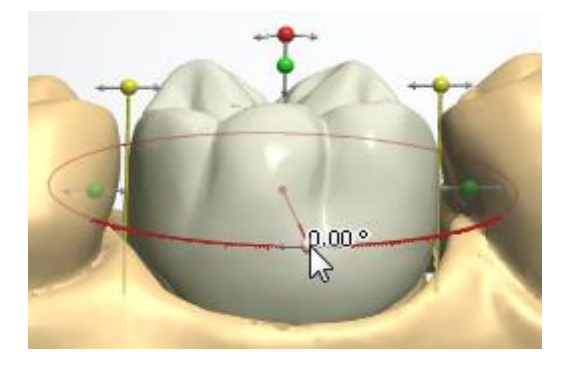

Il modello viene ruotato facendo clic su uno dei punti centrali contrassegnati in rosso e trascinandoli (vedere l'immagine a destra). Le frecce adiacenti illustrano la direzione di orientamento.

Trascinare i punti blu per modificare la forma della parte superiore di un modello spostandolo di fianco.

Trascinare i punti verdi per modificare la forma di un intero modello spostandolo di fianco, avanti e indietro oppure su e giù. Quando vengono attivati, i punti divengono gialli. La visualizzazione di tutti i punti dipende dalla direzione della visualizzazione (dall'alto, di fronte, ecc.)

Tenendo premuto il tasto *Ctrl* cambia la modalità di scalatura da proporzionale a unidirezionale.

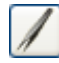

#### *Morphing*

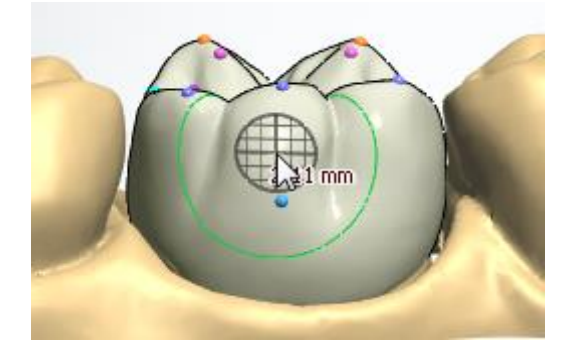

**Morphing** consente di modellare il design trascinando le sue parti specifiche. Posizionare il mouse su qualsiasi parte dell'elemento di design e spostare la parte selezionata come si desidera (vedere l'immagine a destra). La rete mostra la direzione in cui il morphing viene applicato. Essa mostra inoltre l'ampiezza del morphing, ovvero l'intensità della pressione e del trascinamento eseguiti sul modello. La rete potrà cambiare colore e posizione a seconda della direzione di visualizzazione (dall'alto, laterale, ecc.).

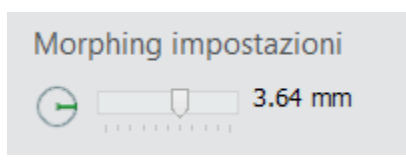

Nella finestra *Impostazioni morphing* che verrà visualizzata al momento della selezione dello strumento **Morphin***g* , sarà possibile impostare la dimensione del raggio/dell'area di influenza dell'applicazione del morphing trascinando il cursore. Sarà altresì possibile modificare il raggio tenendo premuto il tasto *Shift* e muovendo la rotellina del mouse.

Utilizzare i punti di controllo colorati per il morphing facendo clic su di essi e trascinandoli come si desidera.

- Tenere premuto il tasto *Shift* per spostare tutte le aree dello stesso colore.
- Tenere premuto il tasto *Ctrl* per spostare l'area indicata perpendicolarmente (ortogonalmente) alla sua superficie:

Questa area viene estesa all'esterno quando il cursore si sposta verso l'alto e viene spinta all'interno quando il cursore si sposta verso il basso dello schermo.

Tenere premuto il tasto *Alt* per aggiungere/rimuovere punti di controllo.

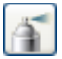

**Spatola da cera**

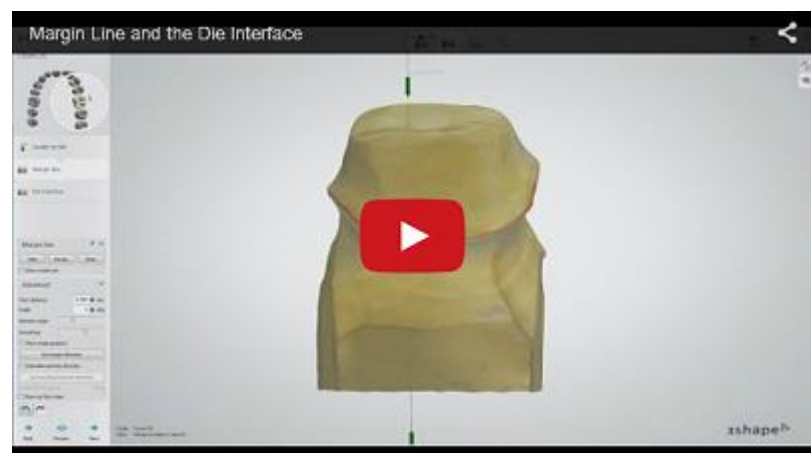

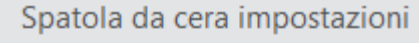

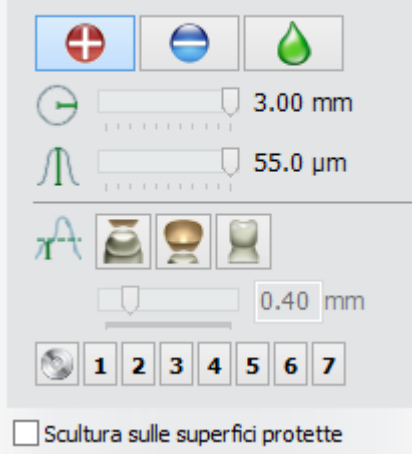

Utilizzare lo strumento **Spatola da cera** per

aggiungere  $\Box$  / rimuovere materiale

al/dal modello e smussarne  $\Box$  la superficie. Scegliere una delle tre opzioni, quindi fare clic sul modello (oppure colorarlo) per applicare l'operazione.

Selezionare il raggio  $\Box$  e il livello  $\Box$  di influenza della spatola da cera utilizzando le due barre di scorrimento corrispondenti (oppure utilizzare rispettivamente *Shift* + rotellina del mouse e *Ctrl* + rotellina del mouse).

Premere il pulsante seguito da uno dei numeri per salvare le impostazioni di strumento correnti. Questo consente di tornare a qualsiasi operazione premendo semplicemente il numero corrispondente.

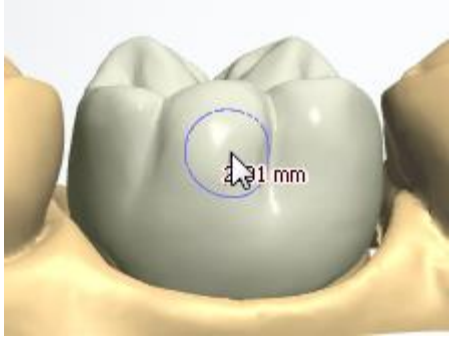

*Aggiunta di materiale*

**Spessore desiderato** - limita la quantità del

materiale totale applicato aggiunto  $\left( \bigodot \right)$  / rimosso

 ad un valore impostato con il cursore che si trova sotto i pulsanti di riferimento della soglia:

E - **Scansione di preparazione**, la soglia viene misurata dalla scansione di preparazione. È possibile utilizzarla per creare contatti interprossimali ai denti adiacenti.

- **Scansione antagonista**, la soglia viene misurata dalla scansione antagonista. È possibile utilizzarla per creare punti di contatto occlusali con l'antagonista.

Moncone, la soglia viene misurata dall'interfaccia moncone. È possibile utilizzarla per definire la spessore della parete necessario per una corona o una cappetta.

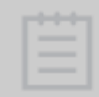

**Nota!** La disponibilità dei pulsanti **Spessore desiderato** dipende dal tipo di indicazione dentale.

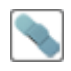

#### *Rimuovere artefatti*

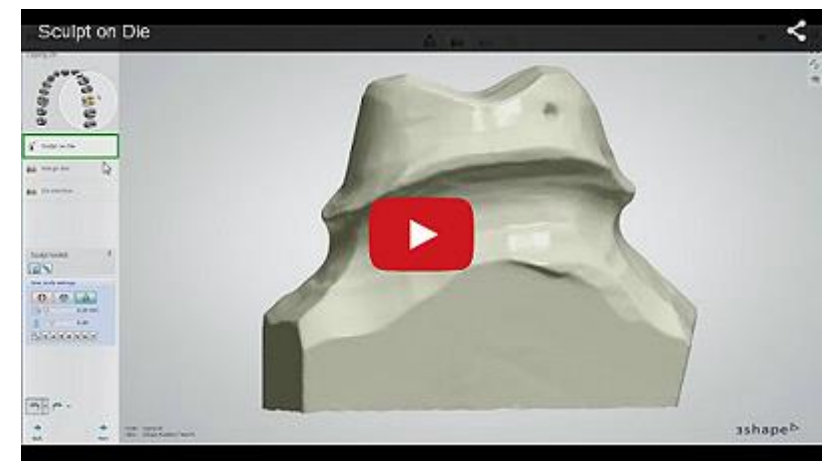
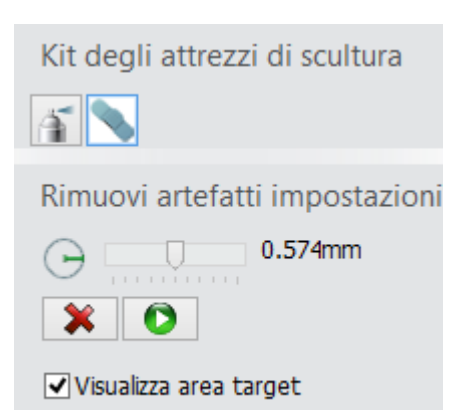

Questo strumento è disponibile durante le operazioni di **Scolpire sul moncone** e viene utilizzato per rimuovere gli artefatti da un moncone. Regolare le dimensioni del pennello con il cursore e contrassegnare gli artefatti su un moncone. È possibile eliminare il contrassegno premendo il

pulsante *Cancella selezione* **X**, quindi contrassegnare gli artefatti nuovamente, se necessario.

Premere il pulsante *Applica* **D** per rimuovere gli artefatti contrassegnati.

Se la casella **Visualizza area target** è selezionata, è possibile visualizzare il cerchio del pennello applicato. Di seguito viene riportato un esempio degli artefatti rimossi.

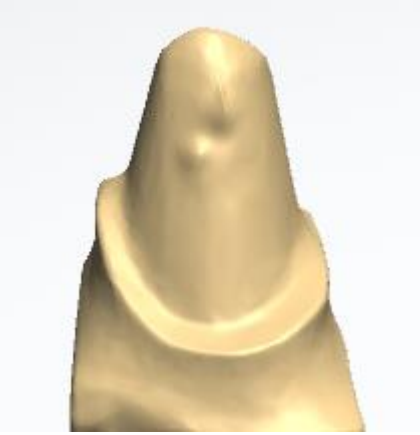

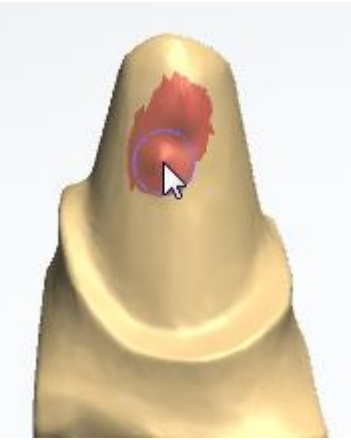

*Moncone con artefatto Artefatto contrassegnato Artefatto rimosso*

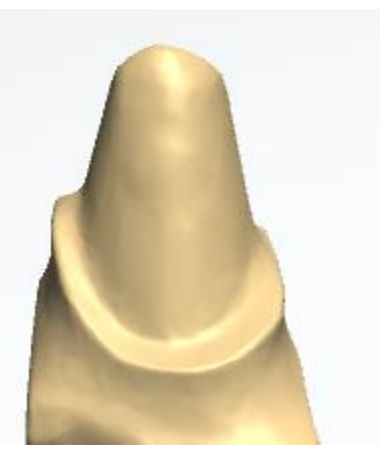

## *Attacco*

Lo strumento **Attacco** consente di posizionare un attacco per qualsiasi indicazione. Per ulteriori dettagli, fare riferimento alla sezione [Scultura](#page-809-0) nel capitolo Smile Composer.

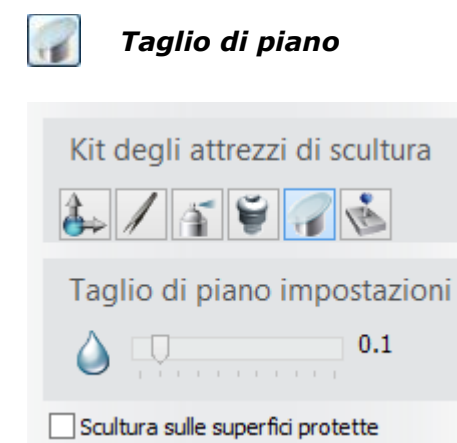

Lo strumento **Taglio di piano** viene utilizzato per tagliare l'elemento di progettazione con un piano simile a quello descritto nel capitolo **Finestra Sezione** [trasversale 2D](#page-861-0) .

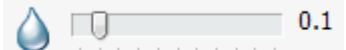

- Il cursore consente di regolare il grado di smussamento del bordo di taglio.

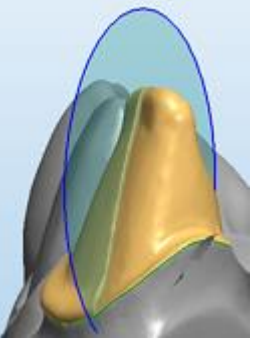

*Taglio di piano su una cappetta*

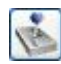

## *Contatti e smussamento*

Gli strumenti **Contatti e smussamento** consentono di:

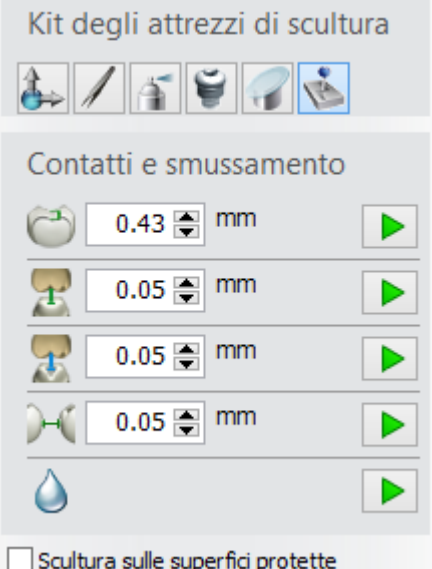

*Strumenti di corona anatomica*

- **Spessore minimo** - consente di specificare lo spessore minimo desiderato per un materiale specifico. Fare clic sul pulsante *Applica spessore* 

*minimo*  $\boxed{\bullet}$  per applicare automaticamente lo spessore minimo specificato per quel materiale. Per ulteriori dettagli ed illustrazione, fare riferimento alla sezione [Scultura](#page-815-0) nel capitolo Smile Composer.

- **Distanza da antagonista desiderata** taglia l'elemento di progettazione adattandolo al modello antagonista per garantire un bite corretto. Definire la distanza necessaria, quindi fare clic sul

pulsante *Adatta ad antagonista* **D**r per eseguire l'operazione. Per illustrazione, fare riferimento alla sezione **Scultura** nel capitolo Smile Composer.

 $\mathcal{F}$ - **Precisa distanza da antagonista** - taglia l'elemento di progettazione adattandolo all'antagonista conservando l'anatomia dell'area di contatto. Definire la distanza necessaria, quindi fare clic sul pulsante *Precisa il taglio all'antagonista*

**DF** per esequire l'operazione. Per illustrazione, fare riferimento alla sezione [Scultura](#page-817-1) nel capitolo Smile Composer.

- **Smussamento** - smussa l'intera superficie dell'elemento di design selezionato. Fare clic sull'indicazione dentale desiderata nella finestra principale oppure in Panoramica ordine, quindi fare

clic sul pulsante *Smussa intera superficie* .

**- Distanza da gengiva desiderata** - viene utilizzato per intermedi e/o barre. Fare clic sul pulsante **Adatta a gengiva <b>D** $\bullet$  per ottenere la distanza dalla gengiva desiderata.

Le immagini che seguono illustrano l'operazione **Adatta a gengiva** :

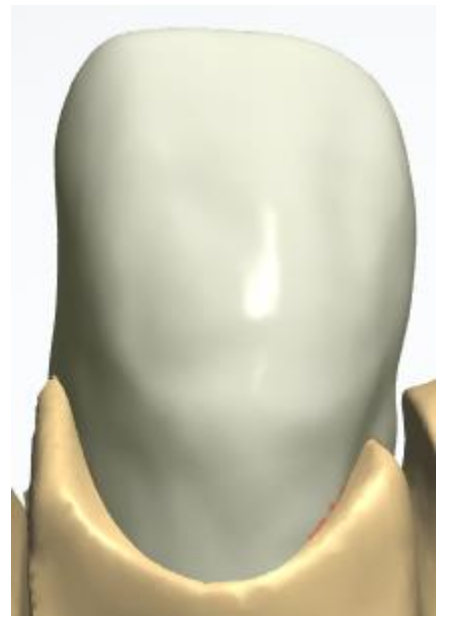

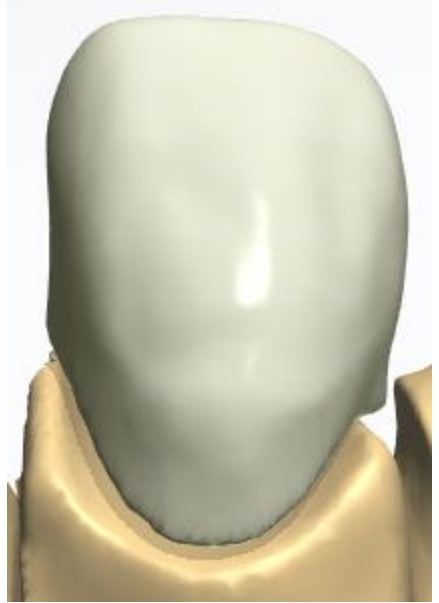

*Prima dell'adattamento alla gengiva Dopo l'adattamento alla gengiva*

È possibile applicare qualsiasi operazione selezionata a tutti gli elementi di design nello stesso

strato selezionando l'opzione **Applica a tutti** dal pulsante corrispondente:

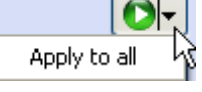

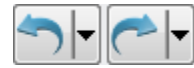

# **OPERAZIONI ANNULLA/RIPRISTINA**

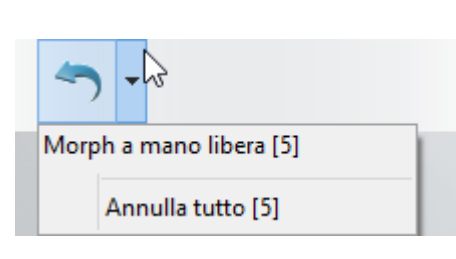

È possibile fare clic sul pulsante *Annulla operazione* 

per annullare l'ultima operazione.

Per annullare le modifiche apportate in precedenza al modello, fare clic sulla piccola freccia nera che si trova accanto al pulsante, quindi selezionare le operazioni che si desidera annullare.

Lo stesso principio si applica al pulsante *Ripristina* 

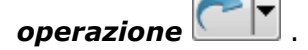

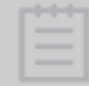

**Nota!** Le operazioni successive all'operazione annullata verranno anche annullate.

# <span id="page-831-0"></span>**2.7.5. Articolazione virtuale dinamica**

L'articolazione virtuale dinamica di 3Shape permette di eseguire in maniera rapida compiti tradizionalmente manuali all'interno di un flusso di lavoro digitale, risparmiando tempo grazie alla riduzione del lavoro manuale.

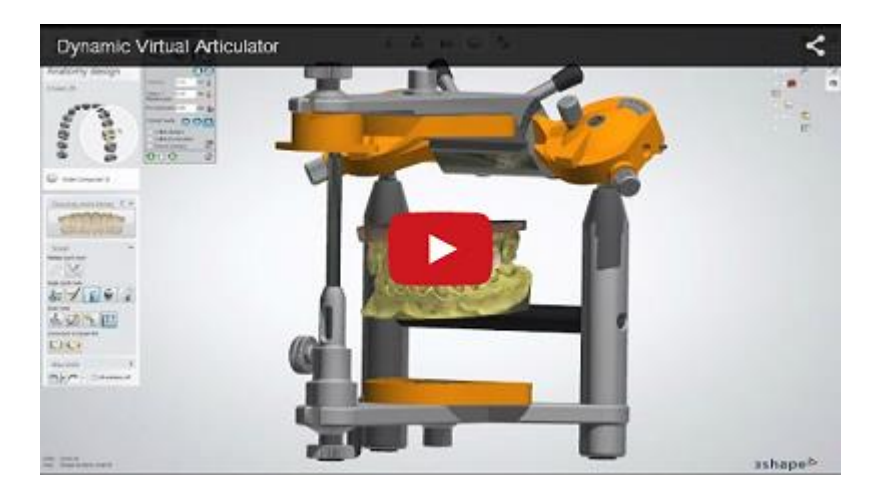

La funzione Articolazione virtuale dinamica viene attivata tramite il pulsante *Articolazione* 

**virtuale** che si trova nella barra degli strumenti di visualizzazione, presente nella fase di design, e può essere utilizzata parallelamente agli altri passaggi di design che costituiscono il normale flusso di lavoro. Affinché il pulsante sia attivo, deve essere presente la scansione di entrambe le mascelle. La finestra *Articolazione virtuale* verrà visualizzata dopo aver fatto clic

sul pulsante *Articolazione virtuale* 

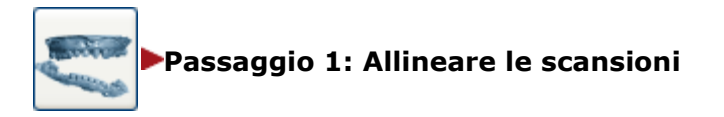

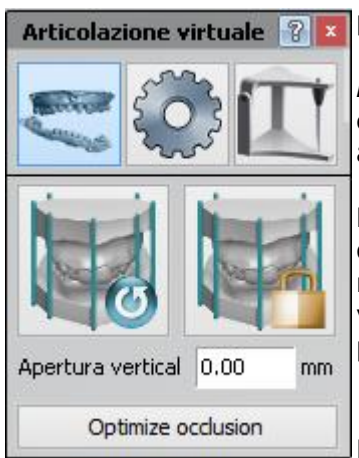

Qualora le scansioni delle mascelle non appaiano allineate, sarà possibile adattare la loro posizione facendo clic sul pulsante

*Riallinea* nella finestra *Articolazione virtuale* e trascinando col cursore i punti di manipolazione che compariranno al fine di assicurare un migliore posizionamento (vedere immagine in basso).

**Modifica occlusale** - il valore indicato dello spostamento in direzione occlusale relativo all'occlusione statica originale espresso in millimetri. Sarà possibile impostarlo direttamente facendo clic sul valore e digitando direttamente il numero oppure selezionandolo coi pulsanti accanto al valore.

Fare clic sul pulsante *Ottimizza occlusione* per attivare l'allineamento automatico delle mascelle.

**Modifica dell'allineamento delle mascelle (occlusione statica)**

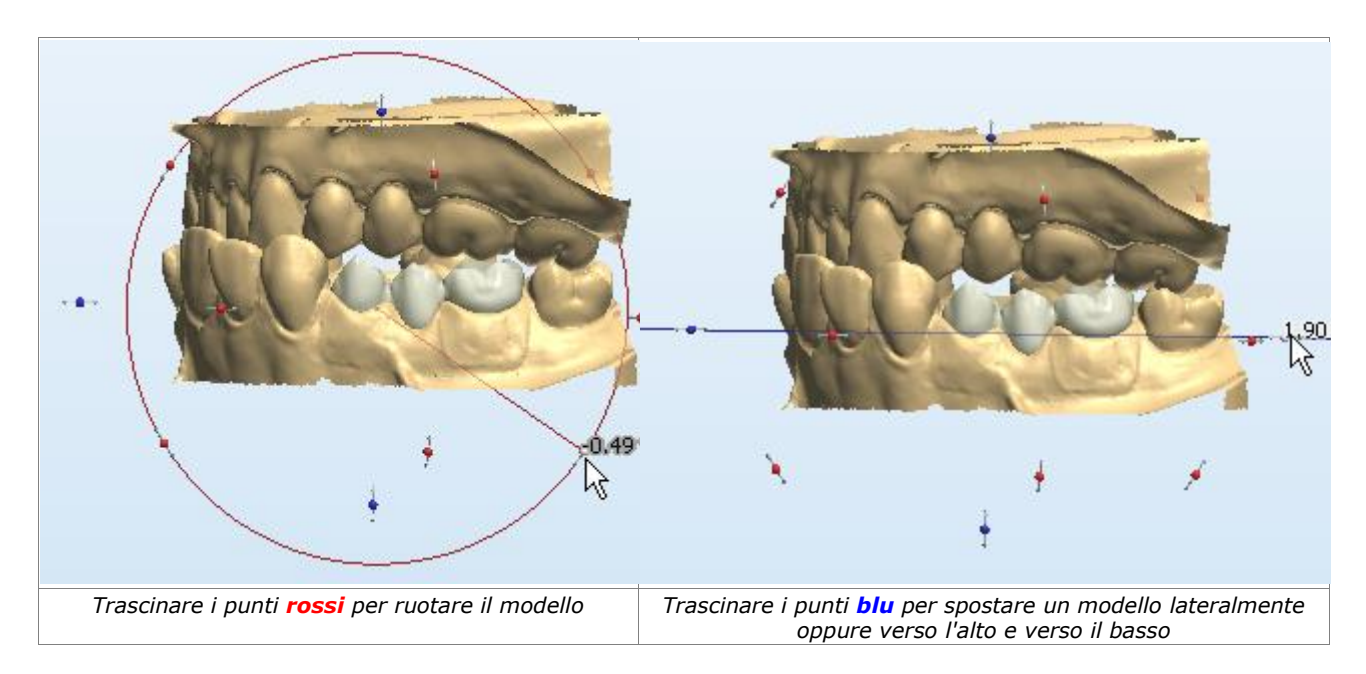

I due pulsanti hanno le seguenti funzioni:

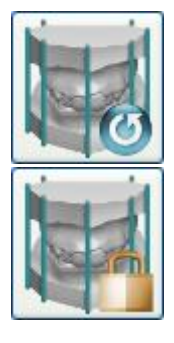

Ripristinare le modifiche apportate all'occlusione statica corrente.

Aggiornare l'occlusione statica con l'allineamento delle mascelle corrente, qualora i risultati siano soddisfacenti.

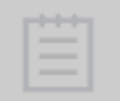

**Nota!** l'occlusione statica interessa la funzionalità di Dental Designer in diverse fasi, tra cui quella del posizionamento automatico delle corone singole e degli inlay. Quando si aggiorna l'occlusione statica, viene visualizzato un avviso speciale a conferma delle azioni svolte.

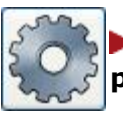

## **Passaggio 2: Impostare il modello di articolatore e adattare il posizionamento**

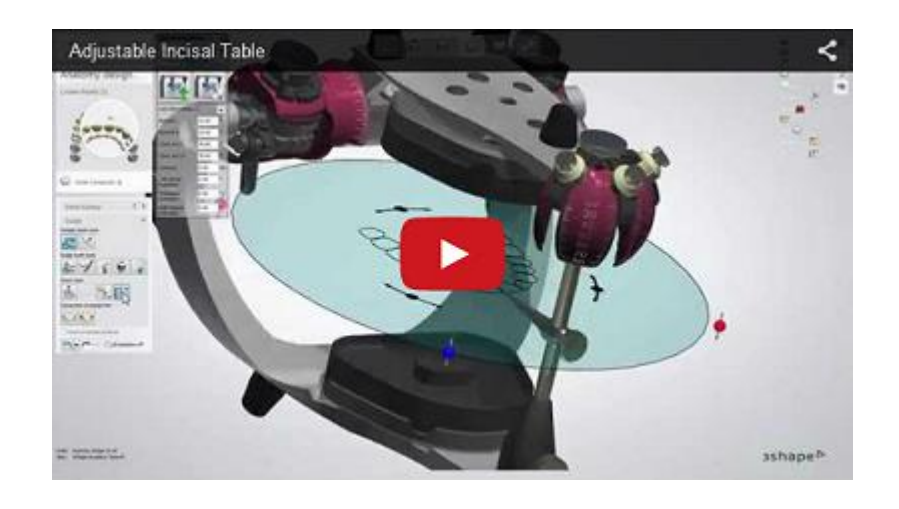

Fare clic sul pulsante *Configurazione* **Nella finestra** *Articolazione virtuale* per impostare i parametri del modello di articolatore e del piano occlusale.

> 3Shape Dental System supporta alcuni tra gli articolatori più noti, così da consentire di scegliere se lavorare con un articolatore generico o con un modello di articolatore specifico.

> Selezionare dal menu a tendina uno tra gli articolatori riportati di

seguito **v**.

- 3Shape Generic
- $\bullet$  SAM® 2P
- KaVo PROTAR® evo
- Denar® Mark 330
- ACR (Compatibile con Artex<sup>®</sup>)
- Ivoclar® Stratos 300

I valori **Bennett L**, **Bennett R**, **Cond. incl. L** e **Cond. incl. R** sono parametri di adattamento dell'articolatore comuni a tutti i modelli di articolatore. Sarà possibile impostarli direttamente facendo clic sul loro valore e digitando direttamente i numeri oppure selezionandoli coi tasti freccia accanto al valore.

## **Tavolato incisale regolabile**

Se è necessario regolare la guida degli anteriori del paziente, utilizzare il tavolato incisale regolabile impostando i valori desiderati per **(1)** le ali laterali, **(2)** l'ala anterio-posteriore e **(3)**  la lunghezza del perno incisale:

**(1) Inclinazione laterale sinistra/destra** - un grado di inclinazione dell'ala sinistra/destra.

**(2) Inclinazione protrusiva** - un grado di protrusione dell'ala anterio-posteriore.

**(3) Apertura** - una lunghezza del perno incisale.

**Uso del tavolato incisale regolabile con l'articolatore KaVo PROTAR®evo**

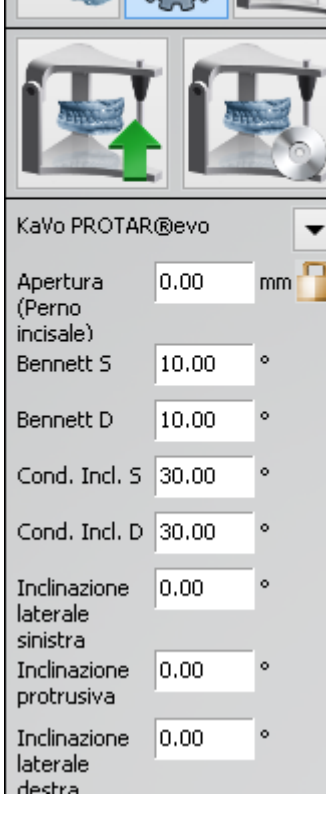

**Articolazione virtuale** 

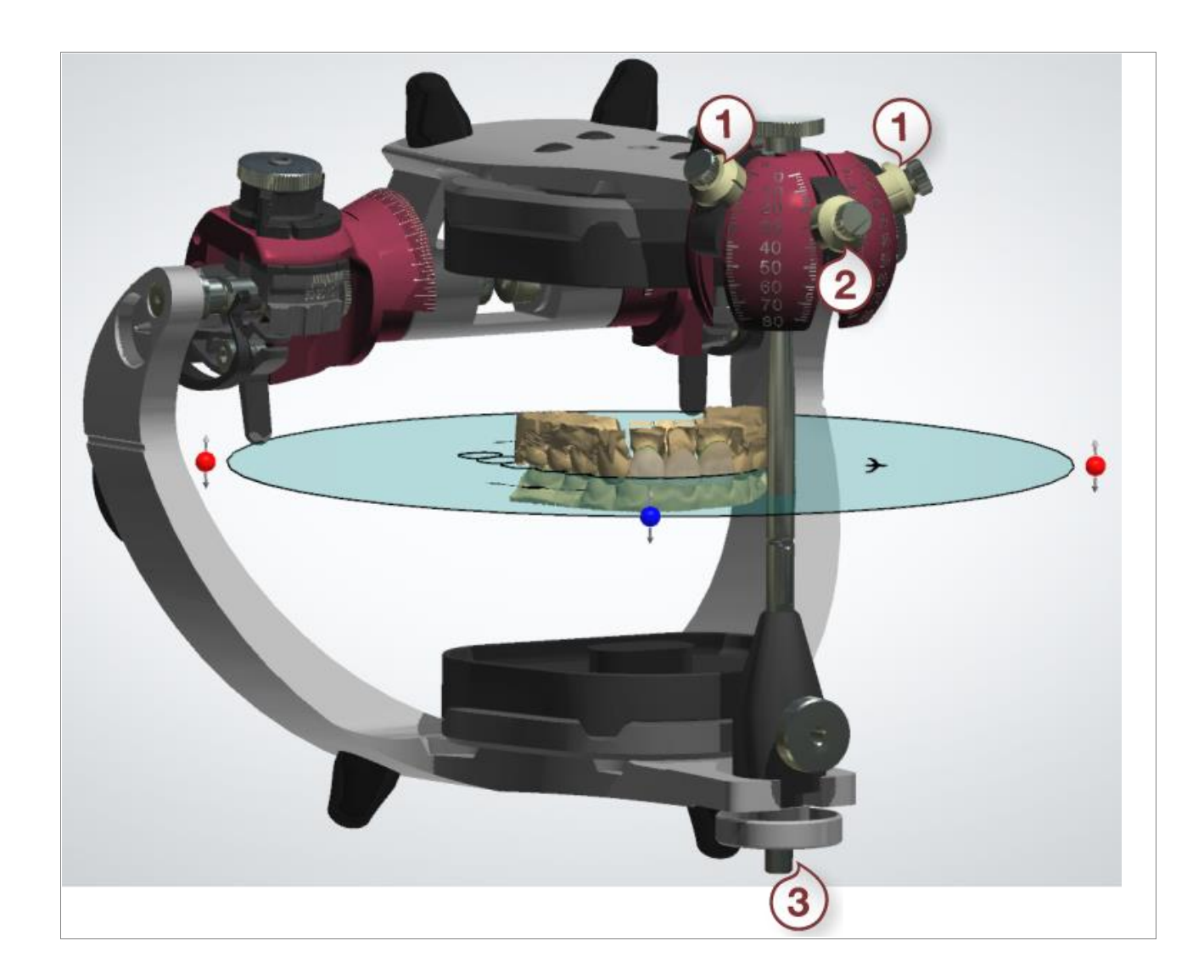

Il piano **blu** trasparente fornisce una guida visuale atta a supportare l'utente nell'ottenere il corretto posizionamento dei modelli di mascella all'interno dell'articolatore. La silhouette **nera** all'interno del piano mostra la posizione di riferimento del bite da utilizzare quando non sono disponibili informazioni relative all'arco facciale.

Il posizionamento può essere adattato automaticamente o manualmente muovendo il piano blu. Il piano può essere spostato in alto o in basso e ruotato con il cursore sui punti indicati per trovare la posizione corretta **(1)**. È inoltre possibile traslare il piano trascinandolo. Sarà possibile modificare la pendenza del piano trascinandone il bordo **(2)**:

## **Adattamento del posizionamento del modello sull'articolatore virtuale SAM 2P**

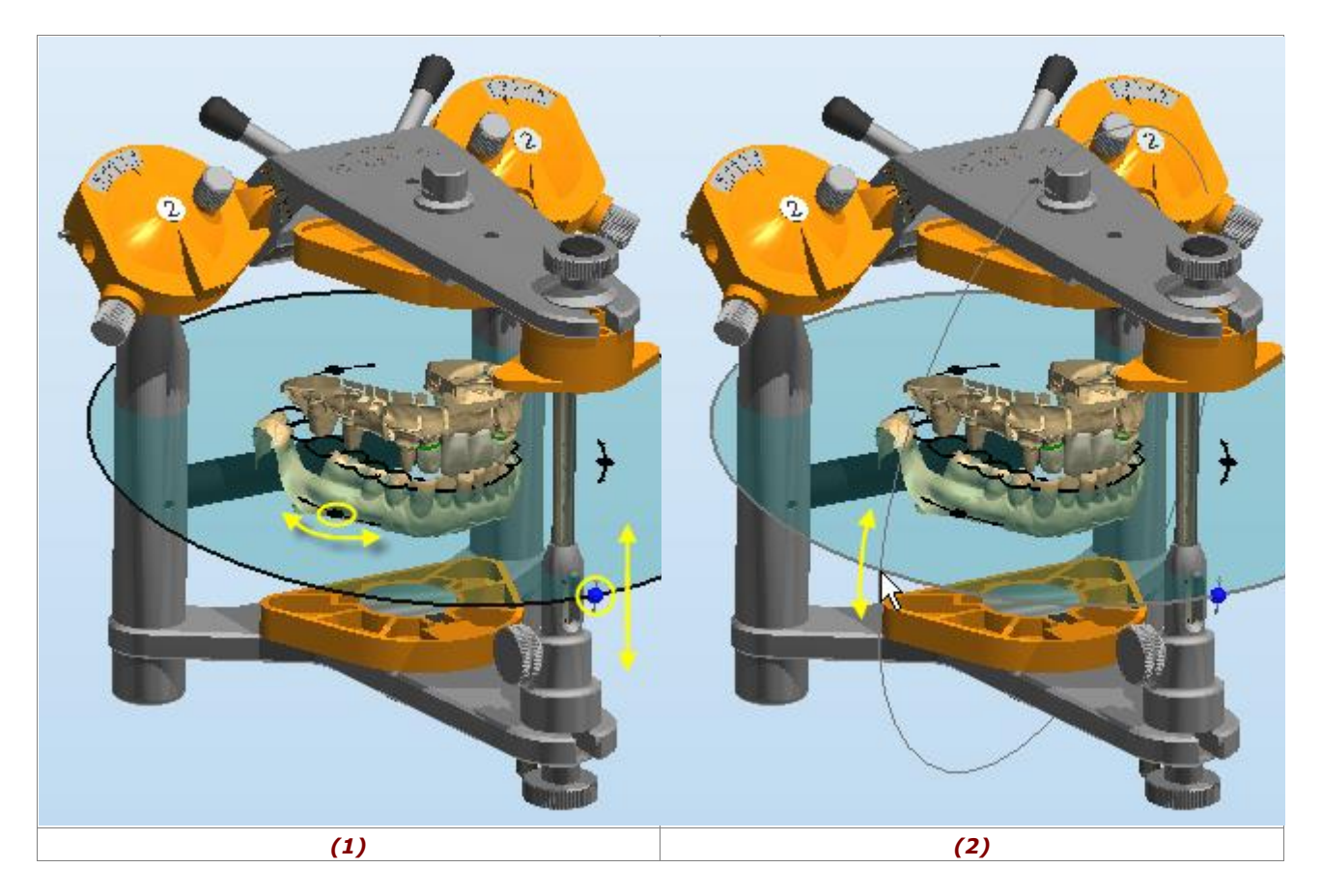

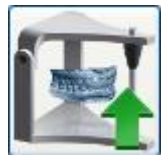

Mediante questo pulsante è possibile utilizzare la funzione di posizionamento automatico e modificare il metodo di posizionamento impostato in modo predefinito.

Fare clic sul pulsante per aprire la finestra *Opzioni di posizionamento automatico* e selezionare il metodo di posizionamento automatico.

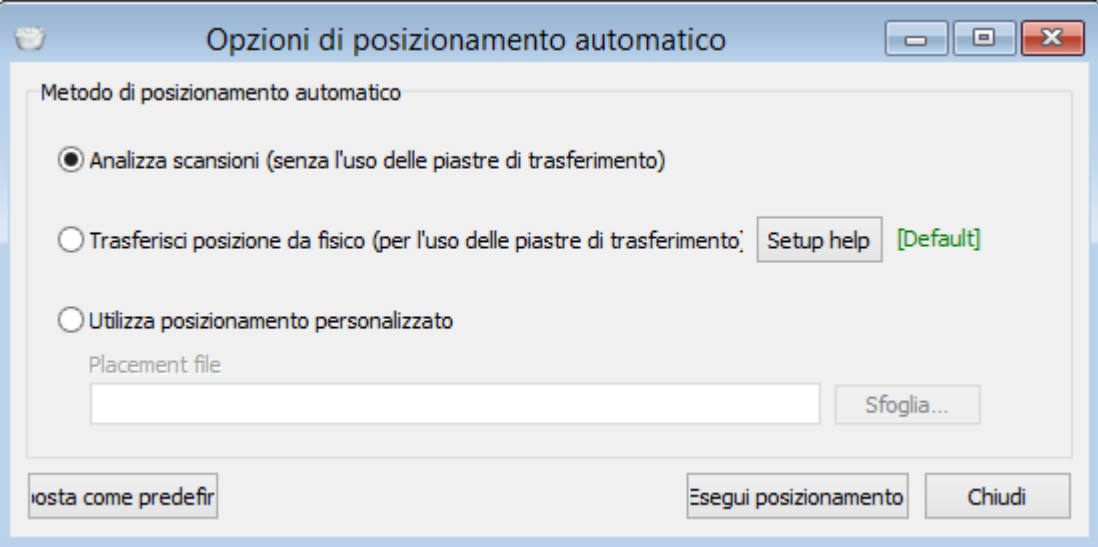

**Metodi di posizionamento automatico:**

- **Analizza scansioni** usare per il posizionamento automatico senza piastre di trasferimento dell'articolatore nel piano articolatore predefinito.
- **[Trasferisci posizione da fisico](#page-841-0)** usare per trasferire la posizione del modello dall'articolatore fisico all'articolatore virtuale usando le piastre di trasferimento dell'articolatore.
- **Usa posizionamento personalizzato** usato per caricare i propri file di trasformazione personalizzati per trasferire la posizione dall'articolatore fisico all'articolatore virtuale. Fare clic sul pulsante *Sfoglia* per selezionare il proprio file di posizionamento.

Il pulsante *Imposta come predefinito* memorizza il metodo di posizionamento automatico attuale come predefinito per gli ordini futuri.

Il pulsante *Esegui posizionamento* avvia il processo di posizionamento automatico secondo le opzioni scelte.

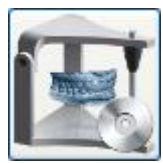

*Salva posizionamento corrente nel file* - consente di salvare il posizionamento corrente in un file, in modo da poterlo utilizzare come posizionamento fisso per ordini futuri. Questo è importante qualora sia stata utilizzata una piastra di trasferimento personalizzata per trasferire il posizionamento da un articolatore fisico a un articolatore virtuale.

La barra di controllo **Visibilità articolatore** appare **nella barra di scorrimento** 

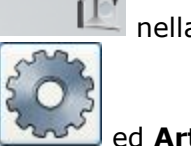

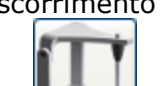

Visibilità modello durante le operazioni **Configurazione** ed **Articolazione** . La visibilità dell'articolatore può essere selezionata muovendo l'icona o facendo clic con il cursore all'estremità opposta. Le altre opzioni di visibilità sono descritte nel capitolo [Cursori di](#page-783-0)  [visualizzazione.](#page-783-0)

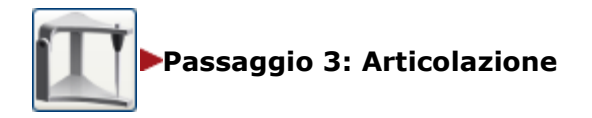

Fare clic sul pulsante **Articolazione per avviare la valutazione e l'adattamento del design.** 

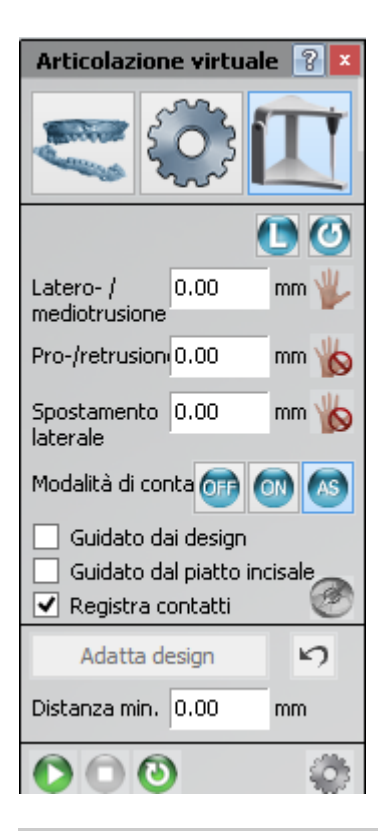

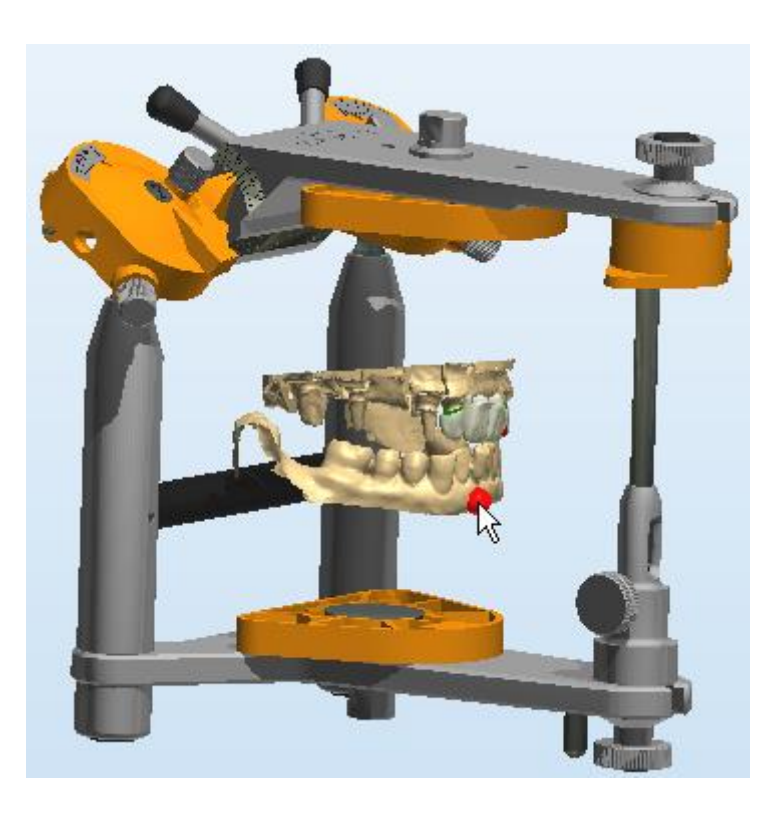

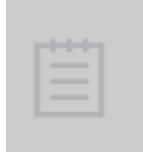

**Nota!** La disponibilità di opzioni nel modulo può differire a seconda del modello di articolatore scelto nel passaggio precedente. Ad esempio, **3Shape Generic Articulator** supporta **Occlusione**, **Laterotrusione** e **Pro-/retrusione**, mentre **KaVo PROTAR® evo** dispone anche dello **Slittamento laterale** (vedere in basso).

Mediante i pulsanti della mascella **Superiore** | *Inferiore* | à possibile selezionare la mascella da spostare quando si effettuano le seguenti operazioni:

- Ripristino dell'articolatore all'occlusione statica
- Riproduzione di una sequenza di movimento
- Modifica dei parametri del modulo

Il movimento dell'articolatore (**Occlusione**, **Laterotrusione** e **Pro-/retrusione**) può essere eseguito:

- 1. Facendo clic sul valore del movimento e digitando direttamente il numero **OPPURE**
- 2. Facendo clic sul valore e selezionando il numero mediante i tasti freccia (vedere l'immagine in alto) **OPPURE**
- 3. Spostando la mascella col cursore nella finestra di modellazione 3D:
	- a. Fare clic sull'icona di bloccaggio  $\Box$  del piano richiesto per sbloccarne movimento.
	- b. Posizionare il cursore sul modello di articolatore (vedere l'immagine in alto).
	- c. Trascinare l'articolatore/modello tenendo premuto il pulsante del mouse (il valore corrispondente viene aggiornato mentre lo si sposta).

Se al passaggio precedente è stato selezionato l'articolatore **KaVo PROTAR® evo** o **Denar® Mark 330** nel passaggio precedente, il valore dello **Slittamento laterale** verrà reso disponibile anche nel modulo.

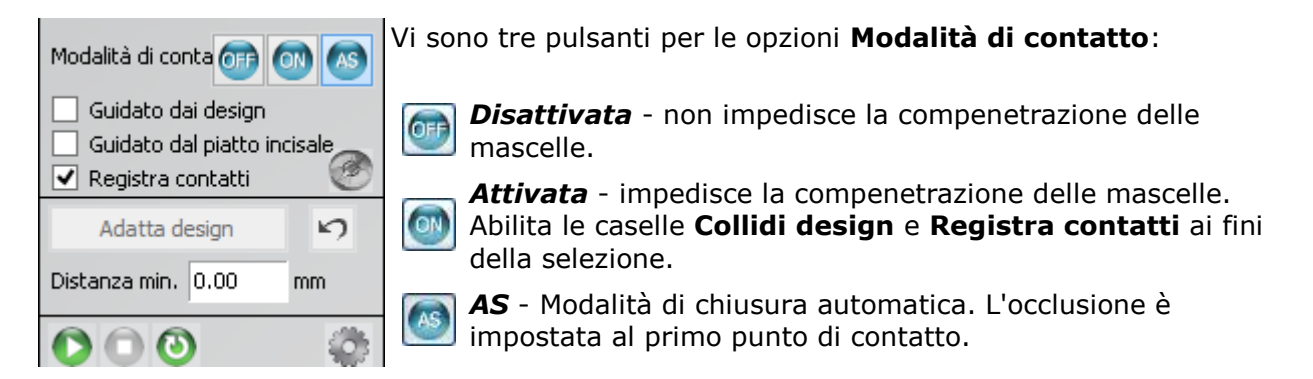

**Collidi design** - controlla se il design venga impedito di penetrare l'antagonista.

- **(1)** Se **abilitato** (utilizzato se nella scansione non vi è una quantità di denti originali sufficiente per supportare il movimento delle mascelle), i design collideranno con l'antagonista (e le aree di contatto si coloreranno di blu qualora la casella **Registra contatti** sia selezionata - vedere in basso). In questo caso sarà possibile ritagliare il materiale presso le aree di contatto per una quantità specifica (il parametro **Taglia contatti**).
- **(2)** Se **disabilitato** (utilizzato se nella scansione della mascella vi sono denti originali) i design penetreranno l'antagonista (e le penetrazioni verranno colorate dal giallo al rosso a seconda della profondità della penetrazione). Sarà possibile ritagliare qualsiasi materiale che sia penetrato dai design. Il parametro **Distanza min.** controlla la distanza idonea dall'antagonista dopo il taglio, ad es. se è pari a 0, verrà ritagliato esattamente ciò che è penetrato. Se è positivo, ritaglierà una quantità maggiore.

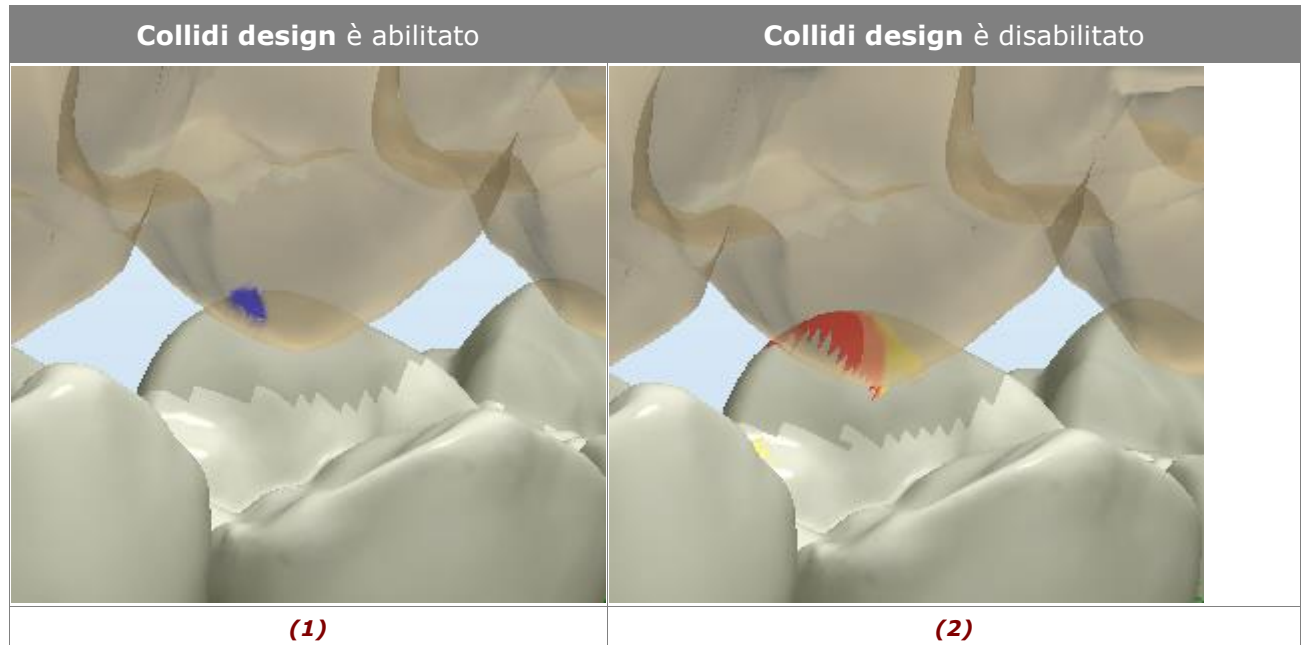

La casella **Registra contatti** - se contrassegnata, mostra i pulsanti *Adatta design* e *Annulla*

. Quando i contatti vengono registrati, il pulsante *Adatta design* viene abilitato. Esso funge solamente sullo strato dell'anatomia col **Kit degli attrezzi di scultura** attivo e viene utilizzato per correggere il bite.

Quando si fa clic sul pulsante *Adatta design*, viene mostrato il seguente avviso:

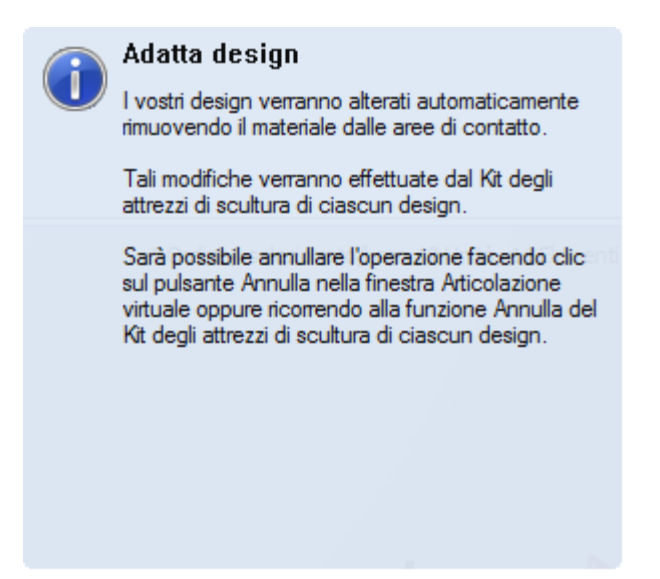

Il pulsante *Compasso occlusale*, se abilitato, colora le aree di contatto utilizzando colori diversi per tipi di movimento diversi:

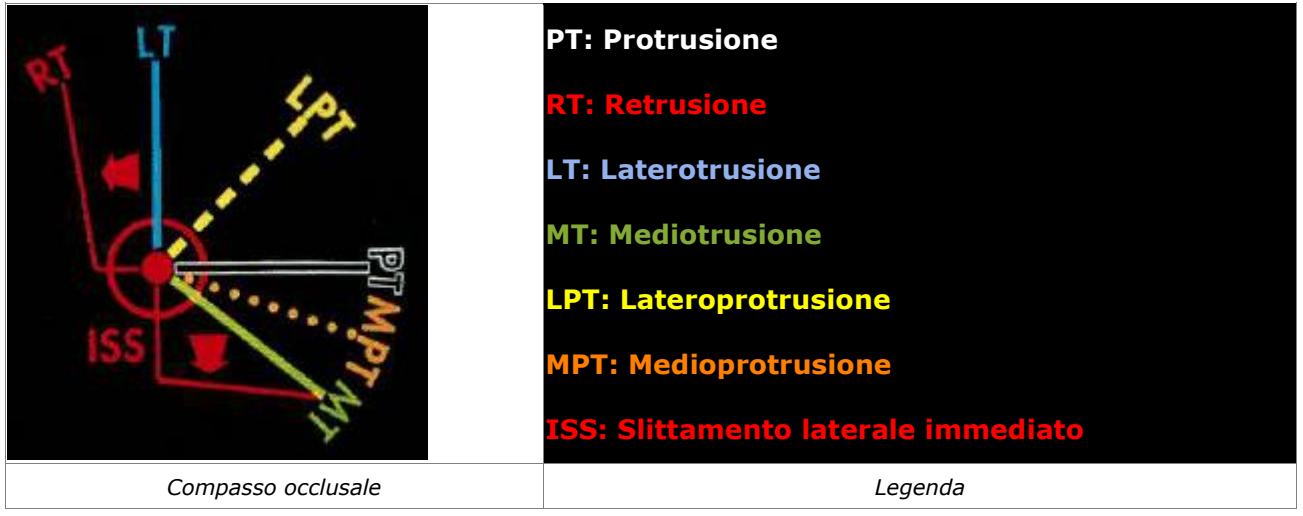

La barra di riproduzione  $\bigcirc \bullet \bigcirc$  viene utilizzata per riprodurre automaticamente i movimenti dell'articolatore registrati.

Il pulsante *Modifica la sequenza dei movimenti* apre la finestra corrispondente e consente di configurare i movimenti mascellari desiderati.

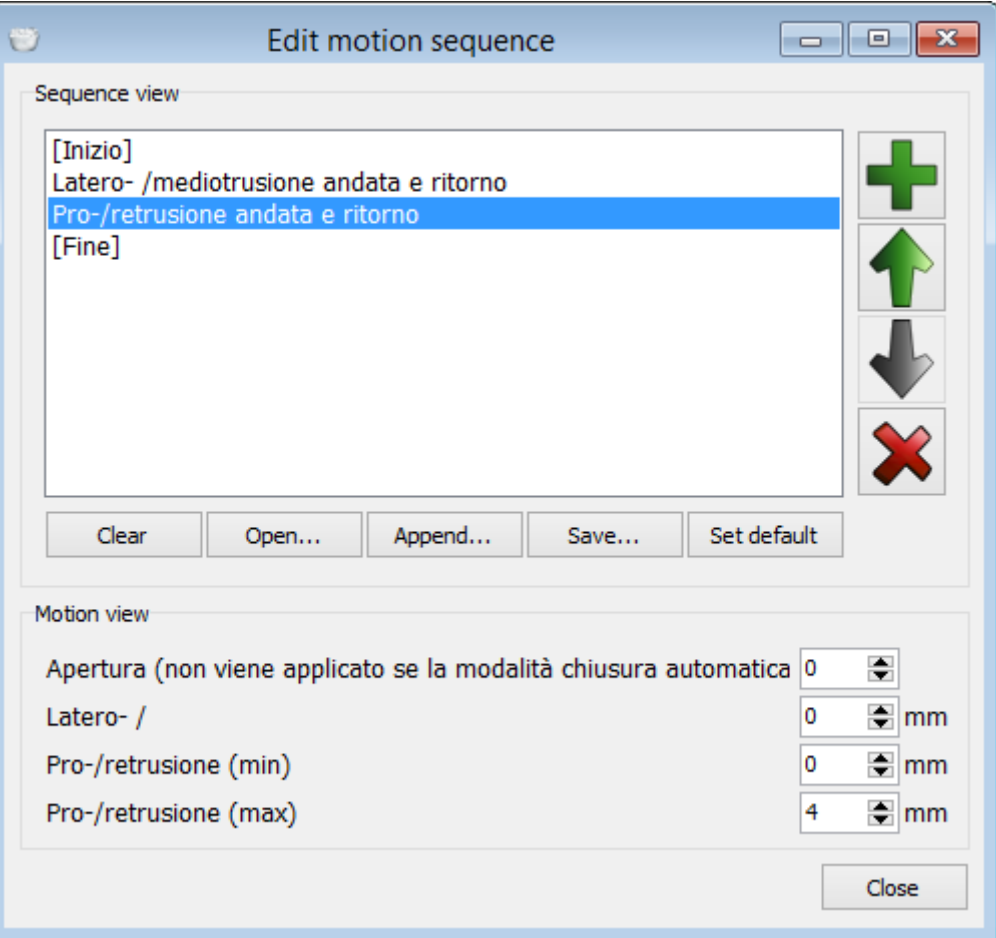

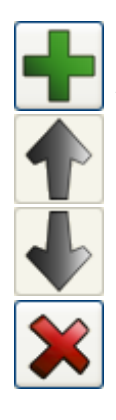

- Consente di aggiungere un movimento predefinito dalla finestra di dialogo *Aggiungi nuovo movimento* che verrà così visualizzata (vedere in basso).

- Sposta il movimento selezionato in alto nell'elenco.
- Sposta il movimento selezionato in basso nell'elenco.
- Elimina il movimento selezionato

<span id="page-841-0"></span>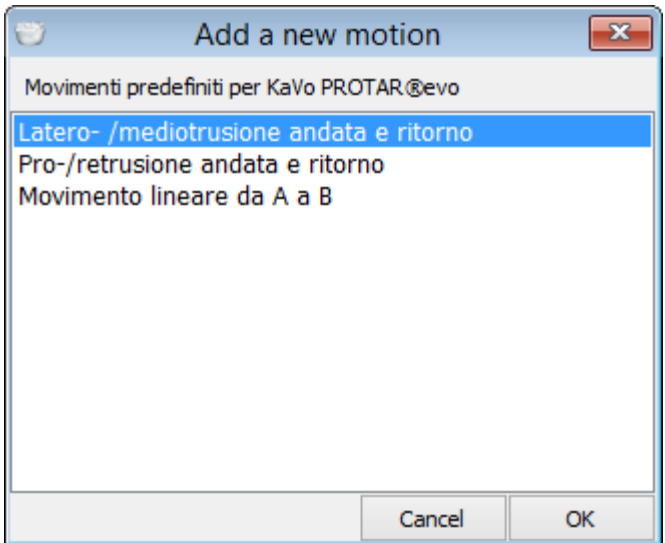

I pulsanti sotto all'elenco dei movimenti consentono di:

- *Cancella* rimuove l'elenco corrente.
- *Apri...* apre il file di sequenza dei movimenti salvato e sostituisce la sequenza corrente.
- *Allega...* apre il file di sequenza salvato e lo aggiunge alla fine della sequenza corrente.
- *Salva* salva il file di sequenza corrente.
- *Salva predefinito* salva la sequenza attuale come predefinita.

L'area **Vista movimento** visualizza i raggi di movimento adattabili per il movimento selezionato. È possibile aggiungere un movimento, selezionarlo dall'elenco, modificarne il raggio di movimento e infine salvarlo per un utilizzo successivo.

## **2.7.5.1. Trasferimento della posizione del modello da un articolare fisico ad uno virtuale**

È possibile trasferire la posizione esatta della mascella dall'articolatore fisico all['Articolatore](#page-831-0)  [virtuale](#page-831-0) con l'aiuto dello scanner 3Shape e delle piastre di trasferimento 3Shape appositamente disegnate.

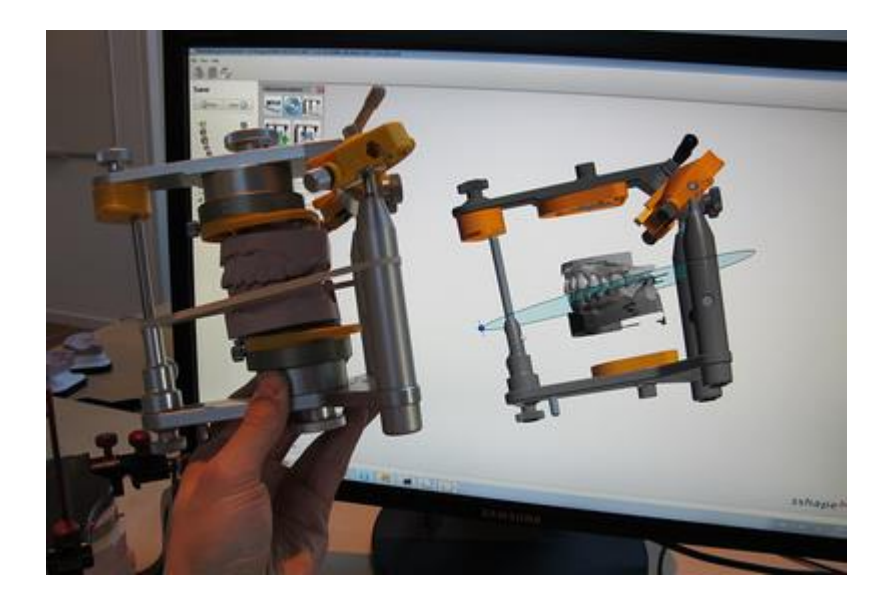

Di seguito è descritta la procedura di trasferimento della posizione della mascella da un articolare fisico ad uno virtuale.

#### **Passaggio 1: Utilizzare la Piastra di trasferimento dell'articolatore per scansionare i modelli**

Per informazioni su come utilizzare le Piastre di trasferimento dell'articolatore per i modelli di scansione, consultare i capitoli Piastra di trasferimento dell'articolatore (scanner con spazio [interno ampio\)](#page-714-0) e [Piastra di trasferimento dell'articolatore \(altri scanner\).](#page-718-0)

#### **Passaggio 2: Aprire l'articolazione virtuale**

Procedere con la normale modellazione CAD in Dental Designer finché non verrà abilitato il

pulsante *Articolazione virtuale* che si trova nella barra degli strumenti di visualizzazione.

#### **[Scanner con spazio interno ampio](#page-637-0)**

Fare clic sul pulsante **Articolazione virtuale per trasferite la posizione esatta del modello** dall'articolatore fisico all'articolatore virtuale. Il modello dell'articolatore utilizzato verrà visualizzato nella finestra *Articolazione virtuale*.

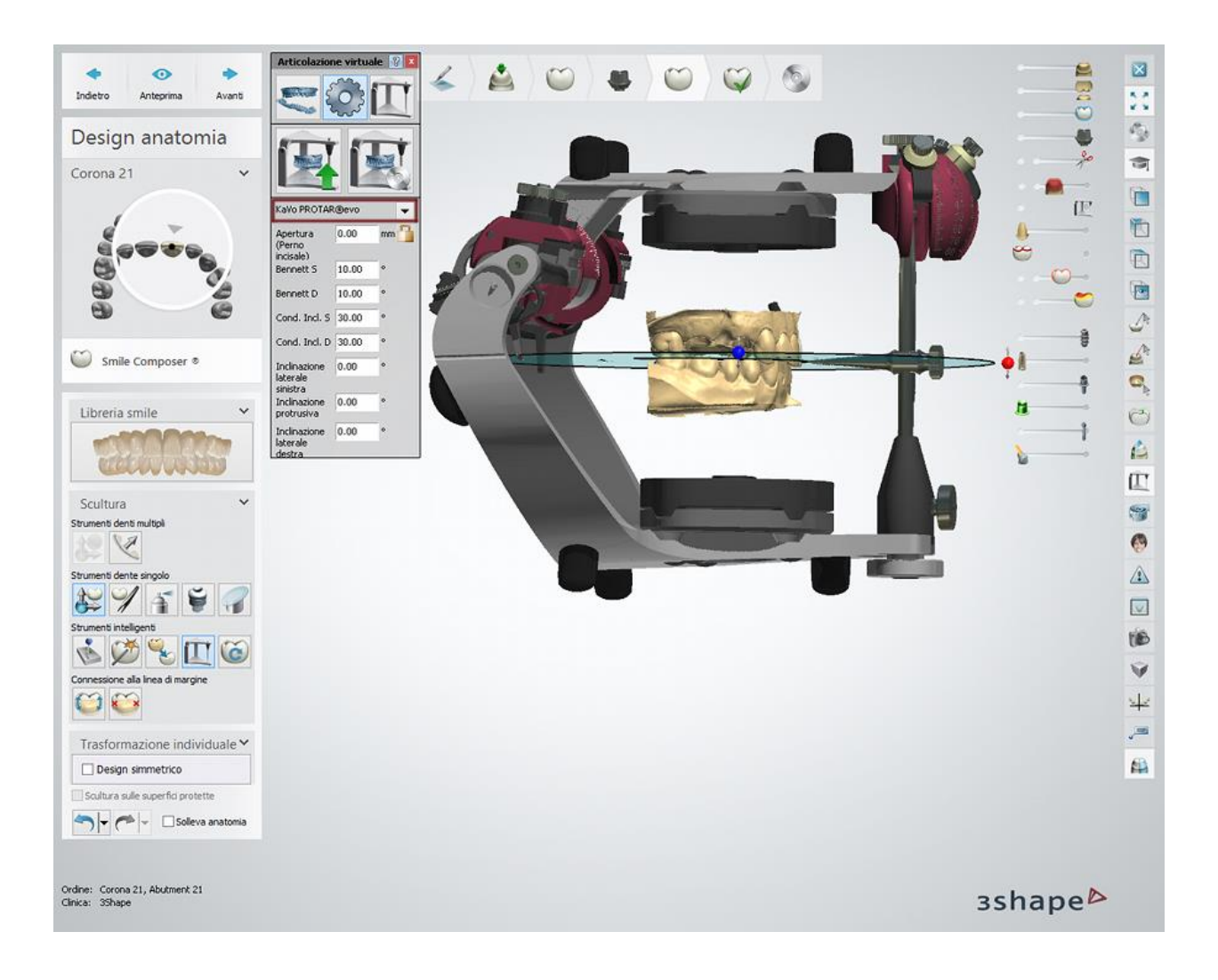

## **D500, D700/D710, D800/D810, D900**

Avviare l'articolatore virtuale, fare clic sul pulsante *Setup* nella finestra *Articolazione virtuale* e selezionare l'articolatore che si sta utilizzando dal menu a tendina.

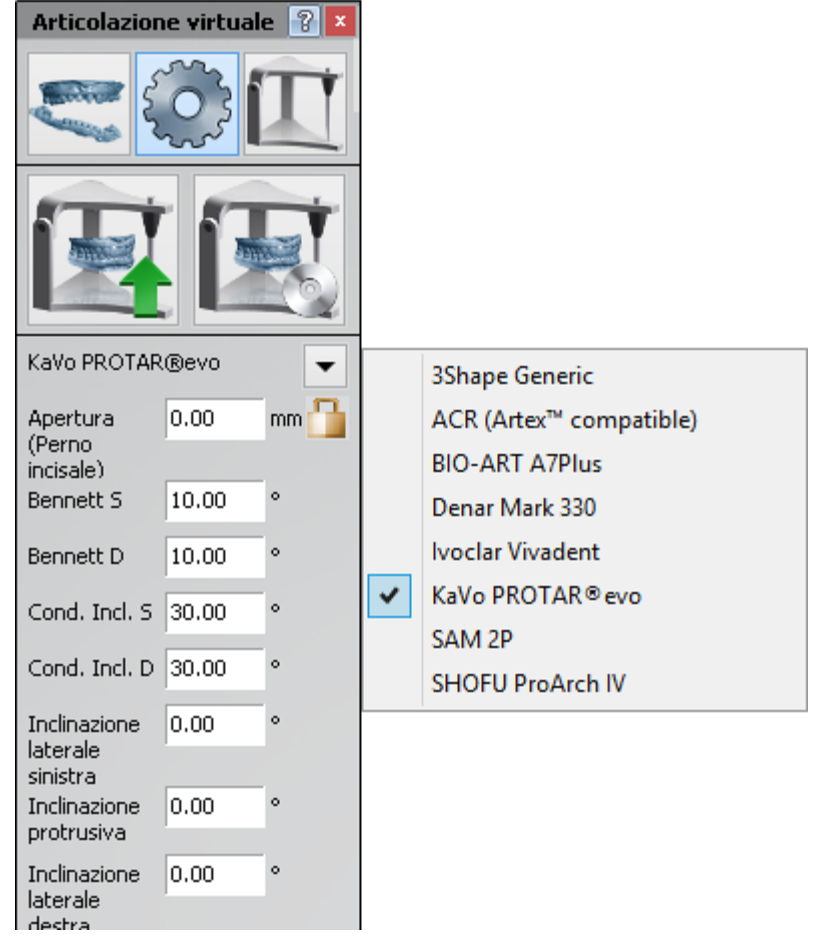

Quindi fare clic sul pulsante *Posizionamento automatico* e selezionare l'opzione **Trasferisci posizione dall'articolatore fisico** nella finestra *Opzioni di posizionamento automatico* comparsa nel frattempo e fare clic sul pulsante *Esegui posizionamento*.

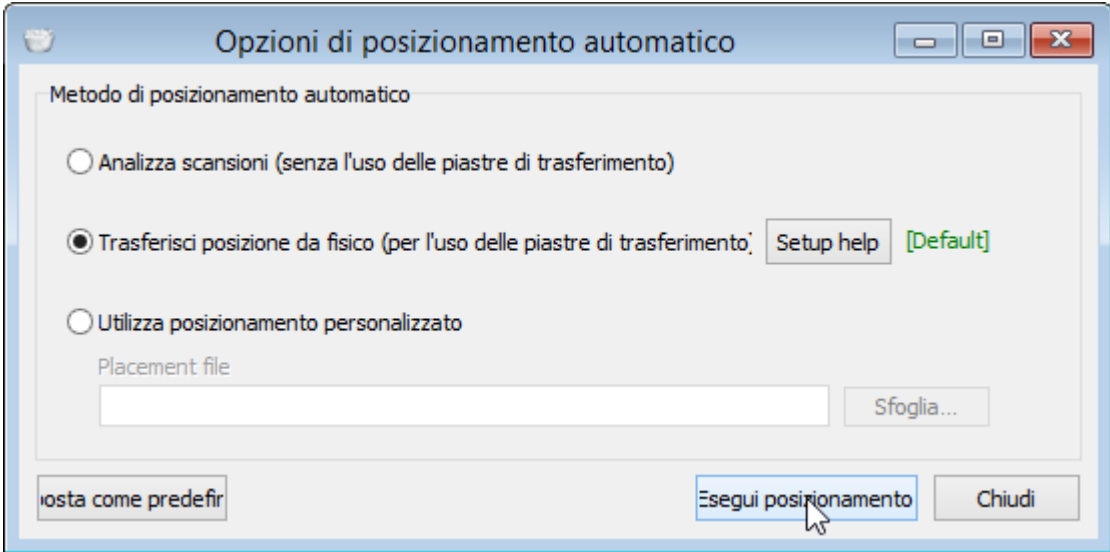

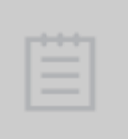

**Nota!** Se l'articolatore Artex® viene utilizzato con la piastra di spaziatura, selezionare l'opzione **Usa posizionamento personalizzato** e cercare il file *ACR - Standard calibration 1.1.xml* nella seguente cartella: *C:\3Shape Configuration\DentalSystem\Dental System Control Panel\library\3Shape\Articulators\ACR to perform placement*.

Una volta che il modello virtuale è posizionato correttamente, dovrebbe trovarsi nella stessa posizione del modello nell'articolatore fisico.

# **2.7.6. RealView™ Engine**

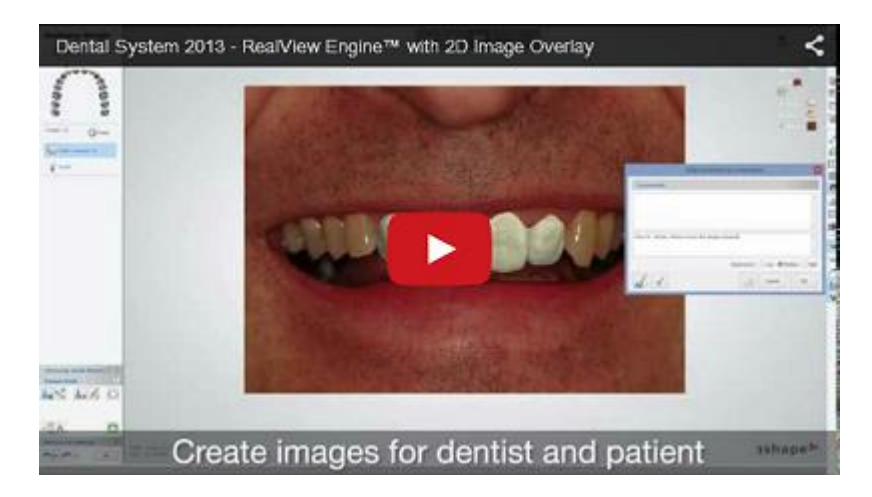

RealView™ Engine di 3Shape fornisce una visualizzazione realistica del caso del paziente, simile a quella di una fotografia, che comprende denti e gengive esistenti insieme alla nuovo restauro progettato. In Dental Designer il tecnico applica colori realistici al modello 3D e lo fonde con un'immagine 2D del sorriso del paziente. Il risultato consente al tecnico di verificare il design in relazione al sorriso del paziente raggiungendo così risultati estetici ottimali.

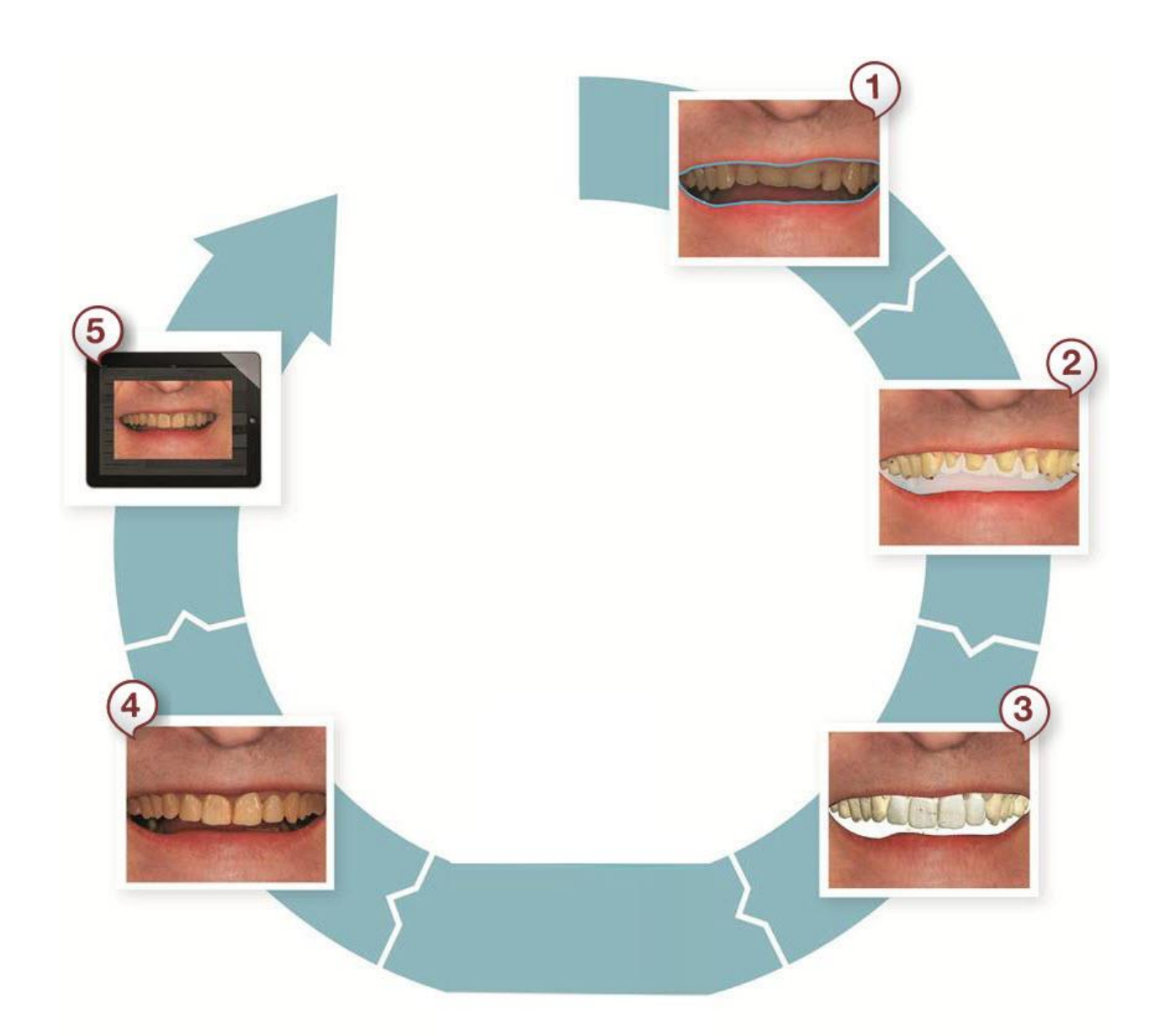

- *1. Ritaglio dei denti originali dall'immagine 2D*
- *2. Allineamento del modello 3D e dell'immagine 2D*
- *3. Creazione di un design CAD*
- *4. Visualizzazione del design 3D insieme all'immagine 2D*
- *5. Condivisione del design con dentista e paziente*

#### **Per utilizzare RealView™ Engine in Dental Designer:**

#### **Passaggio 1: Aggiungere foto cliniche all'ordine**

Mentre si crea un ordine, nelle impostazioni **Informazioni paziente** nel Modulo d'ordine fare clic su *Aggiungi foto cliniche* e selezionare le immagini del paziente da includere nell'ordine (per ulteriori informazioni consultare il capitolo [Creazione di un ordine\)](#page-576-0).

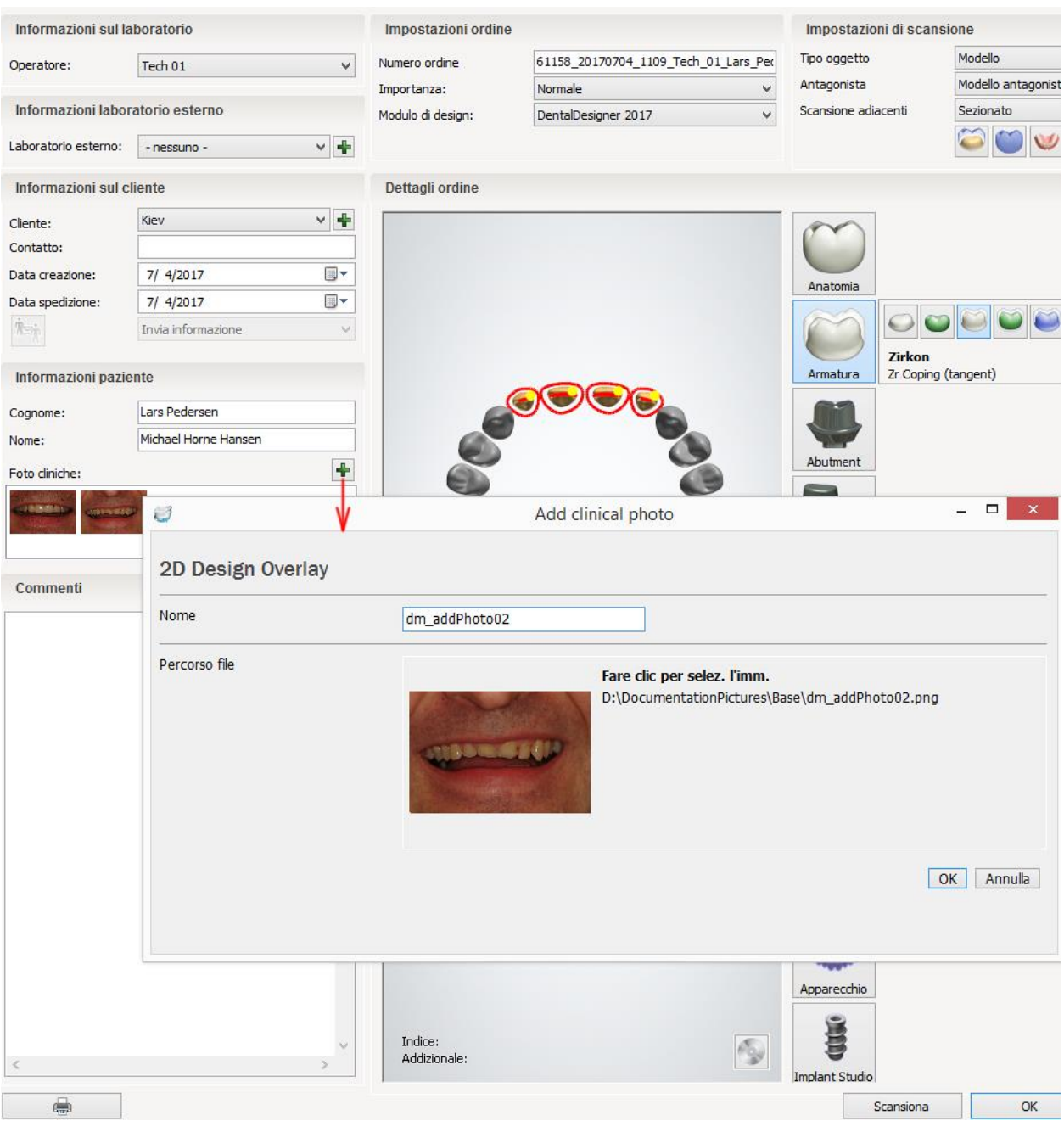

## **Passaggio 2: Aprire lo strumento RealView Engine in Dental Designer**

**(1)** Fare clic sull'icona *RealView Engine* VI negli Strumenti di visualizzazione. L'icona diventa disponibile quando si arriva al passaggio **Design anatomia .**

**(2)** La **Procedura guidata RealView** compare con un'immagine 2D che è stata aggiunta nel Modulo d'ordine.

La procedura guidata fornirà indicazioni relative ai passaggi principali:

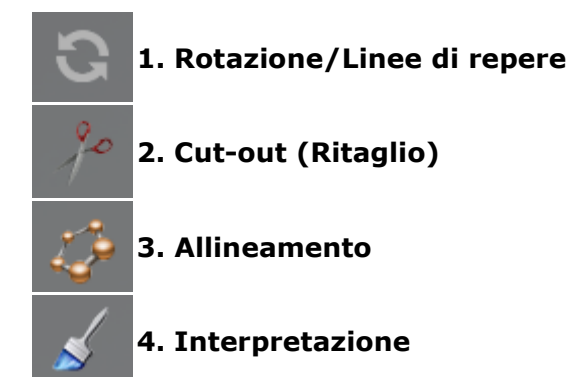

**(3)** Se nell'ordine sono state aggiunte più immagini, è possibile passare da una di esse all'altra utilizzando i cursori di scorrimento dell' **Immagine paziente** che si trovano nell'angolo in alto a destra della finestra di modellazione.

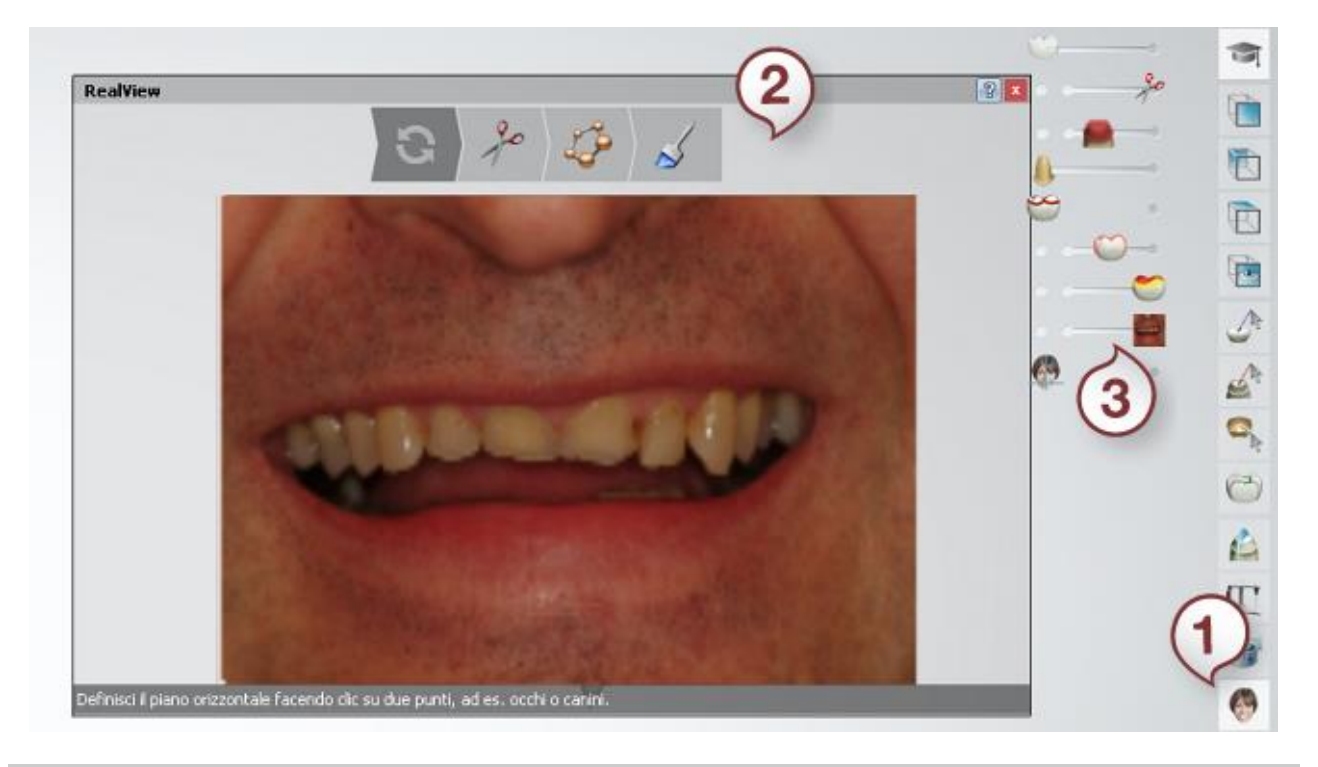

**Nota!** Se non è stata aggiunta alcuna immagine 2D nel Modulo d'ordine, è possibile aprire la finestra di dialogo Sfoglia, facendo clic sull'icona **RealView Engine** , che permetterà di caricare le immagini 2D.

## **Passaggio 3: Ruotare l'immagine o progettare le linee di repere**

#### **Per ruotare l'immagine:**

- Ruotare l'immagine in 2D, utilizzando le maniglie rosse, per un allineamento orizzontale corretto.
- Ingrandire la vista e fare la panoramica dell'immagine utilizzando la rotellina del mouse.

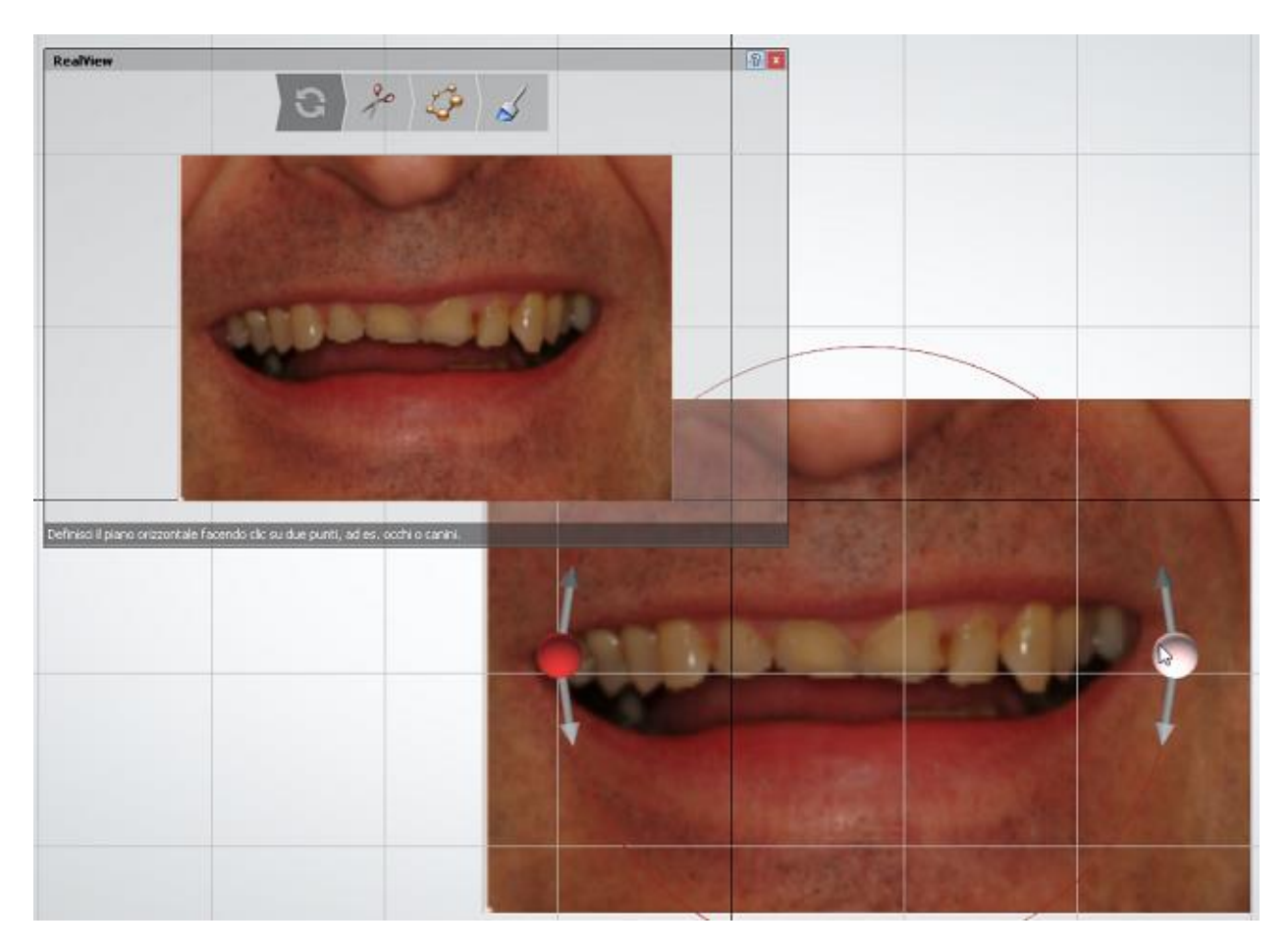

## **In alternativa, è possibile progettare le linee di repere:**

- Posizionare le linee orizzontali sulla immagine 2D disponendole parallelamente agli occhi, il che permette di progettare facilmente l'occlusione del sorriso. Con un clic del mouse posizionare due punti (ad esempio, sugli occhi o sui canini) nella finestra 2D per definire una linea orizzontale. Una volta definita questa linea orizzontale, non sarà più possibile ruotare l'immagine manualmente.
- Dopo aver definito tale linea orizzontale, sarà possibile aggiungere più linee orizzontali e verticali facendo clic sui pulsanti *Più* nella finestra Sezione trasversale 2D.
- Utilizzare un cursore sito nell'angolo in alto a destra per mostrare/nascondere le linee nella finestra 3D.
- È possibile spostare le linee nella finestra 2D trascinando i punti o la linea stessa.
- Fare clic con il pulsante destro su una linea o su un punto per eliminarli.

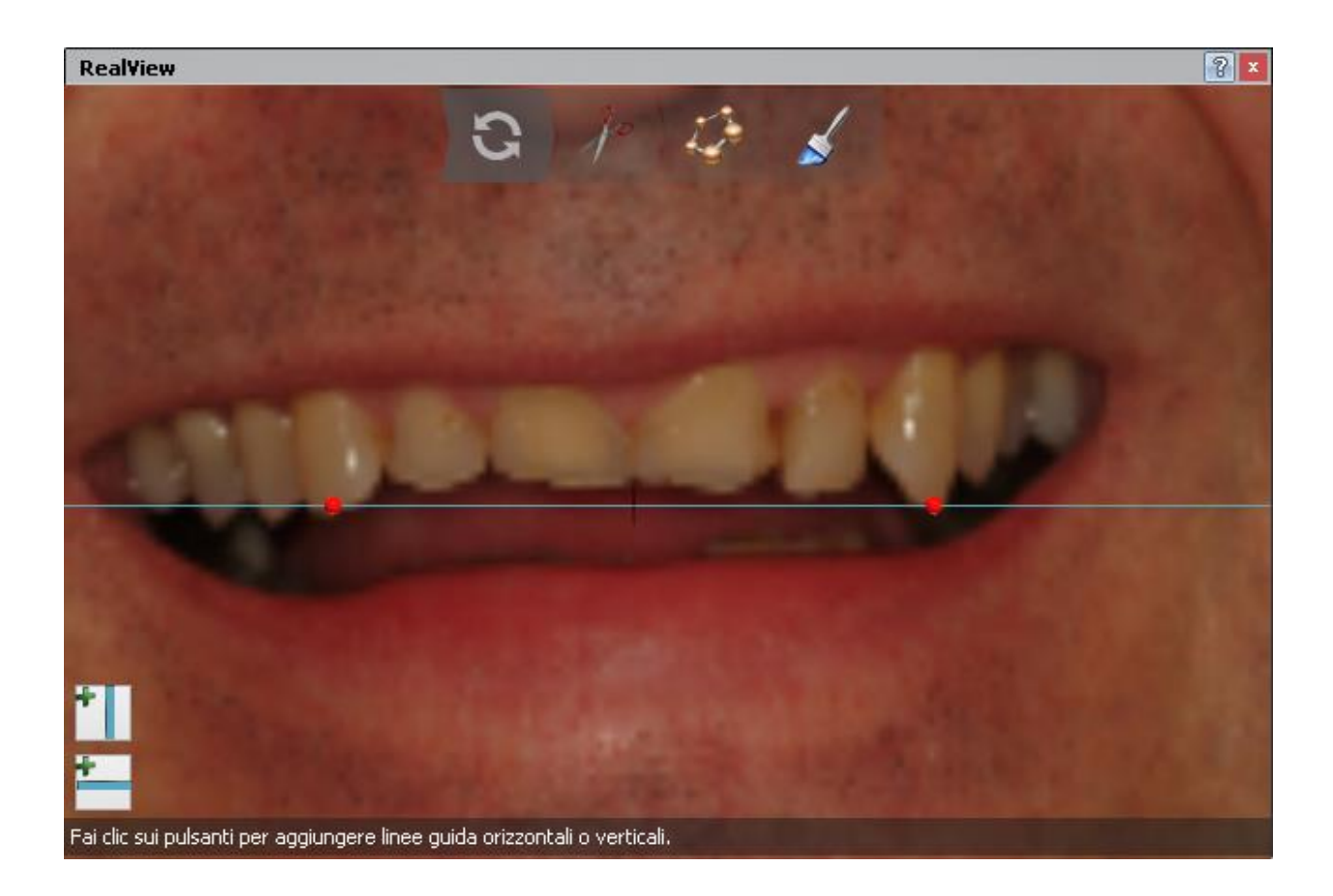

## **Passaggio 4: Ritagliare i denti dall'immagine 2D**

**(1)** Posizionare la spline intorno ai denti o alla gengiva posizionando i punti di controllo con il cursore (vedere l'immagine di seguito).

- Per chiudere la spline, fare clic sul primo punto.
- Fare clic col pulsante destro sulla spline per eliminarla.
- Premere **Ctrl** e far scorrere la rotellina del mouse per cambiare il raggio di influenza della spline di ritaglio.

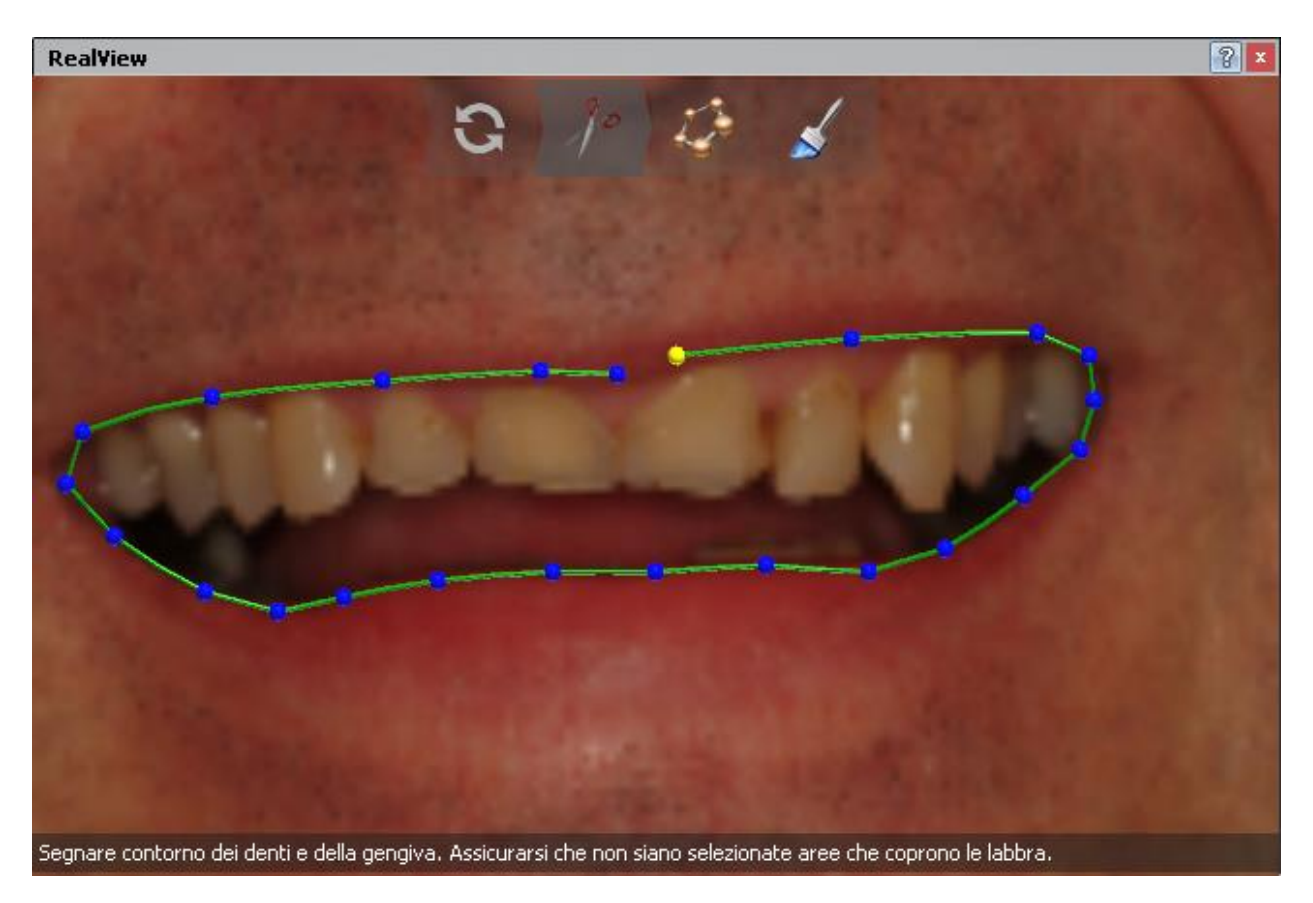

**(2)** L'area selezionata cambierà colorazione e sarà possibile modificare la spline mediante l'opzione **Modifica veloce** , ovvero trascinarla con il cursore per migliorare il posizionamento della spline:

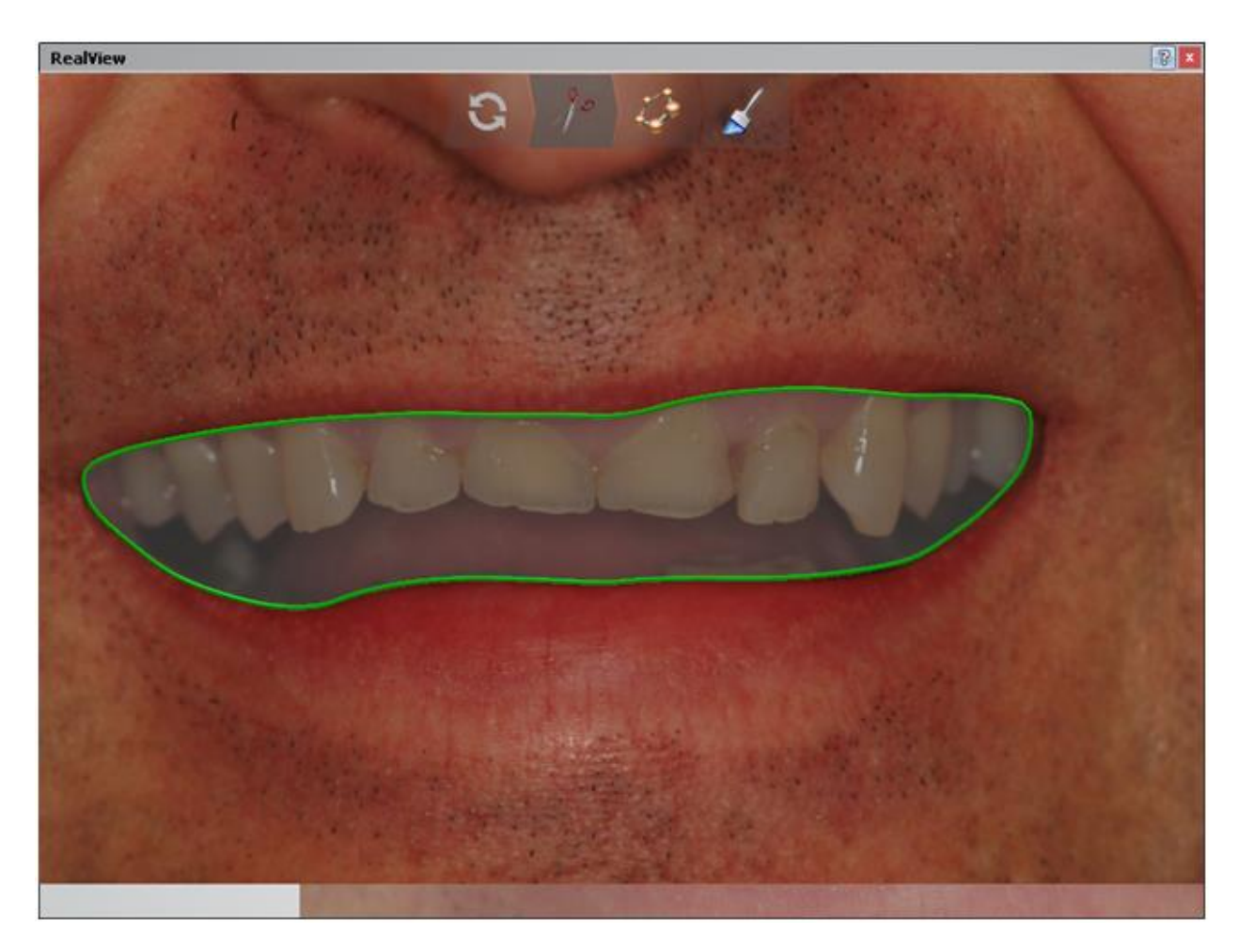

**(3)** In alternativa, è possibile ritagliare la gengiva dai denti mediante l'opzione **Modifica veloce** :

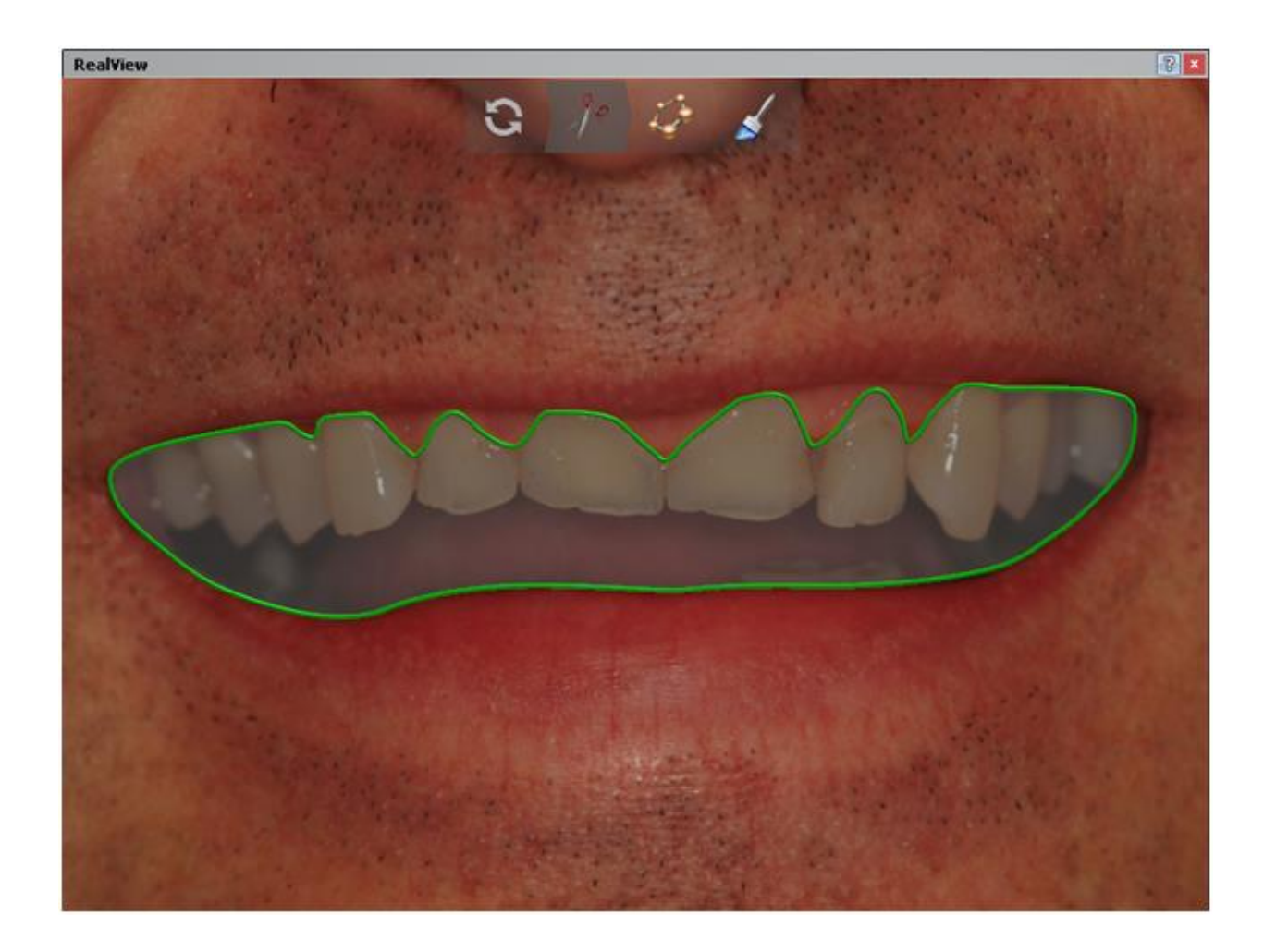

## **Passaggio 5: Allineare la scansione di preparazione con i denti nell'immagine 2D**

- 1. Posizionare quattro coppie di punti corrispondenti sull'immagine e sulla scansione di preparazione, collocandoli uno alla volta, con un clic del mouse, in questa maniera: prima un punto sulla scansione di preparazione e poi il corrispondente punto sull'immagine.
- 2. Dopo che sia stato inserito l'ultimo punto, il software allineerà automaticamente un'immagine ad una scansione.

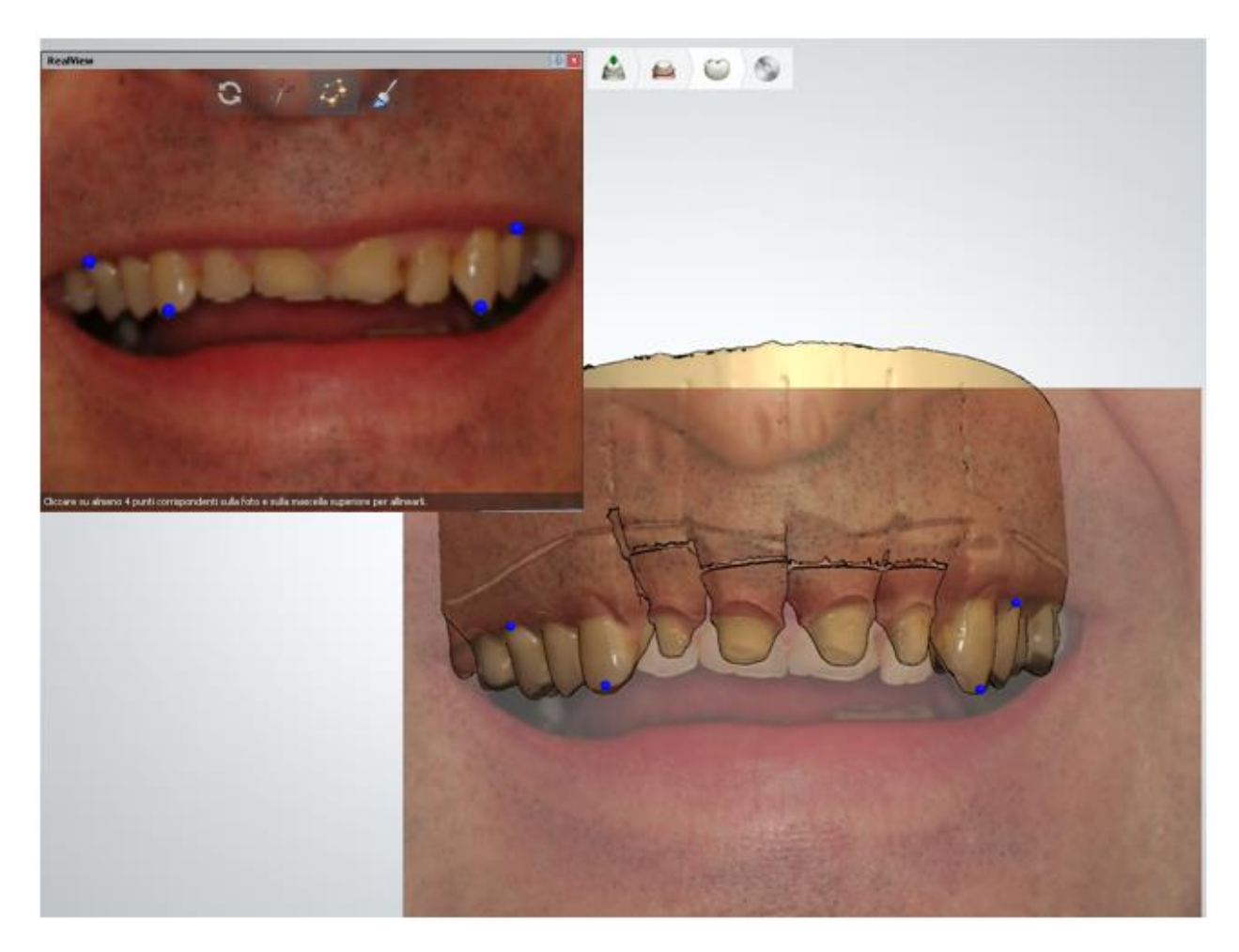

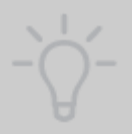

**Suggerimento!** È importare fare clic solo sui punti che è possibile trovare sull'immagine e sulla scansione della preparazione. Cercare di distribuire in modo uniforme i punti sul modello. Il modello verrà allineato solo nelle aree dove vi sono punti corrispondenti.

 Per verificare se i denti sono stati posizionati correttamente, è possibile cercare di aumentare la visibilità dell'immagine utilizzando il cursore di visualizzazione Immagine

paziente  $\bullet$  =  $\bullet$  :

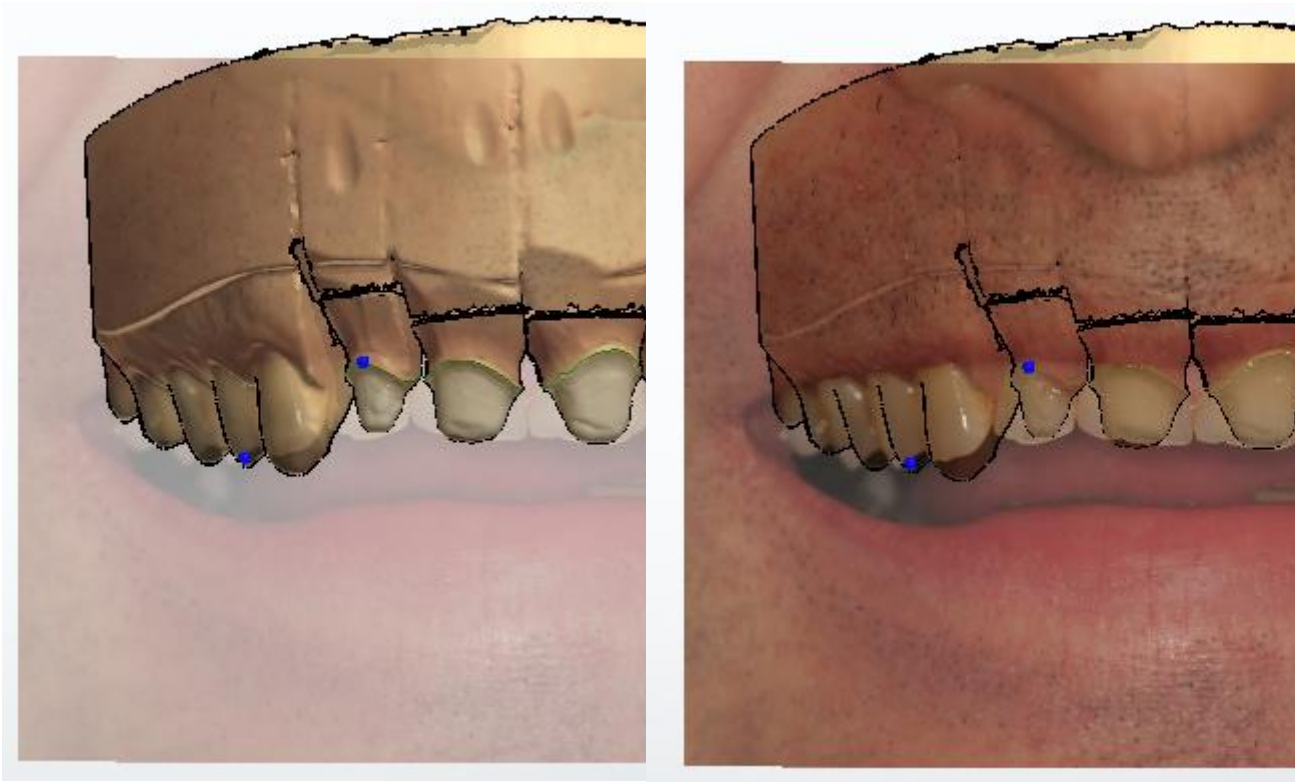

*Spostare il cursore a sinistra per sfumare l'overlay immagine 2D*

*Spostare il cursore a destra per rendere visibili i denti originali*

- I punti possono essere spostati e l'allineamento verrà ricalcolato non appena sarà stato rilasciato il pulsante del mouse.
- Fare clic col tasto destro sui punti della scansione di preparazione per rimuovere una coppia di punti o tutti i punti e ricominciare dall'inizio.

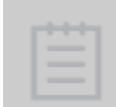

**Nota!** Dopo l'allineamento, RealView™ Engine blocca la rotazione del modello nella finestra Design ed è possibile ruotare nuovamente il modello dopo aver chiuso RealView™ Engine oppure dopo aver disattivato l'immagine mediante i cursori **Immagine paziente** .

#### **Passaggio 6: Visualizzare il risultato finale**

Avanzare al passaggio **Interpretazione** per visualizzare il design 3D insieme all'immagine 2D in cui i denti progettati per mezzo del sistema CAD vengono automaticamente rappresentati con lo stesso colore dei denti adiacenti esistenti.

Se il colore non corrisponde completamente, è possibile sostituirlo con un colore più adeguato muovendo il quadrato rosso, che definisce l'area utilizzata per la corrispondenza del colore.

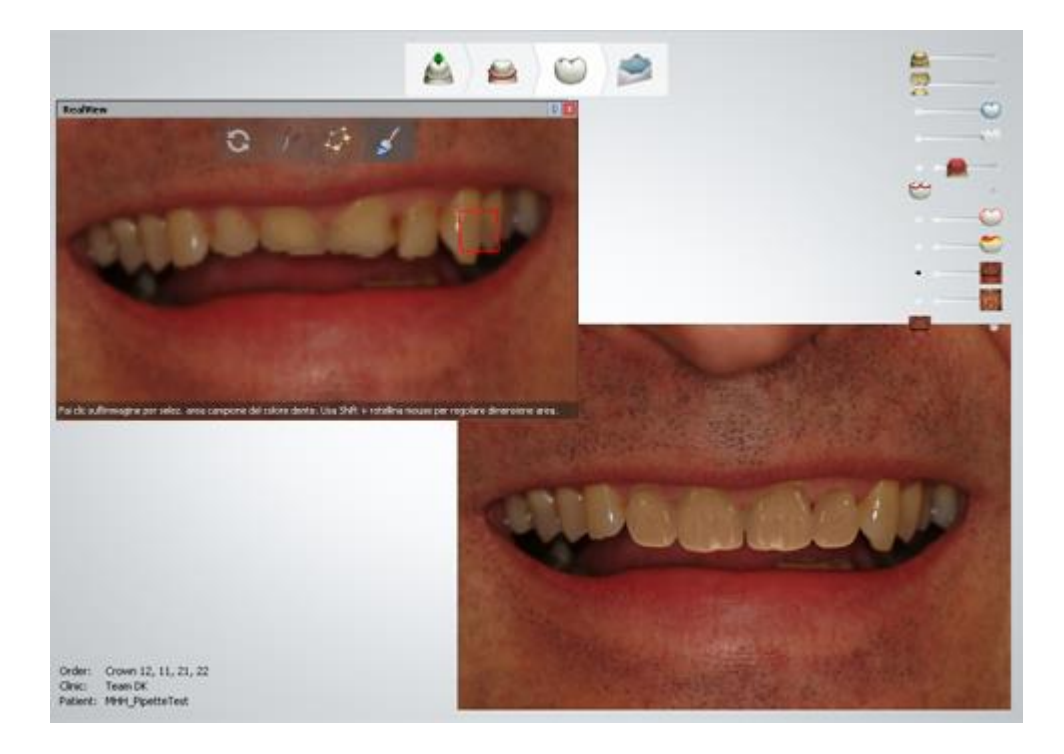

### **Passaggio 7 (opzionale): Se si ha più di un'immagine, seguire le fasi di configurazione per ognuna di esse**

È possibile passare da un'immagine all'altra tramite i cursori **Immagine paziente** .

## **Passaggio 8: Spegnere la modalità RealView Engine**

Fare clic sul cursore **Immagine paziente** per chiudere l'immagine 2D e tornare alla progettazione.

> **Suggerimento!** Le immagini 2D del volto e del sorriso del paziente o le **fotografie diagnostiche**sono essenziali durante la modellazione. Di seguito viene riportato un elenco delle viste più importanti ai fini diagnostici:

- 1. **Sorriso a volto intero** mostra il rapporto tra sorriso e volto.
- 2. **Primo piano sorriso** cattura il rapporto tra la linea superiore del sorriso e il labbro inferiore.
- 3. **Primo piano sorriso** mostra la posizione del margine incisale superiore rispetto al bordo vermiglio interno del labbro inferiore.
- 4. **Primo piano linea sorriso superiore** fornisce informazioni su strombature, simmetria delle altezze gengivali e posizionamento del margine.
- 5. **Primo piano posizione "E"** mostra il rapporto tra gli incisivi superiori e il labbro superiore.
- 6. **Primo piano occlusione MI (ritirato)** mostra la progressione dal fronte al retro.
- 7. **Primo piano posizione resto** visualizza il rapporto del piano incisivo dei denti inferiori con il labbro inferiore.
- 8. **Sorriso con denti a parte (primo piano)** visualizza la silhouette del piano incisivo superiore ed inferiore.

9. **Sorriso con capo reclinato (primo piano dalla punta del naso)** — mostra il rapporto tra la forma dell'arcata e il labbro inferiore.

## **2.7.7. Allineamento delle scansioni secondarie**

Questo strumento viene utilizzato per allineare le scansioni di pre-preparazione oppure di preparazione doppia alla scansione di preparazione. Viene utilizzato anche per allineare una scansione di perni-moncone con perni di scansione e la scansione di impianti con abutment di scansione alla scansione di preparazione negli ordini TRIOS.

Premere il pulsante *Allinea alla preparazione* nella sezione di Strumenti di visualizzazione (evidenziato nell'immagine seguente) durante la fase di design per aprire il modulo *Allinea scansioni* .

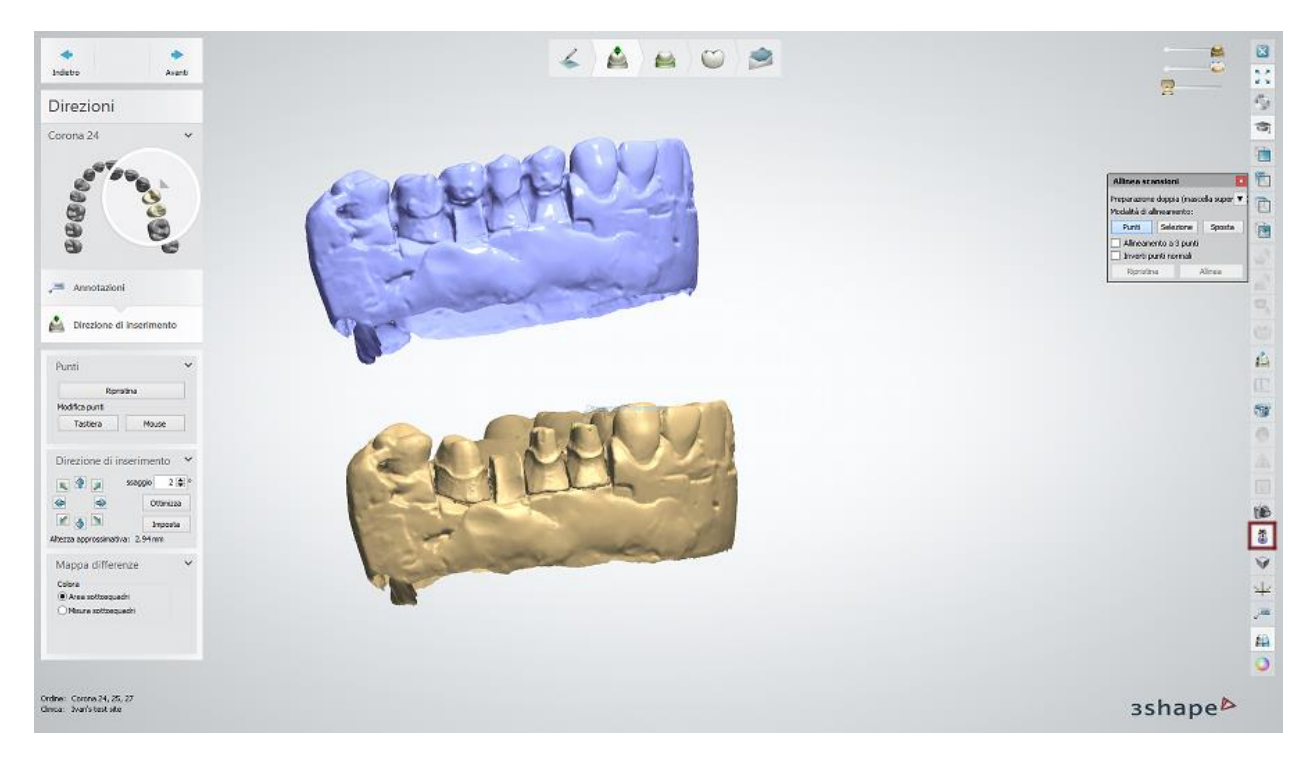

Il menu a tendina nel modulo *Allinea scansioni* consente di selezionare la scansione a cui allineare la preparazione se vi sono più scansioni secondarie nell'ordine.

È possibile selezionare uno dei tre modalità di allineamento.

## **PUNTI**

È possibile scegliere tra il metodo di allineamento ad uno e a tre punti. Posizionare i punti e premere il pulsante *Allinea* per eseguire l'allineamento.

Il pulsante *Ripristina* ripristina l'operazione dell'allineamento.

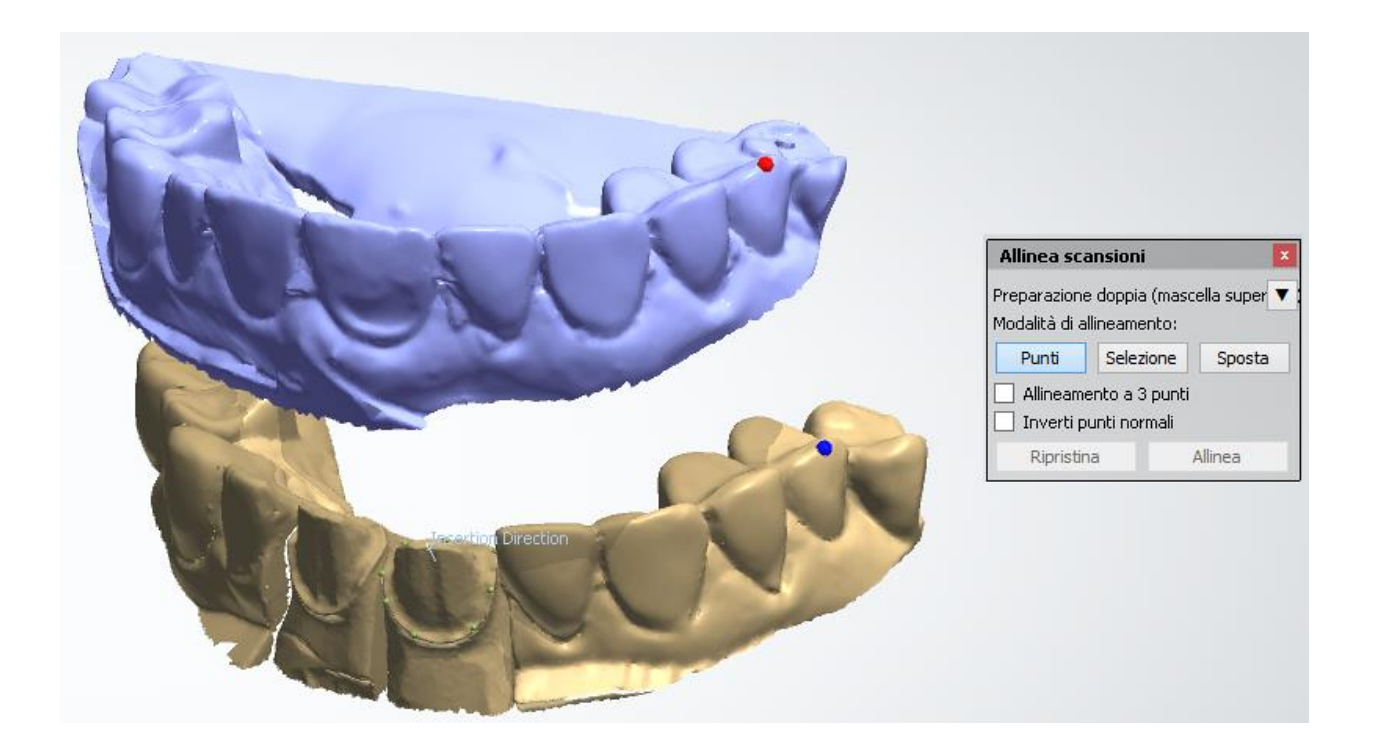

## **SELEZIONE**

Disegnare un'area a cui allineare le scansioni mentre il pulsante *Seleziona* è attivo e premere il pulsante *Allinea* per eseguire l'allineamento.

Il cursore **Raggio selezione** viene utilizzato per regolare lo spessore del pennello.

È inoltre possibile correggere l'area selezionata quando il pulsante *Deseleziona* è attivo. *Il pulsante Cancella selezione* consente di eliminare tutta la selezione in una sola volta.

Il pulsante *Ripristina* ripristina l'operazione dell'allineamento. È possibile utilizzare contemporaneamente il metodo di allineamento **Selezione** e quello **Punti** per migliorare l'allineamento.

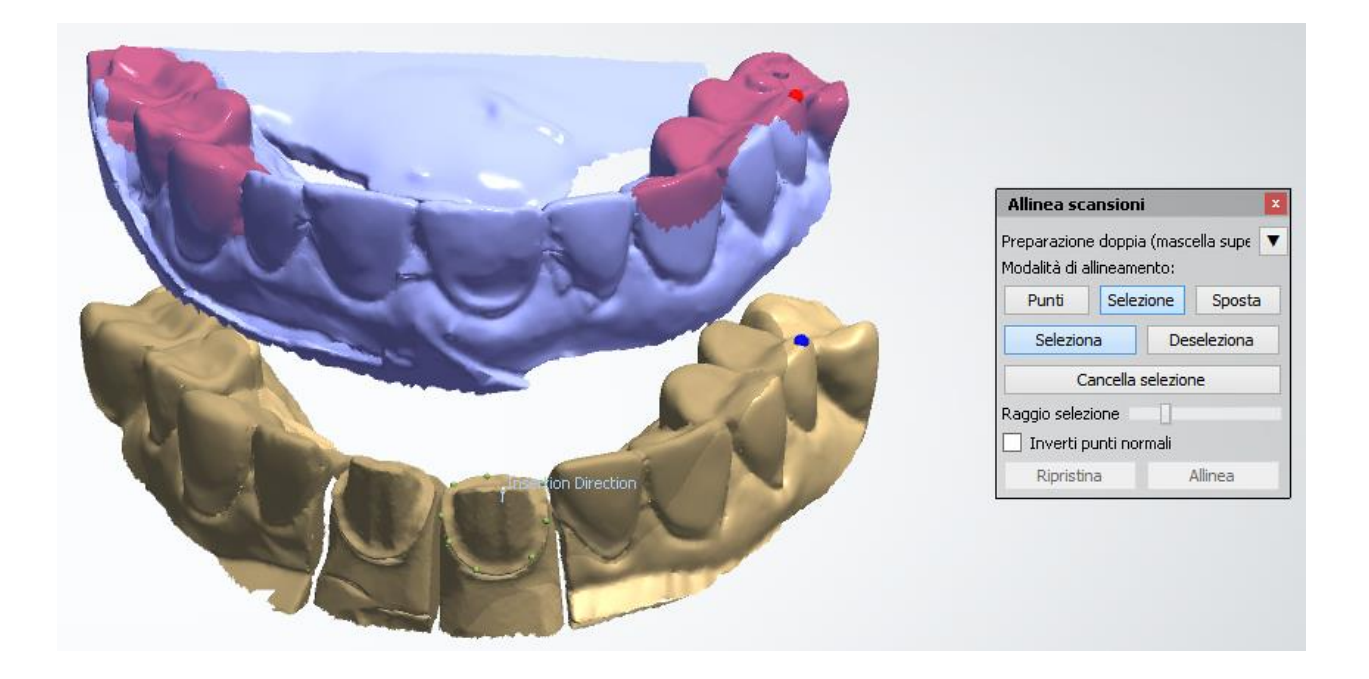

## **SPOSTA**

Quando il pulsante *Sposta* è premuto, è possibile manipolare la scansione secondaria posizionando il cursore sulla scansione e premendo il tasto sinistro del mouse per spostarla oppure i punti di rotazione per ruotarla. È possibile annullare o salvare lo spostamento facendo clic sui pulsanti corrispondenti. Una volta salvato lo spostamento, non sarà più possibile ripeterlo. Utilizzare il pulsante *Ripristina* per annullare l'intera operazione dell'allineamento.

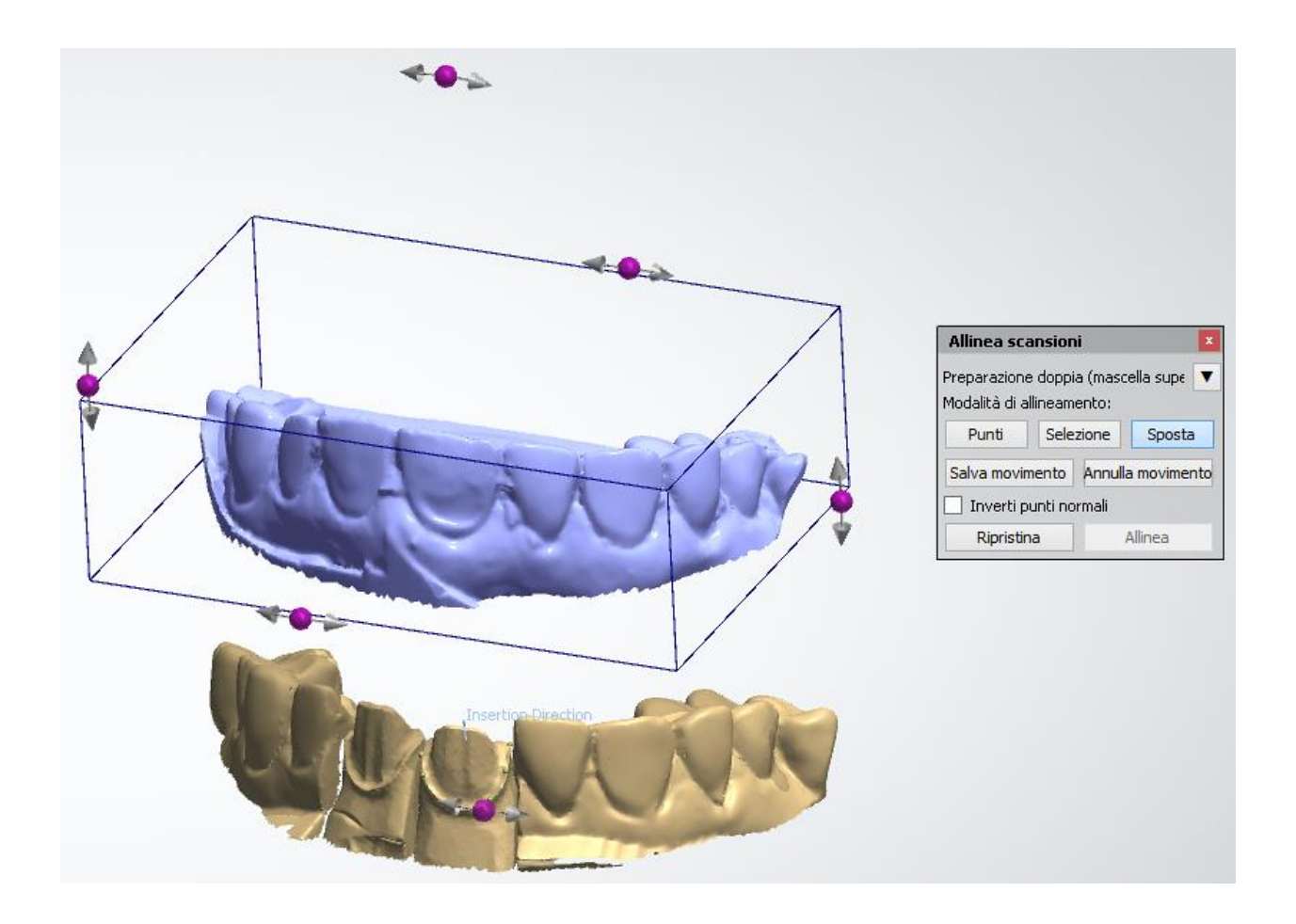

## **2.7.8. Strumenti di design avanzati**

# **2.7.8. Strumenti di design avanzati**

In questa sezione vengono descritti i potenti strumenti di modellazione:

- **[Finestra Sezione trasversale 2D](#page-861-0)** utilizzata per una migliore ispezione dei modelli dentali.
- **[Misurazione distanza](#page-865-0)** misura la distanza dall'adiacente, la distanza dalla scansione di preparazione e la distanza dall'antagonista.
- **[Convalida](#page-869-0)** verifica del modello di restauro secondo i valori predefiniti.
- **[Overlay design 2D](#page-872-0)** consente di lavorare con immagini 2D dei sorrisi dei pazienti e di allineare i denti mediante modelli guida predefiniti.
- **[Strumento di cattura degli screenshot](#page-874-0)** utilizzato per realizzare screenshot dei modelli che possono essere salvati e inviati a 3Shape Communicate.
- **[Modifica scansione di preparazione](#page-876-0)** (opzionale) strumenti per modificare la scansione di preparazione.

<span id="page-861-0"></span> **[Modifica delle linee](#page-878-0)** - questo strumento è disponibile in Dental System per le linee di margine e le spline.

## **2.7.8.1. Finestra Sezione trasversale 2D**

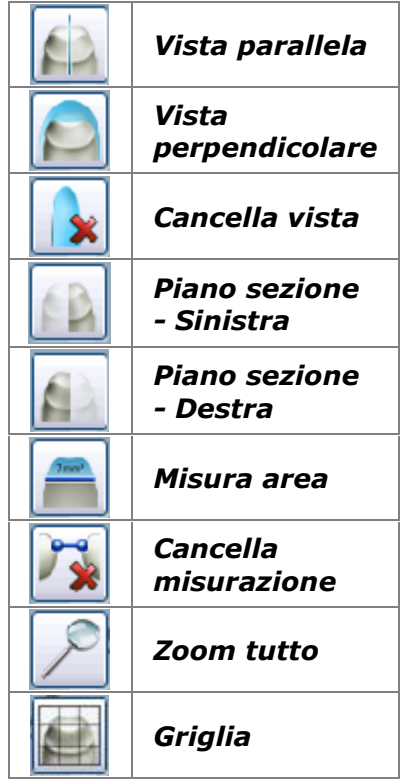

La finestra *Sezione trasversale 2D* consente una migliore ispezione dei modelli dentali. È possibile specificare le sezioni trasversali 2D posizionando tre punti su un modello 3D, per poi trascinare una linea di sezione tenendo premuto il pulsante sinistro del mouse e spostando il cursore sul modello, oppure mediante i pulsanti *Vista parallela/Vista perpendicolare* nella finestra Sezione trasversale 2D.

Per utilizzare la finestra di sezione trasversale, è necessario

fare clic sul pulsante *Sezione trasversale 2D* negli strumenti di visualizzazione per aprire la finestra *Sezione trasversale 2D*. La finestra contiene pulsanti le cui funzioni sono illustrate nella tabella a sinistra.

*Vista parallela*:

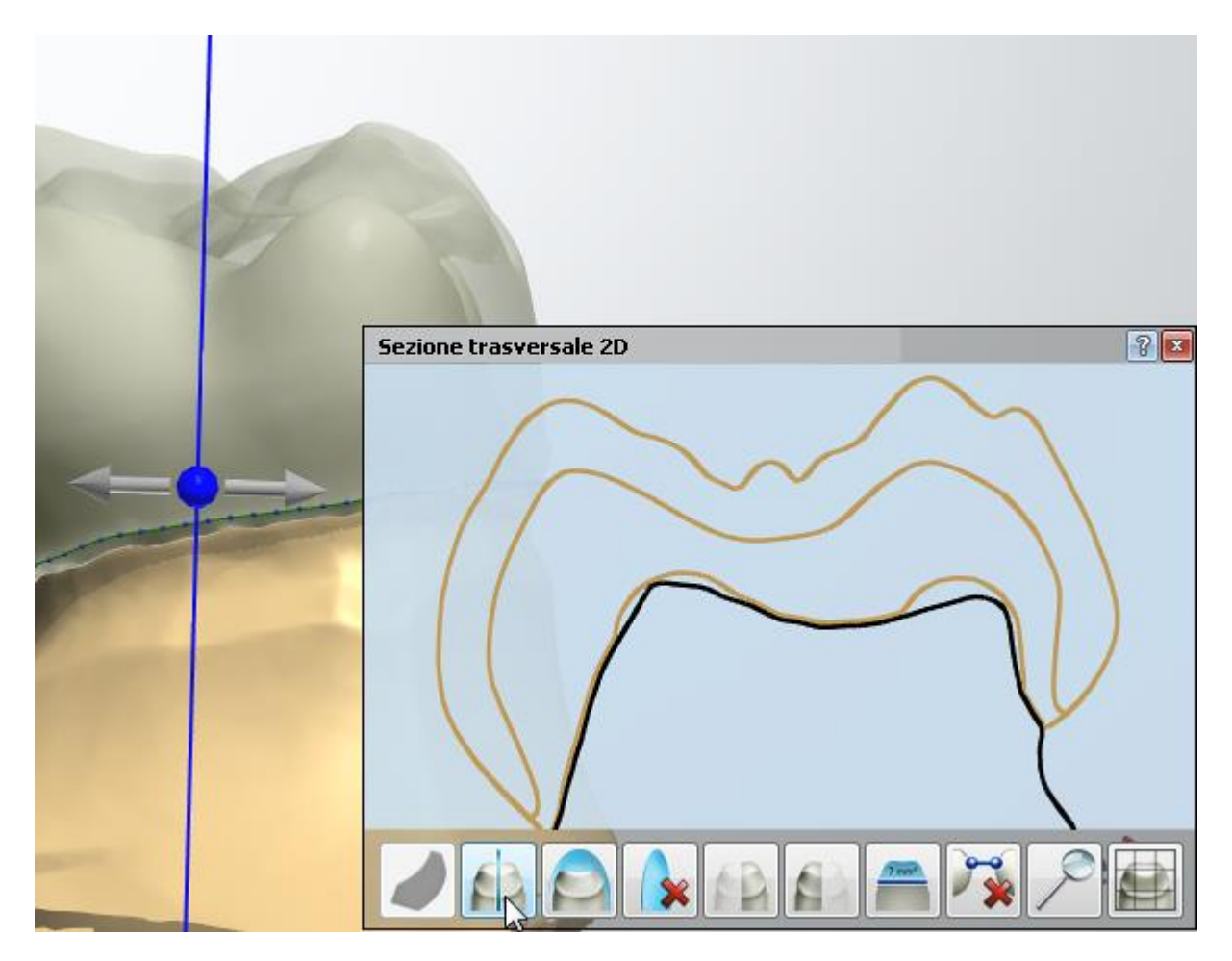

*Vista perpendicolare*:

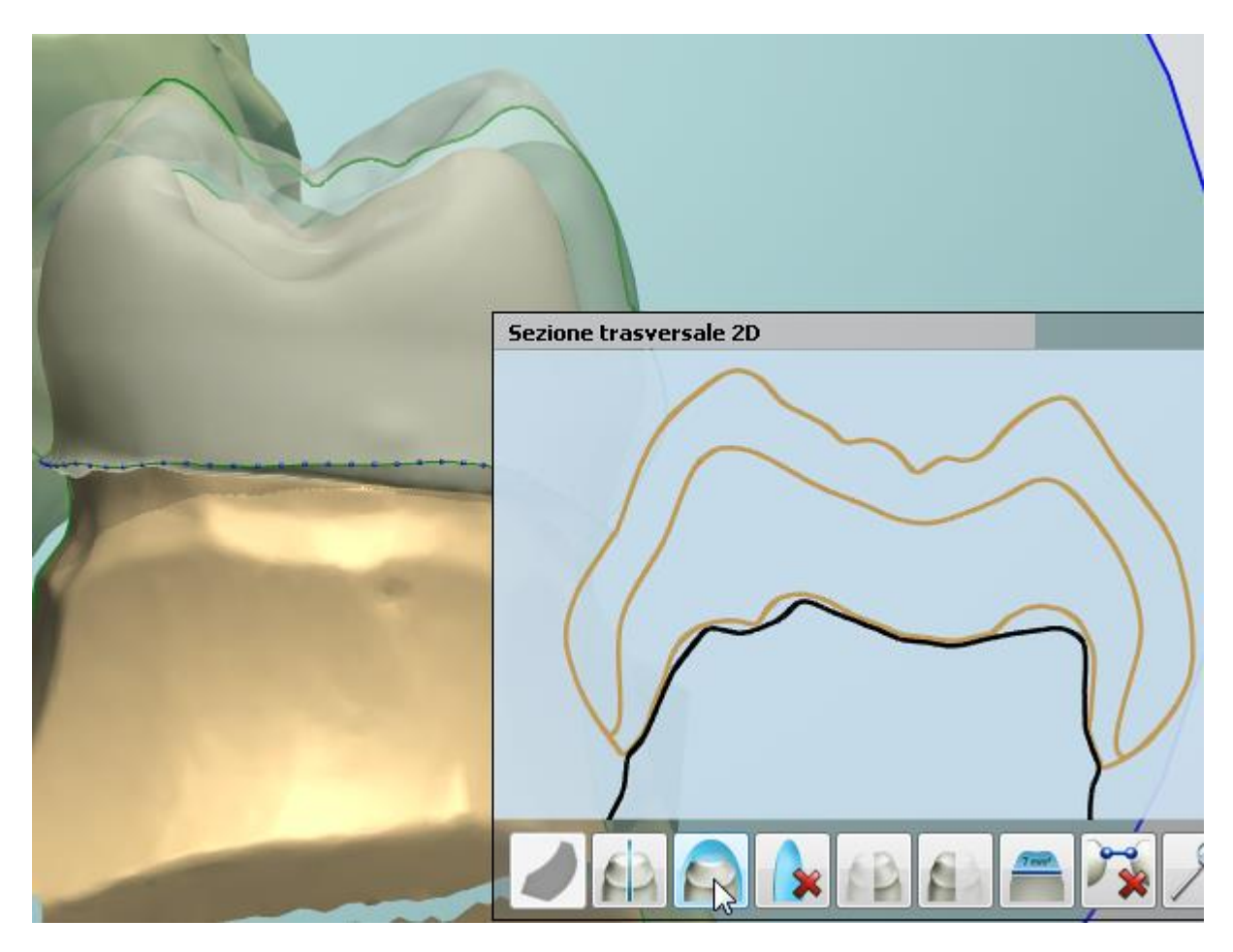

- *Cancella vista* il pulsante cancella l'immagine dalla finestra Sezione trasversale 2D.
- Mediante i pulsanti *Piano sezione - Sinistra/Piano sezione - Destra* è possibile nascondere una delle metà tagliate:
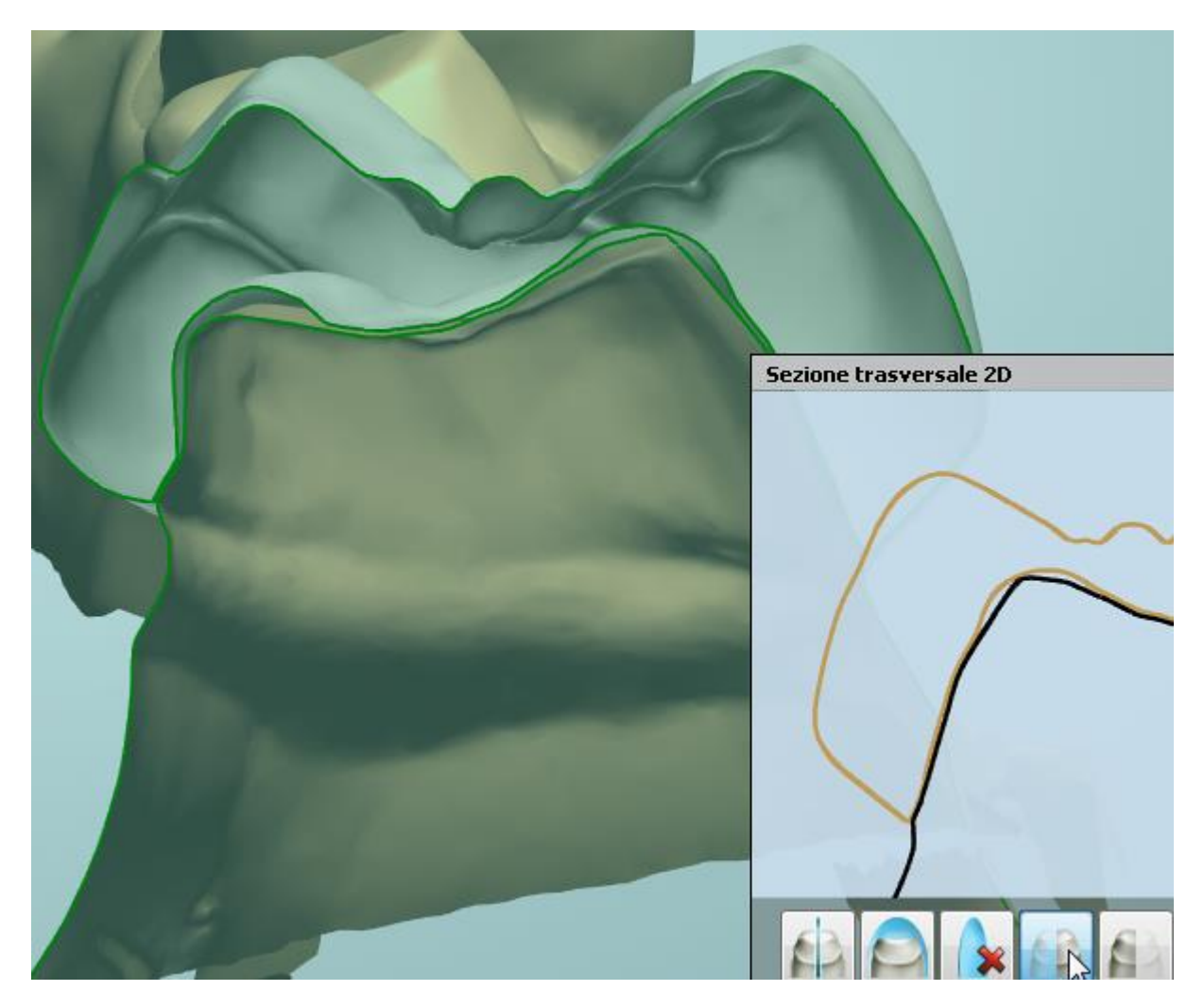

*Misura area* - misura l'area e la distanza specificate:

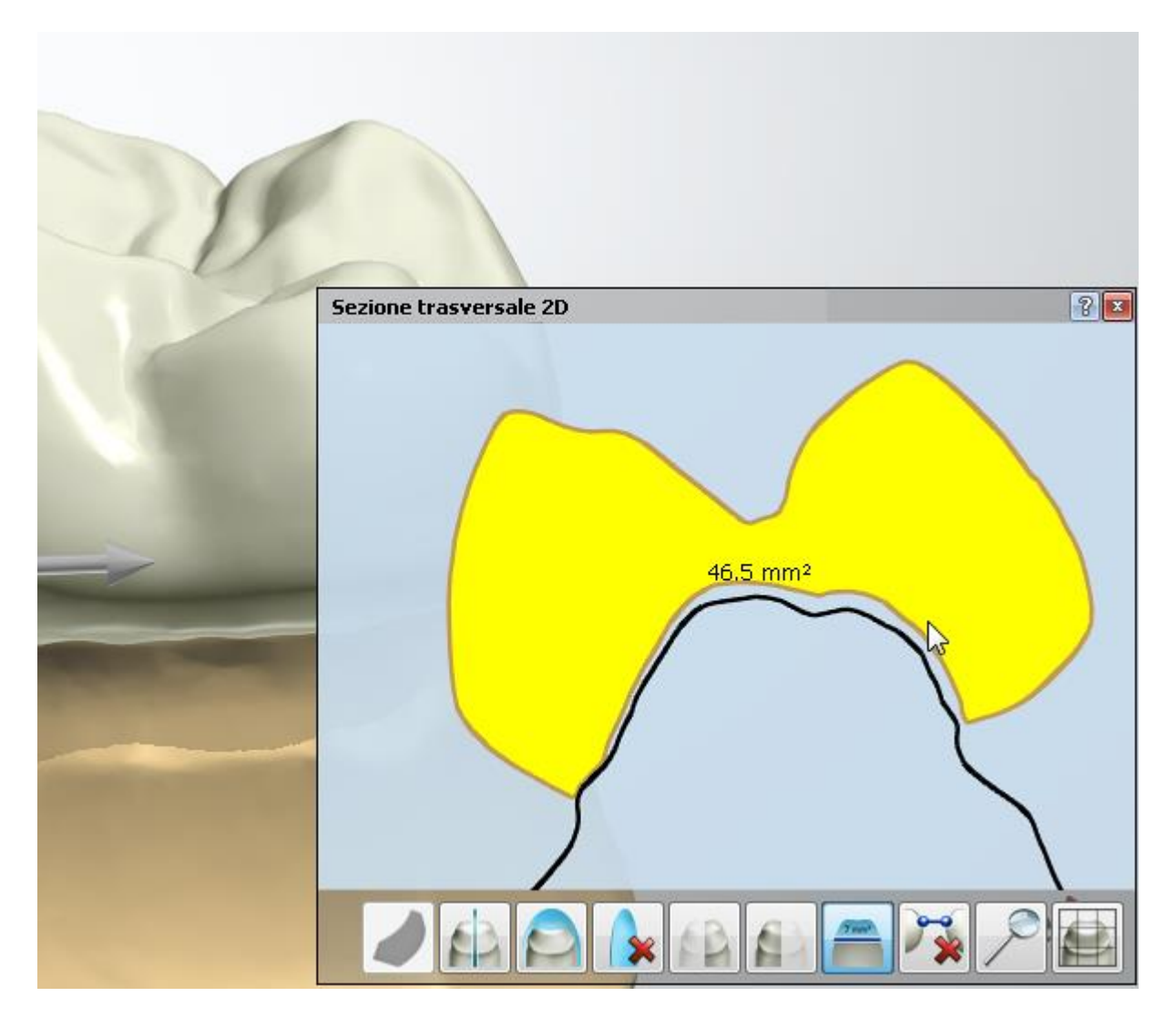

- *Cancella misurazione* rimuove tutte le misurazioni dalla finestra Sezione trasversale 2D.
- *Zoom tutto* ripristina la vista ingrandita/diminuita alla grandezza originale.
- *Griglia* mostra/nasconde la griglia nella finestra Sezione trasversale 2D.

# **2.7.8.2. Misurazione della distanza**

Gli strumenti di misurazione della distanza nel pannello degli strumenti di visualizzazione sono strumenti semplici ed efficaci in grado di fornire sullo schermo diverse misurazioni di distanza.

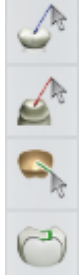

Nel caso in sui mancassero gli strumenti di misurazione della distanza nella sezione di Strumenti di visualizzazione a destra della finestra di modellazione, fare clic con il tasto destro su Strumenti di visualizzazione ed abilitare **Misura superficie.**

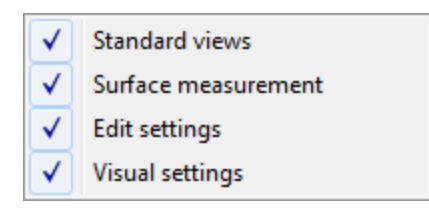

Fare clic sul tipo di misurazione necessario e indicare l'area di interesse con il cursore.

Tutti e quattro i tipi di misurazioni possono essere abilitati allo stesso tempo e sono distinti con i colori di misurazione diversi:

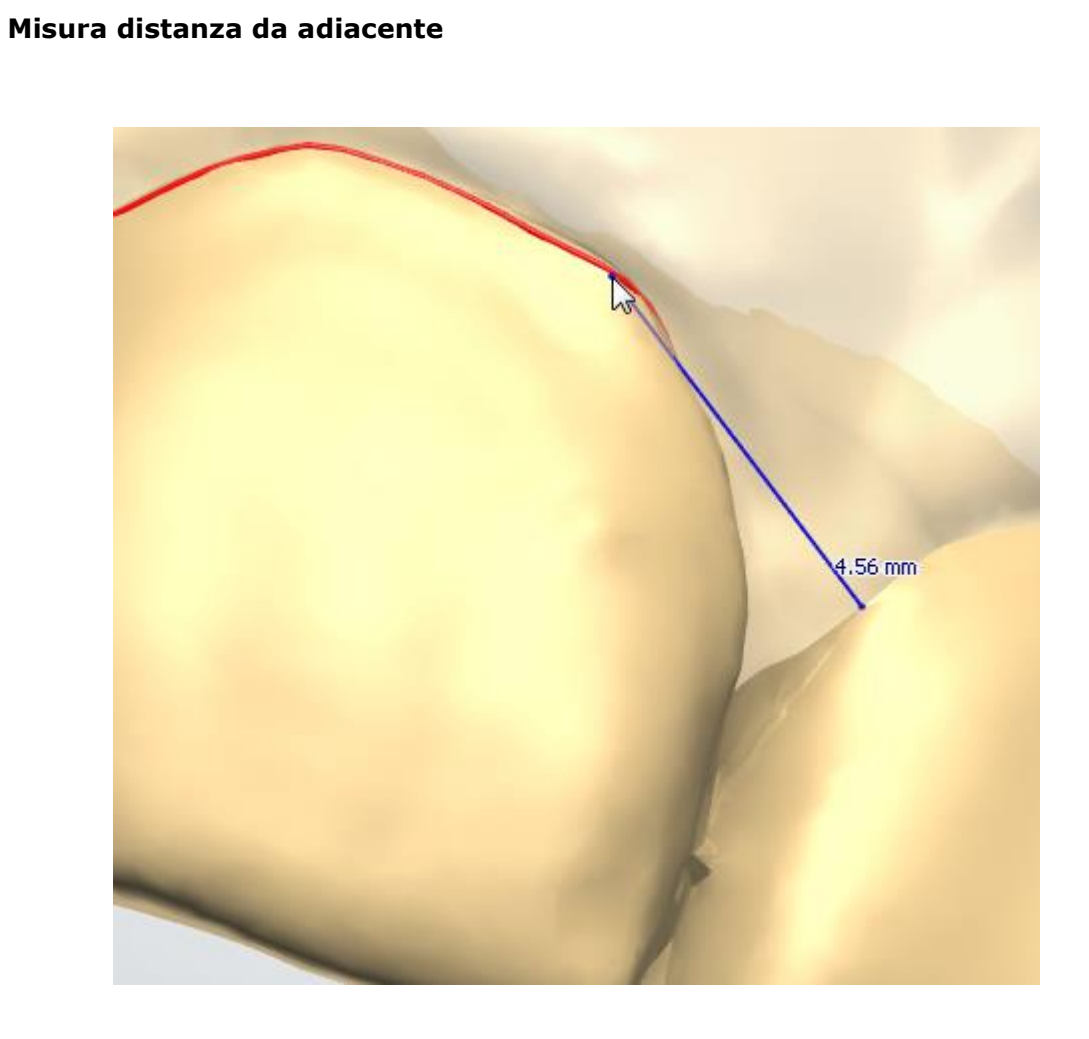

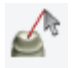

**Misura distanza da scansione di preparazione** 

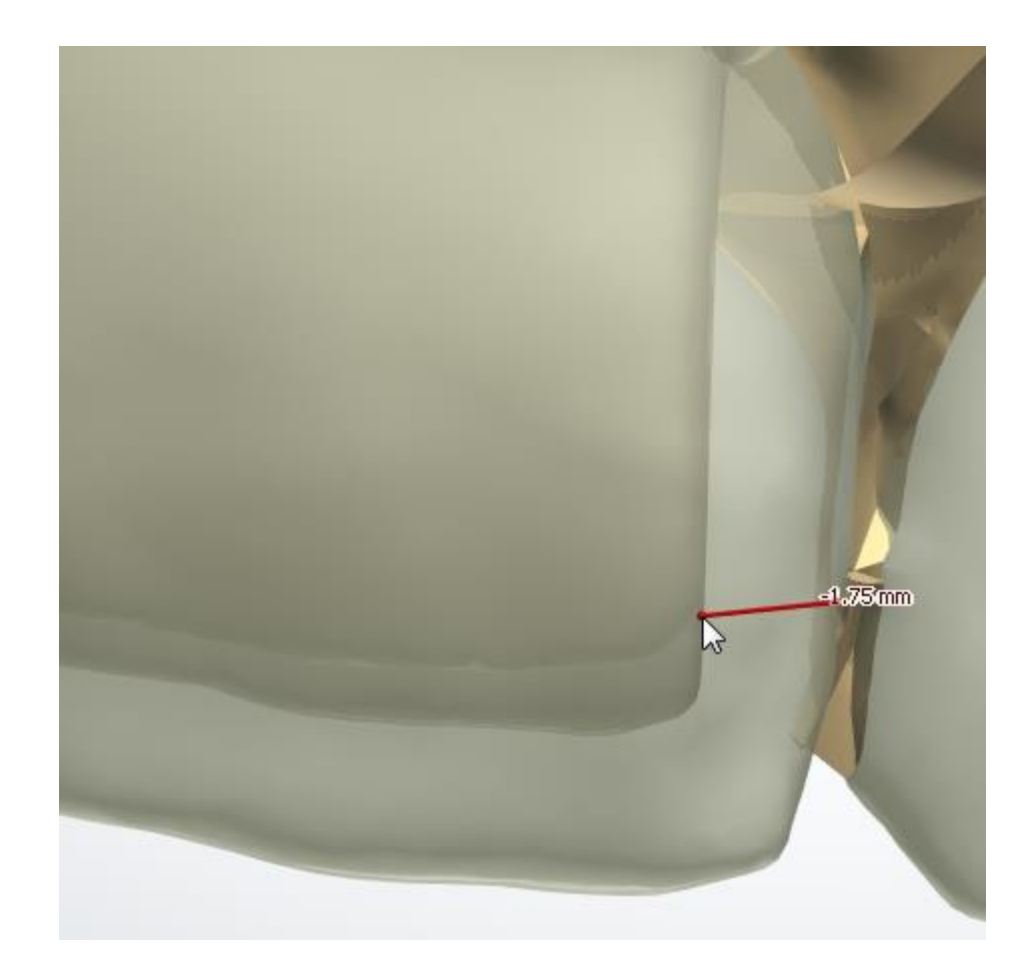

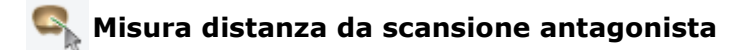

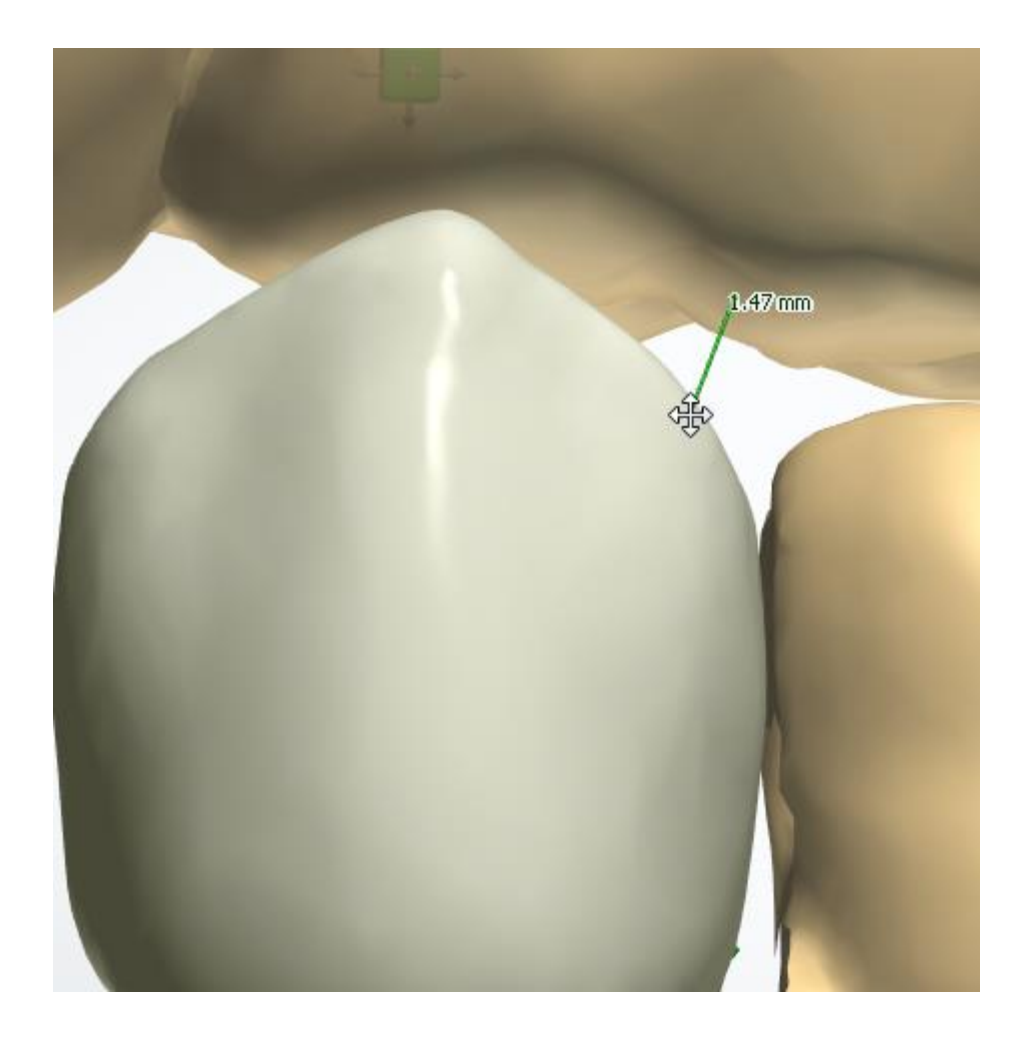

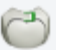

**Misura spessore**

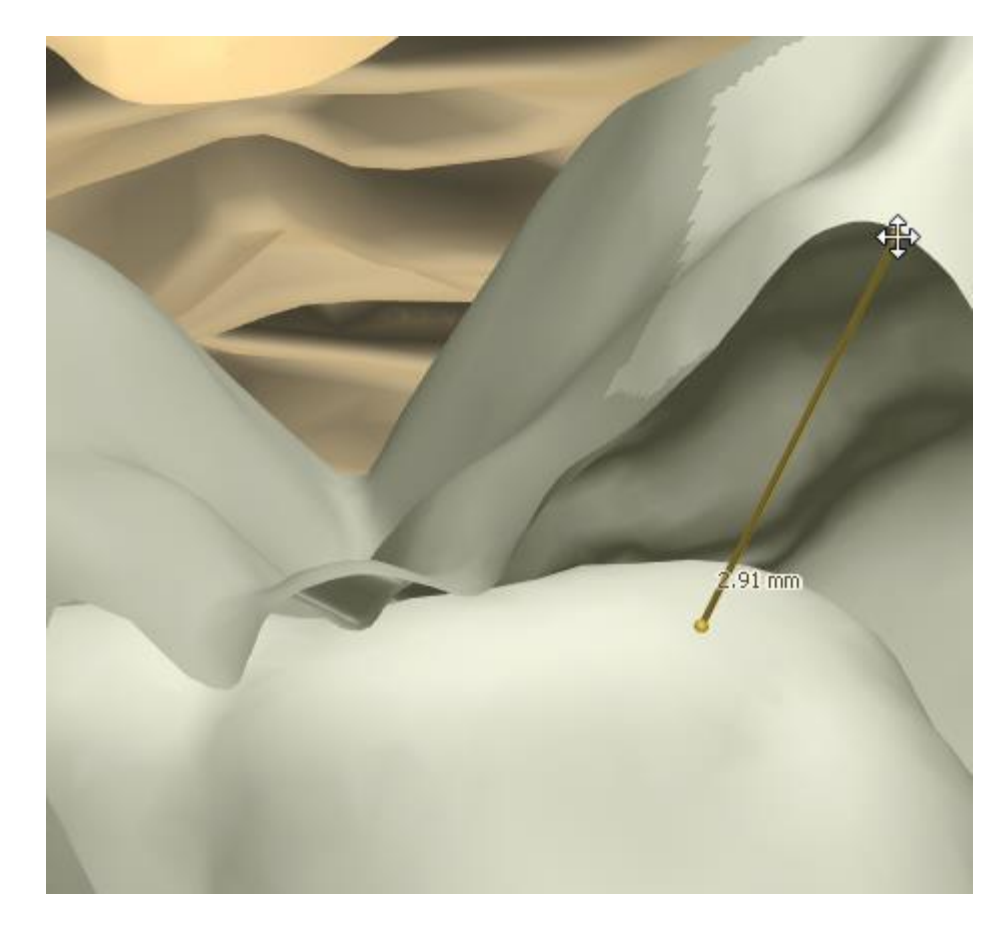

**2.7.8.3. Convalida**

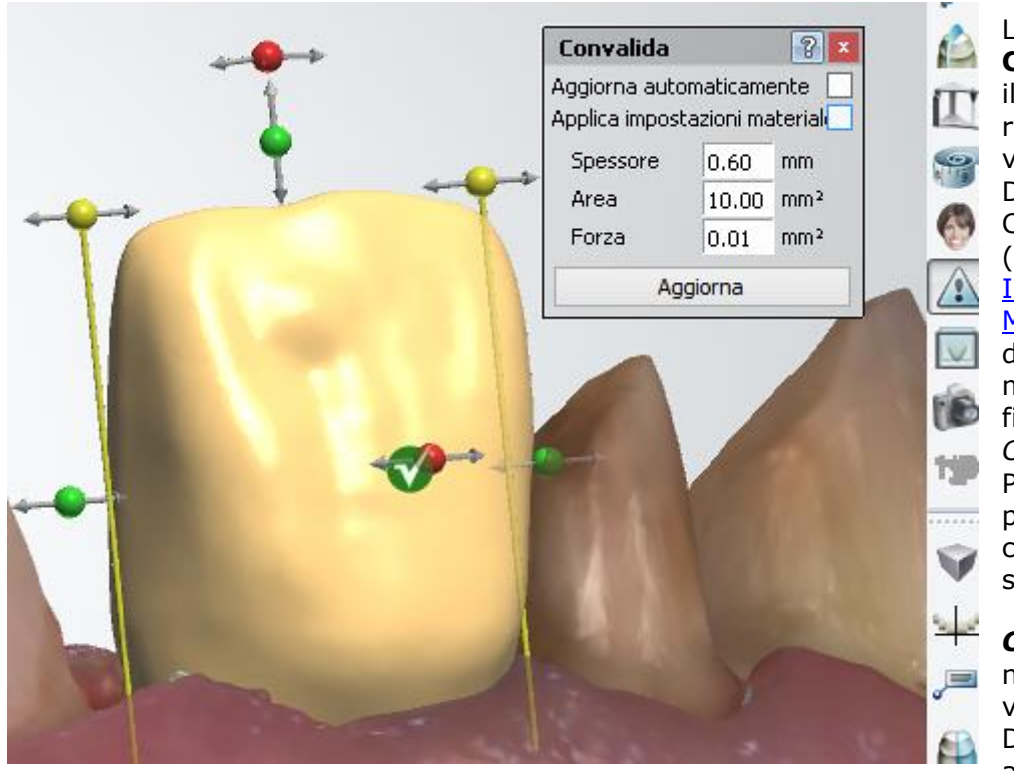

Lo strumento di **Convalida** verifica il modello di restauro rispetto ai valori predefiniti in Dental System Control Panel (sezione **Impostazioni** [Materiale\)](#page-1026-0) oppure definiti manualmente nella finestra di dialogo *Convalida* . Per eseguire un processo di convalida, fare clic sul pulsante

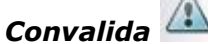

negli strumenti di visualizzazione di Dental Designer allo scopo di

confrontare i valori del modello con quelli predefiniti. La finestra di dialogo *Convalida* viene visualizzata nell'angolo in alto<br>a destra della finestra di modellazione (vedi immagine). È possibile impostare i parametri di convalida (**Spessore, Area** e **Forza**) adattandoli al caso specifico. Fare clic su *Aggiorna* per aggiornare ogni volta che i parametri cambiano, a meno che la casella **Aggiorna automaticament e** non sia selezionata.

Selezionare la casella **Applica Impostazioni Materiale** per applicare le impostazioni del materiale in Dental System Control Panel.

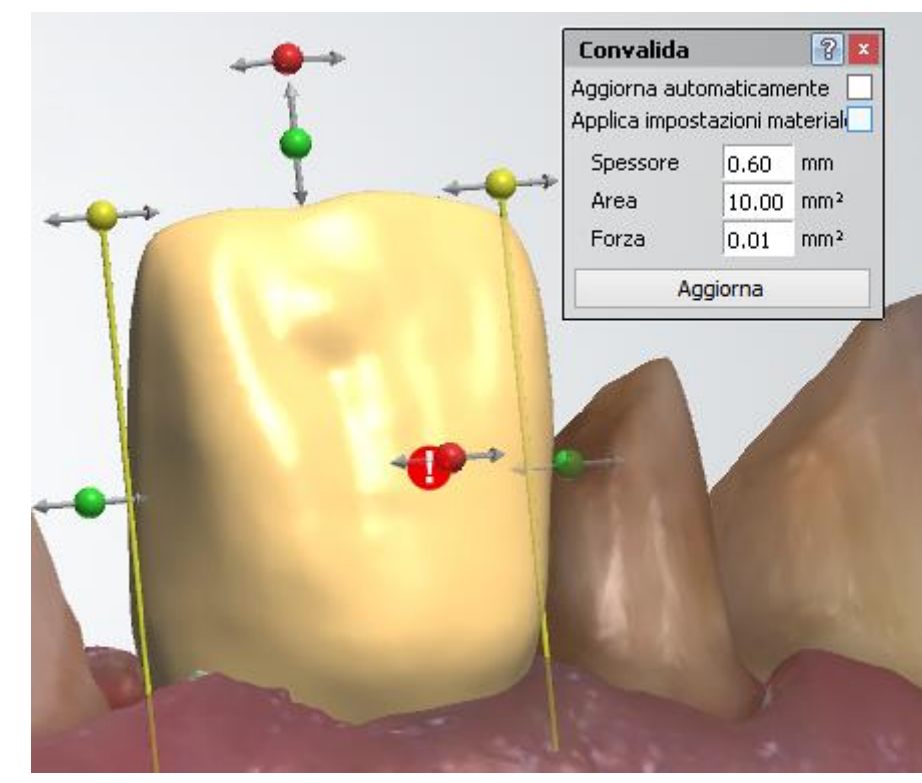

Lo strumento di **Convalida** contrassegna le aree che necessitano di attenzione con punti esclamativi **rossi**, mentre i parametri che sono stati convalidati correttamente vengono contrassegnati con segni di spunta **verdi** .

Qualora la convalida avesse esito negativo (vedere l'immagine), fare clic sul punto esclamativo rosso per ottenere una descrizione del problema. La finestra popup visualizza alcune informazioni sul restauro corrente, incluso il parametro **Spessore** .

Il parametro **Spessore** indica la quantità di materiale mancante nel punto in cui il limite dello spessore viene maggiormente violato.

Risolvere il problema e fare clic su *Aggiorna* per assicurarsi dell'esito positivo della convalida.

**Suggeriment**

**o!** È possibile abilitare la convalida automatica del design selezionando la casella **Convalidare sempre al termine della modellazion e** in *Dental System Control Panel - >Elementi base - [>Materiali](#page-1026-0)*. Per ulteriori

informazioni, consultare la sezione *[Convalida](#page-622-0)  [automatica](#page-622-0)  [del design](#page-622-0)*.

# **2.7.8.4. Overlay di design 2D**

Lo strumento **Overlay di design 2D** + consente di utilizzare i modelli di design predefiniti e personalizzati durante la modellazione per il raggiungimento di risultati estetici ottimali.

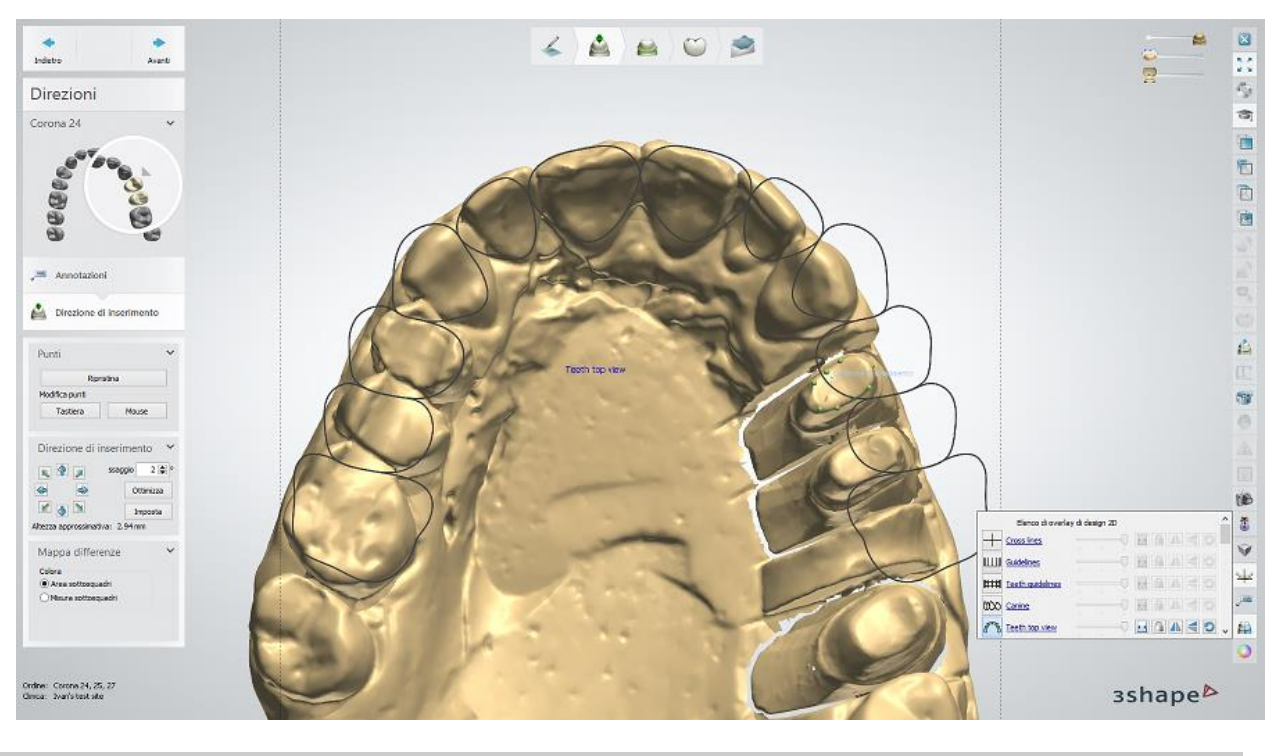

**Nota!** I modelli guida sono inoltre compatibili con lo strumento RealView<sup>™</sup> [Engine](#page-845-0) **(b)**, che consente di confrontare il design guidato e la foto-realistica rappresentazione del viso del paziente.

#### **PER APRIRE LO STRUMENTO**

In Dental Designer, fare clic sull'icona *Configura overlay 2D* - negli Strumenti di visualizzazione per aprire e utilizzare questo strumento.

Lo strumento visualizza un elenco di modelli guida disponibili che possono essere aggiunti/modificati in Control Panel > [Overlay di design 2D.](#page-1033-0) Contiene anche una serie di opzioni per migliorare la visualizzazione.

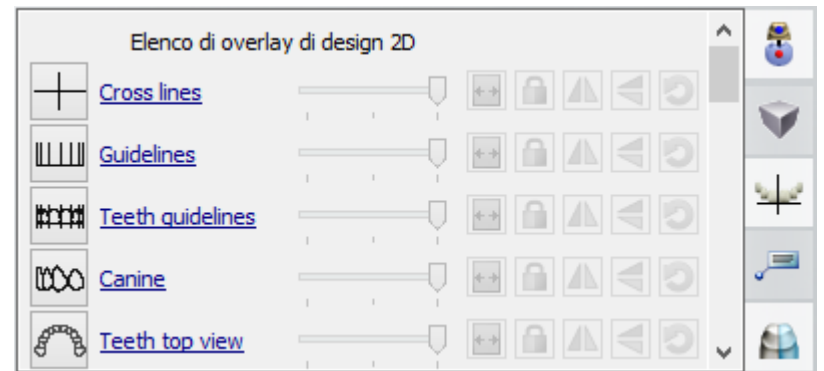

### **PER UTILIZZARE LO STRUMENTO**

 Fare clic sull'icona di anteprima accanto al modello in questione, ad. es. **Linee incrociate** per mostrare/nascondere il modello quida.

Spostare il cursore lateralmente modello.

Fare clic sul pulsanti *Adatta a schermo* **[13]** per adattare il modello guida alla dimensione dello schermo. L'elemento attivo (ovvero quello selezionato per l'esplorazione e la scalatura) comparirà incorniciato e con il nome in blu. Per muovere il modello, fare clic sulla sua cornice e spostarlo nella posizione desiderata. Per scalare il modello, trascinare i bordi della cornice finché si raggiunge la proporzione desiderata:

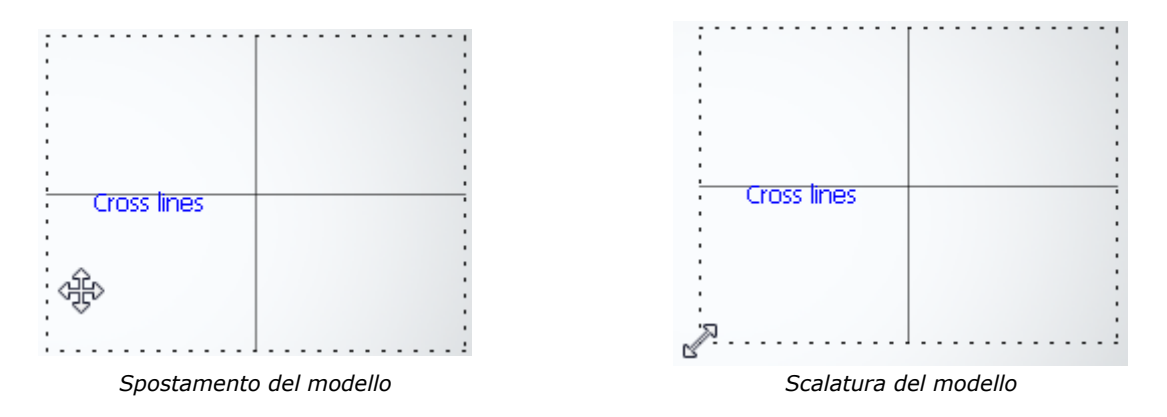

- Fare clic sul pulsante **Blocca in 3D** per bloccare il modello insieme alla scansione. Fare nuovamente clic sul pulsante per sbloccarli.
- Fare clic sul pulsante *Capovolgi in orizzontale* **per capovolgere il modello** orizzontalmente.
- Fare clic sul pulsante *Capovolgi in verticale* sul per capovolgere il modello verticalmente.
- Fare clic sul pulsante *Ripristina* **per riportare il modello alla dimensione e alla** posizione predefiniti.
- Fare clic con il tasto sinistro sul nome del modello e scegliere **Apri in cartella** per aprire la directory in cui i modelli sono memorizzati:

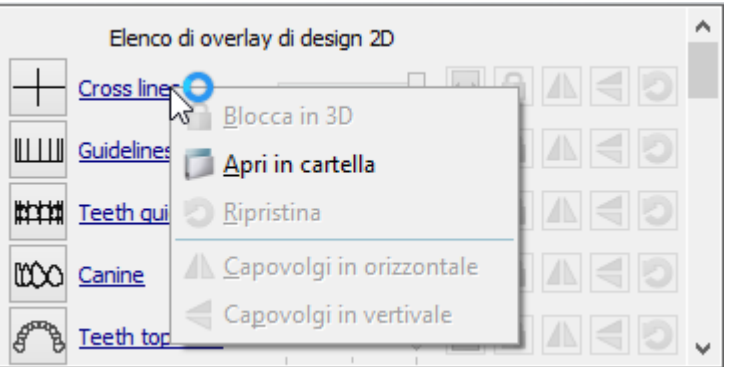

# **2.7.8.5. Strumento di cattura degli screenshot**

Lo strumento di cattura degli **screenshot** viene utilizzato per realizzare schermate del modello che vengono salvate nella cartella dell'ordine per una consultazione successiva, oppure per essere inviate a 3Shape Communicate a seconda delle impostazioni:

- Se 3Shape Communicate è **abilitato**, sarà possibile catturare screenshot e aggiungervi commenti. In questo caso, gli screenshot verranno caricati in 3Shape Communicate.
- Se 3Shape Communicate è **disabilitato**, sarà allora possibile catturare screenshot senza commenti, che questi verranno salvati nella cartella dell'ordine per una consultazione successiva.

Per utilizzare lo strumento di cattura degli **screenshot**, fare clic sull'icona *Crea screenshot*

negli Strumenti di visualizzazione. Il programma crea automaticamente uno screenshot del modello attuale ed apre il modulo in cui inserire i commenti e modificare lo screenshot.

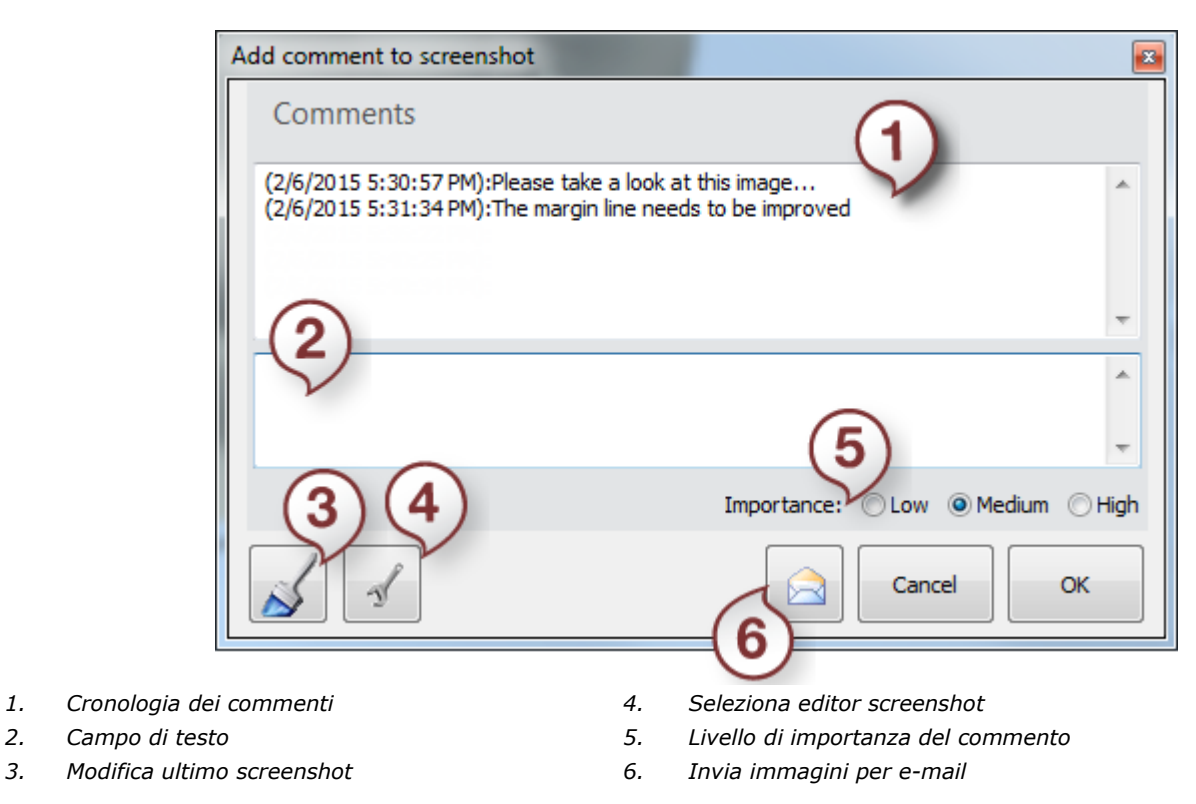

Scrivere il commento (se abilitato) nel campo di testo **(2)** e fare clic su *OK* o premere **Enter** sulla tastiera per salvare il commento nel campo di cronologia dei commenti **(1)** e chiudere il modulo.

Fare clic su *Annulla* per scartare un commento (lo screenshot verrà comunque salvato).

Se si desidera modificare lo screenshot, fare clic sul pulsante *Modifica ultimo screenshot*

**(3)**. Lo screenshot verrà così aperto nell'editore di immagini predefinito - MS Paint™.

Se si desidera scegliere un editore di immagini diverso, fare clic sul pulsante *Seleziona editor* 

*screenshot* **(4)** e selezionare il programma desiderato.

Selezionare il livello di importanza **(5)** del commento - **Bassa**/**Media**/**Alta** - che verrà riflesso in 3Shape Communicate.

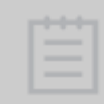

**Nota!** Gli screenshot vengono salvati nella cartella dell'ordine sul proprio computer in **3SCom->Screenshot**.

Fare clic sul pulsante *Invia immagini per e-mail* **(6)** per inviare un'e-mail al cliente. Dopo aver fatto clic sul pulsante, viene visualizzato il programma di posta elettronica predefinito, che presenta i commenti e le immagini allegate a un messaggio (vedere immagine a sinistra).

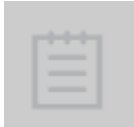

**Nota!** L'indirizzo e-mail del cliente viene inserito automaticamente nel modulo email se è stato immesso in precedenza in *Dental System Control Panel- >Imposstazioni sito-[>Dentisti/](#page-987-0)[Laboratori](#page-992-0)[/Produttori](#page-997-0)* (a seconda del profilo del sito)*- >Nodifica sito->Email*.

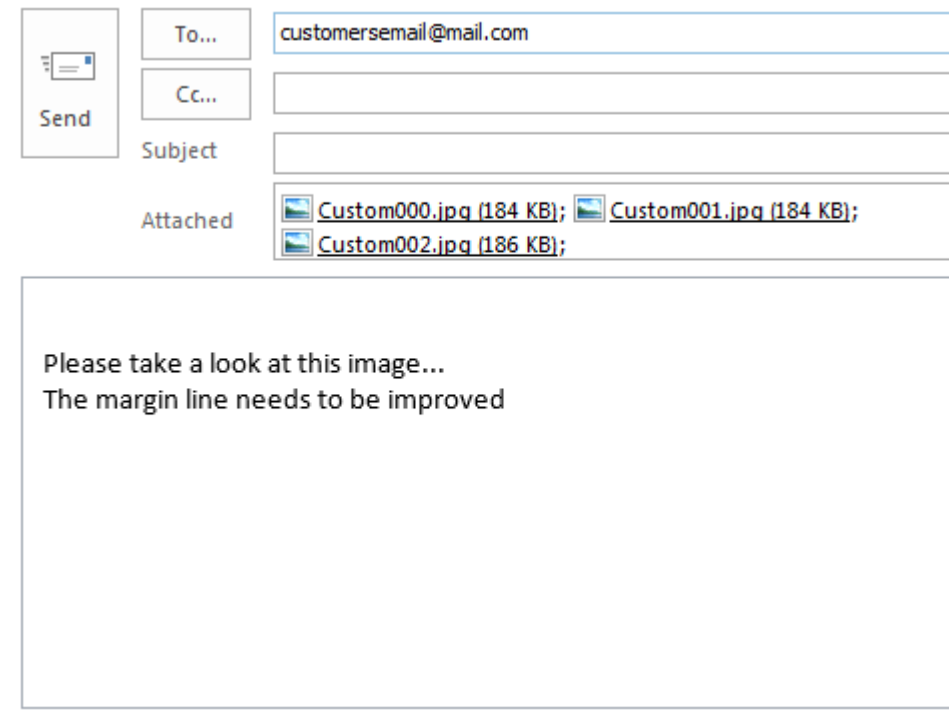

## **2.7.8.6. Modifica della scansione di preparazione (opzionale)**

Quando si passa dalla fase **Direzioni** a **Interfaccia**, il programma condurrà automaticamente all'opzione **Linea di margine**. Ciò accade in quanto normalmente non occorre rimuovere le imperfezioni per utilizzare il kit degli attrezzi di scultura in questa fase. Tuttavia, se occorre modificare la scansione di preparazione, passare alla fase **Scolpire su un moncone** e

utilizzare gli strumenti disponibili: **Spatola da cera** e **Rimuovi artefatti**:

# **SPATOLA DA CERA**

Per ulteriori informazioni su come utilizzare una spatola da cera, consultare il capitolo Kit degli attrezzi [di scultura.](#page-826-0)

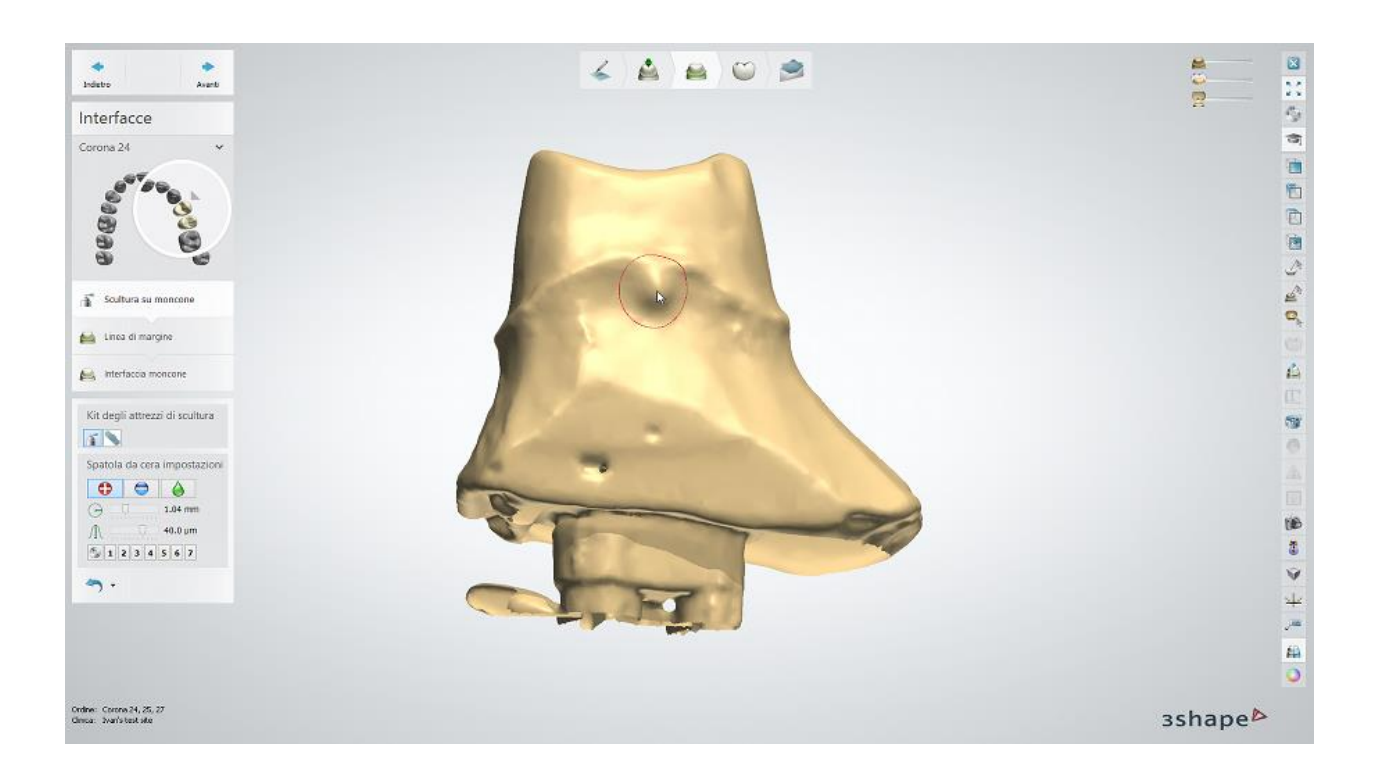

# **RIMUOVI ARTEFATTI**

Con questa opzione è possibile rimuovere gli artefatti dalla scansione (ad esempio bolle, tacche, protuberanze, ecc.)

- Fare clic sul modello e trascinare il mouse per colorare l'area specifica (vedere l'immagine seguente). Fare clic sulla *Elimina selezione* per eliminare l'area selezionata.
- Per modificare il raggio dell'area colorata, utilizzare la barra di scorrimento.
- Se si desidera che non venga visualizzato un cerchio blu quando si punta il cursore sull'area target, deselezionare **Visualizza area target**.
- **Fare clic sulla** *Applica* per visualizzare il risultato.

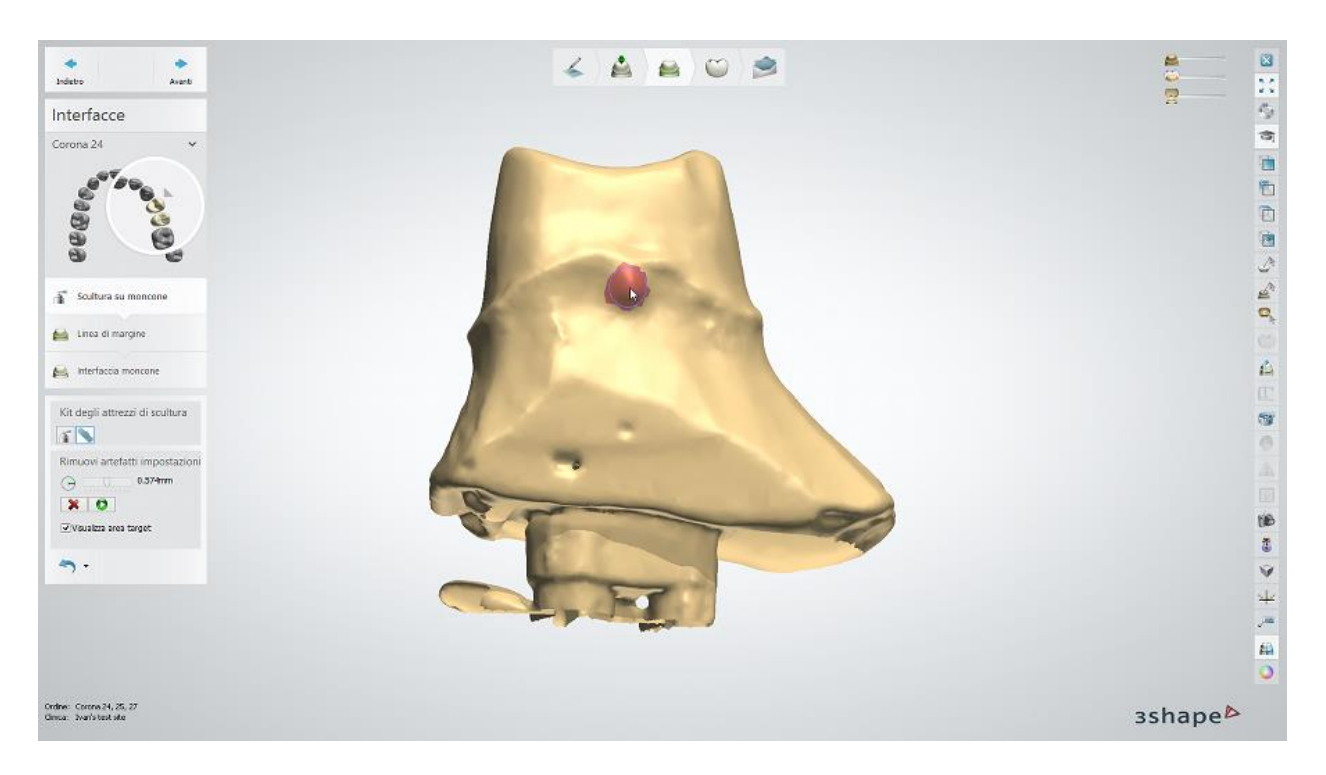

# **2.7.8.7. Modifica delle linee**

In questo capitolo sono descritte le opzioni generali di modifica delle linee disponibili in Dental System per le linee di margine e le spline. Per maggiori informazioni, consultare i capitoli corrispondenti del presente manuale.

#### **DISEGNO DELLA LINEA**

È possibile disegnare una linea (A) utilizzando l'opzione di modifica veloce o (B) posizionando in sequenza i punti sulla superficie di un modello:

A) Premere il tasto sinistro del mouse e spostare il cursore per disegnare una linea sul modello. L'opzione di modifica veloce rappresenta il metodo più semplice e più diffuso per lavorare con le linee.

B) Fare clic con il tasto sinistro del mouse sul modello per dare forma alla linea creata con una sequenza di punti.

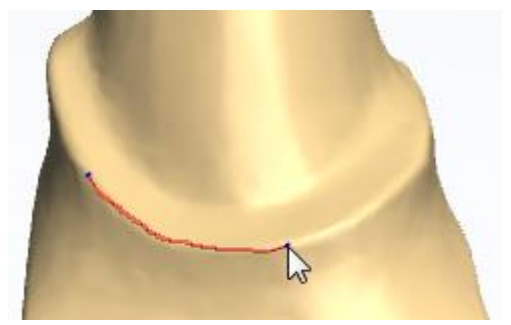

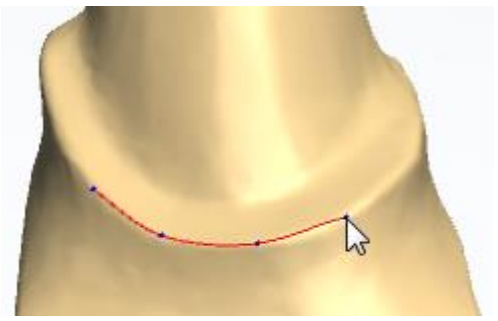

*Disegno della linea in modalità Modifica veloce Posizionamento dei punti per formare una linea*

#### **MODIFICA DELLA LINEA**

Sono disponibili le seguenti opzioni per la modifica delle linee:

È possibile modificare una linea sul modello in modalità Modifica veloce tenendo premuto il tasto sinistro del mouse e disegnando le modifiche desiderate:

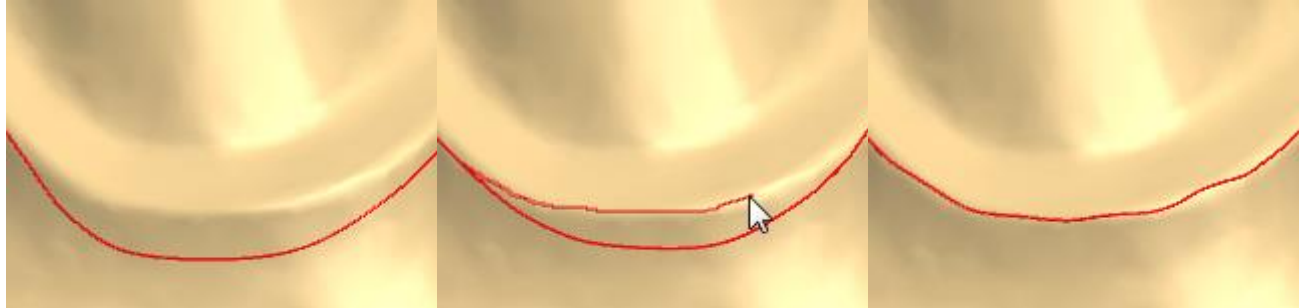

*Linea di margine posizionata in modo* 

*scorretto Modifica in modalità Modifica veloce Linea di margine adattata*

Per correggere il raggio del cambiamento apportato durante la modifica della linea è necessario ruotare la rotella di scorrimento del mouse tenendo premuto il tasto *Ctrl*.

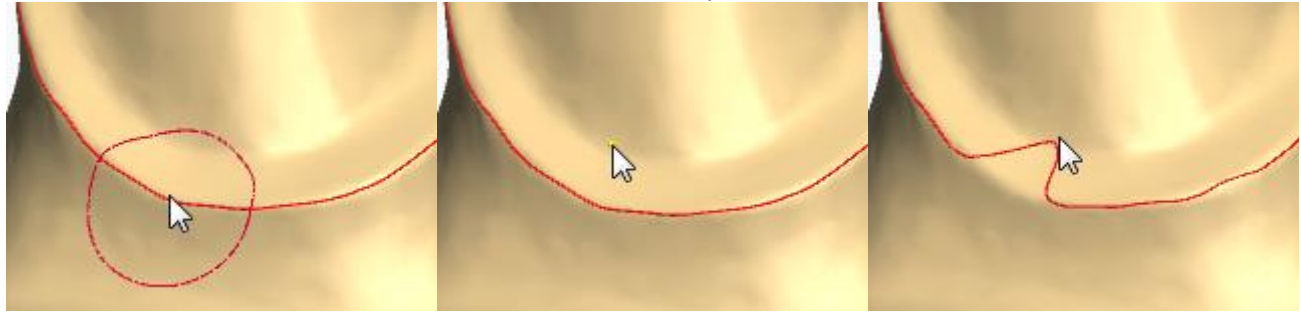

*Il tasto Ctrl indica il raggio d'influenza Punto indicato Adattamento della linea al punto*

La visualizzazione dei punti che viene abilitata premendo il tasto *F* sulla tastiera consente di regolare la linea trascinando i punti oppure utilizzando le opzioni del menu di scelta rapida, come mostrato nelle immagini seguenti.

Per annullare o ripristinare le operazioni di modifica della linea, è possibile utilizzare il menu di scelta rapida, i tasti della tastiera *Ctrl + Z / Ctrl + Y* oppure i pulsanti *Annulla/Ripristina*, se sono disponibili nel modulo. Selezionare **Modifica veloce spline** dal menu di scelta rapida per modificare la linea di margine in modalità Modifica veloce disegnandola col cursore.

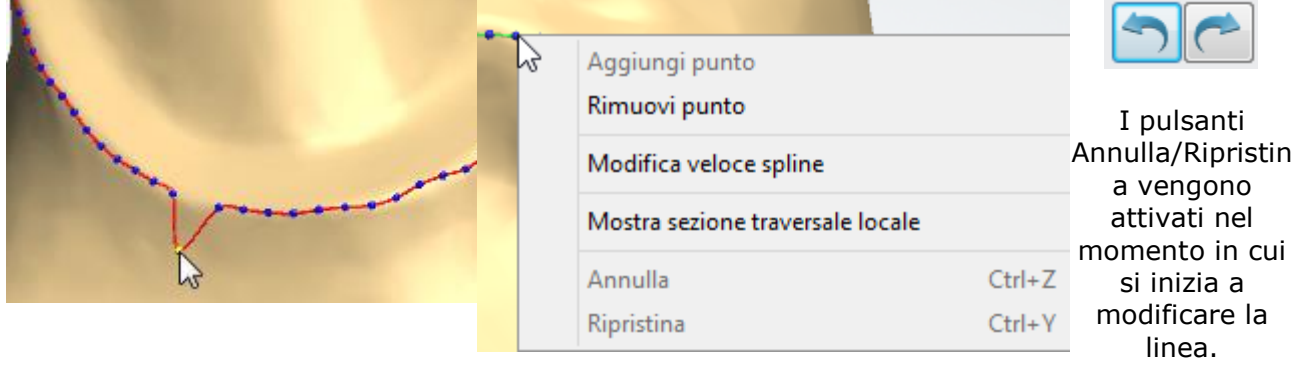

*Un punto della linea spostato con il cursore Operazioni del menu di scelta rapida per la modifica delle linee*

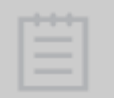

**Nota!** La funzione Annulla/Ripristina per le operazioni relative alla linea di margine è disponibile solo durante la modifica delle linee e risulta disattivata se viene scelto qualsiasi altro strumento.

# **2.8. Produzione degli ordini**

# **2.8. Produzione degli ordini**

Dopo essere stato modellato in Dental Designer, l'ordine può essere inviato alla produzione [locale](#page-881-0) o [remota.](#page-884-0)

La produzione locale può essere eseguita mediante il software [3Shape CAMbridge™](#page-886-0) oppure [generando modelli CAM](#page-619-0) in Dental Manager per un macchinario di terze parti.

La produzione remota avviene inviando il proprio ordine al produttore tramite Dental Manager; il produttore lo riceverà e lo gestirà con [Dental Manager Inbox.](#page-630-0)

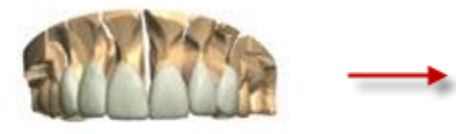

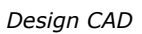

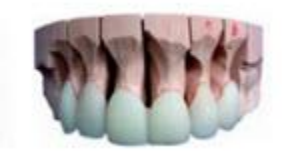

*Design CAD Restauro prodotto*

# <span id="page-881-0"></span>**2.8.1. Produzione locale**

Se la produzione locale è stata configurata, sarà possibile, quindi, accedere ai file di produzione in Dental Manager facendo clic con il tasto destro sull'ordine e selezionando **Avanzate**-> **Esplora CAM** oppure premendo **Shift+F4**.

Se si opta per la produzione locale, i file di modello CAD vengono creati automaticamente, mentre se si opta per la produzione remota, occorrerà premere il tasto **F7**. È inoltre possibile fare clic col tasto destro sull'ordine e selezionare **Avanzate-[>Genera modello CAM.](#page-619-0)**

### **MODELLO CAM GENERALE**

- 1. Per impostare la directory di output di produzione, procedere a **Dental System Control Panel->Impostazioni sistema-[>Directory di output dei dati-](#page-952-0)> Directory di output di produzione è attualmente definita come** e cercare cartella necessaria.
- 2. Il processo di produzione utilizzato definisce il formato di output attuale. È particolarmente importante il DLL di produzione che viene selezionato per il processo. Il processo di produzione e le impostazioni possono essere trovati in **Dental System Control Panel-[>Processo di produzione-](#page-1004-0)>Metodo del processo di produzione**.
- 3. Inoltre, nella pagina del **[Processo di produzione](#page-1004-0)** possibile scegliere di generare file opzionali per alcuni metodi del processo di produzione (ad es. un file **3ox** ).

Una cartella di output normalmente contiene i seguenti file:

- **stl**  descrive la geometria della superficie del modello 3D.
- **pts**  contiene una nuvola di punti 3D di una linea di margine.
- **3ox -** il formato di file 3Shape Order Exchange è utilizzato per la comunicazione tra le applicazioni dentali di 3Shape e le applicazioni di terze parti.

|                                                                                                    |                    |                   |                | 凹<br>$\Box$                        | 23             |
|----------------------------------------------------------------------------------------------------|--------------------|-------------------|----------------|------------------------------------|----------------|
| Computer ▶ Local Disk (C:) ▶ 3Shape ▶ ManufacturingDir ▶ 59996_20130830_1409_Nielsen                    |                    |                   | $\mathbf{v}$ + | Search 59996 20130830 1409 Nielsen | α              |
| Include in library $\blacktriangledown$<br>New folder<br><b>Burn</b><br>Share with $\blacktriangledown$ |                    |                   |                | 睚                                  | $\circledcirc$ |
| ≖<br>Name                                                                                               | Date modified      | Type              | <b>Size</b>    |                                    |                |
| 59996 20130830 1409 Nielsen.3ox                                                                         | 9/23/2013 11:02 AM | 30X File          | 32 KB          |                                    |                |
| 59996 20130830 1409 Nielsen 0.pts                                                                       | 9/23/2013 11:02 AM | <b>PTS File</b>   | 5 KB           |                                    |                |
| 59996 20130830 1409 Nielsen 0.stl                                                                       | 9/23/2013 11:02 AM | STL 3D Model File | 995 KB         |                                    |                |
| 59996 20130830 1409 Nielsen 1.pts                                                                       | 9/23/2013 11:02 AM | <b>PTS File</b>   | 3 KB           |                                    |                |
| 59996 20130830 1409 Nielsen 1.stl                                                                       | 9/23/2013 11:02 AM | STL 3D Model File | 438 KB         |                                    |                |
| 59996 20130830 1409 Nielsen Antag.stl                                                                   | 9/23/2013 11:02 AM | STL 3D Model File | 3.146 KB       |                                    |                |
| 59996 20130830 1409 Nielsen Model UpperJaw.stl                                                          | 9/23/2013 11:02 AM | STL 3D Model File | 9.645 KB       |                                    |                |
| 59996_20130830_1409_Nielsen_Tooth_24.stl                                                                | 9/23/2013 11:02 AM | STL 3D Model File | 687 KB         |                                    |                |
| 59996_20130830_1409_Nielsen_UnsectionedModel_UpperJaw.stl                                               | 9/23/2013 11:02 AM | STL 3D Model File | 9,645 KB       |                                    |                |

*Cartella del modello CAM - file 3ox*

Il formato 3OX contiene la sezione primaria "RestorationOrder" che contiene informazioni relative alla parte di un ordine 3OX dedicata al restauro dentale:

- **OrderInfo:** le informazioni principali sull'ordine (ad esempio ID dell'ordine, Nome del paziente ecc.).
- **AdditionalOrderInfo**: informazioni aggiuntive sull'ordine (ad esempio Stato dell'ordine, Indirizzo del dentista).
- **ModelElements:** la lista di ModelElements (elementi del modello) in cui ogni ModelElement (elemento del modello) fa parte dell'intero modello 3D nell'ordine (ad esempio Colore, Materiale, ecc).
- **Attachments:** la lista dei file allegati.

**Nota!** L'output di produzione esatto dipende dalle configurazioni effettive del rivenditore e può essere diverso da quello previsto dalle configurazioni standard.

I file di output dell'impianto e del blocco CAD rappresentano altri due tipi di file opzionali molto importanti che vengono generati nel caso in cui si progetta un ordine contenente impianti o blocchi CAD rispettivamente.

#### **OUTPUT DELL'IMPIANTO**

Per produrre barre e ponti su impianti creati mediante 3Shape Dental System, il software CAM necessita normalmente delle informazioni relative alla posizione e all'orientamento di ogni impianto, ad esempio al fine di creare i fori della vite ed ottimizzare la strategia di fresaggio. La posizione e l'orientamento dell'impianto vengono definiti tenendo conto della posizione dell'impianto nella libreria di impianti utilizzata nel software 3Shape. Il file di output è un file XML che contiene un elenco degli impianti inclusi.

La prima parte del file riguarda il nome e l'ID dell'impianto attuale. Questa sezione contiene il seguente campo:

- **System value**: il nome del sistema di impianto (come nel modulo d'ordine ).
- **Name value**: il nome del kit di impianti (come nel modulo d'ordine ).
- **ID value**: l'ID del kit di impianti

La seconda parte del file riguarda diverse rappresentazioni della trasformazione. È opportuno notare che tutti i formati rappresentano la stessa trasformazione dal sistema coordinate della libreria di impianti al sistema coordinate dell'impianto nel modello CAD finale. Le diverse rappresentazioni sono riportate di seguito:

- **Position**: le posizioni 3D dell'impianto
- **Direction**: la direzione/l'asse dell'impianto rappresentato da un vettore 3D
- **Rotation**: la rotazione dell'impianto (tenere conto che l'ordine conta)
- **TransformMatrix**: la mappatura della matrice di trasformazione ed il suo trasferimento dalla libreria di impianti alla posizione attuale dell'impianto.
- **XYZAxis**: il sistema coordinate dell'impianto.

Il file viene salvato nella cartella di output di produzione associata e gli viene attribuito il nome **ImplantPosition\_<index>.xml**, in cui l'index è un contatore consecutivo. Tenete presente che ci sarà un file di output per ogni barra/ponte su impianti separata/o.

| ▶ Computer ▶ Local Disk (C:) ▶ 3Shape ▶ ManufacturingDir ▶ Abutment_bar_bridge     |                    |                     |             | $\qquad \qquad \Box$<br>Search Abutment_bar_bridge<br>۰I<br>$++$ | $\Box$ | Ð<br>$\mathbf{x}$<br>Ω |
|------------------------------------------------------------------------------------|--------------------|---------------------|-------------|------------------------------------------------------------------|--------|------------------------|
| Include in library $\blacktriangledown$<br>Share with $\blacktriangledown$<br>≂    | New folder<br>Burn |                     |             | 睚<br>v                                                           |        | $\overline{a}$         |
| <b>ALCOHOL:</b><br>Name                                                            | Date modified      | Type                | <b>Size</b> |                                                                  |        |                        |
| Abutment_bar_bridge.3ox                                                            | 9/16/2013 3:55 PM  | 30X File            | 9 KB        |                                                                  |        |                        |
| Abutment_bar_bridge_0.inf                                                          | 9/16/2013 3:55 PM  | Setup Information   | 1 KB        |                                                                  |        |                        |
| Abutment bar bridge 0.pts                                                          | 9/16/2013 3:55 PM  | <b>PTS File</b>     | 3 KB        |                                                                  |        |                        |
| Abutment bar bridge 0.stl                                                          | 9/16/2013 3:55 PM  | STL 3D Model File   | 1.143 KB    |                                                                  |        |                        |
| $\left \stackrel{\scriptscriptstyle (a)}{=}\right $ ImplantDirectionPosition 0.xml | 9/16/2013 3:55 PM  | <b>XML Document</b> | 2 KB        |                                                                  |        |                        |

*Cartella del modello CAM - file xml di output dell'impianto*

#### **OUTPUT DEL BLOCCO CAD**

Se l'ordine è stato progettato utilizzando [Blocchi CAD,](#page-83-0) la cartella di output conterrà un file **Blank.xml** speciale con informazioni specifiche relative al blocco:

- **CADFileName**: il percorso all'elemento progettato all'interno del blocco CAD.
- **BlankID** e **BlankName**: l'ID e il nome del blocco CAD come configurato in Dental System Control Panel-[>Blocchi CAD.](#page-1035-0)
- **BlankFileName**: il percorso al modello di blocco CAD che si trova nella libreria di Dental System Control Panel.
- **BlankSize**: la dimensione del blocco CAD.
- **BlankSpruePos**: la posizione del canale di colata nel blocco CAD.
- **BlankSprueOri**: il vettore di orientamento del canale di colata nel blocco CAD.

|                                                                                 |                           |                     |                 | $\mathbf{x}$<br>$\Box$<br>$\qquad \qquad$      |
|---------------------------------------------------------------------------------|---------------------------|---------------------|-----------------|------------------------------------------------|
| CAD Block CAM output                                                            |                           |                     |                 | م<br>Search CAD Block CAM output<br>÷۱<br>$++$ |
| Share with $\blacktriangledown$<br>Include in library $\blacktriangledown$<br>۳ | New folder<br><b>Burn</b> |                     |                 | $\circledcirc$<br>睚<br>$\overline{\mathbf{v}}$ |
| ×<br>Name                                                                       | Date modified             | Type                | <b>Size</b>     |                                                |
| 45032 20130903 1614 Tech 01.3ox<br>ø                                            | 9/3/2013 4:16 PM          | 30X File            | 8 KB            |                                                |
| 45032 20130903 1614 Tech 01 0.pts                                               | 9/3/2013 4:16 PM          | <b>PTS File</b>     | 14 KB           |                                                |
| 45032_20130903_1614_Tech_01_0.stl                                               | 9/3/2013 4:16 PM          | STL 3D Model File   | 1,310 KB        |                                                |
| 20130903_1614_Tech_01_Blank.xml                                                 | 9/3/2013 4:16 PM          | <b>XML Document</b> | 1 <sub>KB</sub> |                                                |
| 151842.nc                                                                       | 9/3/2013 4:16 PM          | <b>NC File</b>      | 1 <sub>KB</sub> |                                                |
| milling.ready                                                                   | 9/3/2013 4:16 PM          | <b>READY File</b>   | 1 KB            |                                                |

*Cartella del modello CAM - file xml di output del blocco CAD*

Quando si utilizzano blocchi CAD, il modello progettato viene salvato nel sistema coordinate del blocco CAD come è stato posizionato durante la progettazione. Il centro del blocco CAD è definito come (0,0,0):

<span id="page-884-0"></span>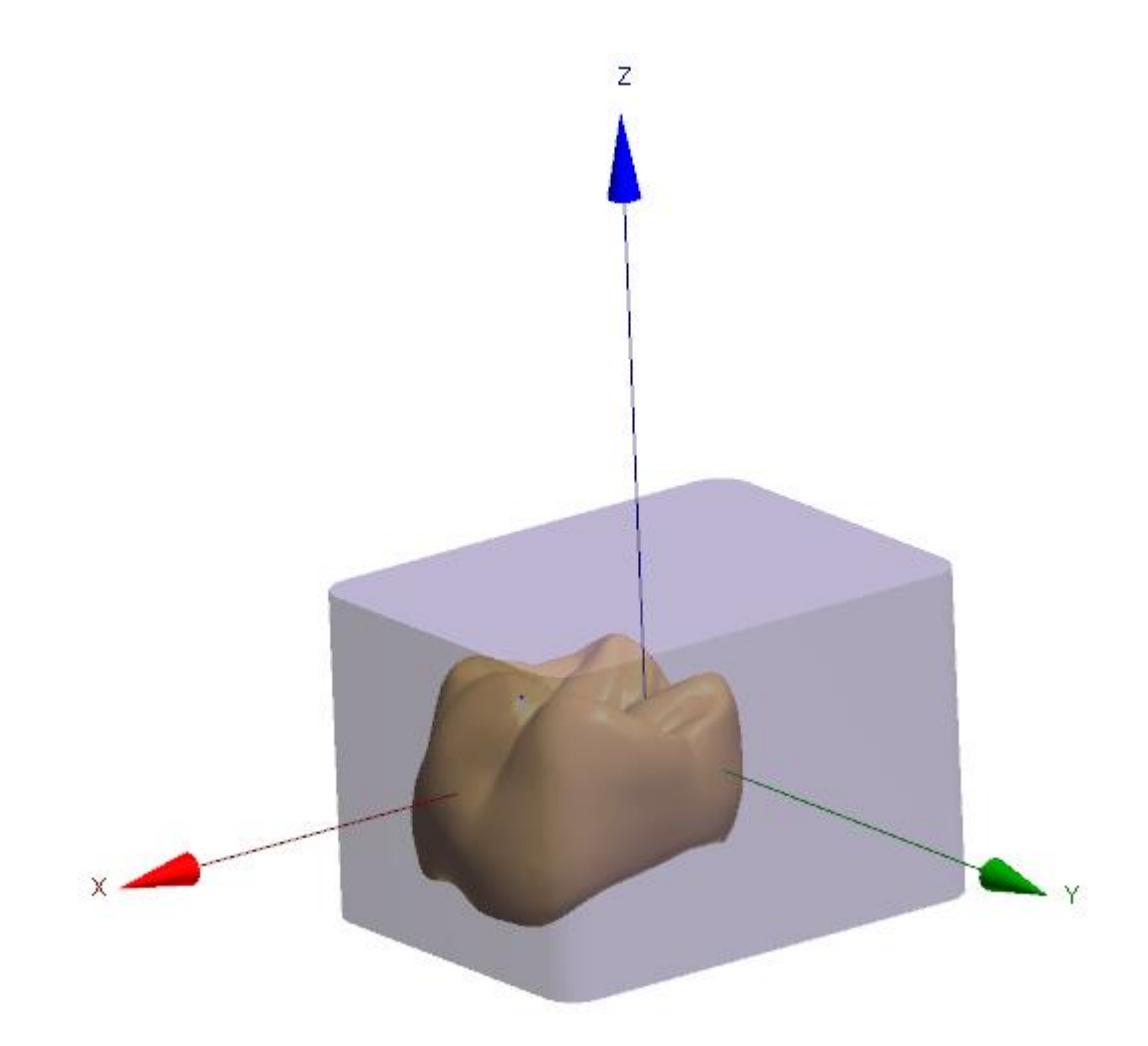

# **2.8.2. Produzione remota**

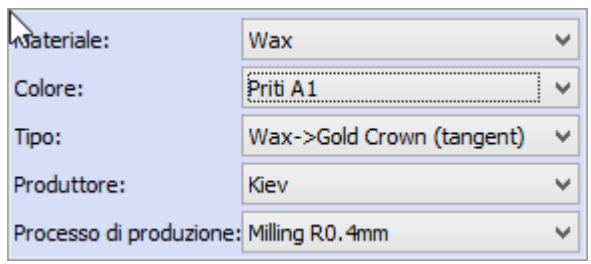

Gli ordini allo stato **Scansionato** o **Progettato** potranno essere inviati ad un produttore remoto (centro di fresaggio) mediante Dental Manager. A questo scopo, occorre specificare il **Produttore** nel Modulo d'ordine (vedere l'immagine a sinistra).

In Dental System Control Panel, è possibile aggiungere/modificare/eliminare i produttori (*DSCP -> Impostazioni sito -> [Produttori](#page-997-0)*).

Per aggiungere un produttore in Dental System Control Panel, procedere come segue:

# **Passaggio 1: Fare clic su** *Aggiungi*

#### **Passaggio 2: Digitare** *Nome* **e** *Indirizzo IP FTP*

Nel Modulo d'ordine occorre specificare anche il **Processo di produzione** (vedere l'immagine precedente).

Per aggiungere/modificare/eliminare il processo di produzione, accedere a Dental System Control Panel *DSCP -> Impostazioni sito -> [Processo di produzione](#page-1004-0)***.**

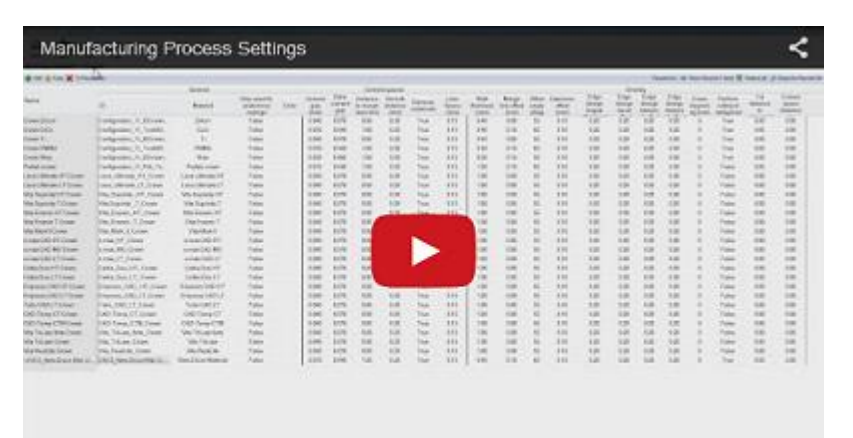

#### Produttori

 $\triangledown$  Compartis UAutotest

È importante che il produttore creato e specificato nel Modulo d'ordine (nell'esempio**Compartis**) sia selezionato per il processo di produzione che si sta utilizzando (nell'esempio, **Milling R0.4mm**). In Dental System Control Panel, accedere a **Processo di produzione** e selezionare il produttore desiderato (vedere l'immagine a sinistra).

#### **Importante:**

- Il modo più facile per aggiungere i produttori è quello di definire nell'applicazione di connessione alla gestione del sito la connessione tra il laboratorio e il produttore. In questo caso, occorrerà semplicemente fare clic su "Importa sito da server" in Dental System Control Panel. Se si desidera utilizzare questa funzionalità per connettersi al centro di fresaggio, consultare il proprio rivenditore/distributore/partner OEM 3Shape locale.
- Qualora si sia proceduto ad un'aggiunta manuale, sia il laboratorio sia il produttore dovranno essere presenti nei rispettivi elenchi sito in Dental System Control Panel e i loro ID dovranno essere corretti.
- È preferibile che il laboratorio sincronizzi le proprie impostazioni dei materiali con quelle del centro di fresaggio: a tale scopo, importare le impostazioni dei materiali esportate dal produttore.
- Il laboratorio potrà scegliere un altro produttore solamente DOPO che la scansione/modellazione dell'ordine sarà stata effettuata. Questo risulta molto pratico qualora il produttore scelto non possa eseguire il lavoro per una qualsiasi ragione.

Tramite l'Inbox, i produttori potranno inviare parti del loro file dei materiali con specifiche sui parametri di produzione, ad esempio il raggio della fresa e lo spessore minimo del materiale (questa funzionalità si chiama **Rete di produzione**). I produttori potranno altresì importare nuovi materiali utilizzati in un ordine ricevuto come parte dell'accettazione dell'ordine ai fini della produzione.

Dopo aver configurato le impostazioni in Dental System Control Panel e aver riempito il Modulo d'ordine, scansionare e/o modellare l'ordine e inviarlo al produttore. A tale scopo:

- fare clic col tasto destro sull'ordine e selezionare **Invia al produttore**, oppure
- Fare clic su nella barra Flusso di Javoro.

<span id="page-886-0"></span>Verrà visualizzata una finestra simile a quella riportata nell'immagine seguente. Fare clic su *Invia* per caricare l'ordine e chiudere la finestra.

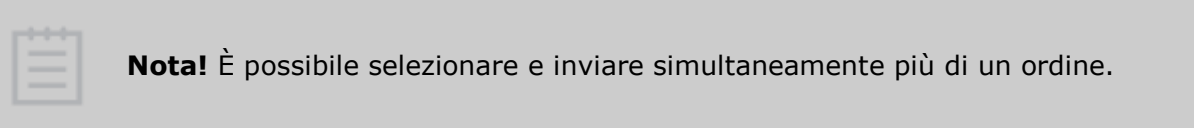

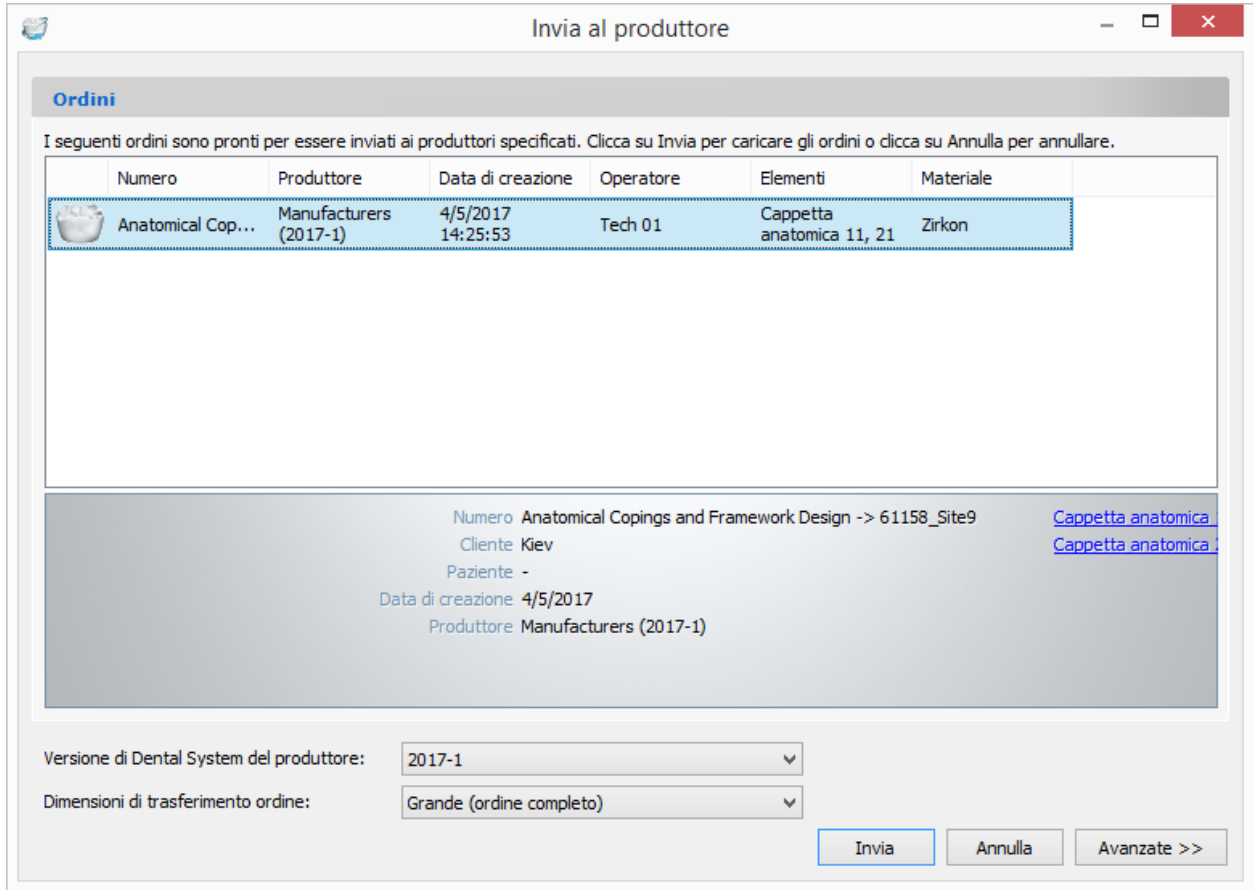

Per ulteriori informazioni, consultare il capitolo [Dental Manager Inbox.](#page-630-0)

### **2.8.3. Produzione automatizzata con CAMbridge™**

CAMbridge™, il software CAM di 3Shape, consente una produzione completamente automatizzata mediante la preparazione automatica del design completo, inclusa l'aggiunta automatica di canali di colata, gocce e posizionamento ottimale nello spazio ai fini della fresatura, nonché la generazione di supporti, barre e tag ID sulla piattaforma per una rapida prototipazione.

3Shape CAMbridge è totalmente integrato con Dental Manager, scambiando automaticamente informazioni complete sull'ordine e sullo stato di avanzamento della produzione (ma può anche gestire file STL non generati da 3Shape).

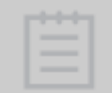

**Nota!** La sincronizzazione tra CAMbridge e Dental Manager avverrà SOLAMENTE quando ENTRAMBE le applicazioni sono in esecuzione contemporaneamente sul proprio computer.

All'avvio di 3Shape CAMbridge durante l'esecuzione di Dental Manager o viceversa, nella parte superiore della finestra CAMbridge verrà visualizzata la scheda di **Dental Manager** (vedere l'immagine in basso). Il numero tra parentesi indica il numero di ordini presenti nel campo sottostante.

Ogni ordine contiene le proprie informazioni specifiche, divise in colonne. È possibile selezionare le colonne che si desidera visualizzare in modo da rendere disponibili in CAMbridge le informazioni di Dental Manager di interesse, nonché ordinare le colonne facendo clic sulle loro intestazioni.

Fare clic sul pulsante *Viste* E per passare dall'opzione Elementi all'opzione Ordini modificando in tal modo l'aspetto dell'elenco degli ordini. Selezionare gli ordini desiderati

oppure fare clic sul pulsante *Seleziona tutto* per selezionare tutti gli ordini presenti

nell'elenco e inviarli ad una attività specifica per prepararli ai fini della produzione o per inserirli nella scheda degli ordini in sospeso $\heartsuit$  per necessità future.

> **Suggerimento!** È possibile spostare gli ordini trascinandoli in una attività specifica sia dalla scheda di Dental Manager in CAMbridge sia dall'applicazione Dental Manager stessa.

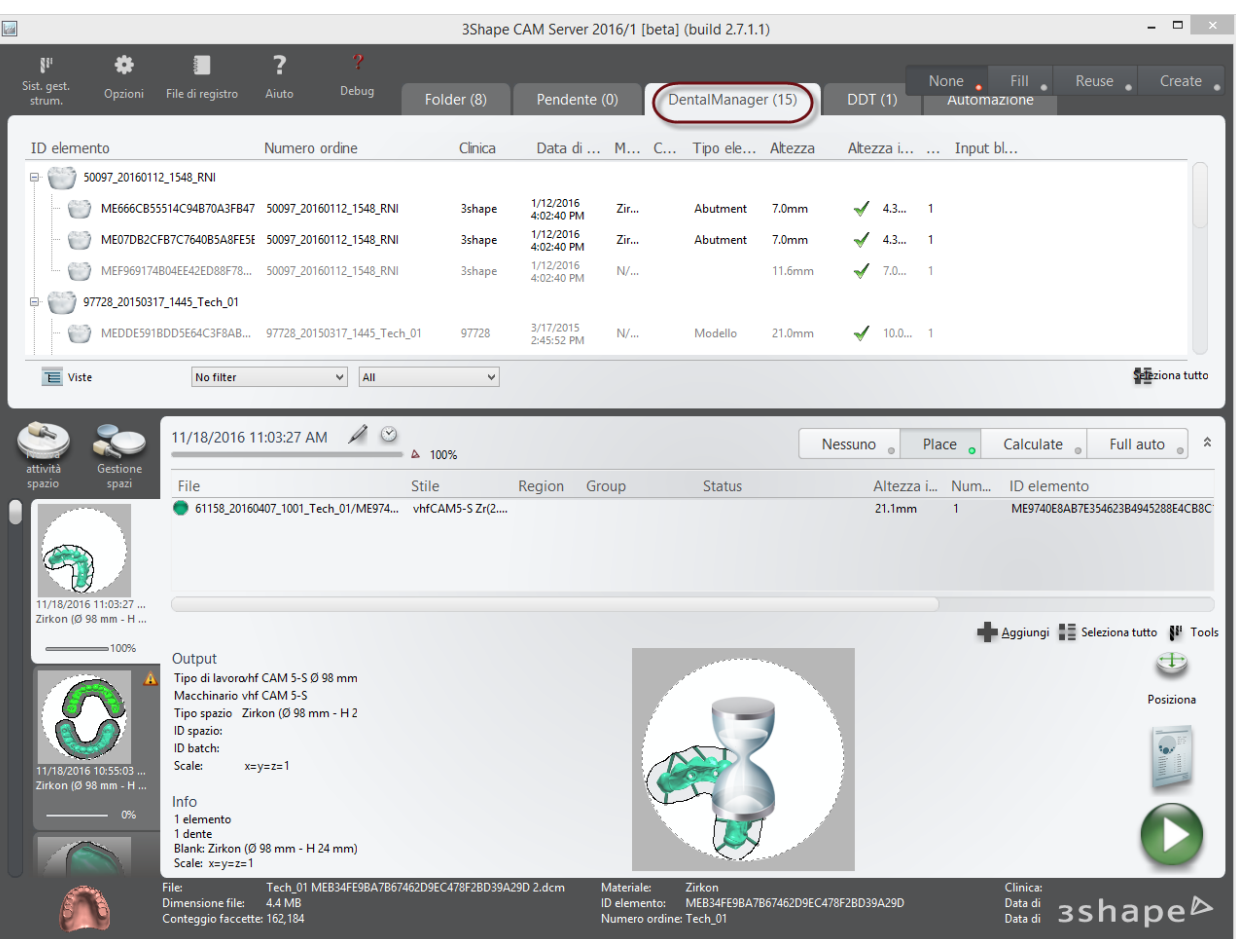

Per maggiori informazioni su CAMbridge, consultare il manuale utente (fare clic su *Guida in linea*->*Guide rapide* nel software CAMbridge).

# **2.8.4. Compatibilità dei dispositivi di produzione**

Tra tutti i sistemi CAD/CAM, 3Shape offre la più ampia integrazione possibile tra dispositivi di produzione e tra materiali, garantendo ai propri clienti l'accesso alla tecnologia più recente e maggiormente competitiva.

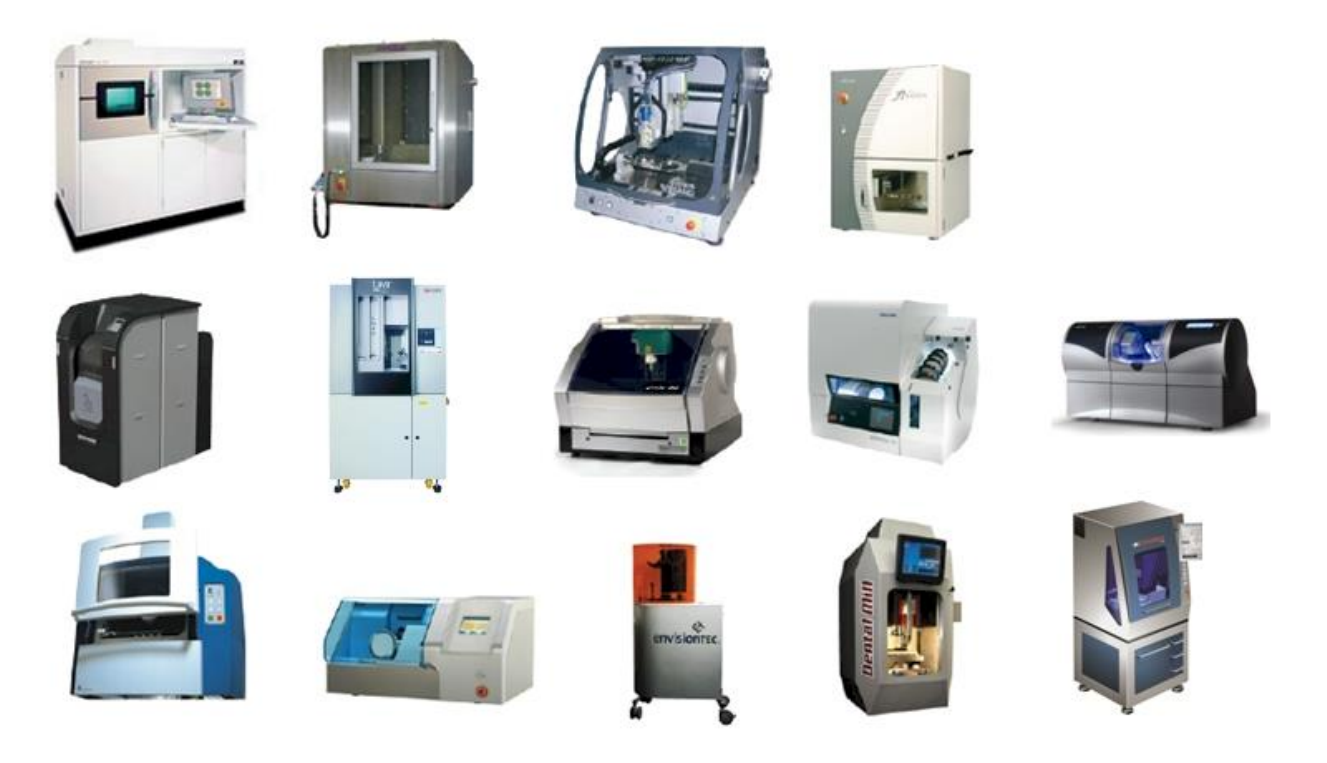

3Shape Dental System si integra fondamentalmente con tutti i macchinari, incluse fresatrici a 3-5 assi, stampanti a cera, macchine di sinterizzazione laser e macchine per la realizzazione di modelli digitali.

I macchinari attualmente disponibili sono:

- 3D Systems iPro
- 3D Systems ProJet / InVision
- 3D Systems Viper
- Concept Laser
- Delcam DentMILL
- EnvisionTec Perfactory
- Icoredental coritec 340i
- Icoredental coritec 440i
- Objet Eden
- EOS EOSINT M 270
- Primacon PFM 24 midiMill
- Realizer
- Roland DWX-30 / JWX-10
- Solidscape

Per un elenco completo dei dispositivi di produzione compatibili, contattare il proprio rivenditore oppure visitare [www.3shape.com](http://www.3shape.com/)

# **2.9. Dental System Installer**

Per installare e aggiornare 3Shape Dental System, utilizzare l'applicazione 3Shape Dental System Installer.

Il programma di installazione 3Shape Dental System Installer è disponibile in versione a 64 bit. L'applicazione a 64 bit consente a Windows a 64 bit di allocare molta più memoria a Dental System™ durante la scansione e la progettazione. Il che agevola il flusso di lavoro e permette di evitare problemi relativi alla memoria insufficiente anche in caso di ordini complessi di considerevoli dimensioni, quali gli ordini molto grandi di ponti a strato multiplo.

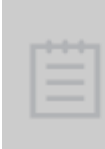

**Nota!** Durante l'installazione, si consiglia vivamente di essere connessi a Internet. Se non è possibile connettersi a Internet, l'installazione sarà ugualmente completata, seppure con una limitazione delle impostazioni dei materiali, ecc. Tuttavia, tali impostazioni potranno essere aggiornate in seguito tramite Dental System Control Panel.

Per installare o aggiornare il sistema:

#### **Passaggio 1: Avviare 3Shape Dental System Installer**

Fare clic sul pulsante *Sì* ed attendere finché non sia stata completata l'estrazione dei file.

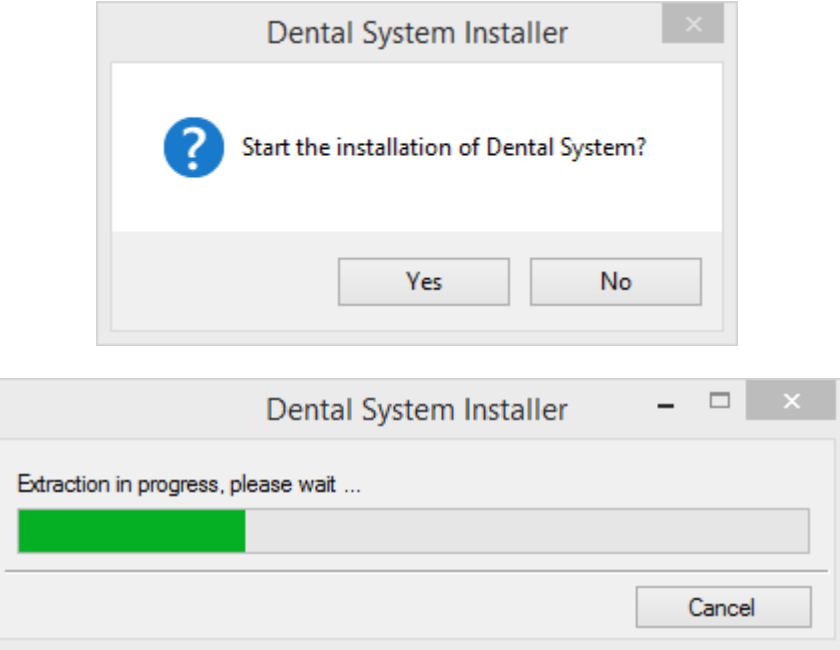

**Passaggio 2: Scegliere la lingua e la posizione di installazione**

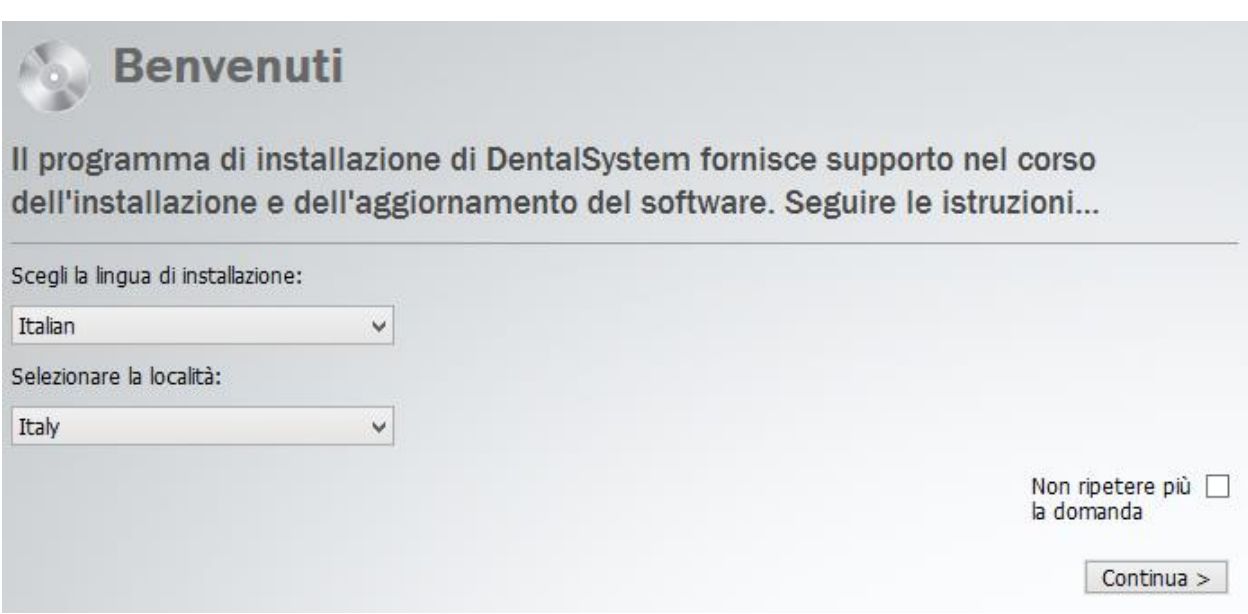

Fare clic sul pulsante *Continua*.

### **Passaggio 3: Selezionare il metodo di installazione/aggiornamento - Standard o Personalizzato**

<span id="page-890-0"></span>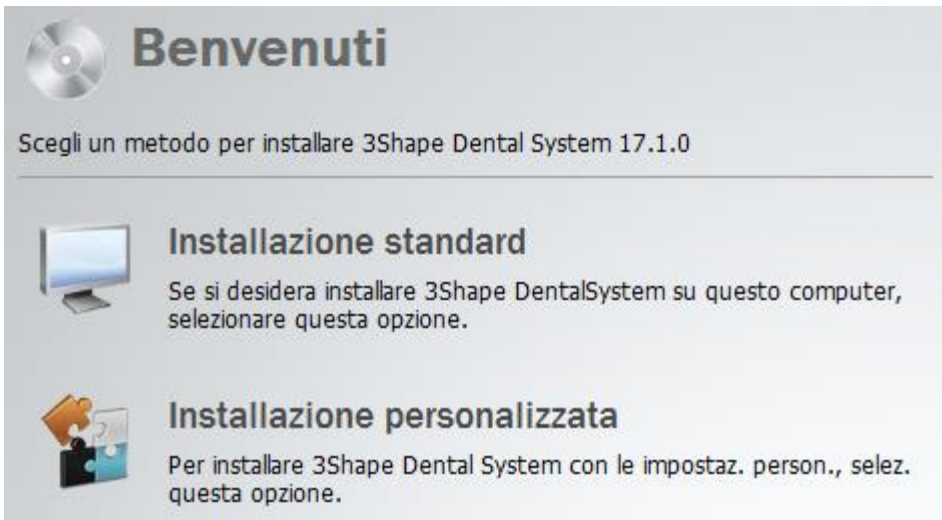

*Installazione*

# **Aggiornamento Dental System.**

<span id="page-891-0"></span>Scegli un metodo per aggiornare la versione di 3Shape Dental System 17.1.0

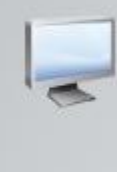

# Aggiornamento standard

Per aggiornare 3Shape Dental System con le impostazioni della precedente installazione, selezionare questa opzione.

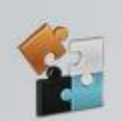

# Aggiornamento person.

Per aggiornare 3Shape Dental System con le impostazioni pers., selezionare questa opzione.

*Aggiornamento*

Un'installazione/aggiornamento **Standard** è un modo veloce per installare o aggiornare il sistema in pochi clic (backup, aggiornamento materiali e download sono eseguiti automaticamente).

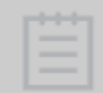

**Nota!** L'opzione aggiornamento standard impiega le stesse scelte/impostazioni usate nell'installazione/aggiornamento precedente eccetto che per i materiali, che vengono sempre aggiornati.

Un'installazione/aggiornamento **Personalizzato/a** permette di personalizzare le impostazioni di installazione/aggiornamento (si può scegliere il tipo di backup, personalizzare l'aggiornamento materiali, scegliere i siti da cui scaricare i materiali ecc.).

Per ulteriori dettagli, consultare i capitoli [Installazione del sistema](#page-891-0) e [Aggiornamento del sistema](#page-897-0) .

# **2.9.1. Installazione del sistema**

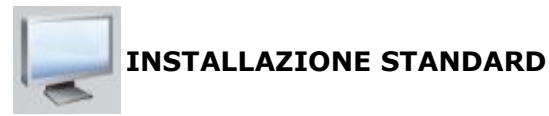

Una volta selezionata [l'Installazione standard,](#page-890-0) il processo di installazione comincerà automaticamente e richiederà solo pochi clic per essere completato.

### **Passaggio 1: Attendere che l'installazione sia completa**

Il programma di installazione richiede alcuni minuti per completare il processo.

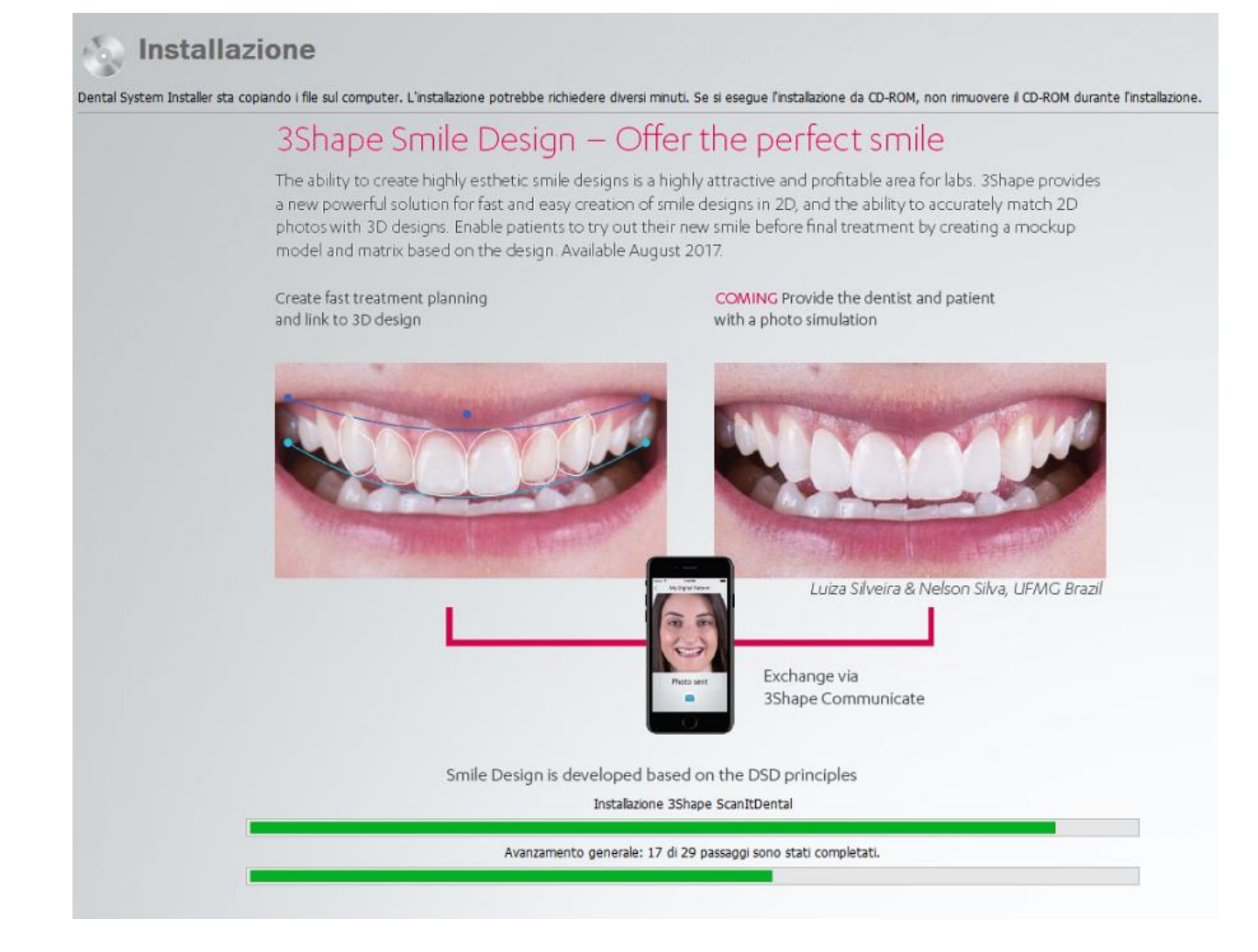

### <span id="page-892-0"></span>**Passaggio 2: Uscire dal programma di installazione oppure installare i moduli concessi in licenza**

Per completare l'installazione, fare clic su *Termina* .

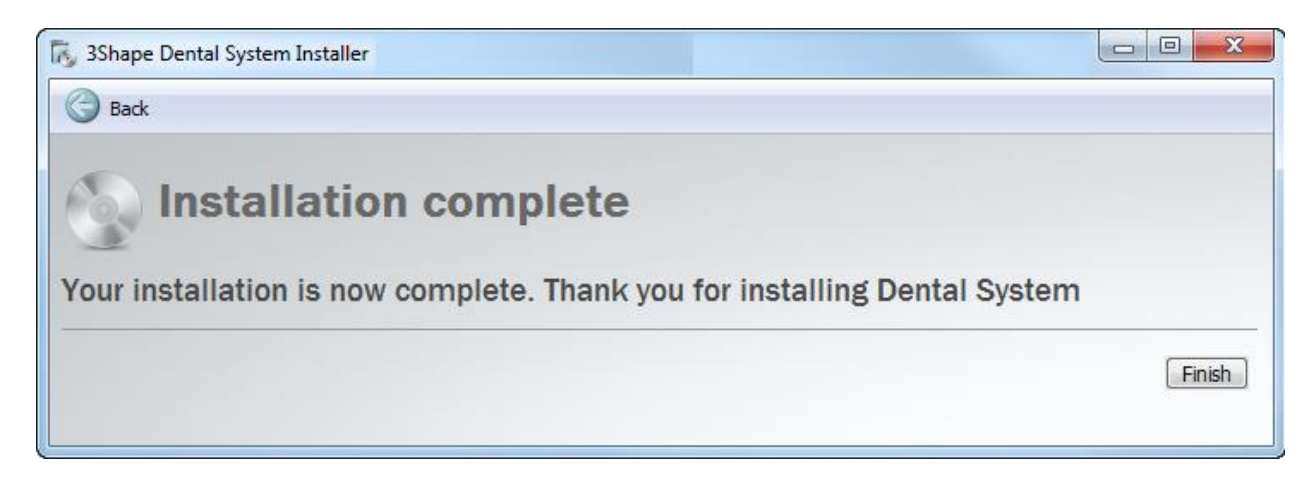

Oppure è possibile scaricare ed installare moduli aggiuntivi concessi in licenza, ad esempio 3Shape Implant Studio® e 3Shape Ortho System™. La dongle collegata deve avere le licenze corrispondenti affinché vi sia proposto di installare i moduli aggiuntivi.

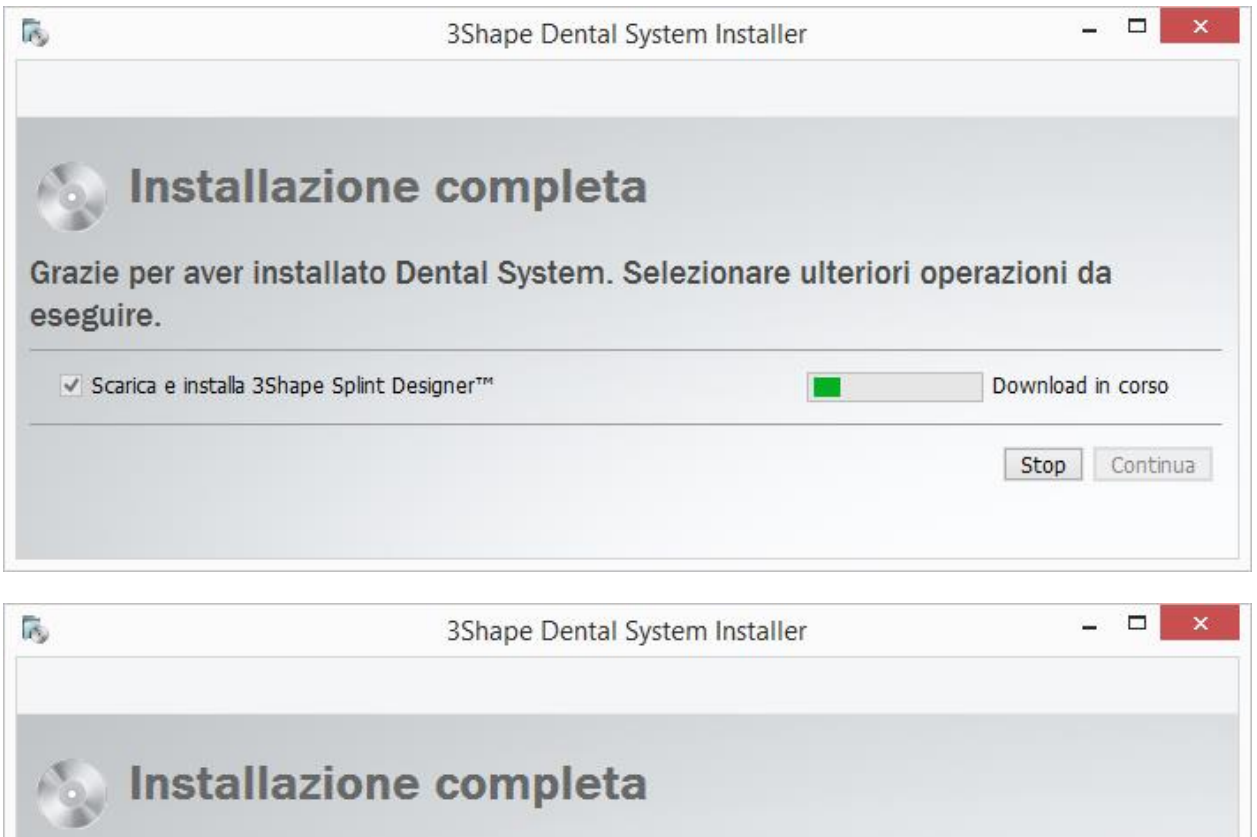

Grazie per aver installato Dental System. Selezionare ulteriori operazioni da eseguire.

Installato

Completa

√ Scarica e installa 3Shape Splint Designer™

Leggere il documento **Novità** che viene automaticamente caricato, per conoscere le nuove funzioni di 3Shape Dental System™.

<span id="page-893-0"></span>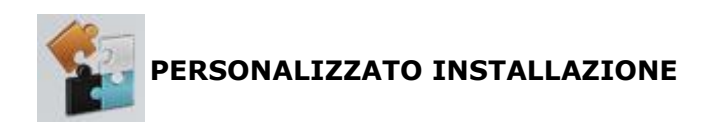

# **Passaggio 1: Specificare le impostazioni di installazione**

Dopo aver selezionato l'installazione **Personalizzata** , il programma richiede di personalizzare le impostazioni:

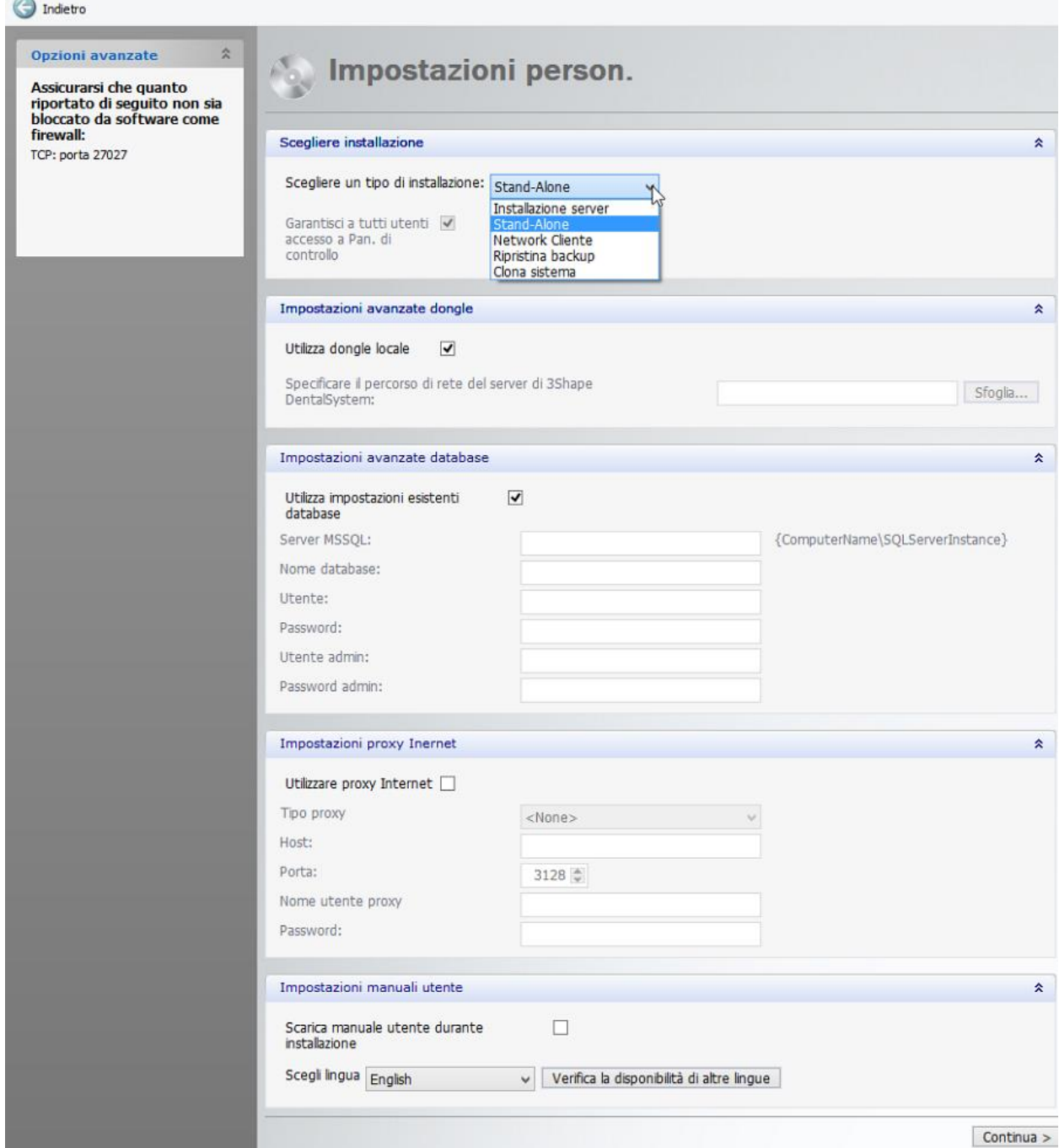

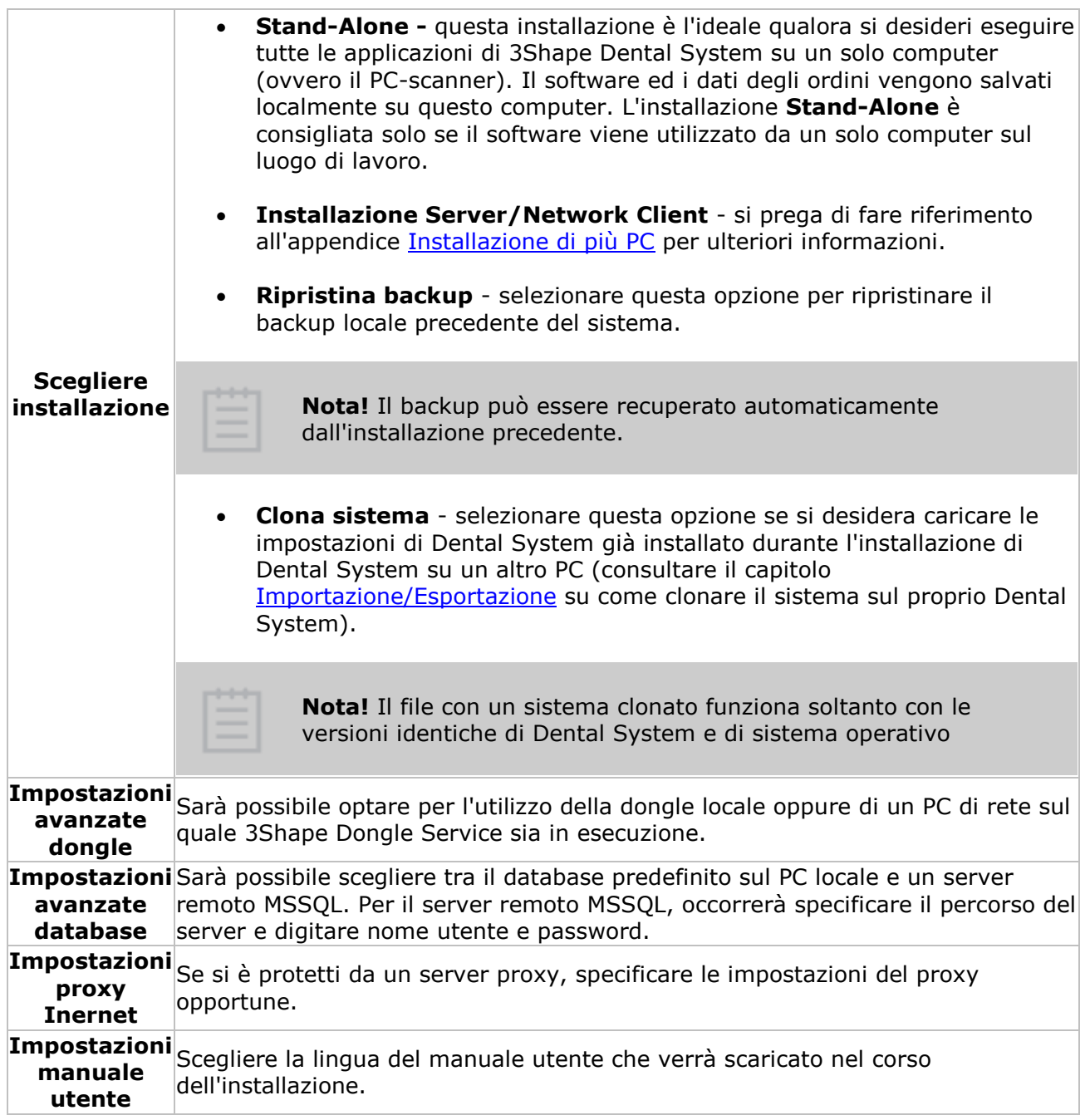

Al termine, fare clic su *Continua* .

# **Passaggio 2: Continuare con la procedura di installazione**

Il programma di installazione richiede alcuni minuti per completare il processo.

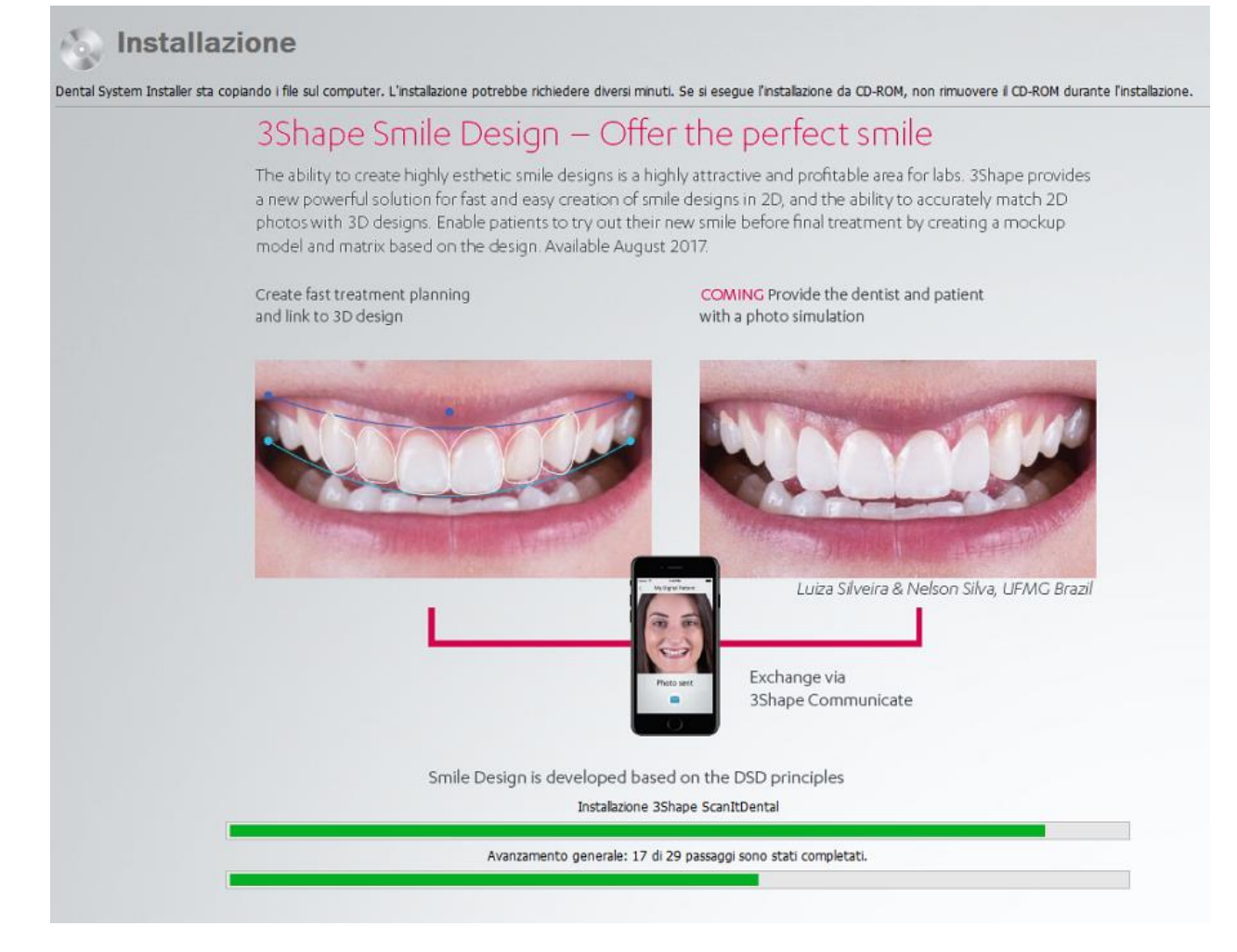

Se le impostazioni del sito sono configurate per scaricare materiali da altri siti, comparirà una pagina durante l'installazione che consentirà di scaricare Materiali specifici dei produttori. Selezionare i siti dai quali si desidera scaricare i materiali e fare clic su *Continua*.

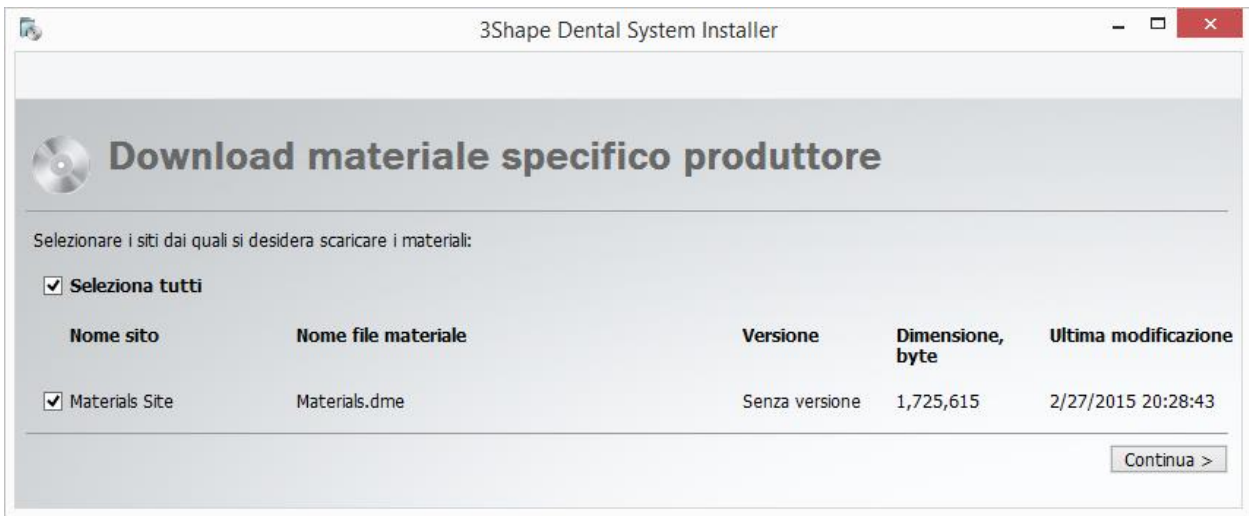

<span id="page-897-0"></span>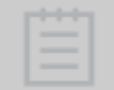

**Nota!** Lo scaricamento dei materiali viene eseguito automaticamente nel corso dell'installazione **Standard** .

#### **Passaggio 3: Uscire dal programma di installazione oppure installare i moduli concessi in licenza**

Il processo è uguale a quello descritto in precedenza per [l'installazione standard.](#page-892-0)

# **2.9.2. Aggiornamento del sistema**

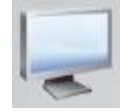

**AGGIORNAMENTO STANDARD**

Una volta selezionato [Aggiornamento standard,](#page-890-0) il processo di installazione comincerà automaticamente e richiederà solo pochi clic per essere completato.

#### **Passaggio 1: Attendere che l'aggiornamento sia completato**

Il programma di installazione richiede alcuni minuti per completare il processo. Dental System Installer creerà automaticamente un backup completo dei file e aggiorna i materiali, se necessario.

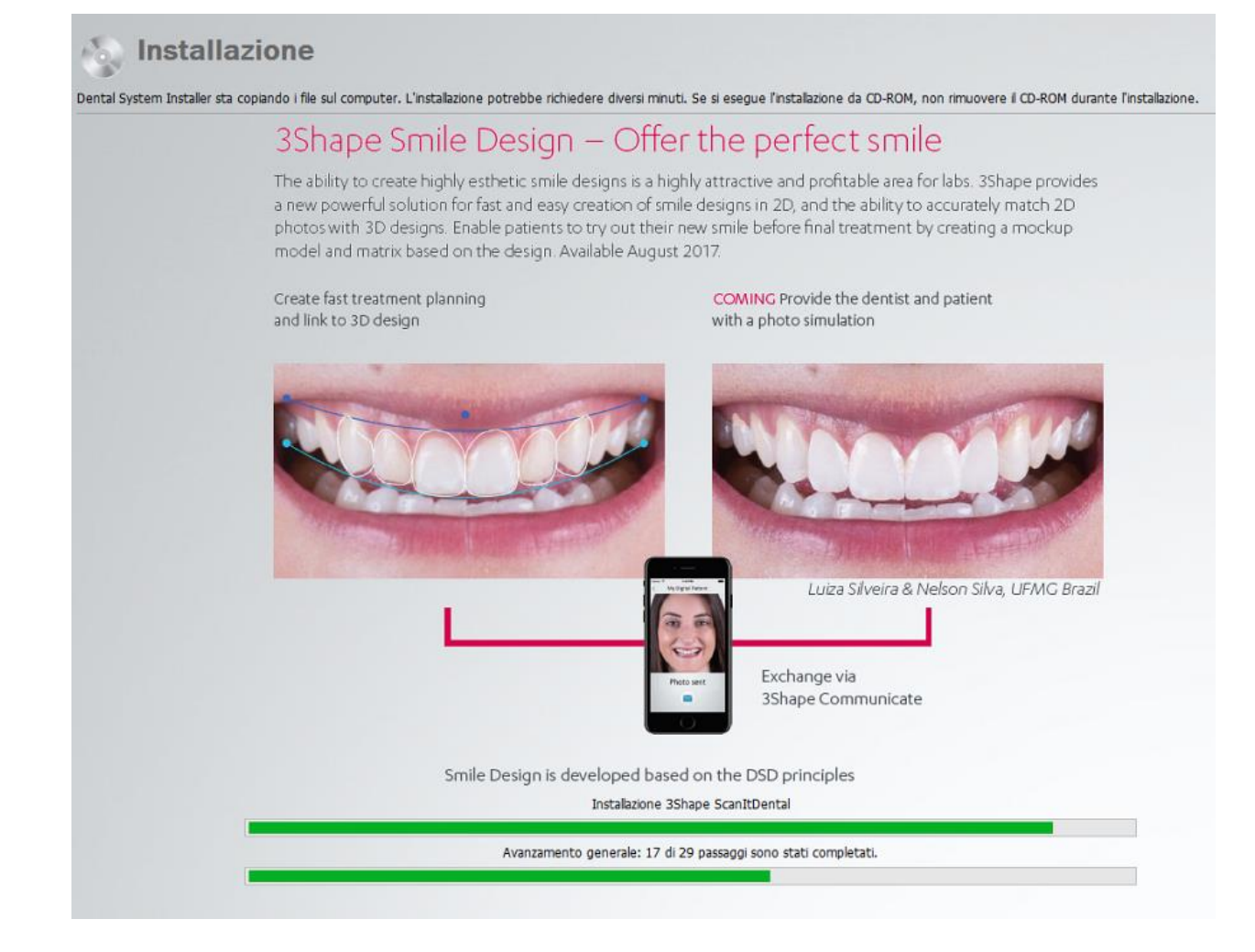

## **Passaggio 2: Uscire dal programma di installazione oppure aggiornare i moduli concessi in licenza**

Fare clic sul pulsante *Termina* per completare l'aggiornamento.

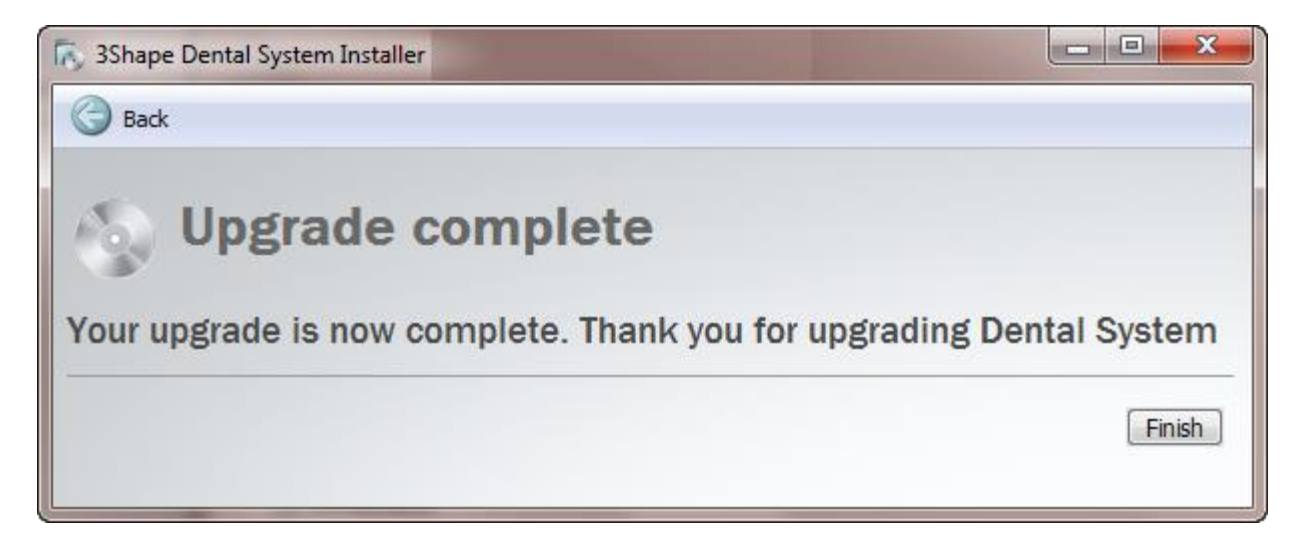

Oppure è possibile scaricare ed aggiornare moduli aggiuntivi concessi in licenza, ad esempio 3Shape Implant Studio® e 3Shape Ortho System™. La dongle collegata deve avere le licenze corrispondenti affinché vi sia proposto di aggiornare i moduli aggiuntivi.

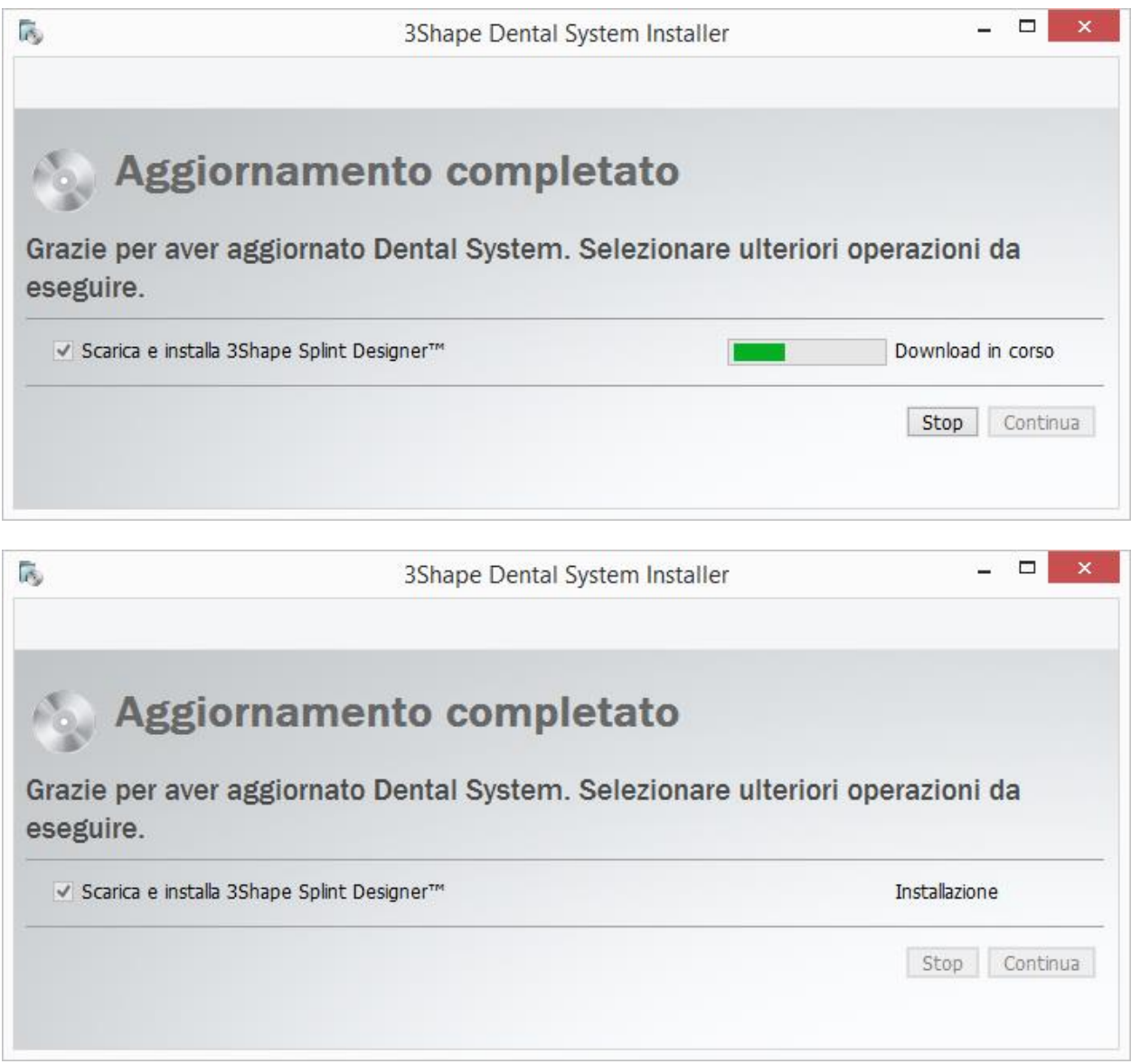

Leggere il documento **Novità** che viene automaticamente caricato, per conoscere le nuove funzioni di 3Shape Dental System™.

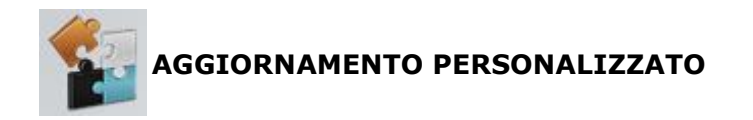

### **Passaggio 1: Specificare le impostazioni di installazione**

Dopo aver selezionato l'aggiornamento **Personalizzato** , il programma richiede di personalizzare le impostazioni (per ulteriori dettagli, consultare il capitolo *[Installazione del](#page-893-0)  [sistema](#page-893-0)* ).
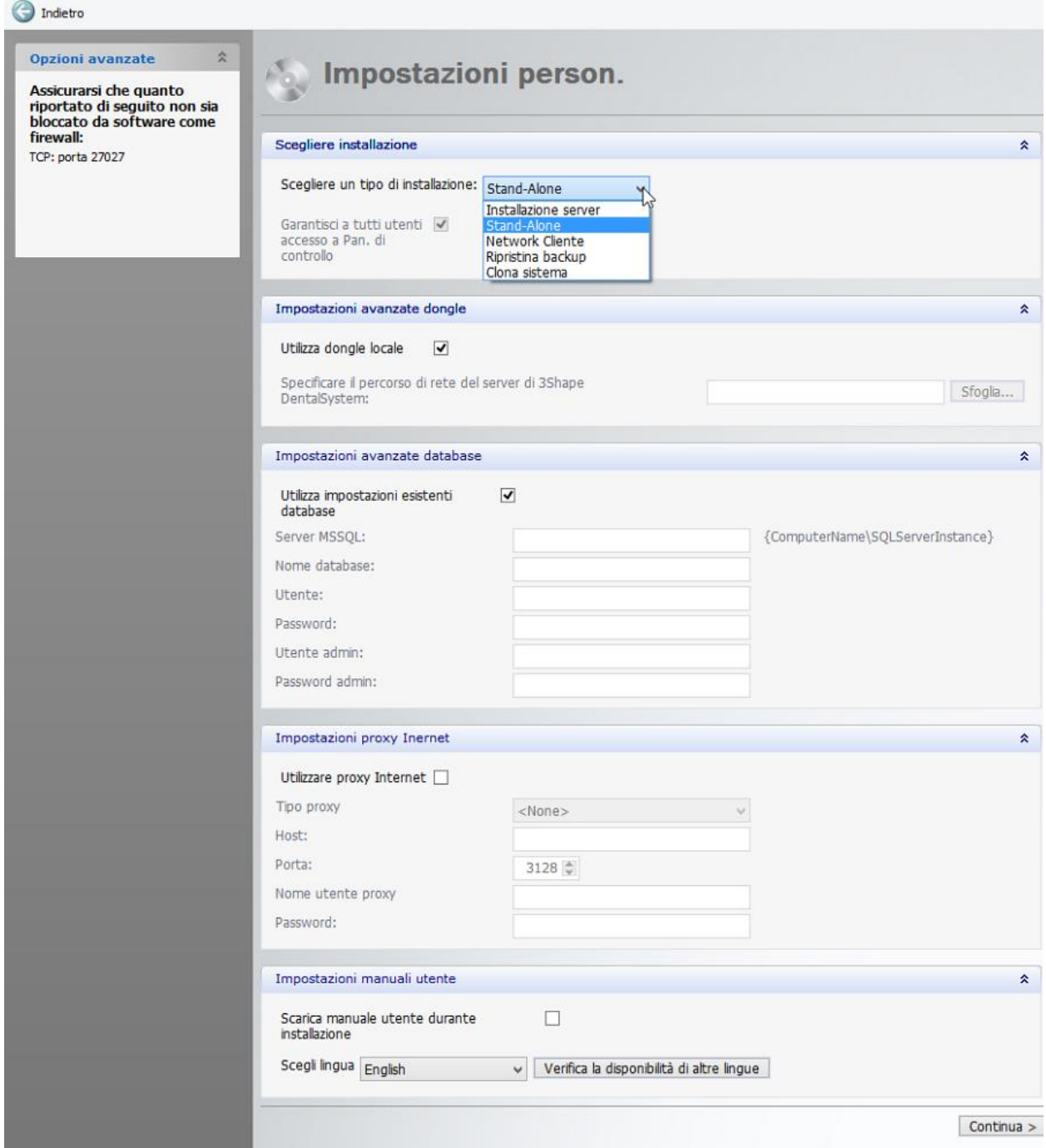

Al termine, fare clic sul pulsante *Continua* .

## **Passaggio 2: Creare il backup**

Leggere le istruzioni nella finestra per creare correttamente il backup. È possibile visualizzare il contenuto del backup nella scheda **Backup include** . Quando si crea **Solo backup rapido**, il backup non includerà i file della libreria.

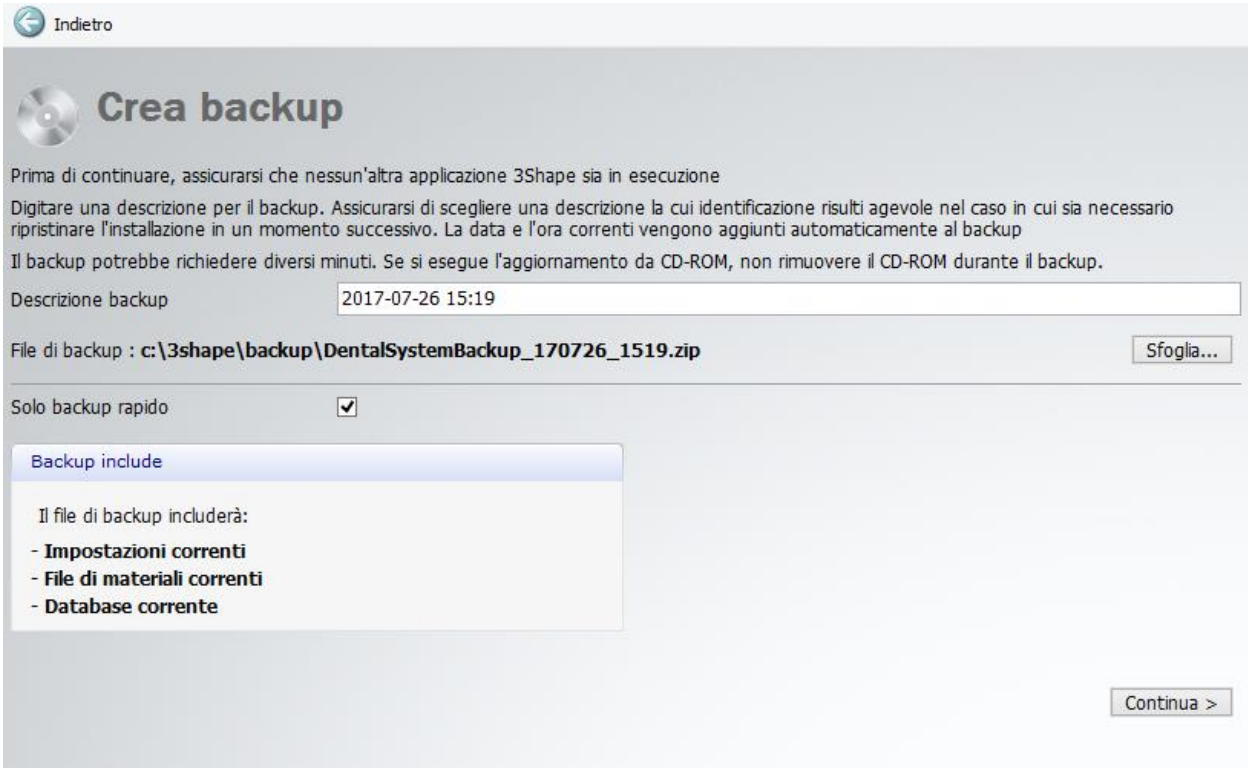

Non appena terminato, fare clic su *Continua* .

## **Passaggio 3: Continuare l'installazione**

Il programma di installazione richiede alcuni minuti per completare il processo.

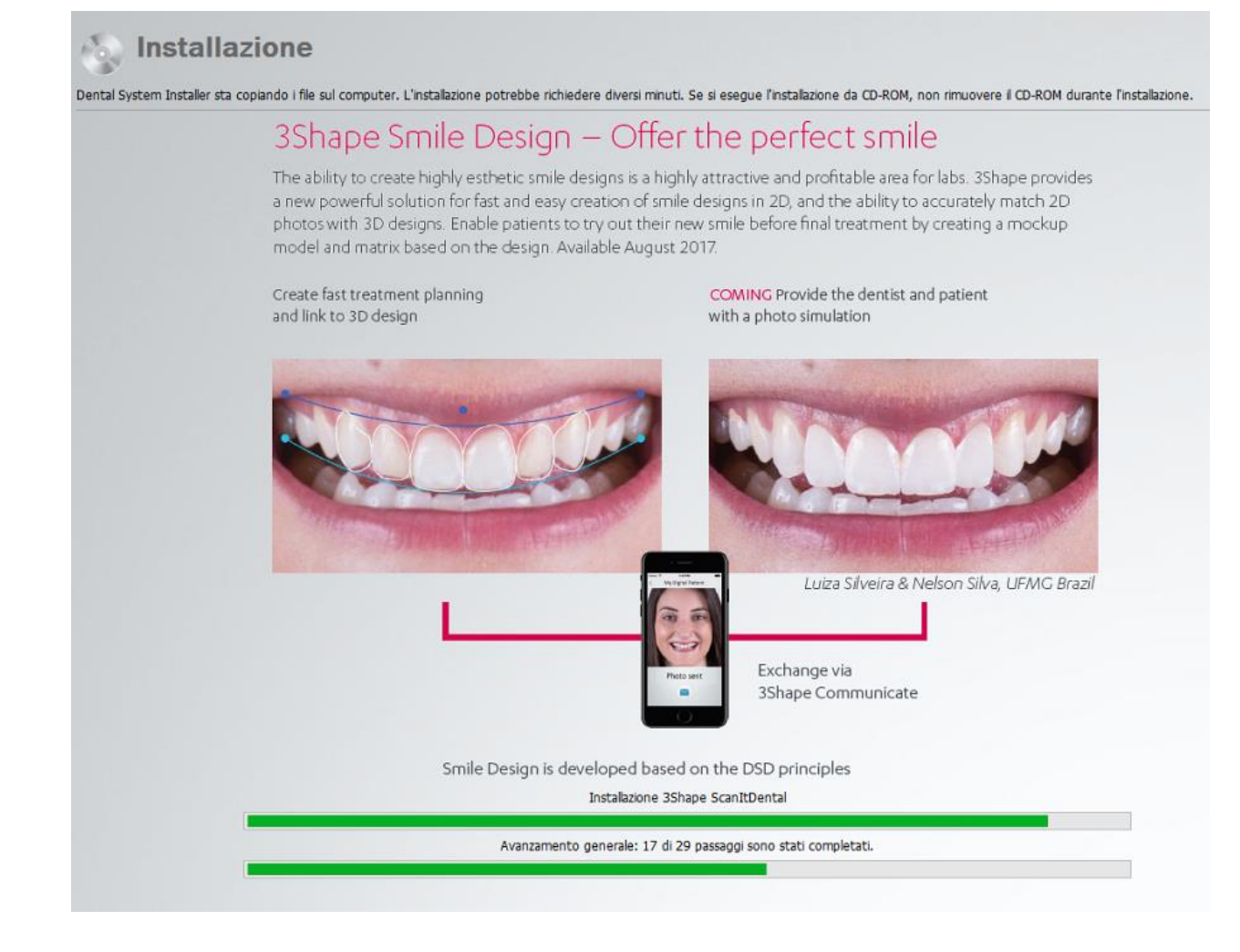

## **Passaggio 4 (opzionale): Aggiornare i materiali**

Qualora i materiali presenti nel file locale dei materiali fossero diversi da quelli forniti nell'Installer, comparirà una finestra di conferma, chiedendo se si desidera aggiornarli.

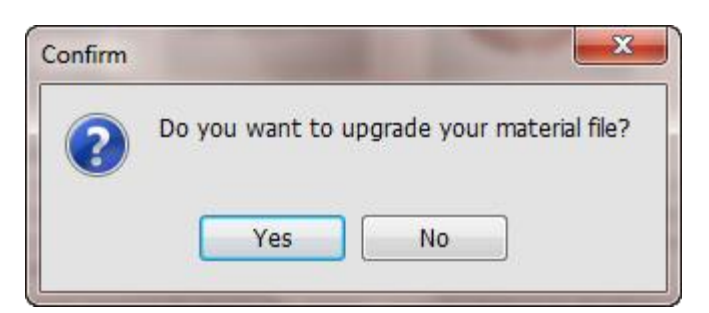

Fare clic su *Sì* e quindi sul pulsante *Aggiorna* nella finestra *Aggiorna materiali* per aggiornare i valori dei materiali (consigliato). Per visualizzare l'elenco dei materiali aggiornati e correnti, è necessario aprire la scheda **Avanzate** .

Aggiorna materiali

L'elemento Zirkon (Configuration\_11\_Material1) esiste già nel file di materiali locale, sebbene abbia valori diversi.

#### Avanzate

Selezionare "Mantieni esistente" per tenere i valori dell'elemento esistente.

Selezionare "Aggiorna" per aggiornare secondo nuovi valori dell'elemento. (CONSIGLIATO)

Fare lo stesso per tutti i casi simili Mantieni esistente | Aggiorna | Annulla

¥.

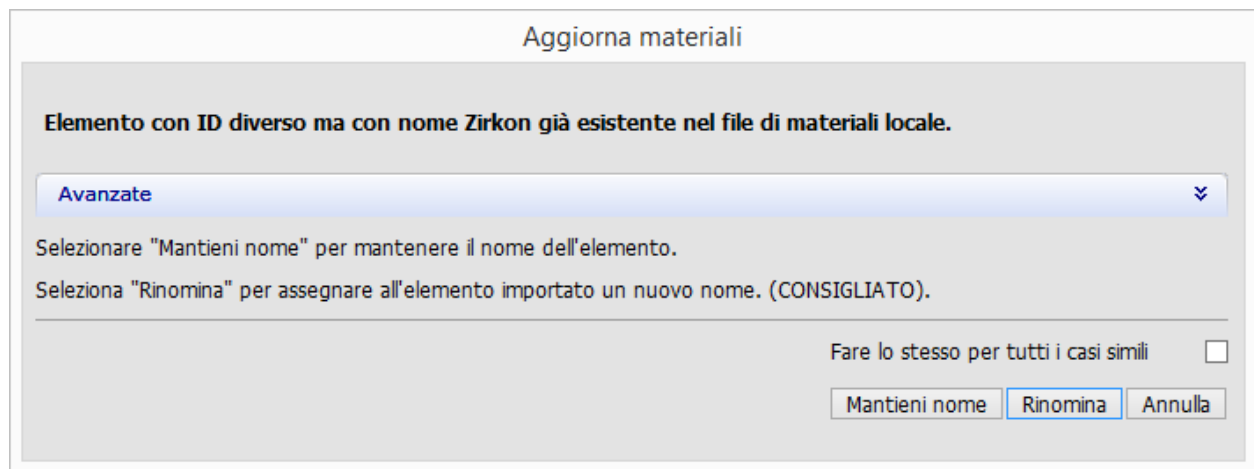

Selezionare le librerie di materiali che si desidera scaricare da FTP e fare clic su *Importa*.

**S** Download materiale generale

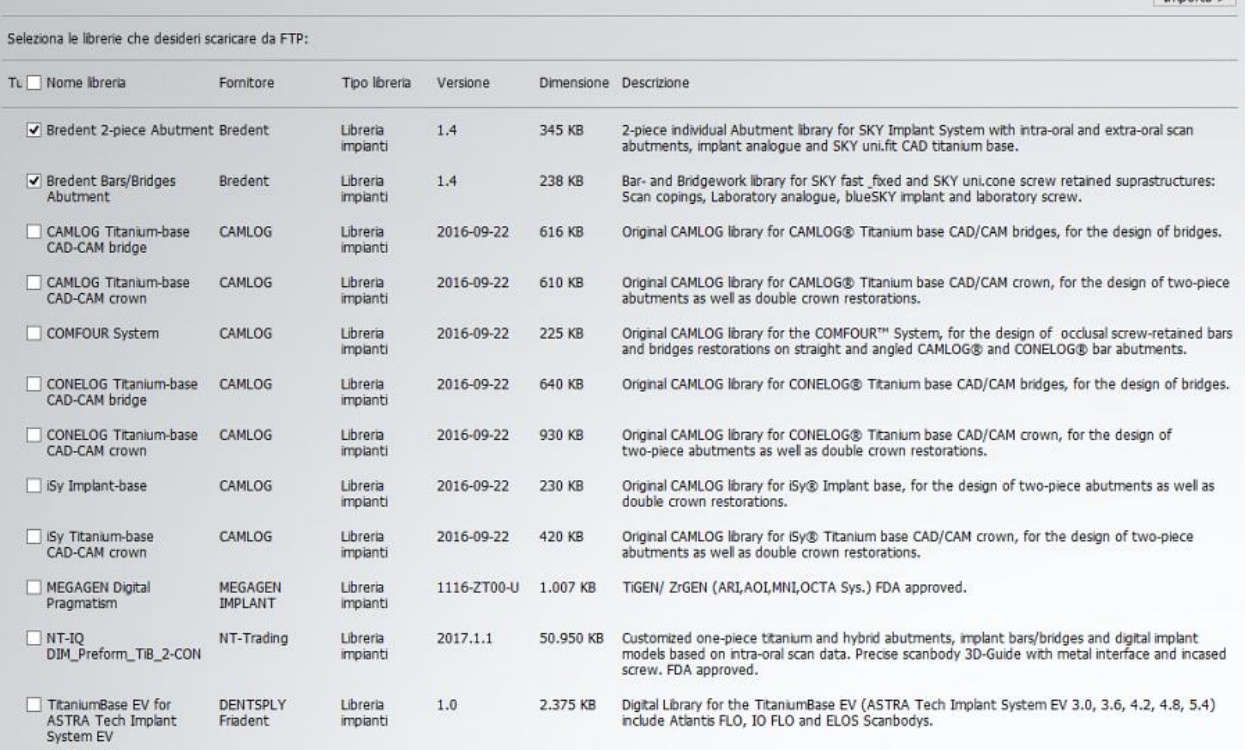

Se le impostazioni del sito sono configurate per scaricare materiali da altri siti, comparirà una pagina durante l'aggiornamento che consentirà di scaricare Materiali specifici dei produttori. Selezionare i siti dai quali si desidera scaricare i materiali e fare clic su *Continua*.

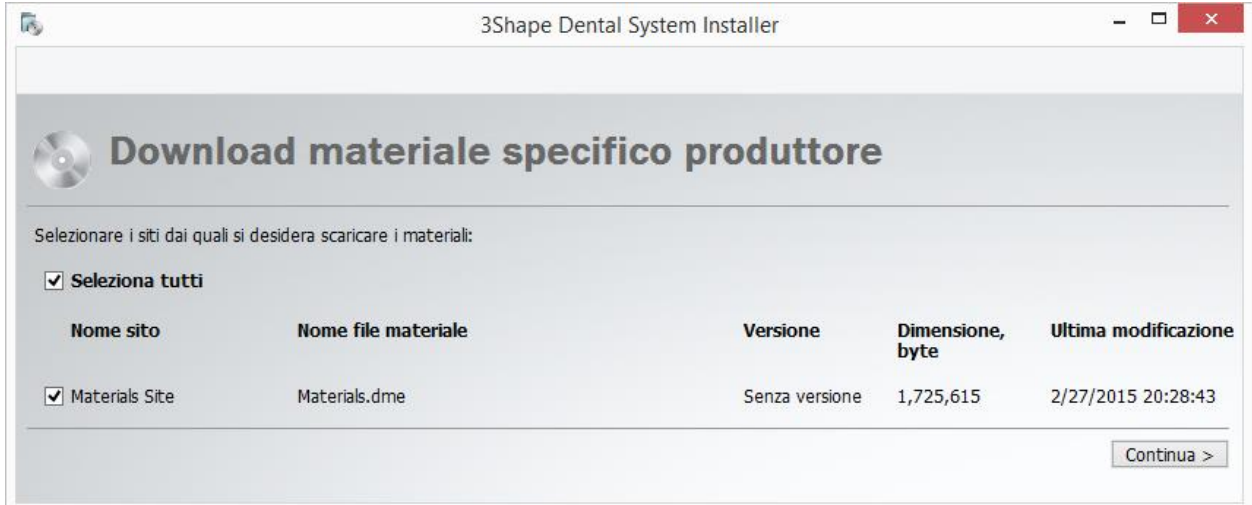

 $Importa > 1$ 

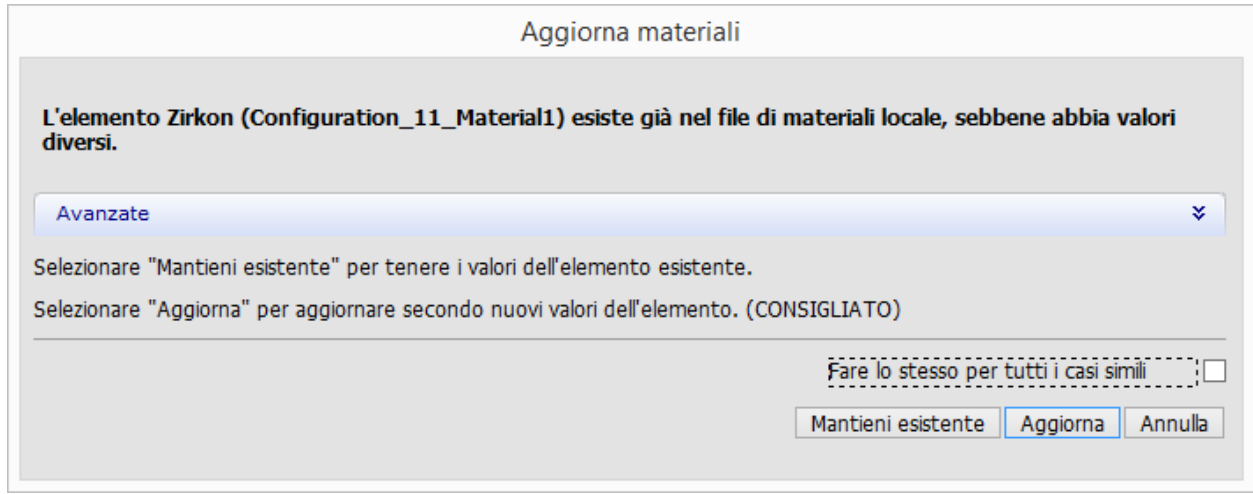

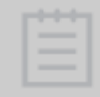

**Nota!** Lo scaricamento dei materiali viene eseguito automaticamente nel corso dell'aggiornamento **Standard** .

## **Passaggio 5: Uscire dall'Installer oppure aggiornare i moduli concessi in licenza**

Il processo è uguale a quello descritto in precedenza per [l'aggiornamento standard.](#page-898-0)

## **2.10. 3Shape Communicate**

3Shape Communicate® è uno strumento di comunicazione e visualizzazione che consente ai laboratori ed ai dentisti di discutere sul caso specifico di ogni paziente condividendo online la visualizzazione del modello 3D in tempo reale.

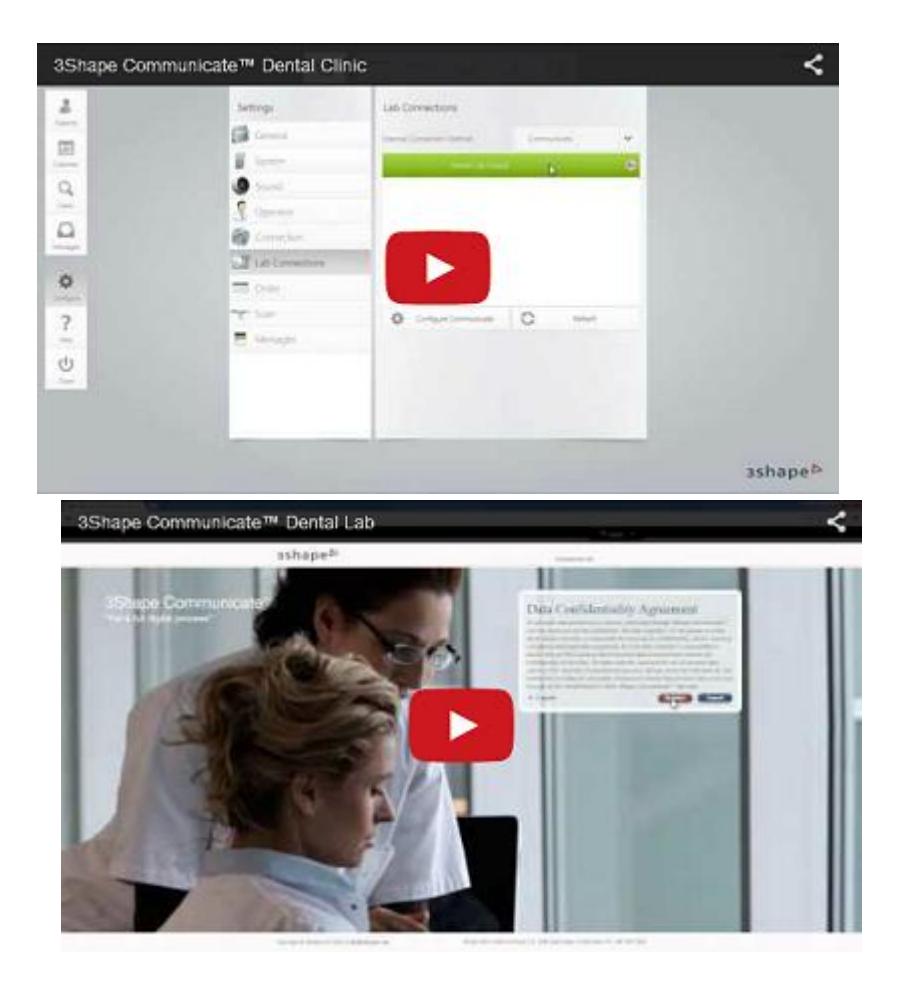

Normalmente l'interazione laboratorio-dentista tramite 3Shape Communicate® segue il modello riportato di seguito:

### **Passaggio 1: Il laboratorio completa ed invia il design**

Dopo [aver creato un account utente](#page-908-0) e [configurato le impostazioni](#page-914-0) in Dental System Control Panel, l'odontotecnico crea il design e lo invia a un dentista assieme agli screenshot e alle domande sul caso (per saperne di più, consultare il capitolo [Flusso di lavoro di 3Shape](#page-916-0)  [Communicate](#page-916-0) ).

### **Passaggio 2: Il dentista visualizza il risultato**

La clinica riceverà un messaggio di notifica che ne segnalerà l'arrivo. Il dentista può accedere per visualizzare il design, formulare commenti, aggiungere annotazioni direttamente sull'immagine 3D o anche approvare i risultati.

### **Passaggio 3: Il laboratorio rivede i commenti del dentista**

I suggerimenti del dentista verranno recapitati direttamente alla base di gestione degli ordini di Dental System™ del laboratorio. L'odontotecnico potrà poi visualizzare i commenti del dentista e agire di conseguenza.

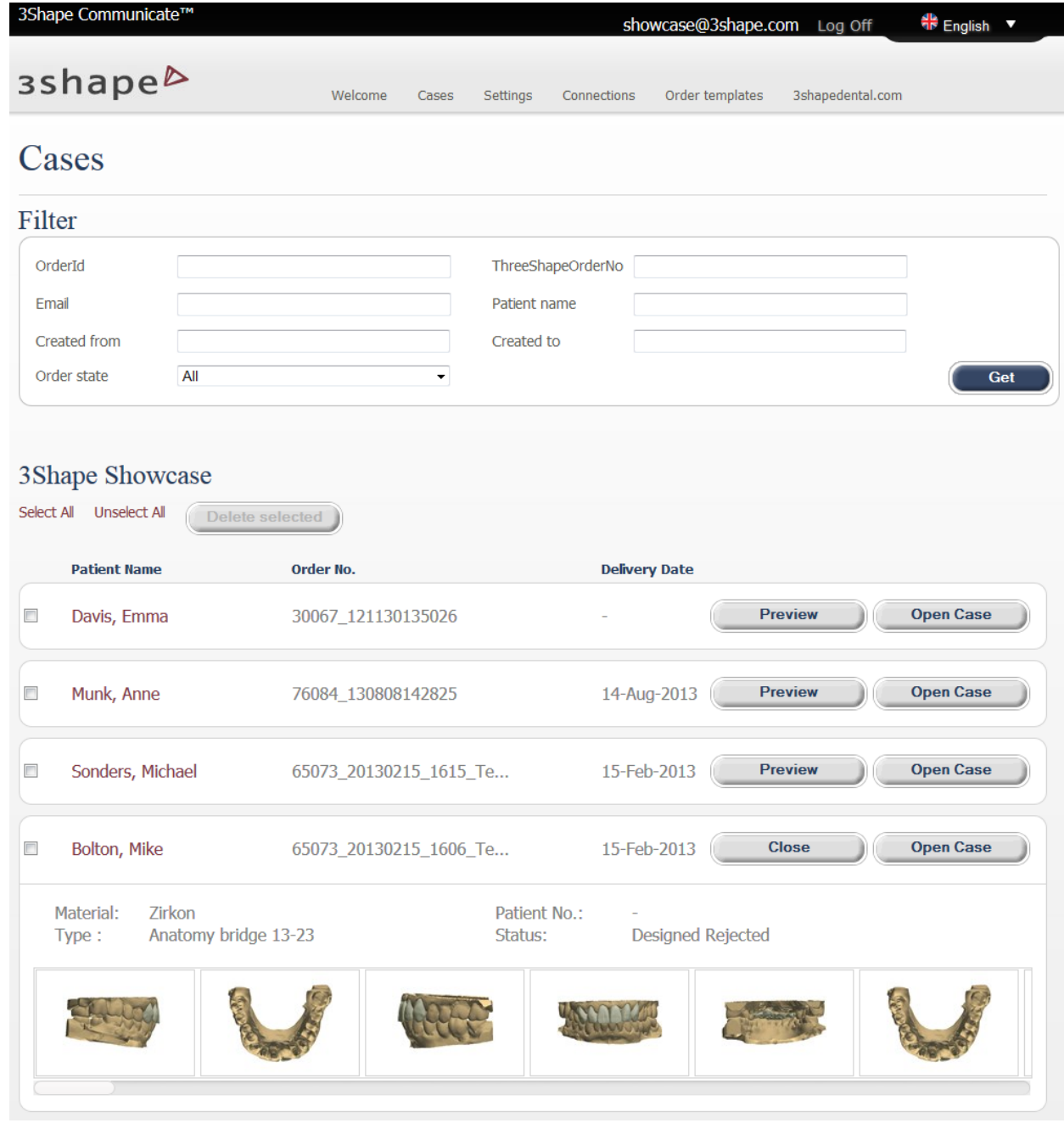

*Elenco casi*

## **2.10.1. Guida introduttiva 2.10.1. Guida introduttiva**

Per iniziare a utilizzare 3Shape Communicate, è necessario:

- 1. [Creare un account](#page-908-0)
- 2. [Connettersi](#page-911-0)
- 3. [Configurare Dental System](#page-914-0)

## <span id="page-908-0"></span>**2.10.1.1. Creazione di un account**

Per iniziare a utilizzare 3Shape Communicate®, è necessario creare un account.

Accedere alla pagina Web di 3Shape Communicate® : [www.3shapecommunicate.com](http://www.3shapecommunicate.com/) e procedere come segue per registrarsi:

### <span id="page-908-1"></span>**Passaggio 1: Fare clic sul link Registrazione**

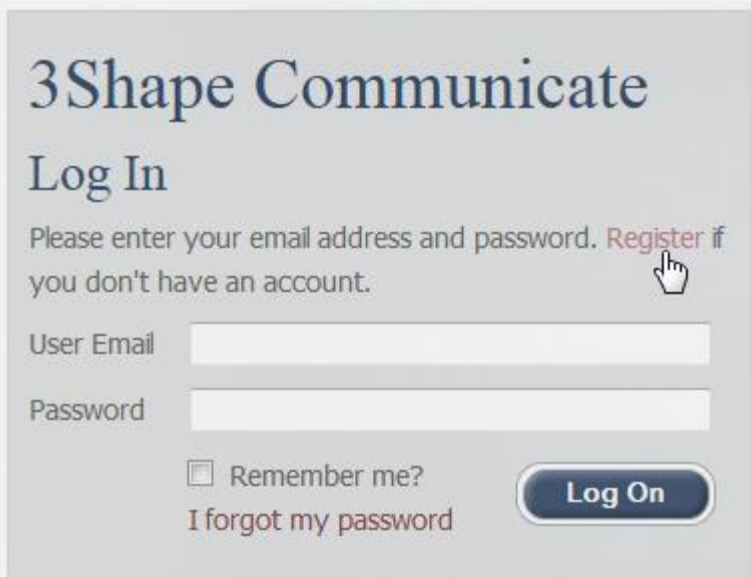

### **Passaggio 2: Scegliere il profilo di registrazione**

Nella schermata seguente, scegliere il profilo di registrazione appropriato – una clinica odontoiatrica o un laboratorio odontotecnico:

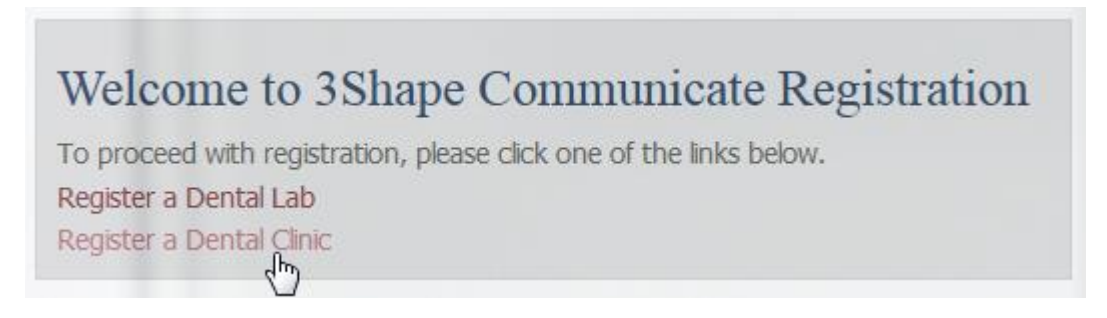

### **Passaggio 3: Creare l'account utente**

Digitare le informazioni richieste nel modulo che verrà visualizzato nella schermata successiva e fare clic sul pulsante *Registrazione* .

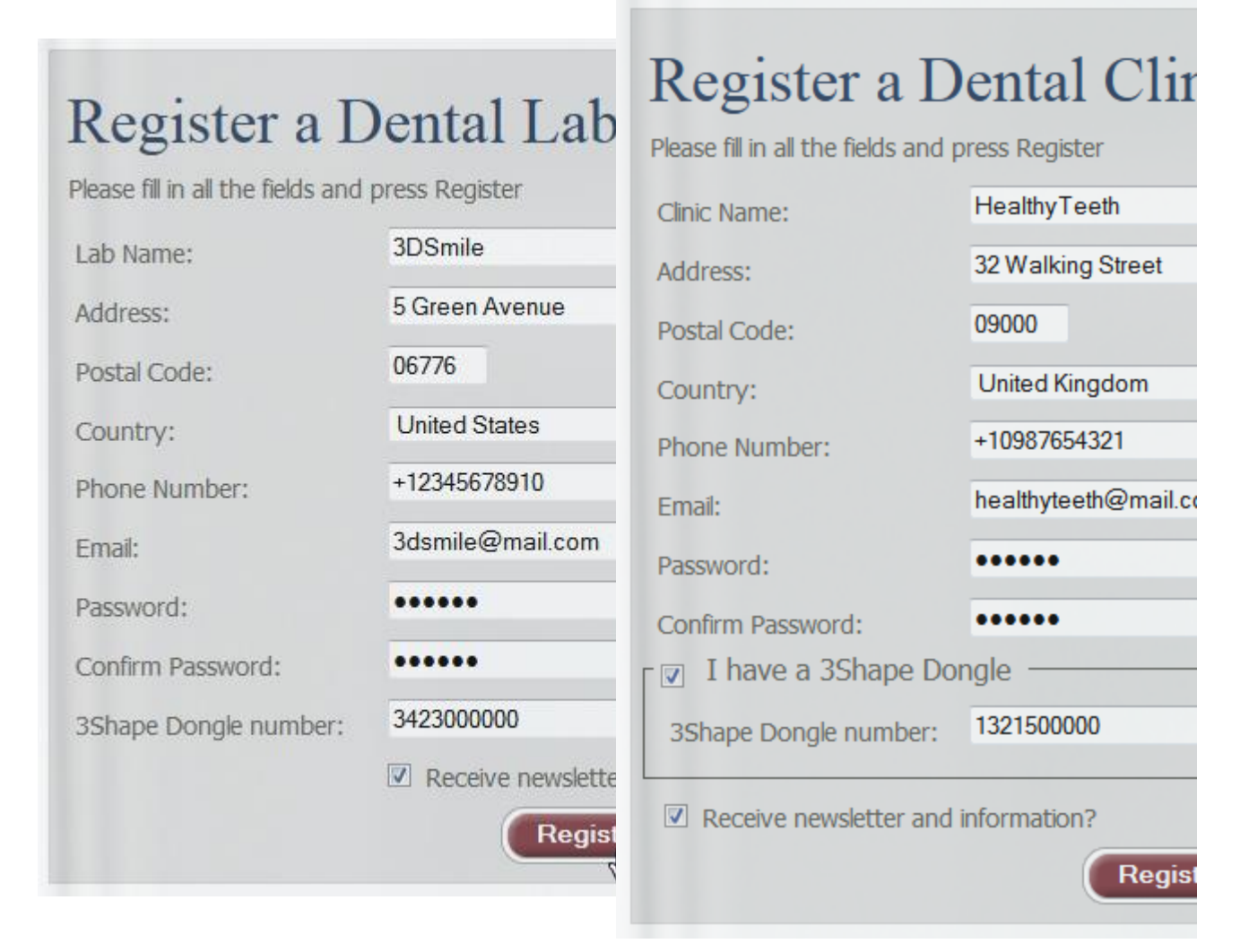

*Modulo di registrazione del Laboratorio odontotecnico Modulo di registrazione della Clinica odontoiatrica*

## **Passaggio 4: Confermare la registrazione**

Dopo la registrazione, viene visualizzato un messaggio riassuntivo e si riceve un'e-mail di conferma contenente il link di attivazione.

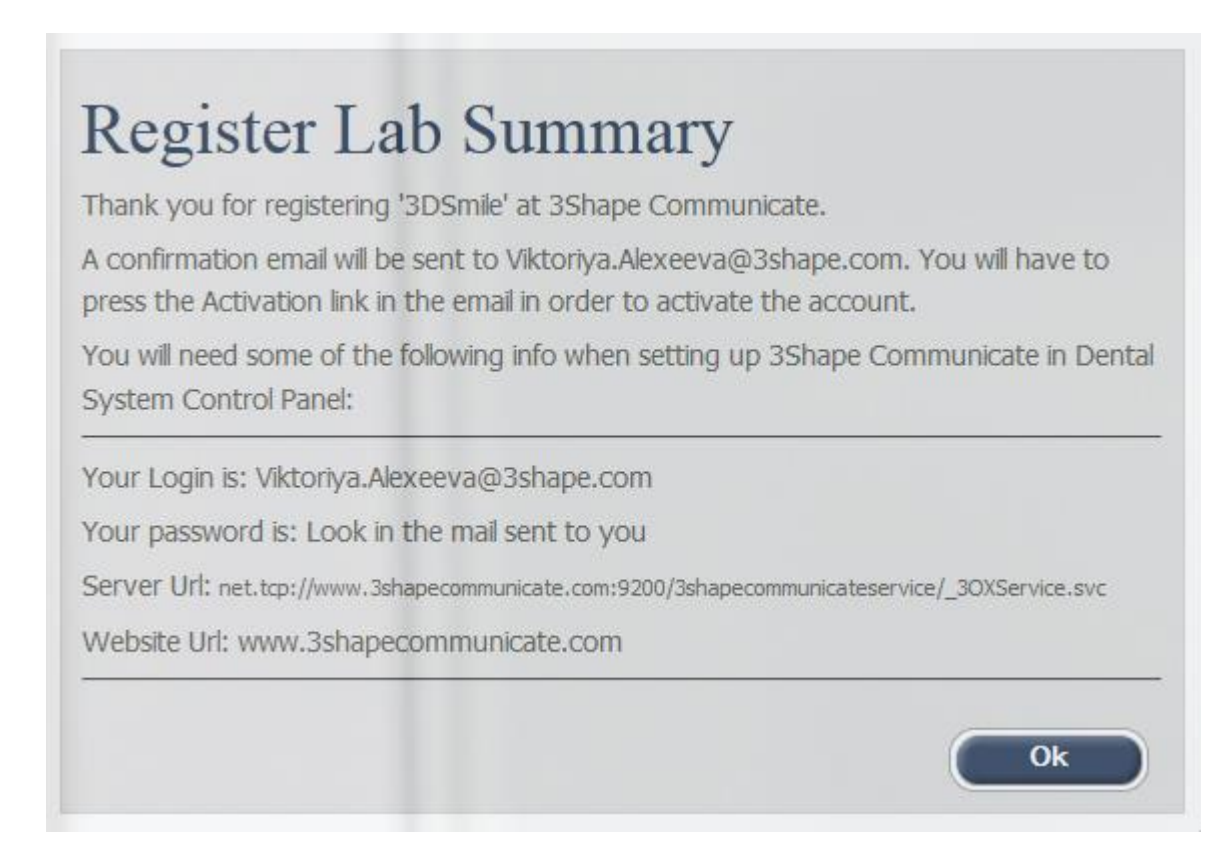

## **Passaggio 5: Cominciare a utilizzare 3Shape Communicate®**

Fare clic su *Avvia lavoro* per eseguire il login con le proprie credenziali (vedere l'immagine nel [Passaggio 1](#page-908-1)). **Passaggio 1**). Così facendo, si apre la pagina Casi di 3Shape Communicate®.

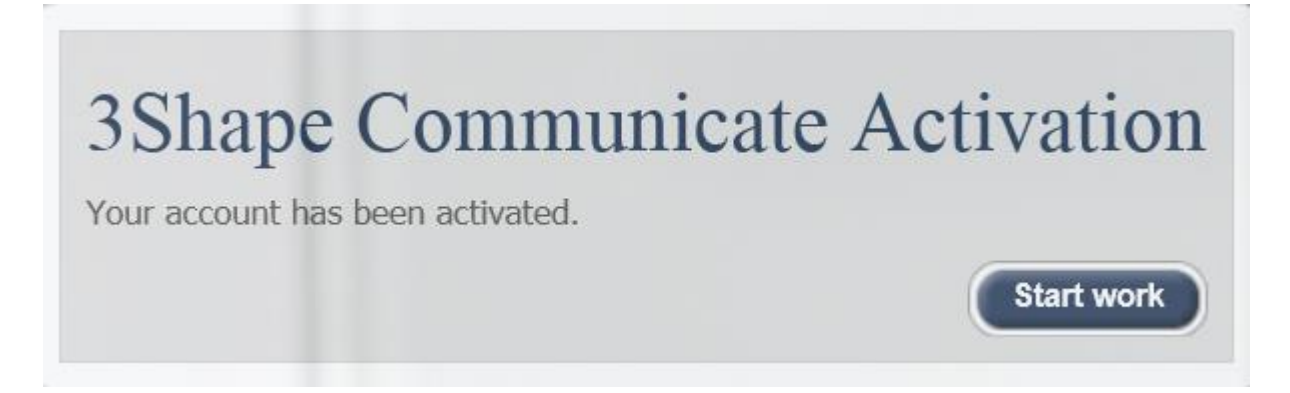

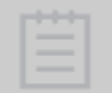

**Nota!** Se si è dimenticata la password, fare clic sul link corrispondente nella finestra di dialogo Login e inserire il proprio indirizzo e-mail per ricevere una nuova password.

<span id="page-911-0"></span>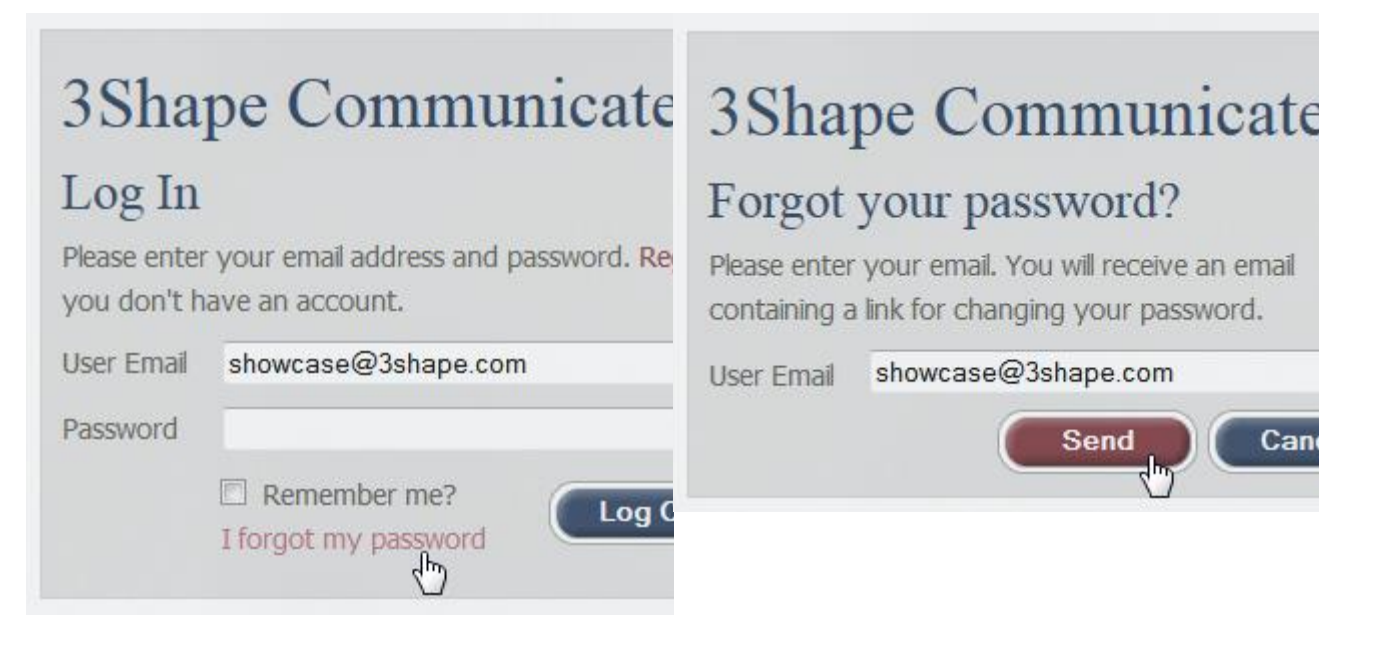

## **2.10.1.2. Connessione**

La pagina **Connessioni** elenca tutti in tipi di connessione attualmente disponibili e consente di impostare una nuova connessione per spedire i casi ai laboratori odontotecnici e alle cliniche odontoiatriche. Le connessioni impostate in precedenza possono essere cancellate con il tasto *Elimina*, se necessario.

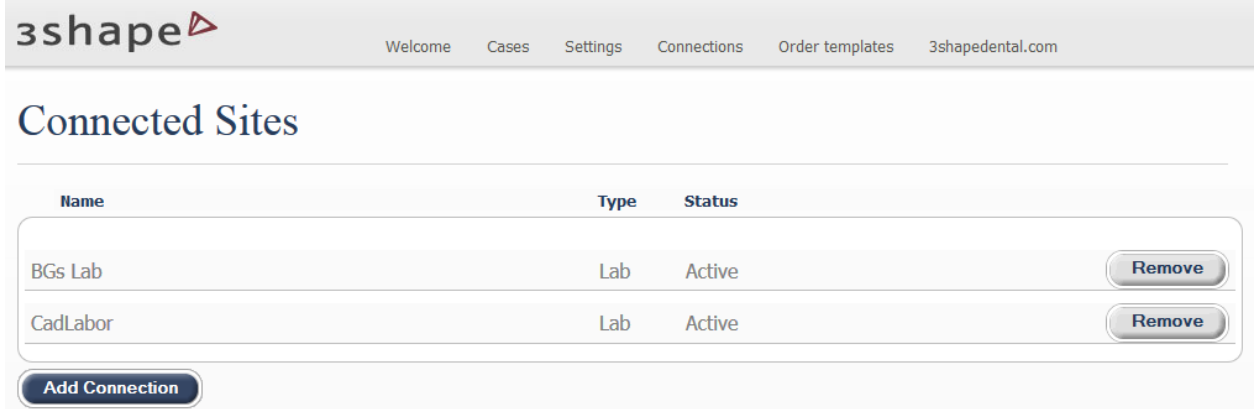

### **Per impostare una nuova connessione ad un laboratorio odontotecnico o ad una clinica odontoiatrica:**

## **Passaggio 1: Ricercare una clinica odontoiatrica o un laboratorio odontotecnico:**

Fare clic sul pulsante *Aggiungi connessione* in fondo alla pagina per visualizzare la finestra di dialogo *Connetti ad altre cliniche odontoiatriche o laboratori*.

Inserire l'indirizzo e-mail esatto della clinica odontoiatrica o del laboratorio odontotecnico a cui connettersi nei campi previsti e fare clic sul pulsante *Trova* per poi individuarla nell'elenco sottostante.

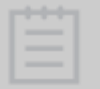

**Nota!** Per essere individuati nel database, l'e-mail della clinica odontoiatrica o del laboratorio ricercati deve essere inserito correttamente.

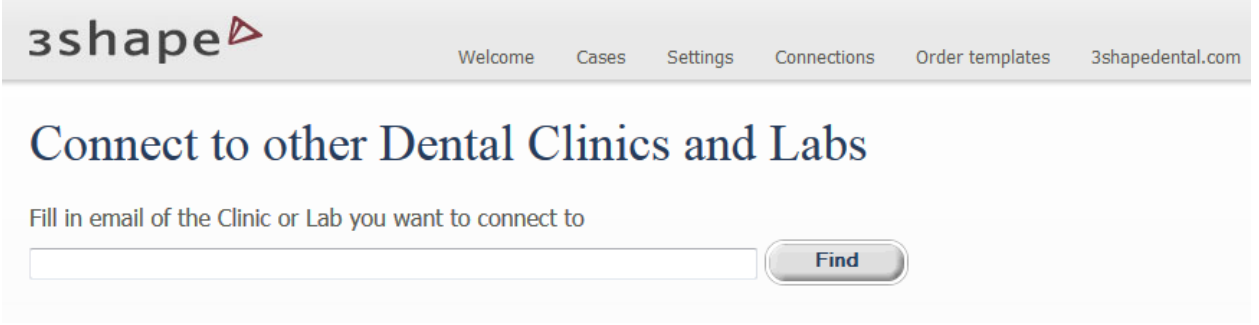

## **Passaggio 2: Connettersi a una clinica odontoiatrica o un laboratorio odontotecnico:**

Selezionare la clinica odontoiatrica o il laboratorio odontotecnico dall'elenco dei risultati, modificare il messaggio che appare se necessario, accettare l'Accordo di riservatezza dei dati e fare clic sul pulsante *Connetti*.

# Connect to other Dental Clinics and Labs

**Find** 

**Connect** 

Fill in email of the Clinic or Lab you want to connect to

testlab4@3shapecommunicate.com

Result:

Test Lab 4 DK

Message to Test Lab 4 DK (You can customize the message)

We would like to connect to you on 3Shape Communicate.

# Data Confidentiality Agreement Between 3Shape Showcase and Test Lab 4 DK

All personal data pertaining to a patient, exchanged through 3Shape Communicate™, shall be treated as strictly confidential. The data controller, i.e. the person or entity which obtains this data, is responsible for securing its confidentiality, and for ensuring compliance with applicable regulations. It is the data controller's responsibility to ensure that any third party to whom personal data is transmitted respects the confidentiality of this data. The data controller assumes the risk of personal data coming to the attention of unauthorized persons. 3Shape cannot be held liable for this eventuality, but takes all reasonable measures to ensure that personal data is secured throughout the infrastructure in which 3Shape Communicate™ operates.

 $\boxtimes$  I agree

<span id="page-914-0"></span>Una volta che l'altra parte ha approvato la richiesta di connessione, lo stato cambia da "In attesa di approvazione" ad "Attivo" nella pagina *Siti connessi* :

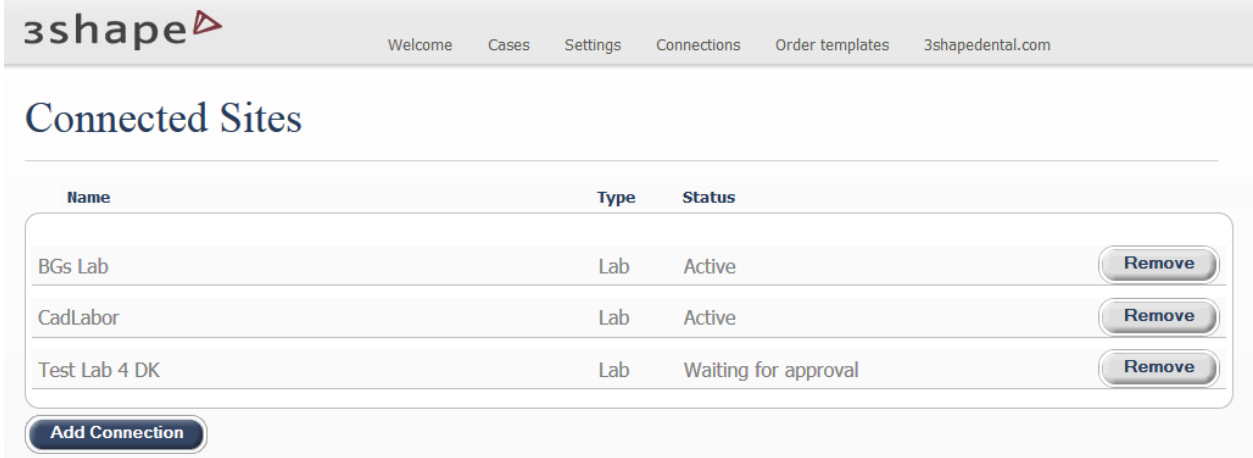

È ora possibile iniziare ad usare la nuova connessione aggiunta.

### **2.10.1.3. Configurazione di Dental System**

Per eseguire l'integrazione di Dental System con 3Shape Communicate, occorre configurare le impostazioni in Dental System Control Panel sia per il dentista sia per il laboratorio:

### **CONFIGURAZIONE PER IL LABORATORIO**

Accedere a *Dental System Control Panel->Strumenti->3Shape Communicate->Integrazione con 3Shape Communicate,* quindi fare clic sul pulsante *Configura e* completare i campi per consentire al proprio laboratorio di lavorare con 3Shape Communicate. Per ulteriori dettagli, consultare il capitolo [3Shape Communicate.](#page-1019-0)

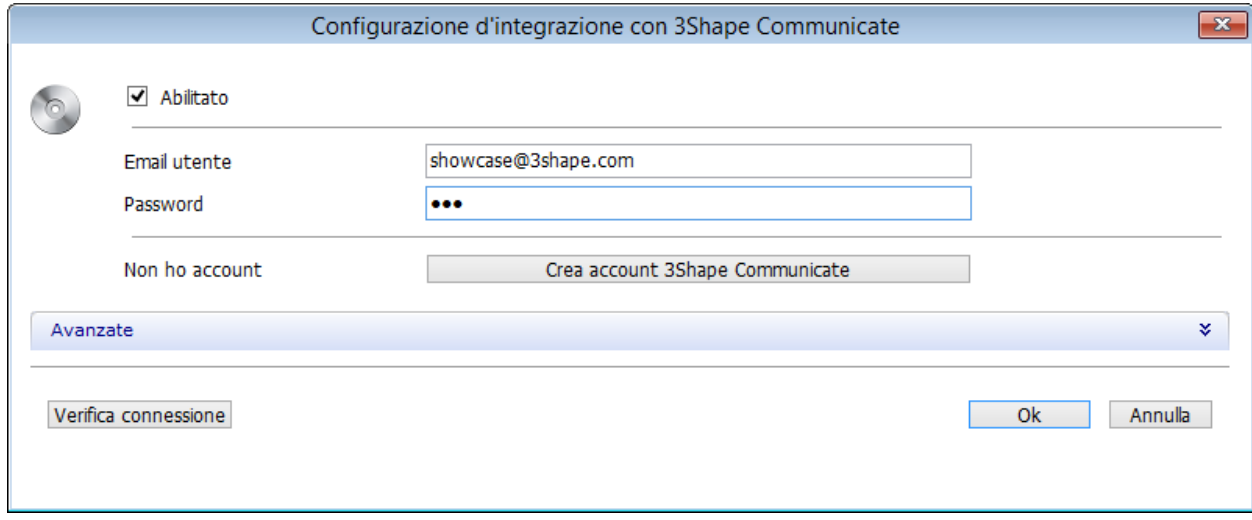

### **CONFIGURAZIONE PER IL DENTISTA**

Accedere a *Dental System Control Panel->Impostazioni sito->Dentisti->Integrazione con 3Shape Communicate* e impostare i parametri richiesti per altri siti (dentisti). Per ulteriori informazioni, consultare il capitolo [Dentisti.](#page-988-0)

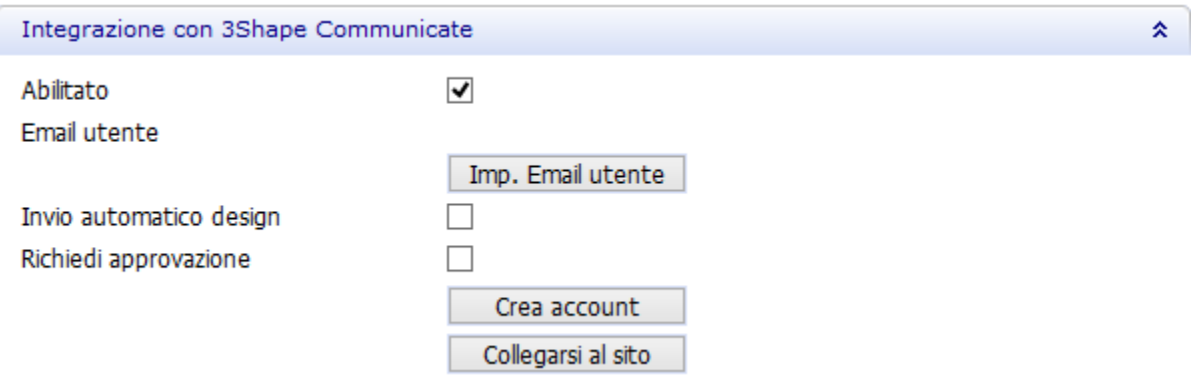

## **2.10.2. Flusso di lavoro di 3Shape Communicate**

## **2.10.2. Il flusso di lavoro di 3Shape Communicate**

I diagrammi seguenti illustrano le differenze principali tra i flussi di lavoro della Comunicazione **[Da laboratorio a dentista](#page-916-0)** e **[della Comunicazione con TRIOS](#page-918-0)**.

## **Flusso di lavoro della comunicazione Da laboratorio a dentista**

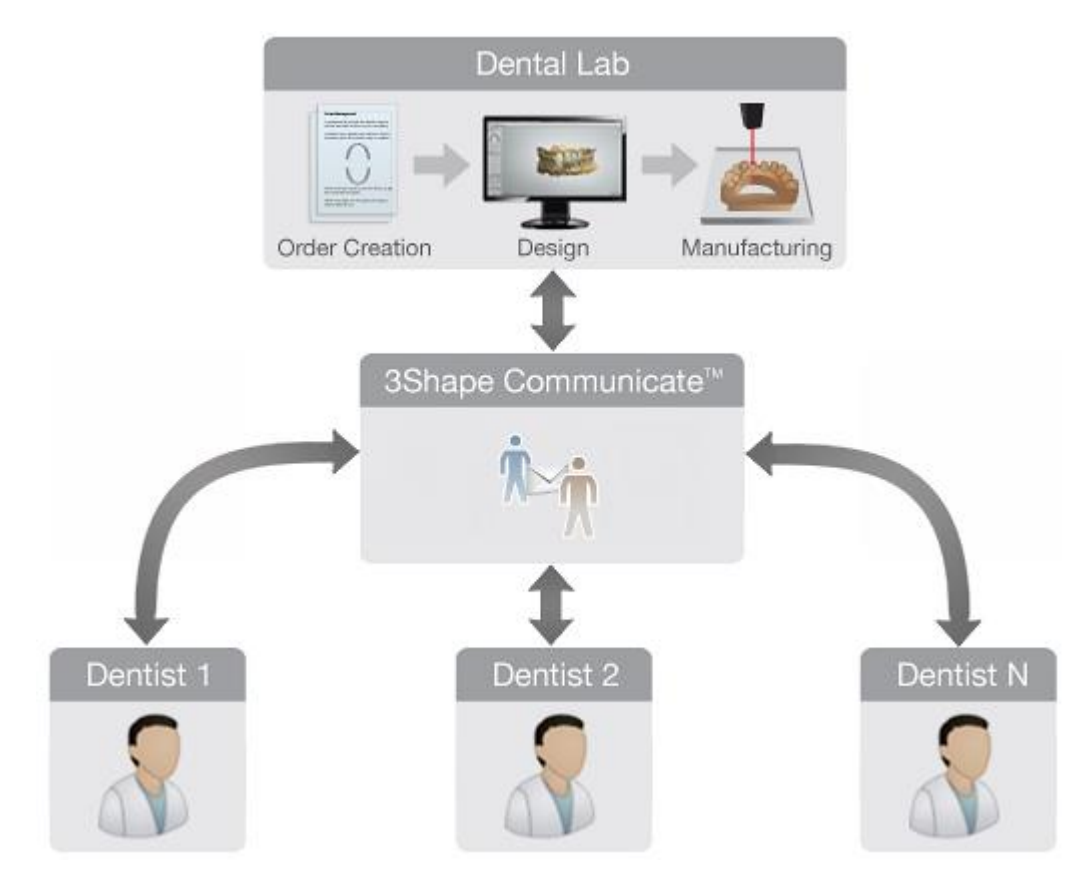

<span id="page-916-0"></span>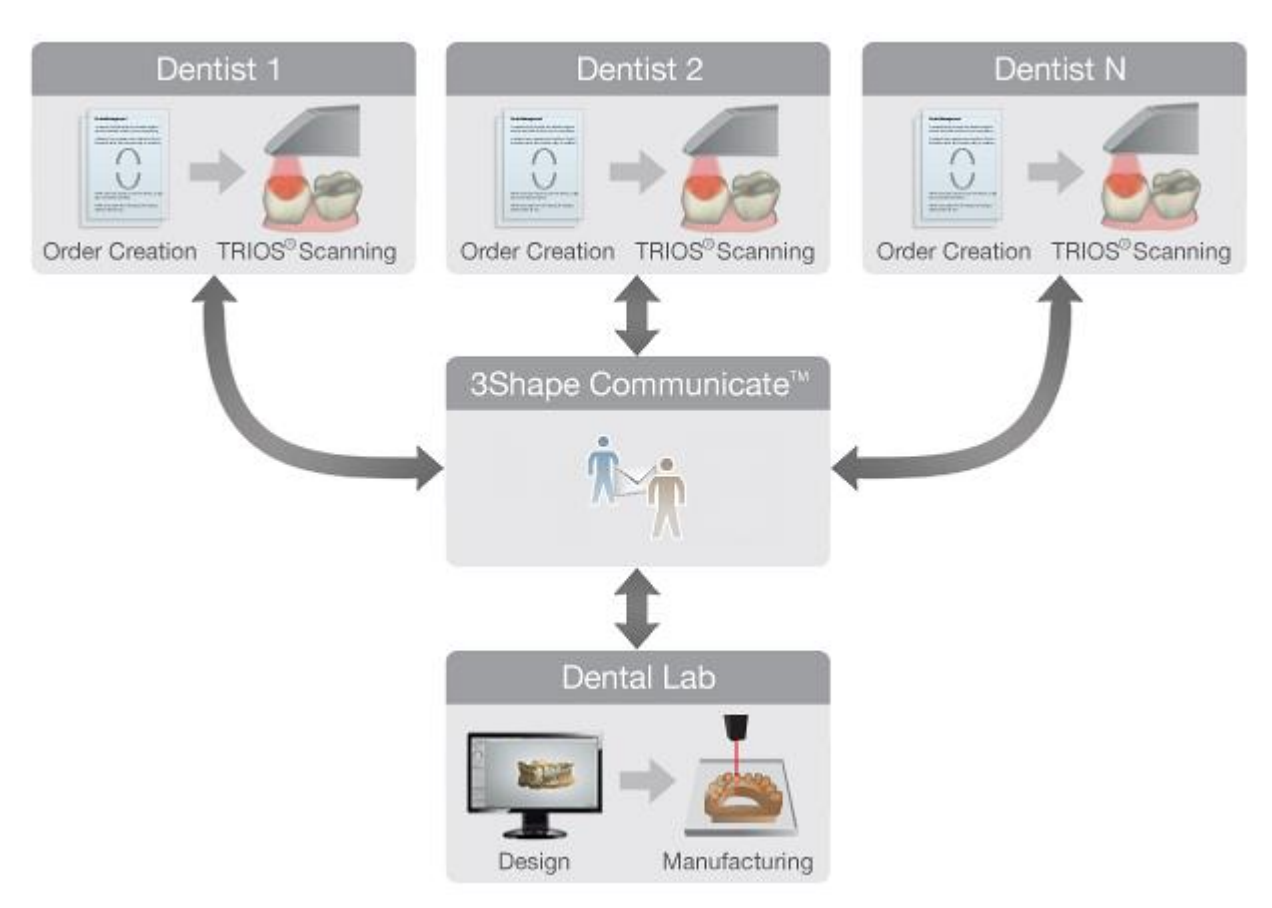

## **Flusso di lavoro della Comunicazione con TRIOS**

## **2.10.2.1. Flusso di comunicazione: dal laboratorio al dentista**

I passaggi seguenti descrivono il flusso di lavoro Dental System 3Shape Communicate:

## **Passaggio 1: Creare un ordine**

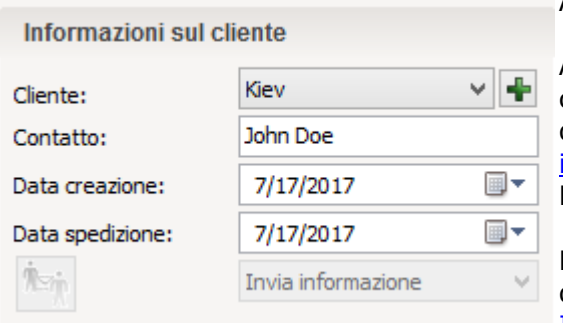

Aprire il [Modulo d'ordine](#page-573-0) per creare un ordine.

Assicurarsi di aver selezionato il dentista di interesse come **Cliente** (il dentista deve già disporre dell['account utente](#page-908-0) di 3Shape Communicate e delle [impostazioni configurate](#page-914-0) in Dental System Control Panel).

Per ulteriori informazioni sulle impostazioni dell'ordine di 3Shape Communicate, consultare il capitolo [Informazioni sull'ordine.](#page-581-0)

### **Passaggio 2: Creare un design**

Progettare la propria indicazione in Dental Designer.

Assieme alle informazioni sull'ordine e al design, è possibile caricare in 3Shape Communicate le immagini del modello:

- Se 3Shape Communicate è abilitato, Dental Designer genererà automaticamente 6 immagini di un modello alla fine del processo di design.
- È altresì possibile utilizzare lo **strumento di cattura degli** screenshot **cha per creare** immagini aggiuntive e aggiungervi commenti (per ulteriori informazioni, consultare il capitolo [Strumento per la cattura degli screenshot\)](#page-874-0).

#### **Passaggio 3: Caricare l'ordine in 3Shape Communicate**

Gli ordini provenienti da Dental Manager possono essere inviati a 3Shape Communicate **manualmente** (tutti gli ordini) oppure **automaticamente** (solamente gli ordini allo stato **Progettato**).

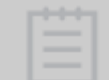

**Nota!** Per inviare gli ordini a 3Shape Communicate, occorre prima aver creato gli [account utente](#page-908-0) e [configurare](#page-914-0) le impostazioni richieste in Dental System Control Panel.

Se si desidera inviare i propri ordini **automaticamente** a 3Shape Communicate dopo la modellazione, accedere a *Dental System Control Panel->Impostazioni sito- [>Dentisti](#page-988-0)[/Laboratori/](#page-993-0)[Produttori](#page-998-0)* (a seconda del profilo del sito)*->Integrazione con 3Shape Communicate* e selezionare la casella **Invio automatico design** .

In alternativa, inviare l'ordine **manualmente** facendo clic col tasto destro sull'ordine e selezionando **3Shape Communicate->Invia a [Nome del cliente]:**

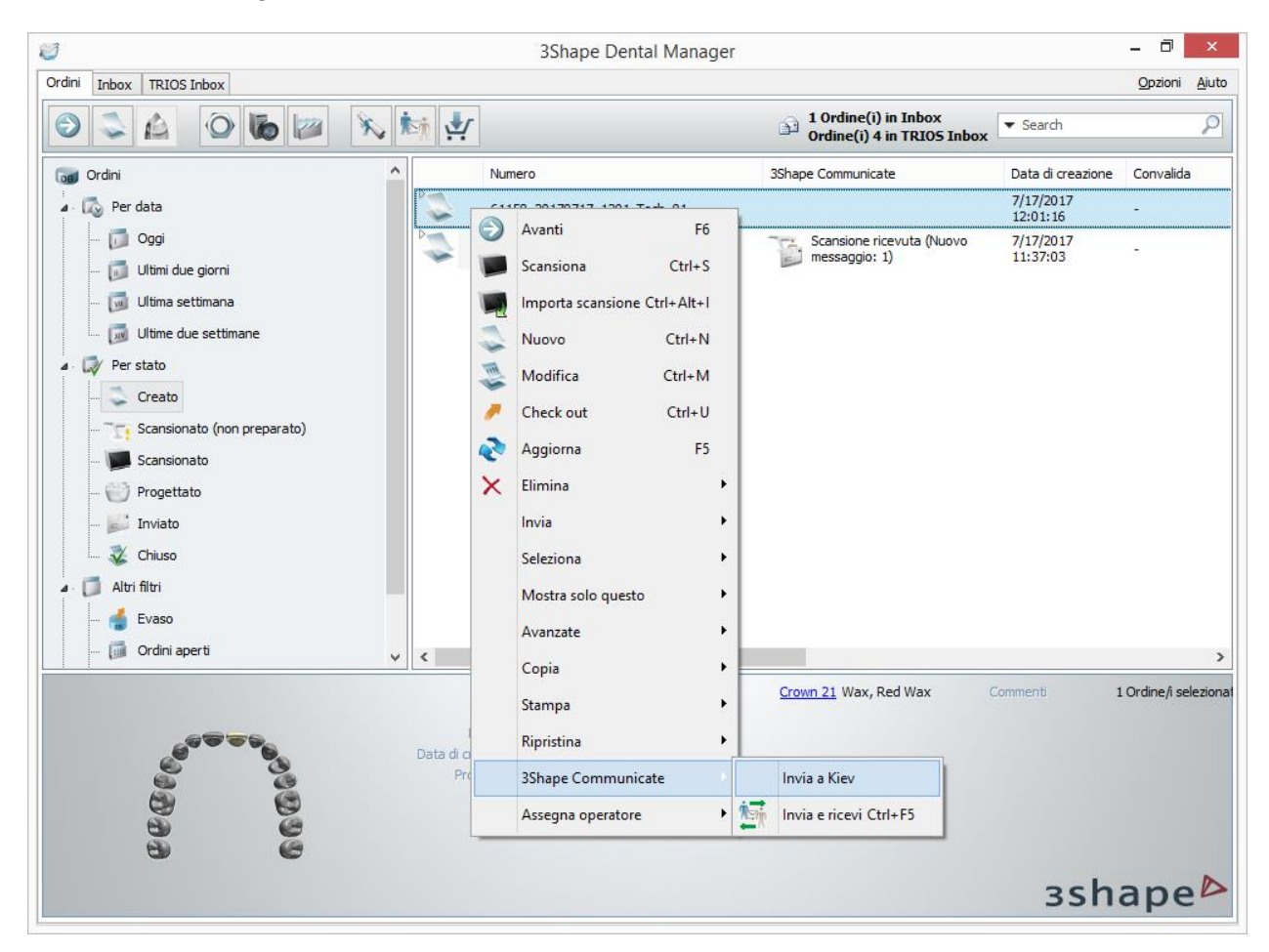

<span id="page-918-0"></span>Dopo aver inviato l'ordine a 3Shape Communicate, è possibile visualizzare lo stato di scambio dell'ordine nella colonna **3Shape Communicate**. Questa colonna è nascosta per impostazione predefinita e può essere abilitata facendo clic col tasto destro sull'intestazione della colonna e selezionando [3Shape Communicate](#page-568-0) dall'elenco che verrà visualizzato.

Sono disponibili i seguenti stati di scambio dell'ordine:

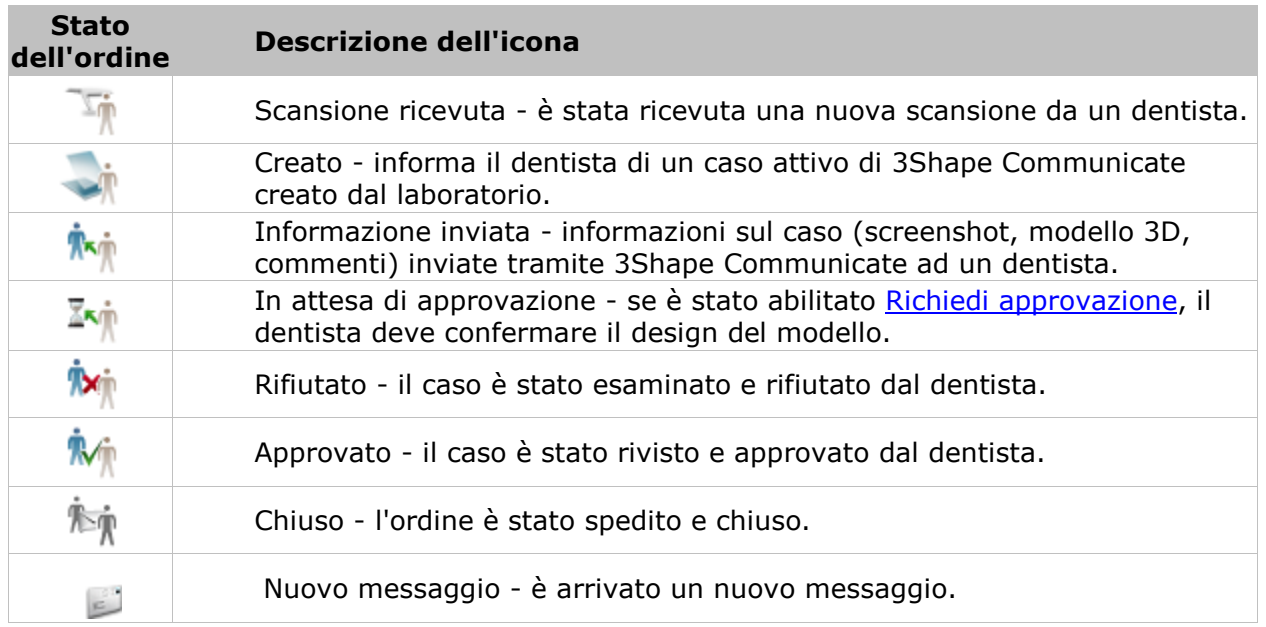

Fare clic col tasto destro sull'ordine e selezionare **3Shape Communicate->Invia e ricevi** per aggiornare lo stato di scambio tra Dental Manager e 3Shape Communicate.

### **Passaggio 4: Rivedere i commenti del dentista**

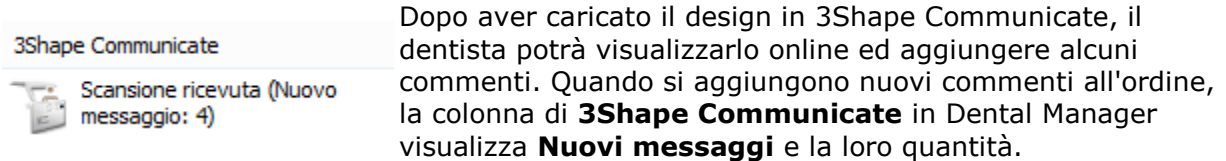

Il laboratorio può rivedere i commenti del dentista dopo aver aperto l'ordine in 3Shape Communicate. Per aprire un ordine dal sito:

 Fare clic col tasto destro sull'ordine in Dental Manager e selezionare **3Shape Communicate**->**Apri ordine**.

### **OPPURE**

Fare doppio clic sulla colonna di **3Shape Communicate**.

Dopo l'apertura dell'ordine, il messaggio di notifica in Dental Manager scompare.

## **2.10.2.2. Flusso di lavoro TRIOS Communicate**

Grazie a TRIOS è possibile scambiare ordini e commenti con i laboratori desiderati utilizzando 3Shape Communicate®, uno strumento avanzato integrato nel sistema TRIOS.

I passaggi seguenti descrivono il flusso di lavoro di TRIOS 3Shape Communicate:

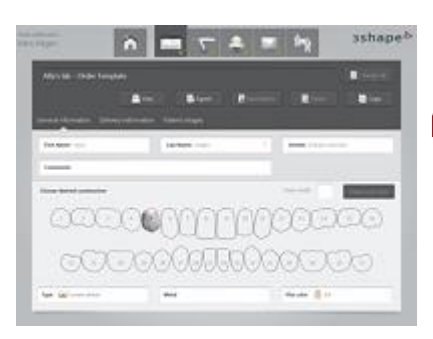

[Clinica odontoiatrica]

## **Passaggio 1: Creazione dell'ordine**

Il dentista può creare gli ordini direttamente dal touch screen di TRIOS oppure in remoto dal computer del proprio assistente. Le forme digitali degli ordini possono essere configurate dal laboratorio e scaricate nel sistema TRIOS.

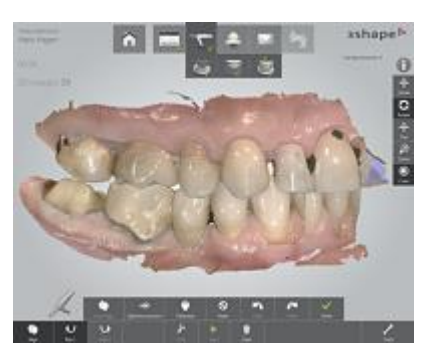

[Clinica odontoiatrica]

## **Passaggio 2: Scansione**

Il dentista può scansionare la mascella superiore ed inferiore with TRIOS ed allinearle per un'occlusione perfetta.

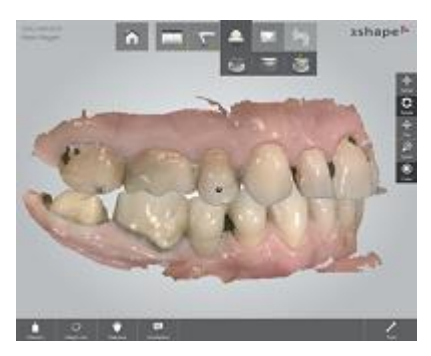

[Clinica odontoiatrica]

## **Passaggio 3: Convalida Clinica**

TRIOS restituisce un'impronta ottimale impiegando la convalida della preparazione, il controllo e la misurazione dello spazio occlusale. I commenti allegati all'impronta digitale sono visibili direttamente per laboratorio.

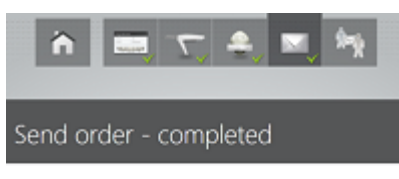

[Clinica odontoiatrica]

## **Passaggio 4: Caricamento delle impronte digitali**

Le scansioni di TRIOS possono essere inviate direttamente ai laboratori, fornendo così una disponibilità immediata per il design.

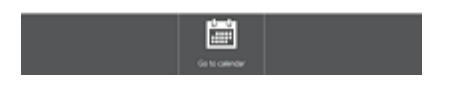

Order successfully sent

[Laboratorio odontotecnico]

## **Passaggio 5: TRIOS Inbox**

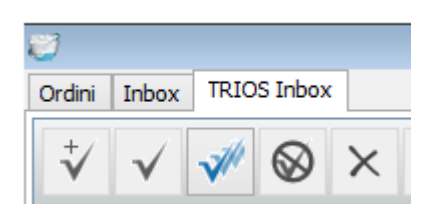

Gli ordini TRIOS vengono elencati nella scheda **TRIOS Inbox** TRIOS di Dental Manager e possono essere elaborati ulteriormente come descritto nel capitolo [Ricezione degli](#page-767-0)  [Ordini TRIOS](#page-767-0) .

Appena Accettati, gli ordini TRIOS vengono trasferiti nella scheda Ordini di Dental Manager, da cui possono essere modellati e portati in produzione come di consueto.

[Laboratorio odontotecnico]

## **Passaggio 6: Model Builder**

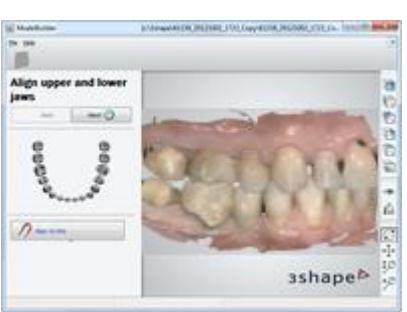

Gli ordini di TRIOS contengono scansioni originali e devono essere preparati con Model Builder prima del design CAD. Con Model Builder è inoltre possibile progettare il [modello di](#page-464-0)  [laboratorio digitale](#page-464-0) per la produzione locale.

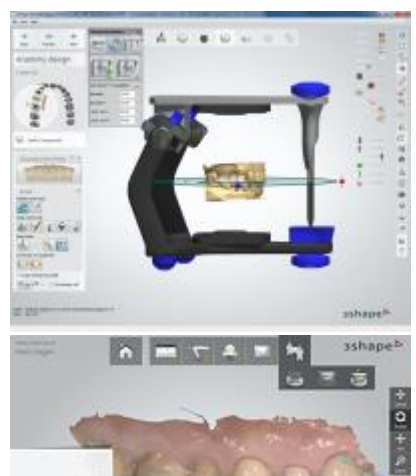

[Laboratorio odontotecnico]

## **Passaggio 7: Progettazione e produzione CAD**

Caricare gli ordini TRIOS in Dental Designer per progettare i restauri. Gli ordini completati vengono inviati alla [produzione.](#page-880-0)

[Clinica odontoiatrica]

## **Passaggio 8: Anteprima del design**

La comunicazione su schermo diretta col laboratorio consente ai dentisti di visualizzare il restauro in 3D, convenire sulle linee di margine, accedere ai wax-up diagnostici virtuali e, ove opportuno, discutere del caso col laboratorio e col paziente.

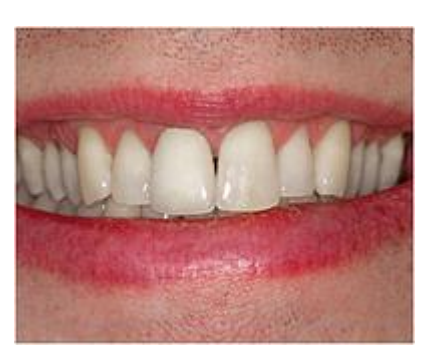

. . . .

[Clinica odontoiatrica]

## **Passaggio 9: Posizionamento del restauro**

La restauro definitivo viene inviato al dentista per essere installato nella bocca del paziente.

Le impronte precise da TRIOS risparmiano tempo prezioso, troppo spesso dedicato alla levigazione e al ritocco del restauro per migliorarne l'adattamento.

## <span id="page-921-0"></span>**2.10.3. Sito Web di 3Shape Communicate**

Sul sito Web di 3Shape Communicate [www.3shapecommunicate.com,](http://www.3shapecommunicate.com/) è possibile visualizzare i casi caricati direttamente da Dental Manager e TRIOS®.

## **2.10.3.1. Menu principale**

Il menu principale contiene impostazioni e opzioni per gestire siti, creare utenti, configurare gli account correnti, ecc.

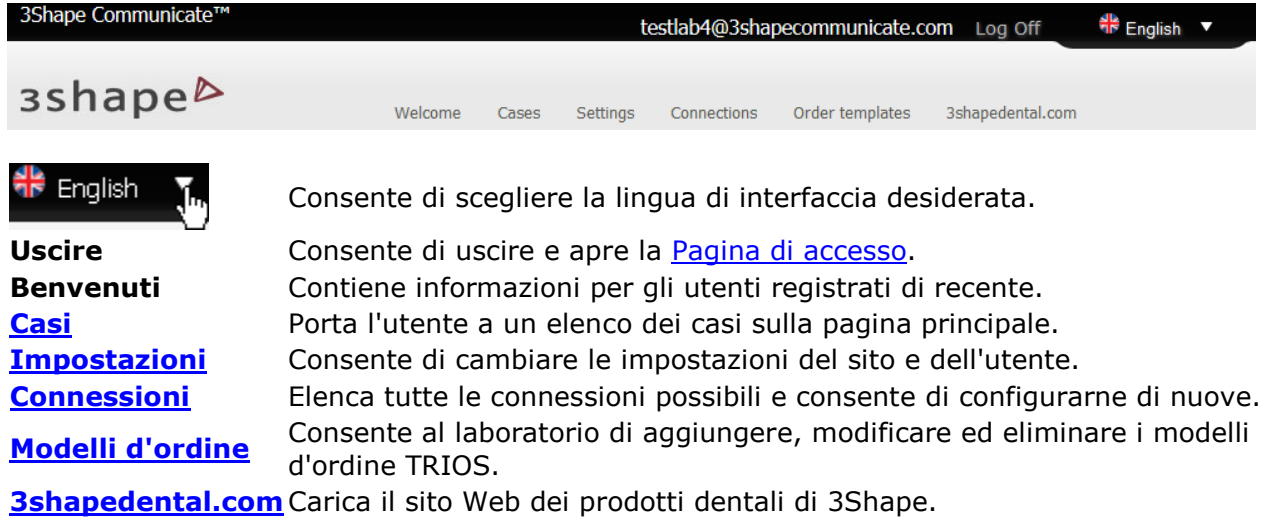

Nella parte superiore sinistra della pagina web viene anche visualizzato il nome dell'utente attuale, ad esempio testlab4@3shapecommunicate.com.

## **2.10.3.2. Benvenuti**

Viene visualizzata la pagina **Benvenuti** quando si effettua il login per la prima volta. È possibile aprire questa pagina anche dal **Menu principale** in cima alla pagina.

Con le opzioni disponibili nella pagina **Benvenuto**, è possibile:

- Aprire la pagina [Connessioni](#page-911-0) per impostare le connessioni ai Laboratori odontotecnici e alle Cliniche odontoiatriche.
- Reperire informazioni su come *impostare Dental System* per lavorare con 3ShapeCommunicate.
- Reperire informazioni su come *impostare TRIOS* per lavorare con 3ShapeCommunicate.

## <span id="page-922-0"></span>3shape<sup>b</sup>

## Welcome

```
Welcome to 3Shape Communicate™.
```
With 3Shape Communicate™ you can send your Dental Scans and Dental Designs to your suppliers, customers or partners.

## **Introducing 3Shape Communicate**

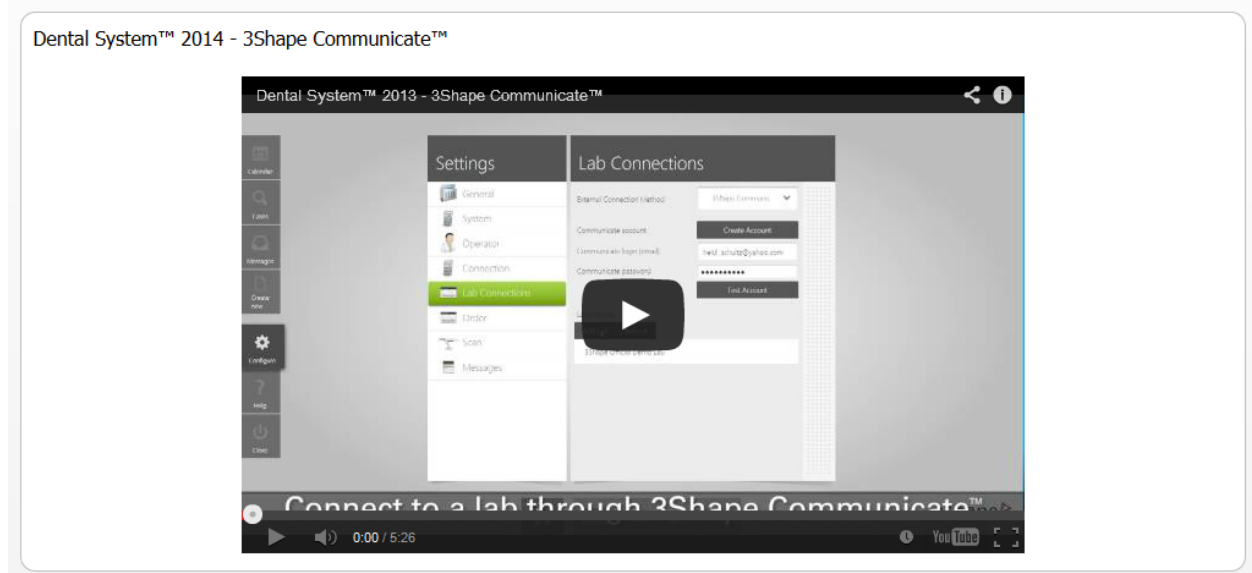

## Connect to another Dental Lab or Dental Clinic

In order to send cases to other Dental Labs or Dental Clinics you need to connect to those Labs or clinics. Please go to the Connections page in order to do that.

## Connect to another Dental Lab or Dental Clinic

In order to send cases to other Dental Labs or Dental Clinics you need to connect to those Labs or clinics. Please go to the Connections page in order to do that.

## **Setup Dental System**

Please see the following documentation on how to setup Dental system to work with 3Shape Communicate™, or watch the following video.

## **Setup TRIOS**

Please see the following documentation on how to setup TRIOS to work with 3ShapeCommunicate, or watch the following video.

## **2.10.3.3. Casi**

### **PAGINA PRINCIPALE**

La pagina *Casi* elenca gli ordini, visualizzando i Nomi dei pazienti, il Numero degli ordini e la Data di consegna.

Per eliminare uno o più ordini, selezionarli e premere il pulsante *Elimina selezionato*.

Facendo clic sul pulsante *Anteprima*, è possibile visualizzare informazioni aggiuntive sull'ordine, che possono essere nuovamente nascoste facendo clic sul pulsante *Chiudi*.

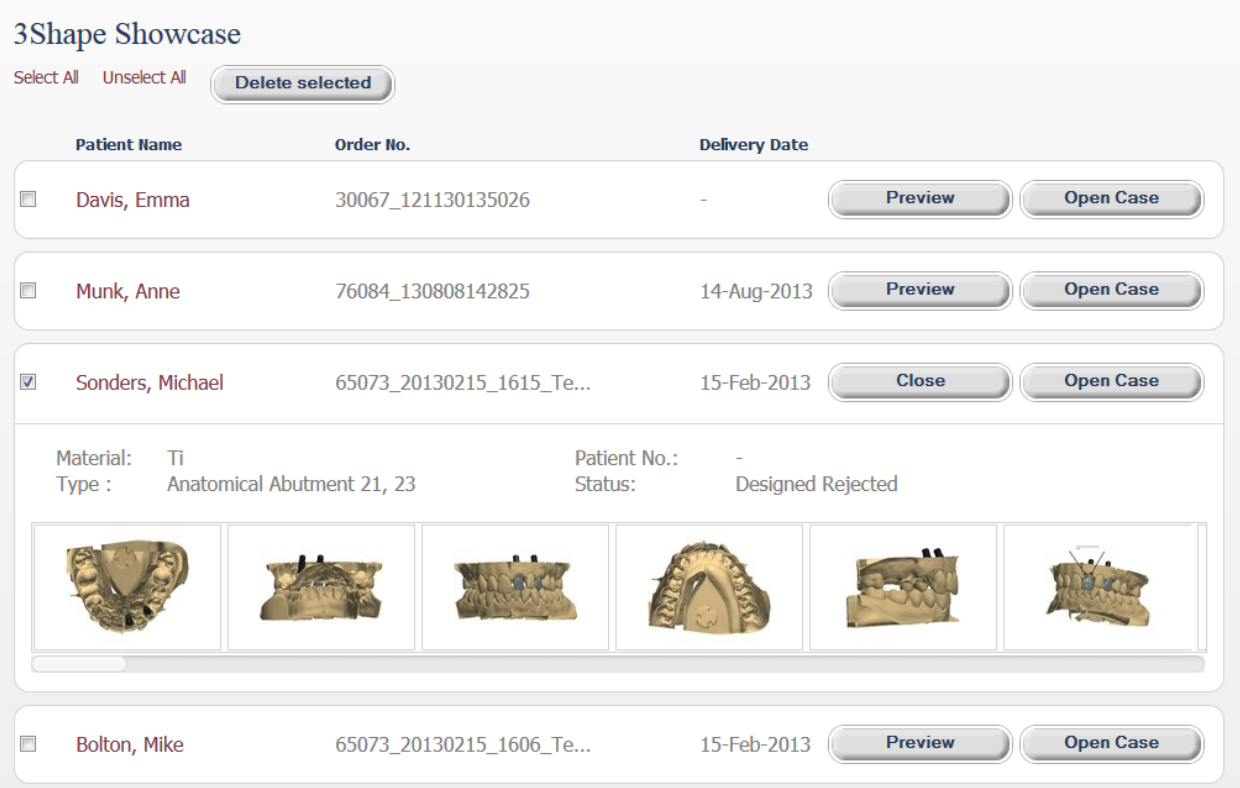

Con il pulsante *Apri Caso* è possibile eseguire le operazioni seguenti:

- 1. Visualizzare i dettagli dell'ordine.
- 2. *Approvare* or *rifiutare* lo stato dell'ordine.
- 3. Utilizzare le tre schede disponibili: **Immagini 2D**, **Modello 3D**, **Dettagli**, e **Modello stampabile**, contenenti ciascuna la sezione **Commenti** in fondo alla pagina.

### **IMMAGINI 2D**

- Per visualizzare le immagini disponibili, fare clic col tasto sinistro sulle anteprime oppure sulle frecce < > nella finestra dell'anteprima.
- Per accettare o rifiutare lo stato dell'ordine, fare clic sul pulsante *Approva* o *Rifiuta*.
- Per aggiungere un'immagine all'ordine, fare clic su *Sfoglia*, selezionare il file desiderato e fare clic su *Invia*.

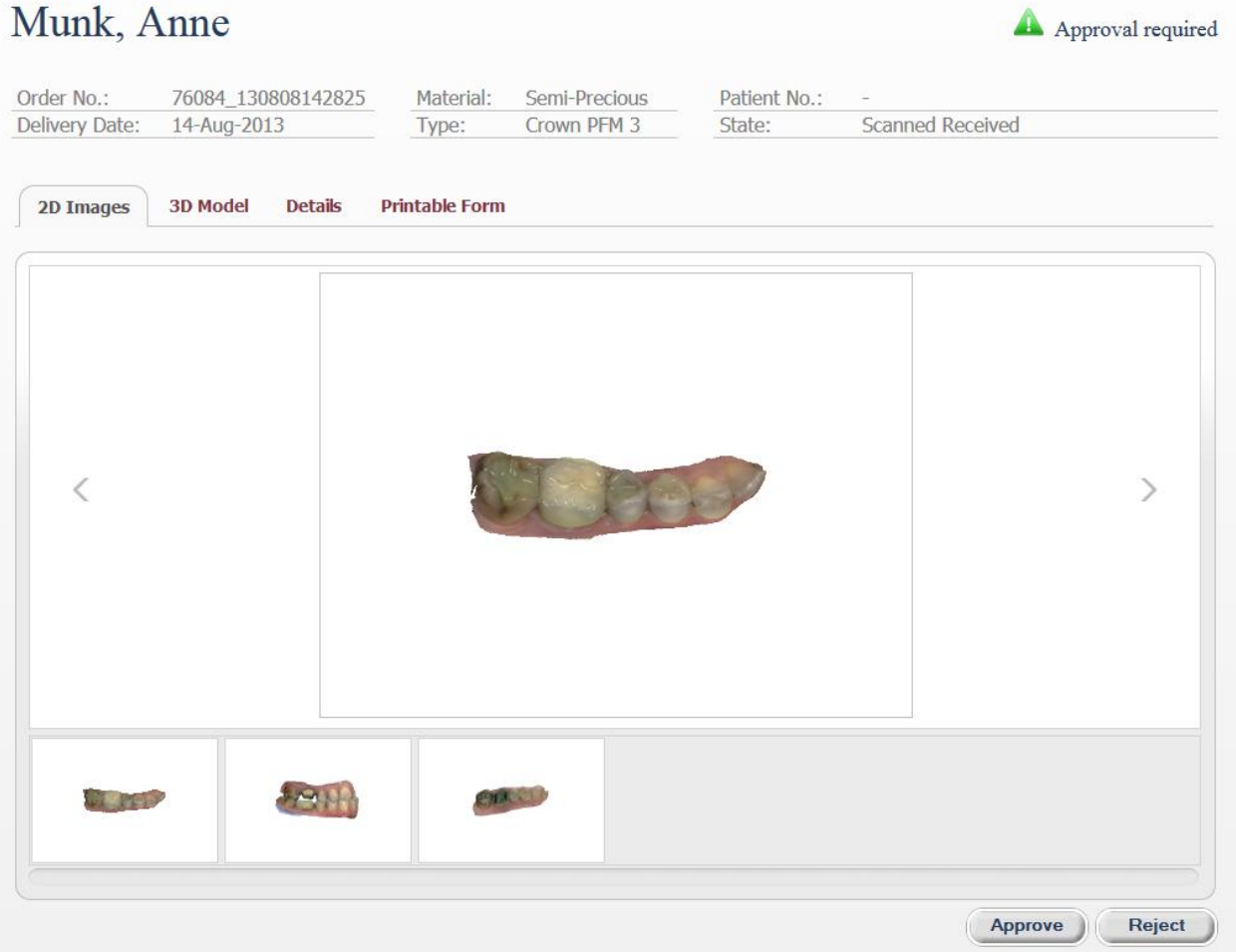

## **MODELLO 3D**

- Andare alla scheda **Modello 3D** per visualizzare il design in formato 3D.
- Se si apre la scheda per la prima volta, il browser chiederà se si desidera installare il plug-in Unity3D. Alla fine dell'installazione, il modello sarà caricato nella finestra dell'anteprima (questa operazione potrebbe richiedere alcuni secondi).
- Manipolazioni del modello: fare clic col tasto destro per ruotare il modello, far scorrere la rotellina del mouse per scalarlo, premere la rotellina del mouse per spostarlo.
- Modificare la visualizzazione del modello mediante l'ausilio dei cursori.

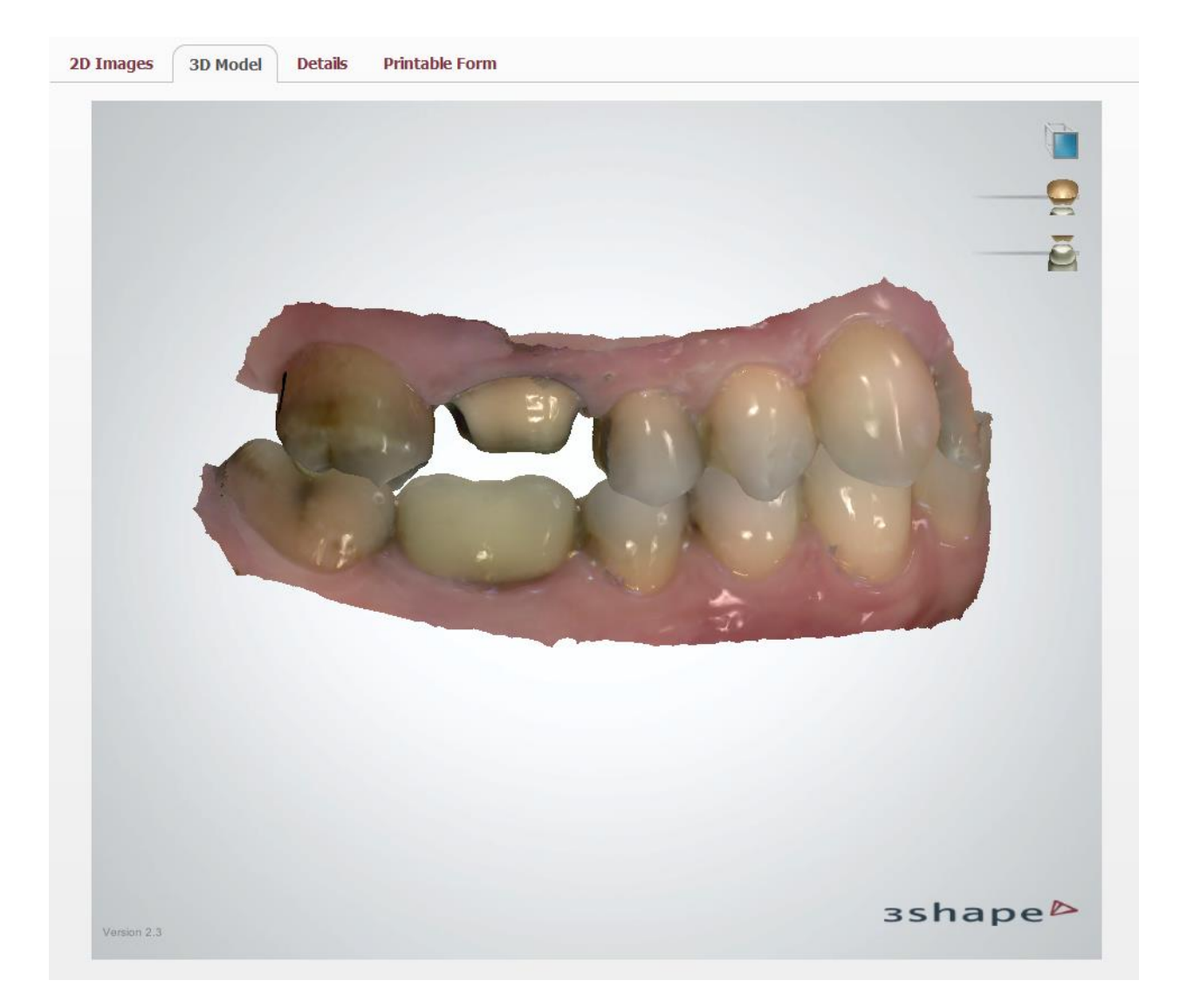

**DETTAGLI**

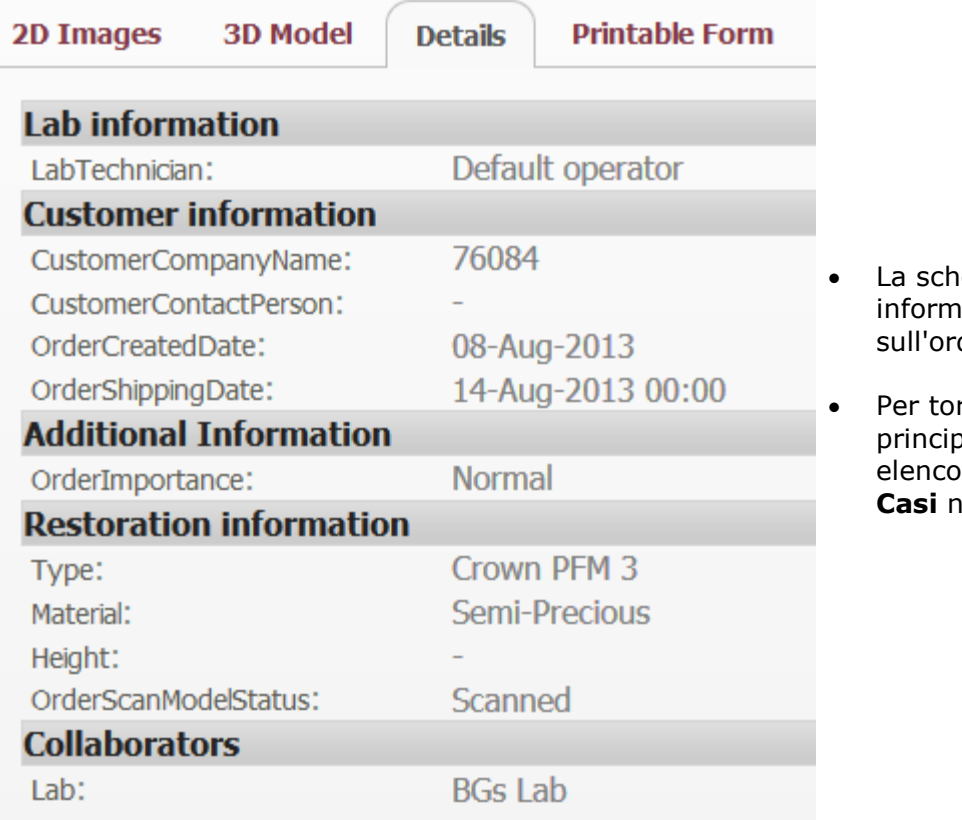

eda **Dettagli** contiene azioni specifiche dine selezionato.

rnare alla pagina vale contenente un dei casi, fare clic su **Casibilis 1 [Menu principale.](#page-921-0)** 

## **MODELLO STAMPABILE**

- La scheda Modello stampabile è disponibile per gli ordini inviati da TRIOS. La scheda contiene informazioni sul caso specificati dalla clinica e può essere stampata dal browser.
- Utilizzare le barre di scorrimento verticale ed orizontale per navigare attraverso il modulo.
- Fare clic su *Stampa* per visualizzare il modulo in modalità schermo intero che può essere successivamente stampato dal browser.

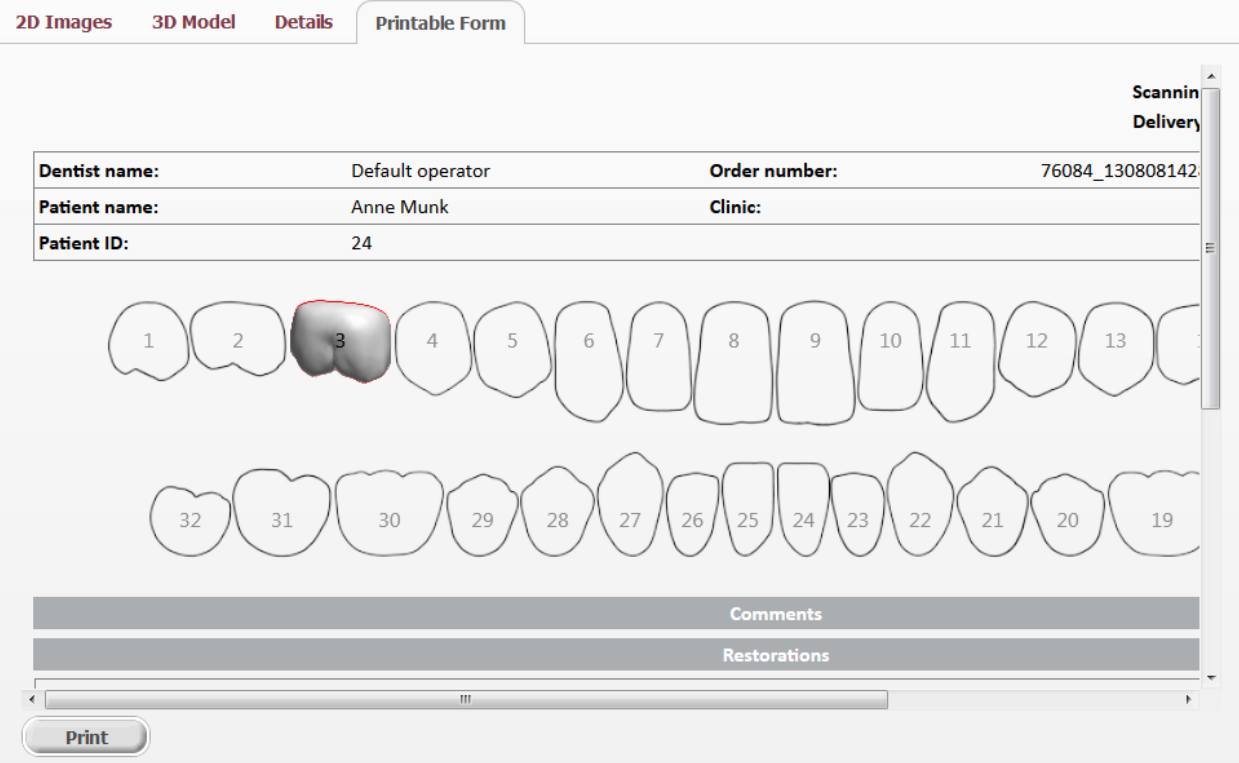

## **COMMENTI**

- Utilizzare il campo **Commenti** in fondo a ciascuna scheda per scrivere il testo nel messaggio. È possibile impostare l'importanza del messaggio con i pulsanti di opzione.
- Fare clic su *Sfoglia* per aggiungere un'immagine al commento.
- Fare clic su *Invia* per allegare il commento al caso.

## Comments

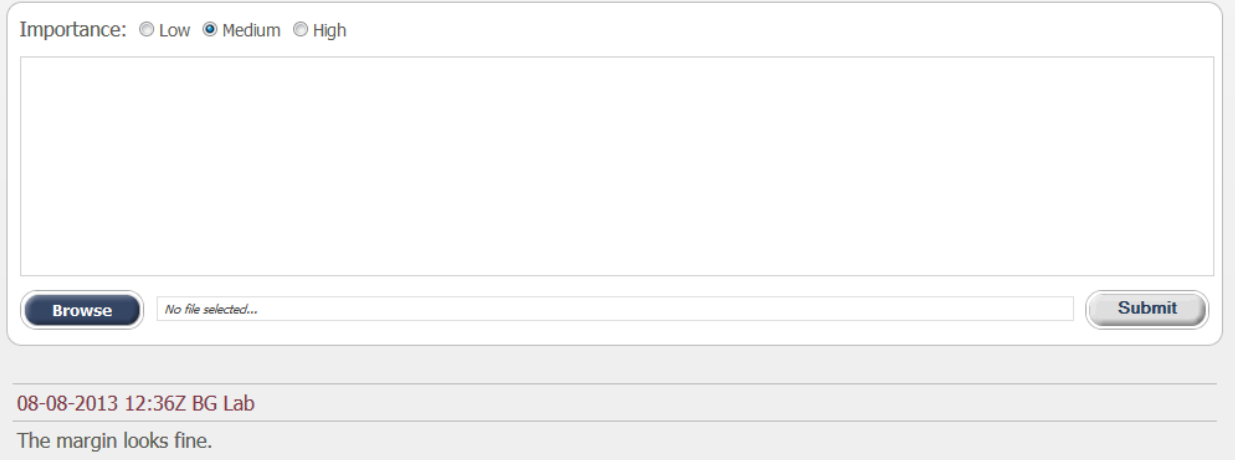

## <span id="page-928-1"></span>**2.10.3.4. Impostazioni**

## <span id="page-928-0"></span>**2.10.3.4. Impostazioni**

La pagina **Impostazioni** consente di modificare le impostazioni di Clinica e di Laboratorio, eliminare l'account e gestire le notifiche.

Consulrate i capitoli seguenti su come fare per eseguire:

- [Modifica dell'utente](#page-928-1)
- [Eliminazione dell'account](#page-930-0)
- [Modifica della password](#page-930-0)
- [Gestione delle notifiche email](#page-931-0)

### **2.10.3.4.1. Modifica dell'utente**

# **Settings**

Fare clic sul pulsante *Modifica* per passare alla schermata corrispondente.

## Lab Information

Edit  $\int_{\mathbb{R}}$ 

## **Communicate account**

Email: testlab4@3shapecommunicate.com

# Edit User

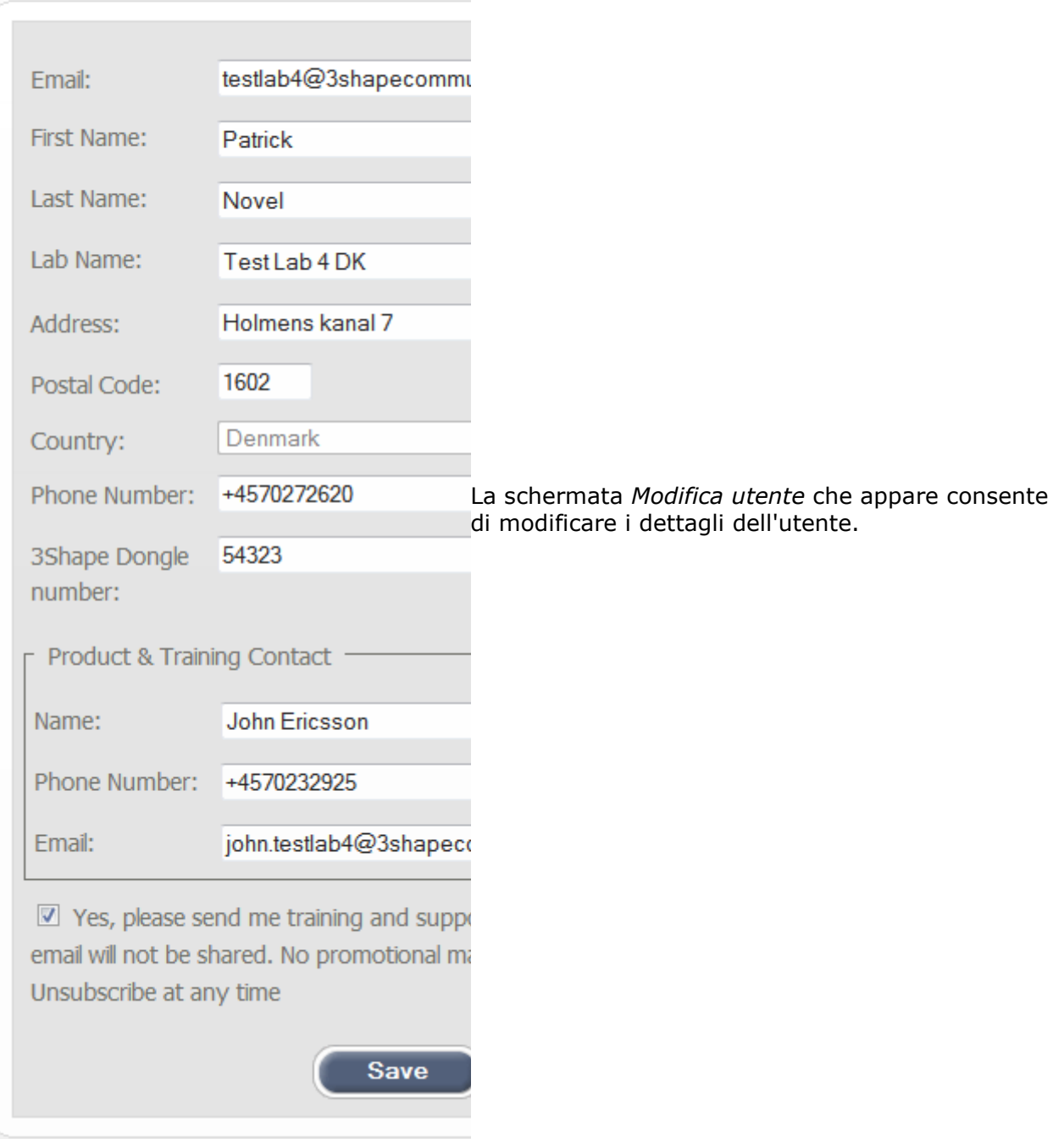

#### <span id="page-930-0"></span>**2.10.3.4.2. Eliminazione dell'account**

# **Settings**

Fare clic sul pulsante *Elimina account* per passare alla schermata corrispondente.

Lab Information

Edit

**Communicate account** 

Email: testlab4@3shapecommunicate.c

## **Confirmation**

Are you sure you wish to delete your account? La schermata Conferma consente di cases you have created will be deleted confermare oppure annullare l'eliminazione del profilo utente dal sito web [www.3shapecommunicate.com](http://www.3shapecommunicate.com/) .

## **2.10.3.4.3. Modifica della password**

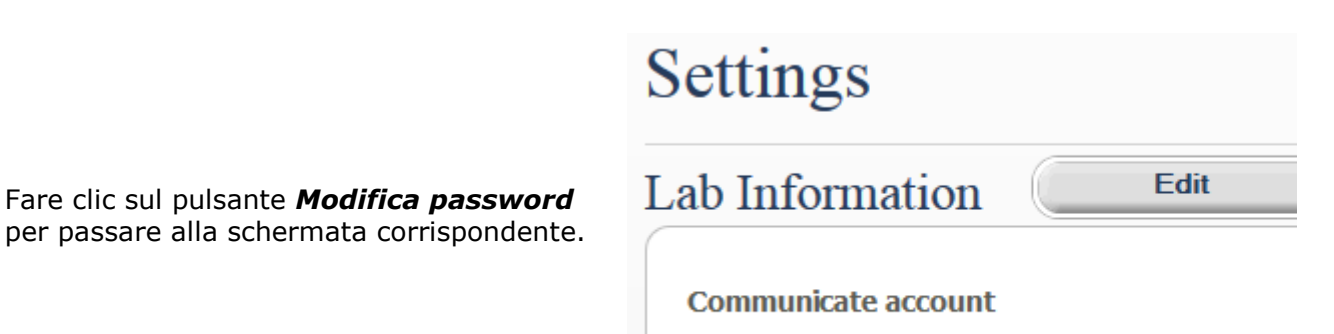

Email: testlab4@3shapecommunicate.com

<span id="page-931-0"></span>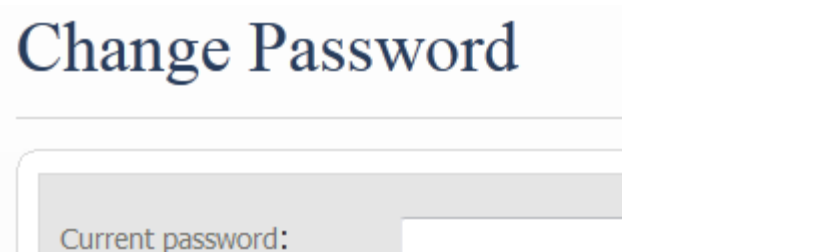

La schermata *Modifica password* che appare consente di modificare la password.

### **2.10.3.4.4. Notifiche tramite posta elettronica**

3Shape Communicate® informa l'utente tramite e-mail quando uno dei suoi casi è stato modificato oppure quando è stato inviato un nuovo ordine. È possibile scegliere e precisare, come descritto in basso, i casi in cui si desidera ricevere le notifiche.

Say

### **COME CLINICA:**

New password:

Confirm new password:

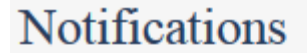

#### Send me an email when:

- $\boxed{v}$  A new order is sent to me
- $\Box$  My scan is received
- $\Box$  My scan is approved
- My scan is rejected

**Save** 

■ Other updates (comments, images, 3D models) are sent to me

- *Mi è stato inviato un nuovo ordine*\* – l'utente riceve un'email ogni volta che il suo laboratorio gli invia un caso digitale da revisionare.
- *La mia scansione è stata ricevuta* – l'utente riceve un'email ogni volta che il suo laboratorio riceve uno dei suoi casi TRIOS all'interno del software di progettazione 3Shape.
- *La mia scansione è stata approvata* – l'utente riceve un'email ogni volta che il suo laboratorio approva uno dei suoi casi TRIOS.

- *La mia scansione è stata rifiutata* – l'utente riceve un'email ogni volta che il suo laboratorio rifiuta uno dei suoi casi TRIOS.
- *Mi sono stati inviati altri aggiornamenti* (commenti, immagini, modelli 3D) – l'utente riceve un'e-mail ogni volta che il suo laboratorio aggiunge un nuovo commento, immagine oppure modello 3D ad uno dei casi.

\*Normalmente non è rilevante per le cliniche TRIOS. Tuttavia, anche se la clinica non è cliente 3Shape, è possibile ricevere le scansioni digitali e i design dal laboratorio.

## **COME LABORATORIO:**

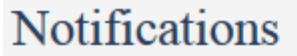

### Send me an email when:

- $\boxed{\triangledown}$  A new order is sent to me
- My scan is received
- $\Box$  My scan is approved
- $\triangledown$  My scan is rejected
- $\blacksquare$  My design is approved
- $\boxed{7}$  My design is rejected
- Other updates (comments, images, 3D models) are sent to me

### **Save**

- *Mi è stato inviato un nuovo ordine* – l'utente riceve un'email ogni volta che uno dei suoi clienti TRIOS gli invia un ordine.
- *La mia scansione è stata ricevuta*\* – l'utente riceve un'email ogni volta che il suo laboratorio esterno riceve la scansione all'interno del software di progettazione 3Shape.
- *La mia scansione è stata approvata*\* – l'utente riceve un'email ogni volta che il suo laboratorio esterno approva la scansione.
- *La mia scansione è stata rifiutata*\* –

l'utente riceve un'email ogni volta che il suo laboratorio esterno rifiuta la scansione.

- *Il mio design è stato approvato* – l'utente riceve un'e-mail ogni volta che i suoi clienti approvano il design o la linea di margine.
- *Il mio design è stato rifiutato* – l'utente riceve un'e-mail ogni volta che i suoi clienti rifiutano il design o la linea di margine.
- *Mi sono stati inviati altri aggiornamenti* (commenti, immagini, modelli 3D) – l'utente riceve un'e-mail ogni volta che un nuovo commento, immagine oppure modello 3D viene aggiunto ad uno dei casi.

<span id="page-933-0"></span>\*È rilevante solo per Dental System 2015, che supporta l'invio ai laboratori esterni.

## **2.10.3.5. Modelli di ordine**

Il Laboratorio odontotecnico ha accesso alla pagina dei **Modelli di ordine**. Questo consente al laboratorio di aggiungere, modificare ed eliminare i modello d'ordine TRIOS disponibili ai dentisti quando questi formulano ordini [TRIOS.](#page-918-0)

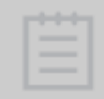

**Nota!** Di solito i modelli di ordine vengono caricati automaticamente da 3Shape.

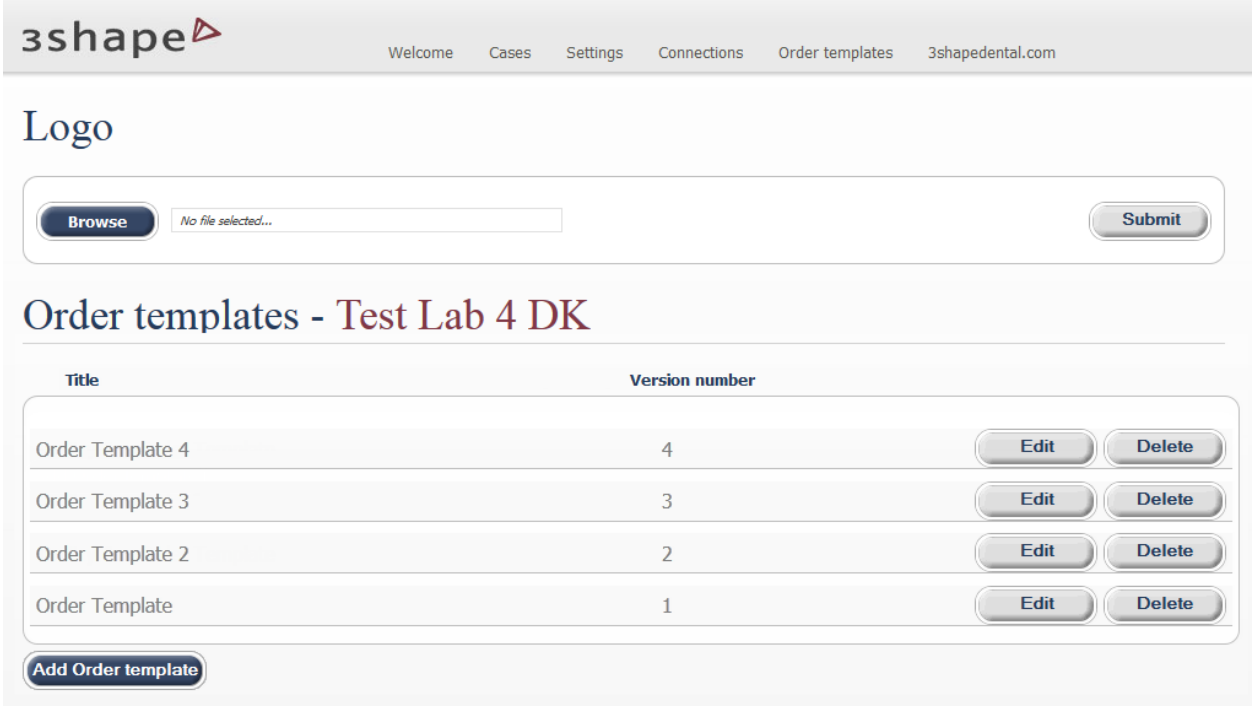

Per aggiungere un modello, fare clic sul pulsante *Aggiungi modello d'ordine*, *Sfoglia* per un modello, selezionare il file, quindi fare clic su *Carica*.

# **Upload Order template**

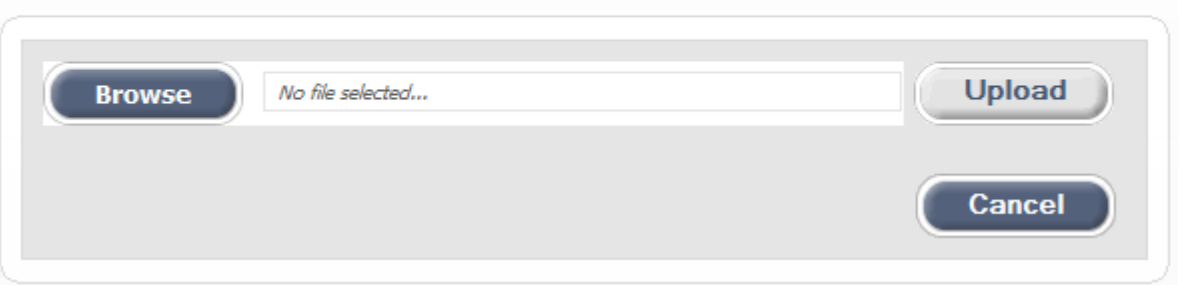

Per modificare un modello, fare clic sul pulsante *Modifica* accanto al modello in questione per aprire la finestra *Modifica modello d'ordine*. Modificare il testo e *salvare* le modifiche.

# Edit Order template

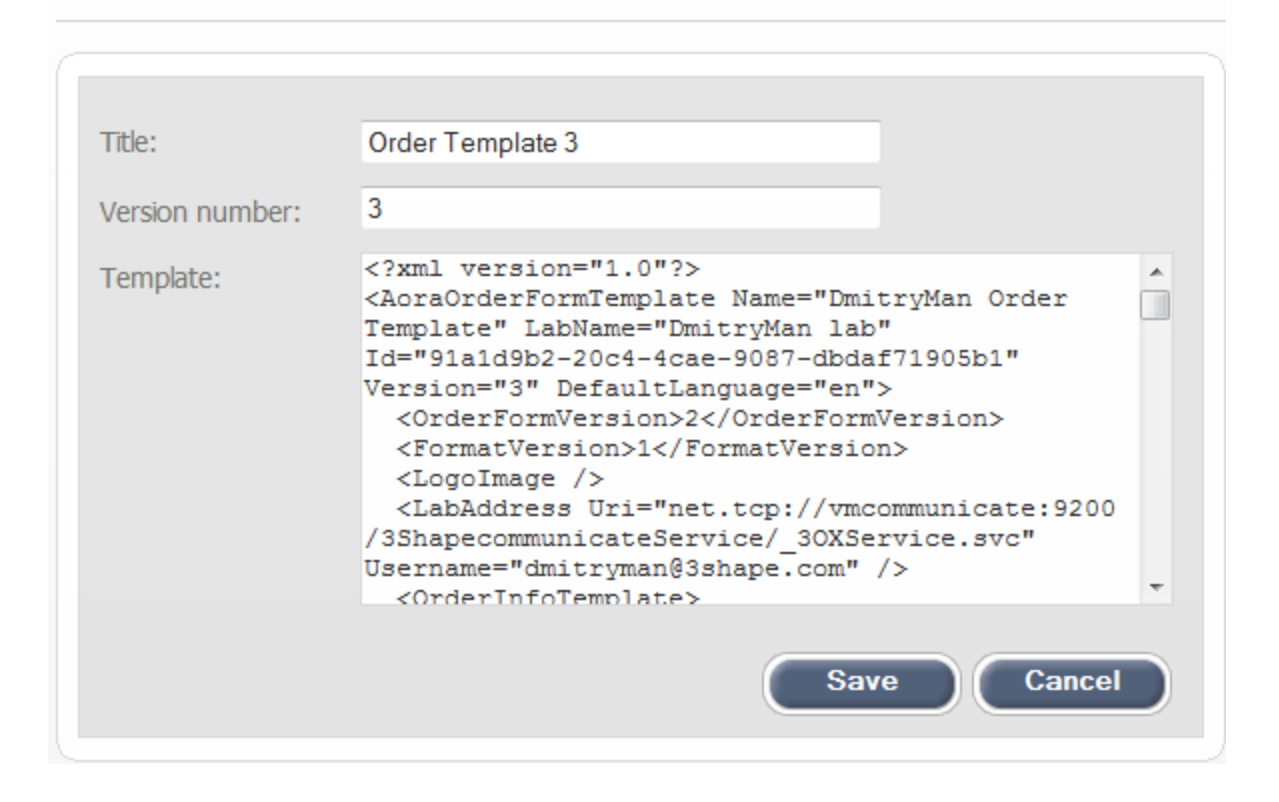

## **2.10.4. Condivisione di scansioni e di design**

La possibilità di condividere le scansioni e design tramite 3Shape Communicate® favorisce la collaborazione ed il lavoro congiunto degli odontotecnici e consente loro di raggiungere nuovi livelli di efficienza. I comodi strumenti per caricare e scaricare i dati in/da 3Shape Communicate® consentono agli odontotecnici di accedere ai propri casi di progettazione da sedi remote, nonché di condividerli con gli altri colleghi e centri di progettazione. L'utilizzo di questa nuova opzione fa risparmiare tempo perché non è più necessario esportare ed importare i casi per continuare a lavorare da un altro computer o da una sede diversa. La condivisione di scansioni e di design è supportata per tutte le indicazioni comuni.

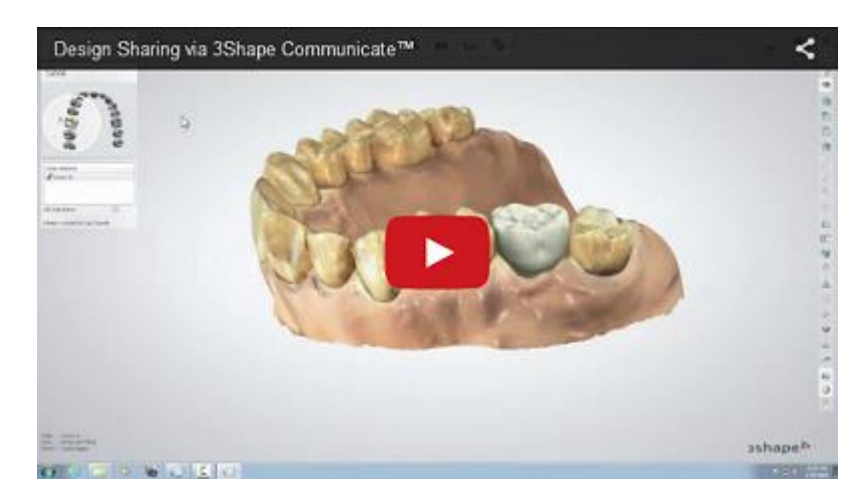
Nei sottocapitoli seguenti sono descritti tre scenari su come fare per:

- **·** [Inviare ordini TRIOS ad un laboratorio esterno](#page-936-0)
- [Condividere ordini di modello in gesso con laboratori](#page-941-0) esterni
- [Condividere design con casa/altra sede di lavoro](#page-944-0)

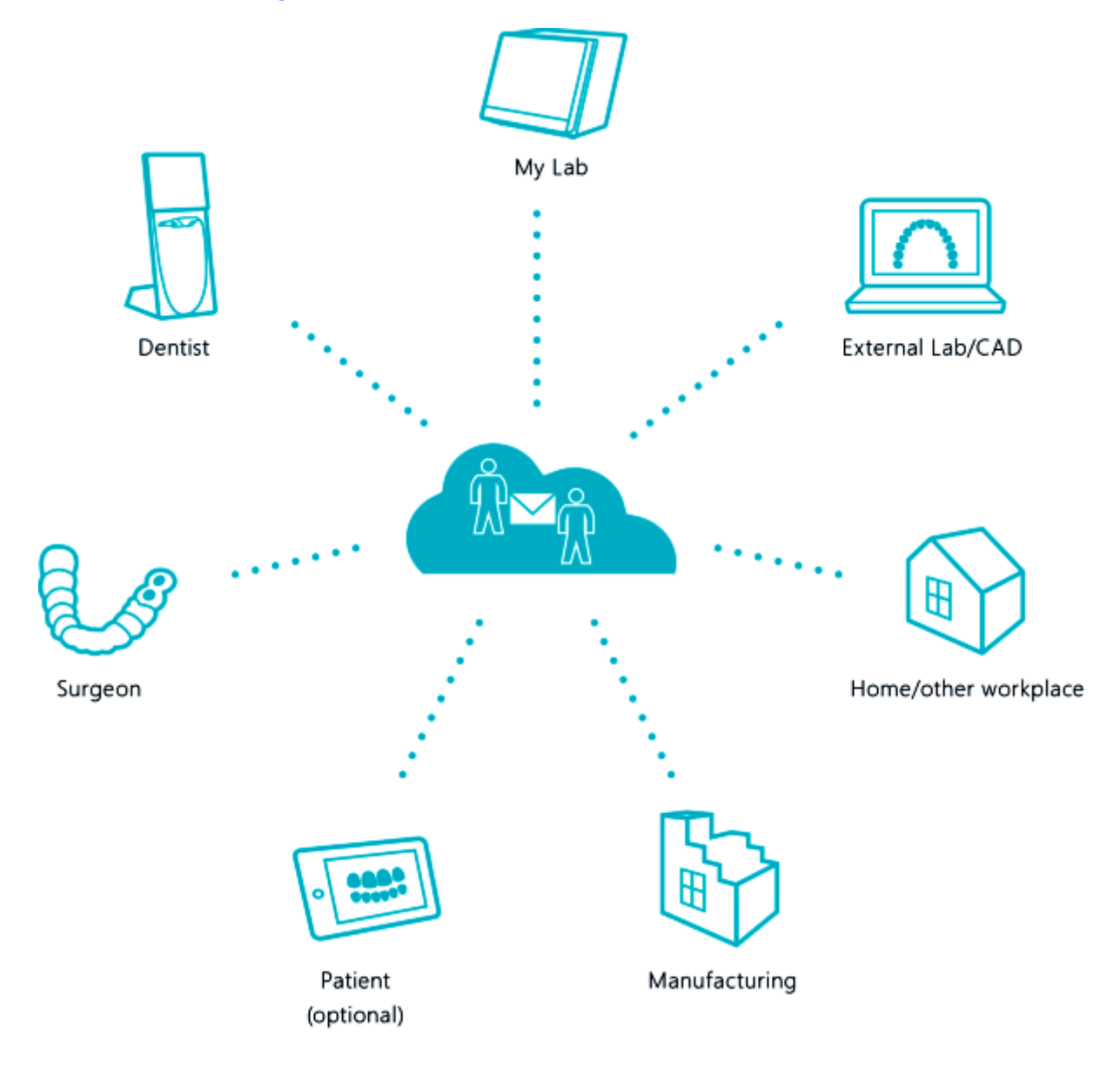

# <span id="page-936-0"></span>**2.10.4.1. Invio di un ordine TRIOS ad un laboratorio esterno**

Questo capitolo descrive come ricevere un ordine dal proprio dentista ed inoltrarlo ad un laboratorio esterno.

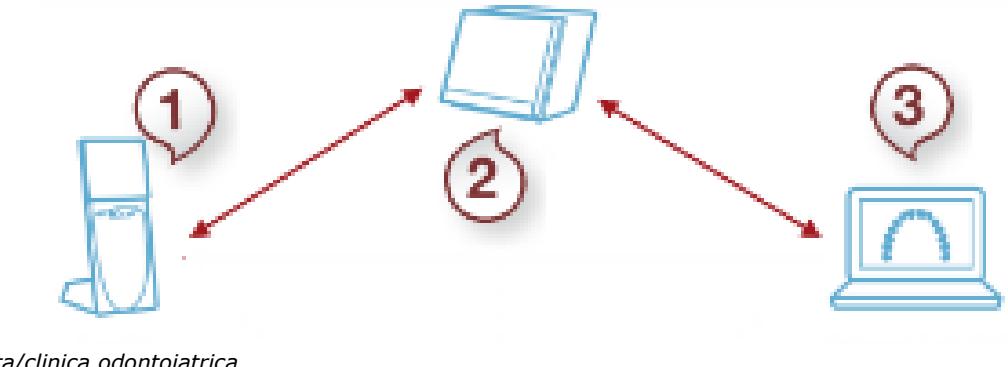

- *1. Dentista/clinica odontoiatrica*
- *2. Proprio laboratorio*
- *3. Laboratorio esterno*

#### **Passaggio 1: Registrarsi e connettersi tramite 3Shape Communicate**

Assicurarsi che il [vostro laboratorio,](#page-984-0) [clinica odontoiatrica](#page-987-0) (se si [ricevono gli ordini TRIOS](#page-766-0) tramite 3Shape Communicate) e il [laboratorio esterno](#page-992-0) abbiano account 3Shape Communicate [e](#page-908-0) siano [connessi](#page-911-0) via [3Shape Communicate.](#page-905-0)

#### **Passaggio 2: Abilitare l'integrazione 3Shape Communicate in Dental System Control Panel**

Assicurarsi di abilitare l'integrazione [3Shape Communicate](#page-905-0) per: Il laboratorio con cui si collabora in *Dental System Control Panel->Strumenti->3Shape Communicate-[>Integrazione con 3Shape Communicate,](#page-1019-0)* [La clinica odontoiatrica](#page-987-0) (se si [ricevono gli ordini TRIOS](#page-766-0) tramite 3Shape Communicate) e [Il laboratorio esterno](#page-992-0) nelle [Impostazioni di sito](#page-983-0) del Dental System Control Panel.

#### **Passaggio 3: Ricevere l'ordine TRIOS**

[Accetta l'ordine TRIOS](#page-767-0) dal dentista e scegliere un [Laboratorio esterno](#page-992-0) a cui si desidera inviare l'ordine dal menu tendina del **Laboratorio esterno** del [Modulo d'ordine.](#page-769-0)

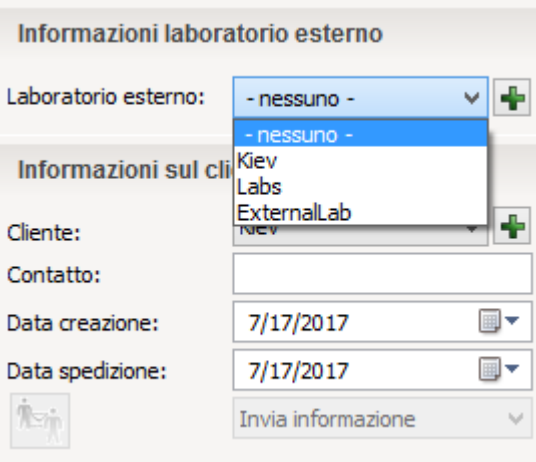

Qualsiasi informazione aggiunta al ordine dal dentista a può essere visualizzata nel campo dei commenti e mediante il pulsante *TRIOS* nel modulo d'ordine.

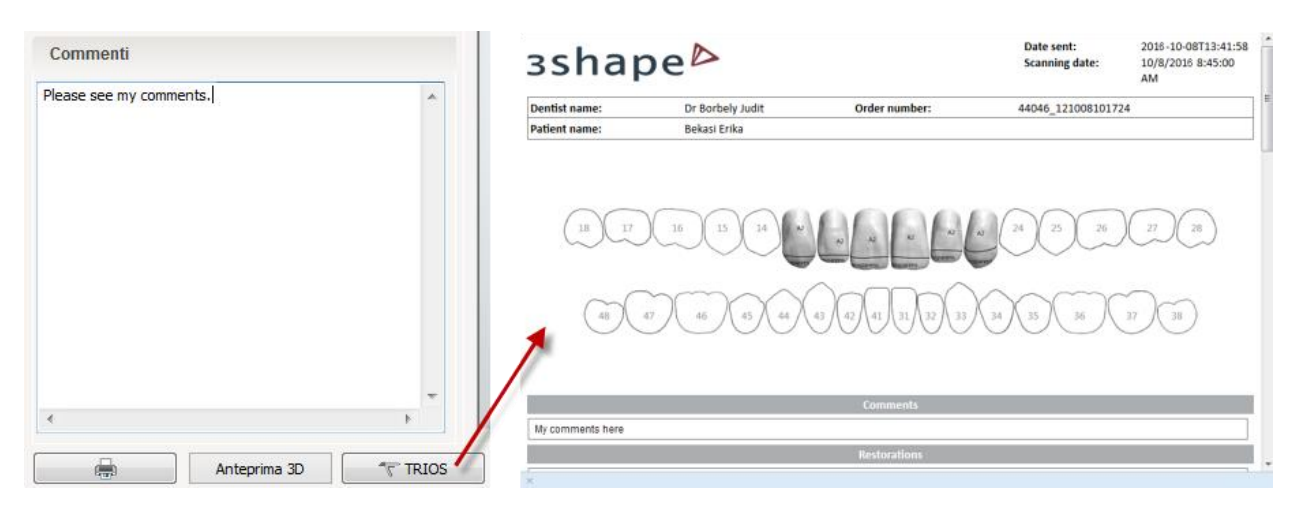

Premere il pulsante *OK* nella parte inferiore del modulo d'ordine per accettare l'ordine; l'ordine comparirà nell'elenco ordini di [Dental Manager](#page-566-0) .

Sarà possibile scegliere se progettare per prima cosa l'ordine oppure inviarlo ad un laboratorio interno per la progettazione e la produzione. In ogni caso, l'ordine deve essere inoltrato al laboratorio esterno.

#### <span id="page-938-0"></span>**Passaggio 4: Inviare d'ordine TRIOS**

Fare clic col tasto destro sul ordine nell'elenco ordini di Dental Manager e selezionare 3Shape Communicate->l'opzione "Invia a "Laboratorio esterno", dove "Laboratorio esterno" è il nome del laboratorio selezionato nel modulo d'ordine.

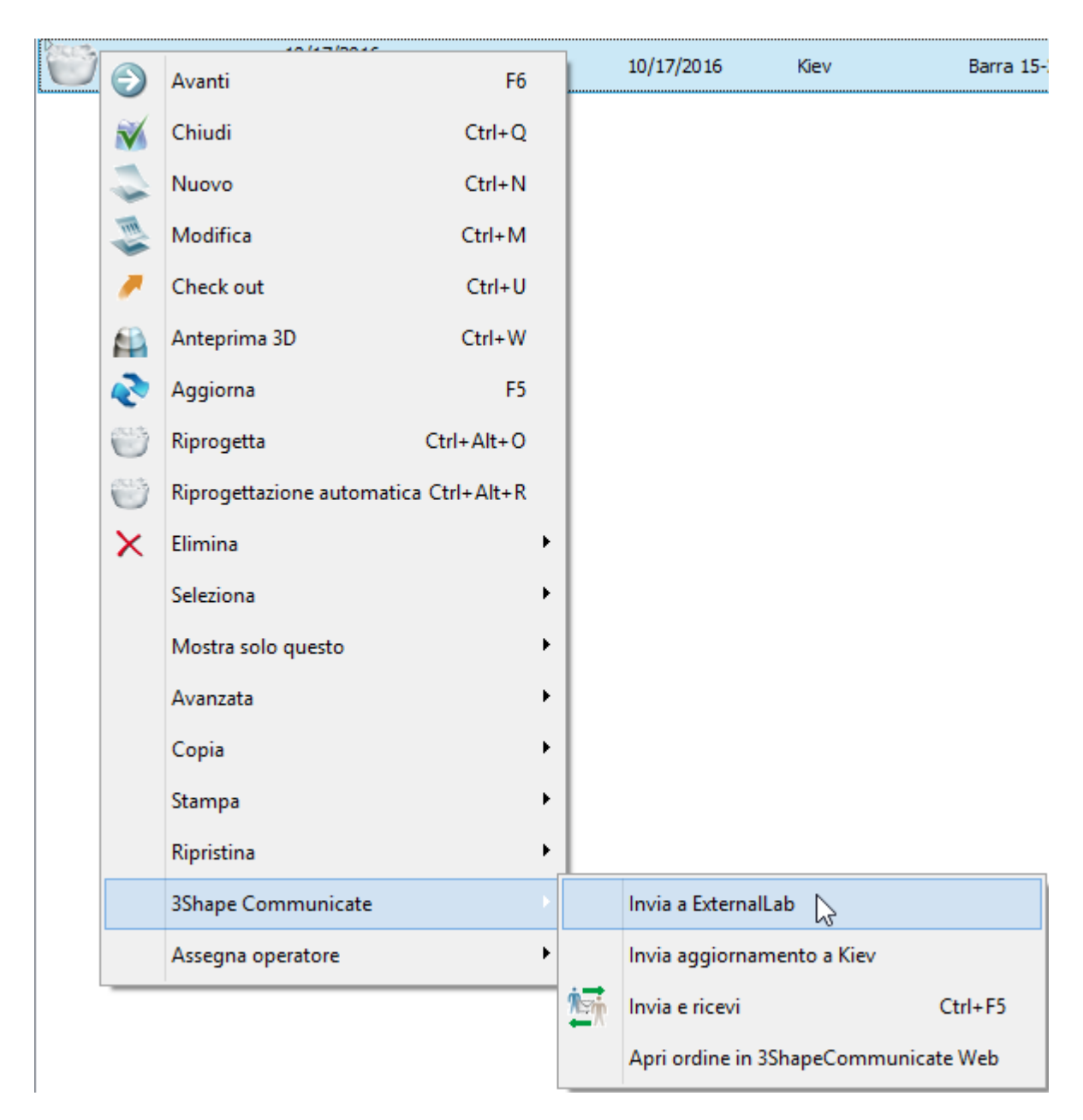

Scrivere il messaggio nella finestra *Aggiungi commento* che verrà così visualizzata, se necessario e premere sul pulsante *Invia*.

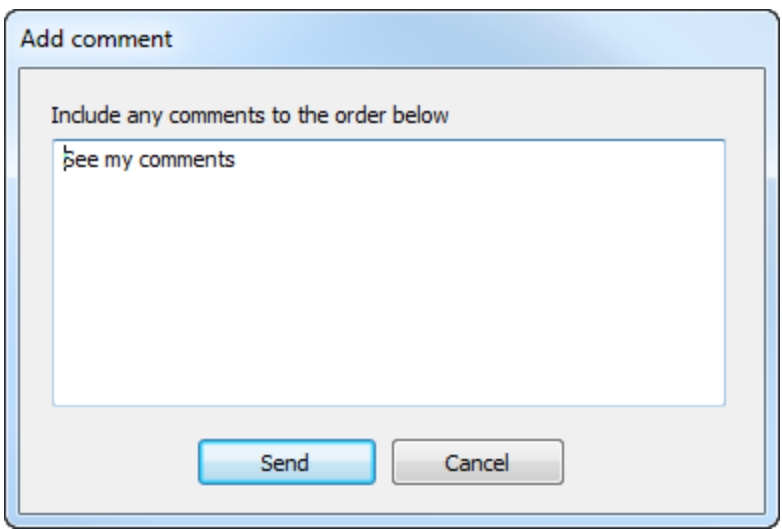

Una finestra pop-up informa se l'ordine è stato inviato con successo.

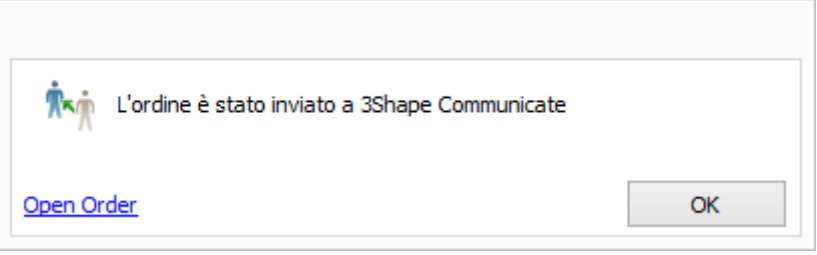

#### **Passaggio 5: Ricevere l'ordine TRIOS nel laboratorio esterno**

L'ordine inviato dal vostro laboratorio verrà visualizzato nell'elenco [TRIOS Inbox](#page-767-0), che si aggiorna automaticamente; è inoltre possibile aggiornare manualmente l'elenco premendo il

pulsante *Aggiorna* **oppure il tasto F5**. [Accetta l'ordine TRIOS](#page-767-0) inviato dal laboratorio.

#### **Passaggio 6: Progettare l'ordine**

Progettare il caso basato sull'indicazione [indicazione](#page-22-0) dell'ordine e salvarlo.

#### **Passaggio 7: Inviare nuovamente l'ordine al laboratorio o produrlo**

Sarà possibile *inviare* nuovamente il design completato come aggiornamento al proprio laboratorio oppure realizzare il restauro ed inviarlo al proprio laboratorio.

#### **Passaggio 8: Ricevere il design dell'ordine TRIOS nel laboratorio**

Nel caso in cui laboratorio esterno aggiornasse il caso, lo stato dell'ordine verrà cambiato nell'elenco ordini di [Dental Manager](#page-570-0) .

#### <span id="page-941-0"></span>**2.10.4.2. Condivisione di un ordine di un modello in gesso con un laboratorio esterno**

Questo capitolo descrive come condividere un modello in gesso scansionato in-house con un laboratorio esterno.

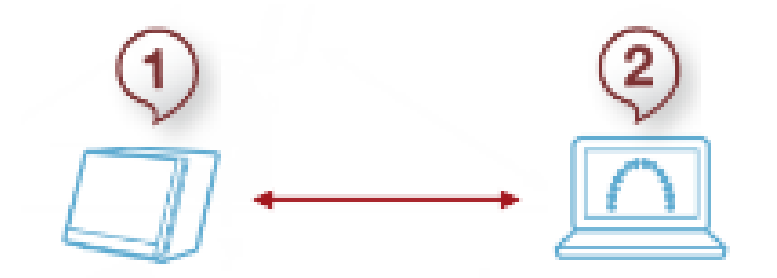

- *1. Laboratorio*
- *2. Laboratorio esterno*

#### **Passaggio 1: Registrarsi e connettersi tramite 3Shape Communicate**

Assicurarsi che il vostro [laboratorio](#page-984-0) ed il [laboratorio esterno,](#page-992-0) abbiano [account](#page-908-0) 3Shape Communicate distinti (sono necessari due account di posta elettronica ) e siano [connessi](#page-911-0) tramite [3Shape Communicate.](#page-905-0)

#### **Passaggio 2: Abilitare l'integrazione 3Shape Communicate in Dental System Control Panel**

Assicurarsi di aver abilitato l'integrazione [3Shape Communicate](#page-905-0) del vostro laboratorio in *Dental System Control Panel->Strumenti->3Shape Communicate-[>Integrazione 3Shape Communicate](#page-1019-0)* e [Laboratorio esterno](#page-992-0) in [Impostazioni sito](#page-983-0) di Dental System Control Panel.

#### **Passaggio 3: Creare un nuovo ordine**

[Creare un nuovo ordine](#page-566-0) con il modello in gesso e scegliere il [Laboratorio esterno](#page-992-0) a cui si desidera inviare l'ordine dal menu a tendina **Laboratorio esterno** del [modulo d'ordine.](#page-769-0)

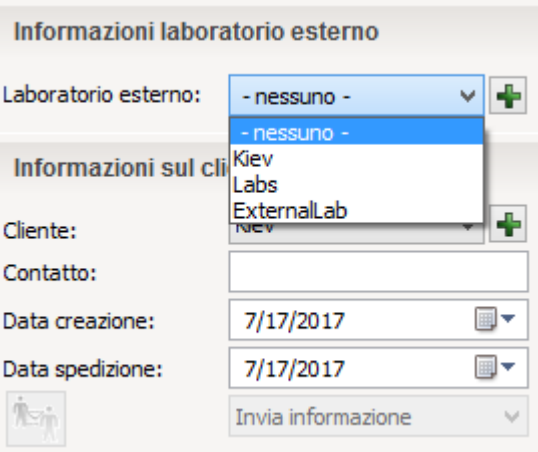

Inserire commenti nel campo fornito, se necessario.

#### **Passaggio 4: Scansionare il modello**

Premere il pulsante *Scansiona* nel modulo d'ordine per avviare la scansione come descritto nel capitolo [Interfaccia utente](#page-662-0) per la [Scansione del modello.](#page-689-0)

#### <span id="page-942-0"></span>**Passaggio 5: Inviare l'ordine**

Fare clic col tasto destro sull'ordine nell'elenco ordini di Dental Manager e selezionare 3Shape Communicate->l'opzione "Invia a "Laboratorio esterno", dove "Laboratorio esterno" è il nome del laboratorio selezionato nel modulo d'ordine.

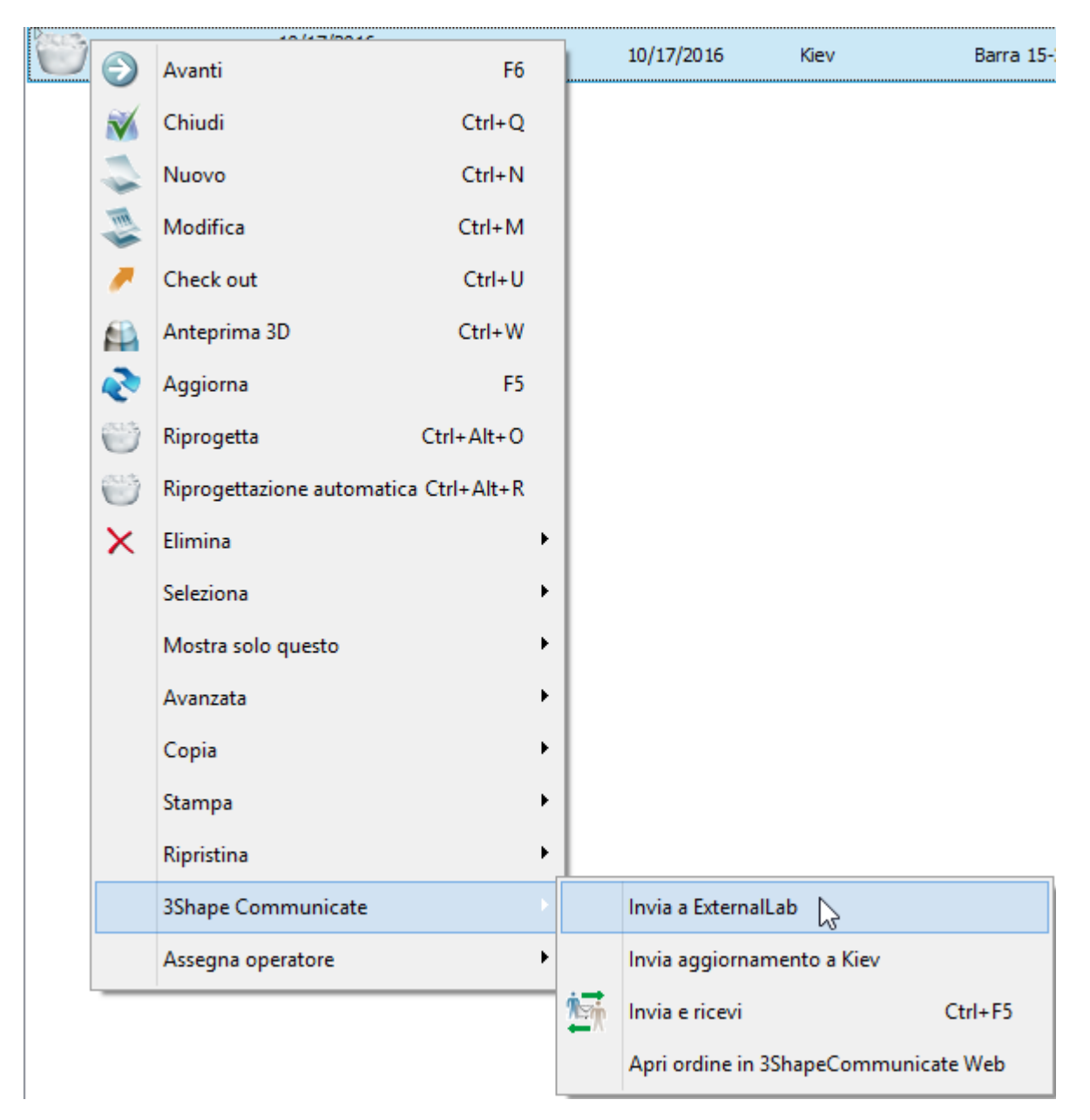

Scrivere il messaggio nella finestra *Aggiungi commento* che verrà così visualizzata, se necessario, e premere sul pulsante *Invia*.

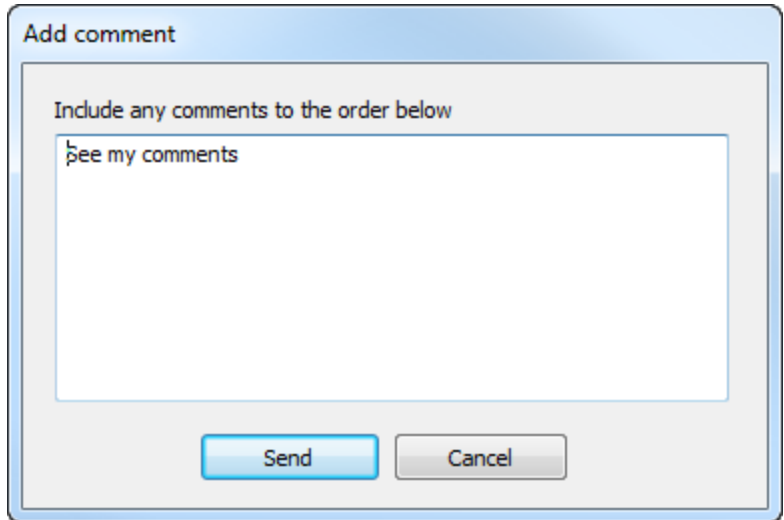

Una finestra pop-up informa se l'ordine è stato inviato con successo.

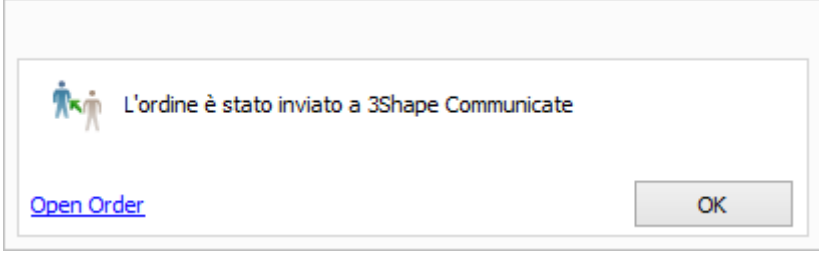

#### **Passaggio 6: Ricevere l'ordine nel laboratorio esterno**

L'ordine inviato dal vostro laboratorio verrà visualizzato nell'elenco [TRIOS Inbox,](#page-767-0) che si aggiorna automaticamente; è inoltre possibile aggiornare manualmente l'elenco premendo il

pulsante *Aggiorna* oppure il tasto F5. [Accettare l'ordine TRIOS](#page-767-0) inviato dal laboratorio.

#### **Passaggio 7: Progettare l'ordine**

Progettare il restauro basato sull['indicazione](#page-22-0) dell'ordine e salvarlo.

#### **Passaggio 8: Rinviare l'ordine al laboratorio**

Scegliere il laboratorio a cui si desidera inviare il restauro progettato dal menu a tendina **Cliente** del [modulo d'ordine.](#page-769-0)

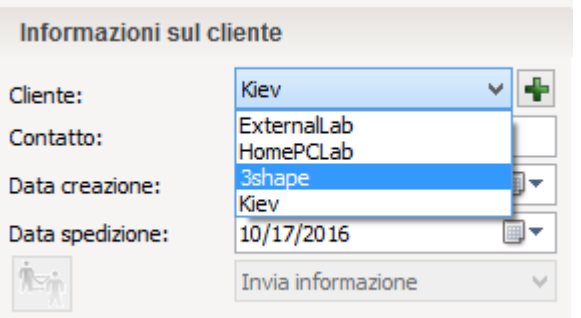

[Inviare](#page-942-0) il design completato al laboratorio.

#### **Passaggio 9: Ricevere il design dell'ordine TRIOS**

Nel caso in cui laboratorio esterno aggiornasse il caso, lo stato dell'ordine verrà cambiato nell'elenco ordini di [Dental Manager.](#page-570-0)

#### <span id="page-944-0"></span>**2.10.4.3. Condivisione di design con il PC di casa/altra sede di lavoro**

Questo capitolo descrive come condividere i design tra il proprio laboratorio, PC di casa od altra sede di lavoro.

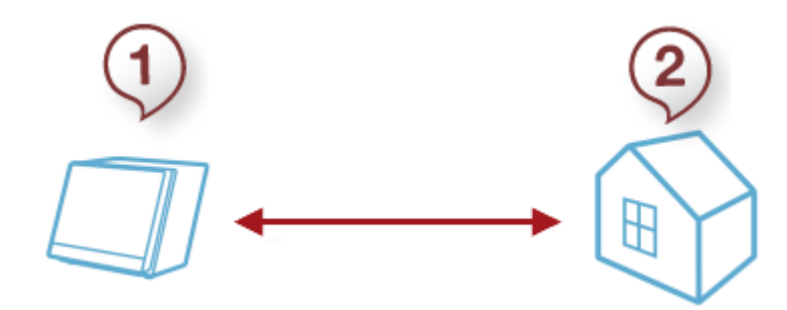

*1. Laboratorio*

*2. PC di casa/altra sede di lavoro*

#### **Passaggio 1: Registrarsi e connettersi tramite 3Shape Communicate**

Assicurarsi che il [laboratorio con cui si collabora](#page-984-0) e il PC di casa, come [l'altro laboratorio](#page-992-0) abbiano account 3Shape Communicate [distinti](#page-908-0) (sono necessari due account di posta elettronica) e siano [connessi](#page-911-0) via [3Shape Communicate.](#page-905-0)

Se si dispone di una sola dongle, è necessario portarla con sé al fine di poter lavorare con Dental System da un'altra sede.

#### **Passaggio 2: Abilitare l'Integrazione con 3Shape Communicate in Dental System Control Panel**

Assicurarsi di abilitare l'Integrazione con [3Shape Communicate](#page-905-0) per: Il laboratorio con cui si collabora in *Dental System Control Panel->Strumenti->3Shape Communicate-[>Integrazione con 3Shape Communicate](#page-1019-0)* e il PC di casa, nonché [l'altro](#page-992-0)  [laboratorio](#page-992-0) nelle [Impostazioni di sito](#page-983-0) del Dental System Control Panel.

#### **Passaggio 3: Selezionare il PC di casa nel modulo d'ordine**

In [Dental Manager,](#page-566-1) creare un nuovo ordine o aprire un ordine esistente attraverso l'opzione **Modifica** del menu di scelta rapida

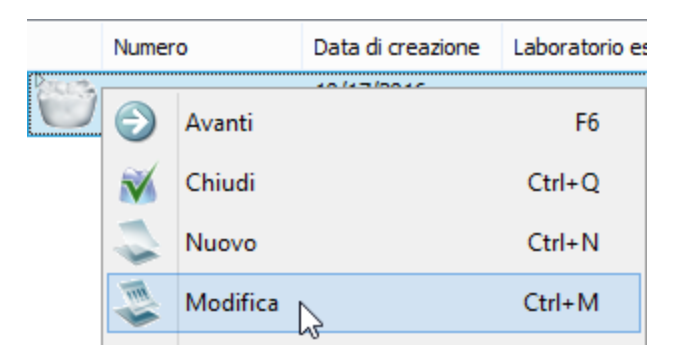

e scegliere il PC di casa a cui si desidera inviare l'ordine dal menu tendina **Laboratorio esterno** del [modulo d'ordine.](#page-769-0)

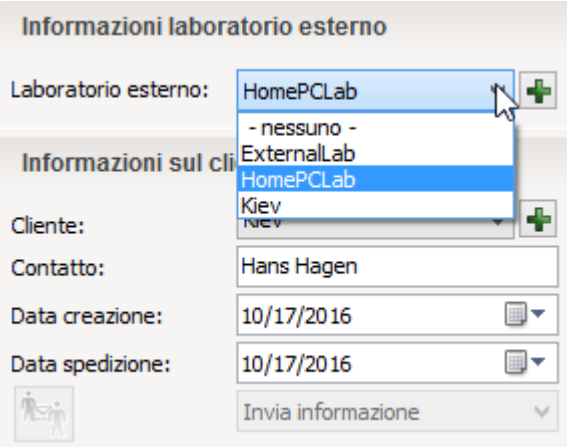

Premere il pulsante OK nella parte inferiore del modulo d'ordine per salvare l'ordine. [Scansionare i modelli](#page-689-0) per il nuovo ordine ed avviare il [design,](#page-780-0) se necessario.

#### <span id="page-945-0"></span>**Passaggio 4: Inviare l'ordine al PC di casa**

Fare clic col tasto destro sul ordine nell'elenco ordini di Dental Manager e selezionare 3Shape Communicate->Invia a "Home PC" (PC di casa), dove "Casa" è il nome del laboratorio esterno selezionato nel modulo d'ordine.

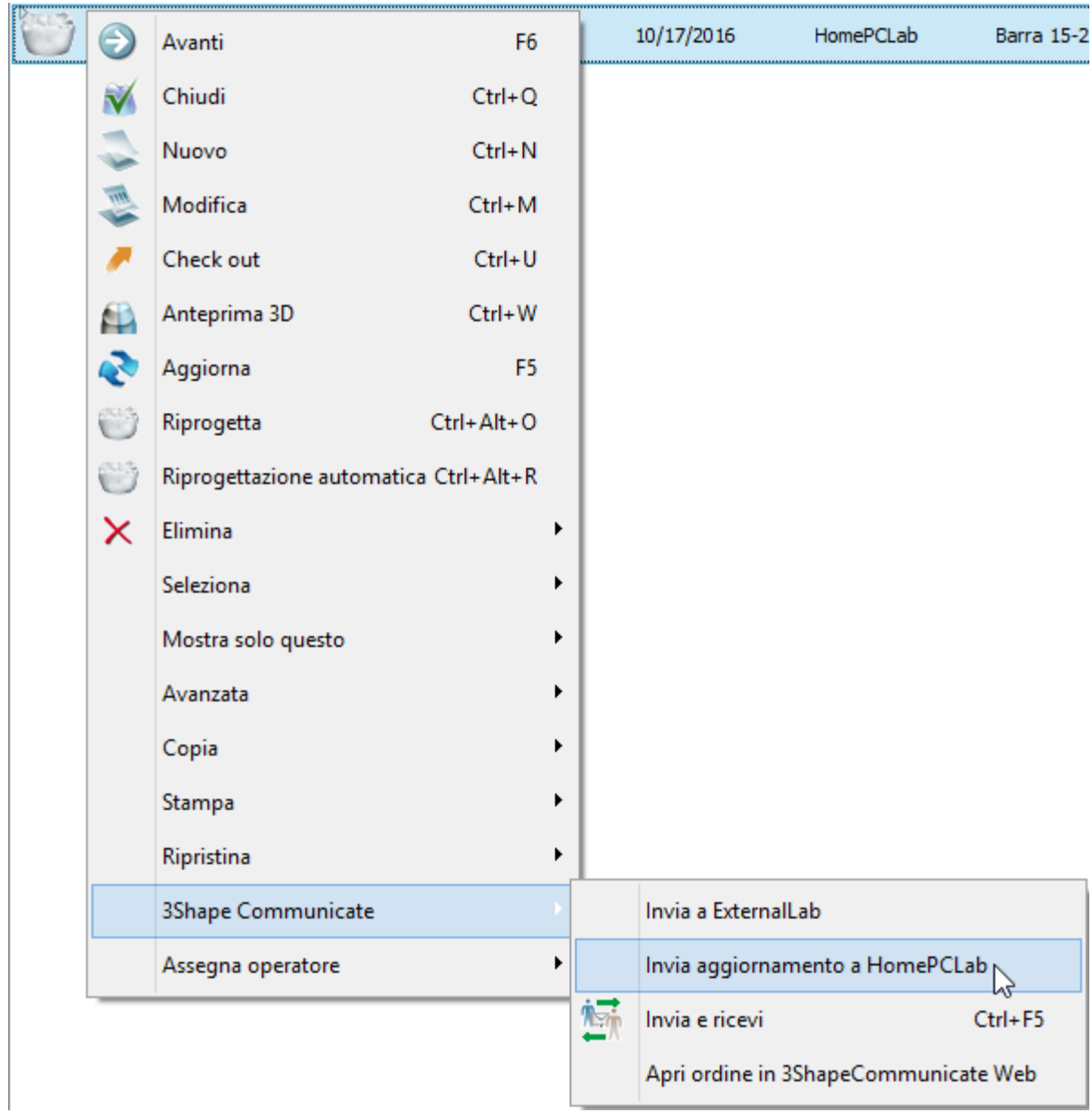

Scrivere il messaggio nella finestra *Aggiungi commento* , se necessario e premere *Invia*.

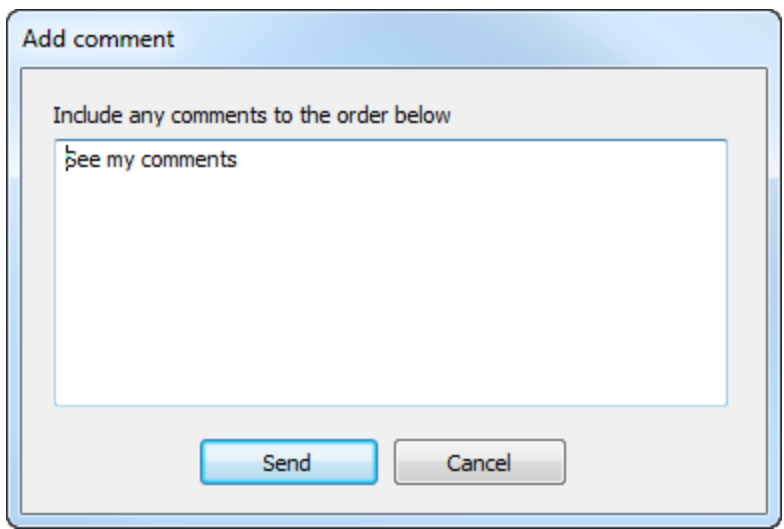

Una finestra pop-up informa se l'ordine è stato inviato con successo.

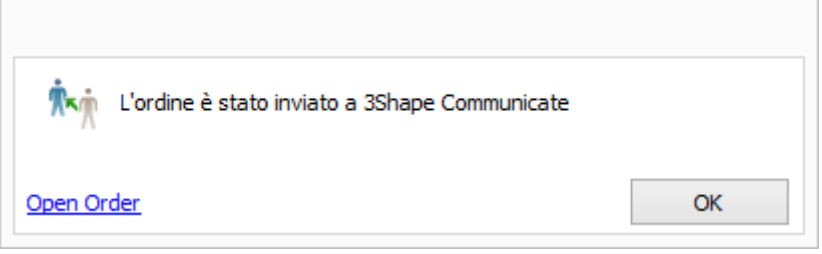

#### **Passaggio 5: Ricevere l'ordine sul PC di casa**

Assicurarsi di abilitare l'Integrazione con [3Shape Communicate](#page-905-0) per: il PC di casa in *Dental System Control Panel->Strumenti->3Shape Communicate-[>Integrazione](#page-1019-0)  [con 3Shape Communicate](#page-1019-0)* e il laboratorio con cui si collabora, nonché [l'altro laboratorio](#page-992-0) in [Impostazioni di sito](#page-983-0) di Dental System Control Panel.

L'ordine inviato dal proprio laboratorio verrà visualizzato nell'elenco [TRIOS Inbox](#page-767-0) del PC di casa, che si aggiorna automaticamente; è inoltre possibile aggiornare manualmente l'elenco

premendo il pulsante *Aggiorna* oppure il tasto F5. [Accettare l'ordine TRIOS](#page-767-0) inviato dal proprio laboratorio.

#### **Passaggio 6: Progettare l'ordine**

È possibile riprendere a lavorare sul design dal punto in cui era stato lasciato in sospeso.

#### **Passaggio 7: Rimandare l'ordine al proprio laboratorio**

Una volta completata la progettazione del caso, è possibile [inviare](#page-945-0) l'ordine al proprio laboratorio facendo clic col tasto destro sull'ordine nell'elenco ordini di Dental Manager e selezionando 3Shape Communicate-> Invia a "Laboratorio".

#### **Passaggio 8: Ricevere l'ordine aggiornato nel laboratorio**

Nel caso in cui si aggiornasse il caso, lo stato dell'ordine verrà cambiato nell'elenco ordini di [Dental Manager](#page-570-0).

# **3. Come eseguire una configurazione**

# **3. Come eseguire una configurazione**

3Shape Dental System Control Panel è un'applicazione che consente di personalizzare le impostazioni necessarie ai fini di un rendimento pienamente soddisfacente delle applicazioni di 3Shape Dental System.

#### **AVVIO DEL PROGRAMMA**

Dental System Control Panel si avvia facendo doppio clic sull'icona corrispondente  $\mathbb{R}$  sia da Dental Manager sia dal desktop. L'immagine riportata di seguito illustra la finestra principale di Dental System Control Panel e le sue categorie:

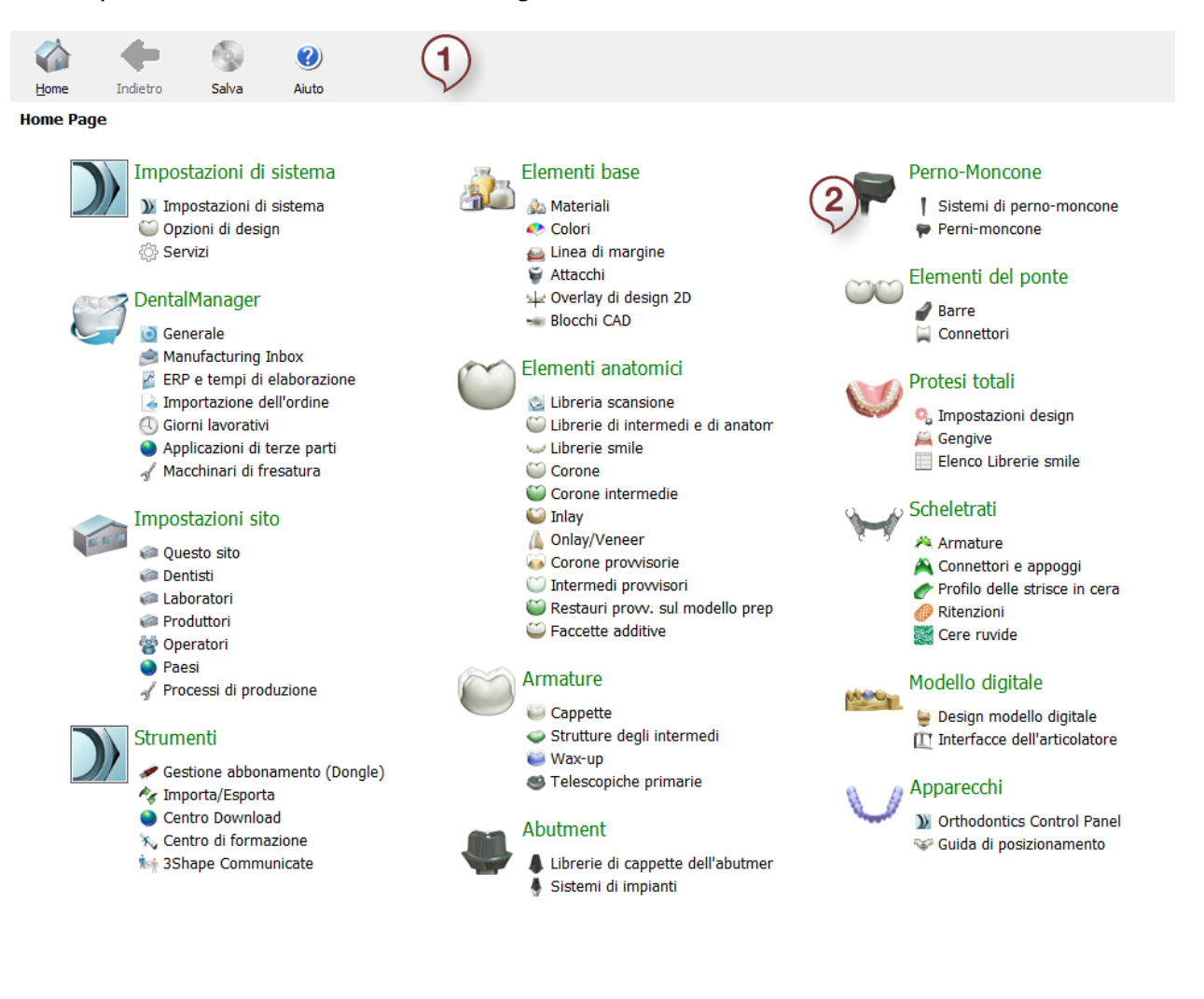

*1. Menu principale*

*2. Finestra principale*

**MENU PRINCIPALE**

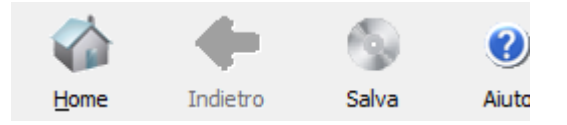

Mediante i quattro pulsanti del menu principale è possibile eseguire le azioni riportate di seguito:

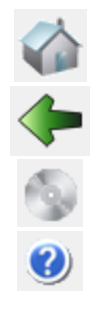

*Home* - consente di ritornare alla home page.

*Indietro -* consente di tornare alla pagina precedente.

*Salva -* salva le modifiche correnti.

*Aiuto -* apre il Manuale dell'utente.

#### **FINESTRA PRINCIPALE**

La Finestra principale contiene cinque categorie principali:

- Impostazioni di sistema
- Dental Manager
- Impostazioni sito
- **Strumenti**
- Impostazioni materiale (consta di 9 categorie)

Scegliere la categoria di interesse facendo clic su di essa col tasto sinistro del mouse (la categoria verrà aperta visualizzando le impostazioni necessarie). Le categorie sono descritte in dettaglio nei capitoli successivi.

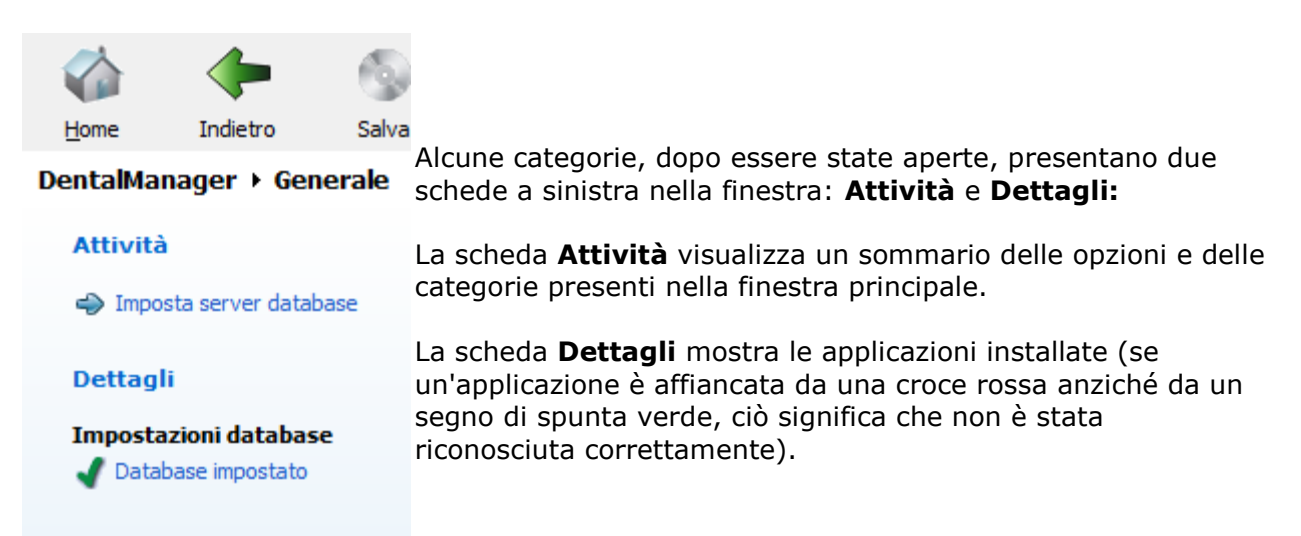

# **3.1. Impostazioni di sistema**

Per consentire alle applicazioni di Dental System di funzionare correttamente occorre configurare le Impostazioni di sistema.

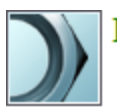

Impostazioni di sistema

- ) Impostazioni di sistema Opzioni di design
- ි Servizi
- [Impostazioni di sistema](#page-951-0)
- [Opzioni di design](#page-957-0)
- [Servizi](#page-958-0)

# <span id="page-951-0"></span>**3.1.1. Impostazioni del sistema**

Prima di avviare le applicazioni Dental System, è **obbligatorio** verificare i percorsi di Dental Designer, ScanIt Dental, Dental Manager, 3Shape Dongle Service, nonché i percorsi degli ordini e le directory di output. Molte di queste impostazioni recheranno valori di rilievo derivanti dall'installazione/aggiornamento di Dental System.

Se 3Shape Dental System viene installato come sistema condiviso presso un sito specifico, si potranno solamente scegliere le cartelle di rete condivise per le diverse applicazioni e directory di output.

La finestra *Impostazioni del sistema* contiene le seguenti schede:

#### **Dental Designer**

Per consentire a Dental System Control Panel di comunicare con Dental Designer, il percorso dove Dental Designer è installato deve essere noto. Normalmente, il percorso indicato è corretto, ma qualora si necessiti di apportare modifiche, fare clic sul pulsante *Sfoglia* per aprire una struttura ad albero dei file ed individuare l'applicazione nella sua directory di installazione. Nella scheda Dental Designer sarà presente il percorso corretto.

Per abilitare il salvataggio automatico di una cartella aperta, selezionare la casella **Utilizza salvataggio automatico durante la modellazione** e specificare gli intervalli di salvataggio.

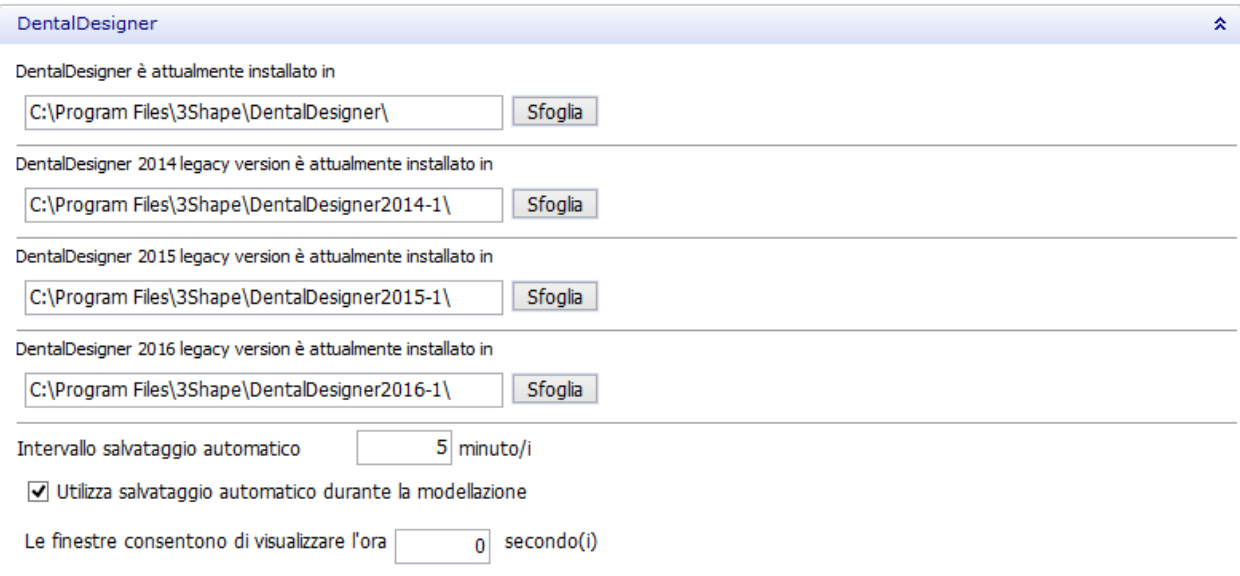

I percorsi delle altre applicazioni installate sono specificati come per Dental Designer.

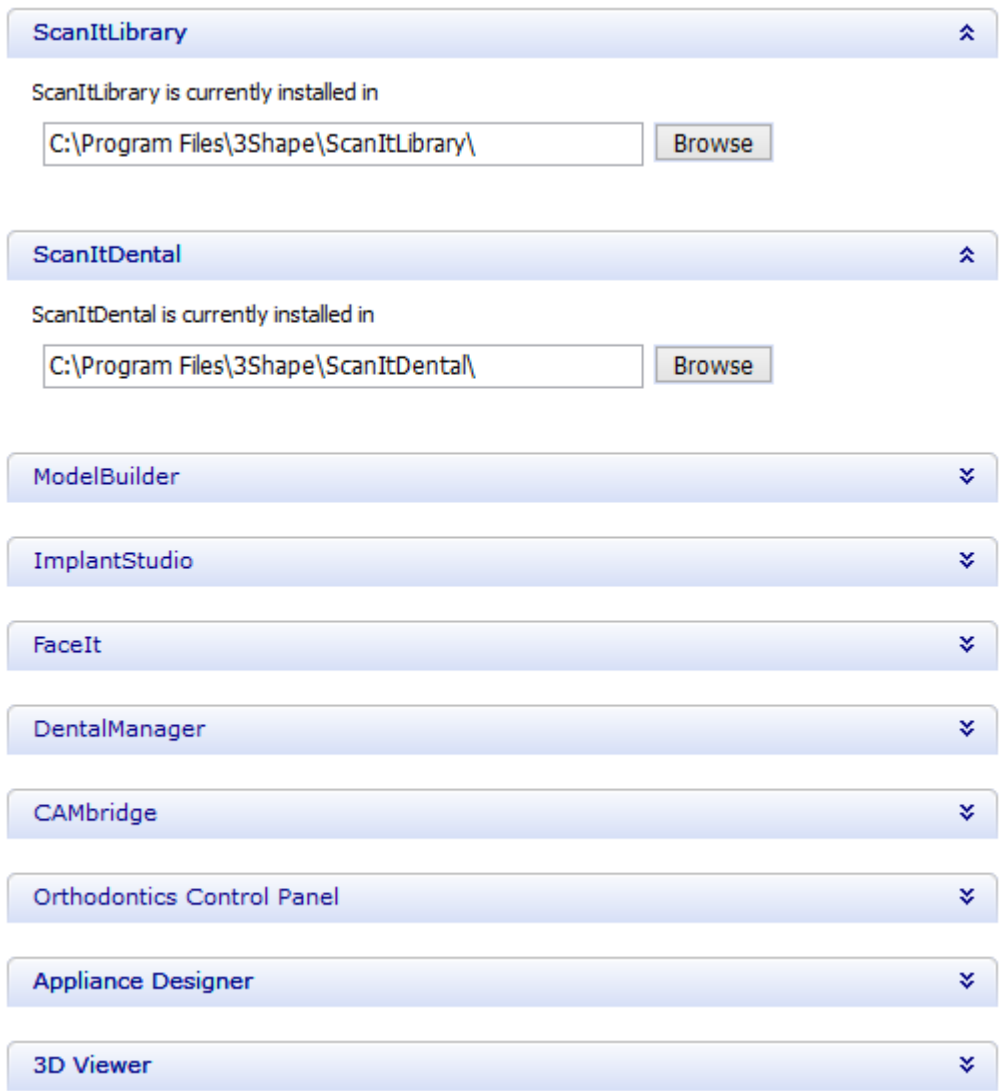

#### **Directory di output dei dati**

In 3Shape Dental System, i dati dell'ordine e quelli di produzione sono posizionati in due percorsi distinti. La cartella dei dati dell'ordine contiene solo i file utilizzati internamente dalle applicazioni di 3Shape Dental System, mentre la cartella contenente i dati di produzione (output di produzione) contiene i file modellati utilizzati per successive elaborazioni da CAM. Il contenuto della cartella di produzione potrà essere riprodotto sulla base del contenuto della cartella dell'ordine.

Tutte le applicazioni dovranno conoscere il percorso nel quale salvare gli ordini e i modelli di output. Per specificare le directory in cui salvare gli ordini ed i modelli di output, fare clic su *Sfoglia* per aprire un percorso e scegliere una directory.

Qualora occorresse gestire una grande quantità di ordini su base giornaliera, salvare tutti gli ordini in una sola cartella potrebbe influenzare le prestazioni del computer. Per questo motivo è possibile definire impostazioni per la creazione di sottocartelle della cartella principale dell'ordine. Per fare questo, selezionare la casella **Utilizzare le directory giornaliere sotto la directory dell'ordine** . Pertanto, se ad esempio sono stati creati ordini per la data odierna e

quella precedente, verranno create due sottocartelle distinte, contenenti una gli ordini creati in data odierna e l'altra quelli creati il giorno prima.

Se, per qualsiasi motivo, si decidesse di disabilitare la creazione delle cartelle giornaliere, gli ordini creati in precedenza e che erano stati salvati nelle sottocartelle giornaliere non saranno visibili in Dental Manager. Per visualizzarli, selezionare la casella **Mostra ordini dalle directory giornaliere** . Tuttavia, ciò è sconsigliato, in quanto potrebbe rallentare l'elaborazione degli ordini in Dental Manager.

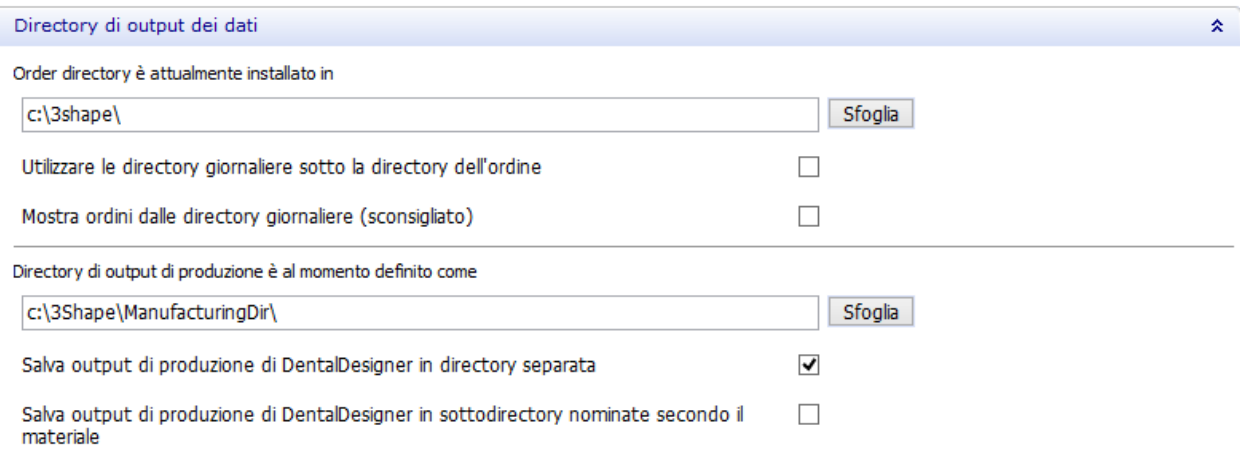

Se si procede ad un'installazione condivisa, la directory dell'ordine deve essere una cartella di rete condivisa. Occorre disporre di diritti di scrittura sia presso la directory dei dati dell'ordine sia presso la directory dei dati della produzione.

Le caselle di controllo corrispondenti offrono la possibilità di organizzare il percorso dei file di output di produzione in diversi modi. La casella **Salva output di produzione di Dental Designer in directory separata** specifica se i file di produzione debbano essere posizionati in una sottocartella nominata secondo il file dell'ordine, oppure se i file di produzione di tutti gli ordini debbano essere posizionati nella stessa cartella di output.

La casella **Salva output di produzione di Dental Designer in sottodirectory nominate secondo il materiale** consente di posizionare tutti i file di produzione in una cartella nominata secondo il materiale selezionato.

#### **Impostazioni del modulo d'ordine**

Nella sezione Impostazioni modulo d'ordine sarà possibile decidere quali informazioni rendere visibili o modificabili nel modulo d'ordine, oltre che definire un modello di identificativo (nome) dell'ordine.

Per ciascun elemento di informazione, fare clic sulla casella **Visibile** per rendere tali informazioni visibili nel modulo d'ordine, e sulla casella **Abilitato** per renderle modificabile per mezzo del Modulo d'ordine. Qualora un intero gruppo di informazioni (ad esempio Informazioni sul laboratorio) sia impostato come non visibile, tutte le informazioni relative agli elementi di quel gruppo (ad esempio Operatore di laboratorio) saranno invisibili nel Modulo d'ordine.

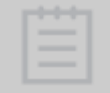

**Nota!** Alcune caselle sono disabilitate. Queste sono obbligatorie e non possono essere modificate.

Sarà altresì possibile definire un modello di nome per identificare ciascun ordine. Tale identificativo rappresenterà sia il nome della cartella dei dati dell'ordine sia quello della cartella dei dati di produzione.

Il modello consta di un numero massimo di 11 campi (vedere l'immagine seguente), di cui ciascuno specifica nel proprio nome una sottostringa nell'ordine sequenziale scelto, ad esempio **Data**, **Ora**, **Operatore**, **Numero consecutivo** etc. Per ulteriori dettagli, consultare il capitolo [Informazioni sull'ordine](#page-579-0) .

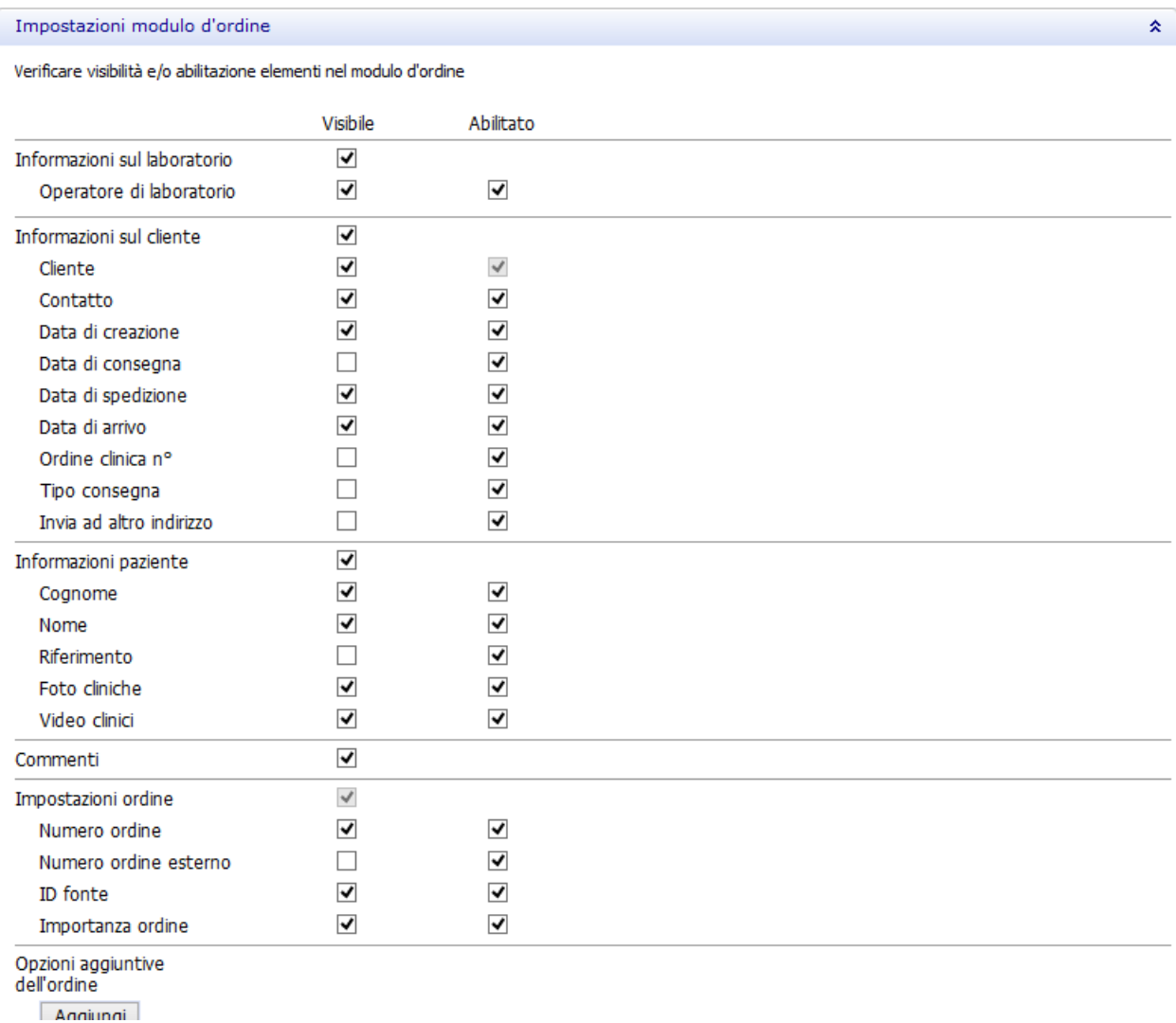

**[Opzioni aggiuntive dell'ordine](#page-583-0)** consente di aggiungere campi personalizzati nel Modulo d'ordine. Ciascun campo contiene una scelta di opzioni selezionabili mediante un menu a tendina nel Modulo d'ordine.

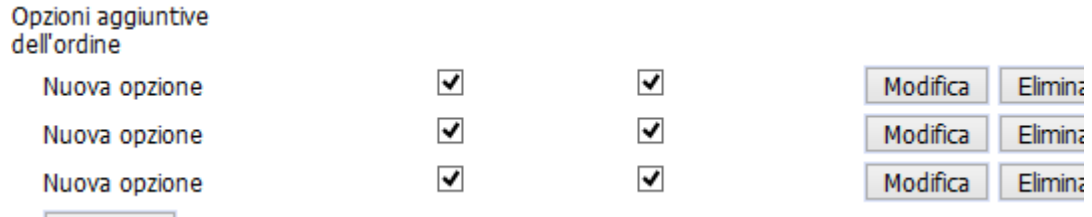

Per configurare i parametri, premere il pulsante *Modifica* accanto alla corrispondente opzione aggiuntiva dell'ordine.

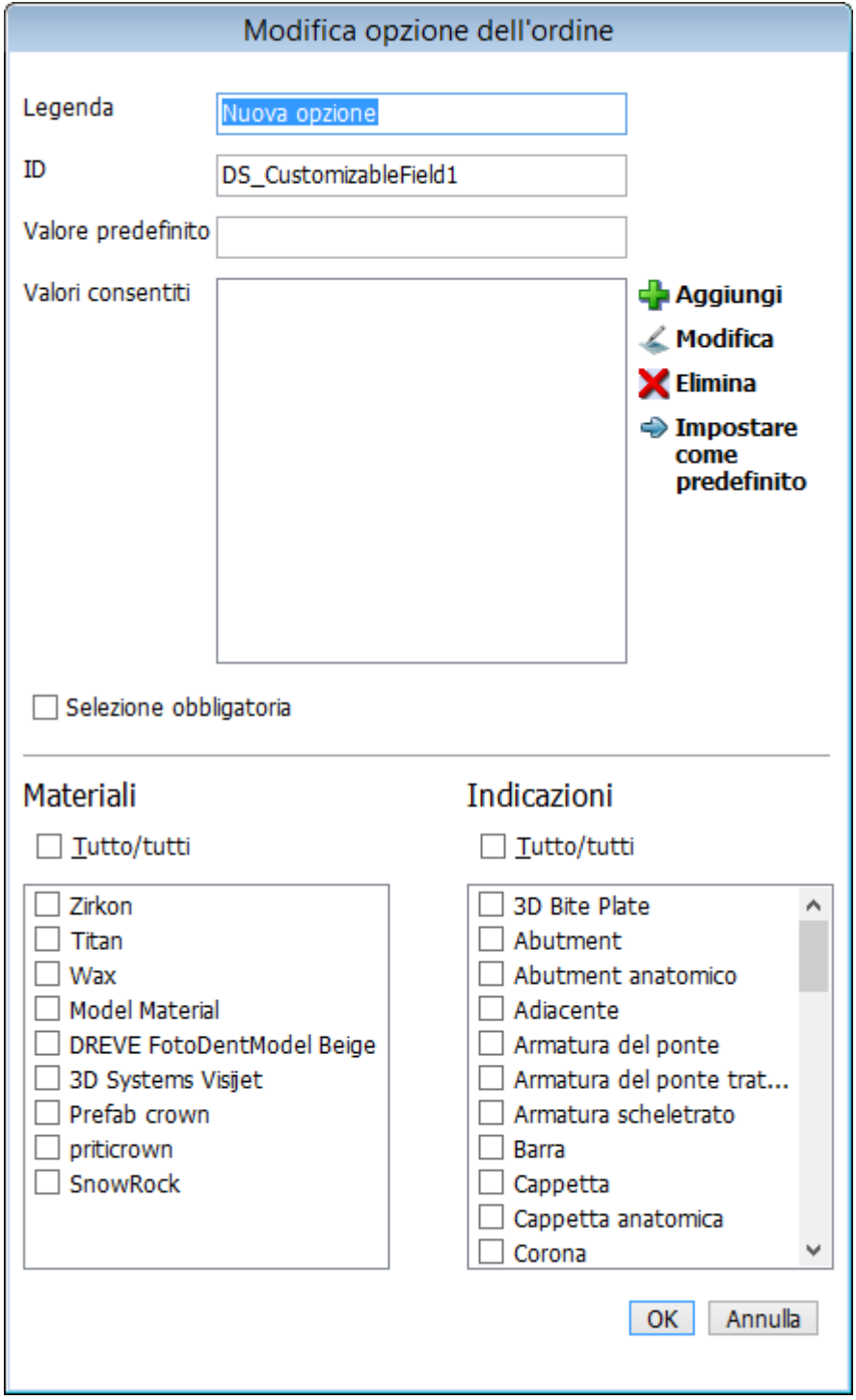

Sarà possibile definire un modello per ogni campo nel modulo fornito per la creazione dell'ID dell'ordine.

Definire modello per generazione ID dell'ordine

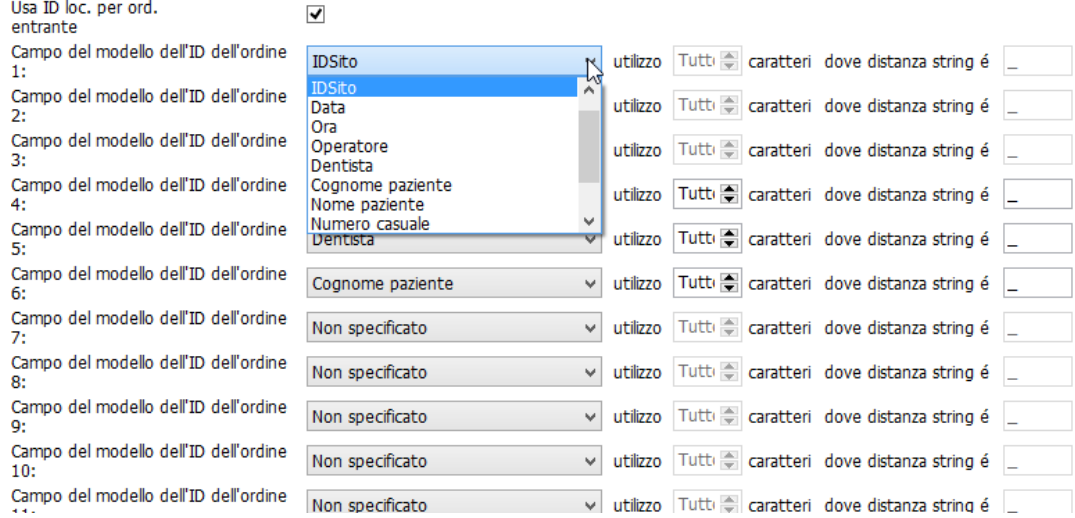

**Numero consecutivo** - Numero consecutivo - se selezionata, questa opzione aggiunge all'ID dell'ordine un numero di sei cifre che tenderà a crescere ad ogni successiva creazione di un ordine, ad esempio 000001, 000002 ecc. Per impostare l'incremento, occorre modificare il campo ConsecutiveNumberIncrement nel file OrderFormCustomization.xml, presente nella cartella Dental System Control Panel. Occorre prestare attenzione affinché non si modifichi nessun altro dato.

Qualora si desideri modificare la consequenzialità della numerazione, modificare il file ConsecutiveNumber.txt presente nella sottocartella in cui gli ordini vengono salvati, ad esempio C:\3Shape\3Shape\DentalSystem\Keys.

**Stringa riparata -** è possibile impostare la stringa riparata modificando il campo ConstantOrderIDString nel file OrderFormCustomization.xml, presente nella cartella di Dental System Control Panel.

#### **Connessione Internet**

Se presso il sito corrente si utilizza un server proxy (la casella **Utilizza proxy** è selezionata), occorrerà specificare le impostazioni proxy nei campi corrispondenti.

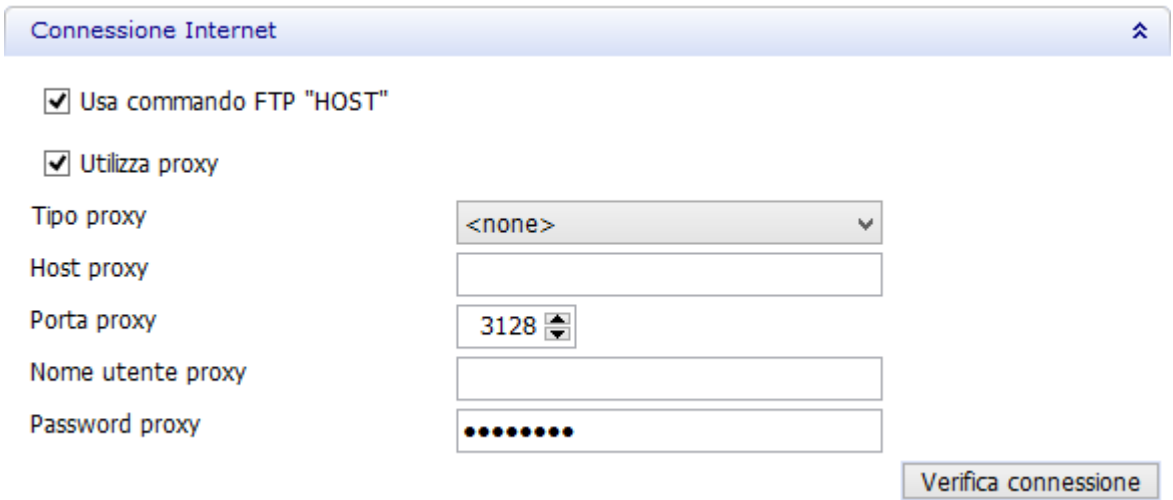

#### <span id="page-957-0"></span>**Varie**

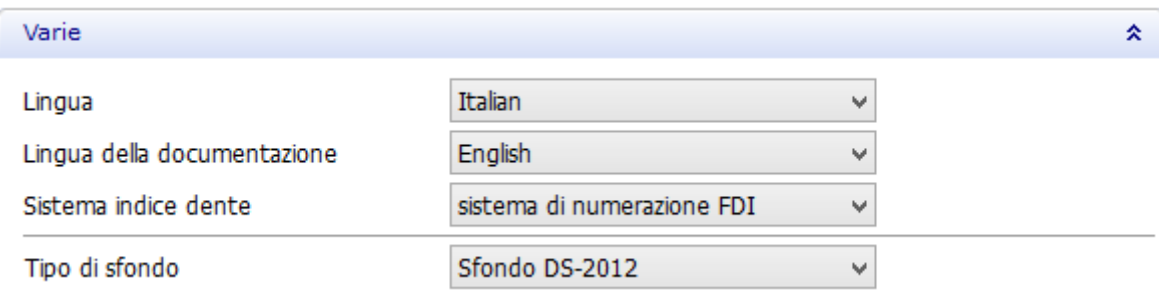

Nel menu a tendina **Lingua** è possibile scegliere tra le lingue disponibili per tutte le applicazioni. Operando questa selezione verrà al contempo scelto quale Manuale rendere disponibile all'utente.

Nel menu a tendina **Sistema indice dente** è possibile specificare il tipo di annotazione da visualizzare in tutte le applicazioni di Dental System.

Mediante l'opzione **Tipo di sfondo** sarà possibile definire lo schema dello sfondo.

# **3.1.2. Opzioni di design**

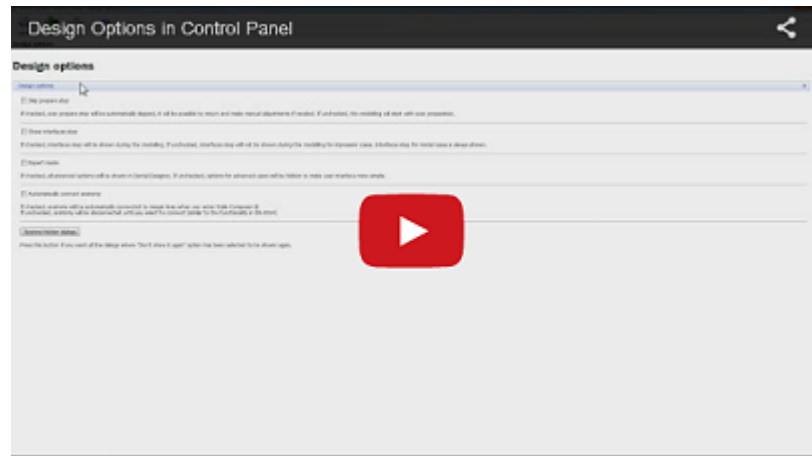

Modulo di design predefinito offre l'opportunità di scegliere l'applicazione da utilizzare per la modellazione.

Opzioni di design

# Opzioni di design

Opzioni di design

Ignora passaggio preparazione

Se selezionato, il passaggio di preparazione scansione verrà automaticamente ignorato, sarà possibile tornarci per apportare modifiche manuali, se necessario. Se deselezionata, la modellazione si avvierà con la preparazione della scansione.

仌

Mostra il passaggio Interfacce

Se selezionato, il passaggio Interfacce verrà mostrato durante la modellazione. Se deselezionato, il passaggio Interfacce non verrà mostrato durante la modellazione per i casi di impronta. Il passaggio Interfacce verrà sempre mostrato per i casi esemplari.

Modalità Esperto

Se sono selezionate, tutte le opzioni avanzate saranno mostrate in Dental Designer. Se sono deselezionate, le opzioni per utenti esperti saranno nascoste per semplificare l'interfaccia utenti.

√ Connetti automat. anatomia

Se l'opzione è selezionata, l'anatomia verrà connessa automaticamente alle linee di margine quando si accede a Smile Composer � Se l'opzione è deselezionata, l'anatomia sarà disconnessa finché non si seleziona di connetterla (simile alla funzione in DS-2014)

√ Utilizza nuovo algoritmo di rilevamento della linea di margine

Se selezionato, verrà utilizzato il nuovo algoritmo per l'individuzione della linea di margine iniziale per corone e cappette, ignorando i punti di controllo verdi.

Collegamento semplice alla linea di margine

Se questa opzione è selezionata, la corona verrà connessa in modo semplice, senza applicare l'ulteriore smussamento.

V Utilizza il nuovo algoritmo "Applica spessore minimo"

Se l'opzione è selezionata, verrà utilizzato l'algoritmo migliorato "Applica spessore minimo".

Ripristina finestre nascoste

Premi questo pulsante per visualizzare di nuovo tutte le finestre in cui è stata selezionata l'opzione "Non mostrare di nuovo".

#### <span id="page-958-0"></span>**3.1.3. Servizi**

La pagina **Servizi** contiene le impostazioni per controllare le notifiche sugli aggiornamenti software e di materiali.

# **Servizi**

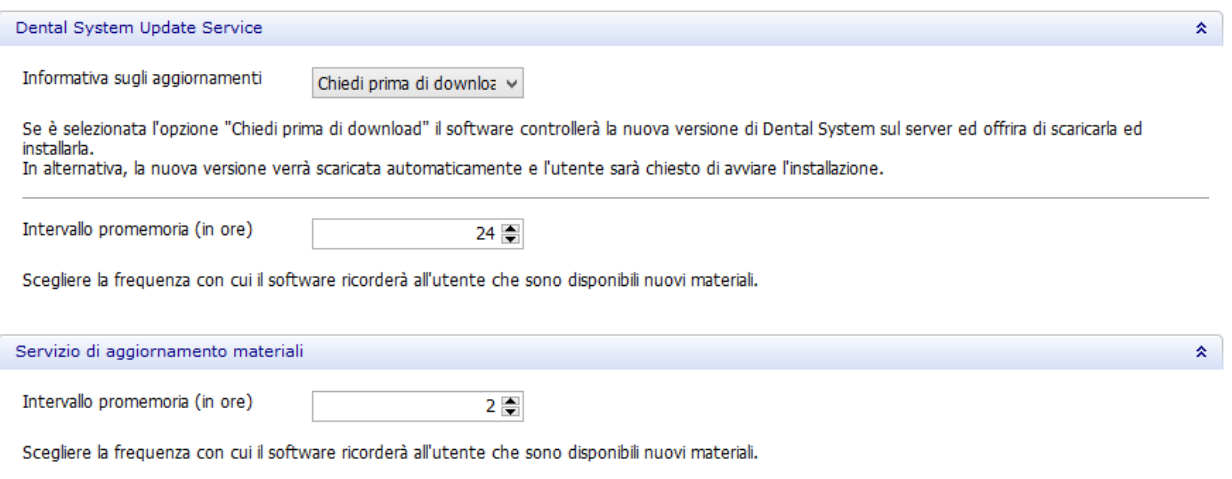

Scegliere **Chiedi prima di effettuare il download** se si desidera essere avvisati prima di scaricare ed installare una nuova versione di Dental System. L'opzione **Download automatico** consente il download automatico, ma all'utente verrà richiesto di avviare l'installazione.

Nelle caselle di modifica corrispondenti, specificare gli intervalli di promemoria sulla disponibilità di una nuova versione software o di materiali.

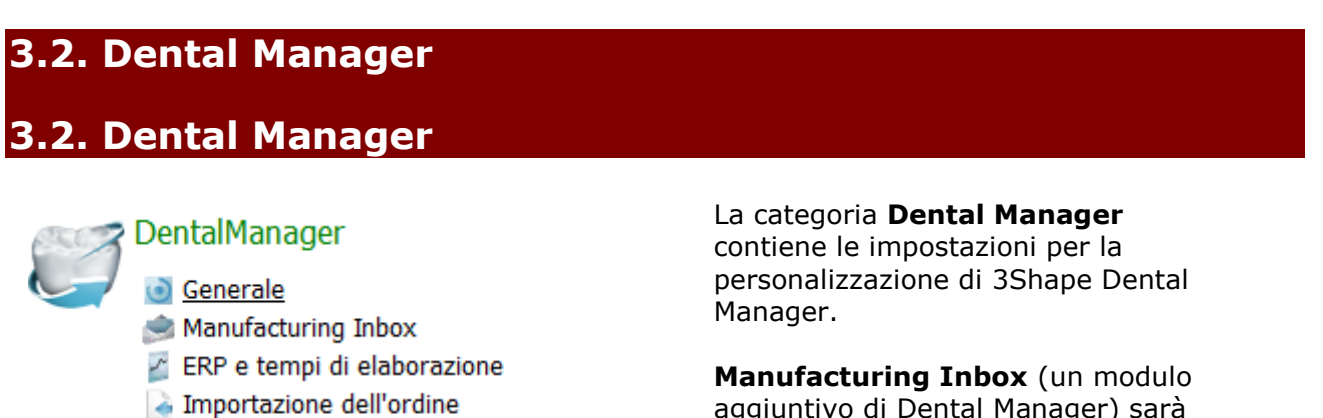

aggiuntivo di Dental Manager) sarà disponibile o meno a seconda della configurazione del dongle. L'immagine a sinistra illustra questa categoria con **Manufacturing Inbox** presente.

Le sei sottocategorie di Dental Manager sono descritte dettagliatamente di seguito:

- [Generale](#page-960-0)
- [Manufacturing Inbox](#page-966-0)
- **ERP** e tempi di elaborazione
- [Importazione dell'ordine](#page-975-0)

**4 Giorni lavorativi** 

Applicazioni di terze parti Macchinari di fresatura

[Giorni lavorativi](#page-977-0)

#### <span id="page-960-0"></span>[Applicazioni di terze parti](#page-977-0)

[Macchine di fresaggio](#page-982-0)

#### **3.2.1. Generali**

La categoria secondaria **Generali** contiene le impostazioni generali di Dental Manager descritte dettagliatamente di seguito:

#### **Impostazioni del database**

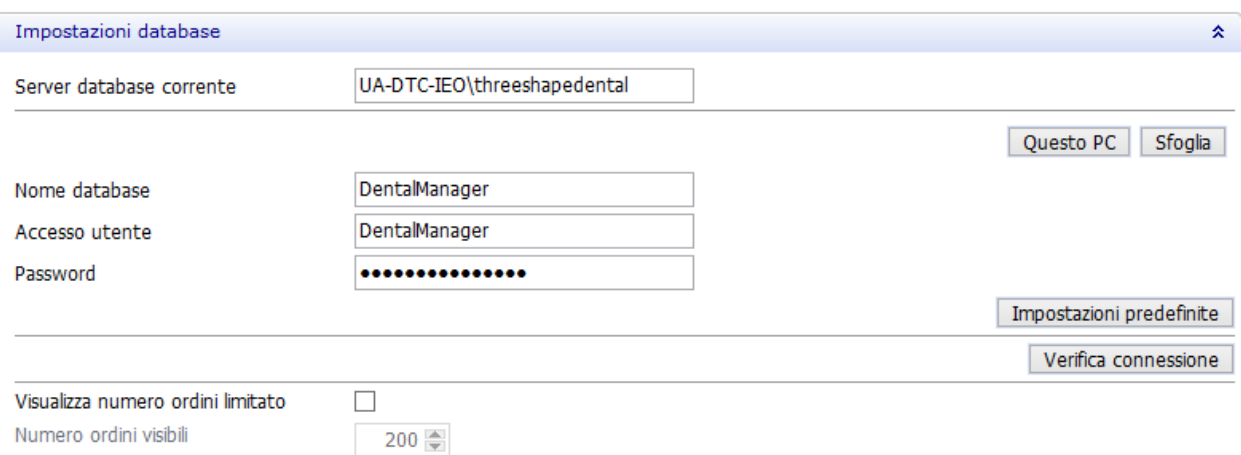

È possibile impostare manualmente il server del database mediante il pulsante *Sfoglia* oppure mediante il link *Imposta server database* nell'angolo in alto a sinistra della finestra. Se il database è installato sul computer locale, fare clic sul pulsante *Questo PC*.

Fare clic sul pulsante *Impostazioni predefinite* per aggiungere il nome di istanza predefinito (*threeshapedental*), quindi selezionare **Nome database**, **Accesso utente** e **Password**.

Per verificare la connessione al database, fare clic sul pulsante *Verifica connessione*. Se la connessione ha esito positivo, accanto al pulsante comparirà un segno di spunta verde.

Selezionando la casella **Visualizza numero ordini limitato** sarà possibile definire il numero di ordini visibili per impostazione predefinita.

Tanto minore sarà il numero di ordini visualizzati, tanto più elevato sarà il livello di prestazione dell'applicazione. Specificare il **Numero ordini visibili** nell'apposito campo.

#### **Opzioni di invio**

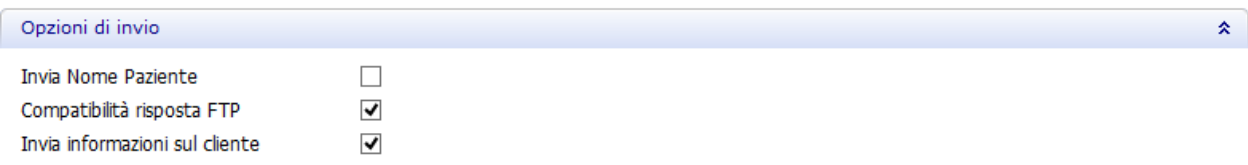

Se la casella **Invia Nome Paziente** è selezionata, il nome del paziente viene inviato al produttore assieme all'ordine. In caso contrario, il nome del paziente viene rimosso dal file dell'ordine inviato.

**Compatibilità risposta FTP** - se questa opzione viene selezionata, Dental Manager invierà immediatamente al server FTP un file non criptato; se invece non viene selezionata, Dental

Manager verificherà dapprima se il server FTP supporti file criptati e, in caso affermativo, il file verrà inviato come criptato. Qualora invece il server FTP non supporti file criptati, questo riceverà un file non criptato.

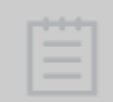

**Nota!** Poiché alcuni server FTP non sono in grado di ricevere file criptati, al fine di prevenire problematiche connesse a tale eventualità, si consiglia di selezionare la casella **Compatibilità risposta FTP**.

#### **Importazione dell'ordine**

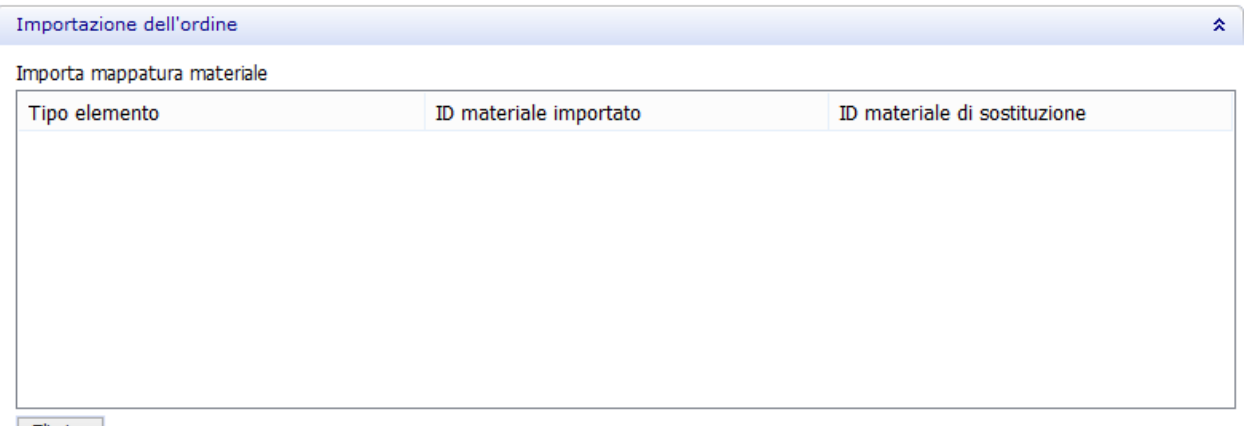

Elimina

Quando un laboratorio odontotecnico invia un ordine al centro di produzione, idealmente questo avrà già esportato le proprie impostazioni dei materiali verso il laboratorio (per maggiori informazioni, consultare il capitolo [Laboratori\)](#page-996-0). In questo caso, il laboratorio potrà creare un ordine che corrisponda alle impostazioni del centro di produzione (ad es. relativamente ai materiali, ai processi produttivi, allo spessore della cappetta, ecc.).

Tuttavia, qualora l'ordine inviato dal laboratorio non si basi sui materiali importati dal centro di produzione, il produttore dovrà eseguire l'operazione **Importa mappatura materiali** non appena l'ordine arriverà presso 3Shape Dental Manager Inbox. Ciò significa che il produttore dovrà definire, ad esempio, quale tra i suoi materiali corrisponda a quello definito presso il laboratorio. Questa mappatura viene salvata cosicché, qualora il laboratorio invii nuovamente un ordine simile, il produttore non debba procedere alla rielaborazione della stessa, e questa parte di 3Shape Dental System Control Panel elenchi le mappature salvate in precedenza (mostrando **ID materiale importato** e **ID materiale sostituito**). Se necessario, il produttore potrà eliminare le mappature selezionate premendo il pulsante *Elimina* .

#### **Nome marchio**

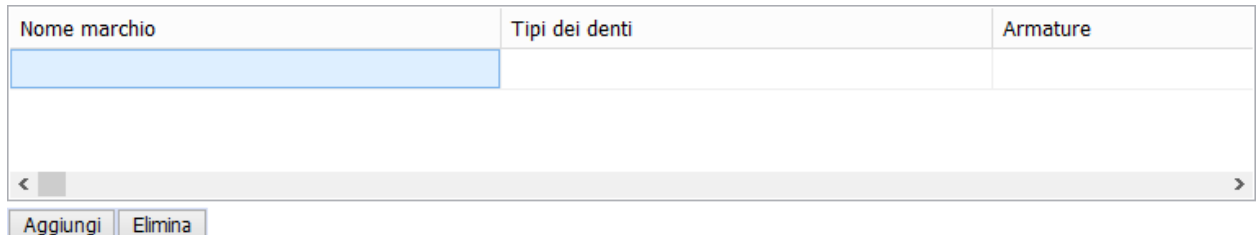

Gli ordini di TRIOS consentono ai dentisti di scegliere se utilizzare **Nomi di marchi**. In Dental System Control Panel, gli ordini in entrata che recano nomi di marchi predefiniti presso il sito

ricevente riportano indicazioni circa i materiali che corrispondono a quegli stessi marchi. Il laboratorio può scegliere se aggiungere nomi di marchi prima o dopo l'importazione, come descritto nel capitolo [3Shape Communicate](#page-596-0) Order Exchange.

#### **Configurazione (del file) interfaccia ERP**

Queste impostazioni controllano l'esportazione automatica e manuale in formato ERP in Dental Manager.

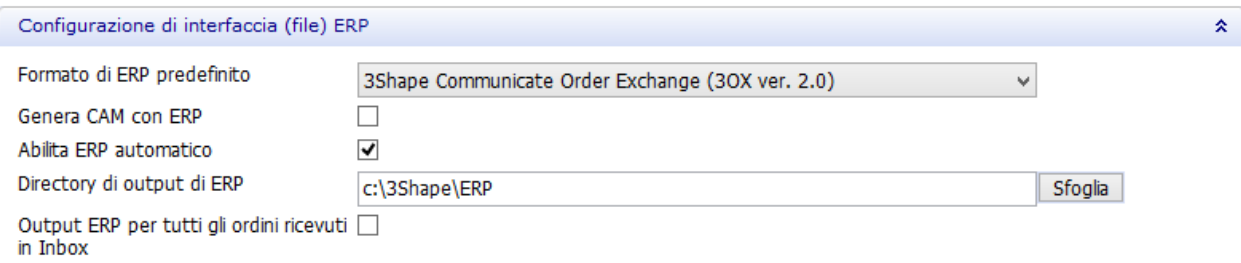

**Formato ERP predefinito** - un formato di output di ERP (vedere i dettagli di seguito):

- 1. ERP (<formato 2010)
- 2. UDX
- 3. 3Shape Communicate Order Exchange (3OX ver. 1.0)
- 4. 3Shape Communicate Order Exchange (3OX ver. 2.0)

**Genera CAM con ERP** - quando è selezionata questa opzione, vengono generati i file CAP e il file ERP contiene riferimenti ai file CAM generati. Questa opzione viene utilizzata sia per gli ordini Inbox che per la generazione ERP manuale (Esporta->ERP).

**Abilita ERP automatica** - quando è selezionata questa opzione, viene generato l'output ERP nella directory di output ERP per gli ordini Inbox in arrivo.

**Directory di output ERP** - disponibile solo quando è selezionata la casella di controllo **Abilita ERP automatica**. Si tratta di una cartella dove viene generata l'ERP per gli ordini Inbox in arrivo.

**Output ERP ricevuto in Inbox** - disponibile solo quando è selezionata la casella di controllo **Abilita ERP automatica**.

- Quando è attivata, l'ERP viene generata nell'ambito della comunicazione con i sistemi di terze parti per tutti i nuovi ordini in arrivo. Per i nuovi ordini Inbox, il file ERP viene generato nella directory di output ERP e viene poi elaborato dal sistema di terze parti.
- Quando è disattivata, il file ERP viene generato quando viene accettato un ordine.

Di seguito vengono descritti i formati ERP:

#### **1. ERP (<formato 2010)**

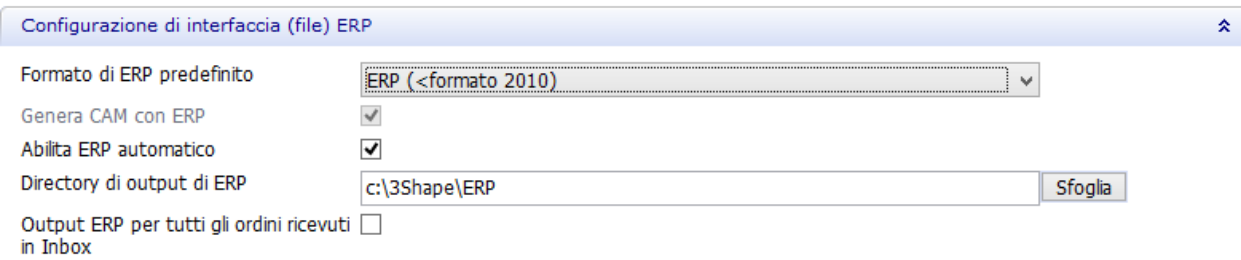

Per questo formato la casella di controllo **Genera CAM con ERP** è sempre selezionata e non può essere disattivata.

#### **Output ERP ricevuto in Inbox - ATTIVATO**

Quando è selezionata la casella di controllo, nella directory di output ERP viene generato il file **<OrderID>\_rec.xml**. Il processo potrebbe richiedere alcuni minuti. Il file **rec.xml** contiene i riferimenti ai file CAM generati che si trovano nella cartella **<Inbox>\<OrderID>\CAM**.

Con il file **rec.xml** e i file CAM, il sistema di terze parti può analizzare l'ordine e inviare istruzioni a Dental Manager di accettare e rifiutare l'ordine. Dental Manager verifica che nella cartella di output ERP non vi siano nuovi file dal sistema di terze parti e risponde in modo appropriato - accetta o rifiuta l'ordine automaticamente posizionando un altro file xml (ad es. <OrderID>.con oppure <OrderID>.upd) nella directory di output ERP. I messaggi di tracking (monitoraggio) corrispondenti vengono inviati al laboratorio.

#### **Output ERP ricevuto in Inbox - DISATTIVATO**

Se la casella di controllo è disattivata, il file ERP viene generato solo quando un utente accetta l'ordine manualmente oppure quando l'ordine viene accettato manualmente in Inbox (con l'opzione **Accettazione automatica** abilitata in [Dental System Control Panel\)](#page-966-0).

#### **2. UDX/3Shape Communicate Order Exchange (3OX ver. 1.0)**

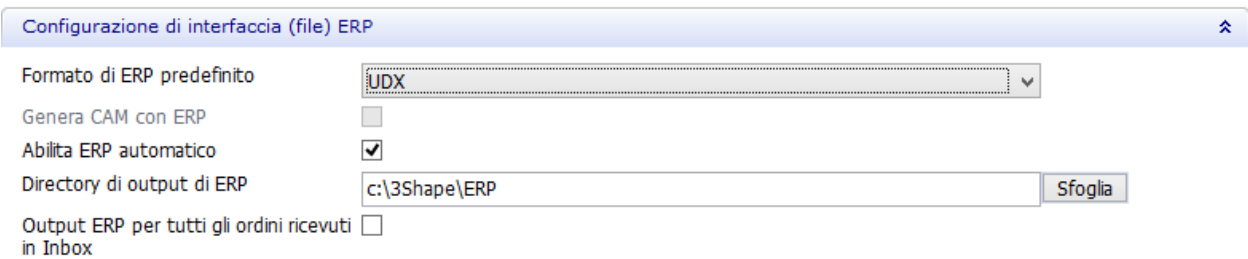

Per questi formati la casella di controllo **Genera CAM con ERP** non è mai selezionata e non può essere attivata.

Anche se la casella **Output ERP ricevuto in Inbox** è disponibile per questi due formati, i file del sistema di terze parti non vengono elaborati. Questo rende la comunicazione unidirezionale: Dental Manager produce il file ERP solo nella directory di output ERP.

#### **3. 3Shape Communicate Order Exchange (3OX ver. 2.0)**

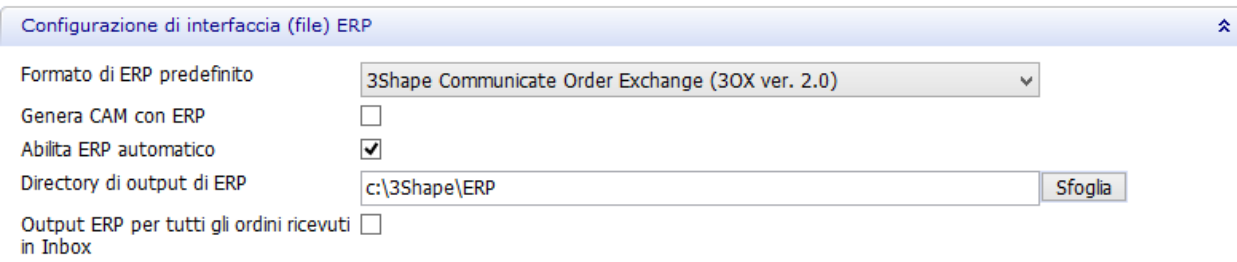

Per questo formato è possibile attivare/disattivare tutte le opzioni.

Per impostazione predefinita, **Genera CAM con ERP** è disattivata, ma è possibile attivarla se è necessario che l'output CAM venga generato con l'ERP.

#### **Output ERP ricevuto in Inbox - ATTIVATO**

Quando è selezionata la casella di controllo, nella directory di output ERP viene generato il file **<OrderID>.3ox**.

Questa opzione viene utilizzata quando è necessario automatizzare l'elaborazione degli ordini in Inbox con il software del sistema di terze parti. In questo caso l'ERP viene utilizzata per comunicare con il sistema di terze parti.

#### **Output ERP ricevuto in Inbox - DISATTIVATO**

Se la casella di controllo è disattivata, il file ERP viene generato solo quando un utente accetta l'ordine manualmente oppure quando l'ordine viene accettato manualmente in Inbox (con l'opzione **Accettazione automatica** abilitata in [Dental System Control Panel\)](#page-966-0).

> **Nota!** È inoltre possibile esportare i file ERP manualmente - per ulteriori informazioni, consultare il capitolo [Esportazione di un ordine.](#page-610-0)

#### **DDX**

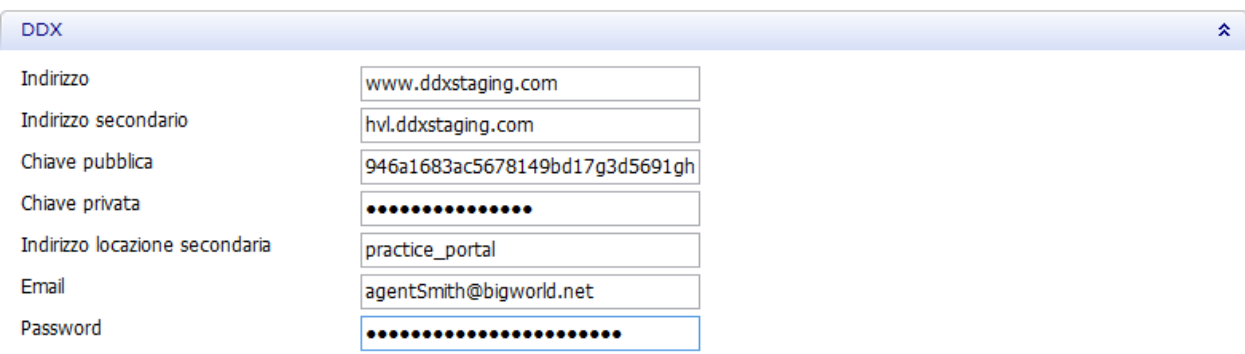

Grazie a 3Shape Dental System è possibile *importare* ed [esportare](#page-601-0) gli ordini da/verso applicazioni di terze parti, tra cui una postazione Web in grado di gestire i servizi DDX. Ai fini dell'importazione/esportazione, digitare le informazioni richieste nei campi della sezione **DDX** .

#### **Impostazioni e-mail**

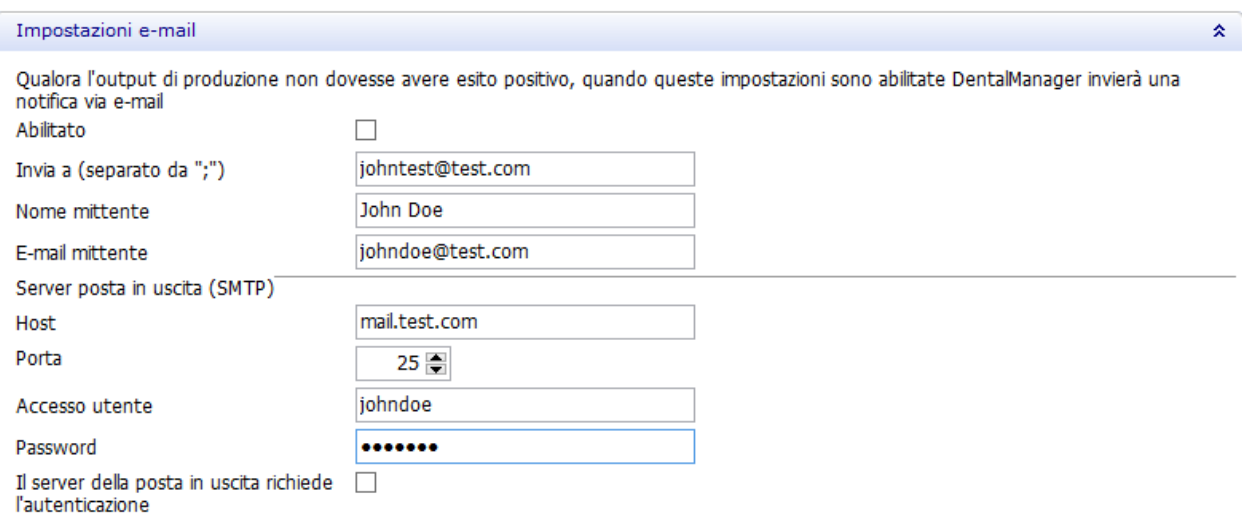

Se si desidera che Dental Manager invii notifiche all'indirizzo e-mail specificato qualora l'output di produzione non vada a buon fine, abilitare le impostazioni e-mail. Digitare le informazioni richieste nei campi come mostrato nell'immagine in alto.

La possibilità di condividere un database tra più computer, consentendo così un miglioramento in termini di capacità ed efficienza, rappresenta un valore aggiunto di 3Shape Dental System. Un esempio tipico è quello del lavoro svolto simultaneamente da un PC per l'attività di scansione e da un PC per il design. Per impostare un database comune, entrambi i computer dovranno essere configurati in modo da fare riferimento alle stesse impostazioni di database.

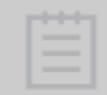

**Nota!** Normalmente, un database condiviso necessita di un 3Shape Dongle Service comune e di una installazione (server) comune.

交

#### **Chiudi ordini automaticamente**

Una volta modellato e/o inviato un ordine alla produzione, si consiglia di chiuderlo cosicché la ricerca e la gestione degli ordini presenti nell'elenco degli ordini di Dental Manager risulti più agevole. L'ordine può essere chiuso manualmente (per maggiori dettagli, consultare il capitolo *[Chiusura degli ordini](#page-615-0)*) oppure abilitare il parametro **Chiudi ordini automaticamente** in Control Panel.

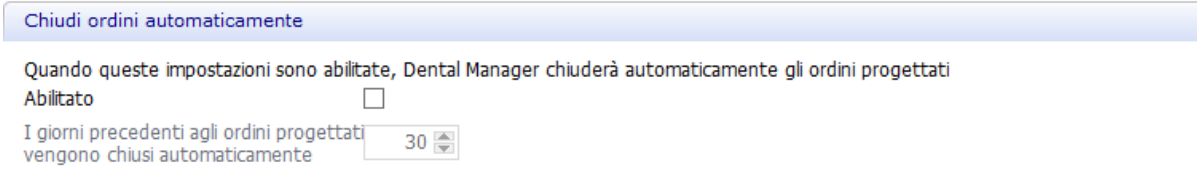

Selezionare la casella **Abilitato** per attivare la chiusura automatica degli ordini recanti lo stato **Progettato** o superiore. Specificare il numero di giorni trascorsi i quali gli ordini completati verranno chiusi.

**Elimina ordini automaticamente**

<span id="page-966-0"></span>Consente di abilitare e di impostare il numero di giorni trascorsi i quali gli ordini progettati verranno eliminati.

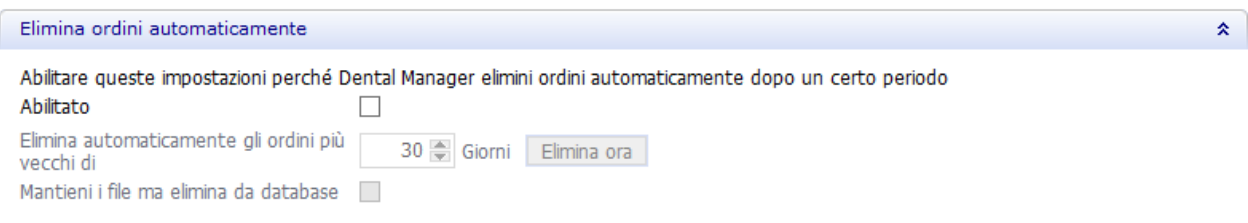

## **3.2.2. Manufacturing Inbox**

Dental Manager Inbox Module supporta più server FTP per una produzione centrale in grado di gestire volumi elevati. Questo modulo consente di gestire gli ordini creati e inviati dai clienti. Per essere funzionale, l'Inbox ha bisogno di un server FTP operativo.

Quando si accede a Manufacturing Inbox viene visualizzata la finestra riportata nella figura seguente:

#### DentalManager > Manufacturing Inbox

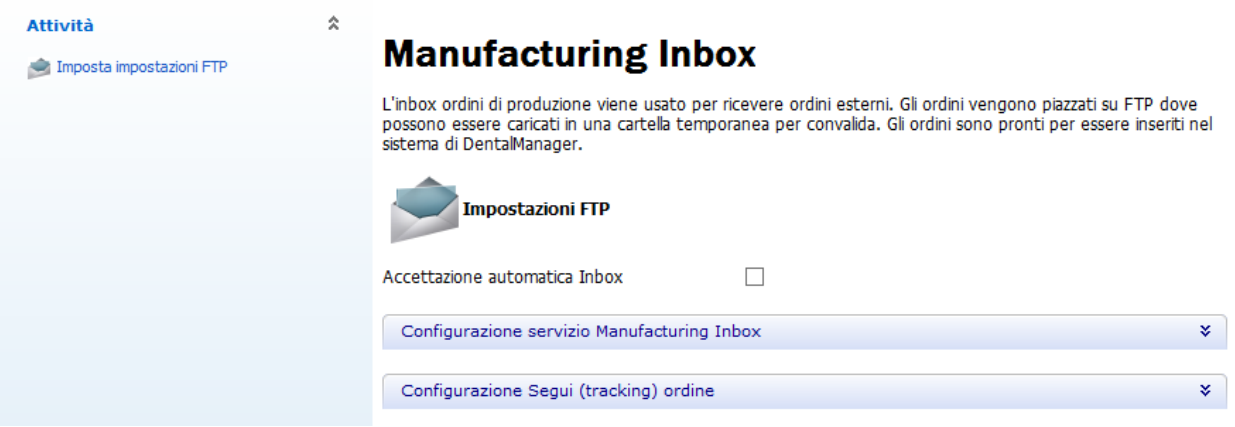

La casella **Accettazione automatica Inbox** consente di definire se accettare automaticamente o meno i file nell'Inbox.

Fare clic su **Impostazioni FTP** per accedere alla finestra *Impostazioni FTP*. Fare clic su *Aggiungi* per aggiungere una nuova finestra per le impostazioni FTP e completare il modulo: DentalManager > Manufacturing Inbox > Impostazioni FTP

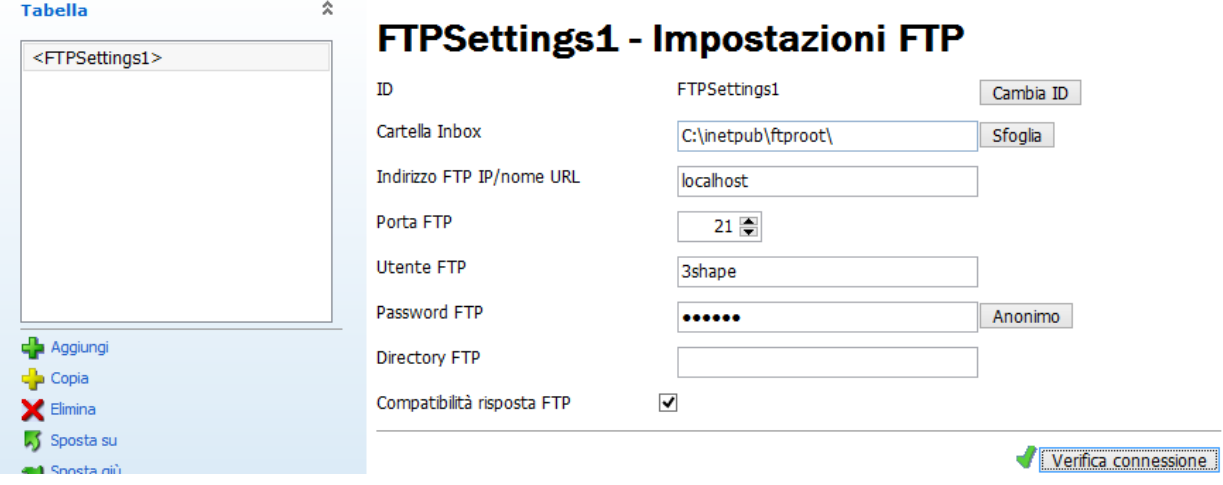

Il percorso della **Cartella Inbox** indica dove vengono salvati gli ordini scaricati tramite FTP prima di essere inseriti in Dental Manager. Questa cartella è comune a tutti i server FTP. È bene notare che occorre disporre di diritti di lettura e di scrittura nella cartella Inbox.

**Compatibilità risposta FTP** - se questa opzione viene selezionata, Dental Manager invierà immediatamente al server FTP un file non criptato; se invece non viene selezionata, Dental Manager verificherà dapprima se il server FTP supporti file criptati e, in caso affermativo, il file verrà inviato come criptato. Qualora invece il server FTP non supporti file criptati, questo riceverà un file non criptato.

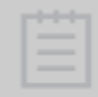

**Nota!** Poiché alcuni server FTP non sono in grado di ricevere file criptati, al fine di prevenire problematiche connesse a tale eventualità, si consiglia di selezionare la casella **Compatibilità risposta FTP**.

Definire le impostazioni FTP secondo il server FTP corrente (è possibile specificare l'URL come mostrato nell'immagine precedente oppure utilizzando l'indirizzo IP). A questo punto, sarà possibile verificare la connessione facendo clic sul pulsante *Verifica connessione*.

#### **Configurazione del servizio Manufacturing Inbox**

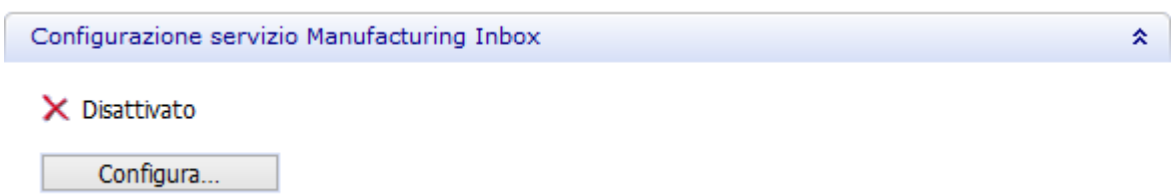

Premere il pulsante *Configura* ed abilitare il servizio.

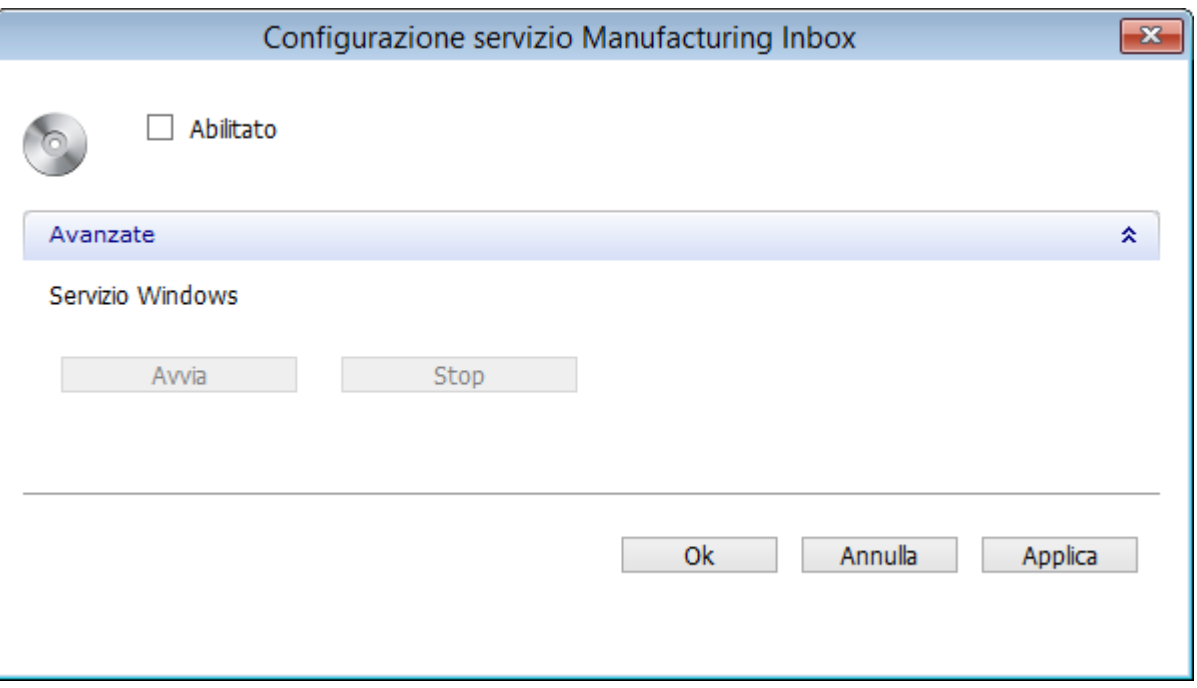

# **Configurazione di Tracking d'ordine**

Consente di personalizzare i commenti [Segui \(tracking\) ordine](#page-636-0) per diversi stati degli ordini.

<span id="page-969-0"></span>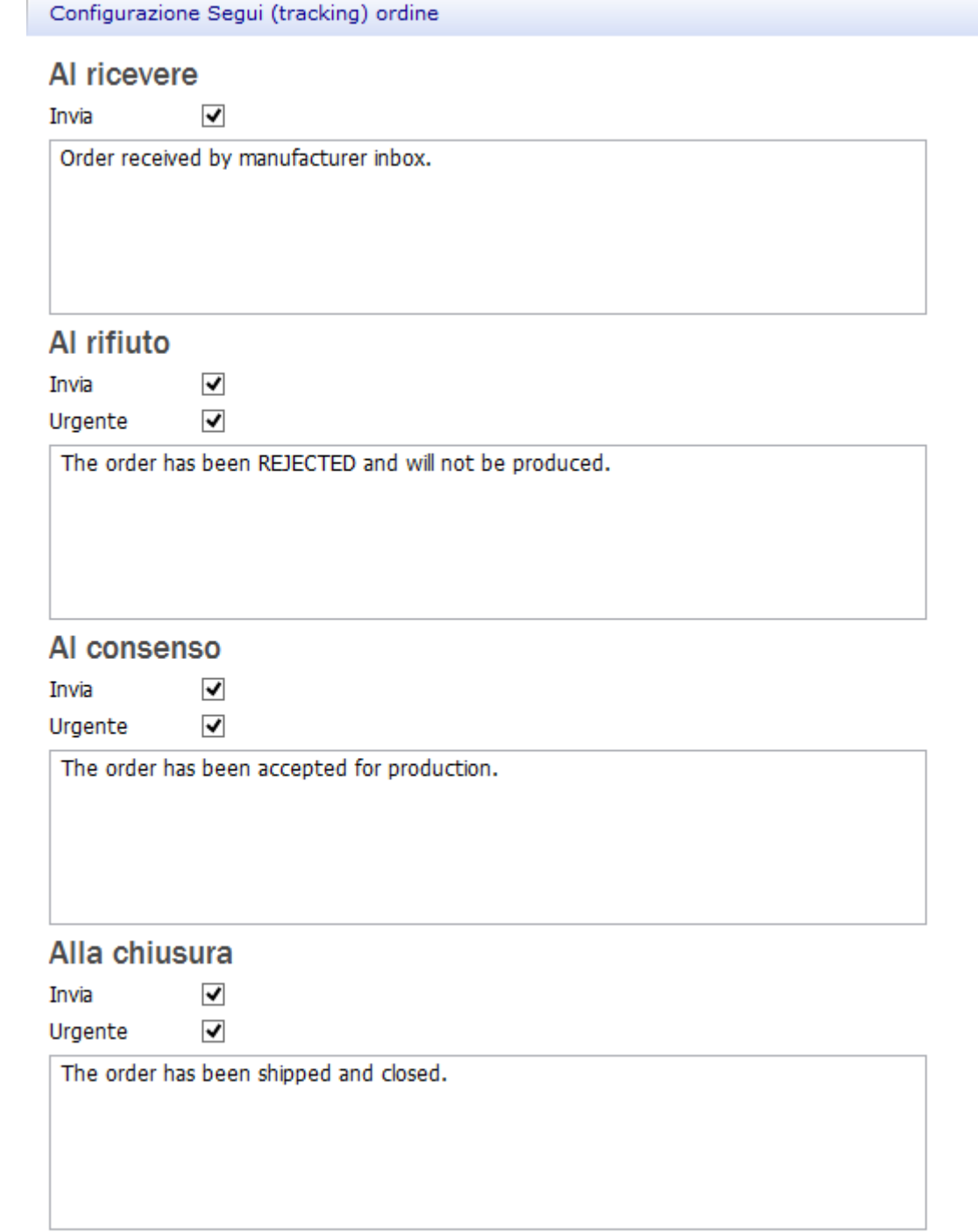

仌

# **3.2.3. ERP e tempi di elaborazione**

#### **INTRODUZIONE**

Questo capitolo descrive l'interfaccia di esportazione ERP di 3Shape Dental Manager. L'interfaccia viene normalmente utilizzata come parte di Dental Manager Inbox. L'interfaccia ERP si basa su di un semplice scambio di dati tramite file formattati in XML in una cartella condivisa utilizzando 3shape Communicate Order Exchange (3OX ver. 2.0).

#### **Definizioni**

Dental Manager opera su tre livelli principali (vedere l'immagine):

- 1. Il Produttore
- 2. Il Laboratorio
- 3. Il Cliente (del Laboratorio)

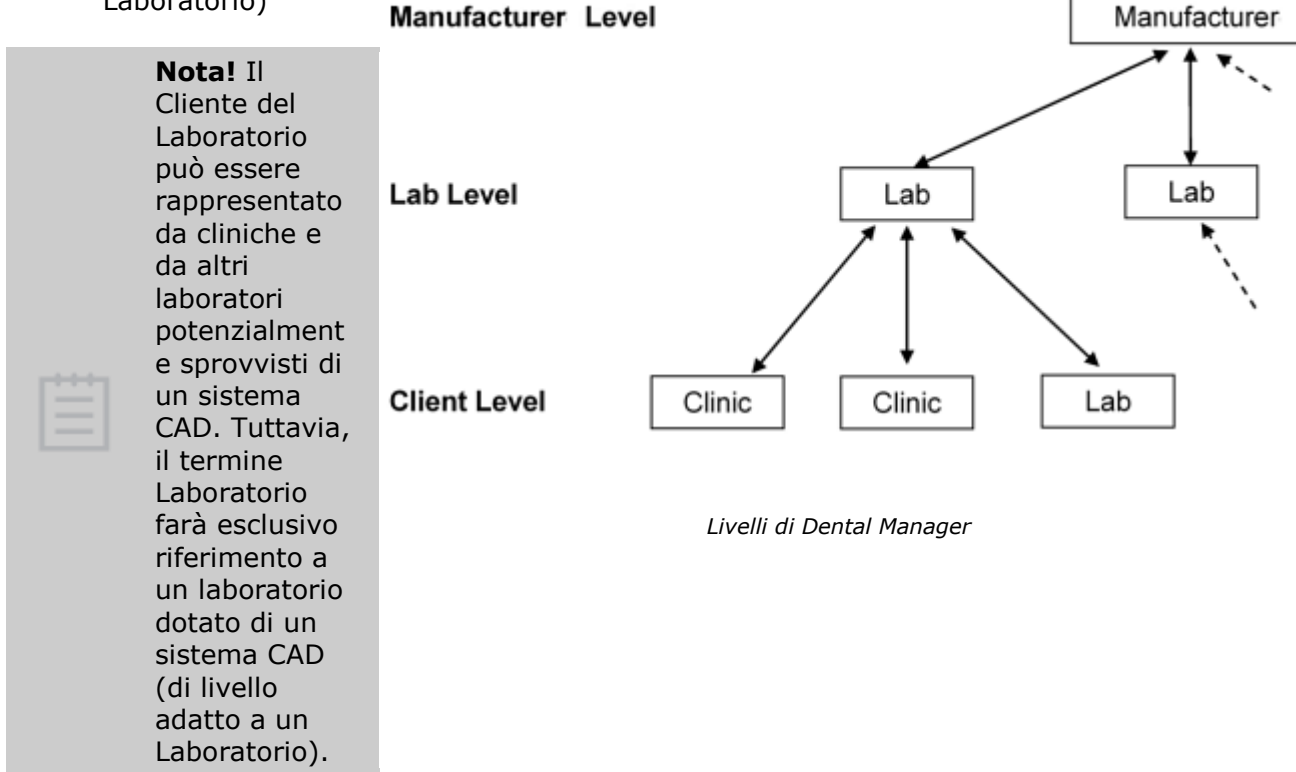

Si applicano anche le definizioni degli ordini riportate di seguito:

- **Ordine**: un ordine per ciascun paziente, ad es. 3 (attività) Corone complete.
- **Attività**: un ordine contiene un numero di attività, ad es. 3 Corone complete.
- **Elemento**: un'attività contiene uno o più elementi normalmente prodotti su base individuale, ad es. la Corona completa contiene due elementi - la Cappetta e lo strato sostenuto. Un(a) (attività di) Cappetta contiene solo un elemento – la Cappetta.

### **Interfaccia ERP**

Lo **scopo** dell'esportazione ERP dall'interfaccia di Dental Manager è di abilitare automaticamente lo **scambio** delle informazioni sull'ordine tra **Dental Manager** e il **produttore del sistema ERP**, quale Microsoft Business Solutions, SAP™, Oracle™ o JENMAR™. Le informazioni esportate potranno essere utilizzate a scopi amministrativi, di spedizione, ecc.

Il diagramma riportato in basso mostra una panoramica dell'implementazione di questo scambio:

- 1. Il flusso dell'ordine comincia con la creazione, la scansione e la progettazione di un ordine presso il laboratorio mediante Dental Manager.
- 2. L'ordine viene poi inviato, mediante FTP e in forma criptata, al produttore, che lo riceverà decriptandolo in Dental Manager Inbox.
- 3. Le informazioni sull'ordine vengono esportate nel sistema ERP, dove verranno opportunamente trattate.
- 4. In alternativa, gli aggiornamenti degli ordini (ad es. avviso di spedizione) potranno costituire un feedback per Dental Manager che sarà poi possibile trasferire presso il Dental Manager del Laboratorio.

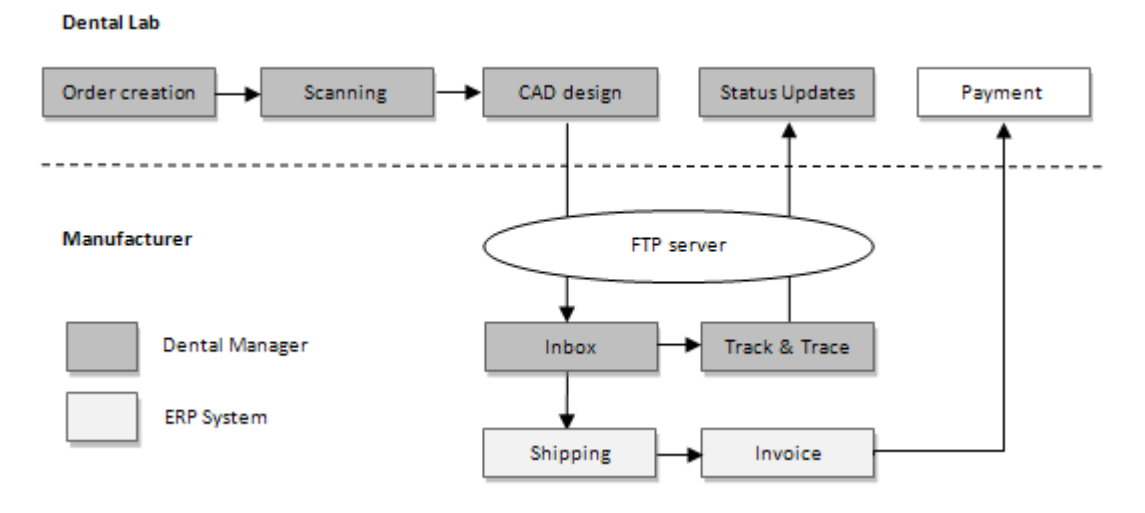

*Panoramica dell'interfaccia ERP e di Dental Manager*

#### **Il flusso di lavoro dell'esportazione dell'ordine da Dental Manager**

L'interfaccia di esportazione ERP implica l'esportazione delle informazioni sull'ordine da Dental Manager all'ERP.

La sfida principale è quella di sincronizzare qualsiasi ordine effettuato in 3Shape [Dental](#page-565-0)  [Manager](#page-565-0) col (sistema di contabilità del) sistema ERP. Fondamentalmente, deve esistere una corrispondenza univoca tra l'ordine recante un numero di attività effettuate in Dental Manager e le relative entità del sistema ERP.

#### **Numero elemento ERP**

Questa mappatura e configurazione ERP viene effettuata in *Dental System Control Panel- >Dental Manager->ERP e tempi di elaborazione.*

1. Fare clic su *Aggiungi* <sup>e r</sup>e riempire i campi con le impostazioni necessarie per creare una nuova attività:
#### DentalManager ▶ ERP e tempi di elaborazione

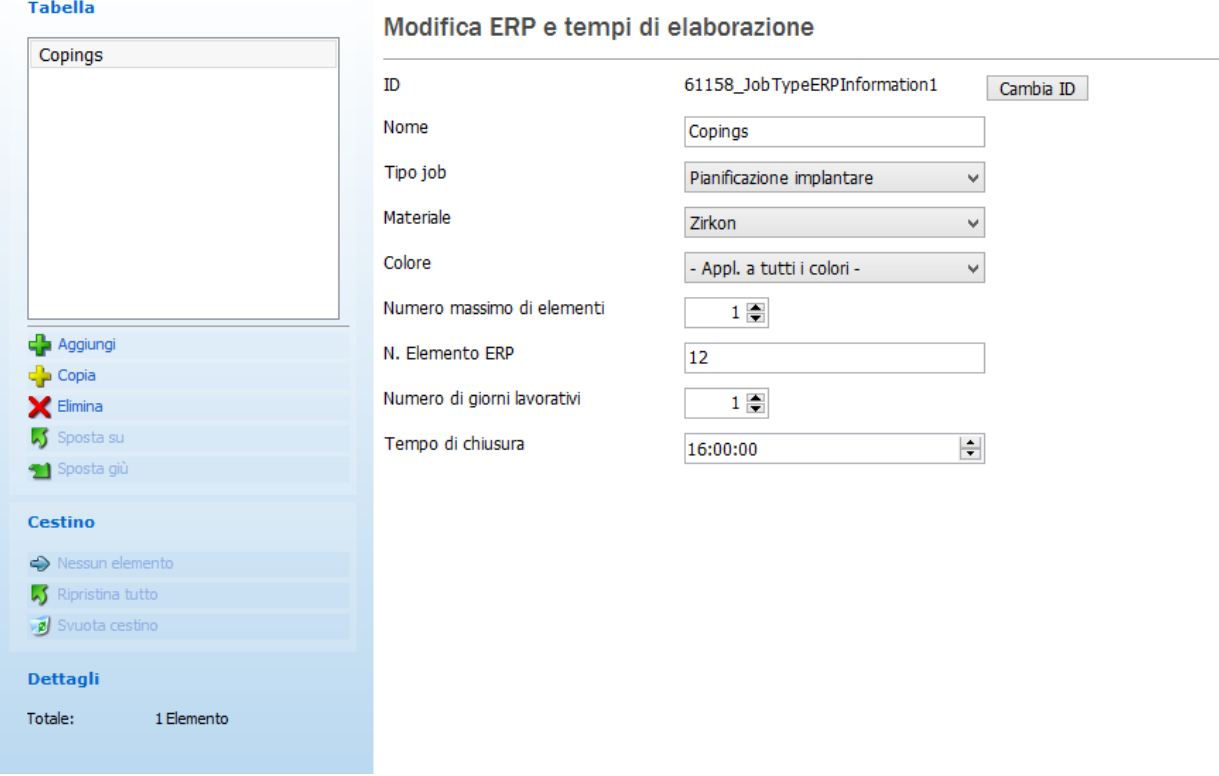

La tabella riportata in basso mostra un esempio di due tipi di attività - una Corona e un Ponte:

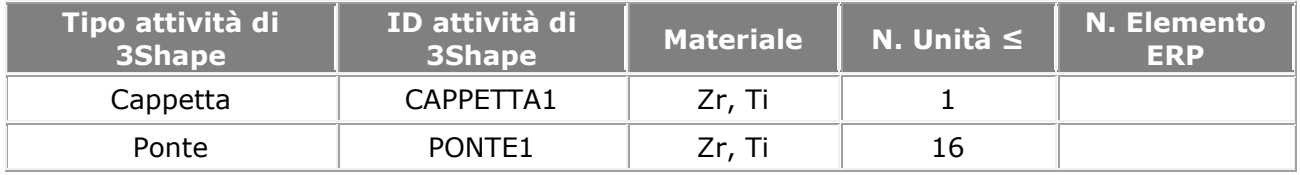

*Tabella semplice per cappette e ponti in Zr e Ti*

2. Il produttore potrà poi dividere i diversi tipi di attività di 3Shape in più categorie e configurare i materiali associati a un numero massimo di unità.

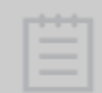

**Nota!** Ciascun **ID attività** è univoco e potrebbero non esservi proprietà comuni (ad es. più Cappette con Zr non sono consentite).

3. Ciascun **ID attività** verrà poi assegnato all'**Elemento ERP #** corrispondente.

Un esempio di categorizzazione è mostrato nella tabella riportata in basso (sulla base dell'esempio originale riportato nella tabella precedente). Le Cappette e i Ponti sono stati suddivisi in materiali diversi; i Ponti sono stati anche separati in due diverse lunghezze (1-3 unità, 4-16). La suddivisione viene eseguita per consentire informazioni distinte sul prezzo e sulla fattura.

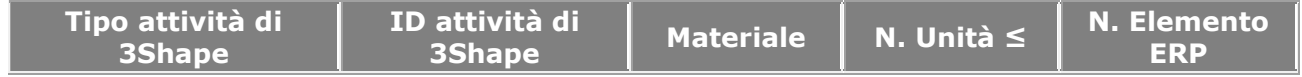

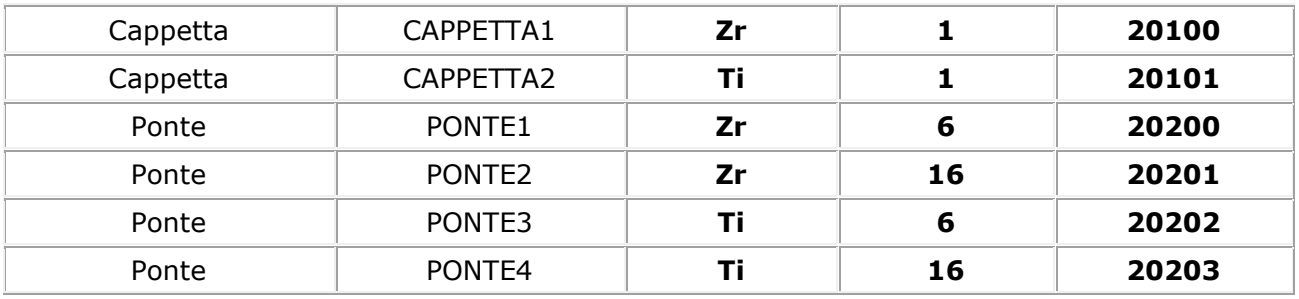

*Tabella rapporto ordine esteso*

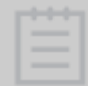

**Nota!** L'utente può modificare solo i campi in **grassetto**.

Dental Manager esporterà inoltre il numero di unità per ciascun tipo, ad es. nella tabella in alto, il Ponte Zr a 8 unità sarà 8 unità x ERP **20201**. È inoltre possibile definire il N. Elemento ERP univoco per ciascuna lunghezza del ponte.

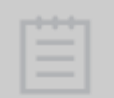

**Nota!** Per consentire l'esportazione ERP automatica, accedere a *Dental System Control Panel->Dental Manager->Generale-[>Configurazione di interfaccia \(file\)](#page-962-0)  [ERP.](#page-962-0)*

#### **Numero ERP del Cliente**

Per identificare il laboratorio in modo univoco, sarà incluso un **ID laboratorio** globalmente univoco. L'ID del Laboratorio (o l'ID del Sito) verranno ricavati automaticamente dal dongle. Per ulteriori informazioni, consultare il capitolo *Laboratori*.

### **CONFIGURARE L'ERP**

La configurazione viene effettuata in Dental System Control Panel.

**Nota!** La configurazione è necessaria solamente presso il produttore.

#### **Passaggio 1: Impostare 3Shape Communicate Order Exchange**

Innanzitutto, occorrerà impostare la cartella di output e il formato di output. Ciò viene effettuato in *Dental System Control Panel->Dental Manager-[>Generale](#page-962-0)*. Ricordarsi di selezionare il formato di output **3OX versione 2.0**.

#### **Passaggio 2: Configurare i numeri dell'elemento ERP e il tempo di elaborazione**

A questo punto occorrerà aggiungere il tipo di numeri dell'elemento ERP desiderato accedendo a *Dental System Control Panel->Dental Manager->ERP e tempi di elaborazione.*

Nell'esempio riportato in basso, alla Cappetta Zr verrà assegnato l'**Elemento ERP #** 12. Sarà altresì possibile configurare il tempo di elaborazione al fine di calcolare automaticamente il feedback sulla data di spedizione al laboratorio in Segui (tracking) ordine. Nell'esempio riportato in basso, qualora l'ordine dovesse arrivare prima del tempo di chiusura (4:00 PM), la data di spedizione da parte del produttore sarà il giorno lavorativo successivo (1 giorno).

Per ciascun numero dell'elemento ERP occorre aggiungere una impostazione ERP.

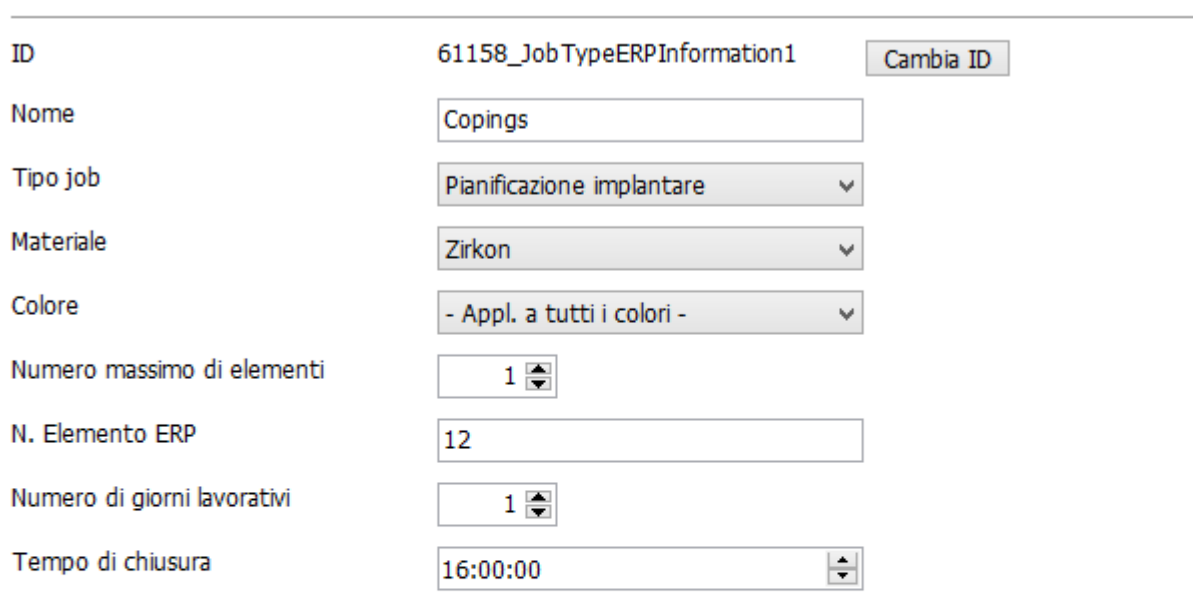

# Modifica ERP e tempi di elaborazione

### **Passaggio 3: Configurare il numero ERP del Cliente**

Questa configurazione viene effettuata in *Dental System Control Panel->Impostazioni sito- [>Dentisti](#page-989-0)[/Laboratori/](#page-995-0)[Produttori](#page-1000-0)* (per ulteriori dettagli consultare i capitoli corrispondenti).

### **Passaggio 4: Creazione del file XML**

A seguito dell'accettazione del caso in Dental Manager dall'Inbox, viene creato un file XML 3OX. Il nome del file corrisponde al numero di ordine di 3Shape. In presenza di errori o di campi mancanti nella configurazione, il nome del file sarà preceduto dai caratteri \$\$:

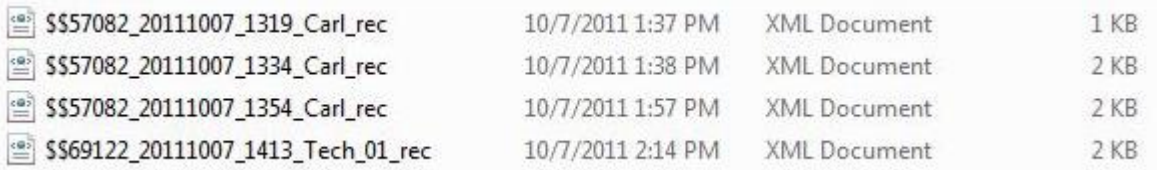

# **3.2.4. Importazione dell'ordine**

Se è stato importato un ordine e sono state salvate le regole di conversione, questa pagina consentirà di modificare le impostazioni di conversione automatiche per la regola di conversione selezionata.

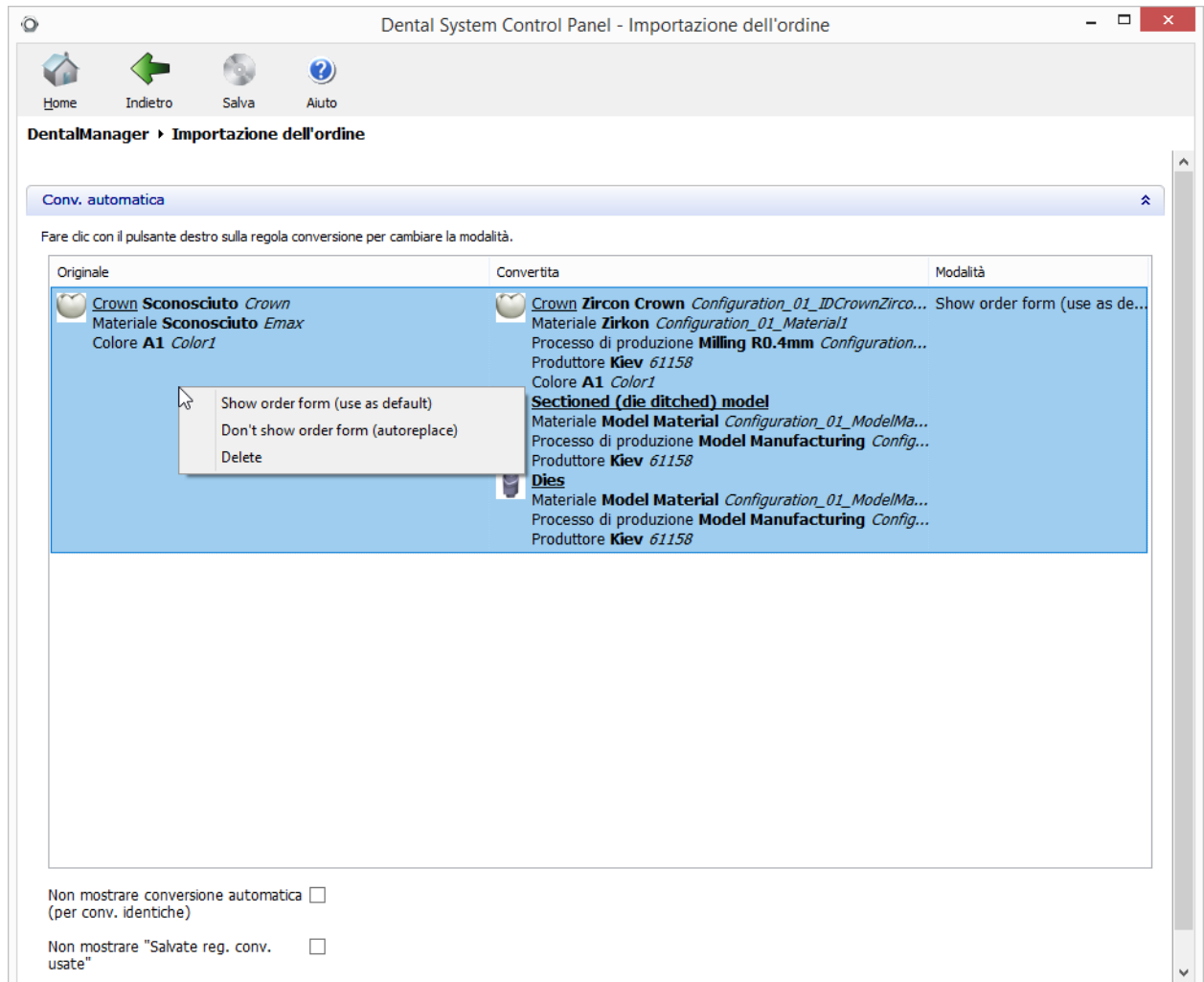

Fare clic con il pulsante destro sulla regola di conversione per cambiarne la modalità:

1. **Mostra modulo d'ordine** (usa come predefinito) - durante l'importazione, il modulo d'ordine viene visualizzato con la regola di conversione applicata come impostazione predefinita.

2. **Non mostrare modulo d'ordine** (sostituzione automatica) - l'importazione viene eseguita automaticamente senza che il modulo d'ordine o la finestra di dialogo *Conversione automatica* vengano visualizzati.

3. **Elimina** - elimina la regola di conversione.

**Non mostrare Conv. automatica (per conv. identiche)** - se viene selezionata, durante la conversione di materiali identica non viene visualizzata la finestra di dialogo *Conversione automatica* (vedere di seguito):

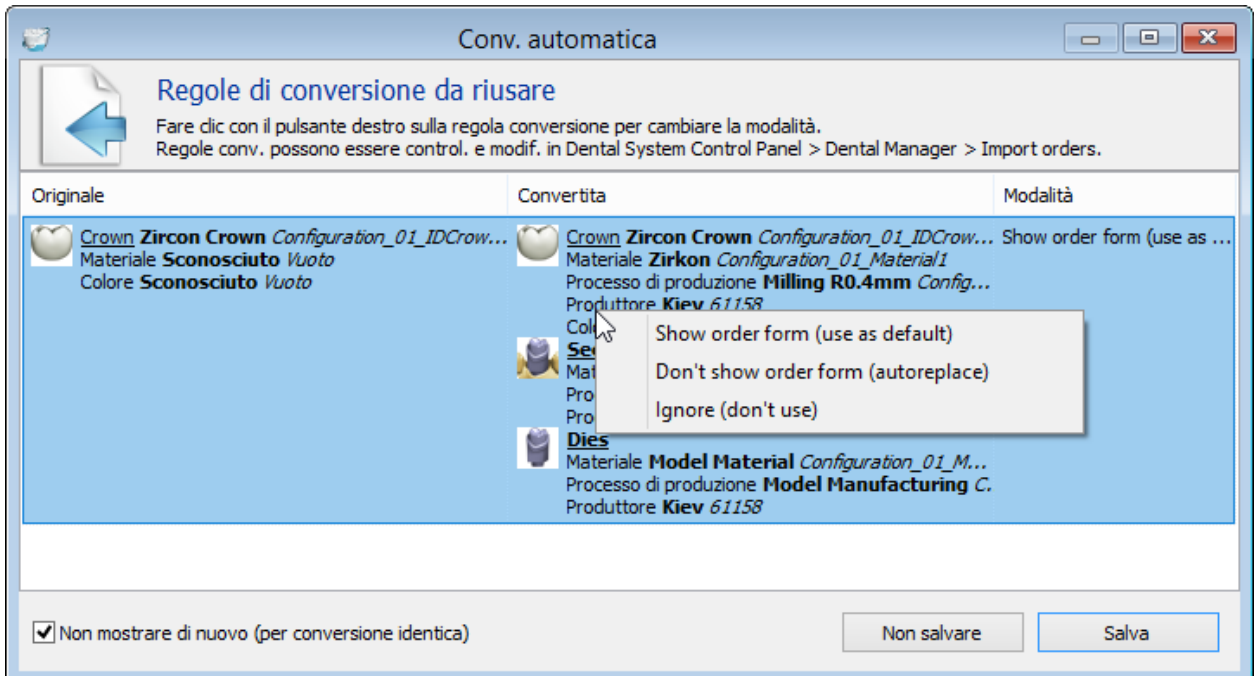

**Non mostr. "Salvate reg. conv. usate"** - se viene selezionata, la finestra di dialogo (vedere di seguito) non viene visualizzata quando l'ordine viene importato con la regola di conversione applicata in precedenza e salvata:

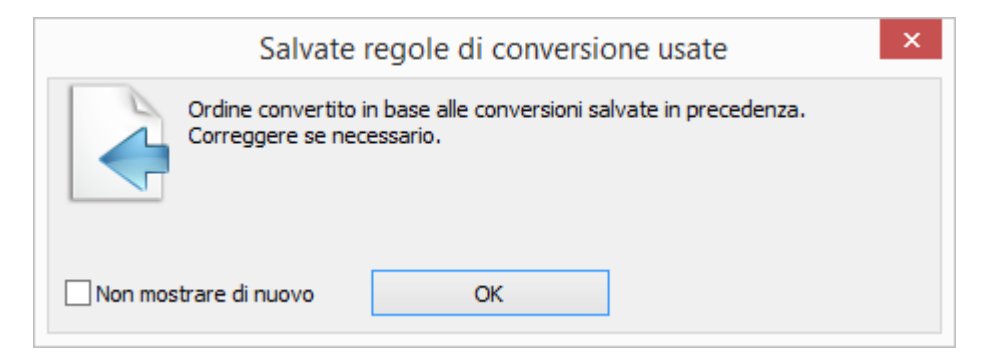

Salvare le modifiche in Control Panel. Saranno applicate durante la prossima importazione.

# <span id="page-977-1"></span>**3.2.5. Giorni lavorativi**

# Giorni lavorativi

Tempi di spedizione predefiniti (giorni lavorativi)

Tempi di produzione e spedizione di predefiniti (giorni lavorativi)

# Festivitá

Fare doppio click su giorno per cambiare lo stato

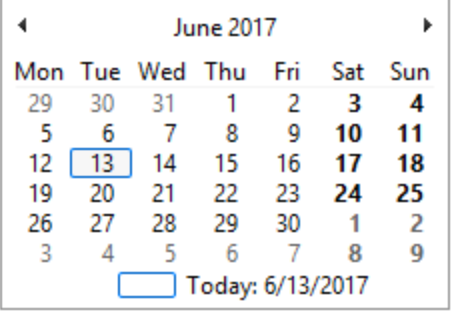

● Giorno lavorativo  $\bigcirc$  Fine settimana ○ Festivitá annuali

 $0 \triangleq$ 

 $0 \in$ 

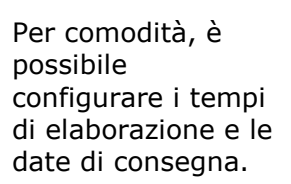

Specificare il numero di giorni per **Tempo di spedizione predefinito** e **Tempo di produzione e spedizione**.

Fare clic sulle date del calendario per contrassegnarle come giorni lavorativi, weekend o festività annuali.

# **3.2.6. Applicazioni di terze parti**

Dental System supporta le applicazioni di terze parti. Una volta configurate, le applicazioni di terze parti possono essere avviate da Dental Manager indipendentemente o come parte del Processo di produzione.

Per configurare le rispettive impostazioni, è necessario aprire la pagina Applicazioni di terze parti in Control Panel di Dental Manager.

Tipo di applicazione

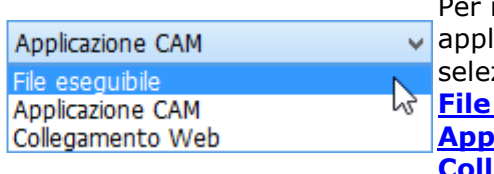

Per il campo Tipo di **applicazione, è possibile** selezionare e configurare **[File eseguibile](#page-977-0)**, **[Applicazione CAM](#page-979-0)** oppure **[Collegamento Web](#page-981-0)**.

#### <span id="page-977-0"></span>**FILE ESEGUIBILE**

Premere *Aggiungi* <sup>et</sup> e selezionare **File eseguibile** come **Tipo di applicazione.** il quale verrà utilizzato per avviare l'applicazione specificata senza generare alcun output CAM. Quindi inserire le informazioni necessarie per aggiungere l'applicazione a 3Shape Dental System.

#### DentalManager ▶ Applicazioni di terze parti

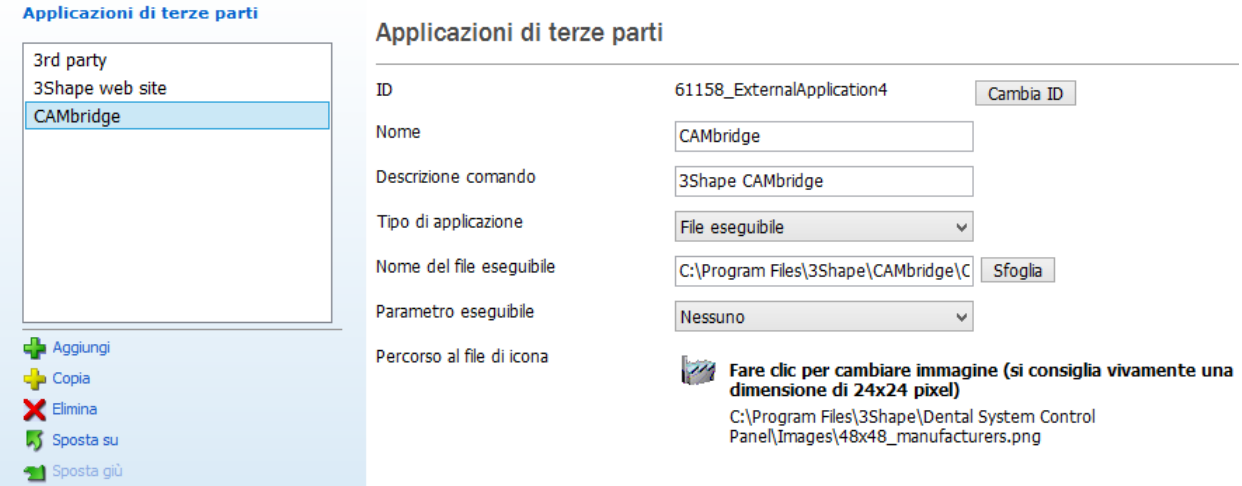

**Nome** - il nome dell'applicazione che compare nell'elenco di tutte le applicazioni di terze parti.

**Descrizione comando** - il suggerimento che compare quando si posiziona il cursore sull'icona dell'applicazione in Dental Manager (vedere l'immagine seguente).

**Tipo di applicazione** - il tipo di applicazione che si desidera aggiungere: **File eseguibile, Applicazione CAM** oppure **Collegamento Web**.

**Nome del file eseguibile** - un percorso al file .exe dell'applicazione che si desidera aggiungere. Fare clic su *Sfoglia* per aggiungere il file.

**Parametro eseguibile -** un'opzione della riga di comando che consente di modificare l'esecuzione di un comando:

Tipo di applicazione

Nome del file esequibile

Parametro eseguibile

Percorso al file di icona

File eseguibile

C:\Program Files\3Shape\CAMbr

#### **Nessuno**

```
Nessuno
```
Cartella di produzione Cartella dell'ordine ID ordine Personalizzatp

- **Cartella di produzione** la directory di produzione comune configurata nella pagina Impostazioni di sistema come "Directory di output di produzione".
- **Cartella dell'ordine** directory di un ordine.
- **ID Ordine** numero d'ordine univoco.
- **Personalizzato** permette all'utente di configurare l'elenco di parametri personalizzati:
	- o %ORDER\_CAM\_FOLD ER% = Cartella dell'output CAM dell'ordine o %MANUF\_FOLDER%
	- = Cartella di produzione o %ORDER\_FOLDER%
	- = Cartella dell'ordine
	- $\circ$  %ORDER ID% = ID dell'ordine

**Percorso al file di icona** - un percorso all'icona che apparirebbe in Dental Manager (vedere l'immagine seguente). Fare clic sul link per scegliere l'icona.

Salvare le modifiche e riavviare Dental Manager. È ora possibile utilizzare l'applicazione di terze parti facendo clic sull'icona corrispondente:

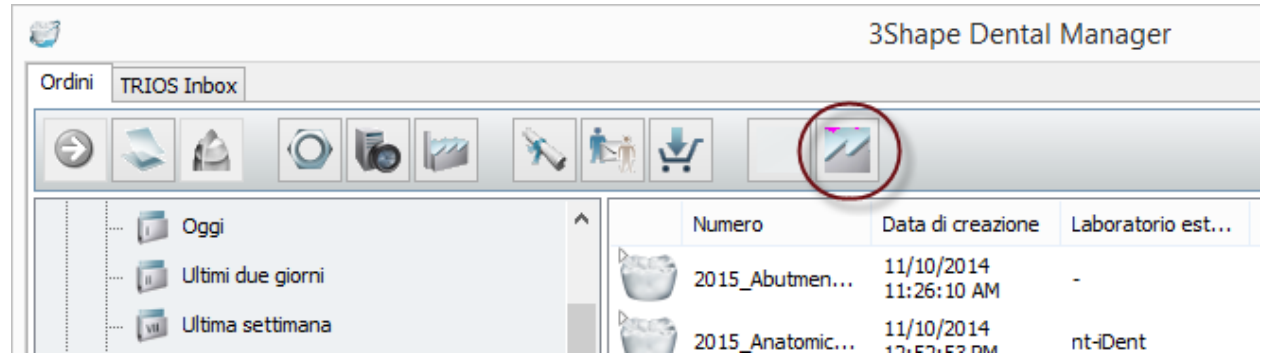

È inoltre possibile selezionare l'applicazione di terze parti per il processo di produzione specifico in modo da utilizzare questa applicazione per realizzare gli ordini progettati:

- 1. Andare a **Impostazioni di sito**->**[Processo di produzione](#page-1004-0)**.
- 2. Scegliere il **Processo di produzione** desiderato da modificare (ad es. Fresatura R0,4mm).
- 3. Selezionare l'applicazione desiderata nel menu a tendina **Lancia il menu a tendina di applicazione di terze parti** (ad es. CAMbridge).
- 4. Salvare le modifiche e aprire Dental Manager.

È possibile ora utilizzare l'applicazione per produrre gli ordini con lo stato **Progettato** con il processo di produzione impostato per questa applicazione. Per aprire gli ordini con l'applicazione di terze parti, procedere come segue:

- Selezionare un ordine, quindi fare clic sull'icona dell'applicazione di terze parti.
- Fare doppio clic sull'ordine.
- Fare clic col tasto destro del mouse sull'ordine e selezionare *Avanti*.

Se l'ordine contiene vari processi di produzione con applicazioni diverse, fare doppio clic sull'ordine o selezionare *Avanti* per aprire le diverse applicazioni corrispondenti.

### <span id="page-979-0"></span>**APPLICAZIONE CAM**

Premere *Aggiungi* <sup>de</sup> e selezionare **Applicazione CAM** come **Tipo di applicazione** - questo permetterà di creare un output CAM ed avviare l'applicazione specificata. Quindi inserire le informazioni necessarie per aggiungere l'applicazione a 3Shape Dental System.

#### DentalManager ▶ Applicazioni di terze parti

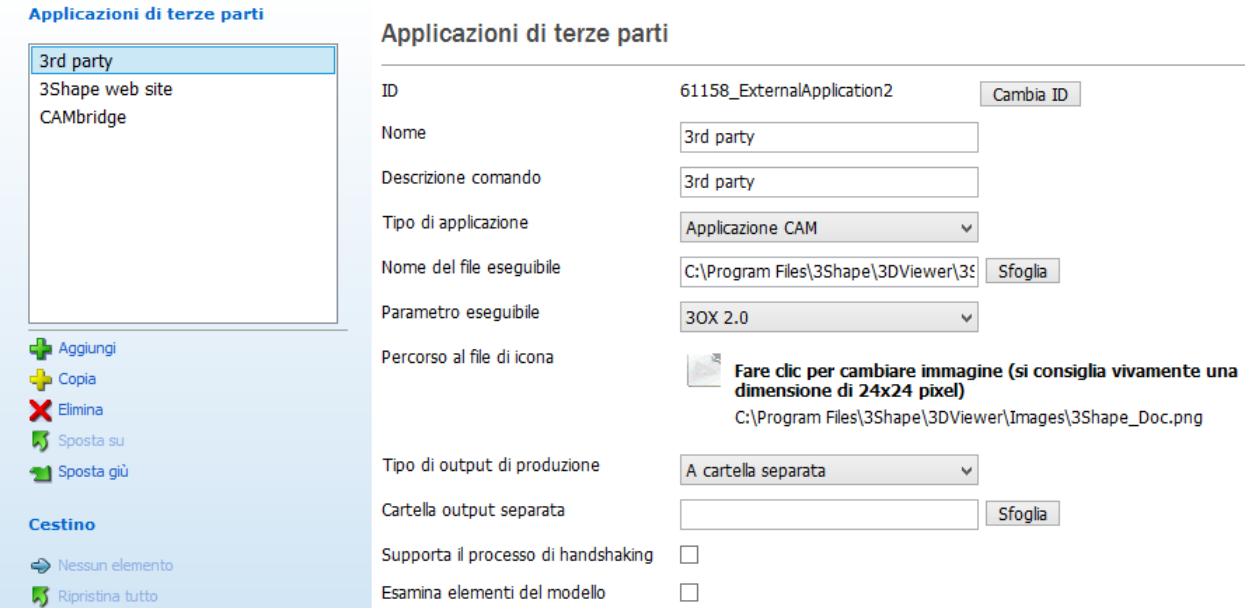

Le impostazioni per l'Applicazione CAM sono simili a quelle del File eseguibile, tuttavia contengono alcune opzioni aggiuntive:

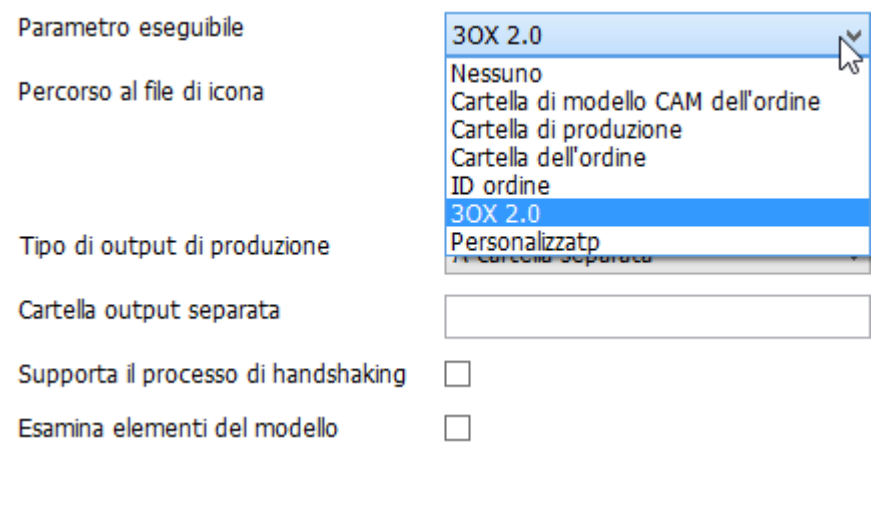

Ci sono due Parametri eseguibili in più quando viene selezionata **Applicazione CAM** :

.

 **Cartella dell'output CAM dell'ordin**e permette di creare l'output CAM nella cartella specificata in **Tipo di output di produzione**. Disponibile solo per **Applicazione CAM**

 **3OX 2.0** - permette di generare il file di Scambio ordini di 3Shape Communicate (3OX ver. 2.0). Quando **3OX 2.0** viene impostato come parametro eseguibile, diventa disponibile l'opzione **Esamina elementi del modello** . Se selezionata, permette di lanciare

questa applicazione per ogni elemento del modello indicando un percorso al file 3OX come primo parametro della riga di comando e l'indice dell'elemento del modello come il secondo parametro.

 **Tipo di output di produzione -** una cartella dove verrà archiviato l'output di produzione: una **cartella di produzione** o una **cartella separata** da specificare di seguito. La **Directory di output di produzione** viene configurata nella pagina [Impostazioni](#page-952-0)  [del sistema.](#page-952-0)

**Supporta il processo di handshaking** - permette di concordare i parametri di comunicazione con i macchinari CAM.

**Esamina elementi del modello** - specifica se l'applicazione WorkNC sia avviata per elementi dell'ordine e del modello.

#### <span id="page-981-0"></span>**COLLEGAMENTO WEB**

È inoltre possibile aggiungere un Collegamento Web che si potrà aprire in Dental Manager.

Premere *Aggiungi*  $\frac{1}{2}$  e selezionare **Collegamento Web** come **Tipo di applicazione** questo aprirà il sito Web specificato nel proprio browser. Inserire le informazioni richieste per aggiungere il collegamento a 3Shape Dental System (le impostazioni sono simili a quelle del tipo di applicazione descritte in precedenza).

#### DentalManager ▶ Applicazioni di terze parti

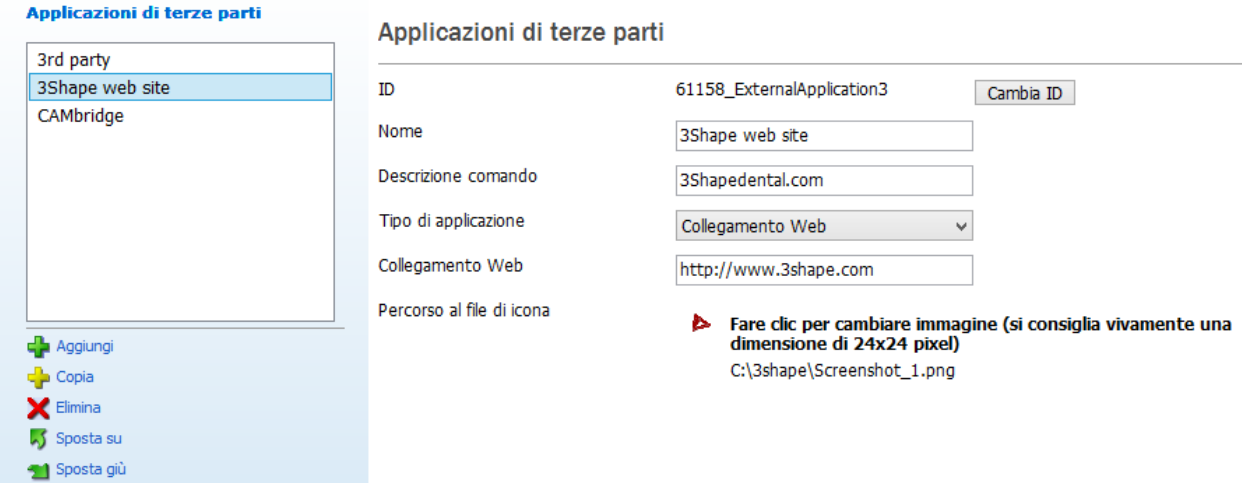

Salvare le modifiche e riavviare Dental Manager. È ora possibile aprire il Collegamento Web facendo clic sull'icona corrispondente:

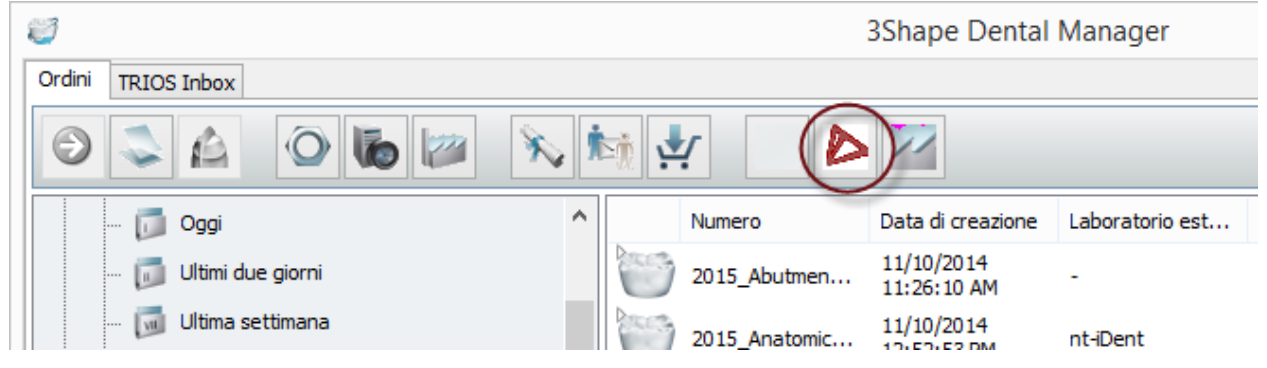

### **3.2.7. Macchinari di fresatura**

Le impostazioni per macchinari di fresatura vengono configurate in Dental System Control Panel:

- **Macchinario di fresatura** per l'interazione con un'applicazione di fresaggio.
- **[Applicazione di terze parti](#page-977-1)** un'applicazione che genera file NC per ordini progettati (WorkNC).
- **[Processo di produzione](#page-1004-0)** un collegamento tra il processo di produzione e l'applicazione WorkNC.

Questa pagina consente di specificare il nome e il percorso della fresatrice.

**ID** - un ID che viene assegnato automaticamente quando si preme il pulsante *Aggiungi* e che può essere modificato premendo il pulsante *Cambia ID*.

**Nome** - visualizza un nome della fresatrice.

**Nome rete** - il nome della rete alla quale è collegata la fresatrice.

**Percorso in entrata** - la cartella di file NC per la fresatrice.

**Percorso fresaggio** - cartella del software di fresaggio.

#### DentalManager ▶ Macchinari di fresatura

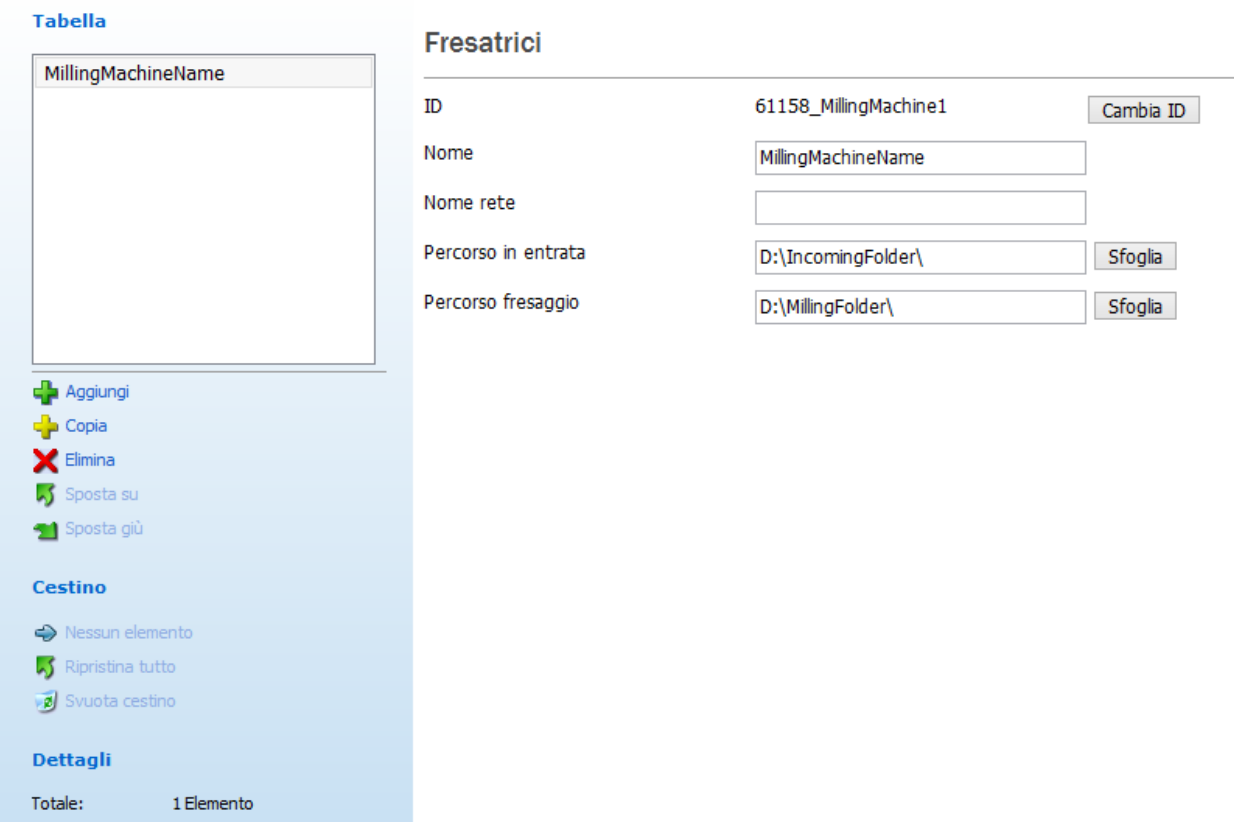

# **3.3. Impostazioni di sito**

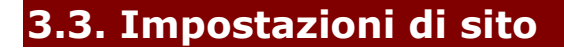

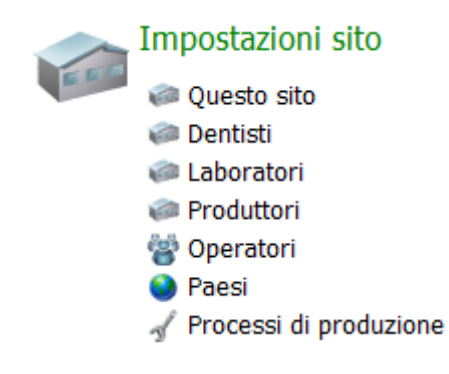

La categoria **Impostazioni sito** contiene impostazioni utili per la definizione di siti, processi di produzione ecc. Tali impostazioni sono descritte dettagliatamente nelle seguenti sezioni:

- **[Questo sito](#page-984-0)**
- [Dentisti](#page-987-0)
- [Laboratori](#page-992-0)
- [Produttori](#page-997-0)
- [Operatori](#page-1002-0)
- [Paesi](#page-1003-0)
- [Processi di produzione](#page-1004-0)

# <span id="page-984-0"></span>**3.3.1. Questo sito**

La pagina contiene le impostazioni per il proprio sito.

### **IMPOSTAZIONI DI CONTATTI**

Inserire le proprie informazioni di contatto nei campi corrispondenti.

#### Impostazioni sito > Questo sito

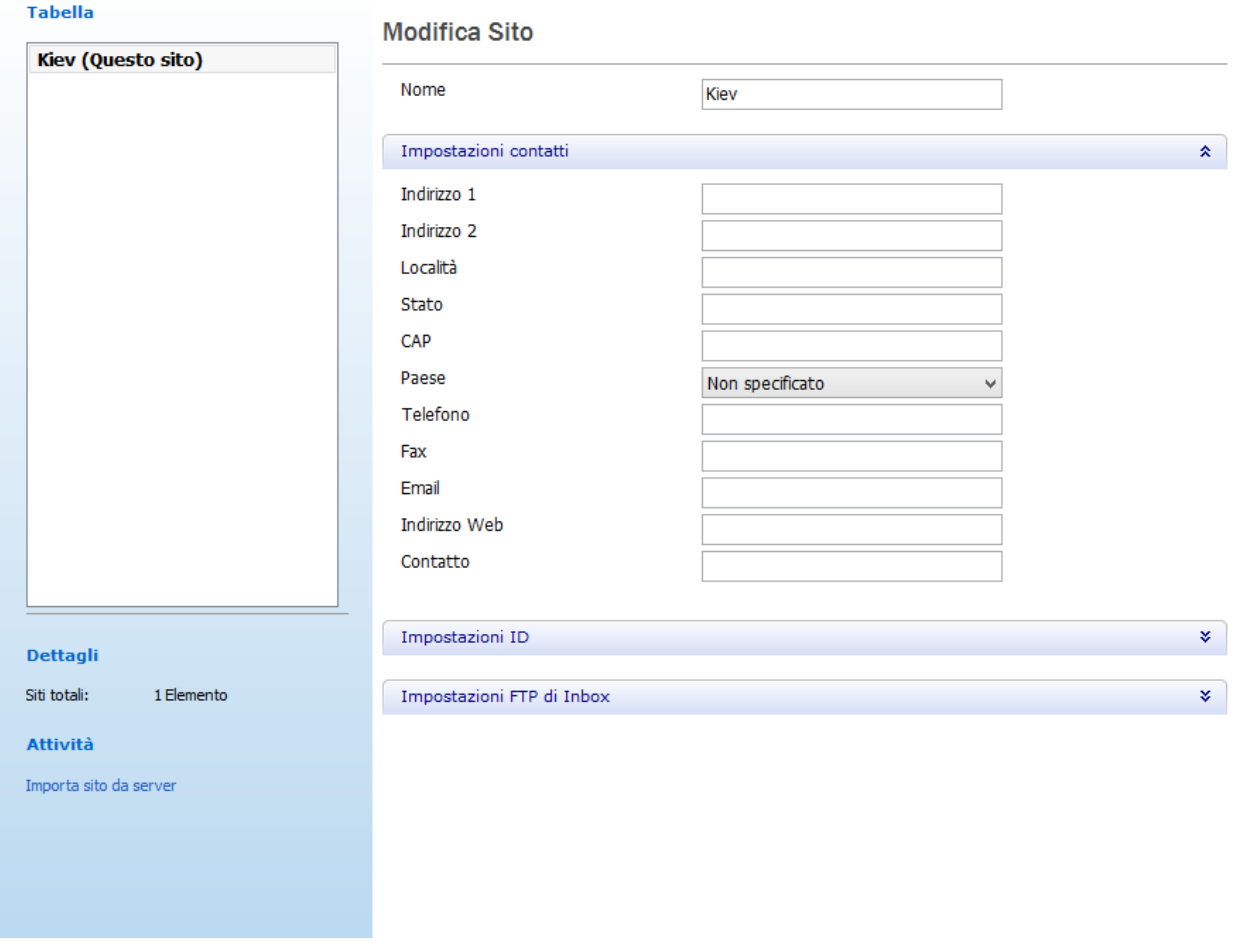

### **IMPOSTAZIONI DI ID**

Un **ID** globalmente univoco viene definito per ciascun sito in 3Shape Dental System. Questo presenta diversi vantaggi quando si trasferiscono gli ordini tra siti utilizzando Dental Manager. L' **ID** univoco del Laboratorio (sito) viene ricavato automaticamente dalla dongle.

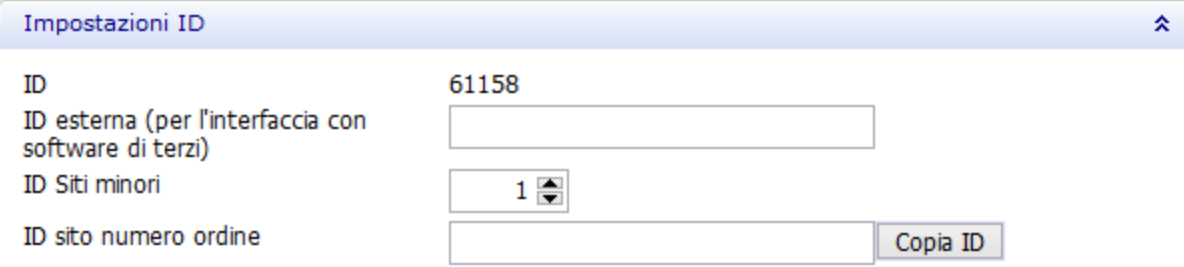

#### L' **ID esterna** è il **Numero ERP**utilizzato per interfacciarsi col software di terze parti.

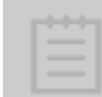

**Nota!** La configurazione è necessaria solo presso il produttore. Tuttavia, occorre che ciascun Laboratorio (sito) sia definito mediante il numero ID corretto in modo da corrispondere all'ordine entrante.

**Nome Laboratorio 3Shape Laboratorio 3Shape ID (univoco) ERP Cliente #** Laboratorio A 99993 **10000** Laboratorio B 12475 **10001** Laboratorio C 91060 **10002** Laboratorio D 28099 **10003** Laboratorio E 56190 **10004**

Di seguito è riportato un esempio del rapporto tra l' **ID** e il **Numero ERP del Cliente:**:

L' **ID Siti minori** può essere utilizzato dai siti che dispongono di molteplici installazioni indipendenti di Dental System. Queste installazioni appartengono tutte agli stessi siti, ovvero presentano lo stesso ID globalmente univoco ed è possibile utilizzare gli **ID Siti minori** per distinguere le diverse installazioni (disponibile solo per questo sito).

L' **ID sito numero ordine** viene utilizzato nel modello di denominazione dell'ID dell'ordine (disponibile solo per questo sito). Si consiglia di utilizzare l' **ID** globalmente univoco per il sito, che è possibile copiare utilizzando il pulsante *Copia ID* .

### **IMPOSTAZIONI DI FTP INBOX**

Per i centri di produzione occorre specificare le impostazioni di FTP Inbox: queste consentiranno a Dental Manager di trasferire agevolmente gli ordini dal sito corrente al sito di produzione.

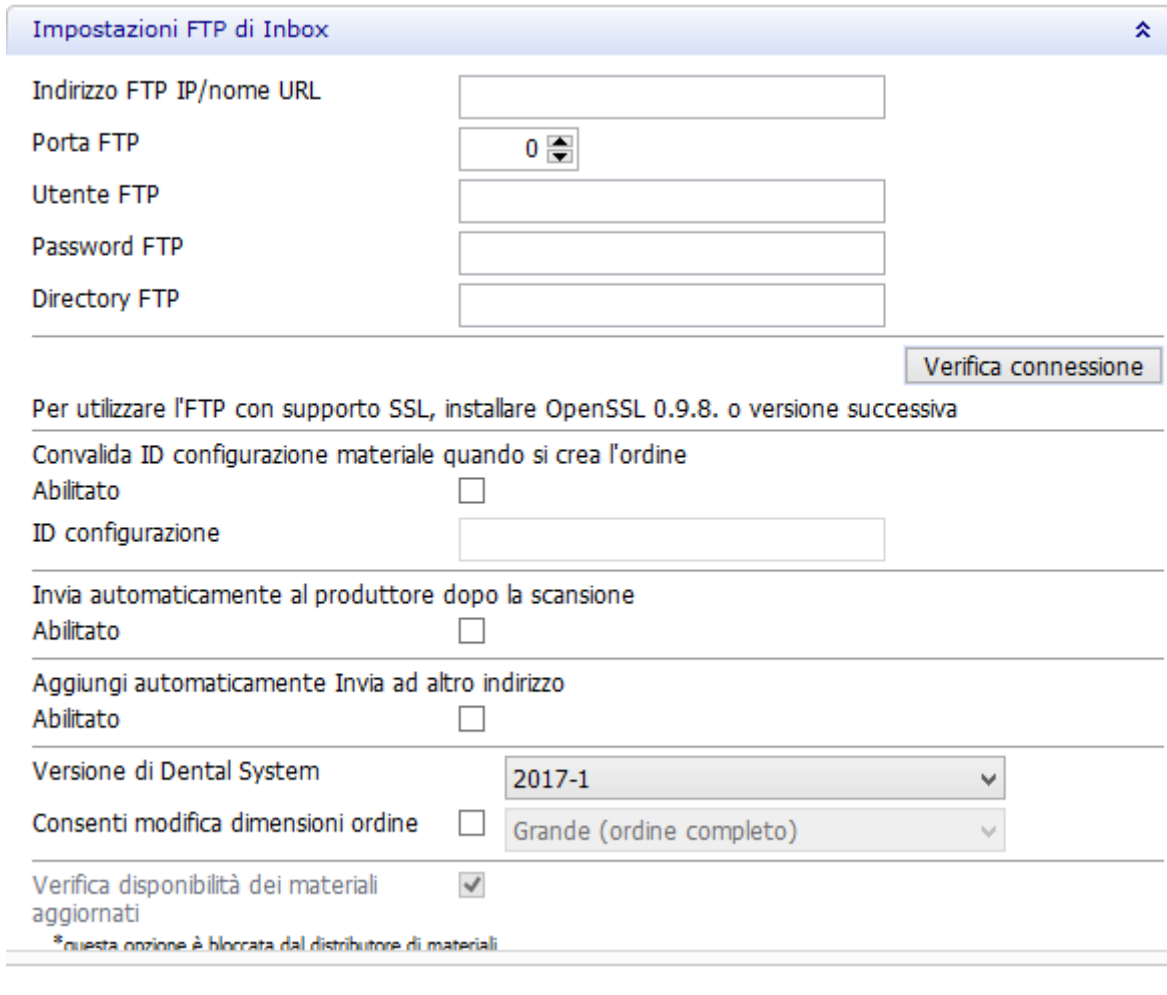

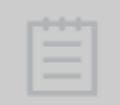

**Nota!** Se il sito corrente agisce anche da sito di produzione in grado di ricevere gli ordini da altri siti tramite Dental Manager, deve essere disponibile **[Manufacturing Inbox](#page-966-0)** e occorrerà specificare le impostazioni FTP per il sito corrente nelle impostazioni di **Inbox** .

L'indirizzo FTP deve essere fornito dal sito di produzione e verificato mediante il pulsante *Verifica connessione* . Se la connessione ha esito positivo, accanto al pulsante verrà visualizzato un segno di spunta verde.

### **IMPORTAZIONE DI SITO LOCALE**

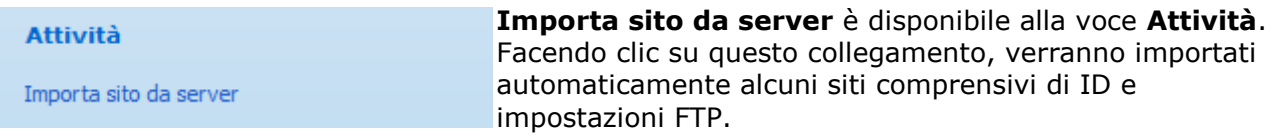

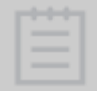

**Nota!** La funzionalità di importazione dei siti funzionerà solo se il proprio fornitore Dental System ha già fornito queste impostazioni.

<span id="page-987-0"></span>Dopo quanto discusso e rappresentato in questa sezione, si suppone che 3Shape Dental System sia un sistema standard (non criptato). Per i sistemi criptati, non sarà possibile modificare varie impostazioni, in quanto sono già state definite dal fornitore del software del sistema in uso e non devono essere modificate.

# **3.3.2. Dentisti**

La pagina contiene le impostazioni per i siti di dentisti.

#### **IMPOSTAZIONI DI CONTATTI**

Inserire le informazioni di contatto del dentista nei campi forniti:

#### Impostazioni sito > Dentisti

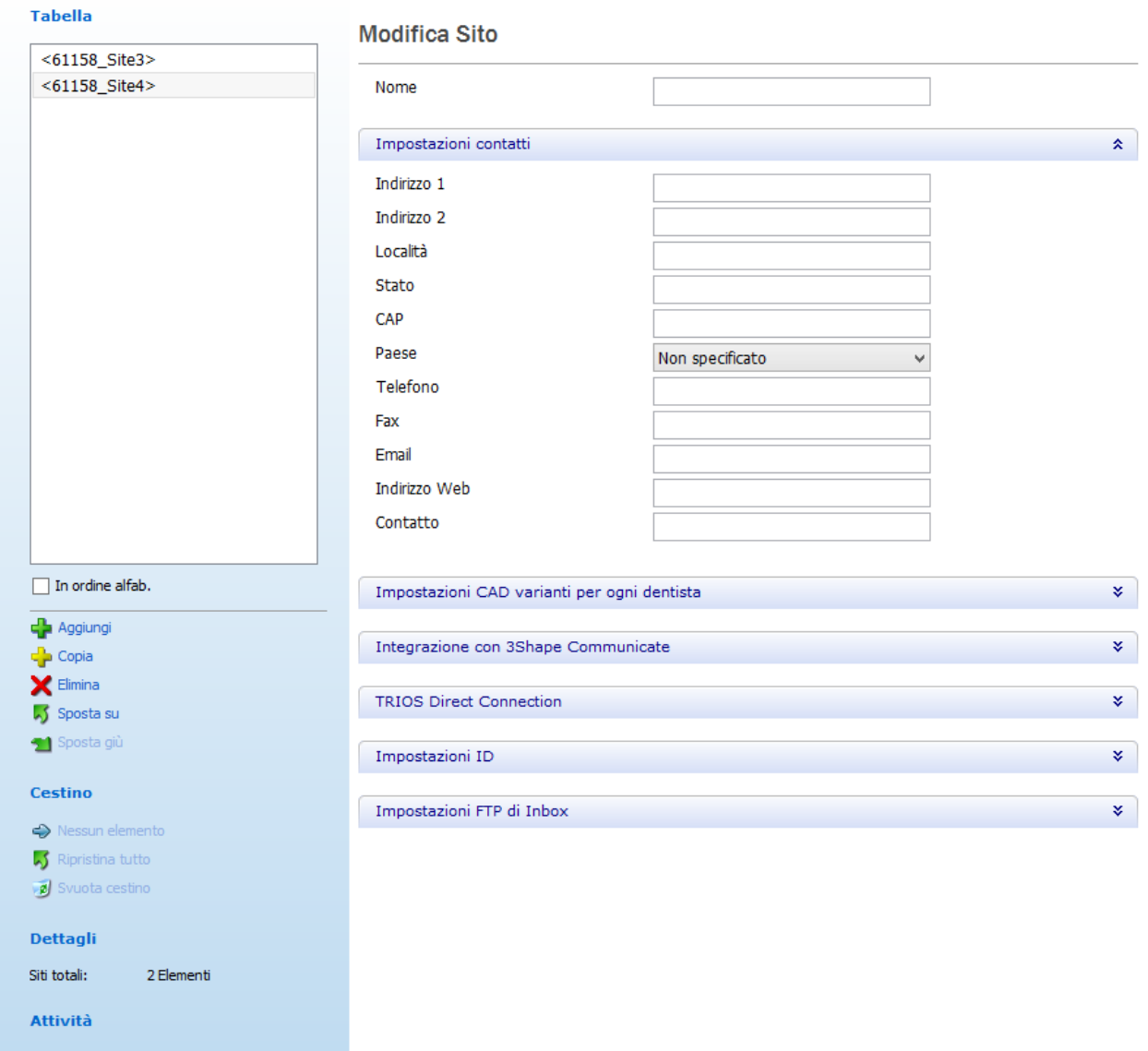

Importa sito da server Importa siti da documento Excel

#### **IMPOSTAZIONI CAD SPECIFICHE PER DENTISTA**

Consente di definire le impostazioni CAD preferite dal dentista per un indicazione specifica e, di conseguenza, quando tale indicazione viene selezionata nel modulo d'ordine, le sue impostazioni CAD verranno automaticamente applicate durante il processo di design. Fare doppio clic su Indicazione, Materiale, Libreria anatomia per modificare le loro opzioni nel menu a tendina. I valori numerici possono essere inseriti direttamente oppure incrementati facendo clic sulle frecce.

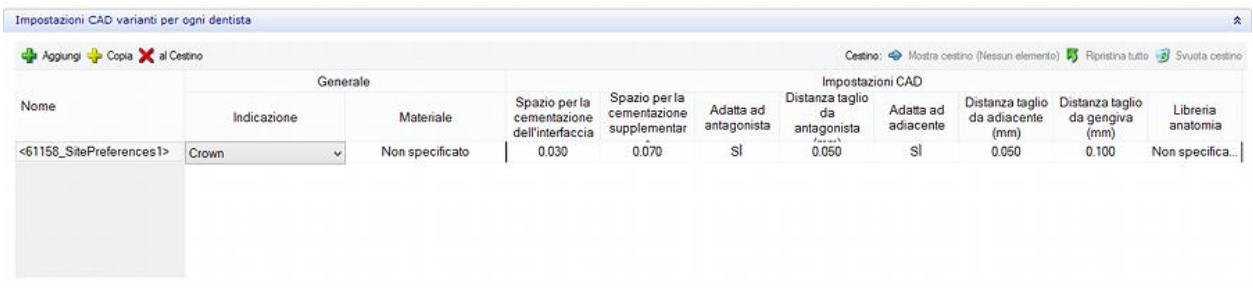

### **INTEGRAZIONE CON 3SHAPE COMMUNICATE**

È possibile configurare le impostazioni di [3Shape Communicate](#page-905-0) per ogni sito nei campi forniti:

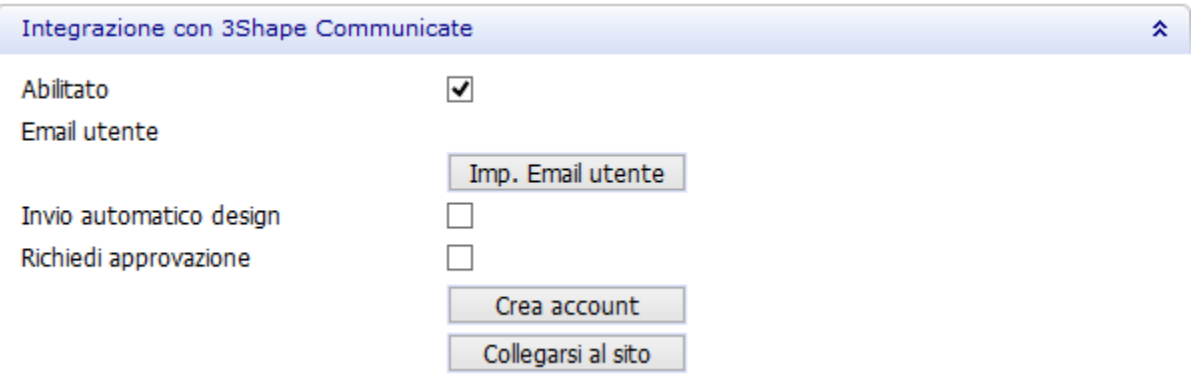

**Abilitato** - selezionare questa casella se si desidera lavorare con 3Shape Communicate (non selezionato per impostazione predefinita).

**Email utente** - fare clic sul pulsante *Imp. Email utente* e inserire l'indirizzo e-mail del sito (dentista) con cui scambiare (inviare e ricevere) gli ordini:

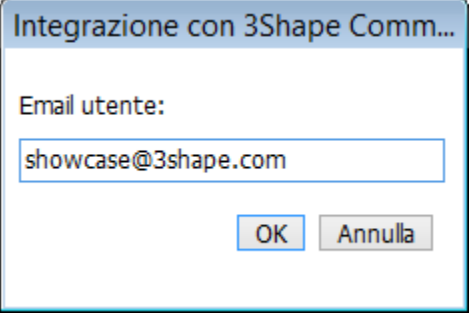

**Invio automatico design** - consente di abilitare il caricamento automatico degli ordini modellati. In alternativa, inviare gli ordini manualmente da [Dental Manager.](#page-916-0) Dental Manager. **Richiedi approvazione** - se selezionato, l'ordine non può essere modificato ulteriormente finché non si riceve l'approvazione del design.

*Crea account* - consente di registrarsi a 3Shape Communicate.

*Collegarsi al sito* - apre il sito web di 3Shape Communicate, dove è possibile impostare una [connessione](#page-911-0) al sito (dentista): Ciò è disponibile dopo la configurazione delle [impostazioni](#page-1019-0)  [d'integrazione con 3Shape Communicate.](#page-1019-0)

#### **CONNESSIONE DIRETTA CON TRIOS**

Se lo si desidera, qui è possibile abilitare l'opzione [TRIOS Direct Connection](#page-766-0) . **Invio automatico design** - invia automaticamente i design completati a TRIOS. **Richiedi approvazione** - gli ordini vengono inviati a TRIOS per l'approvazione del design.

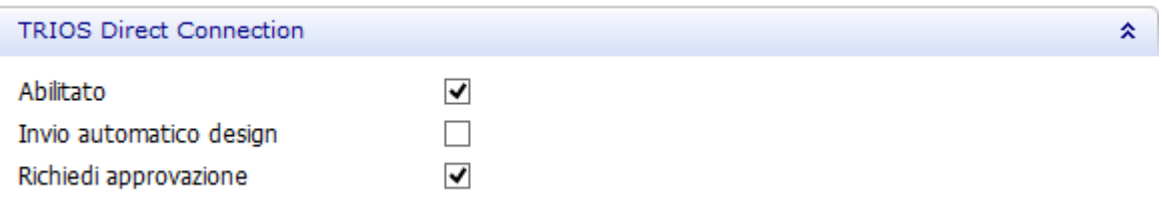

#### **IMPOSTAZIONI DI ID**

Un **ID** viene definito per ciascun sito in 3Shape Dental System. Questo presenta diversi vantaggi quando si trasferiscono gli ordini tra siti utilizzando Dental Manager. L' **ID** univoco del Laboratorio (sito) viene ricavato automaticamente dalla dongle.

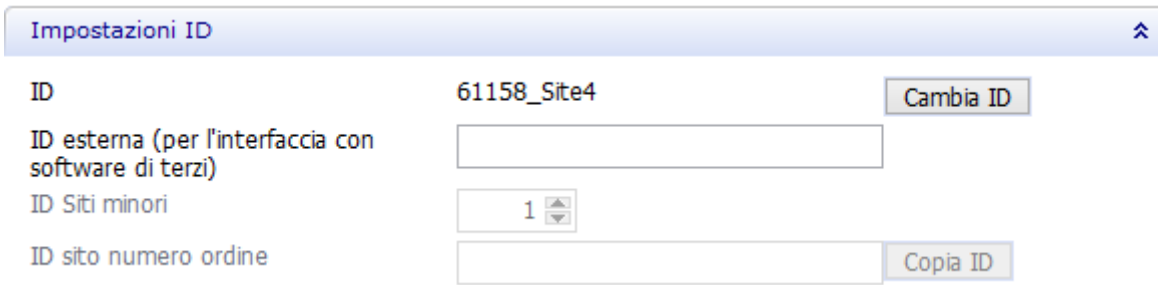

Mediante il pulsante *Cambia ID* è possibile modificare l'ID del sito.

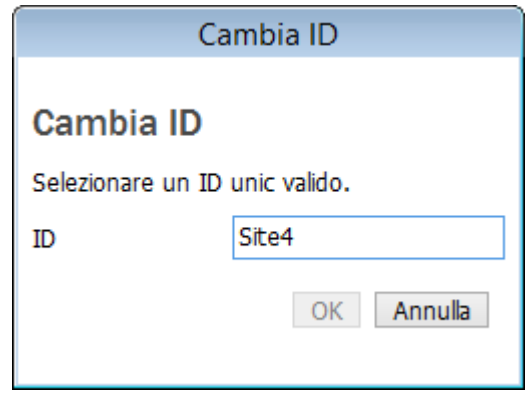

<span id="page-989-0"></span>L' **ID esterna** è il **Numero ERP**utilizzato per interfacciarsi col software di terze parti.

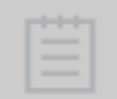

**Nota!** La configurazione è necessaria solo presso il produttore. Tuttavia, occorre che ciascun Laboratorio (sito) sia definito mediante il numero ID corretto in modo da corrispondere all'ordine entrante.

Di seguito è riportato un esempio del rapporto tra l' **ID** del Laboratorio e il **Numero ERP del Cliente:**:

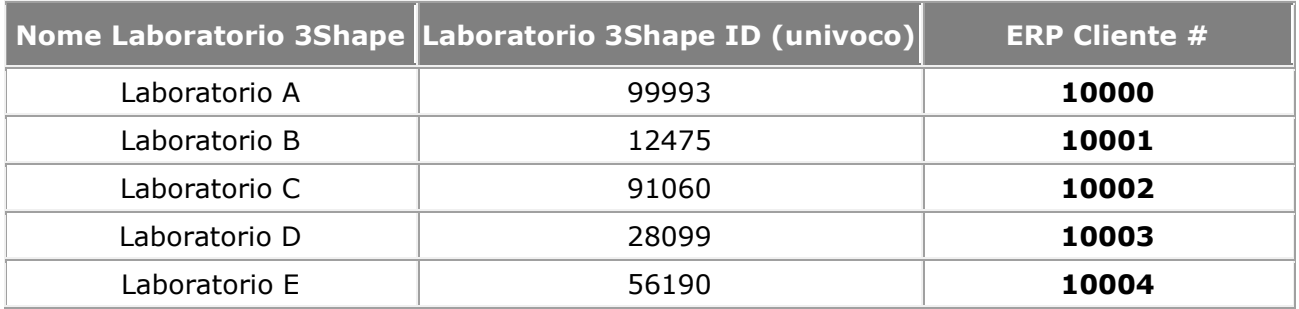

L' **ID Siti minori** può essere utilizzato dai siti che dispongono di molteplici installazioni indipendenti di Dental System. Queste installazioni appartengono tutte agli stessi siti, ovvero presentano lo stesso ID globalmente univoco ed è possibile utilizzare gli **ID Siti minori** per distinguere le diverse installazioni (disponibile solo per questo sito).

L' **ID sito numero ordine** viene utilizzato nel modello di denominazione dell'ID dell'ordine (disponibile solo per questo sito). Si consiglia di utilizzare l' **ID** globalmente univoco per il sito, che è possibile copiare utilizzando il pulsante *Copia ID* .

### **IMPOSTAZIONI DI FTP INBOX**

Per i centri di produzione occorre specificare le impostazioni di FTP Inbox: queste consentiranno a Dental Manager di trasferire agevolmente gli ordini dal sito corrente al sito di produzione.

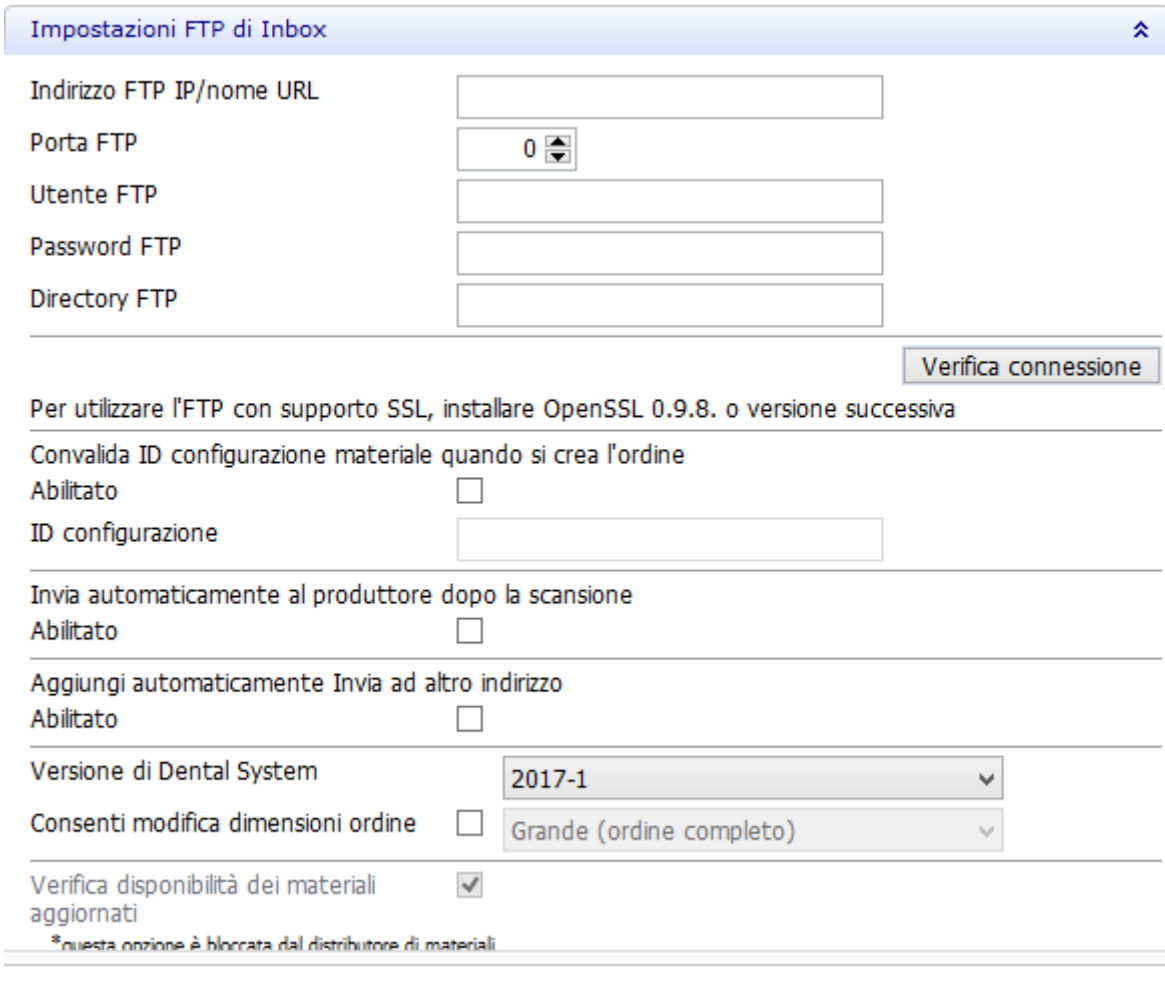

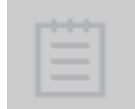

**Nota!** Se il sito corrente agisce anche da sito di produzione in grado di ricevere gli ordini da altri siti tramite Dental Manager, deve essere disponibile **[Manufacturing Inbox](#page-966-0)** e occorrerà specificare le impostazioni FTP per il sito corrente nelle impostazioni di **Inbox** .

L'indirizzo FTP deve essere fornito dal sito di produzione e verificato mediante il pulsante *Verifica connessione* . Se la connessione ha esito positivo, accanto al pulsante verrà visualizzato un segno di spunta verde.

### **IMPORTAZIONE DI SITI**

#### **Attività**

Importa sito da server Importa siti da documento Excel **Importa sito da server** è disponibile alla voce **Attività** nella finestra *Impostazioni di sito* . Facendo clic su questo collegamento, verranno importati automaticamente alcuni siti comprensivi di ID e impostazioni FTP, agevolando così l'installazione ai fini del trasferimento degli ordini tramite Dental Manager.

<span id="page-992-0"></span>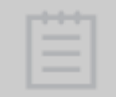

**Nota!** La funzionalità di importazione dei siti funzionerà solo se il proprio fornitore Dental System ha già fornito queste impostazioni.

Dopo quanto discusso e rappresentato in questa sezione, si suppone che 3Shape Dental System sia un sistema standard (non criptato). Per i sistemi criptati, non sarà possibile modificare varie impostazioni, in quanto sono già state definite dal fornitore del software del sistema in uso e non devono essere modificate.

Sarà altresì possibile importare siti dal **documento Excel**agevolando e velocizzando così il flusso di lavoro. Il formato del file Excel deve essere come riportato di seguito:

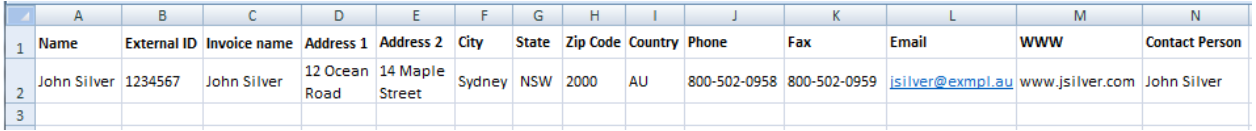

Nella finestra *Tabella* sarà possibile modificare il proprio elenco dei siti in qualsiasi momento (mediante i comandi Aggiungi, Copia, Elimina, ecc., nonché sarà possibile abilitare/disabilitare alcuni dati mediante le caselle corrispondenti).

Fare clic sul sito desiderato per visualizzarne le impostazioni a destra all'interno della finestra.

# **3.3.3. Laboratori**

La pagina contiene le impostazioni per i laboratori di progettazione.

### **IMPOSTAZIONI DI CONTATTI**

Inserire informazioni di contatto del laboratorio nei campi corrispondenti.

#### Impostazioni sito > Laboratori

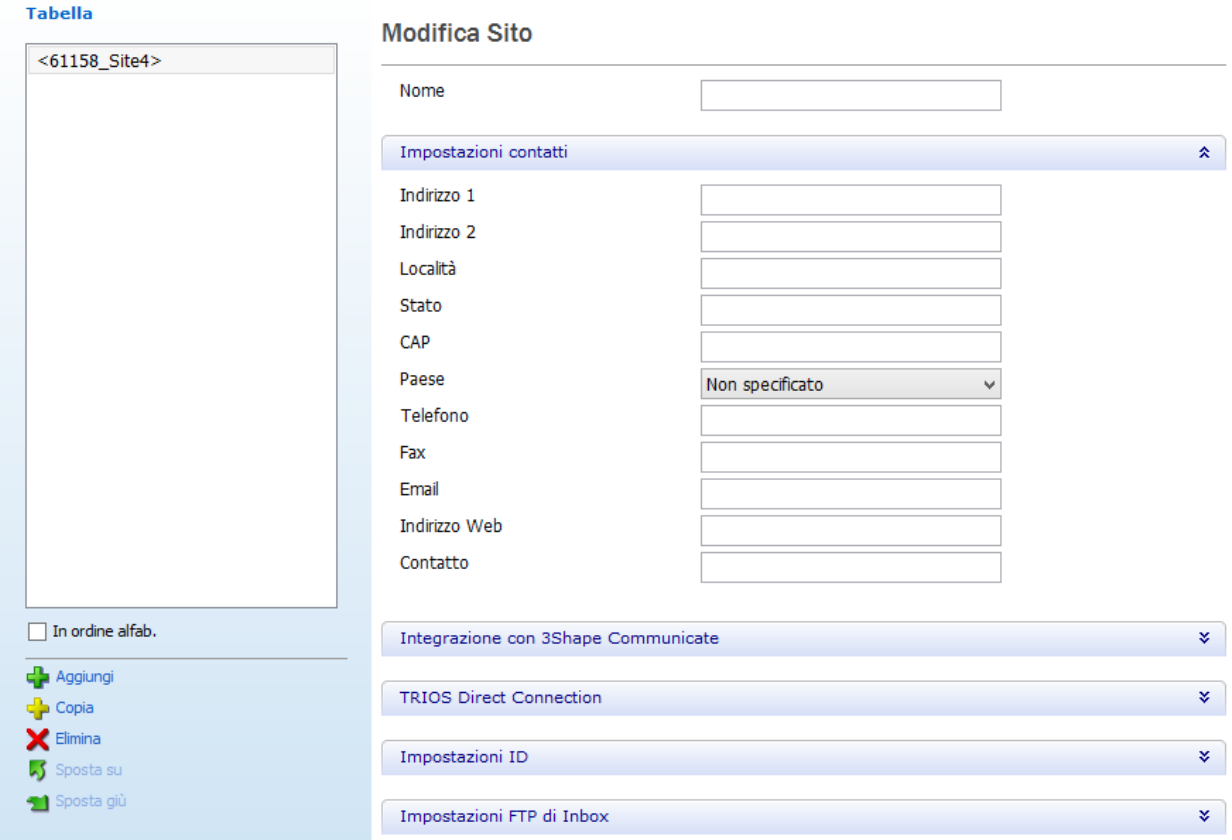

#### **INTEGRAZIONE CON 3SHAPE COMMUNICATE**

È possibile configurare le impostazioni [3Shape Communicate](#page-905-0) per ogni sito nei campi forniti:

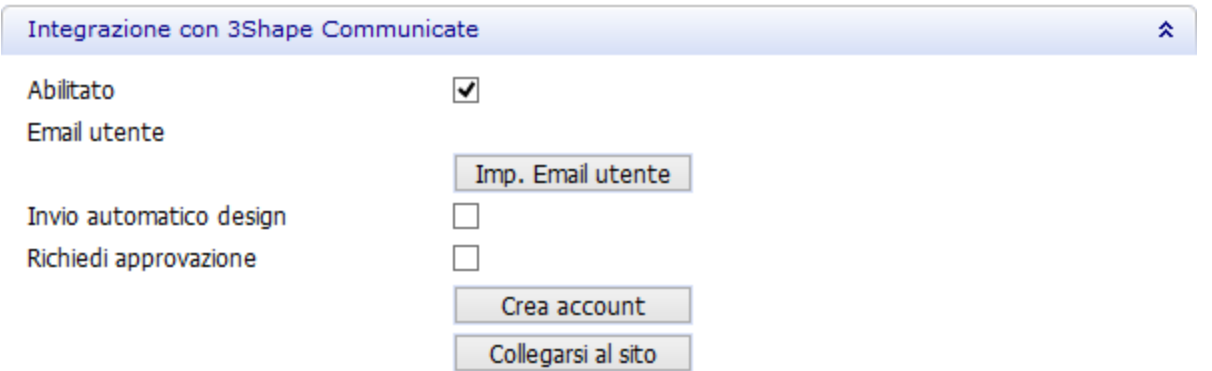

**Abilitato** - selezionare questa casella se si desidera lavorare con 3Shape Communicate (non selezionato per impostazione predefinita).

**Email utente** - fare clic sul pulsante *Imp. Email ut.* e inserire l'indirizzo e-mail del sito (laboratorio) con cui scambiare (inviare e ricevere) gli ordini:

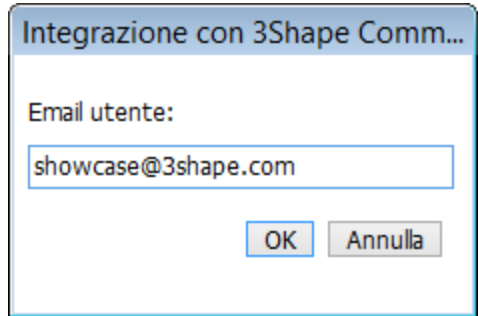

**Invio automatico design** - consente di abilitare il caricamento automatico degli ordini modellati. In alternativa, inviare gli ordini manualmente da [Dental Manager.](#page-916-0)

**Richiedi approvazione** - se selezionato, l'ordine non può essere modificato ulteriormente finché non si riceve l'approvazione del design.

*Crea account* - consente la registrazione con 3Shape Communicate.

*Collegarsi al sito* - apre il sito web di 3Shape Communicate, dove è possibile impostare una [connessione](#page-911-0) al sito (laboratorio). Ciò è disponibile dopo la configurazione delle [impostazioni di](#page-1019-0)  [integrazione con 3Shape Communicate.](#page-1019-0)

#### **CONNESSIONE DIRETTA CON TRIOS**

Qui è possibile abilitare l'opzione **TRIOS Direct Connection**.

**Invio automatico design** - invia automaticamente i design completati a TRIOS. **Richiedi approvazione** - gli ordini vengono inviati a TRIOS per l'approvazione del design.

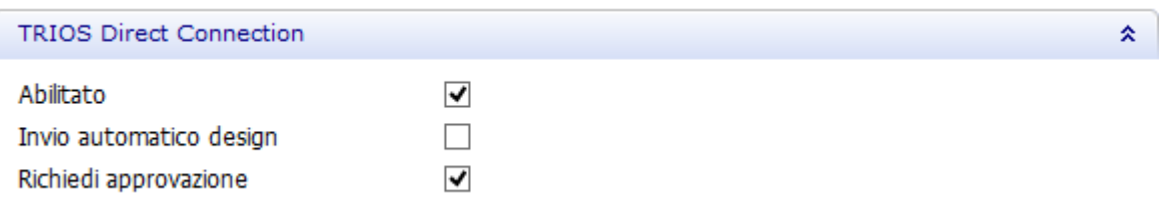

#### <span id="page-994-0"></span>**IMPOSTAZIONI DI ID**

Un **ID** globalmente univoco per ciascun sito viene definito in 3Shape Dental System. Questo presenta diversi vantaggi quando si trasferiscono gli ordini tra siti utilizzando Dental Manager. L'**ID** univoco di Laboratorio (sito) viene ricavato automaticamente dalla dongle.

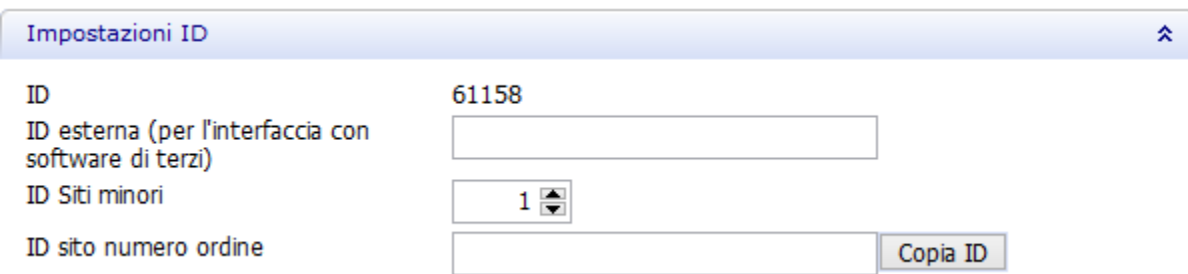

Il pulsante *Cambia ID* consente di modificare l'ID del sito.

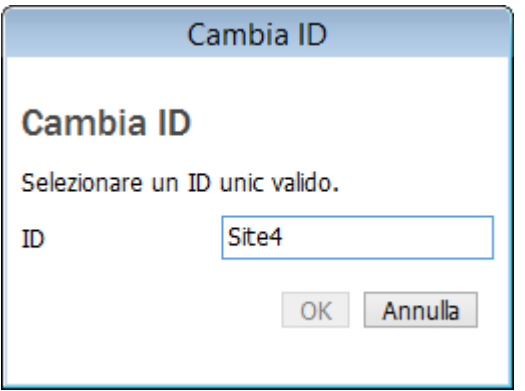

L'**ID esterno** è il **Numero ERP** utilizzato per interfacciarsi col software di terze parti.

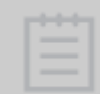

<span id="page-995-0"></span>**Nota!** La configurazione è necessaria solo presso il produttore. Tuttavia, occorre che ciascun Laboratorio (sito) sia definito mediante il numero ID corretto in modo da corrispondere all'ordine entrante.

Di seguito è riportato un esempio del rapporto tra l'**ID** del Laboratorio e il **Numero ERP del Cliente**:

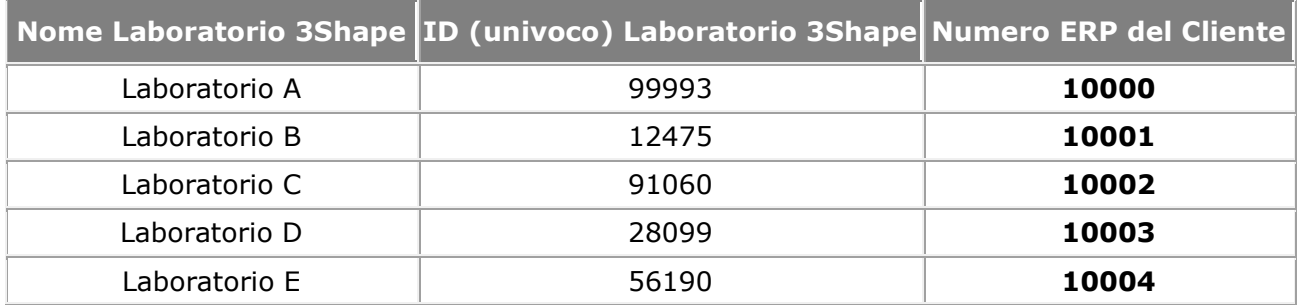

L'**ID siti minori** può essere utilizzato dai siti che dispongono di molteplici installazioni indipendenti di Dental System. Queste installazioni appartengono tutte agli stessi siti, ovvero presentano lo stesso ID globalmente univoco ed è possibile utilizzare gli **ID Siti minori** per distinguere le diverse installazioni (disponibile solo per questo sito).

L'**ID sito numero ordine** viene utilizzato nel modello di denominazione dell'ID dell'ordine (disponibile solo per questo sito). Si consiglia di utilizzare l'**ID** globalmente univoco per il sito, che è possibile copiare utilizzando il pulsante *Copia ID*.

### **IMPOSTAZIONI DI FTP INBOX**

Per i centri di produzione occorre specificare le impostazioni di FTP Inbox: queste consentiranno a Dental Manager di trasferire agevolmente gli ordini dal sito corrente al sito di produzione.

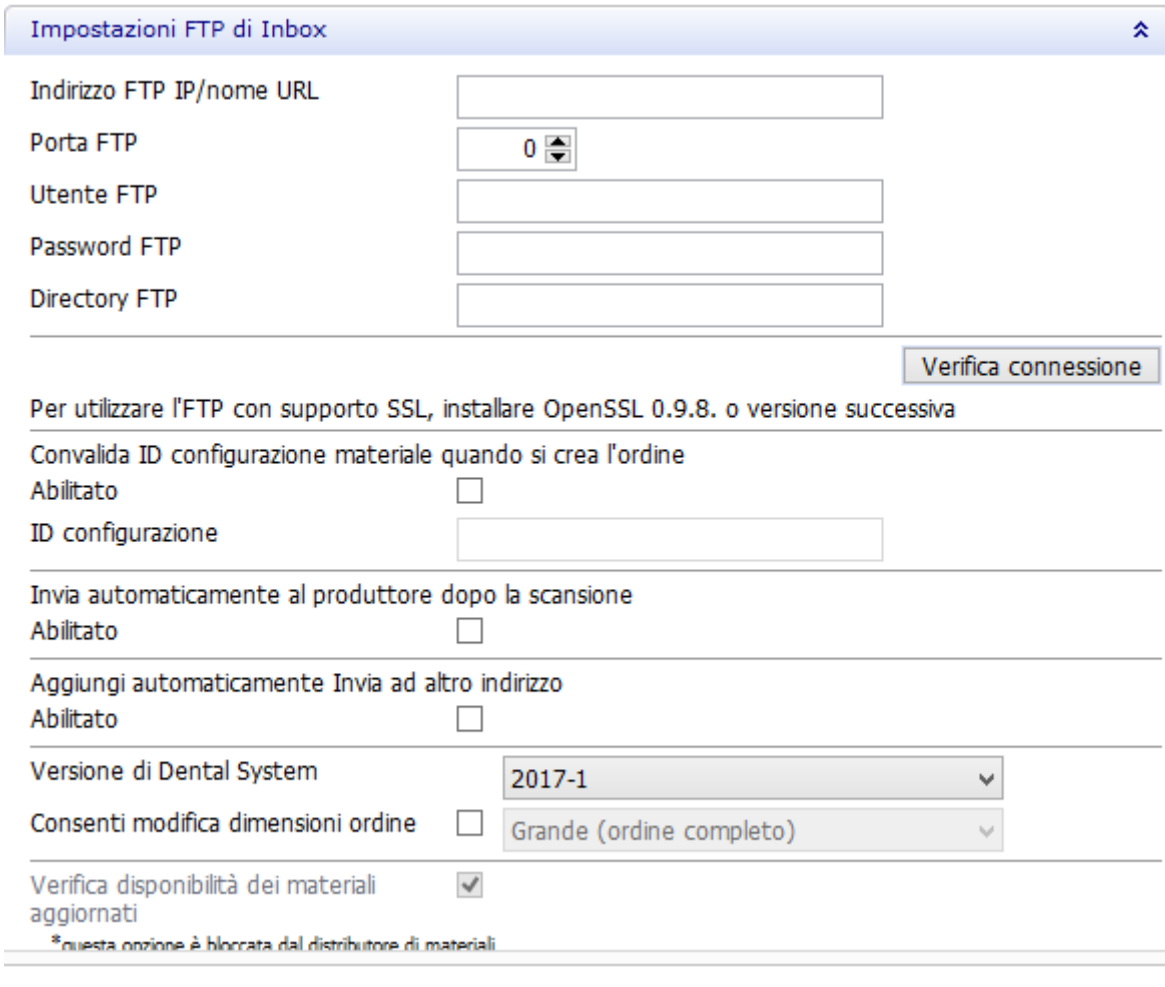

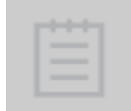

**Nota!** Se il sito corrente agisce anche da sito di produzione in grado di ricevere gli ordini da altri siti tramite Dental Manager, **[Manufacturing Inbox](#page-966-0)** deve essere disponibile e occorrerà specificare nelle impostazioni di **Inbox** le impostazioni FTP per il sito corrente.

L'indirizzo FTP deve essere fornito dal sito di produzione e verificato mediante il pulsante *Verifica connessione*. Se la connessione ha esito positivo, accanto al pulsante verrà visualizzato un segno di spunta verde.

#### **IMPORTAZIONE DI SITI**

#### **Attività**

Importa sito da server Importa siti da documento Excel **Importa sito da server** è disponibile in **Attività** nella finestra *Impostazioni sito*. Facendo clic su questo collegamento, verranno importati automaticamente alcuni siti comprensivi di ID e impostazioni FTP, agevolando così l'installazione ai fini del trasferimento degli ordini tramite Dental Manager.

<span id="page-997-0"></span>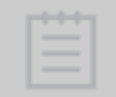

**Nota!** La funzionalità di importazione dei siti funzionerà solo se il proprio fornitore Dental System ha già fornito queste impostazioni.

Dopo quanto discusso e rappresentato in questa sezione, si suppone che 3Shape Dental System sia un sistema standard (non criptato). Per i sistemi criptati, non sarà possibile modificare varie impostazioni, in quanto sono già state definite dal fornitore del software del sistema in uso e non devono essere modificate.

Sarà altresì possibile importare siti dal **documento Excel**, agevolando e velocizzando così il flusso di lavoro. Il formato del file Excel deve essere come riportato di seguito:

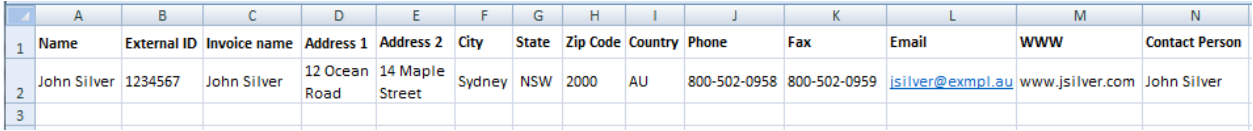

Nella finestra *Tabella* sarà possibile modificare il proprio elenco dei siti in qualsiasi momento (mediante i comandi aggiungi, copia, elimina, ecc., nonché abilitare/disabilitare alcuni dati mediante le caselle corrispondenti).

Fare clic sul sito desiderato per visualizzarne le impostazioni a destra all'interno della finestra.

# **3.3.4. Produttori**

La pagina contiene le impostazioni per i siti di produzione.

#### **IMPOSTAZIONI DI CONTATTI**

Inserire informazioni di contatto del produttore nei campi corrispondenti.

#### Impostazioni sito > Produttori

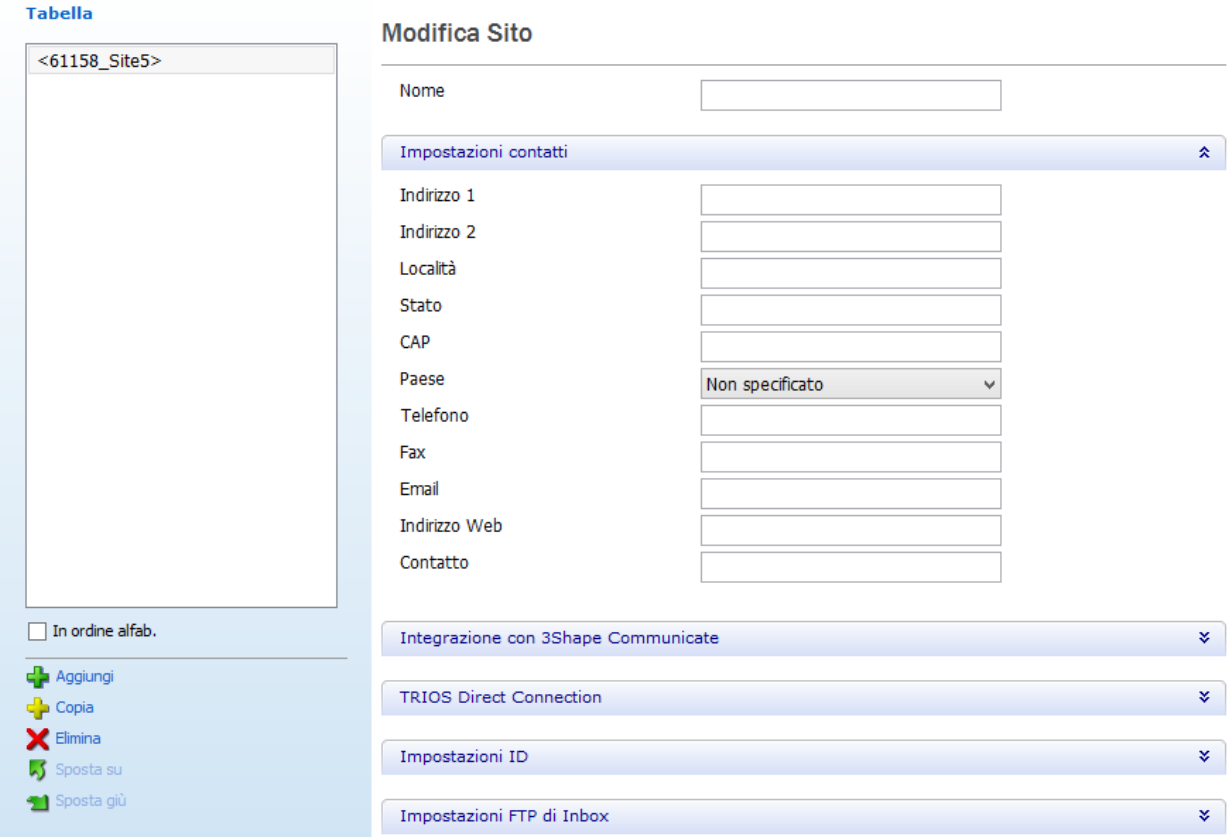

#### **INTEGRAZIONE CON 3SHAPE COMMUNICATE**

È possibile configurare le impostazioni di [3Shape Communicate](#page-905-0) per ogni sito nei campi forniti:

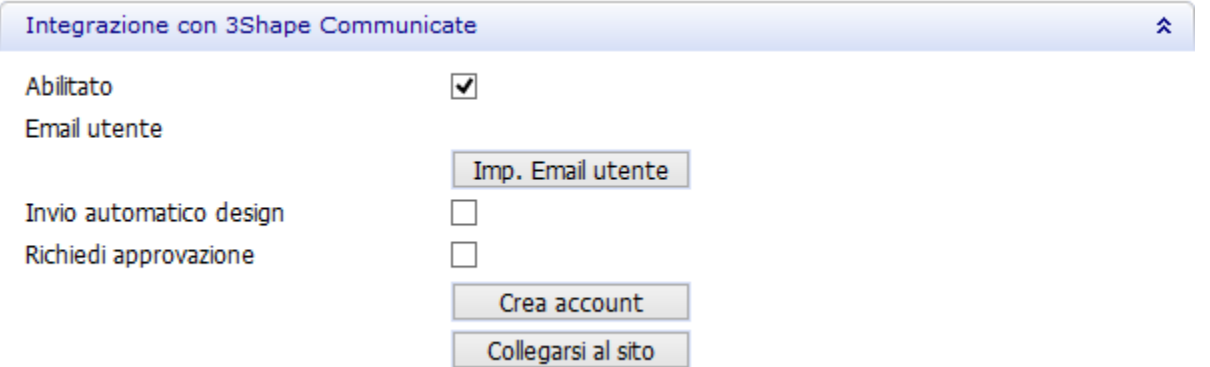

**Abilitato** - selezionare questa casella se si desidera lavorare con 3Shape Communicate (non selezionato per impostazione predefinita).

**Email utente** - fare clic sul pulsante *Imp. Email utente* e inserire l'indirizzo e-mail del sito (produttore) con cui scambiare (inviare e ricevere) gli ordini:

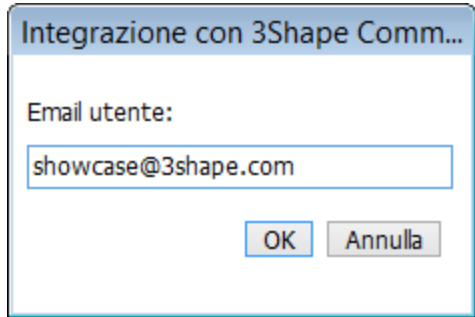

**Invio automatico design** - consente di abilitare il caricamento automatico degli ordini modellati. In alternativa, inviare gli ordini manualmente da Dental Manager. [Dental Manager.](#page-916-0) **Richiedi approvazione** - se selezionato, l'ordine non può essere modificato ulteriormente finché non si riceve l'approvazione del design.

*Il pulsante Crea account* consente di registrarsi a 3Shape Communicate.

*Collegarsi al sito* - apre il sito web di 3Shape Communicate, dove è possibile impostare una [connessione](#page-911-0) al sito (produttore): Ciò è disponibile dopo la configurazione delle [impostazioni](#page-1019-0)  [d'integrazione con 3Shape Communicate.](#page-1019-0)

#### **CONNESSIONE DIRETTA CON TRIOS**

Se lo si desidera, qui è possibile abilitare l'opzione [TRIOS Direct Connection](#page-766-0) . **Invio automatico design** - invia automaticamente i design completati a TRIOS. **Richiedi approvazione** - gli ordini vengono inviati a TRIOS per l'approvazione del design.

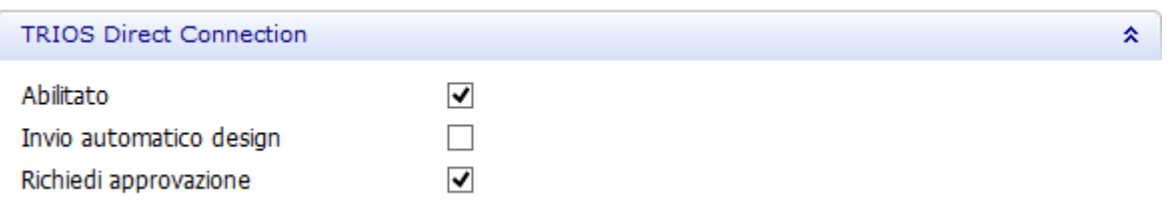

### **IMPOSTAZIONI DI ID**

Un **ID** globalmente univoco viene definito per ciascun sito in 3Shape Dental System. Questo presenta diversi vantaggi quando si trasferiscono gli ordini tra siti utilizzando Dental Manager. L' **ID** univoco del Laboratorio (sito) viene ricavato automaticamente dalla dongle.

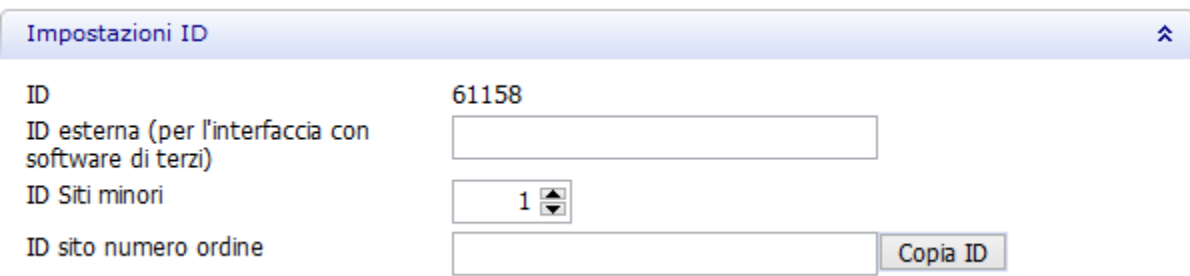

Mediante il pulsante *Cambia ID* è possibile modificare l'ID del sito.

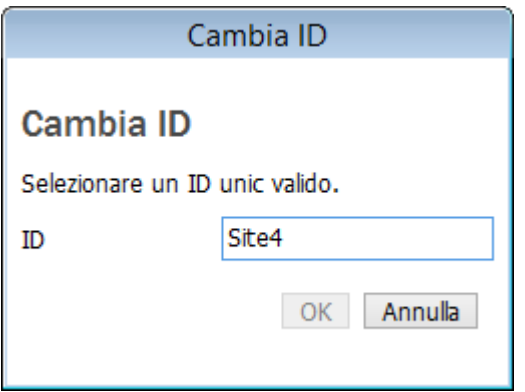

L' **ID esterno** è il **Numero ERP**utilizzato per interfacciarsi col software di terze parti.

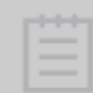

<span id="page-1000-0"></span>**Nota!** La configurazione è necessaria solo presso il produttore. Tuttavia, occorre che ciascun Laboratorio (sito) sia definito mediante il numero ID corretto in modo da corrispondere all'ordine entrante.

Di seguito è riportato un esempio del rapporto tra l' **ID** e il **Numero ERP del Cliente:**:

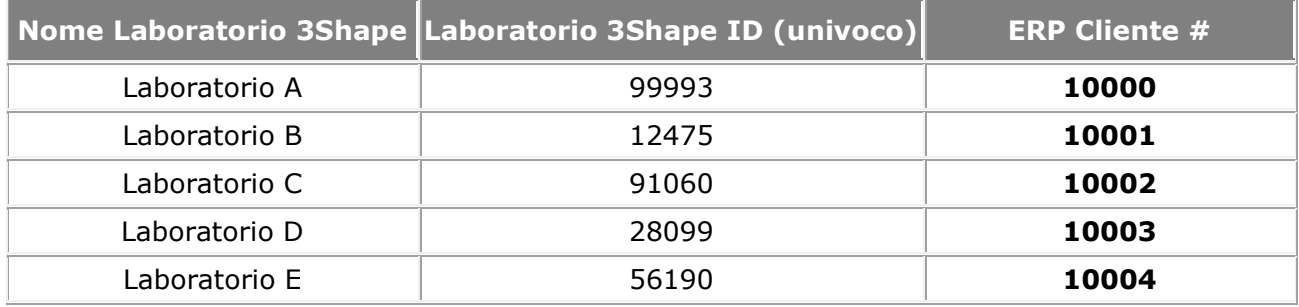

L' **ID Siti minori** può essere utilizzato dai siti che dispongono di molteplici installazioni indipendenti di Dental System. Queste installazioni appartengono tutte agli stessi siti, ovvero presentano lo stesso ID globalmente univoco ed è possibile utilizzare gli **L'ID Siti minori** per distinguere le diverse installazioni (disponibile solo per questo sito).

L' **ID sito numero ordine** viene utilizzato nel modello di denominazione dell'ID dell'ordine (disponibile solo per questo sito). Si consiglia di utilizzare l' **ID** globalmente univoco per il sito, che è possibile copiare utilizzando il pulsante *Copia ID* .

### **IMPOSTAZIONI DI FTP INBOX**

Per i centri di produzione occorre specificare le impostazioni di FTP Inbox: queste consentiranno a Dental Manager di trasferire agevolmente gli ordini dal sito corrente al sito di produzione.

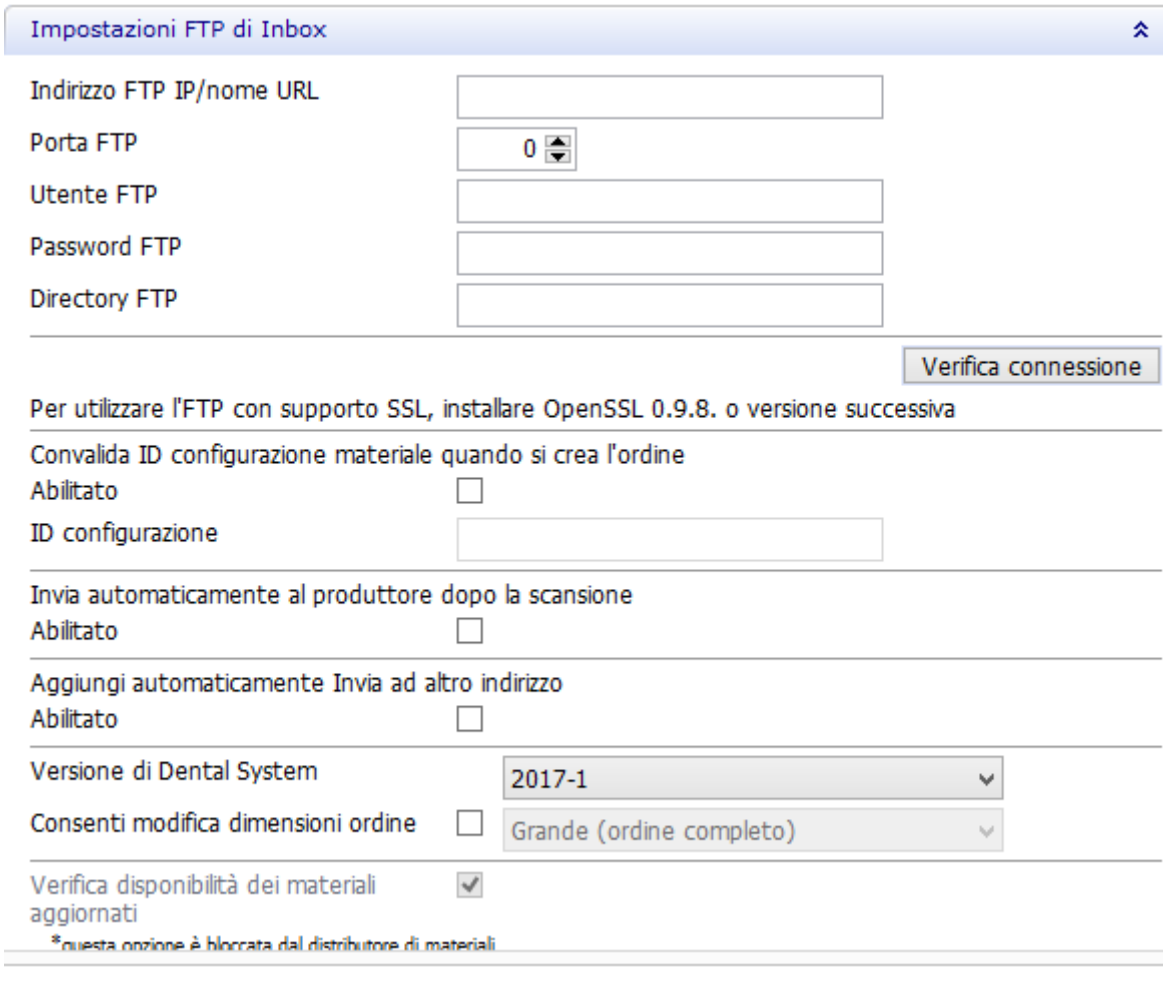

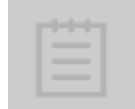

**Nota!** Se il sito corrente agisce anche da sito di produzione in grado di ricevere gli ordini da altri siti tramite Dental Manager, deve essere disponibile **[Manufacturing Inbox](#page-966-0)** e occorrerà specificare le impostazioni FTP per il sito corrente nelle impostazioni di **Inbox** .

L'indirizzo FTP deve essere fornito dal sito di produzione e verificato mediante il pulsante *Verifica connessione* . Se la connessione ha esito positivo, accanto al pulsante verrà visualizzato un segno di spunta verde.

### **IMPORTAZIONE DI SITI**

#### **Attività**

Importa sito da server Importa siti da documento Excel **Importa sito da server** è disponibile alla voce **Attività** nella finestra *Impostazioni di sito* . Facendo clic su questo collegamento, verranno importati automaticamente alcuni siti comprensivi di ID e impostazioni FTP, agevolando così l'installazione ai fini del trasferimento degli ordini tramite Dental Manager.

<span id="page-1002-0"></span>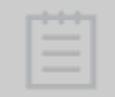

**Nota!** La funzionalità di importazione dei siti funzionerà solo se il proprio fornitore Dental System ha già fornito queste impostazioni.

Dopo quanto discusso e rappresentato in questa sezione, si suppone che 3Shape Dental System sia un sistema standard (non criptato). Per i sistemi criptati, non sarà possibile modificare varie impostazioni, in quanto sono già state definite dal fornitore del software del sistema in uso e non devono essere modificate.

Sarà altresì possibile importare siti dal **documento Excel**agevolando e velocizzando così il flusso di lavoro. Il formato del file Excel deve essere come riportato di seguito:

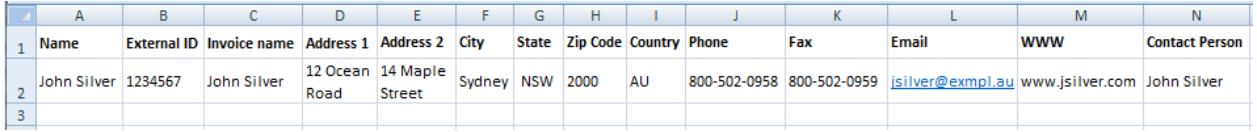

Nella finestra *Tabella* sarà possibile modificare il proprio elenco dei siti in qualsiasi momento (mediante i comandi Aggiungi, Copia, Elimina, ecc., nonché sarà possibile abilitare/disabilitare alcuni dati mediante le caselle corrispondenti).

Fare clic sul sito desiderato per visualizzarne le impostazioni a destra all'interno della finestra.

# **3.3.5. Operatori**

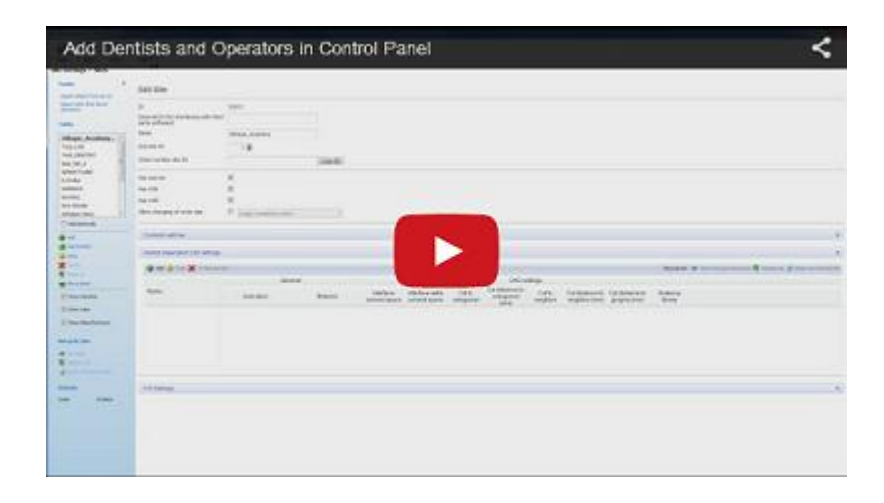

Le impostazioni degli **Operatori** identificano gli utenti delle applicazioni di 3Shape Dental System. È possibile scegliere tali operatori nel Modulo d'ordine e, facoltativamente, i nomi degli operatori possono fare parte dell'ID dell'ordine. È possibile modificare l'elenco degli operatori (aggiungere/eliminare) in qualsiasi momento.

#### <span id="page-1003-0"></span>Impostazioni sito > Operatori

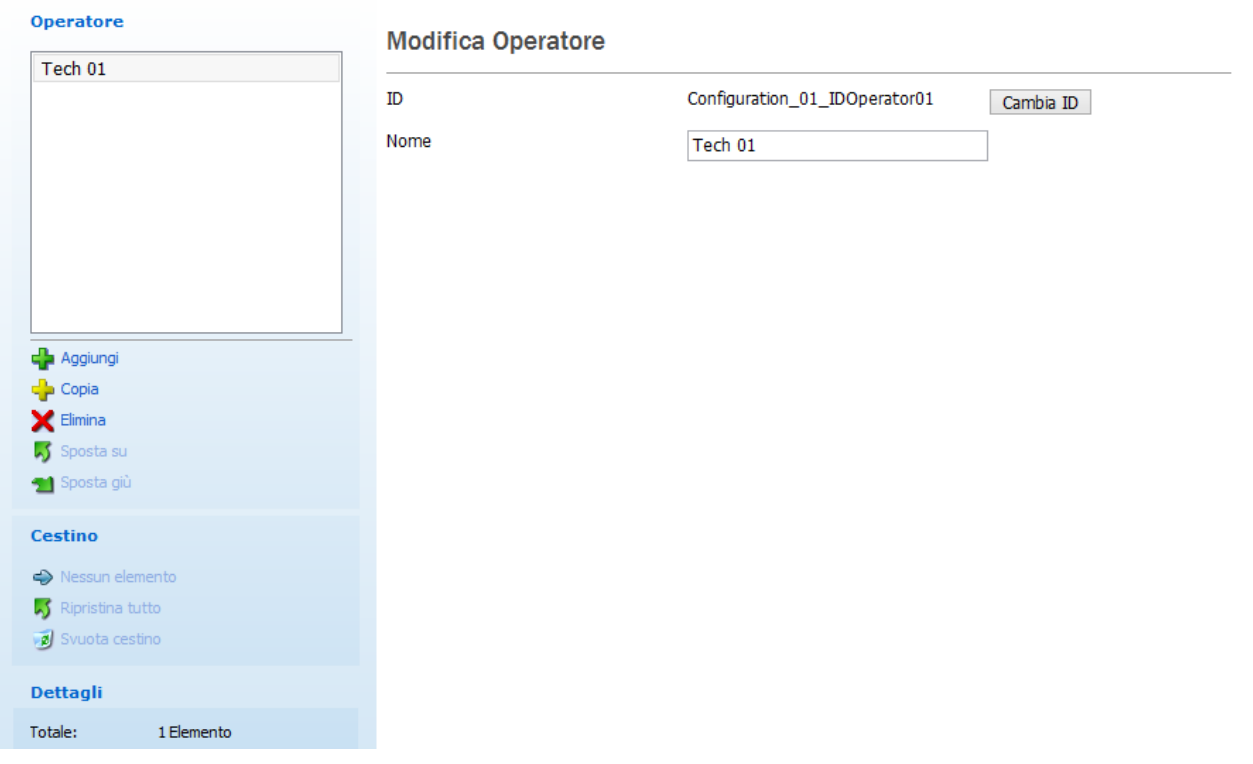

# **3.3.6. Paesi**

Le impostazioni dei **Paesi** identificano il paese da utilizzare nei dati del sito (vedere immagine in basso). Per selezionare il paese, utilizzare l'elenco a sinistra. Sarà possibile aggiungere/rimuovere un paese in qualsiasi momento.

<span id="page-1004-0"></span>Impostazioni sito > Paesi

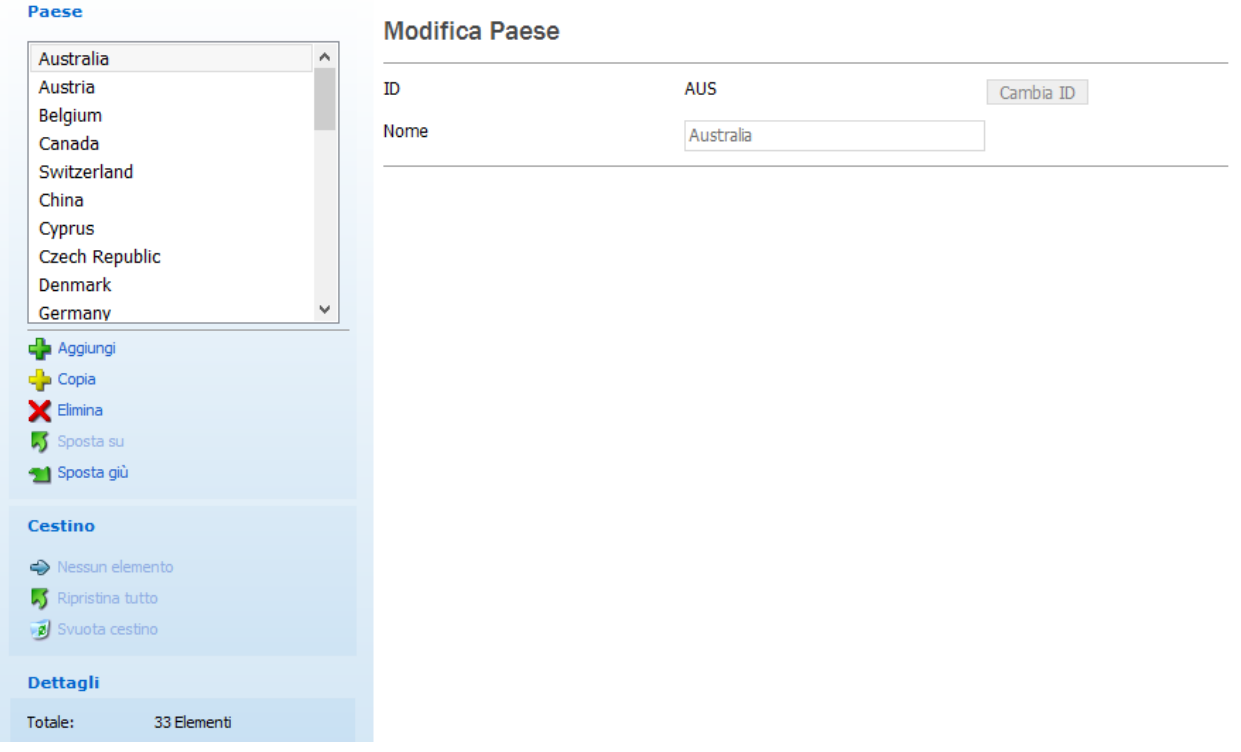

## **3.3.7. Processi di produzione**

La categoria **Processi di produzione** specifica la modalità di produzione degli elementi di costruzione. Gli utenti delle applicazioni di Dental System hanno a disposizione più di un processo di produzione, ad esempio fresatrici, stampanti 3D o sistemi di sinterizzazione (per ulteriori informazioni sui processi disponibili, contattare il proprio distributore). Per ciascun processo di produzione, è possibile definire impostazioni di produzione specifiche (ad esempio il raggio di fresa di una fresatrice).

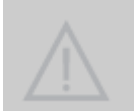

**Attenzione!** La modifica delle impostazioni fornite può avere un impatto significativo sulla qualità degli elementi di costruzione prodotti. Prima di apportare modifiche, si consiglia di contattare il proprio distributore.

#### Impostazioni sito > Processo di produzione

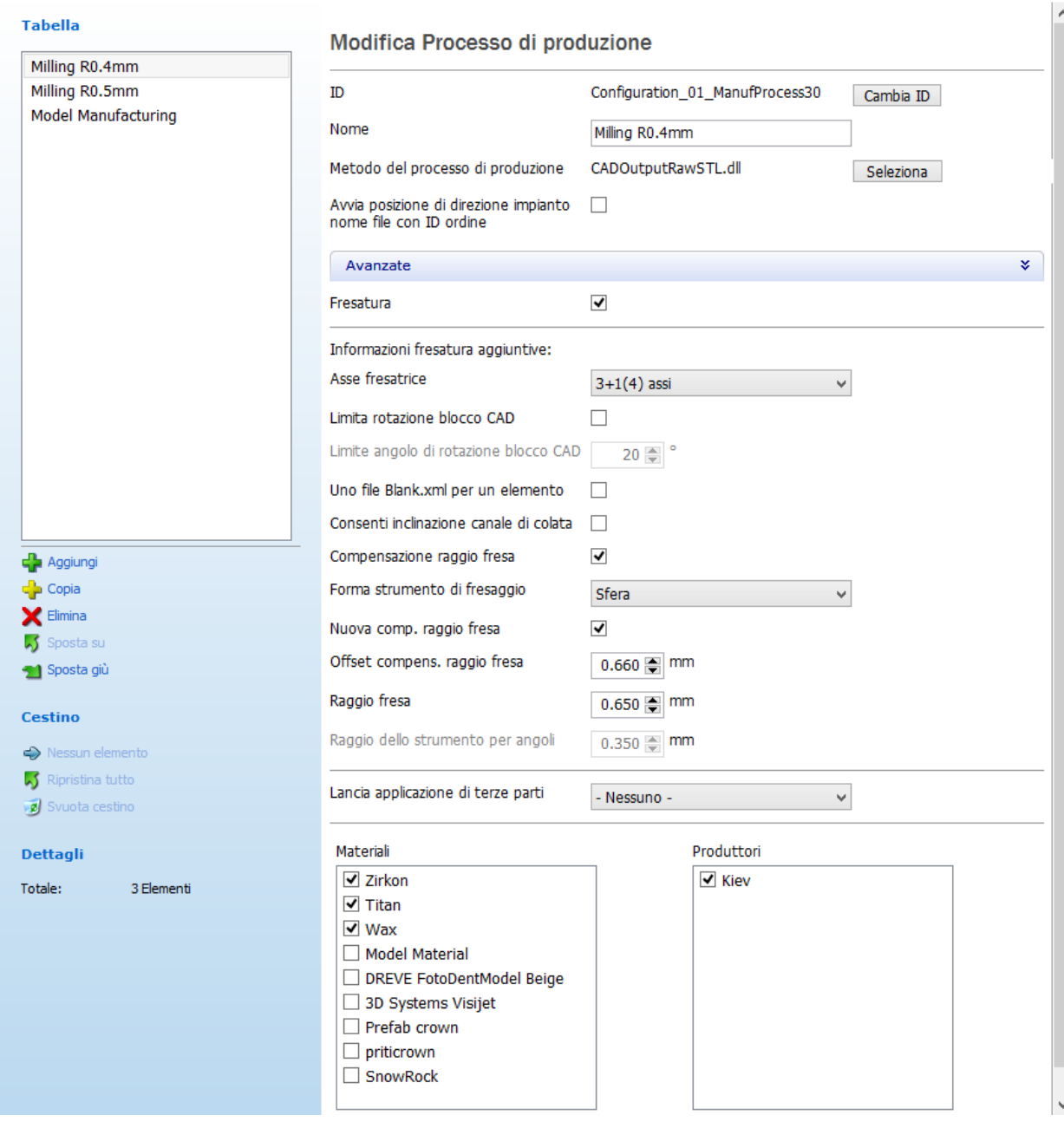

**ID**- un codice di identificazione del processo di produzione.

**Nome** - una stringa di testo (non necessariamente univoca) che funge da identificazione "visiva" del processo di produzione.

**Metodo del processo di produzione** - consente di selezionare un file .dll per specificare un metodo di produzione.

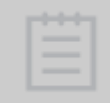

**Nota!** Il numero di impostazioni disponibili in questa pagina potrebbe cambiare a seconda del **Metodo del processo di produzione** selezionato.

**Inizia il nome file contenente la posizione della direzione dell'impianto con OrderID** -

se selezionato, il nome file contenente la posizione della direzione dell'impianto inizierà con il numero d'ordine che viene automaticamente attribuito all'ordine nel [Modulo d'ordine.](#page-581-0) Il file della posizione della direzione dell'impianto contiene le posizioni 3D e le indicazioni dell'abutment presente nell'ordine. L'estensione di questo file è .xml.

**Avanzate**

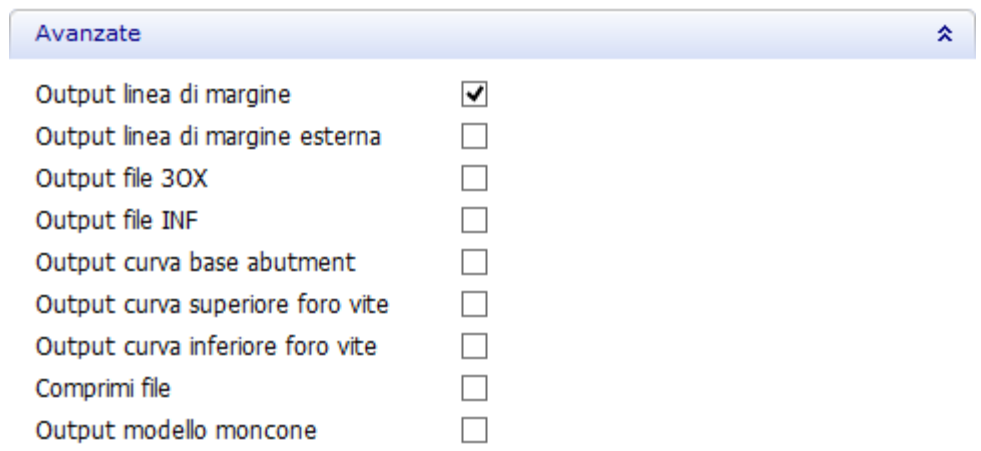

**Output linea di margine** - se selezionato, crea un file con una nuvola di punti 3D della linea di margine. Il file è utilizzato in formato PTS e la sua estensione è .pts.

**Output linea di margine esterna** - se selezionato, crea un file con una nuvola di punti 3D della linea di margine esterna. Il file è utilizzato in formato PTS e la sua estensione è .pts.

**Output file 3OX** - se selezionato, crea un file 3OX (3Shape Order Exchange). Questo file contiene informazioni sull'intero ordine che possono essere lette dalle applicazioni di terze parti. Il file è utilizzato in formato 3OX e la sua estensione è .3ox.

**Output file INF** - se selezionato, crea un file di testo contenente informazioni sull'ordine selezionato in un formato tabulare. L'estensione è .inf.

**Output curva base abutment** - è una curva del bordo libero sulla geometria della libreria per i collegamenti dell'impianto.

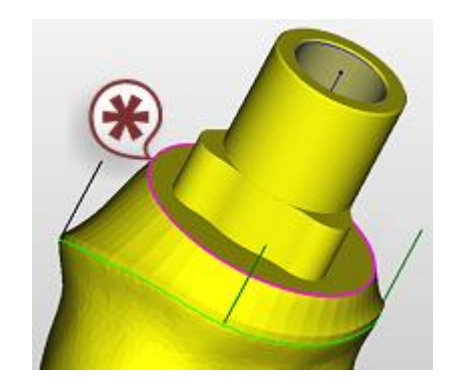

**Output curva superiore foro vite** – se selezionato, crea un file PTS (.pts) con una nuvola di punti 3D della curva superiore del foro della vite.

**Output curva inferiore foro vite** – se selezionato, crea un file PTS (.pts) con una nuvola di punti 3D della curva inferiore del foro della vite.

**Comprimi file** - se selezionato, comprime i file di output.

**Output modello moncone** - se selezionato, crea un file STL (.stl) con un modello del moncone 3D per ciascun moncone. L'opzione è disponibile per corone e cappette.

**Fresatura** - se selezionato, abilita le impostazioni di **Informazioni fresatura aggiuntive**:

**Asse fresatrice** - controlla il grado di libertà del [Blocco CAD](#page-83-0) in Dental Designer, ovvero intorno al quale asse può essere ruotato il blocco CAD.

**Limita rotazione blocco CAD** - se selezionato, limita la rotazione.

**Limite angolo di rotazione blocco CAD** - consente di specificare il limite dell'angolo.

**Uno file Blank.xml per un elemento** - se abilitato, viene creato un file XML per un elemento.

**Consenti inclinazione canale di colata** - abilita il supporto dell'inclinazione del canale di colata.

**Compensaz. raggio fresa** - se selezionato, arrotonda gli angoli interni di un moncone e di un modello per agevolare il processo di produzione.

**Forma strumento di fresaggio** - selezionare per specificare la forma dello strumento da utilizzare per eseguire il fresaggio: **Sfera** o **Arrotondato**.

**Nuova compensaz. raggio fresa** - selezionare questa casella per utilizzare la nuova ed evoluta funzione di compensazione del raggio della fresa. La nuova compensazione del raggio della fresa è stata ottimizzata per consentire risultati migliori e più omogenei. Essa lascerà anche più spazio alla realizzazione del restauro finale.

**Offset di compensaz. raggio fresa** - rappresenta la distanza dalla linea di margine in cui viene applicato il raggio della fresa.

**Raggio fresa** - il raggio dello strumento di fresaggio applicato.

**Raggio d'angolo dello strumento** - se viene selezionata la forma dello strumento di fresaggio **Arrotondato**, è possibile definire il raggio di arrotondamento dello strumento.

**Lancia applicazione di terze parti** - consente di selezionare u[n'applicazione di terze parti](#page-977-1) (se tale è stata precedentemente aggiunta in Dental System Control Panel) che sarà lanciata durante la produzione del modello CAM.

**Materiali** e **Produttori** - il Processo di produzione unisce la produzione ai produttori disponibili (come specificato nella sezione **Produttori**) e ai materiali (come specificato nella sezione [Materiali\)](#page-1022-0). Come si vede dall'immagine, per un processo di produzione particolare è possibile specificare un produttore e i materiali precisi. Queste impostazioni compariranno poi nel Modulo d'ordine.
# <span id="page-1008-0"></span>**3.4. Strumenti**

# **3.4. Strumenti**

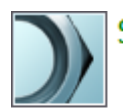

#### Strumenti

- Gestione abbonamento (Dongle)
- **A** Importa/Esporta
- Centro Download
- Centro di formazione
- *Msmi* 3Shape Communicate

La categoria **Strumenti** contiene impostazioni per l'aggiornamento del dongle e l'importazione/esportazione dei materiali da/verso Control Panel, nonché le impostazioni per l'integrazione con 3Shape Communicate. Contiene inoltre la pagina per il download della versione più recente di documentazione, video, ecc.

Per una descrizione dettagliata di queste impostazioni, consultare i capitoli riportati di seguito:

- [Gestione abbonamenti](#page-1008-0)
- [Importa/Esporta](#page-1010-0)
- [Centro Download](#page-1017-0)
- [Centro di formazione](#page-1018-0)
- [3Shape Communicate](#page-1019-0)

## **3.4.1. Gestione di sottoscrizioni**

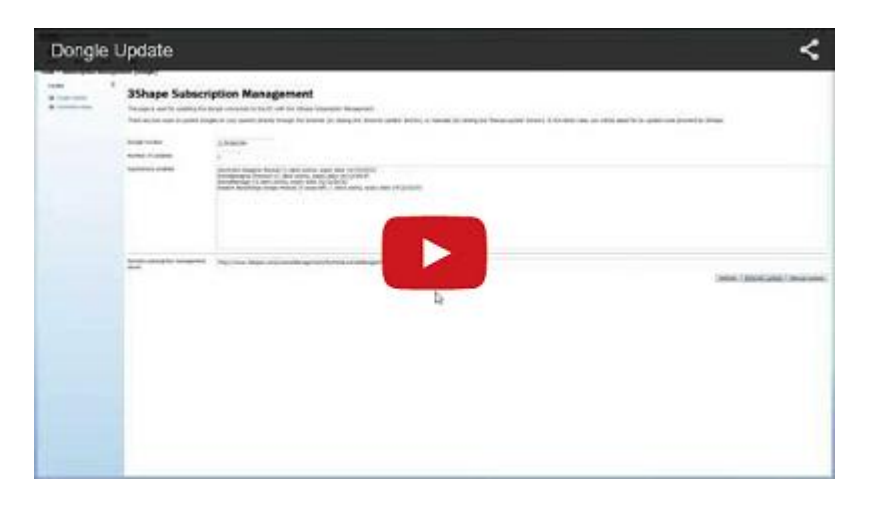

La finestra indica le informazioni sulla dongle con un numero specifico inserita: **Applicazioni**  (abilitate sulla dongle, con aggiornamento Interrnet ed opzioni di controllo di stato dettagliato), **Moduli e librerie**, percorso di **Dongle Service** ed opzioni di **Aggiornamento manuale** .

## **Gestione abbonamento 3Shape**

Questa pagina viene utilizzata per aggiornare la dongle collegata al PC attraverso gestione abbonamento 3Shape.

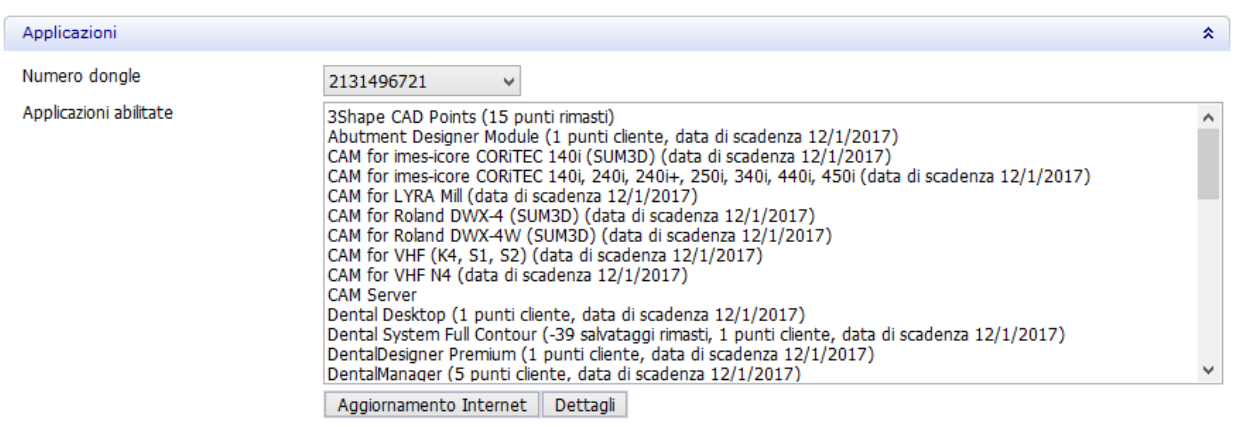

Gestione sottoscrizioni di 3Shape assegna un punto cliente all'applicazione Dental System quando l'applicazione viene aperta. Quando l'applicazione verrà chiusa, il punto cliente verrà sbloccato. Le informazioni sui punti cliente sono anche disponibili nella pagina di stato: fare clic su *Dettagli* per aprirla nel proprio browser. La pagina di stato mostra anche informazioni aggiuntive, ovvero il numero di punti attualmente in uso.

#### **AGGIORNAMENTO DELLA DONGLE**

L'Aggiornamento dongle viene utilizzato per aggiornare una dongle inserita in un computer host. L'aggiornamento della dongle può essere effettuato manualmente oppure via Internet.

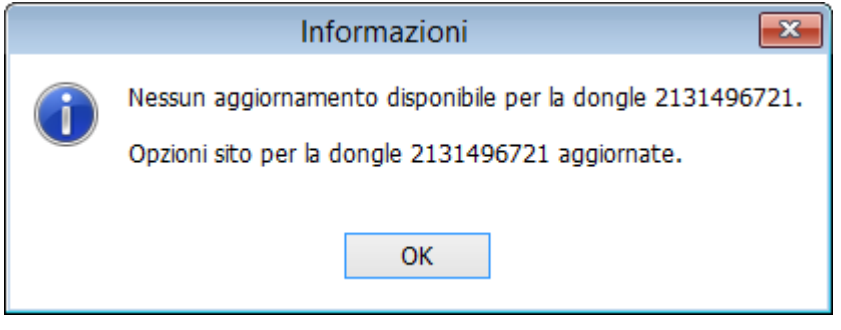

Fare clic sul pulsante *Aggiornamento Internet* per verificare l'eventuale presenza di aggiornamenti ed applicarli. Se non sono disponibili aggiornamenti, verrà visualizzato il messaggio corrispondente.

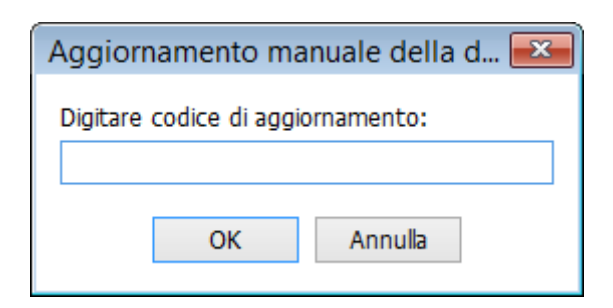

Ai fini dell'aggiornamento manuale, fornire il numero della dongle in uso ad un rappresentante 3Shape, il quale fornirà un codice di aggiornamento della dongle. Aprire la scheda **Aggiornamento manuale** e fare clic sul pulsante *Aggiornamento manuale della dongle* per inserire questo codice, quindi fare clic su *OK*. Se il codice è corretto, la dongle viene aggiornata.

#### **MODULI E LIBRERIE**

<span id="page-1010-0"></span>In questa sezione sono elencati tutti i moduli e librerie (ad es. sistemi di impianti) abilitati sulla dongle.

#### **DONGLE SERVICE**

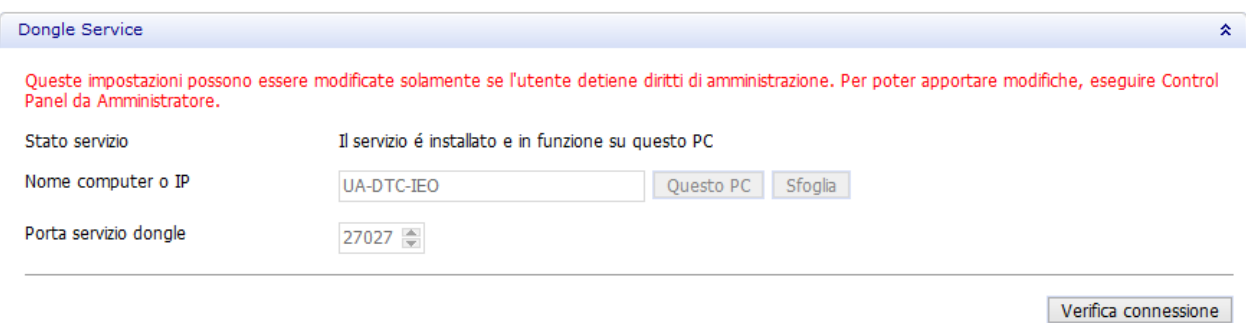

È possibile definire il percorso di 3Shape Dongle Service in diversi modi. È possibile digitarlo manualmente, facendo clic sul pulsante *Questo PC* (se Dental System Control Panel è avviato dal PC su cui è installato 3Shape Dongle Service) oppure è possibile fare clic sul pulsante *Sfoglia* per aprire un albero di rete ed individuare il PC di Dongle Service.

**Porta servizio dongle** specifica la porta di rete utilizzata dal servizio. Qualora sia necessario cambiare porta (ad esempio per via di un Firewall oppure nel caso in cui un'altra applicazione utilizzasse già questa porta) sarà possibile farlo da qui e, al contempo, dovrà essere modificata manualmente nel file (xml-) di configurazione presente nel servizio.

Quando 3Shape Dongle Service sarà stato individuato e la porta sarà stata specificata, sarà possibile verificare la connessione facendo clic sul pulsante *Verifica connessione* . Se la connessione ha esito positivo, verrà visualizzato un segno di spunta verde, altrimenti verrà mostrato un messaggio di errore.

#### **3.4.2. Importazione/Esportazione**

In Dental System Control Panel è ora possibile importare ed esportare le impostazioni dei materiali. Questa nuova funzionalità fornisce un agevole scambio di materiali tra il laboratorio e il produttore. Fare clic sul pulsante *Esporta/Importa materiali* per aprire la finestra riportata in basso:

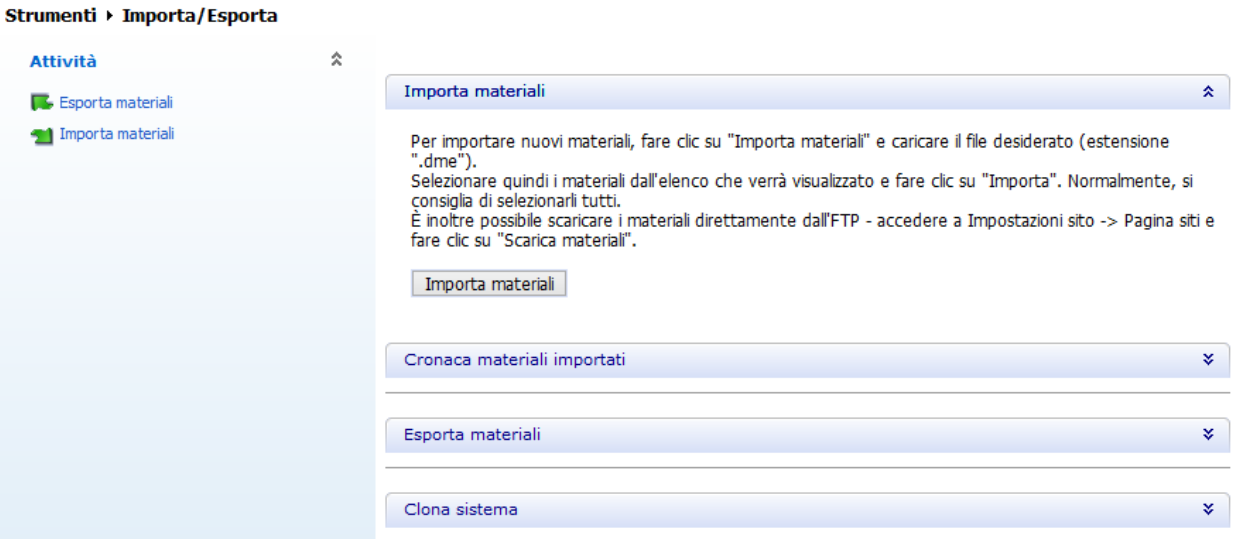

#### **Importa materiali**

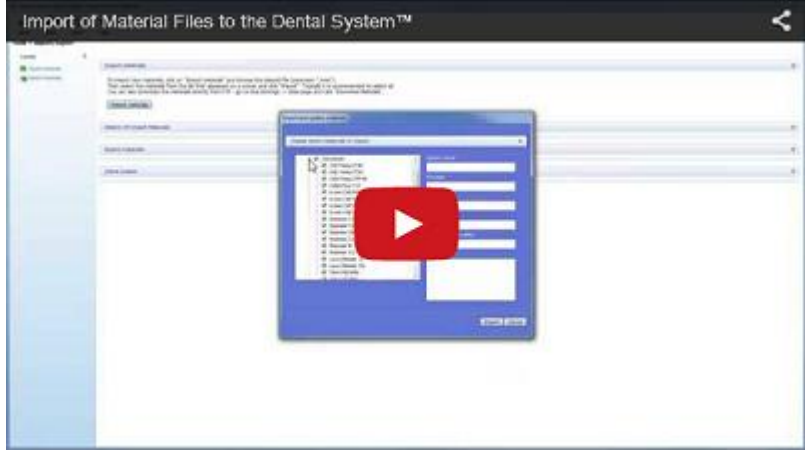

Fare clic sul link <sup>of Importamateriali</sup> o sul pulsante **Lumportamateriali** per aprire l'apposita finestra e selezionare il file .DME (Dental System Materials Export) oppure .ISL (Implant System Library) da importare:

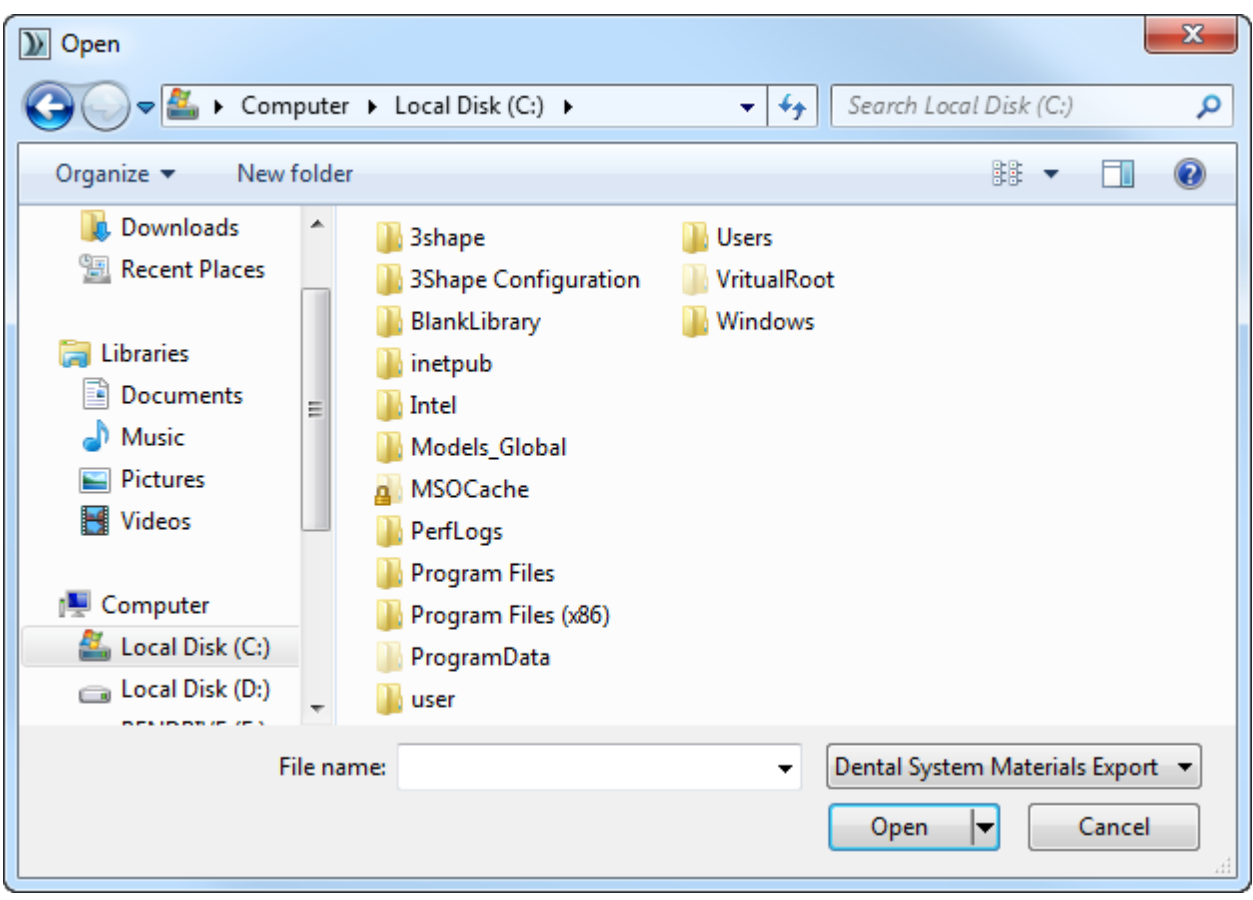

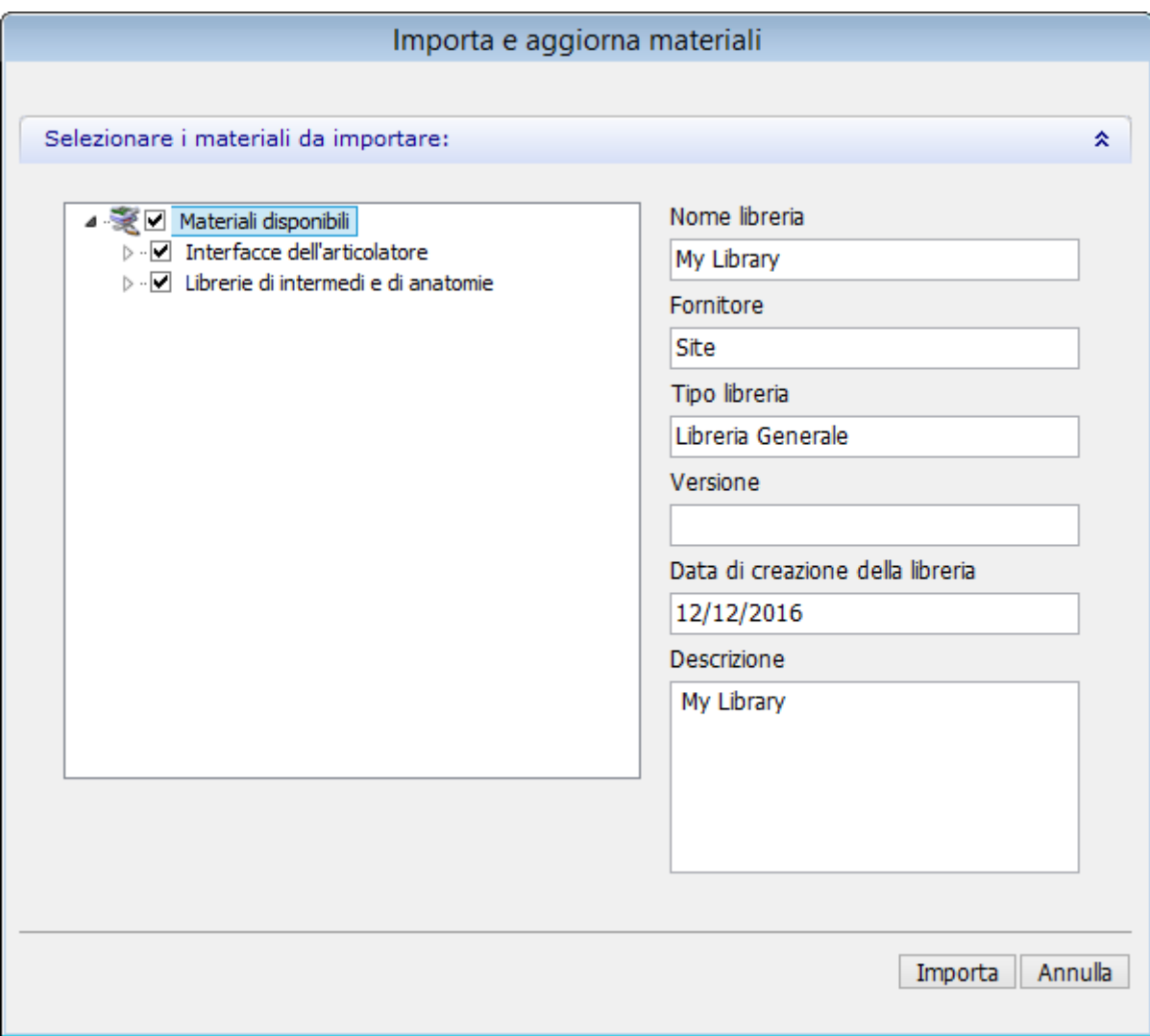

Selezionare i materiali dall'elenco visualizzato a schermo e fare clic su *Importa*. Sarà altresì possibile scaricare i materiali direttamente tramite FTP da *Impostazioni sito - >[profilo del sito]*, quindi facendo clic su *Scarica*.

#### **Cronaca materiali importati**

Premere la barra per aprire un elenco cronologico dei materiali importati.

Cronaca materiali importati

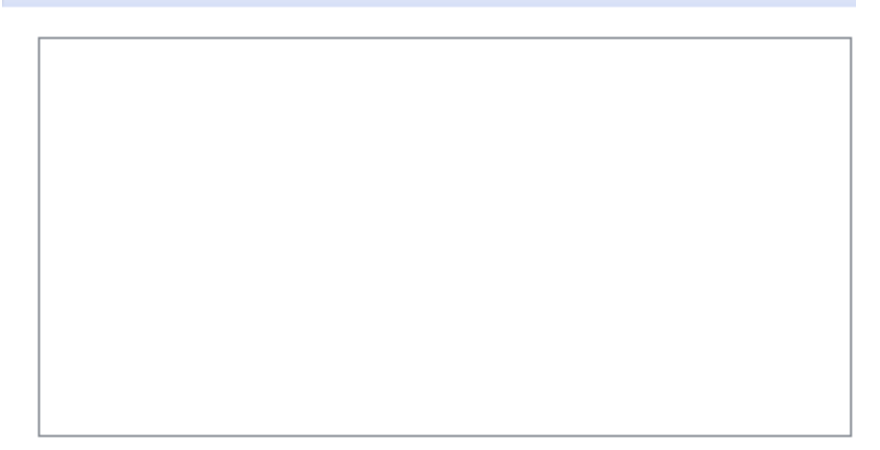

## **Esporta materiali**

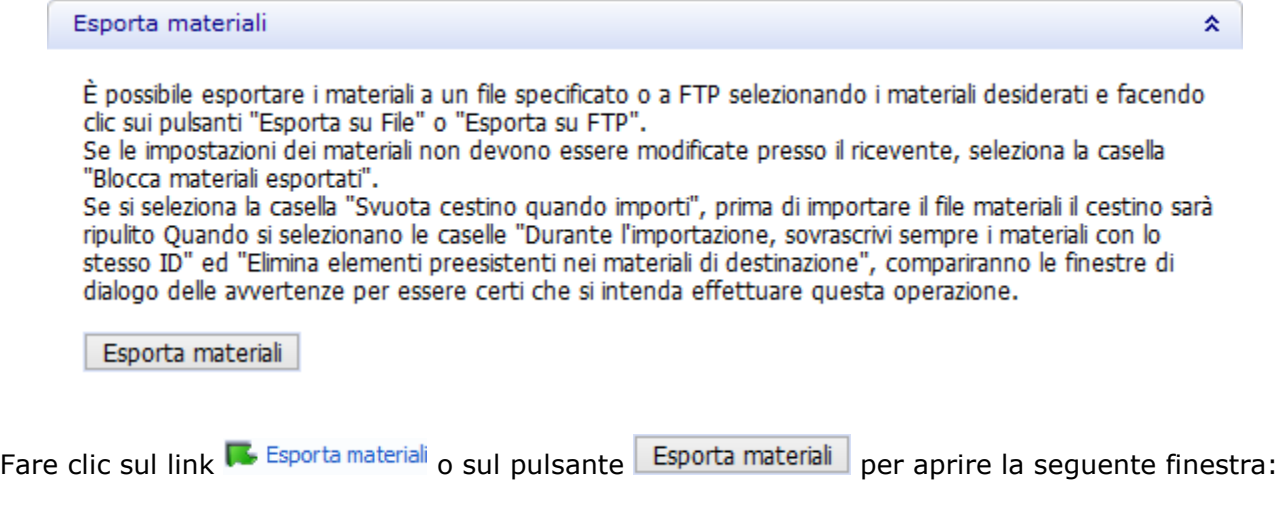

Strumenti > Importa/Esporta > Esporta materiali

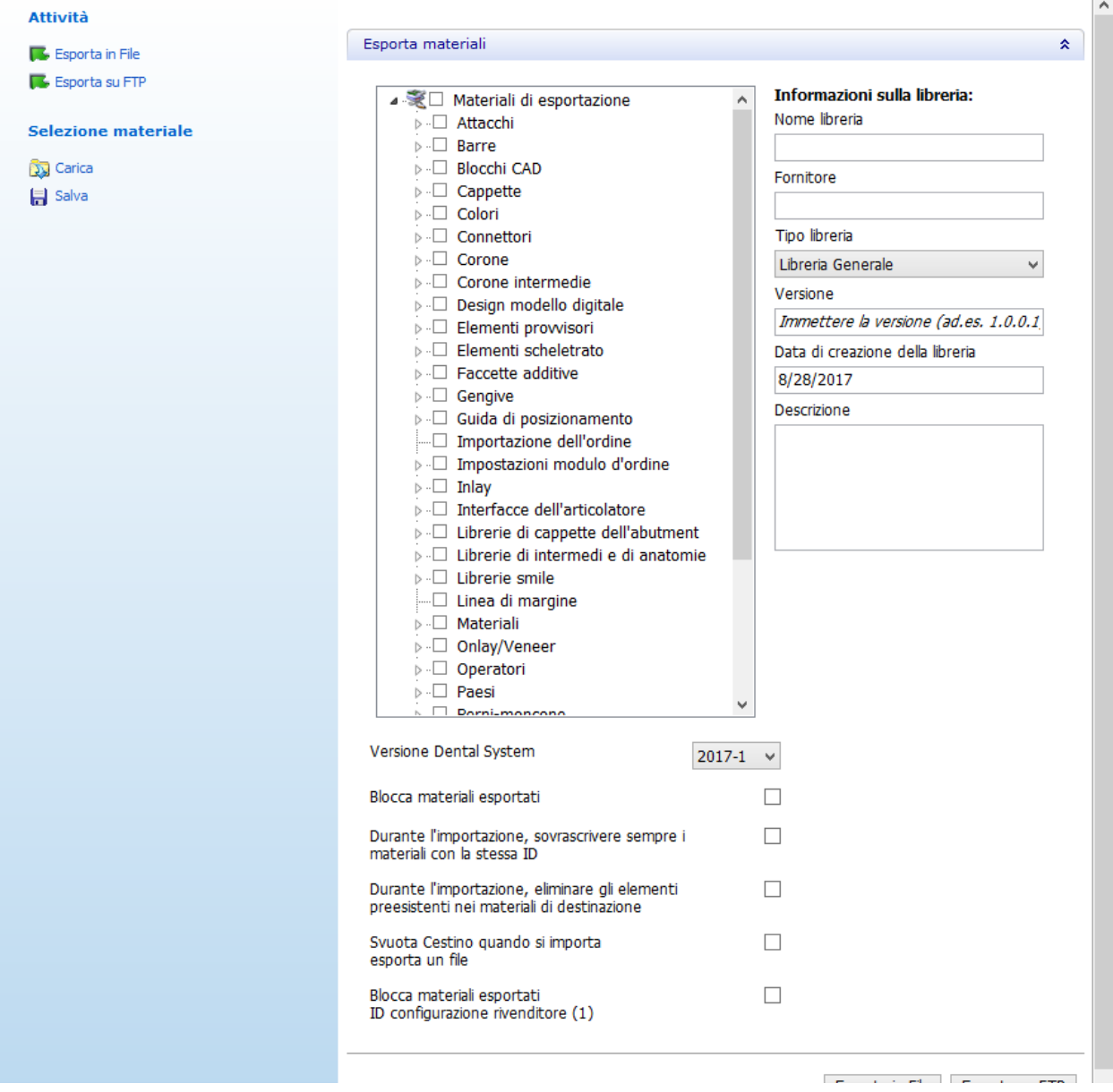

 $\sim$ 

È possibile esportare i materiali in un file o FTP selezionando i materiali desiderati e facendo clic sui pulsanti *Esporta in File* o *Esporta in FTP*.

Fare clic su *Salva* nella scheda **Selezione materiale** per salvare i materiali correntemente selezionati cosicché al prossimo avvio dell'applicazione, una volta fatto clic su *Carica*, il programma possa selezionare automaticamente gli stessi materiali. Inserire **Nome libreria**, **Fornitore**, **Versione**, **Descrizione**, selezionare **Tipo libreria**.

Il menu a tendina **Versione di Dental System** consente di selezionare la versione per la quale si desidera esportare i materiali.

Qualora le impostazioni dei materiali non debbano essere modificate presso il ricevente, selezionare la casella **Blocca materiali esportati**.

Selezionando le caselle **Sovrascrivi sempre materiali con la stessa ID** ed **Elimina elementi preesistenti nei materiali di destinazione** verranno visualizzate le finestre popup di conferma:

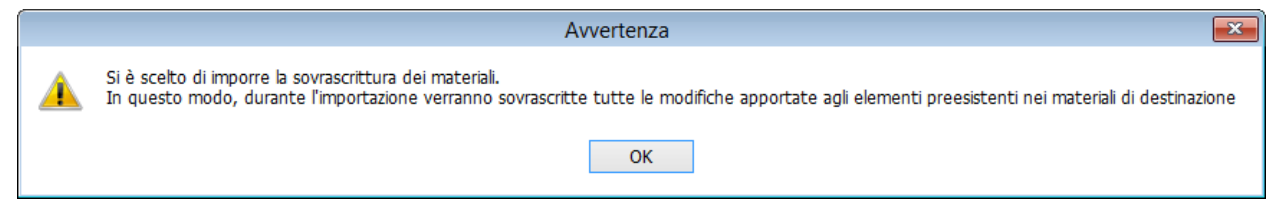

La funzionalità di esportazione supporta ora la crittografia di sistemi di impianti, di librerie di anatomie e di intermedi, di librerie smile e di cappette dell'abutment verso file DME:

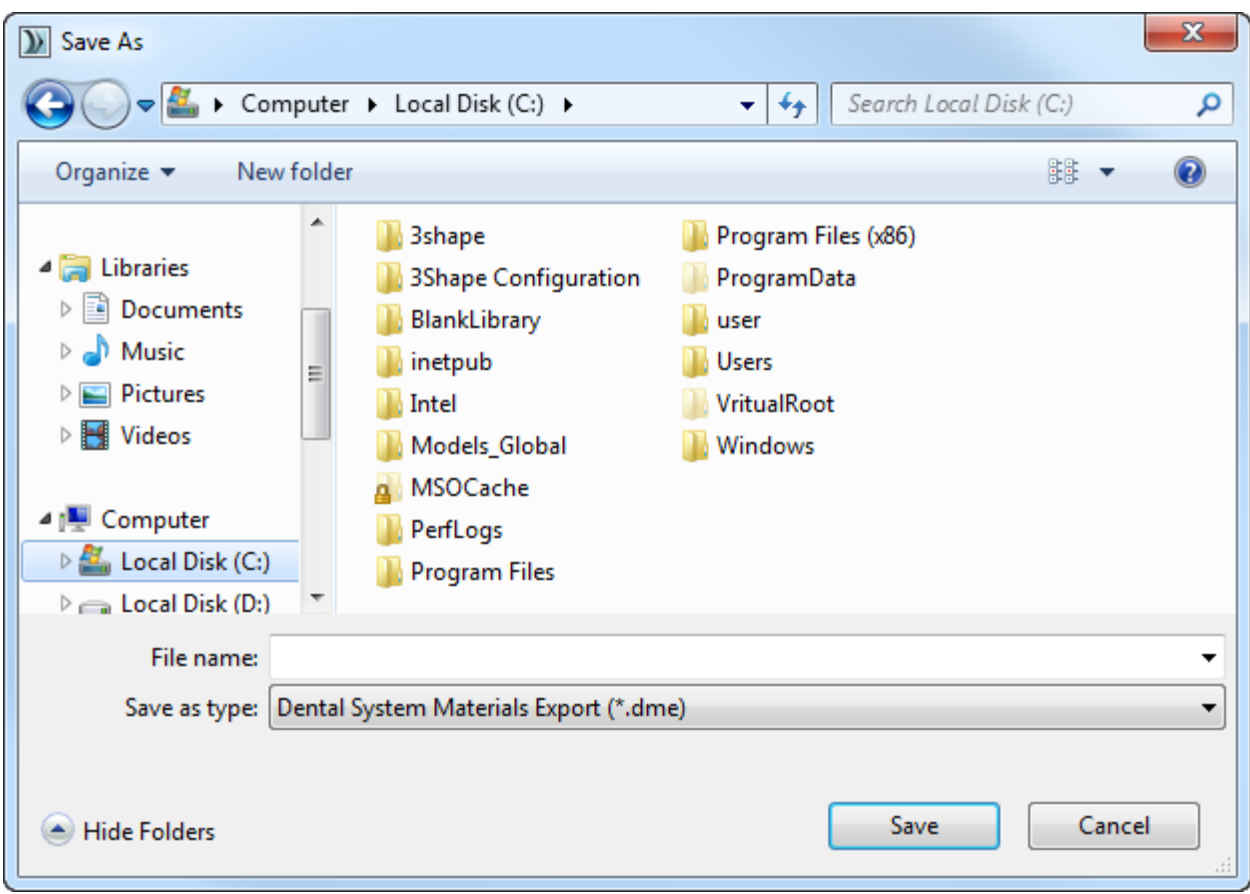

#### **Clona sistema**

È possibile salvare tutte le impostazioni di Dental System in un file, quindi caricarlo, ad esempio, durante l'installazione di Dental System su un altro computer. Tuttavia, il processo di clonazione funziona solo i software di Dental System della stessa versione.

Premere il pulsante **Clona sistema** e selezionare un percorso in cui salvare il file con le impostazioni del sistema, quindi caricare il file durante l'installazione personalizzata al fine di applicare le impostazioni (per ulteriori dettagli su come caricare il file con un sistema clonato, consultare il capitolo [Installazione del sistema\)](#page-895-0).

<span id="page-1017-0"></span>Clona sistema

Per clonare un sistema con tutte le applicazioni e le preferenze dentarie fai clic sul pulsante "Clona sistema" e seleziona il percorso di esportazione.

A seguito di questa operazione si otterrà un file per la clonazione del sistema su un altro PC. Per utilizzare questo file

seleziona Installazione personalizzata, poi il tipo di installazione "Clona sistema" nel programma di installazione di Dental System.

Nota: il file con un sistema clonato è applicabile solo per versioni identiche di Dental System e del sistema operativo.

Clona sistema

## **3.4.3. Centro di Download**

Nel **Centro Download** è possibile reperire le ultime versioni dei manuali in più lingue, librerie, materiali ed altro. Selezionare un **Argomento** dal menu a tendina:

- 1. **Documentazione e formazione** selezionare per scaricare "Manuale utente Dental System" ed altra documentazione nelle lingue disponibili.
- 2. **Domande frequenti e guide** selezionare per scaricare le domande e le risposte più comuni su Dental System™, nonché varie guide ed istruzioni.
- 3. **Aggiornamenti del software** il sistema Dental System™ contatta periodicamente un server progettato tramite Internet per scaricare gli eventuali aggiornamenti. Gli aggiornamenti disponibili verranno automaticamente scaricati in background e verranno installati al prossimo avvio di Dental System™ dopo la conferma dell'utente. È possibile interrompere temporaneamente il download in esecuzione selezionando una casella di controllo corrispondente nella pagina e riprenderlo nuovamente più tardi.
- 4. **Scarica librerie** selezionare per scaricare le librerie dai fornitori disponibili. Selezionare le caselle di controllo di interesse e fare clic su *Importa* in fondo alla pagina. Se si desidera scaricare le librerie che risultano disattivate nell'elenco, contattare il proprio rivenditore.
- 5. **Scarica materiali** selezionare per scaricare i materiali nel proprio sito dal server FTP. Selezionare un sito dal menu a tendina per scaricare i materiali e fare clic su *Scarica*.
- 6. **Casi di studio** selezionare per scaricare i casi dentali demo.

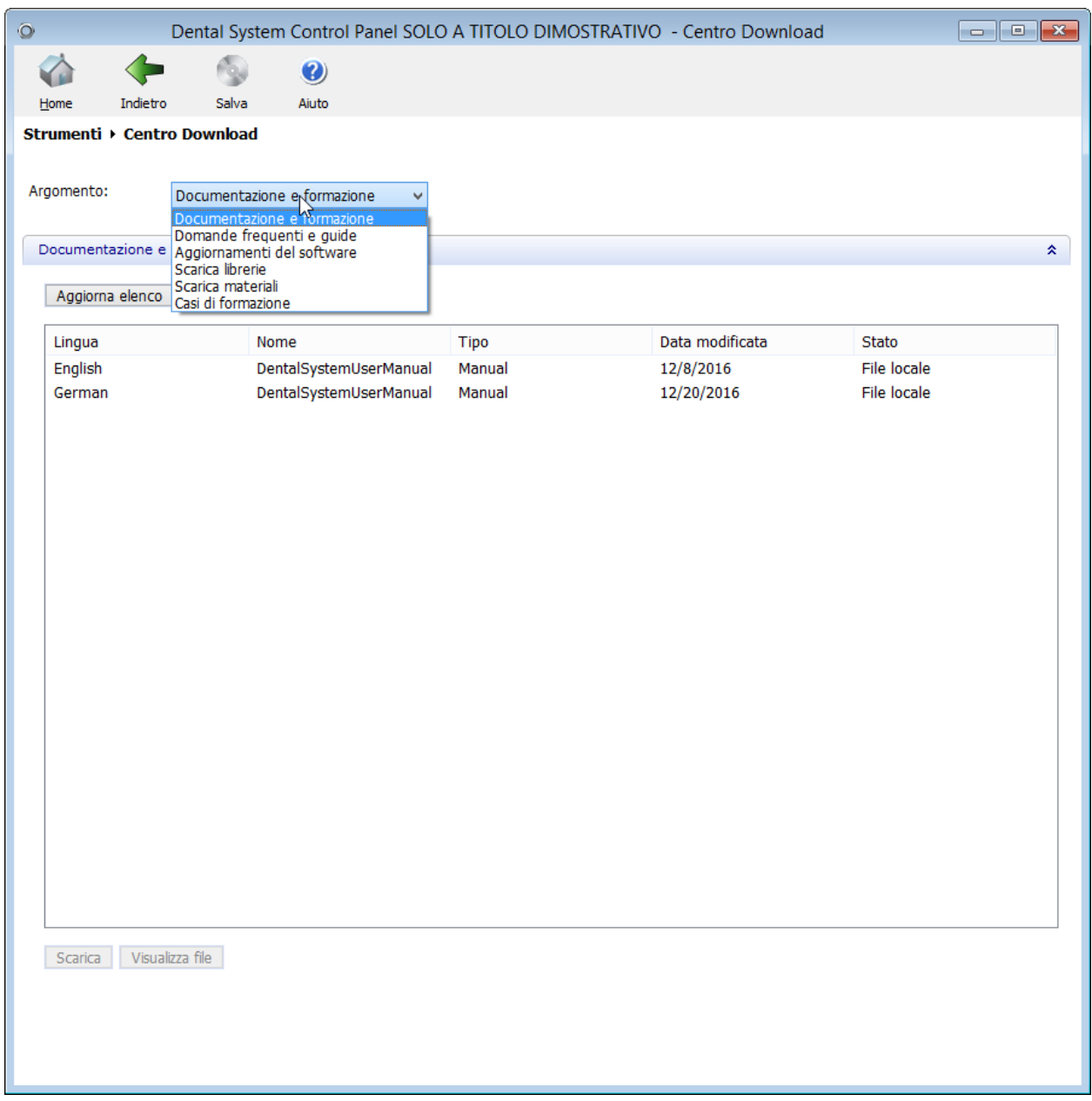

Per alcuni argomenti sarà necessario fare clic su *Aggiorna elenco* per aggiornare il contenuto e quindi selezionare il file desiderato dall'elenco e fare clic su *Scarica* per salvare il file localmente sul proprio computer. Lo stato dell'articolo scaricato cambierà da "Non scaricato" ad "Aggiornato" e sarà possibile aprirlo selezionando il pulsante *Visualizza file* (che diverrà attivo solamente dopo lo scaricamento). Una volta riaperto in Dental System Control Panel, l'articolo scaricato riceverà lo stato di "File locale". Qualora sul sito FTP sia presente una nuova versione del file scaricato, lo stato cambia in "Nuova versione disponibile".

## <span id="page-1018-0"></span>**3.4.4. Centro di formazione Dental System**

Per aiutarvi ad utilizzare al meglio 3Shape Dental System™, 3Shape ha sviluppato un Centro di formazione Dental System che comprende i seguenti servizi:

1. **Webinar** - fare clic per aprire il sito web di 3Shape ed iscriversi al successivo webinar 3Shape o guardare i webinar registrati.

- 2. **Video** fare clic per aprire il sito web di 3Shape e guardare video formativi, testimonianze, interviste ed altro.
- 3. **Manuali** fare clic per aprire l'ultima versione del Manuale utente Dental System.
- 4. **Novità** fare clic per aprire il documento Novità e visualizzare l'elenco degli ultimi aggiornamenti di Dental System™.
- 5. **Casi di studio** fare clic per scaricare i casi dentali demo.
- 6. **Domande frequenti e guide** fare clic per scaricare le domande e le risposte più comuni su Dental System™, nonché varie guide ed istruzioni.

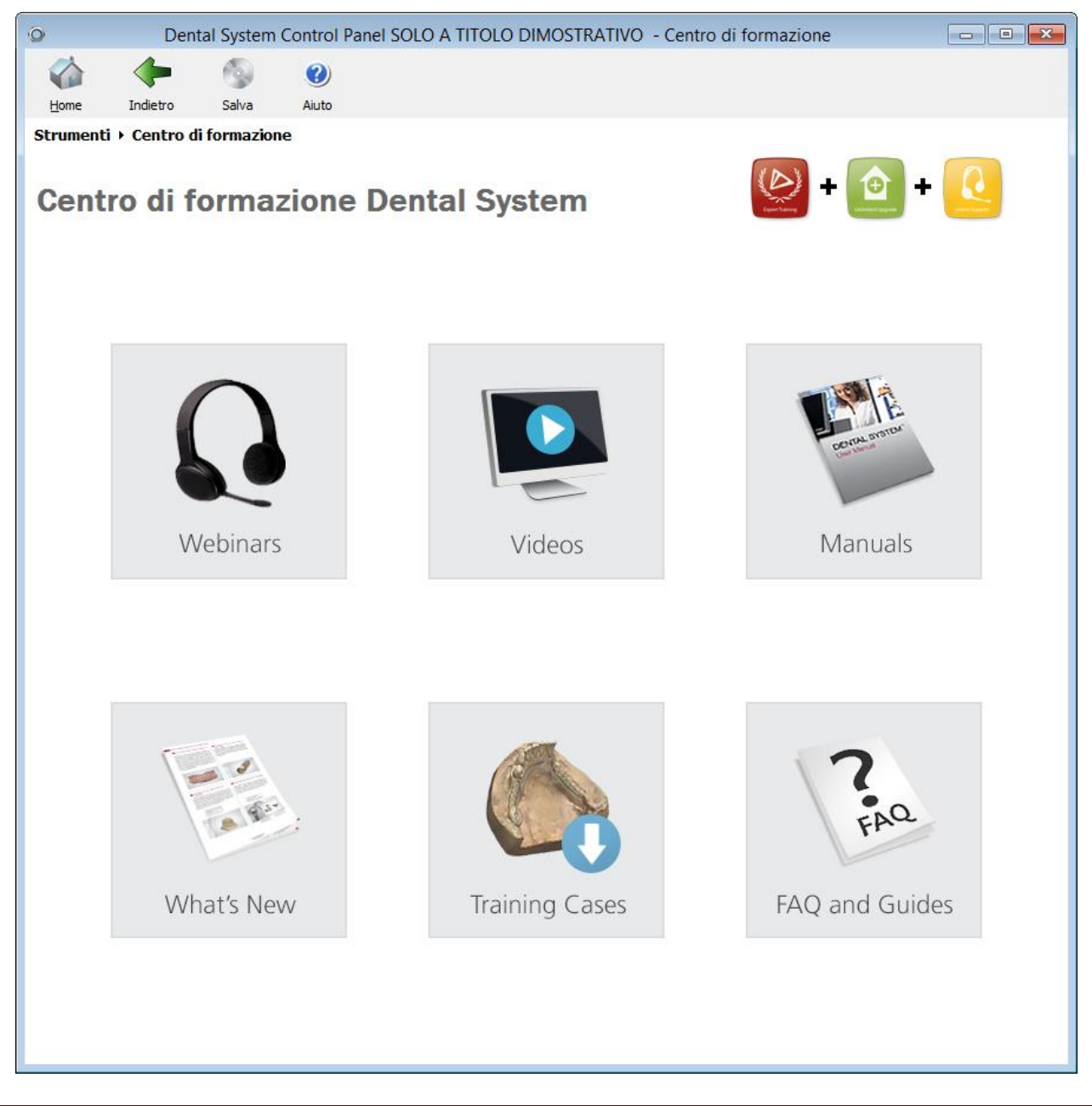

## <span id="page-1019-0"></span>**3.4.5. 3Shape Communicate®**

Dopo aver effettuato la [registrazione](#page-908-0) sulla pagina web di [3Shape Communicate®,](#page-905-0) sarà possibile configurare le impostazioni di integrazione con 3Shape Communicate richieste in *Dental System Control Panel->Utensili->3Shape Communicate->Integrazione con 3Shape Communicate*:

#### **Passaggio 1: Aprire la finestra** *Integrazione con 3Shape Communicate*

Fare clic sul pulsante *Configura…* alla voce Integrazione con 3Shape Communicate per aprire la finestra *Integrazione con 3Shape Communicate*

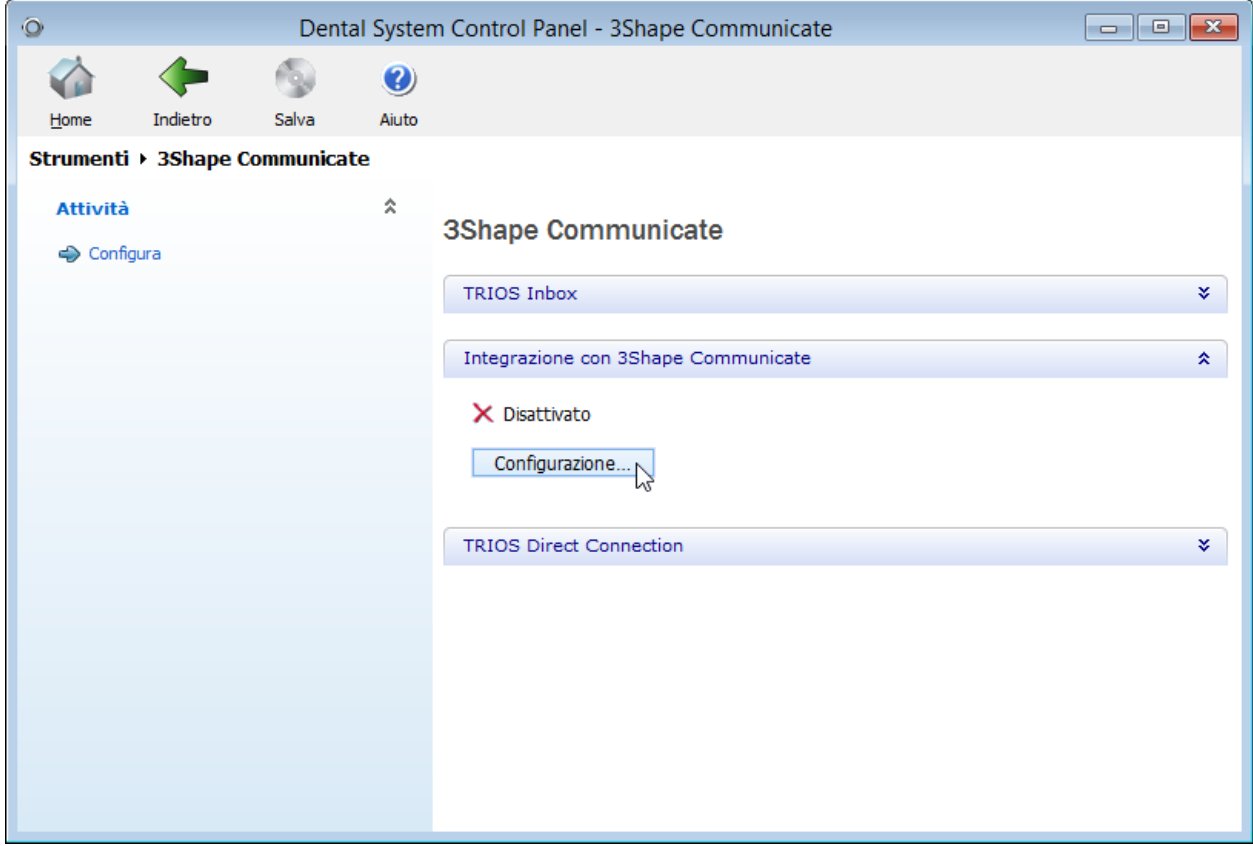

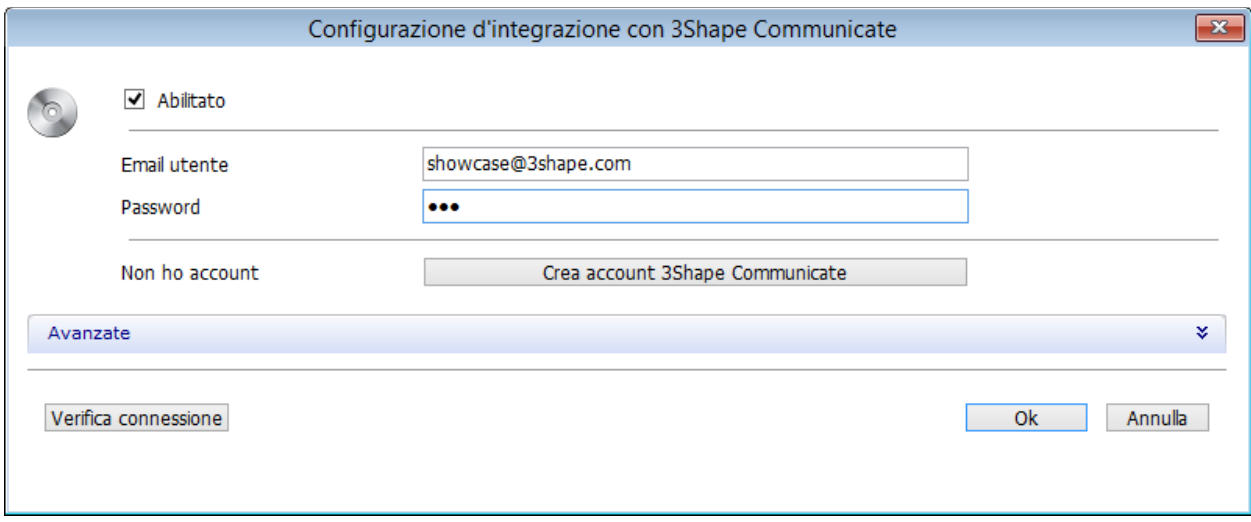

#### **Passaggio 2: Inserire i dettagli di 3Shape Communicate**

Contrassegnare la casella Abilitato ed inserire dettagli di accesso all'account 3Shape Communicate.

Se non si dispone ancora di un account, fare clic sul pulsante *Creazione di un account*  3Shape Communicate per [registrarsi](#page-908-0) sulla pagina web di 3Shape Communicate.

Le impostazioni **Avanzate** vengono completate con i valori predefiniti, ma è possibile modificarle, se necessario.

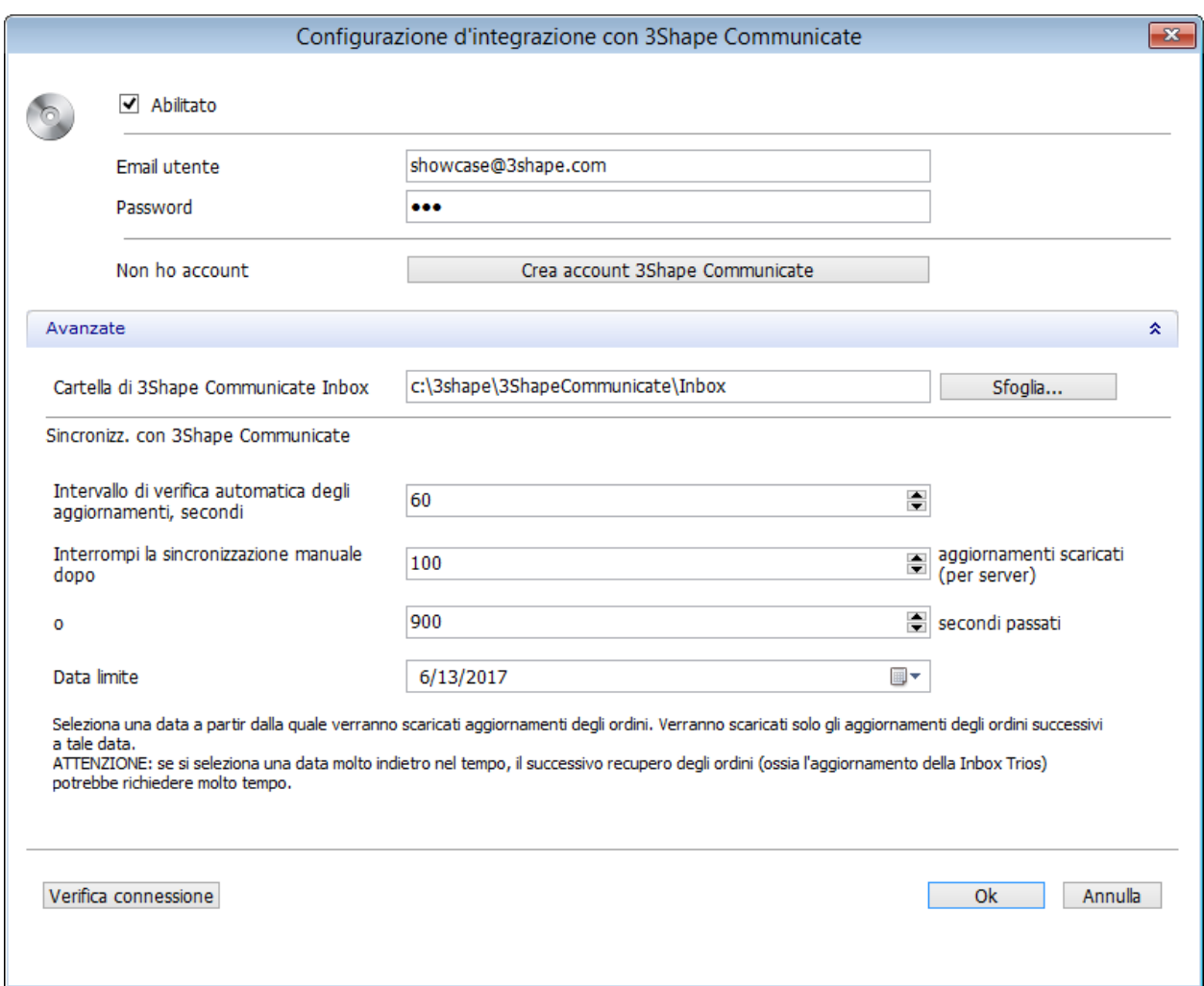

**Cartella di 3Shape Communicate Inbox** - selezionare un percorso della cartella in cui verranno salvati gli ordini.

**Intervallo di verifica automatica degli aggiornamenti** - scegliere la frequenza con cui il software controllerà la presenza dei nuovi ordini sul sito di Communicate.

**Interrompi la sincronizzazione manuale dopo ... aggiornamenti scaricati/secondi passati** - selezionare il numero di aggiornamenti o il numero di secondi, dopo di che la sincronizzazione manuale con 3Shape Communicate verrà arrestata. La sincronizzazione manuale successiva verrà ripresa direttamente da dove era arrestata. Se si immette un '0 ' in questi campi, la sincronizzazione non si arresterà finché non verranno recuperati tutti gli ordini.

**Data limite** - scegliere una data per consentire il download solamente degli ordini che sono stati creati o aggiornati dopo la data selezionata. Tenere presente che più la data selezionata è lontana, più tempo ci vorrà per il software per il recupero degli ordini.

Il pulsante *Verifica connessione* consente di verificare la connessione al server, nonché di convalidare la e-mail e la password.

<span id="page-1022-0"></span>Fare clic su *OK* per salvare le informazioni dell'account. Verrà attivata l'Integrazione con 3Shape Communicate:

#### Strumenti > 3Shape Communicate

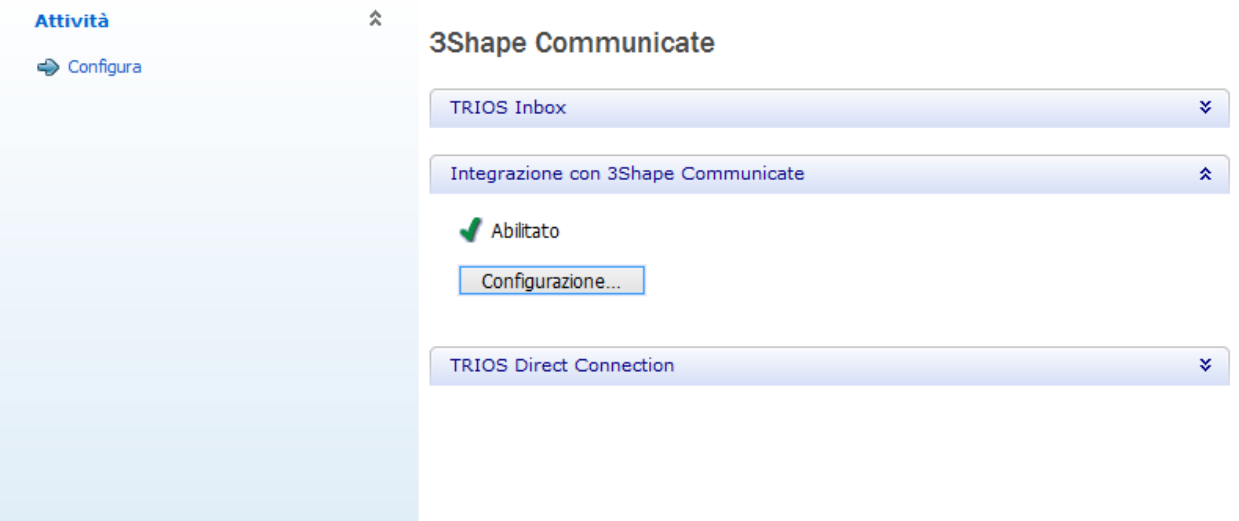

#### **3.5. Elementi di base 3.5. Elementi di base** Elementi base Questa categoria contiene impostazioni per gli elementi di base **A** Materiali dell'applicazione quali: Colori [Materiali](#page-1022-0) Linea di margine • [Colori](#page-1028-0) Attacchi • [Linea di margine](#page-1029-0) Overlay di design 2D • [Attacchi](#page-1029-1) - Blocchi CAD

- 
- 
- [Overlay design 2D](#page-1033-0)
- [Blocchi CAD](#page-1035-0)

## **3.5.1. Materiali**

Qui è possibile specificare e modificare i materiali che si intende utilizzare come elementi di costruzione:

#### Elementi base ▶ Materiali

**Materiale** 

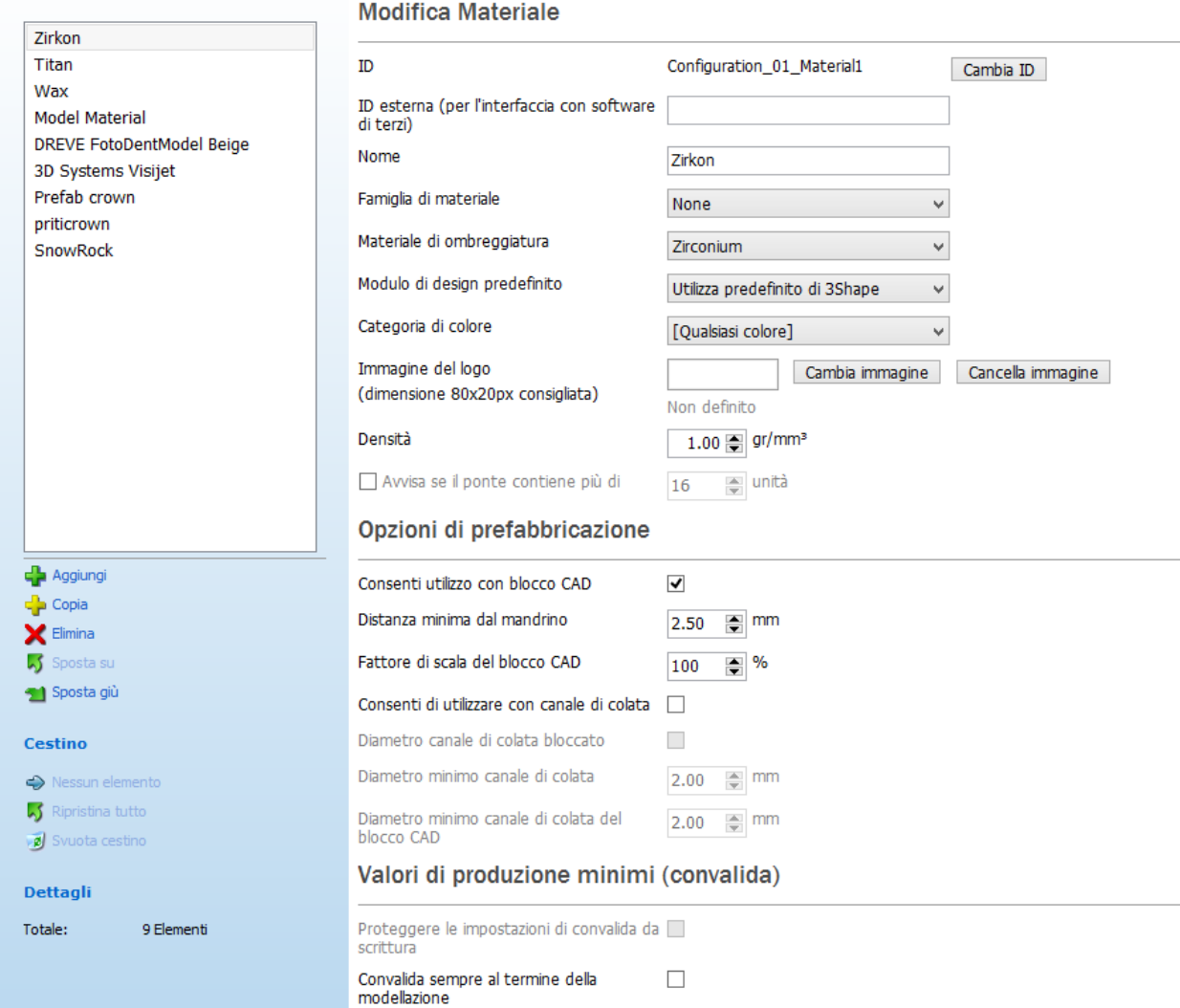

Si possono aggiungere nuovi materiali e modificare quelli già presenti:

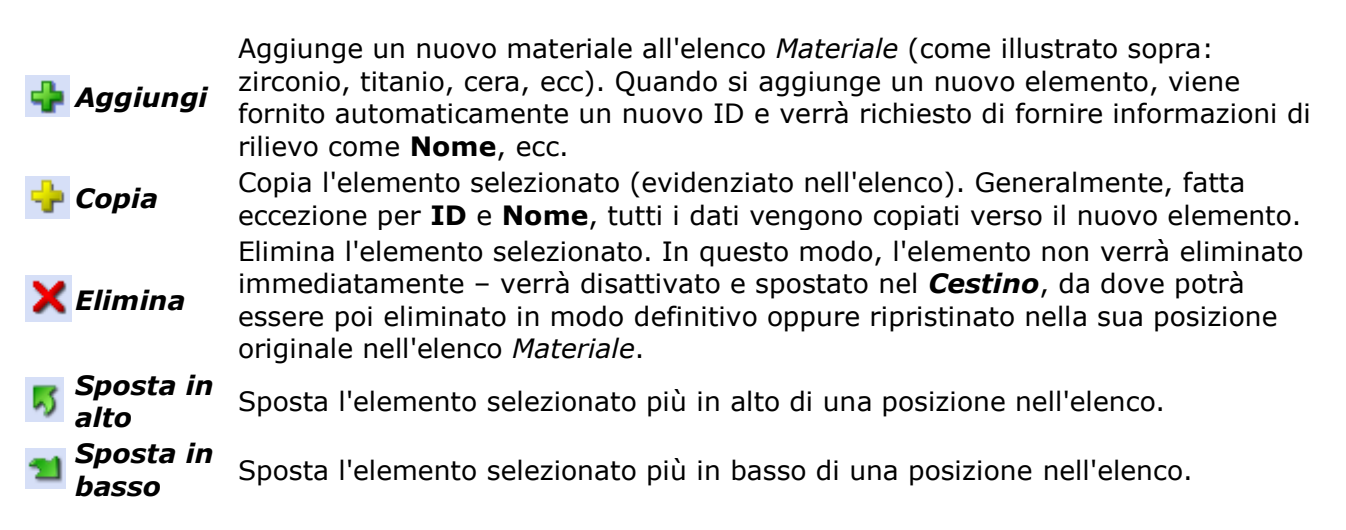

#### **Modifica materiale**

*Cambia ID* - fare clic sul pulsante per selezionare un nuovo ID valido e univoco per il materiale, creato in questo sito.

**ID esterno -** ciascun elemento materiale può avere un **ID esterno** utilizzato quando ci si interfaccia con terze parti, ad es. un sito di produzione centrale. Sono supportati più ID esterni. Qualora non sia disponibile un materiale adatto, verrà utilizzato il materiale predefinito.

L'esempio riportato di seguito mostra l'utilizzo di un **ID materiale esterno** per interfacciarsi col software di terze parti.

Ad esempio, si potrà utilizzare un ID esterno per far corrispondere un materiale iTero o COS a un materiale 3Shape. L'immagine mostra la mappatura di iTero Zirconia:Lab Preference (con [iTero ID](#page-760-0) = 12) e COS Zircon impostato su 3Shape Zirkon. Quindi, nel caso in cui iTero sia in ordine con Zirconia: Lab Preference oppure un ordine COS Zircon viene importato in Dental Manager e il materiale sarà Zirkon.

#### **Modifica Materiale**

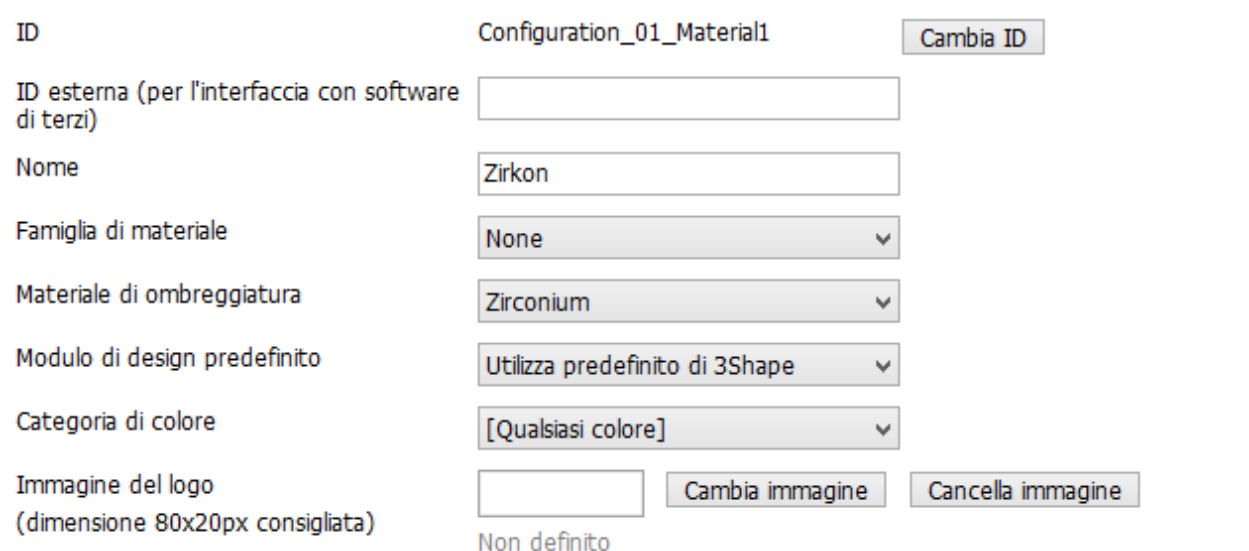

**Nome** - è una stringa di testo regolare (non necessariamente univoca) che agisce come identificazione "visiva" di un oggetto. Tutte le volte che l'oggetto appare in applicazioni Dental System, verrà identificato con il suo nome.

**Materiale di ombreggiatura** - può essere selezionato per migliorare la visualizzazione degli elementi di costruzione in Abutment Designer.

**Modulo di scansione predefinito -** permette di scegliere l'applicazione da utilizzare per la scansione. Scegliere **Usa 3Shape predefinita** per utilizzare una delle applicazioni di scansione.

**Modulo di design predefinito -** permette di scegliere l'applicazione 3Shape o di una terza parte da utilizzare per la modellazione. Si raccomanda di usare l'ultima versione di Dental Designer, dal momento che contiene nuove funzionalità e migliorie. Scegliere **Usa 3Shape predefinita** per utilizzare una delle applicazioni di modellazione.

<span id="page-1024-0"></span>**Categoria colore** - permette di selezione una categoria colore predefinita nella pagina [Colori.](#page-1028-0)

- Se si seleziona una specifica categoria colore per il materiale, solo i colori inclusi nella categoria saranno disponibili nel [Modulo d'ordine.](#page-576-0)
- Selezionare **Tutti i colori** per poter selezionare tutti i colori disponibili dalla lista nel modulo d'ordine.
- Selezionare **Non usare i colori** se non si vogliono applicare i colori.

**Immagine del logo** - permette di caricare un logotipo del produttore del materiale specifico che verrà visualizzato nel Modulo d'ordine quando si sceglie questo materiale per la indicazione dentale.

#### <span id="page-1025-0"></span>**OPZIONI DI PREFABBRICAZIONE**

Le **Opzioni di prefabbricazione** vengono utilizzate durante il passaggio **[Posiziona nel](#page-83-0)  [blocco](#page-83-0)** in Dental Designer:

#### Opzioni di prefabbricazione

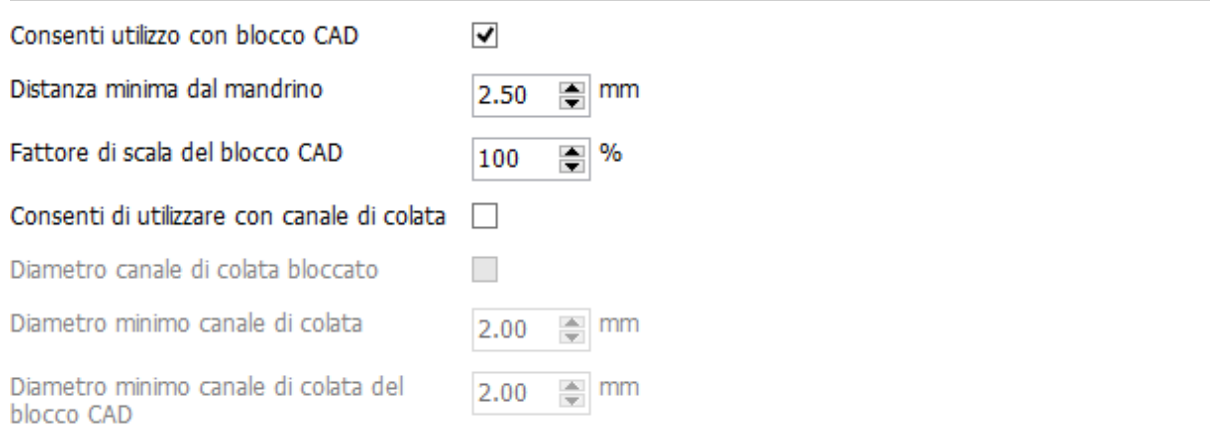

**Consenti di utilizzare con blocchi CAD** - abilita il passaggio **Posiziona nel blocco** , permettendo quindi di posizionare una corona all'interno di un blocco CAD per un ulteriore fresaggio.

**Distanza minima da mandrino** - imposta la distanza minima da una corona all'interno del blocco CAD al mandrino.

**Fattore di scala del blocco CAD** - grado di contrazione del materiale del blocco CAD durante la fusione.

**Consenti di utilizzare con canale di colata** - permette di aggiungere un canale di colata ad una corona all'interno del blocco CAD.

**Diametro di canale di colata bloccato** - consente di impostare il diametro del canale di colata al suo valore minimo (specificato mediante l'opzione **Diametro minimo canale di colata**) e bloccarlo in modo che non possa essere modificato durante la modellazione.

**Diametro minimo canale di colata** - permette di impostare il diametro minimo di un canale di colata montato su una corona all'interno del blocco CAD.

**Diametro minimo canale di colata su blocco CAD** - permette di impostare il diametro minimo di un canale di colata montato sulla vite all'interno del blocco CAD.

#### **VALORI DI PRODUZIONE MINIMI (CONVALIDA)**

**Proteggere le impostazioni di convalida da scrittura** - quando è selezionata, questa opzione consente di disattivare le impostazioni di convalida (riportate di seguito) e proteggerle in tal modo dalle modifiche.

**Convalidare sempre alla fine della modellazione** - quando selezionato, esegue una convalida automatica del design nella fase finale della modellazione in Dental Designer.

**Politica di applicazione della convalida** - durante la modellazione, il programma può indicare e/o migliorare alcune violazioni dei parametri minimi (ad es. spessore parete). Scegliere una delle quattro opzioni per la convalida:

- **Nessuna applicazione**  non viene eseguita la convalida.
- **L'utente può scegliere di ignorare le violazioni**  la convalida viene eseguita ma si può continuare ignorando le violazioni.
- **Applica sempre, ma prima avvisa l'utente**  la convalida viene eseguita e le violazioni vengono corrette automaticamente. Viene ricevuta la notifica corrispondente.
- **Applica sempre senza avvisare l'utente -** la convalida viene eseguita e le violazioni vengono corrette automaticamente. L'avviso non viene visualizzato.

**Spessore minimo della parete** - la distanza minima accettabile tra la superficie esterna e quella interna (spazio per la cementazione). Fare clic sul valore dello **Spessore minimo della parete** ed sulle sue impostazioni di **Offset linea di margine**, **Angolo di offset** e **Offset di estensione** per poter visualizzare le illustrazioni esplicative. Il parametro di **Offset linea di margine** assicura uno spessore adeguato del bordo della cappetta vicino alla linea di margine.

# Valori di produzione minimi (convalida)

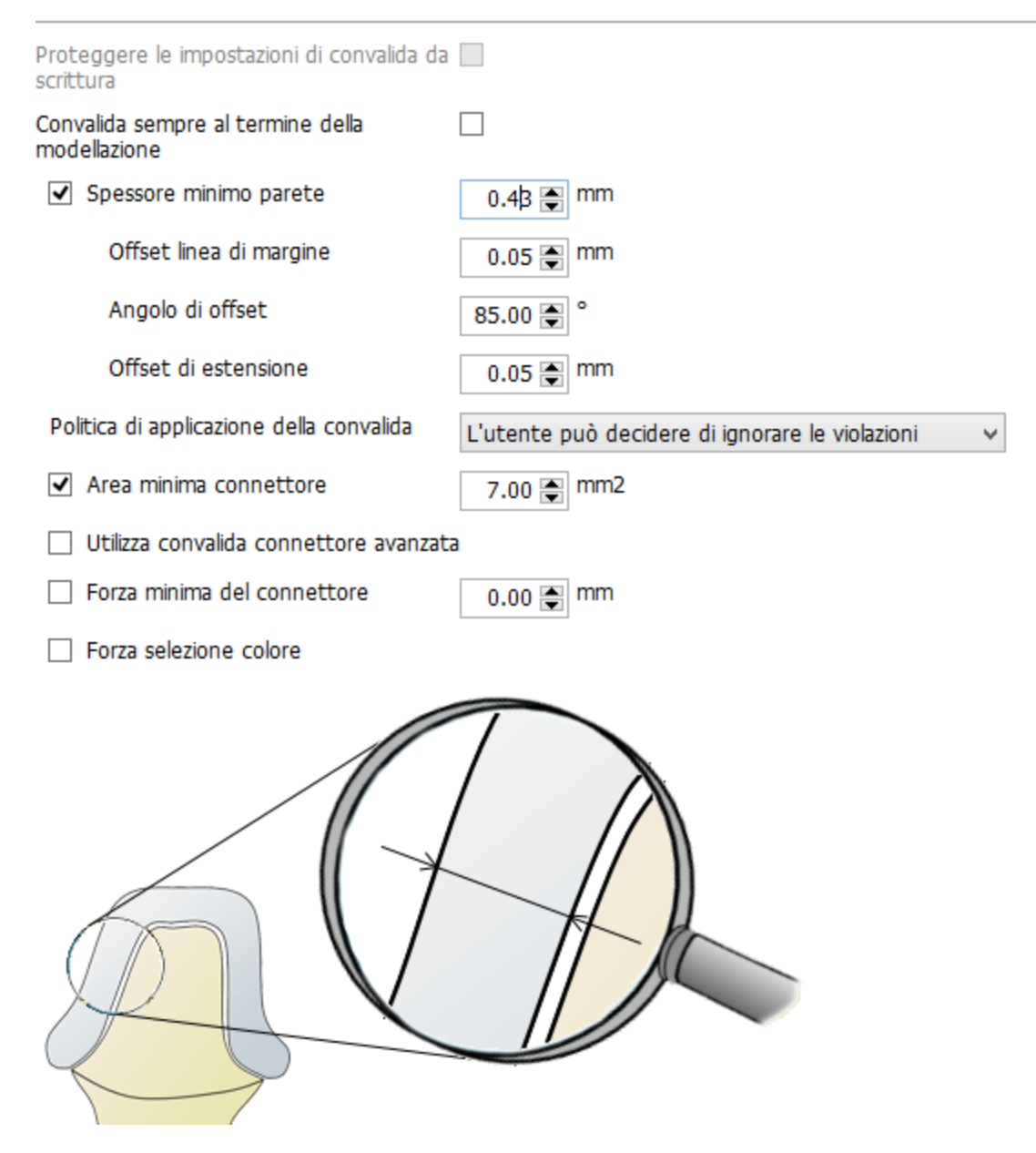

**Area minima connettore** - il valore minimo di area consentita nella parte più sottile del connettore.

**Utilizzare la convalida del connettore avanzata** - consente di scegliere l'area del connettore necessaria, a seconda del numero di elementi intermedi o dello spessore dei connettori per i molari. Fare clic sul valore scelto ed inserire quello richiesto per apportare le modifiche.

<span id="page-1028-0"></span>Utilizza convalida connettore avanzata

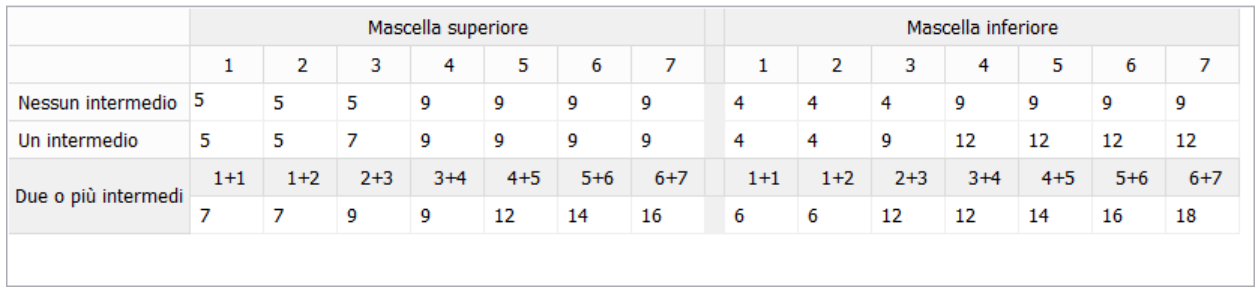

**Forza minima del connettore -** la forza minima del connettore per ogni connettore a seconda della posizione del dente corrispondente al connettore e a seconda del numero di elementi intermedi.

**Forza selezione colore -** quando selezionata, la [selezione del colore](#page-576-0) obbligatoria viene applicata nel definire un ordine nel modulo d'ordine di Dental Manager.

#### **3.5.2. Colori**

Qui è possibile definire il colore della protesi.

Fare clic sul quadrato colorato **Colore** per aprire la tavolozza e selezionare il colore desiderato. Sarà possibile aggiungere/copiare/rimuovere un colore e modificarlo in qualsiasi momento.

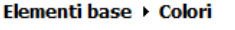

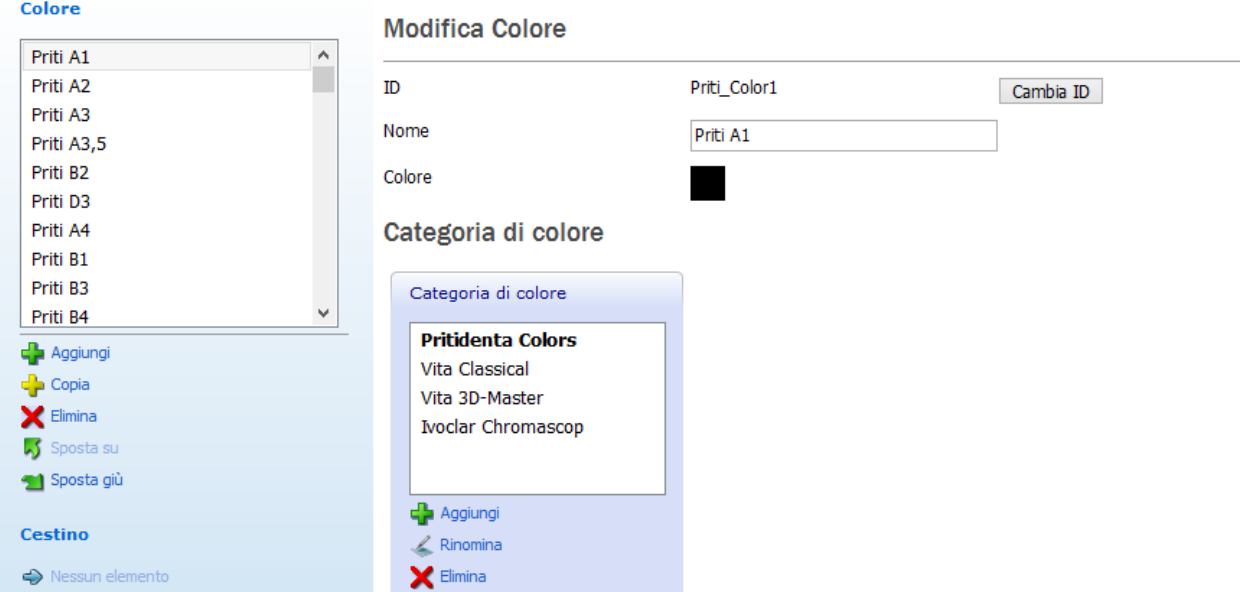

È possibile creare una **Categoria di colore** con l'elenco dei colori richiesti. Questa categoria di colore potrà venire selezionata in seguito nel **Modulo d'ordine** quando si definisce un ordine. È anche possibile selezionare questa categoria di colore per il materiale specifico nella pagina [Materiali.](#page-1024-0)

Per creare una categoria di colore:

1. Fare clic sul pulsante *Aggiungi* nella finestra *Categoria di colore*.

- <span id="page-1029-1"></span>2. Digitare un nome per la categoria nel modulo che verrà così visualizzato (ad es. Categoriacolore1).
- 3. Fare clic su *OK*.
- 4. Fare clic sul pulsante *Aggiungi colore corrente* **Figure** per includere un colore, selezionato dall'elenco, alla propria categoria.

#### <span id="page-1029-0"></span>**3.5.3. Linea di margine**

Specificare qui le impostazioni predefinite utili per l'individuazione della linea di margine:

**Distanza punto** - definisce la distanza tra i punti adiacenti sulla linea di margine.

**Angolo** - definisce l'angolo utilizzato per l'individuazione automatica della linea di margine. Aumentando l'ampiezza di questo angolo, la linea di margine individuata automaticamente viene spostata sopra al moncone. Diminuendo tale ampiezza, accade invece l'opposto.

**Mantieni angolo** - viene utilizzato per individuare automaticamente la linea di margine. I valori inferiori posizioneranno la linea di margine individuata automaticamente all'estremità della superficie (ovvero i bordi affilati), mentre i valori superiori posizioneranno la linea di margine individuata automaticamente laddove il criterio **Angolo** viene soddisfatto.

**Smussamento** - durante un passaggio di post-elaborazione nello schema di individuazione automatica, i valori elevati comportano uno smussamento significativo alla linea di margine individuata automaticamente (conferendo ad essa un aspetto esteticamente molto gradevole, ma meno accurato) e viceversa per i valori inferiori.

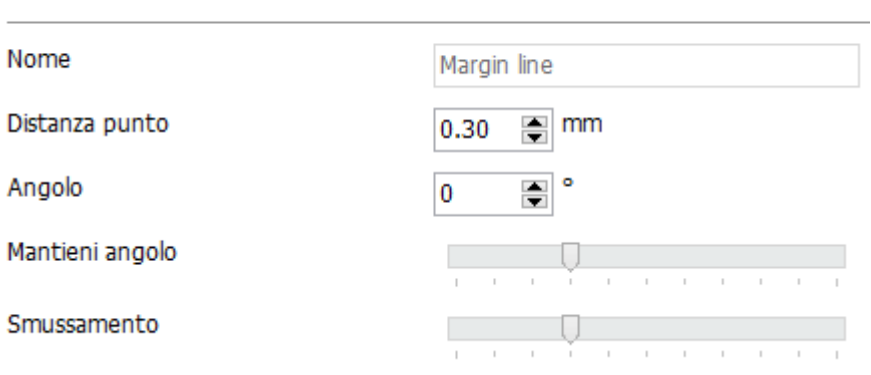

## Modifica Linea di margine

#### **3.5.4. Attacchi**

Qui è possibile specificare le impostazioni desiderate per gli attacchi che vengono utilizzati in Dental Designer [\(Kit degli attrezzi di scultura\)](#page-803-0) per diversi tipi di restauro, in particolare le barre.

#### Elementi base ▶ Attacchi

**Contract** 

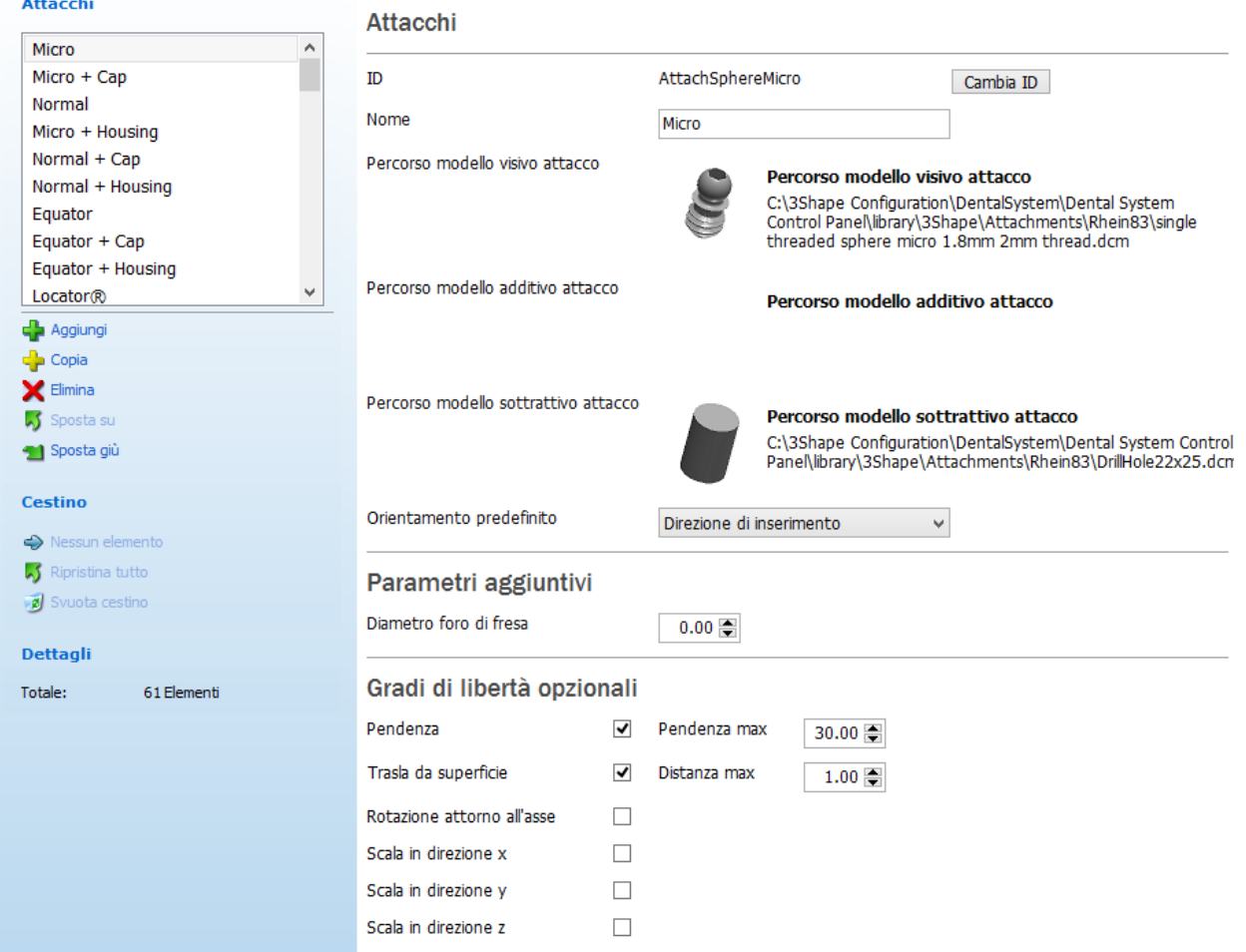

#### **ATTACCHI**

È possibile utilizzare i seguenti tipi di modelli di attacco:

- Visivo il modello CAD utilizzato ai fini della visualizzazione durante il posizionamento dell'attacco.
- Additivo il modello CAD che verrà aggiunto all'elemento di progettazione su cui viene posizionato l'attacco.
- Sottrattivo il modello CAD che verrà sottratto dall'elemento di progettazione sul cui viene posizionato l'attacco.

Per realizzare un attacco, occorre solamente il modello visivo. I modelli additivo e sottrattivo sono opzionali.

I modelli additivo e sottrattivo possono essere usati sia separatamente che insieme come set. Ad esempio, se si desidera aggiungere un attacco a sfera ad una barra, è possibile selezionare un attacco a sfera come modello visivo e un modello di filetto come sottrattivo; un modello additivo resterà vuoto. Di conseguenza, si riceverà un modello di foro con un filetto interno.

Cercare i modelli, additivi e sottrattivi facendo clic sui rispettivi **Percorsi dei modelli di attacchi**.

Quando si aggiungono i modelli di attacchi, considerare i seguenti requisiti di triangolazione per i file CAD:

- Il modello visivo viene utilizzato solo ai fini della visualizzazione e non risponde a requisiti specifici. Tuttavia, per motivi legati alle prestazioni il numero di triangoli deve essere mantenuto il più basso possibile.
- I modelli additivi e sottrattivi devono rispettare i seguenti requisiti:
	- o La superficie del modello deve essere chiusa. Sul modello non devono essere presenti bordi.
	- o I triangoli sottili devono essere evitati.
	- o I triangoli molto piccoli devono essere evitati.
	- o I vertici non possono avere la stessa posizione né possono essere troppo vicini l'uno all'altro.

Se il modello di attacco ha difetti di superficie, verrà visualizzato il seguente avviso, che informerà circa il problema:

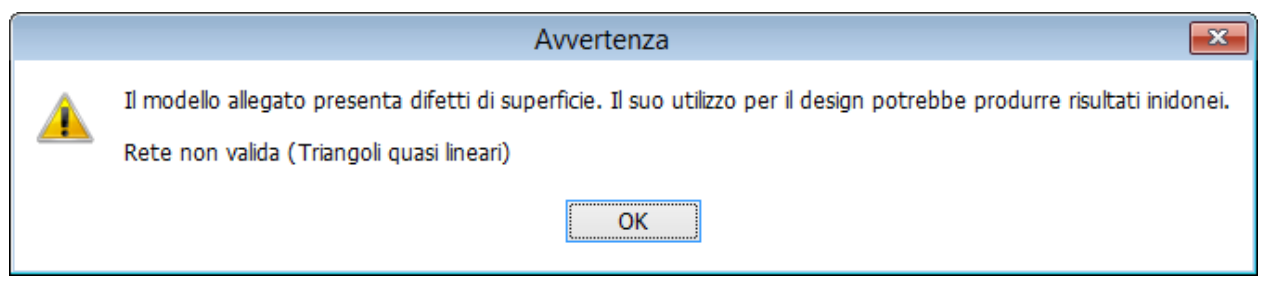

Dopo aver fatto clic su *OK*, il modello difettoso verrà caricato ugualmente, sebbene sia sempre possibile selezionare un modello desiderato.

Tuttavia, qualora il modello di attacco presenti difetti di superficie, il programma visualizzerà il seguente messaggio di errore e non caricherà il modello non valido dopo aver fatto clic su *OK*:

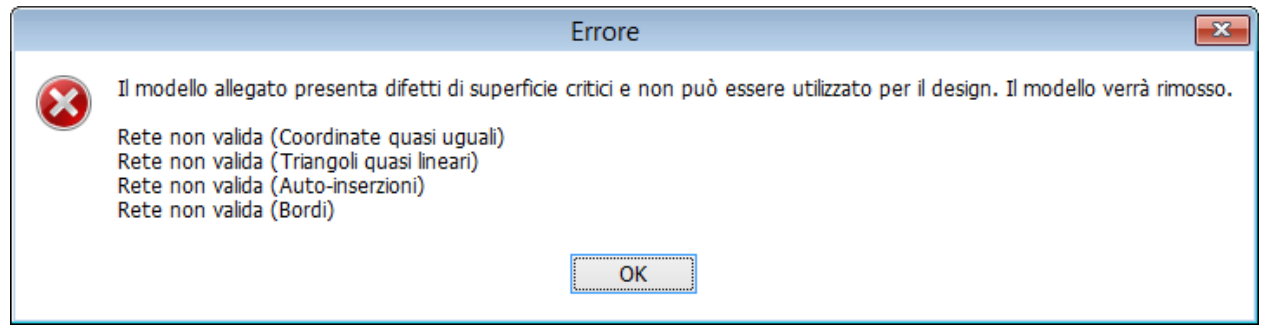

Un file CAD valido per l'attacco non deve contenere difetti come:

- Auto-inserzioni.
- Triangoli troppo piccoli, lunghi e/o sottili.
- Fori nella superficie.
- Molteplici e duplicati etc.

#### **Orientamento predefinito**

I modelli di attacco devono essere posizionati in modo specifico nel proprio sistema di coordinate. Tale posizionamento determina la posizione dell'attacco rispetto a quella del design sul cui esso viene posizionato.

- L'asse Y rappresenta la direzione primaria dell'attacco. Ciò determina il comportamento delle proprietà di orientamento dell'attacco. Al momento del posizionamento di un attacco, i modelli di attacco verranno ruotati cosicché il loro asse Y sia rivolto verso la direzione di orientamento prescelta.
- L'origine dei modelli di attacco verrà posizionata sulla superficie del design su cui l'attacco è stato posizionato.

Selezionare la casella **Orientamento predefinito** per l'attacco quando posizionato su un progetto in Dental Designer: **Direzione di inserimento** (lungo la direzione di inserimento del design) oppure **Superficie normale** (lungo la superficie del design) oppure **Direzione della telescopica** (lungo la direzione di inserimento della telescopica), se applicabile.

#### **GRADI DI LIBERTÀ OPZIONALI**

Selezionare il grado di pendenza e traslazione dell'attacco digitando i dati nei rispettivi campi **Pendenza** e **Trasla da superficie** ed digitare i valori **Pendenza max** e **Distanza max** .

Selezionare la casella **Rotazione attorno all'asse** oppure **Scala in direzione x/y/z** per consentire rispettivamente la rotazione o la scalatura dell'attacco.

#### **CATEGORIE DI ATTACCHI**

Creare categorie di attacchi per rendere il processo di lavorazione in Dental Designer più comodo ed organizzato.

#### **Passaggio 1: Aggiungere una nuova categoria**

Fare clic sul pulsante *Aggiungi* nella finestra *Categorie attacchi* , digitare un nome per la categoria nel modulo che verrà visualizzato e fare clic su *OK*:

## Categorie attacchi

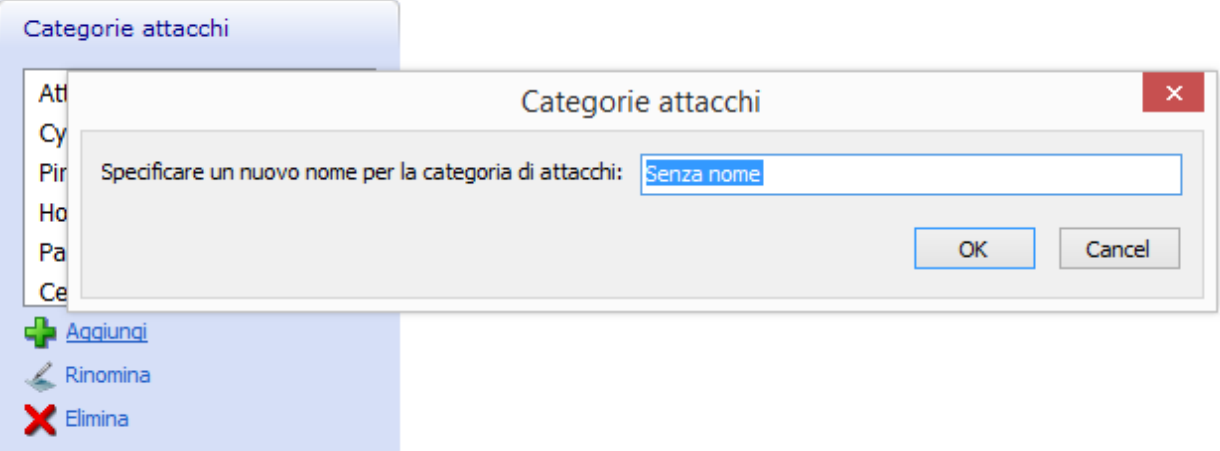

#### **Passaggio 2: Aggiungere un attacco corrente alla categoria**

Fare clic sulla categoria creata nell'elenco per aprirla e premere *Aggiungi attacco corrente* per aggiungere l'attacco che si sta modificando/visualizzando (vedere le immagini in basso).

<span id="page-1033-0"></span>Quando si inserisce qualsiasi componente aggiuntiva nell'elenco sito nell'angolo in alto a sinistra della finestra principale, la propria categoria comparirà in ciascuna finestra *Categorie attacchi* , in modo da consentire l'aggiunta di una nuova componente all'elenco.

> Categorie attacchi Attachments Á **Ball Attachment** ۸ Attachments Cylinder Slide Attachment Pins Slide Attachment - No ... Slide Attachment Ex Holes **Partials** Patrize v v Cendres+Métaux Patrize - No Base **Ca** Aggiungi Aggiungi attacco corrente  $\angle$  Rinomina  $\blacktriangleright$  Elimina  $\blacktriangleright$  Elimina

Pertanto, lavorando in Dental Designer, sarà possibile scegliere la categoria e l'attacco con cui si desidera lavorare.

## **3.5.5. Overlay di design 2D**

Questa pagina consente di modificare le overlay design 2D predefinite (quali le linee di taglio) o di aggiungerne di nuove e utilizzarle come riferimento durante il [processo di modellazione.](#page-872-0)

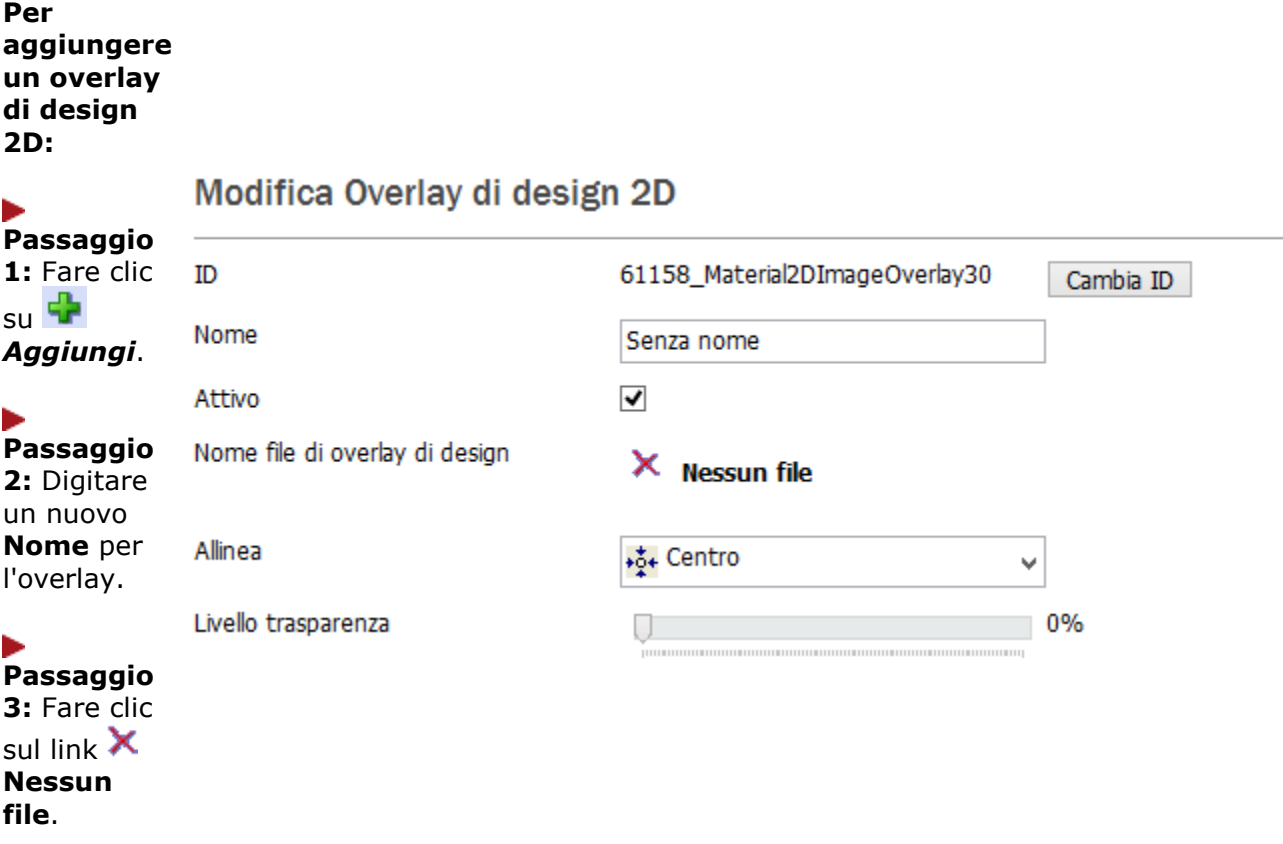

#### ь

**Passaggio 4:** Cercare

l'immagine necessaria.

**Passaggio 5:** Fare clic su *Apri*.

In Dental Designer, scegliere la posizione predefinita dell'overlay sullo schermo dal menu a tendina **Allinea**.

Selezionarne il **Livello trasparenz a** trascinando il cursore lateralmente

.

**Nuovo overlay di design 2D aggiunto:**

<span id="page-1035-0"></span>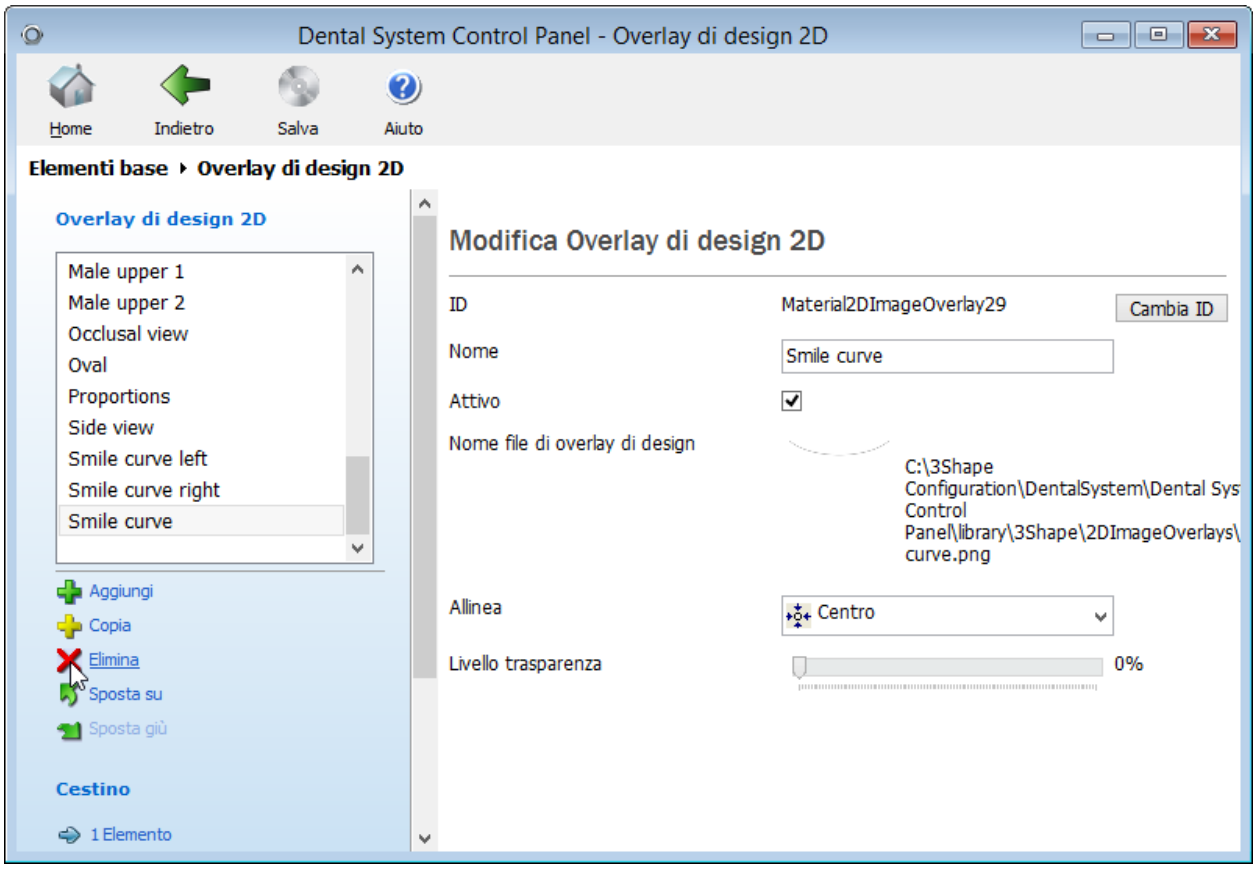

## **3.5.6. Blocchi CAD**

La pagina di **Blocchi CAD** permette di configurare in modo semplice e flessibile blocchi CAD e mandrini utilizzati durante il passaggio **[Posiziona nel blocco](#page-83-0)** in Dental Designer.

#### **COLLEGAMENTO DEL BLOCCO CAD AL MATERIALE**

Per collegare un blocco CAD ad un materiale specifico e quindi essere in grado di utilizzare il blocco CAD in Dental Designer, è necessario eseguire le seguenti operazioni:

#### **Passaggio 1: Abilitare l'utilizzo del blocco CAD per un materiale specifico**

Aprire la pagina **[Materiali](#page-1025-0)** in Dental System Control Panel, selezionare il materiale desiderato (ad es. Zirkon) e mettere segni di spunta sulle caselle **Consenti di utilizzare con blocco CAD** e **Consenti di utilizzare con canale di colata.**

#### **Passaggio 2: Selezionare questo materiale per un blocco CAD che si intende utilizzare durante la progettazione**

Aprire la pagina di Blocchi CAD, selezionare il blocco CAD desiderato (ad es. un disco di fresaggio 12x15x10) e scegliere il materiale che è stato impostato nel passaggio precedente (Zirkon):

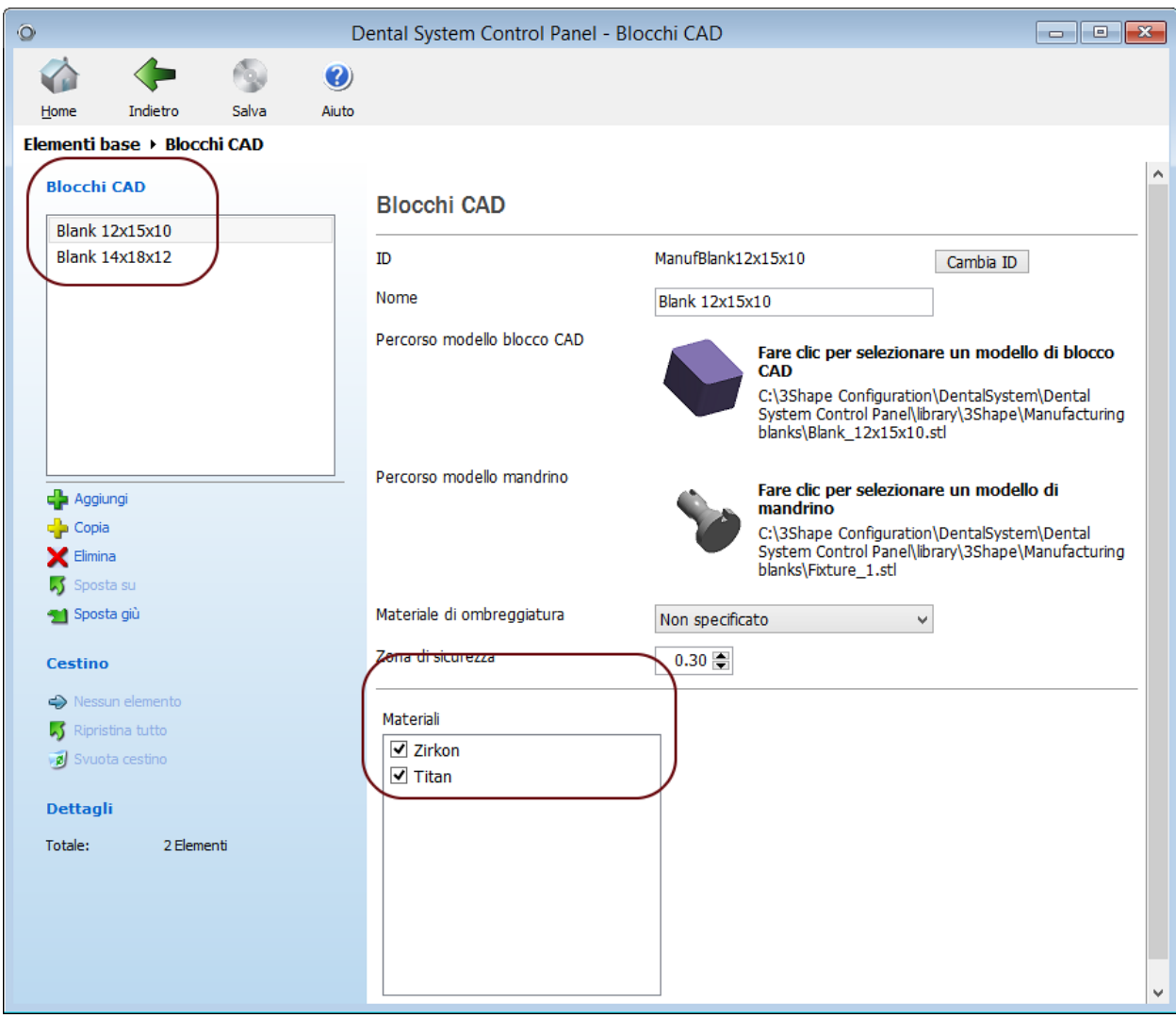

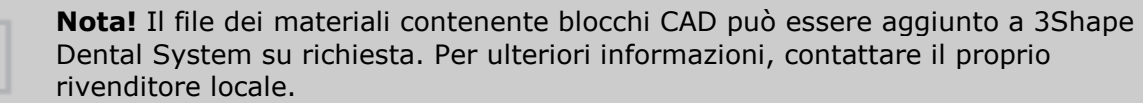

## **Passaggio 3: Selezionare il materiale che è stato collegato ad un blocco CAD nel Modulo d'ordine**

Si dovrebbe essere in grado ora di utilizzare blocchi CAD in Dental Designer.

#### **IMPOSTAZIONI**

**ID** - un codice di identificazione univico del blocco CAD.

**Nome** - una stringa di testo (non necessariamente univoca) che agisce come identificazione "visiva" del blocco CAD.

**Percorso a modello di blocco CAD** - consente di scegliere un modello di blocco CAD.

**Percorso a modello di mandrino** - consente di scegliere un modello di mandrino.

**Materiale di ombreggiatura** - fornisce un elenco di ombreggiatori per il blocco CAD.

**Zona di sicurezza** - la distanza minima da una corona al blocco.

**Materiali** - contiene un elenco di materiali che sono stati impostati per essere utilizzati con i blocchi CAD.

#### **SISTEMA DI COORDINATE PER BLOCCHI CAD**

Se si desidera configurare un blocco CAD personalizzato, è necessario posizionare un blocco e un mandrino correttamente all'interno di un sistema di coordinate:

- L'origine del sistema di coordinate deve essere posizionata nel centro della parete posteriore del blocco CAD.
- Il mandrino deve essere posizionato in modo che la scanalatura sia rivolta verso il basso.
- L'asse x deve essere rivolto verso un lato.
- L'asse y deve essere rivolto verso l'alto.
- L'asse z deve iniziare dall'origine degli assi e passare attraverso il blocco CAD.

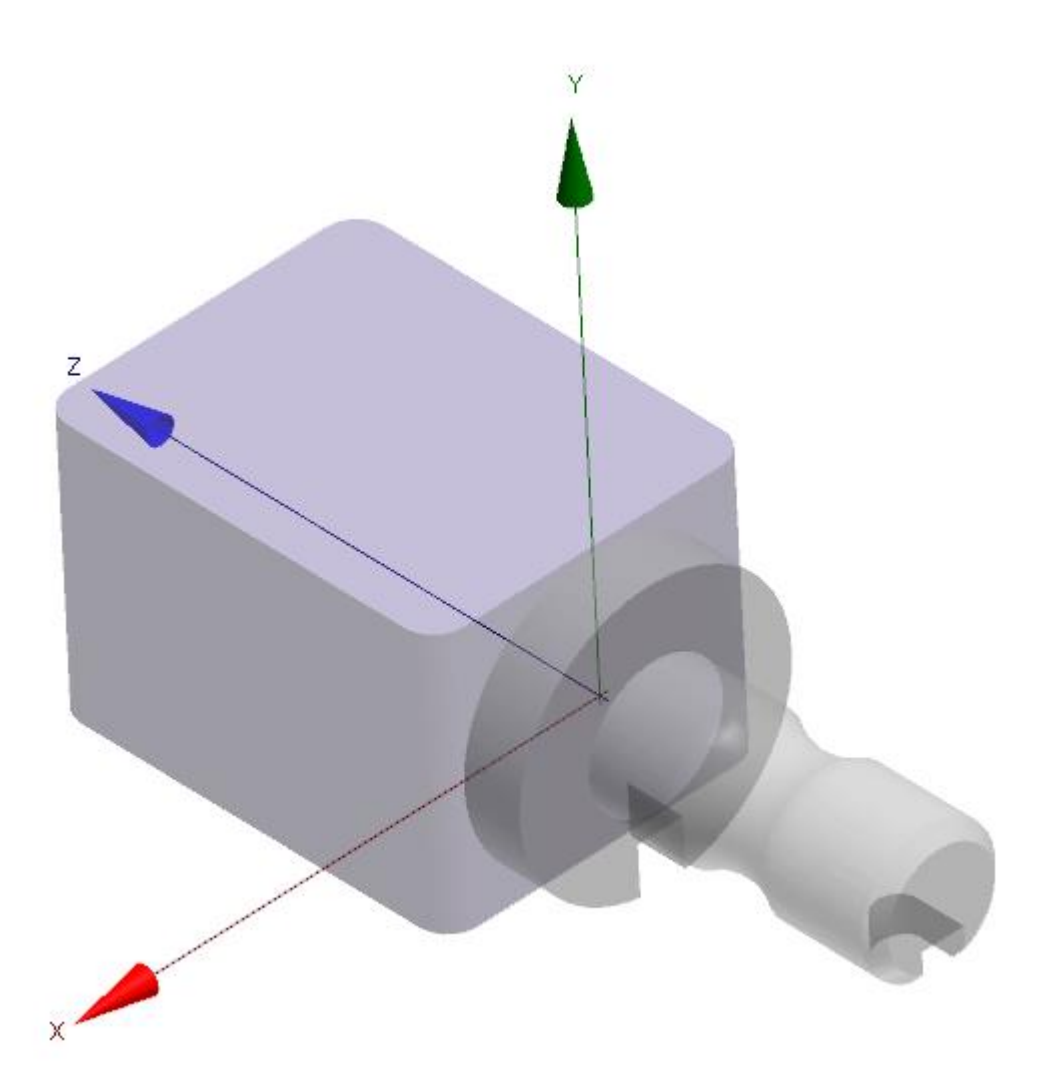

# **3.6. Elementi anatomici**

# **3.6. Elementi anatomici**

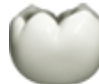

#### Elementi anatomici

- Libreria scansione
- Librerie di intermedi e di anatomie
- Librerie smile
- C Corone
- Corone intermedie
- $\bigcirc$  Inlay
- Onlay/Veneer
- Corone provvisorie
- Intermedi prowisori
- Restauri prow. sul modello preparato
- Faccette additive

#### La categoria **Elementi anatomici**

contiene le impostazioni per la definizione degli elementi anatomici che costituiscono l'aspetto esterno di un dente. Qui vengono introdotte le seguenti sottocategorie:

- [ScanIt Library](#page-1039-0)
- [Librerie di intermedi e](#page-1039-0)  [anatomie](#page-1039-0)
- [Librerie smile](#page-1040-0)
- [Corone](#page-1043-0)
- [Corone intermedie](#page-1046-0)
- [Inlay](#page-1046-1)
- [Onlay/Veneer](#page-1047-0)
- [Corone provvisorie](#page-1048-0)
- [Intermedi provvisori](#page-1050-0)

- [Provvisori sul modello](#page-1050-1)  [preparato](#page-1050-1)
- [Faccette additive](#page-1050-2)

## <span id="page-1039-0"></span>**3.6.1. Libreria ScanIt**

Fare clic sul pulsante in ScanIt library in Dental System Control Panel per avviare l'applicazione ScanIt Library:

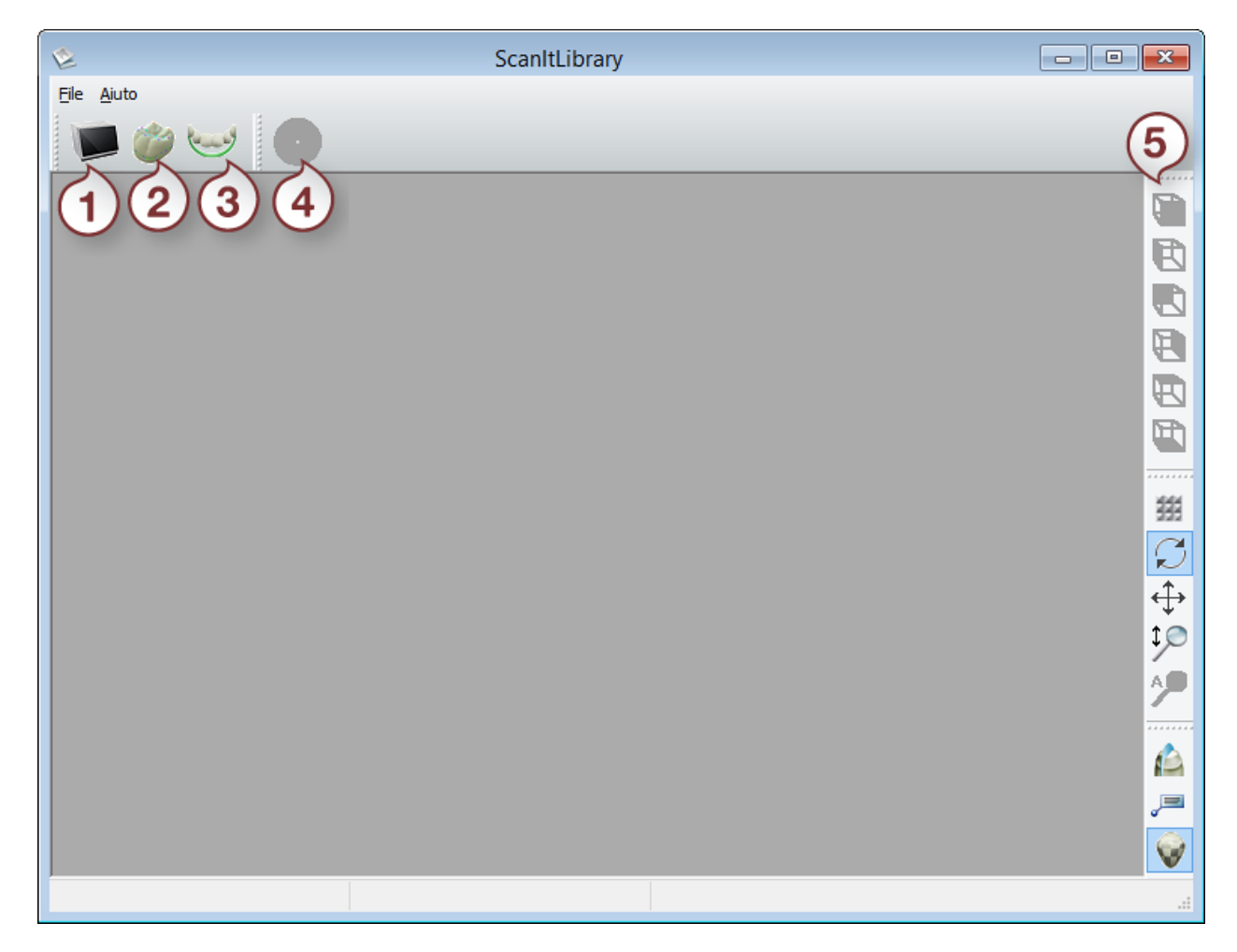

- *1. Scansiona libreria corona*
- *2. Apri libreria corona*
- *3. Componi libreria smile*
- *4. Salva libreria smile*
- *5. Strumenti di visualizzazione*

Il capitolo [Librerie personalizzate](#page-1111-0) descrive in dettaglio come aggiungere e popolare le Librerie di intermedi e di anatomie nonché le Librerie smile.

## **3.6.2. Librerie di intermedi ed anatomie**

Qui è possibile specificare una libreria di elementi di costruzione anatomici regolari da utilizzare.

#### <span id="page-1040-0"></span>Elementi anatomici ▶ Librerie di intermedi e di anatomie

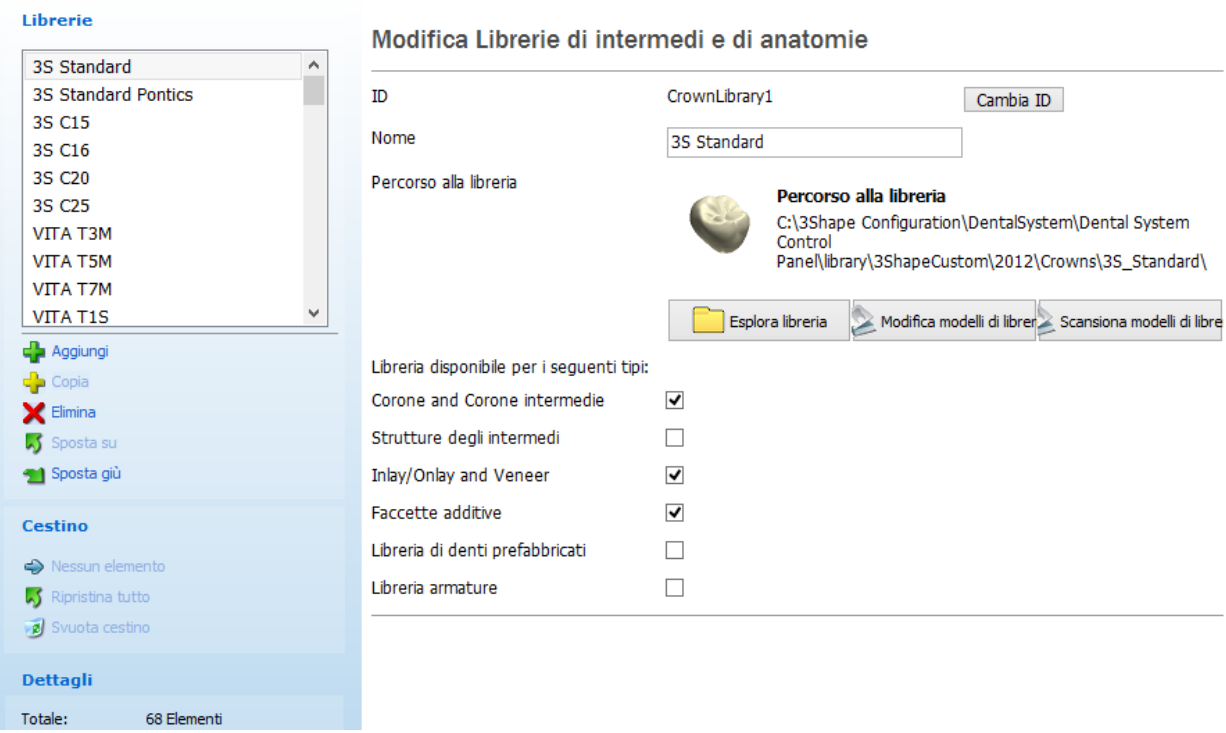

**Percorso alla libreria** è un link alla cartella contenente un insieme di corone e modelli di intermedio (in formato STL o DCM). Sarà possibile specificare un nuovo percorso facendo clic sul suo nome (vedi immagine sopra). È anche possibile *aggiungere/copiare/eliminare* librerie e renderle disponibili/indisponibili per alcuni tipi di indicazioni dentali (vedi le caselle di controllo nell'immagine in alto).

Per ulteriori dettagli, consultare il capitolo [Creazione di una Libreria di intermedi ed anatomie](#page-1114-0).

#### **3.6.3. Librerie Smile**

La pagina **Librerie smile** consente di specificare quali librerie si intende utilizzare durante il processo di design dell'anatomia.

Per ulteriori dettagli, consultare il capitolo [Aggiunta di una Libreria Smile vuota.](#page-1133-0)

Elementi anatomici > Librerie smile

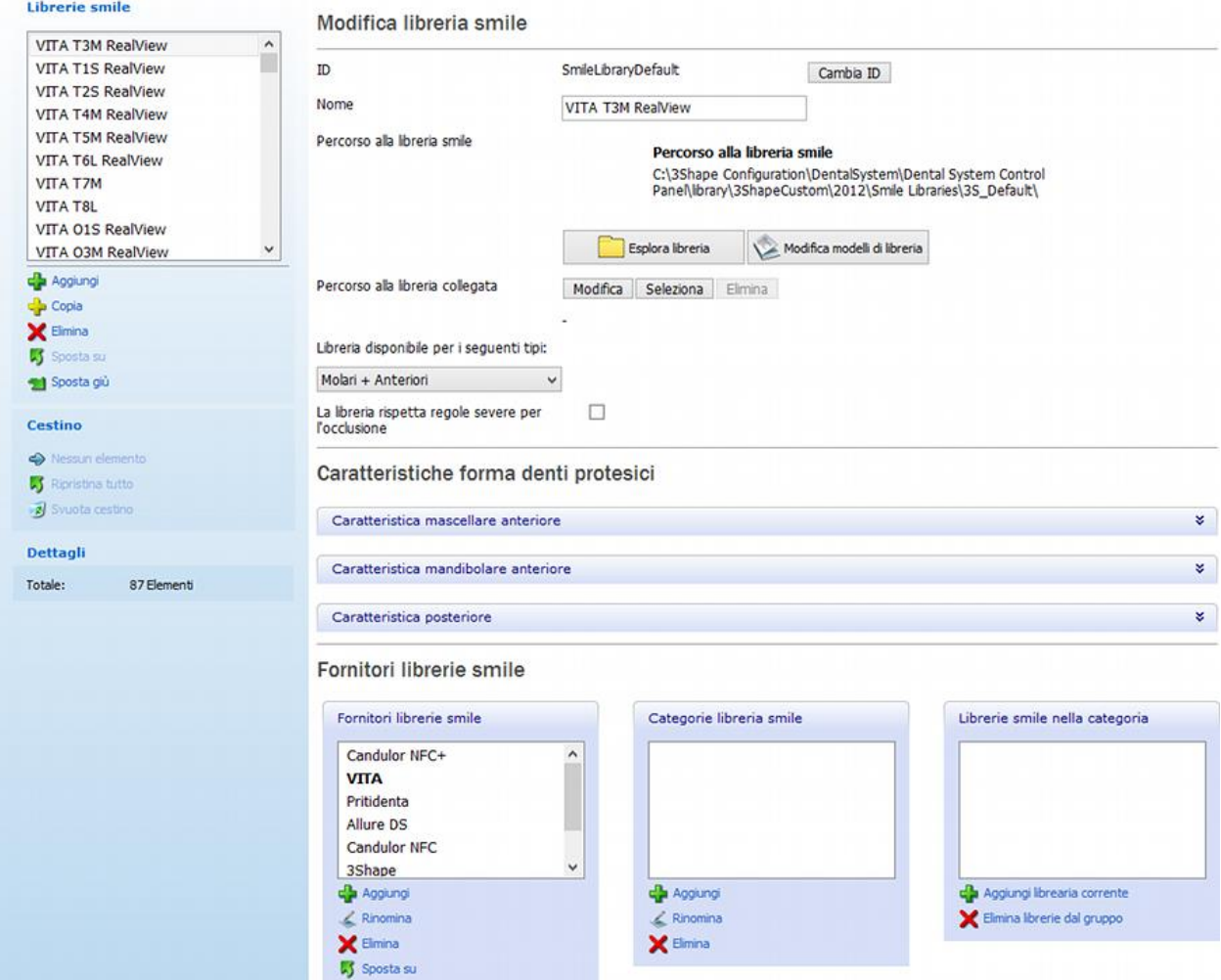

#### **COLLEGAMENTO DI UNA LIBRERIA SMILE CON UNA LIBRERIA DI STRUTTURE O DI DENTI PRE-FABBRICATI**

**Passaggio 1: Scegliere la libreria smile e fare clic sul pulsante** *Seleziona* **.**

**Passaggio 2: Selezionare il tipo di libreria a cui collegarsi dal menu a tendina, quindi scegliere la libreria dall'elenco e fare clic su** *OK***:**

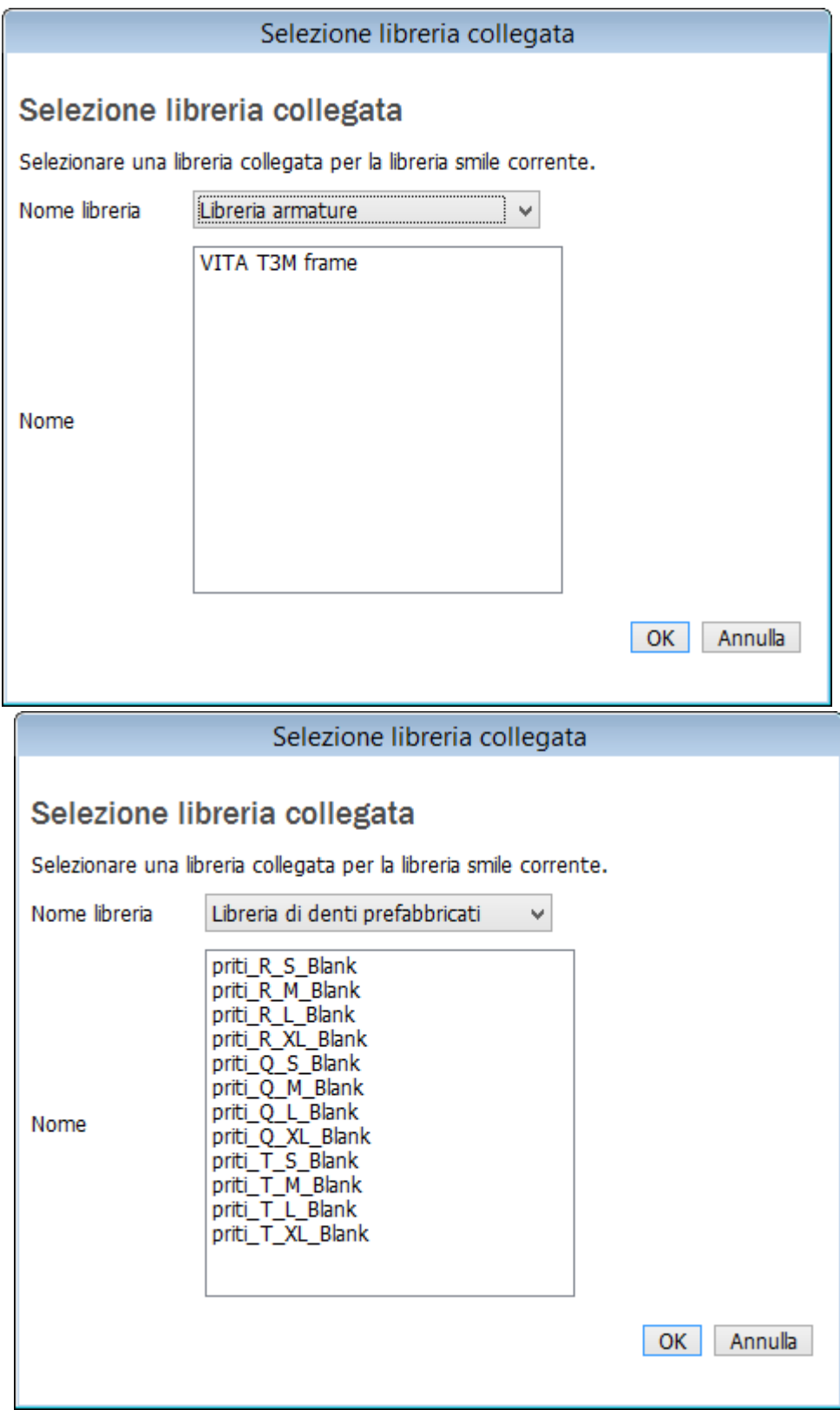

**Passaggio 3: Fare clic sul pulsante** *Modifica modello di libreria* **per ricomporre la libreria smile insieme a quella collegata.**

<span id="page-1043-0"></span>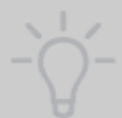

**Suggerimento!** È possibile collegare librerie specificando il **Percorso alla libreria collegata** nella finestra di dialogo *Selezione nome* durante la creazione della libreria smile.

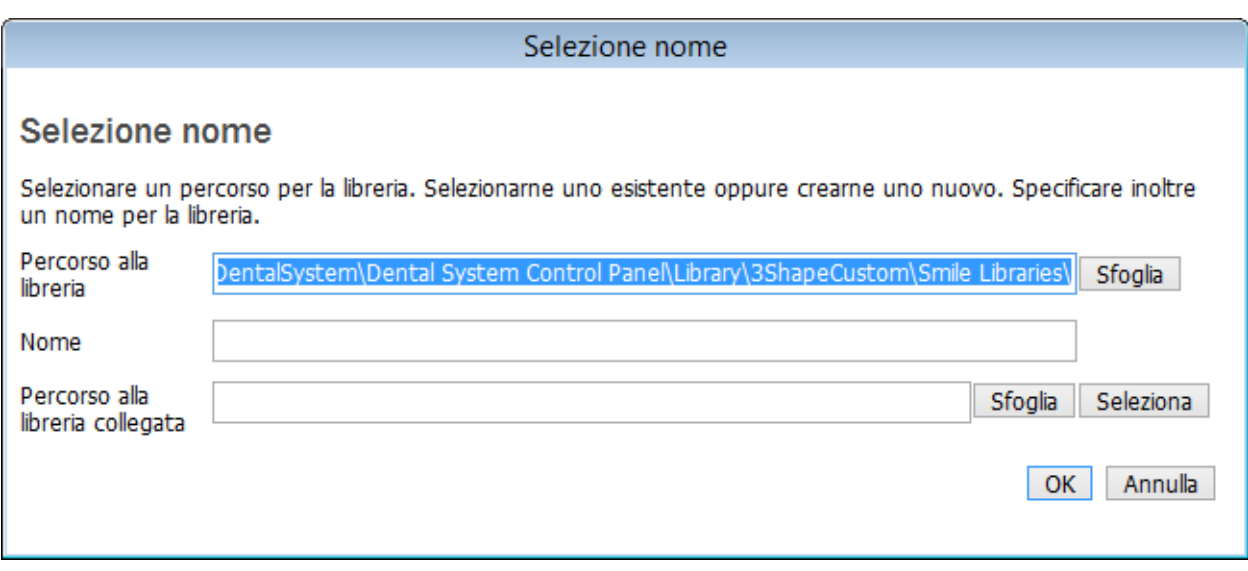

**Nota!** Dopo la composizione la libreria collegata viene trasformata e non è più possibile utilizzarla come una libreria standard di corone.

## **3.6.4. Corone**

La categoria **Corone** contiene una tabella che elenca tutte le impostazioni utili per modificare una corona, suddivise in tre schede:

- [Generali](#page-1043-1)
- [Spazi per la cementazione](#page-1044-0)
- [Overlay](#page-1045-0)

Per visualizzare tutte le schede e le impostazioni, utilizzare la barra di scorrimento.

#### <span id="page-1043-1"></span>**Generali**

Questa scheda contiene le impostazioni generali per la modifica delle corone.
Elementi anatomici ▶ Corone

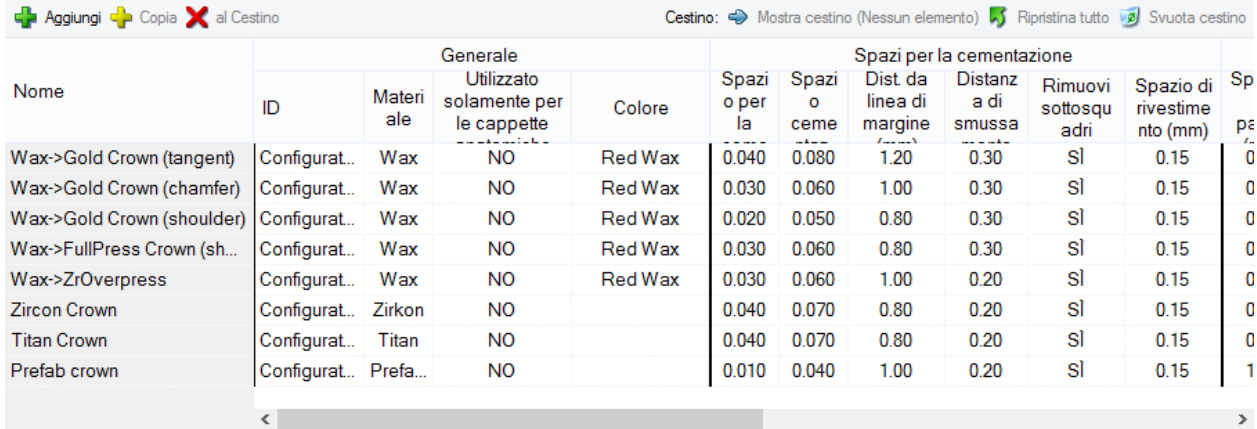

**ID** - un codice identificativo della corona.

**Materiale -** il materiale di cui una corona è composta (come mostrato nel Modulo d'ordine).

**Colore** - il colore di una corona (come mostrato nel Modulo d'ordine).

#### <span id="page-1044-0"></span>**Spazi per la cementazione**

Questa scheda contiene dati utili per specificare la superficie interna di una corona.

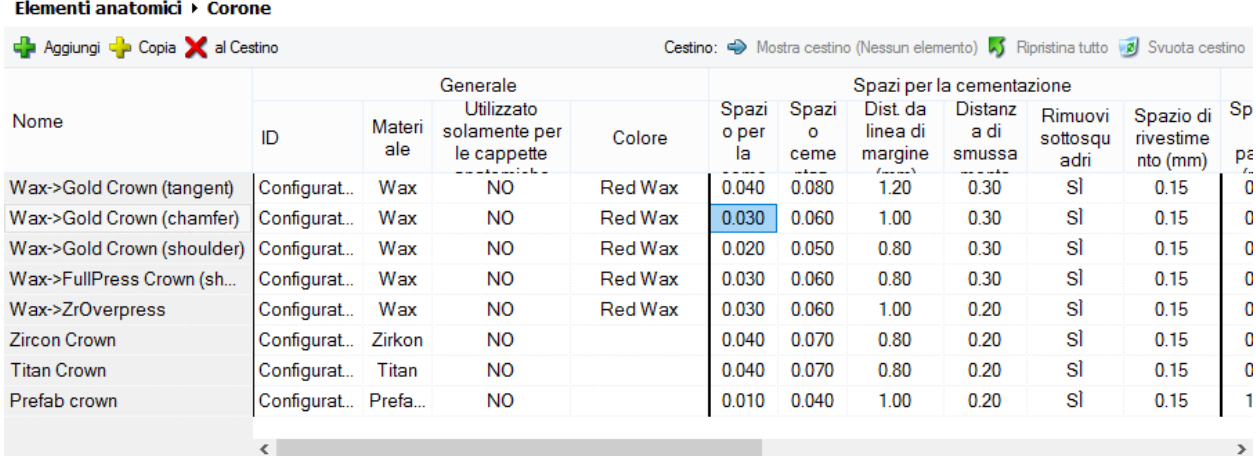

**Spazio per la cementazione**  (mm)

**Spazio per la cementazione supplementare** 

(mm)

Per informazioni dettagliate su queste impostazioni, consultare il capitolo [Cappetta singola](#page-46-0) .

**Dist. da linea di marg.** (mm)

**Distanza di smussamento**  (mm)

 **Rimuovi sottosquadri -** se selezionata, questa opzione consente di rimuovere i sottosquadri al momento della creazione dello spazio per la cementazione.

#### <span id="page-1045-0"></span>**Overlay**

Questa scheda contiene dati utili per specificare la superficie esterna generale di una corona.

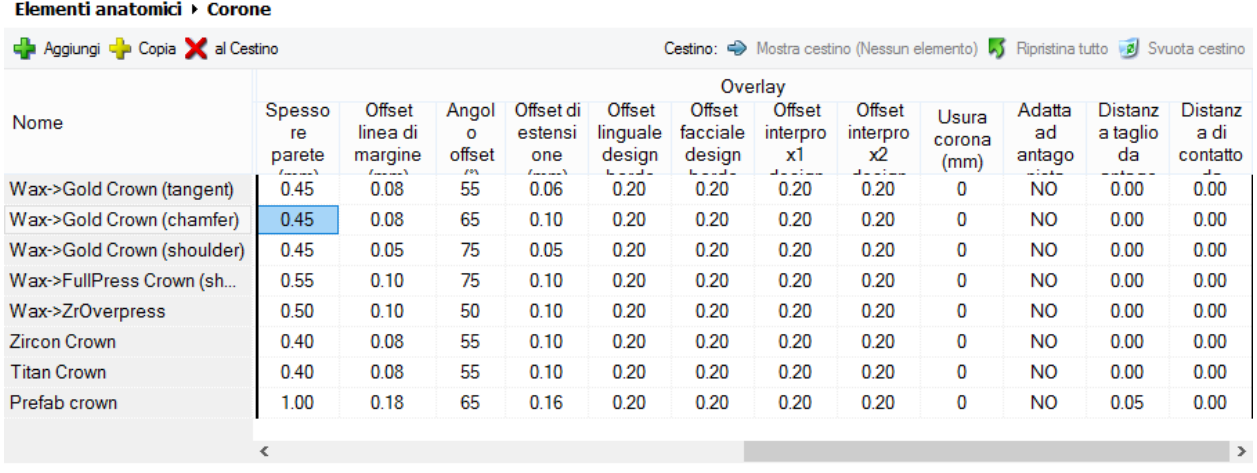

**Spessore parete** (mm) - indica la distanza tra la superficie esterna e quella interna (spazio per la cementazione).

**Offset margine** (mm), **Angolo di offset** (°) e **Offset di estensione** (mm) sono illustrati in basso:

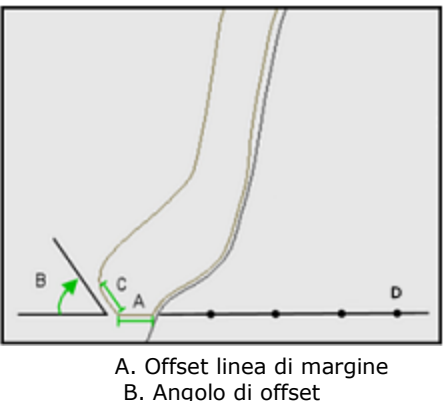

C. Offset di estensione

D. Linea di margine

**Offset linguale disegno bordo** (mm) **Offset facciale design bordo**  (mm) **Offset interprox1 design bordo** (mm) **Offset interprox2 design bordo** (mm)

Queste sono le impostazioni utili per specificare la distanza dalla linea di margine da cui è possibile effettuare la riduzione della corona anatomica.

**Usura corona** (mm) - il valore predefinito dell'usura della corona della libreria. Zero indica l'assenza di usura della corona della libreria.

**Adatta ad antagonista** - quando è selezionata, questa opzione consente di adattare la corona all'antagonista.

**Distanza di taglio da antagonista** (mm) - la distanza minima dalla corona all'antagonista, utilizzata durante l'esecuzione del taglio.

**Distanza di contatto da adiacenti** (mm) - la distanza minima dalla corona ai denti adiacenti.

### **3.6.5. Corone intermedie**

Poiché le impostazioni delle corone intermedie sono simili a quelle delle corone, per ulteriori dettagli consultare il capitolo [Corone.](#page-1043-0)

### <span id="page-1046-0"></span>**3.6.6. Inlay**

Le impostazioni generali e le impostazioni del grado di frizione sono le stesse descritte nel capitolo [Corone.](#page-1043-0)

#### Elementi anatomici ▶ Inlay

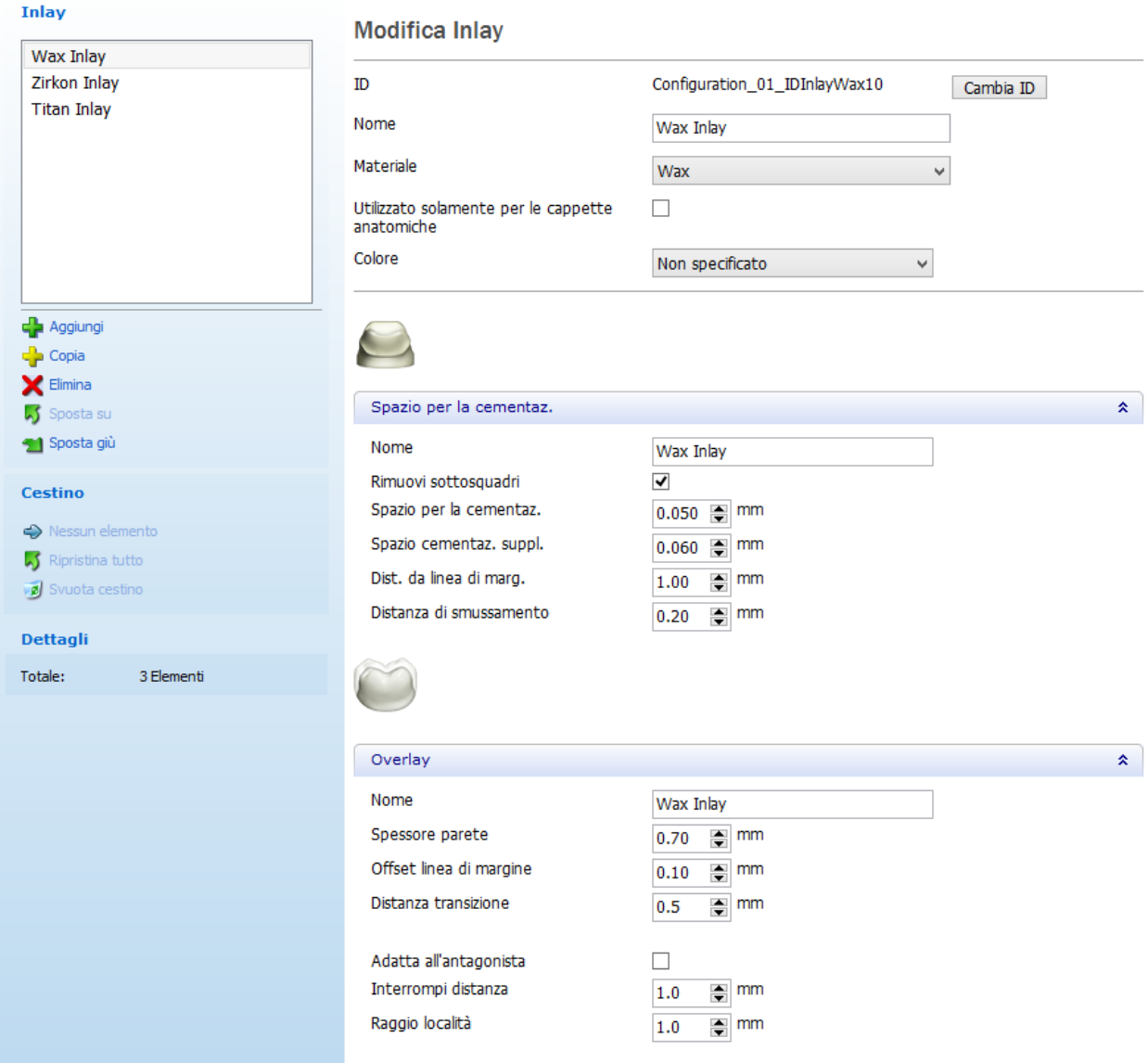

**Distanza transizione** - questa opzione consente di specificare la distanza dalla linea di preparazione dove lo spessore minimo non viene applicato appieno. Se un punto sull'inlay è più distante rispetto alla distanza di transizione dalla linea di preparazione, esso dovrà soddisfare il requisito di spessore minimo. Se invece si trova più vicino, lo spessore minimo diminuisce fino a raggiungere lo 0 della linea di preparazione, lasciando spazio ai bordi affilati.

# **3.6.7. Onlay/Veneer**

Le impostazioni generali e le impostazioni del grado di frizione sono le stesse descritte al capitolo [Corone.](#page-1043-0) Le impostazioni delle overlay sono le stesse descritte nel capitolo [Inlay.](#page-1046-0)

#### Elementi anatomici ▶ Onlay/Veneer

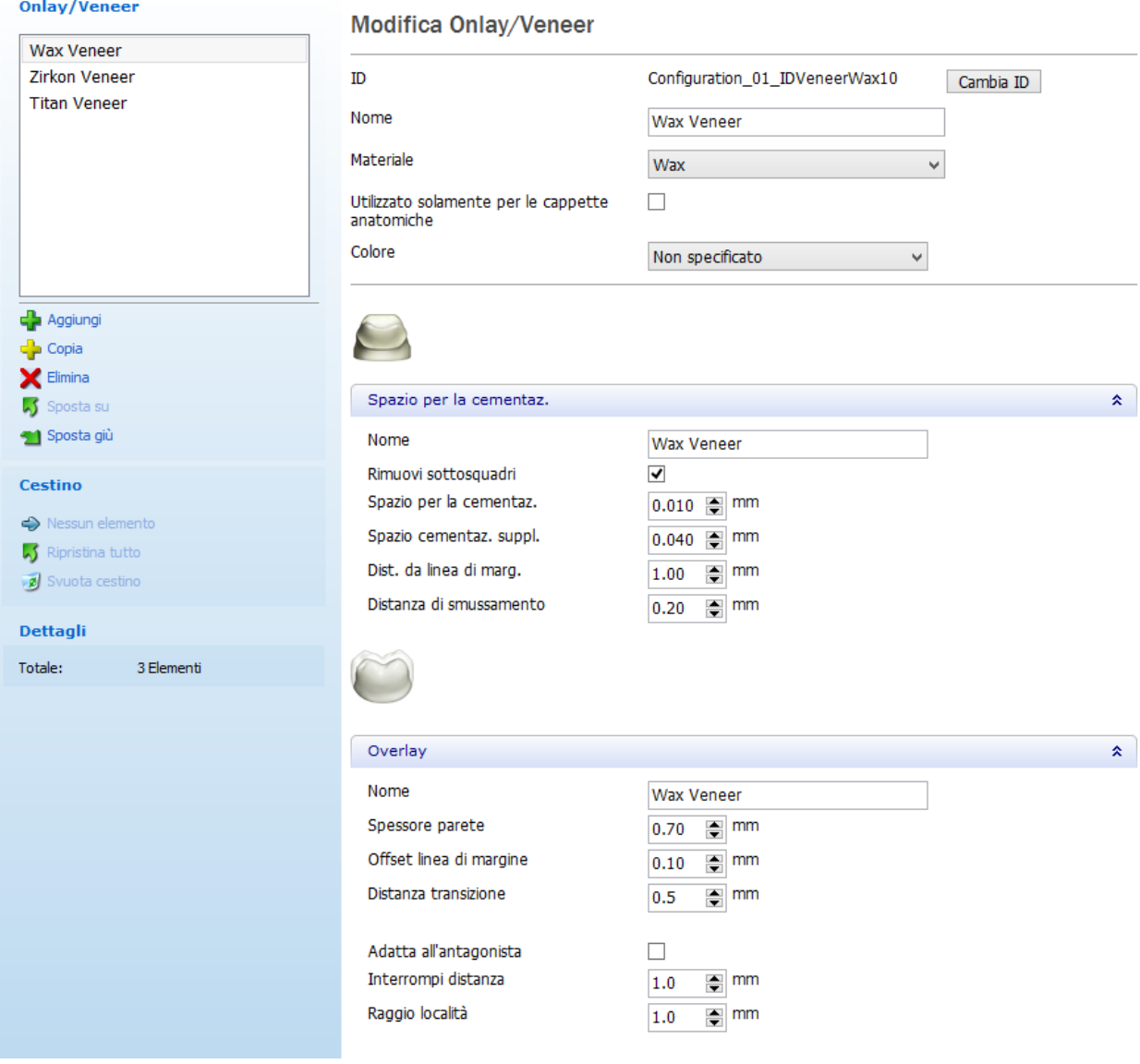

# **3.6.8. Provvisori**

### **CORONE PROVVISORIE**

La categoria **Corone provvisorie** contiene una tabella con le impostazioni generali di una corona provvisoria.

Per modificare qualsiasi parametro presente nelle colonne, fare doppio clic su di esse e digitare/selezionare i dati necessari:

Elementi anatomici ▶ Corone provvisorie

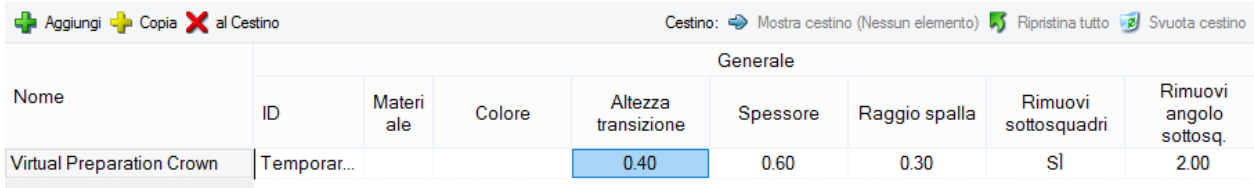

### **Creare e modificare corone provvisorie**

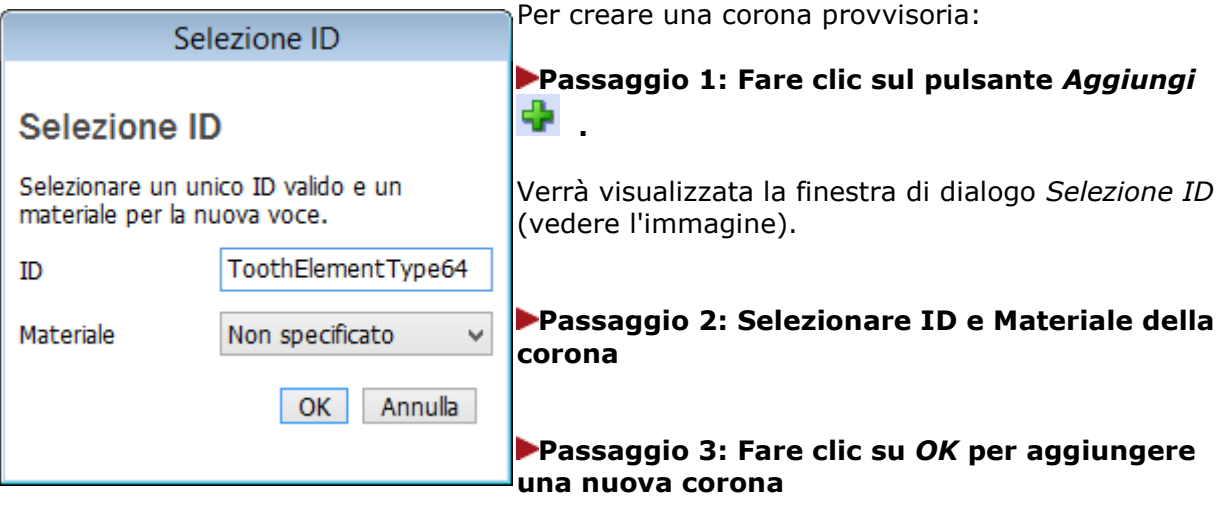

 $\dot{E}$  possibile copiare  $\dot{E}$  ed eliminare  $\dot{E}$  le corone provvisorie esistenti. Gli elementi eliminati vengono spostati nel **Cestino**, a cui è possibile accedere facendo clic sul pulsante *Mostra* 

*cestino*  $\Rightarrow$ . Se lo si desidera, è possibile ripristinare **di elementi di elementi oppure** svuotare il Cestino. Per tornare all'elenco delle corone provvisorie, fare clic su *Torna all'elenco* .

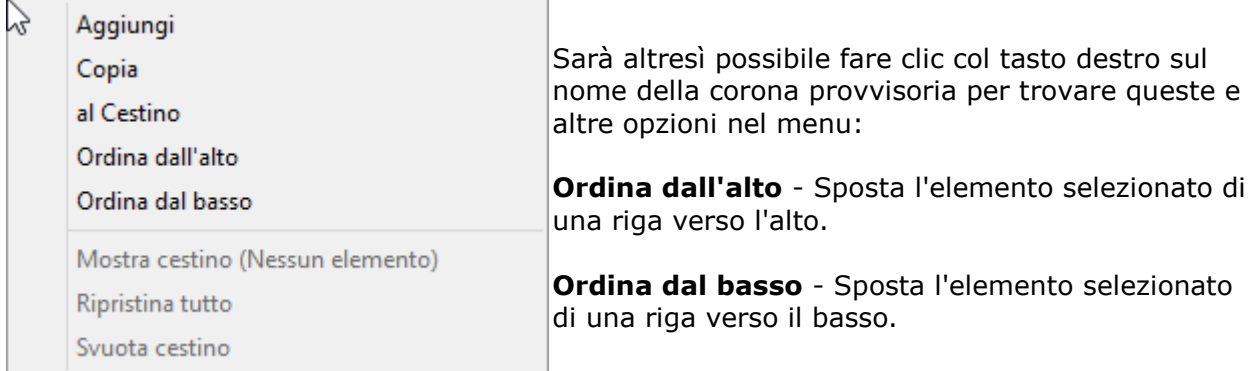

# **Impostazioni di corona provvisoria**

Facendo clic col tasto destro sulle intestazioni delle colonne verrà visualizzato il menu con tutti i parametri (vedere l'immagine seguente). Selezionare i parametri che si desidera attivare e visualizzare nella tabella e/o deselezionare quelli che si desidera nascondere.

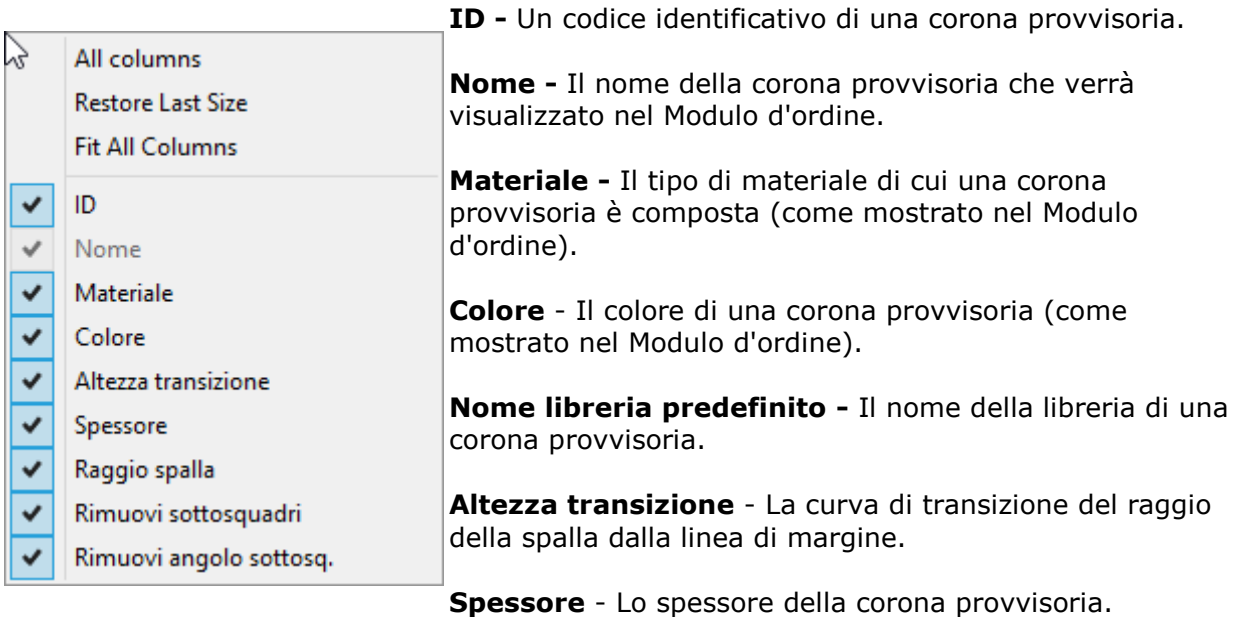

**Raggio spalla** - Il raggio della curva di transizione dalla linea di margine.

**Rimuovi sottosquadri** - Abilita l'opzione di rimozione dei sottosquadri.

**Angolo rimoz. sottosquadri** - L'angolo della rimozione dei sottosquadri.

# **INTERMEDI PROVVISORI**

**Nome -** Il nome dell'intermedio provvisorio che verrà visualizzato nel Modulo d'ordine.

**ID** - Un codice identificativo dell'intermedio provvisorio.

**Materiale -** Il tipo di materiale di cui un intermedio provvisorio è composto (come mostrato nel Modulo d'ordine).

**Colore** - Il colore di un intermedio provvisorio (come mostrato nel Modulo d'ordine).

**Nome libreria predefinito -** Il nome della libreria di un intermedio provvisorio.

# **PROVVISORI SUL MODELLO PREPARATO**

Le impostazioni sono identiche agli **Intermedi provvisori** descritti in precedenza.

# **3.6.9. Faccette additive**

La pagina Faccette additive consente di aggiungere nuovi parametri di faccette additive e modificare quelli già presenti.

#### Elementi anatomici ▶ Faccette additive

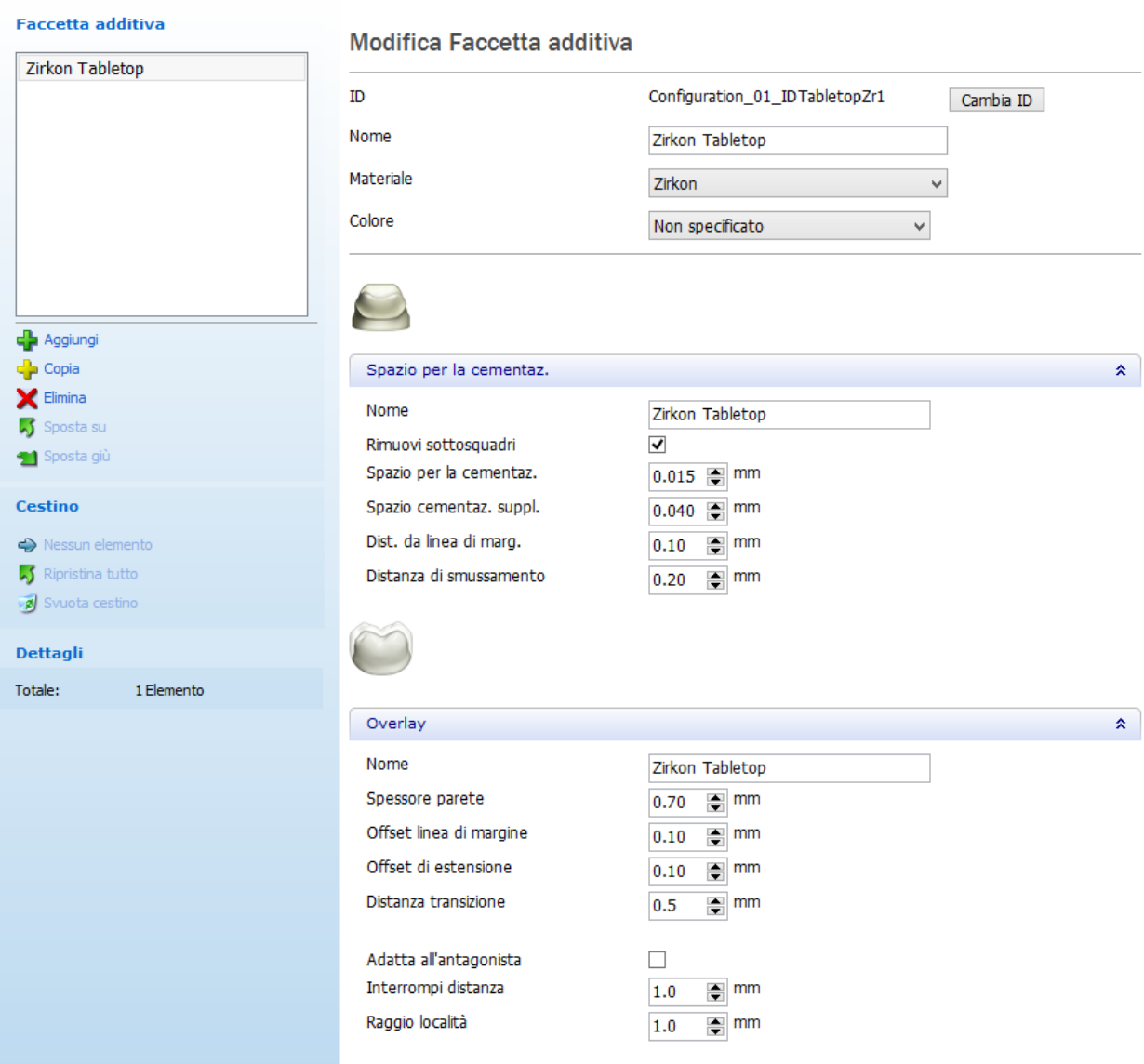

# **3.7. Armature**

# **3.7. Armature**

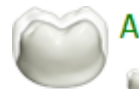

#### Armature

- Cappette
- Strutture degli intermedi
- **Wax-up**
- Telescopiche primarie

La categoria **Armature** contiene le impostazioni per la definizione della struttura di una protesi. Vi sono quattro sottocategorie:

- [Cappette](#page-1052-0)
- [Armature degli intermedi](#page-1055-0)
- [Wax-up](#page-1055-0)
- [Telescopiche primarie](#page-1056-0)

# <span id="page-1052-0"></span>**3.7.1. Cappette**

La categoria **Cappette** contiene una tabella che elenca tutte le impostazioni utili per modificare una cappetta, suddivise in quattro schede:

- [Generale](#page-1052-1)
- [Spazio per la cementazione](#page-1052-2)
- [Esterno cappetta](#page-1053-0)
- [Banda linguale](#page-1054-0)

Per visualizzare tutte le schede e le impostazioni, utilizzare la barra di scorrimento.

#### <span id="page-1052-1"></span>**Generale**

Questa scheda contiene le impostazioni generali per la modifica delle cappette.

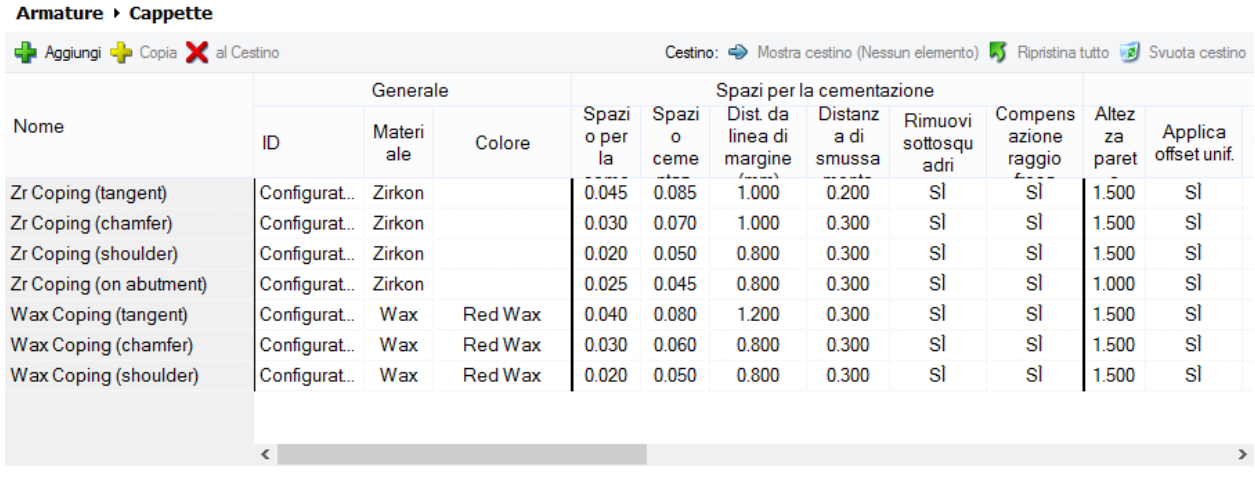

Le impostazioni generali solo le stesse descritte nel capitolo [Corone.](#page-1043-0)

#### <span id="page-1052-2"></span>**Spazio per la cementazione**

Questa scheda contiene dati utili per specificare la superficie interna di una cappetta. Alcuni parametri contengono immagini esplicative: per vedere l'immagine, fare clic sul parametro desiderato:

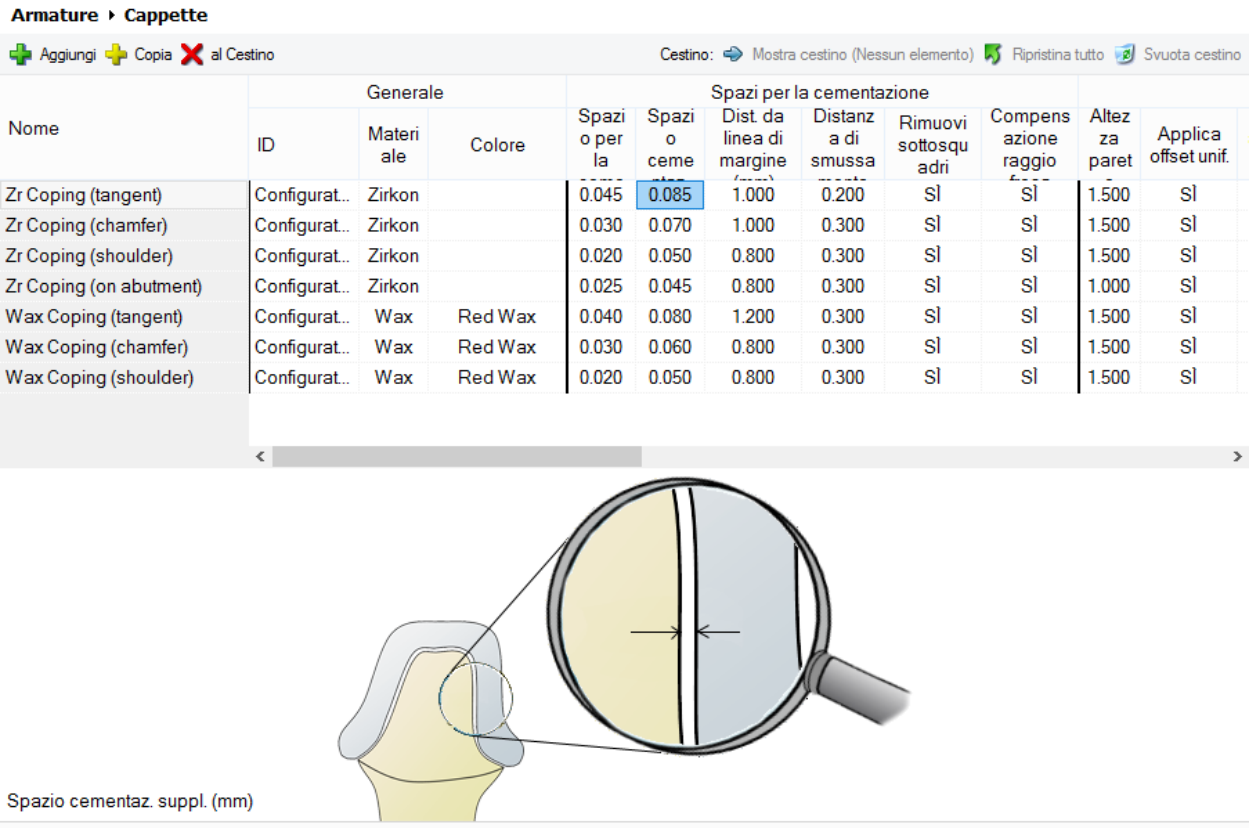

**Compensazione fresaggio** - se selezionato, questo parametro arrotonda gli angoli interni di un moncone e di un modello per agevolarne il processo di produzione.

Le altre impostazioni dello Spazio per la cementazione sono le stesse descritte nel capitolo [Corone.](#page-1044-0)

#### <span id="page-1053-0"></span>**Esterno cappetta**

Questa scheda contiene dati utili per specificare la superficie esterna generale di una cappetta. Alcuni parametri contengono immagini esplicative, per vedere l'immagine, fare clic sul parametro desiderato:

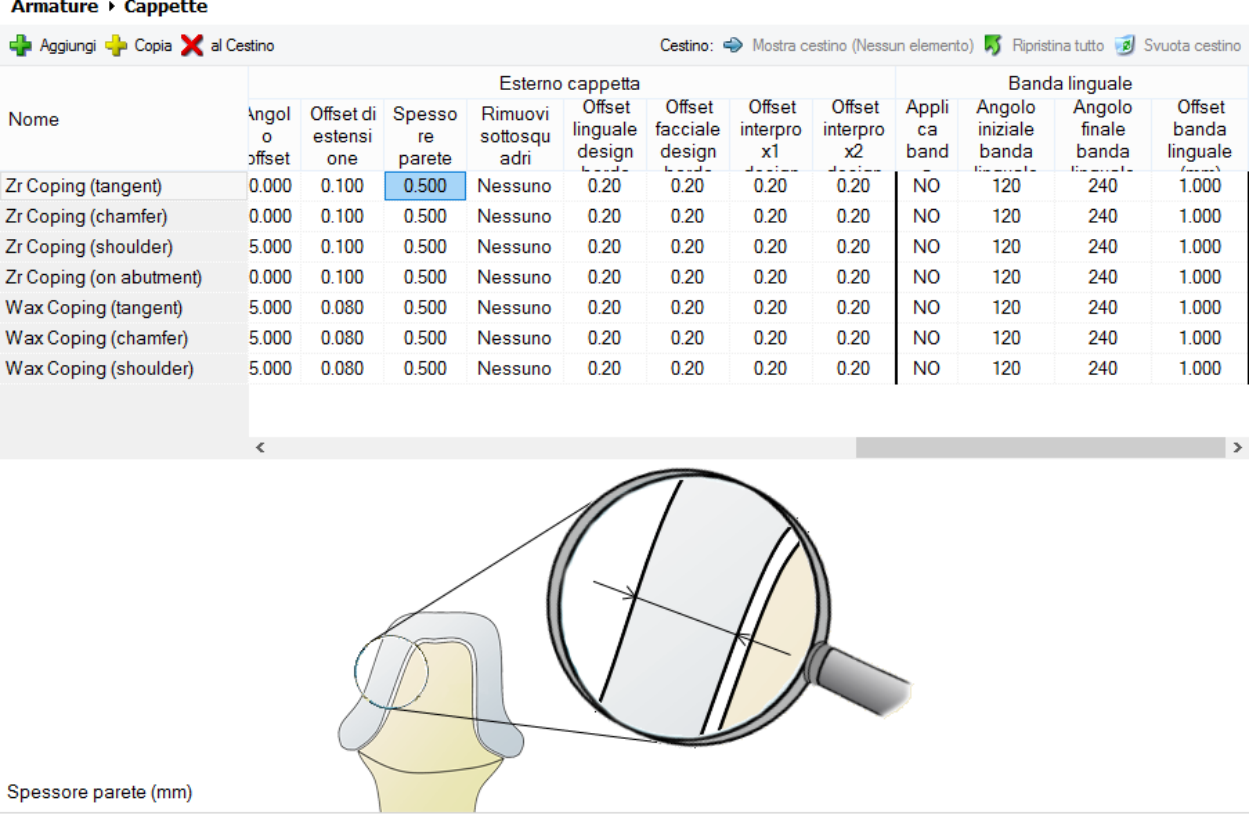

**Altezza parete -** la distanza tra la linea di margine e la linea di demarcazione che segna l'inizio dell'area in cui viene applicato lo spessore della parete.

**Offset anatomico** - è un offset interno dalla corona ("dall'esterno all'interno") che crea la cappetta anatomica.

Gli altri parametri dell'Esterno della cappetta sono gli stessi descritti nel capitolo [Corone.](#page-1045-0)

#### <span id="page-1054-0"></span>**•** Banda linguale

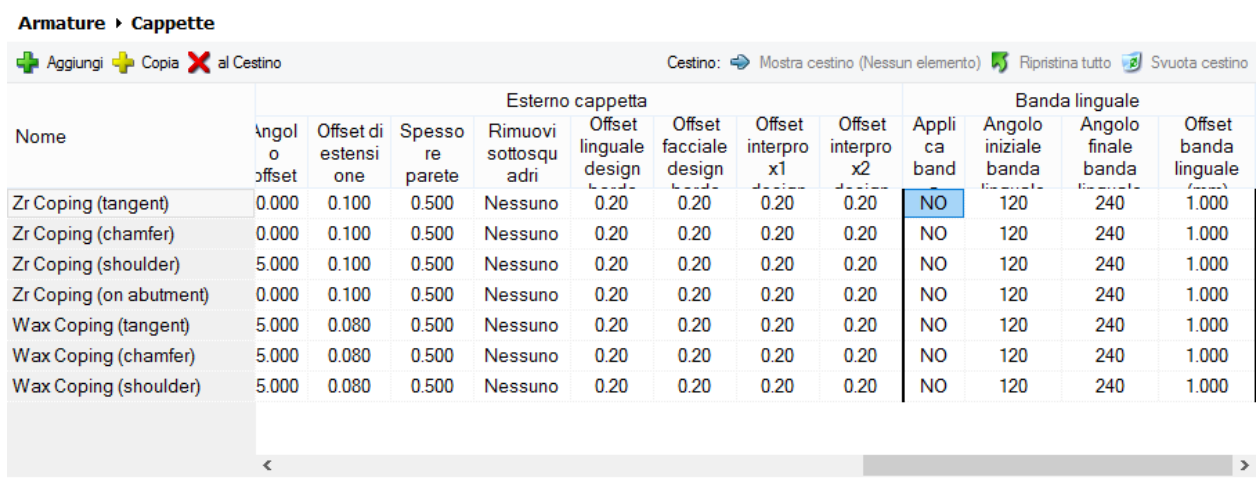

Nel capitolo [Cappetta singola](#page-48-0) è possibile trovare la descrizione delle impostazioni della banda linguale.

# <span id="page-1055-0"></span>**3.7.2. Armature degli intermedi**

Poiché le impostazioni delle armature degli intermedi sono le stesse, per maggiori dettagli consultare il capitolo [Corone.](#page-1043-0)

# **3.7.3. Wax-up**

**Modifica wax-up**

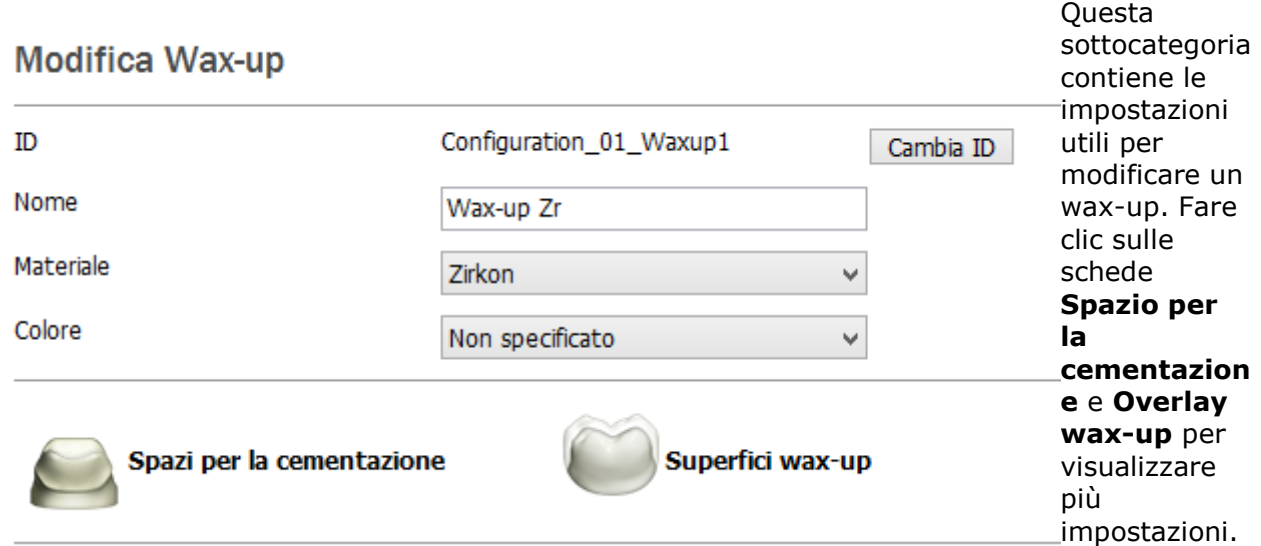

**Spazio per la cementazione**

<span id="page-1056-0"></span>Le informazioni sulle impostazioni dei **Spazi per la cementazione** sono disponibili nel capitolo [Corone.](#page-1044-0)

### **Overlay wax-up**

Facendo clic su **Overlay wax-up** , viene visualizzata una finestra simile a quella riportata di seguito:

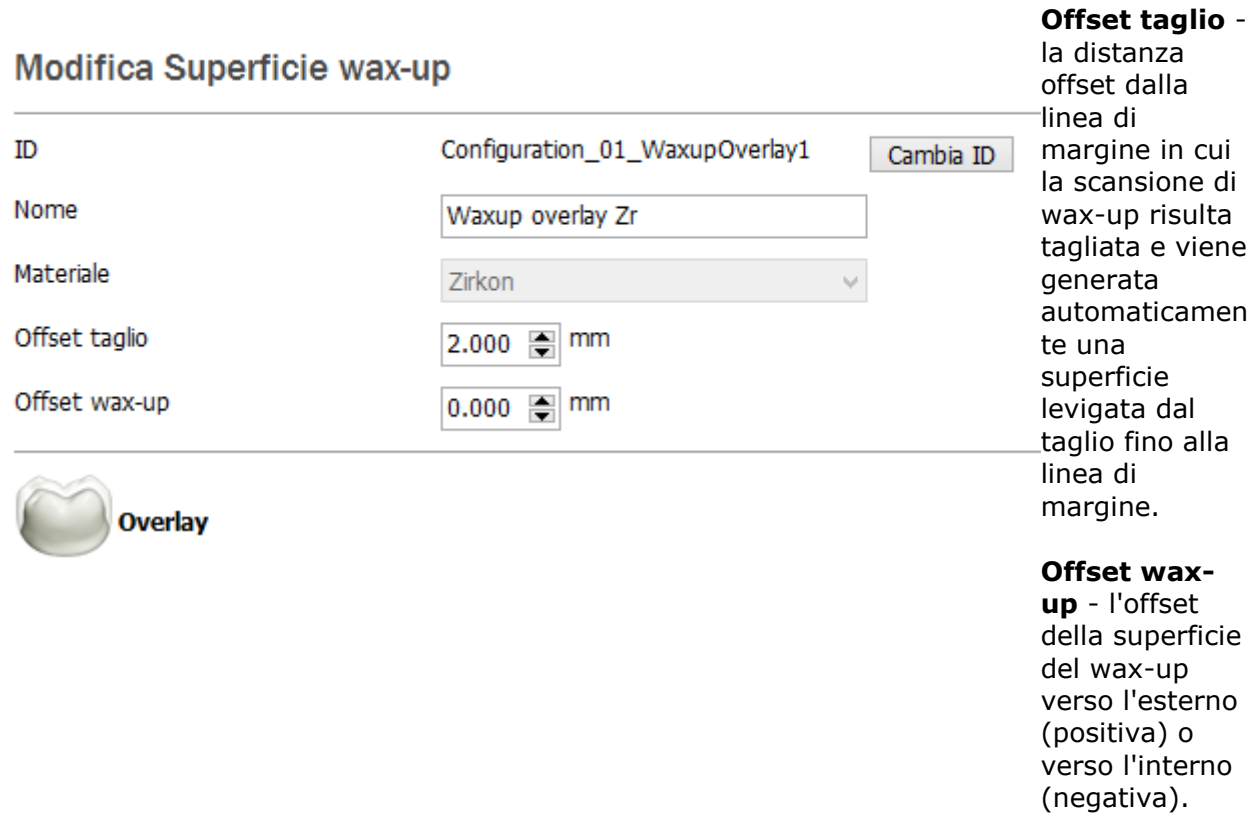

#### **Overlay**

Quando si fa clic su **Overlay** (vedere l'immagine in alto), compare la finestra *Modifica overlay* in cui vengono visualizzate impostazioni simili a quelle descritte nel capitolo [Cappette.](#page-1053-0)

# **3.7.4. Telescopiche primarie**

La categoria **Telescopiche primarie** identifica un elemento di costruzione telescopica primaria dipendente dal materiale.

La finestra *Modifica telescopica primaria* contiene tre schede: **Spazi per la cementazione**, **Overlay di telescopica** e **Componenti opzionali**.

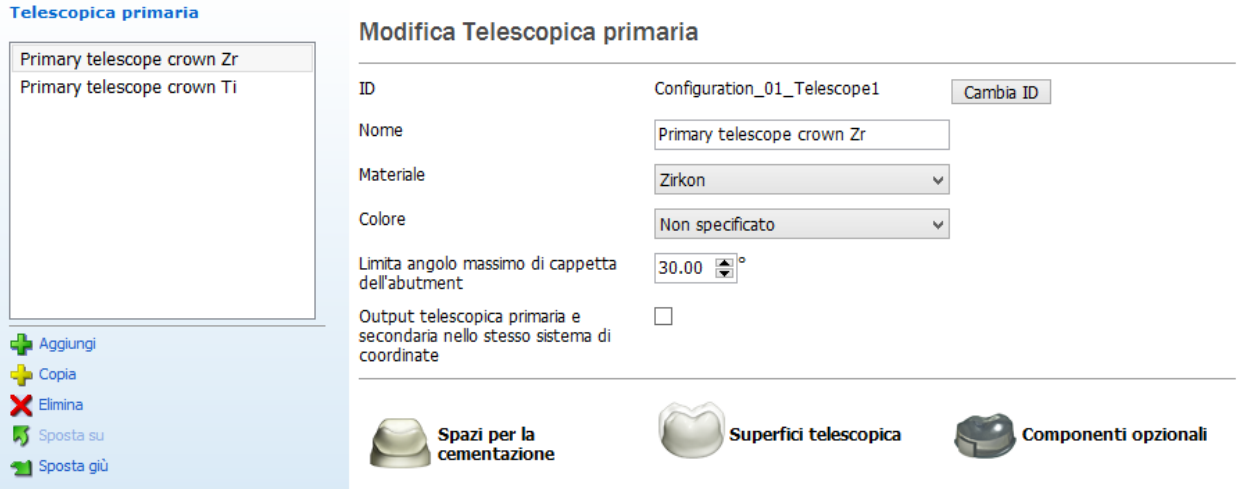

#### **Spazio per la cementazione**

Le informazioni sulle impostazioni di **Spazi per la cementazione** sono disponibili nel capitolo [Corone.](#page-1044-0)

#### **Overlay di telescopica**

Fare clic su **Overlay telescopica** per aprire le impostazioni riportate di seguito:

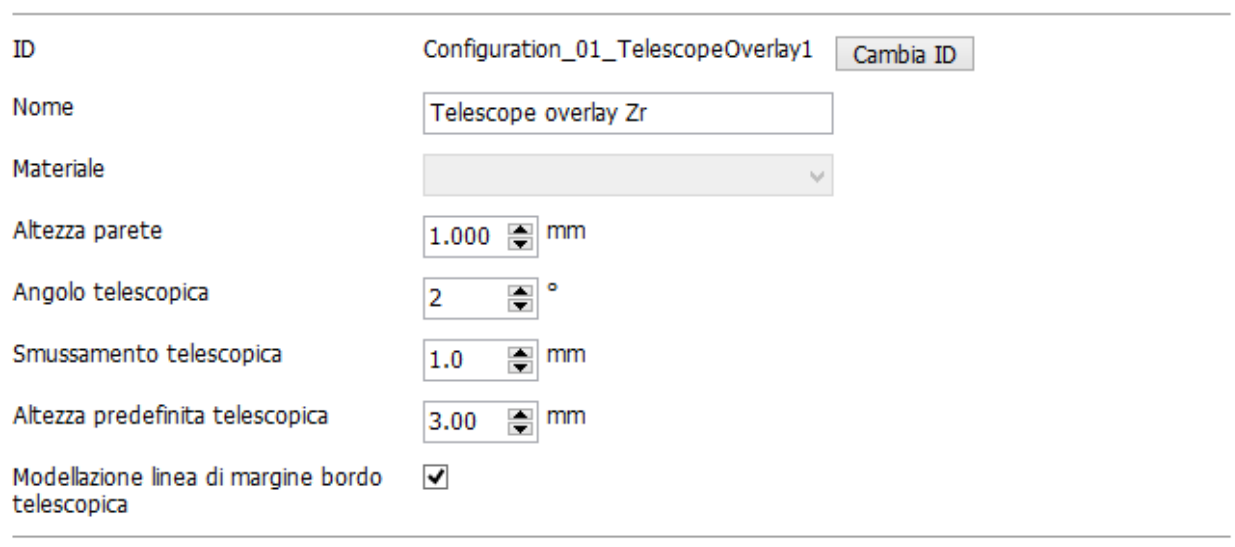

# Modifica Overlay telescopica

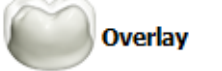

**Altezza parete** - la distanza tra la linea di margine e la linea di demarcazione che segna l'inizio dell'area in cui viene applicato lo spessore della parete.

**Angolo telescopica** - l'angolo del cono della telescopica, misurato a partire dalla direzione della telescopica.

**Smussamento telescopica** - il fattore che determina l'uniformazione della superficie superiore secondo la superficie dell'overlay della cappetta sottostante.

**Altezza predefinita telescopica** - l'altezza del cono della telescopica.

**Modellazione linea di margine bordo telescopica** - quando è selezionata, questa opzione consente di inizializzare il bordo della telescopica (i punti di controllo superiori), modellandolo secondo la linea di margine, oppure su un piano (ovvero piatto) ortogonale rispetto alla direzione della telescopica.

**Overlay** - quando si fa un clic su *Overlay*, compare la finestra *Modifica overlay* che visualizza impostazioni simili a quelle descritte al capitolo [Cappette.](#page-1053-0)

#### **Componenti opzionali**

Selezionare **Componenti opzionali** per ottenere le impostazioni riportate di seguito:

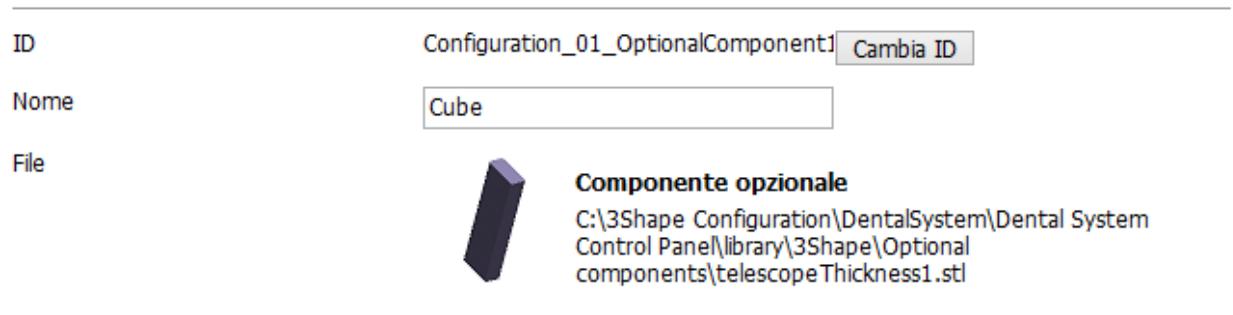

### **Modifica Componente opzionale**

È possibile accedere alla scheda **Componenti opzionali** solo dalla categoria **Telescopica primaria**, in quanto soltanto gli elementi di costruzione della telescopica primaria possono presentare componenti annessi ai lati.

Tra le impostazioni di **Componente opzionale** vi è un percorso a un modello salvato in formato STL. L'elemento predefinito **Componente opzionale** è collegato ad un componente della libreria 3Shape. Sarà possibile modificare il percorso facendo clic sul suo nome (vedere l'immagine precedente) per aprire una finestra di ricerca file. Sebbene sia possibile creare e utilizzare componenti personalizzati, occorre attenersi ad alcune linee guida. Per ulteriori informazioni, contattare 3Shape.

3Shape Dental System è un sistema

# **3.8. Abutment**

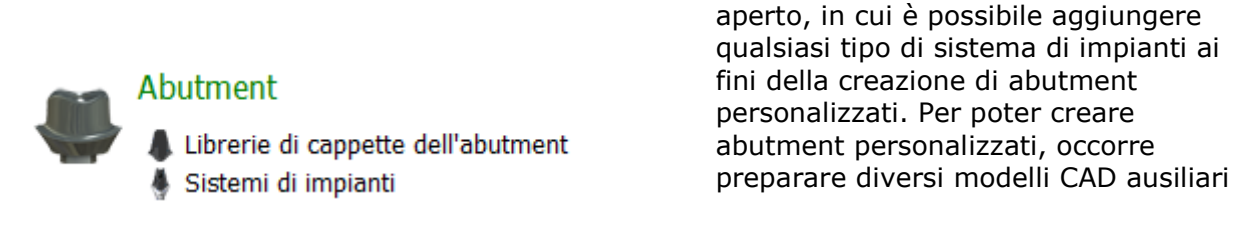

e aggiungerli in 3Shape Dental System.

#### **La categoria Abutment** contiene:

- [Librerie di cappette](#page-1059-0)  [dell'abutment](#page-1059-0)
- [Sistemi di impianti](#page-1059-0)

# <span id="page-1059-0"></span>**3.8.1. Librerie di cappette di abutment**

Fare clic su **Librerie cappette di abutment** per visualizzare una finestra come quella mostrata nell'immagine riportata di seguito.

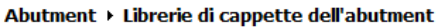

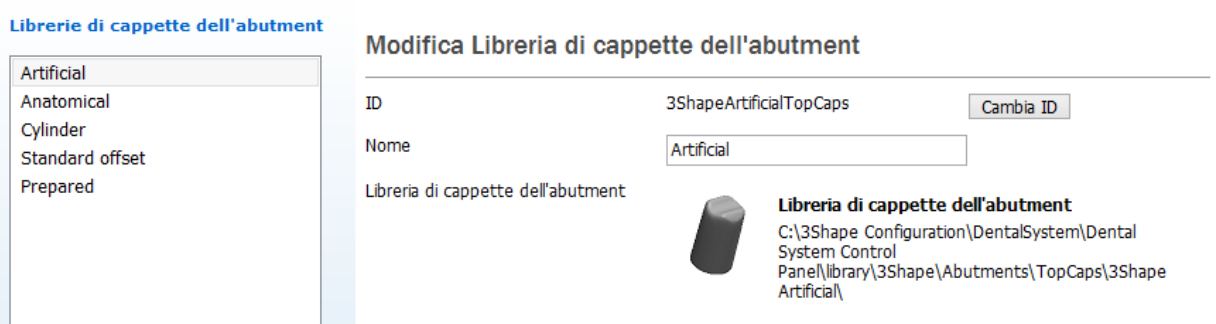

Le impostazioni **Librerie cappette di abutment** consentono di definire le cappette di abutment utilizzati durante la modellazione di quest'ultimo. La funzionalità è simile a quella della definizione delle librerie di intermedi. Le librerie di cappette di abutment possono essere:

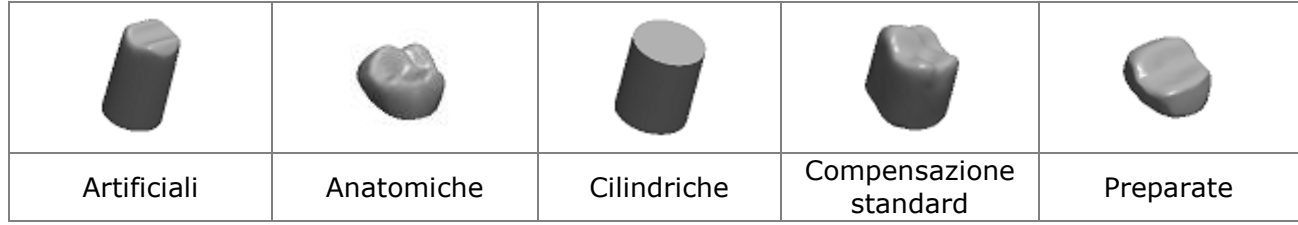

# **3.8.2. Sistemi di impianti**

Al fine di creare una libreria di impianti per la progettazione di abutment personalizzati, barre e ponti su impianti in Dental System™, si devono rispettare requisiti specifici di 3Shape.

In questo capitolo è riportata una breve descrizione dei concetti e dei requisiti relativi ai sistemi di impianti. Per maggiori informazioni, consultare le [istruzioni per la creazione di una libreria di](http://support.3shape.com/media/270608/Instructions%20for%20the%20Implant%20library%20creation%20in%20the%20Dental%20System%20(June%202014).pdf)  [impianti in Dental System.](http://support.3shape.com/media/270608/Instructions%20for%20the%20Implant%20library%20creation%20in%20the%20Dental%20System%20(June%202014).pdf)

### **CONCETTI RELATIVI AI SISTEMI DI IMPIANTI**

La pagina di Sistemi di impianti in Dental System Control Panel è organizzata in tre livelli:

- Il livello più alto di raggruppamento è un **Sistema di impianti (1)** che normalmente corrisponde a un tipo di impianti specifico. Inoltre, diversi sistemi di impianti possono essere raggruppati in una categoria (per ulteriori informazioni consultare la sezione [CATEGORIE DI SISTEMI DI IMPIANTI](#page-1076-0) che segue).
- Ciascun **sistema di impianti** può contenere diverse **parti (3)** impianti, abutment di scansione, viti, basi, interfacce, interfacce di analoghi ecc. Per ulteriori informazioni, consultare la sezione [PARTI DI SISTEMA DI IMPIANTI](#page-1069-0) che segue.
- Un **Kit di abutment (2)** normalmente corrisponde ad un collegamento/diametro dell'impianto specifico del tipo di impianto. Un kit di abutment è un insieme di parti necessarie per completare il design dell'abutment personalizzato. I kit di abutment vengono creati raffrontando i modelli aggiunti ad uno specifico sistema di impianti. Diversi kit di abutment possono fare riferimento alle stesse parti, e tali kit consentiranno pertanto di unire agevolmente le diverse parti appartenenti ad un sistema di impianti specifico.

Abutment ▶ Sistemi di impianti

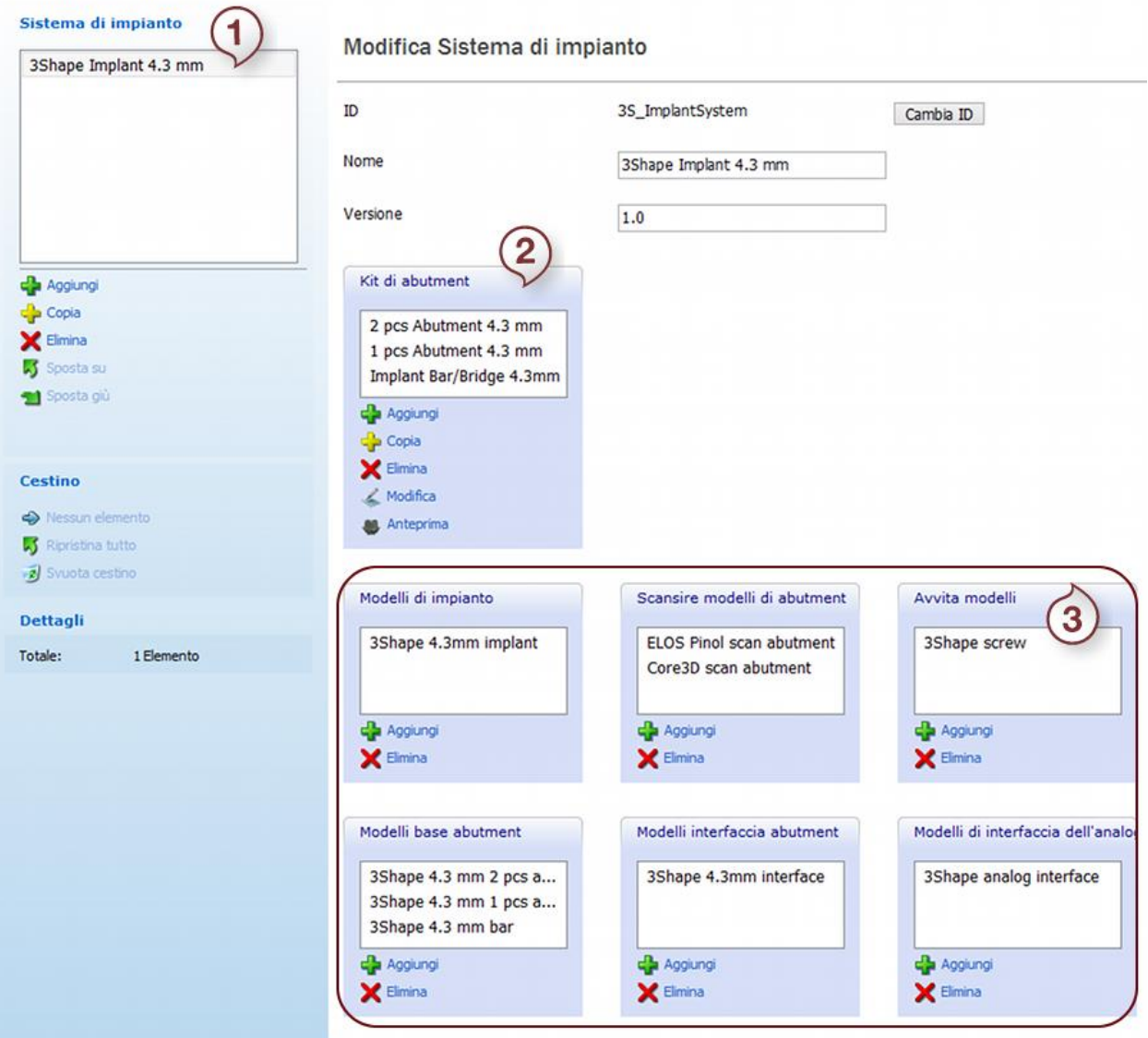

#### **DEFINIRE UN SISTEMA DI IMPIANTI**

- 1. **Per aggiungere un nuovo sistema di impianti**, premere il pulsante *Aggiungi* sotto Sistema di impianti - **(1) -** e digitare un ID univoco nonché il nome che si desidera assegnare al nuovo sistema.
- 2. **Per aggiungere file parti/CAD** al sistema di impianti selezionato, premere *Aggiungi* sotto le parti del sistema di impianti - **(3) -** e cercare il file. Importare tutte le parti desiderate prima di procedere con il passaggio successivo.
- 3. **Per creare kit di abutment** dalle parti del sistema di impianti attivo, fare clic sul pulsante *Aggiungi* sotto Kit di abutment - **(2)**. Verrà quindi richiamata una **procedura guidata** per la selezione della parte.

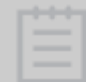

**Nota!** In questa procedura guidata è obbligatorio selezionare un impianto, una vite, un abutment di scansione ed una base.

La prima pagina della procedura guidata contiene le opzioni di esportazione dell'abutment:

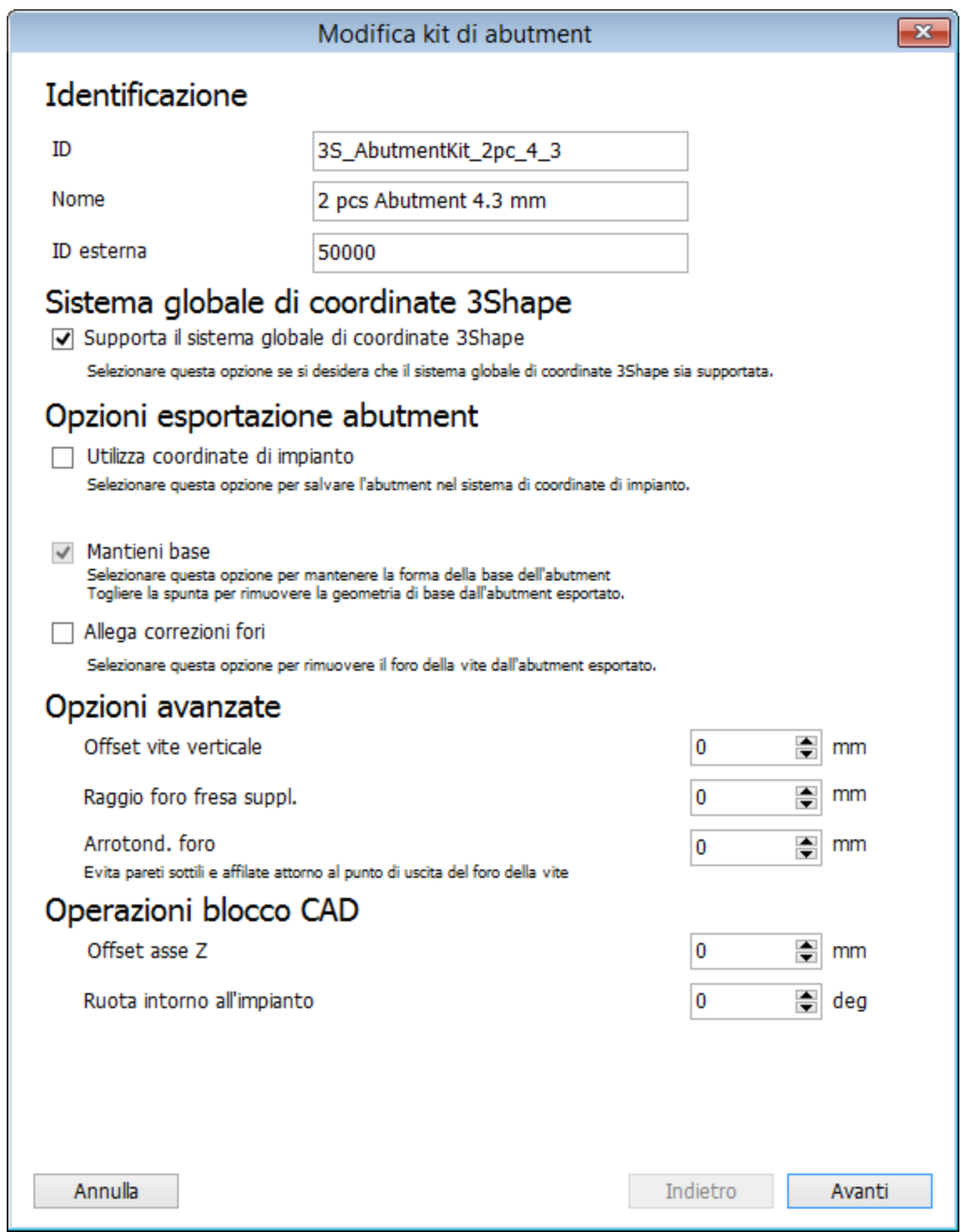

- **Supporta il sistema globale di coordinate 3Shape** abilita il supporto degli altri sistemi di impianti.
- **Utilizza coordinate di impianti** se questa opzione è selezionata, la geometria finale dell'abutment verrà salvata nel sistema di coordinate comune delle parti di sistema di impianti. Per ulteriori informazioni, vedere [SISTEMA DI COORDINATE DI IMPIANTI.](#page-1073-0) Se questa opzione non è selezionata, l'impianto definitivo verrà salvato nel sistema di coordinate della scansione di preparazione utilizzato per la progettazione dell'abutment.

 **Mantieni base** - se questa opzione è deselezionata, la geometria della base verrà rimossa dal modello esportato e sostituita con una superficie piana. Ciò rende possibile l'utilizzo di dischi di fresatura con base geometrica precedentemente fresata. La geometria della base viene normalmente rimossa per un abutment fatto da un unico pezzo e mantenuta per un abutment fatto da due pezzi.

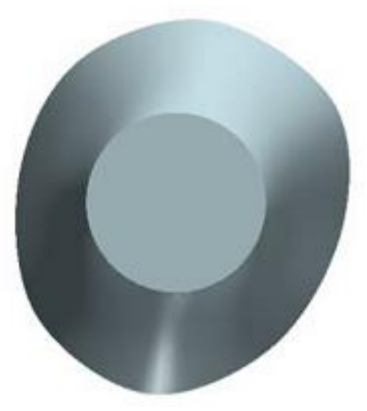

*Geometria della base rimossa Geometria della base inclusa*

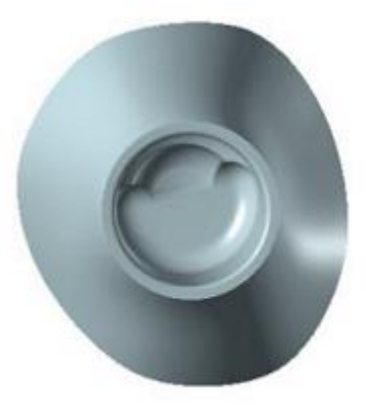

 **Allega correzioni fori** - se questa opzione è selezionata, il foro della vite dell'abutment verrà chiuso nella geometria esportata. Ciò rende possibile l'utilizzo di dischi di fresatura con base geometrica precedentemente fresata.

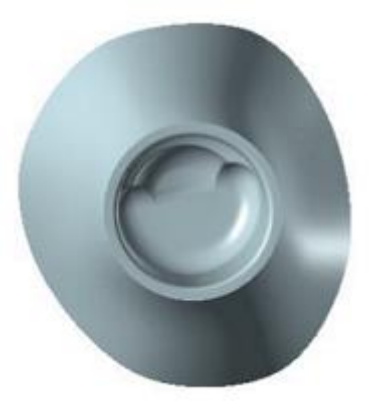

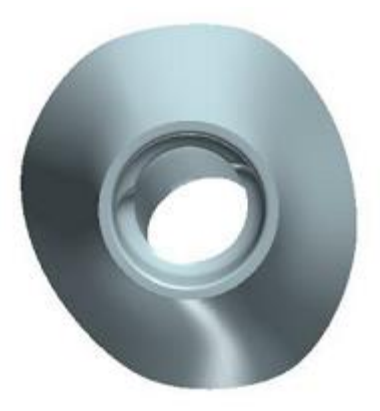

*Foro della vite chiuso Foro della vite aggiunto*

Le limitazioni della progettazione di abutment e di barre su impianti vengono impostate nella pagina **Limitazione** della procedura guidata. Questi parametri possono essere specificati per i kit di abutment individuali.

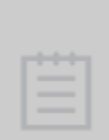

**Nota!** La produzione assistita da computer deve essere conforme ai parametri di design forniti nel kit degli abutment ed alle direzioni di abutment pazientespecifici forniti dal fornitore di abutment e dal fornitore di librerie di impianti. La mancata osservazione dei parametri di progettazione indicati nell'etichetta dell'abutment potrebbe avere impatto negativo sulla produzione di un dispositivo medico.

# Dettagli

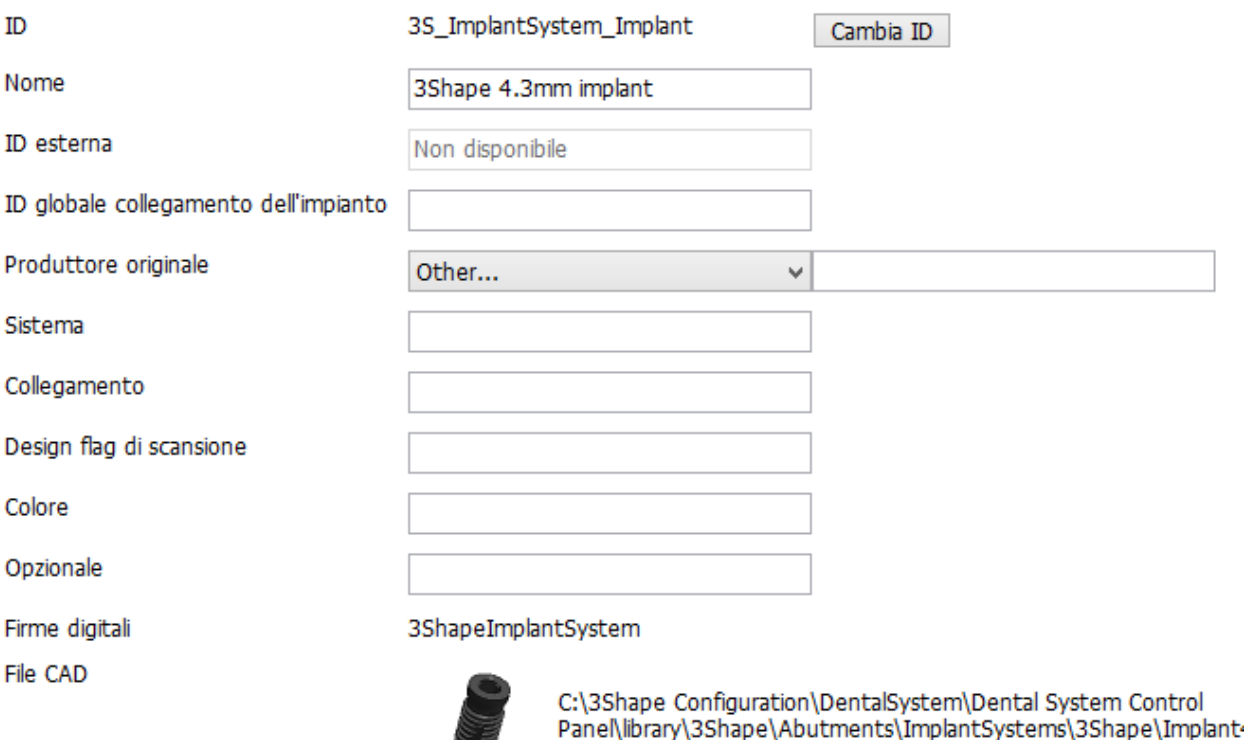

- **Limita angolo massimo cappetta dell'abutment** la cappetta dell'abutment viene controllata al fine di assicurare la conformità al valore massimo specificato dell'angolo. Questa verifica viene sempre eseguita e non può essere disabilitata.
- **Esegui convalida** il design di abutment viene convalidato per rispettare i requisiti specificati della matrice di progettazione.
- **Esegui convalida del disco di fresaggio** il design viene convalidato per rispettare le limitazioni specifiche del disco di fresaggio.
- **Impedisci che l'utente continui con la violazione del limite interno** il design viene convalidato per rispettare le limitazioni specifiche del limite interno.
- **Consenti foro della vite angolato**  permette di inclinare il foro della vite osservando le limitazioni stabilite dal fornitore del kit di impianti.
- **Punto di partenza del foro della vite angolato**  definisce il punto da cui verrà applicata l'angolazione del foro della vite nel design di abutment.
- **Numero di possibili angoli di rotazione della base**  consente di ruotare la base del connettore dell'abutment tenendo conto delle limitazioni stabilite dal fornitore del kit di impianti.
- **Singolo spessore intorno al foro**  lo spessore del materiale che circonda l'abutment.
- **Convalida barre su impianti** le posizioni di impianti vengono validate per rispettare le specifiche della libreria di impianti:
- **Apertura massima Anteriore-Posteriore** definisce la lunghezza massima consentita dello sbalzo (la parte sovrastante della barra su impianti dietro l'ultimo impianto supportato) per evitare una tensione eccessiva sugli impianti. La lunghezza massima dello sbalzo viene calcolata come una distanza tra i centri delle linee del impianto più posteriore e del quello più anteriore moltiplicata per il valore impostato dell'Apertura massima Anteriore-Posteriore.
- **Area minima connettore** il valore minimo di area di sezione trasversale del connettore.
- **Distanza massima tra impianti**  la distanza massima consentita tra gli impianti su un connettore.

**Nota!** La convalida di barre su impianti è obbligatoria negli Stati Uniti.

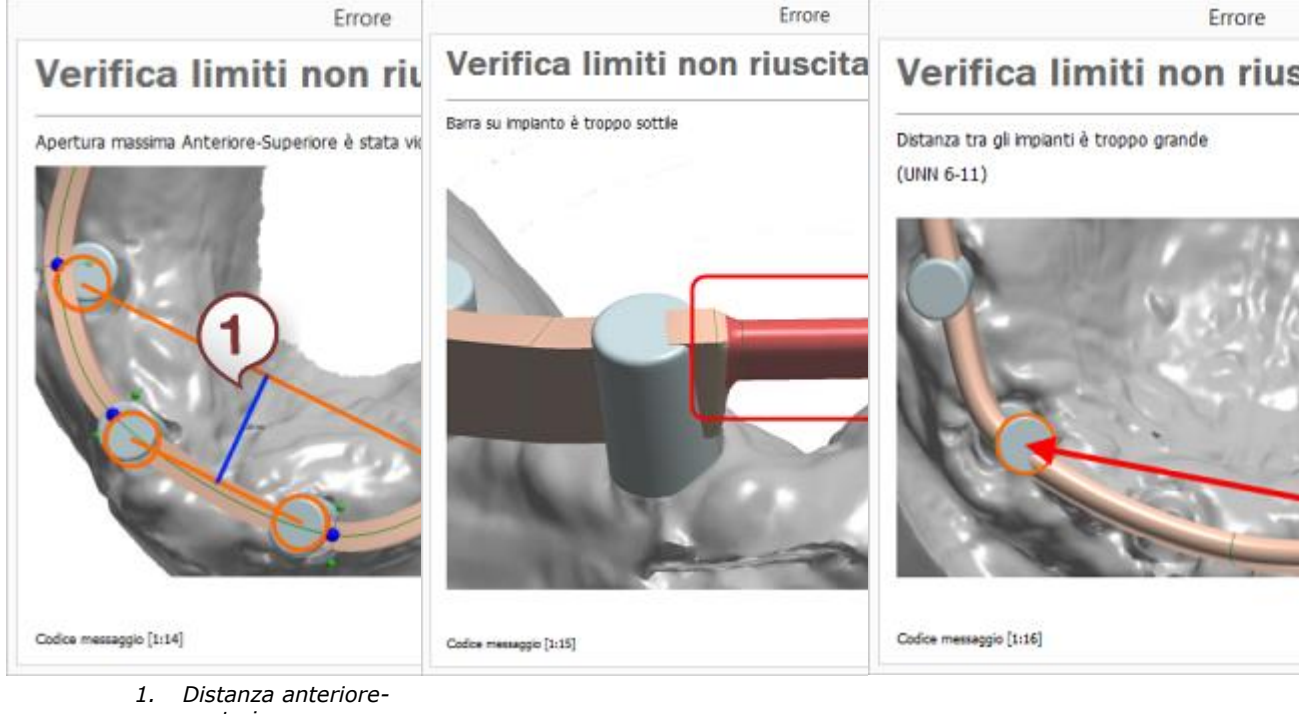

Per illustrazione, consultare immagini riportate di seguito:

- *posteriore.*
- *2. Sbalzo. 3. Violazione dell'estensione anteriore-posteriore massima.*

*Violazione dell'area del connettore minima*

*Violazione della distanza massima tra impianti*

Quando si crea un kit di abutment Multi-Unit, i parametri dell'abutment Multi-Unit vengono impostati al termine della procedura guidata.

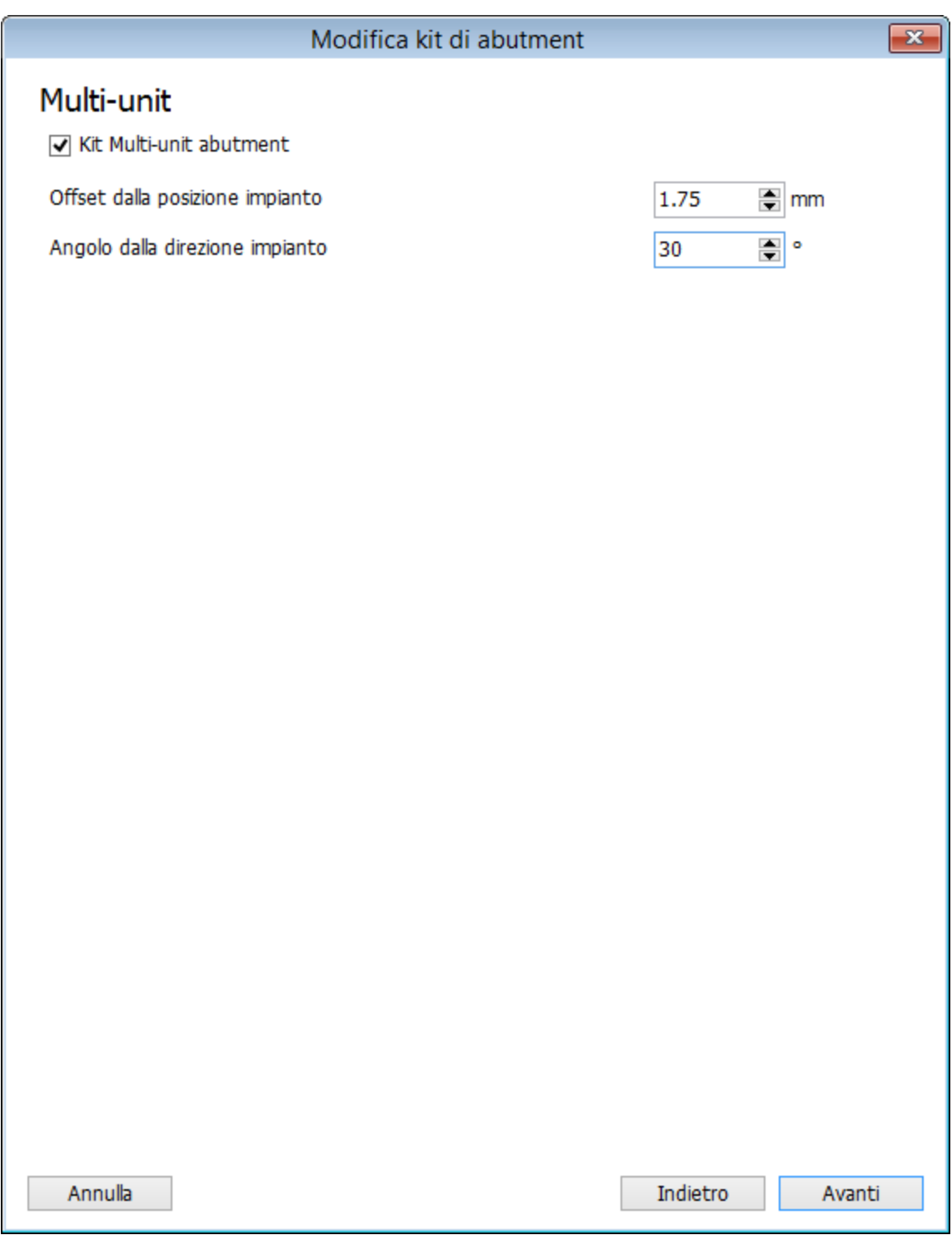

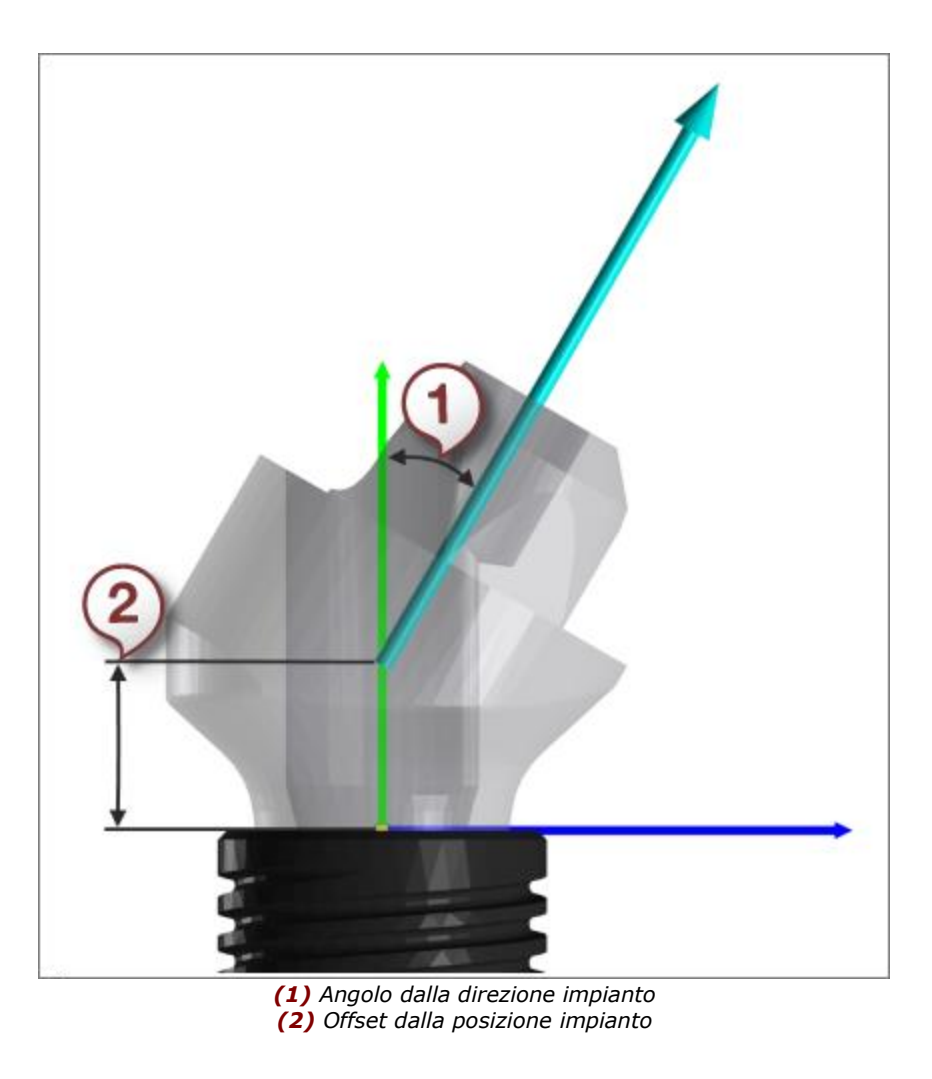

### **MISURAZIONI DELLA MATRICE DI DESIGN**

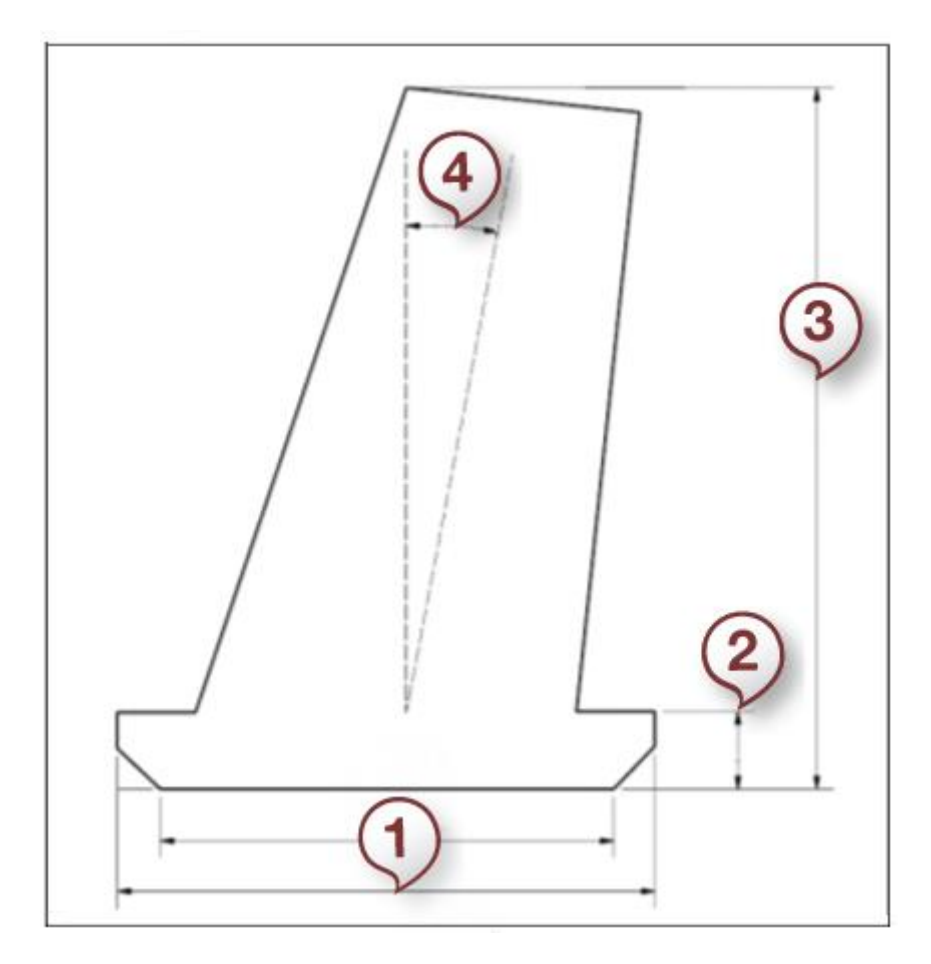

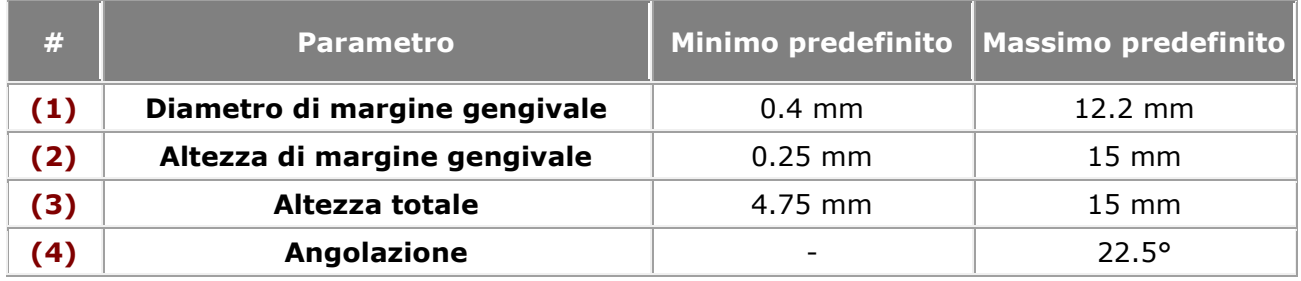

Per la maggior parte degli abutment la direzione dell'interfaccia dell'abutment è uguale alla direzione dell'impianto. Fanno eccezione gli abutment Multi-Die - in tali casi l'interfaccia angolata rende la direzione dell'intefaccia differente dalla direzione dell'impianto, come indicato nell'immagine seguente. In questo caso è opportuno notare che l'angolo della cappetta viene misurato dalla direzione dell'interfaccia, come indicato nell'immagine seguente.

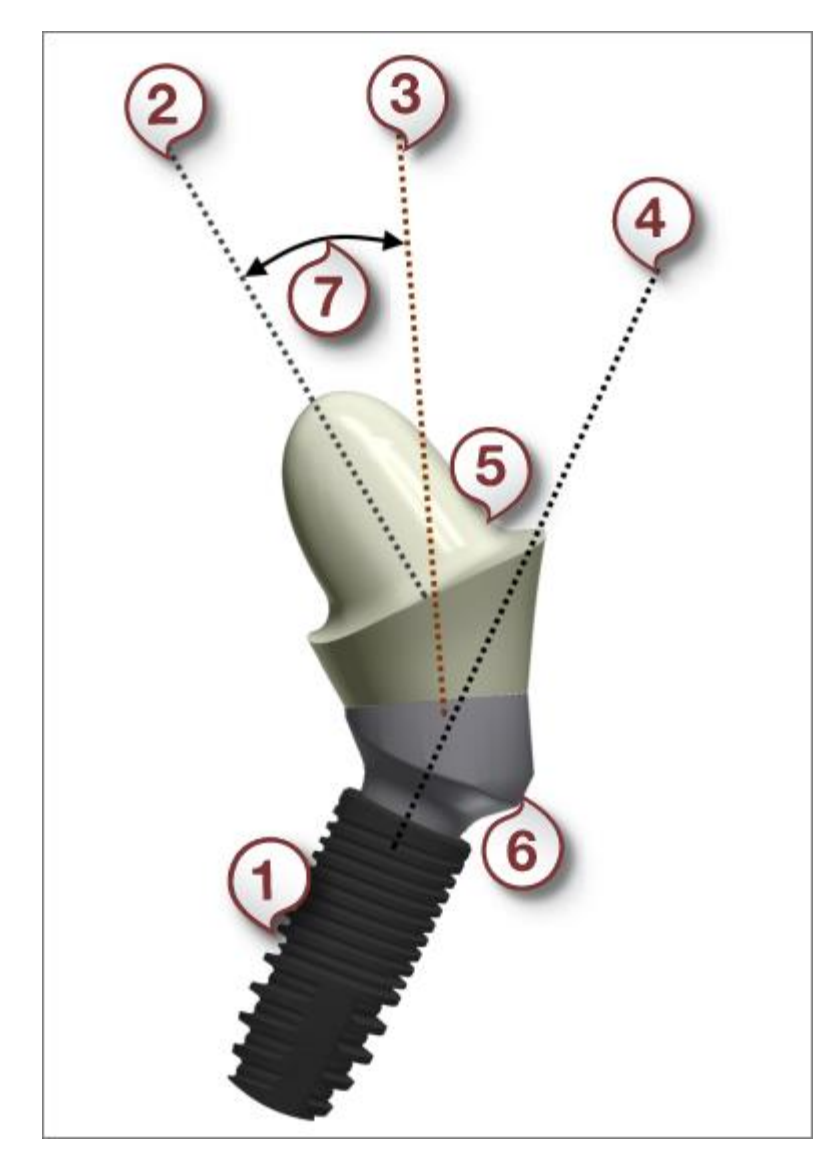

*(1) Impianto*

- *(2) Direzione dell'inserimento della cappetta dell'abutment*
- *(3) Direzione di inserimento dell'interfaccia dell'abutment*
- *(4) Direzione dell'impianto*
- *(5) Top cap dell'abutment*
- *(6) Interfaccia dell'abutment*
- *(7) Angolo della cappetta*

#### <span id="page-1069-0"></span>**PARTI DI SISTEMA DI IMPIANTI**

La tabella seguente contiene la descrizione delle parti del sistema di impianti nonché i requisiti dei file CAD. Tutti i file CAD utilizzati per la progettazione dell'abutment devono essere salvati in formato STL o DCM.

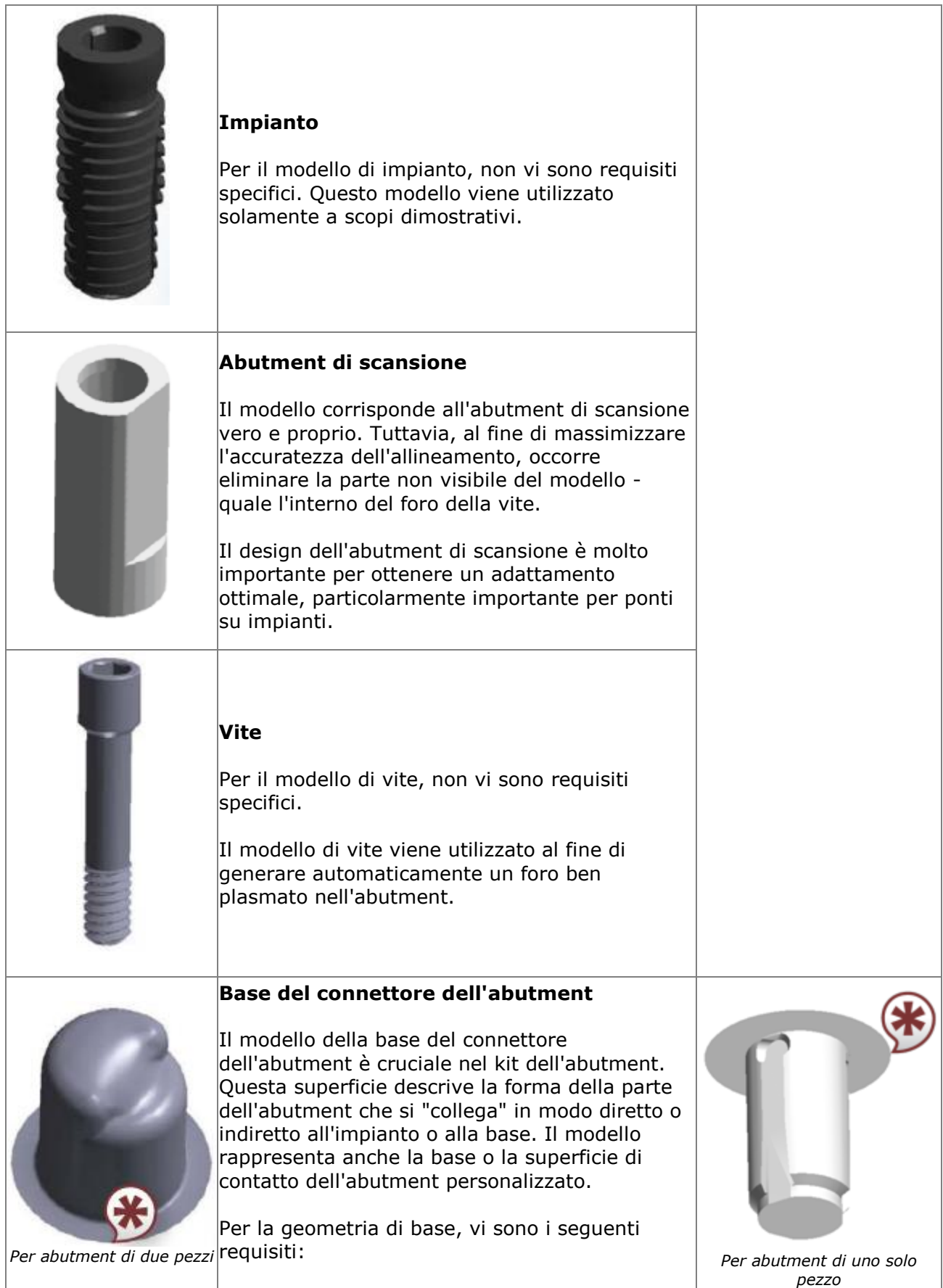

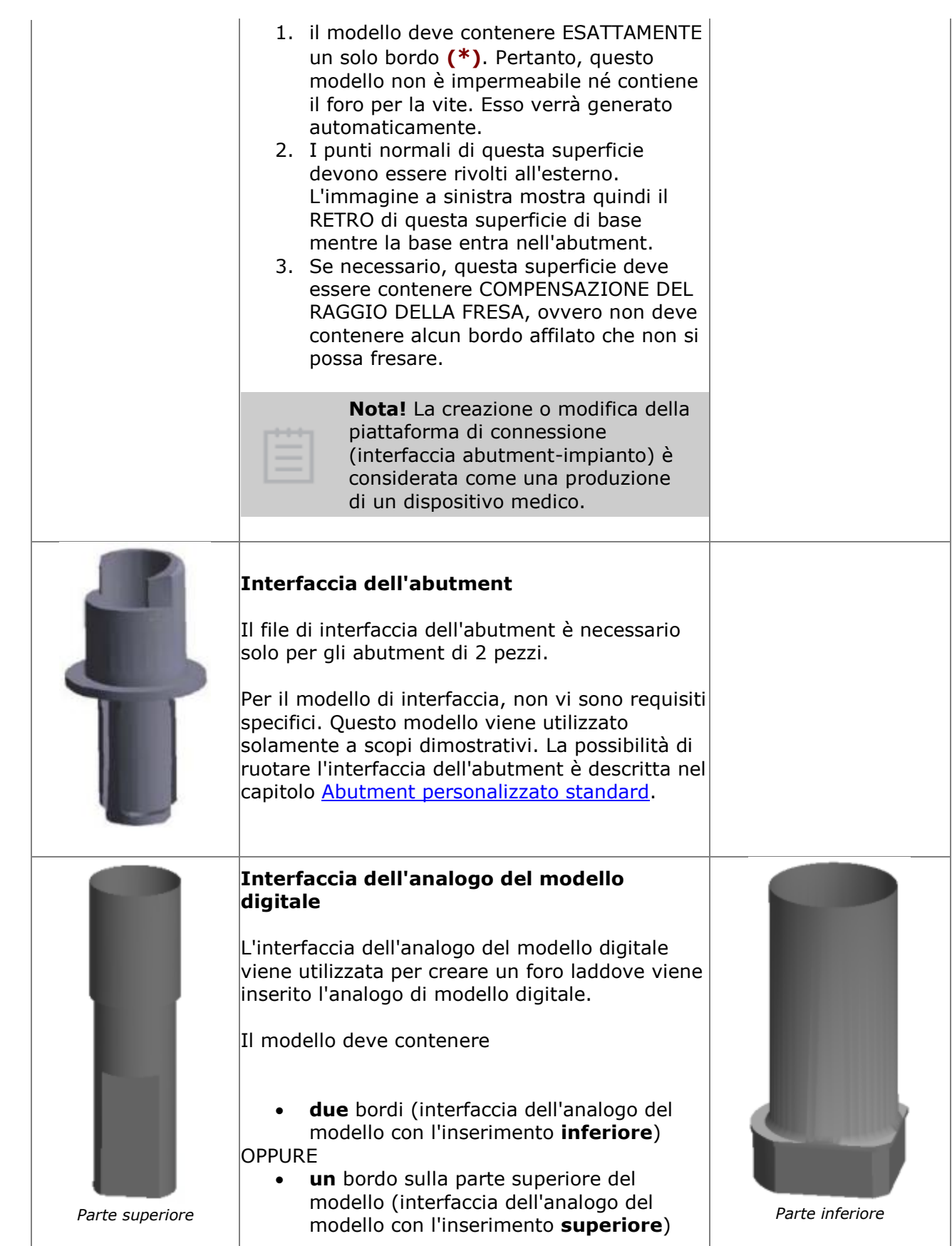

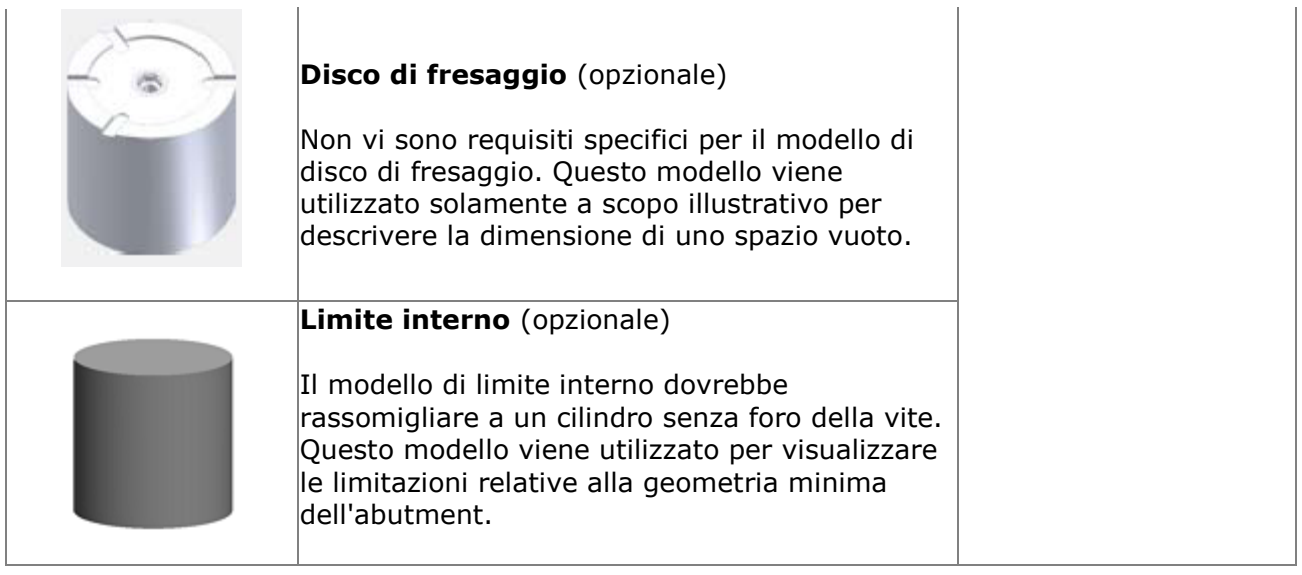

Qualora si selezionasse un elemento dall'elenco dei Kit di abutment o delle parti di sistema di impianti, è possibile osservare le informazioni pertinenti nella pagina **Dettagli**. L'immagine riportata di seguito mostra i dettagli di modelli di impianti dove se mappato, l'**ID della connessione globale dell'impianto** viene utilizzato per identificare i kit di impianti negli ordini TRIOS e Dental System.

# **Details**

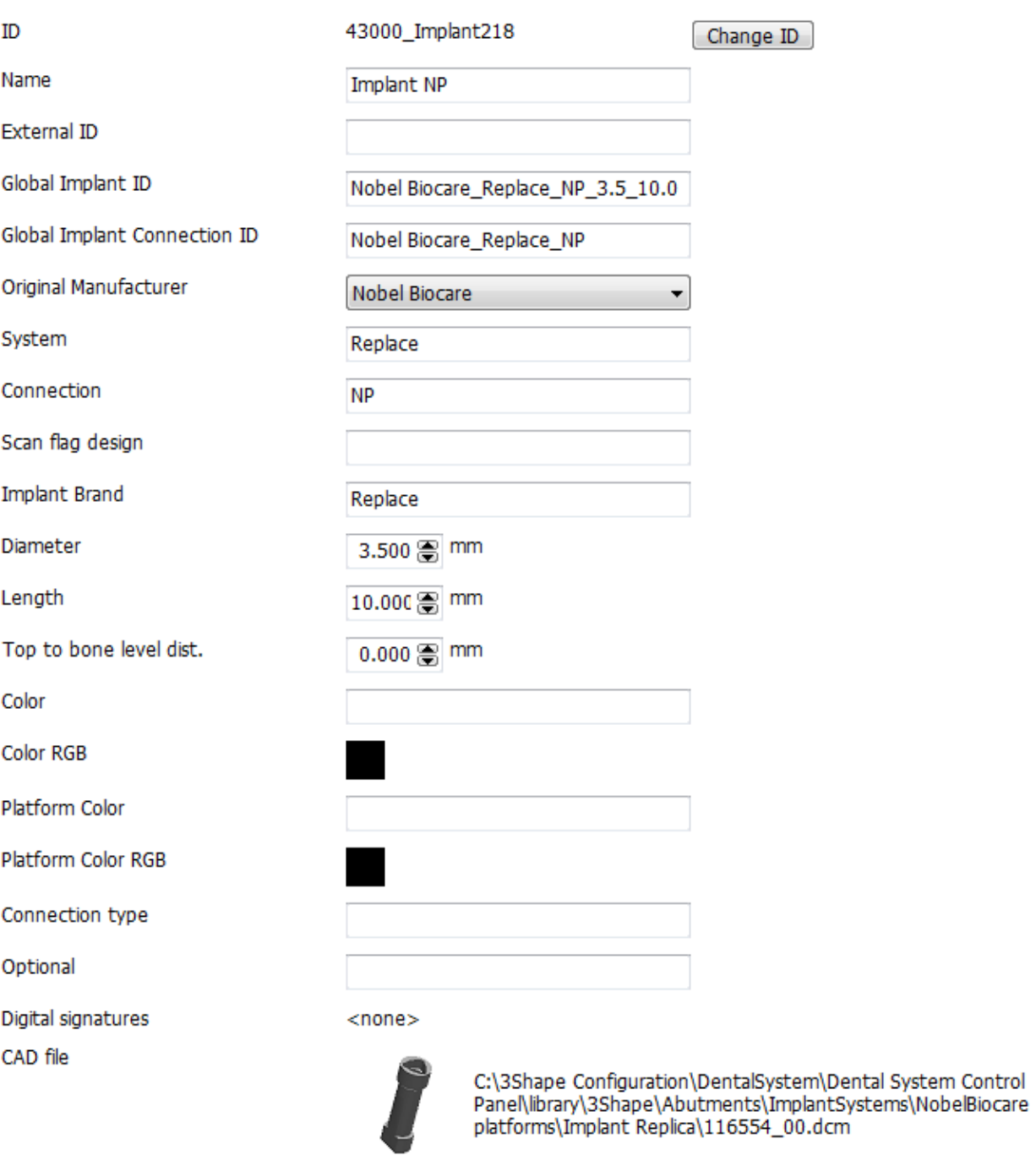

### <span id="page-1073-0"></span>**SISTEMA DI COORDINATE DI IMPIANTI**

Durante la creazione dei modelli di impianti, è importante esportarli in un sistema di coordinate comune. Quando viene gestito in questo sistema di coordinate, l'insieme dei modelli deve formare un assemblaggio completo, ovvero essere posizionato accanto agli altri come nel caso di un impianto completo.

L'asse y del sistema di coordinate deve essere allineato con l'asse verticale e rivolto verso l'alto, ovvero lontano dall'impianto. La spalla dell'impianto deve essere collocato nel piano X-Z sia per i collegamenti interni che quelli esterni.

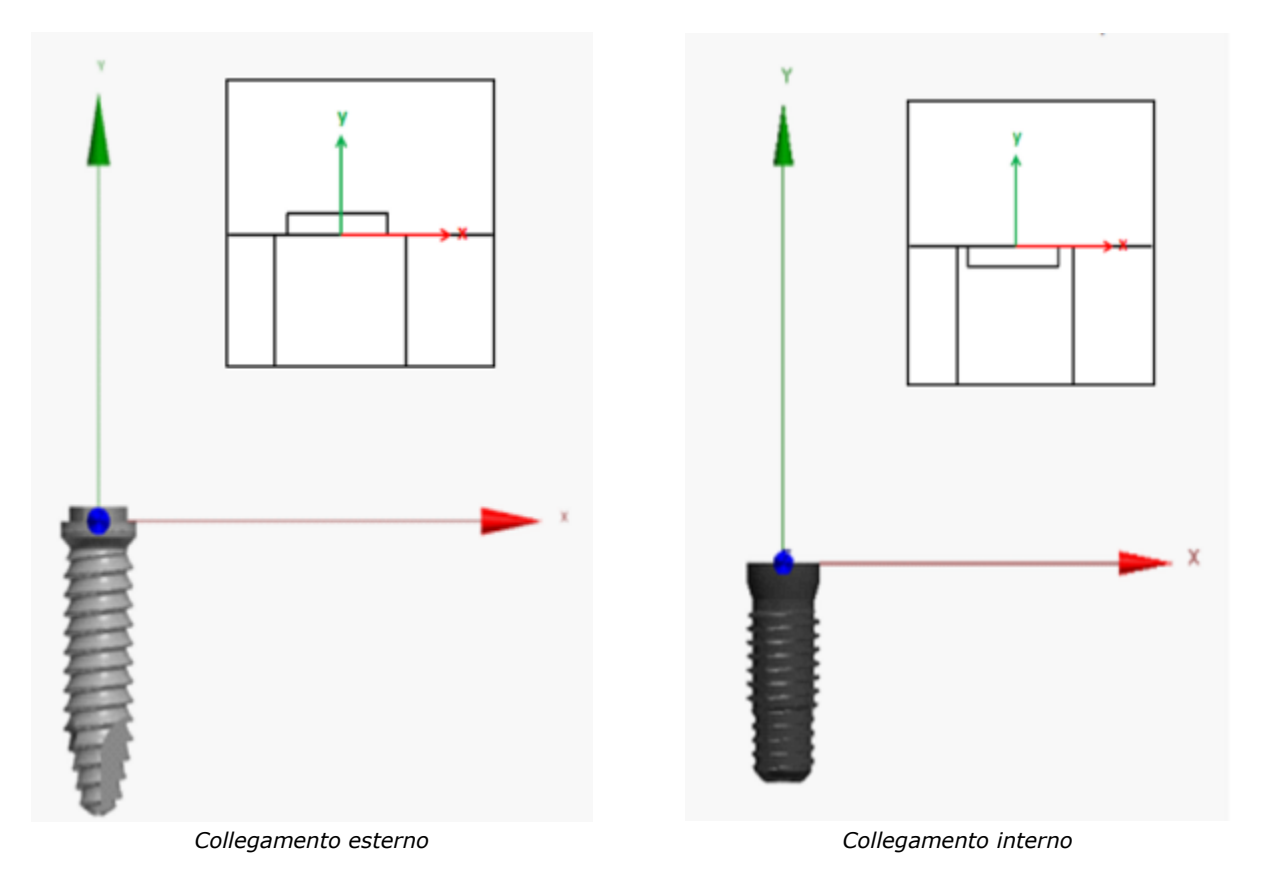

Inoltre, l'angolo della geometria della base (superficie di contatto) deve essere allineato con l'asse Z, ad esempio l'angolo dell'esagono o del triangolo:

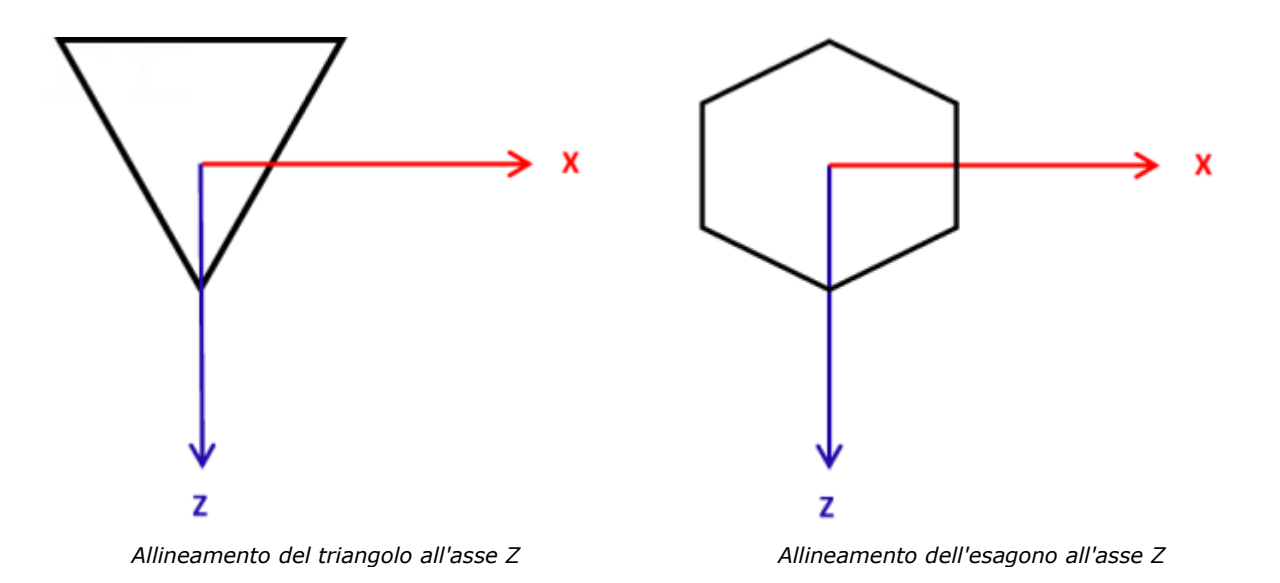

L'immagine seguente mostra un esempio di modelli CAD di un kit di abutment esportati in un sistema di coordinate comune:

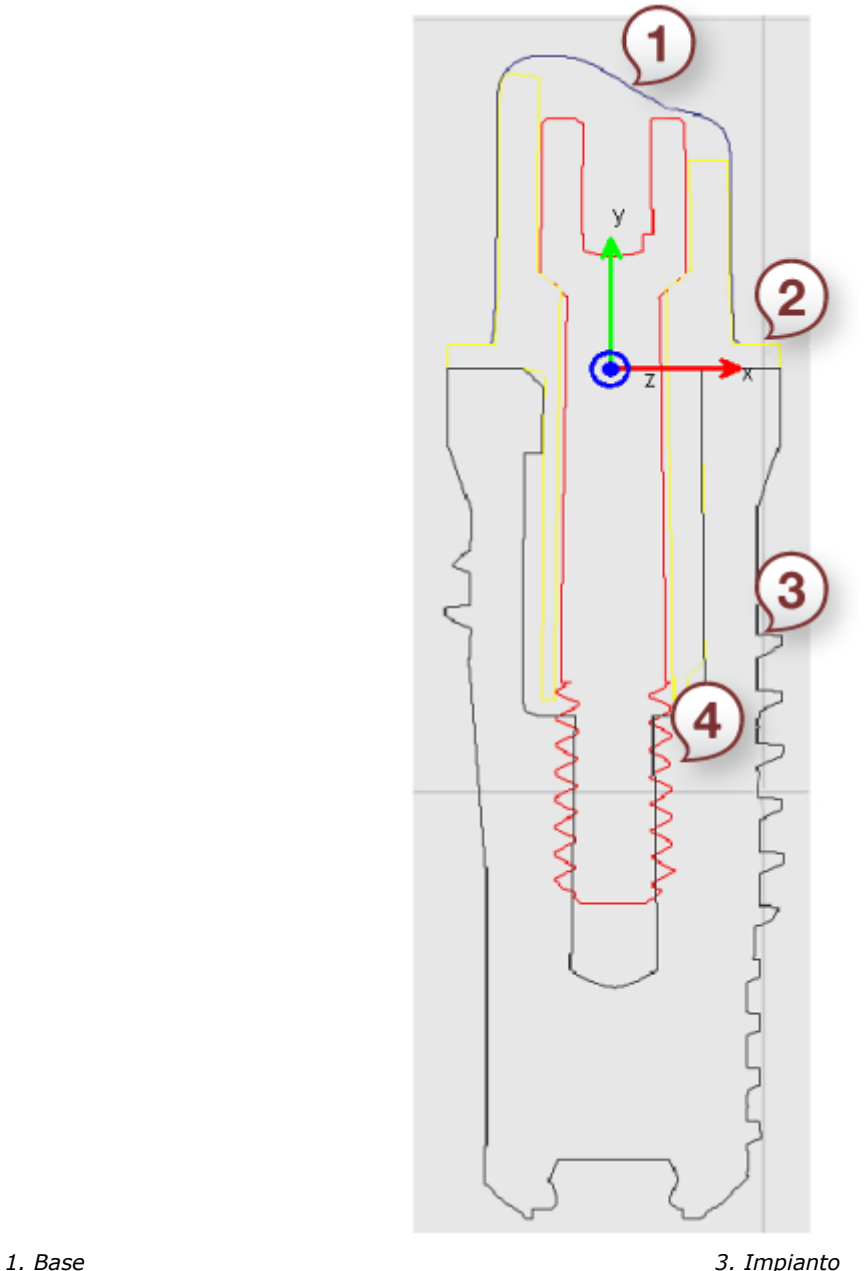

*2. Interfaccia 4. Vite*

### **BARRE DI FRIZIONE DELL'ANALOGO DELL'IMPIANTO**

Quando si importa un analogo del modello per la produzione del modello di impianto, è possibile definire parametri aggiuntivi come illustrato di seguito:

# **Dettagli**

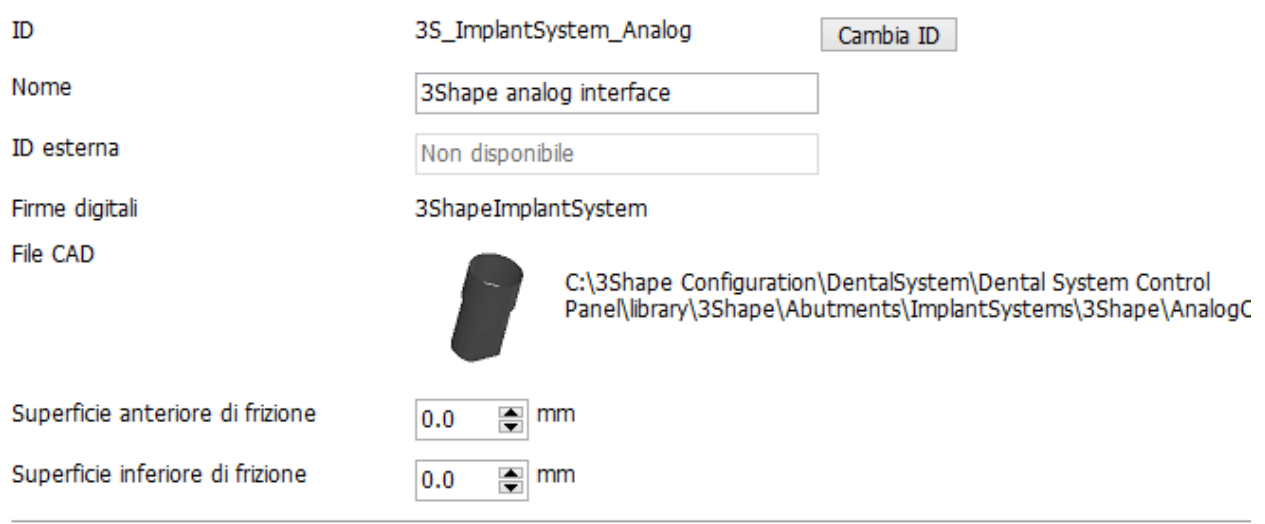

**Superficie di frizione superiore** - la distanza dal punto Y= 0 mm alla parte superiore della barra di frizione. Se, ad esempio, si desidera che il punto superiore della barra di frizione si trovi in Y= -1 mm, impostare questo parametro al valore di 1,0 mm.

**Superficie di frizione inferiore** - la distanza dal punto Y= 0 mm alla parte inferiore della barra di frizione. Se, ad esempio, si desidera che il punto inferiore della barra di frizione si trovi in Y= -6 mm, impostare questo parametro al valore di 6.0 mm.

### <span id="page-1076-0"></span>**CATEGORIE DI SISTEMI DI IMPIANTI**

È possibile organizzare il proprio sistema di impianti in categorie ai fini di una loro selezione più agevole nel Modulo d'ordine di Dental Manager:

1. Fare clic

### **Passaggio 1: Aggiungere una nuova categoria**

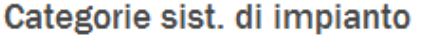

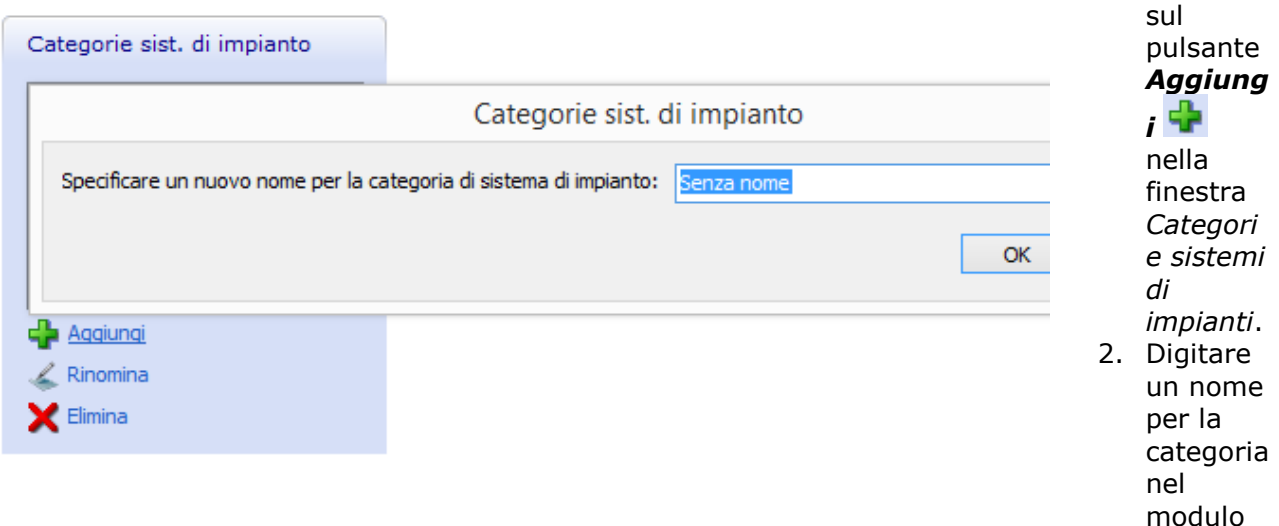

che verrà così visualizz ato. 3. Fare clic su *OK*.

# **Passaggio 2: Aggiungere un sistema di impianti corrente alla propria categoria**

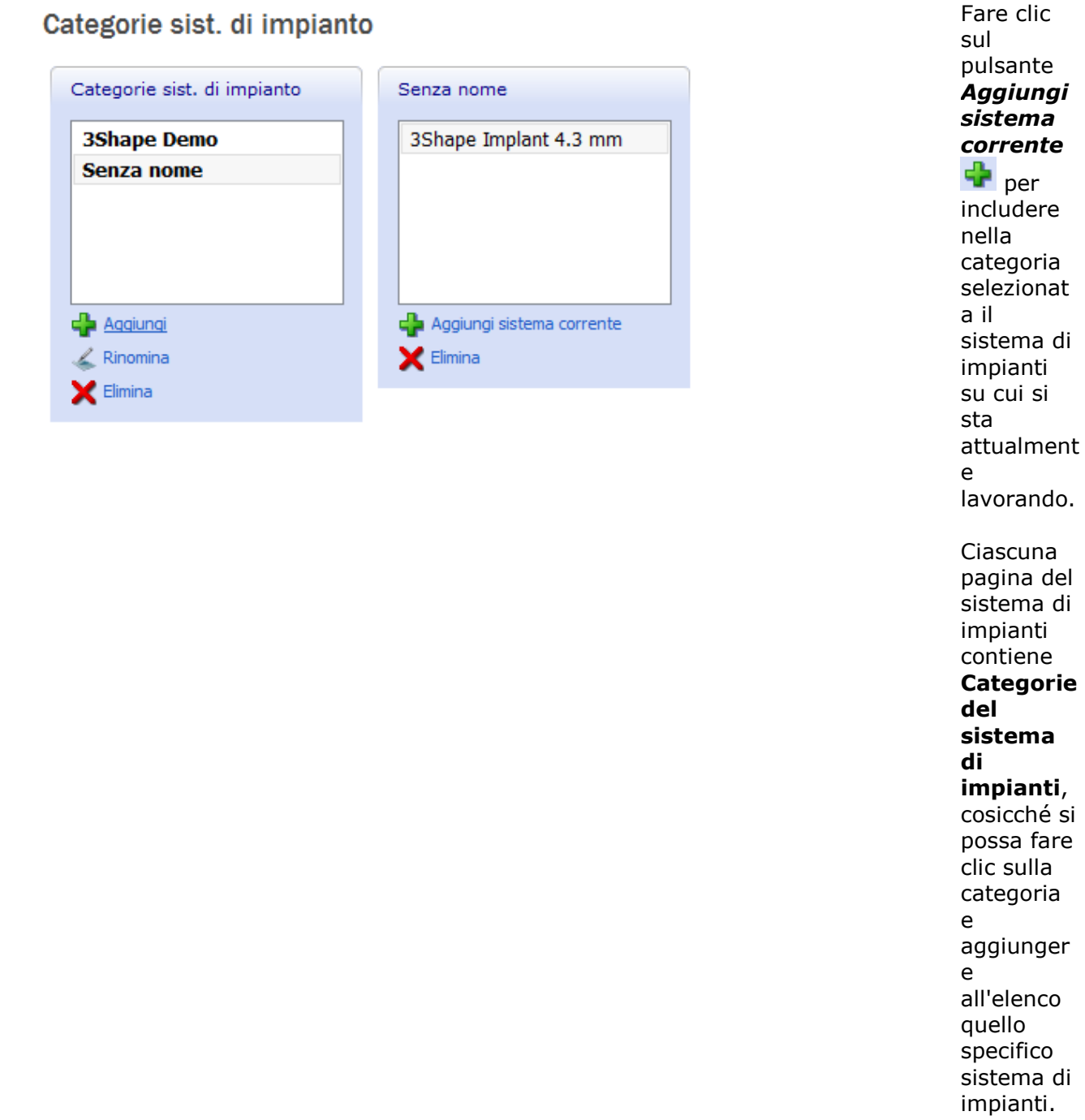

# <span id="page-1078-0"></span>**3.9. Perni-moncone**

# **3.9. Perno-moncone**

Perno-Moncone Sistemi di perno-moncone Perni-moncone

Questa sezione descrive le impostazioni utilizzate durante la scansione e il design di perni-moncone:

- [Sistemi di perno-moncone](#page-1078-0)
- [Perni-moncone](#page-1079-0)

# **3.9.1. Sistemi di perni-moncone**

Questa pagina consente di creare un kit con flag di scansione e perni pre-fresati, utilizzati durante la scansione e il design di perni-moncone.

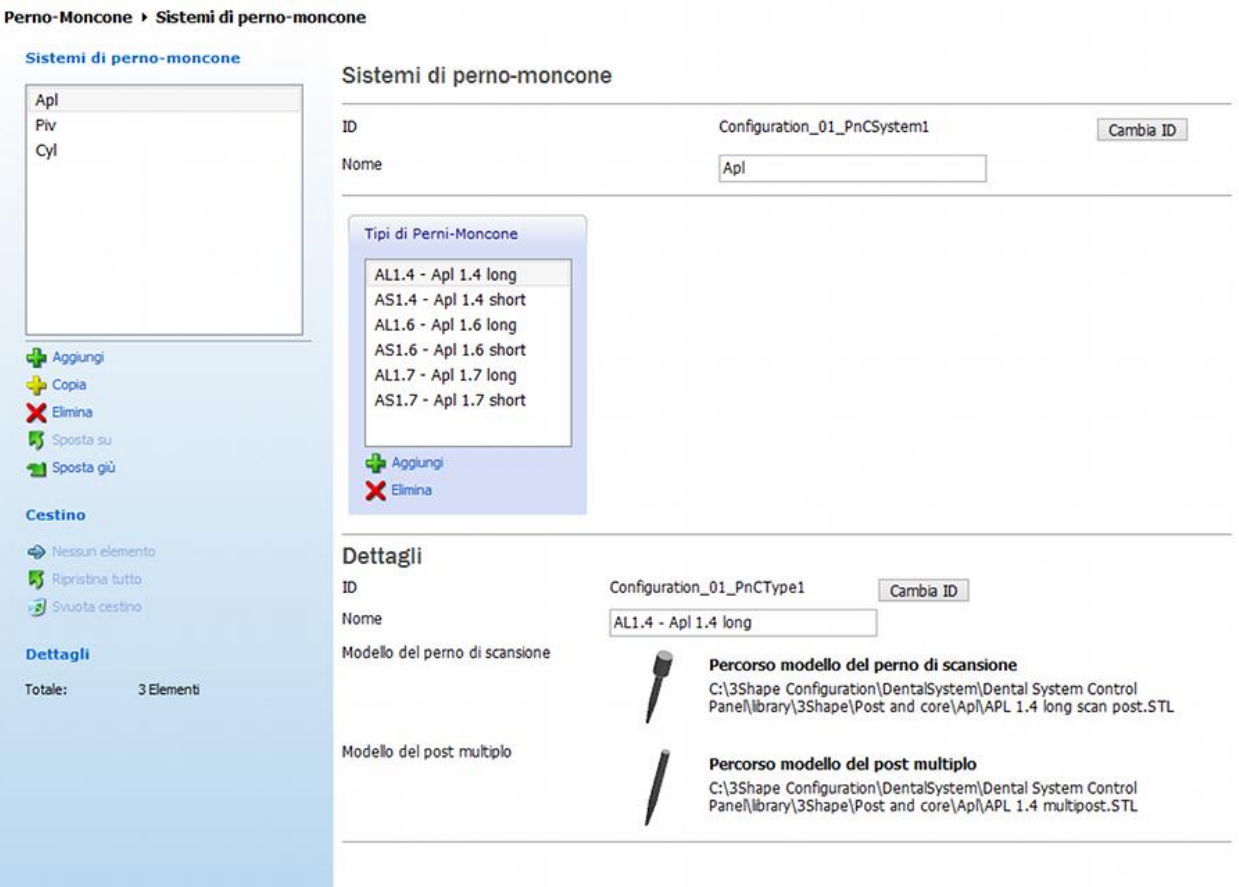

Per creare un kit:

1. Fare clic su *Aggiungi*

Si apre una pagina **Tipi di perni-moncone** vuota.

- 2. Assegnare un nome al kit (ad es. Kit1).
- 3. Fare clic su *Aggiungi* nella finestra **Tipi di perni-moncone** per aggiungere perni di scansione e modelli con più perni.

Se si desidera aggiungere ulteriori perni, è possibile selezionare il kit nella fase [Design perno](#page-255-0) in Dental Designer.

### <span id="page-1079-0"></span>**3.9.2. Perni-moncone**

Questa pagina consente di predefinire le impostazioni di perno-moncone utilizzate durante la modellazione:

Perno-Moncone ▶ Perni-moncone

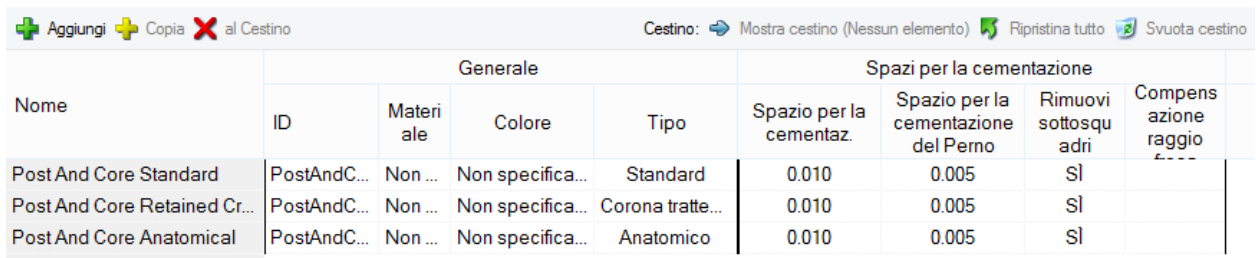

**ID** - un codice identificativo di un perno-moncone.

**Materiale** - il tipo di materiale di cui un perno-moncone è composto (come mostrato nel Modulo d'ordine).

**Colore** - il colore di un perno-moncone (come mostrato nel Modulo d'ordine).

**Tipo** - consente di selezionare uno dei quattro tipi di perni-moncone disponibili.

**Spazio per la cementazione** - rappresenta il grado di compensazione nell'area della linea di margine.

**Spazio per la cementazione del perno** - rappresenta il grado di offset intorno al perno.

**Rimuovi sottosquadri** - quando è selezionata, questa opzione consente di rimuovere i sottosquadri al momento della creazione del grado di frizione.

**Compensazione fresaggio** - se selezionato, questo parametro arrotonda gli angoli interni di un moncone e di un modello per agevolarne il processo di produzione.

# **3.10. Elementi del ponte**

**3.10. Elementi del ponte**

Elementi del ponte Barre Connettori

La categoria **Elementi del ponte** contiene due schede:

- [Barre](#page-1080-0)
- **[Connettori](#page-1085-0)**
# **3.10.1. Barre**

La pagina **Barre** contiene le impostazioni necessarie a identificare gli elementi di costruzione di una barra.

# **MODIFICARE LA BARRA**

Definire la forma della barra utilizzando le impostazioni seguenti.

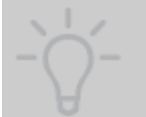

**Suggerimento!** È possibile modificare il valore del parametro inserendo le cifre nella casella di modifica, facendo clic sulle frecce giù/su oppure facendo clic sulla casella di modifica e facendo scorrere la rotellina del mouse avanti e indietro per aumentare o diminuire il valore.

#### Elementi del ponte ▶ Barre

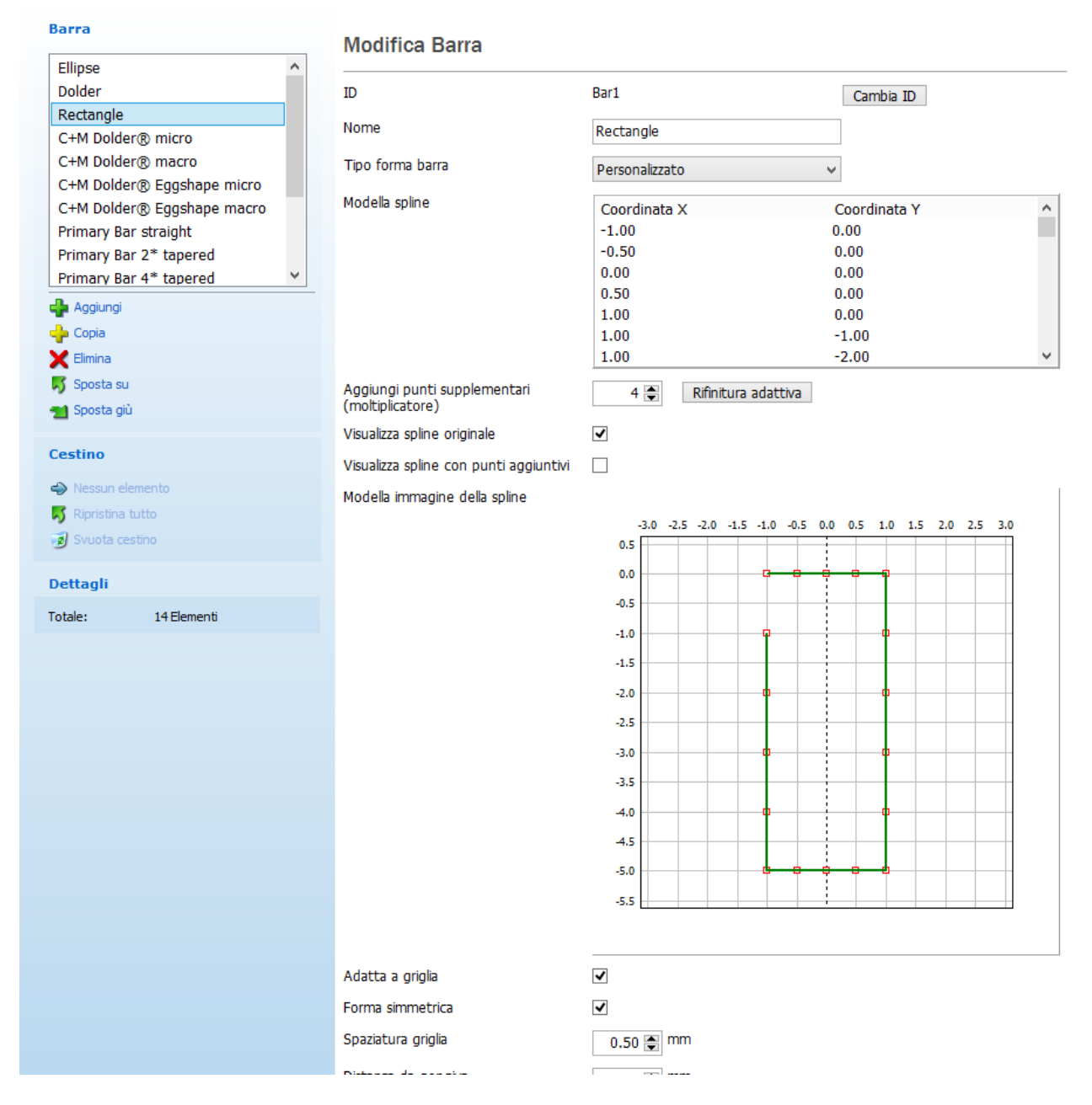

**Tipo forma barra** - è un tipo descrittivo della forma di una barra.

### **Circolare** */* **Ellittica** */* **Dolder** / **Trapezoide**

**Larghezza** - definisce la larghezza della barra.

**Altezza** - definisce l'altezza della barra.

**Angolo** - definisce l'angolo della barra.

**Ø** - definisce la larghezza della barra.

**Numero punti** - aggiunge punti di controllo ulteriori alla spline di modellazione della barra.

**Aggiungi punti supplementari (moltiplicatore)** - moltiplica il numero di punti su una spline per il numero specificato.

**Visualizza spline originale** - mostra/nasconde la spline originale verde.

**Visualizza spline con punti aggiuntivi** - mostra/nasconde la spline con i punti di controllo aggiuntivi.

**Modella immagine della spline** - visualizza la forma della barra che si sta modificando. Fare clic su una griglia e far scorrere la rotellina del mouse in alto e in basso per ingrandire o diminuire la griglia.

**Spaziatura griglia** - definisce le dimensioni di un quadrato singolo della griglia.

**Distanza da gengiva** - definisce la distanza tra la parte inferiore della barra e la gengiva.

**Tipo dell'estremità** - definisce la forma dell'estremità della barra:

- 1. **Piatto** crea estremità piatte sulla barra,
- 2. **Avvolgere** crea estremità arrotondate con la forma avvolta attorno all'asse verticale.

### **Personalizzato**

Per la forma barra **Personalizzata**, è possibile digitare le coordinate nella finestra **Modella spline** e modificare la forma della spline trascinandone i punti nella griglia **Modella immagine della spline**.

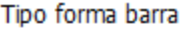

Modella spline

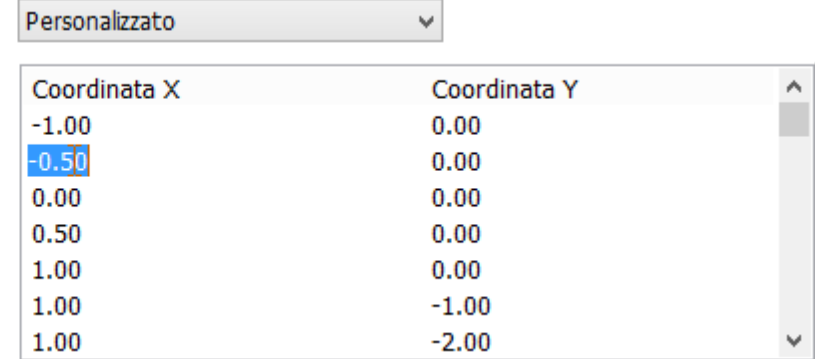

**Adatta a griglia** - quando è selezionata, consente di posizionare i punti di controllo solo sui nodi della griglia (vedere le immagini di seguito).

**Forma simmetrica** - quando è selezionata, consente di spostare simmetricamente i punti di controllo:

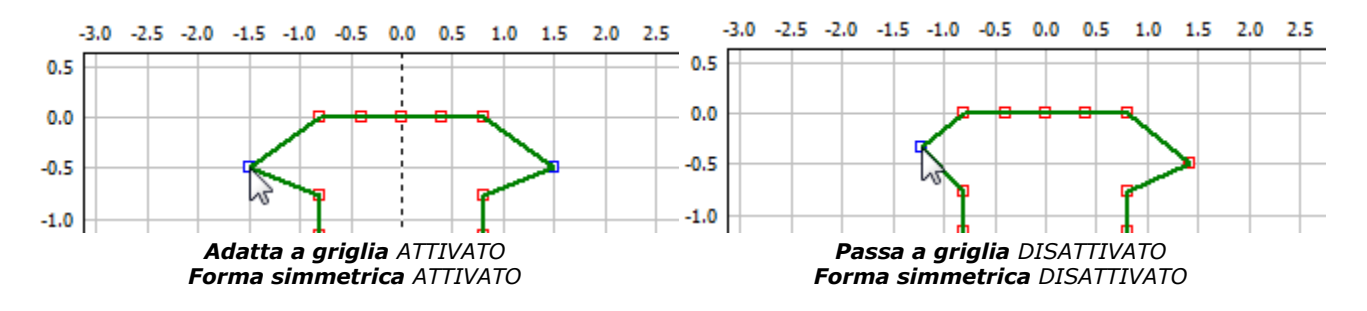

Per la forma della barra **Personalizzata** è inoltre possibile effettuare quanto segue:

1. Selezionare aree specifiche della spline da modificare. Fare clic e trascinare il mouse per eseguire la selezione. Fare clic sull'area selezionata e spostarla per dare forma alla barra.

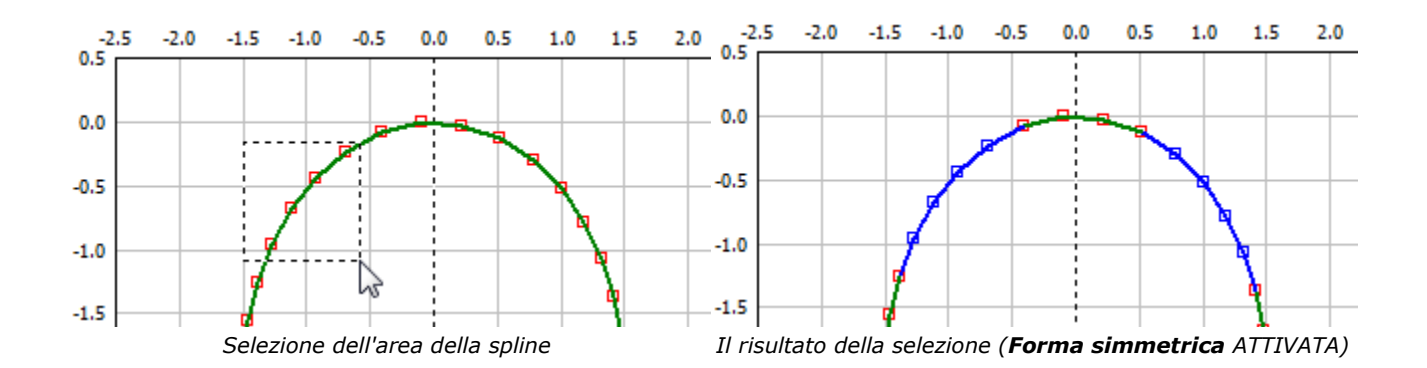

2. Fare clic con il pulsante destro sulla griglia per aprire il menu:

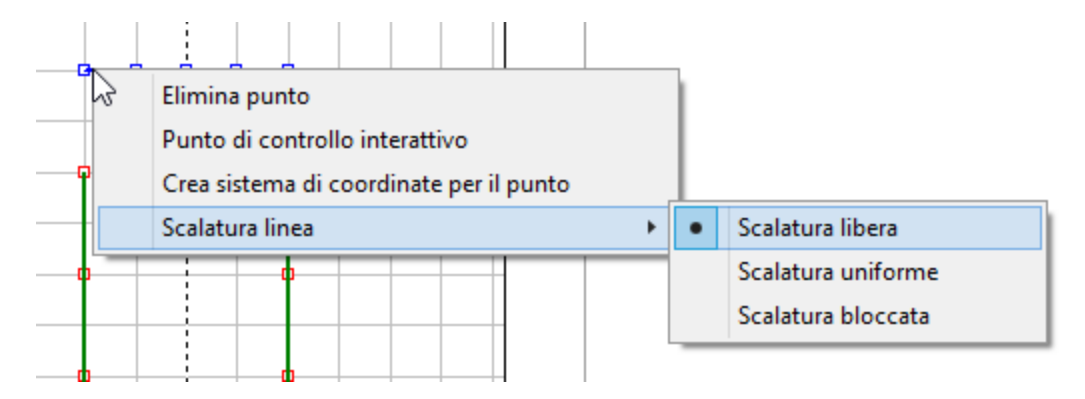

# **GRADI DI LIBERTÀ E MESSAGGI**

- Selezionare i gradi di libertà per attivare le trasformazioni della barra corrispondenti mentre si modella una barra in Dental Designer.
- Selezionare la casella di controllo **Mostra messaggio di informazioni** per far comparire il messaggio mentre si passa alla fase [Modifica barra](#page-326-0) in Dental Designer. Di seguito è possibile specificare la lingua e il testo del messaggio.

## Gradi di libertà opzionali

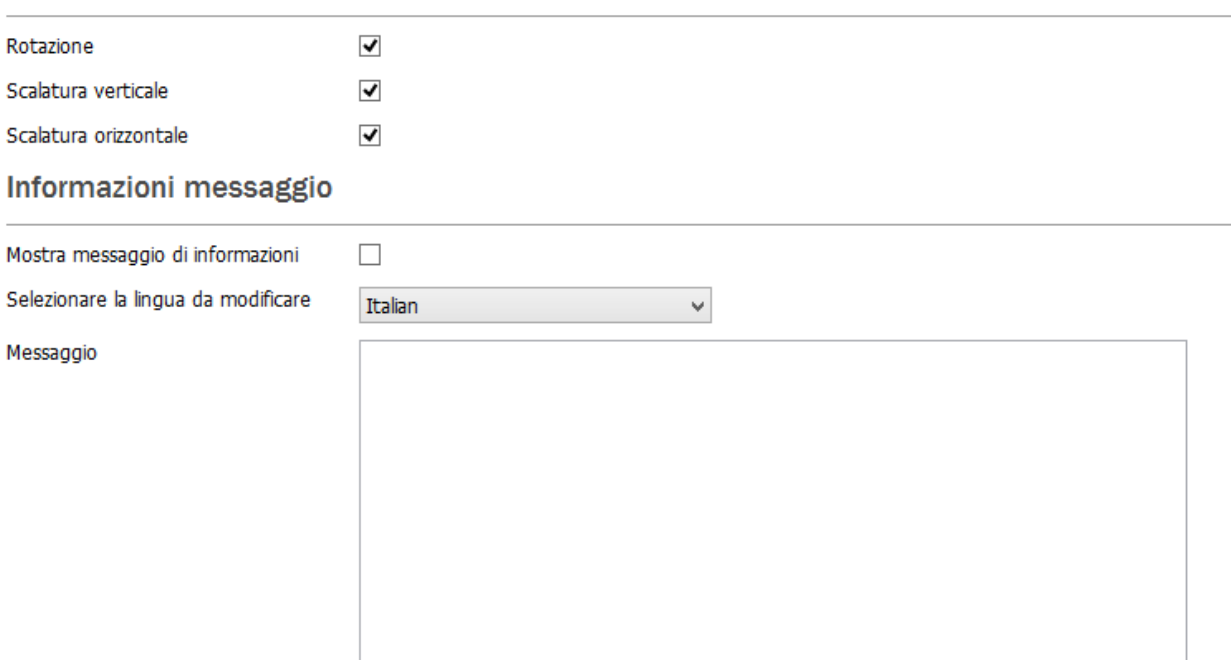

## **CATEGORIE DI BARRE**

Le categorie di barre rendono il processo di elaborazione in Dental Designer più agevole e organizzato.

# **Categorie barre**

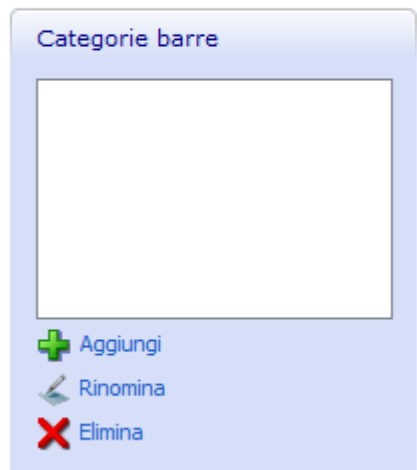

### **Per aggiungere una nuova categoria barre:**

- 1. Fare clic sul pulsante *Aggiungi*.
- 2. Assegnare un nome alla categoria nel modulo che verrà così visualizzato.
- 3. Fare clic su *OK*.

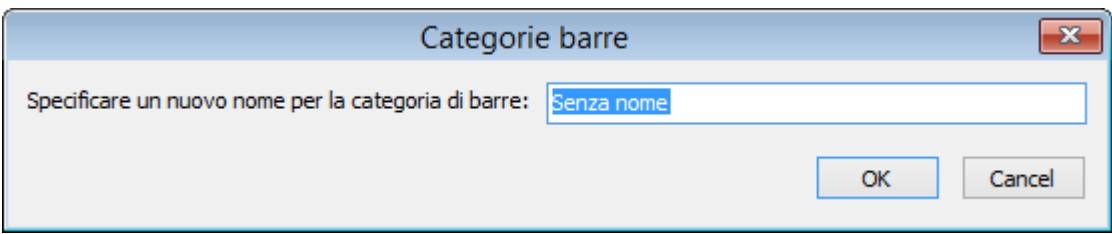

## **Per aggiungere la barra corrente alla categoria:**

- 1. Selezionare la categoria di barre desiderata.
- 2. Fare clic sul pulsante *Aggiungi barra corrente*.

La barra aggiunta dovrebbe ora comparire nell'elenco e può essere selezionata nel modulo d'ordine e durante il processo di design.

# **3.10.2. Connettori**

La finestra *Connettori* contiene le impostazioni utili per definire un connettore:

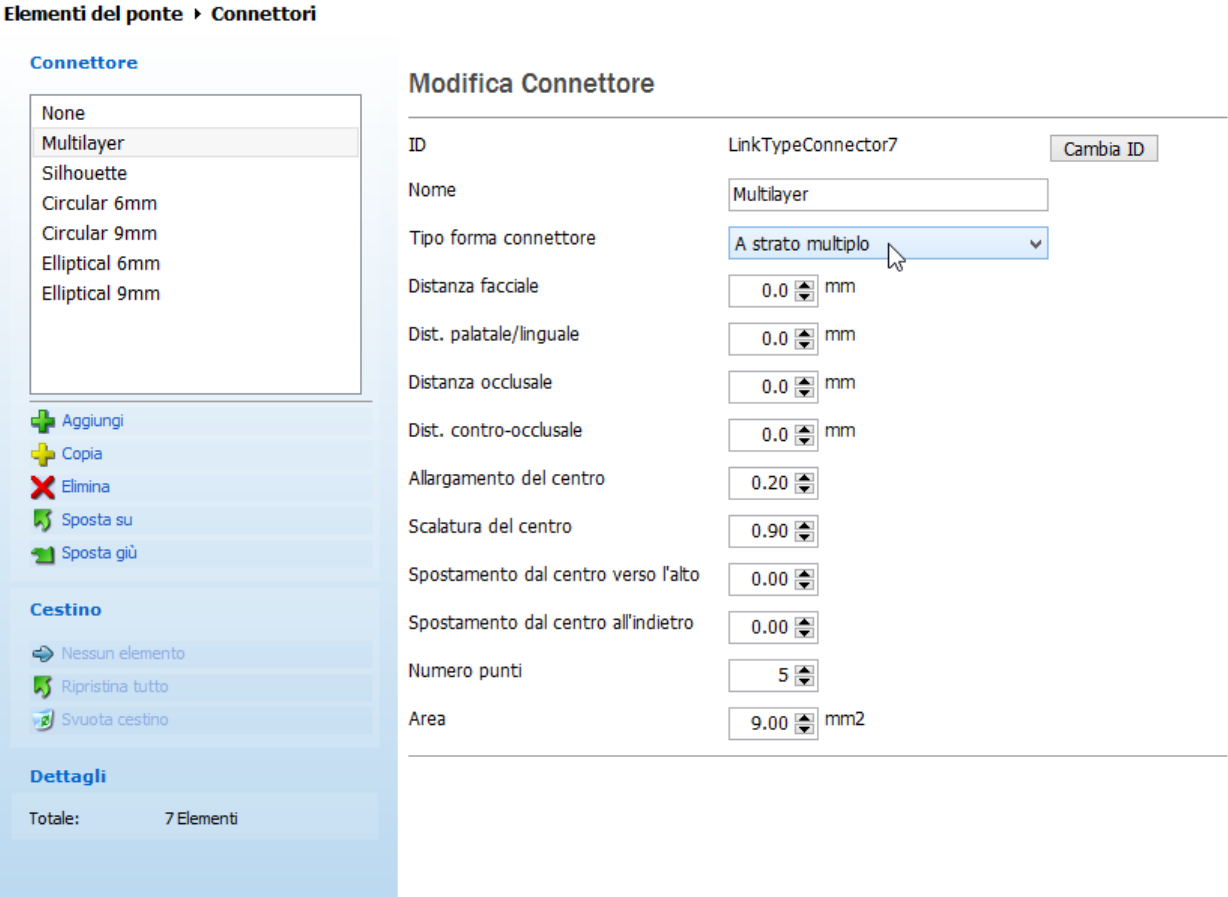

Le impostazioni si possono differire a seconda del tipo di connettore:

# **Le impostazioni comuni a tutti i tipi di connettori sono:**

**Tipo forma connettore** - definisce il tipo di connettore: *Silhouette, Circolare, Ellittico* o *Nessuno.*

**Allargamento del centro** *-* definisce l'allargamento del connettore.

**Scalatura del centro** - definisce la scalatura del connettore.

**Spostamento dal centro verso l'alto** - definisce lo spostamento di una parte centrale del connettore (occlusale).

**Spostamento dal centro all'indietro** - definisce lo spostamento di una parte centrale del connettore (facciale).

**Numero punti** - definisce il numero di punti presenti sulle spline di controllo del connettore. Il numero di punti predefinito è 6.

**Area** - definisce l'area approssimativa del connettore tagliato posizionato in prossimità delle spline di controllo.

### **Impostazioni specifiche per il tipo di connettore Silhouette:**

**Distanza facciale** - la distanza (approssimativa) dalle spline di controllo del connettore al lato facciale.

**Dist. palatale/linguale***.* - la distanza (approssimativa) dalle spline di controllo del connettore al lato palatale/linguale.

**Distanza occlusale** - la distanza (approssimativa) dalle spline di controllo del connettore al lato occlusale.

**Dist. contro-occlusale***.* - la distanza (approssimativa) dalle spline di controllo al lato controocclusale.

### **Impostazioni specifiche per i connettori di tipo Circolare ed Ellittico:**

**Fattore di scala** - scala le spline di controllo del connettore predefinito.

**Sposta indietro** - sposta le spline di controllo del connettore in direzione linguale.

**Distanza da spline** - posiziona il centro delle spline di controllo del connettore a una distanza specifica verticalmente dalla spline panoramica di posizionamento. Il valore predefinito pari a "0" (chiamato **Automatico** in Dental Designer) ignora il posizionamento.

**Rapporto altezza-larghezza** - definisce l'altezza ideale della forma iniziale delle spline di controllo del connettore in rapporto alla larghezza.

# **3.11. Protesi totali**

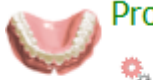

Protesi totali

- 幾, Impostazioni design
- Gengive
- Elenco Librerie smile

La categoria **Protesi totale** contiene le seguenti schede:

- [Impostazioni di design](#page-1087-0)
- [Gengive](#page-1087-0)
- [Tabella di librerie smile](#page-1089-0)

# <span id="page-1087-0"></span>**3.11.1. Impostazioni di design**

È possibile contrassegnare la casella **Design a forma libera** nella pagina *Impostazioni di design* per consentire le modifiche della forma dei denti protesici: **Trasformazione individuale** e **Morphing individuale** in [Protesi totale con Smile Composer®.](#page-435-0) In caso contrario, le due opzioni di cui sopra saranno nascosti durante il design.

## Protesi totali ▶ Impostazioni design

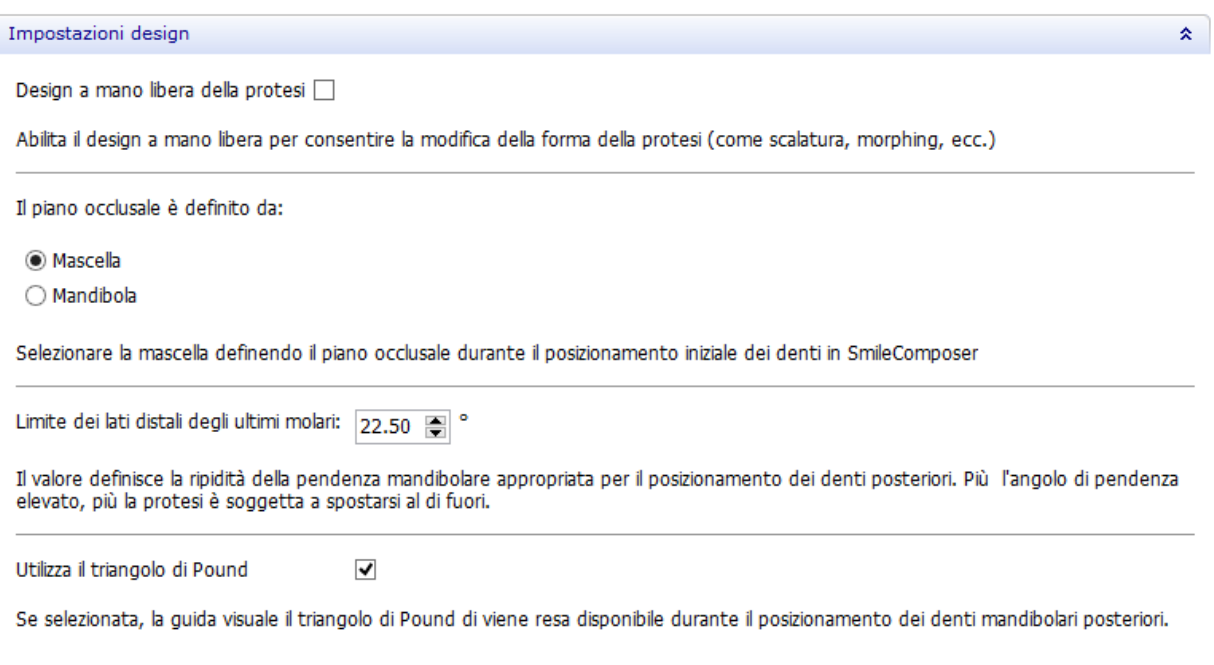

# **3.11.2. Gengive**

La pagina **Gengive** contiene i parametri che possono essere preconfigurati per la progettazione di [protesi totali.](#page-419-0)

#### Protesi totali ▶ Gengive

Genaive

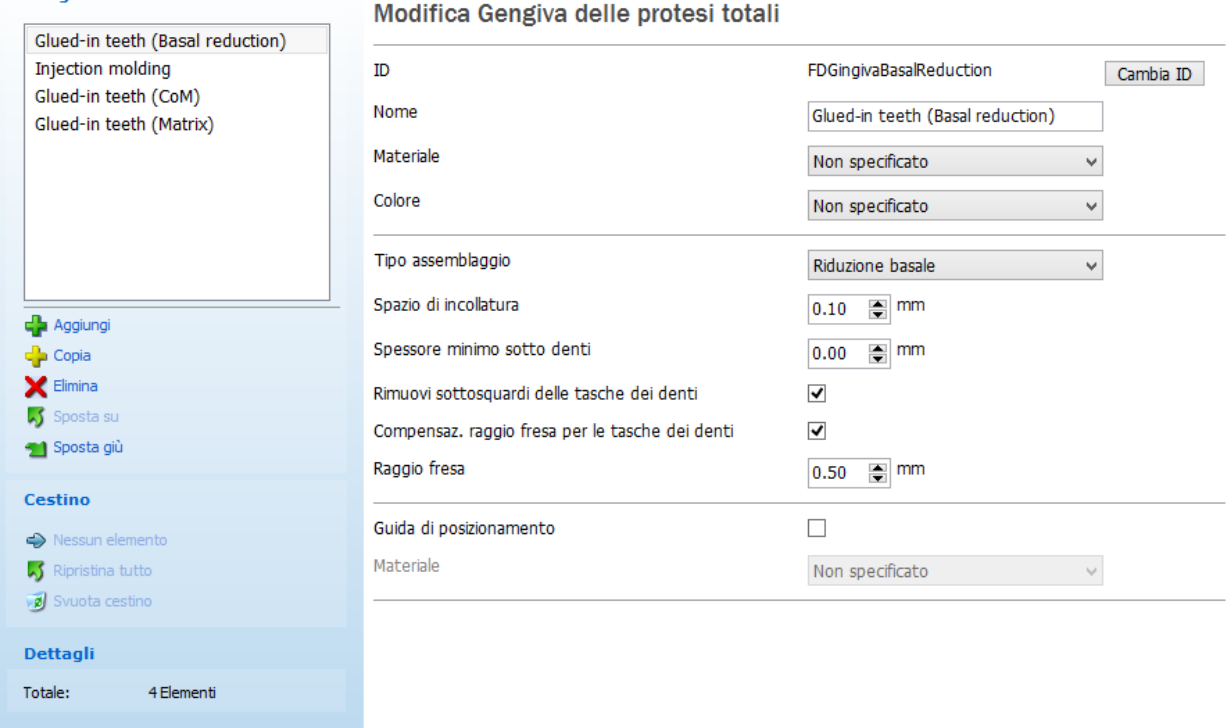

**Tipo assemblaggio** - fornisce un elenco dei metodi di assemblaggio di protesi totali che vengono descritti in seguito (consultare la sezione **Tipi di assemblaggio di protesi totali**).

**Spazio di incollatura** - controlla il valore che indica la distanza tra ogni dente ed il suo rispettivo placeholder (segnaposto) nella base della protesi.

**Spessore minimo sotto denti** - è lo spessore minimo della base sotto ogni dente (la superficie di ogni dente, che è più vicina alla scansione rispetto al valore stabilito, viene tagliata via).

**Compensaz. raggio fresa** - se selezionato, questo parametro arrotonda gli angoli interni delle tasche dei denti per agevolare il processo di produzione.

**Raggio fresa** - consente di specificare il raggio della fresa.

**Genera modello CAM esteso** - consente la generazione dei file .pts che includono le informazioni sulla linea di margine.

### **TIPI DI ASSEMBLAGGIO DI PROTESI TOTALI**

- 1. **Stampaggio ad iniezione (monoblocco)**. Il tipo di assemblaggio della protesi Stampaggio ad iniezione produce un singolo modello che unisce i denti ed una base della protesi; i modelli di denti vengono tagliati rispettando la distanza dalla scansione di preparazione durante il progettazione.
- 2. **Denti incollati (riduzione basale)**. La protesi creata con il metodo Denti incollati (riduzione basale) richiede l'incollaggio dei denti pre-fabbricati in una base della protesi fresata dal lato superiore. Dopo la procedura di incollaggio, le superfici basali dei denti

vengono ridotte alla forma prospettica simultaneamente con l'operazione di fresaggio della superficie inferiore della base della protesi.

- 3. **Denti incollati (matrice)**. L'output dell'ordine consiste dalla base della protesi con le tasche per i denti ed un set di modelli di denti protesici. I modelli di denti vengono tagliati (adattati) alla scansione di preparazione assicurando uno strato di materiale della base della protesi sotto i modelli. I denti vengono posizionati nello spazio rispettando la matrice.
- 4. **Denti incollati (CoM)**. Il tipo di assemblaggio Denti incollati (CoM) è identico sotto tutti gli aspetti a quello di Denti incollati (matrice), ma nell'output CAM, i denti vengono posizionati in centro di coordinate. Per alcuni software di fresaggio, è più favorevole avviare l'operazione di allineamento fra il dente ed il posto rispettivo su un disco di fresaggio avendo a disposizione quello precedente.
- 5. **Denti incollati (arcata)**. Il tipo di assemblaggio Denti incollati (arcata) utilizza l'approccio di produzione di denti su misura. L'output dell'ordine consiste dalla base della protesi con le tasche per i denti ed i blocchi di denti, nonché le arcate stesse dei blocchi di denti. I blocchi di denti vengono tagliati (adattati) alla scansione di preparazione assicurando uno strato di materiale tra la scansione di preparazione ed i denti. È altresì possibile ordinare l'arcata costituita da più blocchi. I singoli denti non sono destinati alla produzione personalizzata in quanto non sono efficienti in termini di costi.
- 6. **Denti incollati (riduzione manuale)**. Il tipo di assemblaggio Denti incollati (riduzione manuale) richiede la riduzione manuale dei denti della protesi. Il modello di base definitivo viene prodotto con il metodo Stampaggio ad iniezione, e quindi richiede un design con sottosquadri rimossi. L'output dell'ordine consiste dalla base della protesi con le tasche per i denti pronte per la produzione in cera calcinabile. Le tasche potrebbero presentare fori attraverso la base per i denti che non hanno altezza adatta.

# <span id="page-1089-0"></span>**3.11.3. Tabella di librerie smile**

La pagina **Tabella librerie smile** consente di impostare le regole per la combinazione dei blocchi di denti da diverse librerie smile creando una tabella di combinazioni. Quando si utilizza questa tabella di combinazione in [Smile Composer® per protesi totali,](#page-434-0) il software visualizzerà solamente le librerie per blocchi di denti posteriori superiori ed inferiori che corrispondono alla libreria di denti anteriori superiori scelta.

Protesi totali ▶ Elenco Librerie smile

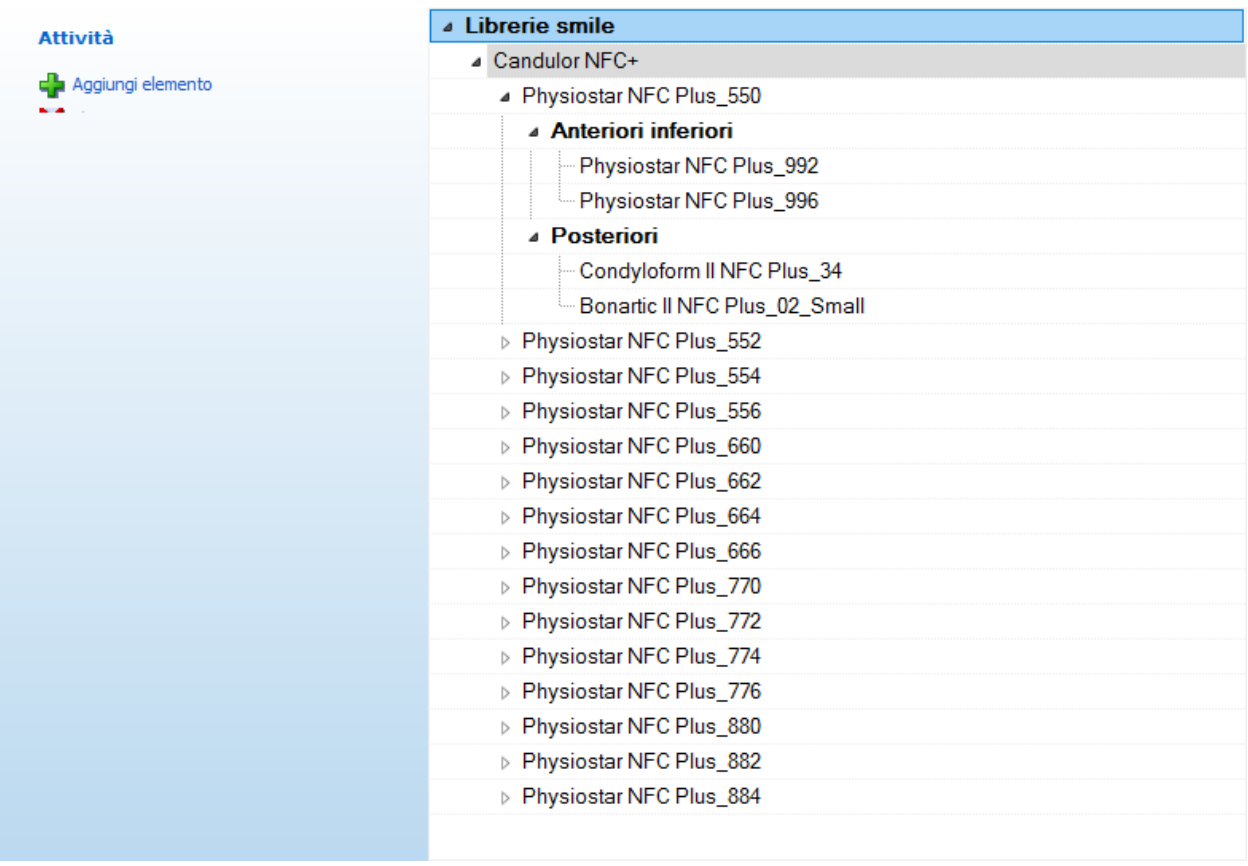

**Passaggio 1:** Per creare una nuova voce di tabella di combinazione, selezionare la riga **Librerie smile** e fare clic sul pulsante *Aggiungi elemento* . Quindi fare clic sulla riga del nuovo elemento e scegliere un fornitore della libreria smile (ad es. Candulor NFC+) dal menu a tendina.

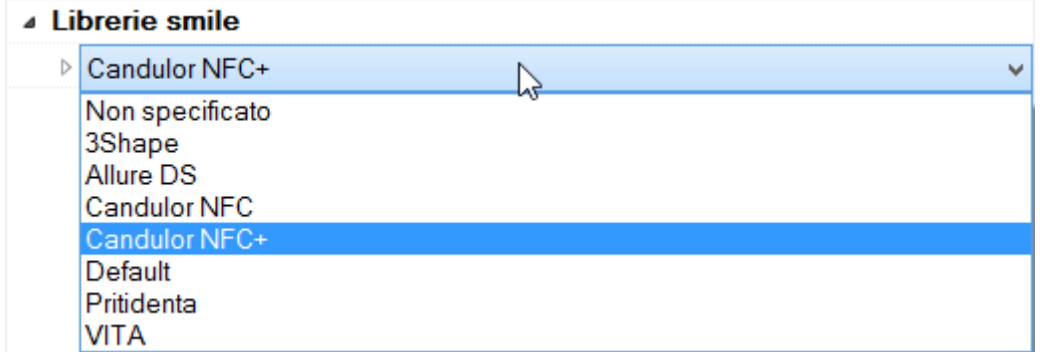

**Passaggio 2:** Una volta specificato un fornitore della libreria smile, selezionare la riga corrispondente e fare clic sul pulsante *Aggiungi elemento* per creare una struttura ad albero sotto di essa. Questo albero conterrà le regole di combinazione per i blocchi di denti corrispondenti. Quindi fare clic sul nodo dell'albero e scegliere una libreria smile di denti anteriori superiori (ad es. Physiostar NFC Plus\_550) dal menu a tendina.

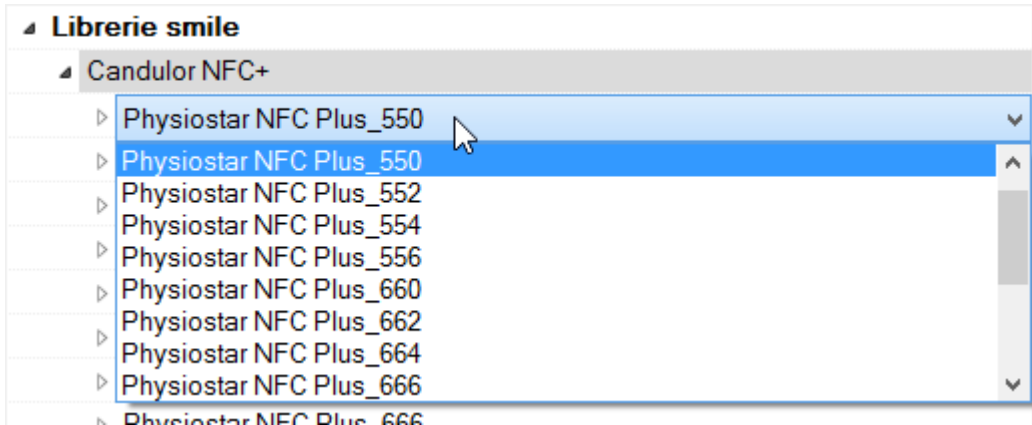

**Passaggio 3:** Per creare una regola di combinazione con librerie di denti anteriori inferiori, selezionare la riga **Anteriori inferiori** e fare clic sul pulsante *Aggiungi elemento* per poter specificare la/le libreria/e di denti anteriori inferiori da combinare con la libreria di denti anteriori superiori scelta. Fare lo stesso per i denti **posteriori**.

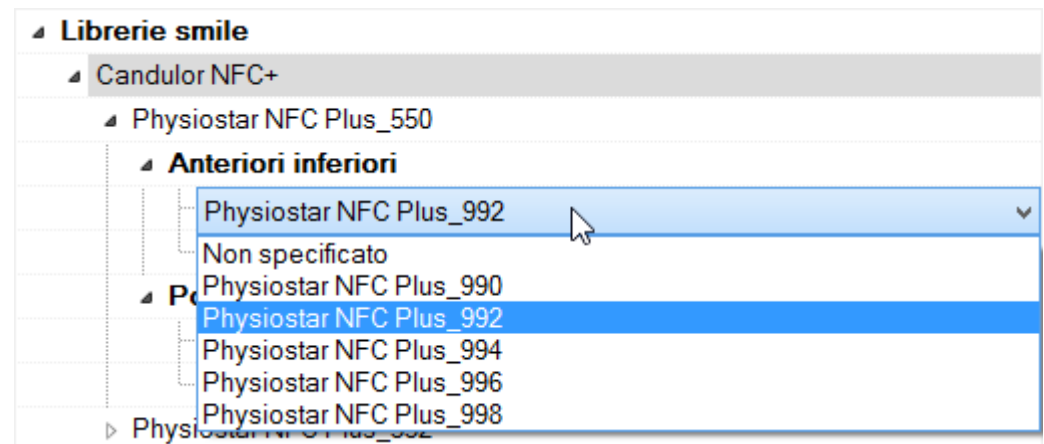

È possibile aggiungere qualsiasi numero di regole si desideri, così come eliminarli.

# **3.12. Scheletrati**

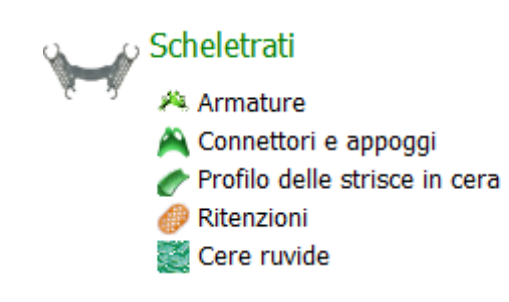

La categoria **Scheletrati** contiene le seguenti schede:

- **[Armature](#page-1092-0)**
- [Connettori ed appoggi](#page-1093-0)
- [Strisce di profilo in cera](#page-1094-0)
- [Ritenzioni](#page-1097-0)
- [Cere ruvide](#page-1099-0)

# <span id="page-1092-0"></span>**3.12.1. Armature**

La pagina **Armature** contiene i parametri per l'armatura dello scheletrato che possono essere preconfigurati per la [progettazione di scheletrati.](#page-375-0) Essi comprendono **ID**, **Nome**, Materiale **specifico** e **Colore**, che sono quelli di base, nonché i parametri descritti di seguito:

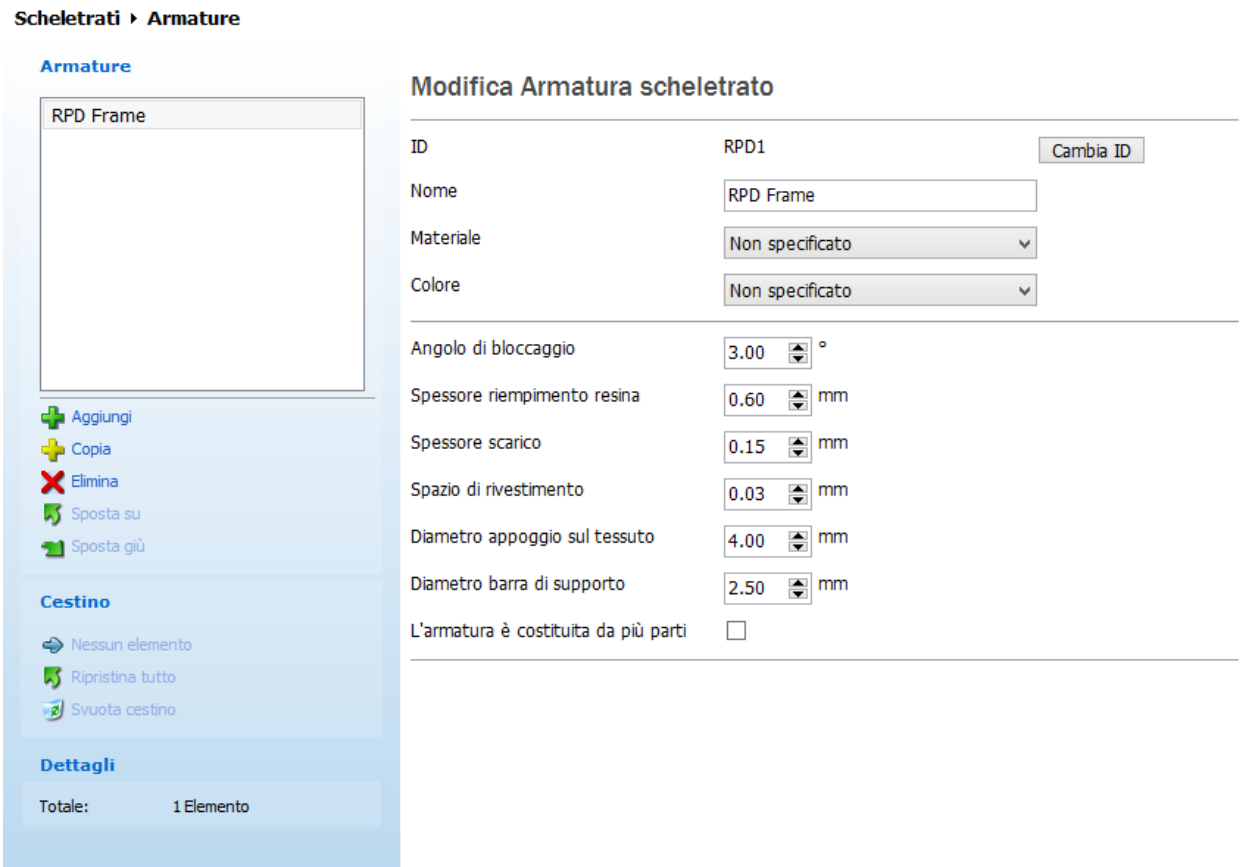

**Angolo di bloccaggio** - predefinisce l'angolo al quale viene applicata la cera per il bloccaggio (block-out) dei sottosquadri.

**Spessore riempimento resina** - controlla lo spessore dello strato di cera di scarico sotto le griglie di ritenzione, per esempio per la creazione di un reticolato aperto.

**Spessore scarico** - controlla lo spessore dello strato di cera applicato ad una zona di scarico.

**Spazio di rivestimento** - imposta il valore predefinito dello spazio aggiuntivo tra una protesi ed una scansione per compensare la tolleranza di produzione dell'armatura.

**Diametro appoggio sul tessuto** - consente di impostare il diametro predefinito di un appoggio sul tessuto.

**Diametro barra di supporto** - consente di impostare il diametro predefinito di una barra di supporto.

# <span id="page-1093-0"></span>**3.12.2. Connettori ed appoggi**

Nella pagina **Connettori ed appoggi** è possibile aggiungere parametri del connettore principale e dell'appoggio occlusale e preconfigurarli per la [progettazione di scheletrati.](#page-385-0) Essi comprendono **ID**, **Nome** e **Materiale**, che sono quelli di base, nonché i parametri descritti di seguito.

**Tipo elemento** - consente di specificare il tipo dell'elemento scegliendo tra **Connettore principale** e **Appoggio occlusale**. I parametri differiscono a seconda del tipo di elemento scelto.

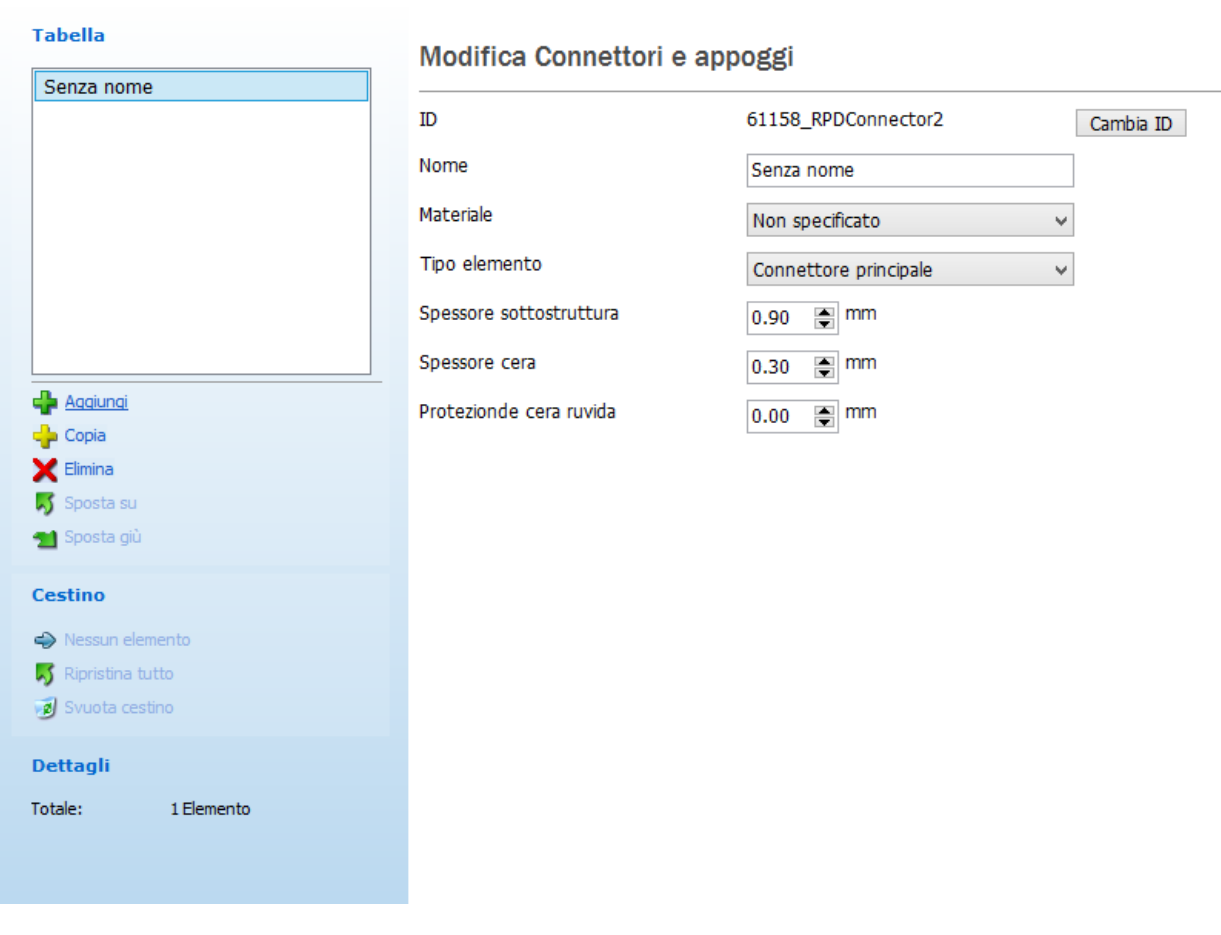

#### Scheletrati > Connettori e appoggi

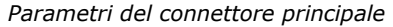

**Spessore sottostruttura** - predefinisce lo spessore dello strato di rinforzo in cera da modellazione. Il livello di sottostruttura inizia a 2 mm dal bordo del connettore principale.

**Spessore cera** - consente di preimpostare lo spessore del foglio della cera ruvida.

**Protezione cera ruvida** - imposta l'ampiezza del contorno lungo il bordo del connettore principale, non influenzato dalla cera ruvida.

#### <span id="page-1094-0"></span>Scheletrati ▶ Connettori e appoggi

 $\sim 10^{11}$  m  $^{-1}$ 

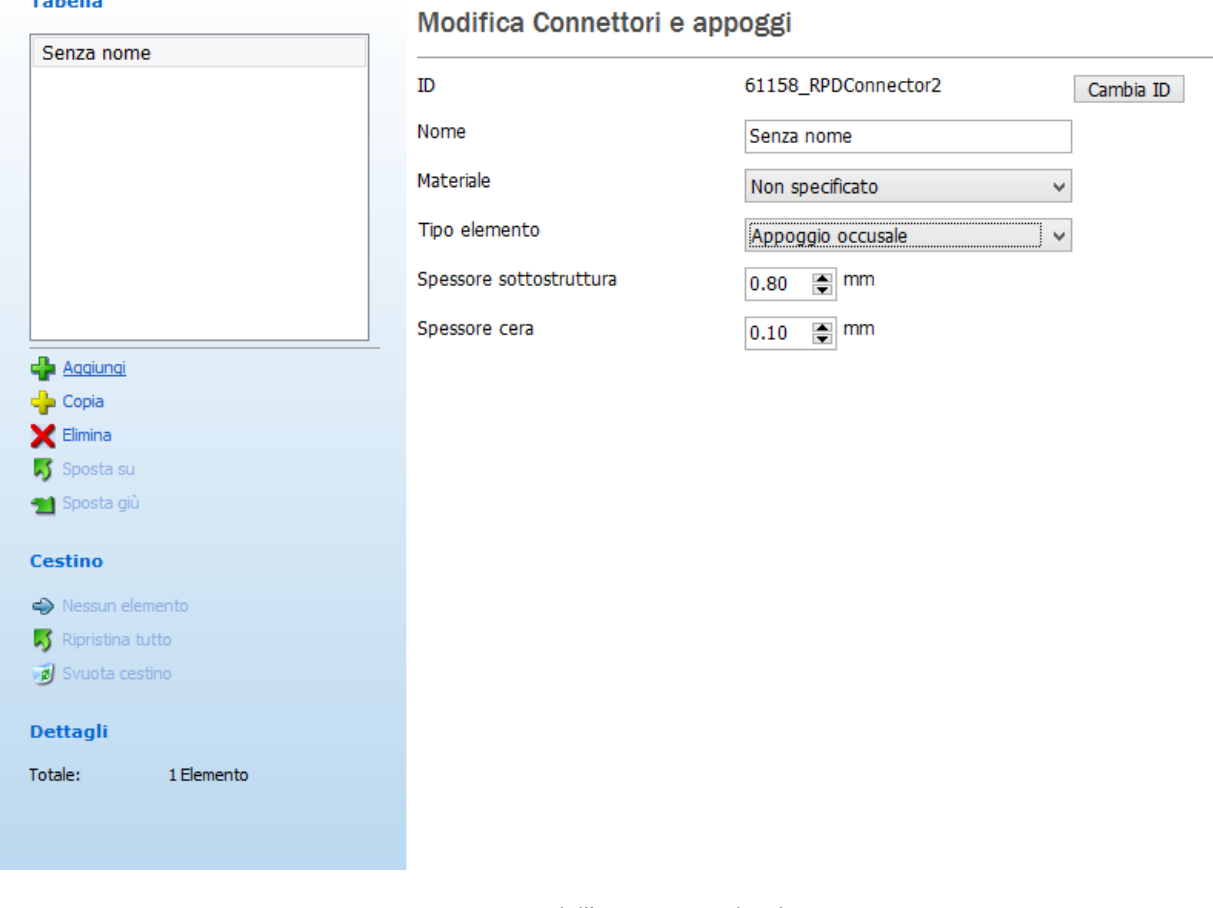

*Parametri dell'appoggio occlusale*

**Spessore sottostruttura** - predefinisce lo spessore dello strato di rinforzo in cera.

**Spessore cera** - consente di preimpostare lo spessore dello strato di cera più sottile.

# **3.12.3. Strisce di profilo in cera**

La pagina **Strisce di profilo in cera** le impostazioni utili per modificare la striscia in cera:

#### Scheletrati ▶ Profilo delle strisce in cera

#### Profilo delle strisce in cera

#### Modifica Profilo delle strisce in cera

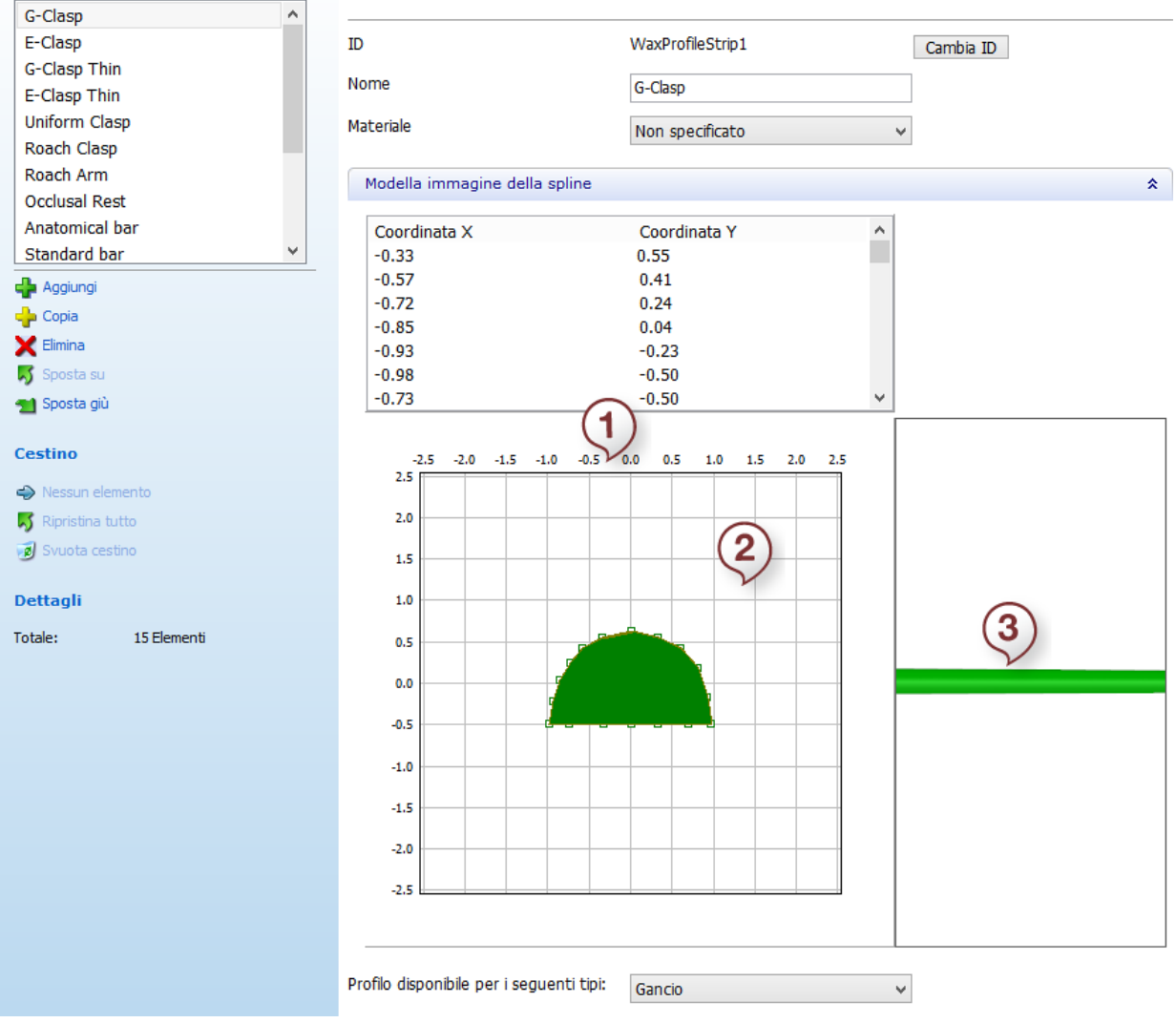

La finestra contiene un editor 2D **(2)** ed una tabella **(1)** coi punti di profilo corrispondenti (che forniscono il modo più accurato per impostare le coordinate).

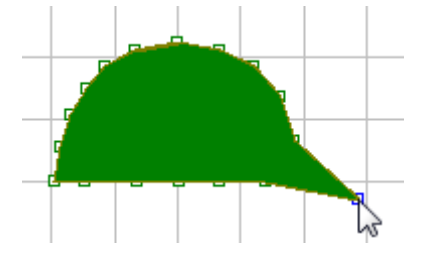

La finestra di anteprima in tempo reale **(3)** mostra l'aspetto finale della striscia del profilo in cera.

Fare clic su uno dei rettangolini verdi presenti nell'editor 2D e spostarlo col cursore fino a raggiungere la direzione desiderata. Il profilo diventa trasparente quando è attivo (vedere l'immagine a sinistra). È possibile osservare le modifiche apportate alla striscia del profilo in cera nella finestra di anteprima (fare clic col tasto destro per ruotare il modello).

Sono disponibili cinque tipi di **profili** per la striscia in cera:

- **Personaliz zata**
- **Gancio**
- **Barra**
- **Canale di colata**
- **Connettore minore**
- **Limite esterno**

### **Fattore di scala del profilo** -

impostare il valore richiesto per regolare la scala del profilo di strisce in cera, se necessario.

Selezionare la casella **Arrotonda estremità** per arrotondare le estremità della striscia. Specificare il raggio di arrotondamento nella casella di modifica **Fattore del raggio di arrotondamento** .

### **Fattore assottigliamento estremità** -

impostare il valore richiesto per ridurre lo spessore della striscia in cera verso l'estremità.

### **Posizione inizio estremità** -

indicare il punto in cui l'estremità inizia sulla lunghezza della striscia in cera.

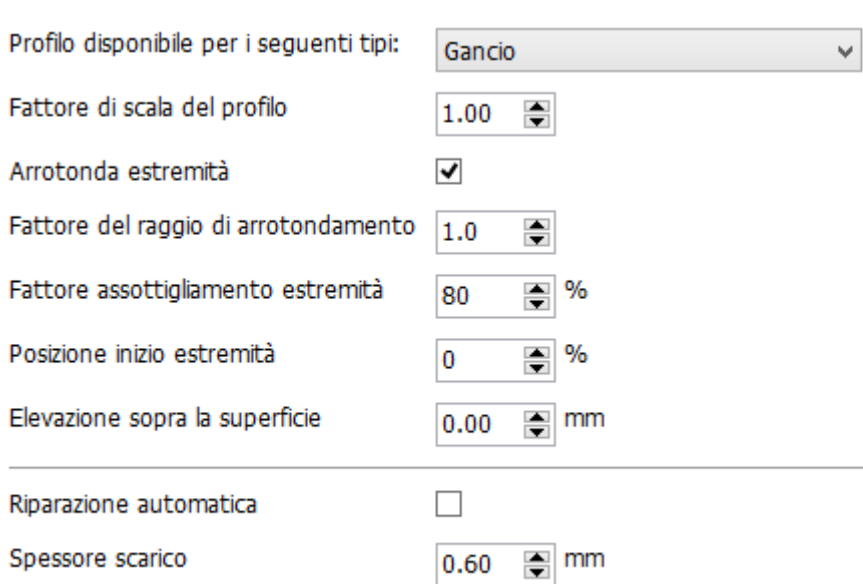

### **Elevazione sopra la superficie** -

indicare l'offset della striscia in cera dalla superficie, se necessario (ad es. come il tipo di profilo **[Jumper](#page-389-0)** ).

# **Riparazione**

**automatica** selezionare questa casella per applicare una riparazione automatica agli elementi dell'armatura che ne necessitano (ad es. barre linguali e ganci Roach) specificando **Ripara spessore** nella casella di modifica corrispondente.

<span id="page-1097-0"></span>È possibile *Aggiungere* / *Copiare* / *Eliminare* / *Spostare su* e *giù* la striscia del profilo in cera mediante i punti corrispondenti nella parte sinistra della finestra. Quando si aggiunge una nuova striscia di profilo in cera è possibile assegnarle un nome digitandolo, selezionare un materiale oppure fare clic sul pulsante *Cambia ID* per digitare un ID diverso.

Utilizzare il **Cestino** se si desidera ripristinare gli elementi eliminati.

# **3.12.2. Ritenzioni**

La pagina **Ritenzioni** contiene le impostazioni utili per modificare la griglia di ritenzione:

### Scheletrati ▶ Ritenzioni

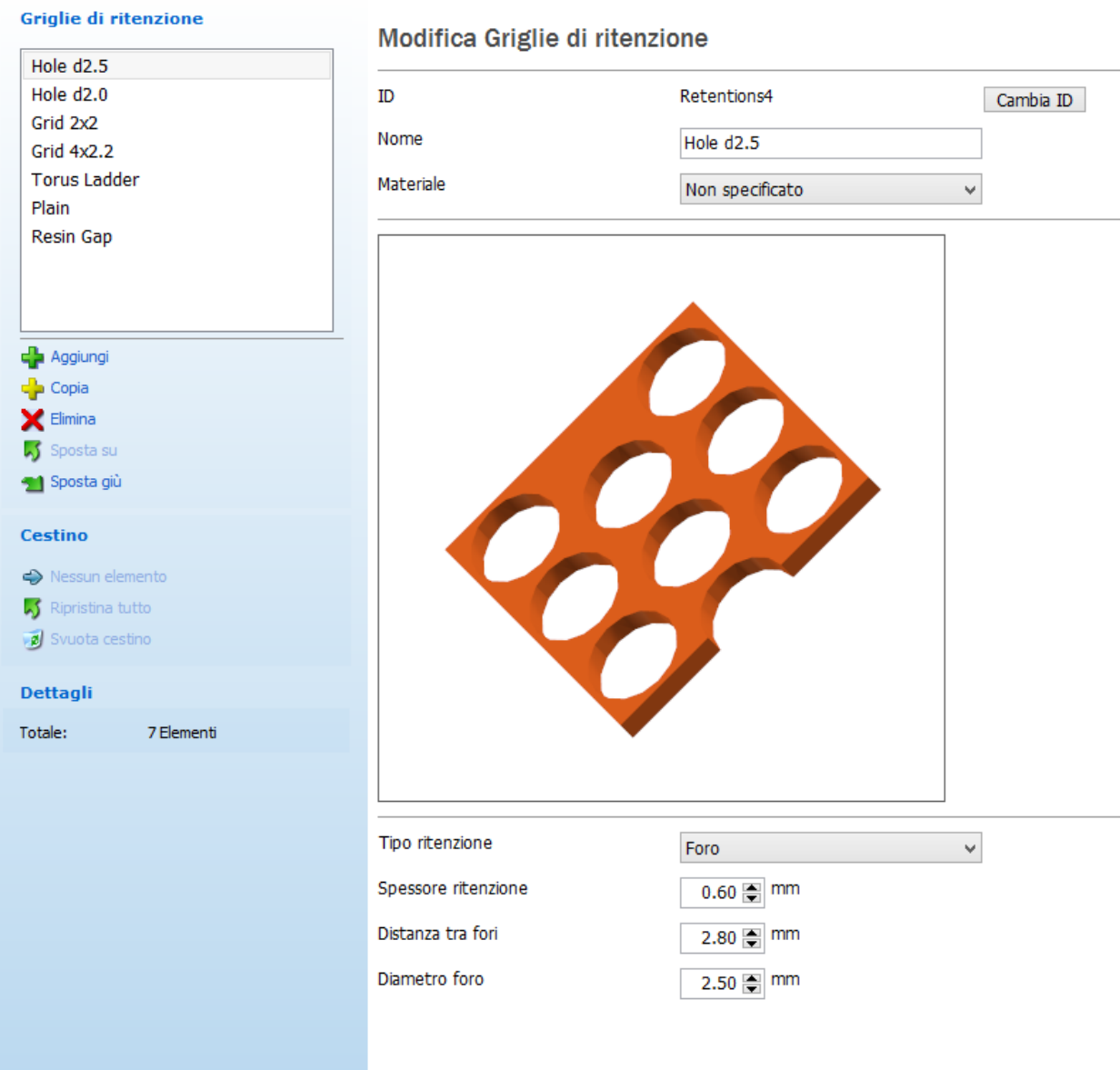

# È possibile scegliere un **Tipo ritenzione** per la griglia:

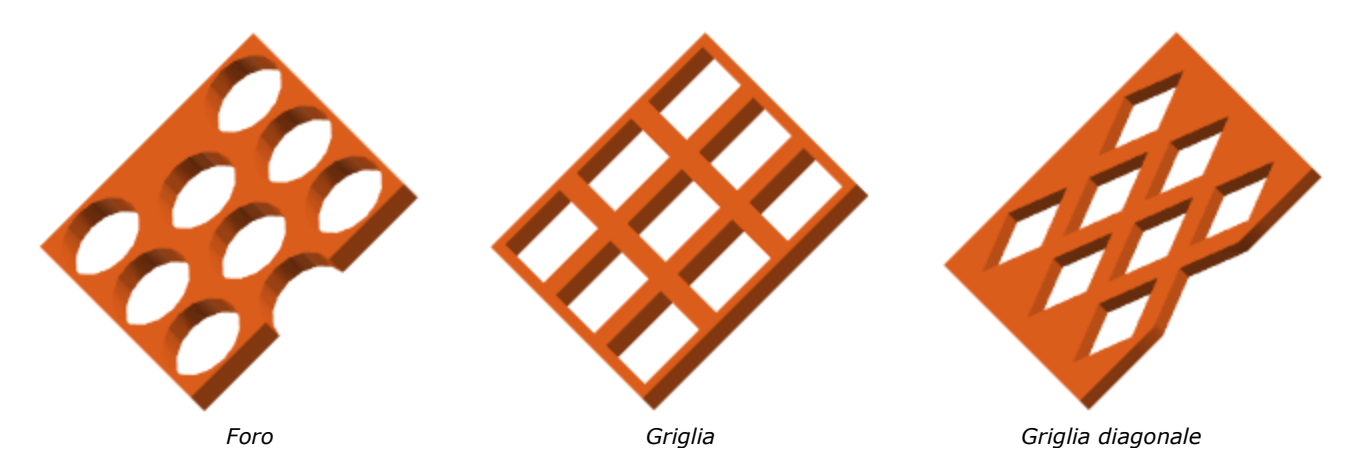

<span id="page-1099-0"></span>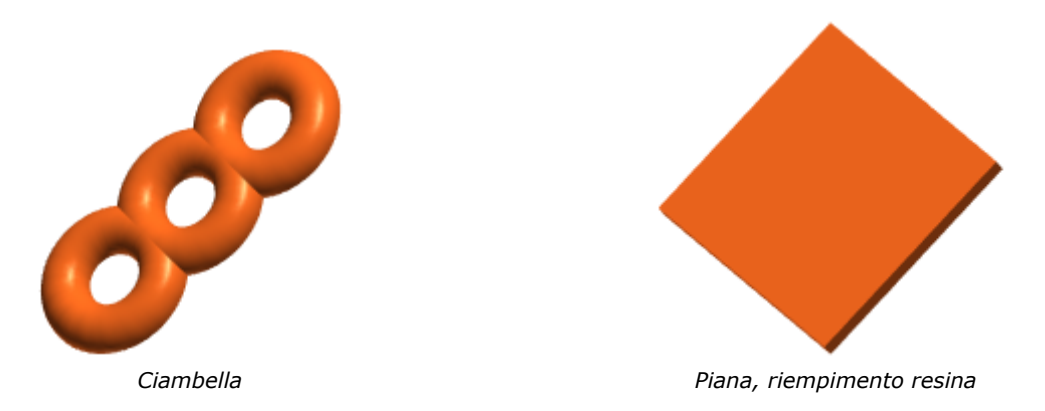

Impostare a proprio piacimento i parametri corrispondenti, quali **Spessore ritenzione**, **Distanza tra fori** e **Diametro foro** (per il tipo di ritenzione **Foro**). Se si sceglie **Griglia**, verrà reso disponibile un parametro **Dimensione cella**. Se si sceglie **Griglia diagonale**, è possibile impostare **Diagonale 1** e **Diagonale 2**. Per il tipo di ritenzione **Ciambella**, comparirà nell'elenco il parametro **Diametro**.

È possibile *aggiungere* / *copiare* / *eliminare* / *spostare in alto* e *in basso*  la griglia di ritenzione mediante i punti corrispondenti nella parte sinistra della finestra. Quando si aggiunge una nuova griglia di ritenzione è possibile assegnarle un nome digitandolo, selezionare un materiale oppure fare clic sul pulsante *Cambia ID* per digitare un ID diverso.

Se si desidera ripristinare gli elementi eliminati, utilizzare il **Cestino**.

# **3.12.3. Cere ruvide**

Scheletrati + Cere ruvide

La pagina **Cere ruvide** contiene le impostazioni per modificare la cera ruvida:

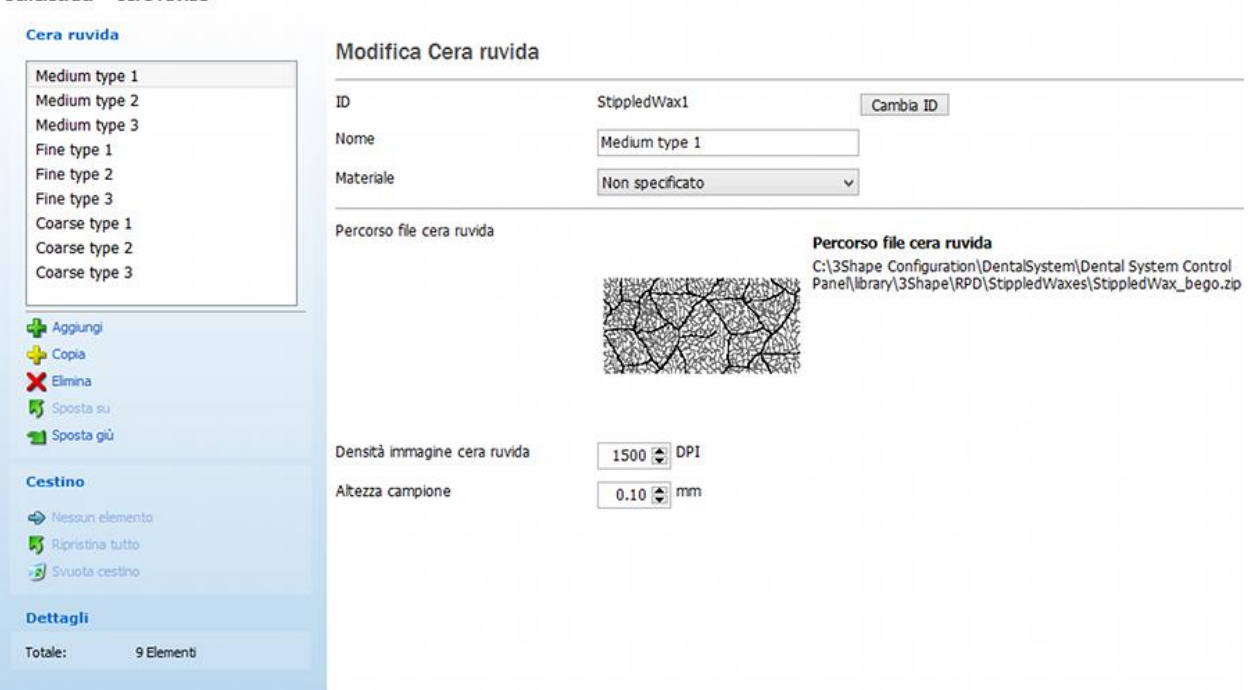

<span id="page-1100-0"></span>Fare clic su *Aggiungi* per aggiungere un nuovo tipo di cera ruvida. Digitare un nome per il nuovo tipo di cera (ad esempio **Medio**) e fare clic su **Percorso file cera ruvida** per caricare un'immagine in formato .png, zip (vedere l'immagine precedente). Impostare la risoluzione desiderata (che definisce la densità del modello ruvido) per l'immagine nel campo **Densità immagine cera ruvida**.

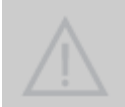

**Attenzione!** Le immagini .png devono essere esclusivamente file con **scala di grigi a 8 bit**. Per preparare l'intensità del colore corretta, utilizzare un editor di immagini idoneo.

# **3.13. Modello digitale**

# **3.13. Modello digitale**

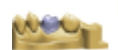

Modello digitale

Design modello digitale T Interfacce dell'articolatore La categoria **Modello digitale** contiene le impostazioni per la progettazione di un modello digitale con [3Shape Model](#page-461-0)  [Builder™](#page-461-0):

- [Design del modello digitale](#page-1100-0)
- [Interfacce dell'articolatore](#page-1107-0)

# **3.13.1. Design di modello digitale**

La sezione **Design di modello digitale** specifica i metodi per la produzione di modelli da laboratorio creati con [Model Builder.](#page-461-0)

Mediante il pulsante *Aggiungi* è possibile creare il numero di processi di produzione desiderato. Le loro impostazioni possono essere specificate nelle cinque schede della tabella:

- [Generale](#page-1102-0)
- [Linea di margine e ditching](#page-1102-1)
- [Moncone](#page-1102-2)
- [Pin ed estrazione](#page-1103-0)
- [Modello e produzione](#page-1103-1)

 $\dot{\epsilon}$  possibile copiare  $\dot{\epsilon}$  ed eliminare  $\dot{\epsilon}$  il processo esistente oppure spostarlo in alto e in basso nell'elenco con gli elementi del menu accessibili mediante il menu contestuale, come mostrato nell'immagine:

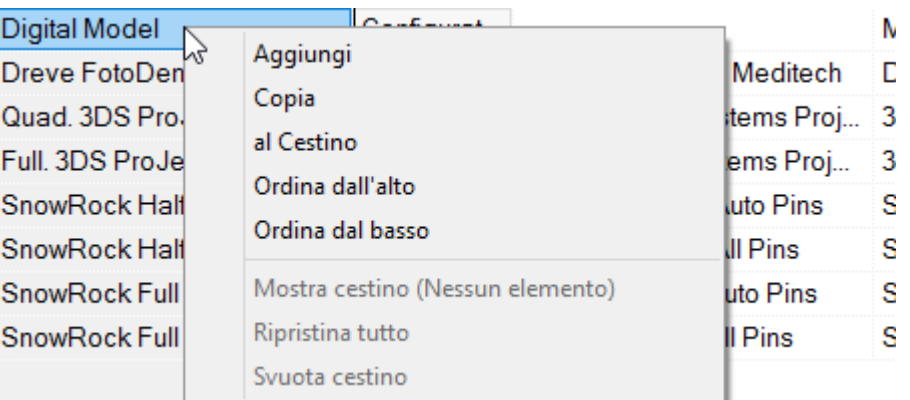

Gli elementi eliminati vengono spostati nel **Cestino**, che è possibile visualizzare facendo clic sul pulsante *Mostra cestino*  $\Rightarrow$ . Se lo si desidera, è possibile ripristinare **di la diminare** di gli elementi oppure svuotare il Cestino. Per tornare all'elenco dei processi di produzione, fare clic su *Torna all'elenco*  $\Rightarrow$ .

Per modificare qualsiasi parametro presente nelle colonne, fare doppio clic su di esse e digitare/selezionare i dati necessari (vedere l'immagine in basso).

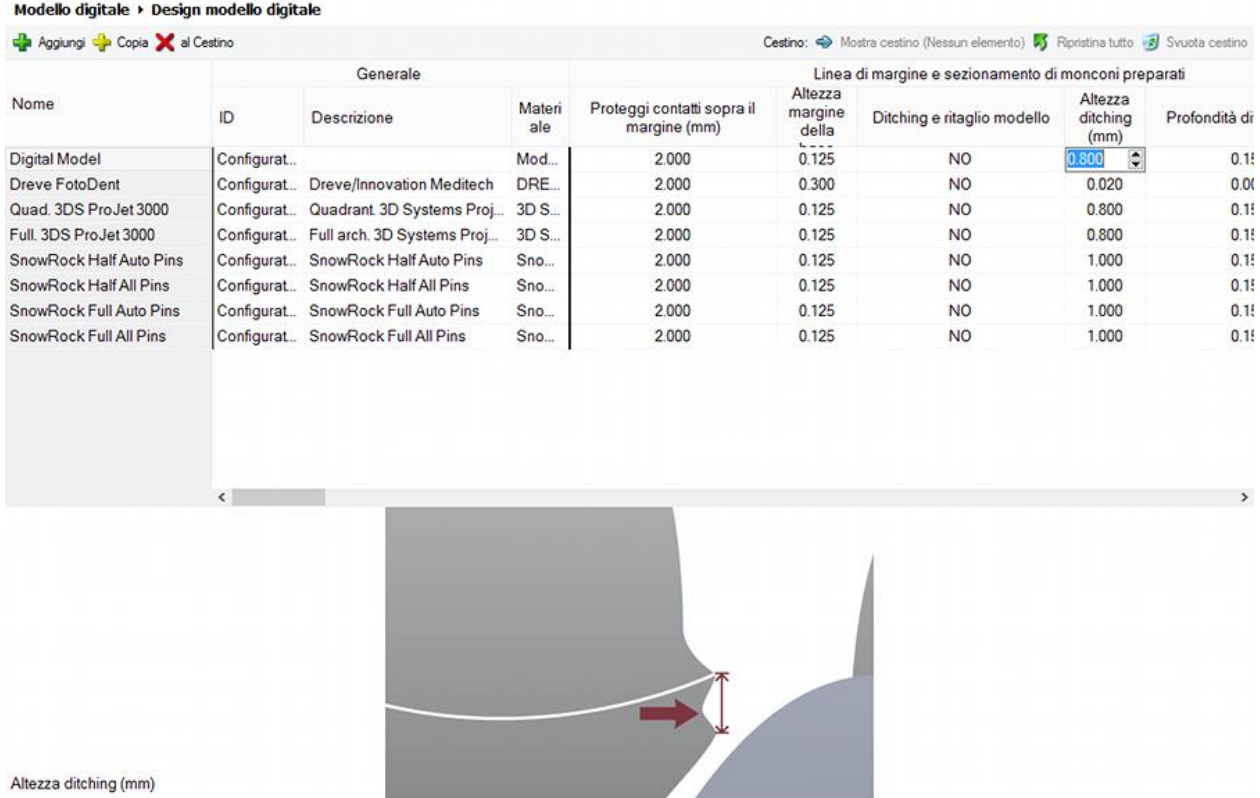

Ai fini di una navigazione più convenzionale effettuata mediante i parametri, utilizzare la barra di scorrimento riportata in basso trascinandola lateralmente per trovare le impostazioni necessarie.

L'immagine riportata sotto la barra di scorrimento illustra il parametro selezionato. Qualora si selezioni un parametro sprovvisto di immagine, verrà visualizzato il seguente messaggio: *"Per questo parametro non esistono immagini".*

Facendo clic col tasto destro sulle intestazioni di colonna, verrà aperto un menu popup recante tutti i parametri disponibili (vedere l'immagine in basso). I parametri possono essere visualizzati oppure nascosti selezionandoli dal menu. Un segno di spunta accanto al parametro sta ad indicare che la colonna corrispondente è visualizzata nella tabella. Fare clic sulle piccole frecce nere per scorrere lungo l'elenco:

<span id="page-1102-2"></span><span id="page-1102-1"></span><span id="page-1102-0"></span>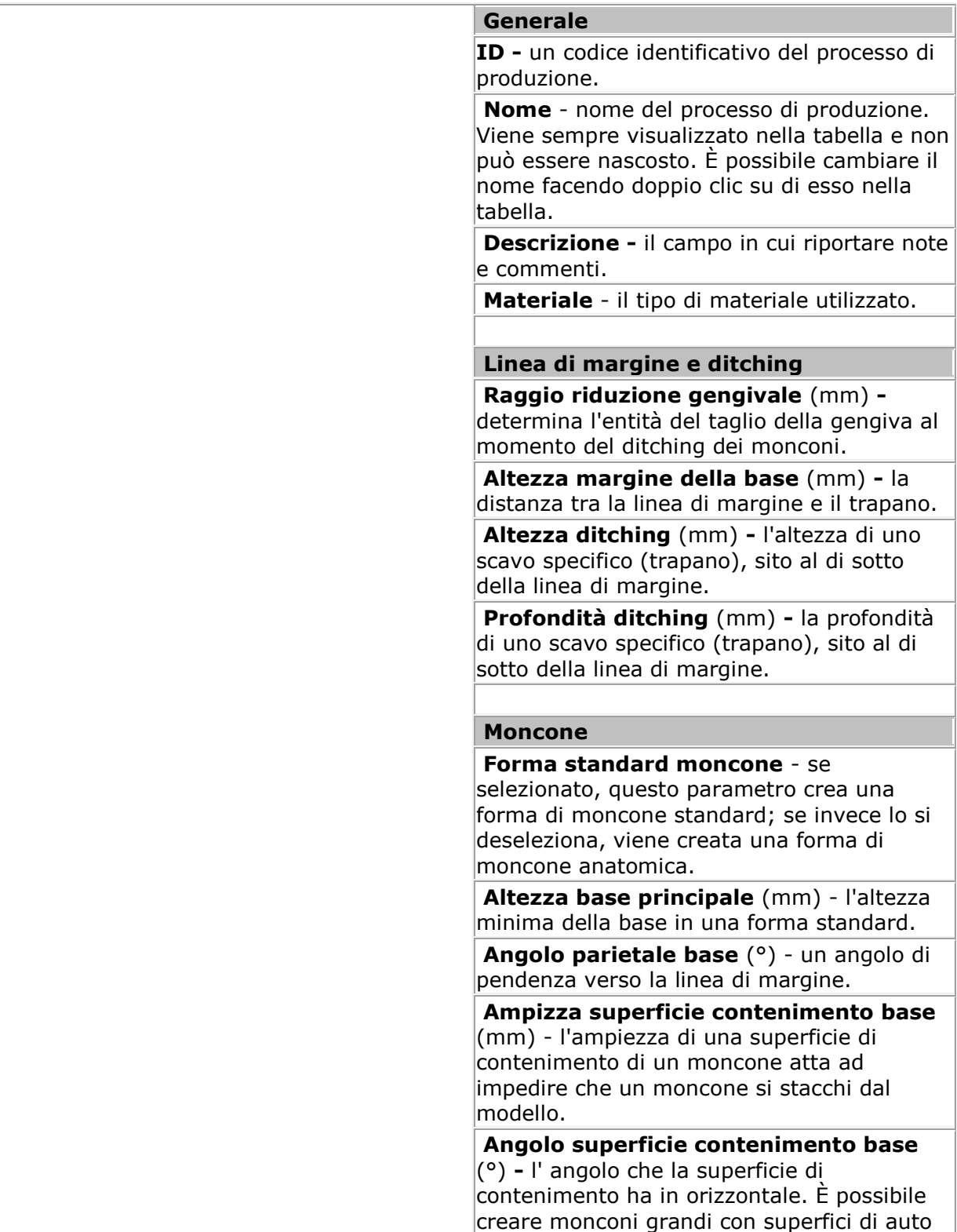

contenimento base con un angolo che non sia zero.

**Spaziatura moncone-modello** (mm) uno spazio fra la parte superiore di un dente e un modello.

**Spaziatura perno-modello -** spazio fra un perno e un modello..

**Ampiezza barra di frizione** (mm) l'ampiezza di una barra di frizione che consente di assicurare un moncone al modello.

**Sovrapposizione barra di frizione** (mm) - la profondità di penetrazione di una barra di frizione nel moncone.

**Num. barre di frizione** - il numero desiderato delle barre di frizione in un modello.

**Direz. inserim. verticale** - Vero/Falso.

**Stampa abut. come parte del mod.** - se si sta preparando un modello sezionato a moncone preparato, l'abutment verrà stampato come un moncone. Se si tratta di un modello non sezionato, l'abutment verrà stampato come parte del modello.

## <span id="page-1103-0"></span>**Pin ed estrazione**

**Tipo pin** - modello CAD di un pin.

**Pin a rottura** - un design dove il moncone viene progettato con il supporto conico che può essere rimosso.

**Altezza pin** (mm) - l'altezza del pin al di sotto del moncone.

**Angolo parietale pin** (°) - l'angolo stretto della pendenza di un pin.

**Tipo foro senza pin** - modello CAD del foro inferiore di casi privi di pin.

**Tipo foro laterale** - modello CAD di foro laterale.

**Tipo tacca** - modello CAD di tacca.

**Altezza spinta** (mm) - altezza della tacca sotto ciascun moncone.

### <span id="page-1103-1"></span>**Modello e produzione**

#### **Usa compensaz. raggio fresa** - se selezionato, questo parametro arrotonda gli

angoli interni di un moncone e di un modello per agevolarne il processo di produzione.

**Raggio fresa** (mm) - il raggio dell'azione di arrotondamento degli angoli interni.

**Altezza minima base modello** (mm) l'altezza minima del modello..

**Svuota modello** - rimuove il materiale presente all'interno del modello per un'ottimizzazione della stampa 3D.

**Spessore superficie** (mm) - sfalsamento interno di un modello utilizzato per ottimizzare la stampa 3D.

**Applica spessore variabile** - se selezionato, questo parametro applica uno spessore variabile al modello.

**Monconi vuoti** - rimuove il materiale presente all'interno del moncone per un'ottimizzazione della stampa 3D.

**Adatta dimensione foro** (mm) - la dimensione dei fori posti in basso sulla piattaforma utilizzati per far uscire il liquido della stampa 3D.

**Usa tag ID** - se occorre utilizzare tag ID per il modello e il moncone.

**Dimensione tipo carattere** (mm) - la dimensione del tipo di carattere utilizzato nel tag ID.

**Profondità testo** (mm) - la profondità del testo riportato sul tag ID.

**Spessore strato stampa** (mm) - lo spessore minimo di uno strato prodotto da una stampante.

**Distanza piattaforme** (mm) - la distanza tra le parti inferiori dei modelli di mascella superiore e inferiore in occlusione.

**Interfaccia articolatore** - scegliere dall'elenco l'interfaccia dell'articolatore che verrà utilizzato come impostazione predefinita in Model Builder durante il design del proprio modello digitale.

**Adattamento frizione per angolo** - adatta la sovrapposizione della barra di frizione dei monconi con angoli. Un valore superiore o inferiore a 0 aumenta e diminuisce rispettivamente la sovrapposizione dei monconi con angolo. Per rendere la sovrapposizione costante, impostarlo a 0.

**Adattamento frizione per dimensione** adatta la sovrapposizione della barra di frizione dei monconi grandi e piccoli. Un valore superiore a 0 diminuisce la sovrapposizione per i monconi piccoli e la aumenta per i monconi grandi. Un valore inferiore a 0 determina il comportamento opposto. Per rendere la sovrapposizione costante, impostarlo a 0.

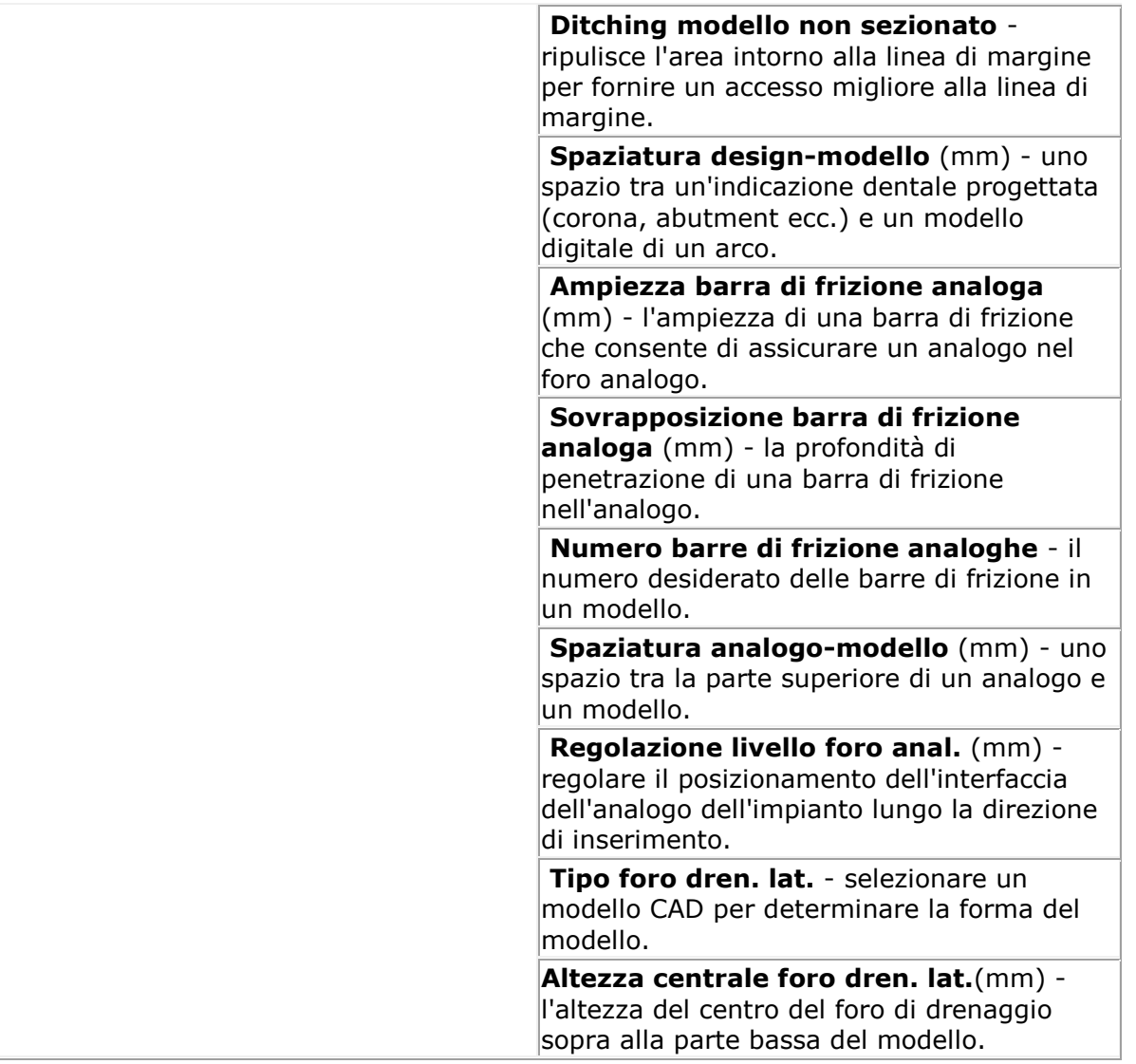

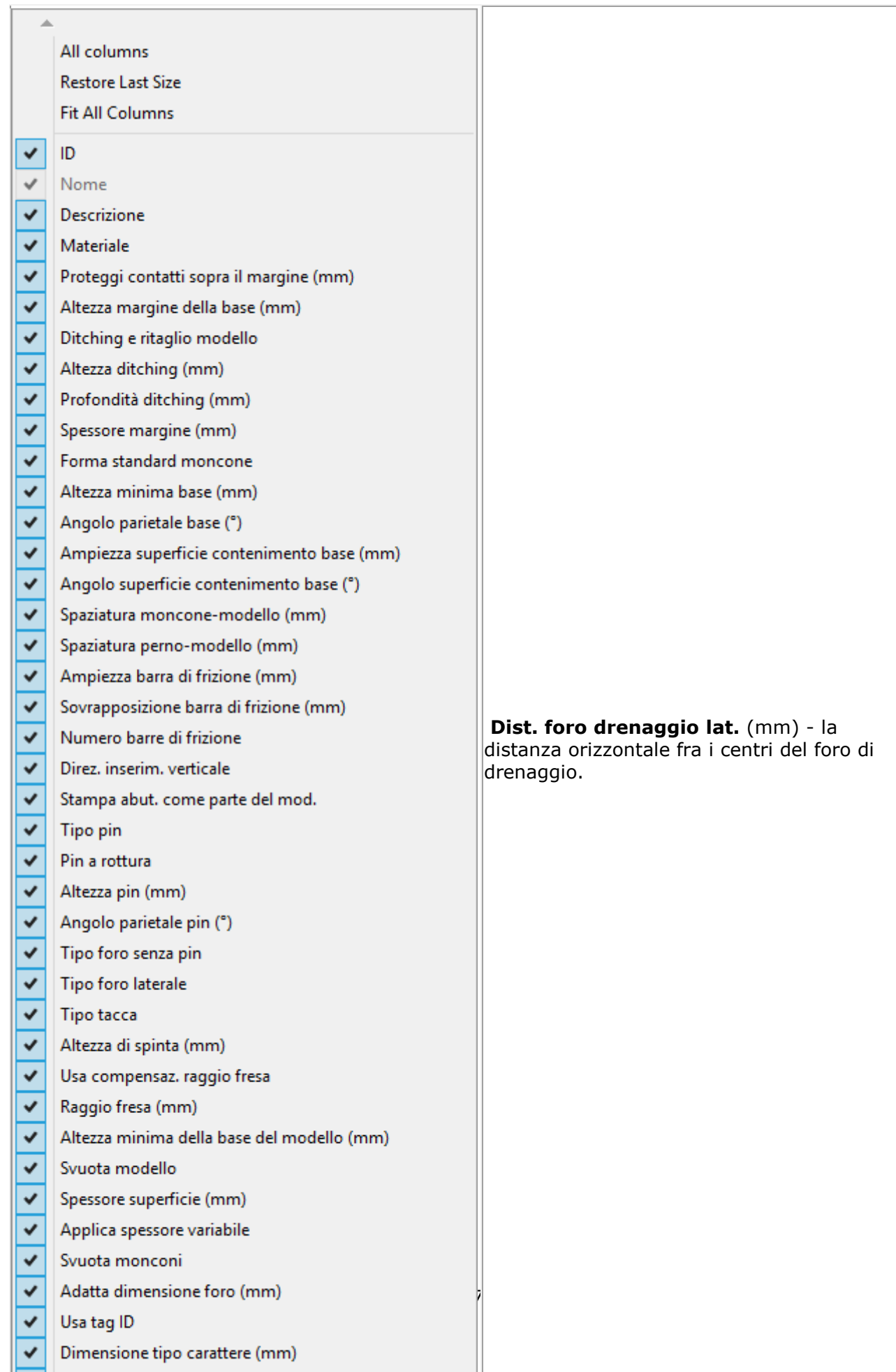

# <span id="page-1107-0"></span>**3.13.2. Interfacce dell'articolatore**

La pagina *Interfacce dell'articolatore* permette di configurare i parametri per diversi tipi di interfacce dell'articolatore e di aggiungerne di nuove se necessario. L'elenco di interfacce dell'articolatore definito in questa pagina è disponibile sulla pagina [Design di modello digitale](#page-1103-1) (colonna **Interfaccia dell'articolatore**), dove è possibile scegliere l'interfaccia dell'articolatore predefinita.

L'interfaccia dell'articolatore può anche essere cambiata all'interno di Model Builder nel passaggio [Interfaccia dell'articolatore.](#page-467-0)

#### Modello digitale > Interfacce dell'articolatore

Intoxfaces doll'auticolatore

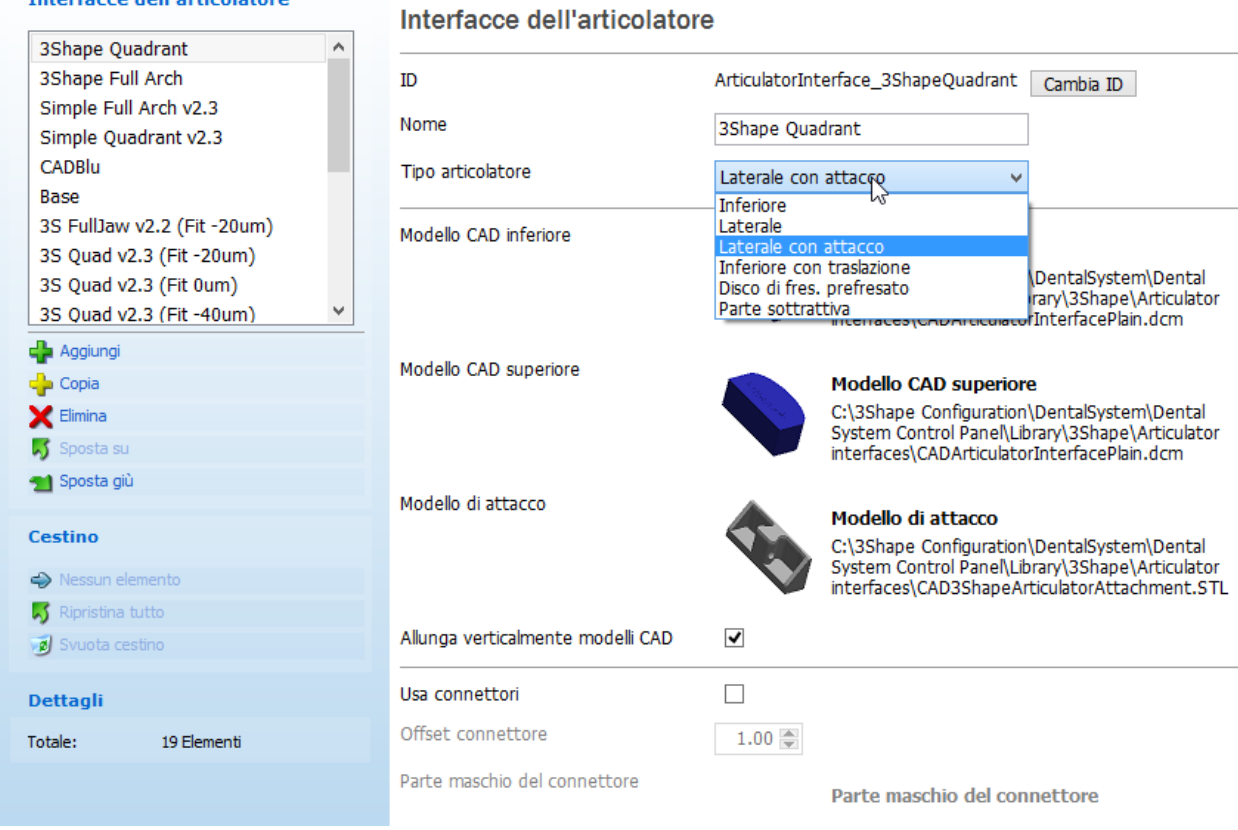

**ID** - un codice identificativo dell'interfaccia dell'articolatore.

**Nome** - il nome dell'interfaccia dell'articolatore che verrà visualizzato in Model Builder.

**Tipo articolatore** - il tipo di articolatore utilizzato per la modellazione: **Inferiore**, **Laterale**, **Laterale con attacco**, **Inferiore con traslazione** e **Disco di fresaggio precedentemente fresato**.

**Modello CAD inferiore**/**superiore** - i modelli CAD caricati usati per l'arcata inferiore o superiore. Fare clic sull'icona del modello o sul suo percorso per caricare un modello differente.

**Modello d'attacco** - il modello CAD caricato di un attacco (abilitato solo se è stato selezionato il tipo di articolatore **Laterale con attacco**). Fare clic sull'icona del modello o sul suo percorso per caricare un modello differente.

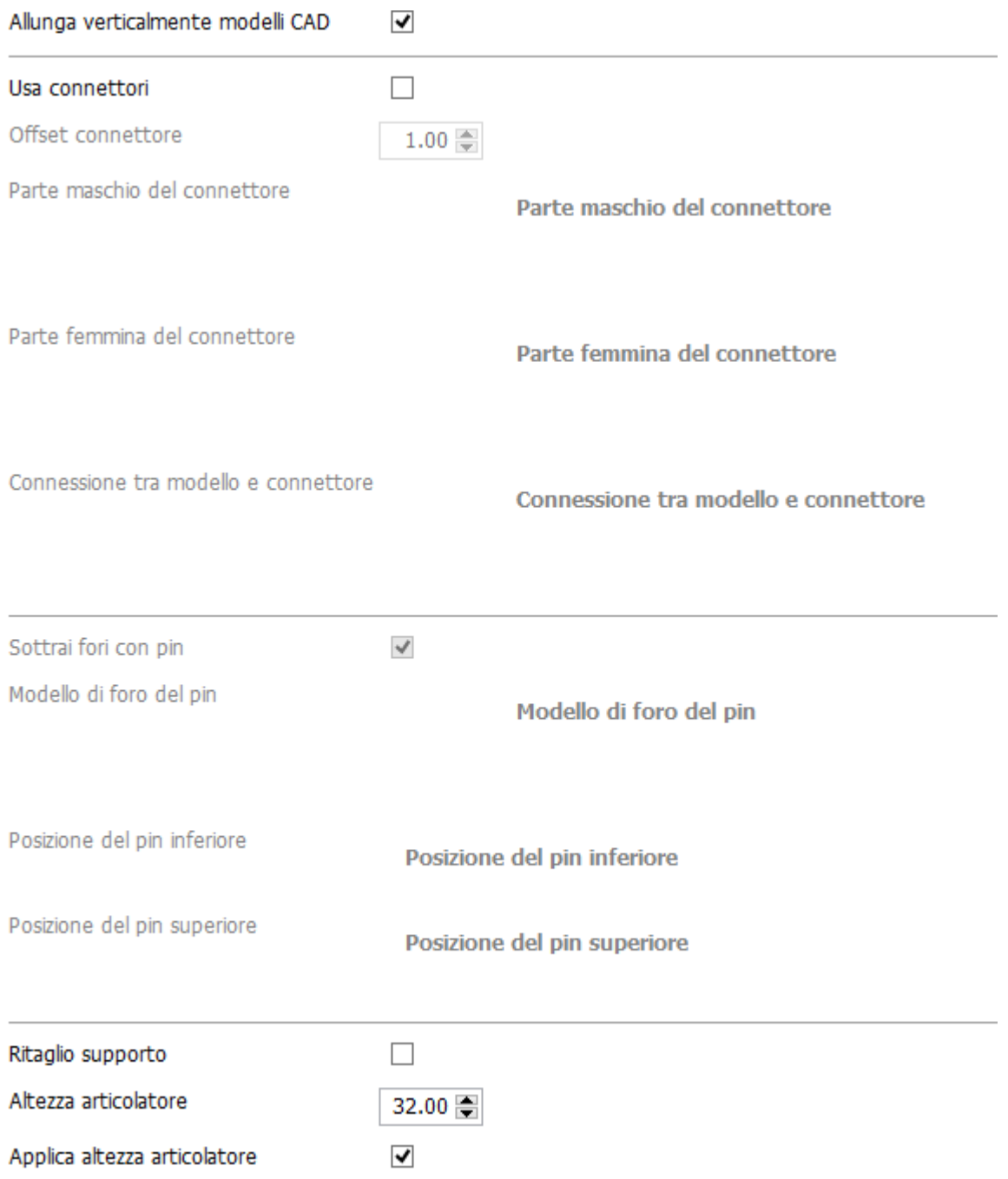

**Uso connettori** - se selezionato, questo parametro crea connettori sull'interfaccia dell'articolatore per assicurare antagonista e preparazione e per fornire l'occlusione corretta.

**Offset connettore** - la distanza tra il connettore e il bordo dell'interfaccia dell'articolatore.

**Modello connettore Maschio**/**Femmina** - i modelli CAD caricati di connettori maschio o femmina. Fare clic sull'icona del modello o sul suo percorso per caricare un modello differente.

**Ritaglio supporto** - usato con articolatori del tipo **Inferiore** e **Inferiore con traslazione**. Quando la casella di controllo è selezionata, il programma ritaglia automaticamente l'interfaccia dell'articolatore per rendere il modello più piccolo possibile.

**Altezza articolatore** - usata per gli articolatori ad altezza fissa. È la distanza completa dalla porzione in basso dell'interfaccia dell'articolatore del modello inferiore alla cima dell'interfaccia dell'articolatore del modello superiore.

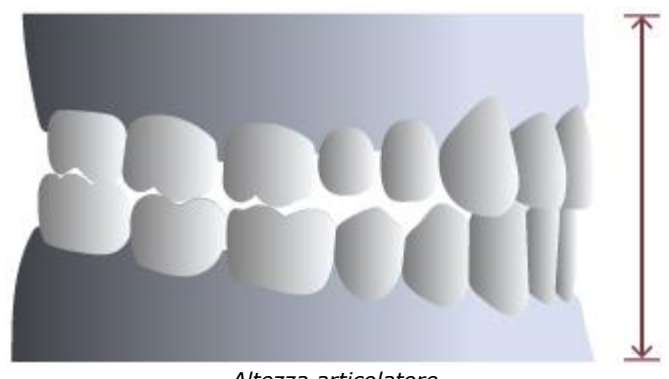

*Altezza articolatore*

**Applica altezza articolatore -** se viene selezionato, assicura che le interfacce dell'articolatore sul retro del modello vengano spostate in modo da corrispondere all'altezza dell'articolatore anziché a quella del modello (utilizzato nei casi in cui il modello deve essere più alto dell'altezza dell'articolatore, ad es. nel caso di impianti).

# **3.14. Apparecchi**

La categoria **Apparecchi** contiene le seguenti schede:

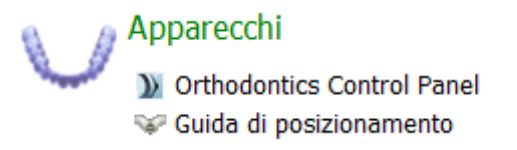

- **[Orthodontics Control Panel](#page-1110-0)**
- [Guida di posizionamento](#page-1111-0)

# <span id="page-1110-0"></span>**3.14.1. Orthodontics Control Panel**

Il link **Orthodontics Control Panel** consente di aprire 3Shape Ortho Control Panel™ in cui è possibile configurare le impostazioni per gli apparecchi ortodontici:

### **Home Page**

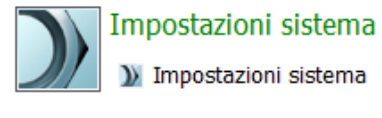

Impostazioni amministrative Dongle Service

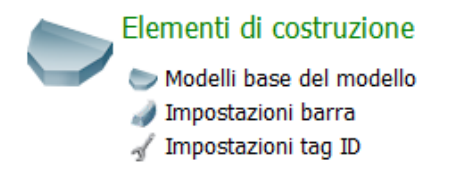

# <span id="page-1111-0"></span>**3.14.2. Guida di posizionamento**

La pagina **Guida di posizionamento** consente di specificare le impostazioni utilizzate durante la [Progettazione della guida di posizionamento.](#page-558-0)

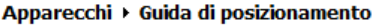

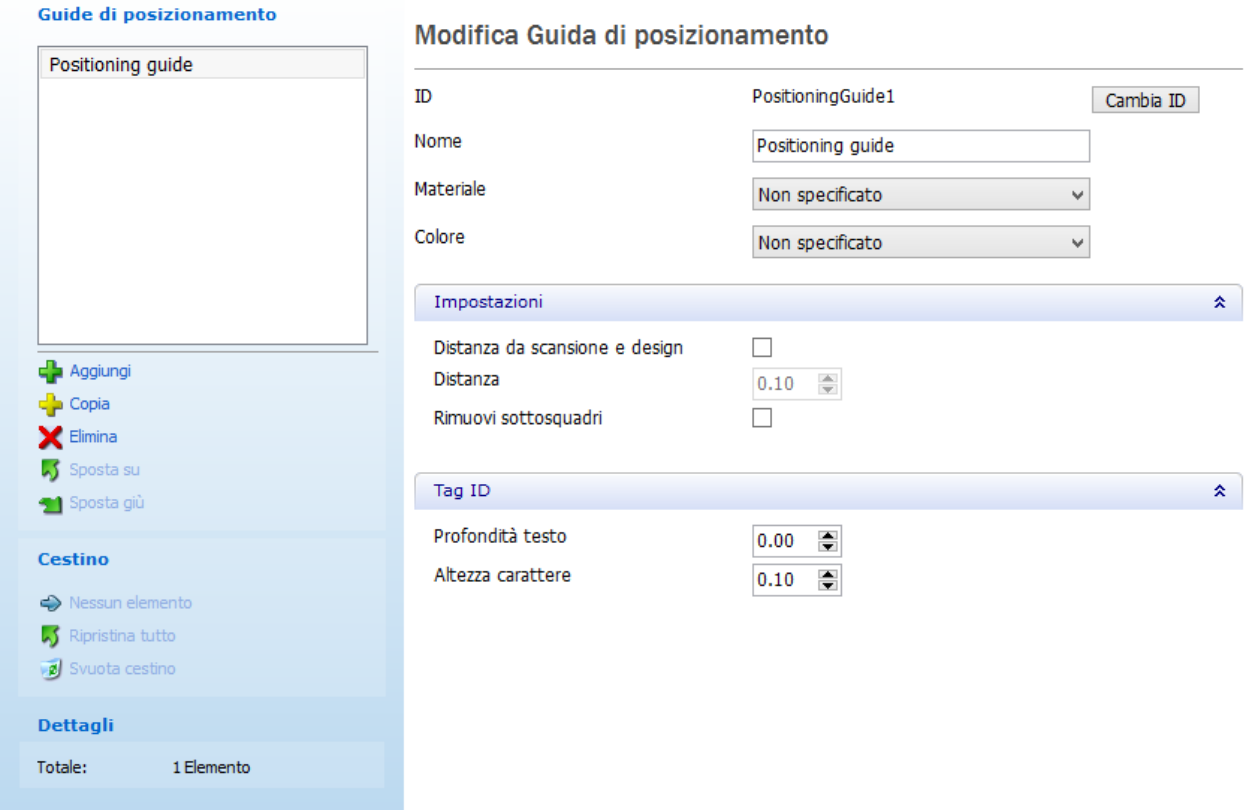

**Distanza da scansione e design** - consente di impostare la distanza dalla guida di posizionamento alla scansione ed al design dell'indicazione principale.

**Rimuovi sottosquadri** - se selezionata, i sottosquadri vengono automaticamente rimossi.

**Profondità testo** - la profondità del testo riportato sul tag ID.

**Dimensione tipo carattere** - la dimensione del tipo di carattere utilizzato nel tag ID.

# **3.15. Librerie personalizzate**

L'applicazione 3Shape ScanIt Library permette di impostare due tipi di librerie:

- **1. [Libreria di intermedi e di anatomie](#page-1114-0)**
- **2. [Libreria smile](#page-1132-0)**

In questo capitolo, verrà illustrato come definire, scansionare e salvare le proprie librerie. Selezionare *Elementi anatomici->Librerie smile* in Dental System Control Panel per avviare l'applicazione:

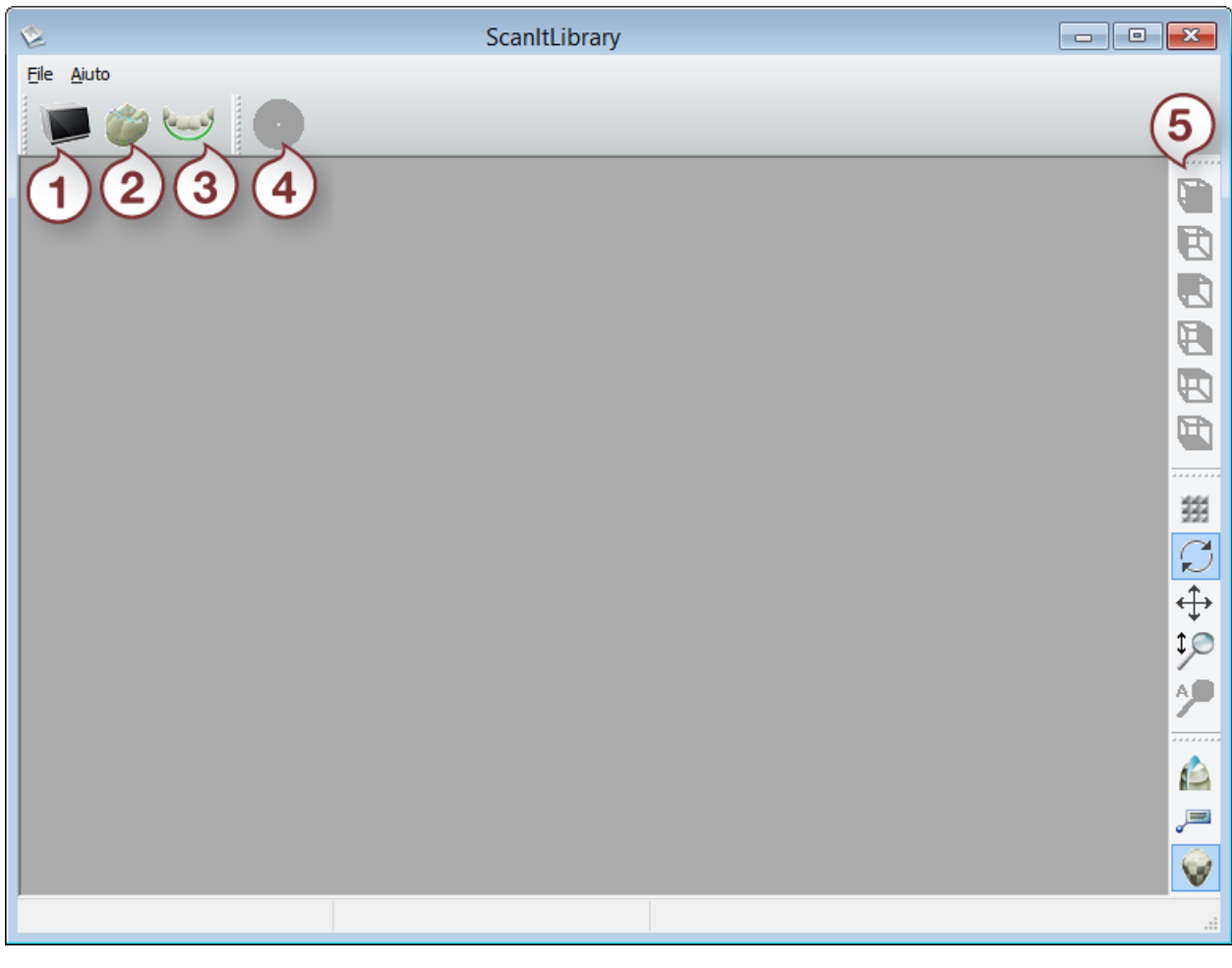

- *1. Scansiona libreria corona*
- *2. Apri libreria corona*
- *3. Componi libreria smile*
- *4. Salva libreria smile*
- *5. Strumenti di visualizzazione*

# **3.15.1. Configurazione delle impostazioni di scansione**

Prima di eseguire una scansione, apportare le modifiche necessarie alle impostazioni di scansione nel menu *File->Impostazioni di scansione* in ScanIt Library:

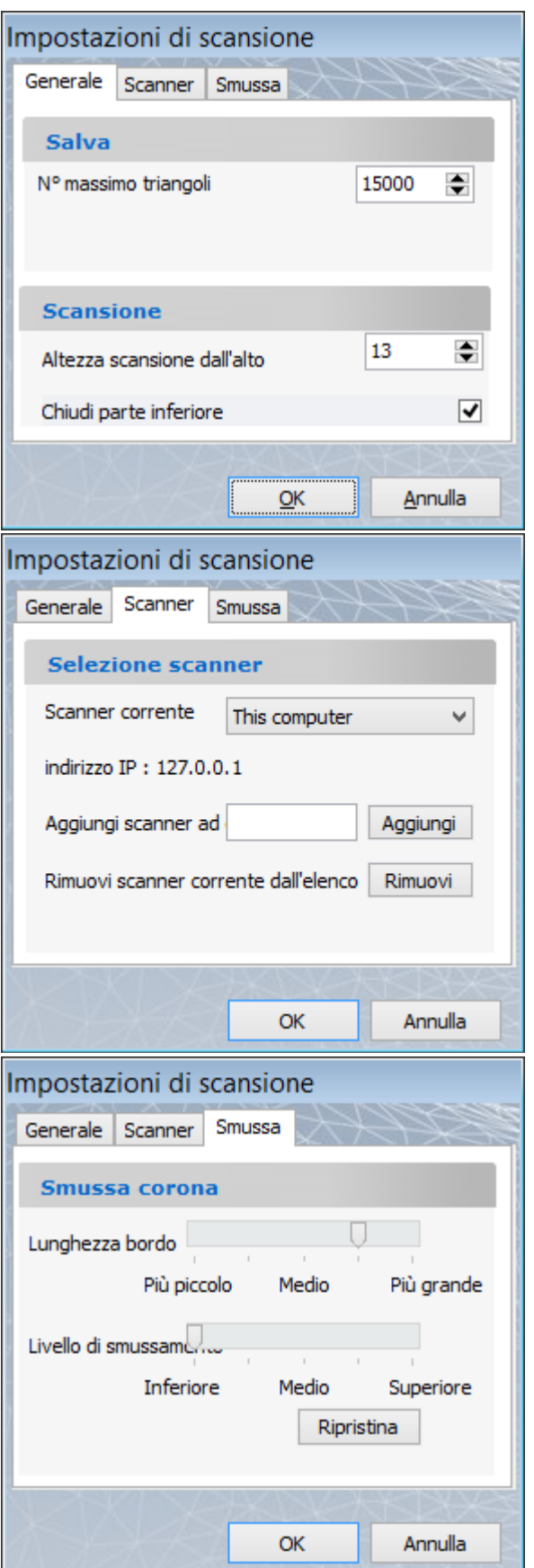

# **GENERALE**

**Numero massimo di triangoli** - definisce la qualità di una scansione.

**Altezza scansione dall'alto** - l'altezza di un dente che verrà scansionato a partire dalla sommità.

**Chiudi parte inferiore** - chiude il foro nella parte inferiore di un dente scansionato.

# **SCANNER**

Digitare il nome dello scanner corrispondente al nome del PC connesso nel campo **Aggiungi scanner a elenco** (per salvare, fare clic su *Aggiungi*) oppure selezionare lo scanner richiesto dal menu a tendina **Scanner corrente**. Per rimuovere lo scanner corrente dall'elenco, fare clic su *Rimuovi*.

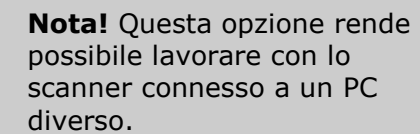

# **SMUSSAMENTO**

**Lunghezza bordo** - la dimensione di un triangolo.

**Livello di smussamento** - definisce quanto liscia sarà la superficie scansionata.

# **3.15.2. Creazione di una libreria di intermedi e di anatomie**

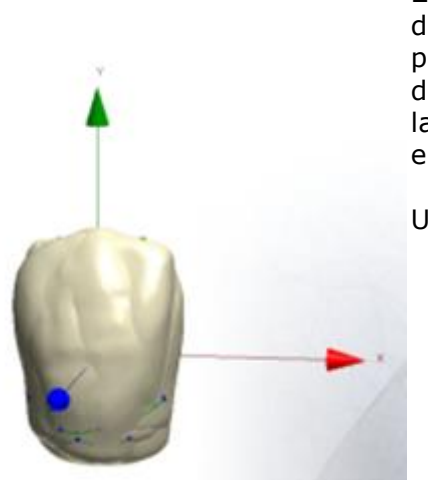

<span id="page-1114-0"></span>**Libreria di intermedi e di anatomie** è un insieme (set) di diversi modelli di denti. Ogni modello del set viene posizionato all'origine degli assi in modo che l'asse Y sia diretto verso l'alto (direzione occlusale) e l'asse Z punti al lato facciale. Ogni modello presenta una spline del margine e punti caratteristici definiti.

Un set può contenere i seguenti denti:

- Posteriori + Anteriori
- Posteriori
- Anteriori superiori
- Anteriori inferiori

Il modo in cui si crea una libreria di anatomie e di intermedi dipende da uno scanner utilizzato per scansionare i modelli. Per ulteriori dettagli, consultare i link riportati di seguito:

- [Creazione di una libreria utilizzando uno scanner da laboratorio \(tranne D1000 e D2000\)](#page-1114-1)
- [Creazione di una libreria utilizzando lo scanner D1000 e D2000](#page-1114-2)
- [Creazione di una libreria utilizzando lo scanner TRIOS®](#page-1117-0)

### <span id="page-1114-1"></span>**CREAZIONE DI UNA LIBRERIA UTILIZZANDO UNO SCANNER DA LABORATORIO (TRANNE D1000 E D2000)**

### **Passaggio 1: Creare una nuova libreria**

Per ulteriori informazioni, consultare il capitolo [Aggiunta di una libreria di intermedi e di](#page-1120-0)  [anatomie vuota.](#page-1120-0)

### **Passaggio 2: Scansionare i modelli**

Scansionare un modello del dente, quindi preparare la scansione utilizzando gli strumenti di ScanIt Library. Eseguire la stessa operazione per gli altri modelli. Per ulteriori informazioni, consultare il capitolo [Popolamento di una libreria di intermedi e di anatomie.](#page-1122-0)

### <span id="page-1114-2"></span>**CREAZIONE DI UNA LIBRERIA UTILIZZANDO LO SCANNER D1000/D2000**

### **Passaggio 1: Scansionare i modelli**

1. [Creare un nuovo ordine](#page-573-0) in Dental Manager. Nel modulo d'ordine, selezionare i denti che si desidera scansionare **(1)** e fare clic sul pulsante *Armatura* **(2)**, il pulsante *Cappetta anatomica* viene selezionato per impostazione predefinita. Nell'elenco **Scansione adiacenti** fare clic su **Nessuno (3)**. Al termine, fare clic su *Scansiona* **(4)**.

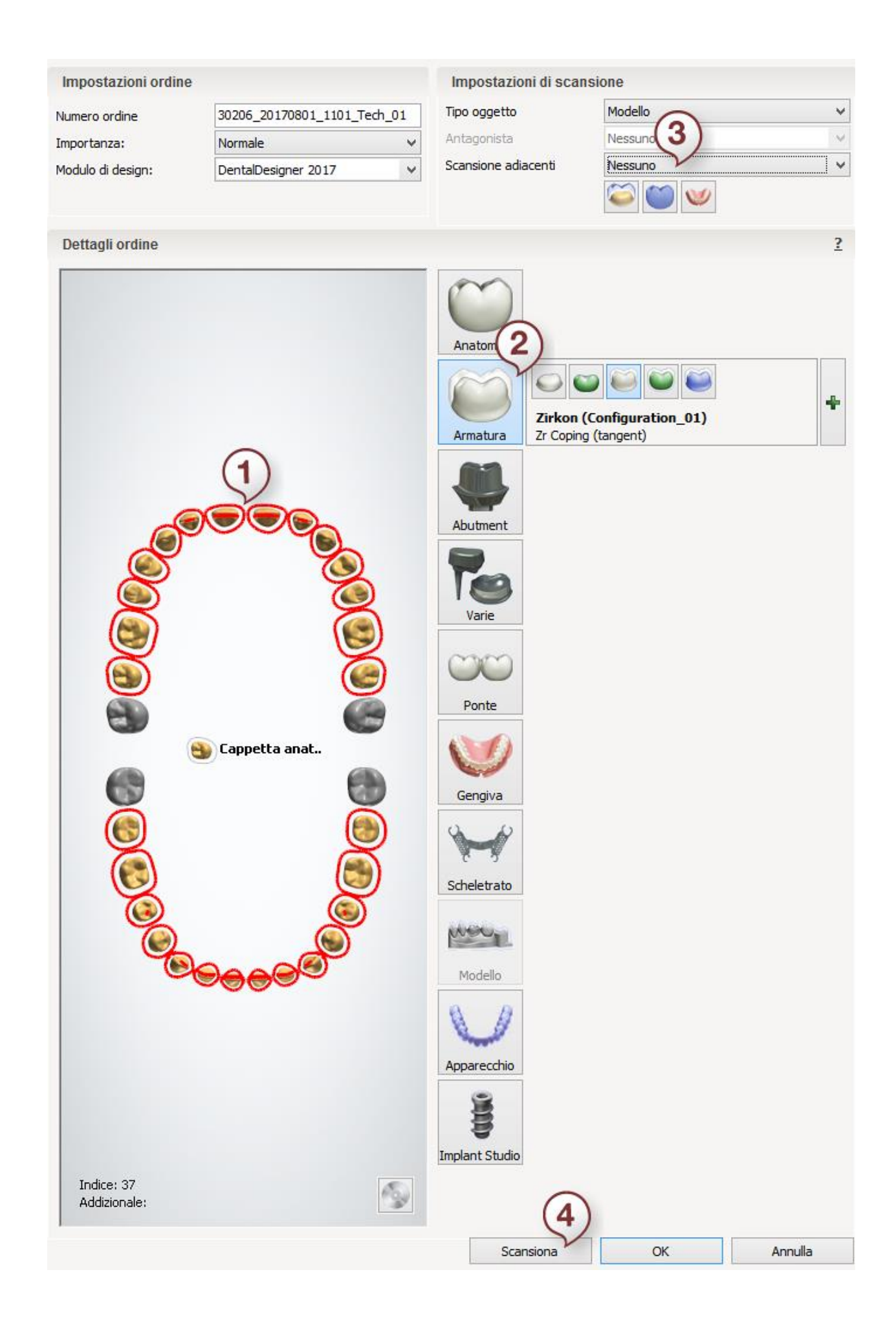
- 2. Eseguire la scansione dei modelli uno ad uno oppure con l'ausilio del Perno Multi-Die [passivo.](#page-739-0) Prima della scansione, assicurarsi di aver regolato **l'altezza della scansione del moncone singolo** nelle [Impostazioni di scansione.](#page-686-0)
- 3. Poiché i modelli scansionati verranno importati in una libreria nel passaggio secondario, è necessario sapere dove sono memorizzate le scansioni. In Dental Manager, fare clic col tasto destro del mouse sull'ordine e selezionare *Avanzati->Esplora ordine*:

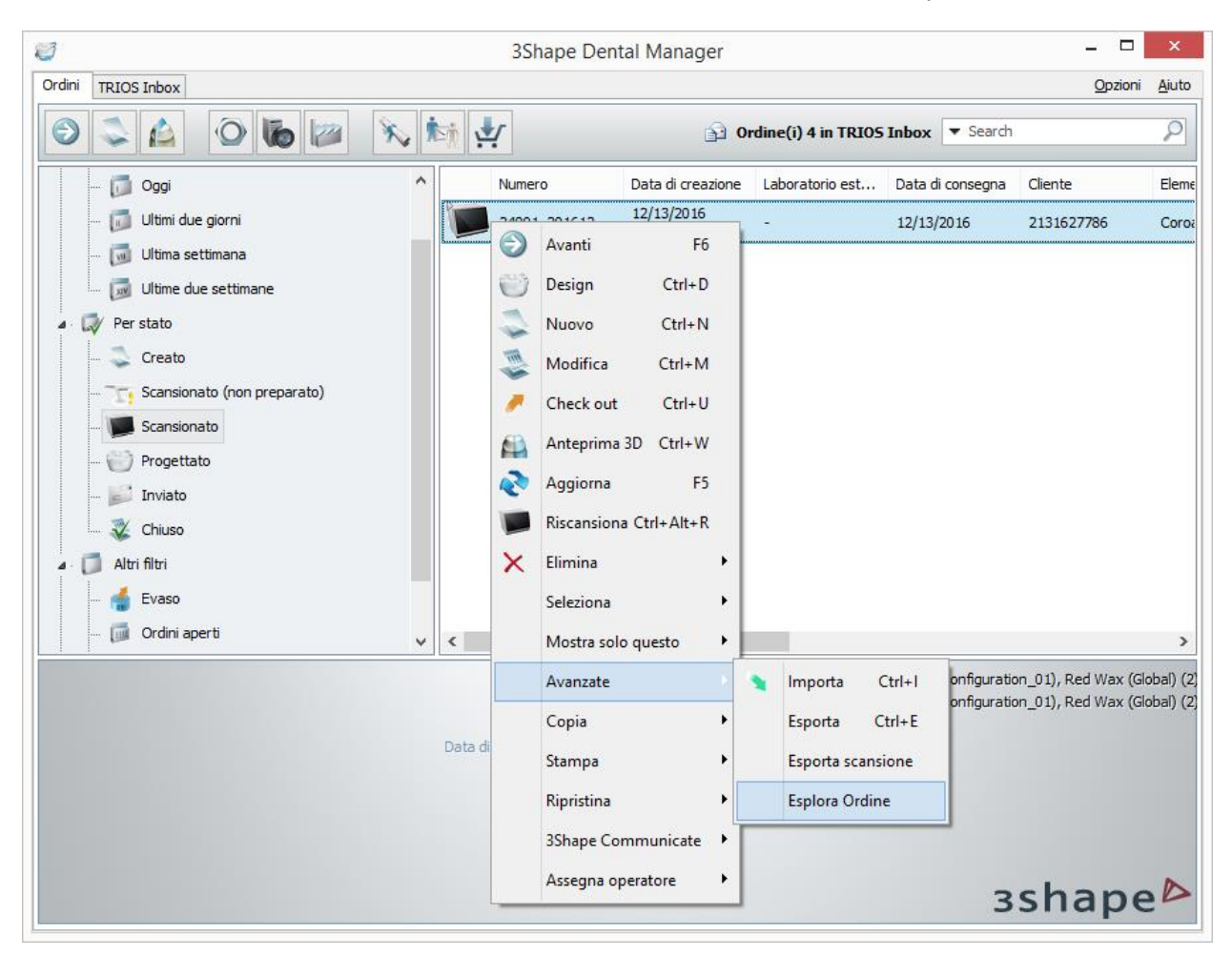

Verrà così aperta la cartella dell'ordine in una finestra distinta. Le scansioni vengono memorizzate nella cartella secondaria **Scansioni** :

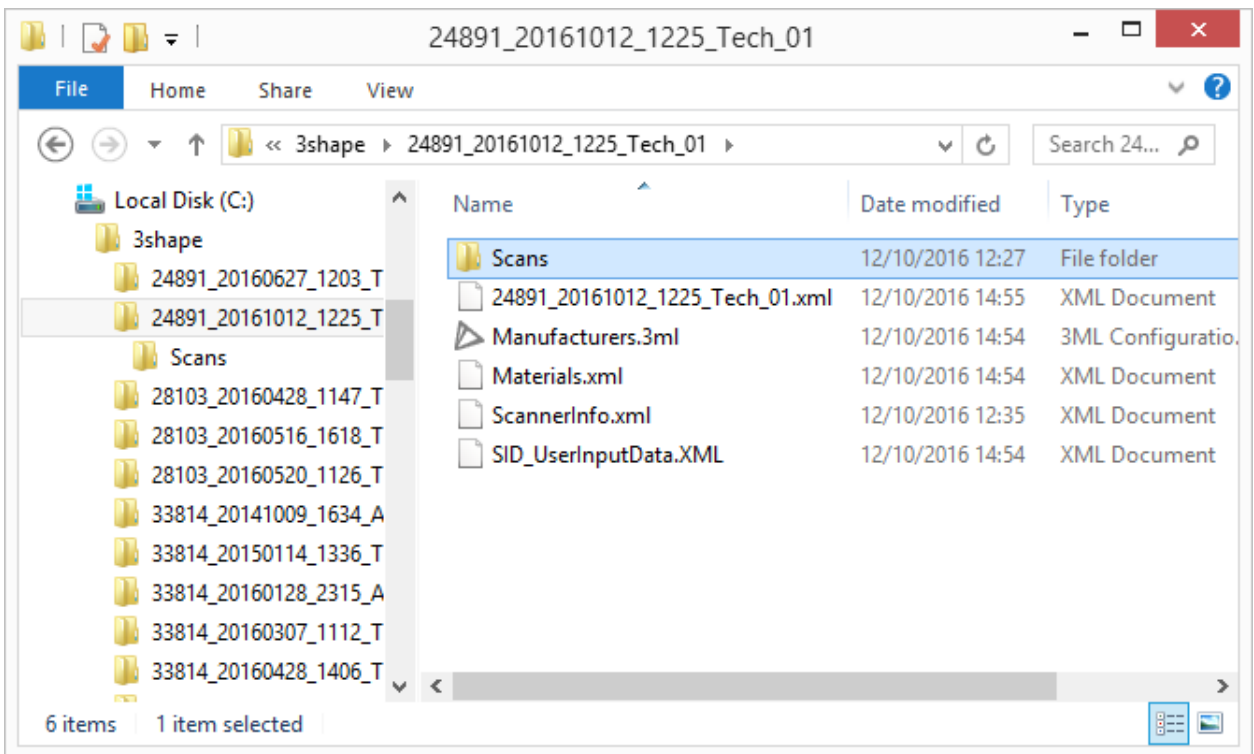

## **Passaggio 2: Creare una nuova libreria**

Per ulteriori informazioni, consultare il capitolo Aggiunta di una libreria di intermedi e di [anatomie vuota.](#page-1120-0)

## **Passaggio 3: Importare le scansioni**

Importare una scansione di un dente, quindi preparare la scansione utilizzando gli strumenti di ScanIt Library. Eseguire la stessa operazione per le altre scansioni. Per ulteriori informazioni, consultare il capitolo [Popolamento di una libreria di intermedi e di anatomie.](#page-1122-0)

## **CREAZIONE DI UNA LIBRERIA UTILIZZANDO LO SCANNER TRIOS®**

## **Passaggio 1: Scansionare i modelli**

È possibile utilizzare uno scanner TRIOS per scansionare modelli di denti ingranditi, ad esempio quattro volte maggiori dei modelli a grandezza naturale. Per ogni modello di dente deve essere creato un ordine di modello di studio separato. Le scansioni devono essere ritagliate come mostrato nell'immagine seguente e quindi inviate al laboratorio. Per maggiori dettagli, fare riferimento al manuale utente TRIOS®.

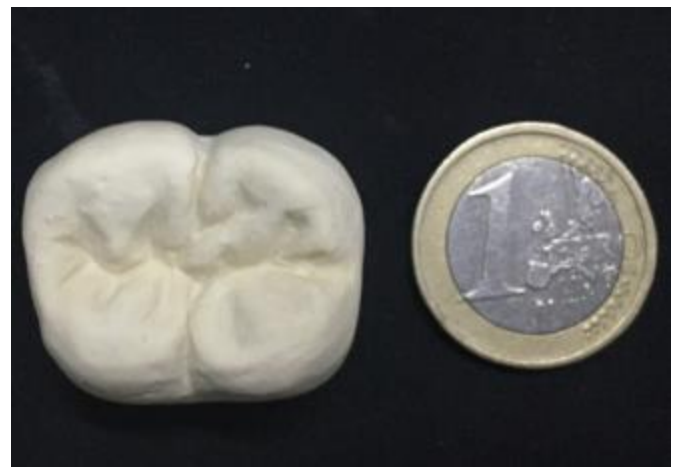

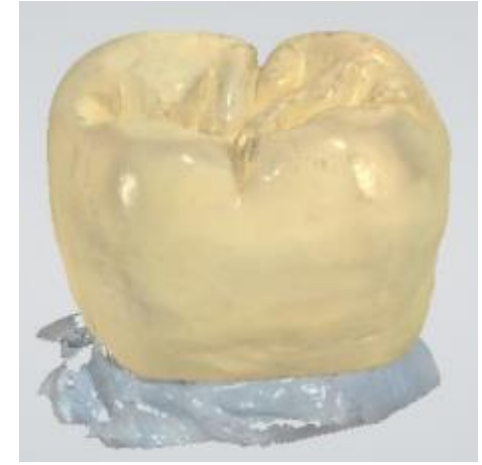

*Modello di dente ingrandito Modello di dente ingrandito, scansionato con TRIOS®*

## **Passaggio 2: Creare una nuova libreria**

Per ulteriori informazioni, consultare il capitolo Aggiunta di una libreria di intermedi e di [anatomie vuota.](#page-1120-0)

## **Passaggio 3: Importare le scansioni**

Importare una scansione TRIOS di un dente, quindi preparare la scansione utilizzando gli strumenti di ScanIt Library. Eseguire la stessa operazione per le altre scansioni. Per ulteriori informazioni, consultare il capitolo [Popolamento di una libreria di intermedi e di anatomie.](#page-1122-0)

Per trovare dove sono memorizzati le scansioni TRIOS ricevute, fare clic con il tasto destro sull'ordine in Dental Manager. [TRIOS Inbox](#page-767-0) e selezionare *Avanzati->Esplora*:

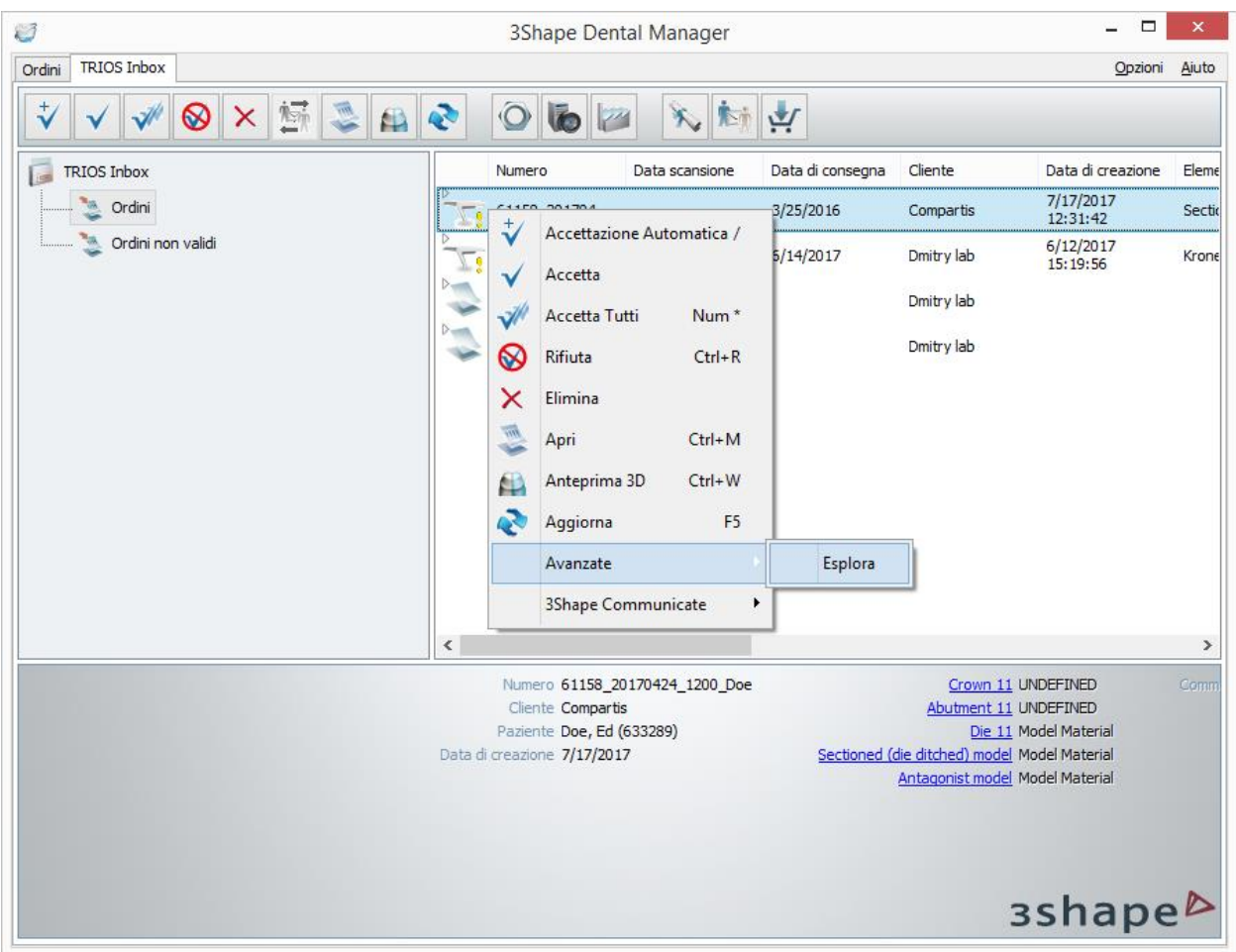

Verrà così aperta la cartella dell'ordine in una finestra distinta. Le scansioni sono memorizzate nella cartella secondaria **Scansioni** :

<span id="page-1120-0"></span>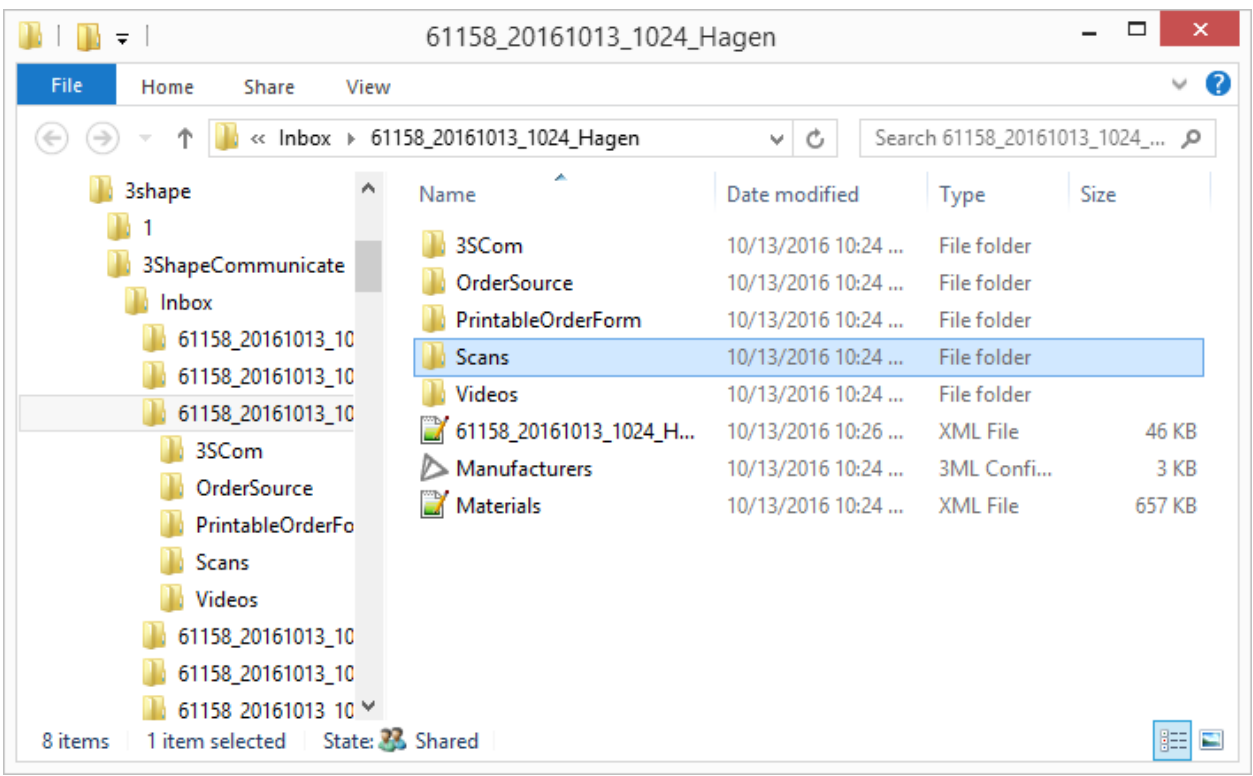

Dopo aver creato la libreria di anatomie e di intermedi, procedere alla [Creazione di una libreria](#page-1132-0)  [smile](#page-1132-0) , se richiesto.

## **3.15.2.1. Aggiunta di una Libreria di intermedi e di anatomie vuota**

L'elenco di [Librerie di intermedi e di anatomie](#page-1039-0) viene gestito da Dental System Control Panel. Per aggiungere una nuova libreria, è necessario:

## **Passaggio 1: In Dental System Control Panel, scegliere** *Elementi anatomici- >Librerie di intermedi e di anatomie*

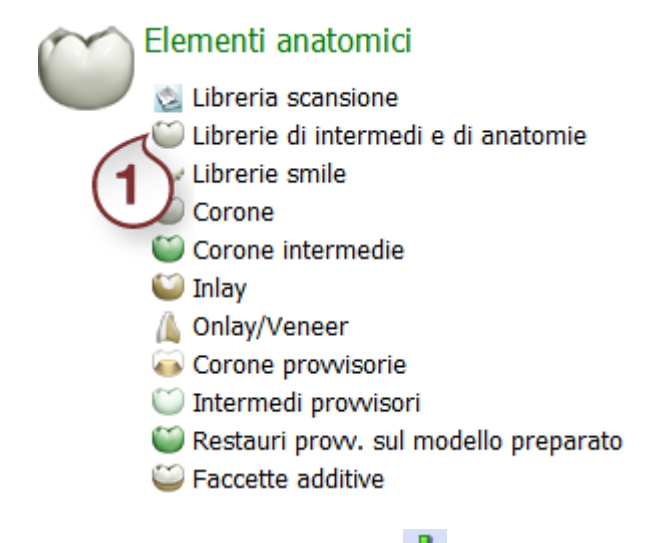

## **Passaggio 2: Fare clic sul pulsante** *Aggiungi*

## **Passaggio 3: Specificare il nome della libreria nella finestra che verrà così visualizzata e fare clic su** *OK*

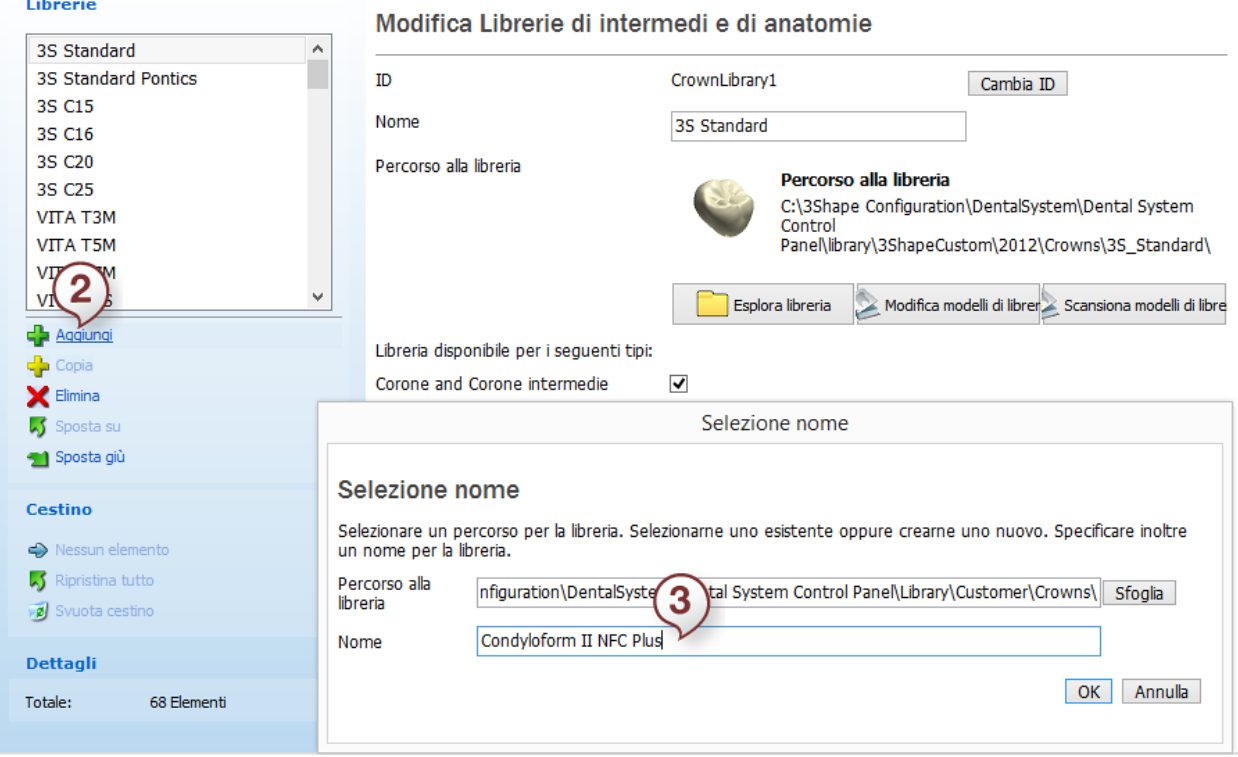

Elementi anatomici ▶ Librerie di intermedi e di anatomie

## **Passaggio 4: Specificare i tipi di modello**

Libreria disponibile per i seguenti tipi: Corone and Corone intermedie  $\overline{\mathbf{v}}$ Strutture degli intermedi  $\Box$ Inlay/Onlay and Veneer  $\blacktriangledown$ Faccette additive  $\blacktriangledown$ Libreria di denti prefabbricati  $\Box$ Libreria armature  $\Box$ 

Specificare i tipi di modello richiesti nella sezione **Libreria disponibile per i seguenti tipi** .

# **Passaggio 5: Fare clic sul pulsante** *Salva* **per salvare le modifiche**

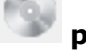

Dopo aver aggiunto la libreria, procedere al passaggio Popolamento di una libreria di intermedi [e di anatomie](#page-1122-0) .

## <span id="page-1122-0"></span>**3.15.2.2. Popolamento di una libreria di intermedi e di anatomie**

Per popolare una libreria di intermedi e di anatomie vuota o per modificare una libreria popolata, è possibile:

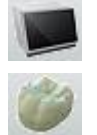

- [Scansionare un modello](#page-1122-1)
- [Importare un modello scansionato](#page-1124-0)

Una volta scansionato ed importato il modello, è necessario [prepararlo](#page-1126-0) mediante l'ausilio degli strumenti di Libreria ScanIt.

#### <span id="page-1122-1"></span>**SCANSIONE DI UN MODELLO**

Per scansionare un modello:

1. Aprire ScanIt Library selezionando *Elementi anatomici->Libreria ScanIt* in Dental System

Control Panel e fare clic sul pulsante *Scansiona libreria di corone* .

OPPURE

2. In Dental System Control Panel, scegliere *Elementi anatomici->Librerie di intermedi e di anatomie*, selezionare la libreria creata dall'elenco, quindi fare clic sul pulsante *Scansiona modelli di libreria* :

#### Elementi anatomici ▶ Librerie di intermedi e di anatomie

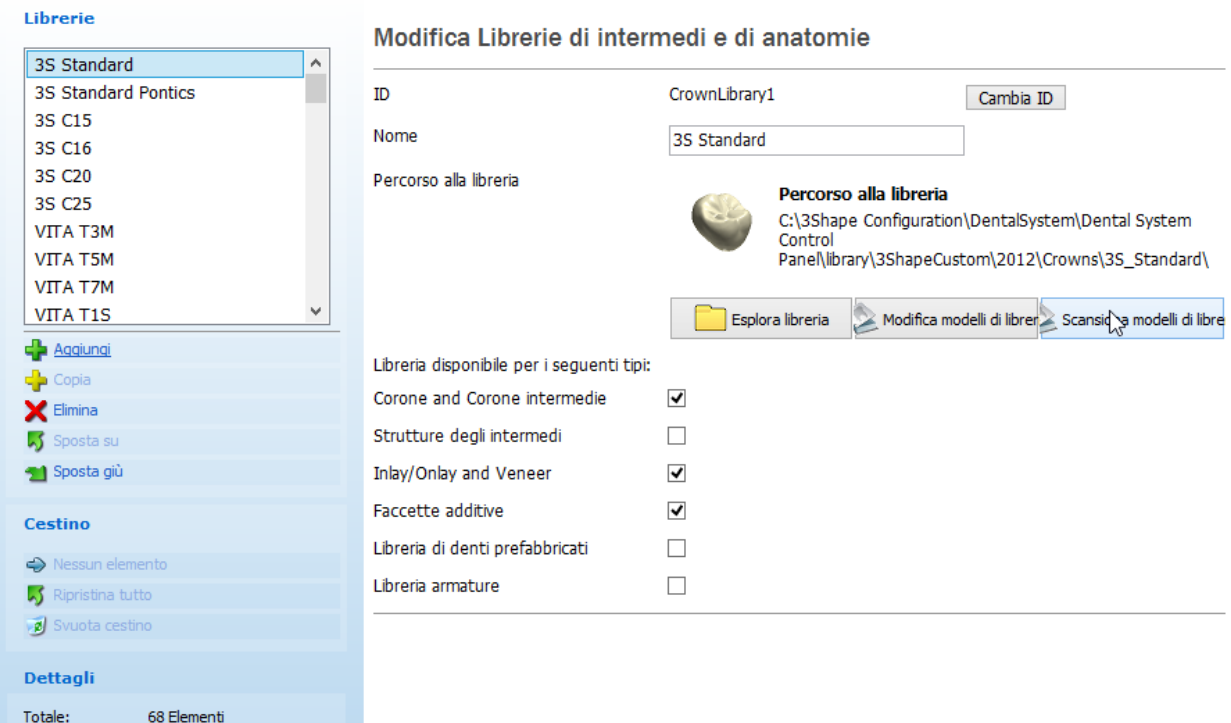

Verrà così lanciata l'applicazione ScanIt Library ed aperta la finestra *Libreria scansione* .

Selezionare la libreria creata dall'elenco, se non è ancora selezionata, quindi fare clic sul dente da scansionare. Se la casella di controllo **Dente specchio** è selezionata, verrà salvato anche il dente controlaterale rispecchiato. Fare clic sul pulsante *OK*.

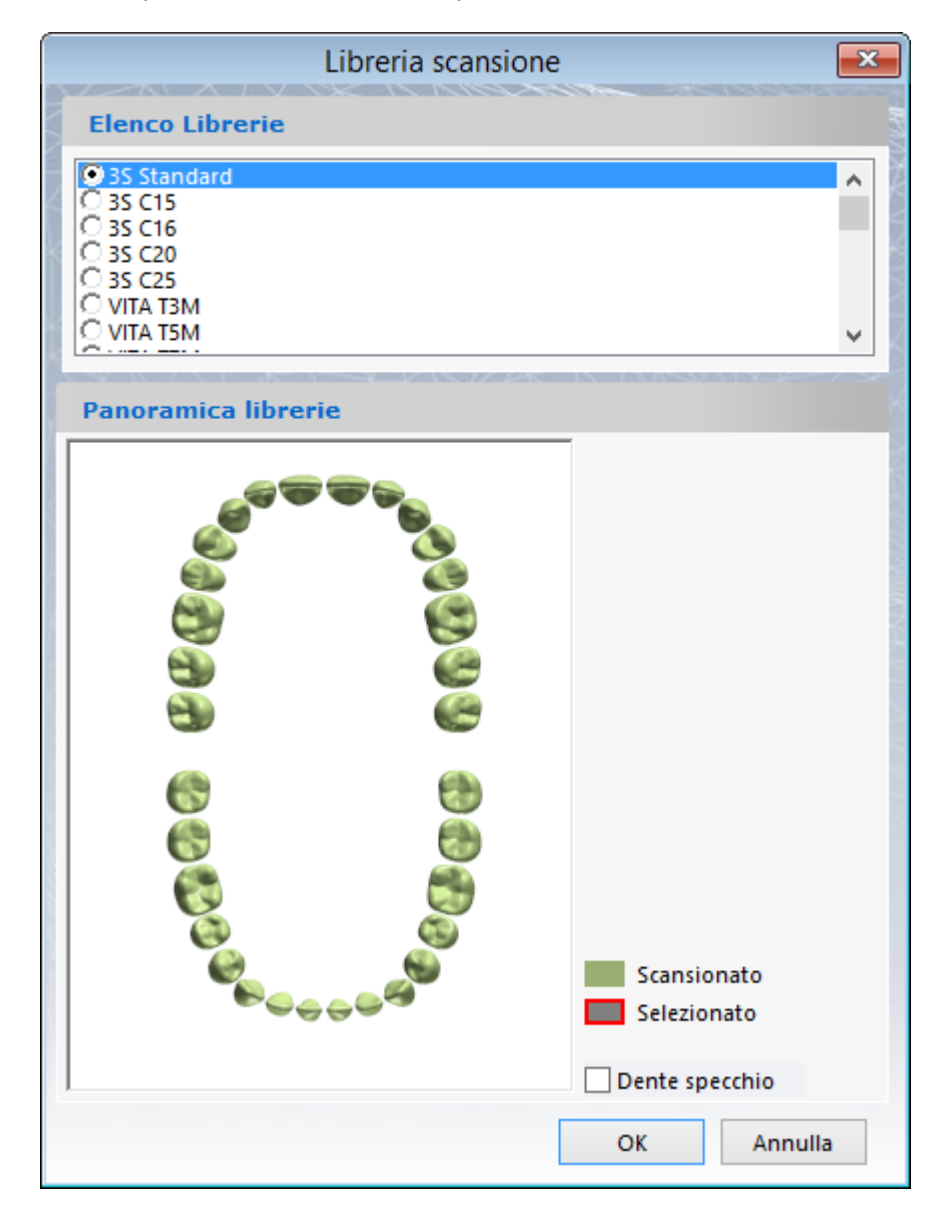

Prima della scansione, assicurarsi di aver regolato l' **Altezza scansione dall'alto** nelle [Impostazioni di scansione](#page-1112-0) alla voce *File->Impostazioni di scansione*.

Inserire il modello nello scanner ed avviare la scansione facendo clic sul pulsante *Avanti* . Alla fine del processo, è necessario [preparare](#page-1126-0) la scansione.

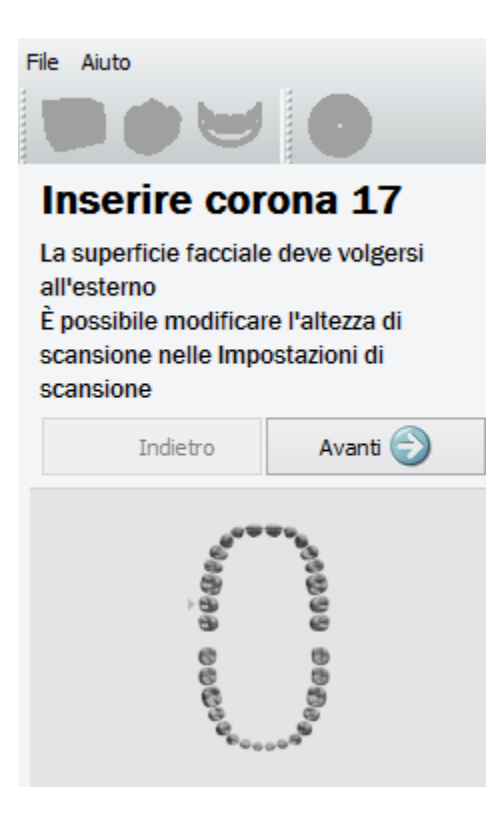

## <span id="page-1124-0"></span>**IMPORTAZIONE DI UN MODELLO**

Per importare un modello è necessario: 1. Aprire ScanIt Library selezionando *Elementi anatomici->ScanIt Library* in Dental System

Control Panel e fare clic sul pulsante *Apri libreria di corone* .

## OPPURE

2. In Dental System Control Panel, scegliere *Elementi anatomici->Librerie di intermedi e di anatomie*, selezionare la libreria creata dall'elenco, quindi fare clic sul pulsante *Modifica modelli di libreria* :

Elementi anatomici ▶ Librerie di intermedi e di anatomie

**Librosio** 

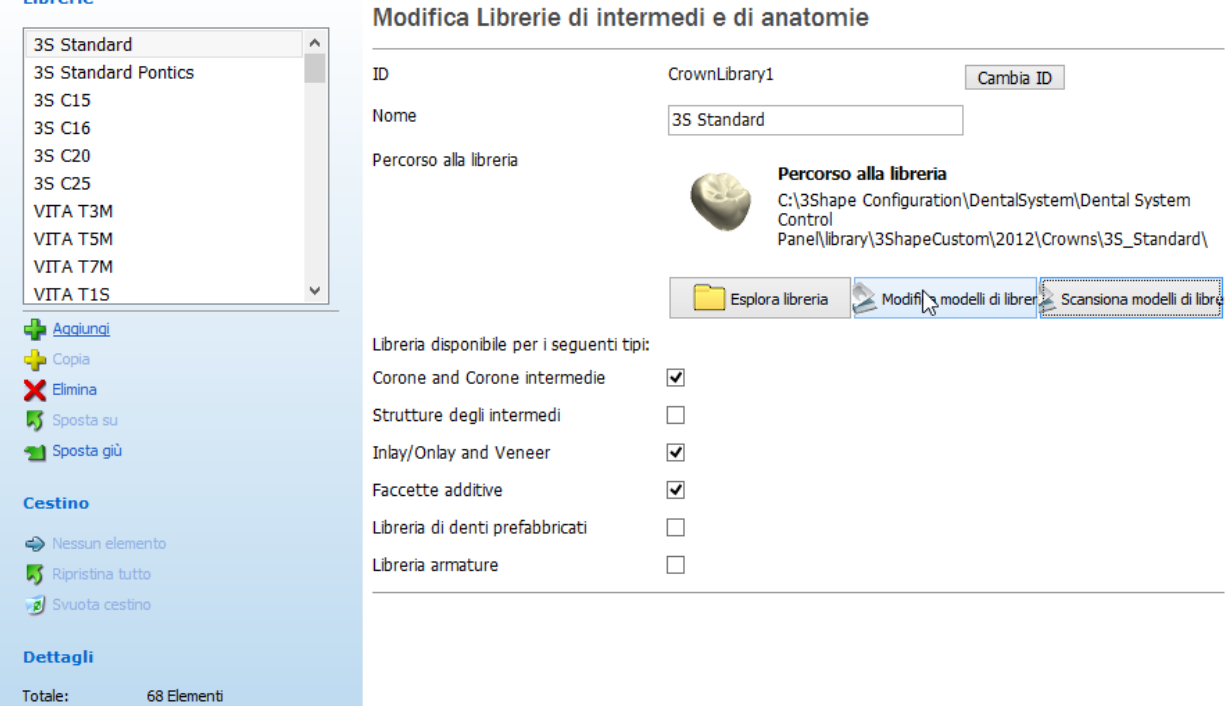

Verrà così lanciata l'applicazione ScanIt Library ed aperta la finestra *Esplora libreria* . Se si apre ScanIt Library da Dental System Control Panel, la libreria rispettiva verrà selezionata automaticamente dall'elenco delle librerie. In alternativa, occorrerà selezionarla manualmente.

Per popolare la libreria, selezionare denti uno ad uno dalla mappa dei denti. Ogni volta che verrà selezionato un dente, comparirà la finestra di conferma in cui verrà suggerito di eseguire l'importazione del modello corrispondente. Fare clic sul pulsante *Sì* e cercare il file necessario. Dopo aver importato una scansione, [prepararla](#page-1126-0) mediante l'ausilio degli strumenti di ScanIt Library.

Non appena il dente sarà stato correttamente importato ed elaborato, esso verrà visualizzato in verde sulla mappa dei denti.

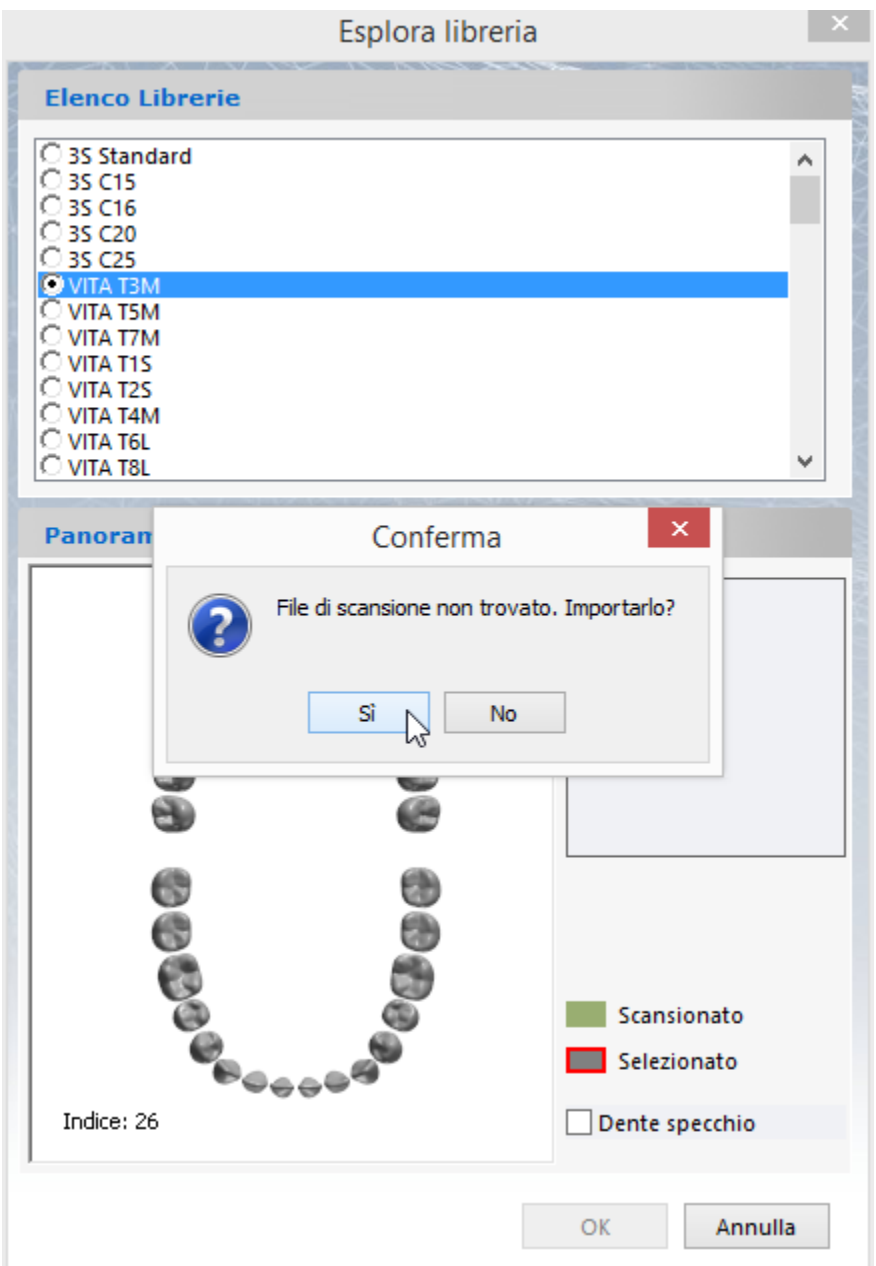

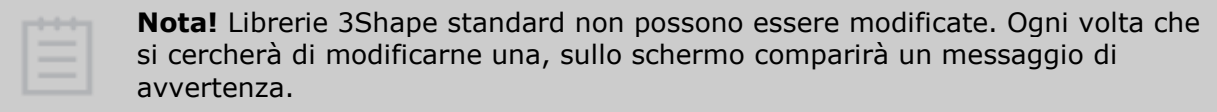

**Nota!** Non importatre i file CAD dagli output di Dental Designer.

## <span id="page-1126-0"></span>**PREPARAZIONE DI UN MODELLO**

Dopo che il modello è stato scansionato/importato, è necessario prepararlo utilizzando gli strumenti di ScanIt Library.

## **Passaggio 1: Ritagliare la parte inferiore del modello**

Ritagliare la parte inferiore del modello per formare un confine delineato posizionando i punti per il limite inferiore mediante il cursore, quindi fare clic sul pulsante *Applica* . Fare clic sul pulsante *OK* per procedere con il passaggio successivo.

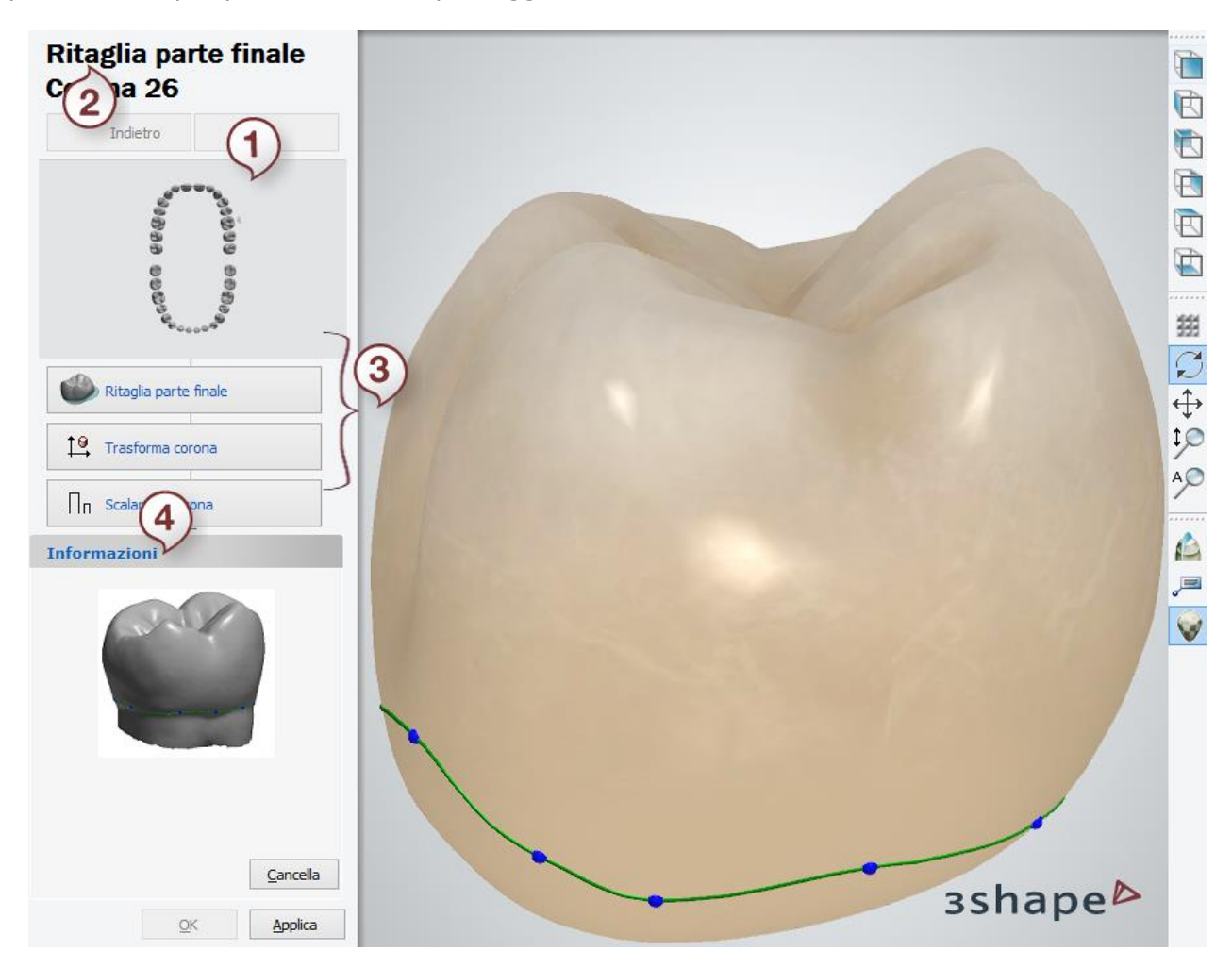

- *1. Dente scansionato*
- *2. Passaggio attualmente selezionato*
- *3. Passaggi di modifica*
- *4. Finestra informazioni*

## **Passaggio 2: Trasformare la scansione**

Per eseguire la trasformazione della scansione, trascinare i punti di orientamento col cursore fino a raggiungere la posizione desiderata. Fare clic sul pulsante *OK* per procedere con il passaggio successivo.

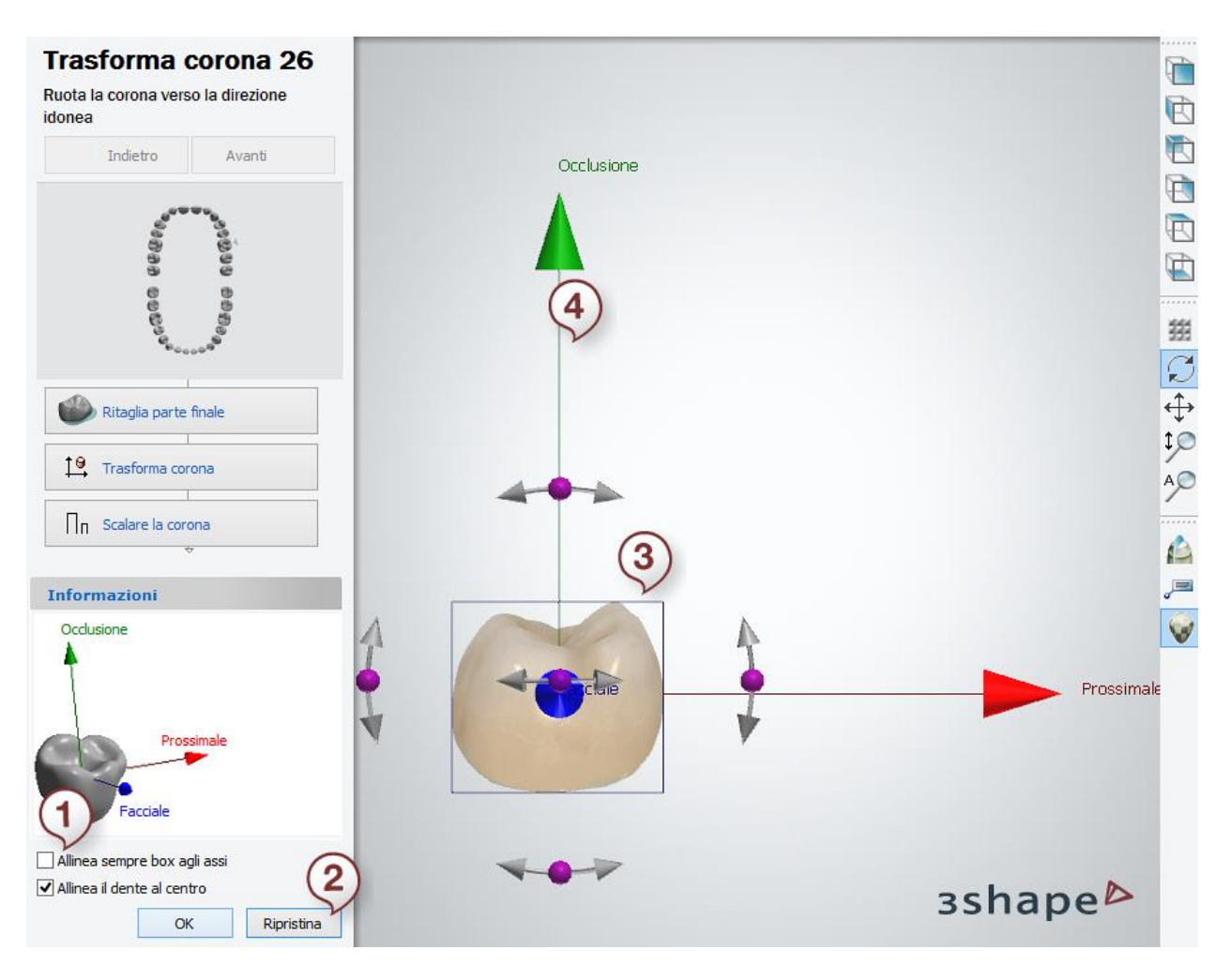

- *1. Quando è selezionata, questa opzione allinea il box di orientamento agli assi*
- *2. Ripristina il modello nella posizione originale*
- *3. Box di orientamento*
- *4. Trascinare i punti col cursore fino a raggiungere l'orientamento desiderato*

Ogni soluzione digitale prevede che il modello di corona sia visualizzato nel sistema coordinate adeguato. ScanIt Library è munito di un riquadro di trasformazione che permette all'utente di allineare le superficie occlusale e vestibolare della corona con gli assi delle coordinate predefiniti.

#### **Passaggio 3: Scalare la scansione**

Scalare la scansione selezionando **Fattore di scala** come indicato nell'immagine seguente. Scalare il modello fino al raggiungimento della dimensione reale è di cruciale importanza. Fare clic sul pulsante *OK* e quindi sul pulsante *Avanti* per procedere con il passaggio successivo.

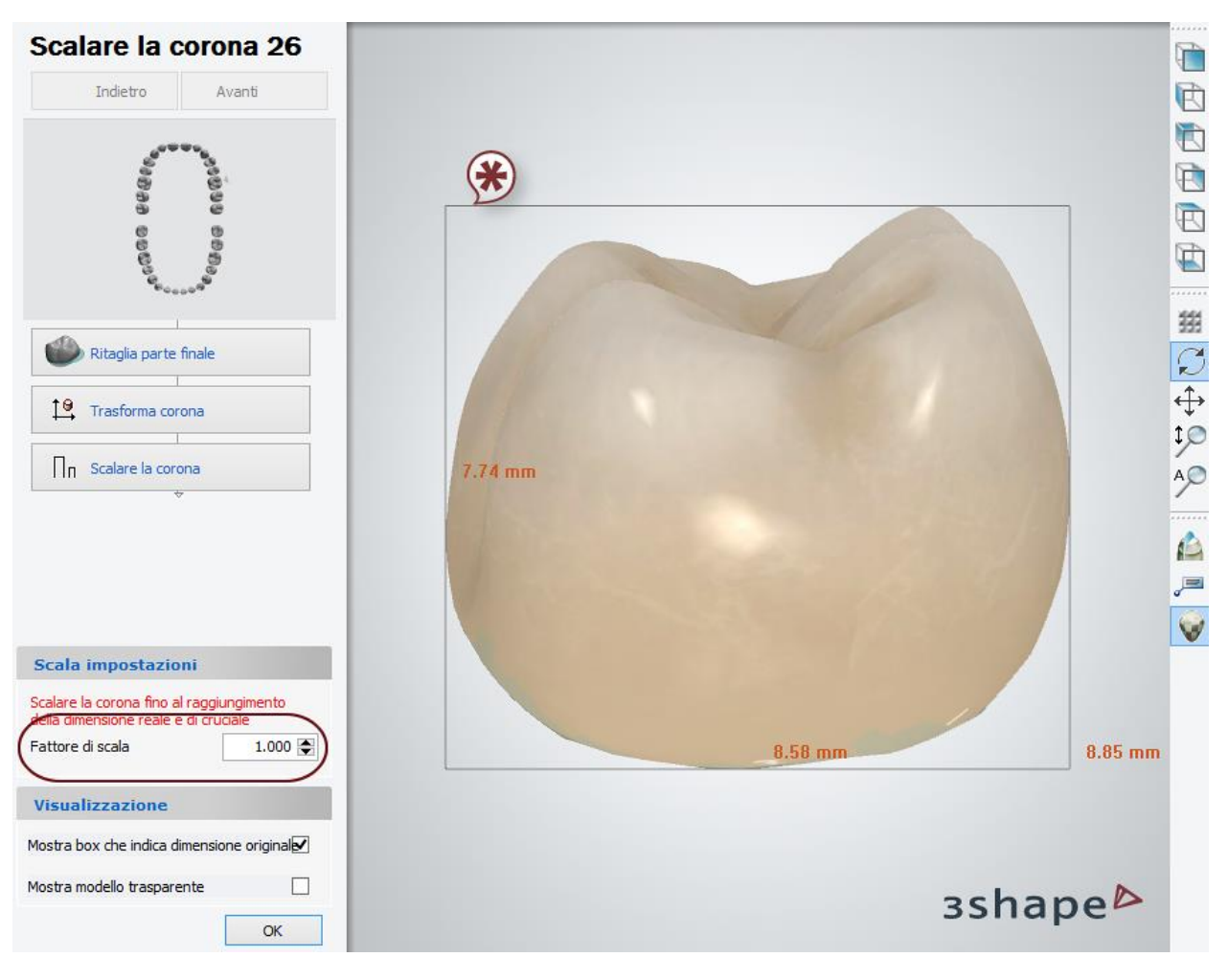

*\* Box che indica la dimensione originale*

## **Passaggio 4: Aggiungere o rimuovere materiale**

Aggiungere o rimuovere materiale, se richiesto, utilizzando lo strumento **[Spatola da cera](#page-826-0)** .

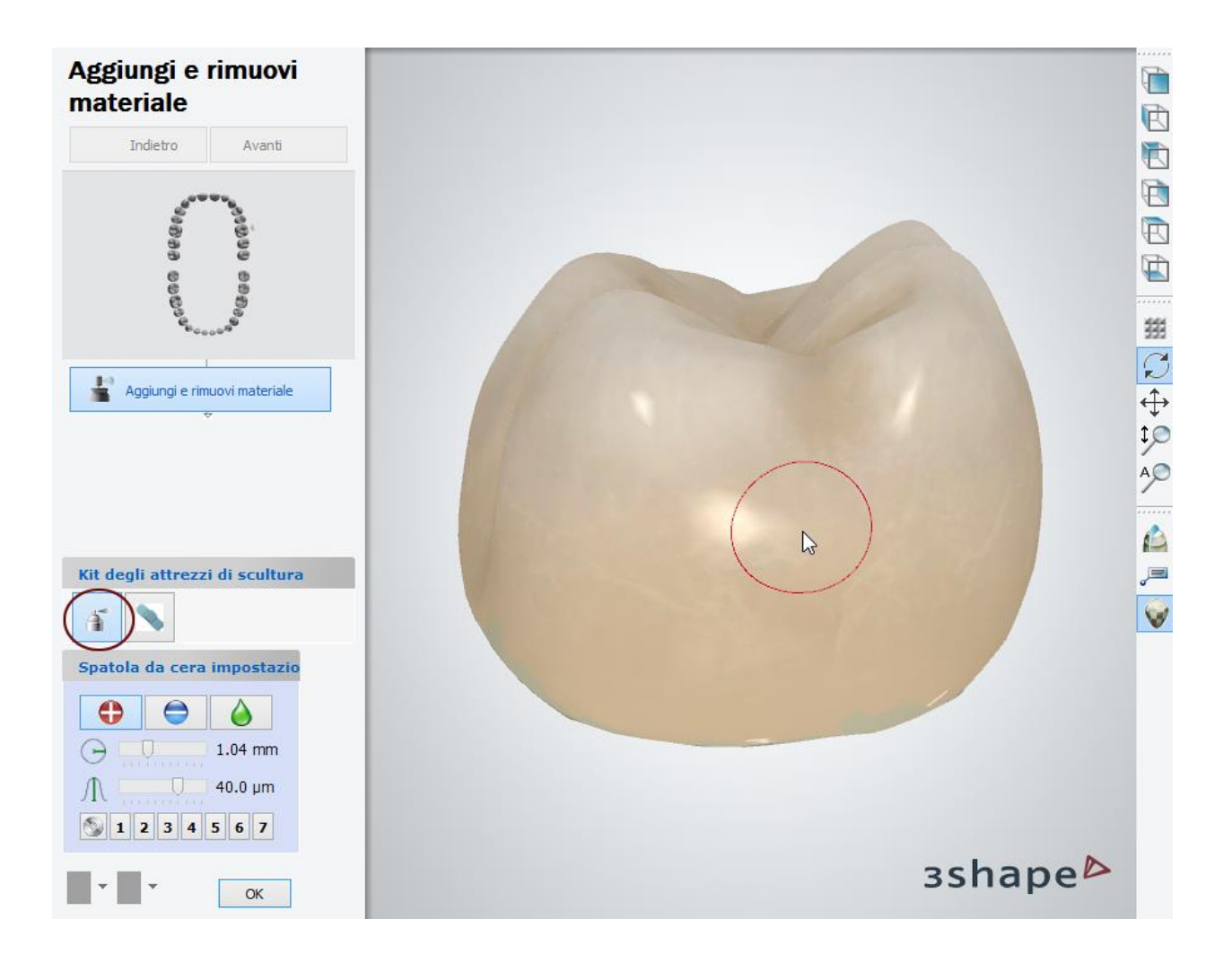

## **Passaggio 5: Rimuovere artefatti**

Se necessario, rimuovere le imperfezioni utilizzando lo strumento **[Rimuovi artefatti](#page-827-0)** . Fare clic sul pulsante *OK* e quindi sul pulsante *Avanti* per procedere con il passaggio successivo.

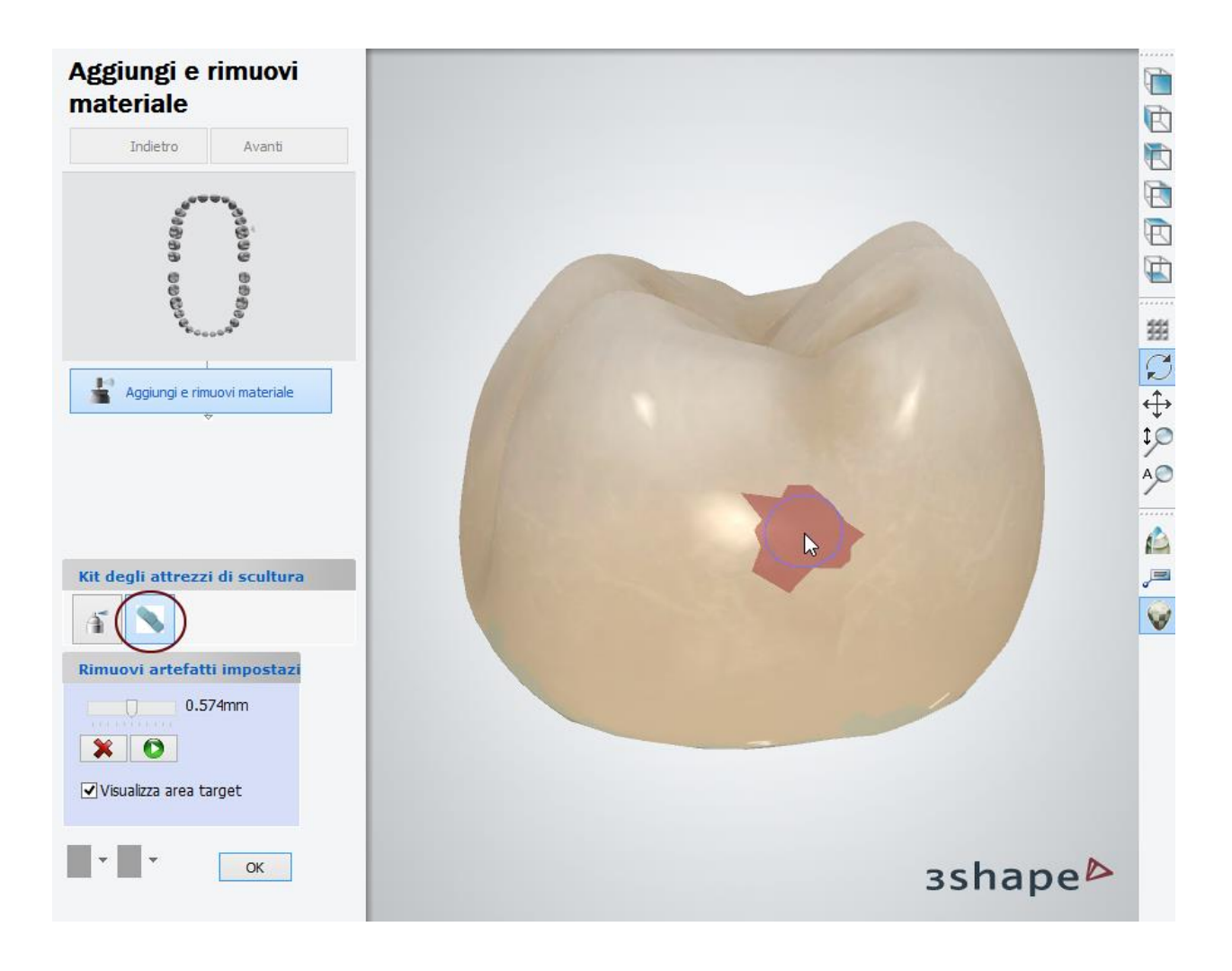

## **Passaggio 6: Aggiungere limite inferiore e punti caratteristici**

Per utilizzare l'inizializzazione automatica del design della corona in **Dental Designer**, occorre aggiungere un limite inferiore alla scansione e un determinato numero di punti caratteristici di morphing. Il metodo per aggiungere il limite inferiore è simile a quello sopra descritto.

Una volta aggiunto il limite, verrà richiesto di aggiungere tipi specifici di punti caratteristici. Questi punti indicano le seguenti aree della superficie del dente: cuspide, solco, punto di contatto occlusale ed area vestibolare.

Una volta impostati i punti richiesti, questi verranno evidenziati da segni come quelli presenti nell'immagine in basso. In alternativa, sarà possibile creare gruppi di punti personalizzati facendo clic su *Nuovo*. Una volta terminata la fase relativa ai punti di controllo, fare clic su *OK*.

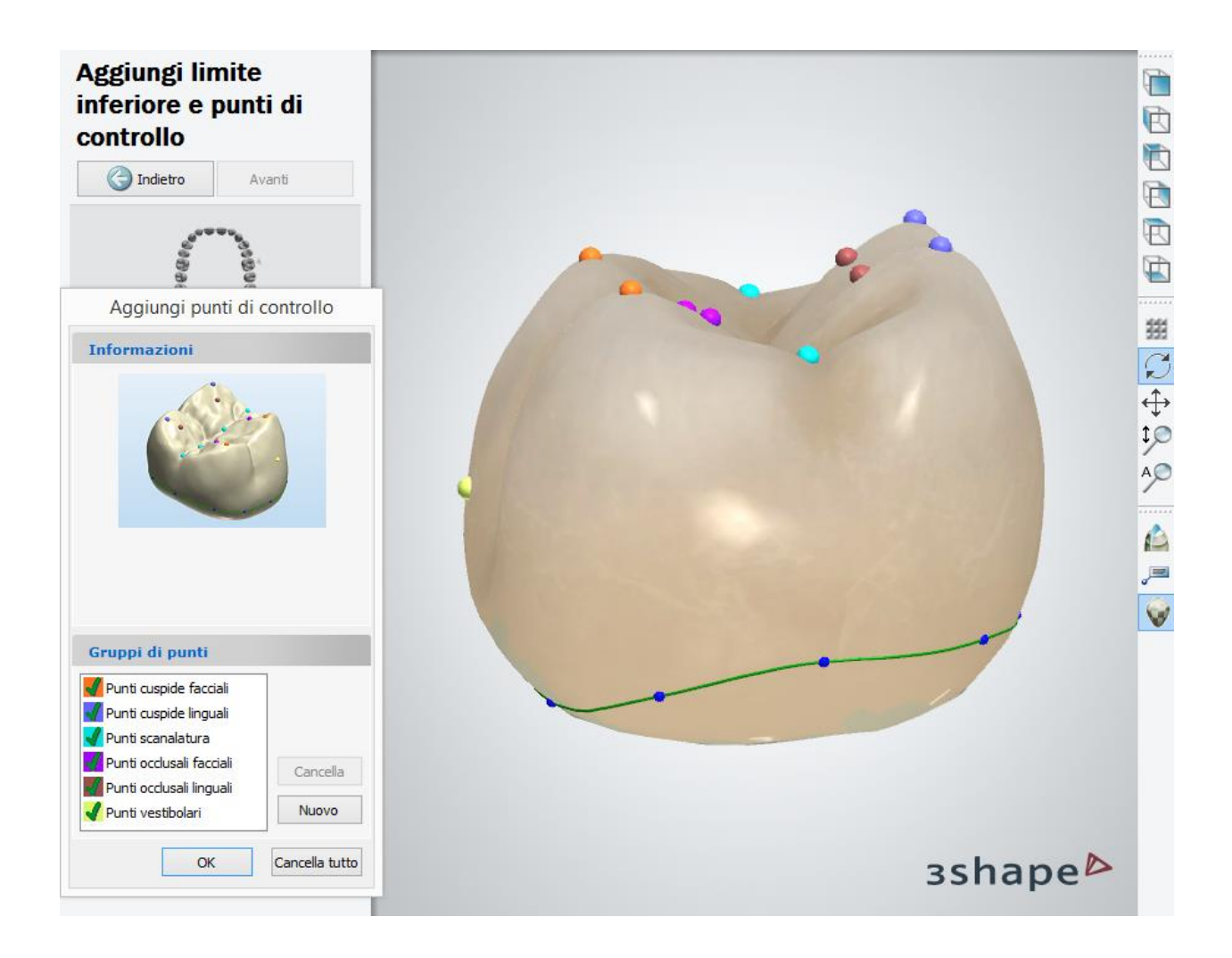

## **Passaggio 7: Fare clic sul pulsante** *Chiudi* **per terminare il lavoro sulla libreria**

# **3.15.3. Creazione di una libreria smile**

<span id="page-1132-0"></span>**Libreria smile** è un insieme di denti posizionati in modo da osservare l'occlusione biologica e la forma naturale dell'arcata dentale. La libreria smile viene preparata dai modelli di denti da una [Libreria di intermedi e di anatomie,](#page-1114-0) e quindi questi denti presentano anche la spline di margine ed i punti caratteristici.

<span id="page-1133-0"></span>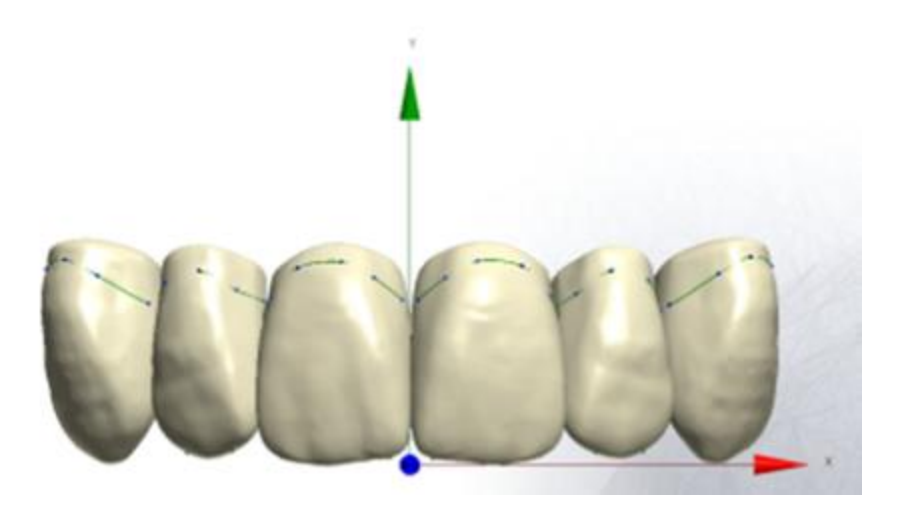

Per creare una libreria smile, procedere come segue:

**Passaggio 1:** Creare una nuova libreria smile in Dental System Control Panel. Per ulteriori informazioni, consultare il capitolo [Aggiunta di una libreria smile vuota.](#page-1133-0)

**Passaggio 2:** Importare i modelli di denti da una cartella contenente la libreria di intermedi e di anatomie nella libreria smile e comporre uno smile. Per ulteriori informazioni, consultare il capitolo [Popolamento di una libreria smile.](#page-1136-0)

**Passaggio 3:** Definire [le immagini di anteprima della libreria smile.](#page-1148-0)

## **3.15.3.1. Aggiunta di una Libreria Smile vuota**

L'elenco di [Librerie smile](#page-1040-0) viene gestito da Dental System Control Panel. Per aggiungere una nuova libreria, è necessario:

**Passaggio 1: In Dental System Control Panel, scegliere** *Elementi anatomici- >Librerie smile*

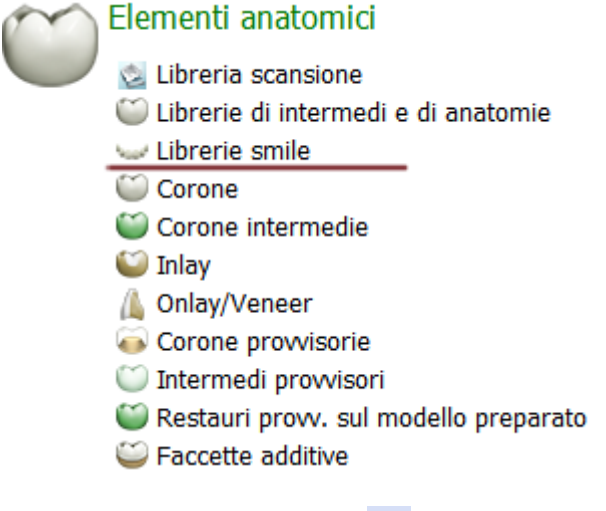

**Passaggio 2: Fare clic sul pulsante** *Aggiungi*

## **Passaggio 3: Specificare il nome della libreria nella finestra che verrà così visualizzata e fare clic su** *OK*

#### Elementi anatomici ▶ Librerie smile

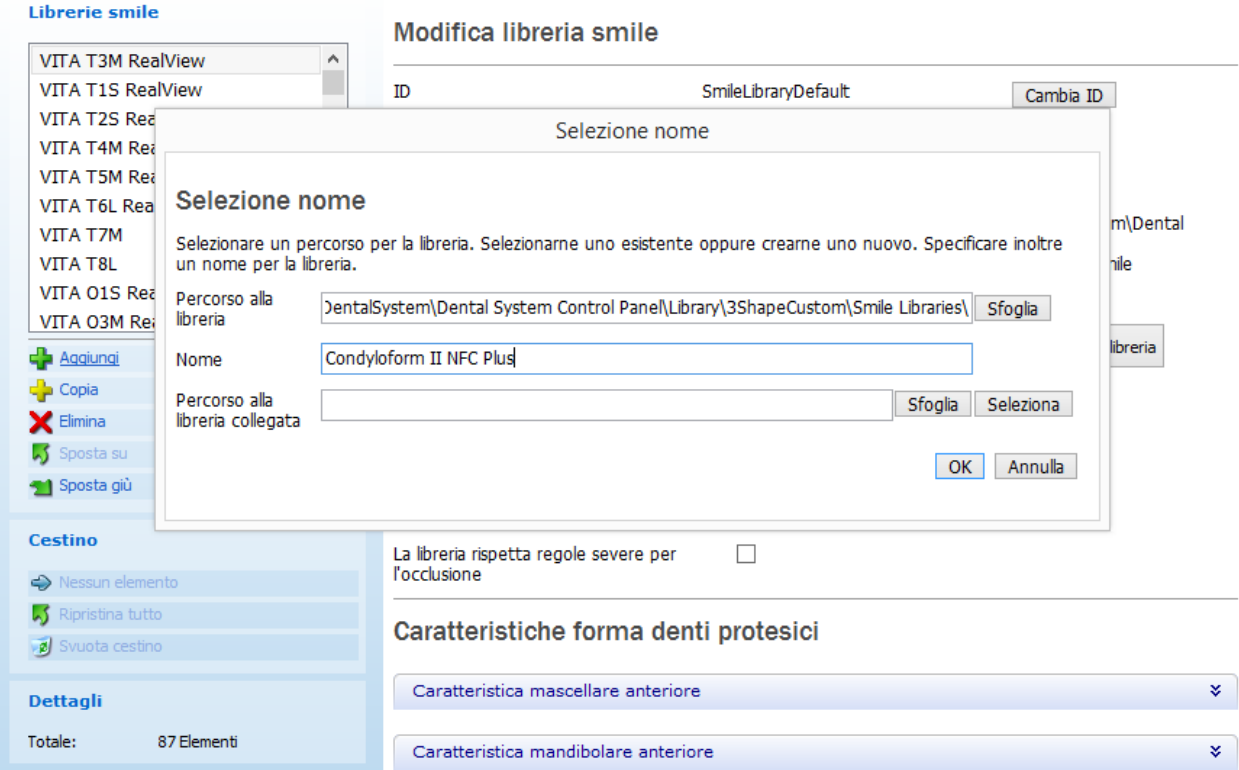

## **Passaggio 4: Specificare i tipi di denti per cui deve essere disponibile la libreria**

Libreria disponibile per i seguenti tipi:

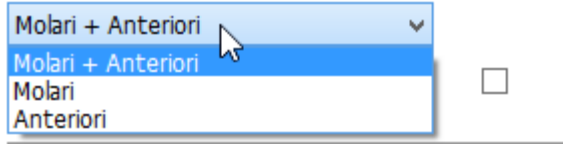

**La libreria rispetta regole severe per l'occlusione** - selezionare questa casella se si intende combaciare i denti della libreria in occlusione ed utilizzarla principalmente per il design delle protesi totali. In caso contrario, la libreria non sarà disponibile nel selettore Smile.

#### **Passaggio 5: Specificare la forma dei denti**

A seconda dei denti inclusi nella libreria, specificare le loro caratteristiche nelle categorie fornite: **Anteriori mascellari**, **Anteriori mandibolari** e **Posteriori**:

# Caratteristiche forma denti protesici

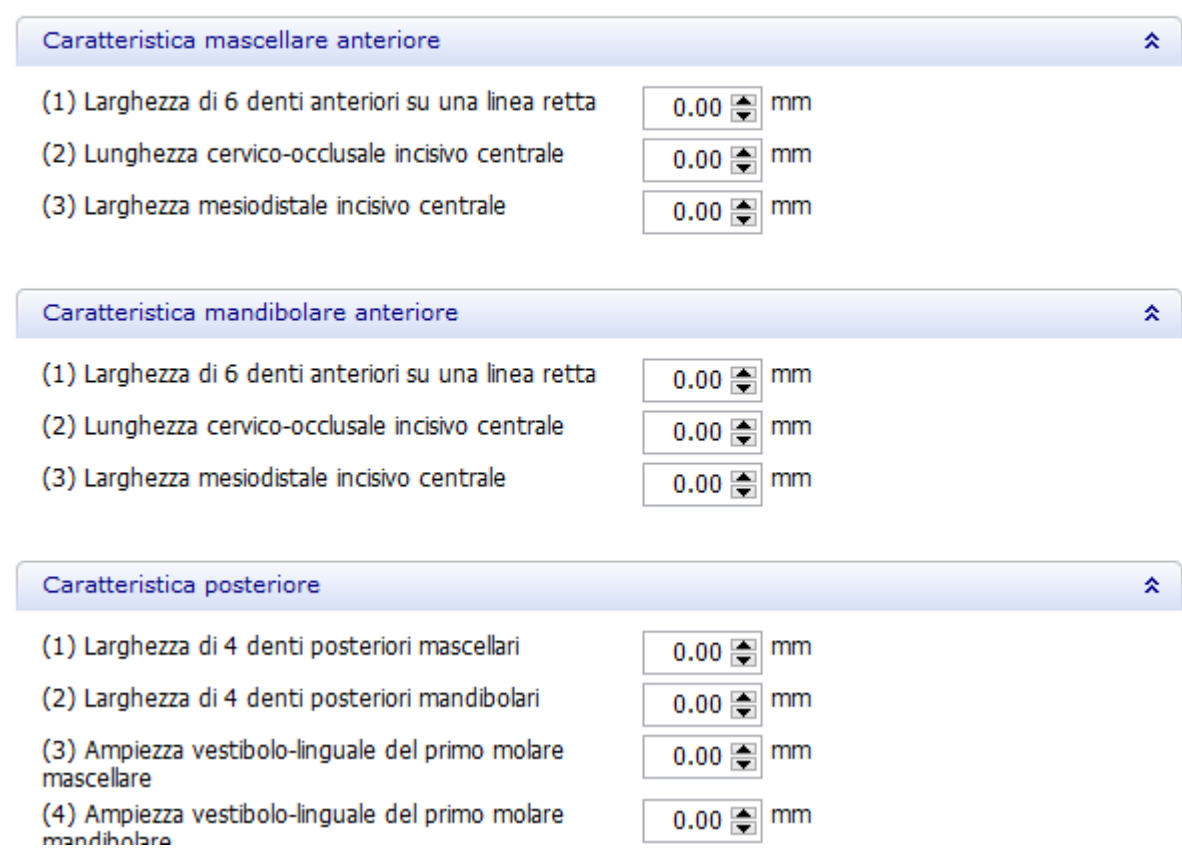

## **Passaggio 6: Specificare un fornitore di libreria ed aggiungere la libreria ad una categoria**

È necessario assegnare una libreria smile ad un fornitore corrispondente ed inserirla in una categoria appropriata.

Per creare un nuovo **Fornitore libreria smile**, fare clic sul pulsante **Aggiungi** <sup>d</sup> ed assegnare un nome al nuovo fornitore nella finestra *Fornitori librerie smile* che verrà così visualizzata. Se un fornitore dispone di più di un marchio di librerie di denti, è necessario creare una libreria seperata per ogni marchio. Aggiungere nello stesso modo una **Categoria libreria smile** .

## <span id="page-1136-0"></span>Fornitori librerie smile

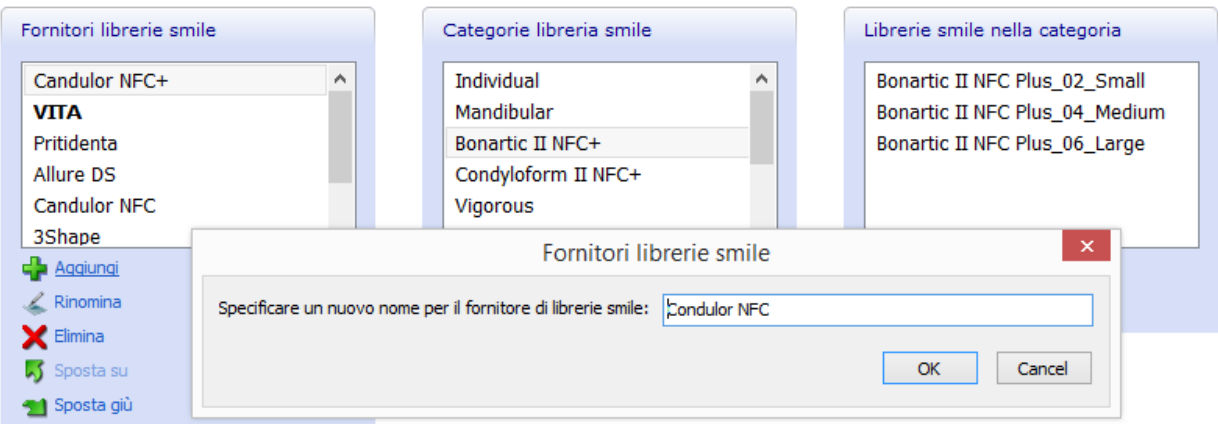

Dopo aver definito/selezionato un fornitore e una categoria, fare clic sul pulsante *Aggiungi* 

*librearia corrente* per aggiungere la libreria all'elenco **Librerie smile nella categoria**. La libreria aggiunta dovrebbe ora comparire nell'elenco della categoria smile ogni qual volta venga selezionata la categoria ad essa corrispondente.

Se durante la fase di selezione della libreria smile viene selezionata una categoria nel filtro di categoria per le librerie smile di Dental Designer, sarà possibile scegliere le librerie assegnate a quella categoria.

## **Passaggio 7: Fare clic sul pulsante** *Salvata* **per salvare le modifiche.**

## **3.15.3.2. Popolamento di una Libreria Smile**

Per popolare una Libreria Smile vuota o per modificare una Libreria popolata, è necessario importare i denti nella libreria e comporre uno smile utilizzando ScanIt Library:

## **Passaggio 1: Importare i denti**

1. Aprire ScanIt Library selezionando *Elementi anatomici->ScanIt Library* in Dental System

Control Panel e fare clic sul pulsante *Componi libreria 'smile'* .

OPPURE

2. In Dental System Control Panel, scegliere *Elementi anatomici->Librerie smile*, selezionare la libreria smile creata dall'elenco, quindi fare clic sul pulsante *Modifica modelli di libreria* :

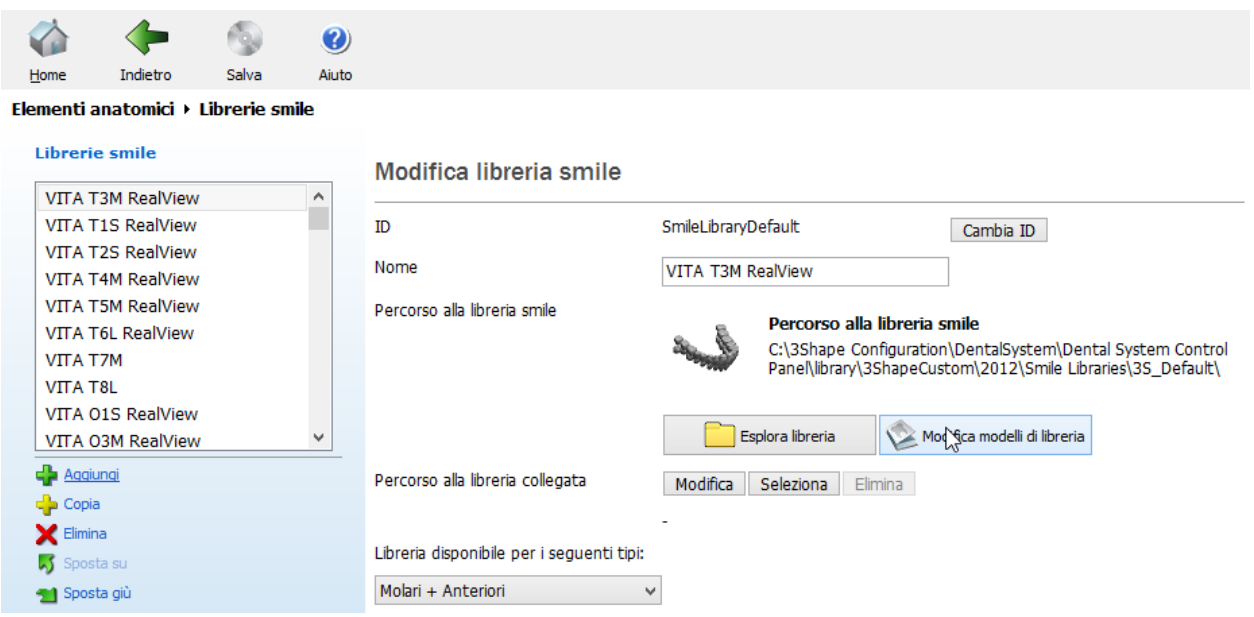

Verrà così lanciata l'applicazione ScanIt Library ed aperta la finestra Esplora libreria smile. Se si apre ScanIt Library da Dental System Control Panel, la libreria smile rispettiva verrà selezionata automaticamente dall'elenco delle librerie. In alternativa, occorrerà selezionarla manualmente.

Per popolare la libreria, selezionare un dente dal rispettivo gruppo di denti (anteriori o posteriori). In tal modo, tutti denti verranno selezionati come gruppo (in blocco). Per selezionare un dente separato, tenere premuto il tasto *Alt* quando si seleziona un dente. Per selezionare più gruppi, tenere premuto il tasto *Ctrl* o *Shift*.

Una volta selezionati i denti necessari, fare clic sul pulsante *Importa denti* e cercare i file necessari. È importante scegliere modelli di denti da una cartella contenente i modelli della Libreria di intermedi e di anatomie creata precedentemente.

Se si tratta, invece, di una libreria di denti posteriori, in questo caso occorre collegare alla libreria sia i blocchi dell'arcata superiore che quelli dell'arcata inferiore.

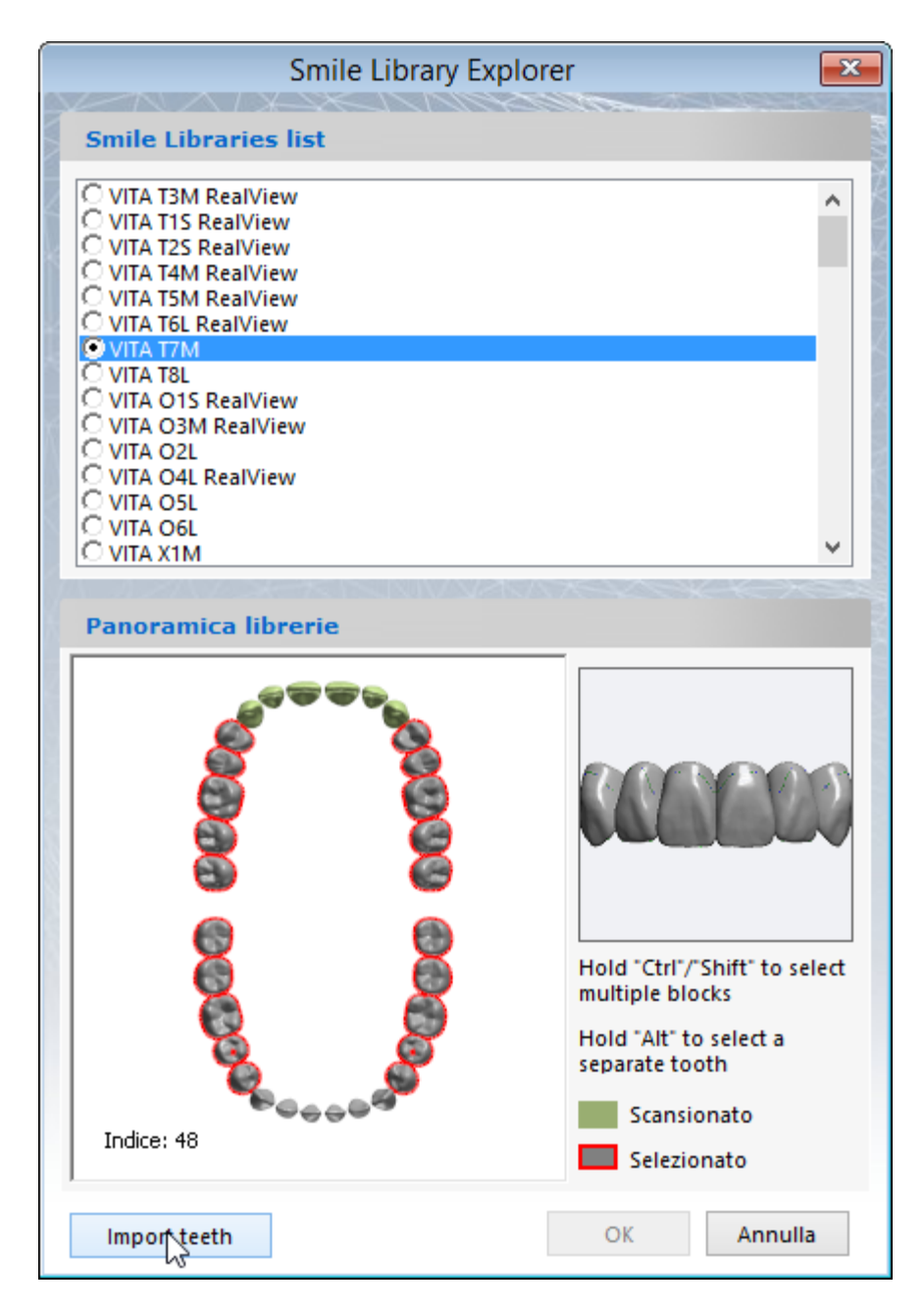

Una volta completato il processo di importazione, fare clic su *OK*. Quindi comporre uno smile con l'ausilio degli strumenti di ScanIt Library.

## **Passaggio 2: Caricare le corone dalle librerie**

Caricare le corone dalle librerie disponibili. Selezionare un dente ed assegnargli una libreria scegliendola tra quelle disponibili a sinistra.

Se si seleziona l'opzione **Carica libreria completa** , la libreria verrà applicata a tutti i denti. Se si seleziona l'opzione **Carica solamente dente corrente** , occorrerà specificare la libreria per ciascun dente selezionato.

Dopo aver terminato l'assegnazione delle librerie, fare clic sul pulsante *OK* per avanzare al passaggio successivo.

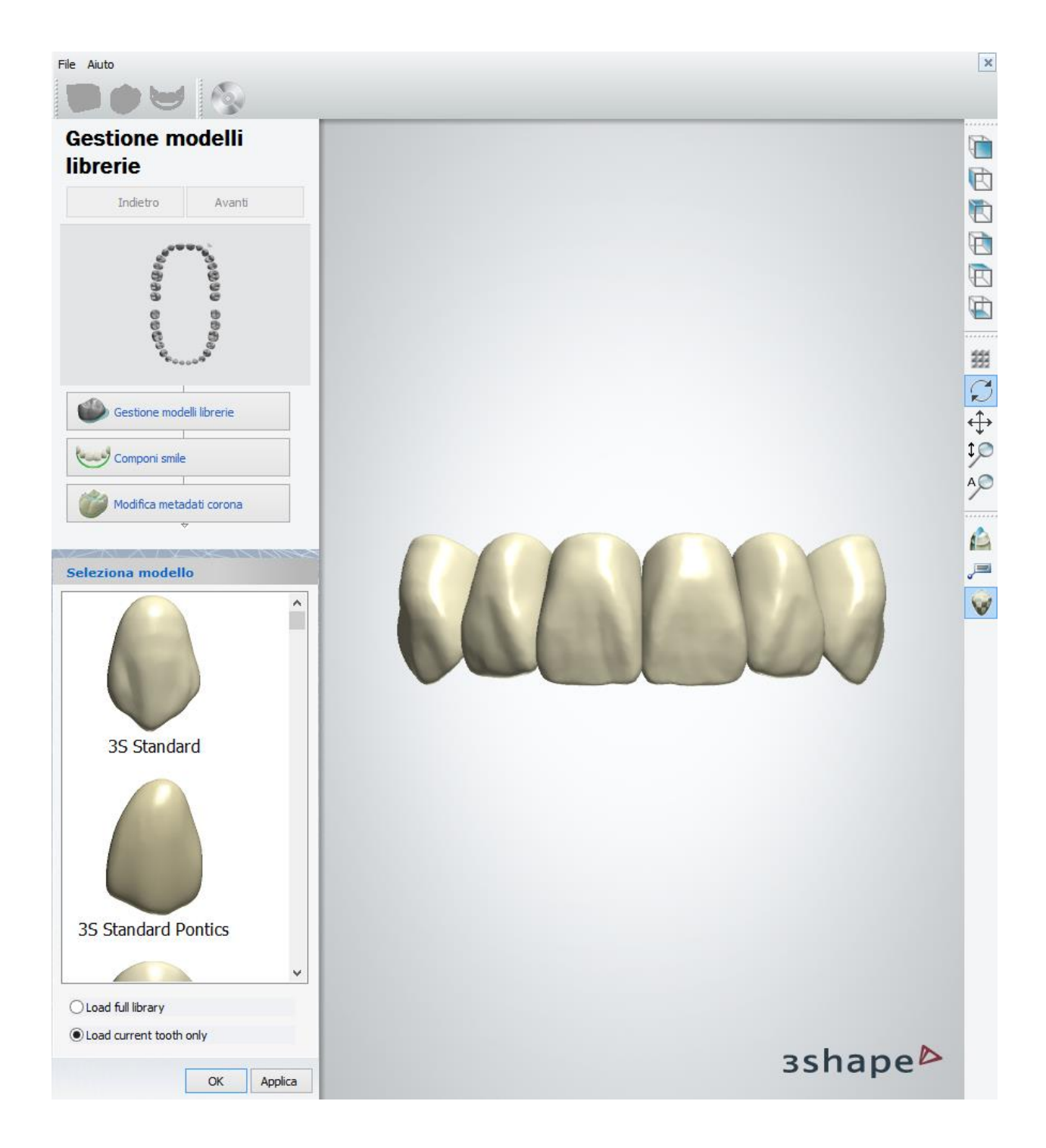

## **Passaggio 3: Comporre uno smile**

Inizialmente, i modelli di denti vengono automaticamente disposti lungo la curva parabolica approssimativa. Ci sono diversi modi per eseguire il setup della libreria (rispettando l'occlusione, le curve anatomiche, ecc.):

1. Il primo modo è quello di eseguire un [setup digitale della libreria](#page-1140-0) posizionando ciascun dente nella sua posizione finale e utilizzando gli strumenti di trasformazione virtuali.

2. L'altro modo è quello di preparare [un setup fisico dei denti](#page-1145-0) atto da un odontotecnico professionista in base ad un caso clinico generico (preferibilmente bite normale classe I, secondo angolo). Poi il setup deve essere scansionato come un blocco unico ed ogni dente deve essere allineato a questa scansione con l'aiuto della procedura guidata di allineamento.

Entrambi i modi vengono descritti dettagliatamente di seguito:

## <span id="page-1140-0"></span>**SETUP DIGITALE DELLA LIBRERIA**

Per iniziare, andare al passaggio **Componi smile** . È possibile portare i modelli di denti singoli in occlusione anatomica utilizzando gli strumenti di trasformazione digitali:

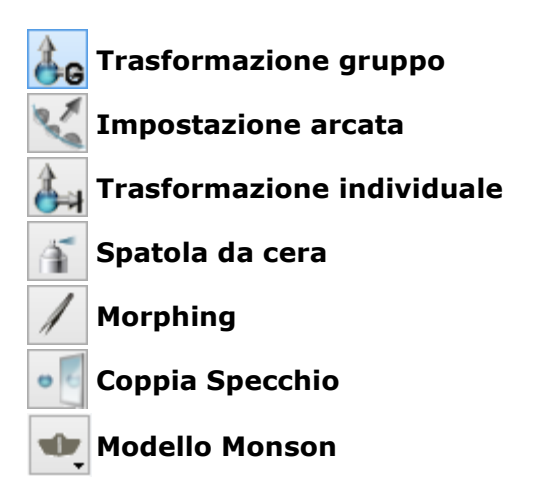

Per eseguire il setup digitale manualmente:

- 1. Caricare il modello Monson facendo clic su *Modello Monson* e selezionando *Carica modello Monson* dal menu a tendina. Utilizzare l'allineamento **Tipico** o **Linguale** al modello Monson per il setup digitale.
- 2. Posizionare i denti mandibolari secondo il modello.
- 3. Posizionare i denti mascellari rispettando l'intercuspidazione.

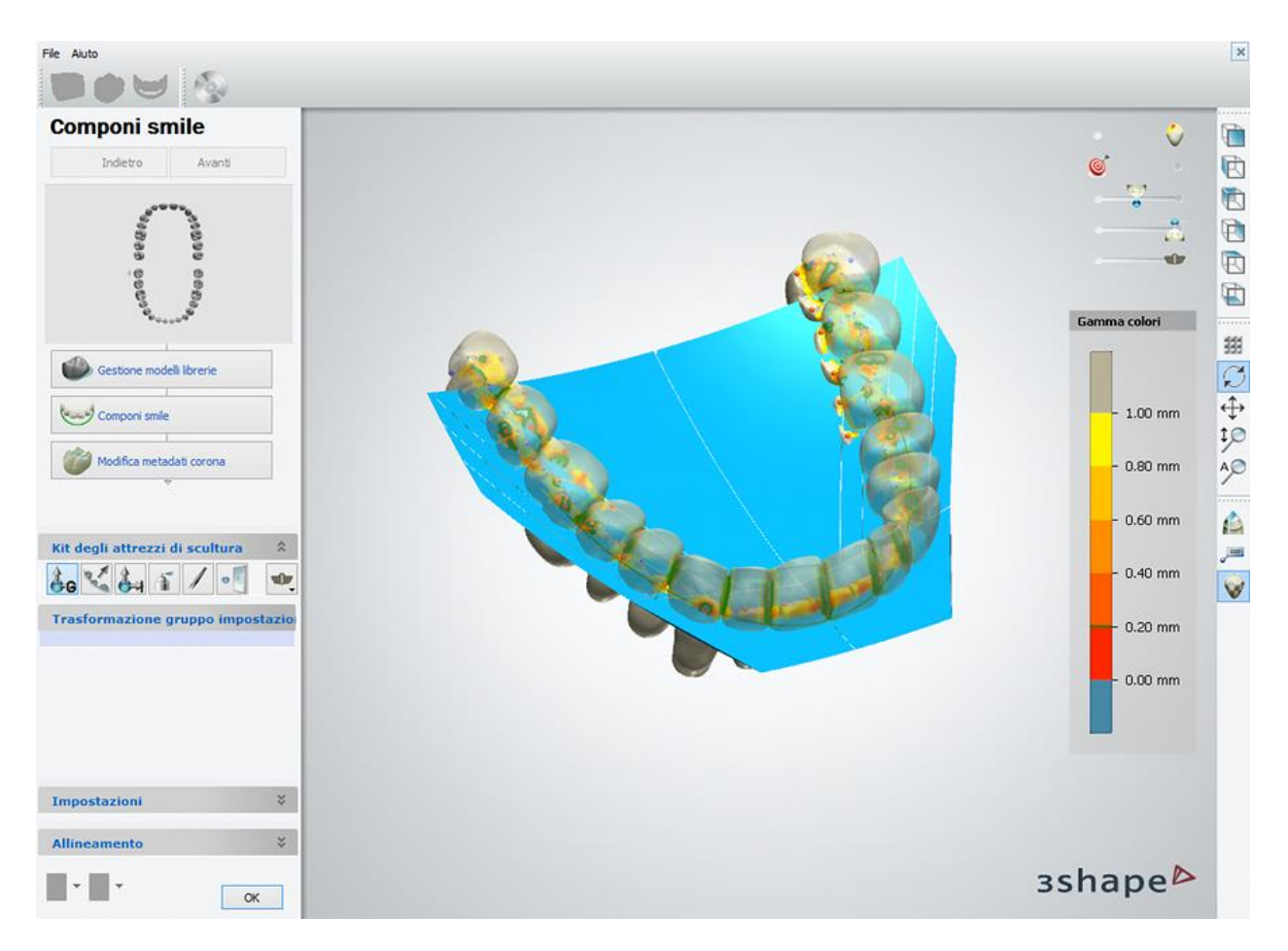

Per portare i denti della mascella e della mandibola in occlusione, occorre collocare il piano di sezione trasversale parallelamente al piano occlusale e attivare la modalità di sezionamento. Abilitare la Mappa contatti facendo utilizzando il cursore **Mostra mappa di contatto** nell'angolo in alto a destra dello schermo. Spostare ciascun dente in posizione ottimale per creare l'occlusione finale. Utilizzare i cursori **Mostra mascella superiore** e **Mostra mascella inferiore** per visualizzare solo l'arcata inferiore o quella superiore.

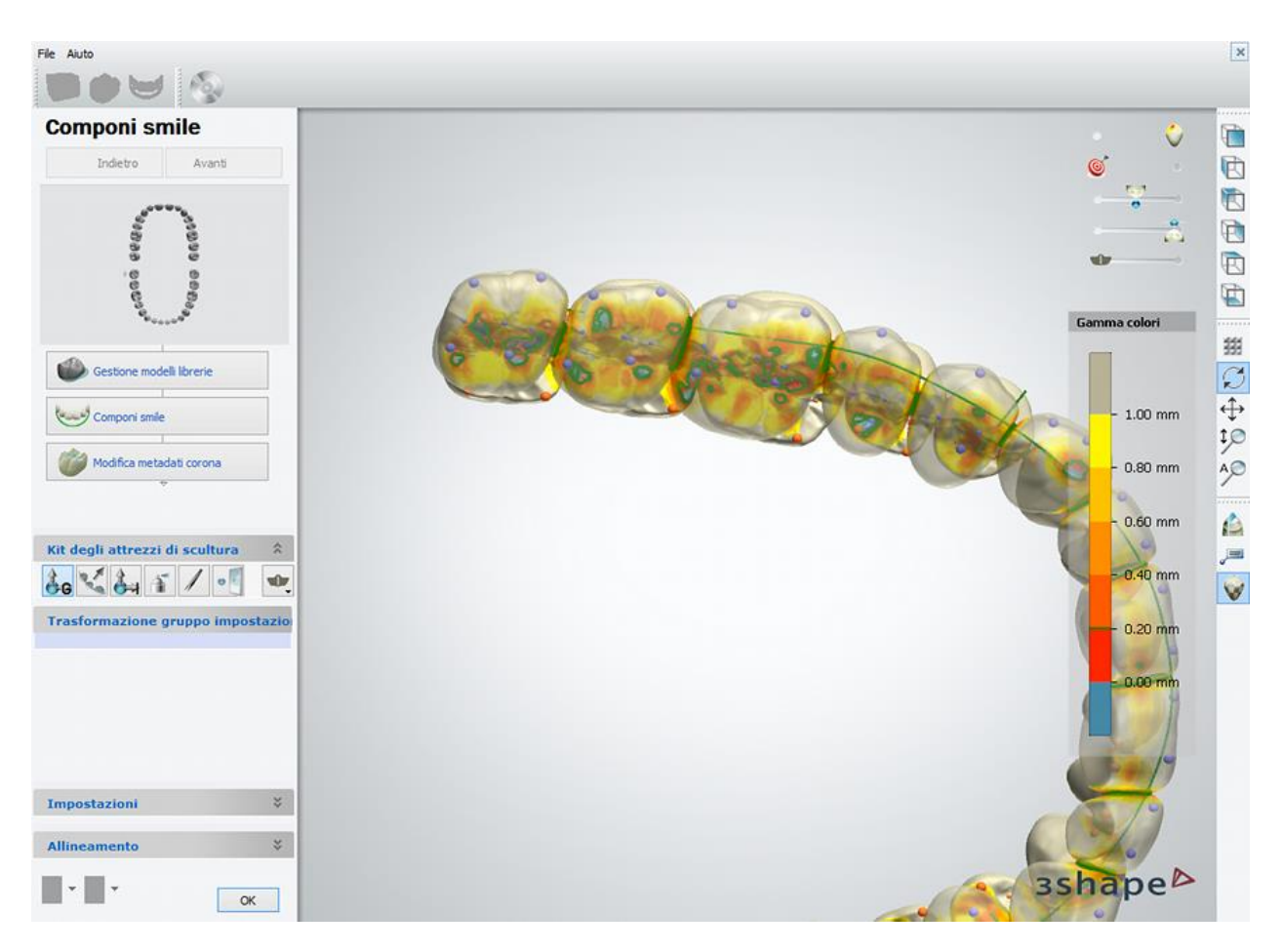

Comporre uno smile mediante l'ausilio degli strumenti di trasformazione digitali **Kit degli attrezzi di scultura** . Viene mostrato un'arcata di riferimento per consentire il posizionamento uniforme delle corone:

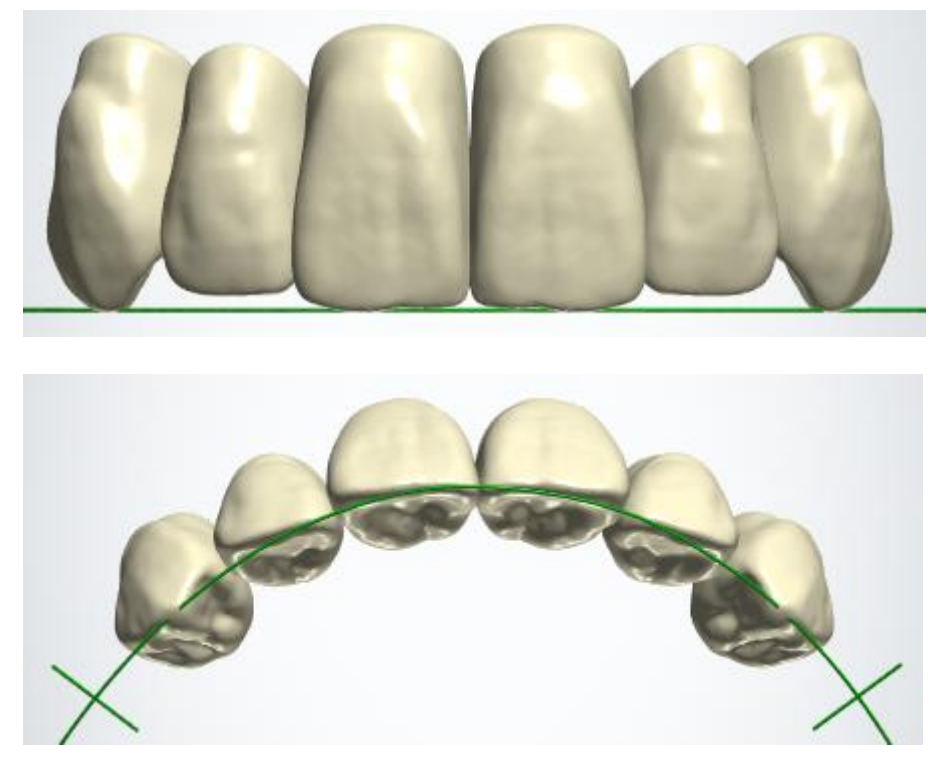

Di seguito vi sono gli esempi degli strumenti **Trasformazione individuale** e **Coppia**  Specchio. Per visualizzare gli altri strumenti in uso, consultare il capitolo [Smile Composer.](#page-799-0)

# *Trasformazione individuale*

Per spostare un dente, trascinarlo con il mouse. Fare clic su un dente dell'arcata e trascinare i joysticks che verranno così visualizzati per ruotarlo:

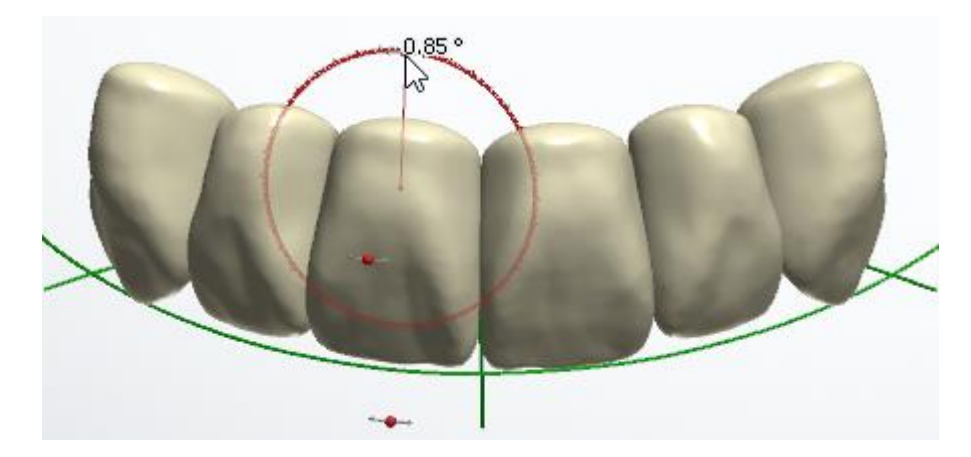

Fare clic col tasto destro su un dente per visualizzare le opzioni che aiutano a collocare il dente rispettando i denti adiacenti:

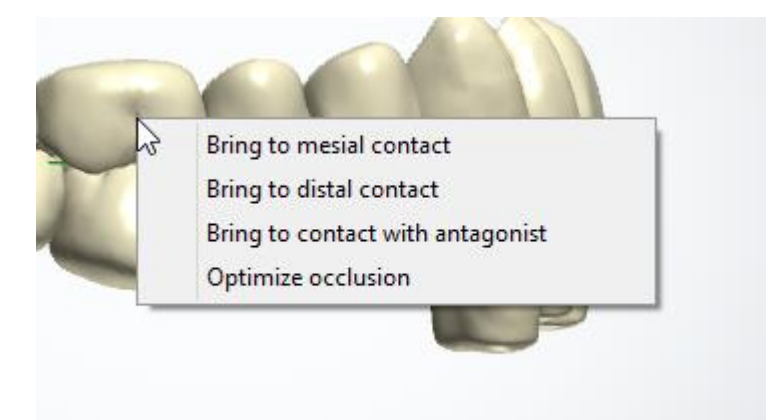

 $\hat{\mathbf{x}}$ 

#### **Impostazioni**

- Chiudi modelli di dischi di fres.
- Visualizza la coppia del dente oppos √ Consenti progettazione a forma libe
- Selezionando la casella di controllo **Consenti progettazione a forma libera** nella scheda **Impostazioni,** è possibile applicare la scalatura di denti trascinando i joysticks di colore verde e giallo:

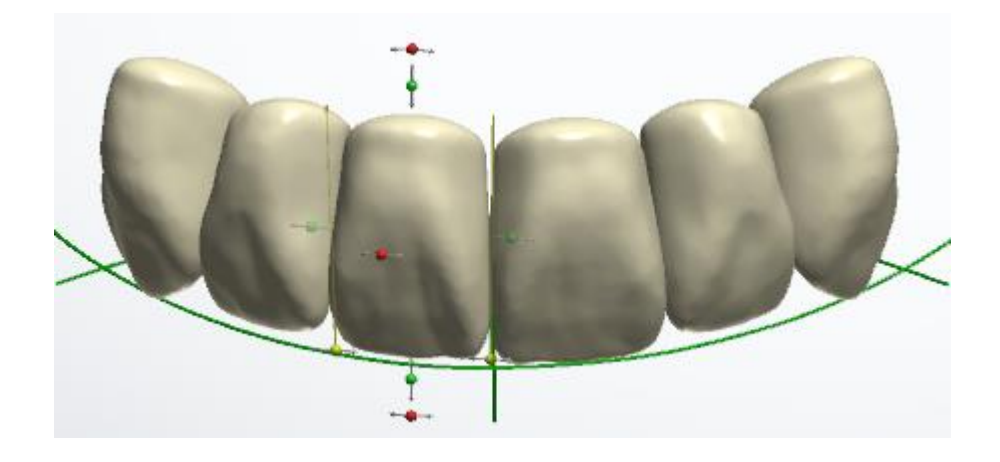

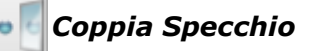

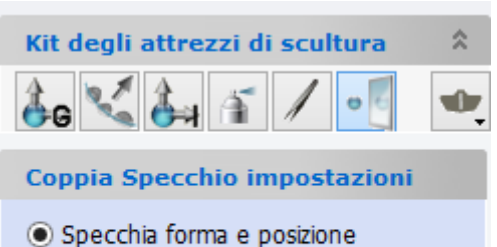

- ◯ Specchia solo forma
- Specchia solo posizione

Lo strumento di mirroring fornisce funzionalità per la riflessione del dente e può lavorare nei seguenti tre modi:

- **Specchia forma e posizione** il dente selezionato viene specchiato rispetto al suo simmetrico mediante un adattamento automatico della sua posizione e della sua dimensione.
- **Specchia solo forma** viene rispecchiata solamente la forma del dente, mentre la posizione del dente rimane intatta.
- **Specchia solo posizione** la posizione del dente viene regolata, mentre la forma del dente rimane intatta.

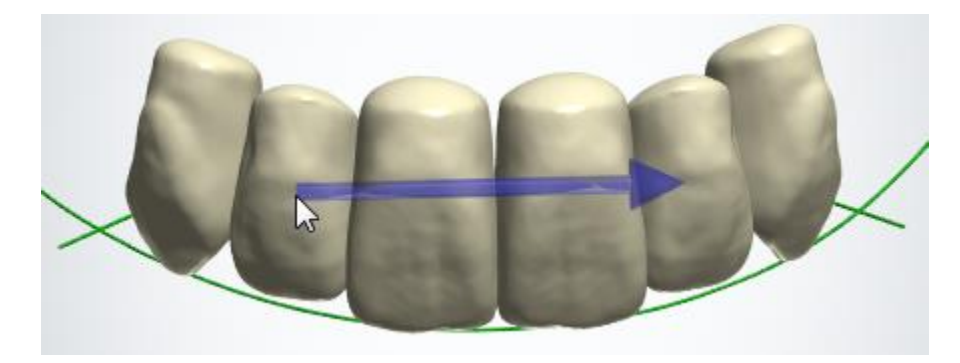

Utilizzare i cursori di visualizzazione nell'angolo in alto a destra della finestra per agevolare l'esecuzione del setup. Ad esempio, impostare la **Trasparenza** dei denti della mascella superiore/inferiore ed abilitare la **Mappa contatti** . La **Mappa contatti** visualizza la prossimità reciproca dei denti mediante l'ausilio della scala colori. Attenersi anche ai punti caratteristici che vengono visualizzati per assicurare un'intercuspidazione corretta. Spostare ciascun dente nella sua posizione ottimale per creare l'occlusione definitiva. Collocare il piano di sezione trasversale ed attivare la modalità di sezionamento. Ciò consentirà un'ispezione visuale precisa dell'occlusione.

È responsabilità del fornitore preparare le Librerie smile per ciascuno schema dell'occlusione dentale disponibile, ad es.: standard, lingualizzata, bite crociato.

## <span id="page-1145-0"></span>**SETUP FISICO DELLA LIBRERIA**

Il setup fisico preparato da un odontotecnico può essere digitalizzato (scansionato) tramite [l'applicazione di scansione.](#page-689-0) Per avviare l'allineamento di una libreria ad un setup fisico, aprire la scheda **Allineamento** che contiene una procedura guidata dettagliata:

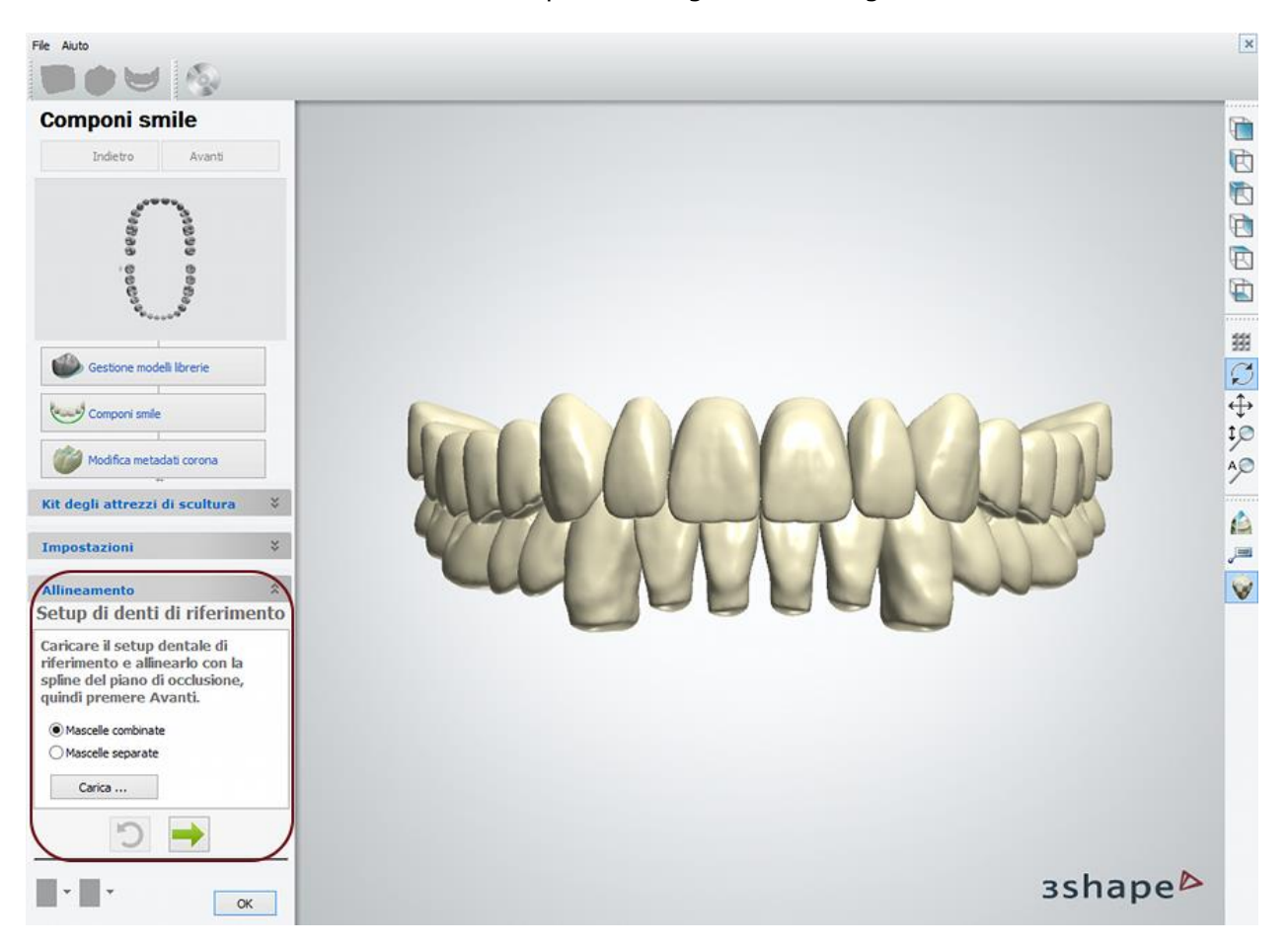

- 1. Selezionare un tipo di modello digitale (mascelle unite o divise) e caricare la scansione. ScanIt Library supporta due tipi di modelli digitali: un unico blocco che contiene entrambe le arcate - **Mascelle combinate** ed un setup diviso in due parti in cui la mascella e la mandibola sono allineate l'una all'altra - **Mascelle separate**.
- 2. Utilizzando i joystick di trasformazione, posizionare la scansione dei denti in modo che il suo piano occlusale passi attraverso la spline di riferimento. Spostare il modello facendo

clic su di esso e trascinandolo. Premere il pulsante *Avanti* .

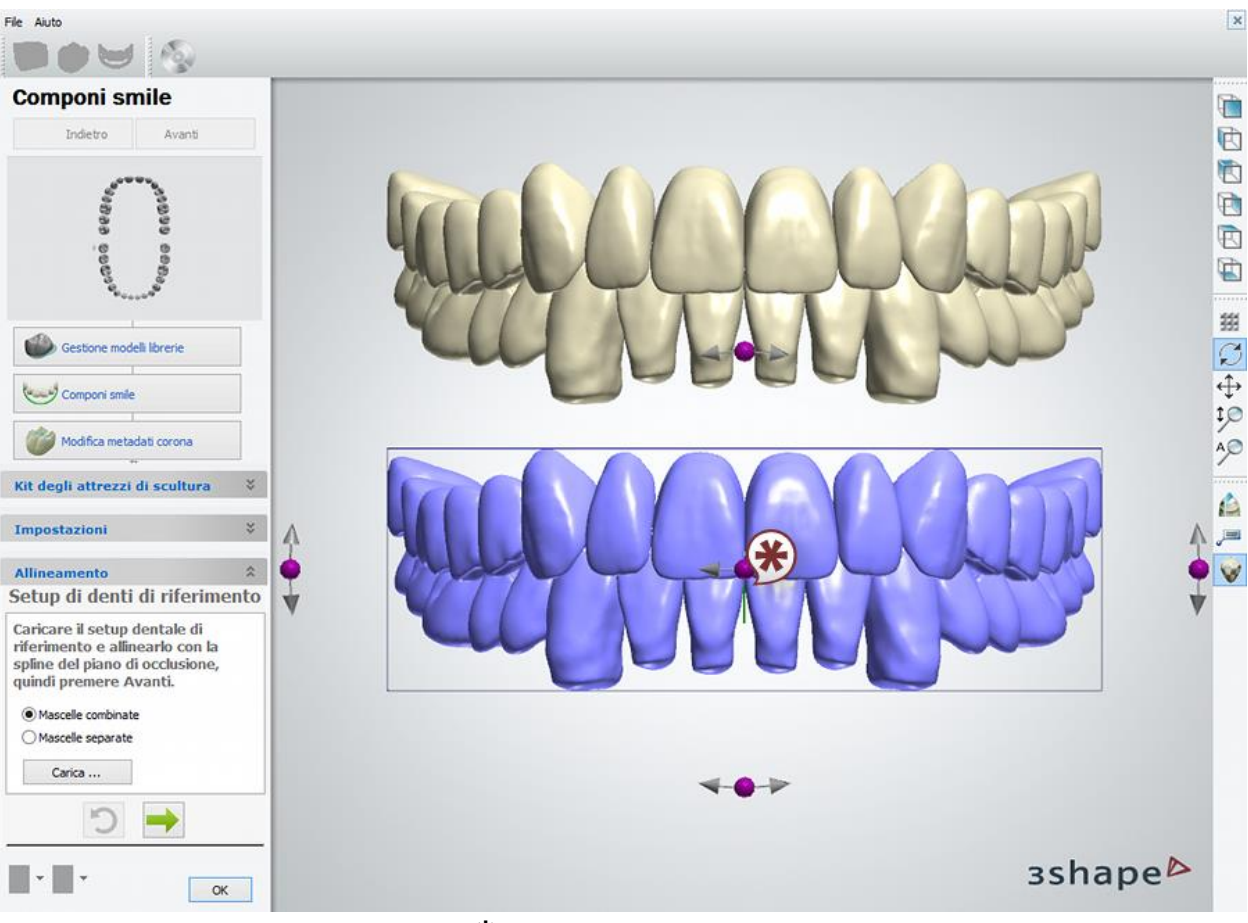

**\*** *Una spline di riferimento*

3. Seguire i messaggi che compaiono nel modulo e posizionare un punto vestibolare su ciascun dente del setup di riferimento. Al termine, premere il pulsante *Allinea* per iniziare l'allineamento automatico per ogni dente.

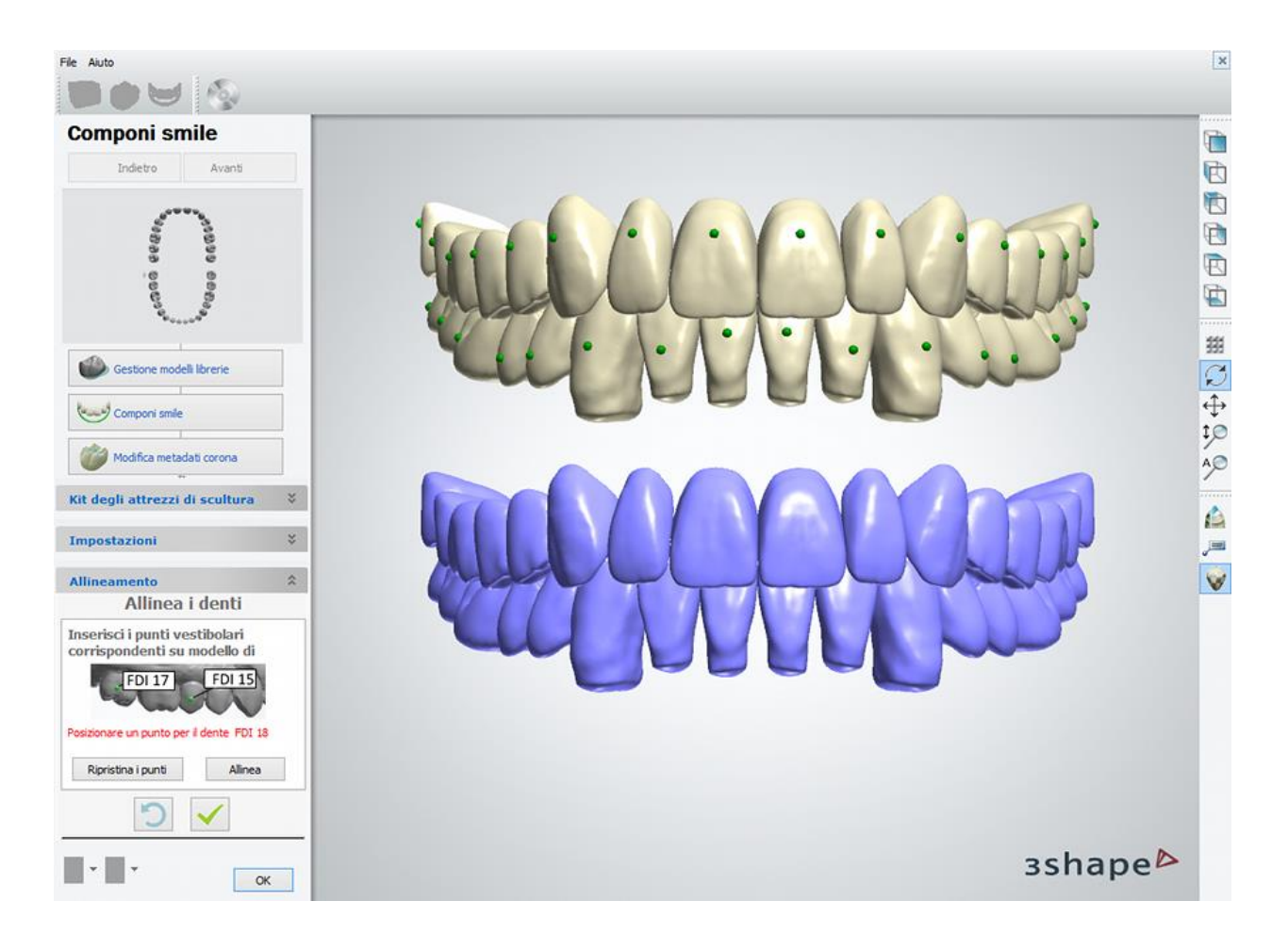

**Nota!** Può accadere che l'allineamento automatico non riesca a mettere il modello in una posizione ottimale (ad esempio, i modelli corrispondenti sono notevolmente diversi oppure il punto di allineamento non è stato posizionato correttamente). In questo caso, fare clic sul modello non correttamente allineato per visualizzare il riquadro di trasformazione manuale. Provare a trasformare il modello in modo che si adatti meglio alla scansione di riferimento. Ogni procedura di allineamento manuale riavvia l'allineamento automatico per il dente.

4. Fare clic sul segno di spunta verde per finalizzare l'allineamento. Dopo che l'allineamento automatico è stato completato, è possibile eseguire trasformazioni manuali descritte in precedenza nella sezione **[Setup digitale della libreria](#page-1140-0)** .

## **Passaggio 4: Modificare i limiti inferiori e punti caratteristici**

Controllare i limiti inferiori ed i punti caratteristici aggiunti ai modelli dei denti e modificarli, se necessario.

<span id="page-1148-0"></span>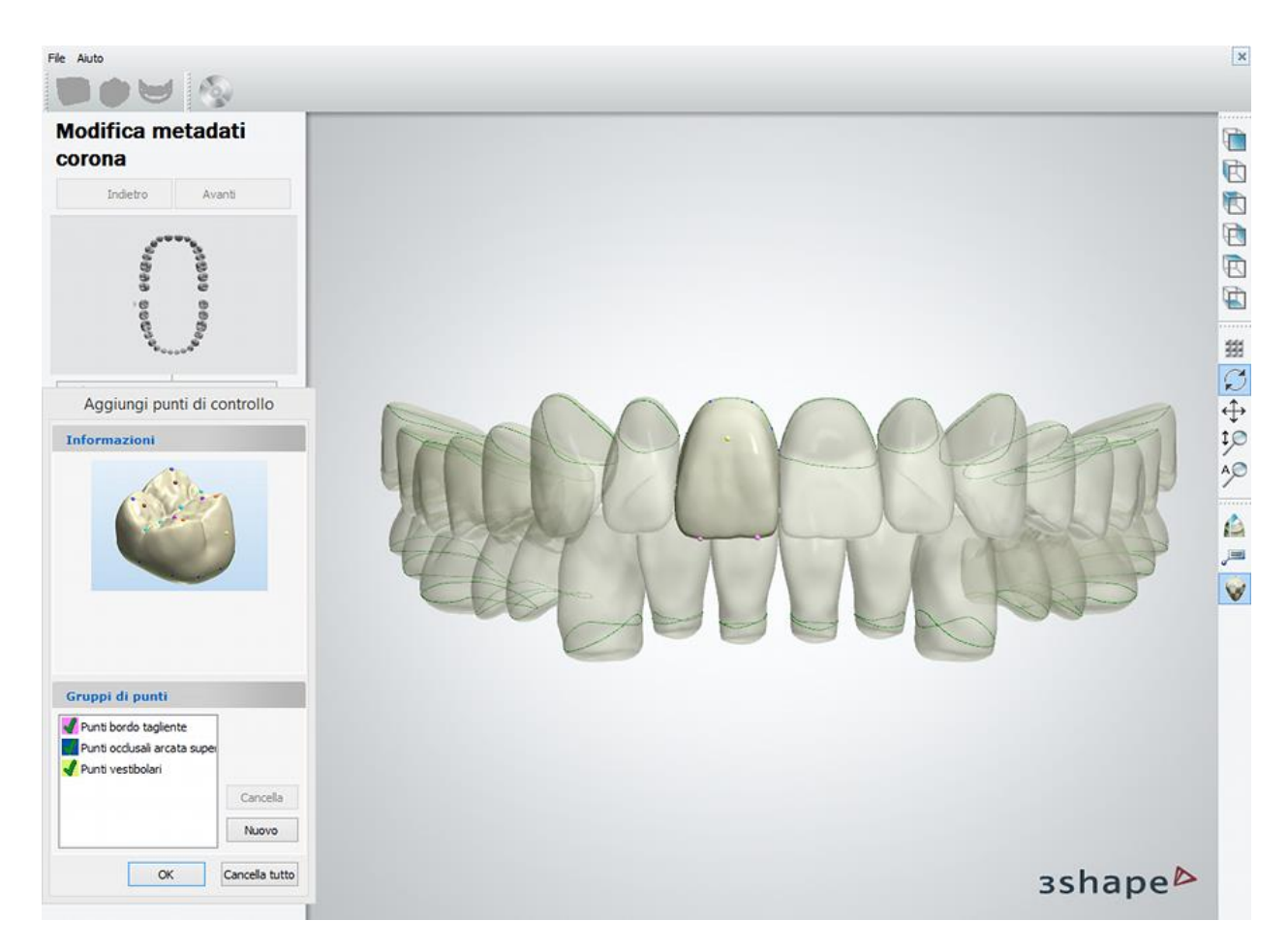

Fare clic col tasto destro del mouse sui denti selezionati e scegliere **Coppia Specchio limite inferiore** per copiare il limite inferiore sul dente simmetrico (controlaterale). Scegliendo **Coppia Specchio tutti i limiti inferiori**, tutti i limiti inferiori verranno copiati su tutti i denti simmetrici (controlaterali).

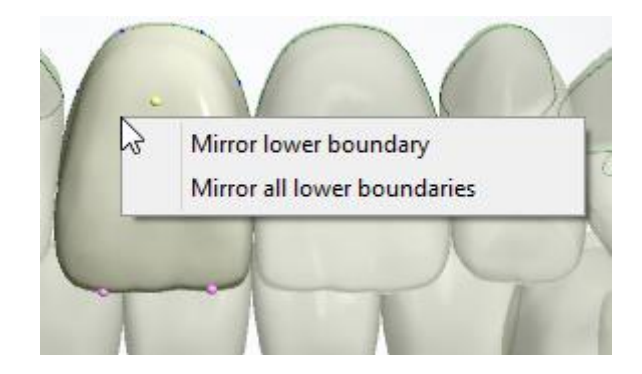

## **Passaggio 5: Fare clic su** *OK->Avanti***->***Chiudi* **per terminare il lavoro sulla libreria**

## **3.15.3.3. Definizione delle immagini di anteprima della libreria smile**

Ogni libreria smile deve essere accompagnata dalla corrispondente immagine di anteprima. Il fornitore della libreria Smile prepara le immagini fotorealistiche che dimostrano le caratteristiche estetiche e funzionali della libreria.

Vi sono quattro immagini che rappresentano la libreria:

- **(1)** Immagine dei denti posteriori di destra
- **(2)** Immagine dei denti posteriori di sinistra
- **(3)** Immagine dei denti anteriori superiori
- **(4)** Immagine dei denti anteriori inferiori

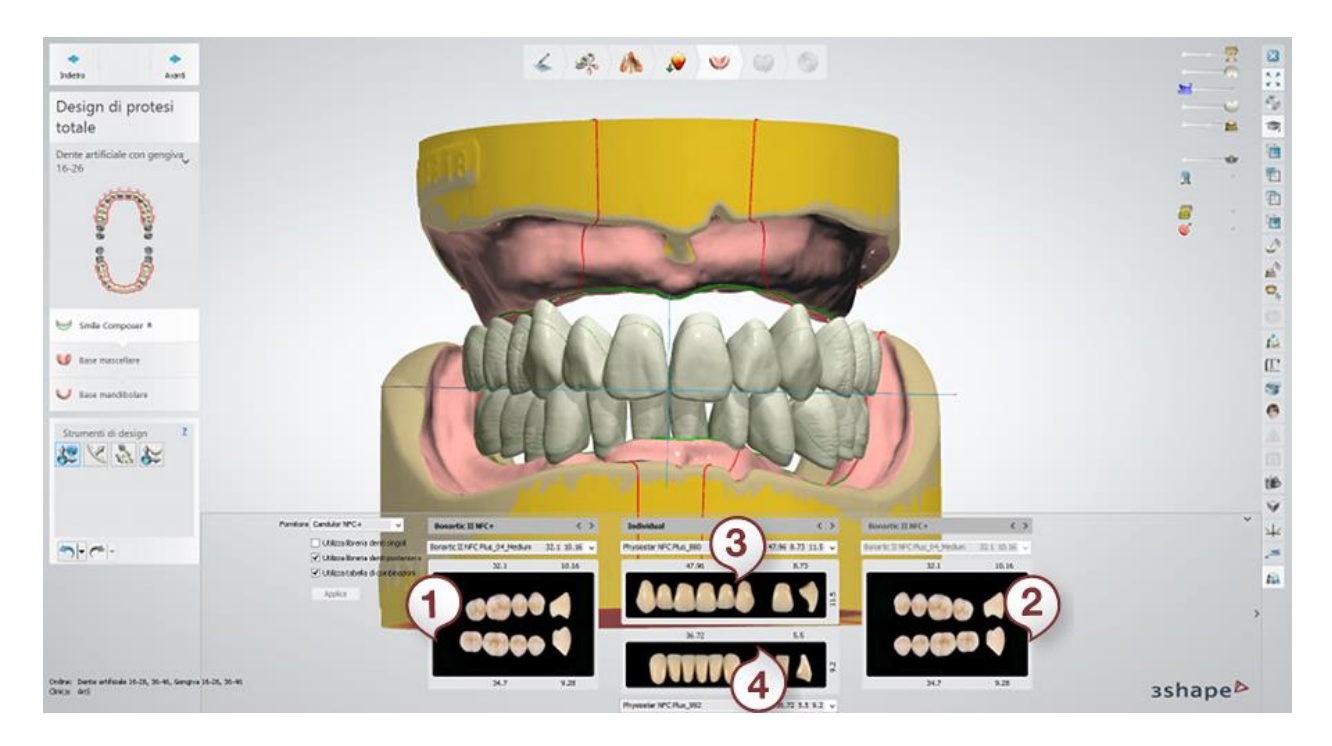

Preparare le immagini in formato .png utilizzando la modalità non interlacciata. Utilizzando il file manager, salvare le proprie immagini in una cartella che contiene la libreria smile. Tenere presente che alla libreria smile devono essere assegnate solo le immagini del gruppo dei denti che essa contiene, ad esempio: la libreria smile contenente i denti posteriori necessita delle due immagini di anteprima - dei posteriori a sinistra e dei posteriori a destra, mentre la libreria contenente tutti i gruppi necessita di tutte le quattro immagini.

La tabella in basso contiene informazioni sulle specifiche delle immagini di anteprima di libreria smile:

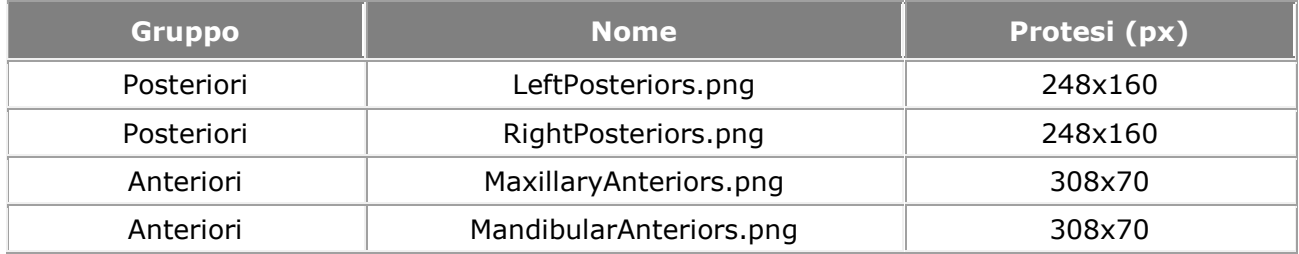

## **3.15.4. Esempi di Librerie Smile**

Di seguito vengono proposti alcuni esempi di Librerie Smile preparate da ScanIt Library:

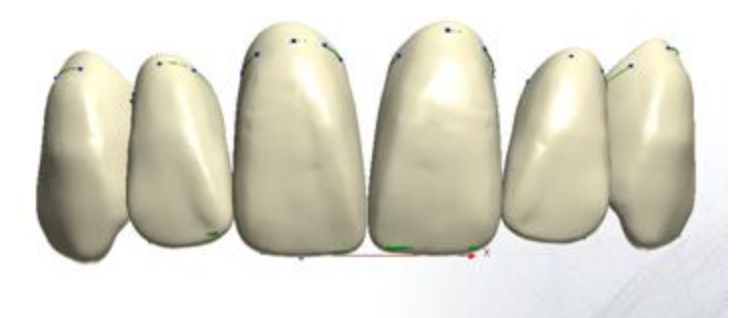

*Libreria Smile di arcata mascellare anteriore (Physiostar NFC Plus)*

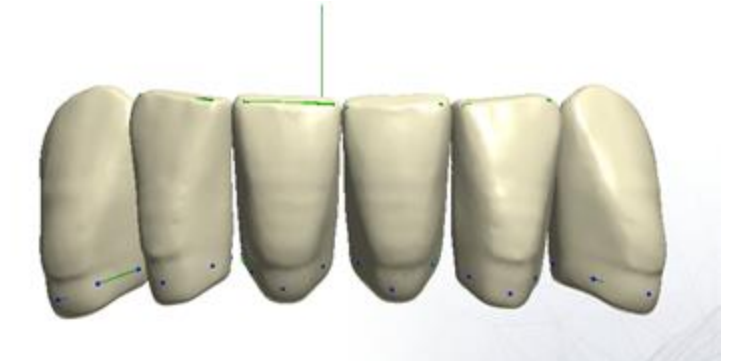

*Libreria Smile di arcata mandibolare anteriore (Physiostar NFC Plus)*

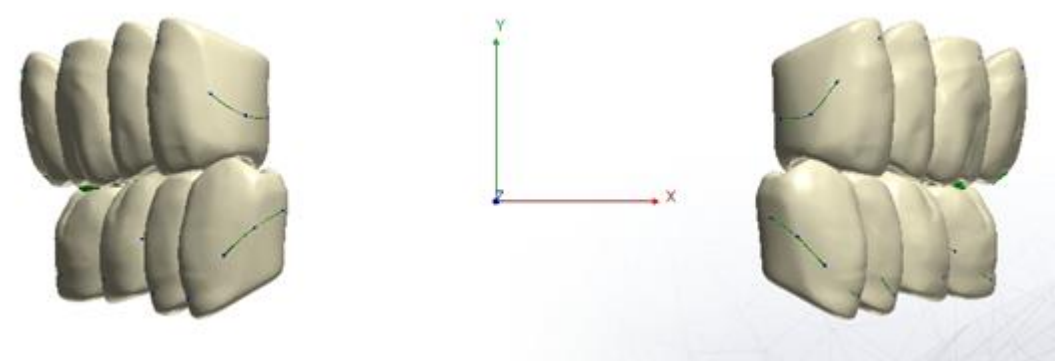

*Libreria Smile di denti posteriori di destra e di sinistra (Condyloform II NFC Plus)*

# **Appendice**

# **Appendice A: Requisiti di sistema**

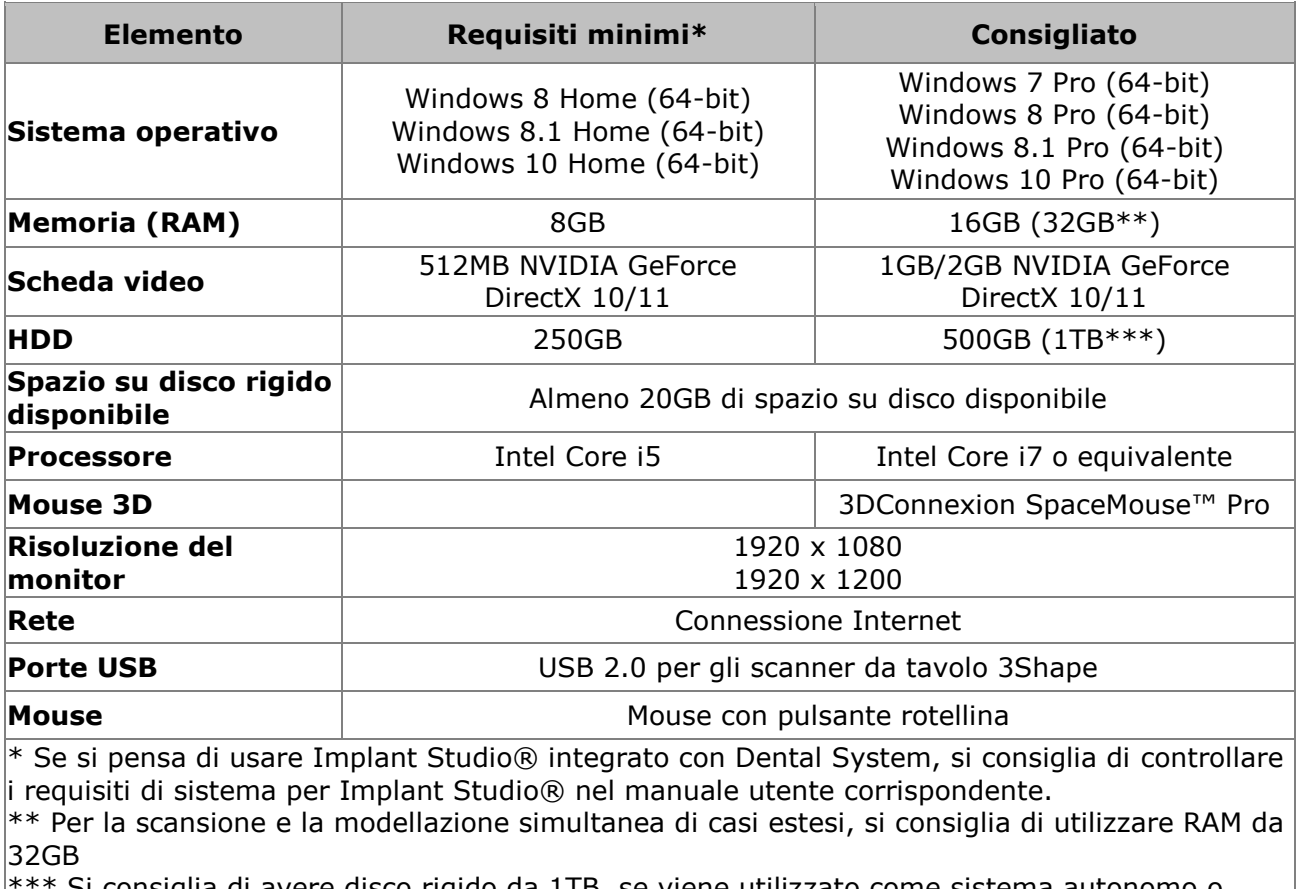

Si consiglia di avere disco rigido da 1TB, se viene utilizzato come sistema autonomo o come server con la cartella ordini.

## **Nota!**

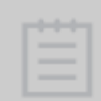

- Lo scanner da tavolo 3Shape deve essere connesso alla porta USB 2.0 e deve essere l'unico dispositivo del controller host USB, se non diversamente specificato da 3Shape per specifici modelli di PC.
- Si consiglia di collegare la tastiera, il mouse e la dongle alle porte USB 3.0, se sono disponibili.

# **Appendice B: Scorciatoie da tastiera**

In 3Shape Dental System, le modalità di utilizzo del mouse e della tastiera per le funzioni comuni sono identiche a quelle adottate per le applicazioni standard di Windows.

L'elenco delle **scorciatoie da tastiera** utilizzate in 3Shape Dental System è riportato nelle tabelle in basso:

## **Generali**
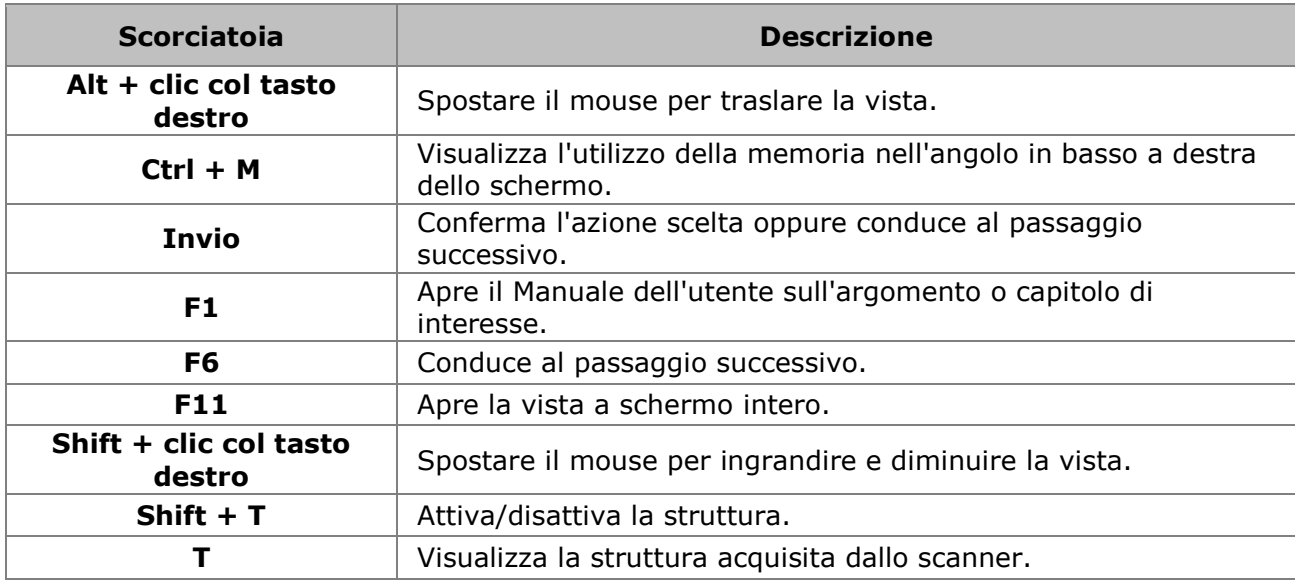

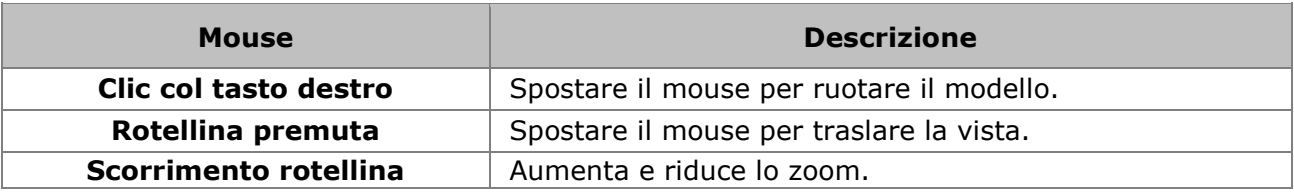

## **Dental Manager**

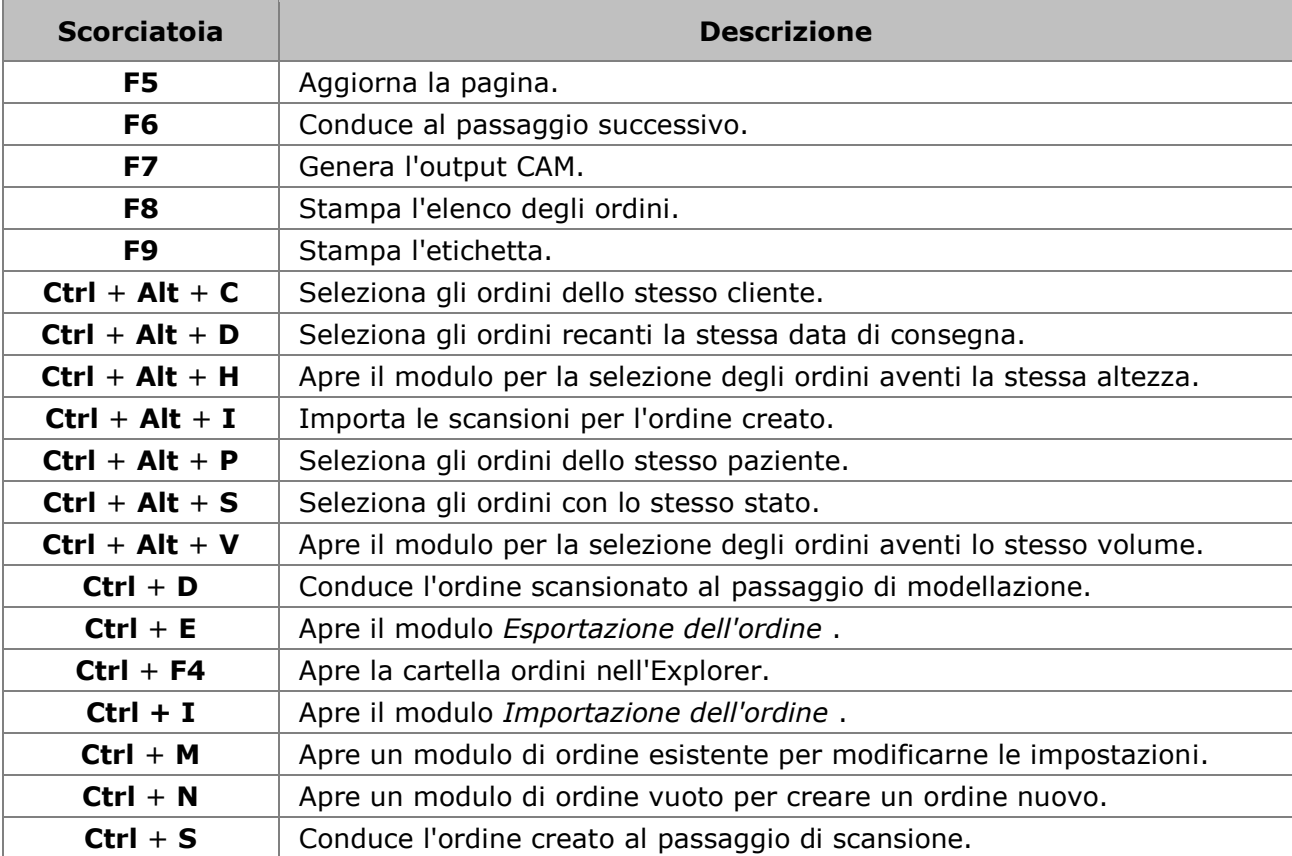

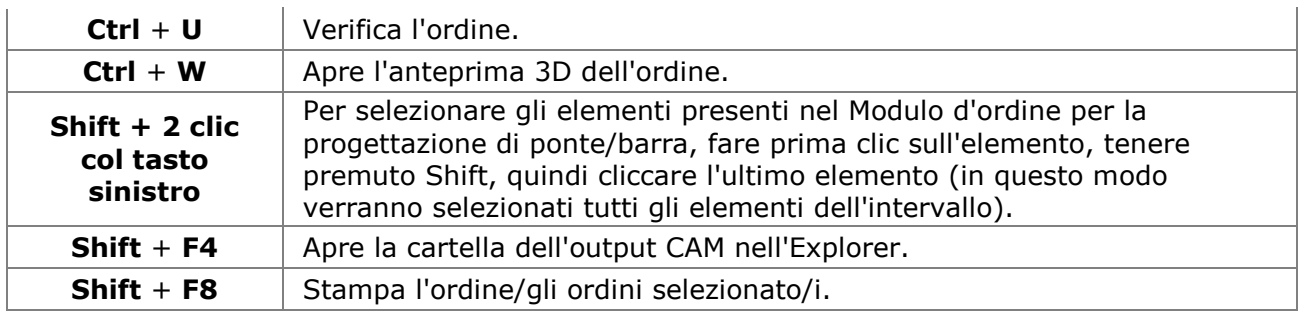

## **ScanIt Dental**

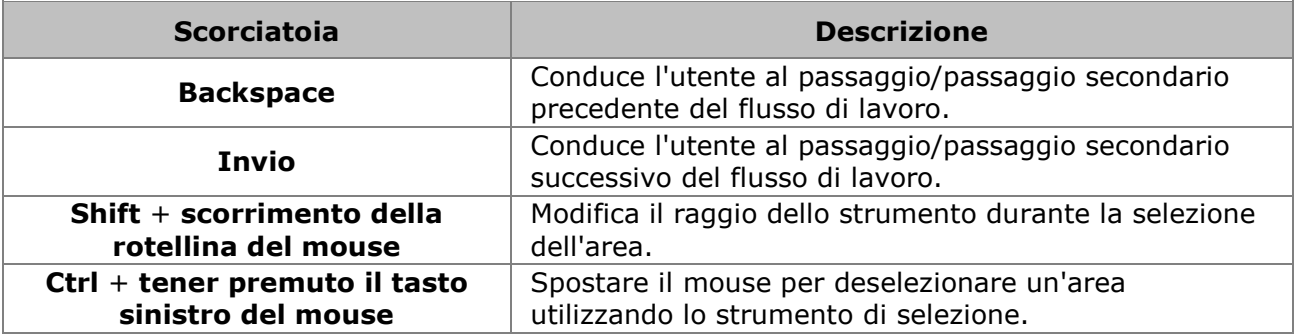

## **Model Builder**

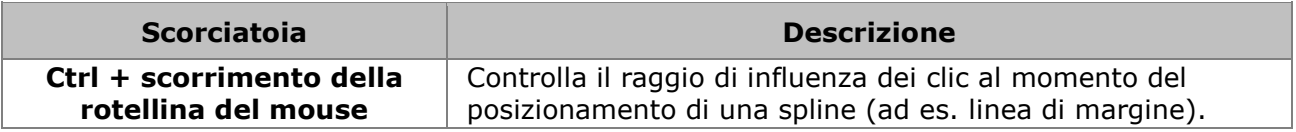

## **Dental Designer**

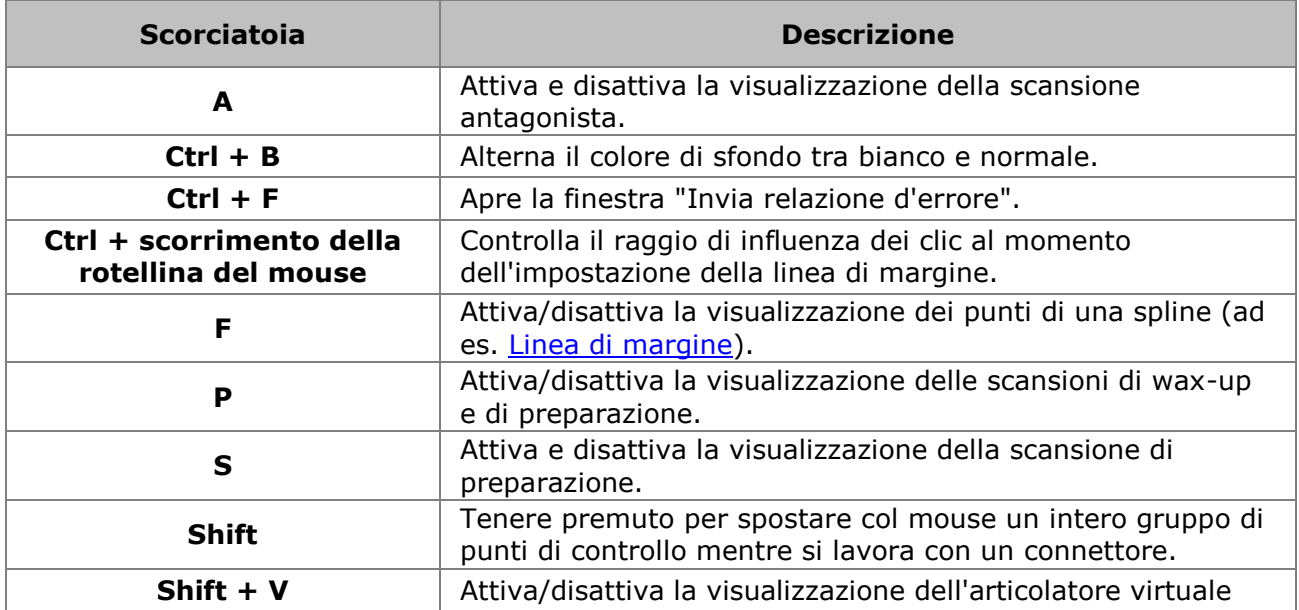

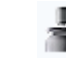

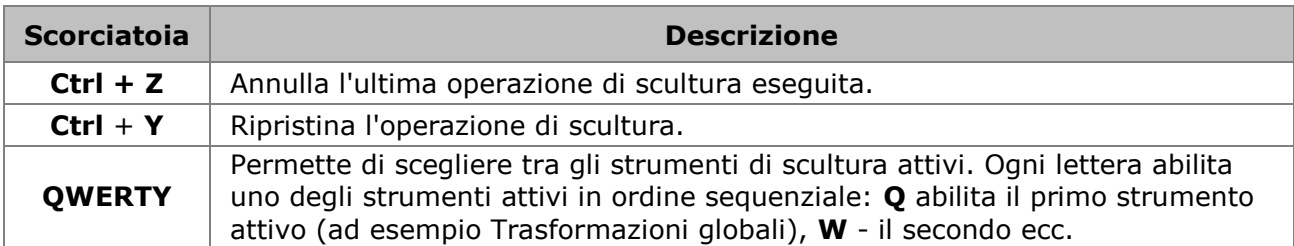

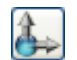

# **Trasformazioni globali**

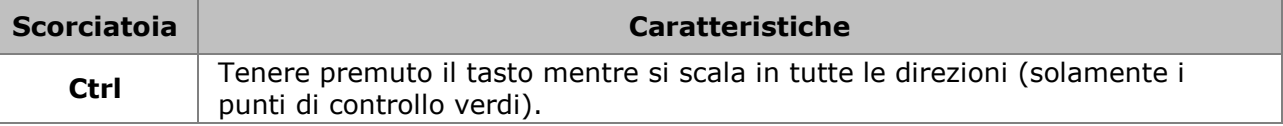

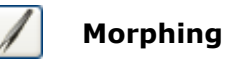

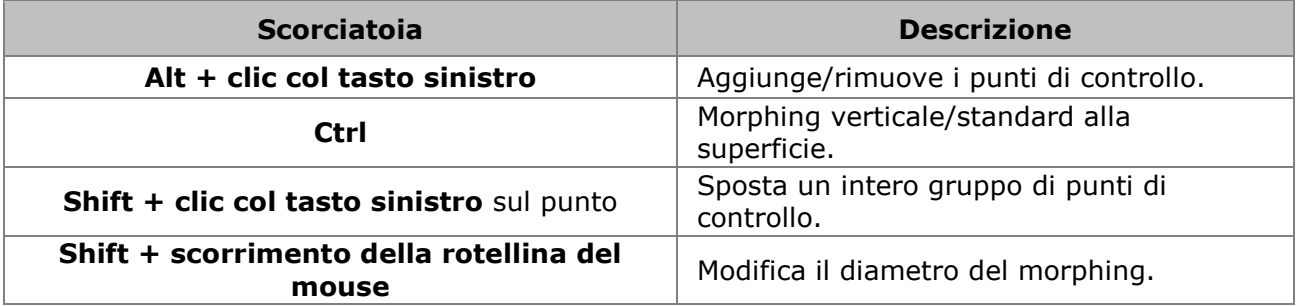

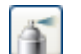

## **Spatola da cera**

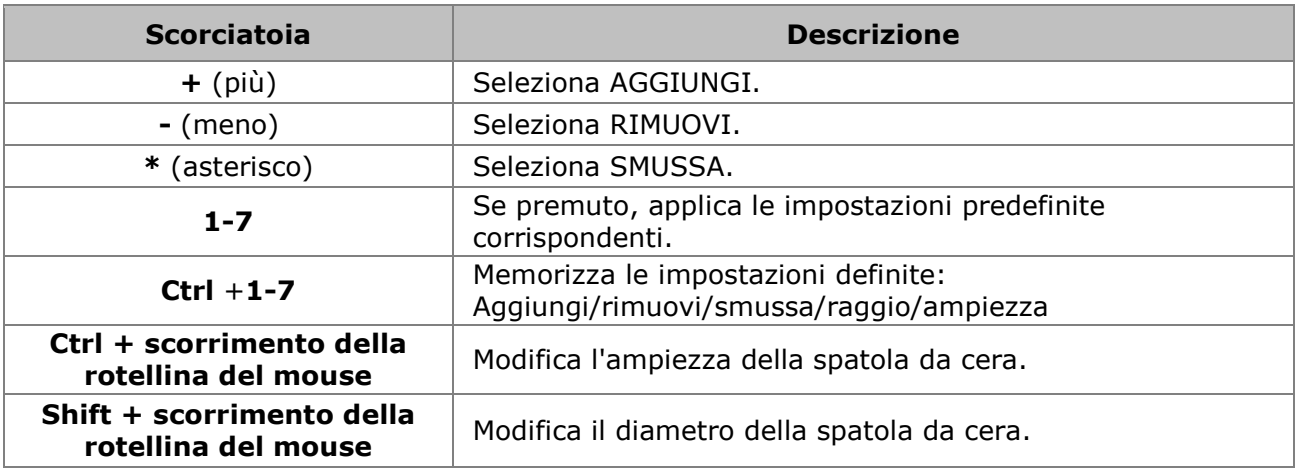

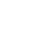

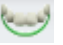

# o **Smile Composer**

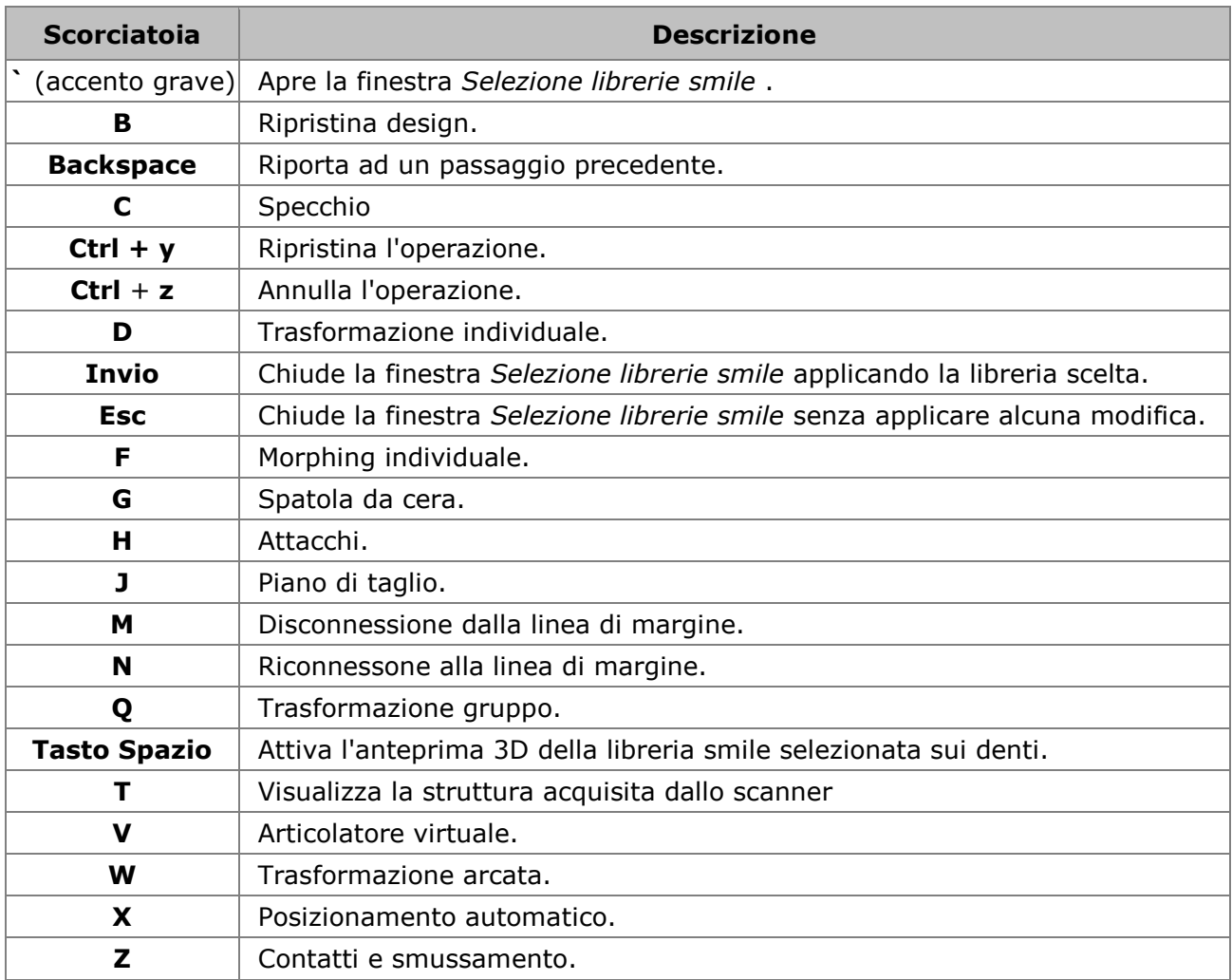

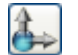

# **Trasformazione**

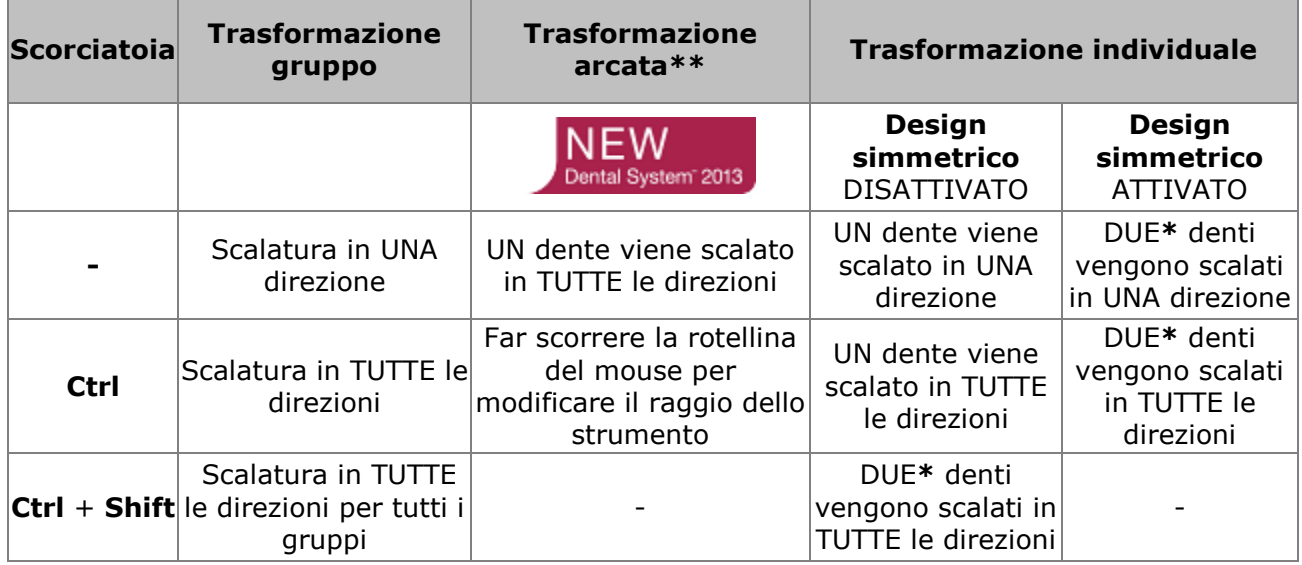

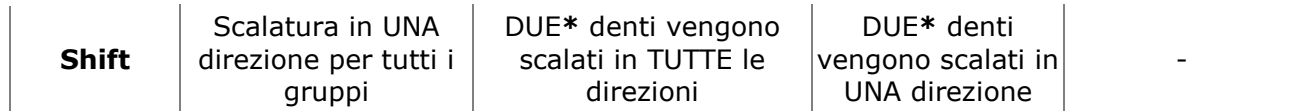

\*Se il dente simmetrico è disponibile per la progettazione

\*\*Quando la modalità di **scalatura** è ATTIVATA:

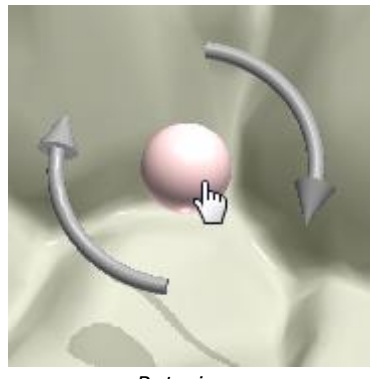

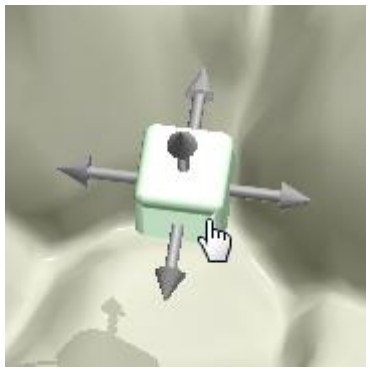

*Rotazione Scalatura*

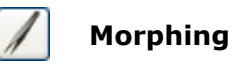

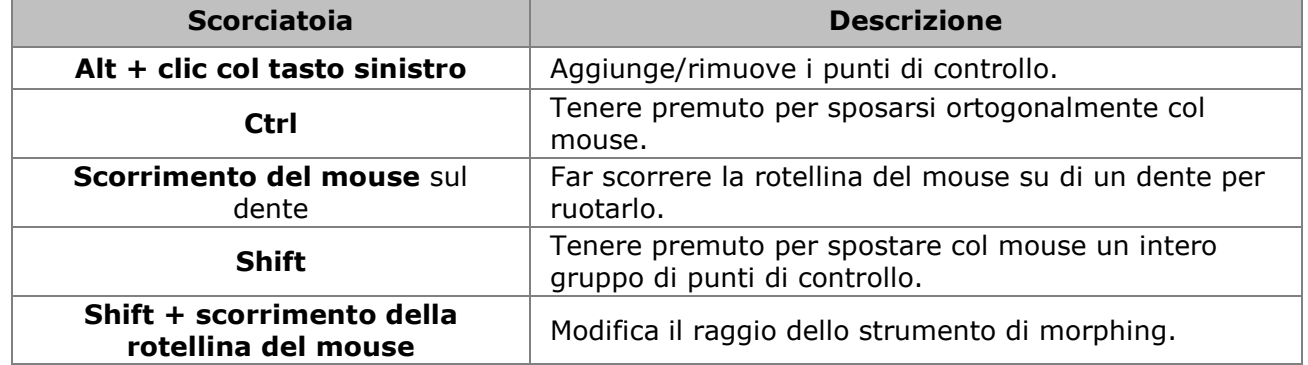

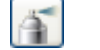

### **Spatola da cera**

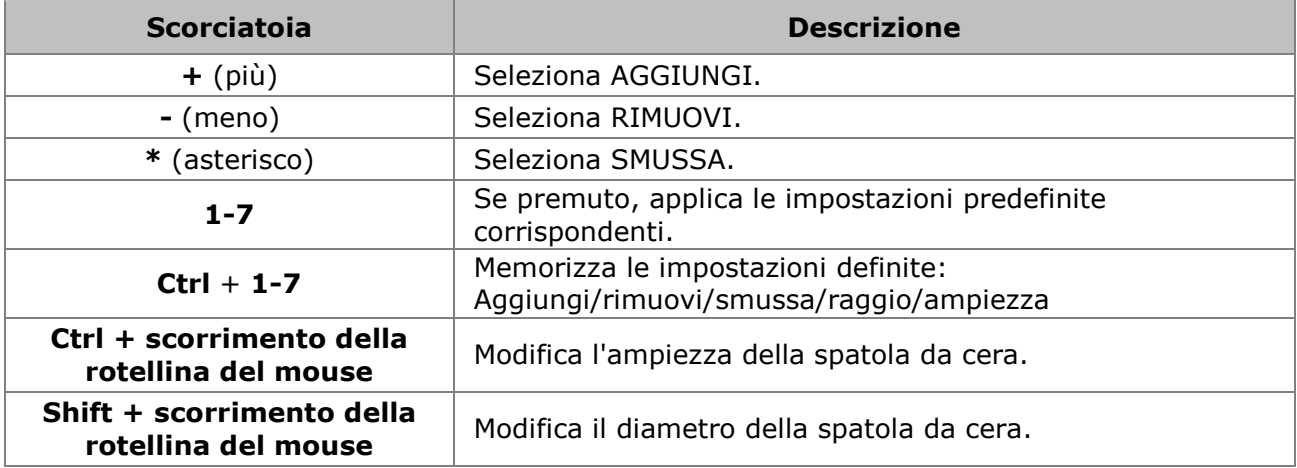

### o **Scheletrati**

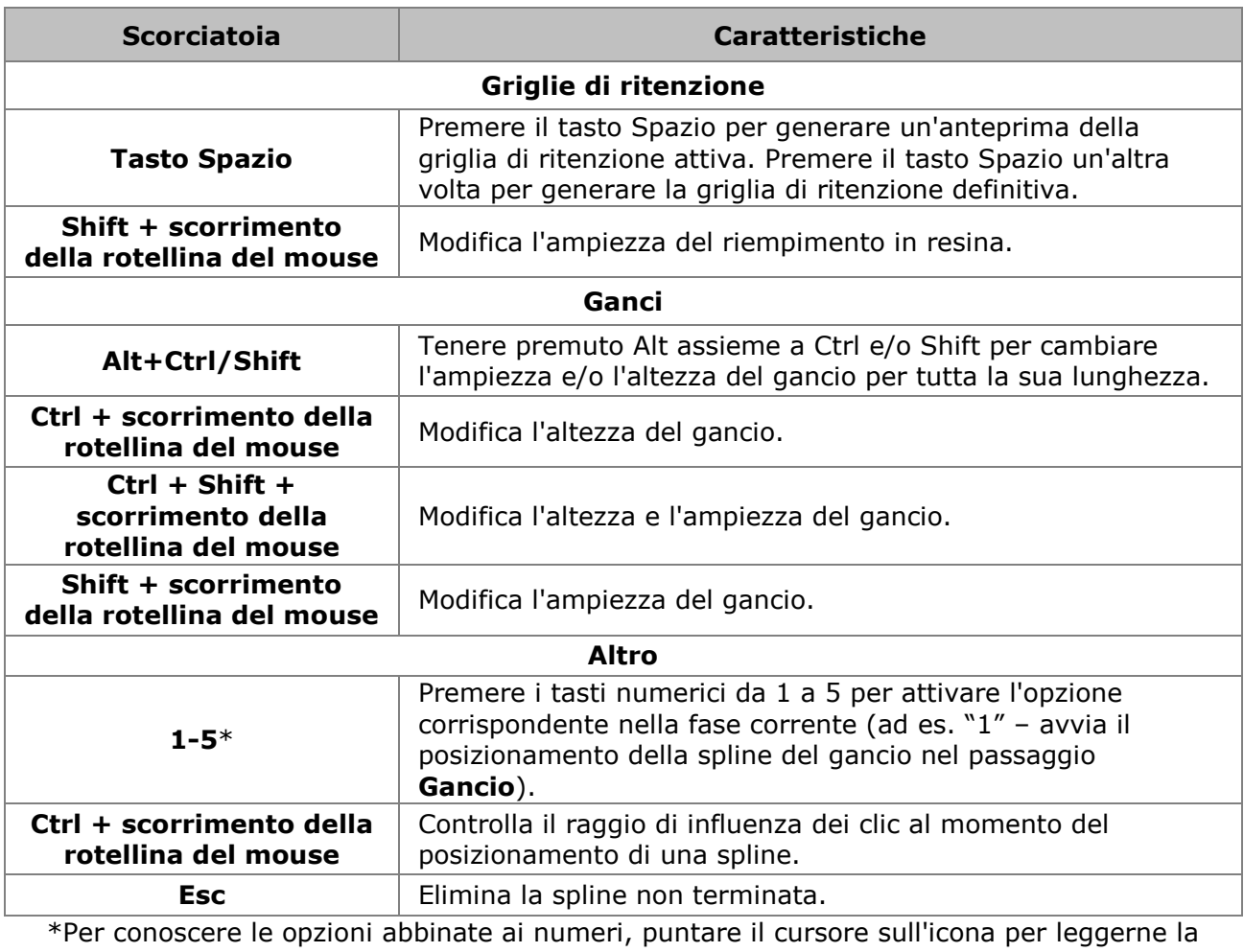

didascalia

## o **Telescopiche**

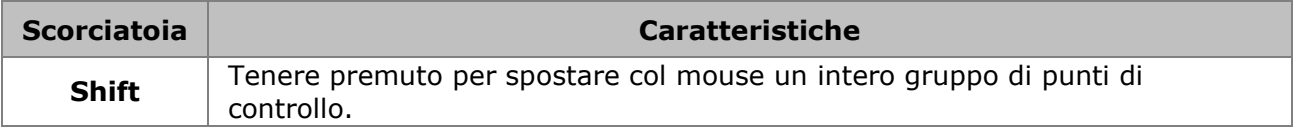

### o **Barre e ponti su impianti**

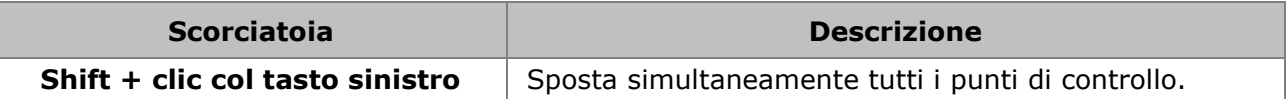

o **Abutment Designer** (interfaccia della barra e abutment robotico)

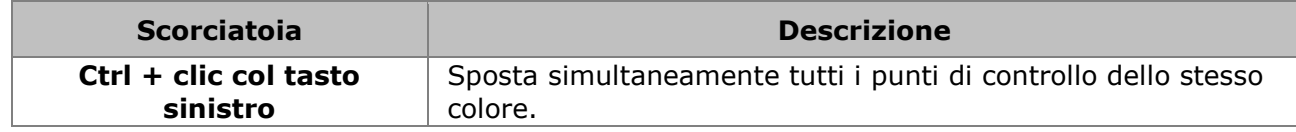

### o **Abutment Designer** (Abutment personalizzato)

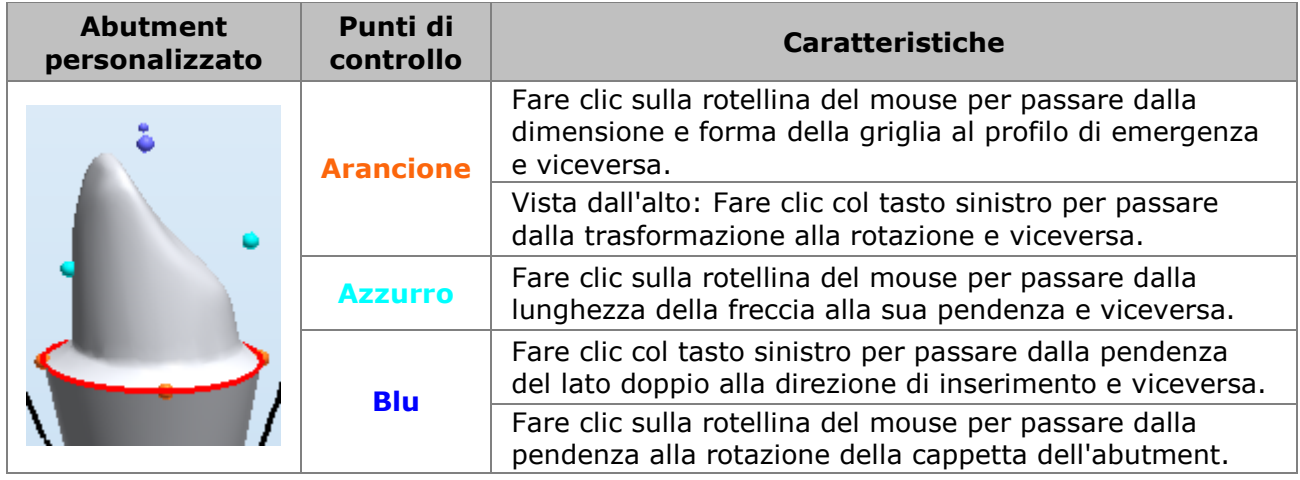

# **Appendice C: Supporto dei controller di movimento**

I prodotti di Dental System supportano i controller di movimento SpaceBall e le tavolette Wacom Graphire e Bamboo, nonché altre tavolette conformi allo standard WinTab.

Per connettersi a un computer, tali controller sfruttano un'interfaccia USB, e per funzionare correttamente necessitano di opportuni driver installati. Per assistenza sugli ultimi driver disponibili per il controller in uso, consultare il sito Web del produttore.

### **Supporto tavoletta grafica**

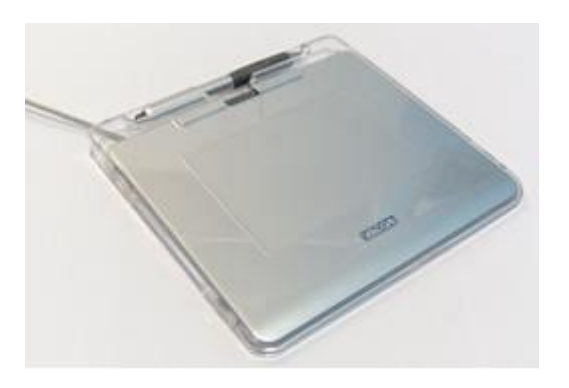

Una tavoletta grafica è un dispositivo elettronico che consente di disegnare a mano libera immagini visualizzabili sullo schermo di un computer.

Inoltre alcune tavolette possono essere anche utilizzate come dispositivo di puntamento e navigazione, al posto del mouse.

Dental System supporta tavolette grafiche conformi allo standard WinTab.

In Dental Designer, la tavoletta grafica con penna supporta le seguenti funzioni:

Supporto per il tip cancellino della penna

Con il kit degli *Attrezzi di scultura*, è possibile aggiungere materiale al modello mediante l'estremità principale della penna, mentre per rimuovere il materiale in eccesso è possibile utilizzare l'estremità opposta della penna.

Supporto sensibilità al tocco

Con il kit degli *Attrezzi di scultura*, è possibile aumentare/diminuire la quantità di materiale aggiunto, rimosso o smussato variando l'intensità della pressione esercitata con la penna.

Il capitolo sul Kit degli attrezzi di scultura descrive come abilitare il controllo di scultura [Spatola](#page-826-0)  [da cera](#page-826-0) per la penna della tavoletta grafica.

### **Supporto SpaceBall**

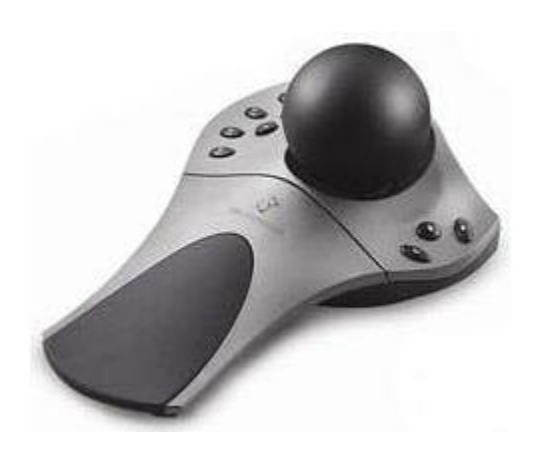

SpaceBall è un controller di movimento che funziona assieme al mouse consentendo la navigazione rapida attraverso le immagini 3D. Il dispositivo include la palla di navigazione e i pulsanti di programmazione.

L'utilizzo del software 3D comporta l'utilizzo di diversi tasti della tastiera, pulsanti di interfaccia e tasti del mouse per consentire il passaggio tra vista panoramica, vista di rotazione e vista di zoom. Questo complicato metodo viene soppiantato dall'utilizzo di SpaceBall quale unico controller per il completamento di molte funzioni, senza la necessità di dover ricorrere alla combinazione di diverse modalità di navigazione.

## **Appendice D: Spray consigliati per la scansione**

Gli spray di scansione riportati di seguito sono consigliati da 3Shape, che ne ha testato l'efficacia:

- Helling Anti glare spray [\(Helling\)](http://www.helling.de/wp-content/uploads/Flyer-E-3-D-Ant-Glare-Spray-and-Cleaner.pdf)
- Pico scan spray [\(Picodent\)](http://www.picodent.de/artikel/968-pico_scanspray.html)
- Vita Cerec Powder [\(Vita-Zahnfabrik\)](https://www.vita-zahnfabrik.com/en/Accessories-Machinable-Materials-14406.html?markierung=VITA|CEREC|POWDER)
- Blue spray [\(Dreve\)](http://dentamid.dreve.de/en/products/3d-print/bluespray_5135/)
- Scan'spray plus [\(Dentaco\)](https://www.dentaco.de/dentaco/en/home/products/scan-spray-plus/)

Per maggiori dettagli su come applicare lo spray, leggere il capitolo Preparazione della [scansione](#page-743-0) .

# **Appendice E: Installazione di più PC**

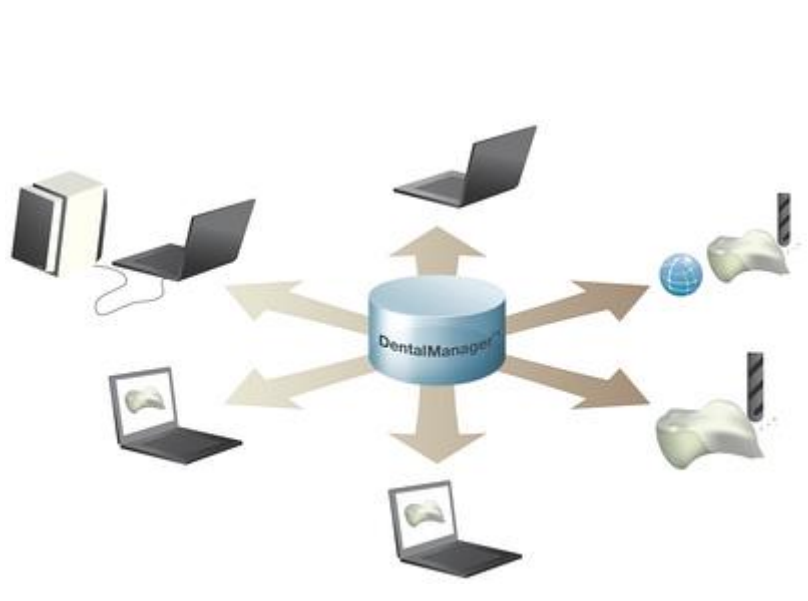

L'installazione di più PC (clientserver) garantisce la possibilità dalle grandi potenzialità produttive di utilizzare più PC in una rete, condividendo facilmente ordini e file. L'installazione di più PC consente a uno o più operatori di creare ordini, eseguire scansioni e design contemporaneamente.

L'installazione di più PC è formata da un **PC server** e da uno o più **PC client** nella stessa rete.

Tutti i software e il database degli ordini vengono salvati localmente sul **PC server**, ma i drive vengono mappati come drive di rete, in modo da poter essere visualizzati dai PC client.

I **PC client** verranno semplicemente collegati al software e al database degli ordini del computer del server.

impostato un

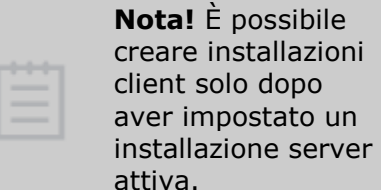

### **Vantaggi di un'installazione di più PC:**

- Opzione estremamente produttiva per uno o più operatori per creare ordini, eseguire scansioni e design contemporaneamente.
- Semplicità di manutenzione e aggiornamenti.
- Facile condivisione di ordini, stati e file su più PC.
- È possibile installare e utilizzare il PC client da qualsiasi PC all'interno della rete; non vi sono quindi limitazioni a lavorare su un PC specifico. Gli abbonamenti sono mobili e condivisi direttamente da tutti i PC nella rete, ovvero è possibile utilizzare un unico abbonamento CAD su qualsiasi PC client, ma solo un computer alla volta.

### **Consigli sulle prestazioni**

Al livello di prestazioni, è possibile fornire consigli sull'hardware separatamente per ogni componente del sistema:

- **PC server** La velocità dell'hardware e la banda di rete sono importanti per le prestazioni delle operazioni del server e del database.
- **PC client** La quantità di memoria RAM e video è importante per le prestazioni di scansione e design.
- **Rete** Rete Ethernet.

Per evitare di rallentare il sistema a causa della grande quantità di ordini, **chiudere** tutti gli ordini finiti per mantenere al minimo il numero degli ordini aperti in Dental Manager.

### **Installazione del server client**

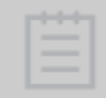

**Nota!** Prima di eseguire l'installazione di un PC client, assicurarsi che il computer disponga di un nome univoco nella rete.

Attenersi alle fasi seguenti per impostare un Dental System Server o un Network Client:

### **Passaggio 1: Avviare 3Shape Dental System Installer**

Leggere il capitolo [Dental System Installer](#page-889-0) per preparare e avviare il processo di installazione

#### **Passaggio 2: Selezionare Installazione personalizzata**

#### **Passaggio 3: Specificare le impostazioni di installazione**

Selezionare **Server Install** o **Network Client** dal menu a tendina nella finestra [Impostazioni](#page-893-0)  [person.](#page-893-0) e specificare le impostazioni necessarie per l'opzione desiderata. Fare clic su *Continua* per procedere.

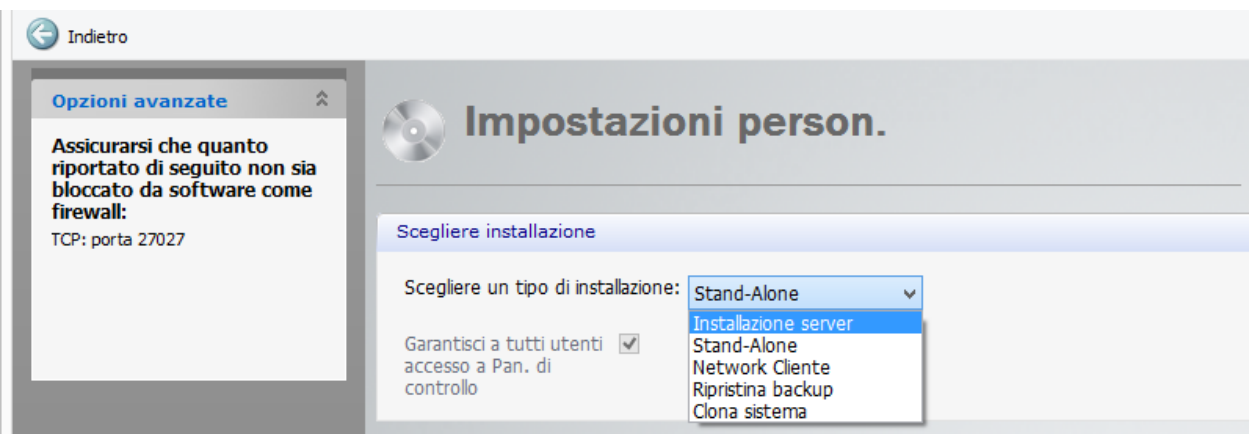

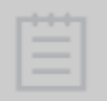

**Nota!** Inserire la dongle nel PC server e iniziare sempre con l'installazione del server. Nel caso in cui si possedessero più dongle, si consiglia di raggruppare tutti gli abbonamenti su un'unica dongle. Per raggruppare gli abbonamenti, contattare il servizio clienti del proprio rivenditore 3Shape.

### **Passaggio 4: Completare l'installazione**

Seguire le istruzioni che compaiono sullo schermo e completare il processo di installazione.

# **Appendice F: PC Hewlett-Packard con Dental System**

I PC Hewlett-Packard forniti con 3Shape Dental System™ contengono un controller USB separato con connettività USB migliorata verso scanner e accessori, garantendo così un flusso di dati ottimale e una prestazione dello scanner maggiore.

Attenersi alle istruzioni seguenti per collegare lo scanner e il dongle a un PC Hewlett-Packard:

### **Passaggio 1: Collegare il dongle e gli accessori**

Collegare il dongle dell'abbonamento e gli accessori, come la tastiera e il mouse, alle porte USB site in una fila nella parte superiore o inferiore del retro del PC. **(1)**.

#### **Passaggio 2: Collegare lo scanner**

Collegare il cavo USB dello scanner a una delle porte (nere) USB 2.0 site nella parte centrale del retro del PC **(2)**, questo garantisce un flusso di dati ottimale dallo scanner.

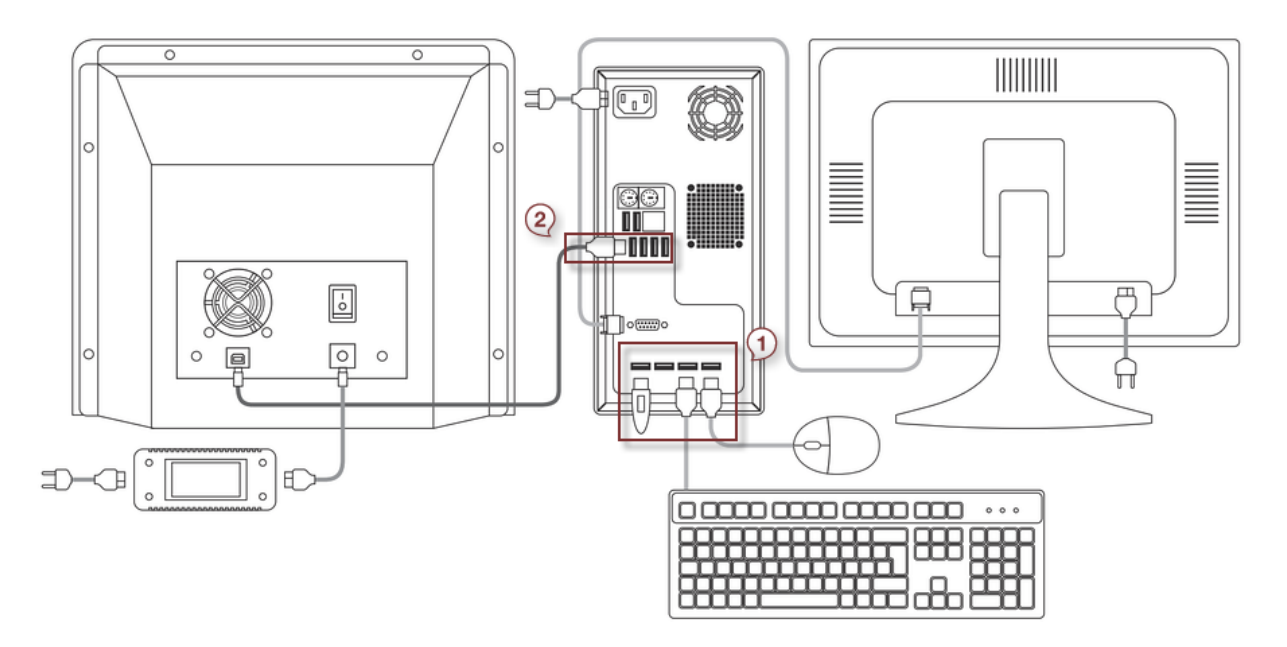

# **Appendice G: Librerie di impianti per 3Shape Dental System™**

È possibile trovare l'elenco aggiornato di librerie di impianti di per 3Shape Dental System™ in questa pagina web:

[http://support.3shape.com/media/547752/Implant\\_libraries\\_for\\_the\\_3shape\\_dental\\_system.p](http://support.3shape.com/media/547752/Implant_libraries_for_the_3shape_dental_system.pdf) [df.](http://support.3shape.com/media/547752/Implant_libraries_for_the_3shape_dental_system.pdf)

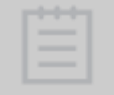

**Nota!** Tutte le informazioni sono prive di garanzia e si basano esclusivamente sui dati messi a disposizione dai fornitori di sistemi di impianti. Si prega di

contattare il proprio rivenditore 3Shape locale per ottenere l'elenco più aggiornato.

**Nota!** Solo le librerie di impianti in base agli impianti dentali con l'autorizzazione 510(k) possono essere utilizzati in Abutment Designer™ negli Stati Uniti. Le librerie autorizzate devono essere attivate da 3Shape. Se si desidera utilizzare una libreria autorizzata che non è stata ancora attivata, si prega di chiedere il fornitore di librerie di impianto di contattare 3Shape. Qualsiasi tentativo di utilizzare una libreria non autorizzata verrà bloccato dal software.

**Avvertenza!** Negli Stati Uniti, gli impianti possono essere fabbricati esclusivamente da produttori che dispongono dell'autorizzazione 510(k) per produrre abutment implantari o da laboratori odontotecnici che forniscono servizi di fresatura seguendo le istruzioni specifiche per la fresatura di abutment implantari paziente-specifici fornite da un titolare dell'autorizzazione 510(k) rilasciata appositamente per la fresatura in laboratori odontotecnici. Verificare col proprio fornitore di librerie di impianti per assicurare una scelta adeguata della sede a cui inviare il file digitale.

# **Appendice H: Termini ed abbreviazioni**

Nella tabella seguente sono riportate spiegazioni delle abbreviazioni dei nomi di file utilizzate in 3Shape Dental System.

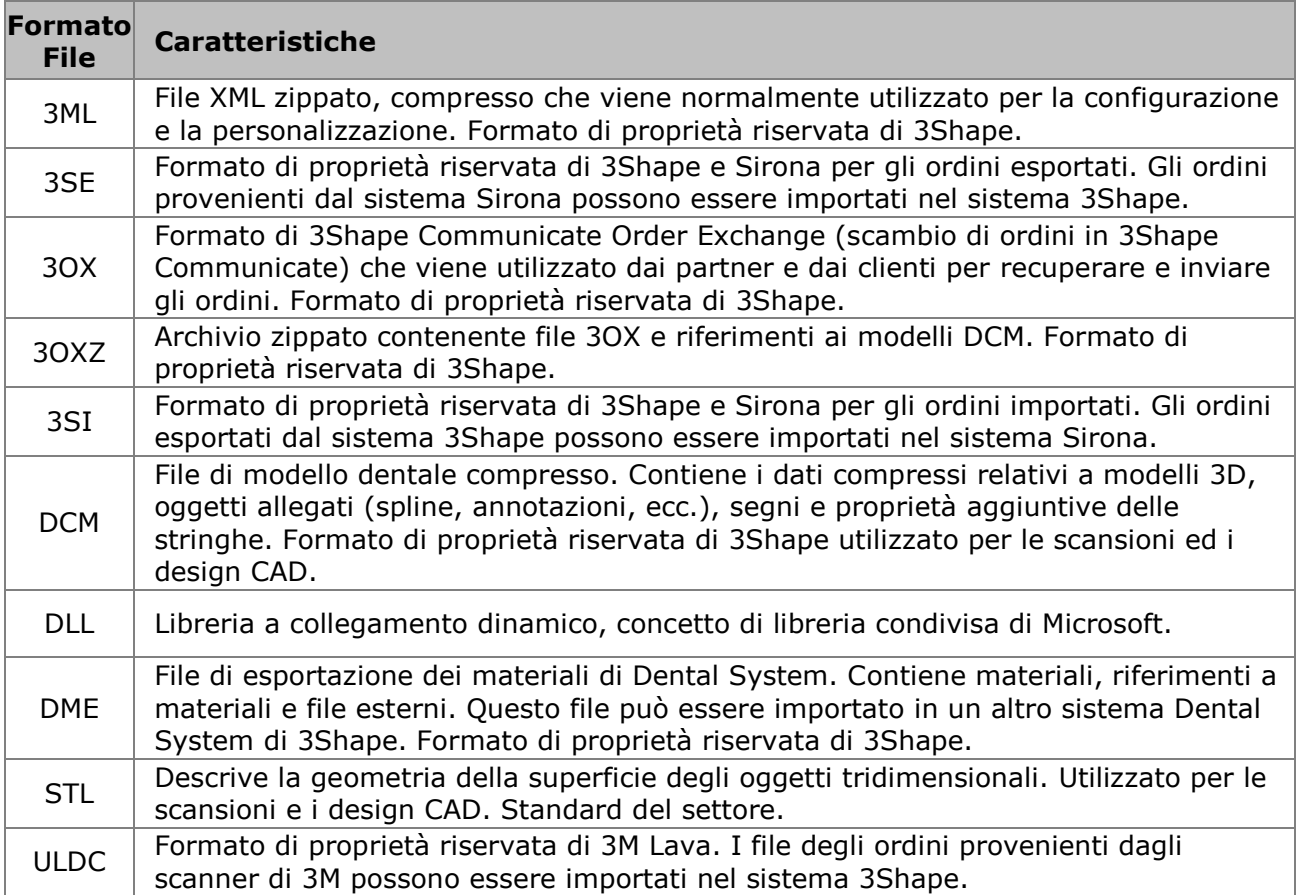

XML Extensible Markup Language (linguaggio marcatore estensibile), utilizzato per i file di configurazione, ecc.

# **App. I: Linee guida tecniche**

# **Appendice I: Linee guida tecniche**

Le presenti linee guida descrivono le questioni tecniche relative alla cibersicurezza e il backup di 3Shape Dental System™.

Copenaghen, settembre 2015.

- [Cibersicurezza](#page-1164-0)
- **•** [Considerazioni sul backup](#page-1165-0)
- [Sicurezza di Windows e configurazione della rete](#page-1166-0)

### <span id="page-1164-0"></span>**Appendice I.a: Cibersicurezza**

### **GESTIONE DEGLI UTENTI PER LA CIBERSICUREZZA**

Raccomandazioni per la gestione degli utenti:

- Creare utenti di Windows individuali per ogni utente che avrà bisogno di accedere a Dental System™. È possibile creare utenti localmente o utenti del dominio (ad esempio utilizzando Active Directory).
- È necessario che gli account utente abbiano una password sicura, ed è necessario modificare la password ad intervalli regolari.
- Configurare ogni account utente per assicurare che solamente l'utente abbia accesso alle parti di Dental System™ necessarie per quel particolare utente. Ciò può essere realizzato creando ruoli utente specifici con l'accesso standard predefinito, ad esempio utilizzando gruppi di protezione in Active Directory.
- Configurare ogni account utente per consentire che solamente l'utente stesso possa modificare le impostazioni del computer.
- Solo gli utenti con i diritti di amministrazione possono modificare le impostazioni di Dental System™ Control Panel.
- Configurare ogni account utente in modo che il blocco dello schermo venga attivato automaticamente quando il PC rimane inutilizzato per un periodo di tempo predefinito e che sia necessario immettere la password per sbloccare il PC.
- Inform each user about the ability to lock the screen manually by the use of *Windows key + L*, and implement procedures for that the screen is manually locked if the PC is left unattended.

#### **GESTIONE DEL DISPOSITIVO E MANUTENZIONE DEL DISPOSITIVO PER LA CIBERSICUREZZA**

Raccomandazioni per la gestione del dispositivo:

 Attenersi alle raccomandazioni di Microsoft sulle impostazioni e configurazione del sistema Windows.

- Mantenere il sistema Windows aggiornato, con le patch e gli aggiornamenti più recenti forniti da Microsoft. Si consiglia di configurare Windows in modo che le patch e gli aggiornamenti più recenti vengano scaricati automaticamente.
- Quando necessario, tenere traccia delle patch di sicurezza e verificare che siano state installate correttamente. Lo storico degli aggiornamenti del sistema Windows viene visualizzato nel registro del sistema Windows. Lo storico degli aggiornamenti di Dental System™ viene visualizzato nel file di registro degli aggiornamenti installati su "*C:\ProgramData\3Shape\DentalSystemInstaller.log*"
- Per visualizzare una panoramica delle versioni dei sottosistemi software installate: "*C:\Program Files\3Shape\Dental System Control Panel\DentalSystemVersion.xml*"
- I file di registro di materiali importati possono essere utilizzati per individuare quali dati sono stati importati e quali sono stati corrotti: "*C:\3Shape Configuration\DentalSystem\Dental System Control Panel\History\imp<Date Time>.html*"
- Mantenere le altre parti del sistema (i driver ecc.), con le patch e gli aggiornamenti più recenti forniti dal venditore del sistema.
- Assicurarsi di aver installato un sistema di protezione antivirus aggiornato ed efficiente.
- Evitare di usare il sistema Windows per tutto quanto non strettamente necessario o correlato all'uso di Dental System™.
- Eseguire un backup del sistema a intervalli regolari. Per eseguire un backup un dei dati di Dental System™, è necessario fare una copia integrale della cartella*C:\ProgramData\3Shape"*.
- Assicurarsi che i backup siano in formato file .zip criptato.

### <span id="page-1165-0"></span>**Appendice I.b: Considerazioni relative al backup**

È necessario effettuare periodicamente il backup di tutti i dati modificati durante il funzionamento di Dental System. Questi dati vengono memorizzati nel file system e nel database SQL Server.

### **BACKUP DEL FILE SYSTEM**

È necessario effettuare il backup delle cartelle riportate nella tabella di seguito:

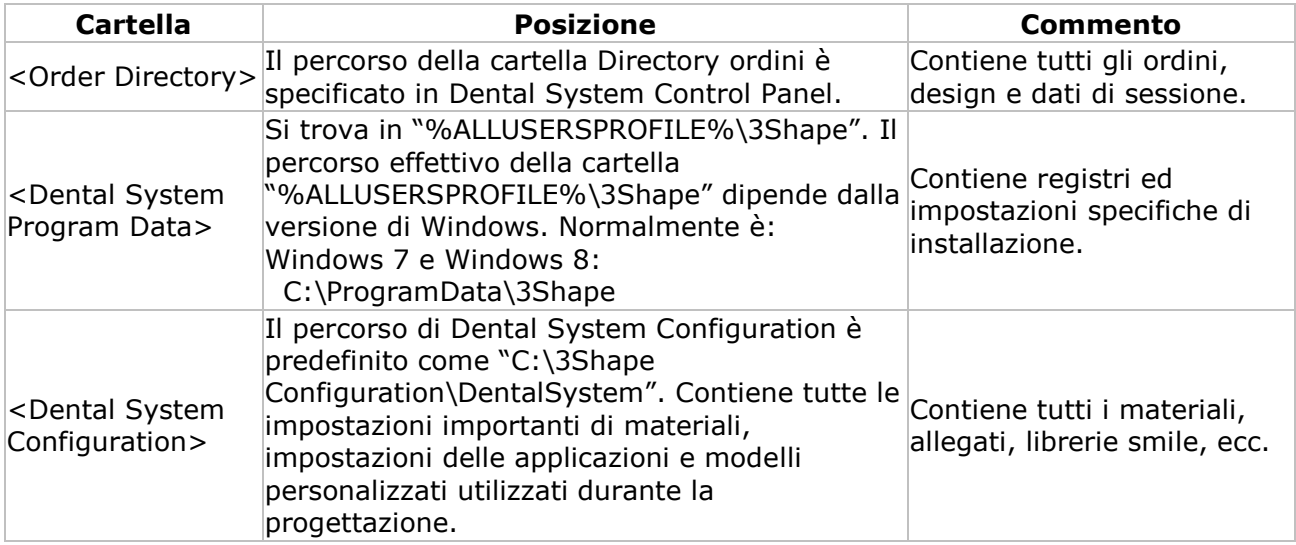

#### **BACKUP DEL DATABASE SQL SERVER**

Le informazioni sui pazienti e sugli ordini vengono memorizzate nel database MS SQL Server. È necessario effettuare il backup del database SQL nel modo usuale.

È possibile utilizzare uno strumento per la pianificazione e l'esecuzione del backup (sono disponibili vari strumenti e servizi) oppure effettuare il backup dalla riga di comando utilizzando lo strumento della riga di comando di SQL server "sqlcmd" o "osql". Per ulteriori informazioni sul backup e ripristino, consultare la documentazione sul database MS SQL Server (ad es. [http://msdn.microsoft.com/en-us/library/ms187510.aspx\)](http://msdn.microsoft.com/en-us/library/ms187510.aspx).

Un esempio di un comando di backup dal prompt DOC/CMD di Windows:

OSQL -S.\threeshapedental -Usa -P3SDMdbmspw -n -Q "BACKUP DATABASE DentalManager TO DISK='c:\Backup\dentalsystem\_2015\_1\_backup\_121212.backup'"

Un esempio di un comando di ripristino dal prompt del DOC/CMD di Windows:

OSQL -S.\threeshapedental -Usa -P3SDMdbmspw -n -Q "RESTORE DATABASE DentalManager FROM DISK='c:\Backup\dentalsystem\_2015\_1\_backup\_121212.backup' WITH REPLACE"

Per accedere al database per il backup o ripristino, sono necessarie le seguenti informazioni:

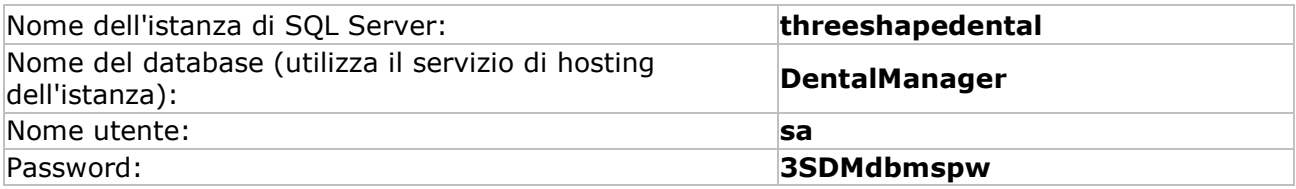

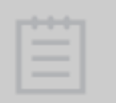

**Nota!** I valori potrebbero essere diversi, se il sistema è stato configurato utilizzando le impostazioni non predefinite, utilizzando una preesistente istanza di SQL server.

### <span id="page-1166-0"></span>**Appendice I.c: Sicurezza di Windows e configurazione della rete**

#### **IMPOSTAZIONI CARTELLE**

Qualora la cartella Dental System fosse localizzata su un server separato o si utilizzasse un'installazione Client/Server, Dental System utilizza alcune cartelle condivise, ad es. "3Shape Dental Documentation", "3Shape Dental System", e "3Shape Dental System Orders", "3Shape Dental System Configuration". Assicurarsi che queste cartelle siano configurate con sufficienti diritti di accesso da parte di Windows.

**3Shape Dental System Configuration**: Richiede i diritti di lettura e scrittura per gli utenti della rete rilevanti (dal PC client).

**3Shape Dental Documentation**: Richiede i diritti di scrittura per gli utenti della rete rilevanti (dal PC client).

**3Shape DentalSystem**: Richiede i diritti di scrittura per gli utenti della rete rilevanti (dal PC client).

**3Shape Dental System Orders**: Richiede i diritti di lettura e scrittura per gli utenti della rete rilevanti (dal PC client).

#### **IMPOSTAZIONI DATABASE SQL SERVER**

#### Gestione configurazione di SQL Server

È importante che sia il servizio "SQL Server (THREESHAPEDENTAL)" che "SQL Server Browser" siano in esecuzione sul server database. Essi possono essere gestiti tramite l'applicazione "SQL Server Configuration Manager" installata con il SQL Server.

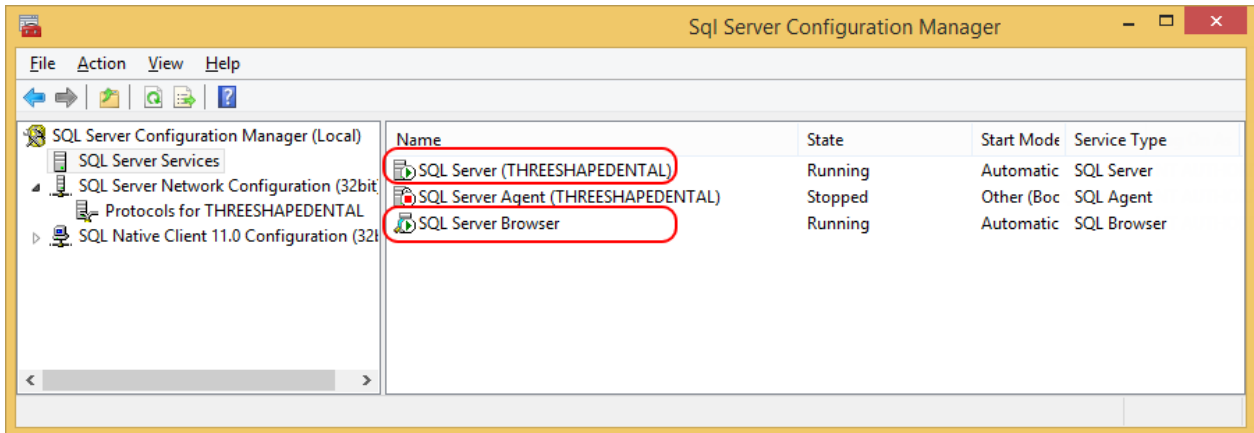

Per poter comunicare in rete, è necessario che il protocollo TCP/IP sia abilitato per il SQL Server. Per abilitarlo, andare su "SQL Server Configuration Manager" e selezionare l'opzione "SQL Server network Configuration", quindi fare doppio clic sull'opzione "TCP/IP" per attivarla.

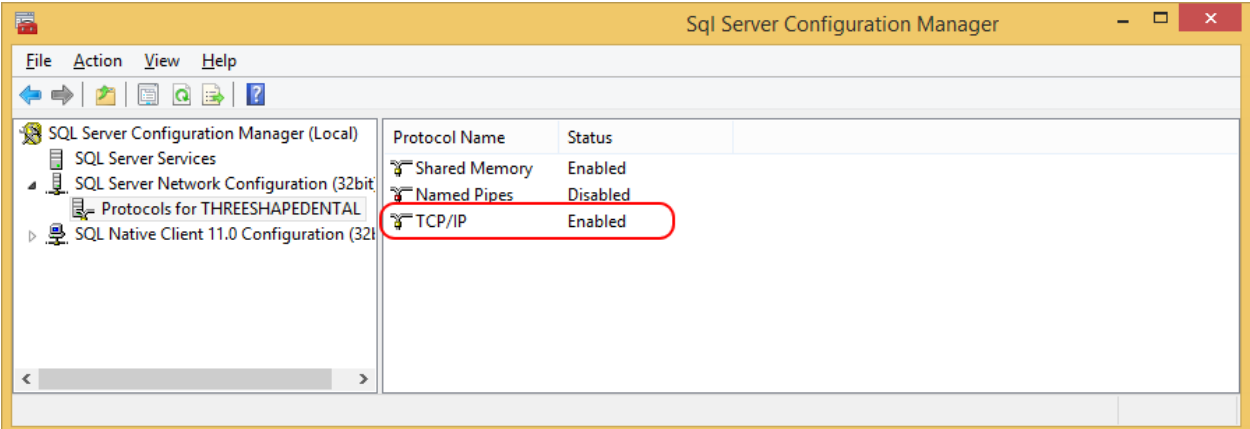

#### Firewall di Windows

Le porte TCP 1433 e UDP 1434 devono essere aperte nel firewall di entrambi i database, computer client e computer server. Ciò può essere fatto utilizzando l'interfaccia utente del firewell di Windows (se si utilizza il firewall di Windows, in alternativa utilizzare l'applicazione del firewall di terze parti) oppure utilizzando le funzionalità delle righe di commando:

netsh firewall set portopening protocol=TCP port=1433 name = SQLPortEngine mode=ENABLE scope=SUBNET profile=CURRENT netsh firewall set portopening protocol=UDP port=1434 name = SQLPortBrowser mode=ENABLE scope=SUBNET profile=CURRENT

Inoltre, assicurarsi di aggiungere "sqlbrowser.exe" e "sqlservr.exe" come eccezioni del programma nel firewall.

# **Appendice J: Informazioni di contatto**

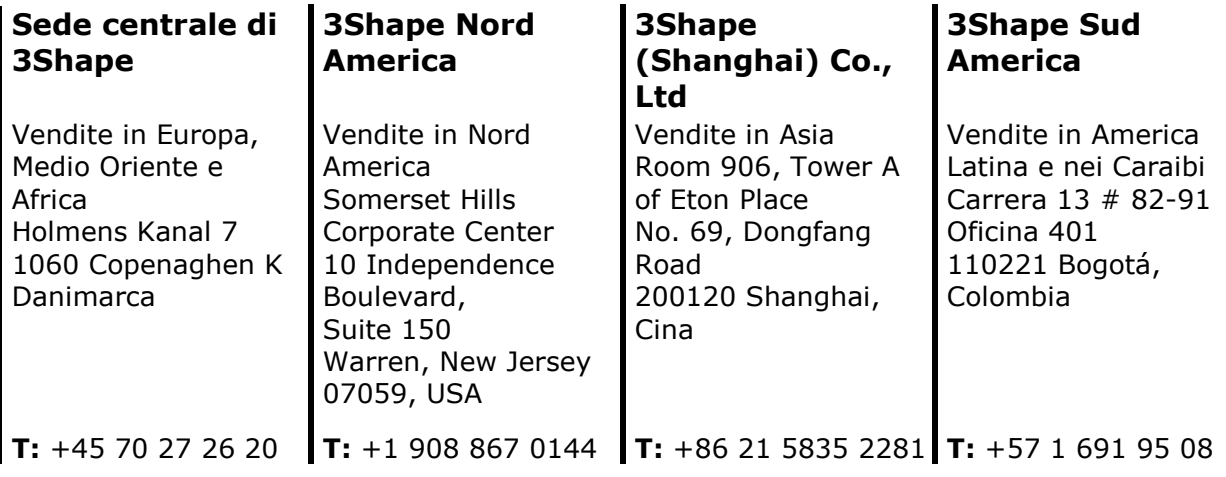

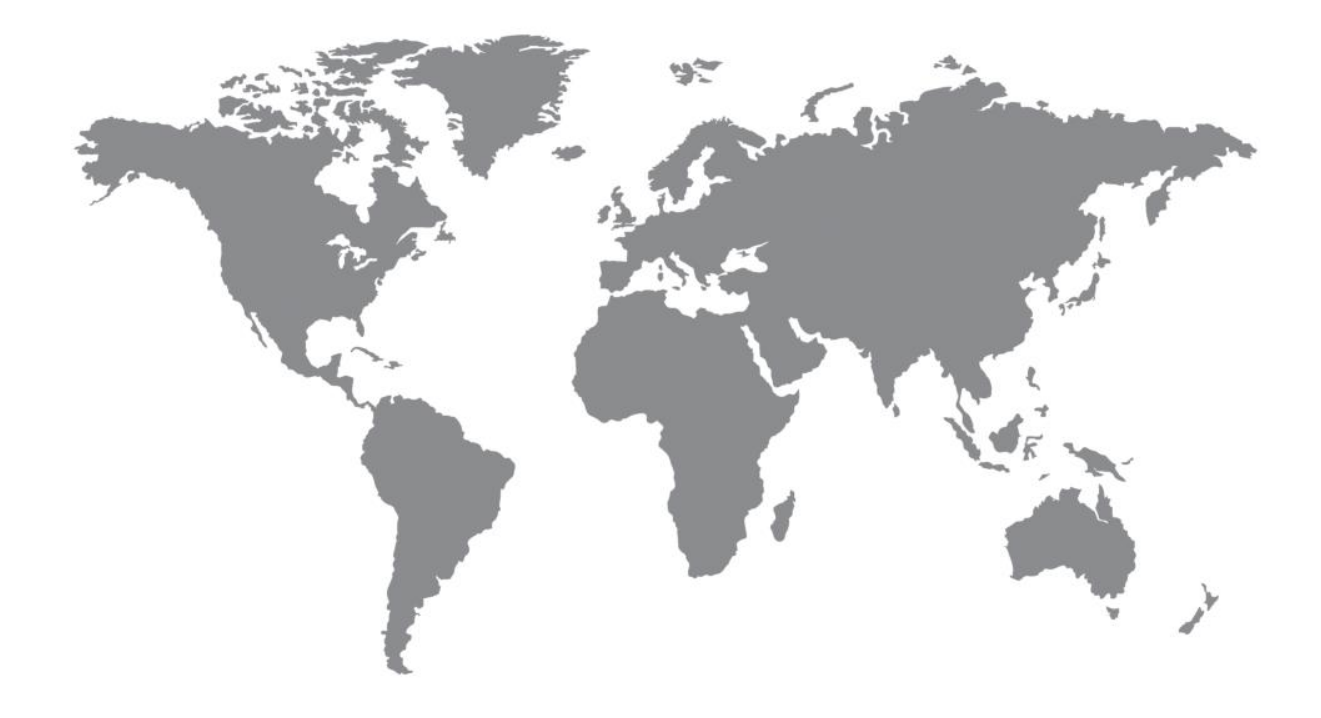

# **Appendice K: Avvertenze e limitazioni di responsabilità**

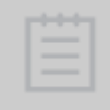

**Nota!** 3Shape Dental System è destinato ad essere utilizzato da assistenti/tecnici che utilizzano lo scanner ed il software dello scanner, odontotecnici e tecnici di laboratorio odontotecnico che utilizzano il software dentale.

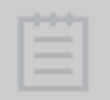

**Nota!** Prima di utilizzare il software per casi clinici, assicurarsi di aver ricevuto adeguata formazione ed istruzioni su come utilizzare correttamente il software.

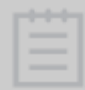

**Nota!** Il flusso di lavoro dentale per la progettazione di scheletrati e protesi totali non cambia nel processo digitale rispetto al processo convenzionale.

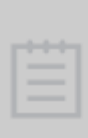

**Nota!** Le scansioni della superficie possono essere ottenute da TRIOS® o da qualsiasi scanner 3Shape da laboratorio, nonché dagli scanner di terze parti (quali 3M, iTero, Sirona CEREC, UDX, Planscan e 3M True Definition). È necessario assicurarsi che la scansione della superficie sia della qualità richiesta per la pianificazione del caso e che siano presenti le aree necessarie per il completamento del caso.